June 2023 Installation and Operation Manual

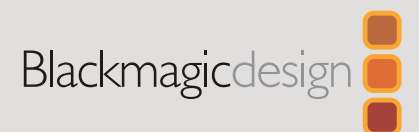

# HyperDeck Extreme HDR **and HyperDeck Extreme Control**

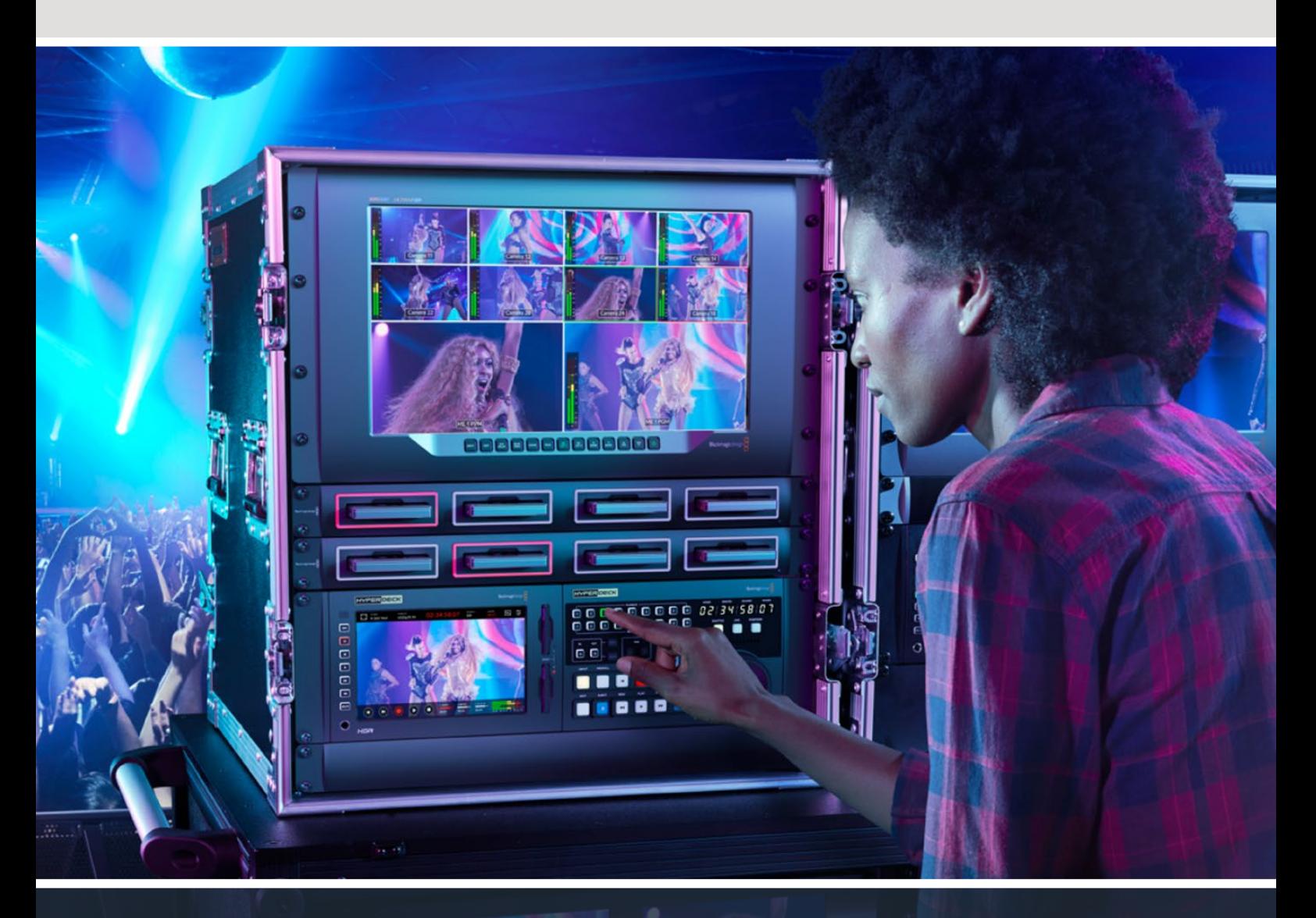

HyperDeck Extreme 8K HDR HyperDeck Extreme Control HyperDeck Extreme 4K HDR

# **Languages**

To go directly to your preferred language, simply click on the hyperlinks listed in the contents below.

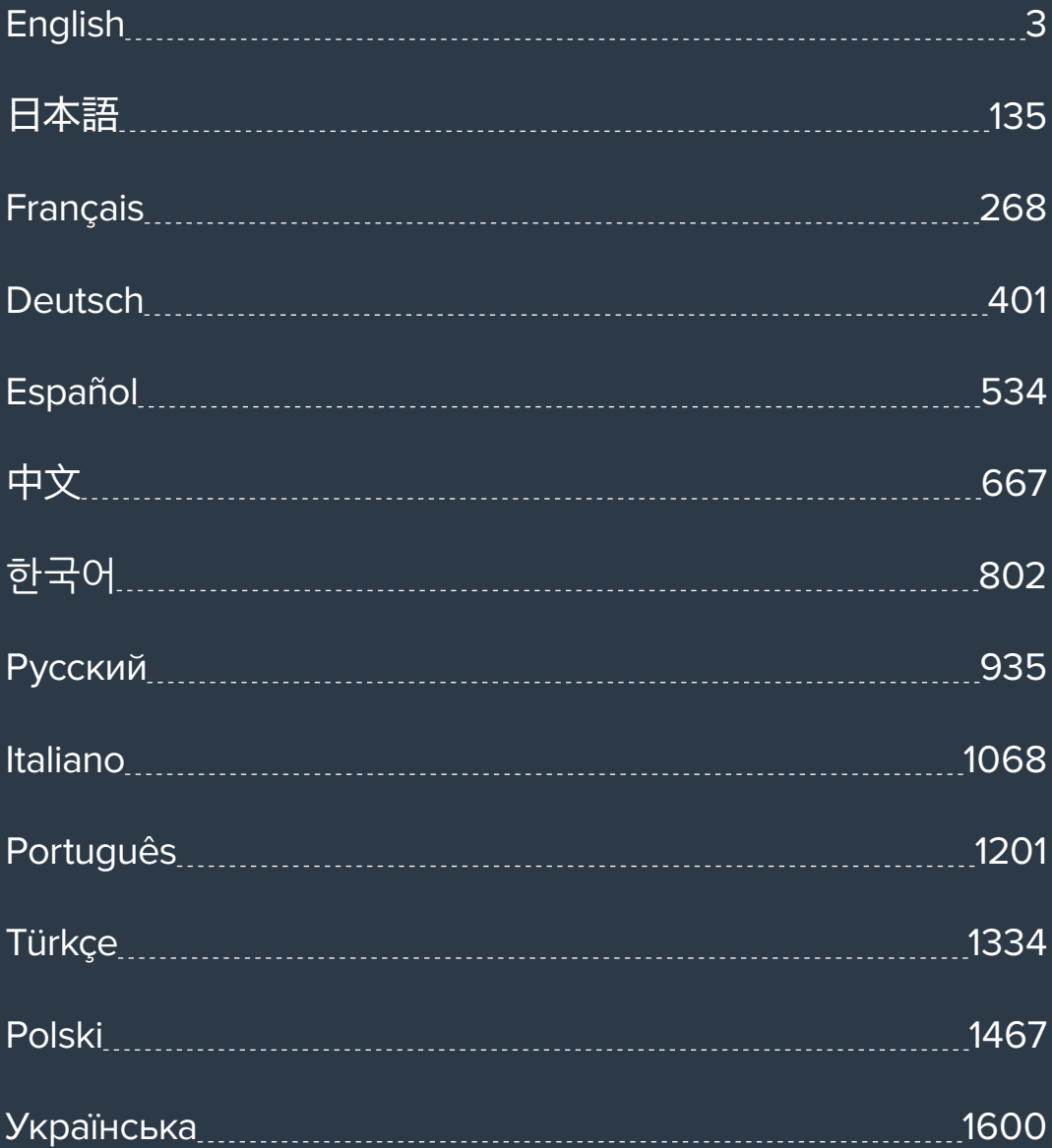

<span id="page-2-0"></span>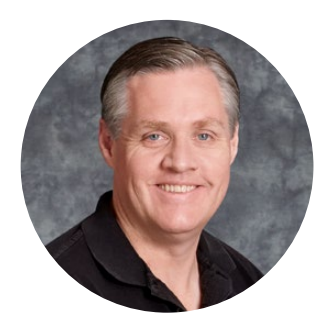

### Welcome

Thank you for purchasing your HyperDeck Extreme HDR!

HyperDeck Extreme HDR is a professional video recording deck that records up to 8K video using H.264, H.265, Apple ProRes and DNx codecs. The unit features a bright and colorful HDR touchscreen that gives you control via tap and swipe gestures plus displays scopes for professional SDR and HDR workflows.

You can record up to 8K H.265 on CFast cards or 8K ProRes files via external USB drives or network storage. If you install the optional cache feature, media speed doesn't matter so you can record 8K video to any CFast card or even connect an external HDD dock via USB-C and record to an external hard drive!

A variety of video and audio sources can be connected including decks, monitors, routers and cameras, or legacy broadcast decks via composite analog inputs, which is especially useful for archival workflows converting from tape to file.

We also wanted to create a deck controller that works just like a traditional broadcast deck with a search dial and familiar controls. With HyperDeck Extreme Control, you can control your HyperDeck Extreme as well as broadcast decks such as Betacam SP, Digital Betacam decks and even 1 inch machines. HyperDeck Extreme Control can control up to 8 broadcast decks via industry standard RS-422 connections and we believe you will find the experience intuitive and efficient!

This instruction manual contains all the information you need to get started with HyperDeck Extreme and HyperDeck Extreme Control. Please check the support page at www.blackmagicdesign.com for the latest version of this manual and updates to the HyperDeck software. Keeping your software up to date will always ensure you get all the latest features. When downloading software, please register with your information so we can keep you updated when new software is released. We are constantly working on new features and improvements, so we would love to hear from you!

Grant,

**Grant Petty** CEO Blackmagic Design

# **Contents**

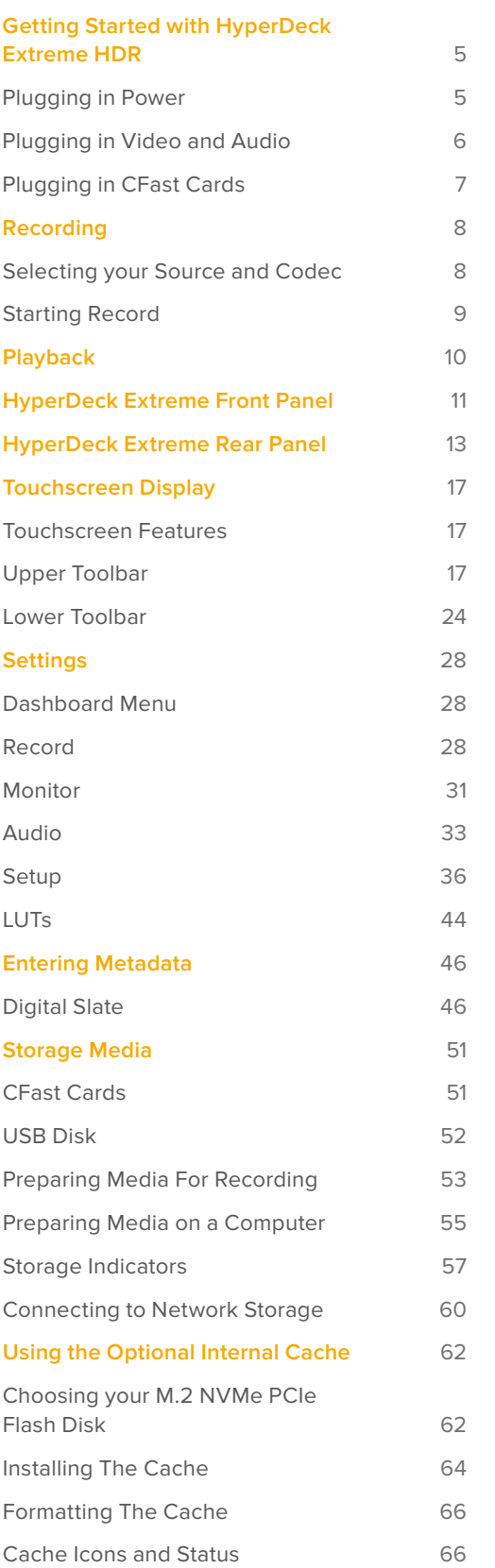

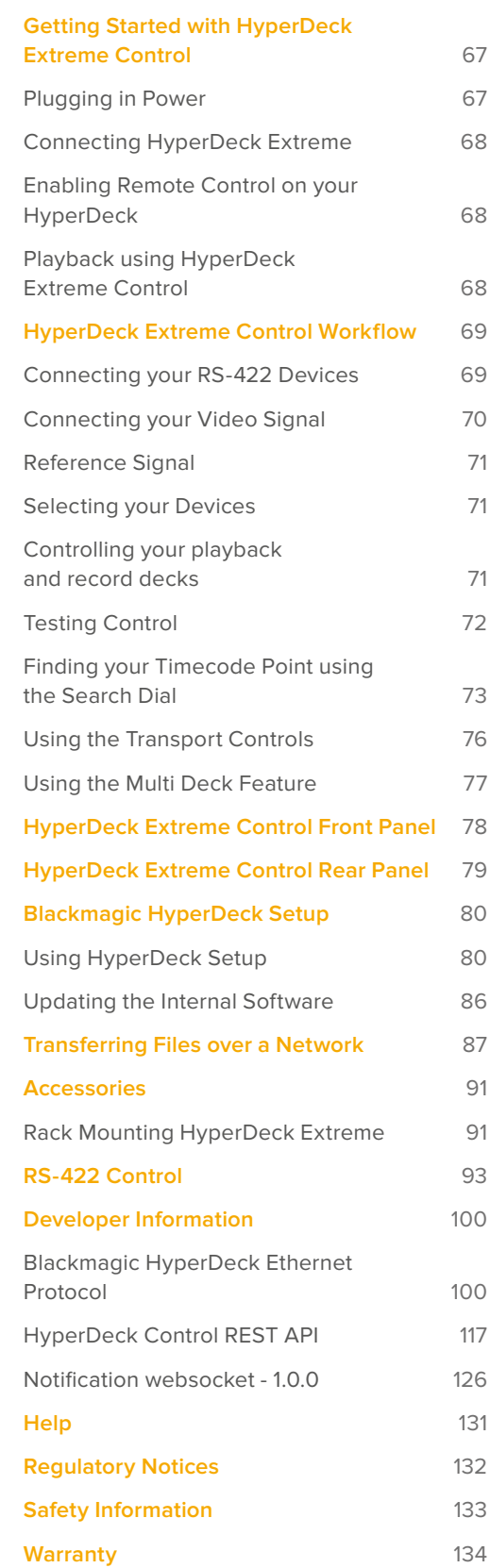

# <span id="page-4-0"></span>**Getting Started with HyperDeck Extreme HDR**

This section of the manual shows how to get started using HyperDeck Extreme.

Getting started is as simple as connecting power, plugging in your video and audio, inserting a formatted CFast card and pressing the record button! You can then stop recording and play back your files using the built in touchscreen or transport control buttons on the front panel.

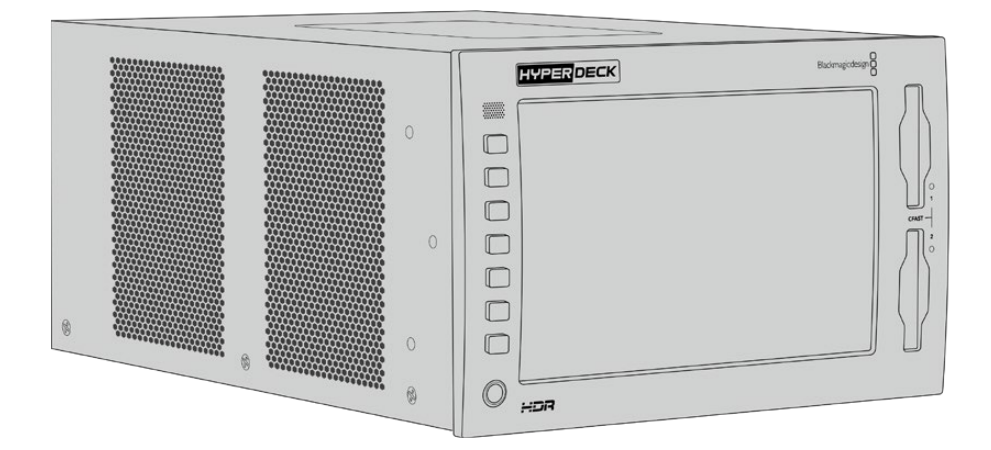

However, you can also connect Blackmagic HyperDeck Extreme Control and operate your HyperDeck remotely. This is a powerful external controller with many features including a search dial for precise jog and shuttle control. An entire section dedicated to HyperDeck Extreme Control is provided later in this manual.

# **Plugging in Power**

To power your HyperDeck Extreme, connect a standard IEC cable to the AC power input on the rear of the unit. You can also use the 12V DC input if you want to connect external power or redundancy via an external power supply, for example an uninterruptible power supply or external 12V battery.

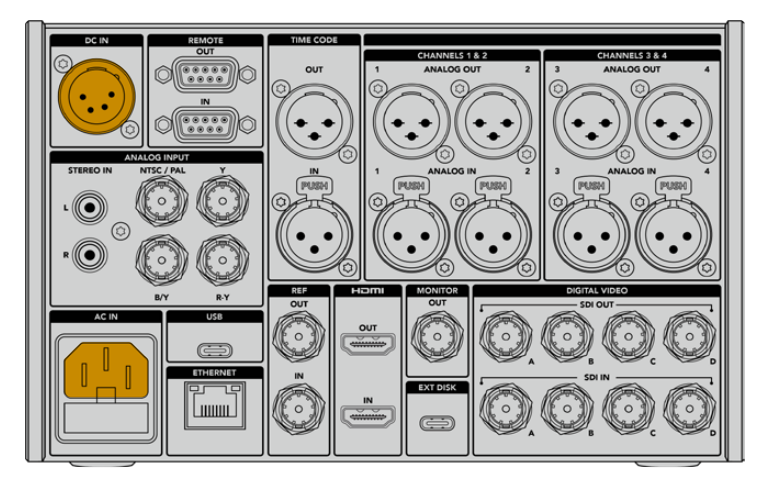

Connect power to the AC or DC power inputs on the rear of HyperDeck Extreme 8K HDR

<span id="page-5-0"></span>**NOTE** When plugging in external power, make sure the power voltage output matches the input voltage range marked on the rear panel.

> **SELECT A LANGUAGE** English 中立 Español Русский Үкраїнська Cancel Update

Once powered, the touchscreen display will prompt you to select your language. To select your language, tap on the language option followed by 'update'. The main window will now appear.

Select your language and tap update to confirm

**TIP** You can change your language at any time via the setup menu. For more information, see the 'setup' section within settings later in this manual.

### **Plugging in Video and Audio**

There are a range of connectors on the rear of the unit so you can plug in a variety of sources, from analog composite and component video, to SDI and HDMI.

If you want to connect an HDMI or SDI monitor, plug them into the HDMI or SDI outputs.

Audio is embedded in SDI and HDMI so you don't have to worry about connecting audio. However, if you want to plug in analog audio sources you can connect them via the balanced XLR or unbalanced RCA inputs. For detailed information on all the input and output connectors, refer to the 'HyperDeck Extreme rear panel' section of this manual.

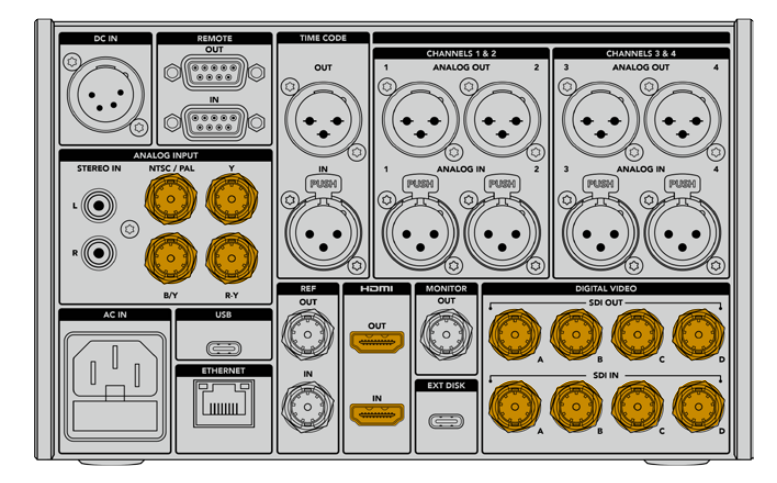

Plug your video source into the SDI, HDMI or analog video inputs on HyperDeck Extreme 8K HDR

<span id="page-6-0"></span>**TIP** HyperDeck Extreme automatically detects the video format and frame rate and you can see this information displayed on the touchscreen overlay.

# **Plugging in CFast Cards**

HyperDeck Extreme ships ready to record immediately. All you need is a formatted CFast card!

You can format your CFast cards via the touchscreen LCD or via a computer. For more information, see the 'preparing media for recording' section later in this manual.

#### Using CFast Cards

The front panel features two CFast 2.0 slots for recording. CFast cards are capable of supporting very high data rates, so are perfect for recording HD and Ultra HD Apple ProRes. You can even record up to 8K H.265 files when recording on HyperDeck Extreme 8K HDR.

To insert a CFast card, slide it into the CFast card slot with the smaller socket facing upwards. Apply gentle pressure until you feel it click into place. If the card is inserted incorrectly, you will feel a solid resistance and the card will not seat.

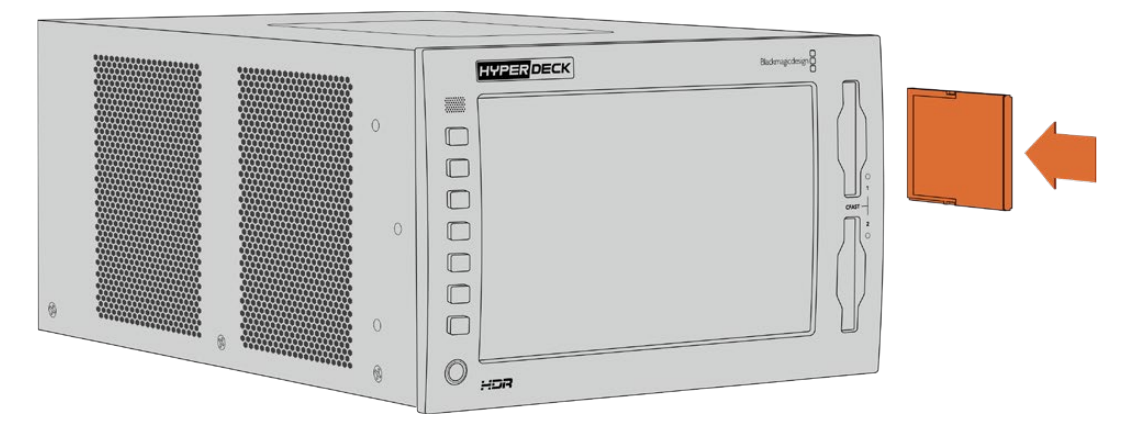

Insert the CFast card with the card's small slot facing upwards

To remove a CFast card, gently push the CFast card into the slot until you feel it click, then release. The card will eject enough for you to hold the end of the card and remove it from the slot.

That's all there is to getting started! With the unit powered, your video source plugged in and CFast cards formatted and inserted, you can now start recording!

Keep reading this manual to learn about all the record and playback controls on your HyperDeck and how to change settings using the touchscreen display. You can also find information about the connectors on the rear panel, including how to connect analog archival video via the composite and component inputs.

# <span id="page-7-0"></span>**Recording**

HyperDeck Extreme records video using H.264, H.265, Apple ProRes and DNx codecs. The default codec is H.265 so you can press record straight away. To record 8K video on HyperDeck Extreme 8K HDR, you can also change the codec to ProRes LT. This section of the manual will show you how to do that.

# **Selecting your Source and Codec**

Change the source and codec settings using the intuitive touchscreen display.

To select a source:

- **1** Tap the 'source' icon to the right of the timecode display at the top of the touchscreen to open the 'record' menu.
- **2** From the input options, tap the icon corresponding to the source input your video signal is connected to, for example HDMI or component.

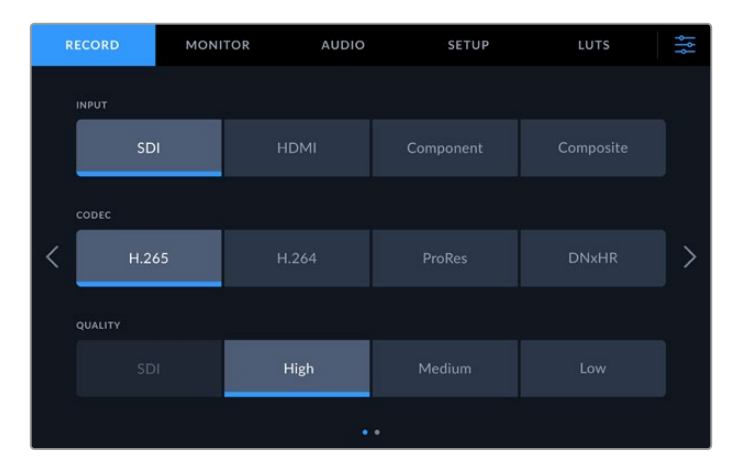

To select a codec:

- **1** From the codec options, tap on H.264, H.265, ProRes or DNxHR.
- **2** Different quality settings are available depending on the codec selected and you can choose one by tapping the desired 'quality' icon. For ProRes, 'HQ' is the highest quality available. If you have selected H.265, 'high' will record the highest quality.

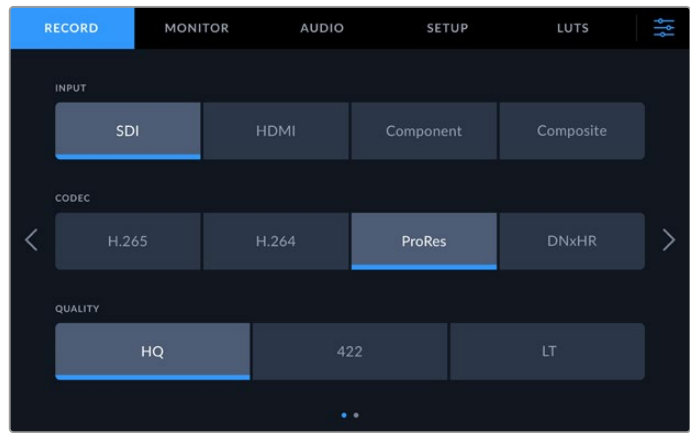

<span id="page-8-0"></span>To return to the main display, tap the menu icon in the top right corner. Your input and codec selection will appear on the top toolbar of the main display along with the video source on the LCD.

**TIP** For more information on codecs and available quality settings, see the 'codec and quality' section in the record menu later in this manual.

### **Starting Record**

Now that you have set your source and codec, you can start recording.

Press the 'record' button on the front panel, or tap the red record icon on the touchscreen. You can see your HyperDeck is recording because the record button will illuminate red along with the timecode display and media icon. To stop recording, simply press either the touchscreen or front panel 'stop' button.

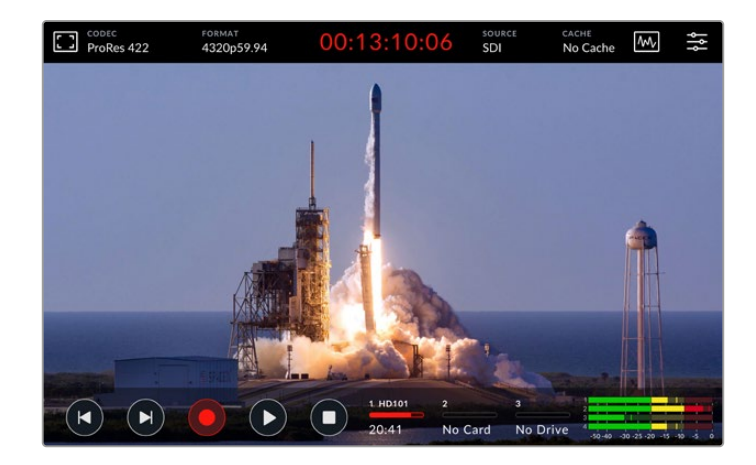

#### Media Warning Indicator

If you are recording Ultra HD or high quality 8K video using slower media, you may experience problems with your media. For example, 8K recording uses a higher data rate compared to Ultra HD, so your CFast cards need to be the fastest available. If there are problems with your media during recording, you will see a red exclamation icon above the audio meters on the touchscreen overlay.

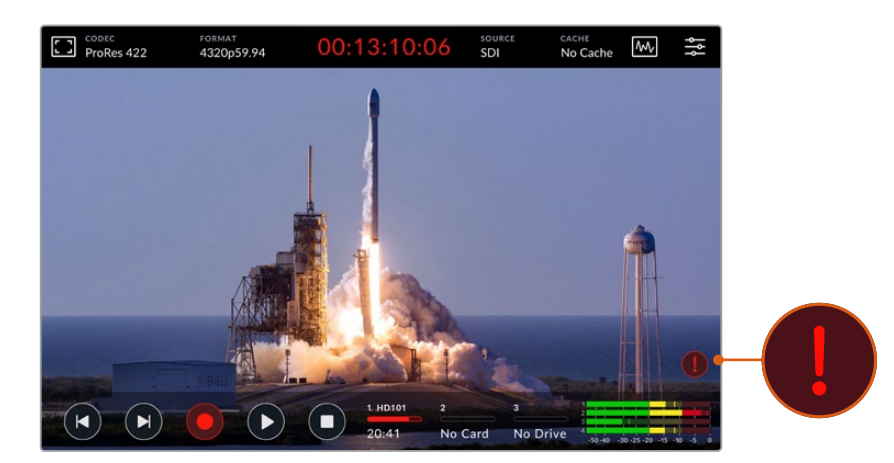

An exclamation mark will appear in the lower right hand corner of the display if problems with your media have been detected

<span id="page-9-0"></span>We strongly recommend making sure your media is on the approved media list, which can be found in the 'storage media' section later in this manual.

#### Cache Recording

You can avoid the risk of problems with your media completely by using the optional cache recording feature. This lets you record the highest resolutions and frame rates on even the slowest media. For example, with a cache you can record 8K ProRes HQ files onto a CFast card. The optional cache is also important for when recording to network storage as it ensures your recordings continue even if there are dropouts on your network.

The optional cache recording feature records all files to an internal M.2 PCIe NVMe flash disk before they are transferred to your storage media. Depending on the speed of your storage media, this transfer can appear almost instantaneous! A benefit of M.2 PCIe NVMe flash disks is that they are incredibly fast, completely removing the risk of problems even with slow recording media!

Another benefit of the cache feature is that recordings will continue even after your connected storage media is full! When the card has no recording space left, the recording will continue to the cache. Once a formatted CFast card, external USB disk or network drive is added, the recording will automatically start transferring to the card or drive.

For more information about cache recording, including how to install the M.2 PCIe NVMe SSD, see the 'using the optional internal cache' section later in this manual.

# **Playback**

Once you have finished recording, simply press the 'play' button, or tap the play icon on the touchscreen to start playback immediately.

You might have noticed that if you press the play button or tap the play icon more than once, the play icon on the touchscreen changes. That is because pressing play more than once enables the 'loop' feature. Looping can be helpful if you want the playback to continue looping the same clip indefinitely, or to loop all clips on the timeline.

You can tell which loop feature is enabled by observing the play icon on the touchscreen. If it is not the loop feature you want, simply keep pressing or tapping play to cycle it to the feature you do want.

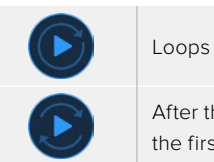

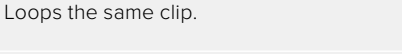

After the final clip has played, playback will return to the first clip and continue playing all clips.

To disable the loop feature, simply tap or press play until the loop icons are no longer visible.

<span id="page-10-0"></span>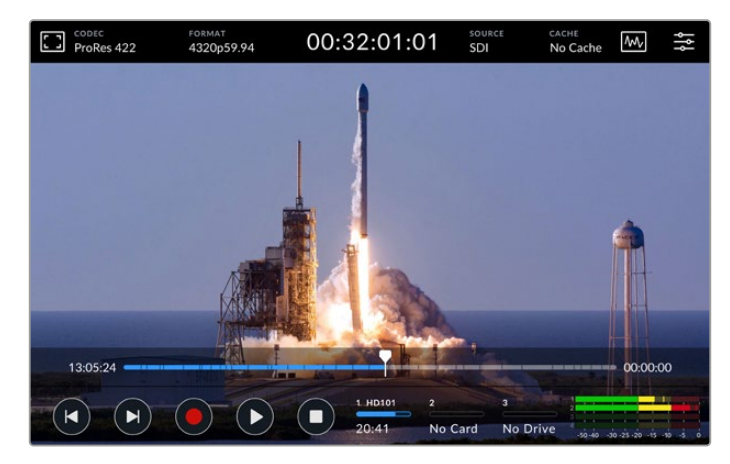

Toggle the stop button to switch between playback and record mode

You aren't locked in to using the soft touch buttons or touchscreen buttons to control HyperDeck Extreme. Using the HyperDeck Extreme Control you can control your HyperDeck Extreme and 7 other remote devices at once!

For more information on HyperDeck Extreme Control, see the dedicated section later in this manual.

# **HyperDeck Extreme Front Panel**

The front panel includes soft touch buttons for easy, immediate access and an ultra bright 2000 nit HDR display to see your video in brilliant true to life colors.

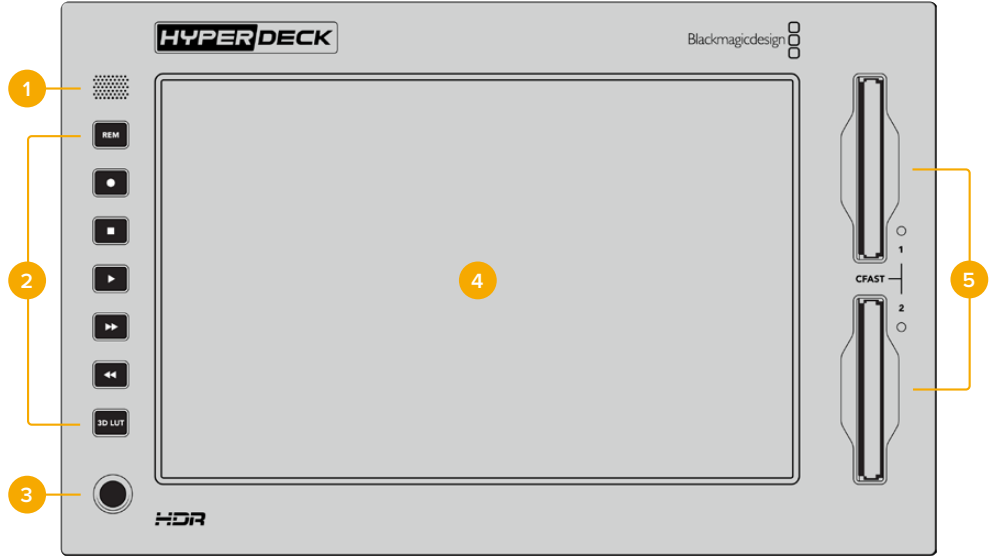

#### **1 Front Panel Speaker**

The built in mono speaker on the front panel lets you check your audio levels directly from the front panel. Simply tap on the volume meters on the bottom right of the touchscreen display and adjust the speaker level using the slider.

| CODEC<br>п<br>ProRes 422<br>$-1$                  | FORMAT<br>4320p59.94    | 03:32:01:11              |                                                                                            | SOURCE<br>SDI    | CACHE<br>30:00  | $\approx$            | 냬                    |
|---------------------------------------------------|-------------------------|--------------------------|--------------------------------------------------------------------------------------------|------------------|-----------------|----------------------|----------------------|
|                                                   |                         |                          |                                                                                            |                  |                 |                      |                      |
| <b>CHANNEL 1 INPUT LEVEL</b>                      |                         | PPM (-18dBFS)            | <b>CHANNEL 2 INPUT LEVEL</b>                                                               |                  |                 | PPM (-18dBFS)        |                      |
| $-30$<br>$\overline{\phantom{a}}$<br>ia.<br>i sin | $\overline{a}$<br>$-15$ | a.<br>$-5dB$             | $\overline{\phantom{a}}$<br>$\mathcal{L}_{\mathcal{L}}$<br>$\mathcal{L}_{\mathbf{0}}$<br>z | -so              | $-18 - 15$      | $-5dB$               |                      |
| <b>CHANNEL 3 INPUT LEVEL</b>                      |                         | <b>PPM (-18dBFS)</b>     | <b>CHANNEL 4 INPUT LEVEL</b>                                                               |                  |                 | <b>PPM (-18dBFS)</b> |                      |
| $40 - 50$<br>$-40$<br>-áo                         | $-18 - 15$              | ٠'n<br>$-5dB$            | $-60 - 50 - 40$<br>$\overline{\phantom{a}}$                                                | ుం               | $-18 - 15$      | $-5dB$               |                      |
| <b>SPEAKER LEVEL</b>                              |                         |                          | <b>HEADPHONE LEVEL</b>                                                                     |                  |                 |                      |                      |
|                                                   |                         | 45%                      |                                                                                            |                  |                 | 45%                  |                      |
|                                                   | 725                     | $\frac{1}{2}$<br>1.HD101 | <b>STARK</b><br>$\mathbf{2}$                                                               | 3 Drive 16       |                 |                      |                      |
| N                                                 |                         | $\blacksquare$<br>20:41  |                                                                                            | No Card<br>20:41 | $-50 - 40 - 40$ | EC.                  | $\ddot{\phantom{a}}$ |

Tap on the audio meters to display and adjust the speaker level

#### **2 Soft Touch Buttons**

The front panel features 7 soft touch buttons so you can quickly access traditional transport controls or apply LUTs. Each button is backlit when the unit is powered so you can easily see the buttons when the unit is installed in low light conditions, such as a dubbing facility.

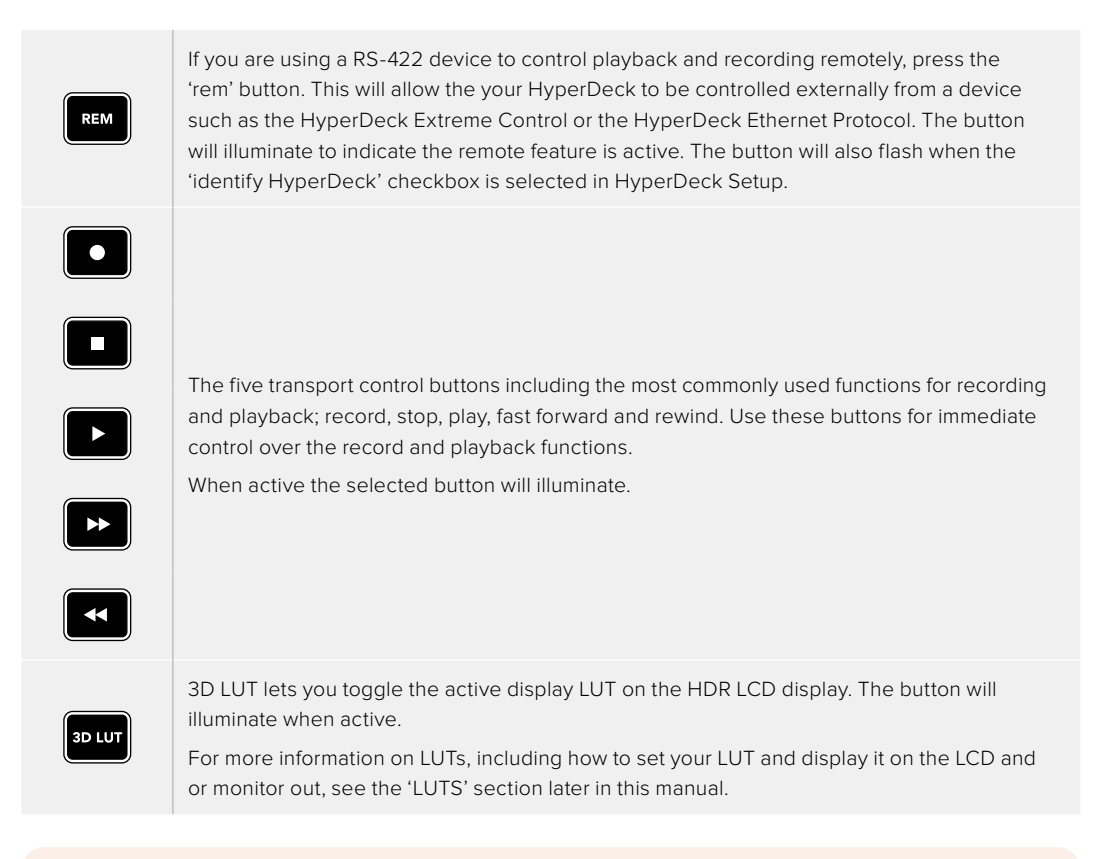

**NOTE** It is worth noting that if the unit does not have a valid signal connected, pressing the 'record' button has no effect on the unit. This is the same for the play, fast forward and rewind buttons when no storage media is connected.

#### <span id="page-12-0"></span>**3 Headphone Port**

Connect a set of headphones to the 1/4" headphone jack on the front panel to listen to the audio. To change the headphone volume level, tap on the volume meters on the touchscreen display and adjust the 'headphone level' slider.

#### **4 Touchscreen**

The 7" LCD display features a large ultra bright HDR video display with intuitive touchscreen controls. The wide color gamut displays both Rec. 2020 and Rec. 709 color spaces and 100% of the DCI-P3 format. You can also display full screen video scopes. You can access all available on screen controls and menu options via the touchscreen display!

For more information on the menu settings and using the touchscreen, see the 'touchscreen display' section later in this manual.

#### **5 CFast 2.0 Card Slots**

2 CFast slots on the front of the panel for your CFast cards. LED lights to the right of the slot indicate the media status.

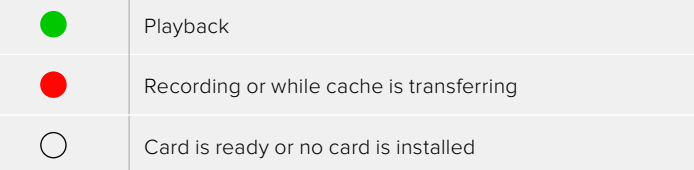

# **HyperDeck Extreme Rear Panel**

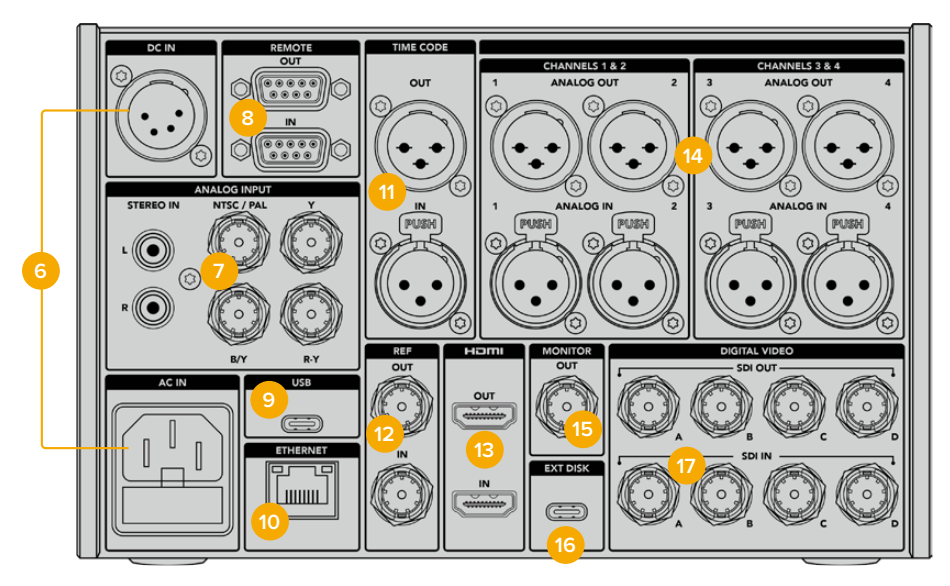

Rear connections on HyperDeck Extreme 8K HDR

#### **6 Power**

There are two power options on the rear, an AC power input for IEC mains power input as well as a 12V 4 pin XLR DC input for connecting redundancy or battery power. Ensure any DC power source connected to the units is compatible with the input voltage and current rating marked at the DC IN connector

#### **7 Analog Input**

Connect analog sources for archiving via the analog stereo left and right RCA connectors, the single BNC composite input or via the component in.

#### **8 Remote**

There are two RS-422 DB9 connectors for remote in and out.

When remote is enabled, you can mirror the transport controls from one HyperDeck to multiple additional HyperDeck units. Daisy chain your HyperDecks by connecting the remote out connector from the master HyperDeck to the remote in connector on a second unit, then continue the RS-422 chain for additional units. When all additional units have their remote setting enabled, transport controls on the master unit will also control the additional units.

For example, when you press the 'record' button on the master HyperDeck, all the additional HyperDecks connected will begin recording simultaneously.

#### **9 USB**

Use the USB-C connector with the white surround for software updates via a computer using the HyperDeck Setup Utility.

#### **10 Ethernet**

A 10Gb/s Ethernet connection lets you connect directly to your network for recording and playback with Blackmagic Cloud Store or other network storage. Access media recorded onto CFast cards or external disk via the web media manager or an FTP client for fast transfers or control the unit remotely using HyperDeck Ethernet Protocol.

Connect to the same network as an ATEM Switcher and you can use your HyperDeck for playback using the HyperDecks palette in ATEM Software Control or via an ATEM broadcast panel. For more details on transferring files via an FTP client, see the 'transferring files over a network' section later in this manual.

#### **11 Time Code**

Receive external timecode via the XLR timecode inputs or loop out timecode via the XLR timecode out connection. For more information on how to select your timecode options, see the 'setup' menu later in this manual.

#### **12 Ref**

HyperDeck Extreme disk recorders feature a stabilized video reference output corresponding to standard definition black burst and high definition tri-sync standards. You can also receive reference signals from external sources such as a sync generator. This means you can have multiple devices in your facility receiving a reference signal from a single source, such as the Blackmagic Sync Generator, to genlock all your equipment together! Select between the input and external reference source via the touchscreen setup menu.

For more information on selecting your reference source, see 'setup' menu later in the manual.

#### **13 HDMI**

The HDMI connections are perfect for when you're using the unit as a field recorder and connecting to an HDMI enabled display for playback. For signals from standard definition to 2160p60, the HDMI input will auto detect SDR and HDR video standards when the signal is flagged with the correct metadata. This means you can display stunning HDR images on HDR enabled HDMI screens using the HDMI out.

#### **14 Analog Audio**

You can connect up to 4 channels of balanced analog audio in or out via 3 pin XLR connectors. Select your audio input using the 'audio' tab in the dashboard menu. See the 'audio' section later in this manual for more information.

#### **15 Monitor Out**

A 3G-SDI monitor out connection provides a downscaled output with overlays so that you can monitor on an external display. The overlays include focus and exposure tools such as grid and false color that you can toggle on and off as well as drive icons, audio meters and a time counter display. For more information on the Monitor SDI settings, including how to output a clean signal, see the 'monitor' page in the settings section later in this manual.

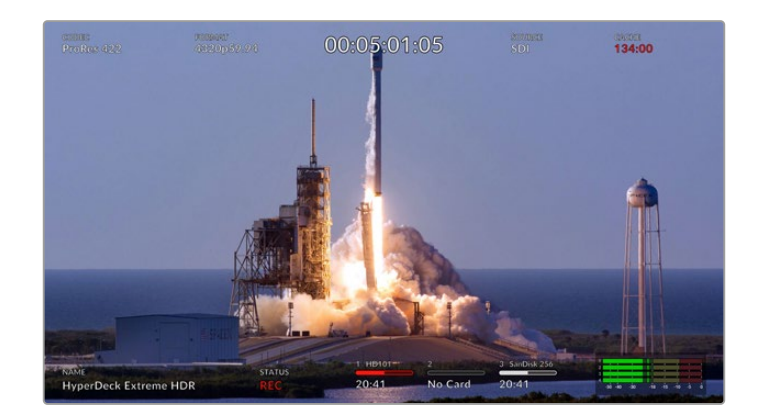

#### **16 Ext Disk**

Connect a flash disk to the USB-C connector on the rear so you can record to external disks at up to 10Gb/s. You can also connect to multi port USB-C hubs or the MultiDock 10G allowing you to connect one or multiple SSDs for far greater storage capacity! Recording to high speed SSD's and hard drives reduces the risk of problems with your media compared to CFast 2.0 cards. For more information on external disks, see the 'storage media' section later in this manual.

#### **17 SDI Digital Video**

HyperDeck Extreme features 12G-SDI inputs and outputs on the rear for video signals from standard definition to Ultra HD via a single cable. Four 12G-SDI inputs and outputs on the rear of HyperDeck Extreme 8K HDR can be used for 8K30p via dual link 12G-SDI and up to 8K60p via quad link 12G-SDI.

Using the quad link 12G-SDI connections you can use HyperDeck Extreme in 8K workflows. Connect it to ATEM Constellation 8K as a playback or recording device that can be accessed via the HyperDecks palette in ATEM Software Control

Connect your 4 12G-SDI cables from the input or output on the HyperDeck Extreme to one of the 8K inputs or outputs on the rear of the ATEM Constellation 8K. It is important to connect your quad link SDI cables in the correct order. For example, connect the SDI input or output labeled 'c' on HyperDeck Extreme to the third input or output on the ATEM Constellation 8K.

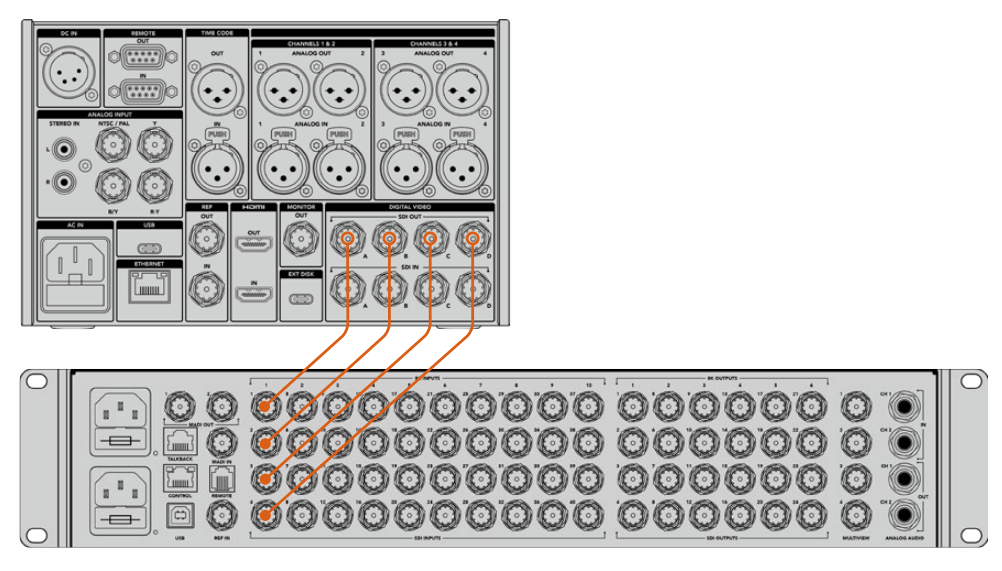

Plugging the 8K quad link SDI output of a HyperDeck Extreme 8K HDR into the SDI input of the ATEM Constellation 8K.

#### HyperDeck Extreme 8K HDR - Two Sample Interleave

There are two different methods for 8K workflows; two sample interleave and square division. HyperDeck Extreme 8K HDR and ATEM Constellation 8K both use two sample interleave, known as 2SI. With 2SI, each 12G-SDI connection delivers an 8K signal at 1/4 of the resolution. When combined, you have a full resolution 8K signal!

A benefit of the 2SI method is that if one of the 4 connections become loose, you will only lower the resolution rather than lose one corner of the image, as would be the case in a square quadrant setup.

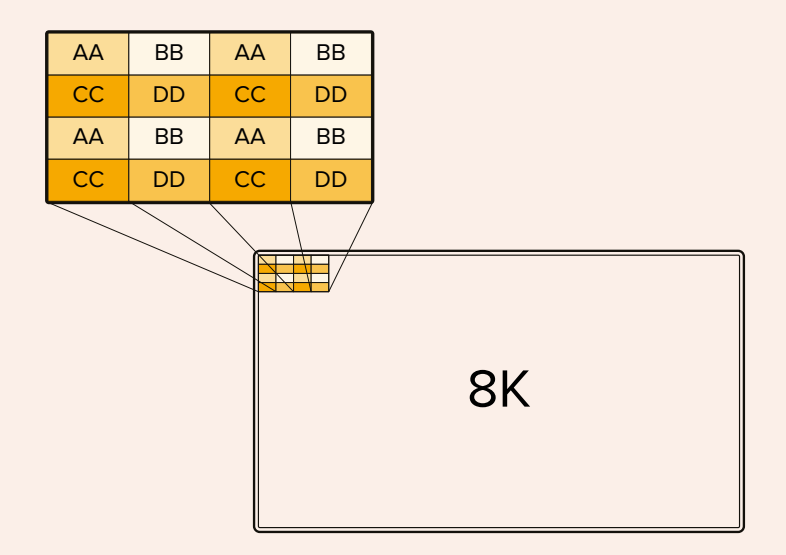

If your 8K workflow involves devices using the square division method, your can use Teranex Mini SDI to HDMI 8K HDR to convert automatically from 2SI to square division.

# <span id="page-16-0"></span>**Touchscreen Display**

# **Touchscreen Features**

The intuitive 7 inch display lets you view and select many of the HyperDeck Extreme functions directly from the touchscreen display including accessing the menu and storage media.

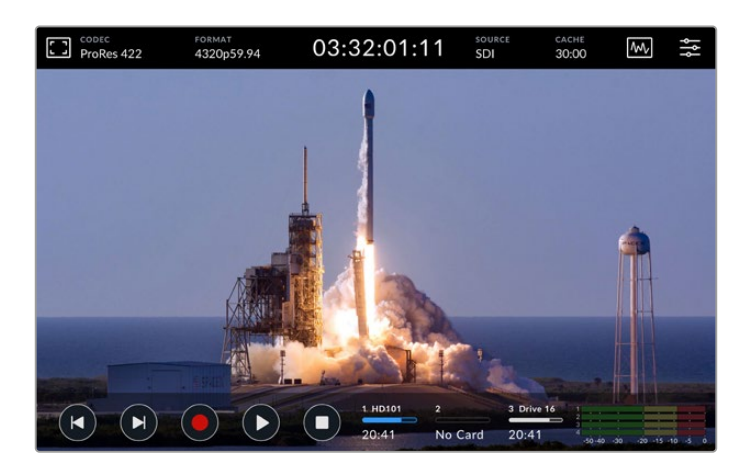

The interactive touchscreen display lets you view and select options directly from the screen

The touchscreen display includes an upper and lower toolbar. These toolbars display settings and status information, for example the current source, or the clip currently being recorded or played. Settings can also be adjusted by tapping on their relevant icons, for example to change the source, tap on the 'source' icon and then tap on one of the source options.

Indicators show the current status for items such as the source video format and frame rate, timecode, media record time remaining, audio levels and transport controls.

The lower toolbar can be hidden or revealed by swiping the touchscreen up or down.

# **Upper Toolbar**

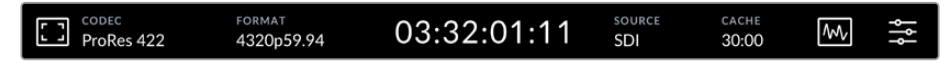

Navigate directly to the related menu options by tapping 'source' or 'codec'.

#### Monitor options

Tap on the monitor icon on the left to access the monitor overlay settings. These settings let you select and modify the appearance of overlay options including zebra, focus peaking, guides, grid, false color, contrast, brightness and saturation. This is especially useful when using the HyperDeck Extreme as a field recorder.

#### **Zebra**

Zebra mode will help you to achieve the optimum exposure by displaying diagonal lines over the areas of content that exceed the set zebra level. To enable zebra mode, toggle the switch to on. Use the slider or the arrows to the left and right of the percentage icon to select your zebra level. A level of 100% will mean any area of the image displaying diagonal lines is overexposed.

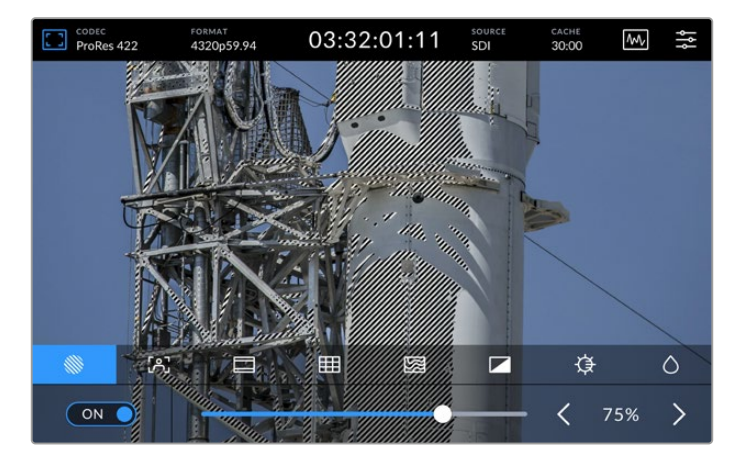

Use the slider or arrow to select your zebra percentage

**TIP** You can also set the zebra to highlight areas of your image that represent specific video levels on a waveform, for example setting the zebra for 50% means you can visually identify which regions of your image will appear at approximately 50% on a waveform scope.

#### **Focus Assist**

Focus assist gives you powerful tools to help focus your image fast. Focus assist displays edge lines on the sharpest areas of the image. To turn on focus assist, toggle the switch to on. Sensitivity settings let you change how strong the lines are using percentage values. In images with lots of detail and high contrast, the lines can be distracting, so in these conditions you can move the slider to between 0% and 50%.

Alternatively, for low contrast shots with less detail, select 'high' so the lines are stronger and easier to see. If you find lines are too visually intrusive, you can select 'peak' levels instead. For more information on how to set peak levels, see 'monitor' settings later in this manual.

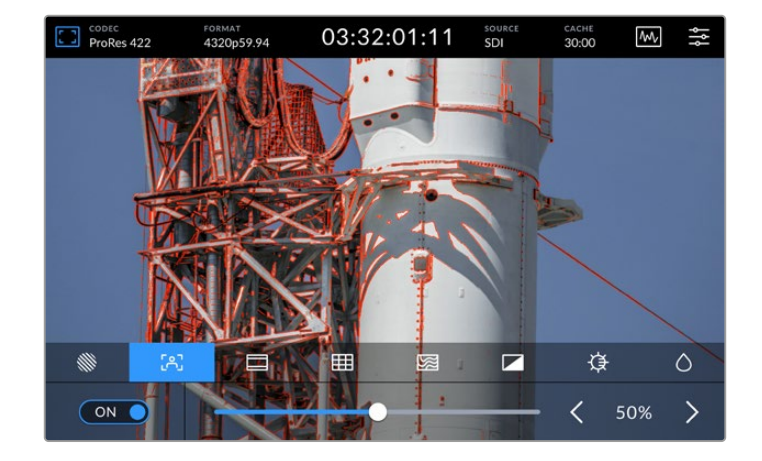

#### **Frame Guides**

Guides provide a range of aspect ratios from various film, television and online standards. Tap the toggle switch to on and then select your guide by tapping the left and right arrows or by dragging the slider control.

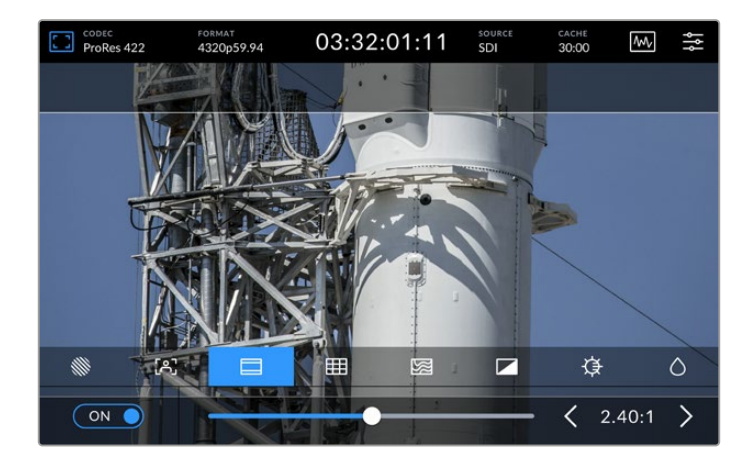

#### **Grid**

The grid option lets you select overlays to assist with shot framing.

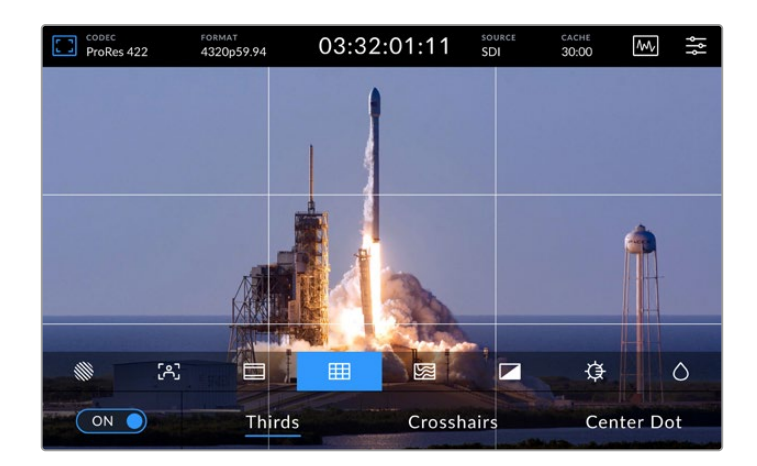

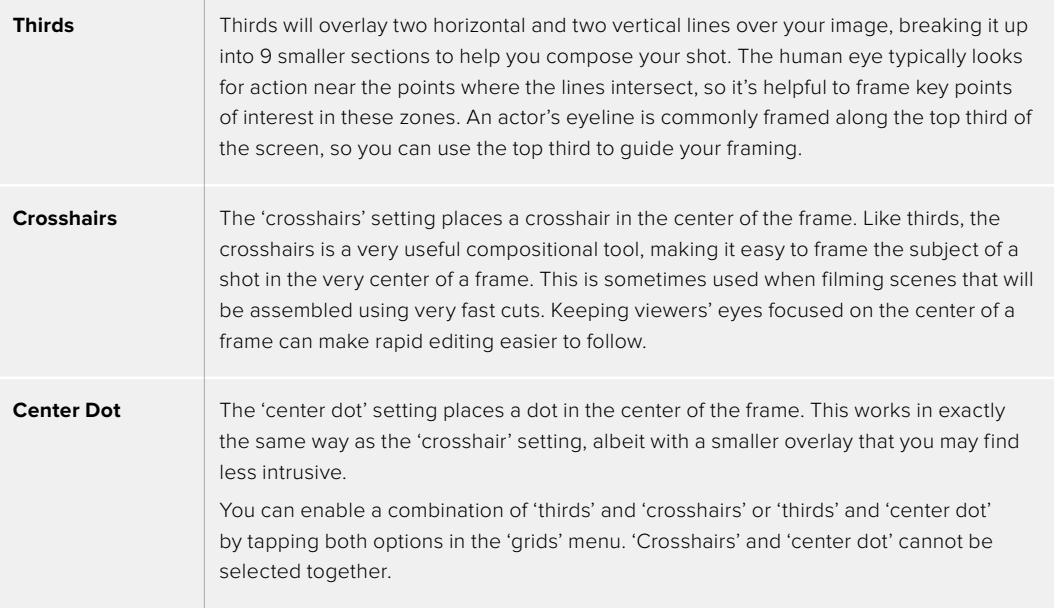

#### **False Color**

The 'false color' setting toggles the appearance of false color exposure assistance on the LCD touchscreen and the SDI monitor out. When false color is on, different colors are superimposed over your image to represent different exposure levels. For example, optimal exposure for skin tones can be achieved by using green for dark shades and pink for light shades. Monitoring the colors during recording can help you maintain consistent exposure for skin tones. Similarly, when elements in your image change from yellow to red, that means they are now over exposed.

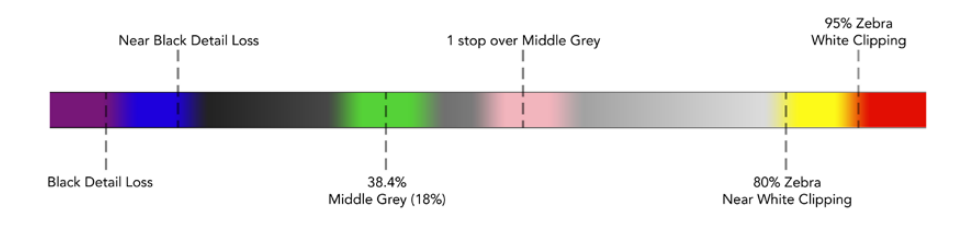

**TIP** Zebra, focus peaking, guides, grid and false color can be toggled on or off via the 'monitor' tab in the dashboard menu. You can also toggle the overlays for the 3G-SDI Monitor output. See 'monitor' settings later in this manual for more information.

The three remaining monitor settings alter the LCD display settings.

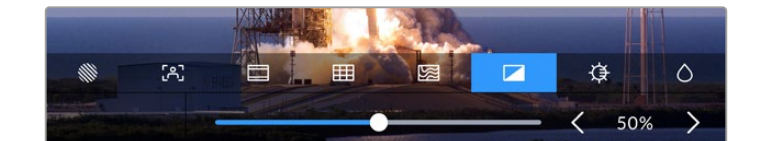

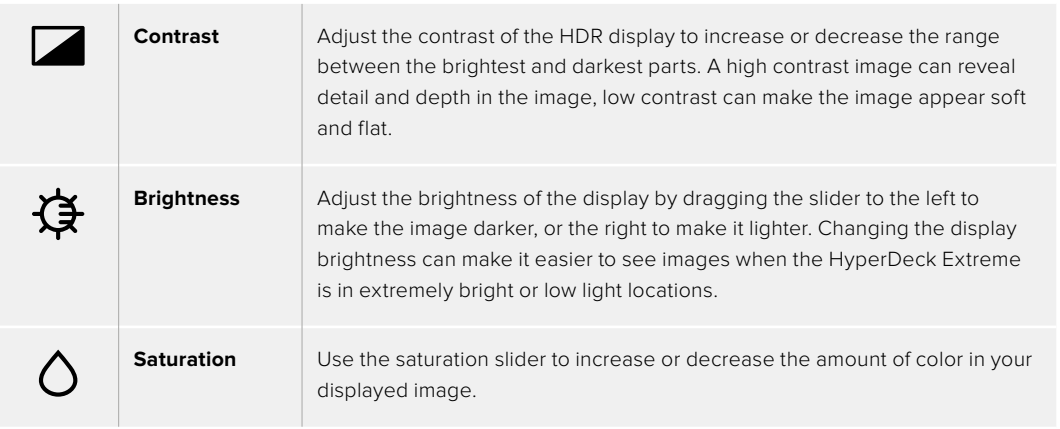

**NOTE** All settings will be kept when the unit is powered off. It's also worth mentioning that the use of monitor options will affect the image displayed on the LCD display, but not your recorded video.

#### Codec

The codec icon displays your currently selected 'record' codec or the 'playback' codec of the file currently playing. You can select a new codec for recording by tapping the codec icon and selecting from the menu options displayed on screen. For more codec information, see the 'record' settings section later in this manual.

#### Format

When in playback mode, the 'format' icon will display the current clips resolution and frame rate. If you are in 'record' mode, it will display the resolution and frame rate of the current source selected. If 'no signal' appears, it means a valid signal is not detected.

#### Timecode

A large timecode view at the top displays either SMPTE timecode or a timeline time counter. Simply toggle between the two by tapping anywhere on the timecode icon.

| $13:32:01:11$ <sub>m</sub> | SMPTE timecode mode is indicated by a 'tc' icon to the right.                                                 |
|----------------------------|----------------------------------------------------------------------------------------------------|
| 00:32:01:11                | The time counter displays the timeline timecode.                                                              |
| $13:36:23:01$ <sub>m</sub> | The timecode display will appear red while the unit is recording in both<br>time code and time counter modes. |
| $00:00:00:00$ <sub>m</sub> | If you don't have a valid timecode source, the timecode for each<br>recording will begin at 00:00:00:00.      |

The timecode view display SMPTE timecode or time counter.

#### Source

The source icon displays the current source input you have selected on the HyperDeck Extreme. Tap on the source icon to open the record menu where you can select from SDI, HDMI, Component and Composite.

#### Cache

If you are using the optional cache feature, you can see at a quick glance the storage remaining and status of the cache by looking at the cache icon. When a M.2 PCIe NVMe disk in installed and formatted, the cache icon will display will display the remaining space on the drive. When a valid video signal is detected, the remaining space will be displayed in hours:minutes:seconds based on the current format and your selected codec. When no valid signal is detected, the remaining space available will be listed in TB or GBs.

If there is no SSD installed, the icon will display 'no cache'. For more details on using the optional cache feature, see the 'Using the Optional Internal Cache' section later in this manual.

#### Video Scopes

Tap on the video scopes icon to display the video scope options.

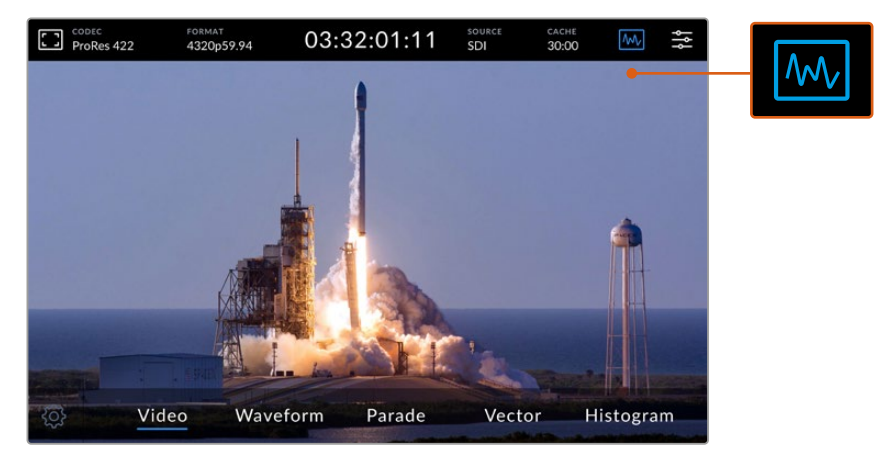

Tap on the scopes icon to reveal the different video scopes you can view

There are 4 different video scopes to choose from:

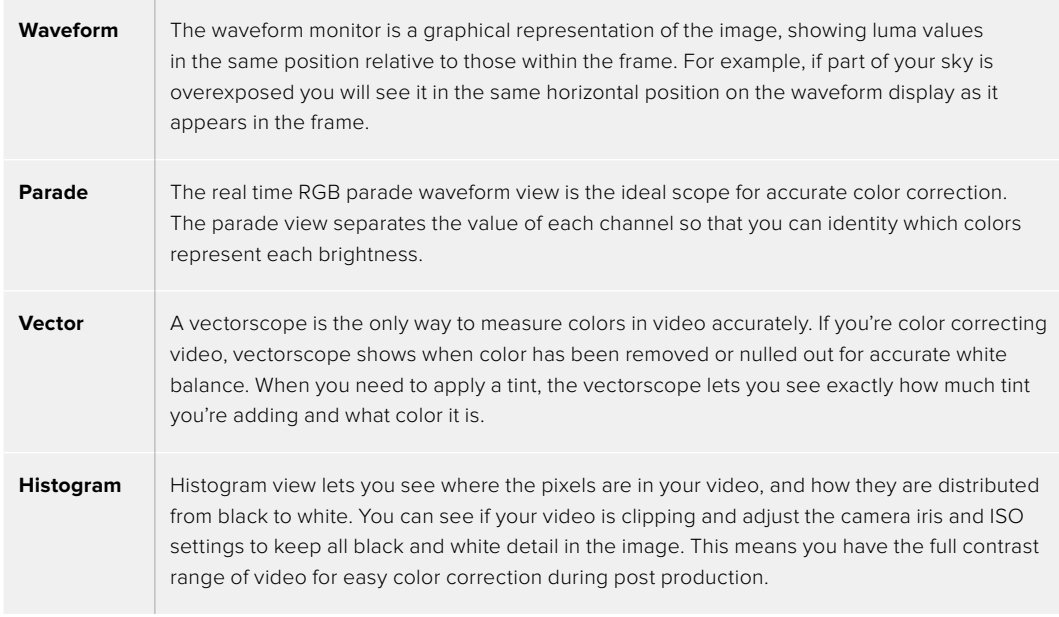

To disable the scopes and return to your full screen video view, select 'video.'

When selecting any of the video scopes, you can click on the settings icon to display brightness and opacity sliders allowing you to alter the view of the scopes and adjust how they appear over the footage. Altering the opacity can assist in reading the scope information depending on your source video.

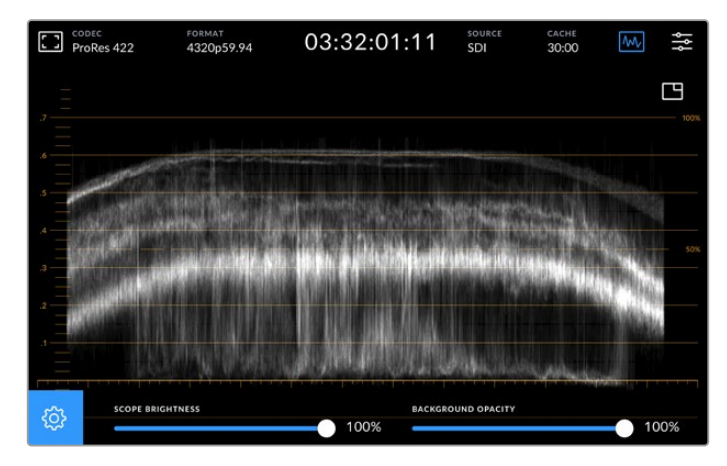

Adjust the opacity of the background by using the slider adjustment

#### **Scope Brightness**

You can control the brightness of the white scope graphic from 0% to full brightness at 100%. This can help you find areas of fine detail that may not be so clear with a low scope brightness.

#### **Background Opacity**

Each video scope has a black background. You can modify the display of this background from invisible at 0% to completely black at 100%. The higher the opacity, the darker the background, which will make your video appear and the graticules clear.

**NOTE** It is worth noting that each of the video scope options feature an orange graphic element displaying your levels. Modifying your scope brightness or background opacity has no impact on the display of these orange graphics.

#### **Picture in Picture**

When a video scope is active, a small 'mini preview' icon will appear at the top right of the scope.

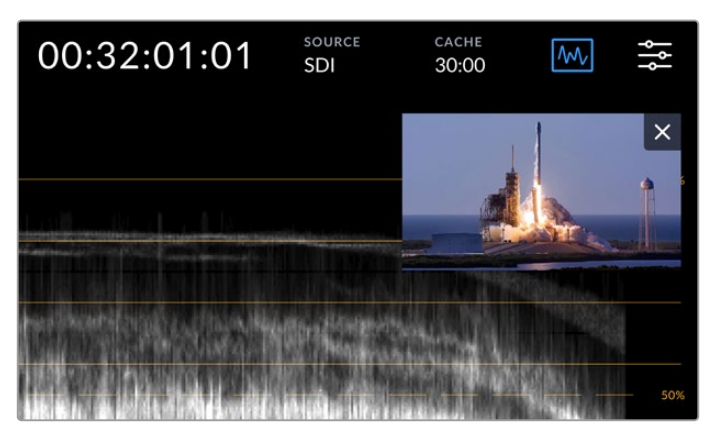

Tap on the 'mini preview' icon to display your video in a small preview window

You can use the picture in picture option to minimize the video to a small preview window that can be moved around the display to your preferred location.

<span id="page-23-0"></span>**TIP** If your video scopes aren't appearing when you switch them on, make sure 'scopes' is enabled in the monitor page of the dashboard menu. For more information, see the 'monitor' section later in this manual.

#### Menu

The last icon on the top row is the menu icon where you can access the dashboard menu. This dashboard menu is where you can access to all the recording options including source and codec, audio channels, monitor options audio preferences and more.

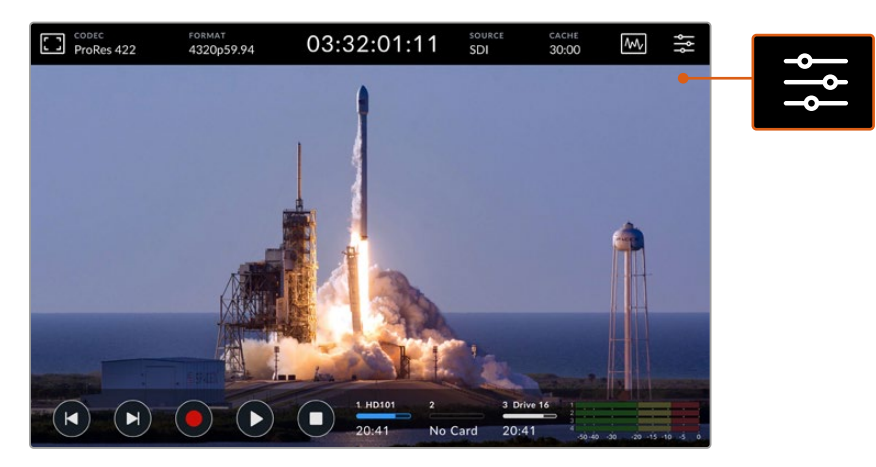

Tap on the menu icon to open the dashboard menu.

For more information on the menu options available, see the 'dashboard menu' section later in this manual.

### **Lower Toolbar**

#### Transport Controls

The first five icons on the bottom left of the display are your touchscreen transport controls. The function of these buttons can depend on whether you are in 'record' mode or 'playback' mode.

The 'record', 'play' and 'stop' buttons work just like they do on the front panel.

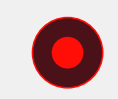

To start recording, tap the 'record' button once and both the touchscreen and front panel record buttons will illuminate red. To stop recording, tap the 'stop' button.

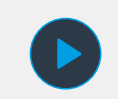

To view your recently recorded clip, tap the 'play' button. You will now be in 'playback' mode. The touchscreen 'play' button will illuminate blue and the soft touch play button on the left of the front panel will illuminate green.

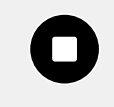

Pressing 'stop' will stop the HyperDeck Extreme recording. If you press 'stop' while in playback mode, playback will stop and a clip timeline will appear above the transport controls. Similar to a timeline in editing, it's a visual representation of all the clips on your timeline with a playhead indicating your current playback position.

The time counter to the left of the timeline bar displays the current location of the playhead and the time counter to the right displays the total duration of all clips.

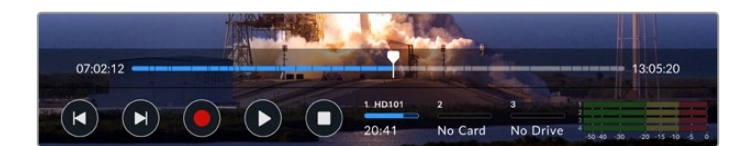

You can navigate along the timeline by tapping the 'skip' back and 'skip' next icons.

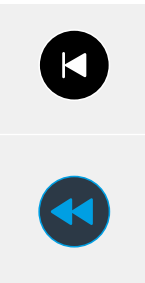

Tap the skip back button once to move the playhead to the first frame of the current clip. If the playhead is already on the start of a clip, it will jump to the first frame of a previous clip. You can also use the skip buttons to enter shuttle mode for greater playback speeds.

Press and hold either of the skip buttons down until the icon changes to a blue with two arrows. Now you can use can change the playback speed from x1/2 up to x50 speed by either holding down the button or tapping it to change the speed in set increments. To reduce the speed, simply press the shuttle button in the other direction.

To exit shuttle mode, simply press either the 'stop' or 'play' buttons and the buttons will revert to the skip forward and skip backward icons. When in shuttle mode, you can increase shuttle speed by tapping the shuttle forwards or backwards buttons more than once. To decrease the speed, tap on the alternate shuttle button.

For example, when shuttling forwards at an increased speed, tap the shuttle backwards button to decrease the speed. This lets you avoid using the stop button, which will take you out of shuttle mode.

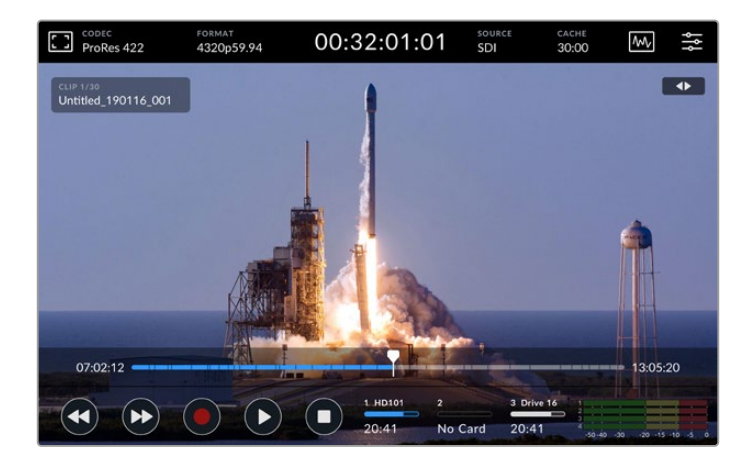

When using the fast forward shuttle mode, press the rewind icon to stop playback but remain in shuttle mode.

To leave playback mode, press 'stop' once to stop playback and 'stop' again to return to record mode.

**NOTE** It is worth noting that when in record mode, pressing the skip buttons performs no action.

#### Clip Name and Transport Status

During playback only the top and bottom toolbars will be in view. When playback is paused or you are playing at greater than real time speed, the transport status will appear on the top right hand side of the display. The clip name will be visible on the top left of the display so you can see at a quick glance exactly what is playing and its transport status.

The clip name and transport status can be hidden from the display by setting the clean feed to 'on' in the monitor menu or by swiping the display up or down. This will also move the lower menu bar out of view. For more information on clean feed, see the 'monitor' section later in this manual.

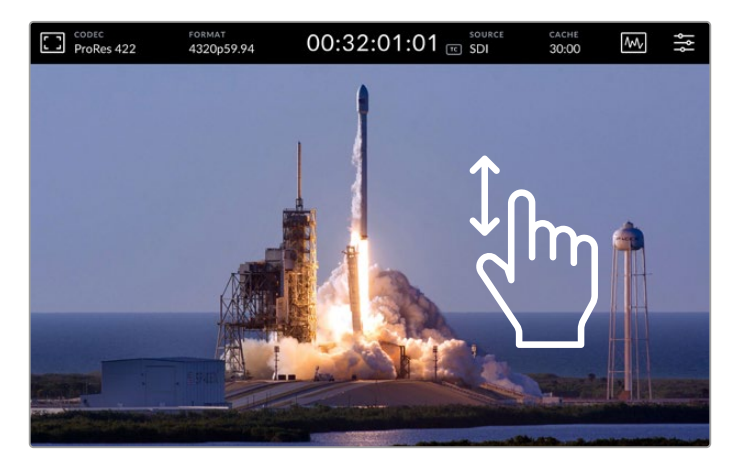

Swipe the display up or down to remove the lower toolbar and timeline

#### Touch and Swipe Controls

You can also use touch and swipe gestures to jog through your clip for precision control over playback down to the frame!

Tap on the timeline and the playhead will immediately move to the location of your finger.

To scrub through the footage, drag the playhead to the left and right along the timeline. The playhead will move to the location of your finger.

For precision jog movements, simply swipe your finger on the video above the timeline and below the top toolbar. The speed adjusts to your momentum, meaning the faster you swipe, the faster the playhead will move!

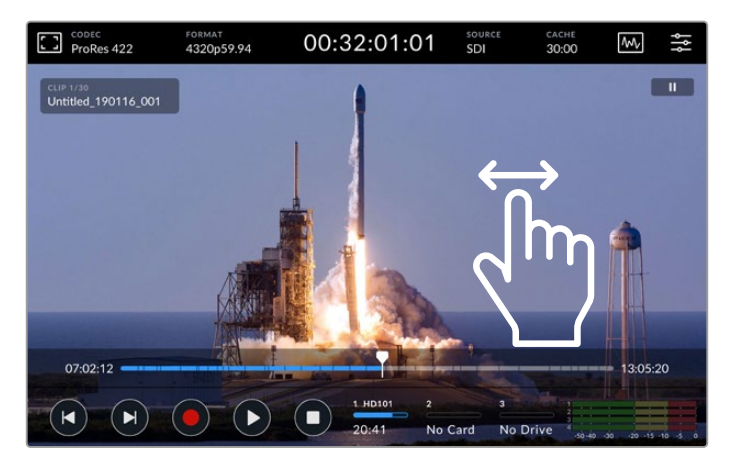

Swipe left or right for precision control

#### Storage Indicators

The storage indicators display the status of the media slots including record duration available. The first two icons represent 2 CFast card slots on the front panel. The third drive icon displays the active USB flash disk connected via the 'ext disk' connector on the rear panel or network storage via Ethernet.

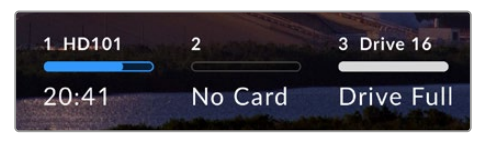

On screen icons let you see the status of your storage at a quick glance

Your active drive is used for playback and recording. Once a drive is filled, recording will spill over to the next drive, ensuring you don't miss a frame.

For more information on storage indicators, see the 'storage media' section later in this manual.

#### Audio Meters

On screen audio meters display four audio channels of any source. Channels 1 and 2 will always appear first followed by a second pair of channels, which are usually 3 and 4. Using the monitor channels settings in the audio menu, you can select a different pair of channels to monitor. For more information, refer to the audio tab in the dashboard menu section later in this manual.

| $-50 - 40$ | $-30 - 25 - 20 - 15 - 10$ |  |  |
|------------|---------------------------|--|--|
|            |                           |  |  |

The audio meters will display your current audio as a VU or PPM audio monitor. Tap on the audio meters to adjust levels

When in record mode you can adjust the levels of XLR audio using the sliders beneath each channel by tapping on the audio meters to reveal the overlay.

When in playback mode, you can use the slider beneath each channel to adjust the XLR audio output levels. Idle or disabled audio channels will be grayed out.

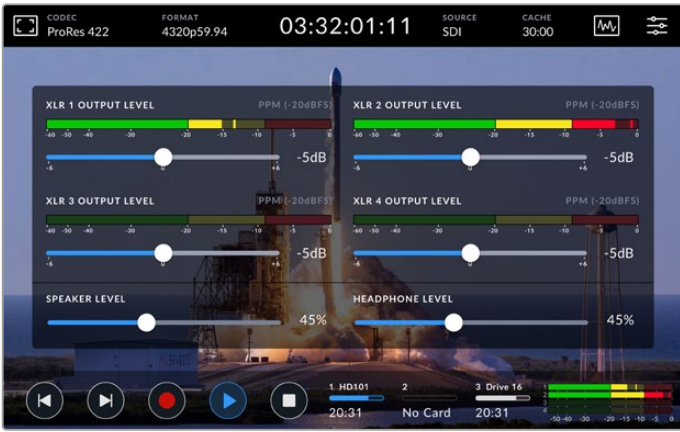

The audio meters will display your current audio via a VU or PPM audio monitor. Disabled audio tracks will be grayed out

You can select your meter type via the audio tab in the dashboard menu.

# <span id="page-27-0"></span>**Settings**

## **Dashboard Menu**

Pressing the 'menu' icon on your HyperDeck Extreme HDR recorder will open the dashboard menu. This is a tabbed menu containing the settings not available from your HyperDeck's front upper and lower toolbars.

Settings are divided by function into 'record', 'monitor', 'audio', 'setup' and 'LUTs'. Dots at the bottom of the menu let you know when a tab contains multiple pages. You can navigate between by swiping the touchscreen display to the left or right or by tapping on the arrows.

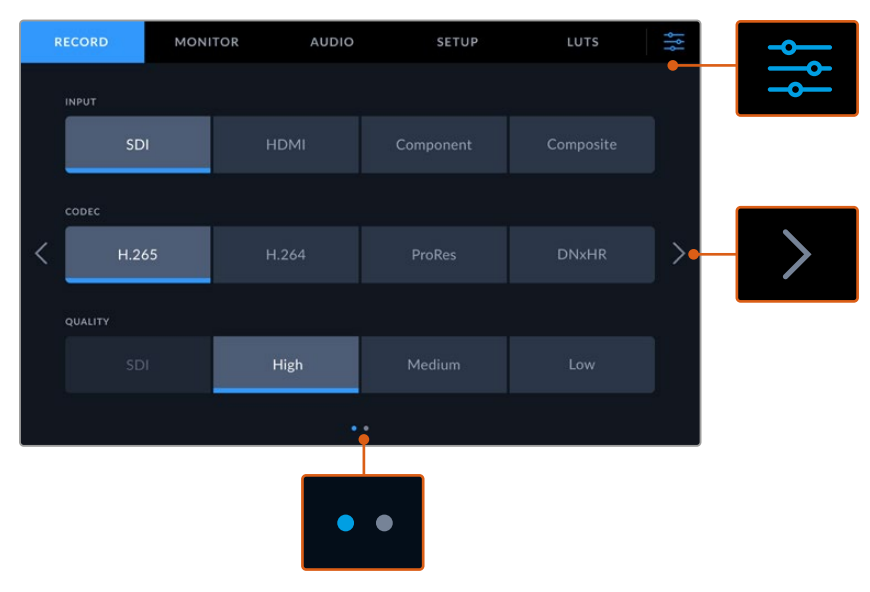

Return to the full screen view at any time by tapping on the 'dashboard menu' icon at any time

# **Record**

### Record Page 1

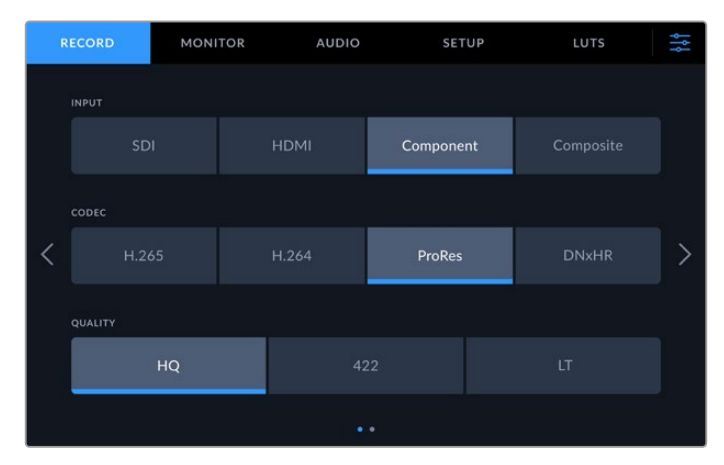

Use the 'record' tab to select your input and choose your codec and quality settings

#### **Input**

Once your sources are connected, you can select your input via the 'record' settings tab. The four options represent each type of connection and it's as easy as tapping the button to select the input. For SDI connections from standard definition to quad link 8K, tap on 'SDI'. For analog devices attached via the component YUV connections, such as a Beta SP deck, tap on 'component'.

#### **Codec and Quality**

With HyperDeck Extreme, you can record compressed video using H.264, H.265, Apple ProRes or DNx codecs. For each codec, there are different quality settings you can choose to record to.

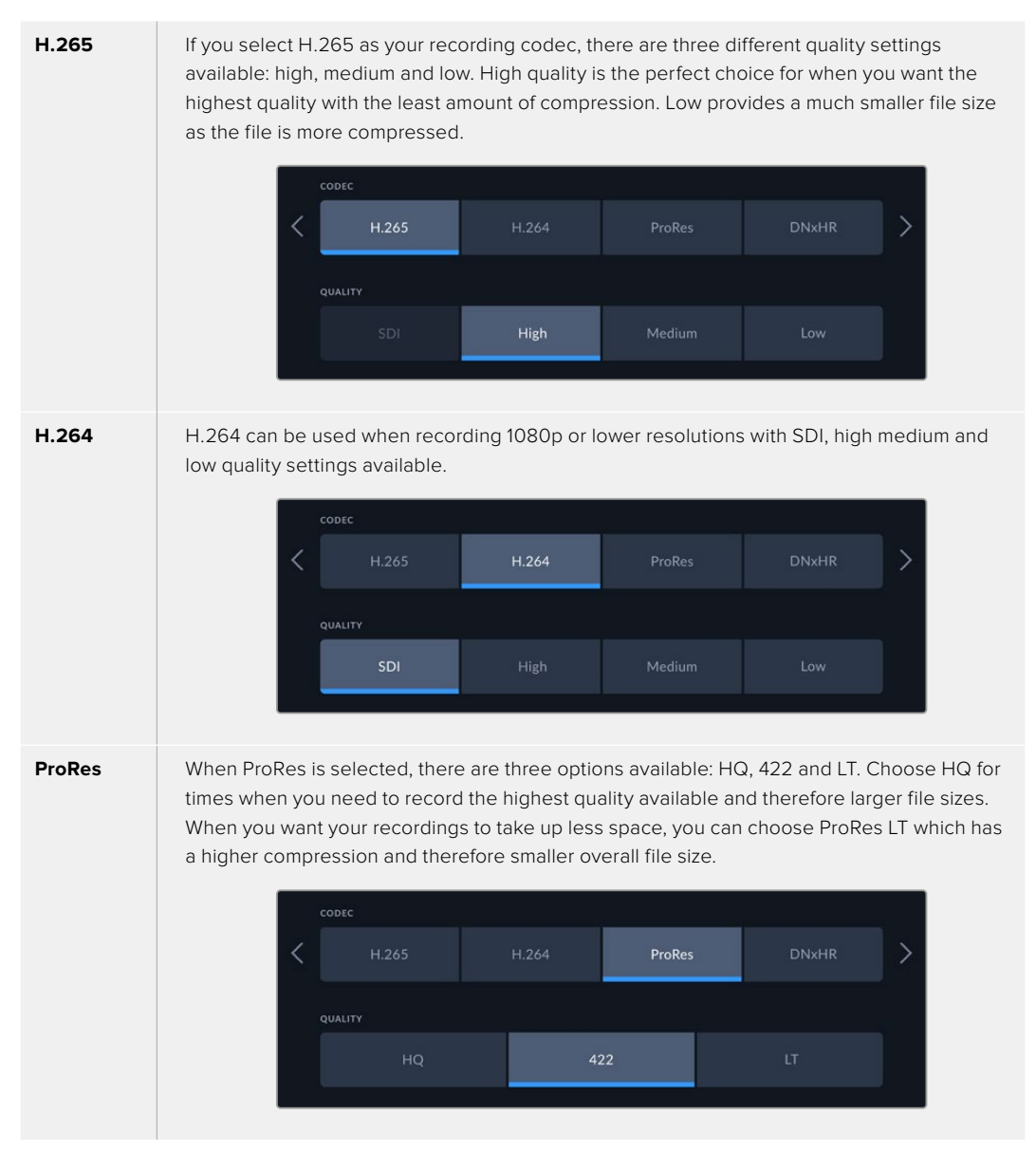

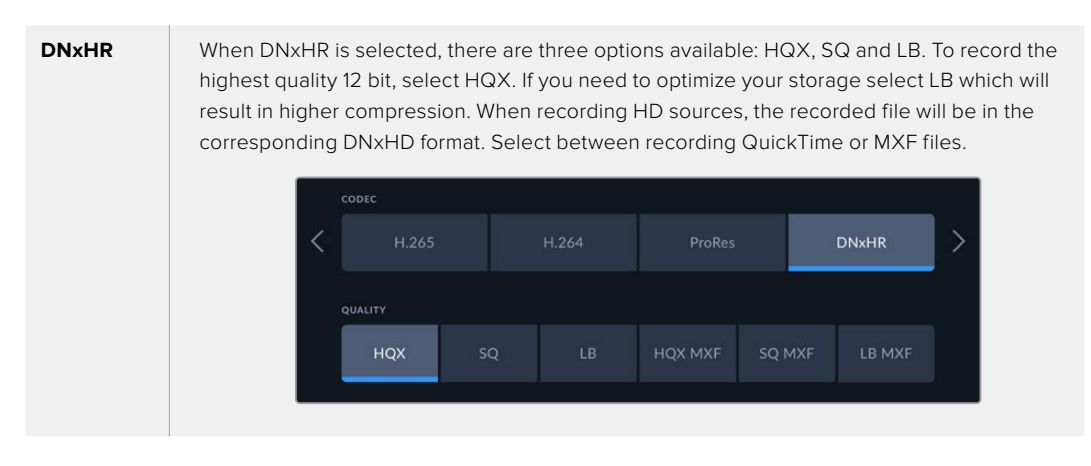

When selecting your codec, it's important to take into account what storage media your are recording to. For CFast cards, you can record up to 8K using H.265 or up to 4K using ProRes HQ. When recording to external disks such as a USB-C flash disks, you can record 8K in any codec. With the optional cache installed, all codec and quality options are available for 8K recording.

**NOTE** HyperDeck Extreme will play back H.265 files recorded on a HyperDeck Extreme, but not H.265 files recorded on other video equipment.

# MONITOR AUDIO SETUP LUTS TRIGGER RECORD None Timecode Run USB SPILI O OFF

### Record Page 2

Additional settings on the second record page

#### **Trigger Record**

There are two trigger record modes available, video start/stop and timecode run. Some cameras, such as the URSA Mini, send a signal over SDI to start and stop recording on external recorders. Tapping on 'video start/stop' will trigger the HyperDeck Extreme to start or stop recording when the record button is pressed on the camera.

You can use the time 'timecode run' option to trigger the unit to start recording when it receives a valid timecode signal via the inputs. When the signal stops, recording will also stop. You can disable trigger recording by tapping the 'none' option.

<span id="page-30-0"></span>

| <b>TRIGGER RECORD</b> |                  |              |  |  |
|-----------------------|------------------|--------------|--|--|
| None                  | Video Start/Stop | Timecode Run |  |  |
|                       |                  |              |  |  |

Select 'none' to disable trigger recording

#### **USB Spill**

If you are using a Blackmagic MultiDock 10G or similar to connect more that one drive via the 'ext disk' usb connection, turn USB Spill on. This will ensure that recording will continue from one USB drive to the next.

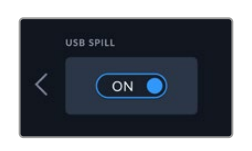

### **Monitor**

The 'monitor' tab lets you toggle the monitor options as well as Display 3D LUT and Scopes. These can be toggled on or off for the LCD display and SDI monitor out.

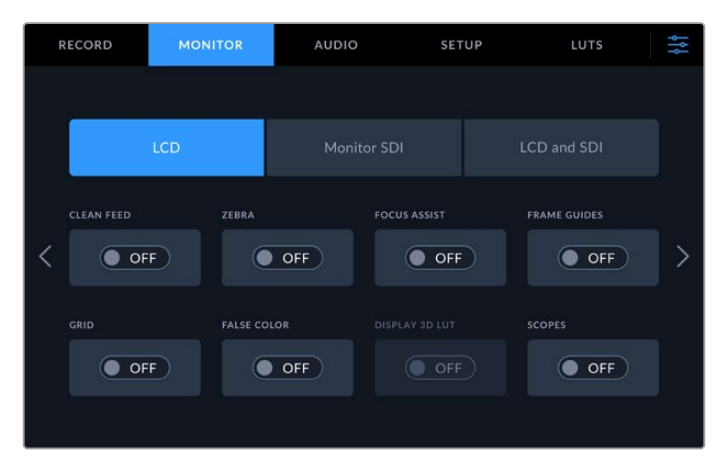

Tap on LCD or SDI to toggle the options on or off

#### Monitor Settings – LCD tab and Monitor SDI tab

Display options can be toggled on or off for the LCD screen and SDI output feed individually using the LCD or Monitor SDI tab.

These include:

#### **Clean Feed**

Turn clean feed 'on' to disable all status text and overlays for the LCD display and monitor SDI output. This option is a quick way to turn off all the outputs at once.

#### **Zebra**

Tap the 'zebra' setting on to enable zebra guides. When your zebra guides are on, diagonal lines with appear to let you know what areas may be clipped.

#### **Focus Assist**

Toggle on 'focus assist' on the LCD or monitor SDI output to view the focus assist overlay lines. Focus assist type and color settings can be in the 'LCD and SDI' menu.

#### **Frame Guides**

To see frame guide overlays for different film, television and online aspect ratios, toggle on frame guides. Choose your desired guide from the front panel display by tapping on the 'monitor overlays' icon.

#### **Grid**

To see one of three grid options to assist with framing, toggle 'grid' on. Grid options include thirds, center dot and crosshair. Toggle grid on or off. To set the desired grid, tap on the menu icon in the top right corner to return to the LCD display and tap on the 'monitor overlays' option.

#### **False Color**

The 'false color' setting toggles the appearance of false color exposure assistance on the LCD touchscreen. For more information on false color options, see the 'upper toolbar' section earlier in this manual.

#### **Display 3D LUT**

Toggles display LUTs on and off to your LCD or monitor SDI. The toggle appears disabled when no LUT is active. For information on how to set a LUT, see the LUTs section later in this manual.

#### Monitor Settings – LCD and SDI

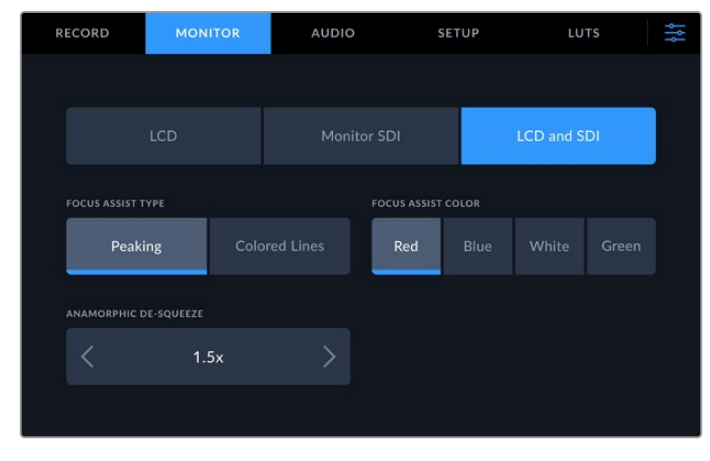

The LCD and SDI setting features controls for focus assist as well as options for anamorphic displays

You can adjust the appearance of focus assistance settings using the 'LCD and SDI' tab. These options affect the look of for both the LCD display ad the SDI monitor output.

#### **Focus Assist Type**

There are two focus assist modes, 'peaking' and 'colored lines'.

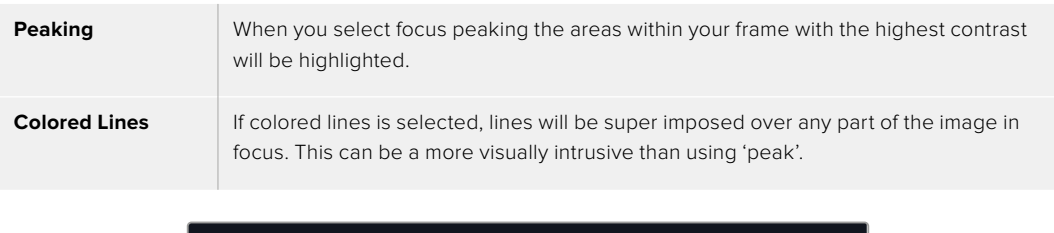

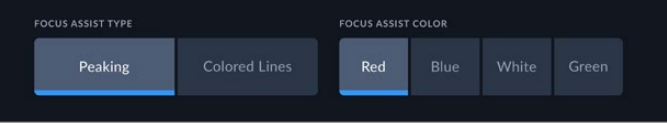

#### <span id="page-32-0"></span>**Focus Assist Color**

When you are using colored lines for focus assistance on your LCD display or SDI monitor out, you can select your preferred color for the lines from red, blue, white or green. Changing the color can help to make your area of focus stand out more.

#### **Anamorphic De-squeeze**

The anamorphic de-squeeze option allows you to correctly display horizontally squeezed images from any anamorphic sources, such as digi-beta tapes containing anamorphic 16:9 content or anamorphic lenses. Tap 'none' for non anamorphic sources.

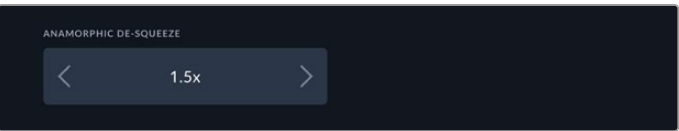

### **Audio**

Audio Page 1

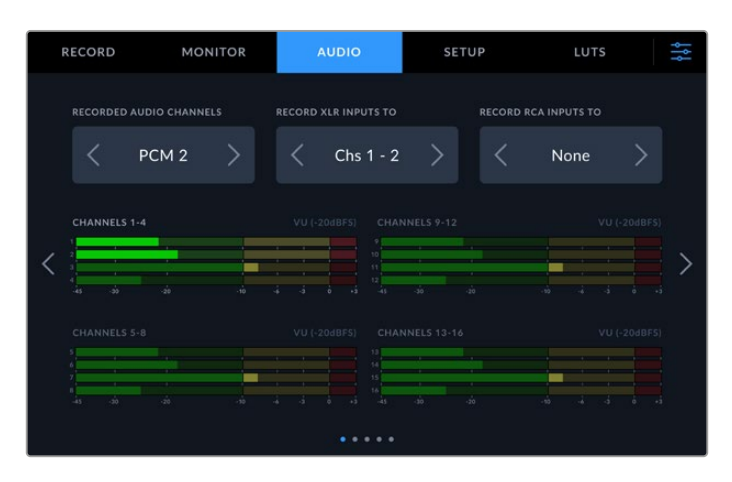

#### **Recorded Audio Channels**

HyperDeck Extreme can record up to 64 channels of audio at a time. Select how many channels you wish to record by tapping 2, 4, 8, 16, 32 or 64 channels. You can also select 2 channels of AAC audio which means when recording H.264 or H.265 files, you can upload recordings directly to YouTube.

#### **Record XLR Inputs To**

When you are recording more than two audio channels you can assign which channels will record your XLR inputs. For example, when recording 8 channels of audio, you can record your XLR inputs to channels 5-8 by tapping the arrows. If you are not using XLR audio, simply select the none option.

To adjust the XLR inputs, use the second and third pages of the audio tab.

#### **Record RCA Inputs To**

Select which channels to record audio connected via the RCA inputs by tapping the arrows or choose none.

#### **Audio Meters**

The audio meters default to a 16 channel view for embedded, XLR and RCA audio. When recording 32 or 64 audio channels, the view will expand to 32 or 64 audio meters. The meter type can be set to PPM or VU via the last page in the audio menu.

#### Audio Page 2 and 3

When recording audio via the XLR inputs you can adjust settings including levels and setting the pad level via the second audio page for XLR inputs 1 and 2, and the third page for XLR inputs 3 and 4.

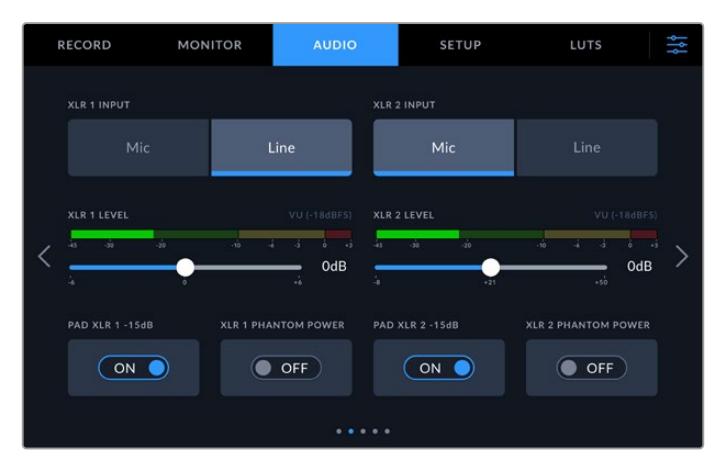

Adjust XLR inputs via the second and third pages of the audio menu

#### **XLR Input**

Set the input to mic or line level audio. Microphones typically have weaker signals compared to line outputs from other audio devices. This means when mic is selected, the input is boosted slightly to compensate. This also means that if mic is accidentally selected when a line level input is plugged in, the audio will sound unusually loud. If the audio sounds much louder than it should be, check that line is selected instead of mic.

#### **XLR Level**

Adjust the input level by dragging the slider beneath each channel to the left to reduce the input volume, or to the right to increase the volume. The type of audio meter displayed depends on the meter selected later on the last page of the audio menu.

You can also adjust the XLR input levels on the touchscreen display by tapping the audio meter in the bottom right corner. For more information, see the 'lower toolbar' section earlier in this manual.

#### **Pad XLR**

If you are shooting in a noisy environment or near unpredictably loud sounds, you can set the XLR padding feature to 'on'. This will drop your audio levels down by a small amount and give you slightly more range in levels which may help you prevent clipping. If you are shooting in normal audio conditions, set this feature to 'off'.

#### **XLR Phantom Power**

When connecting microphones that are not self powered, turn phantom power to 'on'. This will power the microphones over the XLR.

If you are recording 4 channels of XLR audio, repeat the steps for channels 3 and 4 via the following screen by tapping the arrow on the right hand side.

#### Audio Page 4

Swipe the audio tab to the 4th page to view the XLR output audio meters and adjust the output levels using the slider controls. The type of audio meter displayed depends on the meter selected via the last audio page. XLR audio outputs can be used to connect audio to other devices such as the ATEM Constellation 8K switcher.

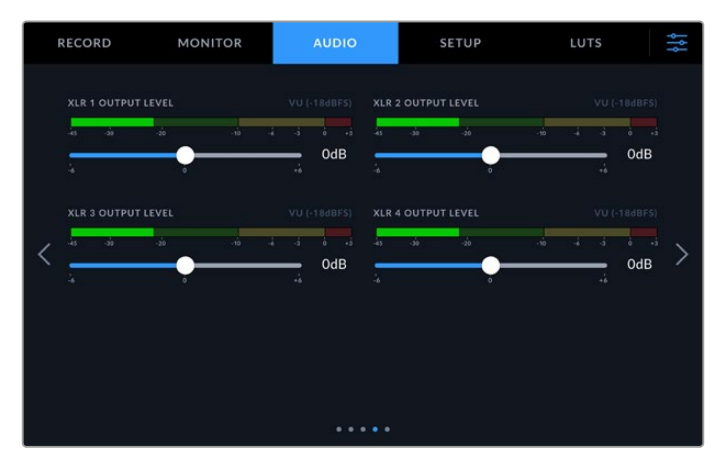

Adjust the XLR output levels using the slider beneath

#### Audio Page 5

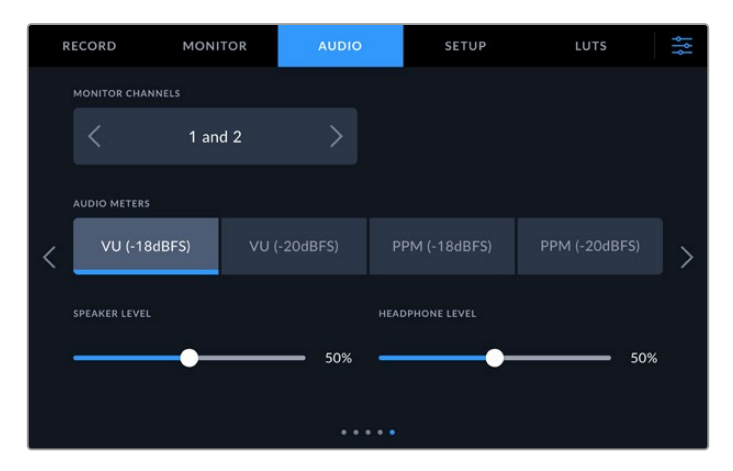

#### **Monitor Channels**

When recording more than two channels, you can select a second pair of channels you want to see on the front panel via the monitor channels option. This setting also sets which channels of audio will play back through the front panel speaker and headphones connection.

#### <span id="page-35-0"></span>**Audio Meters**

You can choose from two different audio meter display types.

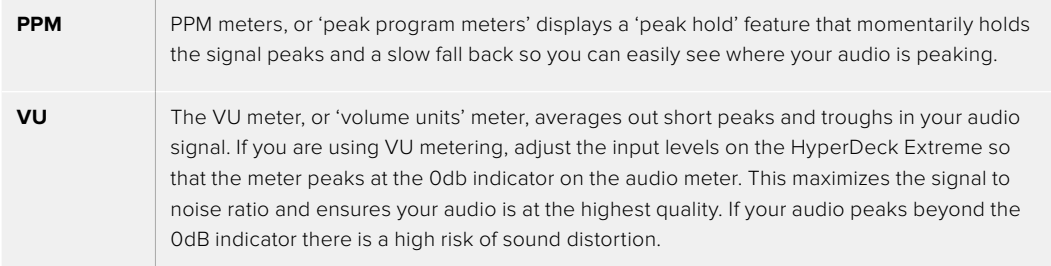

Both VU and PPM meters are available at reference levels of -18dB or -20dB so you can monitor your audio to suit different international broadcasting standards.

#### **Speaker Level**

Adjust the speaker volume using the slider. The default level is 50%.

#### **Headphone Level**

If you are using headphones, adjust the volume using the slider.

### **Setup**

The setup tab provides access to network, timecode and reference settings as well as your audio meters.

#### Setup Page 1

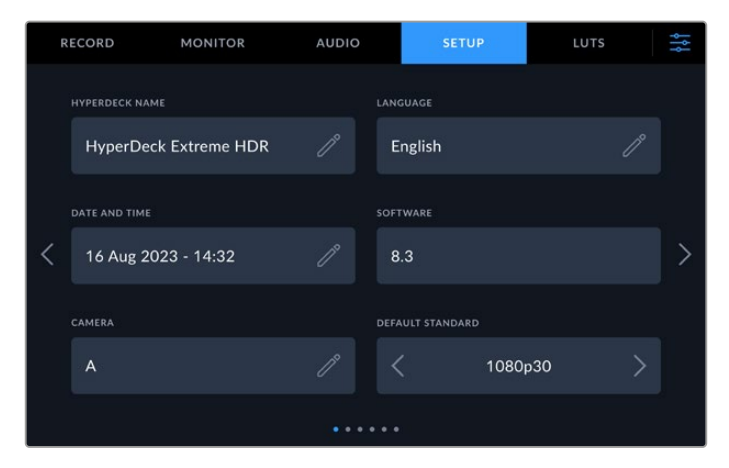

Add your HyperDeck name and network settings on the Setup tab

#### **HyperDeck Name**

Change the name of the unit by clicking on the pencil icon to the right of the name. It can be especially useful to name your device when you have more than one HyperDeck Extreme disk recorder on your network for easy identification. The name is also displayed on the lower left corner of the SDI Monitor out.
#### **Language**

HyperDeck Extreme supports 13 popular languages including English, Chinese, Japanese, Korean, Spanish, German, French, Russian, Italian, Portuguese, Polish, Turkish and Ukrainian. The language page will also appear on initial start up.

To select your language:

- **1** Tap on the 'language' and select your language from the list.
- **2** Select 'update' to return to the setup menu.

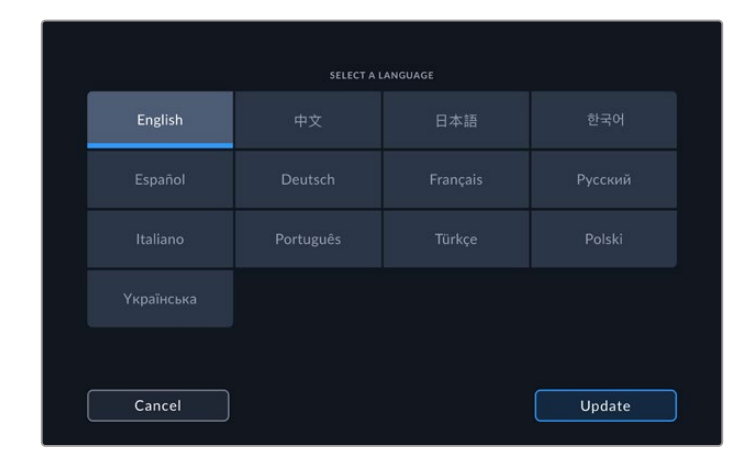

#### **Date and Time**

Set your date and time automatically or manually by tapping your selection. When setting the date and time automatically, your HyperDeck Extreme will use the network time protocol set in the NTP field as long as the HyperDeck Extreme is connected to a computer via USB or a network via the Ethernet connection. The default NTP is time.cloudflare.com, but you can tap on the pencil if you want to manually enter an alternate NTP. When using network storage, we recommend setting the date and time automatically.

| SET DATE AND TIME |               |   |                |    | NETWORK TIME PROTOCOL (NTP) |                  |                   |           |
|-------------------|---------------|---|----------------|----|-----------------------------|------------------|-------------------|-----------|
|                   | Automatically |   | Manually       |    | time.cloudflare.com         |                  |                   | $\bullet$ |
| <b>YEAR</b>       |               |   | <b>MONTH</b>   |    |                             | DAY              |                   |           |
|                   | 2023          | ゝ |                | 08 |                             |                  | 26                |           |
| HOURS             |               |   | <b>MINUTES</b> |    |                             | <b>TIME ZONE</b> |                   |           |
|                   | 10            | ゝ |                | 36 | ゝ                           |                  | GMT +10:00 $\geq$ |           |
|                   |               |   |                |    |                             |                  |                   |           |
|                   | Cancel        |   |                |    |                             |                  | Update            |           |

Use the arrows to change your date and time

If you are entering your date and time manually, tap the arrows either side of each setting to select your year, month and day. Repeat the process to set your hour, minute and time zone. Press update to save the settings. Setting the date and time is important to ensure you recordings have accurate information. It will also provide the date and time for when the timestamp file suffix option is selected.

#### **Software**

Displays the current software version.

#### **Camera**

This setting is helpful when using HyperDeck to record ISO files from multiple cameras and then editing them on a multicamera timeline in DaVinci Resolve.

Each individual camera id letter will appear in the files' metadata, allowing DaVinci Resolve to identify each angle easily when using the sync bin feature.

#### **Default Standard**

Sometimes the HyperDeck Extreme does not know what video standard you want to use. This setting will let the HyperDeck know the video standard you want to use most of the time. A good example is if you have turn on HyperDeck Extreme, it has no video input connected and you insert a disk with files on it with 2 different video standards. Which video standard should the HyperDeck play? The default video standard will give it an indication which video standard you prefer and it will switch to that format and play those files.

The default video standard is also useful when you first turn on a HyperDeck, and it has no video input and no media disk inserted. In this case, HyperDeck Extreme does not know which video standard to use for the monitoring output. The default video standard will guide it on what to do.

However, the default video standard is only a guide. It won't override anything. So if you had a media disk with only 1 type of video file on it and you press play, HyperDeck Extreme will switch to that video standard and play. It will ignore the default video standard because it's obvious you just want to play the files on the disk.

It's a similar situation with recording. If you press record, the HyperDeck will just record whatever video standard is connected to the video input. Plus, once you have done the recording, the HyperDeck Extreme will playback the same video standard files on the disk, even if there are other files on the disk that match the default video standard. It's assumed you want to playback the same video standard as you just recorded. If you unplug the media disk and plug it back in again, only then will the default video standard be used to choose which type of files to play back.

The default video standard is only a guide to help HyperDeck Extreme make decisions about what to do when it's not sure. It's not an override that forces the deck to behave in any specific way.

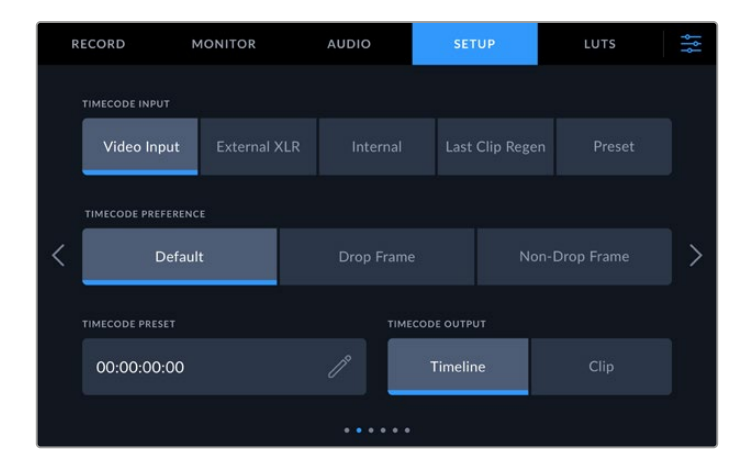

#### Setup Page 2

Set your timecode settings on the second setup page

#### **Timecode Input**

There are five timecode input options available when recording.

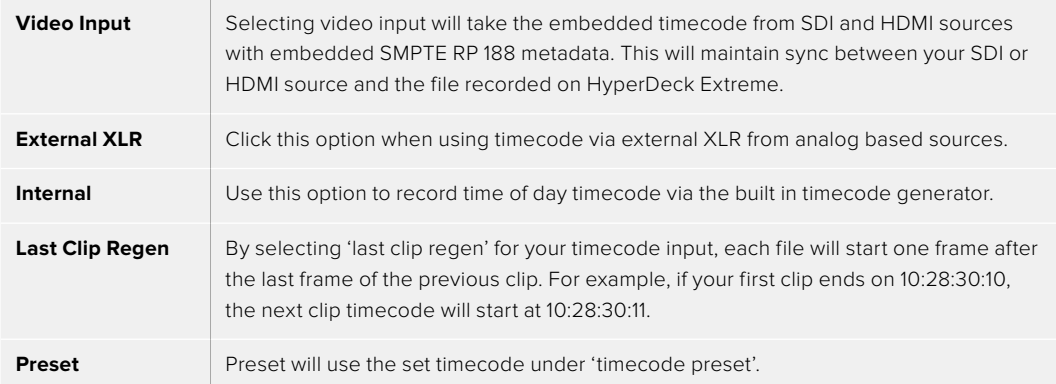

#### **Timecode Preference**

For NTSC sources at frame rates of 29.97 or 59.94, you can select 'drop frame' or 'non-drop frame' recording. If the source is unknown, tap on default. This will maintain the standard of the input, or default to drop frame if there is no valid timecode.

#### **Timecode Preset**

You can set your time code manually by tapping on the pencil icon and entering the start time code via the touchscreen keypad.

#### **Timecode Output**

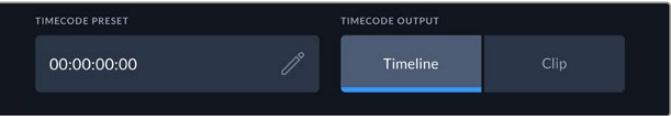

Tap on clip or timeline to select your timecode output

Select your timecode options for your SDI outputs.

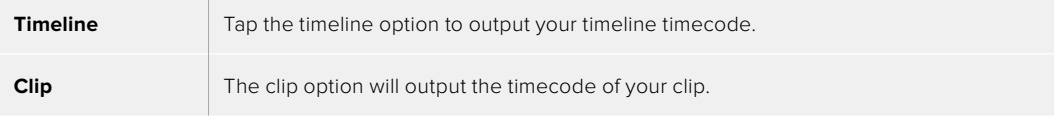

#### Setup Page 3

The third page of the setup tab lets you set your network preferences. This can also be set via the HyperDeck Setup utility. Connecting HyperDeck Extreme to your network means you can record directly to network storage, remotely control the unit via HyperDeck Ethernet protocol or transfer files to and from the unit using an FTP client or the Blackmagic Web Media Manager.

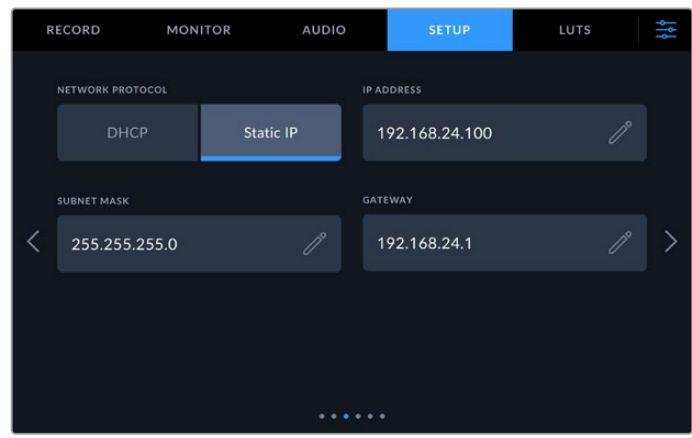

#### **DHCP**

To connect to your network via a dynamic IP address, toggle the switch to on. To manually set a static IP address, toggle it to off.

#### **IP Address**

When DHCP is switched 'off', you can enter your network details manually. Click on the pencil edit icon. Enter the IP address into the numeric keypad view. Once you have entered your address, press the 'update' button.

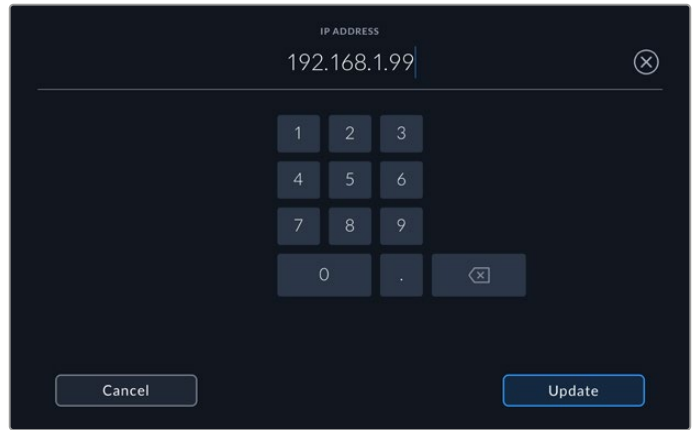

When you edit any numeric option, a numeric keyboard will appear. Type in the address and press update to confirm.

#### **Gateway**

Set your network gateway address by clicking on the pencil icon to open the numeric keypad. Press update to return to the menu.

#### **Subnet Mask**

Your subnet mask can be manually entered by clicking pencil edit icon. Once you have entered your address, click the update icon to return to the menu.

#### Setup Page 4

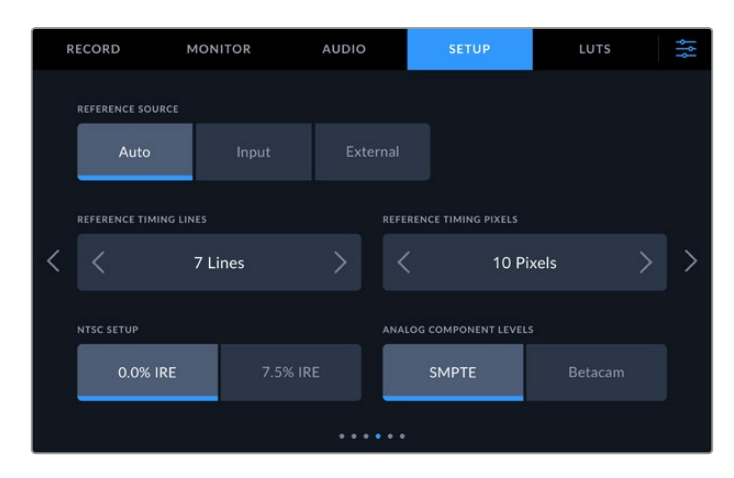

#### **Reference Source**

Select your reference source from the three options.

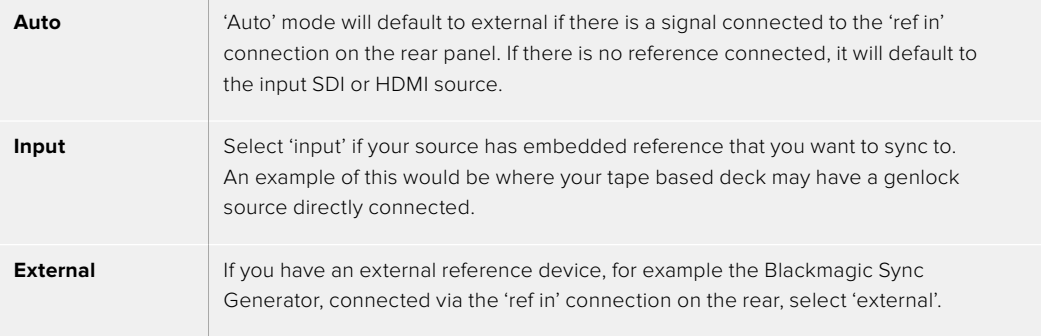

#### **Reference Timing**

If you are archiving from analog based tape decks, you may find you need to adjust the reference timing for accurate color representation. This is especially the case if you don't have a valid reference signal. The reference adjustment lets you adjust the timing of the video outputs of your hardware relative to the video reference input. This is commonly used in large broadcast facilities where the video output needs to be accurately timed. The reference adjustment is in samples so you can get an extremely accurate timing adjustment down to the sample level.

Adjust the number of lines and pixels by tapping the arrow to the left to decrease or the arrow to the right to increase.

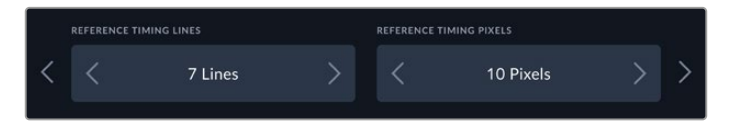

Tap on the arrows to increase or decrease your timing lines and pixels.

#### **NTSC Setup**

For analog NTSC inputs, select between 0.0% IRE and 7.5% IRE depending on the region you are working in.

#### **Analog Component Levels**

When you have selected component video, you can switch between SMPTE and Betacam levels. SMPTE levels are more common, and even Betacam SP can use SMPTE, so only switch to Betacam if you are sure that Betacam levels are being used.

#### Setup Page 5

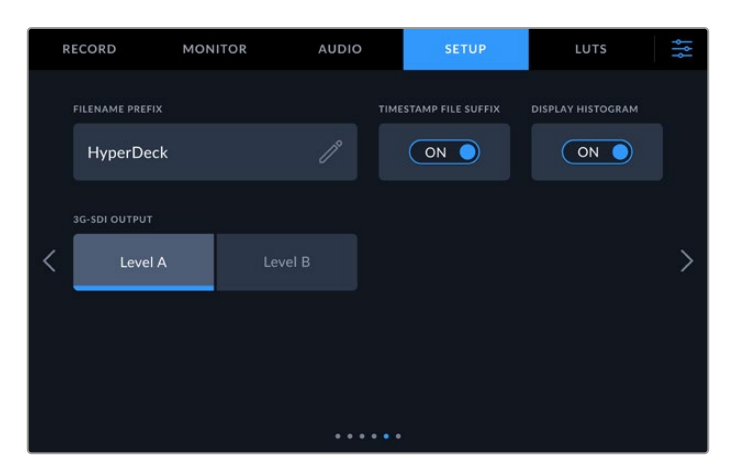

#### **Filename Prefix**

When first set up, HyperDeck Extreme will record clips to your CFast or USB Flash disk using the following filename convention.

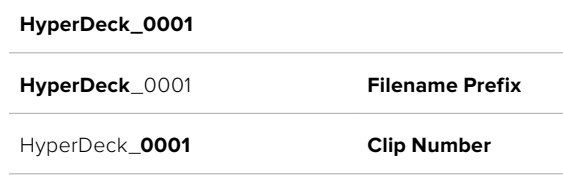

You can edit the filename of your recorded files by tapping the 'edit' pencil icon. A touchscreen keyboard will appear. Type in the filename prefix.

#### **Timestamp File Suffix**

The timestamp added to the filename is turned off by default. If you would like the date and time recorded in your filename, toggle the 'timestamp file suffix' option to on. Make sure the date and time is set correctly, either via the touchscreen setup menu or by using the Blackmagic HyperDeck Setup utility.

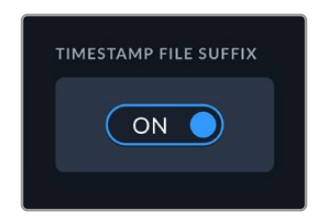

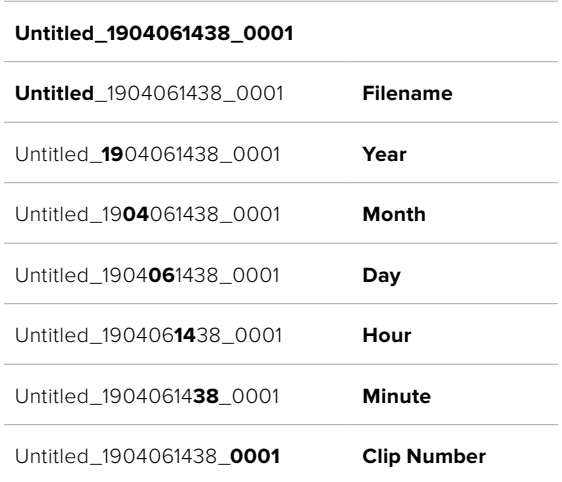

#### **Display Histogram**

The RGB histogram display on the lower toolbar will be off by default. If you want to turn the histogram display on, toggle the 'display histogram' switch to on.

#### **3G-SDI Output**

Some broadcast equipment can only receive level A or level B 3G-SDI video. To maintain compatibility, tap either 'level A' or 'level B'.

| Level A | Level B |
|---------|---------|
|         |         |

Tap 'level a' or 'level b'

#### Setup Page 6

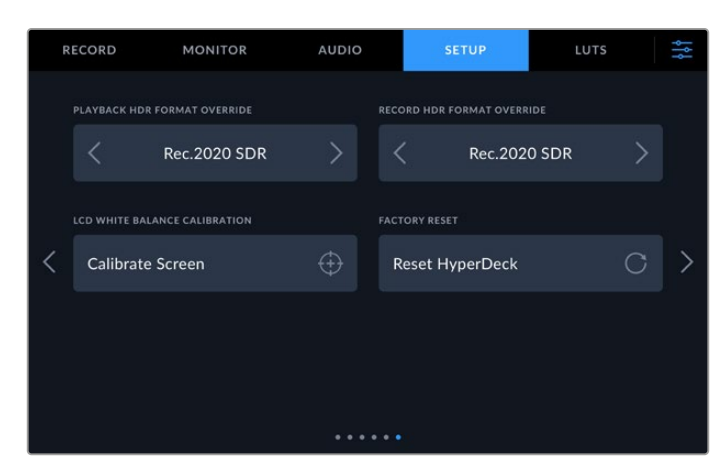

#### **HDR Format Override**

HyperDeck Extreme will automatically detect embedded HDR metadata in a 4K or 8K video signal or file and display it via the HDMI output. If the signal or file is tagged incorrectly, or your external display is not HDR compatible, you can override the HDR format for playback and recording independently.

To do this, set the 'HDR format override' setting to an SDR option, such as Rec.2020 SDR. The available HDR playback and record settings are:

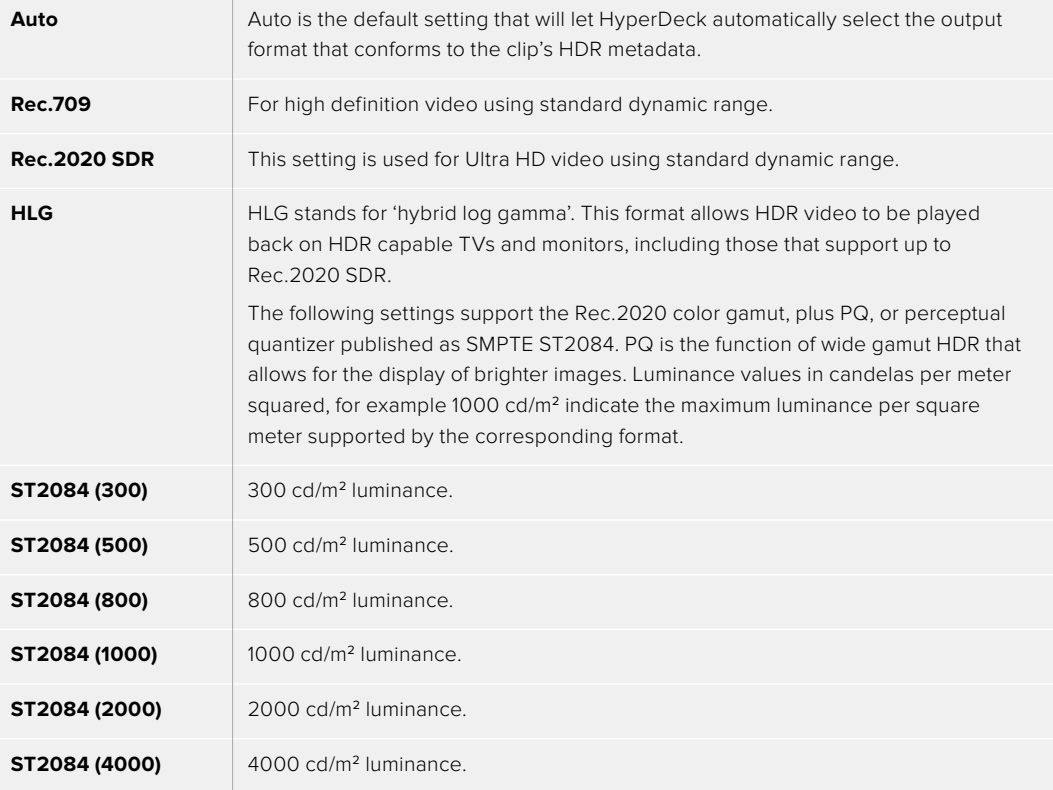

#### **LCD White Balance Calibration**

To perform LCD white balance calibration, adjust the 'LCD temperature' and 'LCD tint' controls so that the two reference patches look neutral. After you change the settings, you can use the 'reset' button to return the controls to the factory calibration. The 'restore' button brings back your new settings, which helps you compare the appearance before and after calibration. When the LCD shows an accurate white balance, save your settings.

#### **Factory Reset**

Tap on 'reset HyperDeck' to restore your HyperDeck to factory settings.

### **LUTs**

Display LUTs can be especially helpful when using the HyperDeck Extreme as a field recorder. They work by telling the unit what color and luminance output to display. This can be useful for when you are using the 'film' dynamic range on your camera which has an intentionally undersaturated, 'flat' appearance. By applying a display LUT, you can get an idea of what your video will look like after it has been graded.

Display LUTs can be applied for the LCD display as well as the SDI monitor out. To view a LUT you first need to select your active LUT. In the LUT menu, tap on the LUT you want to use, it will highlight blue. Tap the tick icon at the bottom. A vertical blue line will appear to the left of the LUT name to confirm the LUT is active.

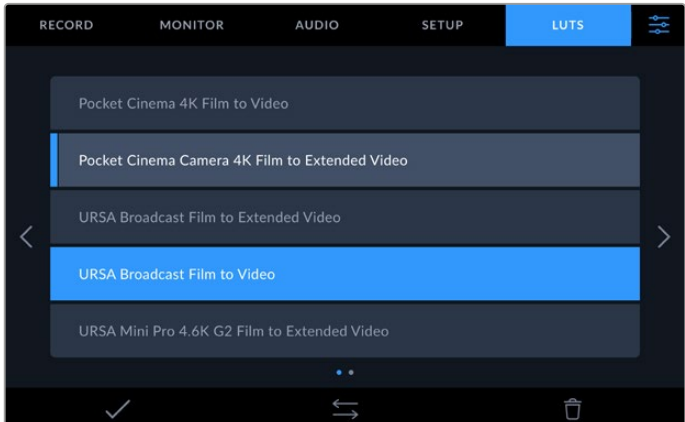

You can now press the '3DLUT' button on the front of the panel to display the selected LUT. The button will illuminate when selected. Press the button again to toggle it off.

**TIP** You can also toggle the display LUT on the LCD and Monitor SDI via the 'monitor' tab in the touchscreen menu. For more information, see the 'monitor' settings earlier in this manual.

You are not limited to using the preloaded display LUTs either, you can import or export your own! To import a LUT:

- **1** On the LUTS tab, tap on the double head arrow icon at the bottom center of the display.
- **2** Under manage LUT, tap on 'import LUT'.
- **3** Select the storage media where the LUT is located and tap 'import'.

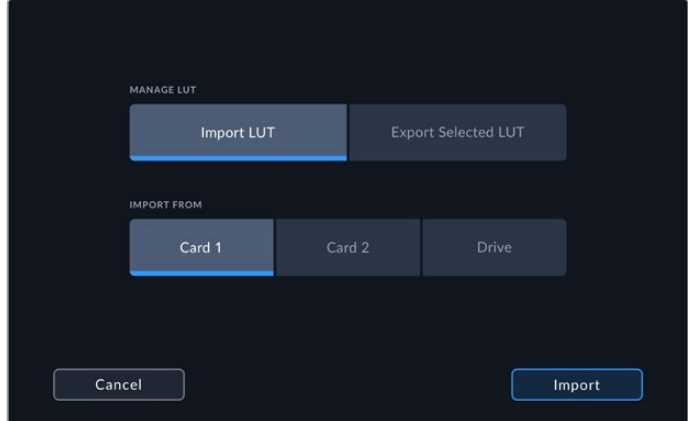

Select the location of your stored LUT and tap import.

**4** Tap on the LUT you want to import followed by 'import'. A progress screen will let you know the LUT is importing. Once done, the LUT will appear in the list.

The LUT will now appear in the list and once you make it active your can apply it to the LCD and external monitor.

**NOTE** If you try to import a LUT that already exists, a screen will prompt you to either keep both or replace the existing LUT.

# **Entering Metadata**

Metadata is information saved inside your clip, such as take numbers, lens information and other identifying details. This is extremely useful when sorting and processing footage in post production. For example, take, shot and scene numbers are essential organizational tools, while lens information can be used to automatically remove distortion or better match VFX assets to plates.

HyperDeck Extreme automatically saves some metadata to each clip, such as timecode, date and time. You can use the digital slate to add many additional details.

# **Digital Slate**

Swipe from the far left edge on HyperDeck Extreme to reveal the slate. The slate is divided into 'clips', 'project' and 'lens data' tabs. The 'clips' tab contains information that may vary clip by clip, while 'project' is where you enter details common between clips, such as the project name, director, and camera and operator ID. The 'lens data' tab is where you can enter information about the lens in use.

#### **Clips**

Making changes to clip metadata works differently in standby mode to playback mode. In standby mode, when your HyperDeck Extreme is ready to record, clip metadata gets saved to the next clip recorded, except the 'good take last clip' button applies a 'good take' tag to the most recently recorded clip. In 'playback' mode, when you are reviewing footage already shot, the 'good take' button is shown and clip metadata is always attached to the current clip being viewed.

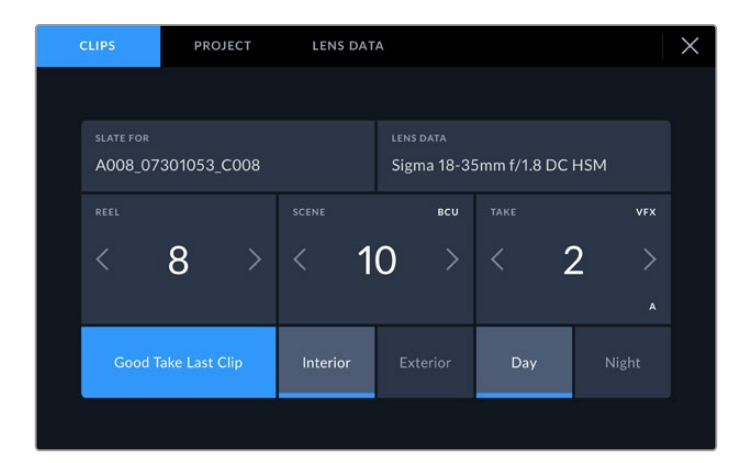

When HyperDeck Extreme is in playback mode, 'slate for' displays the clip the slate applies to and shows the 'good take' button. In standby mode, the slate is for 'next clip' and shows the 'good take last clip' button.

#### **Slate for**

This setting shows the clip which the metadata currently displayed in the 'clip' applies to. In 'playback' mode it applies to the current clip. In 'standby' mode it refers to the next clip you record.

#### **Lens Data**

The lens data field displays the lens type information. To manually add lens data information, including lens model, focal length and filter, tap on the 'lens data' tab at the top. For information on entering lens data, see the lens data section later in this manual.

#### **Reel**

Displays the current reel. Adjust the reel number manually by tapping the arrow right. When you are moving to a new project and want to start from reel '1' again, tap the arrow on the left until you reach '1'.

#### **Scene**

The 'scene' indicator shows the current scene number, and can also show the current shot number and type. The number on this indicator always refers to the current scene. You can adjust it with the left and right arrows on either side of the scene number, or tap the scene number to enter the scene number editor.

Scene numbers range from 1 to 999.

By adding a letter to the scene number in the scene number editor, you can also indicate the current shot. For example 23A indicates scene twenty three, shot one. If you have a shot letter added to your scene number, your camera suggests the next scene number and shot letter whenever you enter the scene number editor. For example, if your current scene number is 7B, the camera suggests '8' and '7C'.

The scene number indicator can also show information about the current shot type in the top right corner. You can select these in the scene number editor at the right hand side of the shot keyboard.

The shot types available are:

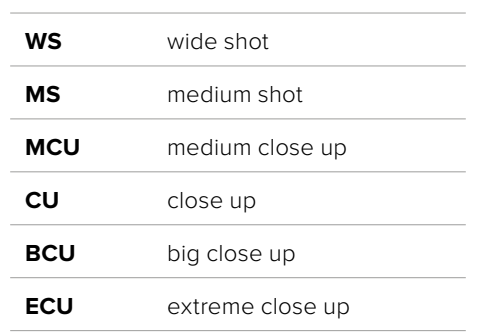

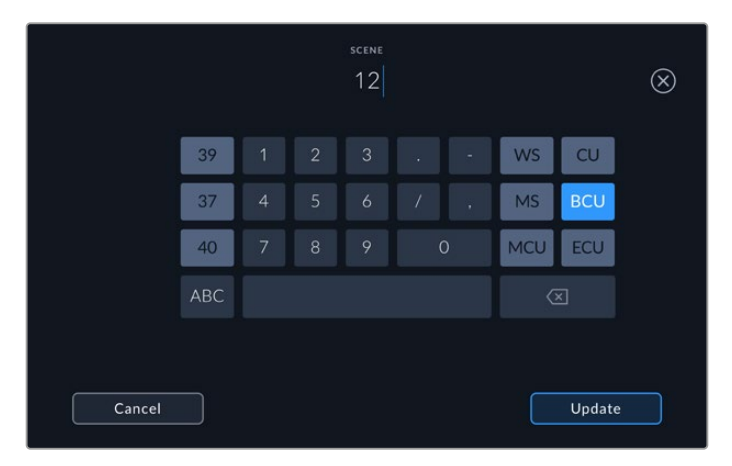

When entering 'scene' metadata, HyperDeck Extreme prompts you with scene number suggestions to the left of the touch keyboard, and shot types to the right

#### **Take**

The 'take' indicator shows the take number for the current shot. You can adjust it by tapping the left or right arrows on either side of the take number, or tapping the indicator to enter the take number editor.

**TIP** When the shot number or scene letter advance the take number reverts to '1.'

You can add descriptions in the take number editor. These are on the right of the take number keyboard and correspond to the following scenarios:

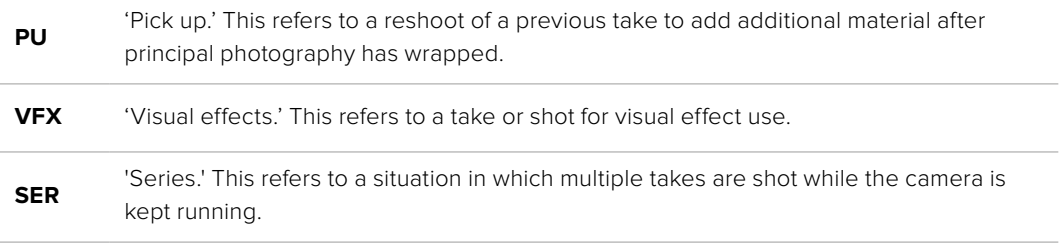

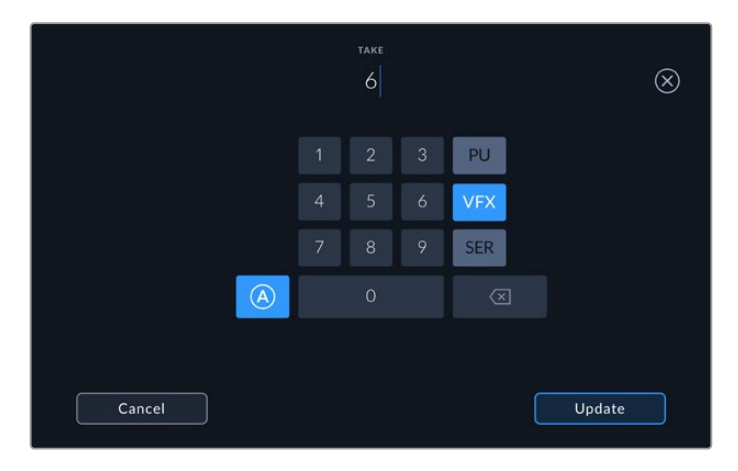

Tap 'A' to enable 'auto take increment' when in 'standby' mode. This will automatically advance the take number for each clip recorded. A small 'A' appears next to the take number on the slate when enabled. When entering 'take' metadata, prompts for additional shot types will appear to the right of the touch keyboard

#### **Good take**

Tap the 'good take' indicator to tag good takes for easy recall in post production. This button applies the 'good take' tag to the clip currently being viewed in 'playback' mode. If the camera is in 'standby' mode and ready to record, the 'good take last clip' button applies a 'good take' tag to the last clip recorded.

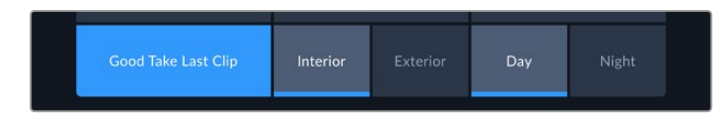

#### **Interior / Exterior**

Tap 'interior' or 'exterior' to add a tag to the next clip in standby mode, or the current clip in playback mode.

#### **Day / Night**

Tap the 'day' or 'night' icons to add a 'day' or 'night' tag to the next clip in standby mode, or the current clip in playback mode.

#### Project

Project metadata behaves the same way whether you are in 'standby' or 'playback' mode. This metadata always refers to your project as a whole and is independent of clip numbers.

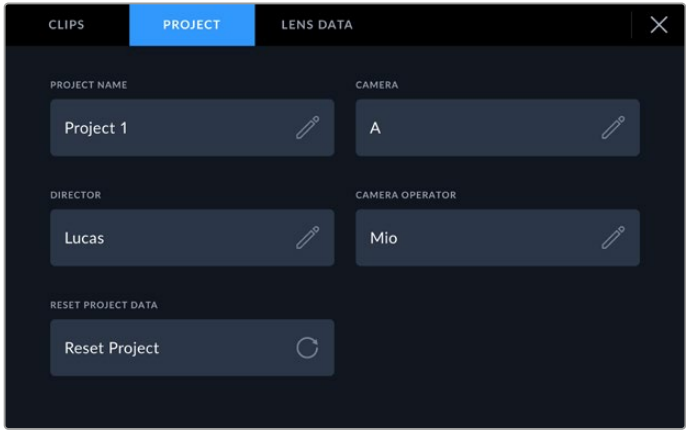

Enter project details using your camera's 'project' slate tab

#### **Project name**

Displays your current project name. Tap the pencil icon to change the project name.

#### **Director**

Displays the director's name for the current project. Tap the pencil icon to change the director name.

#### **Camera**

Displays a single letter camera index. Tap the pencil icon to change the camera index.

#### **Camera Operator**

Displays the camera operator. Tap the pencil icon to change the camera operator name.

#### Lens Data

The 'lens data' menu contains the following information:

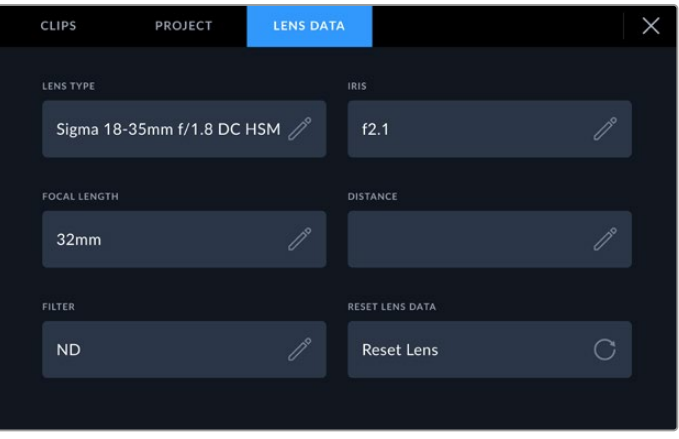

The 'lens data' menu showing information that has been manually entered

#### **Lens Type**

Shows the lens model. Tap this setting to enter the data manually. HyperDeck Extreme has an internal database stored for many commonly used lenses, so it will suggest names automatically as you type. This makes entering data much faster.

#### **Iris**

Shows the iris aperture setting at the start of your clip. This information can be displayed in f- or T-stops depending on the lens used. Tap this setting to enter data.

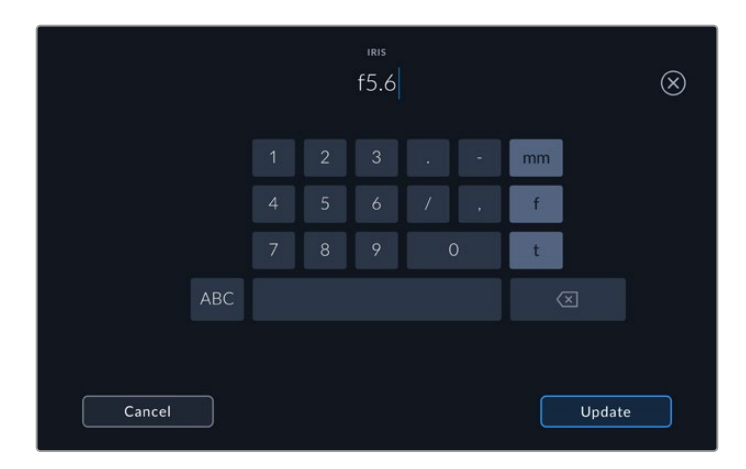

Enter the iris setting using the keyboard

#### **Focal length**

Shows the focal length setting of the lens at the start of the recorded clip and is shown in millimeters. Tap this setting to enter the focal length manually.

#### **Distance**

Shows the focus distance settings of the lens for the recorded clip in millimeters. Tap to enter this data manually.

#### **Filter**

Shows the current lens filters used. Tap this setting to enter data manually. You can make multiple entries separated by commas.

**NOTE** You can clear lens data at any time by tapping the 'reset lens data' icon in the 'lens data' menu. If you have manually entered any information into these fields, you will need to reset the lens data the next time you mount a lens, otherwise the manually entered value will remain.

# **Storage Media**

HyperDeck Extreme can record to CFast cards via the two front panel slots, external storage connected via the rear USB-C port or network storage via the Ethernet connection. With Blackmagic MultiDock 10G, you can have 4 SSD's connected at once!

Depending on your workflow and desired recording resolution, you may already have CFast cards or external disks fast enough to use. For example, standard definition workflows, such as archiving from Digital Betacam to file, will not require the fastest media. For workflows recording the highest resolutions, such as 8K video, media with higher write speeds is required. When recording to network storage, using the optional internal cache is important to ensure your recordings don't end unexpectedly in the event of a network outage or when there is a lot of traffic on the network. As with recording to CFast cards and external drives, the file will record to the cache initially before being copied over to the server.

**TIP** The following approved media is based on recording 8K video to HyperDeck Extreme 8K HDR without the optional cache installed.

# **CFast Cards**

When working with high data rates it is important to carefully check the CFast card you would like to use. This is because CFast 2.0 cards have different read and write speeds. The tables below identify the CFast cards recommended for use.

#### Choosing a CFast 2.0 Card

 $\sim$ 

The following CFast 2.0 cards are recommended for recording 8K Apple ProRes LT up to 60 fps.

**Contract** 

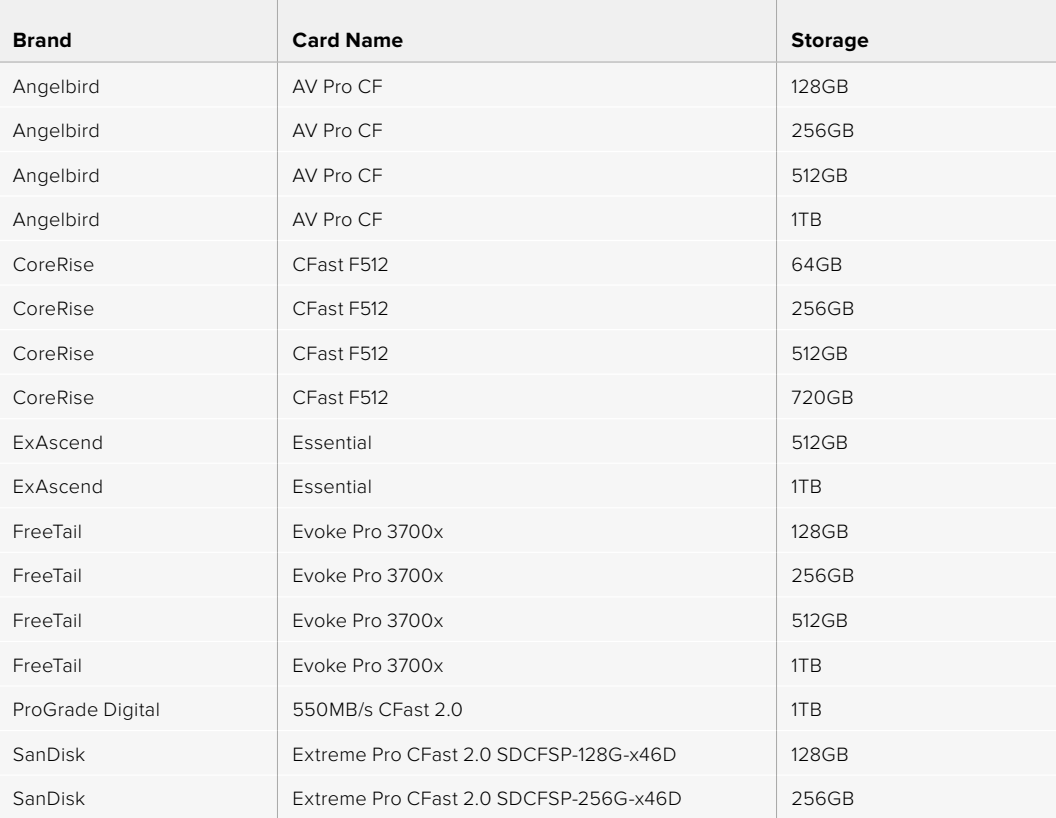

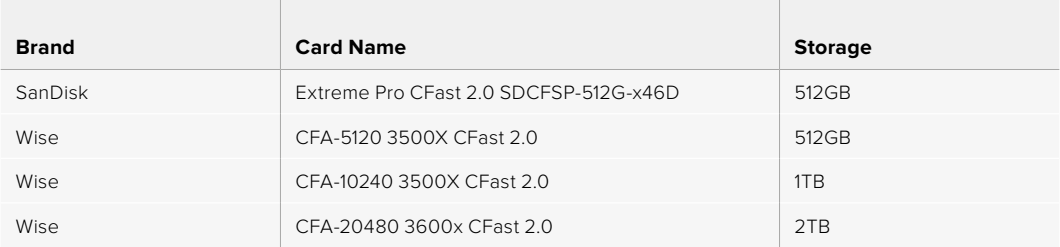

The following CFast 2.0 cards are recommended for recording Ultra HD ProRes LT up to 60fps.

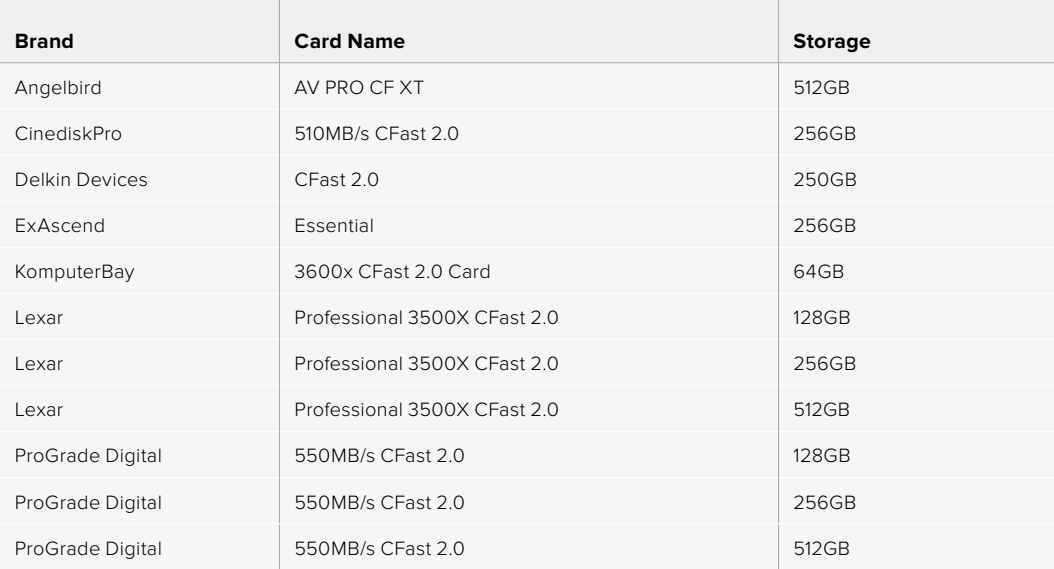

**NOTE** Slower CFast cards are compatible when the optional cache is installed. This is because the cache can accept overflow data when the card cannot keep up. However, it might take a few minutes for the cache to finish copying to the card when recording stops, depending on the speed of the media card.

## **USB Disk**

With HyperDeck Extreme you can record directly to USB-C flash disks via the 'ext disk' USB-C connection. These fast, high capacity drives allow you to record video for long periods. You can then connect the flash disk to your computer and edit directly from them!

For even higher storage capacities, you can connect a USB-C dock or external hard drive.

To connect your Blackmagic MultiDock 10G or USB-C flash disk, connect a cable from your USB-C connected device to the 'ext disk' port on the rear of HyperDeck Extreme.

#### Choosing a USB Drive

the control of the control of

The following USB-C drives are recommended for recording 8K ProRes HQ up to 60 fps.

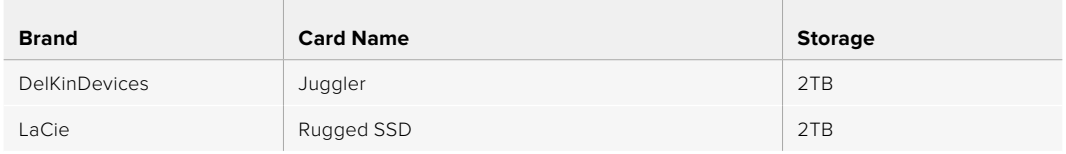

<u> The Communication of the Communication of the Communication of the Communication of the Communication of the Communication of the Communication of the Communication of the Communication of the Communication of the Commun</u>

The following external USB-C drives are recommended for recording 8K Apple ProRes LT up to 60 fps.

**Contract Contract** 

the control of the control of the control of the control of the control of

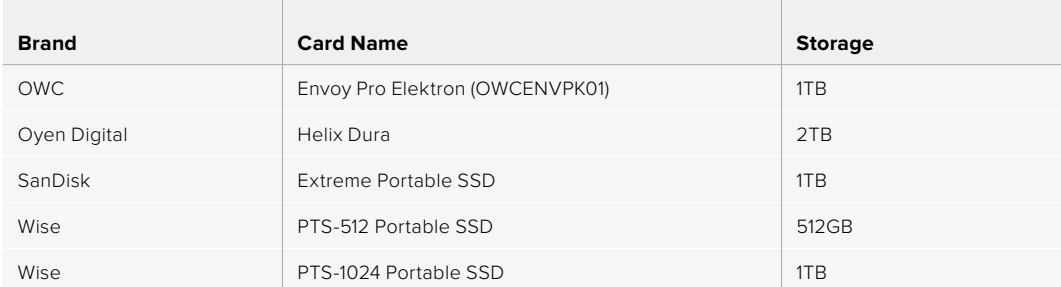

 $\mathbb{R}^n$ 

The following external USB-C drives are recommended for recording Ultra HD ProRes HQ up to 60fps.

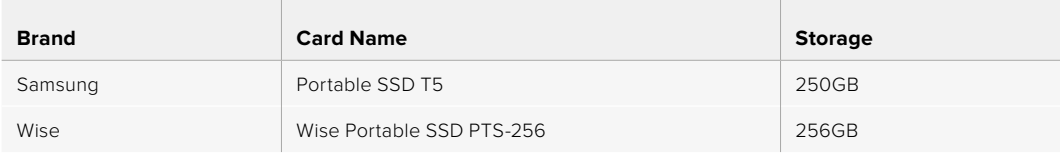

The following external USB-C Drives recommended for recording Ultra HD ProRes 422 up to 60fps.

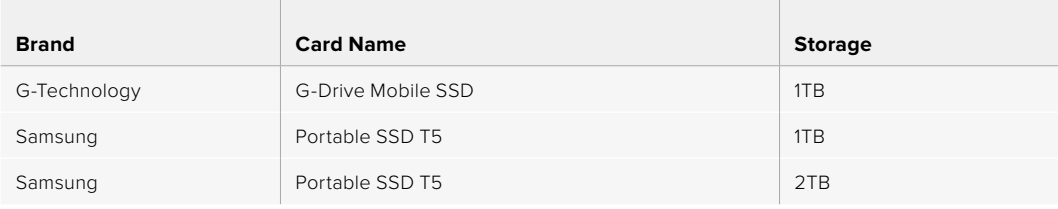

**TIP** With the optional cache feature, you can even use slower CFast cards and external disks as the cache will continue recording even if there are problems with your media, no matter what resolution you are recording!

# **Preparing Media For Recording**

#### Preparing Media on HyperDeck Extreme

CFast Cards and storage media connected via the rear 'ext disk' USB-C port can be formatted directly on the unit or via a Mac or Windows computer.

HFS+, is also known as Mac OS X Extended, and is the recommended format as it supports 'journaling'. Data on journaled media is more likely to be recovered in the rare event that your storage media becomes corrupted. HFS+ is natively supported by Mac. exFAT is supported natively by Mac and Windows without needing any additional software, but does not support journaling.

Formatting Media on HyperDeck Extreme HDR:

**1** Tap the drive area icon on the front panel to enter the storage manager.

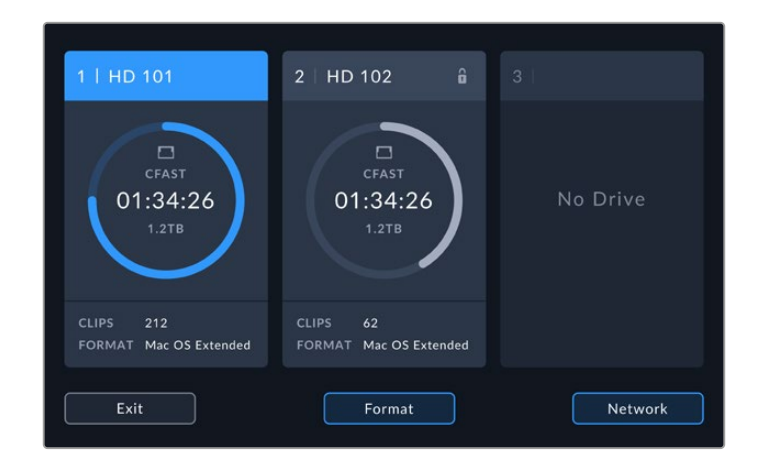

**2** Tap the format button to open the format menu. The two CFast cards will appear in the first two slots. The active USB drive will appear in the third slot. If the slot is empty or you have network storage selected, the slot will be disabled.

Select the media you wish to format and tap the format media button.

**3** If you want to rename the media, tap on the pencil icon to open the keyboard, type the new name using the touchscreen keyboard and press 'update'.

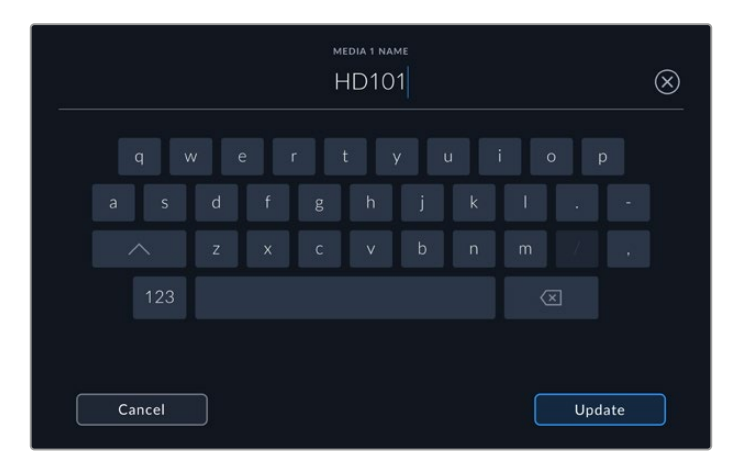

**4** Choose 'Mac OS Extended' or 'exFat' and tap the format button.

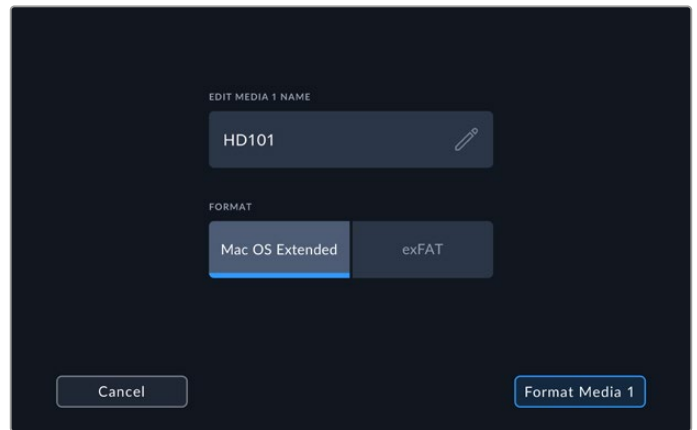

**5** A confirmation window will appear detailing which card is to be formatted, the selected format option and the card name. Tap on the format button.

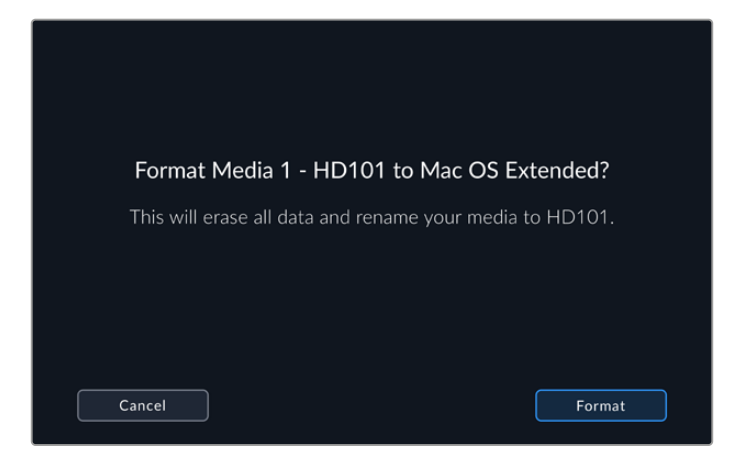

**6** When prompted, hold down the format button for three seconds to format your media. Formatting will begin. While the card is being formatted the status led on the CFast slot will illuminate green.

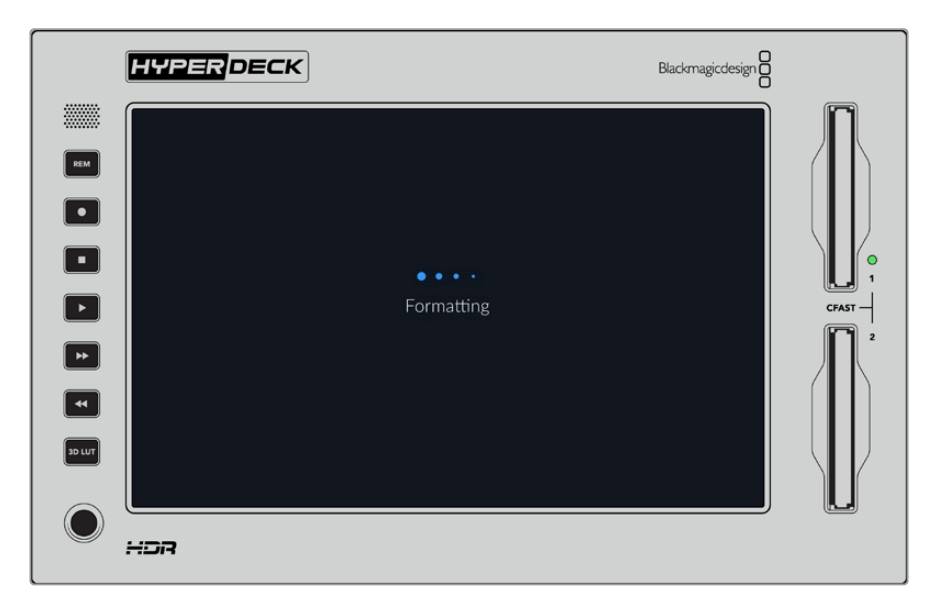

**7** Once formatting is complete, tap 'ok'.

## **Preparing Media on a Computer**

#### Formatting Media on a Mac Computer

The Disk Utility application included with Mac can format a drive in the HFS+ or exFAT formats. Make sure you back up anything important from your disk as you will lose everything on it when it is formatted.

- **1** Connect an SSD to your computer with an external dock or cable adapter and dismiss any message offering to use your SSD for Time Machine backups. For CFast cards, connect it to your computer via an external card reader.
- **2** Go to applications/utilities and launch Disk Utility.
- **3** Click on the disk icon of your SSD or CFast card and then click the erase tab.
- **4** Set the format to Mac OS Extended (Journaled) or exFAT.
- **5** Type a name for the new volume and then click erase. Your media will quickly be formatted and made ready for use with HyperDeck.

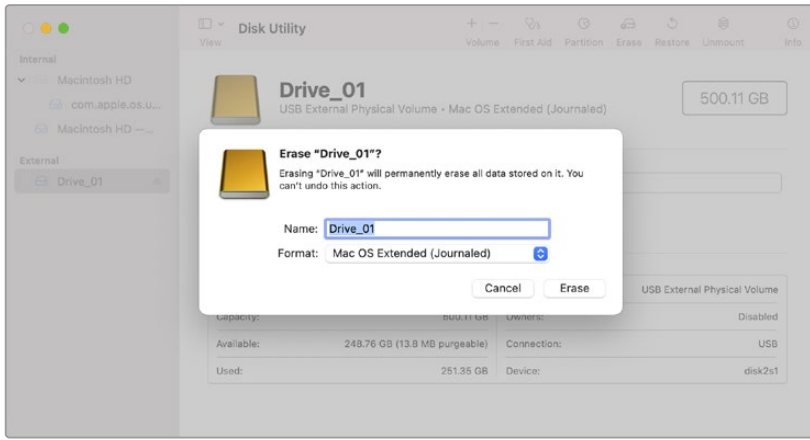

#### Formatting Media on a Windows computer

The format dialog box can format a drive in the exFAT format on a Windows PC. Make sure you back up anything important from your SSD or SD card as you will lose everything on it when it is formatted.

- **1** Connect an SSD to your computer with an external dock or cable adapter. For CFast cards, connect it to your computer via an external CFast card reader.
- **2** Open the start menu or start screen and choose computer. Right-click on your SSD or CFast card.
- **3** From the contextual menu, choose format.
- **4** Set the file system to exFAT and the allocation unit size to 128 kilobytes.
- **5** Type a volume label, select quick format and click Start.
- **6** Your media will quickly be formatted and made ready for use with HyperDeck.

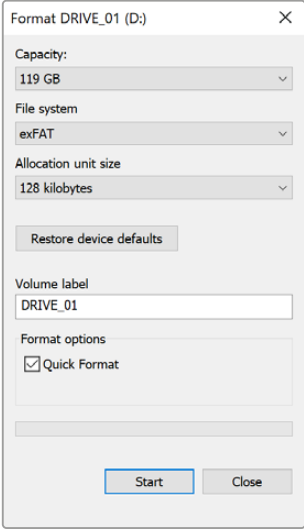

Use the Format dialog box feature in Windows to format your SSD or CFast card in the exFAT format

## **Storage Indicators**

The status of the storage media slots can be seen on the bottom toolbar of the main display.

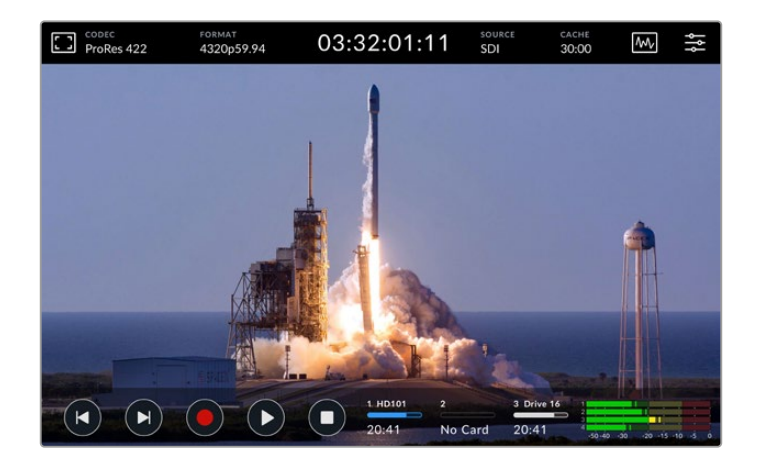

These icons display the number, name, progress bar and status of the CFast slots and active external disk drive.

#### Number

Drives '1' and '2' show the two CFast card slots on the front panel. Drive '3' shows the status of the external drive connected via the 'ext disk' USB-C port on the rear.

**TIP** If you are using a drive hub you can connect multiple drives via the 'ext disk' connector on the rear. In this case the third drive icon will only display the active drive.

#### Name

The text to the right of the number is the name of the CFast card, USB drive or network storage folder. For CFast cards, USB drives and SSDs, this will be the name you selected when formatting the storage and is especially helpful if you are using the Blackmagic MultiDock in order to make sure you are playing or recording to the correct drive. For network storage, it will be the name of the network folder you have connected to.

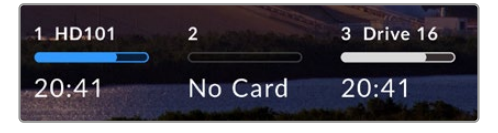

#### Progress Bar

The bar icon will be either blue, white or red depending on its current status. The intensity of the color will also display the used space on the media.

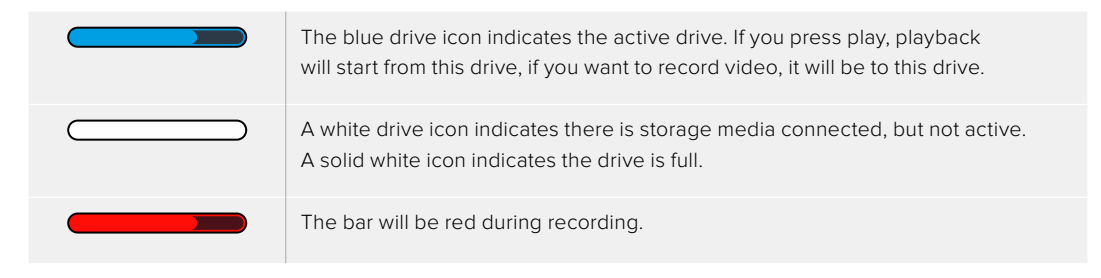

#### **Status**

Text underneath the progress bar will display either the storage space remaining or the status of the slot.

#### **Capacity remaining**

When your storage media has space remaining, the duration available will be displayed in hours:minutes:seconds based on the current source format and your chosen codec and quality settings. If there is less than an hour left, it will display minutes:seconds remaining only.

If a valid source is not detected, the available storage remaining on the media will display in gigabytes or terabytes.

#### **Slot status**

'No card' and 'no drive' will display if there is no media connected to that drive slot.

Once a CFast card or drive is full, the icon will display 'card full' or 'drive full' so you know it's time to swap out the storage media. If you have another CFast card inserted, the recording will automatically spill over and start recording onto it. If you have USB-C disk connected, the recording will spill over when the second CFast card is full.

A locked drive will be shown with 'locked' under the progress bar.

If you see 'blocked' display underneath the progress bar, this means you are unable to play or record to that media. To resume playback or recording on that CFast card or drive, eject it and reconnect. The CFast card or ext disk will now be available.

#### Active storage media

When using HyperDeck Extreme, you can connect up to 2 CFast cards, 5 ext drives and network storage all at once. This means you can access terabytes of recording space all from the one HyperDeck Extreme disk recorder!

If you only have a single drive or CFast card connected, it is your active media for all playback and recording.

If you are using more than one card or drive, you can select which one you want to use for recording and playback.

#### **Selecting Active Media**

- **1** Tap on the drive icon area in the bottom screen.
- **2** In the storage media window, three large icons will appear. Tap on the heading of the media you want to make active. In playback mode the active media will appear blue. In record mode the active drive will be red.

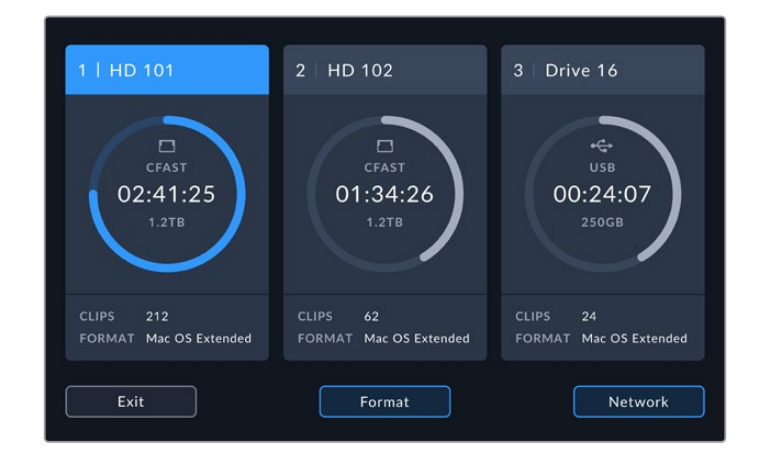

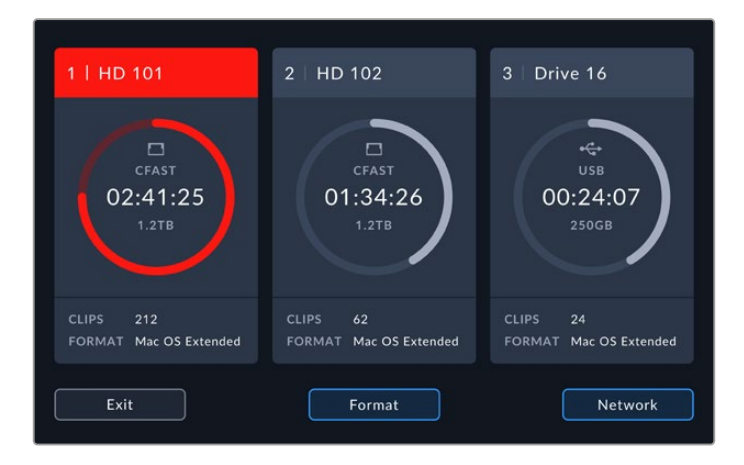

If you are using a dock to connect multiple external disks, such as the Blackmagic MultiDock 10G, or connecting to network storage locations, you can access the full list of attached drives by tapping below the heading on the third media slot.

To select an active drive from the drive list:

**1** Tap the center of the storage icon to open the drive list. The current active drive is indicated by a blue line to the left of the name.

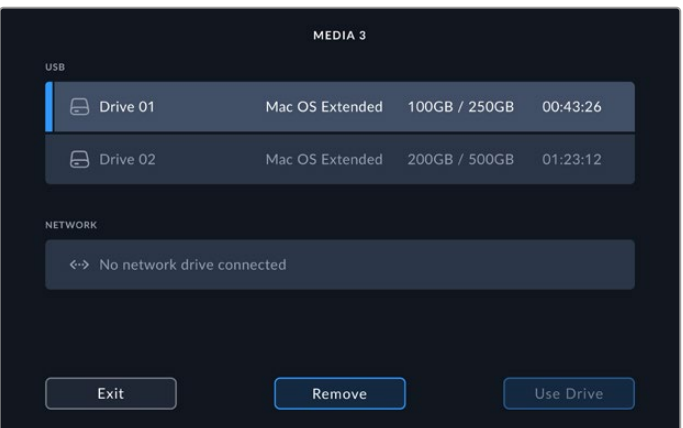

**2** Select a drive from the list, once it is highlighted blue, press use drive. This drive will now be the active drive. Press exit to return to the previous screen. Once network storage is added, selected volumes will appear under the drive list.

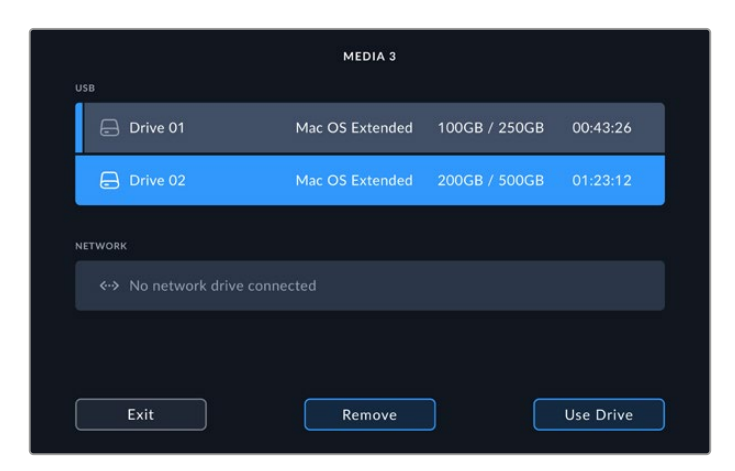

The blue line on the left hand side indicates which drive is selected.

**NOTE** Spill recording is available when multiple cards and drives are connected. Your HyperDeck Extreme will automatically spill recording from one CFast card to another when it is full. Once the second CFast card is full, recording will spill over to the active USB disk.

### **Connecting to Network Storage**

When HyperDeck Extreme disk recorders are connected to your network via Ethernet, you can use network storage for recording and playback. For example, recording clips to Blackmagic Cloud Store. Once your HyperDeck Extreme and network storage are on the same network, you can add the network storage location to HyperDeck Extreme. It's worth noting that the optional cache is needed when recording to network storage to prevent the recording ending in the event of a network outage or dropout.

To add network storage:

- **1** Tap on the storage icons in the lower toolbar on the HyperDeck Extreme to open the storage display.
- **2** Tap the 'network' button on the lower right hand corner of the display.

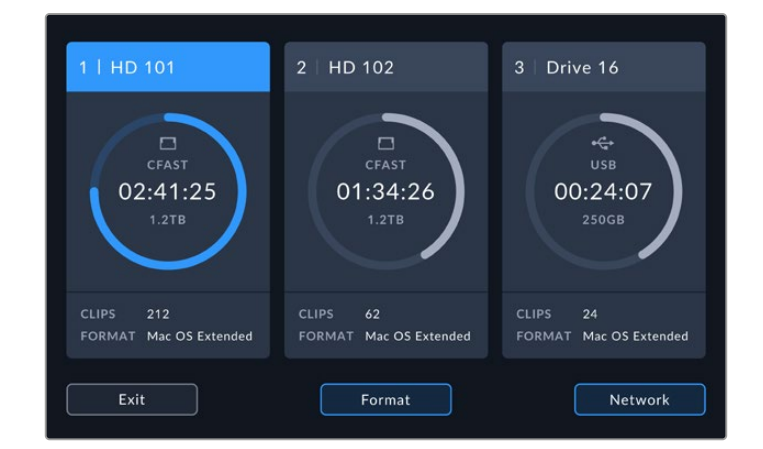

**3** Servers on your network will appear in the list view. If you can find your preferred server, tap the name to highlight it and tap the 'connect' button. When prompted enter your username and password or tap 'connect as guest' if your storage does not require credentials.

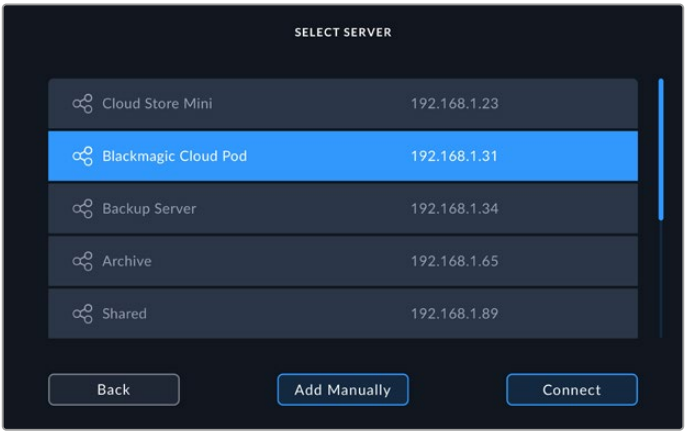

**4** Tap on the shared disk. To select the volume and record files in the first folder, tap on the 'choose' button. To navigate within the shared disk to find different folder, tap on 'open'.

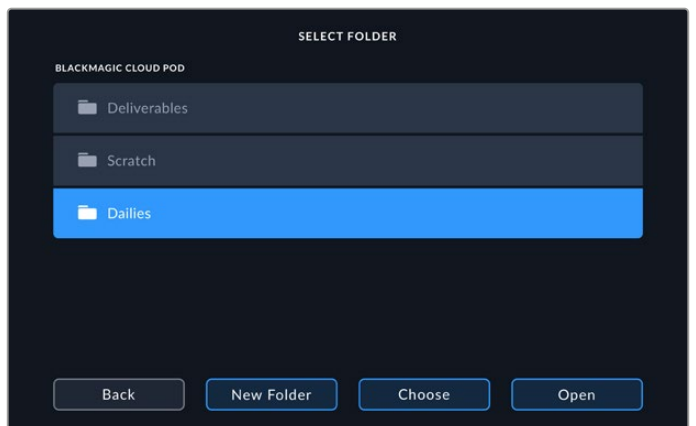

- **5** Continue navigating within the file path or tap 'choose' to select the current folder or tap 'new folder' to create a new location. The menu will return to the drive list.
- **6** The mounted storage folder will now appear under the third media icon. Tap on 'exit' to return to the main display.

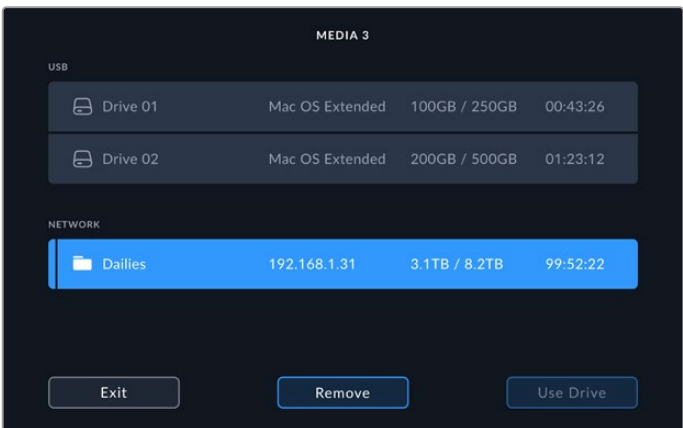

Add more folders or volumes by repeating the steps. Once multiple network locations are added, they will appear in a list and you can select between each by highlighting the folder in the list and tapping 'use drive'.

To remove a volume, select it in the list and tap 'remove drive'.

If your shared server isn't seen by HyperDeck Extreme, you can also add network drive manually using the touch screen.

To add network storage manually:

- **1** Tap on the storage icons in the lower toolbar on the HyperDeck Extreme to open the storage display.
- **2** Tap the 'network' button on the lower right hand corner of the display and tap on 'add manually'.

**3** Using the touchscreen keyboard enter the address for your network share. This might be an IP address or the network server name.

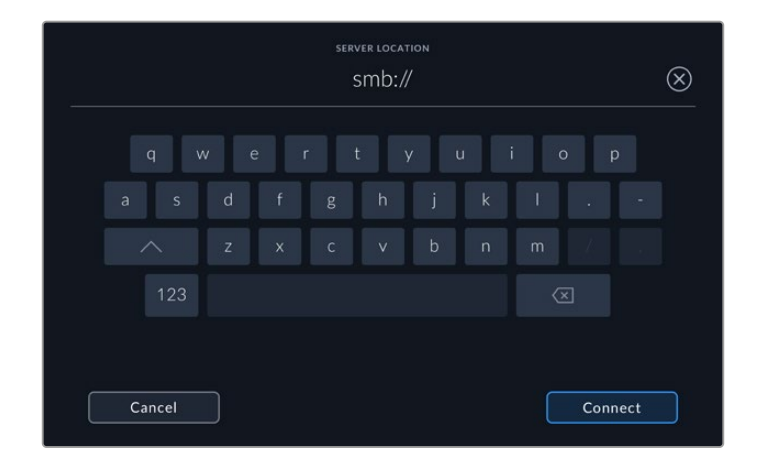

**4** Tap 'connect'. A confirmation window will appear as the connection is made. Once connected, select your folder using the list.

Once you've mounted folders from the network they will appear in the list when selecting your active drive. For more information on selecting an active drive, refer to 'active media' earlier in this manual.

# **Using the Optional Internal Cache**

The cache feature on HyperDeck Extreme enables you to record up to 8K Ultra HD on to a M.2 NVMe PCIe flash disk in case of problems with your media. This means you can use slower external drives and CFast cards or record to network storage which in turn can be less expensive.

The cache works as short term storage, recording your video and audio to the internal M.2 PCIe flash disk before transferring the files to your selected media in 5 second segments. These 5 second segments then make up a single continuous file on your storage media.

Once you've installed a PCIe flash disk, all future recordings will be saved to the cache prior to your storage media. Even if you turn your HyperDeck Extreme off, any files recorded prior that weren't transferred to a CFast card or external disk will still be there!

### **Choosing your M.2 NVMe PCIe Flash Disk**

When choosing an M.2 NVMe PCIe flash disk for the cache, it is a good idea to keep in mind future workflows and not just current ones. By selecting a flash disk that is capable of recording the highest frame rates and resolutions, you can be sure you won't miss a frame, even with the slowest CFast cards or external disks.

The following M.2 PCIe flash disks are recommended for 8K Apple Pro Res HQ up to 60 fps.

 $\sim$ 

 $\sim$ 

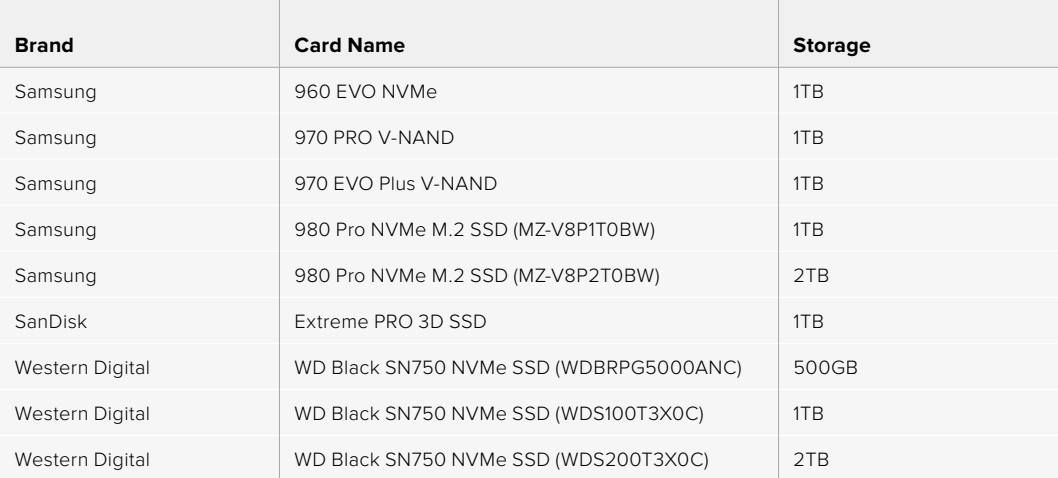

The following M.2 PCIe flash disks are recommended for cache recording 8K ProRes 422 up to 60 fps.

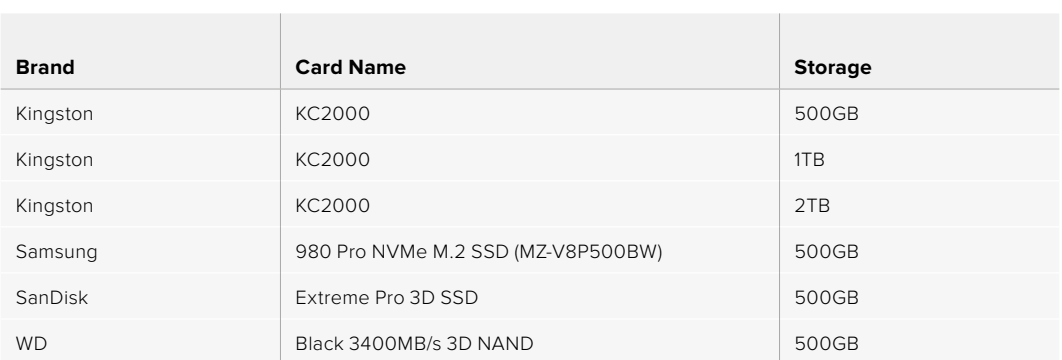

The following M.2 PCIe flash disks are recommended for cache recording Ultra HD ProRes 422 up to 60 fps.

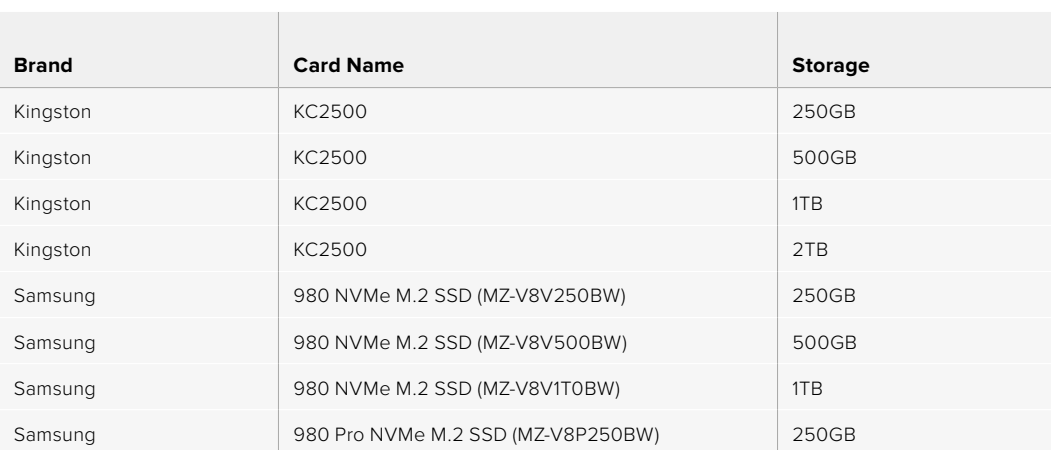

## **Installing The Cache**

Installing a M.2 PCIe flash disk is easy and only needs to be done once. You can access the cache location via a removable panel underneath the unit. There are four different length M.2 PCIe flash disks you can use; 2242, 2260, 2280 & 22110. The numbers relate to the width and length of your NVMe, so a 2242 is 22 millimeters wide by 42 millimeters long.

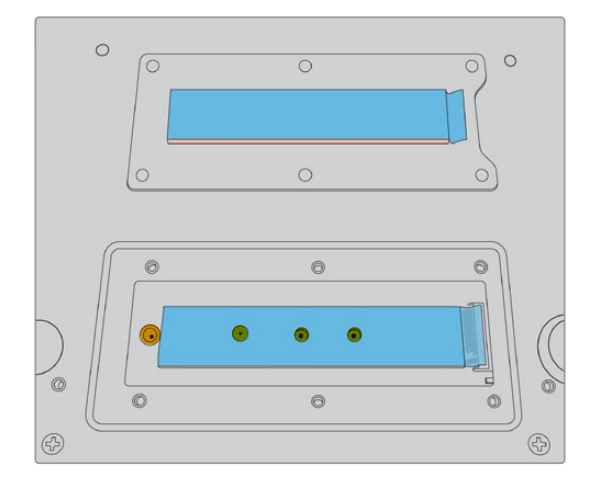

If needed, the standoff and screw can be relocated to the suitable slot on the board.

To install the cache:

- **1** Disconnect your HyperDeck Extreme from the power source. You can leave other cables connected, but you may find it easier to remove them.
- **2** Turn the unit upside down and unfasten the 6 screws from the cover plate to remove it.

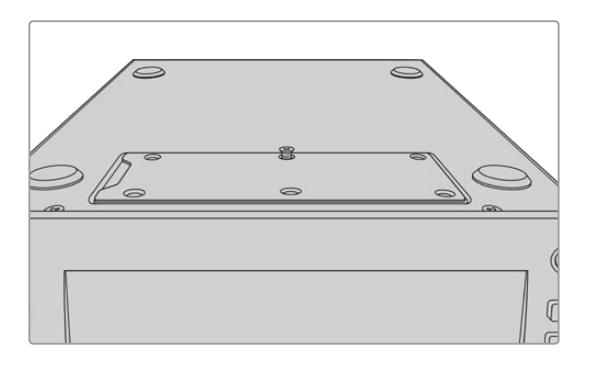

**NOTE** HyperDeck Extreme ships with thermally conductive heat pads pre installed to fill the air gaps between your PCIe flash disk and the unit. These work by transferring the heat away from the PCIe flash disk to the chassis. One pad is installed onto the mother board, the other on the inside of the cover plate. Remember to remove the blue protective film when installing a SSD.

**3** Unfasten the standoff mount screw. If you are using a different length NVMe card, unscrew the standoff mount as well and lightly fasten it into the suitable slot.

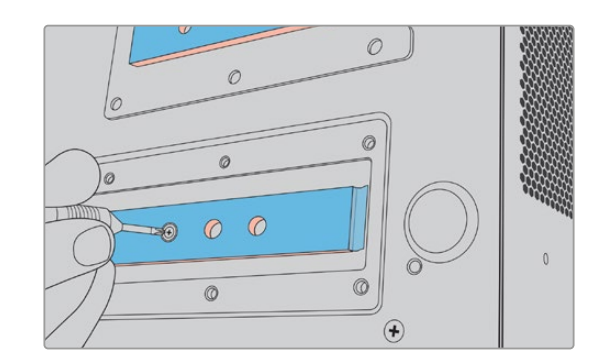

- **4** Peel back the protective blue film on the motherboard heat pad.
- **5** Remove your NVMe SSD from the packaging and slide the card into place in the PCIe slot. The slot will pivot up to 30 degrees to help installation.

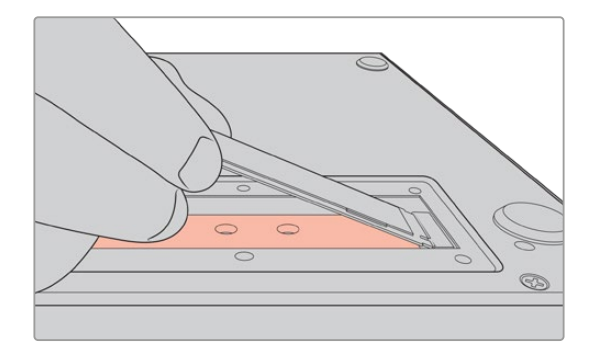

**6** Push the card down lightly onto the standoff mount and fasten the standoff screw. You only need to tighten enough to keep the NVMe SSD snug.

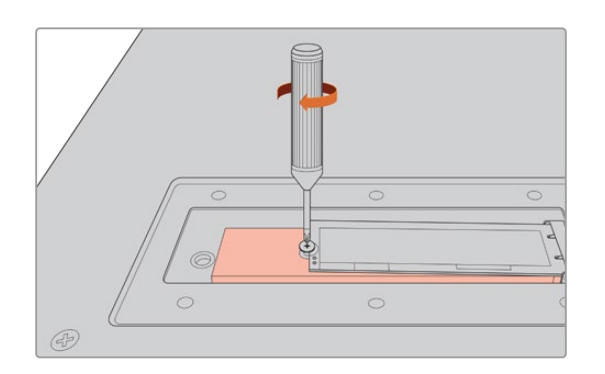

- **7** Remove the protective blue film from the heat pad on the inside of the cover plate.
- 8 Replace the cover plate, the screws will only line up when installed correctly. You will feel a little pressure on the cover plate from the density of the NVMe SSD combined with the heat pads. This is normal as it is how they will conduct heat away from the board.
- **9** Turn the unit right side up and reconnect your power and other cables.

# **Formatting The Cache**

Once your NVMe SSD is installed you will need to format it.

- **1** When a recognized NVMe SSD is installed, the 'cache' icon will display 'format' instead of 'no cache'. Tap on the icon to open the format window.
- **2** A window will appear prompting you to format the cache. Tap on 'format'. This will erase any data on the NVMe SSD.
- **3** Formatting will begin. Once complete the cache will be ready to use. Tap 'ok'.

Once your cache is formatted, you will not need to format it again unless you remove the NVMe and install a different one, such as one with a higher capacity.

### **Cache Icons and Status**

The storage capacity of the cache is dependent on the NVMe media size and the codec and resolution you are recording. When you have a valid signal connected to the rear of HyperDeck Extreme, the cache icon on the front panel will display the duration available to record based on your current resolution and selected codec. Tap on the cache icon to reveal cache time used. This is indicated by the + symbol before the duration.

There are four different status modes for the cache:

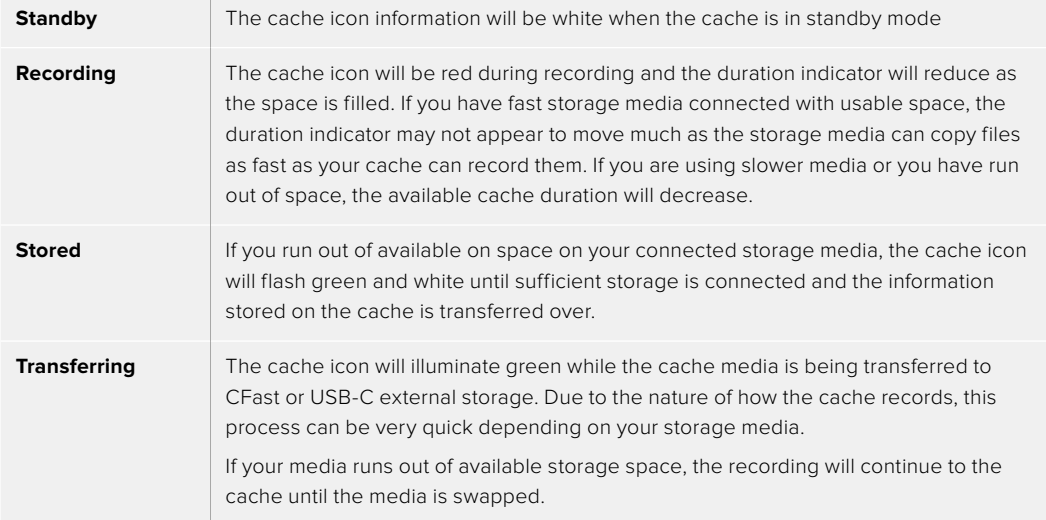

# **Getting Started with HyperDeck Extreme Control**

HyperDeck Extreme Control is a remote control panel that lets you control up to 8 HyperDeck disk recorders or broadcast decks from a single control panel.

All playback and record units are controlled via the RS-422 connections on HyperDeck Extreme Control's rear panel.

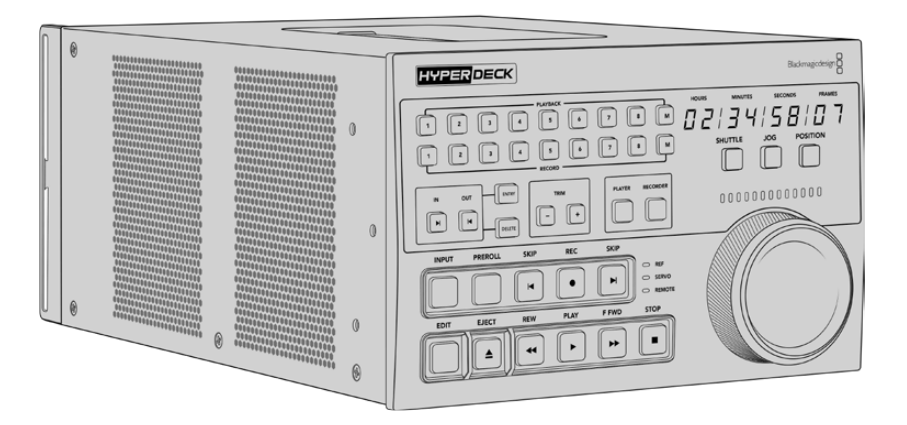

If you have previously used broadcast decks with a search dial and edit controls, then HyperDeck Extreme Control will feel very familiar to you. The controls follow a similar layout, so you can operate the unit comfortably with confidence. The search dial even has a mechanical clutch built in giving you a tactile response when using the shuttle or position modes.

This section of the manual will show you how to get started with your HyperDeck Extreme Control, including plugging in power, connecting HyperDeck Extreme, and making sure the 'remote' button is enabled so you can control the unit remotely.

# **Plugging in Power**

To power your HyperDeck Extreme Control, connect an IEC cable to the AC power input on the rear of the unit. You can also use the 12V DC input if you want to connect external power or redundancy via an external power supply, for example an uninterruptible power supply or external 12V battery.

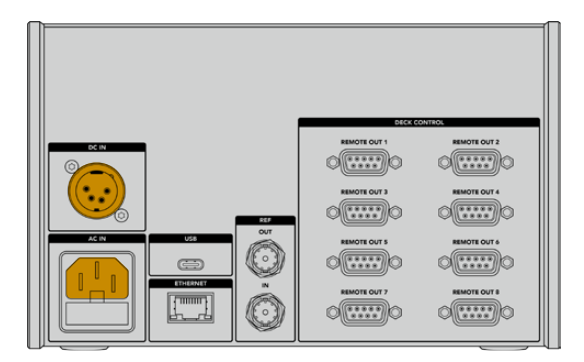

# **Connecting HyperDeck Extreme**

HyperDeck Extreme Control features eight RS-422 connectors on the rear panel to allow remote control of up to 8 HyperDeck units, or broadcast decks.

Connect the HyperDeck Extreme's 'remote in' connector to your HyperDeck controller's RS-422 port labeled 'remote out 1' using an RS-422 serial cable.

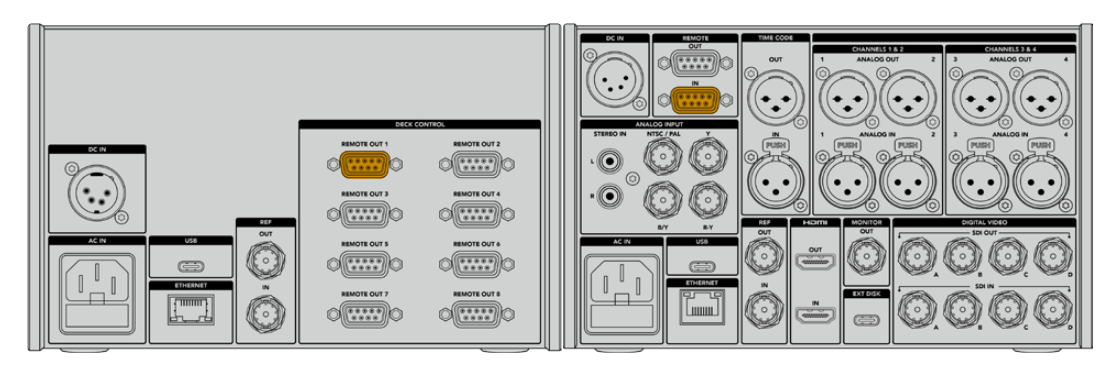

By tightening the screws on both sides of the RS-422 connector, you can prevent any interruption to the connection.

## **Enabling Remote Control on your HyperDeck**

Now that your HyperDeck Extreme is connected, press the remote button labeled 'rem' on the unit's front panel. This lets your HyperDeck disk recorder know that you are assigning remote control to HyperDeck Extreme Control.

## **Playback using HyperDeck Extreme Control**

The two rows of numbered soft buttons on the HyperDeck Extreme Control correspond to the numbered RS-422 ports on the rear panel. Earlier in this section we connected HyperDeck Extreme to RS-422 port 1. This means you can control that HyperDeck as either the record or playback unit by selecting unit 1 on the playback and record buttons.

To enable the HyperDeck as a playback unit, simply press the '1' button in the playback row. The '1' playback button will now be green.

If it's not already illuminated, tap on the 'player' button. The timecode display and status indicators on your HyperDeck controller will match the playback unit. Your HyperDeck Extreme is ready to be operated using HyperDeck Extreme Control's powerful deck controls.

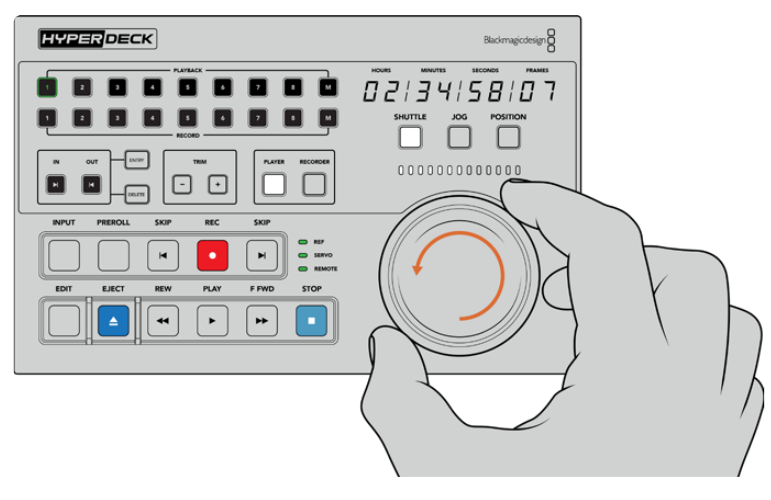

You can use the soft touch transport controls or the search dial and mode buttons to control your HyperDeck Extreme

Tap on the 'shuttle' button above the search dial. You can now turn the dial right and left to shuttle through your video. Press the 'stop' button to exit shuttle mode. Now press 'play' for real time playback, or the skip buttons to navigate from recorded clip to recorded clip.

The next section of the manual provides a basic workflow example showing how to control a broadcast deck for archiving material to a HyperDeck Extreme.

# **HyperDeck Extreme Control Workflow**

The following example features a traditional broadcast tape deck recording to a HyperDeck Extreme recorder, but you don't need to use a HyperDeck with the HyperDeck Extreme Control. You could connect two or more traditional broadcast decks and dub from tape to tape or connect up to 8 decks to control simultaneous playback at the press of a button.

# **Connecting your RS-422 Devices**

RS-422 connections on the rear of the HyperDeck Extreme Control allow up to 8 RS-422 enabled decks and devices to be attached from the rear of your HyperDeck recorder or broadcast deck to the RS-422 connections on the rear panel of the HyperDeck Extreme Control. Up to 8 separate devices can be connected.

- **1** Connect a 9 pin serial cable from the RS-422 connection on your tape based deck to the first RS-422 connection on the controller.
- **2** Now connect a serial cable from the RS-422 connection on your HyperDeck recorder to the second RS-422 connection on the HyperDeck Extreme Control.
- **3** You can repeat these steps to connect up to 8 devices.

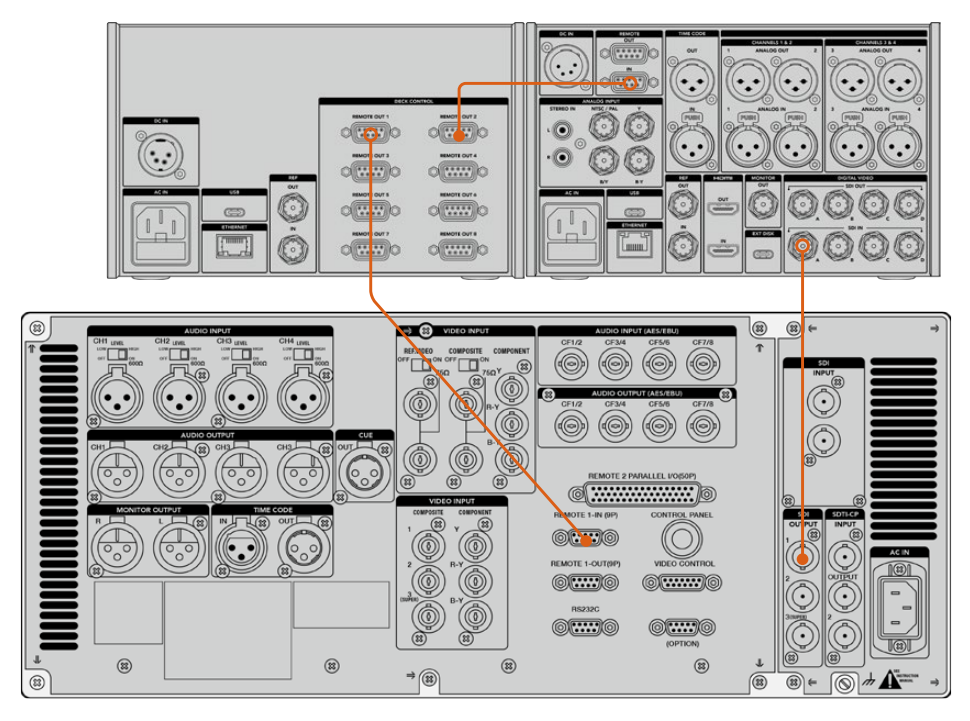

By tightening the screws to either side of your 9 pin serial cable, you can prevent any interruption to the connection.

**TIP** HyperDeck Extreme and HyperDeck Extreme Control can both be rack mounted using the HyperDeck rack mount kit. See the section 'accessories' later in this manual.

# **Connecting your Video Signal**

With HyperDeck Extreme, you can use the large touchscreen display to view playback of your tape device.

To connect your video signals:

- **1** Connect a BNC cable to the 'SDI out' connection on the rear of your tape based deck to the 'SDI in A' connection on the HyperDeck Extreme.
- **2** Insert your cassette tape into the tape based deck.
- **3** Put your deck into 'remote' mode.

**TIP** HyperDeck Extreme can accept both digital and analog based sources, meaning you can also archive media from analog based tape decks. Just connect the composite out of the tape deck to the composite in on the rear of the HyperDeck Extreme.

### **Reference Signal**

The HyperDeck Extreme Control features reference in and reference out connections on the rear panel to allow synchronous recordings.

If you are using an external reference source, connect your reference signal from the 'ref out' of your reference device or deck to the 'ref in' on the controller.

## **Selecting your Devices**

Now that your RS-422 devices and video signals are attached, it's time to select them on the HyperDeck Extreme Control front panel. Choose you record and playback deck by selecting the numbered soft touch button in the playback or record row.

- **1** On the front panel of the controller, press the button numbered '1' on the top row. This selects the tape deck you previously connected into the first RS-422 connection as your playback deck. The button surround will illuminate green.
- **2** Press number '2' button on the second row to select the HyperDeck Extreme as your 'record' deck. The button surround will illuminate red to indicate this deck is the recorder.

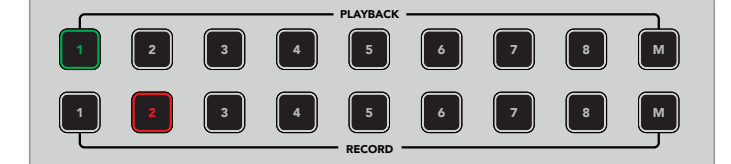

The green number 1 button indicated the playback deck, the red button 2 indicates the recording deck.

REF you have selected numbers 2,3 and 4 as playback decks, the status and timecode will display deck number 2. See 'using the multi deck feature' later in this manual for more information. press the numbers for the decks. It's worth noting that once you've selected multiple decks, the Using the M button you can control multiple decks at once. Simply hold down the M button and timecode and status indicators will display the lowest numbered deck selected. For example, if

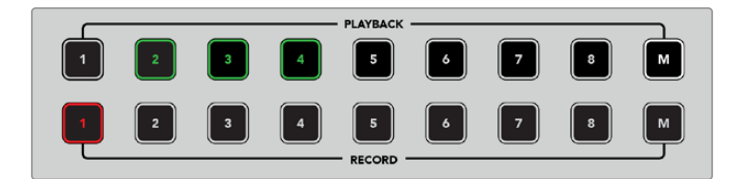

To select multiple playback decks, hold down the M button so it illuminates and then press the deck numbers you wish to select.

# **Controlling your playback and record decks**

Once your playback and record decks are connected and selected, you will be able to switch control between the two by using the soft touch 'player' and 'recorder' buttons on the front panel above the status indicators. When remote is enabled, you can then use the search dial and transport controls to navigate to the location on your deck.

**1** Press the soft touch 'player' button and the player button will illuminate. The timecode display and deck status indicator LEDs on the controller will update to show the ref, servo and remote status of the playback deck. If you press 'recorder', the displays will update to show the status of the HyperDeck recorder.

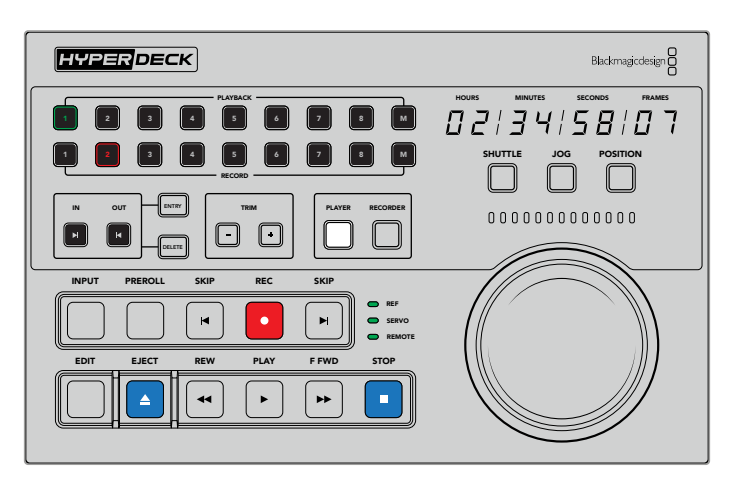

When the 'player' button is selected, the timecode display will update to match the deck selected as player. The deck status lights will also update to reflect the settings of the connected device.

**2** The deck status indicators to the left of the search dial display the conditions of the active player or recorder.

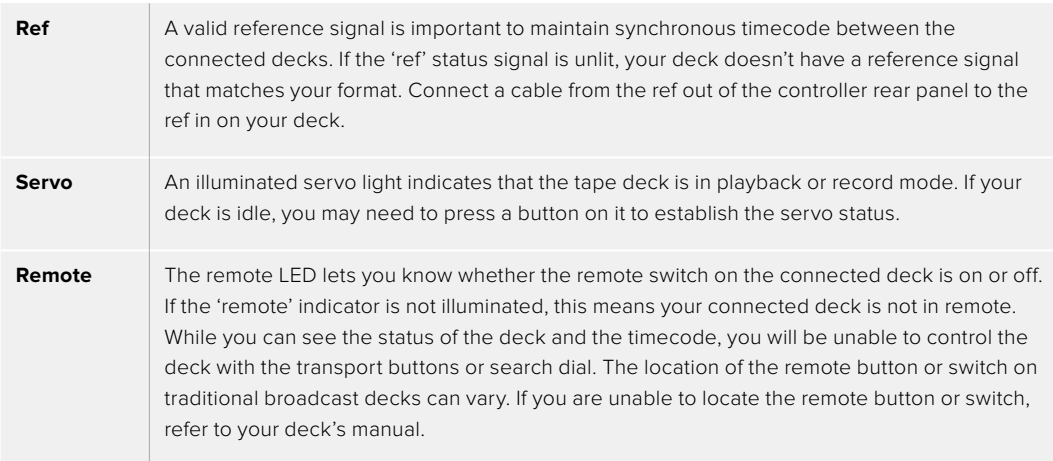

**TIP** Some HyperDeck disk recorders have a dedicated remote button labeled REM on the front panel to turn on remote mode. If you are using a HyperDeck Studio HD Mini or HyperDeck Shuttle HD, remote mode can be enabled via the setup menu.

## **Testing Control**

Once your playback and record decks have the remote button enabled, you can then use the search dial and transport controls to test control and navigate to the location on your deck.

- **1** To control the playback deck, press the 'player' button. The timecode display on the controller will now update to reflect the timecode on your deck.
- **2** Turn the search dial to the right or left, or press the forward or rewind buttons. The timecode will update to reflect the forward or reverse motion.
**3** To control the record deck, press 'recorder'. The timecode and status indicators will now match those of your HyperDeck recorder. Turn the search dial to confirm control or press one of the transport buttons.

Now that you have established control over your HyperDeck recorder and Digi Beta deck, you can use the search dial or transport buttons to locate your 'in' and 'out' points.

# **Finding your Timecode Point using the Search Dial**

The HyperDeck Extreme Control search dial has three modes; shuttle, jog and position. The selected button will illuminate when you choose your mode. The search direction indicators will illuminate to show you which direction your are moving and at what speed. Once you are spooled to your desired location, you can set your in and out points.

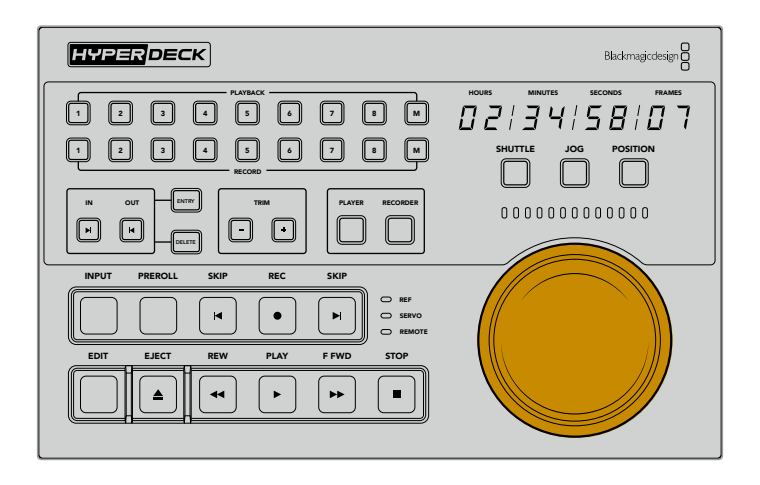

# **Shuttle**

When you are in shuttle mode you can turn the dial to the left or right up to a maximum of 120 degrees to rewind or fast forward your tape or file based media. The further you turn the dial, the faster the media will spool until the clutch engages to let you know you are at full speed. To stop spooling, return the dial to the center position. You will feel a tap on the knob when you reach the center.

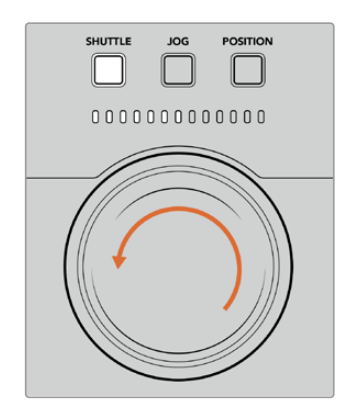

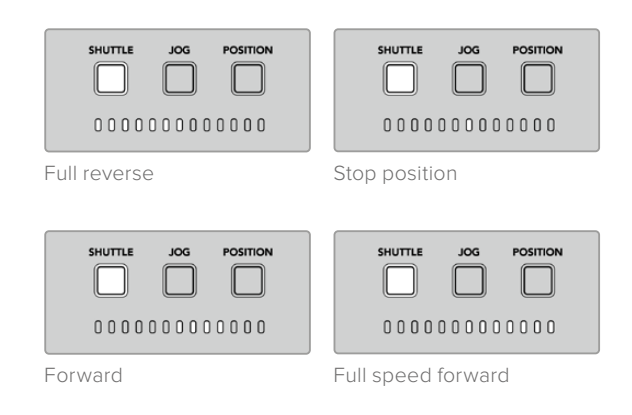

Light indicators above the search dial will indicate the direction and speed you are traveling in shuttle mode.

### Jog

Jog mode offers precise control over tape and drive based decks with a slower speed compared to 'shuttle' mode. Press the jog button to select jog mode and the button will illuminate. The search dial will now respond to how fast you rotate the dial. The dial will spin freely without any clutch engaging.

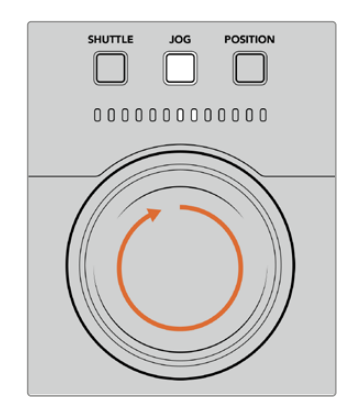

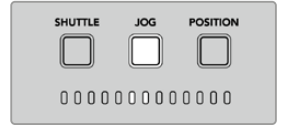

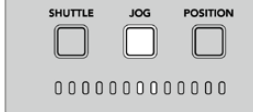

```
Jog backward Jog forward
```
Light indicators will display the direction of your search dial position.

**TIP** You may find you use two or three search dial modes to find your timecode point. Use 'shuttle' mode as a quick way to navigate to the area of interest, then change to jog mode for more precision.

# Position

Position mode lets your navigate to your area of interest based on the duration of the tape or timeline you are viewing. On a traditional tape based broadcast deck, 'position' indicates whether you are near the start or end of a recorded tape. For a HyperDeck, 'position' indicates your location relevant to the timeline position.

The light indicators when in 'position' mode will indicate the position relative to the start middle and end.

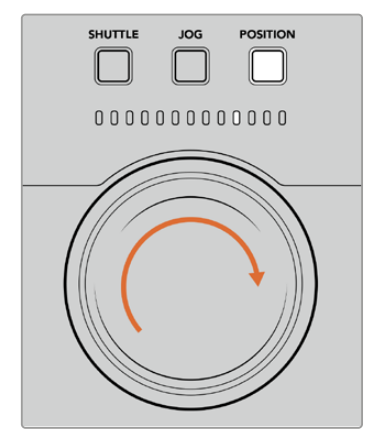

Position mode lights indicate your position relative to the timeline

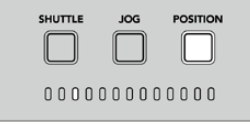

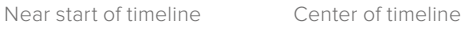

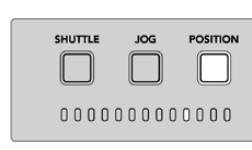

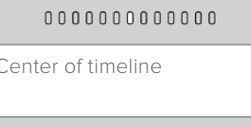

 $\overline{100}$ 

**POSITION** 

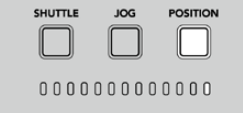

Towards end of timeline End of timeline

SHUTTLE

**NOTE** When using 'position' with a tape based deck, the position indicator will improve with time as the deck is queried by the controller.

To locate your timecode point, make sure your 'player' has a reference signal and is in 'remote' mode. Then on the controller:

- **1** Press the 'player' button if it is not already illuminated
- **2** Press the 'shuttle' button. Once pressed, the button will illuminate.
- **3** Rewind your tape by turning the search dial knob to the left until you feel the clutch engage. You are now rewinding at full speed and the tape will be spooling back to the start.
- **4** Once you are nearing the timecode point, turn the dial back to the center. Once the knob is near the center stop position you will feel a tap on the dial to let you know.
- **5** Press the 'jog' mode button. The jog button will now be illuminated. The dial will now spin freely and you can turn it to find your desired timecode. The faster you turn the dial, the faster the media will jog.

Now that you have found your timecode in point, you can use the four soft touch timecode buttons to define your in and out timecode points. These timecode entry buttons operate the same way as they do on traditional broadcast decks.

To set your timecode points:

**1** Press 'entry' and 'in' to select your in point and release the buttons. The 'in' button will be illuminated to confirm an 'in' point is selected.

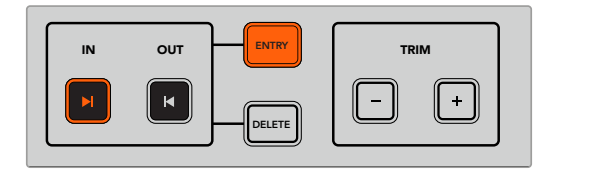

Press the entry and in buttons to set your in point

2 Now you can use the transport controls or search dial to locate your 'out' point. Once you have found your out point, set it by pressing the 'entry' and 'out' buttons together.

Both the 'in' and 'out' buttons will now be illuminated.

The trim function lets you adjust your in and out points frame by frame. If you want to move either of your timecode points by individual frames, you can do this by using the 'trim' buttons.

To trim your timecode frame by frame:

Press the 'in' button and then either trim '-' or trim'+' to move the in point backwards or forwards one frame at a time.

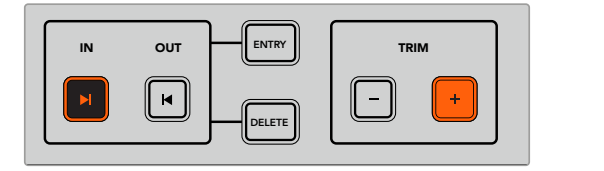

Move your in point forward by a frame by pressing the 'in' button and the trim '+' button

Once your 'in' point is set, you can repeat the above steps to locate the 'out' point using the search dial.

# **Using the Transport Controls**

You can also use the transport controls on the HyperDeck Extreme Control to navigate to your in and out points. The two rows of transport controls feature buttons commonly found on traditional broadcast decks and will be familiar to you. These buttons include 'preroll', 'record', 'edit', 'eject', 'rewind', 'play', 'fast fwd' and 'stop'.

'Skip' reverse and 'skip' forwards buttons operate like previous and next buttons on file based decks such as the HyperDeck Studio HD Mini, so you can quickly navigate from clip to clip.

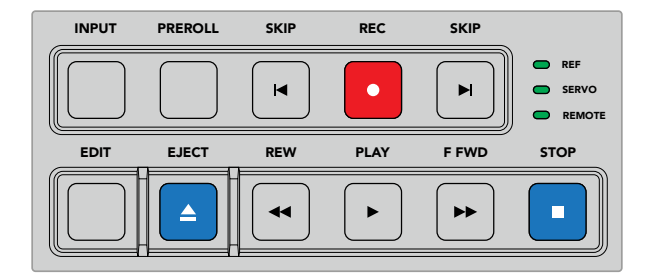

Using REW, PLAY, F FWD and STOP buttons on the front panel let you quickly control your video on file and tape based decks.

To locate your timecode point, make sure your 'player' has reference and is in remote, then on the controller:

- Press the 'recorder' button to control the deck you have previously selected as your record deck.
- **2** Press the REW to F FWD buttons to rewind or fast forward.
- **3** Once you have reached your timecode, press STOP to stop playback and define select your in point by pressing the 'entry' and 'in' buttons together.

your in point by pressing the lentry land in buttons together.<br>The HyperDeck Extreme Control also features other transport controls for file based decks. SHUTTLE JOG POSITION IS A STRUCK OF THE VEHICLE PARTY OF THE VEHICLE PARTY.

### **Skip forward and skip back**

If you are using a file based deck for record or playback, such as HyperDeck Extreme, you can use the 'skip' forward and reverse buttons. Press 'skip' reverse once to skip back to the first frame of the current clip. Press 'skip' forward and you will skip forward to the first frame of the next clip.

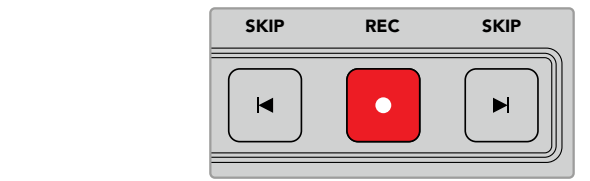

The 'skip' buttons are either side of the 'rec' button. Pressing 'skip' reverse when already located on the first frame of a clip will navigate you to the first frame of the previous clip.

### **Record**

To start recording, press the 'rec' and 'play' buttons at the same time. During recordings you can switch which storage media your HyperDeck Extreme is recording to by holding down the record button for three seconds.

### **Input**

Press the INPUT button to switch between playback or source mode on the recording deck. When input is selected, the HyperDeck Extreme will display the connected source.

### **Preroll**

When you press 'preroll', tape decks will rewind to the preroll point before the set in point. The preroll duration can be set on broadcast decks and is often set to up to 5 seconds. For example, if the preroll on a broadcast deck is set to 5 seconds and the preroll button is pressed on the deck or HyperDeck Extreme Control, the deck will search and park the tape 5 seconds prior to that point. This is important for tape based decks where the deck needs time to lock the signal before it is usable.

### **Edit**

Once you have set your in and/or out points on your playback and record units, pressing 'edit' will perform an auto edit, cueing your tapes to the preroll point and then starting the record. The 'edit' button will flash when recording has started.

## **Eject**

The 'eject' button has two different functions depending on whether you are connected to a traditional tape based broadcast deck or a file based deck such as HyperDeck Extreme.

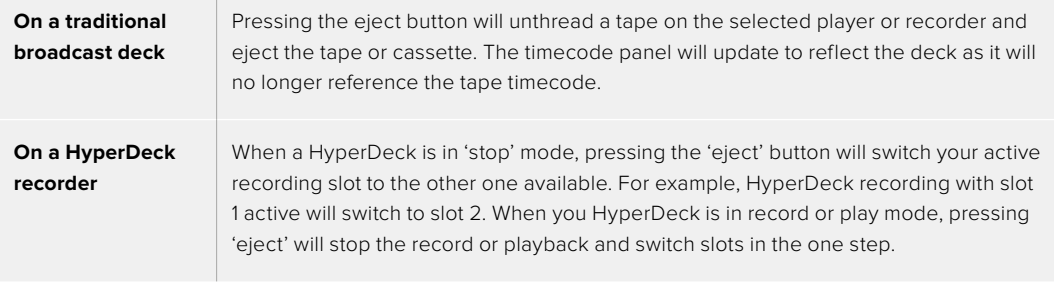

**TIP** If you are using a HyperDeck recorder with HyperDeck Extreme Control, the illuminated 'eject' button will let you know there is no media inserted in the drive slots of the HyperDeck recorder.

# **Using the Multi Deck Feature**

Using the HyperDeck Extreme Control's multi deck feature, you can select more that one deck for simultaneous playback or recording. Select each deck individually to set your in or out points. These don't have to be the same, any timecode point will work. Alternatively, you can just scrub to the point you want playback to start. Once all the timecode points have been set individually on each deck, you can select them together. Press the 'M' key to the right of the soft touch numbers for either the playback or record row and while holding it down, select the other connected decks you which to operate concurrently. Each selected button will illuminate. If the button flashes, it means there is either no deck connected or recognized attached to that port. It's worth noting that this won't be as precise as using the auto edit feature available via the edit button.

**NOTE** When using the multi feature the timecode display will show the lowest number deck selected. For example, if you have selected decks 2, 3 and 4 as playback decks, the timecode display will show deck connected to deck number 2.

# **HyperDeck Extreme Control Front Panel**

In this section of the manual you will find detailed descriptions of all the features on your HyperDeck Extreme Control.

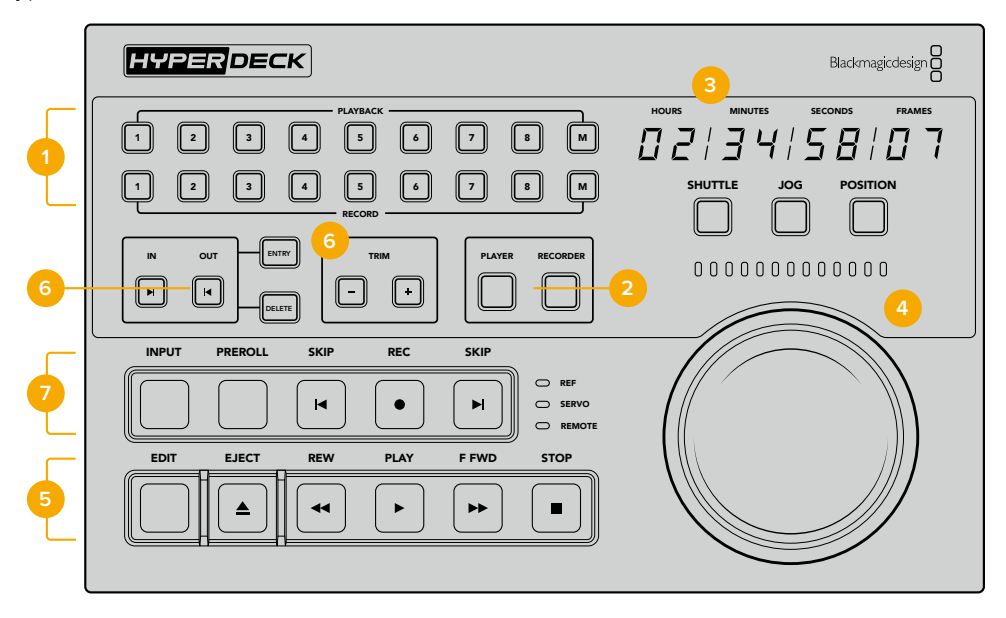

### **1 Playback and record buttons**

16 numbered buttons let you select which deck is the player and which deck is the recorder. Use the M button to select multiple playback and record decks.

### **2 Player and Recorder buttons**

Player and recorder buttons let you select your player or recorder device. Once you press the player button, the status indicators and timecode will update to reflect the deck or device selected as player.

### **3 Timecode Display**

The timecode display will update to the connected deck when the numbered playback or record button or 'player' or 'recorder' button is selected. When a drive or tape is ejected, the timecode display will revert to the deck default, generally 00:00:00:00.

### **4 Search dial, indicator LEDs and mode buttons**

There are three modes when using the large search dial; shuttle, jog and position. The row of LED lights will indicate the search direction depending on which mode is selected. Turn the dial left or right to fast forward or rewind.

### **5 Transport Controls**

Traditional transport controls provide familiar playback controls including play, stop, record and edit. The skip buttons are for file based decks such as a HyperDeck recorder.

### **6 Timecode Entry and Trim buttons**

You can select your in and out points and refine them frame by frame by using the timecode entry and trim buttons.

### **7 Deck status indicators**

LED indicators will display the status of the deck letting you know when it is ready for playback and recording.

# **HyperDeck Extreme Control Rear Panel**

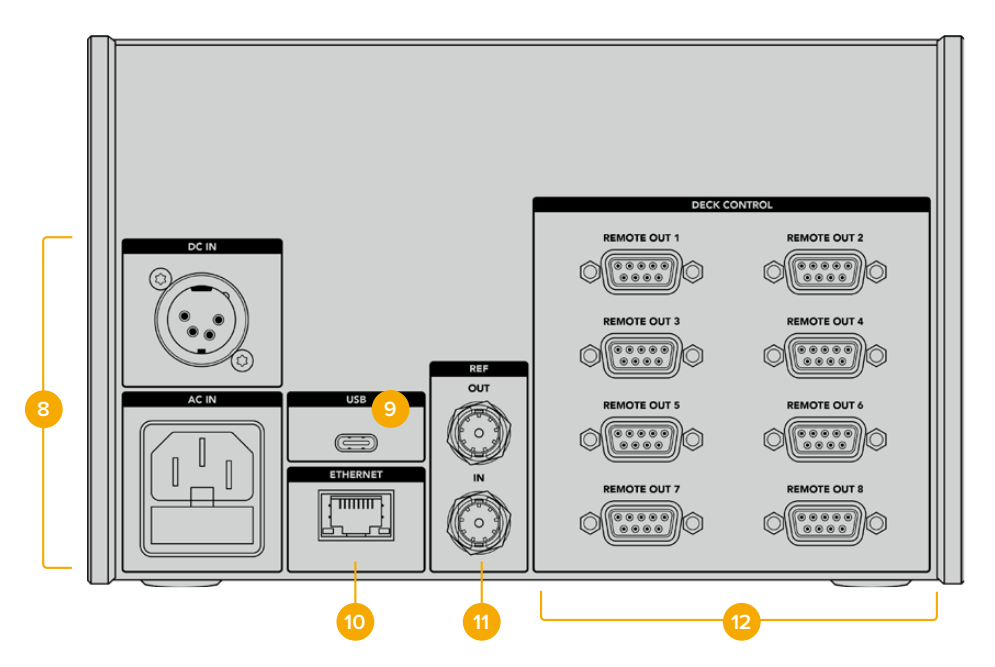

### **8 Power Inputs**

The HyperDeck Extreme Control has inputs for both AC and DC power.

## **9 USB**

A USB port lets you connect your controller to a computer so you can update via the HyperDeck Setup Utility.

# **10 Ethernet**

The Ethernet connection is not enabled at this time.

### **11 Reference**

Reference out and reference in connections for synchronous recordings between connected devices.

# **12 Deck Control**

Eight numbered RS-422 connections to connect up to 8 RS-422 enabled devices.

# **Blackmagic HyperDeck Setup**

# **Using HyperDeck Setup**

Blackmagic HyperDeck Setup is used to change settings and update the internal software in your HyperDeck.

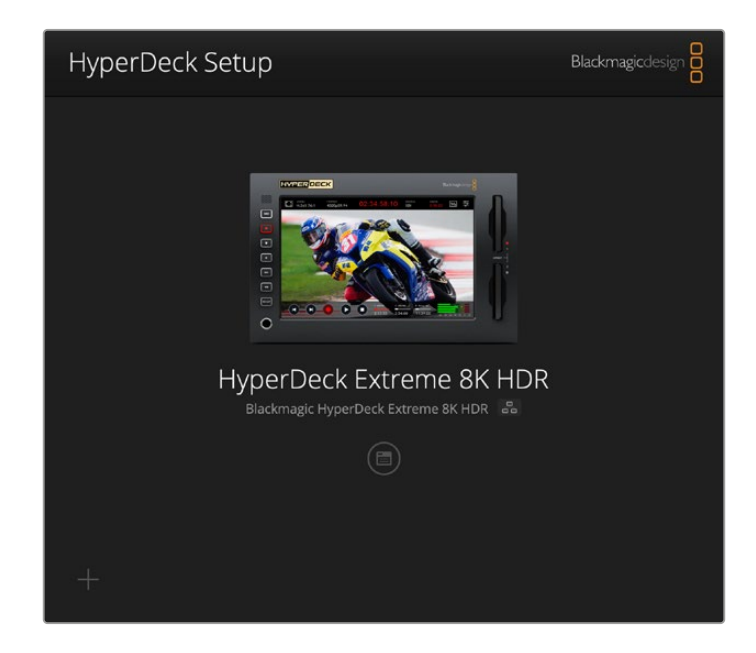

To use HyperDeck Setup:

- **1** Connect HyperDeck to your computer via USB or Ethernet.
- **2** Launch HyperDeck Setup. Your HyperDeck model will be named in the setup utility home page.
- **3** Click on the circular 'setup' icon or the image of your HyperDeck to open the setup page.

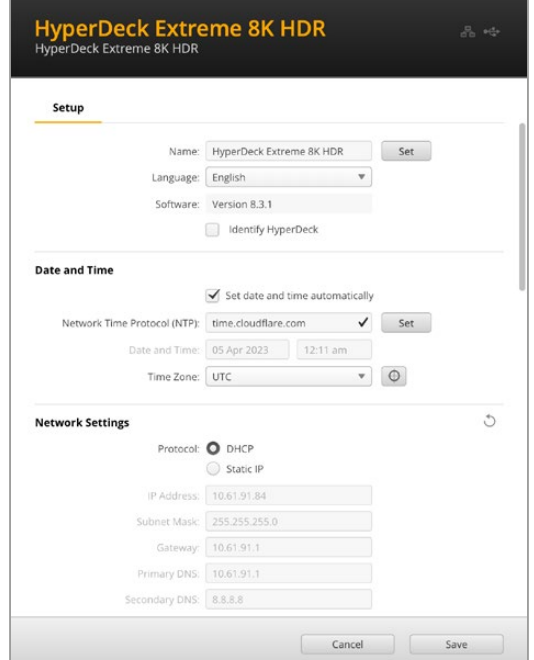

# Setup

If you have more than one HyperDeck Extreme, you may wish to give each unit a discrete name to make them easy to identify. You can do this by entering a new name into the name field and clicking the 'set' button. It's worth noting that changing the name of the HyperDeck will invalidate any digital certificates in use, so it's worth changing the name before generating a certificate signing request or self signed certificate.

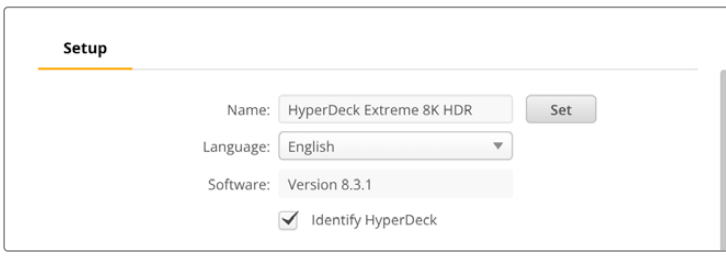

## **Identify HyperDeck**

Clicking the checkbox will make the remote button on the front of your HyperDeck Extreme flash. This can be useful when you have more than one HyperDeck Extreme and you want to identify which one you are connected to via the HyperDeck Setup utility.

# Date and Time

Set your date and time automatically by ticking the box. When setting the date and time automatically, your HyperDeck Extreme will use the network time protocol server set in the NTP field. The default NTP server is time.cloudflare.com, but you can also manually enter an alternate NTP server and then click on 'set'.

If you are entering your date and time manually, use the fields to enter your date, time and time zone. Setting the date and time correctly ensures your recordings have the same time and date information as your network and also prevents conflicts that can occur with some network storage systems.

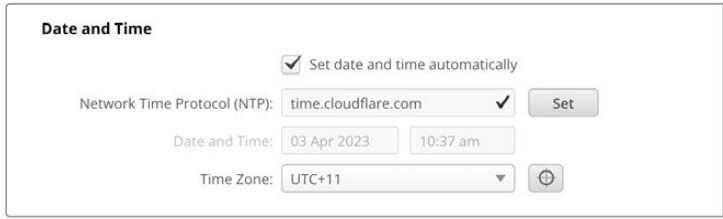

# Network Settings

### **Protocol**

To use your HyperDeck Extreme with ATEM switchers, or to control it remotely via HyperDeck Ethernet Protocol, the HyperDeck Extreme needs be on the same network as your other equipment using DHCP or by manually adding a fixed IP address.

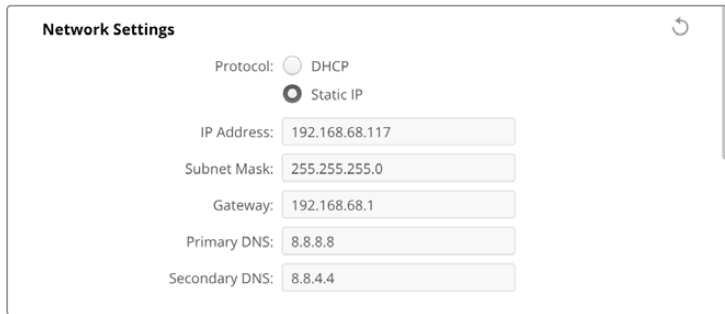

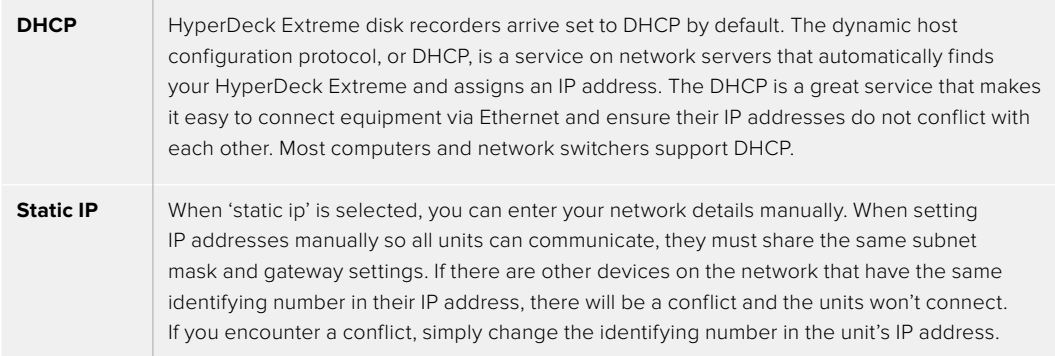

# Network Access

HyperDeck Extreme HDR can be accessed via a network for file transfer and remote control via HyperDeck Ethernet Protocol. Access will be enabled by default, but you can choose to disable access individually or enable access via a username and password for added security when using the web media manager or HyperDeck Ethernet Protocol.

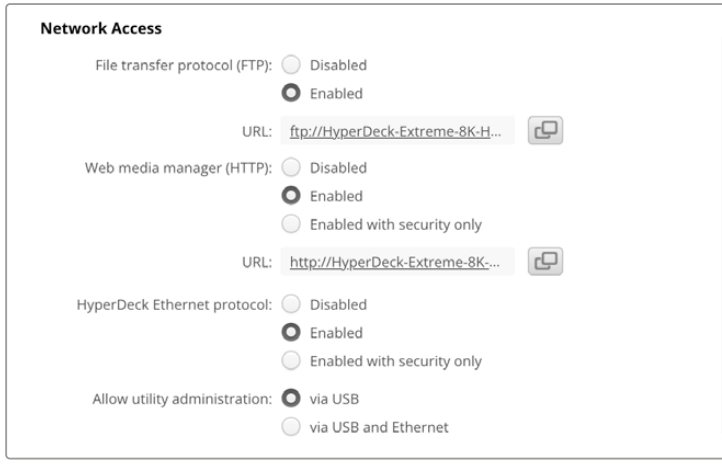

# **File Transfer Protocol**

Enable or disable access via FTP using the check box. If you are supplying access via an FTP client such as CyberDuck, click the icon to copy the FTP address. For more information, refer to the section 'transferring files over a network'.

### **Web Media Manager**

Media recorded on CFast cards or external disks can be accessed via a web browser using the web media manager. When you click on the link or copy and paste it into your web browser a simple interface will open where you can upload or download files directly to the CFast cards or external drives over your network.

Access is enabled via HTTP by default but you can disable access entirely or require a secure certificate using the 'enabled with security only' option. When using a digital certificate, connections to web media manager are encrypted via HTTPS. More information on digital certificates is available in the 'secure certificate' section.

### **HyperDeck Ethernet Protocol**

You can connect to your HyperDeck disk recorder using the HyperDeck Ethernet Protocol and a command line program on your computer, such as Terminal on a Mac and PuTTY on a Windows computer. Access can be enabled with or without a username and password, or disabled entirely. You can use an SSL program to encrypt your session when using a utility program such as netcat. For more information on the available commands, refer to the 'developer information' section in this manual.

### **Allow Utility Administration**

Blackmagic HyperDeck Setup can be accessed when your disk recorder is connected via the network or via USB. To prevent users having access via the network, select 'via USB'.

# Secure Login Settings

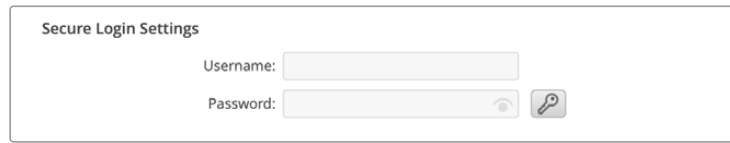

If you have selected 'enabled with security' for HyperDeck Ethernet Protocol access you will need to enter a username and password. Type a username and password and click 'save'. The password field will appear empty once a password is entered. Once a username and password is set, you will need to enter it when accessing the web media manager if 'enabled with security' is selected.

# Secure Certificate

To enable web media manager access via HTTPS, or when HyperDeck Ethernet protocol has been configured to the security only option, you will require a secure certificate. This digital certificate acts as an identification card for your HyperDeck Extreme so that any incoming connections can confirm they are connecting to the correct unit. Along with confirming the identity of the unit, using a secure certificate ensures data transmitted between HyperDeck Extreme and a computer or server will be encrypted. When using the secure login settings the connection will not only be encrypted but require authentication for access.

There are two certificate types you can use with HyperDeck Extreme, a secure certificate signed by a certificate authority, or a self signed certificate. A self signed certificate may be secure enough for some user workflows, for instance only accessing the HyperDeck Extreme via a local network.

To generate a self signed certificate click on 'create certificate'. You will be prompted to confirm you understand the risks with using a self signed certificate. Once you click on 'create', the certificate details will autofill the 'domain', 'issuer' and 'valid until' fields in the HyperDeck Setup utility.

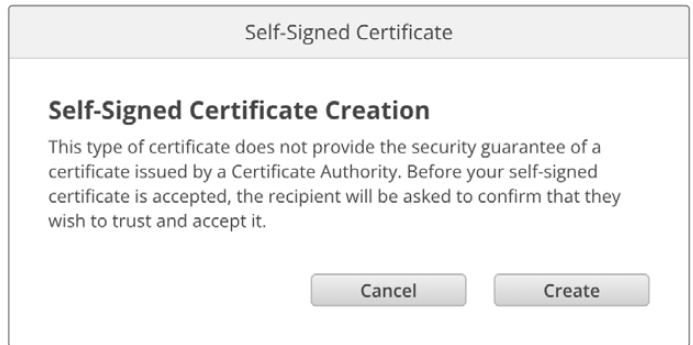

Following a factory reset any current certificate will be deleted, but you can also remove it at any time by clicking on the 'remove' button and following the prompts.

When using a self signed certificate to access media files using HTTPS, your web browser will alert you to the risks of accessing the site. Some browsers will allow you to proceed once you confirm you understand the risks, however other web browsers may prevent you from proceeding at all.

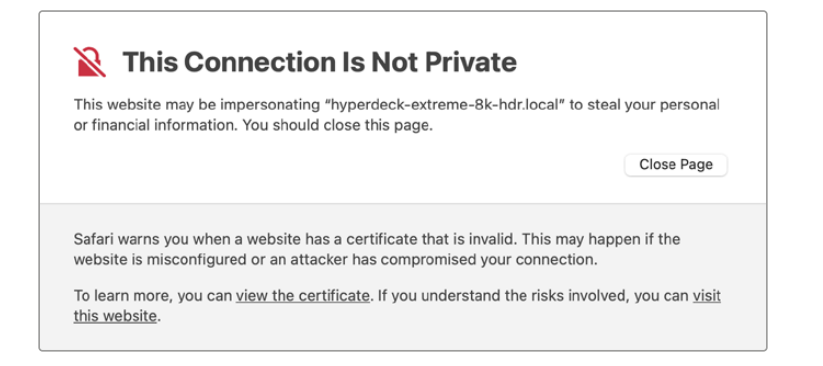

To ensure access is granted to any web browser, you will need to use a signed certificate. To obtain a signed certificate, you first need to generate a certificate signing request, or CSR, using Blackmagic HyperDeck Setup utility. This signing request is then sent to a certificate authority, also known as a CA, or your IT department to be signed. Once completed, a signed certificate with a .cert, .crt or .pem file extension will be returned which you can import into your HyperDeck Extreme.

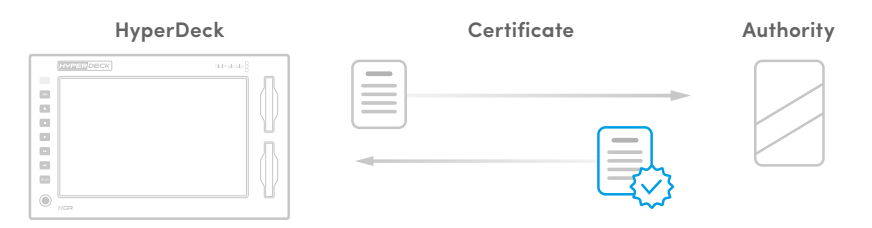

To generate the certificate signing request CSR:

**1** Click on the 'generate signing request' button.

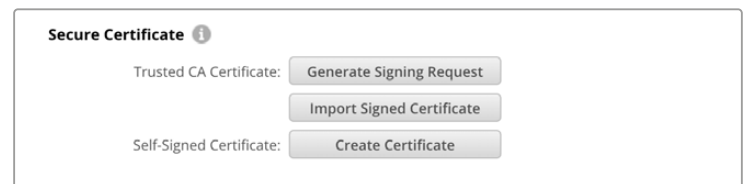

**2** A window will appear prompting you to enter a common name and subject alternative name for the HyperDeck. Adjust any other details as required using the table below.

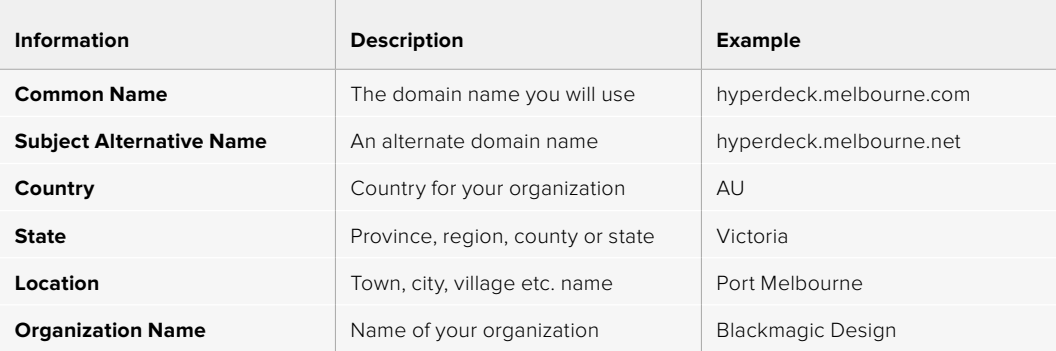

**3** Once you have filled in the certificate details, press 'generate'.

When you generate a .csr you will also be creating a public key and private key at the same time. The public key will be included with the signing request while the private key will remain with the unit. Once the CA or IT department have verified the information in the CSR with your organization, they will generate a signed certificate with the above details along with your public key.

Once imported, the HyperDeck Extreme will use the public and private key to confirm the identity of the HyperDeck and to encrypt and decrypt data share via HTTPS or via HyperDeck Ethernet Protocol when using an SSL program.

Importing a signed certificate:

- **1** Click on 'import signed certificate'.
- **2** Navigate to the location of the signed certificate using the file browser and once the file is selected click on 'open'.

The domain, issuer and valid until fields will update with the information from your CA. Generally, a signed certificate will be valid for about a year so the process will need to be repeated as you reach the expiration date.

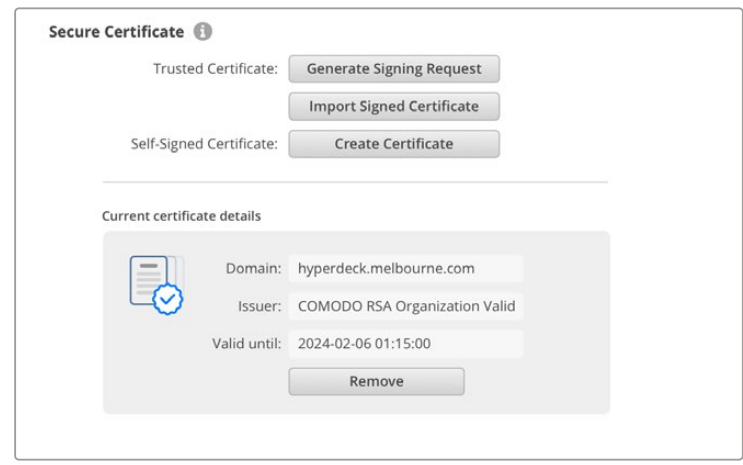

Since a domain name was selected, you will need to speak to your IT department about resolving the DNS entry for the HyperDeck Extreme unit. This will point all traffic for the IP address of the HyperDeck Extreme to the selected domain address in the signing request. This will also be the HTTPS address you use to access files via the web media manager, for example https://hyperdeckextreme.melbourne

It's worth noting that the certificate will be invalidated following a factory reset and a new certificate will need to be generated and signed.

# File Settings

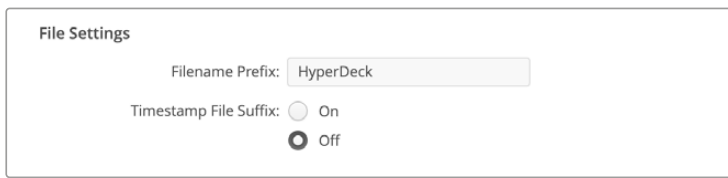

When first set up, your HyperDeck Extreme will record clips using 'HyperDeck' as the prefix. Type in a new filename to change the prefix.

The timestamp added to the filename is turned off by default. If you would like the date and time recorded in your filename, switch it to on. Filename prefix and timestamp settings are also available via the touchscreen menu on HyperDeck Extreme HDR.

# Reset

Select 'factory reset' to restore your HyperDeck to factory settings. A factory reset will invalidate the current certificate. If a secure certificate is being used you will need to generate a new certificate signing request to be signed by a certificate authority or IT department.

# **Updating the Internal Software**

To update the internal software:

- **1** Download the newest Blackmagic HyperDeck Setup installer from [www.blackmagicdesign.com/support.](http://www.blackmagicdesign.com/support)
- **2** Run the Blackmagic HyperDeck Setup installer on your computer and follow the onscreen instructions.
- **3** After installation is complete, connect your HyperDeck Extreme to the computer via the USB or Ethernet connector on the rear panel.
- **4** Launch Blackmagic HyperDeck Setup and follow any onscreen prompt to update the internal software. If no prompt appears, the internal software is up to date and there is nothing further you need to do.

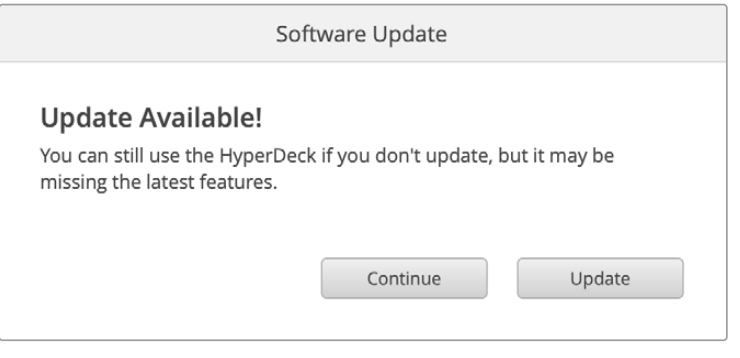

# **Transferring Files over a Network**

HyperDeck Extreme supports file transfer via both hypertext transfer protocol secure, known as HTTPS, and file transfer protocol known as FTP. This lets you copy files directly from your computer to your HyperDeck via a network with the fast speeds a local network can provide. For example, you could be copying new files to a HyperDeck unit being used for playing back video on monitor walls and digital signage.

You can also transfer any file to and from a HyperDeck Extreme, but it's worth noting that any files you intend to play back from the HyperDeck will need to conform to your HyperDeck's supported codecs and resolutions. You can find the supported codecs in the 'record' settings section of this manual.

**TIP** You can transfer files over a network while you are recording. HyperDeck Extreme will automatically adjust transfer speeds to make sure recording is not affected.

Access to HyperDeck Extreme via either of these protocols can be enabled or disabled via the HyperDeck Setup utility. For example, you could disable FTP access and enable HTTPS access at the same time.

# Connecting to HyperDeck Extreme via HTTPS

To access HyperDeck Extreme via the web media manager you will need the URL available via the network access settings. Network access settings appear in HyperDeck Setup utility when your computer is connected via USB or Ethernet but are disabled when only Ethernet is connected.

- **1** Using a USB-C cable, connect your computer to HyperDeck Extreme via the USB port on the rear panel and open HyperDeck Setup. You should see a USB connection icon next to the unit name. Click on the circular icon or anywhere on the product image to open the settings.
- **2** When using a self signed certificate, navigate to the network access settings and click on the copy icon beside the URL. This URL is based on the name of your HyperDeck. To modify the URL, modify the name of the unit.

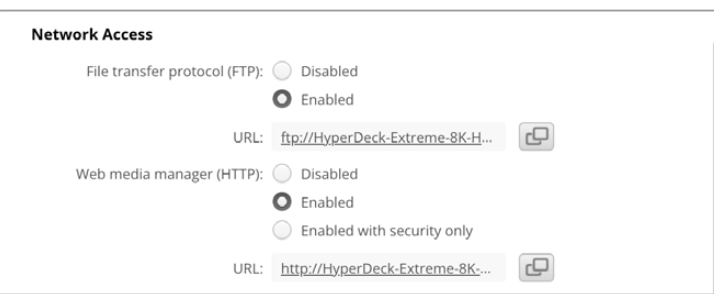

When using a self signed certificate click on the link

**3** If you have imported a certificate signed by a CA or IT department, copy and paste the address in the domain field for the current certificate.

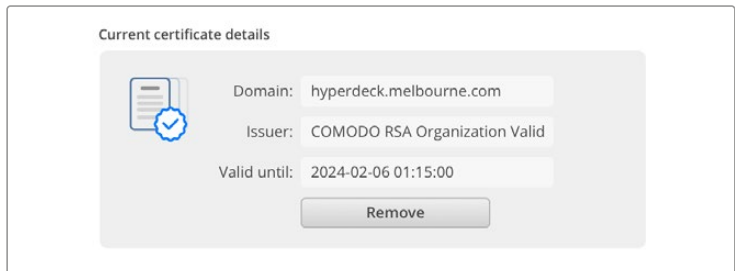

Copy the domain address and paste into a browser

**4** Open your web browser and paste the address into a new window. If you have enabled access with security only you will be prompted to enter the username and password set in HyperDeck Setup utility.

When using a self signed certificate, a browser warning will appear regarding the privacy of the connection, this means a trusted signed certificate has not been imported via HyperDeck Setup utility.

To continue without a valid and trusted certificate, follow your browser prompts to acknowledge the risks and proceed to the website.

# Transferring Files Using Web Media Manager

When you first open the web media manager browser view you will see your files will be sorted via the relevant media slots.

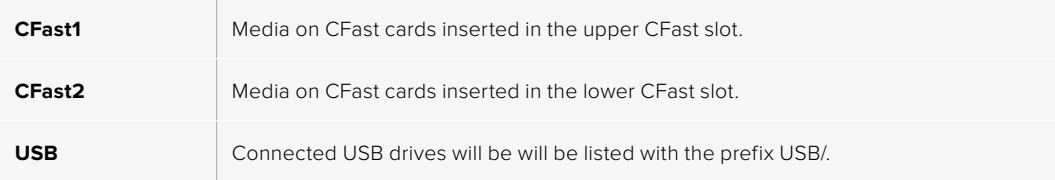

Double click the media to reveal the contents of the CFast card or drive.

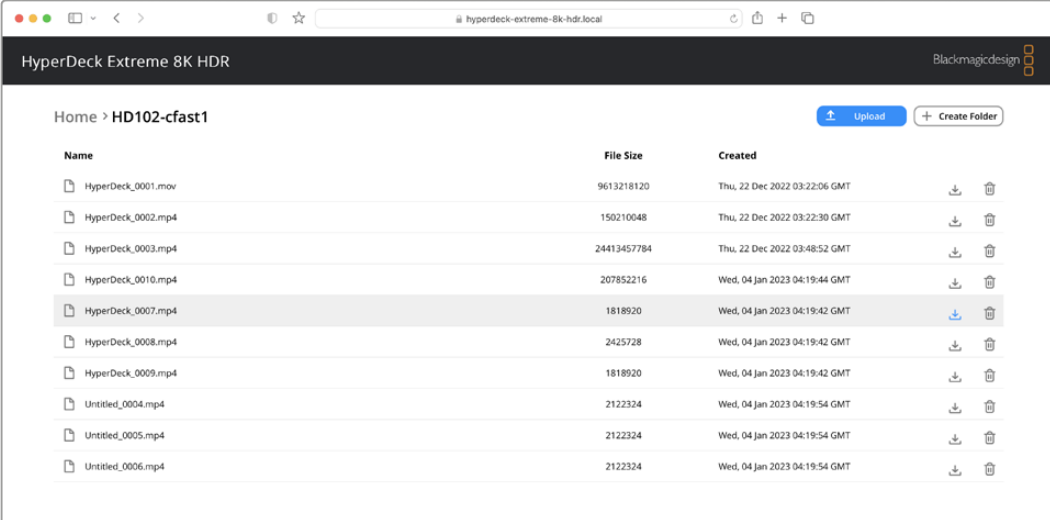

Click the upload button to add files

To add files remotely for playback, click on the 'upload' button. Using the file browser navigate to your file and click 'upload'. A status window will appear during the upload. You can also add folders if needed using the 'create folder' button.

To download files, use the arrow icon on the far right. Your browser may prompt you to allow downloads from the site. Click on 'allow'. To delete a file, click the trash can icon and a delete file window will appear. Click 'delete' to proceed.

## Transferring Files via FTP

With your computer and HyperDeck Extreme on the same network, all you need is an ftp client and your HyperDeck Extreme's IP address or the FTP URL in the HyperDeck Setup utility.

- **1** Download and install an FTP client on the computer you want to connect your HyperDeck Extreme to. We recommend Cyberduck, FileZilla or Transmit but most FTP applications will work. Cyberduck and FileZilla are free downloads.
- **2** With HyperDeck Extreme connected to your network, open HyperDeck Setup and click on the FTP URL or press the copy icon to paste it manually. You may need to click the link a second time if the FTP program doesn't open a connection.

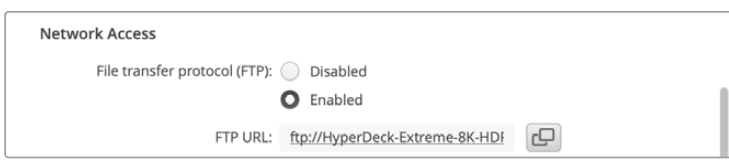

**3** If you are manually opening an FTP connection, paste the URL into the server field. Check 'anonymous login' if available.

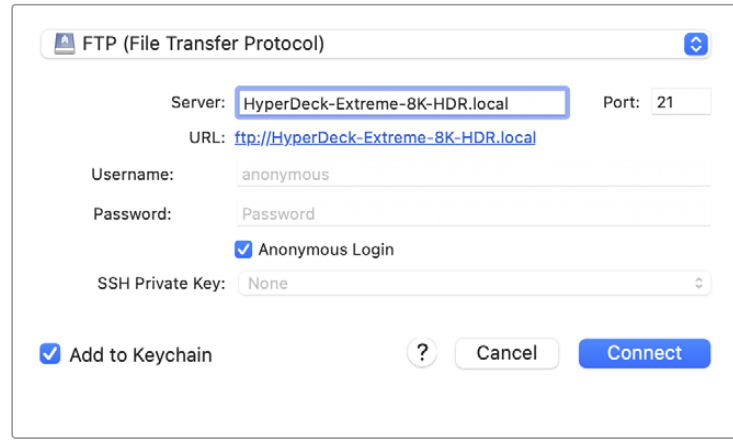

**4** CFast cards will be identified by their slot number, example cfast1 and cfast2. If you expand the usb folder any connected USB drives will appear in the list.

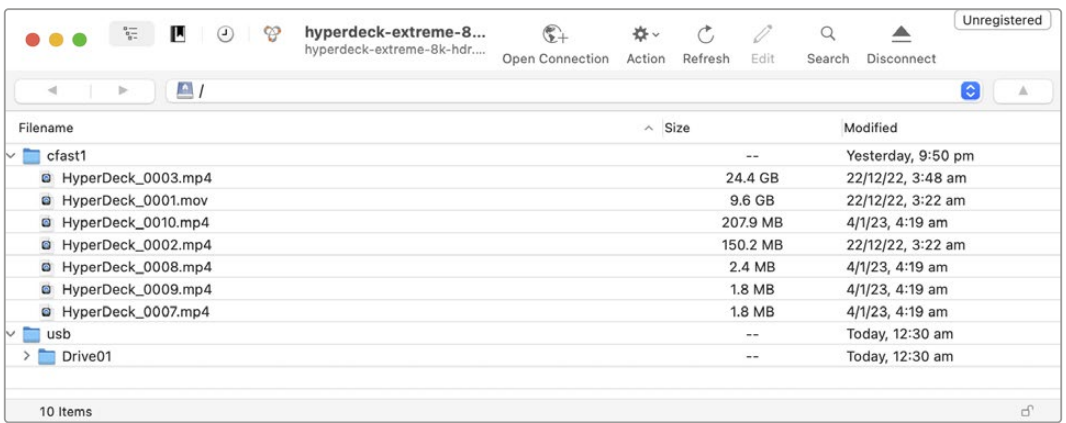

You can now drag and drop files using the FTP interface.

# **Accessories**

# **Rack Mounting HyperDeck Extreme**

The HyperDeck Extreme and HyperDeck Extreme Control can be rack mounted into a broadcast rack or road case using the HyperDeck rack mount kit.

Sitting at three rack units high and half the width of a standard rack, HyperDeck Extreme can be mounted side by side or individually using the blanking panel provided with the kit.

### **The HyperDeck Extreme Rack Kit contains the following items:**

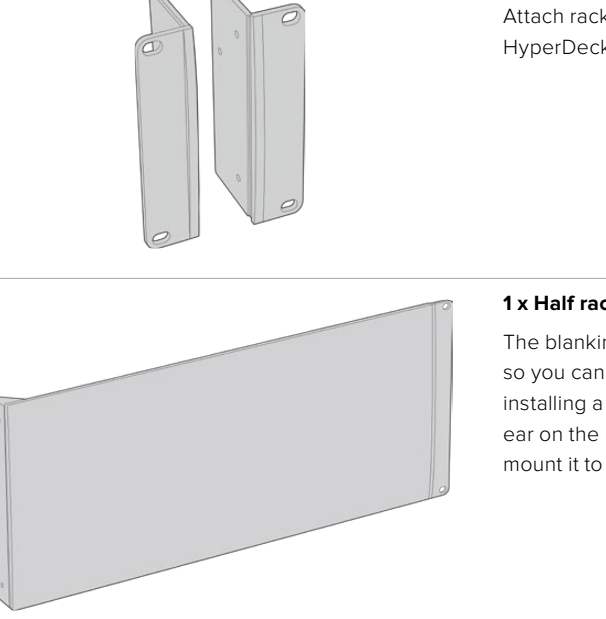

### **2 x Rack ears**

Attach rack 'ears' to the outside edge of HyperDeck Extreme for mounting in a rack.

### **1 x Half rack width blanking panel**

The blanking panel has a mounting ear on one side so you can cover the empty rack space if you are installing a single unit. The illustration shows the ear on the right side. Simply rotate the panel 180° to mount it to the other side.

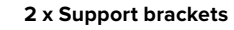

The T-shaped support brackets attach underneath the HyperDeck Extreme units where the two units meet at the front and the rear to provide support.

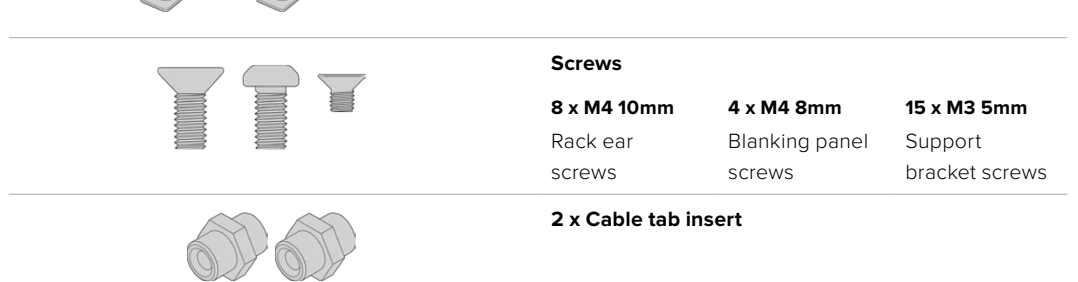

# Preparing HyperDeck Extreme or HyperDeck Extreme Control for individual rack installation:

**1** Position the blanking panel on one of the sides of your HyperDeck unit, depending on whether you would like the unit to sit on the right or left of the shelf. The front face of the blanking panel should be parallel with the front panel of the unit.

- **2** Attach the blanking panel to the side of your HyperDeck unit using three of the supplied blanking panel screws.
- **3** Use three of the rack ear screws to attach a rack ear to the other side of the HyperDeck unit.

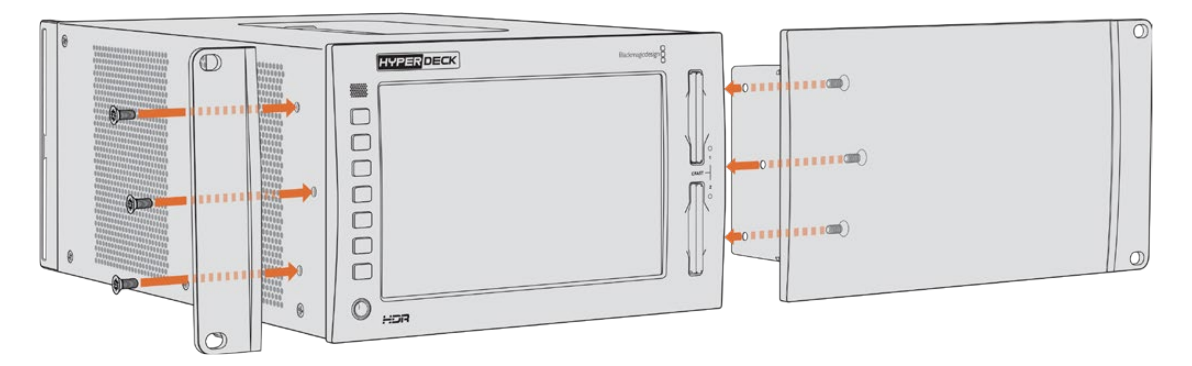

With the rack ear and blanking panel now attached, you can install the HyperDeck unit into a rack. Use the mounting holes on both sides and standard rack screws.

# Preparing to rack mount a HyperDeck Extreme with a HyperDeck Extreme Control.

When rack mounting HyperDeck Extreme and HyperDeck Extreme Control side by side, it's best to have the controller on the right. This way your headphone port will be on the far left and your search dial on the far right, making it a seamless transition from traditional broadcast deck to your HyperDeck Extreme.

- **1** The two units will be joined on one side using support brackets, so the first step is to remove the two rubber feet from the joining side of each unit.
- **2** The units will be secured via the cable brackets on the rear along with t shaped support brackets installed on the base.

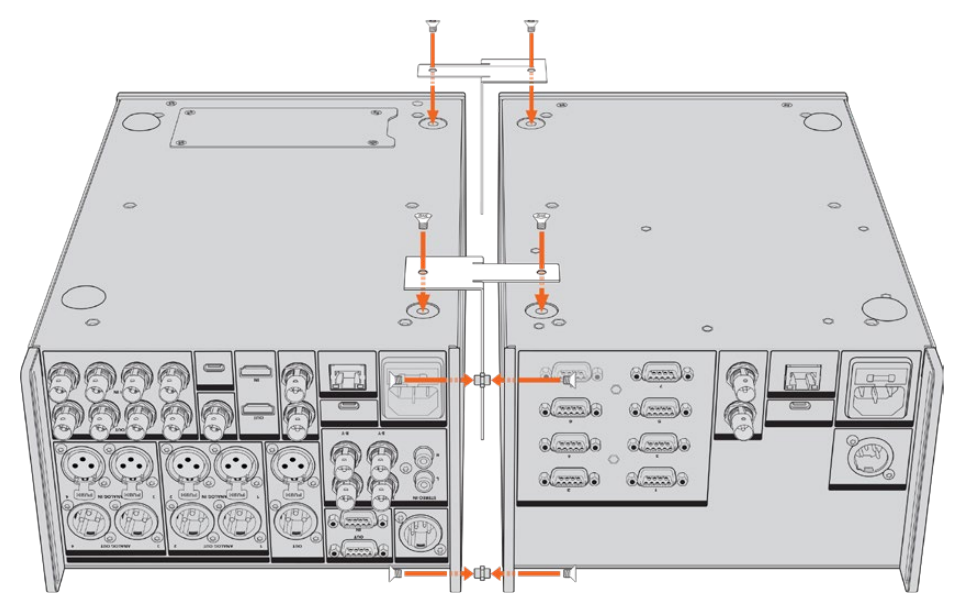

On the rear cable brackets, insert a cable tab insert into the top and bottom holes on one unit, securing each in place using the supplied support bracket screws. Attach the two t-shaped supports between the two units at the front and rear and screw in place using support brackets screws.

- **3** The cable tab insert installed previously should line up with the holes of the cable bracket on the other unit. Secure with the supplied support bracket screws. You can now turn the unit right side up.
- **4** Attach the rack ears to the outer edges near the front of both units using the supplied rack ear screws. Your HyperDeck Extreme and HyperDeck Extreme Control are now ready to be mounted into your rack as a single unit.

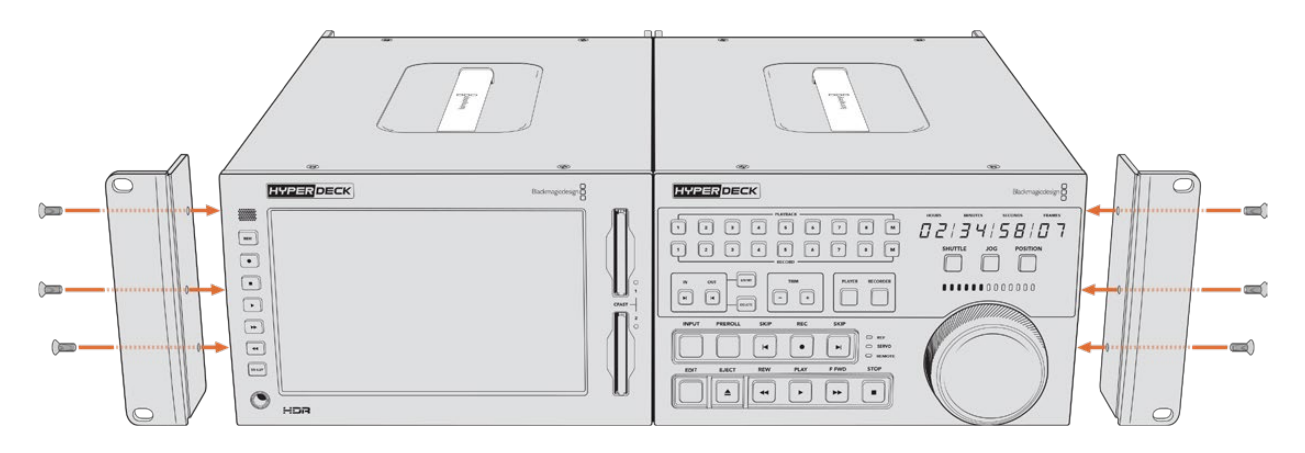

# **RS-422 Control**

# **What is RS-422 Control?**

The RS-422 standard is a serial deck control broadcast standard and has been used by broadcasters since the early 1980s and is found on many decks, linear editors, non linear editors and broadcast automation products. All current HyperDeck models support this standard so can be integrated into broadcast automation, remote control systems, editing systems and any kind of custom control you might like to design yourself.

HyperDeck Extreme also supports file based commands from the Advanced Media Protocol via RS-422. This lets you control your HyperDeck with an external device using AMP commands such as adding clips to a playlist, determining the filename of the next clip, looping a single clip or timeline, or clearing a playlist.

# Using an External RS-422 Controller

All current HyperDeck models feature an industry standard Sony™ compatible RS-422 deck control port, which has the correct pin connections for a direct connection to any remote controller that supports RS-422.

You can use pre-manufactured 9 pin cables as long as each end of the cable is wired 'pin for pin' where the same pin numbers on each end of the cable are connected together. If you would like to make custom cables, please refer to the accompanying wiring diagram.

Using RS-422 control means you can build your own custom controller, or incorporate your HyperDeck Extreme into an already existing RS-422 control solution.

For example, you can remotely start and stop recording and playback of your HyperDeck as well as performing other common jog and shuttle functions. The full list of supported RS-422 commands is in the following section named 'supported RS-422 commands'.

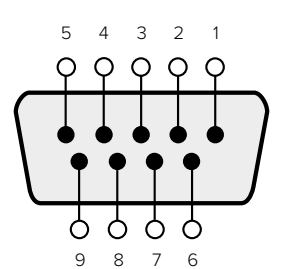

| Receive | Receive | Transmit | Transmit | Ground     |
|---------|---------|----------|----------|------------|
| e       | (+      | $-1$     | (+)      | Pins       |
|         |         |          |          | 1, 4, 6, 9 |

RS-422 remote pin connections

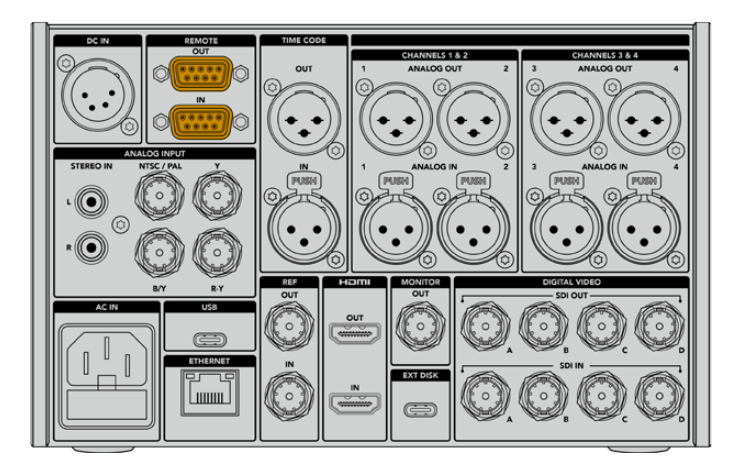

Remote port on HyperDeck Extreme 8K HDR

# Supported RS-422 Commands

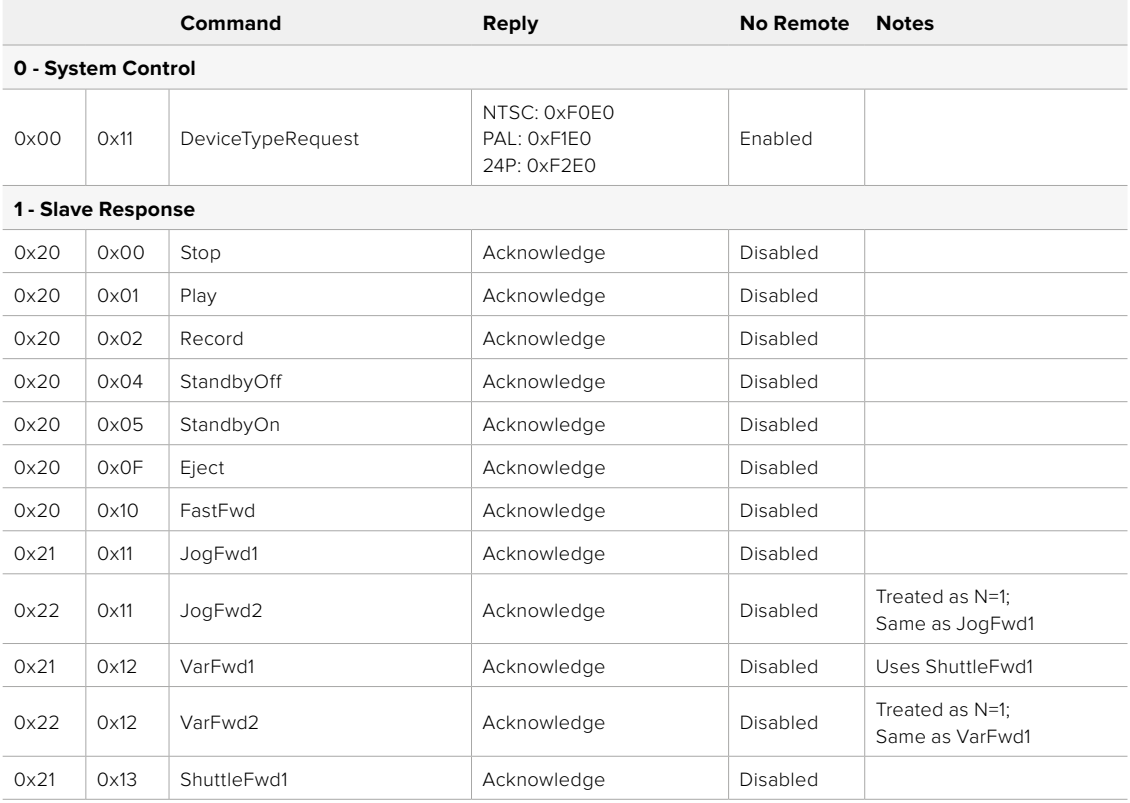

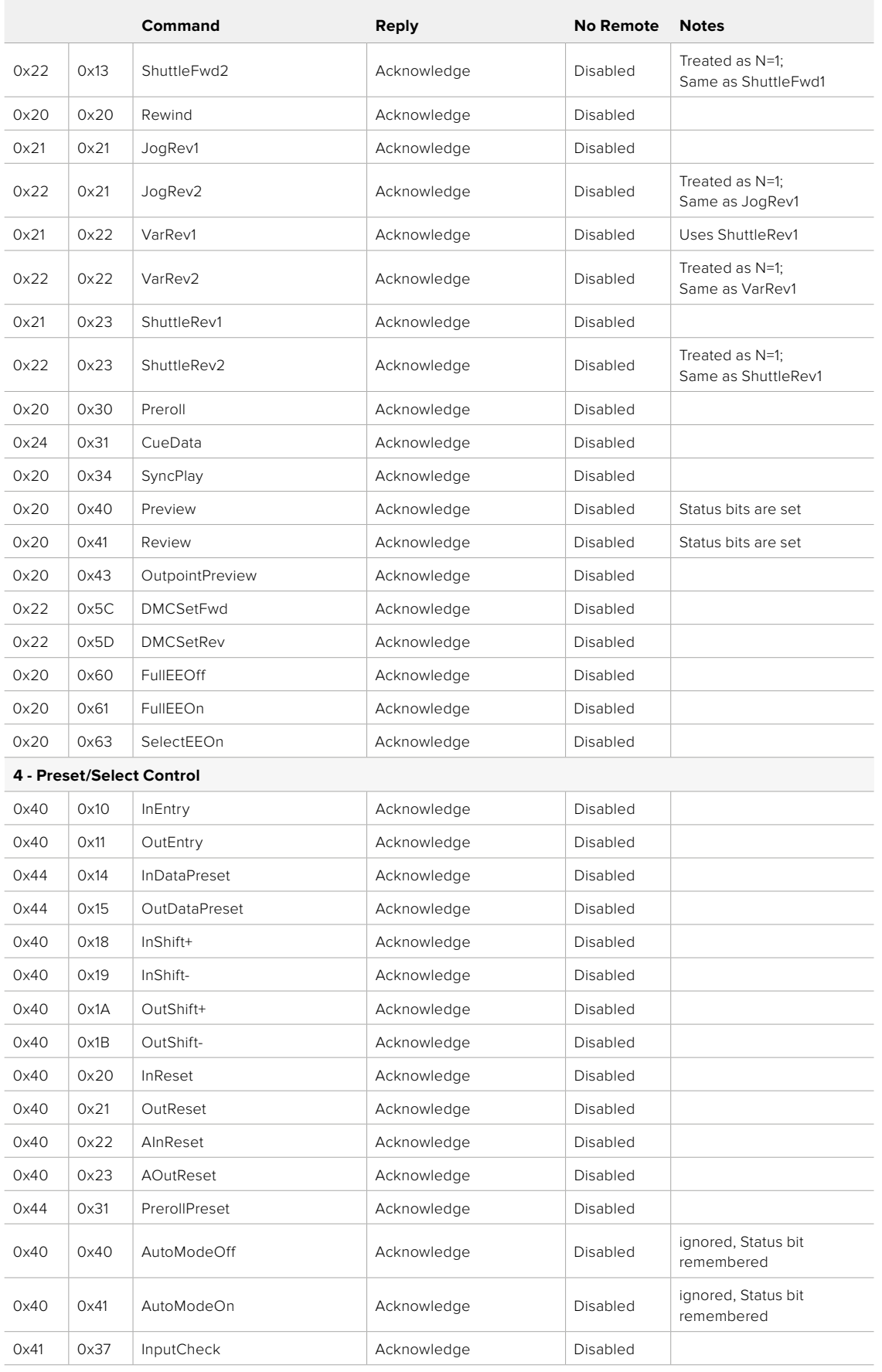

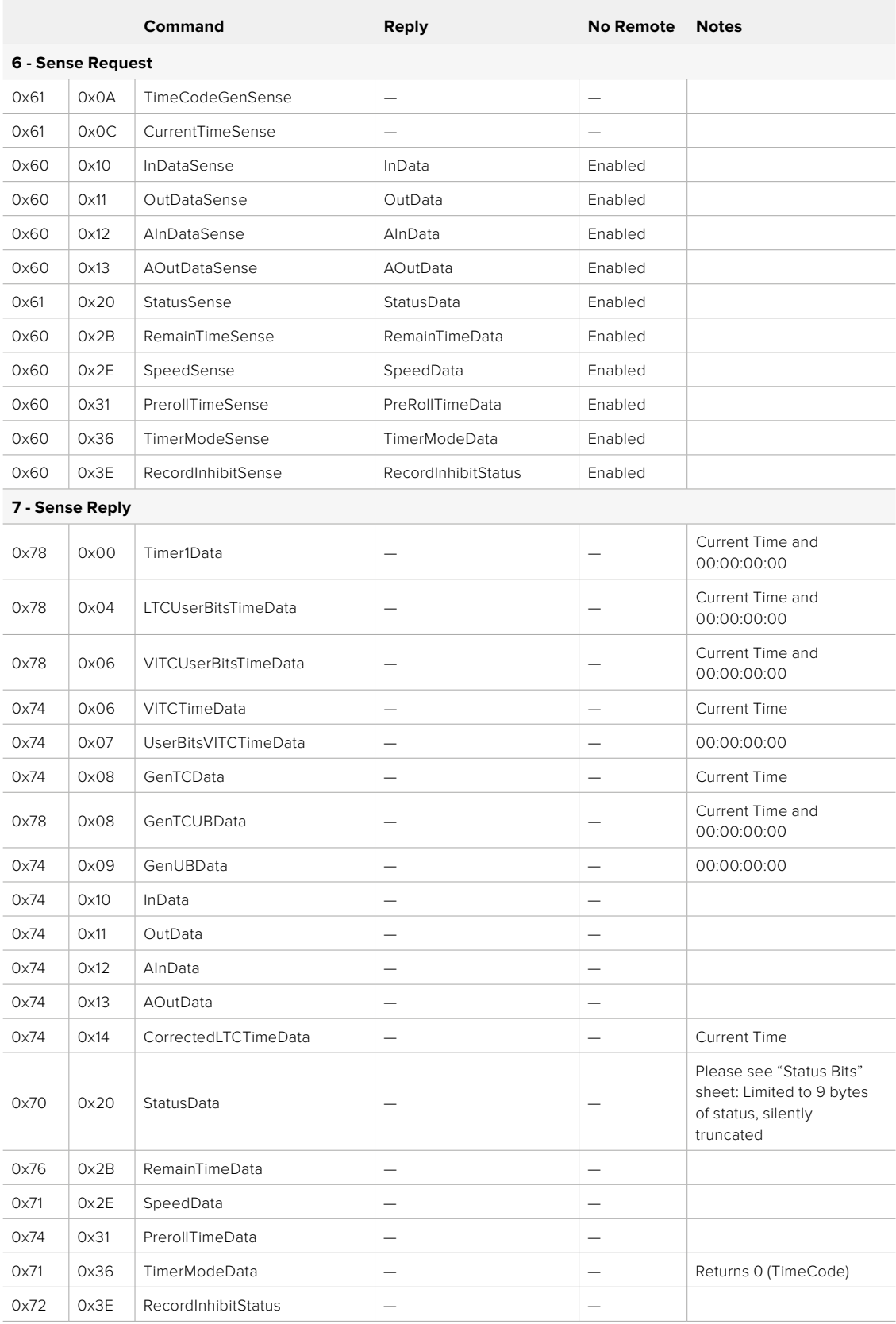

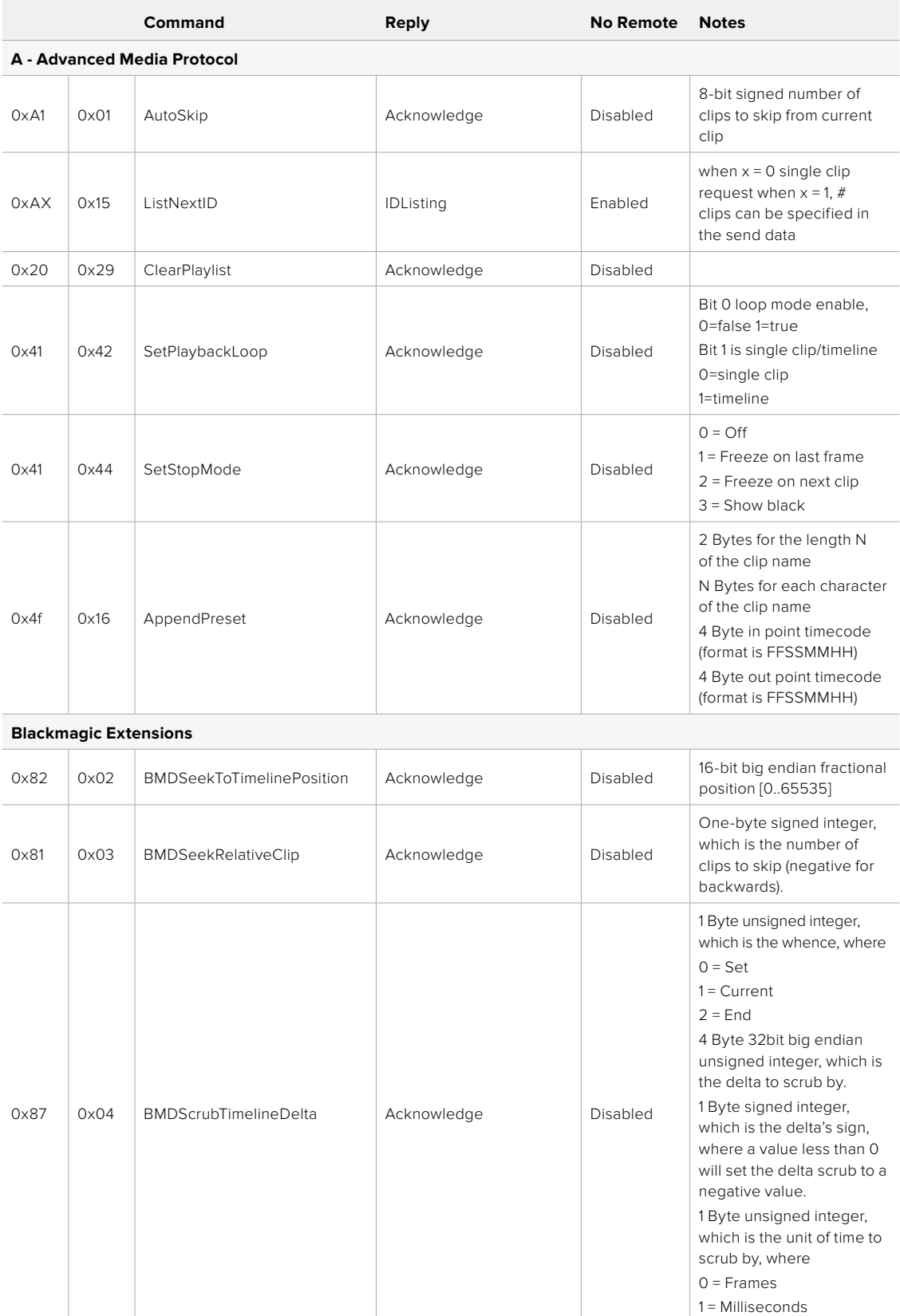

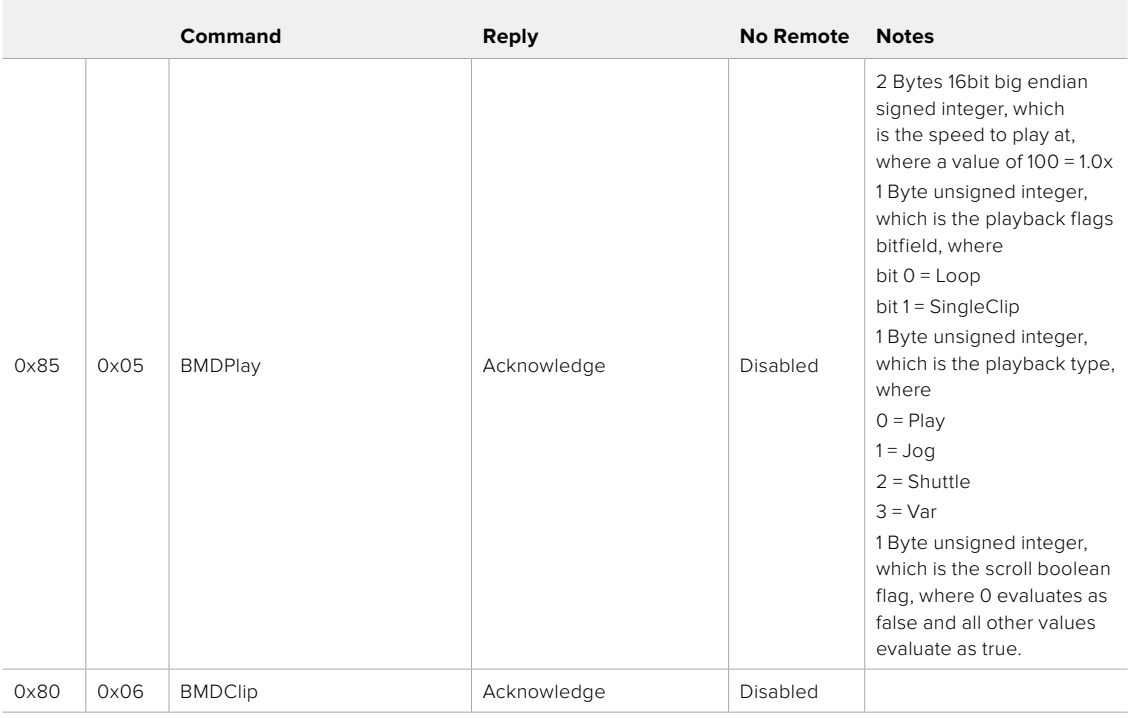

# RS-422 Developer Information

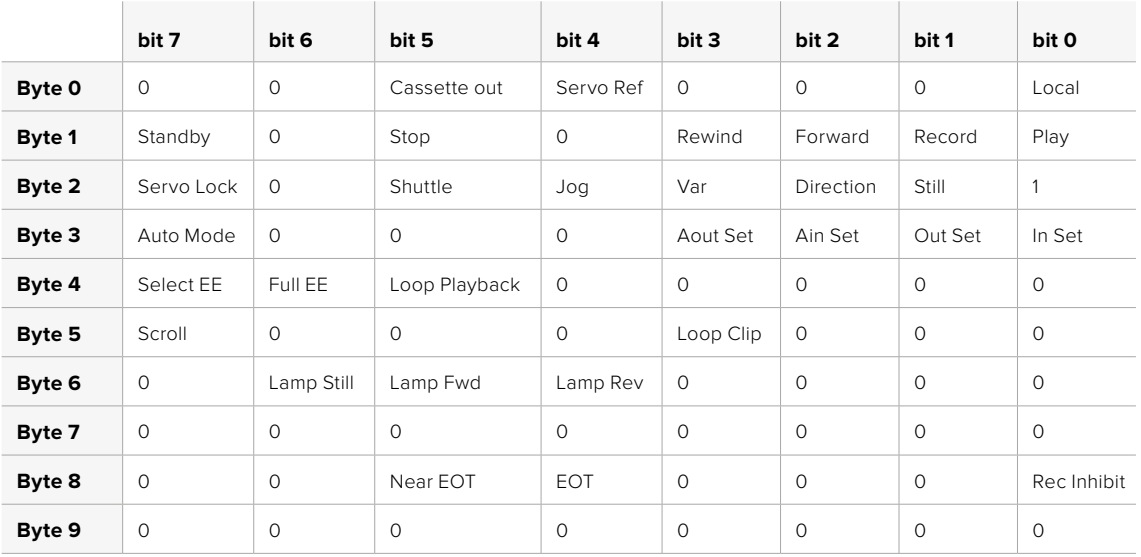

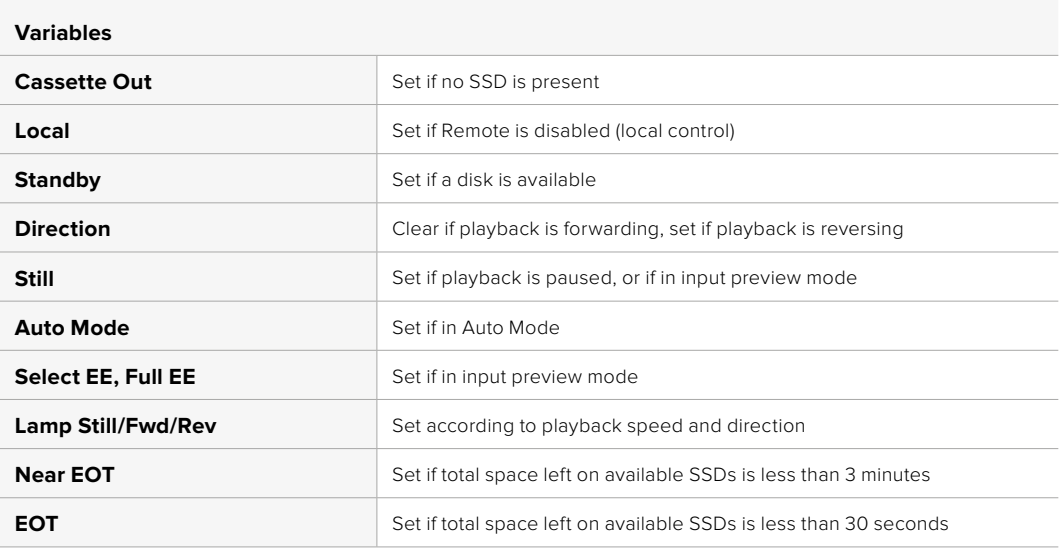

## **Others**

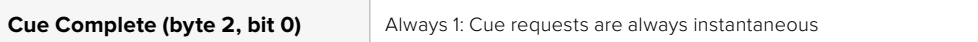

# **HyperDeck Serial RS-422 Protocol**

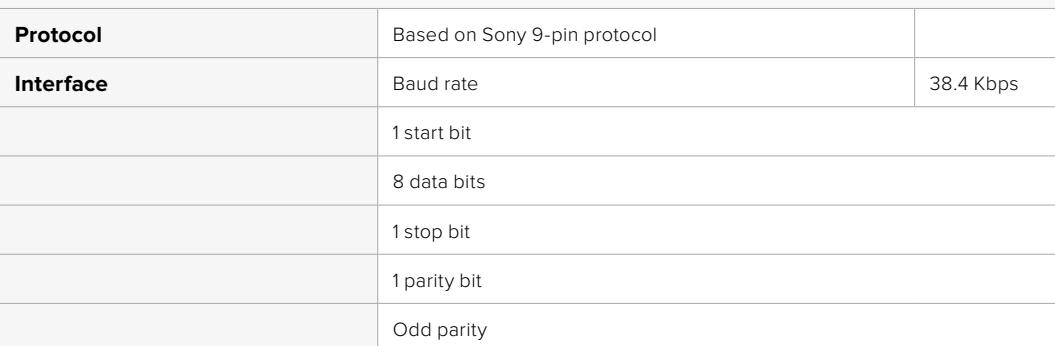

# **Developer Information**

# **Blackmagic HyperDeck Ethernet Protocol**

The Blackmagic HyperDeck Ethernet Protocol is a text based protocol accessed by connecting to TCP port 9993 on HyperDeck Extreme. If you are a software developer you can use the protocol to construct devices that integrate with our products. Here at Blackmagic Design our approach is to open up our protocols and we eagerly look forward to seeing what you come up with!

You can connect to your HyperDeck recorder using the HyperDeck Ethernet Protocol using a command line program on your computer, such as Terminal on a Mac and putty on a Windows computer.

The HyperDeck Ethernet Protocol lets you schedule playlists and recordings. The following is an example of how to play 7 clips from clip number 5 onwards via the HyperDeck Ethernet Protocol. If your recorder is installed out of reach, you can also turn on the 'remote' feature via Ethernet.

### **On a Mac**

- **1** Open the Terminal application which is located with the applications > utilities folder.
- **2** Type in "nc" and a space followed by the IP address of your HyperDeck Extreme another space and "9993" which is the HyperDeck Ethernet Protocol port number. For example type: nc 192.168.1.154 9993. The Protocol preamble will appear.
- **3** Type "playrange set: clip id: 5 count: 7" and press 'return'.

If you look on the timeline on the front panel of the HyperDeck Extreme, you will see in and out points marked around clips 5 through the end of clip 11.

- **4** Type "play". Clips 5 through 11 will now play back.
- **5** To clear the playrange, type "playrange clear"
- **6** To exit from the protocol, type 'quit'.

# **Protocol Commands**

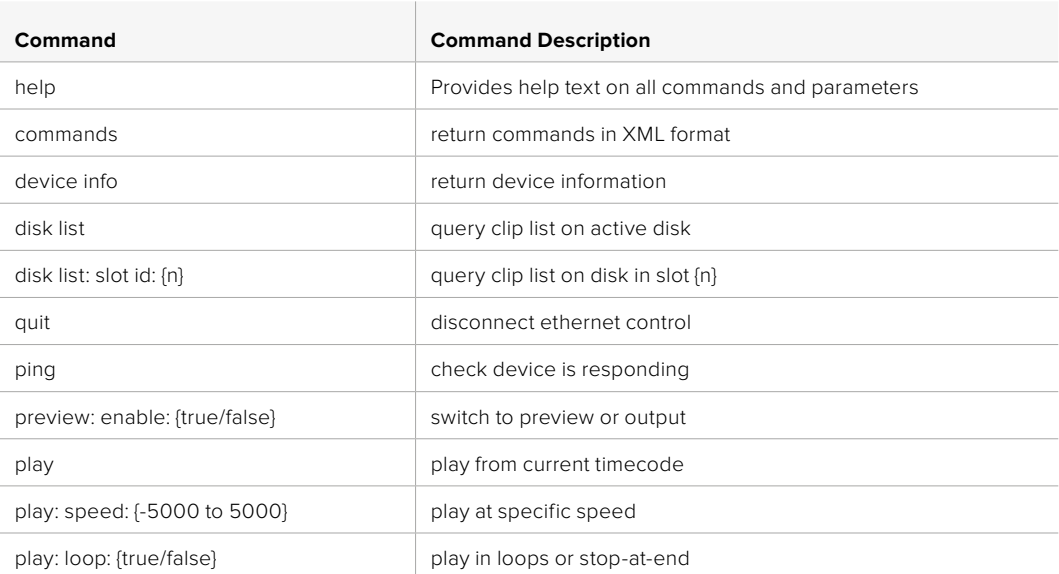

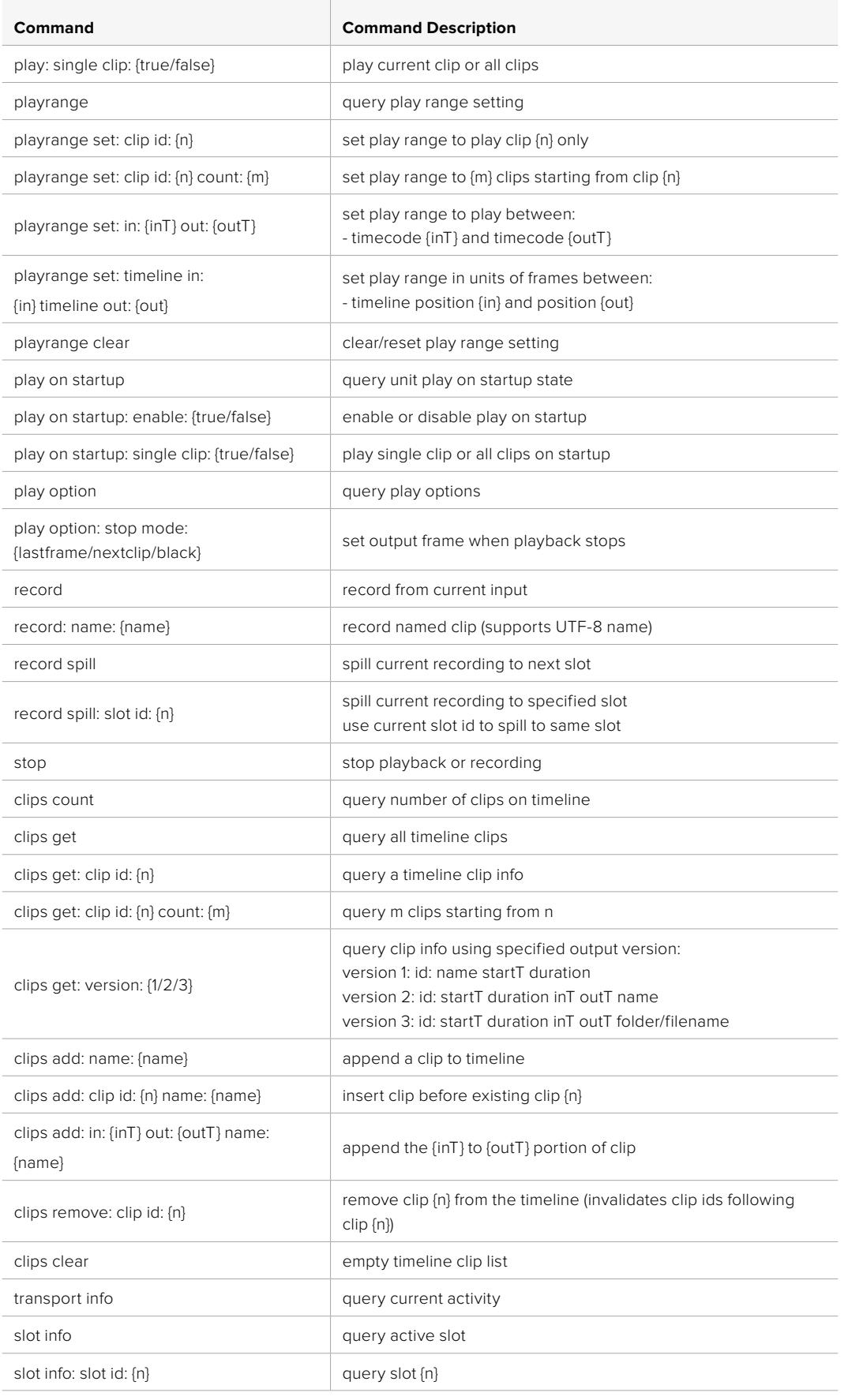

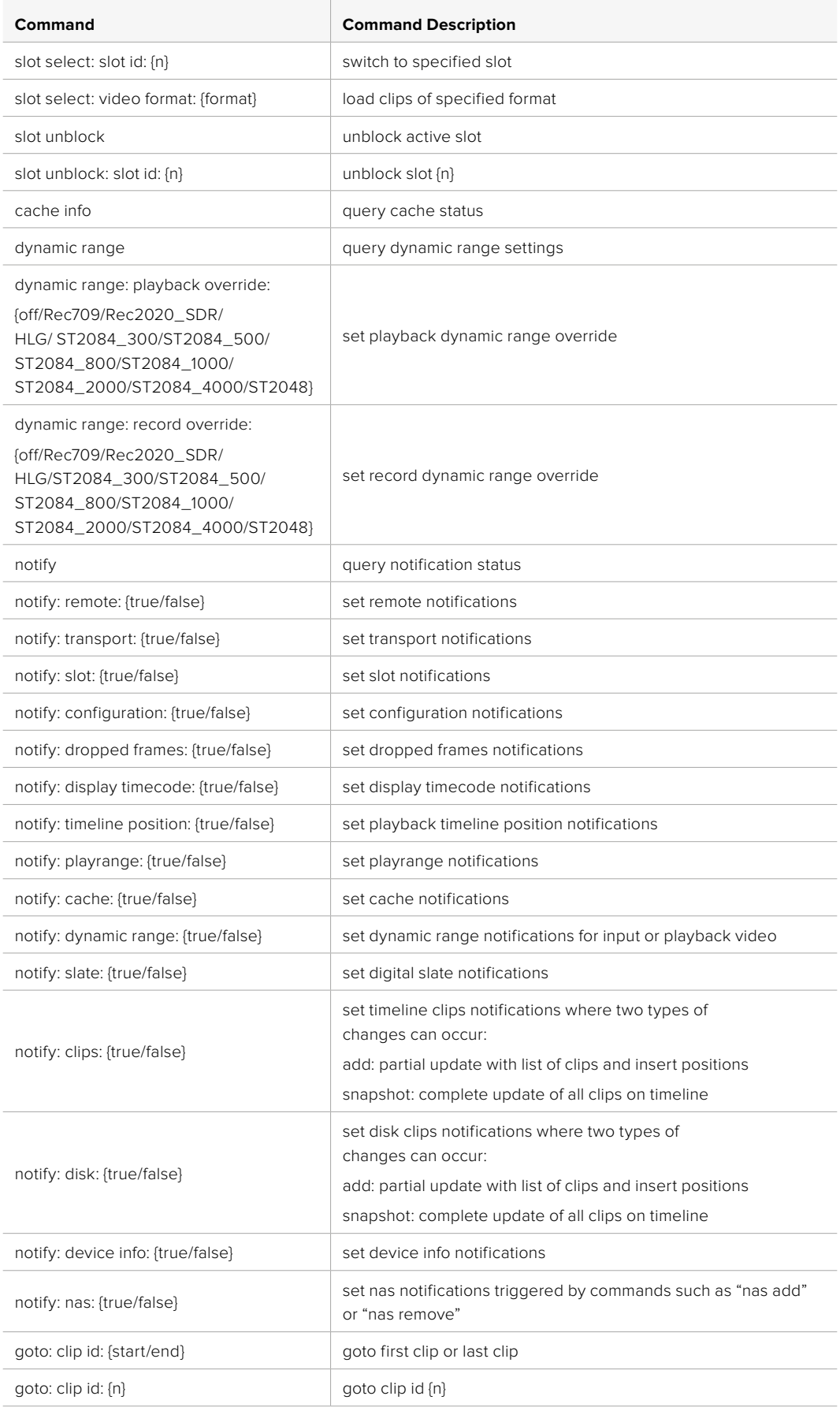

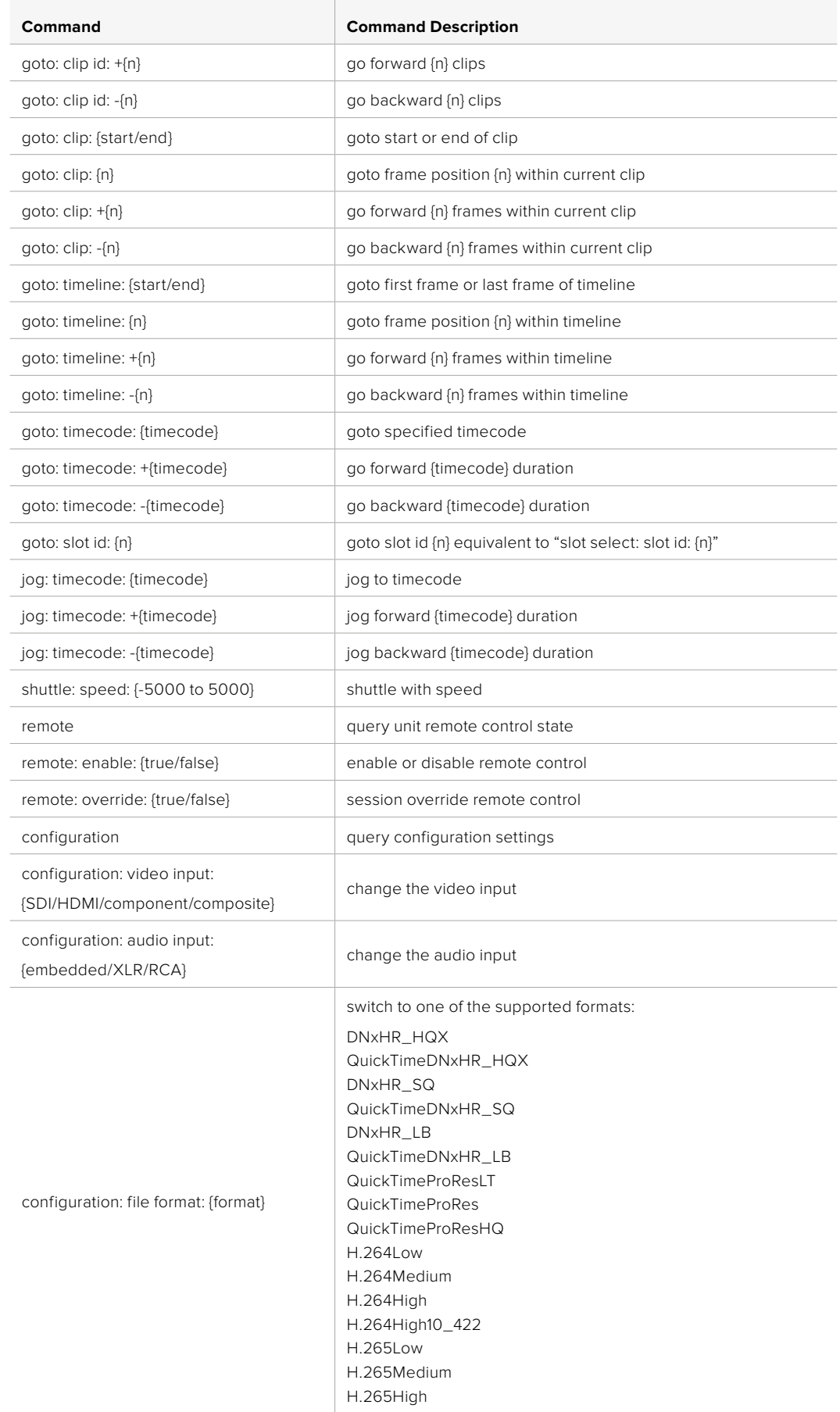

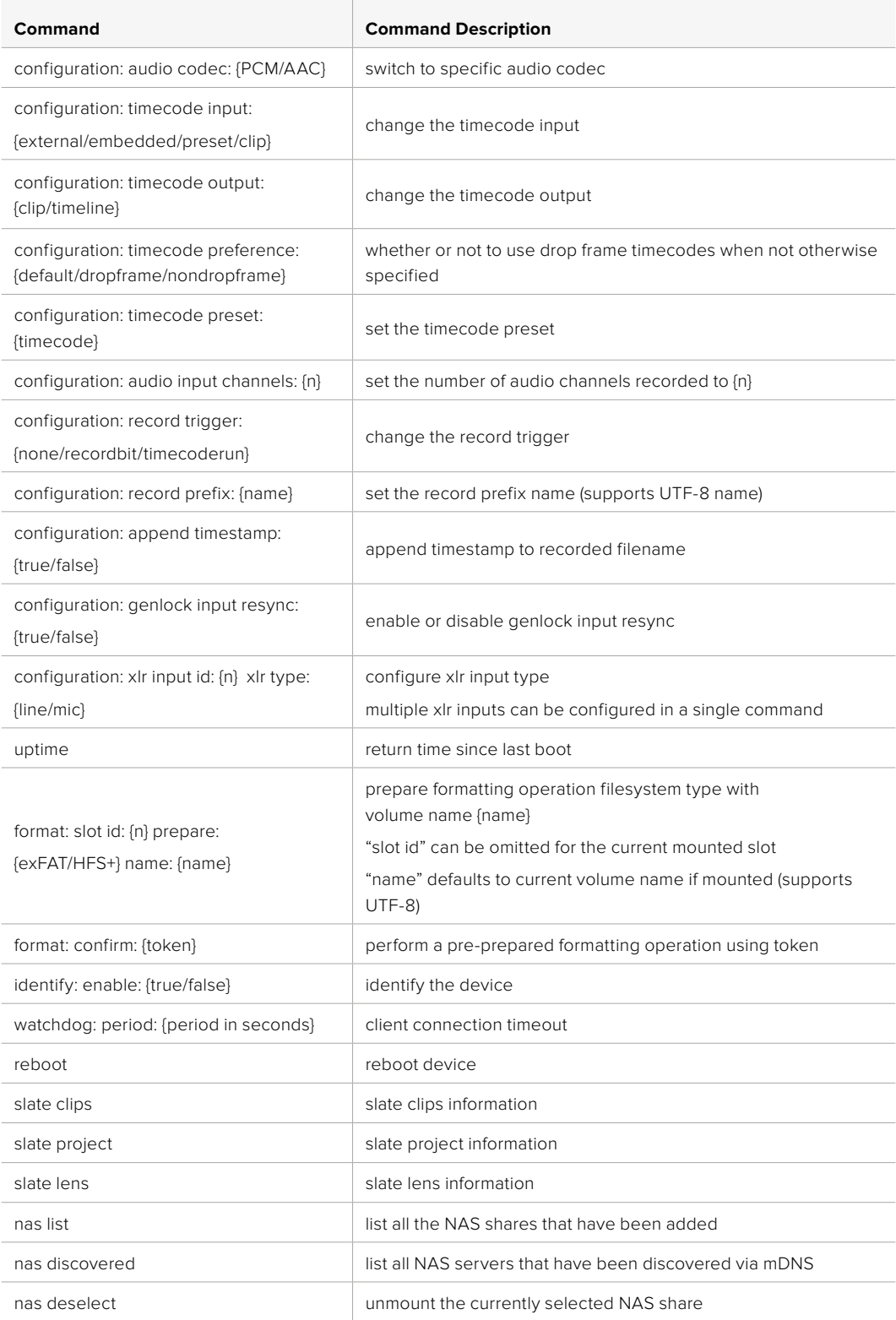

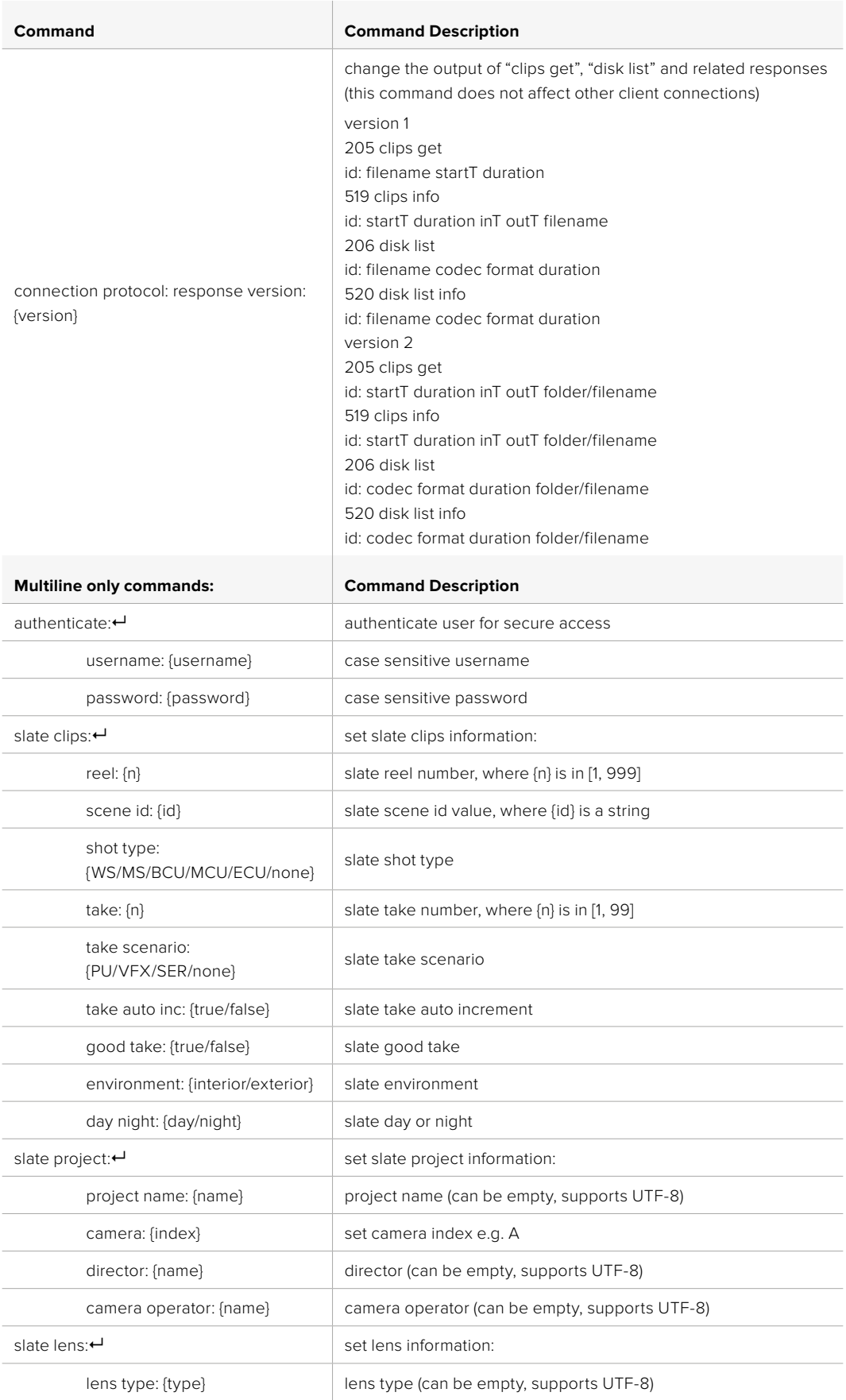

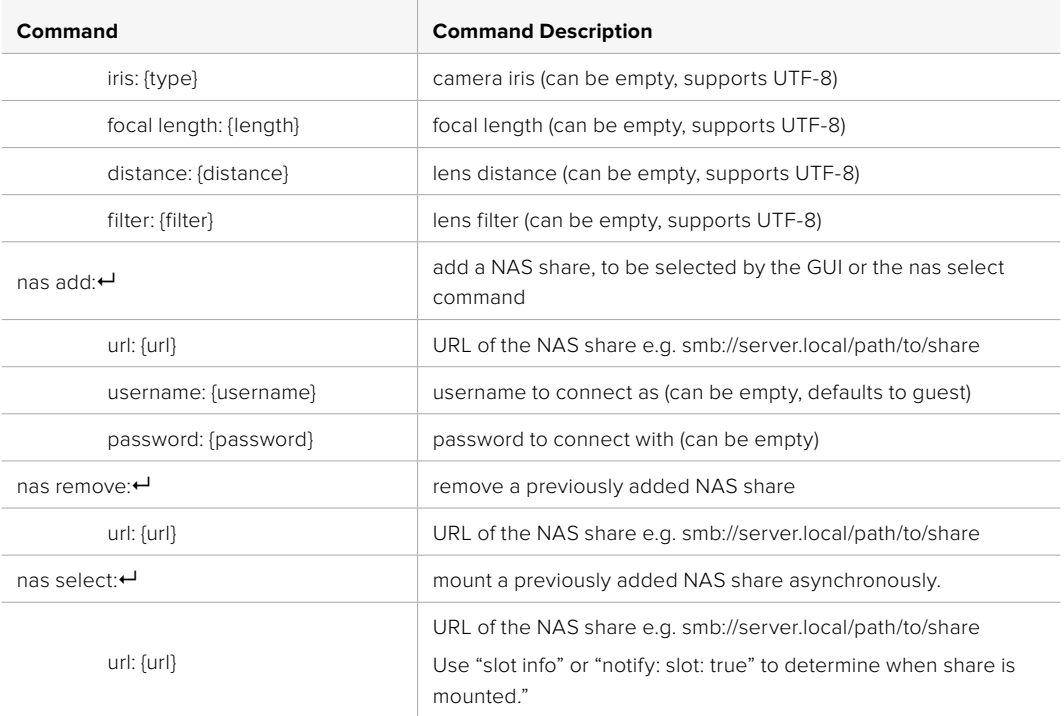

### **Command Combinations**

You can combine the parameters into a single command, for example:

play: speed: 200 loop: true single clip: true

Or for configuration:

configuration: video input: SDI audio input: XLR

Or to switch to the second disk, but only play NTSC clips:

slot select: slot id: 2 video format: NTSC

### **Using XML**

While you can use the Terminal to talk to HyperDeck, if you are writing software you can use XML to confirm the existence of a specific command based on the firmware of the HyperDeck you are communicating with. This helps your software user interface adjust to the capabilities of the specific HyperDeck model and software version.

# **Protocol Details**

### **Connection**

The HyperDeck Ethernet server listens on TCP port 9993.

### **Basic syntax**

The HyperDeck protocol is a line oriented text protocol. Lines from the server will be separated by an ascii CR LF sequence. Messages from the client may be separated by LF or CR LF. New lines are represented in this document as a "←" symbol.

### **Command syntax**

Command parameters are usually optional. A command with no parameters is terminated with a new line:

### **{Command name}**↵

If parameters are specified, the command name is followed by a colon, then pairs of parameter names and values. Each parameter name is terminated with a colon character:

```
{Command name}: {Parameter}: {Value} {Parameter}: {Value} ...↵
```
### **Response syntax**

Simple responses from the server consist of a three digit response code and descriptive text terminated by a new line:

### **{Response code} {Response text}**↵

If a response carries parameters, the response text is terminated with a colon, and parameter name and value pairs follow on subsequent lines until a blank line is returned:

```
{Response code} {Response text}:↵
{Parameter}: {Value}↵
{Parameter}: {Value}↵
...
↵
```
### **Successful response codes**

A simple acknowledgement of a command is indicated with a response code of 200:

### **200 ok**↵

Other successful responses carry parameters and are indicated with response codes in the range of 201 to 299.

#### **Failure response codes**

Failure responses to commands are indicated with response codes in the range of 100 to 199:

```
100 syntax error
101 unsupported parameter
102 invalid value
103 unsupported
104 disk full
105 no disk
106 disk error
107 timeline empty
108 internal error
109 out of range
110 no input
111 remote control disabled
112 clip not found
120 connection rejected
150 invalid state
151 invalid codec
160 invalid format
161 invalid token
162 format not prepared
```
#### **Asynchronous response codes**

The server may return asynchronous messages at any time. These responses are indicated with response codes in the range of 500 to 599:

```
5xx {Response Text}:↵
{Parameter}: {Value}↵
{Parameter}: {Value}↵
↵
```
#### **Connection response**

On connection, an asynchronous message will be delivered:

```
500 connection info:↵
protocol version: {Version}↵
model: {Model Name}↵
↵
```
### **Connection rejection**

Only one client may connect to the server at a time. If other clients attempt to connect concurrently, they will receive an error and be disconnected:

```
120 connection rejected<sup>←1</sup>
```
### **Timecode syntax**

Timecodes are expressed as non-drop-frame timecode in the format:

**HH:MM:SS:FF**

#### **Handling of deck "remote" state**

The "remote" command may be used to enable or disable the remote control of the deck. Any attempt to change the deck state over ethernet while remote access is disabled will generate an error:

#### 111 remote control disabled<sup>←1</sup>

To enable or disable remote control:

#### **remote: enable: {"true", "false"}** ↵

The current remote control state may be overridden allowing remote access over ethernet irrespective of the current remote control state:

```
remote: override: {"true", "false"} ↵
```
The override state is only valid for the currently connected ethernet client and only while the connection remains open.

The "remote" command may be used to query the remote control state of the deck by specifying no parameters:

### **remote**↵

The deck will return the current remote control state:

**210 remote info:**↵

```
enabled: {"true", "false"}↵
override: {"true", "false"}↵
↵
```
Asynchronous remote control information change notification is disabled by default and may be configured with the "notify" command. When enabled, changes in remote state will generate a "510 remote info:"asynchronous message with the same parameters as the "210 remote info:" message.

### **Closing connection**

The "quit" command instructs the server to cleanly shut down the connection:

**quit**↵
#### **Checking connection status**

The "ping" command has no function other than to determine if the server is responding:

**ping**↵

#### **Getting help**

The "help" or "?" commands return human readable help text describing all available commands and parameters:

**help**↵

Or:

**?**↵

The server will respond with a list of all supported commands:

```
201 help:↵
{Help Text}↵
{Help Text}↵
↵
```
#### **Switching to preview mode**

The "preview" command instructs the deck to switch between preview mode and output mode:

```
preview: enable: {"true", "false"}↵
```
Playback will be stopped when the deck is switched to preview mode. Capturing will be stopped when the deck is switched to output mode.

#### **Controlling device playback**

The "play" command instructs the deck to start playing:

#### **play**↵

The play command accepts a number of parameters which may be used together in most combinations.

By default, the deck will play all remaining clips on the timeline then stop. The "single clip" parameter may be used to override this behaviour:

```
play: single clip: {"true", "false"}↵
```
By default, the deck will play at normal (100%) speed. An alternate speed may be specified in percentage between -5000 and 5000:

#### **play: speed: {% normal speed}**↵

By default, the deck will stop playing when it reaches to the end of the timeline. The "loop" parameter may be used to override this behaviour:

**play: loop: {"true", "false"}**↵

The "playrange" command returns the current playrange setting if any:

#### **playrange**↵

To override this behaviour and select a particular clip:

#### **playrange set: clip id: {Clip ID}**↵

To only play a certain number of clips starting at a particular clip:

**playrange set: clip id: {n} count: {m}**↵

To only play a certain timecode range:

#### **playrange set: in: {in timecode} out: {out timecode}**↵

To play a certain timeline range:

#### **playrange set: timeline in: {in} timeline out: {out}**↵

To clear a set playrange and return to the default value:

#### **playrange clear**↵

The "play on startup command" instructs the deck on what action to take on startup. By default, the deck will not play. Use the "enable" command to start playback after each power up.

#### **play on startup: enable {"true", "false"}**↵

By default, the unit will play back all clips on startup. Use the "single clip" command to override:

#### **play on startup: single clip: {"true", "false"}**↵

The "play option" command queries the output frame for when playback stops:

#### **play option**↵

By default, the deck will display the last frame when playback stops. To override this behaviour, the "stop mode" parameter can be used:

#### **play option: stop mode: {"lastframe", "nextframe", "black"}**↵

#### **Stopping deck operation**

The "stop" command instructs the deck to stop the current playback or capture:

**stop**↵

#### **Changing timeline position**

The "goto" command instructs the deck to switch to playback mode and change its position within the timeline. To go to the start of a specific clip:

**goto: clip id: {Clip ID}**↵

To move forward/back {count} clips from the current clip on the current timeline:

#### **goto: clip id: +/-{count}**↵

Note that if the resultant clip id goes beyond the first or last clip on timeline, it will be clamp at the first or last clip. To go to the start or end of the current clip:

**goto: clip: {"start", "end"}**↵

To go to the start of the first clip or the end of the last clip:

#### **goto: timeline: {"start", "end"}**↵

To go to a specified timecode:

#### **goto: timecode: {timecode}**↵

To move forward or back a specified duration in timecode:

#### **goto: timecode: {"+", "-"}{duration in timecode}**↵

To specify between slot 1 and slot 2:

#### **goto: slot id: {Slot ID}**↵

Note that only one parameter/value pair is allowed for each goto command.

#### **Enumerating supported commands and parameters**

The "commands" command returns the supported commands:

#### **commands**↵

The command list is returned in a computer readable XML format:

```
212 commands:
<commands>↵
      <command name="…"><parameter name="…"/>…</command>↵
      <command name="…"><parameter name="…"/>…</command>↵
 …
</commands>↵
↵
```
More XML tokens and parameters may be added in later releases.

#### **Controlling asynchronous notifications**

The "notify" command may be used to enable or disable asynchronous notifications from the server. To enable or disable transport notifications:

**notify: transport: {"true", "false"}**↵

To enable or disable slot notifications:

#### **notify: slot: {"true", "false"}**↵

To enable or disable remote notifications:

#### **notify: remote: {"true", "false"}**↵

To enable or disable configuration notifications:

#### **notify: configuration: {"true", "false"}**↵

Multiple parameters may be specified. If no parameters are specified, the server returns the current state of all notifications:

#### **209 notify:**↵

```
transport: {"true", "false"}↵
slot: {"true", "false"}↵
remote: {"true", "false"}↵
configuration: {"true", "false"}↵
dropped frames: {"true", "false"}↵
display timecode: {"true", "false"}<sup>←</sup>
timeline position: {"true", "false"}↵
playrange: {"true", "false"}↵
cache: {"true", "false"}↵
dynamic range: {"true", "false"}↵
slate: {"true", "false"}↵
clips: {"true", "false"}↵
disk: {"true", "false"}↵
device info: {"true", "false"}↵
↵
```
#### **Retrieving device information**

The "device info" command returns information about the connected deck device:

#### **device info**↵

The server will respond with:

```
204 device info:↵
```

```
protocol version: {Version}↵
       model: {Model Name}↵
       unique id: {unique alphanumeric identifier}<sup>↓</sup>
       slot count: {number of storage slots}<sup>←</sup>
       software version: {software version}<sup>←</sup>
       name: {device name}↵
	 ↵
```
#### **Retrieving slot information**

The "slot info" command returns information about a slot. Without parameters, the command returns information for the currently selected slot:

#### **slot info**↵

If a slot id is specified, that slot will be queried:

```
slot info: slot id: {Slot ID}<sup>←</sup>
```
The server will respond with slot specific information:

```
slot name: {"slot name"}
status: {"empty", "mounting", "error", "mounted"}↵
volume name: {Volume name}↵
recording time: {recording time available in seconds}↵
video format: {disk's default video format}↵
blocked: {"true", "false"}↵
total size: {total size in bytes}
↵
```
Asynchronous slot information change notification is disabled by default and may be configured with the "notify" command. When enabled, changes in slot state will generate a "502 slot info:" asynchronous message with the same parameters as the "202 slot info:" message.

#### **Retrieving clip information**

The "disk list" command returns the information for each playable clip on a given disk. Without parameters, the command returns information for the current active disk:

#### **disk list**↵

If a slot id is specified, the disk in that slot will be queried:

```
disk list: slot id: {Slot ID}↵
```
The server responds with the list of all playable clips on the disk in the format of: Index, name, formats, and duration in timecode:

**206 disk list:**↵

```
slot id: {Slot ID}↵
{clip index}: {name} {file format} {video format} {Duration timecode}↵
{clip index}: {name} {file format} {video format} {Duration timecode}↵
…
```
↵

Note that the clip index starts from 1.

#### **Retrieving clip count**

The "clips count" command returns the number of clips on the current timeline:

**clips count** ↵

The server responds with the number of clips:

```
214 clips count: ↵
clip count: {Count}↵
```
#### **Retrieving timeline information**

The "clips get" command returns information for each available clip on the current timeline. Without parameters, the command returns information for all clips on timeline:

**clips get**↵

The server responds with a list of clip IDs, names and timecodes:

```
205 clips info:↵
clip count: {Count}↵
{Clip ID}: {Name} {Start timecode} {Duration timecode}↵
{Clip ID}: {Name} {Start timecode} {Duration timecode}↵
…
↵
```
The "clips get" command provides a more detailed response when using the "version: 2" parameter:

```
clips get: version: 2↵
```
The server responds with a list of clip IDs, timecodes, in points, out points and names. Clip name is the last field making it simpler to parse when names have embedded spaces.

**{Clip ID}: {Start timecode} {Duration timecode} {inTimecode} {outTimecode} {name}**↵

**{Clip ID}: {Start timecode} {Duration timecode} {inTimecode} {outTimecode} {name}**↵

#### **Retrieving transport information**

**…**

The "transport info" command returns the state of the transport:

**transport info** ↵

The server responds with transport specific information:

```
208 transport info:↵
status: {"preview", "stopped", "play", "forward", "rewind",
"jog", "shuttle","record"}↵
speed: {Play speed between -5000 and 5000 %}↵
slot id: {Slot ID or "none"}↵
slot name: {"slot name"}↵
clip id: {Clip ID or "none"}↵
single clip: {"true", "false"}↵
display timecode: {timecode}↵
timecode: {timecode}↵
video format: {Video format}↵
loop: {"true", "false"}↵
timeline: {n}↵
input video format: {Video format"}↵
dynamic range: {"off", "Rec709", "Rec2020 _ SDR", "HLG", 
"ST2084 _ 300", "ST2084 _ 500", "ST2084 _ 800", "ST2084 _ 1000", 
"ST2084 _ 2000", "ST2084 _ 4000", "ST2048" or "none"}↵
↵
```
The "timecode" value is the timecode within the current timeline for playback or the clip for record. The "display timecode" is the timecode displayed on the front of the deck. The two timecodes will differ in some deck modes.

Asynchronous transport information change notification is disabled by default and may be configured with the "notify" command. When enabled, changes in transport state will generate a "508 transport info:" asynchronous message with the same parameters as the "208 transport info:" message.

#### **Video Formats**

The following video formats are currently supported on HyperDeckExtreme HDR:

NTSC, PAL, NTSCp, PALp

720p50, 720p5994, 720p60

1080p23976, 1080p24, 1080p25, 1080p2997, 1080p30

1080i50, 1080i5994, 1080i60

2160p23.98, 2160p24, 2160p25, 2160p29.97, 2160p30, 2160p50, 2160p59.94, 2160p60

4Kp23976, 4Kp24, 4Kp25, 4Kp2997, 4Kp30

4Kp50, 4Kp5994, 4Kp60

The following video formats are currently supported on HyperDeckExtreme 8K HDR:

4320p23.98, 4320p24, 4320p25, 4320p29.97, 4320p30, 4320p50, 4320p59.94, 4320p60

8Kp23976, 8Kp24, 8Kp25

Video format support may vary between models and software releases.

#### **File Formats**

HyperDeck Extreme HDR supports the following file formats:

H.265Low H.265Medium H.265High H.264High\_SDI H.264High H.264Medium H.264Low QuickTimeProResHQ QuickTimeProRes QuickTimeProResLT QuickTimeDNxHR\_HQX DNxHR\_HQX QuickTimeDNxHR\_SQ DNxHR\_SQ QuickTimeDNxHR\_LB DNxHR\_LB

Supported file formats may vary between models and software releases.

#### **Querying and updating configuration information**

The "configuration" command may be used to query the current configuration of the deck:

**configuration**↵

The server returns the configuration of the deck:

```
 211 configuration:↵
audio input: {"embedded", "XLR", "RCA"}<sup>←</sup>
audio mapping: {audio input source}<sup>←</sup>
video input: {"SDI", "HDMI", "component""}↵
file format: {File format}↵
audio codec: {"PCM","AAC"}↵
timecode input: {"external", "embedded", "internal", "preset", "clip"}↵
timecode output: {"clip", "timeline"}↵
timecode preference: {"default", "dropframe", "nondropframe"}↵
timecode preset: {"timecode"}↵
audio input channels: {"n"}↵
record trigger: {"none","recordbit", "timecoderun"}↵
record prefix: {"name"}↵
append timestamp: {"true", "false"}↵
genlock input resync: {"true", "false"}↵
xlr input id: {"n"}↵
xlr type: {"line","mic"}↵
↵
```
One or more configuration parameters may be specified to change the configuration of the deck. To change the current video input:

```
configuration: video input: {"SDI", "HDMI", "component"}↵
```
Valid video inputs may vary between models. To configure the current audio input:

**configuration: audio input: {"embedded", "XLR", "RCA"}**↵

Valid audio inputs may vary between models.

To configure the current file format:

#### **configuration: file format: {File format}**↵

Note that changes to the file format may require the deck to reset, which will cause the client connection to be closed. In such case, response code 213 will be returned (instead of 200) before the client connection is closed:

#### **"213 deck rebooting"**

Asynchronous configuration information change notification is disabled by default and may be configured with the "notify" command. When enabled, changes in configuration will generate a "511 configuration:" asynchronous message with the same parameters as the "211 configuration:" message.

#### **Selecting active slot and video format**

The "slot select" command instructs the deck to switch to a specified slot, or/and to select a specified output video format. To switch to a specified slot:

#### **slot select: slot id: {slot ID}**↵

To select the output video format:

#### **slot select: video format: {video format}**↵

Either or all slot select parameters may be specified. Note that selecting video format will result in a rescan of the disk to reconstruct the timeline with all clips of the specified video format.

#### **Clearing the current timeline**

The "clips clear" command instructs the deck to empty the current timeline:

**clips clear**↵

The server responds with

**200 ok**↵

#### **Adding a clip to the current timeline**

The "clips add:" command instructs the deck to add a clip to the current timeline:

#### **clips add: name: {"clip name"}**↵

The server responds with

**200 ok**↵

or in case of error

#### **1xx {error description}**↵

#### **Configuring the watchdog**

The "watchdog" command instructs the deck to monitor the connected client and terminate the connection if the client is inactive for at least a specified period of time.

To configure the watchdog:

#### **watchdog: period: {period in seconds}**↵

To avoid disconnection, the client must send a command to the server at least every {period} seconds. Note that if the period is set to 0 connection monitoring will be disabled.

#### **Network Area Storage**

On networks using multicast DNS the "nas discovered" command will list network servers the HyperDeck has discovered:

nas discovered<sup>←1</sup> **225 nas host info: CloudStoreMini.local. CloudStoreMini**

**CloudStore80.local. CloudStore80**

#### **CloudStore320.local. CloudStore320**

A network share can be added to the HyperDeck using 'nas add'. For guest logins username and password can be omitted.

#### **nas add:**

#### **url: smb://CloudStore80.local/Studio1**

For shares that require a username and password consider using the secure mode of the HyperDeck Ethernet protocol to avoid passwords being sent as plaintext.

**nas add:**

**url: smb://192.168.1.1/Main**

**username: user1234**

**password: Password1234**

Once a share has been added it can be mounted using 'nas select' to make it available for recording and playback. Many shares can be added with 'nas add' but only one share can be mounted at a time using 'nas select'.

# **HyperDeck Control REST API**

If you are a software developer you can build custom applications or leverage ready to use tools such as REST client or Postman to seamlessly control and interact with HyperDeck disk recorders using HyperDeck Control REST API. This API enables you to perform a wide range of operations, such as starting or stopping recordings, managing playback, accessing disk information and much more. Whether you're developing a custom application tailored to your specific needs or utilizing existing tools, this API empowers you to unlock the full potential of HyperDeck disk recorders with ease. We look forward to seeing what you come up with!

# **Transport Control API**

API for controlling Transport on Blackmagic Design products.

# GET /transports/0

Get device's basic transport status.

#### **Response**

#### **200 - OK**

The response is a JSON object.

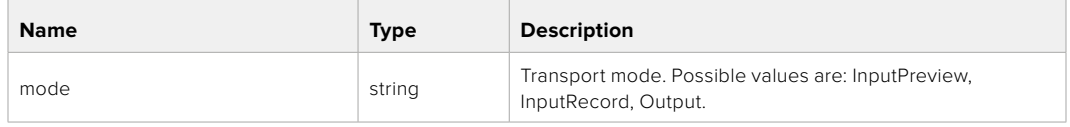

# PUT /transports/0

Set device's basic transport status.

#### **Parameters**

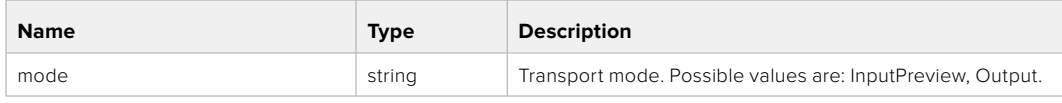

#### **Response**

**204 - No Content**

## GET /transports/0/stop

Determine if transport is stopped.

#### **Response**

#### **200 - OK**

The response is a JSON object.

PUT /transports/0/stop Stop transport.

**Response 204 - No Content**

# GET /transports/0/play

Determine if transport is playing.

**Response 200 - OK** The response is a JSON object.

# PUT /transports/0/play

Start playing on transport.

#### **Response**

**204 - No Content**

# GET /transports/0/playback

Get playback state.

#### **Response**

#### **200 - OK**

The response is a JSON object.

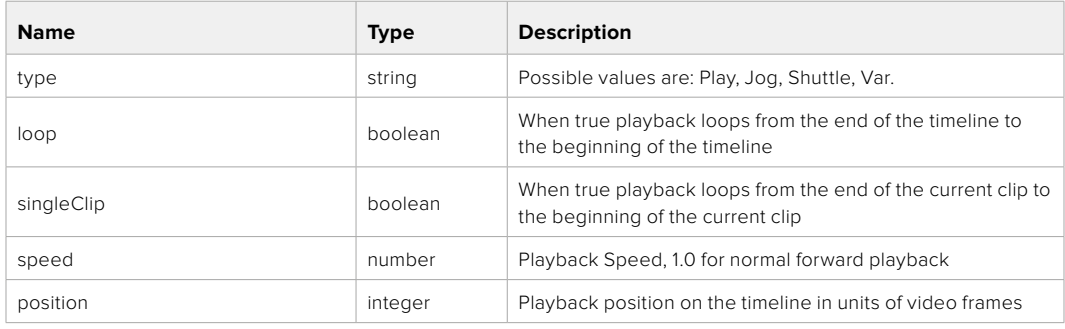

# PUT /transports/0/playback

Set playback state.

#### **Parameters**

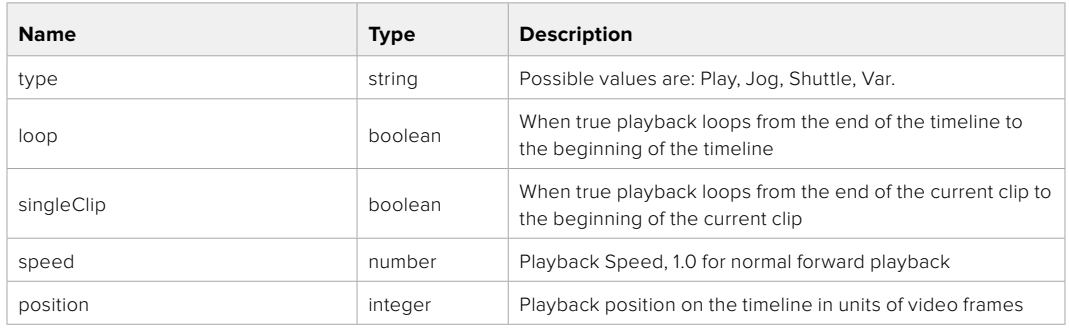

#### **Response**

**204 - No Content**

# GET /transports/0/record

Get record state.

#### **Response**

## **200 - OK**

The response is a JSON object.

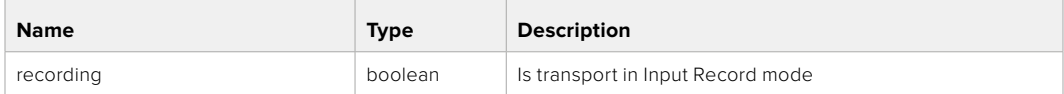

# PUT /transports/0/record

Set record state.

#### **Parameters**

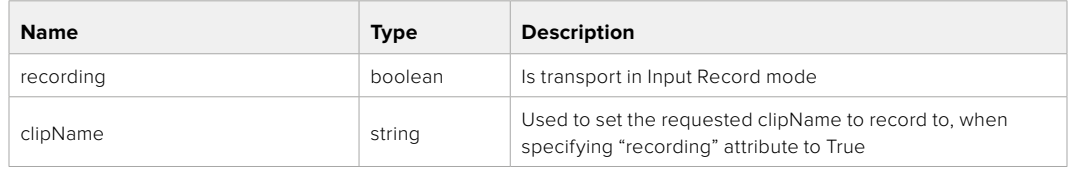

#### **Response**

**204 - No Content**

# **System Control API**

API for controlling the System Modes on Blackmagic Design products.

# GET /system

Get device system information.

#### **Response**

#### **200 - OK**

The response is a JSON object.

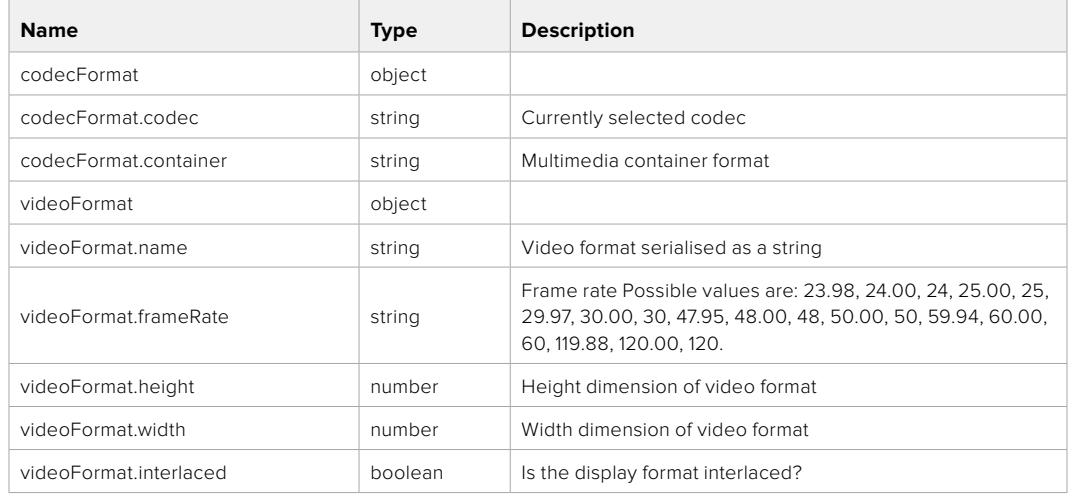

# GET /system/supportedCodecFormats

Get the list of supported codecs.

# **Response**

#### **200 - OK**

The response is a JSON object.

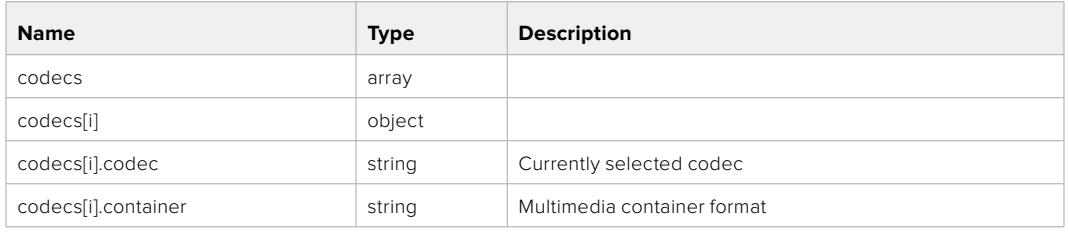

# GET /system/codecFormat

Get the currently selected codec.

#### **Response**

#### **200 - OK**

The response is a JSON object.

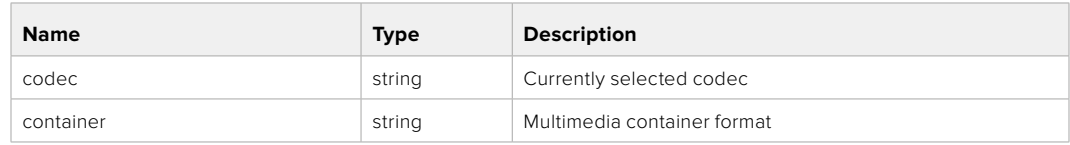

# PUT /system/codecFormat

Set the codec.

#### **Parameters**

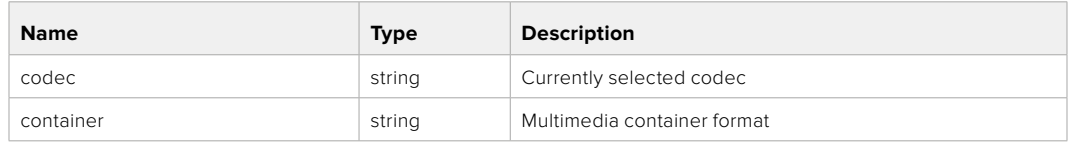

## **Response**

**204 - No Content**

# GET /system/videoFormat

Get the currently selected video format.

# **Response**

## **200 - OK**

The response is a JSON object.

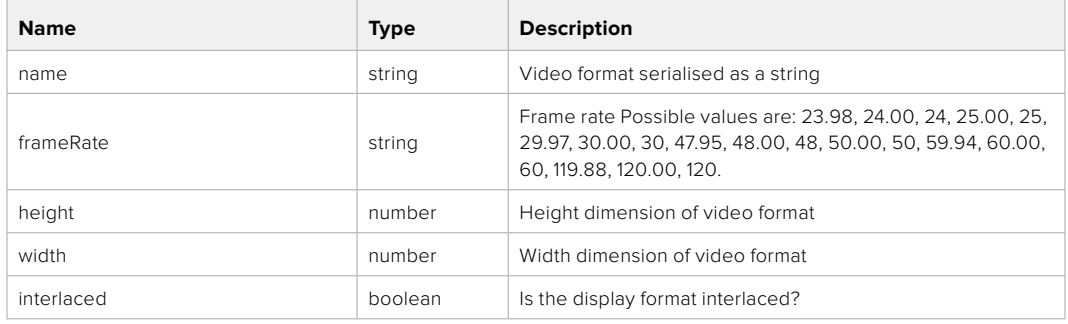

# PUT /system/videoFormat

Set the video format.

#### **Parameters**

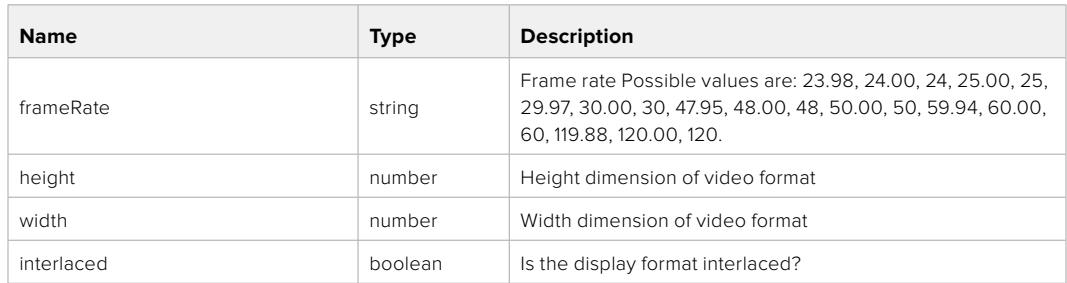

# **Response**

**204 - No Content**

# GET /system/supportedVideoFormats

Get the list of supported video formats for the current system state.

### **Response**

## **200 - OK**

The response is a JSON object.

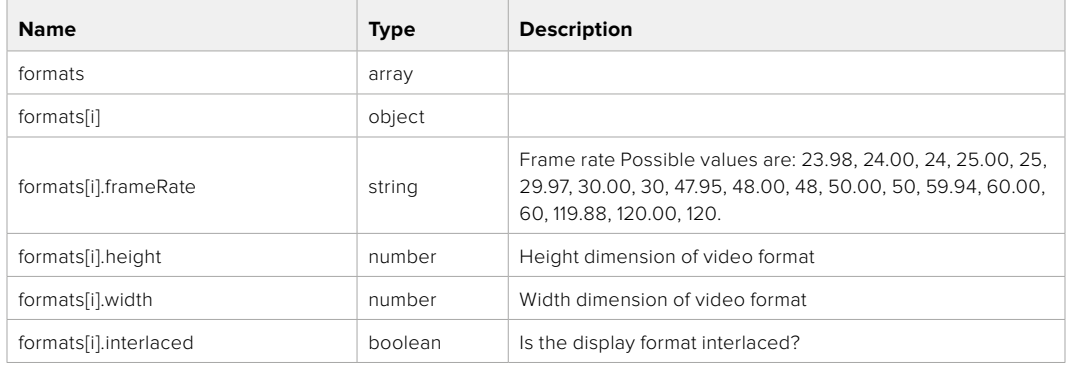

# **Media Control API**

API for controlling media devices in Blackmagic Design products.

# GET /media/workingset

Get the list of media devices currently in the working set.

#### **Response**

# **200 - OK**

The response is a JSON object.

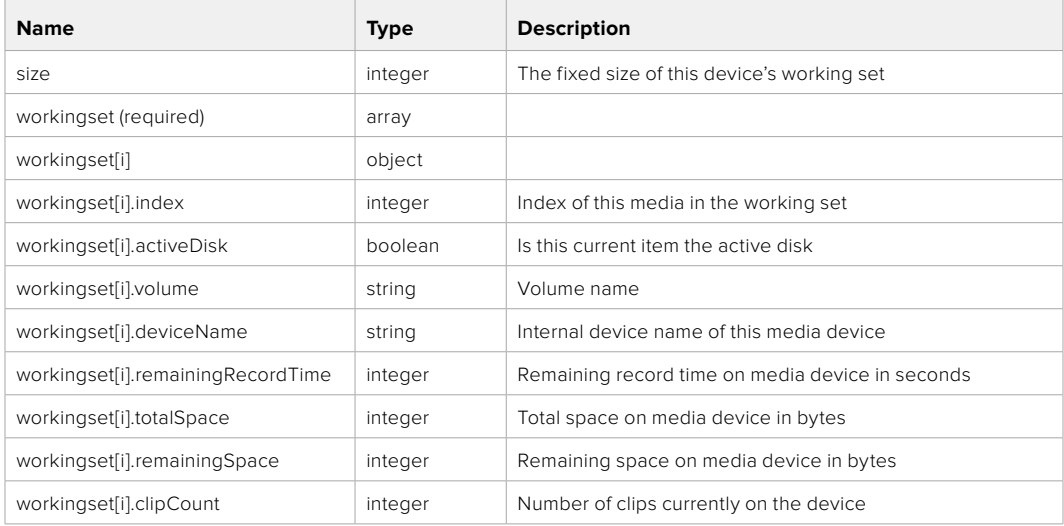

# GET /media/active

Get the currently active media device.

#### **Response**

# **200 - OK**

The response is a JSON object.

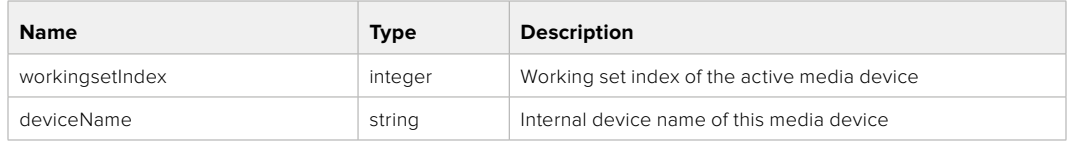

# PUT /media/active

Set the currently active media device.

#### **Parameters**

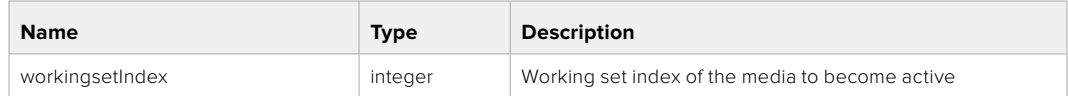

#### **Response**

#### **204 - No Content**

# GET /media/devices/doformatSupportedFilesystems

Get the list of filesystems available to format the device.

#### **Response**

#### **200 - OK**

The response is a JSON object.

# GET /media/devices/{deviceName}

Get information about the selected device.

#### **Parameters**

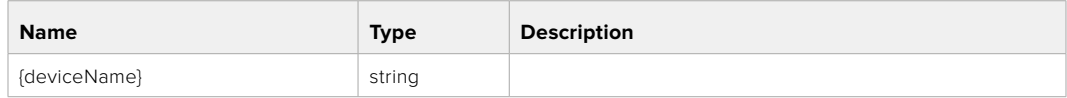

# **Response**

#### **200 - OK**

The response is a JSON object.

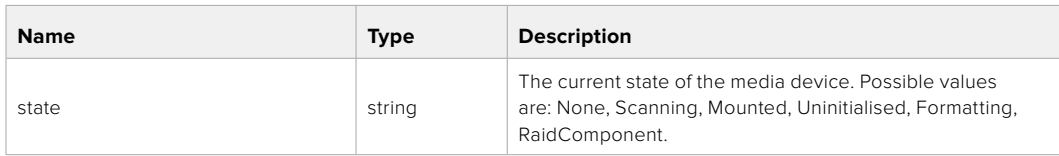

# GET /media/devices/{deviceName}/doformat

Get a format key, used to format the device with a put request.

#### **Parameters**

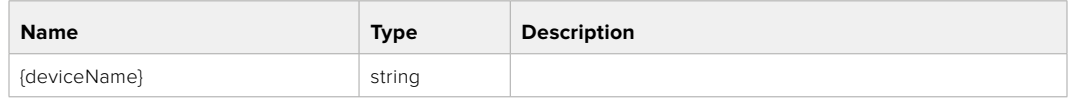

## **Response**

# **200 - OK**

The response is a JSON object.

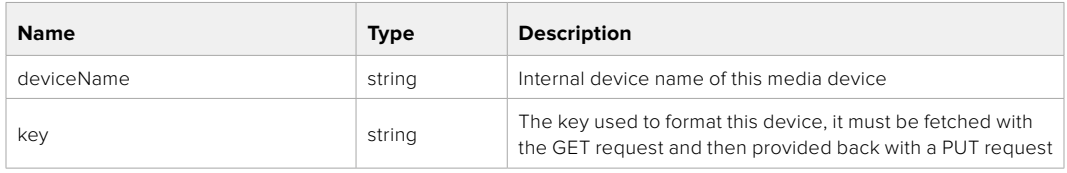

# PUT /media/devices/{deviceName}/doformat

Perform a format of the media device.

#### **Parameters**

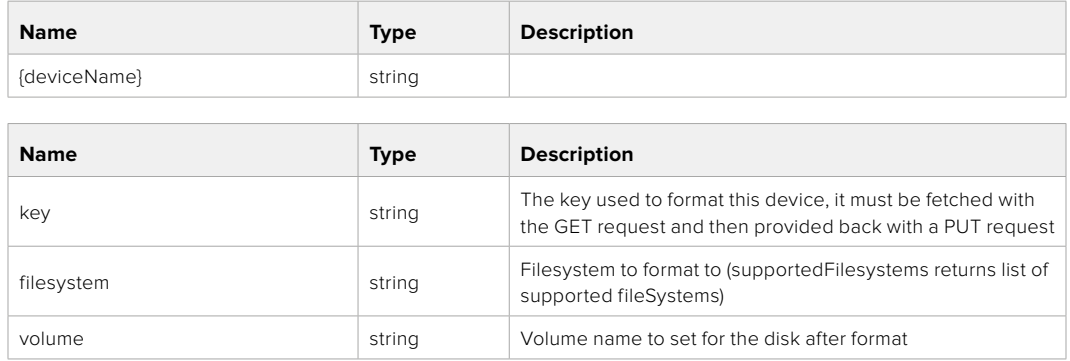

#### **Response**

**204 - No Content**

# **Timeline Control API**

API for controlling playback timeline.

# GET /timelines/0

Get the current playback timeline.

#### **Response**

#### **200 - OK**

The response is a JSON object.

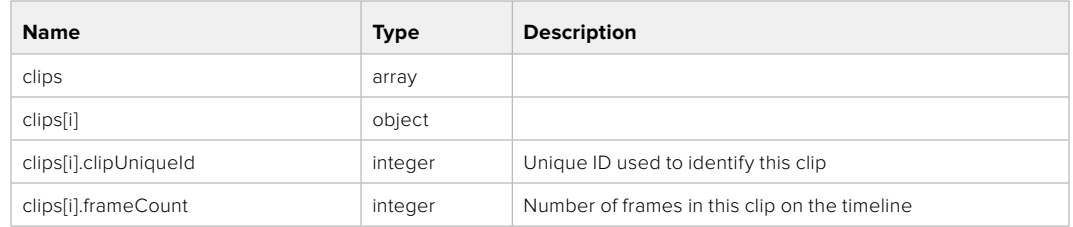

# DELETE /timelines/0

Clear the current playback timeline.

#### **Response**

**204 - No Content**

# POST /timelines/0/add

Add a clip to the end of the timeline.

#### **Parameters**

This parameter can be one of the following types:

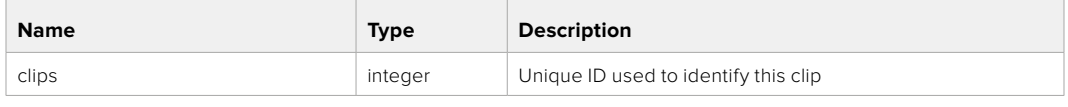

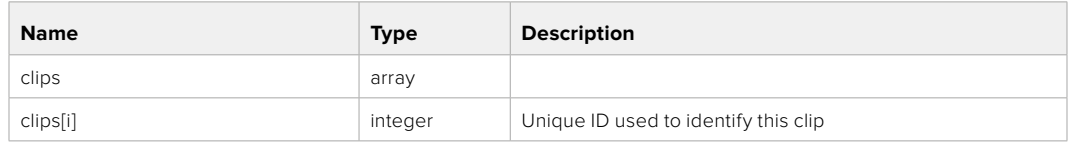

#### **Response**

**204 - No Content**

# **Event Control API**

API For working with built-in websocket.

# GET /event/list

Get the list of events that can be subscribed to using the websocket API.

#### **Response**

#### **200 - OK**

The response is a JSON object.

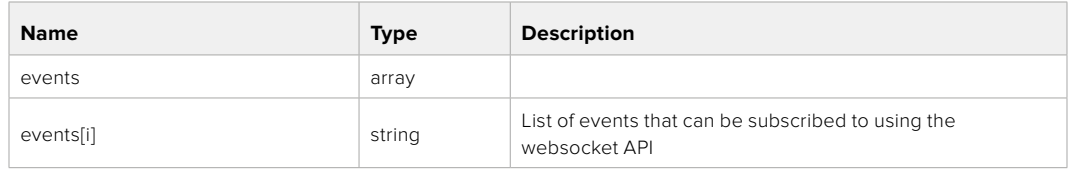

# **Notification websocket - 1.0.0**

Service that notifies subscribers of device state changes.

# **messages**

Subscribe (The messages from the server/device)

#### **(JSON)**

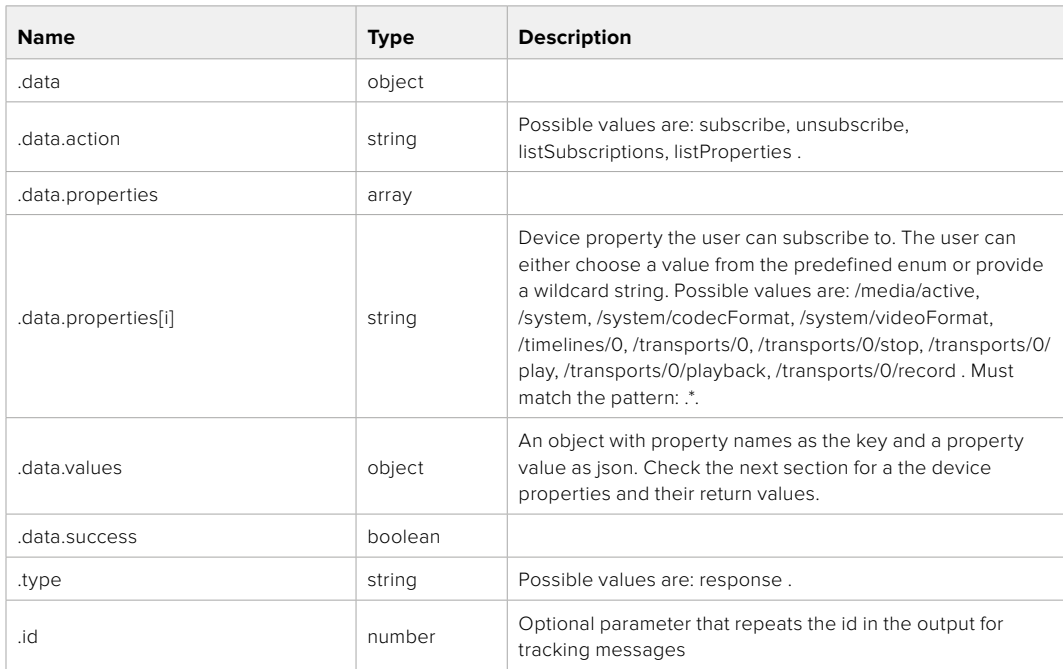

# **(JSON)**

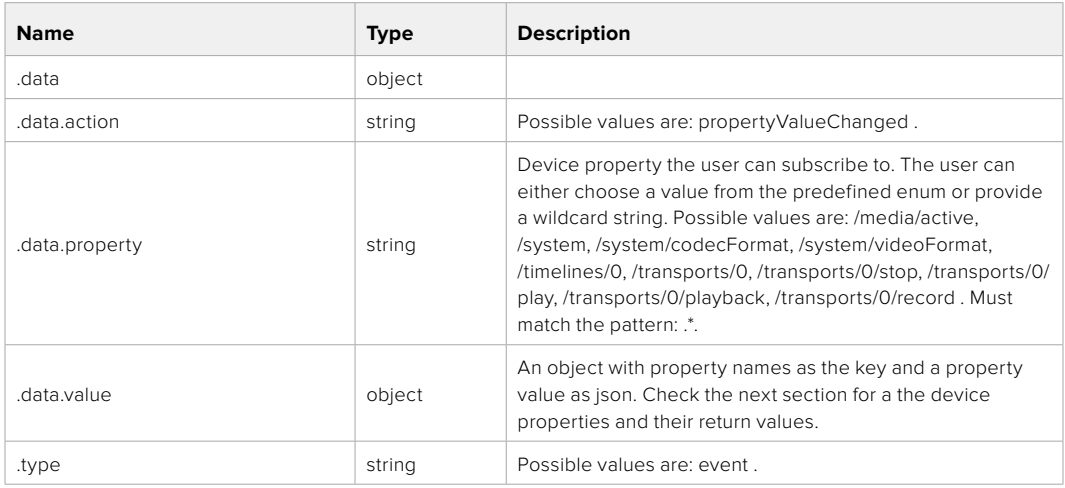

Publish (The messages that user can send to the server/device)

# **(JSON)**

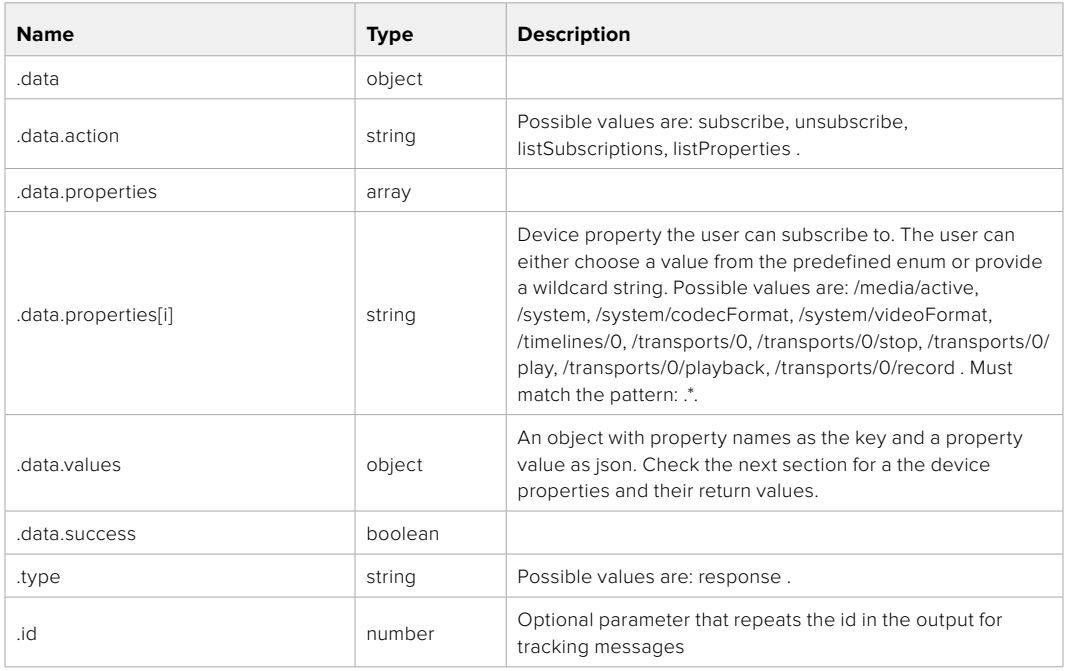

# **Device Properties**

# /media/active

The value JSON returned via the eventResponse when the /media/active property changes on the device:

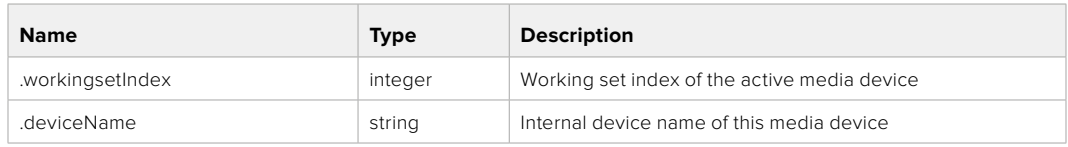

# /system

The value JSON returned via the eventResponse when the /system property changes on the device:

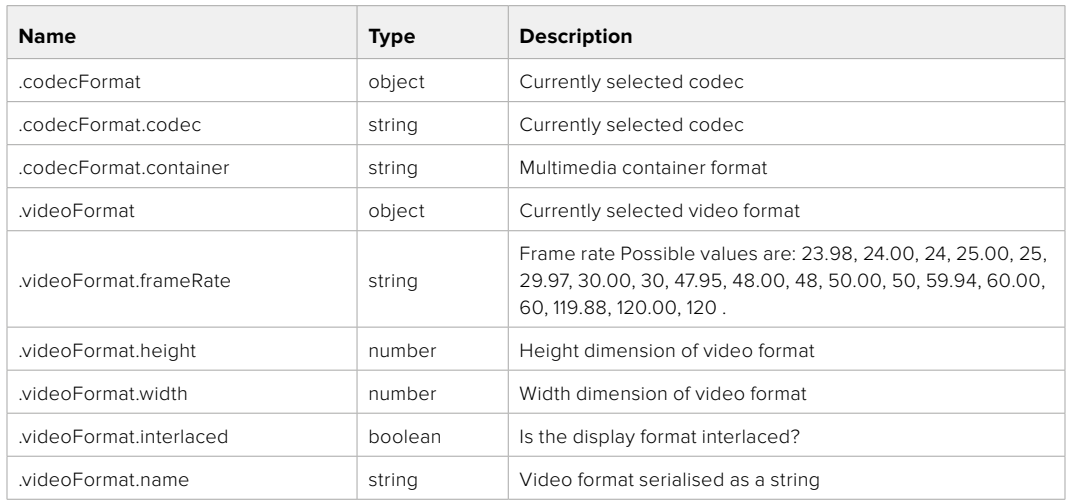

# /system/codecFormat

Currently selected codec

The value JSON returned via the eventResponse when the /system/codecFormat property changes on the device:

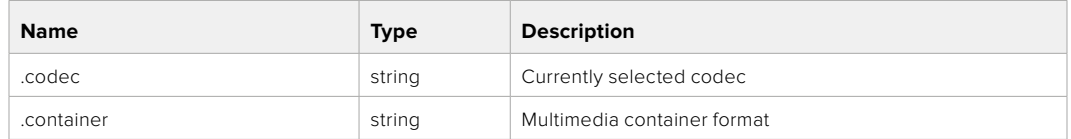

# /system/videoFormat

Currently selected video format

The value JSON returned via the eventResponse when the /system/videoFormat property changes on the device:

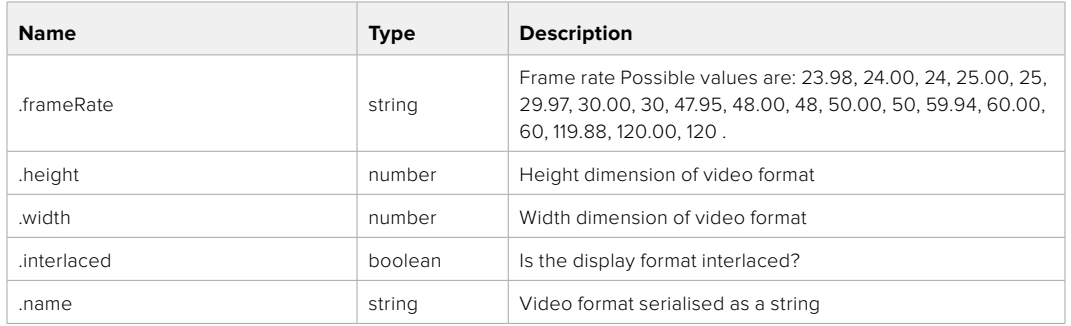

# /timelines/0

The value JSON returned via the eventResponse when the /timelines/0 property changes on the device:

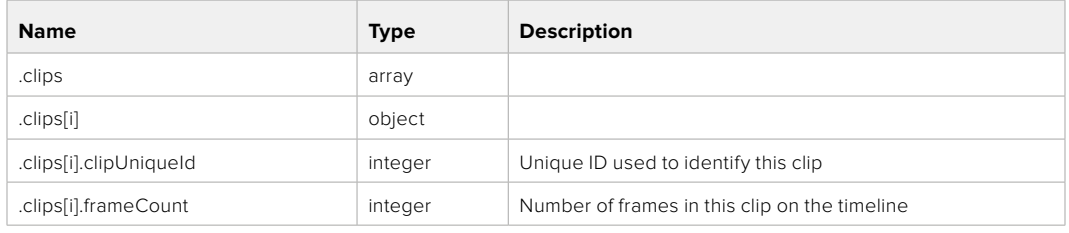

# /transports/0

The value JSON returned via the eventResponse when the /transports/0 property changes on the device:

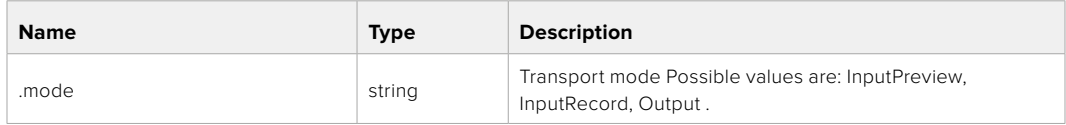

## /transports/0/stop

true when transport mode is InputPreview or when in Output mode and speed is 0

The value JSON returned via the eventResponse when the /transports/0/stop property changes on the device:

## /transports/0/play

True when transport is in Output mode and speed is non-zero

The value JSON returned via the eventResponse when the /transports/0/play property changes on the device:

# /transports/0/playback

The value JSON returned via the eventResponse when the /transports/0/playback property changes on the device:

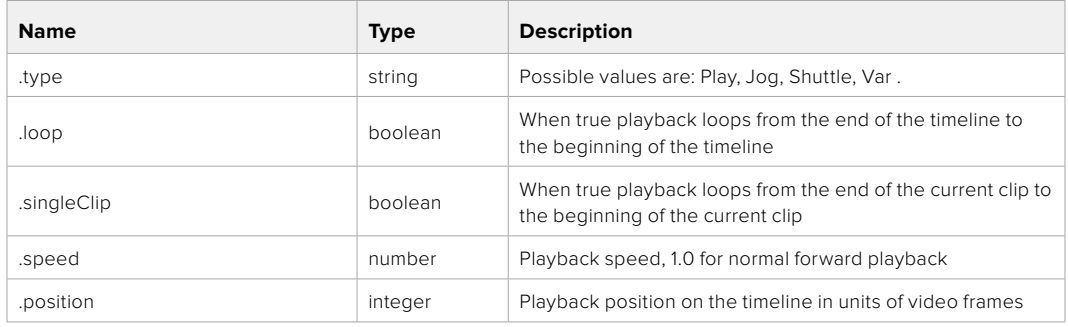

# /transports/0/record

The value JSON returned via the eventResponse when the /transports/0/record property changes on the device:

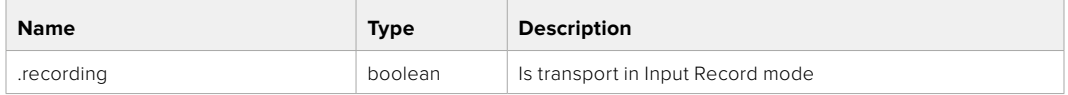

# **Help**

# **Getting Help**

The fastest way to obtain help is to go to the Blackmagic Design online support pages and check the latest support material available for your Blackmagic HyperDeck Extreme HDR.

# Blackmagic Design Online Support Pages

The latest manual, software and support notes can be found at the Blackmagic Design support center at [www.blackmagicdesign.com/support.](http://www.blackmagicdesign.com/support)

# Blackmagic Design Forum

The Blackmagic Design forum on our website is a helpful resource you can visit for more information and creative ideas. This can also be a faster way of getting help as there may already be answers you can find from other experienced users and Blackmagic Design staff which will keep you moving forward. You can visit the forum at <https://forum.blackmagicdesign.com>

# Contacting Blackmagic Design Support

If you can't find the help you need in our support material or on the forum, please use the "Send us an email" button on the support page to email a support request. Alternatively, click on the "Find your local support team" button on the support page and call your nearest Blackmagic Design support office.

# Checking the Software Version Currently Installed

To check which version of Blackmagic HyperDeck software is installed on your computer, open the About Blackmagic HyperDeck Setup window.

- On Mac OS, open Blackmagic HyperDeck Setup from the Applications folder. Select About Blackmagic HyperDeck Setup from the application menu to reveal the version number.
- On Windows, open Blackmagic HyperDeck Setup utility from your Start menu or Start Screen. Click on the Help menu and select About Blackmagic HyperDeck Setup to reveal the version number.

## How to Get the Latest Software Updates

After checking the version of Blackmagic HyperDeck Setup software installed on your computer, please visit the Blackmagic Design support center at [www.blackmagicdesign.com/support](http://www.blackmagicdesign.com/support) to check for the latest updates. While it is usually a good idea to run the latest updates, it is wise to avoid updating any software if you are in the middle of an important project.

# **Regulatory Notices**

#### **Disposal of Waste of Electrical and Electronic Equipment Within the European Union.**

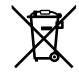

The symbol on the product indicates that this equipment must not be disposed of with other waste materials. In order to dispose of your waste equipment, it must be handed over to a designated collection point for recycling. The separate collection and recycling of your waste equipment at the time of disposal will help conserve natural resources and ensure that it is recycled in a manner that protects human health and the environment. For more information about where you can drop off your waste equipment for recycling, please contact your local city recycling office or the dealer from whom you purchased the product.

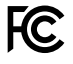

This equipment has been tested and found to comply with the limits for a Class A digital device, pursuant to Part 15 of the FCC rules. These limits are designed to provide reasonable protection against harmful interference when the equipment is operated in a commercial environment. This equipment generates, uses, and can radiate radio frequency energy and, if not installed and used in accordance with the instructions, may cause harmful interference to radio communications. Operation of this product in a residential area is likely to cause harmful interference, in which case the user will be required to correct the interference at personal expense.

Operation is subject to the following two conditions:

- **1** This device may not cause harmful interference.
- **2** This device must accept any interference received, including interference that may cause undesired operation.

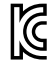

R-R-BMD-201909003 R-R-BMD-201909002 R-R-BMD-20220309001

#### **ISED Canada Statement**

ICES-3 (A)<br>NMB-3 (A)

This device complies with Canadian standards for Class A digital apparatus.

Any modifications or use of this product outside its intended use could void compliance to these standards.

Connection to HDMI interfaces must be made with high quality shielded HDMI cables.

This equipment has been tested for compliance with the intended use in a commercial environment. If the equipment is used in a domestic environment, it may cause radio interference.

# **Safety Information**

For protection against electric shock, the equipment must be connected to a mains socket outlet with a protective earth connection. In case of doubt contact a qualified electrician.

To reduce the risk of electric shock, do not expose this equipment to dripping or splashing.

Ensure any DC power source connected to the units is compatible with the input voltage and current rating marked at the DC IN connector.

Product is suitable for use in tropical locations with an ambient temperature of up to 40°C.

Ensure that adequate ventilation is provided around the product and that it is not restricted.

When rack mounting, ensure that the ventilation is not restricted by adjacent equipment.

No operator serviceable parts inside product. Refer servicing to your local Blackmagic Design service center.

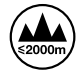

Use only at altitudes not more than 2000m above sea level.

#### **State of California statement**

This product can expose you to chemicals such as trace amounts of polybrominated biphenyls within plastic parts, which is known to the state of California to cause cancer and birth defects or other reproductive harm.

For more information go to [www.P65Warnings.ca.gov](http://www.P65Warnings.ca.gov).

#### **European Office**

Blackmagic Design B.V, Amsterdam Sloterdijk Teleport Towers Office 2.17, Kingsfordweg 151, Amsterdam, 1043GR.

# **Warranty**

# **12 Month Limited Warranty**

Blackmagic Design warrants that this product will be free from defects in materials and workmanship for a period of 12 months from the date of purchase. If a product proves to be defective during this warranty period, Blackmagic Design, at its option, either will repair the defective product without charge for parts and labor, or will provide a replacement in exchange for the defective product.

In order to obtain service under this warranty, you the Customer, must notify Blackmagic Design of the defect before the expiration of the warranty period and make suitable arrangements for the performance of service. The Customer shall be responsible for packaging and shipping the defective product to a designated service center nominated by Blackmagic Design, with shipping charges pre paid. Customer shall be responsible for paying all shipping charges, insurance, duties, taxes, and any other charges for products returned to us for any reason.

This warranty shall not apply to any defect, failure or damage caused by improper use or improper or inadequate maintenance and care. Blackmagic Design shall not be obligated to furnish service under this warranty: a) to repair damage resulting from attempts by personnel other than Blackmagic Design representatives to install, repair or service the product, b) to repair damage resulting from improper use or connection to incompatible equipment, c) to repair any damage or malfunction caused by the use of non Blackmagic Design parts or supplies, or d) to service a product that has been modified or integrated with other products when the effect of such a modification or integration increases the time or difficulty of servicing the product. THIS WARRANTY IS GIVEN BY BLACKMAGIC DESIGN IN LIEU OF ANY OTHER WARRANTIES, EXPRESS OR IMPLIED. BLACKMAGIC DESIGN AND ITS VENDORS DISCLAIM ANY IMPLIED WARRANTIES OF MERCHANTABILITY OR FITNESS FOR A PARTICULAR PURPOSE. BLACKMAGIC DESIGN'S RESPONSIBILITY TO REPAIR OR REPLACE DEFECTIVE PRODUCTS IS THE WHOLE AND EXCLUSIVE REMEDY PROVIDED TO THE CUSTOMER FOR ANY INDIRECT, SPECIAL, INCIDENTAL OR CONSEQUENTIAL DAMAGES IRRESPECTIVE OF WHETHER BLACKMAGIC DESIGN OR THE VENDOR HAS ADVANCE NOTICE OF THE POSSIBILITY OF SUCH DAMAGES. BLACKMAGIC DESIGN IS NOT LIABLE FOR ANY ILLEGAL USE OF EQUIPMENT BY CUSTOMER. BLACKMAGIC IS NOT LIABLE FOR ANY DAMAGES RESULTING FROM USE OF THIS PRODUCT. USER OPERATES THIS PRODUCT AT OWN RISK.

© Copyright 2023 Blackmagic Design. All rights reserved. 'Blackmagic Design', 'DeckLink', 'HDLink', 'Workgroup Videohub', 'Multibridge Pro', 'Multibridge Extreme', 'Intensity' and 'Leading the creative video revolution' are registered trademarks in the US and other countries. All other company and product names may be trade marks of their respective companies with which they are associated.

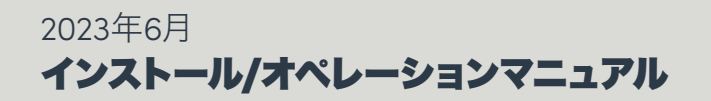

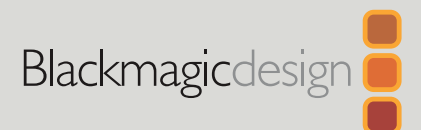

# HyperDeck Extreme HDR および **HyperDeck Extreme Control**

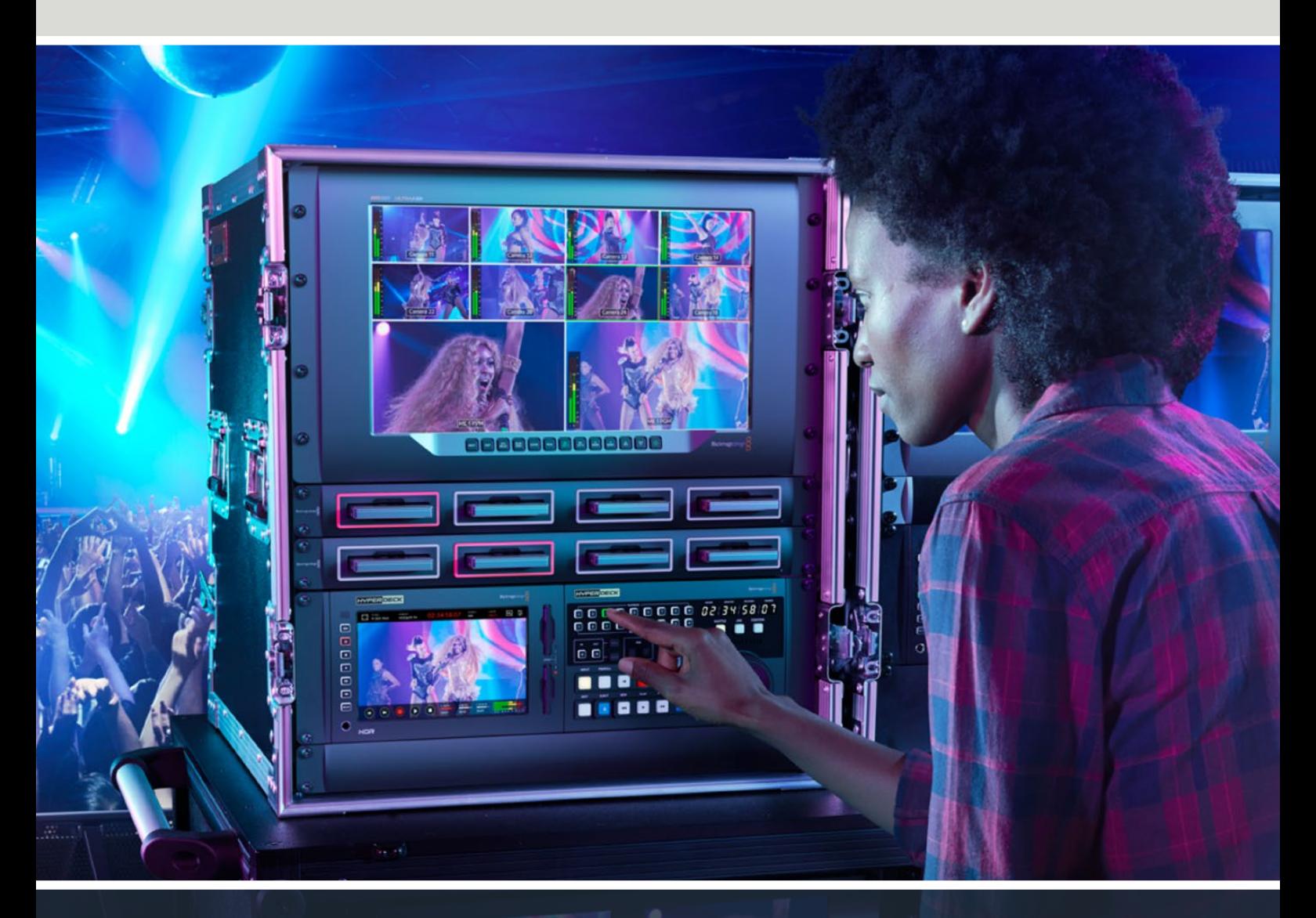

HyperDeck Extreme 8K HDR HyperDeck Extreme Control HyperDeck Extreme 4K HDR

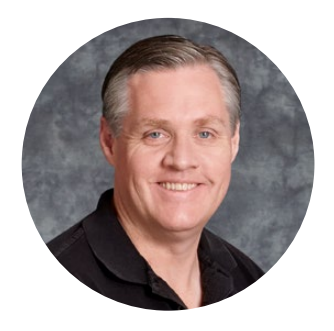

# ようこそ

HyperDeck Extreme HDRをお買い上げいただき誠にありがとうございます。

HyperDeck Extreme HDRは、8KまでのビデオをH.264、H.265、Apple ProRes、DNxコーデック で収録できるプロ仕様のビデオ収録デッキです。高輝度でカラフルなHDRタッチスクリーンを搭載 しているため、タップ&スワイプで操作でき、プロのSDRおよびHDRワークフローに対応したスコー プも表示します。

CFastには8KまでのH.265、外付けUSBドライブまたはネットワークストレージには8KまでのProRes ファイルを収録できます。オプションのキャッシュをインストールすると、メディア速度を心配する必 要はありません。8KビデオをあらゆるCFastカードに収録できるだけでなく、USB-Cで外付けHDDド ックに接続できるので、外付けハードドライブにも収録可能です。

CFastには8KまでのH.265、外付けディスクには8KまでのProResファイルを収録できます。オプシ ョンのキャッシュをインストールすると、メディア速度を心配する必要はありません。8Kビデオをあ らゆるCFastカードに収録できるだけでなく、USB-Cで外付けHDDドックに接続できるので、外付 けハードドライブにも収録可能です。

また、様々なビデオおよびオーディオソースを接続できます。デッキ、モニター、ルーター、カメラだけ でなく、旧式の放送デッキにコンポジットアナログ入力で接続すれば、テープからファイルに変換を 行うアーカイブ作業で特に役立ちます。

加えて、検索ダイヤルと使い慣れたコントロールで、従来の放送デッキと同様に機能するデッキコント ローラーを作りたいとも考えていました。HyperDeck Extreme Controlを使用すると、HyperDeck Extremeに加え、Betacam SPやDigital Betacamデッキだけでなく、1インチVTRなどの放送デッキを コントロールできます。HyperDeck Extreme Controlは、最大8台の放送デッキを業界標準のRS-422 でコントロールでき、その操作性は直感的で効率的だと思います。

このマニュアルには、HyperDeck ExtremeおよびHyperDeck Extreme Controlを使用する上で必 要な情報がすべて記載されています。弊社のウェブサイト [www.blackmagicdesign.com/jp](http://www.blackmagicdesign.com/jp) のサ ポートページで、最新バージョンのマニュアルおよびHyperDeckソフトウェアのアップデートをご確 認ください。ソフトウェアをアップデートすることで、常に最新の機能をお使いいただけます。ソフト ウェアをダウンロードする際にユーザー登録をしていただければ、新しいソフトウェアのリリース時 にお知らせいたします。常に新機能の開発および製品の改善に努めていますので、ユーザーの皆様 からご意見をいただければ幸いです。

**Blackmagic Design CEO** グラント・ペティ

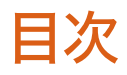

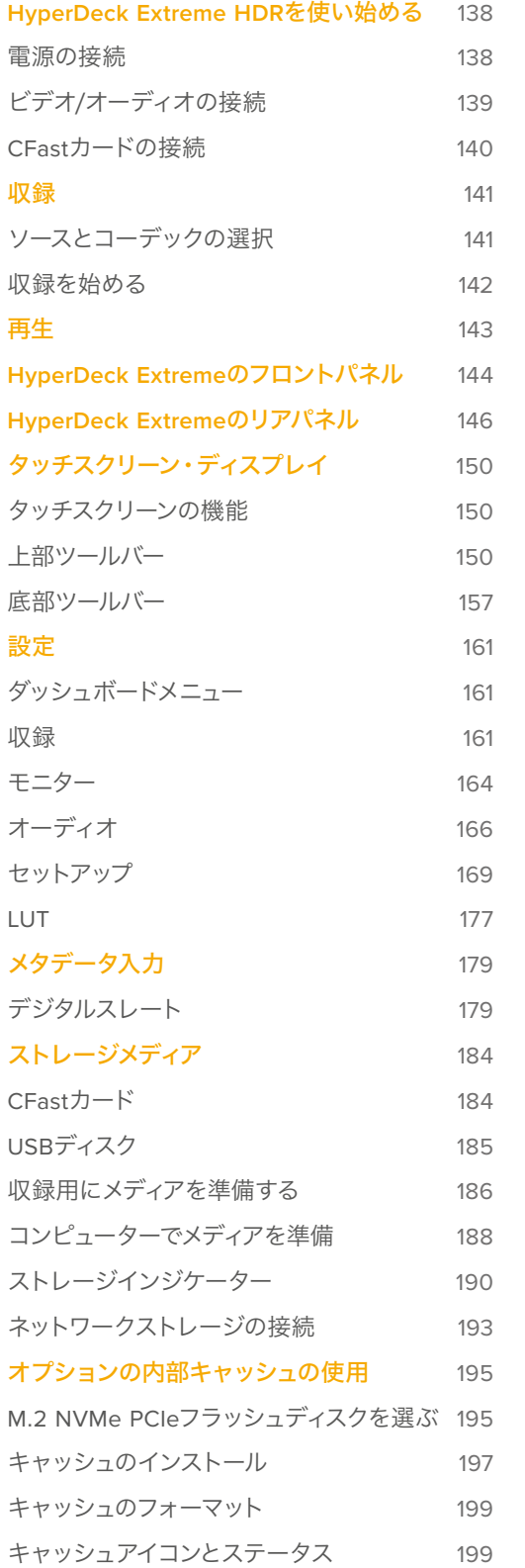

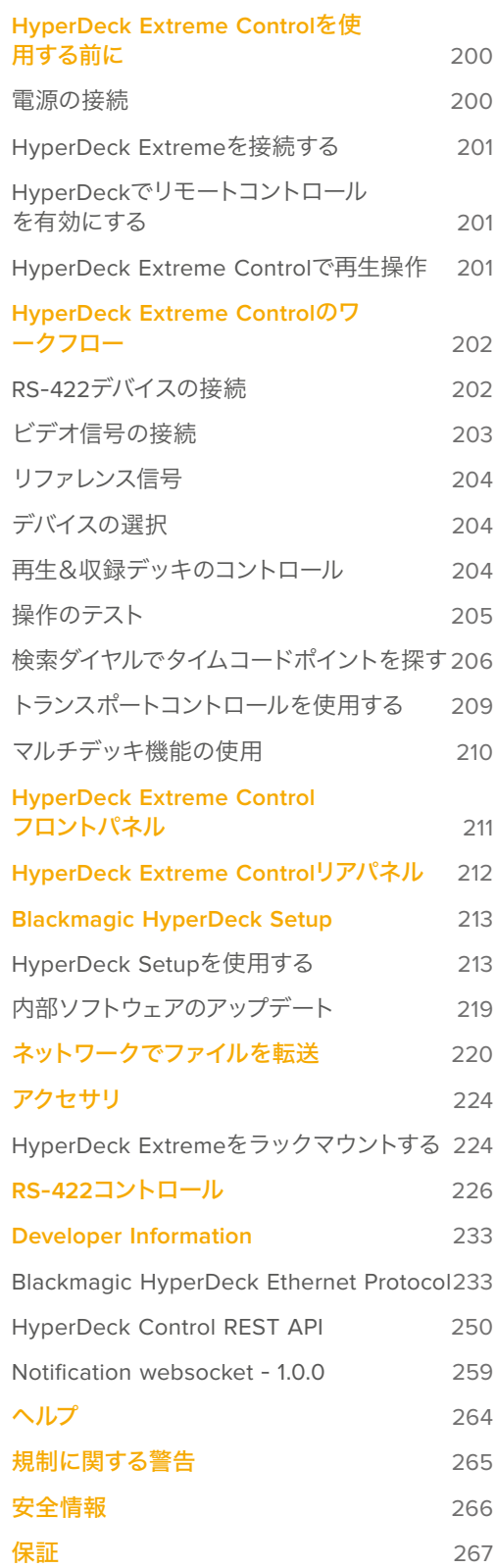

# <span id="page-137-0"></span>**HyperDeck Extreme HDR**を使い始める

このセクションでは、HyperDeck Extremeを使い始める手順を紹介します。

電源を接続して、ビデオソースとオーディオを接続し、フォーマット済みのCFastカードを差し込み、 収録ボタンを押すだけで簡単に使い始められます。収録の停止およびファイルの再生は、内蔵のタッ チスクリーンまたはフロントパネルのトランスポートコントロール・ボタンで実行できます。

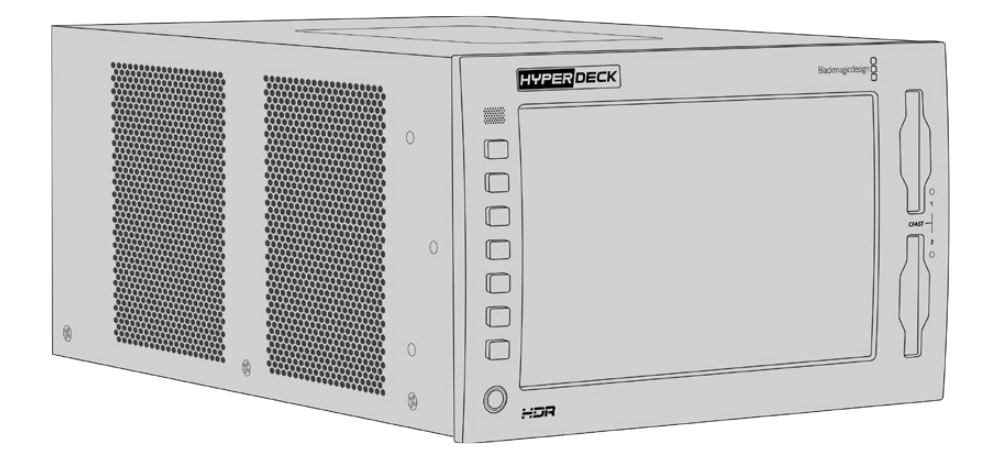

また、Blackmagic HyperDeck Extreme Controlを接続して、HyperDeckをリモートで操作すること も可能です。これは、パワフルな外付けコントローラーで、高精度のジョグやシャトルコントロールが 可能な検索ダイヤルなどの多数の機能を搭載しています。HyperDeck Extreme Controlの詳細は、 このマニュアルに後述されています。

# 電源の接続

HyperDeck Extremeへ給電するには、標準のIECケーブルを背面にあるAC電源入力に差し込みま す。外部電源を接続したい場合、あるいは外部電源供給(無停電電源供給や外付け12Vバッテリーな ど)からのリダンダント電源を接続したい場合は、12V DC入力を使用することもできます。

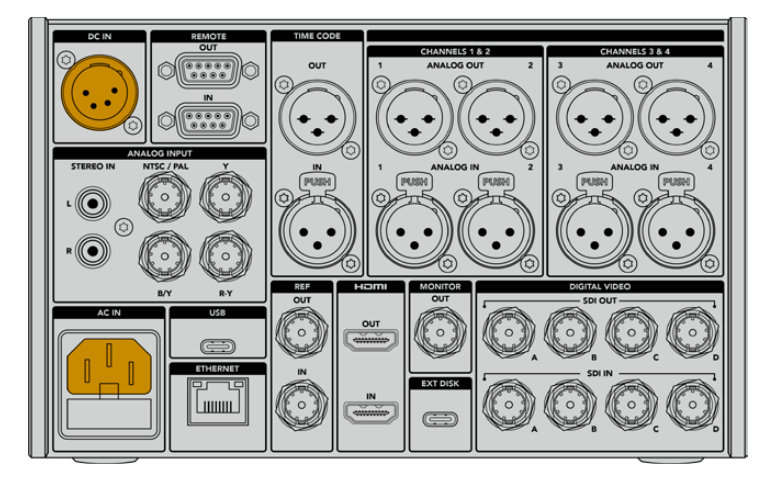

HyperDeck Extreme 8K HDRの背面にあるAC/DC電源入力に電源を接続

<span id="page-138-0"></span>メモ 外部電源に接続する際は、電源の出力ボルテージが、リアパネルに記載されている入 力ボルテージの範囲内であることを確認してください。

電源が入ると、タッチスクリーンに言語の選択画面が表示されます。言語を選択するには、使用した い言語をタップして「アップデート」をタップします。メインのウィンドウが表示されます。

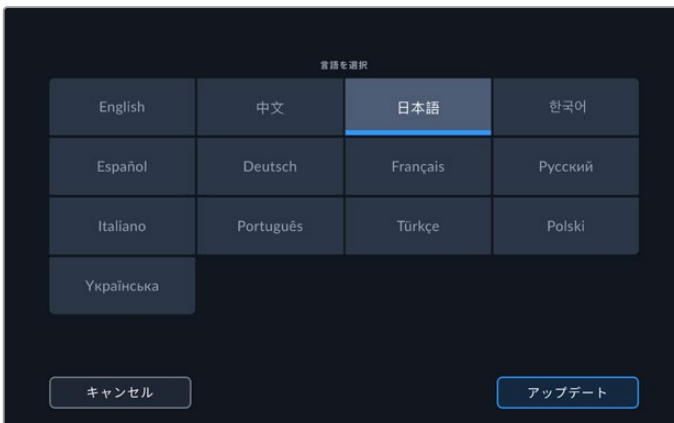

言語を選択して「アップデート」で確定

作業のこつ 言語は「セットアップ」メニューからいつでも変更できます。詳細は、後述の 「セットアップ」セクションを参照してください。

# ビデオ/オーディオの接続

ユニットの背面には多数のコネクターが搭載されており、アナログコンポジット、コンポーネントビデ オ、SDI、HDMIなどの様々なソースを接続できます。

HDMIまたはSDIモニターに接続したい場合は、HDMIあるいはSD出力に接続します。

オーディオはSDIおよびHDMIにエンベッドされるため、オーディオを接続する必要はありません。し かし、アナログオーディオソースを接続したい場合は、バランスXLRまたはRCAアンバランス入力に 接続できます。入出力コネクターに関する詳細は、このマニュアルの「HyperDeck Extremeのリアパ ネル」セクションを参照してください。

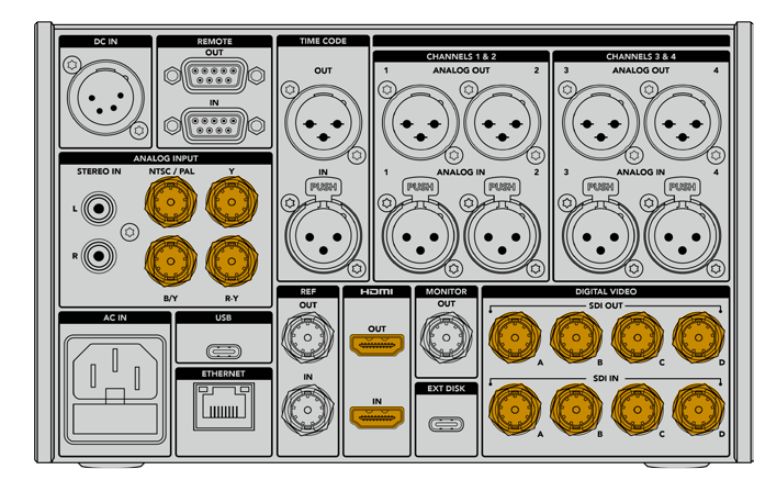

ビデオソースをHyperDeck Extreme 8K HDRのSDI、HDMI、アナログビデオ入力に接続

<span id="page-139-0"></span>作業のこつ HyperDeck Extremeは、ビデオフォーマットとフレームレートを自動的に検出し、 タッチスクリーンにオーバーレイとして表示します。

# **CFast**カードの接続

HyperDeck Extremeは、すぐに収録できる状態で出荷されています。必要なものは、フォーマット済 みのCFastカードだけです。

タッチスクリーンLCDまたはコンピューターでCFastカードをフォーマットできます。詳細は、後述の「 収録用にメディアを準備する」セクションを参照してください。

# CFastカードの使用

フロントパネルは、収録用に2つのCFast 2.0スロットを搭載しています。CFastカードは非常に高速 のデータ転送が可能なため、HDおよびUltra HDのApple ProResの収録に最適です。HyperDeck Extreme 8K HDRを使用している場合は、8KまでのH.265ファイルで収録が可能です。

CFastカードは、小さい方のソケットが上を向いた状態でスロットに差し込みます。カードが適切に挿 入されていないと、抵抗が感じられ、カードが固定されません。

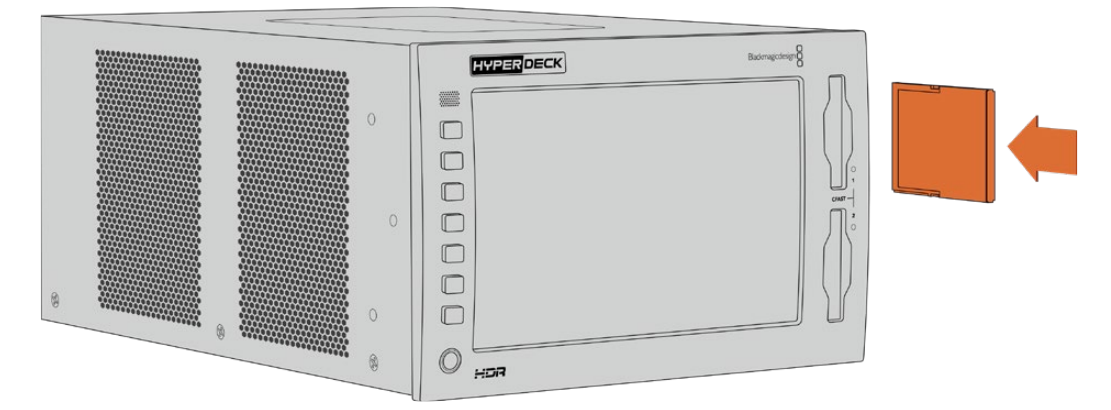

小さなソケットが上を向いた状態でCFastカードをスロットに挿入

CFastカードを取り出すには、カチッと音がするまでスロットに押し混んで、リリースします。カードが イジェクトされるので、カードの端を持ってスロットから取り出します。

これで必要な準備が整いました!ユニットに電源を入れ、ビデオソースが接続され、フォーマット済 みのCFastカードが挿入されたので、収録を開始できます!

HyperDeckの収録および再生コントロールの詳細、タッチスクリーン・ディスプレイでの設定の変 更方法はこのマニュアルに後述されています。アナログのアーカイブビデオをコンポジットおよびコ ンポーネント入力で接続する方法など、リアパネルのコネクターに関する情報も記載されています

<span id="page-140-0"></span>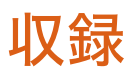

HyperDeck Extremeは、H.264、H.265、Apple ProRes、DNxコーデックをビデオの収録に使用し ます。デフォルトのコーデックはH.265なので、収録ボタンを押すだけで収録できます。HyperDeck Extreme 8K HDRで8Kビデオを収録するには、コーデックをProRes LTに変更します。変更方法は このセクションに記載されています。

# ソースとコーデックの選択

ソースとコーデックの設定は、直感的に使用できるタッチスクリーン・ディスプレイで変更できます。

ソースを選択する:

- **1** タッチスクリーン上部のタイムコードの右にある「ソース」アイコンをタップして、「収録」メニュ ーを開きます。
- **2** 入力オプションから、接続しているビデオ信号に対応するソース入力をタップします。例えば、HDMI やコンポーネント(Component)を選びます。

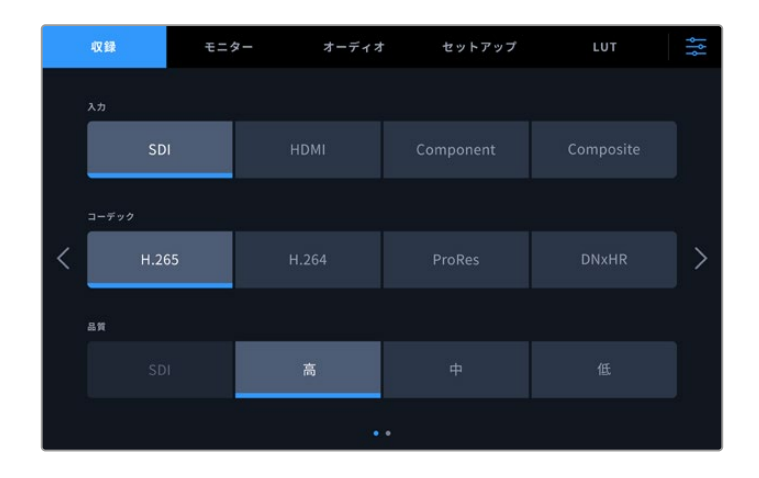

コーデックを選択する:

- **1** 「コーデック」のオプションからH.264、H.265、ProRes、DNxHRのいずれかをタップします。
- **2** 選択したコーデックに応じて、異なる品質設定が表示されます。品質に表示されるアイコンから 選択してタップします。ProResでは「HQ」、H.265では「高」が最高品質です。

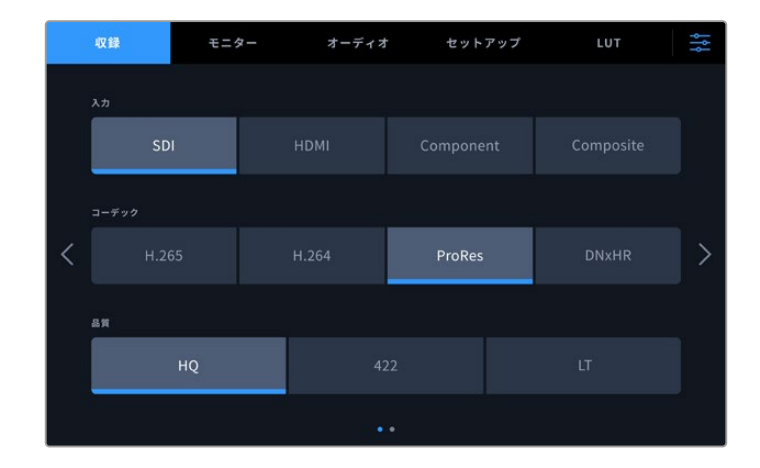

<span id="page-141-0"></span>メインディスプレイに戻るには右上のメニューアイコンをタップします。選択した入力とコーデックは メインディスプレイの上部に表示されます。

作業のこつ コーデックおよび品質設定の詳細は、このマニュアルの収録メニューの「コー デックと品質」セクションを参照してください。

# 収録を始める

ソースとコーデックの設定が終わったので収録を開始できます。

フロントパネルの収録ボタンを押すか、タッチスクリーンの赤い収録アイコンをタップします。収録 中は収録ボタンが赤く点灯し、タイムコードとメディアアイコンが赤くなるため、HyperDeckが収録 中であることが確認できます。収録を停止するには、タッチスクリーンまたはフロントパネルの停止 ボタンを押します。

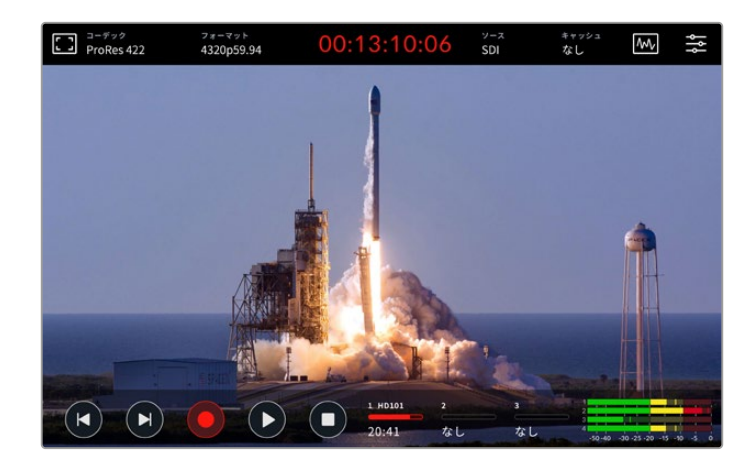

# メディア警告インジケーター

低速のメディアでUltra HDまたは高品質の8Kビデオを収録している場合、メディアに問題が生じる場 合があります。例えば、8K収録はUltra HDよりデータレートが高いため、最高速のCFastカードを使 用する必要があります。収録中にメディアに問題が生じた場合、赤い感嘆符(!)アイコンがタッチス クリーンオーバーレイのオーディオメーターの上に表示されます。

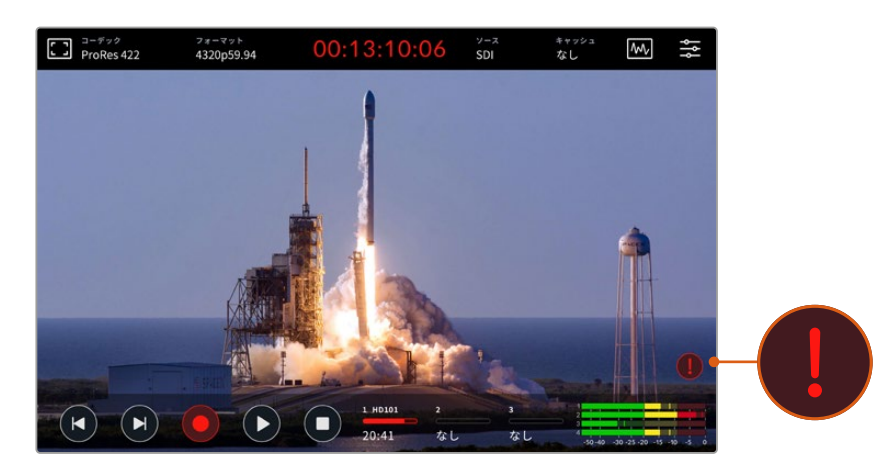

メディアの問題を検出すると、感嘆符アイコンをディスプレイの右下に表示

<span id="page-142-0"></span>承認メディアリストに記載されているメディアを使用することを強く推奨します。リストは、このマニ ュアルの「ストレージメディア」セクションに記載されています。

# キャッシュ収録

メディアで生じる問題のリスクを回避するには、オプションのキャッシュ収録機能を使用し ます。これにより、最も低速のメディアでも、最も高いフレームレートを使用して最高画質 で収録が行えます。例えば、キャッシュを使用すると、CFastカードに8KのProRes HQファ イルを収録できます。オプションのキャッシュは、ネットワークストレージに収録している 際にも重要です。これにより、ネットワークの接続が切れた場合でも収録が継続されます。

オプションのキャッシュ収録機能は、すべてのファイルを内部M.2 PCIe NVMeフラッシュデ ィスクに収録し、その後ストレージメディアに転送します。ストレージメディアの速度によって は、転送が瞬間的に行われるように感じるでしょう。M.2 PCIe NVMeフラッシュディスクの利 点は、極めて高速であり、低速のメディアへの収録でもリスクを完全に取り除けることです。

キャッシュ機能のもうひとつ長所は、接続したストレージメディアがフルになった後でも収 録を継続する点です。カードが一杯で収録するスペースがない場合、収録はキャッシュに 継続されます。フォーマットされたCFastカード、外付けUSBディスク、ネットワークドライブ のいずれかが接続されると、このカードまたはドライブに自動的に収録が転送されます。

M.2 PCIe NVMe SSDの取り付け方法など、キャッシュの収録に関しては、後述の「オプシ ョンの内部キャッシュの使用」セクションを参照してください。

# 再牛

収録が終わったら、再生ボタンを押すか、タッチスクリーンの再生アイコンをタップするだけで、即座 に再生が開始します。

2回以上、再生ボタンを押すか、再生アイコンをタップすると、タッチスクリーンの再生アイコンが変 わります。これは、再生ボタン/アイコンを2回以上押すとループ機能が有効になるからです。ループ は、同じクリップを半永久的に継続して再生したい場合や、タイムラインの全クリップをループ再生 したい場合に便利な機能です。

タッチスクリーンの再生アイコンで、どちらのループ機能が有効になっているか確認できます。使用し たいループ機能でない場合は、再生ボタン/アイコンを繰り返し押して、機能を切り替えます。

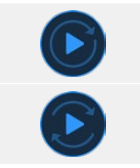

同じクリップをループします。

最後のクリップが再生されると、最初のクリップに戻り、全てのクリッ プを再生し続けます。

ループ機能を無効にするには、ループアイコンが表示されなくなるまで再生ボタン/アイコンを繰り 返し押します。

<span id="page-143-0"></span>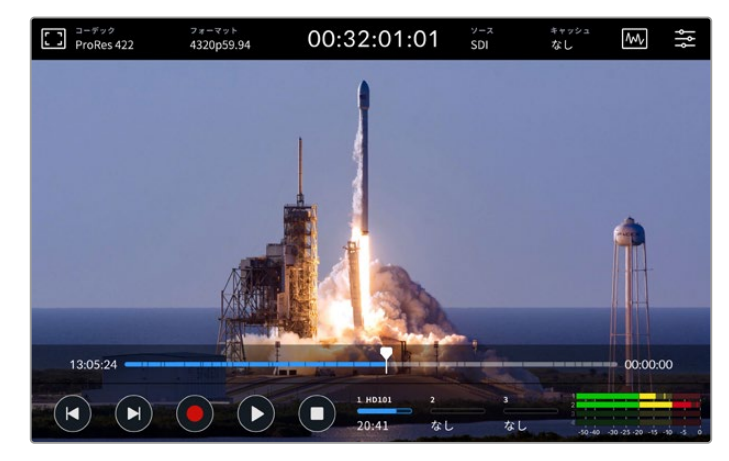

停止ボタンで、再生モードと収録モードを切り替え

HyperDeck Extremeのコントロールに使用できるのは、ソフトタッチボタンやタッチスクリーンボタ ンだけではありません。HyperDeck Extreme Controlを使用すると、現在使用しているHyperDeck Extremeに加えて、他に7台のリモートデバイスを同時にコントロールできます。

HyperDeck Extreme Controlの詳細は、このマニュアルに後述されています。

# **HyperDeck Extreme**のフロントパネル

フロントパネルは、様々な機能にすばやく簡単にアクセスできるソフトタッチボタン、ありのままの美 しいカラーでビデオを表示する、高輝度2000 nitのHDRディスプレイを搭載しています。

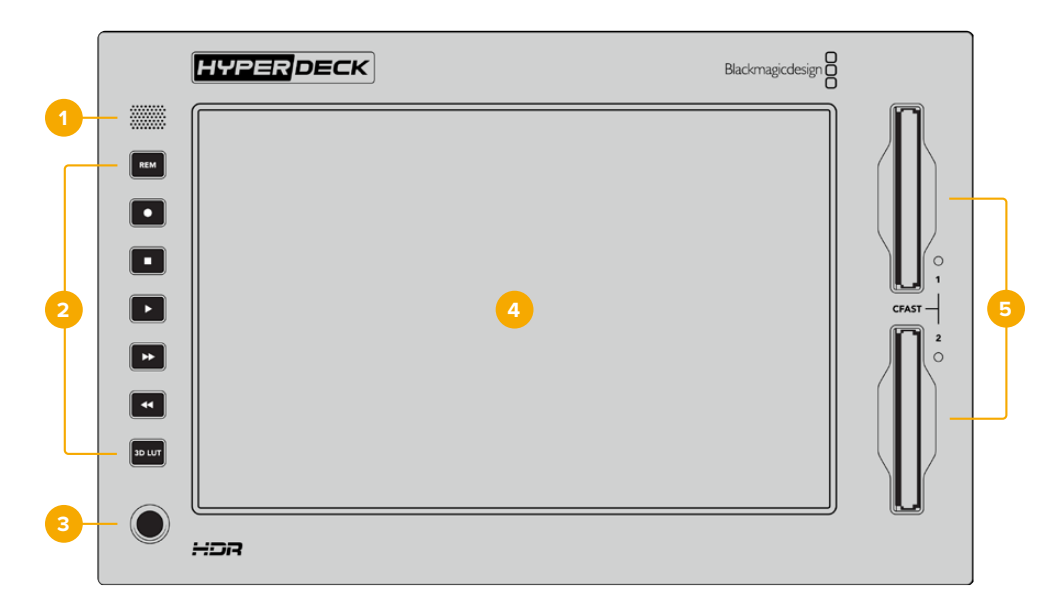

**1** フロントパネルスピーカー

フロントパネルに内蔵されたモノスピーカーで、フロントパネルから直接オーディオレベルをチ ェックできます。タッチスクリーン・ディスプレイの右下にあるボリュームメーターをタップして、 スライダーでスピーカーのボリュームを調整します。
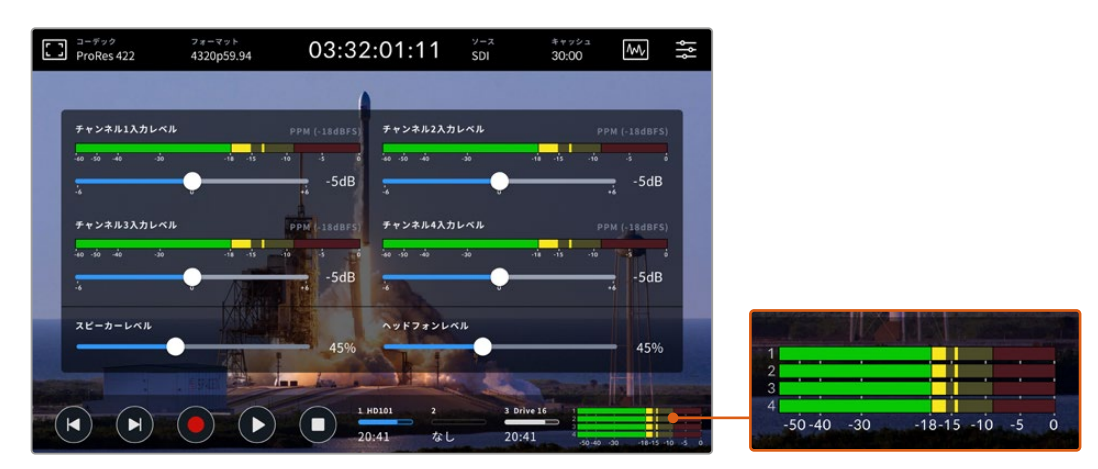

オーディオメーターをタップして、スピーカーレベルを調整

#### **2** ソフトタッチボタン

フロントパネルは7つのボタンを搭載しているので、従来型のトランスポートコントロールにすば やくアクセスしたり、LUTを適用できます。ユニットに電源が入っていると各ボタンは光るので、 吹き替えスタジオなどの暗い場所に設置されている場合でもボタンを簡単に確認できます。

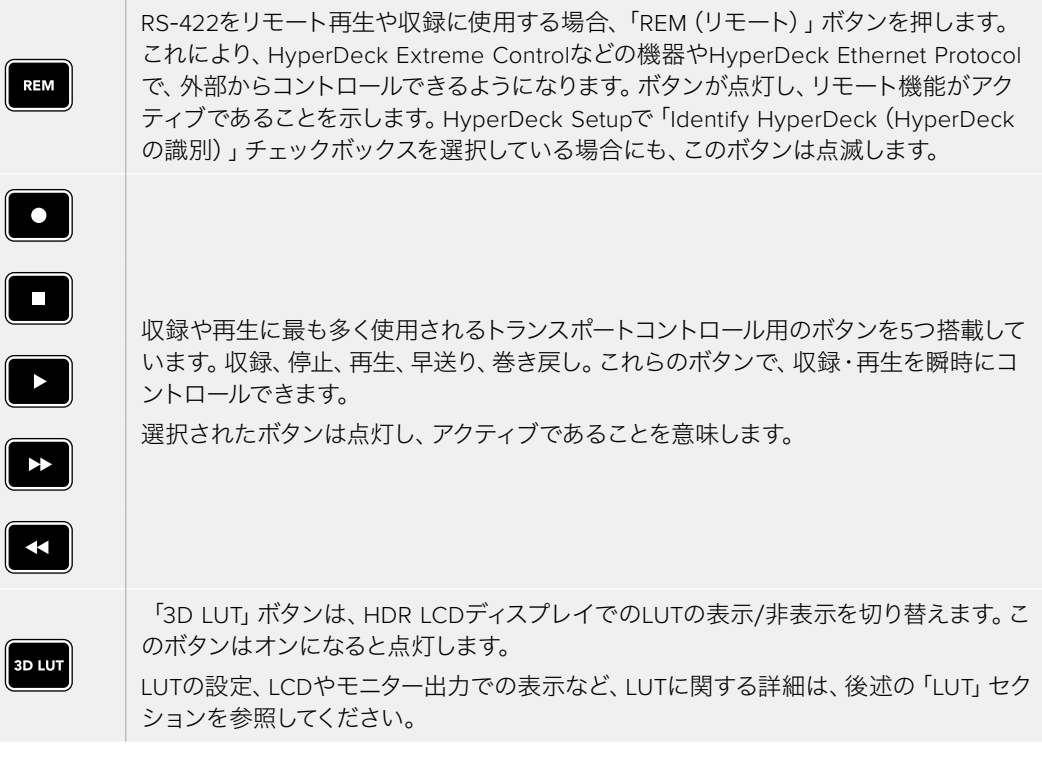

メモ ユニットに有効な信号が接続されていない場合、収録ボタンを押してもユニッ トには何の変化も起こりません。これは、ストレージメディアが接続されていない場合、再 生、早送り、巻き戻しボタンでも同様です。

### **3** ヘッドフォンポート

フロントパネルにある1/4インチのヘッドフォンジャックにヘッドフォンを接続すると、オーディオ をヘッドフォンで聞くことが可能です。タッチスクリーン・ディスプレイのボリュームメーターをタ ップして、スライダーでヘッドフォンのボリュームを調整します。

#### **4** タッチスクリーン

7インチのLCDは、高輝度の大型HDRディスプレイで、タッチスクリーンで直感的に操作できま す。広い色域に対応しているため、Rec.2020およびRec.709カラースペース両方と、DCI-P3フ ォーマットの100%をサポートしています。また、フルスクリーンのビデオスコープも表示できま す。使用可能なオンスクリーンコントロールとメニューオプションはすべて、タッチスクリーンか らアクセス可能です。

メニュー設定やタッチスクリーンの使用方法の詳細は、後述の「タッチスクリーン・ディスプレイ」 セクションを参照してください。

#### **5 CFast 2**.**0**カードスロット

CFastカード用のスロットが2つ、フロントパネルに搭載されています。右スロットのLEDライト は、メディアのステータスを表示します。

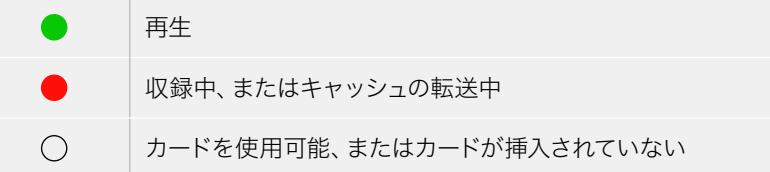

# **HyperDeck Extreme**のリアパネル

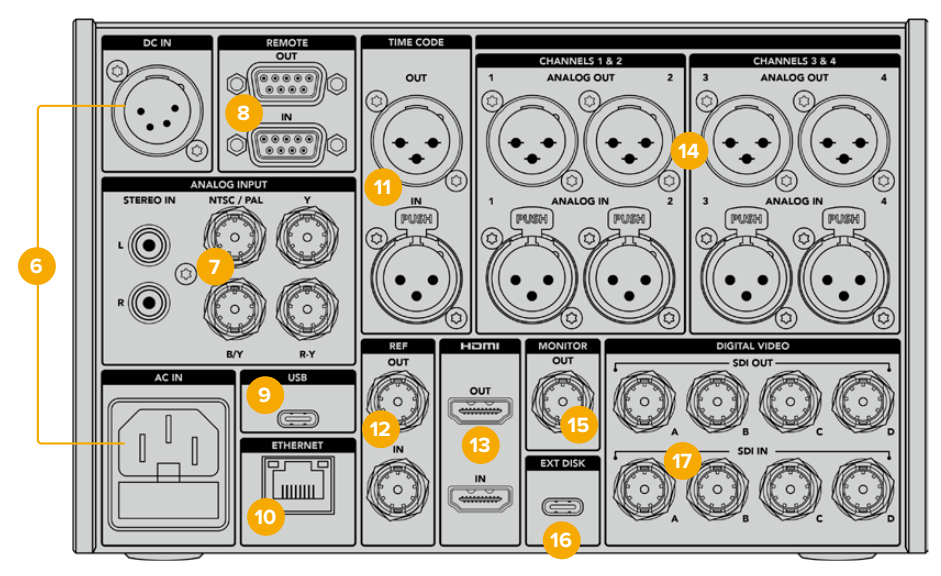

HyperDeck Extreme 8K HDRの背面のコネクター

#### **6** 電源

背面には2つの電源オプションが搭載されています。AC電源入力ではIEC主電源入力を使用で き、12Vの4ピンXLR DC入力は、他の電源に接続して冗長性を持たせたり、バッテリーに接続で きます。ユニットに接続するDC電源は、DC INコネクターに記載されている入力電圧と電流の 定格に互換している必要があります。

#### **7** アナログ入力

アナログソースのアーカイブには、ソースをRCAコネクターのアナログステレオの左右の端子、 またはBNCコンポジット入力、あるいはコンポーネント入力に接続します。

#### **8 REMOTE**(リモート)

リモート入力と出力用のRS-422 DB9コネクターをそれぞれ搭載しています。

リモートがオンになっている場合、1台のHyperDeckのトランスポートコントロールを操作する ことで、別の複数のHyperDeckで同じ操作を実行できます。マスターとなるHyperDeckのリモ ート出力を2番目のユニットのリモート入力に接続してデイジーチェーンを構築します。RS-422 を使用して、同様にユニットを追加接続していきます。追加したユニットすべてのリモート設定 がオンになると、マスターとなるユニットで行ったトランスポートコントロールは、追加ユニット でも実行されます。

例えば、マスターとなるHyperDeckで収録ボタンを押すと、デイジーチェーンされたHyperDeck すべてが同時に収録を開始します。

#### **9 USB**

白枠内のUSB-Cコネクターでコンピューターに接続し、HyperDeck Setup Utilityでソフトウェア アップデートが実行できます。

#### **10 ETHERNET**(イーサネット)

10Gb/sのイーサネット接続で直接ネットワークに接続すると、Blackmagic Cloud Storeやその 他のネットワークストレージで収録・再生できます。CFastカードまたは外付けディスクに収録 されたメディアには、Web Media ManagerまたはFTPクライアントを介してアクセスでき、高速 のファイル転送が可能です。また、HyperDeck Ethernet Protocolを使用すると、ユニットを遠 隔から操作できます。

ATEMスイッチャーと同じネットワークに接続すると、ATEM Software ControlのHyperDeck パレット、またはATEMハードウェアパネルでHyperDeckをコントロールして再生に使用できま す。FTPクライアントを介したファイル転送の詳細は、このマニュアルの「ネットワークでファイ ルを転送」セクションに後述されています。

#### **11 TIME CODE**(タイムコード)

外部タイムコードは、XLRタイムコード入力、またはXLRタイムコード出力コネクター経由でルー プアウトしたタイムコードを介して受信できます。タイムコードの選択方法の詳細は、このマニュ アルの「セットアップ」メニューのセクションを参照してください。

#### **12 REF**(リファレンス)

HyperDeck Extremeディスクレコーダーは、安定したビデオリファレンス出力を搭載しており、SD ブラックバーストまたはHD3値シンクに対応しています。シンクジェネレーターのような外部ソース からリファレンス信号を受信することも可能です。つまり、施設内の複数のデバイスでBlackmagic Sync Generatorなどの単一のソースからリファレンス信号を受信し、すべての機器をゲンロックで きます。タッチスクリーンの設定メニューで入力と外部リファレンスソースを切り替えられます。

リファレンスソースの選択方法は、後述の「セットアップ」メニューを参照してください。

#### **13 HDMI**

HDMI接続は、ユニットをフィールドレコーダーとして使用する際に、HDMI対応のディスプレイ に接続して再生を行なう場合に最適です。HDMI入力は、信号に適切なメタデータがフラグ付 けされている場合、SDRおよびHDRビデオフォーマットのSDから2160p60までの信号を自動的 に検出します。つまり、HDMI出力を使用して、HDR対応のHDMIスクリーンで美しいHDRイメー ジを表示できます。

#### **14 ANALOG INPUT**(アナログオーディオ)

3ピンのXLRコネクターで、4chまでのバランスアナログオーディオの入出力を接続できます。ダッ シュボードメニューの「オーディオ」タブでオーディオ入力を選択します。詳細は、このマニュアル の「オーディオ」セクションに後述されています。

### **15 MONITOR**(モニター出力)

3G-SDIモニター接続からは、オーバーレイを含むダウンスケールした出力が得られるため、外部 ディスプレイでモニタリングが行えます。グリッドやフォルスカラーなどのオン/オフ可能なフォー カスおよび露出ツールや、ドライブのアイコン、オーディオメーター、タイムカウンターなどがオー バーレイとして表示されます。クリーンな信号の出力方法などのモニターSDI設定の詳細は、この マニュアルの「設定」の「モニター」セクションに後述されています。

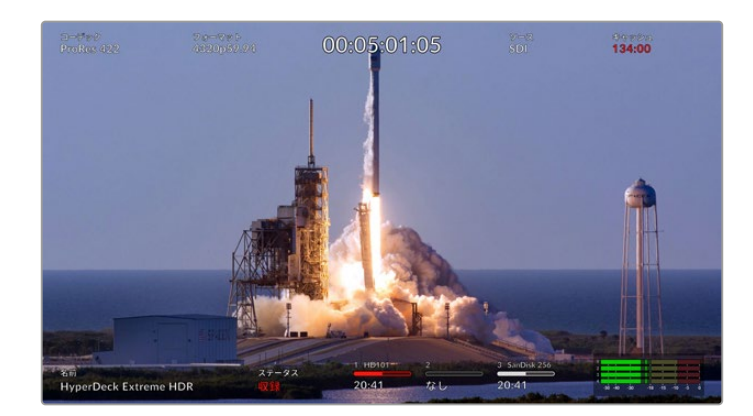

#### **16 EXT DISK**(外付けディスク)

フラッシュディスクをリアパネルのUSB-Cコネクターに接続すると、10Gb/sまでの速度で外付け ディスクに収録できます。また、複数のポートを搭載したUSB-CハブやMultiDock 10Gに接続す れば、複数のSSDを使えるため、はるかに大容量のストレージを使用できます。高速のSSDやハ ードドライブへ収録することで、CFast 2.0で生じる問題のリスクを軽減できます。外付けディス クの詳細は、このマニュアルの「ストレージメディア」セクションを参照してください。

#### **17 DIGITAL VIDEO**(**SDI**デジタルビデオ)

HyperDeck Extremeは、背面に12G-SDI入出力を搭載しており、単一のケーブルでSDからUltra HDのビデオ信号を扱えます。HyperDeck Extreme 8K HDRの背面にある4つの12G-SDI入出力 では、デュアルリンク12G-SDIで8K30p、クアッドリンク12G-SDIで8K60pまで扱えます。

クアッドリンク12G-SDIを使用することで、HyperDeck Extremeを8Kワークフローに使用できま す。ATEM Constellation 8Kに再生または収録機器としてを接続すれば、ATEM Software Control のHyperDeckパレットでコントロールできます。

4本の12G-SDIケーブルで、HyperDeck Extremeの入力または出力から、ATEM Constellation 8K の背面の1セットの8K入力または出力に接続します。クアッドリンクSDIのケーブルを正確な順で 接続することが非常に重要です。例えば、HyperDeck Extremeの「C」とラベルの付いたSDI入力 または出力は、ATEM Constellation 8Kの「3」の入力または出力に接続します。

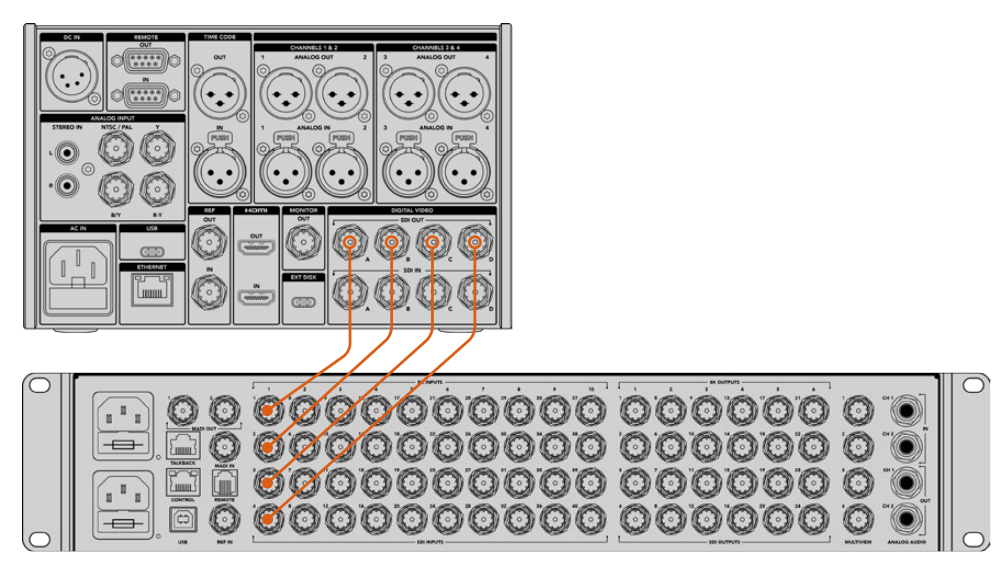

HyperDeck Extreme 8K HDRのクアッドリンク8K SDI出力を、ATEM Constellation 8KのSDI入力に接続。

HyperDeck Extreme 8K HDR – 2サンプル・インターリーブ(2SI)

8Kワークフローは、2サンプル・インターリーブとスクエアディビジョンの2つの方法があり ます。HyperDeck Extreme 8K HDRおよびATEM Constellation 8Kは、両方とも2サンプ ル・インターリーブ(2SI)を使用します。2SIでは、各12G-SDIは1/4の解像度で単一の8K信 号を送信します。全ての12G-SDIを組み合わせることで、フル解像度の8Kを得られます。

2SIの利点は、4つの接続のうちの1つが外れた場合、解像度が下がるだけで、スクエアディ ビジョンのようにイメージの1/4が表示されないという事態が生じません。

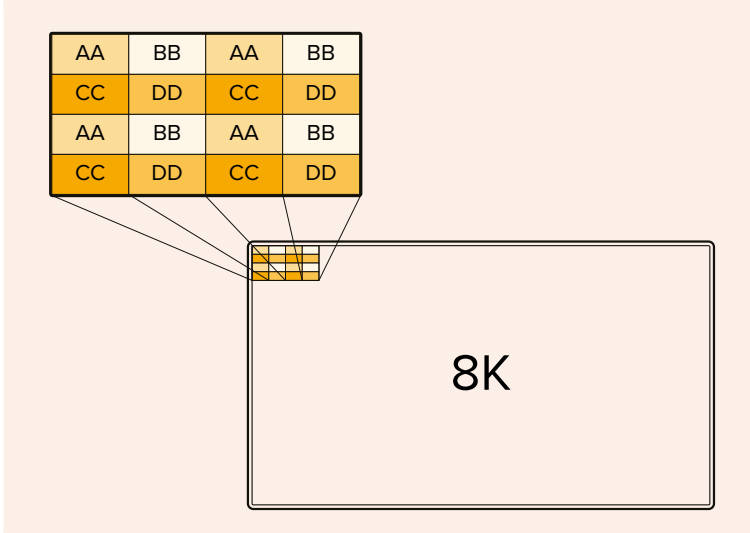

スクエアディビジョンを用いる機器を使用した8Kワークフローでは、Teranex Mini SDI to HDMI 8K HDRで、2SIからスクエアディビジョンに自動的に変換できます。

# タッチスクリーン・ディスプレイ

## タッチスクリーンの機能

直感的に使用できる7インチのディスプレイで、メニューやストレージメディアへのアクセスな ど、HyperDeck Extremeの多くの機能をタッチスクリーンで確認し、直接選択できます。

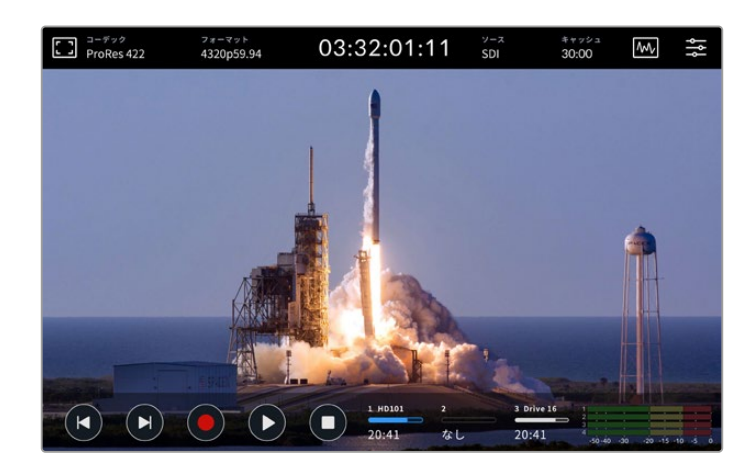

インタラクティブなタッチスクリーンで、 オプションをスクリーンで確認し、直接選択できます。

これには、上部と底部のツールバーが含まれます。これらのツールバーは、現在のソースや、収録中 または再生中のクリップなどの設定やステータス情報を表示します。設定は、対応するアイコンをタ ップすることでも調整できます。例えば、ソースを変更するには、「ソース」アイコンをタップし、次に ソースのオプションをタップします。

インジケーターは、現在のステータスを表示します。例えば、ビデオフォーマットとフレームレート、 タイムコード、メディアの収録可能時間、オーディオレベル、トランスポートコントロールなどです。

底部のツールバーは、タッチスクリーンを上または下にスワイプすることで、表示/非表示を切り替え られます。

## 上部ツールバー

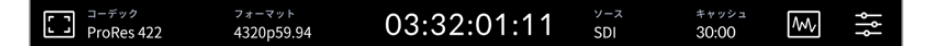

「ソース」または「コーデック」をタップすると、関連のメニューオプションが開きます。

## モニターオプション

左にあるモニターアイコンをタップすると、モニターオーバーレイ設定にアクセスできます。これらの 設定で、オーバーレイの選択および調整が可能です。設定には、ゼブラ、フォーカスピーキング、ガイ ド、グリッド、フォルスカラー、コントラスト、明るさ、彩度が含まれます。これらの機能は、HyperDeck Extremeをフィールドレコーダーとして使用する際に特に便利です。

## ゼブラ

ゼブラモードは、設定したゼブラレベルを超えた箇所に斜線を表示して、最適な露出を得るサ ポートをします。ゼブラモードを有効にするには、トグルスイッチをオンにします。スライダー、 またはゼブラレベル(%)の左右にある矢印をタップして、ゼブラレベルを選択します。100%は、斜線 が表示されている領域すべてが露出過多であることを意味します。

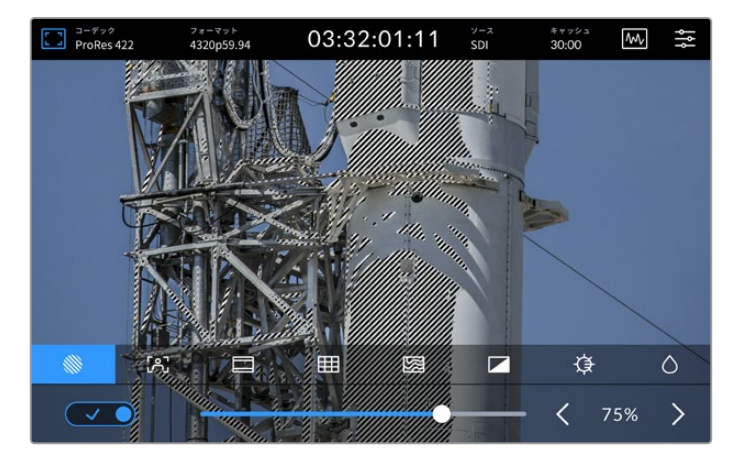

スライダーまたは矢印でゼブラレベルを選択。

作業のこつ 波形での特定のビデオレベルに該当するイメージの領域をハイライトするよ うに、ゼブラを設定することも可能です。例えば、ゼブラレベルを50%に設定すると、波形 スコープで約50%で表示されるエリアを視覚的に確認できます。

#### フォーカスアシスト

フォーカスアシストは、イメージのフォーカスをすばやく合わせられるパワフルなツールです。フォー カスアシストは、イメージ内の最もシャープな領域にエッジラインを表示します。スイッチをオンに 切り替えるとフォーカスアシストが使用できるようになります。感度調整(%)で、ラインの強さを変 更できます。コントラストが高くディテールが多いイメージでは、ピーキング機能が邪魔になる場合 もあります。その場合は、スライダーを0%〜50%の間に動かします。

また、コントラストが低くディテールが少ないショットでは「高」に設定するとラインが強くなり見えや すくなります。ラインが煩わしく感じる場合は、代わりにピークレベルを選択できます。ピークレベル の設定方法の詳細は、このマニュアルの「モニター」セクションに後述されています。

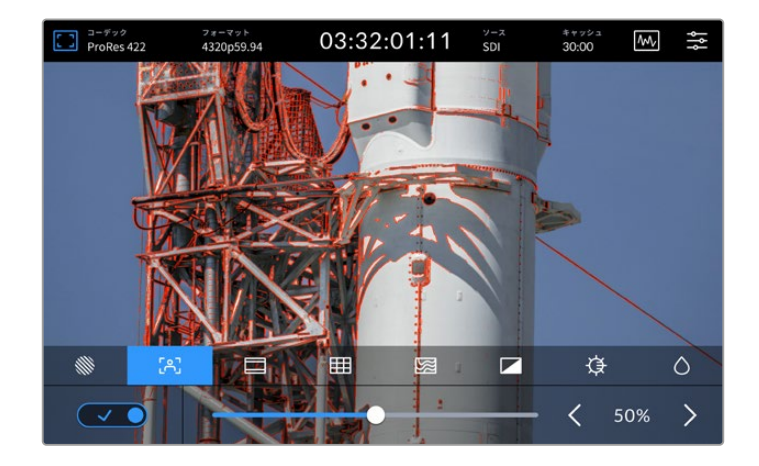

## フレームガイド

フレームガイドには、様々な映画、テレビ、オンライン規格のアスペクトレシオが含まれます。トグ ルスイッチをタップしてオンにし、左右の矢印またはスライダーを使用して、ガイドを選択します。

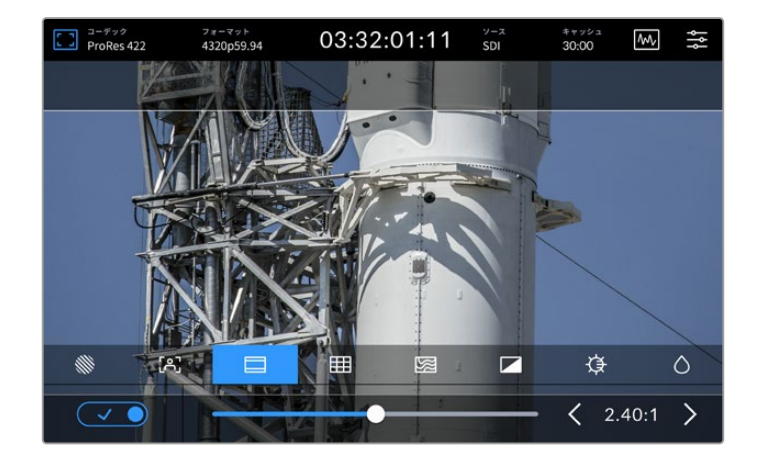

### グリッド

グリッドのオプションメニューでは、ショットのフレーミングに役立つオーバーレイを選択できます。

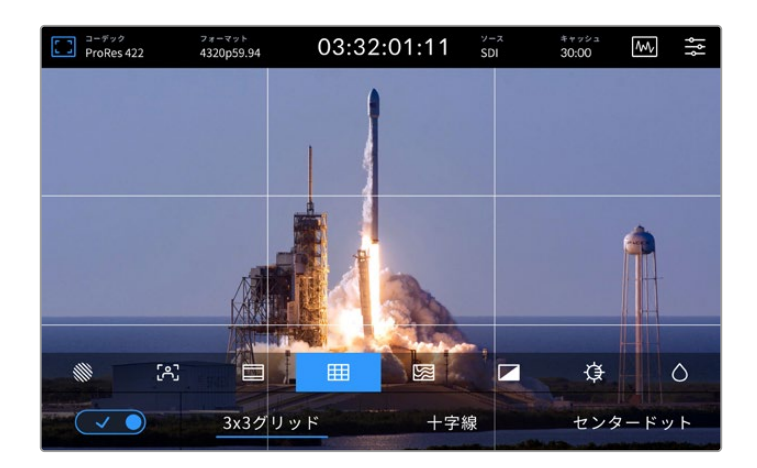

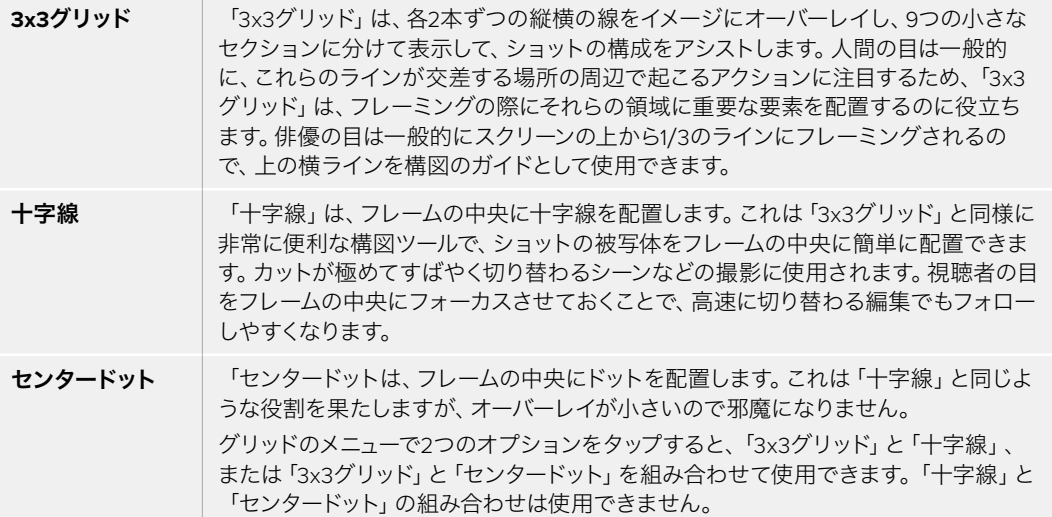

#### フォルスカラー

「フォルスカラー」は、LCDタッチスクリーンとSDIモニター出力のフォルスカラー露出アシスタント の表示を切り替えます。「フォルスカラー」をオンにすると、異なる露出レベルに応じて、様々なカラ ーがイメージ上にスーパーインポーズされます。例えば、スキントーンの最適な露出を得るには、暗 めの肌には緑、明るめの肌にはピンクを使用します。撮影の際に、フォルスカラーをモニタリングす ることで、スキントーンで一貫性のある露出を維持できます。同様に、イメージ内のエレメントが黄 色から赤に変わった場合は、露出過多になったことを意味します。

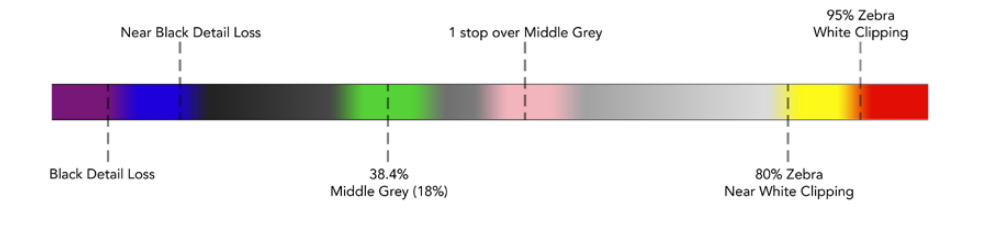

作業のこつ ゼブラ、フォーカスピーキング、ガイド、グリッド、フォルスカラーは、ダッシュ ボードメニューの「モニター」タブでオン/オフを切り替えられます。3G-SDIモニター出力の オーバーレイも同様に切り替えられます。詳細は、このマニュアルに後述の「モニター」セ クションを参照してください。

残り3つは、LCDディスプレイ自体の設定です。

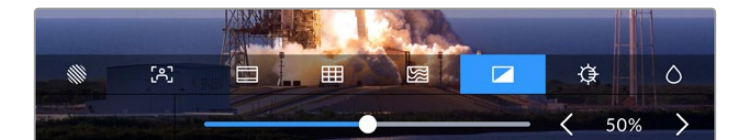

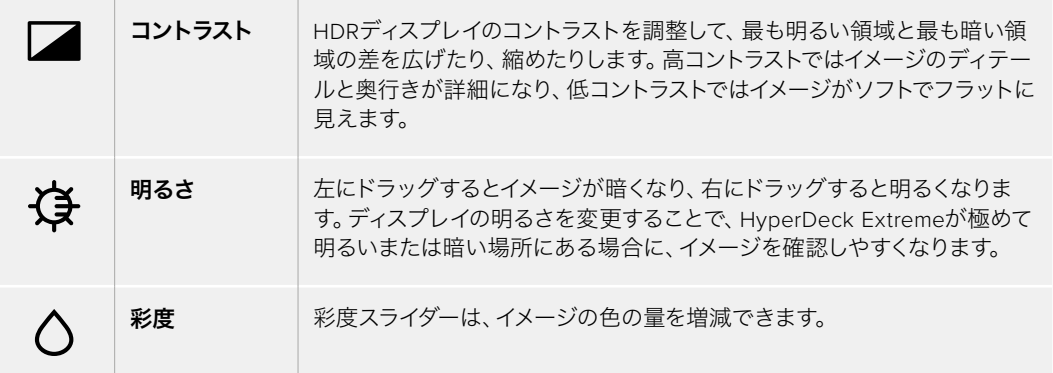

メモ 電源を切っても、すべての設定は保存されます。モニターオプションは、LCDディスプ レイに表示されるイメージに影響しますが、収録するビデオには影響しません。

### コーデック

「コーデック」アイコンは、現在選択している収録コーデック、または現在再生しているファイルの再 生コーデックを表示します。収録用に新しいコーデックを選択するには、「コーデック」アイコンをタ ップして、スクリーンに表示されるメニューから選択します。コーデックの詳細は、このマニュアルの 「収録」セクションに後述されています。

## フォーマット

再生モードでは、「フォーマット」アイコンは現在のクリップの解像度とフレームレートを表示しま す。収録モードでは、「フォーマット」アイコンは現在選択されているソースの解像度とフレームレー トを表示します。「信号なし」と表示された場合、有効な信号が検出されていないことを意味します。

## タイムコード

ディスプレイ上部に大きなタイムコードがあり、SMPTEタイムコードまたはタイムラインのタイムカウ ンターを表示します。タイムコードのアイコンをタップすると、これら2つが切り替わります。

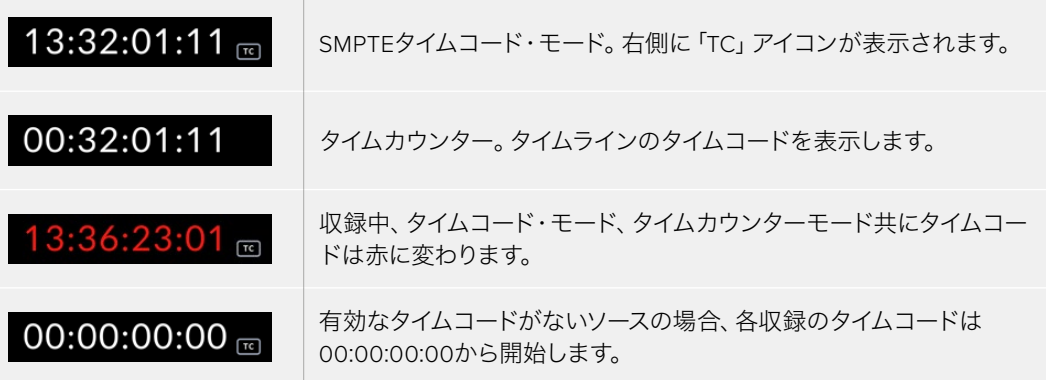

タイムコードは、SMPTEタイムコードまたはタイムカウンターを表示。

## ソース

このアイコンは、HyperDeck Extremeで選択した現在のソース入力を表示します。「ソース」アイコンを タップして「収録」メニューを開き、「SDI」、「HDMI」、「Component(コンポーネント)」「Composite (コンポジット)」からソースを選択します。

### キャッシュ

オプションのキャッシュ機能を使用している場合、ストレージの残り容量とキャッシュのステータスを 「キャッシュ」アイコンで確認できます。M.2 PCIe NVMeディスクがインストールされ、フォーマット されると、「キャッシュ」アイコンはドライブの残り容量を表示します。有効なビデオ信号が検出され ると、現在のフォーマットと選択したコーデックに応じて、残り容量が時:分:秒で表示されます。有 効な信号が検出されない場合、残り容量はTBまたはGBで表示されます。

SSDがインストールされていない場合、「なし」というアイコンが表示されます。オプションのキャッ シュ機能の使用方法の詳細は、このマニュアルに後述の「オプションの内部キャッシュの使用」セク ションを参照してください。

## ビデオスコープ

ビデオスコープのアイコンをタップすると、ビデオスコープのオプションが表示されます。

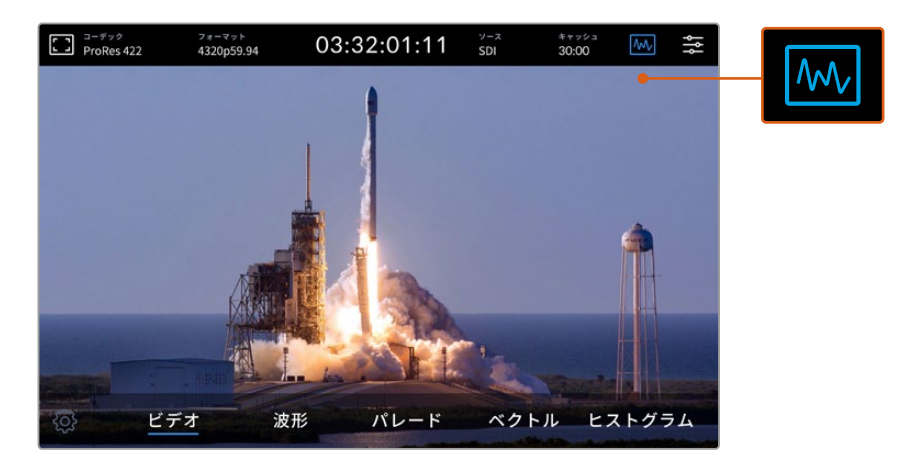

スコープアイコンをタップして、異なるビデオスコープを表示。

ビデオスコープは、以下の4つから選択できます:

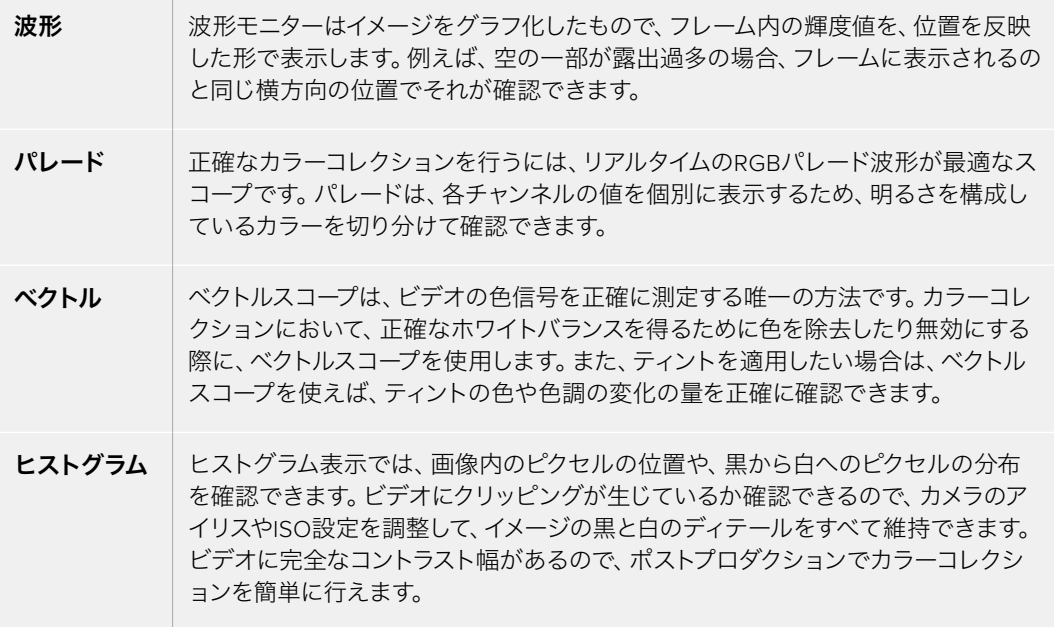

スコープを無効にして、フルスクリーン・ビデオビューに戻るには「ビデオ」を選択します。

ビデオスコープを選択する際、設定アイコンをタップして「スコープの明るさ」と「バックグラウンド の不透明度」を表示することで、スコープがフッテージの上に表示される方法を調整できます。不 透明度を変更することで、ソースビデオに応じてスコープの情報を見えやすいように調整できます。

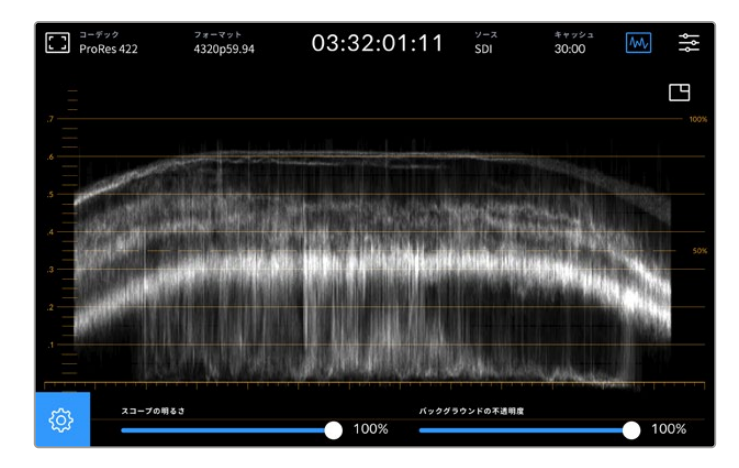

スライダーを使用して、バックグラウンドの不透明度を調整。

#### スコープの明るさ

スコープの白いグラフィックの明るさを0%から100%の間で調整できます。これにより、スコープの明 るさが低い場合にはハッキリしなかった、細かなディテールを確認できます。

### バックグラウンドの不透明度

各ビデオスコープのバックグラウンドは黒です。このバックグラウンドの表示を、完全な透明(0%)か ら完全な黒(100%)の間で調整できます。不透明度が高くなるほど、バックグラウンドが暗くなりま す。これにより、ビデオが消えていき、グリッドが薄くなります。

メモ 各ビデオスコープのオプションは、オレンジのグラフィックでレベルを表示します。「 スコープの明るさ」や「バックグラウンドの不透明度」を調整しても、オレンジのグラフィッ クには影響しません。

#### ピクチャー・イン・ピクチャー

ビデオスコープがアクティブな状態では、スコープの右上にミニプレビュー・アイコンが表示されます。

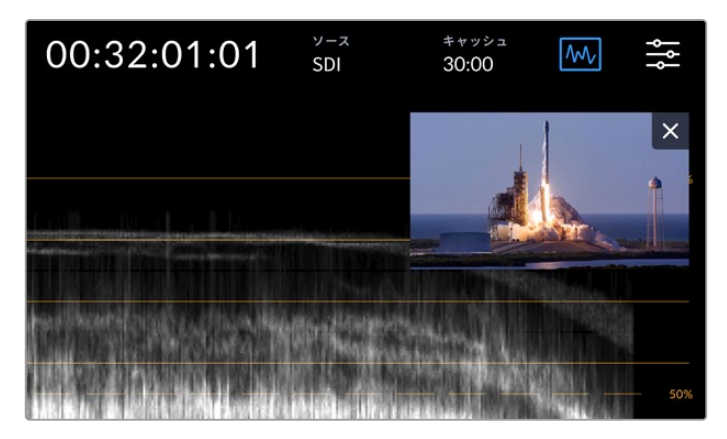

ミニプレビュー・アイコンをタップして、小さなウィンドウでビデオのプレビューを表示。

ピクチャー・イン・ピクチャーを使用すると、ビデオを小さなプレビューウィンドウに最小化して、ビデ オを任意の位置に移動させて表示できます。

作業のこつ ビデオスコープをオンにしても表示されない場合は、ダッシュボードメニュー の「モニター」ページで「スコープ」が有効になっているか確認してください。詳細は、後述 の「モニター」セクションを参照してください。

### メニュー

上部ツールバーの右端のアイコンから、ダッシュボードメニューにアクセスできます。ダッシュボード メニューでは、すべての収録オプションにアクセスできます。オプションには、ソースとコーデック、 オーディオチャンネル、モニターオプション、オーディオ設定などが含まれます。

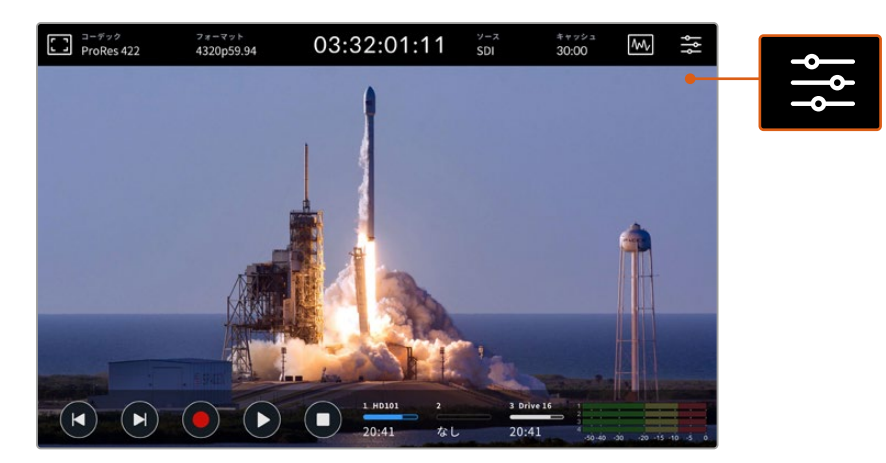

メニューアイコンをタップして、ダッシュボードを開きます。

使用可能なメニューオプションに関しては、後述の「ダッシュボードメニュー」セクションを参照して ください。

## 底部ツールバー

## トランスポートコントロール

底部ツールバーの左から5つのアイコンは、トランスポートコントロールです。これらのボタンの機能 は、収録モードであるか再生モードであるかにより異なります。

収録、再生、停止アイコンは、フロントパネルのボタンと同様に機能します。

収録を開始するには、収録アイコンを1回タップします。タッチスクリーンとフロントパネルの 収録ボタンが赤く点灯します。収録を停止するには、停止アイコンをタップします。

最後に収録したクリップを確認するには、再生アイコンをタップします。これにより、再生モ ードに切り替わります。タッチスクリーンの再生アイコンは青に変わり、フロントパネル左側 の再生ボタンは緑に光ります。

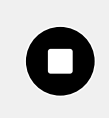

停止ボタンを押すとHyperDeck Extremeの収録が停止します。再生モードで停止ボタンを 押すと再生が止まり、トランスポートコントロールの上にクリップタイムラインが表示されま す。編集のタイムラインと同様、タイムライン上にすべてのクリップを視覚的に表示してお り、再生ヘッドは現在の再生位置を意味します。

タイムラインバーの左のタイムカウンターは再生ヘッドの現在の位置、右のタイムカウンターは全ク リップの長さの総計を表示します。

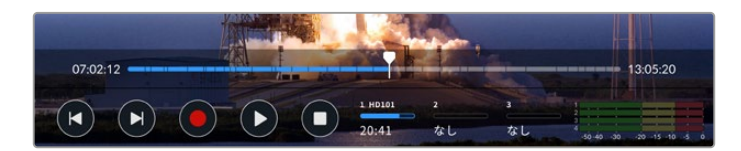

前クリップ頭出しまたは次クリップ頭出しアイコンをタップすることで、タイムライン上を移動できます。

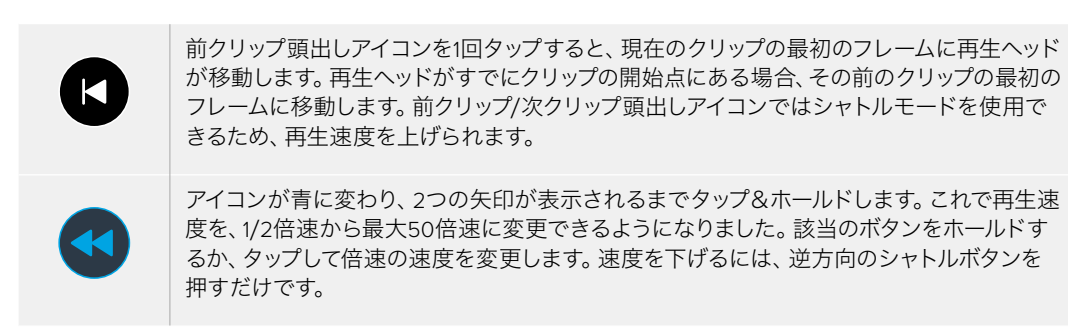

シャトルモードから出るには、停止または再生ボタンを押します。ボタンは、前クリップ頭出し/次クリ ップ頭出しボタンに戻ります。シャトルモードでは、早送りまたは巻き戻しボタンを複数回タップする ことで、シャトルの速度を上げられます。速度を下げるには、逆方向のシャトルボタンをタップします。

例えば、速度を上げて早送りしている場合、巻き戻しボタンをタップすると速度が下がります。この 方法で操作できるため、停止ボタンを使用する必要がありません。停止ボタンを使うと、シャトルモ ードを出てしまいます。

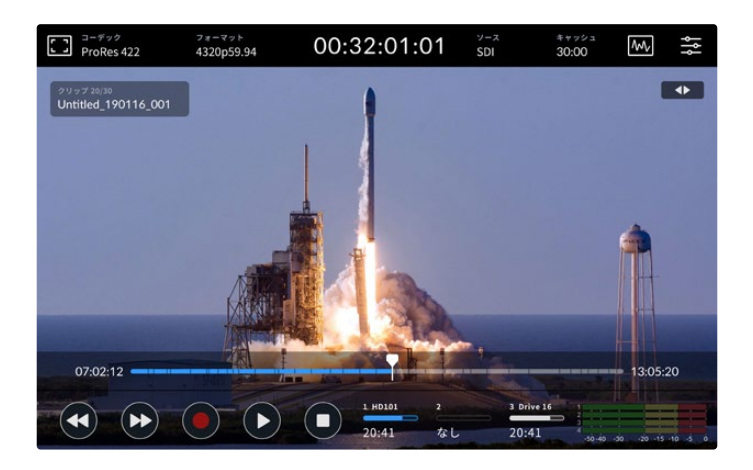

シャトルモードで早送りしている際、巻き戻しボタンで再生を停止できますが、 シャトルモードは維持されます。

再生モードを出るには、停止を1回押すと再生が止まり、もう一度押すと収録モードに切り替わります。

メモ 収録モードでは、頭出しアイコンをタップしても何の変化も起こりません。

## クリップ名とトランスポートステータス

再生中は、上部と底部のツールバーのみが表示されます。再生が一時停止されるか、リアルタイムよ り速い速度で再生している場合、トランスポートステータスがディスプレイの右上に表示されます。 また、クリップ名は左上に表示されるため、トランスポートのステータスと何が再生されているかを 簡単に確認できます。

クリップ名とトランスポートステータスは「モニター」メニューで「クリーンフィード」をオンにするか、 ディスプレイを上下にスワイプすることで、非表示にできます。これにより、底部ツールバーも非表示 になります。クリーンフィードの詳細は、後述の「モニター」セクションを参照してください。

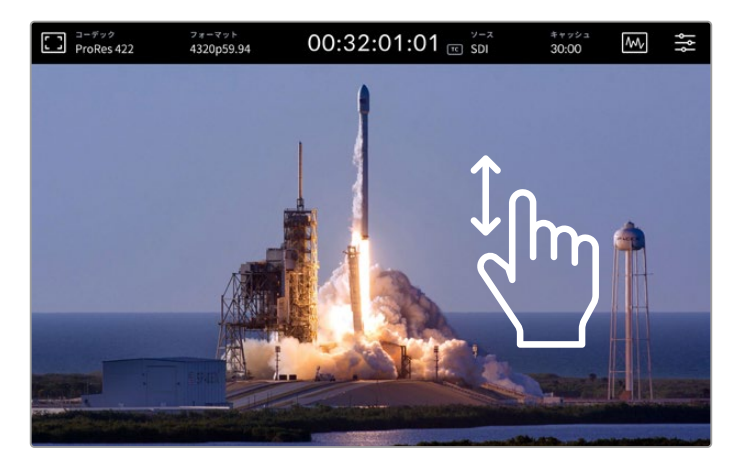

タッチスクリーンを上下にスワイプして、底部ツールバーとタイムラインを非表示。

## タッチ&スワイプコントロール

タッチ&スワイプでクリップをジョグし、フレームレベルで再生を正確にコントロールできます。

タイムラインをタップすると、瞬時に再生ヘッドがタップした位置に移動します。

フッテージをスクラブするには、タイムラインに沿って再生ヘッドを左右にドラッグします。 再生ヘッドが指先の位置に移動します。

タイムラインの上、上部ツールバーの下のビデオ部分をスワイプするだけで、正確なジョグを実行できま す。指の動きに連動して速度が変わるので、すばやくスワイプすると再生ヘッドの動きが速くなります。

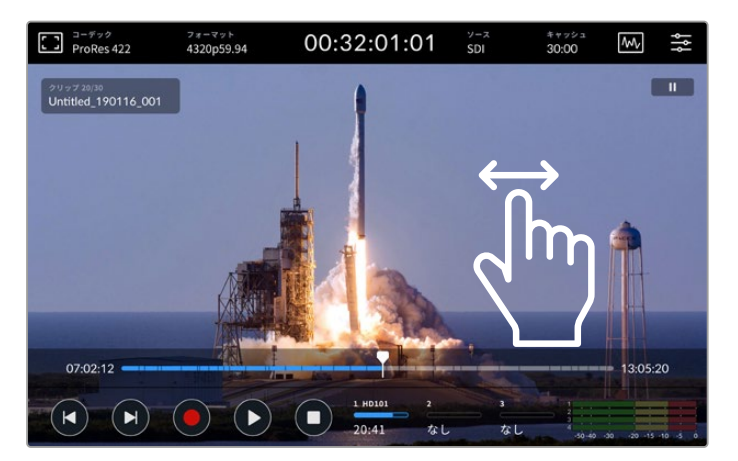

左右のスワイプで精度の高いコントロールが可能。

## ストレージインジケーター

ストレージインジケーターは、残り収録可能時間などのメディアスロットのステータスを表示します。左 2つのアイコンは、フロントパネルの2つのCFastカードスロットを意味します。3つ目のアイコンはドラ イブアイコンで、リアパネルにある「EXT DISK(外付けディスク)」コネクターを介して、またはイーサ ネット経由でネットワークストレージに接続したアクティブなUSBフラッシュディスクを表示します。

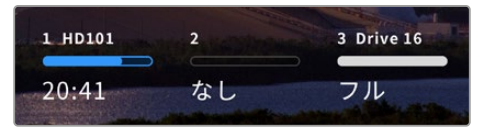

オンスクリーンアイコンでストレージの ステータスを瞬時に確認。

アクティブなドライブが収録・再生に使用されます。ドライブが一杯になると、収録は次のドライブに 継続されるため、1フレームも逃すことなく収録できます。

ストレージインジケーターの詳細は、このマニュアルの「ストレージメディア」セクションを参照してください。

## オーディオメーター

オーディオメーターディスプレイは、ソースの4オーディオチャンネルを表示します。チャンネル1と2 は常に最初に表示され、次に2つ目のペアが表示されます。多くの場合、これは3と4です。「オーディ オ」メニューの「モニタリングチャンネル」の設定でモニタリングするチャンネルを選択できます。詳 細は、後述の「ダッシュボードメニュー」の「オーディオ」セクションを参照してください。

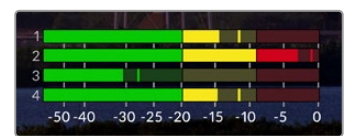

オーディオメーターは、現在のオーディオをVUまたはPPM で表示。オーディオメーターをタップして、レベルを調整。

収録モードでXLRオーディオのレベルを調整するには、オーディオメーターをタップしてオーバーレ イを表示し、各チャンネルの下のスライダーを使用します。

再生モードでは、各チャンネルの下のスライダーを使用してXLRオーディオ出力のレベルを調整でき ます。アイドリング中または無効のオーディオチャンネルはグレーになります。

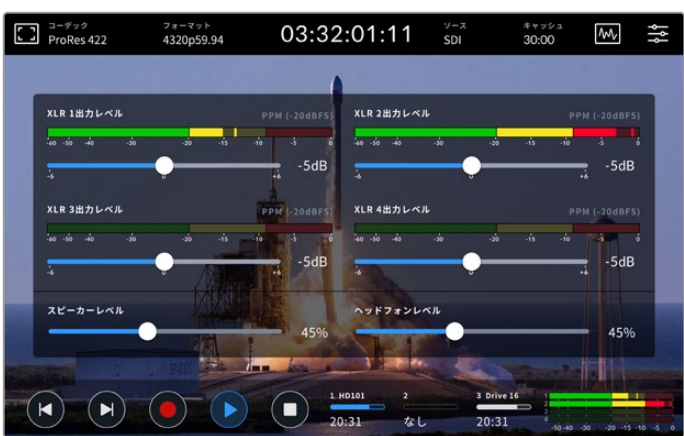

オーディオメーターは、現在のオーディオをVUまたはPPMで表示。 無効のオーディオチャンネルはグレーで表示。

メーターの種類は、ダッシュボードメニューの「オーディオ」タブから選択できます。

設定

## ダッシュボードメニュー

HyperDeck Extreme HDRレコーダーのメニューアイコンを押すと、ダッシュボードメニューが開きます。 このタブメニューには、HyperDeckの上部/底部ツールバーからはアクセスできない設定が含まれて います。

設定は、機能ごとに「収録」、「モニター」、「オーディオ」、「セットアップ」、「LUT」に分かれています。 メニューの底部にあるドットは、該当のタブに複数のページがあることを意味します。タッチスクリー ンを左右にスワイプするか、矢印をタップしてページを切り替えます。

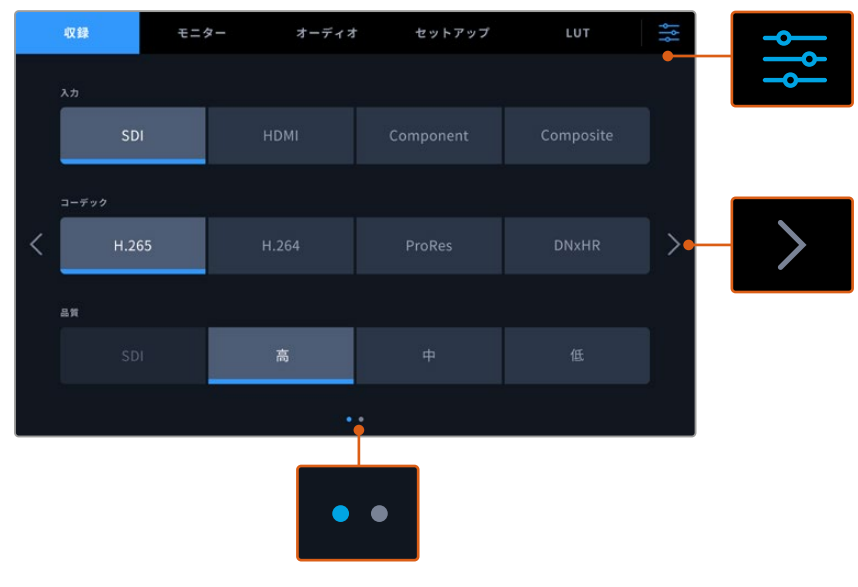

ダッシュボードメニュー・アイコンをタップすると、 いつでもフルスクリーン・ビューに戻ります。

## 収録

## 収録ページ 1

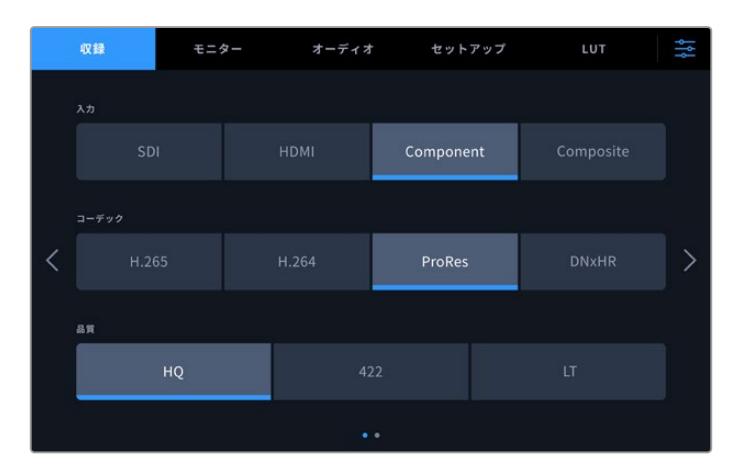

「収録」タブで、入力、コーデック、品質の設定を選択します。

## 入力

ソースが接続されると「収録」タブで入力を選択できるようになります。4つのオプションは接続のタ イプを意味し、ボタンをタップするだけで入力を選択できます。SDからクアッドリンク8KまでのSDI 接続には「SDI」をタップします。Beta SPデッキなどのコンポーネントYUV接続で接続したアナログ 機器には、「Component(コンポーネント)」をタップします。

## コーデックおよび品質

HyperDeck Extremeは、H.264、H.265、Apple ProRes、DNxコーデックのいずれかを用いて圧縮ビ デオを収録できます。各コーデックには、異なる品質設定があります。

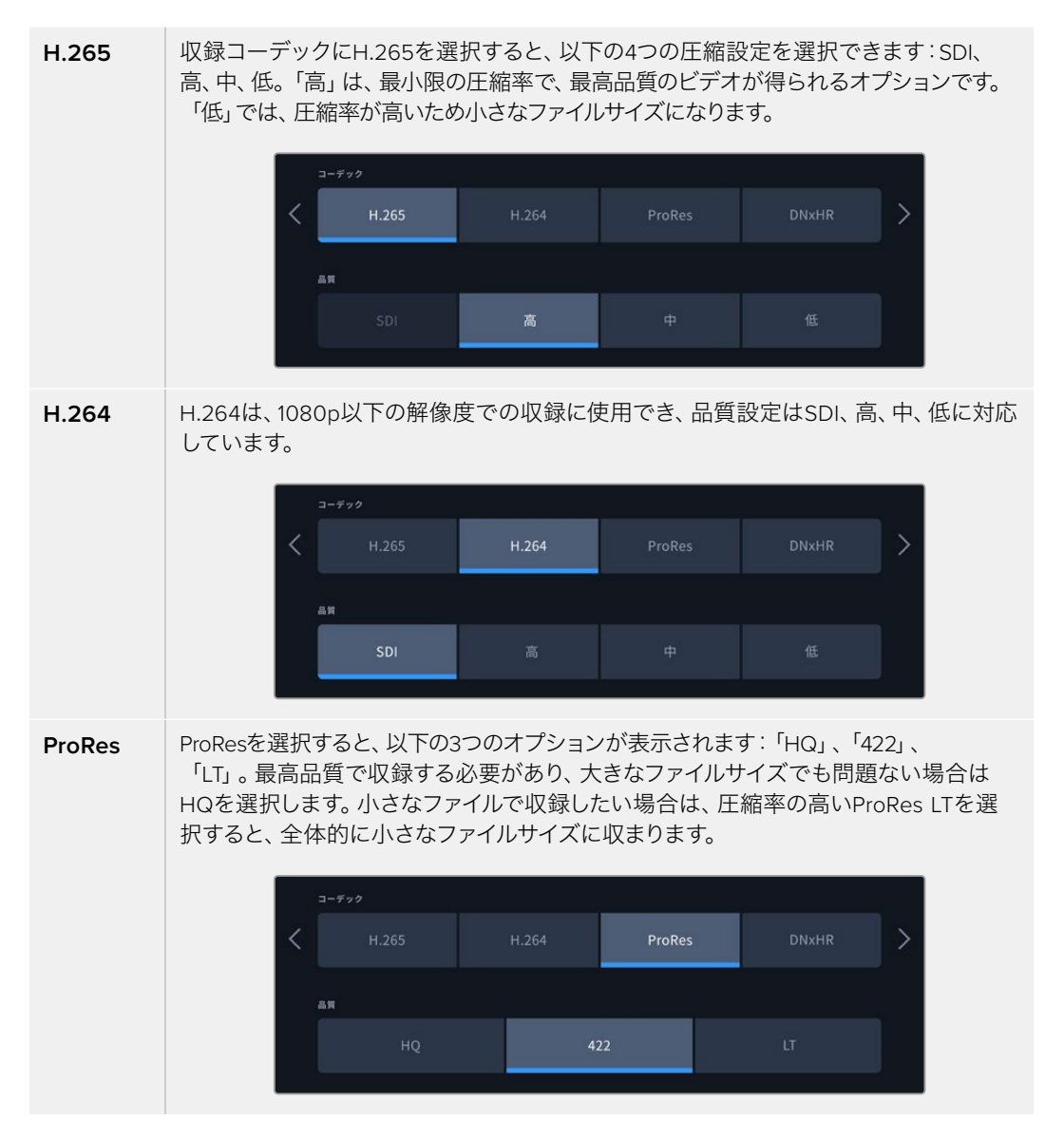

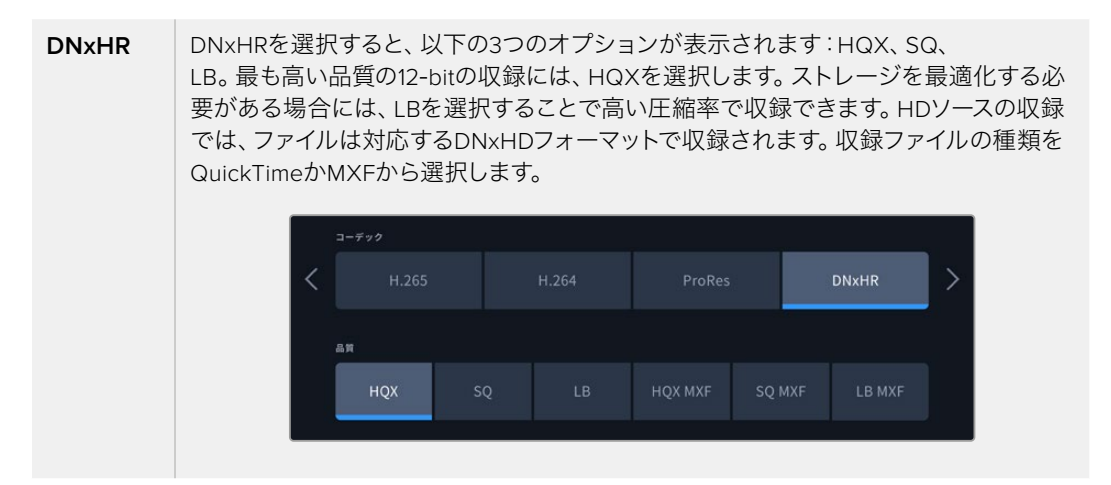

コーデックは、収録するストレージメディアを考慮して選択することが重要です。CFastカードには、8K までのH.265、4KまでのProRes HQを収録できます。USB-Cフラッシュディスクなどの外付けディス クに収録する場合は、あらゆるコーデックで8Kが収録できます。オプションのキャッシュをインスト ールしている場合、8K収録にすべてのコーデックと品質オプションが選択できます。

メモ HyperDeck Extremeは、HyperDeck Extremeで収録したH.265ファイルを再生でき ますが、その他のビデオ機器で収録されたH.265ファイルは再生できません。

収録ページ 2

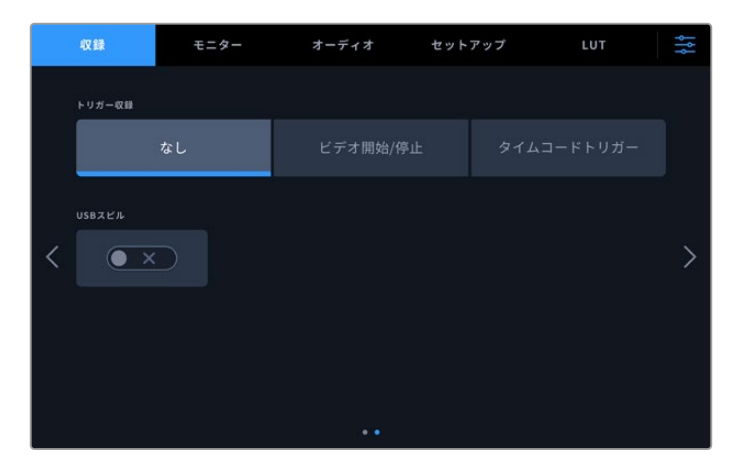

収録ページ 2の設定。

#### トリガー収録

トリガー収録は「ビデオ開始/停止」と「タイムコードトリガー」の2つの方法で実行できます。URSA Miniなどの一部のカメラは、外部レコーダーにSDIを介して、収録の開始・停止の信号を送信します。 「ビデオ開始/停止」を選択することで、カメラで録画ボタンが押されるとHyperDeck Extremeの収 録が開始/停止します。

「タイムコードトリガー」では、入力を介して有効なタイムコード信号をユニットが受信すると、収録を開 始します。信号が止まると、収録も停止します。「なし」を選択すると、トリガー収録を無効にできます。

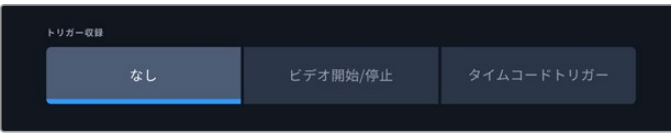

「なし」でトリガー収録をオフ。

#### **USB**スピル

複数のドライブを接続するために、Blackmagic MultiDock 10Gまたは同様の機器で複数のドライブ を「EXT DISK」とラベルが付いたUSB接続を介して使用している場合、「USBスピル」をオンにしま す。これにより、現在使用しているUSBドライブから次のドライブへ収録が引き継がれます。

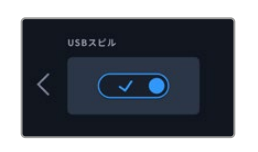

## モニター

「モニター」タブでは、多数のモニタリング·オプション、「3D LUTの表示」、スコープのオン/オフを切 り替えられます。これらは、LCD表示およびSDIモニタリング出力に対するオプションです。

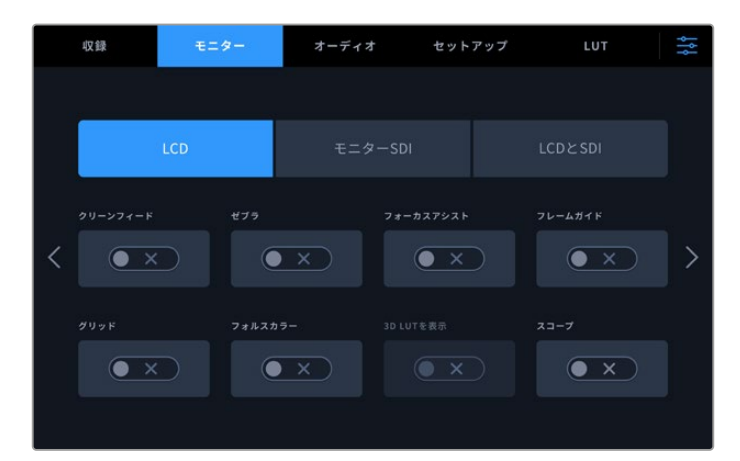

LCDまたはSDIモニタリング・オプションのオン/オフをタップして切り替え。

## 「モニター」設定 – 「LCD」および「モニターSDI」タブ

LCDスクリーンおよびSDI出力フィードの表示オプションのオン/オフは、「LCD」および「モニターSDI」 で個別に切り替えられます。

これには以下が含まれます:

#### クリーンフィード

「クリーンフィード」をオンにすると、LCDディスプレイまたはモニターSDI出力で、すべてのステータステ キストとオーバーレイが無効になります。これは、すべての出力をすばやくオフにできるオプションです。

#### ゼブラ

「ゼブラ」をタップすると、ゼブラガイドが有効になります。ゼブラガイドがオンになっていると、クリ ッピングが生じている可能性がある部分に斜線が表示されます。

#### フォーカスアシスト

「フォーカスアシスト」をタップすると、LCDまたはモニターSDI出力でフォーカスアシストのオーバーレ イを表示できます。フォーカスアシストの種類と色の設定は、「LCDとSDI」メニューで設定可能です。

#### フレームガイド

映画、テレビ、オンラインの異なるアスペクトレシオのフレームガイド・オーバーレイを表示するには「 ガイド」をタップします。表示するガイドを選択するには、フロントパネルでモニターオーバーレイ・ア イコンをタップします。

#### グリッド

「グリッド」をオンにすると、フレーミングに役立つグリッドのオプションの1つが表示されます。オ プションは、「3x3グリッド」、「センタードット」、「十字線」の3つです。グリッドをオンまたはオフに します。グリッドの種類を選択するには、右上のメニューアイコンをタップしてLCD表示に戻り、モニ ターオーバーレイ・アイコンをタップします。

#### フォルスカラー

「フォルスカラー」は、LCDタッチスクリーンのフォルスカラー露出アシスタントの表示を切り替えま す。フォルスカラーのオプションの詳細は、前述の「上部ツールバー」セクションを参照してください。

#### **3D LUT**を表示

LCDまたはSDIモニタリングでのLUT表示のオン/オフを切り替えます。アクティブなLUTがない場 合、トグルスイッチは無効になります。LUTの設定方法の詳細は、このマニュアルの「LUT」セクショ ンに後述されています。

## 「モニター」設定 – 「LCDとSDI」タブ

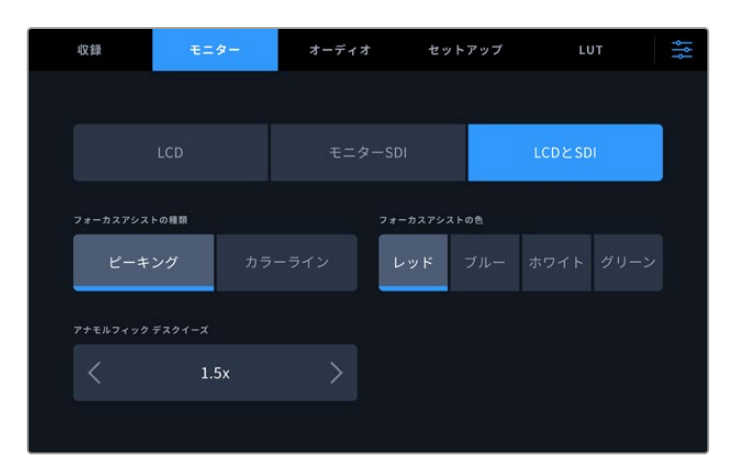

「LCDとSDI」で、フォーカスアシストのコントロールおよびアナモルフィック 表示のオプションを選択。

フォーカスアシストの表示方法は「LCDとSDI」タブで調整できます。これらのオプションは、LCDデ ィスプレイおよびモニターSDI出力の両方に影響します。

#### フォーカスアシストの種類

フォーカスアシストには「ピーキング」と「カラーライン」の2つのモードがあります。

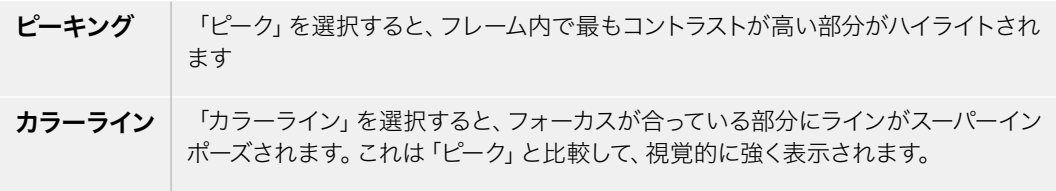

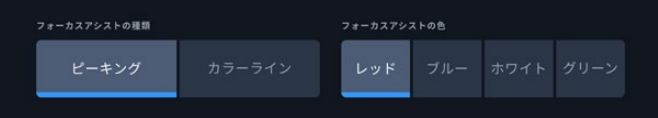

#### フォーカスアシストの色

LCDディスプレイまたはモニターSDI出力のフォーカスアシストに「カラーライン」を使用している場 合、ラインの色をレッド、ブルー、ホワイト、グリーンから選択できます。色を変えることで、フォーカ スしている領域を見やすくできます。

### アナモルフィック デスクイーズ

「アナモルフィック デスクイーズ」では、横方向にスクイーズされた、あらゆるアナモルフィックソース のイメージを正確に表示できます。例えば、16:9コンテンツまたはアナモルフィックレンズを含むデジ タルベータなどです。アナモルフィック以外のソースには「なし」を選択します。

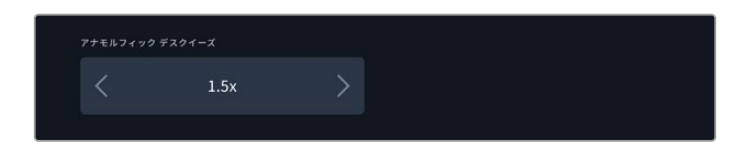

## オーディオ

オーディオページ 1

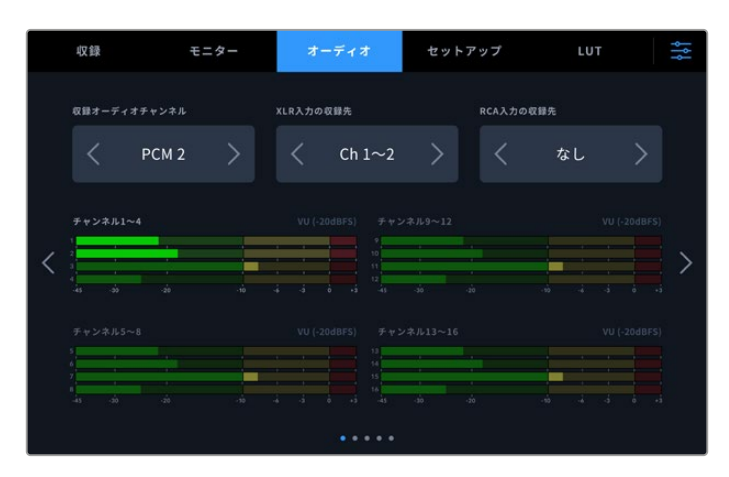

#### 収録オーディオチャンネル

HyperDeck Extremeは同時に最大64チャンネルのオーディオを収録できます。収録するチャンネル 数は、2、4、6、8、16、32、64チャンネルのいずれかをタップして選択します。2チャンネルのAACオ ーディオを選択できるため、H.264またはH.265ファイルで収録する場合、直接YouTubeにアップロ ードできます。

#### **XLR**入力の収録先

2チャンネルを超えるオーディオチャンネルを収録している場合、XLR入力で収録するチャンネルを 割り当てられます。例えば、8チャンネルのオーディオを収録している場合、矢印をタップすること で、XLR入力で収録するチャンネルを5〜8に設定できます。XLRオーディオを使用していない場合 は「なし」を選択します。

XLR入力は、「オーディオ」タブの2ページと3ページで調整できます。

#### **RCA**入力の収録先

矢印をタップして、RCA入力に接続されているオーディオを収録するチャンネルを選択するか、「な し」を選択します。

#### オーディオメーター

デフォルトではオーディオメーターは、エンベデッド、XLR、RCAの16チャンネルを表示します。32ま たは64チャンネルを収録する場合、表示が拡張され、32または64のオーディオメーターが表示され ます。「オーディオ」メニューの最後のページで、メーターの種類をPPMまたはVUに設定できます。

## オーディオページ 2と3

XLR入力を介してオーディオを収録する際は、XLR入力1と2は「オーディオ」ページの2ページ目、 XLR入力3と4は3ページ目で、レベルなどの設定の調整やパッドレベルの設定が実行できます。

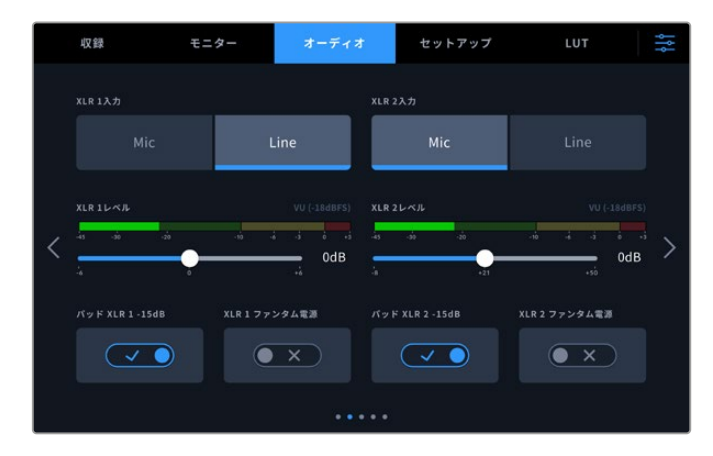

XLR入力は、「オーディオ」メニューの2ページと3ページで調整できます。

#### **XLR**入力

入力をマイクまたはラインレベルに設定します。マイクは他のオーディオ機器からのライン出力と比較 して、概して信号が弱いので、マイクを選択すると、それを補うために入力がわずかに引き上げられま す。つまり、ラインレベル入力が接続されているにもかかわらず、マイクが間違って選択された場合、オ ーディオは通常より大きな音量で聞こえます。オーディオの音量が予測していたより遥かに大きい場 合は、マイクの代わりにラインが選択されていないか確認してください。

#### **XLR**レベル

入力レベルを調整するには、各チャンネルの下にあるスライダーをドラッグします。左にドラッグす ると入力の音量が下がり、右では音量が上がります。表示されるオーディオメーターの種類は、「オ ーディオ」メニューの最後のページで選択するメーターによって変わります。

また、XLR入力レベルは、タッチスクリーン・ディスプレイの右下にあるオーディオメーターをタッ プすることでも調整できます。詳細は、前述の「底部ツールバー」セクションを参照してください。

#### パッド **XLR**

騒がしい環境や、予測不可能な大きい音の近くで撮影する場合、XLRパッド機能をオンにできます。 これにより、オーディオレベルを少量落とすことができるので、レベルの範囲がわずかに広がり、クリ ッピングを防げます。通常の環境で撮影している場合は、この機能はオフにしてください。

#### **XLR**ファンタム電源

電源を内蔵していないマイクを接続している場合、この設定をオンにします。これにより、XLRを介し てマイクが給電されます。

4チャンネルのXLRオーディオを収録している場合、次の画面で上記のステップを繰り返し、左右の矢 印をタップすることでチャンネル3と4を調整できます。

## オーディオページ 4

「オーディオ」タブの4ページ目にスワイプし、XLR出力オーディオメーターを表示して、スライダーコン トロールで出力レベルを調整します。表示されるオーディオメーターの種類は、「オーディオ」メニュー の最後のページで選択するメーターによって変わります。XLRオーディオ出力は、ATEM Constellation 8Kスイッチャーなど、その他の機器にオーディオを接続するために使用できます。

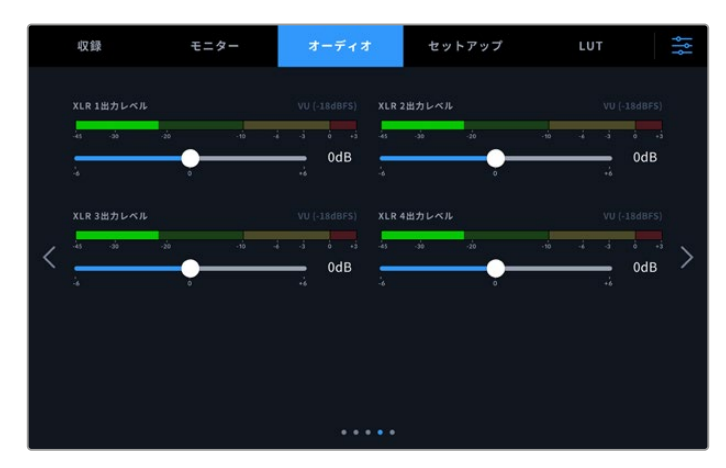

下にあるスライダーを使用してXLR出力のレベルを調整

## オーディオページ 5

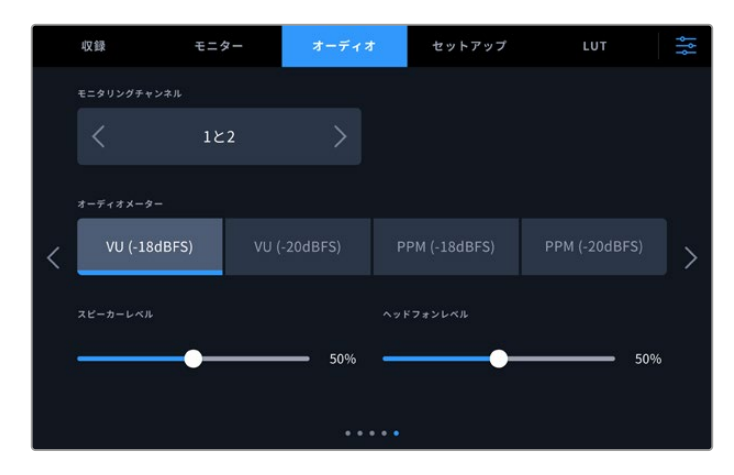

#### モニタリングチャンネル

2チャンネルを超える数のチャンネル数を収録している場合、フロントパネルに表示する2つ目のチャ ンネルペアを選択できます。この設定で、フロントパネルのスピーカーおよびヘッドフォン接続で再生 するオーディオチャンネルも設定できます。

### オーディオメーター

2つのオーディオメーターから表示方法を選択できます。

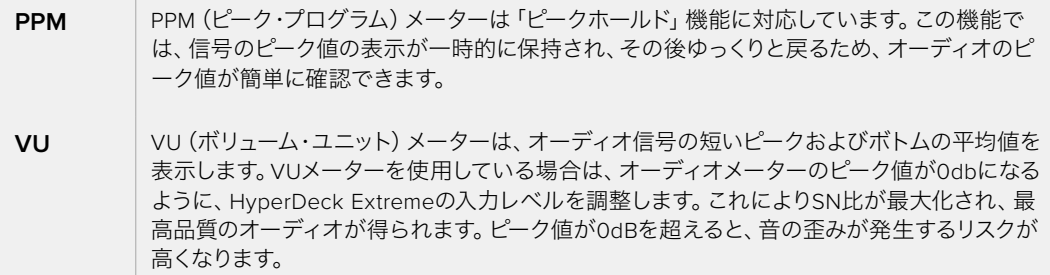

VUおよびPPMメーターは、どちらもリファレンスレベルを-18dBまたは-20dBから選択できるため、 様々な国際放送基準に合わせたオーディオモニタリングが可能です。

### スピーカーレベル

スライダーを使用して、スピーカーの音量を調整します。デフォルトは50%です。

#### ヘッドフォンレベル

ヘッドフォンを使用している場合は、このスライダーを使用して、音量を調整できます。

## セットアップ

「セットアップ」タブでは、ネットワーク、タイムコード、リファレンス、オーディオメーターの設定が 行えます。

## セットアップページ 1

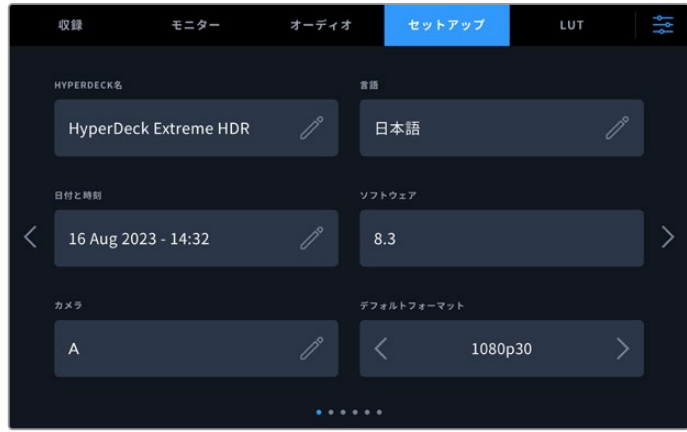

「セットアップ」タブでHyperDeckの名前やネットワーク設定を入力

#### **HyperDeck**名

フィールドの右にある鉛筆アイコンを押すと、ユニット名を変更できます。特にネットワーク上に複数 のHyperDeck Extremeディスクレコーダーがある場合に、名前が付いていると簡単に各ユニットを識 別できます。名前はSDIモニター出力の左下にも表示されます。

#### 言語

HyperDeck Extremeは、日本語、英語、中国語、韓国語、スペイン語、ドイツ語、フランス語、ロシア 語、イタリア語、ポルトガル語、ポーランド語、トルコ語、ウクライナ語の13ヶ国語に対応しています。 言語ページは、初めて起動した時に表示されます。

言語を選択する:

- **1** 「言語」をタップして、リストから使用したい言語を選択します。
- **2** 「アップデート」をタップすると「セットアップ」メニューに戻ります。

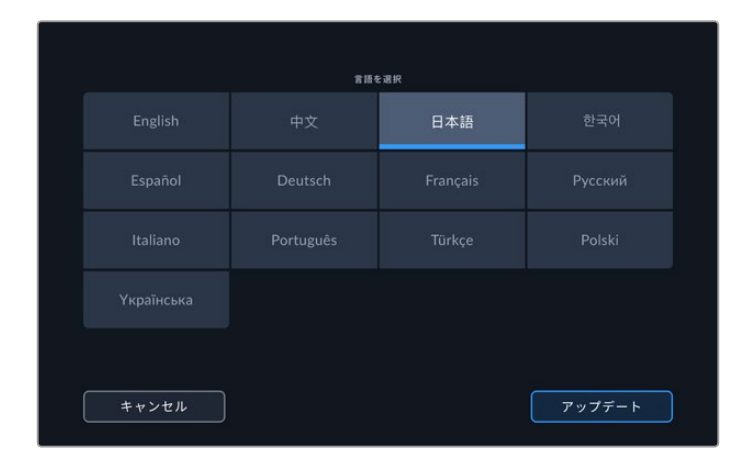

#### 日付と時刻

「自動」または「手動」をタップして、日時を自動または手動で設定します。自動で日時を設定する際 には、HyperDeck Extremeが、USBを介してコンピューターに接続されているか、イーサネット接続を 介してネットワークに接続されている場合は、NTPのフィールドで設定されているネットワーク・タイ ム・プロトコルを使用します。デフォルトのNTPはtime.cloudflare.comですが、別のNTPをマニュアルで 入力したい場合は、鉛筆アイコンをタップします。ネットワークストレージを使用している場合、日付 と時刻を自動設定にすることを推奨します。

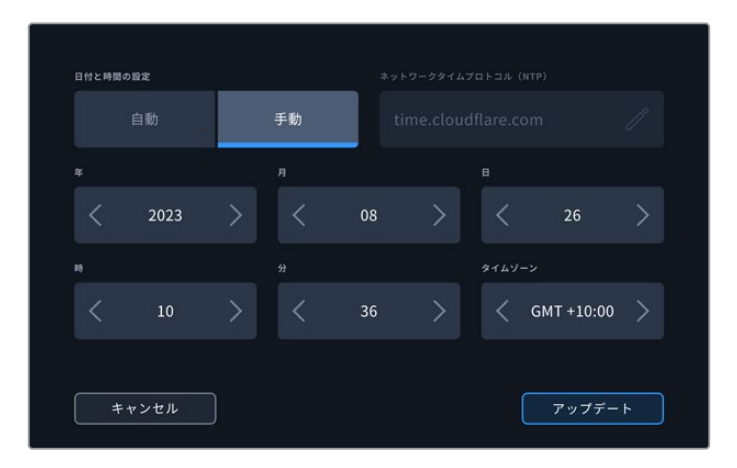

矢印を使用して、日時を変更します。

手動で日時を入力する際は、各設定の両側にある矢印をタップして、年、月、日を選択します。同じプ ロセスを繰り返して、「時」、「分」、「タイムゾーン」を設定します。「アップデート」を押して、設定を保 存します。収録に正確な情報を記録するために、日時を設定することは重要です。「タイムスタンプ・ サフィックス」が選択されている場合、この情報を基に日時がファイル名に追加されます。

### ソフトウェア

現在のソフトウェアバージョンを表示します。

### カメラ

この設定は、HyperDeckで複数のカメラから個別収録ファイルを収録し、DaVinci Resolveのマルチ カムタイムラインで編集する際に便利です。

各カメラの識別文字がファイルのメタデータに記録されるため、同期ビン機能を使用する際にDaVinci Resolveが各アングルを簡単に識別できます。

#### デフォルトフォーマット

HyperDeck Extremeが、使用するビデオフォーマットを検出できない場合に、この設定を用いて、 メインで使用するビデオフォーマットを設定します。例えば、ビデオ入力を接続していない状態で HyperDeck Extremeをオンにし、2つの異なるビデオフォーマットのファイルが存在するディスクを 挿入した場合、再生に使用するビデオフォーマットをHyperDeckで指定する必要があります。「デフ ォルトフォーマット」では、HyperDeckで使用するビデオフォーマットを設定でき、そのフォーマット に切り替えて、これらのファイルを再生します。

この機能は、HyperDeckにビデオ入 力やメディアディスクが 接 続されていない状 態 で、HyperDeckを初めてオンにする際にも便利です。この場合、HyperDeck Extremeはモニ タリング出力に使用するビデオフォーマットを検出できないので、「デフォルトフォーマット」 の情報を使用します。

しかし、この機能はガイドとして使用されるだけで、オーバーライドする訳ではありません。 例えば、一種類のビデオファイルが収録されたメディアディスクを再生する場合、HyperDeck Extremeはそのビデオフォーマットに切り替えて再生を実行します。「デフォルトフォーマット」 の情報は使用されません。

これは収録でも同様です。収録ボタンを押すと、HyperDeckはビデオ入力に接続されたビ デオフォーマットを使用します。収録の終了後、HyperDeck Extremeは収録に使用したのと 同一のビデオフォーマットで、そのファイルを再生します。これは、「デフォルトフォーマット」 と一致するビデオフォーマットのファイルがディスクに存在する場合でも同様です。デッキは、 収録に使用したのと同じビデオフォーマットを再生します。メディアディスクの接続を外し、接続し直 した場合のみ、「デフォルトフォーマット」の設定に基づき、再生に使用するファイルの種類が選択さ れます。

この機能は、HyperDeck Extremeが使用するフォーマットを自動的に決めることができない場合 にガイドとして使用されるだけであり、デッキを特定の方法で動作させるようにオーバーライドする 機能ではありません。

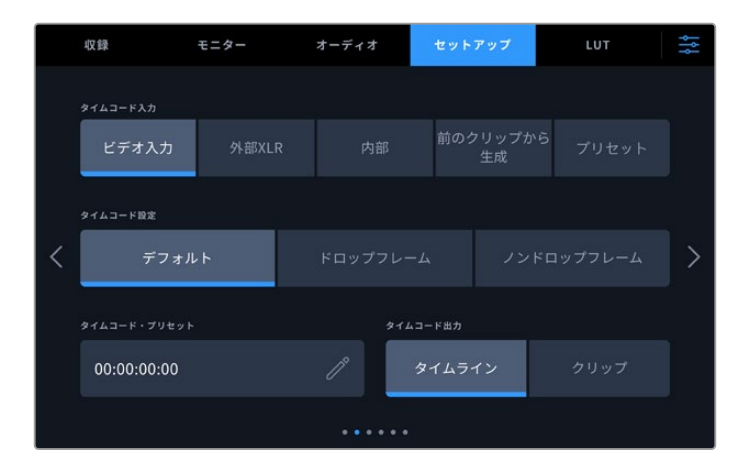

## セットアップページ 2

<sup>2</sup>ページ目では、タイムコードの設定を選択できます。

### タイムコード入力

収録のタイムコード入力には、5つのオプションがあります。

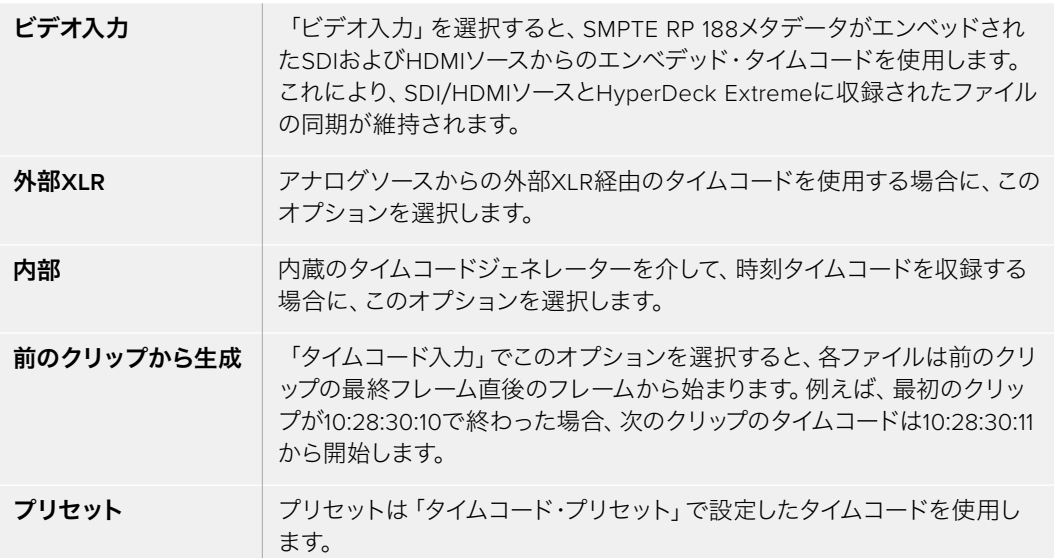

#### タイムコード設定

フレームレートが29.97または59.94のNTSCソースでは「ドロップフレーム」または「ノンドロップフ レーム」収録が選択できます。ソースが不明の場合は「デフォルト」をタップします。これにより、入 力の基準を維持するか、あるいは有効なタイムコードがない場合にドロップフレームをデフォルトで 適用するか決定します。

### タイムコード・プリセット

タイムコードをマニュアルで入力するには、鉛筆アイコンをタップし、タッチスクリーンのキーパッド で開始タイムコードを入力します。

## タイムコード出力

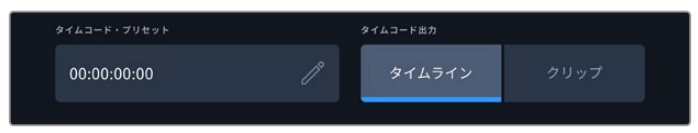

「クリップ」または「タイムライン」からタイムコードの出力を選択。

SDI出力のタイムコードオプションを選択します。

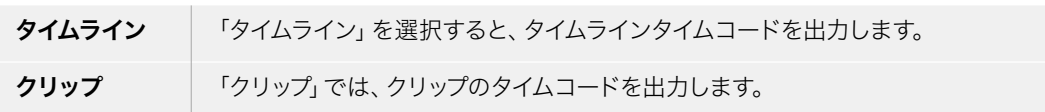

## セットアップページ 3

「セットアップ」タブの3ページ目には、ネットワークの設定に使用する以下の設定が含まれます。これ は、HyperDeck Setup Utilityでも設定できます。HyperDeck Extremeをネットワークに接続すると、 ネットワークストレージに直接収録できます。また、HyperDeck Ethernet Protocolを使用すると、ユ ニットを遠隔から操作できます。FTPクライアントまたはBlackmagic Web Media Managerを使用す るとユニット間で高速のファイル転送が可能です。

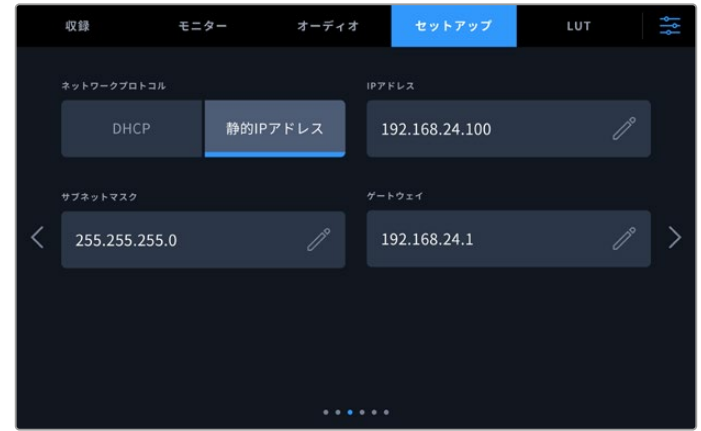

#### **DHCP**

動的IPアドレスでネットワークに接続するには、スイッチをオンにします。静的IPアドレスをマニュアル で設定するには、オフにします。

#### **IP**アドレス

「DHCP」がオフになっている場合、ネットワークの詳細をマニュアルで入力できます。鉛筆アイコン をタップします。テンキーパッドでIPアドレスを入力します。アドレスを入力し終わったら、「アップデ ート」を押します。

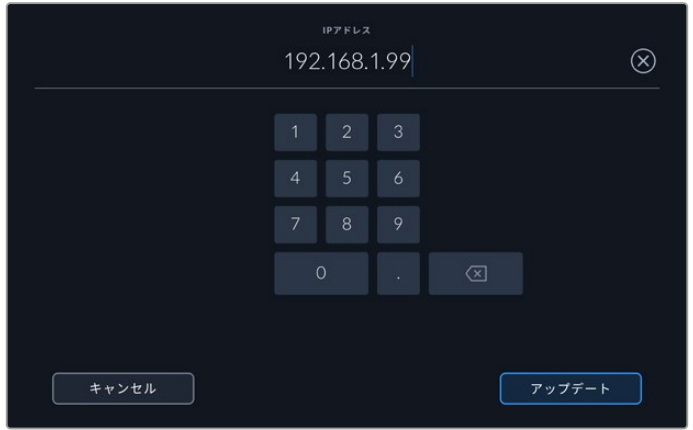

数字を変更する際は、テンキーパッドが表示されます。 アドレスを入力し、「アップデート」を押して確定します。

#### ゲートウェイ

ネットワークのゲートウェイアドレスを設定するには、鉛筆アイコンをタップしてテンキーパッドを開 きます。「アップデート」を押して、メニューに戻ります。

#### サブネットマスク

鉛筆アイコンを押すと、マニュアルでサブネットマスクを入力できます。アドレスを入力したら「アップ デート」を押してメニューに戻ります。

## セットアップページ 4

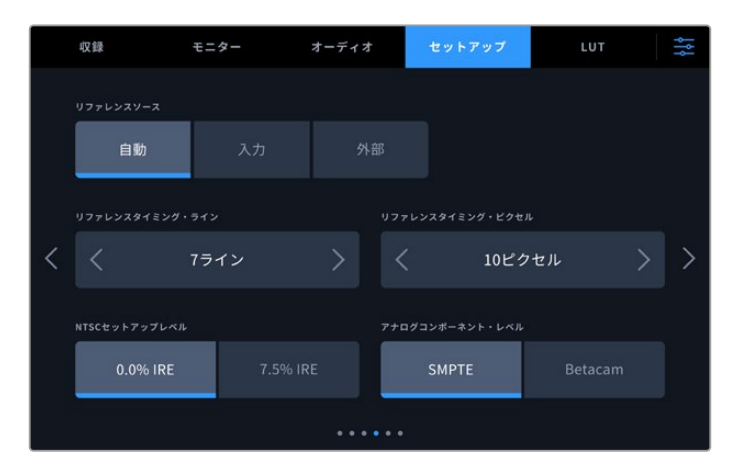

## リファレンスソース

「リファレンスソース」には以下の3つのオプションがあります。

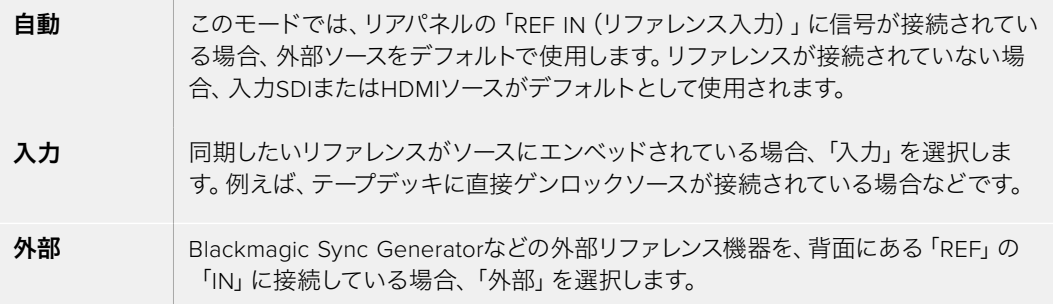

## リファレンスタイミング

アナログのテープデッキを使用してアーカイブする場合、的確なカラーを得るためにリファレンスタイ ミングを調整する必要があることがあります。有効なリファレンス信号がない場合は、特にこの作業 が必要です。ハードウェアのビデオ出力のタイミングをビデオリファレンス入力に対して調整します。 この機能は、ビデオ出力のタイミングを正確に調整する必要がある大型放送施設でよく使用されま す。リファレンスはサンプル単位で調整できるので、サンプルレベルで正確なタイミングが得られます。

ピクセルまたはラインの数は、それぞれの左にある矢印で減らし、右の矢印で増やすことができます。

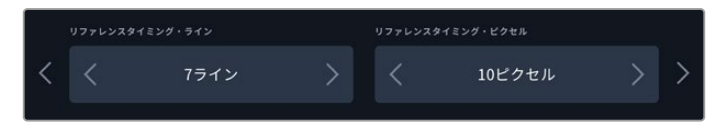

矢印をタップして、ピクセルまたはラインの数を増減。

### **NTSC**セットアップレベル

アナログNTSC入力には、作業を行っている地域に応じて、「0.0% IRE」または「7.5% IRE」を選択で きます。

### アナログコンポーネント・レベル

コンポーネントビデオを選択した場合は「SMPTE」または「Betacam」レベルに切り替えられま す。SMPTEレベルはより一般的であり、Betacam SPでもSMPTEを使用できるので、確実にBetacam レベルが使用されている場合にのみ「Betacam」に設定してください。

## セットアップページ 5

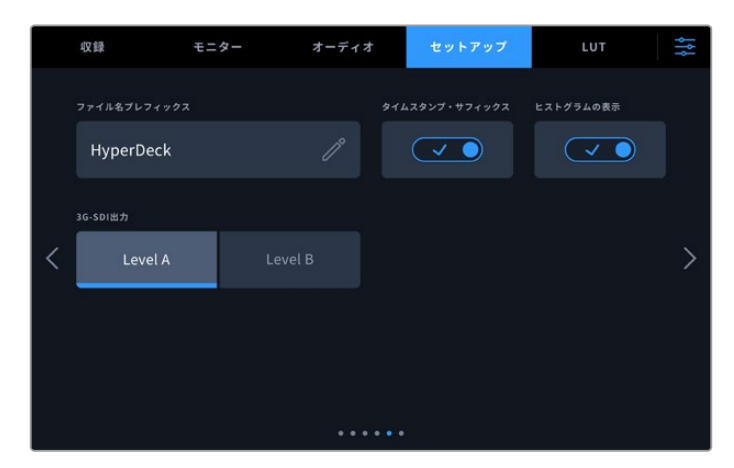

## ファイル名プレフィックス

HyperDeck Extremeを最初にセットアップすると、CFastまたはUSBフラッシュディスクに以下のファ イル命名規則を使用して、クリップを収録します。

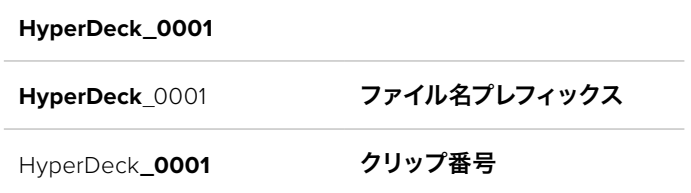

鉛筆アイコンをタップすると、収録したファイルのファイル名を編集できます。タッチスクリーンにキ ーボードが表示されます。ファイル名プレフィックスを入力します。

## タイムスタンプ・サフィックス

ファイル名に追加されるタイムスタンプは、デフォルトではオフに設定されています。ファイル名に日 時を追加したい場合は「タイムスタンプ・サフィックス」をオンにします。日時が正確に設定されてい るかは、タッチスクリーンの「セットアップ」メニューまたはBlackmagic HyperDeck Setup Utilityで 確認できます。

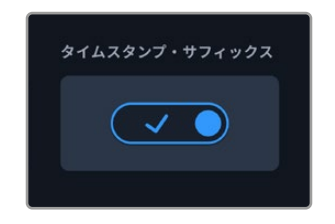

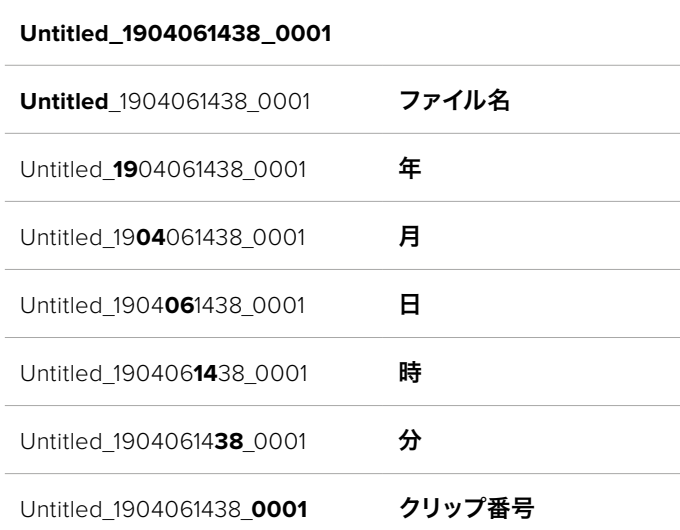

### ヒストグラムの表示

底部ツールバーのヒストグラムは、デフォルトではオフになっています。ヒストグラム表示をオンにし たい場合は、「ヒストグラムの表示」をオンに切り替えます。

#### **3G**-**SDI**出力

一部の放送機器は、Level AまたはLevel Bの3G-SDIビデオのみに対応しています。

| 3G-SDI出力 |         |
|----------|---------|
| Level A  | Level B |
|          |         |

「レベル A」または「レベル B」をタップ。

## セットアップページ 6

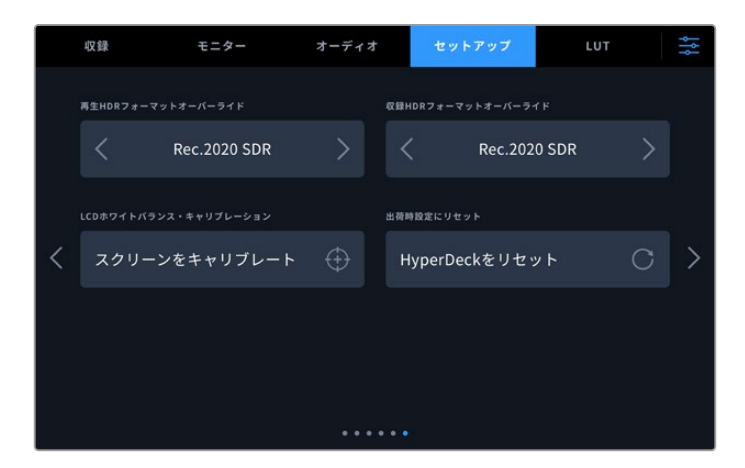

#### **HDR**フォーマットオーバーライド

HyperDeck Extremeは、4K/8Kビデオ信号またはファイルにエンベッドされたHDRメタデータ を自動的に検出し、HDMI出力を介して表示します。信号またはファイルのタグが適切ではな い場合や、外部ディスプレイがHDRに対応していない場合、再生および収録でHDRフォーマッ トを個別にオーバーライドできます。

オーバーライドするには、「HDRフォーマットオーバーライド」設定をRec.2020 SDRなどのSDRオプ ションに設定します。HDR再生および収録設定は以下から選択できます:

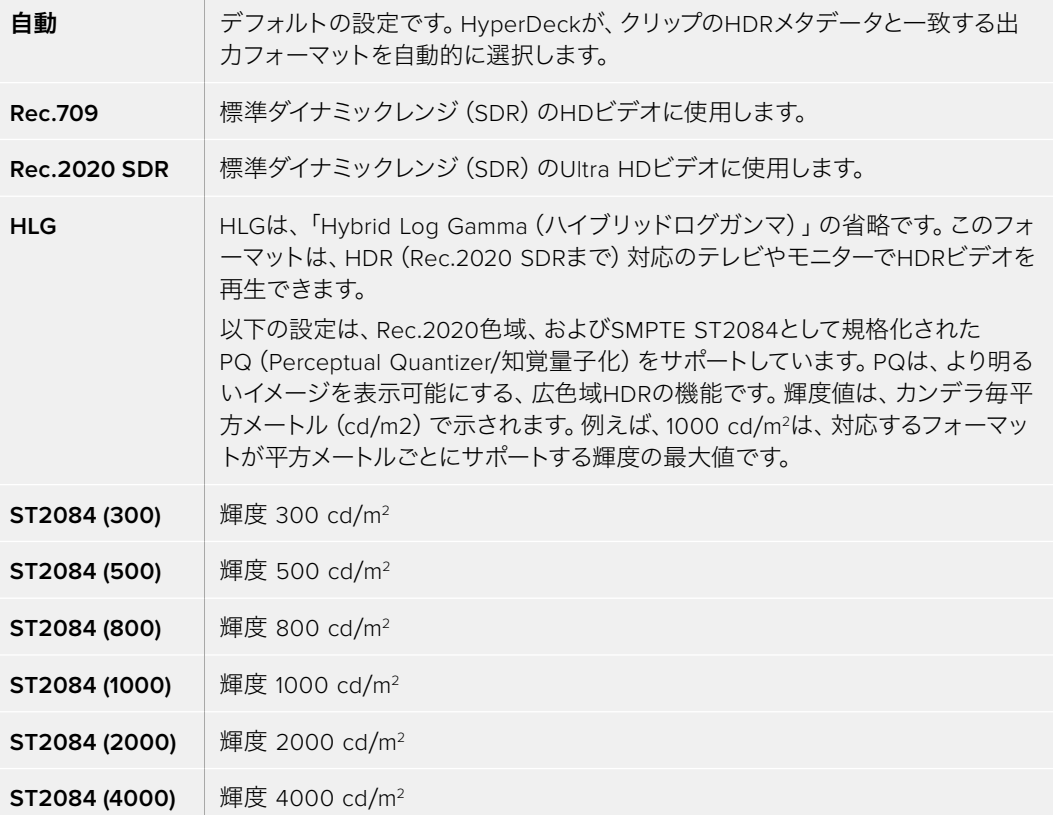

#### **LCD**ホワイトバランス・キャリブレーション

「LCDホワイトバランス・キャリブレーション」を実行するには、「LCD色温度」と「LCDティント」を 調整して、2つの参照用パッチがニュートラルになるようにします。設定を変更した後に「リセット」ボ タンを押すと、工場出荷時のキャリブレーションに戻せます。「元に戻す」ボタンでは、新しい設定を 呼び戻すことができるため、キャリブレーション前後の見た目を比較できます。LCDが適切なホワイ トバランスを表示するようになったら、設定を保存します。

#### 出荷時設定にリセット

「HyperDeckをリセット」をタップすると、出荷時の設定に戻ります。

## **LUT**

LUTの表示は、HyperDeck Extremeをフィールドレコーダーとして使用する際に特に便利です。これ は、表示するカラーと輝度をユニットに知らせる機能です。この機能は、カメラの「Film」ダイナミック レンジなどを使用して、意図的に彩度の低いフラットな見た目で収録する場合に便利です。表示用の LUTを適用することで、グレーディング後のビデオのルックを想定できます。

LUTは、LCDおよびSDIモニタリング出力に表示できます。LUTを表示するには、まずアクティブなLUT を選択する必要があります。「LUT」メニューで、使用したいLUTをタップすると、LUT名が青に変わり ます。左下のチェックボタンをタップします。LUT名の横に青の縦線が表示され、該当のLUTがアクテ ィブであることを意味します。

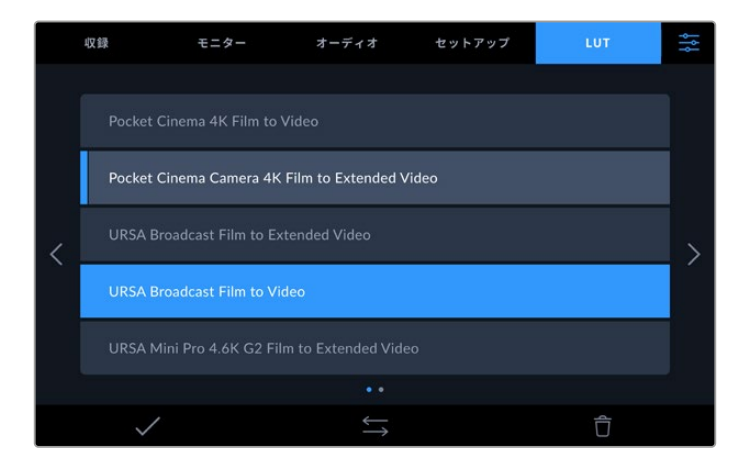

フロントパネルで「3D LUT」ボタンを押し、選択したLUTを表示します。ボタンは選択されていると点 灯します。オフにする場合は同じボタンをもう1回押します。

作業のこつ タッチスクリーンメニューの「モニター」タブで、「LCD」および「モニターSDI」へ のLUTの表示を切り替えられます。詳細は、前述の「モニター」セクションを参照してください。

あらかじめロードされたLUTだけでなく、独自のLUTの読み込みおよび書き出しにも対応しています。 LUTを読み込む:

- **1** 「LUT」タブで、底部の中央にある、両方を向いた矢印アイコンをタップします。
- **2** 「LUTの管理」で「LUTの読み込み」をタップします。
- **3** LUTがあるストレージメディアを選択して「読み込み」をタップします。

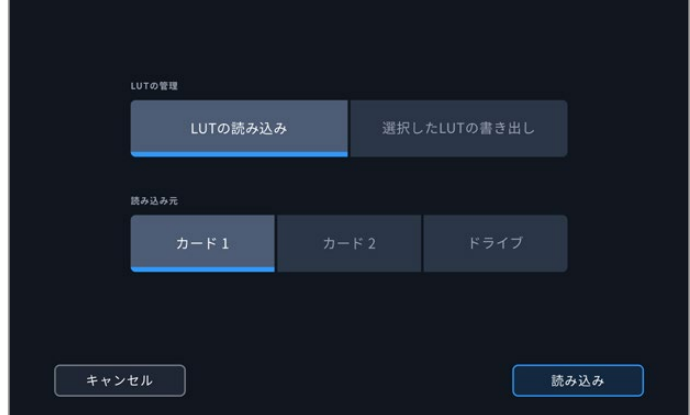

LUTの保存場所を選択して「読み込み」をタップ。

**4** 読み込みたいLUTをタップして「読み込み」を押します。進捗画面が表示されます。完了すると、 リストにLUTが表示されます。

リストにLUTが表示されるので、アクティブにすると、LCDおよび外付けモニターに表示できるよう になります。

メモ 既に存在するLUTを読み込もうとすると、両方を保存するか、既存のLUTを置き換え るか選択するメッセージが表示されます。

# メタデータ入力

メタデータはクリップの中に保存される情報で、テイク番号やレンズ情報、その他の識別情報が含まれ ます。メタデータは、ポストプロダクションでのフッテージの分類や処理に極めて便利です。例えば、 テイク/ショット/シーン番号はクリップの管理において必須であり、レンズに関する情報は歪みの自動 除去やVFX素材とプレートのマッチングで役に立ちます。

HyperDeck Extremeは、クリップに一部のメタデータ(タイムコードや日時など)を自動的に保存し ます。ユーザーは、デジタルスレートを使用して自由にデータを追加できます。

## デジタルスレート

HyperDeck Extremeを左端からスワイプしてスレートを表示します。スレートは「クリップ(CLIPS) 」と「プロジェクト(PROJECT)」、「レンズデータ(LENS DATA)」タブに分かれています。「クリッ プ」タブではクリップごとに異なる情報を確認できます。「プロジェクト」タブではプロジェクト名、 監督、カメラID、オペレーターIDなど、クリップ間で共通する情報を入力できます。「レンズデータ」 タブでは、使用しているレンズに関する情報を入力できます。

## クリップ

クリップメタデータの変更は、スタンバイモードか再生モードかにより機能の仕方が異なります。スタン バイモードでは、HyperDeck Extremeが収録する準備ができた際に、クリップメタデータは次に収録さ れるクリップに保存されます。ただし、「グッドテイク - 最後のクリップ」ボタンは、直近に撮影されたク リップに「グッドテイク」がタグ付けされます。再生モードでは、撮影したフッテージを確認している際に 「グッドテイク」ボタンが表示され、クリップメタデータは常に、現在見ているクリップに適用されます。

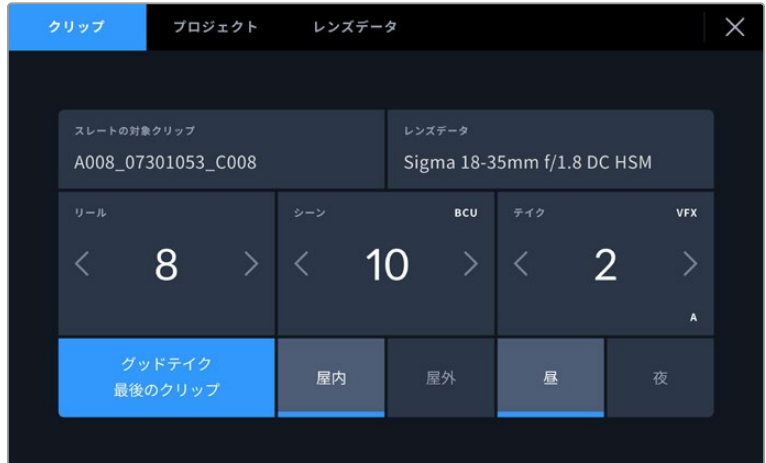

HyperDeck Extremeが再生モードの場合、「スレートの対象クリップ」には操作が 適用されるクリップが表示され、「グッドテイク」ボタンが表示されます。スタンバ イモードの場合、「スレートの対象クリップ」は「次のクリップ」になり、「最後のク リップ グッドテイク」ボタンが表示されます。

#### スレートの対象クリップ

「クリップ」タブに表示されているメタデータが適用されるクリップです。再生モードでは現在のクリ ップに適用され、「セットアップ」タブ内の「ファイル名プレフィックス」で名前が付けられます。スタン バイモードでは、次に収録するクリップが対象となります。

### レンズデータ

「レンズデータ」フィールドには、レンズの種類に関する情報が表示されます。レンズデータ情報(レン ズモデル、焦点距離、フィルターなど)を手動で入力するには、上部の「レンズデータ」タブをタップし ます。レンズデータ入力の詳細は、このマニュアルの「レンズデータ」セクションを参照してください。

#### リール

現在のリールを表示します。リール番号を手動で調整するには、右矢印をタップします。新しいプロ ジェクトに移行して再度リール1から始めたい場合は、1と表示されるまで左矢印をタップします。

#### シーン

現在のシーン番号が表示されます。さらに、現在のショットの番号および種類も表示できます。このイ ンジケーターの番号は、常に現在のシーンを参照しています。この番号は、シーン番号の隣にある左右 の矢印を使用して変更できます。またはシーン番号をタップして、シーン番号エディターに進みます。

シーン番号は1〜999です。

現在のショットを特定するために、シーン番号エディターでシーン番号に文字を追加することも可能 です。例えば"23A"と入力することで、シーン23のショット1であることが分かります。すでにシーン番 号に文字を追加している場合、シーン番号エディターで入力を行うと、次のシーン番号と文字の候補 を提案します。例えば現在のシーン番号が7Bである場合、カメラは"8"と"7C"を表示します。

シーン番号インジケーターは、右上に現在のショットの種類に関する情報を表示することもできます。 これらの選択は、シーン番号エディターのショットキーボードの右側で行います。

以下は選択できるショットタイプです。

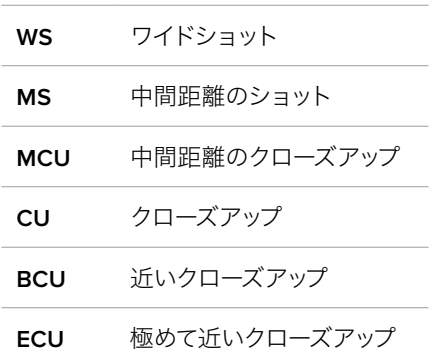

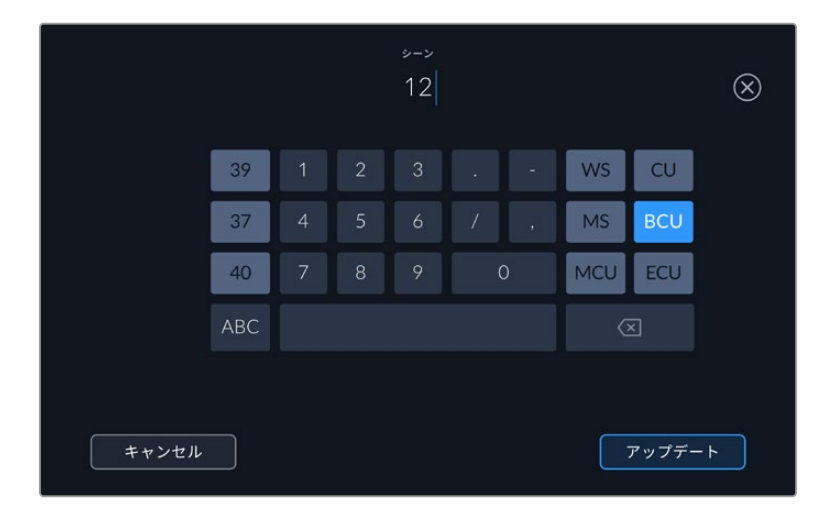

「シーン」メタデータの入力では、HyperDeck Extremeはタッチ キーボードの左にシーン番号の候補、右側にショットタイプを表示

#### テイク

このインジケーターには、現在のショットのテイク番号が表示されます。テイク番号は左右の矢印を タップして変更できます。または同インジケーターをタップして、テイク番号エディターに進みます。
作業のこつ ショット番号またはシーンの文字が進むと、テイク番号は1に戻ります。

テイク番号エディターでは、概要情報を追加できます。これらはテイク番号キーボードの右側にあり、 それぞれ以下を意味しています。

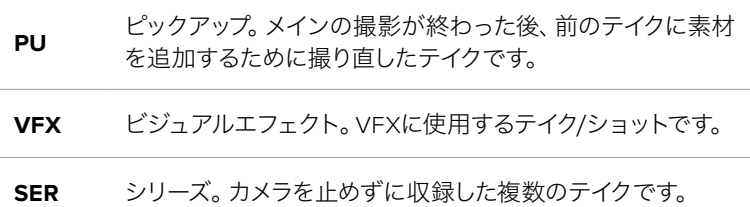

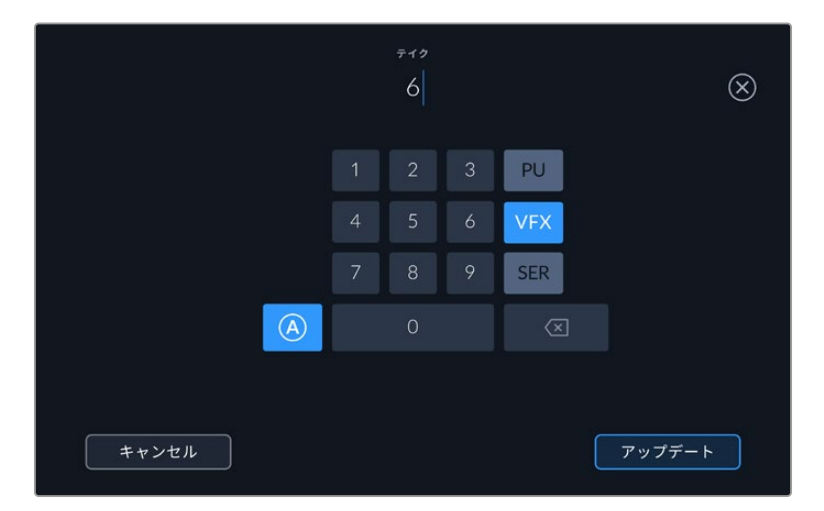

スタンバイモードで「A」をタップして、自動テイク番号増加の機能を有効にします。これで、クリッ プを収録するごとにテイク番号が足されていきます。自動テイク番号増加が有効になっている場 合、スレートのテイク番号の隣に小さく「A」と表示されます。「テイク」メタデータを入力すると、 タッチキーボードの右側に追加のショットタイプのプロンプトが表示されます。

### グッドテイク

このインジケーターをタップしてタグ付けしておくと、ポストプロダクションで良いテイクを見つけやすく なります。このボタンは、再生モードで現在表示しているクリップに「グッドテイク」をタグ付けします。 カメラがスタンバイモードで、収録準備ができている場合、「グッドテイク - 最後のクリップ」ボタン を押すと、最後に収録されたクリップに「グッドテイク」がタグ付けされます。

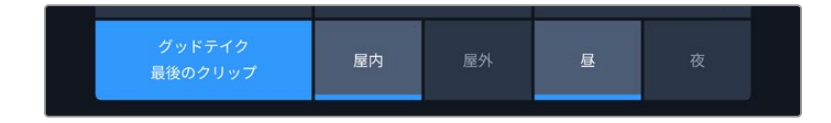

#### 屋内/屋外

「屋内」または「屋外」をタップすると、スタンバイモードでは次に収録されるクリップに、再生モー ドでは現在のクリップに"屋内"または"屋外"のタグを付けられます。

#### 昼/夜

「昼」または「夜」をタップすると、スタンバイモードでは次に収録されるクリップに、再生モードで は現在のクリップに"昼"または"夜"のタグを付けられます。

## プロジェクト

プロジェクトメタデータは、スタンバイモードでも再生モードでも同じように機能します。プロジェク トメタデータは常にプロジェクト全体に関するものであり、クリップ番号とは関係ありません。

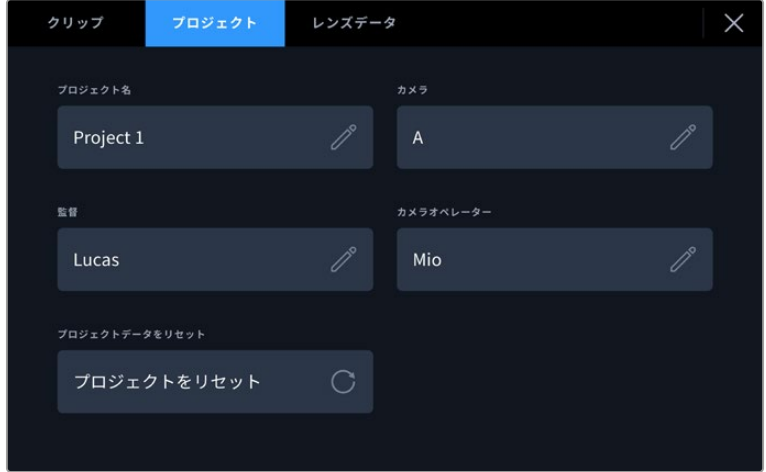

カメラの「プロジェクト」スレートでプロジェクトの詳細を入力

#### プロジェクト名

現在のプロジェクトの名前を表示します。鉛筆アイコンをタップすると、プロジェクト名を変更できます。

#### 監督

現在のプロジェクトの監督名を表示します。鉛筆アイコンをタップすると、監督名を変更できます。

#### カメラ

アルファベット一文字のカメラインデックスを表示します。鉛筆アイコンをタップすると、カメライン デックスを変更できます。

#### カメラオペレーター

カメラオペレーターを表示します。鉛筆アイコンをタップすると、カメラオペレーターを変更できます。

### レンズデータ

「レンズデータ」メニューには以下の情報が含まれます:

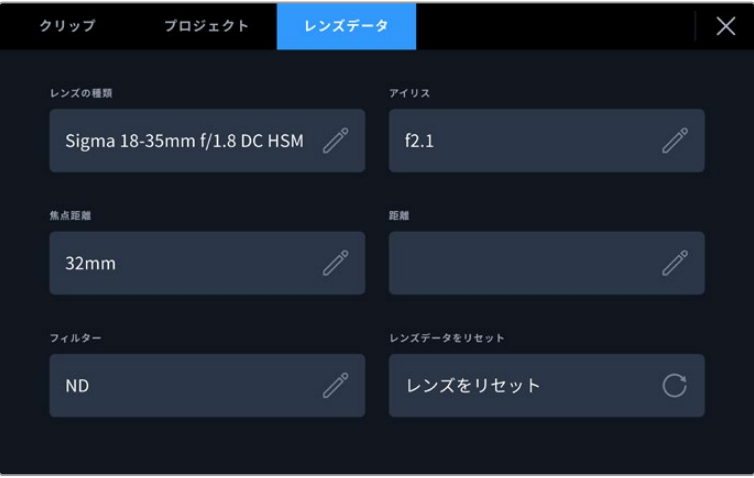

手動入力した情報を表示するレンズデータメニュー

#### レンズの種類

レンズのモデルが表示されます。この設定をタップするとデータをマニュアルで入力できます。 HyperDeck Extremeの内部データベースには広く使用されているレンズが多く保存されているた め、入力を開始すると自動的に名前の候補が提案されます。これにより入力作業が短縮されます。

### アイリス

クリップの開始点でのアパーチャー設定を表示します。使用しているレンズによってF値またはT値で 表示されます。この設定をタップしてデータを入力できます。

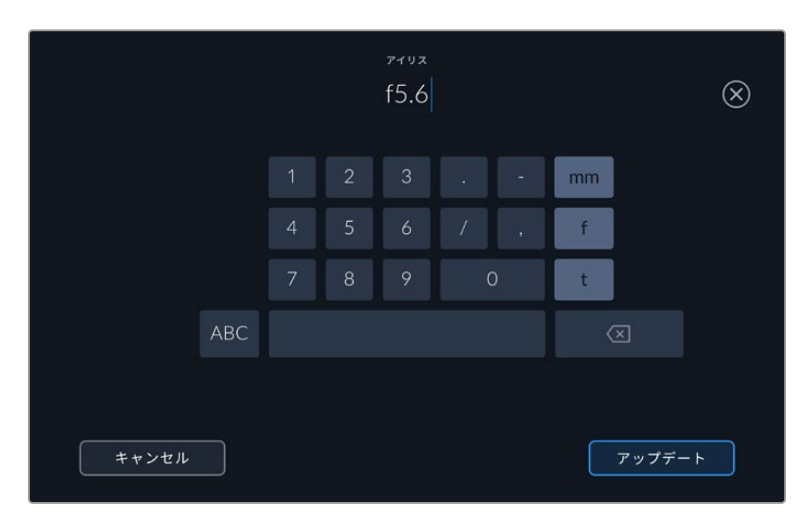

キーボードでアイリス情報を入力

#### 焦点距離

収録クリップの開始点におけるレンズの焦点距離設定をミリメートル単位で表示します。この設定を タップすると焦点距離をマニュアルで入力できます。

#### 距離

収録クリップのレンズの距離設定をミリメートル単位で表示します。この設定をタップするとデータ をマニュアルで入力できます。

#### フィルター

現在使用しているレンズフィルターを表示します。この設定をタップするとデータをマニュアルで入力 できます。複数入力する場合はコンマで区切ります。

メモ レンズデータは、「レンズデータ」メニューの「レンズデータをリセット」アイコンをタッ プしていつでも消去できます。これらのフィールドにマニュアルで情報を入力した場合、次回 レンズをマウントする際にレンズデータをリセットする必要があります。リセットを行わない と、マニュアル入力した値が保持されます。

# ストレージメディア

HyperDeck Extremeでは、フロントパネルにある2つのスロットを介してCFastカード、背面のUSB-C ポートに接続した外付けストレージ、イーサネットを介してネットワークストレージに収録できます。 Blackmagic MultiDock 10Gを使用すると、同時に4枚のSSDを接続できます。

ワークフローや収録解像度によっては、使用するのに十分な速度のCFastカードや外付けディスクが 既に手元にあるかもしれません。例えば、Digital Betacamをファイルにアーカイブする作業など、SD ワークフローでは最高速のメディアは必要ありません。8Kビデオなどの最高画質での収録を行うワー クフローでは、高速の書き込み速度のメディアを使用する必要があります。ネットワークストレージに 収録している場合、オプションの内部キャッシュを使用することは重要です。これにより、ネットワー ク障害が生じたり、ネットワークに多くのアクセスがある場合に、収録が予期せずに止まることを防げ ます。CFastカードや外付けドライブへの収録と同様に、ファイルはまずキャッシュに収録され、その 後サーバーにコピーされます。

作業のこつ 以下の承認メディアは、HyperDeck Extreme 8K HDRにオプションのキャッ シュを取り付けていない状態で8Kビデオを収録することを前提としています。

## **CFast**カード

高データレートの作業では、使用するCFastカードを慎重に選ぶことが非常に重要です。これは、CFast 2.0カードは読み込み/書き込み速度が異なるからです。以下の表では、使用に推奨されるCFastカー ドを紹介します。

### CFast 2.0カードを選ぶ

8K Apple ProRes LT(60fpsまで)の収録には、以下のCFast 2.0カードを推奨します。

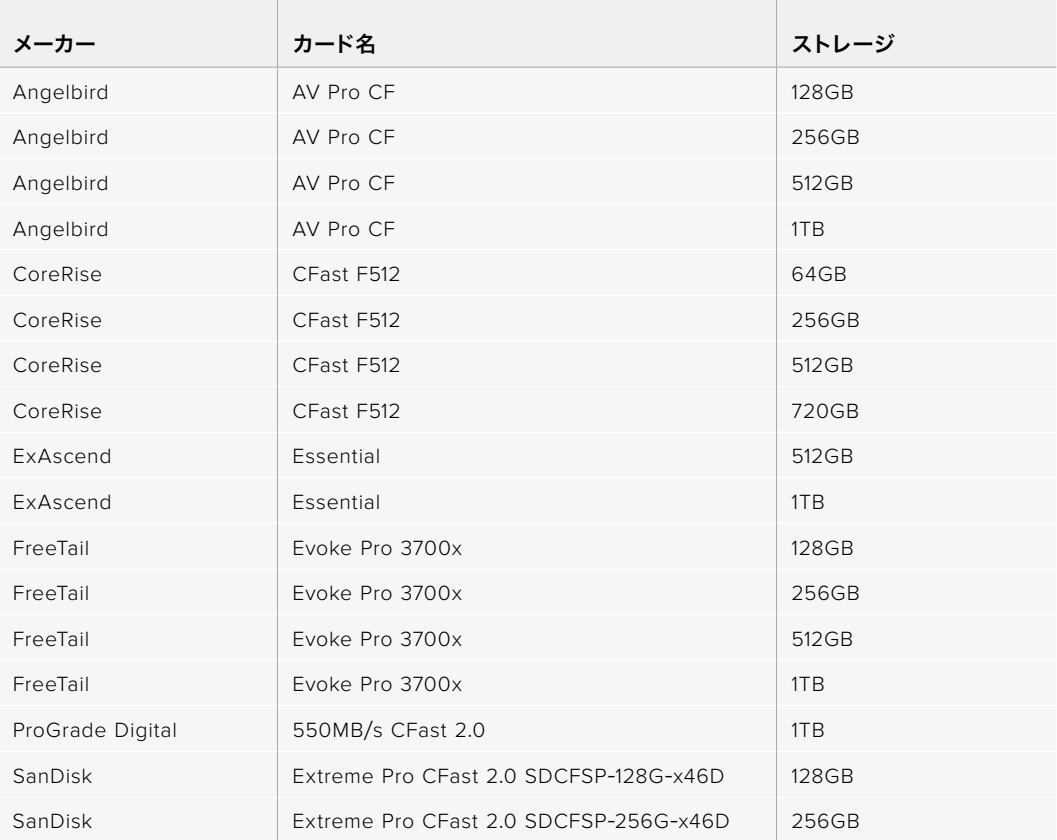

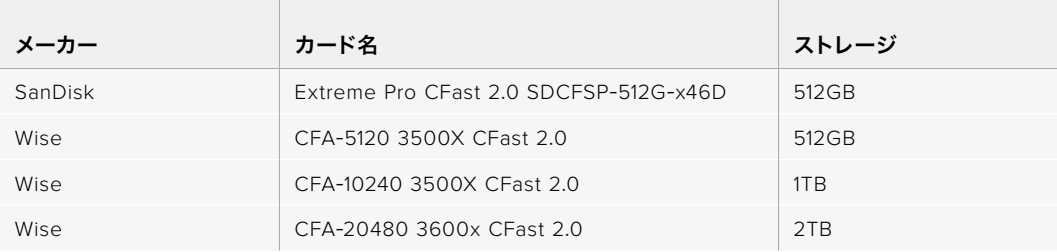

Ultra HD ProRes LT(60fpsまで)の収録には、以下のCFast 2.0カードを推奨します。

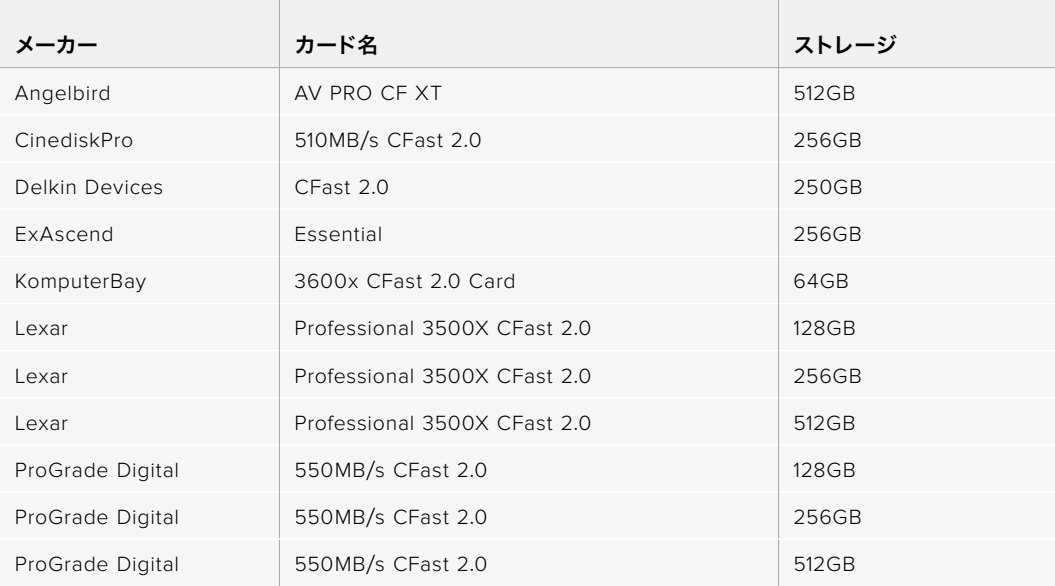

メモ オプションのキャッシュがインストールされている場合、低速のCFastカードも使用で きます。これは、カードが収録に追いつかない場合、キャッシュがオーバーフローしたデータ を引き継ぐからです。しかし、メディアカードの速度によっては、収録が停止した際にキャッ シュがカードをコピーするのに数分かかることがあります。

## **USB**ディスク

HyperDeck Extremeは、「EXT DISK」とラベルが付いたUSB接続を介して直接USB-Cフラッシュデ ィスクに収録できます。これらの高速大容量ドライブにはビデオを長時間収録できます。収録が終わ ったら、フラッシュディスクをコンピューターに接続して、直接編集できます。

さらに大容量のストレージが必要な場合は、USB-Cドックや外付けハードドライブを接続できます。

Blackmagic MultiDock 10GまたはUSB-Cフラッシュディスクを接続するには、機材のUSB-Cポートに接 続したケーブルをHyperDeck Extremeの背面の「EXT DISK(外付けディスク)」ポートに接続します。

## USBドライブの選択

8K ProRes HQ (60fpsまで)の収録には、以下のUSB-Cドライブを推奨します。

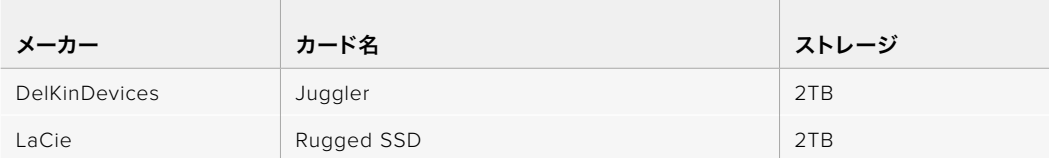

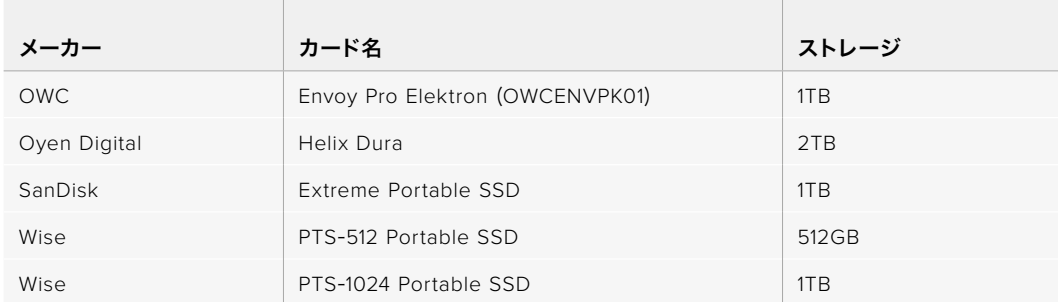

8K Apple ProRes LT(60fpsまで)の収録には、以下のUSB-Cドライブを推奨します。

Ultra HD ProRes HQ(60fpsまで)の収録には、以下の外付けUSB-Cドライブを推奨します。

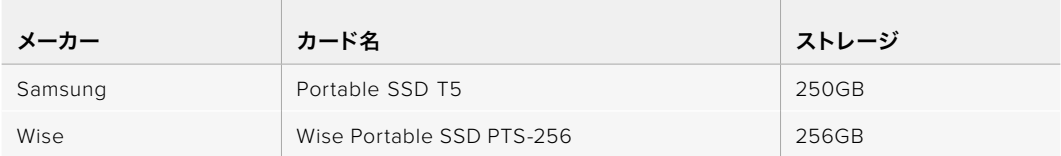

the contract of the contract of the contract of the

Ultra HD ProRes 422(60fpsまで)の収録には、以下の外付けUSB-Cドライブを推奨します。

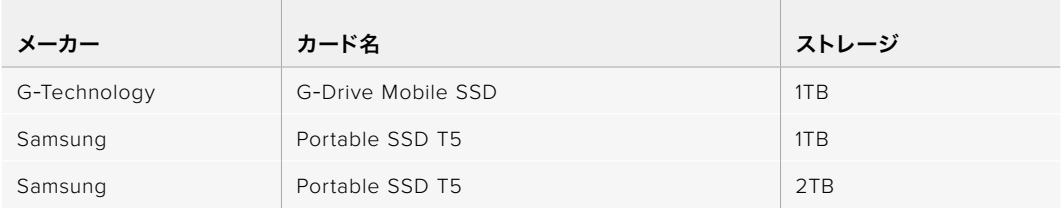

作業のこつ オプションのキャッシュを使用すると、メディアに問題が生じた場合でも、解 像度にかかわらず、キャッシュが収録を継続するので、低速のCFastカードや外付けディス クも使用できます。

## 収録用にメディアを準備する

the contract of the contract of the

## HyperDeck Extremeでメディアを準備する

CFastカードや、リアパネルの「EXT DISK」とラベルが付いたUSB-Cポートに接続したストレージメデ ィアは、直接ユニットで、あるいはMacまたはWindowsコンピューターでフォーマットを実行できます。

HFS+は「Mac OS X Extended」としても知られており、ジャーナリングをサポートしているため推奨され るフォーマットです。万が一、ストレージメディアが破損した場合、ジャーナリングされたメディアのデー タは回復できる可能性があります。HFS+はMacでネイティブサポートされています。exFATはMacおよび Windowsによりネイティブサポートされており、ソフトウェアを別途購入する必要はありませんが、ジャ ーナリングには対応していません。

#### **HyperDeck Extreme HDR**でメディアをフォーマットする:

**1** フロントパネルでドライブのアイコンをタップして、ストレージマネージャーに進みます。

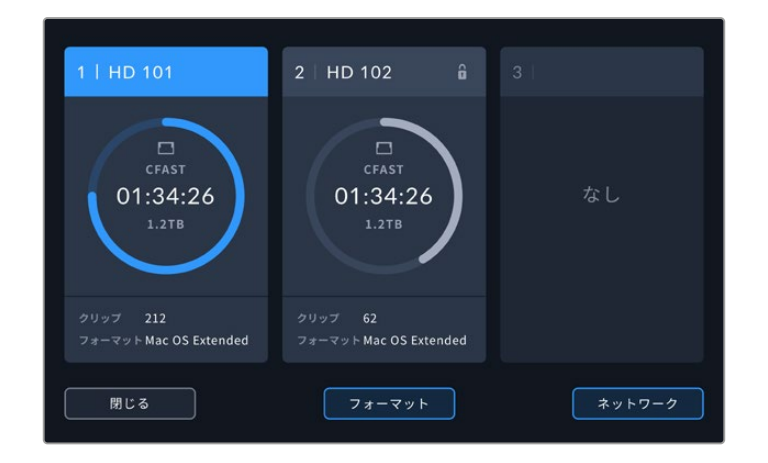

**2** 「フォーマット」をタップして、フォーマットメニューを開きます。最初の2つのスロットには2枚のCFast カードが表示されます。アクティブなUSBドライブは3つ目のスロットに表示されます。スロットに 何も入っていないか、ネットワークストレージを選択している場合は、スロットが無効になります。

メディアを選択し、「メディアを初期化」ボタンをタップします。

**3** メディアの名前を変えたい場合は、鉛筆アイコンをタップしてキーボードを開き、タッチスクリー ンキーボードで新しい名前を入力し、「アップデート」を押します。

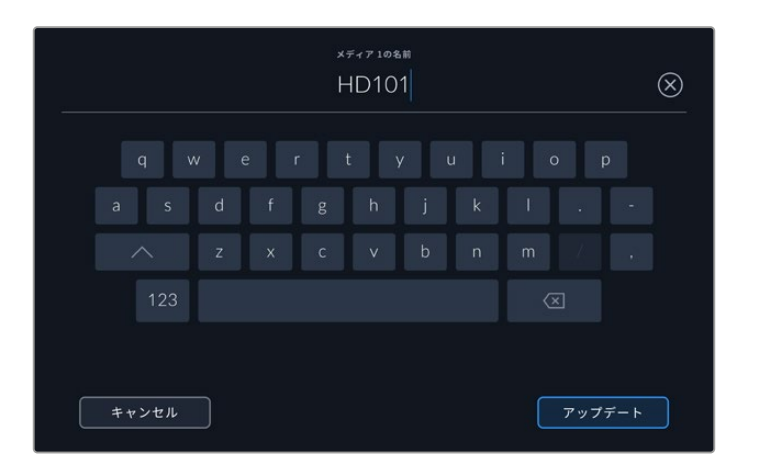

**4** 「Mac OS Extended」または「exFAT」を選択し「フォーマット」ボタンを押します。

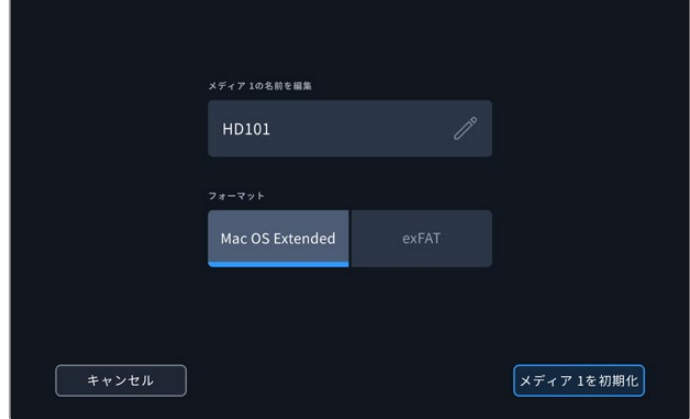

**5** 初期化されるカード、選択したフォーマット、カード名を確認するメッセージが表示されます。「 フォーマット」ボタンをタップします。

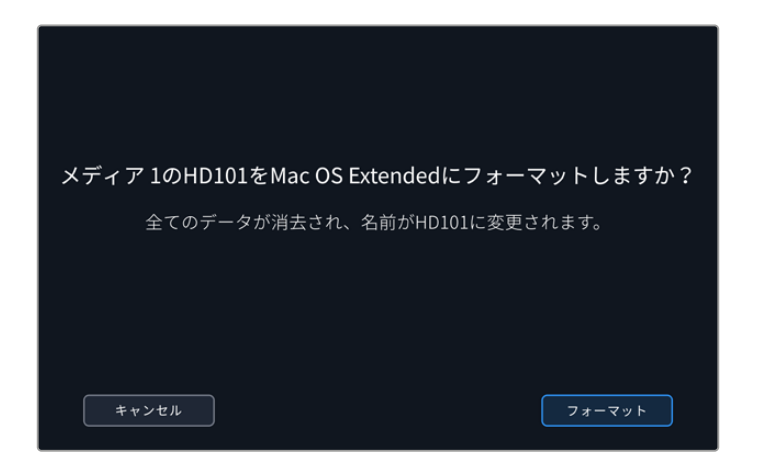

**6** メッセージが表示されたら、フォーマットボタンを3秒間長押しして、メディアをフォーマットし ます。フォーマットが始まります。カードのフォーマット中は、CFastスロットのステータスLEDが 緑に光ります。

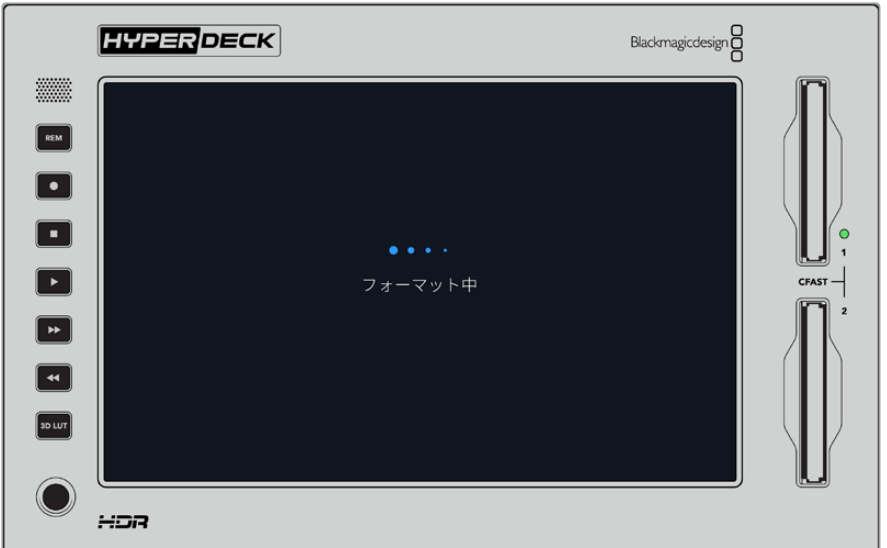

**7** フォーマットが完了したら「OK」をタップします。

## コンピューターでメディアを準備

#### **Mac**コンピューターでメディアをフォーマット

MacのDisk Utilityアプリケーションで、ドライブをHFS+またはexFATでフォーマットできます。ディスク をフォーマットするとすべての情報が消去されるため、重要な情報は必ずバックアップしてください。

- **1** 外付けドックまたはケーブルアダプターで、SSDをコンピューターに接続します。SSDをTime Machineバックアップに使用するというメッセージは拒否します。CFastカードは、外付けカード リーダーを介してコンピューターに接続します。
- **2** Applications/Utilityへ行き、Disk Utilityを起動します。
- **3** 使用するSSDまたはCFastカードのディスクアイコンをクリックし、「Erase」タブをクリックします。
- **4** フォーマットを「Mac OS Extended (Journaled)」または「exFAT」に設定します。
- **5** ボリューム名を入力し「Erase」をクリックします。メディアがすばやくフォーマットされ、HyperDeck で使用できる状態になります。

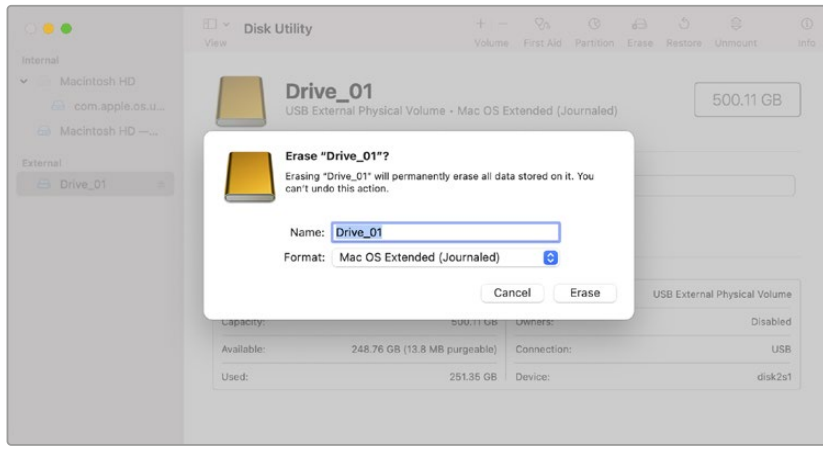

### **Windows**コンピューターでメディアをフォーマット

Windowsでは、「Format」ダイアログボックスでドライブをexFATでフォーマットできます。SSD/ CFastカードをフォーマットするとすべての情報が消去されるため、重要な情報は必ずバックアップ してください。

- **1** 外付けドックやケーブルアダプターを使用して、SSDとコンピューターを接続します。CFastカー ドは、外付けCFastカードリーダーを介してコンピューターに接続します。
- **2** 「Start Menu」または「Start Screen」を開き、コンピューターを選択します。使用するSSDまた はCFastカードを右クリックします。
- **3** コンテクストメニューから「Format」を選択します。
- **4** 「File system」を「exFAT」、「Allocation unit size」を「128 kilobytes」に設定します。
- **5** 「Volume label」を入力して「Quick Format」を選択し、「Start」をクリックします。
- **6** メディアがすばやくフォーマットされ、HyperDeckで使用できる状態になります。

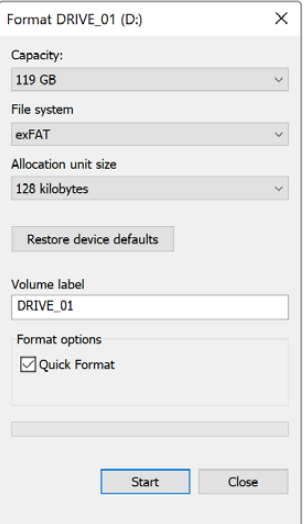

Windowsの「Format」ダイアログボックス 機能で、SSD/CFastカードをexFATでフォーマット。

## ストレージインジケーター

ストレージメディア・スロットのステータスは、メイン画面の底部ツールバーで確認できます。

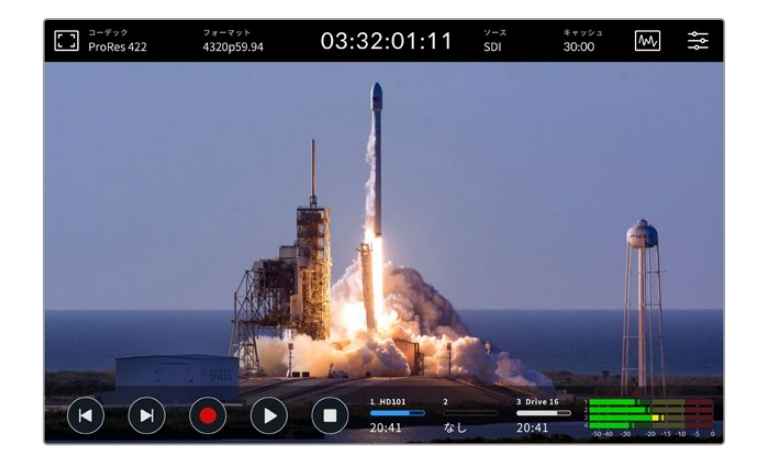

これらのアイコンは、CFastスロットおよびアクティブな外付けディスクドライブの番号、名前、プログ レスバー、ステータスを表示します。

### 番号

ドライブ「1」と「2」は、フロントパネルの2つのCFastカードスロットを意味します。ドライブ「3」は、 背面の「EXT DISK」USB-Cポートに接続された外付けドライブのステータスを表示します。

作業のこつ ハブを使用すると、背面の「EXT DISK」コネクターに複数のドライブを接続で きます。この場合、インジケーターは、ドライブ「3」がアクティブであることだけ表示します。

### 名前

ドライブ番号の右には、CFastカード、USBドライブ、ネットワークストレージフォルダーの名前が表示 されます。CFastカード、USBドライブ、SSDでは、ストレージをフォーマットした際に選択した名前が 表示されます。これは、特にBlackmagic MultiDockを使用した再生・収録で、適切なドライブを使用 しているか確認するのに便利です。ネットワークストレージでは、接続しているネットワークフォルダ ーの名前になります。

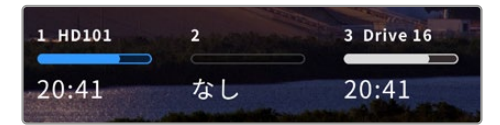

### プログレスバー

ステータスに応じて、バーのアイコンは青、白、赤に変わります。また、メディアの空き容量は暗い色、 使用した容量は明るい色で表示されます。

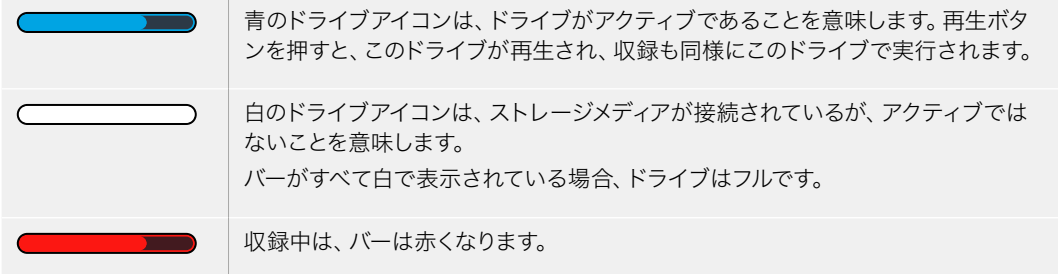

### ステータス

プログレスバーの下には、ストレージの空き容量またはスロットのステータスが表示されます。

#### 空き容量

ストレージメディアに空き容量がある場合、現在のソースフォーマットおよび選択したコーデックと 品質設定に応じて、収録可能時間が時:分:秒で表示されます。1時間未満の場合、分:秒のみが表 示されます。

有効なソースが検出されない場合、メディアの空き容量はギガバイトまたはテラバイトで表示されます。

#### スロットステータス

ドライブスロットにメディアが接続されていない場合、「なし」と表示されます。

CFastカードまたはドライブがフルになると、「フル」と表示されるのでストレージメディアを交換す る必要があることが分かります。別のスロットにCFastカードがあると、自動的に収録が新しいカー ドに継続されます。USB-Cディスクを接続している場合、2つ目のCFastカードが一杯になると、外 付けディスクに収録が移ります。

ドライブがロックされているとプログレスバーの下に「ロック中」と表示されます。

プログレスバーの下に「ブロック中」と表示される場合、メディアを再生・収録できないこと意味しま す。CFastカードまたはドライブで再生・収録を再開するには、イジェクトして、接続し直します。これ で、CFastカードまたは外付けディスクを使用できるようになります。

## アクティブなストレージメディア

HyperDeck Extremeでは、同時に最大2枚のCFastカード、5つまでの外付けドライブ、ネットワーク ストレージを接続できます。つまり、1台のHyperDeck Extremeディスクレコーダーで数テラバイトの 収録が行えます。

1つのドライブやCFastカードを接続している場合、そのドライブ/カードがすべての再生および収録の アクティブメディアとなります。

複数のカードやドライブを使用している場合、どのメディアに収録・再生を行うか選択できます。

#### アクティブなメディアを選択する:

- **1** スクリーン底部のドライブアイコンの領域をタップします。
- **2** ストレージメディアウィンドウに3つの大きなアイコンが表示されます。アクティブにしたいメディ アの名前の部分をタップします。再生モードでは、アクティブなメディアは青で表示されます。収 録モードでは、アクティブなドライブは赤で表示されます。

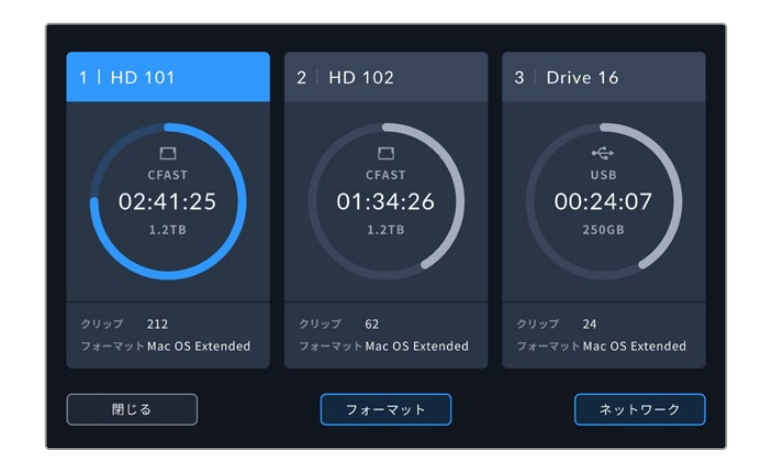

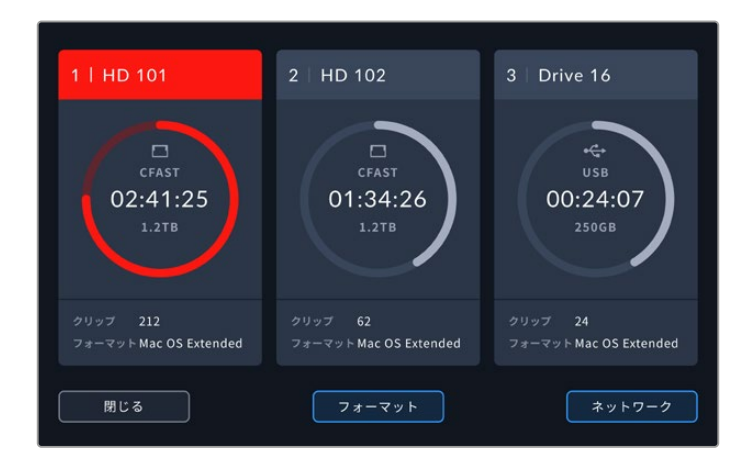

Blackmagic MultiDock 10Gなど、複数の外付けディスクを接続するためのドックを使用している場 合、またはネットワークストレージに接続している場合、3つ目のメディアスロットの真ん中の部分を タップすると、接続されているドライブのすべてを確認できます。

ドライブのリストからアクティブなドライブを選択する:

**1** ストレージアイコンの真ん中の部分をタップして、ドライブのリストを開きます。現在アクティブ なドライブ名の左側に、青の縦線が表示されます。

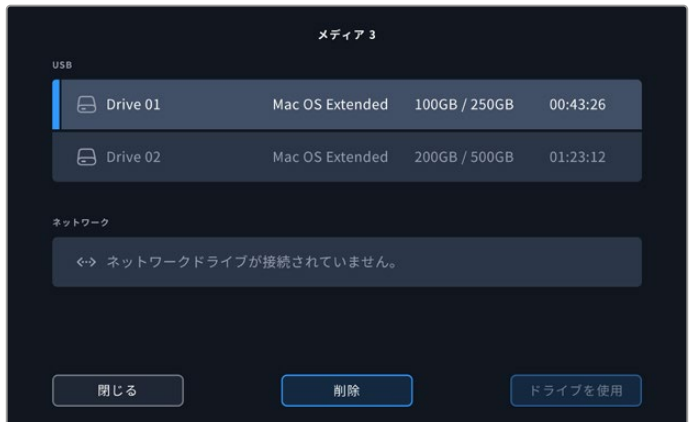

**2** リストからドライブを選択し、ドライブ名が青でハイライトされたら、「このドライブを使用」を 押します。これで、このドライブがアクティブなドライブとなります。「閉じる」を押すと、前の画 面に戻ります。ネットワークストレージが追加されたら、ドライブのリストに選択されたボリュー ムが表示されます。

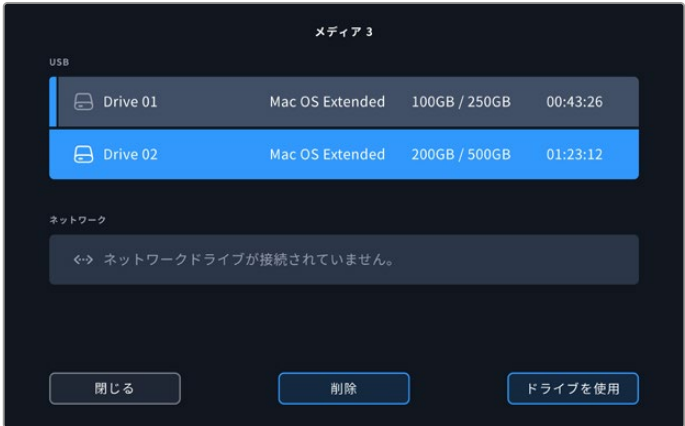

左の青の縦線は、ドライブが選択されていることを示します。

メモ 複数のカードやドライブが接続されていると、それらに収録が引き継がれます。

Spill recording is available when multiple cards and drives are connected. HyperDeck Extremeは、1つ目のCFastカードがフルになると、自動的に次のカードに収録を切り替えま す。2つ目のCFastカードが一杯になると、アクティブなUSBディスクに収録が継続されます。

## ネットワークストレージの接続

HyperDeck Extremeディスクレコーダーをイーサネット経由でネットワークに接続している場合、ネ ットワークストレージを収録・再生に使用できます。例えば、クリップをBlackmagic Cloud Storeに 収録できます。HyperDeck Extremeとネットワークストレージが同じネットワーク上に接続された ら、HyperDeck Extremeにネットワークストレージを追加します。ネットワークストレージに収録し ている場合は、オプションのキャッシュが必要です。これにより、ネットワーク障害や停止が生じた 場合に収録が中断されることを防げます。

ネットワークストレージを追加する:

- **1** HyperDeck Extremeの底部ツールバーにあるストレージアイコンをタップして、ストレージ画面 を開きます。
- **2** ディスプレイの右下にある「ネットワーク」ボタンをタップします。

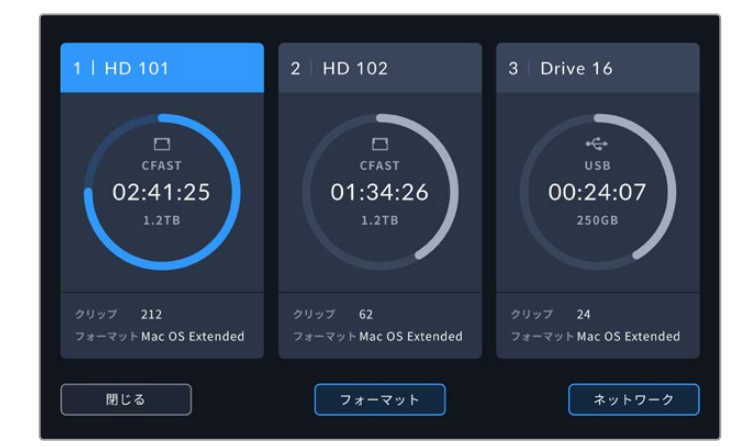

**3** リストにネットワーク上のサーバーが表示されます。任意のサーバーを見つけたら、名前をタッ プしてハイライトし、「接続」ボタンをタップします。ユーザー名とパスワードを入力するか、使 用しているストレージが認証を必要としない場合は「Connect as Guest(ゲストとして接続)」 をタップします。

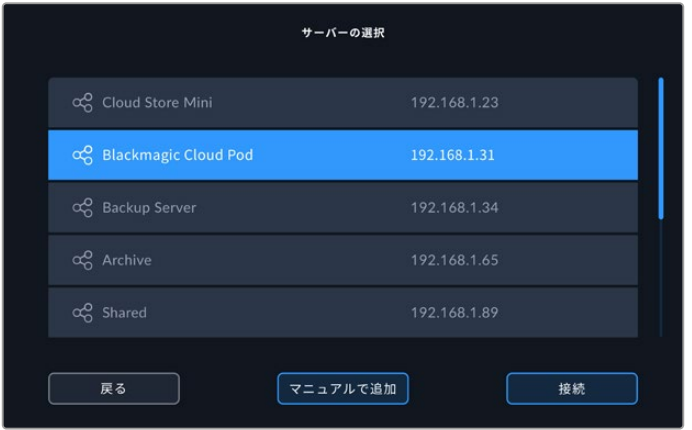

**4** 共有ディスクをタップします。ボリュームを選択し、最初の階層のフォルダーにファイルを収録す るには「選択」ボタンをタップします。共有ディスク内の異なるフォルダーに進むには「開く」ボタ ンをタップします。

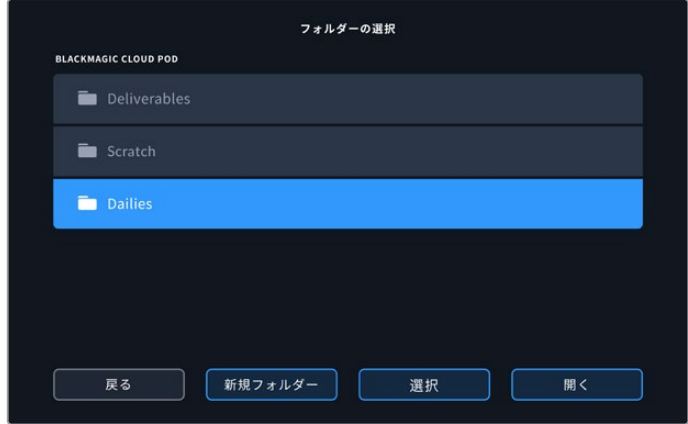

- **5** ディレクトリー内を任意のフォルダーまで引き続き進むこともできますが、現在のフォルダーを選 択するには「選択」をタップします。新しいフォルダーを作成する場合は、「新規フォルダー」をタ ップします。上記を実行すると、ドライブのリストに画面が戻ります。
- **6** マウントされたストレージのフォルダーが3つ目のメディアに表示されます。「閉じる」を押して、 メインの画面に戻ります。

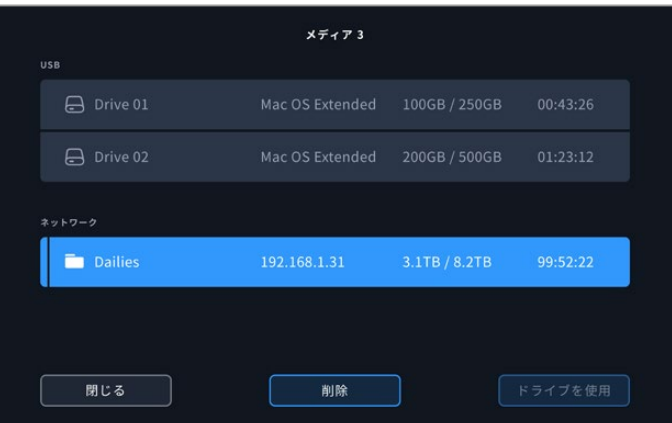

別のフォルダーやボリュームを追加するには、上記の手順を繰り返します。複数の保存先を追加する と、リスト上に表示されるので、リストから任意のフォルダーを選択してハイライトし、「ドライブを使 用」をタップします。

ボリュームを削除するには、リストで選択し、「削除」をタップします。

HyperDeck Extremeが共有サーバーを検出しない場合、タッチスクリーンを使用して、マニュアルで ネットワークドライブを追加することが可能です。

ネットワークストレージをマニュアルで追加する:

- **1** HyperDeck Extremeの底部ツールバーにあるストレージアイコンをタップして、ストレージ画面 を開きます。
- **2** ディスプレイの右下にある「ネットワーク」ボタンをタップし、「マニュアルで追加」をタップします。

**3** タッチスクリーンキーボードで、共有ネットワークのアドレスを入力します。これは、IPアドレスま たは共有ネットワークの名前のいずれかです。

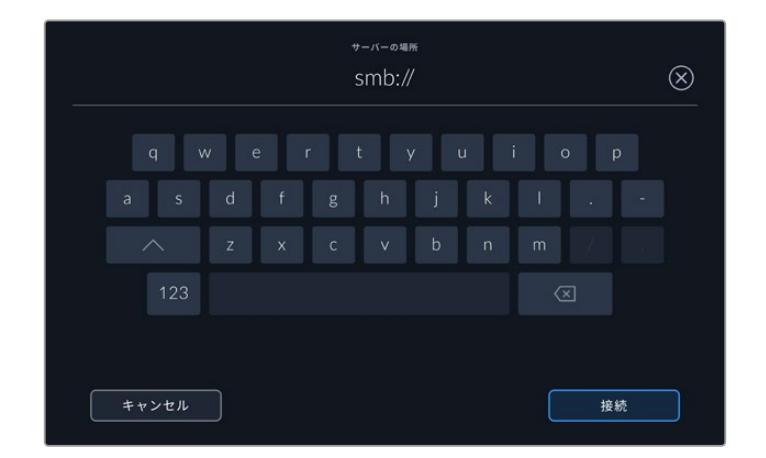

**4** 「接続」をタップします。接続を確認するウィンドウが表示されます。接続されたら、リストから 任意のフォルダーを選択します。

ネットワークのフォルダーがマウントされると、アクティブドライブを選択する際にリストに表示さ れます。アクティブドライブの選択に関しては、前述の「アクティブなメディアを選択する」セクショ ンを参照してください。

# オプションの内部キャッシュの使用

HyperDeck Extremeのキャッシュ機能では、メディアに問題が生じた場合、8KのUltra HDまでのイ メージをM.2 NVMe PCIeフラッシュディスクに収録できます。つまり、低速の外付けドライブやCFast カードを使用したり、ネットワークストレージに収録することもできるため、コストを削減できます。

キャッシュは短期ストレージとして機能します。ビデオやオーディオを内部M.2 PCIeフラッシュディ スクに収録し、その後ファイルを選択したメディアに5秒区分で転送します。5秒区分になったビデオ は、ストレージメディアでは単一の継続したファイルとして保存されます。

PCIeフラッシュディスクがインストールされると、その後すべての収録はストレージメディアに収録さ れる前にキャッシュに保存されます。また、収録されたにも関わらず、CFastカードまたは外付けディ スクに転送されなかったファイルはすべて、HyperDeck Extremeの電源を切ってもフラッシュディス クに記録されています。

## **M**.**2 NVMe PCIe**フラッシュディスクを選ぶ

M.2 NVMe PCIeフラッシュディスクを選ぶ際には、現在のワークフローだけでなく、将来的なことも考 えて購入することを推奨します。最も高いフレームレートと解像度の収録に対応したフラッシュディス クを使用すれば、極めて低速のCFastカードや外付けディスクでもフレームを逃すことはありません。

8K Apple ProRes HQ(60fpsまで)の収録には、以下のM.2 PCIeフラッシュディスクを推奨します。

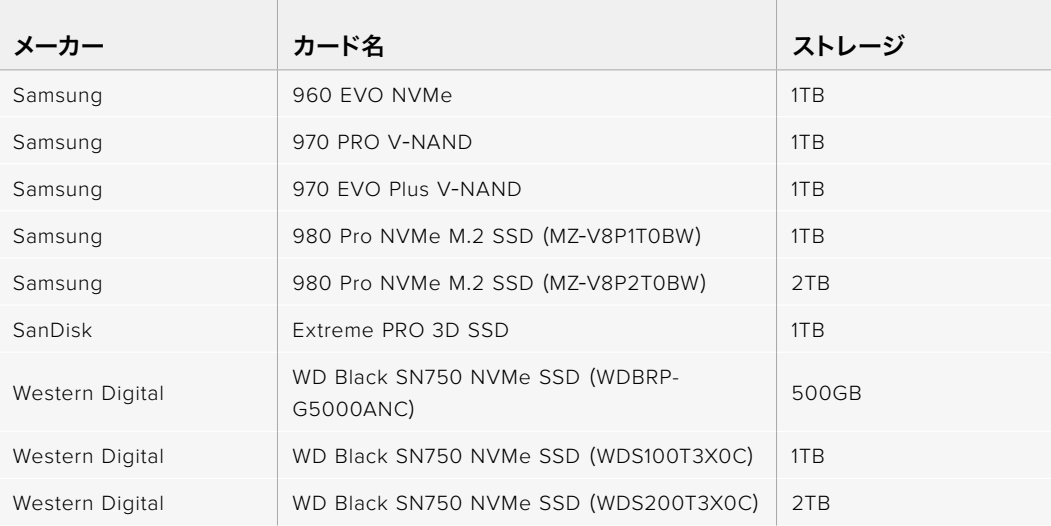

8K ProRes 422 (60fpsまで) のキャッシュの収録には、以下のM.2 PCIeフラッシュディスクを推奨 します。

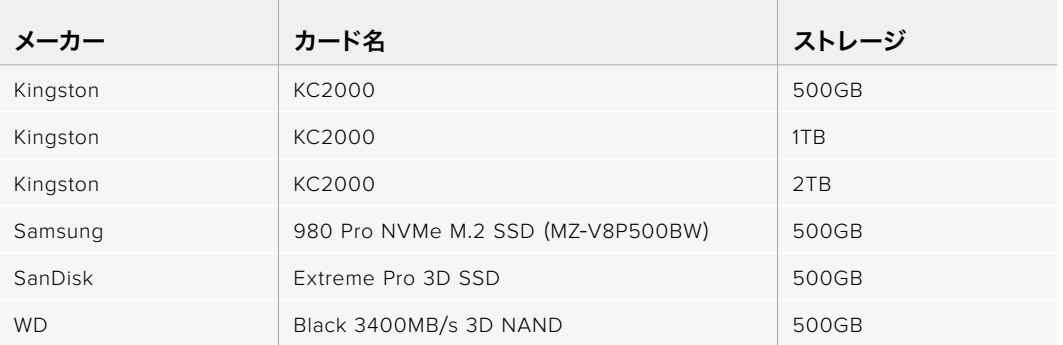

Ultra HD ProRes 422(60fpsまで)のキャッシュの収録には、以下のM.2 PCIeフラッシュディスクを 推奨します。

 $\sim$  1

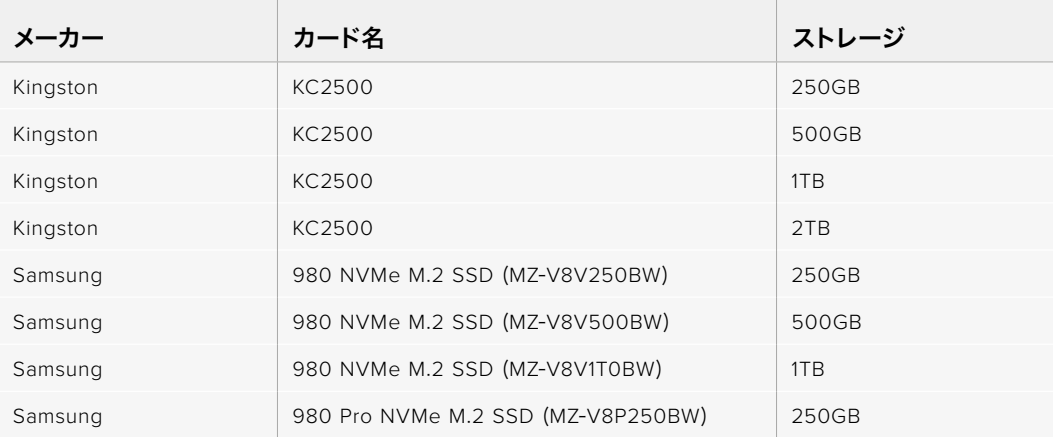

## キャッシュのインストール

M.2 PCIeフラッシュディスクのインストールは簡単で、1度インストールすれば、その後作業は必要あ りません。キャッシュは、ユニットの底面のパネルを取り外して取り付けます。M.2 PCIeフラッシュデ ィスクには、2242、2260、2280、22110の4種類があります。これらの数字は、NVMeの幅と長さを意 味しており、2242は幅22mm、長さ42mmです。

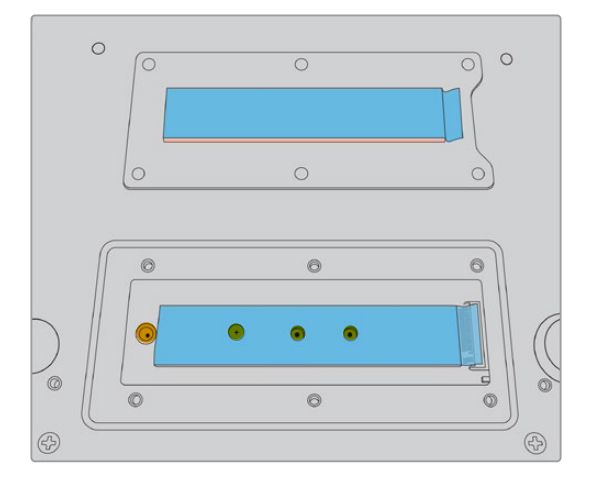

必要に応じて、スタンドオフとネジは、ボードの別のスロットに 移すことができます。

キャッシュをインストールする:

- **1** HyperDeck Extremeの電源接続を外します。その他のケーブルは接続したままでも問題ありま せんが、取り外した方が作業しやすいです。
- **2** ユニットの底面を上にして置き、カバープレートの6個のネジを外します。

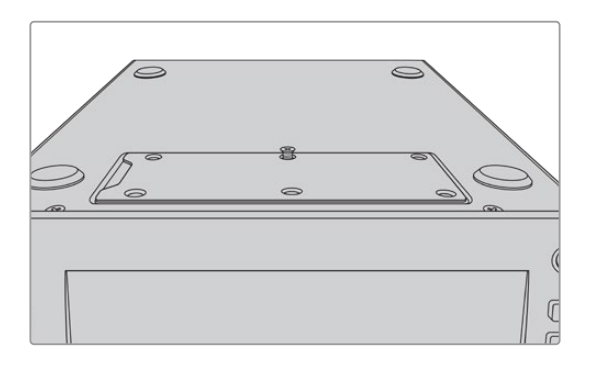

メモ HyperDeck Extremeは、PCIeフラッシュディスクとユニット間の空間を埋めるために、 熱伝導性の熱パッドがインストールされた状態で出荷されています。このパッドは、PCIeフ ラッシュディスクの熱を筐体に移します。パッドは、マザーボードに1つ、カバープレートの内 側にもう1つインストールされています。SSDをインストールする際に、青い保護フィルムを 取り除いてください。

**3** スタンドオフマウントを外します。異なる長さのNVMeカードを使用している場合、スタンドオフ マウント外し、別のスロットに留めます。

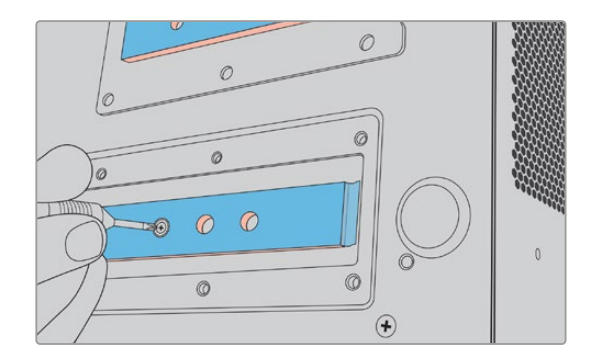

- **4** マザーボードの熱パッドの青い保護フィルムを剥がします。
- **5** パッケージからNVMe SSDを取り出し、PCIeスロットにカードをスライドさせて挿入します。スロ ットは、インストールしやすいように30度の角度まで動くように設計されています。

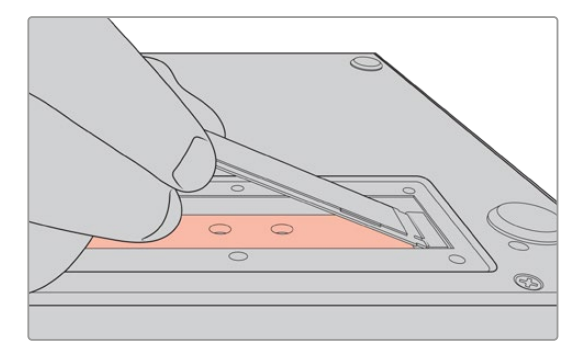

**6** スロットにインストールしたカードをスタンドオフマウントに向かって押し下げ、スタンドオフマ ウントにネジを留めて、カードを固定します。NVMe SSDが固定される程度にネジを締めます。

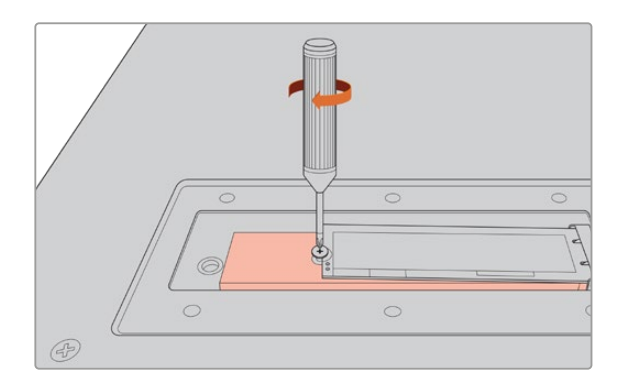

- **7** カバープレート内側の青い保護フィルムを剥がします。
- **8** カバープレートを元の位置に取り付け直します。すべてが適切にインストールされている場合の み、ネジ穴がきちんと揃います。カバープレートを取り付ける際に、NVMe SSDと熱パッドの厚 みで抵抗を感じると思います。これは、ボードから熱を伝導させるために用いられている技術 なので、問題ありません。
- **9** ユニットを正しい向きに置き直し、電源と他のケーブルを接続します。

## キャッシュのフォーマット

NVMe SSDをインストールしたら、フォーマットする必要があります。

- **1** インストールされたNVMe SSDが検出されると、「キャッシュ」アイコンは「なし」から「フォーマ ット」に変わります。アイコンをタップして、フォーマットウィンドウを開きます。
- **2** ウィドウが開き、キャッシュのフォーマットを促すメッセージが表示されます。「フォーマット」を タップします。これにより、NVMe SSDの全データが消去されます。
- **3** フォーマットが始まります。完了すると、キャッシュを使用できます。「OK」をタップします。

キャッシュを1度フォーマットすると、NVMeを取り外して、より容量の大きなPCIeフラッシュディスク など、別のものに交換しない限り、再度フォーマットを行う必要はありません。

## キャッシュアイコンとステータス

キャッシュの容量は、NVMeメディアのサイズと、収録に使用しているコーデックと解像度により異な ります。HyperDeck Extremeの背面に有効な信号を接続している場合、フロントパネルの「キャッシ ュ」アイコンは、現在の解像度と選択しているコーデックに基づいた収録可能時間を表示します。「キ ャッシュ」アイコンをタップすると、使用された時間を確認できます。収録可能時間の前にある「+」 が、使用された時間を意味します。

キャッシュには4つのステータスモードがあります:

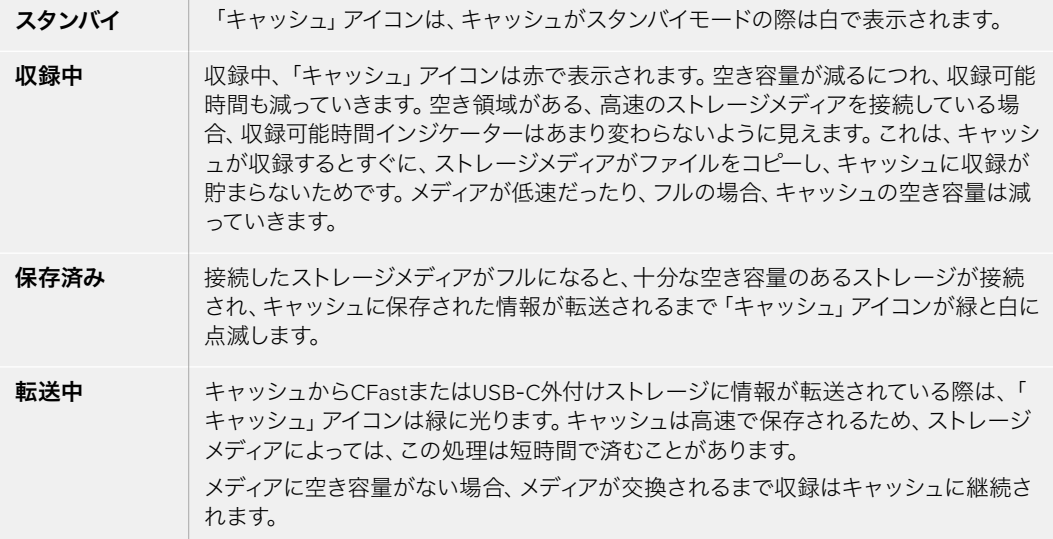

# **HyperDeck Extreme Control** を使用する前に

HyperDeck Extreme Controlは、最大8台までのHyperDeckディスクレコーダーまたは放送デッキ を一台のコントロールパネルでリモート操作できます。

すべての再生・収録ユニットの操作は、HyperDeck Extreme ControlのリアパネルにあるRS-422コ ネクターを介して行われます。

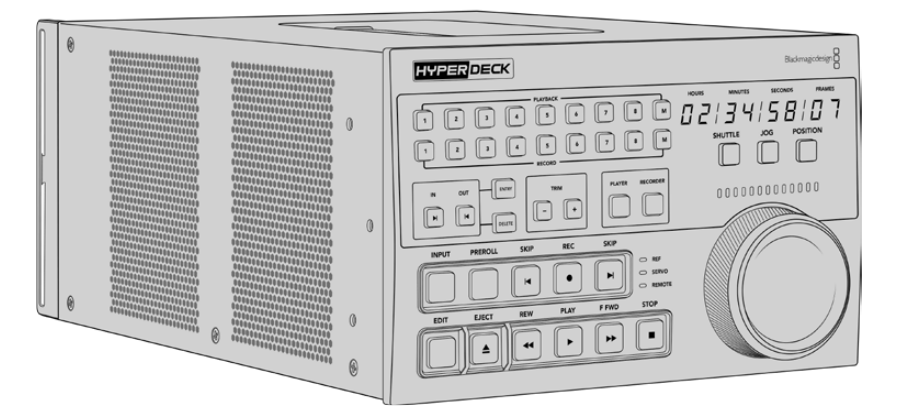

検索ダイヤルや編集コントロールを搭載した放送デッキを使用したことがあれば、HyperDeck Extreme Controlはとても使い慣れたデザインだと感じられるでしょう。コントロールのレイアウトが似ている ため、確信を持って操作できます。検索ダイヤルには電子クラッチが内蔵されているため、シャトルや 位置モードを使用している際に操作の感触が得られます。

このセクションでは、電源の接続、HyperDeck Extremeの接続、リモート操作を有効にする「REM」 ボタンなど、HyperDeck Extreme Controlの使用前の準備について紹介します。

## 電源の接続

HyperDeck Extreme Controに電源を入れるには、IEC電源ケーブルをユニットの背面にあるAC電 源入力に接続します。外部電源を接続したい場合、あるいは外部電源供給(連続した電源供給源や 外付け12Vバッテリーなど)からのリダンダント電源を接続したい場合は、12V DC入力を使用する こともできます。

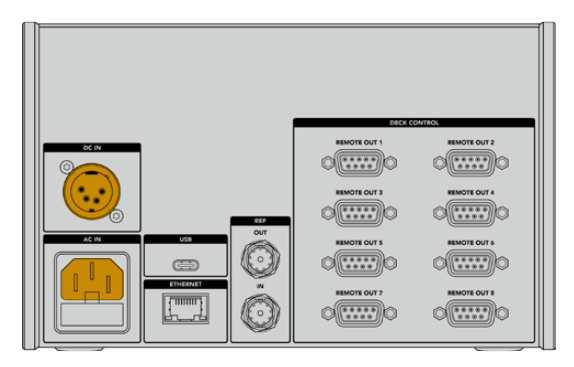

## **HyperDeck Extreme**を接続する

HyperDeck Extreme Controlは、リアパネルに8つのRS-422コネクターを搭載しており、最大8台ま でのHyperDeckまたは放送デッキをリモート操作できます。

RS-422シリアルケーブルで、HyperDeck Extremeの「REMOTE」の「IN」コネクターと、HyperDeck Extreme Controlの「DECK CONTROL」の「REMOTE OUT 1」とラベルが付いているRS-422ポート を接続します。

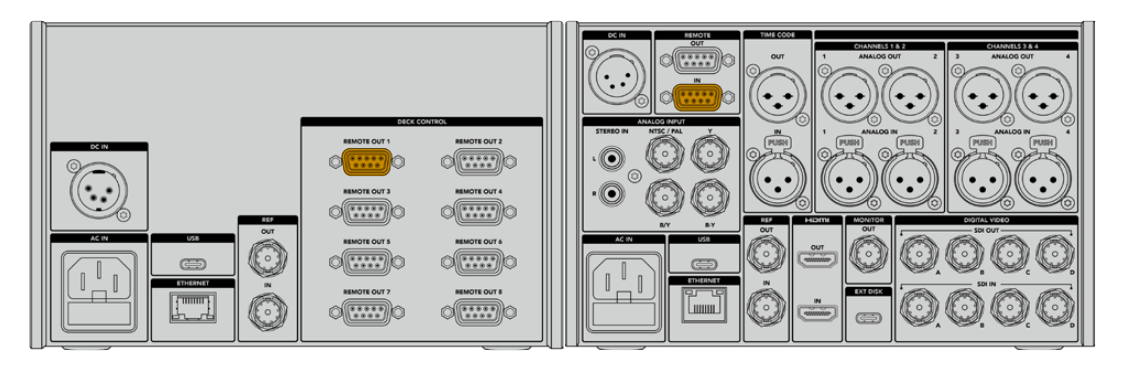

RS-422コネクターの両端のネジを締め、接続が外れることを防ぎます。

## **HyperDeck**でリモートコントロールを有効にする

HyperDeck Extremeを接続したら、ユニットのフロントパネルにある「REM」ボタンを押します。こ の操作で、HyperDeckディスクレコーダーにリモート操作のためのHyperDeck Extreme Controlが 割り当てられたことを伝えます。

## **HyperDeck Extreme Control**で再生操作

HyperDeck Extreme Controlの番号が付いた2列のソフトボタンは、リアパネルのRS-422ポートの番 号と一致しています。このセクションの前半でHyperDeck Extremeを「REMOTE OUT 1」に接続しま した。これにより、PLAYBACK(再生)またはRECORD(収録)ボタンでユニット「1」を選択すると、該 当のHyperDeckを再生または収録ユニットとしてコントロールできます。

HyperDeckを再生ユニットとして操作するには、PLAYBACK列の「1」を押すだけです。PLAYBACK「1 」ボタンは緑に光ります。

ライトが点灯しない場合、「PLAYER(プレーヤー)」ボタンを押します。HyperDeck Extreme Control のタイムコード表示とステータスインジケーターは、再生ユニットと一致します。これで、HyperDeck Extreme ControlのデッキコントロールでHyperDeck Extremeを操作できるようになりました。

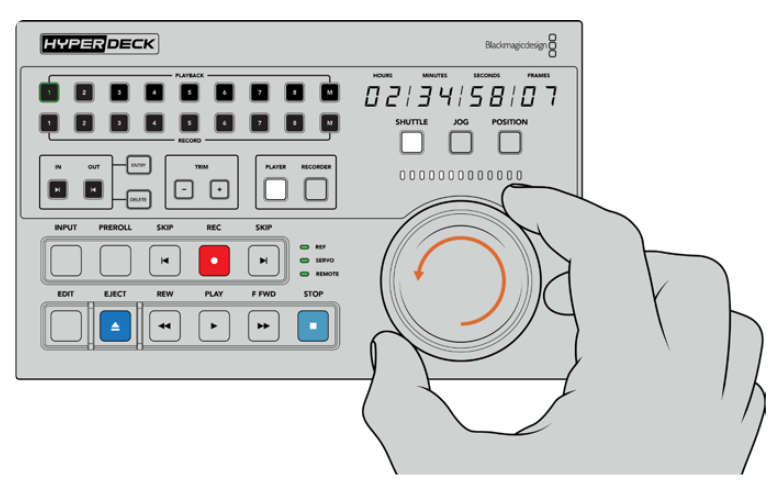

ソフトタッチ・トランスポートコントロール、または検索ダイヤルとモードボタンで HyperDeck Extremeをコントロール

検索ダイヤルの上の「SHUTTLE(シャトル)」ボタンを押します。これにより、ダイヤルを回してビデオを シャトルできるようになります。「STOP(停止)」ボタンを押すと、シャトルモードが終了します。「PLAY (再生)」を押すと、リアルタイムの再生を実行できます。「SKIP(前/次のクリップ)」ボタンでは、収 録したクリップ間を移動できます。

次のセクションでは、基本的なワークフローの例を挙げて、HyperDeck Extremeにコンテンツをア ーカイブする際の放送デッキの操作方法を説明します。

# **HyperDeck Extreme Control**の ワークフロー

以下は、従来型の放送テープデッキからHyperDeck Extremeレコーダーに収録を行う一例です。た だし、HyperDeckの操作にHyperDeck Extreme Controlを必ずしも使用する必要はありません。2 台以上の従来型の放送デッキを接続して、テープからテープにダビングすることも可能です。あるい は、最大8台のデッキを接続して、ボタン一押しで再生を同時にコントロールすることもできます。

## **RS**-**422**デバイスの接続

HyperDeck Extreme Controlの背面にあるRS-422コネクターは、8台までのRS-422を有効にしたデッ キやデバイスを接続できます。HyperDeckレコーダー/放送デッキの背面のコネクターから、HyperDeck Extreme ControlのリアパネルのRS-422コネクターに接続します。最大8台のデバイスが接続できます。

- **1** テープデッキのRS-422コネクターからの9ピンのシリアルケーブルを、HyperDeck Extreme ControlのRS-422コネクター「REMOTE OUT 1」に接続します。
- **2** 次に、HyperDeckレコーダーのRS-422コネクターからのシリアルケーブルを、HyperDeck Extreme ControlのRS-422コネクター「REMOTE OUT 2」に接続します。
- **3** 上記のステップを繰り返し、最大8台のデバイスを接続できます。

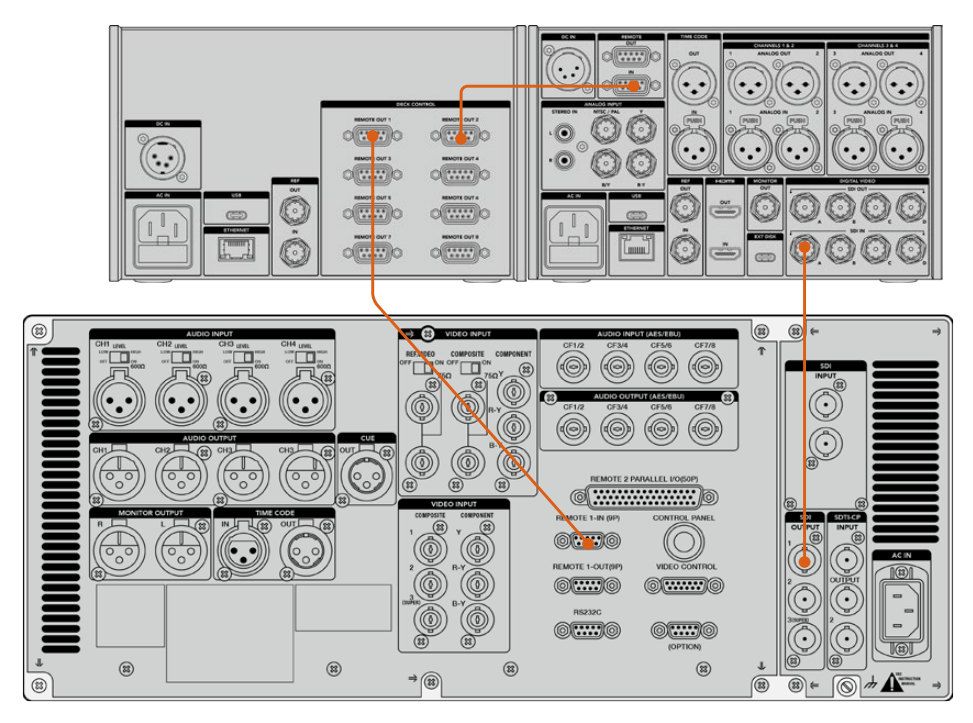

9ピンのシリアルケーブル両側のネジを締め、接続が外れることを防ぎます。

作業のこつ HyperDeck ExtremeおよびHyperDeck Extreme Controlは、HyperDeck Extreme Rack Kitでラックマウントできます。詳細は、このマニュアルで後述される「アク セサリ」セクションを参照してください。

## ビデオ信号の接続

HyperDeck Extremeは、大きなタッチスクリーンにテープデッキの再生を表示できます。

ビデオ信号を接続する:

- **1** テープデッキの背面にあるSDI出力にBNCケーブルを接続し、もう一端をHyperDeck Extremeの 「SDI IN」の「A」に接続します。
- **2** テープデッキにカセットテープを挿入します。
- **3** テープデッキをリモートモードにします。

作業のこつ HyperDeck Extremeは、デジタルおよびアナログソース両方を受信できるの で、アナログのテープデッキのメディアもアーカイブできます。テープデッキのコンポジット 出力をHyperDeck Extremeの背面にあるコンポジット入力に接続するだけです。

## リファレンス信号

HyperDeck Extreme Controlのリアパネルは、リファレンス信号用の入出力を搭載しているため、同 期収録が可能です。

外部リファレンスソースを使用する場合、レファレンス機器やデッキのリファレンス出力をHyperDeck Extreme Controlの「REF」の「IN」に接続します。

## デバイスの選択

RS-422機器とビデオ信号が接続されたので、それらをHyperDeck Extreme Controlのフロントパネ ルから選択します。PLAYBACK(再生)またはRECORD(収録)列にある、番号が振られたソフトボタ ンを押すと、再生または収録ユニットを選択できます。

- **1** HyperDeck Extreme Controlのフロントパネルの上の列にある「1」ボタンを押します。この 操作で、RS-422コネクターの「1」に接続したテープデッキが再生デッキとして選択されます。 ボタンは緑に光ります。
- **2** 下の列の「2」を押すと、HyperDeck Extremeが収録デッキとして選択されます。ボタンが赤く光 り、該当のデッキがレコーダーとして選択されたことを示します。

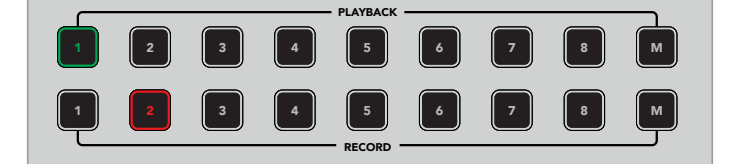

緑の 「1」 ボタンは再生デッキ、赤の 「2」 ボタンは収録デッキ。

REF した場合、デッキ番号2のステータスとタイムコードが表示されます。詳細は、このマニュアルの 「マル デッキ番号を押します。複数のデッキを選択すると、デッキ番号が最も小さな数字の情報がタイムコ 「M」 ボタンを使用すると、複数のデッキを同時にコントロールできます。 「M」 ボタンを押しながら、 ードとステータスインジケーターに使用されます。例えば、再生デッキとしてデッキ番号2、3、4を選択 チデッキ機能を使用する」セクションに後述されています。

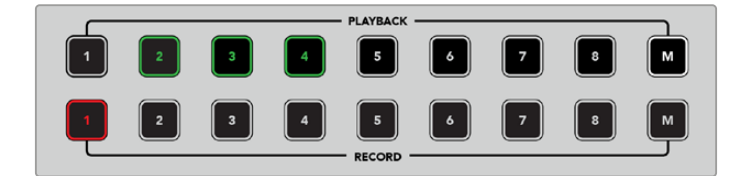

再生デッキを複数選択するには、「M」ボタンを押して点灯させ、その状態 で任意のデッキ番号を押します。

## 再生&収録デッキのコントロール

再生・収録用のデッキがそれぞれ接続され、選択されると、この2台のコントロールを切り替えられる ようになります。これは、フロントパネルのステータスインジケーターの上にある「PLAYER(プレーヤ ー)」と「RECORDER(レコーダー)」ボタンで操作できます。リモートが有効化されていると、検索ダ イヤルとトランスポートコントロールを使用して、デッキをナビゲートできます。

**1** 「PLAYER」ソフトタッチボタンを押すと、ボタンが点灯します。HyperDeck Extreme Controlのタ イムコード表示とステータスインジケーターのLED (REF、SERVO、REMOTE)は、再生デッキの リファレンス、サーボ、リモートのステータスを表示します。「RECORDER」を押すと、HyperDeck レコーダーのステータスを表示します。

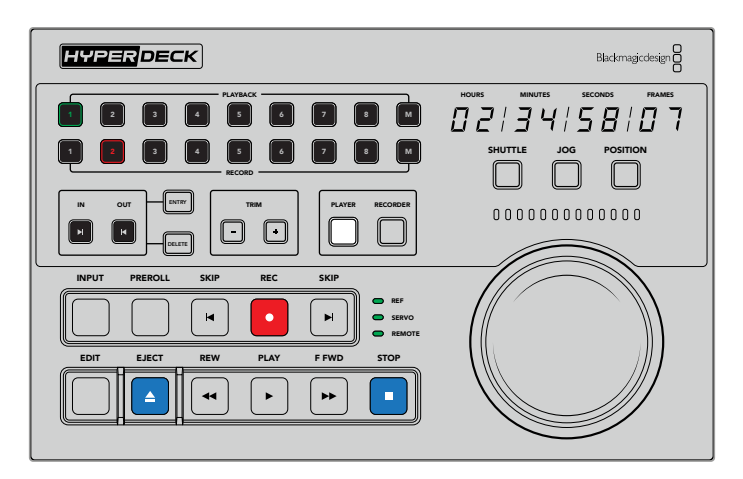

「PLAYER」ボタンが選択されると、プレーヤーとして選択されたデッキのタイ ムコードを表示します。デッキステータスライトも、接続されたデバイスの設定 に応じて、該当するライトが点灯します。

**2** 検索ダイヤルの左にあるデッキ・ステータスインジケーターは、アクティブなプレーヤーまたはレ コーダーの状態を表示します。

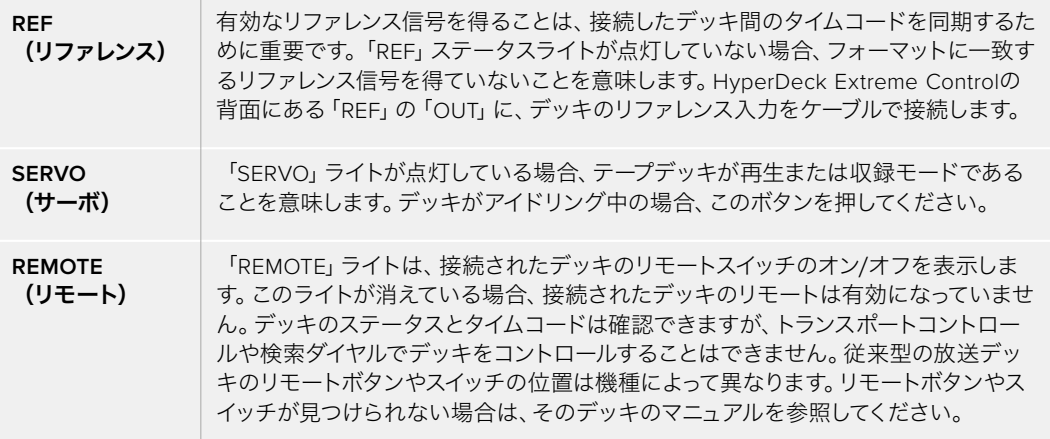

作業のこつ 一部のHyperDeckディスクレコーダーには、「REM」とラベルが付いた、専用 のリモートボタンがフロントパネルに搭載されており、このボタンでリモートモードをオン にできます。HyperDeck Studio HD MiniまたはHyperDeck Shuttle HDを使用している場 合、リモートモードは「セットアップ」メニューで有効にできます。

## 操作のテスト

再生・収録デッキのリモートが有効化されると、検索ダイヤルとトランスポートコントロールを使用し て、デッキのテスト操作とナビゲートを実行できます。

- **1** 再生デッキをコントロールするには、「PLAYER」ボタンを押します。HyperDeck Extreme Control のタイムコード表示は、デッキのタイムコードを表示し、アップデートしていきます。
- **2** 検索ダイヤルを左右に回すか、早送りまたは巻き戻しボタンを押します。タイムコードは、操作に 応じて更新されます。

**3** 収録デッキをコントロールするには、「RECORD」ボタンを押します。タイムコード表示とステー タスインジケーターは、HyperDeckレコーダーと一致します。検索ダイヤルを回したり、トランス ポートコントロールのボタンを押して操作ができるか確認します。

HyperDeckレコーダーとデジタルベータ・デッキの操作が可能になったので、検索ダイヤルやトラン スポートボタンで、イン点とアウト点を使用した操作が行えるようになりました。

## 検索ダイヤルでタイムコードポイントを探す

HyperDeck Extreme Controlの検索ダイヤルには、SHUTTLE(シャトル)、JOG(ジョグ)、POSITION (ポジション)の3モードがあります。モードを選択すると、選択されたボタンが点灯します。検索方 向インジケーターが点灯するので、方向と速度を確認できます。任意の位置まで進んだら、イン点と アウト点を設定できます。

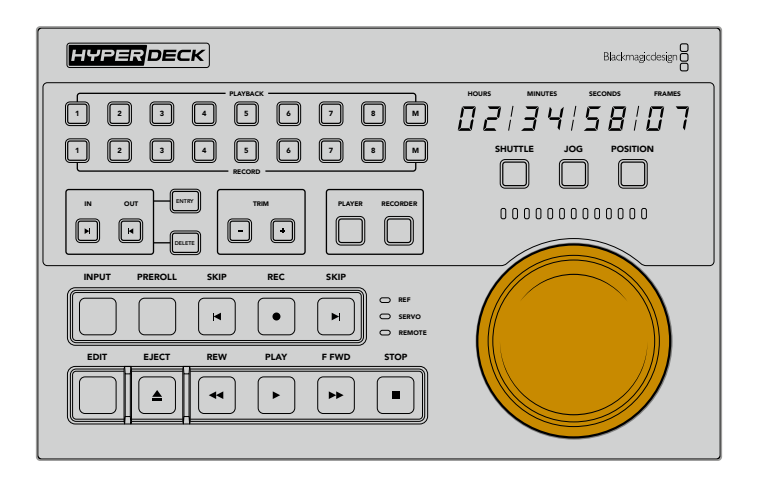

### SHUTTLE(シャトル)

シャトルモードでは、検索ダイヤルを左右に回すことで、テープやファイルベースのメディアを早 送り/巻き戻しできます。回転角度は最大で120度です。ダイヤルを回転させると速度が上がり、 フルスピードに達するとクラッチが機能するので、手応えでそれが分かります。停止するには、 ダイヤルをセンターに戻します。センターに達すると、ノブの感触でそれが分かります。

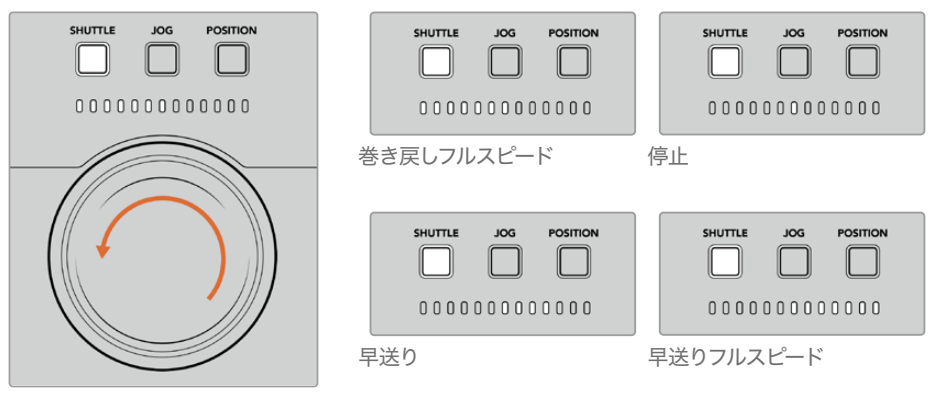

検索ダイヤルの上のライトで、シャトルの 方向と速度を確認可能。

## JOG(ジョグ)

ジョグモードでは、シャトルモードより遅い速度でテープやドライブデッキを正確にコントロールで きます。「JOG」ボタンを押してジョグモードを選択すると、ボタンが点灯します。検索ダイヤルを回 転させる速度に合わせて、移動速度が変わるようになりました。ダイヤルはクラッチが機能すること なく、回転を続けます。

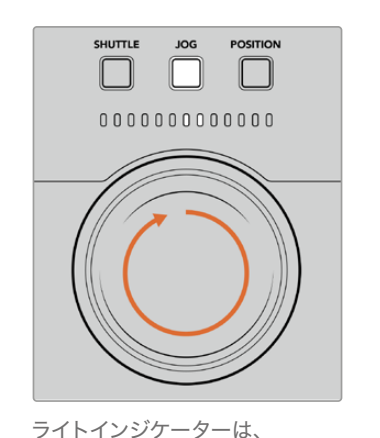

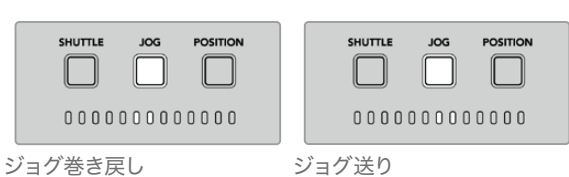

作業のこつ タイムコードポイントを設定する的確な位置を見つけるには、検索ダイヤルの モードを複数組み合わせて使用することで作業効率を上げられる場合があります。例えば、 シャトルモードで希望の位置の周辺まですばやく移動し、その後ジョグモードに切り替え、 より詳細なコントロールを行う方法などがあります。

## POSITION(ポジション)

検索ダイヤルの方向を表示。

ポジションモードは、現在表示しているテープやタイムラインの長さに基づき、希望の位置まで移動で きます。従来型のテープ放送デッキのポジション機能では、現在の位置が、収録されたテープの開始 または終了付近であることが表示されます。HyperDeckでは、タイムライン上の位置を表示します。

ポジションモードでは、開始点、中間点、終了点に対する位置をインジケーターで表示します。

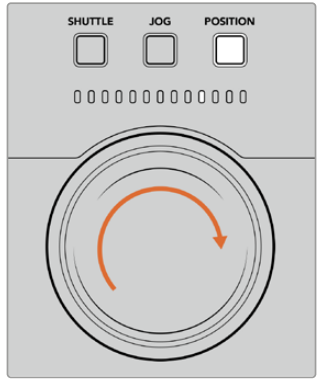

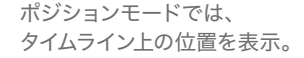

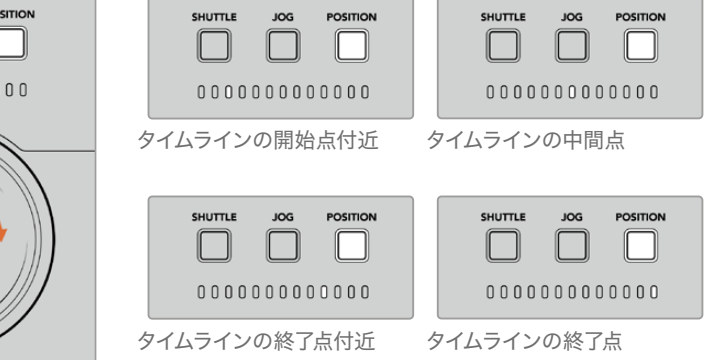

メモ テープデッキでポジションモードを使用する際、HyperDeck Extreme Controlがデッ キに対してクエリーを行うに従い、ポジションインジケーターの表示が完全されていきます。

タイムコードポイントを探すには、プレーヤーにリファレンス信号があり、リモートモードになってい る必要があります。次に、HyperDeck Extreme Controlで以下の操作を行います:

- **1** 「PLAYER(プレーヤー)」ボタンが点灯していない場合、ボタンを押します。
- **2** 「SHUTTLE(シャトル)」ボタンを押します。「SHUTTLE」ボタンが点灯します。
- **3** クラッチが作動するまで検索ダイヤルノブを左に回し、テープを巻き戻します。テープの巻き戻し 速度がフルスピードになり、開始点まで巻き戻されます。
- **4** タイムコードポイントの近くになったら、ダイヤルをセンターに戻します。センターに近づくと、ダ イヤルの感触でそれが分かります。
- **5** 「JOG(ジョグ)」ボタンを押します。「JOG」ボタンが点灯します。ダイヤルが自由に回転するよ うになるので、ノブを回して希望のタイムコードまで進みます。ダイヤルを回す速度が速ければ速 いほど、メディアのジョグ速度も上がります。

イン点となるタイムコードポイントを見つけたので、次は、4つのソフトタッチボタンを使用してイン 点とアウト点を設定します。これらのタイムコード入力ボタンの操作方法は、従来型の放送デッキと 同じです。

#### タイムコードポイントを設定する: 1 2 3 4 5 6 7 8

**1** 「ENTRY(入力)」ボタンの次に「IN(イン)」を押してイン点を設定します。「IN」ボタンが点灯 し、イン点が選択されたことを表示します。

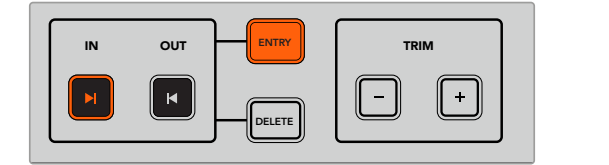

「ENTRY」と「IN」ボタンを押してイン点を設定。

<mark>2</mark> 次に、トランスポートコントロールまたは検索ダイヤルで、アウト点を見つけます。アウト点を決定 したら、「ENTRY」と「OUT(アウト)」を一緒に押してアウト点を設定します。

「IN」と「OUT」ボタン両方が点灯します。

トリム機能では、フレーム単位でイン点とアウト点を調整できます。これらのタイムコードポイントを フレームごとに移動させるには、「TRIM(トリム)」の2つのボタンを使用します。

#### タイムコードポイントをフレーム単位でトリムする: 1 2 3 4 5 6 7 8

「IN(イン)」ボタンを押し、次に「TRIM(トリム)」の「+」または「ー」を押して、1フレームずつ前ま たは後ろに移動します。

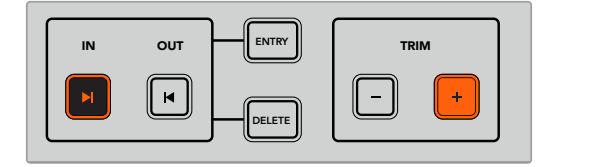

「IN」と「+」ボタンを押して、フレーム単位でイン点を移動。

イン点を設定したら、上記のステップを繰り返して、アウト点を設定します。

## トランスポートコントロールを使用する

HyperDeck Extreme Controlのトランスポートコントロールでもイン点とアウト点を設定できます。 、,<br>2列のトランスポートコントロール機能ボタンは、従来型の放送デッキにも一般的に搭載されており、 使い慣れた方法で操作できます。HyperDeckには、「PREROLL(プリロール )」、「REC(収録)」、 M 1 2 3 4 5 6 7 8 「EDIT (編集)」、「EJECT (イジェクト)」、「REW (巻き戻し)」、「PLAY (再生)」、「F FWD (早送り)」、 「STOP(停止)」ボタンが搭載されています。

「SKIP」 の2つのボタンは、 HyperDeck Studio HD Miniなどのファイルベースのデッキの前/次ボタ ンと同様に機能し、クリップからクリップにすばやく移動できます。

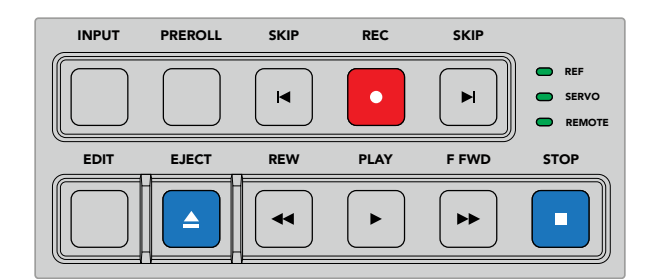

フロントパネルの「REW」、「PLAY」、「F FWD」、「STOP」ボタンで、 ファイルまたはテープデッキのビデオをすばやく操作。

タイムコードポイントを探すには、プレーヤーにリファレンス信号があり、リモートモードになってい ることを確認します。次に、HyperDeck Extreme Controlで以下の作業を行います:

- **1** 「RECORDER(レコーダー)」ボタンを押して、収録デッキとして選択したデッキを操作するよう に設定します。
- **2** 「REW」または「F FWD」を押して、巻き戻しか早送りを実行します。
- **3** 希望のタイムコードに達したら、「STOP」で再生を停止し、「ENTRY(入力)」と「IN(イン)」 を一緒に押してイン点を設定します。 PLAYBACK

HyperDeck Extreme Controlは、ファイルベースのデッキ用に別のトランスポートコントロールも搭 載しています。

#### SKIP (前クリップ頭出し/次クリップ頭出し)

収録・再生に、HyperDeck Extremeなどのファイルベースのデッキを使用している場合、2つの「SKIP」 ボタンを使用できます。巻き戻し方向の 'SKIP (前クリップ頭出し) 」 を1回押すと、 現在のクリップの 最初のフレームに移動します。早送り方向の「SKIP(次クリップ頭出し)」では、次のクリップの最初 のフレームに移動します。

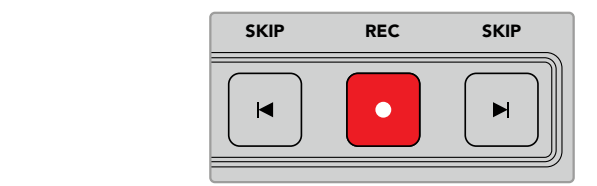

「SKIP」ボタンは「REC(収録)」の両側に配置さ れています。クリップの最初のフレームに再生ヘッ ドがある状態で、巻き戻し方向の「SKIP」を押す と、前のクリップの最初のフレームに移動します。

#### **REC**(収録)

「REC」と「PLAY(再生)」ボタンを同時に押すと、収録が開始します。収録中に「REC」ボタンを3秒 間押すと、収録を行うHyperDeck Extremeのストレージメディアの切り替えが実行できます。

### **INPUT**(入力)

「INPUT」ボタンで、収録を行うデッキの再生モードとソースモードを切り替えます。「INPUT」が選 択されていると、HyperDeck Extremeは接続されたソースを表示します。

#### **PREROLL**(プリロール)

「PREROLL」を押すと、テープデッキはイン点の前にあるプリロールのポイントまで巻き戻しを実行し ます。プリロールの長さは放送デッキで設定でき、多くの場合、最大5秒です。例えば、放送デッキで プリロール を5秒に設定している場合、デッキまたはHyperDeck Extreme Controlで「PREROLL」ボ タンを押すと、デッキは検索を実行し、該当のイン点の5秒前の位置に移動します。これは、信号をロ ックして使用可能にするために時間を要するテープデッキでは重要な機能です。

#### **EDIT**(編集)

再生・収録ユニットでイン点/アウト点を設定したら、プリロールにキューイングし、収録を開始する自 動編集を「EDIT」ボタンで実行できます。収録中、「EDIT」ボタンは点滅します。

### **EJECT**(イジェクト)

「EJECT」ボタンは、従来型のテープベースの放送デッキに接続しているか、HyperDeck Extremeな どのファイルベースのデッキに接続しているかにより、機能の仕方が異なります。

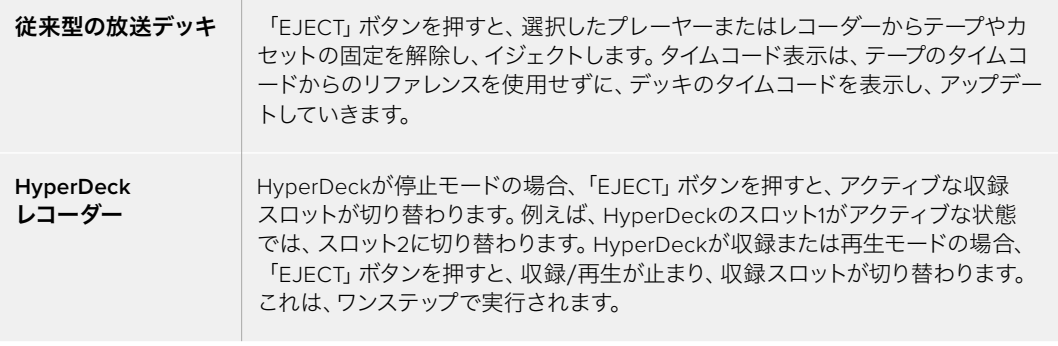

作業のこつ HyperDeckレコーダーをHyperDeck Extreme Controlと共に使用している場合、 HyperDeckレコーダーのドライブスロットにメディアが入っていないと「EJECT」ボタンが 点灯します。

## マルチデッキ機能の使用

HyperDeck Extreme Controlのマルチデッキ機能を使用すると、同時に複数のデッキをコントロール して、再生や収録が実行できます。各デッキを個別に選択し、イン点またはアウト点を設定します。こ れらは同じである必要はありません。異なるタイムコードのポイントを使用できます。あるいは、再生 を開始したい場所までスクラブすることも可能です。各デッキで個別に必要なタイムコードがすべて設 定されたら、それらを同時に選択できます。「PLAYBACK」または「RECORD」の番号ボタン列の右に ある「M」キーを長押ししながら、接続されたデッキを選択して、同時に操作できるようにします。選 択されたボタンは点灯します。ボタンが点滅する場合は、デッキが接続されていないか、接続されて いるポートが認識されていないことを意味します。これは、「EDIT」ボタンを使用した自動編集機能の ような精度は得られないことに留意してください。

メモ マルチデッキ機能を使用する際、タイムコード表示には、選択された中で最も番号の小 さいデッキの情報が表示されます。例えば、再生デッキとして2、3、4を選択している場合、 タイムコード表示にはデッキ番号2に接続されたデッキの情報が表示されます。

# **HyperDeck Extreme Control** フロントパネル

このセクションでは、HyperDeck Extreme Controlの全機能の詳細を紹介します。

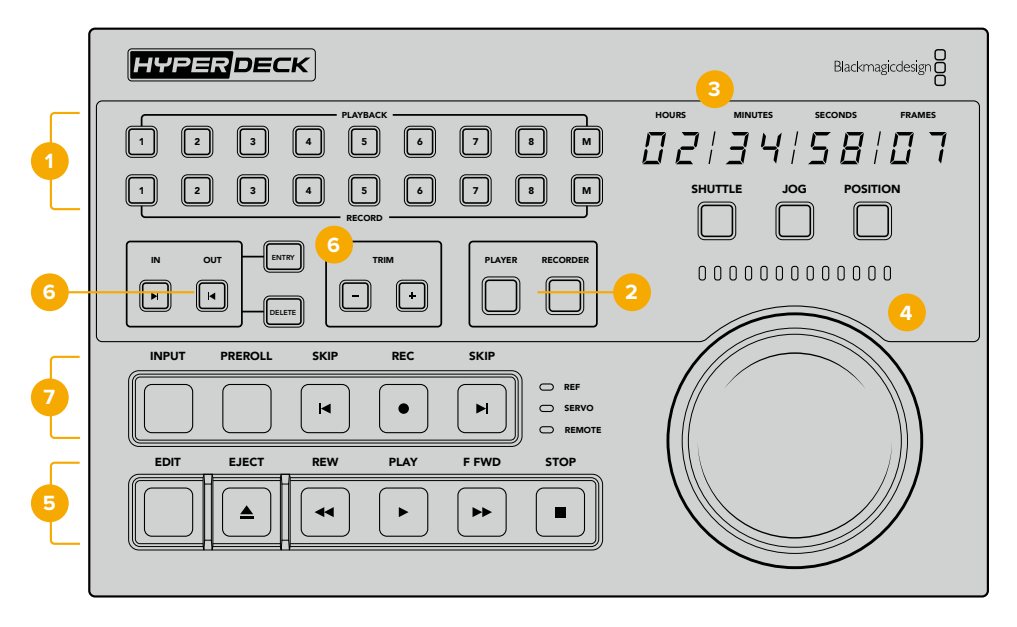

**1 PLAYBACK**(再生)/**RECORD**(収録)ボタン 番号が振られた16個のボタンで、再生用と収録用のデッキを選択できます。「M」ボタンを使用 すると、複数の再生デッキおよび収録デッキを選択できます。

### **2 PLAYER**(プレーヤー)/**RECORDER**(レコーダー)ボタン

プレーヤーまたはレコーダーを選択します。「PLAYER」ボタンを押すと、プレーヤーとして選択さ れたデッキのステータスインジケーターとタイムコードが表示されます。

**3** タイムコード表示

タイムコードディスプレイは、「PLAYBACK(再生)」または「RECORD(収録)」ボタンの番号の1 つ、あるいは「PLAYER(プレーヤー)」または「RECORDER(レコーダー)」ボタンが押されると、 接続されたデッキのタイムコードを表示します。ドライブまたはテープがイジェクトされると、通 常、タイムコード表示はデフォルトの00:00:00:00に戻ります。

**4** 検索ダイヤル、インジケーター**LED**、モードボタン

検索ダイヤルには、SHUTTLE(シャトル)、JOG(ジョグ)、POSITION(ポジション)の3モード があります。横方向に並ぶLEDライトは、検索方向を示します。検索ダイヤルを左右に回し、早 送りや巻き戻しを実行します。

**5** トランスポートコントロール

従来型のトランスポートコントロールで、再生、停止、収録、編集を使い慣れた方法でコントロールで きます。「SKIP」ボタンは、HyperDeckレコーダーのようなファイルベースのデッキで使用します。

**6** 「**ENTRY**(入力)」と「**TRIM**(トリム)」ボタン

「ENTRY」ボタンでイン点とアウト点を選択し、「TRIM」ボタンでフレーム単位で位置を微調整 できます。

**7** デッキ・ステータスインジケーター

LEDインジケーターは、デッキのステータスを表示し、収録・再生の準備ができたことを知らせ ます。

# **HyperDeck Extreme Control** リアパネル

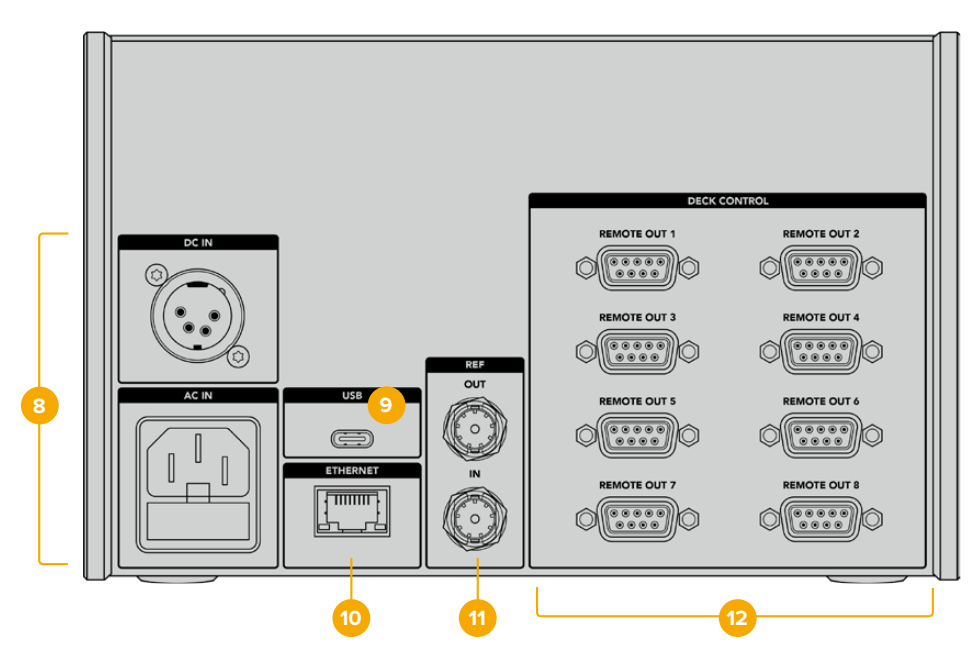

### **8 DC IN**および**AC IN**(電源入力)

HyperDeck Extreme Controlは、ACおよびDC電源用の入力を搭載しています。

#### **9 USB**

USBポートを介してコンピューターに接続し、HyperDeck Setup UtilityでHyperDeck Extreme Controlをアップデートします。

### **10 ETHERNET**(イーサネット)

執筆時点ではイーサネットは有効化されていません。

### **11 REF**(リファレンス)

「REF」の「OUT」と「IN」で、接続した機器間の収録を同期できます。

### **12 DECK CONTROL**(デッキコントロール)

番号が振られた8つのRS-422コネクターで、RS-422を有効化させたデバイスを8台まで接続で きます。

# **Blackmagic HyperDeck Setup**

## **HyperDeck Setup**を使用する

Blackmagic HyperDeck Setupでは、HyperDeckの設定変更や内部ソフトウェアのアップデートが 行えます。

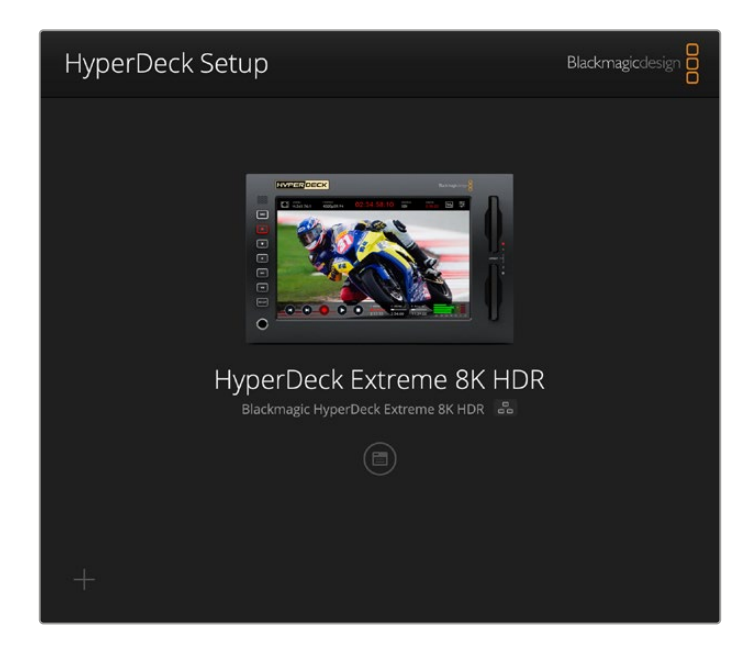

HyperDeck Setupを使用する:

- **1** HyperDeckとコンピューターをUSBまたはイーサネットで接続します。
- **2** HyperDeck Setupを起動します。Setup Utilityのホームページに、使用しているHyperDeckのモ デルが表示されます。
- **3** 丸いセットアップアイコンまたはHyperDeckの画像をクリックして「Setup」ページを開きます。

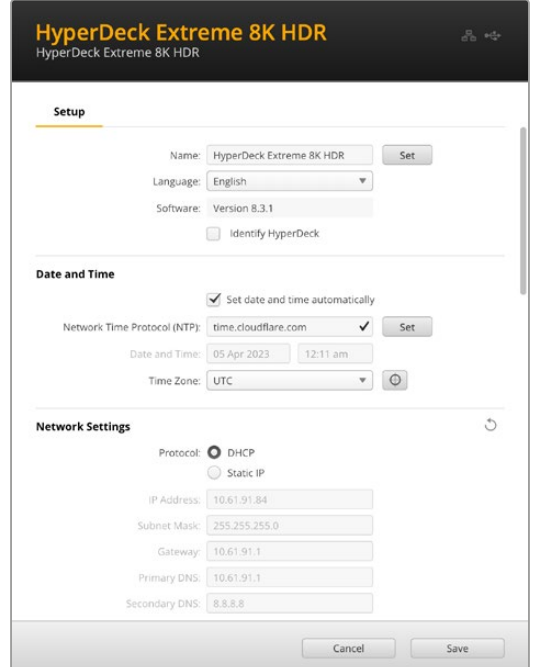

## Setup(設定)

複数のHyperDeck Extremeを使用している場合、各ユニットに個別の名前を付けることで簡単に識別 できます。これは、「Name(名前)」のフィールドに新しい名前を入力して、「Set(設定)」ボタンをクリ ックすることで実行できます。HyperDeckの名前を変更すると、使用しているデジタル証明書が無効に なるので、証明書の署名要求や自己署名証明書を生成する前に名前を変更することをお勧めします。

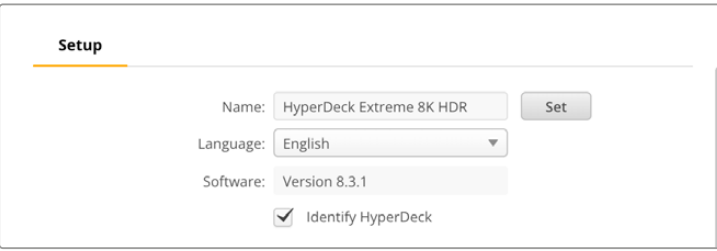

#### **Identify HyperDeck**(**HyperDeck**の識別)

このチェックボックスをクリックすると、HyperDeck Extremeの前面にある「REM」ボタンが点滅し ます。これは、2台以上のHyperDeck Extremeを使用しており、HyperDeck Setup Utility介して、 接続されているユニットを把握したい場合に便利です。

## Date and Time(日付と時刻)

「Set date and time automatically(日時を自動で設定)」を選択して、日時を自動で設定します。日 時の自動設定には、HyperDeck Extremeは、NTPのフィールドで設定されているネットワーク・タイ ム・プロトコルサーバーを使用します。デフォルトのNTPサーバーはtime.cloudflare.comですが、別の NTPサーバーをマニュアルで入力することもできます。入力したら、「Set(設定)」をクリックします。

日時を手動で入力する場合は、日時のフィールドとタイムゾーンのフィールドを更新します。日時を正 確に設定することで、ネットワークと同じ日時の情報が収録ファイルに記録されます。また、これによ り一部のネットワークストレージ・システムで生じることのある競合を防ぎます。

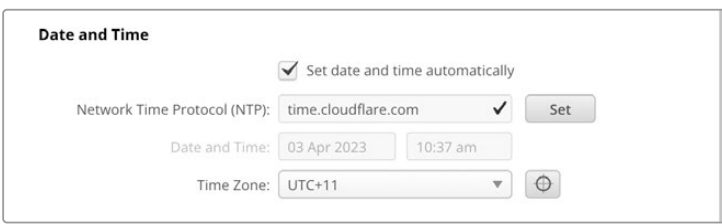

## Network Settings(ネットワーク設定)

### **Protocol**(プロトコル)

HyperDeck ExtremeをATEMスイッチャーと使用したり、HyperDeck Ethernet Protocolを介してリ モートコントロールする場合は、HyperDeck Extremeを他の機器と同じネットワーク上に接続する必 要があります。これは、DHCPを使用するか、固定IPアドレスをマニュアルで追加して実行できます。

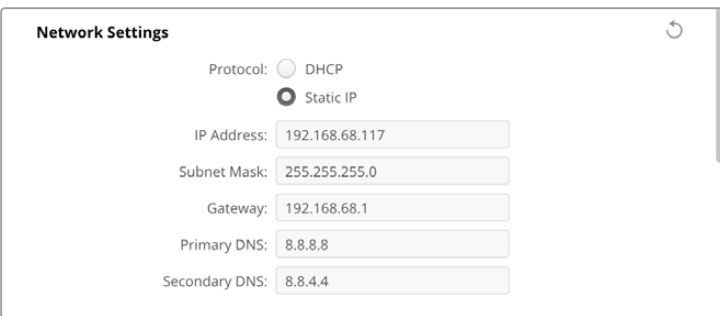

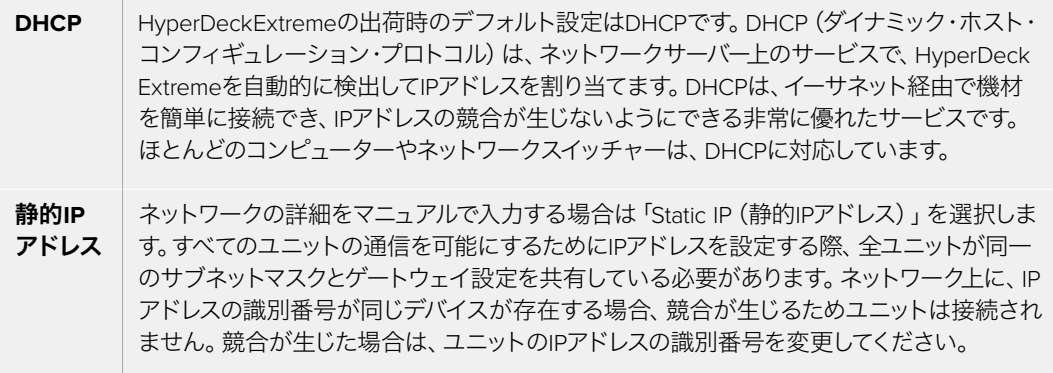

## Network Access(ネットワークアクセス)

HyperDeck Extreme HDRは、ネットワークを介してアクセスして、ファイル転送を行ったり、HyperDeck Ethernet Protocolを介してリモートコントロールすることができます。デフォルトでは、アクセス可能 な状態になっていますが、Web Media ManagerやHyperDeck Ethernet Protocolを使用している際 に、個別のネットワークアクセスをできないようにしたり、ユーザー名とパスワードを入力してアクセ スするようにして、セキュリティを高めることも可能です。

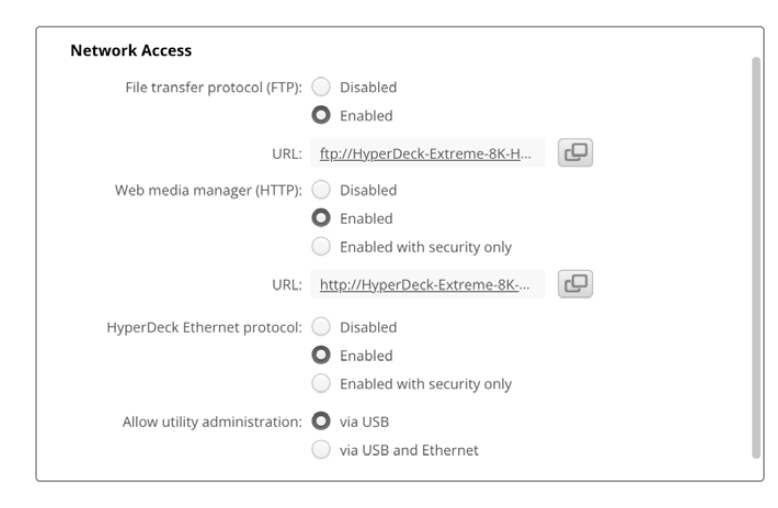

### **FTP**(ファイル転送プロトコル)

チェックボックスを使用して、FTPを介したアクセスの有効と無効を切り替えます。CyberDuckなど のFTPクライアントを介したアクセスを行う場合は、アイコンをクリックしてFTPアドレスをコピーし ます。詳細は、「ネットワークでファイルを転送」セクションを参照してください。

### **Web Media Manager**(ウェブメディアマネージャー)

CFastカードまたは外付けディスクのメディアには、Web Media Managerを使用して、ウェブブラウザ 経由でアクセスすることが可能です。リンクをクリックするか、ウェブブラウザにコピー&ペーストする と、シンプルなインターフェースが開き、ネットワークを介して、直接CFastカードや外付けドライブに ファイルをアップロードやダウンロードできます。

デフォルトではアクセスはHTTP経由で有効になっていますが、アクセスを完全に無効にすることも できます。また「Enabled with security only(セキュリティがある場合のみ有効)」オプションを使 用して、アクセスにあたって安全証明書が必要になるように設定することも可能です。デジタル証明 書を使用する場合は、Web Media Managerへの接続はHTTPSで暗号化されます。デジタル証明書 に関しては、「Secure Certificate(安全証明書)」セクションを参照してください。

#### **HyperDeck Ethernet Protocol**

HyperDeckディスクレコーダーは、HyperDeck Ethernet Protocolとコンピューターのコマンドライ ン・プログラム(MacのTerminalやWindowsのPuTTY)などを使用して接続できます。アクセスにユ ーザー名とパスワードを設定することも可能ですし、完全にアクセスできないように設定することも できます。netcatなどのユーティリティ・プログラムを使用している場合、SSLプログラムを使用して セッションを暗号化できます。使用できるコマンドの詳細は、「Developer Information」セクション を参照してください。

#### **Allow utility administration**(ユーティリティ管理を可能にする)

Blackmagic HyperDeck Setupには、ディスクレコーダーをUSBまたはネットワークを介して接続する とアクセスできます。ネットワークを介してユーザーがアクセスすることを防ぐには、「via USB(USB を介して)」を選択します。

### Secure Login Settings(安全なログイン設定)

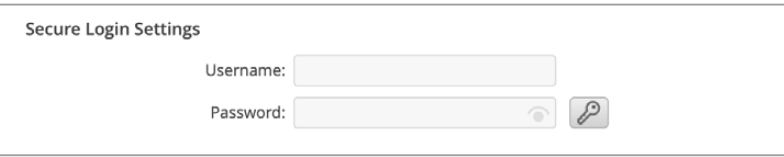

HyperDeck Ethernet Protocolのアクセスに「Enabled with security only(セキュリティがある場合 のみ有効)」を選択している場合、ユーザー名とパスワードを入力する必要があります。ユーザー名と パスワードを入力し、「Save(保存)」をクリックします。パスワードを入力すると、パスワードのフィ ールドが空欄に見えます。Web Media Managerのアクセスに「Enabled with security only」を選択 している場合、ユーザー名とパスワードを入力する必要があります。

## Secure Certificate(安全証明書)

HTTPS経由、または「Enabled with security only」にHyperDeck Ethernet Protocolを設定している 場合、Web Media Managerへのアクセスには安全証明書が必要になります。このデジタル証明書は HyperDeck Extremeを識別する役割を果たし、接続を行う際に、適切なユニットに接続しようとして いることを確認できます。安全証明書はユニットの識別に使用される他、HyperDeck Extremeとコン ピューターやサーバー間でのデータ通信を暗号化します。「Secure Login Settings(安全なログイン 設定)」を使用している場合、接続が暗号化されるだけではなく、アクセスに認証が必要になります。

HyperDeck Extremeで使用できる証明書は、認証局が署名した安全証明書と自己署名証明書の2種 類があります。自己署名証明書は、ローカルネットワークのみを介してHyperDeck Extremeにアクセ スする場合など、一部のワークフローでは十分な安全性があります。

自己署名証明書を生成するには「Create Certificate(証明書を作成)」をクリックします。自己署名 証明書を使用するリスクを理解したか確認するメッセージが表示されます。「Create(作成)」をク リックしたら、「Domain(ドメイン)」、「Issuer(発行者)」、「Valid until(有効期間)」などの証明書 の詳細が、HyperDeck Setup Utilityで自動的に入力されます。

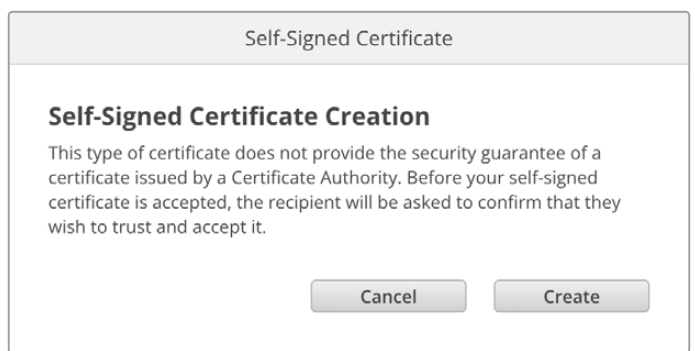

工場出荷時設定にリセットすると現在の証明書はすべて削除されます。証明書の削除はいつでも実 行でき、「Remove(削除)」ボタンをクリックし、その後の表示に従います。

HTTPSを使用して自己署名証明書でメディアファイルにアクセスする場合、ウェブブラウザはサイト にアクセスするリスクを警告します。ブラウザの一部は、リスクを理解したことを確認すると作業を 継続できますが、アクセスを許可しないブラウザもあります。
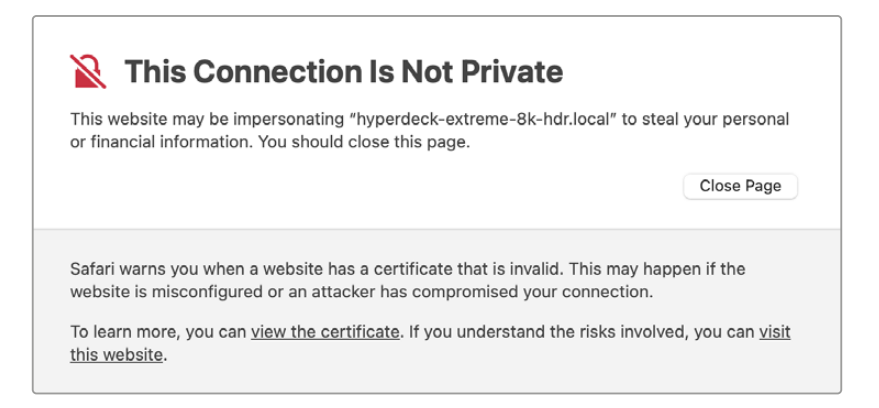

ブラウザの種類を問わずにアクセスを許可するには、署名付きの証明書が必要です。署名付きの 証明書を得るには、Blackmagic HyperDeck Setup Utilityを使用して、証明書の署名要求(CSR) を生成する必要があります。この署名要求は、認証局(CA)またはIT部門に送信されます。署名さ れると、.cert、.crt、.pemのいずれかの拡張子がついた署名済みの証明書が戻ってくるので、それを HyperDeck Extremeに読み込みます。

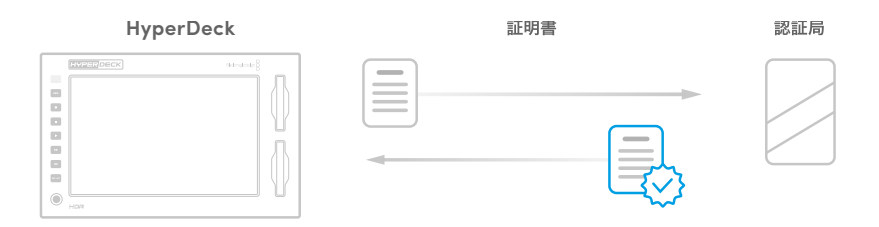

証明書の署名要求(CSR)を生成する:

**1** 「Generate Signing Request(署名要求を生成)」ボタンをクリックします。

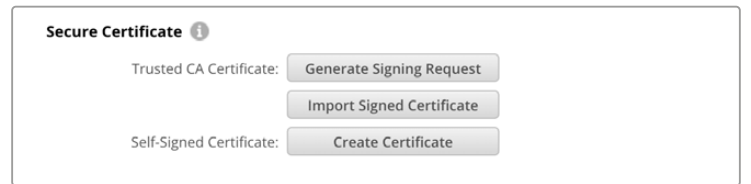

**2** ウィンドウにHyperDeckのコモンネームとサブジェクトの別名を入力する指示が表示されます。 以下の表を参考にして、必要に応じて他の情報を入力します。

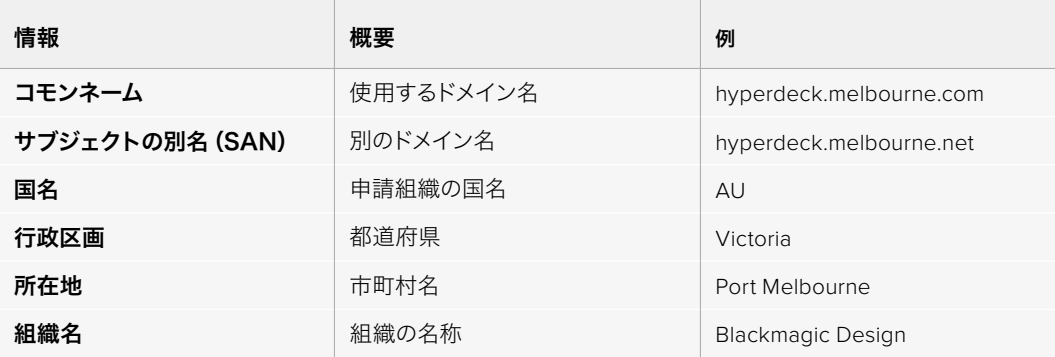

**3** 証明書の詳細を入力したら、「Generate(生成)」をクリックします。

.csrを生成する際、公開鍵と秘密鍵も同時に作成されます。公開鍵は署名要求に含まれ、秘密鍵はユ ニット内に残ります。認証局またはIT部門によりCSRの情報が組織と照合されると、上記の内容を含 む署名付きの証明書が、公開鍵と共に生成されます。

読み込むと、HyperDeck Extremeは公開鍵と秘密鍵を使用してHyperDeckを認証し、HTTPSまた はSSLプログラムを使用している場合はHyperDeck Ethernet Protocolを介してデータの暗号化・ 解読を行います。

署名付きの証明書を読み込む:

- **1** 「Import Signed Certificate(署名付きの証明書の読み込み)」をクリックします。
- **2** ファイルブラウザで署名付きの証明書が保存されている場所まで進み、ファイルを選択したら 「Open(開く)」をクリックします。

「Domain(ドメイン)」、「Issuer(発行者)」、「Valid until(有効期間)」のフィールドは、認証局か らの情報を基にアップデートされます。一般的に、署名付きの証明書の有効期間は約1年なので、有 効期間が過ぎたら、このプロセスを繰り返す必要があります。

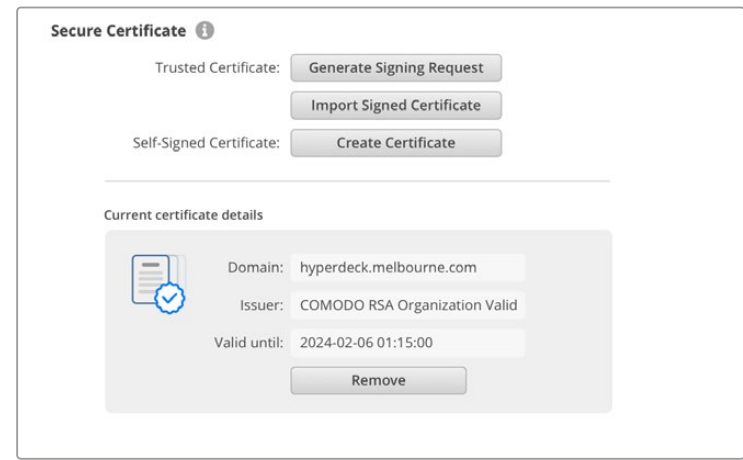

ドメイン名は選択されていたので、HyperDeck ExtremeのDNSエントリーを解決するためにIT部門に 連絡する必要があります。これにより、HyperDeck ExtremeのIPアドレスへのトラフィックが、署名要 求で選択されたドメインアドレスに向けられます。また、これはWeb Media Managerを介してファイ ルにアクセスするために使用するHTTPSアドレスにもなります。例えば、https://hyperdeckextreme. melbourneです。

工場出荷時設定にリセットすると証明書は無効になるので、新しい証明書を生成し、署名される必 要があります。

File Settings(ファイル設定)

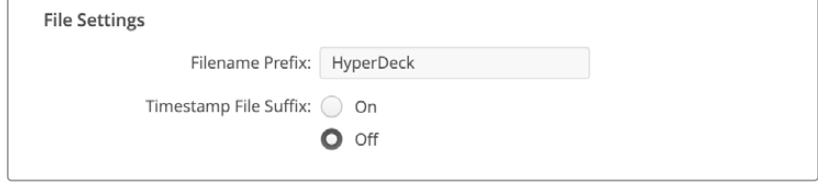

HyperDeck Extremeを最初にセットアップすると、プレフィックスとして「HyperDeck」がファイル名に 付加されてクリップが保存されます。プレフィックスを変更するには、新しいファイル名を入力します。

ファイル名に追加されるタイムスタンプは、デフォルトではオフに設定されています。ファイル名に日 付と時間を追加したい場合は、オンに変更します。ファイル名のプレフィックスおよびタイムスタンプ の設定は、HyperDeck Extreme HDRのタッチスクリーンメニューからも調整できます。

# Reset(リセット)

「Factory Reset(工場出荷時設定にリセット)」をタップすると、HyperDeckが出荷時の設定に戻 ります。工場出荷時設定にリセットすると現在の証明書は無効になります。「Secure Certificate」 の設定を使用している場合、新しい証明書の署名要求を生成し、認証局またはIT部門により署名さ れる必要があります。

# 内部ソフトウェアのアップデート

内部ソフトウェアをアップデートする:

- **1** 最新のBlackmagic HyperDeck Setupインストーラーを[www.blackmagicdesign.com/jp/support](http://www.blackmagicdesign.com/jp/support) からダウンロードします。
- **2** Blackmagic HyperDeck Setupインストーラーをコンピューターで起動し、画面に表示される 指示に従います。
- **3** インストールが完了したら、HyperDeck ExtremeをリアパネルのUSB経由またはイーサネットコ ネクター経由でコンピューターに接続します。
- **4** Blackmagic HyperDeck Setupを起動し、スクリーンの指示に従って内部ソフトウェアをアップ デートします。内部ソフトウェアが最新で何もする必要がない場合、指示は表示されません。

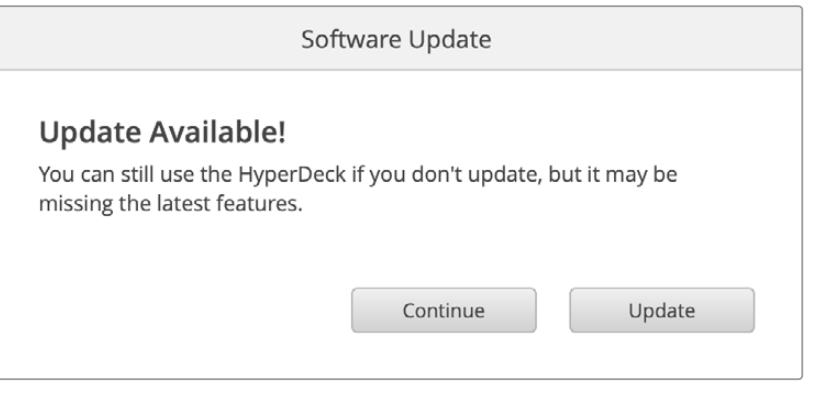

# ネットワークでファイルを転送

HyperDeck Extremeは、HTTPS(ハイパーテキスト転送セキュア)とFTP(ファイル転送プロトコル) 両方のファイル転送方式をサポートしています。これにより、ネットワークを介してコンピューターか ら直接ファイルをHyperDeckにコピーできます。これは、ローカルネットワークの速度であるため、 高速で実行できます。例えば、モニターウォールやデジタルサイネージでビデオの再生に使用してい るHyperDeckに、新しいファイルをコピーできます。

HyperDeck Extremeでは、あらゆるファイルの送受信が可能ですが、HyperDeckで再生するファイル のコーデックと解像度にHyperDeckが対応している必要があります。対応コーデックのリストは、こ のマニュアルの「収録」セクションに記載されています。

作業のこつ 収録中でもネットワークでファイルの転送が可能です。収録に影響を与えな いように、HyperDeck Extremeは自動的に転送速度を調整します。

これらのプロトコルのいずれかを介したHyperDeck Extremeへのアクセスは、HyperDeck Setup Utilityで有効/無効を切り替えられます。例えば、ユーザー名とパスワードが必要とな るセキュリティがある場合のみ、httpsでのアクセスを有効にすることができます。

これらのプロトコルのいずれかを介したHyperDeck Extremeへのアクセスは、HyperDeck Setup Utilityで有効/無効を切り替えられます。例えば、FTPのアクセスを無効にし、同時にHTTPSアクセス を有効にできます。

# HTTPSを介したHyperDeck Extremeの接続

Web Media Managerを介してHyperDeck Extremeにアクセスするには、「Network Access(ネット ワークアクセス)」設定のURLが必要となります。USBおよびイーサネットでコンピューターに接続さ れている場合、HyperDeck Setup Utilityに「Network Access」設定が表示されます。イーサネットだ けで接続されている場合は、この設定はグレーアウトされます。

- **1** USB-CケーブルでコンピューターをHyperDeck ExtremeのリアパネルにあるUSBポートで接続 し、HyperDeck Setupを開きます。ユニット名の隣に、USB接続のアイコンが表示されます。丸 いアイコンまたは製品の画像をクリックして、設定ページを開きます。
- **2** 自己署名証明書を使用する場合は「Network Access」設定に進み、URLの横のコピーアイコン をクリックして、リンクをコピーします。このURLはHyperDeckの名前に基づいています。URLを 変更するには、ユニット名を変更します。

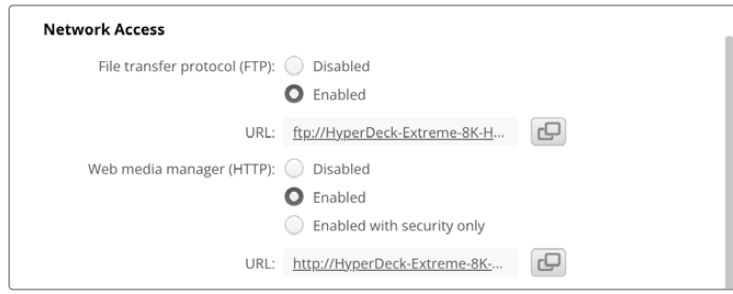

自己署名証明書を使用する場合はリンクをクリック。

**3** 認証局またはIT部門により署名された証明書を読み込んだ場合は、現在の証明書の「Domain (ドメイン)」のフィールドのアドレスをコピー&ペーストします。

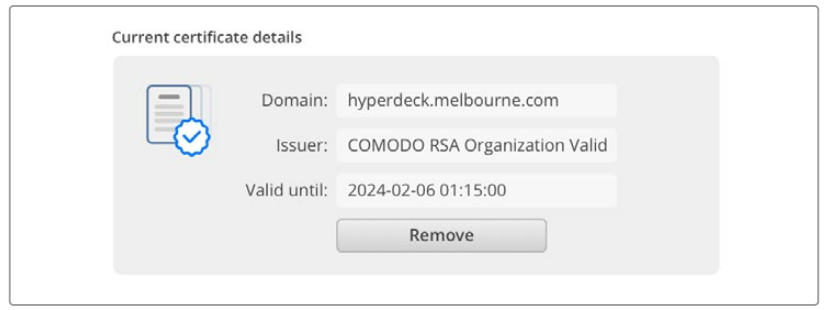

ドメインアドレスをコピーし、ブラウザにペースト

**4** ウェブブラウザを開き、新しいウィンドウにアドレスをペーストします。「Enabled with security only(セキュリティがある場合のみ有効)」を選択している場合、HyperDeck Setup Utilityで設 定したユーザー名とパスワードを入力する必要があります。

自己署名証明書を使用する場合は、接続のプライバシーに関する警告がブラウザに表示されます。 これは、HyperDeck Setup Utilityで信頼できる署名付きの証明書が読み込まれていないことを意味 します。

有効かつ、信頼できる証明書なしで継続するには、ブラウザのメッセージを読み、リスクを確認し、 ウェブサイトに進みます。

# Web Media Managerでファイルを転送する

Web Media Managerブラウザを初めて開くと、メディアスロットごとにファイルが分類されているの が分かります。

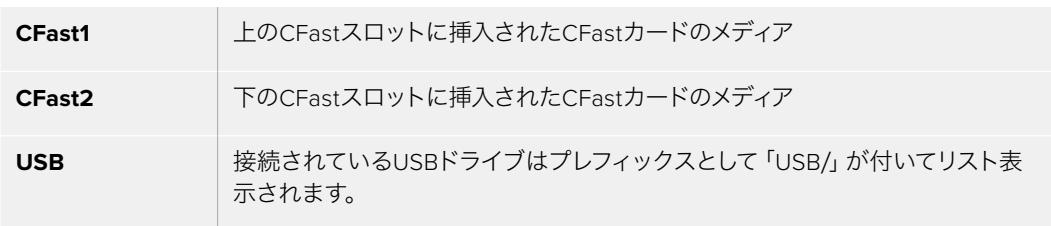

メディアをダブルクリックして、CFastカードまたはドライブの内容を表示します。

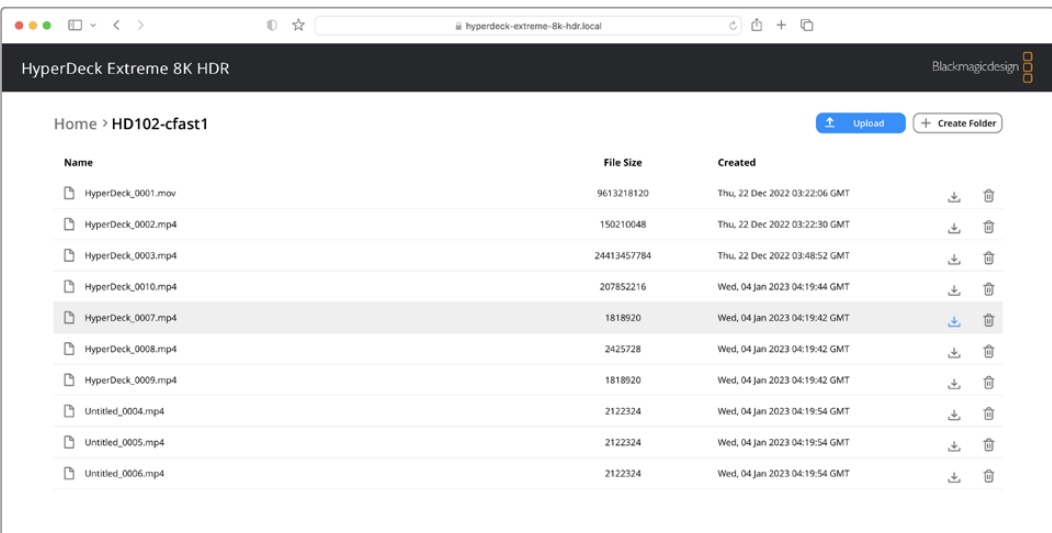

「Upload(アップロード)」ボタンをクリックしてファイルを追加

再生用のファイルをリモートで追加するには「Upload(アップロード)」ボタンをクリックします。フ ァイルブラウザで任意のファイルまで進み、「Upload」をクリックします。アップロードが始まるとス テータスウィンドウが表示されます。「Create Folder(フォルダーの作成)」ボタンを使用すると、必 要に応じてフォルダーを追加することも可能です。

ファイルをダウンロードするには、右端の矢印アイコンを使用します。このサイトからのダウンロード を許可するようにブラウザがメッセージを表示することがあります。「Allow(許可する)」をクリック します。ファイルを削除するには、ゴミ箱アイコンをクリックすると、ファイル削除のウィンドウが表示 されます。「Delete(削除)」をクリックします。

# FTPを介したファイルの転送

コンピューターとHyperDeck Extremeを同じネットワークに接続した状態で転送を行うために必 要なのは、FTPクライアントとHyperDeck ExtremeのIPアドレスまたはHyperDeck Setup Utilityの FTP URLだけです。

- **1** HyperDeck Extremeに接続するコンピューターに、FTPクライアントをダウンロード/インストー ルします。推奨アプリケーションは、Cyberduck、FileZilla、Transmitですが、ほとんどのFTPクラ イアントが使用できます。CyberduckとFileZillaは無償です。
- **2** HyperDeck Extremeをネットワークに接続した状態でHyperDeck Setupを開き、FTP URLをク リックするか、コピーアイコンをクリックしてマニュアルでペーストします。FTPプログラムが接続 を開かない場合は、リンクを再びクリックする必要があります。

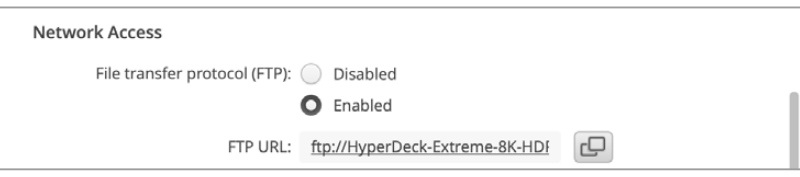

**3** マニュアルでFTP接続を開いている場合は、サーバーのフィールドにURLをペーストします。使用 できる場合は、「Anonymous Login(匿名ログイン)」にチェックを入れます。

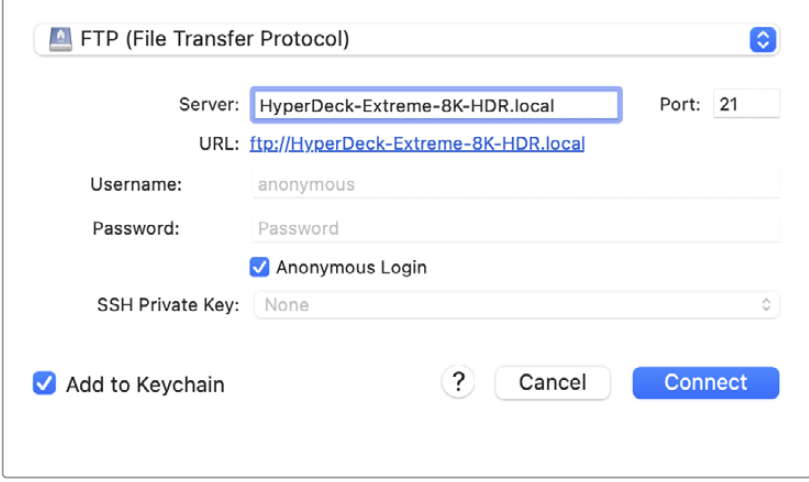

**4** CFastカードはスロット番号ごとに分かれています。例えば、cfast1とcfast2です。「usb」フォルダ ーを展開すると、接続されているUSBドライブすべてがリスト上に表示されます。

| hyperdeck-extreme-8<br>Ш<br>-92<br>F<br>⊙<br>hyperdeck-extreme-8k-hdr | $\mathbb{C}^+$<br>Open Connection | ☆↓<br>Action | $\mathcal{C}_{\mathcal{F}}$<br>Refresh | 0<br>Edit | $\alpha$<br>Search | ∸<br>Disconnect    |   | Unregistered |
|-----------------------------------------------------------------------|-----------------------------------|--------------|----------------------------------------|-----------|--------------------|--------------------|---|--------------|
| $\mathbb{Z}$ /<br>$\rightarrow$<br>D.                                 |                                   |              |                                        |           |                    |                    | Θ | Δ            |
| Filename                                                              |                                   | $\land$ Size |                                        |           |                    | Modified           |   |              |
| cfast1<br>$\vee$                                                      |                                   |              |                                        | $-1$      |                    | Yesterday, 9:50 pm |   |              |
| @ HyperDeck_0003.mp4                                                  |                                   |              |                                        | 24.4 GB   |                    | 22/12/22, 3:48 am  |   |              |
| HyperDeck_0001.mov                                                    |                                   |              |                                        | 9.6 GB    |                    | 22/12/22, 3:22 am  |   |              |
| U HyperDeck_0010.mp4                                                  |                                   |              |                                        | 207.9 MB  |                    | 4/1/23, 4:19 am    |   |              |
| HyperDeck_0002.mp4                                                    |                                   |              |                                        | 150.2 MB  |                    | 22/12/22, 3:22 am  |   |              |
| HyperDeck_0008.mp4                                                    |                                   |              |                                        | 2.4 MB    |                    | 4/1/23, 4:19 am    |   |              |
| HyperDeck_0009.mp4                                                    |                                   |              |                                        | 1.8 MB    |                    | 4/1/23, 4:19 am    |   |              |
| @ HyperDeck_0007.mp4                                                  |                                   |              |                                        | 1.8 MB    |                    | 4/1/23, 4:19 am    |   |              |
| usb<br>$\vee$                                                         |                                   |              |                                        | $- -$     |                    | Today, 12:30 am    |   |              |
| Drive01                                                               |                                   |              |                                        | $- -$     |                    | Today, 12:30 am    |   |              |
| 10 Items                                                              |                                   |              |                                        |           |                    |                    |   | ď            |

FTPインターフェース上でファイルのドラッグ&ドロップが可能

# アクセサリ

# **HyperDeck Extreme**をラックマウントする

HyperDeck ExtremeおよびHyperDeck Extreme Controlは、HyperDeck Extreme Rack Kitで放送 ラックやロードケースにラックマウントできます。

HyperDeck Extremeのサイズは、3Uラックユニット、1/2ラック幅であるため、標準のラックに並べて 設置したり、キットに同梱されているブランクパネルで単体としてマウントできます。

### **HyperDeck Extreme Rack Kit**の同梱物:

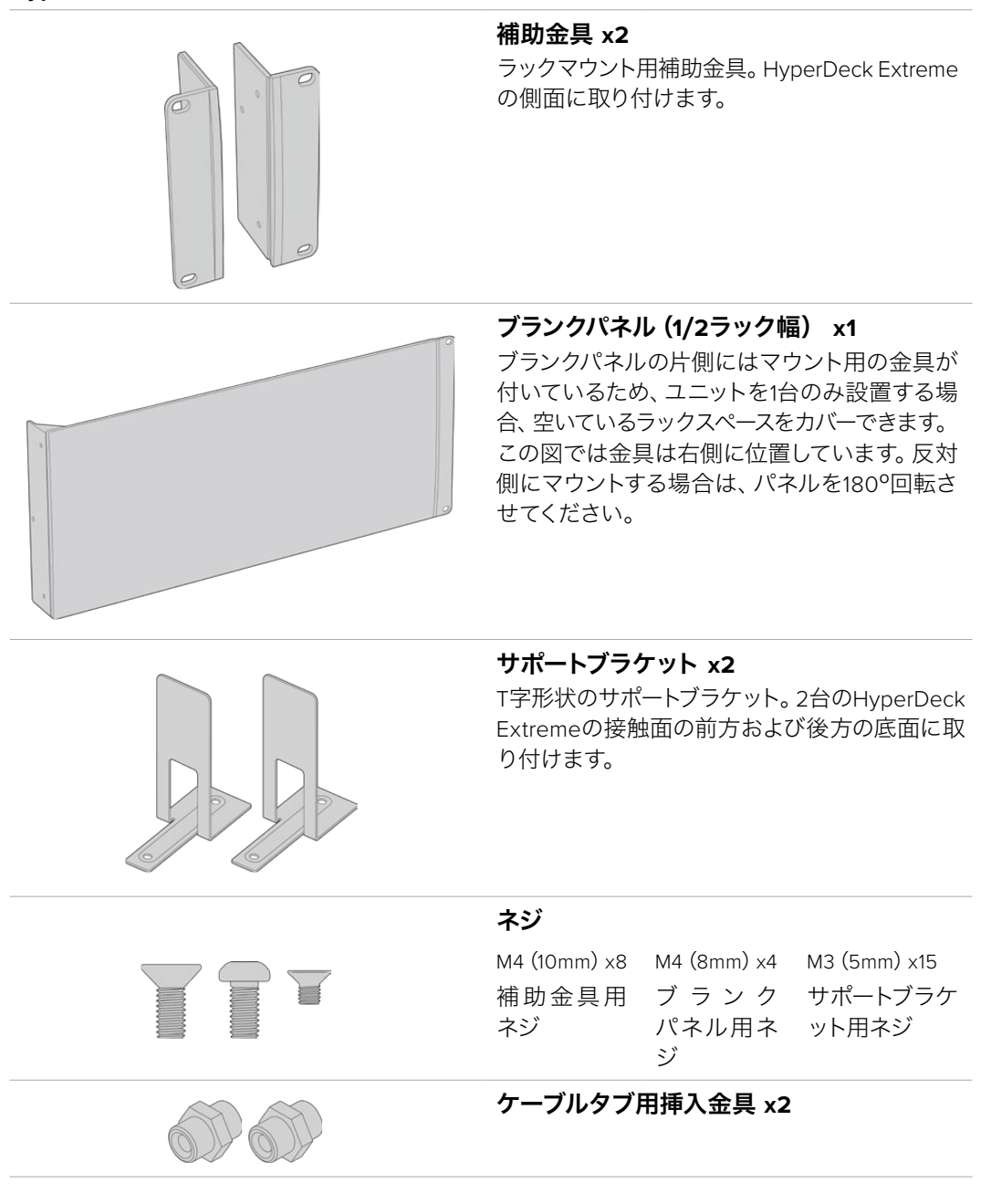

# HyperDeck ExtremeまたはHyperDeck Extreme Controlを単体でラック マウントする準備作業:

**1** HyperDeckを棚の左右どちらに配置するか決め、空いている方のスペースにブランクパネルを配 置します。ブランクパネルの前面がユニットの前面と平行になるようにします。

- **2** 3本のブランクパネル用ネジで、ブランクパネルをHyperDeck のフロント近くの側面に取り付け ます。
- **3** HyperDeck のもう一方の側面に、3本の補助金具用ネジで補助金具を取り付けます。

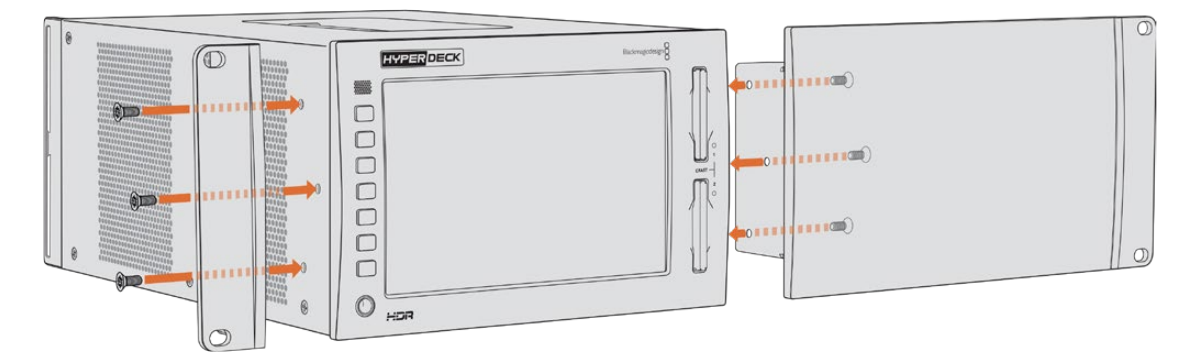

補助金具とブランクパネルを取り付けたら、HyperDeckをラックに設置する準備が整いました。両側 のネジ穴および標準のラックネジを使用してください。

# HyperDeck ExtremeとHyperDeck Extreme Control をラックマウントする準備作業:

HyperDeck ExtremeとHyperDeck Extreme Controlを並べてラックマウントする場合、Extreme Controlを右側に設置することを推奨します。これにより、ヘッドフォンポートが左端、検索ダイヤルが 右端になるため、放送デッキからHyperDeck Extremeにシームレスに移行できます。

- **1** 2台のユニットをサポートブラケットで接続するので、最初のステップとして、接続する側のゴム 製の脚を各ユニットから取り外します。
- **2** ユニットは、背面のケーブルブラケットと、底面に取り付けたT字形状のサポートブラケットで固 定されます。

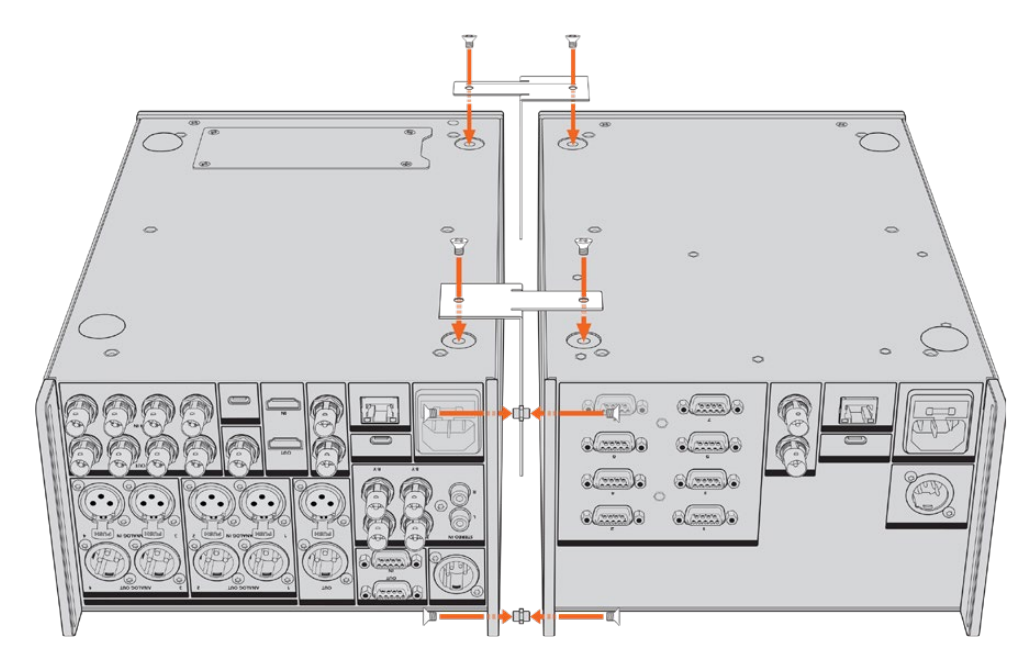

1台のユニットの背面のケーブルブラケットの上面と底面の穴に、ケーブルタブ用挿入金具を挿入 し、同梱のサポートブラケット用ネジでそれぞれ固定します。2つのT字形状のサポートブラケット を、2台のユニット間の前方および後方にサポートブラケット用ネジで取り付けます。

- **3** 先ほど取り付けたケーブルタブ用挿入金具を、もう一方のユニットのケーブルブラケットの穴と揃え ます。同梱のサポートブラケット用ネジで固定します。ユニットを正しい向きにひっくり返します。
- **4** 同梱の補助金具用ネジを使用して、各ユニットの外側に補助金具を取り付けます。HyperDeck ExtremeとHyperDeck Extreme Controlをラックマウントする準備が完了しました。

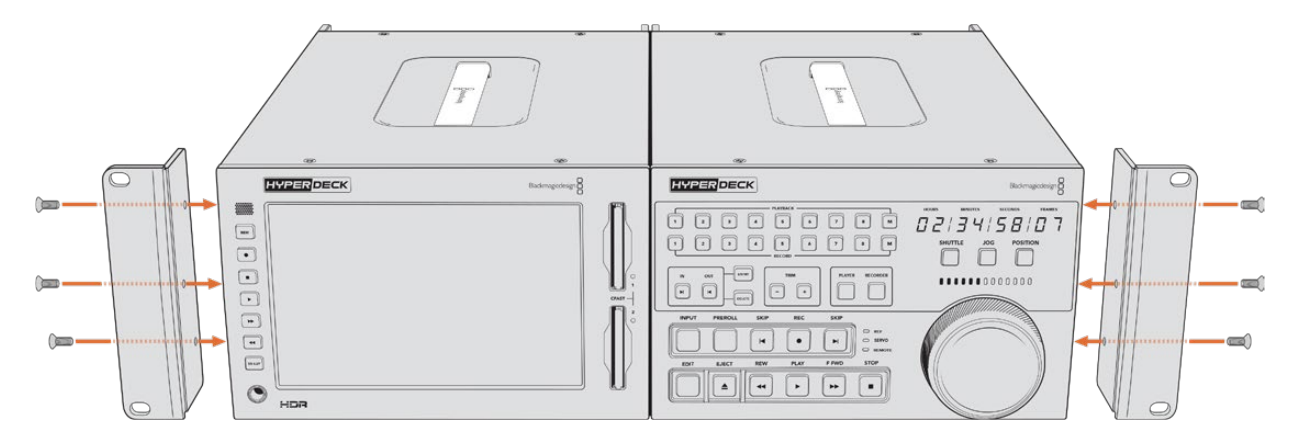

# **RS**-**422**コントロール

# **RS**-**422**とは?

RS-422規格は、シリアルデッキコントロールの放送規格で、1980年代初頭から多くの放送局で採用 されています。数多くのデッキ、リニアエディター、ノンリニアエディター、放送オートメーション製品 などで使用されています。HyperDeckの全モデルは、この規格をサポートしているので、放送オー トメーション、リモートコントロールシステム、編集システム、自由にデザインしたあらゆる種類のカ スタムコントロールに組み込めます。

HyperDeck Extremeは、RS-422経由でAdvanced Media Protocol(AMP)からのファイルベースの コマンドもサポートしています。これにより、外部機器を使用してHyperDeckをAMPコマンドでコン トロールできます。操作できる機能は、再生リストへのクリップの追加、次のクリップのファイル名の 決定、単一のクリップまたはタイムラインのループ、再生リストのクリアなどです。

# 外部RS-422コントローラーを使用する

HyperDeckの全モデルは、業界標準のSony™互換RS-422デッキコントロールポートを搭載してお り、RS-422に対応したリモートコントローラーに適切なピンで接続できます。

市販の9ピンケーブルを使用可能ですが、ケーブル両端の同じピン番号同士がそれぞれ接続されてい る必要があります。カスタムケーブルを作成する場合は、同梱の接続図を参照してください。

RS-422コントロールを使用することで、カスタムコントローラーの構築や、既存のRS-422コントロー ルソリューションへのHyperDeck Extremeの統合が可能です。

例えば、HyperDeckの収録と再生の開始/停止や、ジョグ/シャトル機能をリモートで操作できます。 サポートされているRS-422コマンドのリストは、次の「対応RS-422コマンド」セクションを参照して ください。

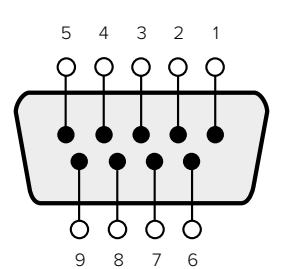

| Receive | Receive | Transmit | Transmit | Ground     |
|---------|---------|----------|----------|------------|
| $-1$    | (+      | i—)      | $(+)$    | Pins       |
|         |         |          | ت        | 1, 4, 6, 9 |

RS-422 remote pin connections

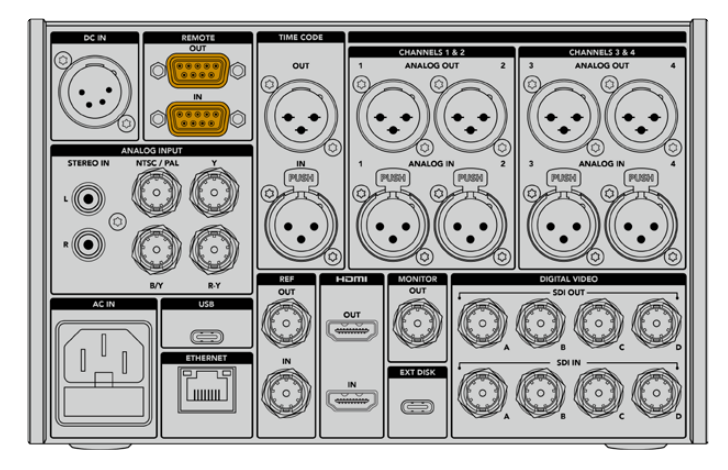

Remote port on HyperDeck Extreme 8K HDR

# Supported RS-422 Commands

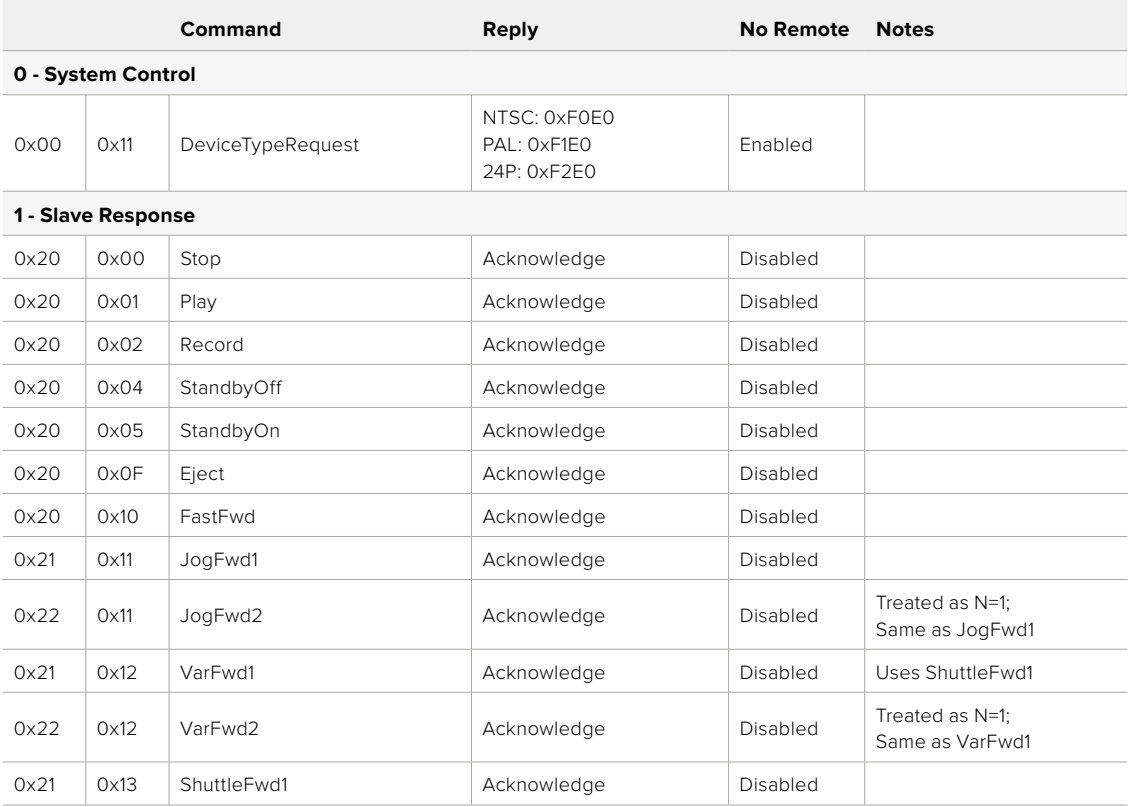

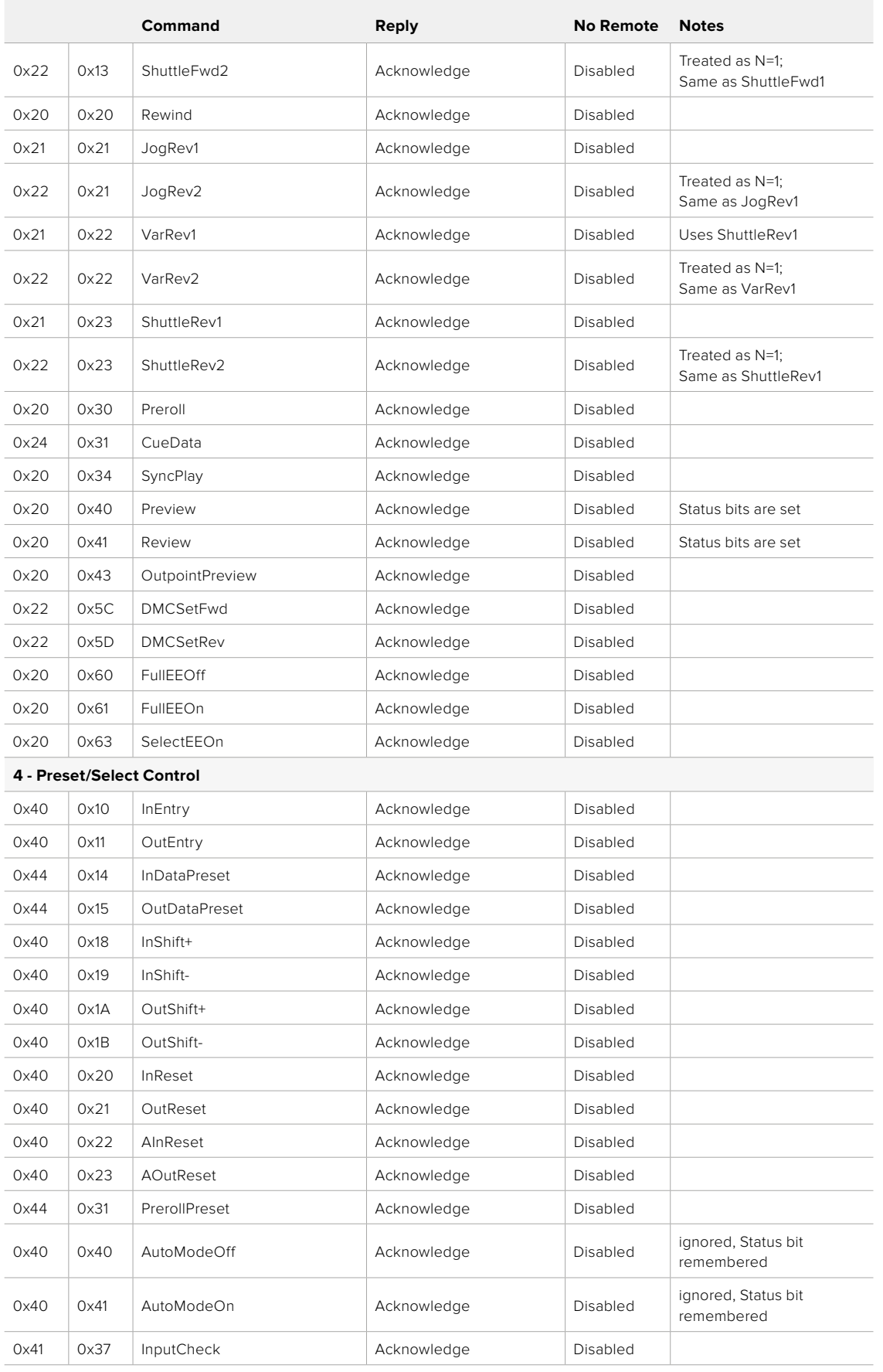

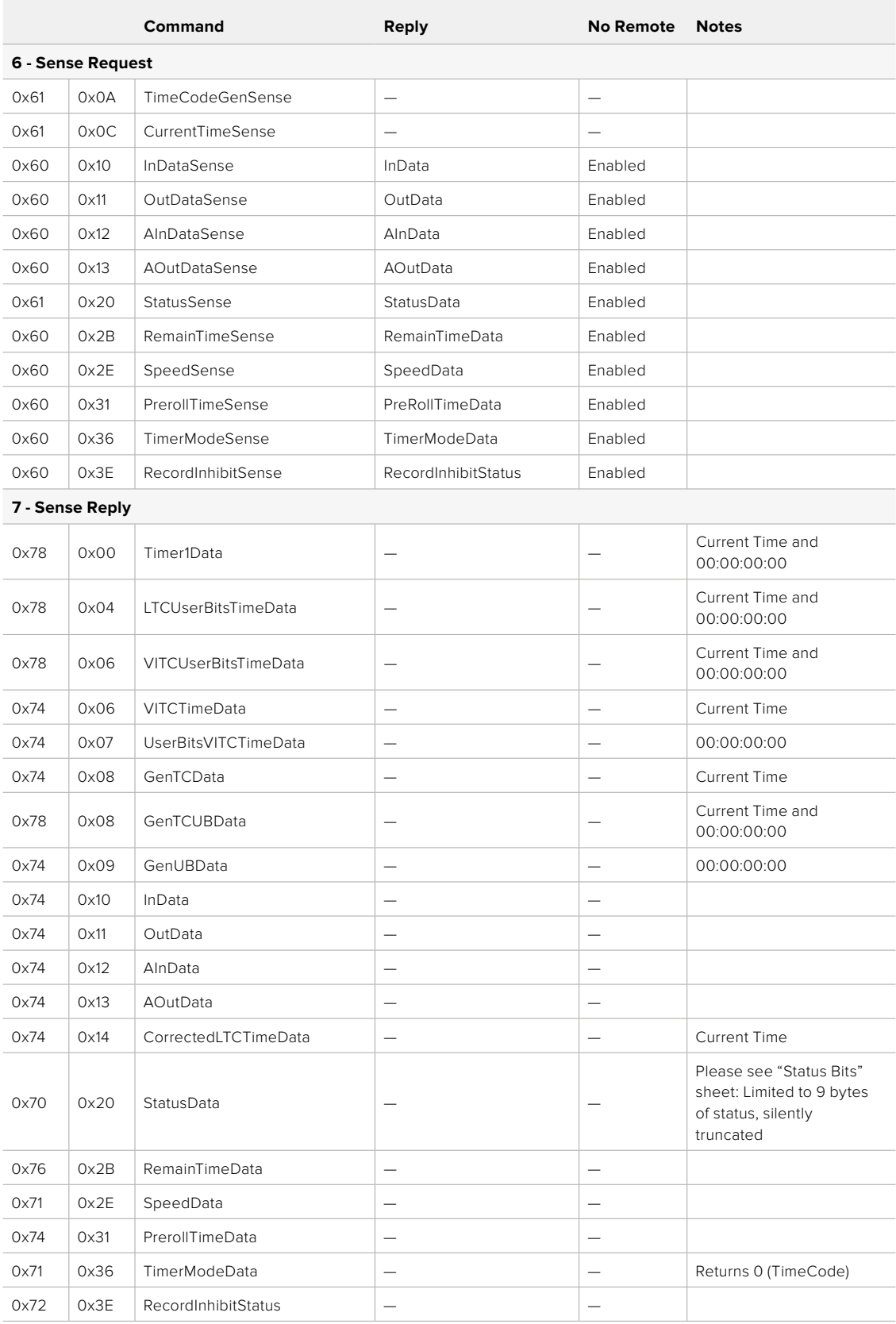

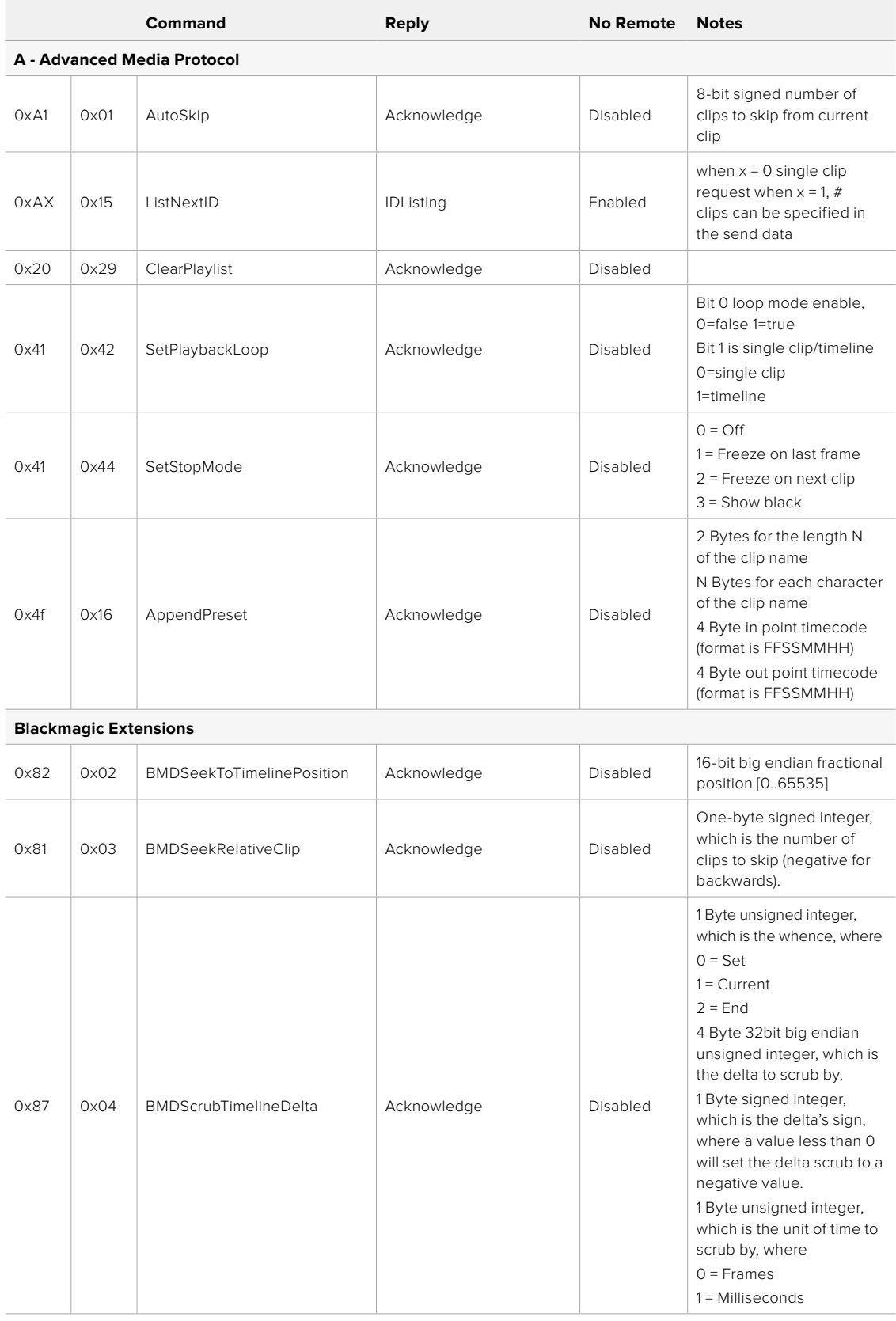

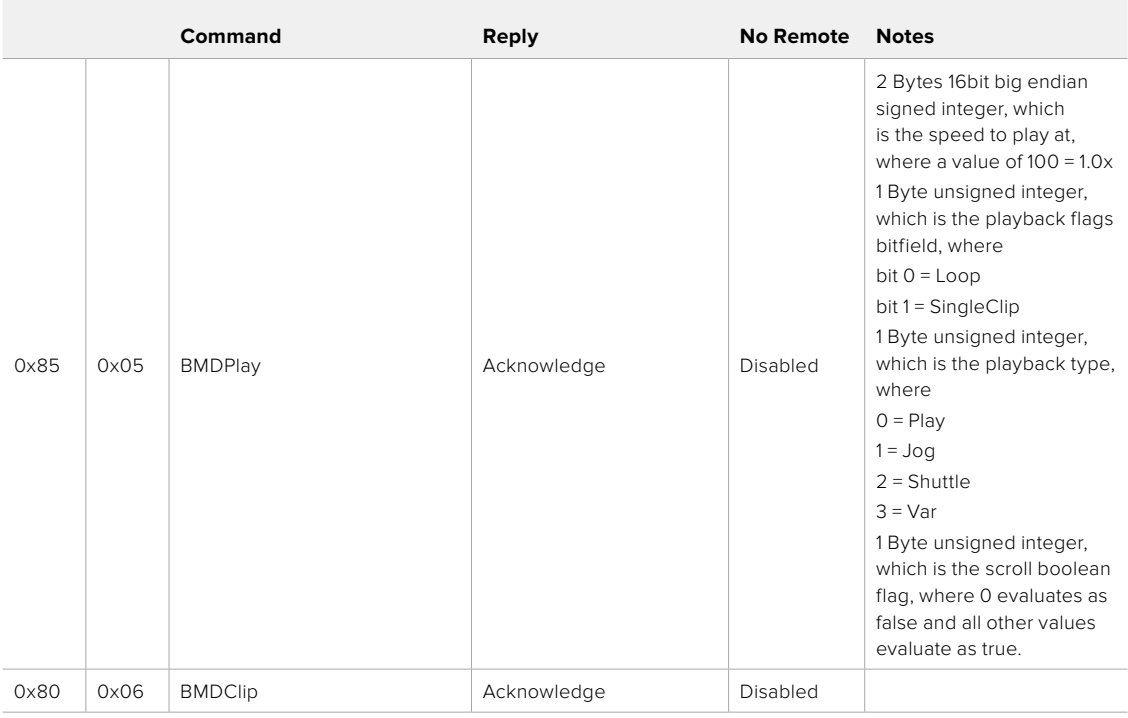

# RS-422 Developer Information

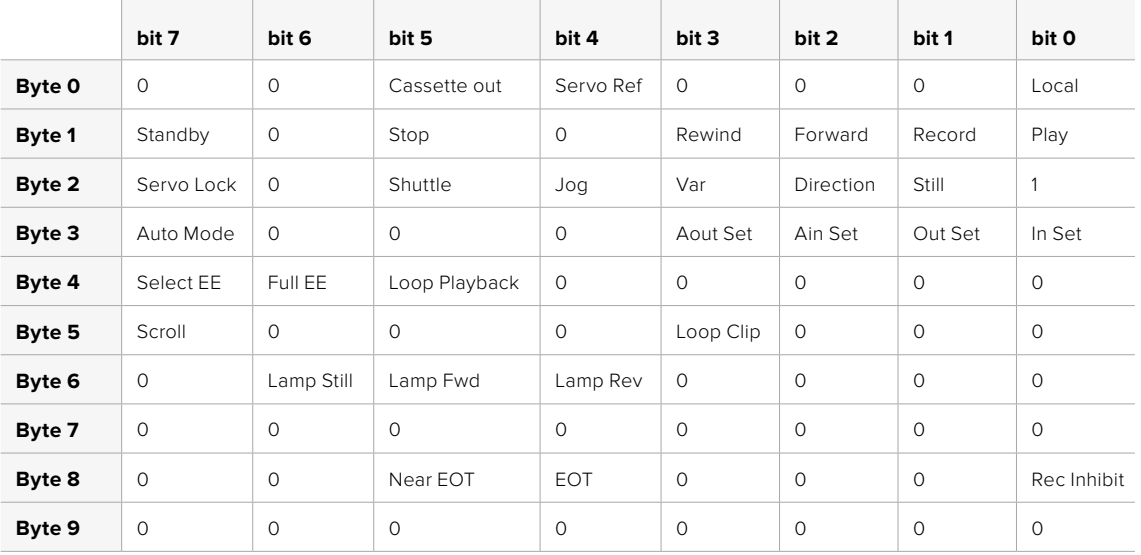

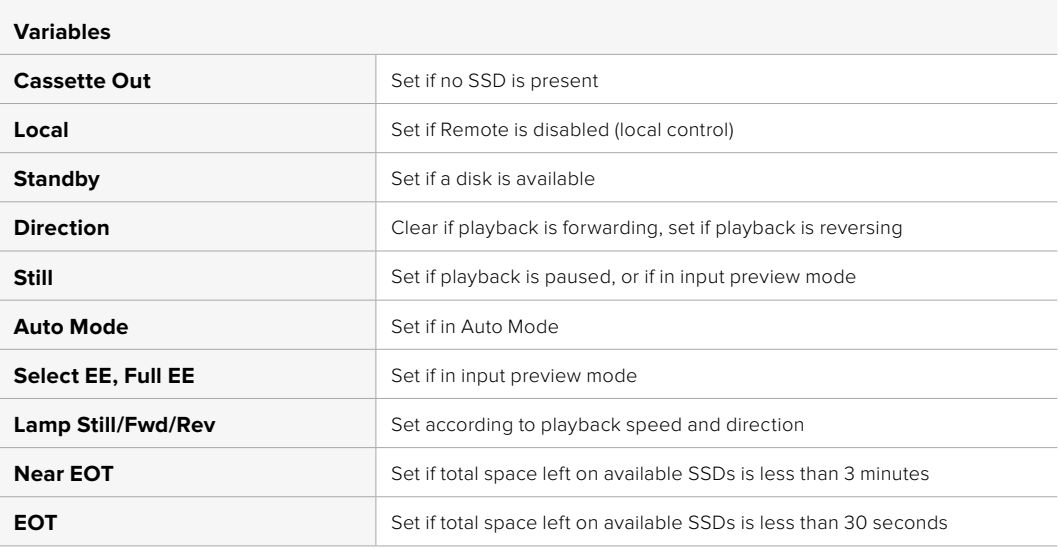

## **Others**

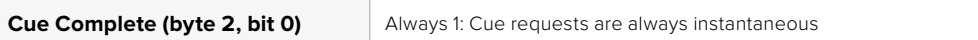

# **HyperDeck Serial RS-422 Protocol**

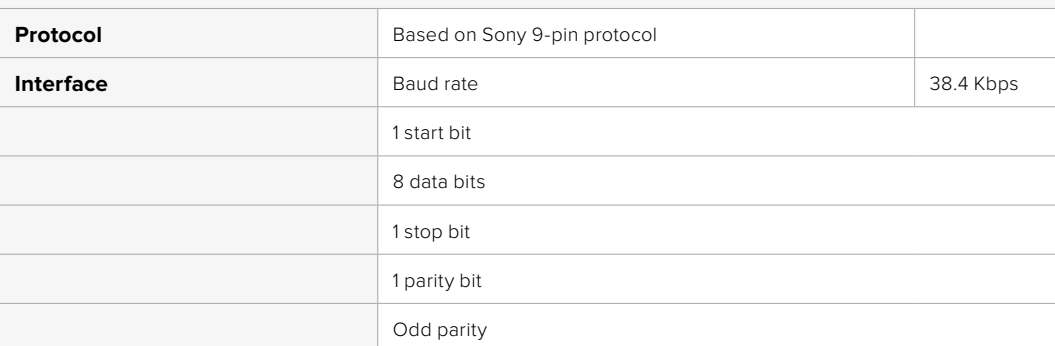

# **Developer Information**

# **Blackmagic HyperDeck Ethernet Protocol**

The Blackmagic HyperDeck Ethernet Protocol is a text based protocol accessed by connecting to TCP port 9993 on HyperDeck Extreme. If you are a software developer you can use the protocol to construct devices that integrate with our products. Here at Blackmagic Design our approach is to open up our protocols and we eagerly look forward to seeing what you come up with!

You can connect to your HyperDeck recorder using the HyperDeck Ethernet Protocol using a command line program on your computer, such as Terminal on a Mac and putty on a Windows computer.

The HyperDeck Ethernet Protocol lets you schedule playlists and recordings. The following is an example of how to play 7 clips from clip number 5 onwards via the HyperDeck Ethernet Protocol. If your recorder is installed out of reach, you can also turn on the 'remote' feature via Ethernet.

### **On a Mac**

- **1** Open the Terminal application which is located with the applications > utilities folder.
- **2** Type in "nc" and a space followed by the IP address of your HyperDeck Extreme another space and "9993" which is the HyperDeck Ethernet Protocol port number. For example type: nc 192.168.1.154 9993. The Protocol preamble will appear.
- **3** Type "playrange set: clip id: 5 count: 7" and press 'return'.

If you look on the timeline on the front panel of the HyperDeck Extreme, you will see in and out points marked around clips 5 through the end of clip 11.

- **4** Type "play". Clips 5 through 11 will now play back.
- **5** To clear the playrange, type "playrange clear"
- **6** To exit from the protocol, type 'quit'.

# **Protocol Commands**

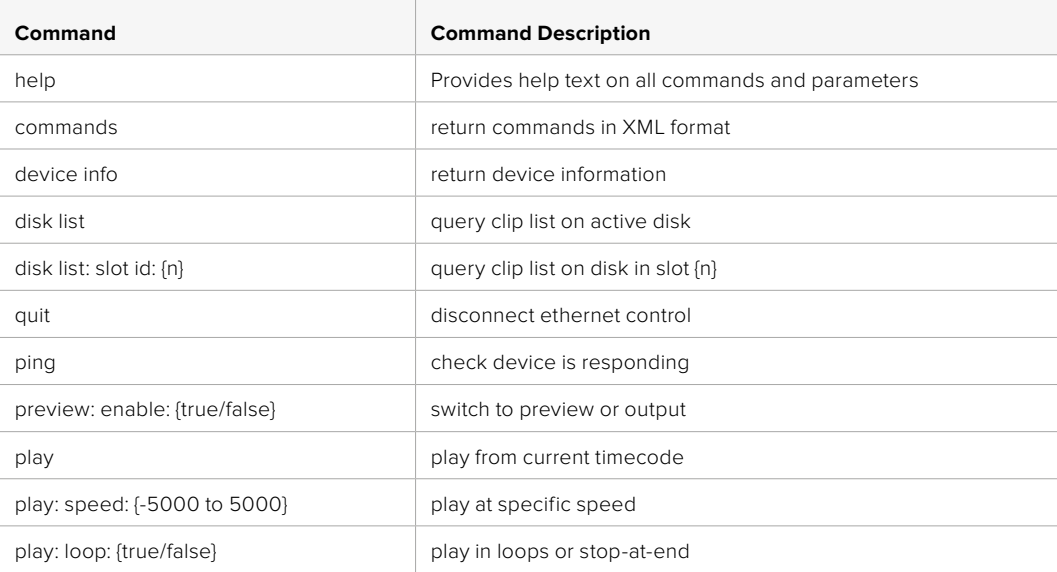

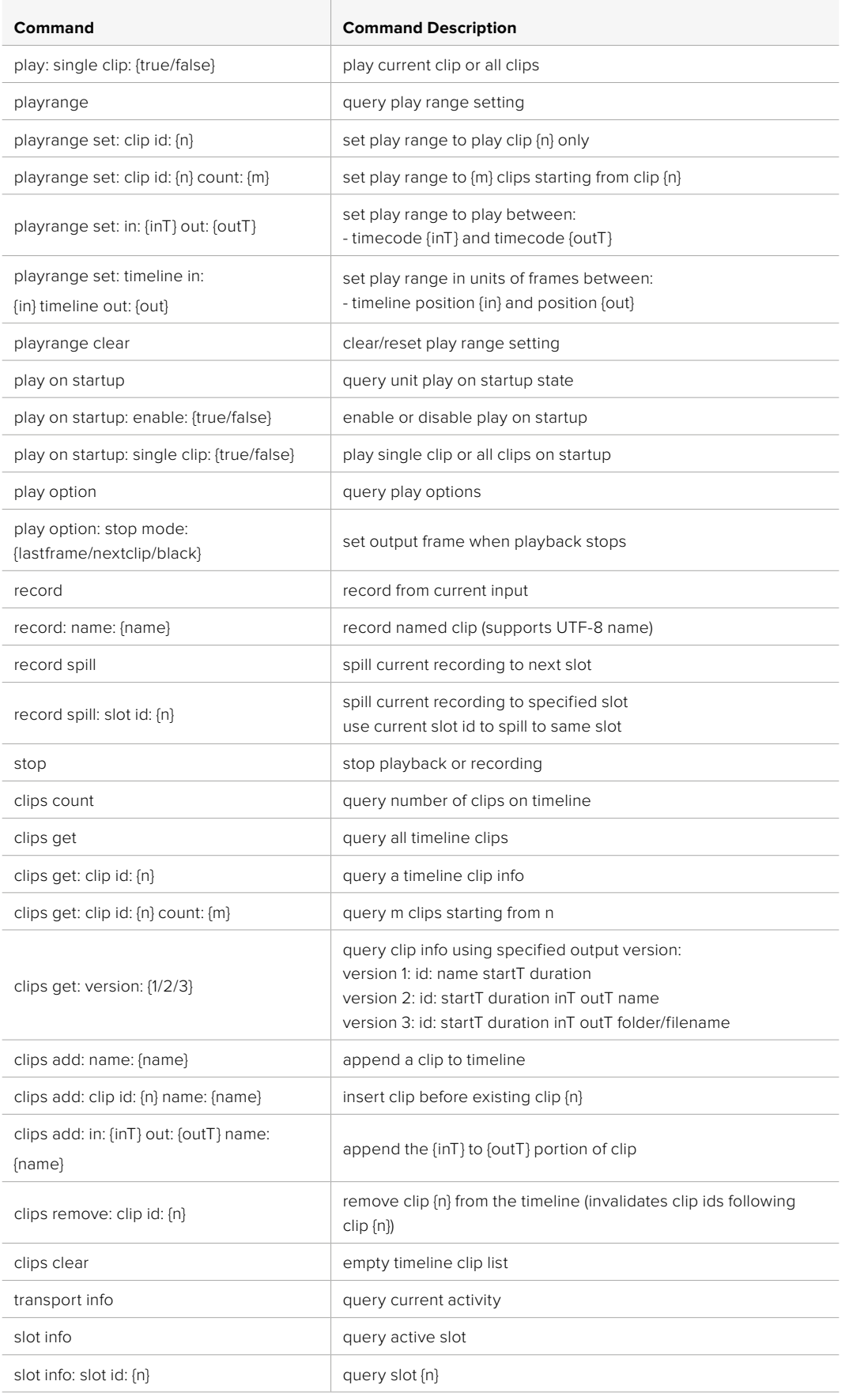

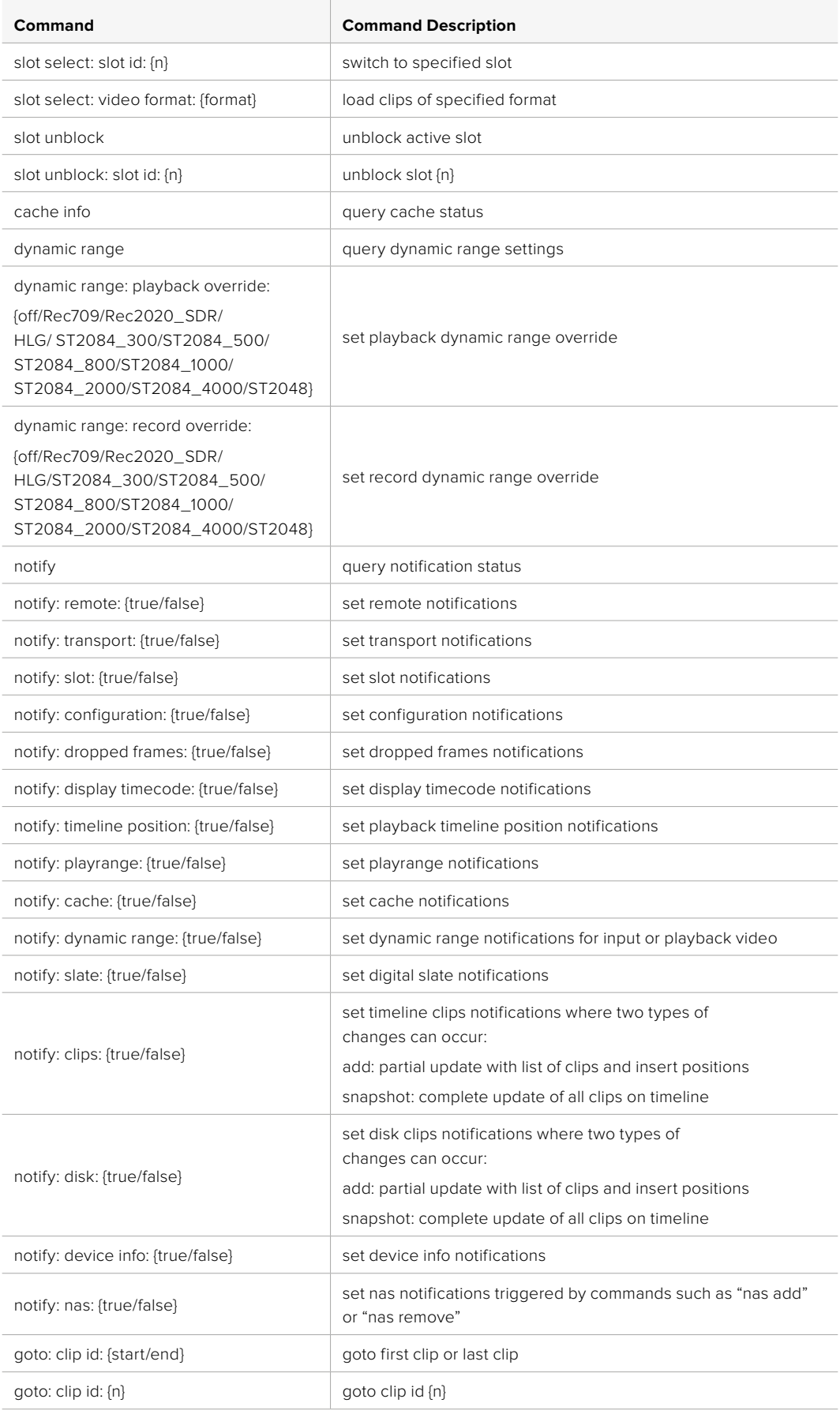

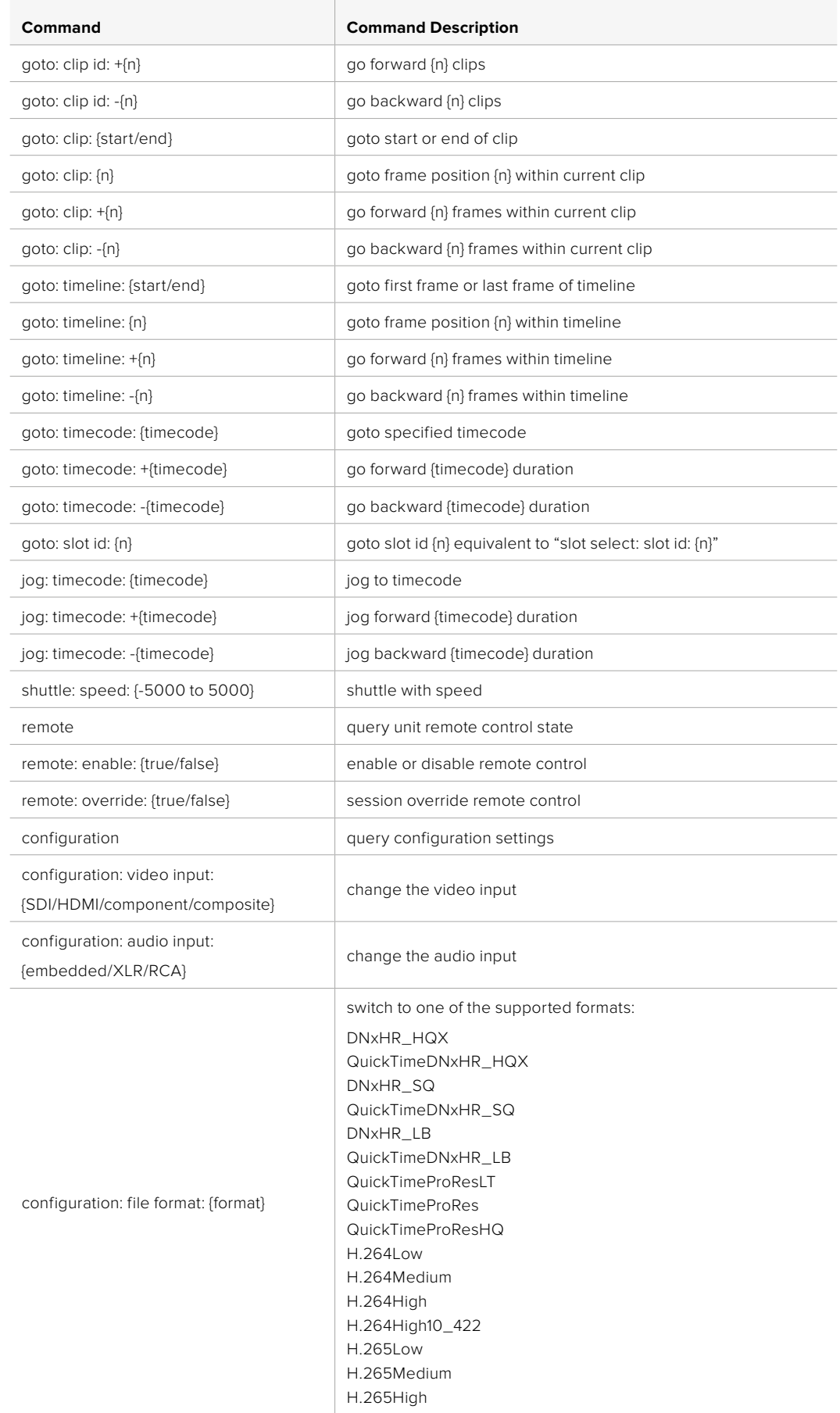

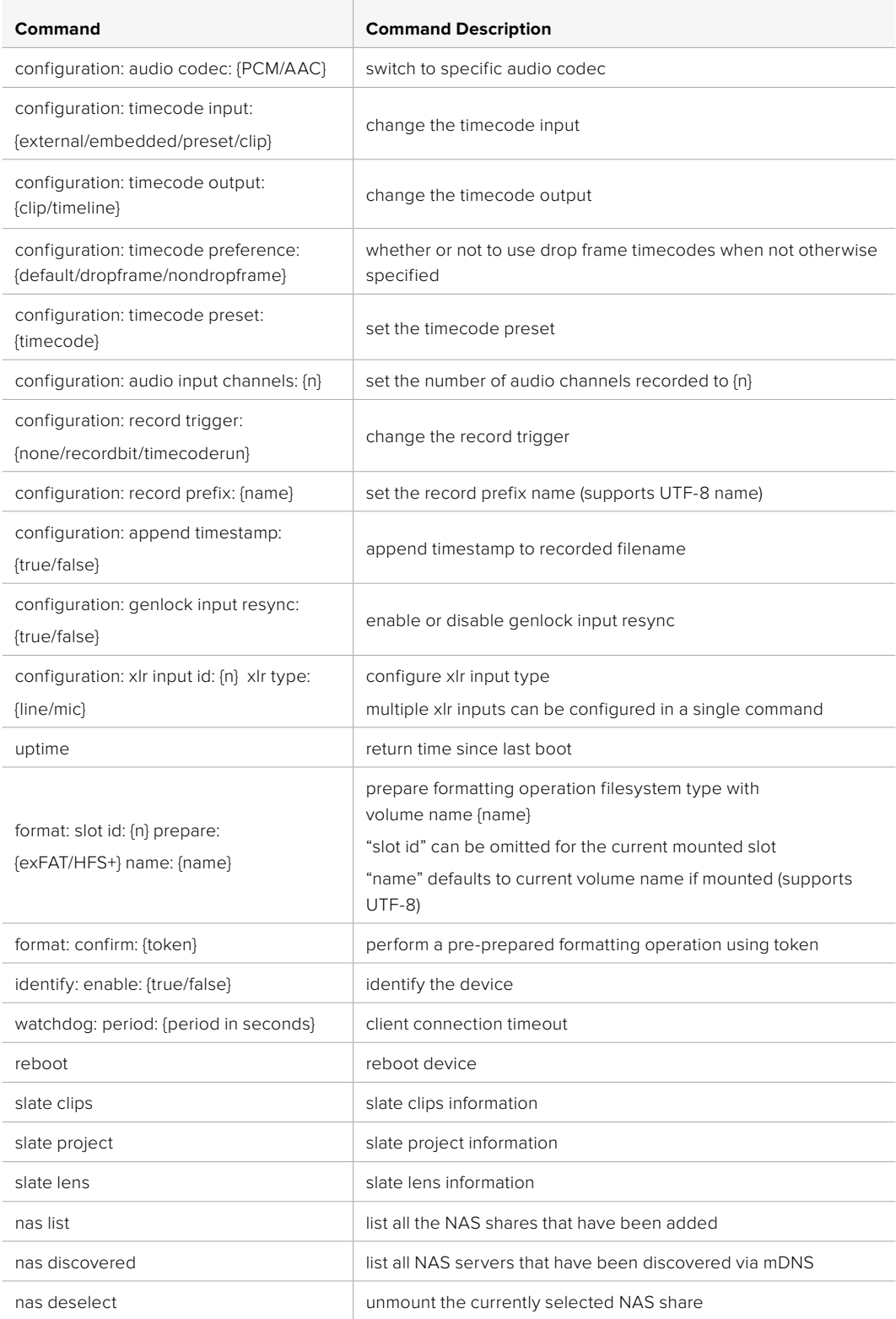

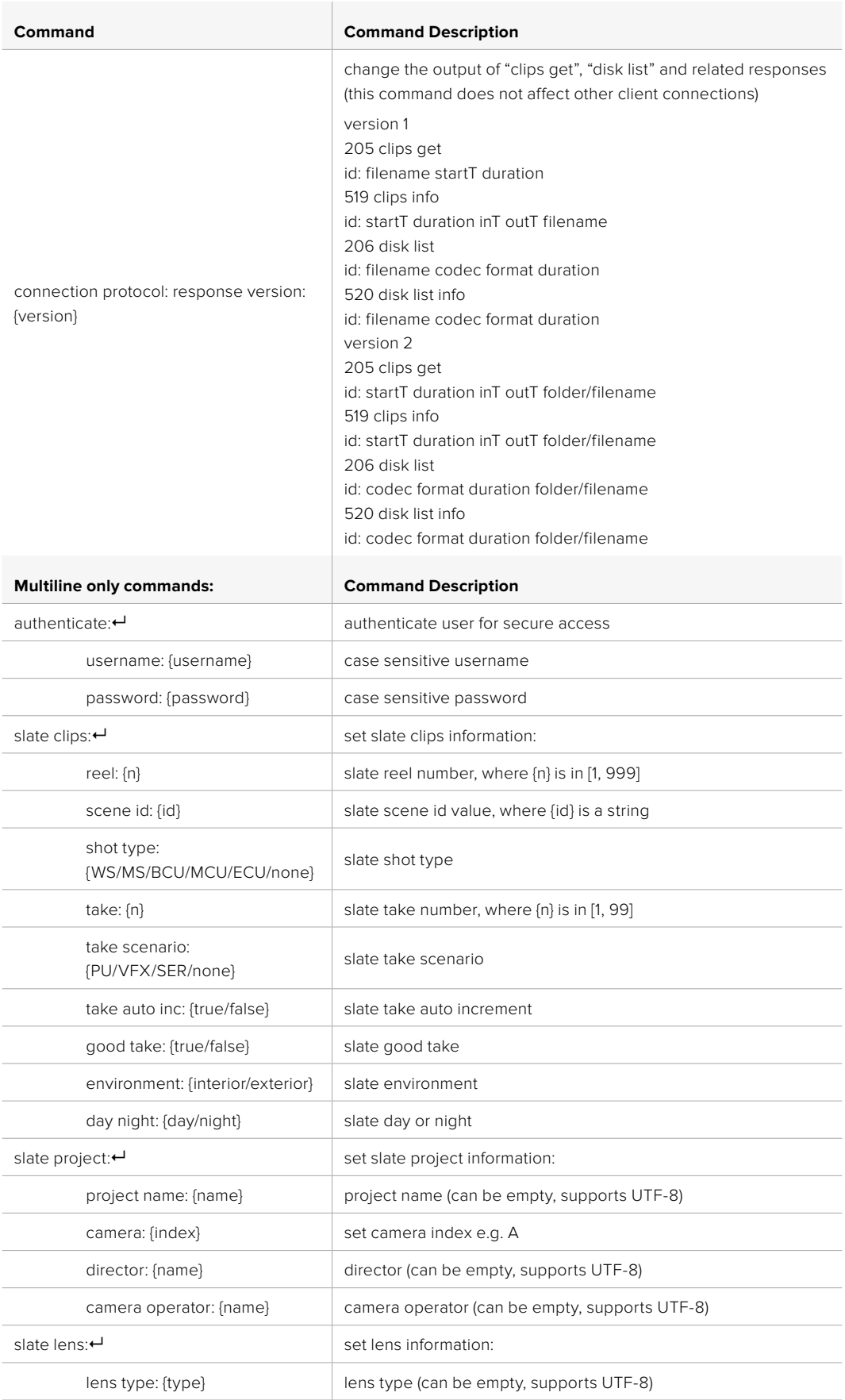

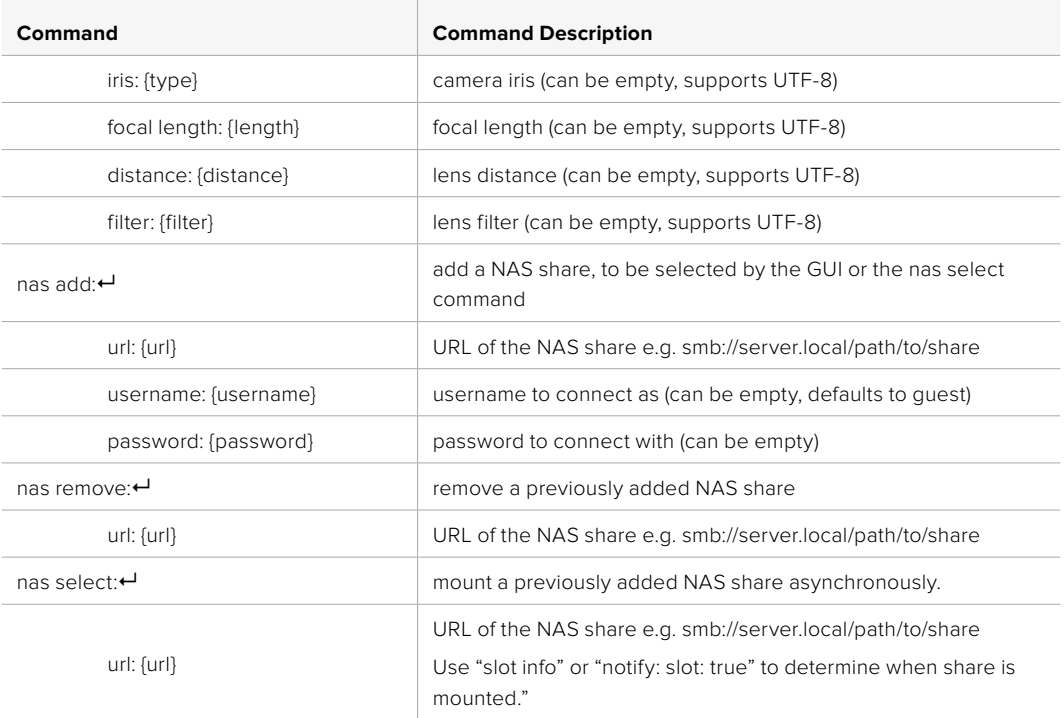

#### **Command Combinations**

You can combine the parameters into a single command, for example:

play: speed: 200 loop: true single clip: true

Or for configuration:

configuration: video input: SDI audio input: XLR

Or to switch to the second disk, but only play NTSC clips:

slot select: slot id: 2 video format: NTSC

#### **Using XML**

While you can use the Terminal to talk to HyperDeck, if you are writing software you can use XML to confirm the existence of a specific command based on the firmware of the HyperDeck you are communicating with. This helps your software user interface adjust to the capabilities of the specific HyperDeck model and software version.

# **Protocol Details**

#### **Connection**

The HyperDeck Ethernet server listens on TCP port 9993.

#### **Basic syntax**

The HyperDeck protocol is a line oriented text protocol. Lines from the server will be separated by an ascii CR LF sequence. Messages from the client may be separated by LF or CR LF.

New lines are represented in this document as a "←" symbol.

#### **Command syntax**

Command parameters are usually optional. A command with no parameters is terminated with a new line:

#### **{Command name}**↵

If parameters are specified, the command name is followed by a colon, then pairs of parameter names and values. Each parameter name is terminated with a colon character:

```
{Command name}: {Parameter}: {Value} {Parameter}: {Value} ...↵
```
#### **Response syntax**

Simple responses from the server consist of a three digit response code and descriptive text terminated by a new line:

#### **{Response code} {Response text}**↵

If a response carries parameters, the response text is terminated with a colon, and parameter name and value pairs follow on subsequent lines until a blank line is returned:

```
{Response code} {Response text}:↵
{Parameter}: {Value}↵
{Parameter}: {Value}↵
...
↵
```
#### **Successful response codes**

A simple acknowledgement of a command is indicated with a response code of 200:

#### **200 ok**↵

Other successful responses carry parameters and are indicated with response codes in the range of 201 to 299.

#### **Failure response codes**

Failure responses to commands are indicated with response codes in the range of 100 to 199:

```
100 syntax error
101 unsupported parameter
102 invalid value
103 unsupported
104 disk full
105 no disk
106 disk error
107 timeline empty
108 internal error
109 out of range
110 no input
111 remote control disabled
112 clip not found
120 connection rejected
150 invalid state
151 invalid codec
160 invalid format
161 invalid token
162 format not prepared
```
#### **Asynchronous response codes**

The server may return asynchronous messages at any time. These responses are indicated with response codes in the range of 500 to 599:

```
5xx {Response Text}:↵
{Parameter}: {Value}↵
{Parameter}: {Value}↵
↵
```
#### **Connection response**

On connection, an asynchronous message will be delivered:

```
500 connection info:↵
protocol version: {Version}↵
model: {Model Name}↵
↵
```
#### **Connection rejection**

Only one client may connect to the server at a time. If other clients attempt to connect concurrently, they will receive an error and be disconnected:

```
120 connection rejected<sup>←1</sup>
```
#### **Timecode syntax**

Timecodes are expressed as non-drop-frame timecode in the format:

**HH:MM:SS:FF**

#### **Handling of deck "remote" state**

The "remote" command may be used to enable or disable the remote control of the deck. Any attempt to change the deck state over ethernet while remote access is disabled will generate an error:

#### 111 remote control disabled<sup>←1</sup>

To enable or disable remote control:

#### **remote: enable: {"true", "false"}** ↵

The current remote control state may be overridden allowing remote access over ethernet irrespective of the current remote control state:

```
remote: override: {"true", "false"} ↵
```
The override state is only valid for the currently connected ethernet client and only while the connection remains open.

The "remote" command may be used to query the remote control state of the deck by specifying no parameters:

#### **remote**↵

The deck will return the current remote control state:

```
210 remote info:↵
```

```
enabled: {"true", "false"}↵
override: {"true", "false"}↵
↵
```
Asynchronous remote control information change notification is disabled by default and may be configured with the "notify" command. When enabled, changes in remote state will generate a "510 remote info:"asynchronous message with the same parameters as the "210 remote info:" message.

#### **Closing connection**

The "quit" command instructs the server to cleanly shut down the connection:

**quit**↵

#### **Checking connection status**

The "ping" command has no function other than to determine if the server is responding:

**ping**↵

#### **Getting help**

The "help" or "?" commands return human readable help text describing all available commands and parameters:

**help**↵

Or:

**?**↵

The server will respond with a list of all supported commands:

```
201 help:↵
{Help Text}↵
{Help Text}↵
↵
```
#### **Switching to preview mode**

The "preview" command instructs the deck to switch between preview mode and output mode:

```
preview: enable: {"true", "false"}↵
```
Playback will be stopped when the deck is switched to preview mode. Capturing will be stopped when the deck is switched to output mode.

#### **Controlling device playback**

The "play" command instructs the deck to start playing:

#### **play**↵

The play command accepts a number of parameters which may be used together in most combinations.

By default, the deck will play all remaining clips on the timeline then stop. The "single clip" parameter may be used to override this behaviour:

```
play: single clip: {"true", "false"}↵
```
By default, the deck will play at normal (100%) speed. An alternate speed may be specified in percentage between -5000 and 5000:

#### **play: speed: {% normal speed}**↵

By default, the deck will stop playing when it reaches to the end of the timeline. The "loop" parameter may be used to override this behaviour:

**play: loop: {"true", "false"}**↵

The "playrange" command returns the current playrange setting if any:

#### **playrange**↵

To override this behaviour and select a particular clip:

#### **playrange set: clip id: {Clip ID}**↵

To only play a certain number of clips starting at a particular clip:

**playrange set: clip id: {n} count: {m}**↵

To only play a certain timecode range:

#### **playrange set: in: {in timecode} out: {out timecode}**↵

To play a certain timeline range:

#### **playrange set: timeline in: {in} timeline out: {out}**↵

To clear a set playrange and return to the default value:

#### **playrange clear**↵

The "play on startup command" instructs the deck on what action to take on startup. By default, the deck will not play. Use the "enable" command to start playback after each power up.

#### **play on startup: enable {"true", "false"}**↵

By default, the unit will play back all clips on startup. Use the "single clip" command to override:

#### **play on startup: single clip: {"true", "false"}**↵

The "play option" command queries the output frame for when playback stops:

#### **play option**↵

By default, the deck will display the last frame when playback stops. To override this behaviour, the "stop mode" parameter can be used:

#### **play option: stop mode: {"lastframe", "nextframe", "black"}**↵

#### **Stopping deck operation**

The "stop" command instructs the deck to stop the current playback or capture:

**stop**↵

#### **Changing timeline position**

The "goto" command instructs the deck to switch to playback mode and change its position within the timeline. To go to the start of a specific clip:

**goto: clip id: {Clip ID}**↵

To move forward/back {count} clips from the current clip on the current timeline:

#### **goto: clip id: +/-{count}**↵

Note that if the resultant clip id goes beyond the first or last clip on timeline, it will be clamp at the first or last clip. To go to the start or end of the current clip:

**goto: clip: {"start", "end"}**↵

To go to the start of the first clip or the end of the last clip:

#### **goto: timeline: {"start", "end"}**↵

To go to a specified timecode:

#### **goto: timecode: {timecode}**↵

To move forward or back a specified duration in timecode:

#### **goto: timecode: {"+", "-"}{duration in timecode}**↵

To specify between slot 1 and slot 2:

### **goto: slot id: {Slot ID}**↵

Note that only one parameter/value pair is allowed for each goto command.

#### **Enumerating supported commands and parameters**

The "commands" command returns the supported commands:

#### **commands**↵

The command list is returned in a computer readable XML format:

```
212 commands:
<commands>↵
      <command name="…"><parameter name="…"/>…</command>↵
      <command name="…"><parameter name="…"/>…</command>↵
 …
</commands>↵
↵
```
More XML tokens and parameters may be added in later releases.

#### **Controlling asynchronous notifications**

The "notify" command may be used to enable or disable asynchronous notifications from the server. To enable or disable transport notifications:

**notify: transport: {"true", "false"}**↵

To enable or disable slot notifications:

#### **notify: slot: {"true", "false"}**↵

To enable or disable remote notifications:

#### **notify: remote: {"true", "false"}**↵

To enable or disable configuration notifications:

#### **notify: configuration: {"true", "false"}**↵

Multiple parameters may be specified. If no parameters are specified, the server returns the current state of all notifications:

#### **209 notify:**↵

```
transport: {"true", "false"}↵
slot: {"true", "false"}↵
remote: {"true", "false"}↵
configuration: {"true", "false"}↵
dropped frames: {"true", "false"}↵
display timecode: {"true", "false"}<sup>←</sup>
timeline position: {"true", "false"}↵
playrange: {"true", "false"}↵
cache: {"true", "false"}↵
dynamic range: {"true", "false"}↵
slate: {"true", "false"}↵
clips: {"true", "false"}↵
disk: {"true", "false"}↵
device info: {"true", "false"}↵
↵
```
#### **Retrieving device information**

The "device info" command returns information about the connected deck device:

#### **device info**↵

The server will respond with:

```
204 device info:↵
```

```
protocol version: {Version}↵
       model: {Model Name}↵
       unique id: {unique alphanumeric identifier}<sup>↓</sup>
       slot count: {number of storage slots}<sup>←1</sup>
       software version: {software version}↵
       name: {device name}↵
	 ↵
```
#### **Retrieving slot information**

The "slot info" command returns information about a slot. Without parameters, the command returns information for the currently selected slot:

#### **slot info**↵

If a slot id is specified, that slot will be queried:

```
slot info: slot id: {Slot ID}<sup>←</sup>
```
The server will respond with slot specific information:

```
slot name: {"slot name"}
status: {"empty", "mounting", "error", "mounted"}↵
volume name: {Volume name}↵
recording time: {recording time available in seconds}↵
video format: {disk's default video format}↵
blocked: {"true", "false"}↵
total size: {total size in bytes}
↵
```
Asynchronous slot information change notification is disabled by default and may be configured with the "notify" command. When enabled, changes in slot state will generate a "502 slot info:" asynchronous message with the same parameters as the "202 slot info:" message.

#### **Retrieving clip information**

The "disk list" command returns the information for each playable clip on a given disk. Without parameters, the command returns information for the current active disk:

#### **disk list**↵

If a slot id is specified, the disk in that slot will be queried:

```
disk list: slot id: {Slot ID}↵
```
The server responds with the list of all playable clips on the disk in the format of: Index, name, formats, and duration in timecode:

**206 disk list:**↵

```
slot id: {Slot ID}↵
{clip index}: {name} {file format} {video format} {Duration timecode}↵
{clip index}: {name} {file format} {video format} {Duration timecode}↵
…
```
↵

Note that the clip index starts from 1.

#### **Retrieving clip count**

The "clips count" command returns the number of clips on the current timeline:

**clips count** ↵

The server responds with the number of clips:

```
214 clips count: ↵
clip count: {Count}↵
```
#### **Retrieving timeline information**

The "clips get" command returns information for each available clip on the current timeline. Without parameters, the command returns information for all clips on timeline:

**clips get**↵

The server responds with a list of clip IDs, names and timecodes:

```
205 clips info:↵
clip count: {Count}↵
{Clip ID}: {Name} {Start timecode} {Duration timecode}↵
{Clip ID}: {Name} {Start timecode} {Duration timecode}↵
…
↵
```
The "clips get" command provides a more detailed response when using the "version: 2" parameter:

```
clips get: version: 2↵
```
The server responds with a list of clip IDs, timecodes, in points, out points and names. Clip name is the last field making it simpler to parse when names have embedded spaces.

**{Clip ID}: {Start timecode} {Duration timecode} {inTimecode} {outTimecode} {name}**↵

**{Clip ID}: {Start timecode} {Duration timecode} {inTimecode} {outTimecode} {name}**↵

#### **Retrieving transport information**

**…**

The "transport info" command returns the state of the transport:

**transport info** ↵

The server responds with transport specific information:

```
208 transport info:↵
status: {"preview", "stopped", "play", "forward", "rewind",
"jog", "shuttle","record"}↵
speed: {Play speed between -5000 and 5000 %}↵
slot id: {Slot ID or "none"}↵
slot name: {"slot name"}↵
clip id: {Clip ID or "none"}↵
single clip: {"true", "false"}↵
display timecode: {timecode}↵
timecode: {timecode}↵
video format: {Video format}↵
loop: {"true", "false"}↵
timeline: {n}↵
input video format: {Video format"}↵
dynamic range: {"off", "Rec709", "Rec2020 _ SDR", "HLG", 
"ST2084 _ 300", "ST2084 _ 500", "ST2084 _ 800", "ST2084 _ 1000", 
"ST2084 _ 2000", "ST2084 _ 4000", "ST2048" or "none"}↵
↵
```
The "timecode" value is the timecode within the current timeline for playback or the clip for record. The "display timecode" is the timecode displayed on the front of the deck. The two timecodes will differ in some deck modes.

Asynchronous transport information change notification is disabled by default and may be configured with the "notify" command. When enabled, changes in transport state will generate a "508 transport info:" asynchronous message with the same parameters as the "208 transport info:" message.

#### **Video Formats**

The following video formats are currently supported on HyperDeckExtreme HDR:

NTSC, PAL, NTSCp, PALp

720p50, 720p5994, 720p60

1080p23976, 1080p24, 1080p25, 1080p2997, 1080p30

1080i50, 1080i5994, 1080i60

2160p23.98, 2160p24, 2160p25, 2160p29.97, 2160p30, 2160p50, 2160p59.94, 2160p60

4Kp23976, 4Kp24, 4Kp25, 4Kp2997, 4Kp30

4Kp50, 4Kp5994, 4Kp60

The following video formats are currently supported on HyperDeckExtreme 8K HDR:

4320p23.98, 4320p24, 4320p25, 4320p29.97, 4320p30, 4320p50, 4320p59.94, 4320p60

8Kp23976, 8Kp24, 8Kp25

Video format support may vary between models and software releases.

#### **File Formats**

HyperDeck Extreme HDR supports the following file formats:

H.265Low H.265Medium H.265High H.264High\_SDI H.264High H.264Medium H.264Low QuickTimeProResHQ QuickTimeProRes QuickTimeProResLT QuickTimeDNxHR\_HQX DNxHR\_HQX QuickTimeDNxHR\_SQ DNxHR\_SQ QuickTimeDNxHR\_LB DNxHR\_LB

Supported file formats may vary between models and software releases.

#### **Querying and updating configuration information**

The "configuration" command may be used to query the current configuration of the deck:

**configuration**↵

The server returns the configuration of the deck:

```
 211 configuration:↵
audio input: {"embedded", "XLR", "RCA"}<sup>←</sup>
audio mapping: {audio input source}<sup>←</sup>
video input: {"SDI", "HDMI", "component""}↵
file format: {File format}↵
audio codec: {"PCM","AAC"}↵
timecode input: {"external", "embedded", "internal", "preset", "clip"}↵
timecode output: {"clip", "timeline"}↵
timecode preference: {"default", "dropframe", "nondropframe"}↵
timecode preset: {"timecode"}↵
audio input channels: {"n"}↵
record trigger: {"none","recordbit", "timecoderun"}↵
record prefix: {"name"}↵
append timestamp: {"true", "false"}<sup>←</sup>
genlock input resync: {"true", "false"}↵
xlr input id: {"n"}↵
xlr type: {"line","mic"}↵
↵
```
One or more configuration parameters may be specified to change the configuration of the deck. To change the current video input:

```
configuration: video input: {"SDI", "HDMI", "component"}↵
```
Valid video inputs may vary between models. To configure the current audio input:

**configuration: audio input: {"embedded", "XLR", "RCA"}**↵

Valid audio inputs may vary between models.

To configure the current file format:

#### **configuration: file format: {File format}**↵

Note that changes to the file format may require the deck to reset, which will cause the client connection to be closed. In such case, response code 213 will be returned (instead of 200) before the client connection is closed:

#### **"213 deck rebooting"**

Asynchronous configuration information change notification is disabled by default and may be configured with the "notify" command. When enabled, changes in configuration will generate a "511 configuration:" asynchronous message with the same parameters as the "211 configuration:" message.

#### **Selecting active slot and video format**

The "slot select" command instructs the deck to switch to a specified slot, or/and to select a specified output video format. To switch to a specified slot:

#### **slot select: slot id: {slot ID}**↵

To select the output video format:

#### **slot select: video format: {video format}**↵

Either or all slot select parameters may be specified. Note that selecting video format will result in a rescan of the disk to reconstruct the timeline with all clips of the specified video format.

#### **Clearing the current timeline**

The "clips clear" command instructs the deck to empty the current timeline:

**clips clear**↵

The server responds with

**200 ok**↵

#### **Adding a clip to the current timeline**

The "clips add:" command instructs the deck to add a clip to the current timeline:

#### **clips add: name: {"clip name"}**↵

The server responds with

**200 ok**↵

or in case of error

#### **1xx {error description}**↵

#### **Configuring the watchdog**

The "watchdog" command instructs the deck to monitor the connected client and terminate the connection if the client is inactive for at least a specified period of time.

To configure the watchdog:

#### **watchdog: period: {period in seconds}**↵

To avoid disconnection, the client must send a command to the server at least every {period} seconds. Note that if the period is set to 0 connection monitoring will be disabled.

#### **Network Area Storage**

On networks using multicast DNS the "nas discovered" command will list network servers the HyperDeck has discovered:

**nas discovered**↵ **225 nas host info:**

**CloudStoreMini.local. CloudStoreMini**

**CloudStore80.local. CloudStore80**

```
CloudStore320.local. CloudStore320
```
A network share can be added to the HyperDeck using 'nas add'. For guest logins username and password can be omitted.

#### **nas add:**

#### **url: smb://CloudStore80.local/Studio1**

For shares that require a username and password consider using the secure mode of the HyperDeck Ethernet protocol to avoid passwords being sent as plaintext.

**nas add:**

**url: smb://192.168.1.1/Main**

**username: user1234**

**password: Password1234**

Once a share has been added it can be mounted using 'nas select' to make it available for recording and playback. Many shares can be added with 'nas add' but only one share can be mounted at a time using 'nas select'.

# **HyperDeck Control REST API**

ソフトウェアデベロッパーは、カスタムアプリケーションを構築したり、RESTクライアントやPostman などのすぐに使用できるツールを活用して、HyperDeck Control REST APIを用いて、HyperDeckディ スクレコーダーをシームレスに制御できます。このAPIは、収録の開始・停止、再生管理、ディスク情報 へのアクセスなどの様々な操作を実行できます。特定のニーズに合わせたカスタムアプリケーションを 開発している場合でも、既存のツールを使用する場合でも、このAPIではHyperDeckディスクレコーダ ーの可能性を最大限に引き出せます。開発されたソリューションを拝見するのを楽しみにしています!

# **Transport Control API**

API for controlling Transport on Blackmagic Design products.

# GET /transports/0

Get device's basic transport status.

# **Response**

# **200 - OK**

The response is a JSON object.

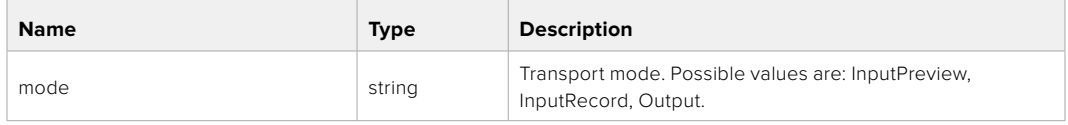

# PUT /transports/0

Set device's basic transport status.

### **Parameters**

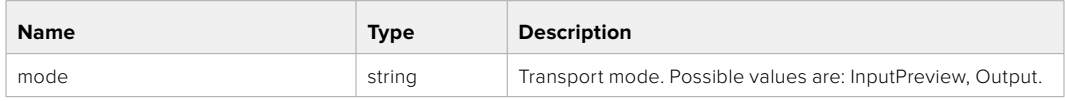

# **Response**

**204 - No Content**

# GET /transports/0/stop

Determine if transport is stopped.

### **Response**

### **200 - OK**

The response is a JSON object.

PUT /transports/0/stop Stop transport.

**Response 204 - No Content**

# GET /transports/0/play

Determine if transport is playing.

**Response 200 - OK** The response is a JSON object.

# PUT /transports/0/play

Start playing on transport.

### **Response**

**204 - No Content**

# GET /transports/0/playback

Get playback state.

# **Response**

# **200 - OK**

The response is a JSON object.

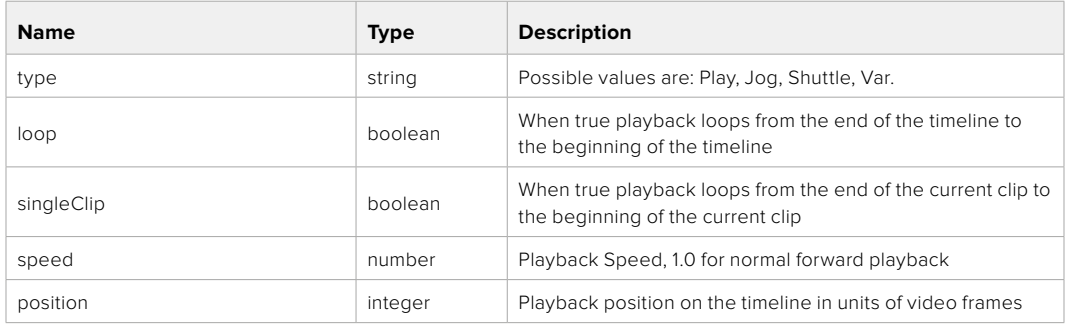

# PUT /transports/0/playback

Set playback state.

# **Parameters**

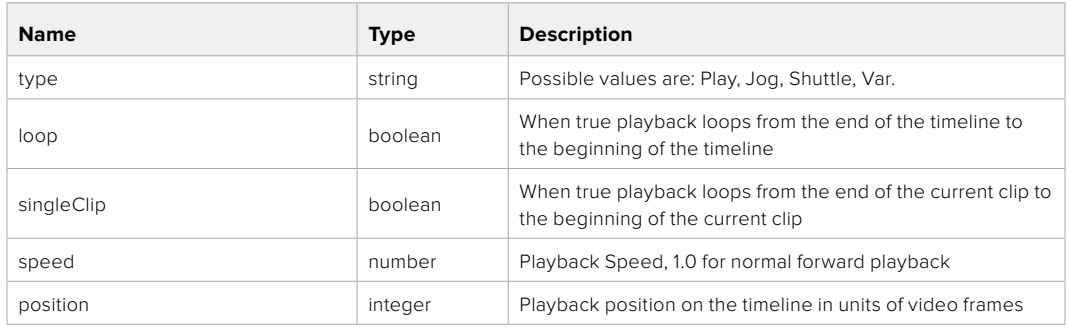

# **Response**

**204 - No Content**

# GET /transports/0/record

Get record state.

### **Response**

# **200 - OK**

The response is a JSON object.

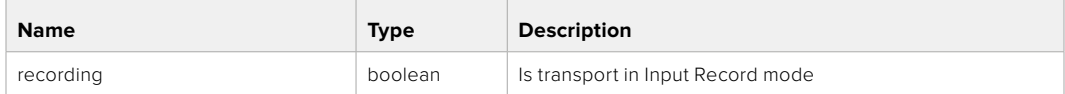

# PUT /transports/0/record

Set record state.

#### **Parameters**

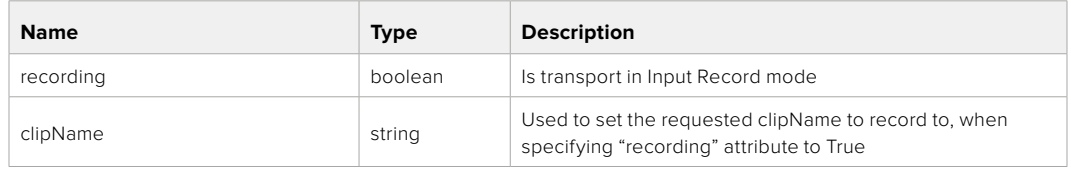

### **Response**

**204 - No Content**
## **System Control API**

API for controlling the System Modes on Blackmagic Design products.

## GET /system

Get device system information.

## **Response**

## **200 - OK**

The response is a JSON object.

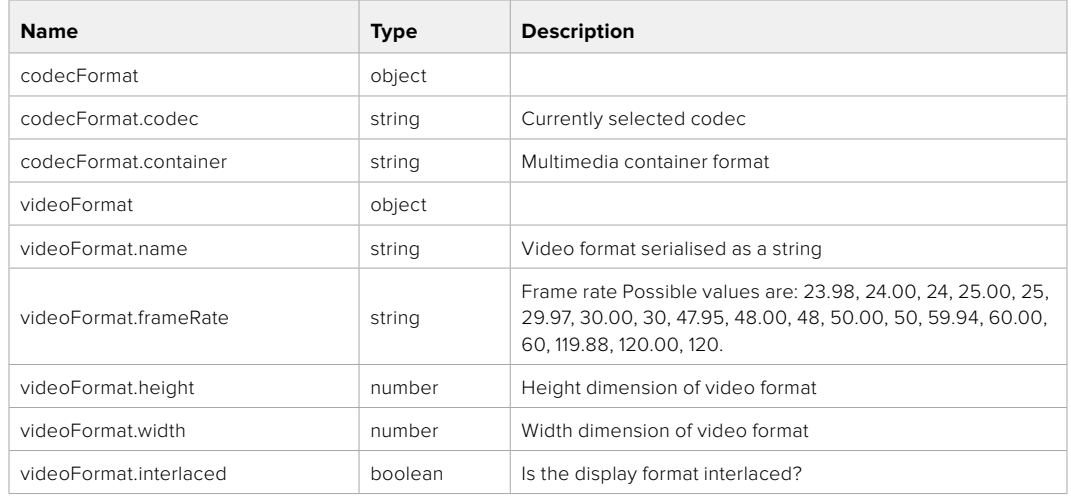

## GET /system/supportedCodecFormats

Get the list of supported codecs.

## **Response**

## **200 - OK**

The response is a JSON object.

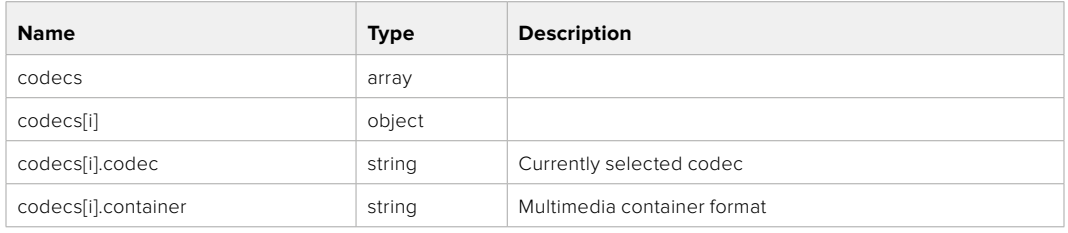

## GET /system/codecFormat

Get the currently selected codec.

## **Response**

## **200 - OK**

The response is a JSON object.

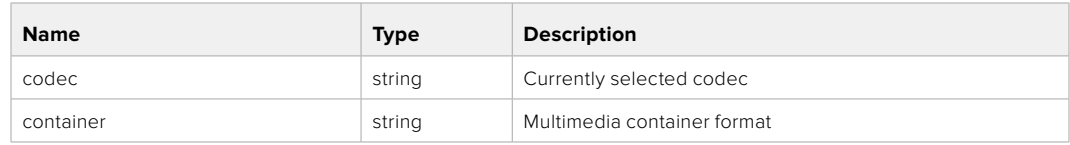

## PUT /system/codecFormat

Set the codec.

## **Parameters**

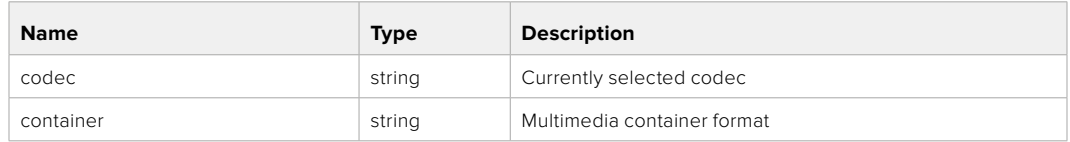

## **Response**

**204 - No Content**

## GET /system/videoFormat

Get the currently selected video format.

## **Response**

## **200 - OK**

The response is a JSON object.

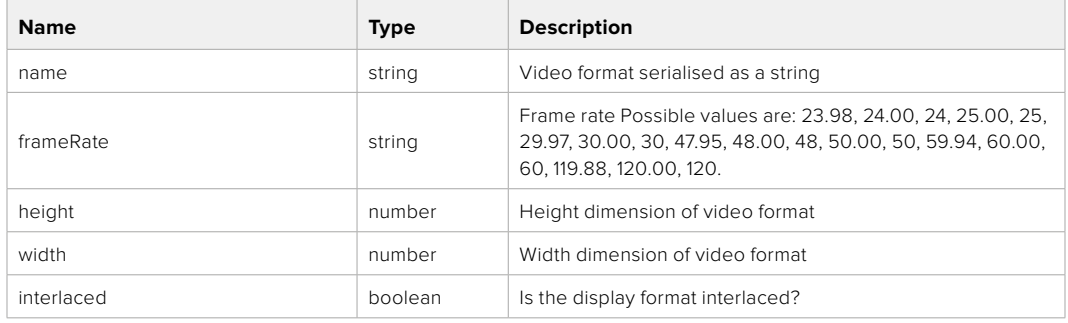

## PUT /system/videoFormat

Set the video format.

## **Parameters**

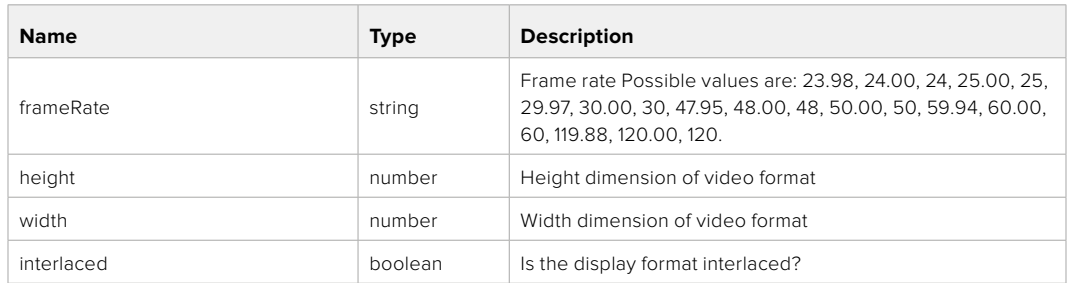

## **Response**

**204 - No Content**

## GET /system/supportedVideoFormats

Get the list of supported video formats for the current system state.

## **Response**

## **200 - OK**

The response is a JSON object.

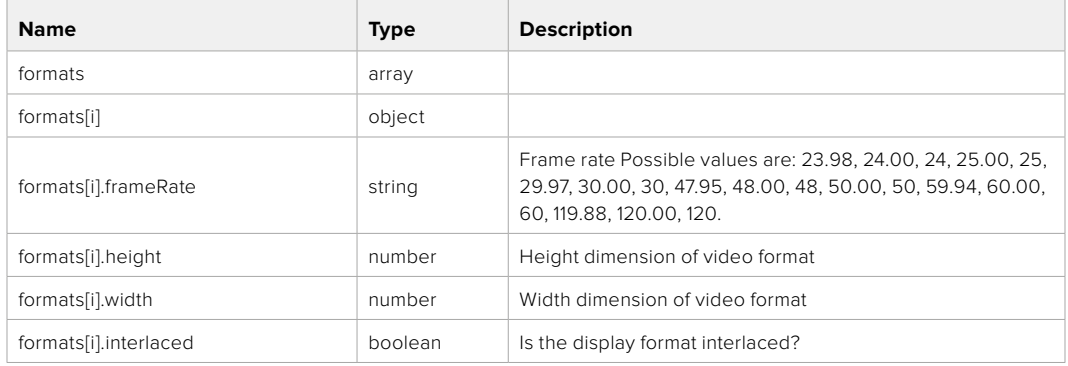

## **Media Control API**

API for controlling media devices in Blackmagic Design products.

## GET /media/workingset

Get the list of media devices currently in the working set.

## **Response**

## **200 - OK**

The response is a JSON object.

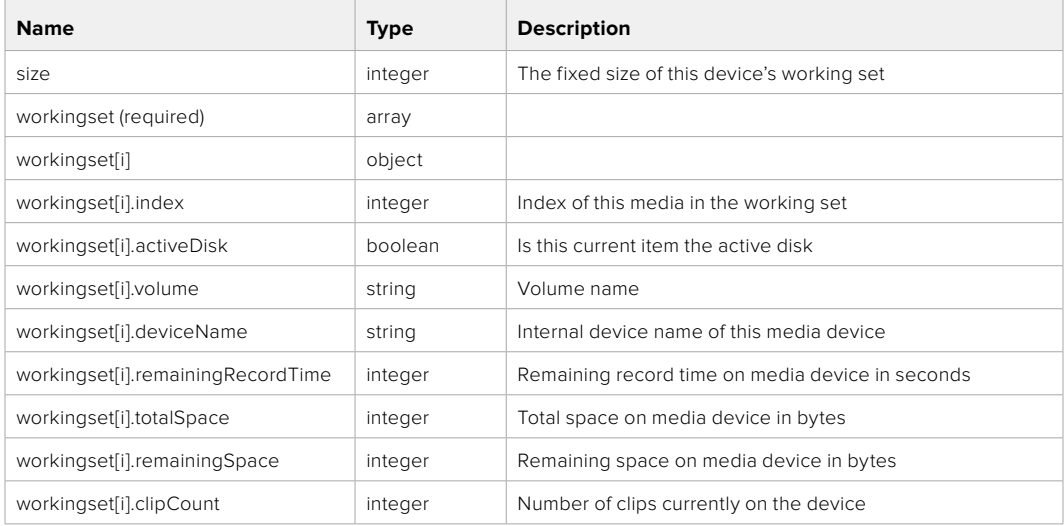

## GET /media/active

Get the currently active media device.

## **Response**

## **200 - OK**

The response is a JSON object.

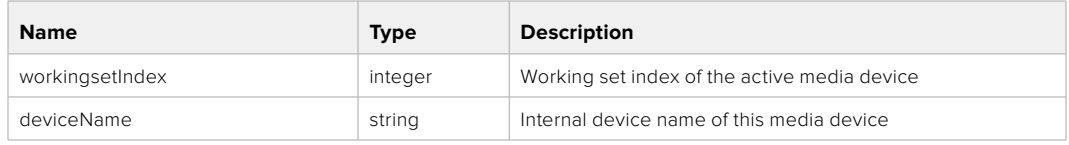

## PUT /media/active

Set the currently active media device.

## **Parameters**

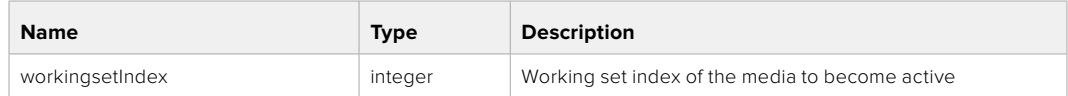

## **Response**

## **204 - No Content**

## GET /media/devices/doformatSupportedFilesystems

Get the list of filesystems available to format the device.

## **Response**

## **200 - OK**

The response is a JSON object.

## GET /media/devices/{deviceName}

Get information about the selected device.

## **Parameters**

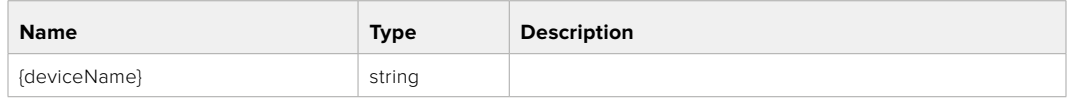

## **Response**

## **200 - OK**

The response is a JSON object.

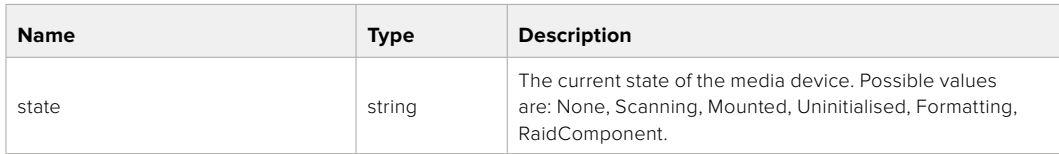

## GET /media/devices/{deviceName}/doformat

Get a format key, used to format the device with a put request.

## **Parameters**

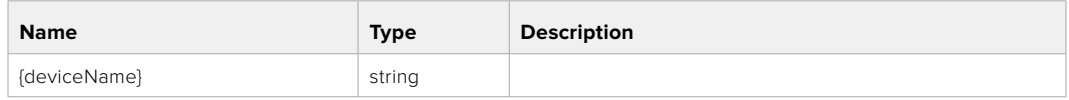

## **Response**

## **200 - OK**

The response is a JSON object.

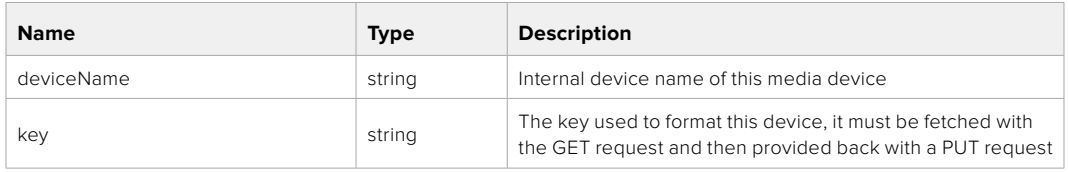

## PUT /media/devices/{deviceName}/doformat

Perform a format of the media device.

## **Parameters**

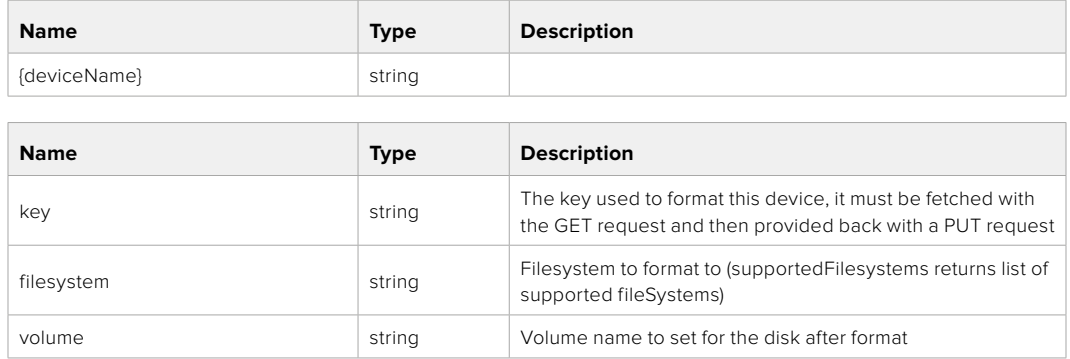

## **Response**

**204 - No Content**

## **Timeline Control API**

API for controlling playback timeline.

## GET /timelines/0

Get the current playback timeline.

## **Response**

## **200 - OK**

The response is a JSON object.

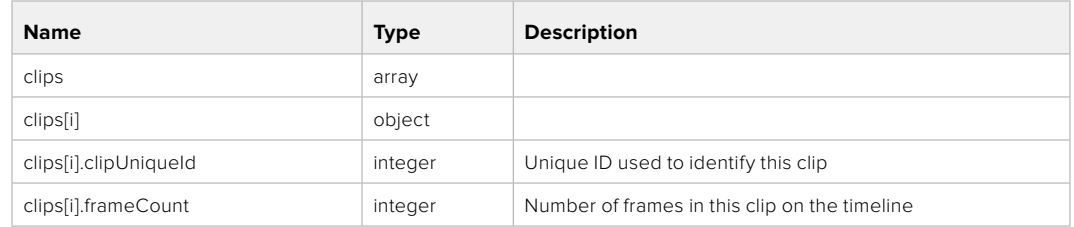

## DELETE /timelines/0

Clear the current playback timeline.

## **Response**

**204 - No Content**

## POST /timelines/0/add

Add a clip to the end of the timeline.

## **Parameters**

This parameter can be one of the following types:

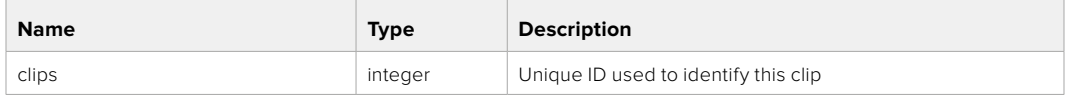

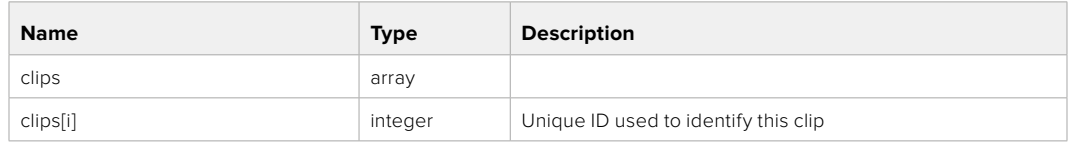

## **Response**

**204 - No Content**

## **Event Control API**

API For working with built-in websocket.

## GET /event/list

Get the list of events that can be subscribed to using the websocket API.

## **Response**

## **200 - OK**

The response is a JSON object.

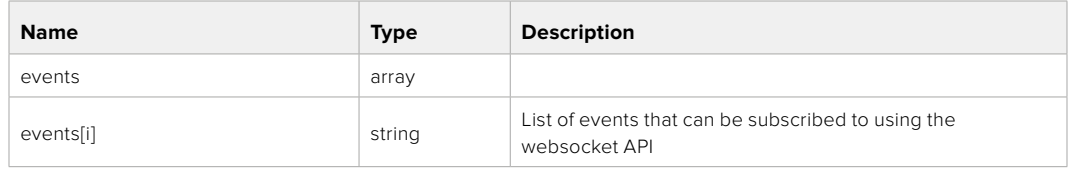

## **Notification websocket** - **1**.**0**.**0**

Service that notifies subscribers of device state changes.

## **messages**

Subscribe (The messages from the server/device)

## **(JSON)**

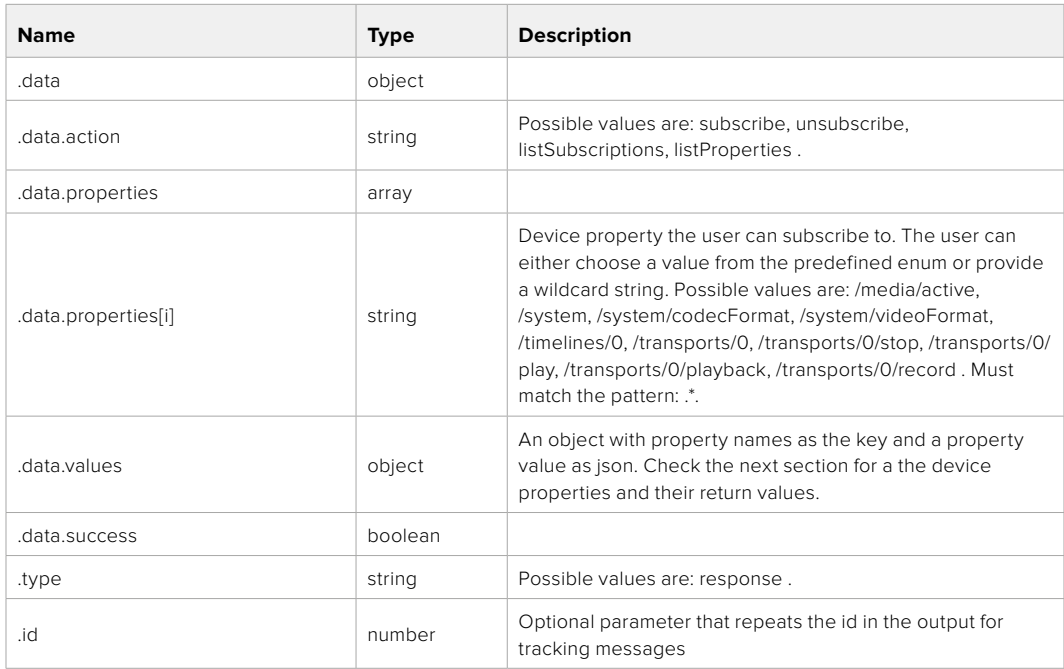

## **(JSON)**

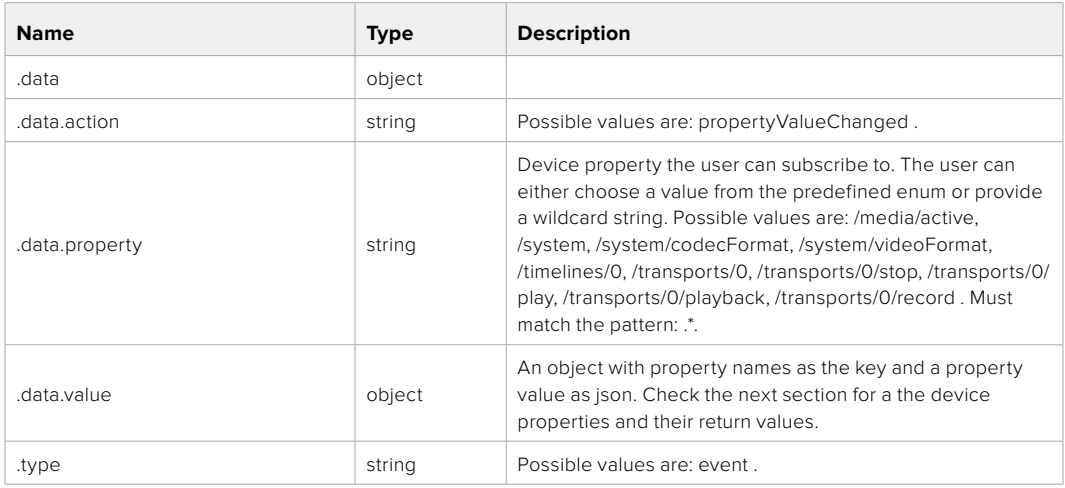

Publish (The messages that user can send to the server/device)

## **(JSON)**

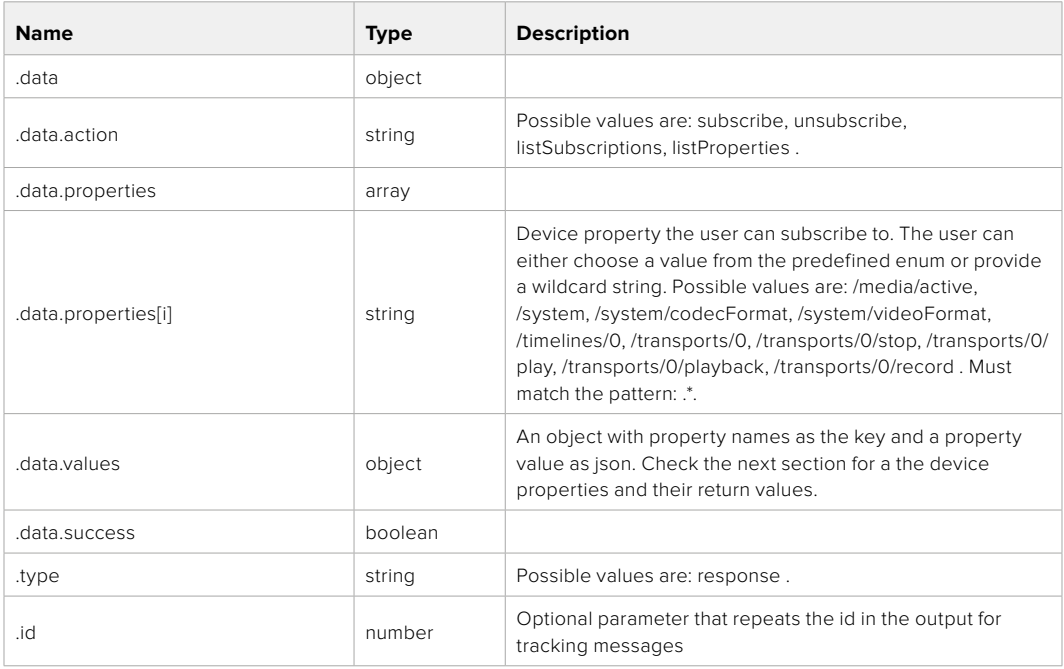

## **Device Properties**

## /media/active

The value JSON returned via the eventResponse when the /media/active property changes on the device:

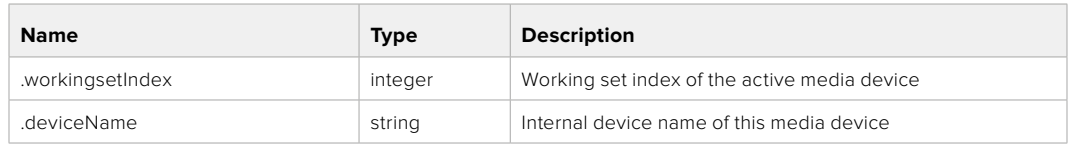

## /system

The value JSON returned via the eventResponse when the /system property changes on the device:

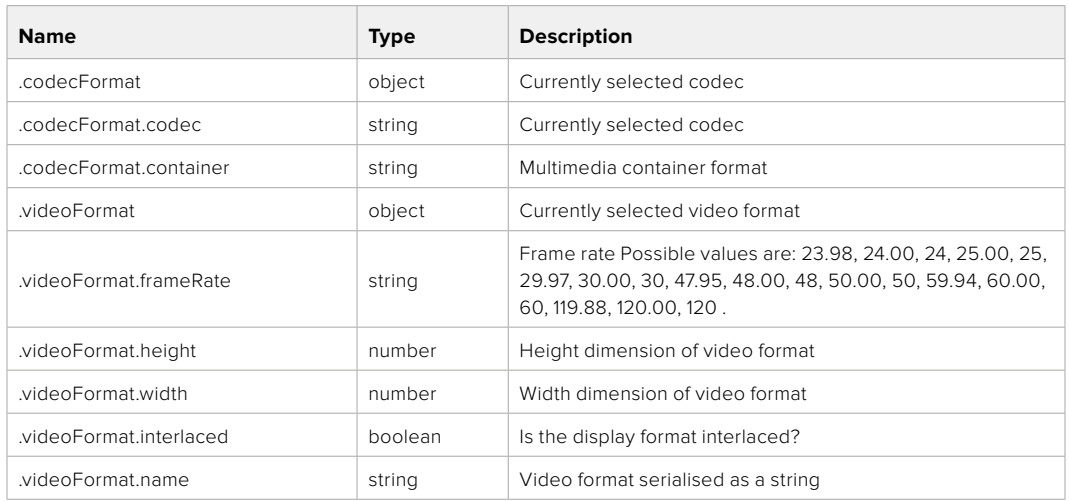

## /system/codecFormat

Currently selected codec

The value JSON returned via the eventResponse when the /system/codecFormat property changes on the device:

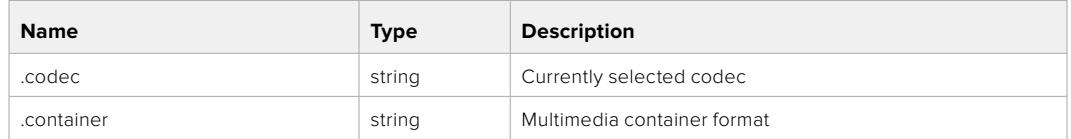

## /system/videoFormat

Currently selected video format

The value JSON returned via the eventResponse when the /system/videoFormat property changes on the device:

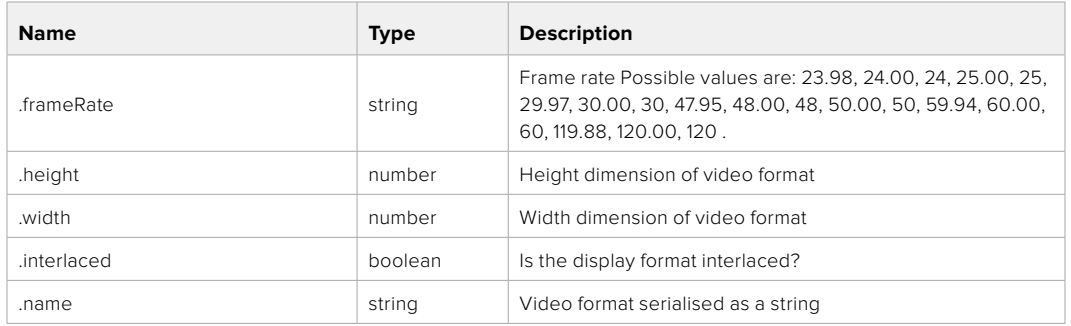

## /timelines/0

The value JSON returned via the eventResponse when the /timelines/0 property changes on the device:

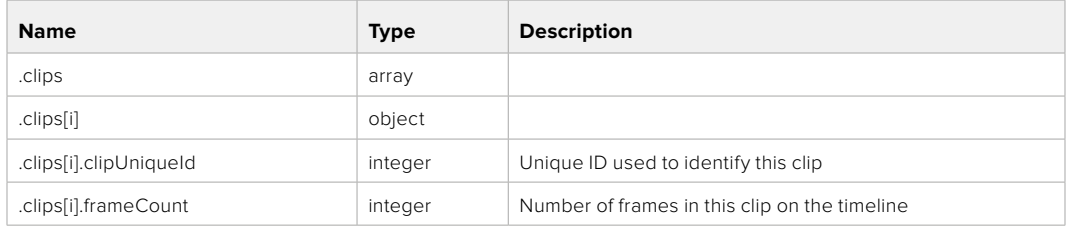

## /transports/0

The value JSON returned via the eventResponse when the /transports/0 property changes on the device:

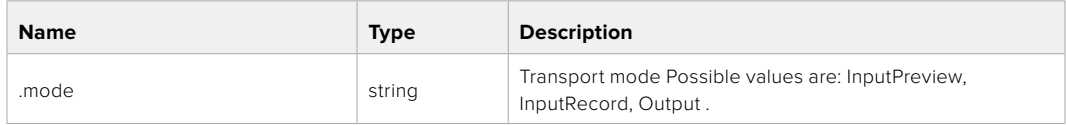

## /transports/0/stop

true when transport mode is InputPreview or when in Output mode and speed is 0

The value JSON returned via the eventResponse when the /transports/0/stop property changes on the device:

## /transports/0/play

True when transport is in Output mode and speed is non-zero

The value JSON returned via the eventResponse when the /transports/0/play property changes on the device:

## /transports/0/playback

The value JSON returned via the eventResponse when the /transports/0/playback property changes on the device:

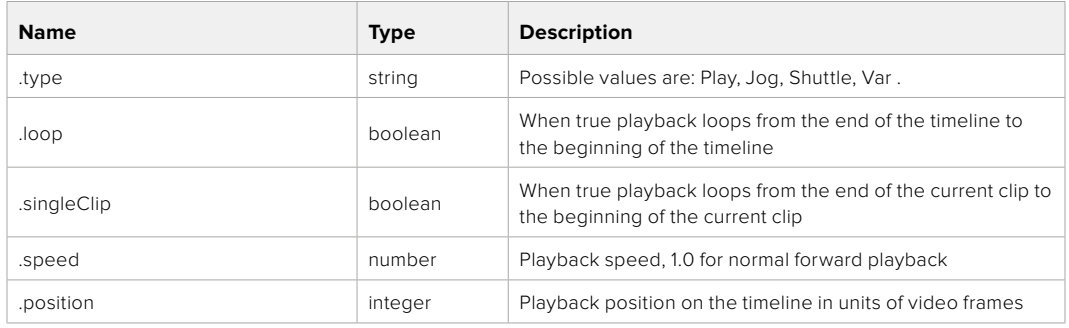

## /transports/0/record

The value JSON returned via the eventResponse when the /transports/0/record property changes on the device:

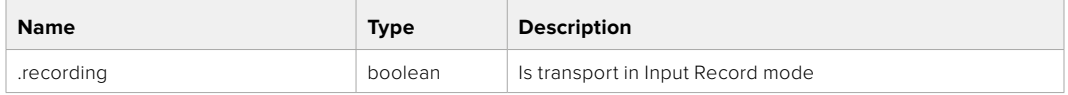

# ヘルプ

## ヘルプライン

すぐに情報が必要な方は、Blackmagic Designオンラインサポートページで、Blackmagic HyperDeck ディスクレコーダーの最新サポート情報を確認できます。

## Blackmagic Designオンラインサポートページ

最新のマニュアル、ソフトウェア、サポートノートは、[www.blackmagicdesign.com/jp/support](http://www.blackmagicdesign.com/jp/support)の Blackmagicサポートセンターで確認できます。

## Blackmagic Designフォーラム

弊社ウェブサイトのBlackmagic Designフォーラムは、様々な情報やクリエイティブなアイデアを 共有できる有益なリソースです。経験豊富なユーザーやBlackmagic Designスタッフによって、 すでに多くの問題の解決策が公開されていますので、このフォーラムを参考にすることで、現在の 問題をすばやく解決できることがあります。ぜひご利用ください。Blackmagicフォーラムには、 <http://forum.blackmagicdesign.com> からアクセスできます。

## Blackmagic Designサポートへの連絡

サポートページやフォーラムで必要な情報を得られなかった場合は、サポートページの「メールを送 信」ボタンを使用して、サポートのリクエストをメール送信してください。あるいは、サポートページ の「お住まいの地域のサポートオフィス」をクリックして、お住まいの地域のBlackmagic Designサ ポートオフィスに電話でお問い合わせください。

## 現在インストールされているソフトウェアのバージョンを確認

コンピューターにインストールされているBlackmagic HyperDeck Utilityソフトウェアのバージョンを 確認するには、「About Blackmagic HyperDeck Setup」ウィンドウを開きます。

- Mac OSでは、アプリケーションフォルダーから「Blackmagic HyperDeck Setup」を開きます。 アプリケーションメニューから「About Blackmagic HyperDeck Setup」を選択し、バージョン を確認します。
- Windowsでは、スタートメニューまたはスタート画面から「Blackmagic HyperDeck Setup」ユー ティリティを開きます。ヘルプメニューをクリックして「About Blackmagic HyperDeck Setup」 を選択し、バージョンを確認します。

## 最新のソフトウェアアップデートを入手する

コンピューターにインストールされたBlackmagic HyperDeck Setupのバージョンを確認した 後、Blackmagicサポートセンター([www.blackmagicdesign.com/jp/support](http://www.blackmagicdesign.com/jp/support))で最新のソフトウェ アアップデートを確認してください。常に最新のソフトウェアを使用することを推奨しますが、重要 なプロジェクトの実行中は、ソフトウェアのアップデートは行わない方がよいでしょう。

# 規制に関する警告

## 欧州連合内での電気機器および電子機器の廃棄処分

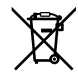

製品に記載されている記号は、当該の機器を他の廃棄物と共に処分してはならないことを 示しています。機器を廃棄するには、必ずリサイクルのために指定の回収場所に引き渡して ください。機器の廃棄において個別回収とリサイクルが行われることで、天然資源の保護 につながり、健康と環境を守る方法でリサイクルが確実に行われるようになります。廃棄す る機器のリサイクルのための回収場所に関しては、お住いの地方自治体のリサイクル部門、 または製品を購入した販売業者にご連絡ください。

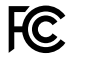

この機器は、FCC規定の第15部に準拠し、クラスAデジタル機器の制限に適合していることが 確認されています。これらの制限は、商用環境で機器を使用している場合に有害な干渉に対 する妥当な保護を提供するためのものです。この機器は無線周波エネルギーを生成、使用、 放出する可能性があります。また、指示に従ってインストールおよび使用しない場合、無線通 信に有害な干渉を引き起こす恐れがあります。住宅地域で当製品を使用すると有害な干渉を 引き起こす可能性があり、その場合はユーザーが自己責任で干渉に対処する必要があります。

動作は次の2つを条件とします:

- **1** 本機は、有害な干渉を起こさない。
- **2** 本機は希望しない動作を発生しかねない干渉を含む、いかなる受信干渉も受け入れる 必要がある。

 $\mathbb N$ 

R-R-BMD-201909003 R-R-BMD-201909002 R-R-BMD-20220309001

#### **ISED Canada**ステートメント

ICES 3 (A)<br>NMB 3 (A)

本機は、カナダのクラスAデジタル機器の規格に準拠しています。

本機のいかなる改造、あるいは目的の用途以外での使用は、これらの規格への順守を 無効にすることがあります。

HDMIインターフェースへの接続は、必ず高品質のシールドHDMIケーブルを使用する必 要があります。

本機は、商業環境で目的の用途に順守した使用においてテストを行なっています。非商 用環境で使用された場合、無線妨害を引き起こす可能性があります。

# 安全情報

感電を避けるため、当製品は必ずアース端子付きコンセントに接続してください。不確かな場合は、 資格を持つ電気技師に連絡してください。

感電のリスクを減らすため、水が跳ねたり、滴るような場所には置かないでください。

ユニットに接続するDC電源は、DC INコネクターに記載されている入力電圧と電流の定格に互換し ている必要があります。

この製品は、周囲温度が最高40度までの熱帯地区での使用に対応しています。

通気が妨げられないように、この製品の周囲は通気に十分なスペースを開けるようにしてください。

ラックマウントする場合は、隣接する機器により通気が妨げられないようにしてください。

この製品の内部には、ユーザーが保守できる部品はありません。サービスに関しては、お近くの Blackmagic Designのサービスセンターにお問い合わせください。

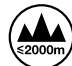

海抜2000m以上では使用しないでください。

## カリフォルニア州ステートメント

この製品のユーザーは、プラスチック部品内の微量の多臭素化ビフェニルなどの化学物質にさらさ れる可能性があります。カリフォルニア州は、多臭素化ビフェニルは発がん性があり、先天異常や生 殖機能へ危害を及ぼす物質であると認識しています。

詳細は、以下のウェブサイトをご確認ください。[www.P65Warnings.ca.gov](http://www.P65Warnings.ca.gov)

## ヨーロッパオフィス

Blackmagic Design B.V, Amsterdam Sloterdijk Teleport Towers Office 2.17, Kingsfordweg 151, Amsterdam, 1043GR

# 保証

## **12**ヶ月限定保証

Blackmagic Designは、お買い上げの日から12ヶ月間、本製品の部品および仕上がりについて瑕疵 がないことを保証します。この保証期間内に製品に瑕疵が見つかった場合、Blackmagic Designは 弊社の裁量において部品代および人件費無料で該当製品の修理、あるいは製品の交換のいずれか で対応いたします。

この保証に基づいたサービスを受ける際、お客様は必ず保証期限終了前にBlackmagic Designに瑕疵 を通知し、適応する保証サービスの手続きを行ってください。お客様の責任において不良品を梱包し、 Blackmagic Designが指定するサポートセンターへ配送料前払で送付いただきますようお願い致しま す。理由の如何を問わず、Blackmagic Designへの製品返送のための配送料、保険、関税、税金、その 他すべての費用はお客様の自己負担となります。

不適切な使用、または不十分なメンテナンスや取扱いによる不具合、故障、損傷に対しては、この保 証は適用されません。Blackmagic Designはこの保証で、以下に関してサービス提供義務を負わな いものとします。a)製品のインストールや修理、サービスを行うBlackmagic Design販売代理人以 外の者によって生じた損傷の修理、b)不適切な使用や互換性のない機器への接続によって生じた 損傷の修理、c)Blackmagic Designの部品や供給品ではない物を使用して生じたすべての損傷や故 障の修理、d)改造や他製品との統合により時間増加や製品の機能低下が生じた場合のサービス。 この保証はBlackmagic Designが保証するもので、明示または黙示を問わず他の保証すべてに代わ るものです。Blackmagic Designとその販売社は、商品性と特定目的に対する適合性のあらゆる黙 示保証を拒否します。Blackmagic Designの不良品の修理あるいは交換の責任が、特別に、間接的、 偶発的、または結果的に生じる損害に対して、Blackmagic Designあるいは販売社がそのような損害 の可能性についての事前通知を得ているか否かに関わらず、お客様に提供される完全唯一の救済手 段となります。Blackmagic Designはお客様による機器のあらゆる不法使用に対して責任を負いませ ん。Blackmagic Designは本製品の使用により生じるあらゆる損害に対して責任を負いません。使用 者は自己の責任において本製品を使用するものとします。

<sup>©</sup> Copyright 2023 Blackmagic Design 著作権所有、無断複写・転載を禁じます。「Blackmagic Design」、「DeckLink」、 「HDLink」、「Workgroup Videohub」、「Multibridge Pro」、「Multibridge Extreme」、「Intensity」、「Leading the creative video revolution」は、米国ならびにその他諸国での登録商標です。その他の企業名ならびに製品名全ては それぞれ関連する会社の登録商標である可能性があります。

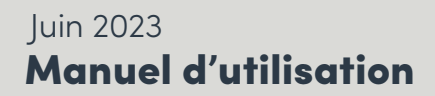

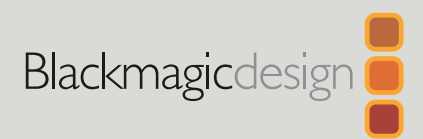

# HyperDeck Extreme HDR **et HyperDeck Extreme Control**

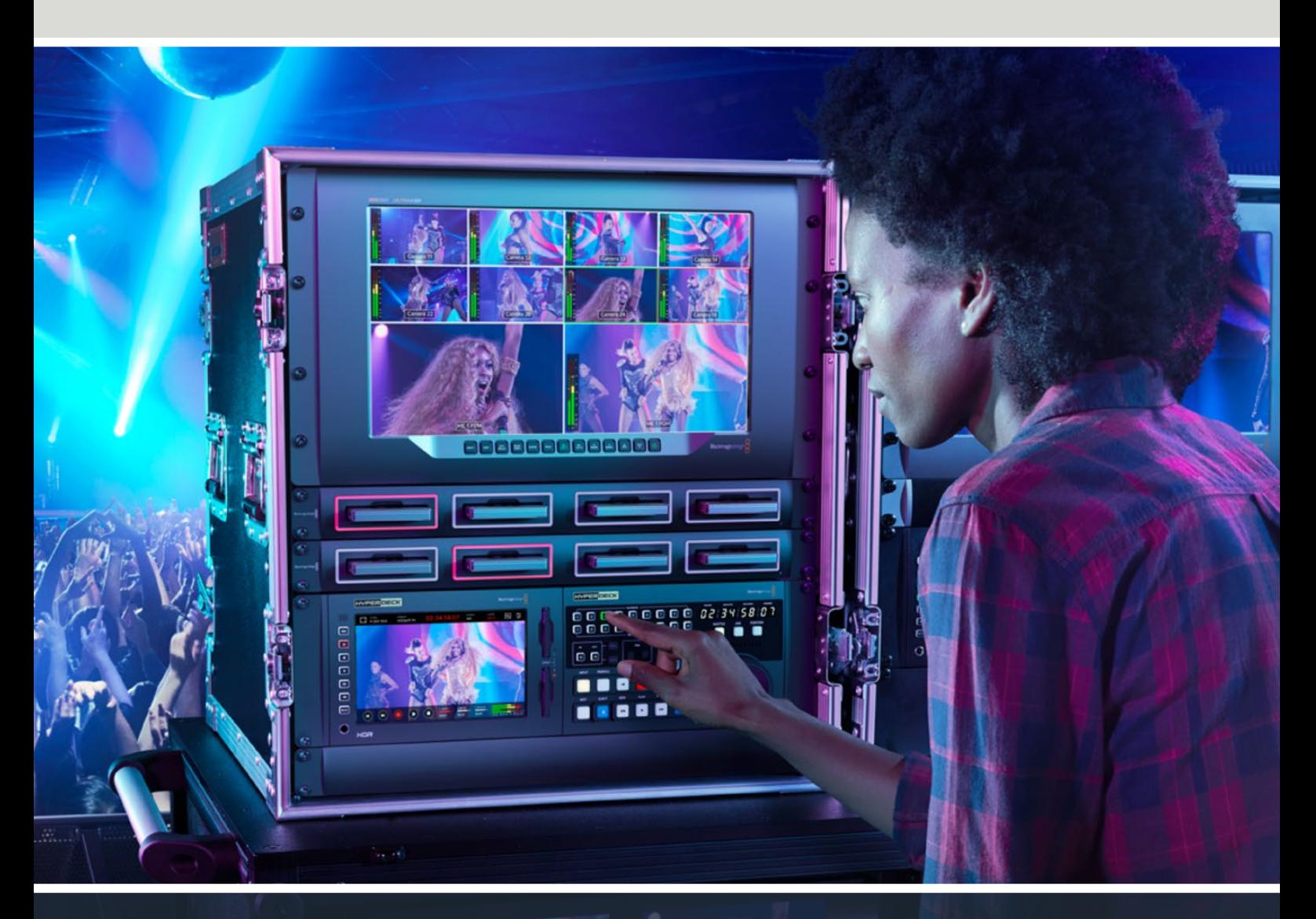

HyperDeck Extreme 8K HDR HyperDeck Extreme Control HyperDeck Extreme 4K HDR

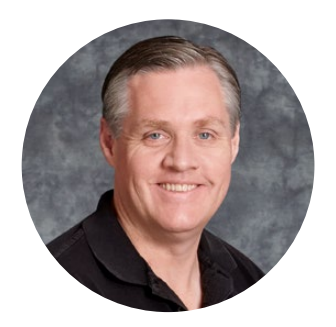

## Chère cliente, cher client,

Nous vous remercions d'avoir fait l'acquisition d'un HyperDeck Extreme HDR.

L'HyperDeck Extreme HDR est un enregistreur vidéo professionnel capable d'enregistrer des vidéos jusqu'en 8K avec des codecs H.264, H.265, Apple ProRes et DNx. L'appareil est doté d'un écran tactile lumineux et coloré qui offre un contrôle aisé en quelques gestes et affiche des scopes pour les workflows SDR et HDR professionnels.

Vous pouvez enregistrer jusqu'en 8K H.265 sur des cartes CFast ou en 8K ProRes via des disques USB externes ou un stockage en réseau. Si vous installez la fonctionnalité optionnelle de mise en cache, la vitesse des supports n'aura plus d'importance. Ainsi, vous pourrez enregistrer des vidéos en 8K sur n'importe quelle carte CFast, ou connecter une station HDD externe via USB-C pour enregistrer sur des disques durs externes.

Une large gamme de sources vidéo et audio peuvent être connectées, comme des enregistreurs, des moniteurs, des grilles de commutation et des caméras, mais aussi d'anciens enregistreurs broadcast via des entrées analogiques composites, ce qui est particulièrement pratique pour la conversion depuis des bandes dans un workflow d'archivage.

Nous voulions également créer un contrôleur qui fonctionne exactement comme un enregistreur broadcast traditionnel, avec une molette de recherche et des commandes familières. Avec l'HyperDeck Extreme Control, vous pouvez contrôler votre HyperDeck Extreme ou des enregistreurs broadcast, comme des Betacam SP, des enregistreurs Digital Betacam et même des appareils 1 pouce. L'HyperDeck Extreme Control peut contrôler jusqu'à 8 enregistreurs via des connexions standard RS-422. Nous sommes convaincus que vous trouverez cette solution intuitive et efficace !

Ce manuel d'utilisation contient toutes les informations nécessaires pour démarrer avec l'HyperDeck Extreme et l'HyperDeck Extreme Control. N'oubliez pas de consulter notre page d'assistance sur [www.blackmagicdesign.com/fr](http://www.blackmagicdesign.com/fr) pour obtenir la dernière version de ce manuel et les mises à jour du logiciel de l'HyperDeck. Nous vous recommandons de mettre le logiciel à jour régulièrement afin de travailler avec les fonctions les plus récentes. Veuillez entrer vos coordonnées lorsque vous téléchargerez le logiciel afin d'être informé des mises à jour. Nous travaillons constamment sur de nouvelles fonctionnalités et nous efforçons d'améliorer nos services en permanence : c'est pourquoi nous aimerions avoir votre avis !

roni

**Grant Petty** PDG de Blackmagic Design

# **Sommaire**

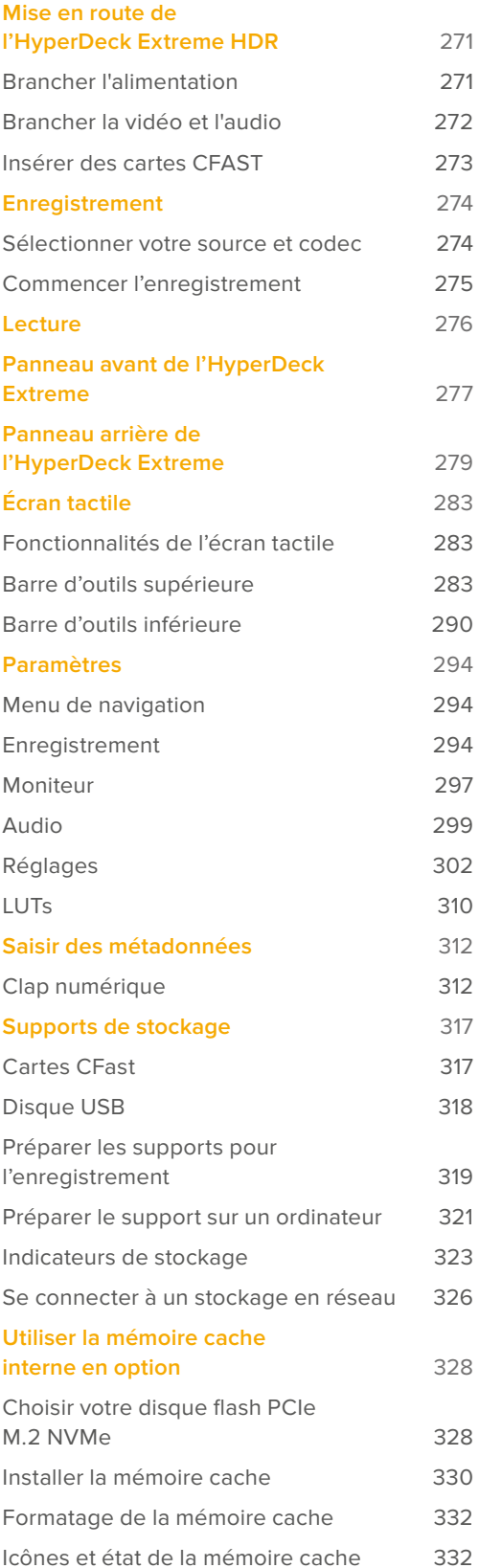

## **[Mise en route de l'HyperDeck](#page-332-0)  [Extreme Control](#page-332-0)** 333 [Brancher l'alimentation](#page-332-0) 333 [Connecter l'HyperDeck Extreme 334](#page-333-0) [Activer le contrôle à distance](#page-333-0)  [sur l'HyperDeck](#page-333-0) 334 [Lecture à l'aide de l'HyperDeck](#page-333-0)  [Extreme Control](#page-333-0) 334 **[Workflow de l'HyperDeck](#page-334-0)  [Extreme Control](#page-334-0)** 335 [Connecter les appareils RS-422 335](#page-334-0) [Connecter le signal vidéo](#page-335-0) 336 [Signal de référence](#page-336-0) 337 [Sélectionner vos appareils](#page-336-0) 337 [Contrôler les périphériques de](#page-336-0)  [lecture et d'enregistrement](#page-336-0) 337 [Tester le contrôle](#page-337-0)  $338$ [Trouver le point du timecode](#page-338-0)  [avec la molette](#page-338-0) 339 [Utiliser les commandes de transport 342](#page-341-0) [Utiliser la fonction Multi deck 343](#page-342-0) **[Panneau avant de l'HyperDeck](#page-343-0)  [Extreme Control](#page-343-0)** 344 **[Panneau arrière de l'HyperDeck](#page-344-0)  [Extreme Control](#page-344-0)** 345 **[Blackmagic HyperDeck Setup](#page-345-0)** 346 [Utiliser l'HyperDeck Setup](#page-345-0) 346 [Mise à jour du logiciel interne 352](#page-351-0) **[Transférer des fichiers sur un réseau](#page-352-0)** 353 **[Accessoires](#page-356-0)** 357 [Monter l'HyperDeck Extreme en rack 357](#page-356-0) **[Contrôle RS-422](#page-358-0)** 359 **[Information pour les développeurs](#page-365-0)** 366 [Blackmagic HyperDeck](#page-365-0)  [Ethernet Protocol](#page-365-0) 366 [HyperDeck Control REST API 383](#page-382-0) [Notification websocket - 1.0.0 392](#page-391-0) **[Assistance](#page-396-0)** 397 **[Avertissements](#page-397-0)** 398 **[Informations de sécurité](#page-398-0)** 399 **[Garantie](#page-399-0)** 400

# <span id="page-270-0"></span>**Mise en route de l'HyperDeck Extreme HDR**

Cette section du manuel est dédiée à la mise en route de l'HyperDeck Extreme.

Pour commencer à utiliser votre appareil, il suffit de brancher l'alimentation, de connecter la vidéo et l'audio, d'insérer une carte CFast formatée et d'appuyer sur le bouton d'enregistrement. Vous pouvez même arrêter l'enregistrement et la lecture en utilisant l'écran tactile intégré ou les boutons de transport situés sur le panneau avant.

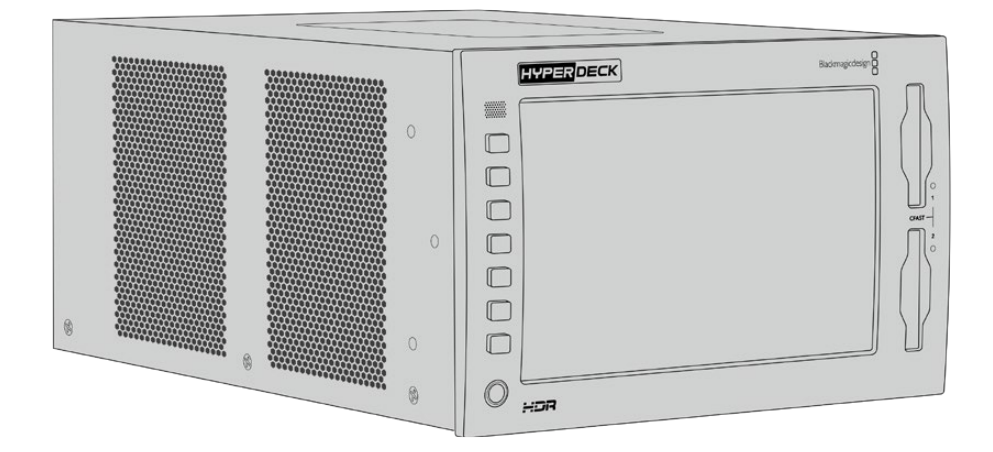

Vous pouvez également connecter un Blackmagic HyperDeck Extreme Control et opérer votre HyperDeck à distance. C'est un contrôleur externe puissant doté de nombreuses fonctionnalités, dont une molette pour assurer un contrôle précis en mode Jog et Shuttle. Plus loin dans ce manuel, vous trouverez une section entière dédiée à l'HyperDeck Extreme Control.

## **Brancher l'alimentation**

Pour connecter votre HyperDeck Extreme, connectez un câble IEC standard à l'entrée d'alimentation AC située à l'arrière de l'appareil. Vous pouvez également utiliser l'entrée DC 12V, si vous souhaitez connecter une alimentation externe ou redondante via un système d'alimentation sans coupure ou une batterie externe 12V.

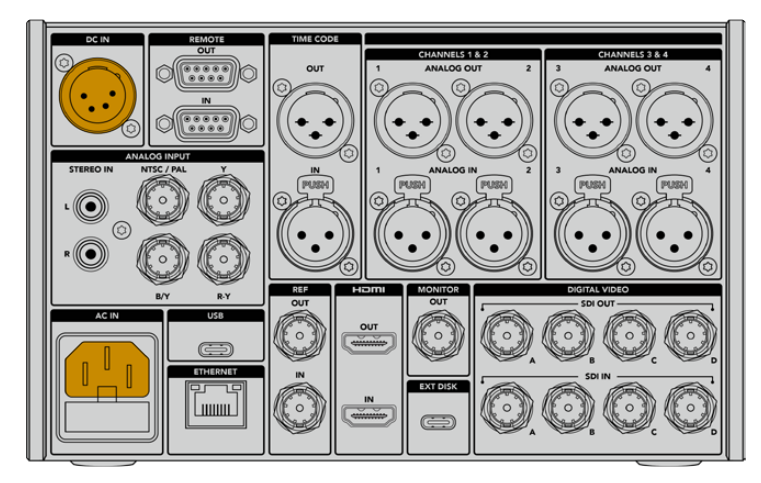

Connectez l'alimentation aux entrées AC ou DC à l'arrière de l'HyperDeck Extreme 8K HDR

<span id="page-271-0"></span>**REMARQUE** Lorsque vous branchez une source d'alimentation externe, assurez-vous que la sortie de la tension correspond à l'entrée de la plage de tension inscrite à l'arrière du panneau.

Une fois l'appareil alimenté, un message sur l'écran tactile vous demandera de choisir une langue. Sélectionnez la langue de votre choix, puis cliquez sur **Mettre à jour** pour le français. L'écran principal va s'afficher.

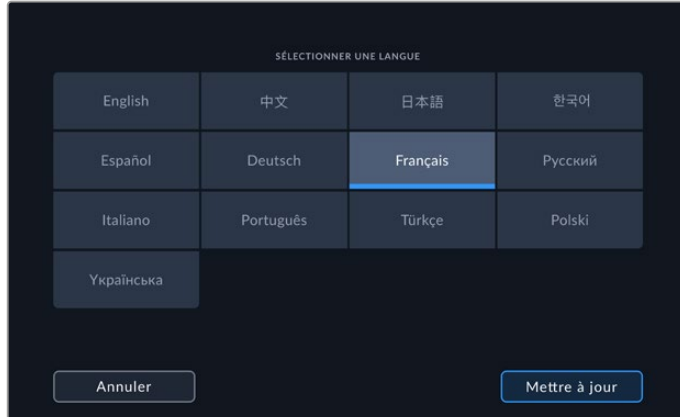

Sélectionnez votre langue puis confirmez la mise à jour.

**CONSEIL** Vous pouvez changer la langue à n'importe quel moment via le menu Réglages. Pour plus d'informations, consultez la section « Réglages » de ce manuel.

## **Brancher la vidéo et l'audio**

Les nombreux connecteurs sur le panneau arrière de l'appareil vous permettent de brancher différentes sources : analogiques composites, vidéo composantes, SDI et HDMI.

Pour connecter un moniteur HDMI ou SDI, branchez-le à la sortie HDMI ou SDI.

Comme l'audio est embéddé en SDI et HDMI, vous n'avez pas à vous soucier de connecter l'audio. Cependant, si vous souhaitez brancher des sources audio analogiques, vous pouvez les connecter via les entrées symétriques XLR ou asymétriques RCA. Pour des informations plus détaillées sur les connecteurs d'entrée et de sortie, consultez la section « Panneau arrière de l'HyperDeck Extreme » de ce manuel.

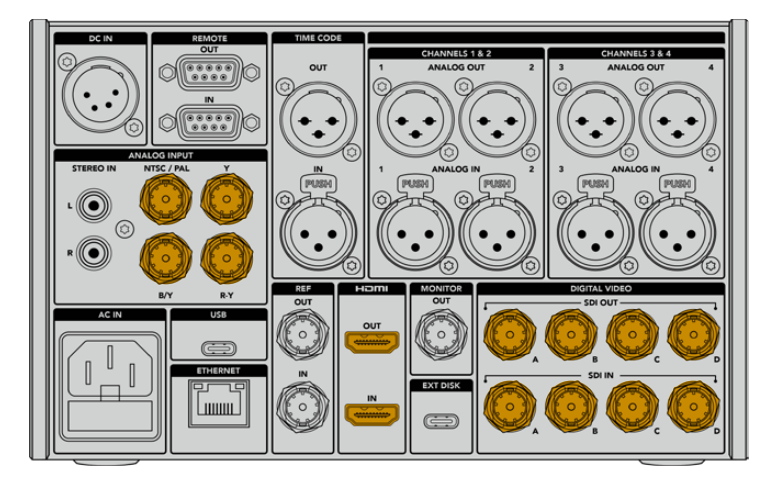

Branchez votre source vidéo aux entrées SDI, HDMI ou vidéo analogiques de l'HyperDeck Extreme 8K HDR

<span id="page-272-0"></span>**CONSEIL** L'HyperDeck Extreme détecte automatiquement le format vidéo et la fréquence d'images. Vous pouvez visualiser ces informations sur l'écran tactile.

## **Insérer des cartes CFAST**

Une fois votre HyperDeck Extreme livré, vous pouvez commencer à enregistrer immédiatement ! Tout ce dont vous avez besoin est une carte CFast formatée.

Vous pouvez formater vos cartes CFast via l'écran tactile de l'appareil ou via un ordinateur. Pour plus d'informations, veuillez consulter la section « Préparer les supports pour l'enregistrement » de ce manuel.

## Utiliser des cartes CFast

Le panneau avant comprend deux logements pour carte CFast 2.0. Les cartes CFast prennent en charge des débits très élevés, elles sont donc parfaites pour enregistrer en HD et Ultra HD Apple ProRes. Vous pouvez même enregistrer jusqu'en 4K H.265 avec l'HyperDeck Extreme 8K HDR.

Pour insérer une carte CFast, glissez-la dans le logement pour carte CFast avec la petite fente de la carte orientée vers le haut. Appuyez délicatement jusqu'à ce qu'elle s'enclenche dans le logement. Si la carte n'est pas insérée correctement, vous sentirez une résistance et la carte ne s'insérera pas dans le logement.

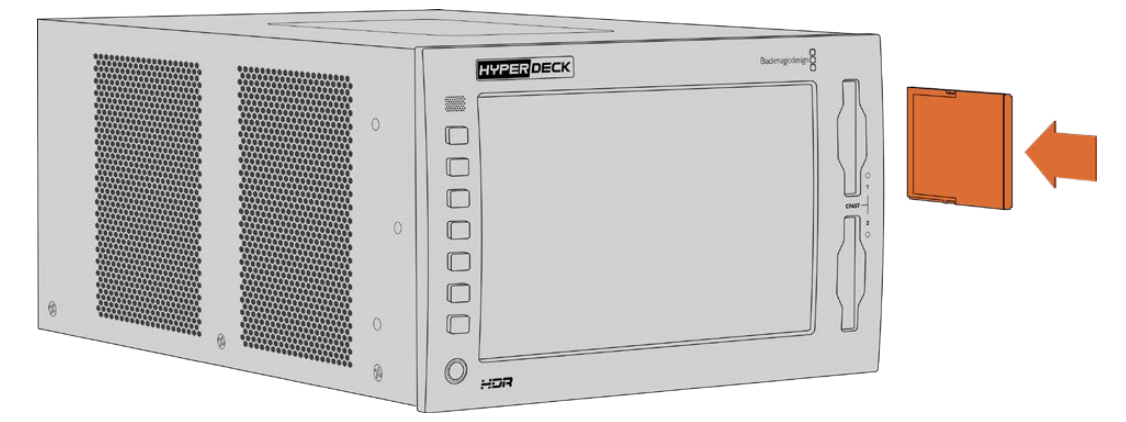

Insérez la carte CFast avec la petite fente de la carte orientée vers le haut

Pour retirer la carte CFast, poussez-la délicatement jusqu'à ce qu'elle se décroche, puis relâchez. La carte sera éjectée et vous pourrez la retirer du logement.

C'est tout ce que vous devez savoir pour démarrer ! Une fois l'appareil alimenté, votre source vidéo branchée et vos cartes CFast formatées et insérées, vous êtes prêt à enregistrer.

Continuez à lire ce manuel pour plus d'informations sur les commandes d'enregistrement et de lecture de votre HyperDeck et sur les réglages via l'écran tactile. Vous trouverez également des informations sur les connecteurs du panneau arrière, dont la connexion de vidéos d'archives analogiques via les entrées composites et composantes.

# <span id="page-273-0"></span>**Enregistrement**

L'HyperDeck Extreme enregistre des vidéos avec des codecs H.264, H.265, Apple ProRes et DNx. Le codec est réglé par défaut sur H.265, vous pouvez donc commencer à enregistrer dès maintenant. Pour enregistrer de la vidéo 8K sur l'HyperDeck Extreme 8K HDR, vous pouvez également régler le codec sur ProRes LT. Lisez cette section pour découvrir comment faire.

## **Sélectionner votre source et codec**

Vous pouvez modifier la source et le codec via l'écran tactile intuitif.

Pour sélectionner une source :

- **1** Touchez l'icône **Source** située en haut de l'écran tactile et à droite du timecode, pour ouvrir le menu **Enregistrement**.
- 2 Dans le paramètre Entrée, touchez l'option correspondant à l'entrée vidéo à laquelle votre signal vidéo est connecté, par exemple HDMI ou Composante.

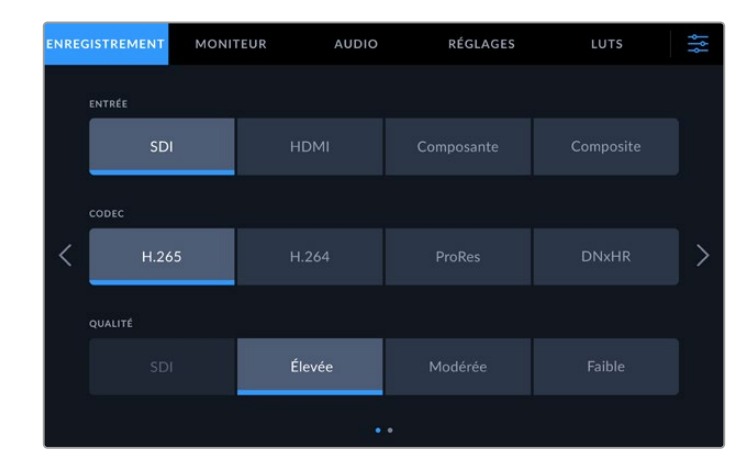

Pour sélectionner un codec :

- **1** Dans le paramètre Codec, touchez l'option H.264, H.265, ProRes ou DNxHR.
- 2 Selon le codec sélectionné, différentes options de qualité seront disponibles. Vous pouvez les choisir dans le paramètre Qualité. Pour le codec ProRes, l'option HQ est le plus haut niveau de qualité disponible. Pour le codec H.265, l'option Élevé est le plus haut niveau de qualité disponible.

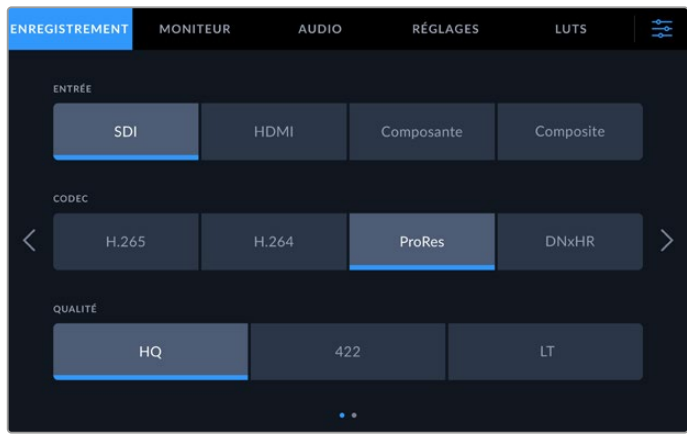

<span id="page-274-0"></span>Pour revenir à l'écran principal, touchez l'icône des menus située en haut et tout à droite de l'écran tactile. L'entrée et le codec sélectionnés s'afficheront dans la barre d'outils supérieure sur la page principale, avec la source vidéo.

**CONSEIL** Pour plus d'informations sur les codecs et les qualités disponibles, consultez la section « Codec et qualité » de ce manuel.

## **Commencer l'enregistrement**

Une fois la source et le codec sélectionnés, vous pouvez commencer à enregistrer.

Pour cela, appuyez sur le bouton d'enregistrement du panneau avant ou touchez l'icône d'enregistrement de l'écran tactile. Lorsque l'HyperDeck enregistre, le bouton d'enregistrement, le timecode et l'icône du support s'allument en rouge. Pour arrêter l'enregistrement, touchez l'icône d'arrêt sur l'écran tactile ou le bouton d'arrêt sur le panneau avant.

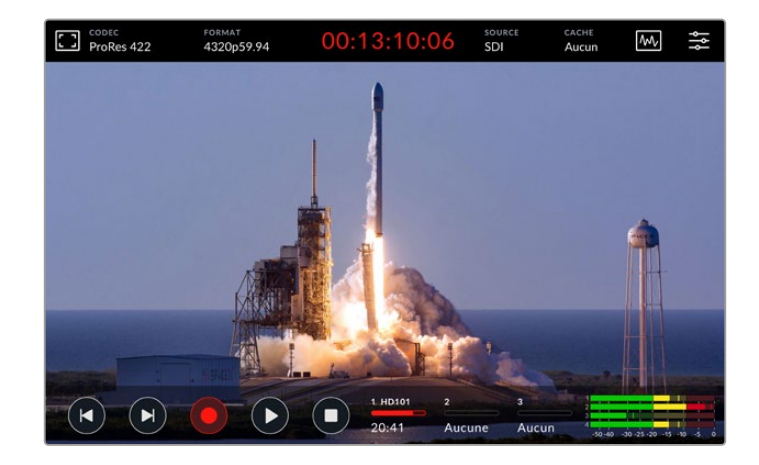

## Voyant d'avertissement des supports de stockage

Si vous enregistrez en Ultra HD ou en 8K sur des supports lents, il est possible que vous rencontriez des problèmes. Par exemple, comme l'enregistrement en 8K utilise des débits plus élevés que l'Ultra HD, votre carte CFast doit être la plus rapide du marché. Si un problème avec votre support survient pendant l'enregistrement, un point d'exclamation rouge s'affichera au-dessus des vumètres sur l'écran tactile.

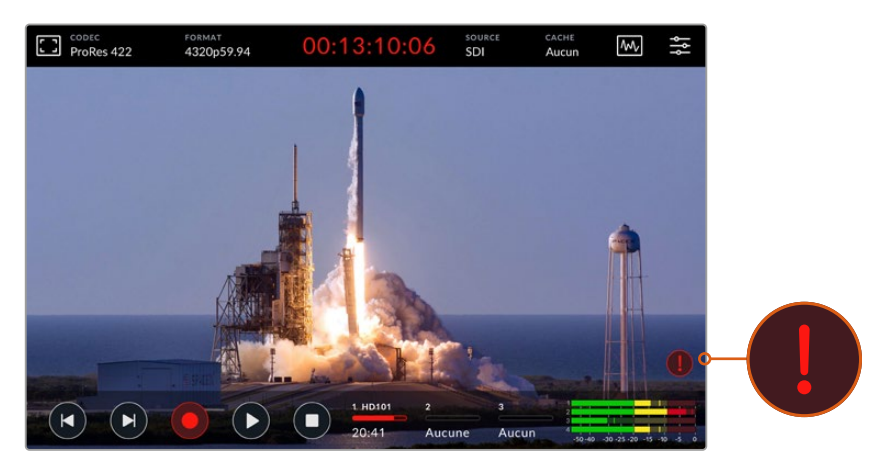

Un point d'exclamation rouge s'affiche en bas à droite de l'écran tactile si un problème avec votre support est détecté

<span id="page-275-0"></span>Nous vous recommandons vivement d'utiliser un support apparaissant dans la liste des supports certifiés. Cette liste est disponible dans la section « Supports de stockage » de ce manuel.

## Enregistrement sur la mémoire cache

Pour éviter tout risque avec votre support, vous pouvez utiliser la fonctionnalité de mise en cache disponible en option. Cela vous permettra d'enregistrer avec les résolutions et fréquences d'images les plus élevées, même sur des supports lents. Par exemple, grâce à l'enregistrement sur la mémoire cache, vous pourrez enregistrer des fichiers en 8K ProRes HQ sur une carte CFast. Le cache optionnel est également important lors de l'enregistrement sur un stockage en réseau, car il assure la continuité de vos enregistrements, même en cas de coupures sur votre réseau.

Cette fonctionnalité optionnelle permet d'enregistrer vos fichiers sur un disque flash M.2 PCIe NVMe interne, avant qu'ils ne soient transférés sur votre support de stockage. Selon la vitesse de votre support, ce transfert peut être quasi instantané ! L'avantage des disques flash M.2 PCIe NVMe, c'est qu'ils sont incroyablement rapides et qu'ils éliminent tout risque lors de l'enregistrement avec un support de stockage lent.

Cette option permet également de continuer à enregistrer même si votre support est plein. En effet, lorsque votre carte est pleine, l'enregistrement va continuer sur le cache. Une fois qu'une carte CFast formatée, qu'un disque USB externe ou qu'un disque réseau est ajouté, l'enregistrement sera automatiquement transféré sur la carte ou le disque.

Pour plus d'informations sur la mise en cache des enregistrements, dont l'installation du SSD M.2 PCIe NVMe, consultez la section « Utiliser le cache interne optionnel » de ce manuel.

# **Lecture**

Une fois l'enregistrement finalisé, appuyez sur le bouton de lecture sur le panneau ou touchez l'icône de lecture sur l'écran tactile pour déclencher immédiatement la lecture.

Vous remarquerez que si vous appuyez ou touchez une seconde fois le bouton ou l'icône de lecture, l'icône change. En effet, si vous appuyez 2 fois sur le bouton ou l'icône de lecture, cela active la fonctionnalité de lecture en boucle. La lecture en boucle peut être pratique pour continuer la lecture d'un même clip continuellement, ou pour lire en boucle tous les clips de la timeline.

L'icône de lecture change selon la fonctionnalité de lecture en boucle sélectionnée. Si vous ne souhaitez pas lire en boucle, continuez à presser le bouton ou l'icône de lecture jusqu'à arriver au mode de lecture de votre choix.

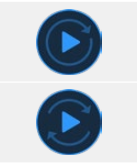

Lecture en boucle du même clip.

Lecture en boucle de tous les clips. Une fois le dernier clip lu, la lecture revient sur le premier clip et continue.

Pour désactiver la fonctionnalité de lecture en boucle, touchez ou pressez le bouton ou l'icône de lecture jusqu'à ce que les flèches de lecture en boucle disparaissent.

<span id="page-276-0"></span>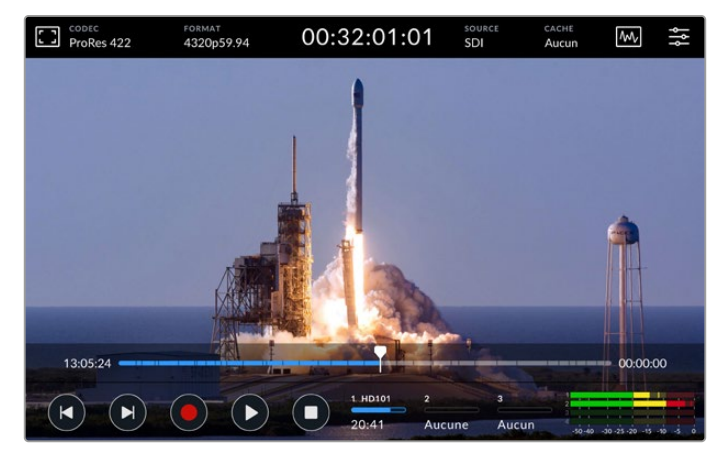

Basculez entre la lecture et l'enregistrement en appuyant sur le bouton d'arrêt

Les boutons du panneau et les icônes de l'écran ne sont pas les seules manières de contrôler votre HyperDeck Extreme. En effet, en utilisant l'HyperDeck Extreme Control, vous pouvez contrôler votre HyperDeck Extreme et 7 autres appareils à distance simultanément !

Consultez la section dédiée à l'HyperDeck Extreme Control pour plus d'informations sur cet appareil.

# **Panneau avant de l'HyperDeck Extreme**

Le panneau avant inclut des boutons souples pour un contrôle facile et immédiat, ainsi qu'un écran ultra lumineux HDR de 2000 nits pour visionner vos vidéos avec des couleurs fidèles.

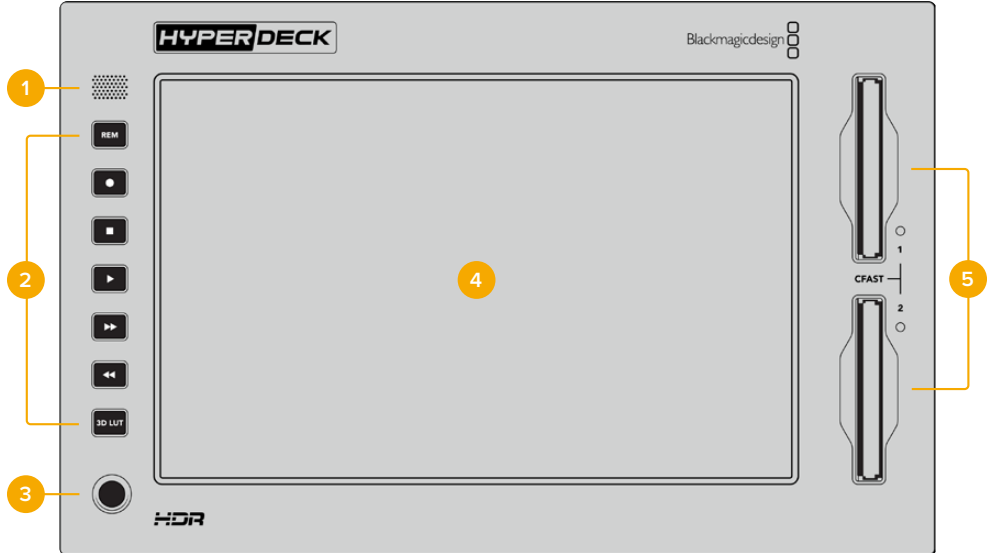

## **1 Haut-parleur du panneau avant**

Le haut-parleur mono intégré sur le panneau avant vous permet de vérifier les niveaux audio directement depuis le panneau avant. Touchez les vumètres en bas à droite de l'écran tactile pour ajuster le niveau du haut-parleur à l'aide du curseur.

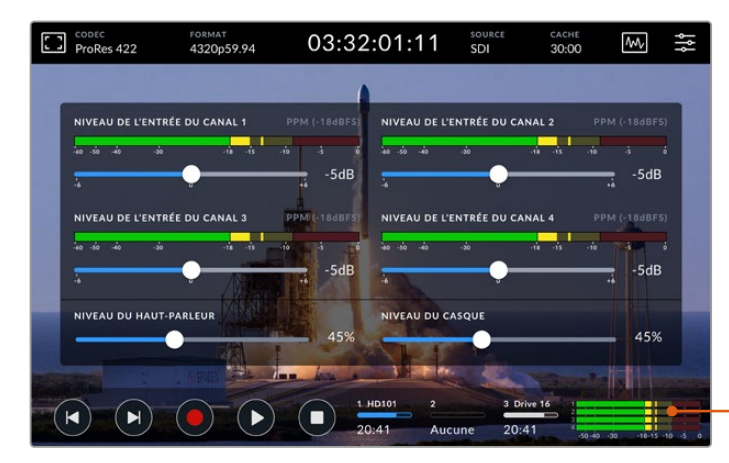

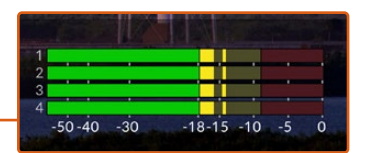

Touchez les vumètres pour afficher et ajuster le niveau du haut-parleur

#### **2 Boutons souples**

Le panneau avant possède 7 boutons souples pour accéder rapidement aux commandes de transport traditionnelles ou pour appliquer des LUTs. Chaque bouton est rétro-éclairé lorsque l'appareil est alimenté, vous pouvez ainsi les voir même dans un environnement sombre, comme un studio de doublage.

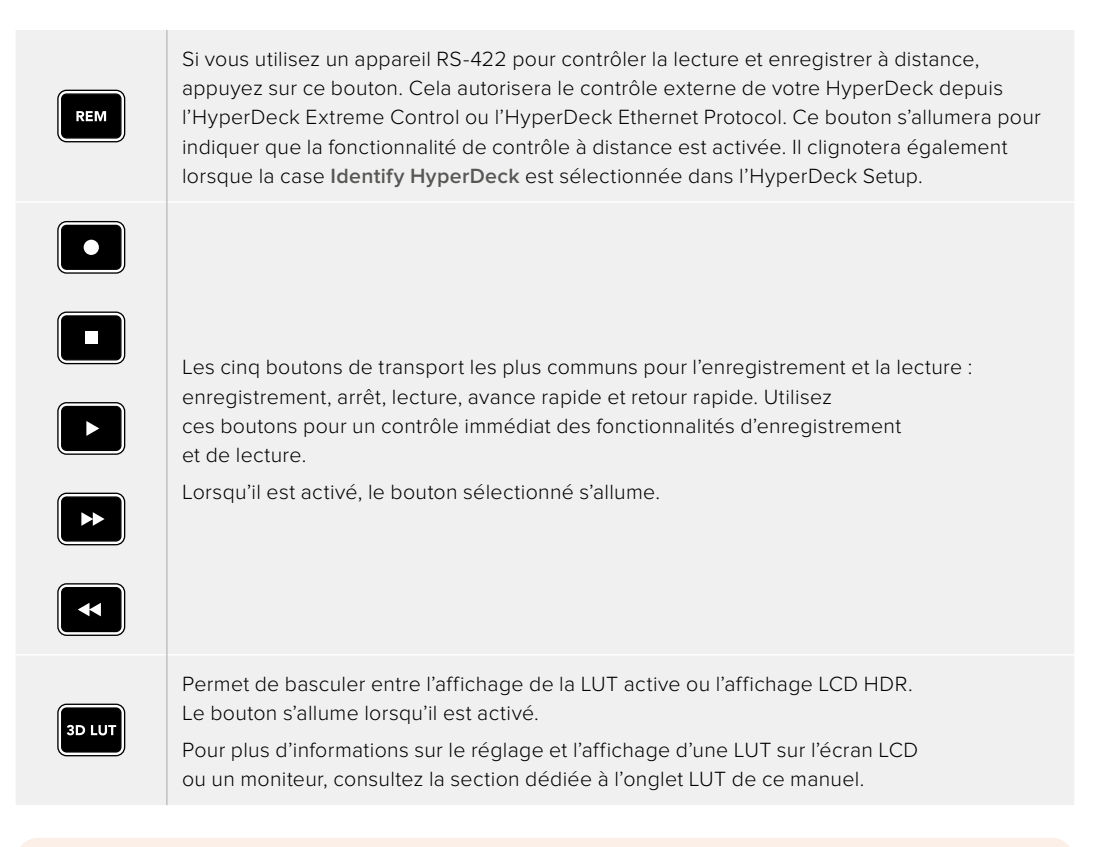

**REMARQUE** Si aucun signal valide n'est connecté, appuyer sur le bouton d'enregistrement n'aura aucun effet. De la même manière, appuyer sur les boutons de lecture et d'avance et de retour rapides n'aura aucun effet si aucun support n'est inséré.

#### <span id="page-278-0"></span>**3 Port pour le casque**

Connectez un casque au jack pour casque de 1/4" du panneau avant pour écouter de l'audio. Pour modifier le volume du casque, touchez les vumètres sur l'écran tactile et ajustez le curseur du paramètre **Niveau du haut-parleur**.

#### **4 Écran tactile**

L'écran LCD tactile ultra lumineux de 7" offre des commandes intuitives et vous permet de visionner des vidéos HDR. Grâce à sa large gamme de couleurs, il est capable d'afficher les espaces colorimétriques Rec. 2020 et Rec. 709, ainsi que 100% du format DCI-P3. Vous pouvez également afficher les scopes vidéo en mode plein écran. Toutes les commandes et les menus sont accessibles via l'écran tactile.

Pour plus d'informations sur le réglage des menus et l'utilisation de l'écran tactile, consultez la section « Écran tactile ».

#### **5 Logements pour cartes CFast 2.0**

Le panneau avant comprend 2 logements pour cartes CFast. Les voyants LED à la droite du logement indiquent l'état du support.

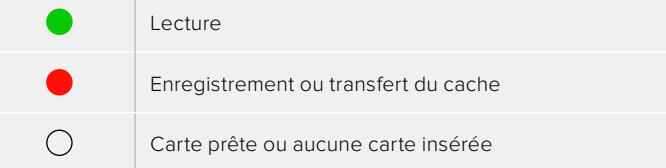

# **Panneau arrière de l'HyperDeck Extreme**

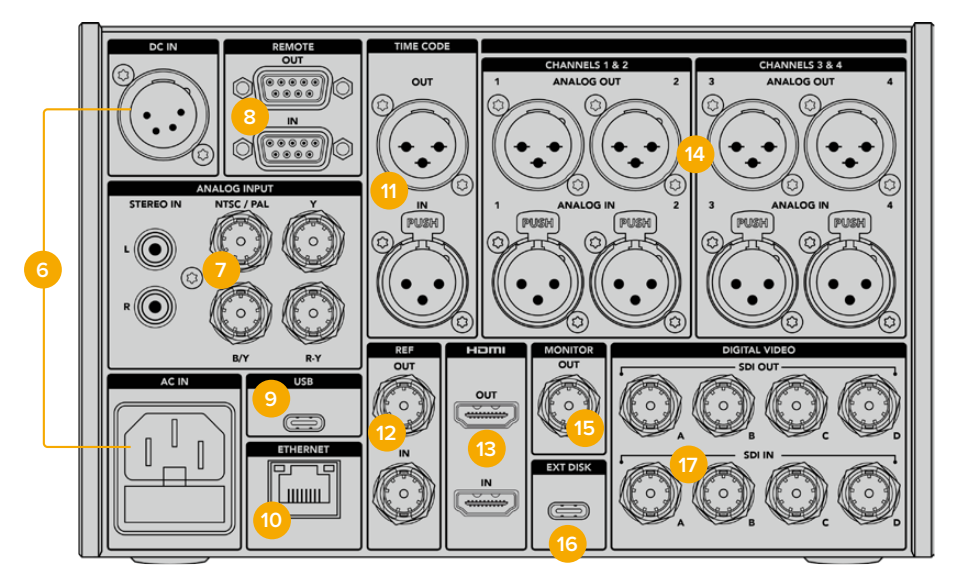

Connexions arrière de l'HyperDeck Extreme 8K HDR

#### **6 Alimentation**

Il y a deux options d'alimentation sur le panneau arrière : une entrée d'alimentation AC pour se connecter à une prise secteur avec un câble IEC et une entrée DC 12V XLR à 4 broches pour connecter une alimentation redondante ou une batterie. Assurez-vous que chaque source d'alimentation DC connectée aux appareils est compatible avec le voltage et les cotes inscrites sur le connecteur DC IN.

#### **7 Entrée analogique**

Connectez des sources analogiques pour l'archivage via les connecteurs RCA stéréo analogiques gauche et droit, l'entrée BNC composite ou via l'entrée composante.

#### **8 Réglage à distance**

Deux connecteurs DB9 RS-422 pour l'entrée et la sortie Remote.

Lorsque le contrôle à distance est activé, les commandes de transport d'un HyperDeck peuvent être reflétées sur les HyperDecks supplémentaires. Reliez en chaîne vos HyperDecks en connectant le connecteur de sortie à distance de l'HyperDeck master au connecteur d'entrée à distance d'un second HyperDeck, puis continuez la chaîne RS-422 pour les enregistreurs supplémentaires. Lorsque la fonction de contrôle à distance des enregistreurs supplémentaires est activée, les commandes de transport de l'enregistreur principal contrôlent également les appareils supplémentaires.

Par exemple, quand vous appuyez sur **Rec** sur l'HyperDeck master, les autres HyperDecks connectés enregistreront simultanément.

#### **9 USB**

Utilisez le connecteur USB-C au contour blanc pour les mises à jour logicielles via un ordinateur à l'aide de l'HyperDeck Setup Utility.

## **10 Ethernet**

Une connexion Ethernet 10Gb/s vous permet de vous connecter directement à votre réseau pour enregistrer et lire avec le Blackmagic Cloud Store ou un autre stockage en réseau. Accédez aux médias enregistrés sur des cartes CFast ou des disques externes via le gestionnaire de médias web ou un client FTP pour des transferts rapides ou contrôlez l'appareil à distance à l'aide de l'HyperDeck Ethernet Protocol.

Connectez-vous au même réseau qu'un mélangeur ATEM pour utiliser votre HyperDeck pour la lecture à l'aide des palettes HyperDeck de l'ATEM Software Control ou via un panneau de contrôle ATEM Broadcast. Pour plus d'informations concernant le transfert des fichiers via un client FTP, consultez la section « Transférer des fichiers sur un réseau » de ce manuel.

#### **11 Timecode**

Recevez le timecode externe via les entrées timecode XLR ou le timecode en boucle via la sortie timecode XLR. Pour plus d'informations concernant la sélection des options du timecode, consultez la section « Réglages » de ce manuel.

#### **12 Ref**

Les enregistreurs HyperDeck Extreme intègrent une sortie de référence vidéo stabilisée, qui correspond aux normes de définition standard black burst et de haute définition tri-sync. Vous pouvez également recevoir des signaux de référence provenant de sources externes, telles qu'un générateur de synchro. Ainsi, plusieurs appareils dans votre studio peuvent recevoir un signal de référence provenant de la même source, comme le Blackmagic Sync Generator, pour synchroniser tous les équipements. Choisissez entre l'entrée et la source de référence externe via le menu Réglages de l'écran tactile.

Pour plus d'informations concernant la sélection de la source de référence, consultez la section « Réglages » de ce manuel.

#### **13 HDMI**

Les connexions HDMI sont parfaites lorsque vous utilisez l'appareil en tant qu'enregistreur de terrain et que vous le connectez à un écran supportant l'HDMI pour la lecture. Pour les signaux de définition standard à 2160p60, l'entrée HDMI détectera automatiquement les normes vidéo SDR et HDR, lorsque les métadonnées correctes sont attribuées au signal. Vous pouvez ainsi afficher des images HDR époustouflantes sur les écrans HDMI supportant l'HDR à l'aide de la sortie HDMI.

#### **14 Audio analogique**

Vous pouvez connecter jusqu'à 4 canaux d'entrée ou de sortie audio analogique symétrique via les connecteurs XLR à 3 broches. Sélectionnez l'entrée audio à l'aide de l'onglet **Audio** du menu de navigation. Pour plus d'informations, consultez la section « Audio » de ce manuel.

#### **15 Sortie de monitoring**

La connexion 3G-SDI Monitor Out fournit une sortie redimensionnée comportant des informations à l'écran pour le monitoring sur un écran externe. Ces informations comprennent des outils de mise au point et d'exposition, tels que les grilles et les fausses couleurs, que vous pouvez activer et désactiver, mais aussi les icônes des disques, les vumètres et l'affichage du compteur de temps. Pour plus d'informations concernant les paramètres SDI du moniteur, dont la façon d'acheminer un signal propre, consultez la page « Moniteur » de la section « Paramètres » de ce manuel.

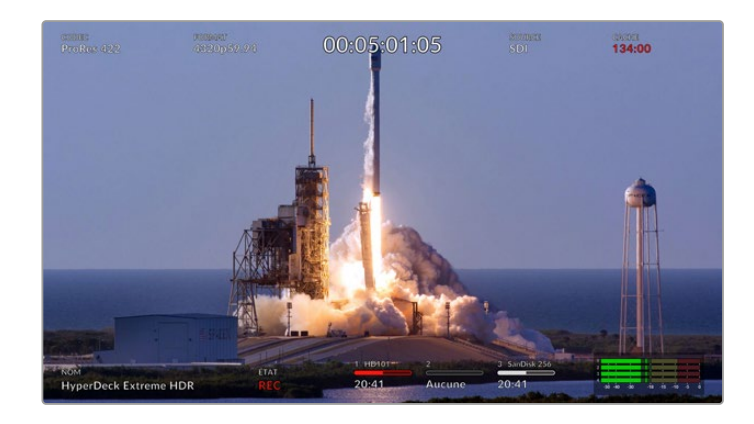

#### **16 Disque externe**

Connectez un disque flash au connecteur USB-C à l'arrière pour enregistrer sur des disques externes jusqu'à 10Gb/s. Vous pouvez également connecter des hubs USB-C multiports ou le MultiDock 10G afin de connecter un ou plusieurs SSD pour une plus grande capacité de stockage. Enregistrer sur des disques durs et des SSD rapides réduit le risque de problèmes avec votre support comparé aux cartes CFast 2.0. Pour plus d'informations sur les disques externes, consultez la section « Supports de stockage » de ce manuel.

## **17 Vidéo numérique SDI**

L'HyperDeck Extreme comprend des entrées et sorties 12G-SDI à l'arrière pour les signaux vidéo de la SD à l'Ultra HD via un seul câble. Quatre entrées et sorties 12G-SDI situées à l'arrière de l'HyperDeck Extreme 8K HDR peuvent être utilisées en 8K30p via Dual Link 12G-SDI et jusqu'en 8K60p via Quad Link 12G-SDI.

Grâce aux connexions 12G-SDI Quad Link, vous pouvez utiliser l'HyperDeck Extreme dans des workflows 8K. Connectez-le à un ATEM Constellation 8K en tant que périphérique de lecture ou d'enregistrement, auquel vous avez accès depuis la palette HyperDecks de l'ATEM Software Control.

Connectez vos 4 câbles 12G-SDI de l'entrée ou de la sortie de l'HyperDeck Extreme à une des entrées ou des sorties 8K à l'arrière de l'ATEM Constellation 8K. Il est important de connecter vos câbles SDI Quad Link dans le bon ordre. Par exemple, connectez l'entrée ou la sortie SDI libellée **C** de l'HyperDeck Extreme à la troisième entrée ou sortie de l'ATEM Constellation 8K.

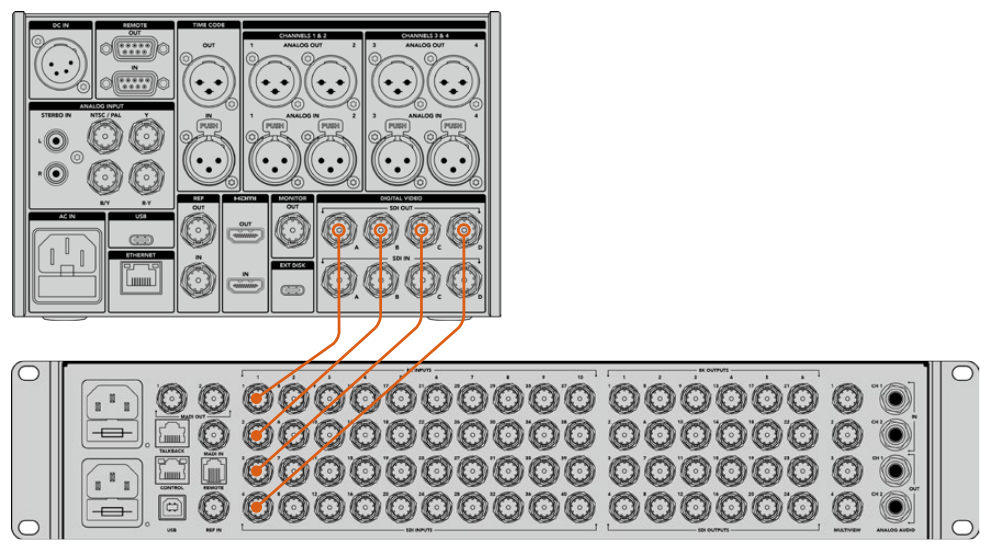

Branchez la sortie SDI Quad Link 8K d'un HyperDeck Extreme 8K HDR à l'entrée SDI de l'ATEM Constellation 8K.

## HyperDeck Extreme 8K HDR – Entrelacement de 2 échantillons (2SI)

Il existe deux méthodes différentes de workflow 8K : Two Sample Interleave et Square Division. L'HyperDeck Extreme 8K HDR et l'ATEM Constellation 8K utilisent le Two Sample Interleave, aussi appelé 2SI. Avec le 2SI, chaque connexion 12G-SDI fournit un signal 8K à 1/4 de la résolution. Lorsqu'ils sont combinés, vous obtenez donc un signal 8K pleine résolution.

L'avantage de la méthode 2SI, c'est que si l'une des 4 connexions est mal branchée, vous perdrez uniquement de la résolution au lieu de perdre un coin de l'image, comme dans une configuration à quatre quadrants.

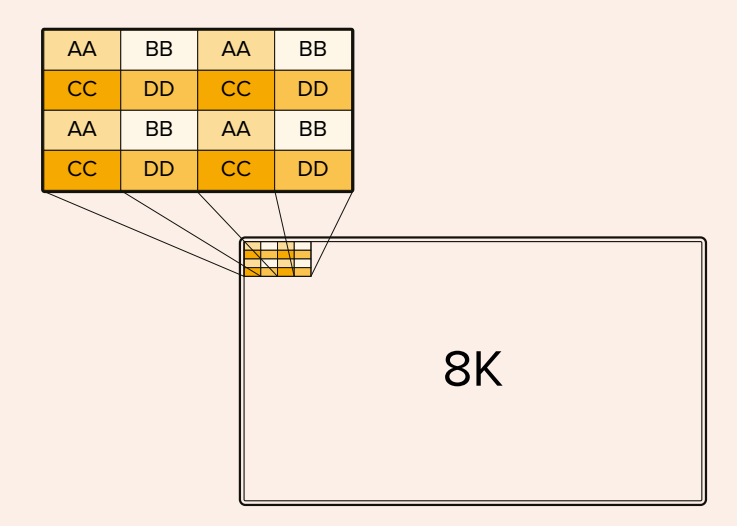

Si votre workflow 8K comprend des appareils qui utilisent la méthode Square Division, vous pourrez convertir automatiquement le signal de 2SI à Square Division à l'aide d'un Teranex Mini SDI to HDMI 8K HDR.

# <span id="page-282-0"></span>**Écran tactile**

## **Fonctionnalités de l'écran tactile**

L'écran intuitif de 7 pouces vous permet de visualiser et de sélectionner de nombreuses options de l'HyperDeck Extreme directement à partir de l'écran tactile, et notamment d'accéder au menu et aux supports de stockage.

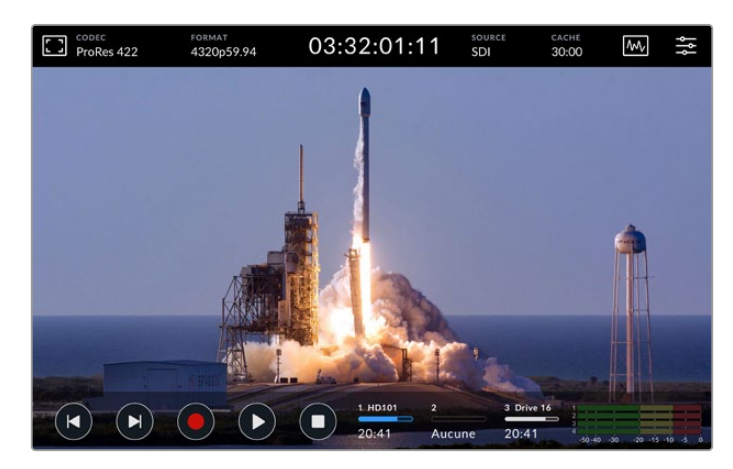

L'écran tactile interactif vous permet de visualiser et de sélectionner des options.

L'écran tactile comprend une barre d'outils supérieure et inférieure. Ces barres d'outils affichent des paramètres et des informations d'état, par exemple la source actuelle, ou le clip en cours de lecture ou d'enregistrement. Les paramètres peuvent également être ajustés en touchant l'icône correspondante. Par exemple pour changer la source, il suffit de toucher l'icône **Source**, puis de toucher une des options.

Les indicateurs montrent l'état de certains éléments, tels que la fréquence d'images et le format de la source vidéo, le timecode, le temps d'enregistrement restant sur le support, les niveaux audio et les commandes de transport.

La barre d'outils inférieure peut être masquée ou affichée en balayant l'écran tactile vers le haut ou vers le bas.

## **Barre d'outils supérieure**

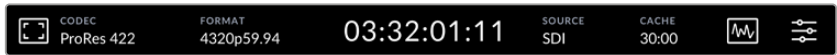

Naviguez directement dans les options du menu correspondantes en touchant **Source** ou **Codec**.

## Options du moniteur

Touchez l'icône du moniteur sur la gauche pour accéder aux paramètres du moniteur. Ces derniers vous permettent de sélectionner et de modifier l'apparence des options affichées à l'écran, dont le zébra, le focus peaking, les repères de cadrage, la grille, les fausses couleurs, la luminosité et la saturation. C'est très pratique lorsque vous utilisez l'HyperDeck Extreme comme enregistreur de terrain.

## **Zébra**

Le mode Zébra vous permet d'obtenir une exposition optimale en hachurant les zones de la vidéo dont l'exposition dépasse le niveau de zébra préalablement réglé. Pour activer le mode Zébra, poussez l'interrupteur sur On. Utilisez le curseur ou les flèches à gauche et à droite de l'icône pourcentage pour sélectionner le niveau de zébra. Un niveau de 100 % signifie que toutes les zones hachurées de l'image sont surexposées.

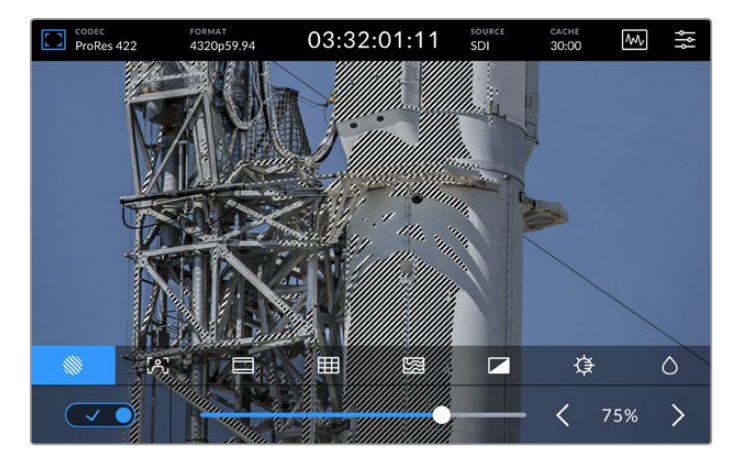

Utilisez le curseur ou les flèches pour sélectionner le niveau de zébra.

**CONSEIL** Vous pouvez régler le zébra pour mettre en surbrillance les zones de l'image qui correspondent à un niveau vidéo spécifique sur la forme d'onde. Par exemple, régler le zébra sur 50% vous permet d'identifier les zones de l'image qui apparaissent plus ou moins au milieu de la forme d'onde (niveau 50%).

#### **Focus Assist**

Le Focus Assist comprend des outils puissants qui vous permettent d'effectuer une mise au point rapide de vos images. Le Focus Assist affiche un contour sur les zones les plus nettes de l'image. Pour activer le Focus Assist, basculez l'interrupteur sur la coche. Vous disposez également de paramètres qui vous permettent de choisir la sensibilité du contour à l'aide des pourcentages. Le contour peut notamment s'avérer gênant sur les images très détaillées et contrastées. Dans ces conditions, vous pouvez régler le curseur entre 0% et 50%.

Par contre, pour les images moins détaillées, il est recommandé de sélectionner l'option **Élevé** afin d'avoir une meilleure représentation du contour. Si vous trouvez les contours trop prononcés, vous pouvez choisir l'option **Peaking**. Pour plus d'informations concernant le réglage des niveaux de peaking, consultez la section « Moniteur » de ce manuel.

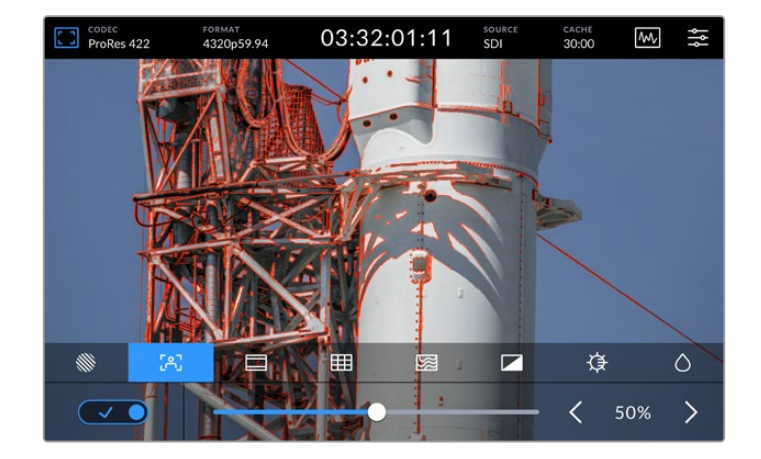

#### **Repères de cadrage**

Les repères de cadrage proposent des formats d'image correspondants à diverses normes du cinéma, de télévision et d'Internet. Poussez l'interrupteur sur On, puis sélectionnez vos repères en touchant les flèches gauche et droite ou en déplaçant le curseur.

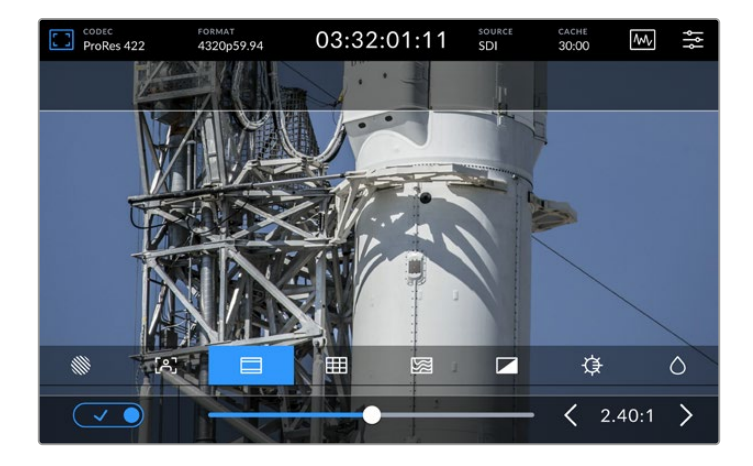

## **Grilles**

L'option Grilles permet de sélectionner l'affichage à l'écran pour vous aider à cadrer les images.

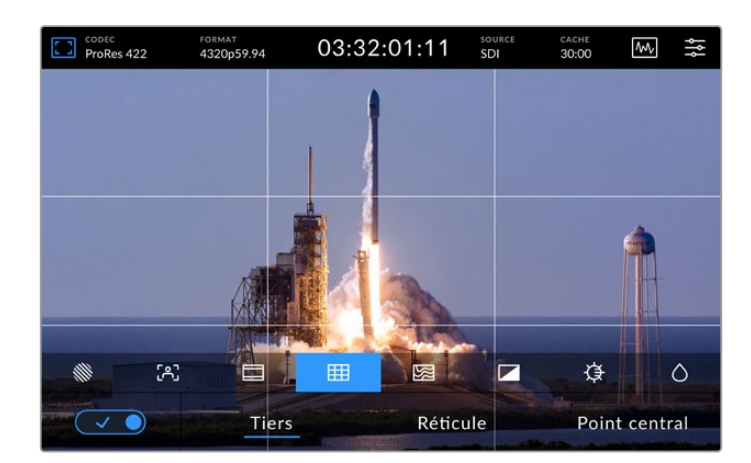

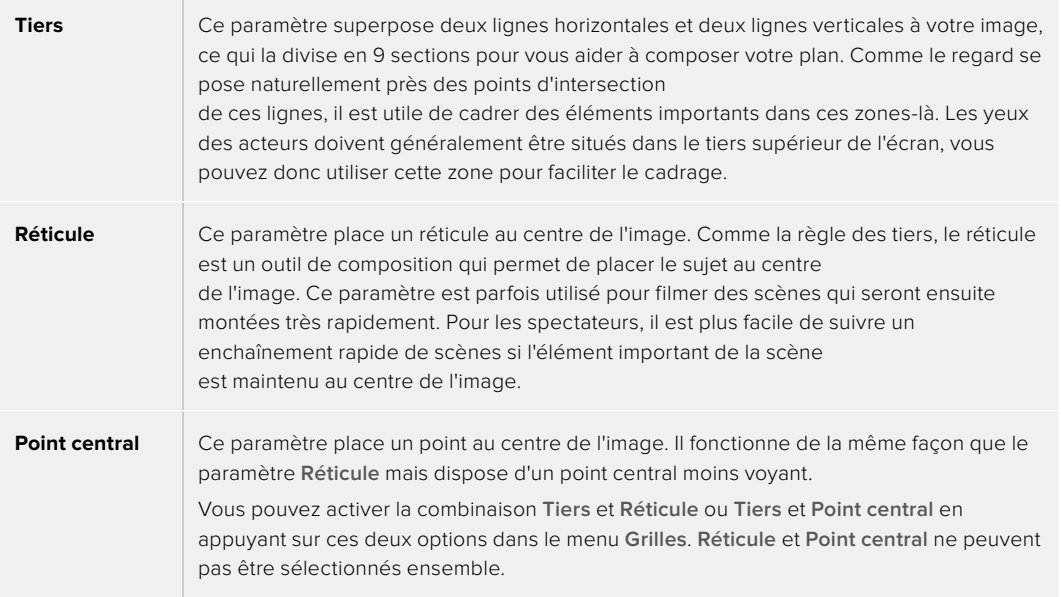

#### **Fausses couleurs**

Ce paramètre permet d'activer l'outil d'aide à l'exposition **Fausses couleurs** sur l'écran tactile et sur la sortie moniteur SDI. Il superpose différentes couleurs à votre image qui représentent les différents niveaux d'exposition. Par exemple, l'exposition optimale pour

les tons de peau peut être obtenue en utilisant du vert pour les tons foncés et du rose pour les tons clairs. Contrôler ces couleurs durant l'enregistrement vous aide à maintenir une exposition stable au niveau des tons chair. De même, lorsque la couleur des éléments de votre image passe du jaune au rouge, cela signifie qu'ils sont surexposés.

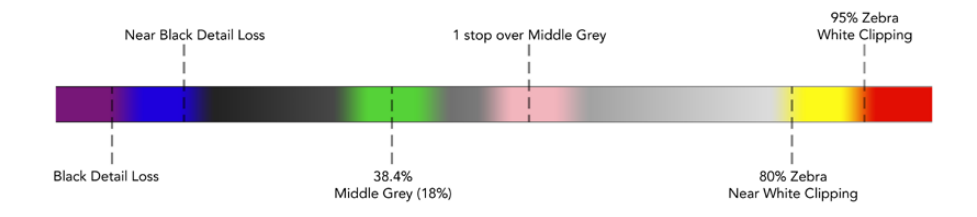

**CONSEIL** Le zébra, le focus peaking, les repères de cadrage, les grilles et les fausses couleurs peuvent être activés ou désactivés via l'onglet du moniteur dans le menu de navigation. Vous pouvez également faire basculer les informations à l'écran pour la sortie du moniteur 3G-SDI. Pour plus d'informations, consultez la section « Moniteur » de ce manuel.

Les trois paramètres du moniteur restants modifient l'écran LCD.

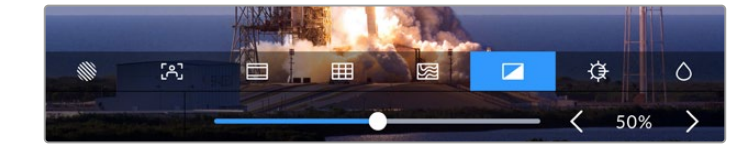

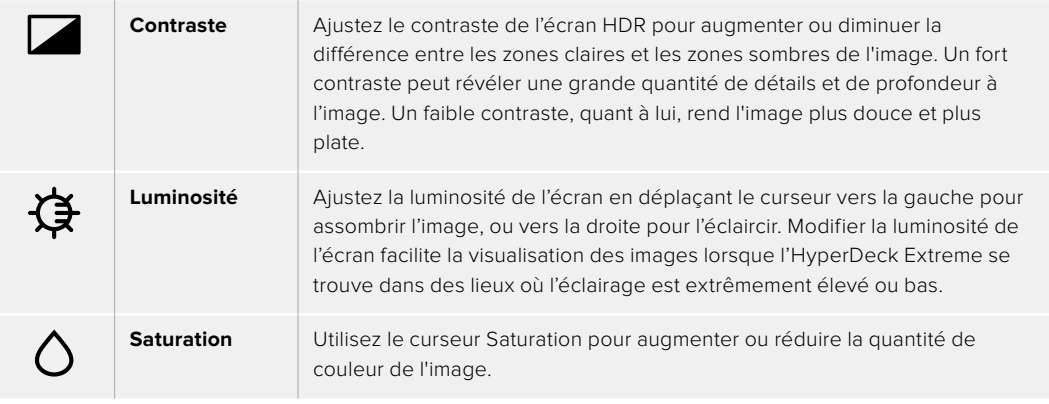

**REMARQUE** Tous ces paramètres seront conservés, même si l'appareil est éteint. Il est également important de noter que tout changement apporté aux options du moniteur affecte l'image affichée à l'écran. En revanche, la vidéo enregistrée ne sera pas modifiée.

## Codec

L'icône Codec affiche le codec sélectionné pour l'enregistrement ou le codec du fichier en cours de lecture. Vous pouvez sélectionner un nouveau codec pour l'enregistrement en touchant l'icône Codec et en sélectionnant une option dans le menu affiché à l'écran. Pour plus d'informations, consultez la section « Enregistrement » de ce manuel.

## Format

En mode lecture, l'icône **Format** affiche la résolution et la fréquence d'images du clip en cours. Si vous êtes en mode enregistrement, il affiche la résolution et la fréquence d'images de la source sélectionnée. Si la mention **Aucun signal** apparaît, aucun signal valide n'est détecté.

## Timecode

Le grand affichage du timecode en haut de l'écran représente le timecode SMPTE ou le compteur de temps de la timeline. Basculez entre les deux en touchant l'icône du timecode.

| $13:32:01:11$ <sub>ra</sub> | La mention TC à droite indique un timecode SMPTE.                                                                  |
|-----------------------------|----------------------------------------------------------------------------------------------------|
| 00:32:01:11                 | Le compteur de temps affiche le timecode de la timeline.                                                           |
| 13:36:23:01 թ               | L'affichage du timecode est rouge quand l'appareil enregistre en mode<br>timecode ou compteur de temps.            |
| 00:00:00:00                 | Si vous n'avez pas de source de timecode valide, le timecode de chaque<br>enregistrement commencera à 00:00:00:00. |

L'affichage du timecode représente le timecode SMPTE ou le compteur de temps.

## Source

L'icône Source affiche la source sélectionnée sur l'HyperDeck Extreme. Touchez-la pour ouvrir le menu d'enregistrement, où vous pourrez choisir entre SDI, HDMI, Composante et Composite.

## Cache

Si vous utilisez la fonction Cache en option, vous pourrez rapidement voir l'espace restant et l'état du cache grâce à l'icône Cache. Lorsqu'un disque M.2 PCIe NVMe est installé et formaté, l'icône Cache affiche l'espace restant sur le disque. Lorsqu'un signal vidéo valide est détecté, l'espace restant s'affiche en heures :minutes :secondes selon le format et le codec sélectionnés. Quand aucun signal valide n'est détecté, l'espace restant est listé en To ou en Go.

Si aucun SSD n'est installé, l'icône affichera **Aucun cache**. Pour plus d'informations sur la fonction Cache en option, consultez la section « Utiliser la mémoire cache interne en option » de ce manuel.

## Scopes vidéo

Touchez l'icône des scopes vidéo pour afficher les différentes options relatives aux scopes.

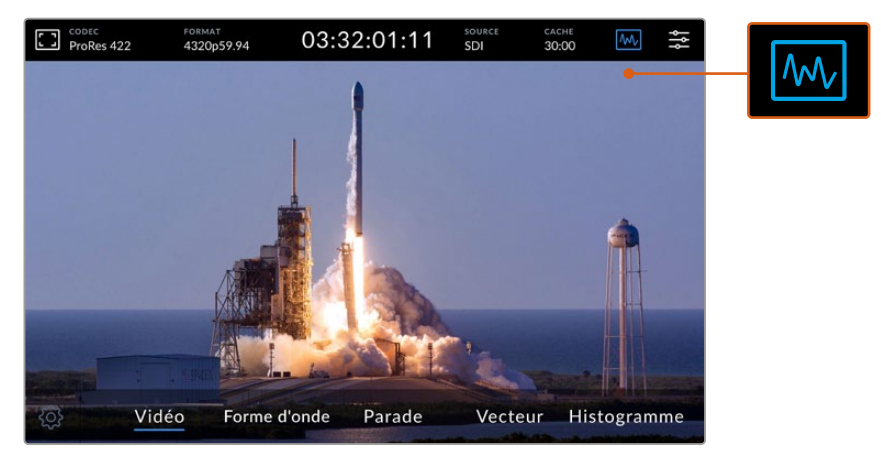

Touchez l'icône des scopes pour révéler les différents scopes vidéo que vous pouvez afficher.

Il est possible de choisir entre 4 scopes vidéo différents :

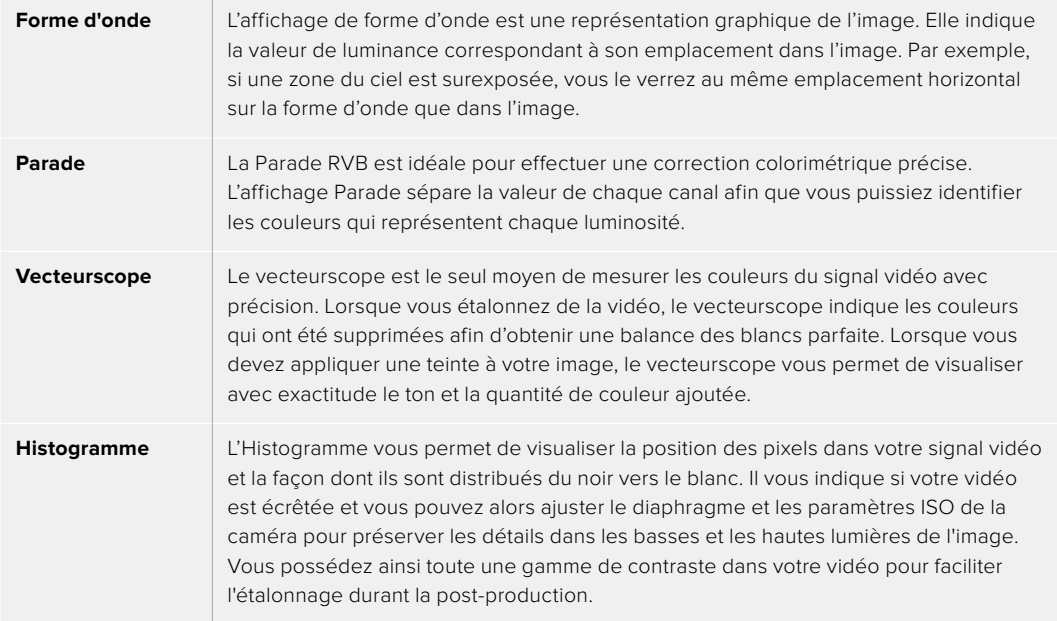

Pour désactiver les scopes et revenir à l'affichage de la vidéo en plein écran, sélectionnez **Vidéo**.

Lorsque vous sélectionnez un scope vidéo, vous pouvez cliquer sur l'icône de paramétrage pour afficher les curseurs de luminosité et d'opacité permettant de modifier l'affichage des scopes et d'ajuster leur apparence sur les séquences. Modifier l'opacité peut vous aider à lire les informations du scope selon la vidéo source.
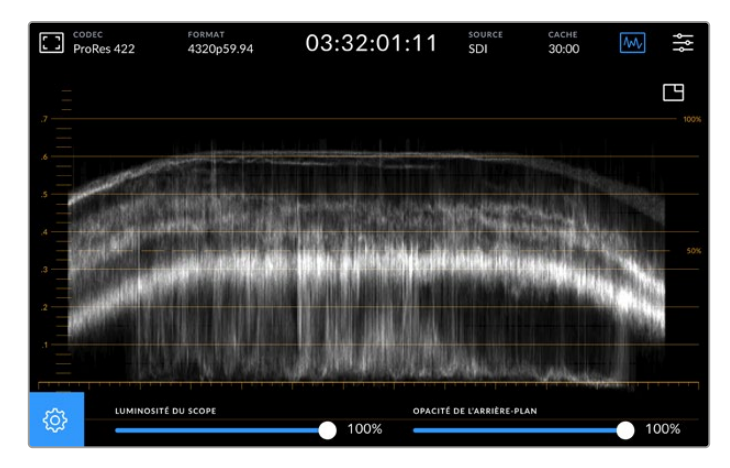

Ajustez l'opacité de l'arrière-plan à l'aide du curseur.

## **Luminosité des scopes**

Vous pouvez contrôler la luminosité du scope blanc de 0 % à 100 %. Cela peut vous aider à trouver des zones de détails qui sont moins claires avec un scope à faible luminosité.

## **Opacité de l'arrière-plan**

Tous les scopes vidéo ont un arrière-plan noir. Vous pouvez modifier l'affichage de cet arrière-plan de 0 % (invisible) à 100 % (complètement noir). Plus l'opacité est élevée, plus l'arrière-plan est sombre, ce qui fera disparaître votre vidéo et les graticules.

**REMARQUE** Il est important de noter que chaque scope vidéo intègre un élément graphique orange qui affiche les niveaux. La modification de la luminosité du scope ou de l'opacité de l'arrière-plan n'affecte pas l'affichage de ces éléments orange.

## **Image dans l'image**

Lorsqu'un scope vidéo est actif, une icône offrant une mini prévisualisation s'affiche en haut à droite du scope.

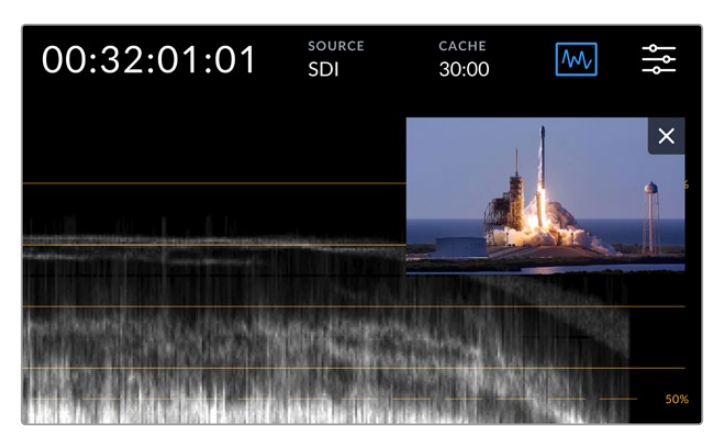

Touchez cette icône pour afficher votre vidéo dans une petite fenêtre de prévisualisation.

Vous pouvez utiliser l'option image dans l'image pour minimiser la vidéo dans une petite fenêtre de prévisualisation qui peut être déplacée sur l'écran.

**CONSEIL** Si vos scopes vidéo ne s'affichent pas lorsque vous les activez, assurez-vous que l'option **Scopes** est activée dans la page Moniteur du menu de navigation. Pour plus d'informations, consultez la section « Moniteur » de ce manuel.

## Menu

La dernière icône de la barre de menu supérieure représente le menu de navigation. Le menu de navigation vous permet d'accéder à toutes les options d'enregistrement, dont la source, le codec, les canaux audio et les préférences audio.

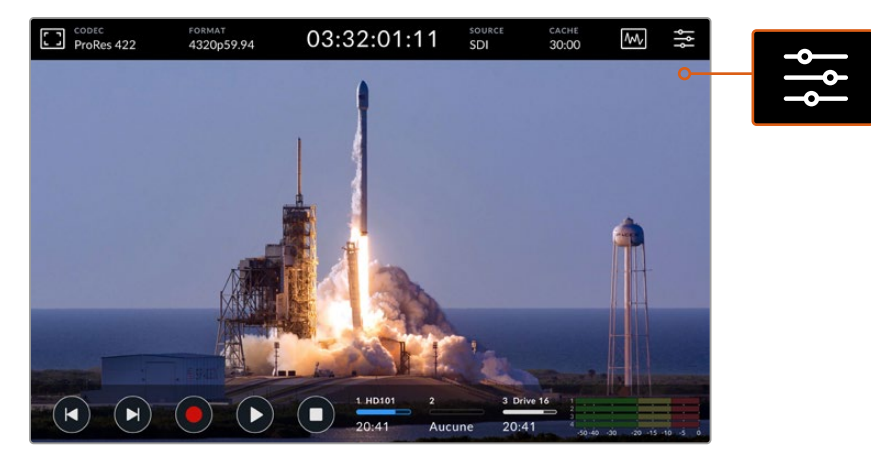

Appuyez sur cette icône pour ouvrir le menu de navigation.

Pour plus d'informations concernant les options du menu, consultez la section « Menu de navigation » de ce manuel.

## **Barre d'outils inférieure**

## Commandes de transport

Les cinq première icônes en bas à gauche de l'écran représentent les commandes de transport. La fonction de ces boutons varie selon si vous êtes en mode d'enregistrement ou de lecture.

Les boutons d'enregistrement, de lecture et d'arrêt fonctionnent de la même façon que sur le panneau avant.

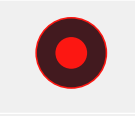

Pour commencer l'enregistrement, appuyez une fois sur le bouton d'enregistrement. Le bouton d'enregistrement de l'écran tactile et du panneau avant deviendront rouges. Touchez le bouton d'arrêt pour arrêter l'enregistrement.

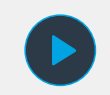

Pour visualiser le dernier clip enregistré, appuyez sur le bouton de lecture. Vous serez en mode Lecture. Le bouton de lecture de l'écran tactile s'allumera en bleu et le bouton de lecture sur la gauche du panneau avant s'allumera en vert.

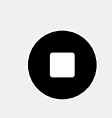

Appuyer sur le bouton d'arrêt arrêtera l'enregistrement sur l'HyperDeck Extreme. Si vous appuyez sur le bouton d'arrêt en mode Lecture, la lecture s'arrêtera et une timeline apparaîtra au-dessus des commandes de transport. Cette timeline ressemblera à une timeline de montage et sera une représentation visuelle de tous les clips de votre timeline. Elle sera dotée d'une tête de lecture indiquant la position actuelle de la lecture.

Le compteur de temps à gauche de la timeline indique l'emplacement actuel de la tête de lecture tandis que le compteur de temps à droite de la timeline affiche la durée totale de tous les clips.

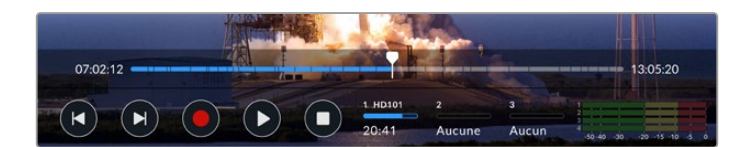

Vous pouvez naviguer sur la timeline en touchant les icônes d'avance et de retour rapides.

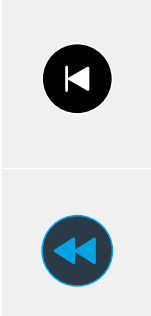

Appuyez une fois sur le bouton de retour rapide pour déplacer la tête de lecture sur la première image du clip en cours. Si la tête de lecture est déjà au début d'un clip, elle se placera sur la première image du clip précédent. Vous pouvez également utiliser les boutons d'avance et de retour rapides pour passer en mode Shuttle pour des vitesses de lecture plus rapides.

Maintenez le bouton d'avance ou de retour rapide appuyé jusqu'à ce l'icône se change en deux flèches bleues. Vous pouvez à présent changer la vitesse de lecture de x1/2 à x50 en maintenant le bouton enfoncé ou en le touchant pour changer la vitesse selon les incrémentations réglées. Pour réduire la vitesse, il suffit d'appuyer le bouton Shuttle dans l'autre direction.

Pour quitter le mode Shuttle, appuyez sur le bouton d'arrêt ou de lecture. Les boutons reprendront les icônes d'avance et de retour rapides. Lorsque vous êtes en mode Shuttle, vous pouvez augmenter la vitesse du défilement en touchant les boutons d'avance ou de retour du défilement plus d'une fois. Pour réduire la vitesse, touchez l'autre bouton de défilement.

Par exemple, lorsque vous avancez le défilement à une vitesse plus rapide, touchez le bouton de retour pour diminuer la vitesse. Ainsi, vous évitez d'utiliser le bouton d'arrêt, qui vous ferait quitter le mode Shuttle.

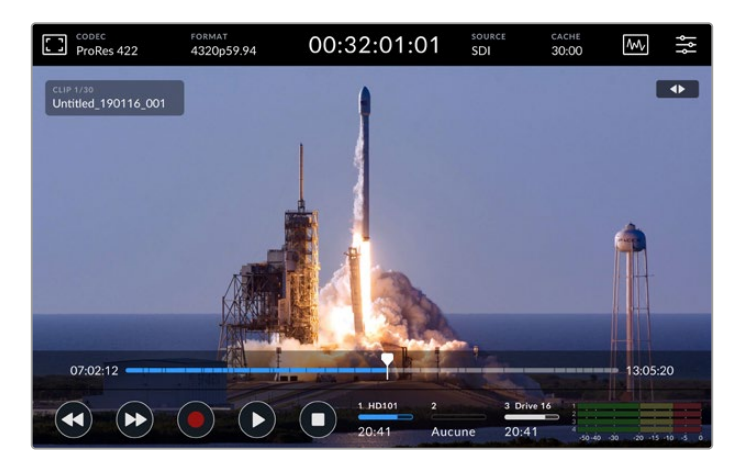

Lorsque vous utilisez le mode de défilement rapide vers l'avant, appuyez sur l'icône Retour pour arrêter la lecture tout en restant en mode Shuttle.

Pour quitter le mode Lecture, appuyez une fois sur le bouton d'arrêt pour arrêter la lecture. Appuyez à nouveau sur le même bouton pour revenir au mode Enregistrement.

**REMARQUE** Il est important de noter que lorsque vous êtes en mode Enregistrement, les boutons d'avance et de retour rapides perdent leur fonction.

## Nom du clip et état du transport

Durant la lecture, seules les barres d'outils supérieure et inférieure seront affichées. Lorsque la lecture est en pause ou que vous lisez de la vidéo à une vitesse supérieure au temps réel, l'état du transport apparaîtra en haut à droite de l'écran. Le nom du clip sera affiché en haut à gauche de l'écran. Vous pourrez ainsi voir rapidement ce qui est lu et l'état du transport.

Le nom du clip et l'état du transport peuvent être masqués en activant le clean feed dans le menu Moniteur ou en balayant l'écran vers le haut ou vers le bas. Cela masquera également la barre de menu inférieure. Pour plus d'informations concernant le clean feed, consultez la section « Moniteur » de ce manuel.

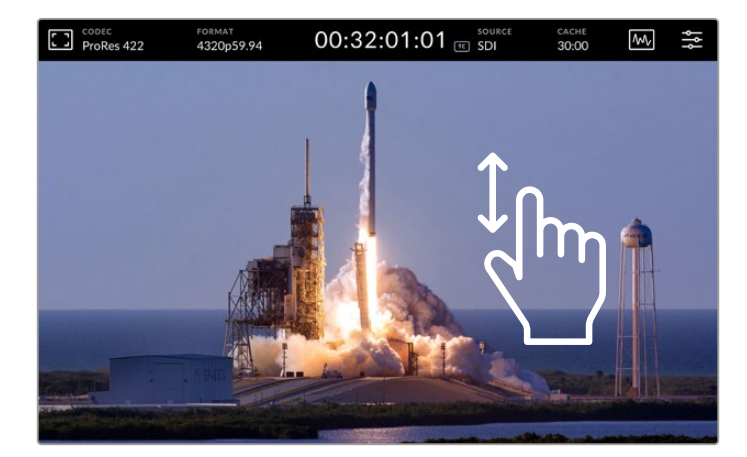

Balayez l'écran vers le haut ou vers le bas pour masquer la barre de menu inférieure et la timeline.

## Toucher et balayer

Vous pouvez également toucher ou balayer l'écran pour faire défiler vos clips image par image durant la lecture.

Touchez la timeline pour que la tête de lecture se déplace immédiatement à l'emplacement de votre doigt.

Pour une lecture à vitesse variable, tirez la tête de lecture vers la gauche et la droite le long de la timeline. La tête de lecture se déplacera à l'emplacement de votre doigt.

Pour un jog précis, il suffit de balayer le doigt sur la vidéo au-dessus de la timeline et en dessous de la barre de menu supérieure. La vitesse dépend de votre mouvement, donc plus vous balaierez vite, plus le déplacement de la tête de lecture sera rapide.

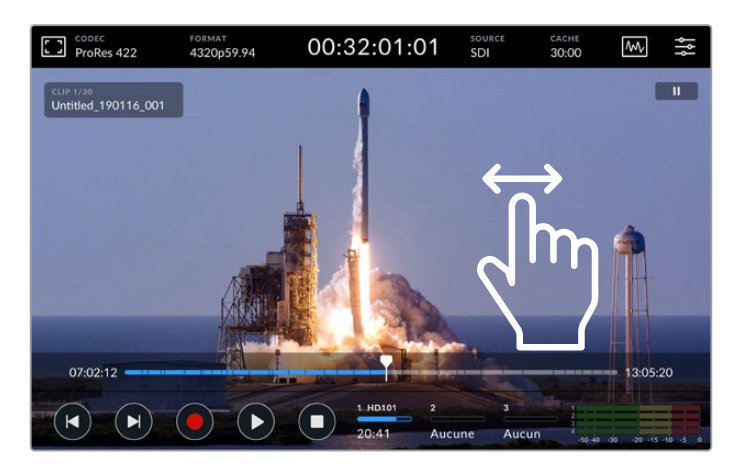

Balayez vers la gauche ou la droite pour un contrôle précis.

## Indicateurs de stockage

Les indicateurs de stockage affichent l'état des supports, dont la durée d'enregistrement restante. Les deux premières icônes représentent les deux logements pour cartes CFast sur le panneau avant. La troisième icône affiche le disque flash USB actif connecté via le connecteur **Ext Disk** situé à l'arrière du panneau ou le stockage en réseau via Ethernet.

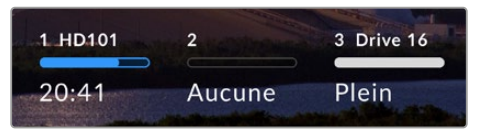

Les icônes à l'écran affichent l'état des supports.

Le disque actif est utilisé pour la lecture et l'enregistrement. Une fois qu'il est plein, l'enregistrement se poursuivra sur le disque suivant, pour éviter toute perte d'images.

Pour plus d'informations sur les indicateurs de stockage, consultez la section « Supports de stockage » de ce manuel.

## Indicateurs audio

Les indicateurs audio à l'écran affichent quatre canaux audio de chaque source. Les canaux 1 et 2 apparaîtront les premiers, et seront suivis des canaux 3 et 4. Avec les paramètres des canaux pour le monitoring situés dans le menu Audio, vous pouvez sélectionner une autre paire de canaux à contrôler. Pour plus d'informations, consultez l'onglet Audio dans la section « Menu de navigation » de ce manuel.

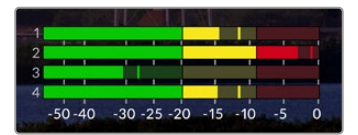

Les indicateurs audio affichent l'audio en cours en VU ou PPM. Touchez-les pour ajuster les niveaux.

En mode Enregistrement, vous pouvez ajuster les niveaux de l'audio XLR à l'aide des curseurs sous chaque canal en touchant les vumètres pour afficher les informations à l'écran.

En mode Lecture, vous pouvez ajuster les niveaux de la sortie audio XLR à l'aide des curseurs sous chaque canal. Les canaux audio inactifs ou désactivés seront grisés.

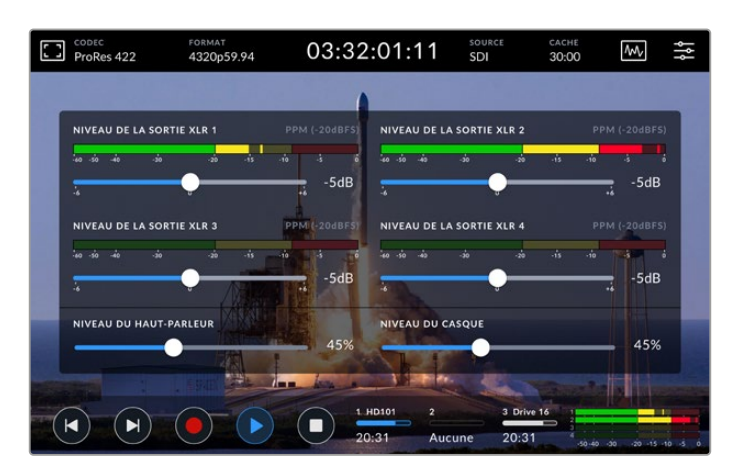

Les indicateurs audio affichent l'audio en cours en VU ou PPM. Les pistes audio désactivées seront grisées.

Vous pouvez sélectionner le type d'indicateur via l'onglet Audio dans le menu de navigation.

## **Paramètres**

## **Menu de navigation**

Appuyez sur l'icône **Menu** de l'HyperDeck Extreme HDR pour ouvrir le menu de navigation. C'est un menu à onglets qui contient des paramètres auxquels vous n'avez pas accès depuis les barres de menu supérieure et inférieure de l'HyperDeck.

Les paramètres sont regroupés par fonction au sein des onglets **Enregistrement**, **Moniteur**, **Audio**, **Réglages** et **LUTS**. Les points en bas du menu vous indiquent que l'onglet contient plusieurs pages. Vous pouvez naviguer dans les pages en balayant l'écran tactile vers la gauche ou la droite ou en touchant les flèches.

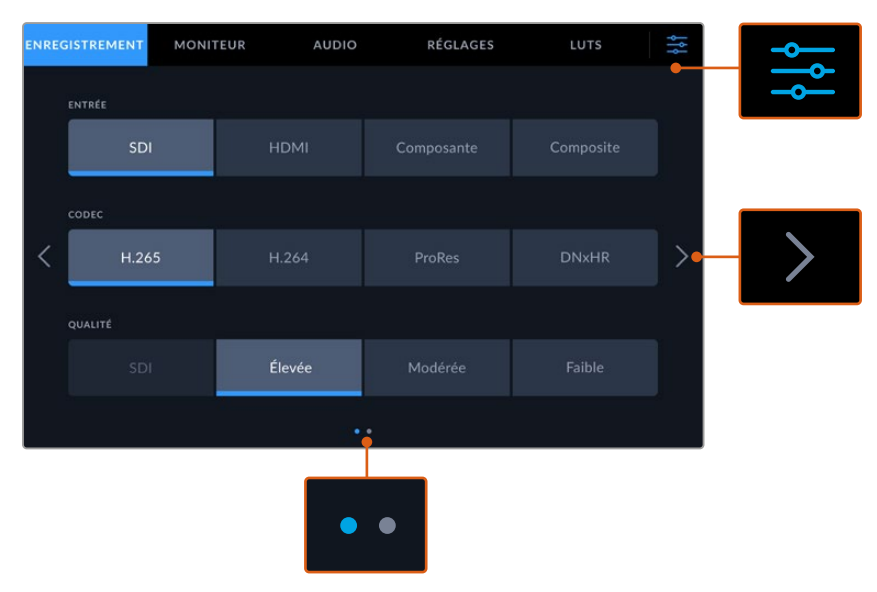

Vous pouvez revenir à l'affichage plein écran à n'importe quel moment en touchant l'icône du menu de navigation.

## **Enregistrement**

## Enregistrement page 1

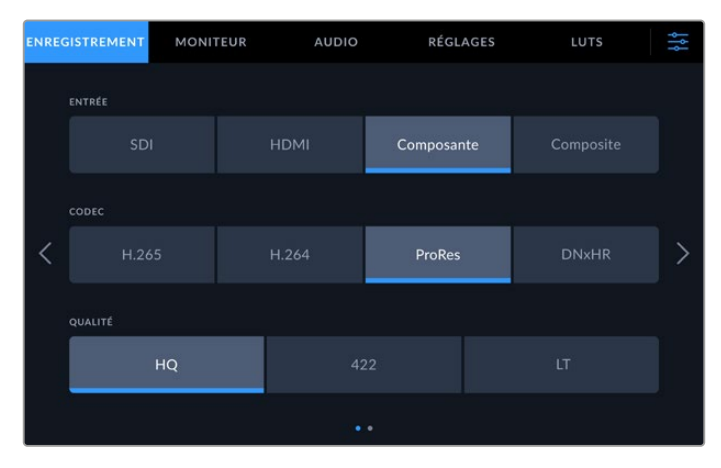

Utilisez l'onglet **Enregistrement** pour sélectionner votre entrée et choisir le codec et les paramètres de qualité.

## **Entrée**

Une fois les sources connectées, vous pouvez sélectionner votre entrée via l'onglet **Enregistrement**. Les quatre options représentent chaque type de connexion et il suffit de toucher le bouton pour sélectionner l'entrée. Pour les connexions SDI de la définition standard à la 8K Quad Link, touchez **SDI**. Pour le matériel analogique relié via les connexions YUV composantes, par exemple un enregistreur Beta SP, touchez **Composante**.

## **Codec et qualité**

Avec l'HyperDeck Extreme, vous pouvez enregistrer de la vidéo compressée à l'aide des codecs H.264, H.265, Apple ProRes ou DNx. Pour chaque codec, vous pouvez choisir entre plusieurs paramètres de qualité pour l'enregistrement.

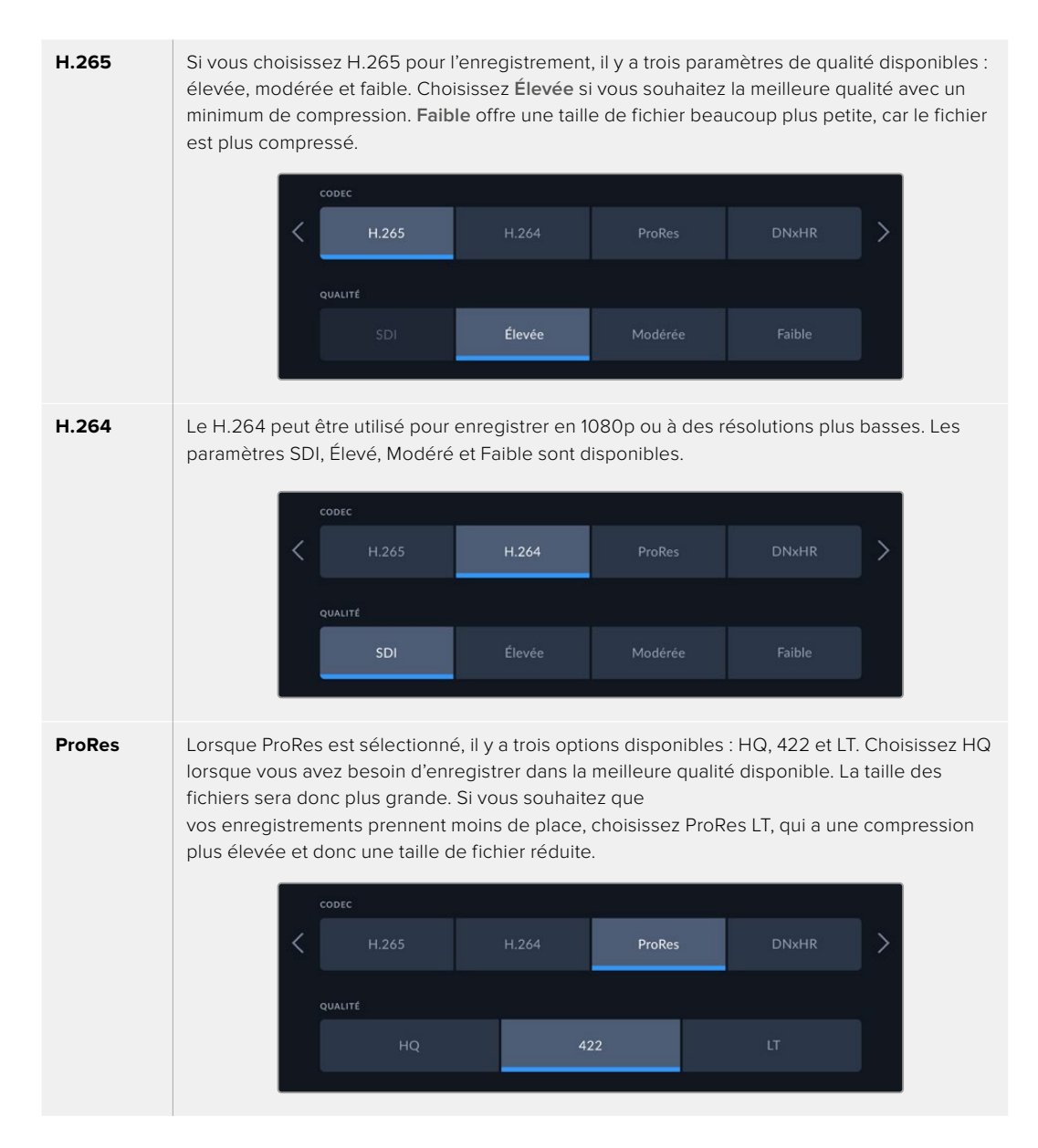

**DNxHR** Lorsque DNxHR est sélectionné, il y a trois options disponibles : HQX, SQ et LB. Pour enregistrer avec la plus haute qualité 12 bits, sélectionnez HQX. Si vous avez besoin d'optimiser votre stockage, sélectionnez LB pour augmenter la compression. Lorsque vous enregistrez des sources HD, le fichier enregistré sera dans le format DNxHD correspondant. Choisissez entre un enregistrement sur des fichiers QuickTime ou MXF.

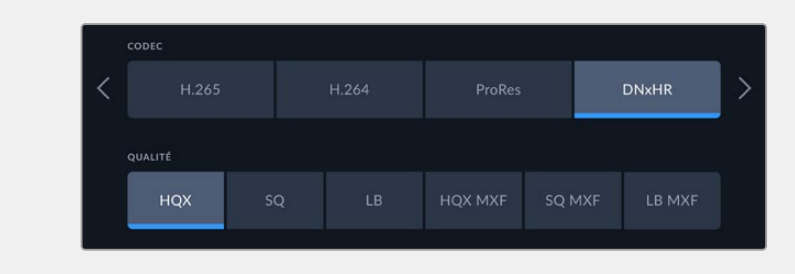

Lors de la sélection du codec, il est important de tenir compte du support de stockage sur lequel vous enregistrez. Sur les cartes CFast, vous pouvez enregistrer jusqu'en 8K à l'aide du H.265 ou jusqu'en 4K à l'aide du ProRes HQ. Lorsque vous enregistrez sur des disques externes, tels que des disques flash USB-C, vous pouvez enregistrer en 8K dans n'importe quel codec. Lorsque la mémoire cache en option est installée, toutes les options de codec et de qualité sont disponibles pour l'enregistrement en 8K.

**REMARQUE** L'HyperDeck Extreme lit les fichiers H.265 enregistrés sur un HyperDeck Extreme, mais pas les fichiers H.265 enregistrés sur d'autres équipements vidéo.

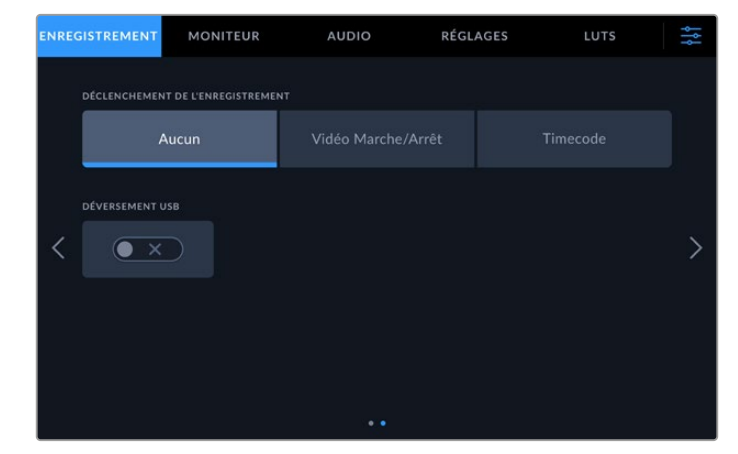

## Enregistrement page 2

Paramètres additionnels sur la deuxième page Enregistrement.

## **Déclenchement de l'enregistrement**

Il existe deux modes de déclenchement de l'enregistrement : Vidéo marche/arrêt, et Timecode. Certaines caméras, comme la URSA Mini, envoient un signal via SDI pour démarrer ou arrêter l'enregistrement sur les enregistreurs externes. Lorsque vous sélectionnez **Vidéo marche/arrêt**, l'HyperDeck Extreme démarrera ou arrêtera l'enregistrement lorsque le bouton d'enregistrement sera pressé sur la caméra.

Vous pouvez utiliser l'option **Timecode**, pour que l'appareil déclenche l'enregistrement lorsqu'il reçoit un signal de timecode valide via les entrées. L'enregistrement s'interrompt lorsque le signal s'arrête. Vous pouvez désactiver le déclenchement de l'enregistrement en touchant l'option **Aucun**.

| DÉCLENCHEMENT DE L'ENREGISTREMENT |                    |          |  |  |  |  |  |  |  |
|-----------------------------------|--------------------|----------|--|--|--|--|--|--|--|
| Aucun                             | Vidéo Marche/Arrêt | Timecode |  |  |  |  |  |  |  |
|                                   |                    |          |  |  |  |  |  |  |  |

Pour désactiver le déclenchement de l'enregistrement, sélectionnez l'option **Aucun**.

## **Déversement USB**

Si vous utilisez un Blackmagic MultiDock 10G ou un appareil similaire pour connecter plus d'un disque via la connexion USB, activez cette option. Cela permettra à l'enregistrement de se poursuivre d'un disque USB au suivant.

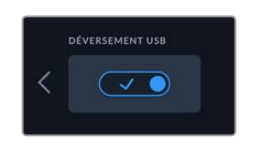

## **Moniteur**

L'onglet **Moniteur** vous permet de basculer entre les options du moniteur, mais aussi d'afficher les LUTs 3D et les scopes. Ces derniers peuvent être activés et désactivés sur l'écran LCD et sur la sortie de monitoring SDI.

|  | ENREGISTREMENT    | <b>MONITEUR</b> | <b>AUDIO</b>            |                     | RÉGLAGES   | LUTS                   | 사 |
|--|-------------------|-----------------|-------------------------|---------------------|------------|------------------------|---|
|  |                   |                 |                         |                     |            |                        |   |
|  |                   | LCD             |                         | Moniteur SDI        | LCD et SDI |                        |   |
|  | <b>CLEAN FEED</b> | ZÉBRA           |                         | <b>FOCUS ASSIST</b> |            | <b>REPÈRES CADRAGE</b> |   |
|  | $\times$          |                 | $\times$                | $\times$            |            | $\times$               | ⋋ |
|  | GRILLE            |                 | <b>FAUSSES COULEURS</b> | AFFICHER LUT 3D     |            | <b>SCOPES</b>          |   |
|  | $\times$          |                 | ×                       | $\times$            |            | ×                      |   |
|  |                   |                 |                         |                     |            |                        |   |

Touchez LCD ou SDI pour basculer entre les options On et Off.

## Moniteur – Paramètres LCD et Moniteur SDI

Les options d'affichage peuvent être activées et désactivées individuellement pour l'écran LCD et le flux de la sortie SDI à l'aide des paramètres LCD ou Moniteur SDI.

Ces options comprennent :

#### **Clean Feed**

Activez l'option clean feed pour désactiver les informations à l'écran sur l'écran LCD et la sortie Moniteur SDI. Cette option est un moyen rapide de désactiver toutes les sorties à la fois.

#### **Zébra**

Touchez le paramètre Zébra pour activer les repères zébra. Lorsqu'ils sont activés, des hachures apparaissent pour vous indiquer les zones qui peuvent être écrêtées.

## **Focus Assist**

Activez **Focus Assist** sur l'écran LCD ou la sortie Moniteur SDI pour afficher les lignes du focus assist. Le type et les couleurs du focus assist peuvent être choisis dans le menu **LCD et SDI**.

## **Repères de cadrage**

Pour afficher les repères de cadrage pour différents rapports d'image, activez Repères de cadrage. Choisissez les repères de cadrage désirés depuis l'écran du panneau avant en touchant l'icône Moniteur.

## **Grilles**

Pour afficher l'une des trois grilles qui facilitent le cadrage, activez **Grilles**. Les options de grilles sont Tiers, Point central et Réticule. Vous pouvez basculer entre On et Off. Pour régler la grille souhaitée, touchez l'icône Menu en haut à droite pour revenir à l'écran LCD, puis touchez l'icône Moniteur.

## **Fausses couleurs**

Ce paramètre permet d'activer l'outil d'aide à l'exposition fausses couleurs sur l'écran tactile. Pour plus d'informations sur les options des fausses couleurs, consultez la section « Barre d'outils supérieure » de ce manuel.

## **Affichage LUT 3D**

Activez ou désactivez l'affichage des LUTs sur l'écran LCD ou la sortie Moniteur SDI. L'option est désactivée lorsqu'aucune LUT n'est active. Pour plus d'informations sur le réglage des LUTs, consultez la section « LUTs » de ce manuel.

## Moniteur – Paramètre LCD et SDI

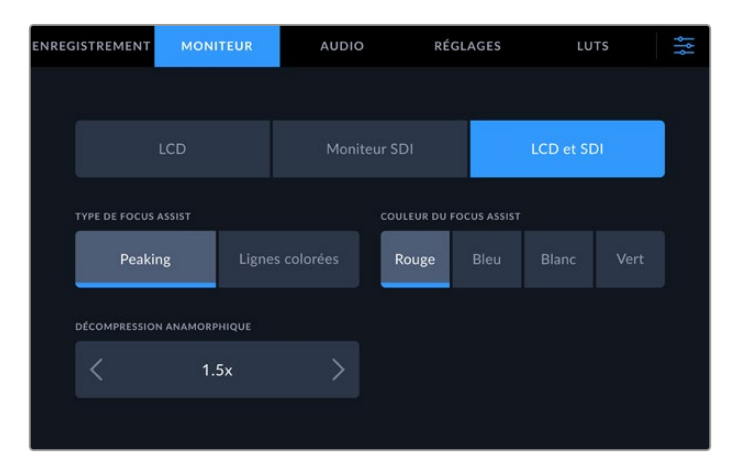

Le paramètre LCD et SDI comprend des commandes pour le focus assist ainsi que des options pour les écrans anamorphiques.

Vous pouvez ajuster l'apparence de l'aide à la mise au point à l'aide du paramètre **LCD et SDI**. Ces options affectent l'apparence de l'écran LCD et de la sortie Moniteur SDI.

## **Type de focus assist**

Il y a deux modes de focus assist : **Peaking** et **Lignes colorées**.

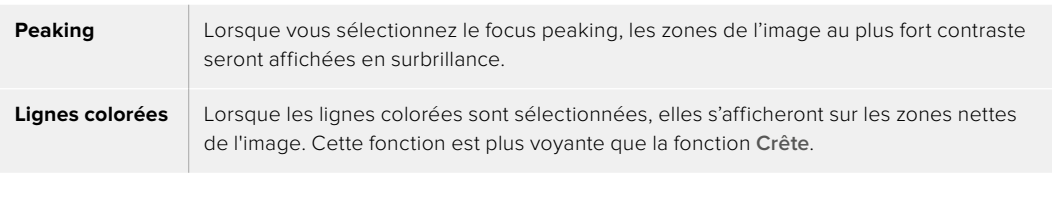

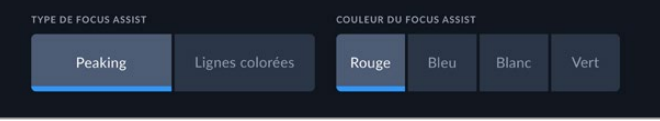

## **Couleur du focus assist**

Lorsque vous utilisez les lignes colorées pour l'aide à la mise au point sur l'écran LCD ou sur la sortie Moniteur SDI, vous pouvez choisir la couleur des lignes entre rouge, bleu, blanc ou vert. Changer leur couleur peut aider à faire ressortir la zone de mise au point.

## **Décompression anamorphique**

L'option Décompression anamorphique vous permet d'afficher correctement les images compressées horizontalement provenant de toutes les sources anamorphiques, telles que les cassettes digi beta contenant des images anamorphiques 16:9 ou d'objectifs anamorphiques. Touchez **Aucune** pour les sources non anamorphiques.

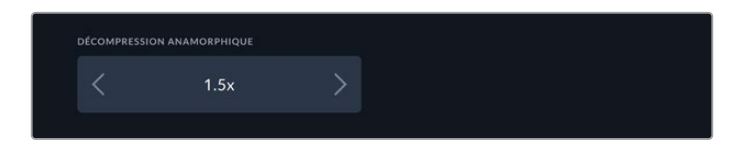

## **Audio**

Audio page 1

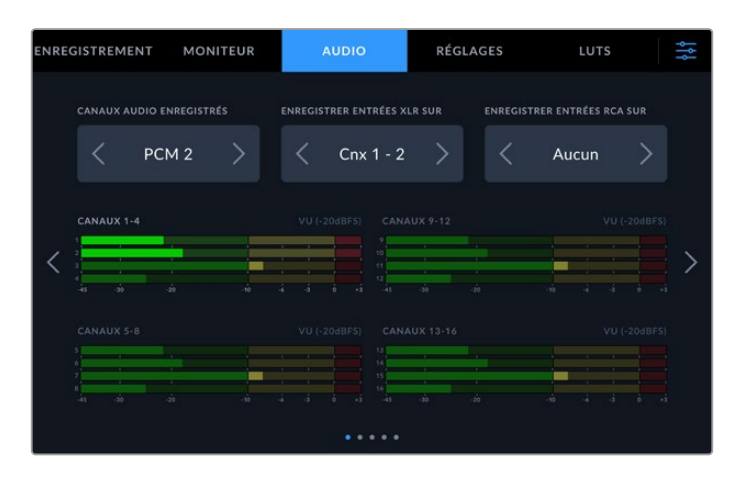

## **Canaux audio enregistrés**

L'HyperDeck Extreme peut enregistrer jusqu'à 64 canaux audio à la fois. Choisissez le nombre de canaux à enregistrer en touchant 2, 4, 8, 16, 32 ou 64 canaux. Vous pouvez sélectionner 2 canaux d'audio AAC. Ainsi, lorsque vous enregistrez en H.264 ou H.265, vous pouvez charger les enregistrements directement sur YouTube.

## **Enregistrer entrées XLR sur**

Lorsque vous enregistrez plus de deux canaux audio, vous pouvez choisir lesquels enregistreront vos entrées XLR. Par exemple, lorsque vous enregistrez 8 canaux d'audio, vous pouvez enregistrer vos entrées XLR sur les canaux 5-8 à l'aide des flèches. Si vous n'utilisez pas d'audio XLR, sélectionnez simplement **Aucun**.

Vous pouvez ajuster les entrées XLR depuis la deuxième et la troisième page de l'onglet Audio.

## **Enregistrer Entrées RCA Sur**

Sélectionnez les canaux pour enregistrer l'audio connecté via les entrées RCA en touchant les flèches ou sélectionnez aucun canal.

## **Indicateurs audio**

Les indicateurs audio sont réglés par défaut sur un affichage de 16 canaux pour l'audio intégré, XLR et RCA. Lorsque vous enregistrez 32 ou 64 canaux audio, l'affichage s'étendra sur 32 ou 64 indicateurs audio. Le type d'indicateur peut être réglé sur PPM ou VU via la dernière page du menu Audio.

## Audio pages 2 et 3

Lorsque vous enregistrez l'audio via les entrées XLR, vous pouvez ajuster les niveaux et régler le niveau du pad via la deuxième page de l'onglet Audio pour les entrées XLR 1 et 2, et via la troisième page pour les entrées XLR 3 et 4.

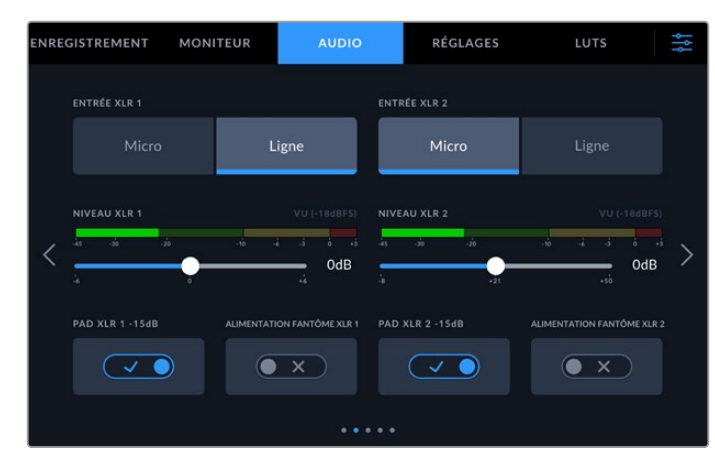

Vous pouvez ajuster les entrées XLR depuis la deuxième et la troisième page du menu Audio.

## **Entrée XLR**

Réglez l'entrée sur un niveau audio Micro ou Ligne. Les signaux des micros sont généralement plus faibles que ceux des sorties lignes d'autres appareils audio. Cela signifie que lorsque Micro est sélectionné, l'entrée est légèrement boostée pour compenser. De plus, si Micro a été accidentellement sélectionné lorsqu'une entrée de niveau ligne est branchée, le son sera beaucoup trop fort. Le cas échéant, vérifiez que Ligne est sélectionnée au lieu de Micro.

## **Niveau XLR**

Ajustez le niveau de l'entrée en déplaçant le curseur sous chaque canal vers la gauche pour réduire le volume de l'entrée, ou vers la droite pour l'augmenter. Le type d'indicateur audio affiché dépend de l'indicateur sélectionnable sur la dernière page du menu Audio.

Vous pouvez également ajuster les niveaux d'entrée XLR depuis l'écran tactile en touchant les vumètres situés en bas à droite. Pour plus d'informations, consultez la section « Barre d'outils inférieure » de ce manuel.

## **Pad XLR**

Si vous tournez dans des environnements bruyants, vous pouvez activer la fonction d'atténuation XLR (Pad). Cela permettra de réduire légèrement le niveau audio et d'obtenir une portée un peu plus importante qui empêchera l'écrêtage du son. Si vous tournez en condition normale, désactivez cette fonction.

## **Alimentation fantôme XLR**

Si vous connectez des micros qui ne sont pas autonomes, activez l'alimentation fantôme. Ainsi, les micros seront alimentés via XLR.

Si vous enregistrez 4 canaux d'audio XLR, répétez les étapes pour les canaux 3 et 4 via l'écran suivant en touchant la flèche située à droite.

## Audio page 4

Naviguez vers la 4e page de l'onglet Audio pour voir les indicateurs audio de la sortie XLR et ajuster les niveaux de la sortie à l'aide du curseur. Le type d'indicateur audio affiché dépend de l'indicateur sélectionné sur la dernière page du menu Audio. Les sorties audio XLR peuvent être utilisées pour connecter l'audio à d'autres appareils, tels que le mélangeur ATEM Constellation 8K.

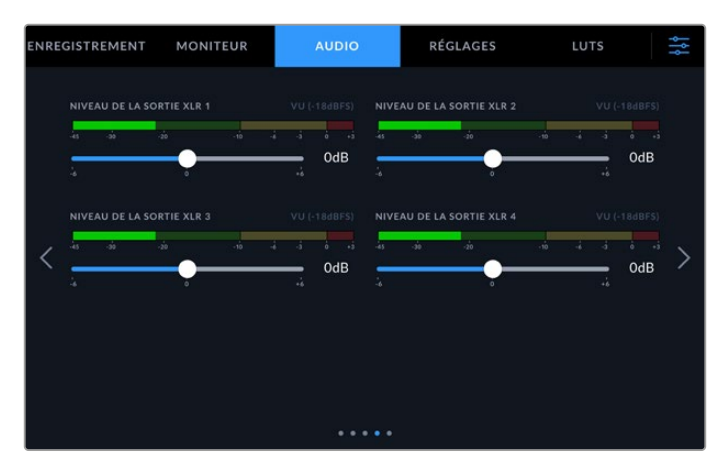

Ajustez les niveaux de la sortie XLR à l'aide des curseurs sous chaque canal.

## Audio page 5

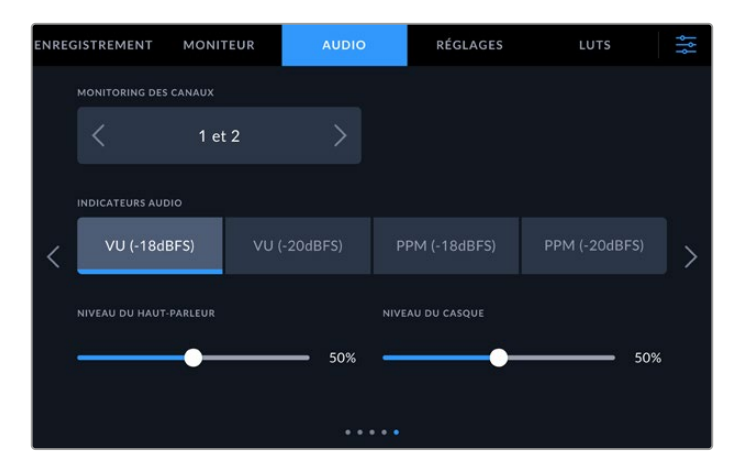

## **Monitoring des canaux**

Lorsque vous enregistrez plus de deux canaux, vous pouvez sélectionner une deuxième paire de canaux que vous voulez voir sur le panneau avant via l'option de monitoring des canaux. Ce paramètre permet également de sélectionner les canaux audio qui seront diffusés sur le panneau avant via les connexions pour haut-parleur et pour casque.

#### **Vumètres**

Vous avez le choix entre deux options d'affichage.

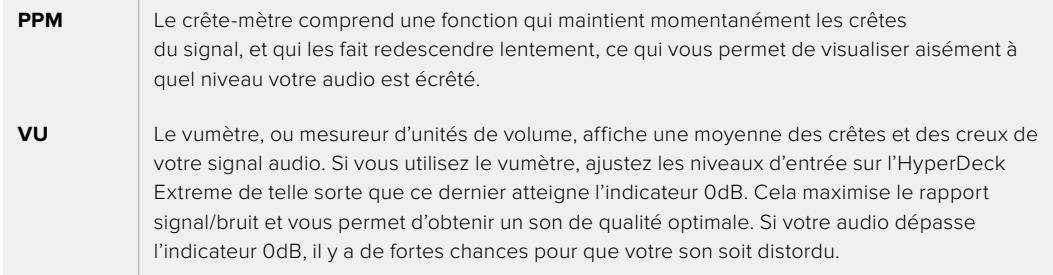

Le vumètre et le PPM intègrent un niveau de référence de -18dB ou de -20dB pour vous permettre d'effectuer votre monitoring audio selon différentes normes de diffusion internationales.

#### **Niveau du haut-parleur**

Ajustez le volume du haut-parleur à l'aide du curseur. Le niveau par défaut est de 50 %.

#### **Niveau du casque**

Si vous utilisez un casque, ajustez le volume à l'aide du curseur.

## **Réglages**

L'onglet Réglages donne accès aux paramètres du réseau, du timecode, de la source de référence et des indicateurs audio.

## Réglages page 1

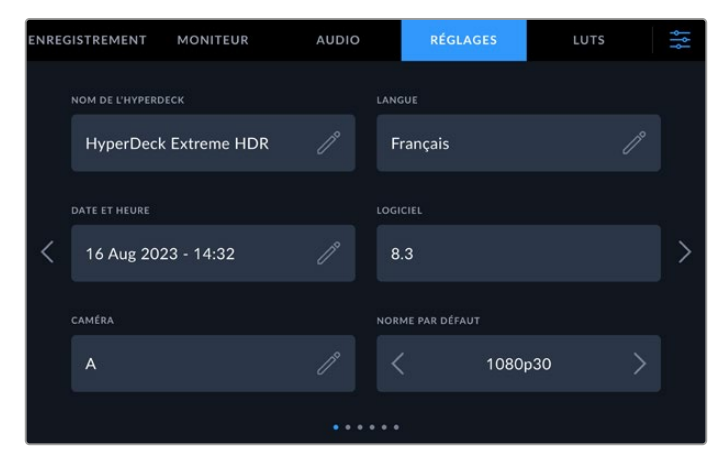

Ajoutez le nom de l'HyperDeck et les paramètres réseau sur l'onglet Réglages.

## **Nom de l'HyperDeck**

Changez le nom de l'appareil en touchant l'icône crayon à droite du nom. Il est particulièrement utile de nommer votre appareil lorsque vous avez plus d'un HyperDeck Extreme sur votre réseau afin de pouvoir l'identifier facilement. Son nom est également affiché en bas à gauche de la sortie Moniteur SDI.

#### **Langue**

L'HyperDeck Extreme supporte 11 langues répandues : l'anglais, le chinois, le japonais, le coréen, l'espagnol, l'allemand, le français, le russe, l'italien, le portugais, le polonais, le turc et l'ukrainien. La page de la langue s'affichera également lors du premier démarrage.

Pour choisir la langue :

- **1** Touchez **Langue** et sélectionnez la langue dans la liste.
- **2** Touchez **Mettre à jour** pour revenir au menu de configuration.

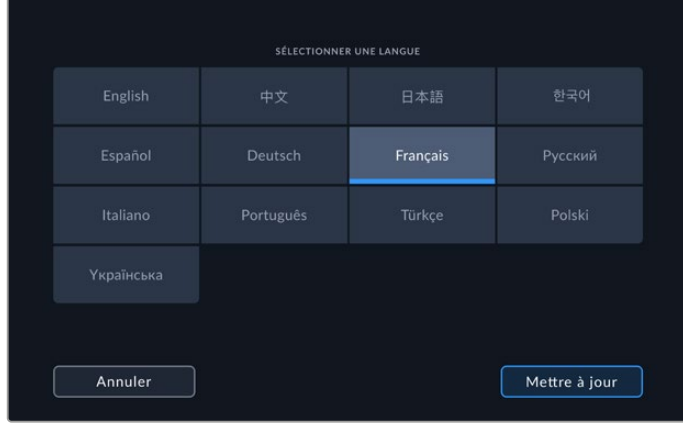

#### **Date et heure**

Réglez la date et l'heure automatiquement ou manuellement en touchant votre sélection. En réglant la date et l'heure automatiquement, votre HyperDeck Extreme utilise le Network Time Protocol réglé dans le champ NTP tant que l'HyperDeck est connecté à un ordinateur via USB ou à un réseau via la connexion Ethernet. Le NTP par défaut est time.cloudflare.com, mais vous pouvez toucher le crayon pour entrer un autre NTP manuellement. Lorsque vous utilisez un stockage en réseau, il est recommandé de régler la date et l'heure automatiquement.

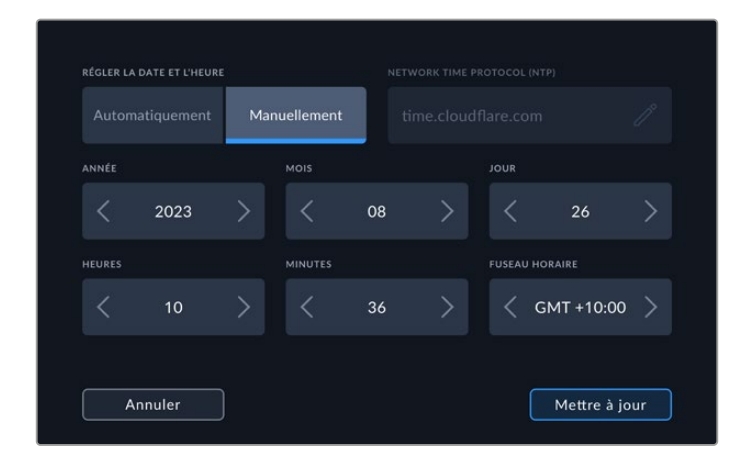

Utilisez les flèches pour changer la date et l'heure.

Si vous souhaitez régler la date et l'heure manuellement, appuyez sur les flèches situées de part et d'autre de chaque paramètre pour sélectionner l'année, le mois et le jour. Répétez ce procédé pour régler l'heure, les minutes et le fuseau horaire. Appuyez sur Mettre à jour pour sauvegarder les réglages. Il est important de régler la date et l'heure pour vous assurer que vos enregistrements comprennent les informations adéquates. La date et l'heure seront également fournies lorsque l'option Suffixe avec horodatage est sélectionnée.

## **Logiciel**

Affiche la version du logiciel installée.

## **Caméra**

Ce paramètre est utile lorsque vous utilisez l'HyperDeck pour enregistrer des fichiers ISO depuis plusieurs caméras et que vous les montez sur une timeline multicaméra dans DaVinci Resolve.

La lettre d'identification de chaque caméra apparaîtra dans les métadonnées du fichier, permettant ainsi à DaVinci Resolve d'identifier facilement chaque angle avec la fonctionnalité Sync bin.

## **Norme par défaut**

Parfois, l'HyperDeck Extreme ne sait pas quelle norme vidéo vous voulez utiliser. Ce paramètre indiquera à l'HyperDeck Studio la norme vidéo que vous souhaitez utiliser majoritairement. Par exemple, si un HyperDeck Extreme est allumé, qu'aucune entrée vidéo n'est connectée et que vous insérez un disque contenant des fichiers avec 2 normes vidéo, quelle norme l'HyperDeck doit-il lire ? La norme vidéo par défaut indique la norme vidéo que vous préférez. L'appareil sélectionne ainsi ce format et lit ces fichiers.

La norme vidéo par défaut est aussi utile quand vous allumez un HyperDeck pour la première fois et qu'il n'a aucune entrée vidéo et qu'aucun disque n'a été inséré. Dans ce cas, l'HyperDeck Extreme ne sait pas quelle norme vidéo utiliser pour la sortie de monitoring. La norme vidéo par défaut lui servira de guide.

En revanche, elle n'est qu'un simple guide. Elle n'écrasera rien. Ainsi, si vous avez un disque avec un seul type de fichier vidéo et que vous lancez la lecture, l'HyperDeck Extreme basculera sur cette norme vidéo et la lira. Il ignorera la norme vidéo par défaut, car il est évident que vous souhaitez uniquement lire les fichiers sur le disque.

L'enregistrement fonctionne de façon similaire. Si vous lancez l'enregistrement, l'HyperDeck enregistrera la norme vidéo connectée à l'entrée vidéo. Une fois l'enregistrement terminé, l'HyperDeck Extreme lira les fichiers avec cette même norme vidéo même si le disque contient d'autres fichiers qui correspondent à la norme vidéo par défaut. Il est entendu qu'on veut généralement lire la norme vidéo qu'on vient d'enregistrer. Si vous débranchez et rebranchez le disque, alors la norme vidéo par défaut sera utilisée pour choisir le type de fichier à lire.

La norme vidéo par défaut n'est qu'un guide pour aider l'HyperDeck Extreme à prendre des décisions en cas de doute. Elle ne force pas l'enregistreur à réagir de façon particulière.

## Réglages page 2

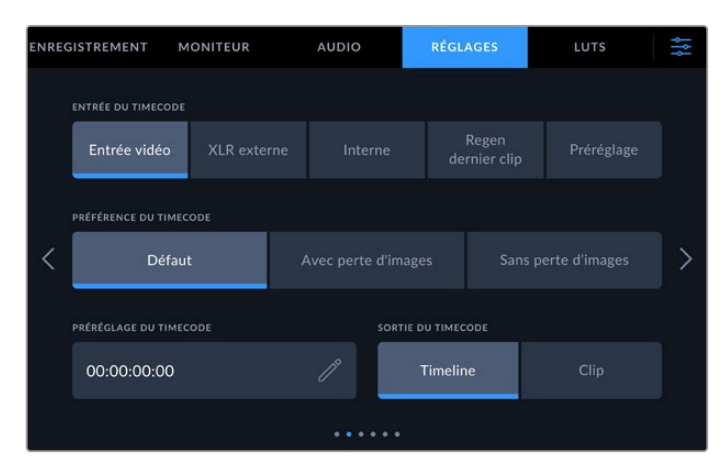

Réglez les paramètres du timecode sur la deuxième page des réglages.

## **Entrée du timecode**

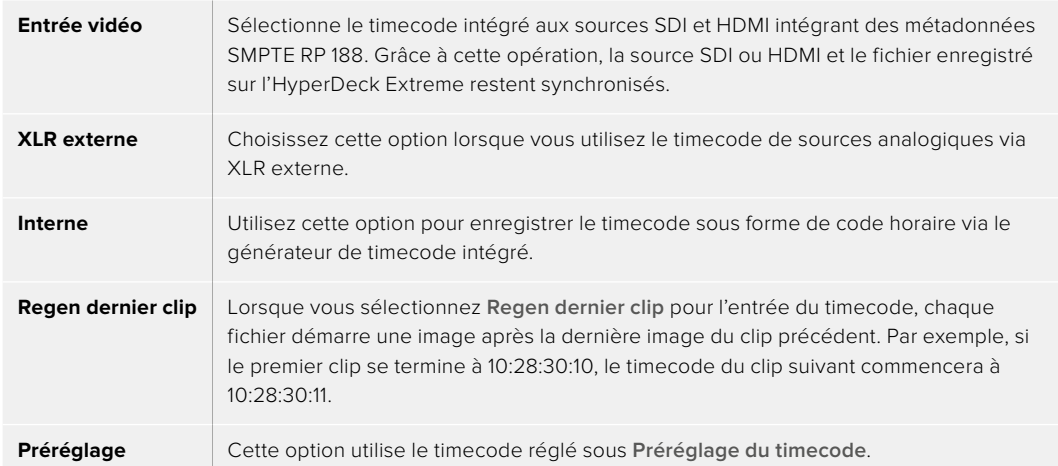

Lors de l'enregistrement, vous disposez de cinq options pour l'entrée du timecode.

#### **Préférences du timecode**

Pour les sources NTSC ayant une fréquence d'images de 29.97 ou de 59.94, vous pouvez choisir entre un enregistrement avec ou sans perte d'images. Si la source est inconnue, touchez Par défaut. La norme de l'entrée sera conservée, ou elle se règlera par défaut sur Perte d'images s'il n'y pas de timecode valide.

## **Préréglage du timecode**

Vous pouvez régler le timecode manuellement en touchant l'icône crayon et en saisissant le timecode de départ via le clavier numérique.

## **Sortie du timecode**

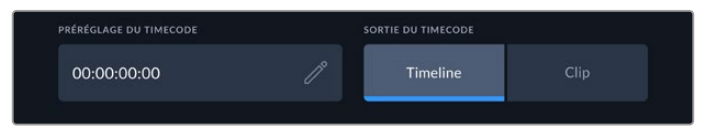

Appuyez sur Clip ou Timeline pour sélectionner la sortie du timecode.

Choisissez les options du timecode pour les sorties SDI.

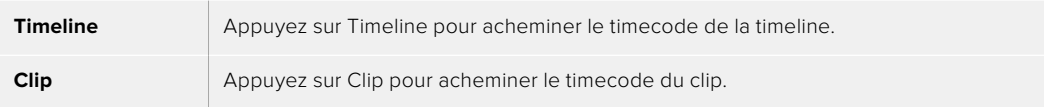

## Réglages page 3

La troisième page de l'onglet Réglages vous permet de configurer vos préférences réseau. Vous pouvez aussi le faire via l'utilitaire HyperDeck Setup. Connecter l'HyperDeck Extreme à votre réseau vous permet d'enregistrer directement sur un stockage en réseau, de contrôler l'appareil à distance avec l'HyperDeck Ethernet Protocol et de transférer des fichiers depuis et vers l'appareil à l'aide d'un client FTP ou du gestionnaire de médias web Blackmagic.

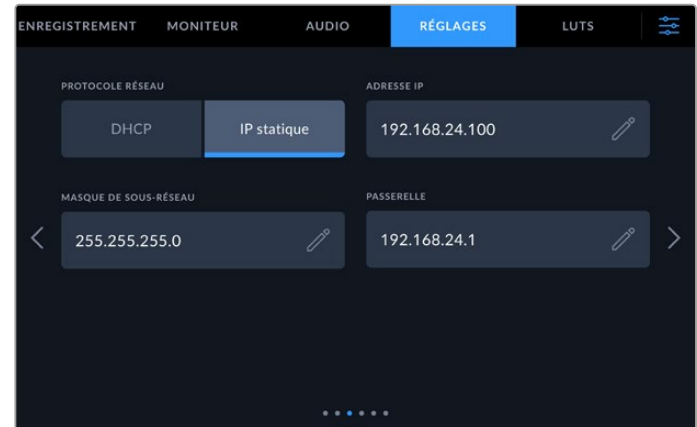

## **DHCP**

Pour vous connecter au réseau via une adresse IP dynamique, poussez l'interrupteur sur On. Pour régler manuellement une adresse IP statique, poussez-le sur Off.

## **Adresse IP**

Lorsque DHCP est réglé sur Off, vous pouvez saisir manuellement les informations de votre réseau. Cliquez sur l'icône crayon. Saisissez l'adresse IP avec le clavier numérique. Une fois l'adresse saisie, appuyez sur le bouton **Mettre à jour**.

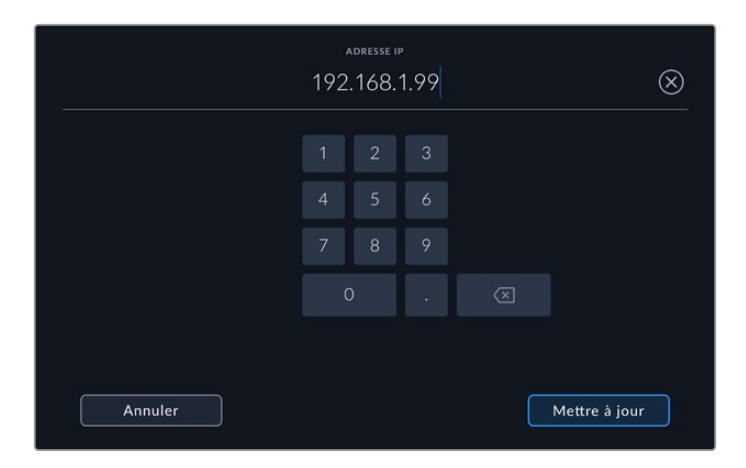

Lorsque vous modifiez une option numérique, le clavier numérique s'affiche. Saisissez l'adresse IP et appuyez sur **Mettre à jour**.

## **Passerelle**

Réglez l'adresse de la passerelle réseau en appuyant sur l'icône crayon pour ouvrir le clavier numérique. Appuyez sur **Mettre à jour** pour revenir au menu.

## **Masque de sous-réseau**

Vous pouvez saisir manuellement le masque de sous-réseau en appuyant sur l'icône crayon. Une fois l'adresse saisie, appuyez sur le bouton Mettre à jour pour revenir au menu.

## Réglages page 4

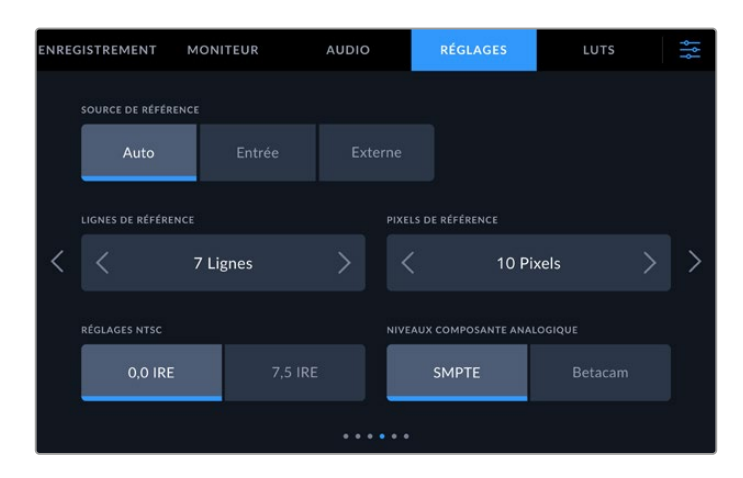

## **Source de référence**

Choisissez votre source de référence parmi ces trois options.

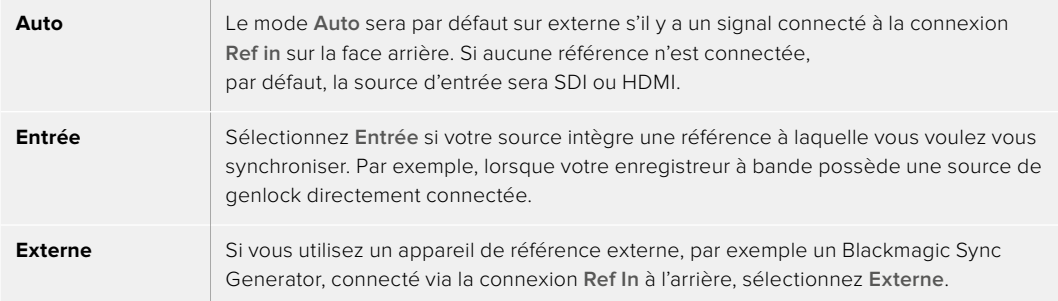

## **Timing de référence**

Si vous faites de l'archivage à partir d'enregistreurs à bande analogiques, il se peut que vous deviez ajuster le timing de référence pour obtenir une représentation précise des couleurs, et cela, particulièrement si vous n'avez pas de signal de référence valide. Le réglage de la référence vous permet de synchroniser les sorties vidéo de votre matériel en fonction de l'entrée de référence vidéo. C'est une opération très répandue au sein des grandes installations broadcast où la sortie vidéo doit être synchronisée de façon précise. Le réglage de la référence est effectué en unités d'échantillonnage afin d'obtenir un réglage extrêmement précis.

Réduisez le nombre de lignes et de pixels en touchant la flèche à gauche ou augmentez-le en touchant la flèche à droite.

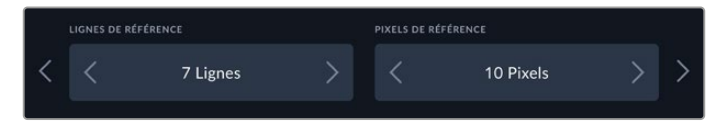

Touchez les flèches pour augmenter ou réduire les lignes ou les pixels de référence.

## **Réglages NTSC**

Pour les entrées NTSC analogiques, choisissez entre 0,0% IRE et 7,5% IRE, selon la région dans laquelle vous travaillez.

## **Niveaux composante analogique**

Lorsque vous avez sélectionné l'option vidéo composante, vous pouvez choisir entre des niveaux SMPTE et Betacam. Les niveaux SMPTE sont plus répandus que les niveaux Betacam. Même les enregistreurs Betacam SP prennent en charge les niveaux SMPTE. Ne commutez sur l'option Betacam que si vous êtes certain que votre matériel utilise des niveaux Betacam.

## Réglages page 5

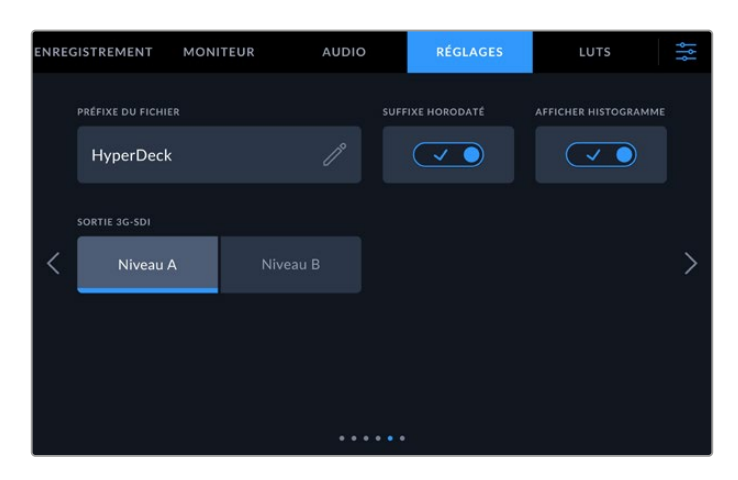

## **Préfixe du nom du fichier**

Par défaut, l'HyperDeck Extreme enregistre les clips sur votre disque flash USB ou votre carte CFast à l'aide de la convention de dénomination des fichiers suivante :

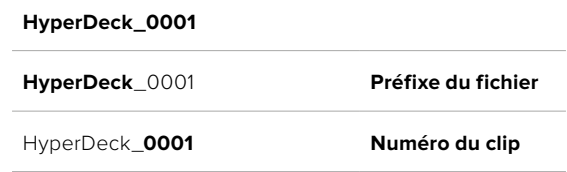

Vous pouvez modifier le nom de fichier de vos fichiers enregistrés en touchant l'icône crayon. Un clavier s'affiche à l'écran. Saisissez le préfixe du fichier.

## **Suffixe horodaté**

Par défaut, ce paramètre est désactivé. Si vous souhaitez utiliser la date et l'heure enregistrées dans votre nom de fichier, activez cette option. Assurez-vous que la date et l'heure sont réglées correctement, soit via le menu de paramétrage tactile, soit via l'utilitaire Blackmagic HyperDeck Setup.

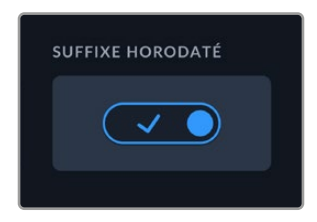

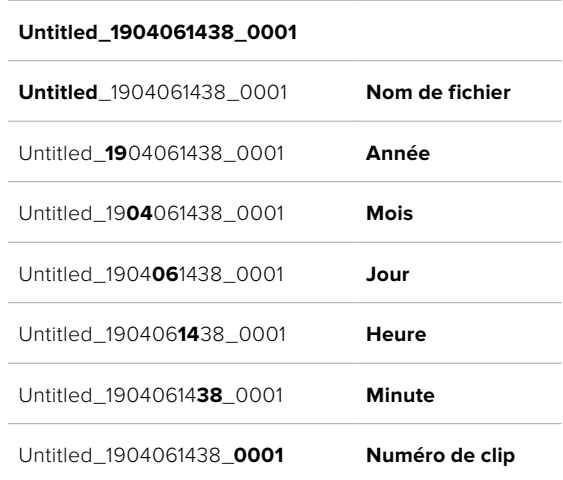

## **Affichage de l'histogramme**

L'affichage de l'histogramme RVB dans la barre d'outils inférieure est désactivé par défaut. Si vous souhaitez activer l'affichage de l'histogramme, activez le bouton **Afficher histogramme**.

## **Sortie 3G-SDI**

Certains équipements broadcast n'acceptent que la vidéo 3G-SDI de niveau A ou de niveau B. Pour maintenir la compatibilité, touchez **Niveau A** ou **Niveau B**.

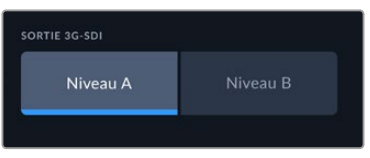

Touchez **Niveau A** ou **Niveau B**.

## Réglages page 6

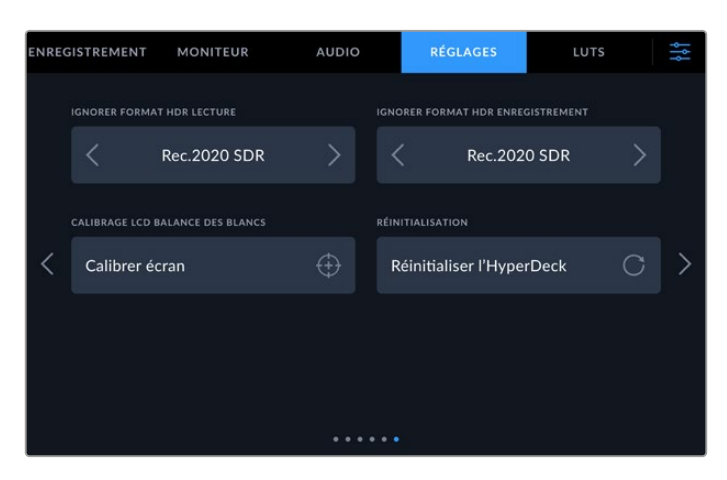

## **Ignorer le format HDR**

L'HyperDeck Extreme détectera automatiquement les métadonnées HDR intégrées à un signal ou fichier vidéo 4K et les affichera via une sortie HDMI. Si le signal ou le fichier est identifié de façon incorrecte ou si votre affichage externe n'est pas compatible avec le HDR, vous pouvez ignorer le format HDR pour une lecture et un enregistrement indépendants.

Pour ce faire, réglez le paramètre **Ignorer format HDR** sur une option SDR telle que Rec.2020 SDR. Les paramètres de lecture et d'enregistrement HDR sont :

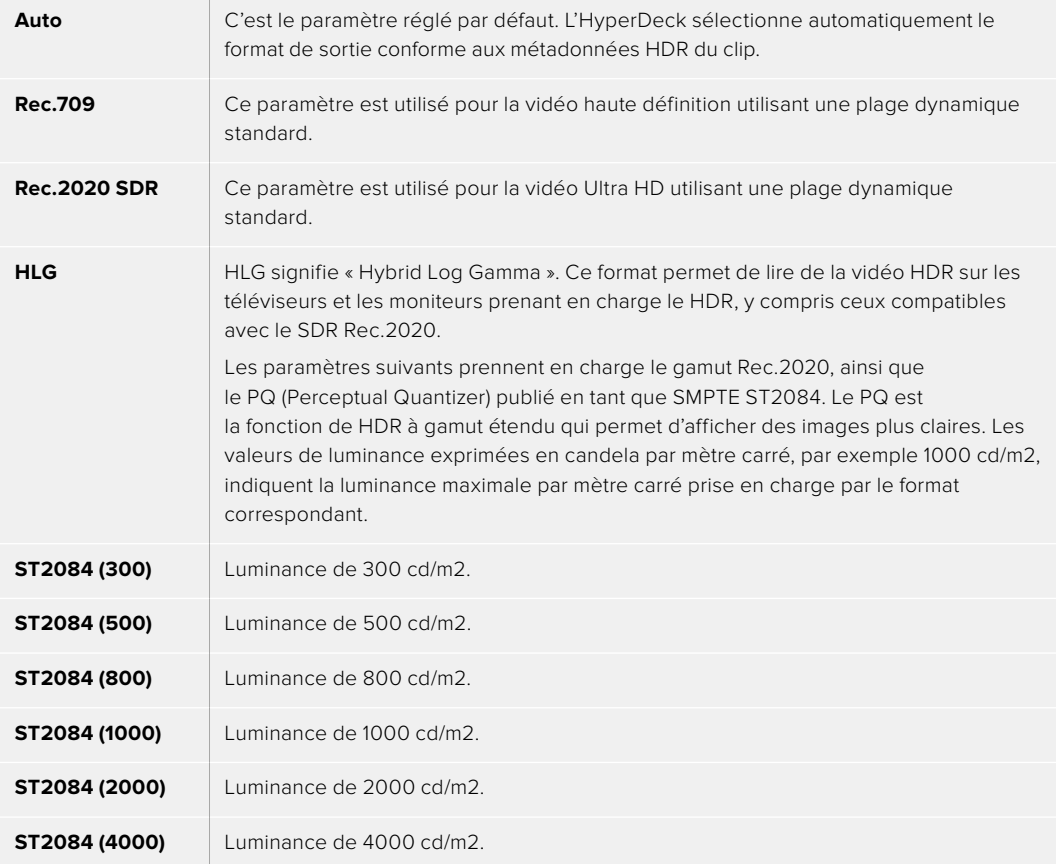

## **Calibrage LCD balance des blancs**

Pour calibrer la balance des blancs de l'écran LCD, ajustez les paramètres **Température LCD** et **Teinte LCD**, jusqu'à ce que les deux carrés de référence aient l'air neutres. Après avoir modifié les réglages, vous pouvez appuyer sur le bouton **Réinitialiser** pour revenir aux paramètres par défaut. Le bouton **Restaurer** restaure vos nouveaux réglages, ce qui permet de comparer l'affichage avant et après le calibrage. Lorsque la balance des blancs vous paraît correcte sur l'écran LCD, sauvegardez vos paramétrages.

## **Réinitialisation**

Appuyez sur **Réinitialiser l'HyperDeck** pour restaurer l'HyperDeck sur les paramètres par défaut.

## **LUTs**

Il est très pratique d'afficher les LUTs lorsque vous utilisez l'HyperDeck Extreme comme enregistreur de terrain. Ces dernières communiquent à l'appareil quelles couleurs et quelle luminance afficher. Cela peut s'avérer utile lorsque vous utilisez le mode Film, qui offre intentionnellement des images peu contrastées. Le fait d'appliquer une LUT vous donnera une meilleure idée du rendu de la vidéo après l'étalonnage.

Les LUTs peuvent être appliquées sur l'écran LCD et sur la sortie du moniteur SDI. Pour afficher une LUT, il faut d'abord sélectionner la LUT active. Dans le menu LUT, touchez la LUT que vous souhaitez utiliser. Cette dernière sera surlignée en bleu. Touchez l'icône Coche en bas de l'écran. Une ligne bleue verticale apparaîtra à gauche du nom de la LUT pour confirmer que la LUT est active.

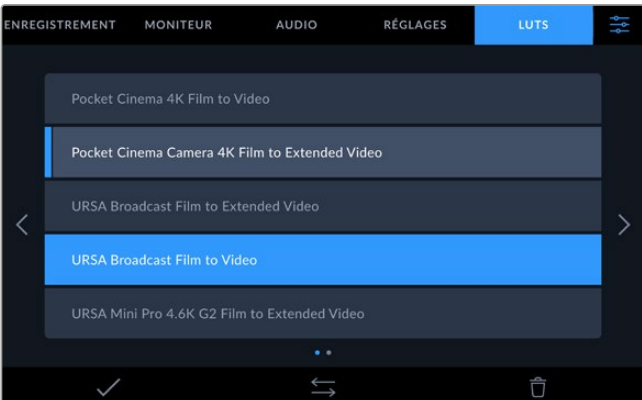

Appuyez sur le bouton **3D LUT** sur la face avant de l'HyperDeck pour afficher la LUT sélectionnée. Ce bouton s'allume lorsqu'il est sélectionné. Appuyez à nouveau sur ce bouton pour désactiver la LUT.

**CONSEIL** Vous pouvez également activer/désactiver la LUT sur l'écran LCD et la sortie moniteur SDI via l'onglet **Moniteur** dans le menu à l'écran. Pour plus d'informations, consultez la section « Paramètres du moniteur » de ce manuel.

En plus des LUTs fournies, vous pouvez également importer ou exporter vos propres LUTs.

Pour importer une LUT :

- **1** Sur l'onglet LUTS, touchez l'icône représentant deux flèches au centre du bas de l'écran.
- **2** Sous **Gérer la LUT**, touchez **Importer la LUT**.
- **3** Sélectionnez le support de stockage où se trouve la LUT et touchez **Importer**.

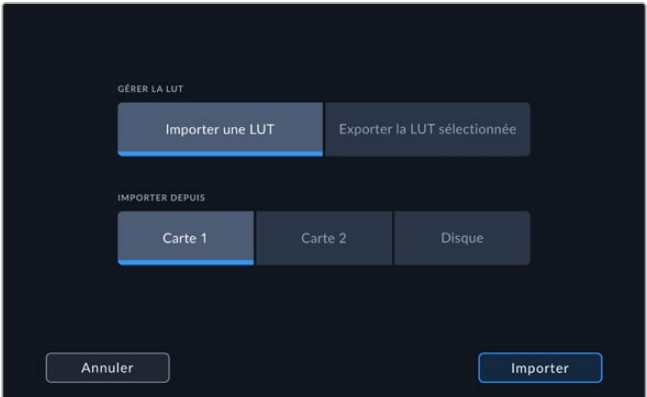

Sélectionnez l'emplacement de la LUT stockée et touchez **Importer**.

**4** Touchez la LUT que vous souhaitez importer, puis touchez **Importer**. Une barre de progression vous indiquera que la LUT est en cours d'importation. Une fois l'importation terminée, la LUT apparaîtra dans la liste.

La LUT apparaîtra dans la liste. Une fois que vous la rendrez active, vous pourrez l'appliquer à l'écran LCD et au moniteur externe.

**REMARQUE** Si vous essayez d'importer une LUT qui existe déjà, un message apparaîtra pour vous demander si vous voulez les gardez toutes les deux ou si vous souhaitez remplacer la LUT existante.

## **Saisir des métadonnées**

Les métadonnées sont des informations enregistrées dans le clip, telles que le numéro de prise. Ce sont des données extrêmement pratiques pour trier et traiter les séquences en post-production. Par exemple, les numéros de prise, de plan et de scène sont des outils d'organisation essentiels. Les informations concernant l'objectif peuvent être utilisées pour corriger automatiquement la déformation de l'image ou pour mieux associer les VFX aux séquences.

L'HyperDeck Extreme enregistre automatiquement certaines métadonnées, telles que le timecode, la date et l'heure. Vous pouvez également utiliser le clap numérique pour ajouter des informations supplémentaires.

## **Clap numérique**

Balayez l'écran depuis le bord gauche de l'HyperDeck Extreme pour afficher le clap. Le clap est divisé en trois onglets intitulés **Clips**, **Projet** et **Objectif**. L'onglet **Clips** contient des informations qui peuvent varier selon les clips. En revanche, les informations qui sont identiques pour tous les clips sont saisies dans l'onglet **Projet**, par exemple les noms du projet, du réalisateur, de la caméra et de l'opérateur. L'onglet **Données objectif** permet de saisir des informations sur l'objectif utilisé.

## **Clips**

Les modifications apportées aux métadonnées des clips fonctionnent différemment en mode veille, lorsque l'HyperDeck Extreme est prêt à enregistrer, et en mode lecture, lorsque vous visionnez les séquences que vous avez tournées. En mode veille, les métadonnées des clips sont enregistrées sur le clip suivant, sauf si vous sélectionnez **Bonne prise dernier clip**, qui marque le clip qui vient d'être enregistré comme une bonne prise. En mode lecture, le bouton **Bonne prise** s'affiche et les métadonnées des clips sont toujours liées au clip en cours de visionnage.

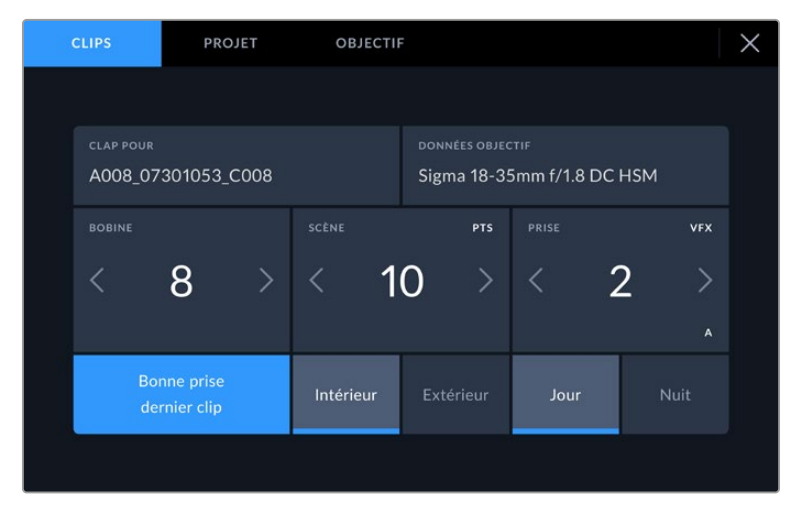

En mode lecture, le champ **Clap pour** affiche le clip auquel se réfère le clap et le bouton **Bonne prise** est visible. En mode veille, le clap se réfère au **Clip suivant** et le bouton **Bonne prise dernier clip** est visible.

## **Clap pour**

Ce paramètre désigne le clip auquel les métadonnées affichées dans l'onglet **Clips** se réfèrent. En mode lecture, il s'applique au clip en cours. En mode veille, il se réfère au prochain clip enregistré.

## **Données objectif**

Le champ **Données objectif** affiche des informations sur le type d'objectif. Pour ajouter manuellement des informations sur l'objectif, comme son modèle, sa distance focale et son filtre, touchez l'onglet **Données objectif** en haut de l'écran. Pour plus d'informations sur la saisie des données de l'objectif, consultez la section « Données de l'objectif » de ce manuel.

## **Bobine**

Affiche la bobine utilisée actuellement. Ajustez manuellement le numéro de bobine en touchant la flèche droite. Lorsque vous commencez un nouveau projet et que vous souhaitez recommencer la numérotation à partir de 1, touchez la flèche gauche jusqu'à ce numéro.

## **Scène**

Ce paramètre indique le numéro de la scène. Il est également possible d'afficher le numéro du plan et son type. Ce numéro fait toujours référence à la scène en cours. Vous pouvez l'ajuster à l'aide des flèches gauche et droite situées de part et d'autre du paramètre, ou en touchant le numéro de scène pour accéder à l'éditeur de numéro de scène.

Les numéros des scènes sont compris entre 1 et 999.

En ajoutant une lettre au numéro de scène dans l'éditeur de numéro de scène, vous pourrez également indiquer le plan en cours. Par exemple, 23A indique que vous allez filmer le plan 1 de la scène 23. Si vous ajoutez une lettre au numéro de scène, la caméra suggérera le numéro de la prochaine scène et la lettre du prochain plan à chaque fois que vous accéderez à l'éditeur de numéro de scène. Par exemple, si l'identifiant de la scène actuelle est « 7B », la caméra suggérera « 8 » et « 7C ».

Le paramètre **Scène** peut également afficher des informations concernant le type de plan dans le coin supérieur droit. Vous pouvez sélectionner ces informations sur le côté droit du clavier numérique dans l'éditeur de numéro de scène.

Les types de plans disponibles sont :

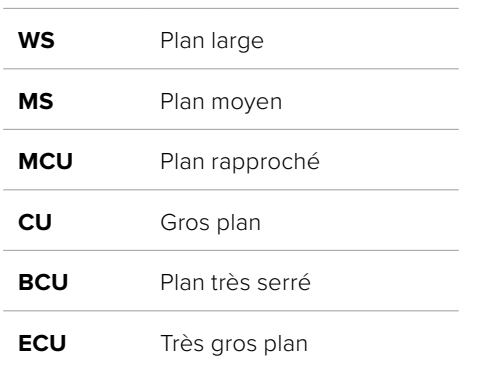

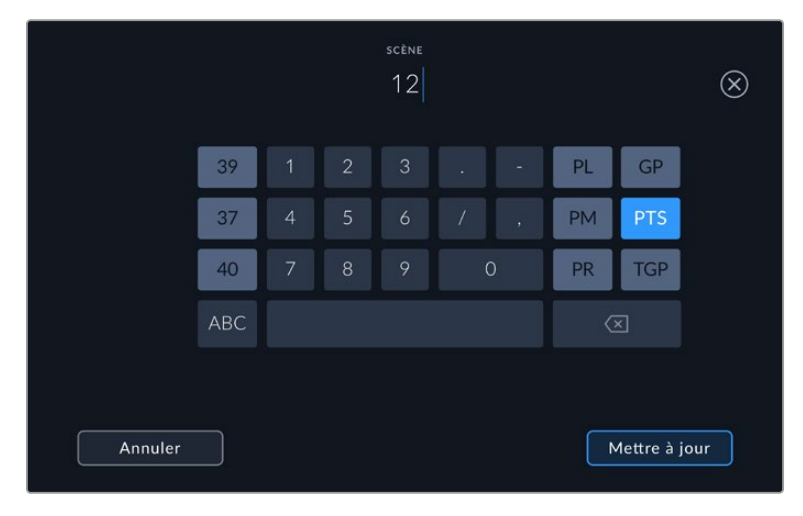

Lorsque vous saisissez les métadonnées de la scène, l'HyperDeck Extreme suggérera des numéros de scène sur le côté gauche du clavier tactile, et des types de plans sur le côté droit.

## **Prise**

Ce paramètre indique le numéro de prise pour le plan en cours. Vous pouvez l'ajuster à l'aide des flèches gauche ou droite situées de part et d'autre du paramètre, ou en touchant l'indicateur afin d'accéder à l'éditeur de numéro de prise.

**CONSEIL** Lorsque le numéro du plan ou la lettre de la scène s'incrémentent, le numéro de prise se remettra sur 1.

Vous pouvez également ajouter des descriptions dans l'éditeur de numéro de prise. Ces descriptions se trouvent sur la droite du clavier tactile et correspondent aux scénarios suivants :

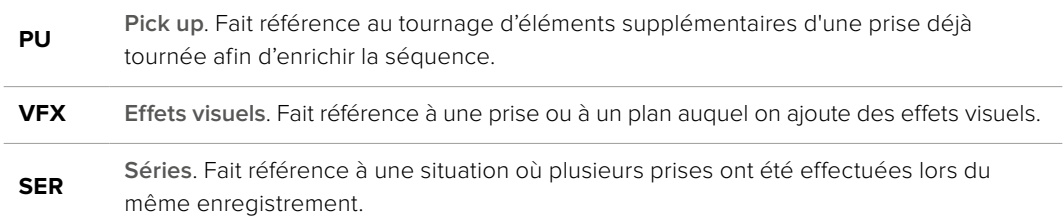

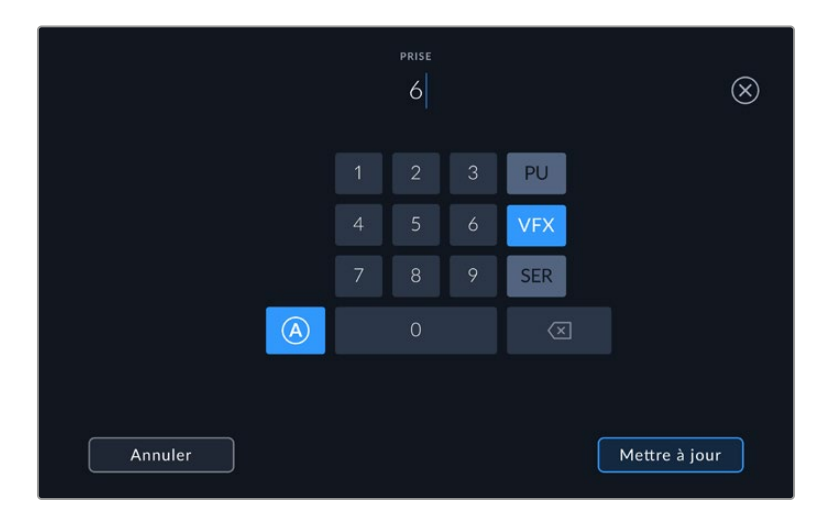

Touchez le bouton **A** pour incrémenter automatiquement le numéro de la prise lorsque l'appareil est en mode de veille. Un petit **A** apparaîtra alors à côté du numéro de la prise dans le clap. Lorsque vous saisissez des métadonnées concernant la prise, des types de plans supplémentaires vous seront proposés sur le côté droit du clavier tactile.

#### **Bonne prise**

En mode lecture, touchez ce bouton pour marquer les bonnes prises afin de pouvoir les retrouver facilement en post-production. Lorsque la caméra est en mode veille et prête à enregistrer, touchez le bouton **Bonne prise dernier clip** pour identifier le dernier clip enregistré en tant que **Bonne prise**.

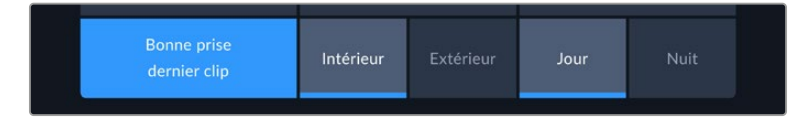

#### **Intérieur/Extérieur**

Touchez les paramètres **Intérieur** ou **Extérieur** pour ajouter un marqueur intérieur ou extérieur au clip suivant en mode de veille, ou au clip en cours en mode de lecture.

## **Jour/Nuit**

Touchez les paramètres **Jour** ou **Nuit** pour ajouter un marqueur jour ou nuit au clip suivant en mode de veille, ou au clip en cours en mode de lecture.

## Projet

Les métadonnées du projet fonctionnent de la même façon en mode de veille ou en mode de lecture. Ces métadonnées font toujours référence à l'intégralité du projet et sont indépendantes des numéros de clip.

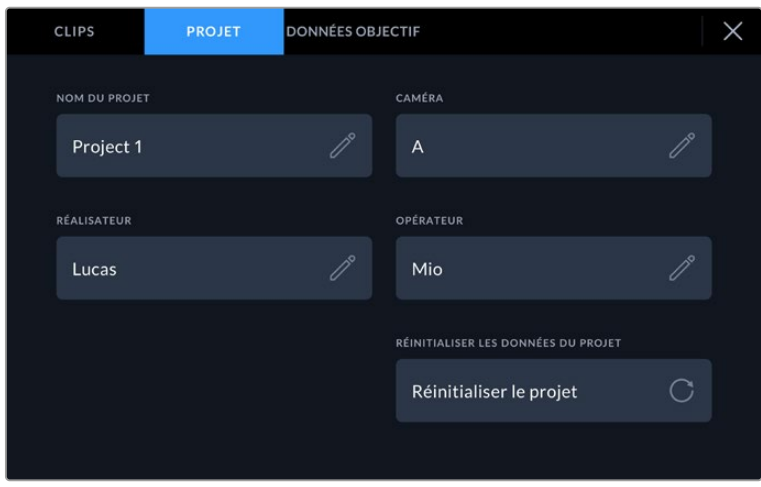

Saisissez les informations du projet dans l'onglet **Projet** du clap.

## **Nom du projet**

Affiche le nom du projet en cours. Touchez l'icône crayon pour modifier le nom du projet.

#### **Réalisateur**

Affiche le nom du réalisateur pour le projet en cours. Touchez l'icône crayon pour modifier le nom du réalisateur.

## **Caméra**

Affiche une seule lettre représentant la caméra. Touchez l'icône crayon pour modifier cette lettre.

## **Opérateur**

Affiche le nom de l'opérateur de la caméra. Touchez l'icône crayon pour modifier le nom de l'opérateur de la caméra.

## Données de l'objectif

Le menu **Données objectif** contient les informations suivantes :

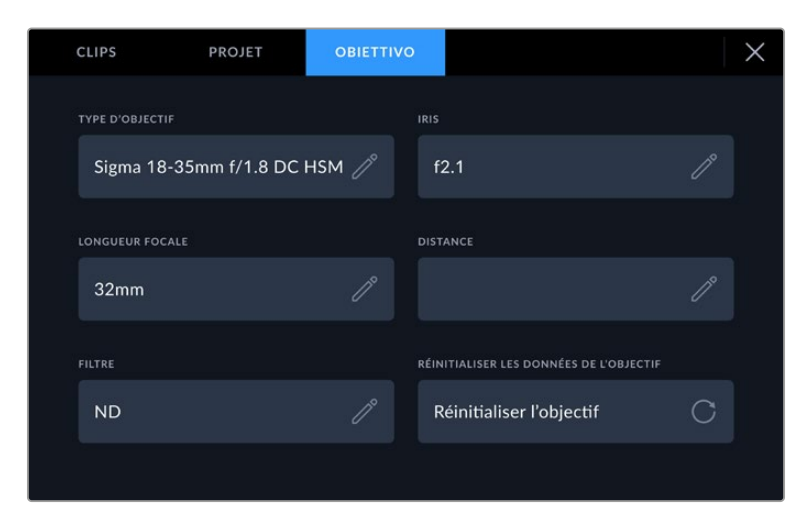

Le menu **Données objectif** affiche des informations qui ont été entrées manuellement.

## **Type d'objectif**

Affiche le modèle de l'objectif. Touchez ce paramètre pour saisir les données manuellement. Comme l'HyperDeck Extreme possède une base de données interne pour de nombreux objectifs, il suggérera des noms automatiquement lorsque vous saisissez des données. La saisie des données sera donc beaucoup plus rapide.

#### **Iris**

Ce paramètre indique l'ouverture de l'iris au début du clip. Cette information peut être affichée en f- ou T-Stops selon l'objectif utilisé. Touchez ce paramètre pour saisir des données.

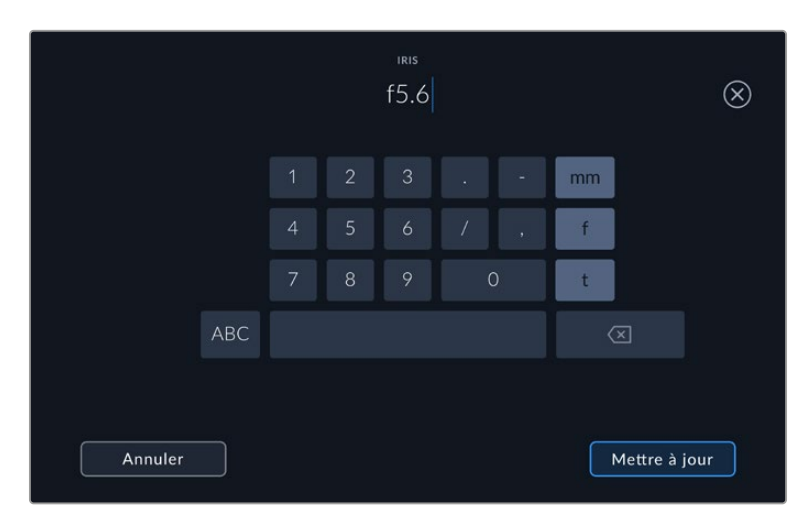

Saisissez le paramètre de l'iris à l'aide du clavier

#### **Longueur focale**

Ce paramètre indique la longueur focale de l'objectif au début du clip enregistré en millimètres. Touchez ce paramètre pour la saisir manuellement.

#### **Distance**

Ce paramètre indique la distance focale de l'objectif pour le clip enregistré en millimètres. Touchez ce paramètre pour saisir les données manuellement.

#### **Filtre**

Ce paramètre indique les filtres utilisés. Touchez ce paramètre pour saisir les données manuellement. Vous pouvez saisir plusieurs données en les séparant par des virgules.

**REMARQUE** Vous pouvez effacer les données de l'objectif quand vous le souhaitez en touchant l'icône **Réinitialiser les données de l'objectif** dans le menu **Données objectif**. Si vous avez saisi manuellement les informations présentes dans ces champs, vous devrez réinitialiser les données de l'objectif la prochaine fois que vous monterez un objectif afin de supprimer les valeurs saisies manuellement.

# **Supports de stockage**

L'HyperDeck Extreme peut enregistrer sur des cartes CFast via les deux logements situés sur la face avant, un support externe connecté au port USB-C à l'arrière de l'appareil ou un stockage en réseau via une connexion Ethernet. Grâce au Blackmagic MultiDock 10G, vous pouvez connecter simultanément 4 SSD !

Selon votre workflow et la résolution d'enregistrement désirée, vous possédez peut-être déjà des cartes CFast ou des disques externes assez rapides. Par exemple, il n'est pas nécessaire d'utiliser des supports très rapides pour les workflows en définition standard, tels que l'archivage de Digital Betacam sur fichier. En revanche, pour les workflows à très hautes résolutions, tels que la vidéo 8K, des supports à haute vitesse d'écriture sont nécessaires. Lorsque vous enregistrez sur un stockage en réseau, utiliser le cache interne en option permettra de vous assurer que vos enregistrements ne s'arrêtent pas de manière inattendue en cas de panne réseau ou de surcharge de trafic sur le réseau. Comme pour les cartes CFast et les disques externes, le fichier s'enregistrera d'abord sur le cache avant d'être copié sur le serveur.

**CONSEIL** Les recommandations de supports suivantes sont basées sur l'enregistrement de vidéo 8K sur l'HyperDeck Extreme 8K HDR sans la mémoire cache en option.

## **Cartes CFast**

Lorsque vous travaillez avec des débits élevés, il est important de vérifier le type de carte CFast que vous utilisez, car les cartes CFast 2.0 ont différentes vitesses de lecture et d'écriture. Les tableaux ci-dessous présentent les cartes CFast recommandées.

## Choisir une carte CFast 2.0

Les cartes CFast 2.0 suivantes sont recommandées pour enregistrer au format Apple ProRes LT 8K jusqu'à 60 im/s.

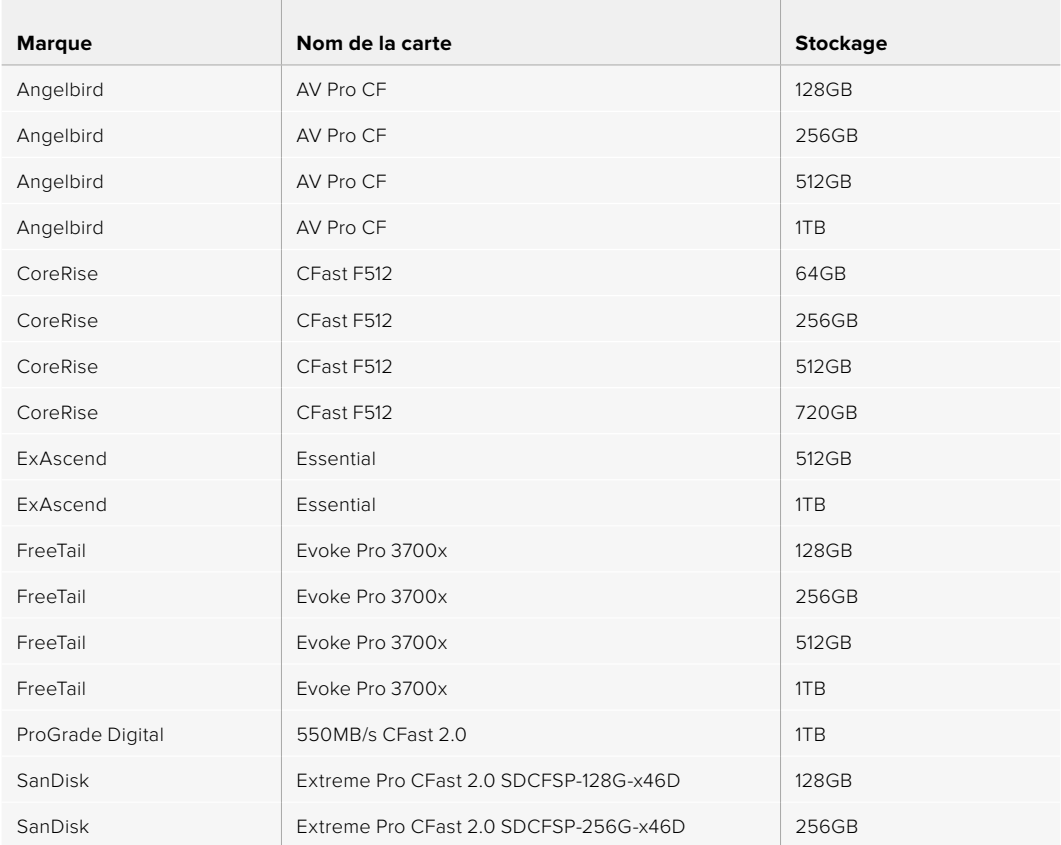

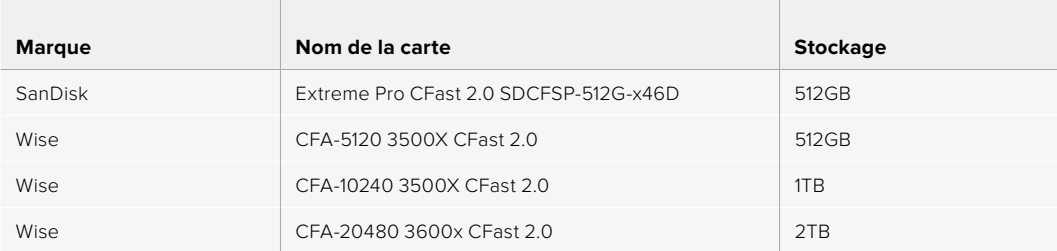

Les cartes CFast 2.0 suivantes sont recommandées pour enregistrer en Ultra HD ProRes LT jusqu'à 60 im/s.

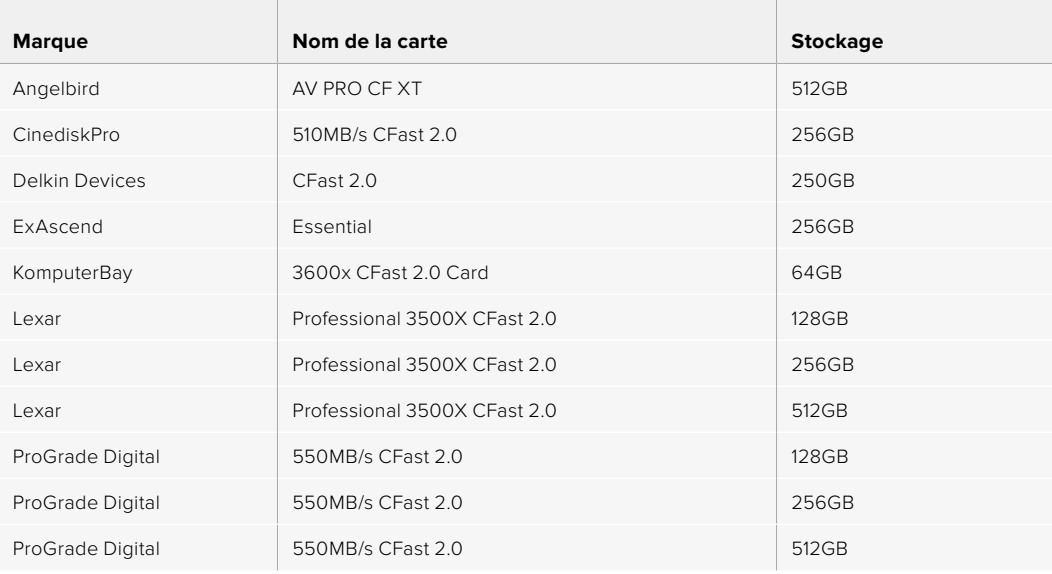

**REMARQUE** Les cartes CFast plus lentes sont compatibles lorsque la mémoire cache en option est installée, car elle prend en charge les données que la carte ne peut pas supporter. Toutefois, cela peut prendre quelques minutes jusqu'à ce que la mémoire cache finisse de copier les données sur la carte une fois l'enregistrement interrompu, selon la vitesse de la carte.

## **Disque USB**

Avec l'HyperDeck Extreme, vous pouvez enregistrer directement sur des disques flash USB-C à l'aide du port USB-C **Ext Disk**. Grâce à ces disques rapides et à leur capacité de stockage élevée, vous pouvez enregistrer sur de longues périodes. Il suffit de connecter le disque flash à votre ordinateur et de monter directement sur celui-ci !

Pour des capacités de stockage encore plus élevées, vous pouvez également connecter une station d'accueil USB-C ou un disque dur externe.

Pour connecter le Blackmagic MultiDock 10G ou un disque flash USB-C, reliez un câble de l'appareil USB-C connecté au port **Ext Disk** situé sur le panneau arrière de l'HyperDeck Extreme.

## Choisir un disque USB

Les disques USB-C suivants sont recommandés pour enregistrer en 8K ProRes HQ jusqu'à 60 im/s.

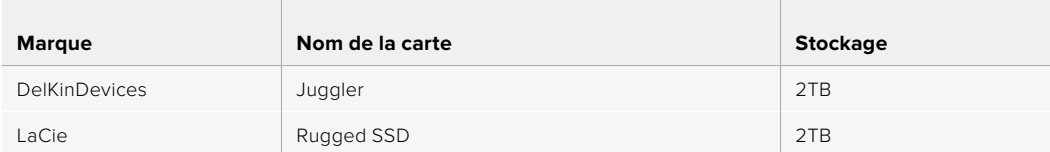

Les disques USB-C externes suivants sont recommandés pour enregistrer en Apple ProRes LT 8K jusqu'à 60 im/s.

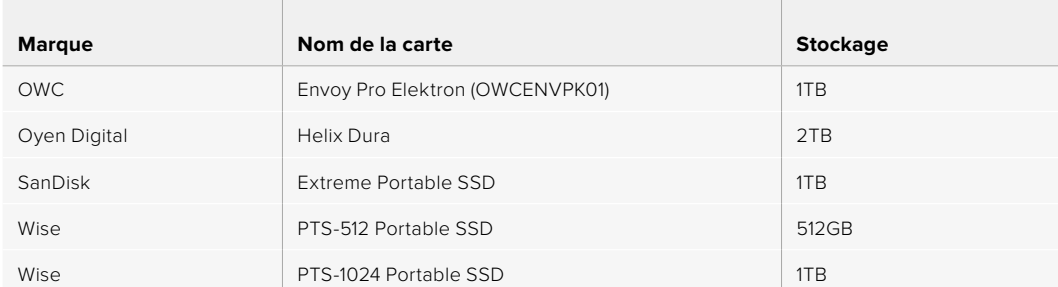

Les lecteurs USB-C externes suivants sont recommandés pour enregistrer en Ultra HD ProRes HQ jusqu'à 60 im/s.

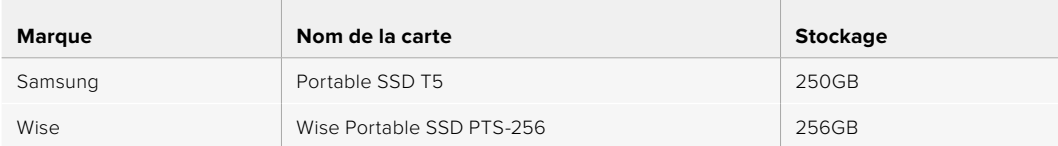

Les lecteurs USB-C externes suivants sont recommandés pour enregistrer en Ultra HD ProRes 422 jusqu'à 60 im/s.

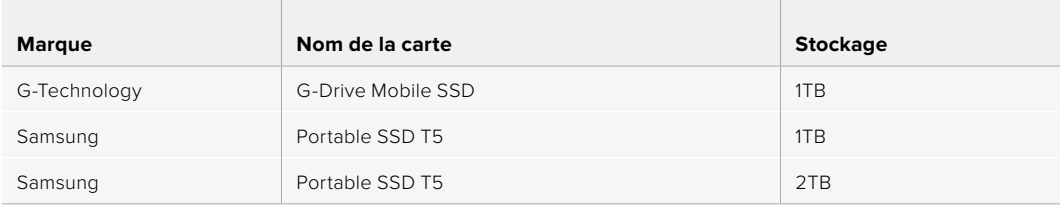

**CONSEIL** Grâce à la mémoire cache en option, vous pouvez utiliser des cartes CFast plus lentes et des disques externes, car elle continuera à enregistrer même en cas de problème avec les supports, peu importe la résolution dans laquelle vous enregistrez !

## **Préparer les supports pour l'enregistrement**

## Préparer les supports sur l'HyperDeck Extreme

Les cartes CFast et les supports de stockage connectés via le port USB-C **Ext disk** à l'arrière peuvent être formatés directement sur l'appareil ou via un ordinateur Mac ou Windows.

Nous conseillons d'utiliser le format HFS+, également connu sous le nom de Mac OS X Extended, car il prend en charge la journalisation. Les données stockées sur un support journalisé ont plus de chance d'être récupérées si le support est endommagé. Le format HFS+ est pris en charge nativement par Mac. Le format exFAT est pris en charge nativement par Mac et Windows sans logiciel supplémentaire, mais il ne prend pas en charge la journalisation.

Pour formater les supports sur l'HyperDeck Extreme HDR :

**1** Touchez l'icône des disques sur le panneau avant pour accéder au gestionnaire de stockage.

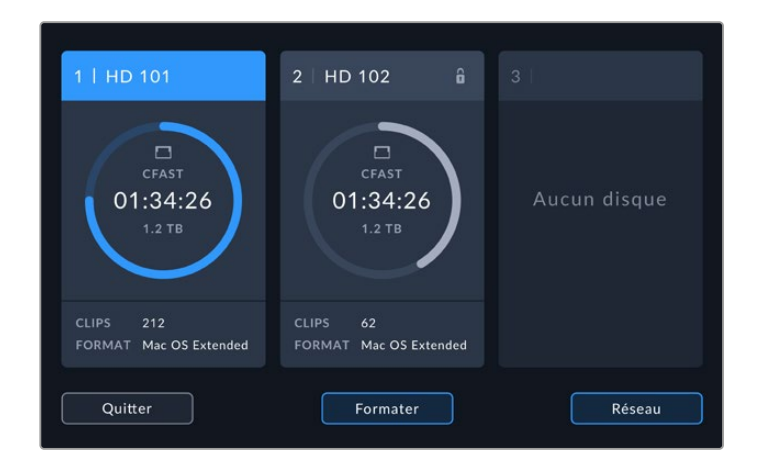

**2** Appuyez sur le bouton de formatage pour ouvrir le menu **Format**. Les deux cartes CFast apparaîtront en premier. Le disque USB actif apparaîtra en troisième position. Si l'emplacement est vide ou que vous avez sélectionné un stockage en réseau, l'emplacement sera désactivé.

Sélectionnez le support que vous souhaitez formater et appuyez sur le bouton **Formater support**.

**3** Si vous souhaitez renommer le support, touchez l'icône crayon pour ouvrir le clavier, saisissez le nouveau nom à l'aide du clavier tactile et appuyez sur **Mettre à jour**.

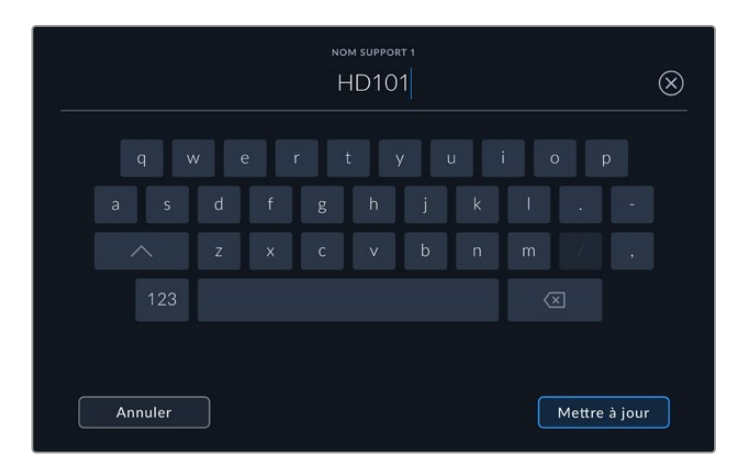

**4** Choisissez **Mac OS Extended** ou **exFat** et appuyez sur le bouton de formatage.

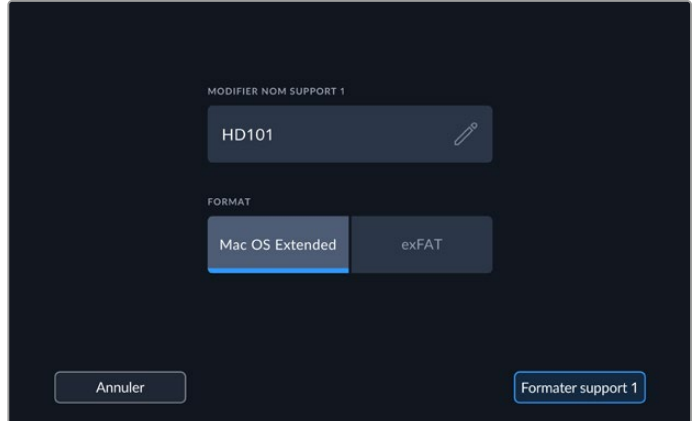

**5** Un message de confirmation apparaîtra indiquant la carte qui sera formatée, le format sélectionné et le nom de la carte. Appuyez sur le bouton **Formater**.

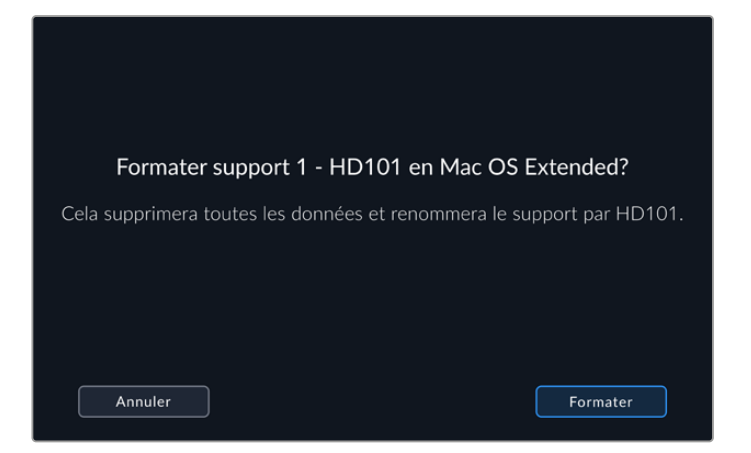

**6** Lorsque vous y serez invité, maintenez le bouton de formatage enfoncé pendant trois secondes pour procéder au formatage de votre support. Le formatage commence. Lors du formatage de la carte, le voyant d'état LED sur le logement CFast s'allume en vert.

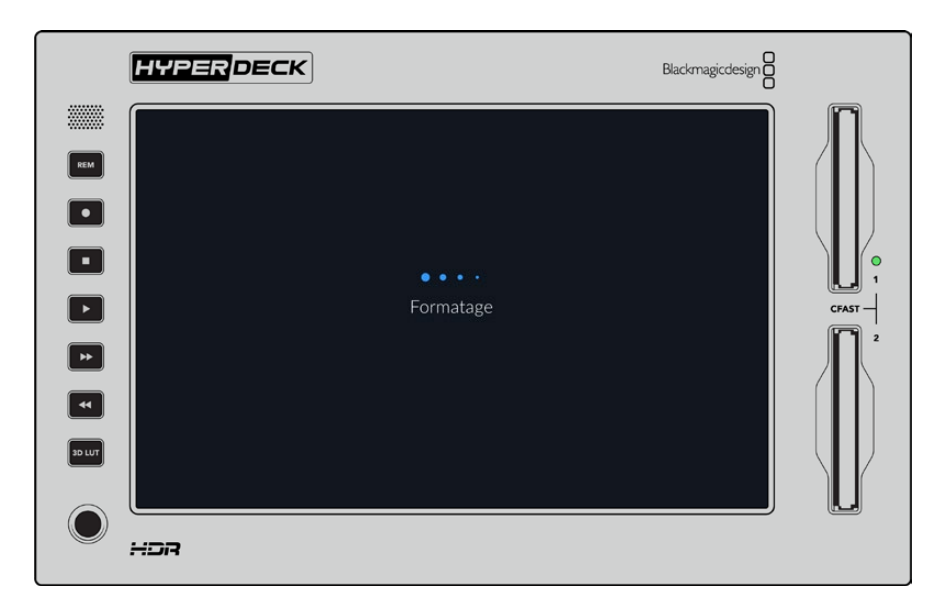

**7** Appuyez sur **OK** lorsque le formatage est terminé.

## **Préparer le support sur un ordinateur**

## **Formater un support sur un ordinateur Mac**

Utilisez l'utilitaire de disque de Mac pour formater un support au format HFS+ ou exFAT. N'oubliez pas de sauvegarder les informations importantes contenues sur votre support car toutes les données seront perdues lors du formatage.

- **1** Connectez un SSD à votre ordinateur à l'aide d'un dock externe ou d'un câble. Ignorez les messages proposant d'utiliser le SSD pour sauvegarder vos données à l'aide de Time Machine. Connectez les cartes CFast à votre ordinateur via un lecteur de cartes externe.
- **2** Allez dans le menu Applications/Utilitaires et lancez l'utilitaire de disque.
- **3** Cliquez sur l'icône représentant votre SSD ou carte CFast, puis cliquez sur l'onglet Effacer.
- **4** Choisissez le format Mac OS étendu (journalisé) ou exFAT.
- **5** Saisissez le nom du nouveau volume, puis cliquez sur **Effacer**. Le support est alors rapidement formaté et prêt à être utilisé avec l'HyperDeck.

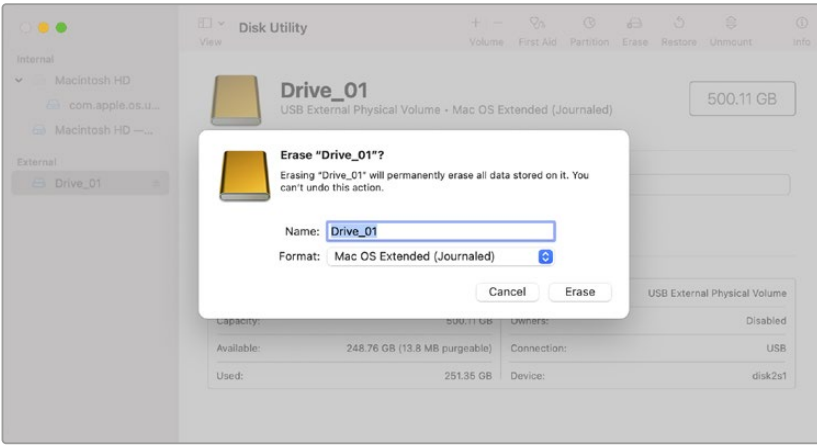

## Formater un support sur un ordinateur Windows

La boîte de dialogue **Formater** permet de formater un support en exFAT sur un ordinateur Windows. N'oubliez pas de sauvegarder les informations importantes contenues sur votre support, car toutes les données seront perdues lors du formatage.

- **1** Connectez un SSD à votre ordinateur à l'aide d'une baie d'accueil externe ou d'un adaptateur de câble. Connectez les cartes CFast à votre ordinateur via un lecteur de cartes CFast externe.
- **2** Ouvrez le menu Démarrer ou l'écran d'accueil et choisissez l'option Ordinateur. Faites un clic droit sur votre SSD ou carte CFast.
- **3** Cliquez sur **Formater** à partir du menu contextuel.
- **4** Configurez le système de gestion des fichiers sur exFAT et la taille d'unité d'allocation sur 128 Kb.
- **5** Saisissez un nom de volume, sélectionnez l'option **Formatage rapide** puis cliquez sur **Démarrer**.
- **6** Le support est alors rapidement formaté et est prêt à être utilisé avec l'HyperDeck.

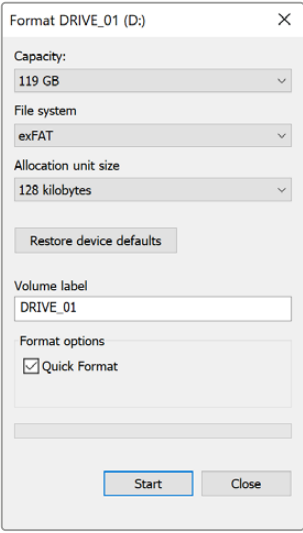

Utilisez la boîte de dialogue relative au formatage dans Windows pour formater votre SSD ou carte CFast au format exFAT.

## **Indicateurs de stockage**

L'état des logements pour supports de stockage s'affiche sur la barre d'outils inférieure de l'écran principal.

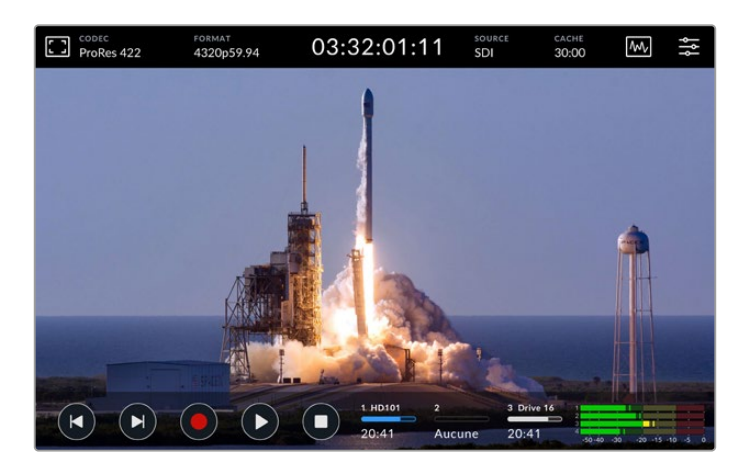

Ces icônes affichent le numéro, le nom, la barre de progression et l'état des logements pour cartes CFast et du disque dur externe actif.

## Numéro

Les numéros **1** et **2** affichent les deux logements pour cartes CFast sur le panneau avant. Le numéro **3** indique l'état du disque dur externe connecté via le port USB-C **Ext disk** à l'arrière.

**CONSEIL** Si vous utilisez un hub, vous pourrez connecter plusieurs disques durs via le port **Ext disk** à l'arrière. Dans ce cas, la troisième icône affichera uniquement le disque dur actif.

## Nom

Le texte à droite du numéro représente le nom de la carte CFast, du disque USB ou du dossier de stockage en réseau. Pour les cartes CFast, les disques USB et les SSD, ce sera le nom sélectionné lors du formatage du support. Si vous utilisez le Blackmagic MultiDock, c'est très pratique pour vérifier que vous lisez ou enregistrez sur le bon disque. Pour le stockage en réseau, il s'agira du nom du dossier réseau auquel vous êtes connecté.

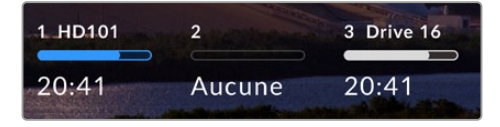

## Barre de progression

La barre s'affiche en bleu, en blanc ou en rouge selon son état. L'intensité de la couleur indiquera également l'espace utilisé sur le support.

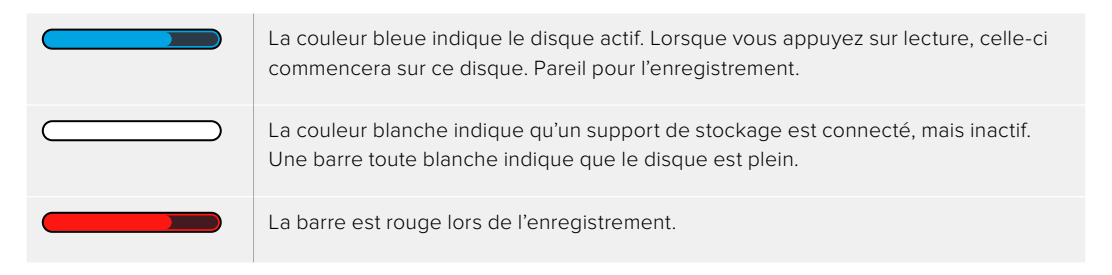

## État

Le texte sous la barre de progression affiche l'espace de stockage restant ou l'état du logement.

## **Espace restant**

Lorsqu'il reste de l'espace sur votre support de stockage, il s'affiche en heures:minutes:secondes selon la source, le format, le codec et les paramètres de qualité sélectionnés. Lorsqu'il reste moins d'une heure, seules les minutes et les secondes s'afficheront.

Lorsqu'aucune source valide n'est détectée, le stockage restant sur le support s'affichera en gigaoctets ou en téraoctets.

## **État du logement**

**Aucune** et **Aucun** s'afficheront lorsqu'aucun support n'est connecté au logement.

Lorsqu'une carte CFast ou un disque est plein, l'icône affichera **Pleine** ou **Plein** pour vous indiquer qu'il est temps de changer le support de stockage. Si une autre carte CFast est insérée, l'enregistrement se poursuivra automatiquement sur elle. Si un disque USB-C est connecté, l'enregistrement se poursuivra sur ce dernier lorsque la deuxième carte CFast sera pleine.

Lorsqu'un disque est verrouillé, la mention **Verrouillé** s'affiche sous la barre de progression.

Lorsque la mention **Verrouillé** s'affiche sous la barre de progression, il sera impossible de lire ou d'enregistrer sur ce support. Pour reprendre la lecture ou l'enregistrement sur cette carte CFast ou ce disque, éjectez-le et reconnectez-le. La carte CFast ou le disque externe sera alors disponible.

## Supports de stockage actifs

Avec l'HyperDeck Extreme, vous pouvez connecter jusqu'à 2 cartes CFast, 5 disques durs externes et un stockage en réseau simultanément. Vous avez donc accès à des téraoctets d'espace d'enregistrement depuis un seul enregistreur HyperDeck Extreme.

Si vous n'avez qu'une seule carte CFast ou un seul disque connecté, cela sera votre support actif pour la lecture et l'enregistrement.

En revanche, si vous utilisez plus d'une carte ou d'un disque, vous pouvez sélectionner le support sur lequel vous souhaitez enregistrer et lire.

## **Pour sélectionner les supports actifs**

- **1** Touchez l'icône des disques sur le bas de l'écran.
- **2** Trois grandes icônes apparaîtront dans la fenêtre des supports de stockage. Touchez le titre du support que vous voulez activer. En mode lecture, le support actif s'affichera en bleu. En mode enregistrement, le support actif s'affichera en rouge.

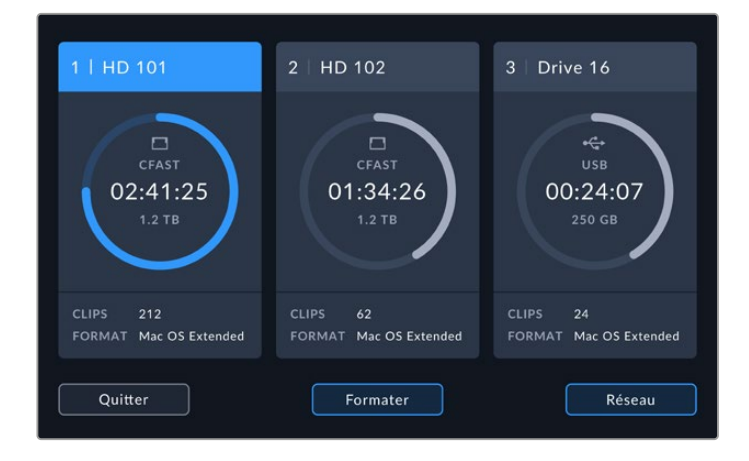
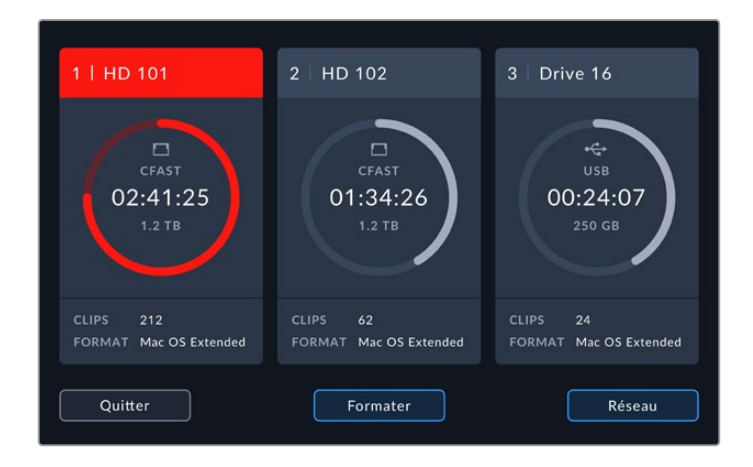

Si vous utilisez une station d'accueil pour connecter plusieurs disques externes, telle que le Blackmagic MultiDock 10G, ou que vous vous connectez à des espaces de stockage en réseau, vous pouvez accéder à la liste des disques connectés en touchant le troisième emplacement sous le titre.

Pour sélectionner un disque actif dans la liste :

**1** Touchez le centre de l'icône de stockage pour ouvrir la liste des disques. Le disque actif est indiqué par une ligne bleue à gauche du nom.

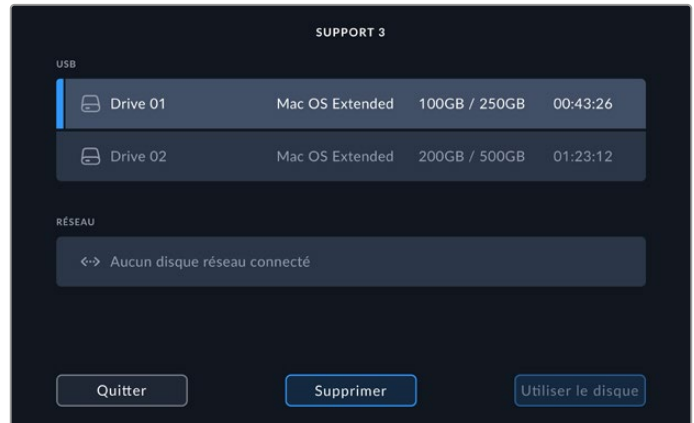

**2** Sélectionnez un disque dans la liste. Une fois qu'il s'allume en bleu, appuyez sur **Utiliser le disque**. Ce disque est désormais le disque actif. Appuyez sur **Quitter** lorsque vous souhaitez revenir à la page précédente. Une fois le stockage en réseau ajouté, les volumes sélectionnés apparaîtront sous la liste des disques.

| <b>USB</b> |                                 | <b>SUPPORT 3</b> |               |                    |
|------------|---------------------------------|------------------|---------------|--------------------|
| ⊬          | Drive 01                        | Mac OS Extended  | 100GB / 250GB | 00:43:26           |
| $\ominus$  | Drive 02                        | Mac OS Extended  | 200GB / 500GB | 01:23:12           |
| RÉSEAU     | «» Aucun disque réseau connecté |                  |               |                    |
|            |                                 |                  |               |                    |
|            | Quitter                         | Supprimer        |               | Utiliser le disque |

La ligne bleue sur la gauche indique le disque sélectionné.

**REMARQUE** L'enregistrement en continu est possible lorsque plusieurs cartes et disques sont connectés. Lorsque la première carte CFast est pleine, l'enregistrement se poursuit automatiquement sur la deuxième. Et une fois la deuxième carte CFast pleine, l'enregistrement se poursuit sur le disque USB actif.

## **Se connecter à un stockage en réseau**

Lorsque des enregistreurs à disque HyperDeck Extreme sont connectés à votre réseau via Ethernet, vous pouvez enregistrer des clips sur un stockage en réseau, comme sur le Blackmagic Cloud Store, par exemple. Une fois que l'HyperDeck Extreme et le stockage en réseau sont sur le même réseau, vous pouvez ajouter l'emplacement de stockage en réseau à votre HyperDeck Extreme. Veuillez noter que le cache en option est requis lorsque vous enregistrez sur un stockage en réseau afin d'éviter l'interruption de l'enregistrement en cas de panne ou de coupure réseau.

Pour ajouter un stockage en réseau :

- **1** Touchez les icônes de stockage dans la barre d'outils inférieure de l'HyperDeck Extreme pour ouvrir l'écran du stockage.
	- $2$  HD 102  $3$  | Drive 16  $\Box$  $\Box$ ÷  $\overline{USB}$ 01:34:26 02:41:25 00:24:07  $1.2$  TE CLIPS CLIPS **CLIPS**  $\overline{24}$ FORMAT Mac OS Extended FORMAT Mac OS Extended FORMAT Mac OS Extended Quitter Formater Réseau
- **2** Touchez le bouton **Réseau** dans le coin inférieur droit de l'écran.

**3** Les serveurs de votre réseau apparaîtront dans la liste. Si vous trouvez votre serveur préféré, appuyez sur le nom pour le mettre en surbrillance et appuyez sur le bouton **Connecter**. Quand on vous les demandera, saisissez votre nom d'utilisateur et votre mot de passe, ou touchez **Connexion invité** si votre stockage n'exige pas d'identifiants.

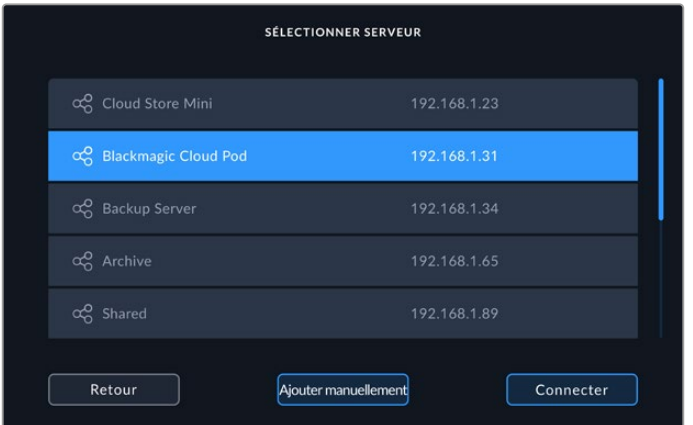

**4** Touchez le disque partagé. Pour sélectionner le volume et enregistrer des fichiers dans le premier dossier, appuyez sur le bouton **Choisir**. Pour trouver un dossier différent dans le disque partagé, appuyez sur **Ouvrir**.

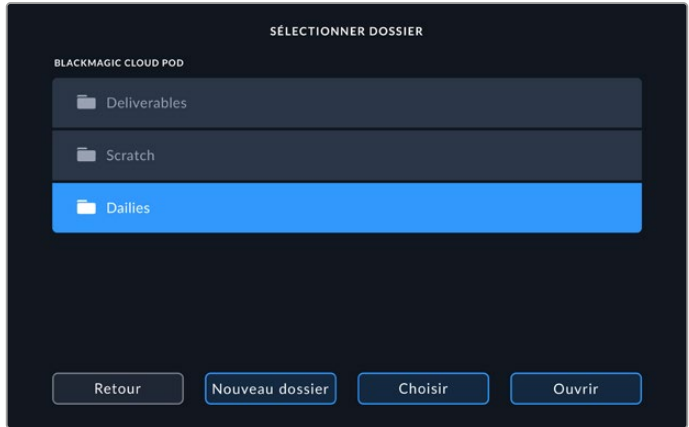

- **5** Continuez à naviguer dans le chemin du fichier ou appuyez sur **Choisir** pour sélectionner le dossier actuel ou appuyez sur **Nouveau dossier** pour créer un nouvel emplacement. Le menu reviendra à la liste des disques.
- **6** Le dossier de stockage monté apparaîtra maintenant sous la troisième icône de support. Touchez **Quitter** pour revenir à l'écran principal.

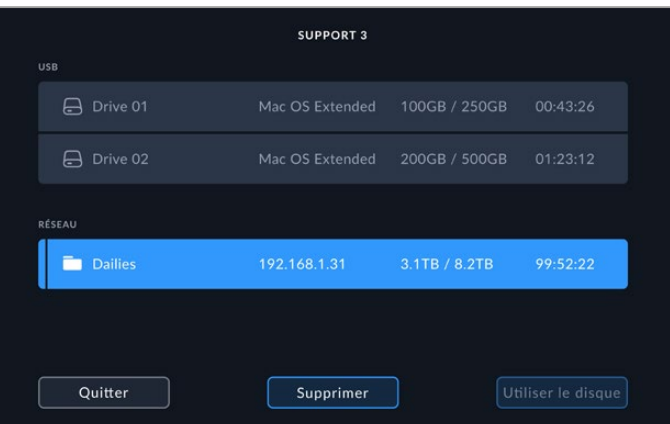

Ajoutez des dossiers ou des volumes en répétant ces étapes. Une fois plusieurs emplacements réseau ajoutés, ils apparaîtront dans une liste et vous pourrez en choisir un en mettant en surbrillance le dossier dans la liste et en appuyant sur **Utiliser le disque**.

Pour supprimer un volume, sélectionnez-le dans la liste et appuyez sur **Supprimer le disque**.

Si votre serveur partagé n'est pas repéré par l'HyperDeck Extreme, vous pouvez ajouter un disque réseau manuellement à l'aide de l'écran tactile.

Pour ajouter du stockage en réseau manuellement :

- **1** Touchez les icônes de stockage dans la barre d'outils inférieure sur l'HyperDeck Extreme pour ouvrir l'écran du stockage.
- **2** Touchez le bouton **Réseau** dans le coin en bas à droite de l'écran et touchez **Ajout manuel**.

**3** À l'aide du clavier tactile, saisissez l'adresse pour le partage réseau. Cela peut être une adresse IP ou le nom du partage réseau.

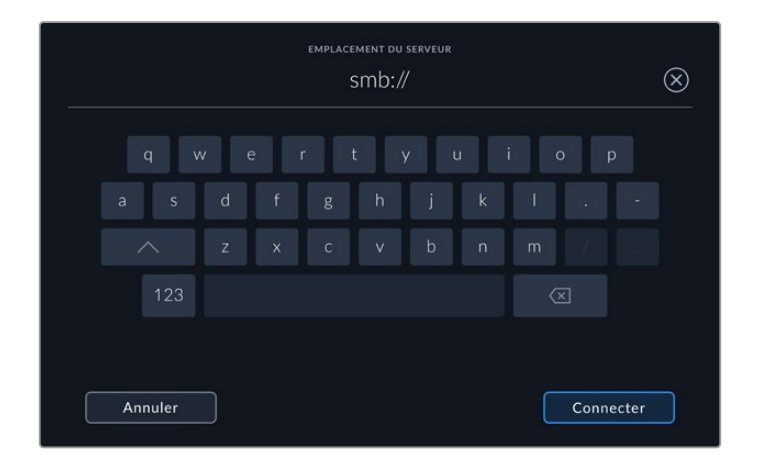

**4** Touchez **Connecter**. Une fenêtre de confirmation s'affichera quand la connexion sera effectuée. Une fois connecté, sélectionnez votre dossier dans la liste.

Quand vous aurez monté les dossiers depuis le réseau, ils apparaîtront dans la liste lorsque vous sélectionnez le disque actif. Pour plus d'informations sur la façon de sélectionner un disque actif, consultez la section « Support actif » de ce manuel.

# **Utiliser la mémoire cache interne en option**

La fonction cache de l'HyperDeck Extreme vous permet d'enregistrer jusqu'en Ultra HD 8K sur un disque flash PCIe M.2 NVMe en cas de problème avec votre support. Vous pouvez ainsi utiliser des cartes CFast et des disques externes plus lents, ou enregistrer sur un stockage en réseau, ce qui est en général meilleur marché.

Le cache est une mémoire à court terme, qui enregistre la vidéo et l'audio sur le disque flash PCIe M.2 interne avant de transférer les fichiers au support sélectionné par segments de 5 secondes. Ces segments de 5 secondes constituent ensuite un seul fichier continu sur le support de stockage.

Une fois le disque flash installé, tous les enregistrements ultérieurs seront sauvegardés sur la mémoire cache avant d'être sauvegardés sur le support. Et quand vous éteignez votre HyperDeck Extreme, tous les fichiers enregistrés qui n'avaient pas été transférés sur une carte CFast ou sur un disque externe seront conservés !

## **Choisir votre disque flash PCIe M.2 NVMe**

Lorsque vous choisissez un disque flash PCIe M.2 NVMe pour la mémoire cache, il est judicieux de penser à vos futurs workflows tout autant qu'à vos workflows actuels. En sélectionnant un disque flash capable d'enregistrer les fréquences d'images et les résolutions les plus élevées, vous ne perdrez aucune image, même avec des cartes CFast ou des disques externes plus lents.

Les disques flash PCIe M.2 suivants sont recommandés pour enregistrer au format Apple Pro Res HQ 8K jusqu'à 60 im/s.

 $\mathbb{R}$ 

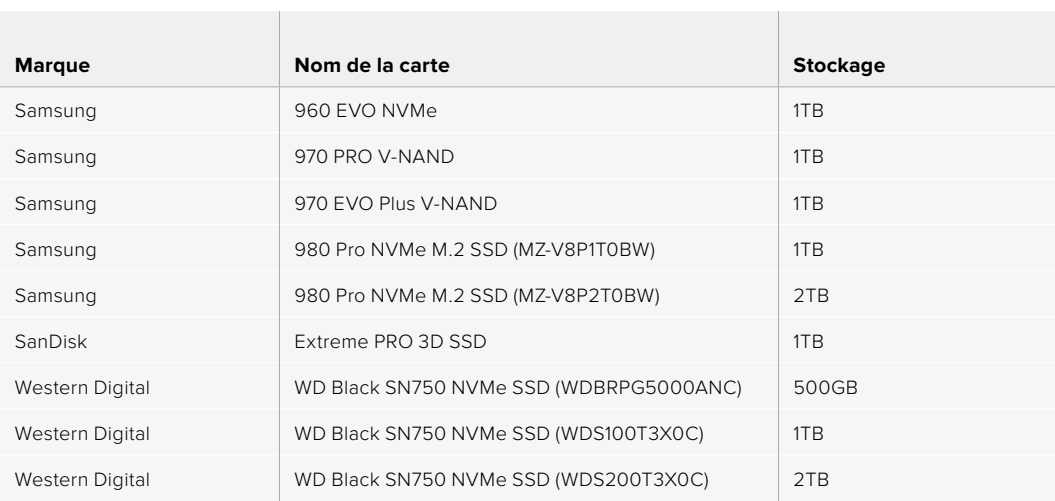

Les disques flash PCIe M.2 suivants sont recommandés pour la mise en cache au format ProRes 422 8K jusqu'à 60 im/s.

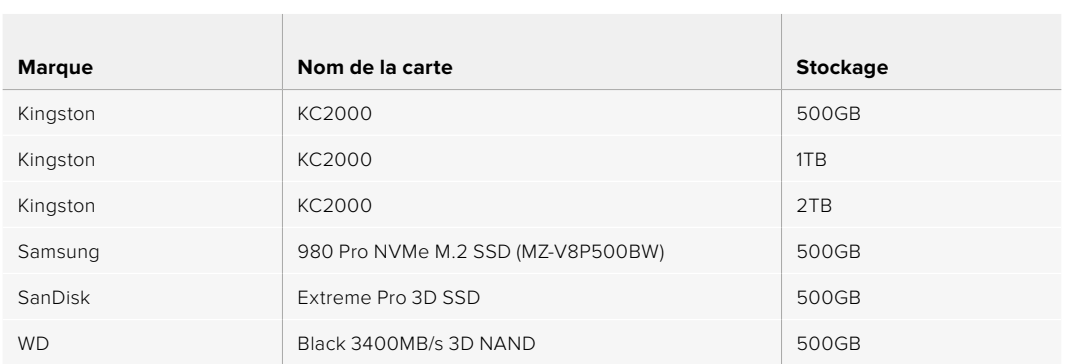

Les disques flash PCIe M.2 suivants sont recommandés pour la mise en cache au format ProRes 422 Ultra HD jusqu'à 60 im/s.

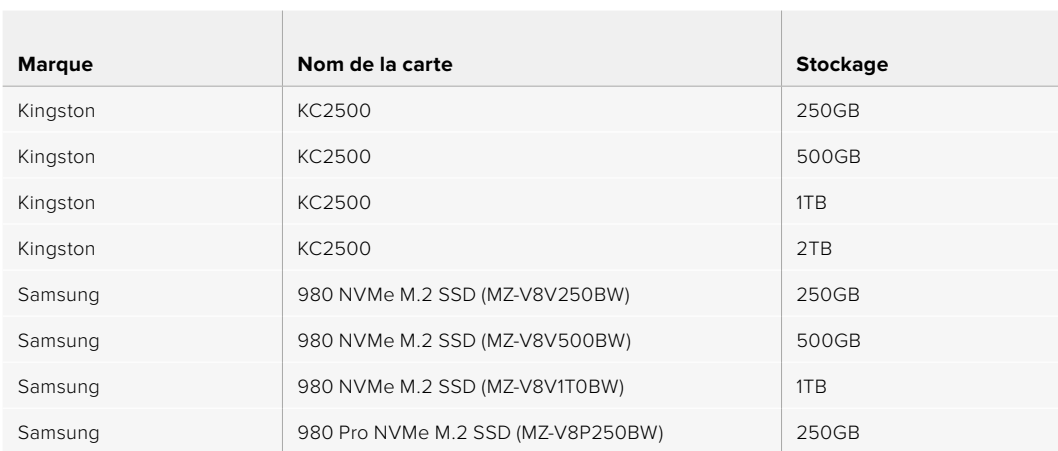

## **Installer la mémoire cache**

L'installation d'un disque flash PCIe M.2 est facile et ne doit se faire qu'une seule fois. Vous pouvez accéder à l'emplacement de la mémoire cache via une plaquette amovible située sous l'appareil. Vous pouvez utiliser quatre longueurs différentes de disques flash PCIe : 2242, 2260, 2280 et 22110. Ces chiffres font référence à la largeur et à la longueur du NVMe. Par exemple, un 2242 fait 22 mm de largeur sur 42 mm de longueur.

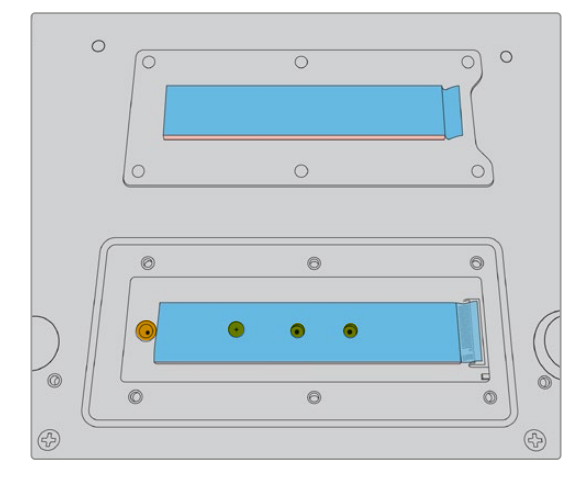

Si nécessaire, il est possible de déplacer l'entretoise et la vis sur une autre encoche de la carte.

Pour installer la mémoire cache :

- **1** Débranchez l'HyperDeck Extreme de la source d'alimentation. Vous pouvez laisser les autres câbles connectés, toutefois, il sera peut-être plus facile de les retirer.
- **2** Retournez l'appareil et dévissez les 6 vis pour retirer le couvercle.

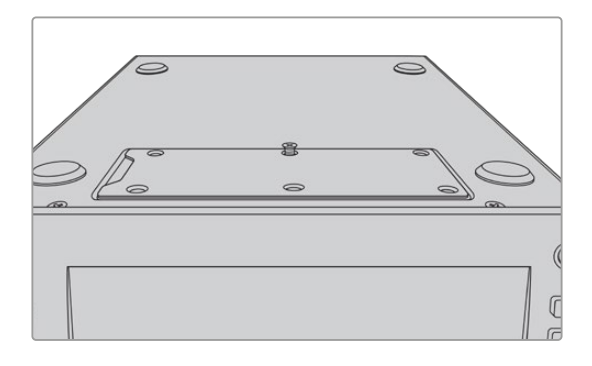

**REMARQUE** Des pads thermiques ont été installés sur l'HyperDeck Extreme afin de combler les interstices entre le disque flash PCIe et l'appareil. Ces derniers transfèrent la chaleur du disque flash PCIe au châssis. Un pad est installé sur la carte mère et l'autre à l'intérieur du couvercle. N'oubliez pas de retirer le film protecteur bleu lors de l'installation d'un SSD.

**3** Dévissez la vis de l'entretoise. Si vous utilisez une carte NVMe d'une longueur différente, dévissez également l'entretoise et revissez-la légèrement sur l'encoche appropriée.

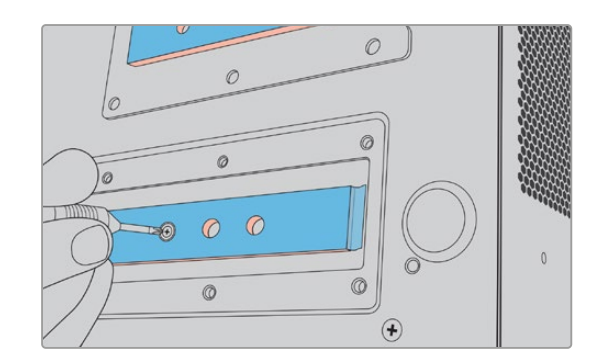

- **4** Retirez le film protecteur bleu du pad thermique situé sur la carte mère.
- **5** Retirez le SSD NVMe de son emballage et glissez la carte dans la fente PCIe. La fente peut pivoter jusqu'à 30 degrés pour faciliter l'installation.

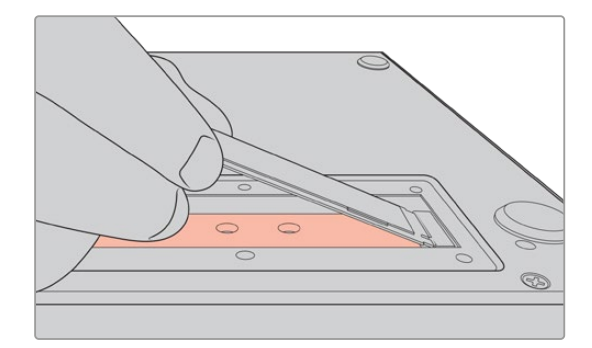

**6** Poussez délicatement la carte contre l'entretoise et vissez la vis de l'entretoise. Serrez légèrement la vis jusqu'à ce que le SSD NVMe soit bien ajusté.

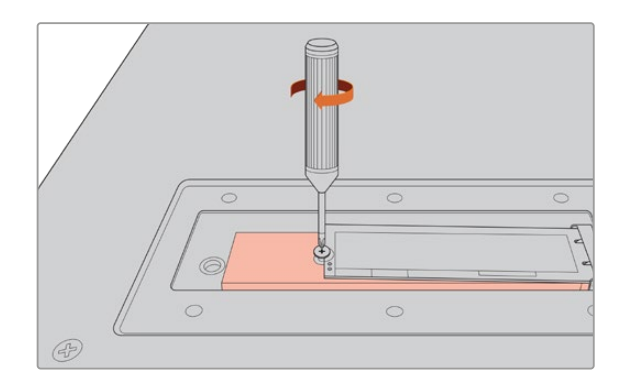

- **7** Retirez le film protecteur bleu du pad thermique situé à l'intérieur du couvercle.
- **8** Replacez le couvercle. Les vis s'alignent uniquement si l'installation est correcte. La densité du SSD NVMe et des pads thermiques causera une légère pression sur le couvercle. C'est tout à fait normal, et c'est d'ailleurs grâce à cela que la chaleur sera dissipée de la carte.
- **9** Retournez l'appareil et reconnectez le câble d'alimentation et les autres câbles.

# **Formatage de la mémoire cache**

Une fois le SSD NVMe installé, il faudra le formater.

- **1** Lorsqu'un SSD NVMe reconnu est installé, l'icône de la mémoire cache affiche **Formater** au lieu de **Aucun cache**. Touchez l'icône pour ouvrir la fenêtre de formatage.
- **2** Un message apparaîtra pour vous demander de formater la mémoire cache. Appuyez sur **Formater**. Cette action supprimera toutes les données sur le SSD NVMe.
- **3** Le formatage commence. Une fois terminé, la mémoire cache sera prête à être utilisée. Touchez **Ok**.

Une fois la mémoire cache formatée, vous n'aurez plus à la formater à moins que vous retiriez le NVMe et que vous en installiez un différent, par exemple un dont la capacité est supérieure.

## **Icônes et état de la mémoire cache**

La capacité de stockage de la mémoire cache dépend de la taille du support NVMe, mais aussi du codec et de la résolution d'enregistrement. Lorsqu'un signal valide est connecté à l'arrière de l'HyperDeck Extreme, l'icône de la mémoire cache sur le panneau avant affiche la durée d'enregistrement disponible selon la résolution actuelle et le codec sélectionné. Touchez l'icône de la mémoire cache pour révéler la durée de la mémoire cache utilisée. Elle sera indiquée par le symbole + avant la durée.

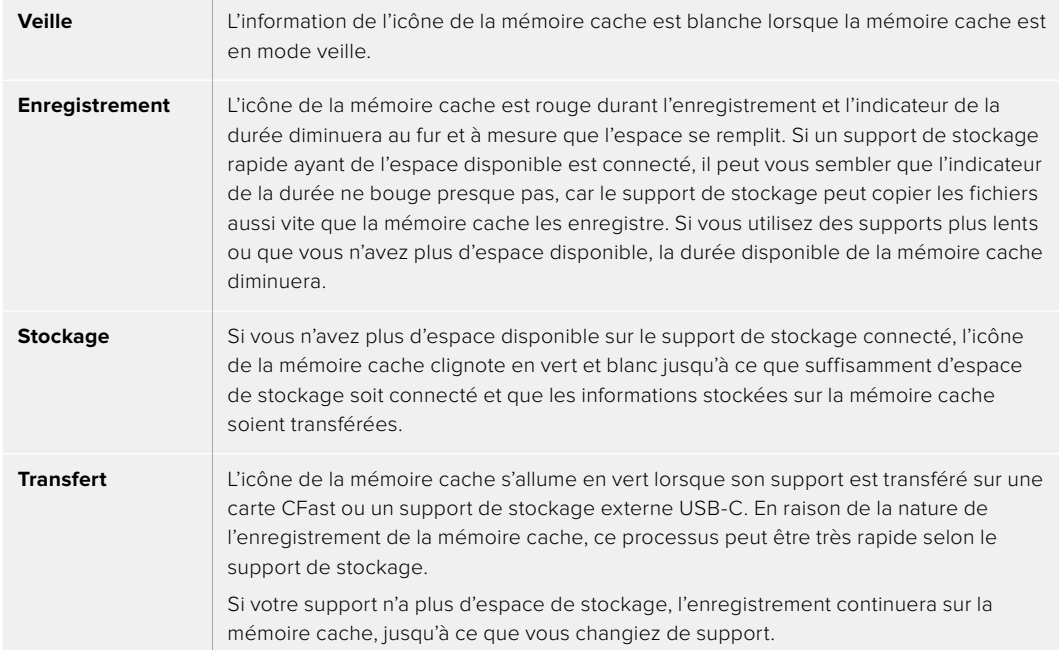

Il existe quatre modes d'état différents pour la mémoire cache :

# **Mise en route de l'HyperDeck Extreme Control**

L'HyperDeck Extreme Control est un panneau de contrôle qui vous permet de contrôler jusqu'à 8 enregistreurs à disque HyperDeck ou des enregistreurs broadcast depuis un seul panneau de contrôle.

Tous les appareils de lecture et d'enregistrement sont contrôlés via les connexions RS-422 situées sur le panneau arrière de l'HyperDeck Extreme Control.

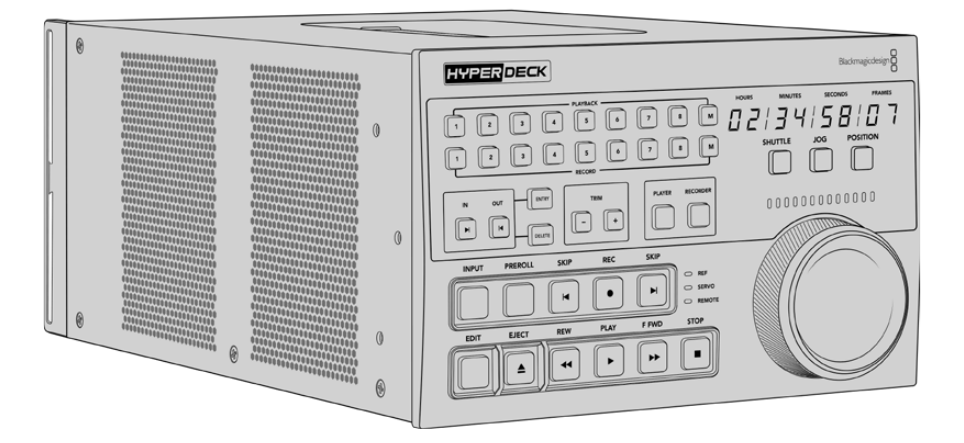

Si vous avez déjà utilisé des enregistreurs broadcast dotés d'une molette et de commandes de montage, l'HyperDeck Extreme Control vous sera très familier. Les commandes sont disposées de façon similaire, vous pourrez ainsi opérer l'appareil en toute confiance. La molette intègre même un embrayage mécanique pour vous offrir une réponse tactile lorsque vous utilisez les modes Shuttle ou Position.

Cette section du manuel vous explique comment mettre en route votre HyperDeck Extreme Control, par exemple comment brancher l'alimentation, connecter un HyperDeck Extreme et activer le bouton Remote pour contrôler l'appareil à distance.

# **Brancher l'alimentation**

Pour alimenter votre HyperDeck Extreme Control, connectez un câble IEC à l'entrée d'alimentation AC située à l'arrière de l'appareil. Vous pouvez également utiliser l'entrée DC 12V, si vous souhaitez connecter une alimentation externe ou redondante via un système d'alimentation sans coupure ou une batterie externe 12V.

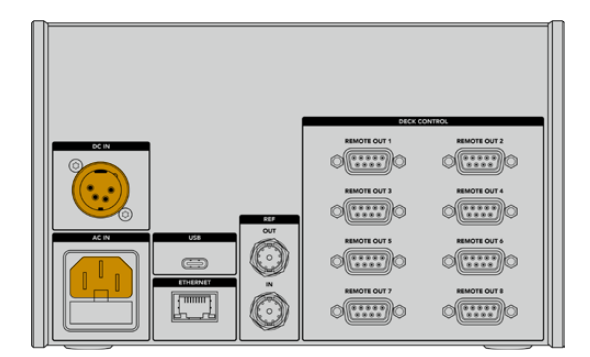

# **Connecter l'HyperDeck Extreme**

L'HyperDeck Extreme Control intègre huit connecteurs RS-422 sur le panneau arrière qui permettent de contrôler à distance jusqu'à 8 HyperDeck ou enregistreurs broadcast.

Connectez le connecteur **Remote In** de l'HyperDeck Extreme au port de contrôle RS-422 de l'HyperDeck libellé **Remote out 1** à l'aide d'un câble série RS-422.

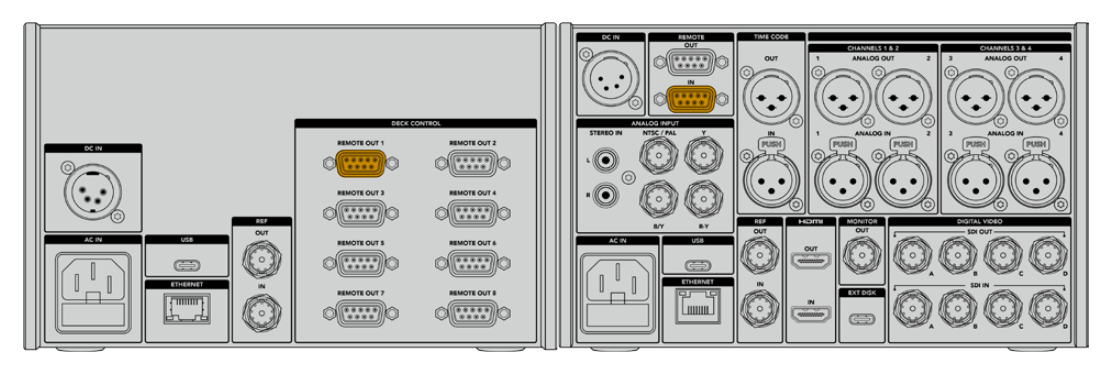

En serrant les vis de part et d'autre du connecteur RS-422, vous pouvez éviter toute interruption de connexion.

## **Activer le contrôle à distance sur l'HyperDeck**

Maintenant que votre HyperDeck Extreme est connecté, appuyez sur le bouton **Rem** du panneau avant de l'appareil. Cette opération permet de communiquer à l'enregistreur HyperDeck que vous assignez le contrôle à distance à l'HyperDeck Extreme Control.

# **Lecture à l'aide de l'HyperDeck Extreme Control**

Les deux rangées de boutons numérotés sur l'HyperDeck Extreme Control correspondent aux ports RS-422 numérotés à l'arrière de l'appareil. Précédemment, nous avons connecté l'HyperDeck Extreme au port RS-422 numéro 1. Ainsi, vous pouvez contrôler cet HyperDeck en tant qu'appareil d'enregistrement ou de lecture en sélectionnant le numéro 1 sur les boutons de lecture et d'enregistrement.

Pour activer l'HyperDeck en tant qu'appareil de lecture, il suffit d'appuyer sur le bouton **1** dans la rangée Playback. Le bouton de lecture numéro **1** s'allume en vert.

S'il n'est pas allumé, appuyez sur le bouton **Player**. L'affichage du timecode et les voyants d'état du contrôleur HyperDeck correspondront à l'appareil de lecture. Votre HyperDeck Extreme est prêt à être contrôlé avec les commandes performantes de l'HyperDeck Extreme Control.

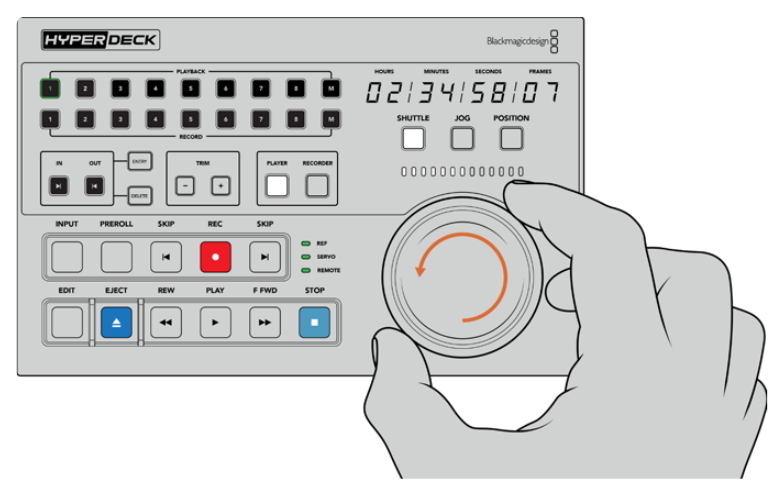

Utilisez les commandes de transport, la molette et les boutons de mode pour contrôler l'HyperDeck Extreme.

Appuyez sur le bouton **Shuttle** au-dessus de la molette. Vous pouvez maintenant tourner la molette vers la droite ou vers la gauche pour faire défiler la vidéo. Appuyez sur le bouton **Stop** pour quitter le mode Shuttle. Appuyez sur **Play** pour une lecture en temps réel, ou sur les boutons **Skip** pour naviguer d'un clip enregistré à l'autre.

La section suivante fournit un exemple de worfklow basique, qui montre comment contrôler un enregistreur broadcast pour archiver du contenu sur un HyperDeck Extreme.

# **Workflow de l'HyperDeck Extreme Control**

L'exemple suivant utilise un enregistreur à bande broadcast traditionnel et un enregistreur HyperDeck Extreme. Toutefois, vous n'avez pas besoin d'utiliser un HyperDeck avec l'HyperDeck Extreme Control. Vous pouvez connecter deux ou davantage d'enregistreurs broadcast traditionnels et enregistrer de bande à bande, ou connecter jusqu'à 8 enregistreurs pour contrôler les lectures simultanément à la simple pression d'un bouton.

# **Connecter les appareils RS-422**

Les connexions RS-422 à l'arrière de l'HyperDeck Extreme Control permettent de relier jusqu'à 8 enregistreurs et appareils supportant le RS-422 à l'arrière de votre enregistreur HyperDeck ou enregistreur broadcast aux connexions RS-422 à l'arrière de l'HyperDeck Extreme Control. Il est possible de connecter jusqu'à 8 appareils indépendants.

- **1** Connectez un câble série à 9 broches de la connexion RS-422 de votre enregistreur à bande à la première connexion RS-422 de votre contrôleur.
- **2** Maintenant, connectez un câble série de la connexion RS-422 de votre enregistreur HyperDeck à la deuxième connexion RS-422 de l'HyperDeck Extreme Control.
- **3** Vous pouvez répéter ces étapes pour connecter jusqu'à 8 appareils.

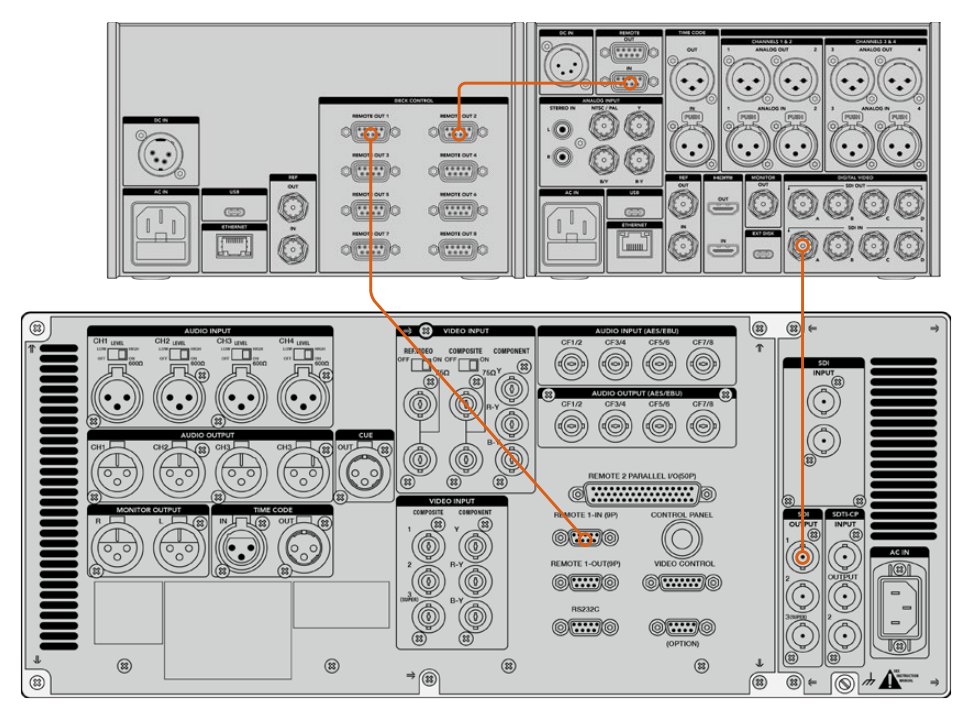

En serrant les vis de part et d'autre du câble série à 9 broches, vous pouvez éviter toute interruption de connexion.

**CONSEIL** L'HyperDeck Extreme et l'HyperDeck Extreme Control peuvent être montés sur rack à l'aide de l'HyperDeck Extreme Rack Kit. Pour plus d'informations, consultez la section « Accessoires » de ce manuel.

# **Connecter le signal vidéo**

Sur l'HyperDeck Extreme, vous pouvez utiliser le grand écran tactile pour visionner la lecture de votre appareil à bande.

Pour connecter les signaux vidéo :

- **1** Connectez un câble BNC de la sortie SDI à l'arrière de votre enregistreur à bande à la connexion **SDI In A** de l'HyperDeck Extreme.
- **2** Insérez votre cassette dans l'enregistreur à bande.
- **3** Mettez l'enregistreur à bande en mode **Remote**.

**CONSEIL** L'HyperDeck Extreme accepte les sources numériques et analogiques. Vous pouvez donc également archiver du contenu provenant d'enregistreurs à bande analogiques. Il suffit de connecter la sortie composite de l'enregistreur à bande à l'entrée composite à l'arrière de l'HyperDeck Extreme.

## **Signal de référence**

L'HyperDeck Extreme Control comprend une entrée et une sortie de référence à l'arrière pour un enregistrement synchronisé.

Si vous utilisez une source de référence externe, connectez votre signal de référence de la sortie de référence de votre appareil de référence ou enregistreur à l'entrée **Ref In** du contrôleur.

## **Sélectionner vos appareils**

Maintenant que vos appareils RS-422 et signaux vidéo sont reliés, il faut les sélectionner sur le panneau avant de l'HyperDeck Extreme Control. Choisissez votre enregistreur pour la lecture et l'enregistrement à l'aide des boutons numérotés dans la rangée Playback ou Record.

- **1** Sur le panneau avant du contrôleur, appuyez sur le bouton numéroté **1** dans la rangée supérieure. Cette opération permet de sélectionner l'enregistreur à bande connecté à la première connexion RS-422 en tant que périphérique de lecture. Le bouton s'allume en vert.
- **2** Appuyez sur le bouton **2** de la deuxième rangée pour sélectionner l'HyperDeck Extreme en tant que périphérique d'enregistrement. Le bouton s'allume en rouge pour indiquer que ce périphérique est l'enregistreur.

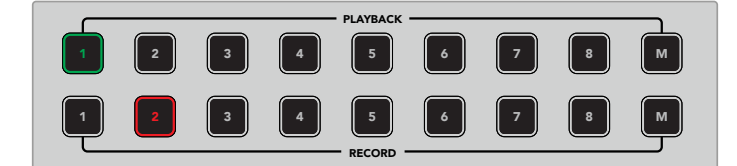

Le bouton vert 1 indique le périphérique de lecture et le bouton rouge 2 indique le périphérique d'enregistrement.

l'enregistreur dont le numéro est le plus petit. Par exemple, si vous avez sélectionné les enregistreurs numéros 2, 3 et 4 pour la lecture, les indicateurs d'état et du timecode afficheront les informations de l'enregistreur numéro 2. Pour plus d'informations, veuillez consulter « Utiliser la enregistreurs sélectionnés, les indicateurs du timecode et d'état afficheront les informations de fonction Multi deck » de ce manuel. Grâce au bouton M, vous pouvez contrôler plusieurs enregistreurs à la fois. Maintenez le bouton M enfoncé, tout en appuyant sur les numéros des enregistreurs. Veuillez noter qu'une fois plusieurs

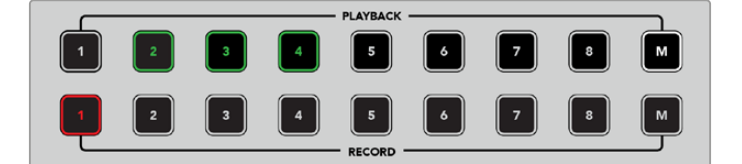

Pour sélectionner plusieurs enregistreurs de lecture, maintenez le bouton M enfoncé pour qu'il s'allume, puis appuyez sur les numéros des enregistreurs de votre choix.

# **Contrôler les périphériques de lecture et d'enregistrement**

Une fois les périphériques de lecture et d'enregistrement connectés et sélectionnés, vous pourrez échanger leur fonction à l'aide des boutons **Player** et **Recorder** situés sur le panneau avant au-dessus des voyants d'état. Lorsque la fonction **Remote** est activée, vous pouvez utiliser la molette et les commandes de transport pour naviguer sur un emplacement du périphérique.

**1** Appuyez sur le bouton **Player**. Le bouton s'allume. L'affichage du timecode et les voyants d'état du périphérique sur le contrôleur se mettent à jour pour indiquer l'état du signal de référence, du servo et du contrôle à distance du périphérique de lecture. Si vous appuyez sur **Recorder**, l'affichage se met à jour pour indiquer l'état de l'enregistreur HyperDeck.

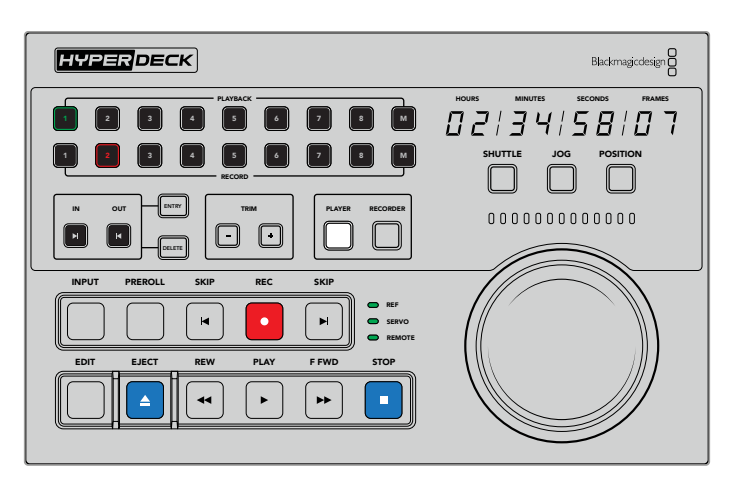

Lorsque le bouton **Player** est sélectionné, l'affichage du timecode se met à jour pour afficher le périphérique sélectionné en tant que lecteur. Les voyants d'état du périphérique se mettent également à jour pour refléter l'appareil connecté.

**2** Les voyants d'état du périphérique situés à gauche de la molette affichent la condition du lecteur ou de l'enregistreur actif.

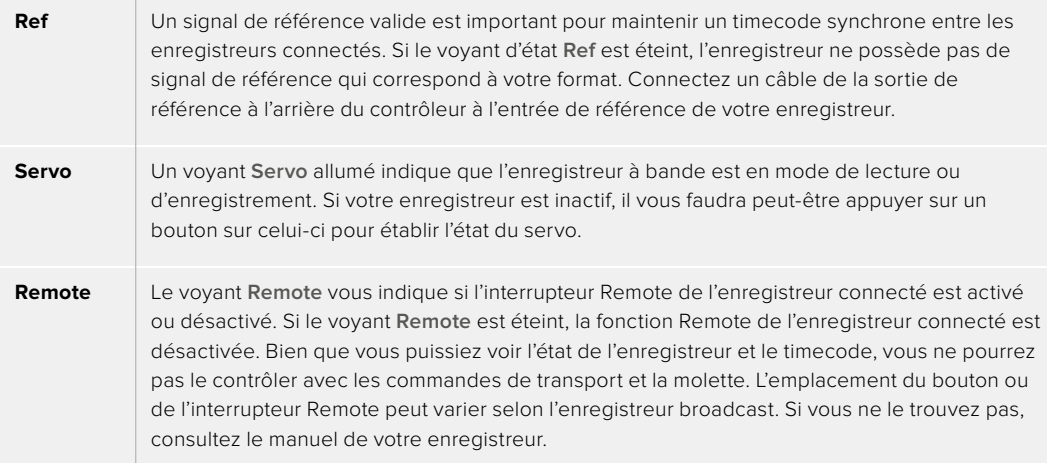

**CONSEIL** Certains enregistreurs à disque HyperDeck ont un bouton **REM** sur le panneau avant pour activer le mode Remote. Si vous utilisez un HyperDeck Studio HD Mini ou un HyperDeck Shuttle HD, le mode Remote peut être activé via le menu Réglages.

## **Tester le contrôle**

Une fois que le bouton Remote de vos périphériques de lecture et d'enregistrement est activé, vous pouvez utiliser la molette et les commandes de transport pour tester le contrôle et naviguer sur un emplacement du périphérique.

- **1** Pour contrôler le périphérique de lecture, appuyez sur le bouton **Player**. L'affichage du timecode sur le contrôleur se met à jour pour refléter le timecode du périphérique.
- **2** Tournez la molette vers la droite ou vers la gauche, ou appuyez sur les boutons REW ou F FWD. Le timecode se mettra à jour pour refléter le mouvement vers l'avant ou vers l'arrière.

**3** Pour contrôler le périphérique d'enregistrement, appuyez sur **Recorder**. L'affichage du timecode et les voyants d'état correspondront à l'enregistreur HyperDeck. Tournez la molette pour confirmer le contrôle ou appuyez sur un des boutons de transport.

Maintenant que le contrôle de l'enregistreur HyperDeck et de l'enregistreur Digi Beta est établi, vous pouvez utiliser la molette ou les boutons de transport pour localiser les points d'entrée et de sortie.

# **Trouver le point du timecode avec la molette**

La molette de l'HyperDeck Extreme Control comprend trois modes : Shuttle, Jog et Position. Le bouton sélectionné s'allume lorsque vous choisissez votre mode. Les voyants de la direction de la recherche s'allument pour indiquer la direction dans laquelle vous vous déplacez ainsi que la vitesse du déplacement. Une fois l'emplacement trouvé, vous pourrez régler les points d'entrée et de sortie.

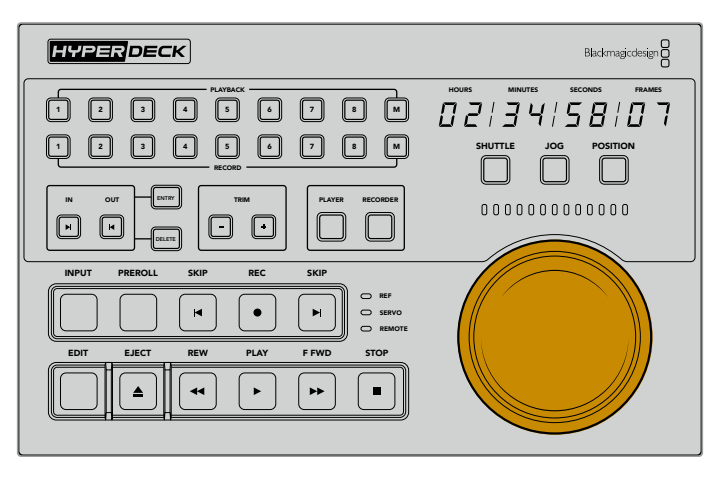

## **Shuttle**

Lorsque vous êtes en mode Shuttle, vous pouvez tourner la molette vers la gauche ou vers la droite jusqu'à un maximum de 120 degrés pour faire reculer ou avancer votre bande ou média. Plus vous tournerez la molette, plus la vitesse de déroulement du média augmentera, jusqu'à ce que l'embrayage s'active pour vous indiquer que vous avez atteint la vitessse maximale. Pour arrêter le déroulement, replacez la molette au centre. Vous ressentirez un léger à-coup dans la molette lorsque vous atteindrez le centre.

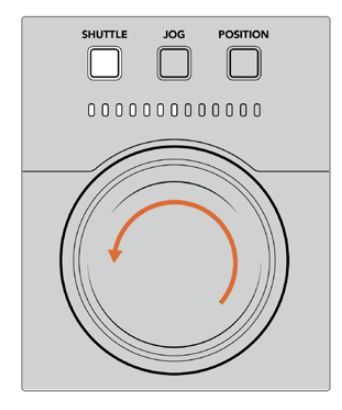

Les voyants au-dessus de la molette indiquent la direction et la vitesse du mode Shuttle.

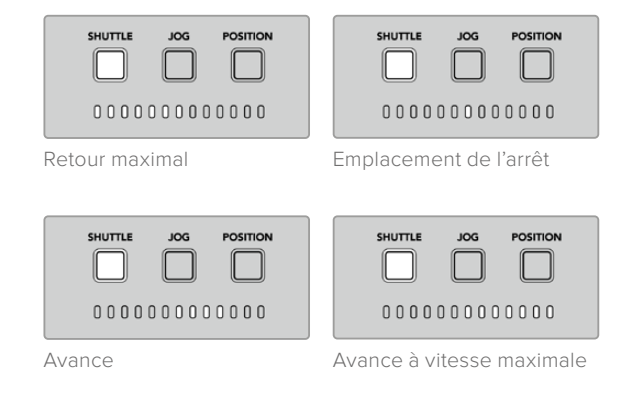

#### Jog

Le mode Jog offre un contrôle précis des enregistreurs à bande et à disque. La vitesse du mode Jog est plus lente que celle du mode Shuttle. Appuyez sur le bouton Jog pour sélectionner le mode Jog. Le bouton s'allumera. Vous pourrez contrôler la vitesse du Jog avec la molette. La molette tourne librement sans impliquer l'embrayage.

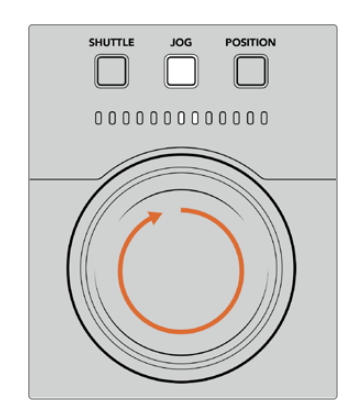

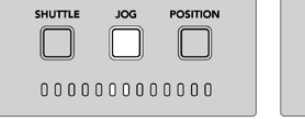

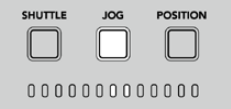

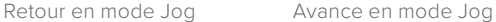

Les voyants indiquent la direction de la position de la molette.

**CONSEIL** Vous pouvez utiliser deux ou trois modes de recherche avec la molette pour trouver le point du timecode. Utilisez le mode **Shuttle** pour naviguer rapidement jusqu'à une zone d'intérêt, puis passez au mode **Jog** pour plus de précision.

#### Position

Le mode Position vous permet de naviguer jusqu'à votre zone d'intérêt selon la durée de la bande ou la timeline. Sur un enregistreur à bande traditionnel, la position indique si vous êtes proche du début ou de la fin d'une bande enregistrée. Sur l'HyperDeck, la position indique votre emplacement par rapport à la position de la timeline.

En mode Position, les voyants indiquent la position par rapport au début, au milieu ou à la fin de la timeline.

> Proche du début de la timeline

> > **SHUTTLE**

Proche de la fin de la timeline

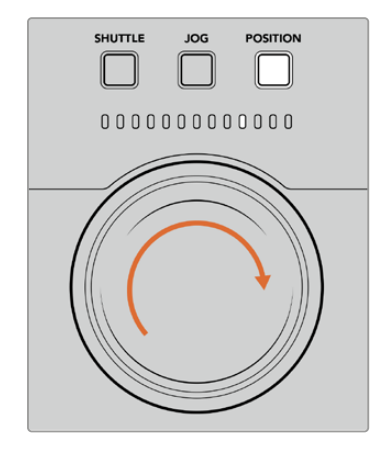

Les voyants du mode Position indiquent votre position par rapport à la timeline.

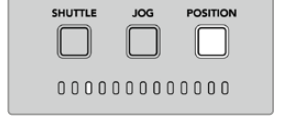

 $0 0 0 0 0 0 0 0 0 0 0 0 0 0$ 

POSITION

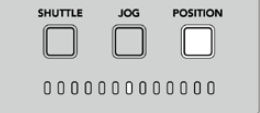

Centre de la timeline

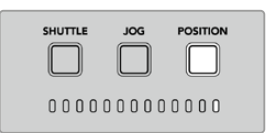

Fin de la timeline

**REMARQUE** Lorsque vous utilisez le mode Position avec un enregistreur à bande, l'indicateur de position s'améliore au fur et à mesure que l'enregistreur et le contrôleur communiquent.

Pour localiser le point du timecode, vérifiez que le périphérique de lecture possède un signal de référence et qu'il est réglé en mode **Remote**. Puis, sur le contrôleur :

- **1** Appuyez sur le bouton **Player**, s'il n'est pas encore allumé.
- **2** Appuyez sur le bouton **Shuttle**. Une fois pressé, le bouton s'allume.
- **3** Rembobinez votre bande en tournant la molette vers la gauche jusqu'à ce que vous sentiez l'embrayage. Vous rembobinez à la vitesse maximale vers le début de la bande.
- **4** Une fois que vous êtes proche du point du timecode, tournez la molette vers le centre. Une fois que la molette sera proche du centre, vous ressentirez un léger à-coup.
- **5** Appuyez sur le bouton **Jog**. Le bouton Jog s'allume. La molette tourne à présent librement et vous pouvez l'utiliser pour trouver le timecode désiré. Plus vous tournez la molette rapidement, plus la vitesse du jog augmente.

Maintenant que vous avez trouvé le point du timecode, vous pouvez utiliser les quatre boutons du timecode pour définir vos points d'entrée et de sortie. Ces boutons de saisie du timecode fonctionnent de la même façon que ceux des enregistreurs traditionnels.

Pour régler les points du timecode : les points du timecode : les points du service de la points du service de

**1** Appuyez sur **Entry** et sur **In** pour sélectionner le point d'entrée, puis relâchez les boutons. Le bouton **In** s'éteint pour confirmer qu'un point d'entrée a été sélectionné.

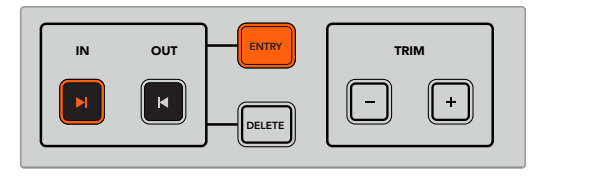

Appuyez sur **Entry** et sur ln pour régler le point d'entrée.

2 Vous pouvez maintenant utiliser la molette ou les commandes de transport pour localiser le point de sortie. Une fois que vous l'avez trouvé, réglez-le en appuyant simultanément sur les boutons **Entry** et **Out**.

Les boutons **In** et **Out** doivent à présent être allumés.

La fonction Trim vous permet d'ajuster les points d'entrée et de sortie image par image. Si vous souhaitez déplacer un de vos points de timecode image par image, vous pouvez le faire à l'aide des boutons **Trim**.

Pour rogner votre timecode image par image :

Appuyez sur le bouton **In**, puis sur le bouton **–** ou **+** pour déplacer le point d'entrée vers l'arrière ou vers l'avant, image par image.

| IN | OUT | ENTRY               | <b>TRIM</b> |  |
|----|-----|---------------------|-------------|--|
| Ы  | ĸ   | DELETE <sup>I</sup> | --          |  |

Déplacez le point d'entrée d'une image vers l'avant, en appuyant sur les boutons **In** et **+**.

Une fois le point d'entrée réglé, répétez les étapes ci-dessus pour localiser le point de sortie à l'aide de la molette.

## **Utiliser les commandes de transport**

Vous pouvez également utiliser les commandes de transport de l'HyperDeck Extreme Control pour naviguer vers les points d'entrée et de sortie. Les deux rangées de commandes de transport vous seront familières, car elles comprennent les mêmes boutons que ceux des enregistreurs broadcast traditionnels. Ces boutons sont **Preroll**, **Rec**, **Edit**, **Eject**, **Rew**, **Play**, **F Fwd** et **Stop**. M 1 2 3 4 5 6 7 8

Les deux boutons **Skip** fonctionnent de la même façon que les boutons Previous et Next sur les enregistreurs à fichiers, tels que l'HyperDeck Studio HD Mini, afin que vous puissiez naviguer rapidement d'un clip à l'autre.

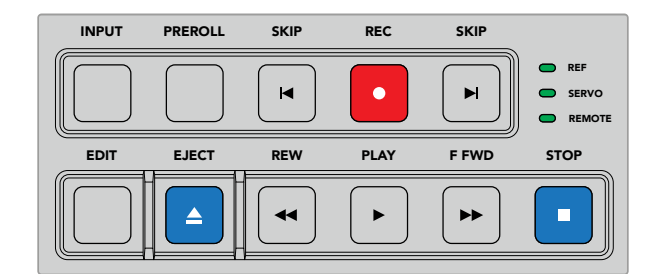

Les boutons REW, PLAY, F FWD et STOP du panneau avant vous permettent de contrôler rapidement votre vidéo sur les enregistreurs à fichiers et à bande.

Pour localiser le point du timecode, vérifiez que le périphérique de lecture possède un signal de référence et qu'il est réglé en mode **Remote**. Puis, sur le contrôleur :

- **1** Appuyez sur le bouton **Recorder** pour contrôler le périphérique que vous avez sélectionné en tant que périphérique d'enregistrement.
- **2** Appuyez sur les boutons REW et F FWD pour reculer ou avancer.
- **3** Une fois que vous avez trouvé le timecode, appuyez sur STOP afin d'arrêter la lecture et sélectionnez votre point d'entrée en appuyant simultanément sur les boutons **Entry** et In.

L'HyperDeck Extreme Control comprend également des commandes de transport pour les enregistreurs à fichiers.

#### **Les boutons Skip**

Si vous utilisez un enregistreur à fichiers pour l'enregistrement ou pour la lecture, tel que l'HyperDeck Extreme, vous pouvez vous servir des boutons Skip. Appuyez sur le bouton Skip retour pour retourner à la première image du clip en cours. Appuyez sur le bouton **Skip** avance pour avancer jusqu'à la première image du clip suivant.

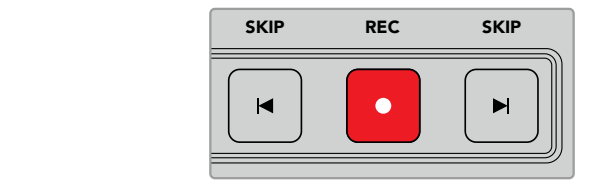

Les boutons **Skip** sont situés de part et d'autre du bouton **Rec**. Si vous appuyez sur **Skip** retour et que vous êtes déjà sur la première image d'un clip, vous naviguerez jusqu'à la première image du clip précédent.

#### **Enregistrement**

Pour démarrer l'enregistrement, appuyez simultanément sur les boutons **Rec** et **Play**. Durant l'enregistrement, vous pouvez changer le support sur lequel l'HyperDeck Extreme enregistre en maintenant le bouton Rec enfoncé pendant trois secondes.

#### **Input**

Appuyez sur le bouton Input pour commuter entre les modes Lecture ou Source sur le périphérique d'enregistrement. Lorsque l'entrée est sélectionnée, l'HyperDeck Extreme affichera la source connectée.

#### **Preroll**

Lorsque vous appuyez sur **Preroll**, les enregistreurs à bande se rembobinent jusqu'au point de preroll, juste avant le point d'entrée réglé. La durée du preroll peut être réglée sur les enregistreurs broadcast. Elle peut souvent être réglée jusqu'à 5 secondes. Par exemple, si le preroll d'un enregistreur broadcast est réglé sur 5 secondes et que vous appuyez sur le bouton preroll sur l'enregistreur ou sur l'HyperDeck Extreme Control, l'enregistreur placera la bande 5 secondes avant le point d'entrée. C'est très important pour les enregistreurs à bande, qui ont besoin de temps pour synchroniser le signal avant de l'utiliser.

#### **Edit**

Une fois que vous avez réglé les points d'entrée et/ou de sortie sur vos périphériques de lecture et d'enregistrement, vous pouvez appuyer sur **Edit** pour effectuer un montage automatique, positionner les bandes sur le point de preroll et commencer l'enregistrement. Le bouton **Edit** clignotera en rouge une fois l'enregistrement déclenché.

#### **Eject**

Le bouton **Eject** a deux fonctions différentes selon que vous êtes connectés à un enregistreur à bande traditionnel ou à un enregistreur à fichiers, tels que l'HyperDeck Extreme.

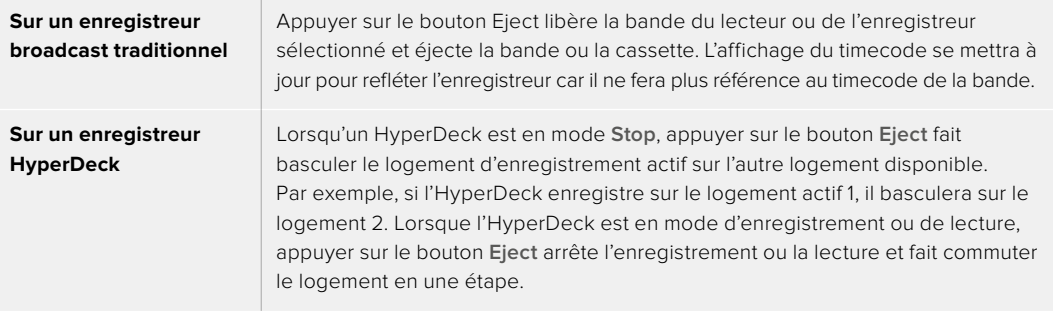

**CONSEIL** Si vous utilisez un enregistreur HyperDeck avec l'HyperDeck Extreme Control, un bouton Eject allumé vous indique qu'aucun support n'est inséré dans les logements de l'enregistreur HyperDeck.

## **Utiliser la fonction Multi deck**

Grâce à la fonction Multi deck de l'HyperDeck Extreme Control, vous pouvez sélectionner plus d'un enregistreur pour la lecture ou l'enregistrement en simultané. Sélectionnez chaque enregistreur individuellement pour régler vos points d'entrée et de sortie. Ils n'ont pas besoin d'être les mêmes, n'importe quel point de timecode fonctionnera. Vous pouvez également survoler vos images jusqu'au point de la lecture désiré. Une fois tous les points de timecode réglés individuellement sur chaque enregistreur, vous pouvez les sélectionner ensemble. Appuyez sur le bouton M de la rangée Record ou Playback et maintenez-le enfoncé tout en sélectionnant les enregistreurs que vous souhaitez opérer. Chaque bouton s'allume lorsqu'il est sélectionné. Si le bouton clignote, cela signifie qu'aucun enregistreur n'est connecté à ce port ou qu'aucun enregistreur n'est reconnu. Il convient de noter que ce ne sera pas aussi précis qu'avec la fonction de montage automatique disponible via le bouton Edit.

**REMARQUE** Avec la fonction Multi deck, l'affichage du timecode est celui de l'enregistreur dont le numéro est le plus petit. Par exemple, si vous avez sélectionné les numéros 2, 3 et 4 pour la lecture, le timecode affiché sera celui de l'enregistreur numéro 2.

# **Panneau avant de l'HyperDeck Extreme Control**

Dans cette section du manuel, vous trouverez des descriptions de toutes les fonctionnalités de l'HyperDeck Extreme Control.

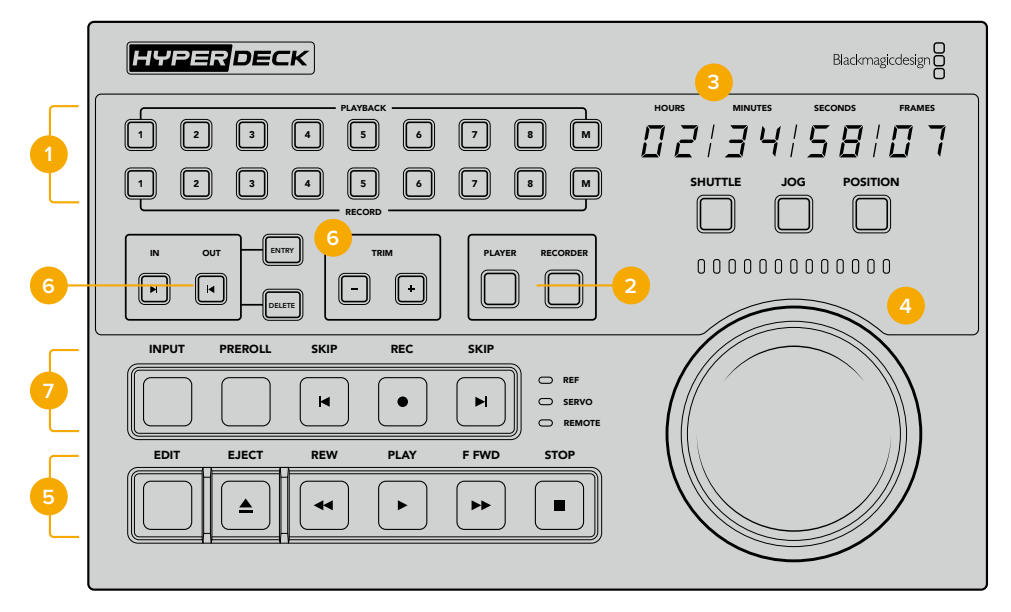

#### **1 Boutons Playback et Record**

16 boutons numérotés pour sélectionner le périphérique de lecture et celui d'enregistrement. Utilisez les boutons M pour sélectionner plusieurs enregistreurs pour la lecture et l'enregistrement.

#### **2 Boutons Player et Recorder**

Ces boutons vous permettent de sélectionner votre périphérique de lecture ou d'enregistrement. Lorsque vous appuyez sur le bouton **Player**, les voyants d'état et l'affichage du timecode se mettent à jour pour refléter le périphérique sélectionné en tant que lecteur.

#### **3 Affichage du timecode**

L'affichage du timecode se met à jour pour refléter le périphérique sélectionné, lorsqu'un bouton numéroté Playback/Record ou le bouton Player/Recorder est sélectionné. Lorsqu'un disque ou une bande est éjecté, l'affichage du timecode se remet sur le réglage par défaut de l'enregistreur, en général 00:00:00:00.

#### **4 Molette, voyants LED et boutons de mode**

La molette comprend trois modes : Shuttle, Jog et Position. La rangée de voyants LED indique la direction de la recherche selon le mode sélectionné. Tournez la molette vers la droite ou vers la gauche pour reculer ou avancer.

#### **5 Commandes de transport**

Commandes de transport traditionnelles, dont Play, Stop, Record et Edit. Les boutons Skip sont destinés aux enregistreurs à fichiers, tels que l'enregistreur HyperDeck.

#### **6 Boutons de saisie du timecode et boutons Trim**

Vous pouvez sélectionner vos points d'entrée et de sortie et les affiner image par image à l'aide des boutons de saisie du timecode et des boutons Trim.

#### **7 Voyants d'état de l'enregistreur**

Les voyants LED affichent l'état de l'enregistreur et vous indiquent lorsqu'il est prêt pour la lecture et l'enregistrement.

# **Panneau arrière de l'HyperDeck Extreme Control**

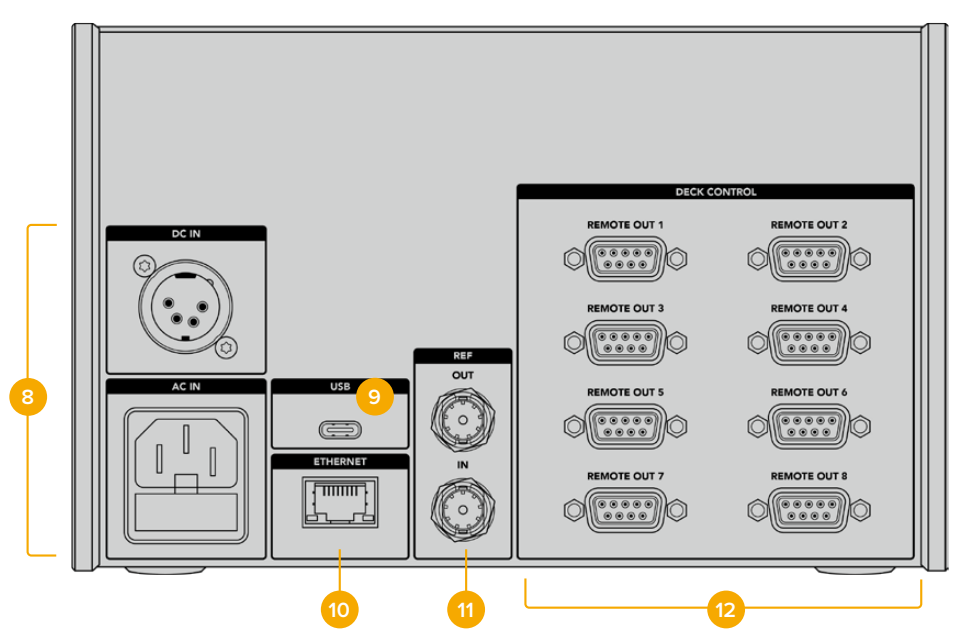

#### **8 Entrées d'alimentation**

L'HyperDeck Extreme Control comprend des entrées d'alimentation AC et DC.

#### **9 USB**

Le port USB permet de connecter votre contrôleur à un ordinateur pour les mises à jour via l'HyperDeck Setup Utility.

#### **10 Ethernet**

Pour le moment, la connexion Ethernet n'est pas active.

#### **11 Référence**

Entrée et sortie de référence pour un enregistrement synchronisé entre les appareils connectés.

#### **12 Contrôle à distance**

Huit connexions RS-422 numérotées permettant de connecter jusqu'à 8 appareils supportant le RS-422.

# **Blackmagic HyperDeck Setup**

## **Utiliser l'HyperDeck Setup**

L'utilitaire Blackmagic HyperDeck Setup vous permet de modifier les paramètres et de mettre à jour le logiciel interne de votre HyperDeck.

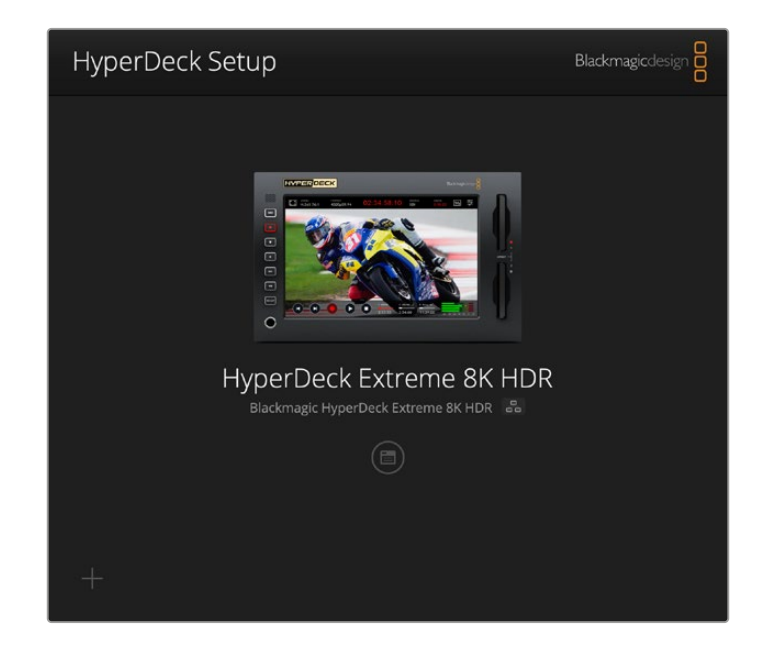

Pour utiliser l'HyperDeck Setup :

- **1** Connectez l'HyperDeck à votre ordinateur via USB or Ethernet.
- **2** Ouvrez l'HyperDeck Setup. Le nom de l'HyperDeck est indiqué sur la page d'accueil du logiciel.
- **3** Pour ouvrir la page des réglages, cliquez sur l'icône **Setup** ou sur l'image de l'HyperDeck.

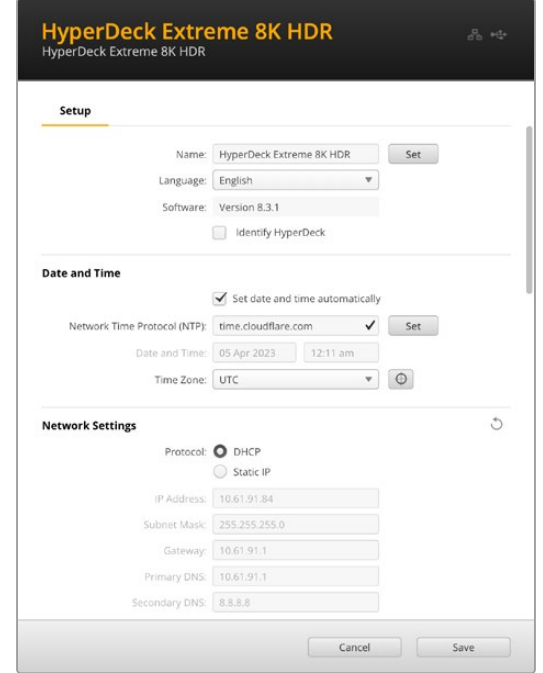

## Page Setup (Réglages)

Si vous possédez plus d'un enregistreur à disque HyperDeck Extreme, vous pouvez donner un nom à chaque appareil pour faciliter leur identification. Pour cela, saisissez un nouveau nom dans le champ dédié et cliquez sur le bouton **Set**. Veuillez noter que si vous changez le nom de l'HyperDeck, cela invalidera les certificats numériques en cours. Il est donc conseillé de modifier le nom avant de générer une demande de signature de certificat ou un certificat auto-signé.

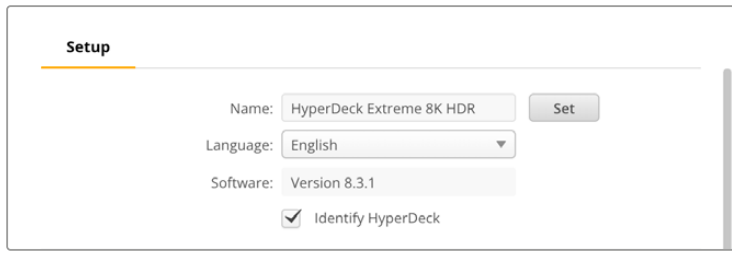

#### **Identify HyperDeck**

Cliquer sur la case fera clignoter le bouton Remote à l'avant de votre HyperDeck Extreme. Cela peut être utile si vous avez plus d'un HyperDeck Extreme et que vous souhaitez identifier celui auquel vous êtes connecté via l'utilitaire HyperDeck Setup.

### Date et heure

Sélectionnez automatiquement la date et l'heure en cochant la case **Set date and time automatically**. Lorsque vous réglez la date et l'heure automatiquement, votre HyperDeck Extreme utilisera le serveur du Network Time Protocol réglé dans le champ NTP. Le serveur NTP par défaut est time.cloudflare.com. Toutefois, vous pouvez également saisir manuellement un autre serveur NTP, puis cliquer sur **Set**.

Si vous saisissez la date et l'heure manuellement, utilisez les champs pour saisir la date, l'heure et le fuseau horaire. Régler la date et l'heure correctement garantit que vos enregistrements disposent des mêmes informations d'horodatage que votre réseau et évite également les conflits pouvant survenir avec certains systèmes de stockage en réseau.

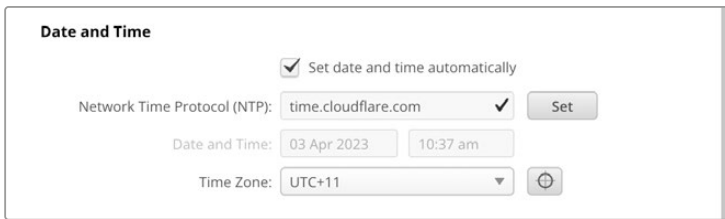

### Paramètres réseau

#### **Protocol (Protocole)**

Pour utiliser votre HyperDeck Extreme avec les mélangeurs ATEM ou pour le contrôler à distance via l'HyperDeck Ethernet Protocol, l'HyperDeck Extreme doit être configuré sur le même réseau que les autres équipements à l'aide du DHCP ou en ajoutant manuellement une adresse IP fixe.

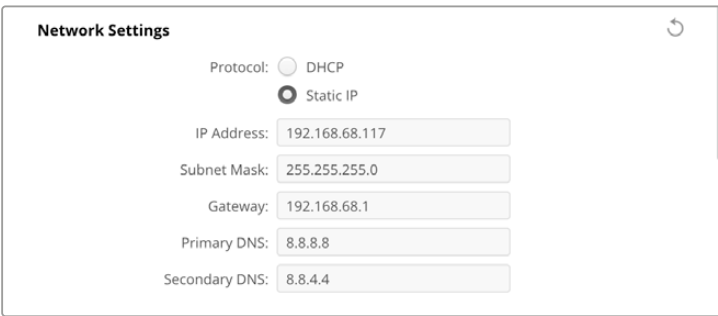

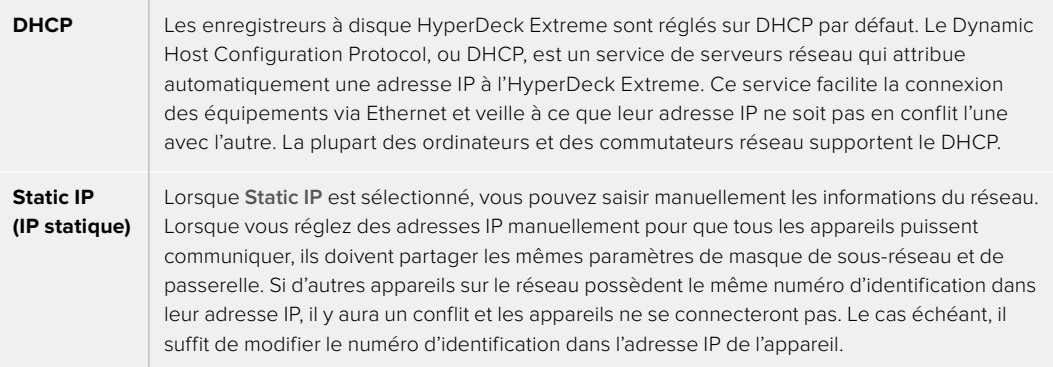

### Network access (Accès au réseau)

Vous pouvez accéder à l'HyperDeck Extreme HDR via un réseau pour le transfert des fichiers et le contrôle à distance via l'HyperDeck Ethernet Protocol. L'accès sera autorisé par défaut. Toutefois, vous pouvez choisir de désactiver l'accès individuellement ou d'autoriser l'accès via un nom d'utilisateur et un mot de passe pour plus de sécurité lors de l'utilisation du gestionnaire de médias web ou de l'HyperDeck Ethernet Protocol.

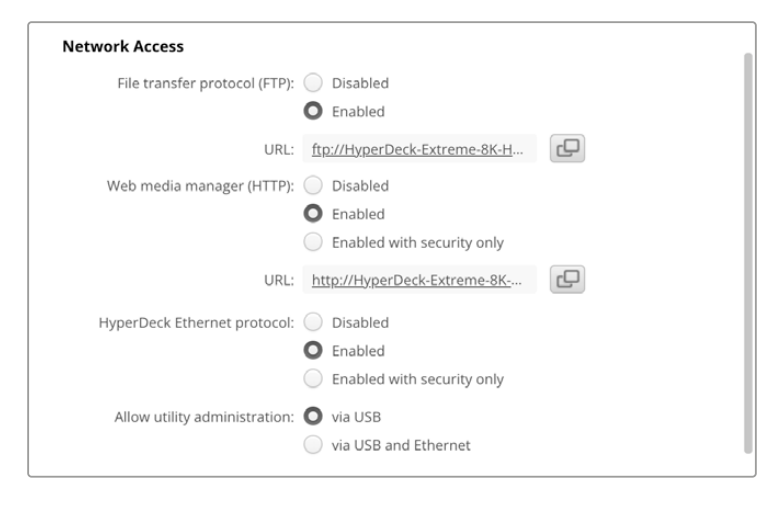

#### **File Transfer Protocol (Protocole FTP)**

Activez ou désactivez l'accès via FTP à l'aide de la case de sélection. Si vous autorisez l'accès via un FTP comme CyberDuck, cliquez sur l'icône pour copier l'adresse FTP. Pour plus d'informations, consultez la section « Transférer des fichiers sur un réseau ».

#### **Web Media Manager (gestionnaire de médias web)**

Vous pouvez accéder aux médias enregistrés sur les cartes CFast ou les disques externes via un navigateur web à l'aide du gestionnaire de médias web. Lorsque vous cliquez sur le lien ou que vous faites un copier-coller dans votre navigateur web, une interface simple s'ouvrira, où vous pourrez charger des fichiers directement sur des cartes CFast ou des disques externes via le réseau.

L'accès est activé par défaut via HTTP, mais vous pouvez le désactiver totalement ou exiger un certificat de sécurité en utilisant l'option **Enabled with security only**. Quand vous utilisez un certificat numérique, les connexions au gestionnaire de médias web sont cryptées via HTTPS. Davantage d'informations sur les certificats numériques sont disponibles dans la section « Secure Certificate (Certificat de sécurité) ».

#### **HyperDeck Ethernet Protocol**

Vous pouvez vous connecter à votre enregistreur à disque HyperDeck à l'aide de l'HyperDeck Ethernet Protocol et d'un programme en ligne de commande sur votre ordinateur, tel que Terminal sur Mac ou PuTTY sur Windows. L'accès peut être autorisé avec ou sans nom d'utilisateur et mot de passe, ou complètement désactivé. Vous pouvez crypter votre session avec un programme SSL lorsque vous utilisez un programme tel que netcat. Pour plus d'informations sur les commandes disponibles, consultez la section « Informations pour développeurs » de ce manuel.

#### **Allow Utility Administration (Autoriser l'administration de l'utilitaire)**

Vous pouvez accéder au Blackmagic HyperDeck Setup lorsque votre enregistreur à disque est connecté via le réseau ou USB. Pour éviter que des utilisateurs y aient accès via le réseau, sélectionnez **Via USB**.

### Secure Login Settings (Paramètres de connexion sécurisés)

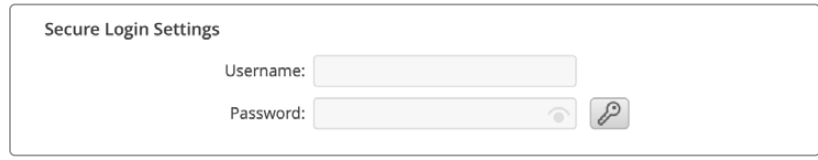

Si vous avez sélectionné l'option **Enable with security** pour l'HyperDeck Ethernet Protocol, il vous faudra saisir un nom d'utilisateur et un mot de passe. Entrez un nom d'utilisateur et un mot de passe, puis cliquez sur **Save**. Le champ du mot de passe apparaîtra vide après l'avoir saisi. Une fois le nom d'utilisateur et le mot de passe réglés, vous devrez les saisir lorsque vous accéderez au gestionnaire de médias web si l'option **Enable with security** est sélectionnée.

### Secure Certificate (Certificat de sécurité)

Pour activer l'accès au gestionnaire de médias web via HTTPS, ou si l'HyperDeck Ethernet Protocol a été configuré sur l'option de sécurité uniquement, vous aurez besoin d'un certificat de sécurité. Le certificat numérique fait office de carte d'identité pour votre HyperDeck Extreme. Ainsi, toute connexion entrante peut confirmer qu'elle se connecte au bon appareil. En plus de confirmer l'identité de l'appareil, l'utilisation d'un certificat de sécurité garantit que la transmission des données entre l'HyperDeck Extreme et un ordinateur ou un serveur sera cryptée. Lorsque vous utilisez les paramètres de connexion sécurisée, la connexion sera non seulement cryptée, mais elle exigera également une authentification d'accès.

Il existe deux types de certificats que vous pouvez utiliser avec l'HyperDeck Extreme, un certificat de sécurité signé par une autorité de certification, ou un certificat auto-signé. Un certificat autosigné peut être assez sécurisé pour certains workflows, comme pour accéder à l'HyperDeck Extreme uniquement via un réseau local.

Pour générer un certificat auto-signé, cliquez sur **Create certificate**. Il vous sera demandé de confirmer que vous comprenez les risques en utilisant un certificat auto-signé. Après avoir cliqué sur **Create**, les détails du certificat se rempliront automatiquement dans les champs **Domain** (domaine), **Issuer** (émetteur) et **Valid until** (valide jusqu'au) de l'utilitaire HyperDeck Setup.

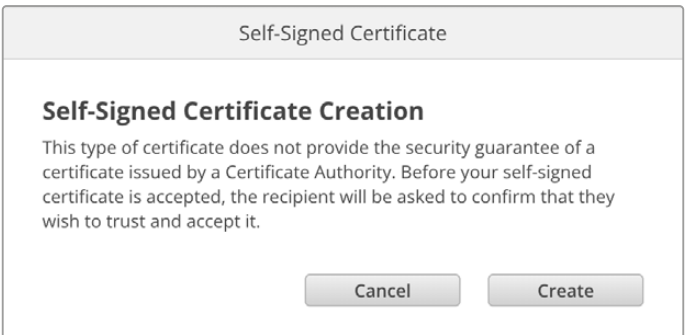

Après une réinitialisation, tous les certificats auto-signés en cours seront supprimés. Mais vous pouvez également les supprimer à tout moment en cliquant sur le bouton **Remove**, puis en suivant les instructions.

Lorsque vous utilisez un certificat auto-signé pour accéder à des fichiers de médias via HTTPS, votre navigateur web vous avertira des risques encourus en accédant au site. Certains navigateurs vous autoriseront à procéder une fois que vous aurez confirmé avoir compris les risques, mais d'autres navigateurs web peuvent vous empêcher de continuer.

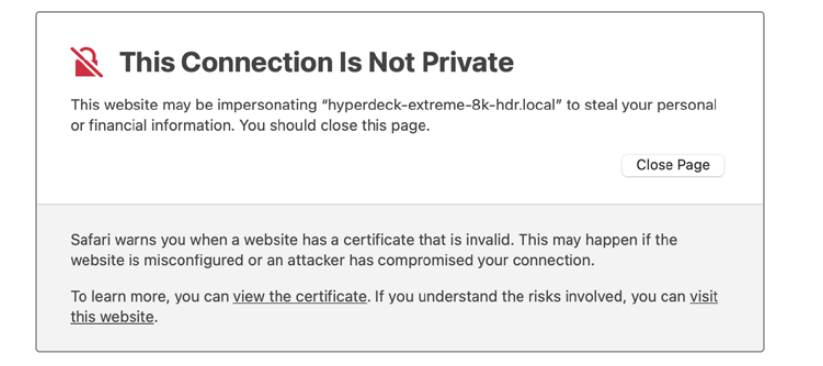

Pour garantir que l'accès soit accordé depuis n'importe quel navigateur web, vous aurez besoin d'un certificat auto-signé. Pour l'obtenir, vous devez d'abord générer une demande de signature de certificat, ou CSR (Certificate Signing Request), à l'aide de l'utilitaire Blackmagic HyperDeck Setup. Cette demande de signature est ensuite envoyée à une autorité de certification ou à votre département informatique, afin d'être signée. Une fois finalisé, un certificat signé avec une extension de fichier .cert, .crt ou .pem vous sera renvoyé. Vous pourrez l'importer dans votre HyperDeck Extreme.

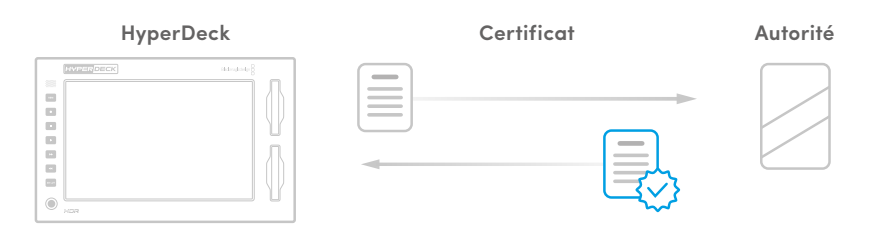

Pour générer une demande de signature de certificat CSR :

**1** Cliquez sur le bouton **Generate signing request**.

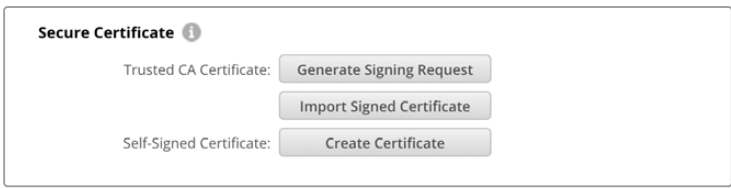

**2** Une fenêtre apparaîtra, vous demandant de saisir un nom ainsi qu'un nom alternatif pour l'HyperDeck. Remplissez les autres champs requis à l'aide du tableau suivant.

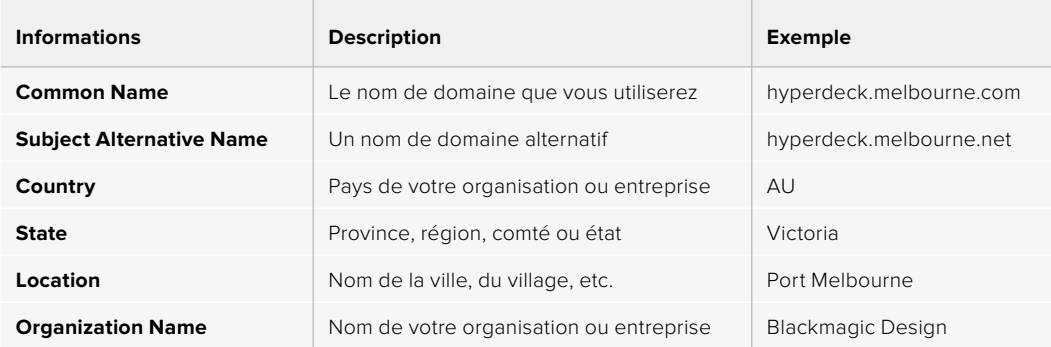

**3** Une fois les détails remplis, appuyez sur **Generate**.

Lorsque vous générez un .csr, vous aurez également besoin de créer une clé publique et une clé privée au même moment. La clé publique sera incluse avec la demande de signature, tandis que la clé privée restera avec l'appareil. Une fois que votre autorité de certification ou votre département informatique a vérifié les informations dans le CSR avec votre organisation, ils génèreront un certificat signé comprenant les détails ci-dessus ainsi que votre clé publique.

Une fois l'importation finalisée, l'HyperDeck Extreme utilisera la clé publique et privée pour confirmer l'identité de l'HyperDeck afin de crypter les données partagées via HTTPS ou via l'HyperDeck Ethernet Protocol lorsque vous utilisez un programme SSL.

Importer un certificat signé :

- **1** Cliquez sur **Import signed certificate**.
- **2** Naviguez vers l'emplacement du certificat signé et une fois le fichier sélectionné, cliquez sur **Open**.

Les champs Domain, Issuer et Valid until seront mis à jour avec les informations de votre autorité de certification. En général, un certificat signé est valide pendant environ un an. Vous devrez donc répéter ce processus à la date d'expiration.

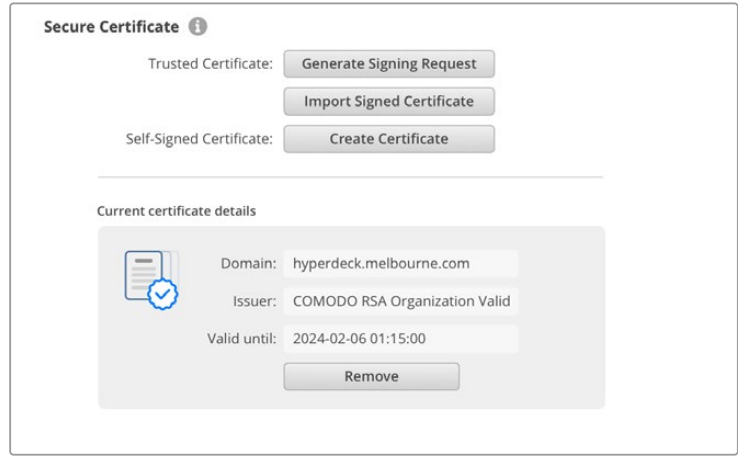

Comme un nom de domaine a été sélectionné, vous devrez parler avec votre service informatique de la résolution de l'entrée DNS pour l'appareil HyperDeck Extreme. Cela pointera tout le trafic pour l'adresse IP de l'HyperDeck Extreme vers l'adresse du domaine sélectionné dans la demande de signature. Ce sera également l'adresse HTTPS que vous utiliserez pour accéder aux fichiers via le gestionnaire de médias web. Par exemple : https://hyperdeckextreme.melbourne

Il est important de noter que le certificat sera invalidé après une réinitialisation d'usine. Un nouveau certificat devra donc être généré et signé.

### File Settings (Paramètres du fichier)

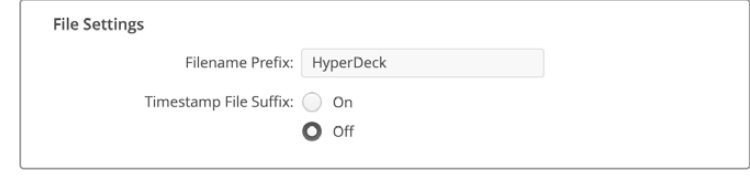

Par défaut, l'HyperDeck Extreme enregistre les clips avec le préfixe « HyperDeck ». Saisissez un nouveau nom de fichier pour modifier le préfixe.

Par défaut, l'horodateur ajouté au nom de fichier est désactivé. Si vous souhaitez enregistrer la date et l'heure sur votre fichier, activez-le. Les paramètres concernant le préfixe du fichier et l'horodateur sont également disponibles sur le menu tactile de l'HyperDeck Extreme HDR.

### Reset (Réinitialiser)

Appuyez sur **Factory Reset** pour restaurer l'HyperDeck sur les paramètres d'usine. Une réinitialisation invalidera le certificat actuel. Si un certificat de sécurité est utilisé, vous devrez générer une nouvelle demande de signature de certificat et la transmettre à une autorité de certification ou à votre département informatique.

# **Mise à jour du logiciel interne**

Mettre à jour le logiciel interne :

- **1** Téléchargez le nouveau programme d'installation Blackmagic HyperDeck Setup sur [www.blackmagicdesign.com/fr/support.](http://www.blackmagicdesign.com/fr/support)
- **2** Ouvrez le Blackmagic HyperDeck Setup sur votre ordinateur et suivez les instructions à l'écran.
- **3** Une fois l'installation terminée, connectez votre HyperDeck Extreme à l'ordinateur via le port USB ou Ethernet situé sur le panneau arrière.
- **4** Lancez le Blackmagic HyperDeck Setup et suivez les instructions affichées à l'écran pour mettre à jour le logiciel interne. Si aucune information n'apparaît, le logiciel interne est à jour.

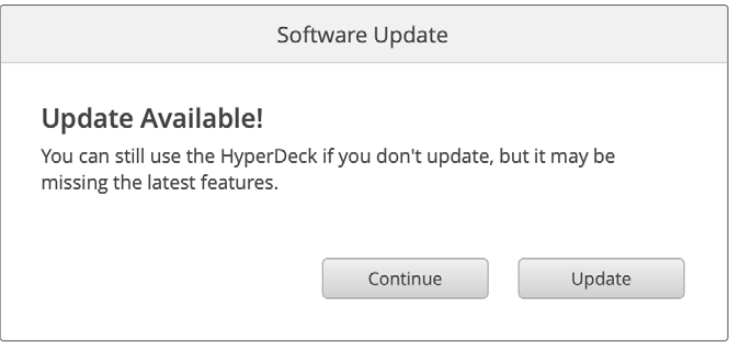

# **Transférer des fichiers sur un réseau**

L'HyperDeck Extreme supporte le transfert des fichiers via l'Hypertext Transfer Protocol Secure, connu sous le nom de HTTPS, et le File Transfer Protocol, connu sous le nom de FTP. Cela permet de copier des fichiers directement de votre ordinateur à votre HyperDeck via un réseau, à la vitesse fournie par le réseau local. Vous pouvez par exemple copier des nouveaux fichiers sur un HyperDeck utilisé pour lire de la vidéo sur des murs d'images et des affichages dynamiques.

Vous pouvez également transférer n'importe quel fichier depuis et vers l'HyperDeck Extreme. Toutefois, notez que les fichiers que vous souhaitez lire avec l'HyperDeck doivent être conformes aux codecs et aux résolutions pris en charge par l'HyperDeck. Vous trouverez les codecs pris en charge dans la section « Paramètres d'enregistrement » de ce manuel.

**CONSEIL** Vous pouvez transférer des fichiers sur le réseau durant l'enregistrement. L'HyperDeck Extreme ajuste automatiquement la vitesse de transfert afin de ne pas affecter l'enregistrement.

L'accès à l'HyperDeck Extreme via l'un de ces deux protocoles peut être activé ou désactivé à l'aide de l'utilitaire HyperDeck Setup. Par exemple, vous pouvez désactiver l'accès FTP et activer l'accès HTTPS simultanément.

#### Se connecter à l'HyperDeck Extreme via HTTPS

Pour accéder à l'HyperDeck Extreme via le gestionnaire de médias web, il vous faudra une URL disponible via les paramètres d'accès au réseau. Les paramètres d'accès au réseau (network access) sont affichés dans l'utilitaire HyperDeck Setup lorsque votre ordinateur est connecté via USB ou Ethernet. Toutefois, ils sont désactivés lorsque seul Ethernet est connecté.

- **1** À l'aide d'un câble USB-C, connectez votre ordinateur à l'HyperDeck Extreme via le port USB situé sur la face arrière, puis ouvrez l'HyperDeck Setup. Une icône de connexion USB devrait s'afficher à côté du nom de l'appareil. Cliquez sur l'icône circulaire ou n'importe où sur l'image du produit pour ouvrir les paramètres.
- **2** Si vous utilisez un certificat auto-signé, allez sur les paramètres d'accès au réseau et cliquez sur l'icône de copie à côté de l'URL. Cette URL est basée sur le nom de votre HyperDeck. Pour modifier l'URL, modifiez le nom de l'appareil.

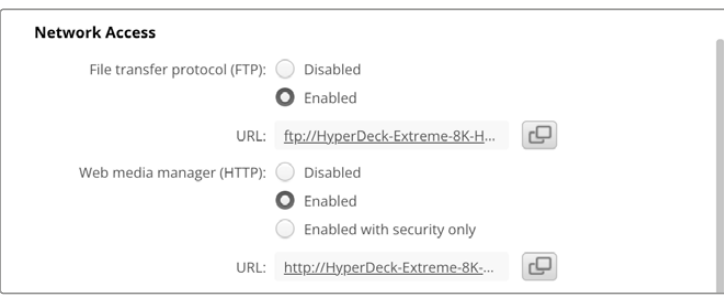

Si vous utilisez un certificat auto-signé, cliquez sur le lien

**3** Si vous avez importé un certificat signé par une autorité de certification ou votre département informatique, copiez et collez l'adresse dans le champ du domaine pour le certificat actuel.

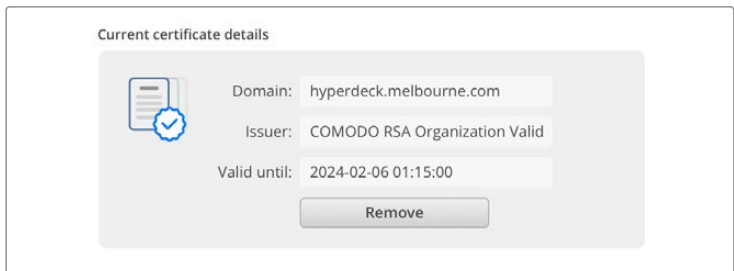

Copiez l'adresse du domaine et collez-la dans un navigateur

**4** Ouvrez votre navigateur web et collez l'adresse dans la nouvelle fenêtre. Si vous n'autorisez qu'un accès sécurisé, on vous demandera de saisir le nom d'utilisateur et le mot de passe réglés dans l'utilitaire HyperDeck Setup.

Si vous utilisez un certificat auto-signé, un avertissement concernant la confidentialité de la connexion s'affiche. Cela signifie qu'aucun certificat signé fiable n'a été importé via l'utilitaire HyperDeck Setup.

Pour continuer sans certificat valide et fiable, suivez les messages de votre navigateur reconnaissant les risques encourus et allez sur le site web.

### Transférer les fichiers avec le gestionnaire de médias web

La première fois que vous ouvrez le navigateur du gestionnaire de médias web, vous verrez que les fichiers sont triés selon les emplacements des médias correspondants.

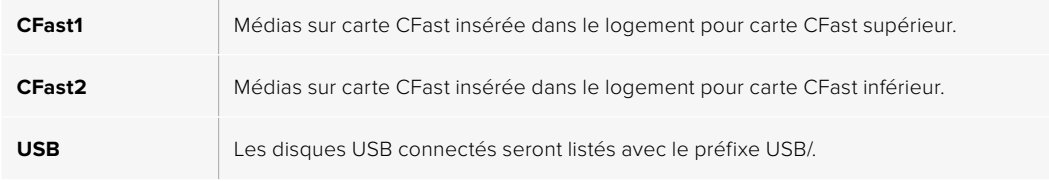

Double-cliquez sur le support pour révéler le contenu de la carte CFast ou du disque.

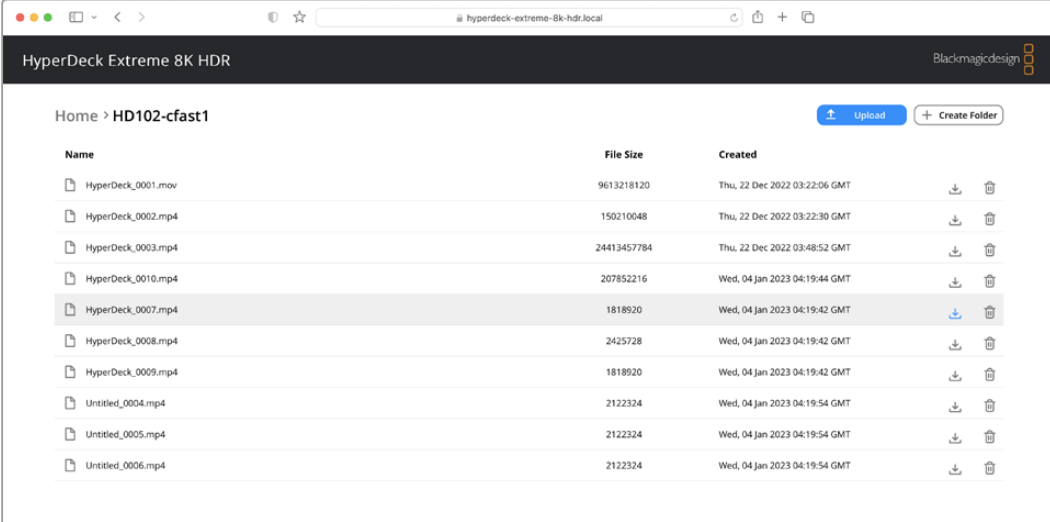

Cliquez sur le bouton de téléchargement pour ajouter des fichiers.

Pour ajouter des fichiers à distance pour la lecture, cliquez sur le bouton **Upload**. À l'aide du navigateur, allez sur votre fichier et cliquez sur **Upload**. Une fenêtre d'état apparaîtra durant le chargement. Vous pouvez également ajouter des dossiers à l'aide du bouton **Create folder**.

Pour télécharger les fichiers, utilisez la flèche de téléchargement tout à droite. Il est possible que votre navigateur vous demande d'autoriser les téléchargements depuis le site. Cliquez sur **Allow**. Pour supprimer un fichier, cliquez sur la poubelle. La fenêtre de suppression des fichiers apparaîtra. Cliquez sur **Delete** pour continuer.

### Transférer des fichiers via FTP

Lorsque l'ordinateur et l'HyperDeck Extreme sont sur le même réseau, vous avez besoin d'un client FTP et de l'adresse IP de l'HyperDeck Extreme, ou de l'URL du FTP dans l'utilitaire HyperDeck Setup.

- **1** Téléchargez et installez un client FTP sur l'ordinateur auquel vous souhaitez connecter l'HyperDeck Extreme. Nous recommandons Cyberduck, FileZilla ou Transmit, mais la plupart des logiciels FTP fonctionneront également. Vous pouvez télécharger Cyberduck et FileZilla gratuitement.
- **2** Une fois l'HyperDeck Extreme connecté à votre réseau, ouvrez l'HyperDeck Setup et cliquez sur l'URL du FTP ou appuyez sur l'icône de copie pour la copier manuellement. Vous aurez peut-être besoin de cliquer sur le lien une deuxième fois si le programme FTP n'ouvre pas de connexion.

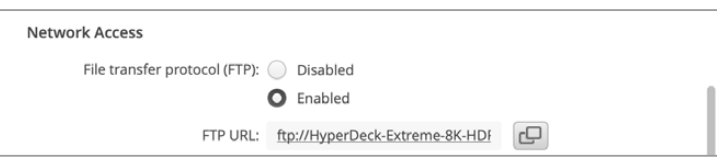

**3** Si vous ouvrez une connexion FTP manuellement, collez l'URL dans le champ du serveur. Cochez **Anonymous login** si l'option est disponible.

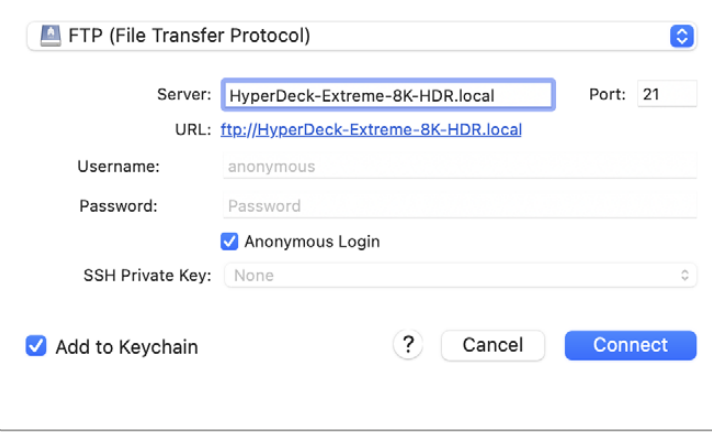

Les cartes CFast seront identifiées par leur numéro d'emplacement (cfast1, cfast2 par exemple). Si vous étendez le dossier USB, tous les disques USB apparaîtront dans la liste.

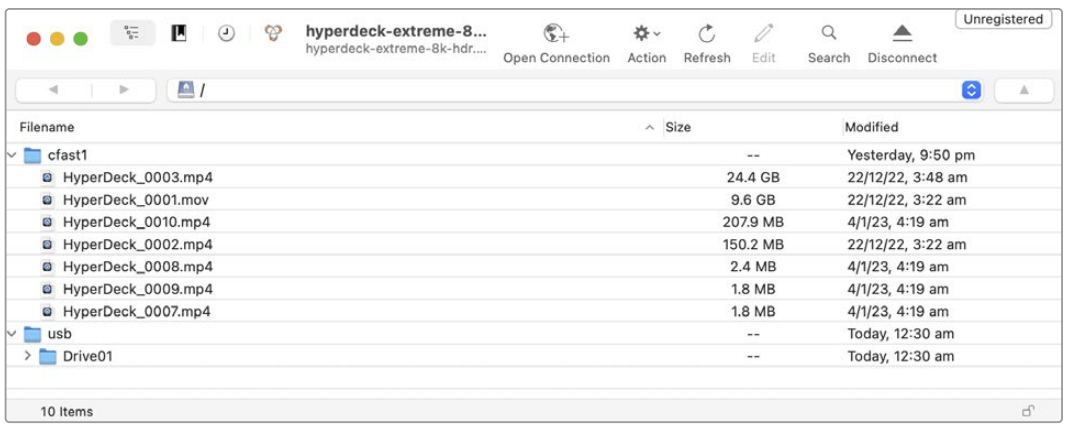

Vous pouvez désormais glisser et déposer des fichiers via l'interface du FTP.

# **Accessoires**

# **Monter l'HyperDeck Extreme en rack**

L'HyperDeck Extreme et l'HyperDeck Extreme Control peuvent être montés sur rack à l'aide de l'HyperDeck Extreme Rack Kit.

D'une hauteur de trois unités de rack et d'une largeur d'un demi-rack, l'HyperDeck Extreme peut être monté côte à côte ou individuellement à l'aide de la plaque d'obturation fournie avec le kit.

#### **L'HyperDeck Extreme Rack Kit contient les éléments suivants :**

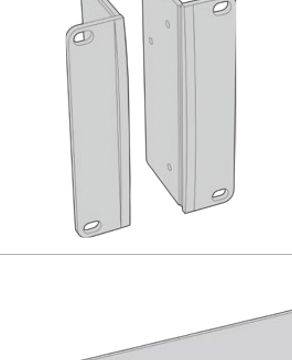

#### **2 x supports latéraux pour le montage sur rack**

Fixez-les sur les bords externes de l'HyperDeck Extreme pour le monter dans un rack.

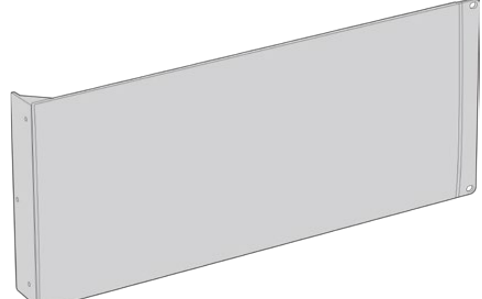

#### **1 x plaque d'obturation d'un demi-rack de largeur**

La plaque d'obturation possède un support latéral sur un côté afin de cacher l'espace vide du rack si vous n'installez qu'un seul appareil. L'illustration montre la plaque avec le support latéral sur le côté droit. Tournez la plaque à 180º pour la monter dans l'autre sens.

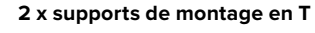

Les supports de montage en forme de T se fixent sous les appareils HyperDeck Extreme, à l'avant et à l'arrière, au niveau de la conjonction des deux appareils.

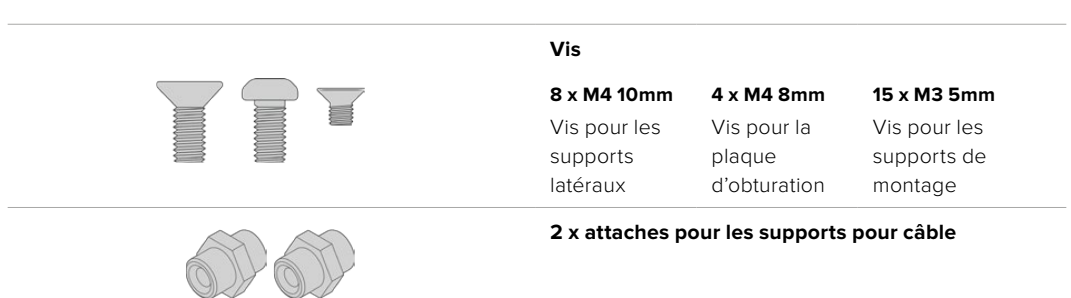

## Préparer l'HyperDeck Extreme ou l'HyperDeck Extreme Control pour une installation sur rack individuelle :

**1** Placez la plaque d'obturation sur le côté gauche ou le côté droit de l'HyperDeck, selon l'emplacement de l'appareil sur le rack. La face avant de la plaque doit être parallèle à la face avant de l'appareil.

- **2** Fixez la plaque d'obturation sur le côté de l'HyperDeck à l'aide de trois des vis pour la plaque d'obturation fournies.
- **3** Utilisez trois vis du support latéral pour le fixer sur l'autre côté de l'HyperDeck.

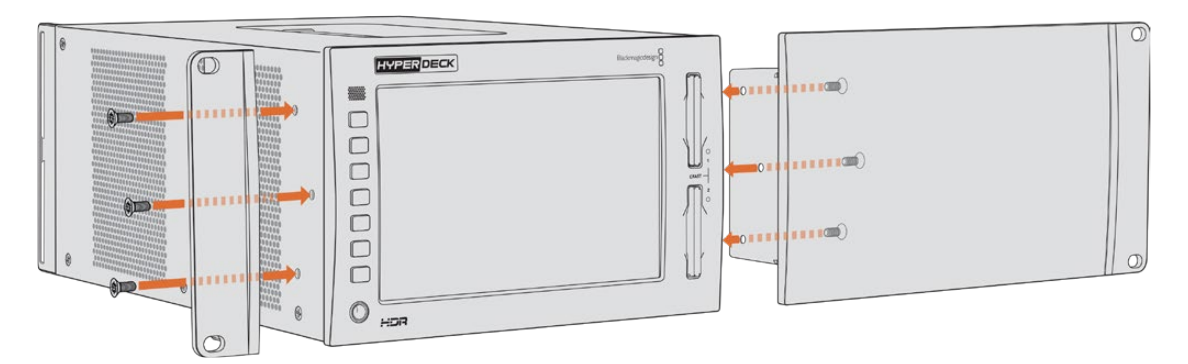

Une fois le support latéral et la plaque d'obturation montés, l'HyperDeck est prêt à être installé dans un rack. Utilisez les pas de vis situés de chaque côté et des vis pour rack standard.

## Préparer l'installation sur rack d'un HyperDeck Extreme et d'un HyperDeck Extreme Control :

Lorsque vous installez un HyperDeck Extreme et un HyperDeck Extreme Control côte à côte, nous vous recommandons de monter le contrôleur sur la droite. Ainsi, le port pour casque sera situé tout à gauche et la molette tout à droite, ce qui facilitera la transition d'un enregistreur broadcast traditionnel à l'HyperDeck Extreme.

- **1** Les deux appareils seront attachés ensemble à l'aide de supports. La première étape est donc de retirer les deux pieds en caoutchouc du côté où ils seront joints.
- **2** Les deux appareils seront sécurisés via les supports pour câble à l'arrière et les supports en forme de T installés sur la base.

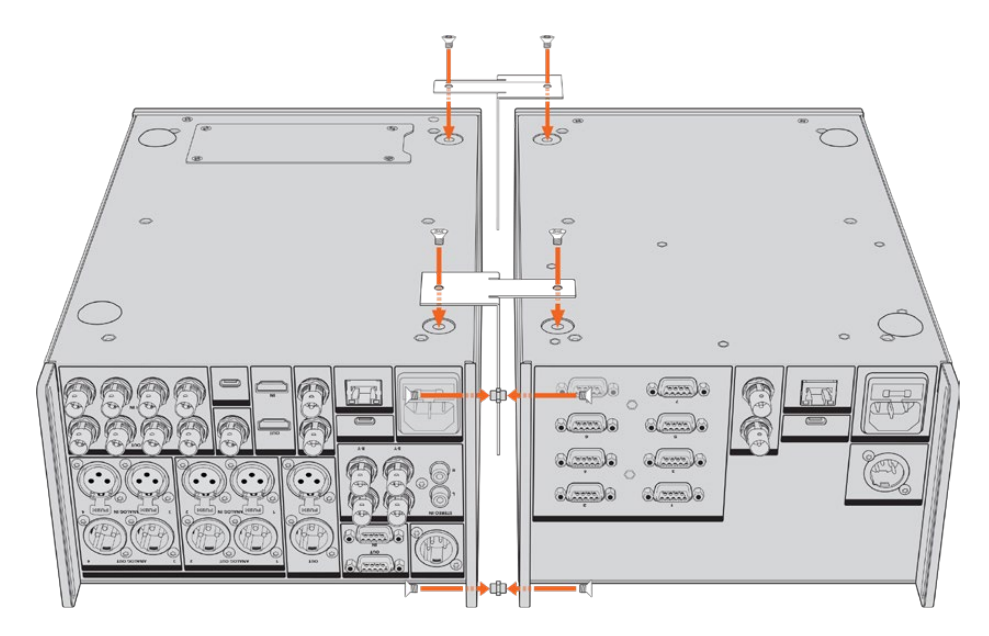

Insérez une attache dans les orifices supérieurs et inférieurs des supports pour câbles à l'arrière d'un appareil. Fixez-les à l'aide des vis fournies. Fixez les deux supports de montage en forme de T entre les deux appareils, à l'avant et à l'arrière, et vissez-les à l'aide des vis fournies.

- **3** L'attache du support pour câble installée précédemment devrait s'aligner aux orifices du support pour câble de l'autre appareil. Sécurisez le tout avec les vis fournies. Vous pouvez à présent retourner l'appareil.
- **4** Fixez les supports latéraux sur les bords externes près de la face avant des deux appareils, à l'aide des vis fournies. L'HyperDeck Extreme et l'HyperDeck Extreme Control sont maintenant prêts à être installés sur votre rack comme un seul appareil.

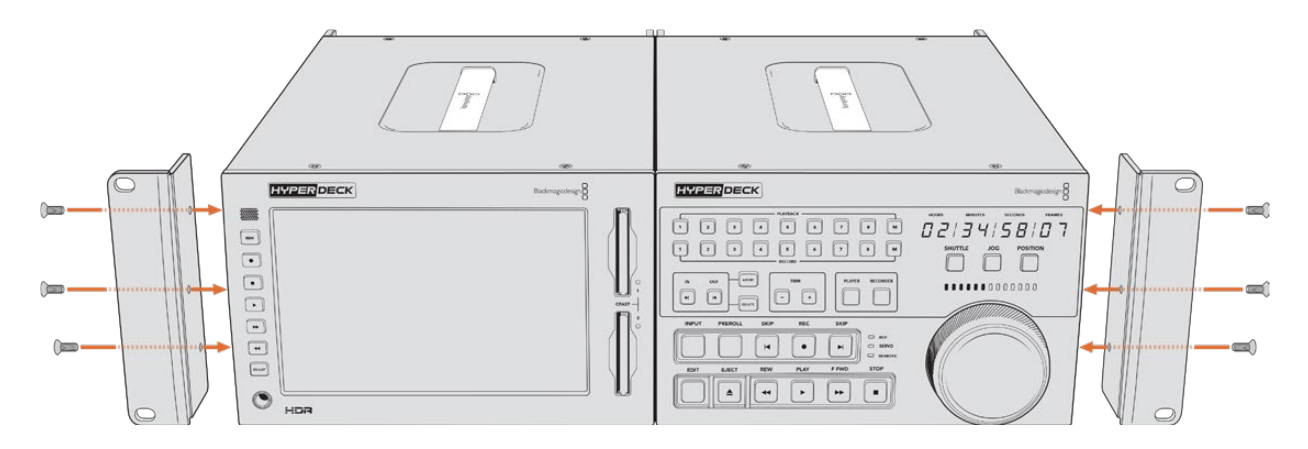

# **Contrôle RS-422**

## **Qu'est-ce que le contrôle RS-422 ?**

La norme RS-422 est un contrôle de périphérique série utilisé par les diffuseurs depuis le début des années 1980 pour les enregistreurs, les solutions de montage linéaires et non linéaires et les produits broadcast automatisés. Les modèles HyperDeck prennent en charge cette norme afin d'être intégrés à des systèmes broadcast automatisés, des systèmes de contrôle à distance, des systèmes de montage ou tout autre contrôle personnalisé que vous souhaitez utiliser.

L'HyperDeck Extreme prend également en charge les commandes de l'Advanced Media Protocol via RS-422. Vous pouvez ainsi contrôler votre HyperDeck avec un appareil externe à l'aide des commandes AMP, notamment ajouter des clips à une liste de lecture, déterminer le nom de fichier du clip suivant, lire un clip ou une timeline en boucle et effacer une liste de lecture.

## Utilisation d'un contrôleur RS-422 externe

Tous les modèles HyperDeck disposent d'un port RS-422 Sony™ comportant le nombre standard de broches.

Vous pouvez utiliser des câbles à 9 broches standard dotés d'un nombre équivalent de broches à chaque extrémité. Si vous souhaitez utiliser des câbles personnalisés, consultez le schéma de câblage.

Le contrôle RS-422 vous permet de créer votre propre contrôleur personnalisé, ou d'incorporer l'HyperDeck Extreme à une solution de contrôle RS-422 existante.

Vous pouvez par exemple démarrer et arrêter la lecture et l'enregistrement à distance, mais aussi continuer d'utiliser les fonctions de navigation standard. La liste complète des commandes RS-422 prises en charge est affichée dans le tableau **Commandes RS-422 prises en charge**.

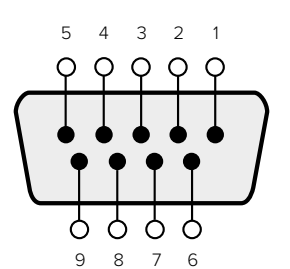

| Receive | Receive | Transmit | Transmit | Ground     |
|---------|---------|----------|----------|------------|
| e       | (+      | $-1$     | (+)      | Pins       |
|         |         |          |          | 1, 4, 6, 9 |

RS-422 remote pin connections

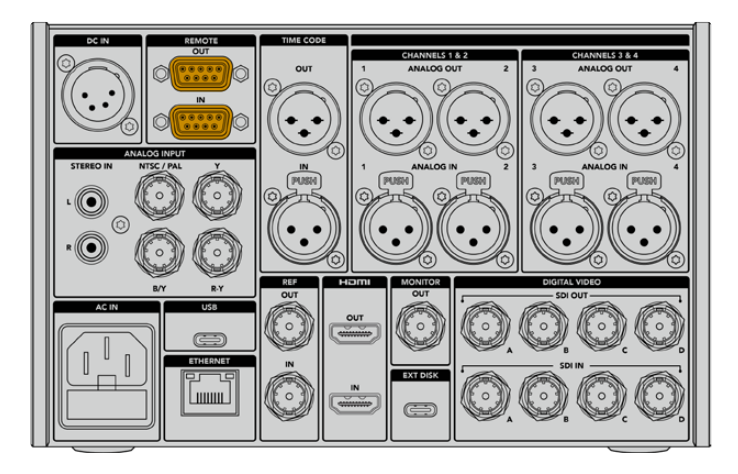

Remote port on HyperDeck Extreme 8K HDR

## Supported RS-422 Commands

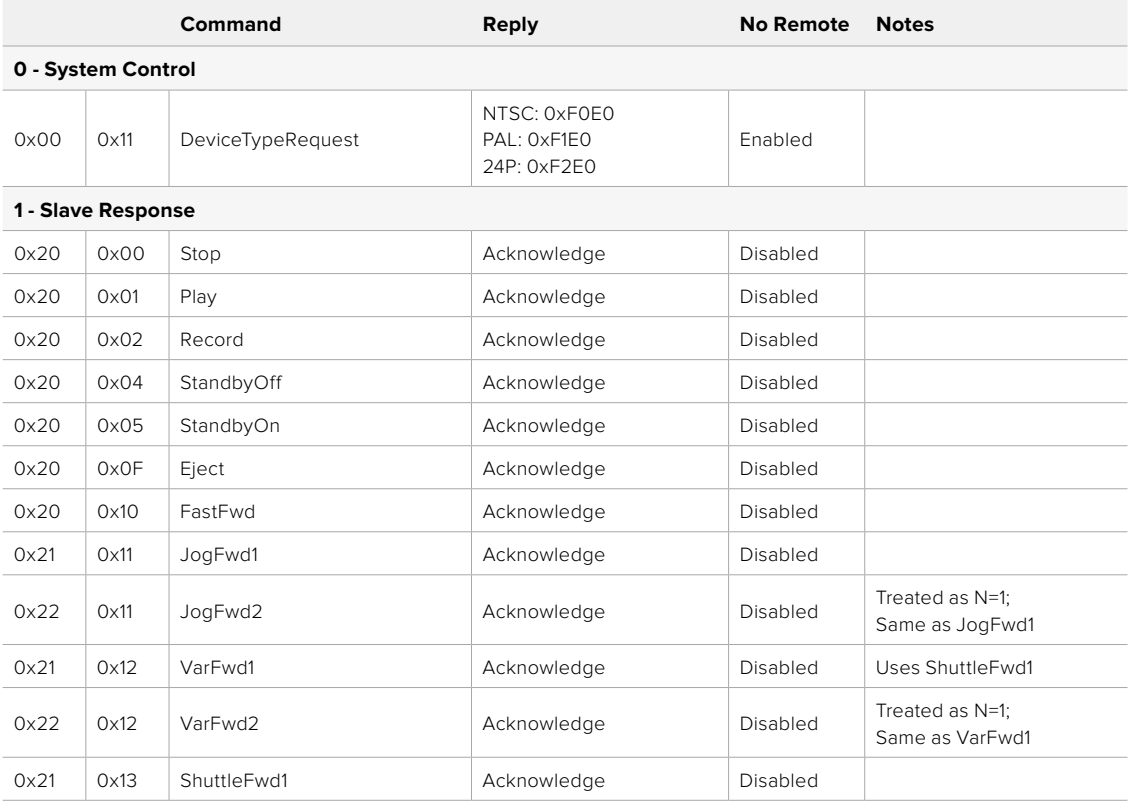
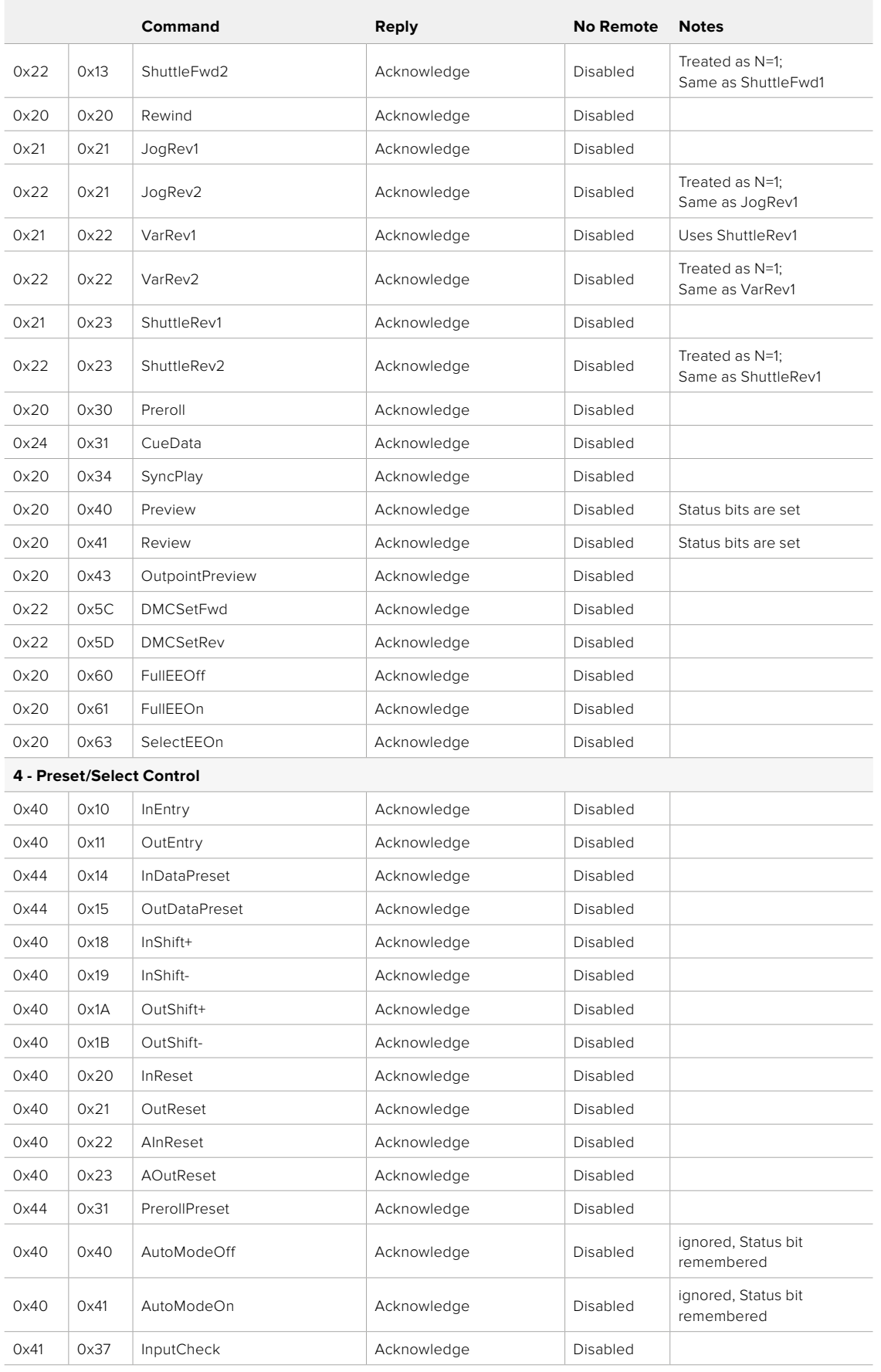

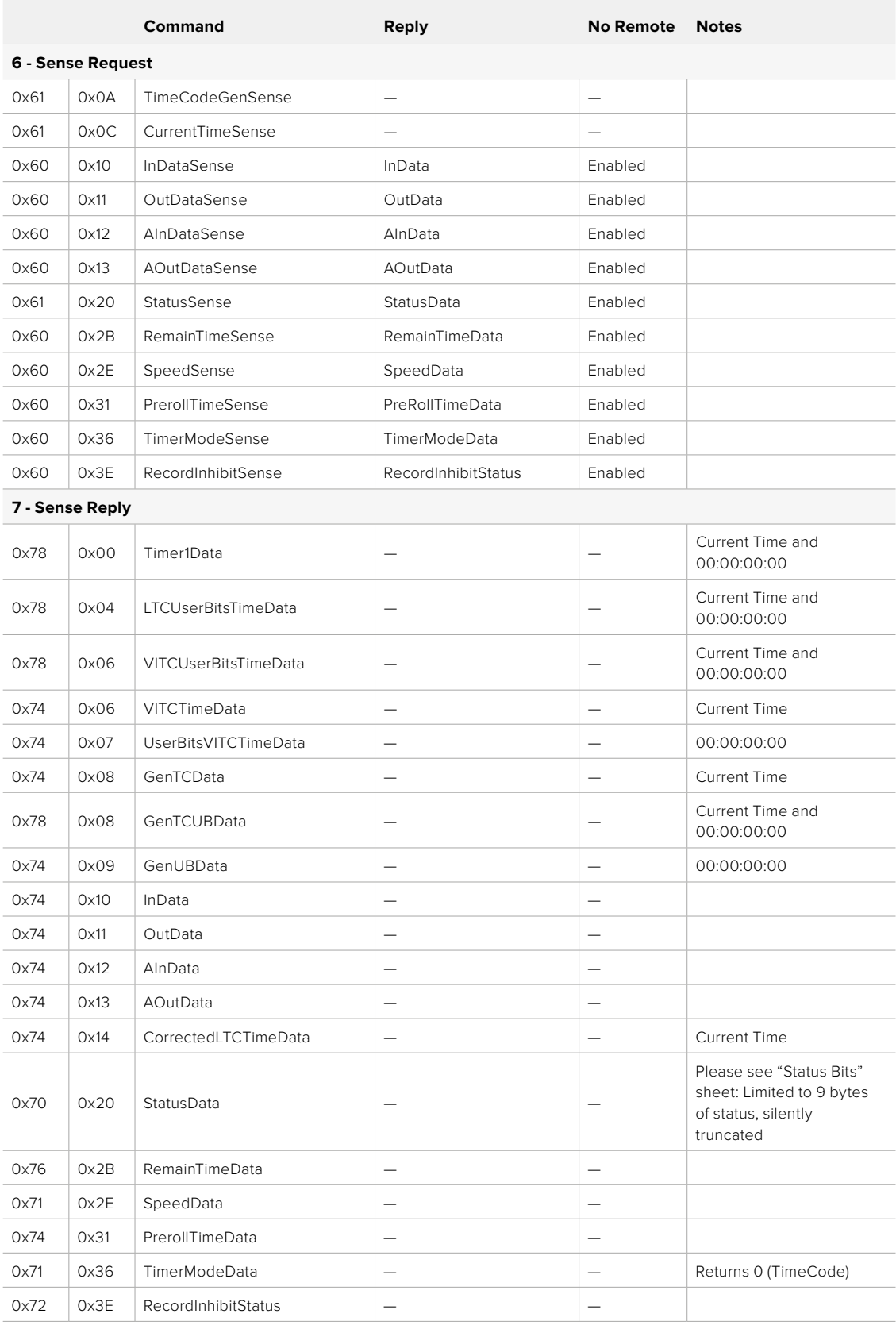

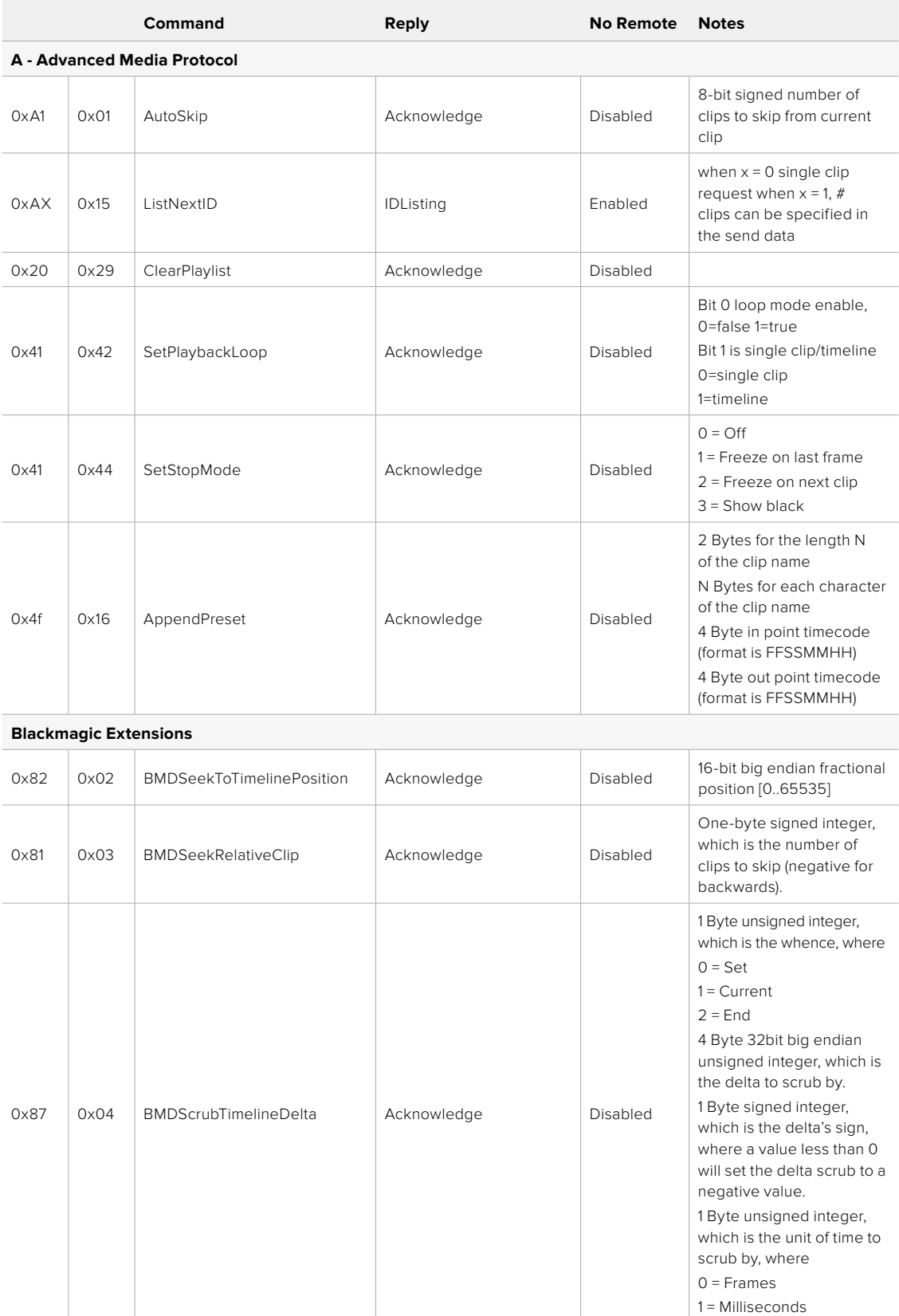

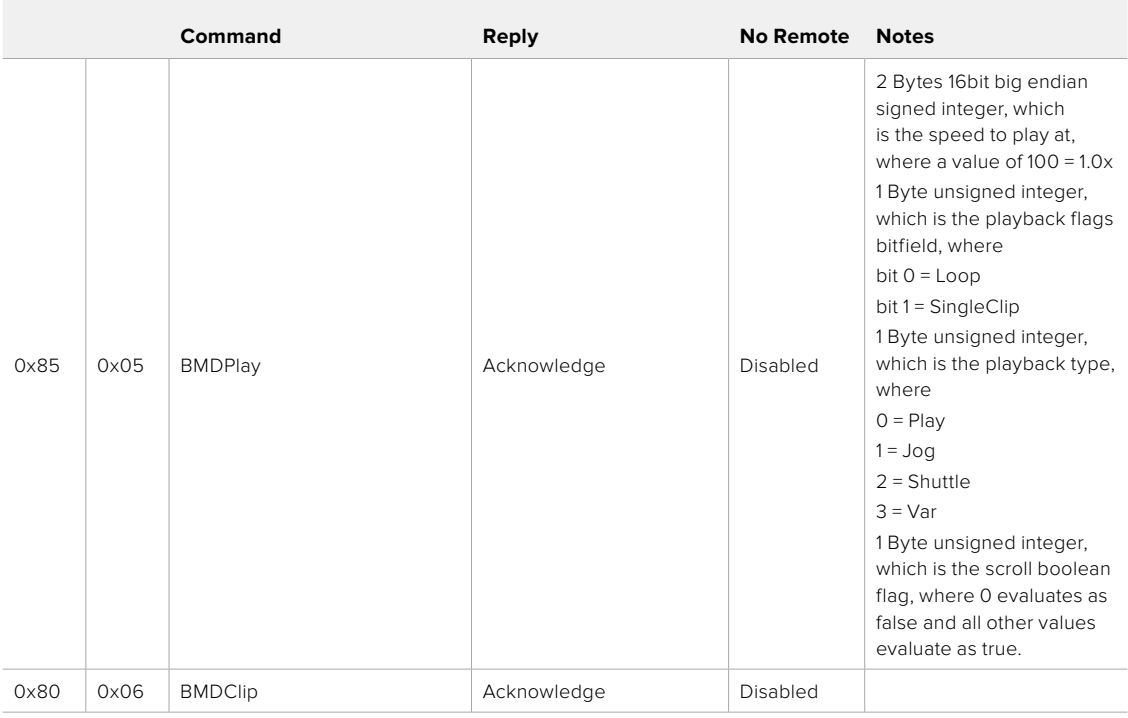

# RS-422 Developer Information

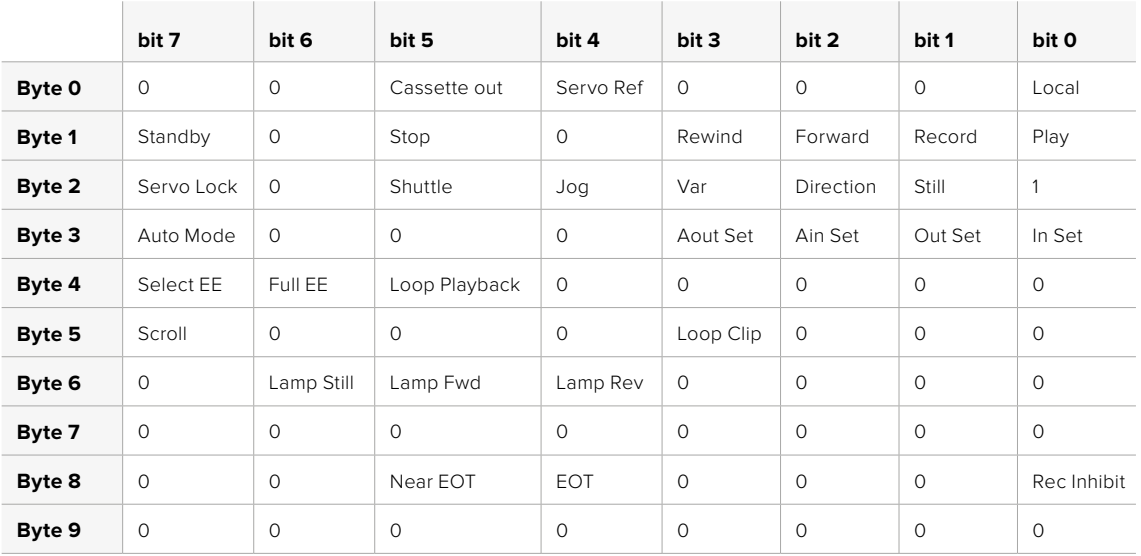

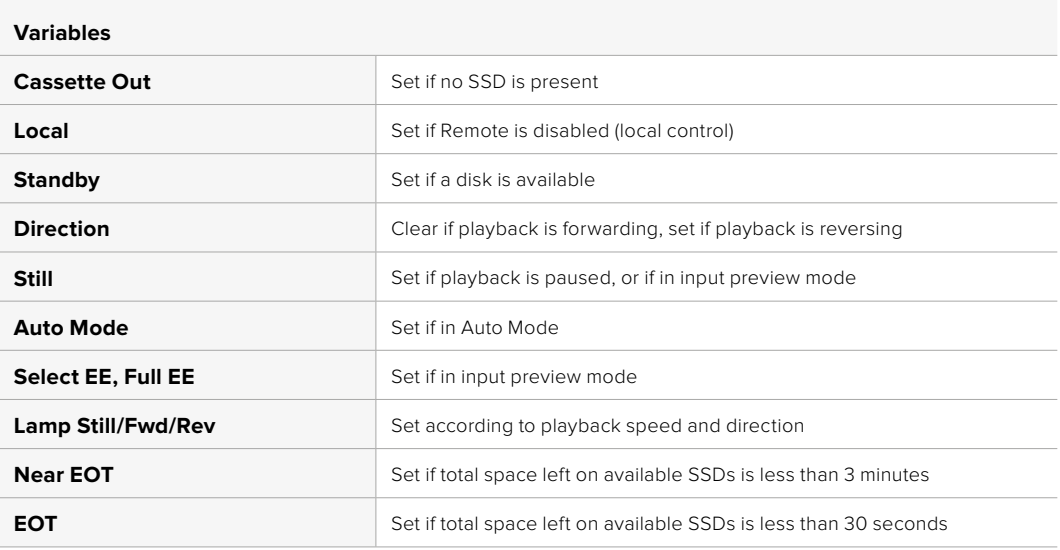

### **Others**

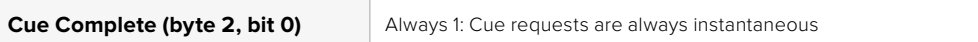

### **HyperDeck Serial RS-422 Protocol**

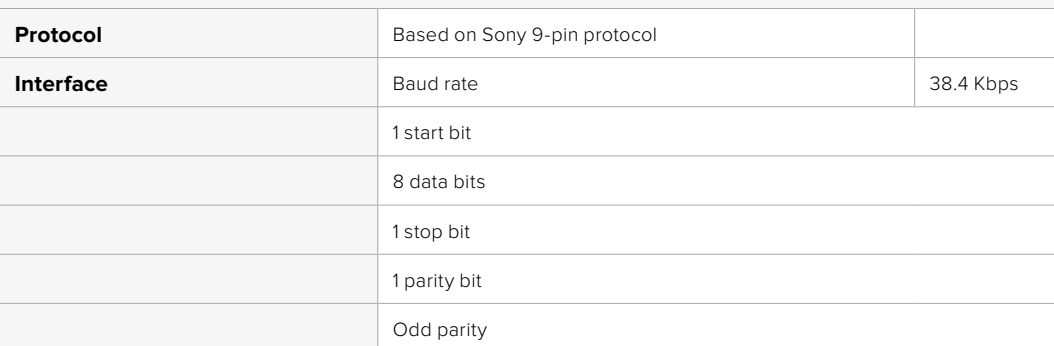

# **Information pour les développeurs**

# **Blackmagic HyperDeck Ethernet Protocol**

The Blackmagic HyperDeck Ethernet Protocol is a text based protocol accessed by connecting to TCP port 9993 on HyperDeck Extreme. If you are a software developer you can use the protocol to construct devices that integrate with our products. Here at Blackmagic Design our approach is to open up our protocols and we eagerly look forward to seeing what you come up with!

You can connect to your HyperDeck recorder using the HyperDeck Ethernet Protocol using a command line program on your computer, such as Terminal on a Mac and putty on a Windows computer.

The HyperDeck Ethernet Protocol lets you schedule playlists and recordings. The following is an example of how to play 7 clips from clip number 5 onwards via the HyperDeck Ethernet Protocol. If your recorder is installed out of reach, you can also turn on the 'remote' feature via Ethernet.

### **On a Mac**

- **1** Open the Terminal application which is located with the applications > utilities folder.
- **2** Type in "nc" and a space followed by the IP address of your HyperDeck Extreme another space and "9993" which is the HyperDeck Ethernet Protocol port number. For example type: nc 192.168.1.154 9993. The Protocol preamble will appear.
- **3** Type "playrange set: clip id: 5 count: 7" and press 'return'.

If you look on the timeline on the front panel of the HyperDeck Extreme, you will see in and out points marked around clips 5 through the end of clip 11.

- **4** Type "play". Clips 5 through 11 will now play back.
- **5** To clear the playrange, type "playrange clear"
- **6** To exit from the protocol, type 'quit'.

# **Protocol Commands**

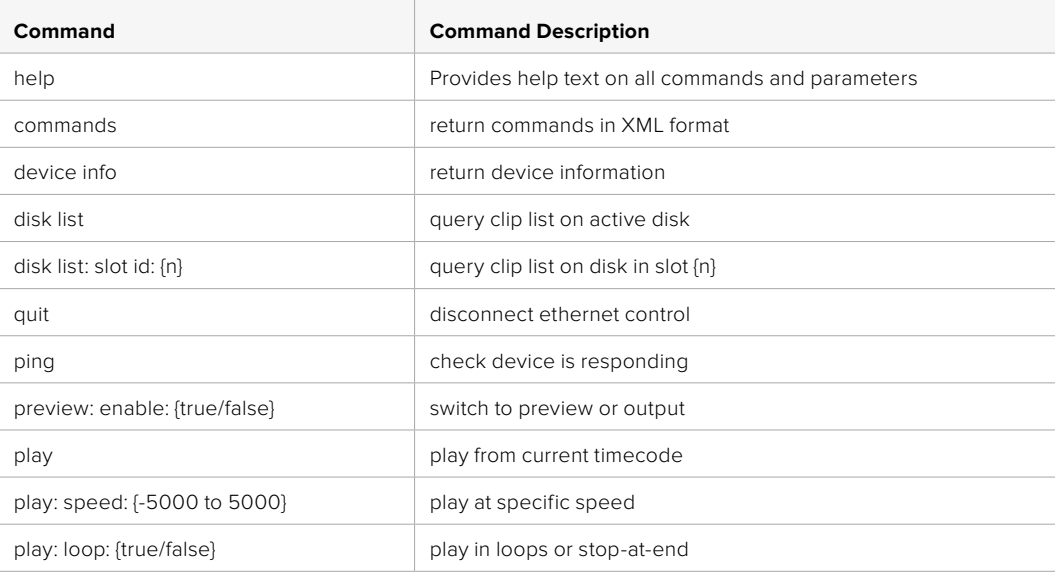

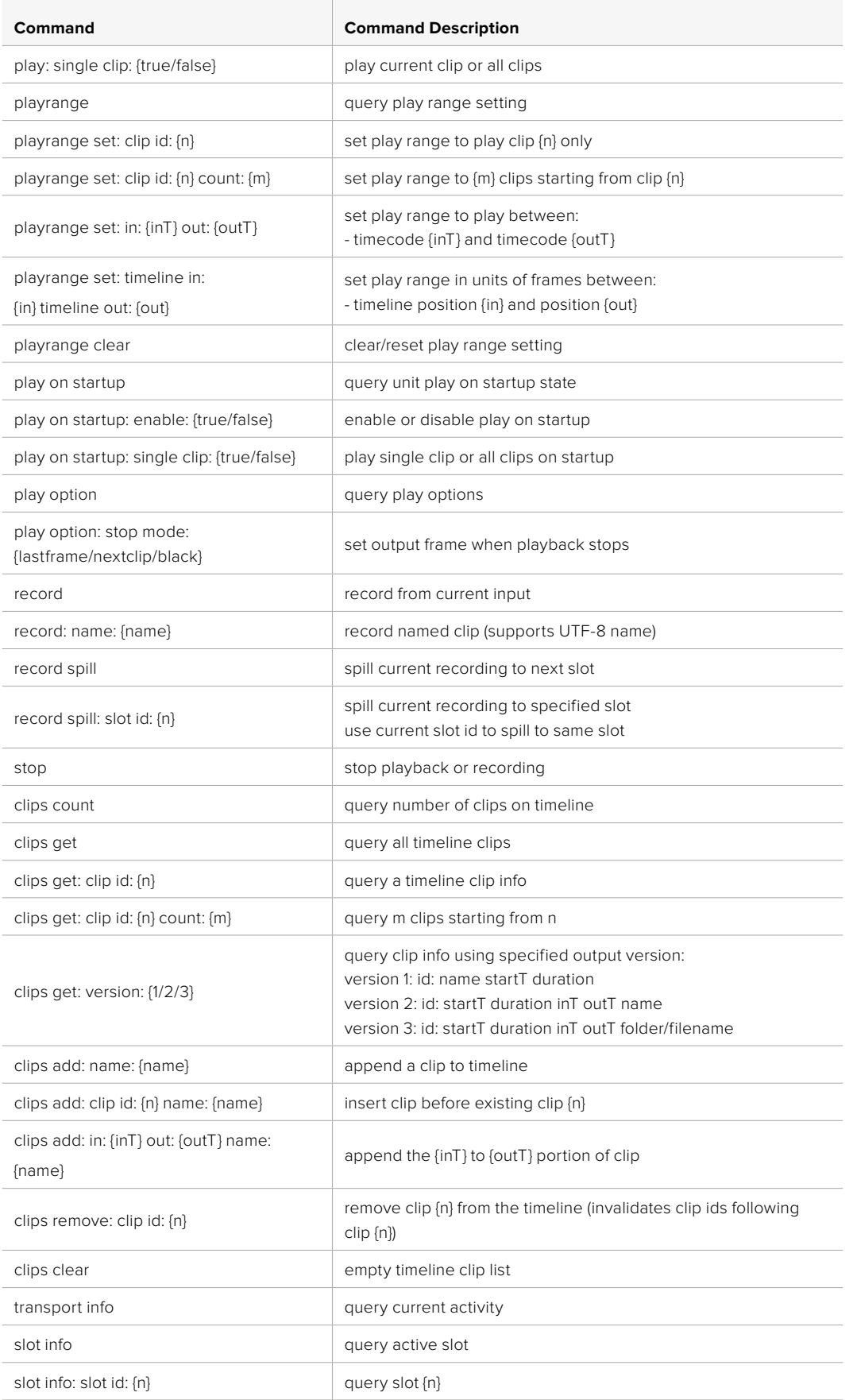

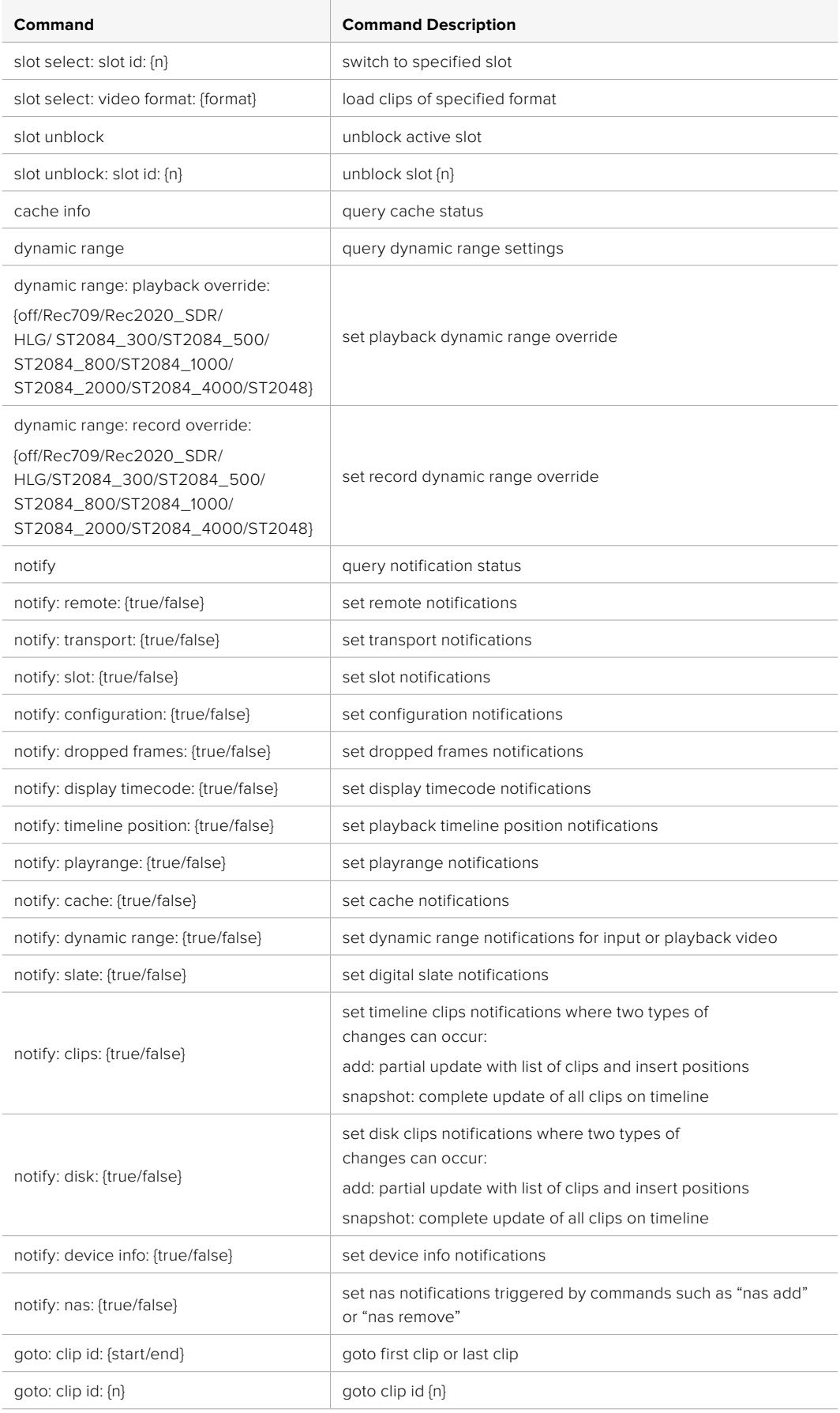

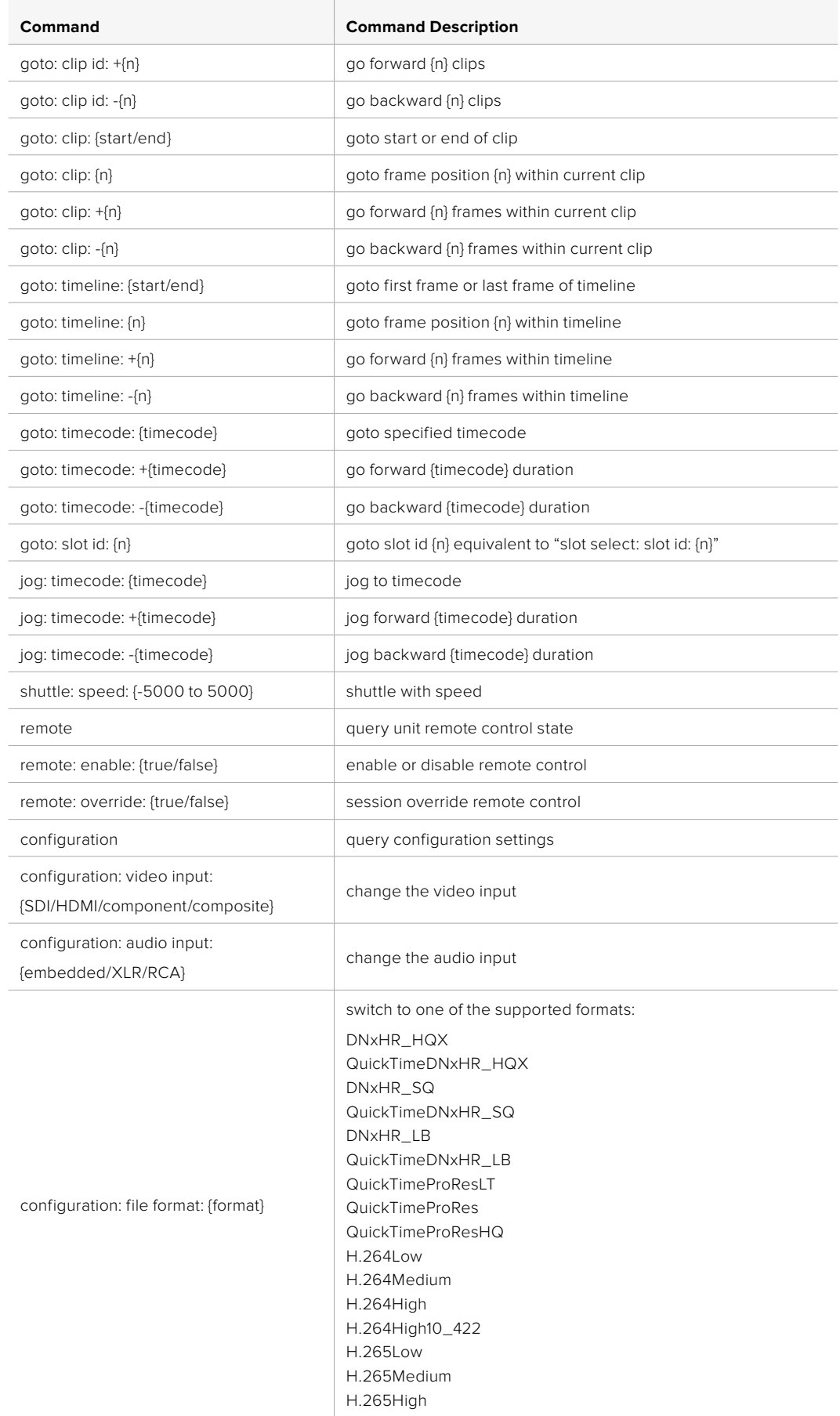

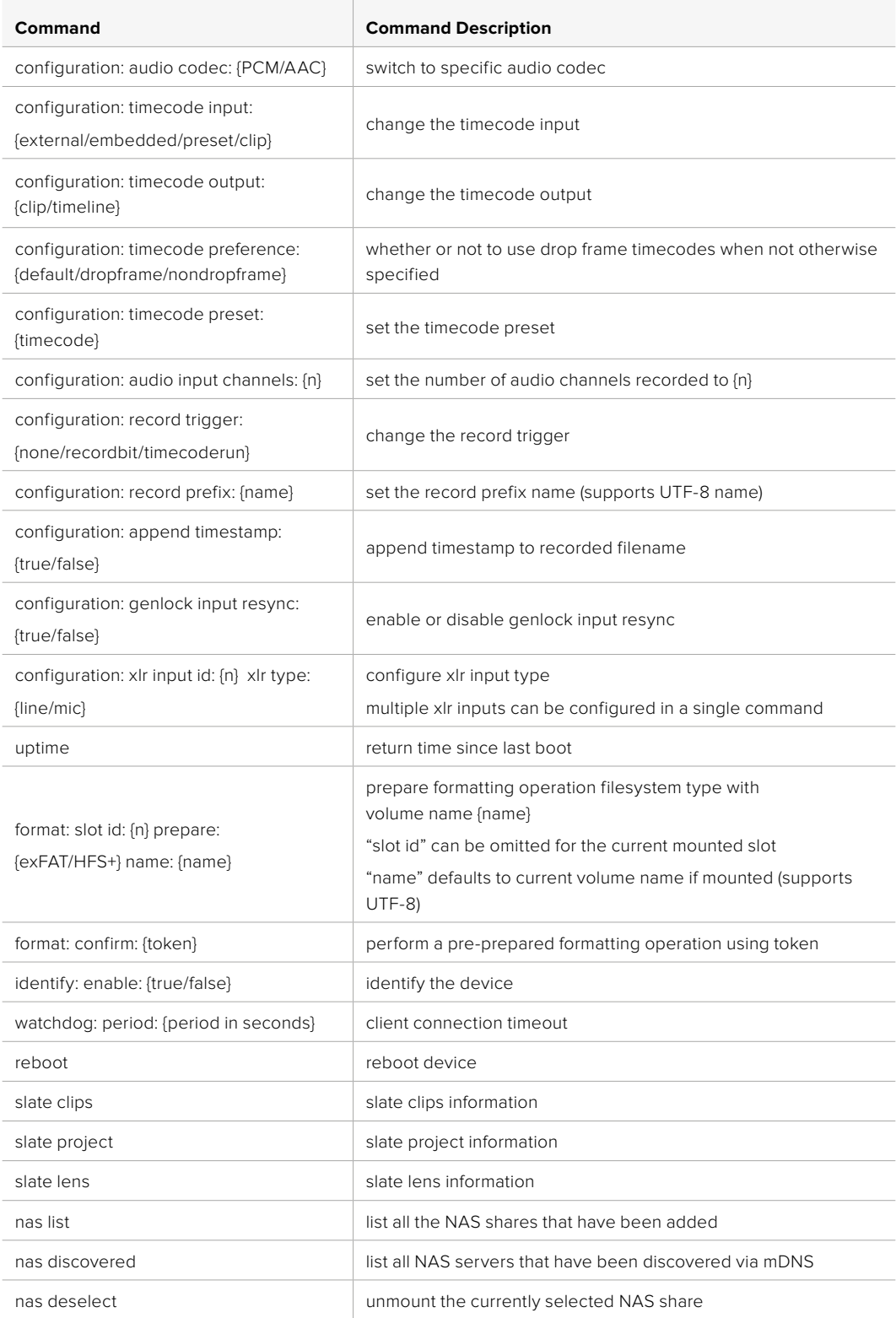

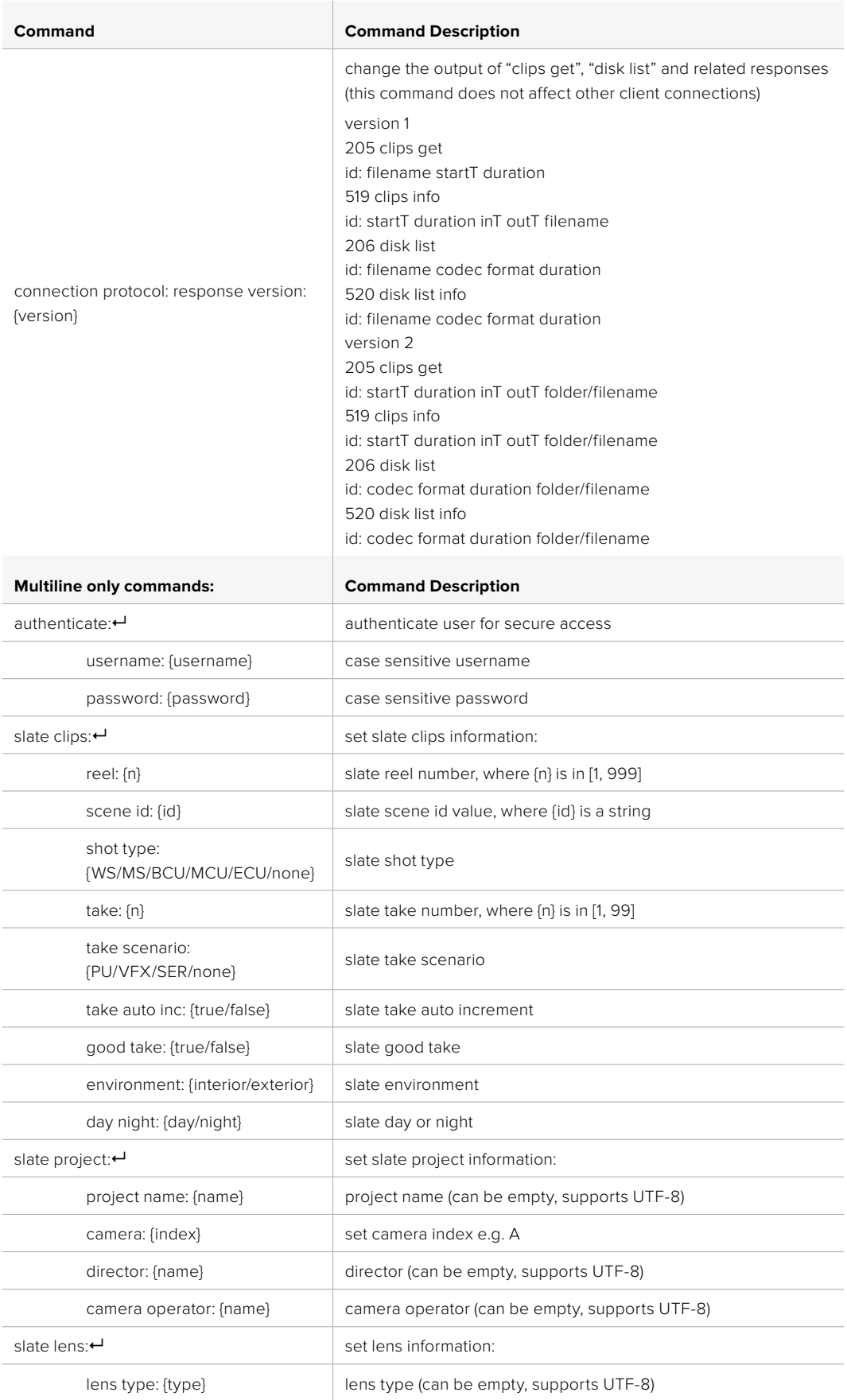

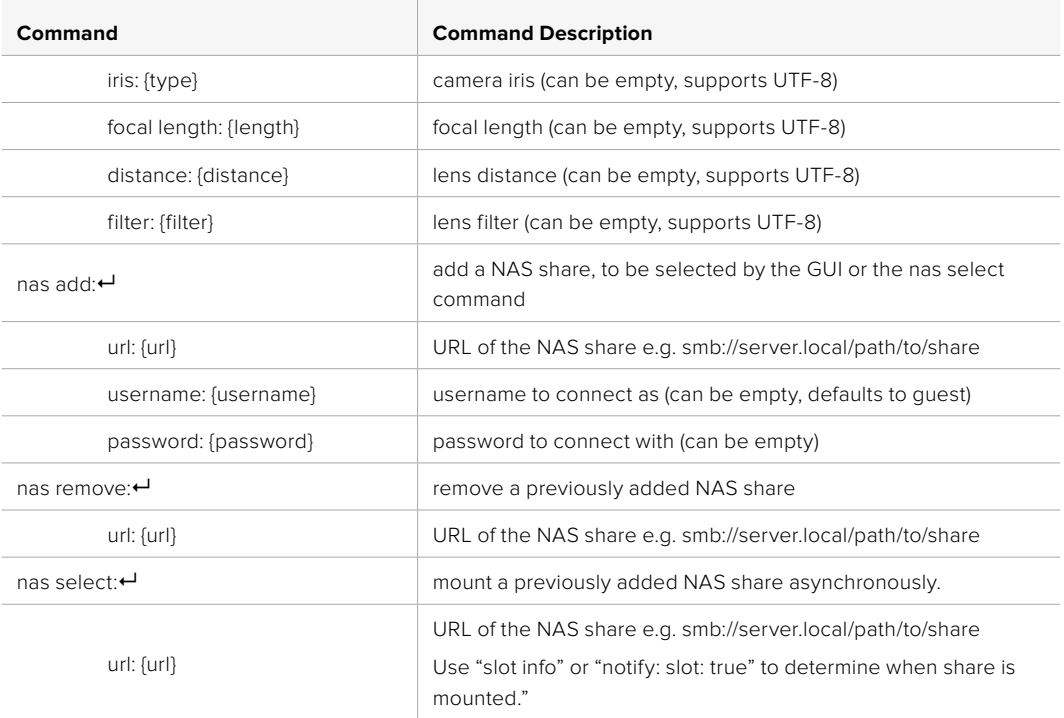

### **Command Combinations**

You can combine the parameters into a single command, for example:

play: speed: 200 loop: true single clip: true

Or for configuration:

configuration: video input: SDI audio input: XLR

Or to switch to the second disk, but only play NTSC clips:

slot select: slot id: 2 video format: NTSC

### **Using XML**

While you can use the Terminal to talk to HyperDeck, if you are writing software you can use XML to confirm the existence of a specific command based on the firmware of the HyperDeck you are communicating with. This helps your software user interface adjust to the capabilities of the specific HyperDeck model and software version.

# **Protocol Details**

#### **Connection**

The HyperDeck Ethernet server listens on TCP port 9993.

### **Basic syntax**

The HyperDeck protocol is a line oriented text protocol. Lines from the server will be separated by an ascii CR LF sequence. Messages from the client may be separated by LF or CR LF.

New lines are represented in this document as a "←" symbol.

#### **Command syntax**

Command parameters are usually optional. A command with no parameters is terminated with a new line:

#### **{Command name}**↵

If parameters are specified, the command name is followed by a colon, then pairs of parameter names and values. Each parameter name is terminated with a colon character:

```
{Command name}: {Parameter}: {Value} {Parameter}: {Value} ...↵
```
#### **Response syntax**

Simple responses from the server consist of a three digit response code and descriptive text terminated by a new line:

#### **{Response code} {Response text}**↵

If a response carries parameters, the response text is terminated with a colon, and parameter name and value pairs follow on subsequent lines until a blank line is returned:

```
{Response code} {Response text}:↵
{Parameter}: {Value}↵
{Parameter}: {Value}↵
...
↵
```
#### **Successful response codes**

A simple acknowledgement of a command is indicated with a response code of 200:

#### **200 ok**↵

Other successful responses carry parameters and are indicated with response codes in the range of 201 to 299.

#### **Failure response codes**

Failure responses to commands are indicated with response codes in the range of 100 to 199:

```
100 syntax error
101 unsupported parameter
102 invalid value
103 unsupported
104 disk full
105 no disk
106 disk error
107 timeline empty
108 internal error
109 out of range
110 no input
111 remote control disabled
112 clip not found
120 connection rejected
150 invalid state
151 invalid codec
160 invalid format
161 invalid token
162 format not prepared
```
#### **Asynchronous response codes**

The server may return asynchronous messages at any time. These responses are indicated with response codes in the range of 500 to 599:

```
5xx {Response Text}:↵
{Parameter}: {Value}↵
{Parameter}: {Value}↵
↵
```
#### **Connection response**

On connection, an asynchronous message will be delivered:

```
500 connection info:↵
protocol version: {Version}↵
model: {Model Name}↵
↵
```
#### **Connection rejection**

Only one client may connect to the server at a time. If other clients attempt to connect concurrently, they will receive an error and be disconnected:

```
120 connection rejected<sup>←1</sup>
```
#### **Timecode syntax**

Timecodes are expressed as non-drop-frame timecode in the format:

**HH:MM:SS:FF**

#### **Handling of deck "remote" state**

The "remote" command may be used to enable or disable the remote control of the deck. Any attempt to change the deck state over ethernet while remote access is disabled will generate an error:

#### 111 remote control disabled<sup>←1</sup>

To enable or disable remote control:

#### **remote: enable: {"true", "false"}** ↵

The current remote control state may be overridden allowing remote access over ethernet irrespective of the current remote control state:

```
remote: override: {"true", "false"} ↵
```
The override state is only valid for the currently connected ethernet client and only while the connection remains open.

The "remote" command may be used to query the remote control state of the deck by specifying no parameters:

#### **remote**↵

The deck will return the current remote control state:

**210 remote info:**↵

```
enabled: {"true", "false"}↵
override: {"true", "false"}↵
↵
```
Asynchronous remote control information change notification is disabled by default and may be configured with the "notify" command. When enabled, changes in remote state will generate a "510 remote info:"asynchronous message with the same parameters as the "210 remote info:" message.

#### **Closing connection**

The "quit" command instructs the server to cleanly shut down the connection:

**quit**↵

#### **Checking connection status**

The "ping" command has no function other than to determine if the server is responding:

**ping**↵

### **Getting help**

The "help" or "?" commands return human readable help text describing all available commands and parameters:

**help**↵

Or:

**?**↵

The server will respond with a list of all supported commands:

```
201 help:↵
{Help Text}↵
{Help Text}↵
↵
```
#### **Switching to preview mode**

The "preview" command instructs the deck to switch between preview mode and output mode:

```
preview: enable: {"true", "false"}↵
```
Playback will be stopped when the deck is switched to preview mode. Capturing will be stopped when the deck is switched to output mode.

#### **Controlling device playback**

The "play" command instructs the deck to start playing:

#### **play**↵

The play command accepts a number of parameters which may be used together in most combinations.

By default, the deck will play all remaining clips on the timeline then stop. The "single clip" parameter may be used to override this behaviour:

```
play: single clip: {"true", "false"}↵
```
By default, the deck will play at normal (100%) speed. An alternate speed may be specified in percentage between -5000 and 5000:

#### **play: speed: {% normal speed}**↵

By default, the deck will stop playing when it reaches to the end of the timeline. The "loop" parameter may be used to override this behaviour:

**play: loop: {"true", "false"}**↵

The "playrange" command returns the current playrange setting if any:

#### **playrange**↵

To override this behaviour and select a particular clip:

#### **playrange set: clip id: {Clip ID}**↵

To only play a certain number of clips starting at a particular clip:

#### **playrange set: clip id: {n} count: {m}**↵

To only play a certain timecode range:

#### **playrange set: in: {in timecode} out: {out timecode}**↵

To play a certain timeline range:

#### **playrange set: timeline in: {in} timeline out: {out}**↵

To clear a set playrange and return to the default value:

#### **playrange clear**↵

The "play on startup command" instructs the deck on what action to take on startup. By default, the deck will not play. Use the "enable" command to start playback after each power up.

#### **play on startup: enable {"true", "false"}**↵

By default, the unit will play back all clips on startup. Use the "single clip" command to override:

#### **play on startup: single clip: {"true", "false"}**↵

The "play option" command queries the output frame for when playback stops:

#### **play option**↵

By default, the deck will display the last frame when playback stops. To override this behaviour, the "stop mode" parameter can be used:

#### **play option: stop mode: {"lastframe", "nextframe", "black"}**↵

#### **Stopping deck operation**

The "stop" command instructs the deck to stop the current playback or capture:

**stop**↵

#### **Changing timeline position**

The "goto" command instructs the deck to switch to playback mode and change its position within the timeline. To go to the start of a specific clip:

**goto: clip id: {Clip ID}**↵

To move forward/back (count) clips from the current clip on the current timeline:

#### **goto: clip id: +/-{count}**↵

Note that if the resultant clip id goes beyond the first or last clip on timeline, it will be clamp at the first or last clip. To go to the start or end of the current clip:

**goto: clip: {"start", "end"}**↵

To go to the start of the first clip or the end of the last clip:

#### **goto: timeline: {"start", "end"}**↵

To go to a specified timecode:

#### **goto: timecode: {timecode}**↵

To move forward or back a specified duration in timecode:

#### **goto: timecode: {"+", "-"}{duration in timecode}**↵

To specify between slot 1 and slot 2:

### **goto: slot id: {Slot ID}**↵

Note that only one parameter/value pair is allowed for each goto command.

#### **Enumerating supported commands and parameters**

The "commands" command returns the supported commands:

### **commands**↵

The command list is returned in a computer readable XML format:

```
212 commands:
<commands>↵
      <command name="…"><parameter name="…"/>…</command>↵
      <command name="…"><parameter name="…"/>…</command>↵
 …
</commands>↵
↵
```
More XML tokens and parameters may be added in later releases.

#### **Controlling asynchronous notifications**

The "notify" command may be used to enable or disable asynchronous notifications from the server. To enable or disable transport notifications:

**notify: transport: {"true", "false"}**↵

To enable or disable slot notifications:

#### **notify: slot: {"true", "false"}**↵

To enable or disable remote notifications:

#### **notify: remote: {"true", "false"}**↵

To enable or disable configuration notifications:

#### **notify: configuration: {"true", "false"}**↵

Multiple parameters may be specified. If no parameters are specified, the server returns the current state of all notifications:

#### **209 notify:**↵

```
transport: {"true", "false"}↵
slot: {"true", "false"}↵
remote: {"true", "false"}↵
configuration: {"true", "false"}↵
dropped frames: {"true", "false"}↵
display timecode: {"true", "false"}<sup>←</sup>
timeline position: {"true", "false"}↵
playrange: {"true", "false"}↵
cache: {"true", "false"}↵
dynamic range: {"true", "false"}↵
slate: {"true", "false"}↵
clips: {"true", "false"}↵
disk: {"true", "false"}↵
device info: {"true", "false"}↵
↵
```
#### **Retrieving device information**

The "device info" command returns information about the connected deck device:

#### **device info**↵

The server will respond with:

```
204 device info:↵
```

```
protocol version: {Version}↵
       model: {Model Name}↵
       unique id: {unique alphanumeric identifier}<sup>↓</sup>
       slot count: {number of storage slots}<sup>←</sup>
       software version: {software version}<sup>←</sup>
       name: {device name}↵
	 ↵
```
#### **Retrieving slot information**

The "slot info" command returns information about a slot. Without parameters, the command returns information for the currently selected slot:

#### **slot info**↵

If a slot id is specified, that slot will be queried:

```
slot info: slot id: {Slot ID}<sup>←</sup>
```
The server will respond with slot specific information:

```
slot name: {"slot name"}
status: {"empty", "mounting", "error", "mounted"}↵
volume name: {Volume name}↵
recording time: {recording time available in seconds}↵
video format: {disk's default video format}↵
blocked: {"true", "false"}↵
total size: {total size in bytes}
↵
```
Asynchronous slot information change notification is disabled by default and may be configured with the "notify" command. When enabled, changes in slot state will generate a "502 slot info:" asynchronous message with the same parameters as the "202 slot info:" message.

#### **Retrieving clip information**

The "disk list" command returns the information for each playable clip on a given disk. Without parameters, the command returns information for the current active disk:

#### **disk list**↵

If a slot id is specified, the disk in that slot will be queried:

```
disk list: slot id: {Slot ID}↵
```
The server responds with the list of all playable clips on the disk in the format of: Index, name, formats, and duration in timecode:

**206 disk list:**↵

```
slot id: {Slot ID}↵
{clip index}: {name} {file format} {video format} {Duration timecode}↵
{clip index}: {name} {file format} {video format} {Duration timecode}↵
…
```
↵

Note that the clip index starts from 1.

#### **Retrieving clip count**

The "clips count" command returns the number of clips on the current timeline:

**clips count** ↵

The server responds with the number of clips:

```
214 clips count: ↵
clip count: {Count}↵
```
#### **Retrieving timeline information**

The "clips get" command returns information for each available clip on the current timeline. Without parameters, the command returns information for all clips on timeline:

**clips get**↵

The server responds with a list of clip IDs, names and timecodes:

```
205 clips info:↵
clip count: {Count}↵
{Clip ID}: {Name} {Start timecode} {Duration timecode}↵
{Clip ID}: {Name} {Start timecode} {Duration timecode}↵
…
↵
```
The "clips get" command provides a more detailed response when using the "version: 2" parameter:

```
clips get: version: 2↵
```
The server responds with a list of clip IDs, timecodes, in points, out points and names. Clip name is the last field making it simpler to parse when names have embedded spaces.

**{Clip ID}: {Start timecode} {Duration timecode} {inTimecode} {outTimecode} {name}**↵

**{Clip ID}: {Start timecode} {Duration timecode} {inTimecode} {outTimecode} {name}**↵

#### **Retrieving transport information**

**…**

The "transport info" command returns the state of the transport:

**transport info** ↵

The server responds with transport specific information:

```
208 transport info:↵
status: {"preview", "stopped", "play", "forward", "rewind",
"jog", "shuttle","record"}↵
speed: {Play speed between -5000 and 5000 %}↵
slot id: {Slot ID or "none"}↵
slot name: {"slot name"}↵
clip id: {Clip ID or "none"}↵
single clip: {"true", "false"}↵
display timecode: {timecode}↵
timecode: {timecode}↵
video format: {Video format}↵
loop: {"true", "false"}↵
timeline: {n}↵
input video format: {Video format"}↵
dynamic range: {"off", "Rec709", "Rec2020 _ SDR", "HLG", 
"ST2084 _ 300", "ST2084 _ 500", "ST2084 _ 800", "ST2084 _ 1000", 
"ST2084 _ 2000", "ST2084 _ 4000", "ST2048" or "none"}↵
↵
```
The "timecode" value is the timecode within the current timeline for playback or the clip for record. The "display timecode" is the timecode displayed on the front of the deck. The two timecodes will differ in some deck modes.

Asynchronous transport information change notification is disabled by default and may be configured with the "notify" command. When enabled, changes in transport state will generate a "508 transport info:" asynchronous message with the same parameters as the "208 transport info:" message.

#### **Video Formats**

The following video formats are currently supported on HyperDeckExtreme HDR:

NTSC, PAL, NTSCp, PALp

720p50, 720p5994, 720p60

1080p23976, 1080p24, 1080p25, 1080p2997, 1080p30

1080i50, 1080i5994, 1080i60

2160p23.98, 2160p24, 2160p25, 2160p29.97, 2160p30, 2160p50, 2160p59.94, 2160p60

4Kp23976, 4Kp24, 4Kp25, 4Kp2997, 4Kp30

4Kp50, 4Kp5994, 4Kp60

The following video formats are currently supported on HyperDeckExtreme 8K HDR:

4320p23.98, 4320p24, 4320p25, 4320p29.97, 4320p30, 4320p50, 4320p59.94, 4320p60

8Kp23976, 8Kp24, 8Kp25

Video format support may vary between models and software releases.

### **File Formats**

HyperDeck Extreme HDR supports the following file formats:

H.265Low H.265Medium H.265High H.264High\_SDI H.264High H.264Medium H.264Low QuickTimeProResHQ QuickTimeProRes QuickTimeProResLT QuickTimeDNxHR\_HQX DNxHR\_HQX QuickTimeDNxHR\_SQ DNxHR\_SQ QuickTimeDNxHR\_LB DNxHR\_LB

Supported file formats may vary between models and software releases.

#### **Querying and updating configuration information**

The "configuration" command may be used to query the current configuration of the deck:

**configuration**↵

The server returns the configuration of the deck:

```
 211 configuration:↵
audio input: {"embedded", "XLR", "RCA"}<sup>←</sup>
audio mapping: {audio input source}<sup>←</sup>
video input: {"SDI", "HDMI", "component""}↵
file format: {File format}↵
audio codec: {"PCM","AAC"}↵
timecode input: {"external", "embedded", "internal", "preset", "clip"}↵
timecode output: {"clip", "timeline"}↵
timecode preference: {"default", "dropframe", "nondropframe"}↵
timecode preset: {"timecode"}↵
audio input channels: {"n"}↵
record trigger: {"none","recordbit", "timecoderun"}↵
record prefix: {"name"}↵
append timestamp: {"true", "false"}↵
genlock input resync: {"true", "false"}↵
xlr input id: {"n"}↵
xlr type: {"line","mic"}↵
↵
```
One or more configuration parameters may be specified to change the configuration of the deck. To change the current video input:

```
configuration: video input: {"SDI", "HDMI", "component"}↵
```
Valid video inputs may vary between models. To configure the current audio input:

**configuration: audio input: {"embedded", "XLR", "RCA"}**↵

Valid audio inputs may vary between models.

To configure the current file format:

#### **configuration: file format: {File format}**↵

Note that changes to the file format may require the deck to reset, which will cause the client connection to be closed. In such case, response code 213 will be returned (instead of 200) before the client connection is closed:

#### **"213 deck rebooting"**

Asynchronous configuration information change notification is disabled by default and may be configured with the "notify" command. When enabled, changes in configuration will generate a "511 configuration:" asynchronous message with the same parameters as the "211 configuration:" message.

#### **Selecting active slot and video format**

The "slot select" command instructs the deck to switch to a specified slot, or/and to select a specified output video format. To switch to a specified slot:

#### **slot select: slot id: {slot ID}**↵

To select the output video format:

#### **slot select: video format: {video format}**↵

Either or all slot select parameters may be specified. Note that selecting video format will result in a rescan of the disk to reconstruct the timeline with all clips of the specified video format.

#### **Clearing the current timeline**

The "clips clear" command instructs the deck to empty the current timeline:

**clips clear**↵

The server responds with

**200 ok**↵

#### **Adding a clip to the current timeline**

The "clips add:" command instructs the deck to add a clip to the current timeline:

#### **clips add: name: {"clip name"}**↵

The server responds with

**200 ok**↵

or in case of error

#### **1xx {error description}**↵

#### **Configuring the watchdog**

The "watchdog" command instructs the deck to monitor the connected client and terminate the connection if the client is inactive for at least a specified period of time.

To configure the watchdog:

#### **watchdog: period: {period in seconds}**↵

To avoid disconnection, the client must send a command to the server at least every {period} seconds. Note that if the period is set to 0 connection monitoring will be disabled.

#### **Network Area Storage**

On networks using multicast DNS the "nas discovered" command will list network servers the HyperDeck has discovered:

**nas discovered**↵ **225 nas host info:**

**CloudStoreMini.local. CloudStoreMini**

**CloudStore80.local. CloudStore80**

```
CloudStore320.local. CloudStore320
```
A network share can be added to the HyperDeck using 'nas add'. For guest logins username and password can be omitted.

#### **nas add:**

#### **url: smb://CloudStore80.local/Studio1**

For shares that require a username and password consider using the secure mode of the HyperDeck Ethernet protocol to avoid passwords being sent as plaintext.

**nas add:**

**url: smb://192.168.1.1/Main**

**username: user1234**

**password: Password1234**

Once a share has been added it can be mounted using 'nas select' to make it available for recording and playback. Many shares can be added with 'nas add' but only one share can be mounted at a time using 'nas select'.

# **HyperDeck Control REST API**

Si vous êtes un développeur de logiciels, vous pouvez construire des applications personnalisées ou des outils prêts à l'emploi, tels que REST client ou Postman, pour contrôler et interagir de manière fluide avec les enregistreurs à disque HyperDeck via l'HyperDeck Control REST API. Cette API vous permet d'effectuer plusieurs opérations, comme démarrer ou arrêter les enregistrements, gérer la lecture, accéder aux informations des disques et bien plus. Que vous développiez une application sur-mesure ou que vous utilisiez des outils existants, cette API vous offre la possibilité de débloquer tout le potentiel de vos enregistreurs HyperDeck sans difficulté. Nous avons hâte de découvrir ce que vous allez développer !

# **Transport Control API**

API for controlling Transport on Blackmagic Design products.

# GET /transports/0

Get device's basic transport status.

### **Response**

### **200 - OK**

The response is a JSON object.

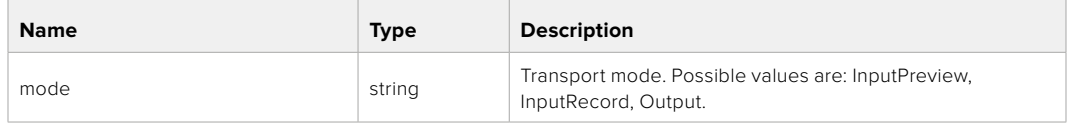

# PUT /transports/0

Set device's basic transport status.

### **Parameters**

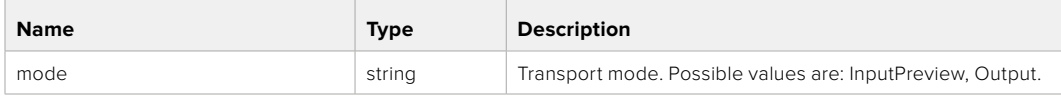

### **Response**

**204 - No Content**

### GET /transports/0/stop

Determine if transport is stopped.

### **Response**

### **200 - OK**

The response is a JSON object.

PUT /transports/0/stop Stop transport.

**Response 204 - No Content**

# GET /transports/0/play

Determine if transport is playing.

**Response 200 - OK** The response is a JSON object.

## PUT /transports/0/play

Start playing on transport.

### **Response**

**204 - No Content**

# GET /transports/0/playback

Get playback state.

### **Response**

### **200 - OK**

The response is a JSON object.

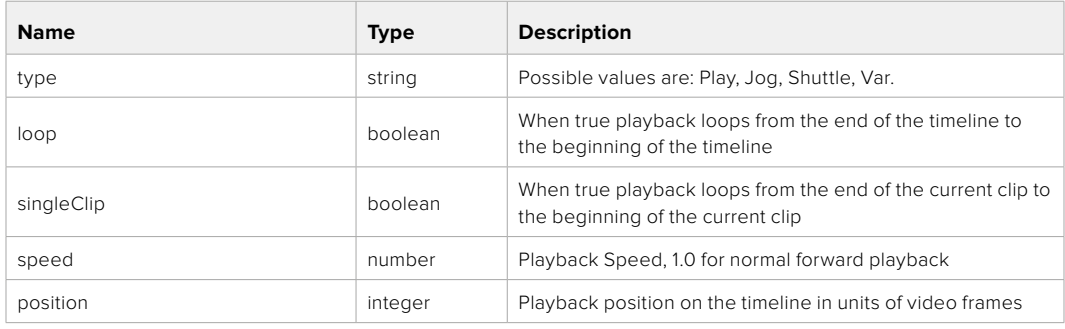

# PUT /transports/0/playback

Set playback state.

### **Parameters**

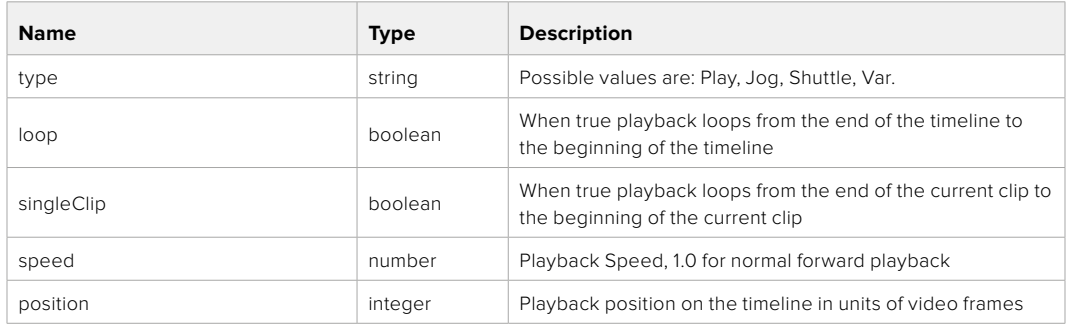

### **Response**

**204 - No Content**

# GET /transports/0/record

Get record state.

### **Response**

## **200 - OK**

The response is a JSON object.

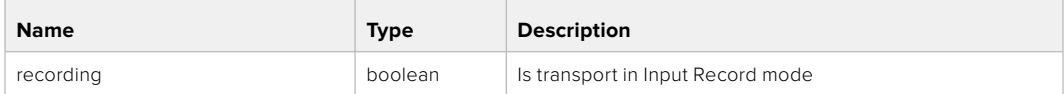

# PUT /transports/0/record

Set record state.

### **Parameters**

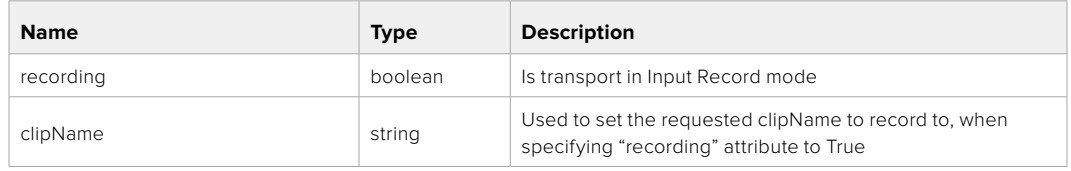

### **Response**

**204 - No Content**

# **System Control API**

API for controlling the System Modes on Blackmagic Design products.

# GET /system

Get device system information.

### **Response**

### **200 - OK**

The response is a JSON object.

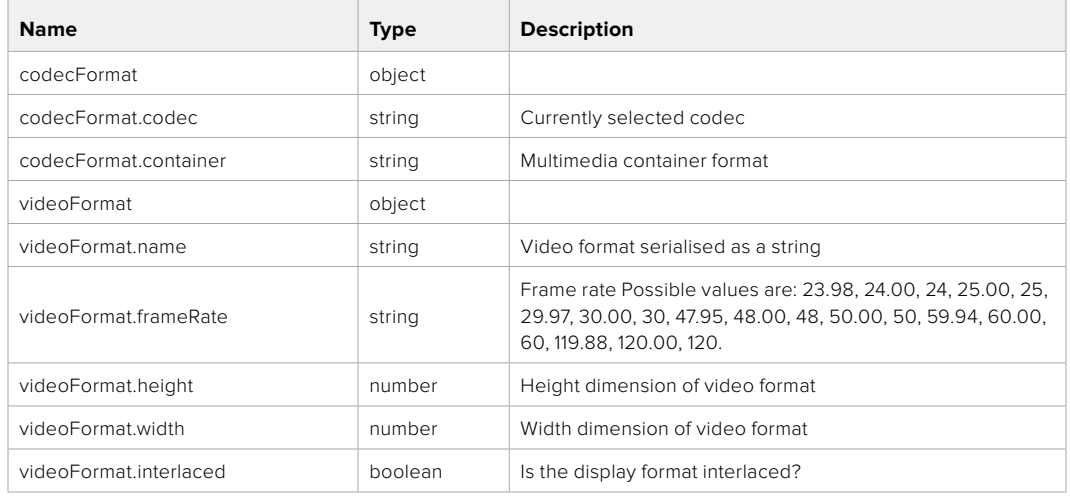

# GET /system/supportedCodecFormats

Get the list of supported codecs.

### **Response**

### **200 - OK**

The response is a JSON object.

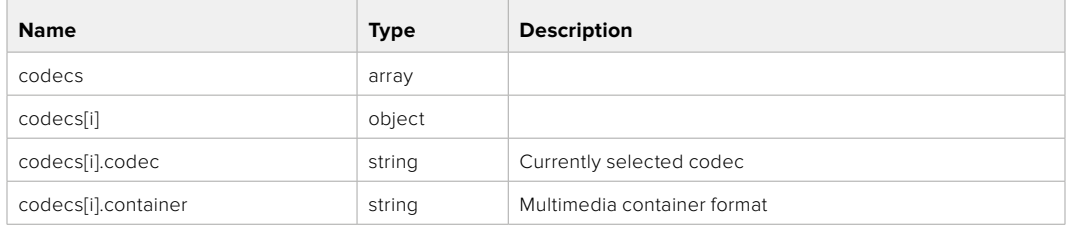

### GET /system/codecFormat

Get the currently selected codec.

### **Response**

### **200 - OK**

The response is a JSON object.

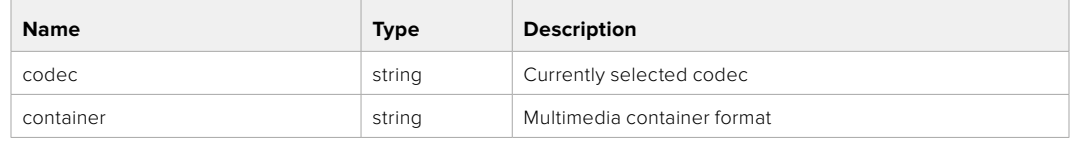

# PUT /system/codecFormat

Set the codec.

### **Parameters**

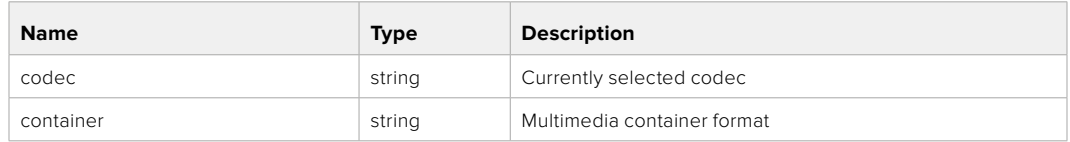

### **Response**

**204 - No Content**

# GET /system/videoFormat

Get the currently selected video format.

# **Response**

## **200 - OK**

The response is a JSON object.

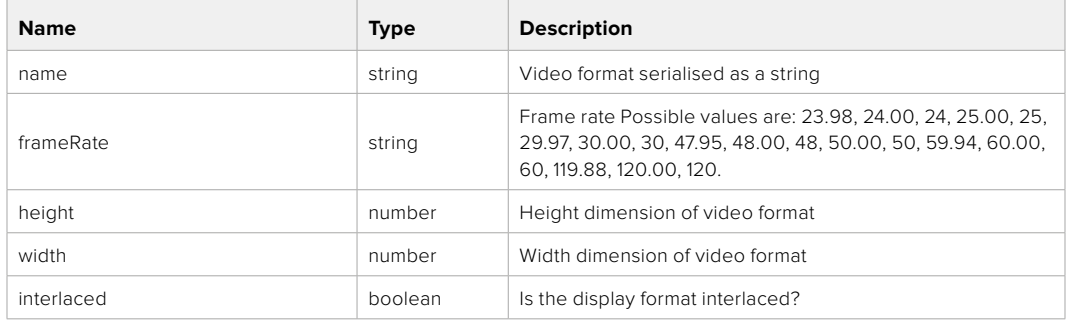

# PUT /system/videoFormat

Set the video format.

### **Parameters**

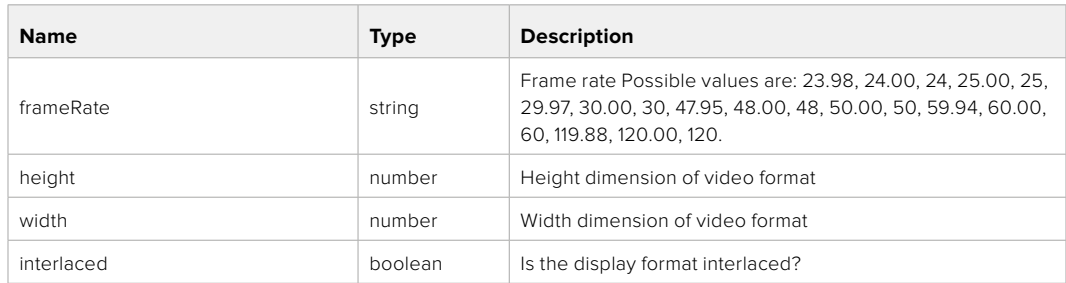

# **Response**

**204 - No Content**

# GET /system/supportedVideoFormats

Get the list of supported video formats for the current system state.

### **Response**

## **200 - OK**

The response is a JSON object.

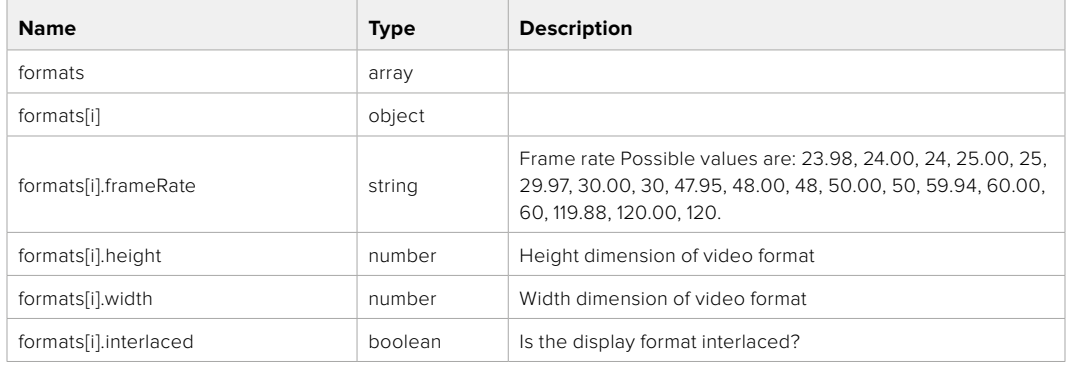

# **Media Control API**

API for controlling media devices in Blackmagic Design products.

### GET /media/workingset

Get the list of media devices currently in the working set.

### **Response**

### **200 - OK**

The response is a JSON object.

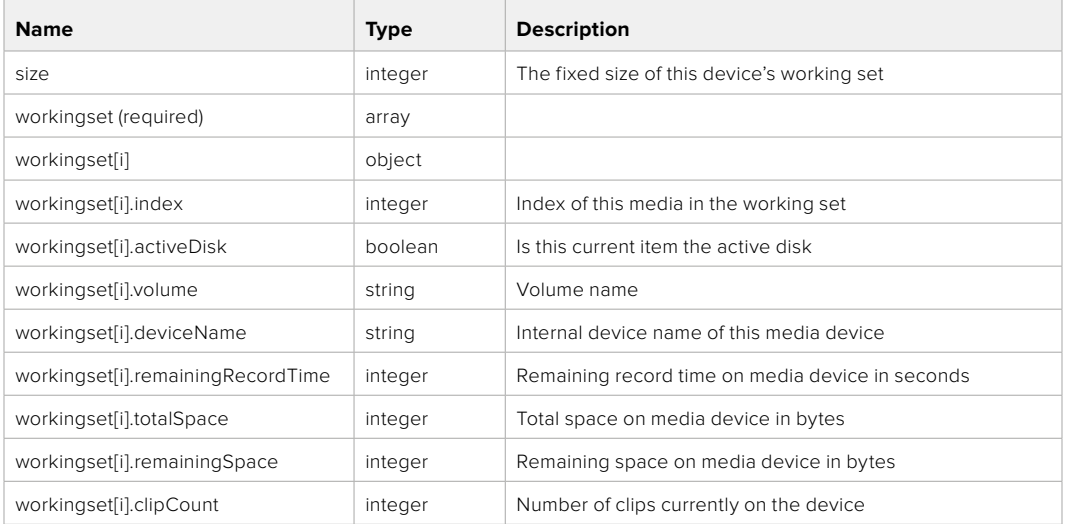

# GET /media/active

Get the currently active media device.

### **Response**

## **200 - OK**

The response is a JSON object.

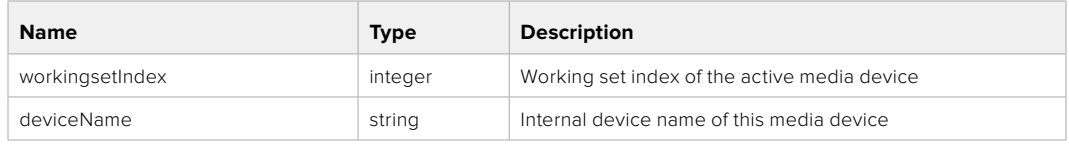

## PUT /media/active

Set the currently active media device.

### **Parameters**

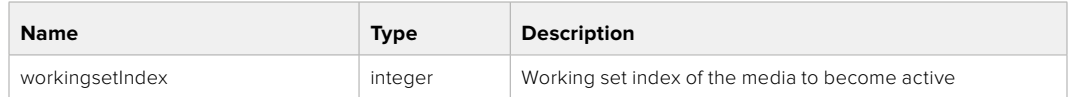

### **Response**

### **204 - No Content**

## GET /media/devices/doformatSupportedFilesystems

Get the list of filesystems available to format the device.

### **Response**

### **200 - OK**

The response is a JSON object.

### GET /media/devices/{deviceName}

Get information about the selected device.

### **Parameters**

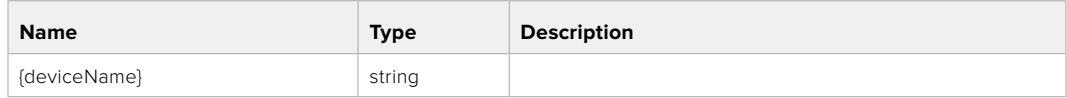

### **Response**

### **200 - OK**

The response is a JSON object.

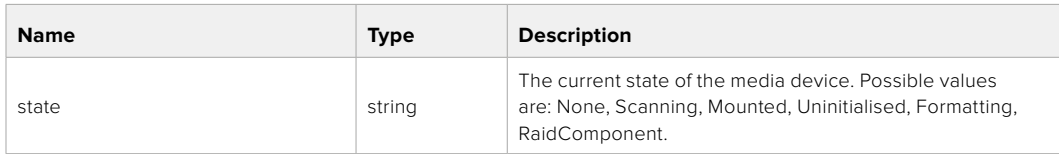

# GET /media/devices/{deviceName}/doformat

Get a format key, used to format the device with a put request.

### **Parameters**

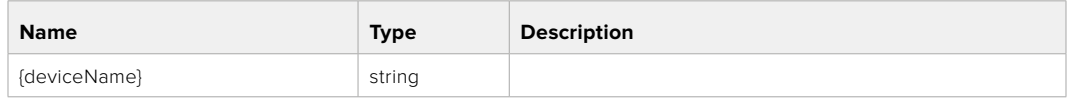

### **Response**

# **200 - OK**

The response is a JSON object.

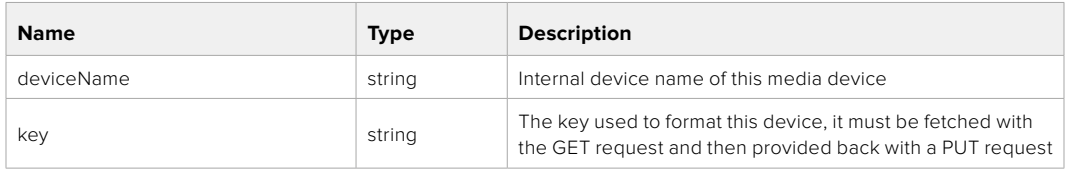

# PUT /media/devices/{deviceName}/doformat

Perform a format of the media device.

### **Parameters**

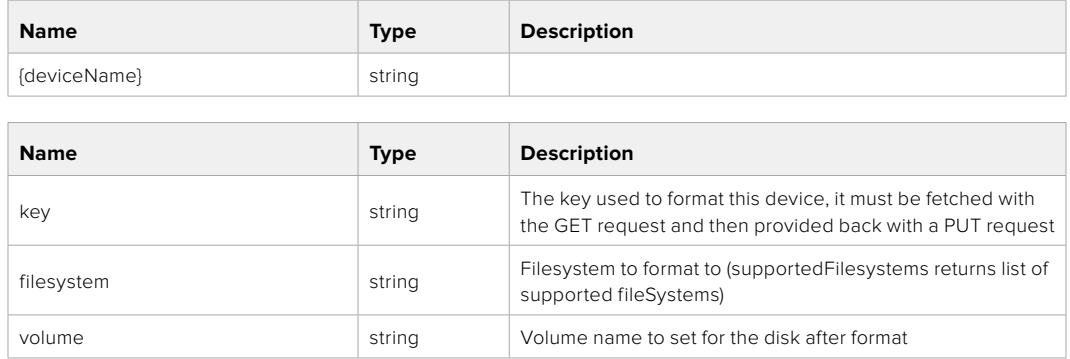

### **Response**

**204 - No Content**

# **Timeline Control API**

API for controlling playback timeline.

## GET /timelines/0

Get the current playback timeline.

## **Response**

## **200 - OK**

The response is a JSON object.

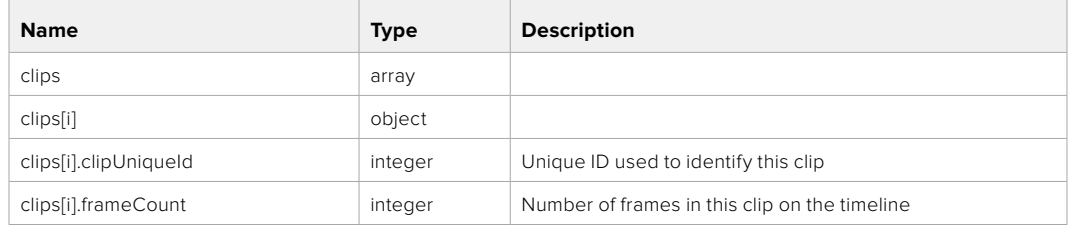

# DELETE /timelines/0

Clear the current playback timeline.

### **Response**

**204 - No Content**

### POST /timelines/0/add

Add a clip to the end of the timeline.

### **Parameters**

This parameter can be one of the following types:

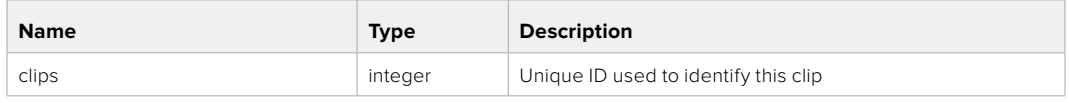

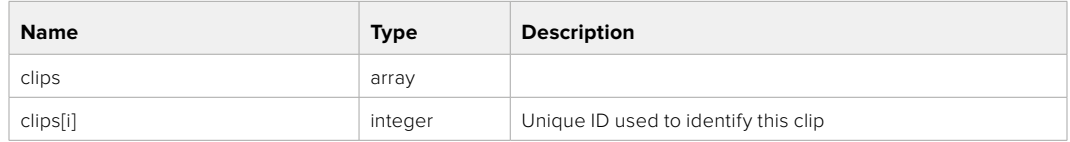

### **Response**

**204 - No Content**

# **Event Control API**

API For working with built-in websocket.

# GET /event/list

Get the list of events that can be subscribed to using the websocket API.

## **Response**

### **200 - OK**

The response is a JSON object.

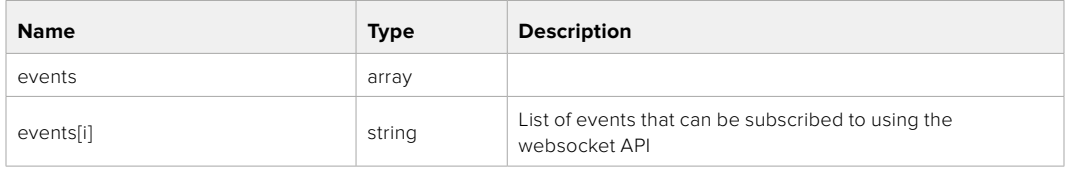

# **Notification websocket - 1.0.0**

Service that notifies subscribers of device state changes.

# **messages**

Subscribe (The messages from the server/device)

### **(JSON)**

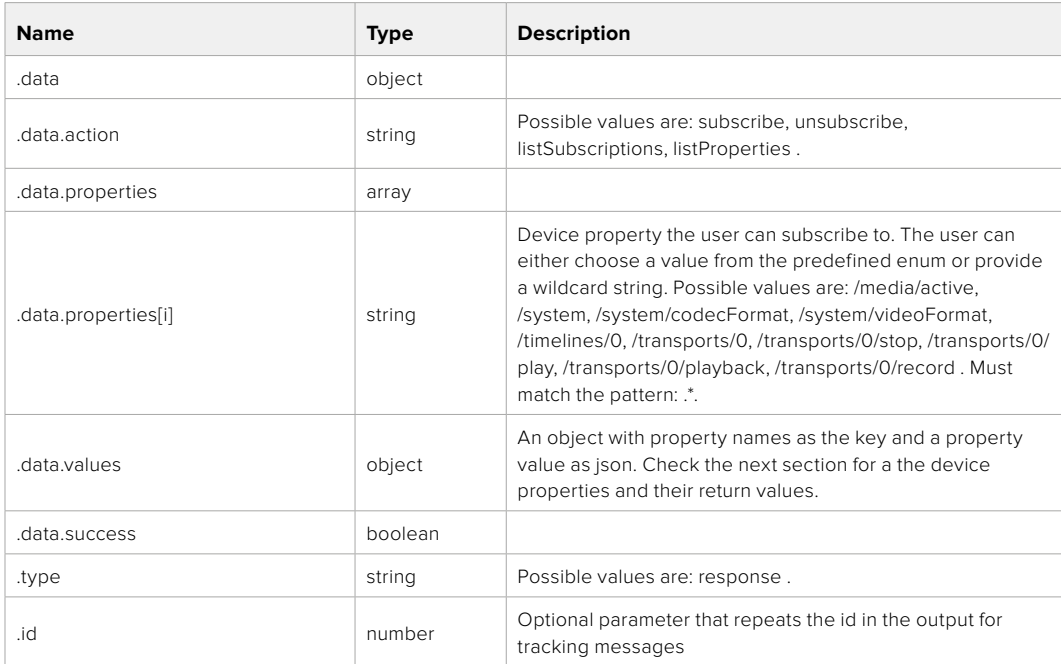

# **(JSON)**

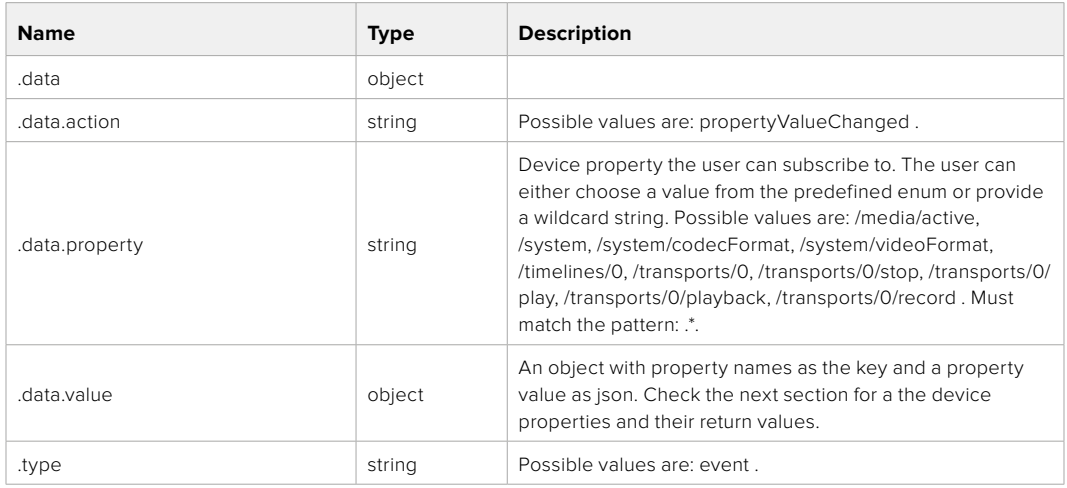

Publish (The messages that user can send to the server/device)

# **(JSON)**

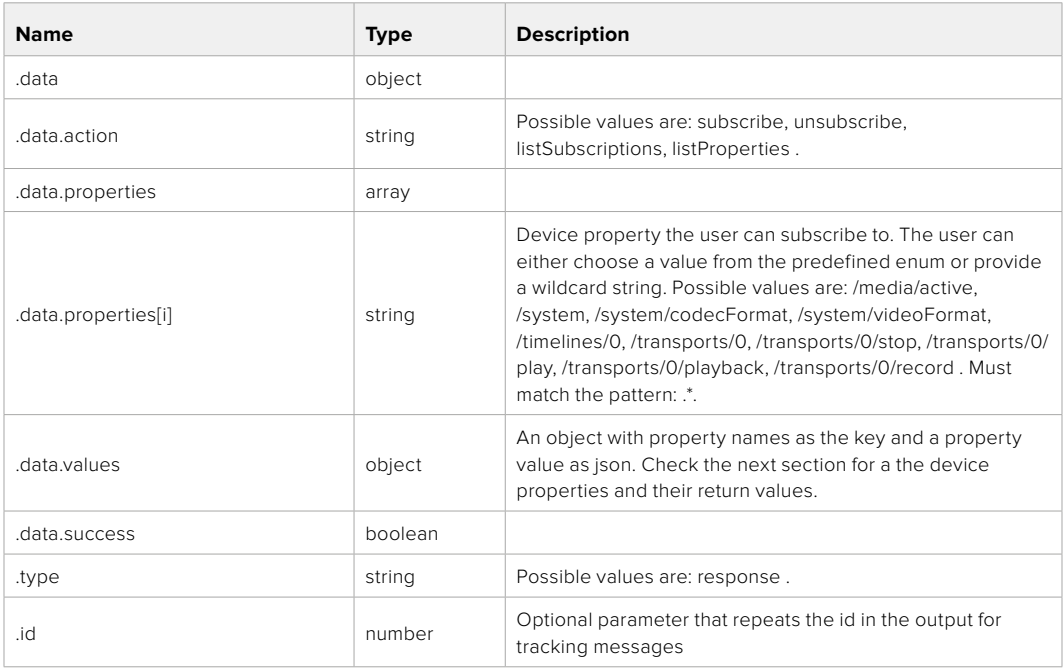

# **Device Properties**

# /media/active

The value JSON returned via the eventResponse when the /media/active property changes on the device:

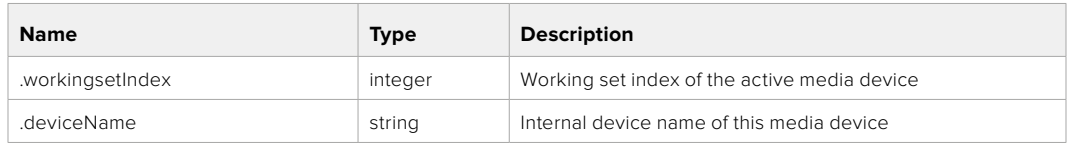

### /system

The value JSON returned via the eventResponse when the /system property changes on the device:

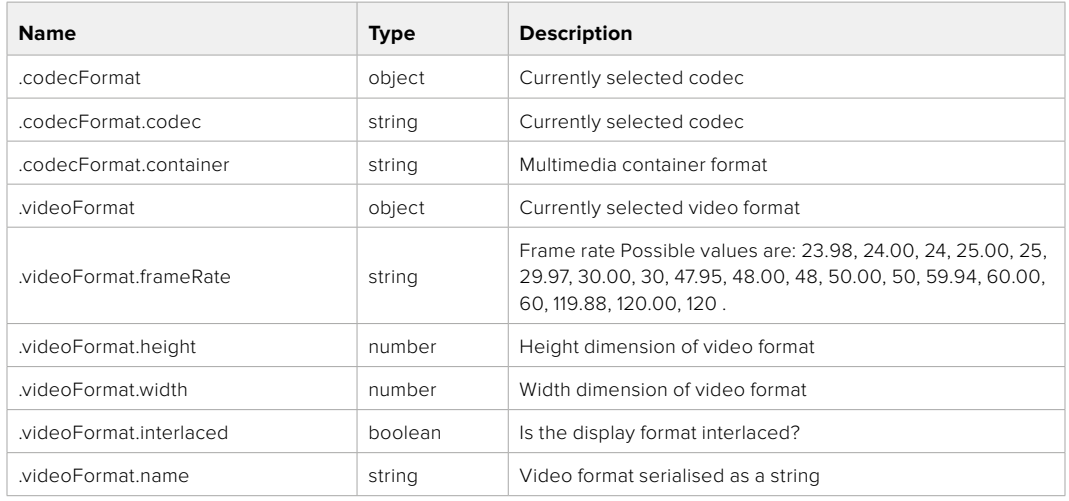

# /system/codecFormat

Currently selected codec

The value JSON returned via the eventResponse when the /system/codecFormat property changes on the device:

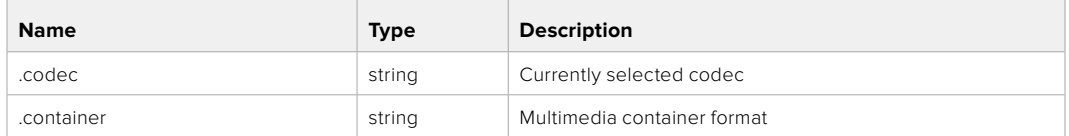

# /system/videoFormat

Currently selected video format

The value JSON returned via the eventResponse when the /system/videoFormat property changes on the device:

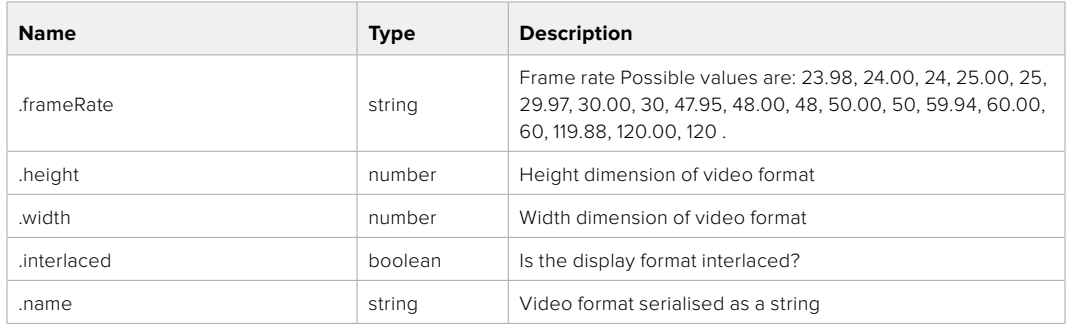

# /timelines/0

The value JSON returned via the eventResponse when the /timelines/0 property changes on the device:

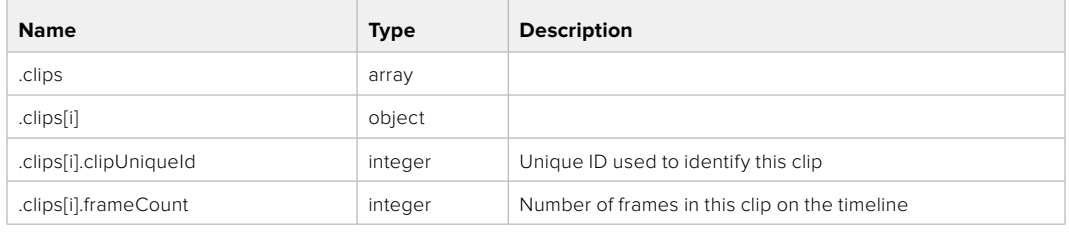

# /transports/0

The value JSON returned via the eventResponse when the /transports/0 property changes on the device:

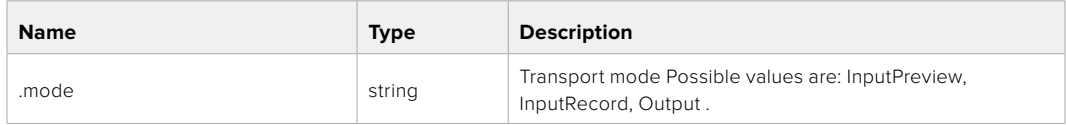

### /transports/0/stop

true when transport mode is InputPreview or when in Output mode and speed is 0

The value JSON returned via the eventResponse when the /transports/0/stop property changes on the device:

# /transports/0/play

True when transport is in Output mode and speed is non-zero

The value JSON returned via the eventResponse when the /transports/0/play property changes on the device:

# /transports/0/playback

The value JSON returned via the eventResponse when the /transports/0/playback property changes on the device:

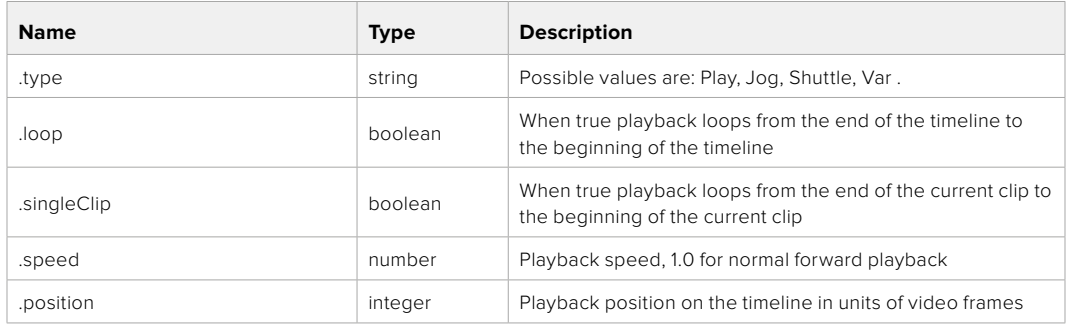

# /transports/0/record

The value JSON returned via the eventResponse when the /transports/0/record property changes on the device:

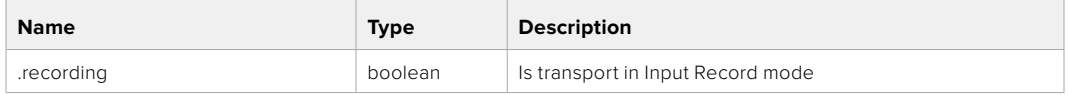
# **Assistance**

# **Obtenir de l'assistance**

Le moyen le plus rapide d'obtenir de l'aide est d'accéder aux pages d'assistance en ligne de Blackmagic Design et de consulter les dernières informations de support concernant votre enregistreur à disques HyperDeck de Blackmagic.

### Pages d'assistance en ligne de Blackmagic Design

Les dernières versions du manuel, du logiciel et des notes d'assistance peuvent être consultées sur la page d'assistance technique de Blackmagic Design : [www.blackmagicdesign.com/fr/support](http://www.blackmagicdesign.com/fr/support).

### Forum Blackmagic Design

Le forum Blackmagic Design est une source d'information utile qui offre des idées innovantes pour vos productions. Cette plateforme d'aide vous permettra également d'obtenir des réponses rapides à vos questions, car un grand nombre de sujets peuvent avoir déjà été abordés par d'autres utilisateurs. Pour vous rendre sur le forum : http://forum.blackmagicdesign.com

#### Contacter le service d'assistance de Blackmagic Design

Si vous ne parvenez pas à trouver l'aide dont vous avez besoin dans les pages d'assistance ou sur notre forum, veuillez utiliser l'option « Envoyez-nous un email », accessible sur la page d'assistance pour envoyer une demande d'aide par email. Vous pouvez également cliquer sur le bouton « Trouver un support technique » situé sur la page d'assistance et ainsi contacter le centre d'assistance technique Blackmagic Design le plus proche de chez vous.

### Vérification du logiciel actuel

Pour vérifier quelle version du logiciel Blackmagic HyperDeck est installée sur votre ordinateur, ouvrez la fenêtre intitulée About Blackmagic HyperDeck Setup.

- Sur Mac OS, ouvrez le logiciel Blackmagic HyperDeck Setup dans le dossier Applications. Sélectionnez About Blackmagic HyperDeck Setup dans le menu d'application pour connaître le numéro de version.
- Sur Windows, ouvrez l'utilitaire Blackmagic HyperDeck Setup dans votre menu de Démarrage ou sur l'écran de Démarrage. Cliquez sur le menu Aide et sélectionnez About Blackmagic HyperDeck Setup pour connaître le numéro de version.

#### Comment obtenir les dernières mises à jour du logiciel

Après avoir vérifié quelle version du logiciel Blackmagic HyperDeck Setup est installée sur votre ordinateur, veuillez vous rendre au centre de support technique Blackmagic Design à l'adresse suivante : [www.blackmagicdesign.com/fr/support](http://www.blackmagicdesign.com/fr/support) pour vérifier les dernières mises à jour. Même s'il est généralement conseillé d'exécuter les dernières mises à jour, il est prudent d'éviter d'effectuer une mise à jour logicielle au milieu d'un projet important.

# **Avertissements**

#### **Élimination des déchets d'équipements électriques et électroniques au sein de l'Union européenne.**

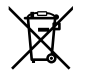

Le symbole imprimé sur ce produit indique qu'il ne doit pas être jeté avec les autres déchets. Cet appareil doit être déposé dans un point de collecte agréé pour être recyclé. La collecte individuelle et le recyclage de votre équipement permettra de préserver les ressources naturelles et garantit un recyclage approprié afin d'éviter la contamination de l'environnement par des substances dangereuses pour la santé. Pour plus d'informations quant aux lieux d'éliminations des déchets d'équipements électriques, vous pouvez contacter votre mairie ou le service local de traitement des ordures ménagères.

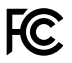

Cet équipement a été testé et déclaré conforme aux limites imposées aux appareils numériques de classe A, en vertu du chapitre 15 des règles de la FCC. Ces limites ont pour objectif d'assurer une protection suffisante contre les interférences nuisibles lorsque l'équipement est utilisé dans un environnement commercial. Cet équipement génère, utilise et peut dégager de l'énergie de radiofréquence et, s'il n'est pas installé et utilisé conformément au manuel d'utilisation, peut provoquer un brouillage préjudiciable aux communications radio. L'utilisation de cet équipement en zone résidentielle est susceptible de provoquer des interférences nuisibles, auquel cas il sera demandé à l'utilisateur de corriger ces interférences à ses frais.

L'utilisation de cet appareil est soumise aux deux conditions suivantes :

- **1** Cet appareil ne doit pas causer d'interférences nuisibles.
- **2** Cet appareil doit accepter toute interférence reçue, notamment celles pouvant entraîner un dysfonctionnement.

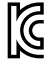

R-R-BMD-201909003 R-R-BMD-201909002 R-R-BMD-20220309001

#### **Déclaration de ISDE Canada**

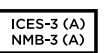

Cet appareil est conforme aux normes canadiennes relatives aux appareils numériques de Classe A.

Toute modification ou utilisation de ce produit en dehors de son utilisation prévue peut annuler la conformité avec ces normes.

Les connexions aux interfaces HDMI doivent être effectuées avec des câbles HDMI blindés d'excellente qualité.

Cet équipement a été testé pour être en conformité avec une utilisation prévue dans un environnement commercial. Si cet équipement est utilisé dans un environnement domestique, il peut provoquer des interférences radio.

# **Informations de sécurité**

Pour une protection contre les décharges électriques, cet appareil doit être connecté à une prise secteur équipée d'un conducteur de protection. En cas de doute, veuillez contacter un électricien qualifié.

Afin de réduire le risque de décharge électrique, ne pas éclabousser ou renverser de liquide sur cet appareil.

Vérifiez que toute source d'alimentation DC connectée aux appareils est compatible avec la tension de l'entrée et les caractéristiques marquées sur le connecteur DC IN.

Ce produit peut être utilisé dans un climat tropical lorsque la température ambiante n'excède pas 40ºC.

Veillez à ce que l'espace autour du produit soit suffisant afin de ne pas compromettre la ventilation.

Lorsque vous installez l'appareil sur rack, veillez à ce que la ventilation ne soit pas compromise par les autres équipements.

Les pièces de cet appareil ne sont pas réparables par l'opérateur. Toute opération d'entretien doit être effectuée par un centre de service Blackmagic Design.

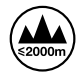

Cet appareil ne peut être utilisé qu'à une altitude inférieure à 2000 mètres.

#### **Déclaration de l'État de Californie**

Ce produit est susceptible de vous exposer à des produits chimiques, dont des traces de polybromobiphényle dans les parties en plastique, reconnu par l'État de Californie comme étant responsable de cancers, d'anomalies congénitales ou d'autres effets nocifs sur la reproduction.

Pour de plus amples informations, veuillez vous rendre sur [www.P65Warnings.ca.gov.](http://www.P65Warnings.ca.gov)

#### **Bureau européen**

Blackmagic Design B.V, Amsterdam Sloterdijk Teleport Towers Office 2.17, Kingsfordweg 151, Amsterdam, 1043GR.

# **Garantie**

# **Garantie limitée à 12 mois**

Par la présente, Blackmagic Design garantit que ce produit sera exempt de défauts matériels et de fabrication pendant une durée de un an à compter de la date d'achat. Si un produit s'avère défectueux pendant la période de garantie, Blackmagic Design peut, à sa seule discrétion, réparer le produit défectueux sans frais pour les pièces et la main-d'œuvre, ou le remplacer.

Pour se prévaloir du service offert en vertu de la présente garantie, il vous incombe d'informer Blackmagic Design de l'existence du défaut avant expiration de la période de garantie, et de prendre les mesures nécessaires pour l'exécution des dispositions de ce service. Le consommateur a la responsabilité de s'occuper de l'emballage et de l'expédition du produit défectueux au centre de service nommément désigné par Blackmagic Design, en frais de port prépayé. Il incombe au Consommateur de payer tous les frais de transport, d'assurance, droits de douane et taxes et toutes autres charges relatives aux produits qui nous auront été retournés et ce quelle que soit la raison.

La présente garantie ne saurait en aucun cas s'appliquer à des défauts, pannes ou dommages causés par une utilisation inappropriée ou un entretien inadéquat ou incorrect. Blackmagic Design n'a en aucun cas l'obligation de fournir un service en vertu de la présente garantie : a) pour réparer les dommages résultant de tentatives de réparations, d'installations ou tous services effectués par du personnel non qualifié par Blackmagic Design, b) pour réparer tout dommage résultant d'une utilisation inadéquate ou d'une connexion à du matériel incompatible, c) pour réparer tout dommage ou dysfonctionnement causé par l'utilisation de pièces ou de fournitures n'appartenant pas à la marque de Blackmagic Design, d) pour examiner un produit qui a été modifié ou intégré à d'autres produits quand l'impact d'une telle modification ou intégration augmente les délais ou la difficulté d'examiner ce produit.

CETTE GARANTIE REMPLACE TOUTE GARANTIE EXPLICITE OU IMPLICITE. BLACKMAGIC DESIGN ET SES REVENDEURS DÉCLINENT EXPRESSÉMENT TOUTE GARANTIE IMPLICITE DE COMMERCIALISATION OU D'ADAPTATION QUEL QU'EN SOIT LE BUT. LA RESPONSABILITÉ DE BLACKMAGIC DESIGN POUR RÉPARER OU REMPLACER UN PRODUIT S'AVÉRANT DÉFECTUEUX CONSTITUE LA TOTALITÉ ET LE SEUL RECOURS EXCLUSIF PRÉVU ET FOURNI AU CONSOMMATEUR POUR TOUT DOMMAGE INDIRECT, SPÉCIFIQUE, ACCIDENTEL OU CONSÉCUTIF, PEU IMPORTE QUE BLACKMAGIC DESIGN OU SES REVENDEURS AIENT ÉTÉ INFORMÉS OU SE SOIENT RENDUS COMPTE AU PRÉALABLE DE L'ÉVENTUALITÉ DE CES DOMMAGES. BLACKMAGIC DESIGN NE PEUT ÊTRE TENU POUR RESPONSABLE DE TOUTE UTILISATION ILLICITE OU ABUSIVE DU MATÉRIEL PAR LE CONSOMMATEUR. BLACKMAGIC DESIGN N'EST PAS RESPONSABLE DES DOMMAGES RÉSULTANT DE L'UTILISATION DE CE PRODUIT. LE CONSOMMATEUR UTILISE CE PRODUIT À SES SEULS RISQUES.

© Copyright 2023 Blackmagic Design. Tous droits réservés. 'Blackmagic Design', 'DeckLink', 'HDLink', 'Workgroup Videohub', 'Multibridge Pro', 'Multibridge Extreme', 'Intensity' et 'Leading the creative video revolution' sont des marques déposées aux USA et dans d'autres pays. Tous les autres noms de société et de produits peuvent être des marques déposées de leurs sociétés respectives auxquelles ils sont associés.

# Juni 2023 Installations- und Bedienungsanleitung

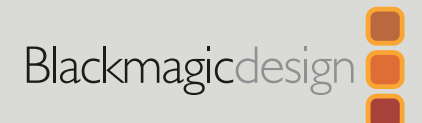

# HyperDeck Extreme HDR **und HyperDeck Extreme Control**

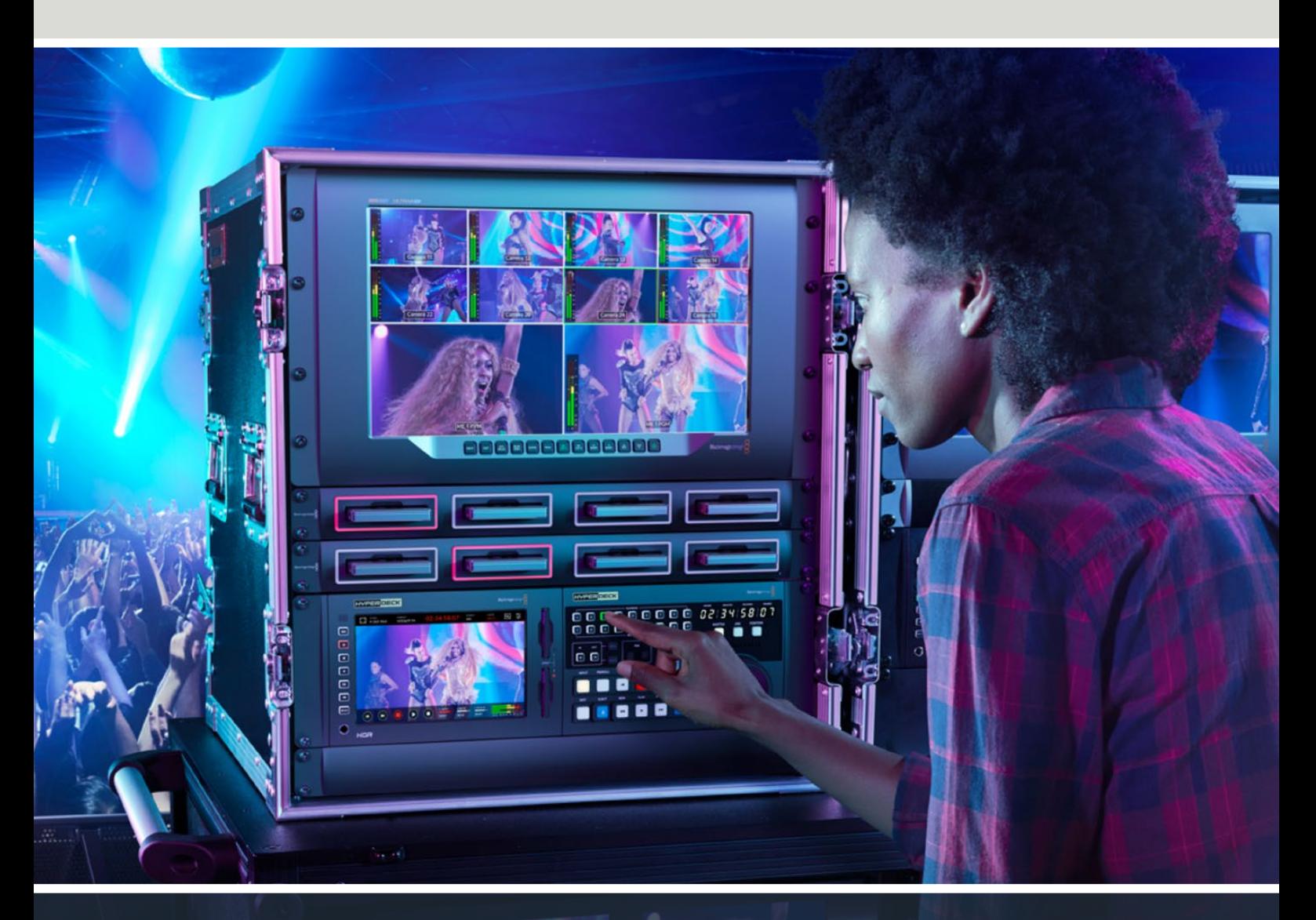

HyperDeck Extreme 8K HDR HyperDeck Extreme Control HyperDeck Extreme 4K HDR

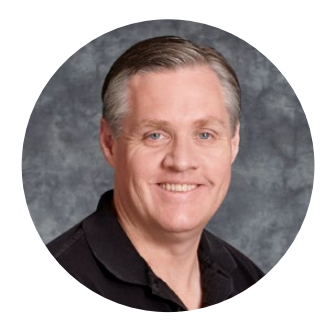

## Willkommen!

Danke für Ihren Kauf des HyperDeck Extreme HDR!

Der HyperDeck Extreme HDR ist ein professionelles Videoaufzeichnungsdeck, das Video in den Codecs H.264, H.265, Apple ProRes und in DNx bei bis zu 8K aufzeichnet. Ausgestattet ist das Gerät mit einem hellen, bunten HDR-Touchscreen, den Sie per Tipp- und Wischgesten steuern können. Außerdem zeigt er Ihnen Scopes für professionelle SDR- und HDR-Workflows an.

Aufzeichnungen in bis zu 8K sind in H.265 auf CFast-Karten oder in ProRes auf externen USB-Laufwerken oder Netzwerkspeichern möglich. Wenn Sie den optionalen Cache-Speicher installieren, ist die Datenträgergeschwindigkeit irrelevant. Dann können Sie 8K-Video auf jede CFast-Karte aufzeichnen oder sogar ein externes HDD-Dock per USB-C anschließen und auf eine externe Festplatte aufnehmen.

Es lassen sich zahlreiche Video- und Audioquellen wie Abspielgeräte, Monitore, Kreuzschienen oder Kameras oder per FBAS sogar Alt-MAZen anschließen. Das ist besonders für Archivierungs-Workflows praktisch, mithilfe derer Inhalte von Bändern in Dateien übertragen werden.

Wir wollten auch eine Decksteuereinheit kreieren, die mit Suchlaufregler und vertrauten Bedienelementen einer herkömmlichen MAZ funktioniert.

Mit HyperDeck Extreme Control können Sie sowohl Ihren HyperDeck Extreme als auch MAZen wie die Betacam SP, Digital Betacam und selbst MAZen im 1-Zoll-Format steuern. Über die branchenübliche RS-422-Schnittstelle lassen sich mit HyperDeck Extreme Control bis zu acht MAZen steuern. Wir sind uns sicher, dass Ihnen die Bedienung intuitiv und effizient erscheinen wird.

Die Bedienungsanleitung enthält alle notwendigen Informationen, damit Sie mit dem HyperDeck Extreme und HyperDeck Extreme Control loslegen können. Bitte sehen Sie auf der Support-Seite unter [www.blackmagicdesign.com/de](http://www.blackmagicdesign.com/de) nach der aktuellsten Version dieser Bedienungsanleitung sowie nach Updates für die HyperDeck Software. Halten Sie Ihre Produktsoftware stets auf dem aktuellsten Stand und sichern Sie sich so Zugang zu den neuesten Features. Bitte registrieren Sie beim Herunterladen von Software Ihre Kontaktdaten, damit wir Sie über neue Versionen informieren können. Wir arbeiten ständig an neuen Features und Verbesserungen und würden uns über Ihr Feedback freuen!

Grant,

**Grant Petty** CEO, Blackmagic Design

# **Inhaltsverzeichnis**

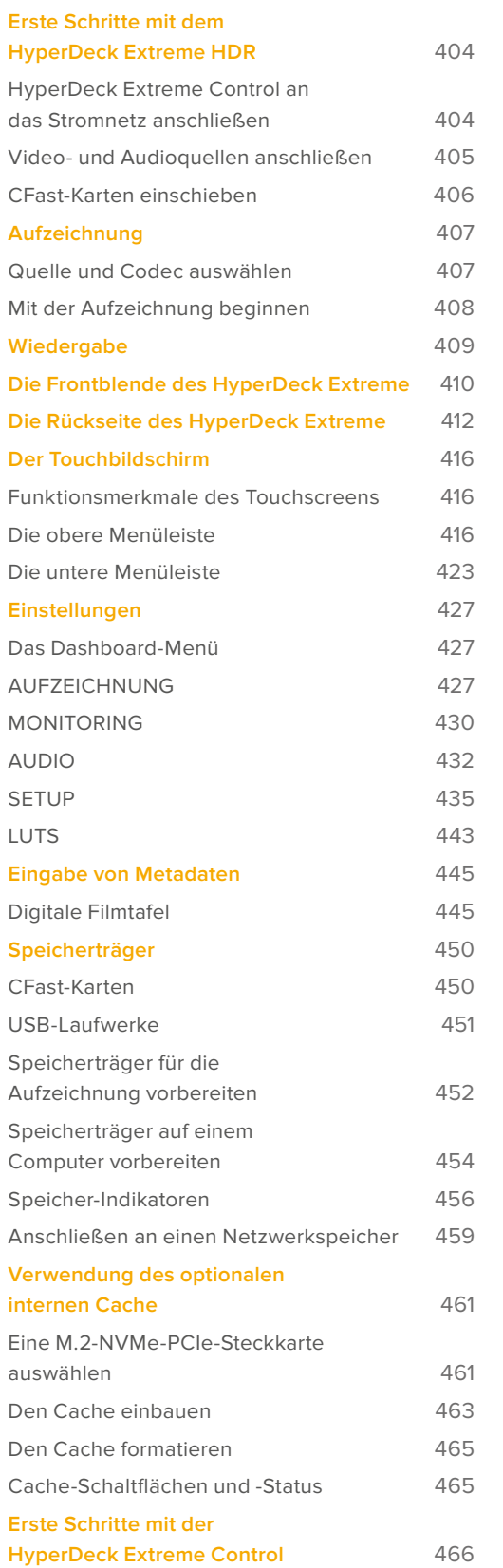

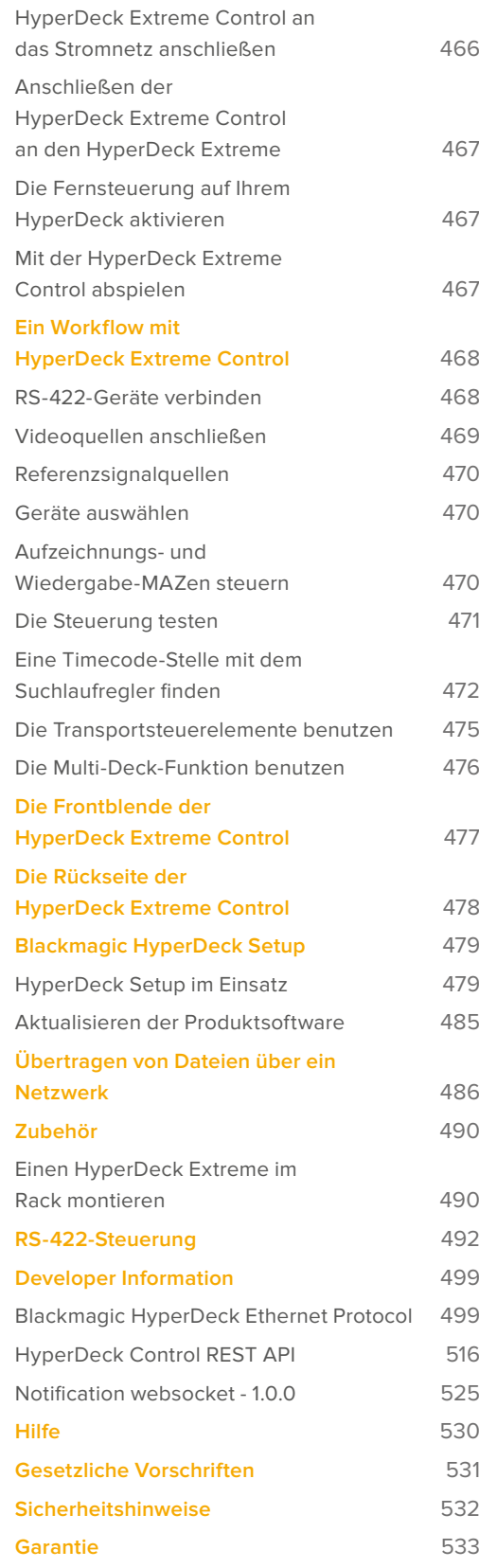

# <span id="page-403-0"></span>**Erste Schritte mit dem HyperDeck Extreme HDR**

Dieser Abschnitt des Handbuchs zeigt Ihnen, wie Sie Ihren HyperDeck Extreme in Betrieb nehmen.

Dafür müssen Sie ihn lediglich an ein Stromnetz anschließen, Ihre Video- und Audioquellen verbinden, eine formatierte CFast-Karte einschieben und die Aufnahmetaste drücken. Sie stoppen die Aufzeichnung und spielen Ihre Dateien ab, indem Sie den eingebauten Touchscreen oder die Transporttasten an der Frontblende benutzen.

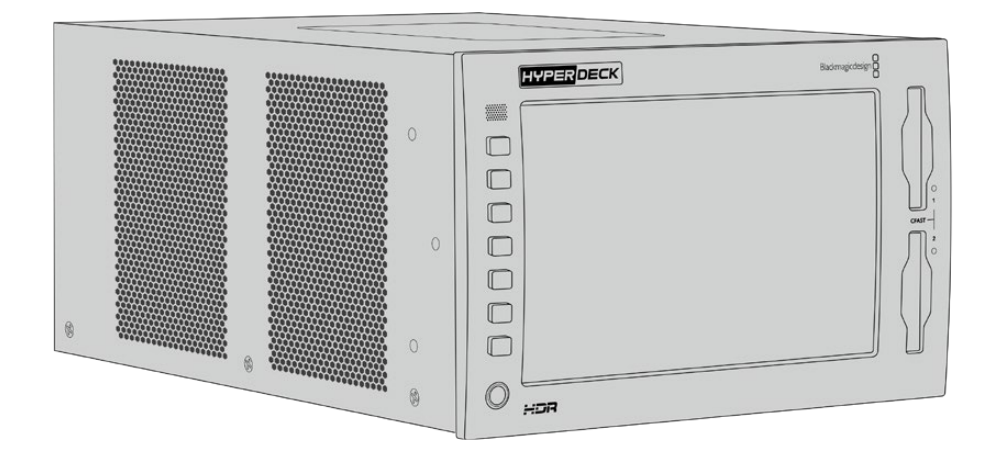

Alternativ können Sie eine HyperDeck Extreme Control Steuereinheit anschließen und Ihren HyperDeck fernsteuern. HyperDeck Extreme Control ist eine leistungsstarke externe Steuereinheit mit vielen Features wie einem Suchlaufregler für präzise Jog- und Shuttle-Steuerung. Weiter hinten im Handbuch ist der HyperDeck Extreme Control ein kompletter Abschnitt gewidmet.

# **HyperDeck Extreme Control an das Stromnetz anschließen**

Um Ihren HyperDeck Extreme mit Strom zu versorgen, verbinden Sie ein reguläres IEC-Kabel mit dem AC-Stromanschluss an der Rückseite des Geräts. Alternativ können Sie ein externes Netzteil an den 12V-DC-Eingang anschließen, um eine externe oder redundante Stromquelle wie eine unterbrechungsfreie Stromversorgung oder einen externen 12V-Akku bereitzustellen.

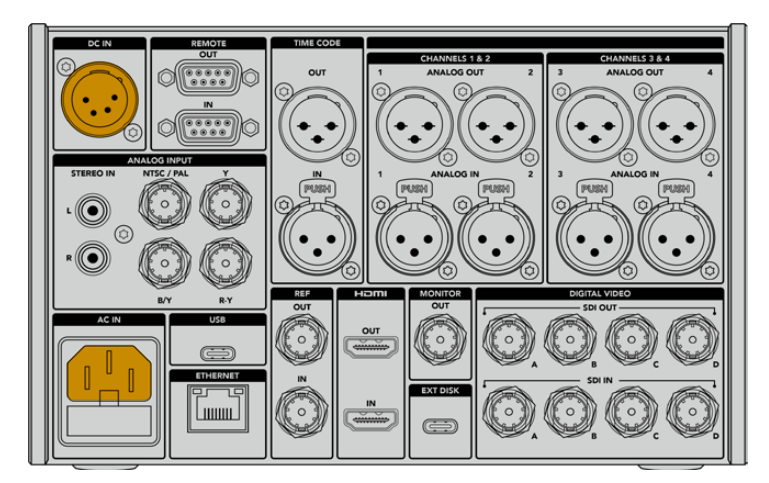

Der HyperDeck Extreme 8K HDR lässt sich über den AC- oder DC-Stromanschluss an der Rückseite ans Stromnetz anschließen

<span id="page-404-0"></span>**HINWEIS** Stellen Sie beim Anschließen an externen Strom sicher, dass die Ausgangsspannung dem angegebenen Eingangsspannungsbereich entspricht.

Sobald das Gerät mit Strom versorgt wird, werden Sie aufgefordert, auf dem Touchbildschirm Ihre Sprache auszuwählen. Um Ihre Sprache auszuwählen, tippen Sie auf die entsprechende Sprache und dann auf "Aktualisieren". Es öffnet sich das Hauptfenster.

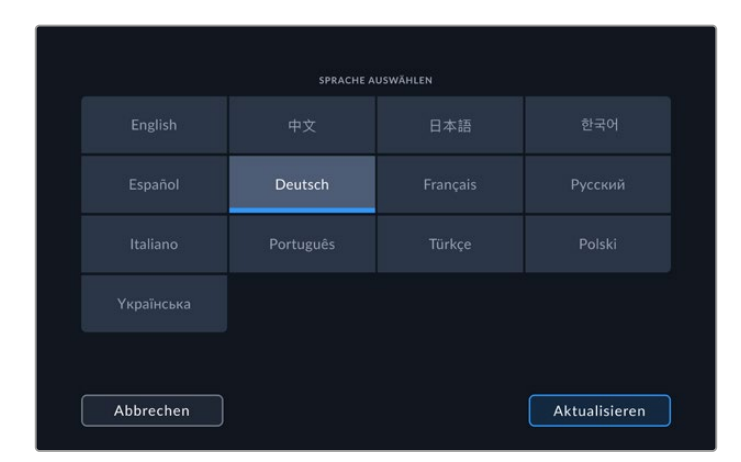

Wählen Sie Ihre Sprache und tippen dann auf "Aktualisieren"

**TIPP** Sie können Ihre Sprache jederzeit über das SETUP-Menü ändern. Näheres finden Sie im Abschnitt "SETUP-Einstellungen" weiter hinten in diesem Handbuch.

### **Video- und Audioquellen anschließen**

Auf der Rückseite des Geräts gibt es eine Reihe von Anschlüssen für verschiedenste Quellen, von analogem FBAS und Komponentenvideo bis hin zu SDI und HDMI.

Möchten Sie einen HDMI- oder SDI-Monitor anschließen, verbinden Sie ihn mit dem HDMI- bzw. SDI-Ausgang.

Audio ist in die SDI- und HDMI-Signale eingebettet, sodass Sie sich darum keine Gedanken machen müssen. Möchten Sie dennoch analoge Audioquellen anschließen, verbinden Sie sie über die symmetrischen XLR- oder unsymmetrischen RCA-Eingänge. Ausführliche Informationen zu allen Ein- und Ausgängen finden Sie im Abschnitt "Die Rückseite des HyperDeck Extreme" in diesem Handbuch.

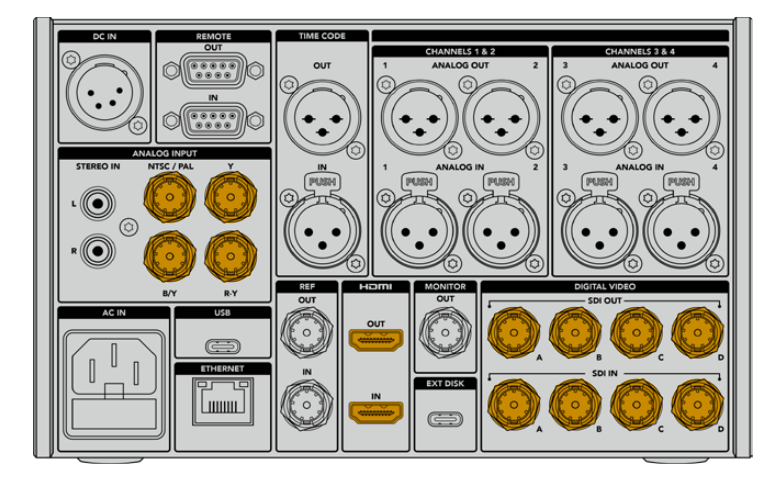

Schließen Sie Ihre Videoquelle an den SDI-, HDMI- oder Analogvideoeingang Ihres HyperDeck Extreme 8K HDR an

<span id="page-405-0"></span>**TIPP** Der HyperDeck Extreme erkennt das Videoformat und die Bildwechselfrequenz automatisch. Ihnen werden diese Informationen auf dem Touchscreen als Overlay angezeigt.

# **CFast-Karten einschieben**

Der HyperDeck Extreme wird direkt aufnahmebereit geliefert. Sie benötigen lediglich eine formatierte CFast-Karte.

Diese können Sie über den Touchscreen oder auf einem Computer formatieren. Weitere Informationen finden Sie unter "Datenträger für die Aufnahme vorbereiten" weiter hinten in diesem Handbuch.

#### Verwenden von CFast-Karten

An der Frontblende gibt es zum Aufzeichnen zwei CFast-2.0-Schächte. CFast-Karten verarbeiten hohe Datenraten und sind damit perfekt für die Aufzeichnung von HD- und Ultra-HD-Video in Apple ProRes. Mit einem HyperDeck Extreme 8K HDR können Sie sogar H.265-Dateien in bis zu 8K aufzeichnen.

Schieben Sie die CFast-Karte mit den Kontakten nach vorne in den CFast-Kartenschacht. Schieben Sie sie vorsichtig ein, bis sie an der richtigen Stelle einrastet. Wird die Karte falsch herum eingeschoben, spüren Sie einen leichten Widerstand und die Karte rastet nicht ein.

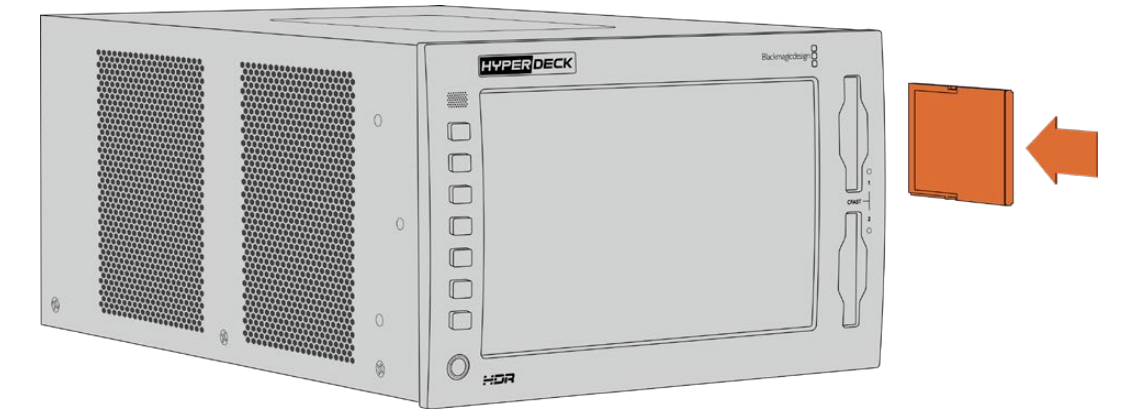

Schieben Sie die CFast-Karte mit dem Schlitz nach oben ein

Zum Entfernen der CFast-Karte, drücken Sie sie sanft in den Schacht, bis es klickt und die Karte ausgegeben wird. Die Karte wird weit genug ausgeworfen, damit Sie sie greifen und herausnehmen können.

Für den Einstieg war das schon alles. Nachdem Sie das Gerät mit Strom versorgt, Ihre Videoquellen angeschlossen und formatierte CFast-Karten eingeschoben haben, können Sie mit der Aufzeichnung beginnen.

Lesen Sie weiter, um mehr über die Aufnahme- und Wiedergabesteuerung auf Ihrem HyperDeck zu erfahren und herauszufinden, wie Sie Einstellungen über den Touchbildschirm anpassen. Darüber hinaus finden Sie hier weitere Informationen zu den Anschlüssen auf der Rückseite, und wie man analoge Archivvideoquellen über die FBAS- und Komponenteneingänge verbindet.

# <span id="page-406-0"></span>**Aufzeichnung**

HyperDeck Extreme Modelle zeichnen Video mithilfe der Codecs H.264, H.265, Apple ProRes und DNx auf. Der H.265-Codec ist standardmäßig eingestellt, so dass Sie sofort mit der Aufnahme beginnen können. Für 8K-Aufzeichnungen mit einem HyperDeck Extreme 8K HDR können Sie den Codec auf ProRes LT ändern. In diesem Abschnitt des Handbuchs wird erklärt, wie das geht.

# **Quelle und Codec auswählen**

Ändern Sie die Quelle und den Codec über den intuitiven Touchbildschirm.

So wählen Sie eine Quelle:

- **1** Tippen Sie rechts von der Timecode-Anzeige am oberen Rand des Touchscreens auf die Schaltfläche für die jeweilige Quelle, um das Menü AUFZEICHNUNG zu öffnen.
- **2** Wählen Sie unter EINGABE die Option aus, die der ausgewählten Videoquelle entspricht, bspw. "HDMI" oder "Komponenten".

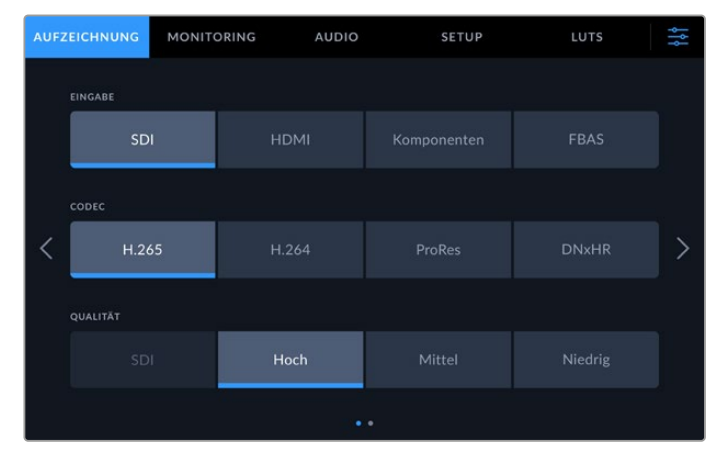

So wählen Sie einen Codec:

- **1** Tippen Sie unter CODEC auf H.264, H.265, ProRes oder DNxHR.
- **2** Je nach ausgewähltem Codec sind unterschiedliche Qualitätseinstellungen verfügbar. Diese lassen sich durch Antippen der gewünschten Option unter QUALITÄT auswählen. Für ProRes ist "HQ" die höchstverfügbare Qualität. Haben Sie H.265 ausgewählt, zeichnet "Hoch" die höchste Qualität auf.

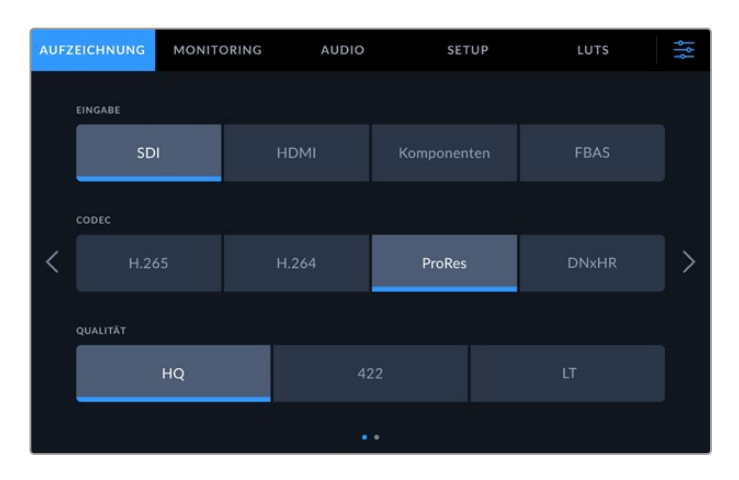

<span id="page-407-0"></span>Um zum Hauptfenster zurückzukehren, tippen Sie auf das Menü-Icon oben rechts in der Ecke. Die Auswahl Ihrer Eingabequelle und des Codecs wird Ihnen zusammen mit der Videoquelle auf dem LCD in der Menüleiste des Hauptfensters angezeigt.

**TIPP** Näheres zu Codecs und den verfügbaren Qualitätseinstellungen finden Sie im Abschnitt "Codec und Qualität" unter "AUFZEICHNUNG" weiter hinten im Handbuch.

### **Mit der Aufzeichnung beginnen**

Jetzt, da Sie Ihre Eingabequelle und den Codec vorgegeben haben, können Sie mit der Aufzeichnung beginnen.

Drücken Sie die Aufnahmetaste an der Frontblende oder tippen Sie auf den roten Aufnahme-Button auf dem Touchscreen. Dass Ihr HyperDeck aufzeichnet, erkennen Sie daran, dass Aufnahmetaste, Timecode-Anzeige sowie die Schaltfläche für den entsprechenden Speicherträger rot leuchten. Um die Aufzeichnung zu stoppen, drücken Sie einfach den Stopp-Button auf dem Touchscreen oder die Stopptaste an der Frontblende.

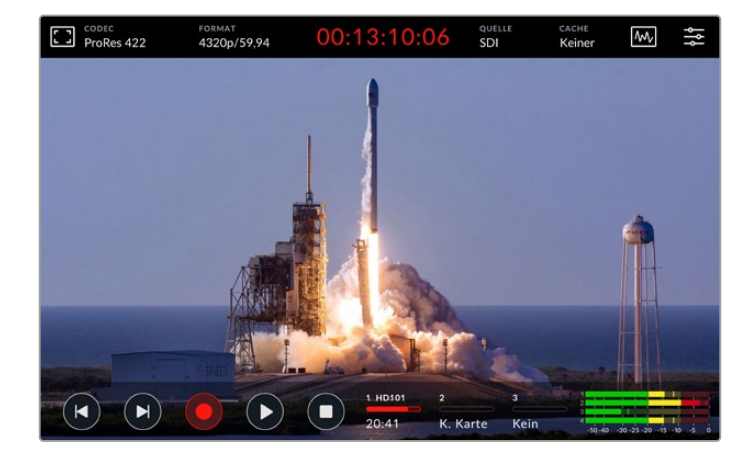

#### Warnindikator für Speichermedien

Beim Aufzeichnen von Ultra-HD- oder 8K-Video in hoher Qualität können bei Verwendung langsamer Speicherträger Probleme auftreten. Für 8K-Aufzeichnungen sind im Vergleich zu Ultra HD bspw. höhere Datenraten erforderlich. Daher sollten Sie dafür die schnellsten verfügbaren CFast-Karten verwenden. Sollten während der Aufzeichnung Probleme auftreten, wird Ihnen auf dem Touchscreen über den Audiometern ein Ausrufungszeichen als Overlay angezeigt.

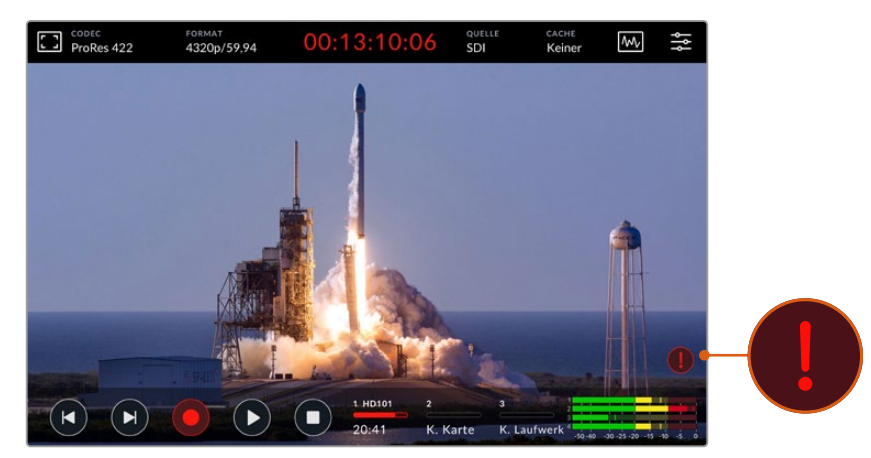

Ein Ausrufungszeichen erscheint im unteren rechten Bereich des Displays, falls Probleme mit Ihren Speichermedien erkannt werden

<span id="page-408-0"></span>Wir empfehlen, unbedingt darauf zu achten, dass Ihre Speichermedien auf der Liste der empfohlenen Speichermedien stehen. Diese finden Sie im Abschnitt "Speicherträger" weiter hinten im Handbuch.

#### Cache-Aufzeichnungen

Probleme mit Ihren Medien lassen sich komplett vermeiden, indem Sie den optionalen Aufzeichnungscache verwenden. So können Sie bei höchster Auflösung mit den höchsten Frameraten selbst auf den langsamsten Datenträgern aufzeichnen. Mit einem Cache können Sie bspw. Dateien in 8K ProRes HQ auf einer CFast-Karte speichern. Der optionale Cache ist für die Aufzeichnung auf einem Netzwerkspeicher wichtig, damit die Aufzeichnung auch bei Netzwerkausfällen zuverlässig weiterläuft.

Der optionale Aufzeichnungscache erfasst alle Dateien vor der Übertragung an Ihre Speicherträger auf einem internen M.2-PCIe-NVMe-Laufwerk. Je nach Geschwindigkeit Ihrer Speichermedien erfolgt die Übertragung nahezu ohne Verzögerung. Ein Vorteil von M.2 PCIe NVMe Laufwerken ist ihre sagenhafte Geschwindigkeit, die das Risiko für Probleme selbst bei langsamen Speichermedien komplett beseitigt.

Ein weiterer Vorteil der Cache-Funktion ist, dass Aufzeichnungen sogar dann fortgesetzt werden, wenn Ihre angeschlossenen Speichermedien voll sind. Ist auf Ihrer Karte kein Speicherplatz mehr vorhanden, wird die Aufzeichnung im Cache fortgesetzt. Sobald eine formatierte CFast-Karte, ein externes USB-Laufwerk oder ein Netzwerkspeicher verbunden wird, wird die Aufzeichnung automatisch auf dem neuen Datenträger fortgesetzt.

Näheres zum Aufzeichnungscache und zur Installation der M.2-PCIe-NVMe-SSD finden Sie unter "Verwendung des optionalen internen Cache" weiter hinten im Handbuch.

# **Wiedergabe**

Wenn Sie mit der Aufzeichnung fertig sind, drücken Sie für sofortige Wiedergabe einfach die Wiedergabetaste oder tippen Sie auf dem Touchscreen auf den Wiedergabe-Button.

Möglicherweise haben Sie bemerkt, dass sich der Wiedergabe-Button auf dem Touchscreen verändert, wenn Sie den Wiedergabe-Button oder die -Taste mehrmals betätigen. Das liegt daran, dass durch mehrmaliges Betätigen der Wiedergabe die Loop-Funktion aktiviert wird. Die Loop-Wiedergabe kann hilfreich sein, wenn Sie ein und denselben Clip auf unbestimmte Zeit in Dauerschleife abspielen möchten, oder aber um alle Clips einer Timeline in Dauerschleife wiederzugeben.

Welche Loop-Funktion aktiviert ist, erkennen Sie am Wiedergabe-Button auf dem Touchscreen. Sollten Sie eine andere Loop-Funktion wünschen, betätigen Sie die Wiedergabe-Taste oder den -Button einfach so oft, bis Sie zur gewünschten Funktion gelangen.

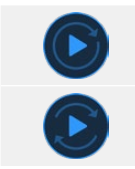

Spielt ein und denselben Clip in Dauerschleife ab

Nach Wiedergabe des letzten Clips fängt die Wiedergabe wieder beim ersten Clip an und spielt alle Clips fortlaufend ab

Um die Loop-Funktion zu deaktivieren, betätigen Sie die Wiedergabetaste oder den -Button, bis die Loop-Buttons verschwinden.

<span id="page-409-0"></span>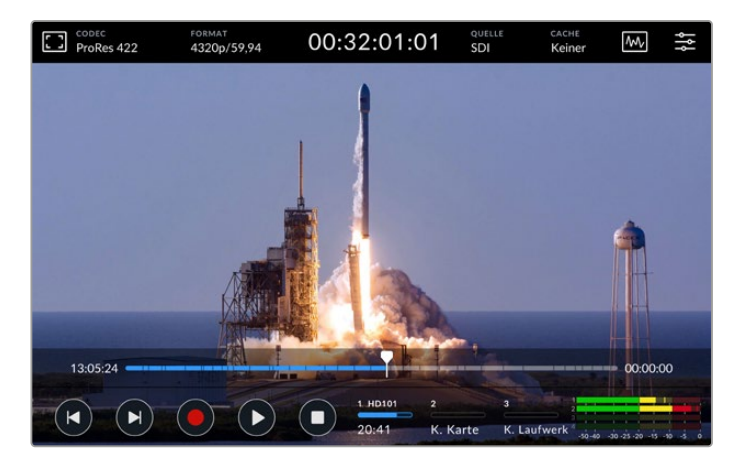

Um zwischen den Wiedergabe- und Aufnahmemodi hin und her zu schalten, benutzen Sie den Stopp-Button

Sie müssen nicht zwangsläufig nur die physischen Tasten oder die Touchscreen-Buttons zum Steuern des HyperDeck Extreme verwenden. Durch den Einsatz der HyperDeck Extreme Control Einheit können Sie Ihren HyperDeck Extreme 8K HDR und sieben weitere Geräte gleichzeitig fernsteuern.

Näheres zur HyperDeck Extreme Control finden Sie in den gleichnamigen Abschnitten weiter hinten im Handbuch.

# **Die Frontblende des HyperDeck Extreme**

Die Frontblende verfügt über physische Tasten für den einfachen Direktzugriff auf bestimmte Funktionen sowie ein superhelles HDR-Display mit 2000 Nit für brillante, lebensechte Farben.

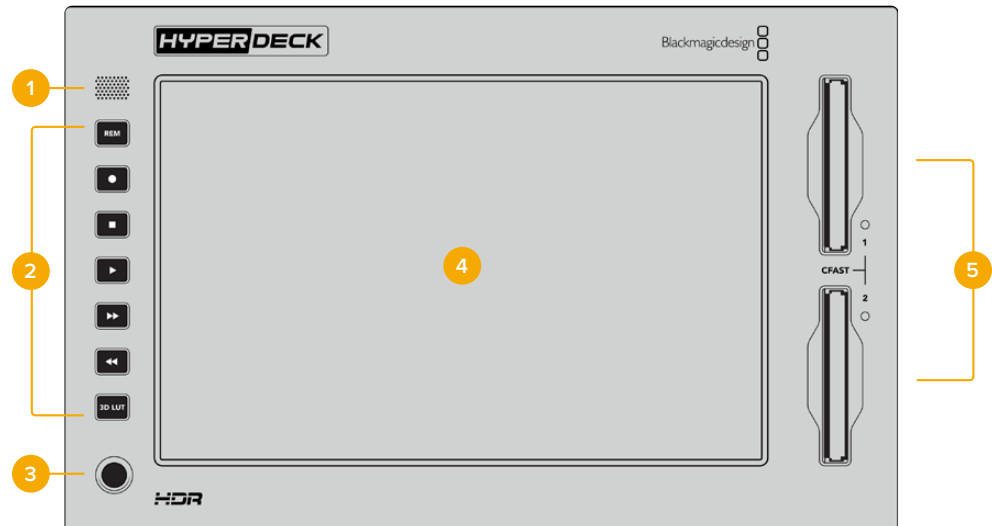

#### **1 Lautsprecher an der Frontblende**

Über den in die Frontblende verbauten Lautsprecher können Sie Audio direkt am Gerät prüfen. Tippen Sie zum Prüfen der Audiopegel einfach auf die Lautstärkemesser am unteren rechten Rand des Touchbildschirms und passen Sie den Lautstärkepegel mithilfe des Sliders an.

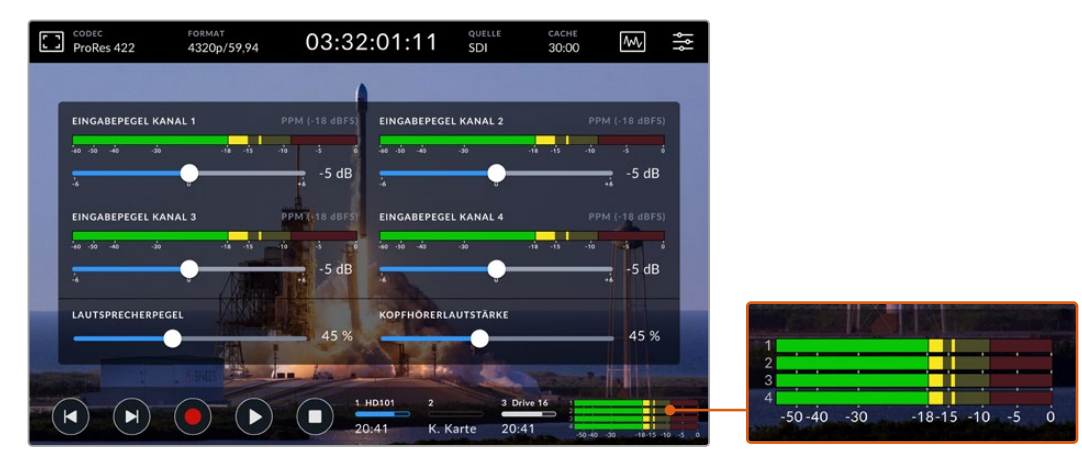

Tippen Sie auf die Audiometer, um die Lautstärkepegel anzuzeigen und anzupassen

#### **2 Physische Tasten**

Bei Einsatz eines RS-422-Geräts zur ferngesteuerten Wiedergabe und Aufzeichnung, drücken Sie die REM-Taste. Dies bewirkt, dass Ihr HyperDeck extern von Geräten wie HyperDeck Extreme Control oder per HyperDeck Ethernet Protocol gesteuert werden kann. Das Leuchten der Taste zeigt an, dass die Remote-Funktion aktiviert ist. Die Taste blinkt auch, wenn im HyperDeck Setup Dienstprogramm das Kontrollkästchen "Identify HyperDeck" ausgewählt wurde.

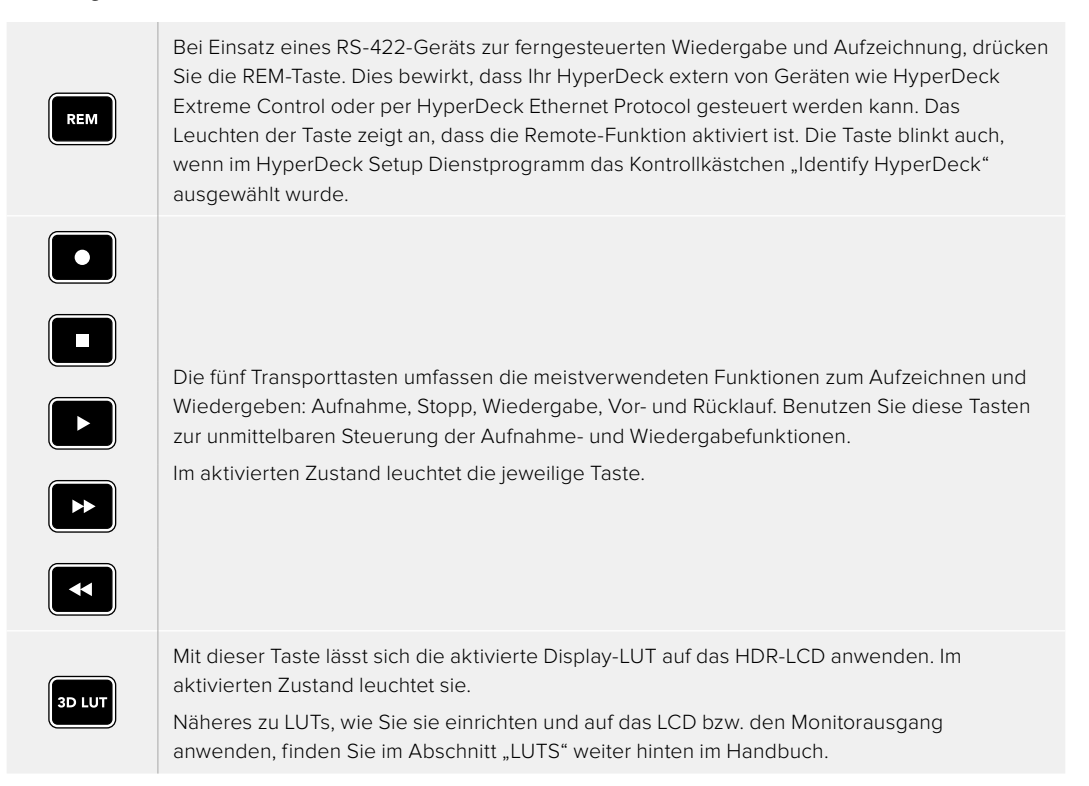

**HINWEIS** Wenn das Gerät mit keinem gültigen Signal verbunden ist, hat das Drücken der Aufnahmetaste keine Auswirkungen. Das Gleiche gilt für die Wiedergabe-, Vor- und Rücklauftasten, wenn keine Speichermedien angeschlossen sind.

#### <span id="page-411-0"></span>**3 Kopfhöreranschluss**

Schließen Sie Kopfhörer an den 1/4-Zoll-Klinkenstecker an der Frontblende an, um den Ton abzuhören. Um die Lautstärkepegel der Kopfhörer zu ändern, tippen Sie auf die Lautstärkemesser auf dem Touchbildschirm und passen Sie die Kopfhörerlautstärke mit dem Slider an.

#### **4 Touchscreen**

Das 7 Zoll große LC-Display verfügt über eine super helle HDR-Videoanzeige mit intuitiven Touchbedienelementen. Der Wide Color Gamut unterstützt sowohl die Farbräume Rec.2020 und Rec.709 als auch das DCI-P3-Format mit einer Abdeckung von 100 %. Auf dem Touchscreen können Sie auch Videoscopes im Vollbildmodus ansehen. Über den Touchbildschirm können Sie auf alle verfügbaren Bedienelemente und Menüoptionen zugreifen.

Näheres zu den Menüeinstellungen und zur Verwendung des Touchscreens finden Sie unter "Der Touchbildschirm" weiter hinten im Handbuch.

#### **5 CFast-2.0-Kartenschächte**

An der Frontblende gibt es zwei CFast-Schächte für Ihre CFast-Karten. LED-Leuchten rechts neben dem Schacht zeigen den Status der Speicherträger an.

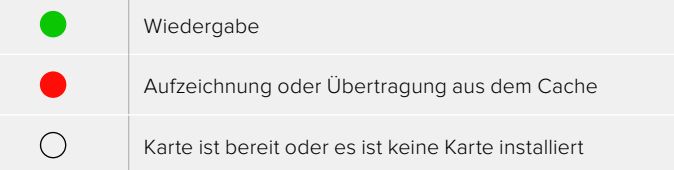

# **Die Rückseite des HyperDeck Extreme**

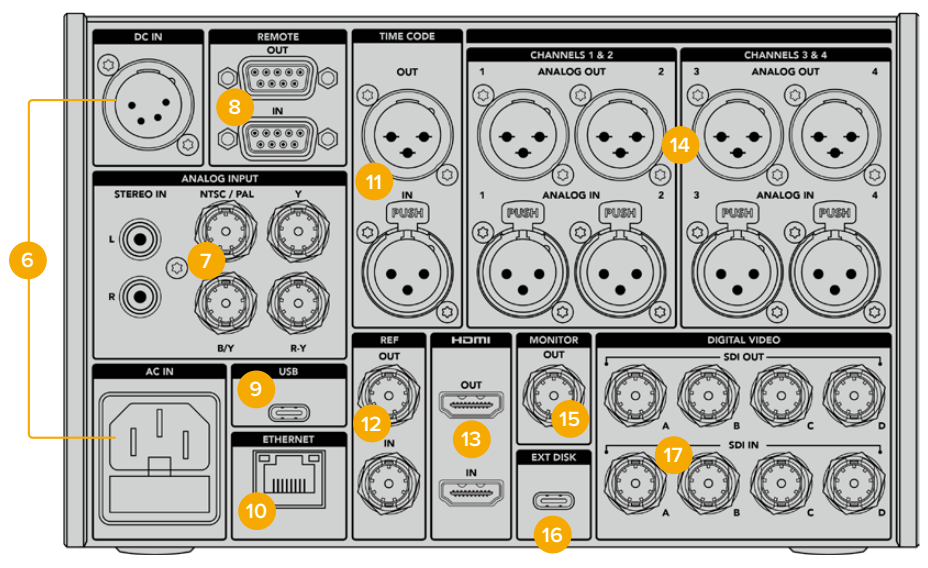

Die Anschlüsse an der Rückseite des HyperDeck Extreme 8K HDR

#### **6 DC IN und AC IN**

Auf der Rückseite sind zwei Stromanschlüsse vorhanden: eine AC-Buchse für IEC-Hauptstrom sowie eine 4-polige 12V-DC-XLR-Buchse für Redundanz- oder Akkustrom. Stellen Sie sicher, dass die an die Geräte angeschlossenen DC-Stromquellen über die

auf dem DC-IN-Anschluss angegebene Eingangsspannung und -stärke verfügen.

#### **7 ANALOG INPUT**

Schließen Sie analoge Quellen zum Archivieren über die RCA-Buchsen für den linken und rechten analogen Stereokanal an bzw. für FBAS oder den Komponentenanschluss an den einzelnen BNC-Verbinder.

#### **8 REMOTE**

Es gibt zwei RS-422-DB9-Anschlüsse für REMOTE IN und OUT.

Wenn "Remote" aktiviert ist, können Sie die Transportsteuerung eines HyperDecks auf mehreren weiteren HyperDeck Geräten spiegeln. Schalten Sie Ihre HyperDecks in Reihe, indem Sie den "REMOTE OUT"-Anschluss des Master HyperDecks mit dem "REMOTE IN"-Anschluss eines zweiten Geräts verbinden und das Gleiche mit weiteren Geräten in der RS-422-Kette tun. Ist auf allen weiteren Geräten der Remote-Modus aktiviert, steuern Sie über die Transportsteuerung des Master-Geräts auch alle anderen Geräte.

Drücken Sie bspw. auf dem Master HyperDeck die REC-Taste, startet die Aufzeichnung gleichzeitig auf allen anderen angeschlossenen HyperDecks.

#### **9 USB**

Benutzen Sie die weiß umrandete USB-C-Buchse für Softwareupdates auf einem Computer per HyperDeck Setup Utility.

#### **10 ETHERNET**

Über einen 10-Gbit/s-Ethernet-Anschluss können Sie für die Aufzeichnung oder Wiedergabe mit einem Blackmagic Cloud Store oder einem anderen Netzwerkspeicher eine direkte Verbindung mit Ihrem Netzwerk herstellen. Der Zugriff auf Medien, die auf CFast-Karten oder externe Festplatten aufgezeichnet wurden, erfolgt über den Web Media Manager oder für schnelle Übertragungen über einen FTP-Client. Oder nutzen Sie zur Fernsteuerung das HyperDeck Ethernet Protocol.

In dasselbe Netzwerk wie einen ATEM Mischer eingebunden können Sie Video auf Ihrem HyperDeck mithilfe der HyperDeck Palette in ATEM Software Control oder einem ATEM Broadcast Panel abspielen. Einzelheiten zur Übertragung von Dateien über einen FTP-Client finden Sie im Abschnitt "Übertragen von Dateien per Netzwerk" weiter hinten im Handbuch.

#### **11 TIMECODE**

Externer Timecode kann über den XLR-Timecode-Eingang ins Gerät eingespeist oder über den XLR-Timecode-Ausgang ausgegeben werden. Näheres zur Auswahl von Timecode-Optionen siehe "SETUP" weiter hinten im Handbuch.

#### **12 REF**

HyperDeck Extreme Digitalrekorder verfügen über einen stabilen Videoreferenzausgang zur Synchronisation von SD- und HD-Signalen mit Black Burst bzw. Tri Level Sync. Auch können Sie Referenzsignale von externen Quellen wie einem Sync-Generator empfangen. Da mehrere Geräte in Ihrem Unternehmen das Referenzsignal einer einzigen Quelle wie bspw. dem Blackmagic Sync Generator verwenden können, lässt sich all Ihr Equipment mit Genlock einsetzen. Wählen Sie über das SETUP-Menü auf dem Touchscreen die Eingabe- und externe Referenzquelle aus.

Näheres zur Auswahl Ihrer Referenzquelle finden Sie unter "SETUP-Menü" weiter hinten im Handbuch.

#### **13 HDMI**

Die HDMI-Anschlüsse sind perfekt, wenn Sie das Gerät als Fieldrecorder einsetzen und es zum Abspielen an ein HDMI-fähiges Display anschließen möchten. Wenn das Signal mit den entsprechenden Metadaten versehen ist, wird die passende SD- bzw. HD-Videonorm für Signale von SD bis 2160p/60 am HDMI-Eingang automatisch erkannt. Über den HDMI-Ausgang lassen sich so auf HDR-fähigen HDMI-Bildschirmen beeindruckende HDR-Bilder anzeigen.

#### **14 ANALOG IN und ANALOG OUT**

Über die 3-poligen XLR-Buchsen können Sie bis zu vier Kanäle symmetrisches Analogaudio anschließen. Wählen Sie Ihre Audioeingabequelle über die AUDIO-Registerkarte im Dashboard-Menü aus. Weitere Informationen finden Sie unter "AUDIO" weiter hinten im Handbuch.

#### **15 MONITOR OUT**

Ein 3G-SDI-Monitorausgang ermöglicht eine herabskalierte Ausgabe mit Overlays zum Monitoring auf einem externen Bildschirm. Die Overlays beinhalten Fokussier- und Belichtungstools wie Raster und Falschfarben, zwischen denen Sie umschalten können, ebenso wie Laufwerks-Schaltflächen, Audiopegelmeter und einen Zeitzähler. Näheres zu den Monitor-SDI-Einstellungen wie der Ausgabe eines sauberen Signals finden Sie im Abschnitt "Einstellungen" unter "MONITORING" weiter hinten im Handbuch.

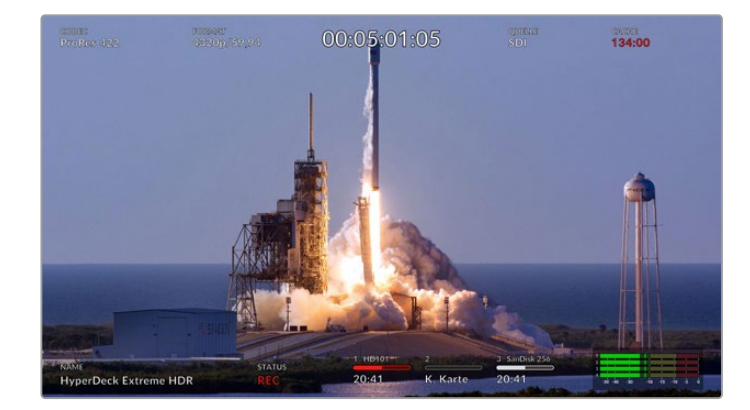

#### **16 EXT DRIVE**

Stecken Sie ein externes Flash-Laufwerk in die USB-C-Buchse auf der Rückseite, um mit einer Datengeschwindigkeit von bis zu 10 Gbit/s darauf aufzuzeichnen. Alternativ lassen sich Multiport-USB-C-Hubs oder die MultiDock 10G einsetzen, über die Sie für noch mehr Speicherkapazität eine oder mehrere SSDs anschließen können. Bei Aufzeichnungen auf Hochgeschwindigkeits-SSDs und -Festplatten ist das Problemrisiko mit Ihren Medien geringer als bei CFast-2.0-Karten. Näheres zu externen Laufwerken siehe "Speicherträger" weiter hinten im Handbuch.

#### **17 DIGITAL VIDEO SDI**

Der HyperDeck Extreme verfügt an der Rückseite über 12G-SDI-Ein- und Ausgänge, um Videosignale von SD bis Ultra HD über ein einzelnes Kabel zu übermitteln. Die vier 12G-SDI-Einund Ausgänge an der Rückseite des HyperDeck Extreme 8K HDR können für 8K 30p über Dual Link 12G-SDI und für bis zu 8K 60p über Quad Link 12G-SDI verwendet werden.

Mithilfe der Quad Link 12G-SDI-Anschlüsse lässt sich der HyperDeck Extreme in 8K-Workflows einbinden. Bei Verwendung als Wiedergabe- und Aufnahmegerät mit einem ATEM Constellation 8K können Sie über die HyperDecks Palette in ATEM Software Control auf das Gerät zugreifen.

Verbinden Sie dazu die vier 12G-SDI-Kabel von den Ein- oder Ausgängen an der Rückseite des HyperDeck Extreme mit einem der 8K-Ein- oder Ausgänge hinten am ATEM Constellation 8K. Dabei ist es wichtig, die Quad Link SDI-Kabel in der richtigen Reihenfolge anzuschließen. Beispiel: Verbinden Sie den mit einem "C" beschrifteten SDI-Ein- oder Ausgang des HyperDeck Extreme mit dem dritten Ein- oder Ausgang des ATEM Constellation 8K.

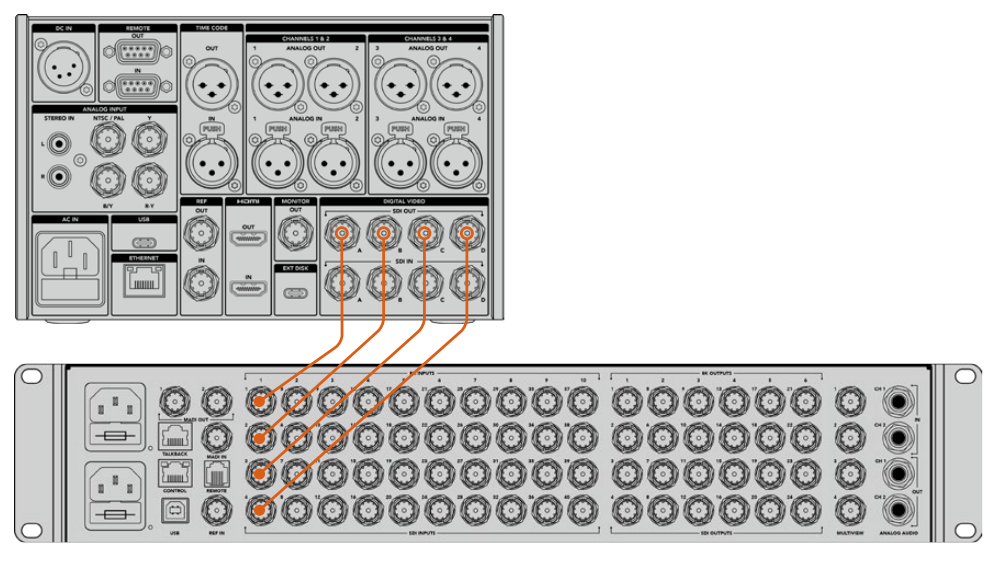

Verbinden der 8K Quad Link SDI-Ausgänge eines HyperDeck Extreme 8K HDR mit den SDI-Eingängen des ATEM Constellation 8K

### HyperDeck Extreme 8K HDR – 2 Sample Interleave

Für 8K-Workflows gibt es zwei verschiedene Verfahren: 2 Sample Interleave und Square Division. Sowohl der HyperDeck Extreme 8K HDR als auch der ATEM Constellation 8K verwenden die auch als "2SI" bekannte 2 Sample Interleave Methode. Bei 2SI liefert jede 12G-SDI-Verbindung ein Viertel der Auflösung eines 8K-Signals. Kombiniert ergeben sie ein vollaufgelöstes 8K-Signal.

Ein Vorteil des 2SI-Verfahrens: Sollte sich eine der vier Verbindungen lösen, verringert sich nur die Auflösung. Anders als im 4-Quadranten-Betrieb würde dabei jedoch nie eine ganze Ecke des Bildes ausfallen.

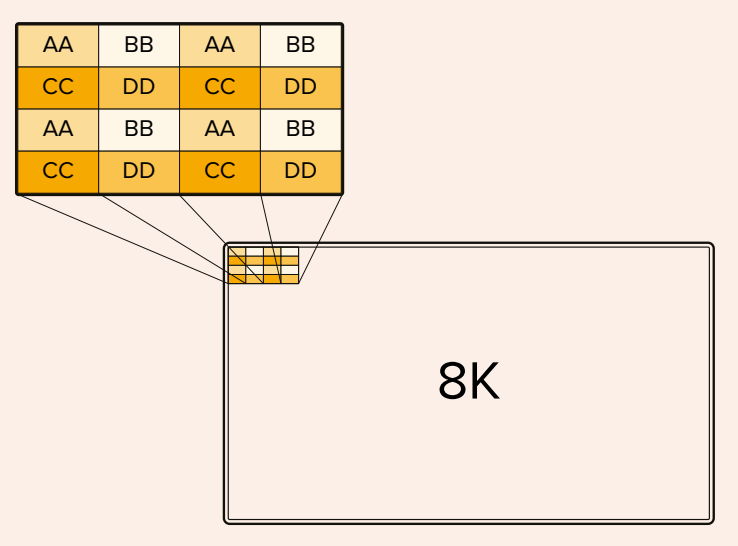

Beinhaltet Ihr 8K-Workflow Geräte, die Square Division verwenden, können Sie diese mit einem Teranex Mini SDI to HDMI 8K HDR automatisch von 2SDI in Square Division wandeln.

# <span id="page-415-0"></span>**Der Touchbildschirm**

# **Funktionsmerkmale des Touchscreens**

Das intuitive 7-Zoll-Display gestattet Ihnen die Anzeige und Auswahl zahlreicher Funktionen des HyperDeck Extreme direkt vom Touchbildschirm aus und erlaubt Zugriff auf das Menü und die Speichermedien.

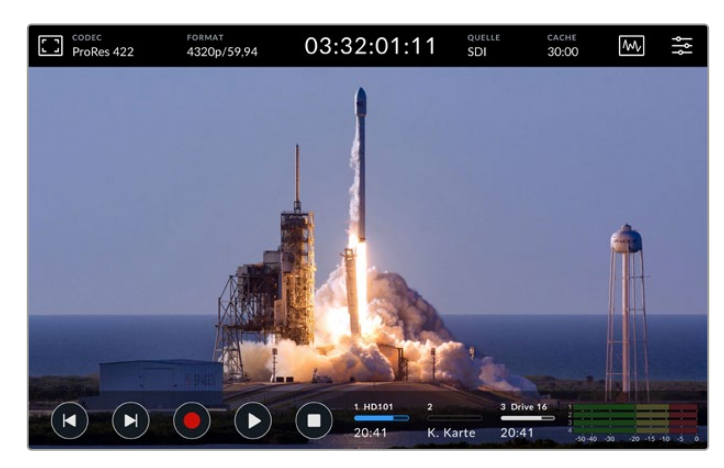

Über den interaktiven Touchbildschirm können Sie Optionen direkt auf dem Bildschirm einsehen und auswählen

Auf dem Touchbildschirm gibt es eine obere und eine untere Menüleiste. Diese zeigen Einstellungen und Statusinformationen wie die aktuelle Quelle oder den derzeit aufgezeichneten oder abgespielten Clip an. Die Einstellungen können durch Tippen auf die jeweilige Schaltfläche angepasst werden. Um die Quelle zu ändern, tippen Sie bspw. auf QUELLE und wählen dort eine der Optionen aus.

Indikatoren zeigen den aktuellen Stand für Elemente wie Videoformat und Bildwechselfrequenz der Quelle, Timecode, verbleibende Aufzeichnungsdauer auf dem Speicherträger, Audiopegel und Transportsteuerelemente an.

Die untere Menüleiste lässt sich per Wischbewegung auf dem Touchscreen nach oben oder unten aus- oder einblenden.

# **Die obere Menüleiste**

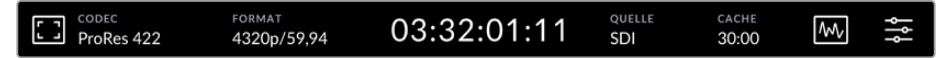

Durch Tippen auf QUELLE oder CODEC navigieren Sie direkt zu den jeweiligen Menüoptionen.

#### Monitoroptionen

Tippen Sie auf das Monitor-Icon auf der linken Seite, um auf die Monitor-Overlay-Optionen zuzugreifen. Über dieses Menü lässt sich die Darstellung der Overlays wie Zebra, Focus Assist, Hilfslinien, Raster, Falschfarben, Kontrast, Helligkeit und Sättigung auswählen und anpassen. Das ist besonders für den Einsatz des HyperDeck Extreme als Field Recorder praktisch.

#### **ZEBRA**

Der "Zebra"-Modus hilft Ihnen, eine optimale Belichtung zu erzielen, indem diagonale Linien über den Bildpartien angezeigt werden, die das vorgegebene Zebra-Level überschreiten. Um den Zebra-Modus einzuschalten, aktivieren Sie den Schalter. Wählen Sie Ihr Zebra-Level mithilfe des Sliders oder der Pfeile links und rechts von der Prozentzahl. Ein Level von 100 % heißt, dass jeder mit diagonalen Linien angezeigte Bildbereich überbelichtet ist.

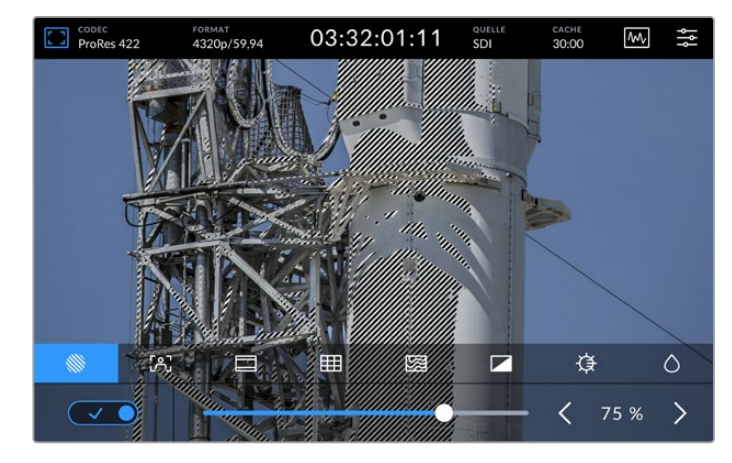

Mit dem Slider oder den Pfeilen wählen Sie den Zebra-Anteil aus

**TIPP** Mit dem Zebra-Modus lassen sich außerdem die Bildbereiche hervorheben, die für bestimmte Videopegel in der Wellenformdarstellung stehen. Wenn Sie Zebra bspw. auf 50 % einstellen, können Sie die Bildabschnitte erkennen, die auf dem Waveform-Scope ebenfalls etwa 50 % betragen.

#### **FOCUS ASSIST**

Die Focus-Assist-Funktion ist ein effektives Hilfstool zum schnellen Fokussieren Ihrer Bilder. Sie macht die schärfsten Bildbereiche als Umrisse kenntlich. Um Focus Assist einzuschalten, aktivieren Sie den Schalter. Die Stärke der Linien können Sie in den Empfindlichkeitseinstellungen als Prozentwert vorgeben. Falls die Linien in detailreichen, hochkontrastigen Bildern zu stark ablenken, setzen Sie den Schieberegler auf einen Wert zwischen 0 und 50 %.

Alternativ können Sie die Umrandungen für Aufnahmen mit geringerem Kontrast und weniger Zeichnung verstärken, um sie besser zu erkennen. Sollten Sie die Umrandungen optisch als zu störend empfinden, wählen Sie stattdessen "Peaking". Näheres zur Anzeige von Peaking finden Sie in den MONITORING-Einstellungen weiter hinten im Handbuch.

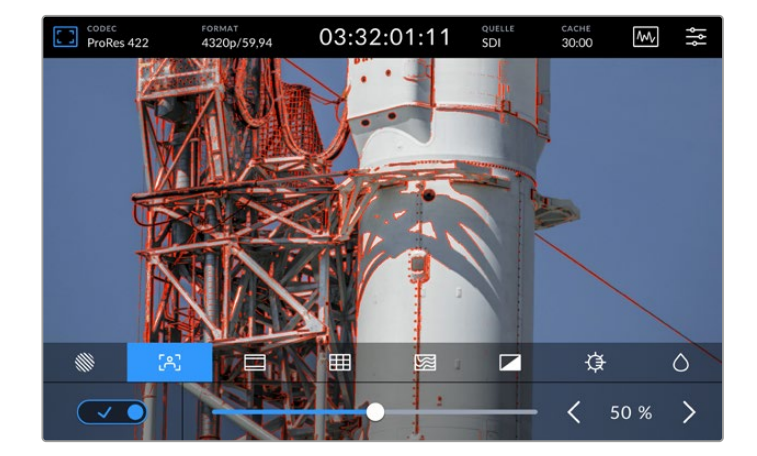

#### **Framemarkierung**

Die "Framemarkierungen" zeigen verschiedene Bildseitenverhältnisse für zahlreiche Film-, Fernsehund Online-Normen an. Aktivieren Sie den Schalter und wählen Sie anschließend durch Antippen der Rechts- und Linkspfeile oder Ziehen des Sliders Ihre gewünschte Framemarkierung.

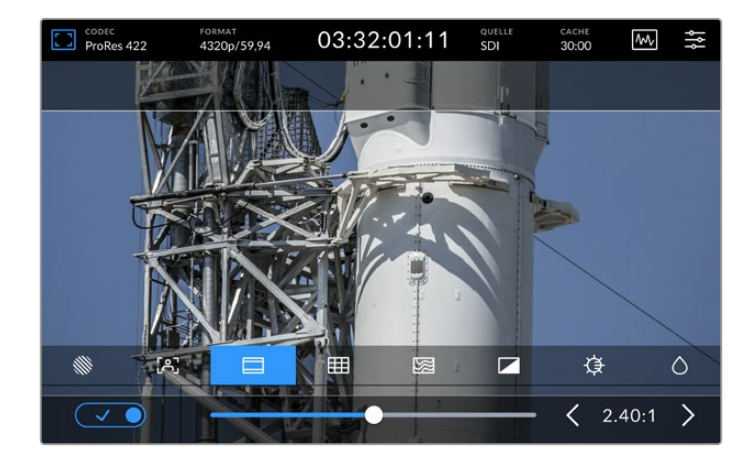

#### **RASTER**

Als Kadrierungshilfe stehen in den Rastereinstellungen verschiedene Overlays zur Auswahl.

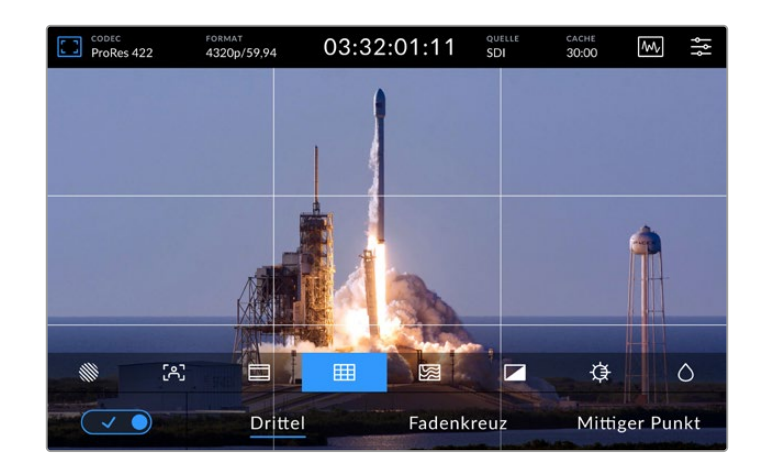

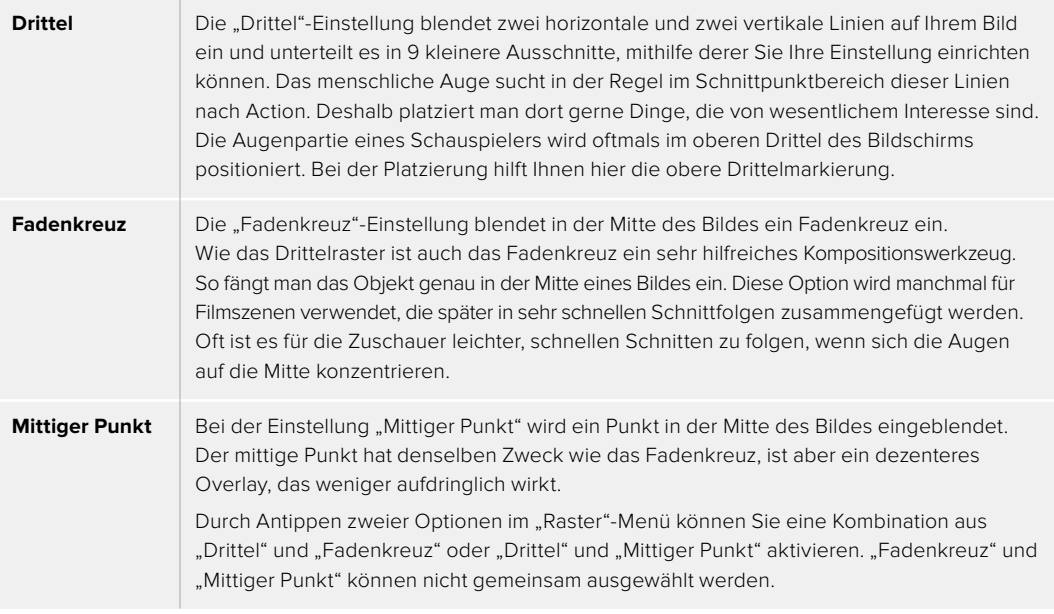

#### **FALSCHFARBEN**

Über die Falschfarben-Einstellung lässt sich die Darstellung der Falschfarben-Belichtungshilfe auf dem LCD-Touchscreen und in der SDI-Monitorausgabe anpassen.

Ist die Falschfarben-Funktion eingeschaltet, werden verschiedenfarbige Markierungen über Ihrem Bild eingeblendet, um unterschiedliche Belichtungsstufen abzubilden. Die optimale Belichtung für Hauttöne kann bspw. durch die Verwendung von Grün für dunkle Farbtöne und Pink für helle Töne erzielt werden. Das Kontrollieren der Farben während

der Aufzeichnung ist hilfreich, um eine einheitliche Belichtung der Hauttöne zu erzielen. Gleichermaßen zeigt Ihnen eine Veränderung von gelben Bildbereichen nach rot an, dass diese nun überbelichtet sind.

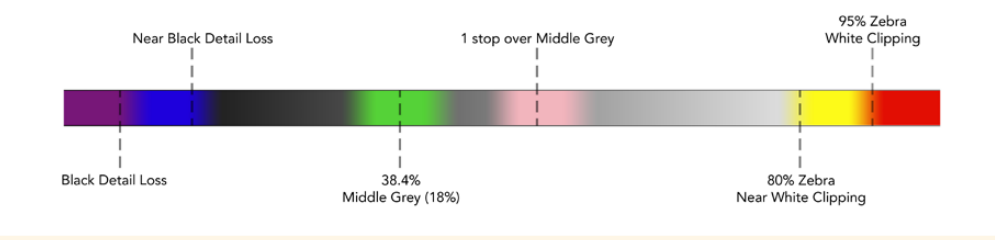

TIPP Die Funktionen "Zebra", "Focus Assist", "Framemarkierung", "Raster" und "Falschfarben" können über die MONITORING-Einstellungen im Dashboard-Menü ein- und ausgeschaltet werden. Die Overlays lassen sich auch auf den 3G-SDI-Monitorausgang anwenden. Näheres finden Sie im Abschnitt "MONITORING" in diesem Handbuch.

Die übrigen drei Monitoroptionen betreffen die LCD-Einstellungen.

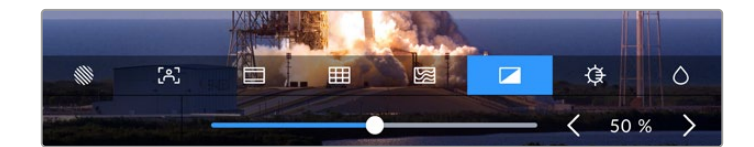

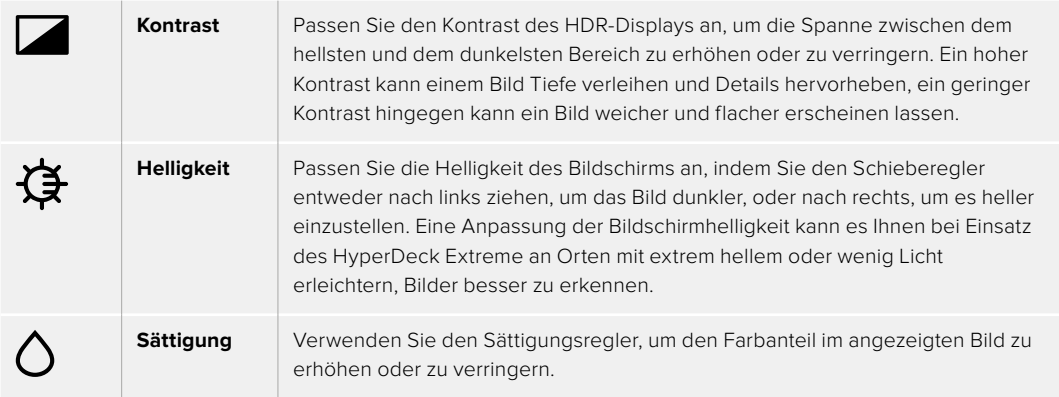

**HINWEIS** Alle Einstellungen bleiben auch nach Ausschalten des Geräts gespeichert. Die Monitoroptionen wirken sich zwar auf das auf dem LCD angezeigte Bild, nicht jedoch auf die Videoaufnahme aus.

#### Codec

Unter CODEC wird der aktuell ausgewählte Codec für die Aufzeichnung oder die Wiedergabe der derzeit abgespielten Datei angezeigt. Einen neuen Codec für die Aufzeichnung können Sie durch Tippen auf die Schaltfläche und die jeweilige auf dem Bildschirm angezeigte Menüoption auswählen. Weitere Informationen zu Codecs finden Sie im Abschnitt "AUFZEICHNUNG" weiter hinten im Handbuch.

#### Format

Im Wiedergabemodus werden unter FORMAT die Auflösung und Bildwechselfrequenz des aktuellen Clips angezeigt. Im Aufzeichnungsmodus werden dort die Auflösung und Bildwechselfrequenz der derzeit ausgewählten Quelle angezeigt. Wird "Kein Signal" angezeigt, heißt, dass kein gültiges Signal erkannt wurde.

#### Timecode

Eine große Timecode-Anzeige am oberen Rand des Bildschirms zeigt den Timecode entweder als SMPTE-Timecode oder als Timeline-Zeitzähler an. Schalten Sie einfach zwischen beiden hin und her, indem Sie auf TIMECODE tippen.

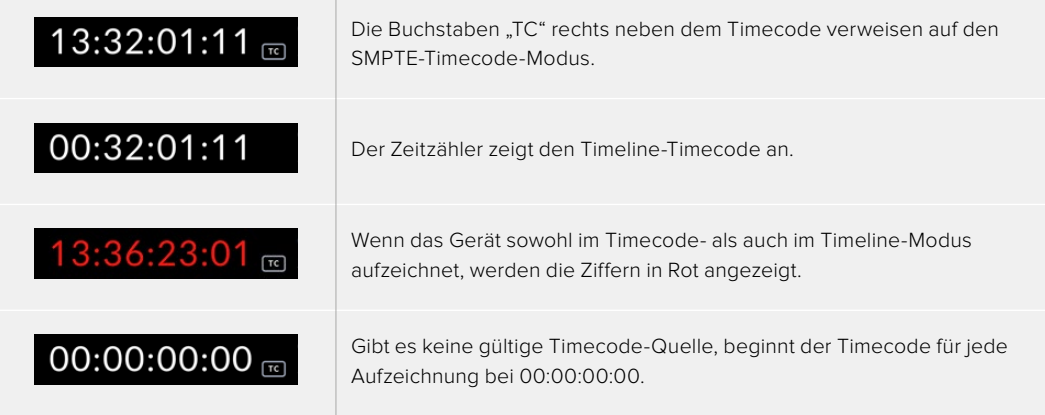

Die Timecode-Anzeige zeigt SMPTE-Timecode oder einen Zeitzähler

### **Quelle**

Unter QUELLE wird die derzeit auf dem HyperDeck Extreme ausgewählte Eingabequelle angezeigt. Tippen Sie auf die Schaltfläche, um das Aufzeichnungsmenü zu öffnen. Dort können Sie aus "SDI", "HDMI", "Komponenten" oder "FBAS" wählen.

### Cache

Bei Verwendung der optionalen Cache-Funktion sehen Sie hier auf einen Blick den verbleibenden Speicherplatz und Status des Cache. Sollten Sie eine M.2 PCIe NVMe SSD installiert und formatiert haben, wird Ihnen unter CACHE der verbleibende Platz auf dem Laufwerk angezeigt. Bei Erkennung eines gültigen Videosignals wird der verbleibende Speicherplatz abhängig vom aktuellen Format und dem ausgewählten Codec in Stunden:Minuten:Sekunden angezeigt. Wird kein gültiges Videosignal erkannt, wird der verbleibende verfügbare Speicherplatz in TB oder GB angezeigt.

Falls keine SSD im Cache installiert ist, wird der Status "Keiner" angezeigt. Einzelheiten finden Sie im Abschnitt "Verwendung des optionalen internen Cache" weiter hinten im Handbuch.

#### Videoscopes

Tippen Sie auf das Scopes-Icon, um die Videoscope-Optionen aufzurufen.

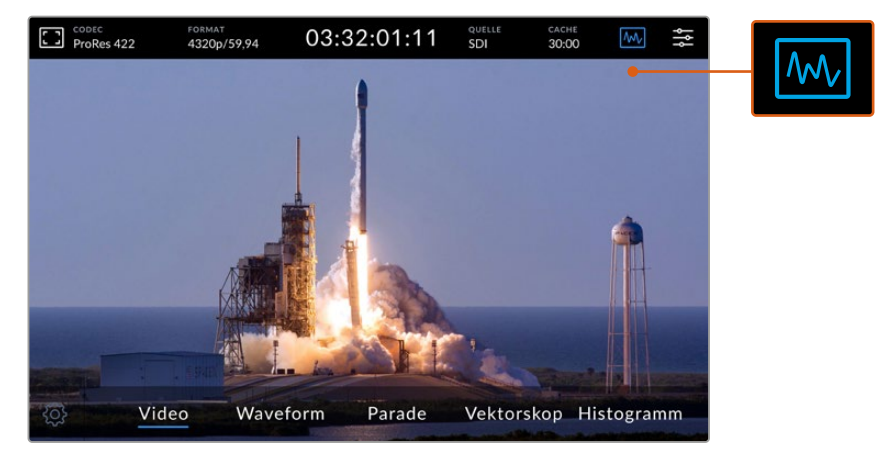

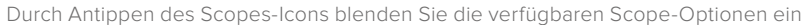

Es stehen vier verschiedene Videoscopes zur Auswahl:

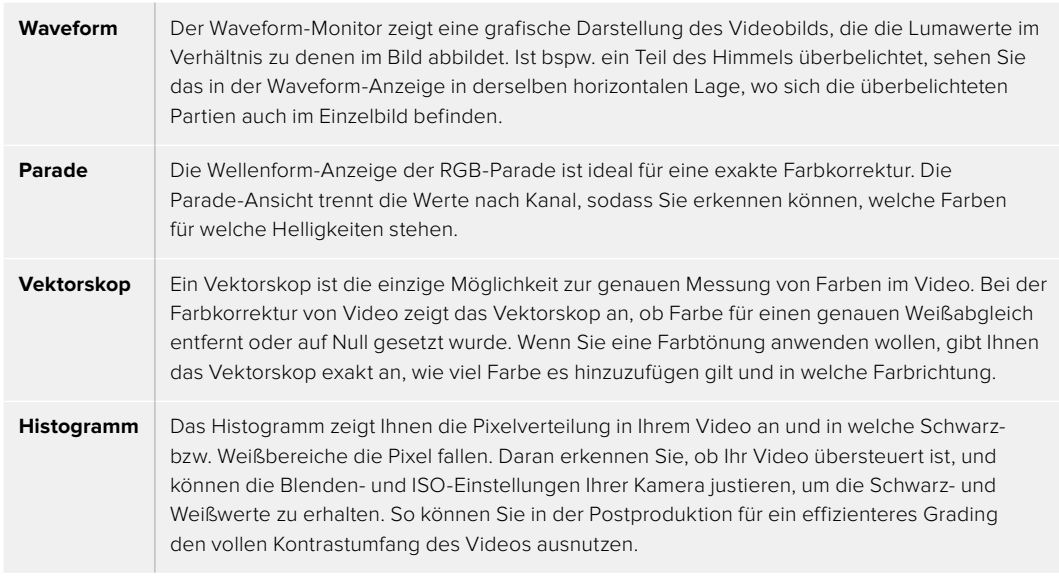

Um Scopes zu deaktivieren und zur Vollbildansicht des Videos zurückzukehren, tippen Sie auf "Video".

Bei der Auswahl von Videoscopes lassen sich durch Antippen des Einstellungsrads Regler für die Helligkeit und Deckkraft der Scopes einblenden. Mit ihnen können Sie die Scopes-Anzeige und die Overlay-Darstellung auf dem Material anpassen. Je nach Videoquelle kann es beim Ablesen der Scope-Informationen hilfreich sein, die Deckkraft anzupassen.

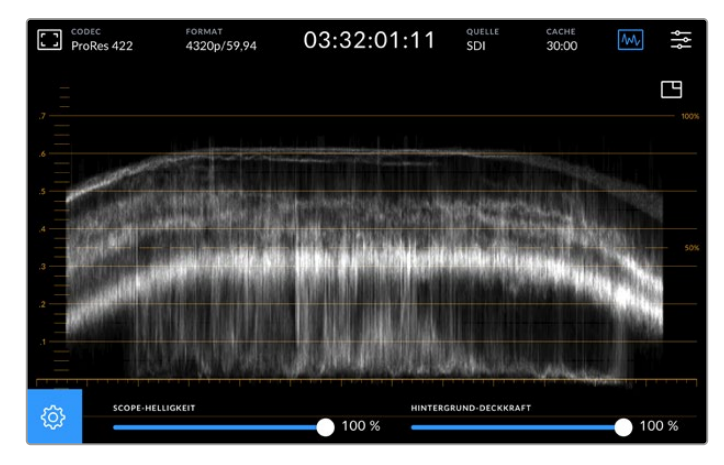

Passen Sie die Deckkraft des Hintergrunds mit dem Slider an

#### **Scope-Helligkeit**

Die Helligkeit der weißen Scope-Darstellung lässt sich auf 0 % bis 100 % einstellen. So sind Details in feingezeichneten Bereichen besser zu erkennen, die bei geringer Scope-Helligkeit möglicherweise nicht sichtbar wären.

#### **Hintergrund-Deckkraft**

Der Hintergrund aller Videoscopes ist schwarz. Wie der Hintergrund angezeigt wird, lässt sich jedoch einstellen. Bei 0 % ist er unsichtbar und bei 100 % komplett schwarz. Je höher der Wert, desto dunkler der Hintergrund. Somit wird Ihr Video nach und nach ausgeblendet und die Raster werden immer heller.

**HINWEIS** Alle Videoscope-Optionen beinhalten ein orangefarbenes Diagramm, das Ihnen die Pegel anzeigt. Eine Anpassung der Scope-Helligkeit oder Hintergrund-Deckkraft hat darauf keinerlei Auswirkungen.

#### **Bild-in-Bild-Darstellung**

Ist ein Videoscope aktiviert, erscheint am oberen Rand des Scopes eine Miniaturansicht.

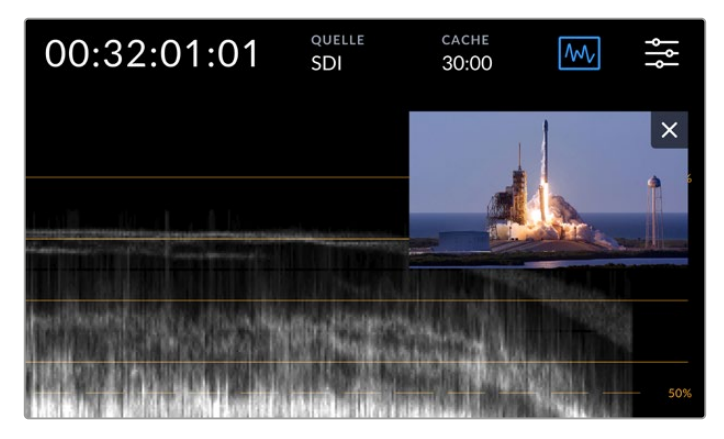

Durch Antippen der Minivorschau wird Ihr Video in einem kleinen Vorschaufenster angezeigt

Die Bild-in-Bild-Darstellung können Sie verwenden, um das Video zu verkleinern und in einem kleinen Vorschaufenster anzuzeigen. Es lässt sich auf dem Bildschirm beliebig verschieben.

<span id="page-422-0"></span>**TIPP** Sollten Ihre Videoscopes beim Aktivieren nicht erscheinen, stellen Sie sicher, dass Scopes in den MONITORING-Einstellungen des Dashboard-Menüs aktiviert sind. Näheres finden Sie im Abschnitt "MONITORING" weiter hinten in diesem Handbuch.

#### Menü

Das Menü-Icon in der oberen Zeile führt Sie zum Dashboard-Menü. Über das Dashboard-Menü greifen Sie auf alle Aufzeichnungsoptionen wie Quelle und Codec, Audiokanäle, Monitor- und Audio-Einstellungen und mehr zu.

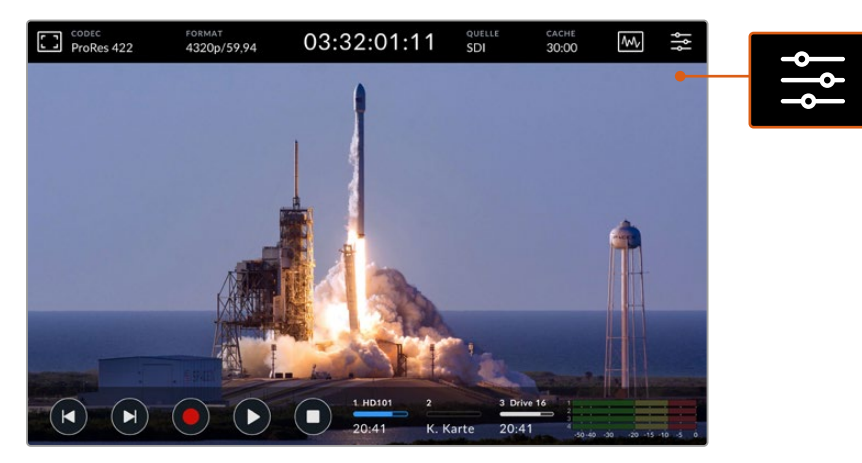

Tippen Sie auf das Menü-Icon, um das Dashboard aufzurufen

Näheres zu den verfügbaren Menüoptionen finden Sie unter "Das Dashboard-Menü" weiter hinten im Handbuch.

## **Die untere Menüleiste**

#### **Transportbuttons**

Die ersten fünf Buttons am unteren linken Rand Ihres Displays sind die Transport-Buttons. Die Funktion einiger dieser Buttons richtet sich danach, ob sich das Gerät im Aufzeichnungs- oder Wiedergabemodus befindet.

Die Aufnahme-, Wiedergabe- und Stopp-Buttons funktionieren genauso wie die Tasten an der Frontblende.

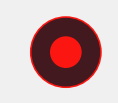

Um mit der Aufzeichnung zu beginnen, tippen Sie einmal auf den Aufnahme-Button. Danach leuchten sowohl der Button auf dem Touchscreen als auch die Aufnahmetaste an der Frontblende rot. Um die Aufzeichnung zu beenden, tippen Sie auf den Stopp-Button.

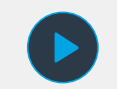

Um Ihren zuletzt aufgezeichneten Clip anzusehen, tippen Sie auf den Wiedergabe-Button. Jetzt befindet sich das Gerät im Wiedergabemodus. Der Wiedergabe-Button auf dem Touchscreen leuchtet dann blau und die Wiedergabetaste links an der Frontblende grün.

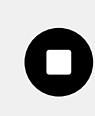

Durch Antippen des Stopp-Buttons wird die Aufzeichnung auf dem HyperDeck Extreme beendet. Tippen Sie im Wiedergabemodus auf Stopp, wird die Wiedergabe beendet und über den Transport-Buttons eine Clip-Timeline eingeblendet. Diese gleicht einer Schnitt-Timeline und ist eine visuelle Darstellung aller Clips in Ihrer Timeline. Ein Abspielkopf zeigt die aktuelle Abspielposition an.

Der Zeitzähler links neben der Timeline-Leiste gibt die aktuelle Stelle des Abspielkopfs an und der Zeitzähler auf der rechten Seite die Gesamtlänge aller Clips.

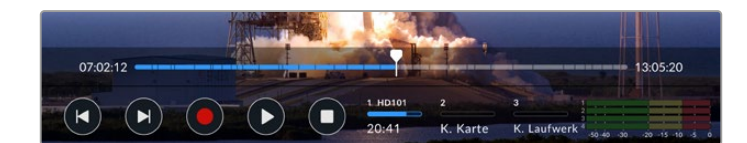

Durch Antippen der Überspringen-Buttons navigieren Sie durch die Timeline.

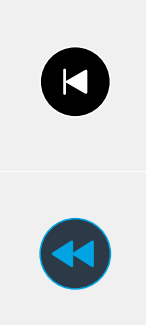

Tippen Sie einmal auf den linken Überspringen-Button, um den Abspielkopf zum ersten Frame des aktuellen Clips zurückzusetzen. Befindet sich der Abspielkopf bereits am Anfang eines Clips, springt er zum ersten Frame des vorigen Clips. Mit den Vor- und Zurückspringen-Buttons können Sie auch den Shuttle-Modus aktivieren und die Abspielgeschwindigkeit erhöhen.

Drücken Sie einen der Überspringen-Buttons und halten Sie ihn so lange gedrückt, bis der Button in Blau mit zwei Pfeilen angezeigt wird. Jetzt können Sie die Abspielgeschwindigkeit auf das 1/2- bis 50-Fache einstellen, indem Sie den Button gedrückt halten oder ihn antippen, um das Tempo in festgelegten Abständen anzupassen. Um das Tempo zu verringern, drücken Sie den entgegengesetzten Überspringen-Button.

Um den Shuttle-Modus zu beenden, drücken Sie entweder den Stopp- oder Wiedergabe-Button. Die Buttons stellen sich dann wieder auf Vor- oder Rücklauf um. Im Shuttle-Modus lässt sich die Shuttle-Geschwindigkeit durch mehrmaliges Antippen der Vor- oder Rücklauf-Buttons erhöhen. Um das Tempo zu verlangsamen, tippen Sie jeweils auf den anderen Shuttle-Button.

Um das Tempo bspw. beim schnellen Vorlauf zu verlangsamen, tippen Sie auf den Rücklauf-Button. Somit vermeiden Sie das Verwenden des Stopp-Buttons, mit dem man den Shuttle-Modus beendet.

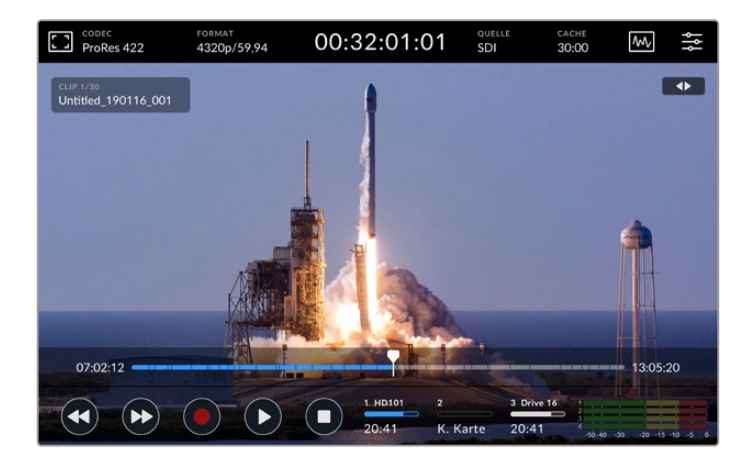

Drücken Sie bei Verwendung des schnellen Shuttle-Modus den Rücklauf-Button, um die Wiedergabe anzuhalten, aber im Shuttle-Modus zu bleiben

Um den Wiedergabemodus zu beenden, drücken Sie einmal auf Stopp. Drücken Sie den Button erneut, um in den Aufzeichnungsmodus zurückzuwechseln.

**HINWEIS** Das Drücken der Vor- und Rücklauf-Buttons hat im Aufzeichnungsmodus keinerlei Auswirkungen.

#### Clipname und -status

Während der Wiedergabe werden nur die obere und untere Menüleiste angezeigt. Bei pausierter Wiedergabe oder bei Wiedergabe mit einer höheren als Echtzeit-Abspielgeschwindigkeit wird der Clipstatus rechts oben auf dem Display angezeigt. Der Clipname ist links oben auf dem Display erkennbar. So sehen Sie auf einen Blick, was gerade in welchem Modus abgespielt wird.

Clipname und -status lassen sich auf dem Display verbergen. Schalten Sie dazu in den MONITORING-Einstellungen den Cleanfeed ein oder wischen Sie auf dem Display nach oben oder unten. Dies blendet auch die untere Menüleiste aus. Weitere Infos zur Ausgabe eines Clean-Feeds finden Sie im Abschnitt "MONITORING" in diesem Handbuch.

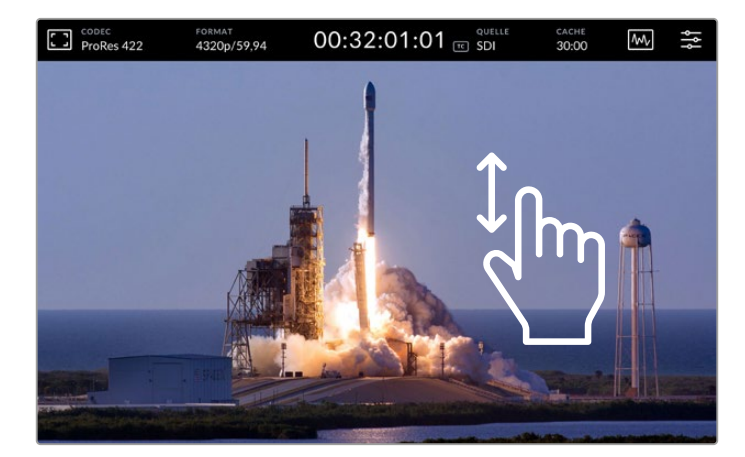

Wischen Sie auf dem Display hoch oder runter, um die untere Menüleiste und Timeline auszublenden

#### Touch- und Wisch-Bedienelemente

Zum Jogging durch Ihre Clips und zur framegenauen Wiedergabesteuerung können Sie auch Touch- und Wischgesten ausführen.

Durch Antippen der Timeline springt der Abspielkopf unmittelbar an die Stelle, auf der Ihr Finger platziert ist.

Um durch das Material zu scrubben, ziehen Sie den Abspielkopf auf der Timeline nach rechts und links. Der Abspielkopf rückt immer an die Stelle Ihres Fingers.

Für präzise Jogging-Bewegungen wischen Sie einfach mit Ihrem Finger über das Video oberhalb der Timeline und unterhalb der oberen Menüleiste. Die Geschwindigkeit passt sich Ihren Gesten an. Je schneller Sie wischen, desto schneller bewegt sich der Abspielkopf.

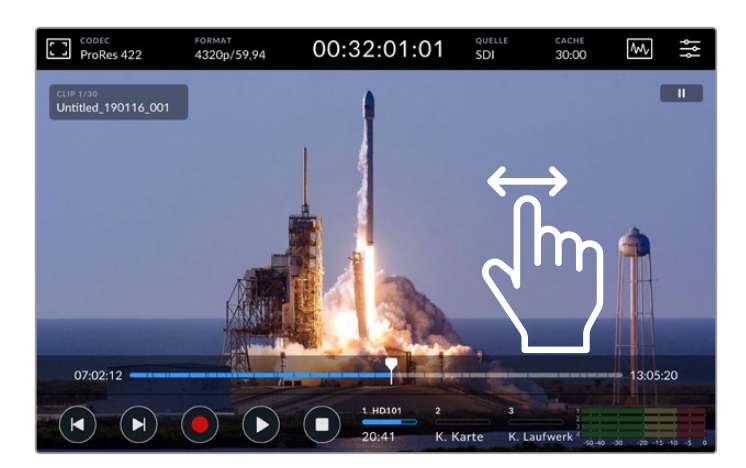

Zur präzisen Steuerung wischen sie nach links oder rechts

#### Speicher-Indikatoren

Die beiden Speicher-Indikatoren zeigen den Status der Speicherträger inklusive der verfügbaren Aufzeichnungsdauer an. Die ersten beiden Schaltflächen beziehen sich auf die beiden CFast-Kartenschächte an der Frontblende. Die dritte Schaltfläche bezieht sich auf das aktive USB-Laufwerk, das über den "EXT DISK"-Anschluss an der HyperDeck Rückseite oder über Ethernet an den Netzwerkspeicher angeschlossen ist.

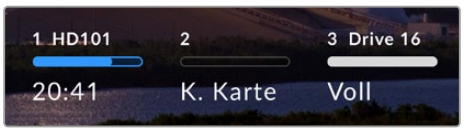

Die Schaltflächen auf dem Bildschirm geben einen Überblick über den Speicherstatus

Ihr aktives Laufwerk wird für die Wiedergabe und Aufzeichnung verwendet. Sobald ein Speicherträger voll ist, wird auf dem nächsten weiteraufgezeichnet, damit keine Frames ausgelassen werden.

Weitere Informationen finden Sie im Abschnitt Speicher-Indikatoren unter "Speicherträger für die Aufzeichnung vorbereiten" weiter hinten im Handbuch.

#### Audiopegelmeter

Die Audiopegel auf dem Bildschirm zeigen für jede Quelle vier Audiokanäle an. Kanäle 1 und 2 werden immer zuerst angezeigt, gefolgt von einem zweiten Kanalpaar, in der Regel Kanäle 3 und 4. In den Einstellungen MONITORING-KANÄLE auf der AUDIO-Registerkarte können Sie ein anderes Kanalpaar auswählen und überwachen. Näheres erfahren Sie in den AUDIO-Einstellungen im Dashboard-Menü weiter hinten in dieser Bedienungsanleitung.

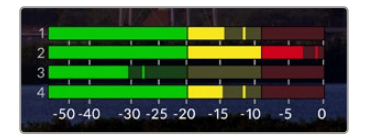

Ihr aktueller Ton wird fürs Monitoring als VU- oder PPM-Audiopegelmeter angezeigt. Tippen Sie auf die Audiometer, um die Pegel anzupassen

Im Aufzeichnungsmodus lassen sich die Pegel von XLR-Audio mithilfe des Sliders unter dem jeweiligen Kanal anpassen. Tippen Sie dazu auf die AUDIO-Einstellungen, um das Overlay einzublenden.

Im Wiedergabemodus können Sie den Slider unter dem jeweiligen Kanal benutzen, um die Ausgabepegel von XLR-Audio anzupassen. Unbenutzte oder deaktivierte Audiokanäle sind ausgegraut.

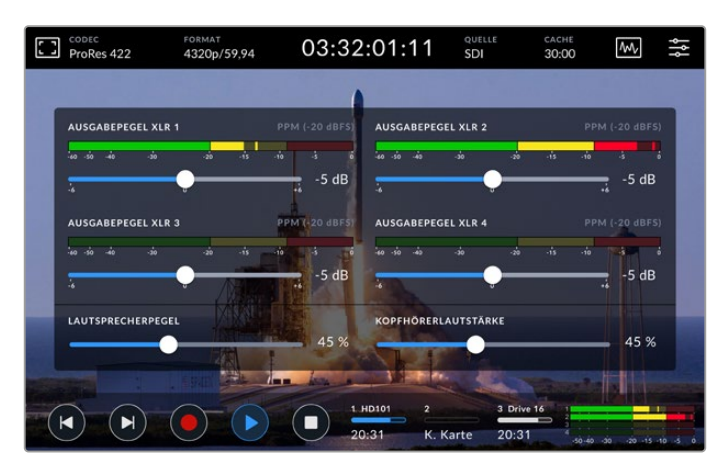

Ihr aktueller Ton wird fürs Monitoring als VU- oder PPM-Audiopegelmeter angezeigt. Deaktivierte Audiospuren sind ausgegraut

Die Art der Messung können Sie in den AUDIO-Einstellungen im Dashboard-Menü auswählen.

# <span id="page-426-0"></span>**Einstellungen**

# **Das Dashboard-Menü**

Durch Drücken des Menü-Icons auf dem HyperDeck Extreme HDR Rekorder rufen Sie das Dashboard-Menü auf. Das Menü mit mehreren Registerkarten umfasst die Einstellungen, die über die obere und untere Menüleiste Ihres HyperDecks nicht verfügbar sind.

Die Einstellungen sind nach Funktion in AUFZEICHNUNG, MONITORING, AUDIO, SETUP und LUTS unterteilt. Die Punkte unter dem Menü zeigen Ihnen an, dass die Registerkarte mehrere Seiten beinhaltet. Sie können sich von einer zur anderen Seite bewegen, indem Sie auf dem Touchbildschirm nach links oder rechts wischen oder auf die Pfeile tippen.

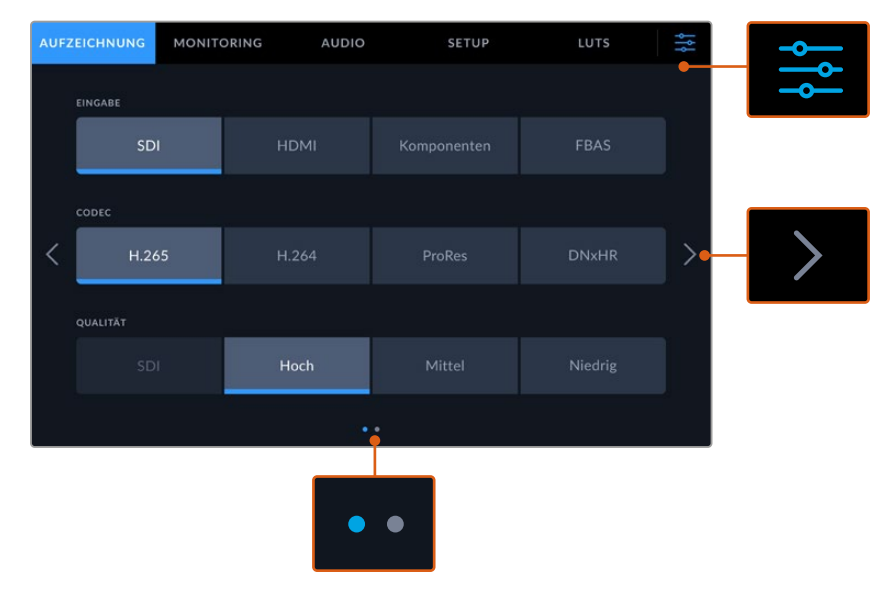

Durch Antippen des Menü-Icons kehren Sie jederzeit zur Vollbildansicht zurück

# **AUFZEICHNUNG**

### AUFZEICHNUNG Seite 1

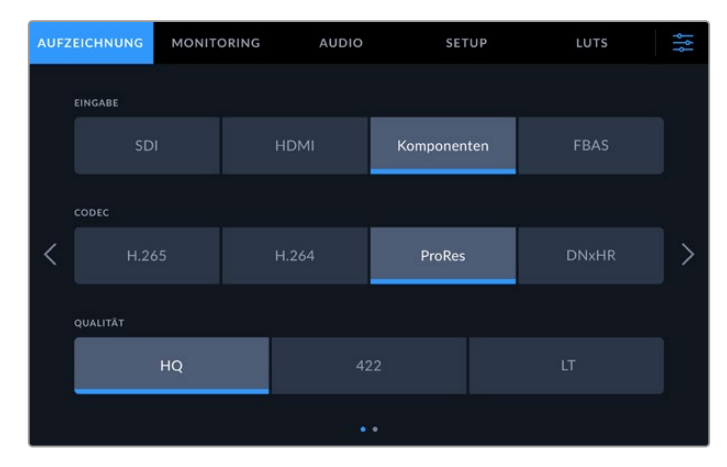

Unter AUFZEICHNUNG wählen Sie Ihre Eingabequelle, Ihren Codec und die Qualitätseinstellungen

#### **EINGABE**

Sobald Ihre Quellen verbunden sind, können Sie unter AUFZEICHNUNG Ihre Eingabe auswählen. Die vier Optionen stehen für die Art des jeweiligen Anschlusses. Die Eingabe lässt sich durch einfaches Antippen der Schaltfläche auswählen. Unter "SDI" finden sich SDI-Anschlüsse von SD bis Quad Link 8K. Über den YUV-Komponentenanschluss verbundene analoge Geräte wie Betacam SP MAZen finden Sie unter "Komponenten".

#### **CODEC und QUALITÄT**

Mit dem HyperDeck Extreme zeichnen Sie komprimiertes Video unter Verwendung der Codecs H.264, H.265, Apple ProRes or DNx auf. Sie können in jedem Codec mit verschiedenen Qualitätseinstellungen aufzeichnen.

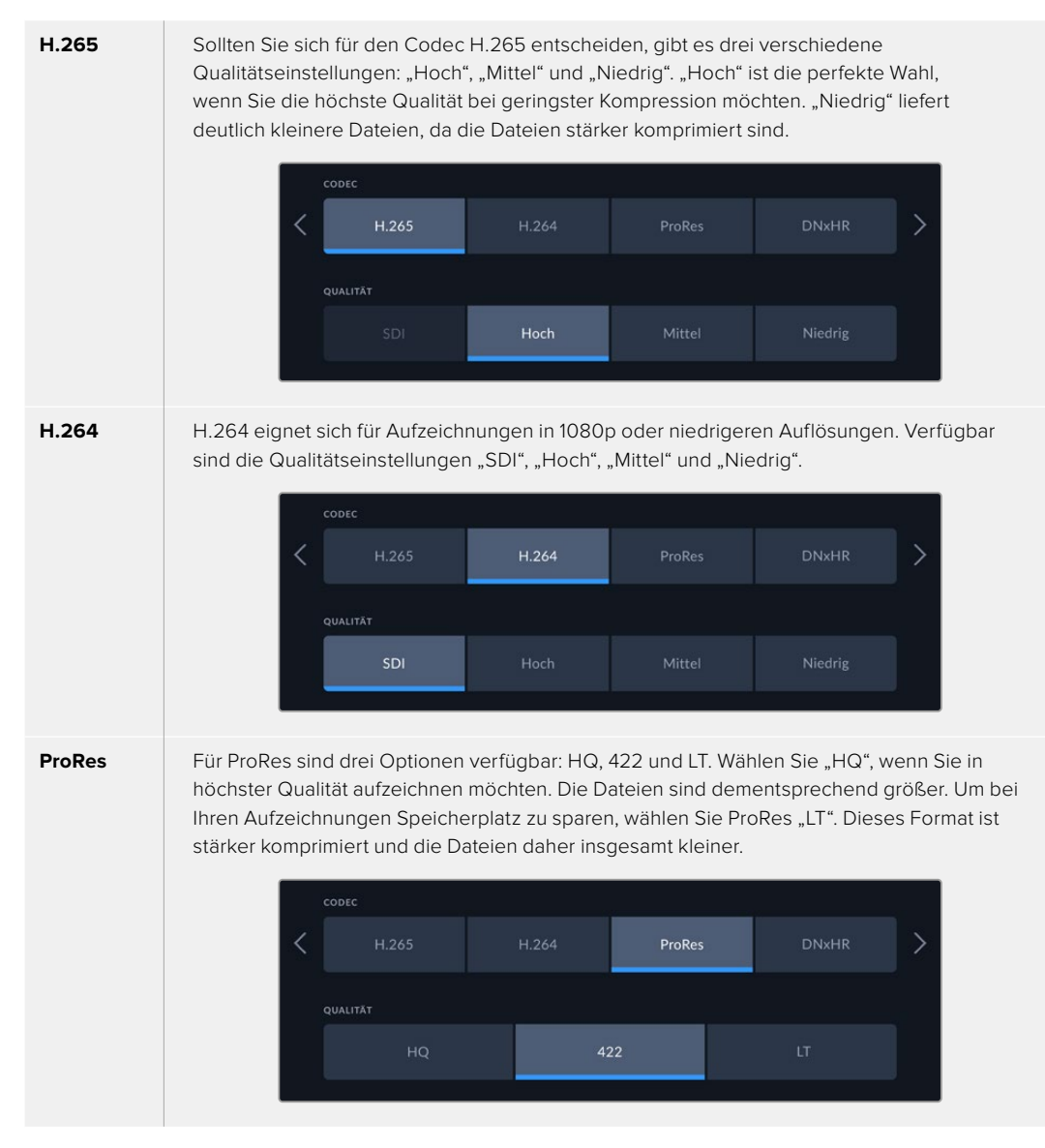

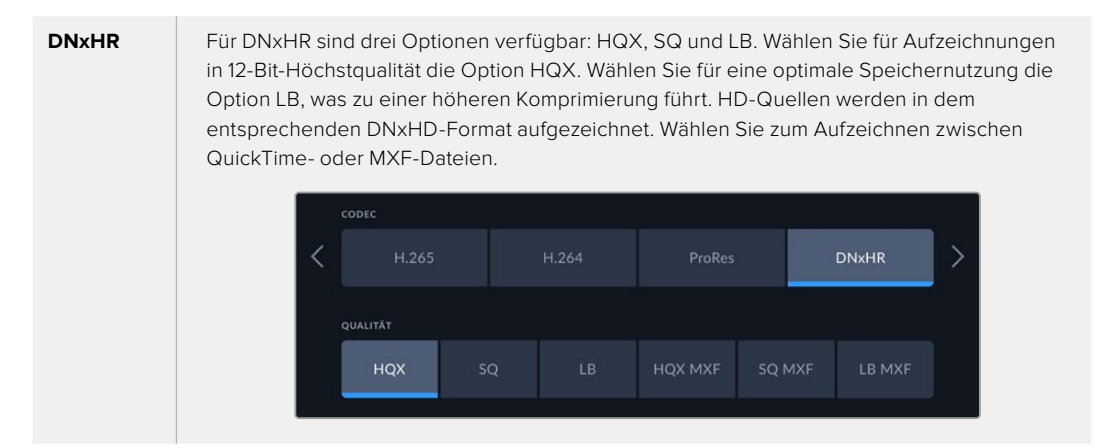

Bei der Auswahl des Codecs ist es wichtig, die Speicherträger zu berücksichtigen, auf die Sie aufzeichnen. Auf CFast-Karten können Sie Material in H.265 bei bis zu 8K oder in ProRes HQ bei bis zu 4K aufzeichnen. Bei der Aufzeichnung auf externe Laufwerke wie USB-C-Speichersticks können Sie in allen Codecs bei 8K aufzeichnen. Bei Benutzung des optionalen Cache können 8K-Aufzeichnungen in sämtlichen Codec- und Qualitätsoptionen erfolgen.

**HINWEIS** Der HyperDeck Extreme kann auf einem solchen Rekorder aufgezeichnete H.265-Dateien wiedergeben. Mit anderen Videogeräten aufgenommene H.265-Dateien können diese Rekorder nicht abspielen.

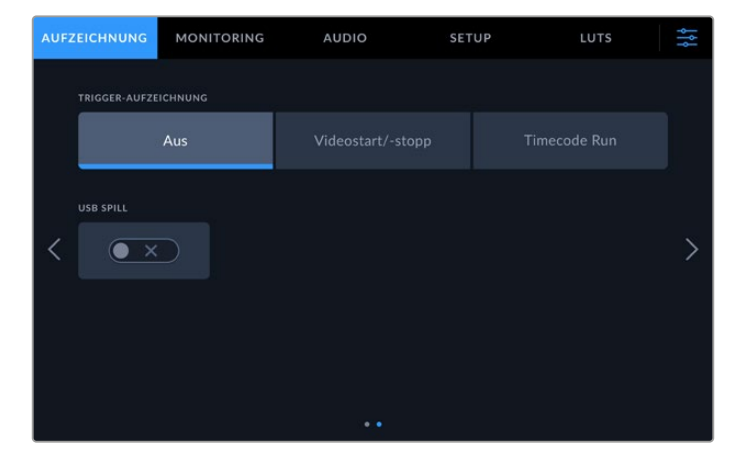

#### AUFZEICHNUNG Seite 2

Zusätzliche Einstellungen auf Seite 2 der Registerkarte AUFZEICHNUNG

#### **TRIGGER-AUFZEICHNUNG**

Es sind zwei Modi für die Trigger-Aufzeichnung verfügbar: "Videostart/stopp" und "Timecode Run". Manche Kameras wie die URSA Mini senden zum Starten und Stoppen der Aufnahme auf externen Rekordern ein Signal über SDI. Das Tippen auf "Videostart/stopp" bewirkt, dass der HyperDeck Extreme die Aufzeichnung startet oder stoppt, sobald die Taste an der Kamera gedrückt wird.

Verwenden Sie die Option "Timecode Run", damit das Gerät bei Empfang eines gültigen Timecode-Signals mit der Aufzeichnung beginnt. Bei Abbruch des Signals stoppt auch die Aufzeichnung. Die Trigger-Aufzeichnung lässt sich durch Antippen der Option "Keine" deaktivieren.

| TRIGGER-AUFZEICHNUNG |                   |              |
|----------------------|-------------------|--------------|
| Aus.                 | Videostart/-stopp | Timecode Run |

Um die Trigger-Aufzeichnung zu deaktivieren, wählen Sie "Keine"

#### <span id="page-429-0"></span>**USB-Spill**

Aktivieren Sie bei Einsatz einer Blackmagic MultiDock 10G oder ähnlichem die Option "USB-Spill", um mehr als ein Laufwerk über den mit "EXT DISK" beschrifteten USB-Anschluss zu verbinden. Dies gewährleistet, dass die Aufzeichnung von einem USB-Laufwerk auf das nächste übergeht.

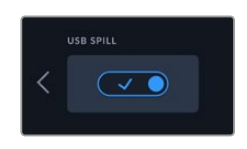

### **MONITORING**

Unter MONITORING lassen sich die Monitoroptionen einstellen sowie 3D-LUTs und Scopes anzeigen. Alle Optionen können sowohl für die LCD- als auch die SDI-Monitorausgabe ein- und ausgeschaltet werden.

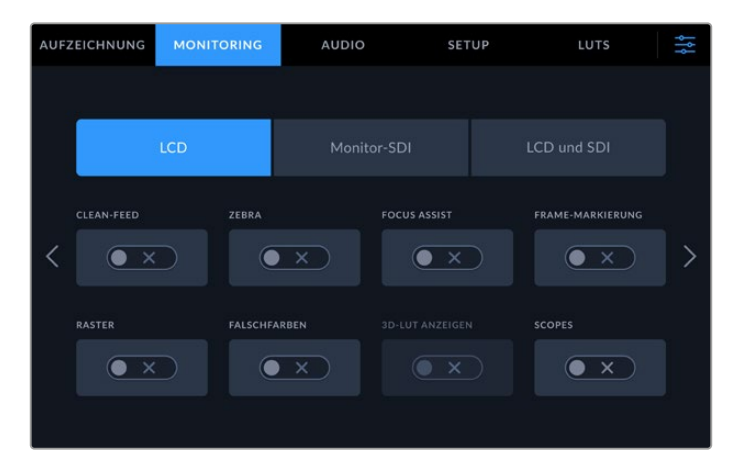

Tippen Sie auf LCD oder SDI, um die Optionen ein- oder auszuschalten

#### MONITORING-Einstellungen – LCD-Tab und Monitor-SDI-Tab

Die Anzeigeoptionen für das LC-Display und den SDI-Ausgabefeed lassen sich über den LCD- oder den Monitor-SDI-Tab einzeln aktivieren oder deaktivieren.

Sie umfassen unter anderem:

#### **CLEAN-FEED**

Um Statustext und Overlays für das LCD und die Monitor-SDI-Ausgabe zu deaktivieren, schalten Sie diese Option ein. Auf diese Weise deaktivieren Sie schnell alle Ausgaben auf einmal.

#### **ZEBRA**

Tippen Sie auf diesen Schalter, um die Zebra-Funktion zu aktivieren. Bei aktivierter Zebra-Funktion zeigen Ihnen diagonale Linien an, welche Bereiche möglicherweise überbelichtet sind.

#### **FOCUS ASSIST**

Schalten Sie diese Option für die LCD- oder Monitor-SDI-Ausgabe ein, um die Focus-Assist-Linien-Overlays einzublenden. Die Einstellungen zu Art und Farbe der Fokussierhilfe finden Sie unter "LCD und SDI".

#### **FRAME-MARKIERUNG**

Um Hilfslinien für verschiedene Bildseitenverhältnisse für Film-, Fernseh- und Online-Formate einzublenden, schalten Sie diese Option ein. Durch Antippen des Monitor-Overlay-Icons auf dem Display an der Frontblende wählen Sie Ihre gewünschten Hilfslinien.

#### **RASTER**

Schalten Sie diese Option ein, um als Kadrierungshilfe eine der drei Rasteroptionen anzuzeigen. Die Rasteroptionen umfassen "Drittel", "Mittiger Punkt" und "Fadenkreuz". Aktivieren oder deaktivieren Sie die Raster-Funktion. Um das gewünschte Raster vorzugeben, tippen Sie auf das Menü-Icon oben rechts, um zum LC-Display zurückzukehren. Tippen Sie dort auf das Monitor-Overlay-Icon.

#### **FALSCHFARBEN**

Über diese Einstellung lässt sich die Darstellung der Falschfarben-Belichtungshilfe auf dem LCD-Touchscreen anpassen. Weitere Informationen zur Falschfarben-Funktion finden Sie im Abschnitt "Obere Menüleiste" in diesem Handbuch.

#### **3D LUT ANZEIGEN**

Aktiviert oder deaktiviert die Anzeige von LUTs auf Ihrem LCD oder Monitor-SDI-Ausgang. Wenn keine LUT aktiviert ist, ist der Schalter deaktiviert. Näheres zur Anwendung einer LUT finden Sie unter "LUTS" weiter hinten im Handbuch.

#### MONITORING-Einstellungen – LCD und SDI

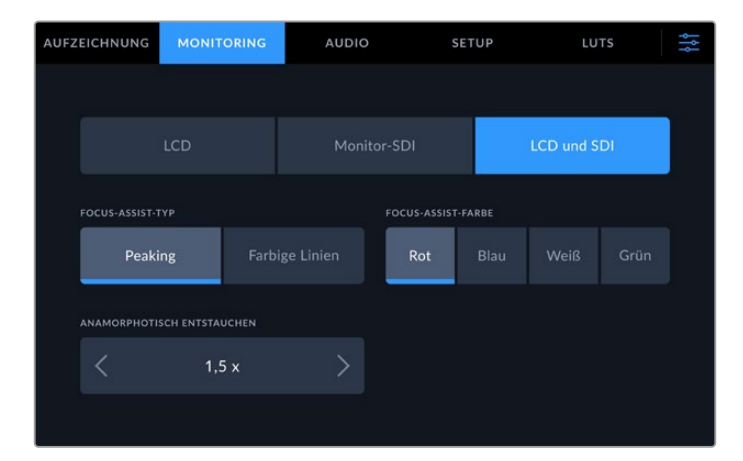

Unter LCD und SDI lassen sich Einstellungen für Focus Assist und anamorphe Bildschirme vorgeben

Die Darstellung der Fokussierhilfe können Sie auf dem Tab "LCD und SDI" einstellen. Die verschiedenen Optionen wirken sich sowohl auf die LCD- als auch die Monitor-SDI-Ausgabe aus.

#### **FOCUS-ASSIST-TYP**

Es gibt zwei Focus Assist-Modi: Peaking und Farbige Linien.

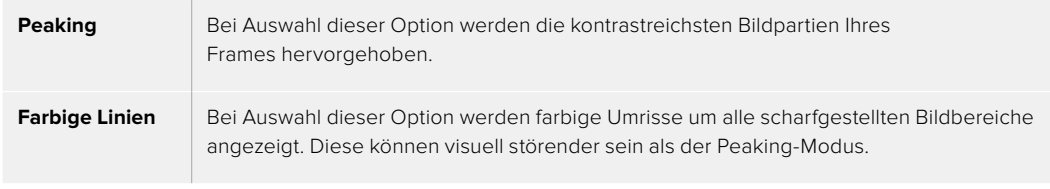

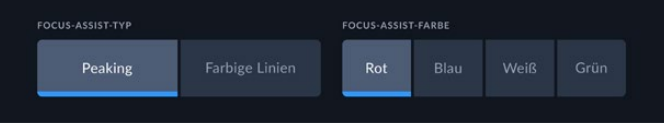

#### <span id="page-431-0"></span>**FOCUS-ASSIST-FARBE**

Bei der Verwendung von farbigen Linien als Fokussierhilfe auf der LCD- oder Monitor-SDI-Ausgabe haben Sie die Wahl zwischen rot, blau, weiß oder grün. Änderungen der Farbe können hilfreich sein, um den scharfgestellten Bereich stärker hervorzuheben.

#### **ANAMORPH ENTZERREN**

Diese Option ermöglicht es, horizontal gestauchte Bilder von anamorphotischen Quellen wie Filmbändern mit anamorphotischem 16:9-Content oder Material von anamorphen Objektiven korrekt anzuzeigen. Bei der Verwendung von nicht-anamorphotischen Quellen tippen Sie auf "Keine".

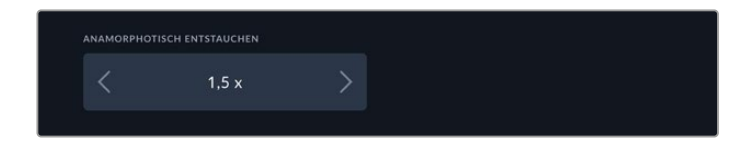

### **AUDIO**

AUDIO Seite 1

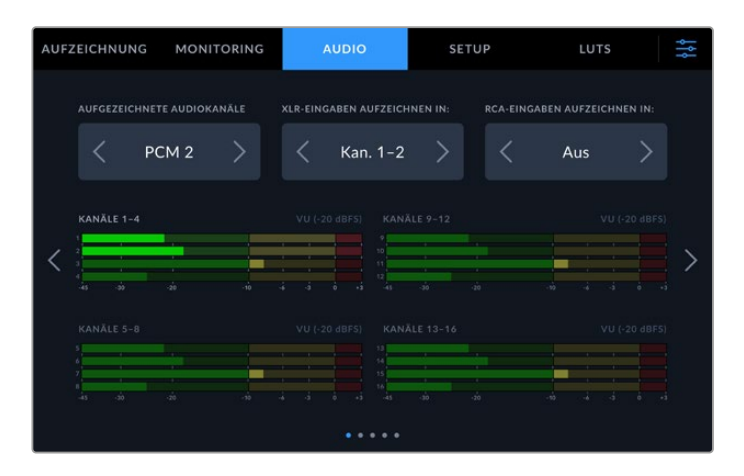

#### **AUFGEZEICHNETE AUDIOKANÄLE**

Der HyperDeck Extreme kann bis zu 64 Kanäle Audio gleichzeitig aufzeichnen. Wählen Sie die Anzahl der aufzunehmenden Kanäle aus, indem Sie auf 2, 4, 8, 16 oder 64 Kanäle tippen. Um beim Aufzeichnen in H.264 oder H.265 Dateien direkt auf YouTube hochzuladen, können Sie auch zwei AAC-Audiokanäle auswählen.

#### **XLR-EINGABEN AUFZEICHNEN IN**

Bei der Aufzeichnung von mehr als zwei Audiokanälen können Sie bestimmen, welche Kanäle Ihrer XLR-Eingaben verwendet werden. Zum Aufzeichnen von acht Audiokanälen können Sie z. B. für die XLR-Eingaben "Kanäle 5–8" auswählen, indem Sie die Pfeile antippen. Wenn Sie ohne XLR-Audio arbeiten, wählen Sie einfach die Option "Aus".

Verwenden Sie zum Anpassen der XLR-Eingaben die zweite und dritte Seite der Registerkarte AUDIO.

#### **RCA-EINGABEN AUFZEICHNEN IN**

Wählen Sie aus, welche über die RCA-Eingänge angeschlossenen Kanäle aufgezeichnet werden sollen, indem Sie die Pfeile antippen, oder wählen Sie "Aus".

#### **Audiopegelmeter**

Standardmäßig werden Audiopegelmeter für bis zu 16 Kanäle für eingebettetes, XLR- und RCA-Audio angezeigt. Beim Aufzeichnen von 32 oder 64 Audiokanälen erweitert sich die Anzeige auf Audiopegelmeter für 32 bzw. 64 Kanäle. Die Art des Pegelmeters lässt sich auf der letzten Seite der AUDIO-Registerkarte auf PPM oder VU einstellen.
# AUDIO Seite 2 und 3

Beim Aufzeichnen von Audio über die XLR-Eingänge können Sie Ihre Einstellungen auf der zweiten Seite der AUDIO-Registerkarte unter XLR-EINGABEN AUFZEICHNEN IN KANÄLEN 1 UND 2 und auf der dritten Seite unter XLR-EINGABEN AUFZEICHNEN IN KANÄLEN 3 UND 4 vornehmen, einschließlich Pegel und PAD-Einstellungen.

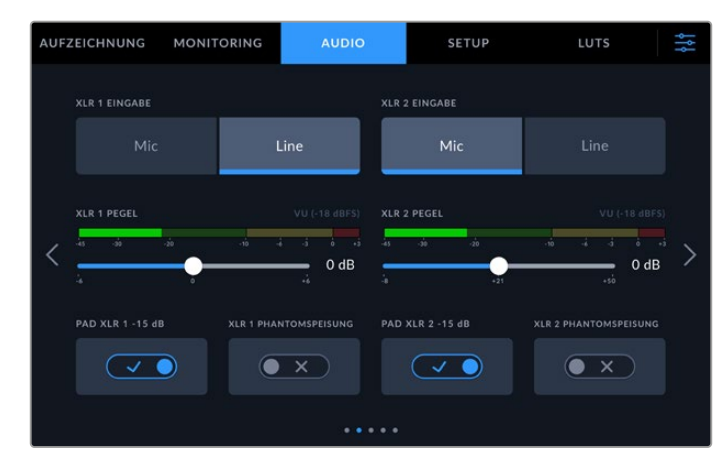

Passen Sie die XLR-Eingaben auf den zweiten und dritten Seiten der AUDIO-Registerkarte an

#### **XLR-EINGABE**

Stellen Sie den Eingang für Mikrofon- oder Line-Pegel-Audio ein. Im Vergleich zu den Line-Ausgaben anderer Audiogeräte geben Mikrofone in der Regel schwächere Signale aus. Die Aktivierung von "Mic" bewirkt, dass diese Eingabe zur Kompensierung etwas verstärkt wird. Bei einer versehentlichen Aktivierung von "Mic" bei angeschlossenem Line-Pegelgerät klingt der Ton darum ungewöhnlich laut. Wenn der Ton erheblich lauter ist als erwartet, prüfen Sie, ob "Line" statt "Mic" aktiviert ist.

#### **XLR-PEGEL**

Geben Sie den Eingabepegel vor, indem Sie den Schieberegler unter jedem Kanal nach links bzw. rechts ziehen, um die Eingabelautstärke zu verringern bzw. zu erhöhen. Die Art des Audiometers entspricht der auf der letzten Seite der AUDIO-Registerkarte ausgewählten Einstellung.

Sie können den XLR-Eingabepegel auch auf dem Touchbildschirm anpassen, indem Sie auf das Audiometer in der unteren rechten Ecke tippen. Näheres finden Sie im Abschnitt "Untere Menüleiste" in diesem Handbuch.

### **PAD XLR**

Aktivieren Sie die XLR-Padding-Funktion beim Filmen in Umgebungen mit starken Nebengeräuschen oder unvorhersehbaren lauten Geräuschen. Dadurch werden Ihre Audiopegel geringfügig gesenkt und Sie haben einen etwas erweiterten Pegelbereich, was hilft, Übersteuerungen zu vermeiden. Deaktivieren Sie diese Funktion beim Filmen bei normaler Geräuschkulisse.

#### **XLR PHANTOMSPEISUNG**

Wenn Sie Mikrofone ohne eigene Stromversorgung anschließen, schalten Sie die Phantomspeisung ein. Diese versorgt die Mikrofone über den XLR-Anschluss mit Strom.

Wenn Sie vier XLR-Audiokanäle aufzeichnen möchten, wiederholen Sie diese Schritte für Kanäle 3 und 4 auf der nächsten Menüseite, indem Sie den Pfeil rechts auf der Anzeige antippen.

# AUDIO Seite 4

Per Wischbewegung auf der Registerkarte AUDIO gelangen Sie zu Seite 4 mit den Audiometern für die XLR-Ausgabe. Passen Sie die Ausgabepegel mit den Schiebereglern an. Die Art des Audiometers entspricht der auf der letzten Seite der AUDIO-Registerkarte ausgewählten Einstellung. XLR-Audioausgänge können benutzt werden, um andere Geräte wie den ATEM Constellation 8K Mischer anzuschließen.

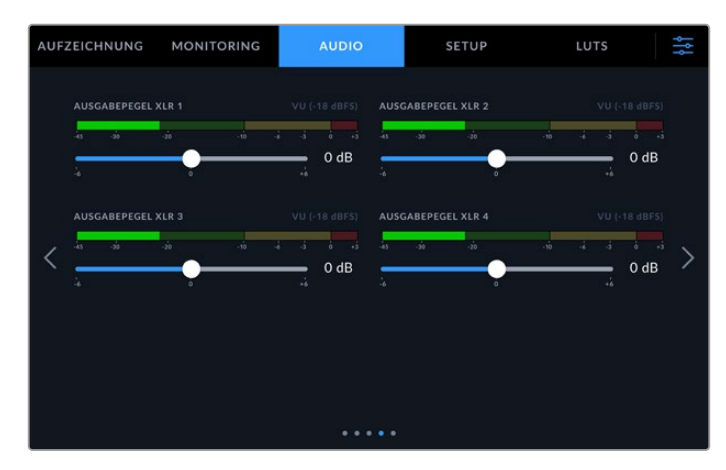

Passen Sie XLR-Ausgabepegel mit dem darunter liegenden Schieberegler an

# AUDIO Seite 5

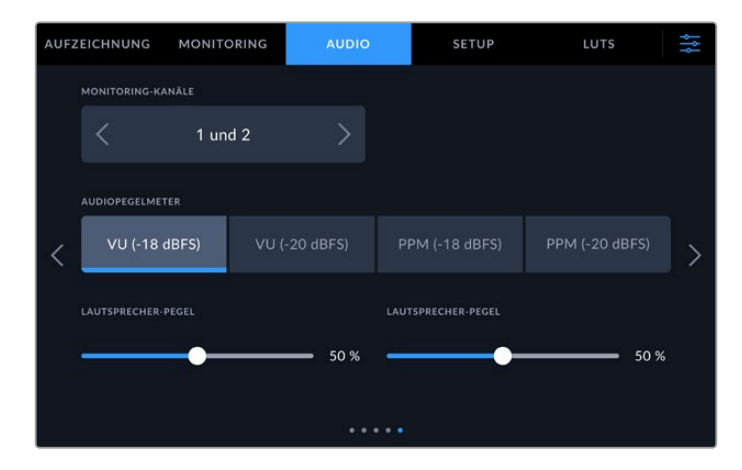

#### **MONITORING-KANÄLE**

Wenn Sie mehr als zwei Kanäle aufzeichnen, können Sie über die Option MONITORING-KANÄLE ein zweites Kanalpaar auswählen und über die Frontblende kontrollieren. Mit dieser Option bestimmt man auch, welche Audiokanäle über den Lautsprecher an der Frontblende und die Kopfhörerbuchse ausgegeben werden.

#### **AUDIOPEGELMETER**

Sie haben die Wahl zwischen zwei verschiedenen Anzeigeoptionen für Audiometer.

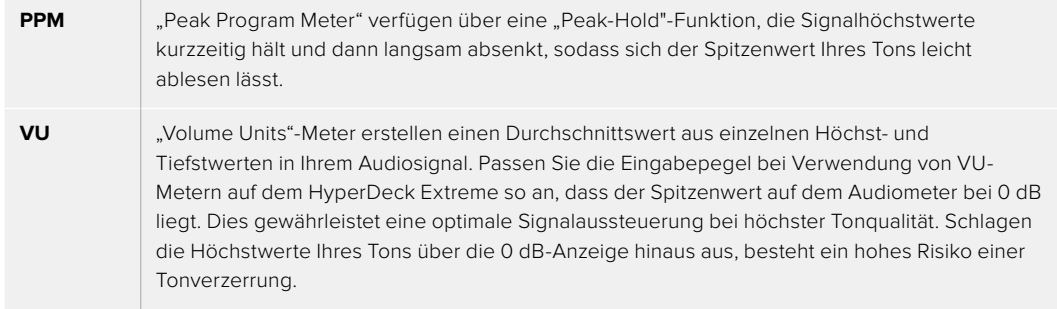

Sowohl für VU- als auch PPM-Meter lassen sich Referenzpegel von -18 dBFS oder -20 dBFS vorgeben. Dies gestattet das Audiomonitoring nach unterschiedlichen internationalen Sendenormen.

#### **LAUTSPRECHER-PEGEL**

Stellen Sie die Lautsprecherlautstärke mit dem Schieberegler ein. Die Standardeinstellung ist 50 %.

#### **KOPFHÖRER-PEGEL**

Stellen Sie bei Verwendung von Kopfhörern die Lautstärke mit dem Schieberegler ein.

# **SETUP**

Die Registerkarte SETUP bietet Zugriff auf Einstellungen wie Netzwerk, Timecode, Referenzquelle und Audiometer.

# SETUP Seite 1

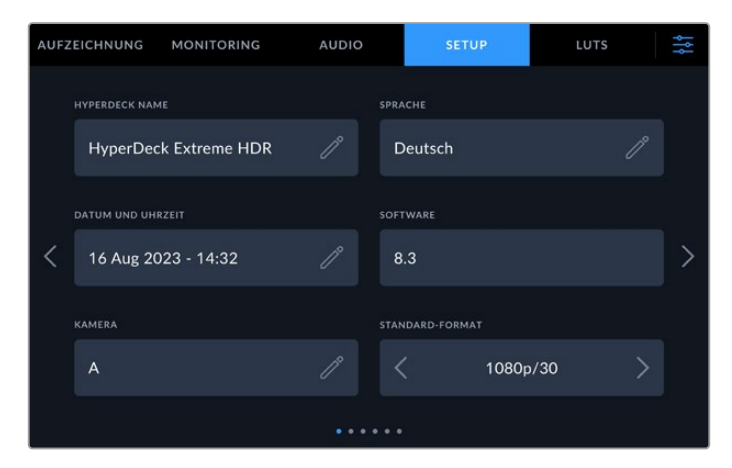

Geben Sie unter SETUP den Namen Ihres HyperDeck und die Netzwerkeinstellungen ein

### **HYPERDECK NAME**

Ändern Sie den Namen des Geräts, indem Sie auf das Stift-Icon rechts daneben tippen. Dies kann besonders nützlich sein, wenn Sie in Ihrem Netzwerk mehr als einen HyperDeck Extreme Digitalrekorder im Einsatz haben. So lässt sich jedes Gerät eindeutig identifizieren. Der Name wird auch in der linken unteren Ecke des Monitor-SDI-Ausgangs angezeigt.

#### **SPRACHE**

Der HyperDeck Extreme unterstützt 13 verbreitete Sprachen, neben Deutsch auch Chinesisch, Englisch, Französisch, Italienisch, Japanisch, Koreanisch, Polnisch, Portugiesisch, Russisch, Spanisch, Türkisch und Ukrainisch. Der Bildschirm SPRACHE AUSWÄHLEN wird Ihnen beim ersten Hochfahren angezeigt.

So wählen Sie Ihre Sprache:

- **1** Tippen Sie zuerst auf SPRACHE und dann auf die gewünschte Sprache.
- 2 Tippen Sie auf "Aktualisieren", um zur Registerkarte "SETUP" zurückzukehren.

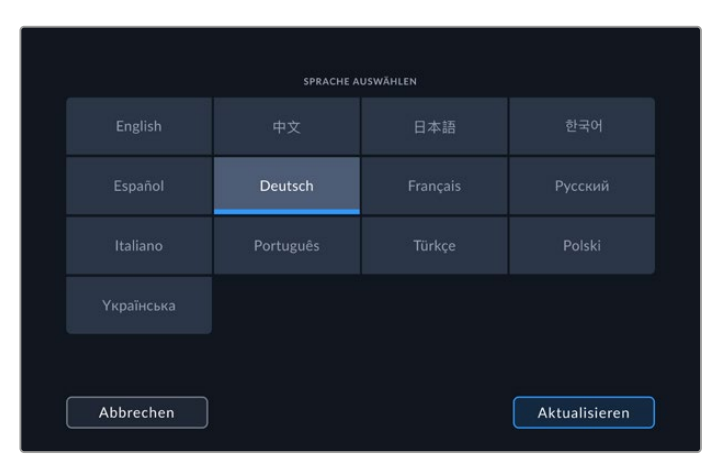

### **DATUM UND UHRZEIT**

Stellen Sie Datum und Uhrzeit automatisch oder manuell ein, indem Sie auf den entsprechenden Button tippen. Bei der automatischen Einstellung von Datum und Uhrzeit verwendet Ihr HyperDeck Extreme das im Feld NTP eingestellte Network Time Protocol, vorausgesetzt der HyperDeck Extreme ist über USB mit einem Computer oder über den Ethernet-Anschluss mit einem Netzwerk verbunden. Das NTP ist standardmäßig auf time.cloudflare.com eingestellt. Tippen Sie zur manuellen Eingabe eines anderen NTP auf das Stift-Icon. Wenn Sie einen Netzwerkspeicher verwenden, empfehlen wir die automatische Datum- und Uhrzeiteingabe.

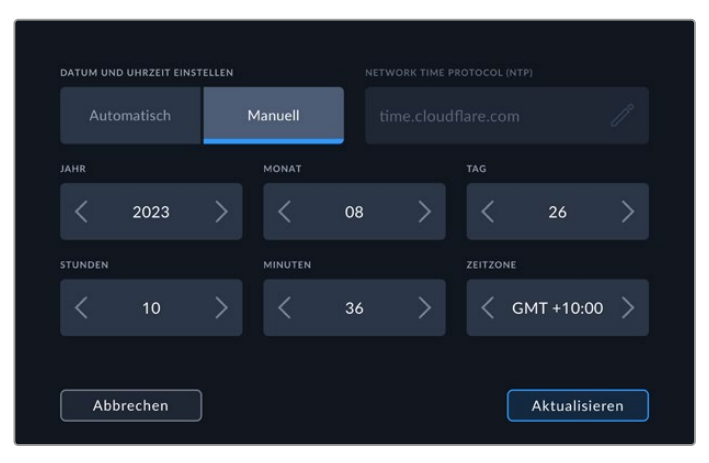

Benutzen Sie die Pfeile, um Datum und Uhrzeit zu ändern

Tippen Sie zur manuellen Eingabe von Datum und Uhrzeit auf die Pfeile neben jeder Einstellung, um Jahr, Monat und Tag auszuwählen. Wiederholen Sie die Eingabe für Stunde, Minute und Zeitzone. Drücken Sie zum Speichern der Einstellungen auf "Aktualisieren". Durch die Eingabe von Datum und Uhrzeit versehen Sie Ihre Aufzeichnungen zuverlässig mit genauen Angaben. Datum und Uhrzeit werden auch angezeigt, wenn die Option "Zeitstempel-Dateisuffix" ausgewählt ist.

#### **SOFTWARE**

Zeigt die aktuelle Version der Produktsoftware an.

#### **KAMERA**

Diese praktische Einstellung ermöglicht es, die Feeds von mehreren Kameras getrennt als ISO-Dateien aufzuzeichnen. In DaVinci Resolve kann man diese Dateien in einer Multicam-Timeline nachbearbeiten.

Der Kennbuchstabe einzelner Kameras wird in den Metadaten der Datei festgehalten, anhand dessen DaVinci Resolve bei Einsatz der "Sync Bin"-Funktion unterschiedliche Kamerawinkel problemlos erkennt.

#### **Standardformat**

Es kann vorkommen, dass der HyperDeck Extreme die gewünschte Videonorm nicht sofort erkennt. Diese Einstellung gibt dem HyperDeck die Videonorm vor, die Sie als Standard verwenden möchten. Beispiel: Sie haben einen HyperDeck Extreme eingeschaltet, an den keine Videoquelle angeschlossen ist. Dann verbinden Sie den Rekorder mit einem Datenträger, der Dateien in zwei verschiedenen Videonormen enthält. In welchem Videoformat soll der HyperDeck diese nun abspielen? Das Standard-Videoformat gibt Aufschluss darüber, welche Videonorm Sie bevorzugen, und spielt die Dateien in diesem Format ab.

Das Standard-Videoformat ist auch beim ersten Einschalten eines HyperDeck nützlich, wenn keine Videoquellen oder Datenträger verbunden sind. In diesem Fall ist nämlich nicht klar, welches Videoformat der HyperDeck Extreme für die Monitorausgabe verwenden soll. Das Standardformat liefert Hinweise, was zu tun ist.

Dennoch ist das Standardformat nur ein Leitwert. Es überschreibt keine Parameter. Haben Sie einen Datenträger mit nur einer Art von Videodateien und drücken die Wiedergabetaste, wechselt der HyperDeck Extreme für die Wiedergabe zu diesem Videoformat. Das Standard-Videoformat wird ignoriert, weil offensichtlich ist, dass Sie nur die Dateien von diesem Datenträger abspielen wollen.

Mit der Aufzeichnung verhält es sich ähnlich. Drücken Sie die Aufnahmetaste, wird im Videoformat der angeschlossenen Videoquelle aufgezeichnet. Nach abgeschlossener Aufzeichnung spielt der HyperDeck Extreme die Dateien auf dem Datenträger in derselben Videonorm ab. Dies gilt auch, wenn andere Dateien auf dem Datenträger dem Standard-Videoformat entsprechen. Es wird angenommen, dass Sie Dateien im gleichen Videoformat abspielen wollen, in dem sie aufgezeichnet wurden. Erst wenn Sie den Datenträger trennen und wieder verbinden, dient das Standard-Videoformat zur Auswahl von Dateien in einer bestimmten Videonorm.

Das Standard-Videoformat bietet lediglich Hinweise, um dem HyperDeck Extreme im Zweifelsfall zu kommunizieren, was er tun soll. Es werden keine Parameter überschrieben oder das Verhalten des Decks auf eine bestimmte Weise erzwungen.

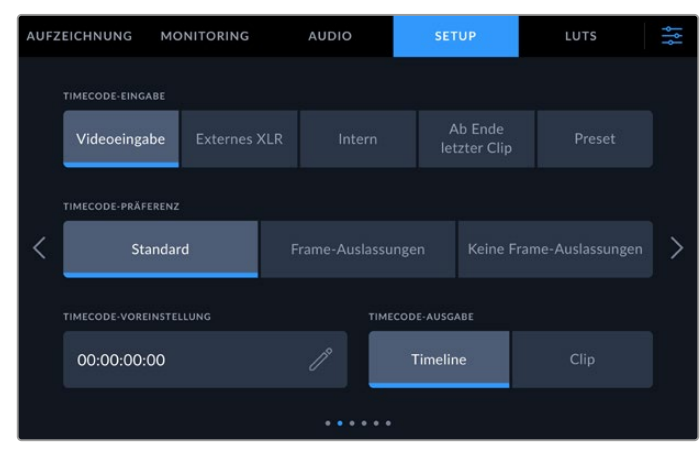

## SETUP Seite 2

Geben Sie Ihre Timecode-Einstellungen auf der zweiten Seite der Registerkarte SETUP vor

#### **TIMECODE-EINGABE**

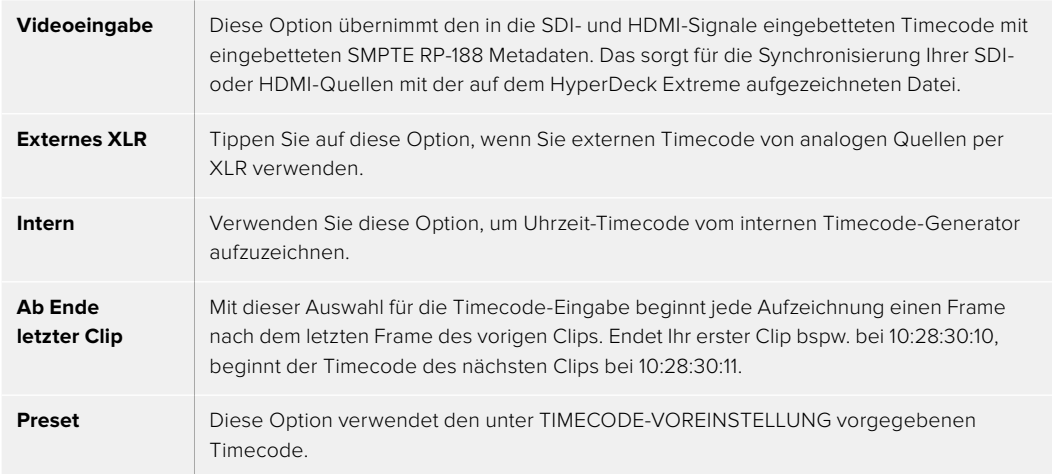

Es stehen fünf Timecode-Eingabeoptionen für die Aufzeichnung zur Verfügung.

#### **TIMECODE-PRÄFERENZ**

Für NTSC-Quellen mit Bildwechselfrequenzen von 29,97 oder 59,94 haben Sie die Wahl zwischen Aufzeichnungen mit den Optionen "Frame-Auslassungen" und "Keine Frame-Auslassungen". Ist die Quelle unbekannt, tippen Sie auf "Standard". Damit wird die Norm der Eingabe beibehalten oder es werden standardmäßig Frames ausgelassen, wenn kein gültiger Timecode erkannt wird.

#### **TIMECODE-VOREINSTELLUNG**

Sie können Ihren Timecode manuell vorgeben, indem Sie auf das Stift-Icon tippen und die Zahlenkombination für die Startzeit über den Touchtastenblock eingeben.

#### **TIMECODE-AUSGABE**

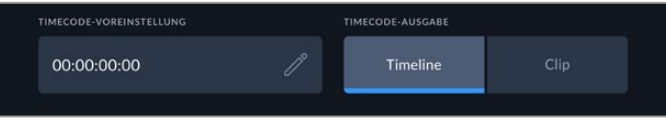

Tippen Sie auf "Clip" oder "Timeline", um Ihre Timecode-Ausgabe vorzugeben

Wählen Sie die Timecode-Optionen für Ihre SDI-Ausgänge.

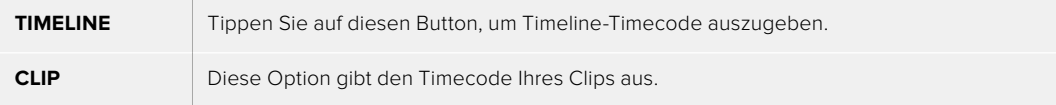

## SETUP Seite 3

Auf der dritten Seite der SETUP-Registerkarte können Sie Ihre Netzwerkeinstellungen vornehmen. Diese Einstellungen sind auch über das HyperDeck Setup Dienstprogramm möglich. Bei Anschluss des HyperDeck Extreme an Ihr Netzwerk können Sie direkt auf einen Netzwerkspeicher aufzeichnen, den Rekorder per HyperDeck Ethernet Protocol fernsteuern oder über einen FTP-Client oder den Blackmagic Web Media Manager Dateitransfers zu und vom Rekorder vornehmen.

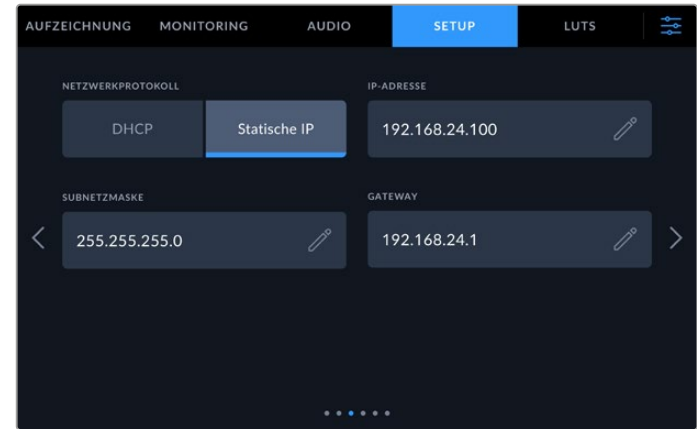

#### **DHCP**

Um das Gerät über eine dynamische IP-Adresse mit Ihrem Netzwerk zu verbinden, aktivieren Sie diese Option. Um eine statische IP-Adresse manuell vorzugeben, deaktivieren Sie sie.

#### **IP-Adresse**

Wenn "DHCP" ausgeschaltet ist, können Sie Ihre Netzwerkdaten manuell eingeben. Tippen Sie auf das Stift-Icon, um sie zu bearbeiten. Geben Sie die IP-Adresse auf dem numerischen Tastenblock ein. Nach Eingeben der Adresse tippen Sie auf den "Aktualisieren"-Button.

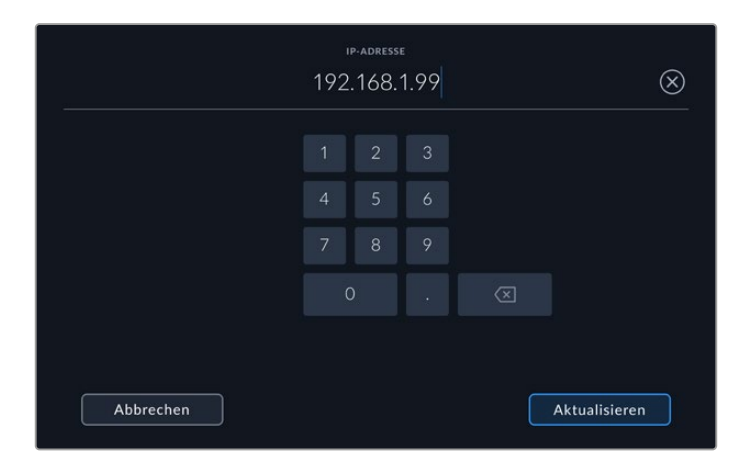

Zur Bearbeitung von Zahlen erscheint immer ein numerischer Tastenblock. Geben Sie die Adresse ein und bestätigen Sie mit "Aktualisieren"

#### **GATEWAY**

Geben Sie die Adresse für Ihr Netzwerkgateway ein, indem Sie auf das Stift-Icon tippen und damit den numerischen Tastenblock öffnen. Klicken Sie auf "Aktualisieren", um zum Menü zurückzukehren.

#### **SUBNETZMASKE**

Um Ihre Subnetzmaske manuell einzugeben, tippen Sie zunächst auf das Stift-Icon. Nach Eingeben der Adresse tippen Sie auf den "Aktualisieren"-Button, um zum Menü zurückzukehren.

### SETUP Seite 4

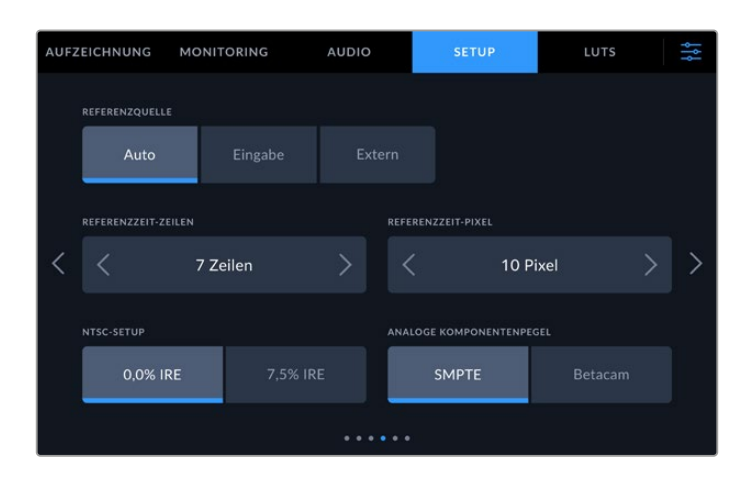

#### **REFERENZQUELLE**

Wählen Sie als Referenzquelle eine der drei folgenden Optionen.

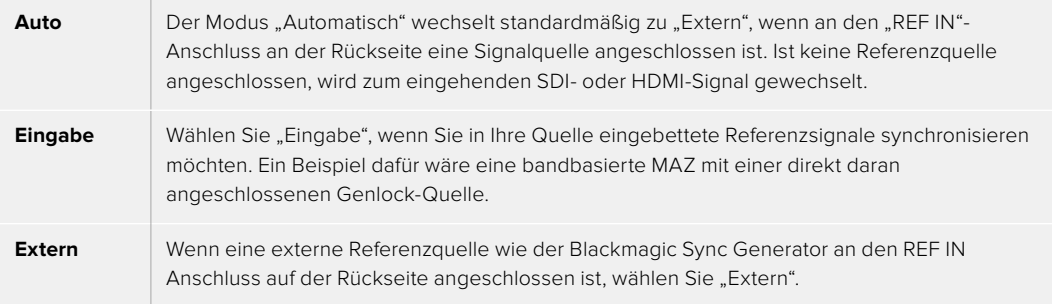

#### **REFERENZZEIT**

Beim Archivieren von Material von analogen bandbasierten MAZen müssen Sie für eine präzise Farbwiedergabe möglicherweise die Referenzzeit anpassen. Das gilt insbesondere, wenn kein gültiges Referenzsignal anliegt. Über die Referenzanpassung können Sie das Timing der Videoausgaben Ihrer Hardware im Verhältnis zur Videoreferenzeingabe abstimmen. Dies ist in großen Sendeanstalten gang und gäbe, wo Videoausgaben zeitlich präzise getimt sein müssen. Die Referenzanpassung erfolgt in Samples, was äußerst präzise Zeitangleichungen bis auf Sample-Ebene ermöglicht.

Passen Sie die Anzahl der Zeilen und Pixel an, indem Sie auf die Pfeile links oder rechts tippen, um die Werte zu verringern oder zu erhöhen.

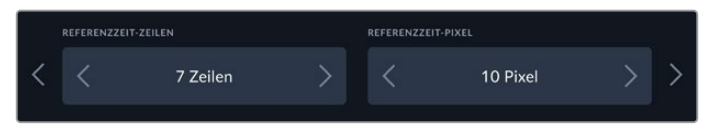

Tippen Sie auf die Pfeile, um die Zeilen und Pixel für die Referenzzeit zu verringern oder zu erhöhen

#### **NTSC-SETUP**

Wählen Sie je nach Region für analoge NTSC-Eingaben 0,0 IRE oder 7,5 IRE.

#### **ANALOGE KOMPONENTENPEGEL**

Bei der Vorgabe von Komponentenvideo besteht die Wahl zwischen SMPTE- und Betacam-Pegeln. Da SMPTE-Pegel gebräuchlicher sind und sogar Betacam SP-MAZen SMPTE-Pegel verarbeiten können, sollte Betacam nur eingestellt werden, wenn tatsächlich Betacam-Pegel verwendet werden.

# SETUP Seite 5

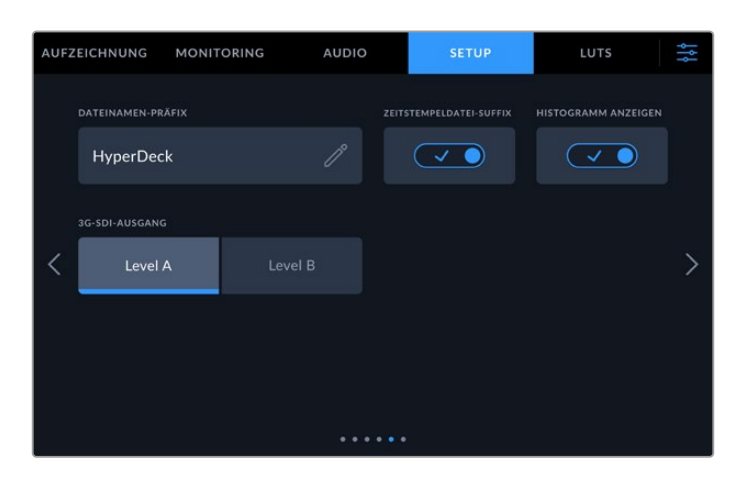

### **DATEINAMEN-PRÄFIX**

Beim ersten Einrichten zeichnet Ihr HyperDeck Extreme Clips auf Ihre CFast-Karte oder Ihren USB-Speicher nach der folgenden Namenskonvention auf:

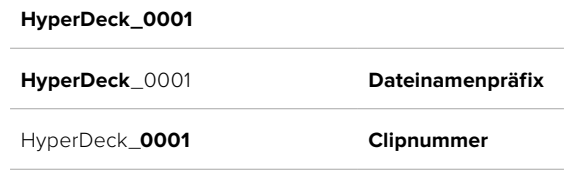

Die Namen Ihrer aufgezeichneten Dateien können Sie durch Tippen auf das Stift-Icon bearbeiten. Es erscheint eine Touchtastatur. Tippen Sie das Dateinamenpräfix ein.

### **ZEITSTEMPELDATEI-SUFFIX**

Standardmäßig ist das Hinzufügen des Zeitstempels zum Dateinamen ausgeschaltet. Schalten Sie diese Option ein, wenn Sie mit Ihrem Dateinamen das Datum und die Uhrzeit speichern möchten. Sorgen Sie über das Touchscreen-Setup-Menü oder das Dienstprogramm Blackmagic HyperDeck Setup dafür, dass Ihre Datum- und Uhrzeitangaben korrekt sind.

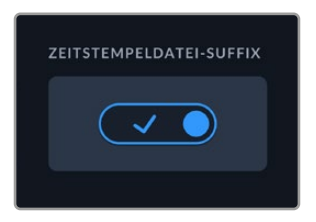

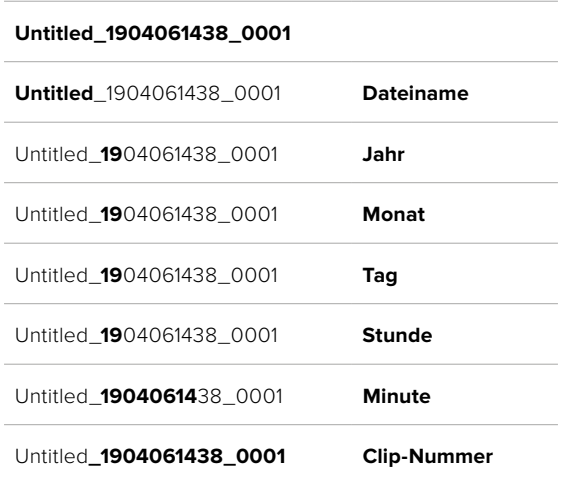

### **HISTOGRAMM ANZEIGEN**

Die Histogramm-Anzeige in der unteren Menüleiste ist standardmäßig deaktiviert. Zum Aktivieren der Histogramm-Anzeige schalten Sie die Option HISTOGRAMM ANZEIGEN ein.

#### **3G-SDI-AUSGANG**

Manches Sendeequipment kann nur Level A oder Level B 3G-SDI-Videosignale empfangen. Um die Kompatibilität zu gewährleisten, tippen Sie auf "Level A" oder "Level B".

| 3G-SDI-AUSGANG |         |
|----------------|---------|
| Level A        | Level B |
|                |         |

Tippen Sie auf "Level A" oder "Level B"

# SETUP Seite 6

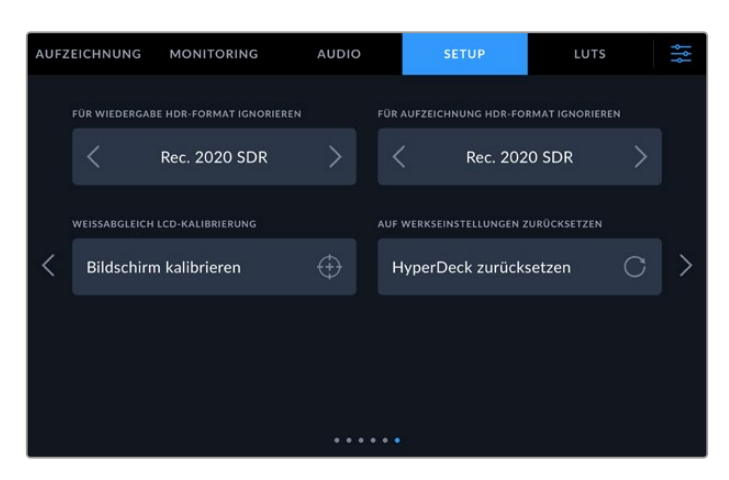

### **FÜR AUFZEICHNUNG HDR-FORMAT IGNORIEREN**

Der HyperDeck Extreme erkennt in ein 4K- oder 8K-Videosignal oder in eine Datei eingebettete HDR-Metadaten automatisch und zeigt diese über die HDMI-Ausgabe an. Wenn das Signal oder die Datei nicht korrekt getaggt ist, oder Ihr Bildschirm nicht HDR-kompatibel ist, kann das HDR-Format für Wiedergabe und Aufzeichnung unabhängig voneinander deaktiviert werden.

Geben Sie hierfür unter der Einstellung FÜR AUFZEICHNUNG HDR-FORMAT IGNORIEREN eine der SDR-Optionen wie "Rec. 2020 SDR" vor. Für die Wiedergabe und Aufzeichnung von HDR gibt es folgende Einstellungen:

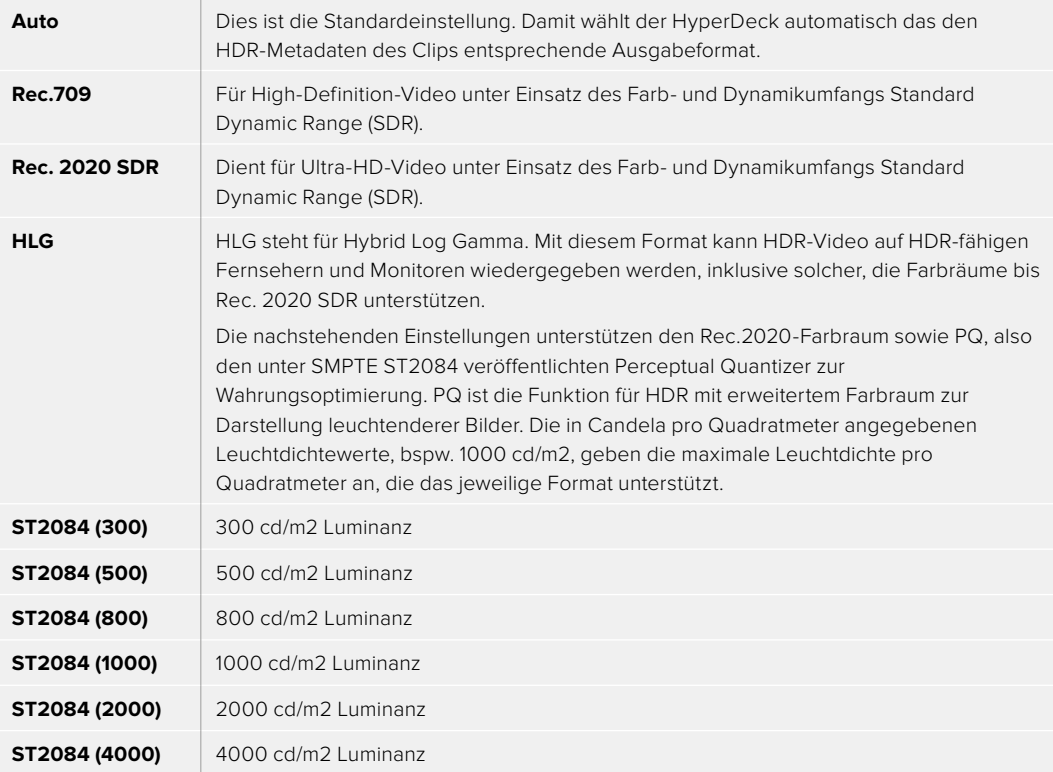

#### **WEISSABGLEICH LCD-KALIBRIERUNG**

Um den Weißabgleich des LCDs zu kalibrieren, justieren Sie die Werte für LCD-TEMPERATUR und LCD-FARBE, bis die beiden Referenzflächen neutral wirken. Nach Ändern der Einstellungen können Sie anhand des "Zurücksetzen"-Buttons zu den werksseitigen Kalibriereinstellungen zurückkehren. Der "Wiederherstellen"-Button bringt Ihre geänderten Einstellungen zurück. So lässt sich der Stand vor und nach der Kalibrierung besser vergleichen. Wenn der Weißabgleich auf dem LCD stimmt, speichern Sie Ihre Einstellungen.

#### **AUF WERKSEINSTELLUNGEN ZURÜCKSETZEN**

Tippen Sie auf "Zurücksetzen", um den HyperDeck auf die Werkseinstellungen zurückzusetzen.

# **LUTS**

Display-LUTs können besonders hilfreich sein, wenn man den HyperDeck Extreme als Fieldrecorder nutzt. Sie geben dem Gerät vor, welche Farb- und Luminanzwerte auszugeben sind. Sie sind besonders bei Verwendung des Dynamikumfangs "Film" auf Ihrer Kamera nützlich, denn sie sorgen für eine gewollt ungesättigte und "kontrastarme" Wiedergabe. Durch Anwenden einer Display-LUT bekommen Sie einen Eindruck, wie Ihr Video nach der Farbkorrektur aussehen wird.

Display-LUTs lassen sich auf das LC-Display und den Monitor-SDI-Ausgang anwenden. Um eine LUT zu sichten, müssen Sie zuerst eine aktive LUT auswählen. Tippen Sie dazu im LUTS-Menü auf die gewünschte LUT. Danach ist sie blau markiert. Tippen Sie anschließend auf den Haken unten links. Ein senkrechter blauer Balken links neben dem LUT-Namen zeigt an, wenn eine LUT aktiv ist.

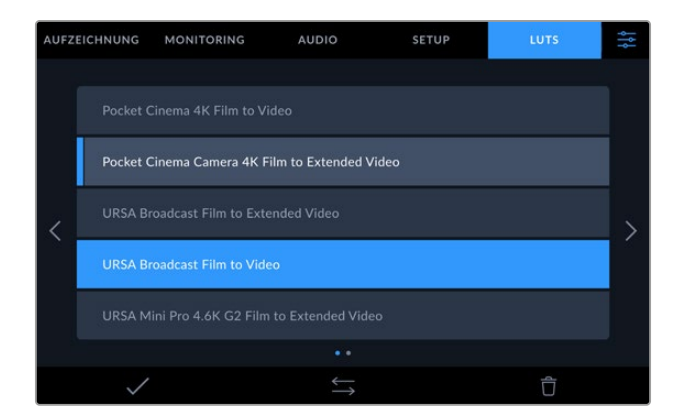

Drücken Sie nun die Taste "3D LUT" an der Frontblende, um die ausgewählte LUT anzuzeigen. Im aktivierten Zustand leuchtet diese Taste. Drücken Sie die Taste erneut, um die LUT zu deaktivieren.

**TIPP** Display-LUTs lassen sich über die MONITORING-Registerkarte im Touchscreen-Menü auf die LCD- und die Monitor-SDI-Ausgabe anwenden. Näheres finden Sie im Abschnitt "MONITORING" in diesem Handbuch.

Sie sind nicht darauf festgelegt, die vorinstallierten Display-LUTs zu benutzen, sondern können auch Ihre eigenen importieren und exportieren.

So importieren Sie eine LUT:

- **1** Tippen Sie auf der Registerkarte "LUTS" am unteren LCD-Rand auf das Icon mit den beiden entgegengesetzten Pfeilen.
- **2** Tippen Sie unter LUT-MANAGEMENT auf "LUT importieren".
- **3** Wählen Sie den Speicherträger aus, auf dem die LUT gespeichert ist, und tippen Sie auf "Importieren".

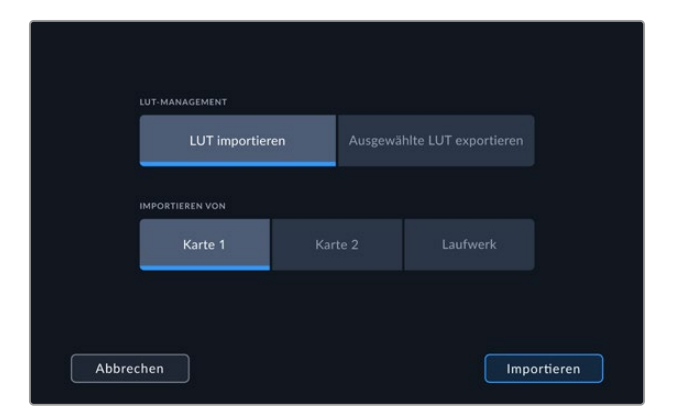

Wählen Sie den Speicherort Ihrer LUT und tippen dann auf "Importieren"

**4** Tippen Sie auf die zu importierende LUT und anschließend auf "Importieren". Ein Bildschirm zeigt den Fortschritt des Imports an. Nach abgeschlossenem Import erscheint die LUT in der Liste.

Die LUT erscheint nun in der Liste. Sobald Sie sie aktivieren, können Sie die LUT auf das LCD und den externen Monitor anwenden.

**HINWEIS** Sollten Sie versuchen, eine bereits bestehende LUT zu importieren, werden Sie aufgefordert, zu bestätigen, ob Sie beide Versionen beibehalten oder die bestehende LUT ersetzen möchten.

# **Eingabe von Metadaten**

Metadaten sind Informationen, die in Ihrem Clip mitgespeichert werden. Dazu gehören Takenummern, objektivbezogene Daten und andere Identifikationsdaten. Metadaten sind extrem nützlich, um Footage in der Postproduktion zu sortieren und zu bearbeiten. Bspw. sind Take-, Shot- und Szenennummern das A und O für die Organisation, während Objektivinformationen dazu genutzt werden können, Verzeichnungen automatisch zu entfernen oder VFX-Assets besser auf Matten abzustimmen.

Der HyperDeck Extreme speichert in jedem Clip automatisch Metadaten wie bspw. Timecode, Datum und Uhrzeit. Mit der digitalen Filmtafel können Sie zahlreiche andere Informationen hinzufügen.

# **Digitale Filmtafel**

Führen Sie auf dem HyperDeck Extreme vom linken Bildschirmrand eine Wischbewegung nach rechts aus, um die Filmtafel einzublenden. Die Filmtafel ist in drei Tabs unterteilt: CLIPS, PROJEKT und OBJEKTIVDATEN. Auf dem Tab CLIPS finden Sie Informationen, die von Clip zu Clip variieren, während Sie unter PROJEKT gängige Details eingeben, wie bspw. Projektname, Regisseur sowie Kamera und Kameraoperator. Unter OBJEKTIVDATEN können Sie Informationen zum aktuell verwendeten Objektiv eingeben.

# **CLIPS**

Änderungen an den Clip-Metadaten erfolgen im Standby-Modus anders als im Wiedergabe-Modus. Im Standby-Modus werden mit aufzeichnungsbereitem HyperDeck Extreme Clip-Metadaten für den nächsten Clip aufgezeichnet. Dies gilt nicht, wenn der zuletzt aufgezeichnete Clip durch Antippen des Buttons "Guter Take letzter Clip" mit einer "Guter Take"-Markierung versehen wurde. Im Wiedergabe-Modus wird beim Sichten bereits gedrehten Materials der "Guter Take"-Button eingeblendet und Clip-Metadaten werden immer dem aktuell betrachteten Clip beigefügt.

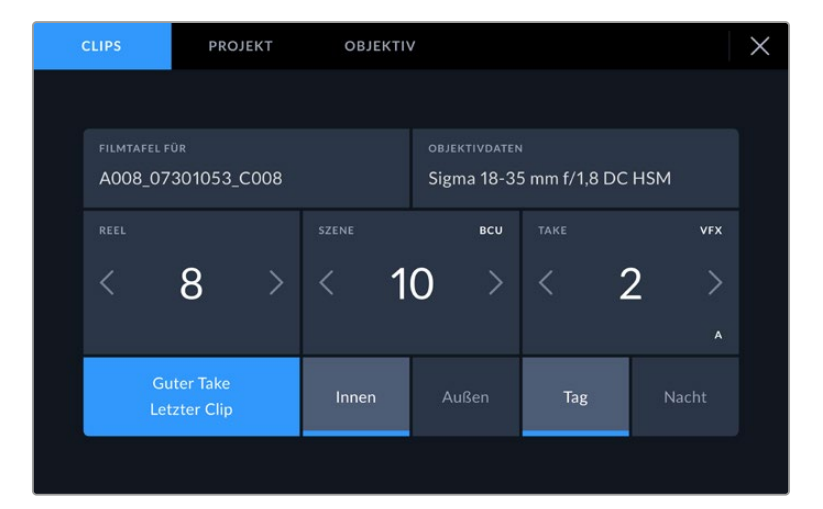

Im Wiedergabe-Modus erkennt SLATE FÜR die auf den Clip angewandete Slate und der "Guter Take"-Button wird eingeblendet. Im Standby-Modus bezieht sich die Slate auf den nächsten Clip und der "Guter Take letzter Clip"-Button wird eingeblendet

### **SLATE FÜR**

Diese Einstellung zeigt an, auf welchen Clip sich die derzeit angezeigten Metadaten beziehen. Im Wiedergabe-Modus bezieht sie sich auf den aktuellen Clip. Im Standby-Modus gilt diese Einstellung für den nächsten Clip, der aufgenommen wird.

### **OBJEKTIVDATEN**

Das Feld OBJEKTIVDATEN enthält Angaben zum Objektivtyp. Zum manuellen Hinzufügen von Objektivdaten einschließlich Informationen zu Modell, Brennweite und Filter tippen Sie am oberen Bildschirmrand auf OBJEKTIVDATEN. Näheres zur Eingabe von Objektivdaten finden Sie im Abschnitt "Objektivdaten" weiter hinten in diesem Handbuch.

#### **REEL**

Zeigt das aktuelle Band an. Tippen Sie zur manuellen Anpassung der Bandnummer auf den Rechtspfeil. Wenn Sie für ein neues Projekt mit Band "1" beginnen möchten, tippen Sie solange auf den linken Pfeil, bis der Wert "1" angezeigt wird.

### **SZENE**

Der SZENE-Indikator zeigt die derzeitige Szenennummer an. Gleichzeitig können auch die Shot-Nummer und der Shot-Typ angezeigt werden. Diese Zahl bezieht sich immer auf die aktuelle Szene. Mithilfe der Rechts- und Linkspfeile neben der Szenennummer können Sie diese anpassen. Oder tippen Sie auf die Szenennummer, um für eine manuelle Eingabe auf den Editor zuzugreifen.

Szenennummern reichen von 1 bis 999.

Wenn Sie die aktuelle Einstellung (Shot) kennzeichnen möchten, fügen Sie einfach im Szenennummern-Editor einen Buchstaben hinzu. Beispiel: "23A" steht für Szene 23 und Einstellung 1. Wenn Sie Ihrer Szenennummer einen Shot-Buchstaben hinzugefügt haben, schlägt Ihre Kamera beim Öffnen des Szenennummer-Editors jedes Mal die nächste Szenennummer und den entsprechenden Shot-Buchstaben vor. Wenn Ihre aktuelle Szenennummer bspw. 7B ist, schlägt Ihnen die Kamera "8" und "7C" vor.

Der Szenennummern-Indikator kann außerdem Informationen über den Shot-Typ in der oberen rechten Ecke anzeigen. Wählen Sie diese im Szenennummern-Editor rechts neben der Tastatur aus.

Folgende Shot-Typen sind verfügbar:

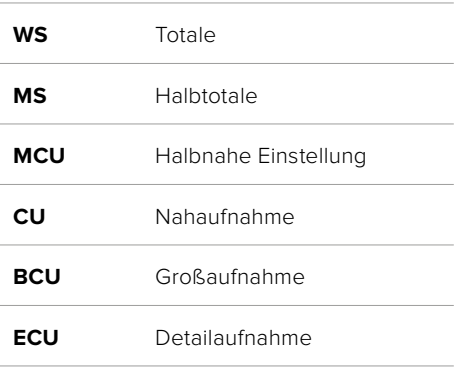

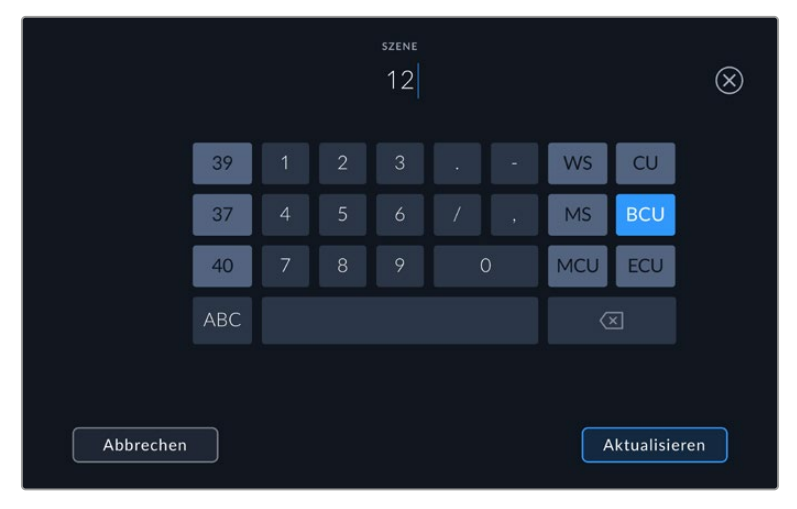

Beim Eingeben von Szenen-Metadaten werden Ihnen auf der Touchtastatur Ihres HyperDeck Extreme Hochzählarten links und Shot-Typen rechts vorgeschlagen

#### **TAKE**

Der TAKE-Indikator zeigt die Take-Nummer des aktuellen Shots an. Diese können Sie entweder durch Antippen der Pfeile auf beiden Seiten der Take-Nummer oder durch Tippen auf den Indikator und Eingabe im Take-Nummern-Editor anpassen.

**TIPP** Beim Hochzählen der Szenennummern oder Shot-Buchstaben fängt die Take-Nummer wieder bei 1 an.

Im Takenummern-Editor lassen sich zudem Beschreibungen hinzufügen. Diese werden Ihnen rechts neben der Takenummern-Tastatur angeboten und beziehen sich auf folgende Szenarien:

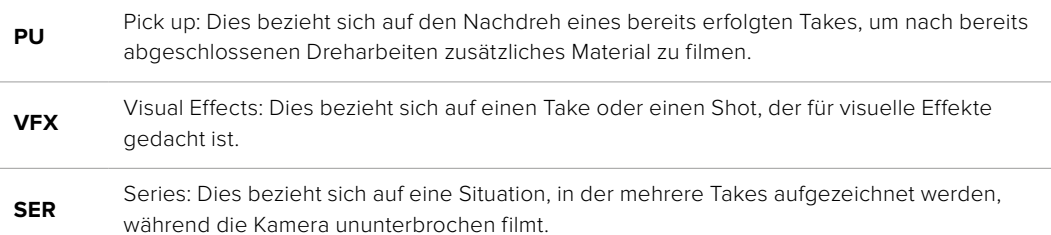

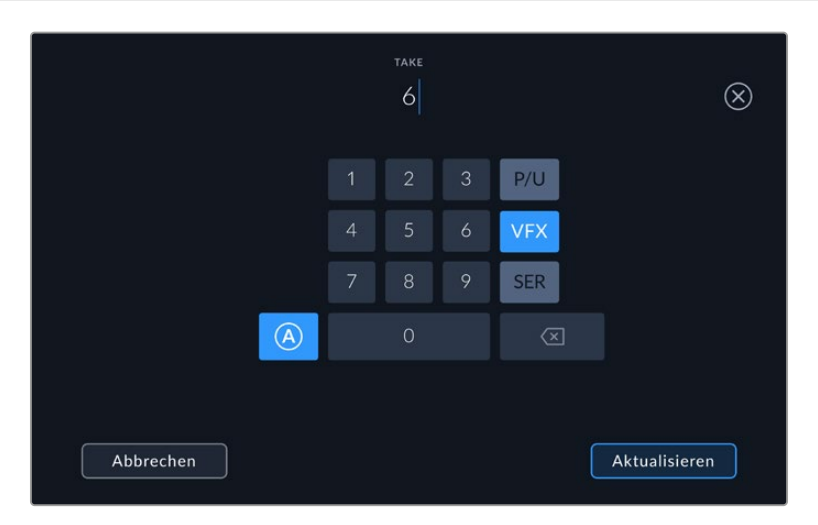

Tippen Sie auf "A", um im Standby-Modus "Auto Take Increment" zu aktivieren Dadurch werden die Takenummern bei jedem neu aufgezeichneten Clip automatisch hochgezählt. Bei Aktivierung erscheint nun ein kleines "A" neben der Takenummer auf der Filmtafel. Beim Eingeben von Take-Metadaten werden Ihnen rechts neben der Touch-Tastatur zusätzlich Shot-Typen vorgeschlagen

### **Guter Take**

Tippen Sie auf den GUTER TAKE-Indikator, um gute Aufnahmesequenzen zum schnellen Abrufen in der Postproduktion zu markieren. Mit diesem Button markiert man einen aktuell gesichteten Clip als GUTER TAKE. Befindet sich die Kamera im Standby-Modus und ist aufnahmebereit, so versieht der Button GOOD TAKE LAST CLIP den zuletzt aufgenommenen Clip mit einem GOOD-TAKE-Tag.

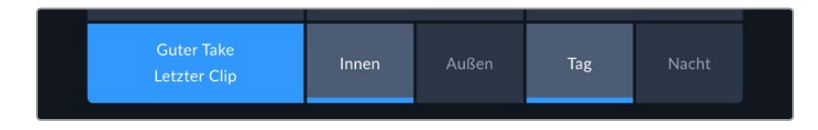

#### **Drinnen/Draußen**

Tippen Sie auf "Drinnen" oder "Draußen", um im Standby-Modus den nächsten, bzw. im Wiedergabemodus den aktuellen Clip mit "Drinnen" oder "Draußen" zu markieren.

#### **Tag/Nacht**

Tippen Sie auf "Tag" oder "Nacht", um im Standby-Modus den nächsten, bzw. im Wiedergabemodus den aktuellen Clip mit "Tag" oder "Nacht" zu markieren.

### PROJEKT

Bei Projektmetadaten ist es unerheblich, ob Sie im Standby- oder Wiedergabemodus sind. Diese Metadaten beziehen sich auf Ihr gesamtes Projekt und stehen daher nicht in Verbindung mit Clipnummern.

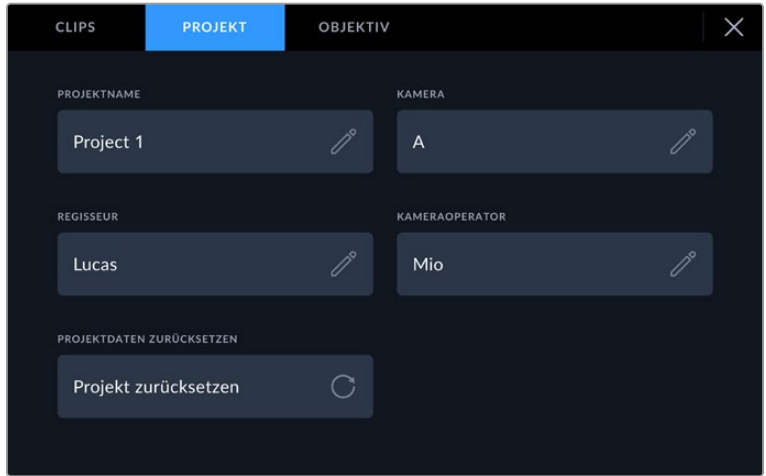

Geben Sie unter der PROJEKT-Registerkarte die Details für Ihr Projekt ein

#### **PROJEKTNAME**

Zeigt den Namen Ihres aktuellen Projekts an. Tippen Sie auf das Stift-Icon, um den Projektnamen zu ändern.

#### **REGISSEUR**

Zeigt den Namen des Regisseurs für das aktuelle Projekt an. Tippen Sie auf das Stift-Icon, um den Namen des Regisseurs zu ändern.

#### **KAMERA**

Zeigt einen einzelnen Buchstaben als Kamera-Index an. Tippen Sie auf das Stift-Icon, um den Kamera-Index zu ändern.

#### **KAMERAOPERATOR**

Zeigt den Namen des Kameraoperators an. Tippen Sie auf das Stift-Icon, um den Namen des Kameraoperators zu ändern.

## OBJEKTIVDATEN

Das Objektivdatenmenü enthält folgende Informationen:

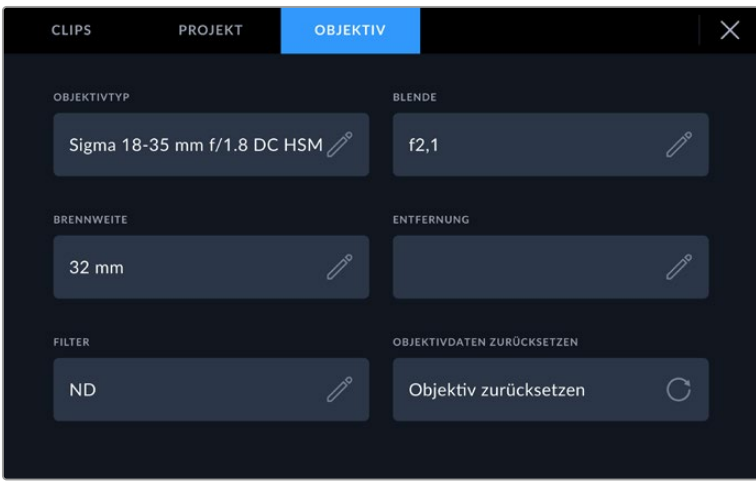

Das Objektivdatenmenü mit manuell eingegebenen Informationen

#### **OBJEKTIVTYP**

Zeigt den Objektivtyp an. Tippen Sie auf diese Einstellung, um Metadaten manuell einzugeben. Der HyperDeck Extreme verfügt über eine interne Datenbank mit Einstellungen für gängige Objektive. Entsprechend bekommen Sie Namen während der Eingabe automatisch vorgeschlagen. Das beschleunigt die Eingabe von Daten.

#### **BLENDE**

Zeigt die Einstellung der Blende zu Beginn Ihres Clips an. Diese Informationen werden je nach verwendetem Objektivtyp in f- oder T-Werten angegeben. Tippen Sie zur Eingabe von Metadaten auf diese Einstellung.

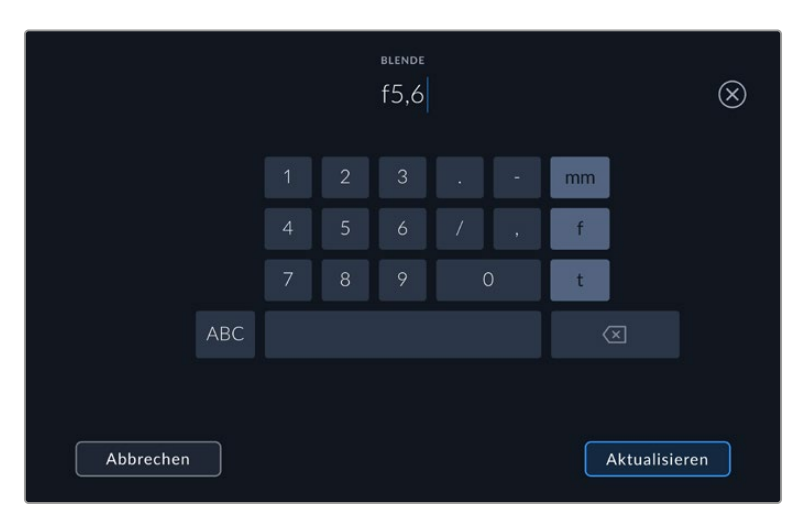

Geben Sie per Tastatur die Blendeneinstellung vor

#### **BRENNWEITE**

Zeigt die Brennweiteneinstellung des Objektivs zu Beginn des aufgezeichneten Clips in Millimetern an. Tippen Sie auf diese Einstellung, um die Brennweite manuell einzugeben.

#### **ENTFERNUNG**

Zeigt die Einstellungen für den Fokusabstand für den aufgezeichneten Clip in Millimetern an. Tippen Sie zur manuellen Eingabe von Metadaten auf diese Einstellung.

#### **FILTER**

Zeigt die derzeit verwendeten Objektivfilter an. Tippen Sie auf diese Einstellung, um Metadaten manuell einzugeben. Sie können mehrere Eingaben vornehmen und diese durch Kommata trennen.

**HINWEIS** Objektivdaten lassen sich jederzeit löschen, indem Sie im Objektivdaten-Menü auf "Objektivdaten zurücksetzen" tippen. Wurden Informationen manuell in diese Felder eingegeben, müssen Sie die Objektivdaten zurücksetzen, wenn Sie ein anderes Objektiv anbringen. Andernfalls werden die manuell eingegebenen Daten des vorherigen Objektivs verwendet.

# **Speicherträger**

HyperDeck Extreme Modelle können über die beiden Schächte an der Frontblende auf CFast-Karten, über den hinteren USB-C-Port auf externe Speicher oder per Ethernet auf Netzwerkspeicher aufzeichnen. Mit der Blackmagic MultiDock 10G können Sie gleich vier SSDs auf einmal anschließen.

Je nach Workflow und gewünschtem Aufzeichnungssystem besitzen Sie möglicherweise bereits ausreichend schnelle CFast-Karten oder externe Laufwerke. Für SD-Workflows wie die Archivierung von Digital-Betacam-Material in Dateien benötigt man bspw. nicht die schnellsten Medien. Workflows zur Aufzeichnung bei Höchstauflösungen wie 8K-Video erfordern hingegen höhere Schreibgeschwindigkeiten. Beim Aufzeichnen auf einen Netzwerkspeicher verhindert der optionale interne Cache, dass die Aufzeichnung bei Netzwerkausfall oder hohem Datenverkehr unerwartet unterbrochen wird. Wie bei Aufzeichnungen auf CFast-Karten und externe Laufwerke wird die Datei, bevor sie auf dem Server gespeichert wird, zunächst zwischengespeichert.

**TIPP** Die nachstehenden Medien wurden für die Aufzeichnung von 8K-Video mit dem HyperDeck Extreme 8K HDR ohne den optionalen Cache getestet.

# **CFast-Karten**

Beim Verarbeiten von hohen Datendurchsatzraten will die Wahl der verwendeten CFast-Karte wohl überlegt sein. Dies begründet sich durch die unterschiedlichen Lese- und Schreibgeschwindigkeiten von CFast-2.0-Karten. Die nachstehenden Tabellen führen die empfohlenen CFast-Karten auf.

## Eine CFast-2.0-Karte auswählen

Für 8K-Aufzeichnungen in Apple ProRes LT mit bis zu 60 fps werden folgende CFast-2.0-Karten empfohlen:

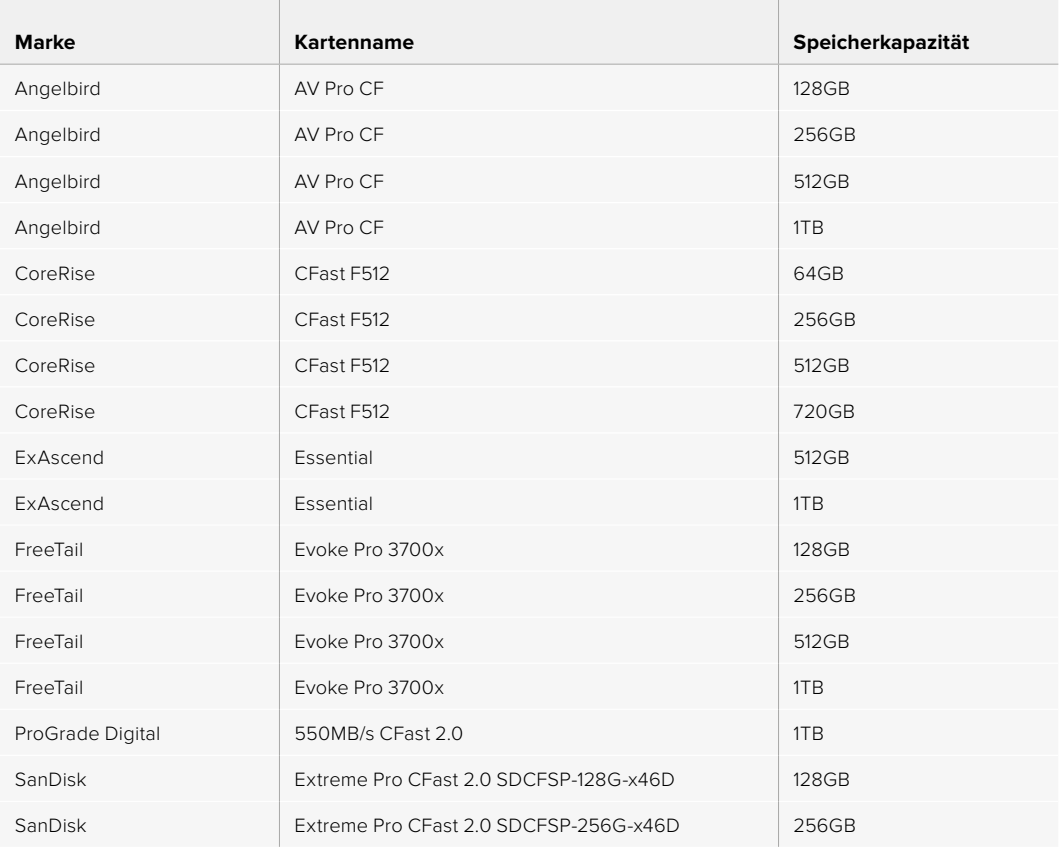

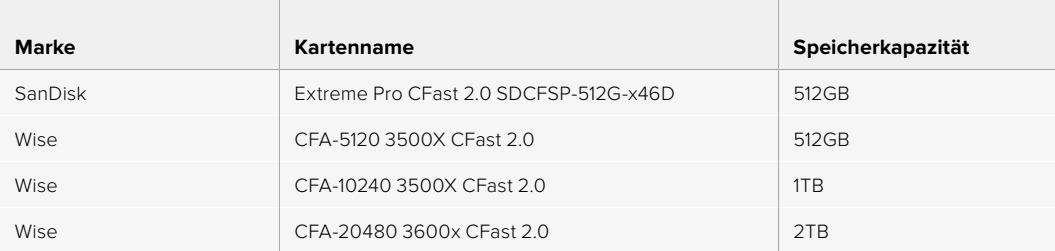

Für Aufzeichnungen in Ultra HD ProRes LT mit bis zu 60 fps werden folgende CFast-2.0-Karten empfohlen:

 $\mathcal{L}_{\rm{max}}$ 

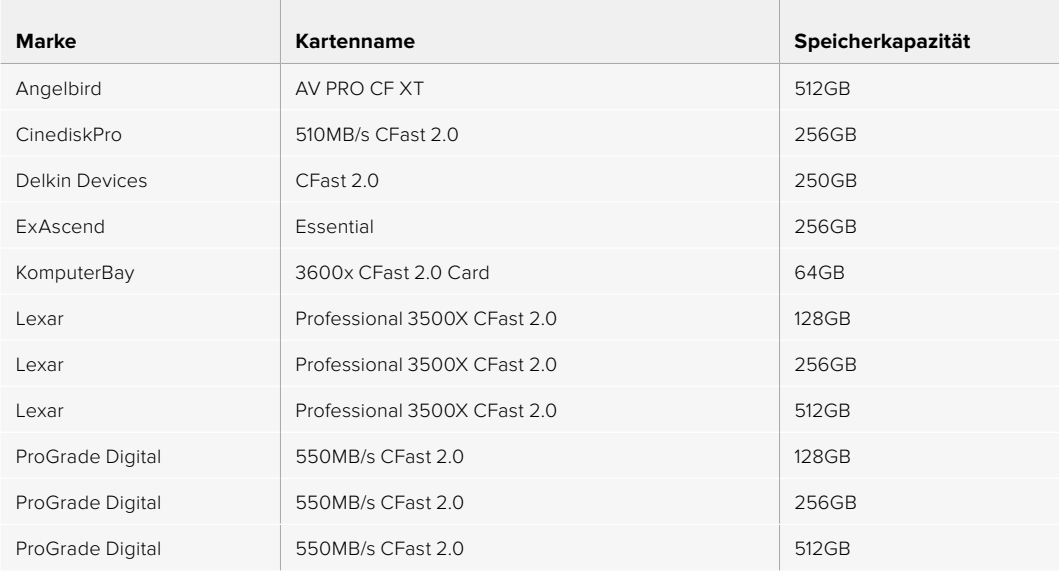

**HINWEIS** Bei Verwendung des optionalen Cache sind auch langsamere CFast-Karten kompatibel. Wenn die Karte nicht nachkommt, nimmt der Cache nämlich die Überlaufdaten auf. Nach Beenden der Aufzeichnung kann es je nach Geschwindigkeit der Speicherkarte jedoch einige Minuten dauern, bis die Daten vom Cache auf die Karte kopiert sind.

# **USB-Laufwerke**

Mit HyperDeck Extreme Modellen können Sie über den mit "EXT DISK" beschrifteten USB-C-Port direkt auf USB-C-Laufwerke aufzeichnen. Diese schnellen leistungsfähigen Laufwerke ermöglichen Ihnen Langzeit-Videoaufzeichnungen. Anschließend können Sie die Laufwerke an Ihren Computer anschließen und direkt von diesen schneiden.

Noch mehr Speicherkapazität bieten Ihnen USB-C-Dockingstations oder externe Festplatten.

Um Ihre Blackmagic MultiDock 10G oder Ihr USB-C-Laufwerk anzuschließen, verbinden Sie Ihr USB-C-Gerät über den mit "EXT DISK" beschrifteten USB-C-Port an der Rückseite des HyperDeck Extreme.

# Auswählen eines USB-Laufwerks

Für 8K-Aufzeichnungen in ProRes HQ mit bis zu 60 fps empfehlen wir folgende USB-C-Laufwerke:

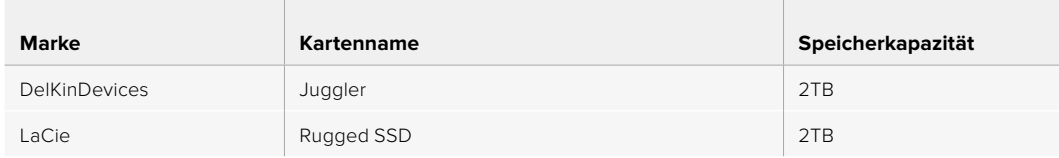

Für 8K-Aufzeichnungen in Apple ProRes LT mit bis zu 60 fps werden folgende USB-C-Datenträger empfohlen:

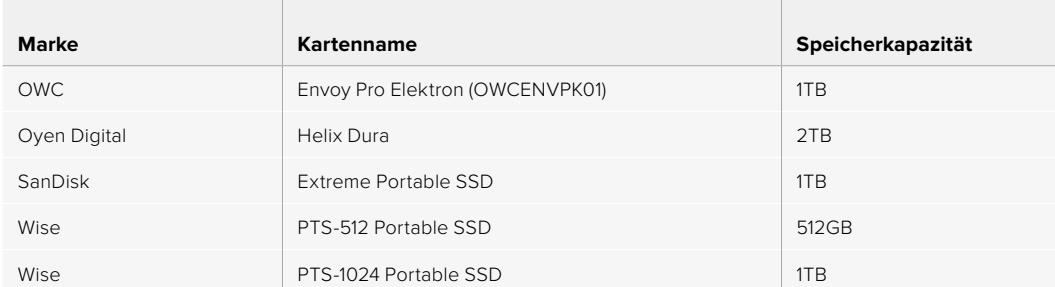

Für Aufzeichnungen in Ultra HD ProRes HQ mit bis zu 60 fps werden folgende externe USB-C-Laufwerke empfohlen:

the control of the control of the control of the con-

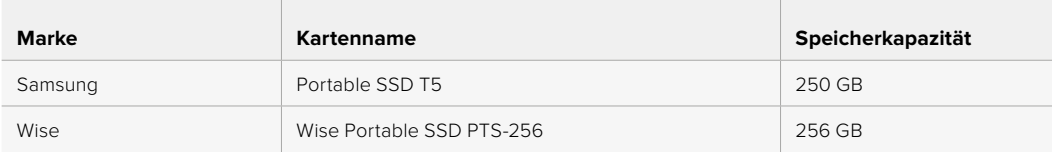

Für Aufzeichnungen in Ultra HD ProRes 422 mit bis zu 60 fps werden folgende externe USB-C-Laufwerke empfohlen:

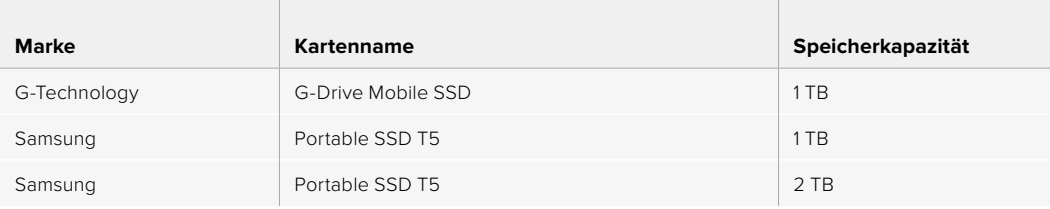

**TIPP** Mit der optionalen Cache-Funktion lassen sich sogar langsamere CFast-Karten und externe Laufwerke einsetzen, da der Cache selbst bei Problemen mit den anderen Speicherträgern weiter aufzeichnet. Die Auflösung Ihrer Aufzeichnung spielt dabei keine Rolle.

# **Speicherträger für die Aufzeichnung vorbereiten**

### Datenträger auf einem HyperDeck Extreme vorbereiten

SD-Karten und an den rückwärtigen "EXT DISK"-Port angeschlossene Datenträger können direkt mit dem Rekorder oder mit einem Mac- oder Windows-Computer formatiert werden.

HFS+ wird auch als "Mac OS X Extended" bezeichnet und ist das empfohlene Format, da es "Journaling" unterstützt. Auf Datenträgern mit Journaling gespeicherte Daten lassen sich im seltenen Fall einer Beschädigung Ihres Speichermediums mit höherer Wahrscheinlichkeit wiederherstellen. HFS+ wird nativ von Mac unterstützt. ExFAT wird von Mac und Windows nativ ohne den Gebrauch zusätzlicher Software unterstützt. Es unterstützt jedoch kein Journaling.

Datenträger auf einem HyperDeck Extreme HDR formatieren

**1** Tippen Sie auf die Laufwerks-Schaltfläche auf dem Touchscreen, um zur Speicherverwaltung zu gelangen.

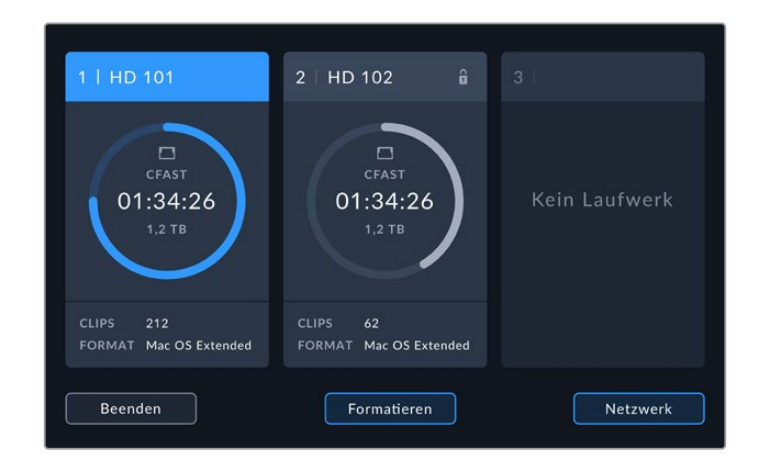

2 Tippen Sie auf "Formatieren", um das Formatierungs-Menü zu öffnen. Die beiden CFast-Karten werden auf den Schaltflächen für die ersten beiden Kartenschächte angezeigt. Das aktive USB-Laufwerk wird auf der dritten Schaltfläche erscheinen. Ist der Kartenschacht leer oder ein Netzwerkspeicher ausgewählt, dann wird die entsprechende Schaltfläche deaktiviert.

Wählen Sie den zu formatierenden Speicherträger und tippen Sie auf "Formatieren".

**3** Tippen Sie zum Umbenennen des Speicherträgers auf das Stift-Icon. Es öffnet sich eine Tastatur. Geben Sie dort den neuen Namen ein und tippen Sie auf "Aktualisieren".

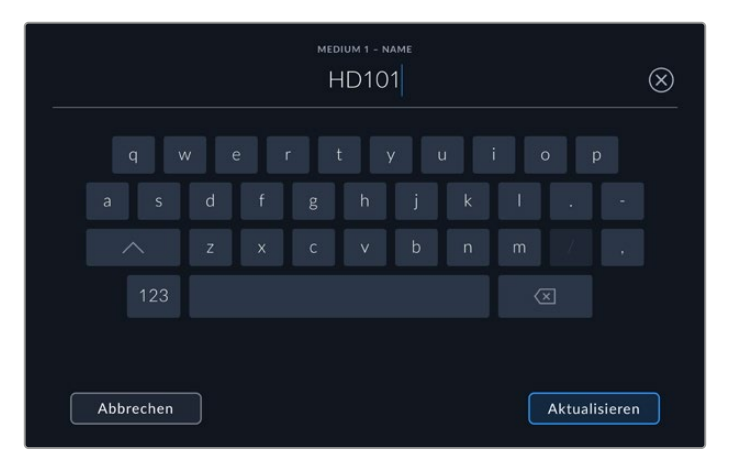

4 Wählen Sie das Format "Mac OS Extended" oder "exFAT" aus und tippen Sie auf "Formatieren".

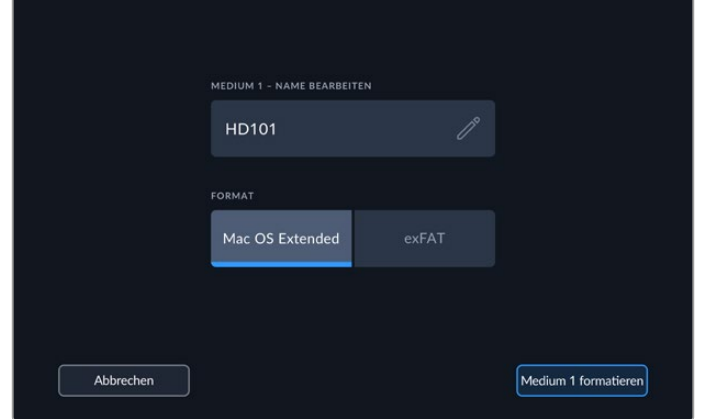

**5** Das nun erscheinende Fenster bestätigt, welche Karte in welchem Format und unter welchem Kartennamen formatiert wird. Tippen Sie auf "Formatieren".

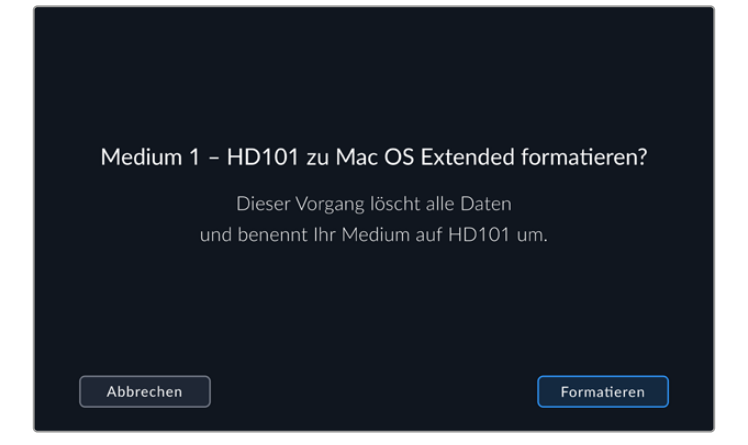

6 Halten Sie den "Formatier"-Button 3 Sekunden lang gedrückt, um Ihren Datenträger zu formatieren. Nun beginnt die Formatierung. Während die Karte formatiert wird, leuchtet die Statusleuchte am CFast-Kartenschacht grün.

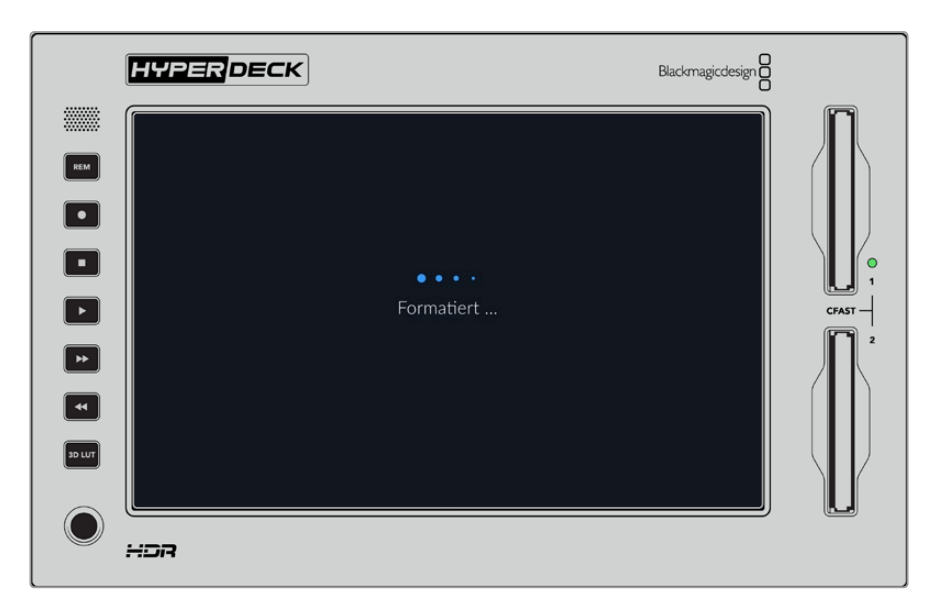

**7** Tippen Sie nach abgeschlossener Formatierung auf "OK".

# **Speicherträger auf einem Computer vorbereiten**

### Formatieren von Speichermedien unter Mac

Mithilfe des im Betriebssystem Mac enthaltenen Festplattendienstprogramms lässt sich Ihr Laufwerk in HFS+ oder exFAT formatieren. Fertigen Sie auf jeden Fall Sicherungskopien von allen wichtigen Daten auf Ihrem Speichermedium an, da beim Formatieren alle Inhalte gelöscht werden.

- **1** SSDs schließen Sie über eine externe Dockingstation oder einen Kabeladapter an Ihren Computer an und ignorieren Sie jegliche Meldungen, die den Gebrauch Ihrer SSD für Time Machine Backups anbieten. CFast-Karten schließen Sie über ein externes Kartenlesegerät an Ihren Computer an.
- **2** Gehen Sie zu "Programme" > "Dienstprogramme" und starten Sie das Festplattendienstprogramm.
- **3** Klicken Sie auf das Laufwerksymbol Ihrer SSD oder CFast-Karte und dann auf "Löschen".
- 4 Geben Sie als Format "Mac OS Extended (Journaled)" oder "exFAT" vor.
- 5 Geben Sie einen Namen für das neue Volumen ein und klicken Sie auf "Löschen". Ihr Datenträger wird schnell formatiert und ist dann mit einem HyperDeck einsatzbereit.

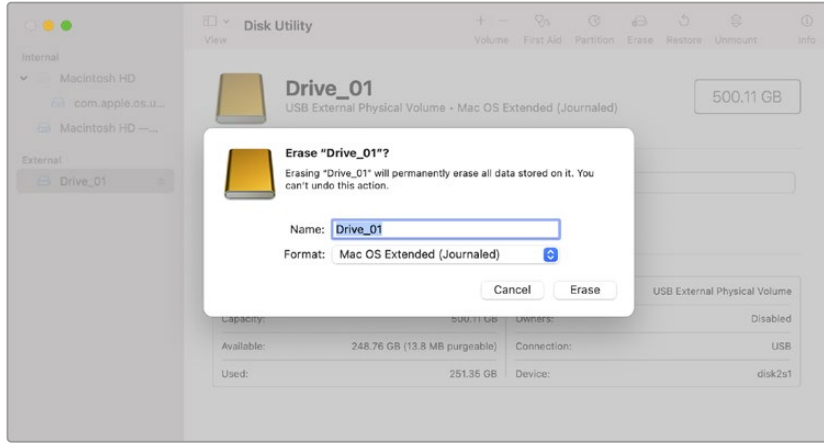

#### So formatieren Sie Speicherträger auf Windows:

Auf einem Windows-PC erfolgt die Formatierung eines Laufwerks in exFAT über das Dialogfeld "Formatieren". Fertigen Sie auf jeden Fall Sicherungskopien von allen wichtigen Daten auf Ihrer SSD oder CFast-Karte an, da beim Formatieren alle Inhalte gelöscht werden.

- **1** SSD schließen Sie über eine externe Dockingstation oder einen Kabeladapter an Ihren Computer an. CFast-Karten schließen Sie über ein externes CFast-Kartenlesegerät an Ihren Computer an.
- 2 Öffnen Sie das Startmenü oder den Startbildschirm und wählen Sie "Dieser PC" aus. Rechtsklicken Sie auf Ihre SSD oder CFast-Karte.
- **3** Wählen Sie im Kontextmenü "Formatieren" aus.
- 4 Stellen Sie das Dateisystem auf "exFAT" und die Größe der Zuordnungseinheiten auf "128 Kilobytes" ein.
- 5 Geben Sie eine Volumebezeichnung ein, setzen Sie ein Häkchen bei "Schnellformatierung" und klicken Sie auf "Starten".
- **6** Ihr Datenträger wird schnell formatiert und ist dann mit einem HyperDeck einsatzbereit.

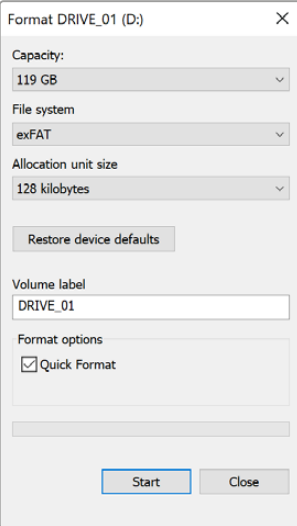

Formatieren Sie Ihre SSD oder CFast-Karte auf Windows über das Dialogfeld "Formatieren"

# **Speicher-Indikatoren**

Den Status Ihrer Speicherträgerplätze ekennen Sie in der unteren Menüleiste des Hauptfensters.

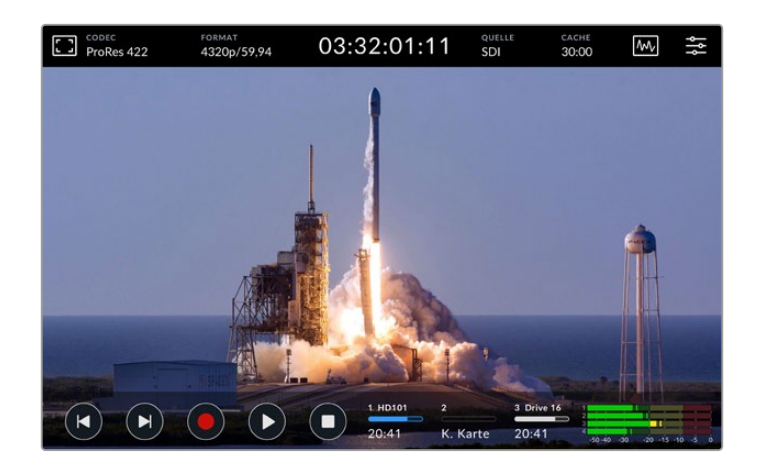

Die Schaltflächen zeigen Nummer, Namen, Fortschrittsbalken und Status der CFast-Kartenschächte und aktiven externen Laufwerke an.

#### Nummer

Die "1" und "2" stehen für die beiden CFast-Kartenschächte an der Frontblende. Die "3" zeigt den Status des an den USB-C-Port angeschlossenen Laufwerks. Der mit "EXT DISK" beschriftete Anschluss befindet sich an der Rückseite des Geräts.

**TIPP** Mit einem USB-Hub können Sie hinten an die EXT-DISK-Buchse mehrere Laufwerke anschließen. In dem Fall zeigt die Laufwerks-Schaltfläche nur das aktive Laufwerk an.

### Name

Rechts von der Nummer wird der Name der CFast-Karte, des USB-Laufwerks oder des Ordners für den Netzwerkspeicher angezeigt. Im Fall von CFast-Karten, USB-Laufwerken und SSDs ist das der beim Formatieren des Speichers ausgewählte Name. Bei Einsatz einer Blackmagic MultiDock ist das besonders hilfreich, um sicherzugehen, dass zum Aufzeichnen oder Abspielen das richtige Laufwerk ausgewählt wird. Netzlaufwerkspeicher übernehmen den Namen des Netzwerkordners, mit dem Sie verbunden sind.

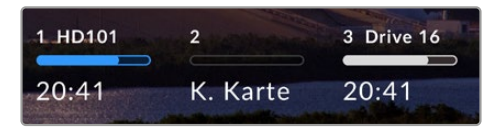

### Fortschrittsbalken

Je nach Status wird der Balken entweder in Blau, Weiß oder Rot angezeigt. Die Farbintensistät der Balken zeigt auch den auf dem Speicherträger belegten Speicherplatz an.

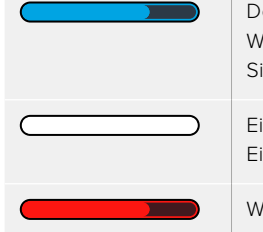

Der blaue Balken zeigt an, welches Laufwerk aktiv ist. Durch Tippen auf den Wiedergabe-Button starten Sie die Wiedergabe auf diesem Laufwerk. Möchten Sie Video aufzeichnen, geschieht das auch auf diesem Laufwerk.

Ein weißer Balken bedeutet, dass ein Datenträger verbunden, aber nicht aktiv ist. Ein komplett ausgefüllter weißer Balken zeigt an, dass der Datenträger voll ist.

Während der Aufzeichnung ist der Balken rot.

## **Status**

Der Text unter dem Fortschrittsbalken zeigt den verbleibenden Speicherplatz oder den Status des Schachts an.

#### **Verbleibende Kapazität**

Weist Ihr Speicherträger freien Speicherplatz auf, wird dieser beruhend auf den derzeit ausgewählten Optionen für Quellformat, Codec und Qualität in Stunden:Minuten:Sekunden angezeigt. Verbleibt weniger als eine Stunde, wird die Zeit nur in Minuten:Sekunden angezeigt.

Wird keine gültige Quelle erkannt, wird der verfügbare Speicherplatz auf dem Medium in Gigabytes oder Terabytes angezeigt.

#### **Schachtstatus**

Ist kein Speicherträger vorhanden, wird "Keine Karte" oder "Kein Laufwerk" angezeigt.

Ist eine CFast-Karte oder ein Laufwerk voll, wird hier "Karte voll" bzw. "Laufw. voll" angezeigt. So wissen Sie, wenn es Zeit ist, den Speicherträger auszutauschen. Sobald Sie eine neue CFast-Karte einschieben, wird die Aufzeichnung automatisch auf dieser Karte fortgesetzt. Ist ein USB-C-Laufwerk angeschlossen, läuft die Aufzeichnung darauf weiter, wenn auch die zweite CFast-Karte voll ist.

Ein gesperrtes Laufwerk wird unter dem Fortschrittbalken als "Gesperrt" angezeigt.

Steht unter dem Fortschrittbalken "Blockiert", können Sie nicht auf diesem Medium aufzeichnen oder abspielen. Um die Aufzeichnung oder Wiedergabe auf der CFast-Karte oder dem Laufwerk fortzusetzen, werfen Sie es aus und verbinden Sie es erneut. Die CFast-Karte oder das externe Laufwerk ist dann verfügbar.

# Aktive Speicherträger

Beim Einsatz des HyperDeck Extreme können Sie bis zu zwei CFast-Karten, fünf externe Laufwerke und einen Netzwerkspeicher gleichzeitig nutzen. Auf dem einen HyperDeck Extreme Digitalrekorder stehen Ihnen somit etliche Terabytes an Speicherplatz zur Verfügung.

Bei Verwendung eines einzelnen Laufwerks oder einer einzelnen CFast-Karte dient dieses bzw. diese als aktives Medium für sämtliche Aufzeichnungen und Wiedergaben.

Bei mehreren an den Rekorder angeschlossenen Karten oder Laufwerken können Sie auswählen, welche bzw. welches Sie für die Aufzeichnung und Wiedergabe nutzen.

### **So wählen Sie einen aktiven Speicherträger aus:**

- **1** Tippen Sie auf die Laufwerks-Schaltfläche am unteren Bildschirmrand.
- **2** Im Speicherverwaltungs-Fenster erscheinen drei große Schaltflächen. Tippen Sie auf den Namen des zu aktivierenden Speicherträgers. Im Wiedergabemodus wird der aktive Speicherträger blau angezeigt. Im Aufzeichnungsmodus ist das aktive Laufwerk rot.

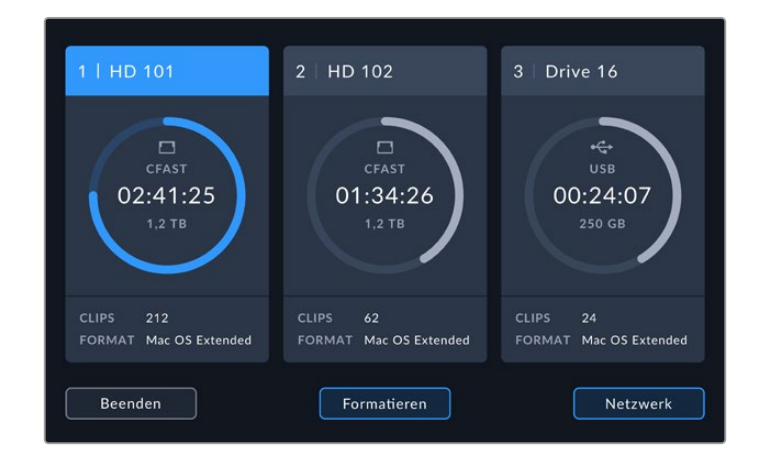

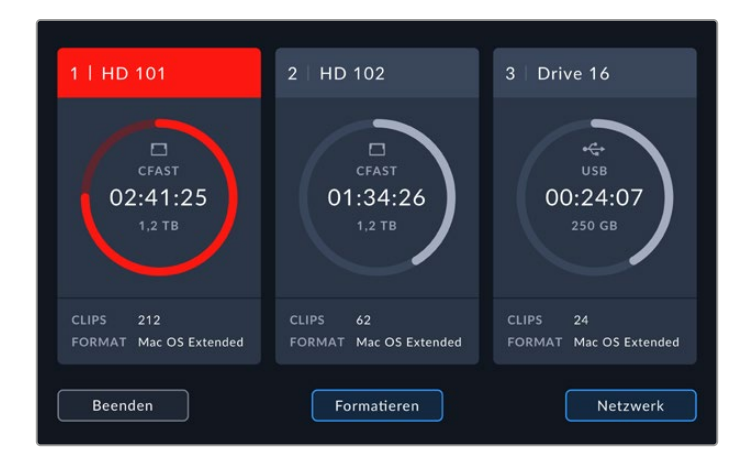

Wenn Sie mittels einer Dockingstation wie der Blackmagic MultiDock 10G mehrere externe Laufwerke oder Netzwerkspeicher anschließen möchten, können Sie die komplette Liste der angeschlossenen Laufwerke durch Antippen des "Laufwerksliste"-Buttons öffnen.

So wählen Sie ein aktives Laufwerk aus der Laufwerksliste:

1 Tippen Sie zum Öffnen der Laufwerksliste mittig auf den Button "Laufwerksliste". Ein vertikaler blauer Balken links vom Namen zeigt das ausgewählte Laufwerk an.

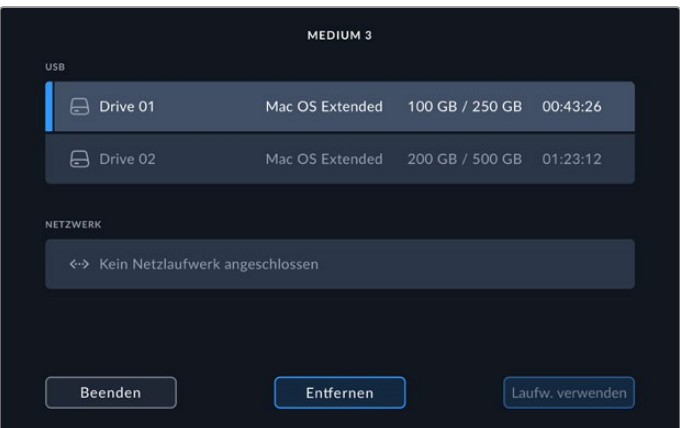

2 Wählen Sie ein Laufwerk aus der Liste. Erscheint das Laufwerk blau, klicken Sie auf "Laufw. verwenden". Dieses Laufwerk ist nun das aktive Laufwerk. Tippen Sie auf "Beenden", um zum vorigen Bildschirm zurückzukehren. Nachdem ein Netzwerkspeicher hinzugefügt wurde, erscheinen ausgewählte Datenträger in der Laufwerksliste.

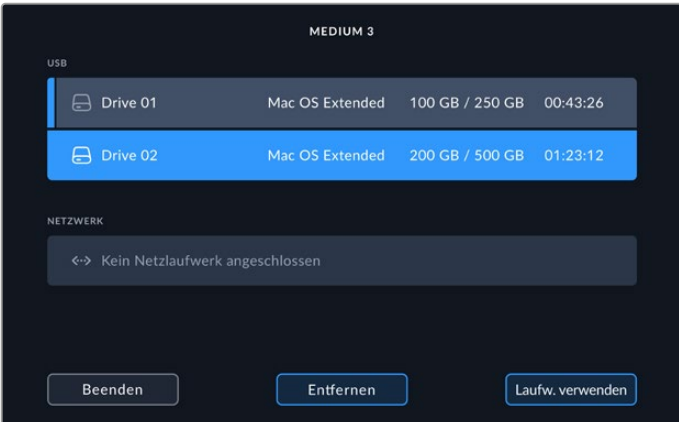

Der blaue Balken auf der linken Seite zeigt das ausgewählte Laufwerk an

**HINWEIS** Bei Verwendung mehrerer Karten und Laufwerke sind Überlaufaufzeichnungen möglich. Ist eine CFast-Karte voll, setzt Ihr HyperDeck Extreme 8K HDR Aufzeichnungen automatisch auf der nächsten CFast-Karte fort. Ist auch die zweite CFast-Karte voll, läuft die Aufzeichnung auf dem aktiven USB-Laufwerk weiter.

# **Anschließen an einen Netzwerkspeicher**

Ist ein HyperDeck Extreme Digitalrekorder per Ethernet in Ihr Netzwerk eingebunden, können Sie für die Aufzeichnung und Wiedergabe einen Netzwerkspeicher verwenden. Z. B. zum Aufzeichnen von Clips auf einem Blackmagic Cloud Store. Sie können auf Ihrem HyperDeck Extreme einen Netzwerkspeicherort vorgeben, sobald sich Ihr HyperDeck Extreme und der Netzwerkspeicher im selben Netzwerk befinden. Beim Aufzeichnen auf einen Netzwerkspeicher wird ein optionaler Cache benötigt, um zu verhindern, dass die Aufzeichnung bei einem Netzwerkausfall unterbrochen wird.

So fügen Sie einen Netzwerkspeicher hinzu:

- **1** Tippen Sie in der unteren Menüleiste des HyperDeck Extreme auf die Speicher-Icons, um die Speicher-Seite zu öffnen.
- **2** Tippen Sie in der unteren rechten Ecke der Seite auf den "Netzwerk"-Button.

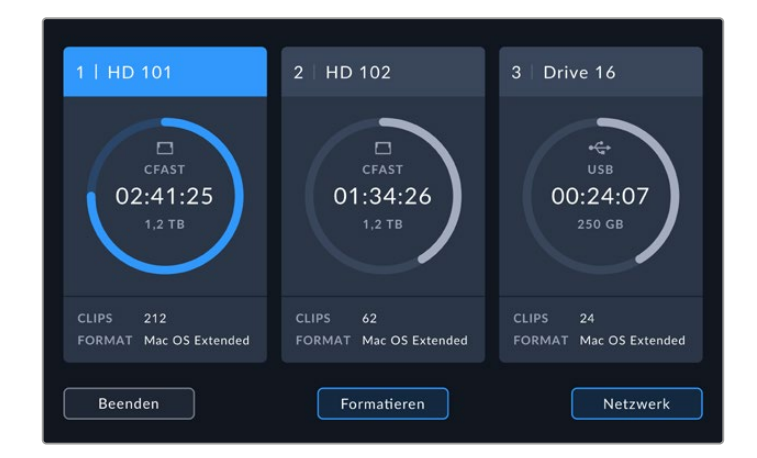

**3** Alle in Ihr Netzwerk eingebundenen Server werden aufgelistet. Wenn Sie Ihren bevorzugten Server finden können, klicken Sie auf seinen Namen, um ihn zu markieren und tippen Sie auf den Button "Connect". Wenn Sie dazu aufgefordert werden, geben Sie Ihren Benutzernamen und Ihr Passwort ein. Oder tippen Sie auf "Connect as quest", sollte Ihr Speicher keine Zugangsdaten benötigen.

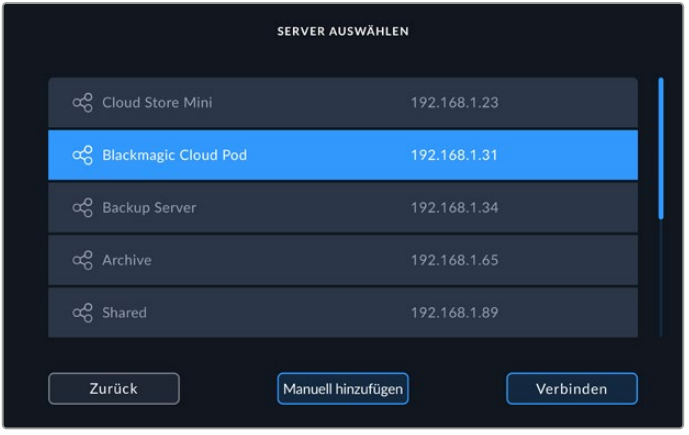

4 Tippen Sie auf den freigegebenen Datenträger. Tippen Sie auf "Hinzufügen", um den Datenträger auszuwählen und Dateien im ersten Ordner zu speichern. Um innerhalb des freigegebenen Datenträgers zu einem anderen Ordner zu navigieren, tippen Sie auf "Öffnen".

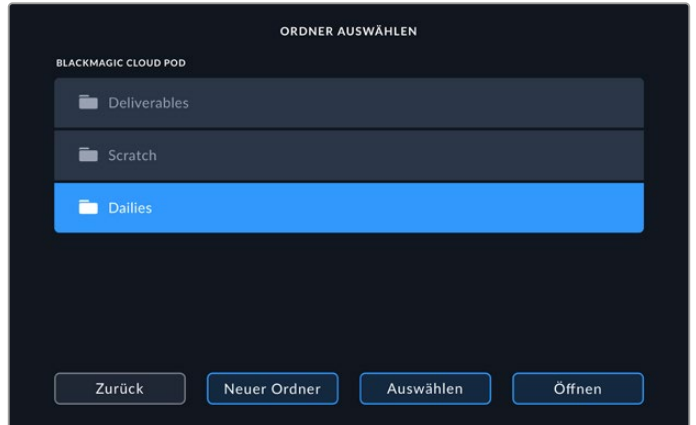

- **5** Navigieren Sie entlang des Dateipfads oder tippen Sie auf "Auswählen", um zum aktuellen Ordner zu gelangen oder auf "Neuer Ordner", um einen neuen Speicherort einzurichten. Danach wird erneut die Laufwerksliste eingeblendet.
- **6** Der soeben verbundene Speicherordner ist dort nun an dritter Stelle zu sehen. Tippen Sie auf "Beenden", um zur Hauptseite zurückzukehren.

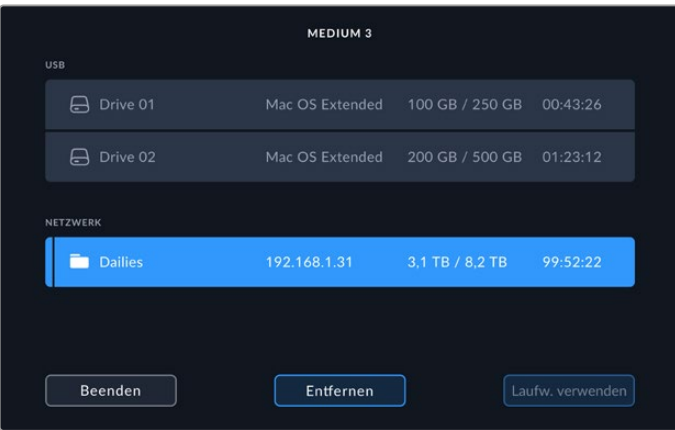

Wiederholen Sie die beschriebenen Schritte, um weitere Ordner oder Datenträger hinzuzufügen. Wenn Sie mehrere Netzwerkspeicherorte hinzugefügt haben, werden diese als Liste angezeigt. Zum Auswählen eines Netzlaufwerks, markieren Sie es in der Liste und tippen Sie auf "Laufw. verwenden".

Zum Entfernen eines Datenträgers, markieren Sie ihn in der Liste und tippen Sie auf "Laufw. entfernen".

Wird Ihr gemeinsam genutzter Server nicht vom HyperDeck Extreme erkannt, können Sie über den Touchscreen ein Netzlaufwerk manuell hinzufügen.

So fügen Sie einen Netzwerkspeicher manuell hinzu:

- **1** Tippen Sie in der unteren Menüleiste des HyperDeck Extreme auf die Speicher-Icons, um die Speicher-Seite zu öffnen.
- 2 Tippen Sie in der unteren rechten Ecke der Seite auf den "Netzwerk"-Button und anschließend auf "Manuell hinzufügen".

**3** Geben Sie über die Touchscreen-Tastatur die Adresse für Ihre Netzwerkfreigabe ein. Das kann eine IP-Adresse oder der Name des geteilten Netzwerks sein.

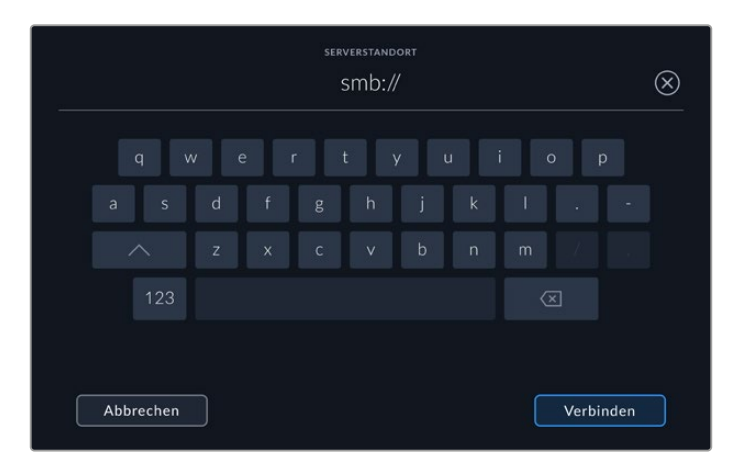

**4** Tippen Sie auf "Verbinden". Das nun erscheinende Fenster bestätigt, dass die Verbindung hergestellt ist. Jetzt können Sie Ihren Ordner aus der Liste auswählen.

Wenn Sie nun ein aktives Laufwerk aus der Liste auswählen, werden die verbundenen Netzlaufwerke dort aufgelistet. Weitere Informationen zur Auswahl eines aktiven Laufwerks finden Sie unter "Aktive Speicherträger" weiter oben in diesem Handbuch.

# **Verwendung des optionalen internen Cache**

Mit der Cache-Funktion des HyperDeck Extreme sind Sie in der Lage, im Falle von Problemen mit den Speicherträgern, bei bis zu 8K Ultra HD auf eine M.2-NVMe-PCIe-Speicherkarte aufzunehmen. Sie können also auch langsamere externe Laufwerke und CFast-Karten einsetzen, die zudem meist günstiger sind.

Der Cache fungiert als Kurzzeitspeicher. Vor der Übertragung der Dateien auf das ausgewählte Medium wird Ihr Video und Audio zuerst in 5-Sekunden-Abschnitten auf das interne M.2-PCIe-Laufwerk aufgezeichnet. Die fünf Sekunden langen Abschnitte ergeben auf Ihrem Speicherträger eine zusammenhängende Datei.

Nach Einbau des PCIe-Laufwerk werden alle Aufzeichnungen zuerst im Cache und dann auf Ihrem Speicherträger gespeichert. Selbst beim Ausschalten Ihres HyperDeck Extreme bleiben alle zuvor aufgezeichneten, aber noch nicht an eine CFast-Karte oder ein externes Laufwerk übertragenen Dateien erhalten.

# **Eine M.2-NVMe-PCIe-Steckkarte auswählen**

Bei der Auswahl einer M.2 NVMe PCIe-Steckkarte für den Cache ist es sinnvoll, auch künftige und nicht nur aktuelle Workflows zu berücksichtigen. Durch Auswählen eines Laufwerks, das die höchsten Frameraten und Auflösungen unterstützt, stellen Sie sicher, dass selbst mit der langsamsten CFast-Karte oder dem langsamsten externen Laufwerk keine Frames ausgelassen werden.

Für 8K-Aufzeichnungen in Apple ProRes HQ mit bis zu 60 fps werden folgende M.2-PCIe-Karten empfohlen:

 $\sim$ 

the contract of the contract of the contract of the contract of the contract of the contract of the contract of

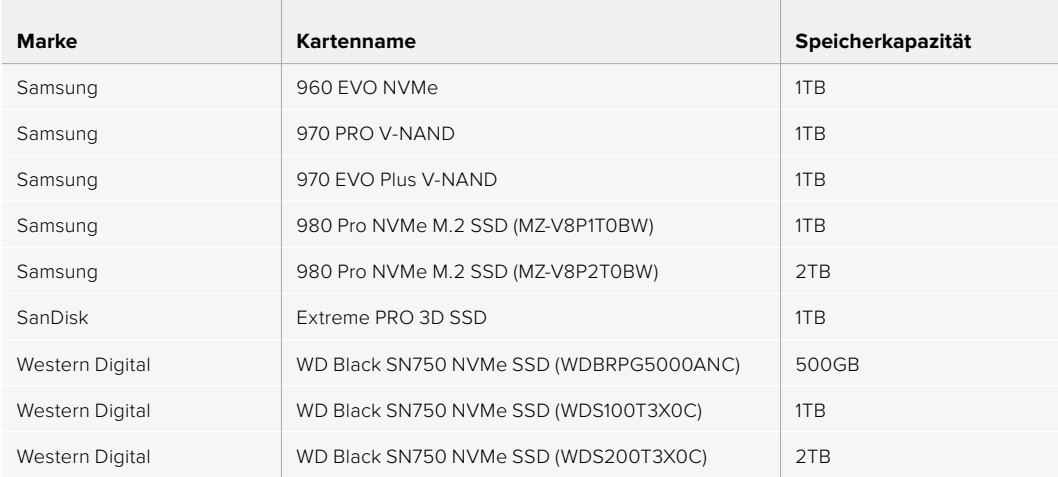

Für 8K-Aufzeichnungen in ProRes 422 mit bis zu 60 fps werden folgende M.2-PCIe-Karten empfohlen:

 $\mathbb{R}$ 

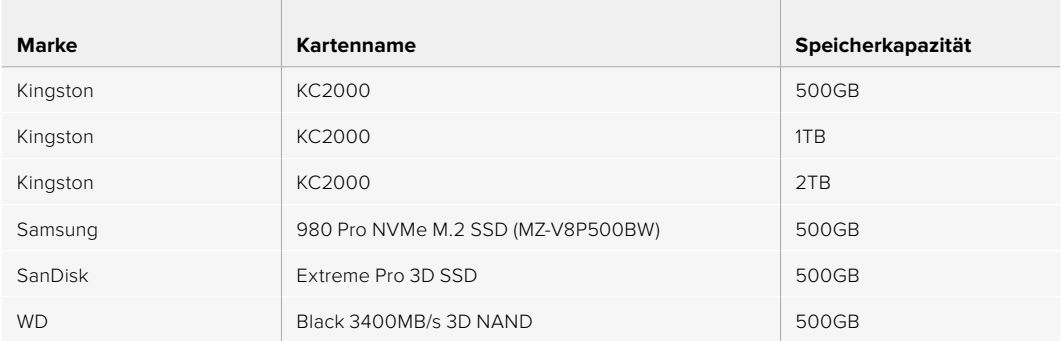

Für Ultra-HD-Aufzeichnungen in ProRes 422 mit bis zu 60 fps werden folgende M2-PCIe-Karten empfohlen:

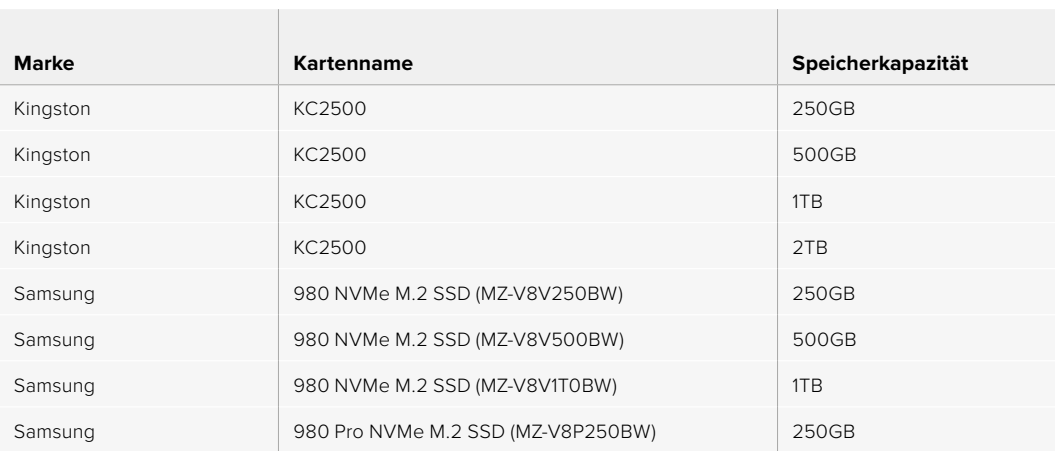

# **Den Cache einbauen**

Der Einbau eines M.2-PCIe-Laufwerks ist einfach und muss nur einmal gemacht werden. Der Steckplatz für den Cache befindet sich unter einer abnehmbaren Abdeckung unter dem Gerät. Es gibt unterschiedlich lange M.2-PCIe-Laufwerke: 2242, 2260, 2280 und 22110. Die Zahlen beziehen sich auf die Breite und Länge Ihrer NVMe-Steckkarte. Eine 2242-Steckkarte ist 22 Millimeter breit und 42 Millimeter lang.

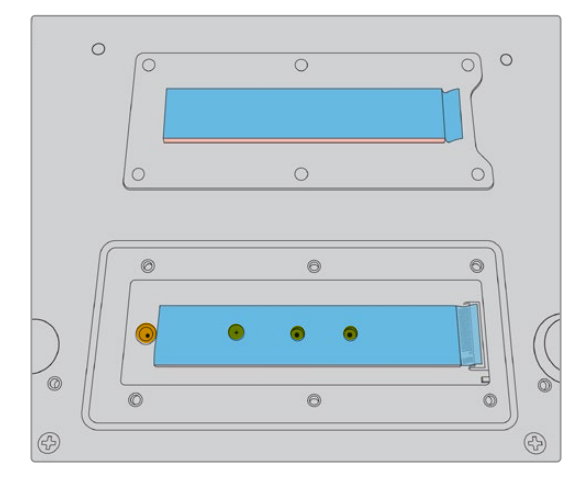

Bei Bedarf können die Abstandsbolzen und Schrauben auf der Platine entsprechend versetzt werden

So bauen Sie den Cache ein:

- **1** Trennen Sie Ihren HyperDeck Extreme vom Strom. Andere Kabel können Sie eingesteckt lassen, aber möglicherweise ist es leichter, sie ebenfalls zu entfernen.
- **2** Um die Abdeckungsplatte zu entfernen, stellen Sie das Gerät auf den Kopf und lockern Sie die sechs Schrauben.

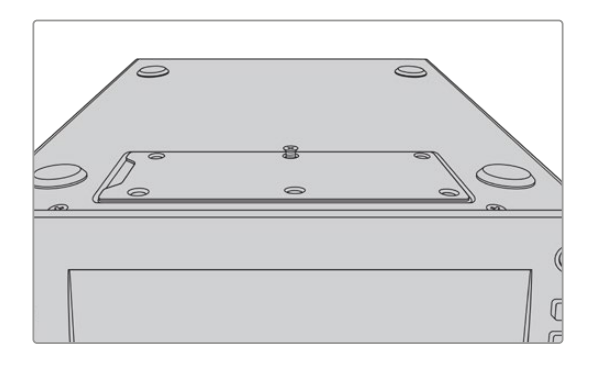

**HINWEIS** Der HyperDeck Extreme wird mit vorinstallierten Wärmeleitpads geliefert, die zum Füllen der Luftlöcher zwischen Ihrer PCIe-Karte und dem Gerät selbst dienen. Die Pads leiten Wärme von der PCIe-Karte weg ins Gehäuse. Ein Pad ist auf der Hauptplatine installiert, die anderen an der Innenseite der Abdeckungsplatte. Denken Sie daran, die blaue Schutzfolie abzuziehen, wenn Sie eine SSD installieren.

**3** Lockern Sie die Befestigungsschraube des Abstandsbolzens. Sollten Sie eine NVMe-Steckkarte in einer anderen Größe einsetzen, schrauben Sie auch den Abstandsbolzen los und bringen Sie ihn an der passenden Stelle wieder an.

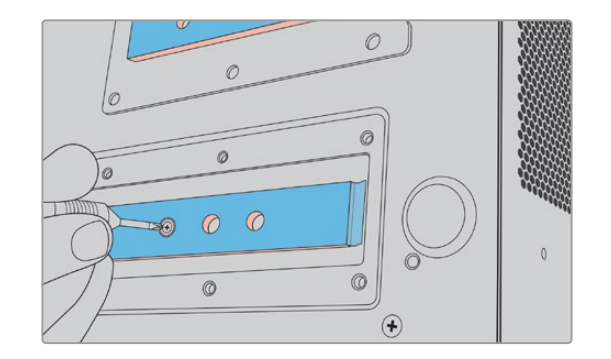

- **4** Ziehen Sie die blaue Schutzfolie vom Wärmeleitpad auf der Hauptplatine ab.
- **5** Nehmen Sie Ihre NVMe-SSD aus der Verpackung und schieben Sie sie in den PCIe-Steckplatz. Um den Einbau zu erleichtern, ist der Steckplatz um bis zu 30 ° drehbar.

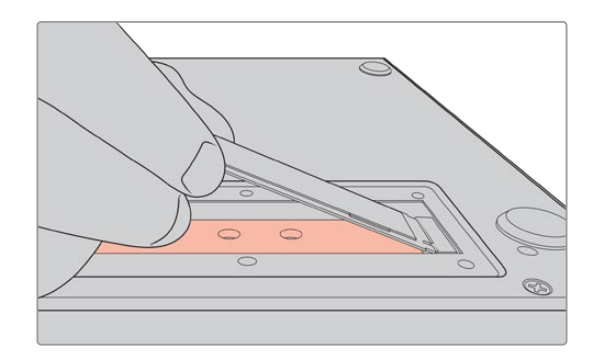

**6** Drücken Sie die Karte sanft in Richtung des Abstandsbolzens und ziehen Sie die Befestigungsschraube fest. Ziehen Sie sie nur so fest, dass die NVMe-SSD fest, aber nicht zu fest sitzt.

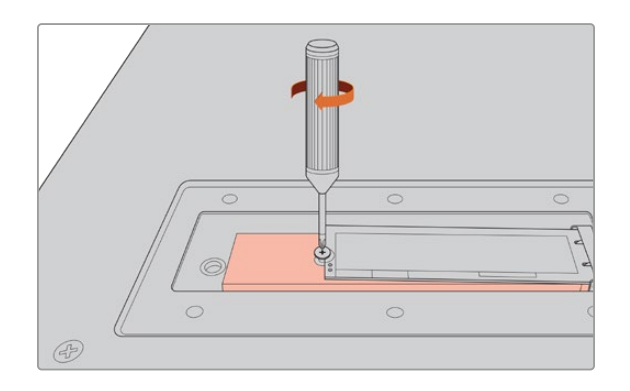

- **7** Entfernen Sie die blaue Schutzfolie vom Wärmeleitpad unter der Abdeckungsplatte.
- **8** Setzen Sie die Abdeckungsplatte so wieder auf, dass die Schrauben passen. Wegen der Dichte der NVMe-SSD in Kombination mit den Wärmeleitpads werden Sie etwas Widerstand spüren. Das ist vollkommen normal, denn auf diese Weise leiten die Pads Wärme von der Platine weg.
- **9** Stellen Sie das Gerät wieder aufrecht hin und schließen Sie es an den Strom und andere Kabel an.

# **Den Cache formatieren**

Nach Einbauen Ihrer NVMe-SSD müssen Sie sie formatieren.

- 1 Bei Erkennen der installierten NVMe-SSD wird unter CACHE anstelle von "Keiner" nun "Formatier." angezeigt. Tippen Sie auf die Cache-Schaltfläche, um das Formatierungsfenster zu öffnen.
- **2** Es erscheint ein Fenster mit Anweisungen zum Formatieren des Cache. Tippen Sie auf "Formatieren". Mit diesem Vorgang löschen Sie alle Daten von der NVMe-SSD.
- **3** Nun beginnt die Formatierung. Nach abgeschlossener Formatierung ist der Cache einsatzbereit. Tippen Sie auf "OK".

Nach einmaligem Formatieren des Cache müssen Sie ihn nie wieder formatieren, es sei denn, Sie entfernen die NVMe-SSD und bauen eine andere – bspw. mit mehr Speicherplatz – ein.

# **Cache-Schaltflächen und -Status**

Die Speicherkapazität des Cache hängt von der Größe des NVMe-Datenträgers und dem aufzuzeichnenden Codec sowie der Auflösung ab. Ist hinten am HyperDeck Extreme eine gültige Signalquelle angeschlossen, wird auf dem Touchscreen an der Frontblende unter CACHE die verfügbare Aufzeichnungsdauer angezeigt. Diese richtet sich nach der aktuellen Auflösung und dem ausgewählten Codec. Tippen Sie auf das "Cache"-Icon, um die verwendete Cache-Dauer anzuzeigen. Das Icon ist am +-Symbol vor der Dauer-Anzeige erkenntlich.

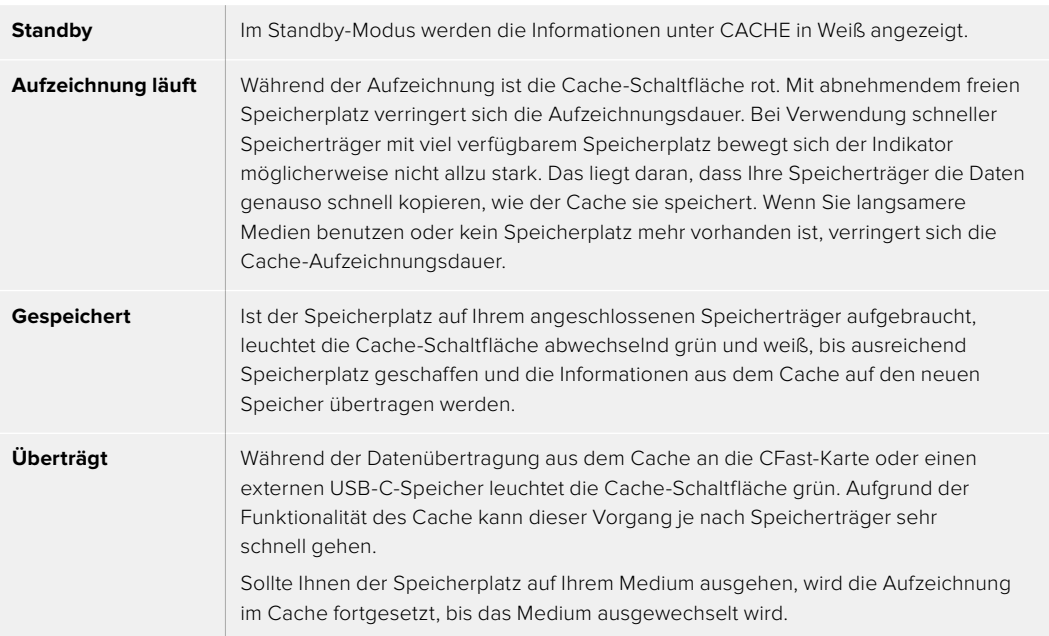

Es gibt vier verschiedene Status für den Cache.

# **Erste Schritte mit der HyperDeck Extreme Control**

HyperDeck Extreme Control ist eine Fernsteuereinheit, mit der man bis zu acht HyperDeck Digitalrekorder oder MAZen über ein einziges Gerät steuern kann.

Alle Wiedergabe- und Aufzeichnungsgeräte werden über die RS-422-Anschlüsse auf der Rückseite der HyperDeck Extreme Control gesteuert.

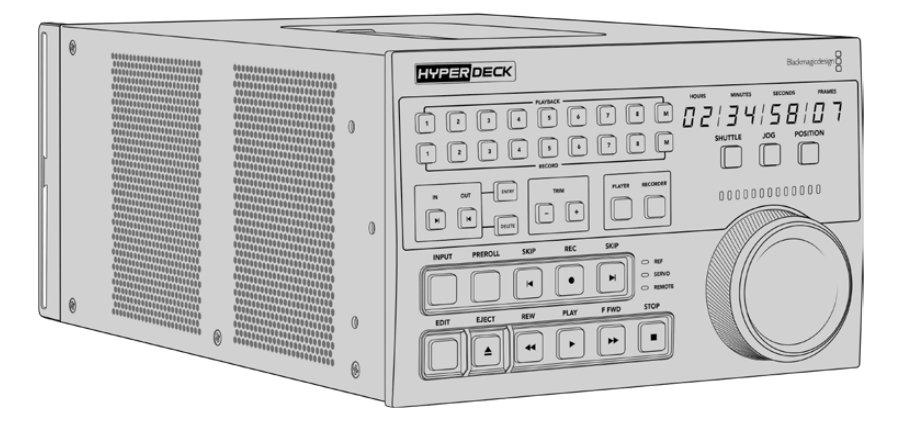

Sollten Sie zuvor bereits MAZen mit Suchlaufregler und Schnittsteuerung verwendet haben, dann wird Ihnen die HyperDeck Extreme Control sehr vertraut vorkommen. Die Bedienelemente sind ähnlich aufgebaut, sodass Sie das Gerät bequem und vertrauensvoll betreiben können. Der Suchlaufregler hat sogar eine eingebaute mechanische Kupplung, die Ihnen bei Benutzung der Shuttle- oder Position-Modi eine taktile Rückmeldung gibt.

Dieser Abschnitt des Handbuchs zeigt Ihnen, wie Sie die HyperDeck Extreme Control in Betrieb nehmen. Das fängt beim Anschließen an das Stromnetz an, geht über das Verbinden mit einem HyperDeck Extreme bis hin zur Aktivierung der Fernsteuerung auf dem Gerät.

# **HyperDeck Extreme Control an das Stromnetz anschließen**

Um die HyperDeck Extreme Control mit Strom zu versorgen, schließen Sie ein IEC-Kabel vom AC-Stromanschluss auf der Rückseite des Geräts ans Stromnetz an. Alternativ können Sie ein externes Netzteil an den 12V-DC-Eingang anschließen, um eine externe oder redundante Stromquelle wie eine unterbrechungsfreie Stromversorgung oder einen externen 12V-Akku bereitzustellen.

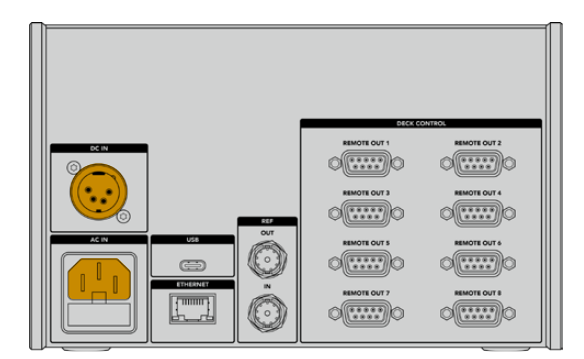

# **Anschließen der HyperDeck Extreme Control an den HyperDeck Extreme**

An der Rückseite verfügt die HyperDeck Extreme Control über acht RS-422-Anschlüsse, die Ihnen die Fernsteuerung von bis zu acht HyperDeck Geräten oder MAZen ermöglichen.

Verbinden Sie den REMOTE-IN-Anschluss des HyperDeck Extreme über ein serielles RS-422-Kabel mit dem mit REMOTE OUT 1 beschrifteten Ausgang Ihrer HyperDeck Steuereinheit.

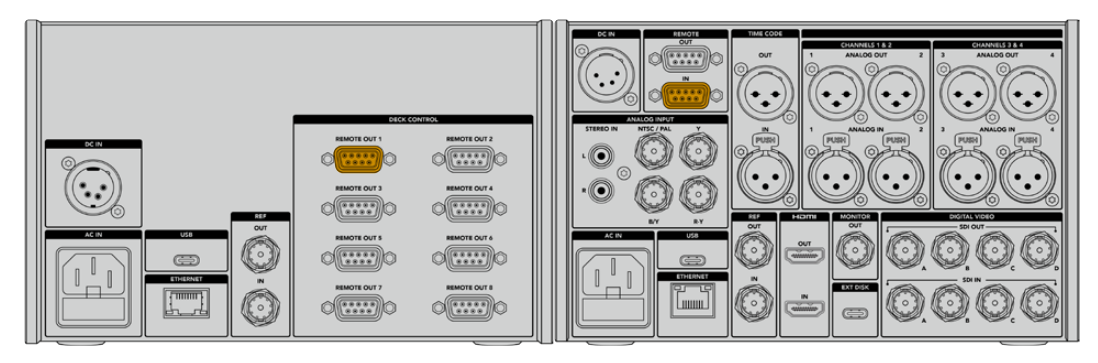

Durch Festziehen der Schrauben auf beiden Seiten der einzelnen RS-422- Anschlüsse vermeiden Sie Unterbrechungen der Verbindung

# **Die Fernsteuerung auf Ihrem HyperDeck aktivieren**

Jetzt, da Ihr HyperDeck Extreme verbunden ist, drücken Sie die mit "REM" beschriftete Fernsteuerungstaste an der Frontblende des Geräts. Auf diese Weise wird Ihrem HyperDeck Digitalrekorder mitgeteilt, dass Sie die Fernsteuerung der HyperDeck Extreme Control übergeben.

# **Mit der HyperDeck Extreme Control abspielen**

Die beiden Zeilen mit nummerierten Tasten an der HyperDeck Extreme Control entsprechen den nummerierten RS-422-Ports an der Rückseite. Zu Beginn dieses Abschnitts haben wir den HyperDeck Extreme an den RS-422-Port 1 angeschlossen. Diesen HyperDeck können Sie als Aufzeichnungs- oder als Wiedergabegerät steuern, indem Sie von den PLAYBACK- und RECORD-Tasten jeweils die "1" auswählen.

Um den HyperDeck als Wiedergabegerät auszuwählen, drücken Sie einfach die Taste "1" in der PLAYBACK-Zeile. Nun leuchtet die Taste "1" für die Wiedergabe grün.

Falls sie nicht bereits leuchtet, drücken Sie die PLAYER-Taste. Die Timecode-Anzeige und Status-Indikatoren auf Ihrer HyperDeck Steuereinheit entsprechen denen des Wiedergabegeräts. Ihr HyperDeck Extreme ist nun bereit, um mithilfe der leistungsstarken Bedienelemente der HyperDeck Extreme Control gesteuert zu werden.

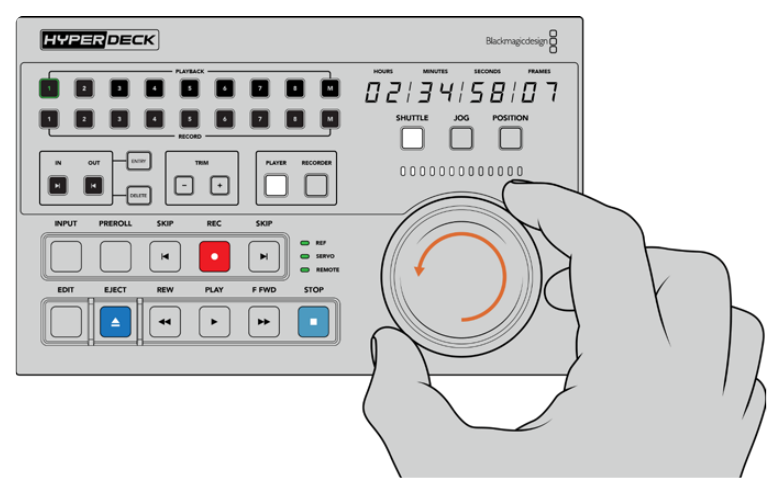

Sie können Ihren HyperDeck Extreme mit den physischen Transportsteuerelementen oder dem Suchlaufregler und den Tasten für die verschiedenen Modi steuern

Tippen Sie auf die SHUTTLE-Taste über dem Suchlaufregler. Jetzt können Sie den Suchlaufregler nach rechts und links drehen, um schnell durch Ihr Video zu navigieren. Drücken Sie die STOP-Taste, um den Shuttle-Modus zu beenden. Drücken Sie nun die PLAY-Taste, um das Video in Echtzeit abzuspielen, oder die SKIP-Tasten, um von einem aufgezeichneten Clip zum nächsten zu springen.

Der nächste Abschnitt des Handbuchs zeigt anhand eines grundlegenden Workflows, wie man eine MAZ zur Archivierung des Materials auf einem HyperDeck Extreme steuert.

# **Ein Workflow mit HyperDeck Extreme Control**

Im folgenden Beispiel wird über eine herkömmliche MAZ von einem Band auf den HyperDeck Extreme Rekorder aufgezeichnet. Für diesen Vorgang muss man bei Einsatz der HyperDeck Extreme Control aber nicht zwangsläufig einen HyperDeck verwenden. Sie können auch eine oder mehrere herkömmliche MAZen anschließen und von Band zu Band synchronisieren. Alternativ lassen sich bis zu acht MAZen anschließen und die gleichzeitige Wiedergabe per Tastendruck auslösen.

# **RS-422-Geräte verbinden**

RS-422-Anschlüsse auf der Rückseite der HyperDeck Extreme Control ermöglichen Ihnen den Anschluss von bis zu acht RS-422-fähigen MAZen und Geräten. Dies erfolgt über die Rückseite Ihres HyperDeck Rekorders oder der MAZ. Es lassen sich bis zu acht eigenständige Geräte anschließen.

- **1** Verbinden Sie den RS-422-Anschluss Ihrer bandbasierten MAZ und den ersten RS-422- Anschluss der Steuereinheit mit einem 9-poligen seriellen Kabel.
- **2** Verbinden Sie als nächstes mit einem ebensolchen seriellen Kabel den RS-422-Anschluss des HyperDeck Rekorders mit dem zweiten RS-422-Anschluss der HyperDeck Extreme Control.
- **3** Wiederholen Sie diese Schritte für den Anschluss von bis zu acht Geräten.
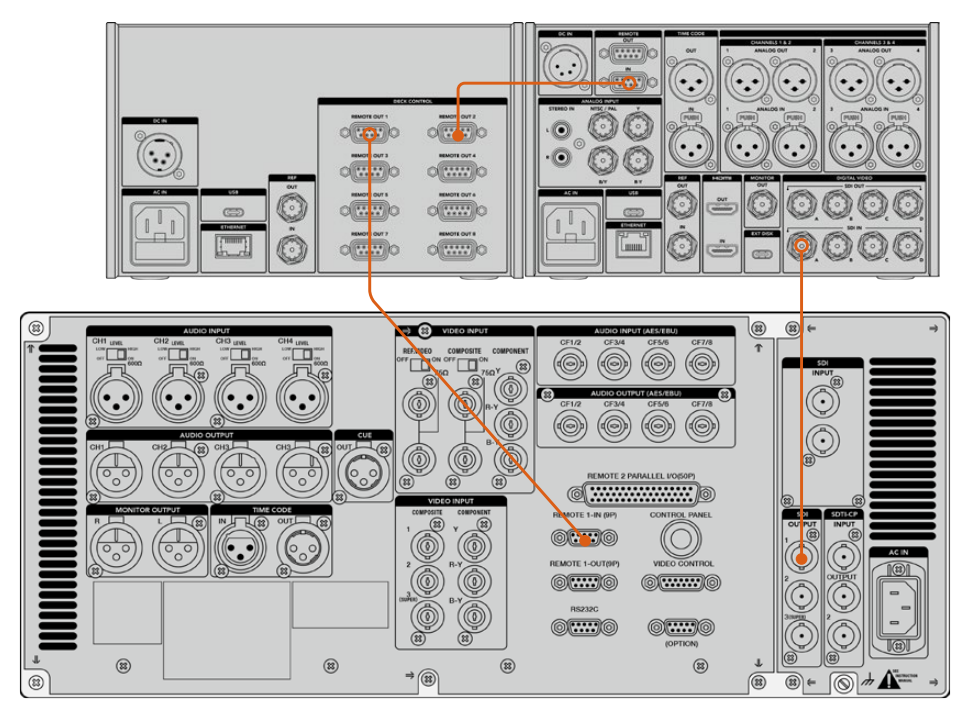

Durch Festziehen der Schrauben an beiden Seiten des 9-poligen seriellen Kabels vermeiden Sie Unterbrechungen der Verbindung

**TIPP** Ein HyperDeck Extreme und die HyperDeck Extreme Control lassen sich mit dem HyperDeck Extreme Rack Kit gemeinsam im Rack installieren. Siehe Abschnitt "Zubehör" weiter hinten im Handbuch.

# **Videoquellen anschließen**

Auf dem großen Touchbildschirm eines HyperDeck Extreme können Sie das Material von Ihrem Bandgerät sichten.

So schließen Sie Ihre Videoquellen an:

- **1** Schließen Sie ein BNC-Kabel vom SDI-Ausgang hinten an Ihrer bandbasierten MAZ an den SDI-IN-A-Anschluss des HyperDeck Extreme an.
- **2** Schieben Sie Ihre Kassette in die bandbasierte MAZ.
- **3** Versetzen Sie Ihre MAZ in den Fernsteuerungsmodus.

**TIPP** HyperDeck Extreme Modelle können sowohl digitale als auch analoge Quellen verarbeiten, d. h. Sie können auch Medien von analogen MAZen archivieren. Verbinden Sie dazu einfach den FBAS-Ausgang der MAZ mit dem FBAS-Eingang auf der Rückseite des HyperDeck Extreme.

# **Referenzsignalquellen**

Zur Synchronisierung von Aufzeichnungen verfügt die HyperDeck Extreme Control auf der Rückseite über Referenzanschlüsse mit der Beschriftung REF IN bzw. REF OUT.

Verbinden Sie Ihre Referenzquelle bei Verwendung eines externen Referenzsignals vom Referenzausgang des Geräts oder der MAZ mit dem REF-IN-Anschluss der Steuereinheit.

# **Geräte auswählen**

Jetzt, da Ihre RS-422-Geräte und Videoquellen verbunden sind, ist es an der Zeit, diese über die Frontblende der HyperDeck Extreme Control auszuwählen. Wählen Sie Ihre MAZ für die Aufzeichnung und Wiedergabe aus, indem Sie in den Zeilen PLAYBACK und RECORD die entsprechende nummerierte Taste drücken.

- **1** Drücken Sie an der Frontblende der Steuereinheit die Taste mit der Nummer "1". Damit wählen Sie die zuvor an den ersten RS-422-Ausgang angeschlossene MAZ als Wiedergabe-MAZ aus. Die Taste ist nun grün hinterleuchtet.
- 2 Drücken Sie in der zweiten Zeile die Taste mit der Nummer "2", um den HyperDeck Extreme als Aufzeichnungs-MAZ auszuwählen. Um anzuzeigen, dass dieser als Rekorder dient, ist die Taste nun rot hinterleuchtet.

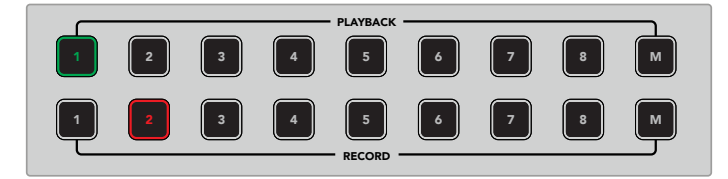

une Taste mit der Nummer "1" steht für die abspielende MAZund die rote Taste mit der Nummer "2" für die aufzeichnende

niedrigsten Nummer darstellen. Zum Beispiel blendet die Timecode-Anzeige bei der Auswahl der Wiedergabe-MAZen 2, 3 und 4 den Timecode für MAZ 2 ein. Näheres erfahren Sie im Abschnitt dass die Timecode- und Statusanzeigen bei Auswahl mehrerer MAZen die Werte der MAZ mit der Mithilfe der M-Taste können Sie mehrere MAZen gleichzeitig steuern. Drücken Sie dazu bei festgehaltener M-Taste die entsprechenden nummerierten Tasten für Ihre MAZen. Beachten Sie, "Die Multi-Deck-Funktion benutzen" weiter hinten in diesem Handbuch.

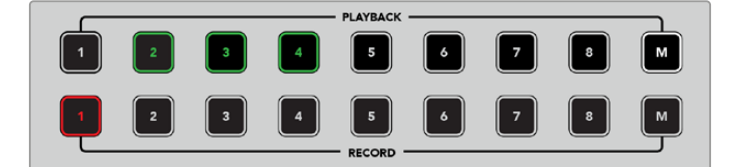

Halten Sie zum Auswählen mehrerer Wiedergabe-MAZen die M-Taste gedrückt, bis diese aufleuchtet. Drücken Sie anschließend die nummerierten Tasten für Ihre auszuwählenden MAZen

# **Aufzeichnungs- und Wiedergabe-MAZen steuern**

Nach Anschließen und Auswählen der Aufzeichnungs- und Wiedergabe-MAZen können Sie mithilfe der PLAYER- und RECORDER-Tasten über den Status-Indikatoren an der Frontblende zwischen den Geräten hin und her wechseln. Bei aktivierter Fernsteuerung können Sie mit dem Suchlaufregler und den Transportsteuerelementen auf Ihrer MAZ an die gewünschte Bandstelle navigieren.

**1** Im eingeschalteten Zustand leuchtet die PLAYER-Taste. Die Timecode-Anzeige und die Status-Leuchten an der Steuereinheit aktualisieren sich mit den Angaben von Referenzsignal, Servo und Fernsteuerung der abspielenden MAZ. Durch Drücken der RECORDER-Taste wechseln Sie zur Statusanzeige des HyperDeck Rekorders.

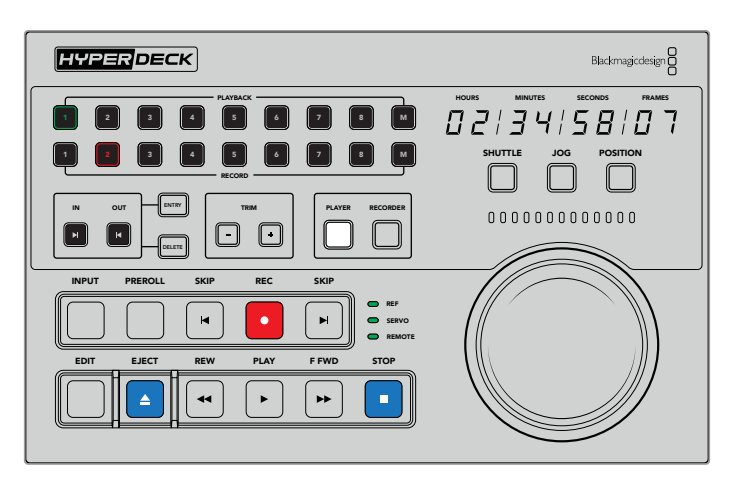

Ist die PLAYER-Taste aktiviert, entspricht die Timecode-Anzeige der als Wiedergabegerät ausgewählten MAZ. Die Statuslämpchen reflektieren ebenfalls die Einstellungen des angeschlossenen Geräts

**2** Die Status-Indikatoren links vom Suchlaufregler zeigen die Einstellungen des aktiven Aufzeichnungs- oder Wiedergabegeräts an.

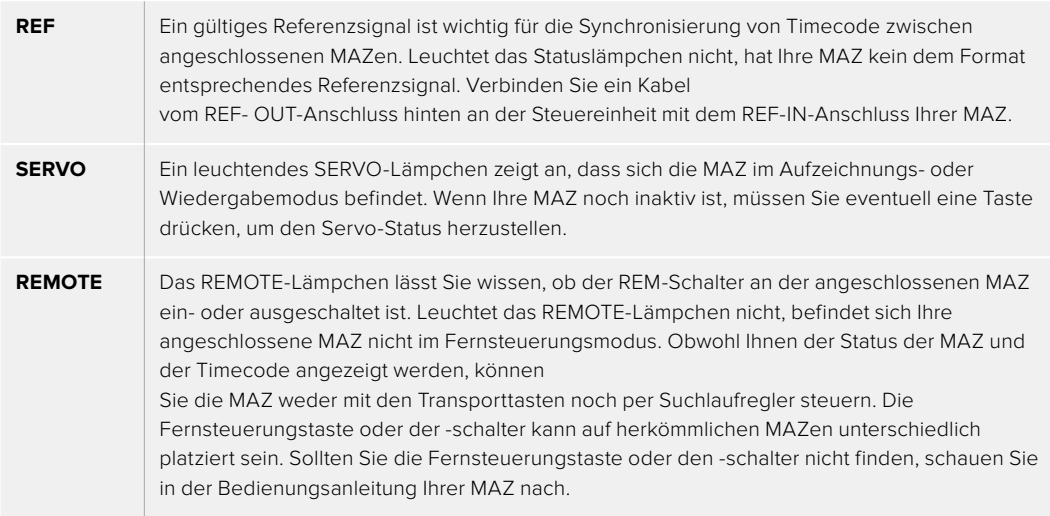

**TIPP** Einige HyperDeck Rekorder verfügen an der Frontblende über eine Remote-Taste, die mit REM gekennzeichnet ist. Damit lässt sich der Fernsteuerungsmodus einschalten. Bei Einsatz eines HyperDeck Studio HD Mini oder HyperDeck Shuttle HD wird der Fernsteuerungsmodus im SETUP-Menü aktiviert.

# **Die Steuerung testen**

Ist auf den Aufzeichnungs- und Wiedergabe-MAZen die Fernsteuerung aktiviert, können Sie die Steuerung mit dem Suchlaufregler und den Transportsteuerelementen testen und auf Ihrer MAZ zur gewünschten Bandstelle navigieren.

- **1** Um die Wiedergabe zu steuern, drücken Sie die PLAYER-Taste. Die Timecode-Anzeige an der Steuereinheit entspricht nun dem Timecode auf Ihrer MAZ.
- **2** Drehen Sie den Suchlaufregler nach links oder rechts oder drücken Sie die F FWD- oder REW-Taste. Der Timecode aktualisiert sich mit jedem Vor- oder Rücklaufvorgang.

**3** Um die aufzeichnende MAZ zu steuern, drücken Sie die RECORDER-Taste. Der Timecode und die Status-Indikatoren entsprechen nun denen des HyperDeck Rekorders. Drehen Sie den Suchlaufregler, um die Auswahl zu bestätigen, oder drücken Sie eine der Transporttasten.

Jetzt, da Sie die Steuerung Ihres HyperDeck Rekorders und der Digital-Betacam-MAZ eingerichtet haben, können Sie per Suchlaufregler oder mit den Transporttasten Ihre In- und Out-Punkte ansteuern.

# **Eine Timecode-Stelle mit dem Suchlaufregler finden**

Der Suchlaufregler der HyperDeck Extreme Control bietet drei Modi: SHUTTLE, JOG und POSITION. Im aktivierten Modus leuchtet die entsprechende Taste. Die leuchtenden Suchpfeile zeigen die Laufrichtung und -geschwindigkeit des Vorgangs an. Wenn Sie zur gewünschten Stelle navigiert sind, können Sie Ihre In- und Out-Punkte setzen.

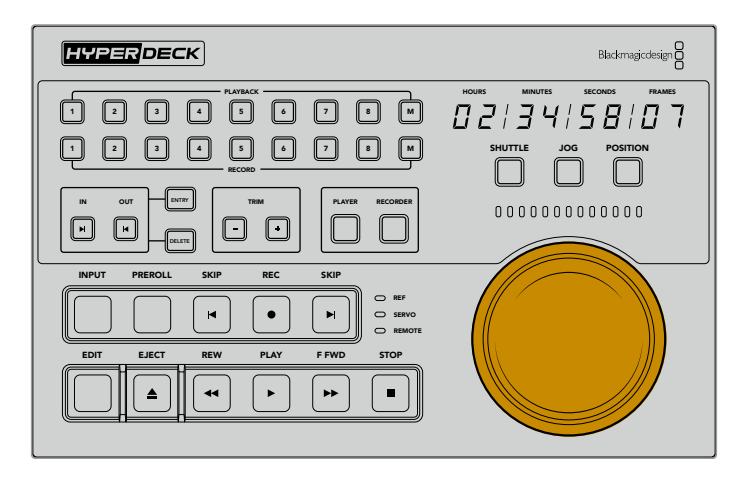

# **SHUTTLE**

Im SHUTTLE-Modus lässt sich der Suchlaufregler zum Vor- oder Zurückspulen auf Ihrem band- oder dateibasierten Medium maximal um 120 Grad nach rechts oder links drehen. Je weiter Sie den Suchlaufregler drehen, desto schneller spult das Medium. Wenn die Kupplung greift, wissen Sie, dass Sie bei der vollen Geschwindigkeit angelangt sind. Um das Spulen zu beenden, drehen Sie den Suchlaufregler zurück in die mittige Position. Bei Erreichen der Mittelposition ist am Regler eine leichte Rastbewegung zu spüren.

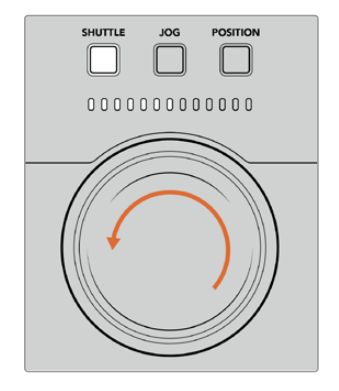

Leuchten über dem Suchlaufregler zeigen die Laufrichtung und -geschwindigkeit an

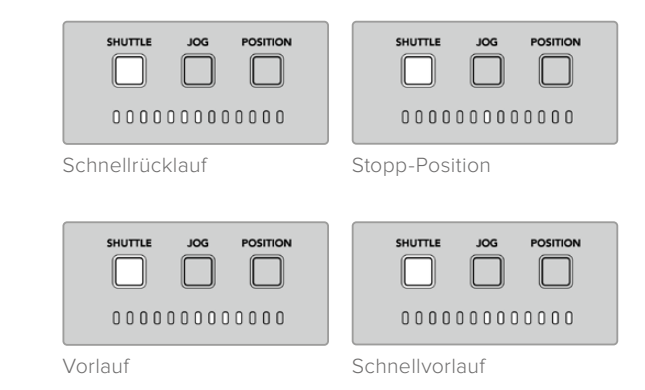

## JOG

Der JOG-Modus bietet eine präzise Steuerung von band- und laufwerksbasierten MAZen bei einer zum Shuttle-Modus vergleichsweise langsameren Geschwindigkeit. Drücken Sie die JOG-Taste, um den Jog-Modus auszuwählen. Die Taste leuchtet dann. Der Suchlaufregler reagiert nun darauf, wie schnell Sie den Regler drehen. Der Regler läuft hierbei ungebremst, ohne dass die Kupplung greift.

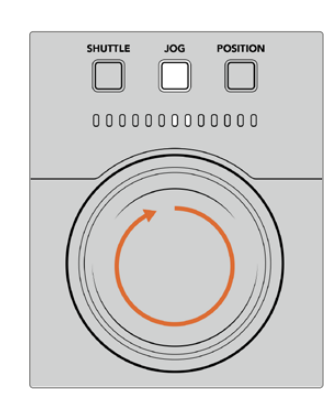

Leuchten zeigen die Richtung Ihres Suchlaufreglers an

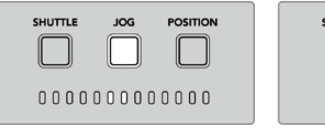

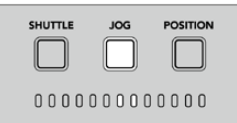

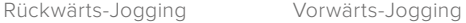

**TIPP** Um Ihre Timecode-Stelle zu finden, verwenden Sie möglicherweise zwei oder drei

Bereich. Für mehr Genauigkeit wechseln Sie in den Jog-Modus.

# POSITION

Im POSITION-Modus können Sie je nach Länge des Bands oder der aktuell angezeigten Timeline zum gewünschten Bereich navigieren. Auf einer herkömmlichen bandbasierten MAZ zeigt die Position an, ob man sich eher am Anfang oder Ende eines aufgezeichneten Bands befindet. Auf einem HyperDeck weist die Position auf die relevante Stelle in der Timeline hin.

verschiedene Suchmodi. Im Shuttle-Modus navigieren Sie schnell zum gewünschten

Die Leuchten zeigen im Position-Modus die Position im Verhältnis zu Anfang, Mitte und Ende der Aufzeichnung an.

**SHUTTLE** 

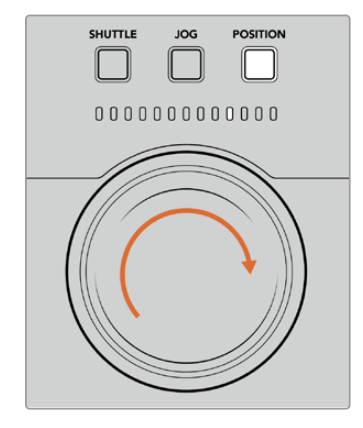

POSITIO

**POSITION** 

┓

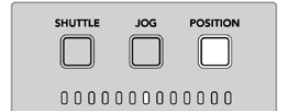

Nahe des Timeline-Anfangs Mitte der Timeline

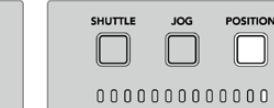

 ${\tt 000000000000}$ Gegen Ende der Timeline Ende der Timeline

Position-Modus-Leuchten zeigen die Position im Verhältnis zur Timeline an

**HINWEIS** Bei Verwendung des Position-Modus mit einer bandbasierten MAZ wird die Anzeige mit jeder Abfrage der Steuereinheit genauer.

Um die gewünschte Timecode-Stelle ausfindig zu machen, stellen Sie sicher, dass am Wiedergabegerät ein Referenzsignal anliegt und sich das Gerät im Fernsteuerungsmodus befindet. Führen Sie an der Steuereinheit folgende Schritte aus:

- **1** Falls sie nicht bereits leuchtet, drücken Sie die PLAYER-Taste.
- **2** Drücken Sie die SHUTTLE-Taste. Im aktivierten Zustand leuchtet die Taste.
- **3** Spulen Sie Ihr Band zurück, indem Sie den Regler nach links drehen, bis Sie eine Reaktion der Kupplung spüren. Jetzt spulen Sie bei voller Geschwindigkeit zurück und das Band wird an den Anfang zurückgespult.
- **4** Wenn Sie sich der Timecode-Stelle nähern, drehen Sie den Regler zurück in die Mitte. Sie spüren ein Klopfen des Reglers, wenn dieser sich in der Nähe der mittigen Stopp-Position befindet.
- **5** Drücken Sie die JOG-Taste. Die JOG-Taste leuchtet nun. Der Regler dreht sich nun ungebremst und Sie können ihn so weit drehen, bis Sie die gewünschte Timecode-Stelle finden. Je schneller Sie den Regler drehen, desto schneller erfolgt das Jogging durch die Medien.

Jetzt, da Sie die gewünschte Timecode-Stelle gefunden haben, können Sie Ihre In- und Out-Punkte mithilfe der vier Timecode-Tasten bestimmen. Die Timecode-Eingabetasten funktionieren genauso wie auf herkömmlichen MAZen.

So setzen Sie Timecode-Punkte: 1 2 3 4 5 6 7 8

**1** Drücken Sie die ENTRY- und IN-Tasten, um den In-Punkt auszuwählen. Lassen Sie die Tasten dann wieder los. Als Bestätigung eines ausgewählten In-Punkts leuchtet die IN-Taste.

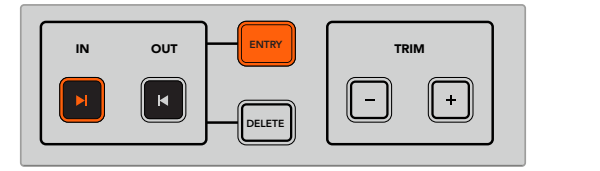

Drücken Sie die ENTRY- und IN-Tasten, um einen In-Punkt zu setzen

2 Jetzt können Sie mit den Transportsteuerelementen oder dem Suchlaufregler den Out-Punkt Drücken der ENTRY- und OUT-Tasten. ansteuern. Wenn Sie die Stelle gefunden haben, setzen Sie Ihren Out-Punkt durch gleichzeitiges

Jetzt leuchten sowohl die IN- als auch die OUT-Taste.

Mit der Trim-Funktion lassen sich In- und Out-Punkte frameweise anpassen. Möchten Sie einen Ihrer Timecode-Punkte frameweise verschieben, können Sie dies mit den TRIM-Tasten tun.

So trimmen Sie Ihren Timecode frameweise: **Entrarrigenten Siener Steiner aus der** 

Um die Marke frameweise vorwärts zu verschieben, drücken Sie die IN-Taste und die TRIM-Plustaste (+). Um sie rückwärts zu verschieben, drücken Sie die IN-Taste und die -Minustaste (-). 1 2 3 4 5 6 7 8

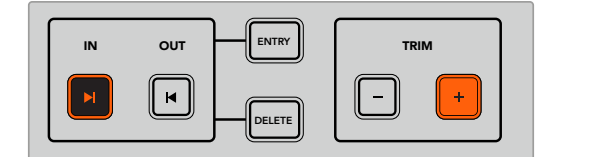

Verschieben Sie Ihre Marke um ein Einzelbild vorwärts, indem Sie die IN-Taste und die TRIM-Plustaste (+) drücken

Wiederholen Sie nach Setzen des IN-Punkts den obigen Schritt, um per Suchlaufregler Ihren Out-Punkt anzusteuern.

# **Die Transportsteuerelemente benutzen**

Mit den Transportsteuerelementen der HyperDeck Extreme Control können Sie zu Ihren In- und Out-Punkten navigieren. Die beiden Zeilen mit Transportsteuerelementen bieten die gängigen Tasten, die Ihnen von herkömmlichen MAZen vertraut sein müssten. Die Tasten umfassen PREROLL .<br>(Vorlauf), REC (Aufnahme), EDIT (Schneiden), EJECT (Auswerfen), REW (Zurückspulen), F FWD (Vorspulen) und STOP (Stopp).

Die SKIP-Tasten zum Vor- und Zurückspringen funktionieren wie Vor- und Zurück-Tasten auf dateibasierten MAZen wie dem HyperDeck Studio HD Mini. So können Sie zügig von Clip zu Clip navigieren.

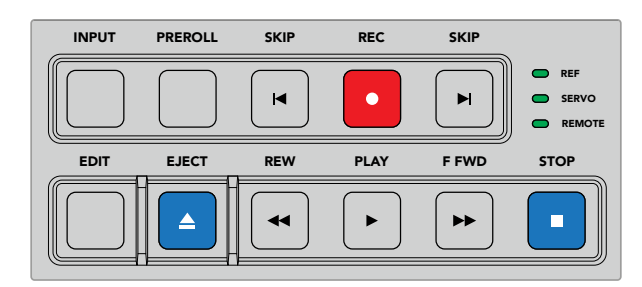

Mit den REW-, PLAY-, F FWD- und STOP-Tasten an der Frontblende können Sie Ihr Video auf datei- und bandbasierten MAZen schnell steuern

Um Ihre Timecode-Stelle ausfindig zu machen, stellen Sie sicher, dass Ihr Wiedergabegerät ein Referenzsignal hat und sich im Fernsteuerungsmodus befindet.

- **1** Drücken Sie die RECORDER-Taste, um die zuvor als Wiedergabegerät ausgewählte MAZ zu steuern.
- **2** Drücken Sie die REW- bzw. F FWD-Taste, um vor- oder zurückzuspulen.
- **3** Wenn Sie die gewünschte Timecode-Stelle erreicht haben, drücken Sie auf STOP, um die Wiedergabe zu stoppen und einen In-Punkt zu setzen. Tun Sie dies durch gleichzeitiges Drücken der ENTRY- und IN-Tasten. HOURS MINUTES SECONDS FRAMES

HyperDeck Extreme Control verfügt zudem über weitere Transportsteuerelemente für dateibasierte MAZen.  $1 <sup>1</sup>$  2  $<sup>2</sup>$  3  $<sup>3</sup>$  5  $<sup>3</sup>$  5  $<sup>4</sup>$  5  $<sup>5</sup>$  6  $<sup>5</sup>$  6  $<sup>6</sup>$  5  $<sup>7</sup>$  6  $<sup>8</sup>$  6  $<sup>9</sup>$  6  $<sup>9</sup>$  6  $<sup>9</sup>$  6  $<sup>9</sup>$  6  $<sup>9</sup>$  6  $<sup>9</sup>$  6  $<sup>9</sup>$  6  $<sup>9</sup>$  6  $$ </sup></sup></sup></sup></sup></sup></sup></sup></sup></sup></sup></sup></sup></sup></sup></sup></sup></sup>

#### **SKIP**

Benutzen Sie bei Verwendung von dateibasierten MAZen wie eines HyperDeck Extreme als Aufzeichnungs- oder Wiedergabegerät die SKIP-Tasten zum Vor- oder Zurückspringen. Durch einmaliges Drücken der linken SKIP-Taste springen Sie zum ersten Frame des aktuellen Clips zurück. Drücken Sie die rechte SKIP-Taste, um zum ersten Frame des nächsten Clips vorwärts zu springen.

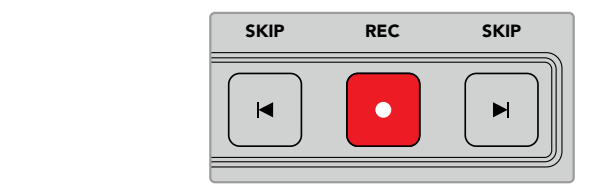

Die SKIP-Tasten befinden sich seitlich der REC-Taste. Wenn Sie bereits am ersten Frame eines Clips stehen, navigieren Sie durch Drücken der linken SKIP-Taste zum ersten Frame des vorigen Clips

#### **REC**

Um mit der Aufzeichnung zu beginnen, drücken Sie gleichzeitig die REC- und PLAY-Tasten. Während der Aufzeichnung können Sie durch dreisekündiges Gedrückthalten der REC-Taste den Speicherträger wechseln, auf den Ihr HyperDeck Extreme aufnimmt.

### **INPUT**

Drücken Sie die INPUT-Taste, um auf dem Aufzeichnungsgerät zwischen Wiedergabe- und Quellmodus zu wechseln. Ist INPUT aktiviert, zeigt der HyperDeck Extreme die angeschlossene Quelle an.

#### **PREROLL**

Durch Drücken der PREROLL-Taste bewirken Sie, dass die MAZ an den Vorlaufpunkt vor dem gesetzten In-Punkt zurückspult. Auf MAZen kann die Vorlauflänge vorgegeben werden, gebräuchlich sind bis zu fünf Sekunden. Ist der Vorlauf auf einer MAZ bspw. auf 5 Sekunden eingestellt und an der HyperDeck Extreme Control wird die PREROLL-Taste gedrückt, sucht die MAZ nach dem In-Punkt und hält das Band 5 Sekunden davor an. Wichtig ist das bei bandbasierten MAZen, die eine gewisse Anlaufzeit brauchen, um vor Benutzung das Signal abzugreifen.

### **EDIT**

Nach Setzen von In- bzw. Out-Punkten auf Ihren Wiedergabe- und Aufzeichnungsgeräten bewirkt das Drücken der EDIT-Taste einen automatischen Schnitt. Dieser lässt Ihre Bänder am Vorlaufpunkt einsetzen und startet die Aufzeichnung. Bei Einsetzen der Aufzeichnung blinkt die EDIT-Taste.

#### **EJECT**

Die EJECT-Taste hat zwei verschiedene Funktionen. Diese richten sich danach, ob eine herkömmliche bandbasierte MAZ oder eine dateibasierte MAZ wie ein HyperDeck Extreme an die Steuereinheit angeschlossen ist.

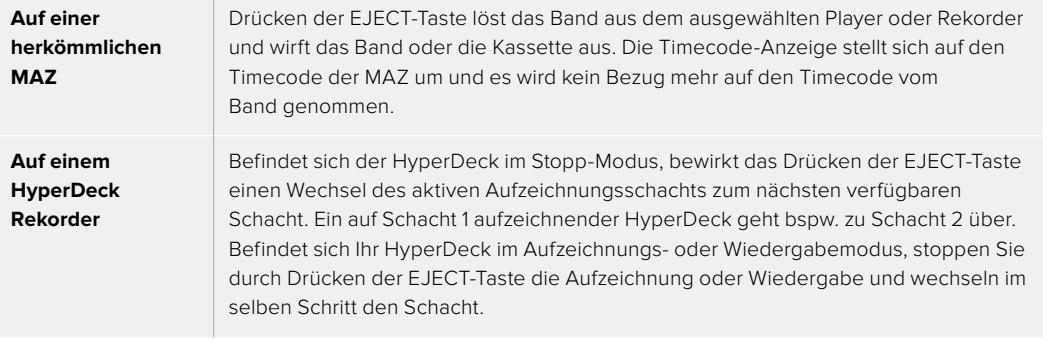

**TIPP** Beim Einsatz eines HyperDeck Rekorders mit einer HyperDeck Extreme Control gibt das Leuchten der EJECT-Taste zu erkennen, dass über den jeweiligen Schacht des HyperDeck Rekorders kein Medium verbunden ist.

# **Die Multi-Deck-Funktion benutzen**

Mit der Multi-Deck-Funktion der HyperDeck Extreme Control können Sie für die gleichzeitige Wiedergabe und Aufzeichnung mehrere Geräte auswählen. Wählen Sie zum Setzen von In- und Out-Punkten jede MAZ einzeln aus. Sie müssen nicht synchronisiert sein. Es funktionieren beliebige Timecodes. Alternativ spulen Sie einfach zu der Stelle, an der Ihre Wiedergabe starten soll. Wenn Sie für alle MAZen Timecode-Punkte festgelegt haben, können Sie diese alle auf einmal auswählen. Drücken Sie in den Zeilen PLAYBACK oder RECORD rechts neben den numerierten Tasten die M-Taste. Halten Sie sie gedrückt, während Sie die anderen angeschlossenen MAZen auswählen, die Sie gleichzeitig steuern möchten. Im aktivierten Zustand leuchtet die jeweilige Taste. Das Blinken einer Taste verweist darauf, dass entweder keine MAZ angeschlossen ist oder auf dem zugehörigen Port nicht erkannt wird. Hierbei ist zu erwähnen, dass dieser Vorgang weniger präzise ist als die Schnittfunktion per EDIT-Taste.

**HINWEIS** Mit der Multi-Deck-Funktion wird in der Timecode-Anzeige der Timecode der MAZ mit der niedrigsten Nummer dargestellt. Zum Beispiel blendet die Timecode-Anzeige bei der Auswahl der Wiedergabe-MAZen 2, 3 und 4 den Timecode für MAZ 2 ein.

# **Die Frontblende der HyperDeck Extreme Control**

In diesem Abschnitt des Handbuchs finden Sie ausführliche Beschreibungen aller Funktionsmerkmale der HyperDeck Extreme Control.

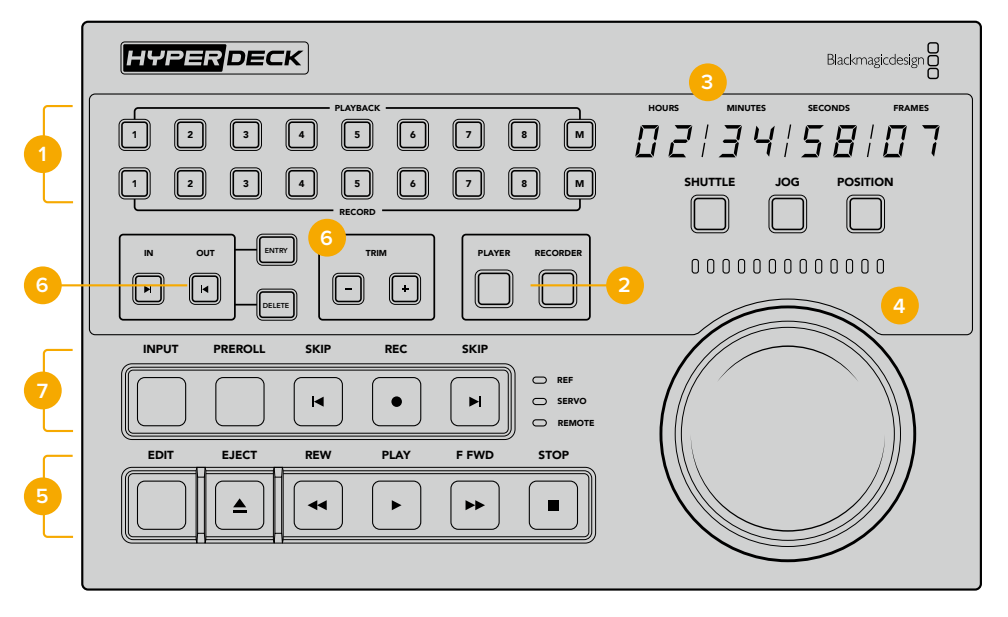

## **1 PLAYBACK- und RECORD-Tasten**

Über die 16 nummerierten Tasten wählen Sie aus, welche MAZ als Player und welche als Rekorder fungiert. Wählen Sie mehrere Aufzeichnungs- und Wiedergabe-MAZen mithilfe der M-Taste aus.

#### **2 PLAYER- und RECORDER-Tasten**

Mit der PLAYER-Taste wählen Sie Ihre Wiedergabegeräte und mit der RECORDER-Taste Ihre Aufzeichnungsgeräte. Das Drücken der PLAYER-Taste bewirkt, dass das Statuslämpchen und der Timecode sich entsprechend der als Player ausgewählten MAZ oder des Geräts aktualisieren.

### **3 Timecode-Anzeige**

Durch Drücken einer nummerierten PLAYBACK- oder RECORD-Taste oder der PLAYER- bzw. RECORDER-Taste stellt sich die Timecode-Anzeige auf den Timecode der angeschlossenen MAZ um. Mit Auswerfen eines Laufwerks oder Bands wird der Timecode auf den Standardwert zurückgesetzt. Dieser ist gewöhnlich 00:00:00:00.

#### **4 Suchlaufregler, Statusleuchten und Modus-Tasten**

Es gibt drei Modi für den großen Suchlaufregler: SHUTTLE, JOG und POSITION. Je nach ausgewähltem Modus zeigt die Zeile mit den Statusleuchten die Laufrichtung an. Um vor- oder zurückzuspulen, drehen Sie den Suchlaufregler nach links oder rechts.

### **5 Transportsteuerelemente**

Klassische Transportsteuerelemente dienen der vertrauten Wiedergabesteuerung mit PLAY, STOP, REC und EDIT. Die SKIP-Tasten sind für dateibasierte MAZen wie HyperDeck Rekorder bestimmt.

#### **6 Tasten für Timecode-Eingabe und Trimmen**

Mit den ENTRY- und Plus-/Minustasten wählen Sie Ihre In- und Out-Punkte und präzisieren sie frameweise.

#### **7 Statuslämpchen**

Statuslämpchen zeigen Ihnen den Status der MAZ an und geben zu erkennen, wann das Gerät wiedergabe- oder aufzeichnungsbereit ist.

# **Die Rückseite der HyperDeck Extreme Control**

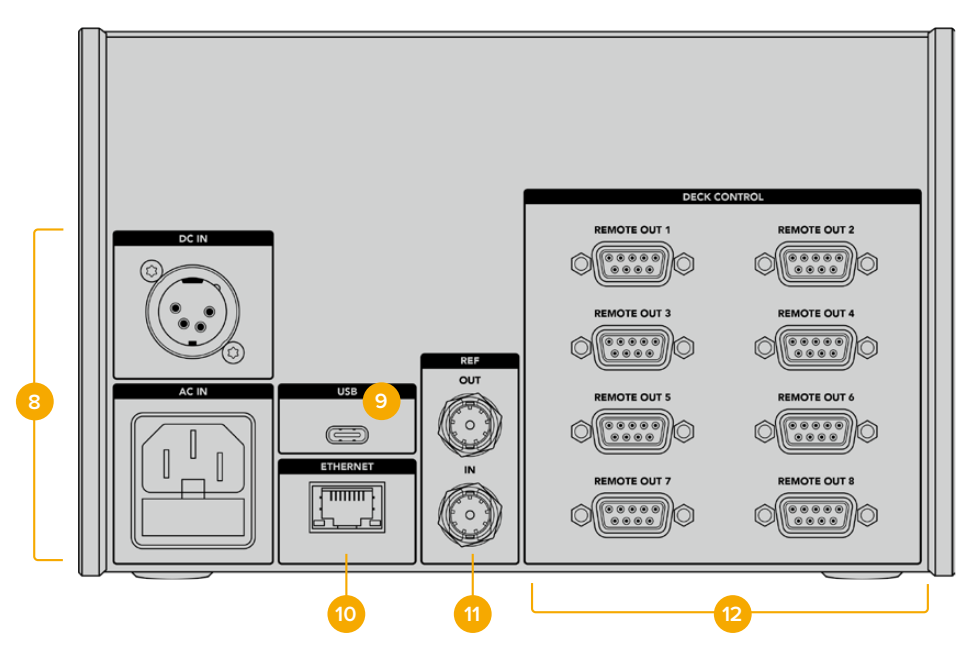

#### **8 Stromanschluss**

Die HyperDeck Extreme Control verfügt für AC- und DC-Stromanschlüsse.

### **9 USB**

Über den USB-Port können Sie Ihre Steuereinheit an einen Computer anschließen, um das Gerät mit dem HyperDeck Setup Dienstprogramm zu aktualisieren.

#### **10 Ethernet**

Der Ethernet-Anschluss ist aktuell nicht aktiviert.

## **11 Referenzanschlüsse**

Referenz-Ein- und -Ausgänge dienen der Synchronisierung angeschlossener Geräte.

#### **12 Decksteuerung**

Über die acht nummerierten RS-422-Anschlüsse lassen sich bis zu acht RS-422-fähige Geräte anschließen.

# **Blackmagic HyperDeck Setup**

# **HyperDeck Setup im Einsatz**

Mit Blackmagic HyperDeck Setup werden Einstellungen geändert und die Produktsoftware Ihres HyperDeck Rekorders aktualisiert.

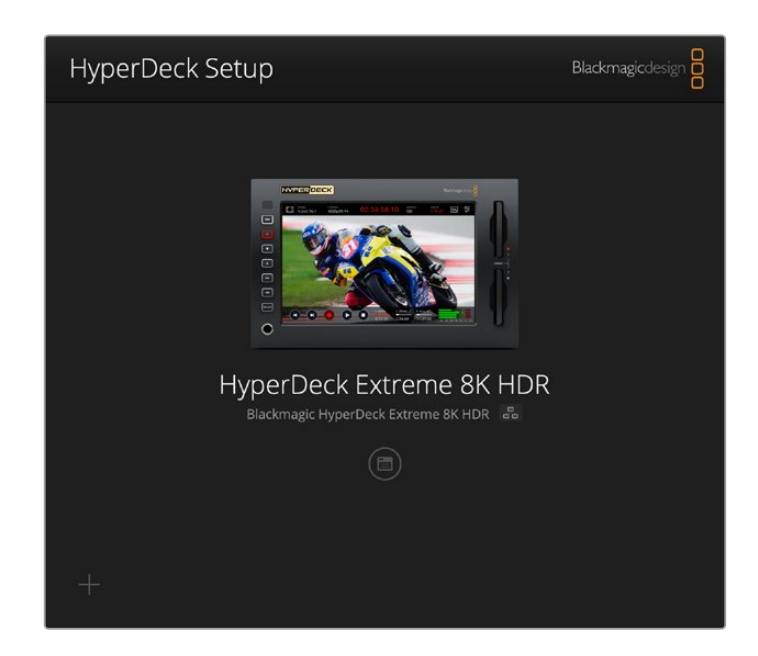

So arbeiten Sie mit HyperDeck Setup:

- **1** Schließen Sie den HyperDeck per USB oder Ethernet an Ihren Computer an.
- **2** Starten Sie die HyperDeck Setup Software. Der Name Ihres HyperDeck Modells erscheint auf der Startseite des Setup-Dienstprogramms.
- **3** Klicken Sie auf das runde Setup-Symbol oder auf das Bild Ihres HyperDecks, um die Einstellungen einzublenden.

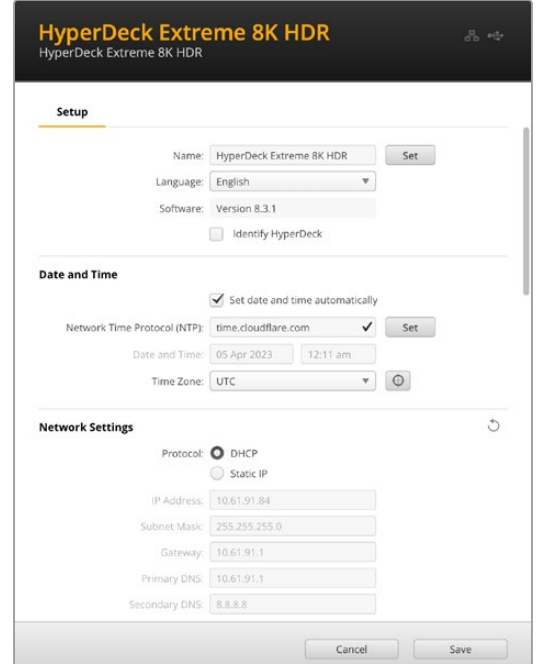

## Setup

Beim Gebrauch von mehr als einem HyperDeck Extreme ist es ratsam, jedem Gerät zur leichteren Identifizierung einen eindeutigen Namen zu geben. Geben Sie den neuen Namen dazu einfach in das Namensfeld ein und klicken Sie auf "Set". Bitte bedenken Sie, dass durch die Namensänderung des HyperDeck alle verwendeten digitalen Zertifikate ungültig werden. Es ist also ratsam, den Namen zu ändern, bevor Sie ein Certificate Signing Request oder ein selbstsigniertes Zertifikat generieren.

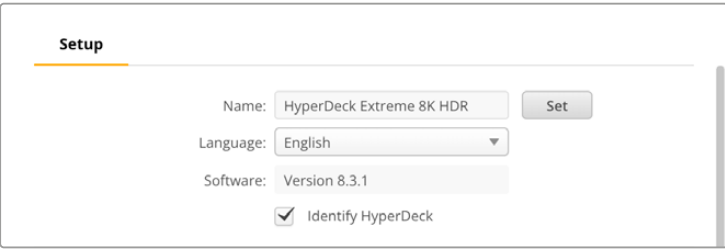

## **Identify HyperDeck**

Durch Anklicken dieses Kontrollkästchens zum Identifizieren eines HyperDeck Geräts, beginnt die REM-Taste an der Frontblende Ihres HyperDeck Extreme zu blinken. Diese Funktion ist hilfreich, wenn Sie mehr als einen HyperDeck Extreme in Verwendung haben und Sie herausfinden möchten, mit welchem Gerät Sie über das HyperDeck Setup Dienstprogramm verbunden sind.

# DATUM UND UHRZEIT

Aktivieren Sie zur automatischen Eingabe von Datum und Uhrzeit die Dialogbox. Bei der automatischen Datum- und Uhrzeiteingabe verwendet Ihr HyperDeck Extreme den im NTP-Feld eingestellten Network Time Protocol Server. Das NTP ist standardmäßig auf time.cloudflare.com eingestellt. Sie können ein NTP jedoch auch manuell eingeben und mit dem "Set"-Button bestätigen.

Verwenden Sie zur manuellen Eingabe die Datum-, Uhrzeit- und Zeitzonenfelder "Date and Time" und "Time zone". Die korrekte Datum- und Uhrzeiteingabe stellt sicher, dass die Datum- und Zeitangaben Ihrer Aufzeichnung mit denen Ihres Netzwerks übereinstimmen. Dies verhindert eventuelle Netzwerkkonflikte, wie sie in manchen Systemen auftreten.

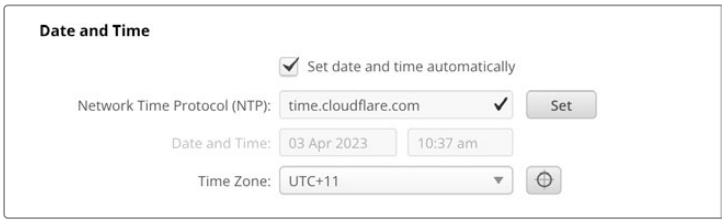

## Netzwerk

#### **Protokoll**

Um Ihren HyperDeck Extreme mit ATEM Mischern zu verwenden oder über das HyperDeck Ethernet Protocol fernzusteuern, muss er mithilfe des DHCP oder durch manuelles Hinzufügen einer statischen IP-Adresse im selben Netzwerk wie Ihre anderen Geräte erscheinen.

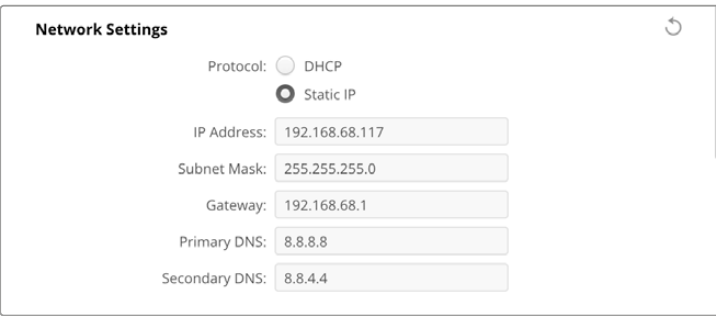

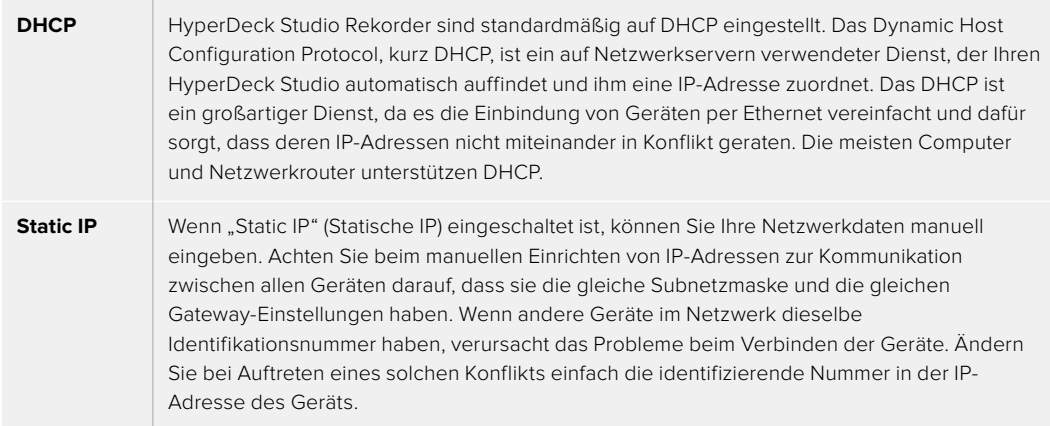

## Network Access

Zur Dateiübertragung oder Fernsteuerung per HyperDeck Ethernet Protocol kann man auf den HyperDeck Extreme HDR über ein Netzwerk zugreifen. Obwohl der Zugriff standardmäßig aktiviert ist, können Sie ihn auch individuell deaktivieren. Für zusätzliche Sicherheit bei Verwendung des Web Media Managers oder HyperDeck Ethernet Protocols können Sie den Zugriff auch mithilfe eines Nutzernamens und Passworts einrichten.

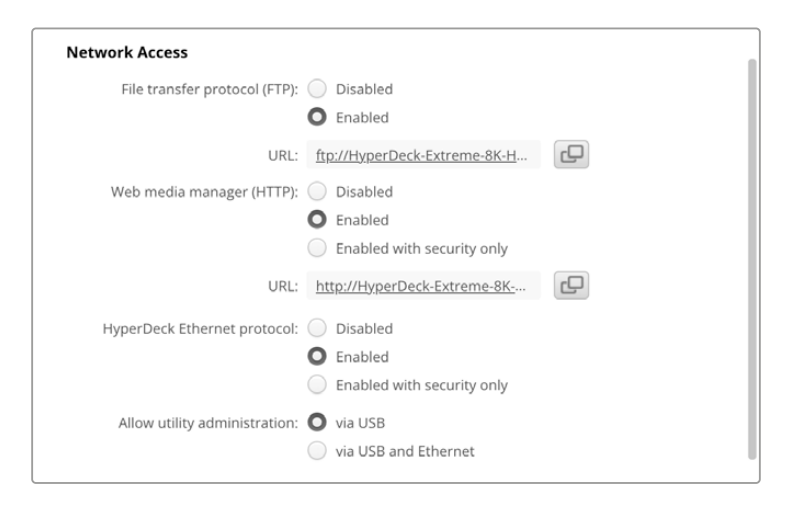

## **File Transfer Protocol**

Aktivieren oder deaktivieren Sie den Zugang über ein File Transfer Protocol mithilfe des Kontrollkästchens. Wenn Sie den Zugriff über einen FTP-Client wie Cyberduck bereitstellen, klicken Sie zum Kopieren der FTP-Adresse auf das Kopier-Icon. Weitere Informationen finden Sie im Abschnitt "Übertragen von Dateien über ein Netzwerk".

#### **Web Media Manager**

Auf CFast-Karten oder externe Festplatten aufgezeichnete Medien greift man über den Webbrowser im Web Media Manager zu. Klicken Sie auf den Link oder kopieren Sie ihn in den Webbrowser. Es öffnet sich eine Oberfläche, über die Sie Dateien über Ihr Netzwerk direkt auf CFast-Karten oder externe Speicher hoch- bzw. von diesen herunterladen können.

Standardmäßig ist der Zugriff per HTTP aktiviert. Sie können den Zugriff jedoch auch komplett deaktivieren oder über die Option "Enabled with security only" vorgeben, dass ein Zugriff nur mit Sicherheitsüberprüfung möglich ist. Bei Verwendung eines digitalen Zertifikats werden Verbindungen zum Web Media Manager über HTTPS verschlüsselt. Weitere Informationen zu digitalen Zertifikaten finden Sie im Abschnitt "Sichere Zertifikate".

#### **HyperDeck Ethernet Protocol**

Eine Verbindung zu Ihrem HyperDeck Digitalrekorder stellen Sie her, indem Sie das HyperDeck Ethernet Protocol und ein Befehlszeilentool wie Terminal (Mac) bzw. Putty (Windows) auf Ihrem Computer einsetzen. Der Zugang kann mit oder ohne Benutzername und Passwort aktiviert oder komplett deaktiviert werden. Bei Verwendung eines Dienstprogramms wie Netcat können Sie Ihre Sitzung mit einem SSL-Protokoll verschlüsseln. Näheres zu verfügbaren Befehlen finden Sie im englischsprachigen Kapitel "Informationen für Entwickler" in diesem Handbuch.

### **Allow utility administration**

Zugriff auf Blackmagic HyperDeck Setup erhält man über einen ins Netzwerk oder via USB eingebundenen Digitalrekorder. Um anderen Benutzern den Zugriff per Netzwerk zu verweigern, wählen Sie "via USB".

## Secure Login Settings

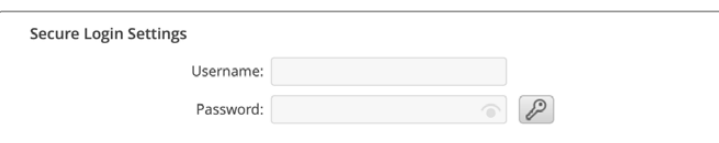

Wenn Sie für den Zugang per HyperDeck Ethernet Protocol die Sicherheitseinstellung "Enabled with security only" aktiviert haben, müssen Sie einen Benutzernamen und ein Passwort eingeben. Das "Password"-Feld wird direkt nach der Passworteingabe leer angezeigt. Wenn Sie für den Zugang per Web Media Manager die Sicherheitseinstellung "Enabled with security only" aktiviert haben, müssen Sie einen Benutzernamen und ein Passwort eingeben, sofern diese festgelegt wurden.

#### Sichere Zertifikate

Um den Web-Media-Manager-Zugang via HTTPS zu aktivieren oder wenn für das HyperDeck Ethernet Protocol die Option "Enable with security only" vorgegeben wurde, benötigen Sie ein sicheres Zertifikat. Dieses digitale Zertifikat dient zur Identifizierung Ihres HyperDeck Extreme, damit alle eingehenden Signale bestätigt und dem korrekten Gerät zugeführt werden können. Ein sicheres Zertifikat bestätigt nicht nur die Identität des Geräts, sondern verschlüsselt auch die zwischen dem HyperDeck Extreme und einem Computer oder Server übertragenen Daten. Mit den Einstellungen für eine sichere Anmeldung wird die Verbindung verschlüsselt und erfordert für den Zugriff eine Authentifizierung.

Es gibt zwei Arten Zertifikate, die Sie für den HyperDeck Extreme verwenden können, ein sicheres von einer Zertifizierungsstelle signiertes Zertifikat oder ein selbstsigniertes Zertifikat. Für einige User-Workflows ist das selbstsignierte Zertifikat sicher genug, bspw. wenn der Zugriff auf Ihren HyperDeck Extreme nur über ein lokales Netzwerk erfolgen soll.

Um ein selbstsigniertes Zertifikat zu generieren, klicken Sie auf "Create". Im Anschluss werden Sie aufgefordert zu bestätigen, dass Sie sich der Risiken der Verwendung eines selbstsignierten Zertifikats bewusst sind. Sobald Sie auf "Create" geklickt haben, werden die Felder für "Domain", "Issuer" und "Valid until" ("Domain", "Aussteller" und "Gültig bis") in HyperDeck Setup automatisch ausgefüllt.

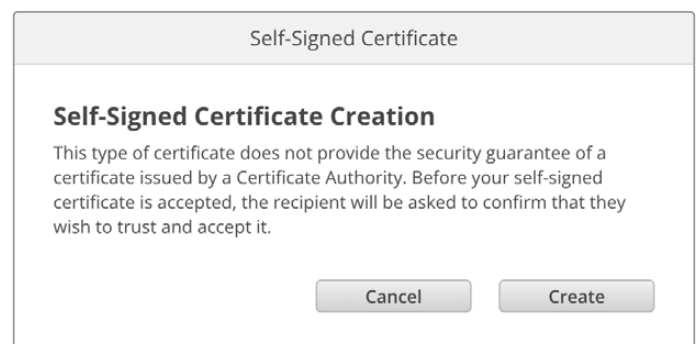

Das Zurücksetzen auf die Werkseinstellungen löscht alle derzeitigen Zertifikate. Sie können ein Zertifikat aber auch entfernen, indem Sie auf den "Remove"-Button klicken und den Anweisungen folgen.

Wenn Sie für den Zugriff auf Mediendateien via HTTPS ein selbstsigniertes Zertifikat verwenden, weist Ihr Webbrowser Sie auf die beim Aufruf der Website bestehenden Risiken hin. Bei einigen Browsern müssen Sie zum Fortfahren nur zustimmen, dass Sie die Risiken verstanden haben. Andere Webbrowser mögen den Zugriff komplett sperren.

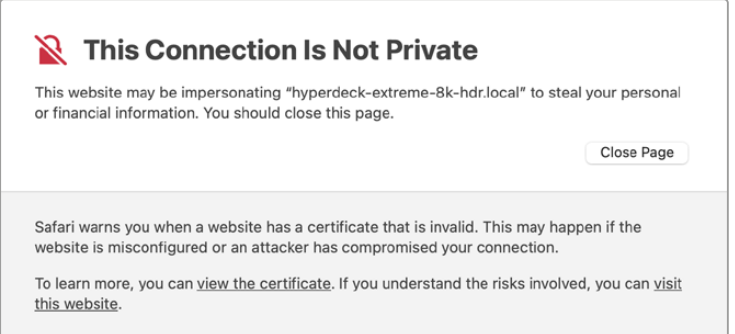

Damit Zugriff zu jedem Webbrowser gewährt wird, ist die Verwendung eines signierten Zertifikats notwendig. Ein signiertes Zertifikat erhalten Sie, indem Sie im Dienstprogramm Blackmagic HyperDeck Setup eine Zertifizierungsanforderung (CSR) generieren. Senden Sie diese Anforderung zur Signatur an eine Zertifizierungsstelle (CA) oder an Ihre IT-Abteilung. Von dort erhalten Sie ein signiertes Zertifikat mit der Dateierweiterung CERT, CRT oder PEM, das Sie auf Ihren HyperDeck Extreme importieren können.

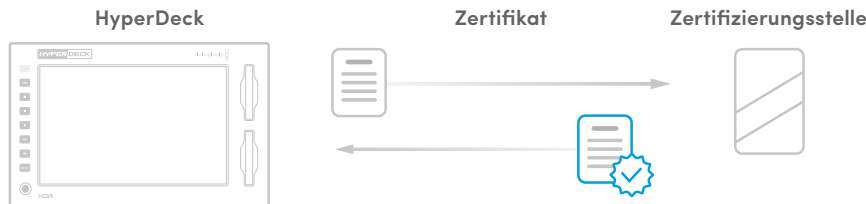

So generieren Sie eine Zertifikats-Signierungsanforderung (CSR):

**1** Klicken Sie zum Generieren eines Certificate Signing Requests auf den Button "Generate Signing Request".

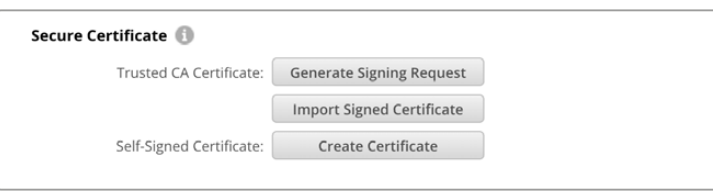

**2** Es erscheint ein Fenster, das Sie auffordert, unter "Common Name" einen Hauptnamen sowie unter "Subject Alternative Name" einen alternativen themenbezogenen Namen für Ihren HyperDeck vorzugeben. Passen Sie zudem alle nötigen Details anhand der unten abgebildeten Tabelle an.

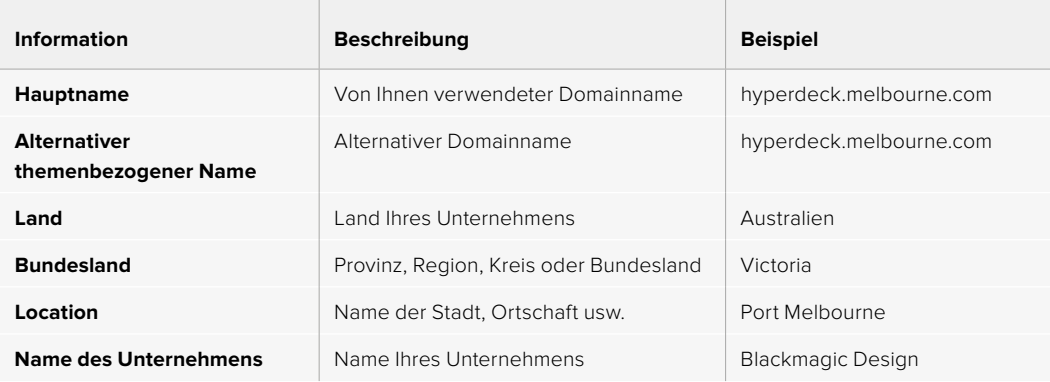

**3** Wenn Sie alle Einzelheiten für das Zertifikat eingegeben haben, klicken Sie zum Generieren auf "Generate".

Mit dem Generieren eines CSR-Zertifikats wird jeweils ein öffentlicher und ein privater Schlüssel erstellt. Der öffentliche Schlüssel wird der Signierungsanforderung beigefügt, der private Schlüssel ist nur über das Gerät zugänglich. Sobald die Zertifizierungsstelle oder die IT-Abteilung den Inhalt des CSR-Zertifikats mit Ihrem Unternehmen abgeglichen hat, wird ein signiertes Zertifikat mit den in der obigen Tabelle aufgeführten Details mitsamt Ihres öffentlichen Schlüssels erstellt.

Nach dem Import dienen der private und der öffentliche Schlüssel dazu, den HyperDeck Extreme zu identifizieren und den Datenaustausch via HTTPS, oder bei Verwendung eines SSL-Programms via HyperDeck Ethernet Protocol, zu ver- und entschlüsseln.

So importieren Sie ein signiertes Zertifikat:

- Klicken Sie zum Importieren des signierten Zertifikats auf "Import Signed Certificate".
- **2** Navigieren Sie über den Dateibrowser an die Stelle, wo das signierte Zertifikat abgelegt ist. Wählen Sie es aus und klicken Sie auf "Open".

Die Felder "Domain", "Issuer" und "Valid until" für "Domain", "Aussteller" und "Gültig bis" werden mit den von Ihrer Zertifizierungsstelle generierten Daten aktualisiert. In der Regel ist ein signiertes Zertifikat etwa ein Jahr lang gültig. Danach muss dieser Vorgang wiederholt werden.

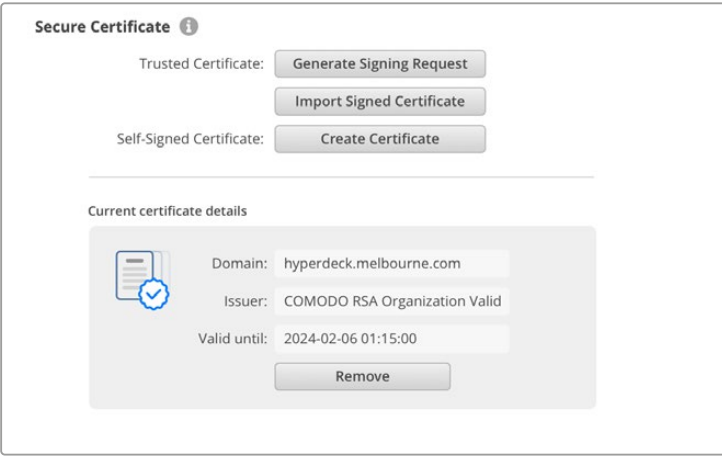

Wurde ein Domainname ausgewählt, kontaktieren Sie Ihre IT-Abteilung, um für den HyperDeck Extreme die Namensauflösung des DNS-Eintrags vorzunehmen. Dies bewirkt, dass der gesamte Datenverkehr für die IP-Adresse des HyperDeck Extreme über die in der Signierungsanforderung angegebene Domain-Adresse läuft. Diese fungiert auch als die HTTPS-Adresse, die Sie für den Zugang auf Dateien über den Web Media Manager verwenden, z. B. https://hyperdeckextreme.melbourne

Es ist zu beachten, dass das Zertifikat nach Zurücksetzen auf die Werkseinstellungen ungültig wird und ein neues Zertifikat generiert und signiert werden muss.

## Dateieinstellungen

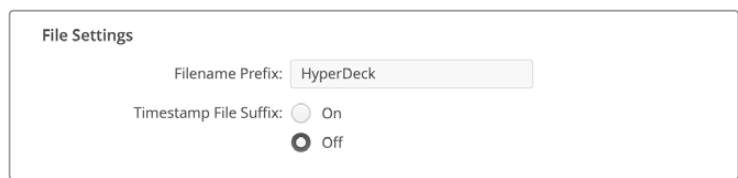

Beim ersten Einsatz zeichnet Ihr HyperDeck Extreme Clips mit dem Präfix "HyperDeck" auf.Geben Sie einen neuen Dateinamen ein, um das Präfix zu ändern.

Standardmäßig ist das Hinzufügen des Zeitstempels zum Dateinamen ausgeschaltet. Wenn Sie das Datum und die Uhrzeit in Ihrem Dateinamen mitaufzeichnen möchten, wählen Sie für "Timestamp File Suffix" die Option "On". Die Einstellungen "Dateinamen-Präfix" und "Zeitstempel" sind auch über das Onscreen-Menü auf dem HyperDeck Extreme HDR verfügbar.

## Reset

Um Ihren HyperDeck auf die Werkseinstellungen zurückzusetzen, wählen Sie "Factory Reset". Damit wird das aktuelle Zertifikat ungültig. Wenn Sie ein sicheres Zertifikat verwenden, wird auch dieses ungültig. Sie müssen eine neue Signierungsanforderung generieren und diese zur Signierung an eine Zertifizierungsstelle oder IT-Abteilung schicken.

# **Aktualisieren der Produktsoftware**

So aktualisieren Sie die Produktsoftware:

- **1** Laden Sie die neueste Version des Installationsprogramms Blackmagic HyperDeck Setup unter [www.blackmagicdesign.com/de/support](http://www.blackmagicdesign.com/de/support) herunter.
- **2** Führen Sie das Installationsprogramm Blackmagic HyperDeck Setup auf Ihrem Computer aus und folgen Sie den Anweisungen auf dem Bildschirm.
- **3** Verbinden Sie Ihren HyperDeck Extreme nach abgeschlossener Installation über den USB- oder Ethernet-Anschluss an der Rückseite mit dem Computer.
- **4** Starten Sie Blackmagic HyperDeck Setup und folgen Sie etwaigen Aufforderungen auf Ihrem Bildschirm, die Produktsoftware zu aktualisieren. Erscheint keine Aufforderung, so ist Ihre Produktsoftware auf dem neuesten Stand und Sie brauchen nichts weiter zu tun.

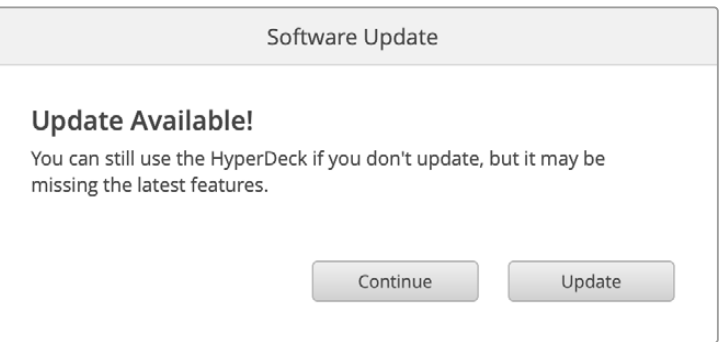

# **Übertragen von Dateien über ein Netzwerk**

Der HyperDeck Extreme unterstützt die Übertragung von Dateien über das sichere Hypertext Transfer Protocol HTTPS und das File Transfer Protocol FTP. D. h. Sie können Dateien mit den schnellen Geschwindigkeiten eines lokalen Netzwerks direkt von Ihrem Computer auf Ihren HyperDeck kopieren. Kopieren Sie bspw. neue Dateien zur Wiedergabe von Video auf Bildwänden und für Digital Signage auf ein HyperDeck Gerät.

Sie können den Datenaustausch mit dem HyperDeck Extreme in beliebigen Formaten vornehmen. Beachten Sie jedoch, dass vom HyperDeck wiedergegebene Dateien mit den von Ihrem HyperDeck unterstützten Codecs und Auflösungen kompatibel sein müssen. Angaben zu unterstützten Codecs finden Sie im Abschnitt "Aufzeichnung" in diesem Handbuch.

**TIPP** Sie können Dateien über ein Netzwerk übertragen, während Ihr HyperDeck aufzeichnet. Der HyperDeck passt Übertragungsgeschwindigkeiten automatisch an, um die Aufzeichnung nicht zu beeinträchtigen.

Der Zugriff auf den HyperDeck Extreme über eines dieser Protokolle wird im Dienstprogramm HyperDeck Setup aktiviert oder deaktiviert. Bspw. könnten Sie den FTP-Zugang deaktivieren, während Sie gleichzeitig den HTTPS-Zugang aktivieren.

## Verbinden eines HyperDeck Extreme via HTTPS

Für den Zugriff auf den HyperDeck Extreme über den Web Media Manager benötigen Sie die FTP-URL, die Sie in den Einstellungen für den Netzwerkzugang finden. Die Einstellungen für den Netzwerkzugang werden in HyperDeck Setup angezeigt, wenn Ihr Computer über USB oder Ethernet angeschlossen ist. Besteht ein Anschluss nur per Ethernet, ist der Zugang deaktiviert.

- **1** Schließen Sie Ihren Computer mit einem USB-C-Kabel über den USB-Port an der Geräterückseite an den HyperDeck Extreme und starten Sie HyperDeck Setup. Neben dem Gerätenamen sollte ein USB-Verbindungssymbol erscheinen. Klicken Sie zum Öffnen der Einstellungen auf das kreisförmige Symbol oder an beliebiger Stelle auf das Produktbild.
- **2** Navigieren Sie bei Verwendung eines selbstsignierten Zertifikats zu den Einstellungen für den Netzwerkzugang. Klicken Sie zum Kopieren der URL auf das Kopier-Icon. Diese URL basiert auf dem Namen Ihres HyperDecks. Zum Ändern der URL ändern Sie den Gerätenamen.

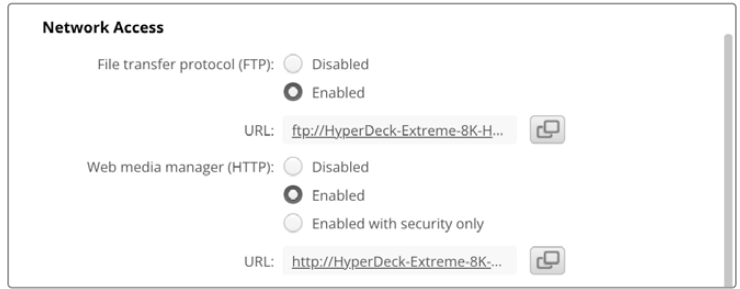

Klicken Sie bei Verwendung eines selbstsignierten Zertifikats auf den Link

**3** Nach dem Import eines von einer Zertifizierungsstelle oder IT-Abteilung signierten Zertifikats, kopieren Sie die für das aktuelle Zertifikat im "Domain"-Feld angegebene Adresse.

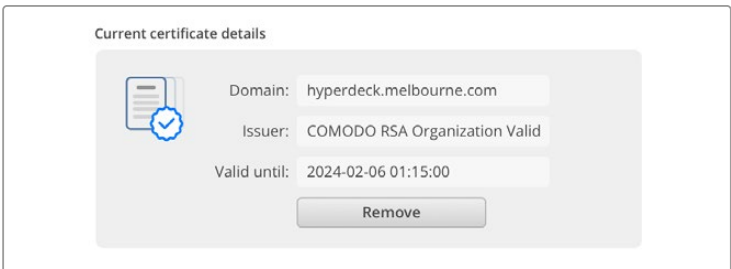

Kopieren Sie die Domainadresse und fügen Sie sie in einen Browser ein

**4** Öffnen Sie in Ihrem Webbrowser ein neues Fenster und fügen Sie die kopierte Adresse ein. Wenn Sie den Zugang über ein sicheres Protokoll aktiviert haben, werden Sie aufgefordert, den im HyperDeck Setup Dienstprogramm festgelegten Benutzernamen und das Passwort einzugeben.

Wenn Sie ein selbstsigniertes Zertifikat verwenden, erscheint im Browser ein Warnhinweis zur Internetverbindung. Dies bedeutet, dass in HyperDeck Setup kein vertrauenswürdiges signiertes Zertifikat importiert wurde.

Um ohne ein gültiges und vertrauenswürdiges Zertifikat fortzufahren, folgen Sie den Anweisungen im Browser und akzeptieren die Warnmeldung, um zur Internetseite weitergeleitet zu werden.

## Übertragen von Dateien im Web Media Manager

Wenn Sie den Web Media Manager zum ersten Mal in der Browseransicht öffnen, erscheinen Ihre Dateien jeweils nach den vorhandenen Medienslots sortiert.

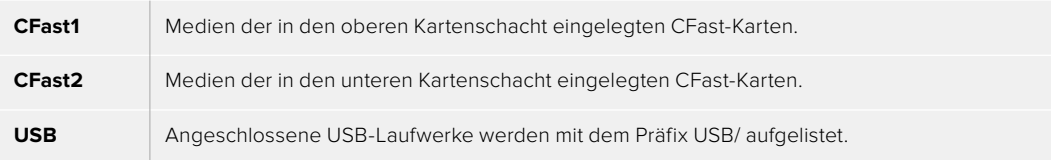

Doppelklicken Sie auf ein Medium, um den Inhalt einer CFast-Karte oder eines Laufwerks aufzurufen.

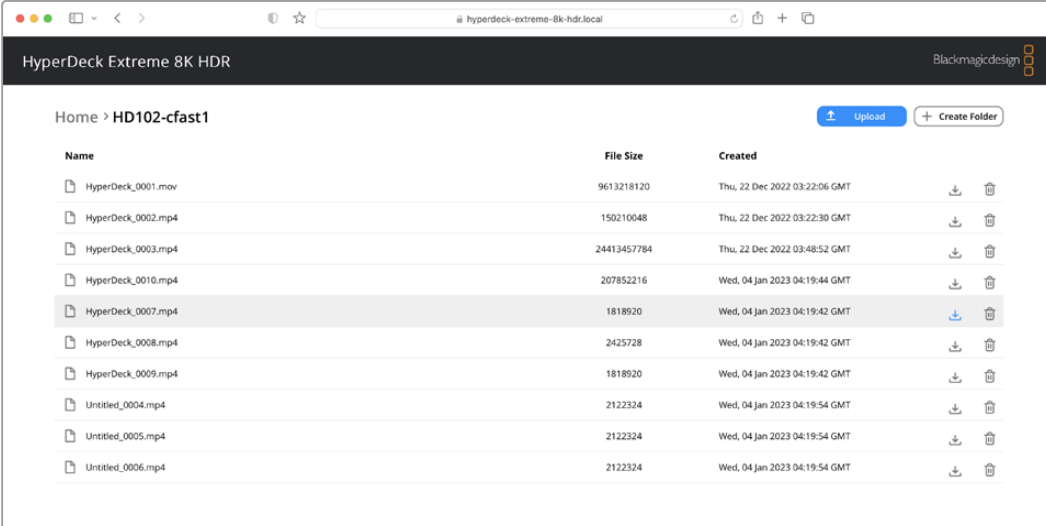

Klicken Sie auf den "Upload"-Button, um Dateien hinzuzufügen

Um Dateien aus der Ferne hochzuladen und wiederzugeben, klicken Sie auf den "Upload"-Button. Navigieren Sie per Dateibrowser zu Ihrer Datei und klicken Sie zum Hochladen auf "Upload". Ein Dialogfenster zeigt den Upload-Status an. Über den Button "Create Folder" können Sie bei Bedarf auch Ordner hinzufügen.

Verwenden Sie zum Herunterladen von Dateien das Pfeilsymbol ganz rechts. Ihr Browser fordert Sie möglicherweise auf, Downloads von der Website zuzulassen. Klicken Sie zur Bestätigung auf "Allow". Klicken Sie zum Löschen von Dateien auf das Mülleimer-Icon. Es erscheint ein Dialogfenster. Klicken Sie darin auf "Delete", um mit dem Löschen fortzufahren.

## Übertragen von Dateien via FTP

Sind Ihr Computer und Ihr HyperDeck Extreme an dasselbe Netzwerk angeschlossen, brauchen Sie lediglich einen FTP-Client und die IP-Adresse Ihres HyperDeck Extreme oder die FTP-URL aus HyperDeck Setup.

- **1** Laden Sie einen FTP-Client herunter und installieren Sie ihn auf dem Computer, den Sie mit Ihrem HyperDeck Extreme verbinden möchten. Wir empfehlen die Programme Cyberduck, FileZilla oder Transmit. Es funktioniert aber mit fast allen FTP-Anwendungen. Cyberduck und FileZilla sind als kostenlose Downloads erhältlich.
- **2** Ist der HyperDeck Extreme in Ihr Netzwerk eingebunden, öffnen Sie HyperDeck Setup und klicken auf die FTP-URL oder zur manuellen Eingabe auf das Kopier-Icon. Wenn das FTP-Programm keine Verbindung herstellt, müssen Sie den Link eventuell ein zweites Mal anklicken.

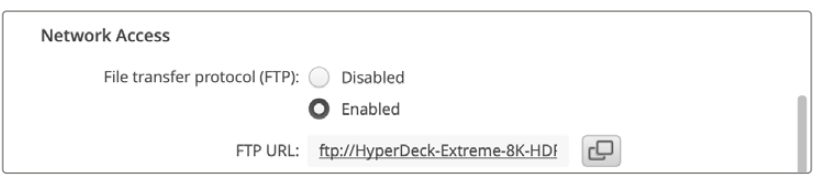

Wenn Sie eine FTP-Verbindung manuell herstellen, fügen Sie die URL in das "Server"-Feld ein. Aktivieren Sie, falls verfügbar, für eine anonyme Anmeldung die Option "Anonymous Login".

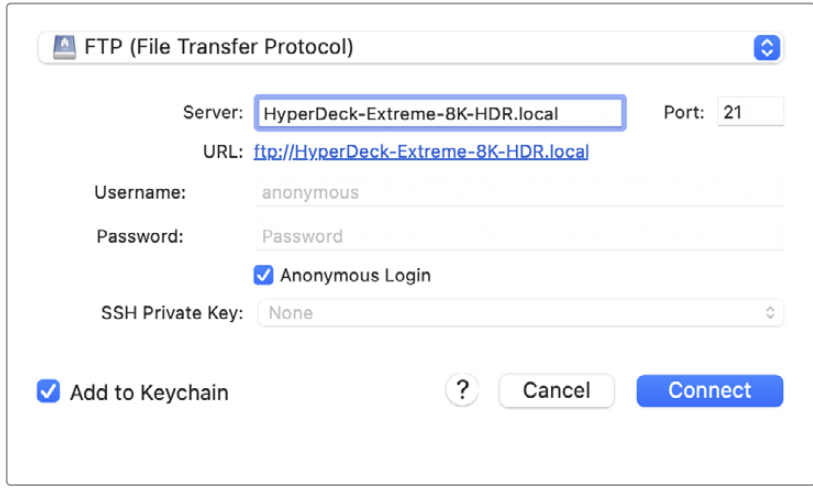

**4** CFast-Karten sind anhand ihrer Slot-Nummer erkenntlich, wie etwa cfast1 und cfast2. Wenn Sie den USB-Ordner aufklappen, erscheinen alle angeschlossenen USB-Laufwerke in der Liste.

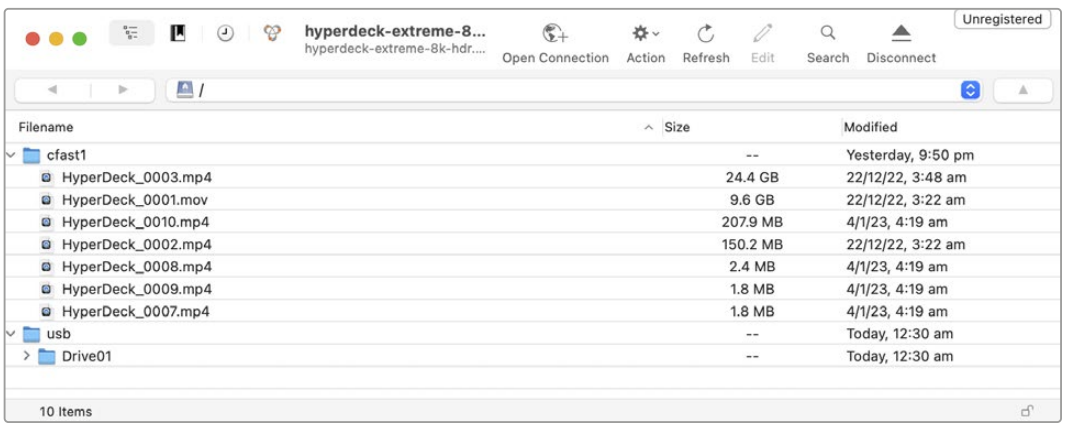

Nun können Sie Dateien über die FTP-Bedienoberfläche per Drag-and-drop verwalten

# **Zubehör**

# **Einen HyperDeck Extreme im Rack montieren**

Ein HyperDeck Extreme und die HyperDeck Extreme Control lassen sich mit dem HyperDeck Extreme Rack Kit in einem Broadcast-Rack oder Roadcase installieren.

Der HyperDeck Extreme misst drei Höheneinheiten und eine halbe Standard-Rackbreite. Mit der im Kit gelieferten Zierblende kann er im Rack neben anderen Geräten oder einzeln installiert werden.

## **Das HyperDeck Extreme Rack Kit beinhaltet folgende Teile:**

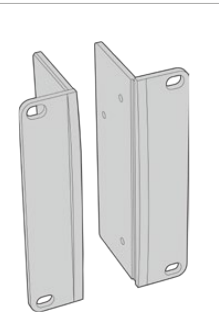

#### **2 Rackwinkel**

Bringen Sie die Rackwinkel zur Montage im Rack an der äußeren Kante des HyperDeck Extreme an.

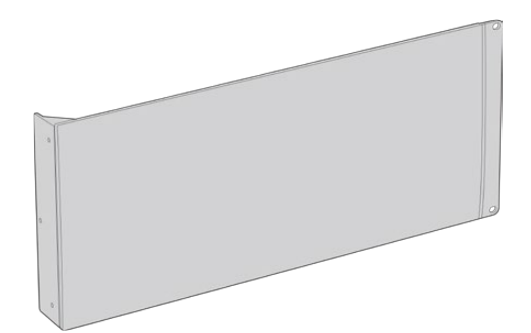

#### **1 Zierblende in halber Rackbreite**

Die Zierblende verfügt auf einer Seite über einen Rackwinkel, sodass Sie bei Installation einer einzelnen Einheit den unbesetzten Rackplatz abdecken können. Die Abbildung zeigt den Rackwinkel rechts angebracht. Drehen Sie die Zierblende einfach um 180 °, um sie seitenverkehrt zu installieren.

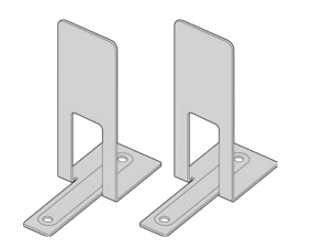

#### **2 Stützen**

Die T-förmigen Stützen werden dort angebracht, wo sich beide HyperDeck Extreme Geräte vorne und hinten berühren. Sie geben der Einheit Halt.

**4 x M4 8 mm**

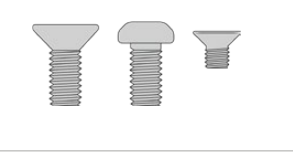

#### **Schrauben**

**8 x M4 10 mm** Schrauben für

Rackwinkel Schrauben für Zierblende

**15 x M3 5 mm** Schrauben für

Stützen

**2 Kabeleinführungen**

# HyperDeck Extreme oder HyperDeck Extreme Control für die Einzelinstallation im Rack vorbereiten

**1** Positionieren Sie die Zierblende je nach Bedarf links oder rechts von Ihrem HyperDeck Gerät. Die Vorderseite der Zierblende sollte dabei parallel zur Frontblende des Geräts ausgerichtet sein.

- **2** Befestigen Sie die Zierblende mit drei der mitgelieferten Schrauben auf einer Seite Ihres HyperDeck Geräts.
- **3** Befestigen Sie den Rackwinkel mit drei Schrauben an der anderen Seite des HyperDeck.

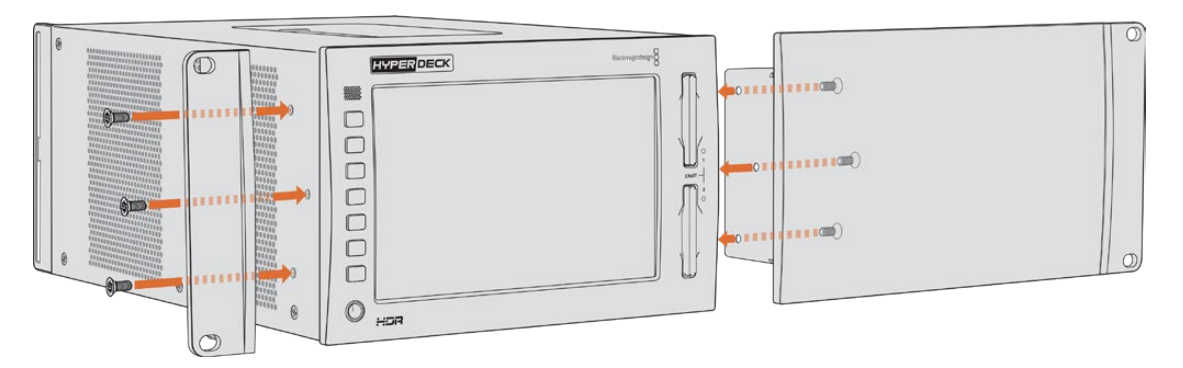

Nach Befestigen der Rackwinkel und der Zierblende können Sie das HyperDeck Gerät nun im Rack montieren. Führen Sie dazu die handelsüblichen Rackschrauben durch die Befestigungslöcher an beiden Seiten.

# HyperDeck Extreme und HyperDeck Extreme Control für die Montage Seite an Seite im Rack vorbereiten

Möchten Sie einen HyperDeck Extreme und die HyperDeck Extreme Control nebeneinander im Rack montieren, empfiehlt es sich, die Steuereinheit auf der rechten Seite zu platzieren. Auf diese Weise befindet sich der Kopfhöreranschluss ganz links und Ihr Suchlaufregler ganz rechts. Das erleichtert Ihnen die Umstellung von einer herkömmlichen MAZ zum HyperDeck Extreme.

- **1** Beide Geräte werden an einer Seite mit Stützen verbunden. Entfernen Sie im ersten Schritt die Gummifüße auf dieser Seite.
- **2** Die Geräte werden hinten mit den Kabelhalterungen und den am Boden angebrachten T-förmigen Stützen gesichert.

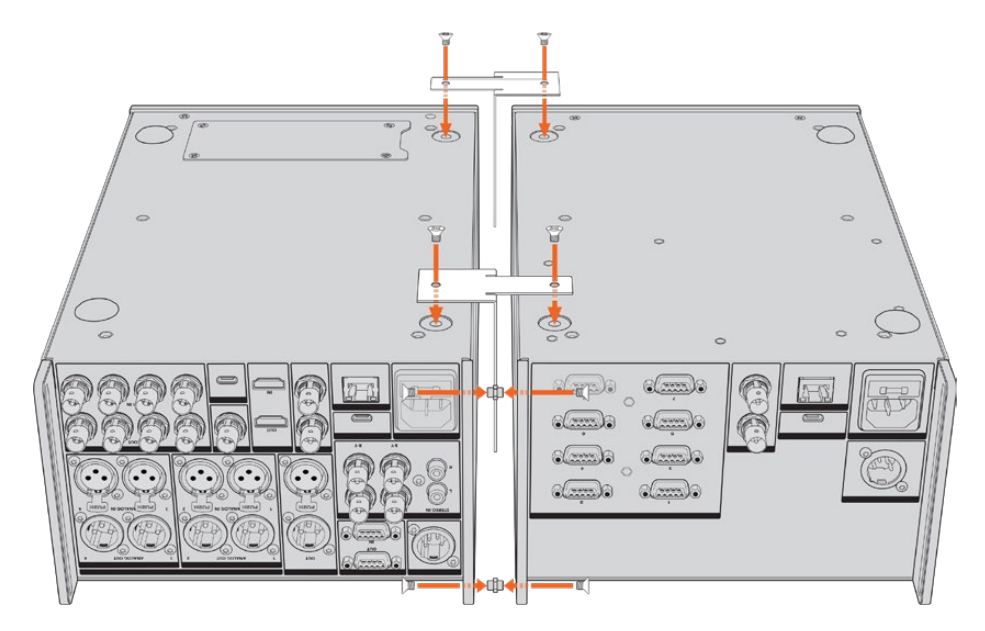

Schieben Sie an einem Gerät jeweils eine Kabeleinführung durch die oberen und unteren Löcher der hinteren Kabelhalterungen. Befestigen Sie sie mithilfe der mitgelieferten Stützen. Bringen Sie die beiden T-förmigen Stützen vorne und hinten zwischen den beiden Geräten an und schrauben Sie sie mit den Schrauben fest.

- **3** Die zuvor angebrachte Kabeleinführung sollte an den Löchern der Kabelhalterung am anderen Gerät ausgerichtet werden. Sichern Sie sie mit den mitgelieferten Schrauben. Drehen Sie die Einheit nun um.
- **4** Bringen Sie die Rackwinkel mit den mitgelieferten Schrauben an den äußeren vorderen Kanten beider Geräte an. Ihre HyperDeck Extreme und HyperDeck Extreme Control Geräte können nun als Einheit im Rack installiert werden.

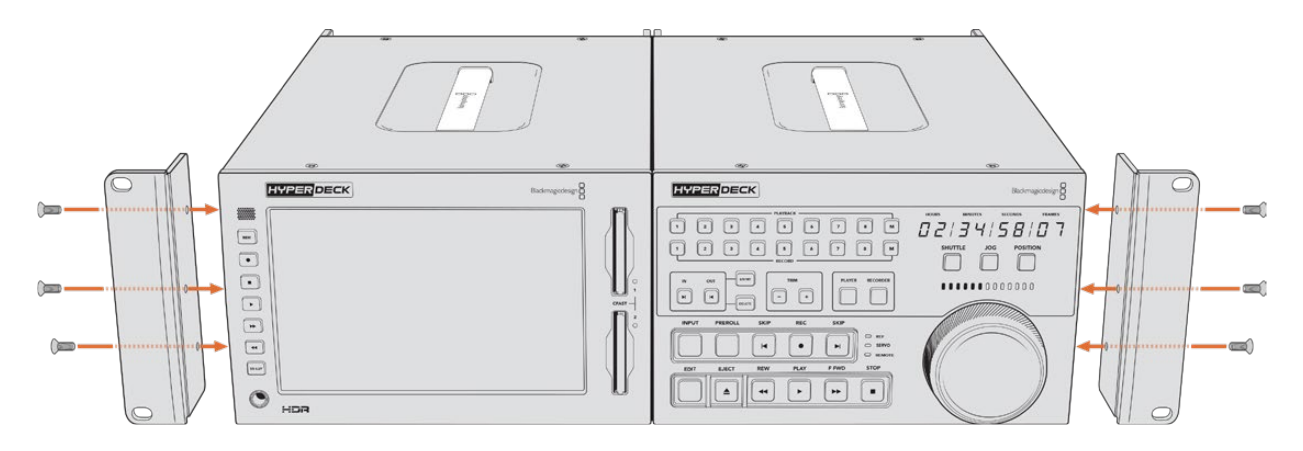

# **RS-422-Steuerung**

# **Was ist RS-422-Steuerung?**

Der Broadcaststandard RS-422 dient zur seriellen Decksteuerung und wird von Broadcastern seit den frühen 1980er Jahren verwendet. Er wird auf vielen MAZen sowie linearen Schnittsystemen und nichtlinearen automatisierten Schnitt- und Broadcastsystemen eingesetzt. Alle aktuellen HyperDeck Modelle unterstützen diesen Standard, d. h. er lässt sich in automatisierte Sendeanlagen, ferngesteuerte Systeme und Schnittsysteme sowie in beliebige selbstgebaute Steuerlösungen integrieren.

HyperDeck Extreme Modelle unterstützen zudem per Advanced Media Protocol über RS-422 übermittelte dateibasierte Befehle. Sie können Ihren HyperDeck somit über ein externes Gerät mit AMP-Befehlen steuern. U. a. können Sie Clips zu einer Playlist hinzufügen, einen Dateinamen für den nächsten Clip vorgeben, einen einzelnen Clip oder eine Timeline loopen oder eine Playlist entfernen.

# Eine externe RS-422-Steuerung verwenden

Alle aktuellen HyperDeck Modelle sind mit einem branchenüblichen Sony™-kompatiblen RS-422- Decksteuerungsport ausgestattet. Dieser verfügt über Verbindungsstifte, die einen direkten Anschluss an beliebige RS-422-fähige Fernsteuerungsgeräte ermöglichen.

Sie können vorgefertigte 9-polige Kabel verwenden, sofern beide Kabelenden Stift für Stift verdrahtet sind und die Stiftnummern an beiden Enden einander entsprechen. Orientieren Sie sich für den Bau eigener Kabel am nachstehenden Anschlussplan.

Mit RS-422 können Sie sich Ihre eigene Steuereinheit nach Maß anfertigen oder Ihren HyperDeck Extreme in ein bereits bestehendes System mit RS-422-Steuerung einbinden.

Diverse Funktionen auf Ihrem HyperDeck sind per Fernsteuerung möglich, bspw. Aufnahmestart/ stopp und Wiedergabe sowie gängige Jog/Shuttle-Funktionen. Eine vollständige Liste mit RS-422- Befehlen finden Sie im Abschnitt "Unterstützte RS-422-Befehle".

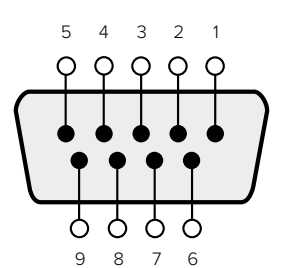

| Receive | Receive | Transmit | Transmit | Ground     |
|---------|---------|----------|----------|------------|
| e       | (+      | $-1$     | (+)      | Pins       |
|         |         |          |          | 1, 4, 6, 9 |

RS-422 remote pin connections

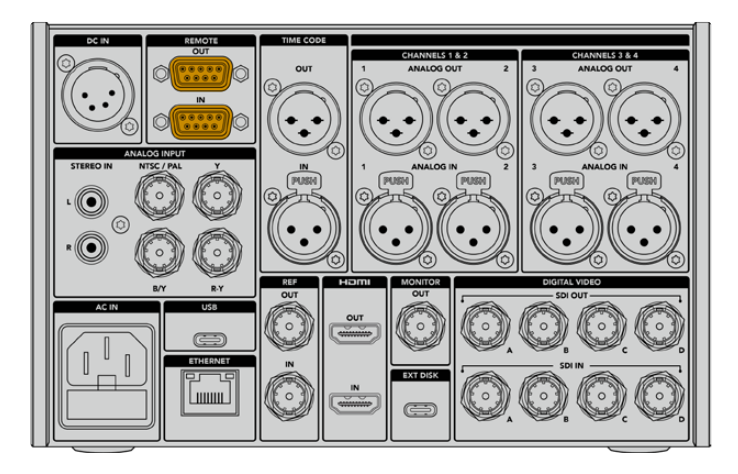

Remote port on HyperDeck Extreme 8K HDR

# Supported RS-422 Commands

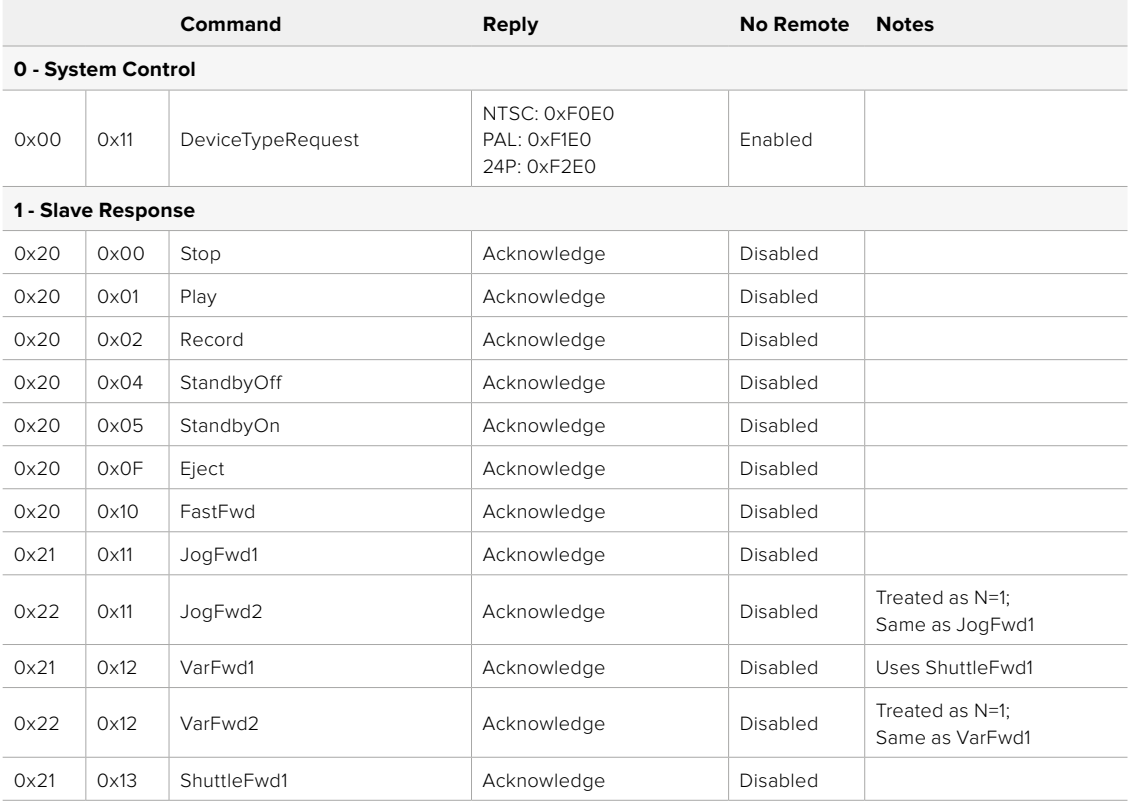

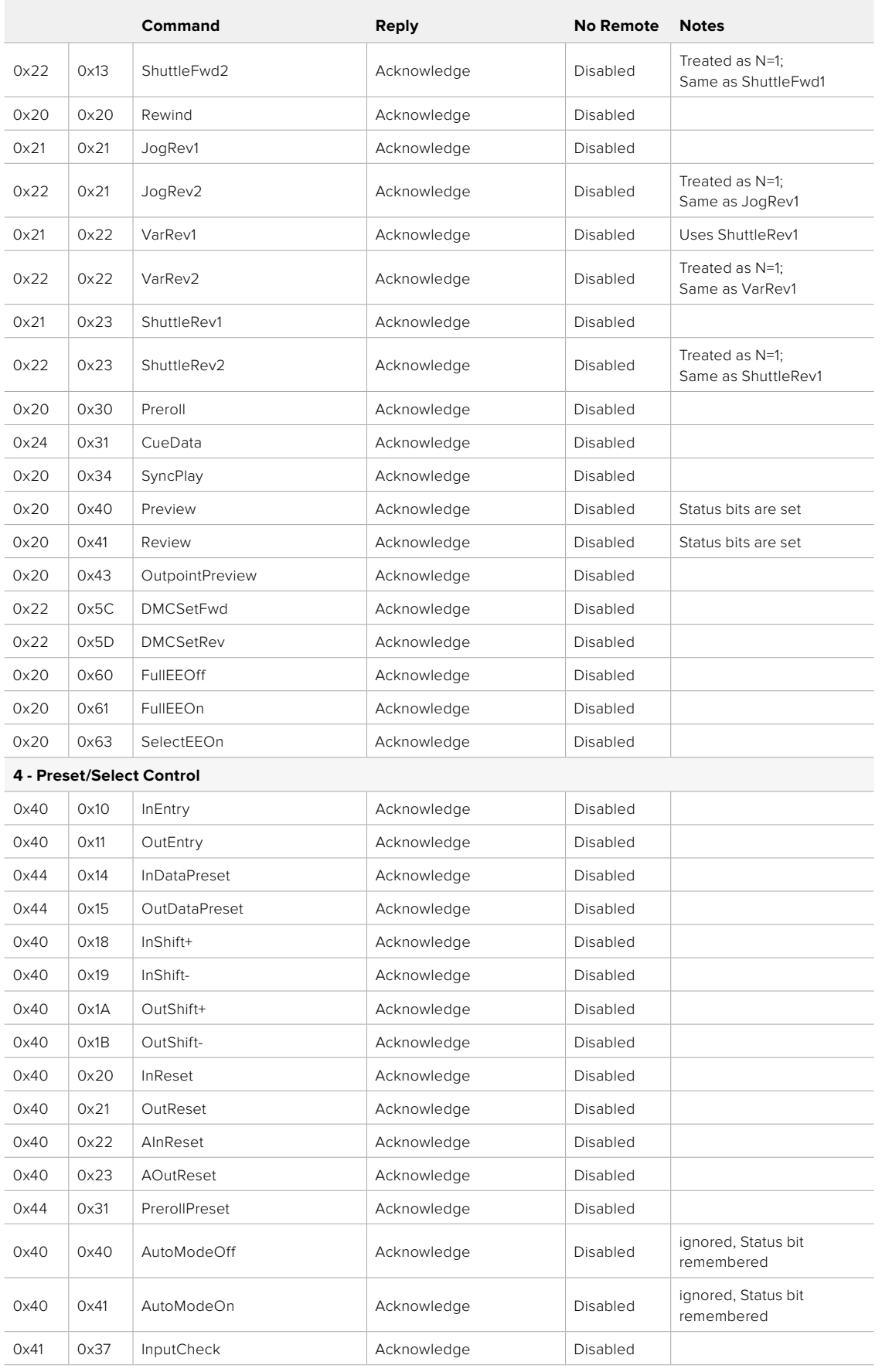

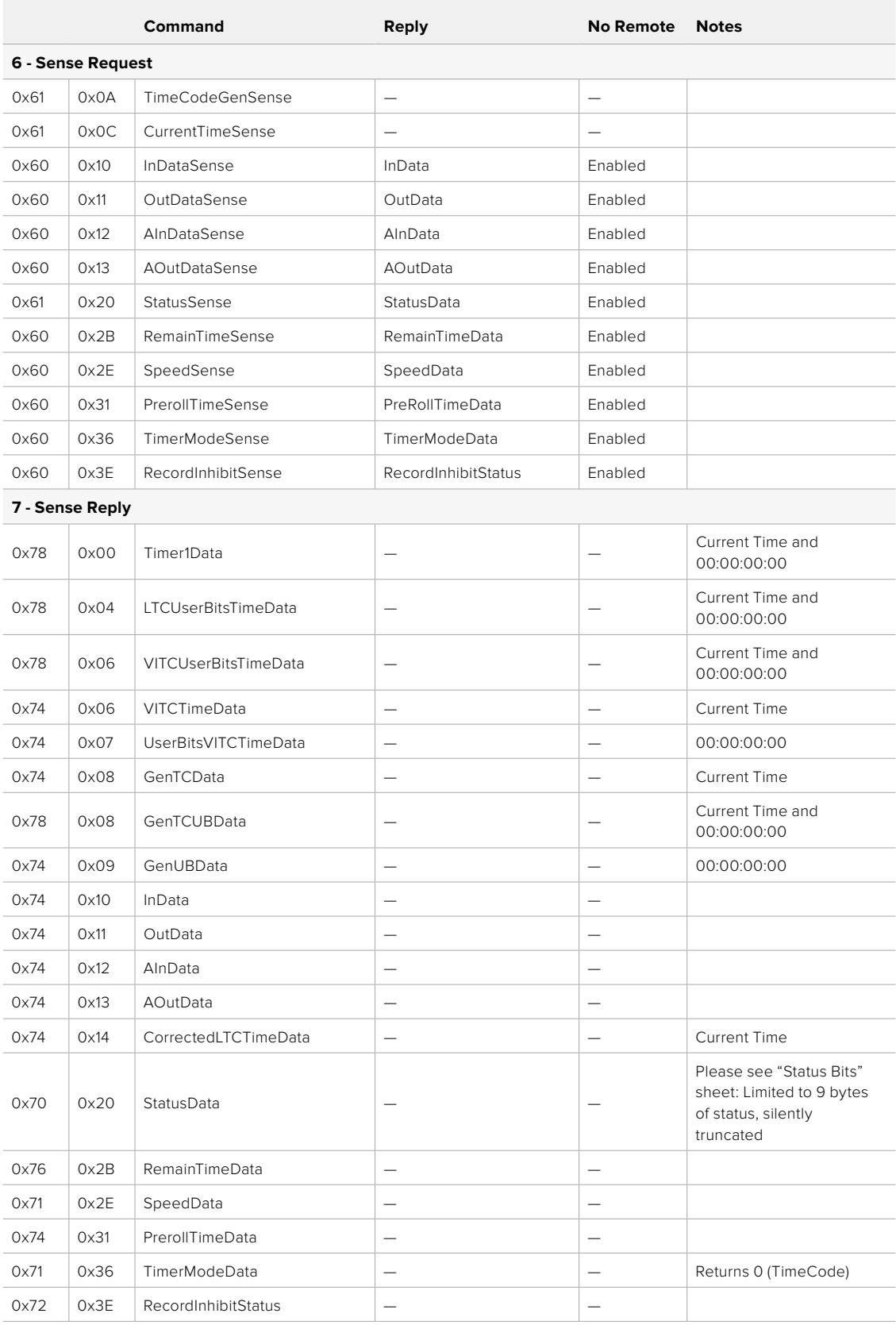

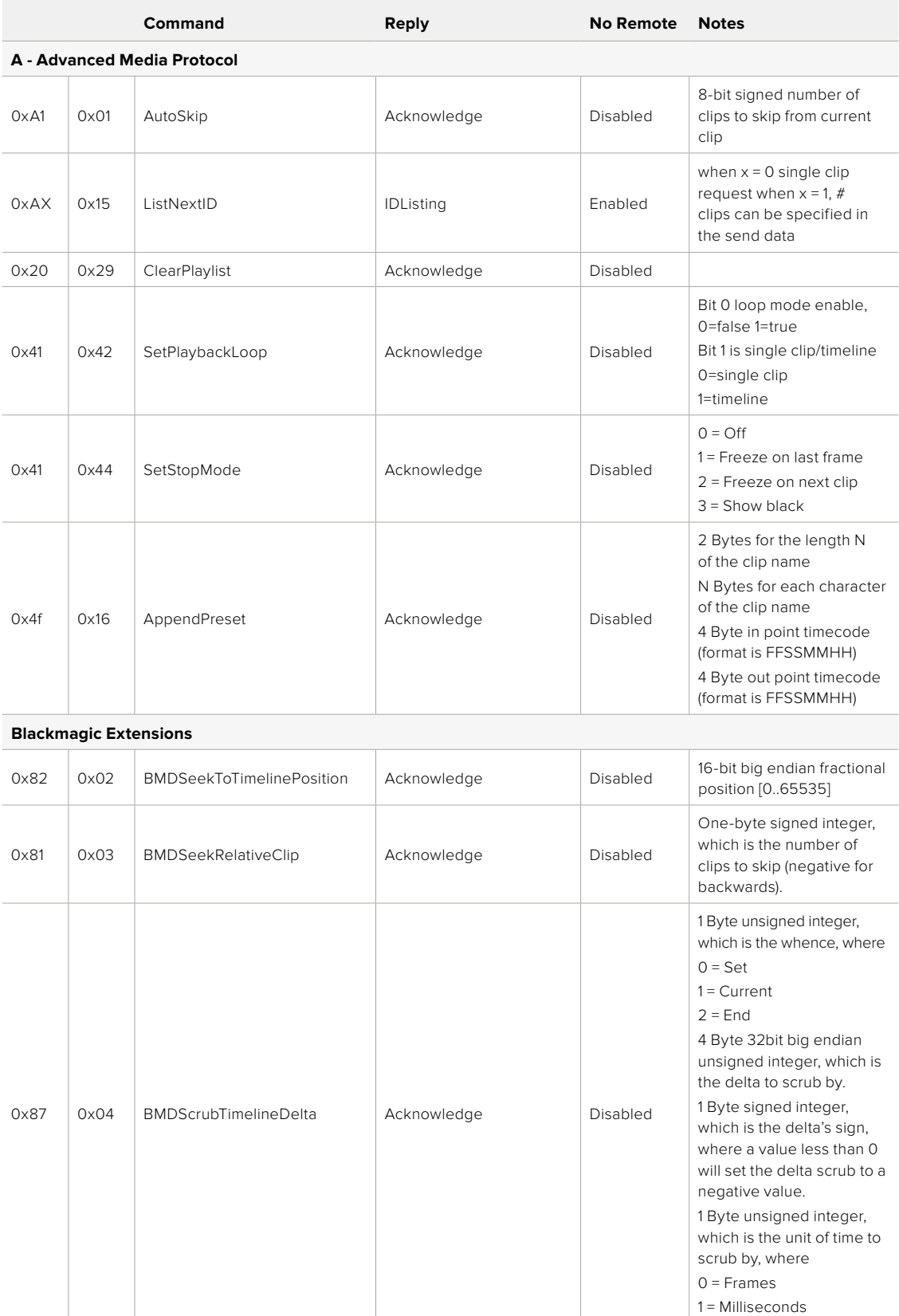

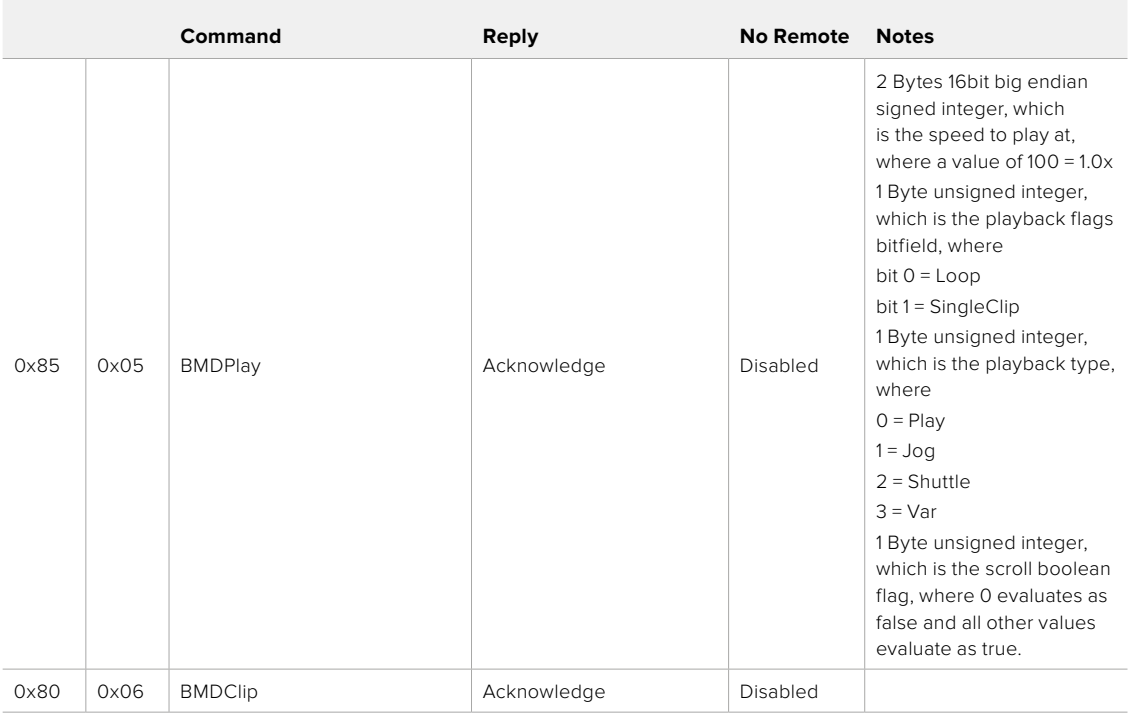

# RS-422 Developer Information

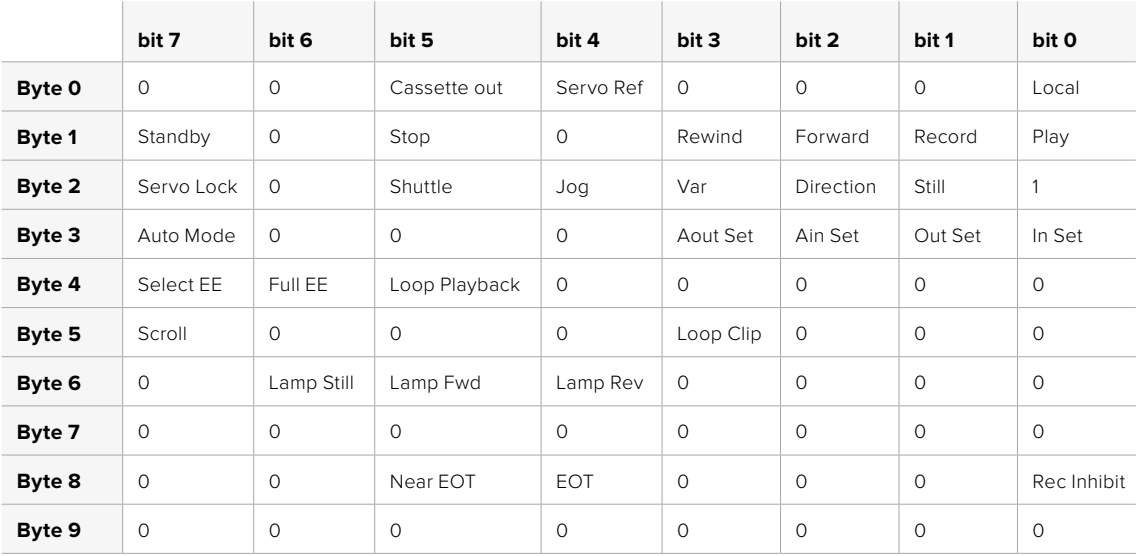

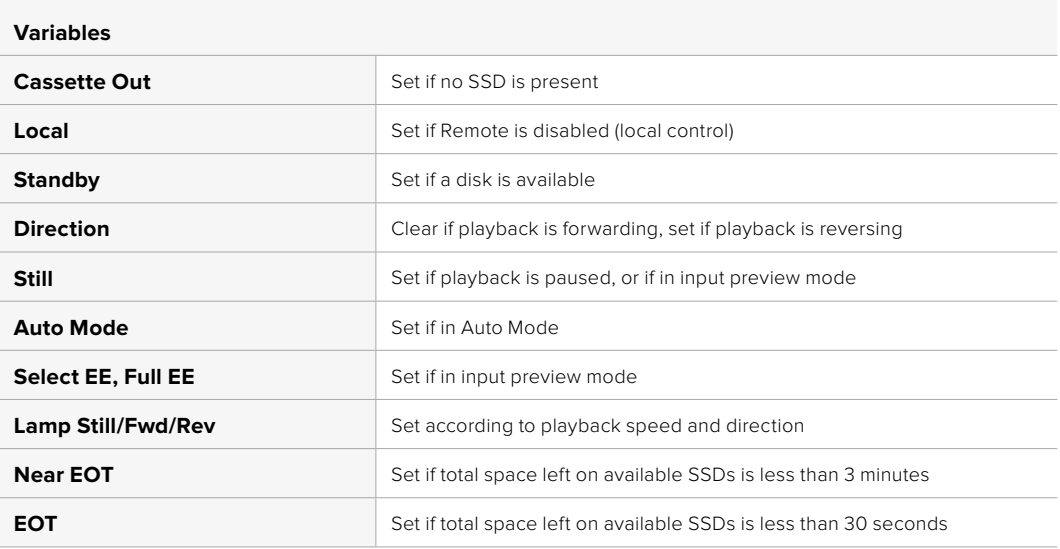

## **Others**

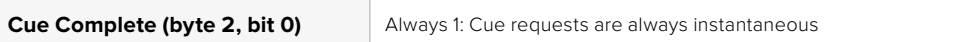

## **HyperDeck Serial RS-422 Protocol**

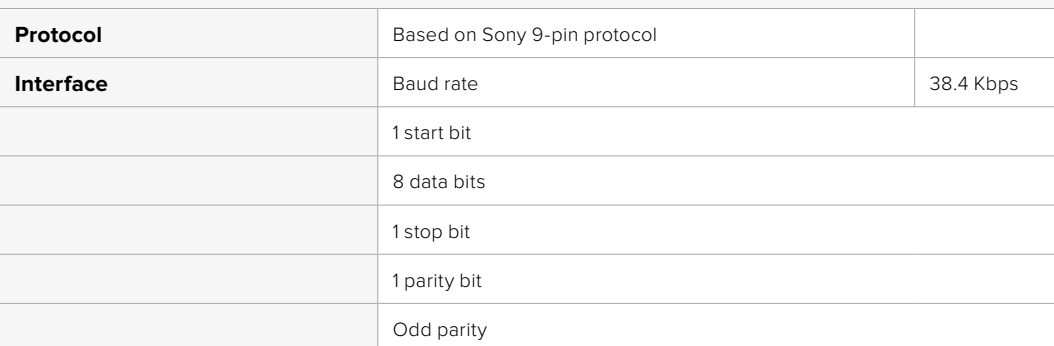

# **Developer Information**

# **Blackmagic HyperDeck Ethernet Protocol**

The Blackmagic HyperDeck Ethernet Protocol is a text based protocol accessed by connecting to TCP port 9993 on HyperDeck Extreme. If you are a software developer you can use the protocol to construct devices that integrate with our products. Here at Blackmagic Design our approach is to open up our protocols and we eagerly look forward to seeing what you come up with!

You can connect to your HyperDeck recorder using the HyperDeck Ethernet Protocol using a command line program on your computer, such as Terminal on a Mac and putty on a Windows computer.

The HyperDeck Ethernet Protocol lets you schedule playlists and recordings. The following is an example of how to play 7 clips from clip number 5 onwards via the HyperDeck Ethernet Protocol. If your recorder is installed out of reach, you can also turn on the 'remote' feature via Ethernet.

## **On a Mac**

- **1** Open the Terminal application which is located with the applications > utilities folder.
- **2** Type in "nc" and a space followed by the IP address of your HyperDeck Extreme another space and "9993" which is the HyperDeck Ethernet Protocol port number. For example type: nc 192.168.1.154 9993. The Protocol preamble will appear.
- **3** Type "playrange set: clip id: 5 count: 7" and press 'return'.

If you look on the timeline on the front panel of the HyperDeck Extreme, you will see in and out points marked around clips 5 through the end of clip 11.

- **4** Type "play". Clips 5 through 11 will now play back.
- **5** To clear the playrange, type "playrange clear"
- **6** To exit from the protocol, type 'quit'.

# **Protocol Commands**

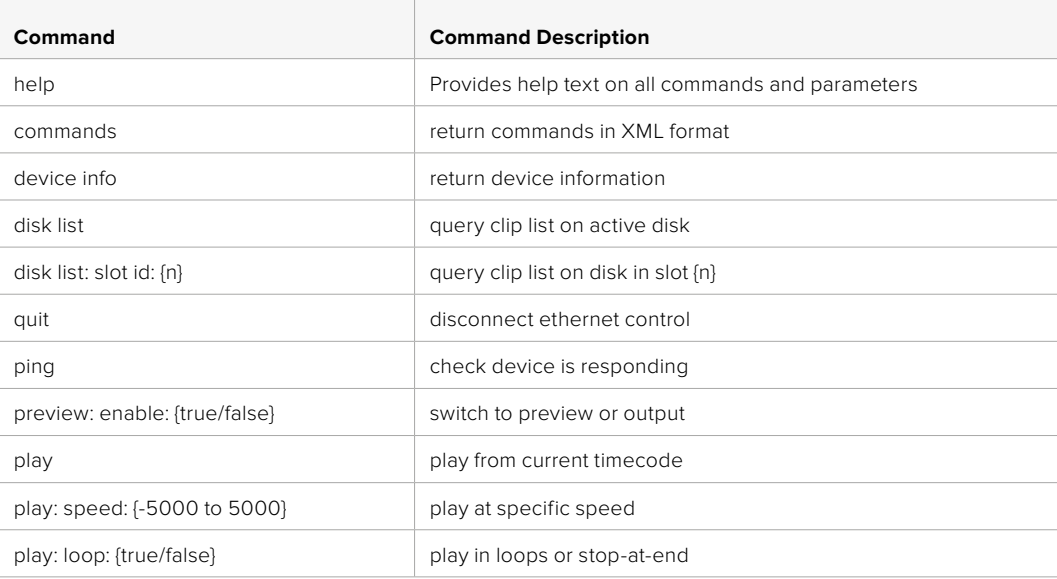

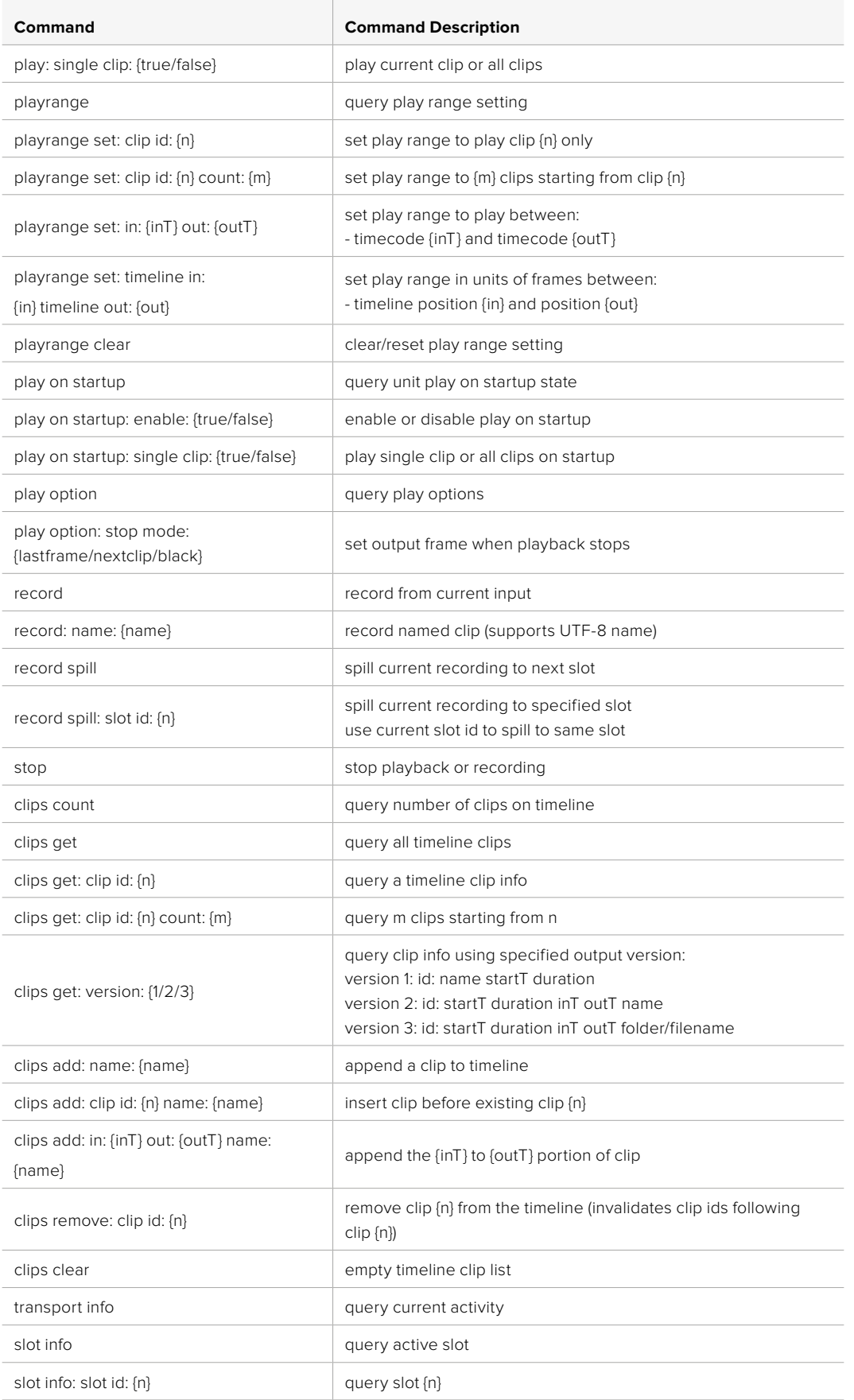

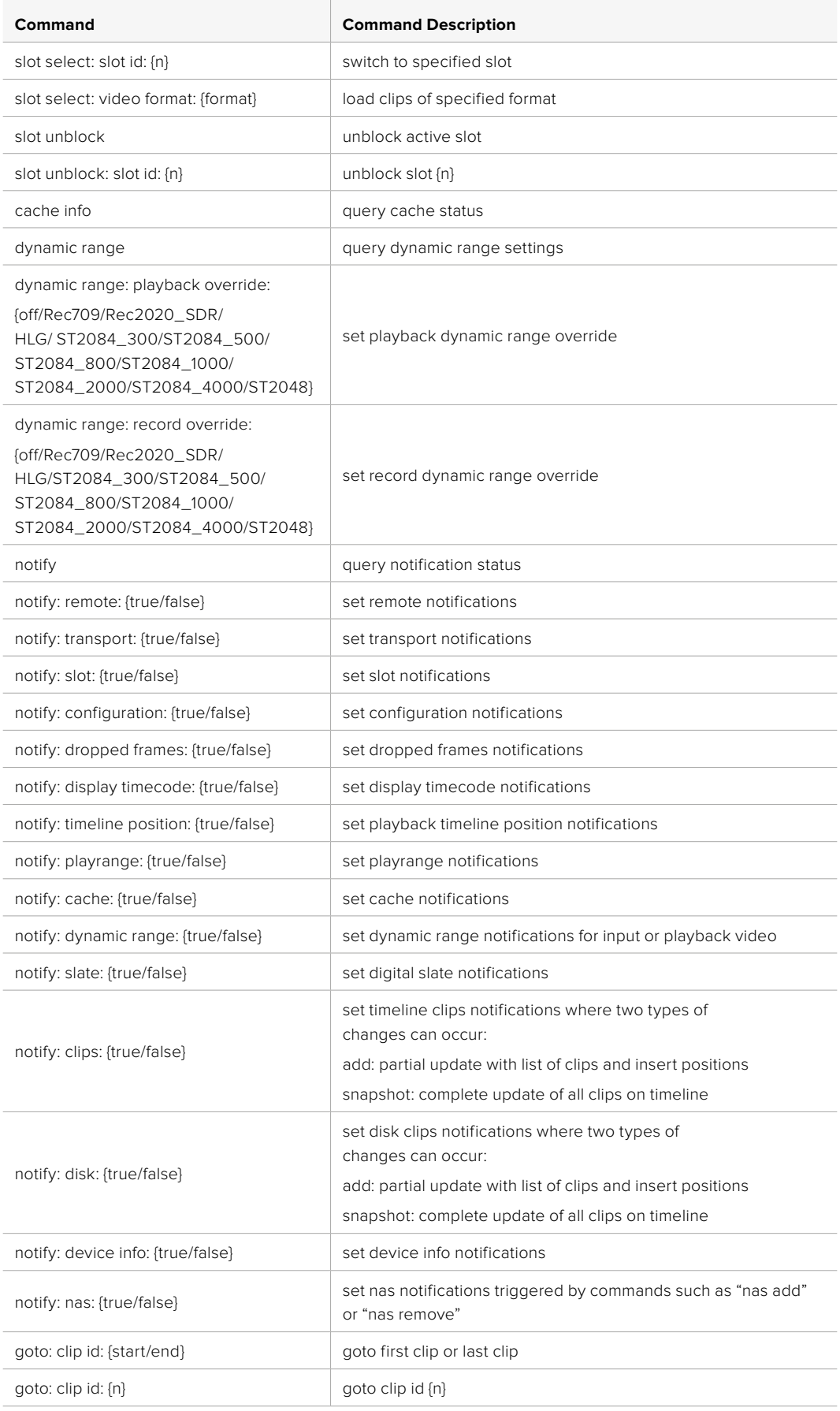

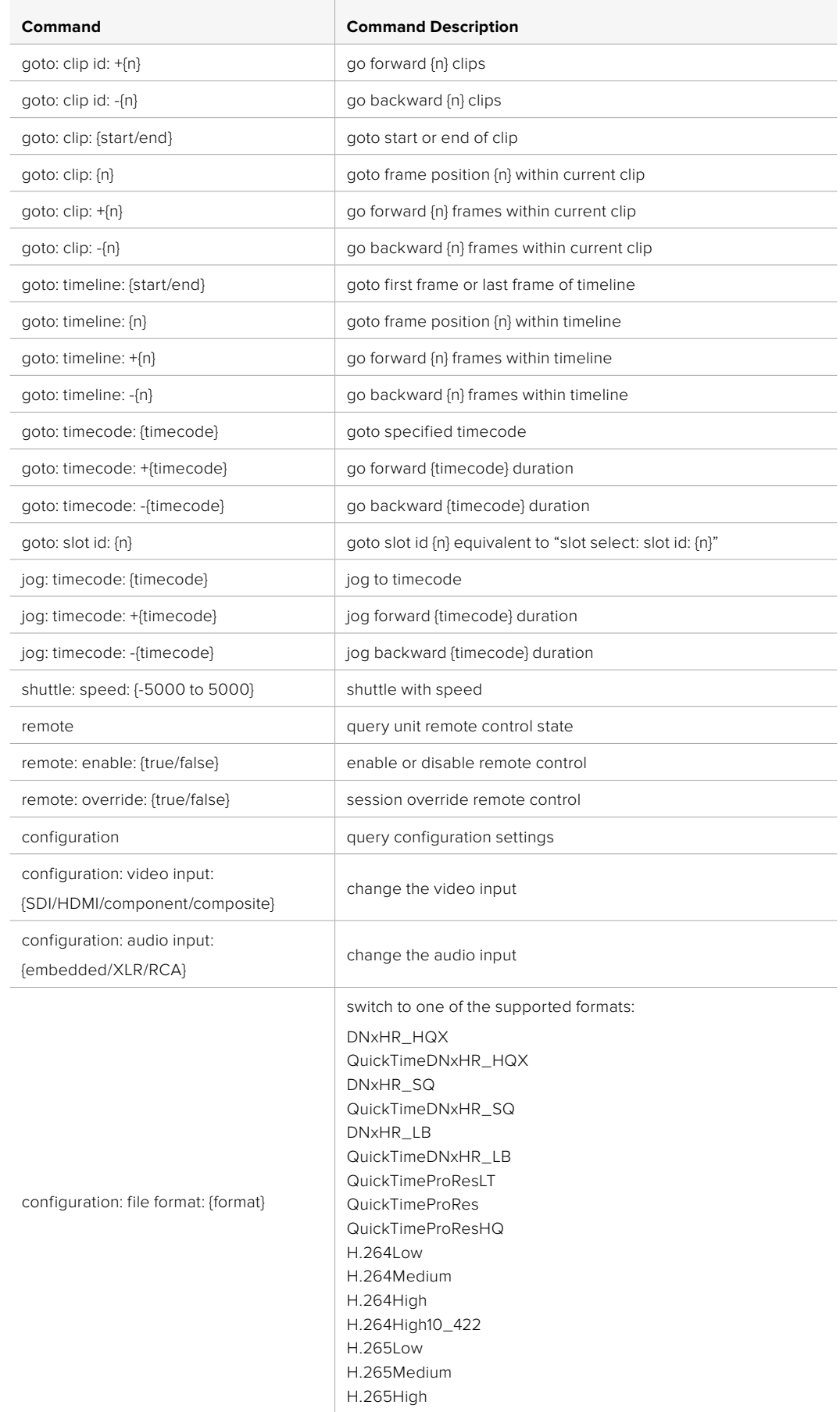

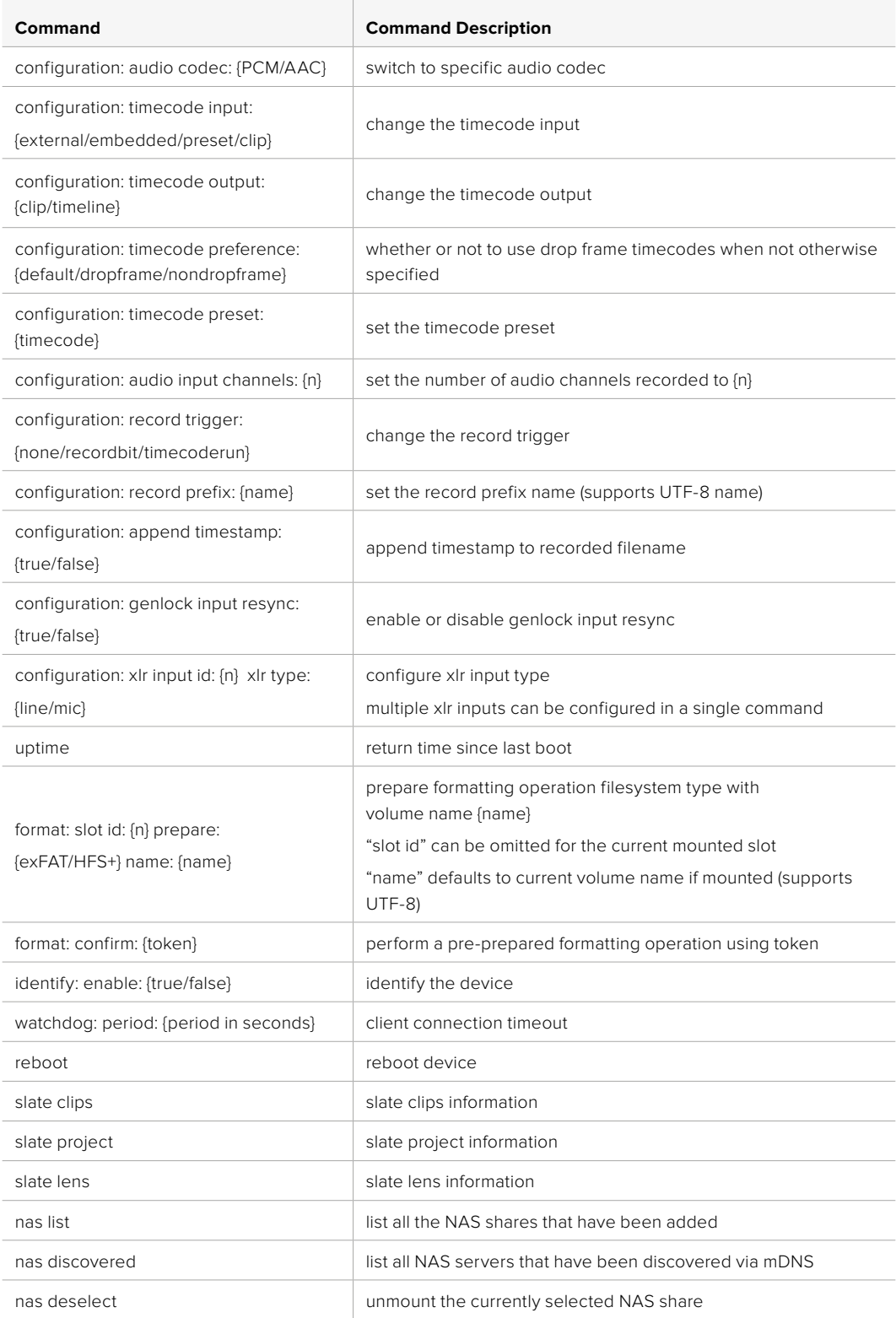

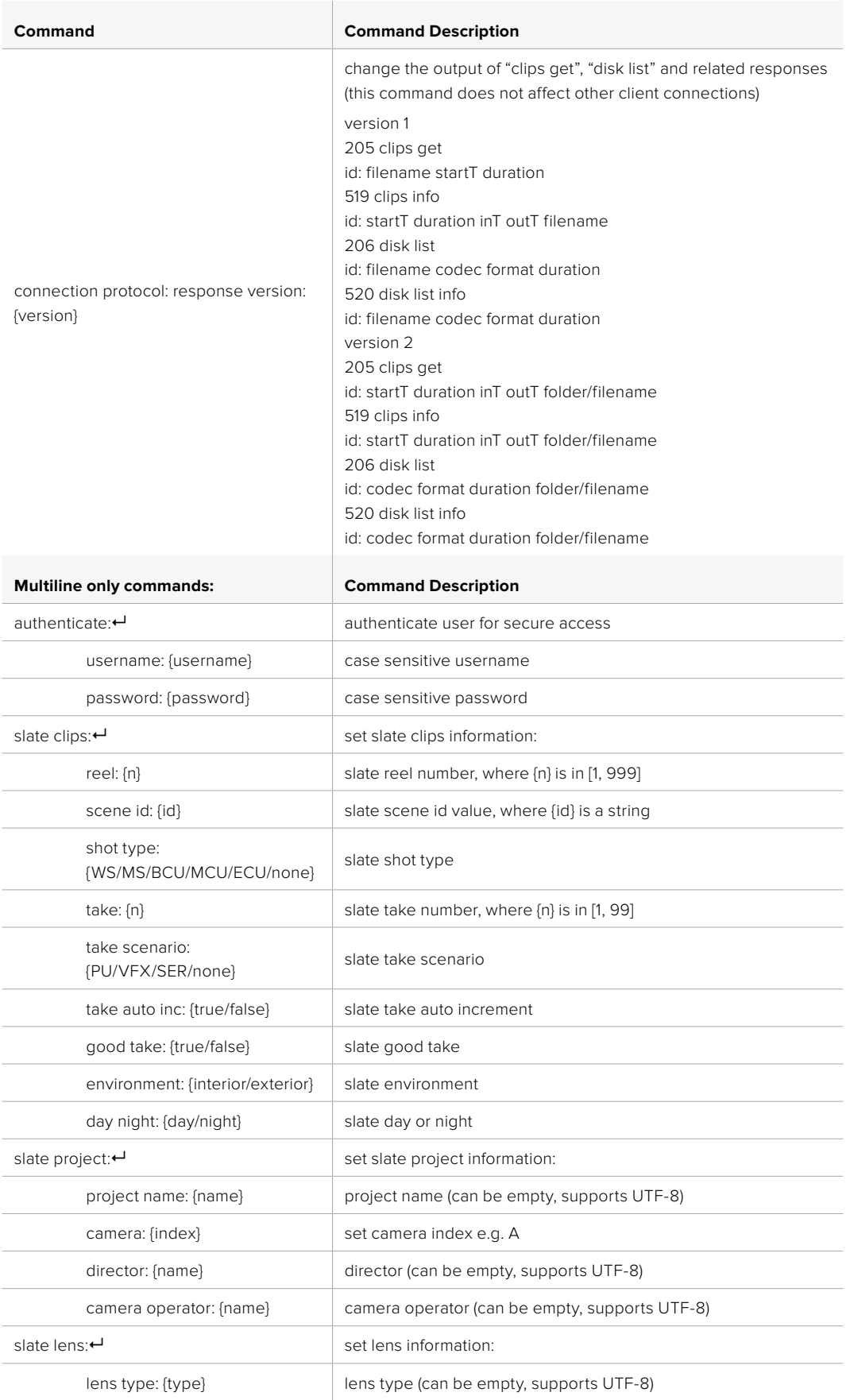
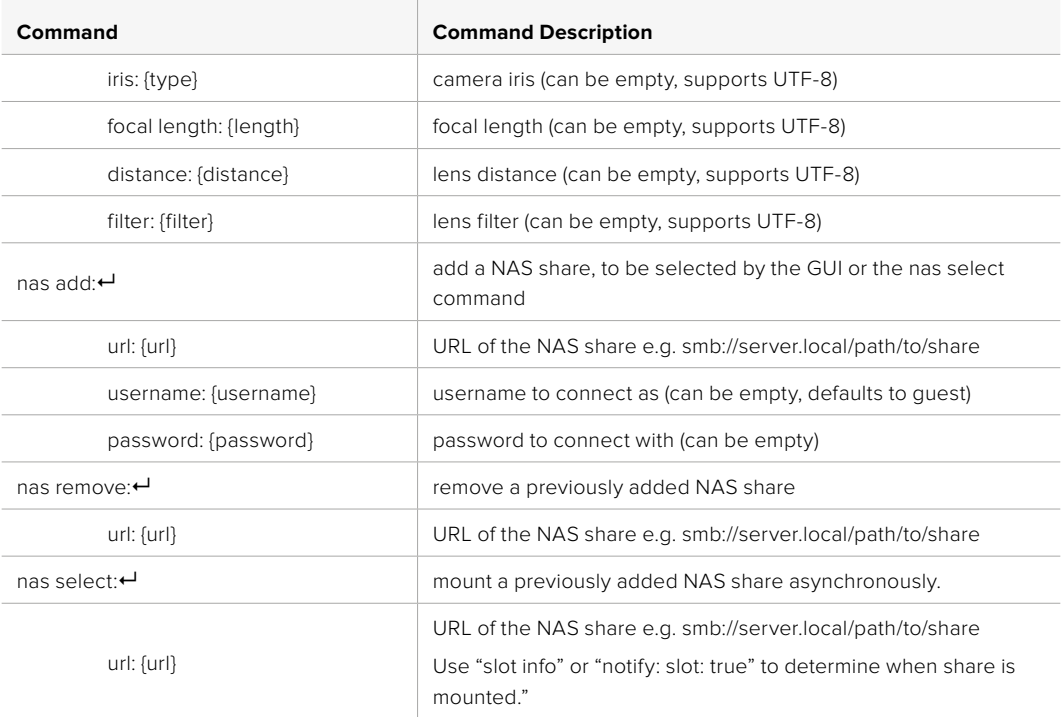

#### **Command Combinations**

You can combine the parameters into a single command, for example:

play: speed: 200 loop: true single clip: true

Or for configuration:

configuration: video input: SDI audio input: XLR

Or to switch to the second disk, but only play NTSC clips:

slot select: slot id: 2 video format: NTSC

#### **Using XML**

While you can use the Terminal to talk to HyperDeck, if you are writing software you can use XML to confirm the existence of a specific command based on the firmware of the HyperDeck you are communicating with. This helps your software user interface adjust to the capabilities of the specific HyperDeck model and software version.

# **Protocol Details**

#### **Connection**

The HyperDeck Ethernet server listens on TCP port 9993.

#### **Basic syntax**

The HyperDeck protocol is a line oriented text protocol. Lines from the server will be separated by an ascii CR LF sequence. Messages from the client may be separated by LF or CR LF.

New lines are represented in this document as a "←" symbol.

#### **Command syntax**

Command parameters are usually optional. A command with no parameters is terminated with a new line:

#### **{Command name}**↵

If parameters are specified, the command name is followed by a colon, then pairs of parameter names and values. Each parameter name is terminated with a colon character:

```
{Command name}: {Parameter}: {Value} {Parameter}: {Value} ...↵
```
#### **Response syntax**

Simple responses from the server consist of a three digit response code and descriptive text terminated by a new line:

#### **{Response code} {Response text}**↵

If a response carries parameters, the response text is terminated with a colon, and parameter name and value pairs follow on subsequent lines until a blank line is returned:

```
{Response code} {Response text}:↵
{Parameter}: {Value}↵
{Parameter}: {Value}↵
...
↵
```
#### **Successful response codes**

A simple acknowledgement of a command is indicated with a response code of 200:

#### **200 ok**↵

Other successful responses carry parameters and are indicated with response codes in the range of 201 to 299.

#### **Failure response codes**

Failure responses to commands are indicated with response codes in the range of 100 to 199:

```
100 syntax error
101 unsupported parameter
102 invalid value
103 unsupported
104 disk full
105 no disk
106 disk error
107 timeline empty
108 internal error
109 out of range
110 no input
111 remote control disabled
112 clip not found
120 connection rejected
150 invalid state
151 invalid codec
160 invalid format
161 invalid token
162 format not prepared
```
#### **Asynchronous response codes**

The server may return asynchronous messages at any time. These responses are indicated with response codes in the range of 500 to 599:

```
5xx {Response Text}:↵
{Parameter}: {Value}↵
{Parameter}: {Value}↵
↵
```
#### **Connection response**

On connection, an asynchronous message will be delivered:

```
500 connection info:↵
protocol version: {Version}↵
model: {Model Name}↵
↵
```
#### **Connection rejection**

Only one client may connect to the server at a time. If other clients attempt to connect concurrently, they will receive an error and be disconnected:

```
120 connection rejected<sup>←1</sup>
```
#### **Timecode syntax**

Timecodes are expressed as non-drop-frame timecode in the format:

**HH:MM:SS:FF**

#### **Handling of deck "remote" state**

The "remote" command may be used to enable or disable the remote control of the deck. Any attempt to change the deck state over ethernet while remote access is disabled will generate an error:

#### 111 remote control disabled<sup>←1</sup>

To enable or disable remote control:

#### **remote: enable: {"true", "false"}** ↵

The current remote control state may be overridden allowing remote access over ethernet irrespective of the current remote control state:

```
remote: override: {"true", "false"} ↵
```
The override state is only valid for the currently connected ethernet client and only while the connection remains open.

The "remote" command may be used to query the remote control state of the deck by specifying no parameters:

#### **remote**↵

The deck will return the current remote control state:

**210 remote info:**↵

```
enabled: {"true", "false"}↵
override: {"true", "false"}↵
↵
```
Asynchronous remote control information change notification is disabled by default and may be configured with the "notify" command. When enabled, changes in remote state will generate a "510 remote info:"asynchronous message with the same parameters as the "210 remote info:" message.

#### **Closing connection**

The "quit" command instructs the server to cleanly shut down the connection:

**quit**↵

#### **Checking connection status**

The "ping" command has no function other than to determine if the server is responding:

**ping**↵

#### **Getting help**

The "help" or "?" commands return human readable help text describing all available commands and parameters:

**help**↵

Or:

**?**↵

The server will respond with a list of all supported commands:

```
201 help:↵
{Help Text}↵
{Help Text}↵
↵
```
#### **Switching to preview mode**

The "preview" command instructs the deck to switch between preview mode and output mode:

```
preview: enable: {"true", "false"}↵
```
Playback will be stopped when the deck is switched to preview mode. Capturing will be stopped when the deck is switched to output mode.

#### **Controlling device playback**

The "play" command instructs the deck to start playing:

#### **play**↵

The play command accepts a number of parameters which may be used together in most combinations.

By default, the deck will play all remaining clips on the timeline then stop. The "single clip" parameter may be used to override this behaviour:

```
play: single clip: {"true", "false"}↵
```
By default, the deck will play at normal (100%) speed. An alternate speed may be specified in percentage between -5000 and 5000:

#### **play: speed: {% normal speed}**↵

By default, the deck will stop playing when it reaches to the end of the timeline. The "loop" parameter may be used to override this behaviour:

**play: loop: {"true", "false"}**↵

The "playrange" command returns the current playrange setting if any:

#### **playrange**↵

To override this behaviour and select a particular clip:

#### **playrange set: clip id: {Clip ID}**↵

To only play a certain number of clips starting at a particular clip:

**playrange set: clip id: {n} count: {m}**↵

To only play a certain timecode range:

#### **playrange set: in: {in timecode} out: {out timecode}**↵

To play a certain timeline range:

#### **playrange set: timeline in: {in} timeline out: {out}**↵

To clear a set playrange and return to the default value:

#### **playrange clear**↵

The "play on startup command" instructs the deck on what action to take on startup. By default, the deck will not play. Use the "enable" command to start playback after each power up.

#### **play on startup: enable {"true", "false"}**↵

By default, the unit will play back all clips on startup. Use the "single clip" command to override:

#### **play on startup: single clip: {"true", "false"}**↵

The "play option" command queries the output frame for when playback stops:

#### **play option**↵

By default, the deck will display the last frame when playback stops. To override this behaviour, the "stop mode" parameter can be used:

#### **play option: stop mode: {"lastframe", "nextframe", "black"}**↵

#### **Stopping deck operation**

The "stop" command instructs the deck to stop the current playback or capture:

**stop**↵

#### **Changing timeline position**

The "goto" command instructs the deck to switch to playback mode and change its position within the timeline. To go to the start of a specific clip:

**goto: clip id: {Clip ID}**↵

To move forward/back {count} clips from the current clip on the current timeline:

#### **goto: clip id: +/-{count}**↵

Note that if the resultant clip id goes beyond the first or last clip on timeline, it will be clamp at the first or last clip. To go to the start or end of the current clip:

**goto: clip: {"start", "end"}**↵

To go to the start of the first clip or the end of the last clip:

#### **goto: timeline: {"start", "end"}**↵

To go to a specified timecode:

#### **goto: timecode: {timecode}**↵

To move forward or back a specified duration in timecode:

#### **goto: timecode: {"+", "-"}{duration in timecode}**↵

To specify between slot 1 and slot 2:

#### **goto: slot id: {Slot ID}**↵

Note that only one parameter/value pair is allowed for each goto command.

#### **Enumerating supported commands and parameters**

The "commands" command returns the supported commands:

#### **commands**↵

The command list is returned in a computer readable XML format:

```
212 commands:
<commands>↵
      <command name="…"><parameter name="…"/>…</command>↵
      <command name="…"><parameter name="…"/>…</command>↵
 …
</commands>↵
↵
```
More XML tokens and parameters may be added in later releases.

#### **Controlling asynchronous notifications**

The "notify" command may be used to enable or disable asynchronous notifications from the server. To enable or disable transport notifications:

**notify: transport: {"true", "false"}**↵

To enable or disable slot notifications:

#### **notify: slot: {"true", "false"}**↵

To enable or disable remote notifications:

#### **notify: remote: {"true", "false"}**↵

To enable or disable configuration notifications:

#### **notify: configuration: {"true", "false"}**↵

Multiple parameters may be specified. If no parameters are specified, the server returns the current state of all notifications:

#### **209 notify:**↵

```
transport: {"true", "false"}↵
slot: {"true", "false"}↵
remote: {"true", "false"}↵
configuration: {"true", "false"}↵
dropped frames: {"true", "false"}↵
display timecode: {"true", "false"}<sup>←</sup>
timeline position: {"true", "false"}↵
playrange: {"true", "false"}↵
cache: {"true", "false"}↵
dynamic range: {"true", "false"}↵
slate: {"true", "false"}↵
clips: {"true", "false"}↵
disk: {"true", "false"}↵
device info: {"true", "false"}↵
↵
```
#### **Retrieving device information**

The "device info" command returns information about the connected deck device:

#### **device info**↵

The server will respond with:

```
204 device info:↵
```

```
protocol version: {Version}↵
      model: {Model Name}↵
      unique id: {unique alphanumeric identifier}↵
      slot count: {number of storage slots}<sup>←</sup>
      software version: {software version}↵
      name: {device name}↵
	 ↵
```
#### **Retrieving slot information**

The "slot info" command returns information about a slot. Without parameters, the command returns information for the currently selected slot:

#### **slot info**↵

If a slot id is specified, that slot will be queried:

```
slot info: slot id: {Slot ID}<sup>←</sup>
```
The server will respond with slot specific information:

```
slot name: {"slot name"}
status: {"empty", "mounting", "error", "mounted"}↵
volume name: {Volume name}↵
recording time: {recording time available in seconds}↵
video format: {disk's default video format}↵
blocked: {"true", "false"}↵
total size: {total size in bytes}
↵
```
Asynchronous slot information change notification is disabled by default and may be configured with the "notify" command. When enabled, changes in slot state will generate a "502 slot info:" asynchronous message with the same parameters as the "202 slot info:" message.

#### **Retrieving clip information**

The "disk list" command returns the information for each playable clip on a given disk. Without parameters, the command returns information for the current active disk:

#### **disk list**↵

If a slot id is specified, the disk in that slot will be queried:

```
disk list: slot id: {Slot ID}↵
```
The server responds with the list of all playable clips on the disk in the format of: Index, name, formats, and duration in timecode:

**206 disk list:**↵

```
slot id: {Slot ID}↵
{clip index}: {name} {file format} {video format} {Duration timecode}↵
{clip index}: {name} {file format} {video format} {Duration timecode}↵
…
```
↵

Note that the clip index starts from 1.

#### **Retrieving clip count**

The "clips count" command returns the number of clips on the current timeline:

**clips count** ↵

The server responds with the number of clips:

```
214 clips count: ↵
clip count: {Count}↵
```
#### **Retrieving timeline information**

The "clips get" command returns information for each available clip on the current timeline. Without parameters, the command returns information for all clips on timeline:

**clips get**↵

The server responds with a list of clip IDs, names and timecodes:

```
205 clips info:↵
clip count: {Count}↵
{Clip ID}: {Name} {Start timecode} {Duration timecode}↵
{Clip ID}: {Name} {Start timecode} {Duration timecode}↵
…
↵
```
The "clips get" command provides a more detailed response when using the "version: 2" parameter:

```
clips get: version: 2↵
```
The server responds with a list of clip IDs, timecodes, in points, out points and names. Clip name is the last field making it simpler to parse when names have embedded spaces.

**{Clip ID}: {Start timecode} {Duration timecode} {inTimecode} {outTimecode} {name}**↵

**{Clip ID}: {Start timecode} {Duration timecode} {inTimecode} {outTimecode} {name}**↵

#### **Retrieving transport information**

**…**

The "transport info" command returns the state of the transport:

**transport info** ↵

The server responds with transport specific information:

```
208 transport info:↵
status: {"preview", "stopped", "play", "forward", "rewind",
"jog", "shuttle","record"}↵
speed: {Play speed between -5000 and 5000 %}↵
slot id: {Slot ID or "none"}↵
slot name: {"slot name"}↵
clip id: {Clip ID or "none"}↵
single clip: {"true", "false"}↵
display timecode: {timecode}↵
timecode: {timecode}↵
video format: {Video format}↵
loop: {"true", "false"}↵
timeline: {n}↵
input video format: {Video format"}↵
dynamic range: {"off", "Rec709", "Rec2020 _ SDR", "HLG", 
"ST2084 _ 300", "ST2084 _ 500", "ST2084 _ 800", "ST2084 _ 1000", 
"ST2084 _ 2000", "ST2084 _ 4000", "ST2048" or "none"}↵
↵
```
The "timecode" value is the timecode within the current timeline for playback or the clip for record. The "display timecode" is the timecode displayed on the front of the deck. The two timecodes will differ in some deck modes.

Asynchronous transport information change notification is disabled by default and may be configured with the "notify" command. When enabled, changes in transport state will generate a "508 transport info:" asynchronous message with the same parameters as the "208 transport info:" message.

#### **Video Formats**

The following video formats are currently supported on HyperDeckExtreme HDR:

NTSC, PAL, NTSCp, PALp

720p50, 720p5994, 720p60

1080p23976, 1080p24, 1080p25, 1080p2997, 1080p30

1080i50, 1080i5994, 1080i60

2160p23.98, 2160p24, 2160p25, 2160p29.97, 2160p30, 2160p50, 2160p59.94, 2160p60

4Kp23976, 4Kp24, 4Kp25, 4Kp2997, 4Kp30

4Kp50, 4Kp5994, 4Kp60

The following video formats are currently supported on HyperDeckExtreme 8K HDR:

4320p23.98, 4320p24, 4320p25, 4320p29.97, 4320p30, 4320p50, 4320p59.94, 4320p60

8Kp23976, 8Kp24, 8Kp25

Video format support may vary between models and software releases.

#### **File Formats**

HyperDeck Extreme HDR supports the following file formats:

H.265Low H.265Medium H.265High H.264High\_SDI H.264High H.264Medium H.264Low QuickTimeProResHQ QuickTimeProRes QuickTimeProResLT QuickTimeDNxHR\_HQX DNxHR\_HQX QuickTimeDNxHR\_SQ DNxHR\_SQ QuickTimeDNxHR\_LB DNxHR\_LB

Supported file formats may vary between models and software releases.

#### **Querying and updating configuration information**

The "configuration" command may be used to query the current configuration of the deck:

**configuration**↵

The server returns the configuration of the deck:

```
 211 configuration:↵
audio input: {"embedded", "XLR", "RCA"}<sup>←</sup>
audio mapping: {audio input source}<sup>←</sup>
video input: {"SDI", "HDMI", "component""}↵
file format: {File format}↵
audio codec: {"PCM","AAC"}↵
timecode input: {"external", "embedded", "internal", "preset", "clip"}↵
timecode output: {"clip", "timeline"}↵
timecode preference: {"default", "dropframe", "nondropframe"}↵
timecode preset: {"timecode"}↵
audio input channels: {"n"}↵
record trigger: {"none","recordbit", "timecoderun"}↵
record prefix: {"name"}↵
append timestamp: {"true", "false"}↵
genlock input resync: {"true", "false"}↵
xlr input id: {"n"}↵
xlr type: {"line","mic"}↵
↵
```
One or more configuration parameters may be specified to change the configuration of the deck. To change the current video input:

```
configuration: video input: {"SDI", "HDMI", "component"}↵
```
Valid video inputs may vary between models. To configure the current audio input:

**configuration: audio input: {"embedded", "XLR", "RCA"}**↵

Valid audio inputs may vary between models.

To configure the current file format:

#### **configuration: file format: {File format}**↵

Note that changes to the file format may require the deck to reset, which will cause the client connection to be closed. In such case, response code 213 will be returned (instead of 200) before the client connection is closed:

#### **"213 deck rebooting"**

Asynchronous configuration information change notification is disabled by default and may be configured with the "notify" command. When enabled, changes in configuration will generate a "511 configuration:" asynchronous message with the same parameters as the "211 configuration:" message.

#### **Selecting active slot and video format**

The "slot select" command instructs the deck to switch to a specified slot, or/and to select a specified output video format. To switch to a specified slot:

#### **slot select: slot id: {slot ID}**↵

To select the output video format:

#### **slot select: video format: {video format}**↵

Either or all slot select parameters may be specified. Note that selecting video format will result in a rescan of the disk to reconstruct the timeline with all clips of the specified video format.

#### **Clearing the current timeline**

The "clips clear" command instructs the deck to empty the current timeline:

**clips clear**↵

The server responds with

**200 ok**↵

#### **Adding a clip to the current timeline**

The "clips add:" command instructs the deck to add a clip to the current timeline:

#### **clips add: name: {"clip name"}**↵

The server responds with

**200 ok**↵

or in case of error

#### **1xx {error description}**↵

#### **Configuring the watchdog**

The "watchdog" command instructs the deck to monitor the connected client and terminate the connection if the client is inactive for at least a specified period of time.

To configure the watchdog:

#### **watchdog: period: {period in seconds}**↵

To avoid disconnection, the client must send a command to the server at least every {period} seconds. Note that if the period is set to 0 connection monitoring will be disabled.

#### **Network Area Storage**

On networks using multicast DNS the "nas discovered" command will list network servers the HyperDeck has discovered:

**nas discovered**↵ **225 nas host info: CloudStoreMini.local. CloudStoreMini**

**CloudStore80.local. CloudStore80**

**CloudStore320.local. CloudStore320**

A network share can be added to the HyperDeck using 'nas add'. For guest logins username and password can be omitted.

#### **nas add:**

#### **url: smb://CloudStore80.local/Studio1**

For shares that require a username and password consider using the secure mode of the HyperDeck Ethernet protocol to avoid passwords being sent as plaintext.

**nas add:**

**url: smb://192.168.1.1/Main**

**username: user1234**

**password: Password1234**

Once a share has been added it can be mounted using 'nas select' to make it available for recording and playback. Many shares can be added with 'nas add' but only one share can be mounted at a time using 'nas select'.

# **HyperDeck Control REST API**

Wenn Sie Software-Entwickler sind, können Sie mithilfe von HyperDeck Control REST API Ihre eigenen Anwendungen erstellen oder sich gebrauchsfertige Tools wie den REST-Client oder Postman zunutze machen, um HyperDeck Rekorder zu steuern und mit ihnen zu interagieren. Mit dieser API könne Sie eine ganze Bandbreite an Funktionen ausführen, wie bspw. das Starten und Stoppen von Aufzeichnungen, das Verwalten von Wiedergaben, das Zugreifen auf Speicherinformationen u. v. m. Ob Sie Ihre eigenen auf Ihre Bedürfnisse zugeschnittenen Anwendungen entwickeln oder bereits vorhandene Tools verwenden, die API ermöglicht es Ihnen, das volle Potenzial Ihres HyperDeck Disk Rekorders zu entfalten. Wir freuen uns, von Ihren kreativen Steuerungslösungen zu hören!

# **Transport Control API**

API for controlling Transport on Blackmagic Design products.

# GET /transports/0

Get device's basic transport status.

#### **Response**

#### **200 - OK**

The response is a JSON object.

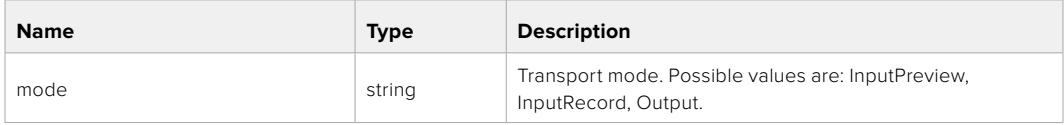

# PUT /transports/0

Set device's basic transport status.

#### **Parameters**

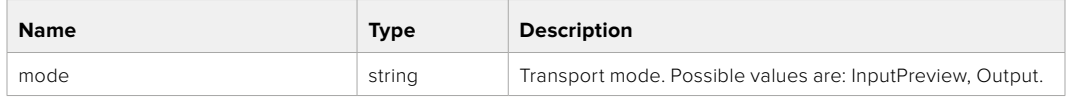

#### **Response**

**204 - No Content**

#### GET /transports/0/stop

Determine if transport is stopped.

#### **Response**

#### **200 - OK**

The response is a JSON object.

PUT /transports/0/stop Stop transport.

**Response 204 - No Content**

# GET /transports/0/play

Determine if transport is playing.

**Response 200 - OK** The response is a JSON object.

# PUT /transports/0/play

Start playing on transport.

## **Response**

**204 - No Content**

# GET /transports/0/playback

Get playback state.

#### **Response**

#### **200 - OK**

The response is a JSON object.

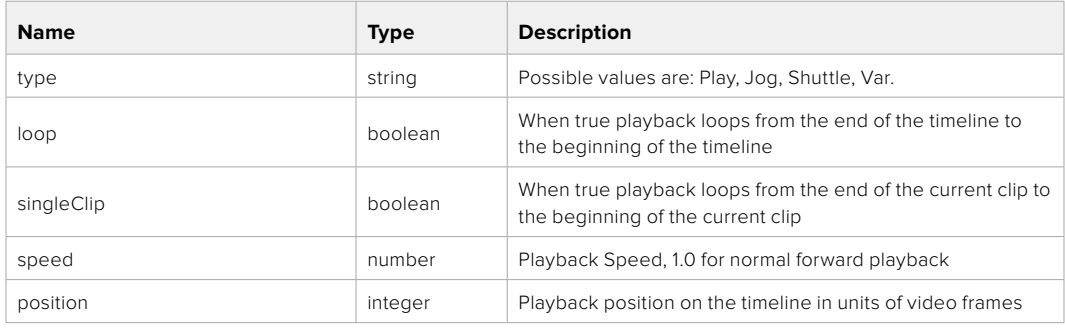

# PUT /transports/0/playback

Set playback state.

# **Parameters**

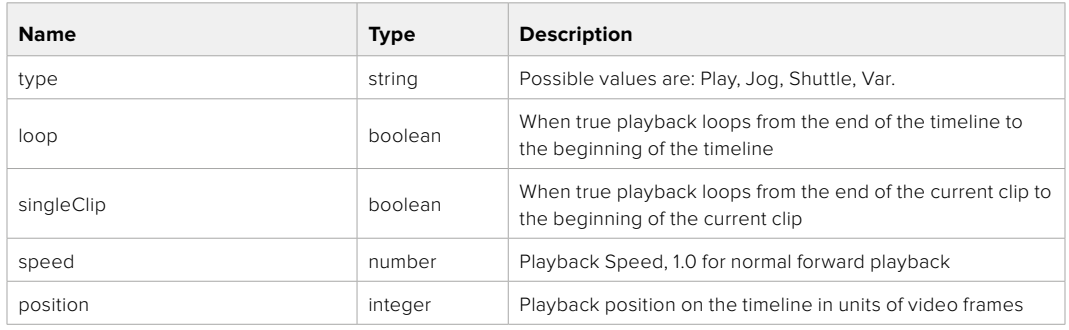

# **Response**

**204 - No Content**

# GET /transports/0/record

Get record state.

#### **Response**

# **200 - OK**

The response is a JSON object.

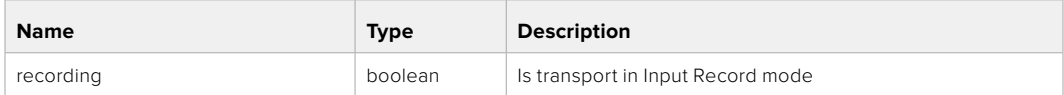

# PUT /transports/0/record

Set record state.

#### **Parameters**

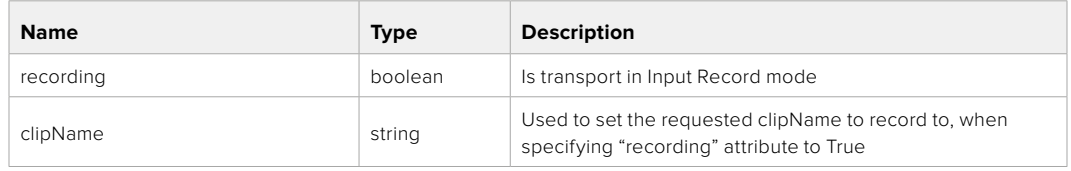

#### **Response**

**204 - No Content**

# **System Control API**

API for controlling the System Modes on Blackmagic Design products.

# GET /system

Get device system information.

#### **Response**

## **200 - OK**

The response is a JSON object.

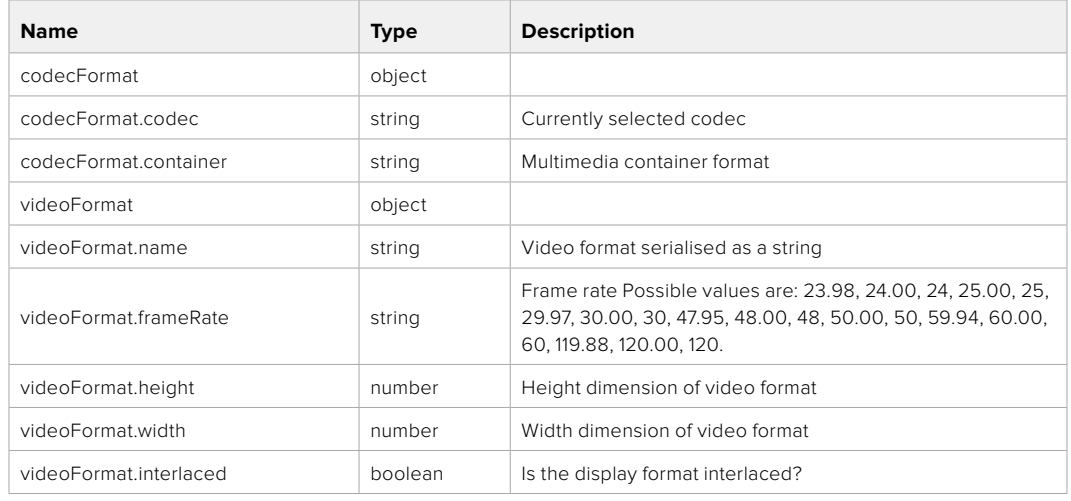

# GET /system/supportedCodecFormats

Get the list of supported codecs.

# **Response**

# **200 - OK**

The response is a JSON object.

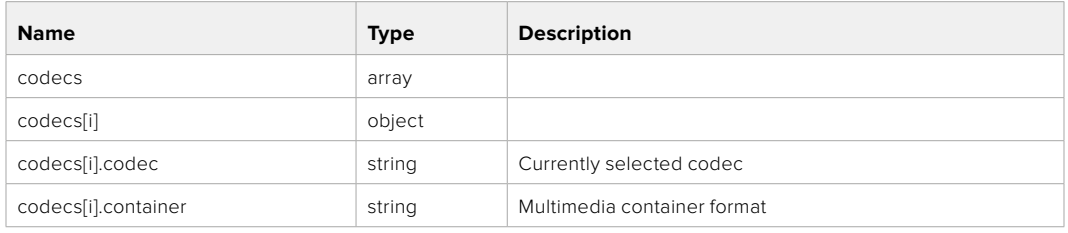

# GET /system/codecFormat

Get the currently selected codec.

#### **Response**

# **200 - OK**

The response is a JSON object.

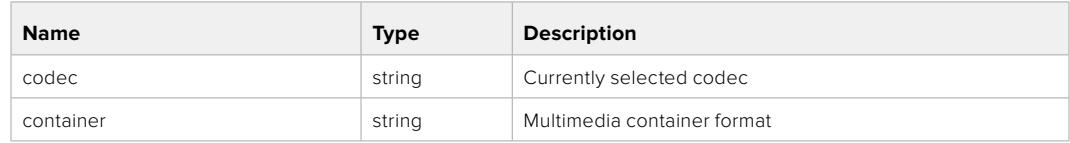

# PUT /system/codecFormat

Set the codec.

# **Parameters**

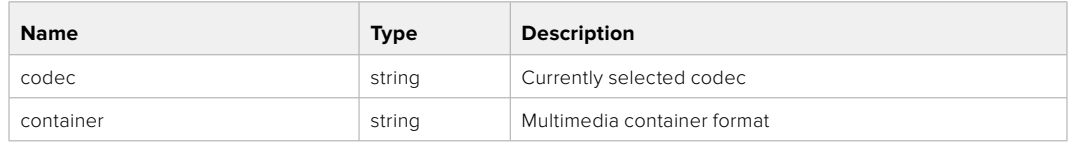

# **Response**

**204 - No Content**

# GET /system/videoFormat

Get the currently selected video format.

# **Response**

# **200 - OK**

The response is a JSON object.

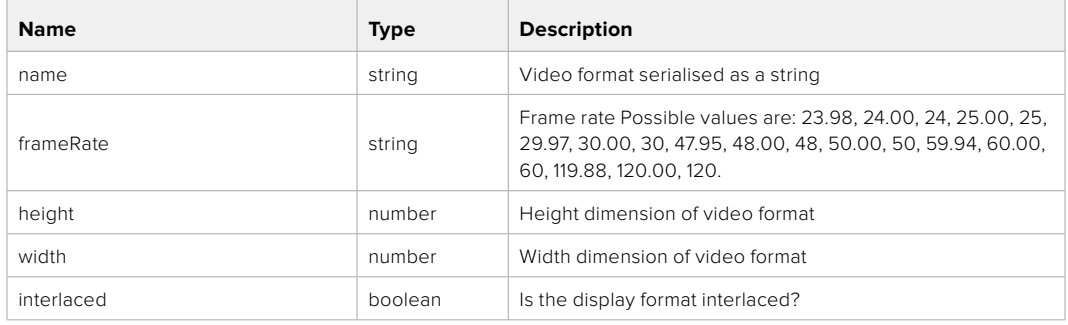

# PUT /system/videoFormat

Set the video format.

#### **Parameters**

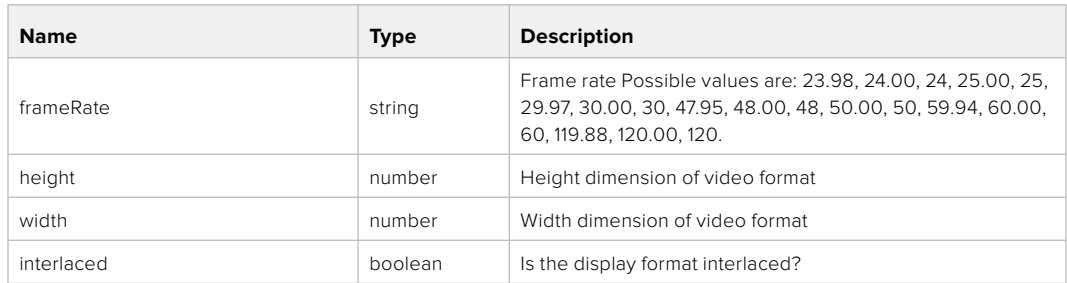

# **Response**

**204 - No Content**

# GET /system/supportedVideoFormats

Get the list of supported video formats for the current system state.

# **Response**

# **200 - OK**

The response is a JSON object.

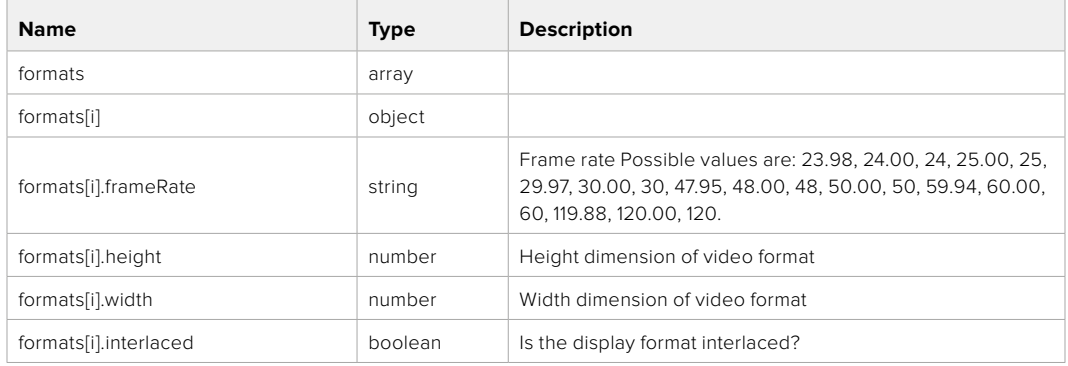

# **Media Control API**

API for controlling media devices in Blackmagic Design products.

# GET /media/workingset

Get the list of media devices currently in the working set.

# **Response**

#### **200 - OK**

The response is a JSON object.

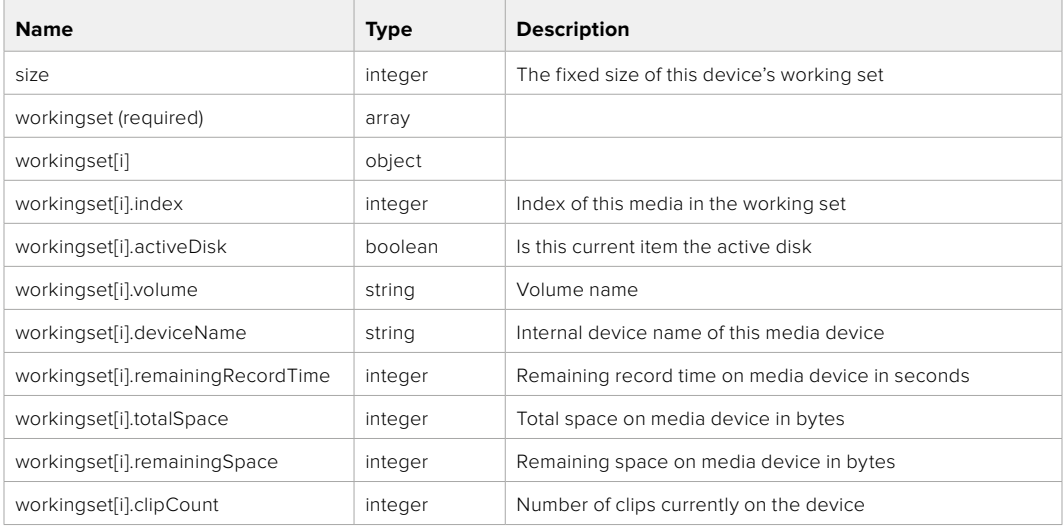

# GET /media/active

Get the currently active media device.

#### **Response**

# **200 - OK**

The response is a JSON object.

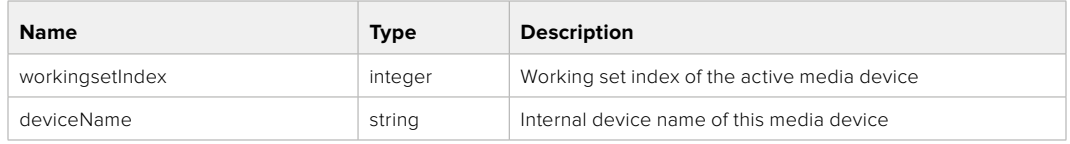

# PUT /media/active

Set the currently active media device.

#### **Parameters**

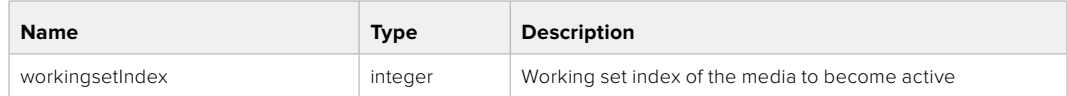

#### **Response**

#### **204 - No Content**

# GET /media/devices/doformatSupportedFilesystems

Get the list of filesystems available to format the device.

#### **Response**

#### **200 - OK**

The response is a JSON object.

# GET /media/devices/{deviceName}

Get information about the selected device.

#### **Parameters**

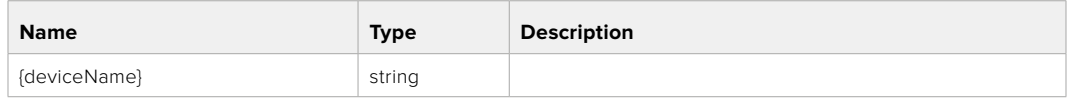

# **Response**

#### **200 - OK**

The response is a JSON object.

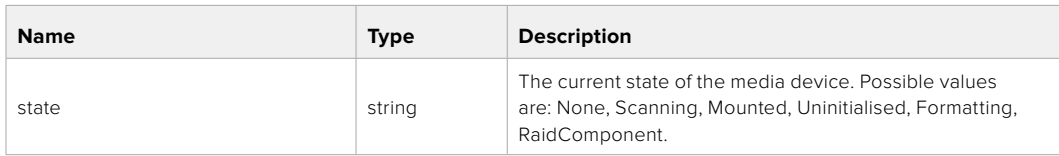

# GET /media/devices/{deviceName}/doformat

Get a format key, used to format the device with a put request.

# **Parameters**

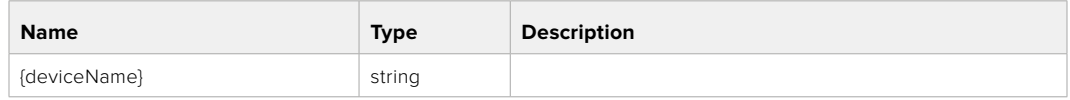

# **Response**

# **200 - OK**

The response is a JSON object.

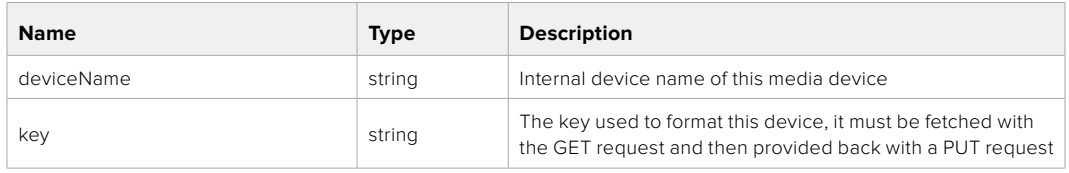

# PUT /media/devices/{deviceName}/doformat

Perform a format of the media device.

## **Parameters**

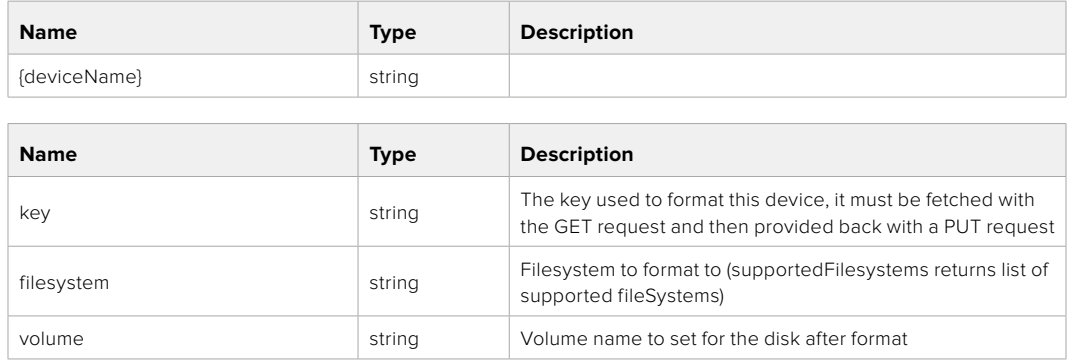

#### **Response**

**204 - No Content**

# **Timeline Control API**

API for controlling playback timeline.

# GET /timelines/0

Get the current playback timeline.

#### **Response**

# **200 - OK**

The response is a JSON object.

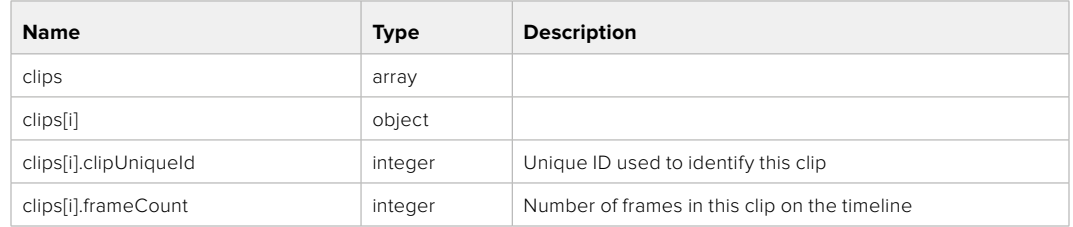

# DELETE /timelines/0

Clear the current playback timeline.

#### **Response**

**204 - No Content**

# POST /timelines/0/add

Add a clip to the end of the timeline.

#### **Parameters**

This parameter can be one of the following types:

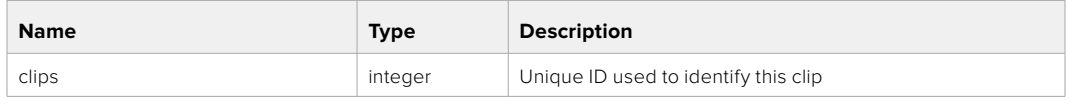

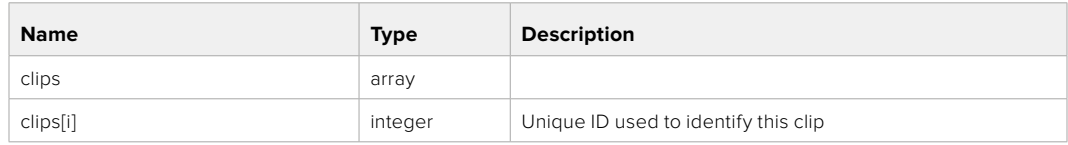

#### **Response**

**204 - No Content**

# **Event Control API**

API For working with built-in websocket.

# GET /event/list

Get the list of events that can be subscribed to using the websocket API.

# **Response**

# **200 - OK**

The response is a JSON object.

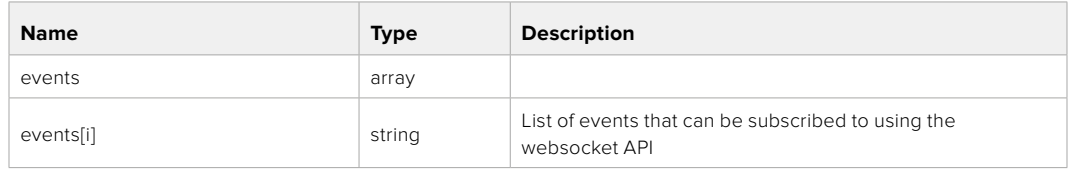

# **Notification websocket - 1.0.0**

Service that notifies subscribers of device state changes.

# **messages**

Subscribe (The messages from the server/device)

# **(JSON)**

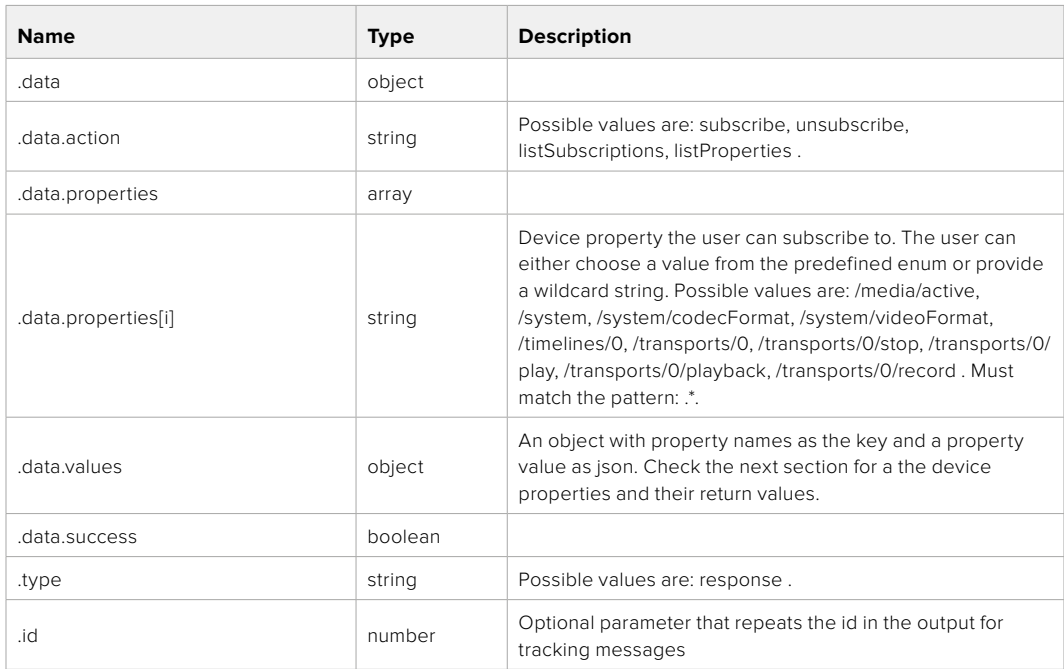

# **(JSON)**

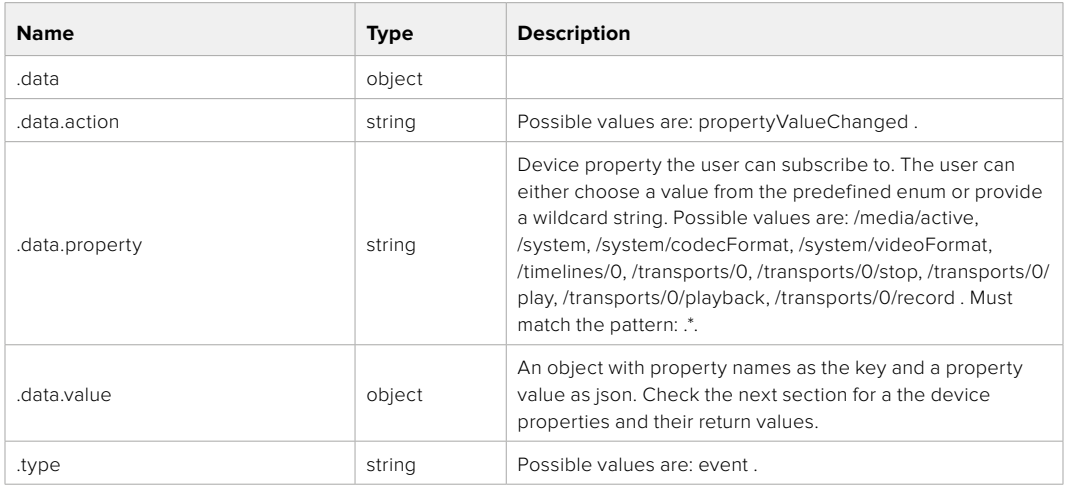

Publish (The messages that user can send to the server/device)

# **(JSON)**

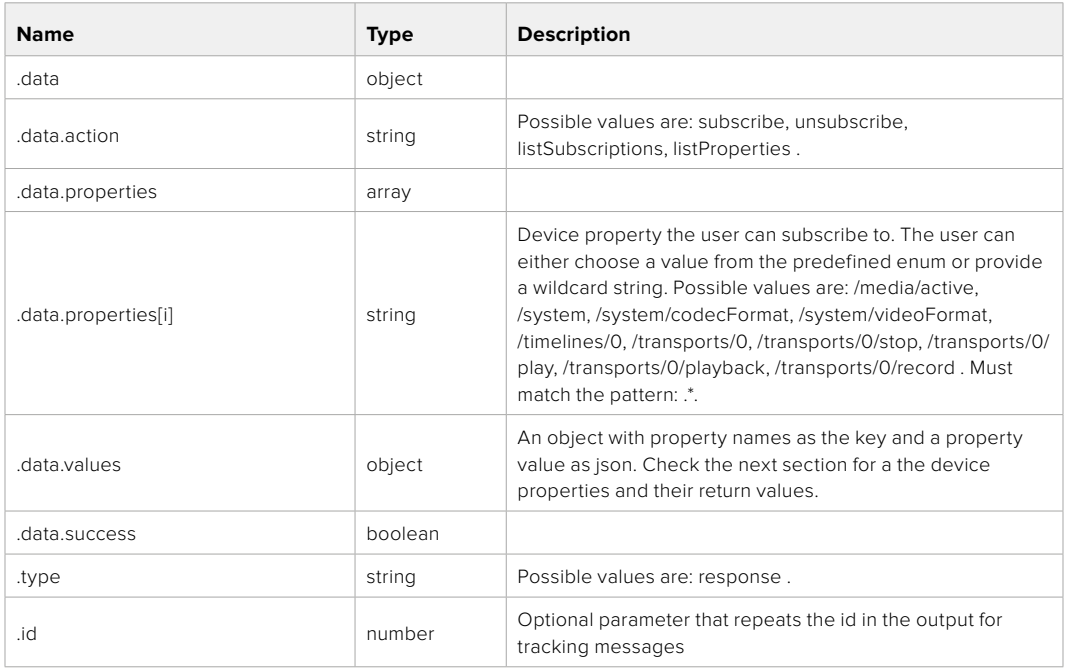

# **Device Properties**

# /media/active

The value JSON returned via the eventResponse when the /media/active property changes on the device:

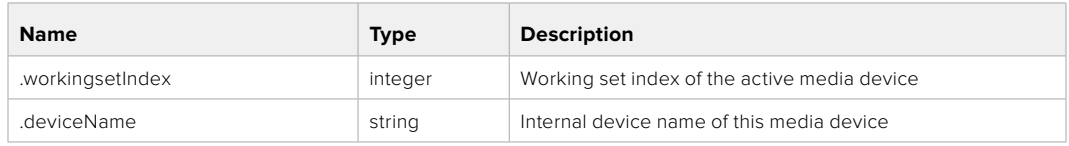

# /system

The value JSON returned via the eventResponse when the /system property changes on the device:

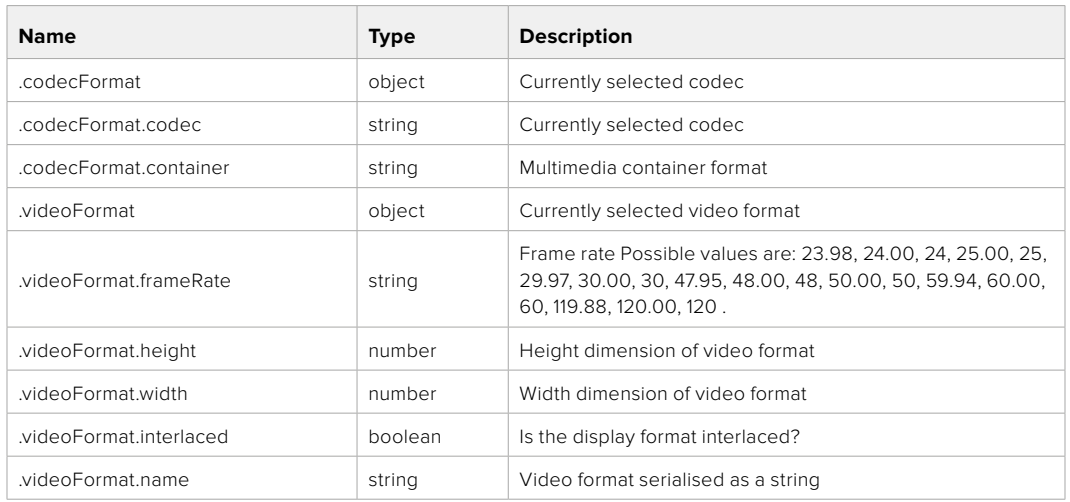

# /system/codecFormat

Currently selected codec

The value JSON returned via the eventResponse when the /system/codecFormat property changes on the device:

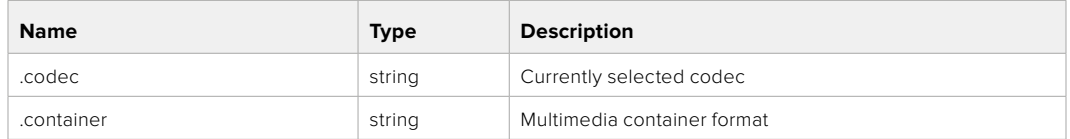

# /system/videoFormat

Currently selected video format

The value JSON returned via the eventResponse when the /system/videoFormat property changes on the device:

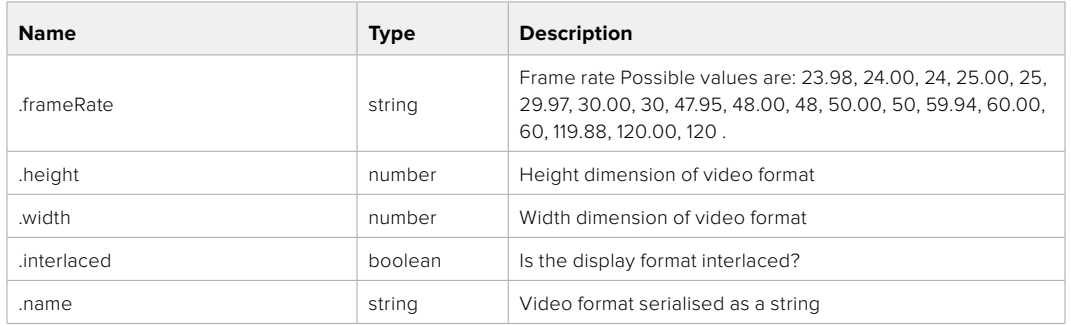

# /timelines/0

The value JSON returned via the eventResponse when the /timelines/0 property changes on the device:

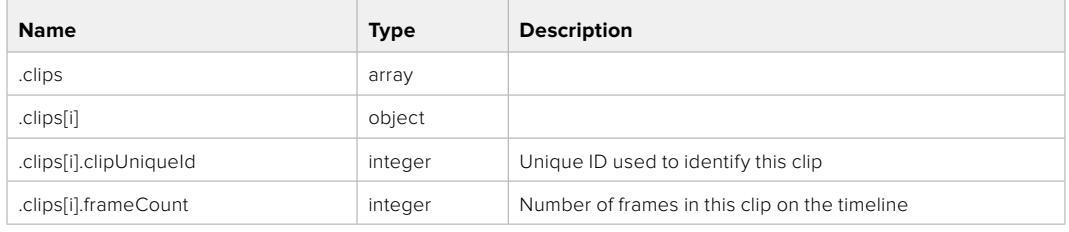

# /transports/0

The value JSON returned via the eventResponse when the /transports/0 property changes on the device:

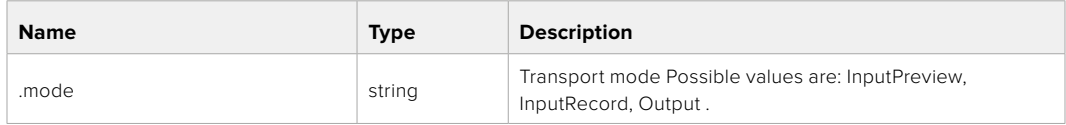

# /transports/0/stop

true when transport mode is InputPreview or when in Output mode and speed is 0

The value JSON returned via the eventResponse when the /transports/0/stop property changes on the device:

# /transports/0/play

True when transport is in Output mode and speed is non-zero

The value JSON returned via the eventResponse when the /transports/0/play property changes on the device:

# /transports/0/playback

The value JSON returned via the eventResponse when the /transports/0/playback property changes on the device:

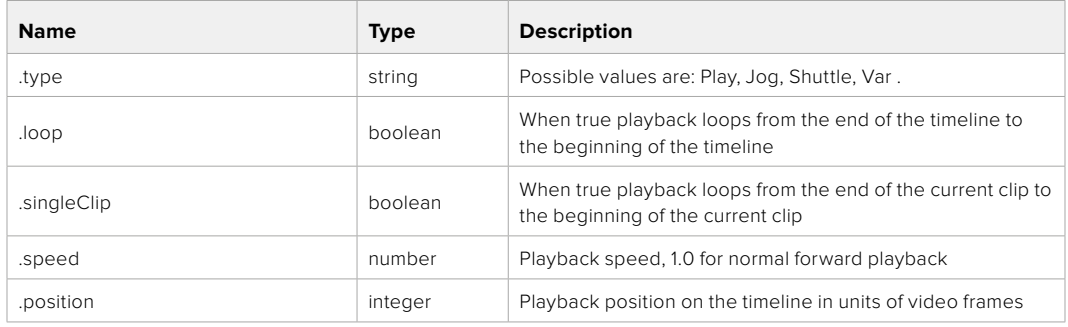

# /transports/0/record

The value JSON returned via the eventResponse when the /transports/0/record property changes on the device:

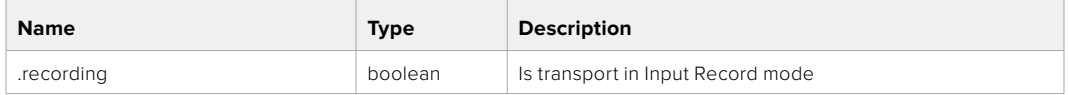

# **Hilfe**

# **So erhalten Sie Hilfe**

Am schnellsten erhalten Sie Hilfe über die Online-Support-Seiten auf der Blackmagic Design Website. Suchen Sie dort auch nach dem aktuellsten Support-Material für Ihren Blackmagic HyperDeck Digitalrekorder.

# Blackmagic Design Online Support Seiten

Die aktuellsten Versionen der Bedienungsanleitung, Produktsoftware und Support-Hinweise finden Sie im Blackmagic Support Center unter [www.blackmagicdesign.com/de/support.](http://www.blackmagicdesign.com/de/support)

# Blackmagic Design Forum

Das Blackmagic Design Forum auf unserer Website ist eine praktische Ressource für weitere Informationen und kreative Ideen. Manchmal finden Sie dort schneller Lösungen, da möglicherweise bereits hilfreiche Antworten auf ähnliche Fragen von anderen erfahrenen Anwendern und Blackmagic Design Mitarbeitern vorliegen. Das Forum finden Sie unter [http://forum.blackmagicdesign.com.](http://forum.blackmagicdesign.com)

# Kontaktaufnahme mit dem Blackmagic Design Support

Wenn unser Support-Material oder das Forum Ihnen nicht wie gewünscht hilft, gehen Sie bitte auf unsere Support-Seite und schicken Sie uns Ihre Anfrage über den Button "Senden Sie uns eine E-Mail". Oder klicken Sie auf "Finden Sie Ihr lokales Support-Team" und rufen Sie Ihre nächstgelegene Blackmagic Design Support Stelle an.

# Die derzeit installierte Softwareversion prüfen

Um herauszufinden, welche Version der Blackmagic HyperDeck Software momentan auf Ihrem Computer installiert ist, öffnen Sie das Fenster "About Blackmagic HyperDeck Setup".

- Öffnen Sie Blackmagic HyperDeck Setup auf macOS über den Ordner "Programme". Wählen Sie im Anwendungsmenü "About Blackmagic HyperDeck Setup", um die Versionsnummer anzuzeigen.
- Öffnen Sie unter Windows das Dienstprogramm Blackmagic HyperDeck Setup über das Startmenü oder den Startbildschirm. Klicken Sie auf das Hilfsmenü "Help" und wählen Sie "About Blackmagic HyperDeck Setup" aus, um die Versionsnummer anzuzeigen.

# Die aktuellsten Software-Updates erhalten

Prüfen Sie zunächst die Nummer der auf Ihrem Computer installierten Blackmagic HyperDeck Setup Version. Sehen Sie dann im Blackmagic Design Support Center unter [www.blackmagicdesign.com/de/support](http://www.blackmagicdesign.com/de/support) nach neueren Aktualisierungen. In der Regel empfiehlt es sich, die neuesten Updates zu laden. Vermeiden Sie Software-Updates jedoch, während Sie an einem wichtigen Projekt arbeiten.

# **Gesetzliche Vorschriften**

#### **Entsorgung von elektrischen und elektronischen Geräten innerhalb der Europäischen Union.**

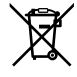

Das auf dem Produkt abgebildete Symbol weist darauf hin, dass dieses Gerät nicht zusammen mit anderen Abfallstoffen entsorgt werden darf. Altgeräte müssen daher zur Wiederverwertung an eine dafür vorgesehene Sammelstelle übergeben werden. Mülltrennung und Wiederverwertung von Altgeräten tragen zum nachhaltigen Umgang mit natürlichen Ressourcen bei. Gleichzeitig wird sichergestellt, dass die Wiederverwertung nicht zulasten der menschlichen Gesundheit und der Umwelt geht. Weitere Informationen zur Entsorgung von Altgeräten sowie zu den Standorten der zuständigen Sammelstellen erhalten Sie von Ihren örtlichen Müllentsorgungsbetrieben sowie vom Händler, bei dem Sie dieses Produkt erworben haben.

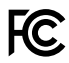

Dieses Gerät wurde geprüft und entspricht den Grenzwerten für Digitalgeräte der Klasse A gemäß Abschnitt 15 der FCC-Bestimmungen für Funkentstörung. Diese Grenzwerte dienen dem angemessenen Schutz gegen schädliche Störungen bei Betrieb des Geräts in einer gewerblichen Umgebung. Geräte dieser Art erzeugen und verwenden Hochfrequenzen und können diese auch ausstrahlen. Bei Nichteinhaltung der Installations- und Gebrauchsvorschriften können sie zu Störungen beim Rundfunkempfang führen. Der Betrieb solcher Geräte in Wohngebieten führt mit großer Wahrscheinlichkeit zu Funkstörungen. In diesem Fall kann vom Betreiber verlangt werden, selbst für die Beseitigung solcher Störungen aufzukommen.

Der Betrieb unterliegt den folgenden zwei Bedingungen:

- **1** Dieses Gerät darf keine schädigenden Störungen hervorrufen und
- **2** Das Gerät muss unanfällig gegenüber beliebigen empfangenen Störungen sein, einschließlich solcher, die einen unerwünschten Betrieb verursachen.

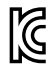

R-R-BMD-201909003 R-R-BMD-201909002 R-R-BMD-20220309001

#### **ISED-Zertifizierung für den kanadischen Markt**

 $ICFS-3(A)$ NMB 3 (A) Dieses Gerät erfüllt die kanadischen Vorschriften für digitale Geräte der Klasse A.

Jedwede an diesem Produkt vorgenommene Änderung oder unsachgemäße Verwendung kann die Konformitätserklärung zum Erlöschen bringen.

Verbindungen zu HDMI-Schnittstellen müssen über hochwertige abgeschirmte HDMI-Kabel hergestellt werden.

Die Ausstattung wurde unter Einhaltung der beabsichtigten Nutzung in einer gewerblichen Umgebung getestet. Bei Einsatz des Geräts in einer häuslichen Umgebung verursacht es möglicherweise Funkstörungen.

# **Sicherheitshinweise**

Zum Schutz vor Stromschlag muss das Gerät an ein vorschriftsmäßig geerdetes Stromnetz angeschlossen werden. Kontaktieren Sie im Zweifelsfall einen Elektrofachmann.

Um das Risiko eines Stromschlages zu verringern, setzen Sie das Gerät weder Tropfen noch Spritzern aus.

Stellen Sie sicher, dass die an die Geräte angeschlossenen DC-Stromquellen über die auf dem DC-IN-Anschluss angegebene Eingangsspannung und -stärke verfügen.

Das Produkt eignet sich für den Einsatz in tropischen Gebieten mit einer Umgebungstemperatur von bis zu 40 ºC.

Achten Sie auf eine ausreichende Luftzufuhr um das Gerät herum, damit die Belüftung nicht eingeschränkt wird.

Achten Sie bei der Installation im Rack darauf, dass die Luftzufuhr nicht durch andere Geräte eingeschränkt wird.

Es befinden sich keine durch den Anwender zu wartenden Teile im Inneren des Produkts. Wenden Sie sich für die Wartung an ein Blackmagic Design Service-Center in Ihrer Nähe.

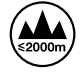

Nicht in Höhen von über 2000 m über dem Meeresspiegel einsetzen

#### **California Proposition 65**

Plastikteile dieses Produkts können Spuren von polybromierten Biphenylen enthalten. Im USamerikanischen Bundesstaat Kalifornien werden diese Chemikalien mit Krebs, Geburtsfehlern und anderen Schäden der Fortpflanzungsfähigkeit in Verbindung gebracht.

Weitere Informationen finden Sie unter [www.P65Warnings.ca.gov](http://www.P65Warnings.ca.gov).

#### **Europäische Niederlassung**

Blackmagic Design B.V, Amsterdam Sloterdijk Teleport Towers Office 2.17, Kingsfordweg 151, Amsterdam, 1043GR.

# **Garantie**

# **12 Monate eingeschränkte Garantie**

Für dieses Produkt gewährt die Firma Blackmagic Design eine Garantie auf Material- und Verarbeitungsfehler von 12 Monaten ab Kaufdatum. Sollte sich ein Produkt innerhalb dieser Garantiezeit als fehlerhaft erweisen, wird die Firma Blackmagic Design nach ihrem Ermessen das defekte Produkt entweder ohne Kostenerhebung für Teile und Arbeitszeit reparieren oder Ihnen das defekte Produkt ersetzen.

Zur Inanspruchnahme der Garantieleistungen müssen Sie als Kunde Blackmagic Design über den Defekt innerhalb der Garantiezeit in Kenntnis setzen und die entsprechenden Vorkehrungen für die Leistungserbringung treffen. Es obliegt dem Kunden, für die Verpackung und den bezahlten Versand des defekten Produkts an ein spezielles von Blackmagic Design benanntes Service Center zu sorgen und hierfür aufzukommen. Sämtliche Versandkosten, Versicherungen, Zölle, Steuern und sonstige Abgaben im Zusammenhang mit der Rücksendung von Waren an uns, ungeachtet des Grundes, sind vom Kunden zu tragen.

Diese Garantie gilt nicht für Mängel, Fehler oder Schäden, die durch unsachgemäße Handhabung oder unsachgemäße oder unzureichende Wartung und Pflege verursacht wurden. Blackmagic Design ist im Rahmen dieser Garantie nicht verpflichtet, die folgenden Serviceleistungen zu erbringen: a) Behebung von Schäden infolge von Versuchen Dritter, die Installation, Reparatur oder Wartung des Produkts vorzunehmen, b) Behebung von Schäden aufgrund von unsachgemäßer Handhabung oder Anschluss an nicht kompatible Geräte, c) Behebung von Schäden oder Störungen, die durch die Verwendung von nicht Blackmagic-Design-Ersatzteilen oder -Verbrauchsmaterialien entstanden sind, d) Service für ein Produkt, das verändert oder in andere Produkte integriert wurde, sofern eine solche Änderung oder Integration zu einer Erhöhung des Zeitaufwands oder zu Schwierigkeiten bei der Wartung des Produkts führt. ÜBER DIE IN DIESER GARANTIEERKLÄRUNG AUSDRÜCKLICH AUFGEFÜHRTEN ANSPRÜCHE HINAUS ÜBERNIMMT BLACKMAGIC DESIGN KEINE WEITEREN GARANTIEN, WEDER AUSDRÜCKLICH NOCH STILLSCHWEIGEND. DIE FIRMA BLACKMAGIC DESIGN UND IHRE HÄNDLER LEHNEN JEGLICHE STILLSCHWEIGENDEN GARANTIEN IN BEZUG AUF AUSSAGEN ZUR MARKTGÄNGIGKEIT UND GEBRAUCHSTAUGLICHKEIT FÜR EINEN BESTIMMTEN ZWECK AB. DIE VERANTWORTUNG VON BLACKMAGIC DESIGN, FEHLERHAFTE PRODUKTE ZU REPARIEREN ODER ZU ERSETZEN, IST DIE EINZIGE UND AUSSCHLIESSLICHE ABHILFE, DIE GEGENÜBER DEM KUNDEN FÜR ALLE INDIREKTEN, SPEZIELLEN, NEBEN- ODER FOLGESCHÄDEN ZUR VERFÜGUNG GESTELLT WIRD, UNABHÄNGIG DAVON, OB BLACKMAGIC DESIGN ODER DER HÄNDLER VON DER MÖGLICHKEIT SOLCHER SCHÄDEN ZUVOR IN KENNTNIS GESETZT WURDE. BLACKMAGIC DESIGN IST NICHT HAFTBAR FÜR JEGLICHE WIDERRECHTLICHE VERWENDUNG DER GERÄTE DURCH DEN KUNDEN. BLACKMAGIC HAFTET NICHT FÜR SCHÄDEN, DIE SICH AUS DER VERWENDUNG DES PRODUKTS ERGEBEN. NUTZUNG DES PRODUKTS AUF EIGENE GEFAHR.

© Copyright 2023 Blackmagic Design. Alle Rechte vorbehalten. "Blackmagic Design", "DeckLink", "HDLink", "Workgroup Videohub", "Multibridge Pro", "Multibridge Extreme", "Intensity" und "Leading the creative video revolution" sind eingetragene Warenzeichen in den USA und anderen Ländern. Alle anderen Unternehmens- und Produktnamen sind möglicherweise Warenzeichen der jeweiligen Firmen, mit denen sie verbunden sind.

 Junio 2023 Manual de instrucciones

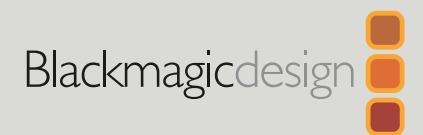

# HyperDeck Extreme HDR **y HyperDeck Extreme Control**

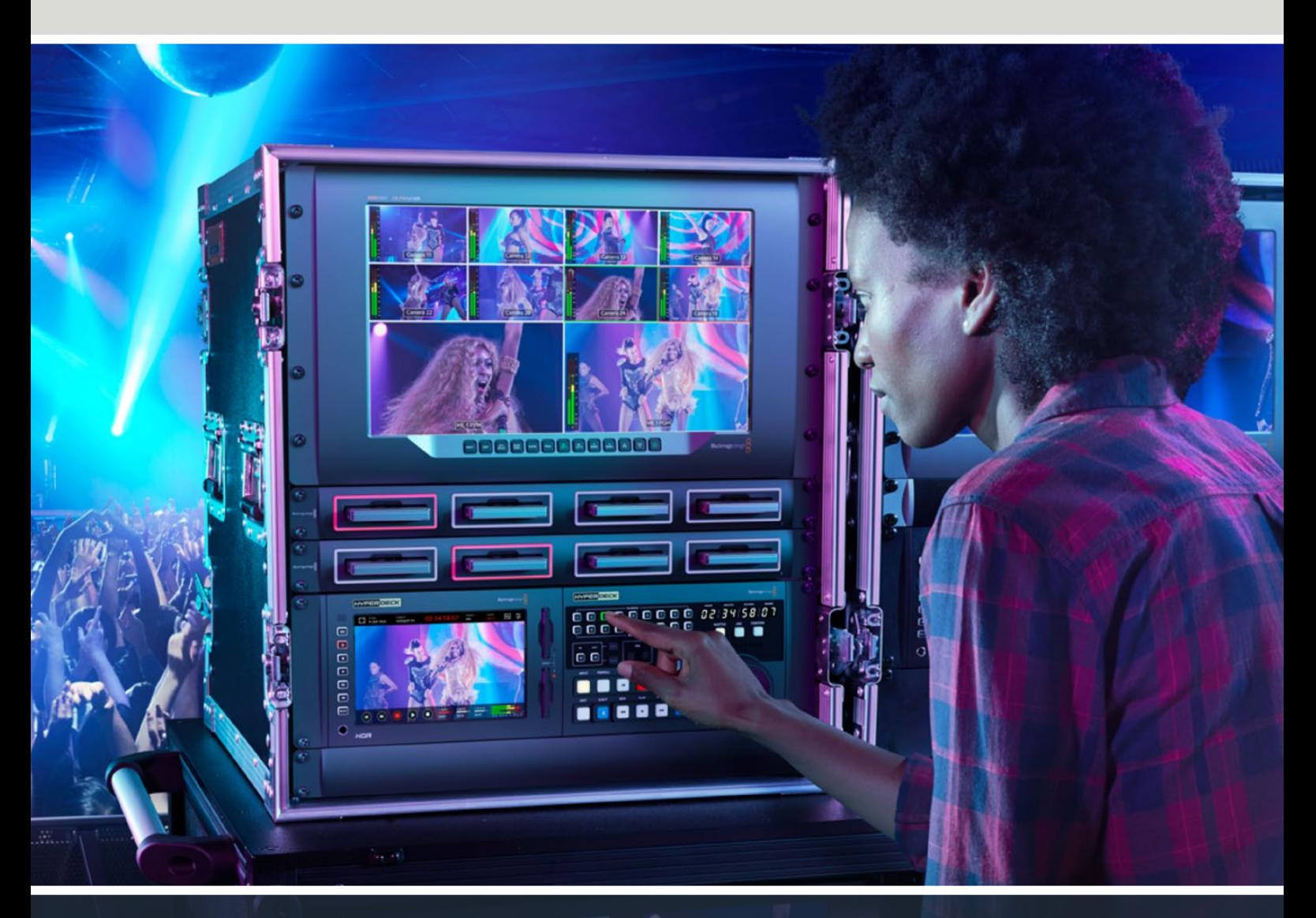

HyperDeck Extreme 8K HDR HyperDeck Extreme Control HyperDeck Extreme 4K HDR

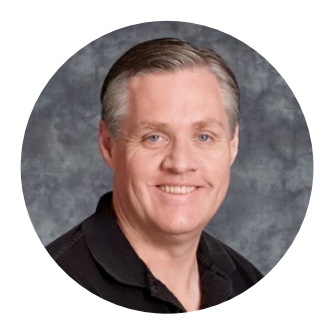

# Bienvenido

Gracias por haber adquirido este producto.

Este dispositivo profesional brinda la posibilidad de grabar imágenes 8K en formato H.264, H.265, ProRes o DNx. Incluye una pantalla táctil brillante de gran rango dinámico que facilita su control y muestra distintas representaciones gráficas de la señal para llevar a cabo dinámicas de trabajo profesionales.

Es posible grabar imágenes a una resolución máxima de 8K en formato H.265 o ProRes mediante tarjetas CFast o discos externos y unidades de almacenamiento en red, respectivamente. En tal sentido, al instalar la memoria caché opcional, la velocidad del soporte de grabación ya no es relevante, de modo que se puede utilizar cualquier tarjeta CFast o incluso conectar un disco HDD externo a través del puerto USB-C.

Además, este dispositivo es compatible con una amplia variedad de fuentes audiovisuales, tales como grabadores, monitores, matrices de conmutación, cámaras e incluso magnetoscopios gracias a las entradas para señales analógicas compuestas, lo cual es de suma utilidad al digitalizar material de archivo.

Por otra parte, queríamos desarrollar un controlador que funcionara de la misma manera que los videograbadores tradicionales, con un mando giratorio de búsqueda y los botones más habituales. En tal sentido, el dispositivo HyperDeck Extreme Control permite manejar no solo grabadores HyperDeck Extreme, sino también otros equipos, tales como unidades Betacam SP, Digital Betacam e incluso equipos para cintas de una pulgada. Además, sus conexiones RS-422 brindan la posibilidad de conectar hasta 8 videograbadores profesionales. En definitiva, creemos que los usuarios disfrutarán de una experiencia intuitiva y eficiente.

Este manual de instrucciones incluye toda la información necesaria para comenzar a utilizar los dispositivos HyperDeck Extreme y HyperDeck Extreme Control. En nuestra página de soporte técnico, encontrarás su versión más reciente, así como material de apoyo adicional para estos productos. Recuerda actualizarlos con frecuencia, a fin de asegurarte de que cuentas con las últimas prestaciones disponibles. Por último, no olvides registrarte al descargar las actualizaciones para que podamos mantenerte informado sobre nuevos lanzamientos. Trabajamos constantemente para desarrollar herramientas innovadoras y superarnos, de modo que nos encantaría conocer tu opinión.

Grant F

**Grant Petty**  Director ejecutivo de Blackmagic Design

# **Índice**

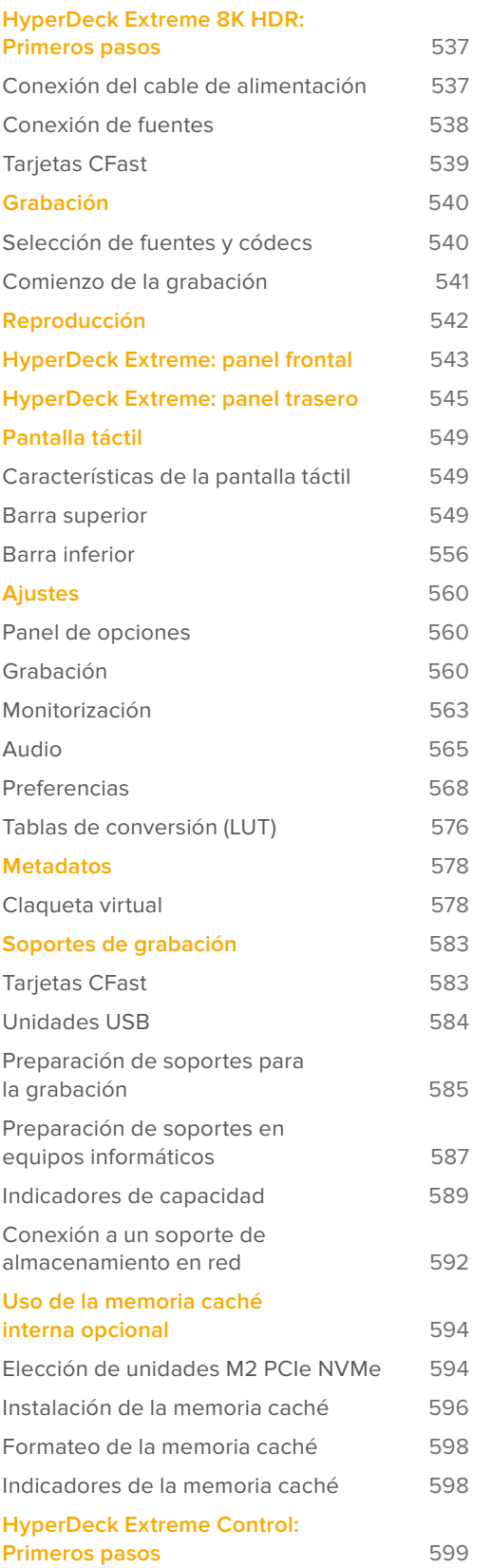

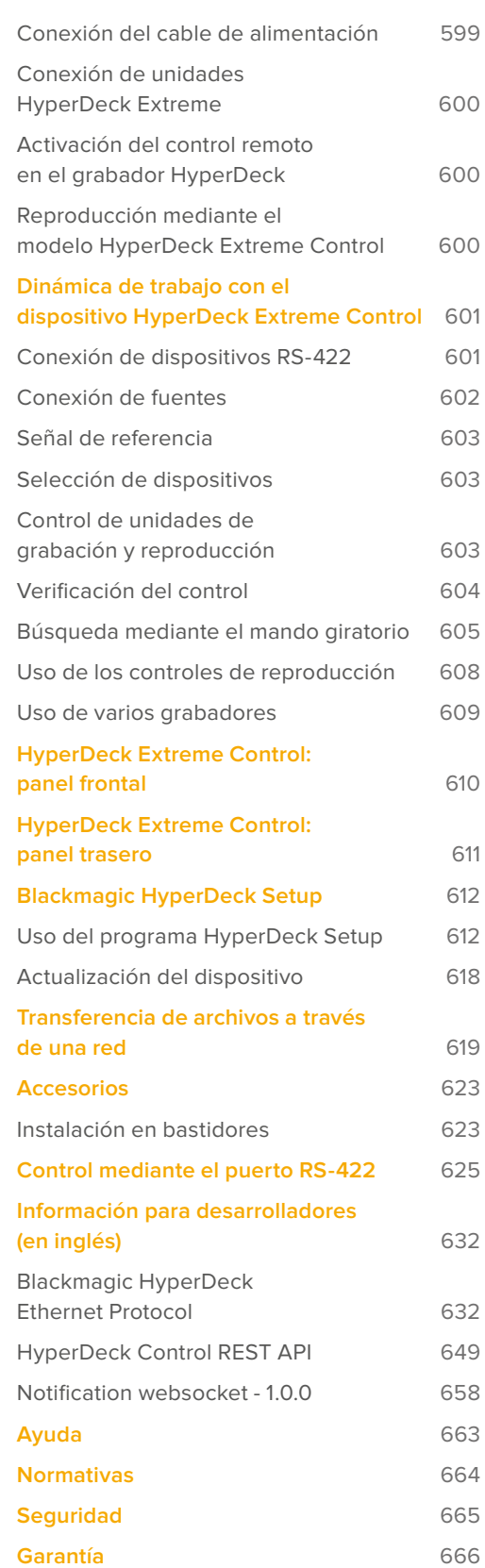

# <span id="page-536-0"></span>**HyperDeck Extreme 8K HDR: Primeros pasos**

Este apartado del manual explica cómo empezar a utilizar los grabadores HyperDeck Extreme.

Para comenzar, basta con suministrarle corriente eléctrica, conectar las fuentes audiovisuales, insertar una tarjeta CFast formateada y presionar el botón de grabación. Luego, es posible reproducir el material grabado mediante la pantalla táctil o los controles de reproducción en el panel frontal.

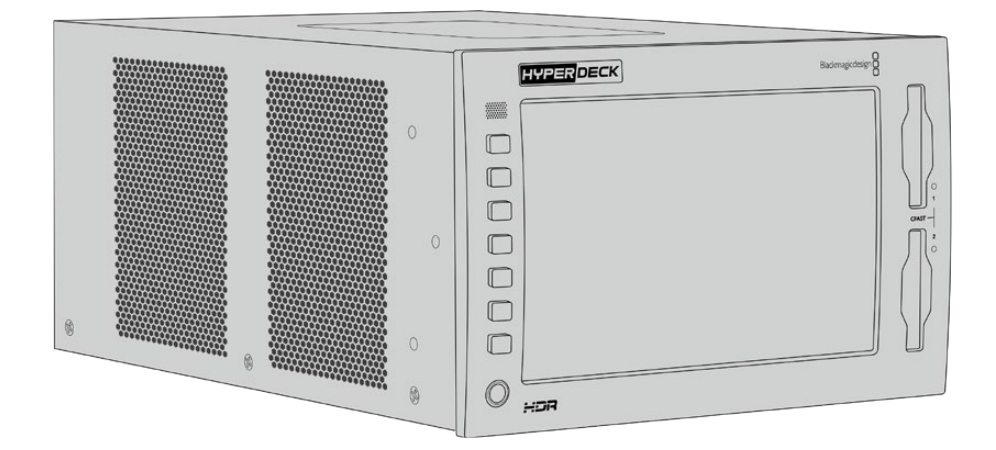

No obstante, también se brinda la posibilidad de conectar un dispositivo HyperDeck Extreme Control a fin de manejar el grabador de forma remota. Este equipo ofrece varias prestaciones, por ejemplo, un mando de búsqueda para avanzar y retroceder las secuencias con precisión. Más adelante se brinda información adicional al respecto.

# **Conexión del cable de alimentación**

Para suministrar corriente eléctrica al dispositivo, conecte un cable IEC convencional a la entrada para fuentes de alimentación (AC IN) en la parte trasera. Asimismo, es posible emplear el conector DC IN con el propósito de utilizar fuentes de alimentación externas o redundantes, tales como sistemas de alimentación ininterrumpida o baterías externas de 12 V.

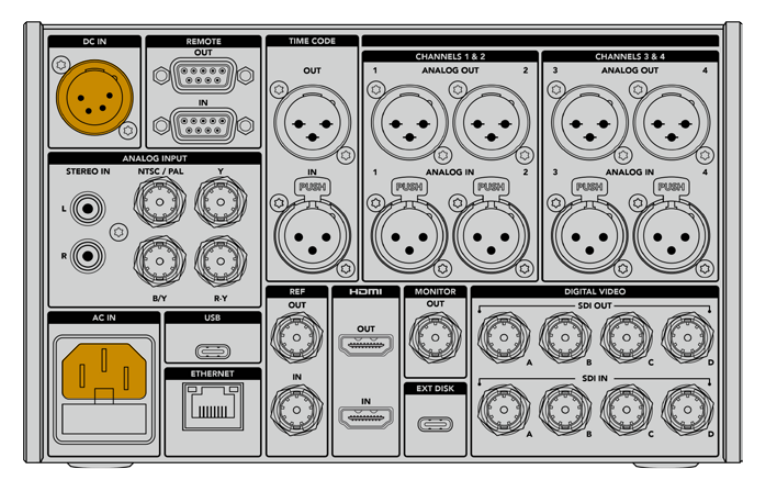

Suministre corriente eléctrica al dispositivo mediante las entradas AC IN o DC IN en la parte trasera.

<span id="page-537-0"></span>**NOTA:** Al conectar una fuente de alimentación externa, compruebe que su voltaje resulte adecuado, según el intervalo indicado en la parte trasera de la unidad.

Una vez conectado el dispositivo, la pantalla táctil mostrará los idiomas disponibles para la interfaz. Para seleccionar uno, pulse la opción correspondiente y a continuación el botón **Aceptar**. Se mostrará la pantalla de inicio.

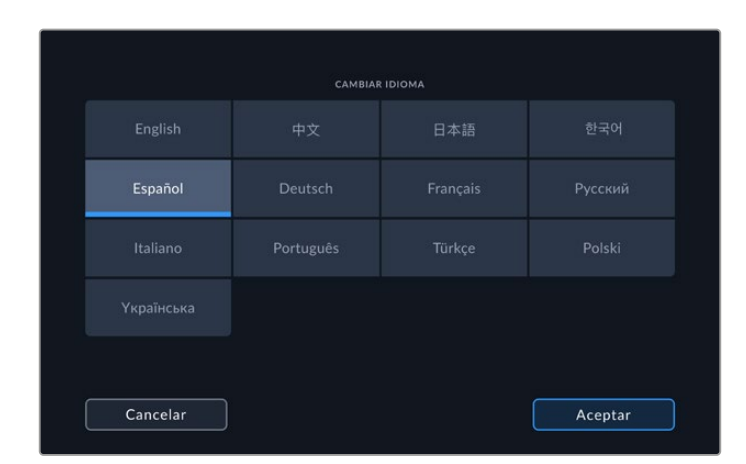

Seleccione un idioma y pulse el botón **Aceptar** para confirmar.

**SUGERENCIA:** Es posible cambiar el idioma de la interfaz en cualquier momento mediante el menú de configuración. Consulte el apartado *Ajustes generales* para obtener más información al respecto.

# **Conexión de fuentes**

La parte trasera de la unidad incluye una amplia variedad de conexiones para diversos tipos de fuentes, desde señales compuestas y por componentes hasta SDI y HDMI.

A su vez, es posible conectar un monitor SDI o HDMI a la salida correspondiente en el dispositivo.

Dado que las señales SDI y HDMI incluyen el sonido además de las imágenes, no es preciso conectar fuentes de audio. Sin embargo, de ser necesario, es posible hacerlo a través de las entradas XLR o RCA. Consulte el apartado *HyperDeck Extreme – Panel trasero* para obtener más información al respecto.

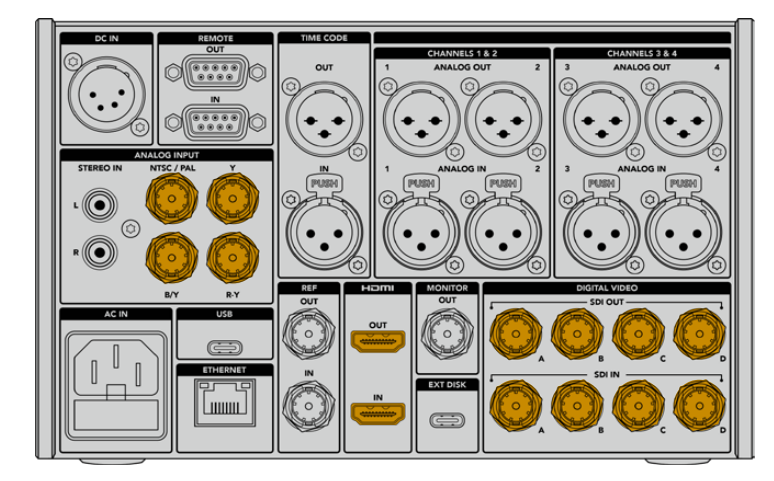

Conecte la fuente a la entrada para señales analógicas, SDI o HDMI.

<span id="page-538-0"></span>**SUGERENCIA:** El dispositivo detecta automáticamente el formato y la frecuencia de imagen. Esta información se muestra en la pantalla táctil.

# **Tarjetas CFast**

El dispositivo permite comenzar a grabar de inmediato. Para ello, solo es necesario contar con una tarjeta CFast formateada.

Las tarjetas CFast pueden formatearse desde la pantalla táctil o un equipo informático. Consulte el apartado *Preparación de soportes para la grabación* a fin de obtener más información al respecto.

#### Uso de tarjetas CFast

El panel frontal incluye dos compartimientos para tarjetas CFast 2.0. Estas unidades son capaces de procesar datos a gran velocidad, de modo que son ideales para grabar archivos ProRes en definición HD o UHD. El modelo HyperDeck Extreme 8K HDR permite registrar imágenes en formato H.265 a una resolución máxima de 8K.

Inserte la tarjeta CFast en el compartimiento con la etiqueta orientada hacia la pantalla táctil. Empújela con suavidad hasta que calce en su lugar. Si la unidad se inserta de forma incorrecta, no se deslizará.

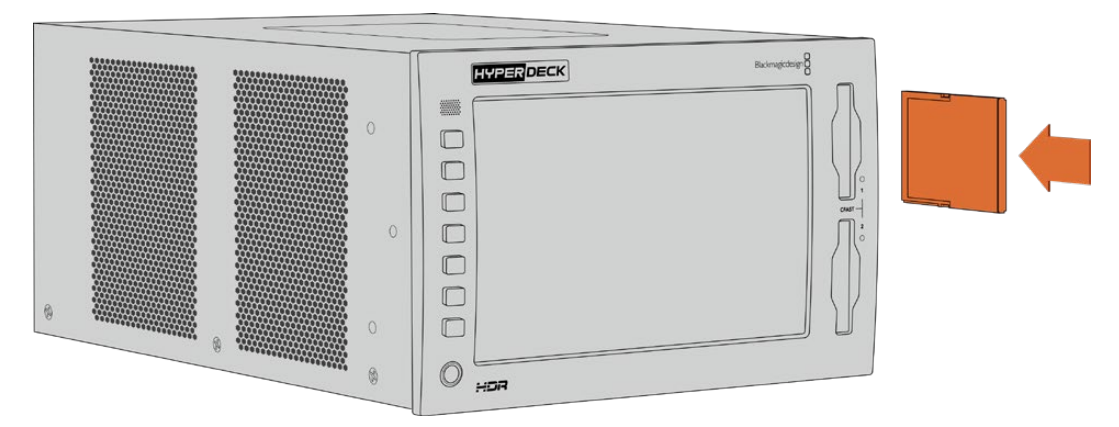

Inserte la tarjeta CFast con la etiqueta orientada hacia la pantalla táctil.

Para quitar la tarjeta del dispositivo, empújela con suavidad y luego suéltela. A continuación, notará que parte de la unidad sobresale del compartimiento. Esto le permitirá tomarla del borde y extraerla.

Esto es todo lo que debe saber para comenzar a utilizar el dispositivo. Después de realizar las conexiones correspondientes y formatear las tarjetas CFast, el equipo estará listo para grabar.

Continúe leyendo el manual para obtener más información sobre los controles de grabación y reproducción, y la forma de cambiar los ajustes mediante la pantalla táctil. Asimismo, se proporcionan detalles adicionales acerca de los conectores del panel trasero y se explica cómo utilizar las entradas para señales compuestas y por componentes, a fin de digitalizar material de archivo.

# <span id="page-539-0"></span>**Grabación**

Los modelos HyperDeck Extreme brindan la oportunidad de grabar en formato H.264, H.265, ProRes o DNx. La opción predeterminada es H.265. El modelo HyperDeck Extreme 8K HDR ofrece la posibilidad grabar a una resolución de 8K mediante el códec ProRes LT. Este apartado del manual explica cómo hacerlo.

# **Selección de fuentes y códecs**

Utilice la pantalla táctil intuitiva para cambiar la fuente y el códec.

Para seleccionar una fuente:

- **1** Pulse **FUENTE**, ubicada a la derecha del código de tiempo, en la parte superior de la pantalla táctil, para acceder al menú de grabación.
- **2** En las opciones para la entrada, pulse uno de los botones según el tipo de señal correspondiente a la fuente.

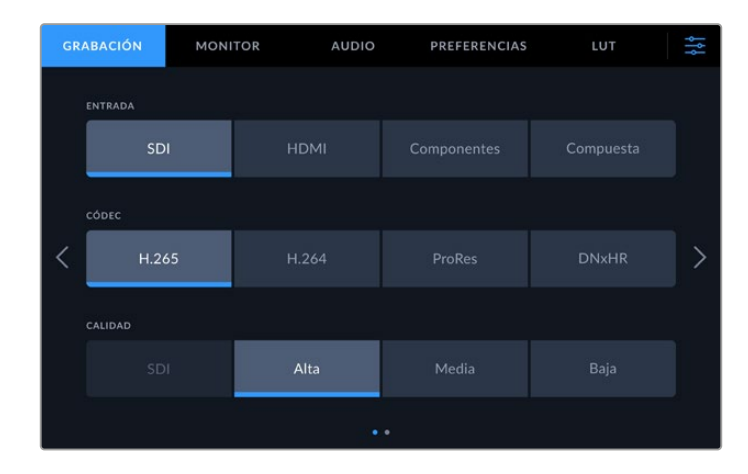

Para seleccionar un códec:

- **1** Seleccione una de las opciones disponibles para el códec (H.264, H.265, ProRes o DNxHR).
- **2** En la sección **CALIDAD**, es posible elegir distintas opciones según el códec seleccionado. Por ejemplo, al escoger ProRes, la opción de mayor calidad es **HQ**, o **Alta** en el caso del formato H.265.

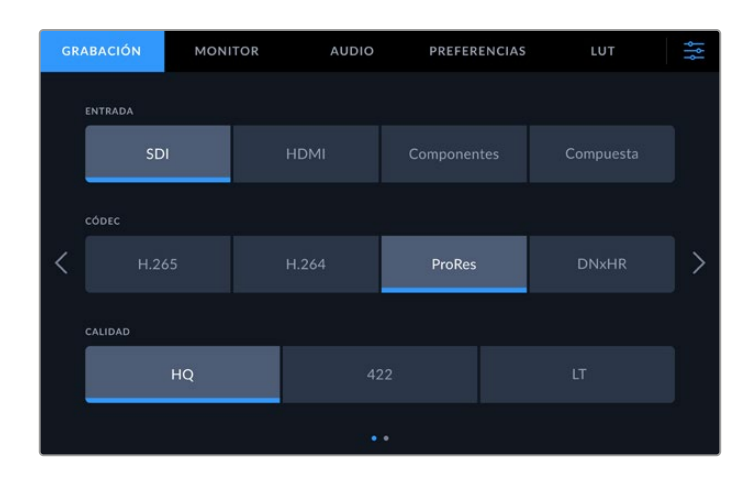
Para regresar a la pantalla principal, pulse el ícono de ajustes situado en la esquina superior derecha. La fuente y el códec seleccionado se indican en la franja superior.

**SUGERENCIA:** Consulte el apartado *Códec y calidad* para obtener más información sobre las distintas opciones disponibles.

# **Comienzo de la grabación**

Después de haber seleccionado el códec y la fuente, es posible comenzar a grabar.

Para ello, presione el botón de grabación en el panel frontal del dispositivo o pulse el ícono correspondiente en la pantalla táctil. Al grabar, dicho botón se enciende de color rojo, al igual que el código de tiempo y el indicador del soporte de almacenamiento respectivo en la pantalla. Para detener la grabación, presione el botón correspondiente en el panel frontal o simplemente toque la pantalla táctil.

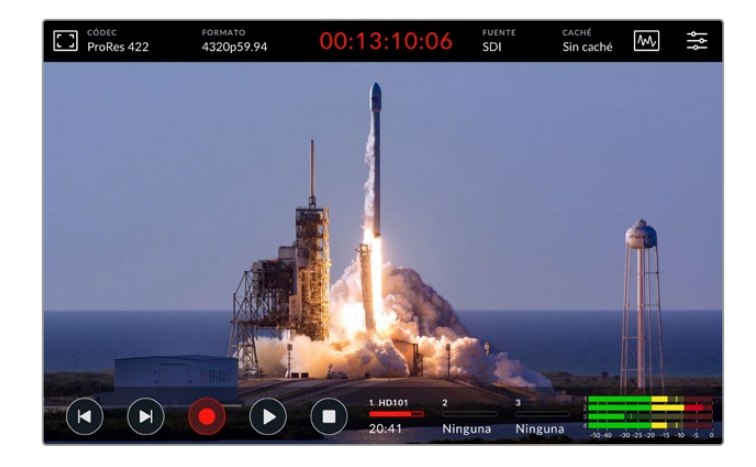

#### Indicador de advertencia

Es posible que ocurran problemas al emplear soportes de almacenamiento de menor velocidad para grabar en UHD u 8K. Por ejemplo, dicha resolución requiere una mayor velocidad de transferencia de datos, por lo cual es preciso contar con tarjetas CFast más rápidas. Si surgen problemas durante la grabación, aparecerá un signo de exclamación rojo sobre los indicadores de volumen en la pantalla táctil.

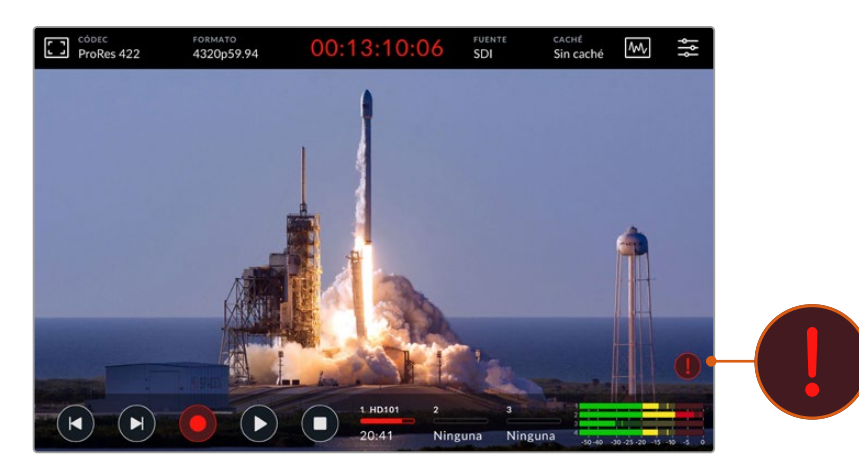

Un signo de exclamación aparecerá en la esquina inferior derecha de la pantalla si hay algún problema con el soporte de grabación.

Recomendamos utilizar los modelos enumerados en la lista de unidades aprobadas que figura en el apartado *Soportes de grabación*.

### Grabación en caché

Esta función permite evitar posibles problemas con las unidades de almacenamiento, ya que permite grabar a resoluciones y frecuencias de imagen altas incluso en los soportes más lentos, por ejemplo, archivos ProRes HQ 8K en una tarjeta CFast. Asimismo, cabe destacar la importancia de la memoria caché opcional al utilizar la opción de almacenamiento en red, ya que garantiza la continuidad de la grabación si la conexión se interrumpe.

Esta prestación opcional graba todos los archivos en una memoria M2 PCIe NVMe antes de transferirlos a la unidad de almacenamiento. Este procedimiento se realiza casi al instante, según la velocidad de dicha unidad. Una de las ventajas de este tipo de memorias es que son sumamente rápidas y permiten evitar todo tipo de problemas, incluso con soportes de grabación lentos.

Otro beneficio es que brinda la posibilidad de seguir grabando cuando la unidad de almacenamiento está llena. En este caso, las imágenes continúan guardándose en la memoria caché, y al insertar una tarjeta CFast o conectar un disco externo o un soporte de almacenamiento en red, se transfieren automáticamente a dicha unidad.

Consulte el apartado correspondiente para obtener más información al respecto.

# **Reproducción**

Una vez finalizada la grabación, presione el botón de reproducción o pulse el ícono respectivo en la pantalla táctil para ver la secuencia inmediatamente.

Al presionar este botón o el ícono correspondiente más de una vez, se activa la función de reproducción continua. Esto puede resultar útil para ver el mismo clip indefinidamente o todos los clips en la línea de tiempo.

El modo de reproducción continua se indica en la pantalla. Siga presionando el botón de reproducción o pulsando el ícono respectivo para acceder al modo deseado.

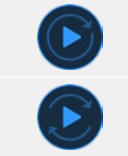

Reproduce el mismo clip continuamente.

Al finalizar el último clip, la reproducción comienza nuevamente desde el primero.

Para desactivar esta función, presione el botón de reproducción o pulse el ícono respectivo hasta que el indicador desaparezca.

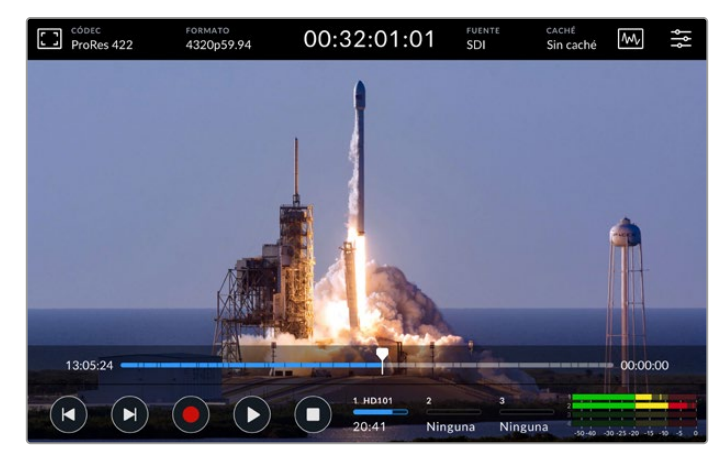

Presione el botón de detención para alternar entre los modos de grabación y reproducción.

Además de controlar la unidad mediante los botones físicos o la pantalla táctil, es posible conectarla a un dispositivo HyperDeck Extreme Control, el cual permite controlar hasta ocho dispositivos simultáneamente de forma remota.

Consulte el apartado respectivo para obtener más información al respecto.

# **HyperDeck Extreme: panel frontal**

El panel frontal incluye botones y una pantalla brillante de 2000 cd/m2 (nits) para ver las imágenes con colores intensos y auténticos.

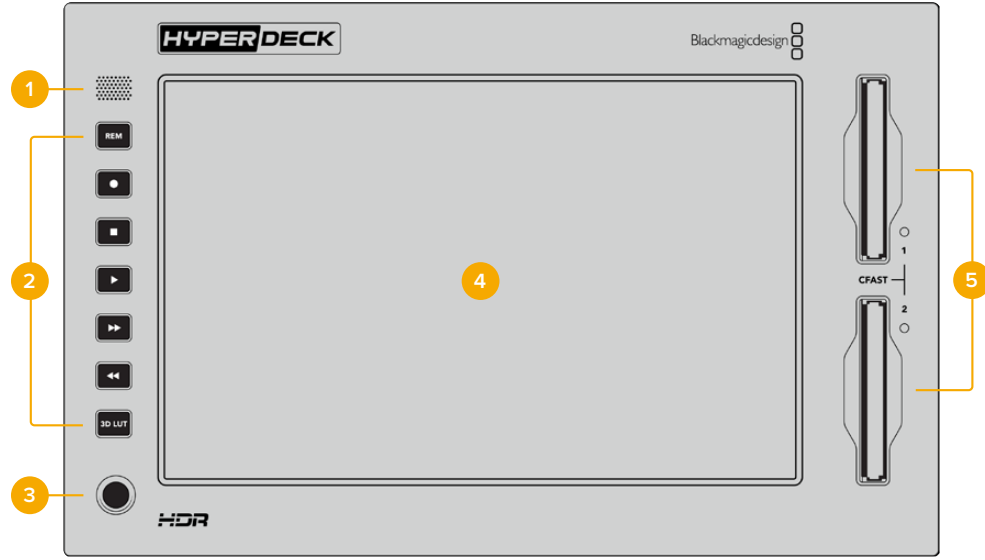

#### **1 Altavoz frontal**

Este altavoz monoaural permite comprobar directamente el nivel del audio. Basta con pulsar los indicadores de volumen en la parte inferior derecha de la pantalla y realizar el ajuste correspondiente.

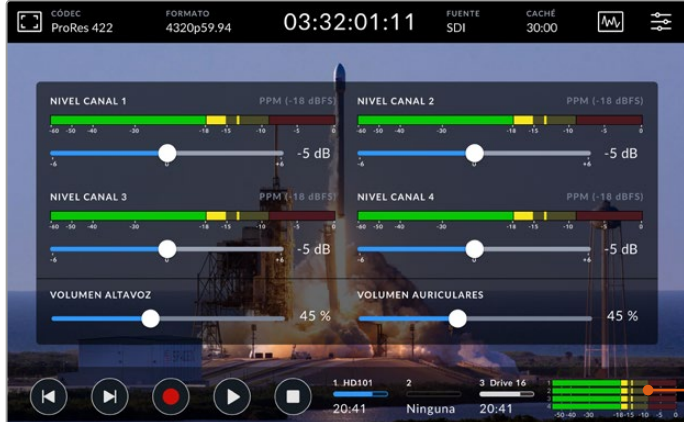

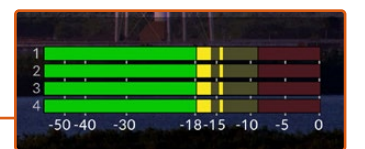

Pulse los indicadores de volumen para ver y ajustar el nivel del audio.

#### **2 Botones**

El panel frontal incluye siete botones que permiten controlar la reproducción o aplicar tablas de conversión (LUT) con rapidez. Estos cuentan con un sistema de retroiluminación que facilita su visualización en ambientes con poca luz.

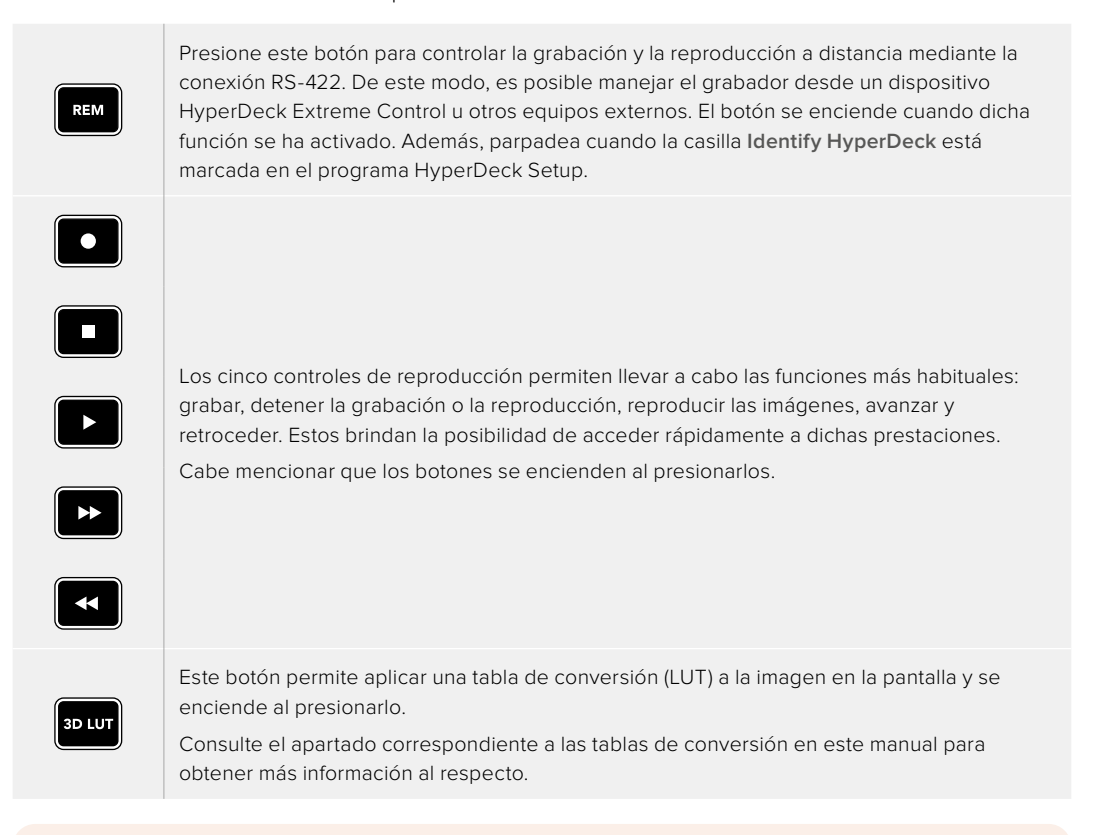

**NOTA:** Cabe señalar que, al presionar el botón de grabación, no ocurrirá nada si el dispositivo no está recibiendo una señal válida. Lo mismo sucede con los botones para reproducir, avanzar y retroceder las secuencias si no hay una unidad de almacenamiento insertada en el equipo.

#### **3 Conexión para auriculares**

Conecte auriculares al dispositivo a fin de escuchar el audio. Para cambiar el volumen, pulse los indicadores correspondientes en la pantalla y mueva el control junto a la opción **VOLUMEN AURICULARES**.

#### **4 Pantalla táctil**

La pantalla de cristal líquido de siete pulgadas tiene un gran rango dinámico, así como controles táctiles intuitivos. Su amplio espectro cromático brinda compatibilidad con los espacios Rec. 2020 y Rec. 709, además del formato DCI-P3. Por otra parte, permite visualizar las representaciones gráficas y acceder a distintos menús y opciones.

Consulte el apartado correspondiente en este manual para obtener más información al respecto.

#### **5 Compartimientos para tarjetas CFast 2.0**

Estos dos compartimientos en el panel frontal permiten insertar tarjetas CFast. Los ledes a la derecha de ellos indican el estado del soporte de grabación.

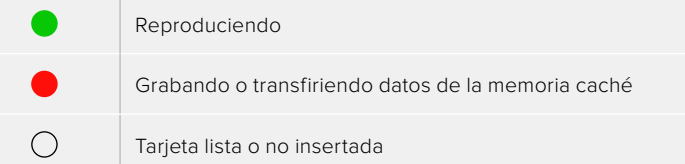

# **HyperDeck Extreme: panel trasero**

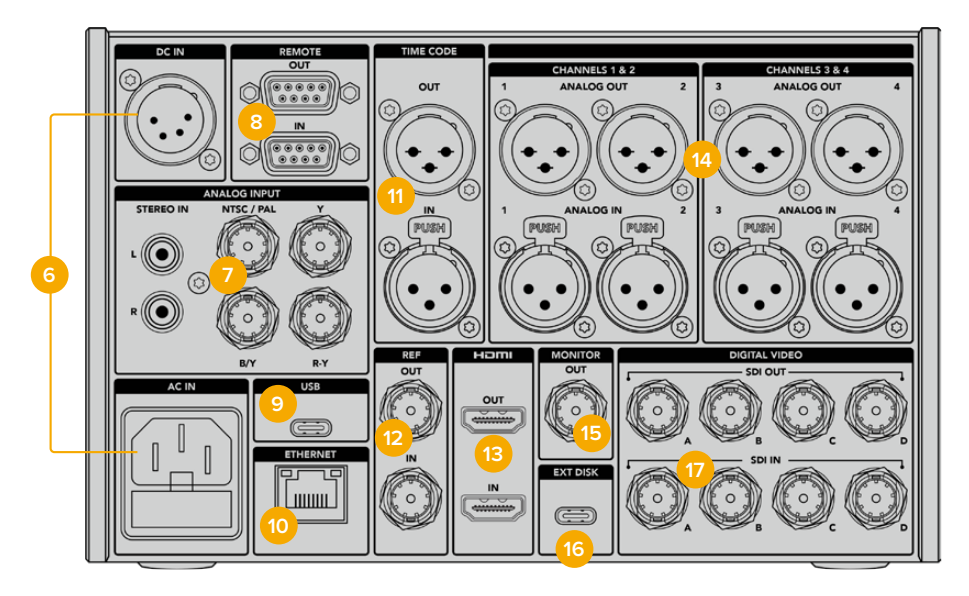

Conexiones traseras en el modelo HyperDeck Extreme 8K HDR

#### **6 Alimentación**

Hay dos opciones de alimentación en la parte trasera del dispositivo: una entrada para corriente alterna, a fin de conectarlo a la red de suministro eléctrico, y otra XLR con cuatro pines para corriente continua de 12 V que permite utilizar baterías o sistemas de redundancia. En este último caso, compruebe que la fuente conectada sea compatible, según el voltaje y la intensidad de la corriente indicados junto al conector DC IN.

#### **7 Entradas analógicas**

Permiten emplear fuentes analógicas mediante diversos tipos de conectores (RCA y BNC para señales compuestas o por componentes).

#### **8 Control remoto**

Entrada y salida RS-422 con conectores DB9.

Al conectar varios grabadores entre sí, es posible emplear los botones de reproducción en una de las unidades para controlar las demás. Los dispositivos se conectan en serie mediante el puerto RS-422. Una vez que la opción de control remoto se activa en las unidades conectadas, estas reflejarán el funcionamiento de la unidad principal.

Por ejemplo, al presionar el botón de grabación en dicha unidad, las restantes comenzarán a grabar simultáneamente.

#### **9 USB**

El puerto USB-C permite actualizar el dispositivo mediante un equipo informático y el programa HyperDeck Setup Utility.

#### **10 Ethernet**

La conexión Ethernet de 10 Gb/s permite emplear un dispositivo Blackmagic Cloud Store u otro soporte de almacenamiento en red para grabar y reproducir imágenes. Es posible acceder a los contenidos grabados en dichas unidades mediante el organizador web (Web Media Manager) o un cliente FTP, a fin de realizar transferencias rápidas o controlar la unidad a distancia mediante el protocolo de Ethernet para dispositivos HyperDeck.

Conecte el grabador y un mezclador ATEM a la misma red a fin de reproducir contenidos mediante la pestaña **HyperDecks** del programa ATEM Software Control o a través de un dispositivo ATEM Broadcast Panel. Consulte el apartado *Transferencia de archivos a través de una red* para obtener más información al respecto.

#### **11 Código de tiempo**

La entrada XLR permite recibir códigos de tiempo externos, mientras que la salida correspondiente brinda la posibilidad de transmitirlos a otros equipos. Consulte el apartado *Preferencias* para obtener más información al respecto.

#### **12 Referencia**

El dispositivo permite transmitir señales de referencia estabilizadas (Black Burst en definición estándar o Tri-Sync en alta definición). Asimismo, es posible recibirlas de fuentes externas, tales como generadores de sincronismos. Esto facilita la sincronización de varios equipos mediante una señal de referencia proveniente de una sola fuente, tal como el dispositivo Blackmagic Sync Generator. La entrada y la fuente externa pueden seleccionarse en la pestaña **PREFERENCIAS** de la interfaz.

Consulte el apartado *Configuración* para obtener más información al respecto.

#### **13 HDMI**

Las conexiones HDMI son ideales al utilizar el dispositivo con el objetivo de grabar en exteriores y para ver las imágenes en pantallas de gran tamaño. Cabe mencionar que, para cualquier tipo de señales con una resolución máxima de 2160p60, la unidad detectará automáticamente el rango dinámico si este parámetro se ha indicado en los metadatos. Esto permite visualizar imágenes deslumbrantes de alto rango dinámico en monitores HDMI mediante la salida respectiva.

#### **14 Audio analógico**

Es posible emplear hasta cuatro canales de audio analógico balanceado mediante los conectores XLR de tres pines. Seleccione la entrada en la pestaña **AUDIO** de la interfaz. Consulte el apartado *Audio* para obtener más información al respecto.

#### **15 Salida para monitores**

Esta salida SDI 3G permite transmitir imágenes de menor resolución con elementos superpuestos a un monitor externo. Dichos elementos incluyen herramientas de enfoque y exposición, tales como la cuadrícula y la función de falso color, que pueden mostrarse y ocultarse, así como los vúmetros, el contador del tiempo y los íconos de los soportes de almacenamiento. Consulte el apartado *Monitorización* para obtener más información al respecto.

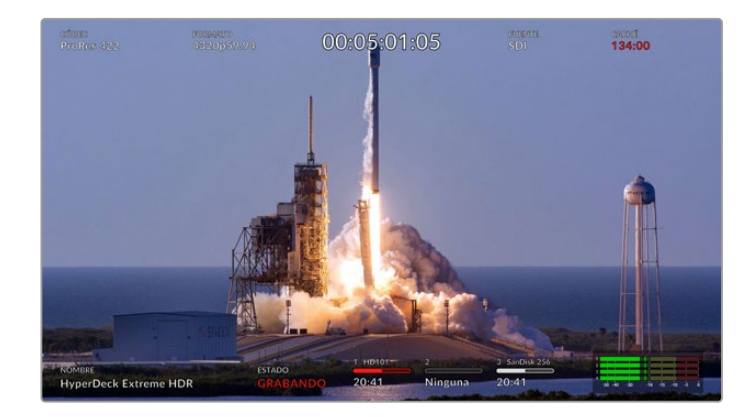

#### **16 Discos externos**

Conecte un disco externo al puerto EXT DISK (USB-C) para grabar a una velocidad máxima de 10 Gb/s. Asimismo, es posible conectar un adaptador con varios puertos USB o un dispositivo MultiDock 10G, a fin de emplear varias unidades SSD y aumentar la capacidad de almacenamiento. Al utilizar este tipo de soportes de grabación, el riesgo de que surjan problemas es menor en comparación con las tarjetas CFast 2.0. Consulte el apartado *Soportes de grabación* para obtener más información al respecto.

#### **17 Conexiones SDI digitales**

Las entradas y salidas SDI 12G en la parte trasera permiten recibir y transmitir señales en cualquier definición mediante un solo cable. En el modelo HyperDeck Extreme 8K HDR, estas cuatro conexiones admiten señales en formato 8K30p y 8K60p a través de dos y cuatro enlaces, respectivamente.

Por consiguiente, el dispositivo es capaz de procesar contenidos con resolución 8K. Al conectarlo a un mezclador ATEM Constellation 8K, es posible grabar o reproducir contenidos desde la pestaña **Hyperdecks** del programa ATEM Software Control.

Conecte el grabador al mezclador mediante cuatro cables SDI 12G. Nótese que es importante hacerlo en el orden correcto. Por ejemplo, conecte la entrada o la salida SDI C del HyperDeck Extreme a la tercera entrada o salida del ATEM Constellation 8K.

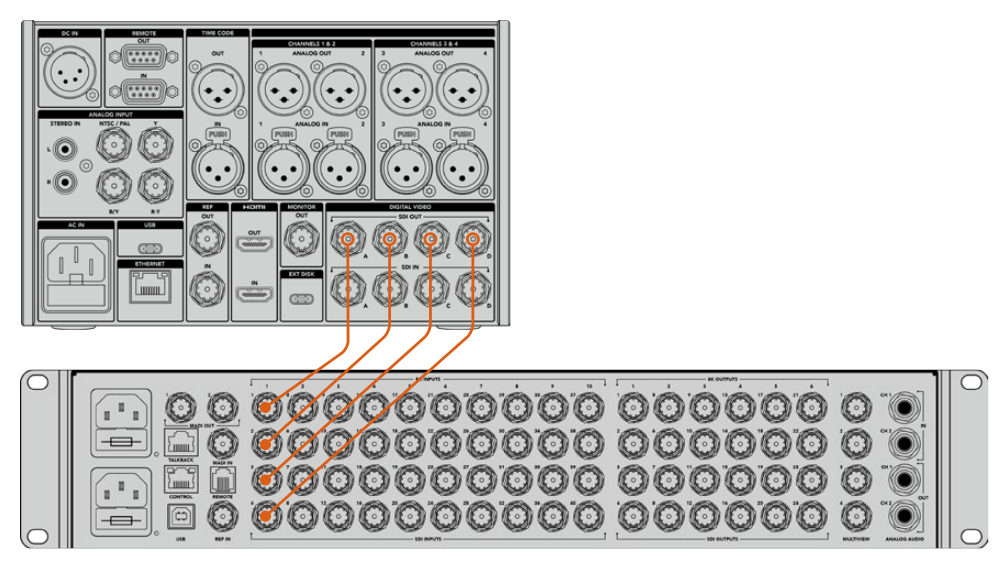

Conexión de un grabador HyperDeck Extreme 8K HDR al mezclador ATEM Constellation 8K

# HyperDeck Extreme 8K HDR – Subdivisión de imágenes (2SI)

Existen dos métodos para procesar señales 8K: la división en cuadrantes y la subdivisión de imágenes (2SI). Este último es el que utilizan tanto el grabador HyperDeck Extreme 8K HDR como el mezclador ATEM Constellation 8K. Mediante esta técnica, cada conexión SDI 12G transmite una señal a un cuarto de la resolución original. Al combinarlas, se logra una resolución de 8K.

Una de las ventajas de este método es que, si una de las conexiones falla, solo disminuirá la resolución en vez de perder un cuarto de la imagen, como en el caso de la técnica de división en cuadrantes.

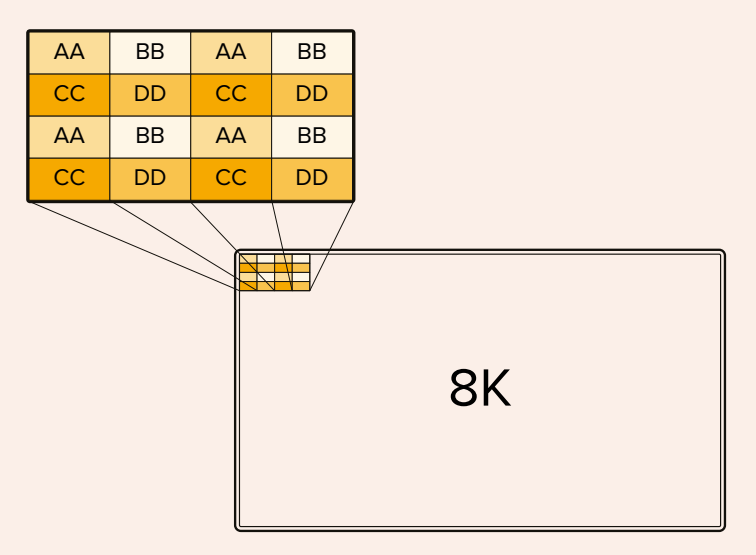

Si en su dinámica de trabajo habitual utiliza el método de división en cuadrantes, puede emplear un dispositivo Teranex Mini SDI to HDMI 8K HDR para realizar automáticamente la conversión de un formato a otro.

# **Pantalla táctil**

# **Características de la pantalla táctil**

La pantalla de 7 pulgadas permite ver y seleccionar la mayoría de las funciones que ofrece el dispositivo, así como acceder al menú y los soportes de almacenamiento.

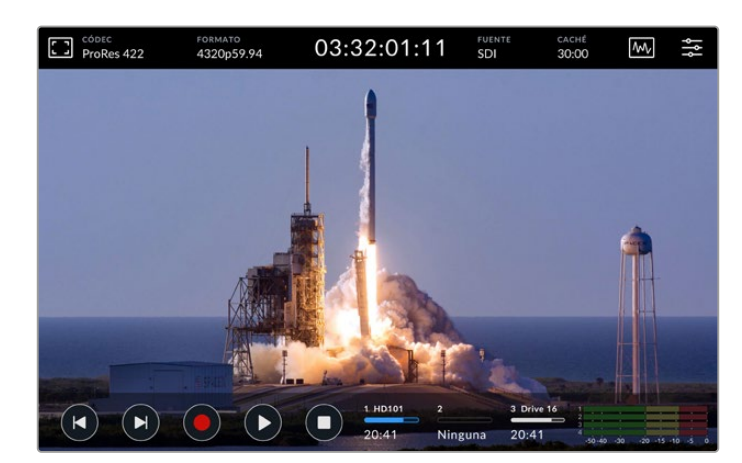

La pantalla táctil interactiva permite ver y seleccionar distintas opciones.

La interfaz incluye una barra superior y otra inferior que muestran diversos datos y ajustes, tales como la fuente conectada o el clip que se está grabando o reproduciendo. También es posible modificar distintos parámetros pulsando la opción correspondiente. Por ejemplo, para cambiar la fuente, pulse **Fuente** y luego una de las opciones disponibles.

Los indicadores proporcionan información sobre el formato y la frecuencia de imagen de la fuente, el código de tiempo, el tiempo de grabación restante, el nivel del audio y los controles de reproducción.

Es posible ver u ocultar la barra inferior deslizando el dedo hacia arriba o abajo sobre la pantalla.

# **Barra superior**

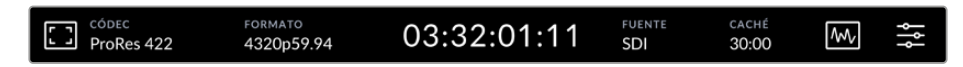

Pulse **FUENTE** o **CÓDEC** a fin de acceder a las opciones correspondientes.

### Opciones de monitorización

Pulse el ícono del monitor en la esquina superior izquierda para seleccionar y modificar la apariencia de diversas herramientas, tales como la función cebra, el indicador de enfoque, las guías, el falso color, el contraste, el brillo o la saturación. Esto resulta de suma utilidad al emplear el dispositivo para grabar en exteriores.

#### **Cebra**

Esta función permite lograr una exposición adecuada al mostrar líneas diagonales en las partes de la imagen que superan el nivel establecido. Para activarla, pulse el interruptor correspondiente. Mueva el control junto al porcentaje para elegir un valor. Al seleccionar la opción 100 %, cualquier zona de la imagen que presente líneas diagonales estará sobrexpuesta.

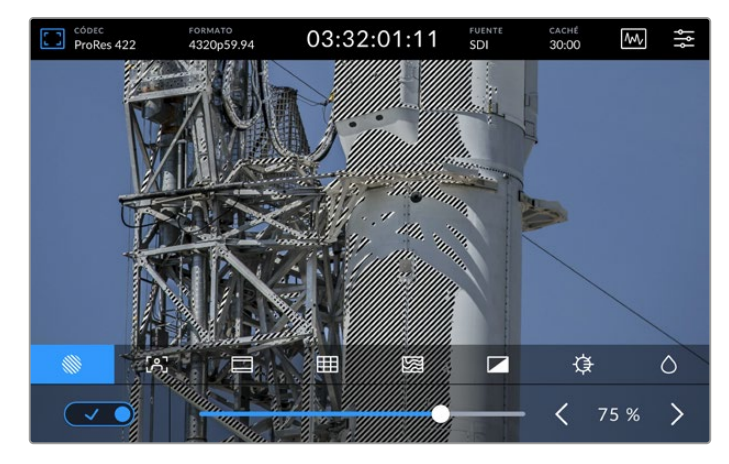

Mueva el control o utilice las flechas para elegir un porcentaje.

**SUGERENCIA:** La función Cebra también puede utilizarse para resaltar zonas de la imagen que representan valores específicos en la onda de la señal. Por ejemplo, al 50 %, es posible identificar visualmente las partes de la imagen que corresponden a este valor en la gráfica.

#### **Indicador de enfoque**

Esta opción ofrece diversas herramientas para facilitar el enfoque. Al activarla, se muestra un contorno en las áreas más nítidas de la imagen. Para habilitarla, pulse el interruptor correspondiente. Es posible ajustar la intensidad de las líneas mediante el valor porcentual. Se recomienda elegir un porcentaje entre 0 % y 50 % en imágenes con un gran contraste y nivel de detalles, ya que estas líneas podrían ser un factor de distracción.

En caso contrario, seleccione **Alta** para acentuar el efecto y facilitar su visualización. A su vez, la opción **Indicador** ofrece otra alternativa si las líneas resultan molestas. Consulte el apartado *Monitorización* para obtener más información al respecto.

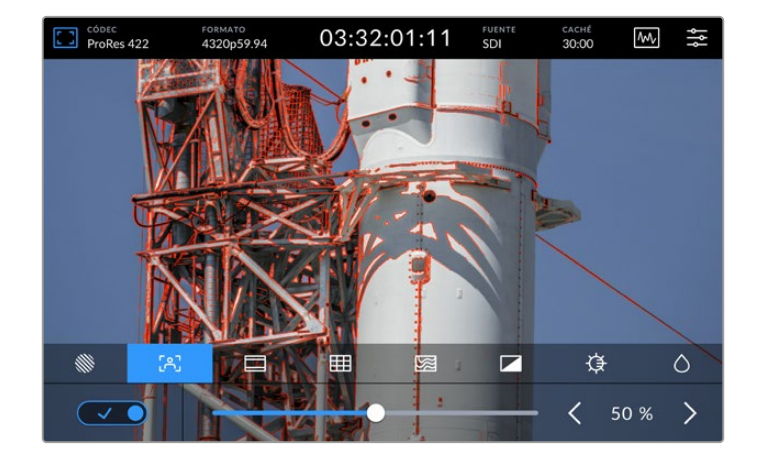

#### **Guías de encuadre**

Las guías de encuadre incluyen relaciones de aspecto para distintos formatos utilizados en el cine, la televisión e Internet. Pulse el interruptor y seleccione una de las opciones disponibles mediante las flechas o el control correspondiente.

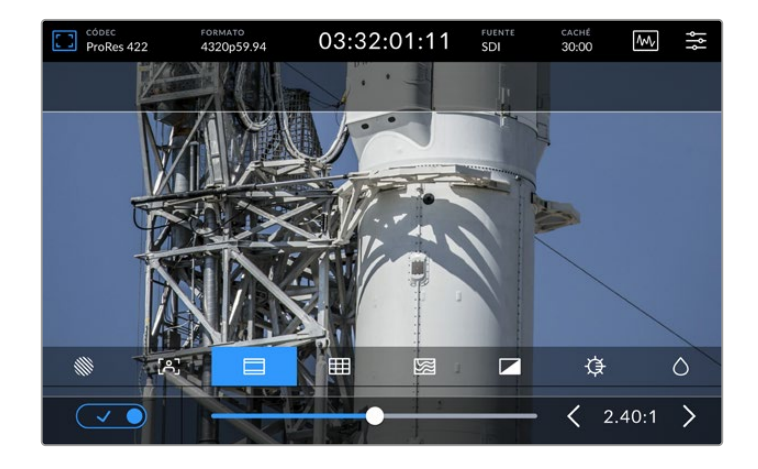

## **Cuadrícula**

Esta opción permite seleccionar distintos tipos de guías que facilitan el encuadre.

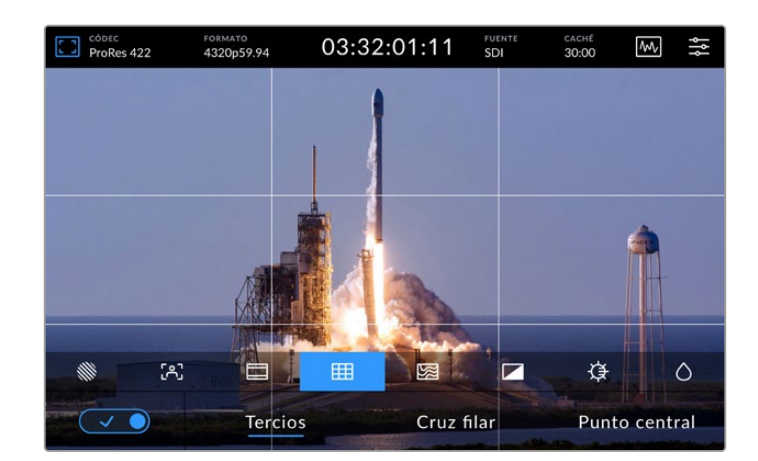

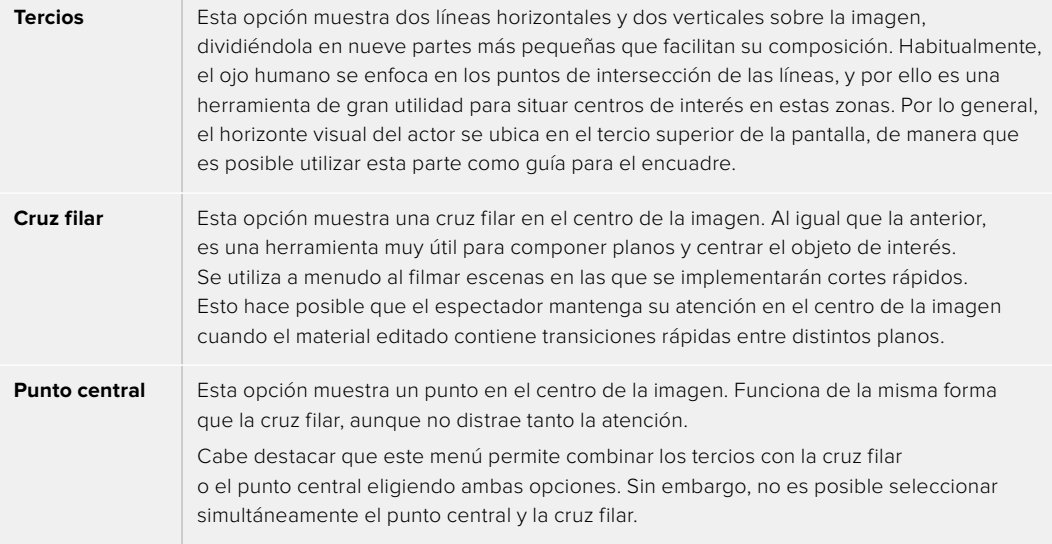

#### **Falso color**

Esta opción permite ver distintos colores que se superponen a la imagen en la pantalla táctil o el monitor conectado a la salida SDI con el objetivo de facilitar la exposición. Por ejemplo, con relación a los tonos de piel, el verde representa un nivel de exposición adecuado para una tez más oscura, y el rosado, para una más clara. Al observar estos colores cuando se filma el rostro de una persona, es posible mantener una exposición constante en dicho elemento. De manera similar, resulta sencillo identificar las áreas sobrexpuestas de la imagen cuando el color cambia de amarillo a rojo.

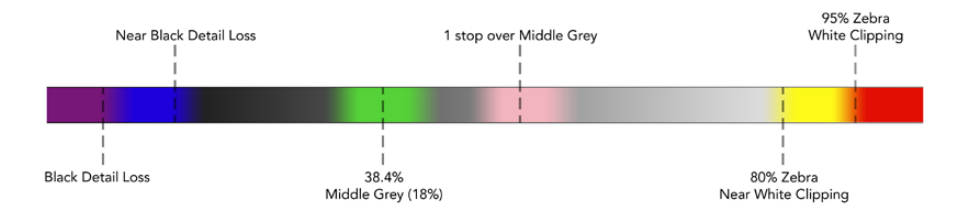

**SUGERENCIA:** La función cebra, las guías, la cuadrícula y el falso color pueden activarse o desactivarse en la pestaña **MONITOR** del panel de opciones. También es posible seleccionar cuáles de estos elementos se ven en el monitor conectado a la salida SDI 3G. Consulte el apartado *Monitorización* en este manual para obtener más información al respecto.

Los siguientes tres ajustes corresponden a la pantalla del dispositivo.

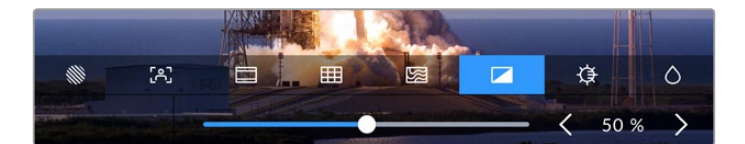

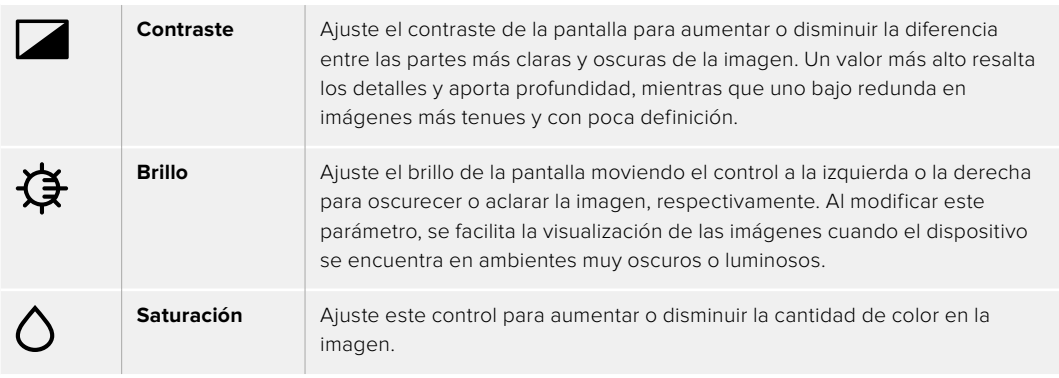

**NOTA:** Todos los ajustes se mantienen al apagar el dispositivo. Cabe mencionar que las opciones de monitorización inciden solo en la imagen que se ve en la pantalla, pero no en el material grabado.

# Códec

Este indicador muestra el códec seleccionado para la grabación o el del archivo que se está reproduciendo. Para realizar cambios, basta con pulsarlo y elegir una de las opciones disponibles. Consulte el apartado correspondiente para obtener más información al respecto.

# Formato

Este indicador muestra la resolución y la frecuencia de imagen del clip durante la reproducción o de la fuente en el modo de grabación. Si **Sin señal** aparece junto al mismo, significa que no se ha detectado una señal válida.

# Código de tiempo

El contador en la parte superior central de la pantalla indica el código de tiempo SMPTE o el tiempo transcurrido. Púlselo para alternar entre ambos valores.

| $13:32:01:11$ m            | El ícono TC hace referencia al código de tiempo SMPTE.                                                                   |
|----------------------------|----------------------------------------------------------------------------------------------------|
| 00:32:01:11                | El tiempo transcurrido hace referencia a la línea de tiempo.                                                             |
| $13:36:23:01$ m            | Los números rojos indican que el dispositivo está grabando.                                                              |
| $00:00:00:00$ <sub>m</sub> | Si no hay una fuente que genere el código de tiempo, este valor<br>comenzará en 00:00:00:00 al inicio de cada grabación. |

El contador indica el código de tiempo SMPTE o el tiempo transcurrido.

# Fuente

El indicador **FUENTE** muestra el tipo de señal correspondiente a la fuente seleccionada. Púlselo para acceder al menú de grabación, donde es posible elegir una de las opciones disponibles.

# Memoria caché

El indicador **CACHÉ** muestra el estado de la memoria caché y la capacidad de almacenamiento restante. Al instalar y formatear una unidad M2 PCIe NVMe, se indicará el espacio disponible. Cuando se detecta una señal válida, el tiempo de grabación restante se expresa en horas, minutos y segundos, según el formato y el códec seleccionados. En caso contrario, dicho valor se indica en TB o GB.

Si no hay una unidad instalada, el indicador dirá **Sin caché**. Consulte el apartado *Uso de la memoria caché interna opcional* para obtener más información al respecto.

# Representaciones gráficas

Pulse el ícono de la gráfica, situado en la esquina superior derecha de la pantalla.

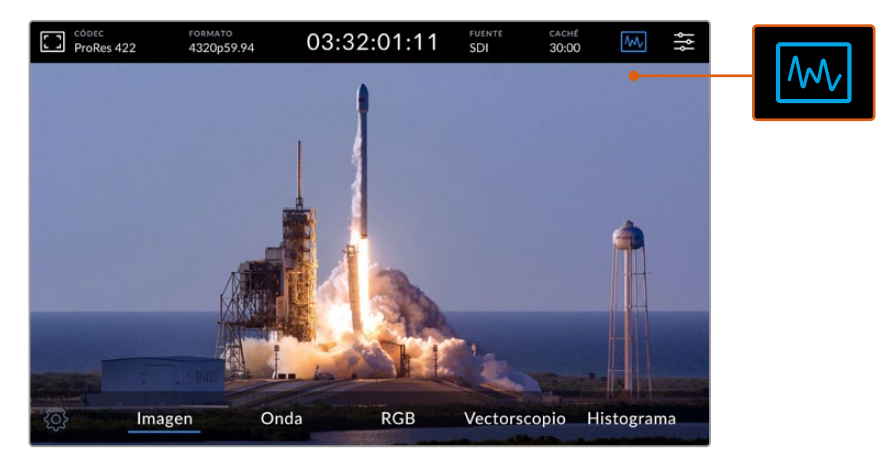

Pulse el ícono de la gráfica para acceder a los distintos tipos de representaciones gráficas que ofrece el dispositivo.

#### Existen cuatro opciones disponibles:

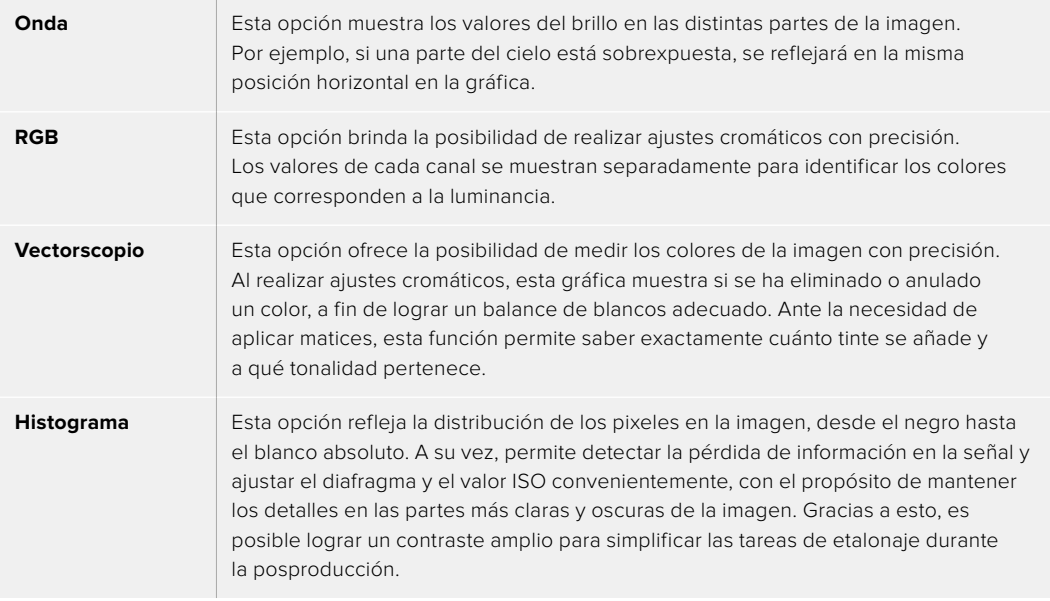

Para desactivar las representaciones gráficas y volver a ver la imagen, seleccione la opción **Imagen**.

Al seleccionar una representación gráfica, es posible pulsar el ícono del engranaje situado a la izquierda de las opciones disponibles para modificar su intensidad y la opacidad del fondo. Esto puede facilitar la lectura de los datos, según el tipo de fuente.

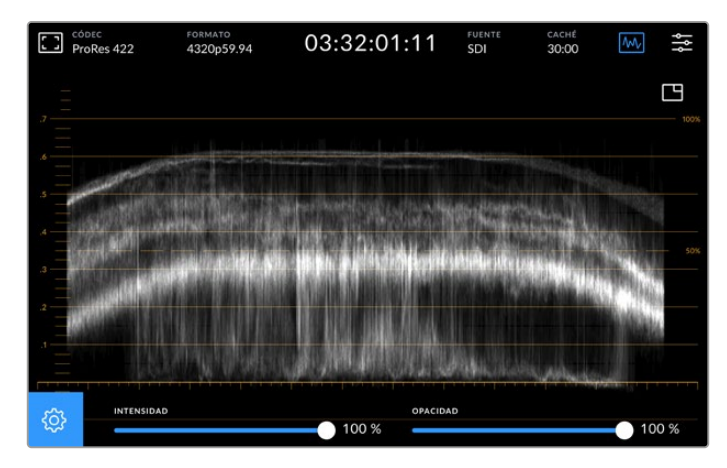

Ajuste la opacidad del fondo moviendo el control correspondiente.

#### **Brillo de la gráfica**

Es posible ajustar el brillo de la representación gráfica blanca entre 0 y 100 %, a fin de encontrar zonas con detalles sutiles que serían difíciles de ver si dicho valor fuera demasiado bajo.

#### **Opacidad del fondo**

Es posible ajustar la opacidad del fondo entre 0 % (invisible) y 100 % (completamente negro). Cuanto más alto sea este valor, más oscuro será el fondo.

**NOTA:** Cabe señalar que las distintas gráficas presentan líneas de color naranja para indicar los niveles. Estas no se ven afectadas al modificar el brillo de la representación o la opacidad del fondo.

#### **Imagen superpuesta**

Al visualizar una representación gráfica, aparecerá un ícono en la parte superior derecha de la misma.

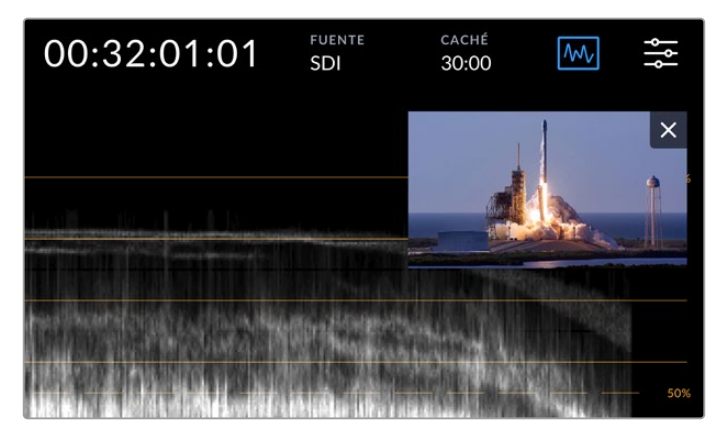

Pulse el ícono de previsualización para ver las imágenes en una ventana más pequeña.

Este permite ver las imágenes en una ventana superpuesta de menor tamaño que puede moverse y situarse en cualquier parte de la pantalla.

**SUGERENCIA:** Si la representación gráfica no aparece en la pantalla al seleccionarla, compruebe que la opción **INDICADORES** esté activada en la pestaña **MONITOR**. Consulte el apartado *Monitorización* para obtener más información al respecto.

### Panel de opciones

El último ícono en la barra superior de la pantalla permite acceder al panel de opciones, desde el cual es posible acceder a distintos menús y modificar la configuración del dispositivo.

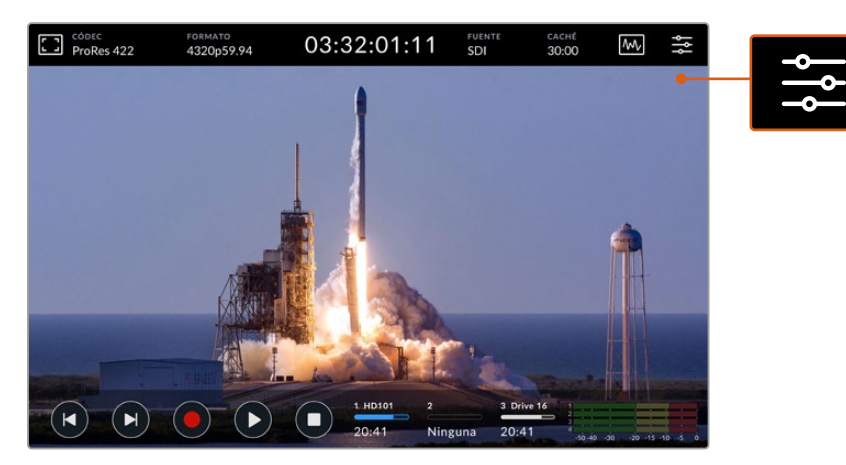

Pulse el ícono de ajustes para acceder al panel de opciones.

Consulte el apartado *Panel de opciones* para obtener más información al respecto.

# **Barra inferior**

#### Controles de reproducción

Los primeros cinco íconos en la barra inferior de la pantalla corresponden a los controles de reproducción, cuya función varía según el modo de funcionamiento en el que se encuentra el dispositivo.

Los siguientes botones funcionan de la misma manera que los del panel frontal.

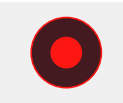

Pulse este botón para comenzar a grabar. Este se encenderá de color rojo, al igual que su par en el panel frontal. Púlselo nuevamente para detener la grabación.

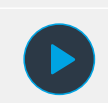

Pulse este botón para ver el clip grabado. El dispositivo entrará en modo de reproducción. El ícono se encenderá de color azul, y el botón respectivo en el panel frontal, de verde.

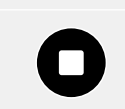

Pulse este botón para detener la grabación. Al hacerlo en el modo de reproducción, se detiene el clip y aparece una línea de tiempo sobre los controles. Esta es una representación visual de todas las secuencias, con un cabezal que indica la posición actual.

El contador a la izquierda indica la ubicación del cabezal de reproducción, mientras que el de la derecha muestra la duración total.

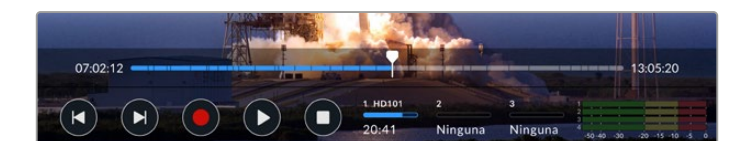

Los siguientes botones permiten avanzar o retroceder las imágenes.

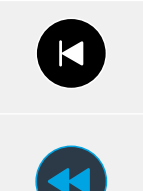

Pulse este botón una vez para retroceder hasta el primer fotograma del clip actual, o del anterior si el cabezal ya se encuentra en dicha posición. Estos botones también permiten avanzar o retroceder la secuencia a mayor velocidad.

Mantenga pulsado uno de los botones para avanzar o retroceder hasta que se encienda de color azul. A continuación, manténgalo presionado o púlselo varias veces para aumentar la velocidad de reproducción en incrementos preestablecidos, seleccionando un valor entre 1/2x y 50x.Para disminuir la velocidad, pulse el botón contrario.

Para salir de este modo, simplemente pulse el botón de detención o el de reproducción. Nótese que es posible aumentar la velocidad de reproducción pulsando sucesivamente el botón para avanzar. Si desea disminuirla, pulse el botón contrario.

Por ejemplo, al reproducir las imágenes a mayor velocidad, pulse el botón de retroceso para disminuir la velocidad de reproducción. Esto permite evitar el uso del botón de detención, ya que este cancela el modo de reproducción rápida.

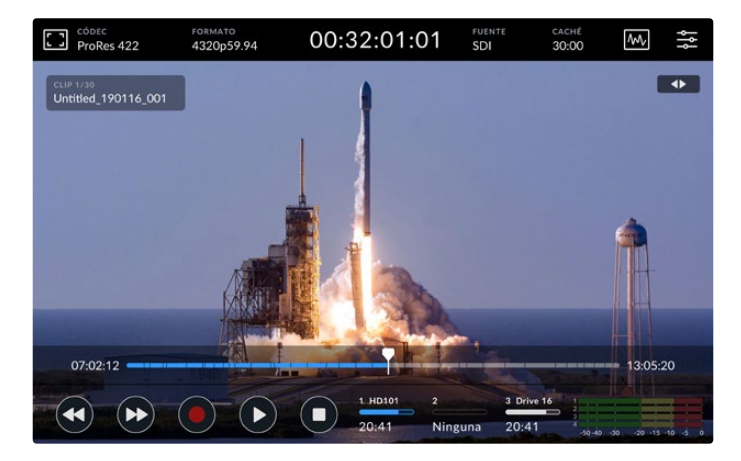

En el modo de reproducción rápida, pulse el botón de retroceso para detener la reproducción sin salir del mismo.

Para salir del modo de reproducción rápida, pulse el botón de detención una vez con el propósito de detener la grabación, y luego nuevamente, a fin de regresar al modo de reproducción.

**NOTA:** Cabe mencionar los botones de avance y retroceso no producen efecto alguno en el modo de grabación.

### Nombre del clip y estado de la reproducción

Durante la reproducción, solo se visualizan las barras situadas en la parte superior e inferior de la pantalla. Al realizar una pausa o aumentar la velocidad de reproducción, el nombre del clip aparece en la esquina superior izquierda de la imagen, junto al estado de la reproducción en la esquina derecha.

Para ocultar estos datos, active la opción **SEÑAL LIMPIA** en la pestaña **MONITOR** o deslice el dedo hacia arriba o abajo sobre la pantalla. Al hacerlo, la barra inferior se ocultará. Consulte el apartado *Monitorización* para obtener más información al respecto.

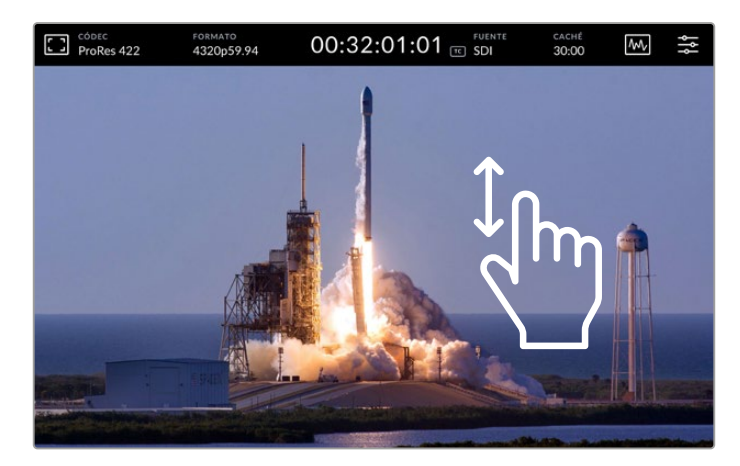

Deslice el dedo hacia arriba o abajo para ocultar la barra inferior y la línea de tiempo.

### Controles táctiles

Es posible tocar la pantalla o deslizar el dedo sobre la misma para lograr un mayor control sobre la reproducción de los clips.

Toque cualquier parte de la línea de tiempo para mover inmediatamente el cabezal de reproducción a dicho punto.

Arrastre el cabezal hacia la derecha o la izquierda para avanzar o retroceder las imágenes, respectivamente. El cabezal se desplazará a la par del dedo.

A fin de lograr una mayor precisión, deslice el dedo sobre la imagen, entre la línea de tiempo y la barra superior. La rapidez de este movimiento incidirá en la velocidad a la que se desplaza el cabezal.

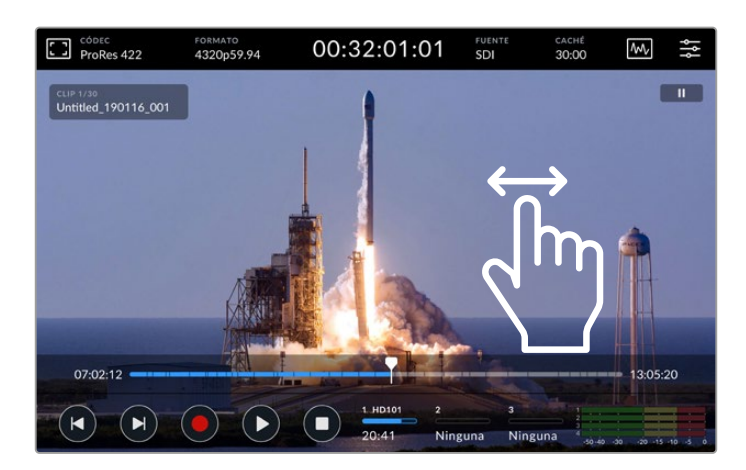

Deslice el dedo hacia la izquierda o la derecha para lograr una mayor precisión.

#### Indicadores de capacidad

Estos indicadores brindan información sobre la capacidad de las unidades de almacenamiento, incluido el tiempo de grabación restante. Los primeros dos corresponden a los soportes insertados en los compartimientos del panel frontal, y el tercero, a la unidad USB externa conectada al puerto **EXT. DISK** en el panel trasero, o al soporte de almacenamiento en red conectado al puerto Ethernet.

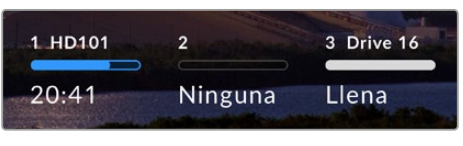

Los indicadores en pantalla brindan información sobre la capacidad de almacenamiento.

La unidad activa se emplea para grabar y reproducir secuencias. Una vez que esta se llena, se utiliza el siguiente soporte disponible, a fin de garantizar la continuidad de la grabación.

Consulte el apartado *Soportes de grabación* para obtener más información al respecto.

#### Indicadores de volumen

Estos indicadores brindan información sobre cuatro canales de cualquier fuente. Los canales 1 y 2 siempre aparecen primeros, seguidos por otros dos, en general, los canales 3 y 4. Es posible seleccionar otros desde la opción **Canales supervisados** en el menú **Audio**. Consulte el apartado correspondiente para obtener más información al respecto.

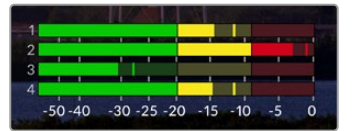

Los indicadores de volumen brindan información sobre el nivel de la señal (VU o PPM). Pulse cualquiera de ellos para ajustarlo.

Durante la grabación, es posible ajustar el nivel de las fuentes XLR moviendo el control respectivo debajo de cada canal, al pulsar el indicador para ver el control correspondiente.

Durante la reproducción, mueva dichos controles para ajustar el volumen. Cabe señalar que no es posible modificar los canales desactivados.

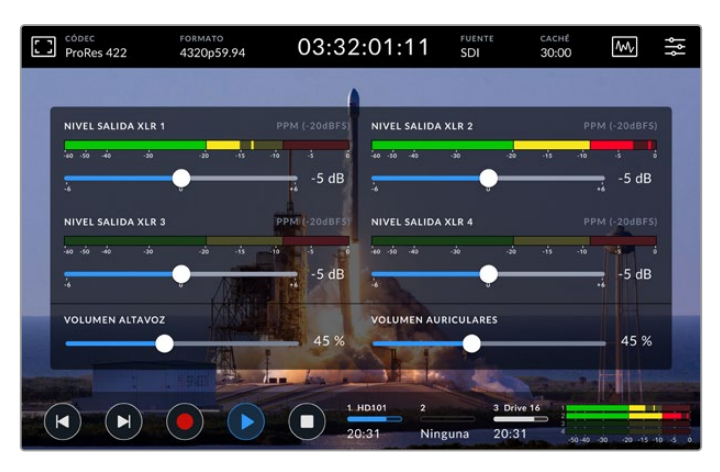

Los indicadores de volumen brindan información sobre el nivel de la señal (VU o PPM). Los canales desactivados no están disponibles.

Es posible seleccionar el tipo de medidor en la pestaña **AUDIO** del panel de opciones.

# **Ajustes**

# **Panel de opciones**

El ícono en el extremo derecho de la barra superior permite acceder al panel de opciones. Este incluye diversas pestañas con ajustes que no están disponibles en la pantalla principal.

Los ajustes están organizados en distintas pestañas según la función que cumplen. Los puntos en la parte inferior indican que la pestaña incluye opciones adicionales. Para acceder a ellas, pulse las flechas situadas en los márgenes o deslice el dedo hacia la izquierda o la derecha sobre la pantalla.

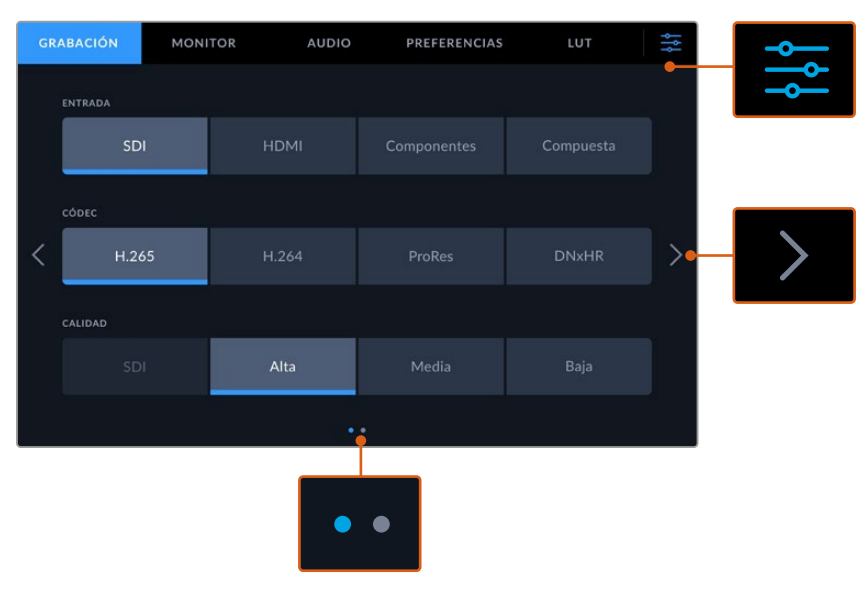

Pulse el ícono de ajustes en la esquina superior derecha para salir del panel de opciones.

# **Grabación**

#### Primer grupo de ajustes

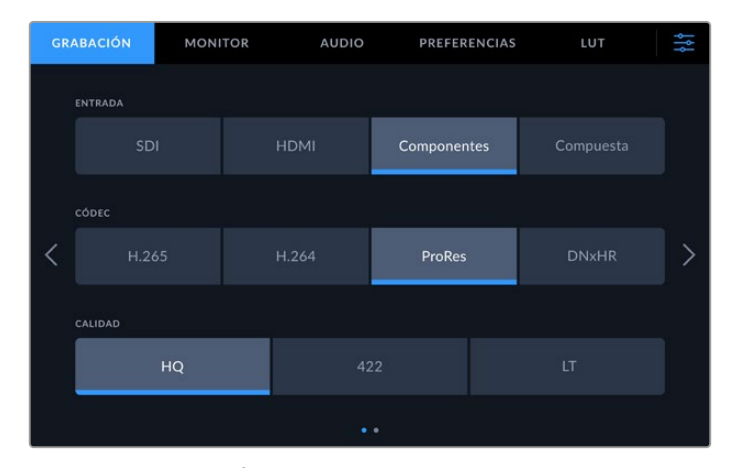

La pestaña **GRABACIÓN** permite seleccionar la fuente, el códec y la calidad.

#### **Fuente**

Una vez que se ha conectado la fuente, es posible seleccionar el tipo de señal mediante la pestaña **GRABACIÓN**. Las cuatro opciones representan los tipos de conexiones disponibles. Para seleccionar una, basta con pulsar el botón correspondiente. Seleccione la opción **SDI** para señales en distintas definiciones o **Componentes** en el caso de equipos que utilizan las conexiones YUV, por ejemplo, unidades Beta SP.

#### **Códec y calidad**

El dispositivo permite grabar con compresión en formato H.264, H.265, ProRes o DNx. Para cada uno de estos códecs, existen diferentes opciones de calidad.

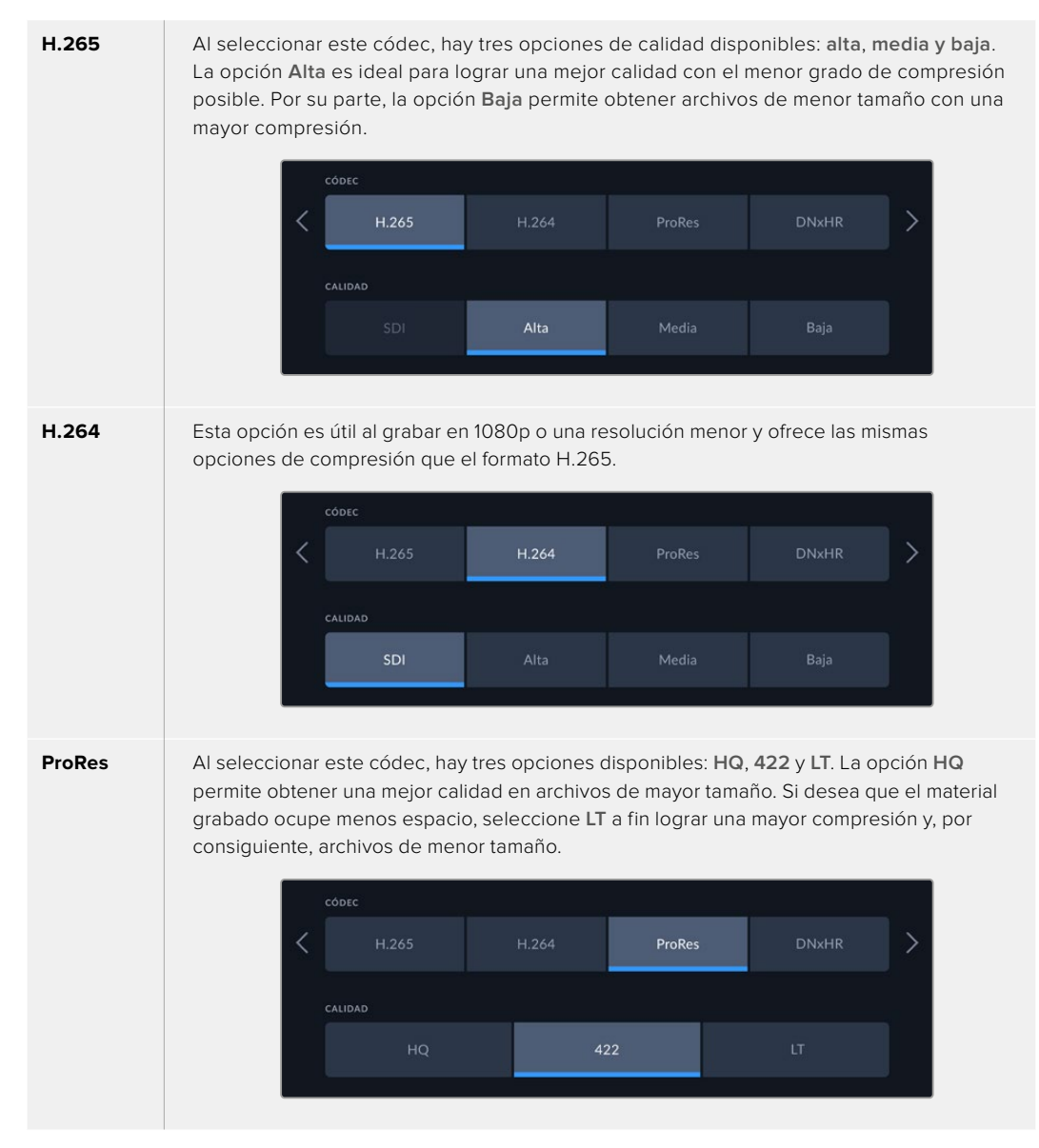

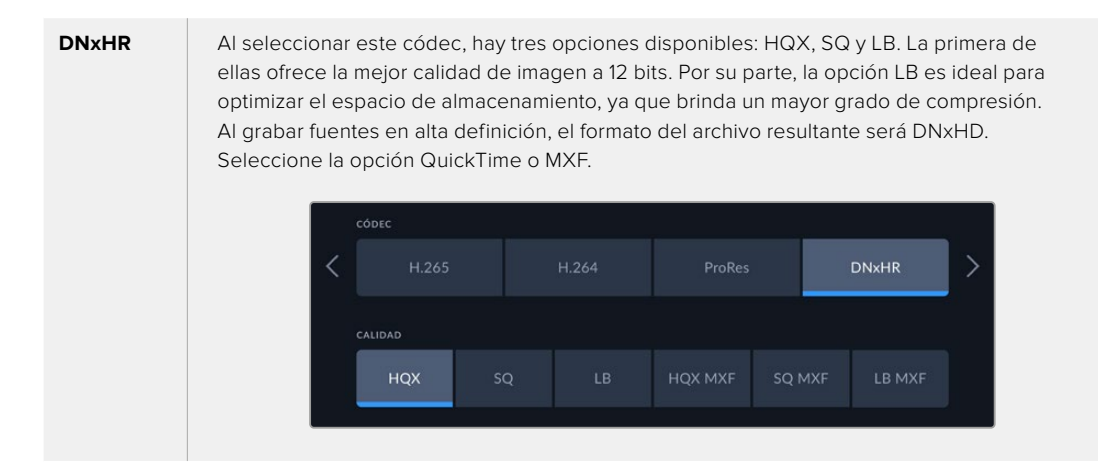

Es importante tener en cuenta el soporte de grabación al seleccionar el códec. En una tarjeta CFast, es posible grabar a una definición máxima de 8K en formato H.265 o 4K en ProRes HQ. Por su parte, los discos externos permiten grabar con resolución 8K empleando cualquier códec. A su vez, al instalar una memoria caché opcional, todas las opciones estarán disponibles.

**NOTA:** El modelo HyperDeck Extreme reproduce únicamente archivos H.265 grabados con el dispositivo, no con otros equipos audiovisuales.

# Segundo grupo de ajustes

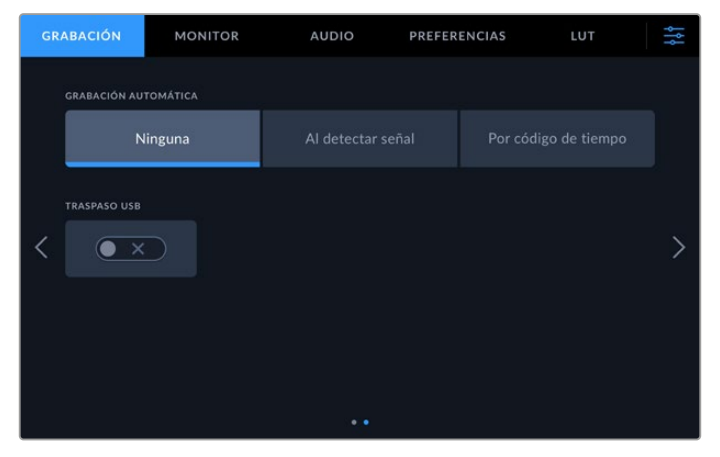

Ajustes adicionales

#### **Grabación automática**

Hay dos modos de grabación automática disponibles: al detectar una señal o por código de tiempo. Algunas cámaras, tales como el modelo URSA Mini, transmiten una señal a través de la conexión SDI para comenzar o detener la grabación en equipos externos. Mediante la primera opción, el dispositivo comienza o detiene la grabación cuando se presiona el botón correspondiente en la cámara.

Por su parte, la segunda opción permite que el dispositivo inicie la grabación al recibir un código de tiempo válido a través de una entrada. Cuando este se detiene, la grabación finaliza. Seleccione la opción **Ninguna** para desactivar esta función.

| <b>GRABACIÓN AUTOMÁTICA</b> |                   |                      |  |  |
|-----------------------------|-------------------|----------------------|--|--|
| Ninguna                     | Al detectar señal | Por código de tiempo |  |  |
|                             |                   |                      |  |  |

Seleccione la opción **Ninguna** para desactivar esta función.

#### **Vertido USB**

Active esta opción al emplear un dispositivo Blackmagic MultiDock 10G o similar, a fin de que, cuando se alcance el límite de capacidad, el dispositivo continúe grabando en otra unidad de almacenamiento externa conectada al puerto **EXT. DISK**.

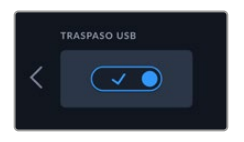

# **Monitorización**

La pestaña **MONITOR** permite seleccionar los distintos elementos e indicadores visualizados, así como aplicar tablas de conversión tridimensionales (LUT 3D). Cada opción puede activarse o desactivarse independientemente para la pantalla LCD o el monitor conectado a la salida SDI.

| <b>GRABACIÓN</b><br><b>MONITOR</b> |                          | <b>AUDIO</b> |                    | <b>PREFERENCIAS</b> |  | LUT                               | ∤∤∤       |                                      |  |
|------------------------------------|--------------------------|--------------|--------------------|---------------------|--|-----------------------------------|-----------|--------------------------------------|--|
|                                    |                          |              |                    |                     |  |                                   |           |                                      |  |
|                                    | <b>LCD</b>               |              |                    | SDI                 |  |                                   | LCD y SDI |                                      |  |
|                                    | SEÑAL LIMPIA<br>$\times$ |              | CEBRA              | ×                   |  | ASISTENTE DE ENFOQUE<br>$\times$  |           | <b>GUÍAS DE ENCUADRE</b><br>$\times$ |  |
|                                    | CUADRÍCULA<br>$\times$   |              | <b>FALSO COLOR</b> | ×                   |  | <b>MOSTRAR LUT 3D</b><br>$\times$ |           | <b>INDICADORES</b><br>$\times$       |  |
|                                    |                          |              |                    |                     |  |                                   |           |                                      |  |

Pulse **LCD** o **SDI** para activar o desactivar las distintas opciones.

## LCD y SDI

Estos botones permiten activar o desactivar cada opción individualmente para la pantalla del dispositivo o el monitor conectado a la salida SDI.

Las opciones disponibles son las siguientes:

#### **Señal limpia**

Active esta opción para ocultar la información superpuesta a la imagen en la pantalla del dispositivo y en el monitor conectado al mismo. Esto permite ver rápidamente la señal sin elementos adicionales.

#### **Cebra**

Al activar esta función, se indican las partes de la imagen sobrexpuestas por medio de líneas diagonales.

#### **Asistente de enfoque**

Esta función facilita el enfoque mediante líneas superpuestas a la imagen. Es posible elegir su color y otros ajustes pulsando el botón **LCD y SDI**.

#### **Guías de encuadre**

Esta opción permite ver guías de encuadre con distintas relaciones de aspecto para el cine, la televisión e Internet. Seleccione el tipo de guía pulsando el ícono en la esquina superior izquierda de la pantalla principal.

#### **Cuadrícula**

Al activar esta función, es posible ver distintas herramientas que facilitan el encuadre. Las opciones disponibles son tercios, cruz filar y punto central. Para seleccionar una de ellas, pulse el ícono en la esquina superior derecha, a fin de salir del panel de opciones, y a continuación, el primer ícono en la barra superior.

#### **Falso color**

Esta opción permite ver colores distintos en la imagen para lograr una exposición adecuada. Consulte el apartado *Barra de herramientas superior* para obtener más información al respecto.

#### **Mostrar LUT 3D**

Esta opción permite activar o desactivar una tabla de conversión en la pantalla del dispositivo o el monitor conectado al mismo. Si no hay una tabla activa, esta función no estará disponible. Consulte el apartado *Tablas de conversión* para obtener más información al respecto.

# LCD y SDI

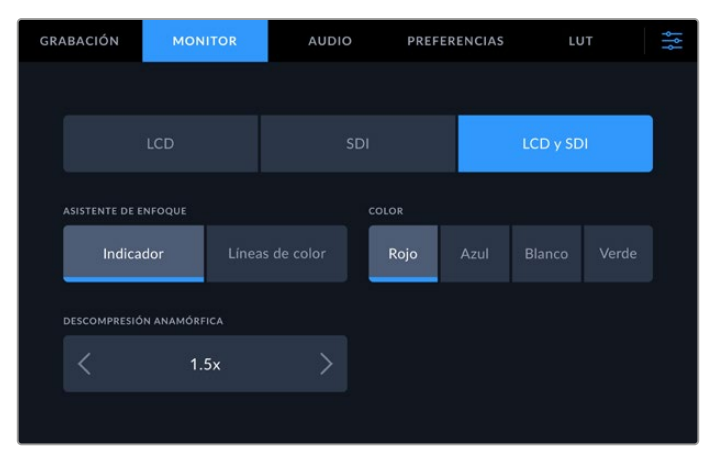

El botón **LCD y SDI** permite acceder a diversas opciones para el asistente de enfoque y la descompresión anamórfica.

El botón **LCD y SDI** brinda la posibilidad de modificar la configuración del asistente de enfoque. Las opciones disponibles se aplican tanto a la imagen en la pantalla del dispositivo como en el monitor conectado al mismo.

#### **Asistente de enfoque**

Hay dos opciones disponibles en este caso: **Indicador** y **Líneas de color**.

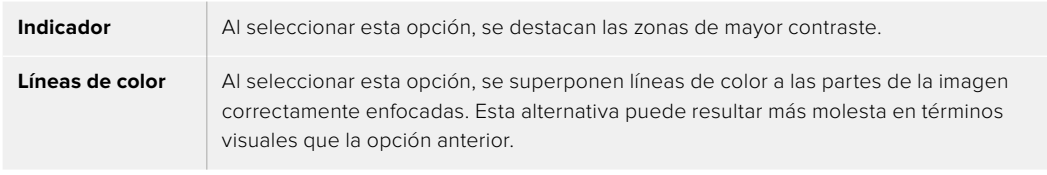

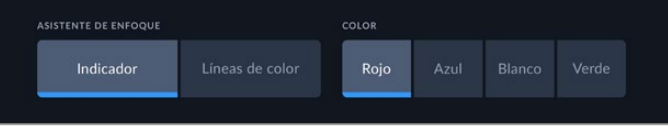

#### **Líneas de color**

Al seleccionar esta opción, es posible elegir un color determinado para las líneas. Esto facilita el destaque de las áreas correctamente enfocadas.

#### **Descompresión anamórfica**

Esta opción permite ver de forma adecuada las imágenes comprimidas horizontalmente que provienen de fuentes anamórficas, tales como aquellas con una relación de aspecto de 16:9, o material grabado con objetivos anamórficos. Seleccione **No** si la fuente no es anamórfica.

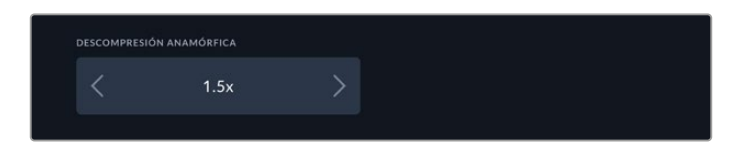

# **Audio**

### Primer grupo de ajustes

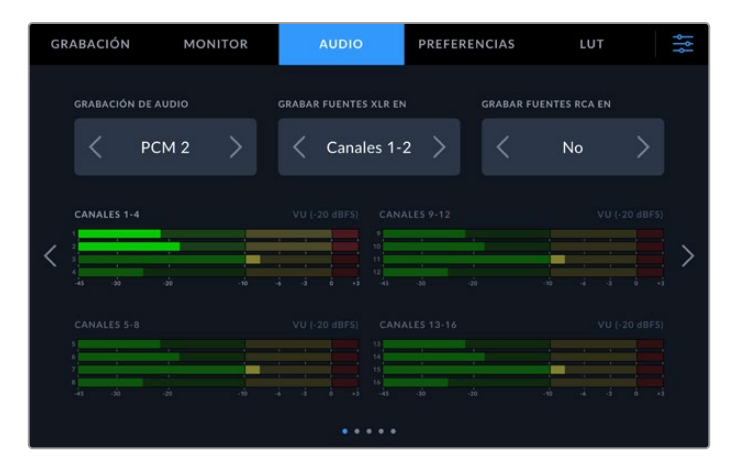

#### **Canales grabados**

Los modelos HyperDeck Extreme permiten grabar hasta 64 canales de audio simultáneamente. Seleccione cuántos desea utilizar (2, 4, 8, 16, 32 o 64) pulsando la opción correspondiente. Al emplear el códec H.264 o H.265, también es posible elegir dos canales de audio AAC, a fin de compartir la grabación directamente por YouTube.

#### **Grabar fuentes XLR**

Al grabar más de dos canales de audio, es posible asignar fuentes XLR a canales específicos. Por ejemplo, si se graban ocho canales, dichas fuentes pueden asignarse a los canales 5-8 pulsando las flechas correspondientes. Si no hay fuentes XLR conectadas, seleccione la opción **No**.

Es posible configurar las entradas XLR en el segundo y tercer grupo de ajustes de la pestaña **AUDIO**.

#### **Grabar fuentes RCA**

Pulse las flechas a fin de seleccionar los canales para grabar el audio recibido mediante las entradas RCA.

#### **Intensidad del audio**

Por defecto, los indicadores mostrarán 16 canales del audio integrado o recibido mediante las entradas XLR y RCA. Al grabar 32 o 64 canales, el panel de visualización se ampliará. Mediante el menú de ajustes, es posible configurar el modo de medición (VU o PPM).

# Segundo y tercer grupo de ajustes

Al grabar el audio recibido a través de las entradas XLR, es posible ajustar diversos parámetros, tales como el nivel y la atenuación, mediante el segundo grupo de ajustes para las entradas 1 y 2 o el tercero para las entradas 3 y 4.

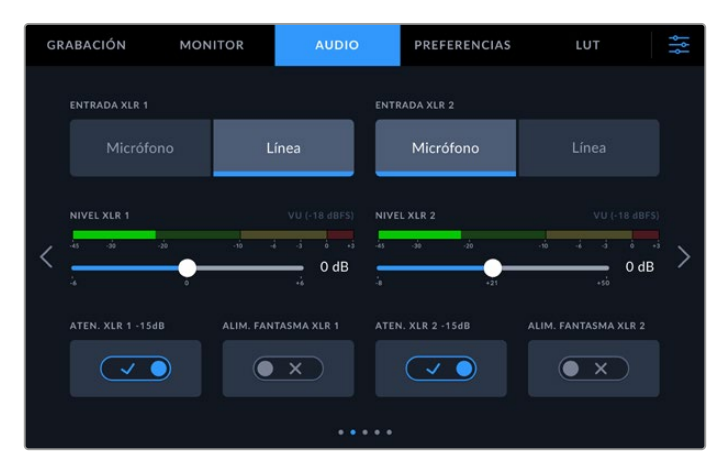

Ajuste el volumen de las fuentes XLR desde el menú **Audio**.

#### **Entrada XLR**

Seleccione el nivel para la fuente de audio (línea o micrófono). En general, los micrófonos presentan una señal más débil en comparación con otros dispositivos. Esto significa que, al seleccionar la opción **Micrófono**, es necesario aumentar ligeramente el volumen a fin de compensar la intensidad menor de la señal. Además, si se elije esta opción de manera imprevista al haber una fuente a nivel de línea conectada, el sonido podría ser demasiado fuerte. En tal caso, asegúrese de seleccionar la opción correcta.

#### **Nivel XLR**

Mueva el control debajo de cada canal a la izquierda o la derecha para disminuir o aumentar respectivamente el volumen de la fuente. El tipo de indicador (VU o PPM) depende de la opción seleccionada en el último grupo de ajustes de la pestaña **AUDIO**.

Para ajustar el volumen de la fuente conectada a la entrada XLR, pulse el medidor de audio en la esquina inferior derecha de la pantalla. Consulte el apartado *Barra de herramientas inferior* para obtener más información al respecto.

#### **Atenuación XLR**

Active la opción de atenuación al grabar en ambientes ruidosos o con variaciones de volumen impredecibles. De este modo, la intensidad del audio se disminuye levemente para ampliar el rango del nivel y evitar posibles distorsiones. Desactive esta función al grabar en condiciones normales.

#### **Alimentación fantasma XLR**

Active la función de alimentación fantasma para suministrar corriente eléctrica al micrófono a través del conector XLR.

Al grabar cuatro canales de audio, repita el procedimiento para los canales 3 y 4 en el siguiente grupo de ajustes presionando la flecha derecha.

## Cuarto grupo de ajustes

Acceda al cuarto grupo de ajustes para ver la intensidad del audio de la señal XLR transmitida y ajustar su nivel mediante los controles deslizantes. El tipo de indicador (VU o PPM) depende de la opción seleccionada en el último grupo de ajustes de la pestaña **AUDIO**. Las salidas XLR permiten transmitir el audio a otros dispositivos, tales como el mezclador ATEM Constellation 8K.

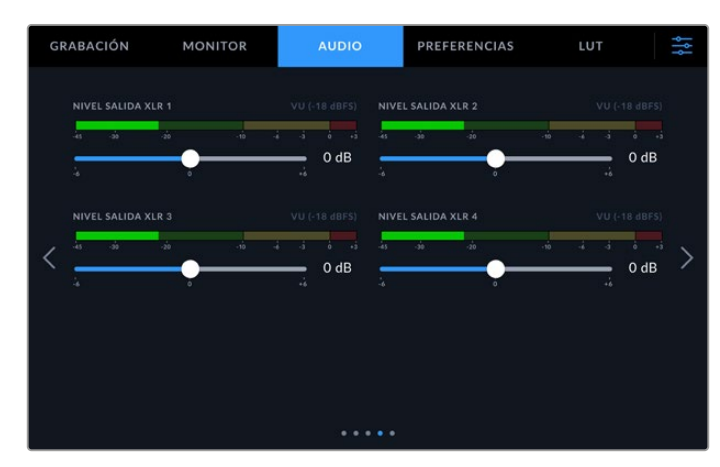

Ajuste el nivel de cada canal mediante el control respectivo.

# Quinto grupo de ajustes

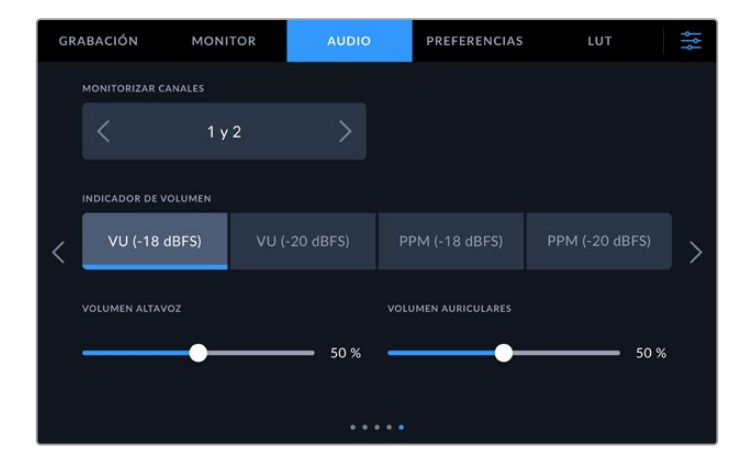

#### **Canales monitorizados**

Al grabar más de dos canales, es posible elegir un segundo par de canales para ver los indicadores respectivos en la pantalla del panel frontal. Este ajuste también permite seleccionar los canales de audio que se escuchan a través del altavoz y los auriculares.

#### **Indicadores de volumen**

Es posible elegir entre dos tipos de indicadores.

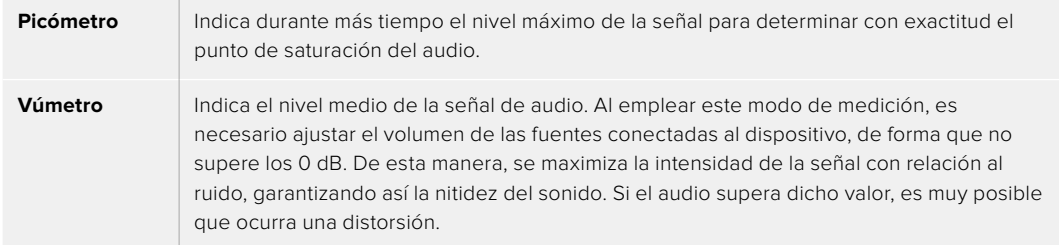

Tanto al utilizar el vúmetro como el picómetro, es posible seleccionar el nivel de referencia (-18 dB o -20 dB) para cerciorarse de que la señal de audio se ajuste a los diversos estándares de difusión internacionales.

#### **Volumen del altavoz**

Ajuste el volumen del altavoz mediante el control deslizante. El valor predeterminado es 50 %.

#### **Volumen de los auriculares**

Ajuste el volumen de los auriculares mediante el control deslizante.

# **Preferencias**

La pestaña **PREFERENCIAS** brinda acceso a distintos ajustes relativos a la red informática, el código de tiempo y las señales de referencia, entre otros.

### Primer grupo de ajustes

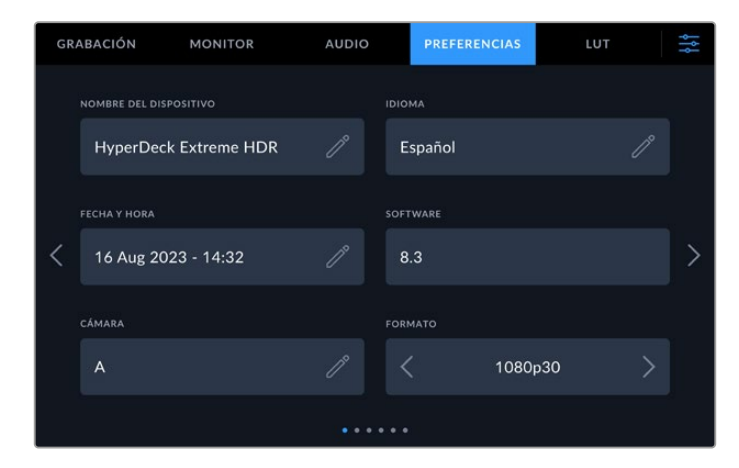

Asigne un nombre al dispositivo y modifique los ajustes de red en la pestaña **PREFERENCIAS**.

#### **Nombre del dispositivo**

Pulse el ícono del lápiz en la opción **NOMBRE DEL DISPOSITIVO** para cambiar el nombre del dispositivo. Esto puede resultar particularmente útil cuando es preciso identificar varias unidades conectadas a una misma red. El nombre también se indica en la pantalla del monitor conectado a la salida SDI para monitores.

#### **Idioma**

La interfaz está disponible en 13 idiomas: español, alemán, chino, coreano, francés, inglés, italiano, japonés, polaco, portugués, ruso, turco y ucraniano. El idioma puede seleccionarse durante la configuración inicial.

Para seleccionar el idioma:

- **1** Pulse **IDIOMA** y elija una de las opciones disponibles.
- **2** Pulse **Aceptar** para regresar al menú de configuración.

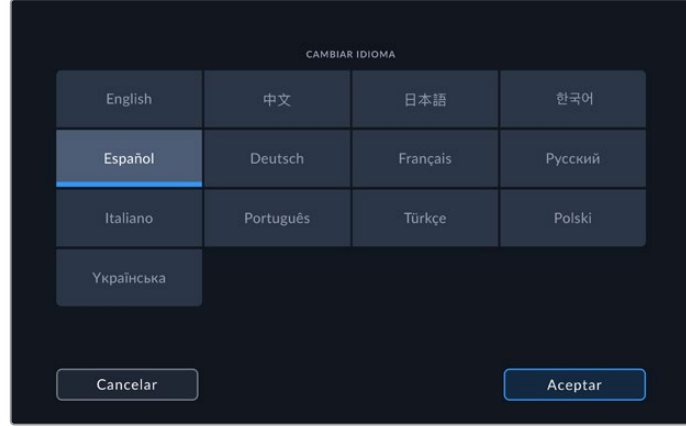

#### **Fecha y hora**

La fecha y la hora pueden configurarse automáticamente o ingresando valores específicos. En el primer caso, el dispositivo utilizará el protocolo seleccionado en la opción **PROTOCOLO HORARIO DE RED** si se encuentra conectado a una red Ethernet o a un equipo informático mediante un cable USB. El protocolo predeterminado es time.cloudflare.com, pero es posible cambiarlo por otro pulsando el ícono del lápiz. Al usar un soporte de almacenamiento en red, se recomienda seleccionar la opción de configuración automática.

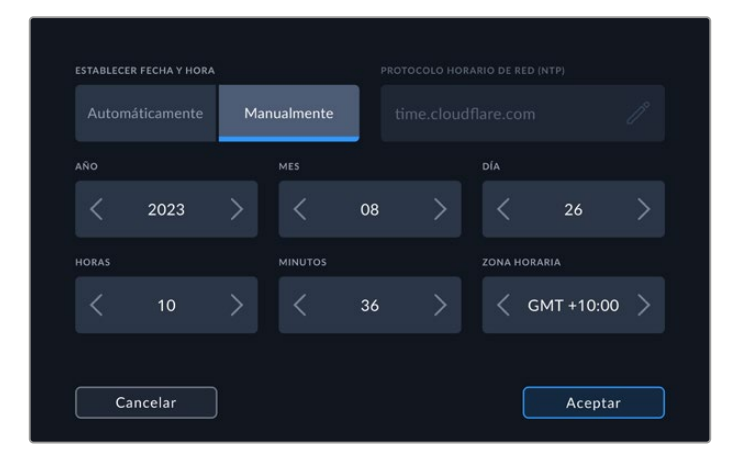

Pulse las flechas a fin de realizar modificaciones.

Cuando se ingresa una fecha y una hora específica, pulse las flechas a ambos lados de cada ajuste para cambiar el año, el mes y el día. Repita este procedimiento para cambiar la hora, los minutos y el huso horario. Pulse **ACEPTAR** para guardar los cambios. Es importante ajustar la fecha y la hora para garantizar la exactitud de la información de las grabaciones. Asimismo, dichos valores se utilizarán en el sufijo que se agrega como marca de tiempo al nombre del archivo grabado.

#### **Sistema operativo**

La opción **SOFTWARE** muestra la versión del sistema operativo instalado en el dispositivo.

#### **Cámara**

Este ajuste es útil al emplear el dispositivo para grabar imágenes aisladas provenientes de distintas cámaras y editarlas conjuntamente en DaVinci Resolve.

La letra correspondiente a cada unidad aparecerá en los metadatos de los archivos, permitiendo así que el programa identifique los ángulos correctamente al utilizar la bandeja de sincronización.

#### **Formato predeterminado**

En ocasiones, el grabador no detecta automáticamente el formato que se desea utilizar, por lo que esta función permite seleccionar el formato que se empleará la mayor parte del tiempo. Por ejemplo, si se enciende el grabador sin una fuente conectada y se inserta un disco con archivos en dos formatos distintos, ¿cuál debe reproducir? Esta opción permite seleccionar el formato preferido por el usuario.

Asimismo, es útil cuando se enciende por primera vez el grabador y no hay otros equipos conectados ni un disco insertado. En este caso, el dispositivo no reconocerá cuál es el formato adecuado para transmitir la señal, por lo cual esta función sirve de guía.

Nótese que, al seleccionar un formato predeterminado, no se anulan otros ajustes. Si se cuenta con un soporte de almacenamiento que contiene archivos en un único formato y se presiona el botón de reproducción, el grabador los reproducirá, indistintamente del formato predeterminado.

Al grabar, sucede algo similar. Cuando se presiona el botón de grabación, el dispositivo utilizará el formato de la fuente conectada. Cabe mencionar que, una vez finalizada la grabación, el dispositivo reproducirá las imágenes almacenadas en el disco en este formato, independientemente de si hay otros archivos con el formato predeterminado. En otras palabras, se reproducirá el material con el mismo formato que el de grabación. Solo si se retira y se vuelve a introducir el soporte de almacenamiento, el grabador empleará el formato predeterminado.

El formato predeterminado es únicamente una guía para el grabador, a fin de facilitar su automatización ante la ausencia de pautas específicas, y no anula otros ajustes.

### Segundo grupo de ajustes

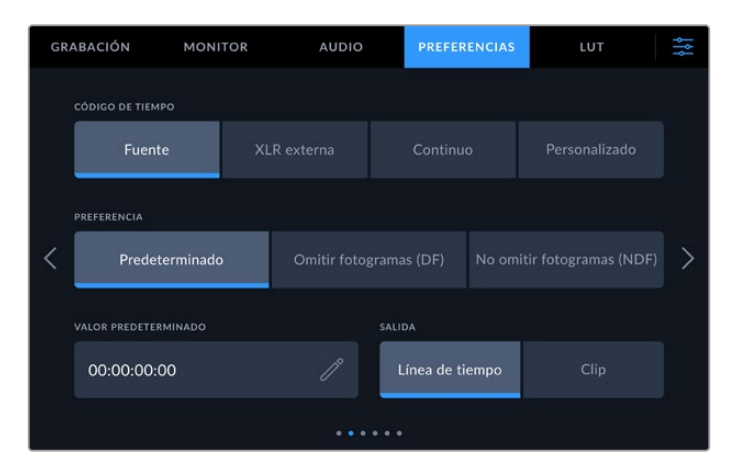

El segundo grupo de ajustes permite modificar las opciones para el código de tiempo.

#### **Fuente**

Existen cinco opciones disponibles al grabar.

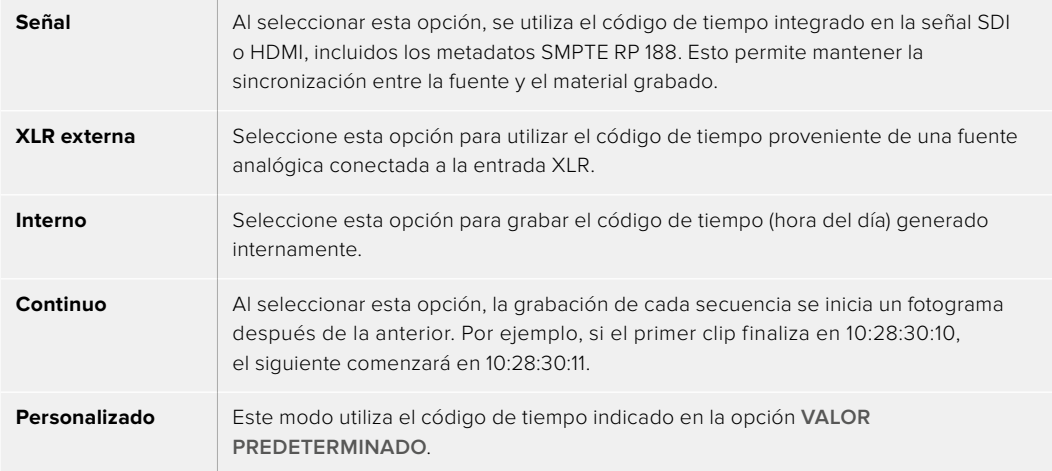

#### **Modo de grabación**

Seleccione cualquiera de los modos de grabación disponibles en la opción **PREFERENCIA** para fuentes NTSC con una frecuencia de imagen de 29.97 o 59.94. Si la fuente es desconocida, elija la opción **Predeterminado**. Esto permitirá que se mantenga el formato.

Si no se detecta un código de tiempo válido, la opción seleccionada por defecto será **Omitir fotogramas**.

#### **Valor personalizado**

Pulse el ícono de lápiz en esta opción para introducir un valor mediante el teclado numérico.

#### **Modo de salida**

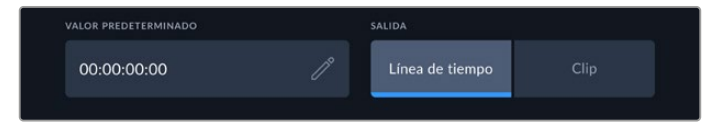

Pulse una de las modalidades disponibles en la opción **SALIDA**.

#### Seleccione las opciones para las salidas SDI.

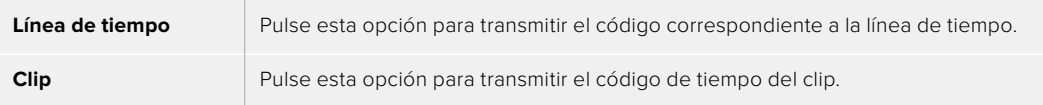

### Tercer grupo de ajustes

Este grupo de ajustes permite establecer las preferencias de la red. No obstante, también es posible cambiarlas mediante el programa utilitario. Al conectar los modelos HyperDeck Extreme a la red, es posible grabar directamente en el soporte de almacenamiento en red, controlarlos a distancia mediante el protocolo de Ethernet para dispositivos HyperDeck o transferir archivos mediante un cliente FTP o la aplicación **Blackmagic Web Media Manager**.

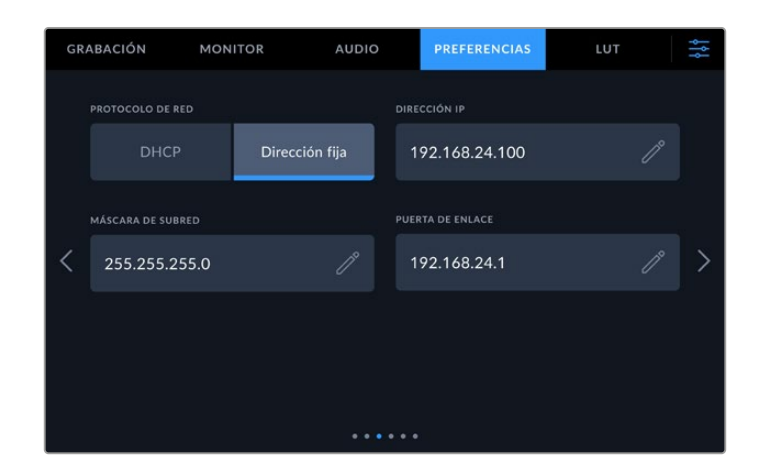

#### **DHCP**

Active esta opción a fin de conectar el dispositivo a una red mediante una dirección IP dinámica o desactívela para emplear una dirección estática.

#### **Dirección IP**

Cuando la opción **DHCP** está desactivada, es posible introducir los datos de la red informática. Para ello, pulse el ícono del lápiz. A continuación, introduzca la dirección IP mediante el teclado numérico virtual. Al finalizar, pulse **Aceptar** para confirmar.

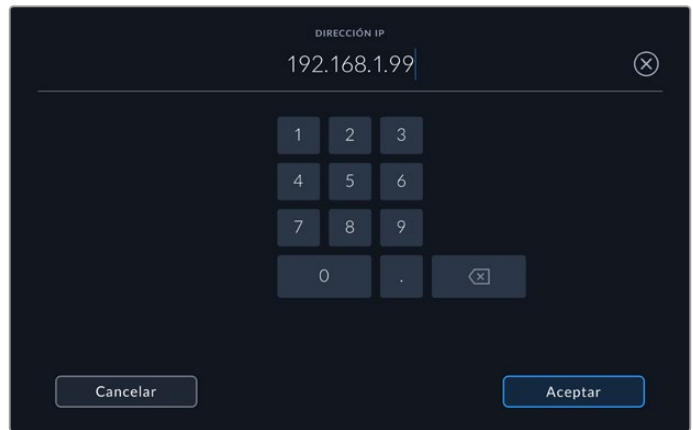

Al modificar valores, aparecerá un teclado numérico. Introduzca la dirección y pulse **Aceptar** para confirmar.

#### **Puerta de enlace**

Pulse el ícono del lápiz en esta opción para introducir la dirección de la puerta de enlace. Pulse **ACEPTAR** para regresar a la pantalla de inicio.

#### **Máscara de subred**

Pulse el ícono del lápiz en esta opción para introducir los valores correspondientes a la máscara de subred. Al finalizar, pulse **Aceptar** para regresar al menú anterior.

# Cuarto grupo de ajustes

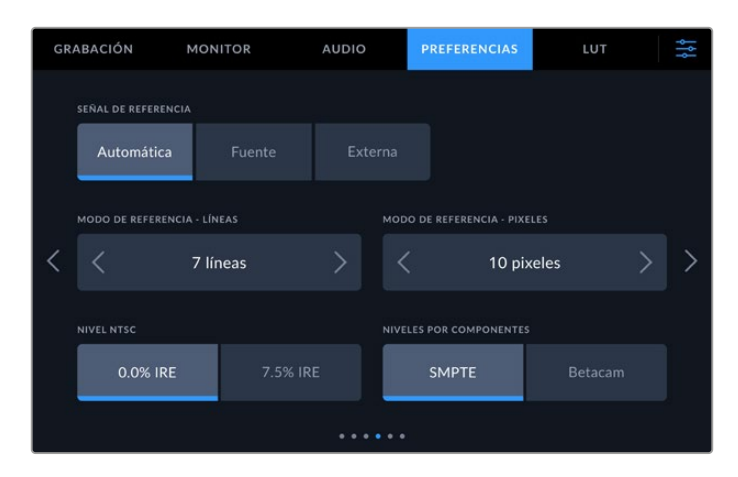

#### **Referencia**

Seleccione la fuente de referencia a partir de las siguientes opciones.

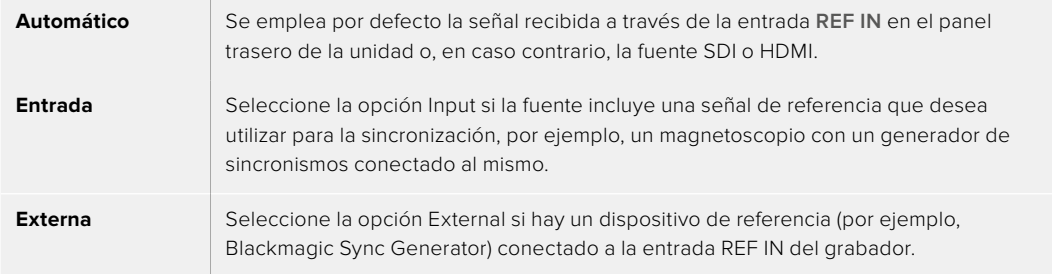

#### **Modo de referencia**

Al digitalizar material grabado en videocintas analógicas, podría resultar necesario ajustar el modo de referencia para lograr una representación precisa del color, especialmente si no hay una señal de referencia válida. En este caso, la opción **MODO DE REFERENCIA** permite sincronizar las señales transmitidas por los dispositivos con respecto a un sincronismo. Este ajuste es particularmente útil en estudios profesionales de gran envergadura, en los que es necesario sincronizar las imágenes con precisión, y se implementa mediante muestras, de manera que es posible lograr una configuración exacta a este nivel.

Ajuste la cantidad de líneas y pixeles pulsando la flecha derecha para aumentar el valor respectivo o la izquierda a fin de disminuirlo.

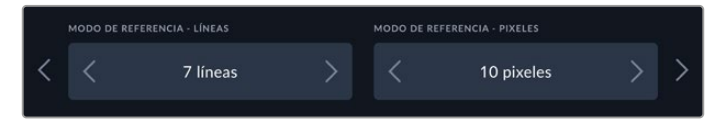

Pulse las flechas para aumentar o disminuir la cantidad de líneas y pixeles.

#### **Nivel NTSC**

Seleccione el valor IRE adecuado (entre 0.0 y 7.5 %) para la fuente NTSC según la región donde se encuentre.

#### **Niveles por componentes**

En el caso de señales por componentes, es posible alternar entre las opciones **SMPTE** y **Betacam**. La primera es más común y dichos valores son incluso compatibles con unidades Betacam SP. Por lo tanto, solo escoja la segunda si está seguro de que empleará parámetros Betacam.

# Quinto grupo de ajustes

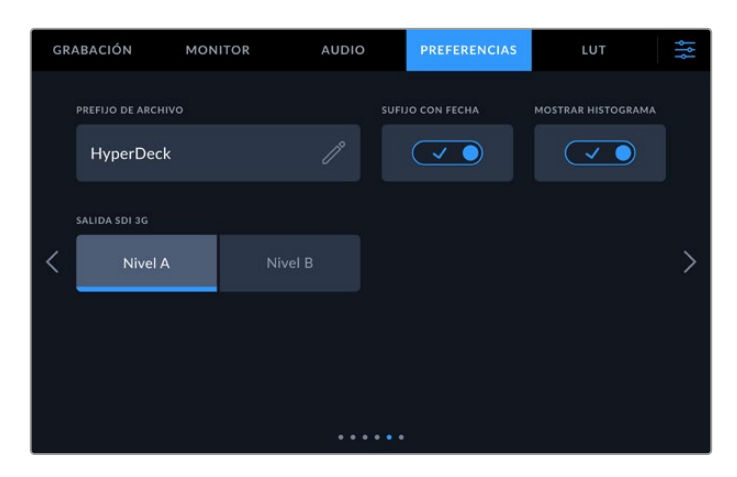

#### **Prefijo de archivo**

Por defecto, se utiliza la siguiente nomenclatura al grabar archivos en tarjetas CFast o unidades USB:

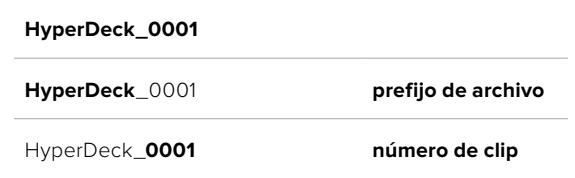

Pulse el ícono del lápiz para cambiar el nombre del archivo grabado. Aparecerá un teclado en la pantalla. Escriba el prefijo deseado.

#### **Sufijo con fecha**

Por defecto, la opción para añadir una marca de tiempo se encuentra deshabilitada. Actívela para agregar la fecha y la hora al nombre del archivo grabado. Compruebe que estas se hayan configurado correctamente en el menú de ajustes o el programa utilitario Blackmagic HyperDeck Setup.

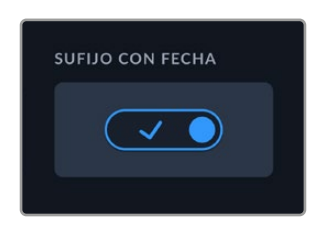

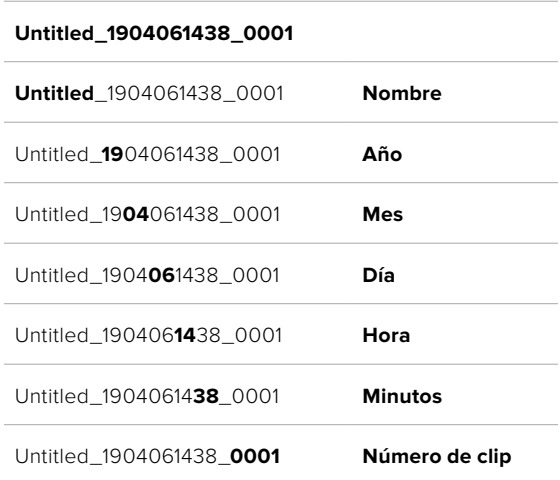

### **Mostrar histograma**

Esta opción está desactivada por defecto. A fin de activarla, pulse el indicador correspondiente al histograma en la barra inferior.

#### **Salida SDI 3G**

Algunos equipos solo son capaces de recibir señales SDI 3G nivel A o B. Seleccione la opción correspondiente a fin de mantener la compatibilidad.

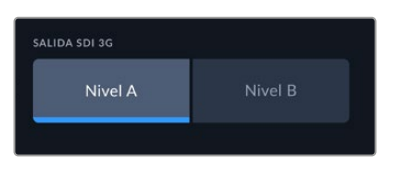

Seleccione el nivel de la señal SDI.

# Sexto grupo de ajustes

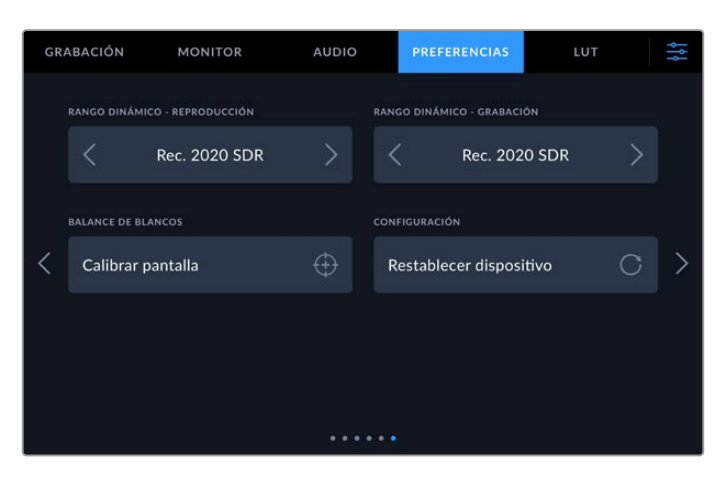

#### **Rango dinámico**

El grabador detecta automáticamente metadatos HDR en señales 4K y aplica el respectivo rango dinámico a la imagen transmitida a través de la salida HDMI. Sin embargo, es posible seleccionar otro distinto en caso de que los archivos o las imágenes no hayan sido identificados correctamente, o si el monitor conectado no admite este tipo de contenidos.

Para ello, seleccione una de las opciones disponibles en el menú **RANGO DINÁMICO**. Las opciones para la reproducción son las siguientes:

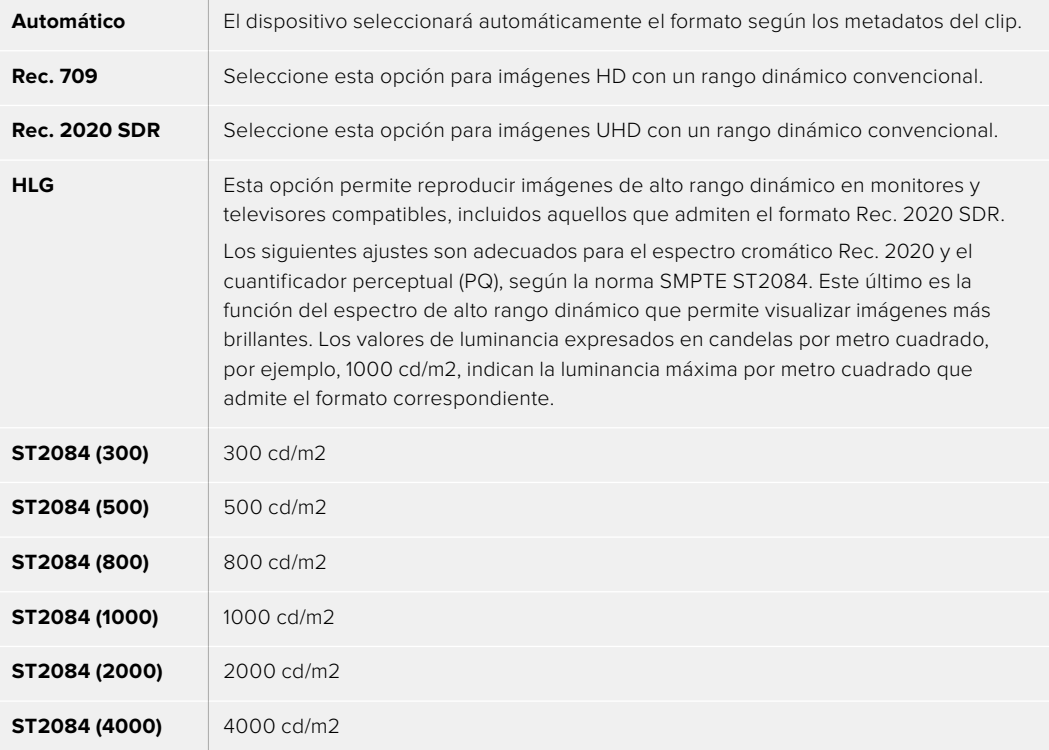

#### **Calibración del balance de blancos de la pantalla**

Para calibrar el balance de blancos de la pantalla, ajuste los controles del tinte y la temperatura hasta que las dos áreas de referencia luzcan neutras. Una vez modificada la configuración, es posible restablecer la calibración de fábrica mediante la opción **Restablecer**. Por su parte, el botón **Restaurar** permite comparar la apariencia antes y después de la calibración. Cuando haya logrado un balance de blancos adecuado, guarde los ajustes.

#### **Restablecer configuración original**

Pulse **Restablecer ajustes** para restablecer la configuración original del grabador.

# **Tablas de conversión (LUT)**

Las tablas de conversión pueden resultar de suma utilidad al emplear el dispositivo para grabar en exteriores. Estas indican a la unidad el color y la luminancia que debe aplicar a las imágenes, lo cual resulta beneficioso al filmar en formato RAW o con rango dinámico de película (Film), ya que en estos casos el material grabado presenta un contraste bajo. Al aplicar una LUT, se obtiene una idea de cómo lucirán las secuencias una vez etalonadas.

Una LUT puede aplicarse a la imagen visualizada en la pantalla del dispositivo o en el monitor conectado a la salida SDI. Para ello, primero es necesario seleccionarla. En la pestaña **LUT**, pulse la tabla que desea utilizar. Esta se destacará en azul. Pulse el ícono del visto en la parte inferior de la pantalla. Aparecerá una línea vertical azul a la izquierda del nombre de la tabla para indicar que está activa.
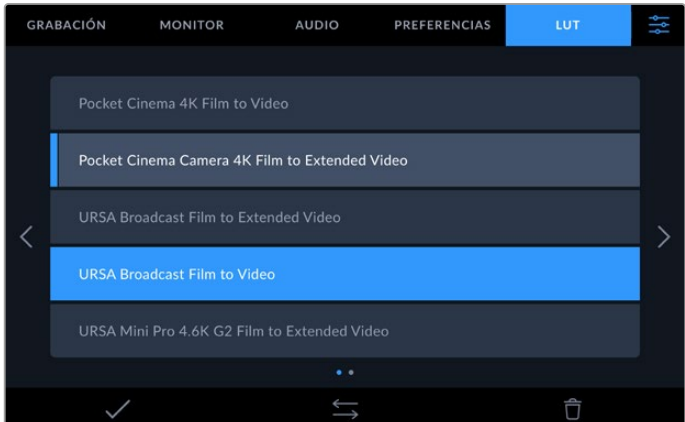

A continuación, puede presionar el botón **LUT 3D** en el panel frontal para aplicar la tabla seleccionada. Este se encenderá al oprimirlo. Para desactivarla, presione dicho botón nuevamente.

**SUGERENCIA:** La pestaña **MONITOR** también permite aplicar una LUT a la imagen visualizada en la pantalla del dispositivo o en el monitor conectado. Consulte el apartado *Monitorización* para obtener más información al respecto.

Además de utilizar las tablas incluidas, es posible importar o exportar otras.

Para importar una LUT:

- **1** En la pestaña **LUT**, pulse el ícono de las flechas en la parte inferior central de la pantalla.
- **2** En la opción **LUT**, pulse el botón **Importar**.
- **3** Seleccione la unidad de almacenamiento donde se encuentra la tabla y pulse **Importar**.

| LUT                   |           |  |                       |          |
|-----------------------|-----------|--|-----------------------|----------|
| Importar              |           |  | Exportar seleccionada |          |
| <b>IMPORTAR DESDE</b> |           |  |                       |          |
| Tarjeta 1             | Tarjeta 2 |  | Unidad                |          |
|                       |           |  |                       |          |
| Cancelar              |           |  |                       | Importar |

Seleccione la ubicación de la tabla y pulse **Importar**.

**4** Seleccione la tabla y pulse **Importar**. Se mostrará un mensaje para indicar que la tabla se está importando. Una vez finalizado dicho proceso, esta aparecerá en la lista junto a las demás.

Al seleccionar la LUT, es posible aplicarla a la imagen en la pantalla del dispositivo o en el monitor conectado al mismo.

**NOTA:** Si intenta importar una LUT que ya existe, el dispositivo le preguntará si desea sustituirla o conservar ambas.

# **Metadatos**

Los metadatos se guardan junto con el clip e incluyen información tal como el número de toma, la información del objetivo y su identificación. Resultan muy útiles para gestionar y procesar el material grabado durante la posproducción. Por ejemplo, los números de toma, plano y escena son fundamentales para organizar clips, mientras que la información sobre el objetivo se puede utilizar para eliminar cierta distorsión de manera automática o para mejorar la integración entre los efectos especiales y la imagen.

El grabador almacena algunos metadatos automáticamente con cada clip, por ejemplo, el código de tiempo, la fecha y la hora. Asimismo, es posible utilizar la claqueta virtual para añadir información adicional.

# **Claqueta virtual**

Para acceder a la claqueta virtual, deslice el dedo sobre la pantalla desde el borde izquierdo hacia el centro. Esta se divide en tres pestañas: **CLIPS**, **PROYECTO** y **DATOS DEL OBJETIVO**. La primera incluye información relativa a cada clip, mientras que la segunda permite introducir datos en común para varios archivos, tales como el nombre del proyecto, el director, el camarógrafo y la identificación de la cámara. La pestaña **DATOS DEL OBJETIVO** permite agregar información correspondiente al objetivo empleado.

## **Clips**

La modificación de metadatos es distinta en los modos de espera y reproducción. En el primer caso, los metadatos se guardarán en el siguiente clip grabado, a excepción de la opción **Toma buena – Último clip**, que indica que la secuencia recientemente grabada es buena. En el segundo caso, al revisar el material grabado, se muestra el botón **Toma buena**, y los metadatos se refieren al clip visualizado.

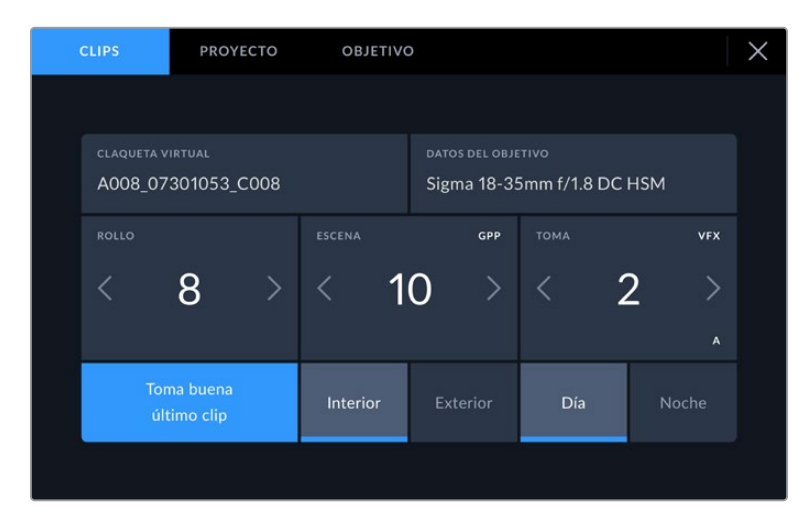

Cuando el dispositivo se encuentra en modo de reproducción, la opción **CLAQUETA VIRTUAL** se refiere al clip visualizado. En el modo de espera, los datos de la claqueta se aplicarán a la siguiente secuencia que se grabe.

## **Claqueta virtual**

Esta opción indica a qué clip corresponden los metadatos que se muestran en la pantalla. En el modo de reproducción, se refiere al clip visualizado. En el modo de espera, se refiere al clip que se grabará a continuación.

### **Datos del objetivo**

Esta opción muestra la información correspondiente al objetivo. Para introducir manualmente, por ejemplo, el modelo del lente, la distancia focal y el filtro, pulse el nombre de la pestaña en la parte superior. Consulte el apartado *Datos del objetivo* para obtener más información al respecto.

### **Cinta**

Esta opción indica el número de rollo. Ajuste el número manualmente pulsando la flecha derecha. Si al inicio de un proyecto nuevo desea comenzar desde el principio, pulse la flecha izquierda hasta alcanzar el número 1.

## **Escena**

Esta opción muestra el número de escena, y además puede indicar también el número de toma y su tipo. Este valor siempre se refiere a la escena visualizada. Para modificarlo, pulse el indicador o utilice las flechas situadas a ambos lados del mismo.

El rango para este parámetro es de 1 a 999.

Al añadir una letra al número de escena, es posible indicar la toma actual. Por ejemplo, 23A representa la toma 1 de la escena 23. En este caso, la cámara sugerirá el número y la letra siguientes al intentar modificar este valor. Por ejemplo, si el número de escena es 7B, se brindan las opciones 8 y 7C.

Este indicador ofrece además información sobre el tipo de plano en la esquina superior derecha. Las opciones disponibles se encuentran a la derecha del teclado numérico y son las siguientes:

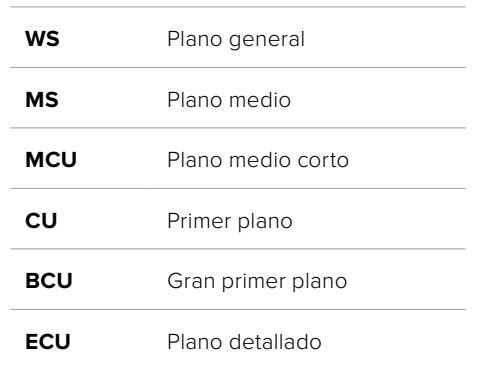

Las opciones disponibles son las siguientes:

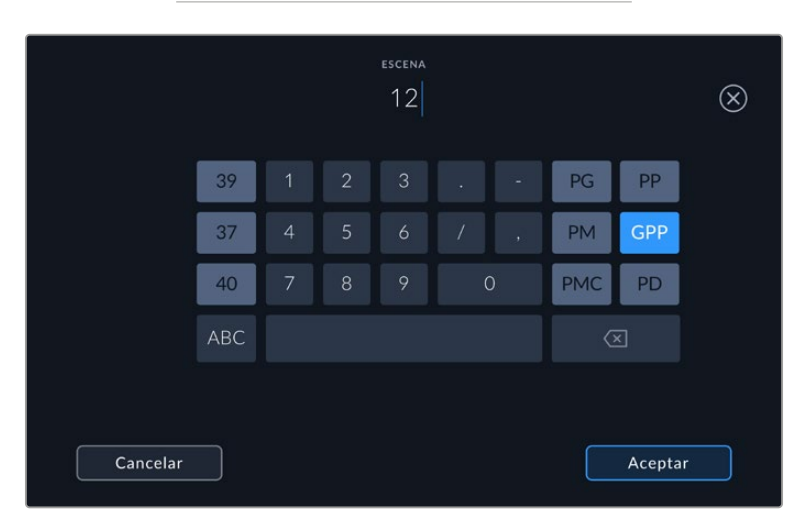

Al añadir datos de la escena, el grabador sugiere números a la izquierda del teclado y tipos de plano a la derecha.

## **Toma**

Esta opción muestra el número de toma para la escena actual. Para modificarlo, pulse el indicador o utilice las flechas situadas a ambos lados del mismo.

**SUGERENCIA:** Cuando el número de escena se incrementa, el número de toma regresa automáticamente a 1.

También es posible añadir descripciones a la toma. Las opciones disponibles se encuentran a la derecha del teclado numérico y son las siguientes:

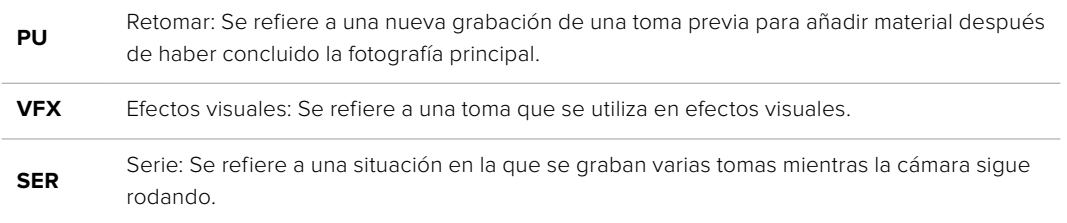

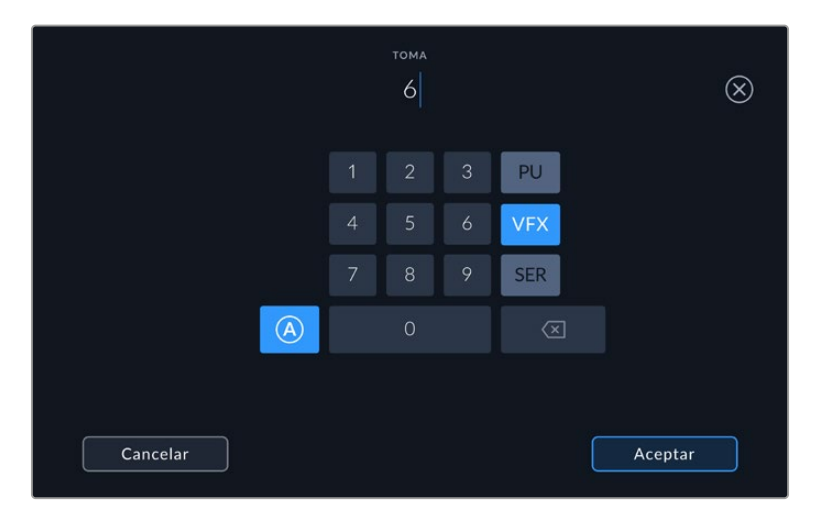

Pulse **A** para activar la función de incremento automático mientras la cámara se encuentra en modo de espera. De esta forma, el número de toma para cada clip grabado cambiará automáticamente. En la claqueta virtual, aparecerá una A junto a dicho número. Al introducir metadatos sobre la toma, el dispositivo sugiere opciones para distintos tipos de planos a la derecha del teclado.

### **Toma buena**

Pulse esta opción para identificar tomas buenas, a fin de acceder a ellas con mayor facilidad durante la posproducción. Esta calificación hace referencia al clip visualizado cuando la cámara se encuentra en modo de reproducción. Si la unidad está en modo de espera, se aplicará al siguiente clip que se grabe.

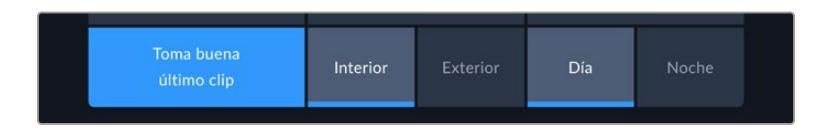

#### **Interior/Exterior**

Pulse una de estas opciones para indicar si el clip se ha grabado en un estudio o en exteriores.

## **Día/Noche**

Pulse una de estas opciones para indicar si el clip se ha grabado durante el día o la noche.

## Proyecto

Los metadatos del proyecto funcionan de la misma manera, tanto en modo de espera como en modo de reproducción. Siempre se refieren al proyecto completo, sin importar la cantidad de clips incluidos en este.

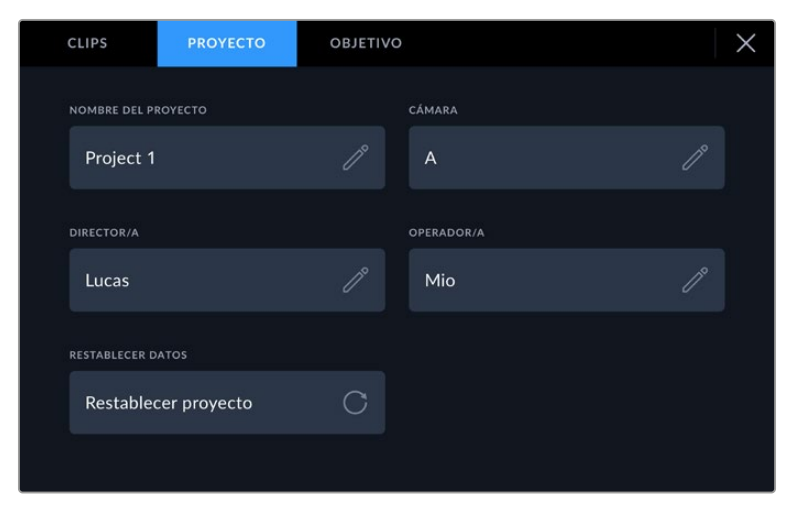

Introduzca la información del proyecto desde la pestaña **PROYECTO** en la claqueta virtual.

## **Nombre del proyecto**

Esta opción muestra el nombre del proyecto en curso. Pulse el ícono del lápiz para modificarlo.

### **Director**

Esta opción muestra el nombre del director o la directora del proyecto. Pulse el ícono del lápiz para modificarlo.

### **Cámara**

Esta opción muestra una sola letra correspondiente a la cámara. Pulse el ícono del lápiz para modificarla.

### **Camarógrafo**

Esta opción muestra el nombre del camarógrafo o la camarógrafa. Pulse el ícono del lápiz para modificarla.

## Datos del objetivo

Aparecerá un panel con las siguientes opciones:

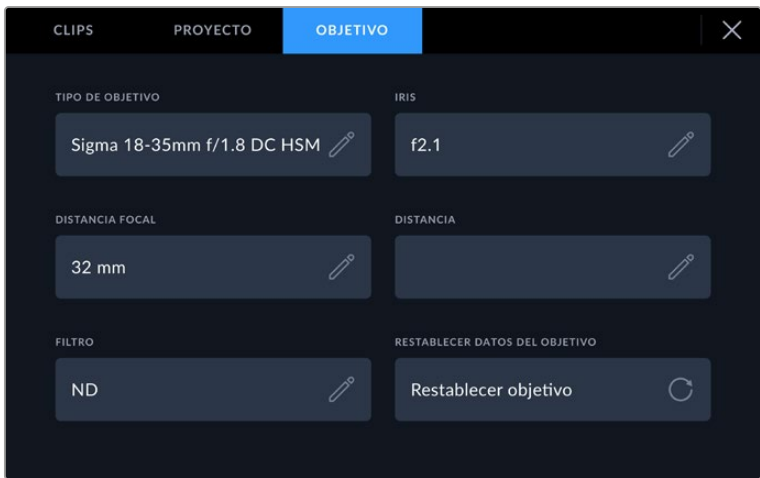

El menú **DATOS DEL OBJETIVO** muestra información introducida en forma manual.

### **Tipo de objetivo**

Esta opción permite indicar el modelo del objetivo. Pulse el ícono del lápiz para modificar dicha información. El dispositivo incluye una base de datos con los nombres de los objetivos más utilizados y los sugiere automáticamente a medida que se escribe. De esta forma, es posible añadir información con mayor rapidez.

## **Diafragma**

Esta opción muestra la apertura inicial del diafragma, expresada en pasos o números f según el tipo de objetivo. Pulse el ícono del lápiz para modificar esta información.

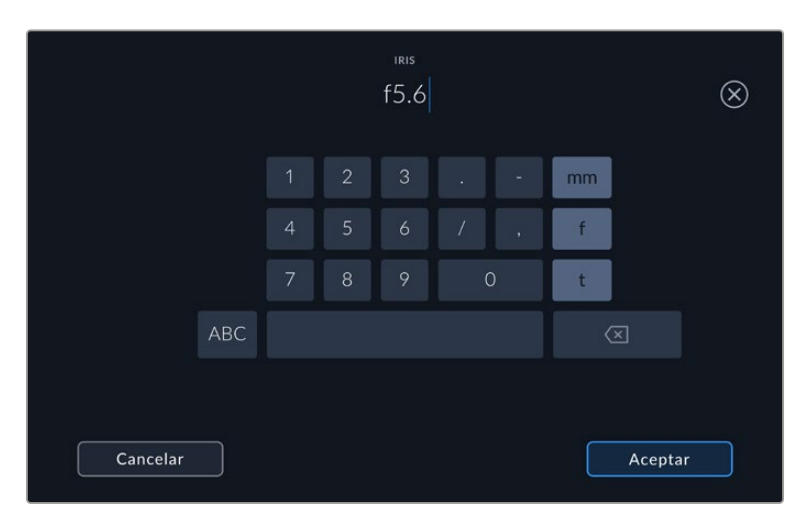

Ingrese el valor de la apertura mediante el teclado.

### **Distancia focal**

Esta opción muestra la distancia focal inicial del objetivo, expresada en milímetros. Pulse el ícono del lápiz para modificar esta información.

### **Distancia**

Esta opción indica la distancia del objetivo para la secuencia grabada, expresada en milímetros. Pulse el ícono del lápiz para modificar esta información.

### **Filtro**

Esta opción muestra los filtros utilizados. Pulse el ícono del lápiz para modificar esta información. Nótese que es posible agregar varios datos, separados por comas.

**NOTA:** Es posible eliminar esta información en cualquier momento pulsando la opción **Restablecer datos**. Si los campos se han modificado, es necesario restablecer la información del objetivo al colocar uno nuevo. De lo contrario, se mantienen los datos introducidos anteriormente.

# **Soportes de grabación**

Los modelos HyperDeck Extreme permiten grabar en tarjetas CFast mediante los dos compartimientos del panel frontal, en discos externos a través del puerto USB C en la parte trasera o en el soporte de almacenamiento en red conectado al puerto Ethernet. A su vez, es posible utilizar hasta cuatro unidades SSD simultáneamente conectando un dispositivo Blackmagic MultiDock 10G.

Según la dinámica de trabajo y la resolución deseada, es posible que ya cuente con tarjetas CFast o discos externos listos cuya velocidad sea adecuada. Por ejemplo, para grabar imágenes de unidades Betacam digitales en definición estándar, no es necesario utilizar los modelos más rápidos. No obstante, si la resolución del material audiovisual es mayor, se requiere una velocidad de escritura más alta. Al emplear un soporte de almacenamiento en red, es importante utilizar la memoria caché interna opcional, ya que garantizará la continuidad de la grabación en caso de que la conexión se interrumpa o haya un gran volumen de tráfico de datos. Como sucede con las tarjetas CFast y los discos externos, el archivo se almacena primero en la memoria caché y luego se copia al servidor.

**SUGERENCIA:** Los soportes de almacenamiento que se indican a continuación permiten grabar en resolución 8K sin instalar la memoria caché opcional en el dispositivo.

# **Tarjetas CFast**

Al trabajar con imágenes que requieren transferir datos con una gran rapidez, es importante verificar cuidadosamente la tarjeta CFast empleada, ya que estas unidades de almacenamiento ofrecen distintas velocidades de lectura y escritura. La siguiente tabla muestra los modelos recomendados.

## Elección de tarjetas CFast 2.0

Recomendamos los siguientes modelos para grabar en formato ProRes LT con resolución 8K a una frecuencia máxima de 60 f/s.

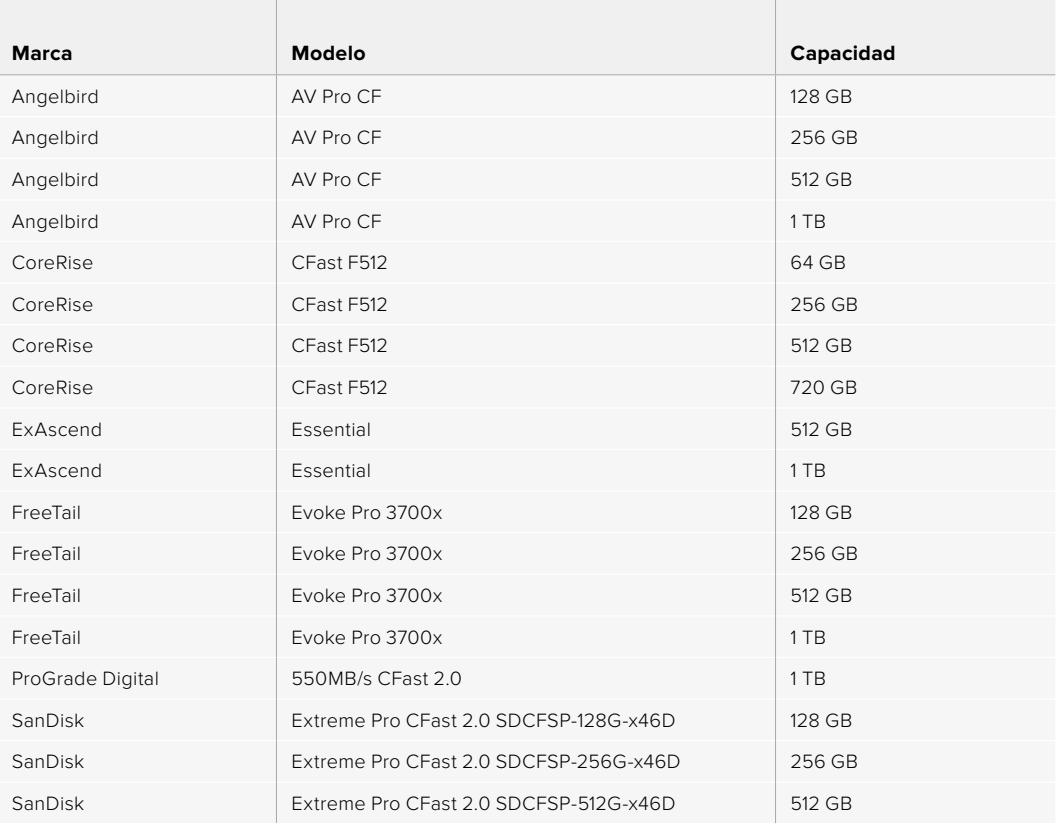

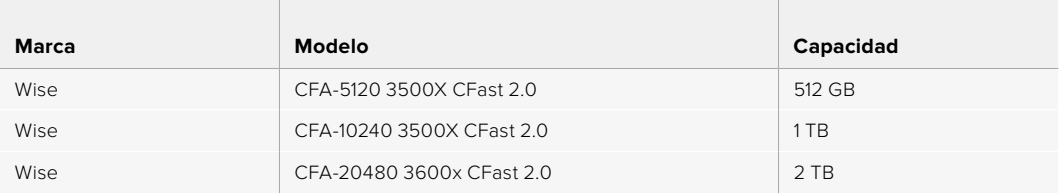

Recomendamos los siguientes modelos para grabar en formato ProRes LT con definición UHD a una frecuencia máxima de 60 f/s.

 $\mathbb{R}^n$ 

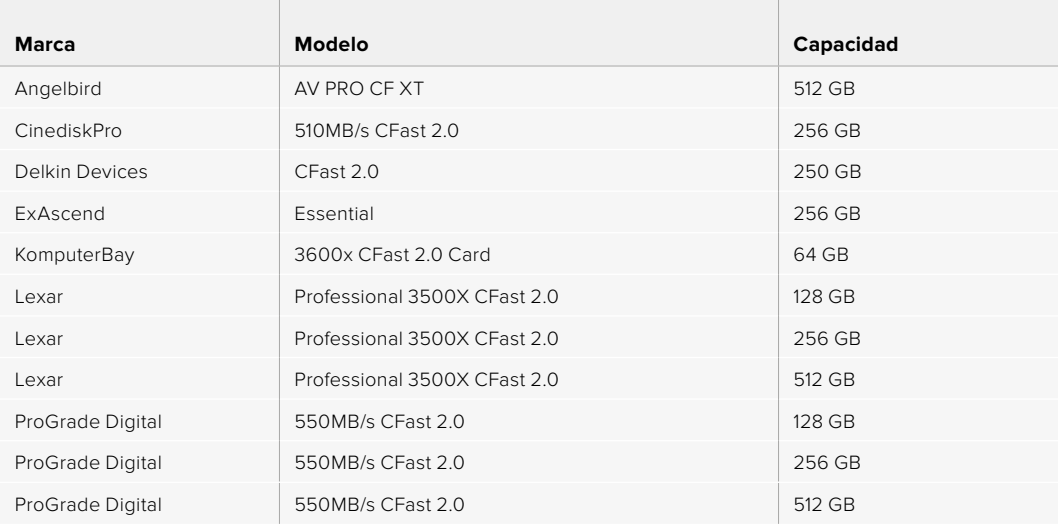

**NOTA:** Es posible utilizar soportes más lentos al instalar la memoria caché opcional, ya que esta permite guardar momentáneamente los datos que la tarjeta es incapaz de almacenar debido a una velocidad insuficiente. Sin embargo, una vez que se detiene la grabación, el traspaso de dicha información a la unidad podría demorar varios minutos, según el modelo empleado.

# **Unidades USB**

El dispositivo permite guardar el material digitalizado directamente en discos USB-C mediante el puerto **EXT. DISK**. Estas unidades de gran capacidad son rápidas y brindan la posibilidad de grabar durante períodos prolongados. Además, facilitan la edición de los contenidos al instante conectándolas a un equipo informático.

También es posible emplear varias unidades simultáneamente para aumentar la capacidad de almacenamiento.

A tales efectos, conecte un dispositivo Blackmagic MultiDock 10G o una unidad USB-C al puerto **EXT DISK** en la parte trasera de la unidad mediante un cable USB-C.

## Elección de unidades USB-C

Recomendamos las siguientes unidades para grabar en formato ProRes HQ 8K a una frecuencia máxima de 60 f/s.

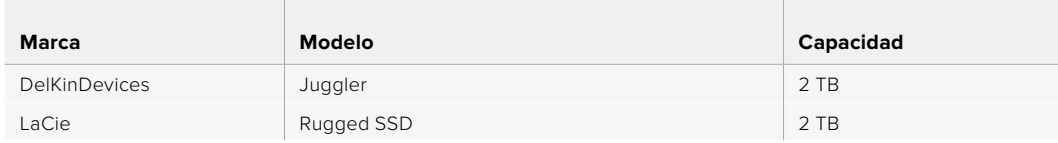

Se recomiendan las siguientes unidades USB-C externas para grabar en formato ProRes LT a una resolución de 8K y una frecuencia máxima de 60 f/s.

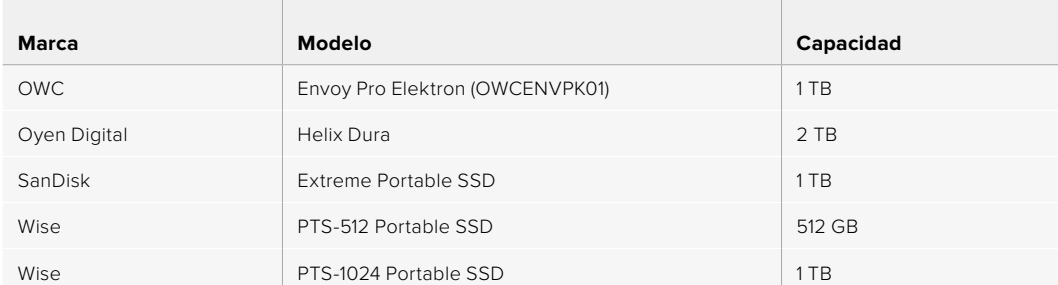

Recomendamos los siguientes modelos para grabar en formato ProRes HQ con definición UHD a una frecuencia máxima de 60 f/s.

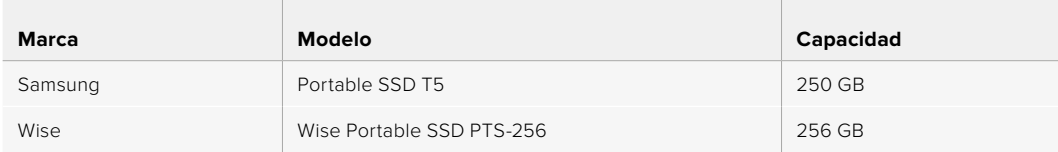

Recomendamos los siguientes modelos para grabar en formato ProRes 422 con definición UHD a una frecuencia máxima de 60 f/s.

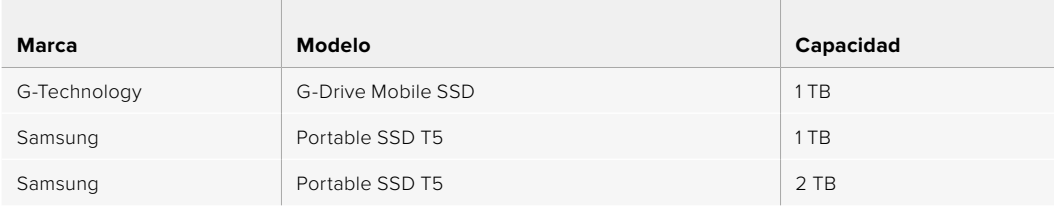

**SUGERENCIA:** Es posible utilizar modelos más lentos al instalar la memoria caché opcional, ya que esta permite continuar la grabación incluso aunque surjan problemas con la tarjeta o el disco externo, independientemente de la resolución.

## **Preparación de soportes para la grabación**

## Preparación de soportes de grabación

the control of the control of

Las tarjetas CFast y las unidades de almacenamiento conectadas al puerto USB-C en la parte trasera del grabador se pueden formatear directamente desde el dispositivo o cualquier equipo Mac o Windows.

El formato HFS+ (también conocido como Mac OS X Extended) es el más recomendado, ya que permite registrar la transferencia de los datos a medida que esta se lleva a cabo. De este modo, es más probable que la información pueda recuperarse en caso de un mal funcionamiento de la unidad. Por su parte, el formato exFAT puede emplearse en sistemas operativos macOS y Windows sin necesidad de adquirir programas adicionales, pero no brinda la posibilidad de registrar la transferencia de datos.

Preparación de soportes en el modelo HyperDeck Extreme HDR:

**1** Pulse el indicador de la tarjeta en la barra inferior para acceder a las opciones disponibles.

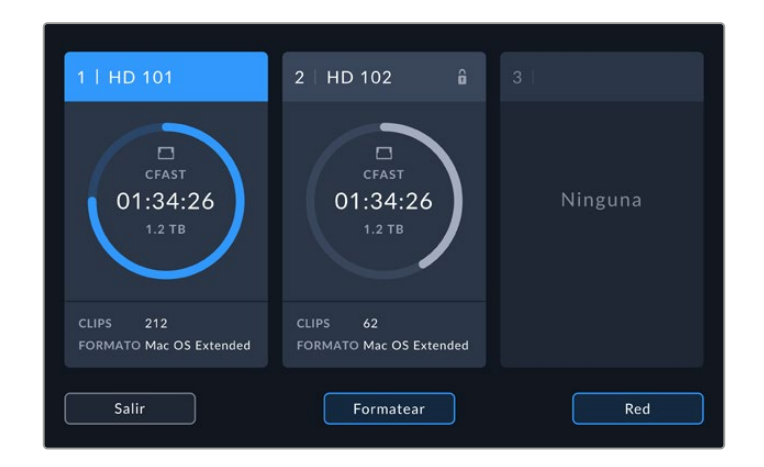

**2** Pulse el botón **Formatear** para abrir el menú correspondiente. Aparecerán las dos tarjetas CFast en los primeros dos espacios. La unidad USB activa ocupará el tercer lugar. Si hay un espacio vacío o una unidad de almacenamiento en red seleccionada, dicho espacio no estará disponible.

Seleccione la unidad que desea formatear y pulse la opción **Formatear unidad**.

**3** A fin de cambiar la denominación de la tarjeta, pulse el ícono del lápiz, escriba el nombre mediante el teclado virtual y seleccione **Aceptar** para confirmar.

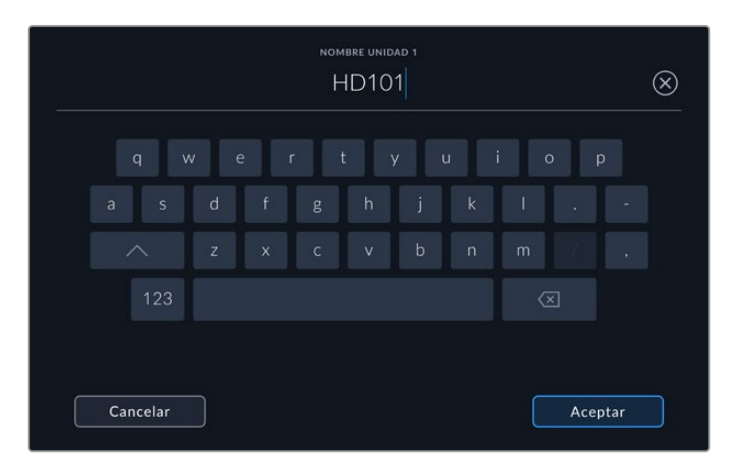

**4** Seleccione **OS X Extended** o **ExFAT** y pulse el botón **Formatear**.

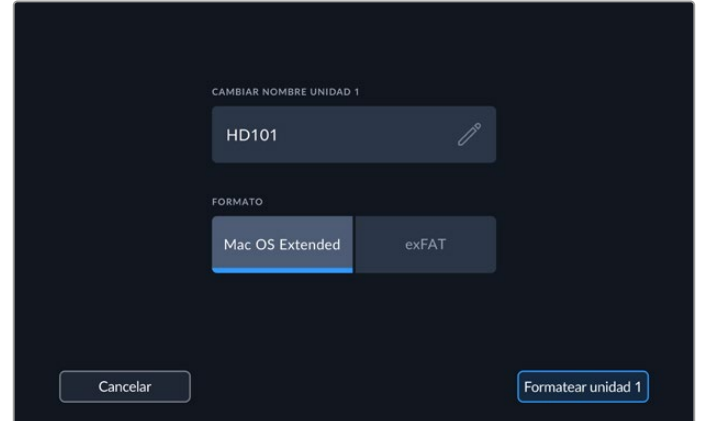

**5** Aparecerá un mensaje de confirmación con la unidad seleccionada, su nombre y el formato seleccionado. Pulse el botón **Formatear tarjeta**.

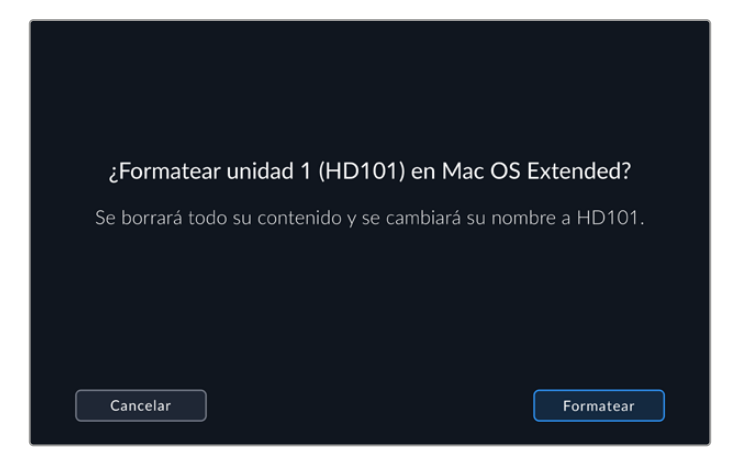

**6** A continuación, el procedimiento comenzará. Mientras se lleva a cabo, la luz indicadora del compartimiento respectivo se encenderá de color verde.

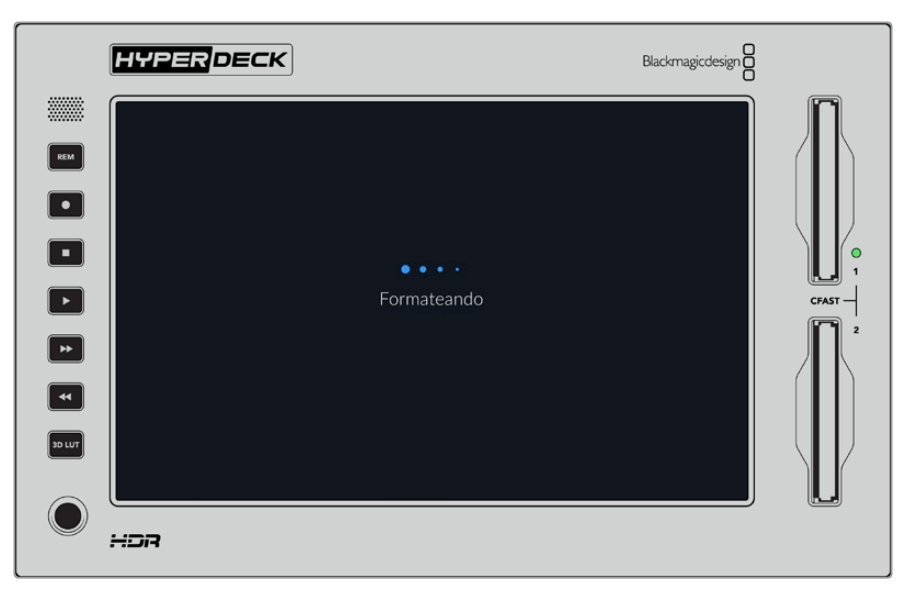

**7** Una vez finalizado el procedimiento, pulse **Aceptar**.

## **Preparación de soportes en equipos informáticos**

## Preparación de soportes en Mac

La aplicación Utilidad de Discos, incluida en el sistema operativo macOS, permite formatear unidades de almacenamiento mediante el sistema HFS+ o exFAT. Asegúrese de respaldar cualquier información importante que contenga el soporte de grabación, puesto que, al iniciar este procedimiento, se borrarán todos los datos.

- **1** Conecte la unidad al equipo informático mediante un cable o una base externa e ignore cualquier mensaje relativo a su uso para copias de seguridad con Time Machine. En el caso de las tarjetas CFast, utilice un lector externo para este tipo de soportes.
- **2** Haga clic en **Aplicaciones** y luego seleccione **Utilidades**. A continuación, ejecute la aplicación **Utilidad de Discos**.
- **3** Haga clic en el ícono de la unidad y luego en la pestaña **Borrar**.
- **4** Seleccione la opción **Mac OS Extended (con registro)** o **exFAT**.
- **5** Escriba un nombre para la unidad y luego haga clic en **Borrar**. Se dará formato a la unidad rápidamente y quedará lista para usarla.

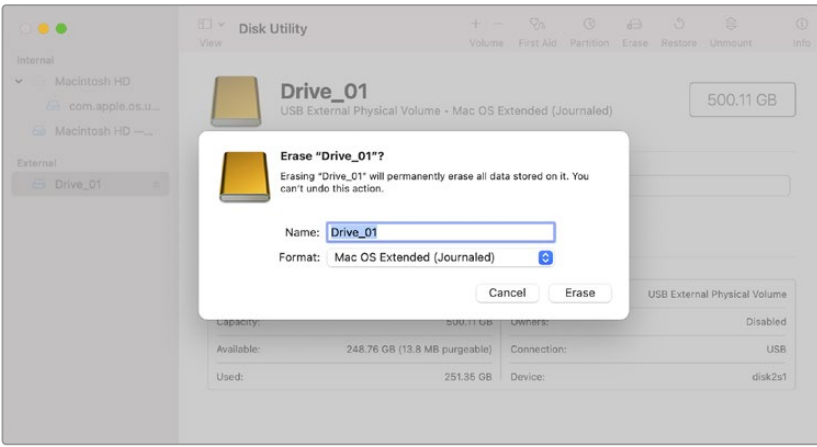

## Preparación de soportes en Windows

El cuadro de diálogo **Formato** en el sistema operativo Windows permite formatear unidades de almacenamiento mediante el sistema exFAT. Asegúrese de respaldar cualquier información importante que contenga el soporte de grabación, puesto que, al iniciar este procedimiento, se borrarán todos los datos.

- **1** Conecte la unidad al equipo informático mediante un cable o un dispositivo externo. En el caso de las tarjetas CFast, utilice un lector externo para este tipo de soportes.
- **2** Abra el menú **Inicio** o la **Pantalla de Inicio** y seleccione la opción **PC**. Haga clic con el botón derecho en el ícono de la unidad.
- **3** En el menú contextual, seleccione la opción **Formato**.
- **4** Elija la opción **exFAT** para el sistema de archivos y **128 kilobytes** para el tamaño de la unidad de asignación.
- **5** Escriba un nombre para la unidad, marque la casilla **Formato rápido** y haga clic en **Iniciar**.
- **6** Se dará formato a la unidad rápidamente y quedará lista para usarla.

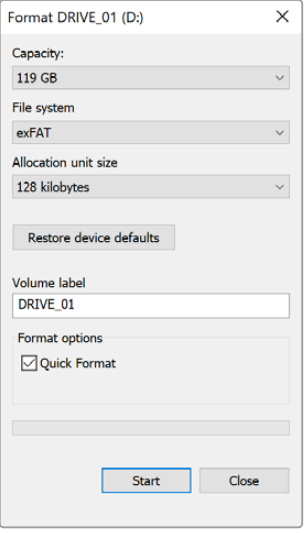

Utilice el cuadro de diálogo **Formato** en Windows para dar formato exFAT a la unidad de almacenamiento.

# **Indicadores de capacidad**

Los indicadores de las unidades de almacenamiento se encuentran en la barra inferior.

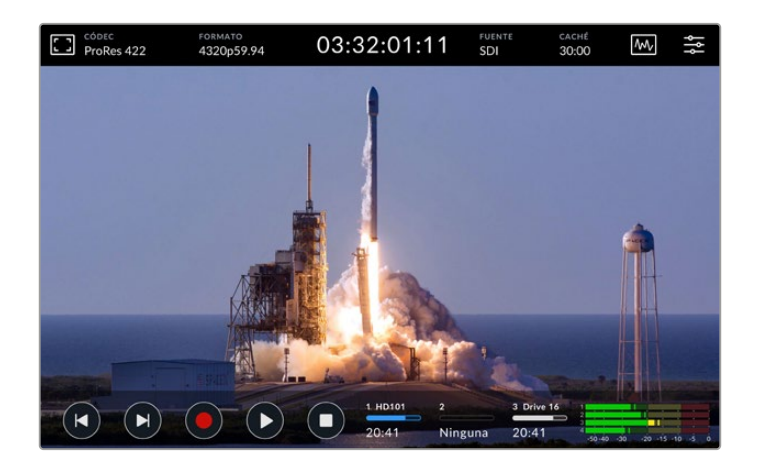

Estos íconos muestran el nombre y los datos del soporte de grabación, así como el compartimiento que ocupa.

### Números

Los primeros dos indicadores corresponden a las tarjetas CFast insertadas en los dos compartimientos del panel frontal, mientras que el tercero muestra el estado de la unidad externa conectada al puerto **EXT DISK** en la parte trasera del dispositivo.

**SUGERENCIA:** Al conectar un dispositivo con capacidad para múltiples soportes de almacenamiento al puerto **EXT DISK**, el tercer indicador mostrará información sobre la unidad activa.

## Nombre

El nombre se indica a la derecha del número. Para las tarjetas CFast, unidades USB y SSD, este es el nombre escogido al formatearla y resulta de utilidad para comprobar que se esté utilizando el soporte de grabación correcto. Con respecto a la unidad de almacenamiento en red, corresponde al nombre de la carpeta en la red a la cual se ha conectado.

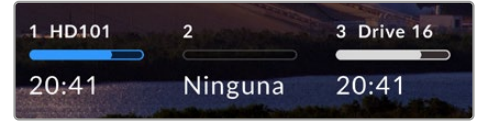

## Barra indicadora

Esta barra se destaca en azul, blanco o rojo, de acuerdo con el estado de la unidad, y su intensidad varía según el espacio disponible.

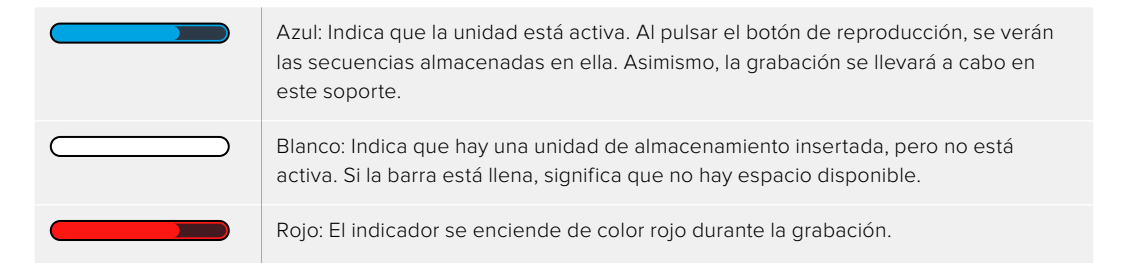

## Estado

El texto debajo de la barra indica si hay una tarjeta insertada en el compartimiento o una unidad conectada al dispositivo. Además, se muestra la capacidad restante del soporte de grabación.

### **Capacidad restante**

Cuando el soporte de almacenamiento aún tiene capacidad, esta se indica en horas, minutos y segundos, conforme al formato de la fuente, y la calidad y el códec seleccionados. Si hay menos de una hora restante, solo se indican los minutos y los segundos.

Cuando no se detecta una fuente válida, la capacidad restante del soporte de grabación se indica en GB o TB.

### **Compartimiento**

Si no hay una tarjeta insertada en el compartimiento o una unidad conectada al dispositivo, el indicador dirá **Ninguna**.

Cuando la unidad de almacenamiento esté llena, el indicador dirá **Llena**, a fin de advertir al usuario que es preciso reemplazarla. Si hay una segunda tarjeta insertada en el dispositivo, la grabación continuará automáticamente en esta o en la unidad USB conectada, en caso de que esta última no tenga más capacidad.

En ocasiones, aparece el ícono de un candado y la palabra **Protegida** debajo de la barra.

Si aparece la palabra **bloqueada**, significa que no es posible grabar en dicha unidad ni reproducir su contenido. Para continuar la grabación o la reproducción, retírela y conéctela nuevamente. De este modo, estará lista para usar.

## Soporte de grabación activo

Los modelos HyperDeck Extreme permiten conectar hasta dos tarjetas CFast, cinco discos externos y un soporte de almacenamiento en red simultáneamente, brindando de este modo varios terabytes de capacidad con un solo dispositivo.

Cuando hay una sola tarjeta CFast o unidad externa conectada al equipo, esta será el soporte de grabación activo.

Al utilizar más de una unidad de almacenamiento, es preciso seleccionar cuál se desea emplear para grabar y reproducir contenidos.

### **Para seleccionar una unidad activa:**

- **1** Pulse el indicador correspondiente en la barra inferior.
- **2** Aparecerá una ventana con información sobre cada una de las unidades. Pulse en la parte superior de la unidad que desea activar. En el modo de reproducción, el ícono de la unidad activa es azul, mientras que en el modo de grabación, es rojo.

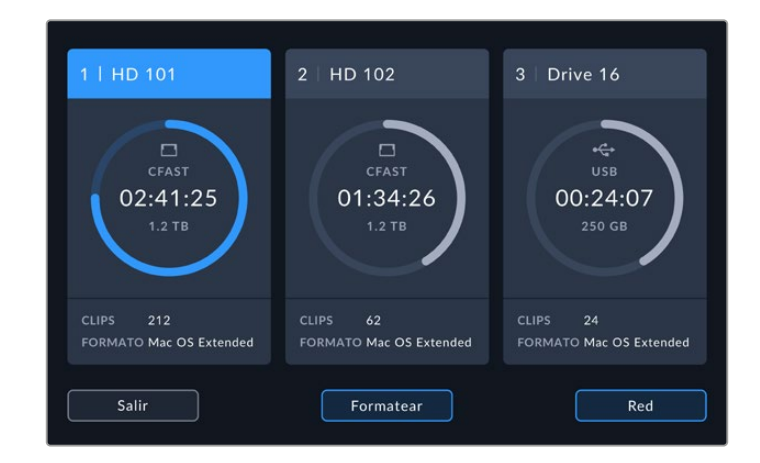

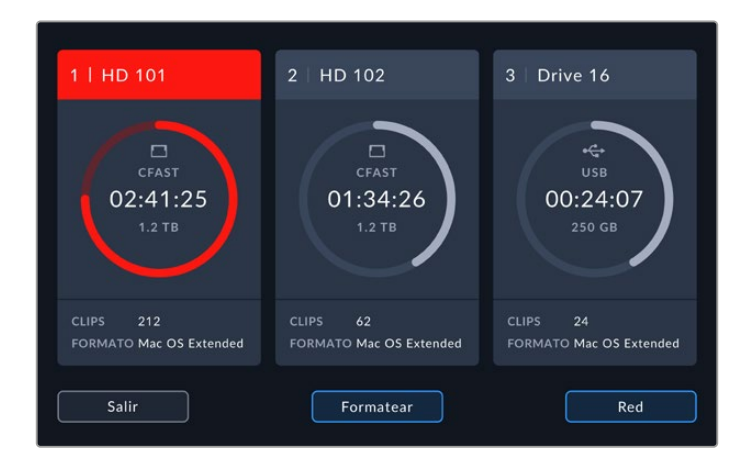

Al emplear un dispositivo Blackmagic MultiDock 10G para conectar varias unidades, es posible acceder a una lista de ellas pulsando debajo del encabezado de la tercera unidad.

Para seleccionar una unidad de la lista:

**1** Pulse el centro del indicador de la unidad para acceder a la lista completa. La unidad activa se indica mediante una línea vertical azul junto a su nombre.

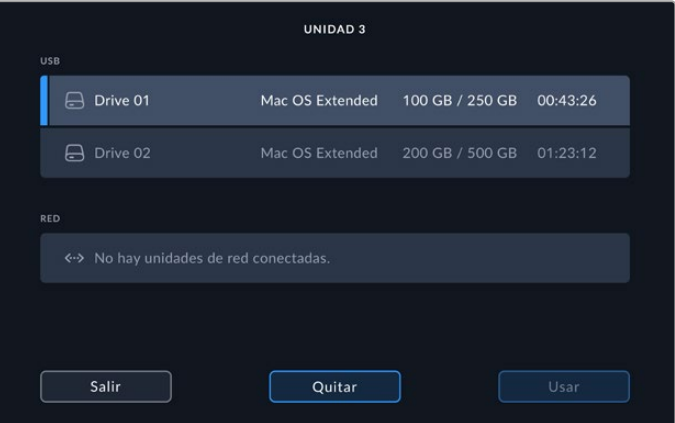

**2** Seleccione la unidad destacada en azul y pulse el botón **Usar**. Esta será la unidad activa. Pulse **Salir** para regresar a la pantalla anterior. Una vez que se agrega el soporte de almacenamiento en red, las unidades seleccionadas aparecerán en la lista correspondiente.

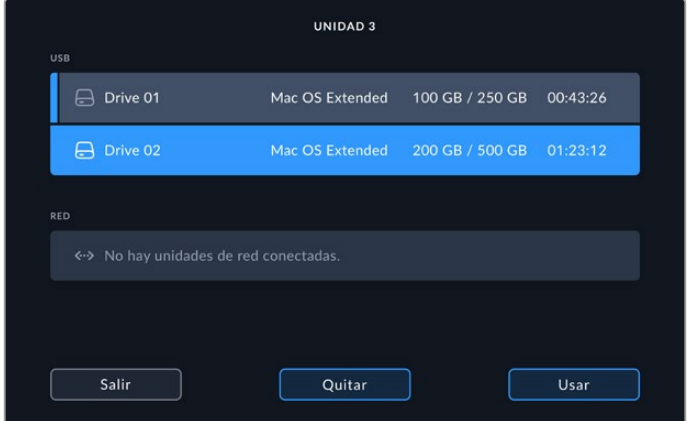

La línea vertical azul a la izquierda indica la unidad seleccionada.

**NOTA:** Si hay dos tarjetas CFast insertadas en el dispositivo, la grabación continuará automáticamente en la segunda cuando la primera no tenga más capacidad, o en la unidad USB conectada, en caso de que esta última esté llena.

## **Conexión a un soporte de almacenamiento en red**

Cuando se conecta una unidad HyperDeck Extreme a una red mediante el puerto Ethernet, es posible usar directamente el soporte de almacenamiento en red (por ejemplo, Blackmagic Cloud Store) para grabar y reproducir clips. Una vez que ambos dispositivos se conectan a la misma red, se puede añadir la ubicación del soporte de almacenamiento en el grabador. Cabe señalar que, en este caso, se deberá emplear la memoria caché opcional para garantizar la continuidad de la grabación si la conexión se interrumpe.

Para añadir una unidad de almacenamiento en red:

**1** Pulse los íconos de las unidades de almacenamiento en la parte inferior de la interfaz del dispositivo para abrir el menú correspondiente.

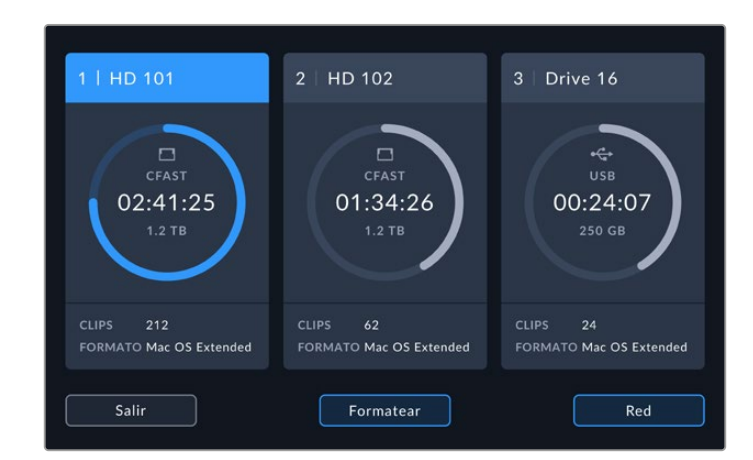

**2** Pulse el botón **Red** en la esquina inferior derecha de la interfaz.

**3** Aparecerá una lista de los servidores disponibles en la red. Una vez que encuentre el servidor deseado, pulse su nombre para destacarlo y luego el botón **Conectar**. Ingrese su nombre de usuario y contraseña, o bien pulse la opción **Seguir como invitado** si dichos datos no son necesarios.

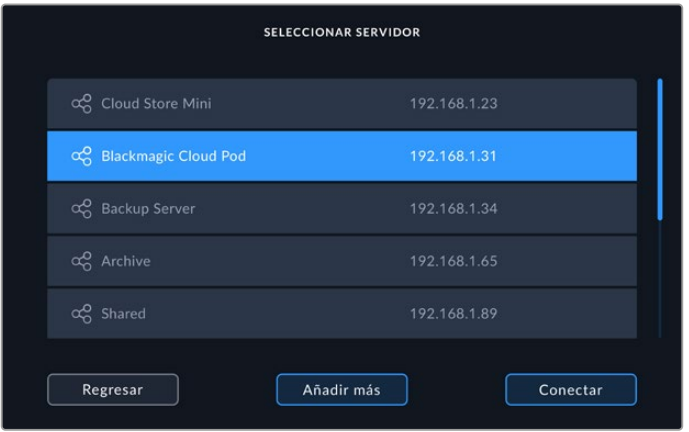

**4** Pulse el disco compartido. Para seleccionar la unidad y grabar archivos en la primera carpeta, pulse el botón **Seleccionar**. Para buscar una carpeta diferente en el disco compartido, pulse **Abrir**.

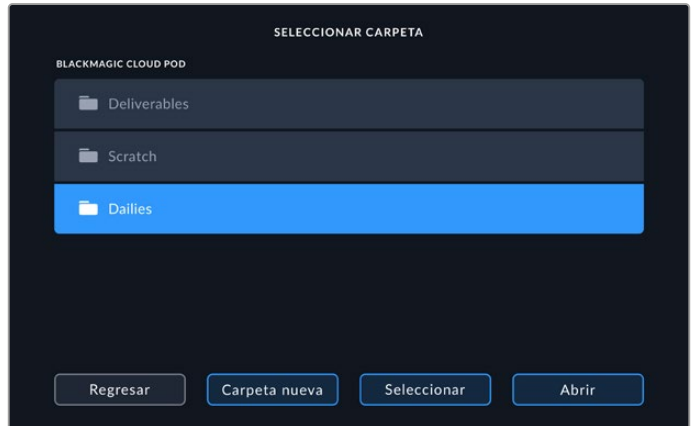

- **5** Continúe buscando el archivo, pulse **Seleccionar** para elegir la carpeta destacada, o bien **Carpeta nueva** para crear una carpeta. El menú mostrará nuevamente la lista de unidades.
- **6** Ahora la carpeta de almacenamiento conectada aparecerá en el tercer espacio. Pulse **Salir** para regresar al menú principal.

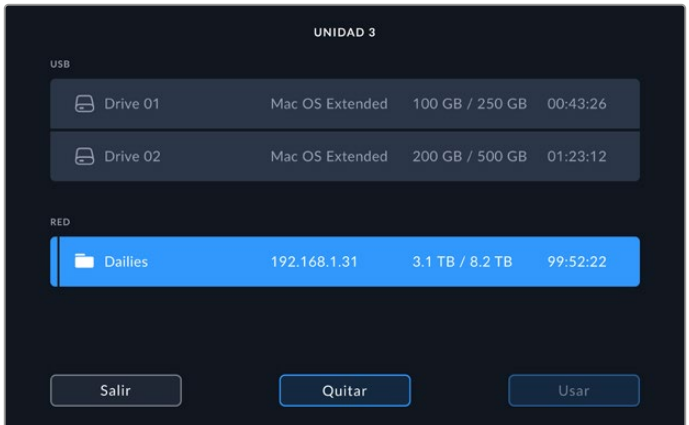

Para agregar más carpetas o unidades, siga los pasos detallados anteriormente. Una vez añadidas, estas aparecerán en una lista, donde es posible seleccionarlas destacándolas y pulsando la opción **Usar**.

Para eliminar una unidad, selecciónela en la lista y pulse **Eliminar**.

En caso de que el servidor compartido no aparezca en la lista, es posible añadirlo manualmente mediante la pantalla táctil.

Para añadir una unidad de almacenamiento en red manualmente:

- **1** Pulse los íconos de las unidades de almacenamiento en la parte inferior de la interfaz del dispositivo para abrir el menú correspondiente.
- **2** Pulse el botón **Red** en la esquina inferior derecha de la interfaz y luego la opción **Añadir manualmente**.

**3** Mediante el teclado táctil, ingrese la dirección de la unidad de red compartida. Esta puede ser una dirección IP o un nombre.

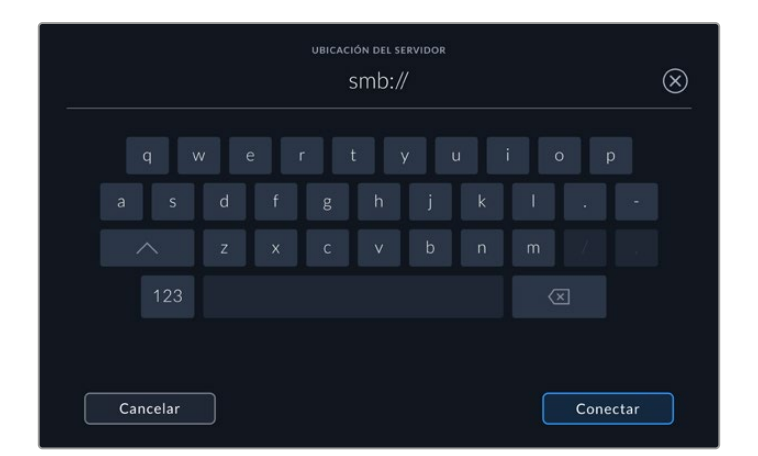

**4** Pulse **Conectar**. Aparecerá un mensaje para confirmar la conexión. Una vez establecida la conexión, seleccione la carpeta en la lista.

Después de acceder a las carpetas en la red, estas aparecerán en la lista al seleccionar la unidad activa. Consulte el apartado correspondiente en este manual para obtener más información al respecto.

# **Uso de la memoria caché interna opcional**

El dispositivo permite grabar a una resolución máxima de 8K en unidades M2 PCIe NVMe, en caso de que surjan problemas con los soportes de almacenamiento. M.2 NVMe PCIe flash disk in case of problems with your media. Esto brinda la posibilidad de utilizar tarjetas CFast y discos externos más lentos, o grabar en unidades de almacenamiento en red, y, por lo tanto, de menor precio.

La memoria caché guarda temporalmente los datos en la unidad M.2 o PCIe antes de transferirlos al soporte de almacenamiento seleccionado en intervalos de cinco segundos, a fin de generar un archivo con el material grabado.

Una vez instalada, todo el material se grabará en la memoria caché antes de traspasarlo al soporte de almacenamiento. Incluso al apagar el dispositivo, esta conservará todo el contenido que no se haya transferido al disco externo o a la tarjeta CFast.

# **Elección de unidades M2 PCIe NVMe**

Al elegir una de estas unidades, es recomendable tener en cuenta no solo las dinámicas de trabajo actuales, sino también aquellas que pudieran implementarse en el futuro. Los modelos que son capaces de grabar a las resoluciones y frecuencias de imagen más altas evitarán que se omitan fotogramas, incluso con las tarjetas CFast y los discos externos más lentos.

Se recomiendan los siguientes modelos M.2 PCIe para grabar en formato ProRes HQ a una resolución de 8K y una frecuencia máxima de 60 f/s.

and the control of

the contract of the contract of the

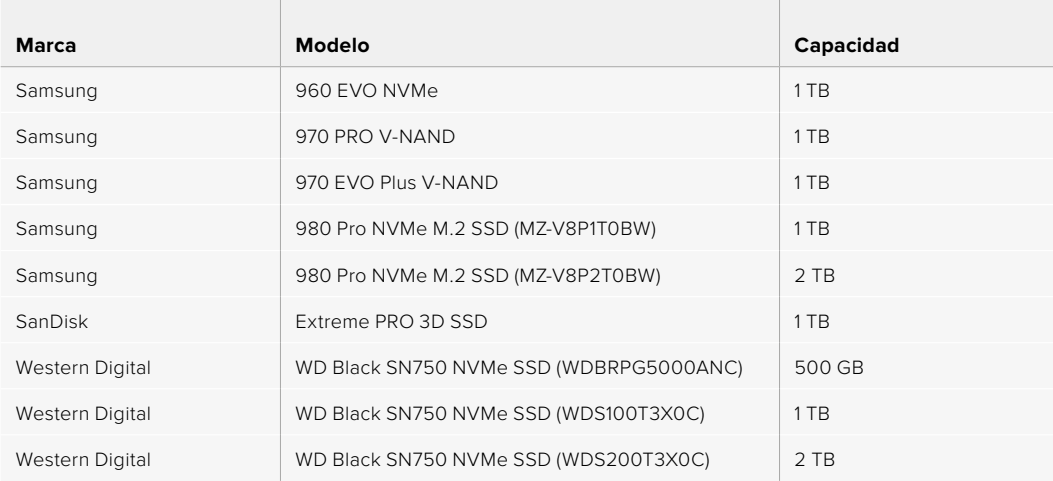

Se recomienda usar los siguientes modelos M.2 PCIe como memoria intermedia al grabar en formato ProRes HQ a una resolución de 8K y una frecuencia máxima de 60 f/s.

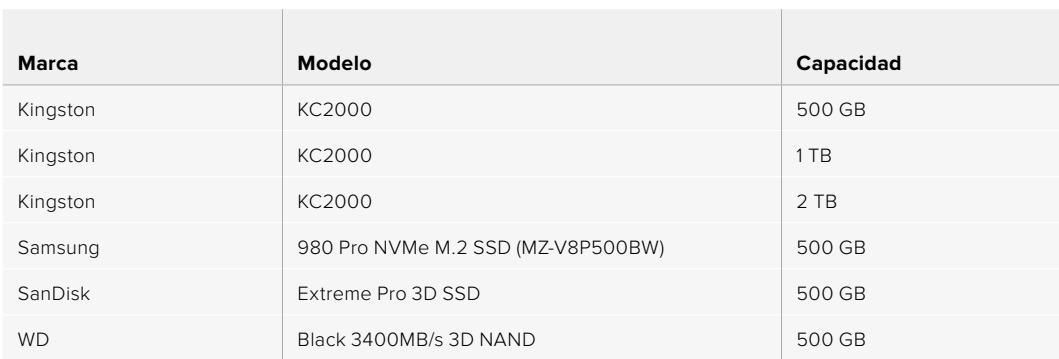

the contract of the contract of the contract of the contract of the contract of

Se recomienda usar los siguientes modelos M.2 PCIe como memoria intermedia al grabar en formato ProRes 422 UHD a una frecuencia máxima de 60 f/s.

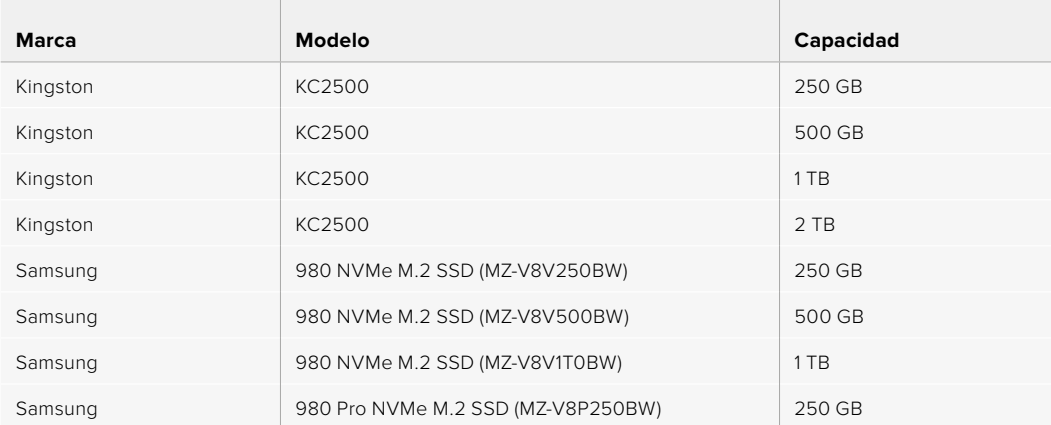

 $\mathbb{R}$ 

## **Instalación de la memoria caché**

La instalación de una unidad M.2 PCIe es sencilla y solo debe realizarse una vez. El compartimiento para la misma se encuentra cubierto por un panel en la parte trasera de la unidad. Es posible emplear modelos con las siguientes medidas: 2242, 2260, 2280 y 22110. Estos números indican el ancho y el largo de la unidad. Por ejemplo, 2242 hace referencia a una versión de 22 mm de ancho por 42 mm de largo.

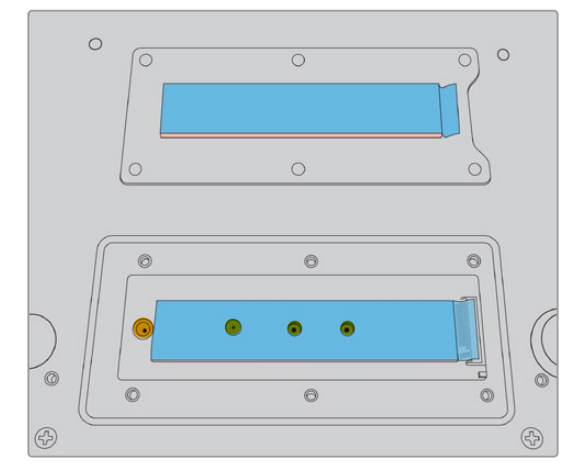

De ser necesario, el separador y el tornillo pueden colocarse en el compartimiento correspondiente.

Para instalar la memoria caché:

- **1** Desconecte la fuente de alimentación del dispositivo. Es posible dejar los demás cables conectados, aunque quizás resulte más conveniente quitarlos.
- **2** Dé vuelta el dispositivo y afloje los seis tornillos de la cubierta para quitarla.

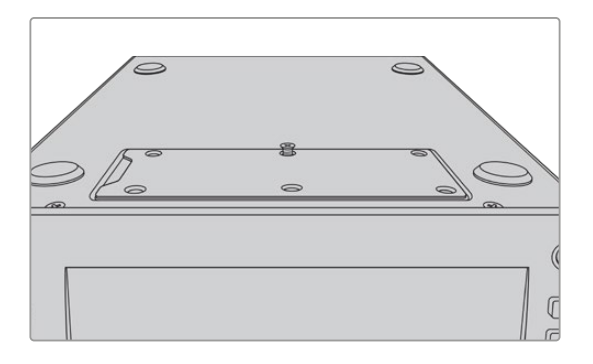

**NOTA:** El grabador incluye disipadores térmicos que cubren los espacios entre la unidad PCIe y el dispositivo. Estos transfieren el calor generado por la memoria al armazón del equipo. Uno de ellos se encuentra instalado en la placa base, y el otro en la parte interior de la cubierta. Recuerde quitar la película protectora azul al instalar la unidad SSD.

**3** Afloje el tornillo del separador. Si va a instalar una unidad de distinta longitud, quite el separador y colóquelo en el compartimiento correspondiente.

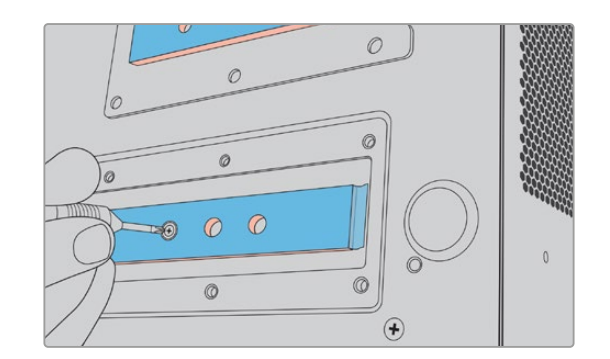

- **4** Retire la película protectora azul del disipador de calor en la placa madre.
- **5** Inserte unidad NVMe en la ranura PCIe. Nótese que es posible inclinarla hacia arriba hasta 30 grados para facilitar la instalación.

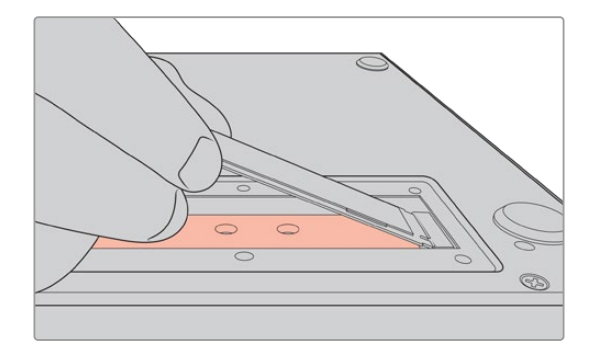

**6** Empuje la unidad suavemente sobre el separador y apriete el tornillo. Ajústelo hasta que la unidad quede firme.

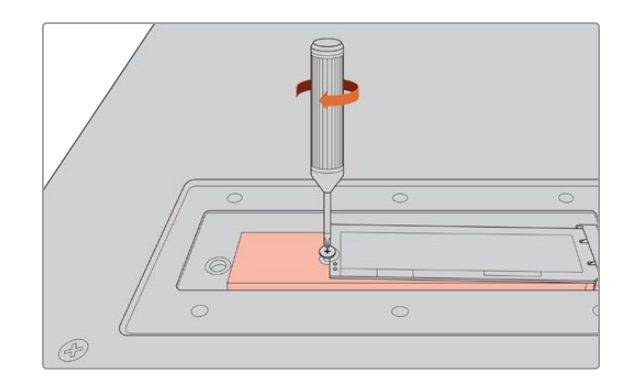

- **7** Retire la película protectora azul del disipador de calor en la parte interior de la cubierta.
- **8** Coloque la cubierta nuevamente. Si la instalación se ha realizado correctamente, los agujeros para los tornillos deberían coincidir. Debido al volumen de la unidad NVMe y de los disipadores de calor, sentirá una leve presión sobre la cubierta. Esto es normal, ya que de dicha manera se dispersa el calor.
- **9** Dé vuelta el dispositivo y conecte nuevamente los cables.

# **Formateo de la memoria caché**

Una vez instalada la memoria, es preciso formatearla.

- **1** Si el dispositivo detecta la memoria instalada, el indicador **CACHÉ** dirá **Formatear**, en vez de **Sin caché**. Púlselo para formatear la unidad.
- **2** Se abrirá una nueva ventana donde es posible darle formato a la unidad. Pulse el botón **Formatear**. Se borrarán todos los datos almacenados en la memoria NVMe.
- **3** A continuación, el procedimiento comenzará. Una vez finalizado, la memoria estará lista para usar. Pulse **Aceptar**.

No es necesario formatear la memoria caché nuevamente, a menos que se retire del dispositivo y se instale una diferente, por ejemplo, un modelo con mayor capacidad.

## **Indicadores de la memoria caché**

La capacidad de la memoria caché depende de la resolución y el códec seleccionados. Al detectar una fuente, el indicador **CACHÉ** mostrará el tiempo de grabación restante según dichos parámetros. Pulse el indicador **CACHÉ** para mostrar el tiempo de grabación disponible. Este se indica mediante el símbolo **+** antes de la duración.

Existen cuatro estados posibles para la memoria caché:

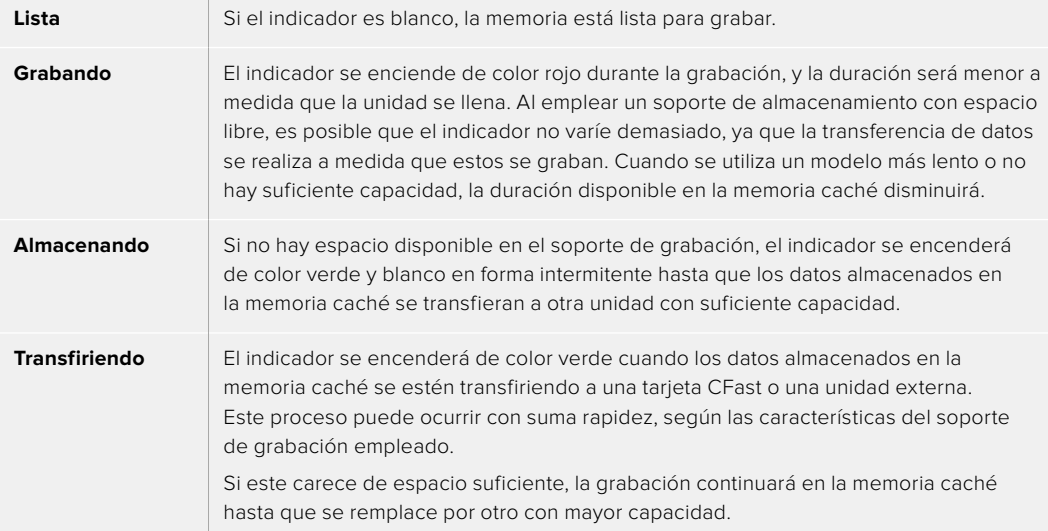

# **HyperDeck Extreme Control: Primeros pasos**

Este dispositivo permite manejar hasta ocho unidades HyperDeck u otros grabadores de forma remota mediante un único panel de control.

Estos se controlan mediante las conexiones RS-422 situadas en la parte trasera del equipo.

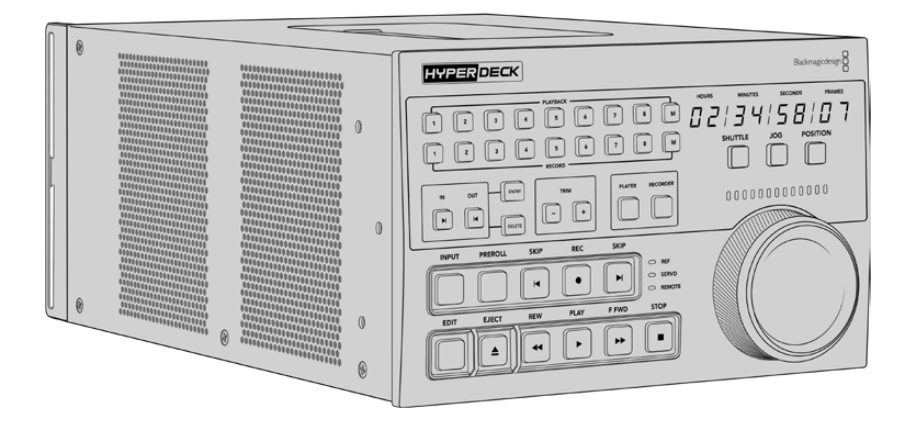

Si ya ha utilizado otros grabadores profesionales con mandos de búsqueda y controles para editar, el modelo HyperDeck Extreme Control le resultará familiar, puesto que su distribución es similar. Esto permite emplear el dispositivo con confianza. El mando giratorio cuenta con un embrague mecánico que ofrece una respuesta táctil, a fin de facilitar la búsqueda y reproducción de las imágenes.

Este apartado indica cómo conectar el dispositivo a la red de suministro eléctrico y a una unidad HyperDeck Extreme para poder controlarla de forma remota.

# **Conexión del cable de alimentación**

A efectos de suministrar corriente eléctrica al dispositivo, conecte un cable IEC a la entrada para fuentes de alimentación (AC IN) en la parte trasera de la unidad. Asimismo, es posible emplear el conector DC IN con el propósito de utilizar fuentes de alimentación externas o redundantes, tales como un sistema de alimentación ininterrumpida o una batería externa de 12 V.

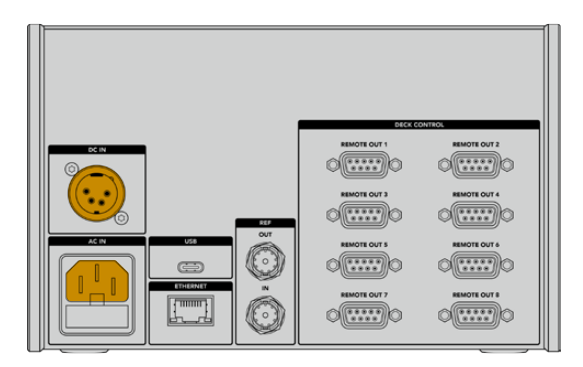

# **Conexión de unidades HyperDeck Extreme**

El dispositivo incluye ocho conexiones RS-422 en la parte trasera que permiten controlar unidades HyperDeck u otros grabadores de forma remota.

Conecte el puerto **REMOTE OUT 1** del equipo a la entrada **REMOTE IN** del grabador mediante un cable RS-422.

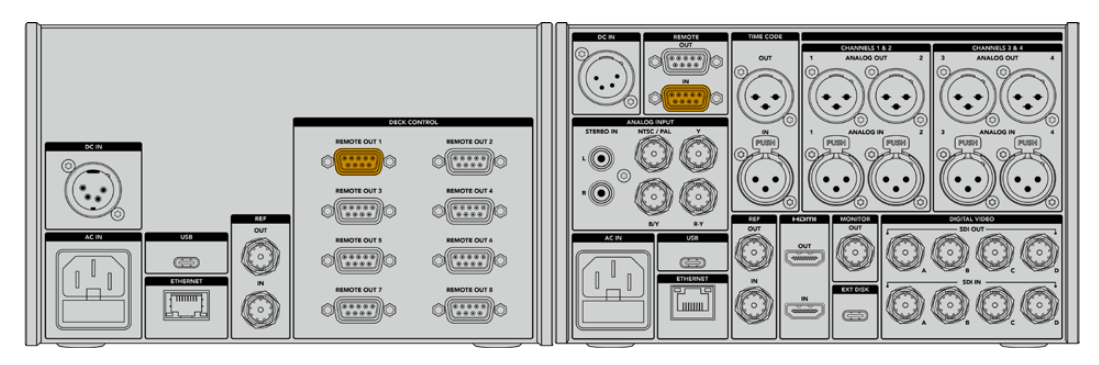

Es posible evitar que el cable se desconecte apretando los tornillos a ambos lados del conector RS-422.

# **Activación del control remoto en el grabador HyperDeck**

Una vez conectado el grabador, presione el botón **REM** en el panel frontal de la unidad. Esto permite manejarlo por medio del dispositivo HyperDeck Extreme Control.

# **Reproducción mediante el modelo HyperDeck Extreme Control**

Los botones numerados en el panel frontal de la unidad corresponden a los puertos RS-422 en el panel trasero. Anteriormente, se explicó cómo conectar un grabador HyperDeck Extreme al puerto 1. Esto permite controlarlo para grabar o reproducir contenidos presionando el botón 1.

Para reproducir contenidos, presione el botón 1 en la fila **PLAYBACK**. Este se encenderá de color verde.

Presione el botón **PLAYER** si aún no se encuentra encendido. El código de tiempo y los indicadores de estado en la unidad coincidirán con los del grabador, y será posible controlarlo de forma remota.

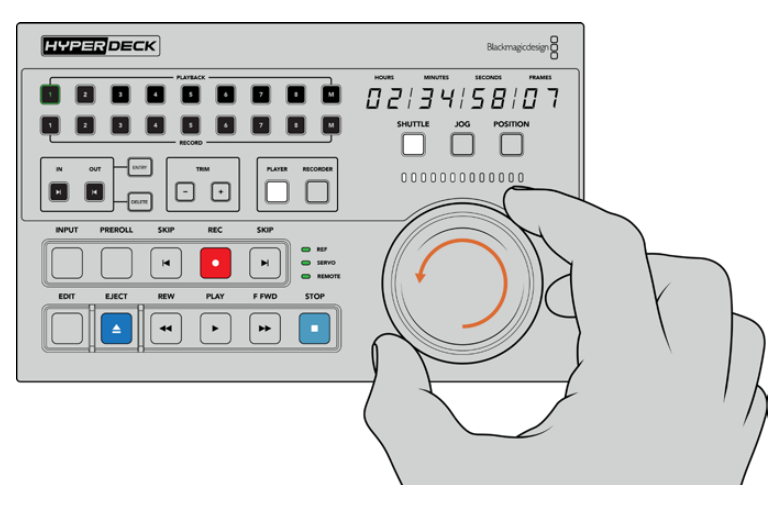

El grabador puede controlarse por medio de los botones o el mando giratorio.

Presione el botón **SHUTTLE**, situado arriba del mando de búsqueda. Gire el mando hacia la izquierda o la derecha para avanzar y retroceder las imágenes. Oprima el botón **STOP** para salir. A continuación, presione **PLAY** para reproducir las imágenes o **REW/F FWD** a fin de pasar de un clip a otro.

El siguiente apartado brinda un ejemplo de una dinámica de trabajo básica que muestra cómo controlar magnetoscopios para digitalizar material mediante el modelo HyperDeck Extreme.

# **Dinámica de trabajo con el dispositivo HyperDeck Extreme Control**

En el siguiente ejemplo se utiliza una unidad HyperDeck Extreme para grabar las imágenes reproducidas por un videograbador analógico, aunque no es necesario emplear el grabador con el dispositivo HyperDeck Extreme Control. Es posible conectar dos o más videograbadores convencionales a fin de copiar de una cinta a otra, o hasta ocho dispositivos para iniciar la reproducción simultáneamente presionando un solo botón.

# **Conexión de dispositivos RS-422**

Los puertos RS-422 en la parte trasera del dispositivo HyperDeck Extreme Control permiten conectar magnetoscopios y otros equipos similares. De este modo, es posible controlar hasta ocho unidades en forma independiente.

- **1** Conecte la primera salida RS-422 del controlador a la entrada correspondiente en el magnetoscopio o videograbador mediante un cable serial de nueve pines.
- **2** A continuación, conecte la segunda salida RS-422 del controlador a la entrada correspondiente en el grabador HyperDeck.
- **3** Repita este procedimiento para conectar hasta ocho dispositivos.

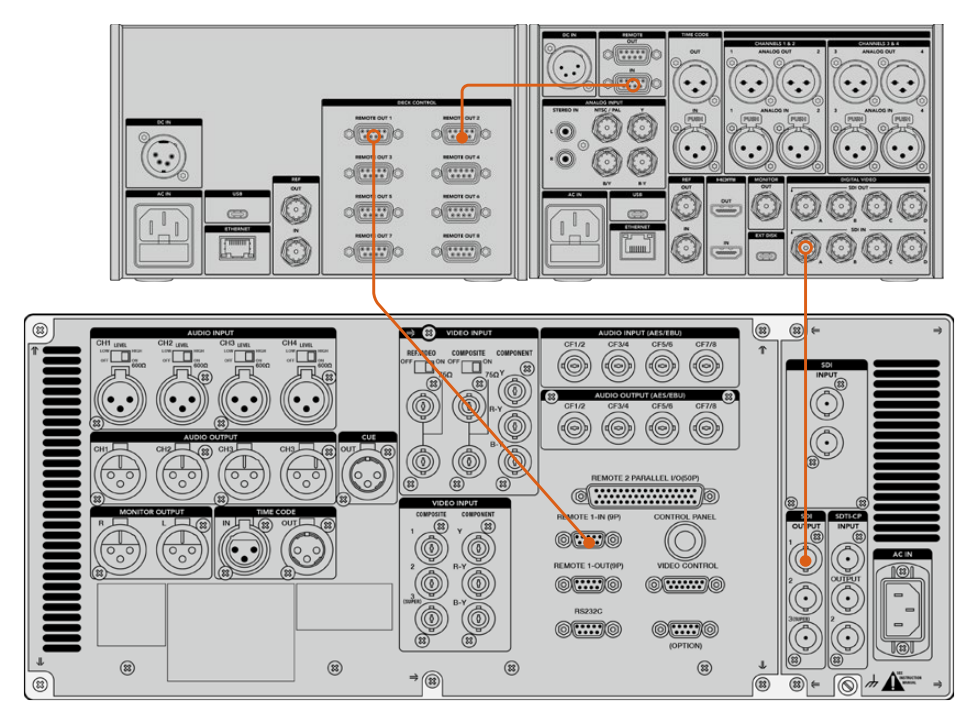

Es posible evitar que el cable se desconecte apretando los tornillos a ambos lados del conector.

**SUGERENCIA:** Es posible instalar el grabador y el controlador en un bastidor mediante el soporte opcional. Consulte el apartado *Accesorios* para obtener más información al respecto.

## **Conexión de fuentes**

La pantalla del grabador permite ver el contenido de una cinta.

Para conectar fuentes:

- **1** Conecte la salida SDI del videograbador a la entrada SDI IN A del modelo HyperDeck Extreme mediante un cable BNC.
- **2** Inserte un casete en el videograbador.
- **3** Coloque la unidad en modo remoto.

**SUGERENCIA:** Los modelos HyperDeck Extreme son compatibles con fuentes digitales y analógicas, de modo que es posible digitalizar contenidos almacenados en videocintas. Basta con conectar la salida para señales compuestas del videograbador tradicional a la entrada respectiva del grabador digital.

# **Señal de referencia**

El dispositivo HyperDeck Extreme Control incluye una entrada y una salida para señales de referencia en el panel trasero, a fin de facilitar la sincronización de las grabaciones.

Si dicha señal es generada por un equipo externo, conecte la salida REF OUT del mismo a la entrada correspondiente en el controlador.

# **Selección de dispositivos**

Una vez conectados los dispositivos RS-422 y las fuentes, es posible seleccionarlos desde el panel frontal de la unidad. Para ello, presione uno de los botones numerados en la fila **PLAYBACK** o **RECORD**.

- **1** En el panel frontal de la unidad, presione el botón **1** de la fila superior. Esto permite seleccionar el dispositivo de reproducción conectado al primer puerto RS-422. El botón se encenderá de color verde.
- **2** Presione el botón **2** en la fila inferior a fin de seleccionar la unidad HyperDeck Extreme para la grabación. El botón se encenderá de color rojo.

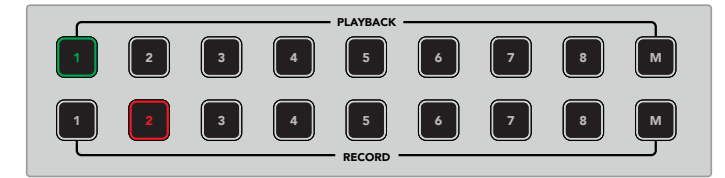

El botón 1 corresponde al dispositivo empleado para la reproducción, y el botón **2** al equipo de grabación.

Por ejemplo, al seleccionar los grabadores 2, 3 y 4, se mostrará la información relativa a la unidad 2. Consulte el apartado Uso de varios grabadores para obtener más información al respecto. seleccionar los números de los dispositivos. Cabe mencionar que al elegir múltiples unidades, el A fin de controlar varios grabadores simultáneamente, basta con mantener el botón **M** presionado y código de tiempo y los diversos indicadores corresponden a la identificada con el menor número.

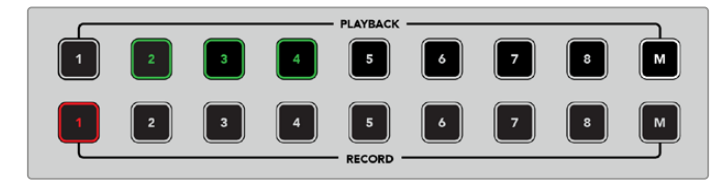

Para seleccionar varios grabadores, presione el botón **M** hasta que se encienda y luego el número de la unidad correspondiente.

# **Control de unidades de grabación y reproducción**

Una vez conectadas las unidades de grabación y reproducción, es posible seleccionarlas mediante los botones **PLAYER** y **RECORDER** situados junto a los indicadores de estado. Al activar el modo de control remoto, el mando giratorio y los controles de reproducción facilitan la búsqueda de imágenes en la secuencia.

**1** Presione el botón **PLAYER**. Al hacerlo, este se encenderá. El código de tiempo y los ledes indicadores se actualizarán según el estado del dispositivo de reproducción o del grabador HyperDeck, en caso de haber oprimido el botón **RECORDER**.

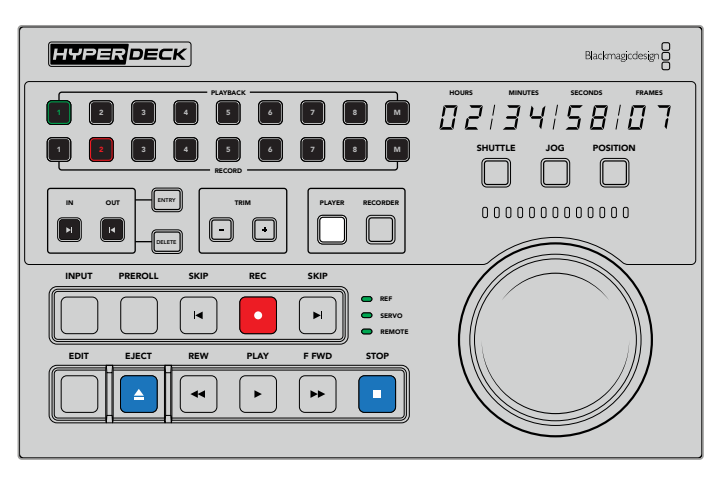

Al presionar el botón **PLAYER**, el código de tiempo se actualizará según el dispositivo seleccionado para la reproducción. A su vez, los ledes indicadores muestran el estado del equipo conectado.

**2** Los indicadores a la izquierda del mando de búsqueda muestran el estado de la unidad de grabación o reproducción activa.

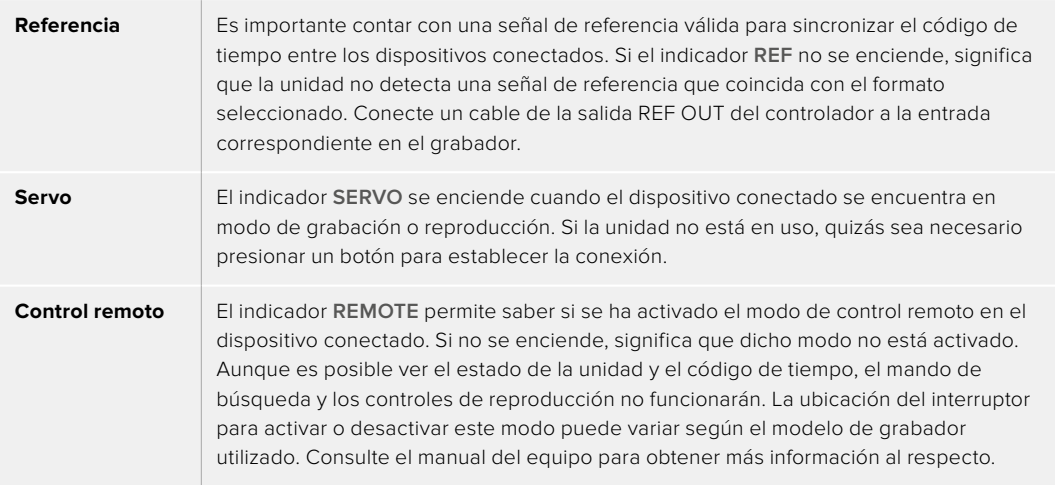

**SUGERENCIA:** Los grabadores HyperDeck incluyen un botón denominado **REM** en el panel frontal que permite activar la función de control a distancia. En los modelos HyperDeck Studio HD Mini y HyperDeck Shuttle HD, dicha función puede activarse desde el menú de configuración.

## **Verificación del control**

Una vez que se ha activado el modo de control remoto, es posible emplear el mando giratorio y los controles de reproducción para verificar su funcionamiento y buscar imágenes en la secuencia.

- **1** Para controlar la unidad de reproducción, presion el botón **PLAYER**. El código de tiempo se actualizará según dicho valor en el dispositivo conectado.
- **2** Gire el mando de búsqueda a la izquierda o la derecha, o presione los botones para adelantar o retroceder las imágenes. El código de tiempo cambiará de acuerdo con la función llevada a cabo.

**3** Para controlar el grabador, presione **RECORDER**. El código de tiempo y los indicadores de estado se actualizarán según el dispositivo conectado. Gire el mando de búsqueda o presione uno de los controles de reproducción para verificar su funcionamiento.

Una vez establecido el control de las unidades de grabación y reproducción, es posible utilizar el mando de búsqueda o los controles de reproducción para ubicar puntos de entrada o salida.

# **Búsqueda mediante el mando giratorio**

El mando giratorio ofrece tres modos de funcionamiento. Al seleccionar uno de ellos, el botón correspondiente se encenderá. A su vez, los ledes entre ambos controles indican el sentido y la velocidad de la reproducción. Después de encontrar la parte de la secuencia deseada, es posible marcar los puntos de entrada y salida.

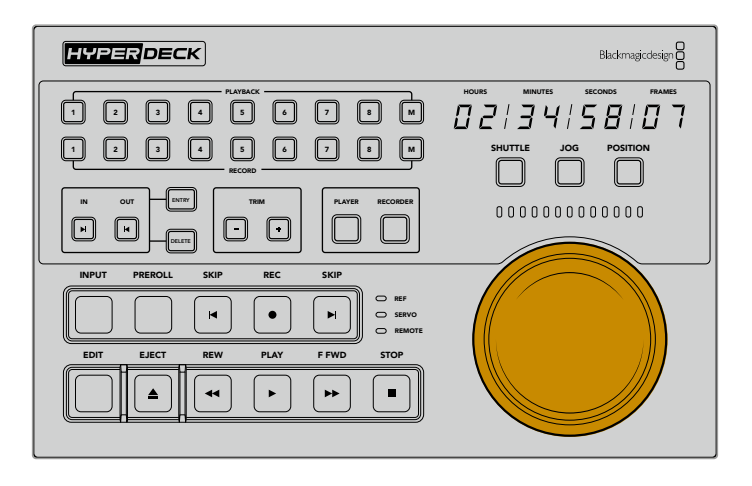

## Avance y retroceso

Al seleccionar el modo **SHUTTLE**, es posible girar el mando un máximo de 120 grados a la izquierda o la derecha para avanzar o retroceder las imágenes. Cuanto más se aproxime el mando a la marca de los 90 grados, mayor será la velocidad de reproducción, hasta que el embrague se activa. Gire el mando a la posición inicial a fin de detener el avance o retroceso. Cuando esto sucede, sentirá una leve pulsación.

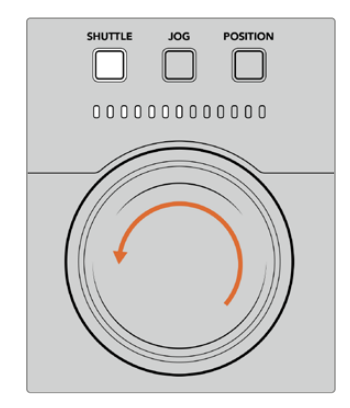

Los ledes arriba del mando de búsqueda indican la velocidad y el sentido de la reproducción.

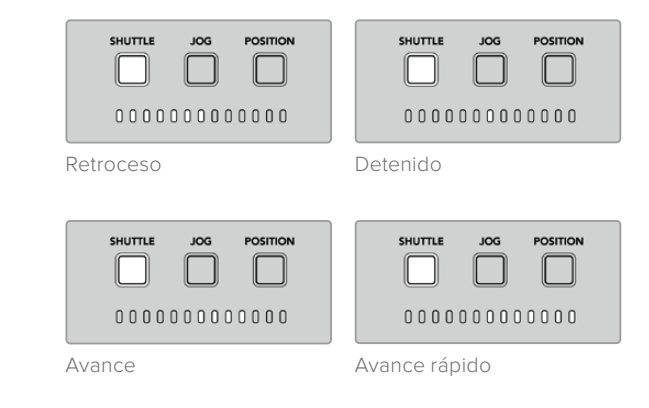

## Desplazamiento

El modo **JOG** ofrece una mayor precisión permitiendo realizar la búsqueda a una menor velocidad. Presione el botón **JOG**. Al hacerlo, este se encenderá. La velocidad del avance o retroceso dependerá de la rapidez con la que se gire el mando. Cabe mencionar que el embrague no se activa en este caso.

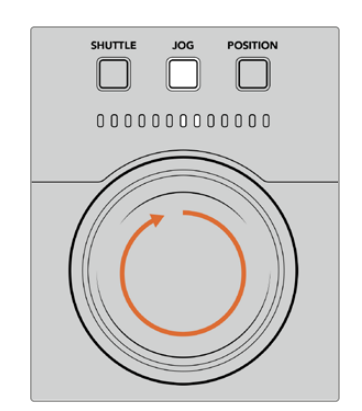

Los ledes indican el sentido de la reproducción.

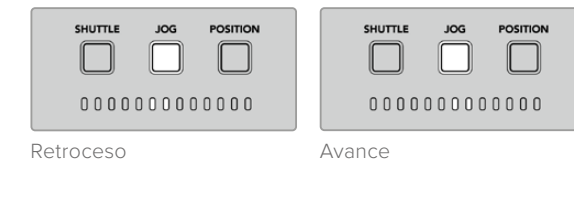

**SUGERENCIA:** Es posible emplear dos o tres modos de búsqueda distintos para encontrar un punto determinado en la secuencia. Utilice el modo **SHUTTLE** para avanzar o retroceder rápidamente hasta la parte deseada y luego el modo **JOG** para lograr una

## Ubicación

mayor precisión.

El modo **POSITION** permite avanzar o retroceder hasta la parte deseada según la duración de la cinta o la línea de tiempo. En el caso de un grabador tradicional, este indica si se está cerca del comienzo o el final del material grabado, mientras que en el modelo HyperDeck, hace referencia a la posición en la línea de tiempo.

SHUTTLE

POSITION

 $\Box$ 

 $\sqrt{2}$ 

Los ledes indican la posición con relación al comienzo y el final de la secuencia.

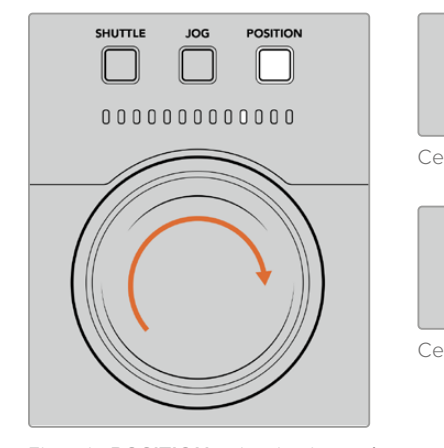

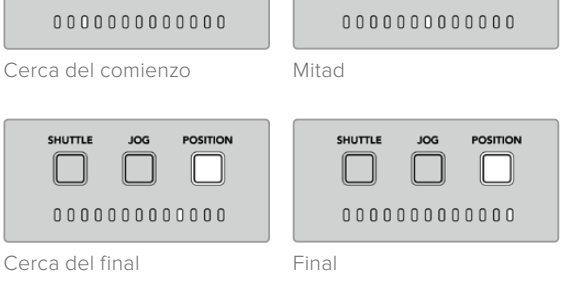

SHUTTLE

 $\overline{100}$ 

POSITION

 $\mathbf{L}$ 

El modo **POSITION** indica la ubicación con respecto a la línea de tiempo.

**NOTA:** Al emplear este modo con un videograbador, la posición mejorará a medida que el controlador realice la búsqueda en el dispositivo.

Para avanzar o retroceder hasta un punto determinado en el código de tiempo, compruebe que la unidad de reproducción cuente con una señal de referencia y se encuentre en modo de control remoto. A continuación, en el controlador:

- **1** Presione el botón **PLAYER** si aún no se encuentra encendido.
- **2** Presione el botón **SHUTTLE**. Al hacerlo, este se encenderá.
- **3** Retroceda la cinta girando el mando de búsqueda a la izquierda hasta que el embrague se active. Una vez que esto sucede, la cinta continúa retrocediendo a máxima velocidad.
- **4** Al aproximarse al valor deseado, gire el mando de búsqueda a la posición inicial. Cuando esto sucede, sentirá una leve pulsación.
- **5** Presione el botón **JOG**. Al hacerlo, este se encenderá. A continuación, podrá girar el mando de búsqueda libremente hasta el punto deseado. La velocidad del avance o retroceso dependerá de la rapidez con la que se gire el mando.

Al encontrar la parte de la secuencia deseada, es posible determinar puntos de entrada y salida mediante los botones **IN**, **OUT**, **TRIM +** y **TRIM -**. Estos funcionan de la misma manera que en los grabadores tradicionales.

Para establecer puntos de entrada o salida:

**1** Presione el botón **ENTRY** y luego **IN** simultáneamente. Este último se encenderá para confirmar que se determinará un punto de entrada.

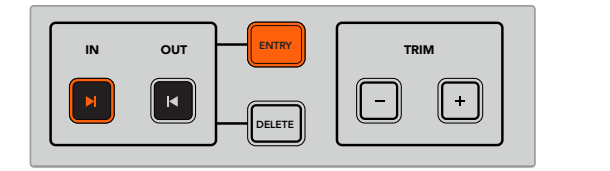

Presione el botón **ENTRY** y luego **IN** simultáneamente para marcar un punto de entrada.

**2** A continuación, puede utilizar los controles de reproducción o el mando de búsqueda para determinar el punto de salida. Una vez encontrado, presione los botones **ENTRY** y **OUT** simultáneamente.

Los botones **IN** y **OUT** permanecerán encendidos.

La función **TRIM** permite ajustar los puntos de entrada y salida individualmente, de a un fotograma.

Para ajustar el código de tiempo de a un fotograma:

Presione el botón **IN** y luego **TRIM +** o **TRIM –** para avanzar o retroceder un fotograma. 1 2 3 4 5 6 7 8

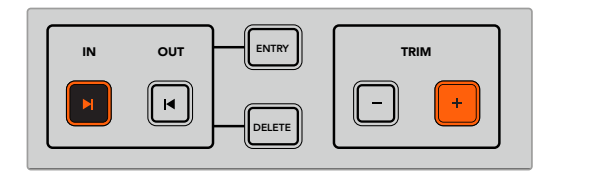

Ajuste el código de tiempo de a un fotograma presionando el botón **IN** y luego **TRIM +** o **TRIM -**.

Una vez establecido el punto de entrada, repita el mismo procedimiento para determinar el punto de salida mediante el mando de búsqueda.

# **Uso de los controles de reproducción**

También es posible utilizar los controles de reproducción del dispositivo HyperDeck Extreme Control para determinar puntos de entrada y salida. Estos comprenden dos filas de botones familiares que habitualmente se incluyen en los grabadores tradicionales, tales como **PREROLL**, **RECORD**, **EDIT**, **REWIND**, **PLAY**, **FAST FWD** y **STOP**. 1 2 3 4 5 6 7 8

Los botones de avance y retroceso funcionan de la misma manera que aquellos utilizados para avanzar a la secuencia siguiente o retroceder a la anterior en otros grabadores, como el modelo HyperDeck Studio HD Mini.

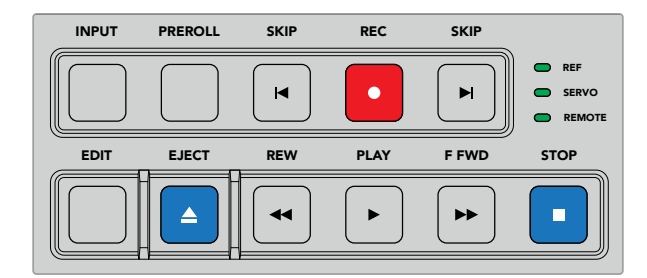

Los botones **REW**, **PLAY**, **F FWD** y **STOP** en el panel frontal de la unidad permiten controlar rápidamente la reproducción de las imágenes.

Para avanzar o retroceder hasta un punto determinado en el código de tiempo, compruebe que la unidad de reproducción cuente con una señal de referencia y se encuentre en modo de control remoto.

- **1** Presione el botón **RECORDER** para controlar el grabador seleccionado previamente.
- **2** Presione los botones **F FWD** o **REW** para avanzar o retroceder las imágenes.
- **3** Una vez alcanzado el valor específico, presione **STOP** para detener la reproducción y marque el punto de entrada mediante los botones **ENTRY** e IN.

El modelo HyperDeck Extreme Control también dispone de otros controles de reproducción para designed and the set of the set of the set of the set of the set of the set of the set of the set of the set o

#### **Avance y retroceso**

Si se utiliza un dispositivo que graba el material en archivos, tales como los modelos HyperDeck Extreme, es posible presionar el botón de retroceso una vez para retroceder la secuencia hasta el primer fotograma del clip. Al presionar el botón de avance, se adelanta hasta el primer fotograma del clip siguiente.

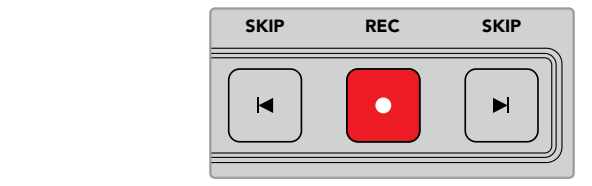

Los botones de avance y retroceso se encuentran a ambos lados del botón de grabación. Al presionar el de retroceso en el primer fotograma de un clip, la secuencia retrocede hasta el primer fotograma del anterior.

### **Grabación**

Para comenzar la grabación, presione los botones **REC** y **PLAY** simultáneamente. Durante la grabación, es posible cambiar el soporte de almacenamiento manteniendo presionado el botón **REC** durante tres segundos.

#### **Fuente**

Presione el botón **INPUT** para alternar entre la reproducción y la fuente en el grabador. Al presionarlo, el dispositivo mostrará las imágenes correspondientes a la fuente conectada.

#### **Tiempo previo**

Al presionar **PREROLL**, la cinta retrocede hasta un punto previo al punto de entrada establecido. El tiempo entre ambos puede configurarse en cualquier videograbador y generalmente es de cinco segundos. En este caso, cuando se oprime el botón **PREROLL** en dicho dispositivo o en el modelo HyperDeck Extreme Control, la cinta retrocederá y se detendrá cinco segundos antes de dicho punto. Esto es de suma importancia cuando es preciso sincronizar la señal antes de utilizar la unidad.

#### **Editar**

Una vez establecidos los puntos de entrada y salida en las unidades de grabación y reproducción, al presionar el botón **EDIT** se realiza una edición automática. La cinta avanza o retrocede hasta el punto determinado (incluido el tiempo previo) y luego se da inicio a la grabación. Durante la misma, el botón se encenderá de forma intermitente.

### **Expulsar**

El botón **EJECT** cumple dos funciones distintas según el tipo de grabador conectado al dispositivo.

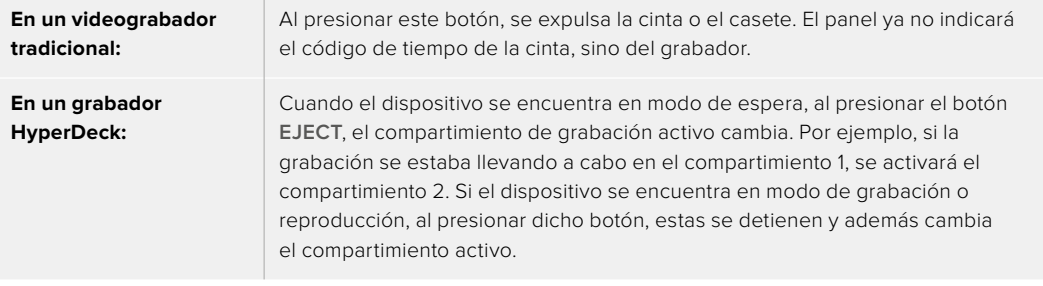

**SUGERENCIA:** Al utilizar uno de los modelos HyperDeck con el dispositivo HyperDeck Extreme Control, el botón **EJECT** se encenderá si no hay una unidad de almacenamiento en el grabador.

## **Uso de varios grabadores**

Es posible elegir varias unidades para iniciar la grabación o la reproducción simultáneamente. Seleccione cada una individualmente para marcar los puntos iniciales y finales. Cabe mencionar que no es preciso que estos coincidan. De manera alternativa, es posible adelantar o retroceder las imágenes hasta el punto en el que se desea comenzar la reproducción. Una vez marcados los puntos iniciales y finales en cada unidad, es posible seleccionarlos conjuntamente. Presione el botón **M** situado a la derecha de los botones de grabación o reproducción numerados. Manténgalo presionado y seleccione las unidades que desea controlar simultáneamente. Cabe mencionar que el botón correspondiente a cada dispositivo se encenderá al oprimirlo. Si parpadea, significa que la unidad no está conectada o no ha sido detectada. Nótese que de esta forma no se logra la misma precisión que con la función de edición automática disponible mediante el botón **EDIT**.

**NOTA:** Al seleccionar varias unidades, el código de tiempo mostrado corresponde a la identificada con el menor número. Por ejemplo, al seleccionar los grabadores 2, 3 y 4, se mostrará la información relativa a la unidad 2.

# **HyperDeck Extreme Control: panel frontal**

En este apartado, se describen detalladamente todas las funciones del dispositivo.

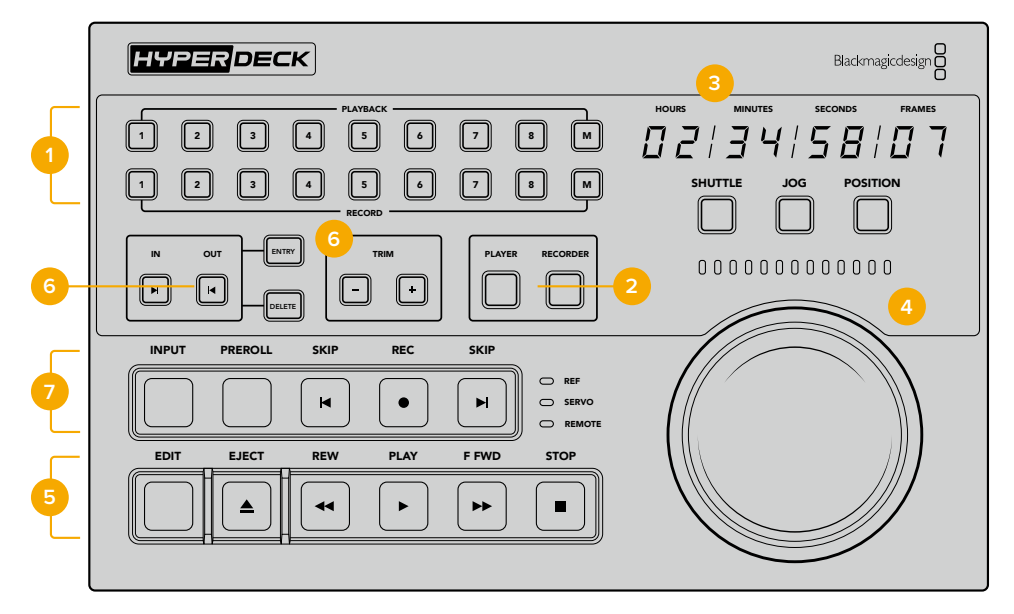

### **1 Grabación y reproducción**

Estos 16 botones numerados permiten seleccionar las unidades empleadas en la grabación y la reproducción. Presione el botón **M** para iniciar la grabación o la reproducción simultáneamente en varias unidades.

### **2 Botones de grabación y reproducción**

Los botones **PLAYER** y **RECORDER** permiten seleccionar el grabador y el dispositivo empleado para la reproducción. Al presionarlos, el estado y el código de tiempo de la unidad escogida se indican en el panel frontal.

### **3 Código de tiempo**

Indica el código de tiempo de la unidad de reproducción o el grabador conectado al dispositivo. Al expulsar una cinta o soporte de almacenamiento, regresa a su valor predeterminado (generalmente 00:00:00:00).

## **4 Mando giratorio, ledes indicadores y botones para el modo de búsqueda**

Existen tres modos de búsqueda disponibles al utilizar el mando giratorio: **SHUTTLE**, **JOG** y **POSITION**. Los ledes indican el sentido de la reproducción según la opción seleccionada. Gire el mando a la izquierda o la derecha para avanzar o retroceder la secuencia.

### **5 Controles de reproducción**

Controles habituales para grabar secuencias, reproducirlas y editarlas. Los botones **SKIP** solo funcionan al conectar un grabador de archivos, tal como el modelo HyperDeck.

### **6 Selección de puntos de entrada y salida**

Los botones **ENTRY** y **TRIM +/-** permiten seleccionar puntos de entrada o salida y ajustarlos.

#### **7 Indicadores de estado**

Muestran el estado del grabador e indican si la unidad está lista para grabar o reproducir secuencias.

# **HyperDeck Extreme Control: panel trasero**

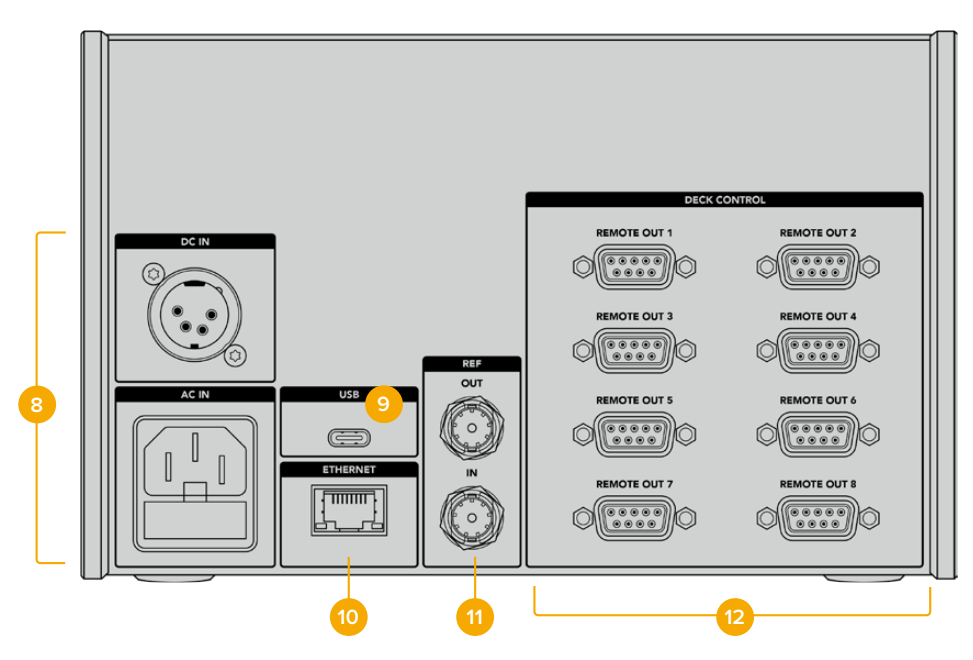

#### **8 Alimentación**

Entradas para alimentación mediante corriente alterna y continua.

### **9 USB**

Permite conectar el dispositivo a un equipo informático para actualizarlo mediante el programa HyperDeck Setup Utility.

#### **10 Ethernet**

No disponible por el momento.

### **11 Referencia**

Entrada y salida para señales de referencia que permiten sincronizar los dispositivos conectados.

### **12 Control remoto**

Puertos RS-422 numerados para conectar hasta ocho dispositivos.

# **Blackmagic HyperDeck Setup**

# **Uso del programa HyperDeck Setup**

El programa Blackmagic HyperDeck Setup permite configurar el dispositivo y actualizar su sistema operativo interno.

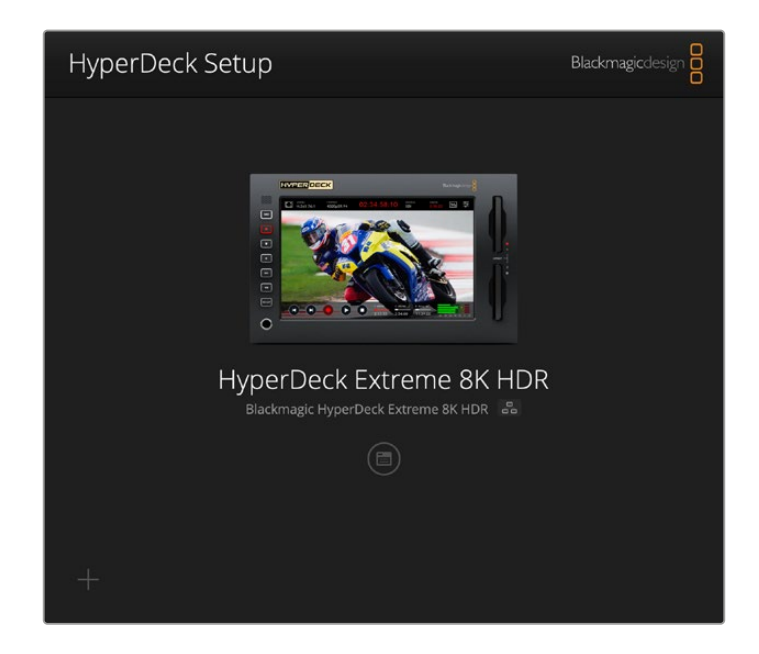

Para usar el programa:

- **1** Conecte el dispositivo a un equipo informático mediante el puerto USB o Ethernet.
- **2** Ejecute el programa HyperDeck Setup. El modelo del dispositivo aparecerá en la ventana principal.
- **3** Haga clic en el ícono de ajustes o en la imagen del dispositivo para acceder a la ventana de configuración.

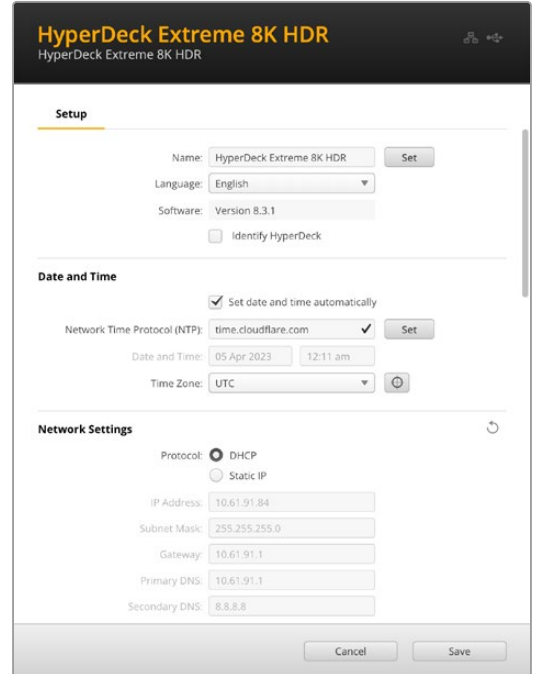
# Configuración

Al utilizar varias unidades HyperDeck Extreme, se recomienda asignarles nombres Para ello, escriba el nombre deseado en el campo correspondiente y haga clic en el botón **Set**. Cabe destacar que al cambiar el nombre de la unidad, los certificados digitales en uso perderán validez. Por consiguiente, se recomienda hacerlo antes de generar la solicitud de firma del certificado o un certificado autofirmado.

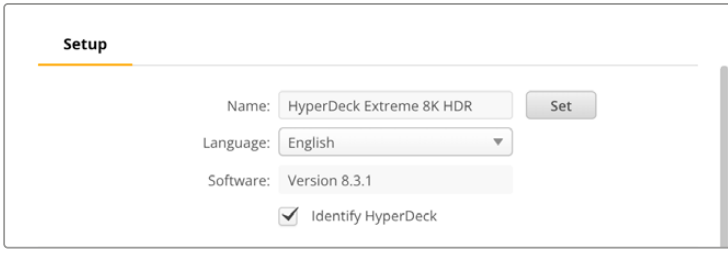

## **Identificar HyperDeck**

Al marcar la casilla **Identify HyperDeck**, el botón **REM** en el panel frontal de la unidad parpadeará. Esto puede resultar de utilidad al usar más de un grabador, a fin de identificar el dispositivo conectado mediante el programa HyperDeck Setup.

# Fecha y hora

Active la opción **Set date and time automatically** para configurar la fecha y la hora automáticamente. El grabador utilizará el protocolo seleccionado en la opción **Network Time Protocol**. El protocolo predeterminado es time.cloudflare.com, pero es posible reemplazarlo por otro.

En caso de realizar la configuración manualmente, ingrese la fecha, la hora y el huso horario en los campos correspondientes. Es importante ingresar estos valores con precisión para garantizar que los datos de la red coincidan con los de las grabaciones y evitar ciertos problemas que podrían ocurrir cuando se emplean sistemas de almacenamiento en red.

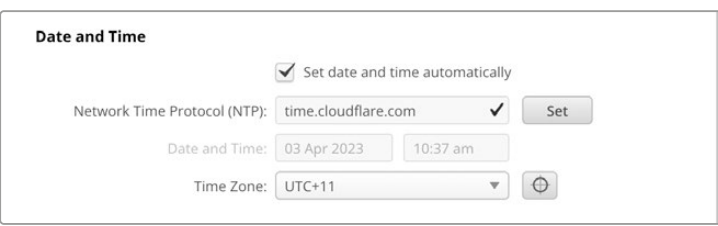

# Red

# **Protocolo**

Para emplear los modelos HyperDeck Extreme junto con mezcladores ATEM, o a fin de controlarlos remotamente a través del protocolo de Ethernet para HyperDeck, la unidad debe estar conectada a la misma red que el resto de los equipos, bien usando el protocolo DHCP o añadiendo de forma manual una dirección IP fija.

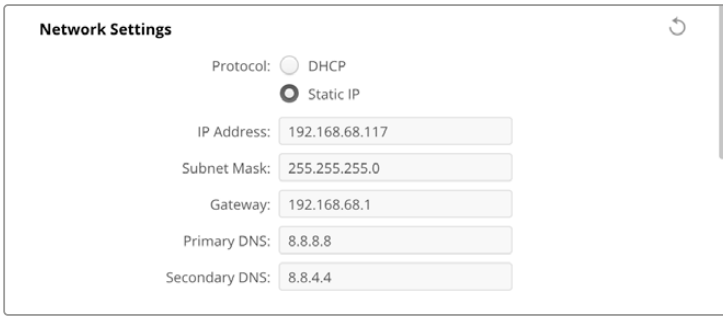

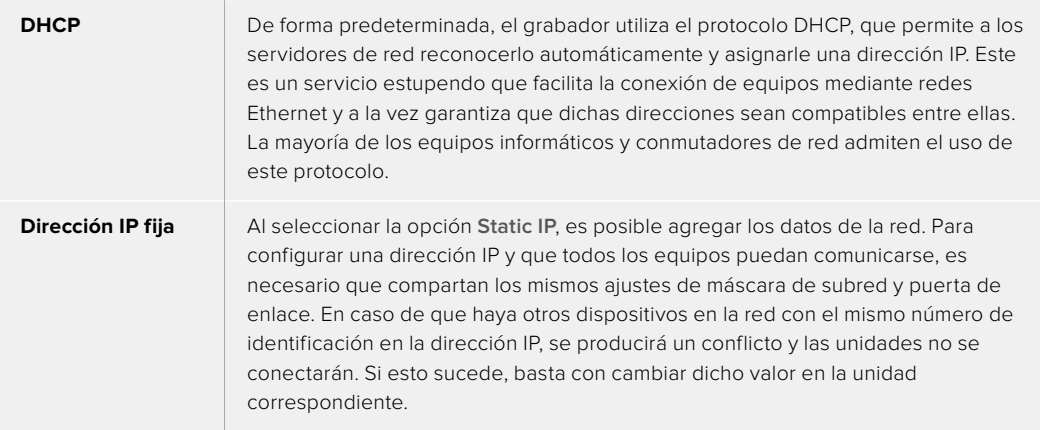

# Acceso a la red

Es posible acceder al modelo HyperDeck Extreme HDR desde una red a fin de transferir archivos y controlar el grabador a distancia mediante el protocolo de Ethernet para dispositivos HyperDeck. Por defecto, el acceso está activado. Sin embargo, se puede desactivar de manera individual o configurar el acceso mediante un nombre de usuario y una contraseña para lograr una mayor seguridad cuando se utiliza la aplicación Web Media Manager o el protocolo de Ethernet para dispositivos HyperDeck.

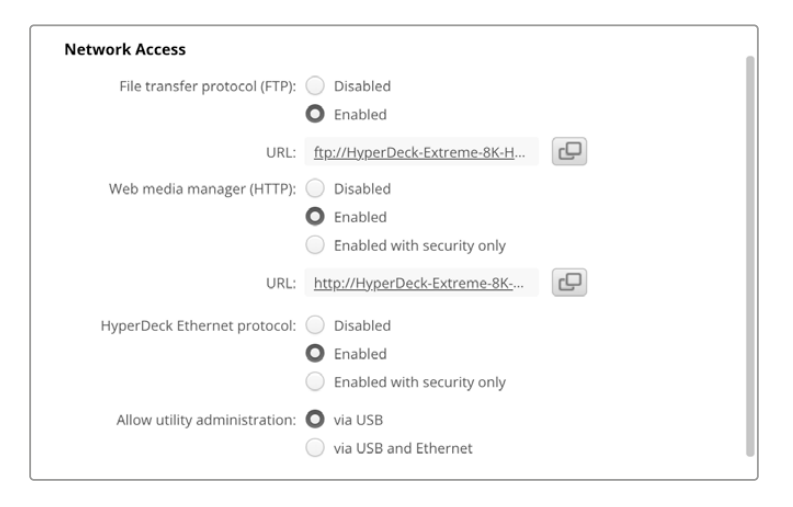

#### **Protocolo FTP**

Active o desactive el acceso mediante un protocolo FTP mediante la casilla correspondiente. Para brindar acceso desde un cliente FTP, por ejemplo, CyberDuck, haga clic en el ícono a fin de copiar la dirección. Consulte el apartado *Transferencia de archivos a través de una red* para obtener más información al respecto.

#### **Organizador web**

Es posible acceder al material grabado en tarjetas CFast o discos externos desde un navegador web mediante el organizador web. Al hacer clic en el enlace o copiar y pegar la dirección en el explorador, se abre una interfaz sencilla, en la cual se pueden transferir archivos directamente desde las tarjetas o los discos externos a través de la red.

De forma predeterminada, el acceso se realiza a través del protocolo HTTP, aunque es posible desactivarlo por completo o solicitar un certificado de seguridad mediante la opción **Enabled with security only**. En este último caso, se establece una conexión cifrada con el organizador web a través del protocolo HTTPS. Consulte el apartado sobre certificados de seguridad en este manual a fin de obtener más información al respecto.

## **Protocolo de Ethernet para grabadores HyperDeck**

Es posible conectar el grabador mediante el protocolo de Ethernet para dispositivos HyperDeck y un programa de líneas de comandos, tal como Terminal en macOS o PuTTY en Windows. Se puede activar el acceso con un nombre de usuario y una contraseña opcionales o directamente desactivarlo por completo. A su vez, un programa SSL facilita la codificación de la sesión al usar aplicaciones como netcat. Consulte el apartado *Información para desarrolladores* (en inglés) a fin de obtener más información al respecto.

## **Permitir administración del programa**

Es posible acceder al programa Blackmagic HyperDeck Setup cuando el grabador está conectado a un equipo informático mediante una red o el puerto USB. Para evitar que otros usuarios accedan a través de la red, seleccione la opción **Via USB**.

## Inicio de sesión segura

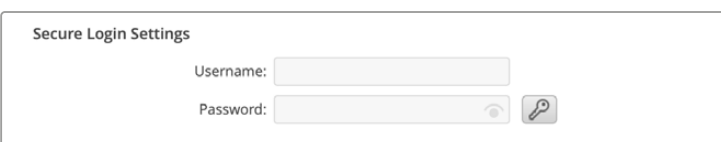

Al seleccionar la opción **Enable with security only**, es necesario ingresar un nombre de usuario y una contraseña. Escriba ambos y haga clic en el botón **Save**. El campo correspondiente a la contraseña estará vacío una vez que se ingrese la clave. Una vez establecidos el nombre de usuario y la contraseña, será necesario ingresarlos a fin de acceder al organizador web.

# Certificado de seguridad

Para acceder al organizador web a través del protocolo HTTPS, o cuando se ha activado la opción de seguridad para el protocolo de Ethernet, es necesario contar con un certificado digital. Este permite identificar el dispositivo, con el propósito de verificar que se establezca una conexión con la unidad correcta. Además, garantiza la encriptación de los datos transmitidos entre el grabador y el servidor o el equipo informático. Adicionalmente, al activar la opción para habilitar una conexión segura, será necesario ingresar un nombre de usuario y una clave a fin de acceder a la unidad.

Existen dos tipos de certificados que pueden utilizarse con los grabadores HyperDeck Extreme: un certificado firmado por una entidad de certificación y un certificado autofirmado. Este último brinda un nivel de seguridad adecuado para algunas dinámicas de trabajo, por ejemplo, al acceder al grabador a través de una red local.

Para generar un certificado autofirmado, haga clic en la opción **Create Certificate**. Deberá confirmar que comprende los riesgos que conlleva utilizar un certificado de este tipo. Al hacer clic en el botón **Create**, los datos relativos al dominio, el emisor y la validez se completan automáticamente en los campos respectivos del programa utilitario HyperDeck Setup.

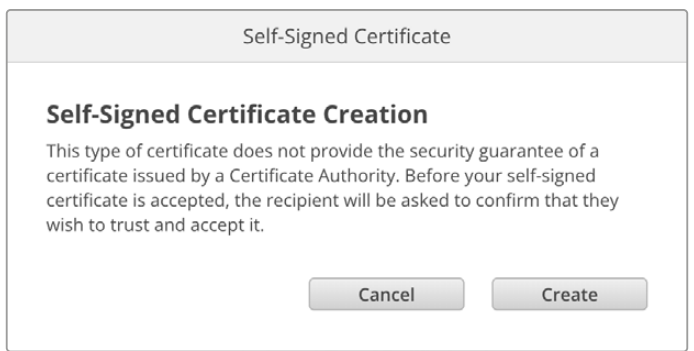

Al restablecer la configuración de fábrica del dispositivo, se eliminarán los certificados en uso. Asimismo, es posible quitarlos haciendo clic en el botón **Remove** y siguiendo las instrucciones que aparecen en la pantalla.

Envíe este archivo a la entidad de certificación o al Al utilizar un certificado autofirmado para acceder a los archivos multimedia a través del protocolo HTTPS, el navegador mostrará una advertencia sobre los riesgos que se corren al abrir el sitio web. Algunos navegadores ofrecen la posibilidad de continuar una vez que el usuario confirma que comprende y asume dichos riesgos, pero otros impiden completamente el acceso.

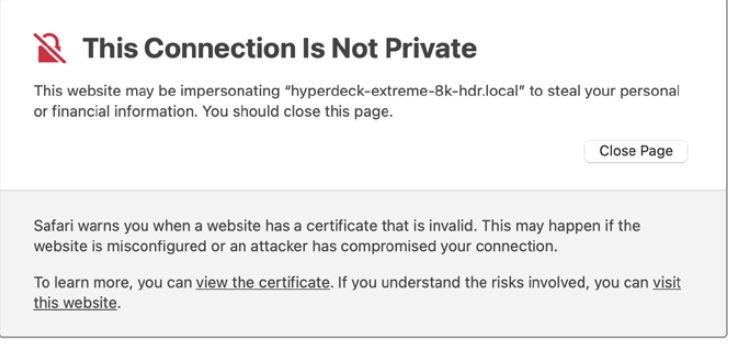

A los efectos de garantizar el acceso mediante cualquier navegador, es preciso recurrir a un certificado firmado. Para obtenerlo, primero se debe generar una solicitud de firma a través del programa utilitario Blackmagic HyperDeck Setup. Dicha solicitud se envía posteriormente a una entidad certificadora o al departamento de informática para que sea firmada. Una vez que esto sucede, el usuario recibirá un certificado firmado. Este consiste en un archivo .cert, .crt o .pem que puede importarse desde el grabador.

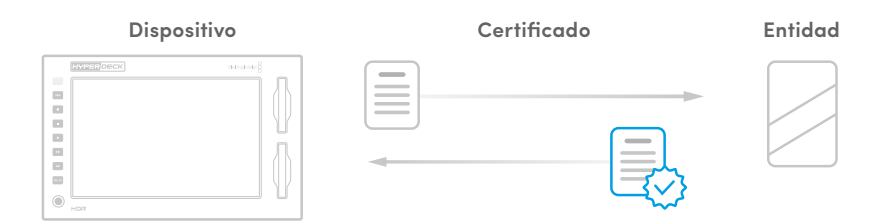

Para generar la solicitud de firma del certificado:

**1** Haga clic en el botón **Generate Signing Request**.

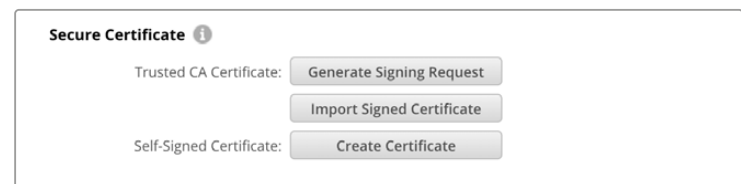

**2** Aparecerá una ventana donde se solicita el ingreso de un nombre común y otro alternativo para la unidad. Modifique los demás datos según la tabla proporcionada a continuación:

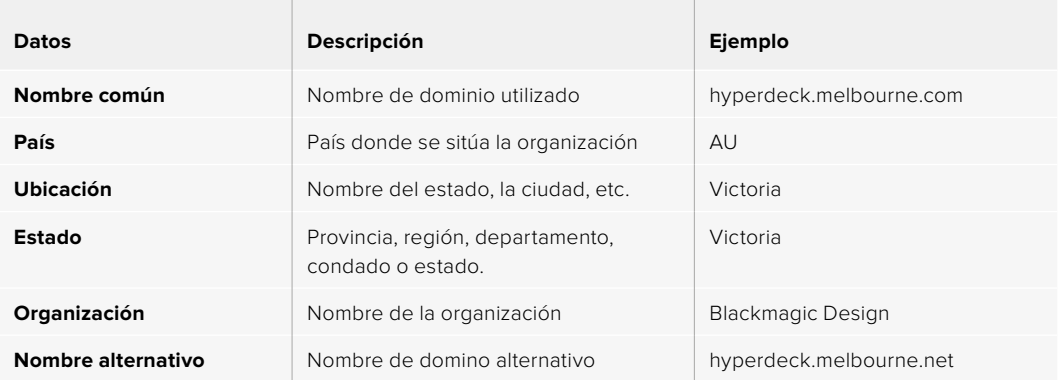

**3** Una vez completados los datos, haga clic en el botón **Generate**.

Al generar un archivo .csr, se crearán simultáneamente una clave pública y otra privada. La primera se incluye en la solicitud de firma, mientras que la segunda se almacena en la unidad. Una vez que la entidad certificadora o el departamento de informática hayan cotejado la información de la solicitud con la institución respectiva, generarán un certificado firmado con los datos descritos anteriormente y la clave pública.

Luego de importarlo, el grabador utilizará dichas claves para confirmar su identidad y codificar o decodificar la información compartida a través de los protocolos HTTPS o de Ethernet para dispositivos HyperDeck, cuando se emplea un programa SSL.

Para importar un certificado firmado:

- **1** Haga clic en el botón **Import Signed Certificate**.
- **2** Busque el certificado con el explorador de archivos y haga clic en **Open** (abrir) luego de seleccionarlo.

Los campos correspondientes al dominio, el emisor y la validez se actualizarán según la información contenida en el documento. Generalmente, el certificado es válido por un año y, en consecuencia, será necesario repetir este proceso una vez caducado.

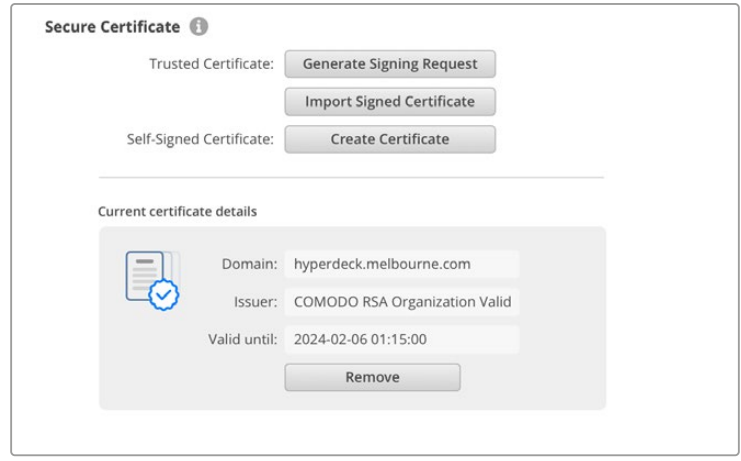

Dado que se ha ingresado un nombre de dominio para la unidad, deberá ponerse en contacto con el departamento de informática a fin de corroborarlo. De esta forma, los datos enviados a la dirección IP del grabador se dirigirán al nombre de dominio indicado en la solicitud de firma. Este también forma parte de la dirección HTTPS empleada para acceder a los archivos mediante el organizador web, por ejemplo: https://hyperdeckextreme.melbourne

Cabe destacar que el certificado no será válido después de restablecer los ajustes del dispositivo, y será necesario generar y firmar uno nuevo.

# Archivos

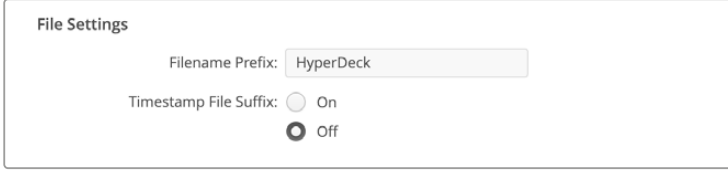

Al emplear el dispositivo por primera vez, los archivos grabados incluirán el prefijo «HyperDeck». Para modificar el nombre, basta con escribir uno nuevo.

Por defecto, la opción para añadir la marca de tiempo se encuentra desactivada. Actívela a fin de agregar la fecha y la hora al nombre del archivo grabado. Estos ajustes también pueden modificarse mediante el menú en pantalla.

# Restablecer

Seleccione la opción **Factory reset** para restablecer la configuración original del grabador. Nótese que el certificado en uso perderá validez. Una vez restablecidos los ajustes originales, el certificado de seguridad no será válido, de modo que deberá generar uno nuevo y solicitar su firma por parte de la entidad certificadora o el departamento de informática.

# **Actualización del dispositivo**

Para actualizar el sistema operativo interno:

- **1** Descargue la última versión del instalador para el programa Blackmagic HyperDeck Setup desde nuestro sitio web.
- **2** Abra el asistente de instalación en su equipo informático y siga las instrucciones que aparecen en la pantalla.
- **3** Una vez que la instalación se haya completado, conecte el grabador al equipo informático mediante el puerto USB o Ethernet en la parte trasera.
- **4** Ejecute el programa y siga las instrucciones que aparecen en la pantalla para actualizar el sistema operativo interno. Si no aparece ningún aviso, significa que el procedimiento ha concluido exitosamente.

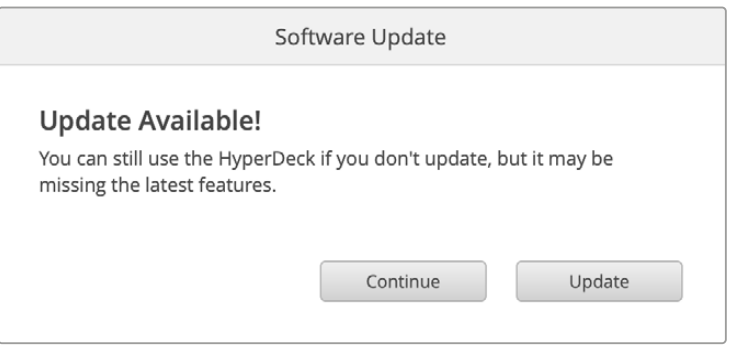

# **Transferencia de archivos a través de una red**

Los dispositivos HyperDeck Extreme permiten el uso del protocolo seguro de transferencia de hipertexto (HTTPS) o del protocolo de transferencia de archivos (FTP) para copiar archivos directamente de un equipo informático al dispositivo aprovechando la velocidad que ofrece una red local. En particular, esto facilita el traspaso de archivos nuevos a un grabador empleado para reproducir imágenes en carteles digitales o superficies audiovisuales.

Aunque es posible transferir cualquier tipo de archivos al dispositivo, nótese que aquellos que vayan a reproducirse por medio de este deberán ser compatibles con los códecs y las resoluciones admitidas. Consulte la lista de códecs compatibles en el apartado correspondiente.

**SUGERENCIA:** Es posible transferir archivos mientras la unidad está grabando. El dispositivo ajustará automáticamente la velocidad de transferencia para que la grabación no se vea afectada.

El programa utilitario HyperDeck Setup permite activar o desactivar el acceso al dispositivo mediante los protocolos FTP o HTTPS.

# Conexión de grabadores HyperDeck Extreme mediante el protocolo HTTPS

Para acceder a los grabadores mediante el organizador web, es necesario contar con la dirección URL indicada en la configuración de acceso a la red. Dicha información aparece en el programa utilitario cuando el equipo informático se conecta mediante un puerto USB o una red Ethernet, pero no está disponible cuando solo está conectado a través de dicha red.

- **1** Conecte el equipo informático al puerto USB en el panel trasero del dispositivo mediante un cable USB-C y ejecute el programa utilitario. El ícono de la conexión USB aparecerá junto al nombre de la unidad. Haga clic en el ícono circular o en la imagen del dispositivo para acceder a la ventana de configuración.
- **2** Al usar un certificado autofirmado, acceda a los ajustes de red y haga clic en el ícono de copia junto a la dirección URL, que se basa en el nombre asignado a la unidad. Si desea modificarla, simplemente cambie el nombre del dispositivo.

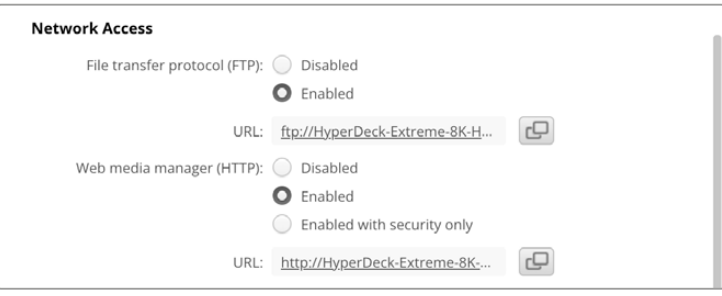

Haga clic en el enlace al usar un certificado autofirmado.

**3** Si se ha importado un certificado firmado por una entidad certificadora o el departamento de informática, copie y pegue la dirección que aparece en el campo del dominio

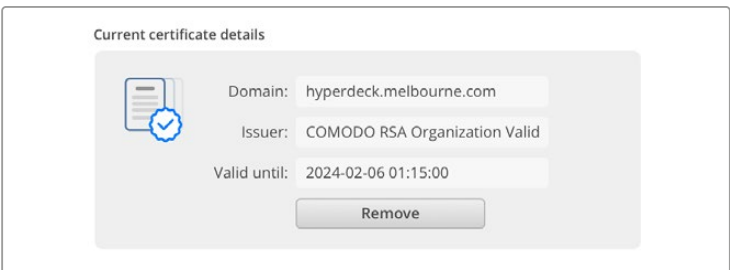

Copie la dirección correspondiente al dominio y péguela en el navegador.

**4** Abra el navegador y pegue la dirección en una ventana nueva. Al seleccionar la opción **Enable with security only**, será preciso ingresar el nombre de usuario y la contraseña indicados en el programa utilitario del dispositivo.

Cuando se utilice un certificado autofirmado, aparecerá un mensaje de advertencia sobre la privacidad de la conexión. Esto significa que no se ha importado un certificado firmado desde el programa utilitario HyperDeck Setup.

Para continuar sin un certificado válido y confiable, siga las instrucciones que aparecen en la pantalla a fin acceder al sitio asumiendo los riesgos pertinentes.

# Transferencia de archivos mediante el organizador web

Al abrir por primera vez el organizador web en el navegador, notará que los archivos están ordenados según el soporte de almacenamiento en el que se encuentran.

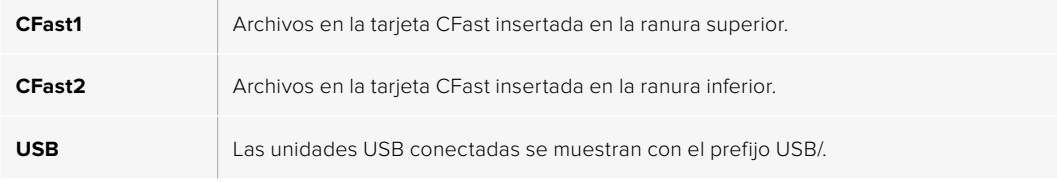

Haga doble clic en ellas para ver su contenido.

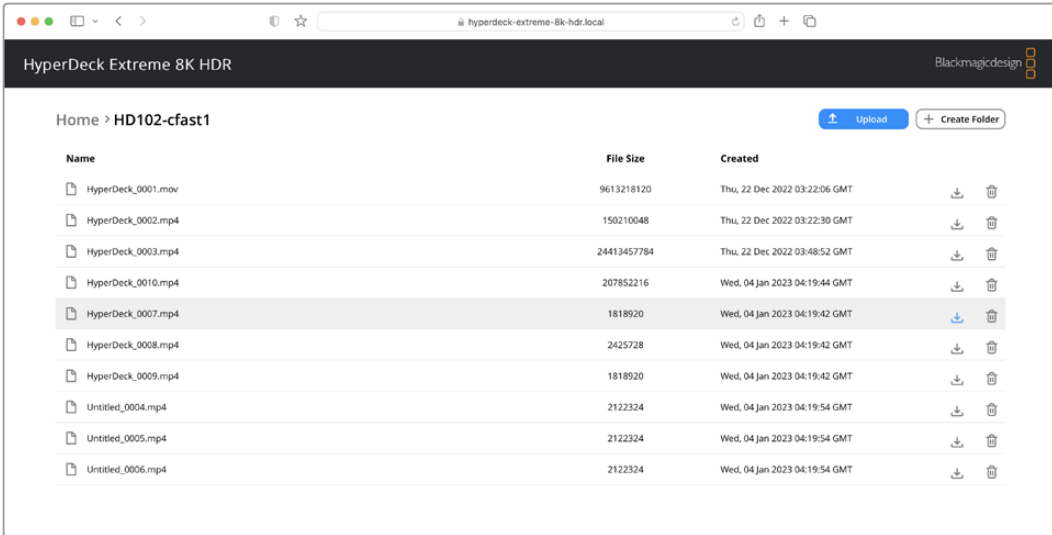

Haga clic en el botón **Upload** para agregar archivos.

Haga clic en el botón **Upload** para agregar archivos de forma remota y reproducirlos. Seleccione el archivo en el explorador y haga clic en el botón **Upload**. Aparecerá una ventana donde se indica el progreso de la transferencia. De ser necesario, también es posible crear carpetas mediante el botón **Create Folder**.

El ícono con la flecha hacia abajo sobre el margen derecho permite descargar el archivo. Es posible que el navegador le solicite una confirmación antes de realizar la descarga. En tal caso, haga clic en **Allow** (permitir). Para eliminar un archivo, haga clic en el ícono de la papelera. Aparecerá una ventana de confirmación. Haga clic en **Delete** (eliminar) para continuar.

# Transferencia de archivos mediante el protocolo FTP

Si el dispositivo y el equipo informático se encuentran conectados a la misma red, solo es necesario contar con un cliente FTP y obtener la dirección IP o el URL del grabador mediante el programa utilitario HyperDeck Setup.

- **1** Descargue e instale un cliente FTP en el equipo informático al cual desea conectar el grabador. En tal sentido, recomendamos programas tales como Cyberduck, FileZilla o Transmit, aunque es posible utilizar prácticamente cualquier aplicación FTP. Cabe destacar que Cyberduck y FileZilla son programas gratuitos.
- **2** Una vez conectado el grabador a la red, ejecute el programa utilitario HyperDeck Setup y haga clic en el URL del cliente FTP o en el ícono junto al mismo para copiarlo. Si el cliente no establece la conexión, quizá sea necesario hacer clic en el enlace por segunda vez.

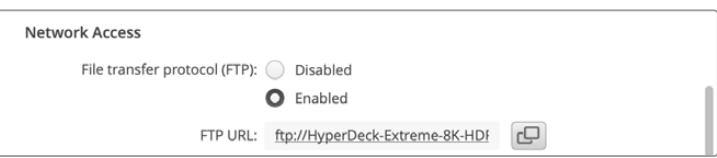

**3** Si la conexión se establece manualmente, pegue el URL en el campo **Server**. Marque la casilla **Anonymous Login** si se encuentra disponible.

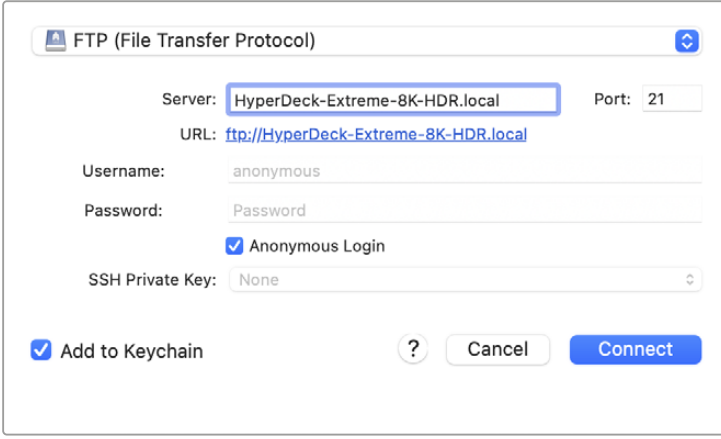

**4** Las tarjetas CFast se identifican mediante el número de la ranura en la cual se insertan, por ejemplo, cfast1 o cfast2. If you expand the usb folder any connected USB drives will appear in the list.

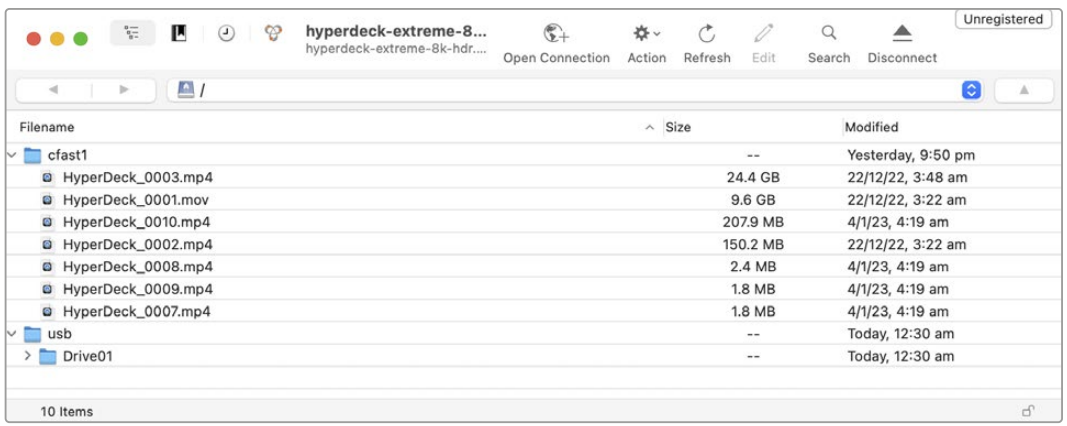

A continuación, podrá arrastrar y soltar los archivos en la interfaz del cliente FTP.

# **Accesorios**

# **Instalación en bastidores**

Es posible instalar el grabador y el controlador en bastidores o cajas de transporte mediante un soporte opcional.

Ambos dispositivos miden 3 U de alto y ocupan la mitad del ancho de un bastidor, lo cual permite colocarlos en forma contigua.

#### **El kit de instalación incluye los siguientes componentes:**

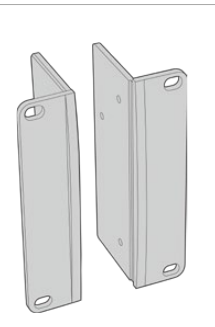

#### **2 escuadras de montaje**

Sujete las escuadras al borde exterior del dispositivo para instalarlo en un bastidor.

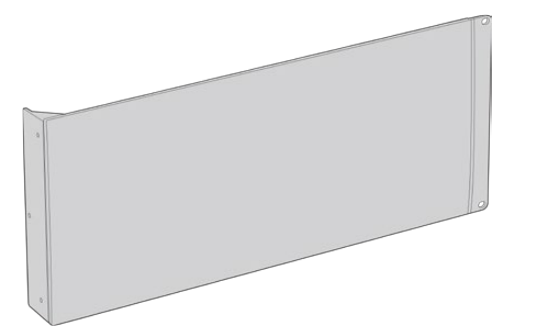

#### **1 placa ciega (medio bastidor)**

La placa ciega cuenta con una escuadra en un lateral que permite montarla en el bastidor y cubrir el hueco vacío al instalar solo un dispositivo. La imagen muestra la escuadra a la derecha. Basta con girarla 180 grados para instalarla en el otro lado.

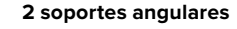

Los soportes angulares en forma de T se acoplan uno en la parte delantera y otro en la trasera, debajo de los dispositivos, justo donde se unen, para brindarles estabilidad.

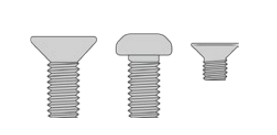

#### **Tornillos**

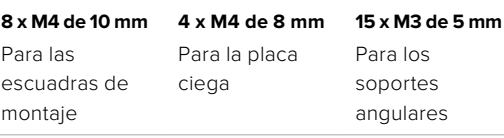

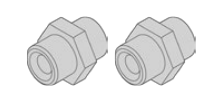

# **2 topes**

# Preparación de los dispositivos para su instalación en bastidores

**1** Coloque la placa ciega al costado del dispositivo, según el lado del bastidor en el cual desea instalarlo. La parte delantera de la placa debe quedar paralela al panel frontal de la unidad.

- **2** Sujete la placa al costado del dispositivo. Utilice tres de los tornillos suministrados para ello.
- **3** Sujete una de las escuadras de montaje al otro lado del conversor. Utilice tres de los tornillos suministrados para ello.

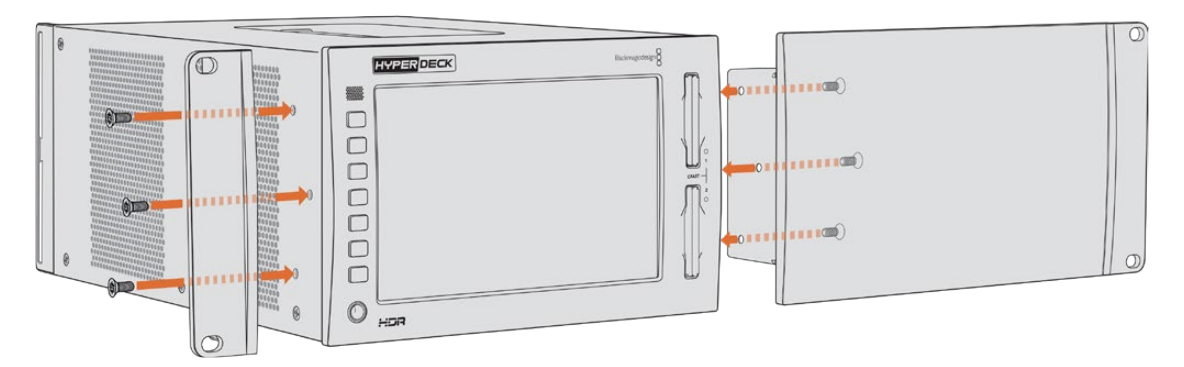

Una vez colocada la placa ciega, es posible instalar el dispositivo en el bastidor. Para ello, utilice los orificios de montaje a ambos lados del mismo y tornillos convencionales.

# Preparación de los dispositivos para su instalación conjunta

Al instalar los dispositivos en forma contigua, es recomendable colocar el controlador a la derecha. De esta manera, la conexión para auriculares quedará situada a la izquierda, y el mando de búsqueda a la derecha, al igual que en los grabadores tradicionales.

- **1** Los dispositivos se unen mediante los soportes angulares, de modo que el primer paso es quitar los dos pies de goma del lateral que quedará junto a la otra unidad.
- **2** A efectos de sujetar una unidad a la otra, se emplean los topes en la parte posterior y los soportes en forma de T instalados en la base.

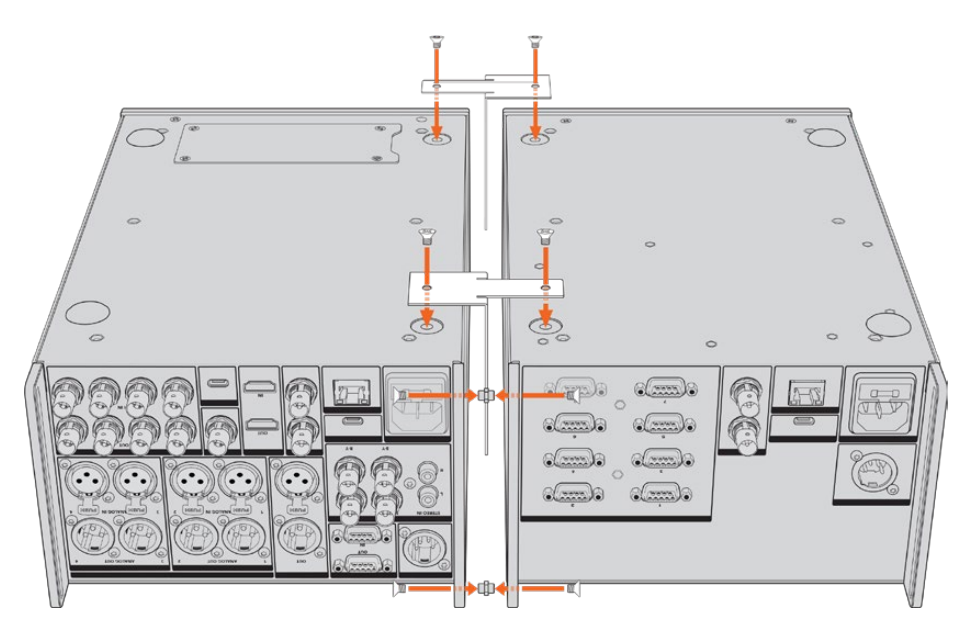

Inserte un tope en el orificio superior e inferior de una unidad y sujételo mediante los tornillos suministrados para tal fin. Coloque los soportes en forma de T entre las dos unidades, en la parte delantera y trasera, utilizando los tornillos correspondientes.

- **3** El tope instalado anteriormente debería coincidir con los agujeros del soporte para cables de la otra unidad. Apriete los tornillos y dé vuelta ambos dispositivos.
- **4** Sujete las escuadras de montaje a los costados de los dispositivos, cerca de la parte delantera. Para ello, utilice los tornillos suministrados. Ahora ambos equipos pueden instalarse en un bastidor como si fueran una sola unidad.

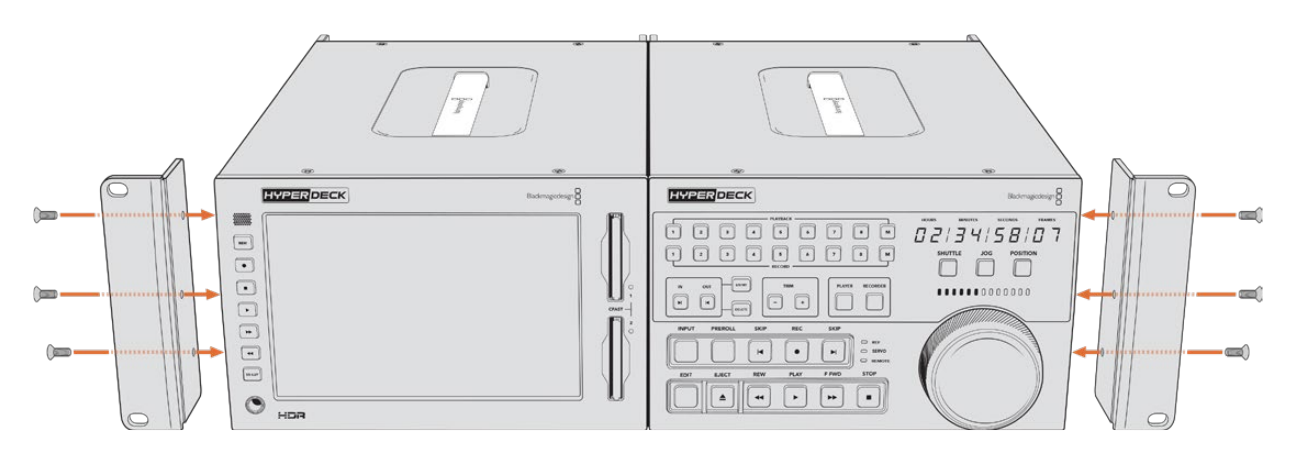

# **Control mediante el puerto RS-422**

# **¿Qué es el protocolo RS-422?**

El estándar RS-422 es un protocolo para controlar dispositivos por medio de un puerto serial, utilizado por una gran cantidad de emisoras desde principios de los años 80, que se emplea en varios productos con el objetivo de automatizar la difusión de contenidos. Dado que los modelos de la línea HyperDeck son compatibles con dicho protocolo, pueden integrarse a cualquier sistema de edición, automatización o control remoto, así como otras soluciones diseñadas por el usuario.

Por su parte, los grabadores HyperDeck Extreme también admiten comandos de archivo del protocolo Advanced Media a través del puerto RS-422. Esto permite controlar el grabador con un dispositivo externo mediante comandos AMP, por ejemplo, para añadir clips a una lista de reproducción, determinar el nombre del archivo de la siguiente secuencia, reproducir un clip o una línea de tiempo de forma continua o eliminar una lista de reproducción.

# Uso de un controlador RS-422 externo

Todos los modelos de la línea HyperDeck disponen de un puerto RS-422, compatible con dispositivos Sony, cuya configuración permite conectar directamente cualquier controlador remoto que funcione por medio de este protocolo.

A estos efectos, es posible utilizar cables de 9 pines prefabricados, siempre que cada una de las conexiones coincida exactamente con la configuración numerada del puerto. Si desea fabricar cables personalizados, consulte el diagrama de conexiones provisto.

Al emplear el protocolo RS-422, es posible crear controladores personalizados o integrar grabadores HyperDeck Extreme a una solución de control existente.

Estos comandos permiten controlar el dispositivo en forma remota para comenzar o detener la grabación, reproducir secuencias y avanzar o retroceder las imágenes. A continuación, se proporciona una lista completa de comandos.

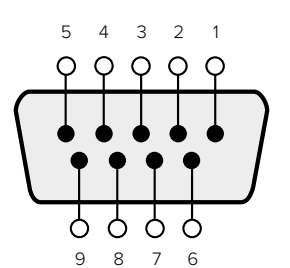

| Receive | Receive | Transmit | Transmit | Ground     |
|---------|---------|----------|----------|------------|
| e       | (+      | $-1$     | (+)      | Pins       |
|         |         |          |          | 1, 4, 6, 9 |

RS-422 remote pin connections

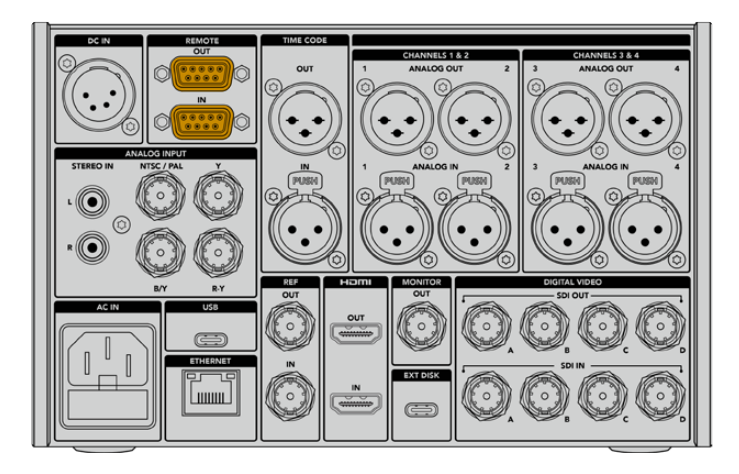

Remote port on HyperDeck Extreme 8K HDR

# Supported RS-422 Commands

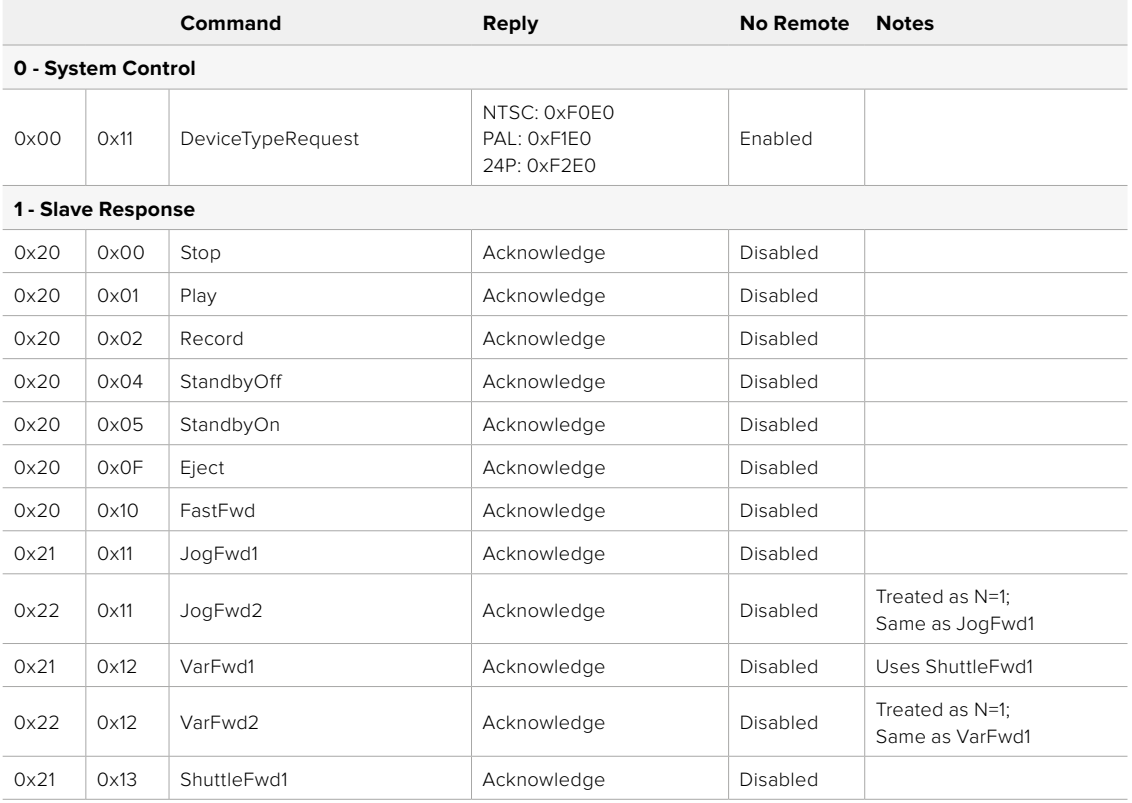

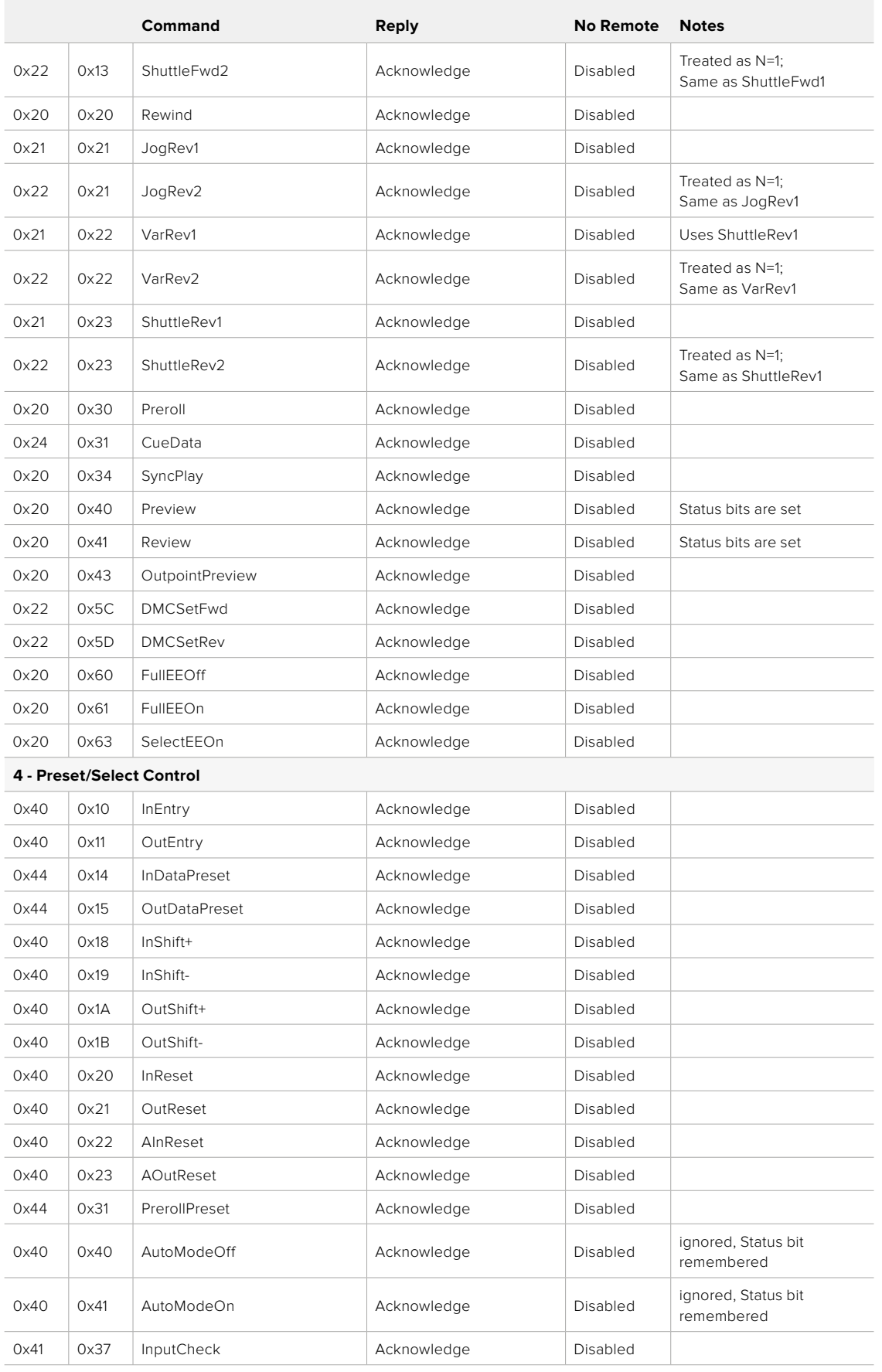

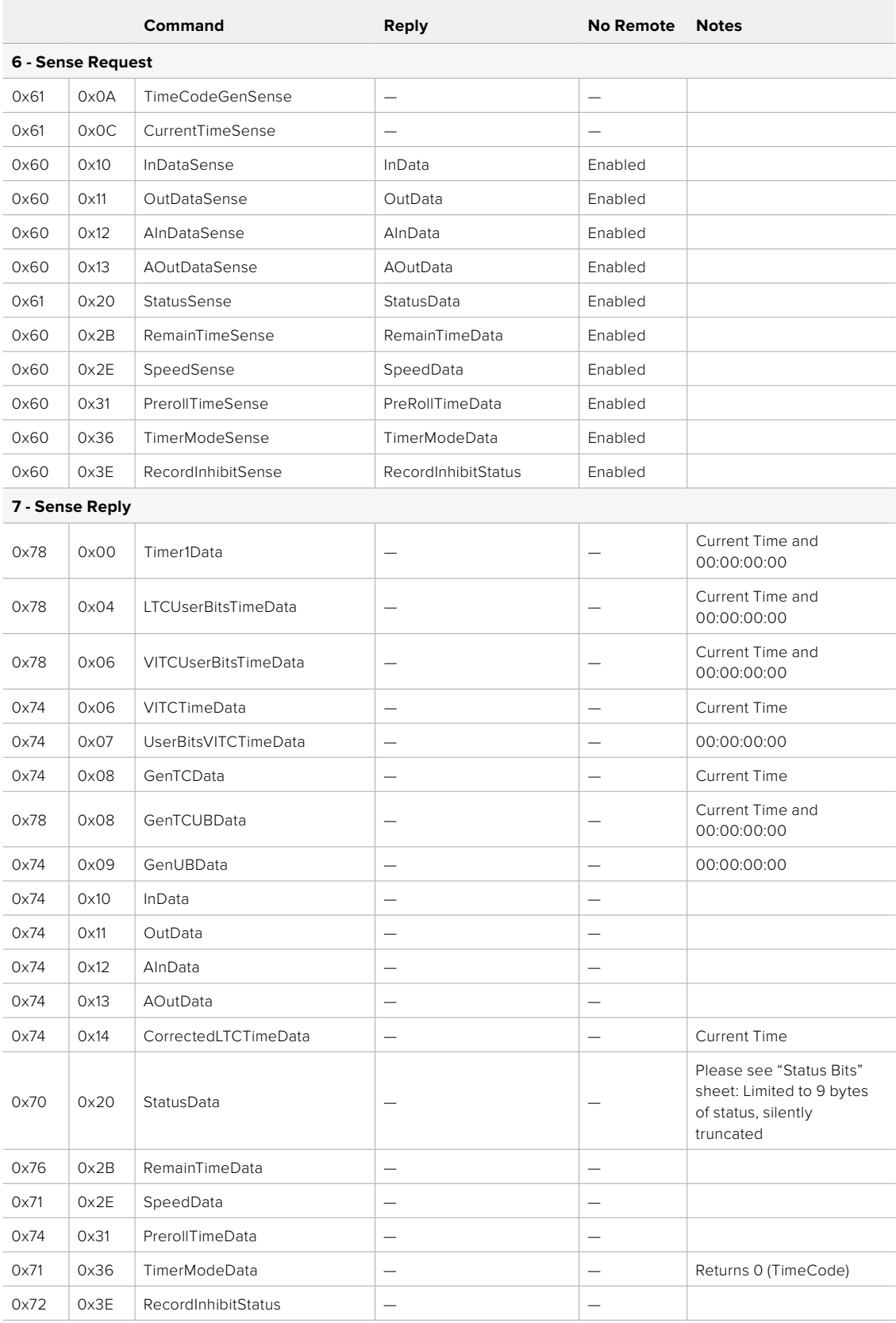

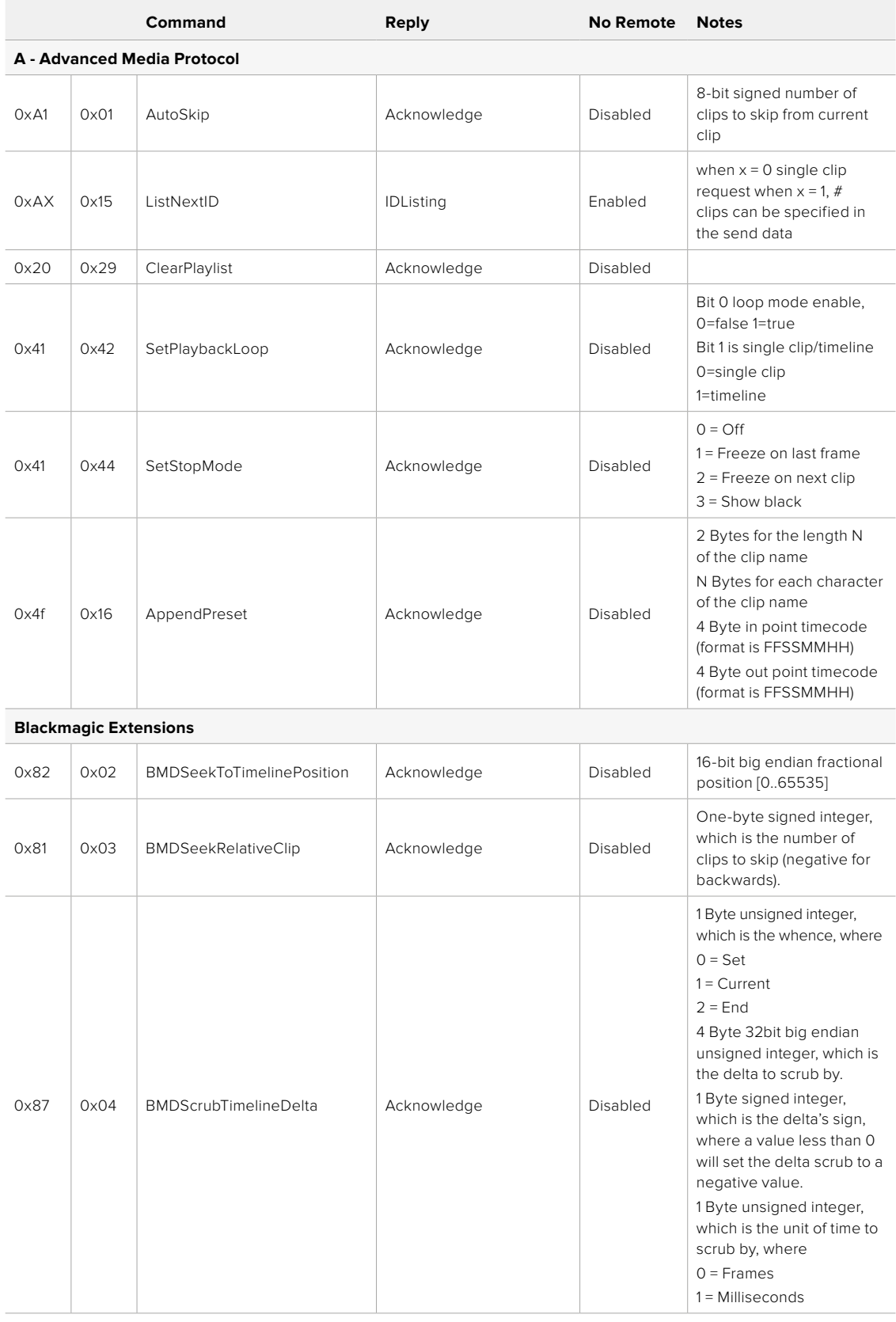

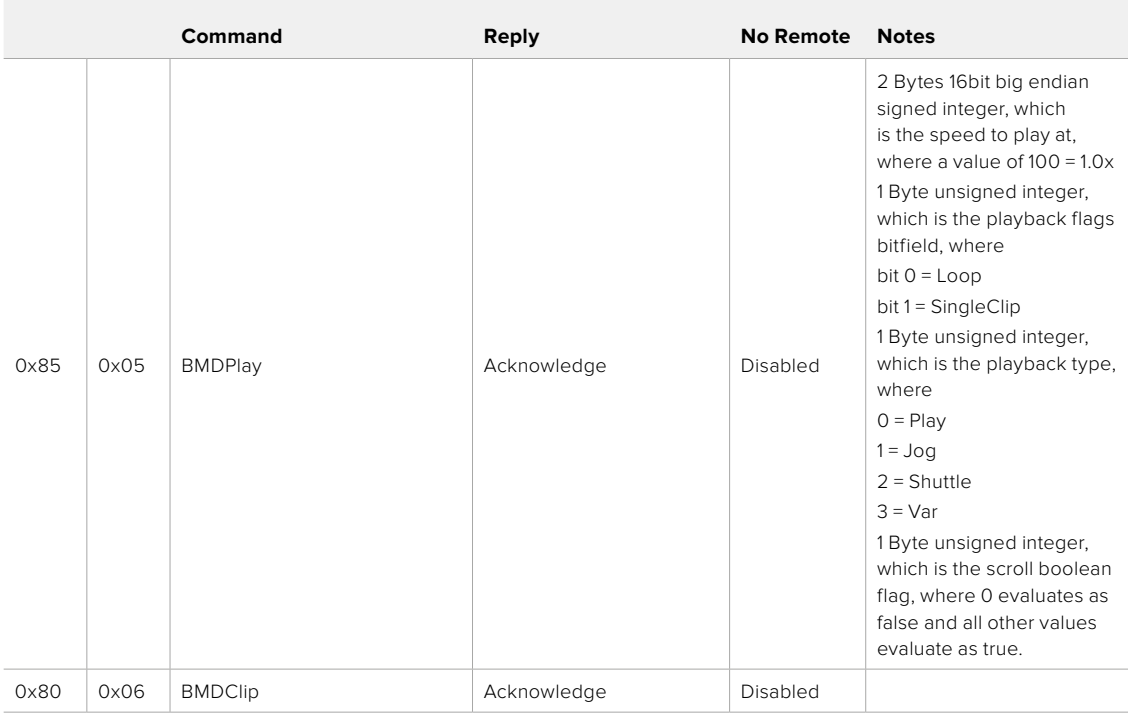

# RS-422 Developer Information

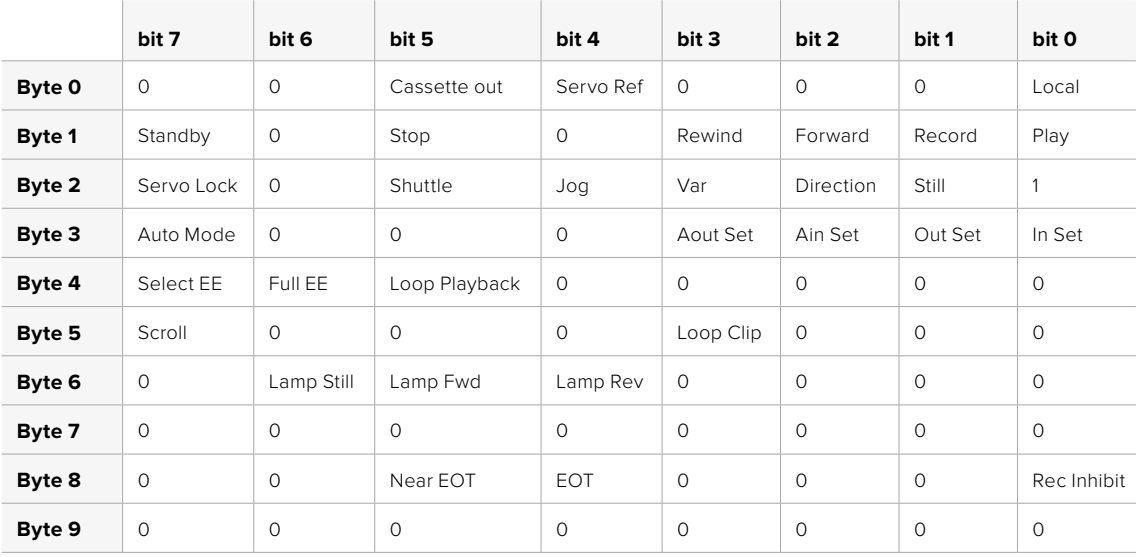

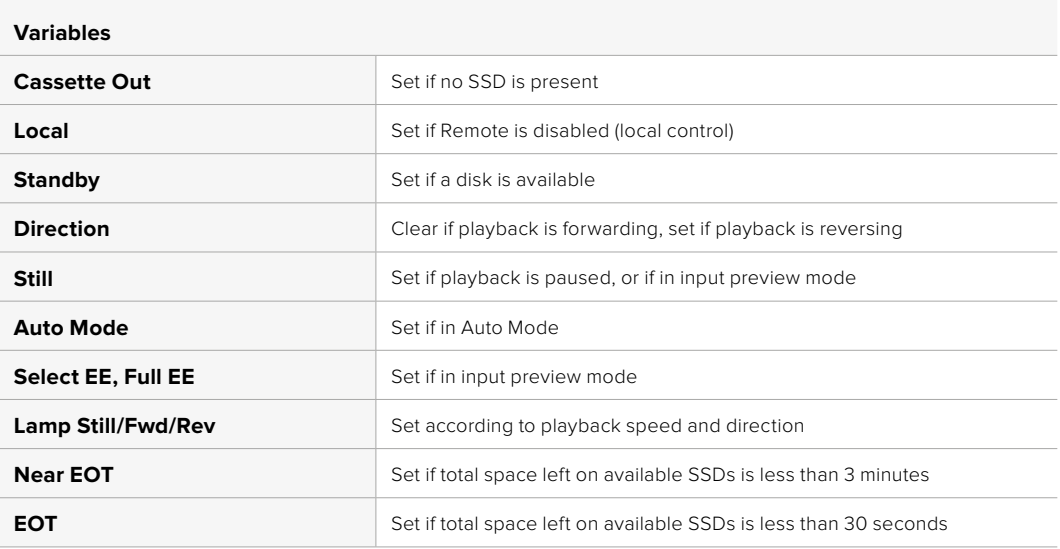

# **Others**

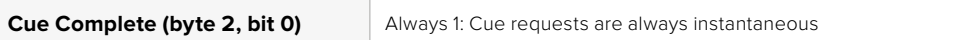

# **HyperDeck Serial RS-422 Protocol**

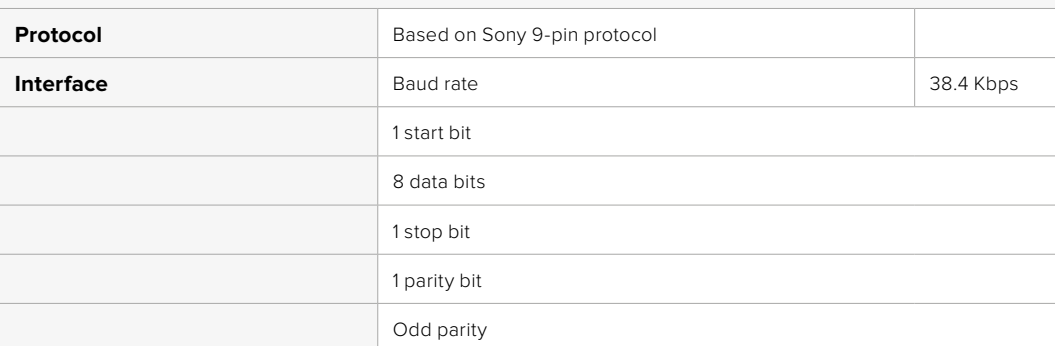

# **Información para desarrolladores (en inglés)**

# **Blackmagic HyperDeck Ethernet Protocol**

The Blackmagic HyperDeck Ethernet Protocol is a text based protocol accessed by connecting to TCP port 9993 on HyperDeck Extreme. If you are a software developer you can use the protocol to construct devices that integrate with our products. Here at Blackmagic Design our approach is to open up our protocols and we eagerly look forward to seeing what you come up with!

You can connect to your HyperDeck recorder using the HyperDeck Ethernet Protocol using a command line program on your computer, such as Terminal on a Mac and putty on a Windows computer.

The HyperDeck Ethernet Protocol lets you schedule playlists and recordings. The following is an example of how to play 7 clips from clip number 5 onwards via the HyperDeck Ethernet Protocol. If your recorder is installed out of reach, you can also turn on the 'remote' feature via Ethernet.

# **On a Mac**

- **1** Open the Terminal application which is located with the applications > utilities folder.
- **2** Type in "nc" and a space followed by the IP address of your HyperDeck Extreme another space and "9993" which is the HyperDeck Ethernet Protocol port number. For example type: nc 192.168.1.154 9993. The Protocol preamble will appear.
- **3** Type "playrange set: clip id: 5 count: 7" and press 'return'.

If you look on the timeline on the front panel of the HyperDeck Extreme, you will see in and out points marked around clips 5 through the end of clip 11.

- **4** Type "play". Clips 5 through 11 will now play back.
- **5** To clear the playrange, type "playrange clear"
- **6** To exit from the protocol, type 'quit'.

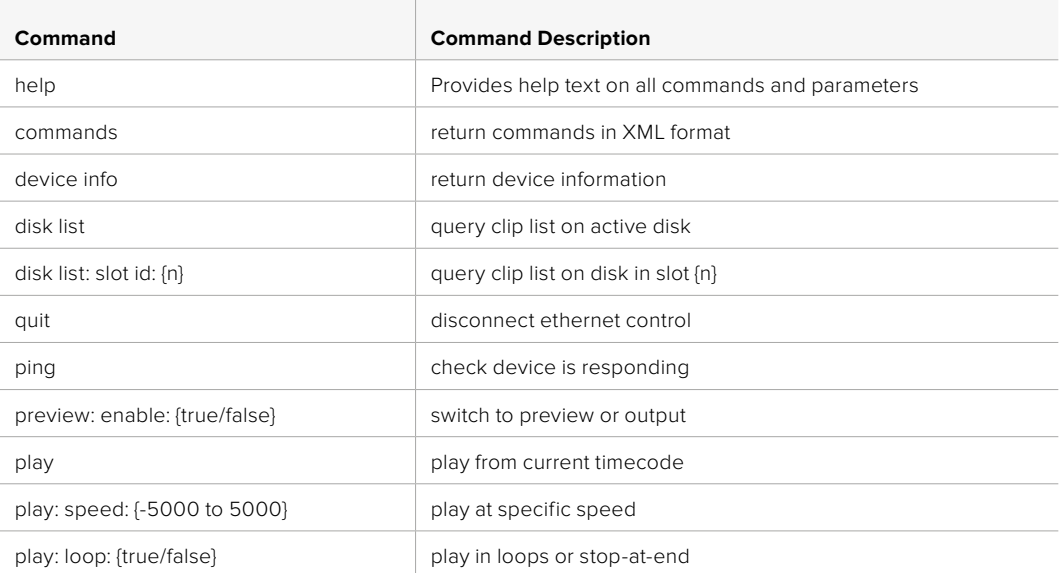

# **Protocol Commands**

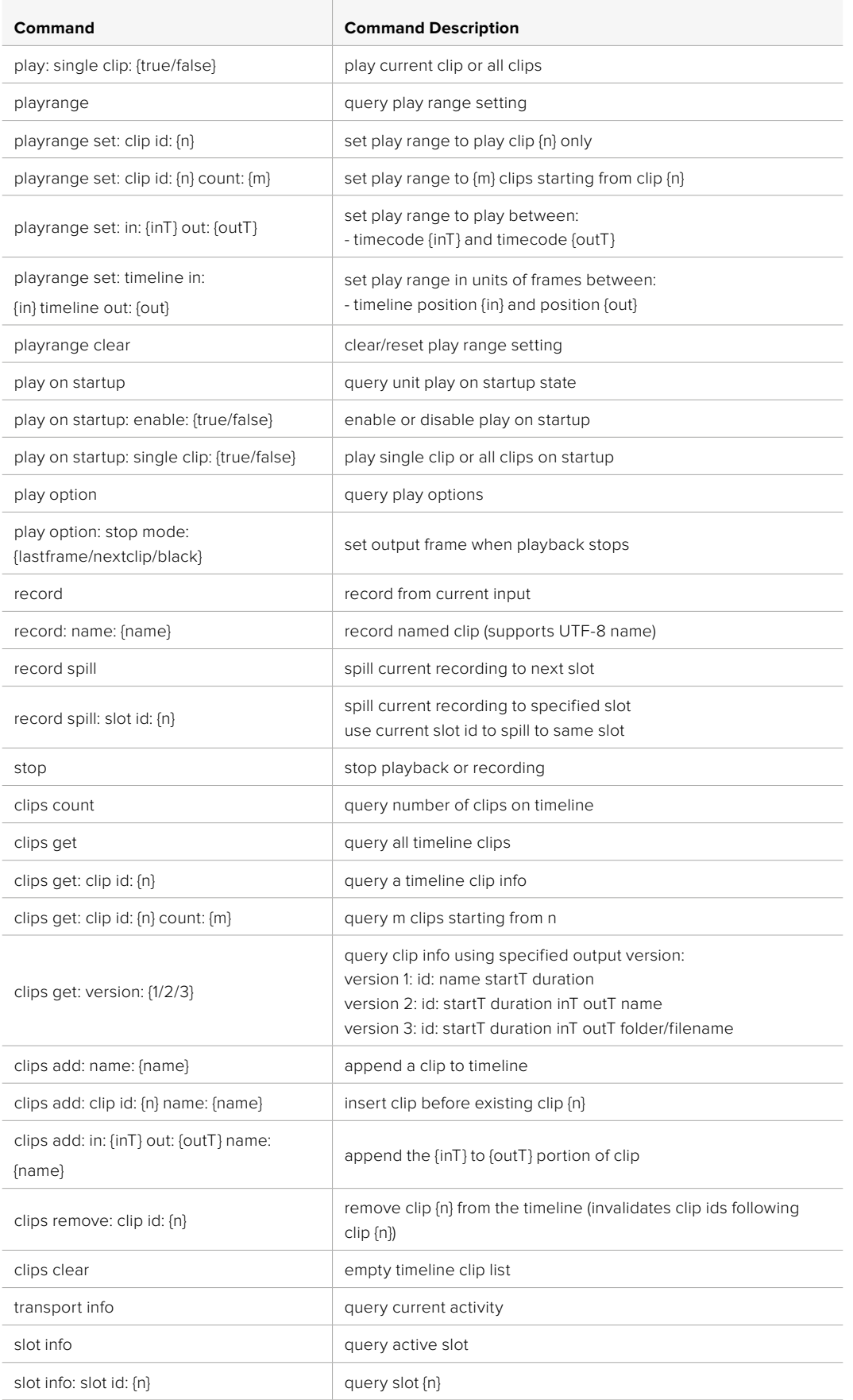

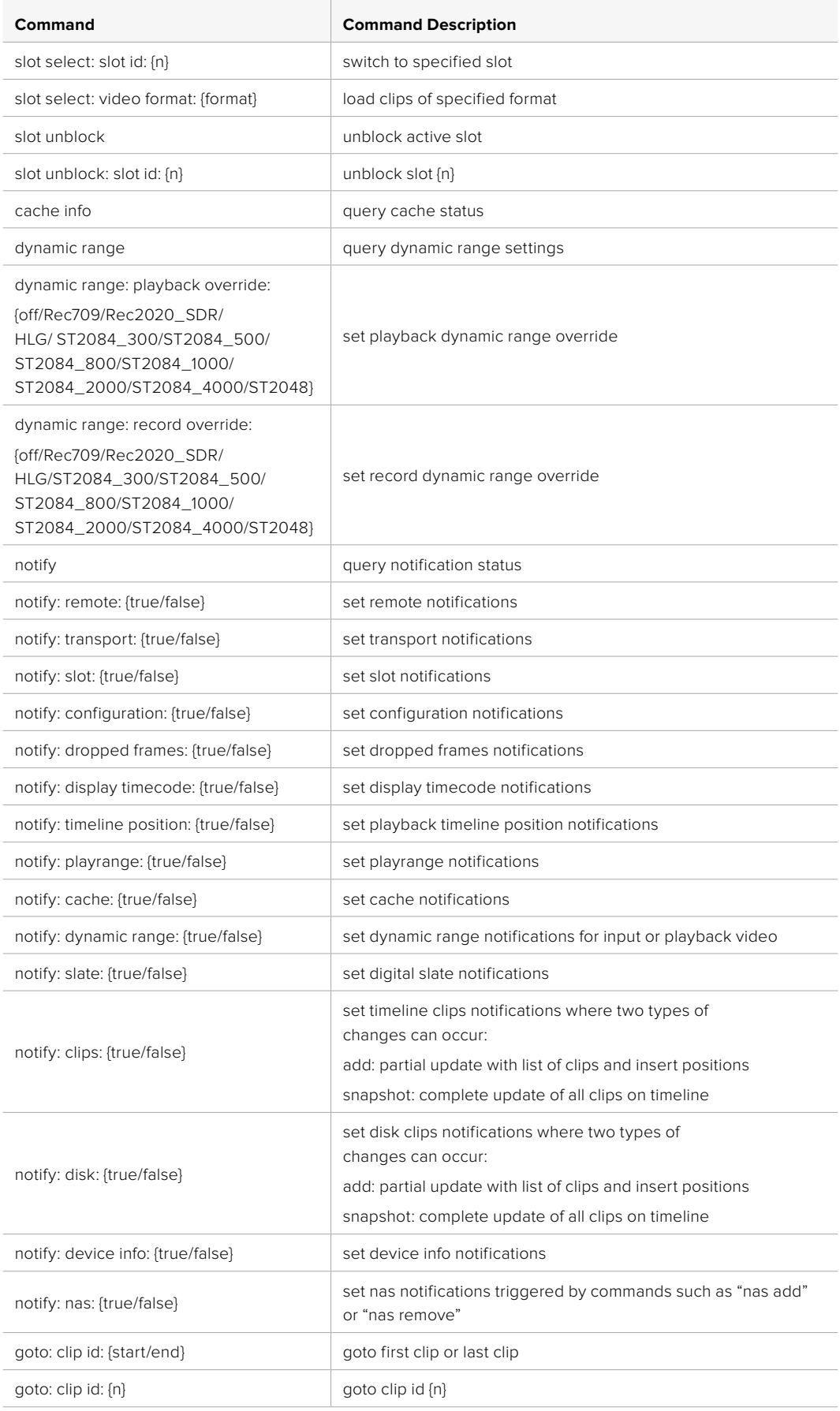

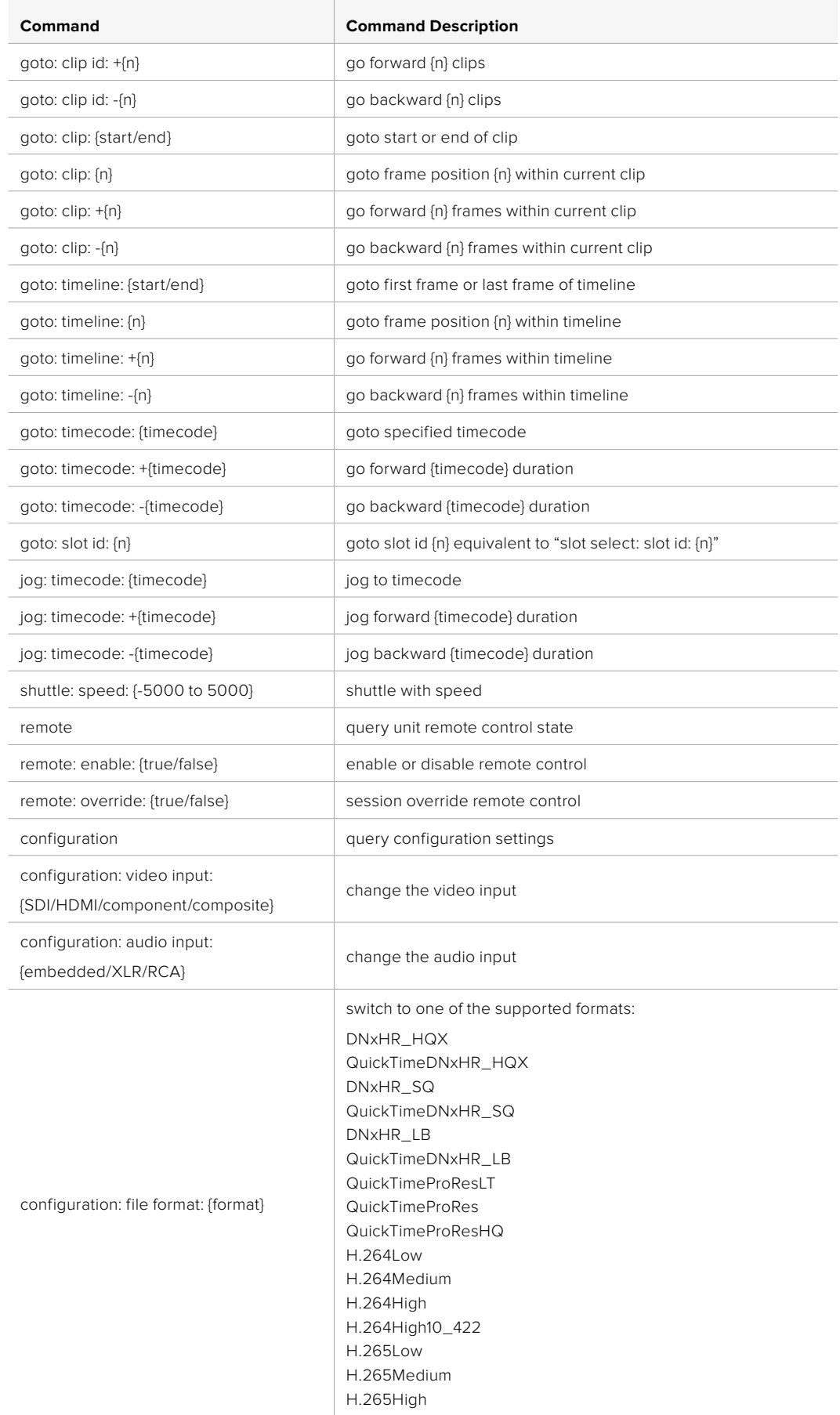

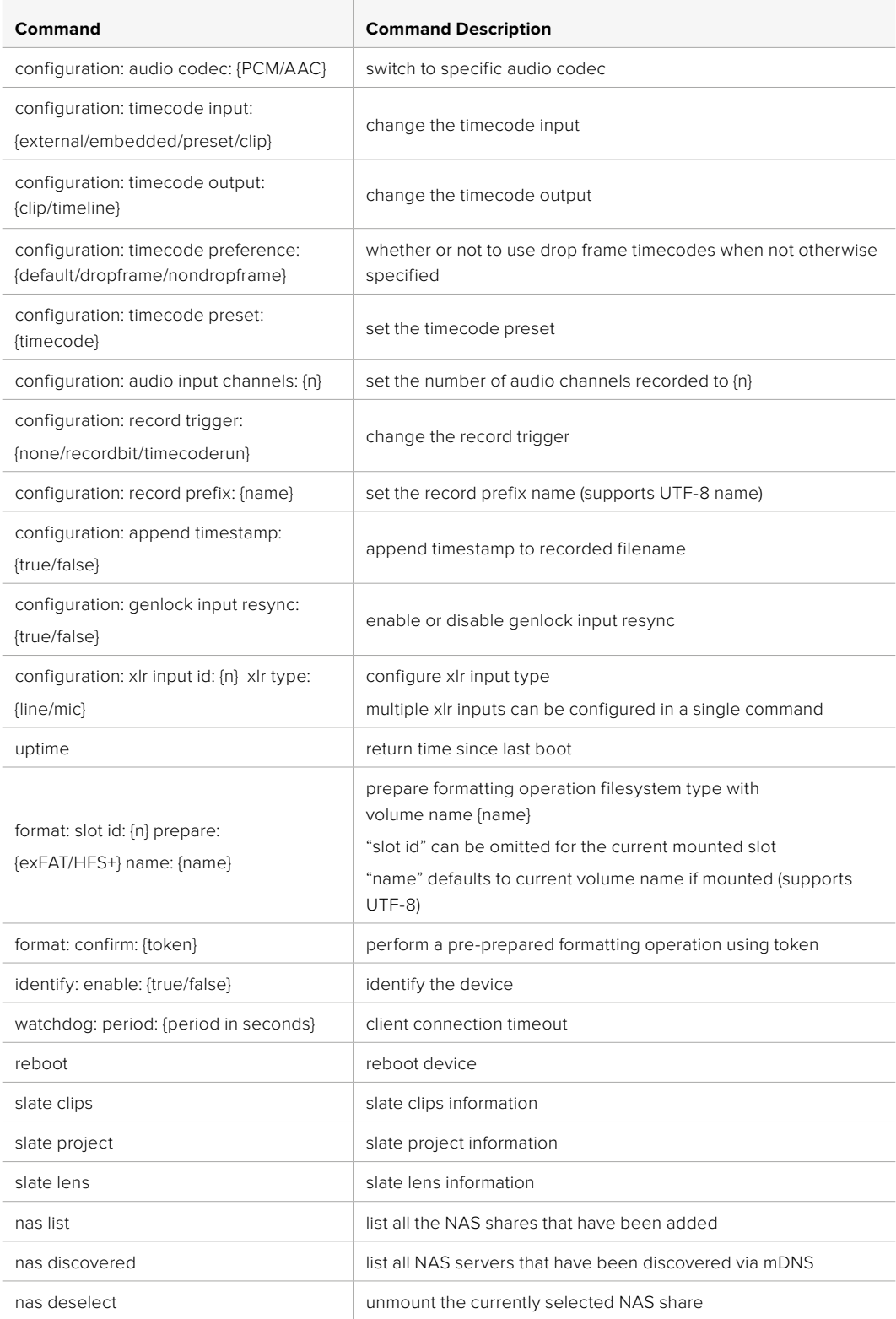

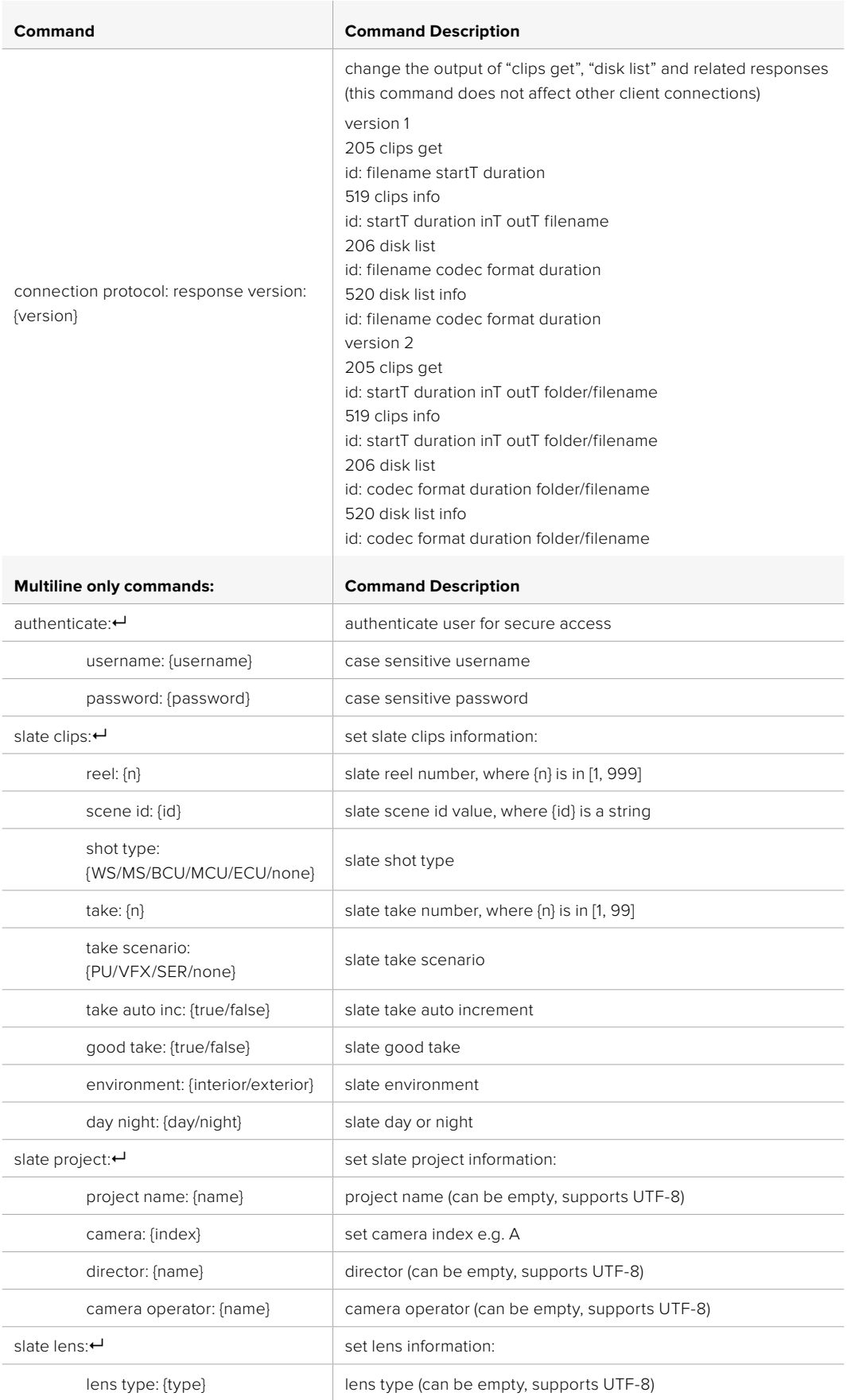

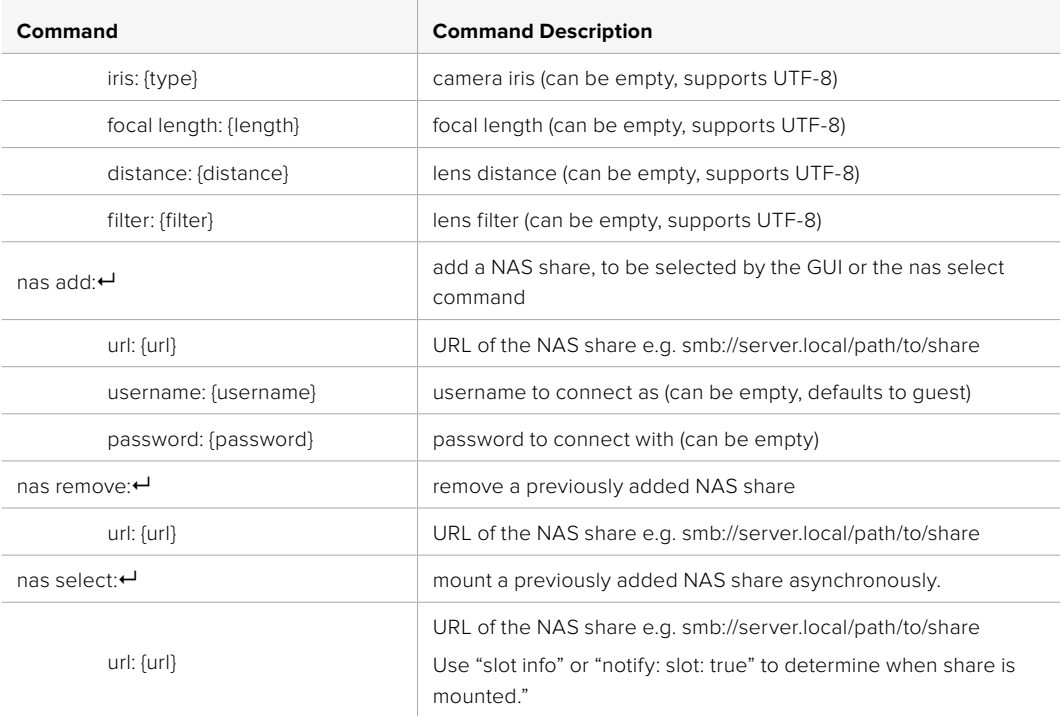

## **Command Combinations**

You can combine the parameters into a single command, for example:

play: speed: 200 loop: true single clip: true

Or for configuration:

configuration: video input: SDI audio input: XLR

Or to switch to the second disk, but only play NTSC clips:

slot select: slot id: 2 video format: NTSC

## **Using XML**

While you can use the Terminal to talk to HyperDeck, if you are writing software you can use XML to confirm the existence of a specific command based on the firmware of the HyperDeck you are communicating with. This helps your software user interface adjust to the capabilities of the specific HyperDeck model and software version.

# **Protocol Details**

#### **Connection**

The HyperDeck Ethernet server listens on TCP port 9993.

#### **Basic syntax**

The HyperDeck protocol is a line oriented text protocol. Lines from the server will be separated by an ascii CR LF sequence. Messages from the client may be separated by LF or CR LF. New lines are represented in this document as a "←" symbol.

#### **Command syntax**

Command parameters are usually optional. A command with no parameters is terminated with a new line:

#### **{Command name}**↵

If parameters are specified, the command name is followed by a colon, then pairs of parameter names and values. Each parameter name is terminated with a colon character:

```
{Command name}: {Parameter}: {Value} {Parameter}: {Value} ...↵
```
#### **Response syntax**

Simple responses from the server consist of a three digit response code and descriptive text terminated by a new line:

#### **{Response code} {Response text}**↵

If a response carries parameters, the response text is terminated with a colon, and parameter name and value pairs follow on subsequent lines until a blank line is returned:

```
{Response code} {Response text}:↵
{Parameter}: {Value}↵
{Parameter}: {Value}↵
...
↵
```
#### **Successful response codes**

A simple acknowledgement of a command is indicated with a response code of 200:

#### **200 ok**↵

Other successful responses carry parameters and are indicated with response codes in the range of 201 to 299.

#### **Failure response codes**

Failure responses to commands are indicated with response codes in the range of 100 to 199:

```
100 syntax error
101 unsupported parameter
102 invalid value
103 unsupported
104 disk full
105 no disk
106 disk error
107 timeline empty
108 internal error
109 out of range
110 no input
111 remote control disabled
112 clip not found
120 connection rejected
150 invalid state
151 invalid codec
160 invalid format
161 invalid token
162 format not prepared
```
#### **Asynchronous response codes**

The server may return asynchronous messages at any time. These responses are indicated with response codes in the range of 500 to 599:

```
5xx {Response Text}:↵
{Parameter}: {Value}↵
{Parameter}: {Value}↵
↵
```
#### **Connection response**

On connection, an asynchronous message will be delivered:

```
500 connection info:↵
protocol version: {Version}↵
model: {Model Name}↵
↵
```
#### **Connection rejection**

Only one client may connect to the server at a time. If other clients attempt to connect concurrently, they will receive an error and be disconnected:

```
120 connection rejected<sup>←1</sup>
```
#### **Timecode syntax**

Timecodes are expressed as non-drop-frame timecode in the format:

**HH:MM:SS:FF**

#### **Handling of deck "remote" state**

The "remote" command may be used to enable or disable the remote control of the deck. Any attempt to change the deck state over ethernet while remote access is disabled will generate an error:

#### 111 remote control disabled<sup>←1</sup>

To enable or disable remote control:

#### **remote: enable: {"true", "false"}** ↵

The current remote control state may be overridden allowing remote access over ethernet irrespective of the current remote control state:

```
remote: override: {"true", "false"} ↵
```
The override state is only valid for the currently connected ethernet client and only while the connection remains open.

The "remote" command may be used to query the remote control state of the deck by specifying no parameters:

#### **remote**↵

The deck will return the current remote control state:

**210 remote info:**↵

```
enabled: {"true", "false"}↵
override: {"true", "false"}↵
↵
```
Asynchronous remote control information change notification is disabled by default and may be configured with the "notify" command. When enabled, changes in remote state will generate a "510 remote info:"asynchronous message with the same parameters as the "210 remote info:" message.

#### **Closing connection**

The "quit" command instructs the server to cleanly shut down the connection:

**quit**↵

#### **Checking connection status**

The "ping" command has no function other than to determine if the server is responding:

**ping**↵

## **Getting help**

The "help" or "?" commands return human readable help text describing all available commands and parameters:

**help**↵

Or:

**?**↵

The server will respond with a list of all supported commands:

```
201 help:↵
{Help Text}↵
{Help Text}↵
↵
```
#### **Switching to preview mode**

The "preview" command instructs the deck to switch between preview mode and output mode:

```
preview: enable: {"true", "false"}↵
```
Playback will be stopped when the deck is switched to preview mode. Capturing will be stopped when the deck is switched to output mode.

#### **Controlling device playback**

The "play" command instructs the deck to start playing:

#### **play**↵

The play command accepts a number of parameters which may be used together in most combinations.

By default, the deck will play all remaining clips on the timeline then stop. The "single clip" parameter may be used to override this behaviour:

```
play: single clip: {"true", "false"}↵
```
By default, the deck will play at normal (100%) speed. An alternate speed may be specified in percentage between -5000 and 5000:

#### **play: speed: {% normal speed}**↵

By default, the deck will stop playing when it reaches to the end of the timeline. The "loop" parameter may be used to override this behaviour:

**play: loop: {"true", "false"}**↵

The "playrange" command returns the current playrange setting if any:

### **playrange**↵

To override this behaviour and select a particular clip:

#### **playrange set: clip id: {Clip ID}**↵

To only play a certain number of clips starting at a particular clip:

**playrange set: clip id: {n} count: {m}**↵

To only play a certain timecode range:

#### **playrange set: in: {in timecode} out: {out timecode}**↵

To play a certain timeline range:

#### **playrange set: timeline in: {in} timeline out: {out}**↵

To clear a set playrange and return to the default value:

#### **playrange clear**↵

The "play on startup command" instructs the deck on what action to take on startup. By default, the deck will not play. Use the "enable" command to start playback after each power up.

#### **play on startup: enable {"true", "false"}**↵

By default, the unit will play back all clips on startup. Use the "single clip" command to override:

#### **play on startup: single clip: {"true", "false"}**↵

The "play option" command queries the output frame for when playback stops:

#### **play option**↵

By default, the deck will display the last frame when playback stops. To override this behaviour, the "stop mode" parameter can be used:

#### **play option: stop mode: {"lastframe", "nextframe", "black"}**↵

#### **Stopping deck operation**

The "stop" command instructs the deck to stop the current playback or capture:

**stop**↵

#### **Changing timeline position**

The "goto" command instructs the deck to switch to playback mode and change its position within the timeline. To go to the start of a specific clip:

**goto: clip id: {Clip ID}**↵

To move forward/back (count) clips from the current clip on the current timeline:

#### **goto: clip id: +/-{count}**↵

Note that if the resultant clip id goes beyond the first or last clip on timeline, it will be clamp at the first or last clip. To go to the start or end of the current clip:

**goto: clip: {"start", "end"}**↵

To go to the start of the first clip or the end of the last clip:

#### **goto: timeline: {"start", "end"}**↵

To go to a specified timecode:

#### **goto: timecode: {timecode}**↵

To move forward or back a specified duration in timecode:

#### **goto: timecode: {"+", "-"}{duration in timecode}**↵

To specify between slot 1 and slot 2:

### **goto: slot id: {Slot ID}**↵

Note that only one parameter/value pair is allowed for each goto command.

#### **Enumerating supported commands and parameters**

The "commands" command returns the supported commands:

#### **commands**↵

The command list is returned in a computer readable XML format:

```
212 commands:
<commands>↵
      <command name="…"><parameter name="…"/>…</command>↵
      <command name="…"><parameter name="…"/>…</command>↵
 …
</commands>↵
↵
```
More XML tokens and parameters may be added in later releases.

#### **Controlling asynchronous notifications**

The "notify" command may be used to enable or disable asynchronous notifications from the server. To enable or disable transport notifications:

**notify: transport: {"true", "false"}**↵

To enable or disable slot notifications:

#### **notify: slot: {"true", "false"}**↵

To enable or disable remote notifications:

#### **notify: remote: {"true", "false"}**↵

To enable or disable configuration notifications:

#### **notify: configuration: {"true", "false"}**↵

Multiple parameters may be specified. If no parameters are specified, the server returns the current state of all notifications:

#### **209 notify:**↵

```
transport: {"true", "false"}↵
slot: {"true", "false"}↵
remote: {"true", "false"}↵
configuration: {"true", "false"}↵
dropped frames: {"true", "false"}↵
display timecode: {"true", "false"}<sup>←</sup>
timeline position: {"true", "false"}↵
playrange: {"true", "false"}↵
cache: {"true", "false"}↵
dynamic range: {"true", "false"}↵
slate: {"true", "false"}↵
clips: {"true", "false"}↵
disk: {"true", "false"}↵
device info: {"true", "false"}↵
↵
```
#### **Retrieving device information**

The "device info" command returns information about the connected deck device:

#### **device info**↵

The server will respond with:

```
204 device info:↵
```

```
protocol version: {Version}↵
       model: {Model Name}↵
       unique id: {unique alphanumeric identifier}<sup>↓</sup>
       slot count: {number of storage slots}<sup>←</sup>
       software version: {software version}<sup>←</sup>
       name: {device name}↵
	 ↵
```
#### **Retrieving slot information**

The "slot info" command returns information about a slot. Without parameters, the command returns information for the currently selected slot:

#### **slot info**↵

If a slot id is specified, that slot will be queried:

slot info: slot id: {Slot ID}<sup>←</sup>

The server will respond with slot specific information:

```
slot name: {"slot name"}
status: {"empty", "mounting", "error", "mounted"}↵
volume name: {Volume name}↵
recording time: {recording time available in seconds}↵
video format: {disk's default video format}↵
blocked: {"true", "false"}↵
total size: {total size in bytes}
↵
```
Asynchronous slot information change notification is disabled by default and may be configured with the "notify" command. When enabled, changes in slot state will generate a "502 slot info:" asynchronous message with the same parameters as the "202 slot info:" message.

#### **Retrieving clip information**

The "disk list" command returns the information for each playable clip on a given disk. Without parameters, the command returns information for the current active disk:

#### **disk list**↵

If a slot id is specified, the disk in that slot will be queried:

```
disk list: slot id: {Slot ID}↵
```
The server responds with the list of all playable clips on the disk in the format of: Index, name, formats, and duration in timecode:

**206 disk list:**↵

```
slot id: {Slot ID}↵
{clip index}: {name} {file format} {video format} {Duration timecode}↵
{clip index}: {name} {file format} {video format} {Duration timecode}↵
…
```
↵

Note that the clip index starts from 1.

#### **Retrieving clip count**

The "clips count" command returns the number of clips on the current timeline:

**clips count** ↵

The server responds with the number of clips:

```
214 clips count: ↵
clip count: {Count}↵
```
#### **Retrieving timeline information**

The "clips get" command returns information for each available clip on the current timeline. Without parameters, the command returns information for all clips on timeline:

**clips get**↵

The server responds with a list of clip IDs, names and timecodes:

```
205 clips info:↵
clip count: {Count}↵
{Clip ID}: {Name} {Start timecode} {Duration timecode}↵
{Clip ID}: {Name} {Start timecode} {Duration timecode}↵
…
↵
```
The "clips get" command provides a more detailed response when using the "version: 2" parameter:

```
clips get: version: 2↵
```
The server responds with a list of clip IDs, timecodes, in points, out points and names. Clip name is the last field making it simpler to parse when names have embedded spaces.

**{Clip ID}: {Start timecode} {Duration timecode} {inTimecode} {outTimecode} {name}**↵

**{Clip ID}: {Start timecode} {Duration timecode} {inTimecode} {outTimecode} {name}**↵

#### **Retrieving transport information**

**…**

The "transport info" command returns the state of the transport:

**transport info** ↵

The server responds with transport specific information:

```
208 transport info:↵
status: {"preview", "stopped", "play", "forward", "rewind",
"jog", "shuttle","record"}↵
speed: {Play speed between -5000 and 5000 %}↵
slot id: {Slot ID or "none"}↵
slot name: {"slot name"}↵
clip id: {Clip ID or "none"}↵
single clip: {"true", "false"}↵
display timecode: {timecode}↵
timecode: {timecode}↵
video format: {Video format}↵
loop: {"true", "false"}↵
timeline: {n}↵
input video format: {Video format"}↵
dynamic range: {"off", "Rec709", "Rec2020 _ SDR", "HLG", 
"ST2084 _ 300", "ST2084 _ 500", "ST2084 _ 800", "ST2084 _ 1000", 
"ST2084 _ 2000", "ST2084 _ 4000", "ST2048" or "none"}↵
↵
```
The "timecode" value is the timecode within the current timeline for playback or the clip for record. The "display timecode" is the timecode displayed on the front of the deck. The two timecodes will differ in some deck modes.

Asynchronous transport information change notification is disabled by default and may be configured with the "notify" command. When enabled, changes in transport state will generate a "508 transport info:" asynchronous message with the same parameters as the "208 transport info:" message.

#### **Video Formats**

The following video formats are currently supported on HyperDeckExtreme HDR:

NTSC, PAL, NTSCp, PALp

720p50, 720p5994, 720p60

1080p23976, 1080p24, 1080p25, 1080p2997, 1080p30

1080i50, 1080i5994, 1080i60

2160p23.98, 2160p24, 2160p25, 2160p29.97, 2160p30, 2160p50, 2160p59.94, 2160p60

4Kp23976, 4Kp24, 4Kp25, 4Kp2997, 4Kp30

4Kp50, 4Kp5994, 4Kp60

The following video formats are currently supported on HyperDeckExtreme 8K HDR:

4320p23.98, 4320p24, 4320p25, 4320p29.97, 4320p30, 4320p50, 4320p59.94, 4320p60

8Kp23976, 8Kp24, 8Kp25

Video format support may vary between models and software releases.

## **File Formats**

HyperDeck Extreme HDR supports the following file formats:

H.265Low H.265Medium H.265High H.264High\_SDI H.264High H.264Medium H.264Low QuickTimeProResHQ QuickTimeProRes QuickTimeProResLT QuickTimeDNxHR\_HQX DNxHR\_HQX QuickTimeDNxHR\_SQ DNxHR\_SQ QuickTimeDNxHR\_LB DNxHR\_LB

Supported file formats may vary between models and software releases.

#### **Querying and updating configuration information**

The "configuration" command may be used to query the current configuration of the deck:

**configuration**↵

The server returns the configuration of the deck:

```
 211 configuration:↵
audio input: {"embedded", "XLR", "RCA"}<sup>←</sup>
audio mapping: {audio input source}<sup>←</sup>
video input: {"SDI", "HDMI", "component""}↵
file format: {File format}↵
audio codec: {"PCM","AAC"}↵
timecode input: {"external", "embedded", "internal", "preset", "clip"}↵
timecode output: {"clip", "timeline"}↵
timecode preference: {"default", "dropframe", "nondropframe"}↵
timecode preset: {"timecode"}↵
audio input channels: {"n"}↵
record trigger: {"none","recordbit", "timecoderun"}↵
record prefix: {"name"}↵
append timestamp: {"true", "false"}↵
genlock input resync: {"true", "false"}↵
xlr input id: {"n"}↵
xlr type: {"line","mic"}↵
↵
```
One or more configuration parameters may be specified to change the configuration of the deck. To change the current video input:

```
configuration: video input: {"SDI", "HDMI", "component"}↵
```
Valid video inputs may vary between models. To configure the current audio input:

**configuration: audio input: {"embedded", "XLR", "RCA"}**↵

Valid audio inputs may vary between models.

To configure the current file format:

#### **configuration: file format: {File format}**↵

Note that changes to the file format may require the deck to reset, which will cause the client connection to be closed. In such case, response code 213 will be returned (instead of 200) before the client connection is closed:

#### **"213 deck rebooting"**

Asynchronous configuration information change notification is disabled by default and may be configured with the "notify" command. When enabled, changes in configuration will generate a "511 configuration:" asynchronous message with the same parameters as the "211 configuration:" message.

#### **Selecting active slot and video format**

The "slot select" command instructs the deck to switch to a specified slot, or/and to select a specified output video format. To switch to a specified slot:

### **slot select: slot id: {slot ID}**↵

To select the output video format:

#### **slot select: video format: {video format}**↵

Either or all slot select parameters may be specified. Note that selecting video format will result in a rescan of the disk to reconstruct the timeline with all clips of the specified video format.

#### **Clearing the current timeline**

The "clips clear" command instructs the deck to empty the current timeline:

**clips clear**↵

The server responds with

**200 ok**↵

#### **Adding a clip to the current timeline**

The "clips add:" command instructs the deck to add a clip to the current timeline:

#### **clips add: name: {"clip name"}**↵

The server responds with

**200 ok**↵

or in case of error

#### **1xx {error description}**↵

#### **Configuring the watchdog**

The "watchdog" command instructs the deck to monitor the connected client and terminate the connection if the client is inactive for at least a specified period of time.

To configure the watchdog:

#### **watchdog: period: {period in seconds}**↵

To avoid disconnection, the client must send a command to the server at least every {period} seconds. Note that if the period is set to 0 connection monitoring will be disabled.

#### **Network Area Storage**

On networks using multicast DNS the "nas discovered" command will list network servers the HyperDeck has discovered:

**nas discovered**↵ **225 nas host info:**

**CloudStoreMini.local. CloudStoreMini**

**CloudStore80.local. CloudStore80**

```
CloudStore320.local. CloudStore320
```
A network share can be added to the HyperDeck using 'nas add'. For guest logins username and password can be omitted.

#### **nas add:**

#### **url: smb://CloudStore80.local/Studio1**

For shares that require a username and password consider using the secure mode of the HyperDeck Ethernet protocol to avoid passwords being sent as plaintext.

**nas add:**

**url: smb://192.168.1.1/Main**

**username: user1234**

**password: Password1234**

Once a share has been added it can be mounted using 'nas select' to make it available for recording and playback. Many shares can be added with 'nas add' but only one share can be mounted at a time using 'nas select'.
## **HyperDeck Control REST API**

Esta interfaz ofrece a los programadores la posibilidad de crear aplicaciones personalizadas o valerse de herramientas tales como REST y Postman con el objetivo de controlar grabadores HyperDeck. Además, permite realizar una amplia gama de funciones, tales como iniciar y detener la grabación, reproducir las imágenes o acceder al contenido del disco. De esta forma, brinda la oportunidad de aprovechar al máximo las prestaciones de estos dispositivos con suma facilidad, ya sea al desarrollar aplicaciones que se ajustan a necesidades específicas o al emplear las herramientas mencionadas anteriormente. Esperamos ver pronto lo que crearás.

## **Transport Control API**

API for controlling Transport on Blackmagic Design products.

## GET /transports/0

Get device's basic transport status.

## **Response**

## **200 - OK**

The response is a JSON object.

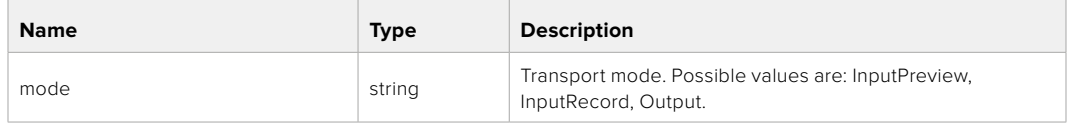

## PUT /transports/0

Set device's basic transport status.

#### **Parameters**

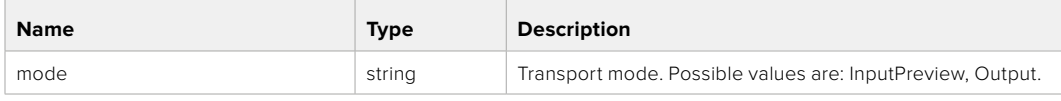

## **Response**

**204 - No Content**

## GET /transports/0/stop

Determine if transport is stopped.

## **Response**

## **200 - OK**

The response is a JSON object.

PUT /transports/0/stop Stop transport.

**Response 204 - No Content**

## GET /transports/0/play

Determine if transport is playing.

**Response 200 - OK** The response is a JSON object.

## PUT /transports/0/play

Start playing on transport.

## **Response**

**204 - No Content**

## GET /transports/0/playback

Get playback state.

## **Response**

## **200 - OK**

The response is a JSON object.

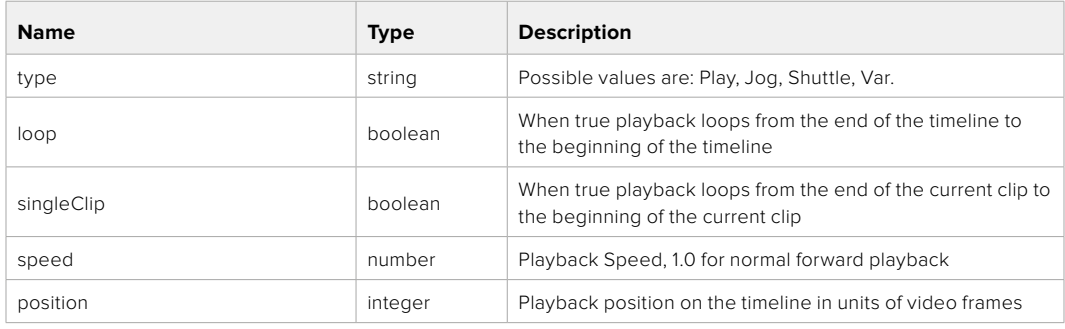

## PUT /transports/0/playback

Set playback state.

## **Parameters**

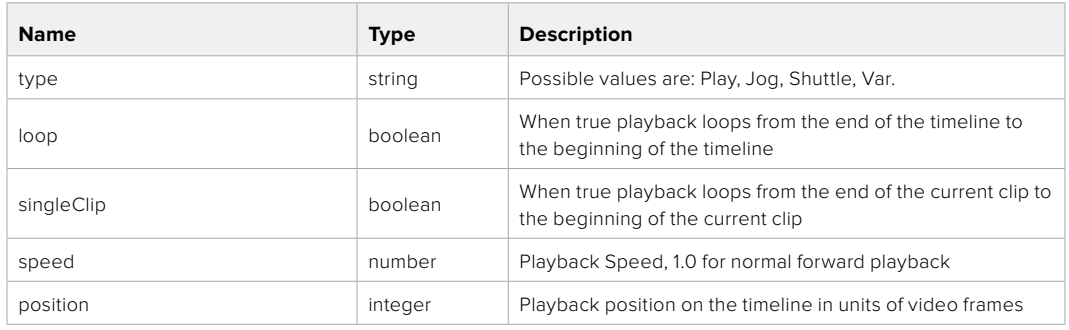

## **Response**

**204 - No Content**

## GET /transports/0/record

Get record state.

## **Response**

## **200 - OK**

The response is a JSON object.

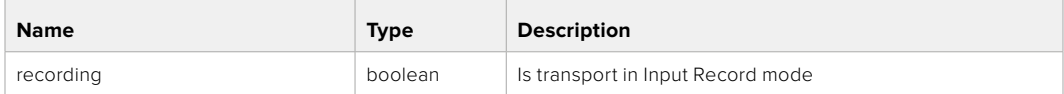

## PUT /transports/0/record

Set record state.

#### **Parameters**

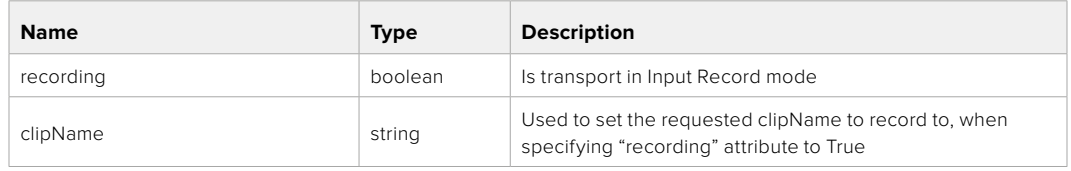

## **Response**

**204 - No Content**

## **System Control API**

API for controlling the System Modes on Blackmagic Design products.

## GET /system

Get device system information.

## **Response**

## **200 - OK**

The response is a JSON object.

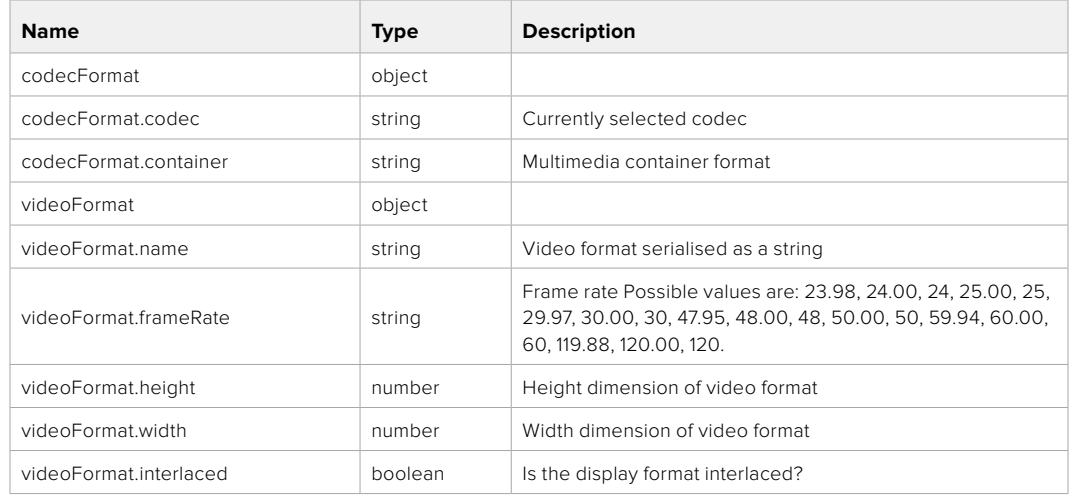

## GET /system/supportedCodecFormats

Get the list of supported codecs.

## **Response**

## **200 - OK**

The response is a JSON object.

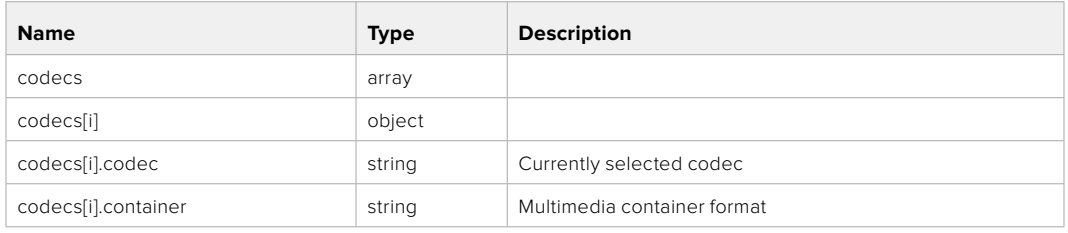

## GET /system/codecFormat

Get the currently selected codec.

## **Response**

## **200 - OK**

The response is a JSON object.

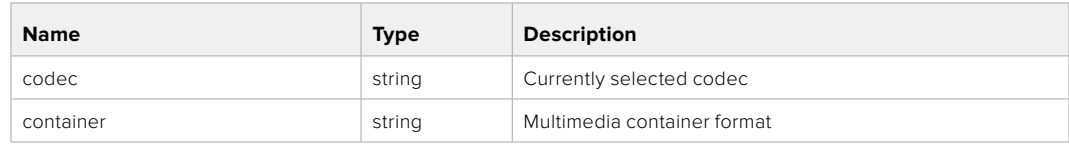

## PUT /system/codecFormat

Set the codec.

## **Parameters**

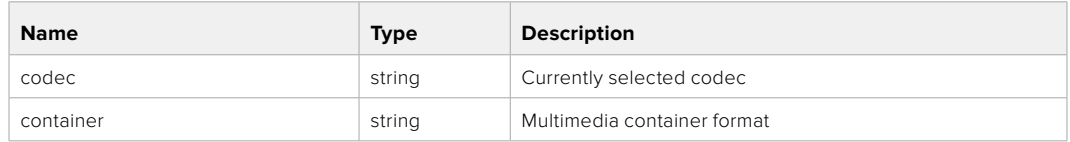

## **Response**

**204 - No Content**

## GET /system/videoFormat

Get the currently selected video format.

## **Response**

## **200 - OK**

The response is a JSON object.

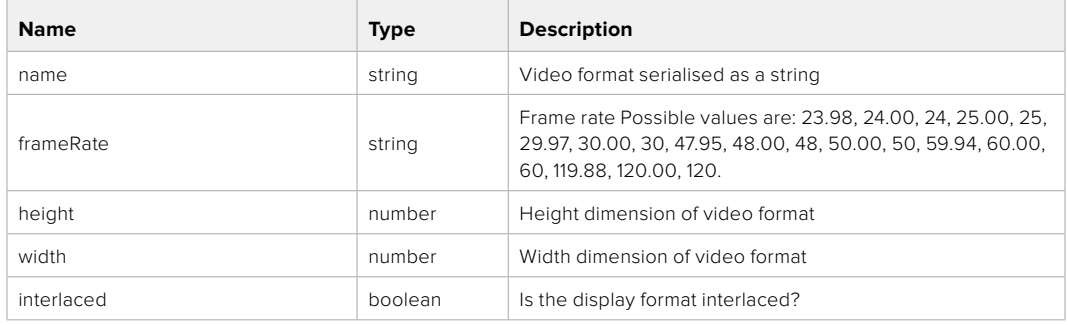

## PUT /system/videoFormat

Set the video format.

## **Parameters**

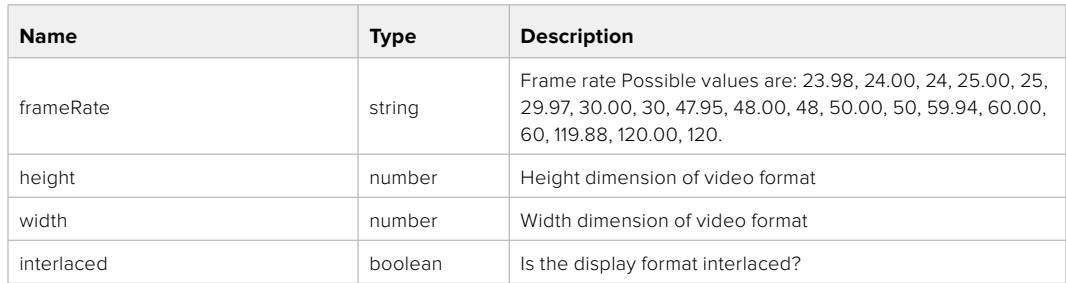

## **Response**

**204 - No Content**

## GET /system/supportedVideoFormats

Get the list of supported video formats for the current system state.

## **Response**

## **200 - OK**

The response is a JSON object.

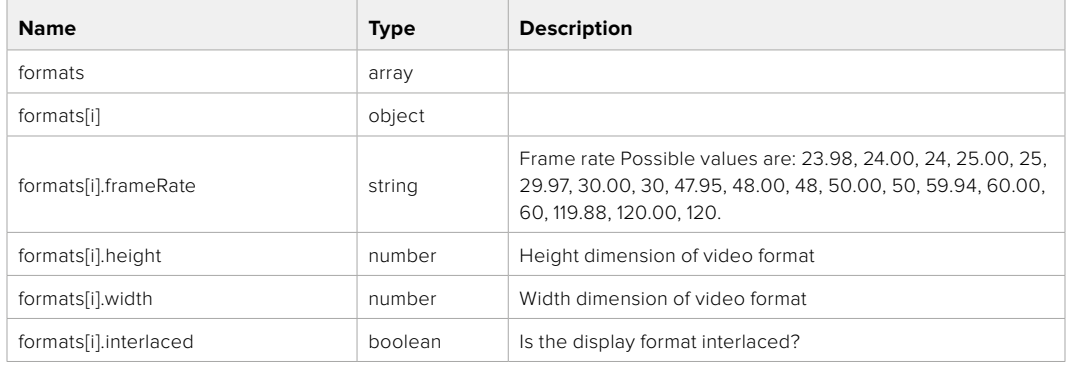

## **Media Control API**

API for controlling media devices in Blackmagic Design products.

## GET /media/workingset

Get the list of media devices currently in the working set.

## **Response**

## **200 - OK**

The response is a JSON object.

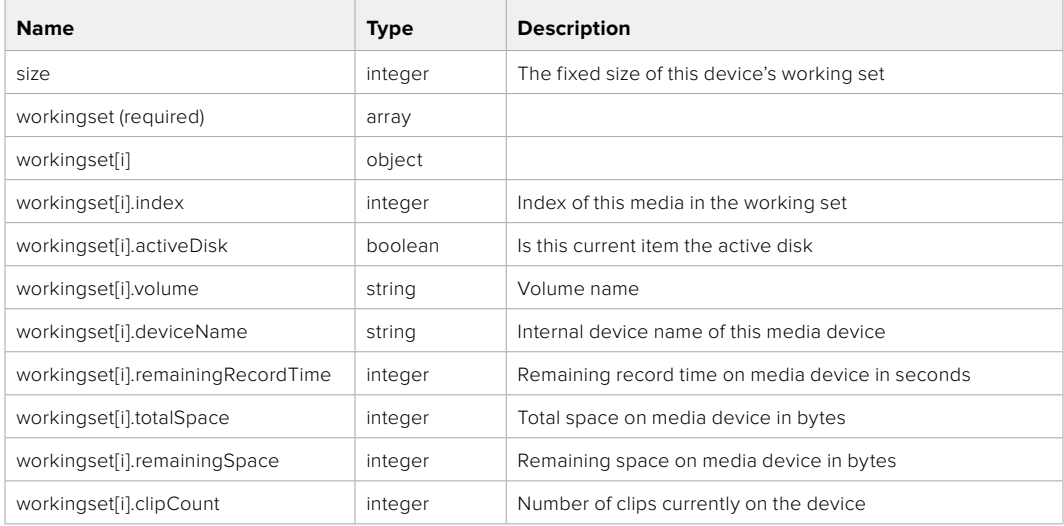

## GET /media/active

Get the currently active media device.

## **Response**

## **200 - OK**

The response is a JSON object.

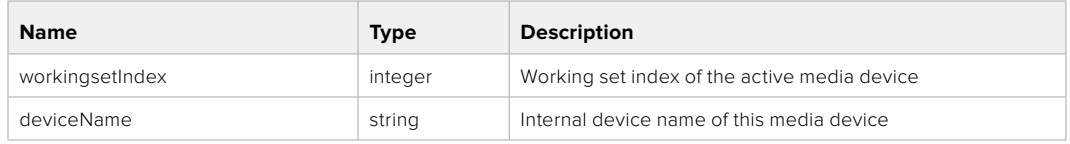

## PUT /media/active

Set the currently active media device.

## **Parameters**

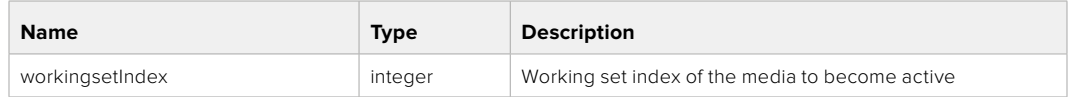

## **Response**

## **204 - No Content**

## GET /media/devices/doformatSupportedFilesystems

Get the list of filesystems available to format the device.

## **Response**

## **200 - OK**

The response is a JSON object.

## GET /media/devices/{deviceName}

Get information about the selected device.

#### **Parameters**

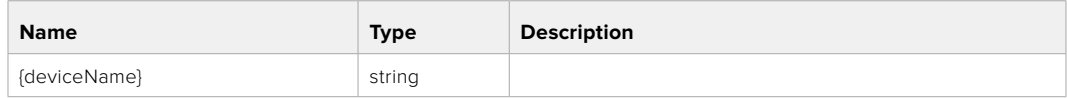

## **Response**

#### **200 - OK**

The response is a JSON object.

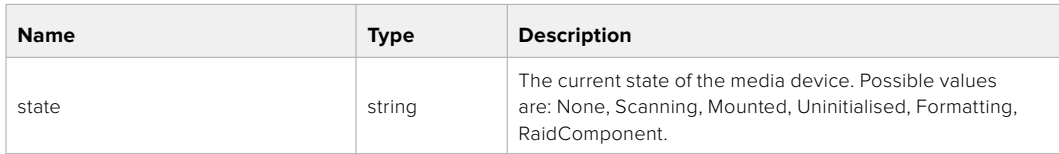

## GET /media/devices/{deviceName}/doformat

Get a format key, used to format the device with a put request.

## **Parameters**

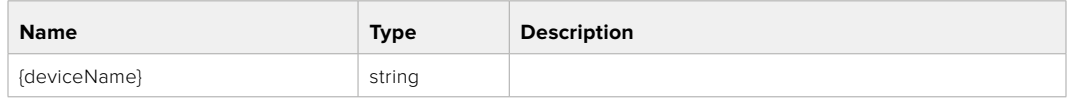

## **Response**

## **200 - OK**

The response is a JSON object.

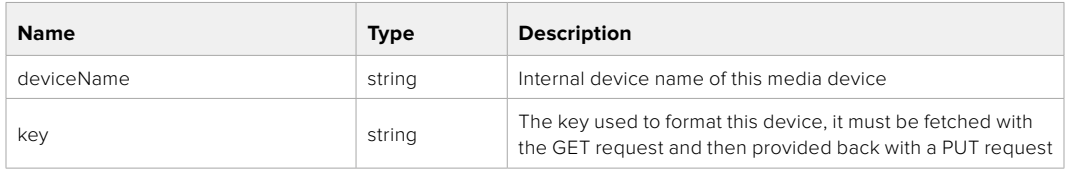

## PUT /media/devices/{deviceName}/doformat

Perform a format of the media device.

## **Parameters**

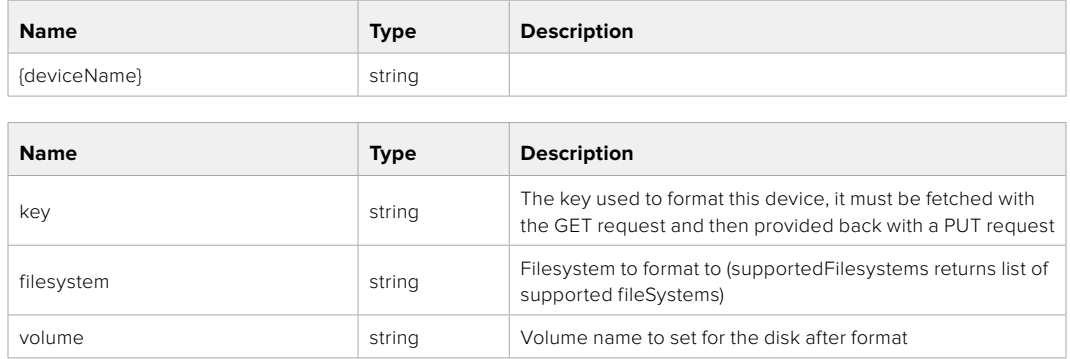

## **Response**

**204 - No Content**

## **Timeline Control API**

API for controlling playback timeline.

## GET /timelines/0

Get the current playback timeline.

## **Response**

## **200 - OK**

The response is a JSON object.

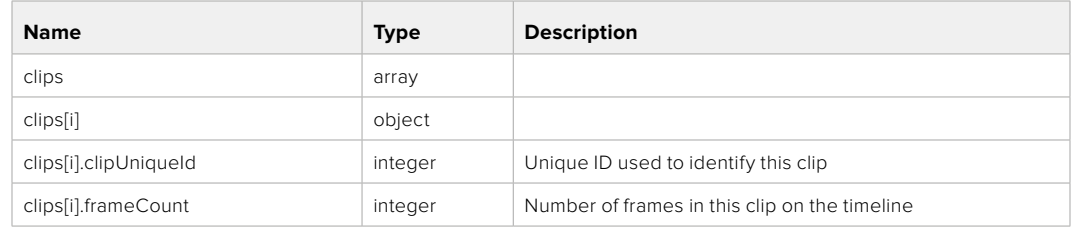

## DELETE /timelines/0

Clear the current playback timeline.

#### **Response**

**204 - No Content**

## POST /timelines/0/add

Add a clip to the end of the timeline.

## **Parameters**

This parameter can be one of the following types:

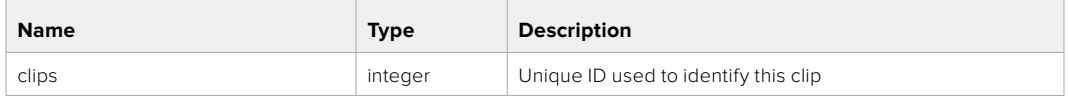

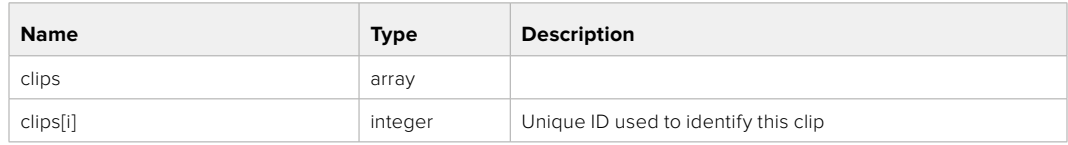

## **Response**

**204 - No Content**

## **Event Control API**

API For working with built-in websocket.

## GET /event/list

Get the list of events that can be subscribed to using the websocket API.

## **Response**

## **200 - OK**

The response is a JSON object.

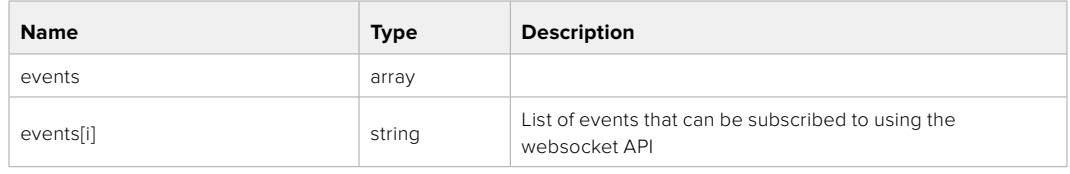

## **Notification websocket - 1.0.0**

Service that notifies subscribers of device state changes.

## **messages**

Subscribe (The messages from the server/device)

## **(JSON)**

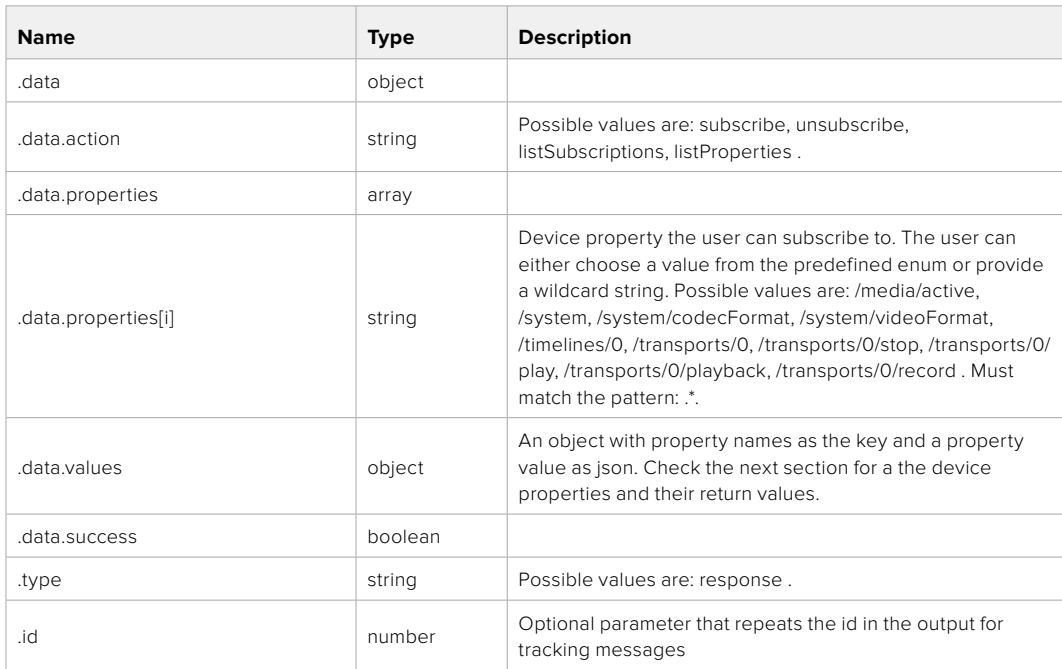

## **(JSON)**

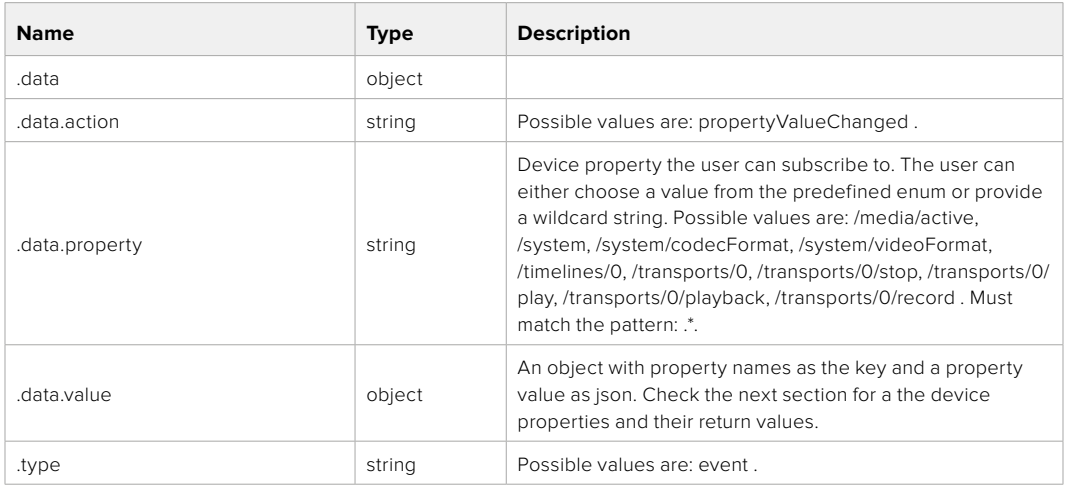

Publish (The messages that user can send to the server/device)

## **(JSON)**

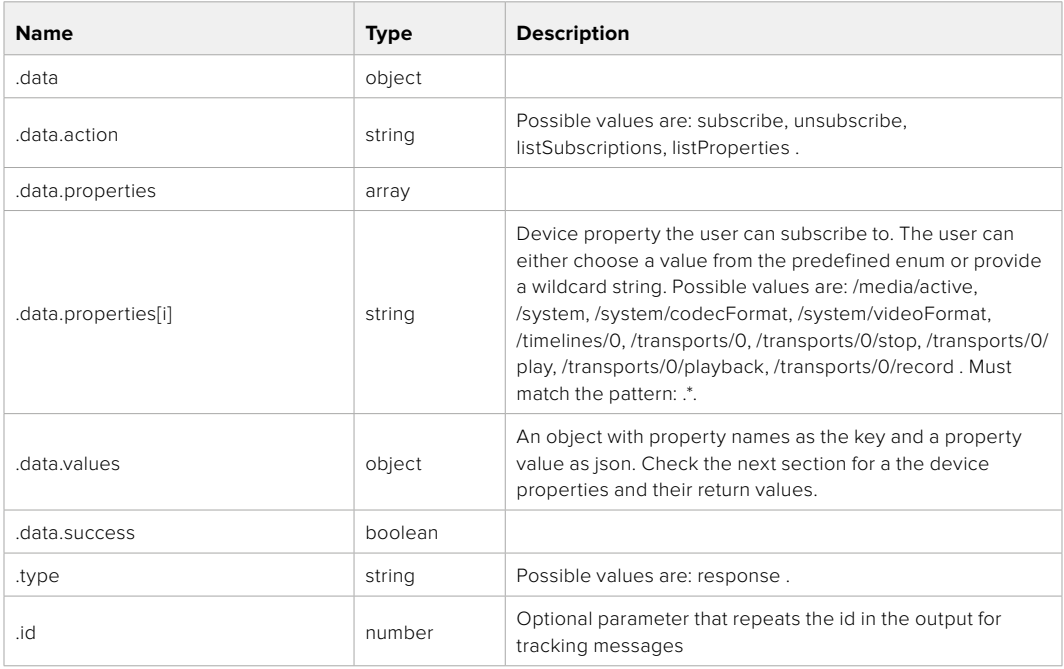

## **Device Properties**

## /media/active

The value JSON returned via the eventResponse when the /media/active property changes on the device:

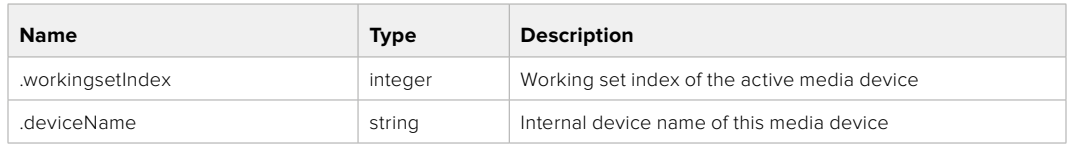

## /system

The value JSON returned via the eventResponse when the /system property changes on the device:

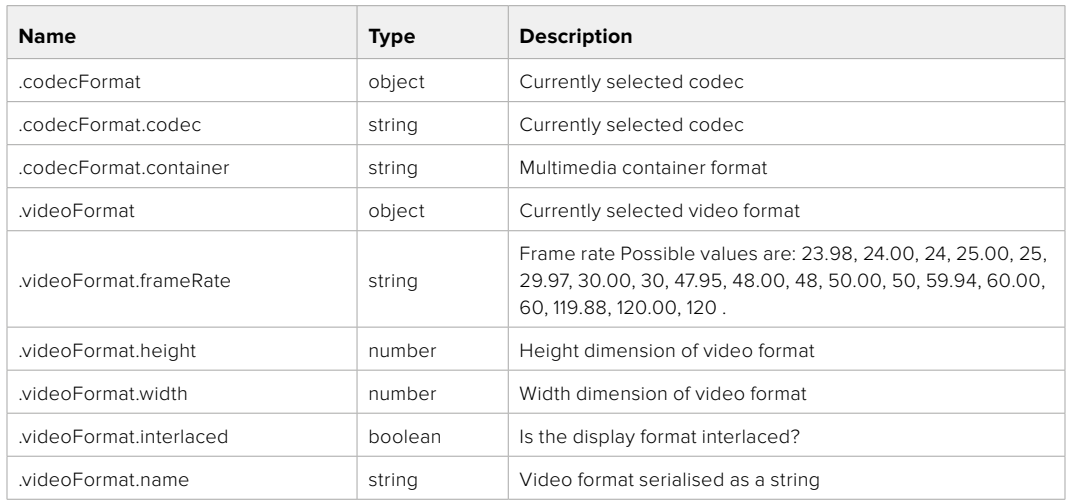

## /system/codecFormat

Currently selected codec

The value JSON returned via the eventResponse when the /system/codecFormat property changes on the device:

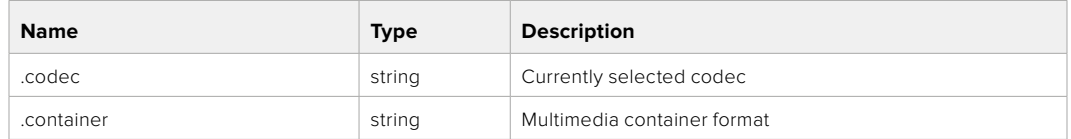

## /system/videoFormat

Currently selected video format

The value JSON returned via the eventResponse when the /system/videoFormat property changes on the device:

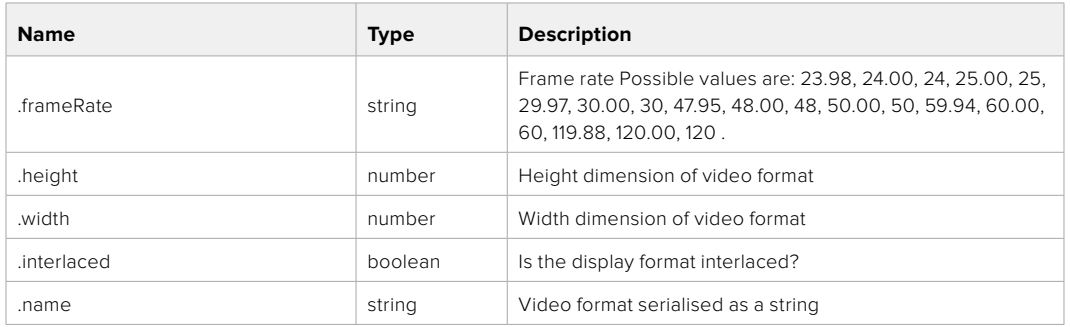

## /timelines/0

The value JSON returned via the eventResponse when the /timelines/0 property changes on the device:

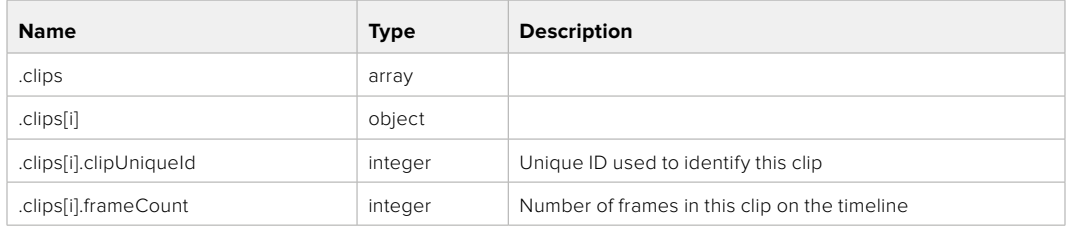

## /transports/0

The value JSON returned via the eventResponse when the /transports/0 property changes on the device:

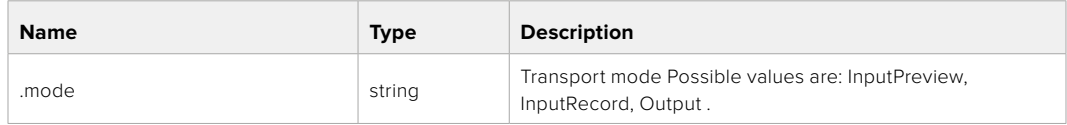

## /transports/0/stop

true when transport mode is InputPreview or when in Output mode and speed is 0

The value JSON returned via the eventResponse when the /transports/0/stop property changes on the device:

## /transports/0/play

True when transport is in Output mode and speed is non-zero

The value JSON returned via the eventResponse when the /transports/0/play property changes on the device:

## /transports/0/playback

The value JSON returned via the eventResponse when the /transports/0/playback property changes on the device:

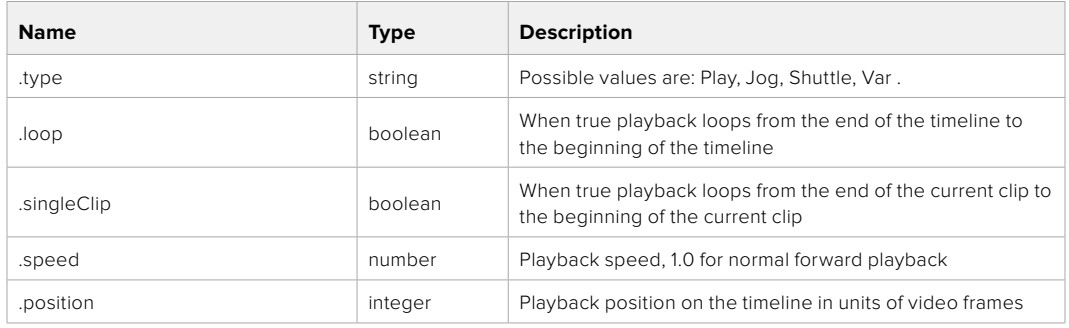

## /transports/0/record

The value JSON returned via the eventResponse when the /transports/0/record property changes on the device:

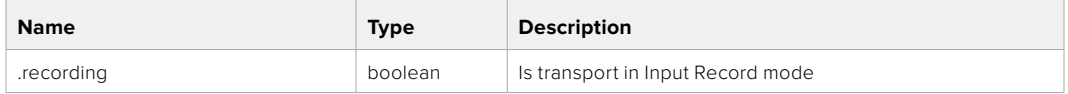

# **Ayuda**

## **Cómo obtener ayuda**

Visite nuestra página de soporte técnico a fin de obtener ayuda rápidamente y acceder al material de apoyo más reciente para los productos descritos en este manual.

## Página de soporte técnico

Las versiones más recientes de este manual, los distintos programas mencionados y el material de apoyo se encuentran disponibles en nuestra página de soporte técnico.

## Foro

El foro de Blackmagic Design permite compartir ideas creativas y constituye un recurso útil para obtener más información sobre nuestros productos. Por otra parte, brinda la posibilidad de encontrar rápidamente respuestas suministradas por usuarios experimentados o por el personal de Blackmagic Design. Para acceder al foro, visite la página https://forum.blackmagicdesign.com.

## Cómo ponerse en contacto con Blackmagic Design

Si no encuentra la ayuda que necesita, solicite asistencia mediante el botón **Enviar correo electrónico**, situado en la parte inferior de nuestra página de soporte técnico. De manera alternativa, haga clic en el botón **Soporte técnico local** para acceder al número telefónico del centro de atención más cercano.

## Cómo comprobar la versión del software instalado

La versión del programa utilitario instalado en su equipo puede comprobarse desde el menú **About HyperDeck Setup**.

- En macOS, ejecute el programa desde la carpeta de aplicaciones. Seleccione el menú **About HyperDeck Setup** en la barra superior de la ventana para ver el número de versión.
- En Windows, ejecute el programa Blackmagic HyperDeck Setup haciendo clic en el ícono situado en el menú **Inicio**. En el menú **Help**, seleccione la opción **About Blackmagic HyperDeck Setup** para ver el número de versión.

## Cómo obtener las actualizaciones más recientes

Después de verificar la versión del programa instalado, visite nuestra página de soporte técnico para comprobar si hay actualizaciones disponibles. Aunque generalmente es recomendable instalar las versiones más recientes, evite realizar modificaciones al sistema operativo interno del dispositivo si se encuentra en medio de un proyecto importante.

# **Normativas**

#### **Tratamiento de residuos de equipos eléctricos y electrónicos en la Unión Europea:**

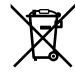

Este símbolo indica que el dispositivo no debe desecharse junto con otros residuos domésticos. A tales efectos, es preciso llevarlo a un centro de recolección para su posterior reciclaje. Esto ayuda a preservar los recursos naturales y garantiza que dicho procedimiento se realice protegiendo la salud y el medioambiente. Para obtener más información al respecto, comuníquese con el distribuidor o el centro de reciclaje más cercano.

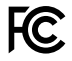

Según las pruebas realizadas, este equipo cumple con los límites indicados para dispositivos digitales Clase A, en conformidad con la sección 15 de las normas establecidas por la Comisión Federal de Comunicaciones. Esto permite proporcionar una protección razonable contra interferencias nocivas al operar el dispositivo en un entorno comercial. Este equipo usa, genera y puede irradiar energía de radiofrecuencia, y si no se instala o utiliza de acuerdo con el manual de instrucciones, podría ocasionar interferencias nocivas para las comunicaciones radiales. El funcionamiento de este equipo en una zona residencial podría ocasionar interferencias nocivas, en cuyo caso el usuario deberá solucionar dicho inconveniente por cuenta propia.

El funcionamiento de este equipo está sujeto a las siguientes condiciones:

- **1** El dispositivo no debe causar interferencias nocivas.
- **2** El dispositivo debe admitir cualquier interferencia recibida, incluidas aquellas que pudieran provocar un funcionamiento incorrecto del mismo.

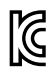

R-R-BMD-201909003

R-R-BMD-201909002 R-R-BMD-20220309001

#### **Declaración ISED (Canadá)**

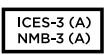

Este dispositivo cumple con las normas del gobierno de Canadá relativas a equipos digitales clase A.

Cualquier modificación o uso indebido del mismo podría acarrear un incumplimiento de dichas normas.

Las conexiones a interfaces HDMI deberán realizarse mediante cables blindados.

Este equipo cumple con las normas descritas anteriormente al emplearse en entornos comerciales. Nótese que podría ocasionar interferencia radial al utilizarlo en ambientes domésticos.

# **Seguridad**

Para evitar el riesgo de descarga eléctrica, este equipo debe enchufarse a una toma de corriente que disponga de un cable a tierra. Ante cualquier duda, póngase en contacto con un electricista capacitado.

A fin de reducir el riesgo de descarga eléctrica, evite exponer el equipo a goteras o salpicaduras.

Compruebe que la fuente conectada sea compatible, según el voltaje y la intensidad de la corriente indicados junto al conector DC IN.

Este equipo puede utilizarse en climas tropicales, a una temperatura ambiente máxima de 40 °C.

Compruebe que haya suficiente ventilación en torno a la unidad.

Al instalar el equipo en un bastidor, verifique que el dispositivo contiguo no impida la ventilación.

La reparación de los componentes internos del equipo no debe ser llevada a cabo por el usuario. Comuníquese con nuestro centro de atención más cercano para obtener información al respecto.

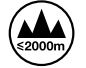

Evite utilizar el equipo a una altura mayor de 2000 metros.

#### **Declaración del Estado de California**

Las partes plásticas de este producto pueden contener trazas de compuestos químicos, tales como polibromobifenilos (PBB), que el Estado de California reconoce como causantes de cáncer, anomalías congénitas o daños reproductivos.

Consulte el sitio [www.P65Warnings.ca.gov](http://www.P65Warnings.ca.gov) para obtener más información al respecto.

#### **Oficina europea**

Blackmagic Design B.V, Amsterdam Sloterdijk Teleport Towers Office 2.17, Kingsfordweg 151, Amsterdam, 1043GR.

# **Garantía**

## **12 meses de garantía limitada**

Blackmagic Design garantiza que el producto adquirido no presentará defectos en los materiales o en su fabricación por un período de 12 meses a partir de la fecha de compra. Si un producto resulta defectuoso durante el período de validez de la garantía, Blackmagic Design podrá optar por reemplazarlo o repararlo sin cargo alguno por concepto de piezas y/o mano de obra.

Para acceder al servicio proporcionado de acuerdo con los términos de esta garantía, el Cliente deberá dar aviso del defecto a Blackmagic Design antes del vencimiento del período de garantía y encargarse de los arreglos necesarios para la prestación del mismo. El Cliente será responsable del empaque y el envío del producto defectuoso al centro de servicio técnico designado por Blackmagic Design, y deberá abonar las tarifas postales por adelantado. El Cliente será responsable de todos los gastos de envío, seguros, aranceles, impuestos y cualquier otro importe que surja con relación a la devolución de productos por cualquier motivo.

Esta garantía carecerá de validez ante defectos o daños causados por un uso indebido del producto o por falta de cuidado y mantenimiento. Blackmagic Design no tendrá obligación de prestar el servicio estipulado en esta garantía para (a) reparar daños provocados por intentos de personal ajeno a Blackmagic Design de instalar el producto, repararlo o realizar un mantenimiento del mismo; (b) reparar daños resultantes del uso de equipos incompatibles o conexiones a los mismos; (c) reparar cualquier daño o mal funcionamiento provocado por el uso de piezas o repuestos no suministrados por Blackmagic Design; o (d) brindar servicio técnico a un producto que haya sido modificado o integrado con otros productos, cuando dicha modificación o integración tenga como resultado un aumento de la dificultad o el tiempo necesario para reparar el producto.

ESTA GARANTÍA OFRECIDA POR BLACKMAGIC DESIGN REEMPLAZA CUALQUIER OTRA GARANTÍA, EXPRESA O IMPLÍCITA. POR MEDIO DE LA PRESENTE, BLACKMAGIC DESIGN Y SUS DISTRIBUIDORES RECHAZAN CUALQUIER GARANTÍA IMPLÍCITA DE COMERCIALIZACIÓN O IDONEIDAD PARA UN PROPÓSITO PARTICULAR. LA RESPONSABILIDAD DE BLACKMAGIC DESIGN EN CUANTO A LA REPARACIÓN O SUSTITUCIÓN DE PRODUCTOS DEFECTUOSOS CONSTITUYE UNA COMPENSACIÓN COMPLETA Y EXCLUSIVA PROPORCIONADA AL CLIENTE POR CUALQUIER DAÑO INDIRECTO, ESPECIAL, FORTUITO O EMERGENTE, AL MARGEN DE QUE BLACKMAGIC DESIGN O SUS DISTRIBUIDORES HAYAN SIDO ADVERTIDOS CON ANTERIORIDAD SOBRE LA POSIBILIDAD DE TALES DAÑOS. BLACKMAGIC DESIGN NO SE HACE RESPONSABLE POR EL USO ILEGAL DE EQUIPOS POR PARTE DEL CLIENTE. BLACKMAGIC DESIGN NO SE HACE RESPONSABLE POR DAÑOS CAUSADOS POR EL USO DE ESTE PRODUCTO. EL USUARIO UTILIZA EL PRODUCTO BAJO SU PROPIA RESPONSABILIDAD.

© Copyright 2023 Blackmagic Design. Todos los derechos reservados. Blackmagic Design, DeckLink, HDLink, Videohub Workgroup, Multibridge Pro, Multibridge Extreme, Intensity y «Leading the creative video revolution» son marcas registradas en Estados Unidos y otros países. Todos los demás nombres de compañías y productos pueden ser marcas comerciales de las respectivas empresas a las que estén asociados.

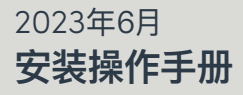

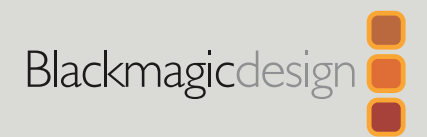

# HyperDeck Extreme HDR **和HyperDeck Extreme Control**

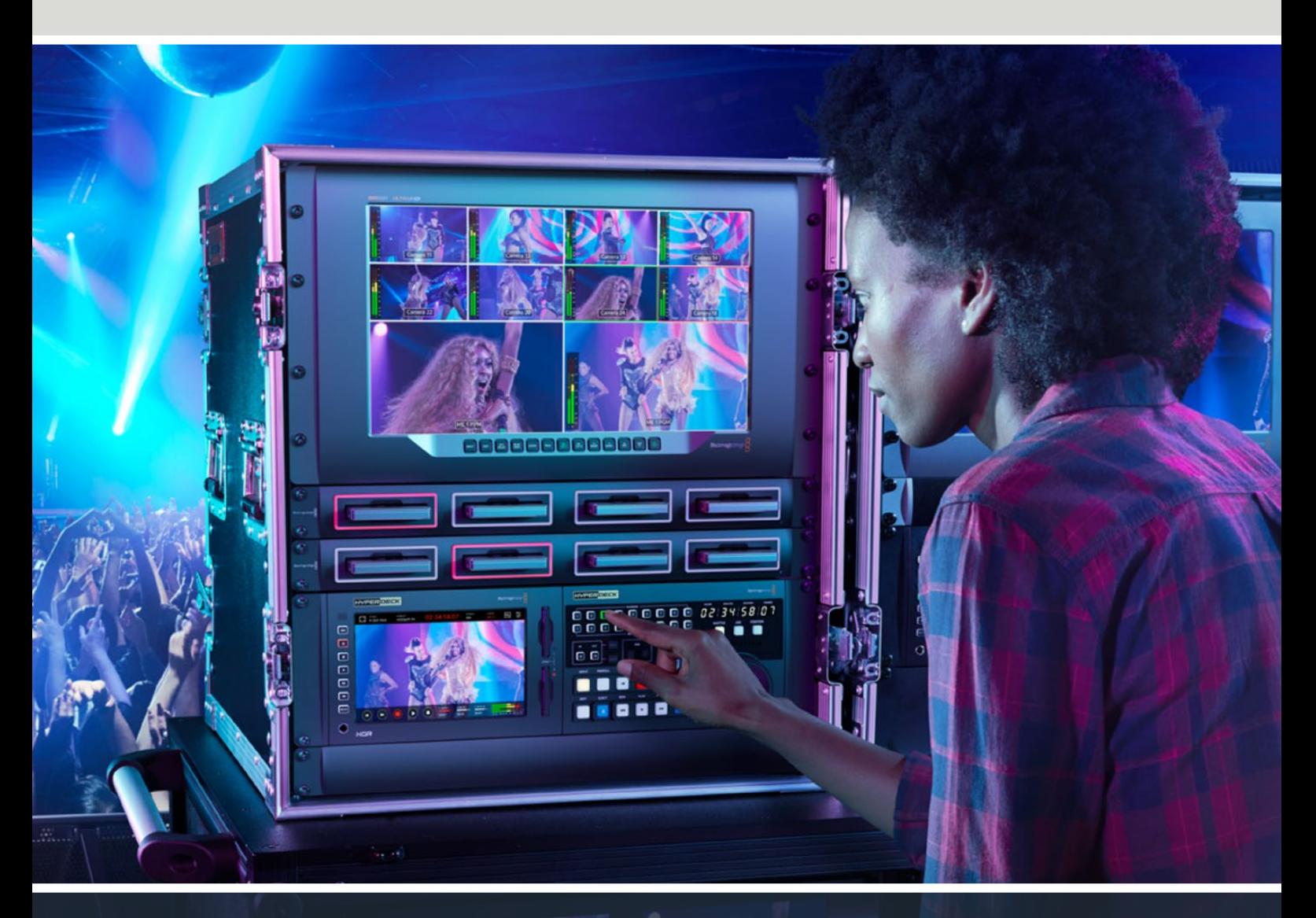

HyperDeck Extreme 8K HDR HyperDeck Extreme Control HyperDeck Extreme 4K HDR

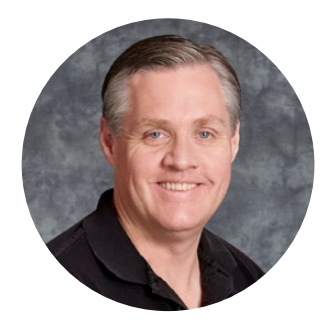

## 欢迎辞

感谢您购买HyperDeck Extreme HDR!

HyperDeck Extreme HDR是一款专业级视频录机,可以使用H.264、H.265、Apple ProRes 和DNx编解码记录上至8K视频。该设备配有明亮清晰和色彩鲜艳的HDR触摸屏,让您可以通过 点按和滑动进行控制,其示波器显示可用于专业级SDR和HDR工作流程。

您可以在CFast卡记录上至8K H.265文件或通过外部USB存储盘或网络存储方案记录8K ProRes 文件。如果您安装了选配缓存功能,那么媒体存储速度就不再是最重要考量,从而您可以将8K 视频记录到任何CFast卡或甚至通过USB-C连接外部HDD并记录到外部存储盘上!

它可以连接包括录机、监视器、矩阵、摄影机的一系列视音频源,或者是通过复合模拟输入连 接老式广播录机,特别是对于从磁带转换存档文件时非常实用。

我们还想要创建出一款像传统广播录机一样带有搜索旋钮和熟悉控制的录机控制器。您可以使用 HyperDeck Extreme Control控制HyperDeck Extreme,还可以控制Betacam SP、Digital Betacam以及1英寸设备等类型的广播级录机。HyperDeck Extreme Control可通过行业标准 RS-422接口控制多达8台广播录机,定会让您的操作既直观又高效!

本操作手册包含您使用HyperDeck Extreme和HyperDeck Extreme Control所需的全部信 息。请登陆公司网站[www.blackmagicdesign.com/cn](http://www.blackmagicdesign.com/cn),访问支持页面获取最新版操作手册以 及HyperDeck软件更新。请注意定期更新您的软件以便获得最新功能。下载软件时,请注册您 的相关信息,以便我们发布新软件时能及时通知您。我们将不断致力于产品的功能开发和性能 改进, 诚挚期待您的意见和建议!

Grant F

Grant Petty Blackmagic Design首席执行官

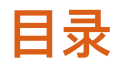

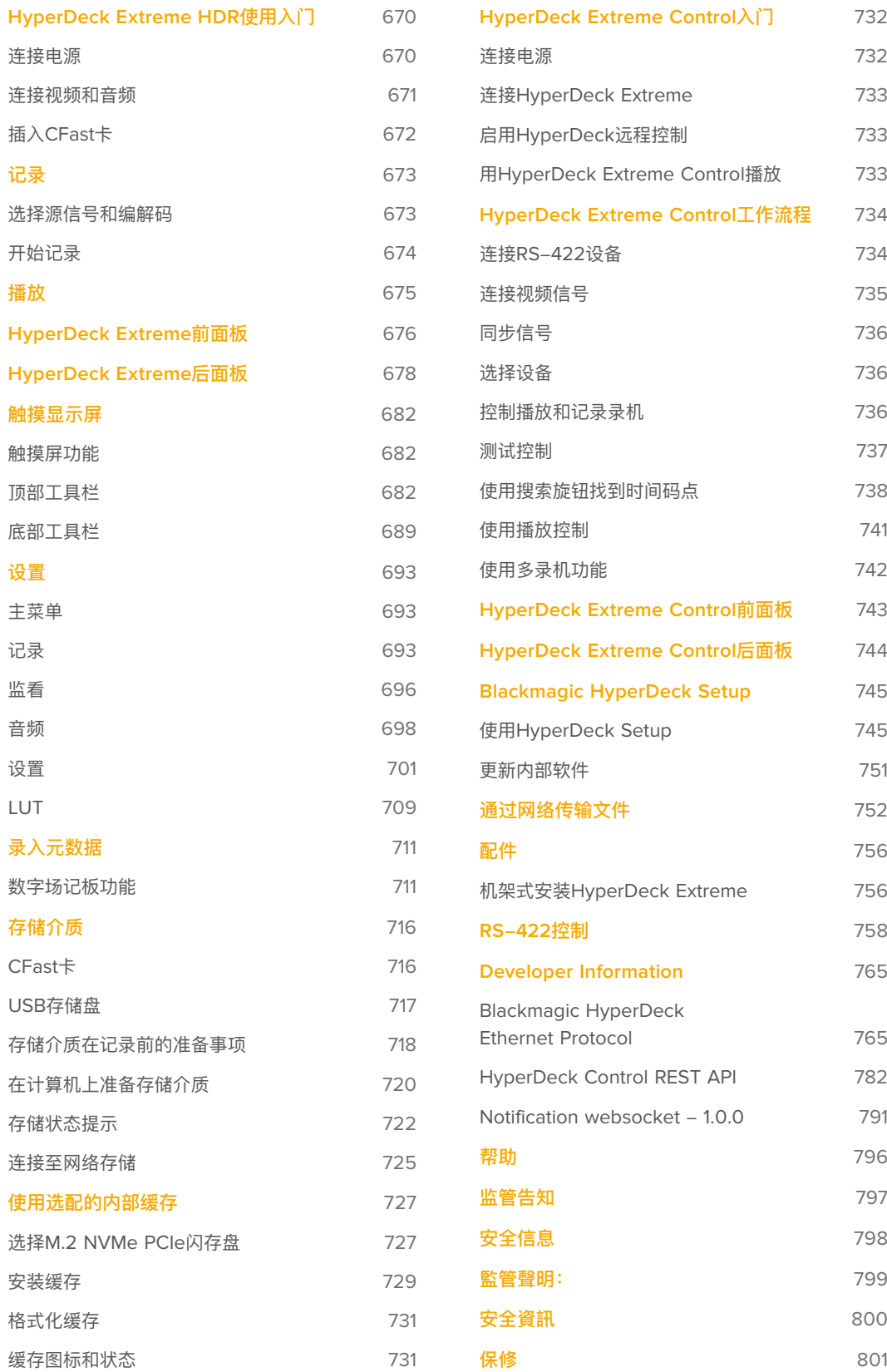

# <span id="page-669-0"></span>**HyperDeck Extreme HDR使用入门**

本手册的这一部分介绍了开始使用HyperDeck Extreme前的准备事项。

使用步骤非常简单,只要连接电源,再连接视音频信号,插入格式化的CFast卡,最后按记录按钮即 可!然后通过内置触摸屏或前面板上的播放控制按钮便可停止记录和回放文件。

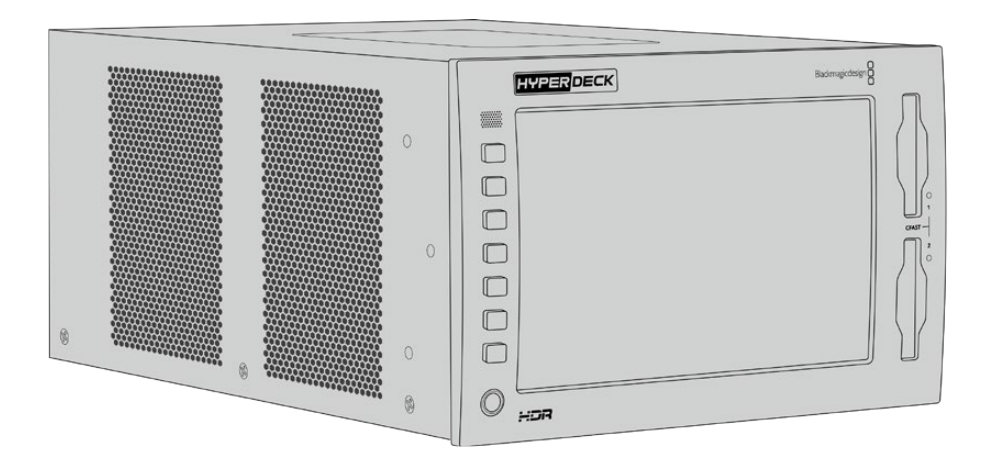

然后,您也可以连接Blackmagic HyperDeck Extreme Control并远程控制您的HyperDeck。这是 一款强大的外部控制器,包括用于精确慢速搜索旋钮以及快速搜索控制等在内的许多功能。本手册的 后半部分专门对HyperDeck Extreme Control进行了详细介绍。

## **连接电源**

为HyperDeck Extreme连接电源,需要使用标准IEC线缆连接设备后面板上的AC电源输入接口。如 果要通过外部电源供应连接不间断电源或外部12V电池等外部电源或冗余电源,您还可以使用设备的 12V DC输入。

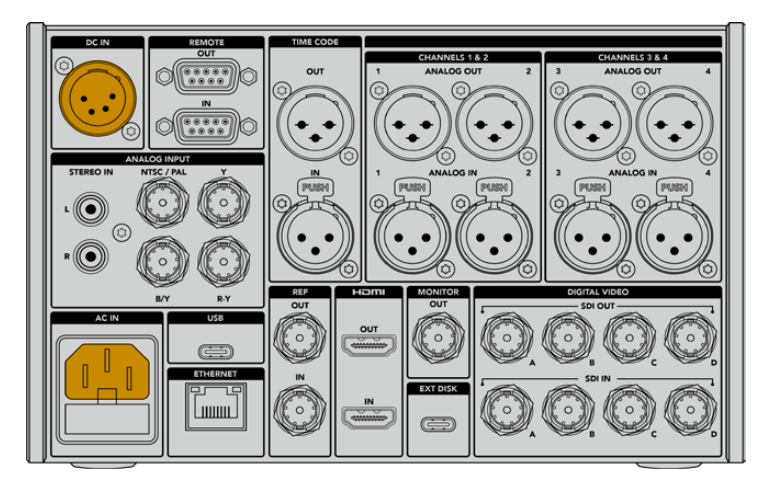

将电源线缆连接至HyperDeck Extreme 8K HDR后侧的AC或DC电源输入接口获得电源

<span id="page-670-0"></span>**备注** 当连接外部电源时,请务必使用与设备后面板上所标注的输入电压范围相符的电源电 压输出。

一旦连接电源后,触摸屏显示会弹出提示让您选择语言。要选择语言,请点按语言选项,并点按"更 新"后,界面会显示主窗口。

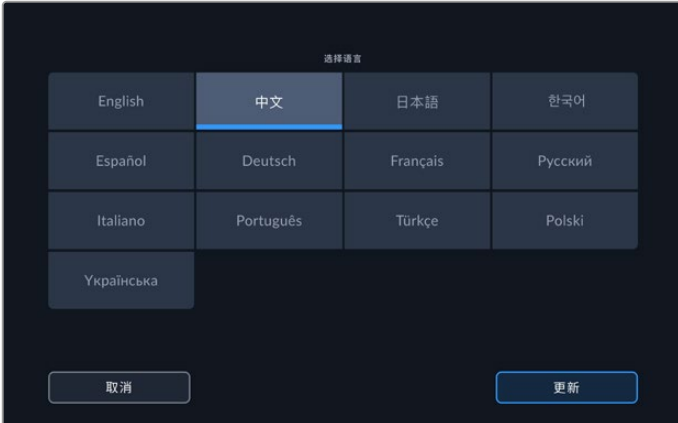

选择您的语言并点按"更新"以确认。

**提示** 您可以随时到菜单的设置页面中更改语言显示。详情请参考本手册"设置"部分的内容。

## **连接视频和音频**

设备后面板设有一系列接口,您可以连接从模拟复合、分量视频到SDI和HDMI等各种源信号。

如果您想连接HDMI或SDI监视器,可将其连接至HDMI或SDI输出。

SDI和HDMI的音频已嵌入,因此不用再考虑连接音频的问题。但如果您想连接模拟音频源,可通过 平衡XLR或非平衡RCA输入接口连接。关于所有输入和输出接口的详情,请参考本手册"HyperDeck Extreme后面板"部分的内容。

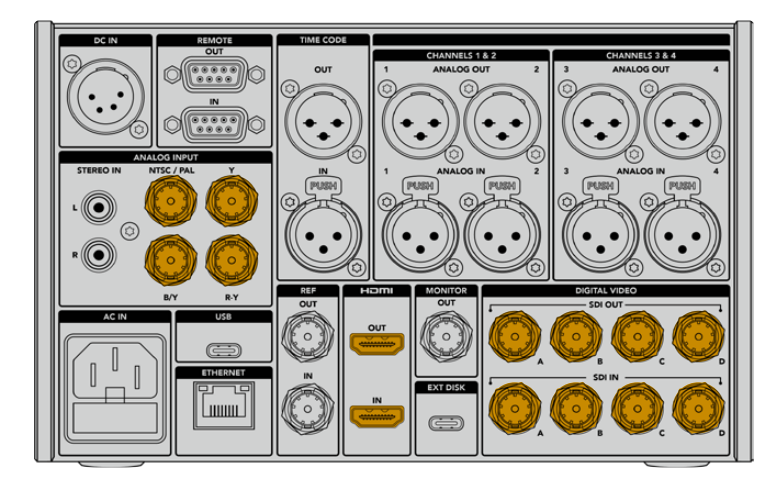

将视频源连接至HyperDeck Extreme 8K HDR的SDI、HDMI或模拟视频输入

<span id="page-671-0"></span>**提示** HyperDeck Extreme可自动检测视频格式和帧率,您可以在触摸屏叠加显示看到这 一信息。

## **插入CFast卡**

HyperDeck Extreme拆封后便可立即开始记录。您需要准备的只是格式化的CFast卡。

您可以通过LCD触摸屏或计算机对CFast卡格式化。详情请参考本手册后续章节"存储介质在记录前的 准备事项"部分的介绍。

## 使用CFast卡

设备前面板设有两个用于记录的CFast 2.0卡槽。CFast卡足以支持极高的数据速率,非常适合用来 记录HD和Ultra HD Apple ProRes文件。使用HyperDeck Extreme 8K HDR时, 您还可以记录高 达8K的H.265文件。

插入CFast卡时,将该卡窄的一侧竖直送入CFast卡槽中。插入卡槽时请轻缓操作,直至插入到位为 止。如果插卡操作不正确,您会感觉到阻力,且该卡不会锁定到位。

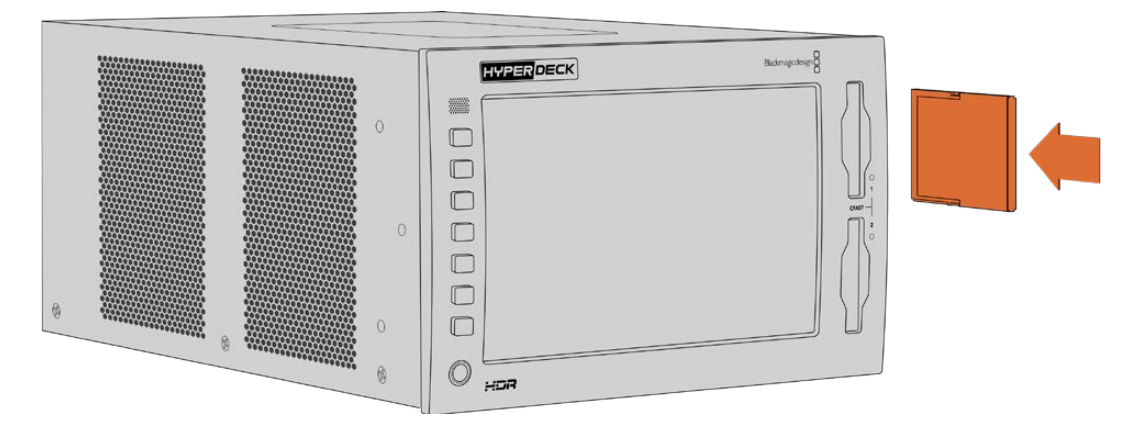

将CFast卡窄的一侧以垂直方向插入卡槽

移除CFast卡时,将CFast卡朝卡槽内侧轻推,直到感觉它喀嚓一下,即可松开手指,卡便会释放。 存储卡会弹出一小段,足以让您握着卡的末端将其从卡槽中取出。

一切准备就绪!当设备连接电源、视频源、插入格式化CFast卡后就可以开始记录了!

继续阅读本手册了解HyperDeck所有记录和播放控制,以及如何通过触摸屏更改设置。手册还包括关 于后面板上各个接口的相关信息,包括如何通过复合和分量输入连接模拟存档视频的介绍。

# <span id="page-672-0"></span>**记录**

HyperDeck Extreme可以使用H.264、H.265、Apple ProRes和DNx编解码记录视频。默认编解码 为H.265,按下记录按钮就可以直接开始记录。如使用HyperDeck Extreme 8K HDR记录8K视频, 您也可以将编解码更改为ProRes LT。本手册的这一部分介绍了如何操作。

## **选择源信号和编解码**

通过触摸屏可轻松更改源信号和编解码设置。

选择信号源:

- **1** 点按触摸屏顶部时间码显示右侧的"信号源"图标可打开"记录"菜单。
- **2** 从输入选项中,点按您视频信号所连接的相应的源输入图标,如HDMI或复合信号。

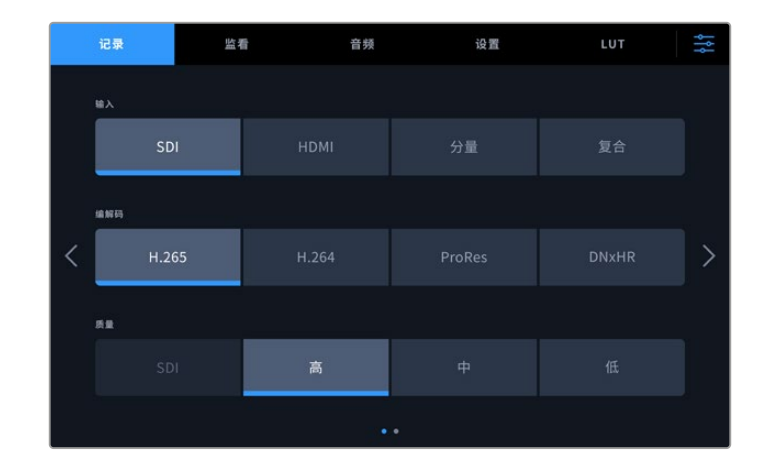

选择编解码:

- **1** 从编解码选项中,点按"H.264"、"H.265"、"ProRes"或"DNxHR"。
- **2** 所选的编解码不同,可供选择的质量设置也不同,您可以点按想要的"质量"图标进行选择。ProRes 格式,可选的最高质量是"HQ"。如选择H.265,最高可记录的质量是"高"。

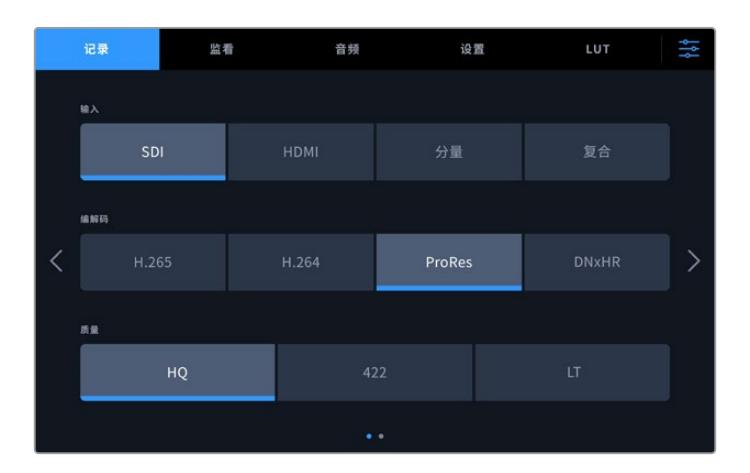

<span id="page-673-0"></span>要返回主页面显示,点按右上角的菜单图标。您的输入和编解码将出现在LCD主页面的顶部工具栏中, 和视频源一同显示。

**提示** 更多关于编解码和可选质量设置的信息,请参考本手册后面关于记录菜单部分的"编解 码和质量"的相关内容。

## **开始记录**

现在设置完信号源和编解码,就可以开始记录了。

按下前面板的记录按钮,或点按触摸屏上的红色记录图标。您可以看到HyperDeck正在记录,因为 记录按钮会亮起红色,时间码显示和存储介质图标也会亮起红色。要停止记录,只要按触摸屏或前面 板上的停止按钮即可。

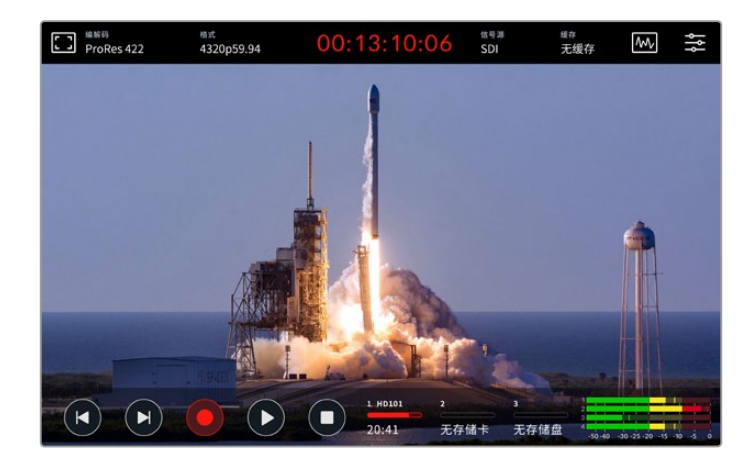

## 存储介质报警提示

如果使用速度较慢的存储介质记录Ultra HD或高品质8K视频,可能存储介质会出现问题。例如, 8K记录相对Ultra HD记录使用更高的数据速率,因此需要使用尽可能最快速度的CFast卡。如果记录 中存储介质出现问题,您将会在触摸屏叠加显示的音频表上方看到一个红色的叹号图标。

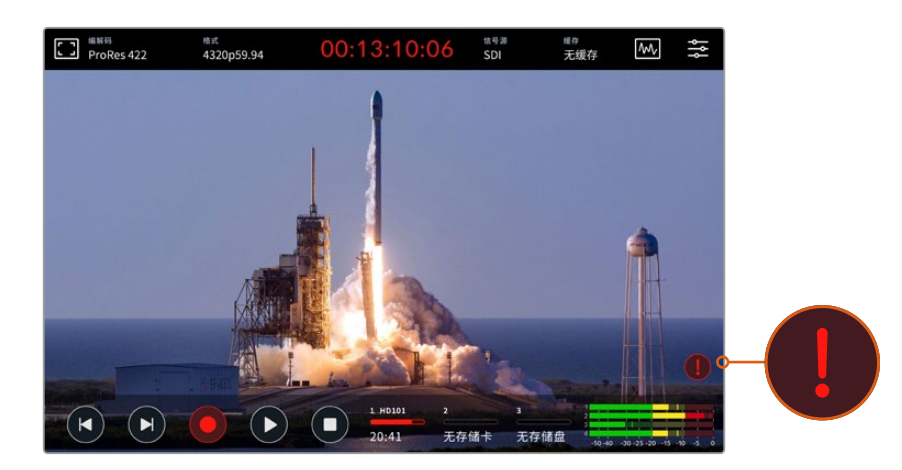

检测到存储介质有问题时,显示屏右下角会出现叹号标记

<span id="page-674-0"></span>我们强烈建议您使用推荐存储介质列表上的存储介质,该列表可在本手册后面的"存储介质"部分获得。

## 缓存记录

您可以使用选配的缓存记录功能,从而彻底避免存储介质出现问题。这样一来,即使速度最 慢的存储介质也能记录最高的分辨率和帧率。例如,安装了缓存之后,您可以在CFast卡上 记录8K ProRes HQ文件。如果需要记录到网络存储, 选配的缓存功能就很重要, 因为它可 以确保发生网络中断时仍然继续记录。

选配缓存记录性能可将所有文件都先记录到内部M.2 PCIe NVMe闪存上,然后再转到您的存 储介质上。这个转存过程几乎是同时进行的,具体视存储介质速度而定!M.2 PCIe NVMe闪 存的优势在于,它们速度非常之快,甚至是记录速度缓慢的存储介质也不会出现任何问题!

缓存的另一个优势在于,即使所连接的存储介质存满后,记录仍会一直继续!即使存储卡空 间不够,内容也会继续记录到缓存上。当添加了格式化CFast卡、外接USB存储盘或网络存 储盘时,记录会自动转存至该存储卡或存储盘上。

更多关于如何进行缓存记录,以及如何安装M.2 PCIe NVMe SSD的信息,请参考本手册后 续在"使用选配内部缓存"部分的介绍。

# **播放**

完成记录后,只要按播放按钮,或在触摸屏上点按播放图标则立刻开始播放。

您会发现, 如果按播放按钮或点按播放图标超过一次, 触摸屏上的播放图标会改变。这是因为, 按播 放按钮超过一次则开启了循环功能。当您想要不断地无限循环播放同个片段,或是循环播放时间线上 的所有片段时,循环功能就十分有用。

根据触摸屏上的播放图标显示,您可以辨别出开启的是哪一种循环功能。如果发现不是您想要的循环 功能,只要继续按或点按播放循环直到您想要的功能即可。

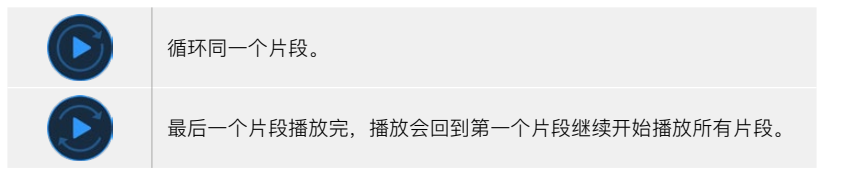

想要禁用循环功能,只要点按或按下播放直到循环图标看不见为止。

<span id="page-675-0"></span>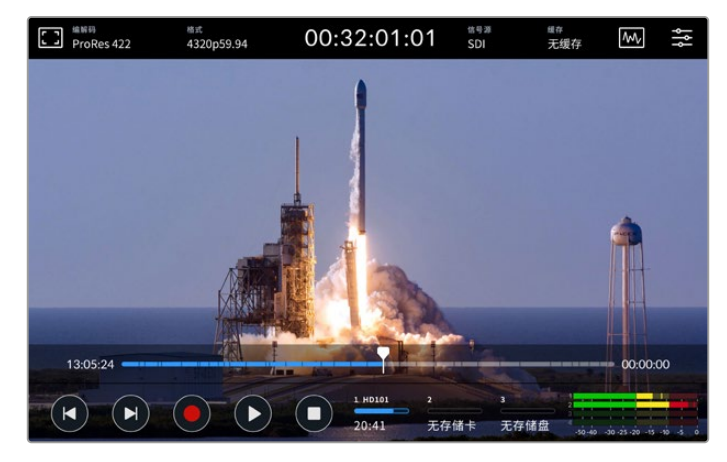

停止按钮可在播放和记录模式之间切换

多功能按钮或触摸屏按钮并非控制HyperDeck Extreme的唯一途径。使用HyperDeck Extreme Control时,您可以一次控制HyperDeck Extreme和7台其他远程设备!

更多关于HyperDeck Extreme Control的信息,请参考本手册后面相关的章节内容。

# **HyperDeck Extreme前面板**

前面板设有直观易用的功能软件以及明亮的2000尼特HDR屏幕,能以绚丽真实的色彩显示您的视频。

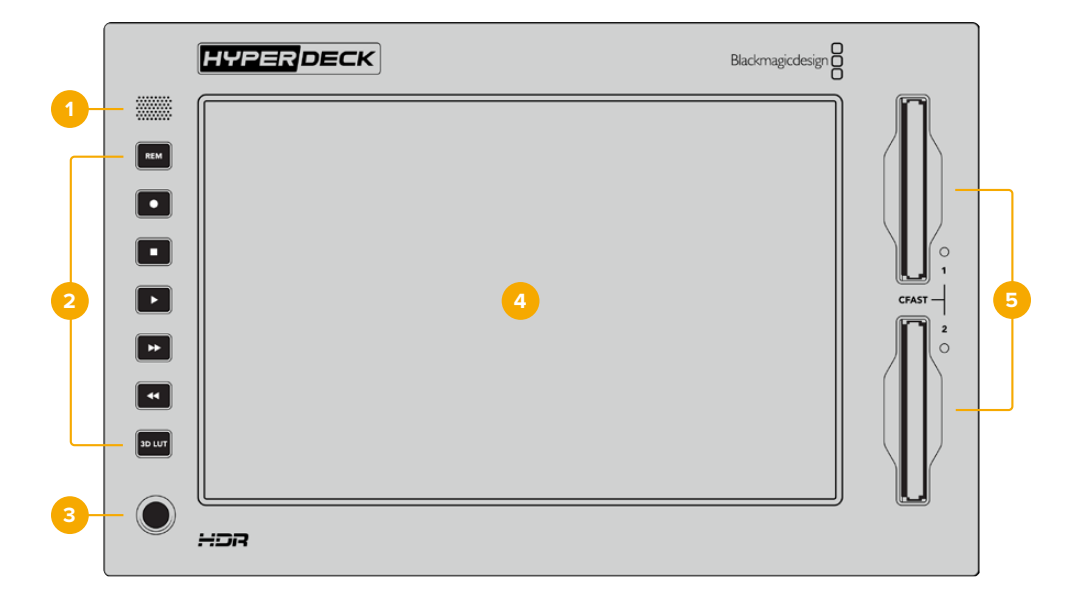

## **1 前面板扬声器**

前面板内置单声道扬声器可让您直接从前面板检查音频电平。只要在触摸屏右下方点按音量表, 通过滑块调整扬声器电平即可。

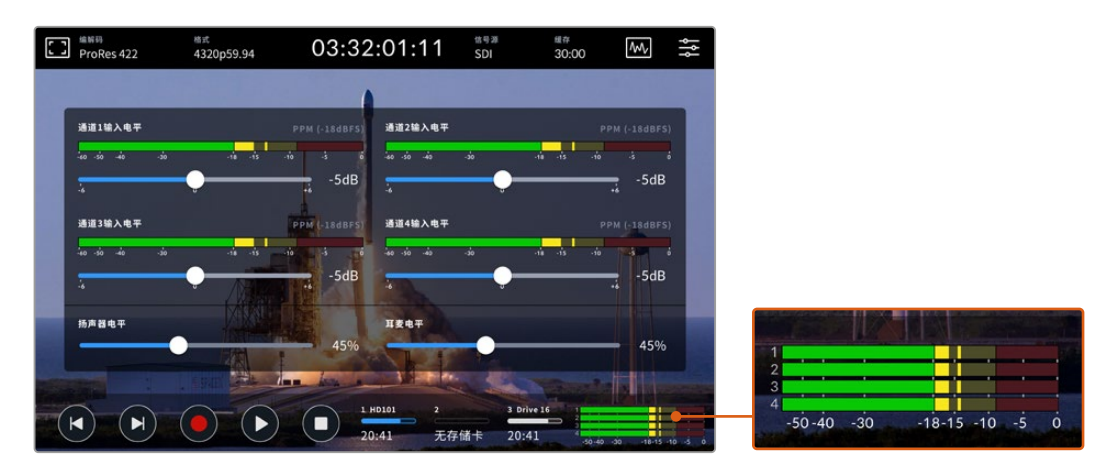

点按音频表可显示和调整扬声器电平

#### **2 功能按钮**

设备前面板设有7个多功能按钮,可快速进入传统播放控制或套用LUT。每个按钮都采用背光设 计,当设备连接电源后,即便设备安装在配音室等低照明环境下,仍可轻松看到按钮显示。

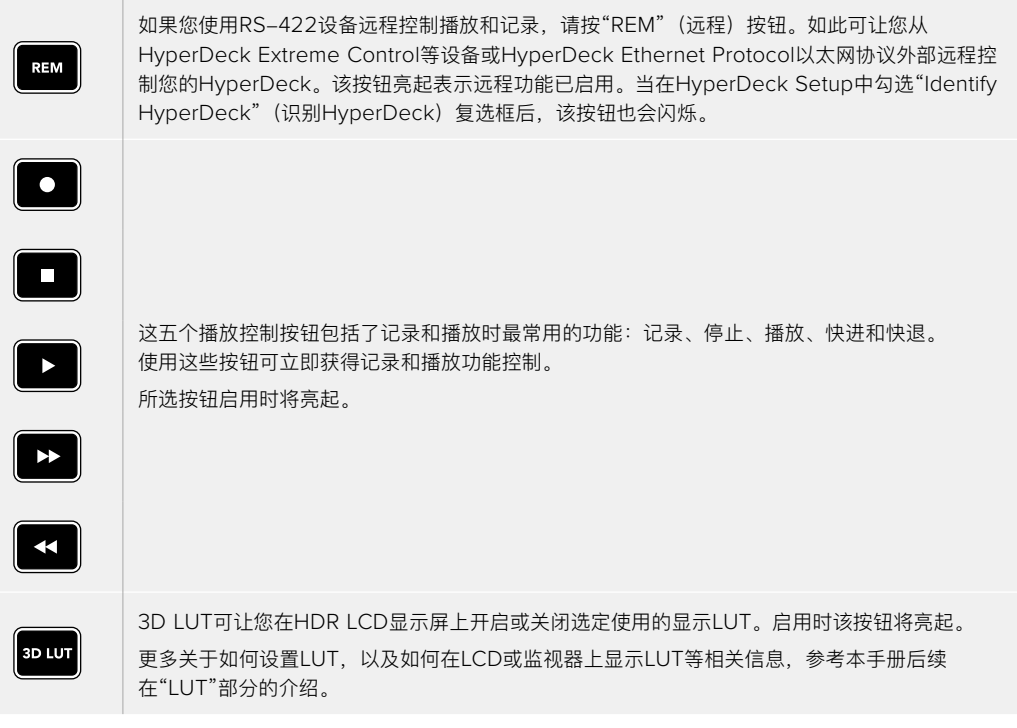

**备注** 需要注意的是,如果设备未连接有效信号,按记录按钮时对设备没有作用。未连接存 储介质时,播放、快进和快退按钮也同样不工作。

## <span id="page-677-0"></span>**3 耳机端口**

将耳机插入设备前面板上的1/4英寸耳机插口可监听音频。要更改耳机音量电平,点按触摸屏显示 上的音量表,并调整"耳麦电平"滑块。

## **4 触摸屏**

7英寸LCD屏幕配有大尺寸超亮HDR视频显示以及简单易用的触摸屏控制。其宽色域性能可显示 Rec. 2020和Rec. 709色彩空间,以及100% DCI-P3格式也受支持。您还可以获得全屏视频示 波器显示功能。通过触摸屏可获得所有屏幕控制和菜单选项。

更多关于菜单设置和使用触摸屏的信息,参考本手册后续在"触摸显示屏"部分的介绍。

## **5 CFast 2.0卡槽**

设备正前方设有两个CFast卡槽。卡槽右侧设有LED灯提示了存储介质的状态。

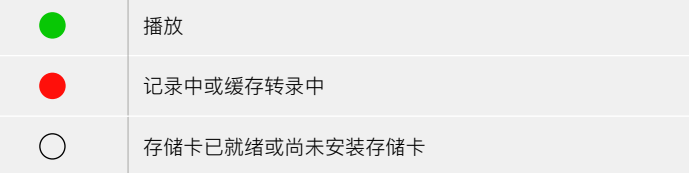

## **HyperDeck Extreme后面板**

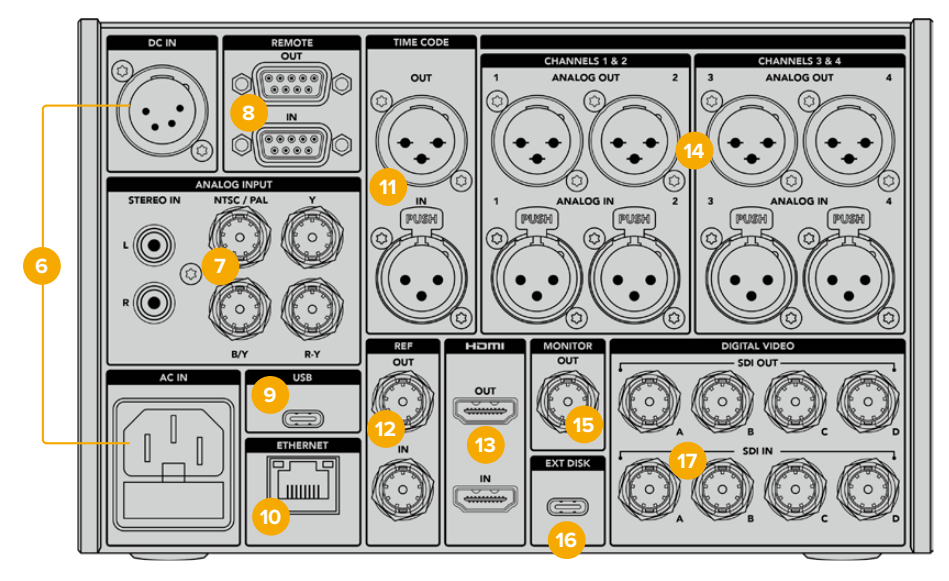

HyperDeck Extreme 8K HDR后侧接口

#### **6 电源**

后面板设有两个电源选项,AC电源输入可用于IEC主电源输入,以及12V 4针XLR DC电源输入 可用于连接冗余或电池电源。请务必确保所连接的DC电源符合本设备的"DC IN"(DC输入)接 口上标注的输入电压和电流要求

#### **7 模拟输入**

通过模拟立体声左右RCA接口连接模拟信号源用于存档,通过分量输入连接单个BNC复合输入。

## **8 远程**

设备的两个RS-422 DB9接口连接器可用于远程输入和输出。

启用远程功能时,您可以将一台HyperDeck上的播放控制镜像到多台其他HyperDeck设备上。 从主HyperDeck设备的远程输出接口连接到第二台设备的远程输入接口,菊链连接多台设备, 然后继续操作,完成其他设备的RS-422菊链连接。所有其他设备都启用远程设置后,主设备上 的播放控制就可以控制其他设备了。

例如,当您按下主HyperDeck上的REC记录按钮时,所有连接的其他HyperDeck都将同时开始 记录。

## **9 USB**

使用白色包边的USB-C接口可连接计算机通过HyperDeck Setup Utility进行软件更新。

#### **10 以太网**

10Gb/s以太网连接可以直接连接到您的网络,从而通过Blackmagic Cloud Store或其他网络存 储方案进行记录和播放。通过网络媒体管理器或FTP客户端使用HyperDeck Ethernet Protocol 获取记录到CFast卡或外接硬盘的媒体文件从而实现快速远程传输或设备控制。

将其连接至与ATEM切换台相同的网络,并通过ATEM Software Control里的HyperDeck面板或 通过ATEM Broadcast Panel控制HyperDeck进行播放。更多关于通过FTP客户端传输文件的信 息,请阅读本手册之后在"通过网络传输文件"部分的介绍。

## **11 时间码**

通过XLR时间码输入接收外部时间码,或通过XLR时间码输出接口环通输出时间码。更多关于如 何选择时间码选项的信息,请参考本手册后面关于"设置"菜单部分的内容。

#### **12 同步**

HyperDeck Extreme硬盘录机具备与标清黑场和高清三电平同步标准相对应的稳定视频参考输 出。您还可以从同步信号发生器等外部信号源接收同步信号。因此,您的机构中可以有多个设备 从Blackmagic Sync Generator等单个信号源接收同步信号,对所有设备进行同步锁相!通过触 摸屏设置菜单选择输入和外部同步信号源。

更多关于选择同步信号的信息,请参考本手册后续关于"设置"菜单的介绍。

## **13 HDMI**

当您使用设备作为现场录机并连接到带有HDMI接口的显示屏用于播放时,HDMI接口非常有用。 从标清到2160p60的信号,HDMI输入将自动检测SDR和HDR视频格式,当信号标有正确元数 据时适用。因此,您可以通过HDMI输出接口在HDR兼容的HDMI屏幕上显示绚丽的HDR图像。

#### **14 模拟音频**

通过3针XLR接口可连接多达4通道平衡模拟音频输入和输出。通过主菜单的"音频"选项卡选择您 的音频输入。详细内容请参考本手册中"音频"部分的介绍。

## **15 监看输出**

3G-SDI监看输出接口提供了带有叠加显示的向下调整,因此您可以在外接显示器上进行监看。 叠加显示包括对焦和曝光工具,您可以打开或关闭网格和伪色等功能,还可以显示硬盘图标、音 频表和计数器。更多关于监看SDI设置的信息,包括如何输出纯净信号等内容,请参考本手册后 续在设置章节中关于"监看"部分的介绍。

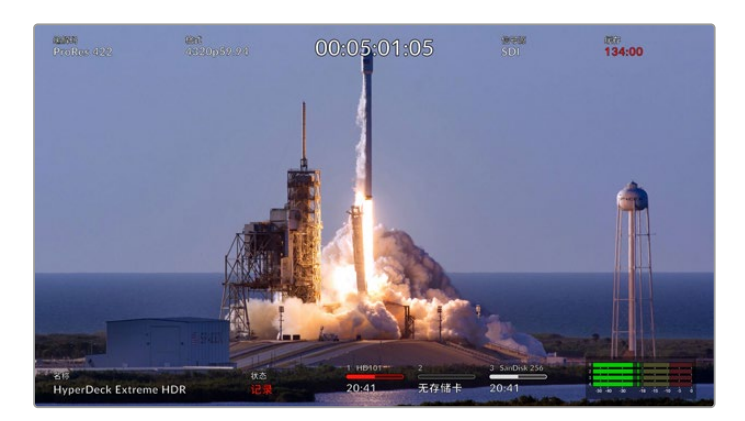

#### **16 外接硬盘**

在设备后侧将硬盘连接至USB-C接口,您可以高达10Gb/s的速度记录至外接硬盘。您还可以连接 多端口USB-C硬盘坞或MultiDock 10G, 从而连接一个或多个SSD获得更大的存储容量!记录到 高速SSD和硬盘的方案相比CFast 2.0卡遇到存储问题的风险较低。更多关于外接硬盘的信息,请 参考本手册"存储介质"部分的介绍。

## **17 SDI数字视频**

HyperDeck Extreme后面板搭载12G-SDI输入和输出,可通过单根线缆连接来自SD或Ultra HD 的视频信号。HyperDeck Extreme 8K HDR后面板搭载四路12G-SDI输入和输出,可通过双链 路12G-SDI连接8K30p信号,或者通过四链路12G-SDI连接上至8K60p的信号。

通过四链路12G-SDI接口,您可以将HyperDeck Extreme用于8K流程。将其连接至ATEM Constellation 8K作为播放或记录设备,可通过ATEM Software Control里的HyperDeck面板 进行控制

从HyperDeck Extreme上的输入或输出接口上连接4根12G-SDI线缆至ATEM Constellation 8K 后侧的其中一个8K输入或输出接口。请务必按照准确的顺序连接四链路SDI线缆。例如,请将 HyperDeck Extreme上标有"C"的SDI输入或输出连接至ATEM Constellation 8K上的第三个输 入或输出。

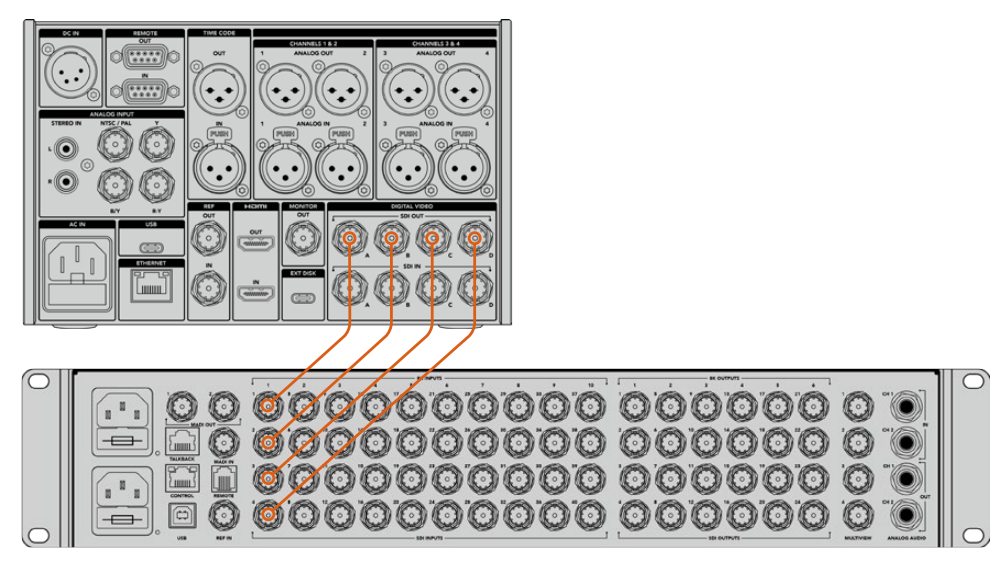

将HyperDeck Extreme 8K HDR的8K四链路SDI输出连接到ATEM Constellation 8K的SDI输入上。

## HyperDeck Extreme 8K HDR的二取样交织

8K流程有两种不同的方案,二取样交织 (2SI) 和四分法 (SQD) 。HyperDeck Extreme 8K HDR和ATEM Constellation 8K都采用2SI。采用2SI时, 每个12G-SDI接口以四分之一 的分辨率传输8K信号。组合在一起后,就是8K全分辨率信号了!

2SI的优势在于,如果四个接口中的一个出现问题,只是整体分辨率降低一点,而不是图像 缺失一角,但如果采用SQD方案,就会出现后者效果。

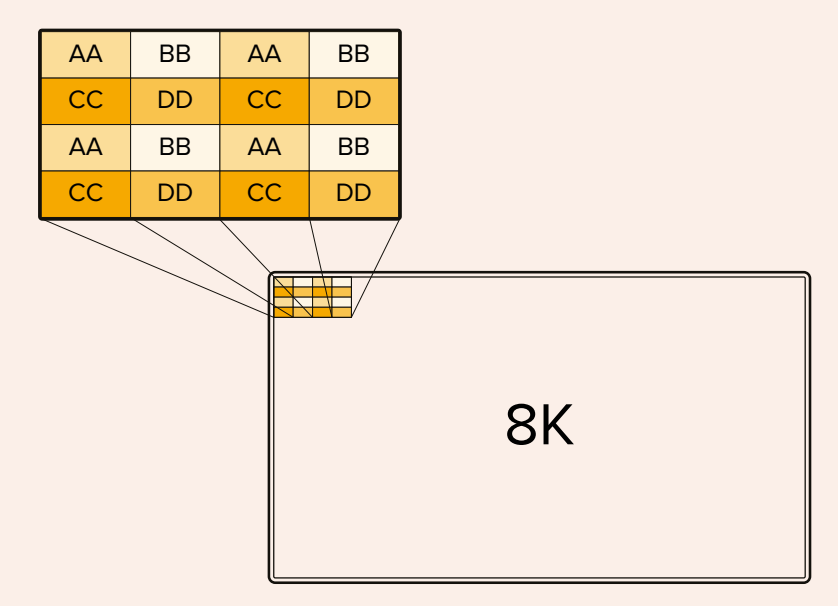

如果您8K流程中的设备使用的是SQD方案,那么您可以使用Teranex Mini SDI to HDMI 8K HDR自动从2SI转换成SQD。

# <span id="page-681-0"></span>**触摸显示屏**

## **触摸屏功能**

直观易用的7英寸显示屏可让您直接从触摸屏上观看和选择HyperDeck Extreme众多功能,包括进入 菜单和存储介质等。

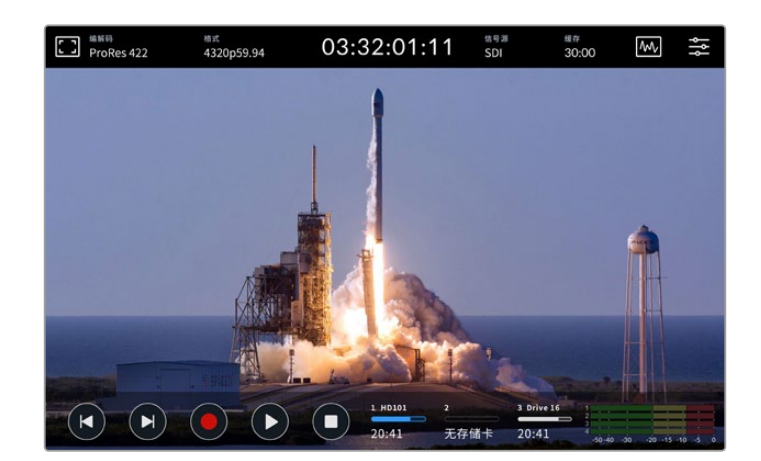

交互式触摸显示屏可让您直接从屏幕上观看和选择选项。

触摸显示屏包括顶部和底部工具栏。这两个工具栏显示了设置和状态信息,例如当前信号源、或当前 片段正在记录或是播放。您还可以通过点按对应的图标来调整设置,例如点按"信号源",然后点按其 中一个选项, 就可更改信号源。

这些提示显示了各种设置的当前状态,例如源视频格式和帧率、时间码、存储介质剩余记录时间、 音频电平以及播放控制等。

向上或向下滑动触摸屏可隐藏或调出底部工具栏显示。

## **顶部工具栏**

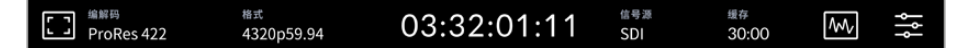

点按"信号源"或"编解码"可直接在相关菜单选项间导航。

## 监看选项

点按左侧的监看图标可进入监看叠加设置。这些设置可让您选择和更改叠加选项的效果,包括斑马 纹、峰值对焦、帧导栏、网格、伪色、对比度、亮度和饱和度。将HyperDeck Extreme作为现场录 机使用时,这些设置会十分有用。

## **斑马纹**

斑马纹模式可将图像中超过所设斑马纹曝光度的部分以对角线标出,从而帮助您获得最佳的曝光值。要 启用斑马纹,请将其切换到开启位置。使用滑块或百分比图标的左右箭头调整您的斑马纹程度。100% 设置代表视频图像中任何斜线标出的区域都是过度曝光。

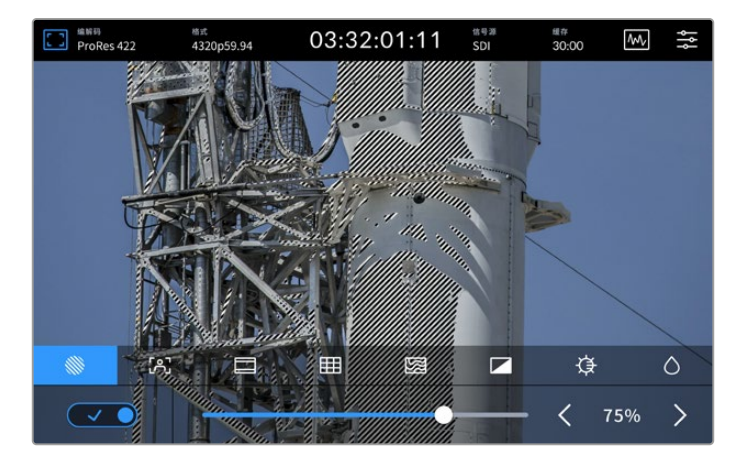

通过滑块或箭头选择斑马纹百分比

**提示** 您可以设置斑马纹来高光显示出该图像在波形图中代表特定视频级别的区域,例如将斑 马纹设为50%意味着您可以肉眼识别出图像的哪些区域将在波形示波器上显示为大约50%。

## **对焦辅助**

对焦辅助提供了强大的工具,可帮助您快速完成图像对焦。对焦辅助可以用线条标出图像中最清晰部 分的轮廓。要启用对焦辅助,请将其切换到开启位置。敏感度设置通过设置百分比数值让您更改这些 线条的粗细程度。如果画面中含有大量细节且对比度比较高,这些边缘线可能会让人分心。在这类情 况下,您可以移动滑块,将设置控制在0%到50%之间。

而如果画面中含有较少的细节且对比度较低,那么您可以设置"高"峰值对焦,以便更清晰地查看边缘 线。如果觉得线条过于视觉干扰,可选择"峰值对焦"选项。更多关于如何设置峰值水平的内容,请参 考本手册"监看"设置部分的介绍。

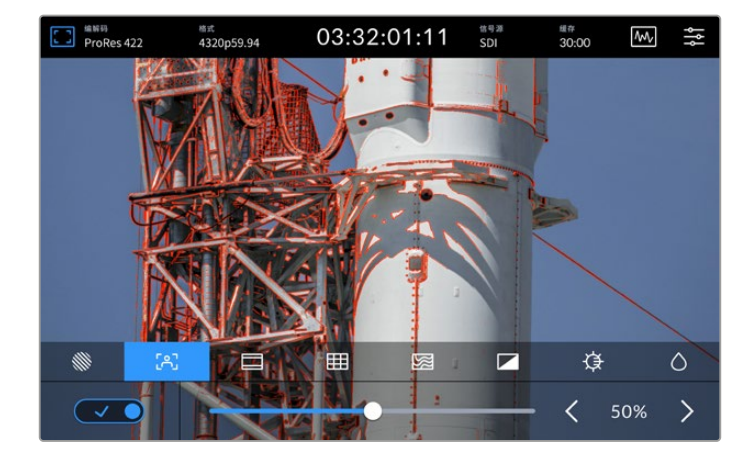

## **帧导栏**

帧导栏包括用于电影、电视和网络标准的一系列不同宽高比。点按切换至开启状态,然后点按左右箭 头或拖动滑块控制选择您的帧导栏。

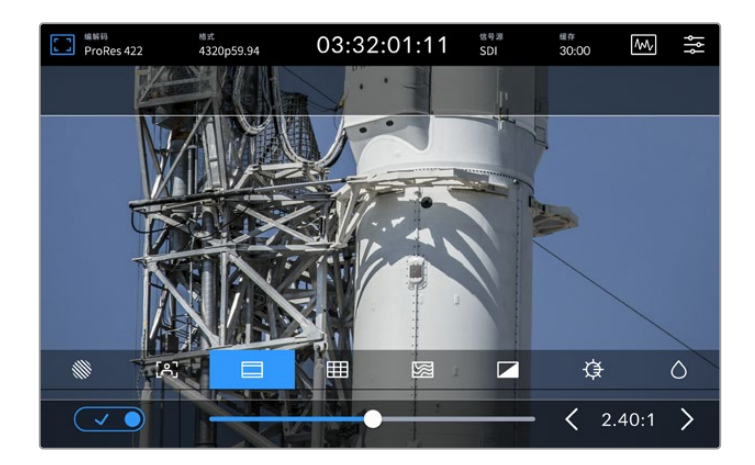

## **网格**

您可以使用网格选项选择叠加,帮助镜头构图。

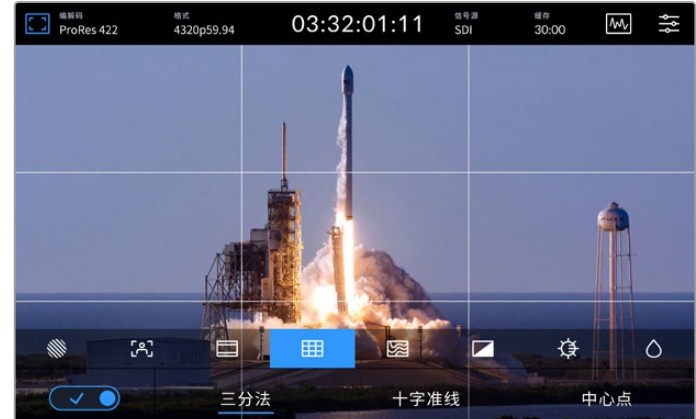

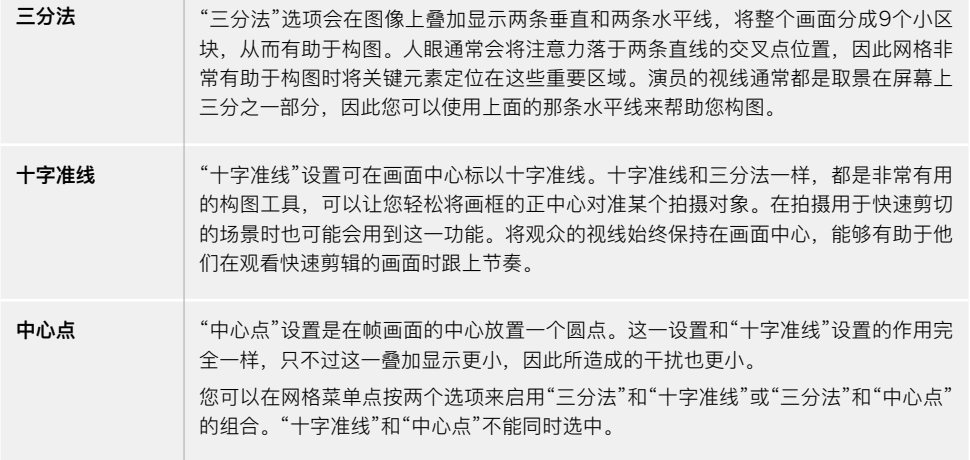
#### **伪色**

伪色设置可以打开或关闭LCD触摸屏和SDI监视器输出上的伪色曝光辅助。伪色开启时,不同颜色会 叠加在图像上代表了不同的曝光程度。例如,肤色的最佳曝光是深肤色显示为绿色,浅肤色显示为粉 色。记录时监看色彩可以帮助您为肤色保持一致的曝光度。以此类推,当您图像中的元素从黄色变到 红色,就意味着现在处于过曝状态。

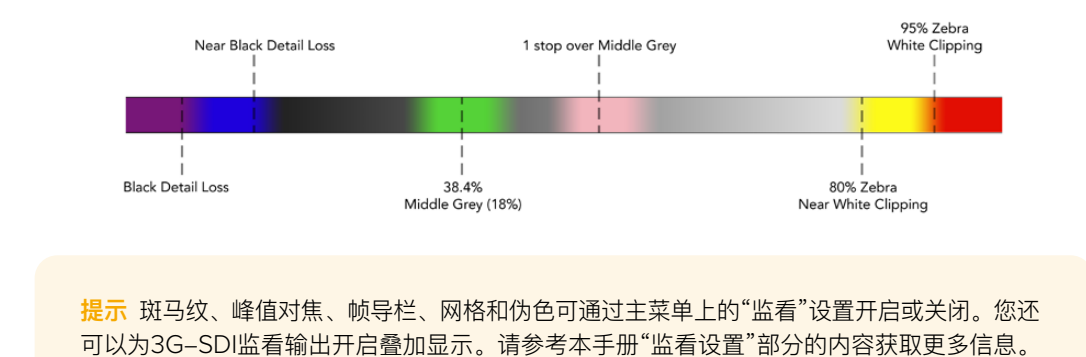

#### 共有三项监看设置可以调整LCD显示屏设置。

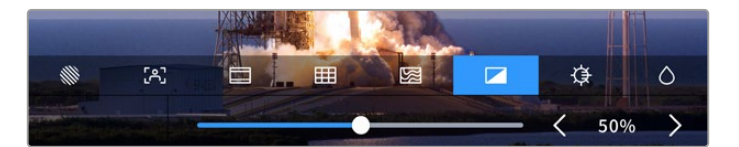

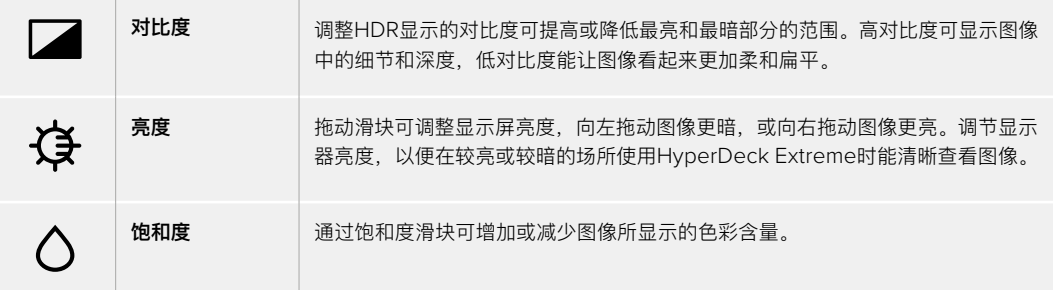

**备注** 设备关闭时,所有这些设置都将被保存。值得一提的是,监看选项的使用将影响LCD 显示屏上的图像显示,但不会影响您所记录的视频。

### 编解码

编解码图标显示了您当前所选的当前播放文件的"记录"编解码或"播放"编解码。您可以为记录选择一 个新的编解码,只要点按一个编解码图标并在屏幕上从所显示的菜单选项上进行选择。更多关于编解 码的信息,请参考本手册"记录设置"部分的内容。

## 格式

当设备处于播放模式时,"格式"图标可显示当前片段的分辨率和帧率。处于记录模式时,该图标可显 示当前所选信号源的分辨率和帧率。如果显示"无信号",则表示未检测到信号。

## 时间码

显示屏顶部设有大型时间码视图,显示SMPTE时间码或时间线计数器。只要点按时间码图标的任意 位置即可在两者之间切换。

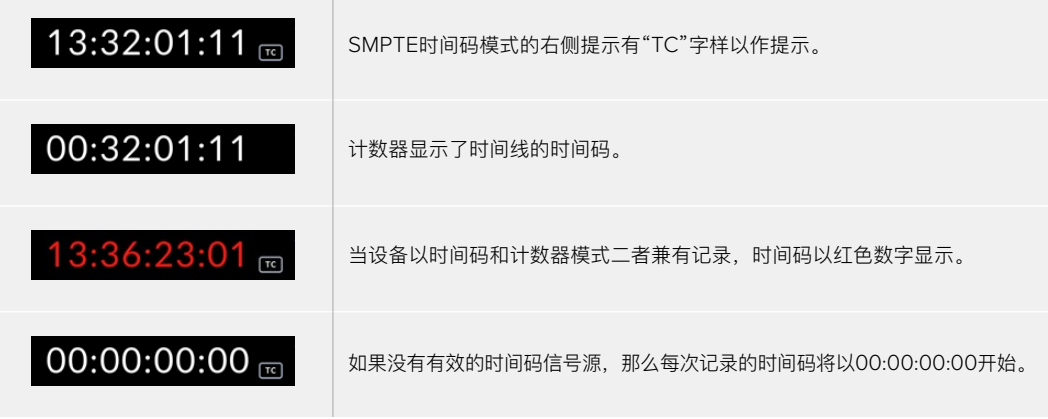

时间码视图显示了SMPTE时间码或计数器。

## 信号源

信号源图标显示了当前您在HyperDeck Extreme上所选的信号源输入。点按信号源图标可打开记录 菜单,从而可选择SDI、HDMI、分量和复合。

## 缓存

如果您使用选配的缓存工作时,只要观看缓存图标,就能快速查看到存储剩余空间以及缓存状态。当 装有格式化M.2 PCIe NVMe硬盘时,缓存图标将显示硬盘上的剩余空间。检测到有效视频信号时, 根据当前格式和所选编解码,剩余空间将以时:分:秒的格式显示。未检测到有效视频信号时,剩余空 间将以TB或GB列出。

未安装SSD时,该图标将显示"无缓存"。更多关于使用选配缓存的信息,请参考本手册后面"使用选 配内部缓存"部分的内容。

## 视频示波器

点按视频示波器图标可显示视频示波器选项。

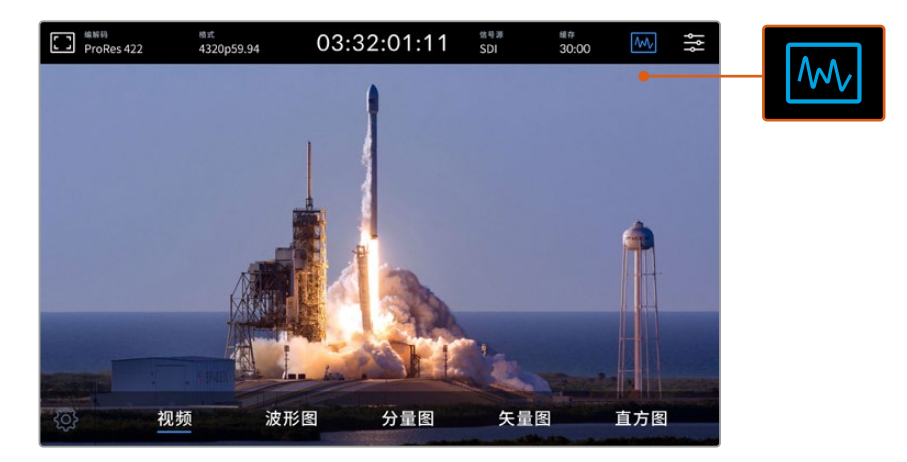

点按示波器图标调出可观看的不同视频示波器

#### 共有四种不同的视频示波器可选:

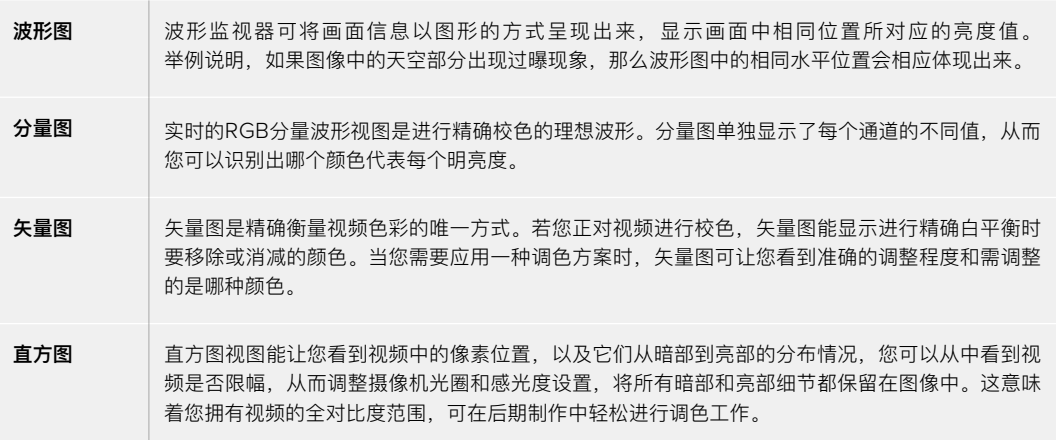

要禁用示波器返回全屏视频视图,请选择"视频"。

当选择任意视频示波器时,您可以点击设置图标显示明亮度和不透明度滑块,该滑块可让您调整示波 器的视图并调整显示于视频上方的方式。针对不同的视频源,调整不透明度有助于读取示波器信息。

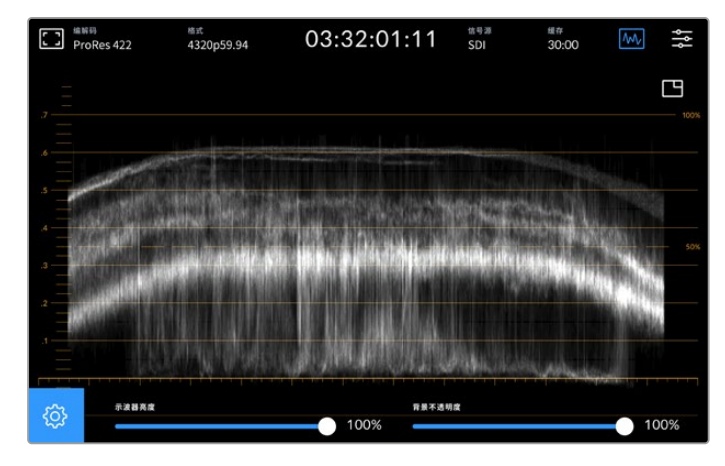

通过滑块可调整其背景的不透明度

#### **示波器亮度**

该设置可控制示波器中白色光迹的亮度,幅度从最暗0%到最亮100%。该选项有助于寻找细节区域, 在低示波器亮度设置下可能不很清晰。

## **背景不透明度**

每个视频示波器都有黑色背景。您可以将此背景显示从0%不可见一直调整到100%纯黑。 不透明度越高,背景越深,这样让视频消失,让标线清晰。

**备注** 值得注意的是,每个视频示波器选项都以橙色标线显示了电平。更改示波器亮度或背 景不透明度对这些橙色标线的显示没有影响。

## **画中画**

当启用视频示波器时,示波器右上方显示有一个小型迷你预览图标。

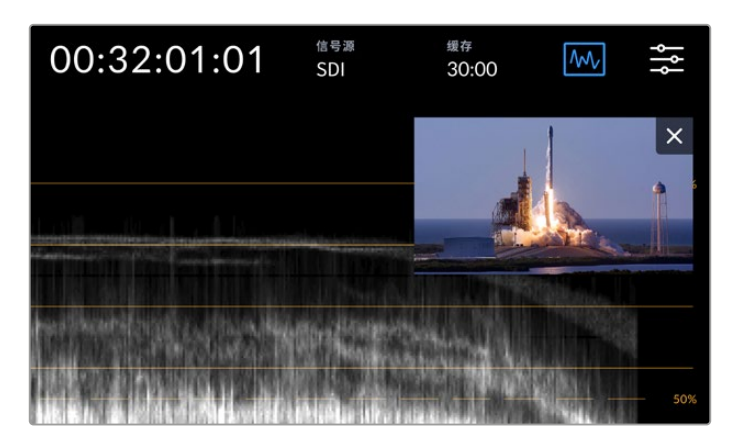

点按迷你预览图标可以小型预览窗口显示您的视频

您可以使用画中画选项将视频最小化到小型预览窗口,从而可以将其移动到您想要的位置进行显示。

**提示** 如果您的视频示波器在开启时并未显示,请确保主菜单监看页面中的示波器是开启状态。 详情请参考本手册"监看"部分的内容。

## 菜单

顶部工具栏中的最后一个图标是菜单图标,在此可让您进入主菜单。这一主菜单可让您进入所有记录 选项,包括信号源和编解码、音频通道、监看选项音频偏好设置以及更多设置选项。

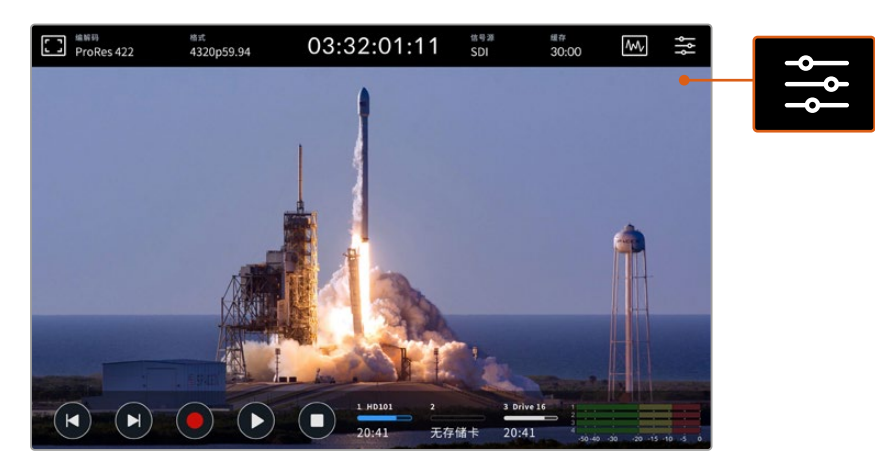

点按菜单图标可打开主菜单。

更多关于菜单选项的信息,请参考本手册后续在"主菜单"部分的介绍。

# **底部工具栏**

#### 播放控制

显示屏底部左侧的五个图标是触摸屏播放控制。这些按钮的功能取决于您是在记录模式或是播放模式。

记录、播放和停止按钮与前面板的这些按钮功能一样。

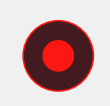

要开始记录,点按记录按钮一次,触摸屏和前面板上的记录按钮都会亮起红色。要停止记录, 点按停止图标。

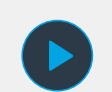

要观看最近所记录的片段,点按播放按钮,就会进入播放模式。触摸屏播放按钮将亮起蓝色, 前面板左侧的功能按钮将亮起绿色。

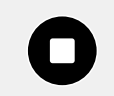

按停止按钮,HyperDeck Extreme将停止记录。播放模式下,如果按停止,播放将停止, 片段时间线将出现在播放控制上方。类似于剪辑中的时间线,视觉化代表了时间线上的所有 片段,播放头指示了当前播放位置。

时间线栏左侧计数器显示了当前播放头的位置,右侧计数器显示了所有片段的时长。

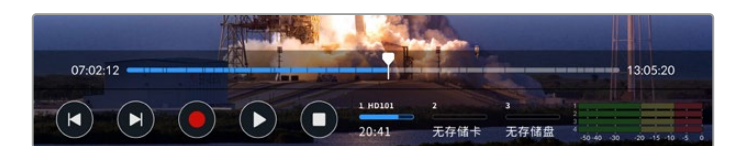

您可以点按向后跳转以及向前跳转图标沿着时间线导航。

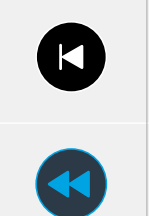

点按向后跳转按钮一次可将播放头移动至当前片段的第一帧。如果播放头已经位于片段起始处,则 将跳至上一个片段的第一帧位置。您还可以使用跳转按钮进入快速搜索模式获得更大的播放速度。

长按其中一个跳转按钮,直到图标变成蓝色的两个箭头。现在您可以将播放速度更改为从x1/2倍速 一直到x50倍速,只要长按该按钮或点按该按钮就能以设定的增量更改速度。要降低该速度,只要 按相反方向的快速搜索按钮即可。

退出快速搜索模式,只要按停止或播放按钮,该按钮将还原成向前跳转或向后跳转按钮图标。快速搜 索模式下,您可以多次点按快进或快退按钮来增加快速搜索速度。要降低速度,点按相反方向的快速 搜索按钮。

例如,以更快速度快进时,点按快退按钮可降低速度。这样操作可以避免使用停止按钮,从而避免离 开快速搜索模式。

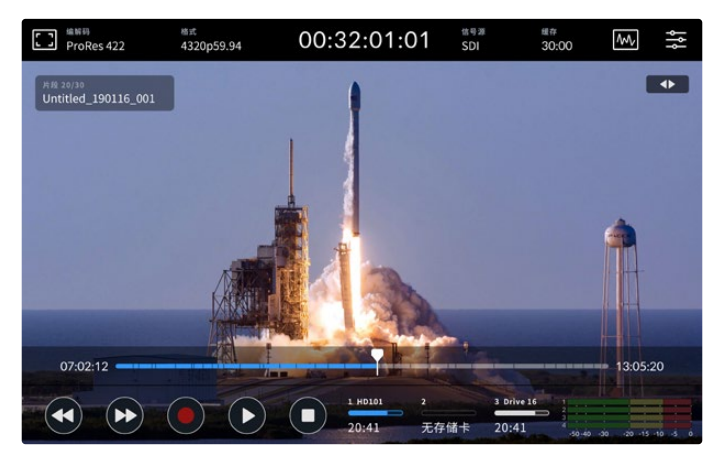

使用快进快速搜索模式时,按快退图标可停止播放,但仍位于快速搜索模式。

要离开播放模式,按一次停止按钮可停止播放,再按一次可回到记录模式。

**备注** 值得注意的是,当位于记录模式时,按跳转按钮没有任何操作。

## 片段名称和播放状态

播放时,只有顶部和底部工具栏可以看到。暂停播放或以比实时速度更快的速度播放时,播放状态将出现 在屏幕的右上侧。片段名称将出现在显示屏的左上角,便于您快速浏览到它的播放内容以及播放状态。

如果要在显示屏上隐藏片段名称和播放状态,可在监看菜单中开启"纯画面"显示,或者在屏幕上上下滑 动,这样就能将底部菜单栏从画面中移除。更多关于纯画面的信息,请参考本手册"监看"部分的内容。

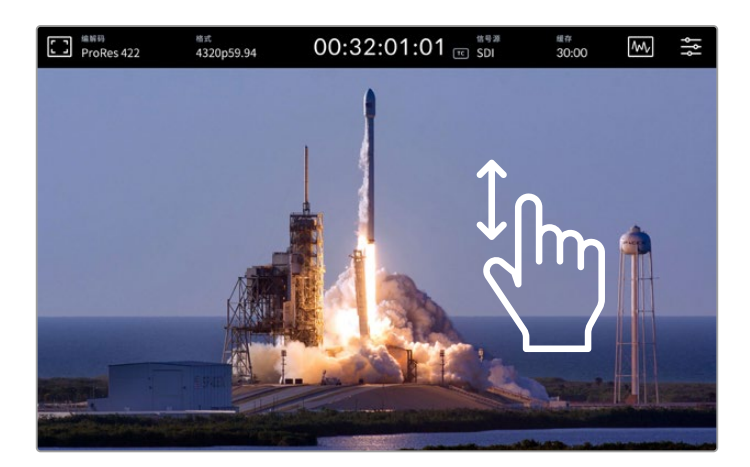

上下滑动显示屏可将底部工具栏和时间线移除

### 点触及滑动控制

您还可以使用点触和滑动操作慢速浏览您的片段从而精确到帧地控制播放!

点按时间线,播放头将立即移动到您指尖所停的位置。

想要搓擦浏览视频画面,沿时间线左右拖动播放头即可。播放头将会移动到您指尖所停的位置。

想要精确慢速移动,只要用指尖在时间线和顶部工具栏之间的视频滑动即可。其速度由您调整,因此 您滑动得越快,播放头移动得也越快!

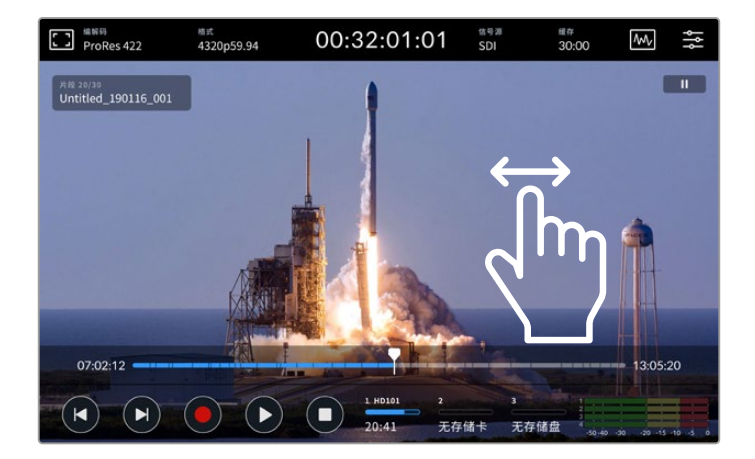

左右滑动可精确控制

## 存储状态提示

存储状态提示显示了包括记录时长在内的存储媒体卡槽的状态。前两个图标代表了前面板上的2个CFast 卡槽。第三个存储盘图标显示了通过后面板上的"EXT DISK"(外接存储盘)接口听连接的正在使用的 USB存储盘或通过以太网连接的网络存储方案。

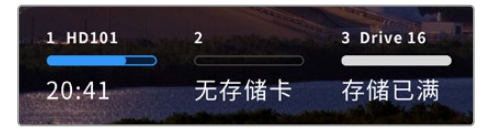

屏幕图标可让您快速浏览到存储介质的状态

您正在使用的硬盘可用于播放和记录。一旦硬盘存满,记录将跳至下一个硬盘,确保您没有丢帧。

更多关于存储状态提示的信息,请参考本手册"存储介质"部分的介绍。

#### 音频表

屏幕上的音频表显示了任意信号源的四个音频通道。首先会显示通道1和2,然后是第二对通道,通常 是通道3和4。在音频菜单中使用监看通道设置,您可以选择想要监看的不同的两个通道。详情请查阅 本手册后面关于主菜单中的音频选项卡部分的内容。

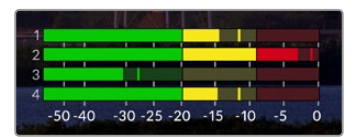

音频表将会把您当前的音频作为VU或PPM音频 监看显示。点按音频表可调整电平。

记录模式时,您可以点按音频表调出叠加显示,使用每个通道下方的滑块调整XLR音频电平。

播放模式时,您可以使用每个通道下方的滑块调整XLR音频输出电平。空置或禁用的音频通道显示为 灰色。

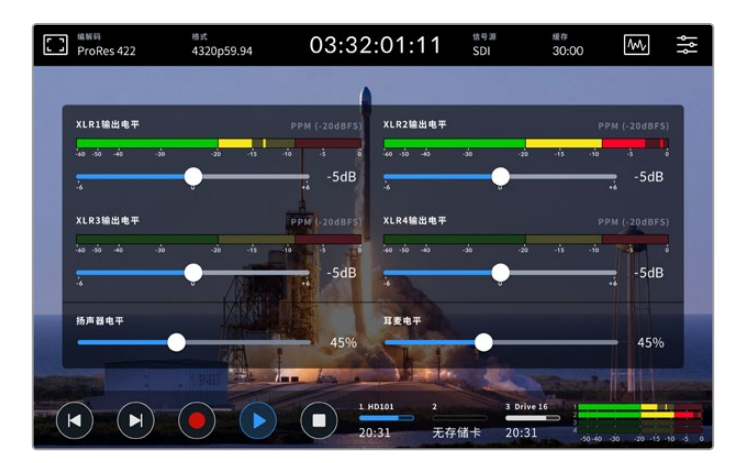

音频表将会把您当前的音频通过VU或PPM音频监看显示。 禁用的音频轨道显示为灰色。

您可以通过主菜单中的音频选项卡选择音频表类型。

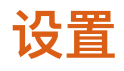

## **主菜单**

按下HyperDeck Extreme HDR上的菜单图标可调出主菜单。这是一个基于选项卡的菜单,当中包含 了HyperDeck顶部和底部工具栏中没有显示的设置。

按照功能分为"记录"、"监看"、"音频"、"设置"、以及"LUT"选项卡。菜单底部的圆点图标可让您了解 该选项卡包含了几个页面。在触摸屏上左右滑动或点按左右箭头,从而在各个页面之间导航。

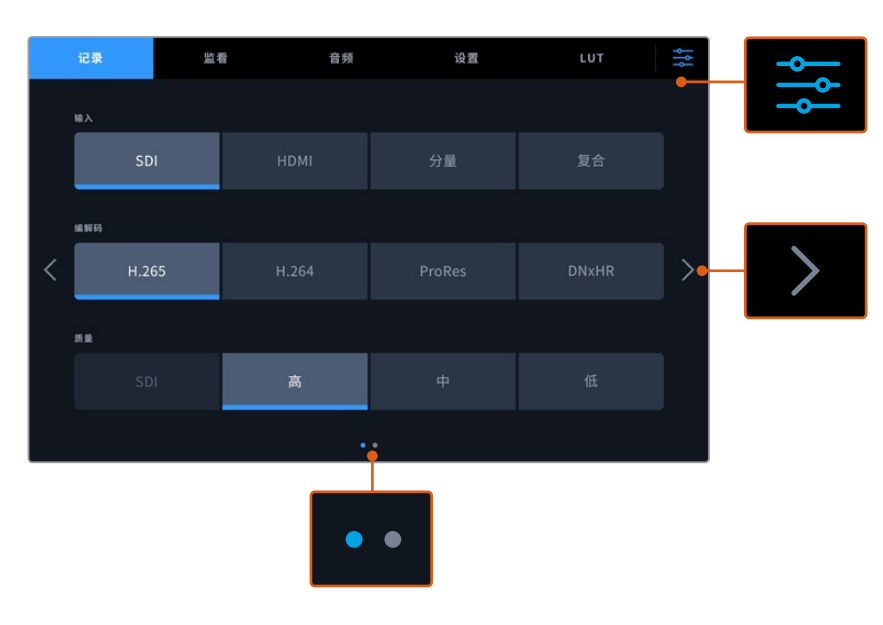

任何时候点按主屏幕菜单按钮,即可返回全屏视图

# **记录**

记录选项卡第1页

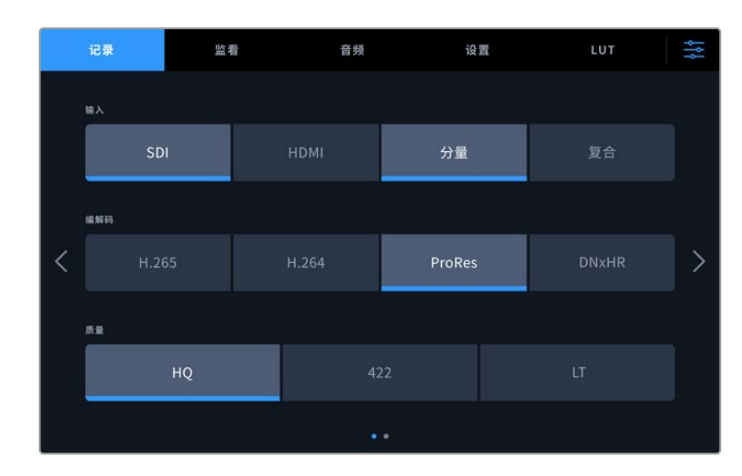

使用"记录"选项卡可选择输入,并选择编解码和质量设置

## **输入**

连接信号源后,可通过"记录"设置选项卡选择输入。这里提供的四个选项分别代表不同连接类型,只 要点按相应按钮即可选择输入。对于标清到四链路8K的SDI连接,请点按"SDI"。通过分量YUV接口 连接的模拟设备, 如Beta SP录机等, 请点按"分量"。

#### **编解码和质量**

HyperDeck Extreme可使用H.264、H.265、Apple ProRes和DNx编解码记录压缩视频。每种编解 码都设有多种记录质量设置供您选择。

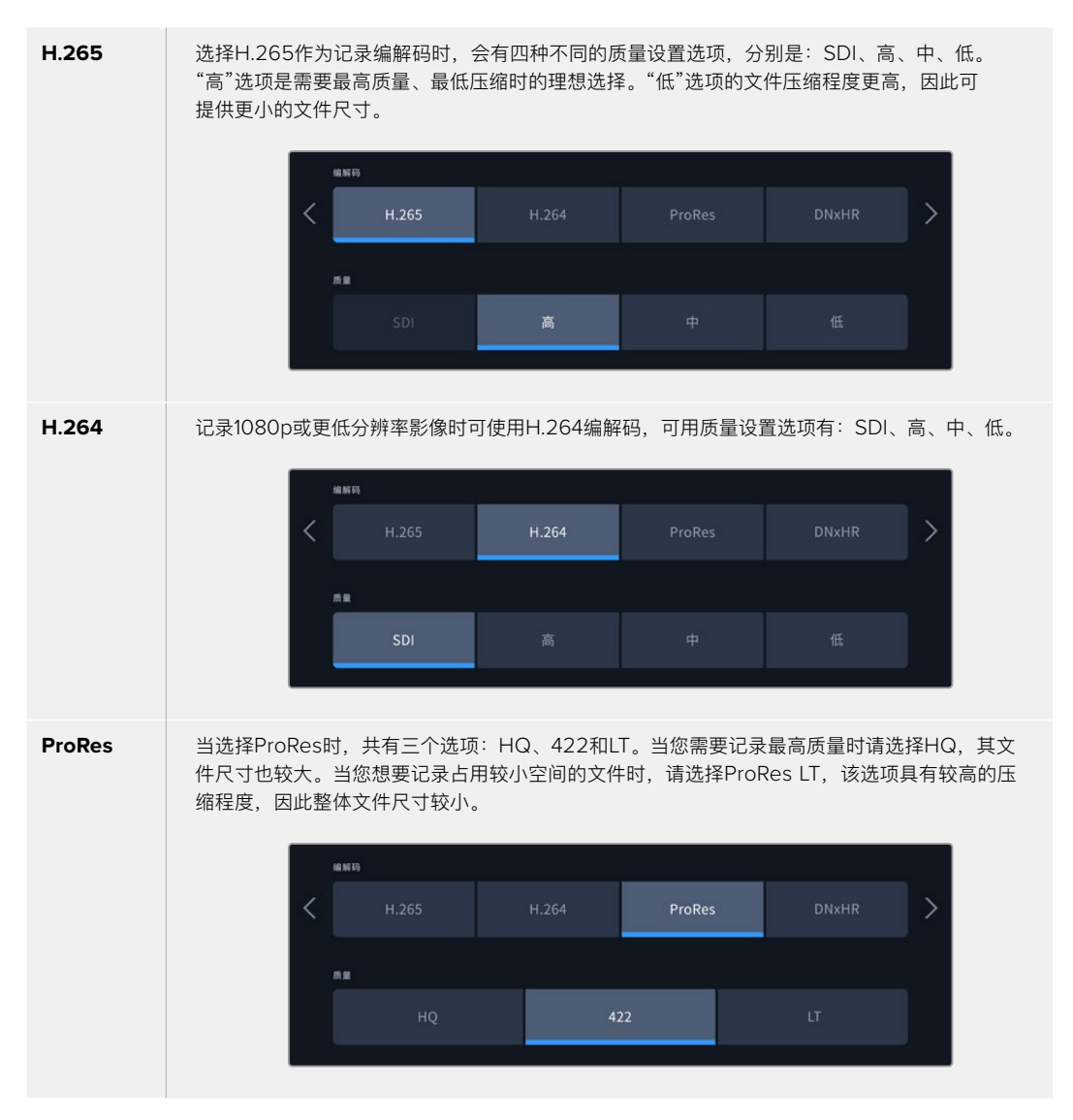

**DNxHR** 选择DNxHR时,共有三个选项:HQX、SQ和LB。如果想要记录最高画质12bit影像,可选HQX选 项。如果想要优化存储方案,可选LB选项,但压缩程度会更高。记录HD信号源时,记录的文件也 会采用对应的DNxHD格式。您可以选择以QuickTime或MXF文件格式记录。 DNxHR HQX

当您选择编解码时,使用何种存储介质记录非常重要。对于CFast卡而言,您可以使用H.265记录上至 8K文件或使用ProRes HQ记录上至4K文件。当记录至USB-C闪存等外接硬盘时,您可以任何编解码 记录8K。安装选配缓存后,所有编解码和质量选项都可以用于8K记录。

备注 HyperDeck Extreme可以播放记录在HyperDeck Extreme上的H.265文件,但不能 播放在其他视频设备上记录的H.265文件。

## 记录选项卡第2页

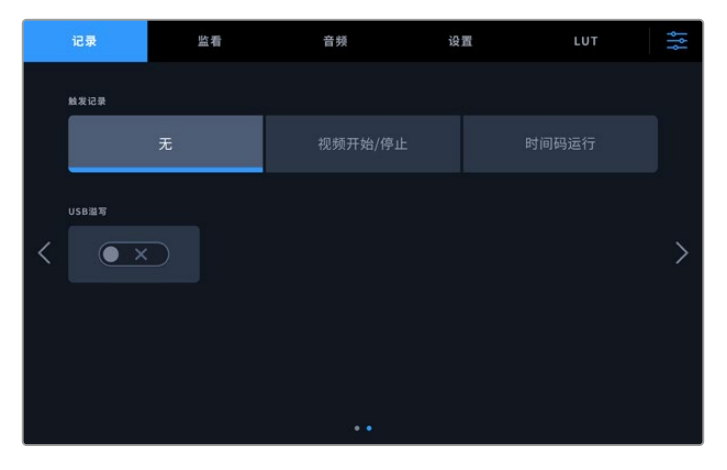

记录选项卡第二页上的其他设置

#### **触发记录**

触发记录模式共有两种,分别是"视频开始/停止"和"时间码运行"。URSA Mini等有些摄影机,通过 SDI发送信号来开始和停止在外接录机上的记录。当在摄影机上按记录按钮时,点按"视频开始/停止" 将触发HyperDeck Extreme开始或停止记录。

您可以使用"时间码运行"选项,设备通过输入接口收到有效时间码信号时触发开始记录。 当信号停止时,记录也停止。点按"无"选项可以禁用触发记录功能。

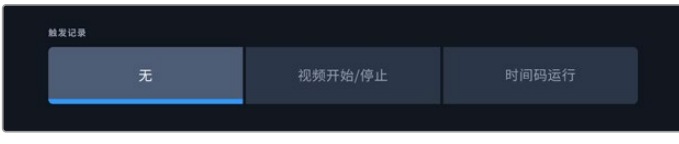

选择"无"可禁用触发记录功能。

## **USB溢写**

如果使用Blackmagic MultiDock 10G或类似产品通过标有"EXT DISK"的USB接口连接多个存储盘, 可开启"USB溢写"功能。这样可以确保设备会从一个USB存储盘跳转到下一个USB存储盘继续记录。

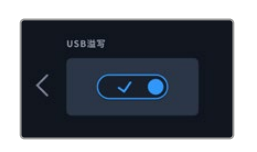

## **监看**

"监看"选项卡可让您在监看选项以及显示3D LUT和示波器之间进行切换。您可以选择开启或关闭LCD 显示和SDI监视器输出。

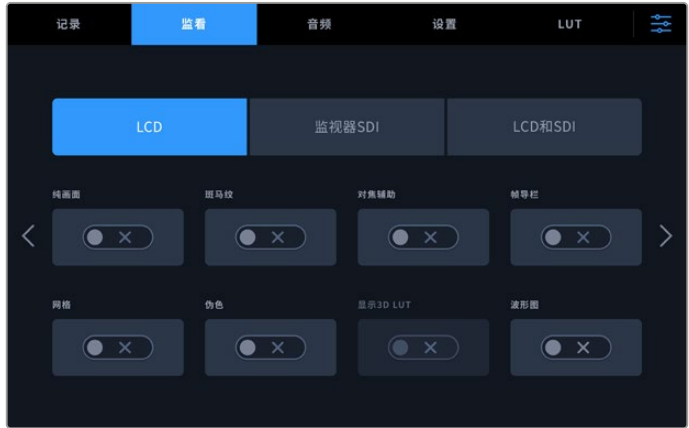

点按LCD或SDI可在开启或关闭选项之间切换

## 监看设置 — LCD选项卡和监视器SDI选项卡

使用"LCD"和"监视器SDI"选项卡可单独开启或关闭LCD屏幕及SDI输出信号的显示选项。

具体包括:

#### **纯画面**

开启纯画面选项后,可禁用LCD显示和监视器SDI输出上的所有状态文字和叠加显示。该选项是一次 关闭所有输出的快捷途径。

## **斑马纹**

点按该设置可开启斑马纹显示。开启斑马纹功能后,图像上可能会被裁切的区域会以斜线标出。

#### **对焦辅助**

在LCD或监视器SDI输出上启用该功能可查看对焦辅助叠加线。对焦辅助类型和颜色设置位于"LCD和 SDI"菜单中。

#### **帧导栏**

想要查看针对不同电影、电视和在线发布宽高比的帧导栏叠加显示,可开启帧导栏设置。点按监视器 叠加图标,为前面板显示屏选择适合的帧导栏。

#### **网格**

要查看辅助构图的三种网格选项之一,可开启"网格"设置。网格选项包括:三分法、中心点、十字准 线。网格功能可开启或关闭。开启或关闭网格。要设置理想网格,点按右上角的菜单图标可返回LCD 屏幕,并点按监视器叠加选项。

#### **伪色**

"伪色"设置可打开或关闭LCD触摸屏上的伪色曝光辅助。更多关于伪色的内容,请参考本手册在"顶 部工具栏"部分的介绍。

## **显示3D LUT**

该设置可以打开或关闭LCD或监视器SDI上的LUT显示。未选定任何LUT时,该设置为不可用状态。关 于如何设置LUT的信息,请参考本手册LUT部分的内容。

## 监看设置 — LCD和SDI

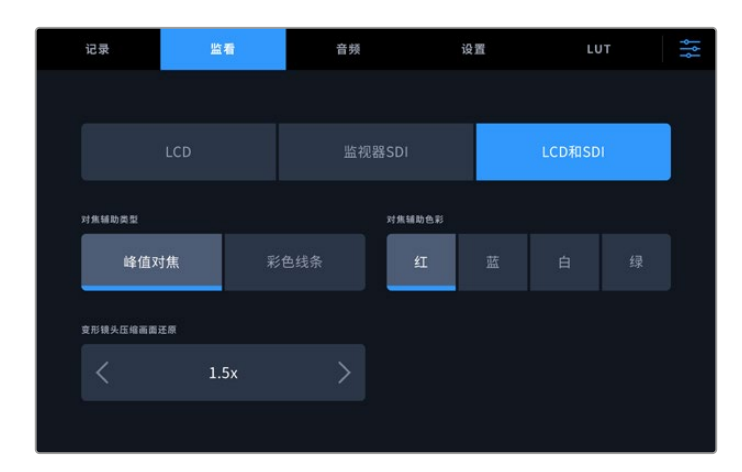

"LCD和SDI"设置包括了对焦辅助控制和变形显示选项。

您可以通过"LCD和SDI"选项卡调整对焦辅助设置的显示。这些选项对LCD显示和SDI监视器输出的 显示均有作用。

#### **对焦辅助类型**

对焦辅助模式有两种,分别为"峰值对焦"和"彩色线条"。

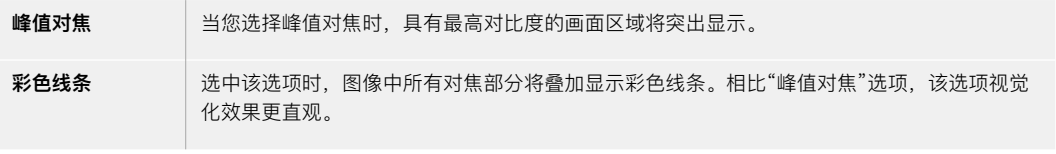

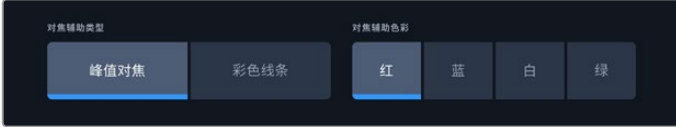

#### **对焦辅助色彩**

当在LCD显示或SDI监视器输出上使用彩色线条或峰值辅助时,您可以为彩色线条选择想要的颜色, 可选颜色为红、蓝、白或绿。更改其颜色有助于对焦区域更加凸显。

#### **变形镜头压缩画面还原**

该选项可让您为任何变形信号源正确地其显示水平压缩后的图像,例如Digibeta磁带包含了16:9内容 或变形镜头。非变形视频源,请点按"无"。

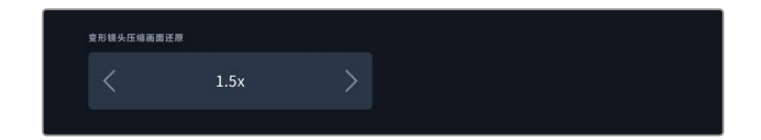

## **音频**

音频选项卡第1页

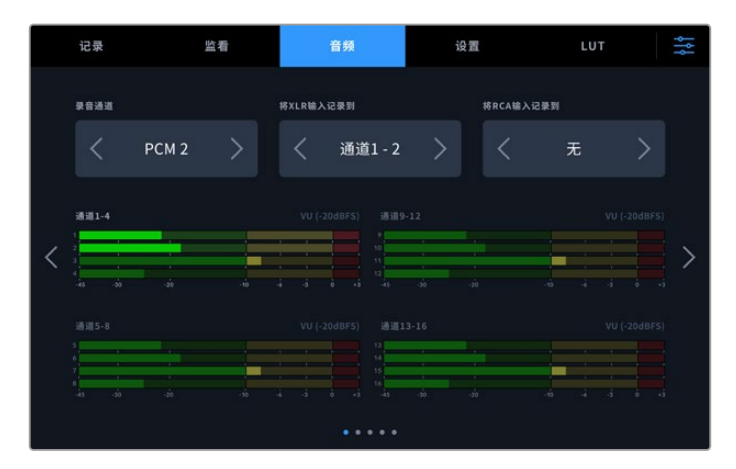

#### **录音通道**

HyperDeck Extreme一次可记录多达64个声道。点按2、4、8、16、32、64通道可选择您想要记 录的通道数量。记录H.264或H.265文件时,您也可以选择2通道AAC音频,这样就可以直接将记录 内容上传到YouTube。

#### **将XLR输入记录到**

当您记录两条以上音频通道时,可以指定记录XLR输入的通道。比如,记录8条音频通道时,可以点按 箭头将XLR输入记录在通道5-8上。如果您没有使用XLR音频,只需选择"无"选项即可。

如果要调整XLR输入,可进入音频选项卡的第二页和第三页进行操作。

#### **将RCA输入记录到**

选择将通过RCA输入连接的音频记录到哪几路通道,具体操作为点按箭头或选择"无"。

#### **音频表**

音频表默认为16通道视图,用于内嵌、XLR和RCA音频。记录32或64声道时,这一视图将会扩展为 显示32或64声道音频表。音频表类型可设置为PPM或VU表,具体可到音频菜单最后一页上设置。

## 音频页面第2页和第3页

通过XLR输入记录音频时,您可以调整电平等设置,并设置定值衰减电平,具体可通过音频页面第二 页的XLR输入1和2、第三页的XLR 3和4完成设置。

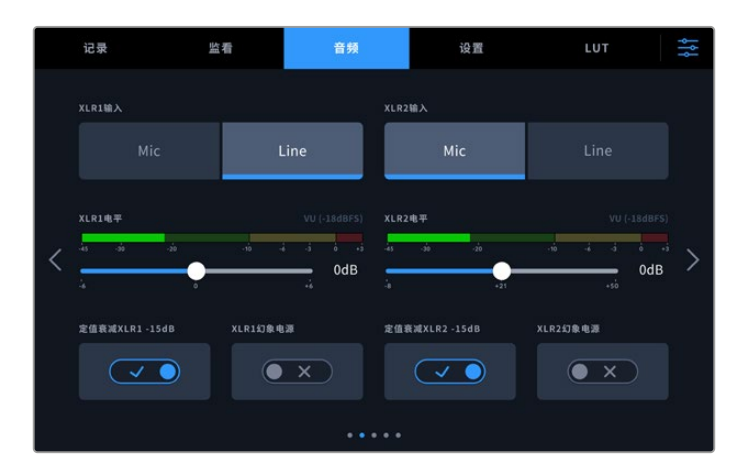

通过音频菜单的第二页和第三页调整XLR输入

#### **XLR输入**

将输入设置为Mic或Line电平音频。麦克风信号通常要比来自其他音频设备的线路输出要弱。 因此,如果选中了麦克风,输入信号会被稍微加强以作补偿。这也意味着,如果连接的是线路电平输入, 但误选了麦克风选项,那么音频听起来会特别响。所以如果您的音频听起来比平时响很多, 请检查是否误将线路电平选成了麦克风选项。

#### **XLR电平**

如要调整输入电平,可将每个通道下方的滑块向左拖动来降低输入音量,或动向右拖动来提高音量。 所显示的音频表类型取决于您在音频菜单最后一页的选择。

您也可以通过点按触摸屏右下角的音频表来调整XLR输入电平。详情请参考本手册之前在"底部工具 栏"部分的介绍。

#### **定值衰减XLR**

如果您是在喧闹的环境里拍摄,或是附近有不可预测的大声响,就可以开启XLR定值衰减选项。此选 项将略微降低您的音频电平,从而获得稍微宽泛些的电平范围,这样可帮助您避免限幅。如果您是在 正常的音响条件下拍摄,请关闭此选项。

#### **XLR幻象电源**

连接不支持自供电功能的麦克风时,可开启幻象电源功能,让麦克风通过XLR获得电源。

如果您记录4通道XLR音频,请点按右侧的箭头前往下一页,为通道3和4重复这一步骤完成设置。

## 音频选项卡第4页

滑动屏幕,前往音频选项卡第4页,查看XLR输出音频表,并使用滑块控制来调整输出电平。音频表的 类型显示根据音频选项卡所选定的音频表而定。XLR音频输出可用于将音频连接到其他设备,如ATEM Constellation 8K切换台。

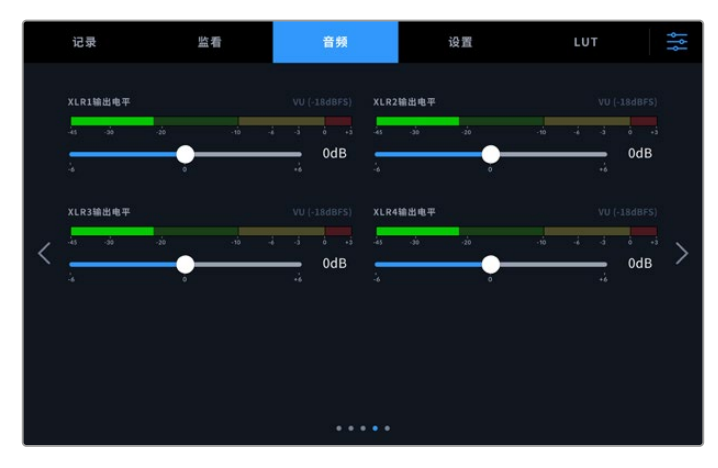

使用下方的滑块调整XLR输出电平

## 音频选项卡第5页

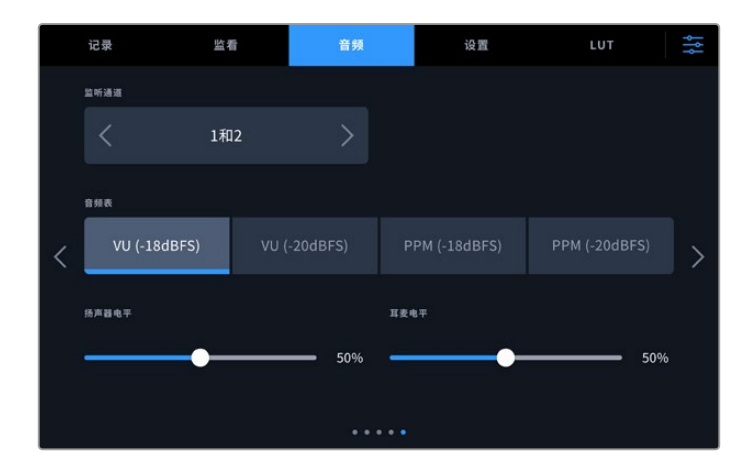

#### **监听通道**

当您记录两条以上音频通道时,可以通过监视器通道选项选择在前面板上想要监看的第二对通道。 该设置还可以设定前面板扬声器和耳机接口播放哪个音频通道。

#### **音频表**

共有两种不同的音频表显示类型。

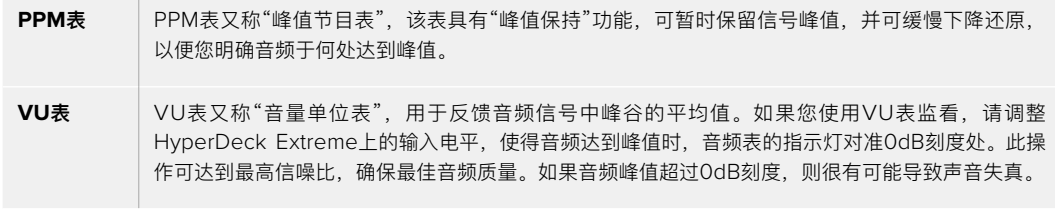

VU表和PPM表都可以使用-18dB或-20dB两种参考电平,因此您可以按照不同的国际播出标准监测 音频。

### **扬声器电平**

使用滑块调整扬声器音量。默认电平是50%。

## **耳麦电平**

如果您使用耳麦,可以通过滑块调整其音量。

## **设置**

"设置"选项卡为您提供了网络、时间码和同步设置,以及音频表选项。

## 设置选项卡第1页

|  | 记录                      | 监看 | 音频 |      | 设置      | LUT |   | ł<br>÷ |
|--|-------------------------|----|----|------|---------|-----|---|--------|
|  | HYPERDECK名称             |    |    | 语言   |         |     |   |        |
|  | HyperDeck Extreme HDR   |    | 1  | 中文   |         |     | P |        |
|  | 日期和时间                   |    | 软件 |      |         |     |   |        |
|  | 16 Aug 2023 - 14:32     |    | 1  | 8.3  |         |     |   |        |
|  | 摄影机                     |    |    | 默认格式 |         |     |   |        |
|  | $\overline{\mathsf{A}}$ |    | P, |      | 1080p30 |     |   |        |
|  |                         |    |    |      |         |     |   |        |

在设置选项卡上添加HyperDeck名称和网络设置

#### **HyperDeck名称**

点击名称右侧的铅笔图标可进行更改。如果网络中存在多台HyperDeck Extreme硬盘录机,命名功 能就特别实用,它能帮您快速识别设备。设备名称还会显示在SDI监看输出的左下角。

#### **语言**

HyperDeckExtreme支持13种语言界面,包括英语、中文、日语、韩语、西班牙语、德语、法语、俄语、 意大利语、葡萄牙语、波兰语、土耳其语及乌克兰语。语言页面会在首次开机时出现。

选择语言步骤如下:

- **1** 点按"LANGUAGE"(语言)并从列表选择某种语言。
- 2 按"Update"(更新)返回设置菜单。

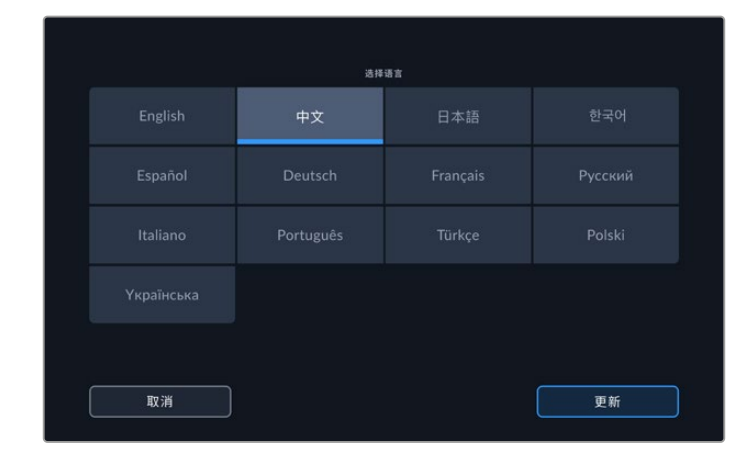

#### **日期和时间**

您可以点按选择自动或手动设置日期和时间。当HyperDeck Extreme采用自动设置日期和时间时, 只要通过USB或以太网连接到计算机,它就会使用NTP字段中设置的网络时间协议进行设置。默认 的NTP为time.cloudflare.com,您也可以点按铅笔图标来手动输入其他NTP。使用网络存储时,建 议您采用自动设置日期和时间。

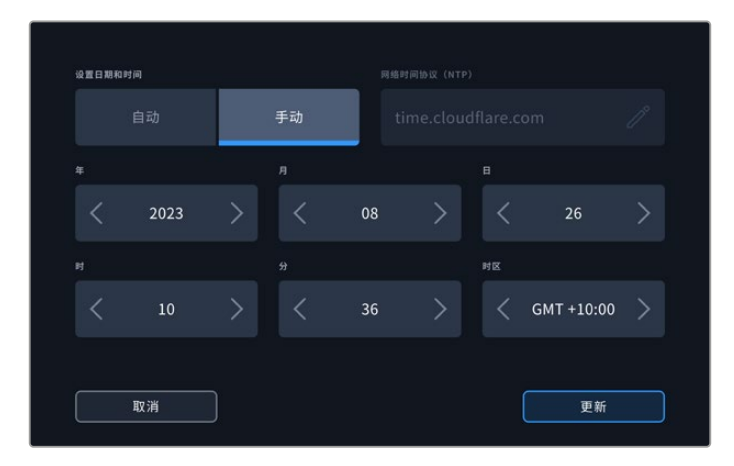

使用箭头更改日期和时间

如果想要手动输入日期和时间,依次点按每个设置的左右箭头可选择年、月、日。重复此步骤可设置 小时、分钟和时区。点击"更新"以保存设置。设置日期和时间很重要,它能确保您的记录含有准确的 信息,并且可以在选中时间戳文件后缀选项时提供日期和时间。

#### **软件**

可显示当前安装的软件版本。

#### **摄影机**

当使用HyperDeck记录多台摄影机的ISO单独文件,然后要将其在DaVinci Resolve中作为多机位时 间线剪辑时,该设置就非常有用。

每台摄影机的识别字符都会显示在文件的元数据中,让DaVinci Resolve在使用同步媒体夹功能时可 以轻松识别每个角度。

#### **默认格式**

有时, HyperDeck Extreme无法判断您想要使用什么视频格式。这一设置可以让HyperDeck明确大 多数情况下您想要使用的视频格式。一个很好的例子就是,如果您开启了HyperDeck Extreme,设备 上并未连接视频输入,此时您插入一块硬盘,硬盘中含有两种不同视频格式的文件,那么HyperDeck 会播放哪种视频格式? 默认视频格式功能会提示设备您所偏好的视频格式,让设备切换到这一格式来 播放这些文件。

另外,当您首次开启HyperDeck,并且没有连接任何视频输入,也没有插入任何存储介质时,默认视 频格式功能也会很有帮助。在这类情况下,HyperDeck Extreme无法判断应该使用哪类视频格式进行 监看输出。此时,默认视频格式会引导设备进行操作。

但是,默认视频格式只是作为指引,它不会覆盖任何内容。因此,如果您的存储介质中只含有一类视 频文件,当您按下播放键时,HyperDeck Extreme会切换到对应的视频格式进行播放。此时默认视 频格式功能会被忽略,因为很明显此时只需要播放存储介质上的文件即可。

记录期间的情况也会类似。当您按下记录键后,HyperDeck只会以连接到视频输入上的视频格式进 行记录。此外,当您记录完成后,HyperDeck Extreme会以相同视频格式播放存储介质上的文件, 即使存储介质上存在其他匹配默认视频格式的文件。因为设备会认为您想要使用和刚才所记录文件相 同的视频格式来进行播放。只有在您将存储介质拔出后再次插入设备的时候,设备才会启用默认视频 格式让您选择使用哪类文件播放。

默认视频格式只是作为指引,在HyperDeck Extreme不确定如何操作的情况下帮助其进行判断。 该功能不属于覆盖命令,因此不会强制录机以任何特定方式运行。

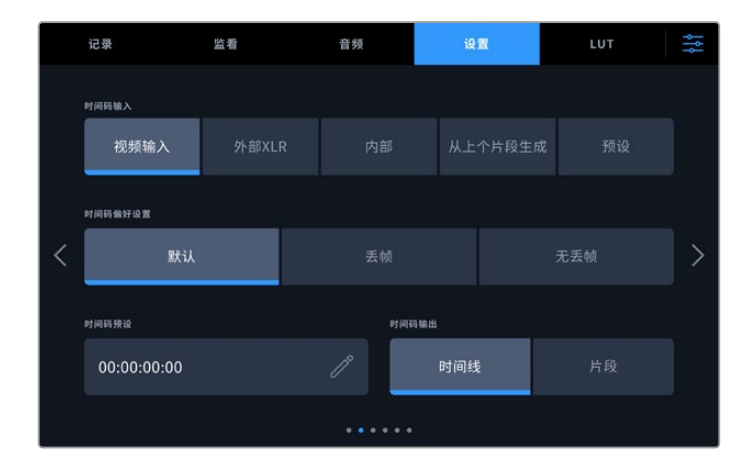

## 设置选项卡第2页

设置选项卡的第2页可设置时间码

#### **时间码输入**

记录时共有五个时间码输入选项。

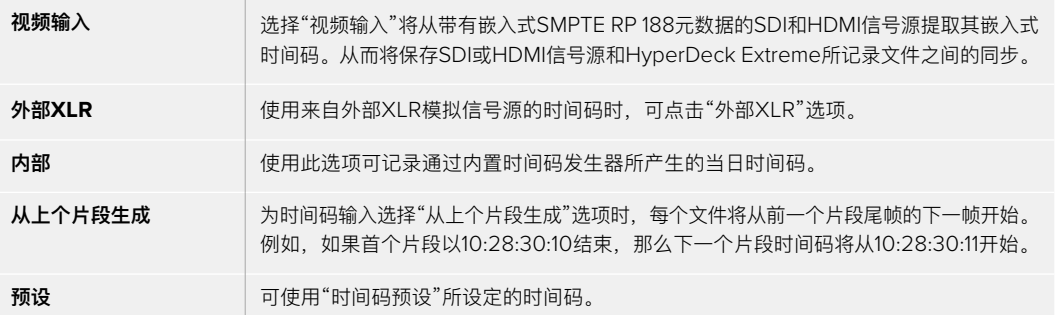

## **时间码偏好设置**

对于29.97或59.94帧率NTSC信号源,您可以选择"丢帧"或"无丢帧"记录。如果是未知信号源,点按 默认。这样将保持输入格式,或如果没有有效时间码默认为丢帧。

## **时间码预设**

点按铅笔图标并通过触摸屏键盘键入开始时间码来手动设置时间码。

#### **时间码输出**

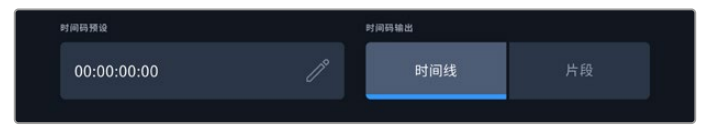

点按"片段"或"时间线"选项来选择时间码输出

为您的SDI输出选择时间码选项。

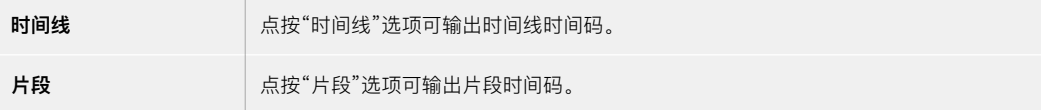

#### 设置选项卡第3页

设置选项卡的第三页可让您设置网络偏好设置。该设置也可以通过HyperDeck Setup实用程序进行设 置。将HyperDeck Extreme连接至网络后,您可以直接记录到网络存储,通过HyperDeck Ethernet Protocol以太网协议远程控制设备或通过FTP客户端或Blackmagic Web Media Manager网络媒体 管理器双向传输文件。

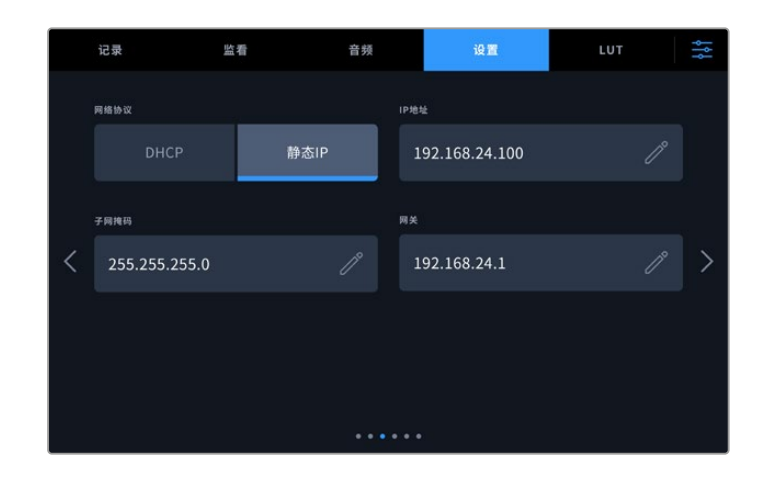

#### **DHCP**

要通过动态IP地址连接至网络,可开启该功能。要手动设置静态IP地址,可关闭该功能。

#### **IP地址**

关闭DHCP功能后,您可以手动输入网络信息。点击铅笔图标可进行编辑。使用数字键盘输入IP地址。 地址输入完成后,按"更新"按钮。

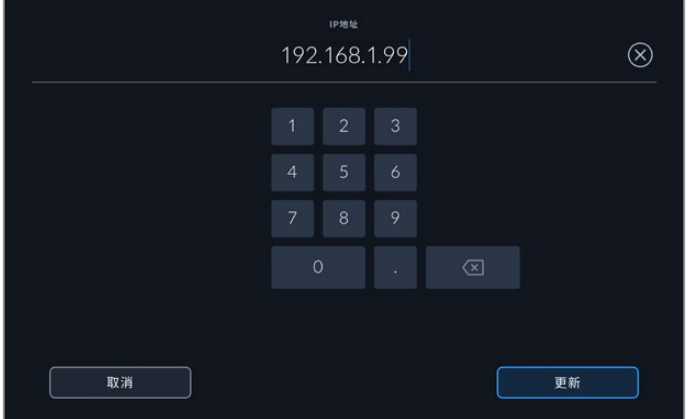

编辑任何数字选项时,将出现数字键盘。键入地址并按更新以确认。

#### **网关**

点按铅笔图标打开数字键盘来设置网络网关。按"更新"按钮返回菜单。

#### **子网掩码**

点击铅笔图标可手动键入子网掩码。键入地址后,点击更新按钮返回菜单。

## 设置选项卡第4页

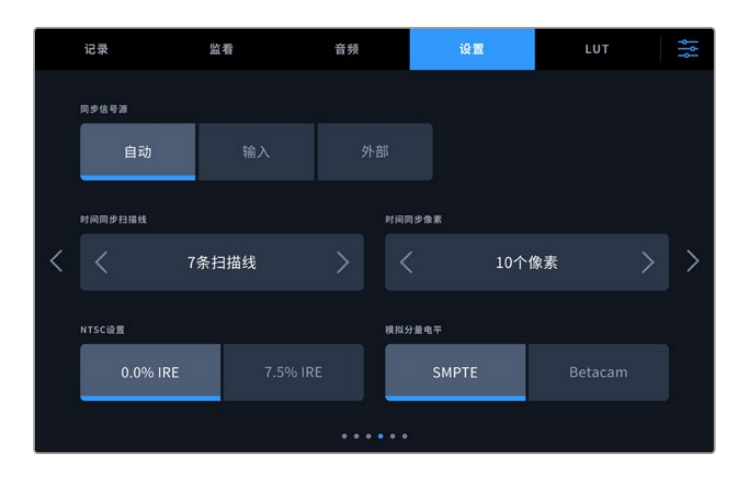

#### **同步信号源**

从三个选项中选择同步信号源。

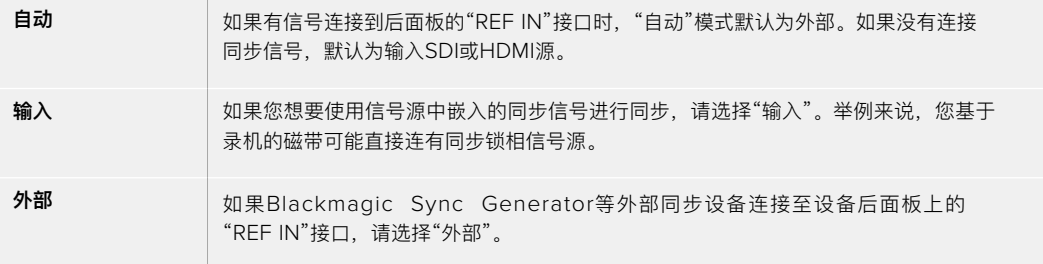

#### **时间同步**

如果您从模拟磁带机进行存档工作,可能需要调整时间同步从而获得精准的色彩重现,特别是在没有 有效同步信号的情况下。同步调整可以根据视频同步输入来调节您的硬件视频输出的时间。这一功能 常用于很多大型播出机构,因为它们使用的视频输出需要精确同步。这一同步调整基于采样,因此您 可以获得精确到采样级别的准确同步调整。

想要调整扫描线和像素的数值,只要点按其箭头按钮即可,向左升高数值,向右降低数值。

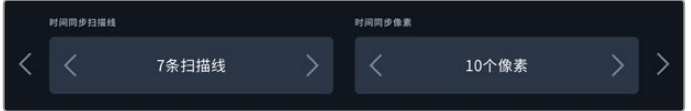

点按左右箭头升高或降低扫描线和像素数值。

#### **NTSC设置**

对于模拟NTSC输入,根据您所工作的区域,可在0.0% IRE和7.5% IRE间进行选择。

#### **模拟分量电平**

当选择分量视频时,您可在SMPTE和Betacam电平间进行切换。SMPTE电平使用更为广泛,甚至是 Betacam SP也可以使用SMPTE, 因此只有在您十分确定使用Betacam电平时再设置为Betacam选项。

## 设置选项卡第5页

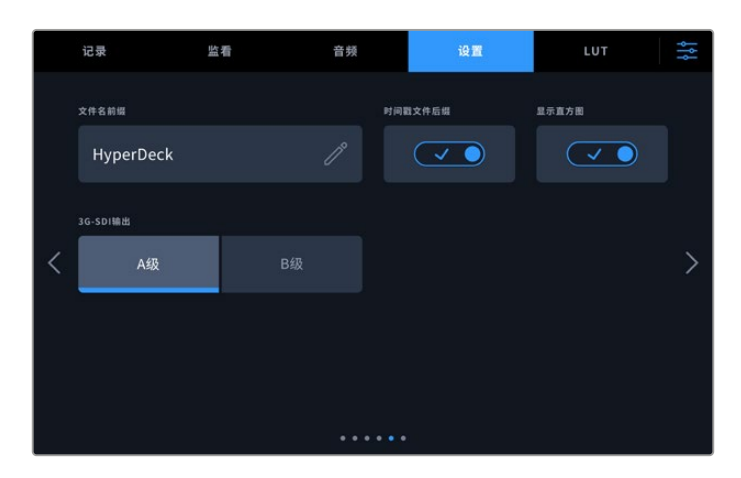

#### **播放动态范围**

首次设置时,您的HyperDeck Extreme将采用以下文件名规范将片段记录至CFast或USB闪存盘。

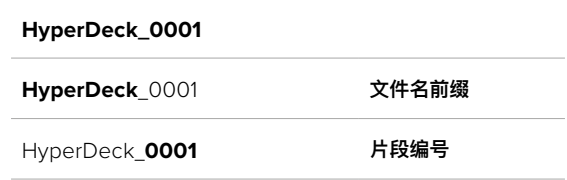

您可以点按箭头编辑图标对录制文件的文件名进行编辑。触摸屏上会弹出键盘。键入文件名前缀。

## **时间戳文件后缀**

默认设置下,时间戳添加至文件名是关闭状态。如果您想要将日期和时间记录到文件名中,只要开启 "时间戳文件后缀"功能即可。要确保日期和时间设置正确,可通过触摸屏设置菜单或使用Blackmagic HyperDeck Setup实用程序进行确认。

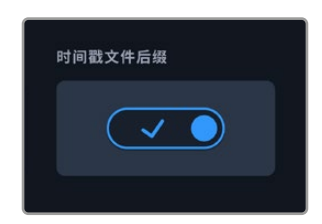

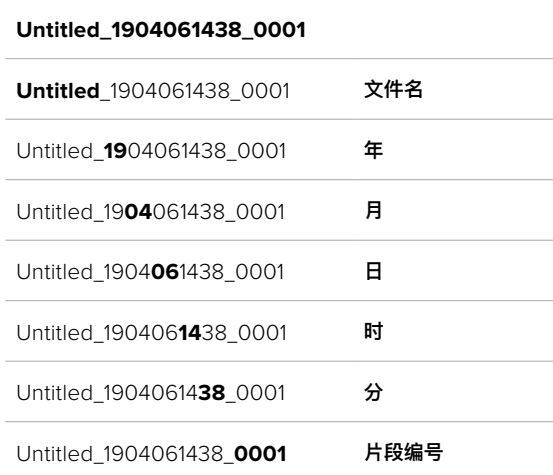

#### **显示直方图**

底部工具栏上的RGB直方图显示默认为关闭。如果您希望打开直方图显示,可将"显示直方图"开关打开。

#### **3G-SDI输出**

有些广播设备只接收A级或B级的3G-SDI视频信号。要保持兼容性,点按"A级"或"B级"。

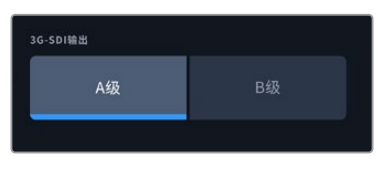

点按"A级"或"B级"

## 设置选项卡第6页

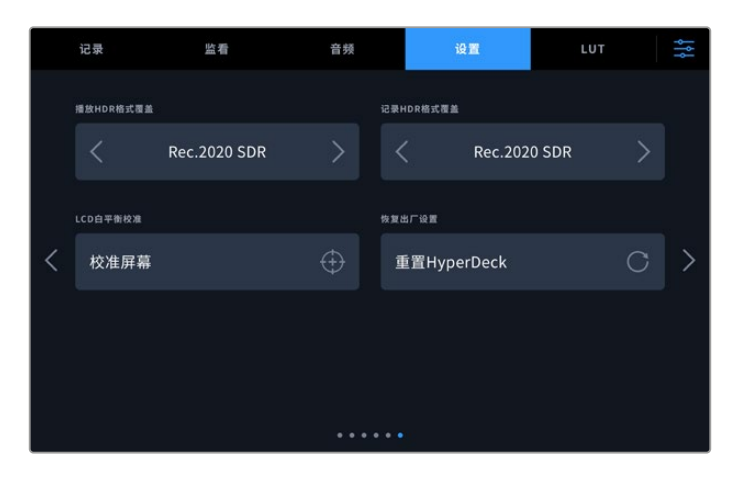

#### **HDR格式覆盖**

HyperDeck Extreme会自动检测4K或8K视频信号或文件中的嵌入式HDR元数据并通过HDMI输出将 其显示。如果该信号或文件标签不正确,或者您的外部显示不兼容HDR,那么可以在播放或记录时单 独覆盖HDR格式。

要完成以上操作,将"HDR格式覆盖"设置为某个SDR选项,例如Rec.2020 SDR。可用的HDR播放 和记录设置有:

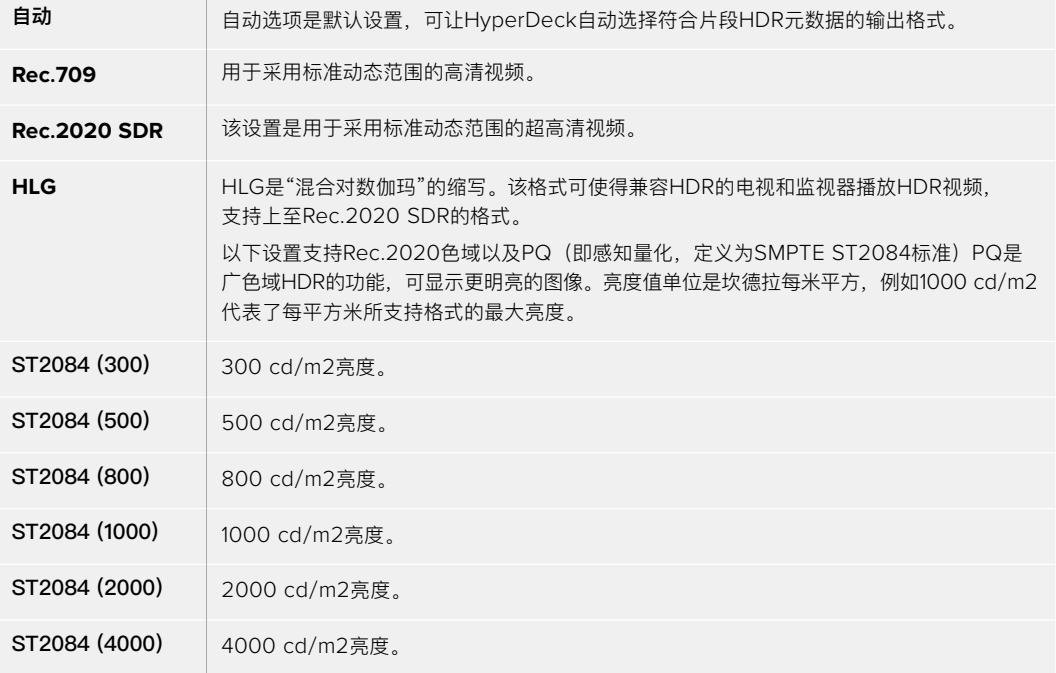

#### **LCD白平衡校准**

要执行LCD白平衡校准,请调整"LCD色温"和"LCD色调"控制,让两个参考样本呈现中性观感。更改 设置后,可以使用"重置"按钮让各项控制返回出厂校准设置。点按"恢复"按钮可以回到您刚才的新设 置,有助于比较校准前后的效果。当LCD屏幕上显示准确的白平衡时,请保存您的设置。

#### **恢复出厂设置**

点按"重置HyperDeck"可将HyperDeck恢复到出厂时的设置。

## **LUT**

将HyperDeck Extreme作为现场录机时,显示LUT非常实用。它们能告诉设备向显示器输出什么色 彩和亮度。当您在摄影机上使用"Film"动态范围,通常会呈现出低饱和度的平淡画面,此时该功能就 十分实用。通过应用显示LUT,您可以对视频调色后的画面有个大致的把握。

显示LUT可应用于LCD显示屏或SDI监看输出。如要查看LUT,首先需要选择LUT进行使用。在LUT菜 单中点按您希望使用的LUT,被选定的LUT会显示蓝色高光。点按下方勾选图标。LUT名称的左侧会显 示一条蓝色垂直线,以确认该LUT已被启用。

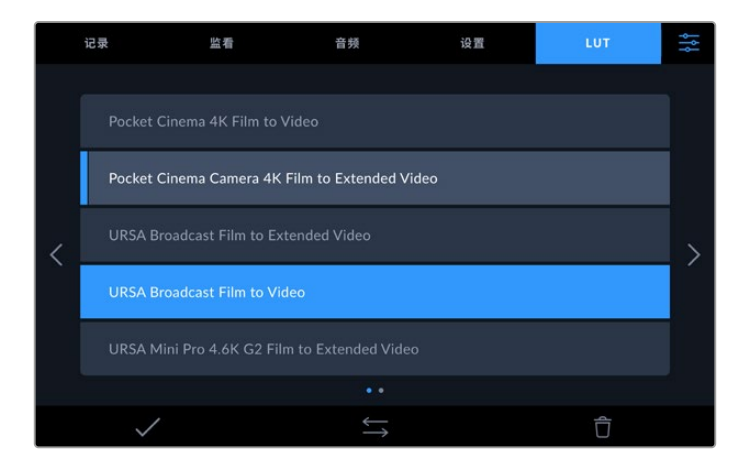

现在,只要按下前面板上的"3DLUT"按钮,就可以显示已选定的LUT。选定后,该按钮会亮起。再次 按下按钮即可关闭。

**提示** 您也可以通过触摸屏菜单上的"监看"选项卡,切换LCD和SDI监看上的显示LUT。详情 请参考本手册"监看"设置部分的介绍。

您不仅可以使用预载入的显示LUT,也可以导入或导出自己的显示LUT!

导入LUT:

- **1** 在LUT选项卡上点按位于显示器底部居中的双箭头图标。
- **2** 到"管理LUT"菜单下,点按"导入LUT"。
- **3** 选择LUT所在的存储介质,点按"导入"。

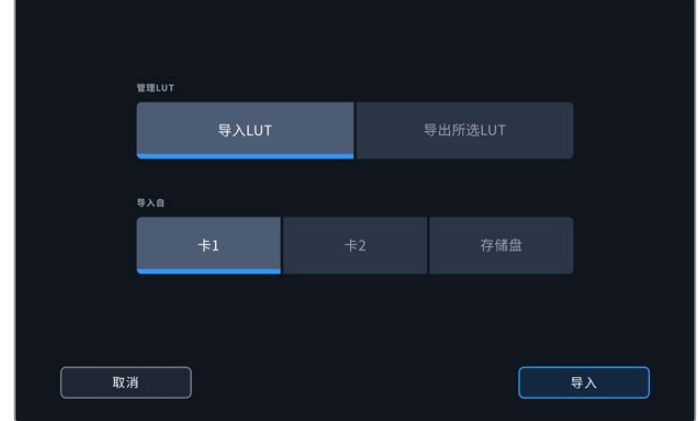

选择LUT的存储位置,点按"导入"。

4 点按希望导入的LUT,然后按下"Import"。进度屏幕会提示正在导入LUT。完成导入后,LUT会 出现在列表里。

LUT现在会出现在列表里,将其启用后您可以把它应用于LCD和外置监视器。

**备注** 如果您尝试导入已经存在的LUT,会出现提示屏幕询问您是否保留两个LUT或替换已 有的LUT。

# **录入元数据**

元数据是片段内所保存的一系列信息,这些信息包括镜次号码、镜头信息以及其他识别信息。后期制作 时,这些信息对于素材的整理和处理起到很大的帮助。例如,镜次、镜头和场景编号是十分必要的整理工 具,而镜头信息则能用于自动移除变形现象或获得更匹配的视觉特效图层。

HyperDeck Extreme可自动将时间码、日期和时间等一些元数据保存到每个片段中。您还可以使用数 字场记板添加更多信息。

# **数字场记板功能**

从HyperDeck Extreme屏幕最左侧滑动可调出场记板界面。场记板界面分成"片段"、"项目"和"镜头数据" 等选项卡。"片段"选项卡包含的信息视片段而定,而"项目"选项卡可用来输入各个片段的共同信息,如项目 名称、导演、摄影机ID以及摄影师ID等。"镜头数据"选项卡可让您键入所使用镜头的信息。

## 片段

在待命模式下和播放模式下更改片段的元数据的操作会有所不同。在待命模式下,当您的HyperDeck Extreme准备好记录时,片段元数据会保存在下一个记录的片段中,除非"将上个片段标为好镜次"按钮 对最近记录的片段应用了"好镜次"标签。在播放模式下,当您检查已经拍摄的素材时,会显示"好镜次"按 钮,并且片段元数据始终附加在当前查看的片段上。

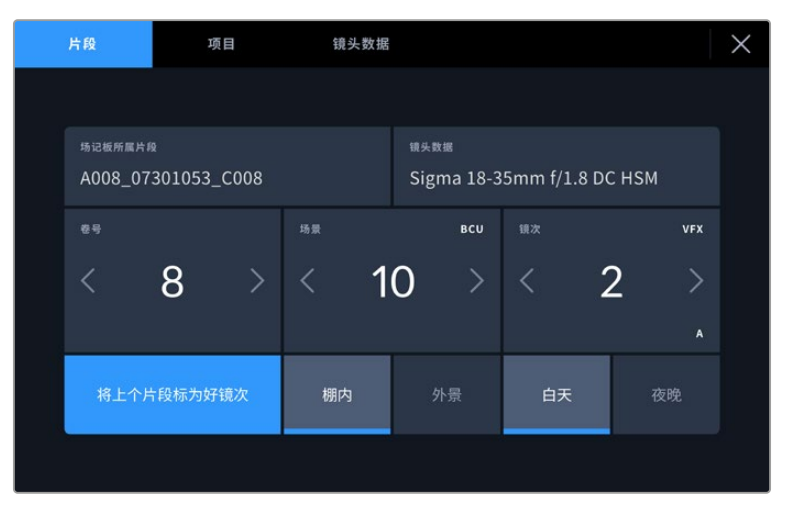

当HyperDeck Extreme在播放模式下时, "场记板所属片段"可显示场记板适用的片段, 并显示"好镜次"按钮。在待命模式下时,场记板用于"下一个片段",并显示"将上个片段标 为好镜次"按钮。

#### **场记板所属片段**

"场记板所属片段"设置可显示当前出现在"片段"选项卡中元数据的所在片段。在播放模式下时,该设置 会应用到当前片段,通过菜单设置选项卡中的文件名前缀命名。在待命模式下时,该设置会应用到下一个 记录片段。

## **镜头数据**

镜头数据栏显示的是镜头类型信息。要手动添加镜头数据信息,包括镜头型号、焦距和滤镜等,点按顶 部的"镜头数据"选项卡。更多关于键入镜头数据的信息,请参考本手册后面关于镜头数据部分的内容。

### **卷**

可显示当前卷号。点按向右箭头可手动调整卷号。当您开始新的项目,并且希望重新从卷号"1"开始,可点 按向左箭头直到显示"1"为止。

#### **场景**

场景提示可显示当前场景号,以及当前镜头号和类型。这一按钮上显示的号码始终代表当前场景。您可以 使用场景号两侧的左右箭头来调整号码,或点按场景号进入场景号编辑器进行编辑。

场景号可设在1到999之间。

在场景号编辑器中为场景号添加一个字母后,您还可以为当前拍摄镜头标注。比如,"23A"表示场景23, 镜头1。如果您在场景号中添加了镜头字母,摄影机就会在您进入场景号编辑器时建议下一个场景号和镜 头字母。例如,如果您的当前场景号为7B,那么摄影机就会建议使用"8"和"7C"。

场景号提示功能还能在右上角显示当前拍摄镜头类型的信息。您可以在键盘右侧的场景号编辑器中选中 这些信息。

拍摄镜头的类型如下:

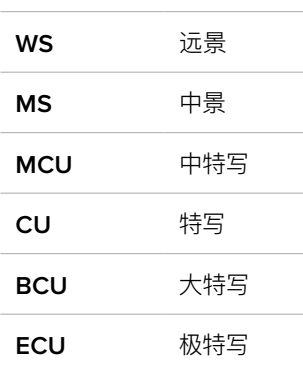

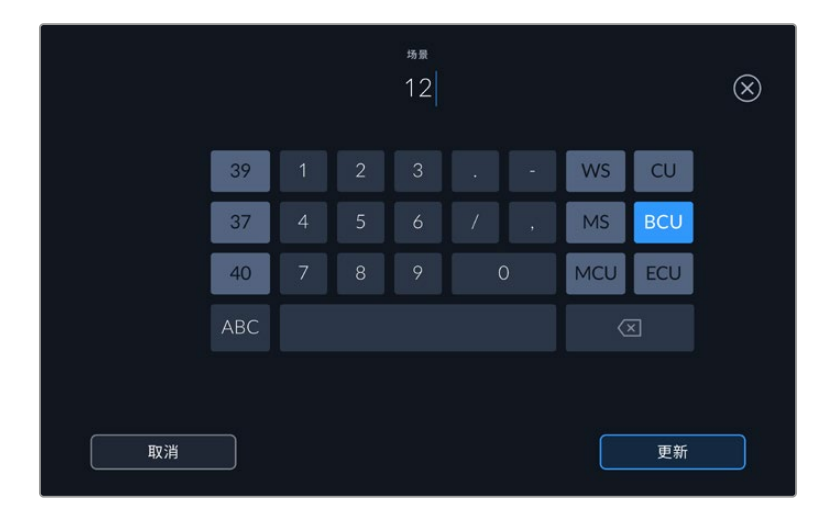

输入"场景"元数据时,HyperDeck Extreme屏幕键盘左侧会提供场景号建议,右侧会提供 拍摄镜头类型。

#### **镜次**

镜次提示可显示当前镜头的镜次号。您可以点按镜次号两侧的左右箭头调整号码,或点按镜次号按钮进 入镜次号编辑器进行编辑。

**提示** 镜头号或场景字母用完之后,镜次号将回到"1"。

您可以在镜次号编辑器中添加描述。该设置位于镜次号键盘右侧,并且对应以下内容:

```
PU 即"补拍"。指之前某个镜次的重拍画面,可在正式拍摄结束后添加额外的影像材料。
```
- **VFX** 即"视觉特效"。指一个用于视觉特效的镜次或镜头。
- **SER** 即"镜次组"。指摄影机不中断记录所拍摄的多个镜次。

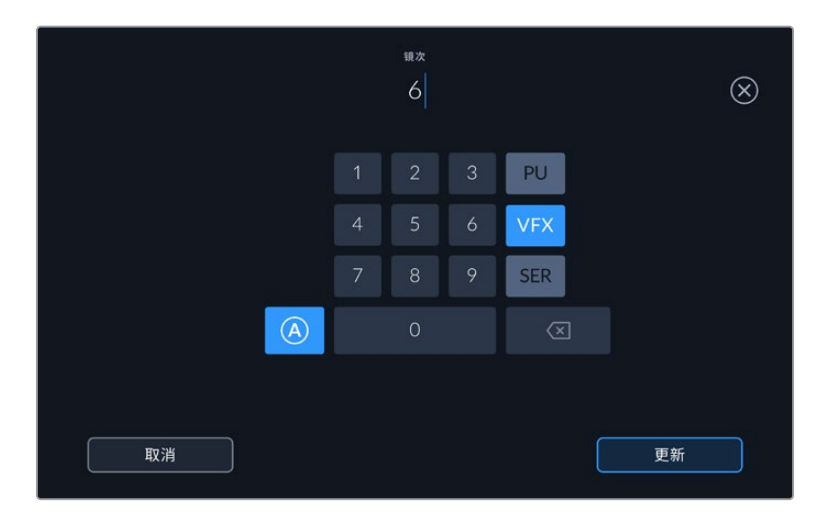

点按"A"可在"待命"模式下启用"自动镜次增量"功能。该操作将自动递增每个记录片段的镜 次号码。启用该功能时, 数字场记板上的镜次号码一侧会出现一个"A"小标。当输入"镜次"元 数据时,屏幕键盘右侧会提示您额外拍摄的镜头类型。

#### **好镜次**

点按"好镜次"可为好镜次添加标签,这样能方便后期制作时调出这些镜次。该按钮会对播放模式下当前查 看的片段应用"好镜次"标签。如果摄影机在待命模式并已准备好记录,那么"将上个片段标为好镜次"按钮 就会对上一个记录的片段应用"好镜次"标签。

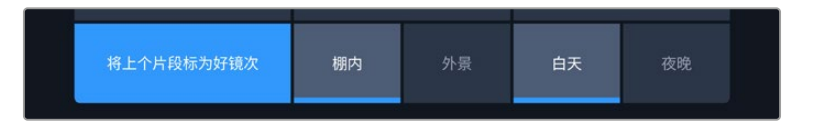

## **棚内/外景**

在待命模式下时,点按"棚内"或"外景"可为下一个片段添加相应标签;在播放模式下时,点按"棚内"或"外 景"可为当前片段添加相应标签。

#### **白天/夜晚**

在待命模式下时,点按"白天"或"夜晚"可为下一个片段添加相应标签;在播放模式下时,点按"白天"或"夜 晚"可为当前片段添加相应标签。

## 项目

不论您在待命模式还是播放模式,"项目"元数据的表现都一样。这一元数据可始终将您的项目作为整体, 并且独立于片段编号。

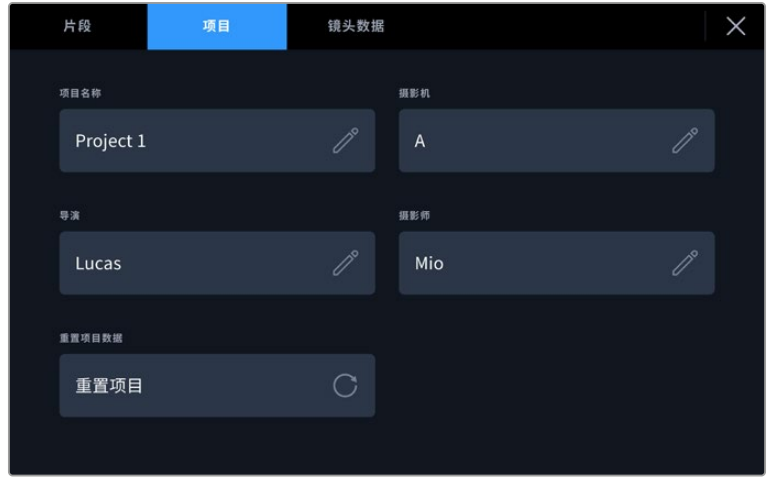

使用摄影机的"项目"场记板选项卡输入项目的详细信息

## **项目名称**

可显示当前项目的名称。点按铅笔图标可更改项目名称。

#### **导演**

可显示当前项目的导演名字。点按画笔图标可更改导演名字。

#### **摄影机**

可以单个字母显示摄影机索引。点按铅笔图标可更改摄影机索引。

#### **摄影师**

可显示摄影师信息。点按铅笔图标可更改摄影师名字。

## 镜头数据

"镜头数据"菜单包含以下信息:

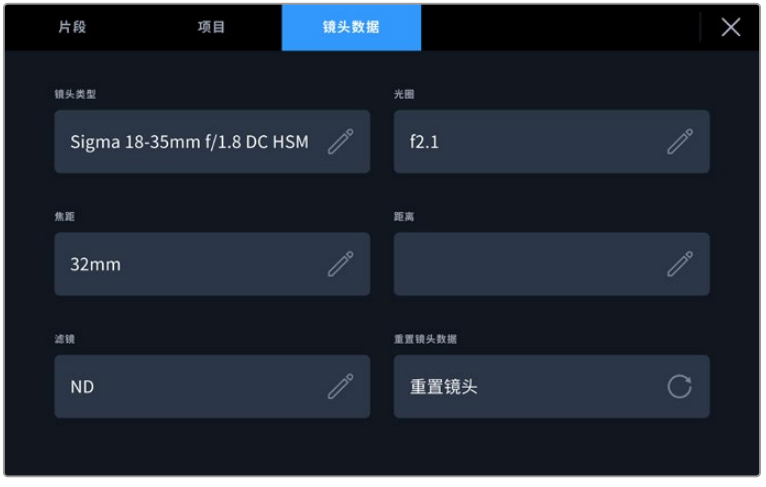

<sup>&</sup>quot;镜头信息"显示了手动输入的信息

#### **镜头类型**

可显示镜头型号。点按这一设置可手动输入数据。HyperDeck Extreme内置数据库包含了很多常用的镜 头,可在您键入的同时自动给出提示名称。这一功能可以加快数据输入的速度。

#### **光圈**

可显示片段开头的镜头光圈设置。根据所使用镜头不同,该信息以f-或T-档数显示。点按这一设置可输 入数据。

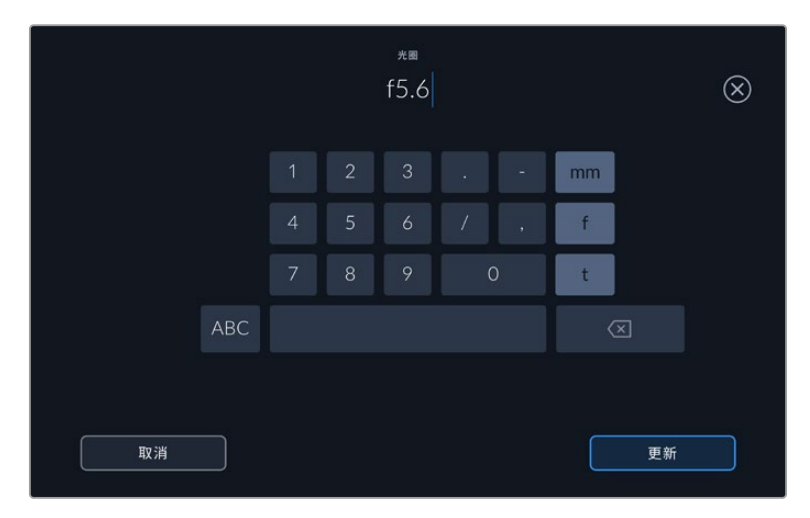

通过键盘输入光圈设置

#### **焦距**

可在记录片段的开头显示镜头焦距设置,以毫米为单位。点按这一设置来手动输入焦距。

#### **距离**

可显示记录片段的镜头对焦距离设置,以毫米为单位。点按此设置可手动输入数据。

### **滤镜**

可显示当前镜头使用的滤镜。点按这一设置来手动输入数据。您可以输入多条信息,并以逗号隔开。

**备注** 您只要点按"镜头数据"菜单中的重置镜头数据图标就可以随时清除镜头信息。如果您在这些 栏中手动输入了任何信息,下次安装镜头时您需要重置镜头数据,否则手动输入的值会保持不变。

# **存储介质**

HyperDeck Extreme能通过两个前面板卡槽在CFast卡上记录,通过后侧的USB-C端口在外部存储 设备上记录,或者通过以太网连接在网络存储方案上记录。有了Blackmagic MultiDock 10G, 您可 以同时连接四个SSD!

根据工作流程和需要的记录解决方案,您可能已经拥有速度足够快的CFast卡或外置硬盘可以使用。 比如,从Digital Betacam存档到文件等标清工作流程不需要最快的存储介质。对于录制最高分辨率的 工作流程,比如8K视频,需要读写速度更高的存储介质。记录到网络存储时,使用选配的内部缓存很 重要,它可以确保您的录制不会在网络中断或网络流量过大时意外结束。与记录到CFast卡和外部存储 卡一样,文件将先记录到缓存,然后再复制到服务器。

**提示** 以下经认可的存储介质是针对未安装选配缓存的情况下在HyperDeck Extreme 8K HDR上录制8K视频而言的。

# **CFast卡**

如果您的摄制工作涉及到较高的数据速率,请谨慎挑选您使用的CFast卡。这是因为CFast 2.0卡具备 不同的读写速度。下面这张表格为您推荐了多款CFast卡。

**Contract** 

## 选择CFast 2.0卡

and the control of

建议您使用以下几款CFast 2.0卡记录最高为60fps的8K Apple ProRes LT影像:

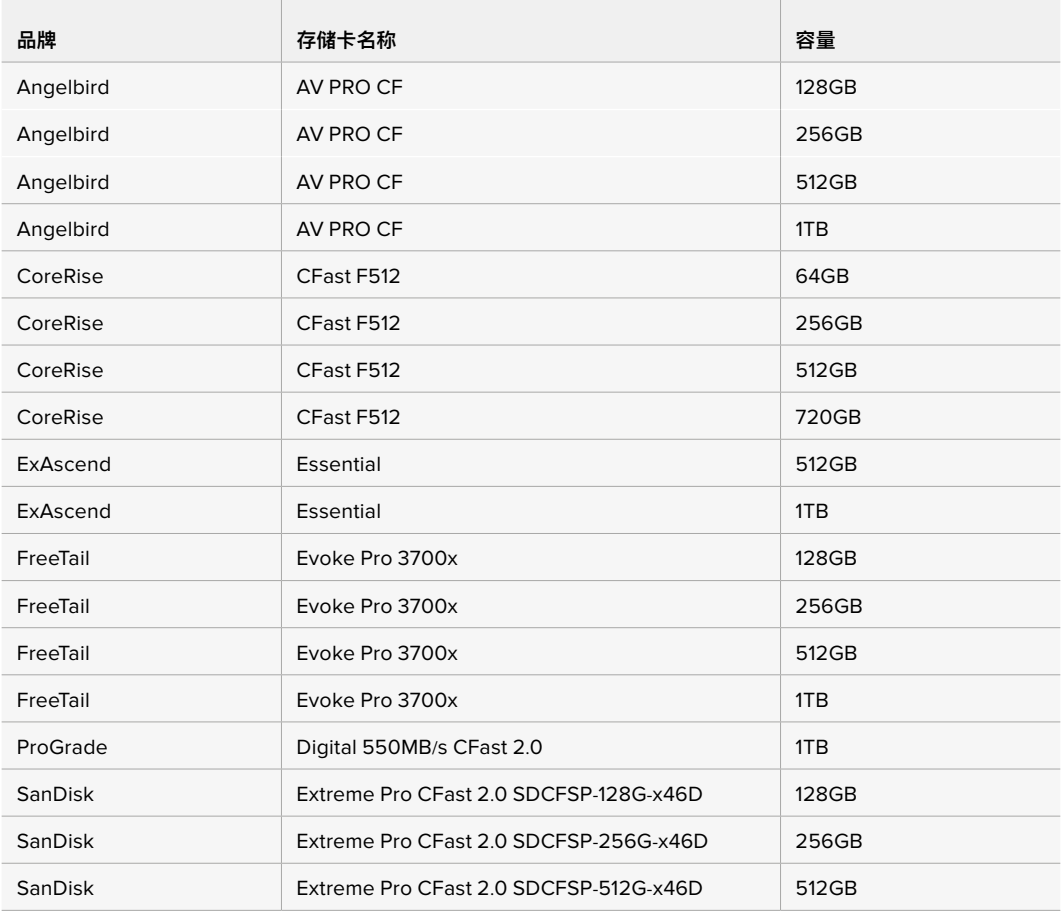

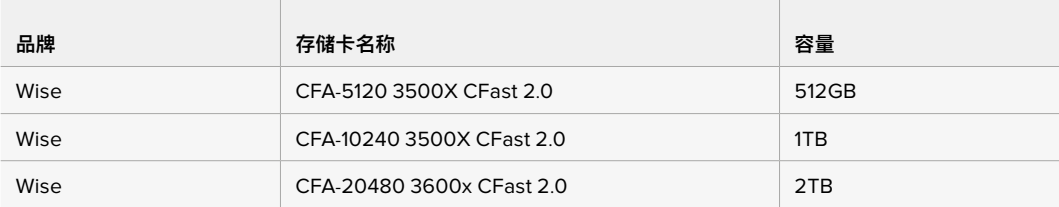

建议您使用以下几款CFast 2.0卡记录最高为60fps的Ultra HD ProRes LT影像:

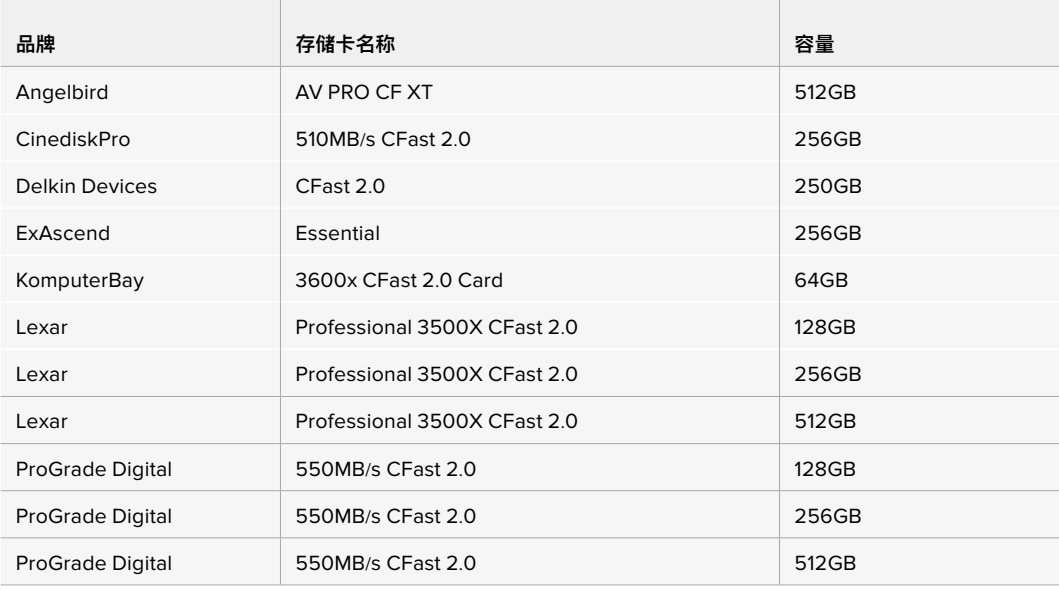

**备注** 安装选配缓存后,可兼容速度较慢的CFast卡。因为当存储卡速度不够时,缓存能够 接收溢出数据。然而在记录停止后,缓存可能需要几分钟将数据复制到存储卡,这取决于存 储卡的速度。

# **USB存储盘**

HyperDeck Extreme型号可直接通过标有"EXT DISK"的USB-C接口在USB-C存储盘上进行记录。 这类存储盘速度快,容量大,可进行长时间视频记录。您可以将存储盘连接到计算机,直接在存储盘 上进行剪辑!

如要获得更大的存储容量,可以连接USB-C硬盘坞或外置硬盘。

要想连接Blackmagic MultiDock 10G或USB-C存储盘,您可以用一根线缆将HyperDeck Extreme 后面板上标有"EXT DISK"的接口与该设备相连。

## 选择USB存储盘

建议您使用以下几款USB-C存储盘记录最高60fps的8K ProRes HQ影像:

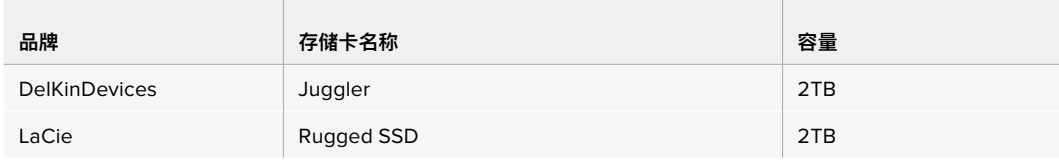

推荐使用以下外接USB-C硬盘记录最高60fps的8K Apple ProRes LT视频:

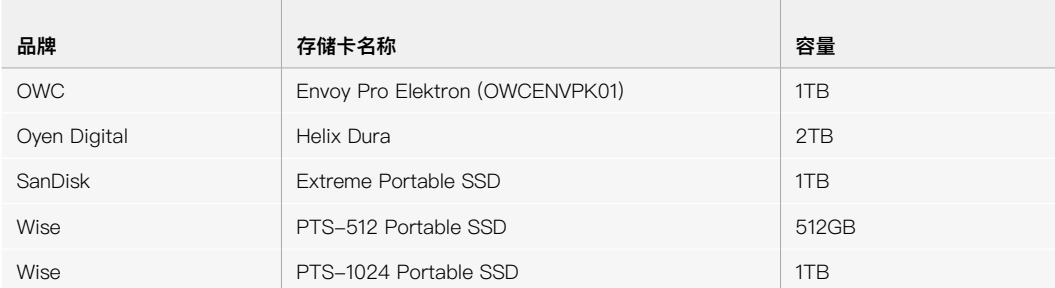

推荐使用以下外接USB-C硬盘记录最高60fps的Ultra HD ProRes HQ视频:

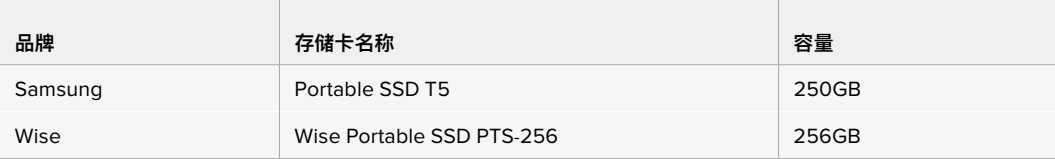

推荐使用以下外接USB-C硬盘记录最高60fps的Ultra HD ProRes 422视频:

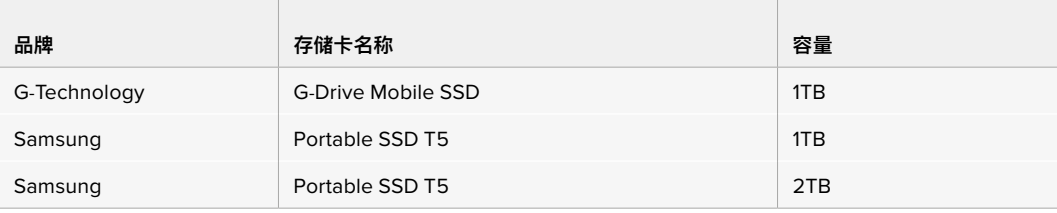

**提示** 通过选配的缓存功能,您甚至可以使用速度较慢的CFast卡和外接硬盘,因为缓存在存 储介质出问题时也能继续记录,无论分辨率是多少!

# **存储介质在记录前的准备事项**

## 为HyperDeck Extreme准备存储介质

通过"EXT DISK"USB-C接口连接的CFast卡和其他存储介质可直接在设备上或通过Mac或Windows 计算机格式化。

HFS+也被称为Mac OS X扩展格式,因为它支持"日志功能",所以被广为推荐。一旦发生存储介质损 坏的情况,具有日志功能的存储介质更易恢复数据。HFS+受Mac系统的原生支持。exFAT则受Mac和 Windows系统的支持,无需使用额外软件,但不支持日志功能。

在HyperDeck Extreme HDR上格式化存储介质:

**1** 点按前面板上的存储盘区域图标进入存储管理器。

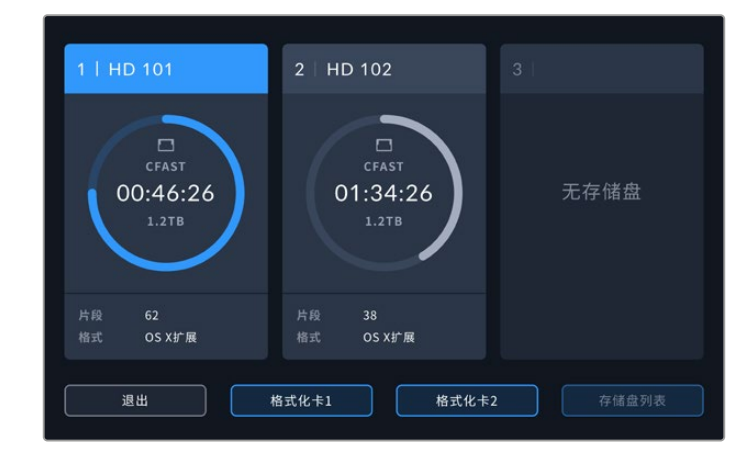

- **2** 点按"格式化"按钮打开格式化菜单。两个CFast卡会显示在前两个卡槽。正在使用的USB存储盘 会显示在第三个卡槽。如果卡槽是空的,或者您选择了网络存储,那么该卡槽会被禁用。 选择您想要格式化的存储介质,点按"格式化存储介质"按钮。
- 3 如果您想要对存储介质重命名,点按铅笔图标打开键盘,通过触摸屏键盘输入新名称,并按"更新"。

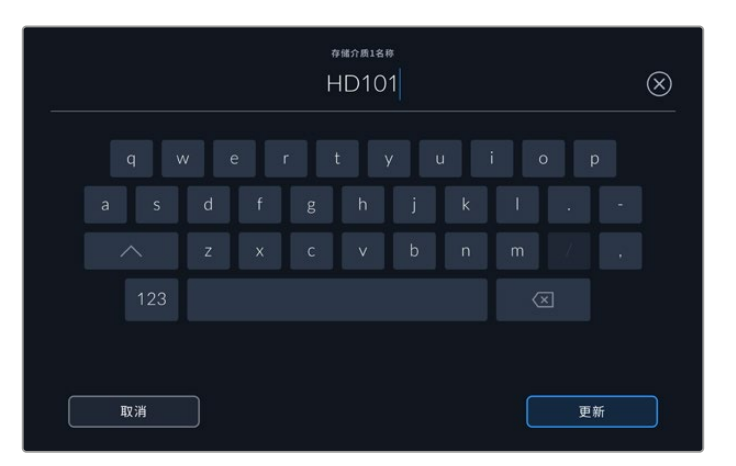

4 选择"Mac OS 扩展"或"exFAT",然后点按"格式化"按钮。

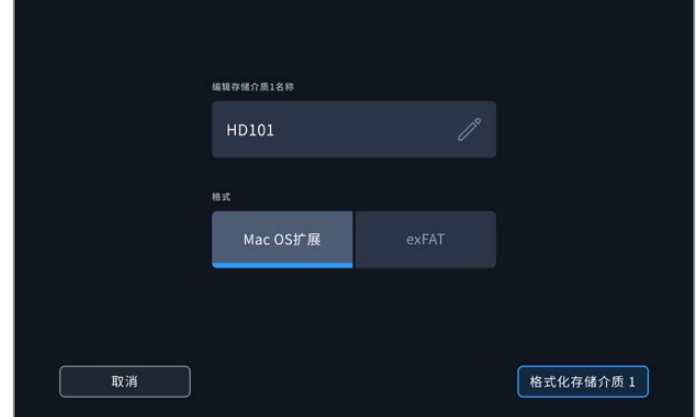

**5** 随后会出现确认窗口,显示了哪个卡将要被格式化、所选定的格式化选项和存储卡名称的信息。 点按"格式化"按钮。

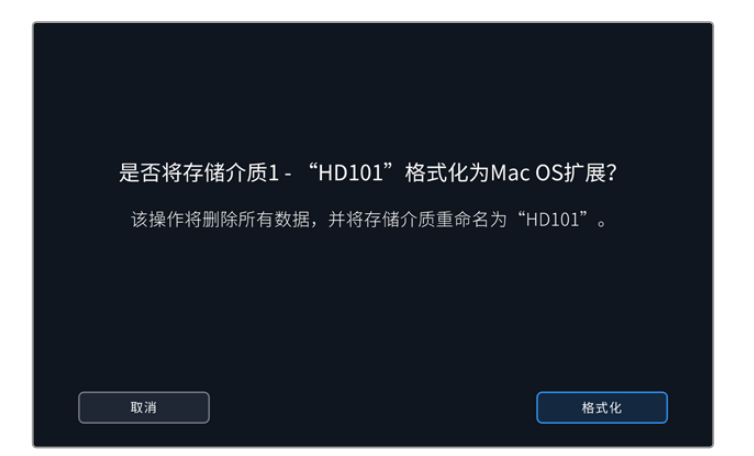

**6** 出现提示后,按住格式化按钮三秒,开始格式化存储介质。格式化随即开始。存储卡被格式化的 过程中,CFast插槽上的LED状态灯会亮起绿色。

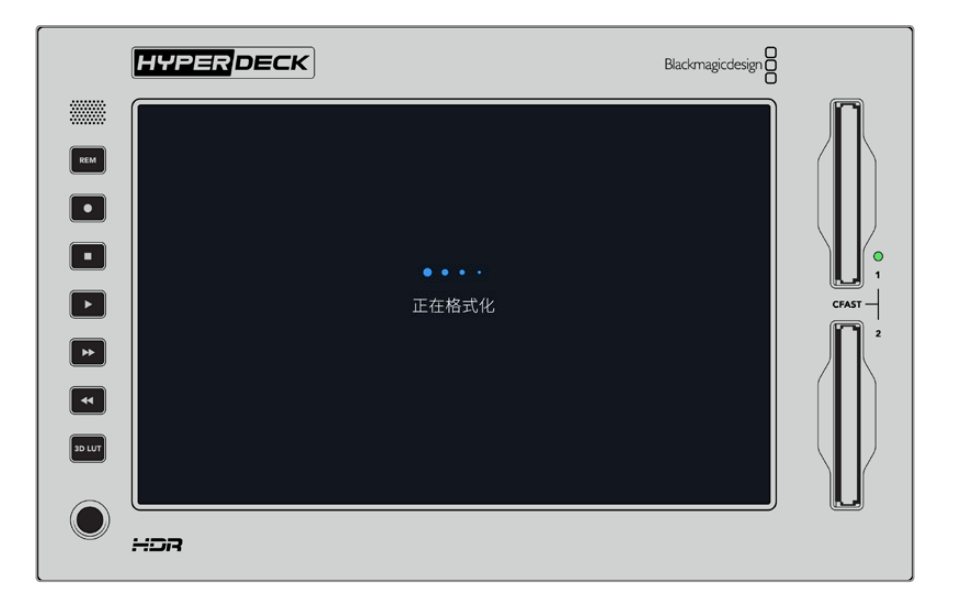

**7** 完成格式化后,点按"确定"。

# **在计算机上准备存储介质**

## 在Mac计算机上格式化存储介质

Mac系统自带的"磁盘工具"应用程序可以将硬盘格式化为HFS+或exFAT格式。由于格式化后硬盘内所 有文件都会被清除,因此请务必在格式化前备份硬盘上的所有重要文件。

- **1** 通过外部连接器或数据线将SSD连接至电脑,忽略任何关于使用SSD作为Time Machine备份选 择的信息。CFast卡可通过外部读卡器连接到您的计算机。
- **2** 进入"应用程序/实用工具"界面,运行"磁盘工具"程序。
- **3** 点击SSD或CFast卡图标,再点击"抹掉"选项卡。
- **4** 将格式设置为"Mac OS扩展(日志式)"或"exFAT"。
- 5 输入新增分区的名字,点击"抹掉"。您的存储介质会迅速格式化,以备HyperDeck使用。

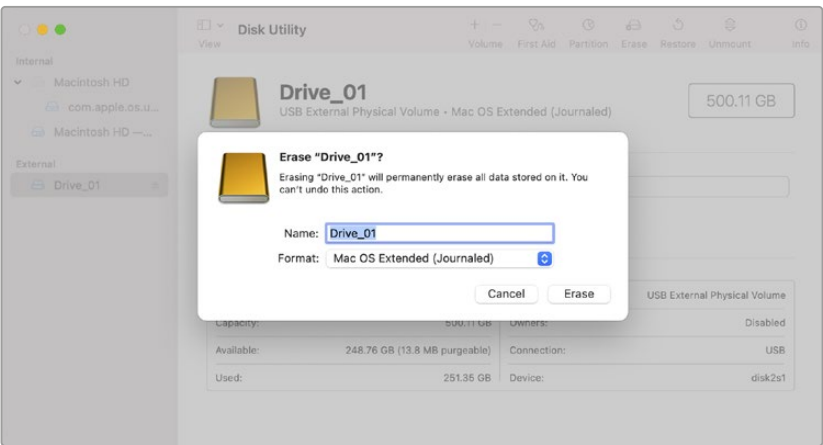

#### 在Windows计算机上格式化存储介质

使用Windows PC的格式化对话框可将硬盘格式化为exFAT。由于格式化后SSD硬盘或CFast卡内所 有文件都会被清除,因此请务必在格式化前备份硬盘上的所有重要文件。

- **1** 通过外接硬盘座或数据线将SSD连接至计算机。CFast卡可通过外部读卡器连接到您的计算机。
- **2** 打开"开始菜单"或"开始画面",选择"我的电脑"。右击SSD或CFast卡。
- **3** 从快捷菜单中选择"格式化"。
- 4 将文件系统设置为"exFAT",将分配单元大小设置成128kb。
- **5** 输入卷标,选择"快速格式化",点击"开始"。
- **6** 您的存储介质会迅速格式化,以备HyperDeck使用。

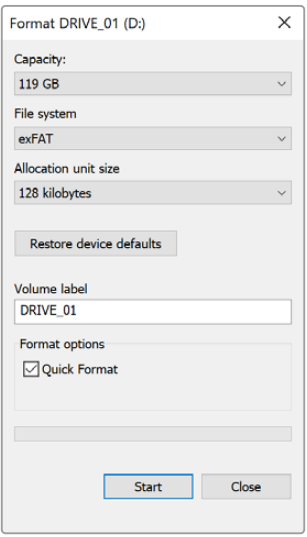

在Windows计算机上可使用格式化对话框将 SSD或CFast卡格式化为exFAT格式。

# **存储状态提示**

存储介质插槽的状态可在主页面显示底部工具栏中看到。

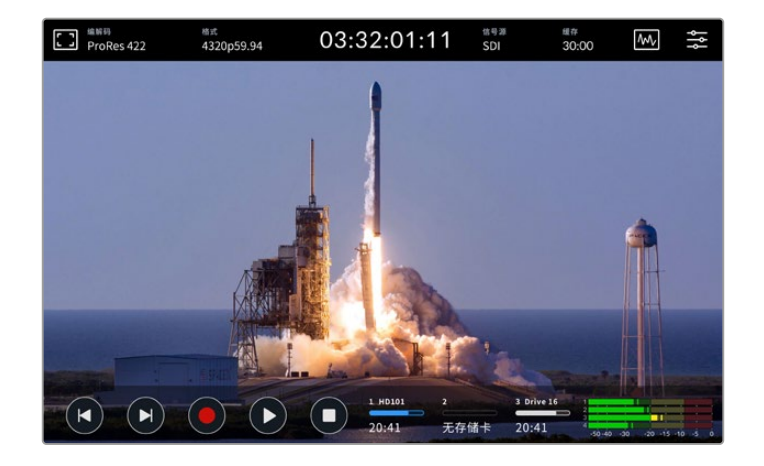

这些图标显示了CFast插槽和正在使用外接存储盘的编号、名称、进度条和状态。

#### 编号

存储盘"1"和"2"显示了前面板上的两个CFast卡槽。存储盘"3"显示了连接后方"EXT DISK"USB-C端 的外部存储盘的状态。

**提示** 如果您使用硬盘坞,可以通过后方的"EXT DISK"接口连接多个存储盘。该情况下,第 三个硬盘图标只会显示正在使用的存储盘。

#### 名称

编号右边的文字是CFast卡、USB存储盘或网络存储文件夹的名称。对于CFast卡、USB存储盘和 SSD来说,这就是您在格式化存储介质时选择的名称,当您使用Blackmagic MultiDock时,可以帮 您确定用于播放或记录的存储盘准确无误。对于网络存储来说,这是您所连接到的网络文件夹名称。

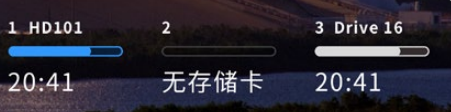

#### 进度条

进度条是一个条状图标,它会根据当前状态分别显示蓝色、白色或红色,并可通过色彩的填充程度来 显示存储介质的已用空间。

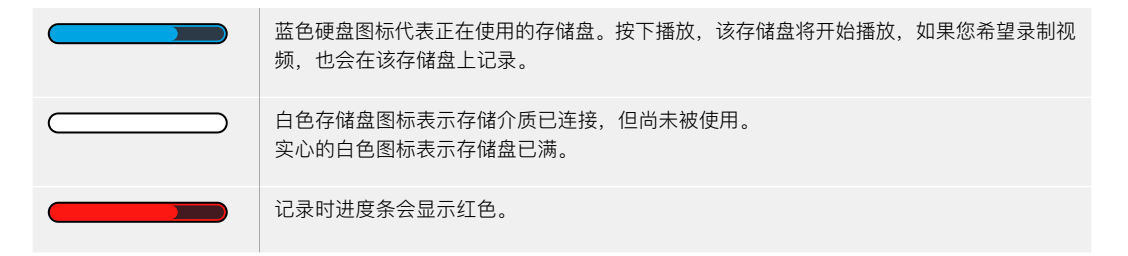

#### 状态

进度条下方的文字会显示剩余存储空间或插槽状态。

#### **剩余空间**

当您的存储介质有剩余空间时,根据当前的源格式和已选的编码及画质设置,可用的记录时长会以 时:分:秒显示。如果剩余时间少于一小时,只会显示分:秒。

如果无法检测到有效信号源,存储介质的剩余空间将以GB或TB显示。

#### **插槽状态**

如果存储盘插槽没有连接任何存储介质,将显示"无存储卡"和"无存储盘"。

当CFast卡或存储盘已满时,图标会显示"存储已满",提示您需要替换存储介质。如果插入另一张 CFast卡,系统会自动开始在这张CFast卡上记录。如果您连接了USB-C存储盘,当第二张CFast卡 已满时,会在外部存储盘上开始记录。

锁定的存储盘会在进度条下方显示"锁定"。

当进度条下方显示"已阻止"时,表示您无法在该存储介质上播放或记录。如要恢复在该CFast卡或存 储盘上播放或记录,将其弹出后重新连接。之后CFast卡或外部存储盘即可使用。

#### 正在使用的存储介质

使用HyperDeck Extreme时,您最多可以同时连接2张CFast卡、5个外部存储盘和网络存储。这意 味着您从一台HyperDeck Extreme硬盘录机上就可以访问数TB的记录空间。

如果您只连接了一个存储盘或CFast卡,您所有的播放和记录将在这个存储介质上进行。

如果您使用了一个以上的存储盘或卡,可以选择用哪一个进行记录和播放。

#### **选择正在使用的存储介质**

- **1** 点按屏幕底部的存储盘图标区域。
- **2** 存储介质窗口会出现三个大型图标。点击您需要使用的存储介质的标题。播放模式下正在使用的 存储介质会显示蓝色。记录模式下正在使用的存储盘会显示红色。

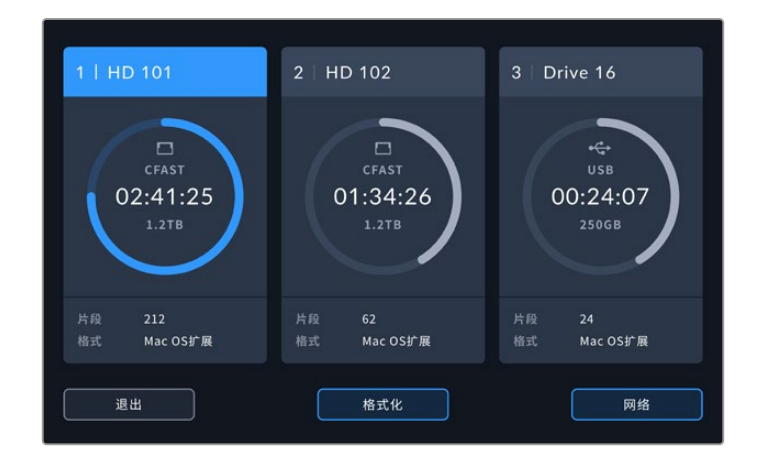

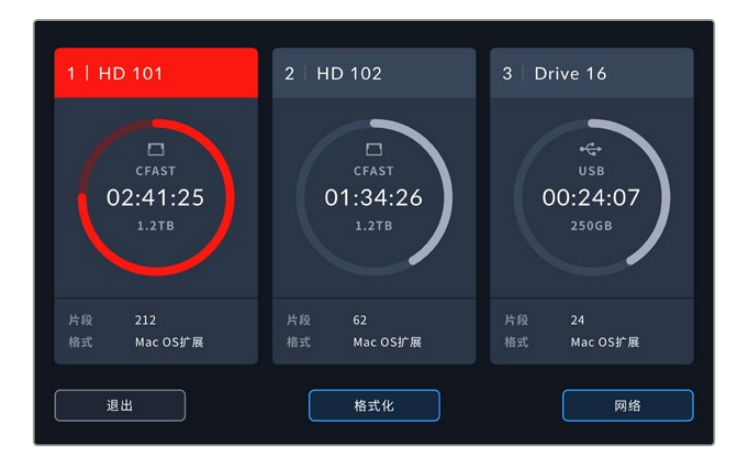

如果您使用硬盘坞连接多个外部存储盘,比如Blackmagic MultiDock 10G, 或连接网络存储地址, 可以点按第三个存储介质槽标题下方访问已连接存储盘的完整列表。

如要从存储盘列表中选择要使用的存储盘:

**1** 点按存储图标的中间可打开存储盘列表。当前使用的存储盘会在其名称左侧显示一条蓝线。

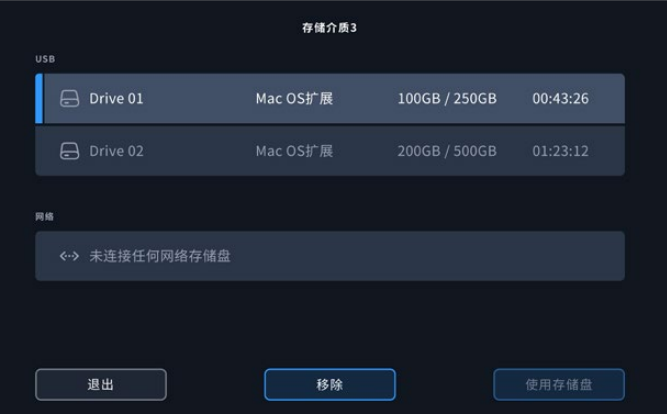

**2** 从该列表中选择一个存储盘,当被高光显示时,按下"使用存储盘"。现在,这一存储盘将作为所 使用的存储盘。按下退出回到上一级屏幕。添加网络存储后,所选的卷将出现在存储盘列表中。

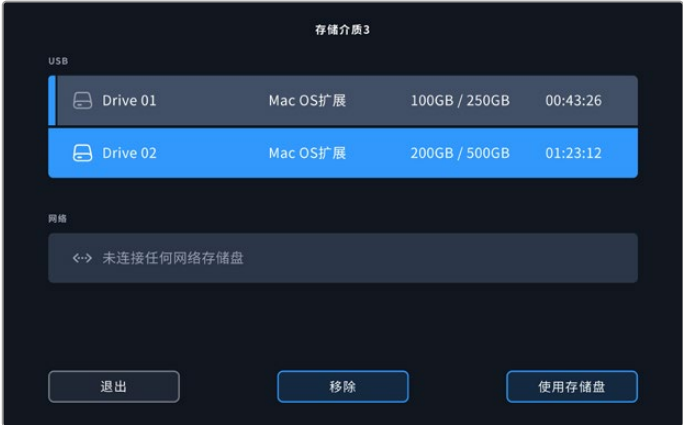

左手边的蓝线表示选定的存储盘。

**备注** 当连接多个存储卡和存储盘时可进行溢出记录。HyperDeck Extreme可在一张CFast 卡已满时自动在另一张CFast卡上开始记录。第二张CFast卡已满后,记录会在正在使用的 USB存储盘上开始。

## **连接至网络存储**

通过以太网连接将HyperDeck Extreme硬盘录机连接到网络后,就可以使用网络存储进行记录和播放 了。例如,将片段记录到Blackmagic Cloud Store。一旦HyperDeck Extreme和网络存储位于同个 网络后,您可以将网络存储地址添加到HyperDeck Extreme。需要注意的是,如果要防止活动期间 网络不通畅或者断开从而导致记录停止,可选择记录到网络存储,此时就需要使用选配的缓存功能。

要添加网络存储:

- **1** 点按HyperDeck Extreme下方工具栏的"存储"图标打开存储显示。
- **2** 在显示屏的右下角点按"网络"按钮。

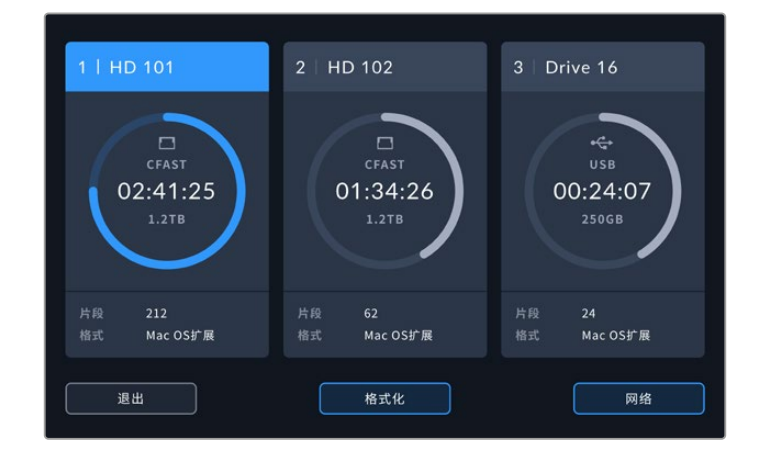

**3** 列表视图中将显示位于您网络中的服务器。如果您找到想要的服务器,点按该名称将其高光显 示,然后点击"连接"按钮。当弹出提示时,请输入用户名和密码,或者如果您的存储不需要凭证 的话,可点按"以访客身份连接"。

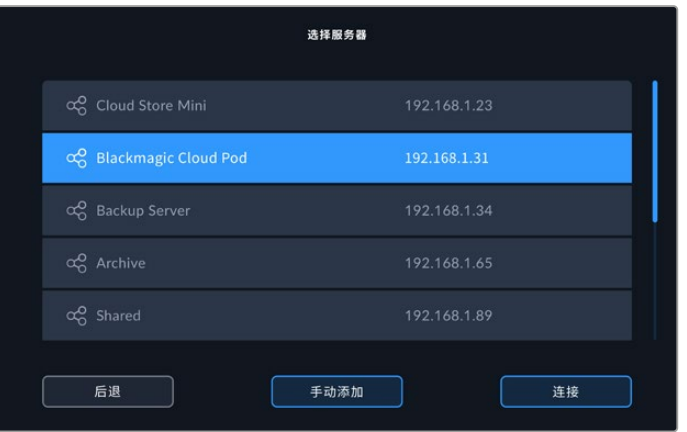

**4** 点按共享存储盘。要在第一个文件夹中选择卷和记录文件,可点按"添加"按钮。要在共享存储盘 中导航以寻找不同的文件夹,可点按"打开"。

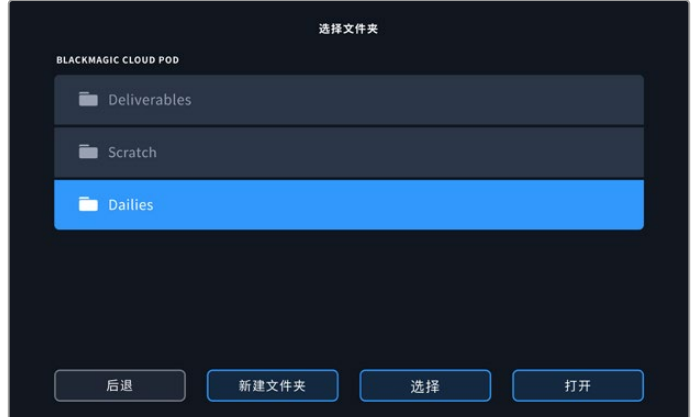

- 5 继续在文件路径里导航或点按"选择"选择当前文件夹,或点按"新建文件夹"来创建一个新地址。 该菜单会返回存储盘列表。
- **6** 所连接的存储盘文件夹会出现在第三个存储介质图标下方。点按"退出"返回主显示页面。

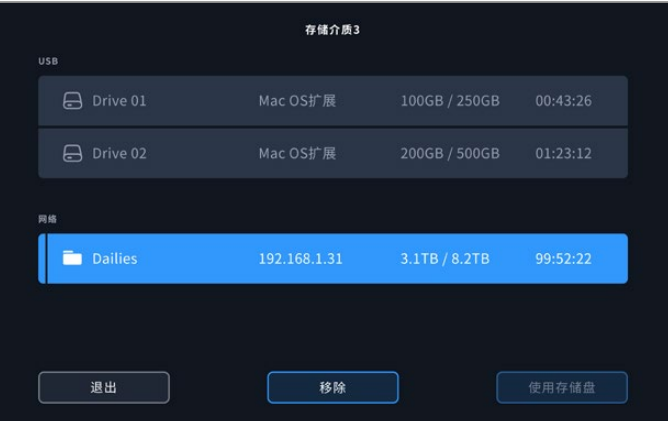

重复上述步骤添加更多文件夹或卷。一旦添加了多个网络地址,它们会出现在一个列表中,您可以在 列表里高光显示该文件夹选择某个,然后点按"使用存储盘"。

要移除某个卷,请在列表中将其选中,并点按"移除"。

如果HyperDeck Extreme找不到共享服务器,您还可以通过触摸屏手动添加网络存储盘。

手动添加网络存储:

- **1** 点按HyperDeck Extreme下方工具栏的"存储"图标打开存储显示。
- **2** 在显示屏的右下角点按"网络"按钮,然后点按"手动添加"按钮。

**3** 使用触摸屏键盘键入您的网络共享地址。可能是IP地址或者是网络共享名称。

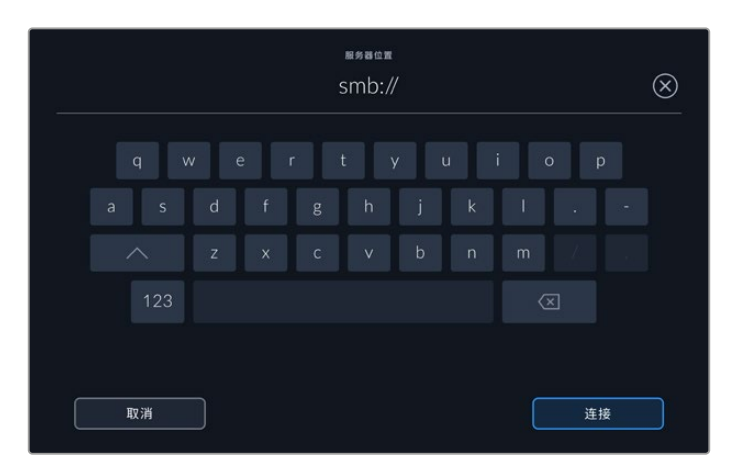

**4** 点按"连接"。连接建立后,界面会显示确认窗口。连接后,通过列表可选择您的文件夹。

当您从网络连接文件夹后,选择要使用的存储盘时,它们会出现在列表中。更多关于选择使用存储盘 的信息,请参阅本手册前面关于"选择正在使用的存储介质"部分的内容。

# **使用选配的内部缓存**

当存储介质出现问题时,您可以使用HyperDeck Extreme的缓存功能在M.2 NVMe PCIe闪存盘上记 录最高8K的Ultra HD视频。这意味着您可以使用价格较低,速度较慢的外部存储盘和CFast卡或记录 到网络存储方案。

缓存的工作方式类似于短期存储,将视音频记录在内部M.2 PCIe闪存盘中,然后将文件以多个长度 为五秒的段传输到选定的存储介质。之后这些五秒的段会在存储介质中组成一个有连续性的文件。

一旦安装了PCIe闪存盘,未来所有记录都会先在缓存中保存,然后才会在存储介质上保存。即使关闭 HyperDeck Extreme, 所有之前没有传输到CFast卡或外部存储盘的已记录文件也不会丢失!

## **选择M.2 NVMe PCIe闪存盘**

为缓存选择M.2 NVMe PCIe闪存盘时,应考虑到未来的工作流程,而不仅仅是当前的工作流程。选择能 记录最高帧率和分辨率的闪存盘,就算使用最慢的CFast卡或外部存储盘,也能确保您不会丢失任何帧。

建议您使用以下几款M.2 PCIe闪存盘记录最高60fps的8K Apple ProRes HQ影像:

 $\sim$ 

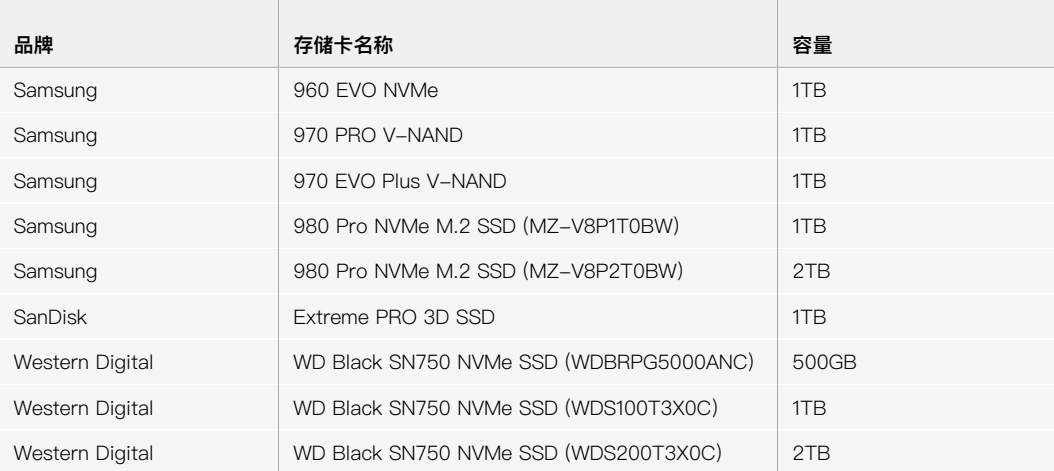

议您使用以下几款M.2 PCIe闪存盘缓存记录最高60fps的8K ProRes 422影像:

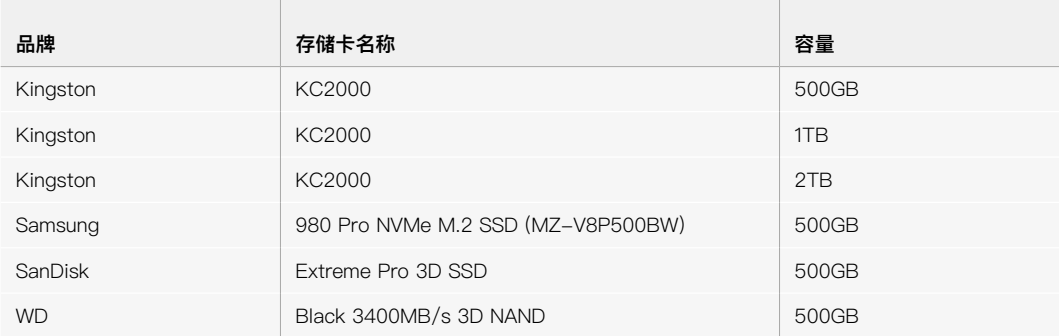

建议您使用以下几款M.2 PCIe闪存盘缓存记录最高60fps的Ultra HD ProRes 422影像:

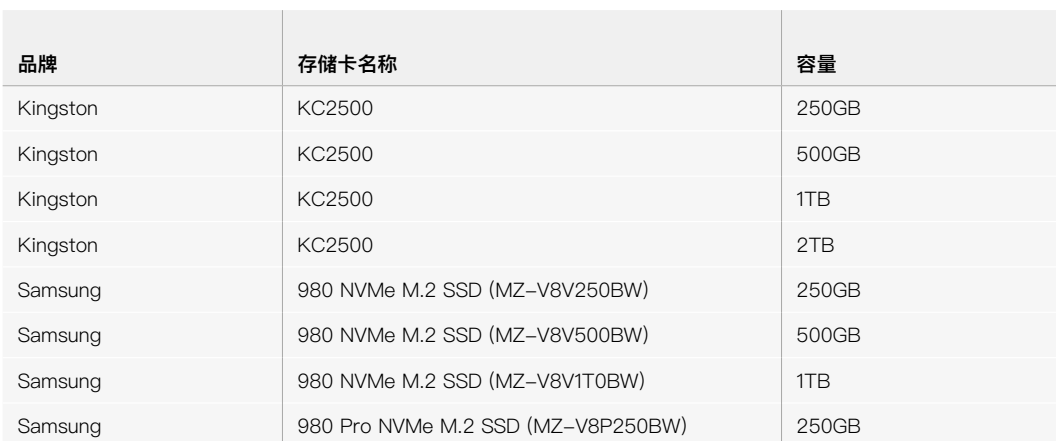

## **安装缓存**

安装M.2 PCIe闪存盘十分简单,且只需安装一次即可。您可以打开设备下方的可拆卸面板看到缓存的 位置。您可以使用四种不同长度的M.2 PCIe闪存盘:2242、2260、2280和22110。号码代表NVMe 的宽度和长度,比如2242就是22毫米宽,42毫米长。

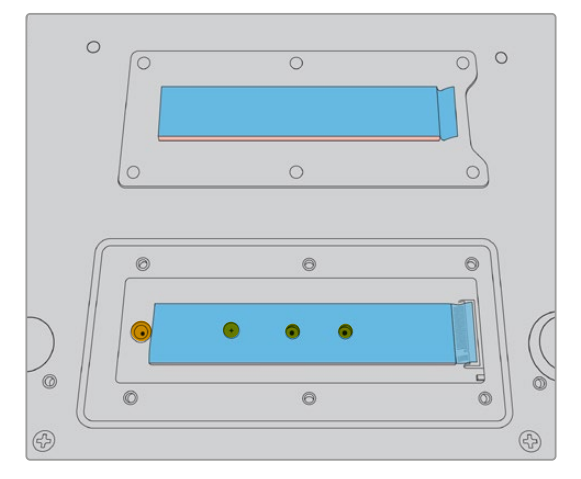

如有需要,可将支架和螺丝移动到底板上合适的槽中。

#### 如要安装缓存:

- **1** 断开HyperDeck Extreme的电源。您可以不用断开其他线缆,但断开操作起来会更容易。
- **2** 将设备翻过来,拧下扣板上的六个螺丝,然后拆下扣板。

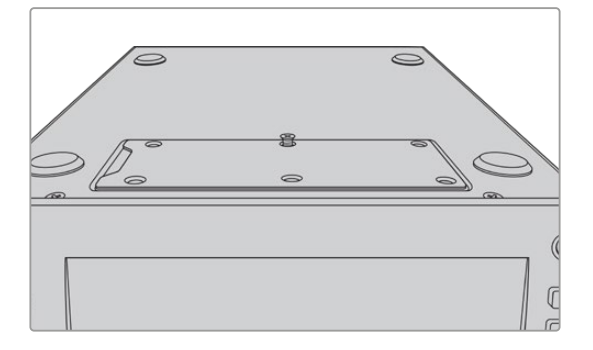

**备注** HyperDeck Extreme预先安装了散热垫,用于填充PCIe闪存盘和设备之间的空隙。 这些散热垫能将PCIe闪存盘的热量传导至底座。一个散热垫安装在主板上,另一个安装在扣 板内侧。安装SSD时请记得揭下蓝色保护膜。

**3** 拧下支架卡口螺丝。如果您使用不同长度的NVMe卡,同样卸下支架卡口,然后将其轻轻拧紧在 合适的槽中。

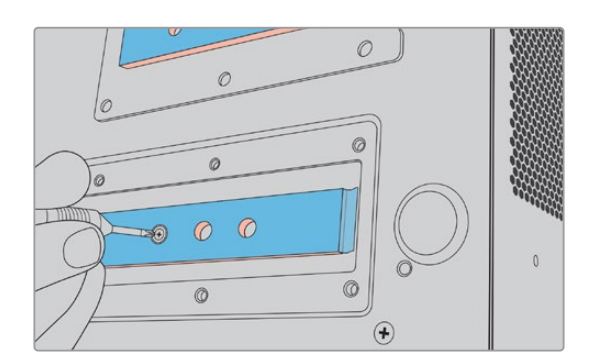

- **4** 揭下主板散热垫上的蓝色保护膜。
- **5** 将NVMe SSD从包装中取出,滑动插入PCIe槽。插槽会旋转30度以方便安装。

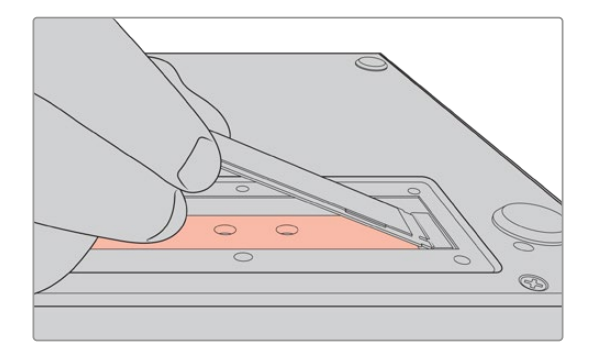

**6** 将卡轻轻推入支架卡口,拧紧支架螺丝。您只需拧紧到NVMe SSD安全固定即可。

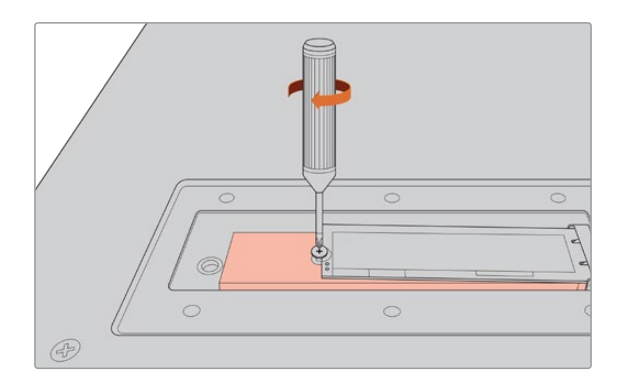

- **7** 揭下扣板内侧散热垫上的蓝色保护膜。
- 8 盖上扣板,只有在正确安装的情况下螺丝才会对齐。由于NVMe SSD和散热垫密度的原因,您会 感到扣板上有一些压力。这属于正常情况,散热垫会从主板将热量带走。
- **9** 将设备右侧朝上,重新连接电源及其他线缆。

## **格式化缓存**

NVMe SSD安装完毕后需要格式化。

- **1** 当安装了被识别的NVMe SSD时,"缓存"图标将显示"格式化"而不是"无缓存"。点按图标打开 格式化窗口。
- **2** 会出现一个窗口提示您格式化缓存。点按"格式化"。这样做会删除NVMe SSD上的所有数据。
- **3** 格式化将会开始。完成后即可使用缓存。点按"确定"。

缓存被格式化后无需再次格式化,除非您将NVMe取出,安装了另一个NVMe,比如容量更大的NVMe。

## **缓存图标和状态**

缓存的存储容量取决于NVMe存储介质的大小、编解码格式、以及录制的分辨率。当您在HyperDeck Extreme的后方连接了有效信号, 前面板上的缓存图标会根据您当前的分辨率和选定的编解码格式显 示可用的记录时长。点按"缓存"图标可查看所使用的缓存时间。显示内容会以"+时长"的形式表示。

缓存有四个不同的状态模式:

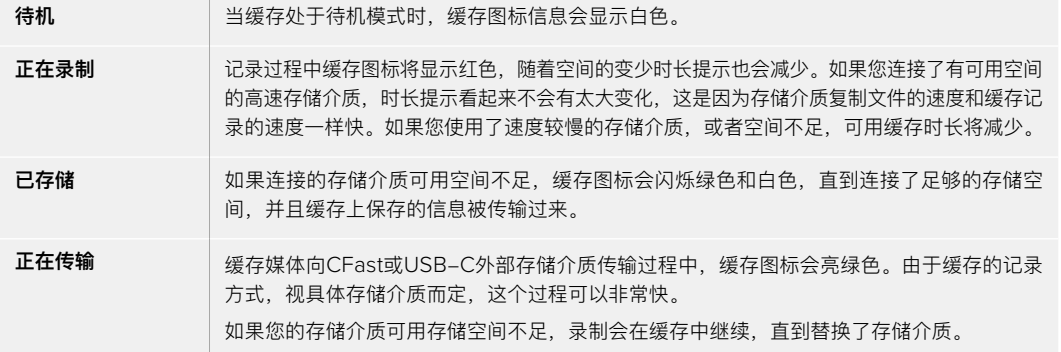

# **HyperDeck Extreme Control入门**

HyperDeck Extreme Control是一台远程控制面板,让您通过一台控制面板就能控制最多8台 HyperDeck硬盘录机或广播级录机。

所有播放和记录设备均通过HyperDeck Extreme Control后面板上的RS-422接口控制。

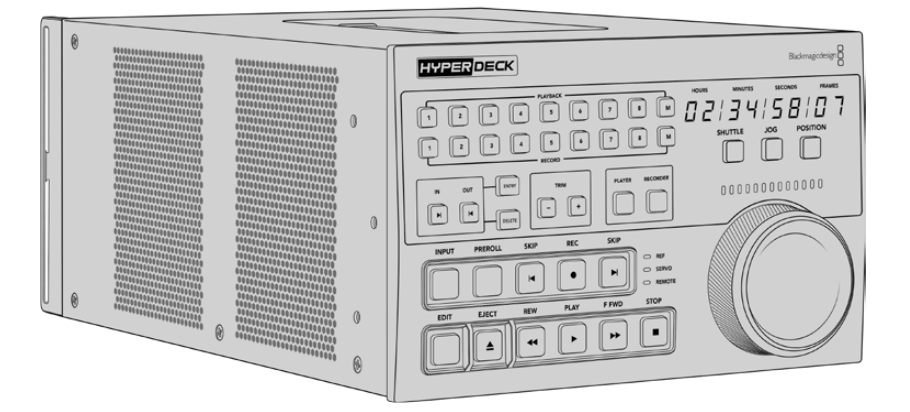

如果您以前使用过带搜索旋钮和剪辑控制的广播级录机,那么您会对HyperDeck Extreme Control 感觉非常熟悉。这些控制遵循类似的布局,让您可以舒服自信地操作设备。搜索旋钮甚至拥有机械离 合器,在快速搜索和定位模式下提供轻触式反应。

手册这部分内容将为您展示如何开始使用HyperDeck Extreme Control,包括连接电源,连接 HyperDeck Extreme,以及确保启用"Remote"按钮以便远程控制设备。

### **连接电源**

如要启动HyperDeck Extreme Control, 连接一根IEC线缆到设备后方的AC电源输入。如果要通过外部 电源供应连接外部电源或冗余电源,您还可以使用12V DC输入,例如不间断电源或外部12V电池电源。

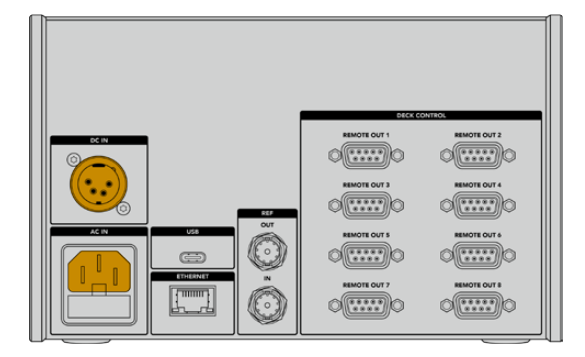

# **连接HyperDeck Extreme**

HyperDeck Extreme Control在后面板上配有八个RS-422接口,允许远程控制最多八台HyperDeck 设备或广播级录机。

用一根RS-422串行电缆将HyperDeck Extreme的"REMOTE IN"接口与HyperDeck控制器标 有"REMOTE OUT 1"的RS-422端口连接。

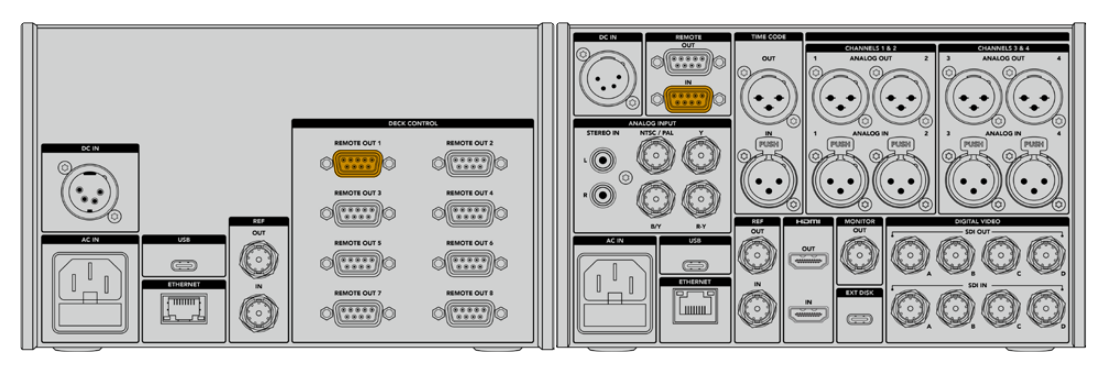

拧紧RS-422接口两侧的螺丝可以避免连接发生中断。

## **启用HyperDeck远程控制**

连接HyperDeck Extreme后,按下设备前面板上标有"REM"的远程按钮。这会让HyperDeck硬盘录 机知道您正在把远程控制指派给HyperDeck Extreme Control。

## **用HyperDeck Extreme Control播放**

HyperDeck Extreme Control上的两排标有数字的按钮对应后面板上标有数字的RS-422端口。 在这部分之前的内容里,我们把HyperDeck Extreme连接到了RS-422端口1。因此在播放排或记录 排按钮中选择设备1,可将HyperDeck作为记录或播放设备进行控制。

如要启用HyperDeck的播放功能,只需按下"PLAYBACK"按钮列中的"1"按钮即可。播放按钮"1" 会亮绿色。

如果没有亮起,可以按"PLAYER"按钮。HyperDeck控制器上的时间码显示和状态提示会匹配播放设 备。您可以用HyperDeck Extreme Control强大的录机控制来操作HyperDeck Extreme。

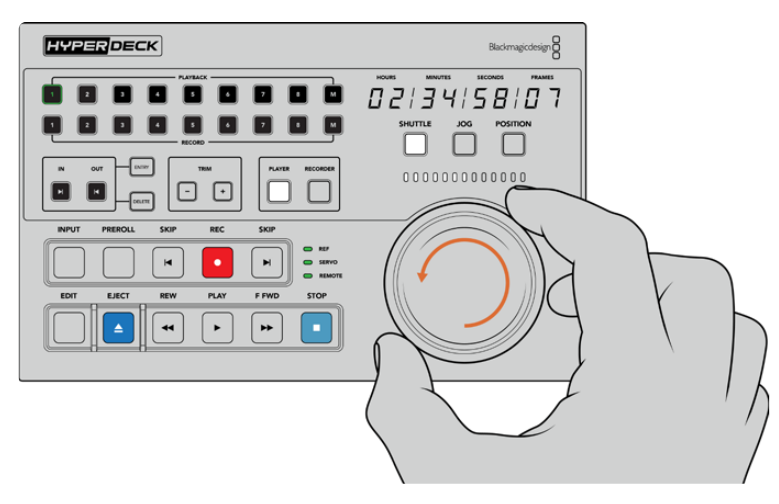

您可以使用轻触式播放控制或搜索旋钮和模式按钮,控制HyperDeck Extreme。

点按搜索旋钮上方的"Shuttle"按钮。您现在可以左右旋转旋钮,快速搜索视频。按下"Stop"按钮退出 快速搜索模式。然后按下"Play"进行实时播放,或者按下跳转按钮在已记录片段之间浏览。

手册下一部分提供了基本的工作流程范例,展示了如何控制广播级录机在HyperDeck Extreme上存 档素材。

# **HyperDeck Extreme Control工作流程**

以下内容举例说明了从传统广播磁带机记录到HyperDeck Extreme录机的情况,然而您并不是一定 要使用选配HyperDeck Extreme Control的HyperDeck。您可以连接两个或更多传统广播级录机, 然后在磁带之间复制。或者连接高达八台录机,只需一个按钮即可同时控制播放。

### **连接RS-422设备**

通过HyperDeck Extreme Control后面板的RS-422接口可将最多八台RS-422录机等设备连接到 HyperDeck录机或广播级录机后侧。最多可连接八台独立设备。

- **1** 用一根9针串行电缆连接磁带录机的RS-422接口和HyperDeck Extreme Control的第一个RS-422接口。
- **2** 然后用一根串行电缆连接HyperDeck录机上的RS-422接口和HyperDeck Extreme Control的 第二个RS-422接口。
- 3 您可以重复这些步骤,最多连接八台设备。

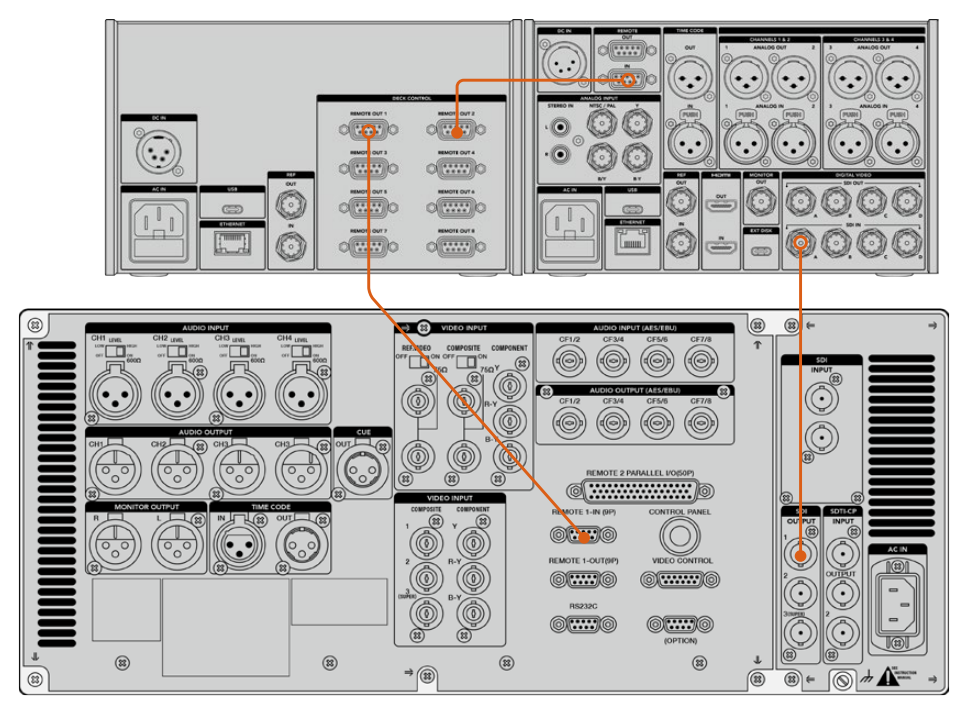

拧紧9针串行电缆两侧的螺丝可以避免连接发生中断。

**提示** HyperDeck Extreme和HyperDeck Extreme Control都可以用HyperDeck机架套件 安装在机架上。详情请参考本手册"附件"部分。

## **连接视频信号**

对于HyperDeck Extreme,您可以用大尺寸触摸显示屏查看磁带设备的播放情况。

如要连接视频信号:

- **1** 用一根BNC线缆连接磁带录机后方的"SDI Out"接口和HyperDeck Extreme的"SDI In A"接口。
- **2** 将磁带插入磁带录机。
- 3 将录机切换至"Remote"(远程)模式。

**提示** HyperDeck Extreme接受数字和模拟源,也就是说您也可以存档来自模拟磁带机的 媒体文件。只需将磁带机的复合输出与HyperDeck Extreme后方的复合输入连接即可。

## **同步信号**

HyperDeck Extreme Control后面板上配有同步输入和同步输出接口,可实现同步记录。

如果您使用外部同步源,将来自同步设备或录机"Ref Out"的同步信号连接到控制器的"Ref In"。

## **选择设备**

连接了RS-422设备和视频信号后,是时候在HyperDeck Extreme Control前面板选择它们了。 按"PLAYBACK"和"RECORD"区域中对应的两排数字按钮可选择记录和播放录机。

- **1** 按下控制器前面板上第一排标有数字"1"的按钮。这样做会把您之前连接到RS-422接口的磁带机 选定为播放录机。该按钮会亮起绿色。
- **2** 按下第二排的按钮"2",将HyperDeck Extreme选定为"记录"录机。该按钮将亮起红色,表示 该录机为记录录机。

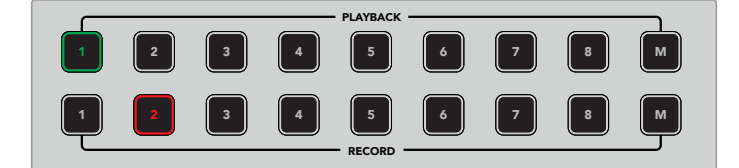

绿色1号按钮代表播放录机,红色2号按钮代表记录录机。

为播放录机,状态和时间码将显示2号录机。更多信息请参考本手册中"使用多录机功能"部分内容<mark>。</mark> 选择了多台录机,时间码和状态指示将会显示编号最小的选定录机。比如,如果您选择了2、3、4作 M按钮可同时控制多台录机。只需按住M按钮,然后按下相应录机的编号即可。需要注意的是,一旦

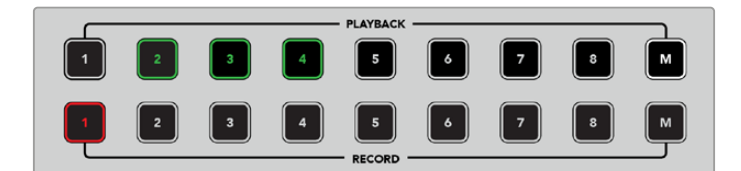

如要选择多台播放录机,按住M按钮直到亮起,然后按下您想要选择的录机编号。

### **控制播放和记录录机**

连接并选定播放和记录录机后,您可以利用前面板状态指示灯上方的轻触式"Player"和"Recorder" 按钮在两个录机之间进行切换。启用远程后,您可以使用搜索旋钮和播放控制控制录机的走带位置。

**1** 按下轻触式"Player"按钮后,播放按钮会亮起。控制器上的时间码显示和LED录机状态指示灯 将更新显示播放录机的同步、伺服和远程状态。如果按下"Recorder",显示信息会更新显示 HyperDeck录机的状态。

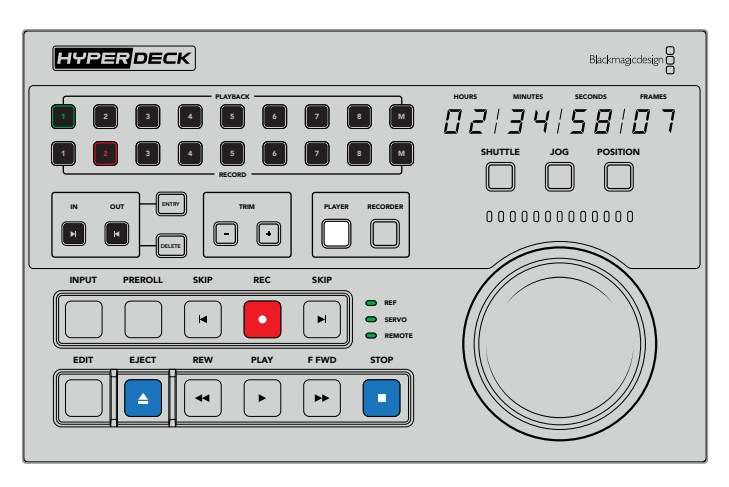

选择"Player"按钮后,时间码显示会相应更新,显示被选为播放器的录机时间码。 录机状态灯也会更新,反应出已连接设备的设置。

#### **2** 搜索旋钮左侧的录机状态提示会显示使用中播放器或录机的情况。

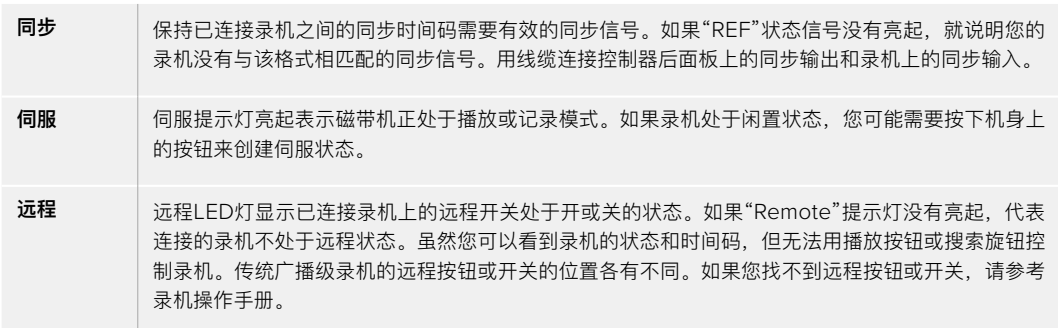

**提示** 一些HyperDeck硬盘录机在前面板上搭载标为"REM"的专用远程按钮,可开启远程模 式。如果您使用HyperDeck Studio HD Mini或HyperDeck Shuttle HD,可通过设置菜单 启用远程模式。

### **测试控制**

启用了播放和记录录机的远程按钮后,您可以使用搜索旋钮和播放控制测试各项操控以及录机的走带 位置。

- **1** 按下"Player"按钮可控制播放录机。控制器上的时间码显示会相应更新,反馈录机上的时间码。
- 2 左右旋转搜索旋钮, 或按下快进或倒退按钮。时间码会相应更新, 以反馈快进或倒退操作。

**3** 按下"Recorder"控制记录录机。时间码和状态提示会匹配HyperDeck录机。旋转搜索旋钮或者 按播放控制按钮以确认控制。

现在您建立了对HyperDeck录机和Digi Beta录机的控制,可以使用搜索旋钮或播放按钮找到"入点" 和"出点"。

## **使用搜索旋钮找到时间码点**

HyperDeck Extreme Control搜索旋钮拥有三种模式: SHUTTLE (快速搜索), JOG (慢速搜索) 和POSITION(定位)。选择模式时,选定的按钮将会亮起。搜索方向提示会亮起显示移动的方向和速 度。选中理想的位置后,您就可以设置入点和出点了。

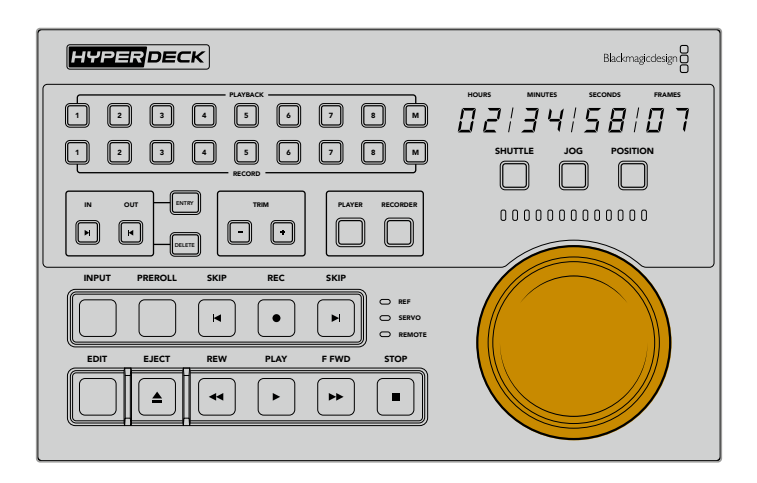

#### **Shuttle**

快速搜索模式下,您可以将旋钮左右旋转最大120度,倒退或快进磁带或文件上所记录的媒体。 旋钮的转动幅度越大,媒体文件的走带速度就越快,当离合器介入时说明已达到全速。如要停止走带, 将旋钮转回中心位置。达到中心位置时, 旋钮会有反馈感。

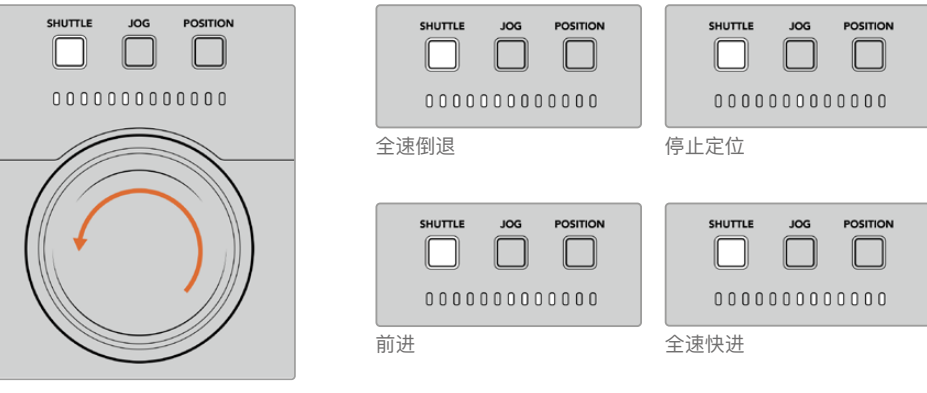

搜索旋钮上方的提示会显示快速搜索模式下 的进行速度。

Jog

慢速搜索模式可准确控制磁带录机和硬盘录机,速度比"快速搜索"模式慢。按下Jog按钮选择慢速搜 索模式,按钮会亮起。搜索旋钮会对您旋转旋钮的速度做出响应。旋钮可无阻力自由旋转,没有离合 器的介入。

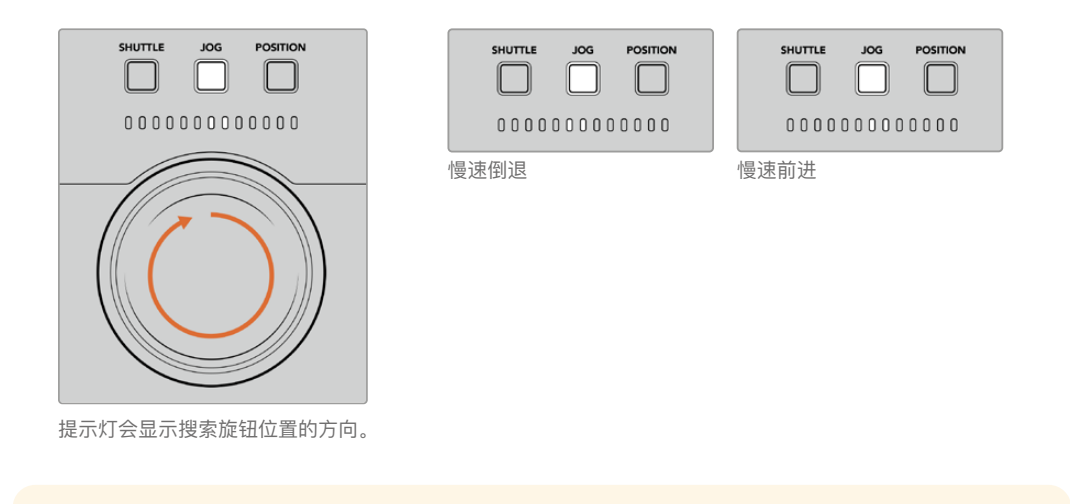

**提示** 您可能需要使用两三个搜索旋钮模式才能找到时间码点。使用"Shuttle"(快速搜索) 模式可迅速前往感兴趣的区域,然后切换到"Jog"(慢速搜索)模式进行更精确的操作。

#### Position

定位模式可根据您当前查看的磁带或时间线时长,导航至您感兴趣的区域。传统广播级磁带机 的"POSITION"显示了您是否接近录制磁带的起始或末尾。对于HyperDeck, "POSITION"是指您 在时间线上的相对位置。

定位模式下,提示灯会显示您相对于起始、中间和末尾的位置。

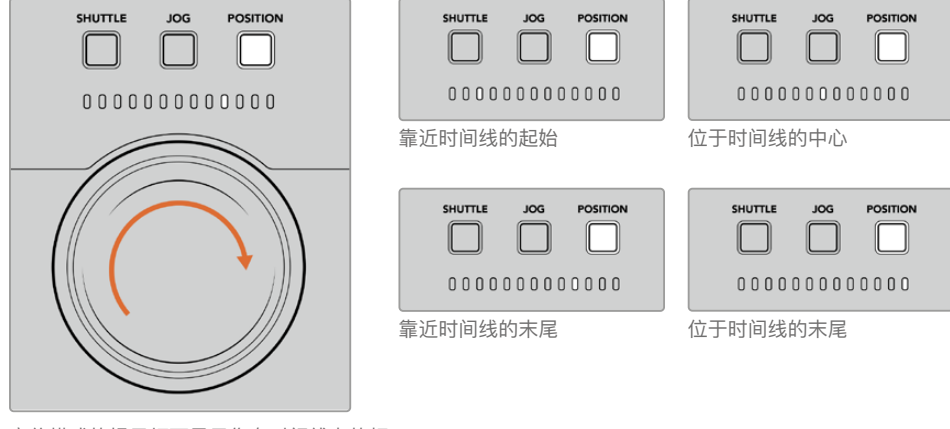

定位模式的提示灯可显示您在时间线上的相 对位置。

**备注** 对磁带机使用"定位"功能时,定位提示灯会随着控制器访问录机内容的增多而不断改进。

如要寻找时间码点,确保您的"播放器"有同步信号,并且处于"远程"模式。在控制器上执行下列操作:

- **1** 如果"Player"按钮还没亮起的话,按下该按钮。
- **2** 按下"Shuttle"按钮。按下之后,按钮会亮起。
- **3** 将旋钮向左旋转进行倒带,直到感觉到离合器介入。您现在正全速倒带,磁带会卷回开始位置。
- **4** 临近时间码点时,将旋钮转回中心。旋钮一旦靠近中心停止位置,您会感觉旋钮反馈。
- **5** 按下"Jog"模式按钮。该按钮会亮起。该旋钮会无阻力自由转动,您可以旋转找到想要的时间码。 越快转动旋钮,媒体慢速搜索会越快。

找到时间码入点后,您可以用四个轻触式时间码按钮定义时间码出入点。这些时间码输入按钮的操作 方式跟传统广播级录机一样。

设置时间码点:

1 按下"Entry"和"In"选择入点,然后松开按钮。"In"按钮会亮起,确认入点已被选定。

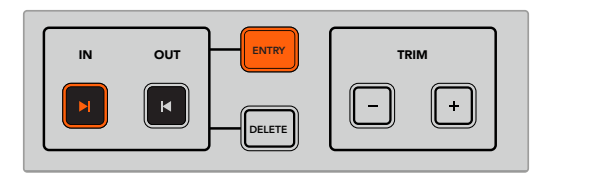

按下Entry和In按钮设置入点

<mark>2</mark> 您现在可以使用播放控制或搜索旋钮找到出点。找到出点后,同时按下"Entry"和"Out"按钮进 行设置。

"In"和"Out"按钮会亮起。

微调功能可以逐帧调整出入点。如果您希望逐帧移动任何时间码的位置点,可以使用"TRIM"(微调) 按钮。

如要逐帧微调时间码:

按"In"按钮,然后按"TRIM -"或"TRIM +"按钮,逐帧前后移动入点。

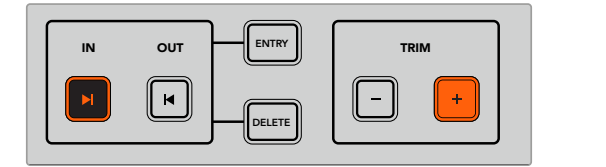

按下"ln"按钮和"TRIM +"按钮可将入点向前移动一帧。

设置完入点后,可以重复以上步骤,用搜索旋钮找到出点。

## **使用播放控制**

您还可以用HyperDeck Extreme Control的播放控制前往入点和出点。两排播放控制的按钮与传统 广播级录机一样,您会感到十分熟悉。这些按钮包括"Preroll"(预卷),"Record"(记录),"Edit" (剪辑),"Eject"(弹出),"Rewind"(倒退),"Play"(播放),"Fast Fwd"(快进)和"Stop" (停止)。

在HyperDeck Studio HD Mini等基于文件的录机上,标有"SKIP"字样的向后跳转和向前跳转按钮相 当于"上一个"和"下一个"按钮,方便您快速在片段之间浏览。

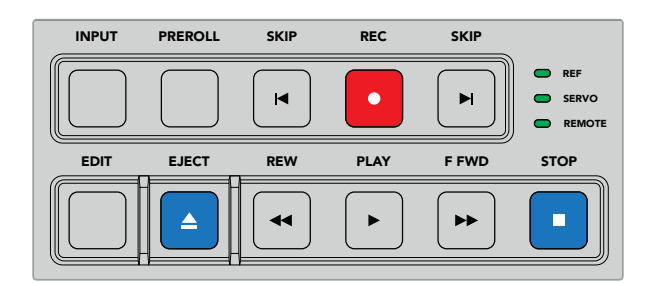

使用前面板上的REW、PLAY、F FWD和STOP按钮可快速控制文件录机 上的视频。

要找到时间码点,确保播放器有同步信号并处于远程模式,然后在控制器上:

- **1** 按下"Recorder"按钮以控制您之前选定为记录录机的录机。
- 2 按下REW或F FWD按钮可倒退或快进。
- **3** 达到时间码后,按下"STOP"停止播放,同时按下"Entry"和"In"按钮定义选择入点。

HyperDeck Extreme Control还针对文件录机拥有其他播放控制。

#### **向前跳转和向后跳转** IN

当您使用HyperDeck Extreme等文件录机进行记录或播放时,可以使用"Skip"向前跳转或向后跳转按 钮。按下向后跳转可跳回到当前片段的第一帧。按下向前跳转会前往下一个片段的第一帧<mark>。</mark>

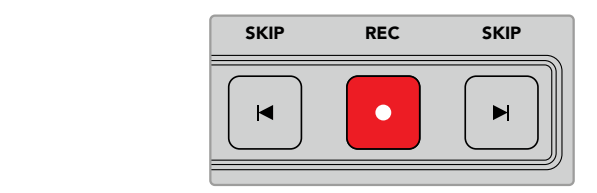

"Skip"按钮位于"Rec"按钮的两侧。在片段的第一 帧按下向后跳转会前往上一个片段的第一帧。

**记录**

如要开始记录,可同时按下"REC'和"PLAY"按钮。记录过程中您可以按下记录按钮三秒,切换 HyperDeck Extreme记录的存储介质。

#### **输入**

按下INPUT(输入)按钮在正在记录的录机上切换播放或源模式。选定输入后,HyperDeck Extreme 会显示已连接的源。

#### **预卷**

当您按下"Preroll"(预卷), 在设置输入点之前磁带机会退回到预卷点。广播级录机上可以设置预 卷时长,一般最长设为5秒。比如,如果一台广播级录机的预卷设为5秒,且按下录机或HyperDeck Extreme Control上的预卷按钮,录机会寻找到那个点之前5秒处并停放磁带。这对磁带录机很重要, 因为在可用之前,录机需要时间锁定信号。

#### **编辑**

您在播放和记录设备上设置了出入点后,按下"Edit"(编辑)会执行自动编辑,将磁带切换到预卷点 进行准备,然后再从入点开始记录。记录开始后"Edit"按钮会闪烁。

#### **弹出**

"EJECT"(弹出)按钮有两个不同的功能,取决于您连接的是传统广播级磁带录机,还是HyperDeck Extreme等文件录机。

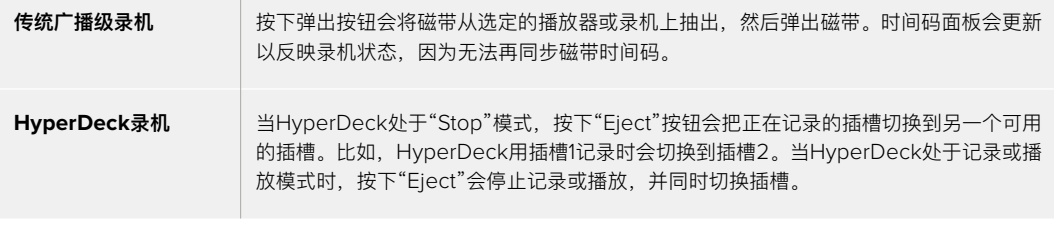

**提示** 如果您将HyperDeck录机与HyperDeck Extreme Control结合使用,"Eject"按钮会 亮起,提示您HyperDeck录机的硬盘插槽里没有存储介质。

### **使用多录机功能**

HyperDeck Extreme Control的多录机功能让您可以选择一台以上的录机同时进行播放或记录。单 独选择每台录机设置入点或出点。这些出入点不必相同,任何时间码点都可以。另外,您也可以直接 搓擦到希望开始播放的点。在每台录机上单独设置完所有时间码点后,您可以将它们一起选定。按下 播放排或记录排数字按钮右侧的"M"键,按住后选择您希望同时操作的已连接录机。所有选定按钮将 会亮起。如果按钮闪烁,意味着端口没有已连接录机或者无法识别。请注意,这没有通过剪辑按钮使 用自动剪辑功能那么精准。

**备注** 当使用多录机功能时,时间码会显示编号最小的已选定录机。比如,如果您选择了2、 3、4作为播放录机,状态和时间码将显示2号录机。

# **HyperDeck Extreme Control前面板**

手册这部分内容详细描述了HyperDeck Extreme Control的所有功能。

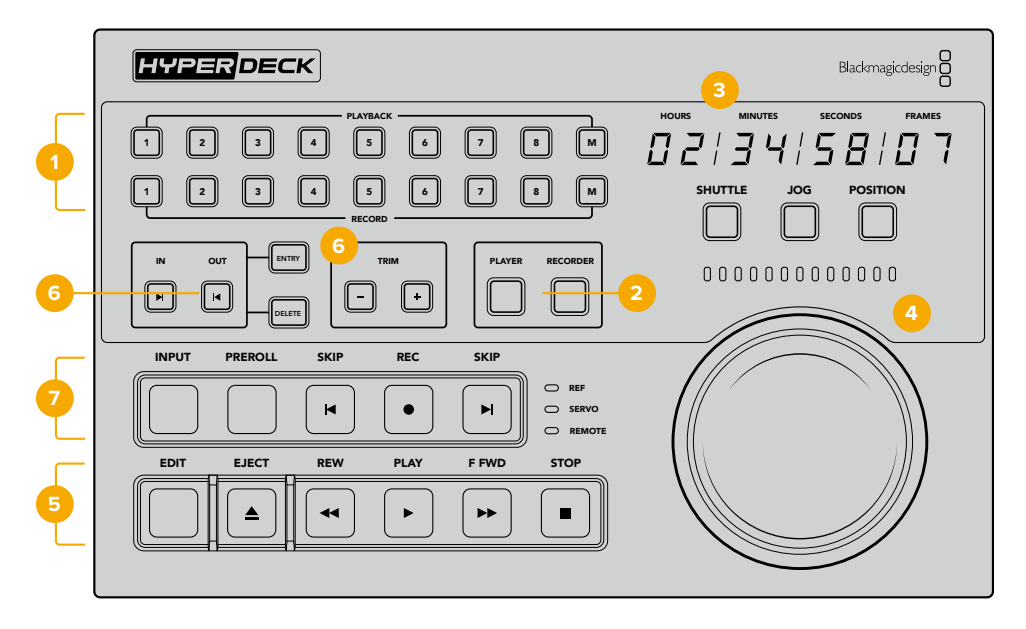

#### **1 播放和记录按钮**

即Playback和Record按钮。这16个标有数字的按钮可选择作为播放器的录机和记录用的录机。 使用M按钮选择多台播放和记录录机。

#### **2 播放器和录像机按钮**

即Player和Recorder按钮。可选择播放器或录像机设备。按下播放器按钮后, 状态提示和时间 码会更新显示选定为播放器的录机或设备。

#### **3 时间码显示**

选定标有数字的播放或记录按钮,也就是"Player"或"Recorder"按钮后,时间码显示会更新成 已连接的录机。当硬盘或磁带被弹出后,时间码显示将回到录机默认值,一般是00:00:00:00。

#### **4 搜索旋钮、LED提示灯和模式按钮**

使用大搜索旋钮时有三个模式:SHUTTLE(快速搜索),JOG(慢速搜索)和POSITION (定位)。一排LED灯显示搜索方向,取决于所选模式。左右旋转旋钮可快进或倒退。

#### **5 播放控制**

传统播放控制提供熟悉的播放控制,包括PLAY(播放)、STOP(停止)、REC(记录)和 EDIT(编辑)。SKIP(跳转)按钮用于HyperDeck录机等文件录机。

#### **6 时间码输入和微调按钮**

即IN、OUT和TRIM。您可以使用时间码输入和微调按钮,选择入点和出点并逐帧微调。

#### **7 录机状态提示**

LED提示会显示录机的状态,让您知道设备是否做好播放和记录的准备。

# **HyperDeck Extreme Control后面板**

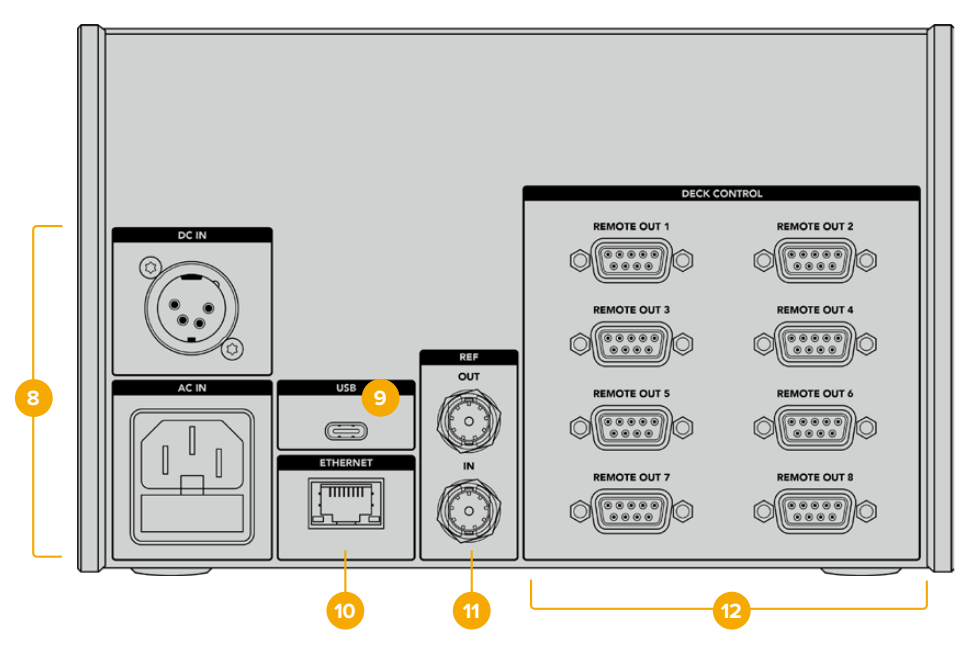

#### **8 电源输入**

HyperDeck Extreme Control配有AC和DC电源输入。

#### **9 USB**

USB端口让您连接控制器和计算机,通过HyperDeck Setup实用程序进行更新。

#### **10 以太网**

编写本手册之时,以太网连接并未启用。

#### **11 同步**

同步输出和同步输入接口用于已连接设备之间的同步记录。

#### **12 录机控制**

8个标有数字的RS-422接口最多可连接8个启用RS-422的设备。

# **Blackmagic HyperDeck Setup**

## **使用HyperDeck Setup**

Blackmagic HyperDeck Setup实用程序可用于更改HyperDeck的各项设置并更新其内部软件。

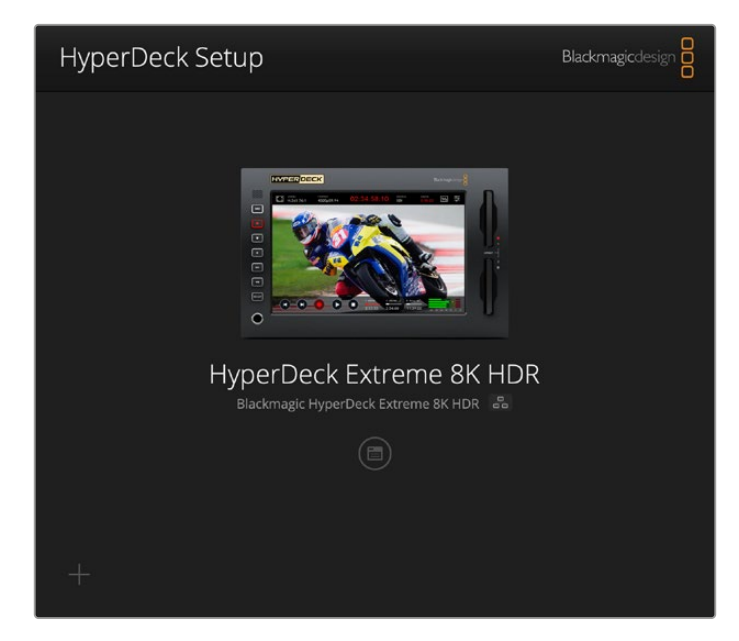

使用HyperDeck Setup:

- **1** 将HyperDeck通过USB或以太网连接到您的计算机。
- **2** 运行HyperDeck Setup。您可在该实用程序的主页上为您的HyperDeck型号命名。
- **3** 点击圆形的设置图标或HyperDeck图像打开设置页面。

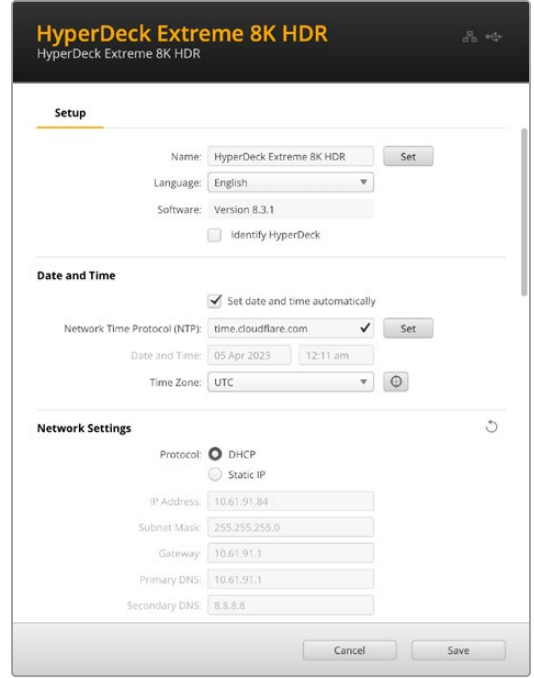

设置

如果您拥有多台HyperDeck Extreme, 建议为每台设备单独命名, 以便加以区分。您可以在名称栏 中输入新的命名,并点击"Set"按钮。需要注意的是,更改HyperDeck名称会使得所使用的数字证书 无效,因此,最好是在生成证书签名请求或自签名证书之前更改其名称。

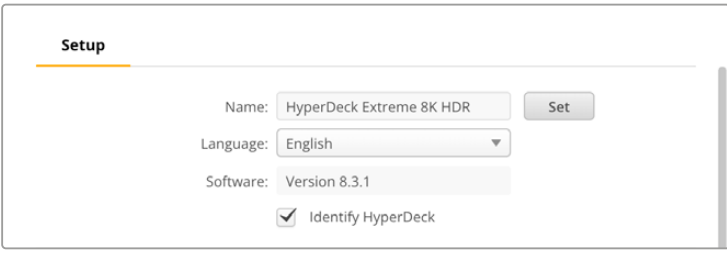

#### **识别HyperDeck**

点击"Identify HyperDeck"复选框后,HyperDeck Extreme前面板上的REM按钮将会闪烁。如果您 拥有多台HyperDeck Extreme,想要识别出哪一台是您通过HyperDeck Setup实用程序所连接的设 备时,这个选项会很有帮助。

#### 日期和时间

点击该复选框可自动设置日期和时间。如果设置为自动调整日期和时间,HyperDeck Extreme会使用 NTP字段中设置的网络时间协议服务器。默认的NTP服务器为time.cloudflare.com,您也可以手动输 入另一个NTP服务器,然后点击"Set"(设置)。

如果要手动键入日期和时间,可使用这些输入栏键入日期、时间和时区。正确设置日期和时间可确保 您的记录拥有和网络一样的时间和日期信息,并且可以防止和一些网络存储系统发生冲突。

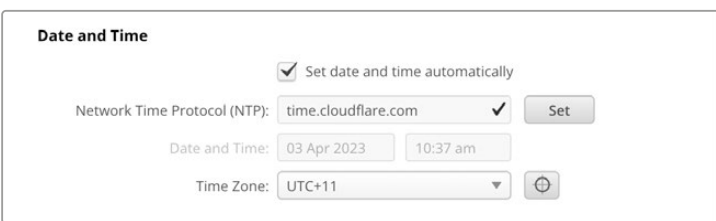

#### 网络设置

#### **协议**

如果要将HyperDeck Extreme和ATEM切换台结合使用,或者通过HyperDeck Ethernet Protocol 以太网协议对其进行远程控制,那么这台HyperDeck Extreme就需要和其他使用DHCP的设备位于 同一网络下,或者您也可以手动添加固定的IP地址。

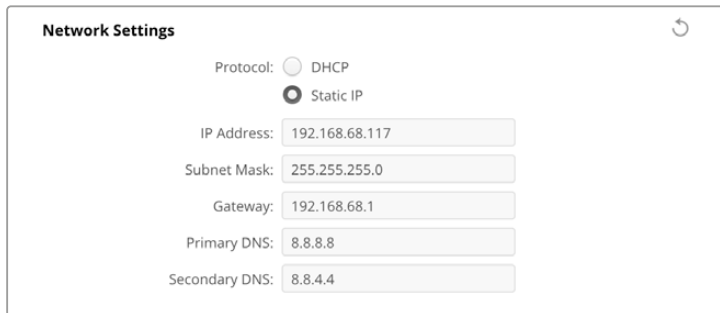

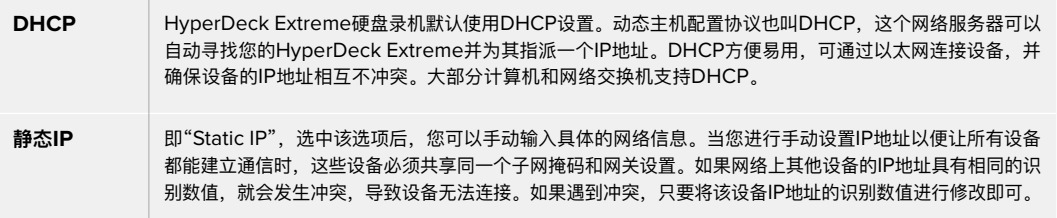

#### 访问网络

HyperDeck Extreme HDR可通过网络进行文件传输并通过HyperDeck Ethernet Protocol远程控 制。默认设置下,这些访问是开启状态,但当使用网络媒体管理器或HyperDeck Ethernet Protocol 时,您可以选择单独禁用访问或通过用户名和密码访问来提高安全性。

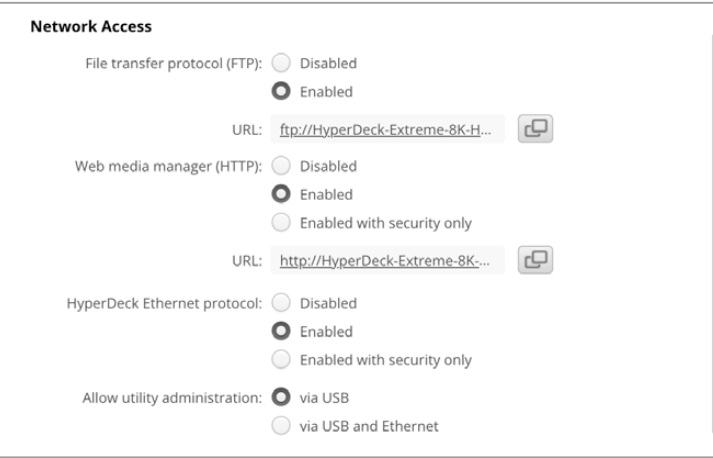

#### **文件传输协议**

通过该复选框可开启或禁用通过FTP的访问。如果您通过CyberDuck等FTP客户端进行访问,点击该 图标可复制FTP地址。更多信息,请参阅"通过网络传输文件"部分的内容。

#### **网络媒体管理器**

记录在CFAST卡或外部存储盘上的媒体文件可使用网络媒体管理器通过网页浏览器进行访问。当您 点击该链接或将其复制粘贴到您的网页浏览器时,会打开一个简单的界面,让您可以通过网络直接上 传或下载文件到CFast卡或外接硬盘上。

默认设置下,通过HTTP访问是启用状态,但您可以完全禁用访问或通过"Enabled with Security Only"(仅以安全性启用)来安全登录。当使用数字证书时,网页媒体管理器连接通过HTTPS加密。 更多关于数字证书的信息,请参阅"安全证书设置"部分的介绍。

#### **HyperDeck Ethernet Protocol**

您可以通过HyperDeck Ethernet Protocol和您计算机上的命令行程序(例如,Mac上的 Terminal,Windows计算机上的PuTTY等)连接到HyperDeck硬盘录机。您可以启用带有或不带用 户名和密码的访问,或者完全禁用访问。在使用netcat等实用程序时,您可以使用SSL程序来加密访问。 更多关于可用命令的信息,请阅读本手册在"Developer Information"(开发人员信息)部分的介绍。

#### **允许实用程序管理**

当您的硬盘录机通过网络或通过USB连接时,可访问Blackmagic HyperDeck Setup。要防止用户通 过网络访问,请选择"Via USB"(通过USB)。

#### 安全登录设置

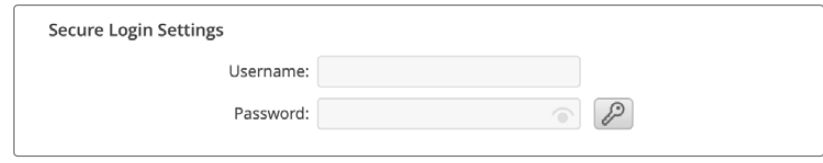

如果您为HyperDeck Ethernet Protocol访问选择了"Enabled with Security"(以安全性启用), 就 需要输入用户名和密码。键入用户名和密码,并点击"Save"(保存)。输入密码后,密码字段会显示 空白。一旦用户名和密码设置后,如果选择了"Enabled with Security"(以安全性启用),那么当访 问网页媒体管理器时需要先输入该信息。

#### 安全证书

要启用通过HTTPS访问网页媒体管理器,或当HyperDeck Ethernet Protocol配置为仅以安全性访 问,那么您将需要一个安全证书。该数字证书可充当您的HyperDeck Extreme身份识别,因此任 何收到的连接都可以确认它们连接到正确的设备。除了确认设备身份之外,使用安全证书还可确保 HyperDeck Extreme与计算机或服务器之间传输的数据得到加密。使用安全登录设置时,连接不仅 会被加密,而且需要身份验证才能访问。

与HyperDeck Extreme一起使用的证书有两类,一类是由认证机构签署的安全证书,或者另一类是 自签名证书。对于某些用户的工作流程,例如仅通过本地网络访问HyperDeck Extreme的情况,自 签名证书可能已经足够安全了。

要生成自签名证书,请点击"Create Certificate"(创建证书)。系统将提示您确认是否了解使用自签 名证书的风险。一旦点击"Create"(创建), 证书的详细信息会自动填充到HyperDeck Setup实用程 序中的"Domain"(域)、"Issuer"(颁发者)和"Valid untill"(有效期至)栏。

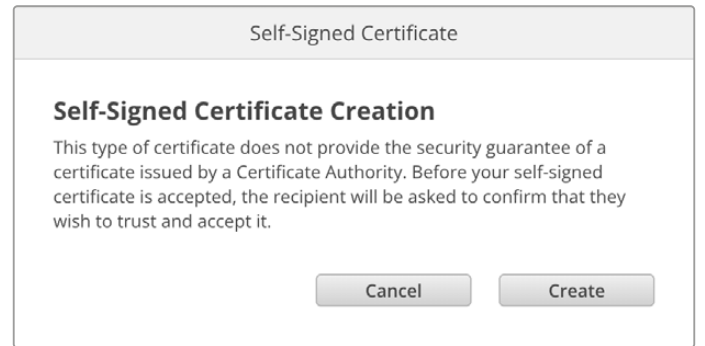

恢复出厂设置后,任何当前证书都会被删除,但您也可以随时通过点击"Remove"按钮,并按照提示 将其移除。

当使用自签名证书通过HTTPS访问媒体文件时,您的网页浏览器会提醒您访问该站点的风险。有些浏 览器会在您确认了解风险后允许您继续操作,但有些网页浏览器可能会阻止您继续操作。

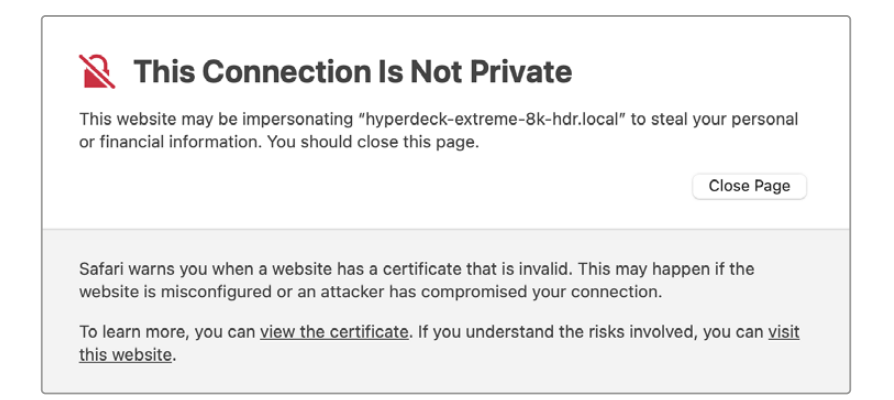

为确保授予对任何网页浏览器的访问权限,您将需要使用签名证书。要获得签名证书,您首先需要使 用Blackmagic HyperDeck Setup实用程序生成证书签名请求(CSR)。然后将这一签名请求发送到 证书颁发机构(CA)或您的IT部门进行签名。完成后,系统会返回一个带有.cert、.crt或.pem文件扩 展名的签名证书,您可以将其导入HyperDeck Extreme。

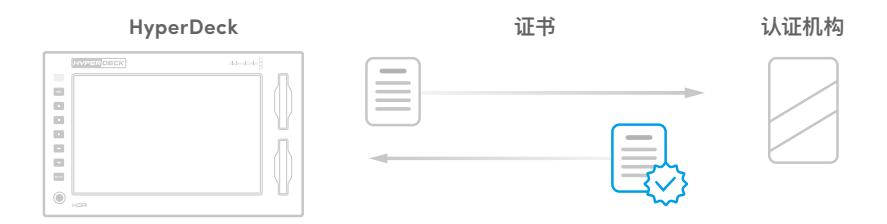

生成证书签名请求CSR步骤如下:

**1** 点击"Generate Signing Request"(生成签名申请)按钮。

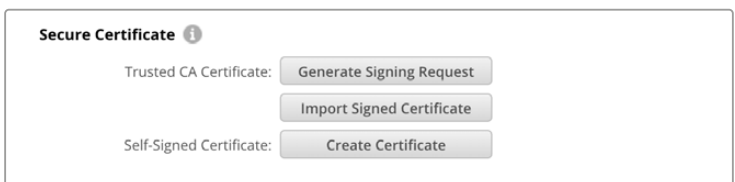

**2** 会出现一个窗口提示您键入HyperDeck的公用名和主题备用名称。根据需要使用以下列表调整 其他信息。

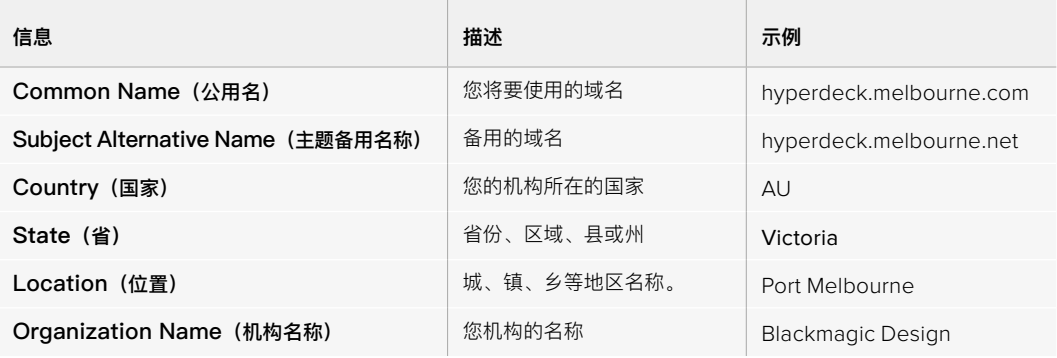

**3** 填完证书信息后,按"Generate"。

生成.csr时,您还将同时创建公钥和私钥。公钥将包含在签名请求中,而私钥将保留在设备中。在CA或 IT部门和您的机构核实并验证CSR中的信息后,他们就会生成包含上述详细信息以及公钥的签名证书。

导入后, HyperDeck Extreme将使用公钥和私钥来确认HyperDeck的身份, 并在使用SSL程序时通 过HTTPS或HyperDeck Ethernet Protocol以太网协议来加密和解密数据共享。

导入签名证书步骤如下:

- **1** 点击"Import Signed Certificate"(导入签名证书)按钮。
- **2** 使用文件浏览器导航到签名证书所在位置,选择文件后单击"Open"(打开)。

"Domain"(域)、"Issuer"(颁发者)和"Valid untill"(有效期至)栏将使用来自您CA的信息进行 更新。通常签名证书的有效期约为一年,请您务必在证书到期之前重新申请。

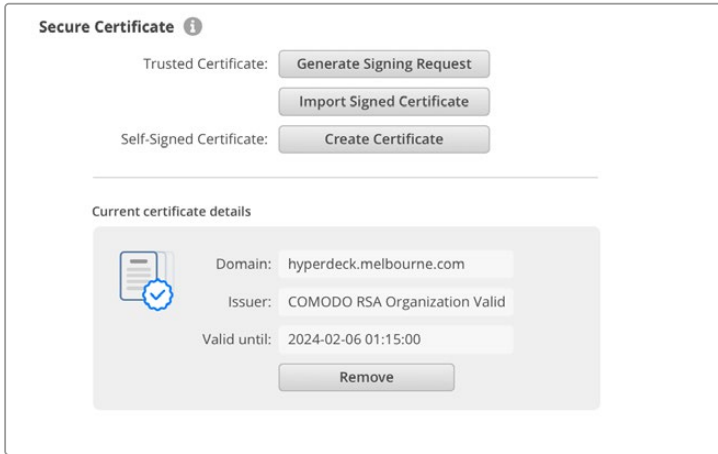

由于选择了域名,您需要与您的IT部门讨论如何解析HyperDeck Extreme设备的DNS条目。这会将 HyperDeck Extreme的IP地址的所有流量指向签名请求中选定的域地址。这也将是您通过网络媒体 管理器访问文件时所使用的HTTPS地址,例如:https://hyperdeckextreme.melbourne

需要注意的是,恢复出厂设置后该证书会失效,需要生成并签署一个新的证书。

#### 文件设置

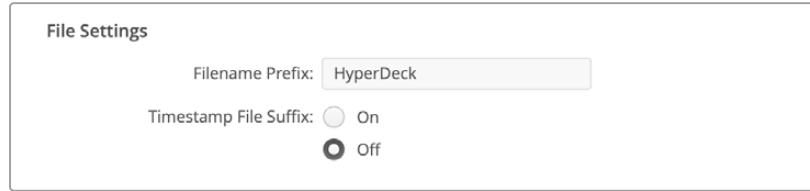

初次设置时,HyperDeck Extreme将会使用"HyperDeck"前缀来记录片段。您可以输入新的文件名 修改前缀。

默认设置下,时间戳添加至文件名是关闭状态。如果您希望在文件名中记录日期和时间,可以将其设 为开启状态。HyperDeck Extreme HDR的触摸屏菜单中也有文件名前缀和时间戳的设置。

#### 重置

选择"恢复出厂设置"后可将HyperDeck恢复到出厂时的设置。恢复出厂设置后,当前证书会失效。 如果使用了安全证书,您需要生成一个新的证书签名请求,交由证书颁发机构或IT部门签名。

## **更新内部软件**

更新内部软件步骤如下:

- **1** 登陆网址[www.blackmagicdesign.com/cn/support](https://www.blackmagicdesign.com/cn/support/),下载最新Blackmagic HyperDeck Setup 安装程序。
- **2** 运行Blackmagic HyperDeck Setup安装程序,根据屏幕提示完成安装。
- **3** 安装完成后,将HyperDeck Extreme通过后面板的USB或以太网端口连接到计算机。
- **4** 运行Blackmagic HyperDeck Setup程序,并根据屏幕提示更新内部软件。如果系统未弹出任何 提示信息,即表示当前内部软件已是最新版本,无需升级。

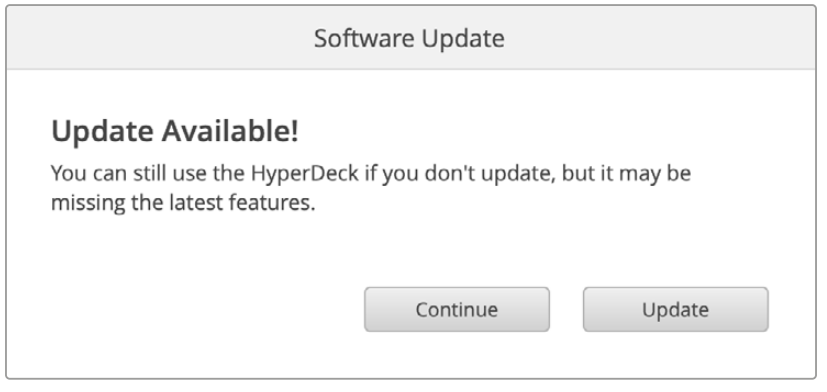

# **通过网络传输文件**

HyperDeck Extreme支持通过超文本传输协议安全 (HTTPS) 和文件传输协议 (FTP) 两种方式进行文 件传输。这项功能可让您通过本地网络可提供的快速网络,将文件从您的计算机直接复制到HyperDeck 上。例如,您可以将新文件复制到HyperDeck设备,用于在监视器墙或数字标牌上进行播放。

您可以在HyperDeck Extreme输入输出任何文件,但请注意,如果您需要在HyperDeck Extreme上 播放任何文件,该文件必须符合HyperDeck所支持的编解码和分辨率。您可以在本手册的"记录"设置 部分找到支持的编解码格式。

**提示** 您可以在录制的同时通过网络传输文件。HyperDeck Extreme会自动调整传输速度, 确保记录不受影响。

使用这两个协议中的任何一个都可以通过HyperDeck Setup实用程序启用或禁用HyperDeck Extreme。 例如,您可以同时禁用FTP访问并启用HTTPS访问。

#### 通过HTTPS连接至HyperDeck Extreme

要通过网络媒体管理器访问HyperDeck Extreme,您将需要通过网络访问设置可用的URL。当您的 计算机通过USB或以太网连接后,网络访问设置会出现在HyperDeck Setup实用程序中,但仅连接 以太网时会被禁用。

- **1** 通过USB-C线缆,将您的计算机通过HyperDeck Extreme后面板上的USB端口连接,并打开 HyperDeck Setup。在设备名称旁边可以看到USB连接图标。点击圆形图标或产品图像的任何 位置可打开该设置。
- **2** 使用自签名证书时,导航至网络访问设置并点击URL一侧的复制图标。该URL基于您的HyperDeck 名称。要修改该URL,可修改设备名称。

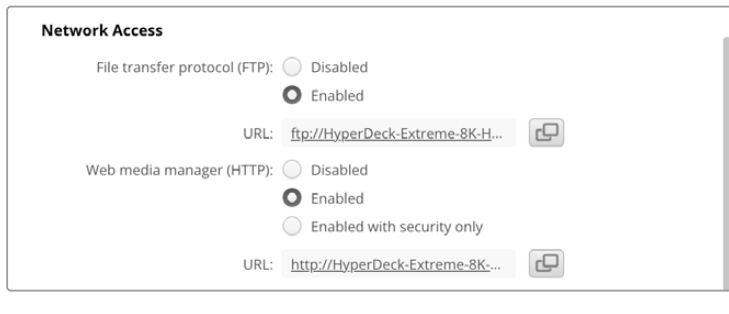

使用自签名证书时,请点击链接。

**3** 如果您导入了由CA或IT部门签署的证书,请将地址复制并粘贴到当前证书的域字段中。

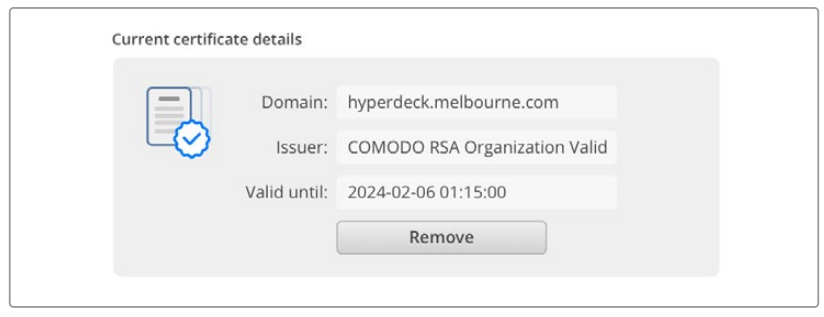

将域地址复制并粘贴到浏览器中

**4** 打开您的网页浏览器,将该地址粘贴到新的窗口。如果您启用了仅以安全性访问设置,那么您需 要在HyperDeck Setup实用程序中输入用户名和密码。

使用自签名证书时,浏览器会出现有关连接隐私的警告,这意味着尚未通过HyperDeck Setup实用 程序导入受信任的签名证书。

要继续以有效受信任的证书进行操作,请按照您浏览器的提示确认风险并进入网站。

#### 使用网络媒体管理器传输文件

当您第一次打开网络媒体管理器的浏览器视图时,会看到您的文件通过相关存储介质插槽进行排序。

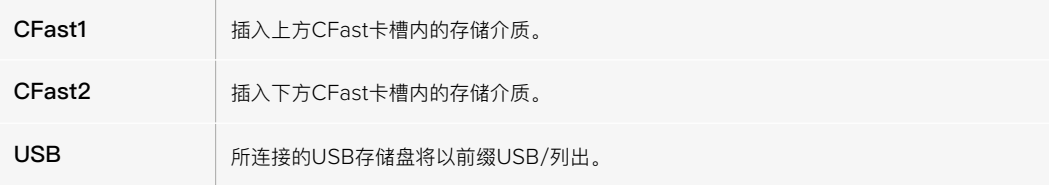

双击存储介质可显示CFast卡或存储盘上的内容。

| $\Box \vee \langle \cdot \rangle$<br>$\bullet\bullet\bullet$ | $\mathbb{O}$<br>☆ | iii hyperdeck-extreme-8k-hdr.local | c) 凸<br>$+$ $\circ$           |                  |
|--------------------------------------------------------------|-------------------|------------------------------------|-------------------------------|------------------|
| HyperDeck Extreme 8K HDR                                     |                   |                                    |                               | Blackmagicdesign |
| Home > HD102-cfast1                                          |                   |                                    | 土<br><b>Upload</b>            | + Create Folder  |
| Name                                                         |                   | <b>File Size</b>                   | Created                       |                  |
| D<br>HyperDeck_0001.mov                                      |                   | 9613218120                         | Thu, 22 Dec 2022 03:22:06 GMT | 面<br>山           |
| n<br>HyperDeck_0002.mp4                                      |                   | 150210048                          | Thu, 22 Dec 2022 03:22:30 GMT | û<br>山           |
| D<br>HyperDeck_0003.mp4                                      |                   | 24413457784                        | Thu, 22 Dec 2022 03:48:52 GMT | û<br>舌           |
| D<br>HyperDeck_0010.mp4                                      |                   | 207852216                          | Wed, 04 Jan 2023 04:19:44 GMT | û<br>也           |
| D<br>HyperDeck_0007.mp4                                      |                   | 1818920                            | Wed, 04 Jan 2023 04:19:42 GMT | û<br>医           |
| n<br>HyperDeck_0008.mp4                                      |                   | 2425728                            | Wed, 04 Jan 2023 04:19:42 GMT | û<br>山           |
| D<br>HyperDeck_0009.mp4                                      |                   | 1818920                            | Wed, 04 Jan 2023 04:19:42 GMT | û<br>也           |
| η<br>Untitled_0004.mp4                                       |                   | 2122324                            | Wed, 04 Jan 2023 04:19:54 GMT | û<br>山           |
| D<br>Untitled_0005.mp4                                       |                   | 2122324                            | Wed, 04 Jan 2023 04:19:54 GMT | û<br>也           |
| ſ٩<br>Untitled_0006.mp4                                      |                   | 2122324                            | Wed, 04 Jan 2023 04:19:54 GMT | û<br>也           |

点击"Upload"(上传)按钮添加文件

要远程添加文件进行播放,请点击"Upload"(上传)按钮。使用文件浏览器导航到您的文件,并点 击"Upload"(上传)。上传过程中会出现一个状态窗口。如有需要,您还可以使用"Create Folder" (创建文件夹) 按钮添加文件夹。

要下载文件,请使用最右侧的箭头图标。您的浏览器可能会提示您允许从该站点下载。点击"Allow"(允 许)。要删除文件,请点击垃圾桶图标,在弹出的删除文件窗口中,点击"Delete"按钮完成删除操作。

#### 通过FTP传输文件

如果您的计算机和HyperDeck Extreme位于同一个网络,您所需要的只是一个FTP客户端和您 HyperDeck Extreme的IP地址或HyperDeck Setup实用程序中的FTP URL。

- **1** 在用来连接HyperDeck Extreme的计算机上下载并安装FTP客户端。我们推荐 Cyberduck、FileZilla或Transmit,但大多数FTP应用程序都可以使用。Cyberduck与FileZilla 均可免费下载。
- 2 将HyperDeck Extreme连接到网络后, 打开HyperDeck Setup并点击FTP URL, 或按复制图 标手动粘贴。如果FTP程序没有打开连接,您可能需要再次点击该链接。

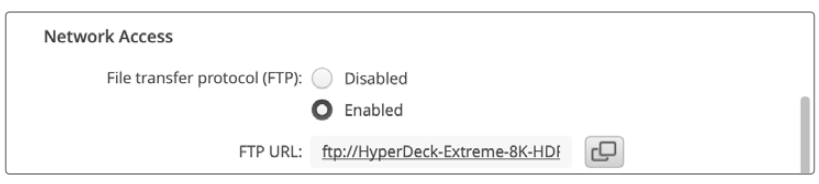

**3** 如果您手动打开FTP连接,请将URL粘贴到服务器字段中。如果可用,请勾选"Anonymous Login"(匿名登录)。

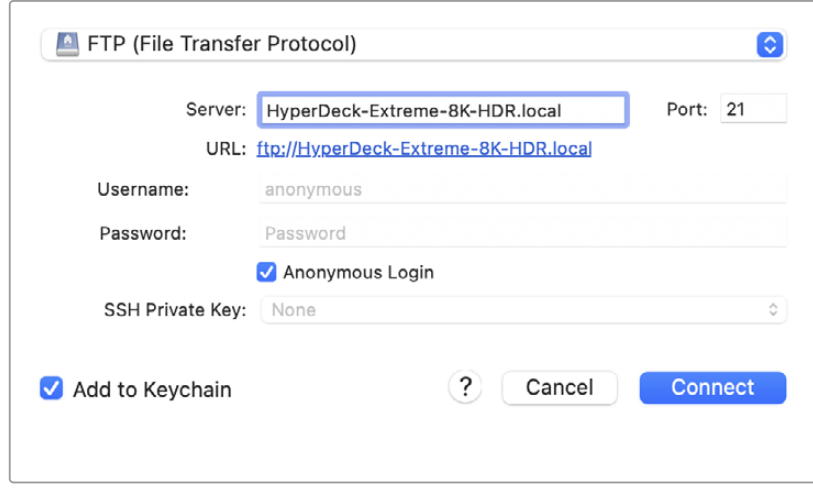

**4** CFast卡将通过其插槽编号来识别,例如"cfast1"和"cfast2"。如果展开"usb"文件夹,任何连接 的USB存储盘都会出现在列表中。

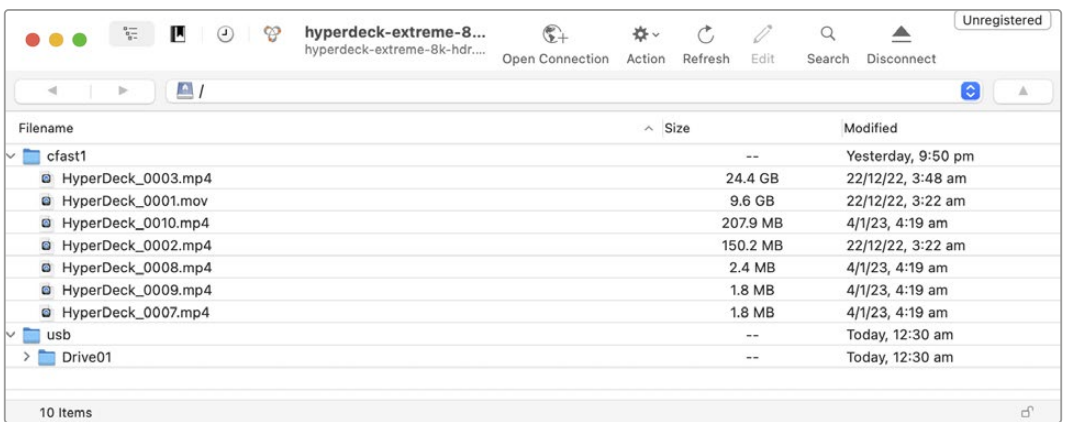

现在,您可以使用FTP界面拖放文件。

# **配件**

## **机架式安装HyperDeck Extreme**

HyperDeck Extreme和HyperDeck Extreme Control可用HyperDeck机架组件安装在广播级机架 上或航空箱里。

HyperDeck Extreme高度为三个机架单位,宽度为半个标准机架,可以并排安装,或使用组件提供 的挡板单独安装。

**HyperDeck Extreme Rack Kit包括以下内容:**

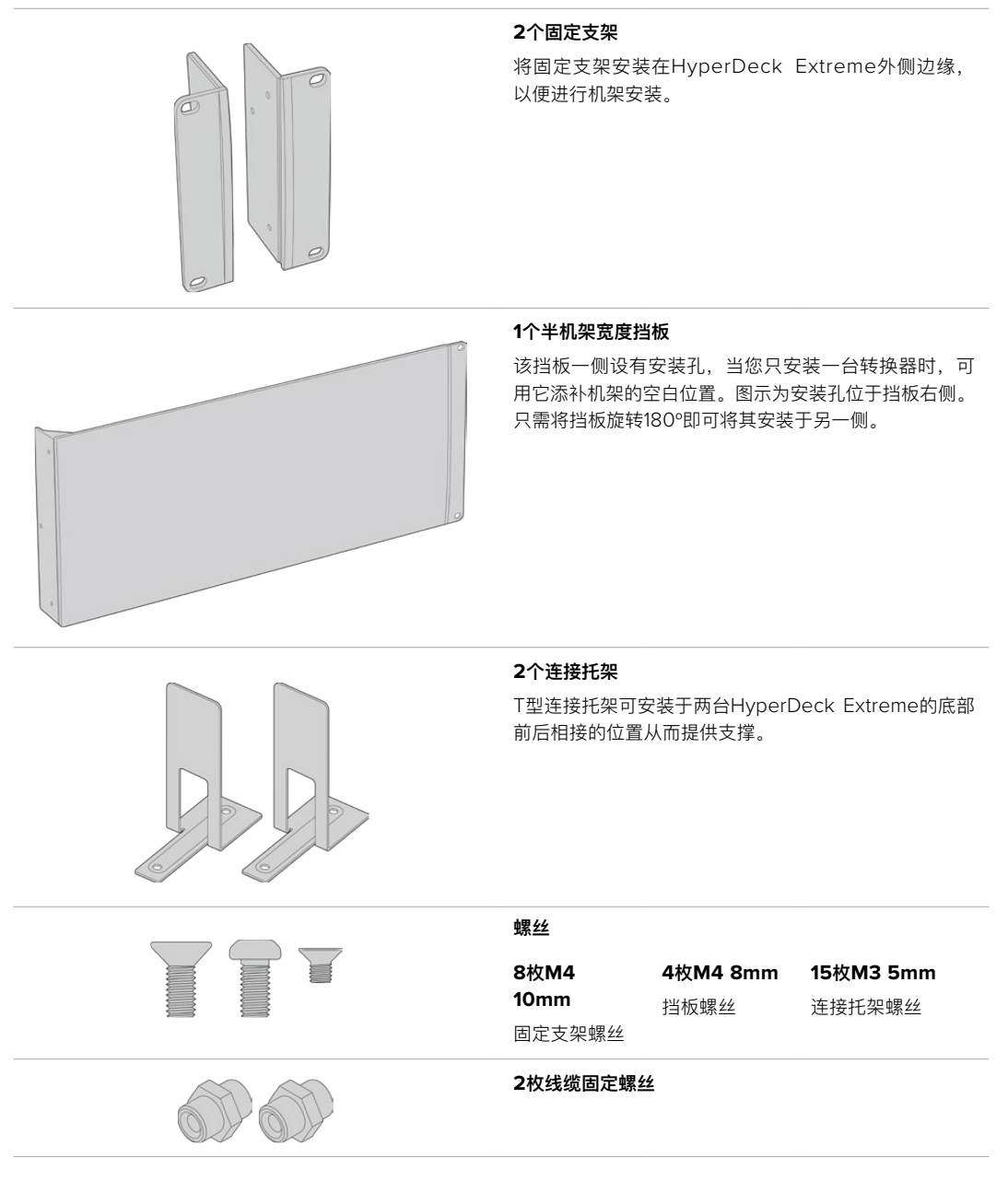

在机架上单独安装HyperDeck Extreme或HyperDeck Extreme Control:

**1** 将挡板放于HyperDeck的左侧或右侧,具体位置根据设备安装在机架哪一侧而定。挡板的正面 应与设备前面板相平行。
- **2** 使用所提供的三枚挡板螺丝将挡板安装至HyperDeck一侧。
- **3** 使用所提供的三枚固定支架螺丝将固定支架安装至HyperDeck机身的另一侧。

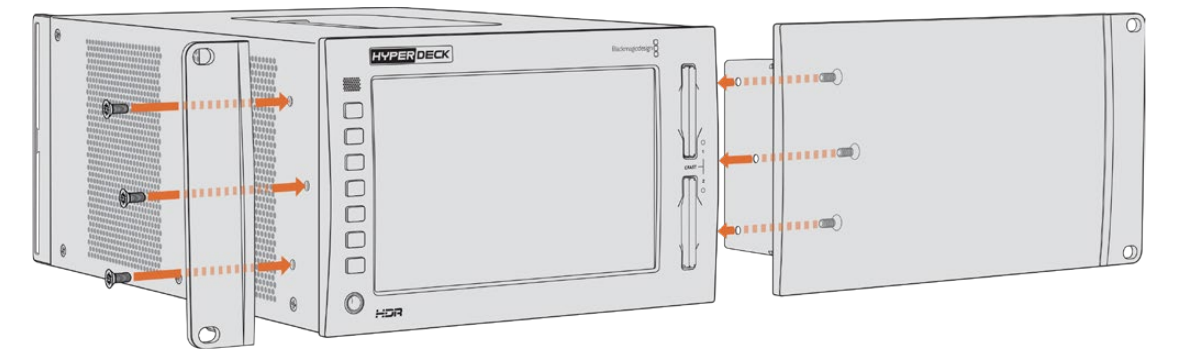

安装完固定支架和挡板后,您可以把HyperDeck安装在机架上了。使用两侧的安装孔和标准机架螺丝。

## 在机架上安装带HyperDeck Extreme Control的HyperDeck Extreme。

当把HyperDeck Extreme和HyperDeck Extreme Control并排安装在机架上时,最好将控制器安装 在右侧。这样一来耳机端口位于最左侧,搜索旋钮位于最右侧,让您从传统广播级录机向HyperDeck Extreme无缝过渡。

- **1** 两台设备通过连接托架在同一侧接合,所以第一步是移除每台设备接合面的两个橡胶垫。
	- $\Box$  $\circ$ po dant dado dado dank dand dam). elma)a
- **2** 设备通过后方线缆托架及安装在底部的T型连接托架固定。

在线缆托架上,在一台设备的顶部和底部孔里插入线缆固定螺丝,用自带的连接托架螺丝固定到 位。在两台设备之间前方和后方安装两个T型连接托架,用连接托架螺丝固定到位。

- **3** 之前安装的线缆固定螺丝应与另一台设备线缆托架上的孔对齐。用自带的连接托架螺丝固定。现 在,将组合后的设备正面朝上放置。
- **4** 使用提供的固定支架螺丝,将两个固定支架分别安装到组合后设备的两侧靠近前面板的位置。 您的HyperDeck Extreme和HyperDeck Extreme Control现在可以作为单个设备安装在机架 上了。

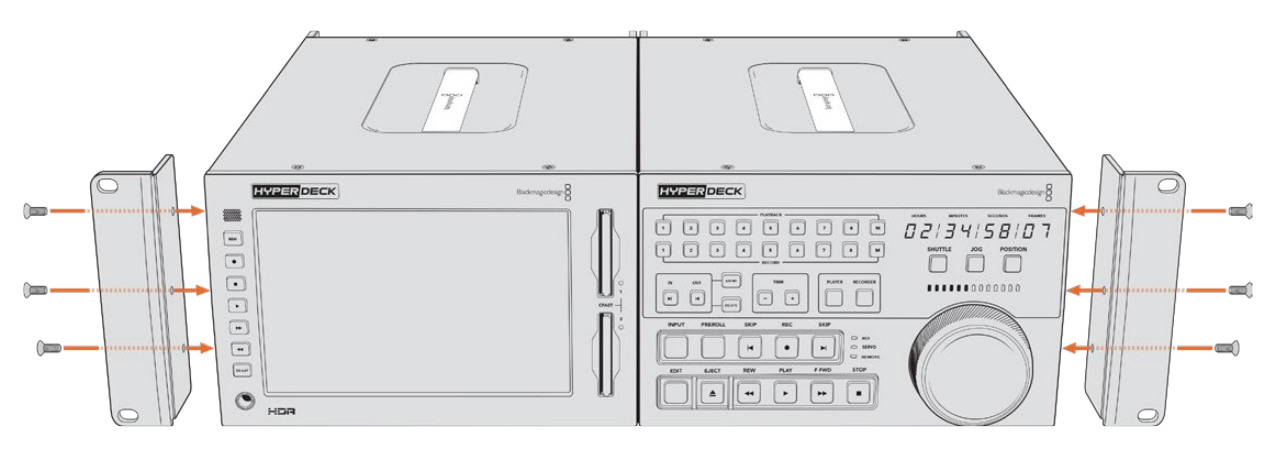

# **RS-422控制**

# **什么是RS-422控制?**

RS-422标准是串行录机控制广播级标准,自20世纪80年代早期开始便为众多播出机构用于各类录 机、线性编辑工具、非编工具以及播出自动化产品。所有当前HyperDeck型号均支持这一标准, 因此可集成到播出自动化遥控系统、剪辑系统以及任何自行设计的定制控制方案当中。

HyperDeck Extreme还可以通过RS-422支持来自Advanced Media Protocol的文件命令。您可以 使用AMP命令通过外部设备控制HyperDeck,比如为播放列表添加素材片段,决定下一个片段的文 件名,循环播放单个片段或时间线,或者清空播放列表。

# 使用外部RS-422控制器

所有当前HyperDeck型号均配备工业标准的索尼™兼容RS-422录机控制端口,该端口配有正确的引 脚连接,可直接连接到任何支持RS-422的远程控制。

您可以使用预加工的9针线缆,只要确保线缆两端均采用"引脚到引脚"的连线,且两端相同号码的引 脚连接在一起即可。如果您想要定制线缆,请参考附带的引脚配线图。

使用RS-422控制意味着您可以构建自定义控制器或将HyperDeck Extreme纳入到已有的RS-422 控制方案中。

比如,您可以远程控制开始或停止HyperDeck的记录和播放功能,并进行其他常用的快速搜索操作了。 本章节后续名为"支持的RS-422命令"的表格列出了所有支持的RS-422命令。

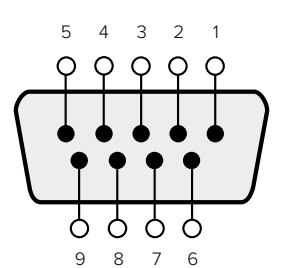

| Receive | Receive | Transmit | Transmit | Ground     |
|---------|---------|----------|----------|------------|
| e       | (+      | $-1$     | (+)      | Pins       |
|         |         |          |          | 1, 4, 6, 9 |

RS-422 remote pin connections

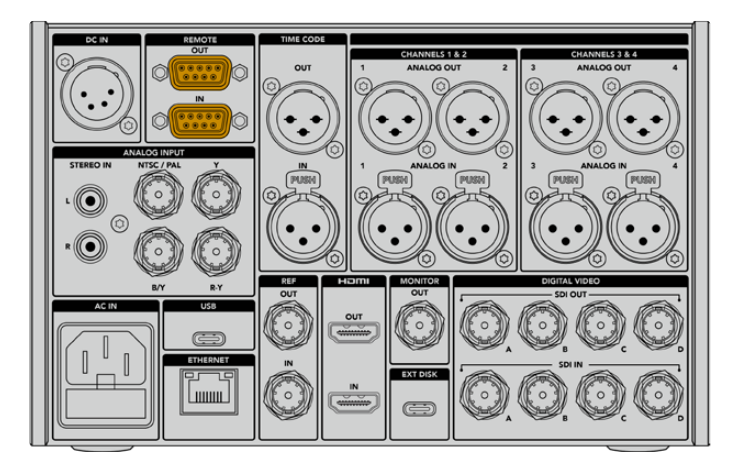

Remote port on HyperDeck Extreme 8K HDR

# Supported RS-422 Commands

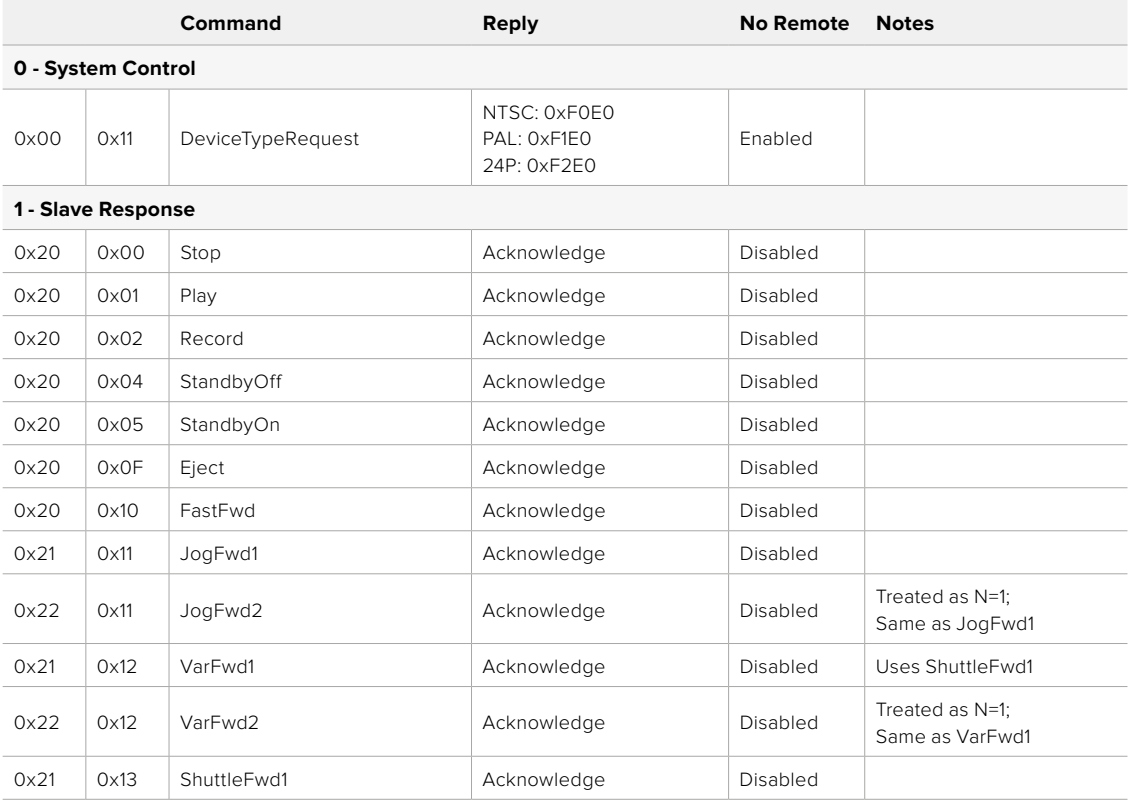

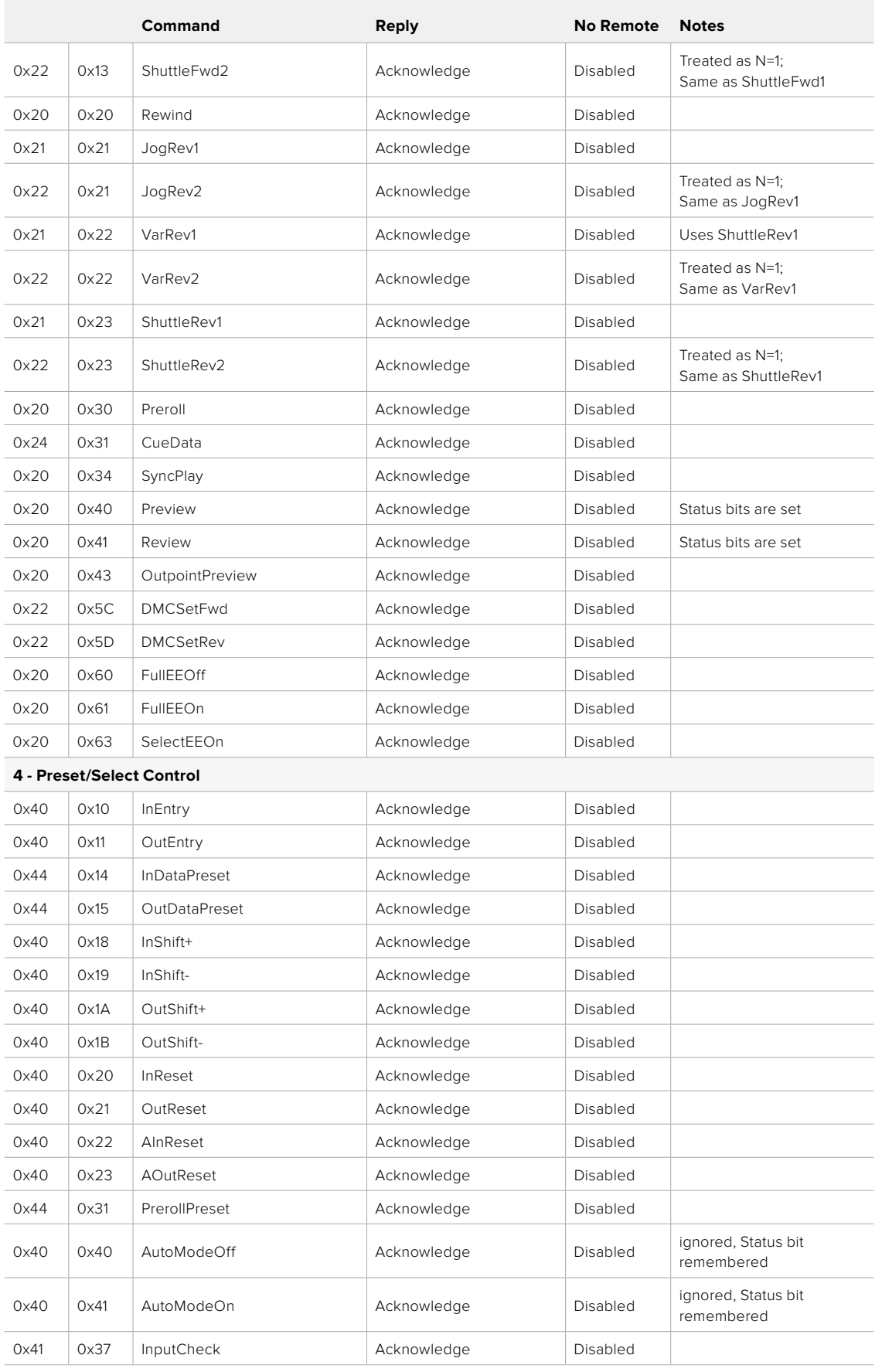

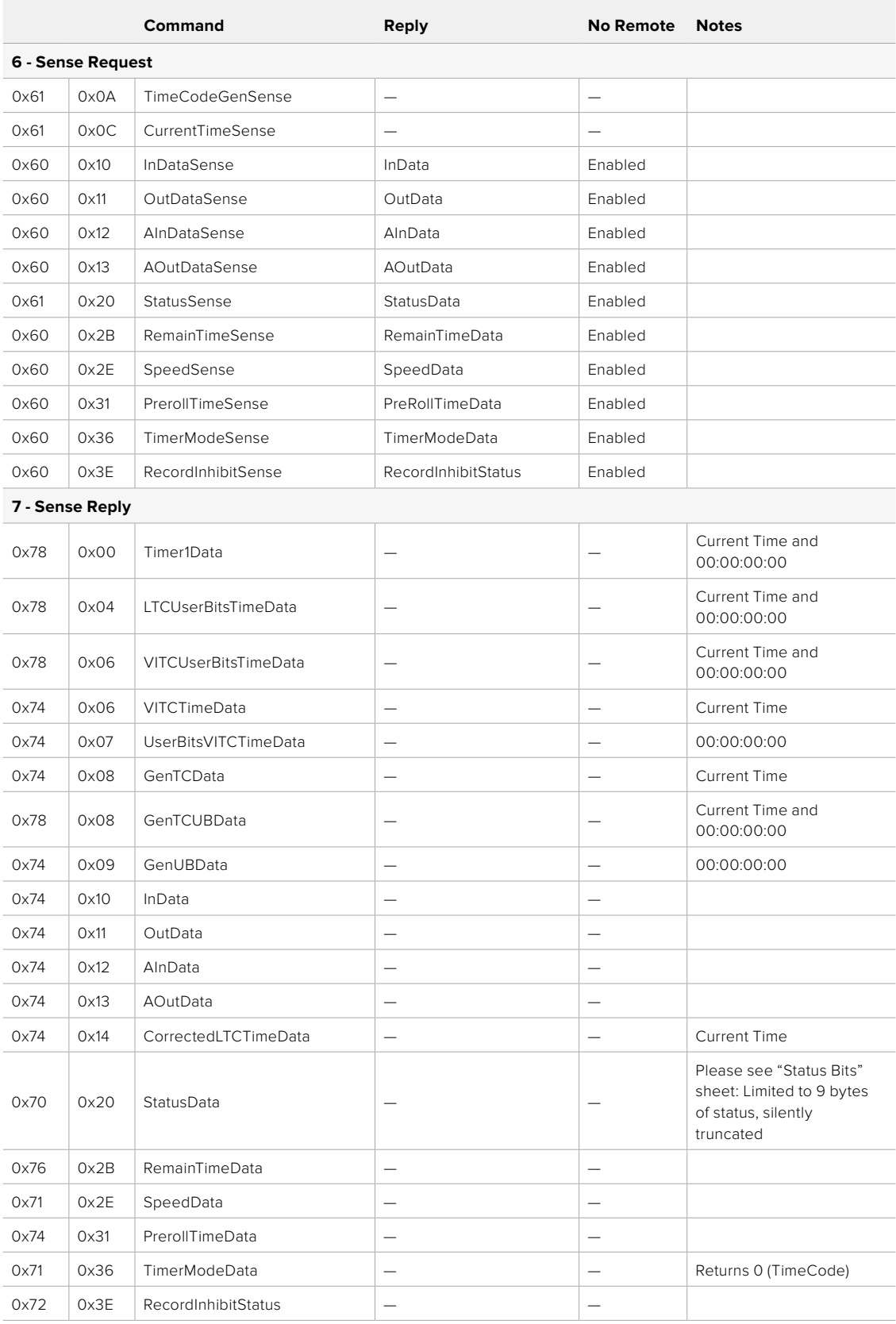

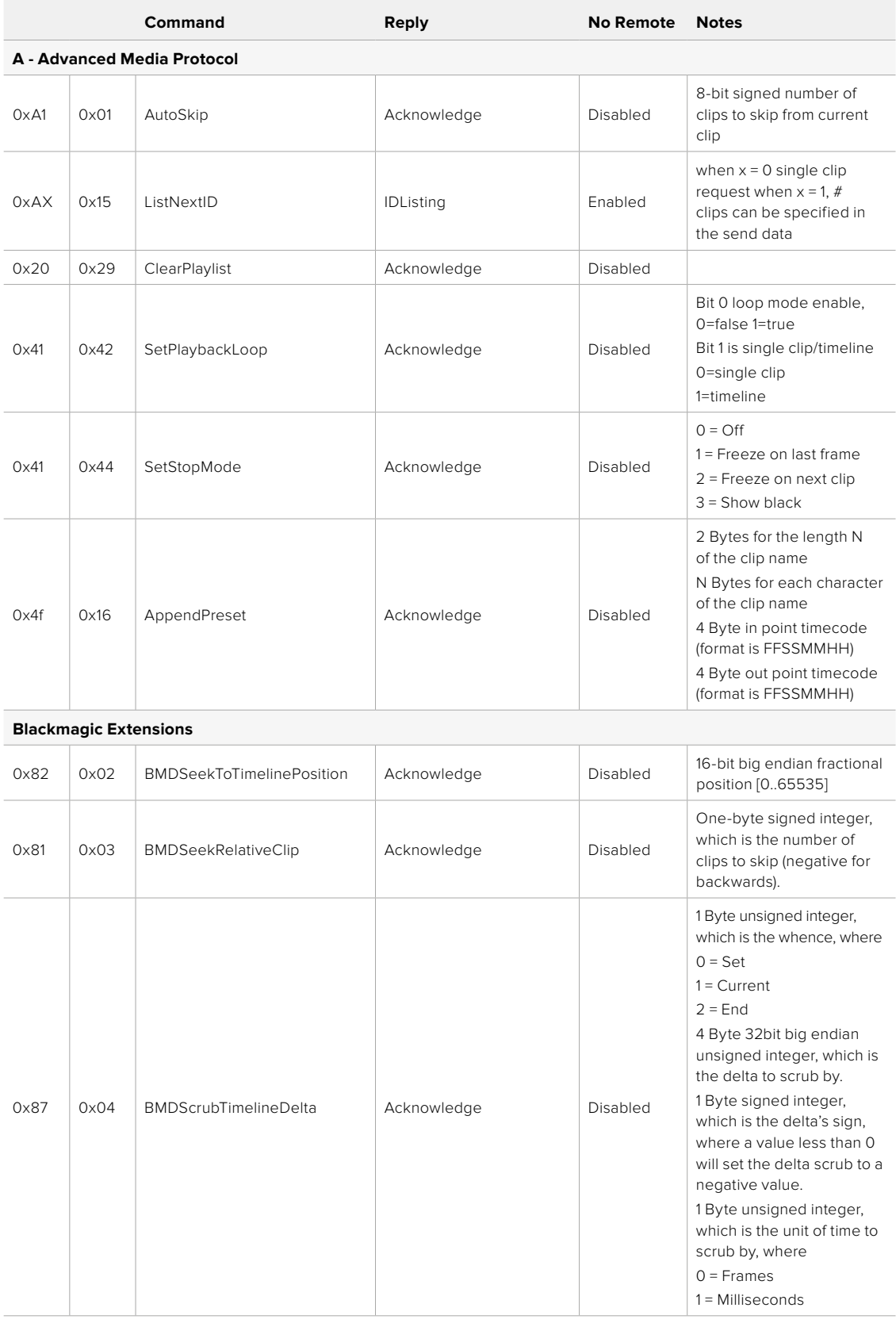

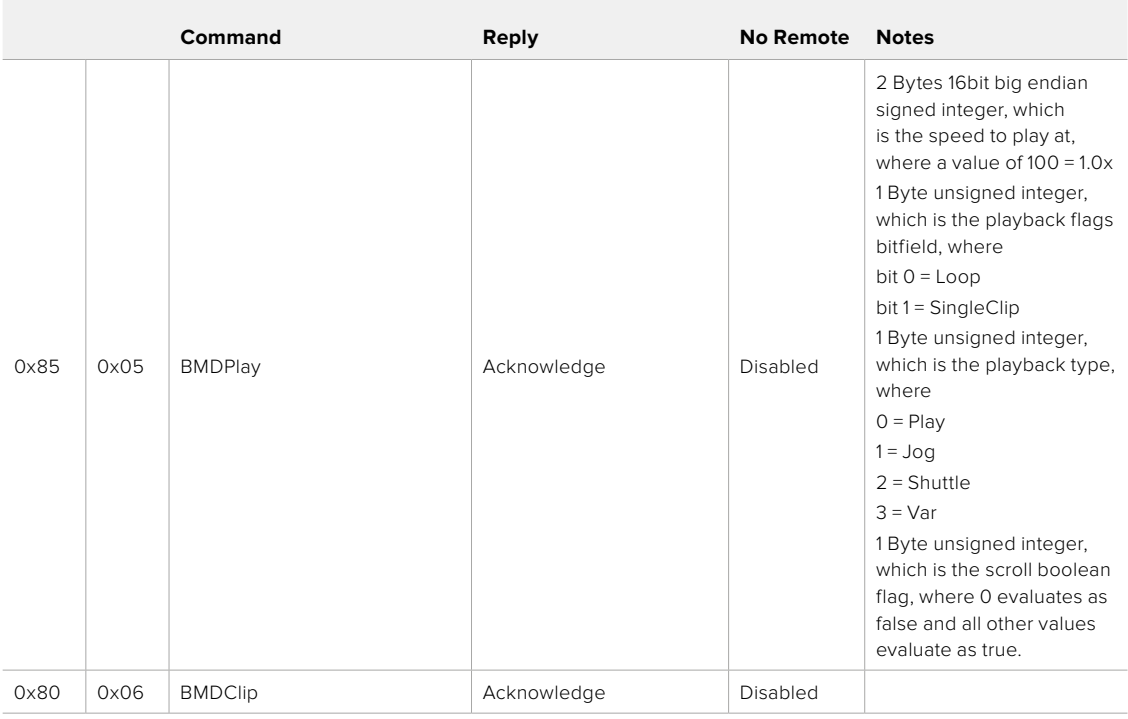

# RS-422 Developer Information

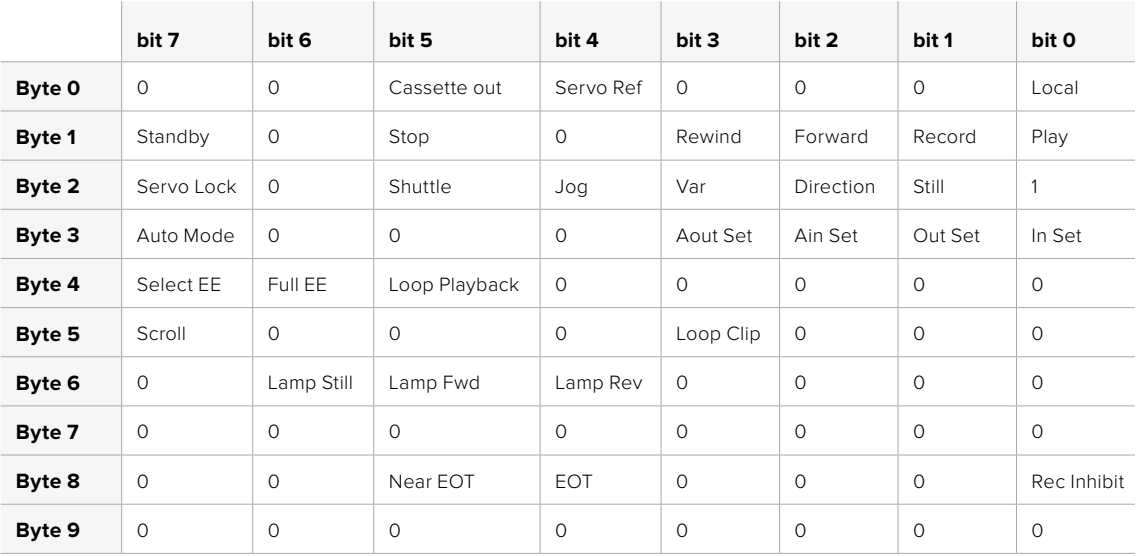

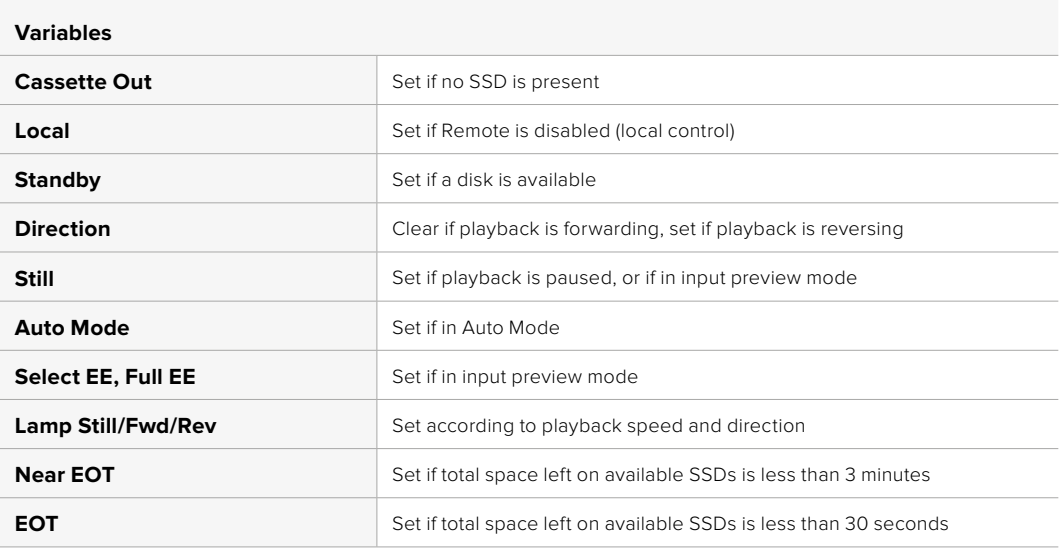

## **Others**

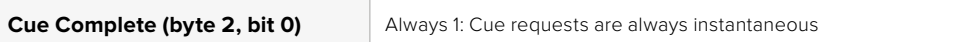

## **HyperDeck Serial RS-422 Protocol**

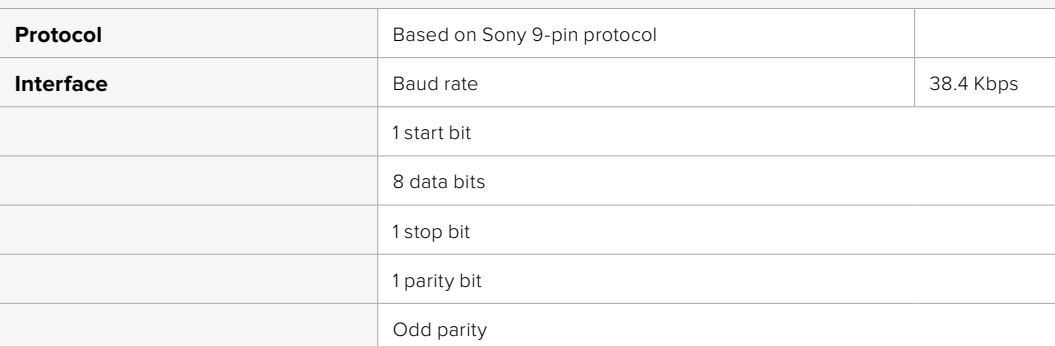

# **Developer Information**

# **Blackmagic HyperDeck Ethernet Protocol**

The Blackmagic HyperDeck Ethernet Protocol is a text based protocol accessed by connecting to TCP port 9993 on HyperDeck Extreme. If you are a software developer you can use the protocol to construct devices that integrate with our products. Here at Blackmagic Design our approach is to open up our protocols and we eagerly look forward to seeing what you come up with!

You can connect to your HyperDeck recorder using the HyperDeck Ethernet Protocol using a command line program on your computer, such as Terminal on a Mac and putty on a Windows computer.

The HyperDeck Ethernet Protocol lets you schedule playlists and recordings. The following is an example of how to play 7 clips from clip number 5 onwards via the HyperDeck Ethernet Protocol. If your recorder is installed out of reach, you can also turn on the 'remote' feature via Ethernet.

## **On a Mac**

- **1** Open the Terminal application which is located with the applications > utilities folder.
- **2** Type in "nc" and a space followed by the IP address of your HyperDeck Extreme another space and "9993" which is the HyperDeck Ethernet Protocol port number. For example type: nc 192.168.1.154 9993. The Protocol preamble will appear.
- **3** Type "playrange set: clip id: 5 count: 7" and press 'return'.

If you look on the timeline on the front panel of the HyperDeck Extreme, you will see in and out points marked around clips 5 through the end of clip 11.

- **4** Type "play". Clips 5 through 11 will now play back.
- **5** To clear the playrange, type "playrange clear"
- **6** To exit from the protocol, type 'quit'.

# **Protocol Commands**

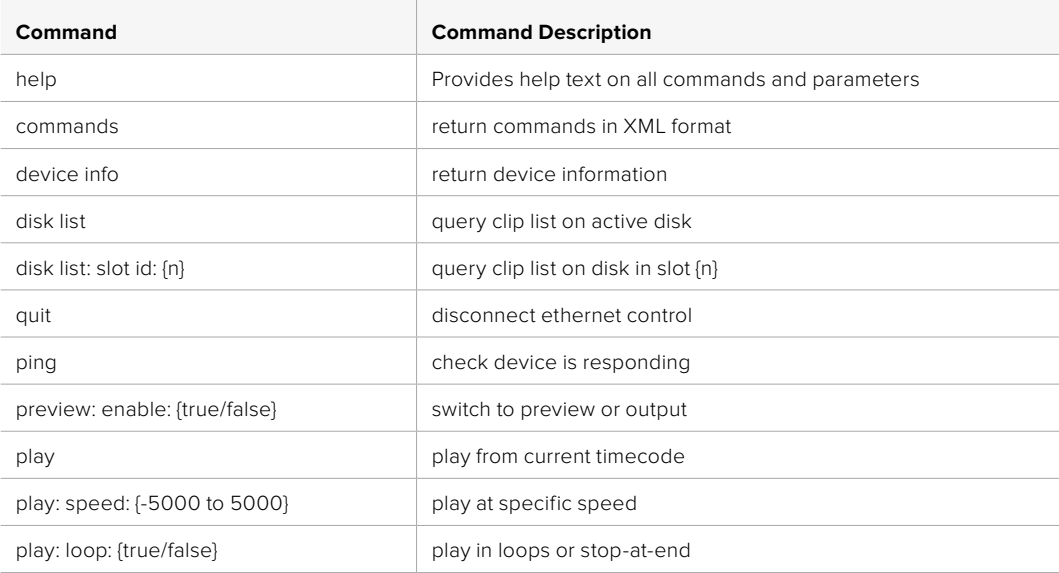

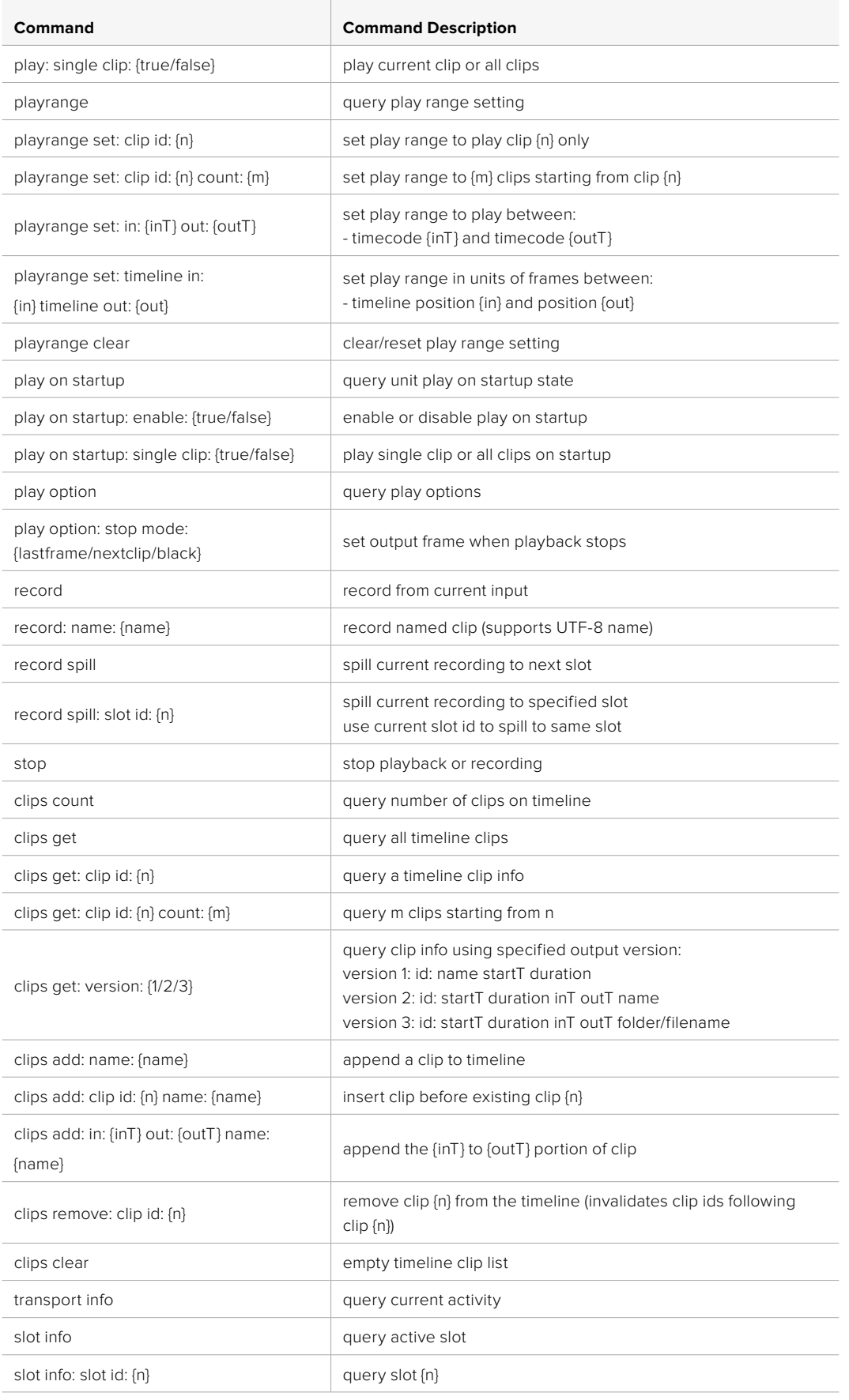

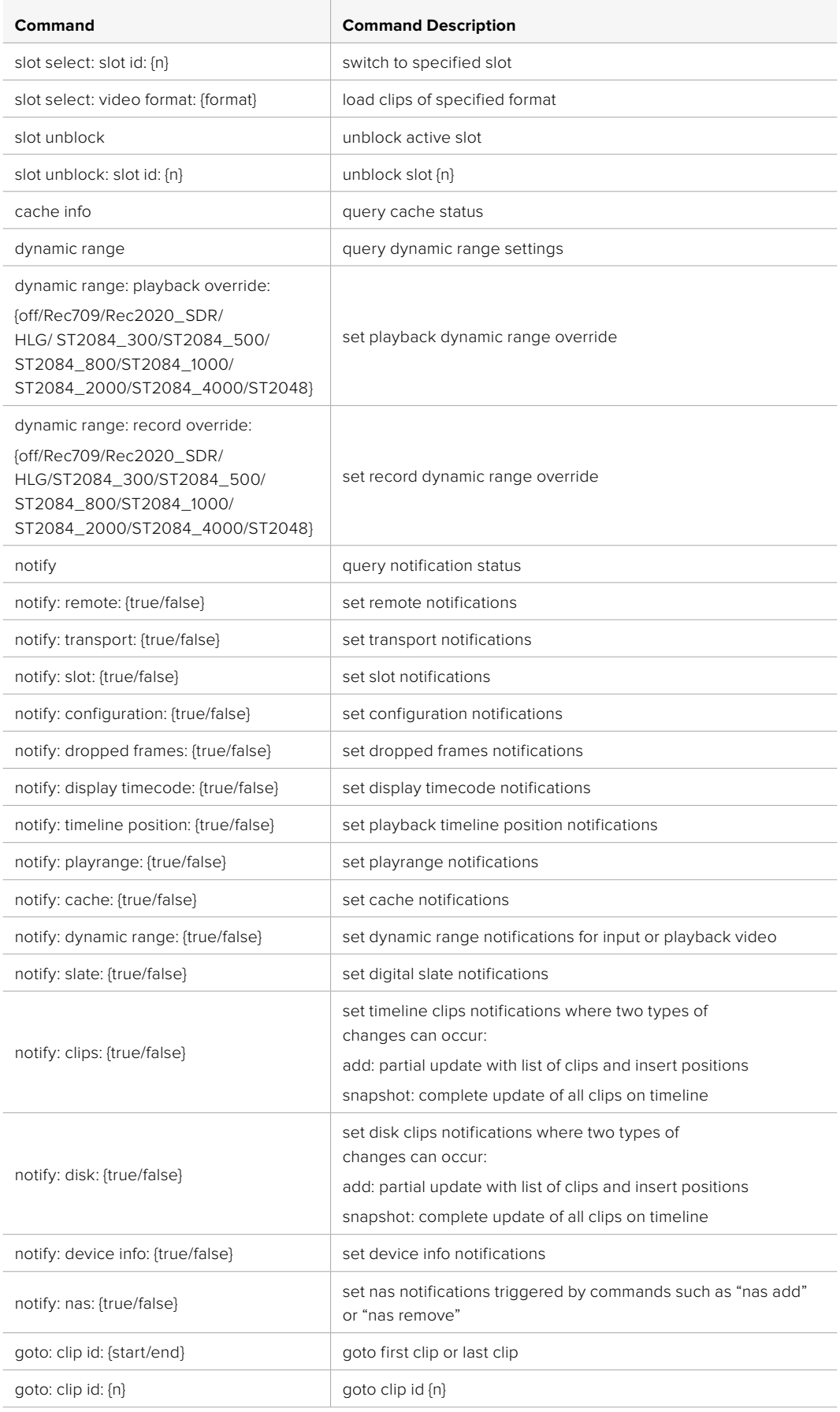

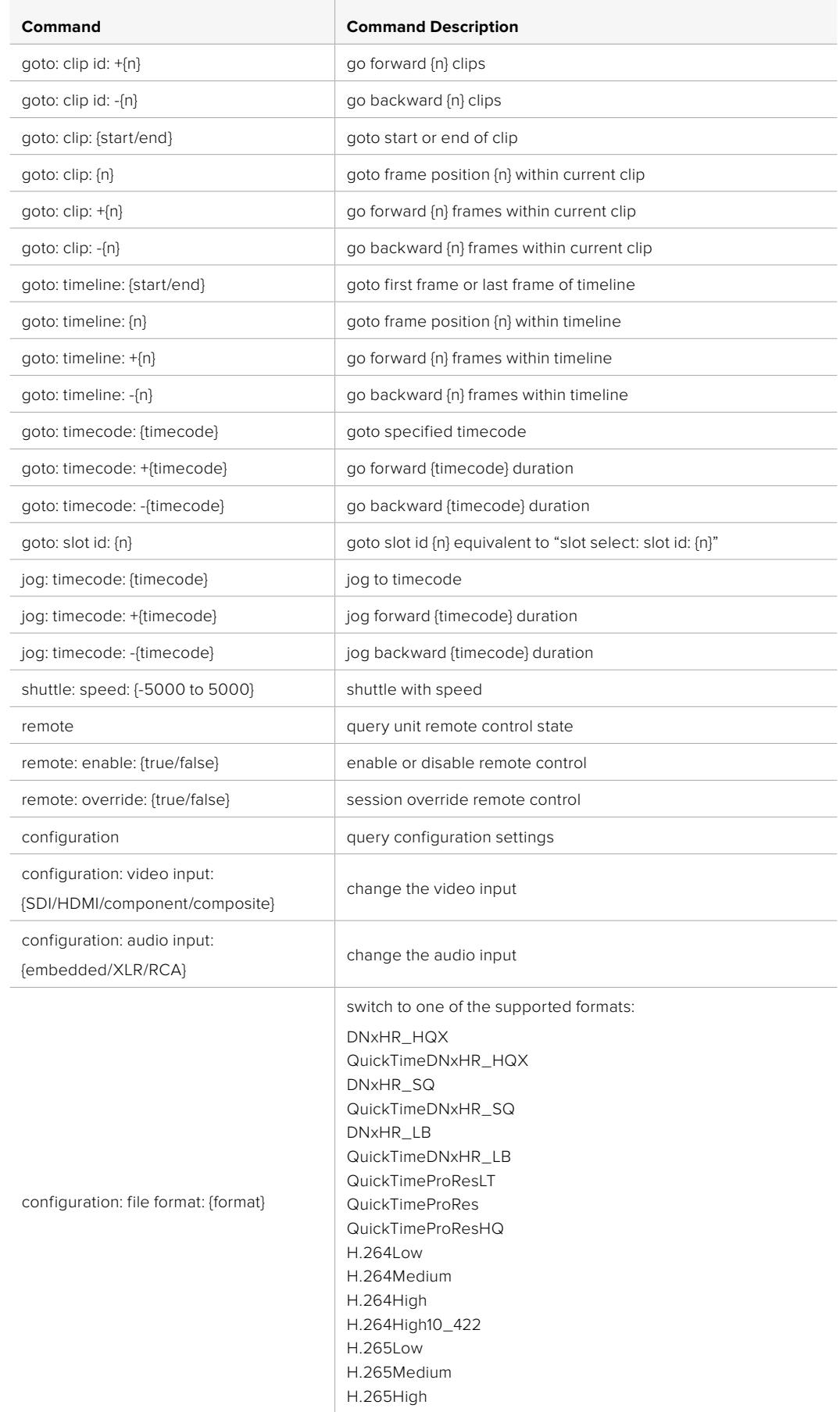

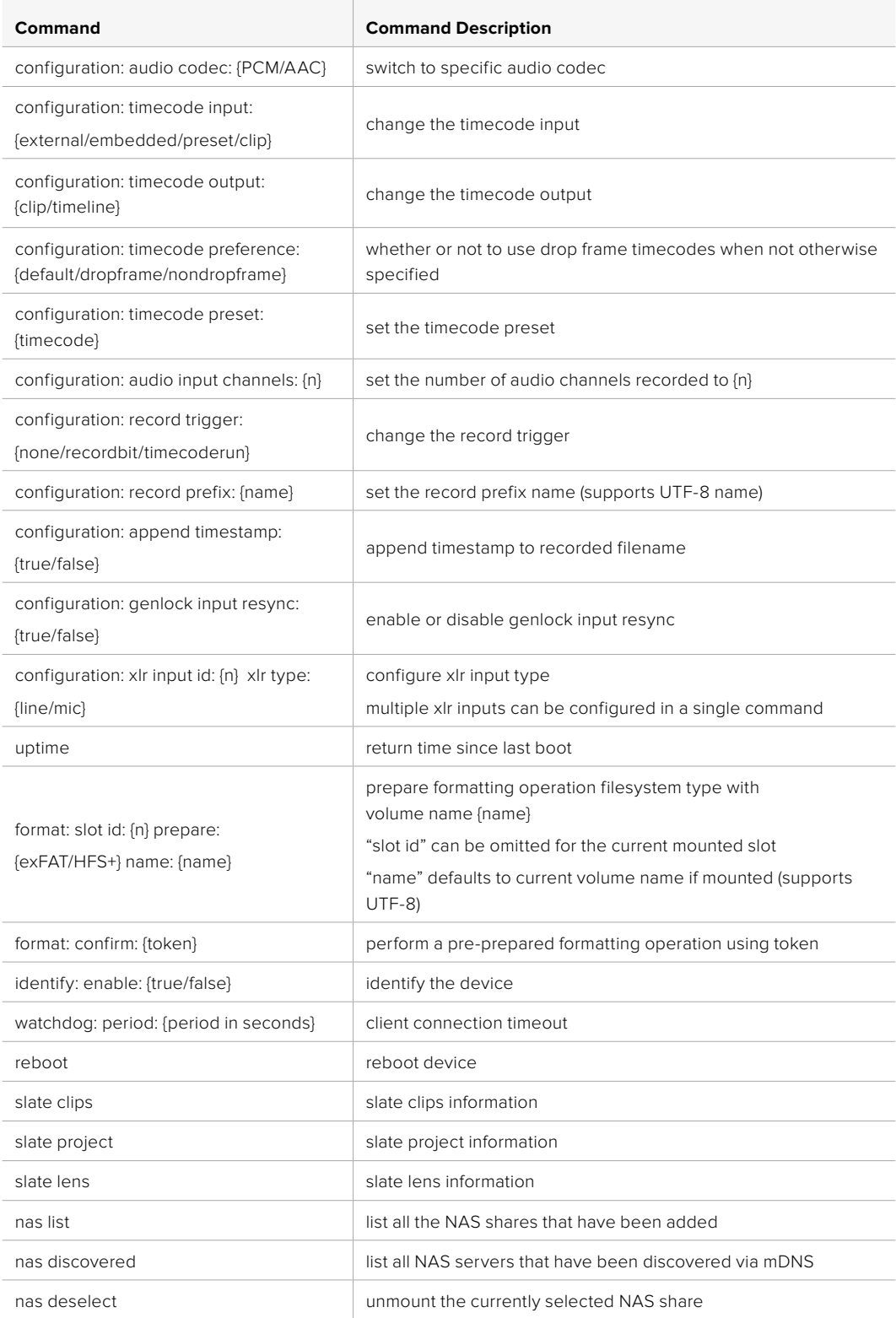

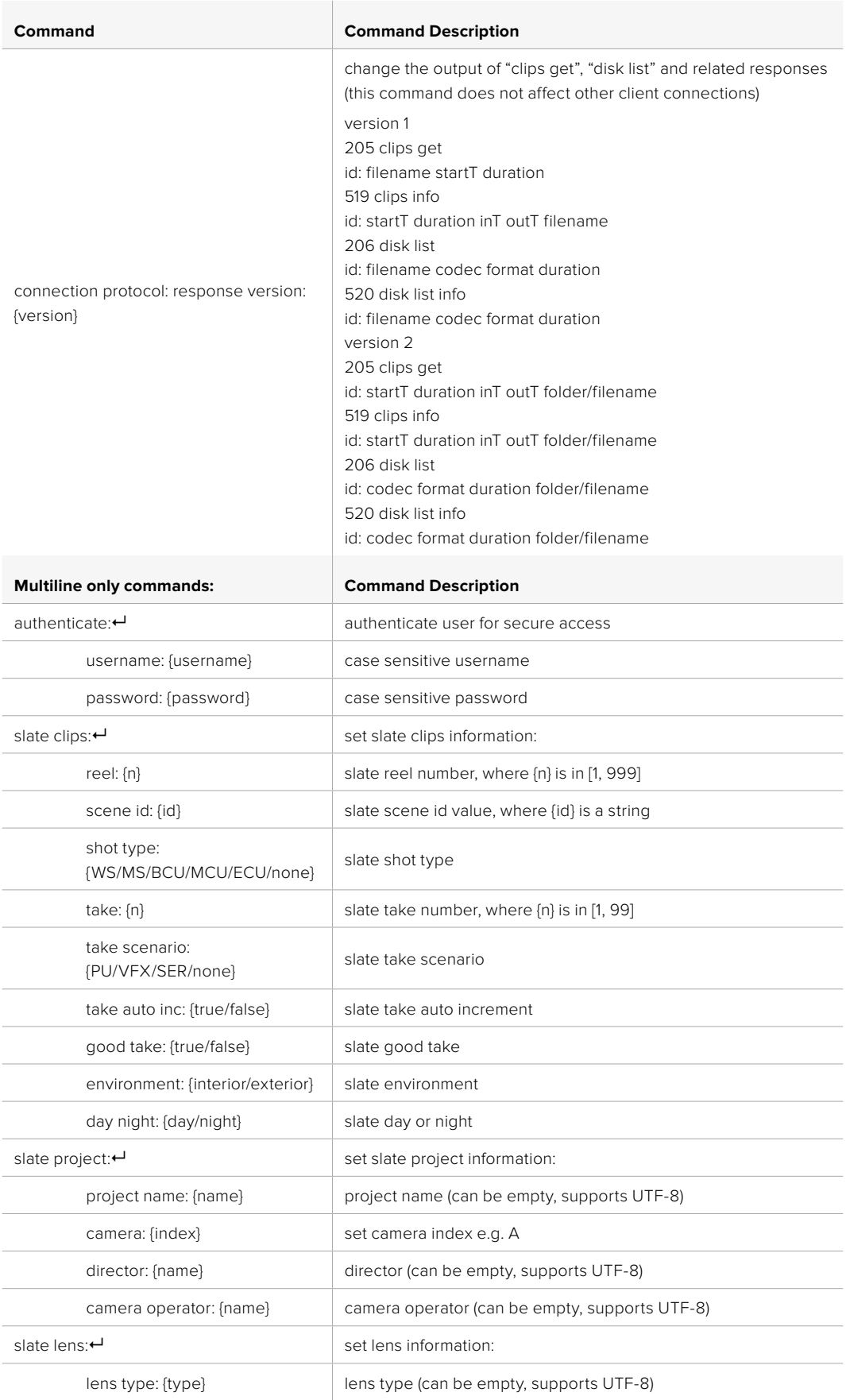

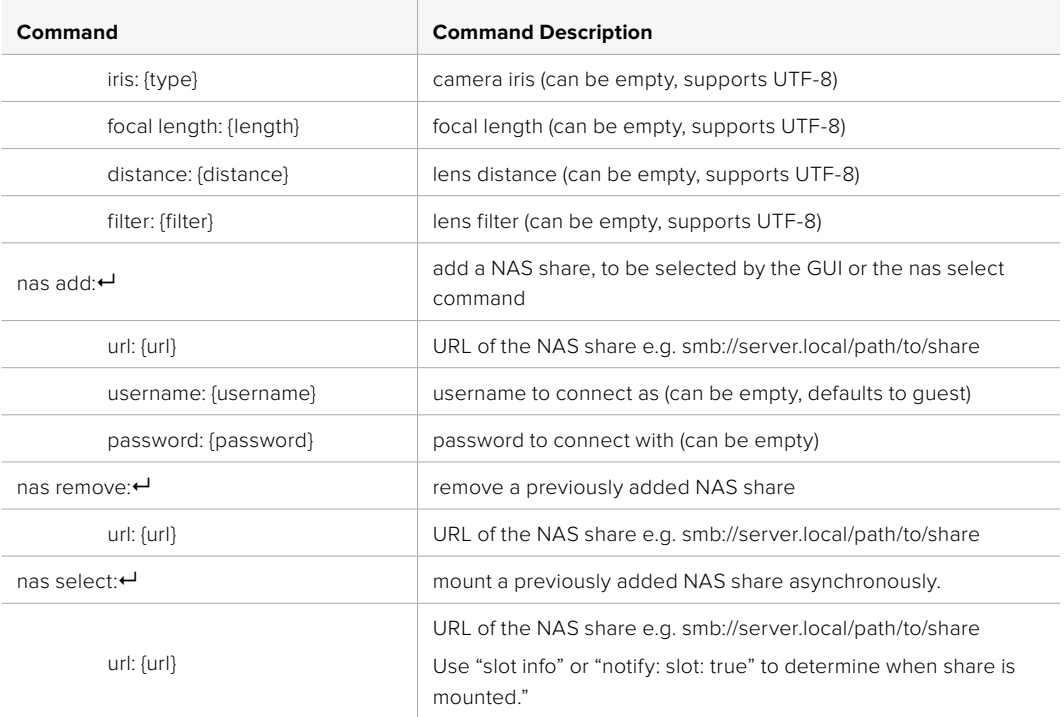

## **Command Combinations**

You can combine the parameters into a single command, for example:

play: speed: 200 loop: true single clip: true

Or for configuration:

configuration: video input: SDI audio input: XLR

Or to switch to the second disk, but only play NTSC clips:

slot select: slot id: 2 video format: NTSC

## **Using XML**

While you can use the Terminal to talk to HyperDeck, if you are writing software you can use XML to confirm the existence of a specific command based on the firmware of the HyperDeck you are communicating with. This helps your software user interface adjust to the capabilities of the specific HyperDeck model and software version.

# **Protocol Details**

## **Connection**

The HyperDeck Ethernet server listens on TCP port 9993.

### **Basic syntax**

The HyperDeck protocol is a line oriented text protocol. Lines from the server will be separated by an ascii CR LF sequence. Messages from the client may be separated by LF or CR LF.

New lines are represented in this document as a "←" symbol.

#### **Command syntax**

Command parameters are usually optional. A command with no parameters is terminated with a new line:

### **{Command name}**↵

If parameters are specified, the command name is followed by a colon, then pairs of parameter names and values. Each parameter name is terminated with a colon character:

```
{Command name}: {Parameter}: {Value} {Parameter}: {Value} ...↵
```
#### **Response syntax**

Simple responses from the server consist of a three digit response code and descriptive text terminated by a new line:

#### **{Response code} {Response text}**↵

If a response carries parameters, the response text is terminated with a colon, and parameter name and value pairs follow on subsequent lines until a blank line is returned:

```
{Response code} {Response text}:↵
{Parameter}: {Value}↵
{Parameter}: {Value}↵
...
↵
```
### **Successful response codes**

A simple acknowledgement of a command is indicated with a response code of 200:

### **200 ok**↵

Other successful responses carry parameters and are indicated with response codes in the range of 201 to 299.

#### **Failure response codes**

Failure responses to commands are indicated with response codes in the range of 100 to 199:

```
100 syntax error
101 unsupported parameter
102 invalid value
103 unsupported
104 disk full
105 no disk
106 disk error
107 timeline empty
108 internal error
109 out of range
110 no input
111 remote control disabled
112 clip not found
120 connection rejected
150 invalid state
151 invalid codec
160 invalid format
161 invalid token
162 format not prepared
```
#### **Asynchronous response codes**

The server may return asynchronous messages at any time. These responses are indicated with response codes in the range of 500 to 599:

```
5xx {Response Text}:↵
{Parameter}: {Value}↵
{Parameter}: {Value}↵
↵
```
#### **Connection response**

On connection, an asynchronous message will be delivered:

```
500 connection info:↵
protocol version: {Version}↵
model: {Model Name}↵
↵
```
#### **Connection rejection**

Only one client may connect to the server at a time. If other clients attempt to connect concurrently, they will receive an error and be disconnected:

```
120 connection rejected<sup>←1</sup>
```
#### **Timecode syntax**

Timecodes are expressed as non-drop-frame timecode in the format:

**HH:MM:SS:FF**

#### **Handling of deck "remote" state**

The "remote" command may be used to enable or disable the remote control of the deck. Any attempt to change the deck state over ethernet while remote access is disabled will generate an error:

#### 111 remote control disabled<sup>←1</sup>

To enable or disable remote control:

#### **remote: enable: {"true", "false"}** ↵

The current remote control state may be overridden allowing remote access over ethernet irrespective of the current remote control state:

```
remote: override: {"true", "false"} ↵
```
The override state is only valid for the currently connected ethernet client and only while the connection remains open.

The "remote" command may be used to query the remote control state of the deck by specifying no parameters:

#### **remote**↵

The deck will return the current remote control state:

**210 remote info:**↵

```
enabled: {"true", "false"}↵
override: {"true", "false"}↵
↵
```
Asynchronous remote control information change notification is disabled by default and may be configured with the "notify" command. When enabled, changes in remote state will generate a "510 remote info:"asynchronous message with the same parameters as the "210 remote info:" message.

#### **Closing connection**

The "quit" command instructs the server to cleanly shut down the connection:

**quit**↵

#### **Checking connection status**

The "ping" command has no function other than to determine if the server is responding:

**ping**↵

## **Getting help**

The "help" or "?" commands return human readable help text describing all available commands and parameters:

**help**↵

Or:

**?**↵

The server will respond with a list of all supported commands:

```
201 help:↵
{Help Text}↵
{Help Text}↵
↵
```
#### **Switching to preview mode**

The "preview" command instructs the deck to switch between preview mode and output mode:

```
preview: enable: {"true", "false"}↵
```
Playback will be stopped when the deck is switched to preview mode. Capturing will be stopped when the deck is switched to output mode.

### **Controlling device playback**

The "play" command instructs the deck to start playing:

#### **play**↵

The play command accepts a number of parameters which may be used together in most combinations.

By default, the deck will play all remaining clips on the timeline then stop. The "single clip" parameter may be used to override this behaviour:

```
play: single clip: {"true", "false"}↵
```
By default, the deck will play at normal (100%) speed. An alternate speed may be specified in percentage between -5000 and 5000:

#### **play: speed: {% normal speed}**↵

By default, the deck will stop playing when it reaches to the end of the timeline. The "loop" parameter may be used to override this behaviour:

**play: loop: {"true", "false"}**↵

The "playrange" command returns the current playrange setting if any:

### **playrange**↵

To override this behaviour and select a particular clip:

#### **playrange set: clip id: {Clip ID}**↵

To only play a certain number of clips starting at a particular clip:

**playrange set: clip id: {n} count: {m}**↵

To only play a certain timecode range:

#### **playrange set: in: {in timecode} out: {out timecode}**↵

To play a certain timeline range:

#### **playrange set: timeline in: {in} timeline out: {out}**↵

To clear a set playrange and return to the default value:

#### **playrange clear**↵

The "play on startup command" instructs the deck on what action to take on startup. By default, the deck will not play. Use the "enable" command to start playback after each power up.

#### **play on startup: enable {"true", "false"}**↵

By default, the unit will play back all clips on startup. Use the "single clip" command to override:

### **play on startup: single clip: {"true", "false"}**↵

The "play option" command queries the output frame for when playback stops:

#### **play option**↵

By default, the deck will display the last frame when playback stops. To override this behaviour, the "stop mode" parameter can be used:

#### **play option: stop mode: {"lastframe", "nextframe", "black"}**↵

#### **Stopping deck operation**

The "stop" command instructs the deck to stop the current playback or capture:

**stop**↵

#### **Changing timeline position**

The "goto" command instructs the deck to switch to playback mode and change its position within the timeline. To go to the start of a specific clip:

**goto: clip id: {Clip ID}**↵

To move forward/back {count} clips from the current clip on the current timeline:

### **goto: clip id: +/-{count}**↵

Note that if the resultant clip id goes beyond the first or last clip on timeline, it will be clamp at the first or last clip. To go to the start or end of the current clip:

**goto: clip: {"start", "end"}**↵

To go to the start of the first clip or the end of the last clip:

#### **goto: timeline: {"start", "end"}**↵

To go to a specified timecode:

#### **goto: timecode: {timecode}**↵

To move forward or back a specified duration in timecode:

### **goto: timecode: {"+", "-"}{duration in timecode}**↵

To specify between slot 1 and slot 2:

## **goto: slot id: {Slot ID}**↵

Note that only one parameter/value pair is allowed for each goto command.

#### **Enumerating supported commands and parameters**

The "commands" command returns the supported commands:

### **commands**↵

The command list is returned in a computer readable XML format:

```
212 commands:
<commands>↵
      <command name="…"><parameter name="…"/>…</command>↵
      <command name="…"><parameter name="…"/>…</command>↵
 …
</commands>↵
↵
```
More XML tokens and parameters may be added in later releases.

#### **Controlling asynchronous notifications**

The "notify" command may be used to enable or disable asynchronous notifications from the server. To enable or disable transport notifications:

**notify: transport: {"true", "false"}**↵

To enable or disable slot notifications:

### **notify: slot: {"true", "false"}**↵

To enable or disable remote notifications:

#### **notify: remote: {"true", "false"}**↵

To enable or disable configuration notifications:

#### **notify: configuration: {"true", "false"}**↵

Multiple parameters may be specified. If no parameters are specified, the server returns the current state of all notifications:

#### **209 notify:**↵

```
transport: {"true", "false"}↵
slot: {"true", "false"}↵
remote: {"true", "false"}↵
configuration: {"true", "false"}↵
dropped frames: {"true", "false"}↵
display timecode: {"true", "false"}<sup>←</sup>
timeline position: {"true", "false"}↵
playrange: {"true", "false"}↵
cache: {"true", "false"}↵
dynamic range: {"true", "false"}↵
slate: {"true", "false"}↵
clips: {"true", "false"}↵
disk: {"true", "false"}↵
device info: {"true", "false"}↵
↵
```
#### **Retrieving device information**

The "device info" command returns information about the connected deck device:

#### **device info**↵

The server will respond with:

```
204 device info:↵
```

```
protocol version: {Version}↵
       model: {Model Name}↵
       unique id: {unique alphanumeric identifier}<sup>↓</sup>
       slot count: {number of storage slots}<sup>←</sup>
       software version: {software version}<sup>←</sup>
       name: {device name}↵
	 ↵
```
#### **Retrieving slot information**

The "slot info" command returns information about a slot. Without parameters, the command returns information for the currently selected slot:

### **slot info**↵

If a slot id is specified, that slot will be queried:

```
slot info: slot id: {Slot ID}<sup>←</sup>
```
The server will respond with slot specific information:

```
slot name: {"slot name"}
status: {"empty", "mounting", "error", "mounted"}↵
volume name: {Volume name}↵
recording time: {recording time available in seconds}↵
video format: {disk's default video format}↵
blocked: {"true", "false"}↵
total size: {total size in bytes}
↵
```
Asynchronous slot information change notification is disabled by default and may be configured with the "notify" command. When enabled, changes in slot state will generate a "502 slot info:" asynchronous message with the same parameters as the "202 slot info:" message.

#### **Retrieving clip information**

The "disk list" command returns the information for each playable clip on a given disk. Without parameters, the command returns information for the current active disk:

#### **disk list**↵

If a slot id is specified, the disk in that slot will be queried:

```
disk list: slot id: {Slot ID}↵
```
The server responds with the list of all playable clips on the disk in the format of: Index, name, formats, and duration in timecode:

**206 disk list:**↵

```
slot id: {Slot ID}↵
{clip index}: {name} {file format} {video format} {Duration timecode}↵
{clip index}: {name} {file format} {video format} {Duration timecode}↵
…
```
↵

Note that the clip index starts from 1.

#### **Retrieving clip count**

The "clips count" command returns the number of clips on the current timeline:

**clips count** ↵

The server responds with the number of clips:

```
214 clips count: ↵
clip count: {Count}↵
```
#### **Retrieving timeline information**

The "clips get" command returns information for each available clip on the current timeline. Without parameters, the command returns information for all clips on timeline:

**clips get**↵

The server responds with a list of clip IDs, names and timecodes:

```
205 clips info:↵
clip count: {Count}↵
{Clip ID}: {Name} {Start timecode} {Duration timecode}↵
{Clip ID}: {Name} {Start timecode} {Duration timecode}↵
…
↵
```
The "clips get" command provides a more detailed response when using the "version: 2" parameter:

```
clips get: version: 2↵
```
The server responds with a list of clip IDs, timecodes, in points, out points and names. Clip name is the last field making it simpler to parse when names have embedded spaces.

**{Clip ID}: {Start timecode} {Duration timecode} {inTimecode} {outTimecode} {name}**↵

**{Clip ID}: {Start timecode} {Duration timecode} {inTimecode} {outTimecode} {name}**↵

#### **Retrieving transport information**

**…**

The "transport info" command returns the state of the transport:

**transport info** ↵

The server responds with transport specific information:

```
208 transport info:↵
status: {"preview", "stopped", "play", "forward", "rewind",
"jog", "shuttle","record"}↵
speed: {Play speed between -5000 and 5000 %}↵
slot id: {Slot ID or "none"}↵
slot name: {"slot name"}↵
clip id: {Clip ID or "none"}↵
single clip: {"true", "false"}↵
display timecode: {timecode}↵
timecode: {timecode}↵
video format: {Video format}↵
loop: {"true", "false"}↵
timeline: {n}↵
input video format: {Video format"}↵
dynamic range: {"off", "Rec709", "Rec2020 _ SDR", "HLG", 
"ST2084 _ 300", "ST2084 _ 500", "ST2084 _ 800", "ST2084 _ 1000", 
"ST2084 _ 2000", "ST2084 _ 4000", "ST2048" or "none"}↵
↵
```
The "timecode" value is the timecode within the current timeline for playback or the clip for record. The "display timecode" is the timecode displayed on the front of the deck. The two timecodes will differ in some deck modes.

Asynchronous transport information change notification is disabled by default and may be configured with the "notify" command. When enabled, changes in transport state will generate a "508 transport info:" asynchronous message with the same parameters as the "208 transport info:" message.

## **Video Formats**

The following video formats are currently supported on HyperDeckExtreme HDR:

NTSC, PAL, NTSCp, PALp

720p50, 720p5994, 720p60

1080p23976, 1080p24, 1080p25, 1080p2997, 1080p30

1080i50, 1080i5994, 1080i60

2160p23.98, 2160p24, 2160p25, 2160p29.97, 2160p30, 2160p50, 2160p59.94, 2160p60

4Kp23976, 4Kp24, 4Kp25, 4Kp2997, 4Kp30

4Kp50, 4Kp5994, 4Kp60

The following video formats are currently supported on HyperDeckExtreme 8K HDR:

4320p23.98, 4320p24, 4320p25, 4320p29.97, 4320p30, 4320p50, 4320p59.94, 4320p60

8Kp23976, 8Kp24, 8Kp25

Video format support may vary between models and software releases.

## **File Formats**

HyperDeck Extreme HDR supports the following file formats:

H.265Low H.265Medium H.265High H.264High\_SDI H.264High H.264Medium H.264Low QuickTimeProResHQ QuickTimeProRes QuickTimeProResLT QuickTimeDNxHR\_HQX DNxHR\_HQX QuickTimeDNxHR\_SQ DNxHR\_SQ QuickTimeDNxHR\_LB DNxHR\_LB

Supported file formats may vary between models and software releases.

#### **Querying and updating configuration information**

The "configuration" command may be used to query the current configuration of the deck:

**configuration**↵

The server returns the configuration of the deck:

```
 211 configuration:↵
audio input: {"embedded", "XLR", "RCA"}<sup>←</sup>
audio mapping: {audio input source}<sup>←</sup>
video input: {"SDI", "HDMI", "component""}↵
file format: {File format}↵
audio codec: {"PCM","AAC"}↵
timecode input: {"external", "embedded", "internal", "preset", "clip"}↵
timecode output: {"clip", "timeline"}↵
timecode preference: {"default", "dropframe", "nondropframe"}↵
timecode preset: {"timecode"}↵
audio input channels: {"n"}<sup>←</sup>
record trigger: {"none","recordbit", "timecoderun"}↵
record prefix: {"name"}↵
append timestamp: {"true", "false"}↵
genlock input resync: {"true", "false"}↵
xlr input id: {"n"}↵
xlr type: {"line","mic"}↵
↵
```
One or more configuration parameters may be specified to change the configuration of the deck. To change the current video input:

```
configuration: video input: {"SDI", "HDMI", "component"}↵
```
Valid video inputs may vary between models. To configure the current audio input:

**configuration: audio input: {"embedded", "XLR", "RCA"}**↵

Valid audio inputs may vary between models.

To configure the current file format:

#### **configuration: file format: {File format}**↵

Note that changes to the file format may require the deck to reset, which will cause the client connection to be closed. In such case, response code 213 will be returned (instead of 200) before the client connection is closed:

#### **"213 deck rebooting"**

Asynchronous configuration information change notification is disabled by default and may be configured with the "notify" command. When enabled, changes in configuration will generate a "511 configuration:" asynchronous message with the same parameters as the "211 configuration:" message.

#### **Selecting active slot and video format**

The "slot select" command instructs the deck to switch to a specified slot, or/and to select a specified output video format. To switch to a specified slot:

### **slot select: slot id: {slot ID}**↵

To select the output video format:

#### **slot select: video format: {video format}**↵

Either or all slot select parameters may be specified. Note that selecting video format will result in a rescan of the disk to reconstruct the timeline with all clips of the specified video format.

#### **Clearing the current timeline**

The "clips clear" command instructs the deck to empty the current timeline:

**clips clear**↵

The server responds with

**200 ok**↵

#### **Adding a clip to the current timeline**

The "clips add:" command instructs the deck to add a clip to the current timeline:

#### **clips add: name: {"clip name"}**↵

The server responds with

**200 ok**↵

or in case of error

#### **1xx {error description}**↵

#### **Configuring the watchdog**

The "watchdog" command instructs the deck to monitor the connected client and terminate the connection if the client is inactive for at least a specified period of time.

To configure the watchdog:

#### **watchdog: period: {period in seconds}**↵

To avoid disconnection, the client must send a command to the server at least every {period} seconds. Note that if the period is set to 0 connection monitoring will be disabled.

#### **Network Area Storage**

On networks using multicast DNS the "nas discovered" command will list network servers the HyperDeck has discovered:

**nas discovered**↵ **225 nas host info: CloudStoreMini.local. CloudStoreMini**

**CloudStore80.local. CloudStore80**

#### **CloudStore320.local. CloudStore320**

A network share can be added to the HyperDeck using 'nas add'. For guest logins username and password can be omitted.

#### **nas add:**

#### **url: smb://CloudStore80.local/Studio1**

For shares that require a username and password consider using the secure mode of the HyperDeck Ethernet protocol to avoid passwords being sent as plaintext.

**nas add:**

**url: smb://192.168.1.1/Main**

**username: user1234**

**password: Password1234**

Once a share has been added it can be mounted using 'nas select' to make it available for recording and playback. Many shares can be added with 'nas add' but only one share can be mounted at a time using 'nas select'.

# **HyperDeck Control REST API**

如果您是软件开发人员,那么可以构建自定义应用程序或利用REST Client或Postman等现有工具使 用HyperDeck Control REST API无缝地控制并与HyperDeck硬盘录机进行交互。这个API可让您执 行一系列广泛的操作,比如开始或停止记录、管理播放、访问硬盘信息以及更多。无论您是根据特定 需求开发自定义应用程序还是利用现有工具,这一API都让您轻松解锁HyperDeck硬盘录机的全部潜 能。我们期待着看到您的各种不同的创意思路!

# **Transport Control API**

API for controlling Transport on Blackmagic Design products.

# GET /transports/0

Get device's basic transport status.

## **Response**

## **200 - OK**

The response is a JSON object.

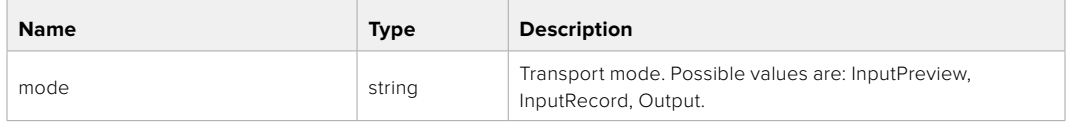

# PUT /transports/0

Set device's basic transport status.

## **Parameters**

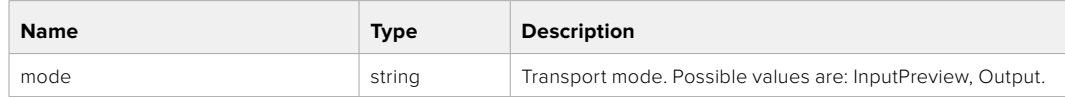

## **Response**

## **204 - No Content**

## GET /transports/0/stop

Determine if transport is stopped.

## **Response**

## **200 - OK**

The response is a JSON object.

PUT /transports/0/stop Stop transport.

**Response 204 - No Content**

# GET /transports/0/play

Determine if transport is playing.

**Response 200 - OK** The response is a JSON object.

# PUT /transports/0/play

Start playing on transport.

## **Response**

**204 - No Content**

# GET /transports/0/playback

Get playback state.

## **Response**

## **200 - OK**

The response is a JSON object.

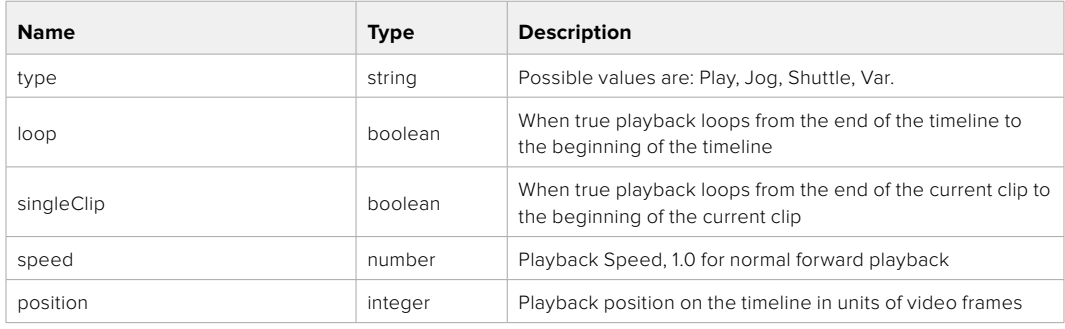

# PUT /transports/0/playback

Set playback state.

## **Parameters**

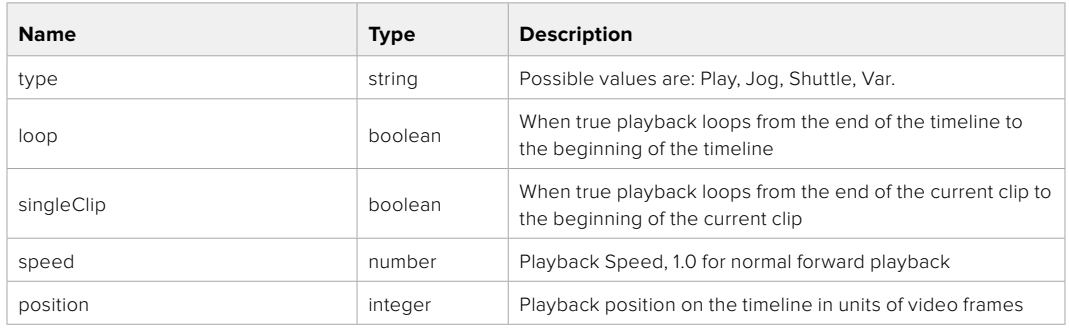

## **Response**

**204 - No Content**

# GET /transports/0/record

Get record state.

## **Response**

## **200 - OK**

The response is a JSON object.

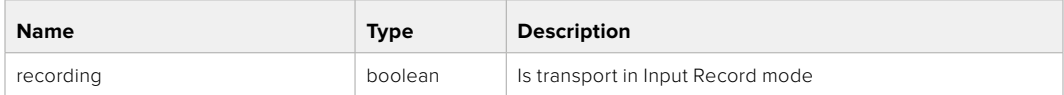

# PUT /transports/0/record

Set record state.

## **Parameters**

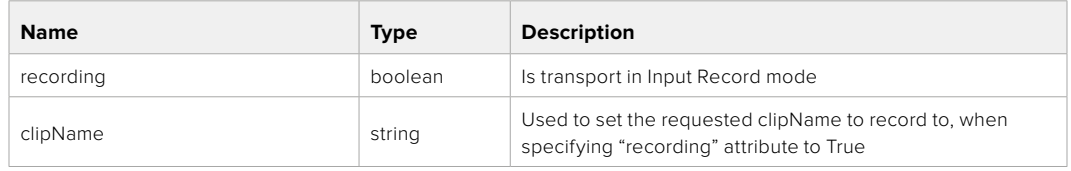

## **Response**

**204 - No Content**

# **System Control API**

API for controlling the System Modes on Blackmagic Design products.

# GET /system

Get device system information.

## **Response**

## **200 - OK**

The response is a JSON object.

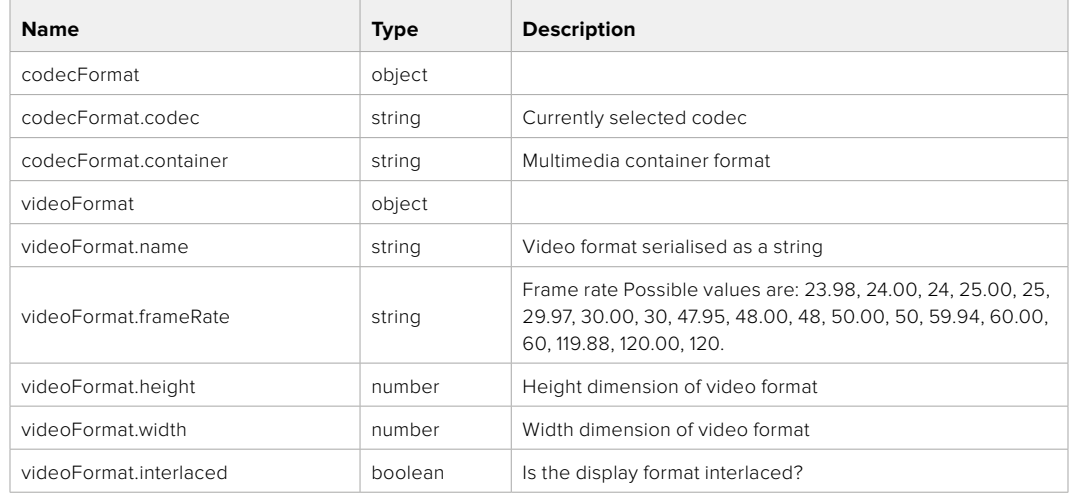

## GET /system/supportedCodecFormats

Get the list of supported codecs.

## **Response**

## **200 - OK**

The response is a JSON object.

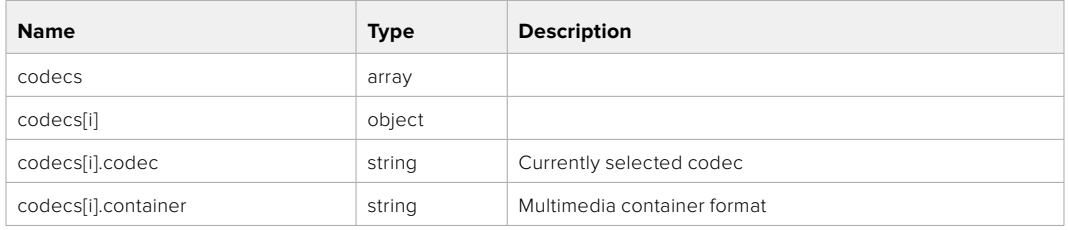

# GET /system/codecFormat

Get the currently selected codec.

## **Response**

## **200 - OK**

The response is a JSON object.

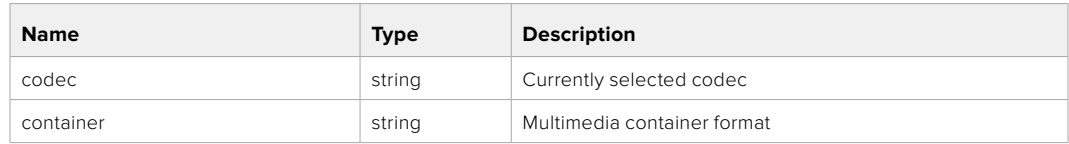

# PUT /system/codecFormat

Set the codec.

## **Parameters**

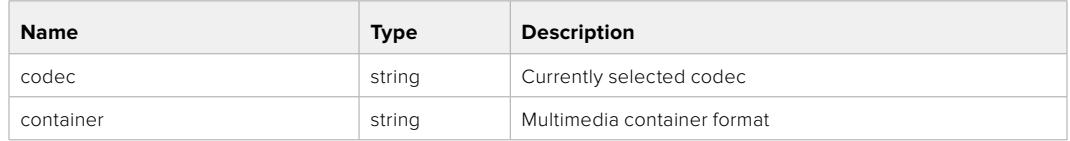

## **Response**

**204 - No Content**

# GET /system/videoFormat

Get the currently selected video format.

# **Response**

## **200 - OK**

The response is a JSON object.

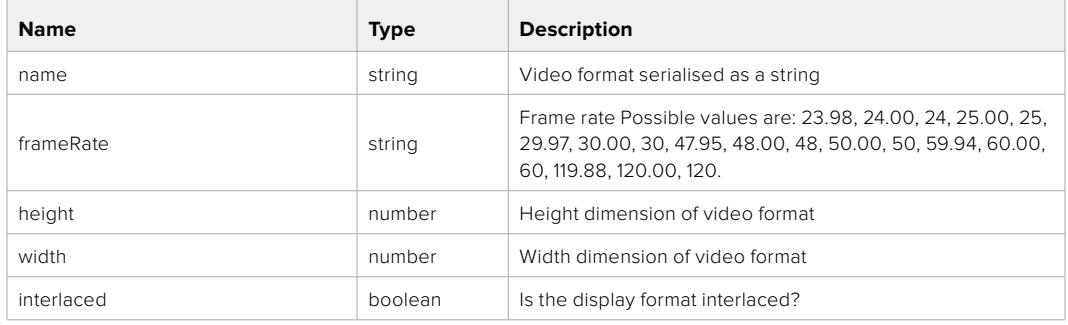

# PUT /system/videoFormat

Set the video format.

## **Parameters**

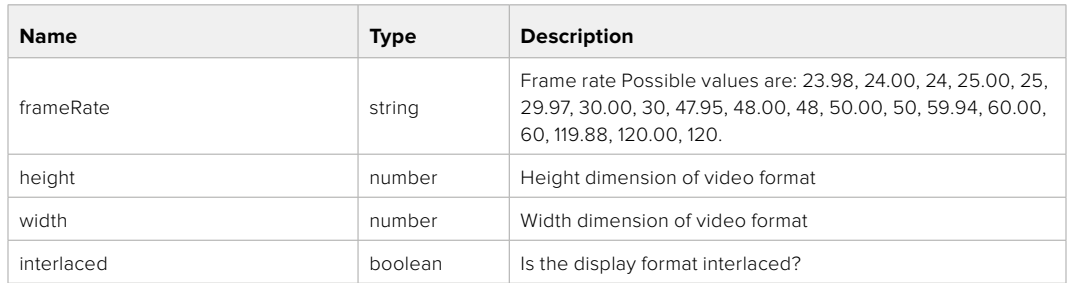

# **Response**

**204 - No Content**

# GET /system/supportedVideoFormats

Get the list of supported video formats for the current system state.

## **Response**

## **200 - OK**

The response is a JSON object.

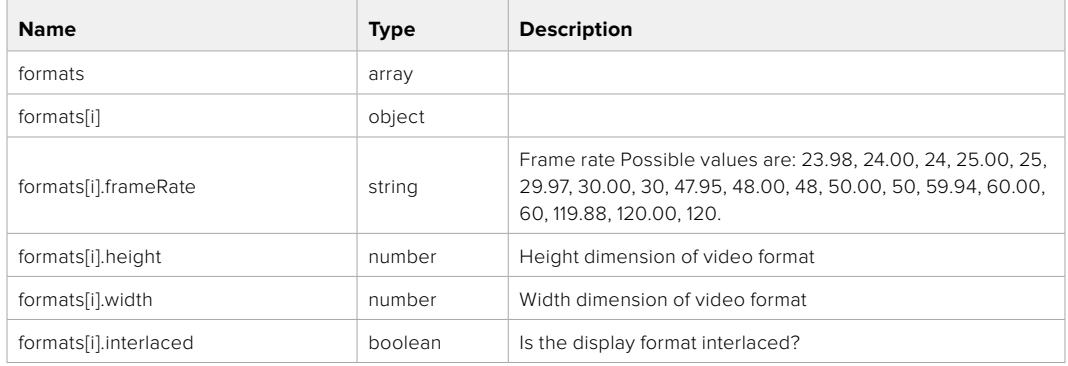

# **Media Control API**

API for controlling media devices in Blackmagic Design products.

# GET /media/workingset

Get the list of media devices currently in the working set.

## **Response**

# **200 - OK**

The response is a JSON object.

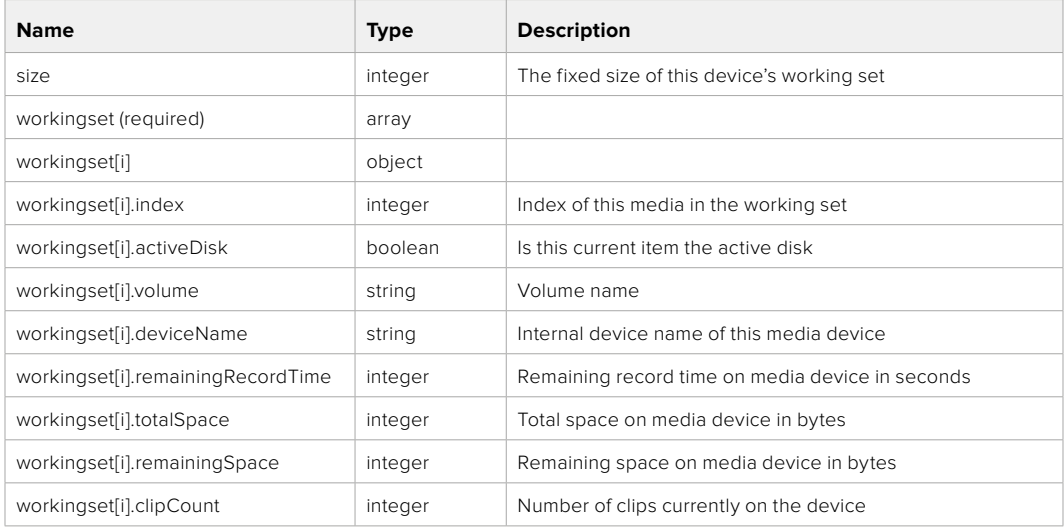

# GET /media/active

Get the currently active media device.

## **Response**

## **200 - OK**

The response is a JSON object.

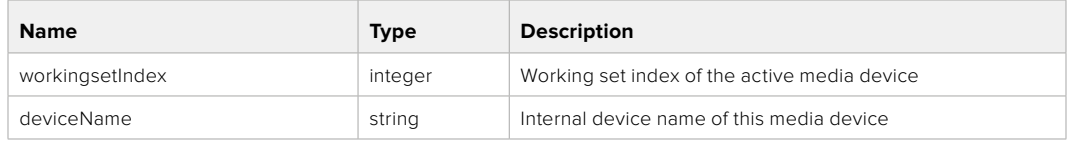

## PUT /media/active

Set the currently active media device.

## **Parameters**

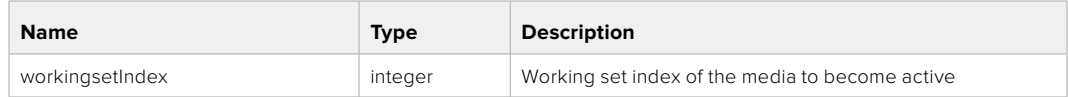

## **Response**

## **204 - No Content**

## GET /media/devices/doformatSupportedFilesystems

Get the list of filesystems available to format the device.

## **Response**

## **200 - OK**

The response is a JSON object.

# GET /media/devices/{deviceName}

Get information about the selected device.

## **Parameters**

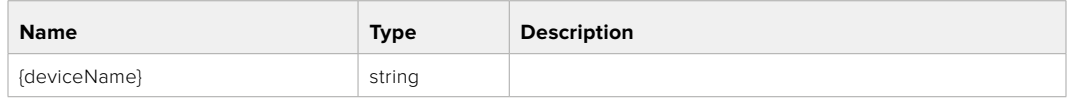

## **Response**

## **200 - OK**

The response is a JSON object.

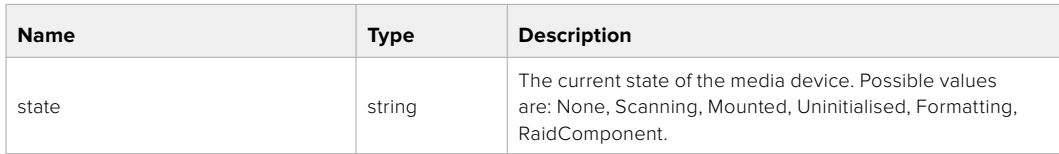

# GET /media/devices/{deviceName}/doformat

Get a format key, used to format the device with a put request.

## **Parameters**

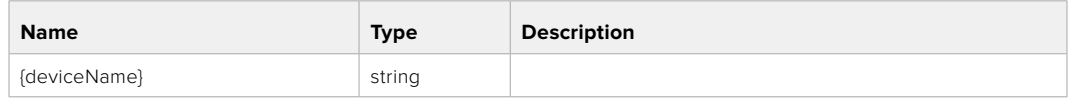

## **Response**

# **200 - OK**

The response is a JSON object.

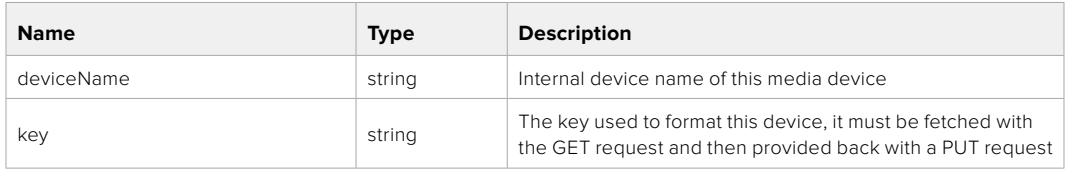

# PUT /media/devices/{deviceName}/doformat

Perform a format of the media device.

## **Parameters**

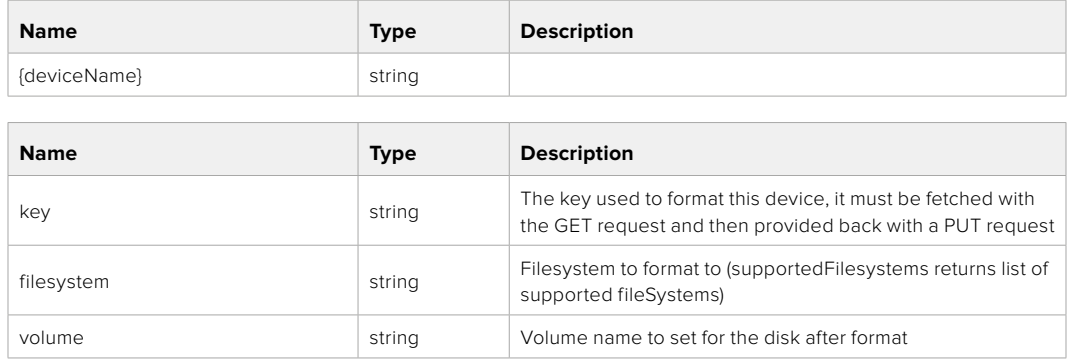

## **Response**

**204 - No Content**

# **Timeline Control API**

API for controlling playback timeline.

# GET /timelines/0

Get the current playback timeline.

## **Response**

## **200 - OK**

The response is a JSON object.

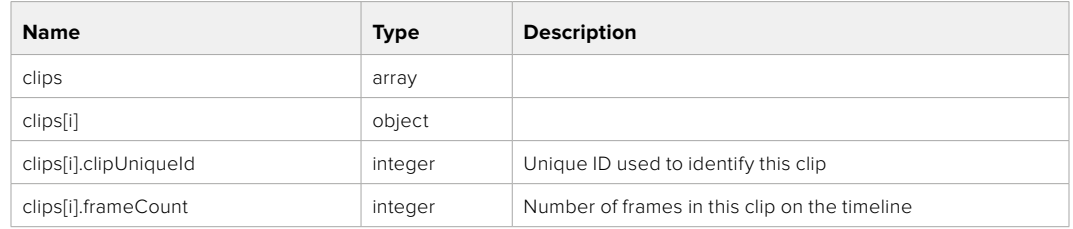

# DELETE /timelines/0

Clear the current playback timeline.

## **Response**

**204 - No Content**

# POST /timelines/0/add

Add a clip to the end of the timeline.

## **Parameters**

This parameter can be one of the following types:

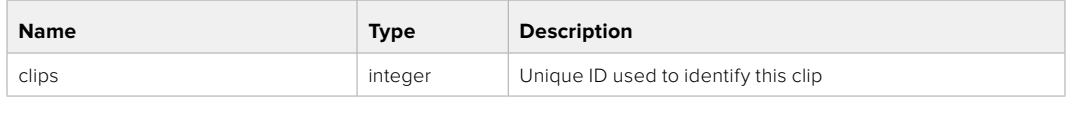

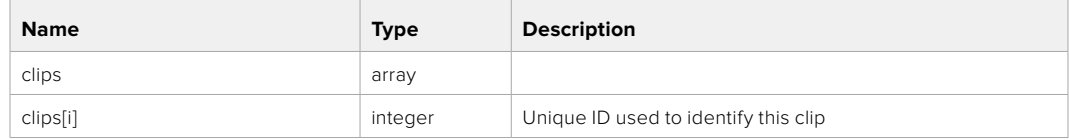

## **Response**

**204 - No Content**

# **Event Control API**

API For working with built-in websocket.

# GET /event/list

Get the list of events that can be subscribed to using the websocket API.

## **Response**

## **200 - OK**

The response is a JSON object.

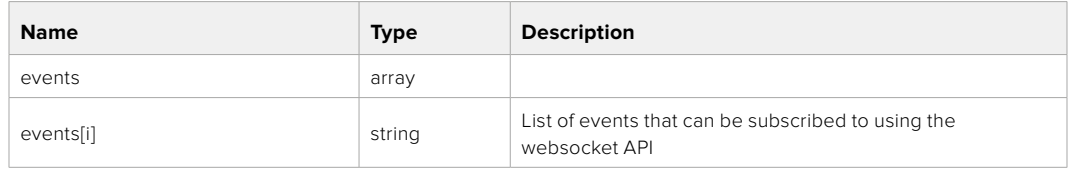

# **Notification websocket - 1.0.0**

Service that notifies subscribers of device state changes.

# **messages**

Subscribe (The messages from the server/device)

## **(JSON)**

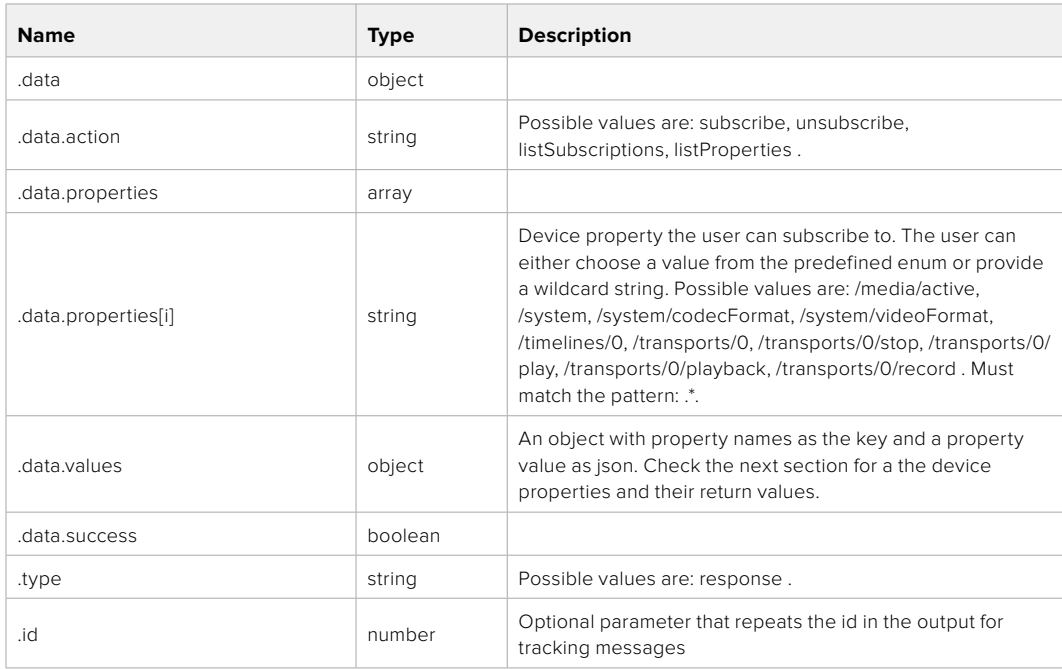

# **(JSON)**

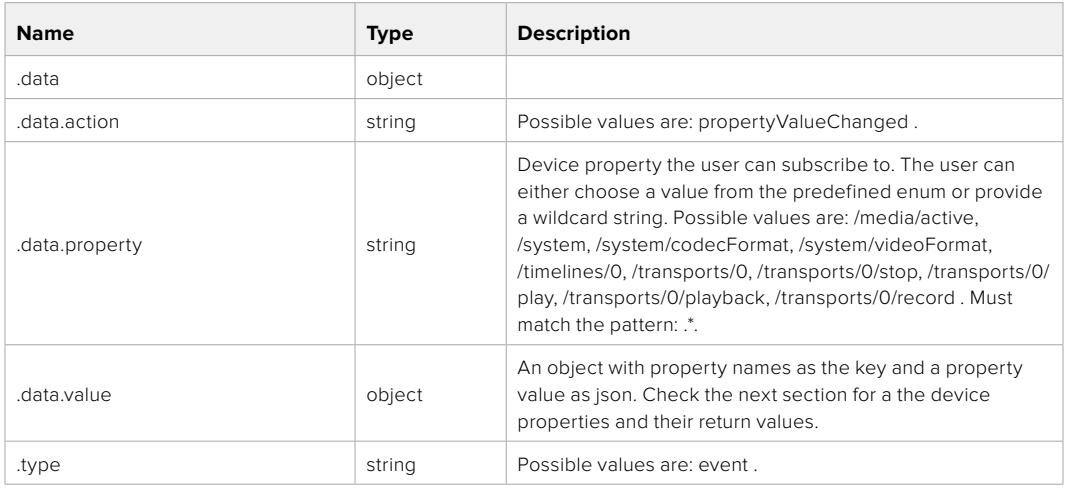

Publish (The messages that user can send to the server/device)

# **(JSON)**

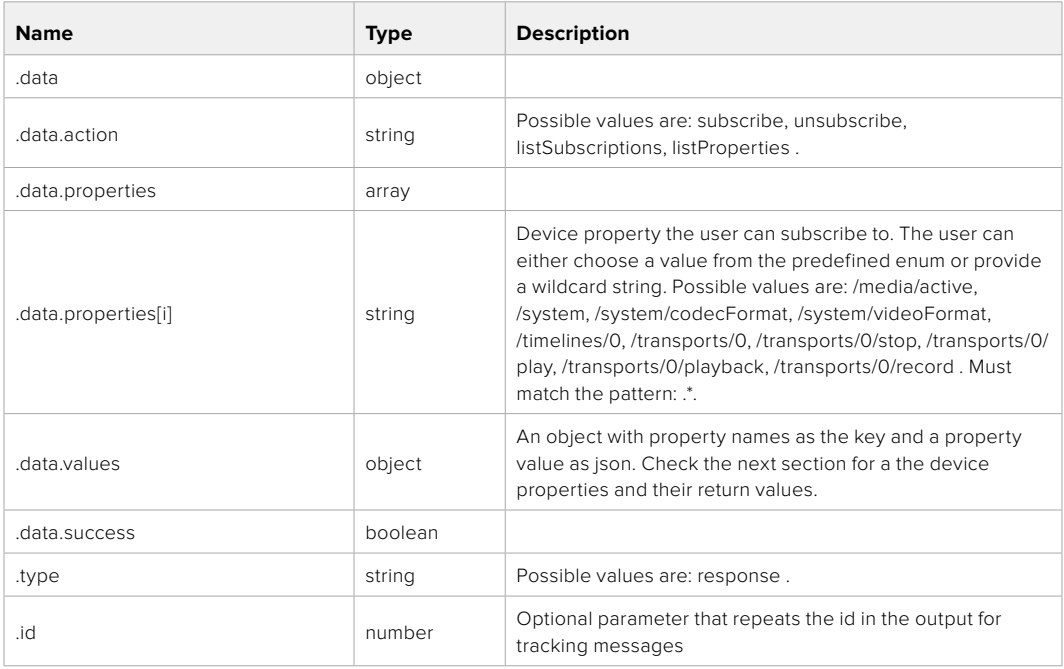
# **Device Properties**

#### /media/active

The value JSON returned via the eventResponse when the /media/active property changes on the device:

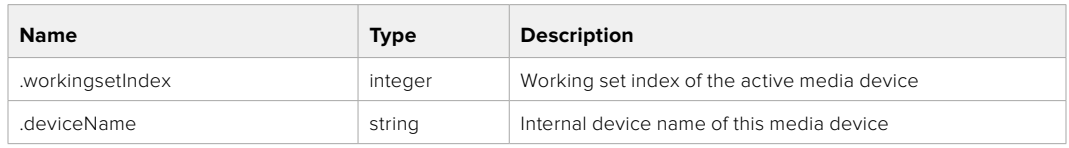

#### /system

The value JSON returned via the eventResponse when the /system property changes on the device:

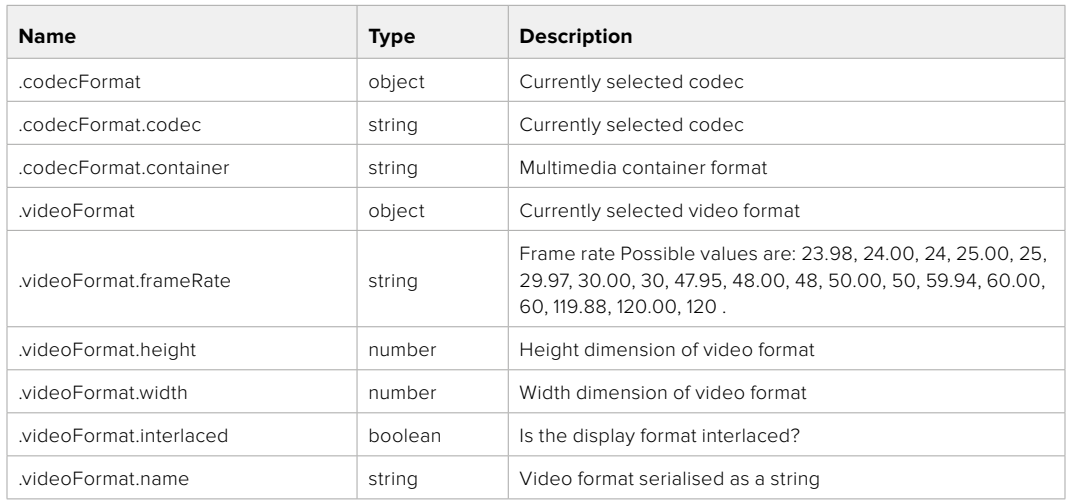

#### /system/codecFormat

Currently selected codec

The value JSON returned via the eventResponse when the /system/codecFormat property changes on the device:

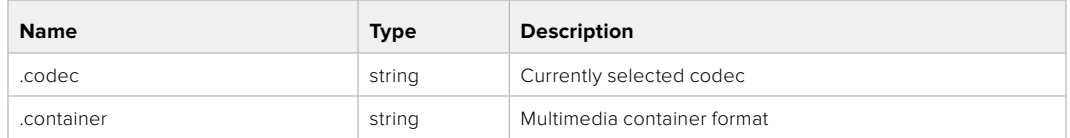

#### /system/videoFormat

Currently selected video format

The value JSON returned via the eventResponse when the /system/videoFormat property changes on the device:

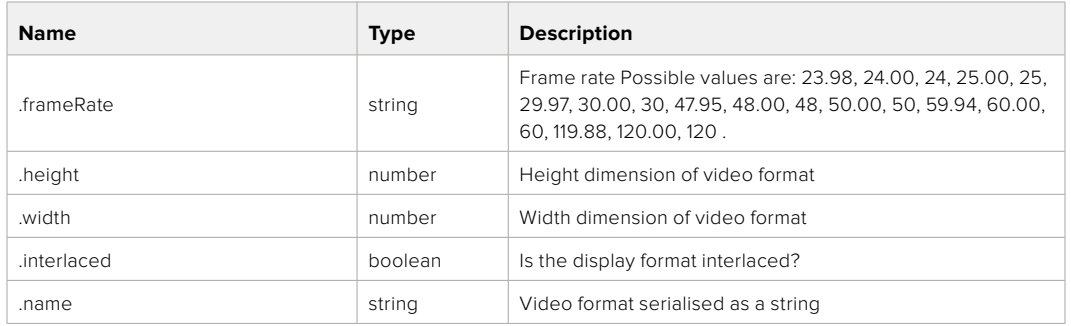

#### /timelines/0

The value JSON returned via the eventResponse when the /timelines/0 property changes on the device:

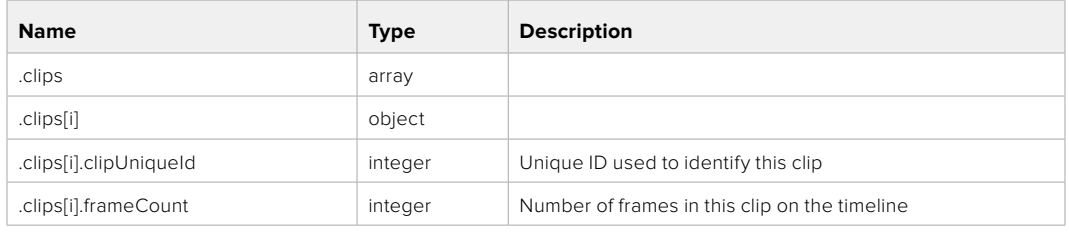

#### /transports/0

The value JSON returned via the eventResponse when the /transports/0 property changes on the device:

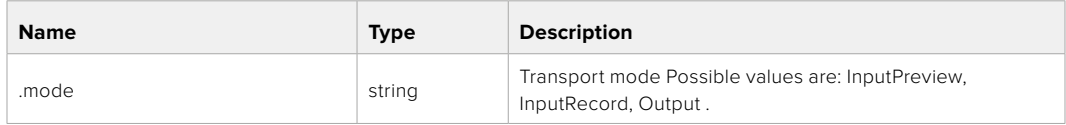

#### /transports/0/stop

true when transport mode is InputPreview or when in Output mode and speed is 0

The value JSON returned via the eventResponse when the /transports/0/stop property changes on the device:

#### /transports/0/play

True when transport is in Output mode and speed is non-zero

The value JSON returned via the eventResponse when the /transports/0/play property changes on the device:

#### /transports/0/playback

The value JSON returned via the eventResponse when the /transports/0/playback property changes on the device:

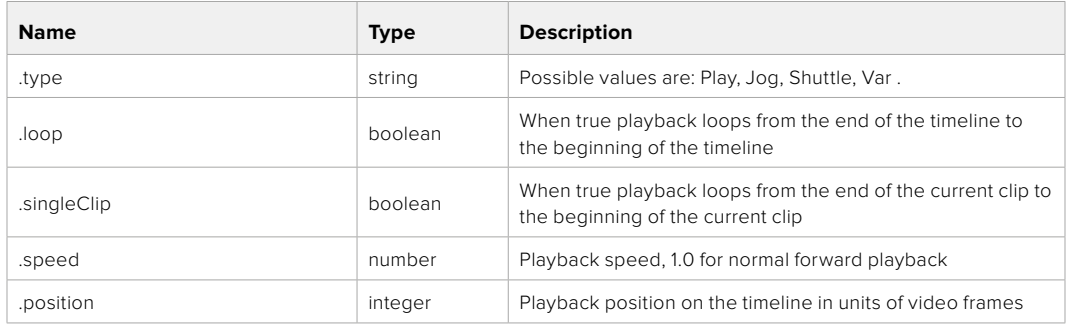

#### /transports/0/record

The value JSON returned via the eventResponse when the /transports/0/record property changes on the device:

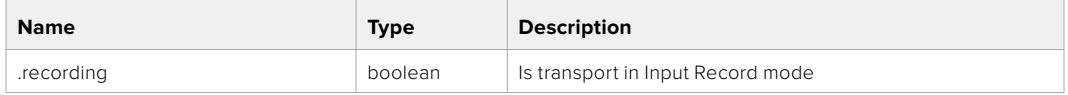

# **帮助**

### **获得帮助**

获得帮助最快捷的途径是登陆Blackmagic Design在线支持页面并浏览有关Blackmagic HyperDeck Extreme HDR硬盘录机的最新支持信息和材料。

#### Blackmagic Design在线支持页面

请登陆Blackmagic Design支持中心[www.blackmagicdesign.com/cn/support](http://www.blackmagicdesign.com/cn/support)获得最新版操作手 册、软件以及技术答疑文章。

#### Blackmagic Design论坛

您可以登陆我们的网站访问Blackmagic Design论坛,获得更多信息和有用的创意资源。访问论坛也 是获取帮助的一个捷径,因为论坛中不乏经验丰富的用户和Blackmagic Design的员工,他们都能为 您答疑解惑。请登陆网址<http://forum.blackmagicdesign.com>进入论坛。

#### 联系Blackmagic Design支持中心

如果我们提供的支持信息和论坛均无法解答您的疑问,请到支持页面下点击"给我们发送电子邮件"按 钮即可发送技术支持请求。或者,您也可以点击支持页面下的"查找您所在地区的支持团队"按钮,致 电您所在地区的Blackmagic Design支持中心获得帮助。

#### 查看当前安装的软件版本

要检查您计算机上的Blackmagic HyperDeck软件版本,请打开"About Blackmagic HyperDeck Setup"窗口查看。

- 在Mac OS系统下,请到"应用程序"文件夹下打开Blackmagic HyperDeck Setup。到程序菜单 中点击"About Blackmagic HyperDeck Setup"即可查看版本号。
- 在Windows系统下,请到开始菜单或开始界面打开Blackmagic HyperDeck Setup实用程序。 点击"Help"(帮助)菜单并选择"About Blackmagic HyperDeck Setup"即可查看版本号。

#### 如何获得软件更新

检查完您电脑上安装的Blackmagic HyperDeck Setup软件版本号之后,请登录网址 [www.blackmagicdesign.com/cn/support](http://www.blackmagicdesign.com/cn/support)访问Blackmagic Design支持中心查看最新版本。请及 时将软件升级到最新版本,但切勿在重要项目制作过程中升级软件。

**监管告知**

#### **在欧盟范围内处置电子垃圾和电子设备的注意事项。**

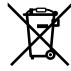

根据产品所附的提示标志,本设备不得与其它废弃材料共同处置。处置废弃设备时,必须交给 指定收集点进行回收。对废弃设备进行单独收集并回收能够节省自然资源,且回收方式不会 损害环境和人体健康。获取更多关于废弃设备回收点的信息,请联系您所在城市的回收站, 或当时购买设备的经销商。

 $\text{FC}$  本设备经过测试,符合FCC规则的第15部分对A类数字设备的限制。这些限制旨在为运行于 商业环境中的设备提供合理保护,使其免受有害干扰的影响。本设备可生成、使用且辐射射 频能量,如果未按照安装手册来安装和使用本设备,则可能导致对无线电通信的有害干扰。 在住宅区运行本产品可能会产生有害干扰,在这种情况下将由用户自行承担消除干扰的费用。

必须满足以下条件后方可操作:

**1** 设备不会造成有害干扰。

**2** 设备必须能够承受任何干扰,包括可能导致意外操作的干扰。

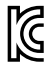

R-R-BMD-201909003

R-R-BMD-201909002 R-R-BMD-20220309001

#### **加拿大ISED认证声明**

ICES  $3(A)$ <br>NMB  $3(A)$ 

本设备符合加拿大A类数码产品的相关标准。

任何对本产品的改装或预期用途之外的使用均可能导致相关标准认证无效。

必须使用有高品质屏蔽的HDMI电缆连接HDMI接口。

本设备经检测符合商业环境使用要求。在家用环境中,本设备可能会造成无线电干扰。

# **安全信息**

为避免触电,设备必须连接在配有保护地线的电源插座。如有疑问,请与具有相关资质的电工进行确认。

为了降低触电风险,请勿将设备放在会滴水或溅水的地方。

请务必确保所连接的DC电源符合本设备的"DC IN"(DC输入)接口上标注的输入电压和电流指数

本产品适合在环境温度低于40ºC的热带地区使用。

确保设备四周留有足够的空间,不受阻碍。

安装在机架上时,确保相邻设备不会影响通风。

设备内部没有操作人员可维护的零件。维修服务请联系当地Blackmagic Design服务中心。

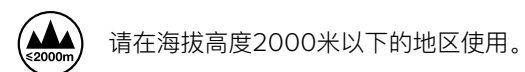

#### **加利福尼亚安全声明**

该产品可能会让您暴露在塑料部件中所含的微量多溴化联苯等化学物质下,此类物质已被加州政府认 定为可能导致癌症、先天畸形或其他遗传危害的物质。

详情请访问网址[www.P65Warnings.ca.gov](http://www.P65Warnings.ca.gov)

#### **欧洲办事处**

Blackmagic Design B.V, Amsterdam Sloterdijk Teleport Towers Office 2.17, Kingsfordweg 151, Amsterdam, 1043GR.

**監管聲明:**

#### **歐盟範圍內的電子設備廢棄處理注意事項。**

產品本體上的打叉附輪垃圾桶符號表示本產品在其使用壽命結束時,必須與一般垃圾分開  $\cancel{\nabla}$ 處理,請將其放置在指定的電氣或電子設備廢棄物處理場所,或當您同時有購買另一個類似 商品時,可將廢棄舊產品退回經銷商處。使用者有責任在產品使用壽命結束時將其帶到指定 的廢棄物處理場所。正確處理回收廢棄產品,可避免廢棄物對環境和健康的負面影響,並有 助於產品材料的回收再利用。欲索取有關廢棄物處理服務的更多資訊,請與當地的廢棄物 處理機構或您購買本產品的商店聯繫。

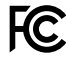

 ${FC}$  根據 FCC 規則的第 15 部分,本設備已經過測試並符合 A 類數位設備的限制。這些限制旨 在合理保護設備在商業環境中運行時免受有害干擾。本設備會產生、使用和輻射射頻能量, 如果未按照說明安裝和使用,可能會對無線電通信造成有害干擾。在住宅區使用本產品可能 會造成有害干擾,在這種情況下,用戶需要自費排除干擾。

操作需滿足以下兩個條件:

- **1** 本設備不會造成有害干擾。
- **2** 此設備必須接受接收到的任何干擾,包括可能導致意外操作的干擾。

R-R-BMD-201909003

R-R-BMD-201909002

R-R-BMD-20220309001

#### **加拿大ISED認證聲明**

ICES-3 $(A)$ <br>NMB-3 $(A)$ 

 $\mathbb N$ 

本設備符合加拿大A類數碼產品的相關標準。任何對本產品的改裝或預期用途之外的使用 均可能導致相關標準認證無效。必須使用有高品質屏蔽的HDMI電纜線連接HDMI端子。 本設備經檢測符合商業環境使用要求。在家用環境中,本設備可能會造成無線電干擾。

#### **警告使用者:**

此為甲類資訊技術設備,於居住環境中使用時,可能會造成射頻擾動,在此種情況下,使用者會被要 求採取某些適當的對策。

# **安全資訊**

本產品適合在環境溫度低於40o C的熱帶地區使用。確保設備四周留有足夠的空間,不受阻礙。 設備內部沒有操作人員可維護的零件。維修服務請聯繫當地Blackmagic Design服務中心。

### **安全信息**

為防止觸電,設備必須連接到帶有保護接地連接的電源插座。如有疑問,請聯繫合格的電工。

為降低觸電風險,請勿將此設備暴露在滴水或濺水環境中。

確保連接到設備的任何 DC 電源與 DC IN 連接器上標記的輸入電壓和電流額定值相容。

產品適用於環境溫度高達 40°C 的熱帶地區。確保產品周圍有足夠的通風且不受限制。機架安裝時, 確保通風不受相鄰設備的限制。

產品內部沒有使用者可維修的部件。請聯繫當地的 Blackmagic Design 服務中心進行維修。

僅限在海拔高度2000米以下的地區使用。

#### **加利福尼亞安全聲明**

該產品可能會使您暴露於微量的化學製品之下,比如塑料部分中含有的多溴化聯苯,該物質已被加利 福尼亞州列為可導致癌症、出生缺陷或其他生殖傷害。

如需更多資訊,請上網訪問 [www.P65Warnings.ca.gov](http://www.P65Warnings.ca.gov)。

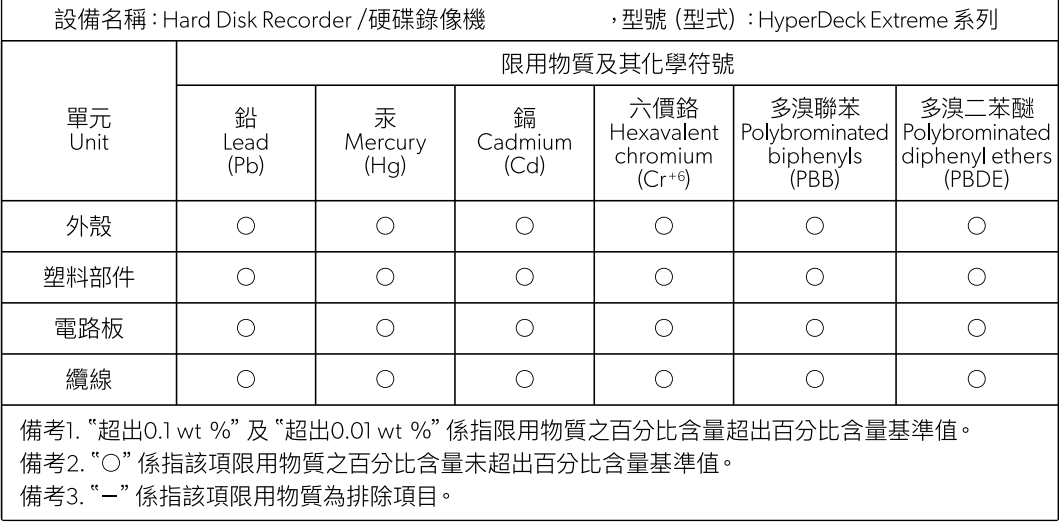

印度尼西亞製造

#### **臺灣代理公司**

公司名稱:富銘科技股份有限公司 公司地址:臺北市中山區中山北路2段77巷47 號2樓 聯系電話:+886 2 25633811

# **保修**

### **12个月有限保修**

Blackmagic Design保证本产品自购买之日起12个月内不会有材料和工艺上的缺陷。若本产品在保修期 内出现质量问题, Blackmagic Design可选择为产品提供免费修理或更换零部件, 或者更换缺陷产品。

为确保消费者有权享受本保修条款中的服务,如遇产品质量问题请务必在保修期内联系Blackmagic Design并妥善安排保修事宜。消费者应将缺陷产品包装并运送到Blackmagic Design的指定服务中 心进行维修,运费由消费者和并预先支付。若消费者因任何原因退货,所有运费、保险费、关税等 各项税务以及其他费用均由消费者承担。

本保修条款不适用于任何因使用、维护不当或保养不周造成的缺陷、故障或损坏。根据本保修服务, Blackmagic Design的保修服务范围不包括以下内容:1. 对由非Blackmagic Design专门人员进行的安 装、维修或保养所造成的损坏进行维修,2. 对因使用不当或连接到不兼容设备所造成的损坏进行维修, 3. 对因使用了非Blackmagic Design生产的零部件所导致的损坏或故障进行维修, 及 4. 对经过改 装或和其他产品进行组装的产品进行保养维修(因为产品经改装或组装后会增加保养维修所需时间 或保养难度)。本保修条款由BLACKMAGIC DESIGN提供,它可取代所有其他明示或隐含的保修。 BLACKMAGIC DESIGN及其供应商对任何有关适销性及就特定用途的适用性等隐含保证不作任何担保。 BLACKMAGIC DESIGN负责为消费者提供缺陷产品的维修或更换服务是完整和排他性补救措施,不论 BLACKMAGIC DESIGN或其供应商是否事先获悉发生间接、特殊、偶然或必然损坏等损坏的可能性。 若消费者对本设备进行非法使用, BLACKMAGIC DESIGN概不负责。对因使用本产品造成的损失, BLACKMAGIC DESIGN概不负责。本产品的操作风险由用户自行承担。

© 版权所有 2023 Blackmagic Design。保留一切权利。"Blackmagic Design"、"DeckLink"、"HDLink"、"Workgroup Videohub"、 "Multibridge Pro"、"Multibridge Extreme"、"Intensity"以及"Leading the creative video revolution"均为美国及其他国家的 注册商标。所有其他公司名称及产品名称可能是其他所有者的注册商标。

2023년 6월 **설치 및 사용 설명서**

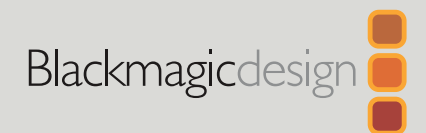

# HyperDeck Extreme HDR **및 HyperDeck Extreme Control**

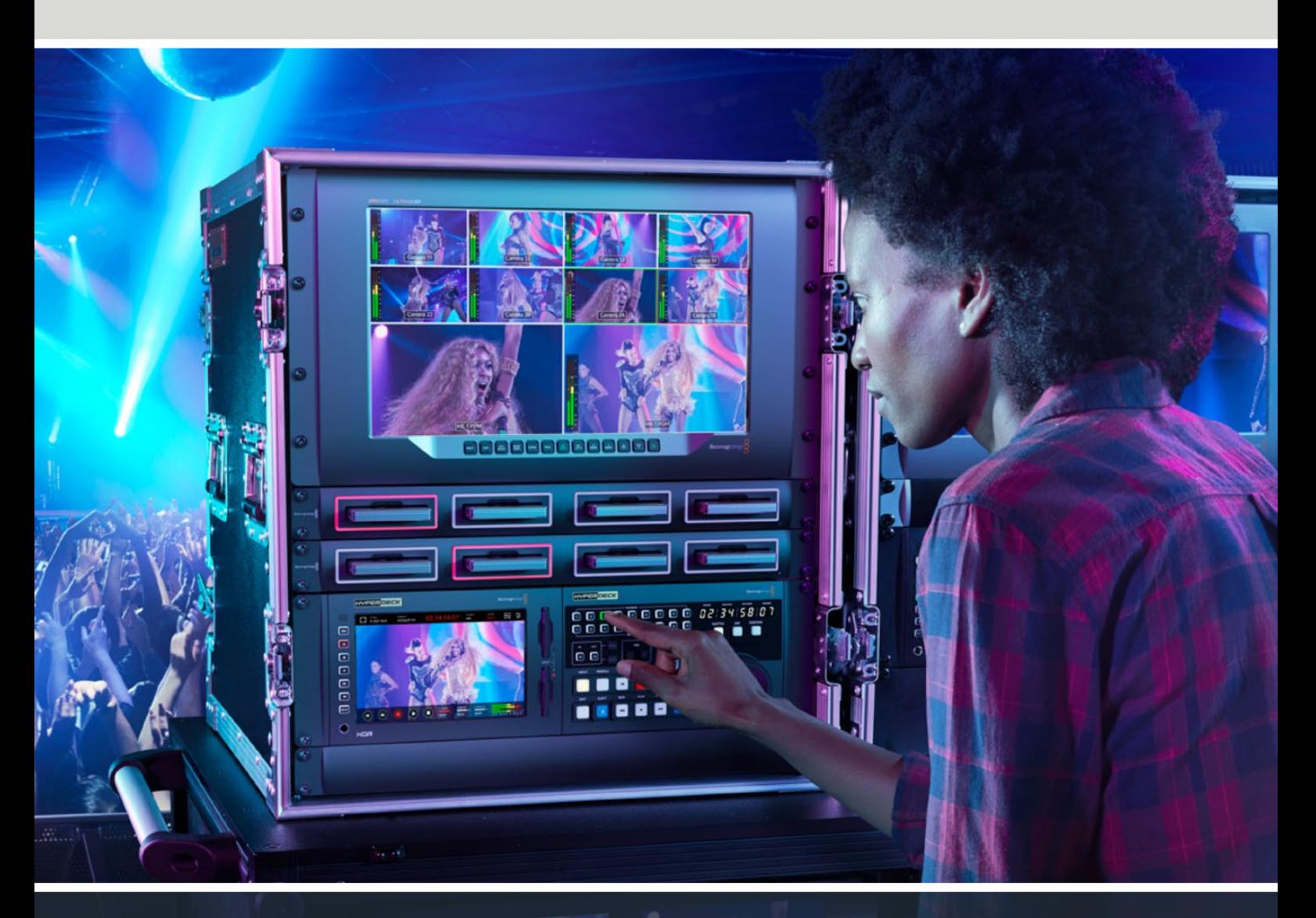

HyperDeck Extreme 8K HDR HyperDeck Extreme Control HyperDeck Extreme 4K HDR

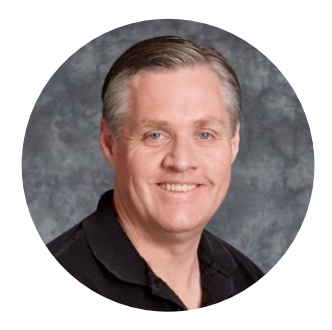

#### **환영합니다**

HyperDeck Extreme HDR을 구매해 주셔서 감사합니다.

이 제품은 전문 영상 녹화 데크로서 H.264, H.265, Apple ProRes, DNx 코덱을 사용하여 최대 8K 영상을 녹화할 수 있습니다. 밝고 선명한 HDR 터치스크린이 장착되어 있어 두드리기 및 쓸어 넘기기 동작을 통해 데크를 제어할 수 있으며, 스코프 기능은 전문 SDR/HDR 워크플로에서 사용하기 좋습니다.

CFast 카드를 사용하면 최대 8K의 H.265 영상으로, 외장 USB 또는 네트워크 스토리지를 사용하면 최대 8K의 ProRes 포맷으로 녹화 가능합니다. 옵션 제품인 캐시를 추가 설치하면 저장 미디어의 속도와 무관하게 고속 녹화가 가능하므로 모든 종류의 CFast 카드, 또는 USB-C를 통해 외장 HDD 도크를 연결하여 외장 하드 드라이브에 8K로 녹화할 수 있습니다.

데크, 모니터, 라우터, 카메라, 구형 방송 데크 등 다양한 종류의 비디오 및 오디오 소스를 컴포지트 아날로그 입력에 연결할 수 있어 테이프에 저장된 소스를 디지털 파일로 변환하는 아카이빙 워크플로에 특히 유용합니다.

또한 구형 방송 데크와 유사한 방식의 컨트롤 및 검색 다이얼을 탑재한 데크 컨트롤러도 출시했습니다. HyperDeck Extreme Control을 사용하여 HyperDeck Extreme은 물론 Betacam SP, Digital Betacam 데크, 1인치 장비 같은 기존의 방송 데크도 제어할 수 있습니다. HyperDeck Extreme Control은 업계 표준인 RS-422 연결을 사용하여 최대 8대의 방송 데크를 제어할 수 있으며 직관적이고 효율적인 사용 경험을 선사할 것이라 믿습니다.

본 사용 설명서에는 HyperDeck Extreme과 HyperDeck Extreme Control 운용에 필요한 모든 정보가 담겨 있습니다. 또한 자사 웹사이트 [www.blackmagicdesign.com/kr](http://www.blackmagicdesign.com/kr) 고객지원 페이지에서 최신 버전의 사용 설명서와 HyperDeck 관련 업데이트를 확인하시기 바랍니다. 최신 기능을 사용하기 위해 항상 최신 소프트웨어 업데이트를 확인하는 것이 좋습니다. 소프트웨어를 다운로드할 때 사용자 정보를 등록하시면 새로운 소프트웨어가 출시될 때마다 업데이트 소식을 받아보실 수 있습니다. 저희는 새로운 기능과 제품 향상을 위해서 끊임없이 노력하고 있으며, 항상 고객 여러분의 의견을 기다립니다.

Grant Petty

**Blackmagic Design의**  CEO 그랜트 패티

# **목차**

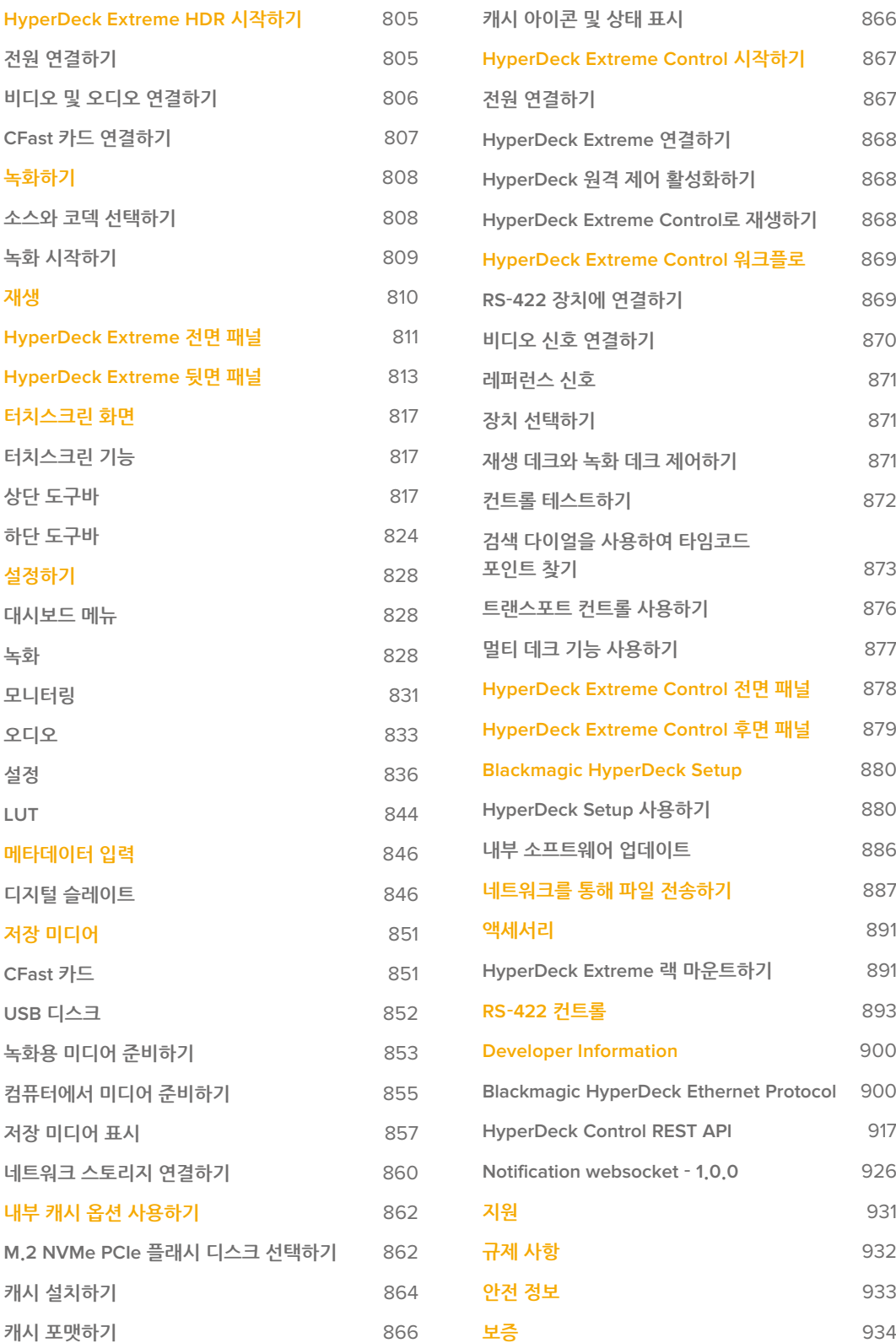

# <span id="page-804-0"></span>**HyperDeck Extreme HDR 시작하기**

여기서는 HyperDeck Extreme HDR을 처음 사용하는 방법에 대해 설명합니다.

전원을 연결한 뒤 비디오와 오디오 소스를 연결하고 포맷이 완료된 CFast 카드를 삽입한 다음 녹화 버튼을 누르기만 하면 녹화가 시작됩니다. 그런 다음 전면 패널에 내장된 터치스크린 또는 트랜스포트 컨트롤을 사용하여 녹화를 정지하고 재생을 시작해 보세요.

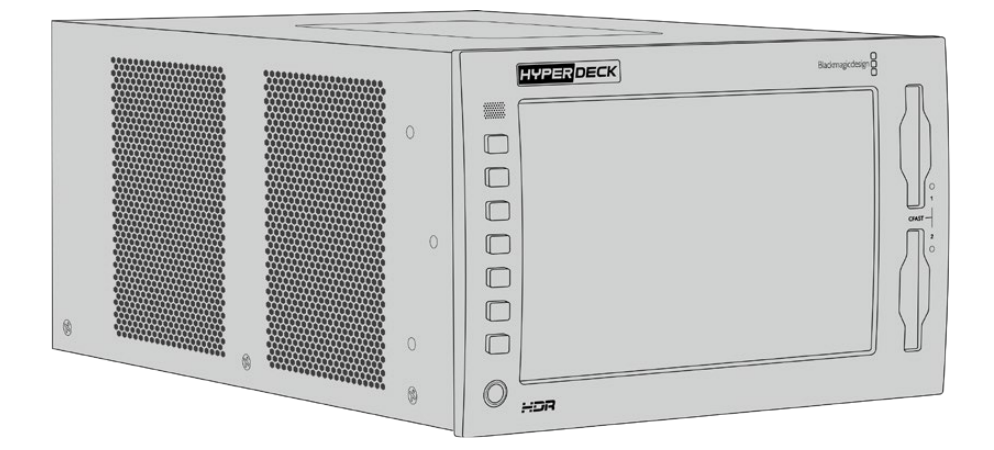

Blackmagic HyperDeck Extreme Control을 연결하여 원격으로 HyperDeck을 제어할 수도 있습니다. 이 외부 컨트롤러는 강력한 제어 장비로서 검색 다이얼을 통해 정교한 조그 기능을 수행할 수 있고 셔틀 기능 또한 제공합니다. HyperDeck Extreme Control에 대한 자세한 설명은 본 사용 설명서 뒤편에 별도로 기술되어 있습니다.

### **전원 연결하기**

표준형 IEC 케이블을 장비 후면의 AC 전원 입력 단자에 연결하면 HyperDeck Extreme에 전원이 공급됩니다. 무정전 전원 공급 장치(UPS) 또는 12V 외장 배터리 같은 외부 전원을 12V DC 입력 단자에 연결할 수도 있습니다.

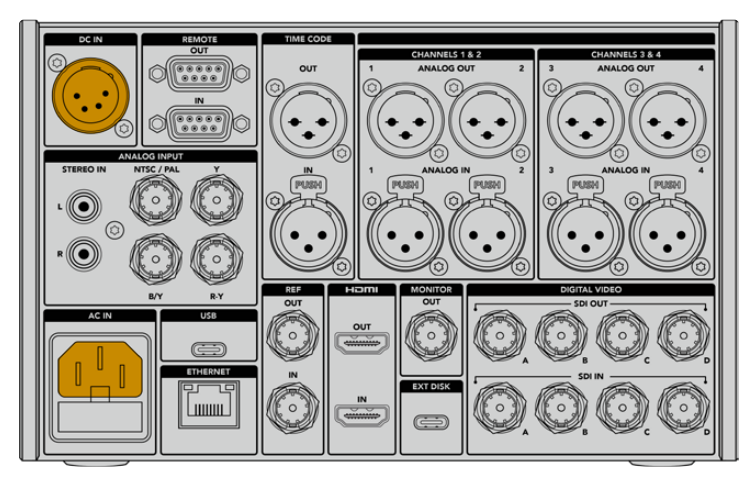

HyperDeck Extreme 8K HDR 후면의 AC 또는 DC 입력 단자에 전원을 연결하세요.

<span id="page-805-0"></span>**참고** 외부 전원을 연결할 때는 해당 출력 전압이 HyperDeck 후면 패널에 표시된 입력 전압 범위에 해당하는지 반드시 확인하세요.

전원이 공급되면 터치스크린에 언어 선택 화면이 나타납니다. 원하는 언어를 선택한 다음 '업데이트'를 클릭하면 메인창이 나타납니다.

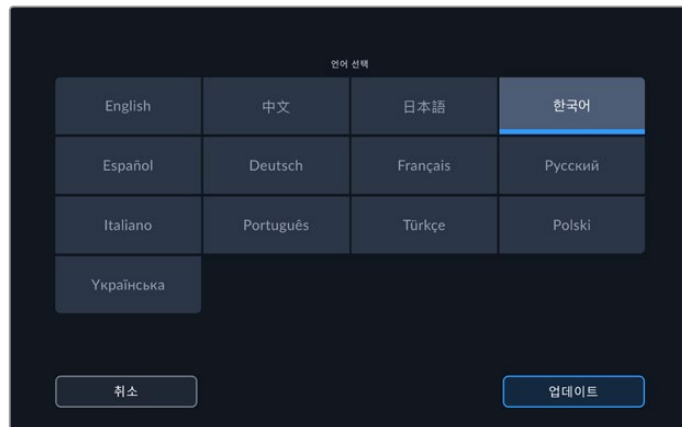

원하는 언어를 선택 후 '업데이트'를 누르세요.

**정보** 설정 메뉴에서 언제든지 언어를 변경할 수 있습니다. 더 자세한 정보는 본 설명서 뒤편의 [설정] 부분을 참고하세요.

### **비디오 및 오디오 연결하기**

후면 패널의 여러 연결 단자를 통해 아날로그 컴포지트/컴포넌트부터 SDI와 HDMI에 이르는 다양한 비디오 소스를 연결할 수 있습니다.

HDMI나 SDI 모니터를 연결할 때는 HDMI 또는 SDI 출력에 이를 연결할 수 있습니다.

SDI와 HDMI 신호에는 오디오가 임베드되어 있으므로 오디오 소스를 따로 연결하지 않아도 됩니다. 하지만 아날로그 오디오 소스를 사용하고 싶다면 균형 XLR 또는 불균형 RCA 입력을 통해 연결할 수 있습니다. 입출력 단자에 관한 자세한 정보는 본 사용 설명서의 [HyperDeck Extreme 뒷면 패널] 부분을 참고하세요.

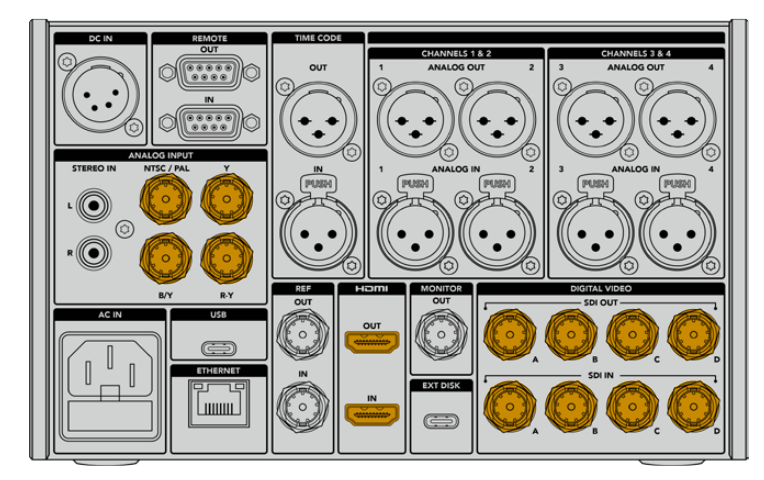

비디오 소스를 HyperDeck Extreme 8K HDR의 SDI/HDMI 또는 아날로그 비디오 입력에 연결하세요.

<span id="page-806-0"></span>**정보** HyperDeck Extreme은 연결된 비디오의 포맷과 프레임 레이트를 자동으로 인식하여 터치스크린에 오버레이 형식으로 해당 정보를 표시합니다.

## **CFast 카드 연결하기**

HyperDeck Extreme 제품은 즉시 녹화 가능한 상태로 배송됩니다. 포맷된 CFast 카드만 있으면 바로 녹화를 시작할 수 있습니다.

LCD 터치스크린 또는 컴퓨터를 통해 CFast 카드를 포맷할 수 있습니다. 자세한 정보는 본 설명서 뒤편의 [녹화용 미디어 준비하기] 부분을 참고하세요.

#### **CFast 카드 사용하기**

전면 패널에는 녹화를 위한 2개의 CFast 2.0 슬롯이 장착되어 있습니다. CFast 카드는 고속의 데이터 전송률을 지원해 HD/UHD Apple ProRes로 녹화하기에 완벽합니다. HyperDeck Extreme 8K HDR 사용 시 최대 8K H.265 파일로 녹화할 수 있습니다.

카드의 작은 소켓이 위를 향하게 한 뒤 CFast 카드 슬롯에 밀어 넣으세요. 딸깍 소리가 날 때까지 부드럽게 눌러주세요. 카드가 잘못 삽입된 경우에는 카드가 제대로 고정되지 않고 딱딱한 저항감이 느껴집니다.

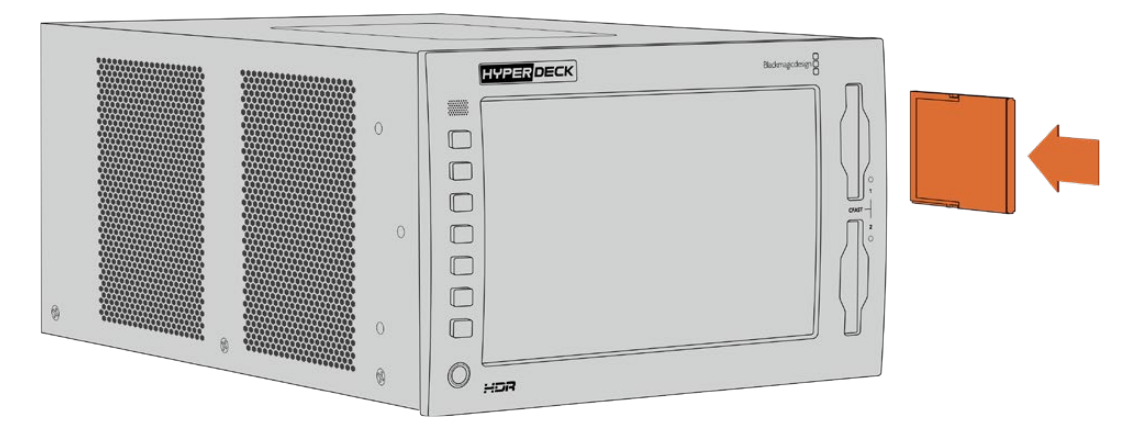

CFast 카드의 작은 소켓이 위를 향하게 한 뒤 슬롯에 삽입하세요.

카드를 슬롯에서 분리하고자 할 때는 딸깍 소리가 날 때까지 부드럽게 눌러줍니다. 조금 튀어나온 카드 끝부분을 잡아 당겨 슬롯에서 완전히 빼냅니다.

이것으로 모든 사용 준비가 완료되었습니다. 전원 연결, 비디오 소스 연결, 포맷된 CFast 카드 삽입이 완료되면 이제 녹화를 시작할 수 있습니다.

본 사용 설명서를 끝까지 읽으면서 HyperDeck 녹화 및 재생 방법과 터치스크린 화면을 통한 설정 변경 방법을 습득하세요. 또한 이 설명서에는 아카이빙된 아날로그 비디오를 컴포지트/컴포넌트 입력에 연결하는 방법 등의 후면 패널 연결 단자에 관한 자세한 내용이 기술되어 있습니다.

# <span id="page-807-0"></span>**녹화하기**

HyperDeck Extreme에서 H.265H, 265, Apple ProRes, DNx 코덱을 사용하여 녹화할 수 있습니다. H.265가 기본 코덱으로 설정되어 있어 녹화 버튼을 누르면 영상이 바로 녹화됩니다. HyperDeck Extreme 8K HDR에서 8K 영상을 녹화하려면 코덱을 ProRes LT로 변경하세요. 아래에 자세한 방법이 설명되어 있습니다.

### **소스와 코덱 선택하기**

직관적인 터치스크린 화면을 통해 소스와 코덱 설정을 변경하세요.

소스 선택하기

- **1** 터치스크린 상단의 타임코드 오른쪽에 있는 '소스' 아이콘을 눌러 녹화 메뉴를 여세요.
- **2** '입력' 항목에서 원하는 비디오 입력 소스, 예를 들어 'HDMI' 또는 '컴포넌트'를 누르세요.

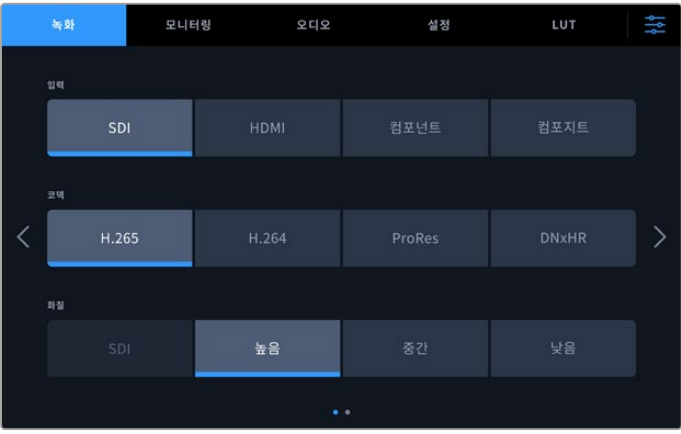

코덱 선택하기

- **1** '코덱' 옵션에 나타나는 'H.264', 'H.265', 'ProRes', 'DNxHR' 중 하나를 누르세요.
- **2** 선택된 코덱의 종류에 따라 화질 항목에 보여지는 옵션 목록이 달라집니다. 화면에서 원하는 화질의 옵션을 선택하세요. ProRes 코덱일 경우 선택 가능한 최고의 화질은 'HQ'입니다. H.265 코덱의 경우에는 '높음'이 선택 가능한 최상의 화질입니다.

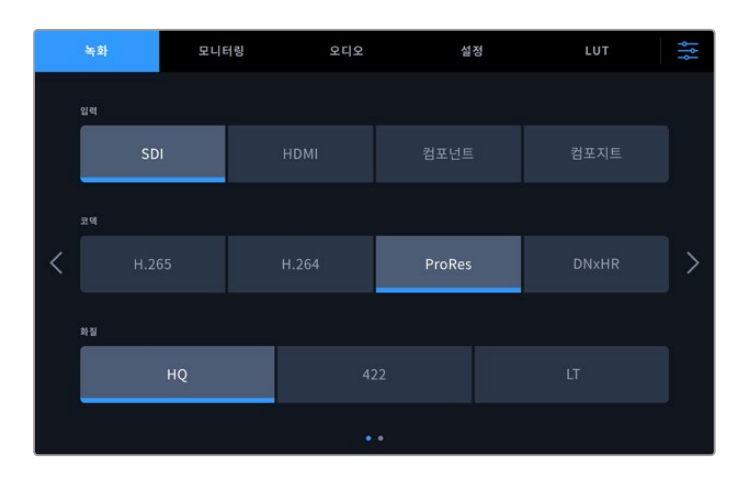

<span id="page-808-0"></span>원래의 영상 화면으로 돌아가려면 오른쪽 상단에 있는 '메뉴' 아이콘을 누르세요. 위에서 선택한 입력 및 코덱 항목이 비디오 소스 정보와 함께 LCD 화면의 상단 도구바에 나타납니다.

**정보** 코덱별 선택 가능한 화질에 대한 자세한 정보는 본 사용 설명서 뒤편의 [대시보드 메뉴 - 녹화] 부분의 '코덱 및 화질' 항목을 참고하세요.

### **녹화 시작하기**

소스와 코덱 설정을 마쳤다면 녹화를 시작할 수 있습니다.

전면 패널의 RECORD 버튼을 누르거나 터치스크린에 있는 빨간색 녹화 아이콘을 누르세요. 녹화 버튼과 함께 타임코드 및 미디어 아이콘이 빨간색으로 화면에 나타나 녹화가 진행 중임을 알 수 있습니다. 녹화를 정지하려면 터치스크린의 '정지' 또는 전면 패널의 STOP 버튼을 누르기만 하면 됩니다.

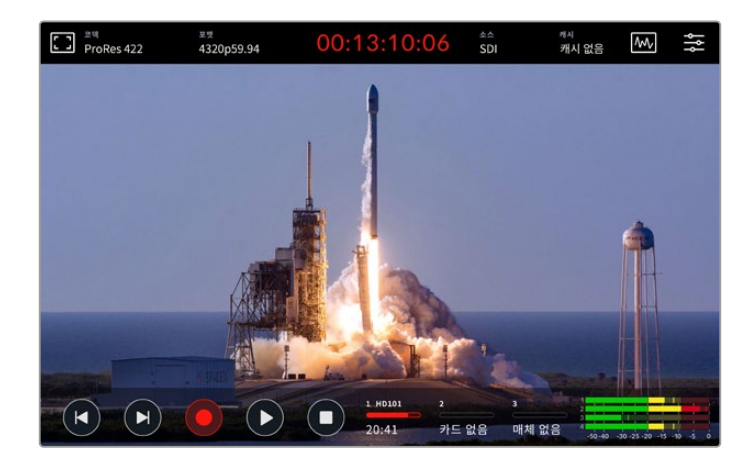

#### **미디어 경고 표시**

저속의 미디어를 사용하여 UHD나 고화질의 8K 영상을 녹화할 경우 문제가 발생합니다. 예를 들어, 8K로 녹화할 때는 UHD로 녹화할 때보다 데이터 전송률이 높아야 하므로 고속의 CFast 카드가 필요합니다. 녹화 시 미디어 장치에 문제가 발생할 경우 터치스크린 오버레이의 '오디오 미터' 상단에 빨간색 느낌표가 나타납니다.

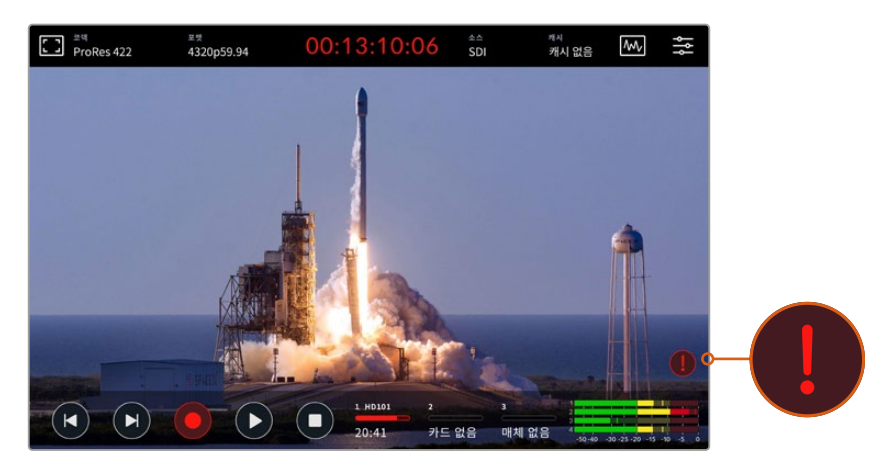

미디어의 문제가 감지되면 LCD 화면 오른쪽 하단 모서리에 느낌표가 나타납니다.

<span id="page-809-0"></span>따라서 반드시 권장 미디어 장치를 사용하여 녹화할 것을 권장합니다. 권장 미디어 장치 목록은 본 사용 설명서 뒤편의 [저장 미디어] 부분에 기술되어 있습니다.

### 캐시 녹화

캐시 녹화 기능을 사용하면 미디어로 인해 발생할 수 있는 위와 같은 문제를 예방할 수 있습니다. 따라서 저속의 미디어 장치로도 최고의 해상도와 높은 프레임 레이트로 영상을 녹화할 수 있습니다. 예를 들어, 캐시 사용 시 ProRes HQ 포맷의 8K 영상을 CFast 카드 또는 네트워크 스토리지에 녹화할 수 있습니다.

캐시 녹화 옵션을 사용하면 모든 녹화 파일이 내부의 M.2 PCIe NVMe 플래시 디스크에 기록된 후 사용자의 저장 미디어로 전송됩니다. 저장 미디어의 속도에 따라 차이가 있지만 디스크 기록과 거의 동시에 미디어 전송이 이루어집니다. M.2 PCIe NVMe 플래시 디스크는 놀라울 정도로 속도가 빠르기 때문에 저속의 저장 미디어를 사용하는 경우에 발생 가능한 문제를 완벽하게 차단합니다.

캐시 기능의 또 다른 장점은 저장 미디어가 꽉 찼을 때에도 녹화가 중단되지 않고 계속된다는 점입니다. 미디어 카드의 공간이 다 차더라도 녹화 파일이 계속해서 캐시에 저장됩니다. 포맷된 CFast 카드나 외장 USB 디스크 또는 네트워크 드라이브를 추가하면 녹화 파일이 자동으로 해당 카드 또는 드라이브에 전송됩니다.

M.2 PCIe NVMe SSD 디스크 설치 등의 캐시 녹화에 대한 자세한 정보는 본 사용 설명서 뒤편의 [내부 캐시 옵션 사용하기] 부분을 참고하세요.

# **재생**

녹화가 완료되면 PLAY 버튼을 누르거나 터치스크린의 '재생' 아이콘을 눌러 재생을 시작하세요.

PLAY 버튼이나 '재생' 아이콘을 한 번 이상 누르면 터치스크린의 재생 아이콘 모양이 변하는 것을 확인할 수 있는데, 이는 '반복 재생' 기능이 활성화되었기 때문입니다. 반복 재생 기능은 특정 클립의 재생을 무한 반복할 때나 타임 라인의 전체 클립을 반복 재생할 때 유용합니다.

반복 재생 기능의 두 가지 모드 중 어느 것이 활성화되었는지는 터치스크린의 재생 아이콘을 통해 구분할 수 있습니다. 다른 모드로 전환하고 싶을 때는 '재생' 버튼을 계속 누르고 있거나 가볍게 터치하세요.

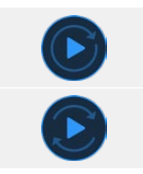

특정 클립을 반복 재생하기.

타임라인의 마지막 클립이 재생 완료되면 첫 클립으로 돌아가 전체 타임라인을 반복 재생하기.

반복 재생 기능을 비활성화하기 위해서는 루프 모양이 사라질 때까지 '재생' 버튼을 가볍게 터치하거나 누르세요.

<span id="page-810-0"></span>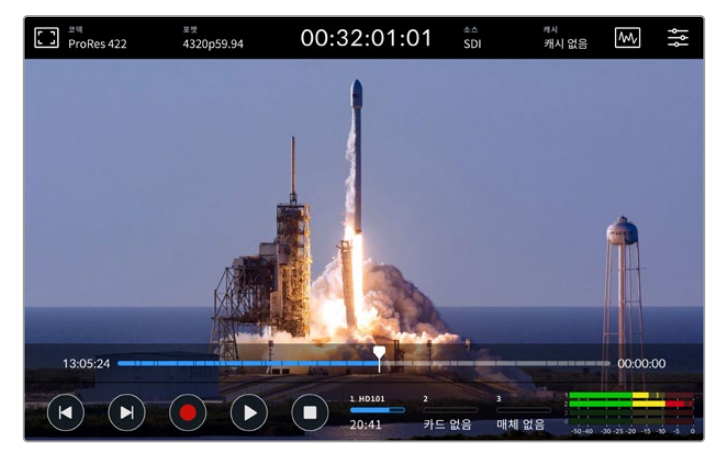

토글 방식의 정지 버튼을 눌러 재생 모드와 녹화 모드 간을 전환하세요.

HyperDeck Extreme은 패널의 소프트터치 버튼과 터치스크린 버튼 이외에도 HyperDeck Extreme Control을 통해 제어 가능합니다. HyperDeck Extreme Control을 사용하여 HyperDeck Extreme과 7대의 원격 장비를 동시에 제어할 수 있습니다.

HyperDeck Extreme Control에 관한 자세한 사항은 본 사용 설명서 뒤편에 별도로 기술되어 있습니다.

# **HyperDeck Extreme 전면 패널**

전면에 소프트터치 버튼이 있어 쉽고 빠르게 컨트롤에 접속할 수 있으며 눈부시게 밝은 2000nit의 HDR 화면을 통해서는 사실감 있는 생생한 색상의 영상을 볼 수 있습니다.

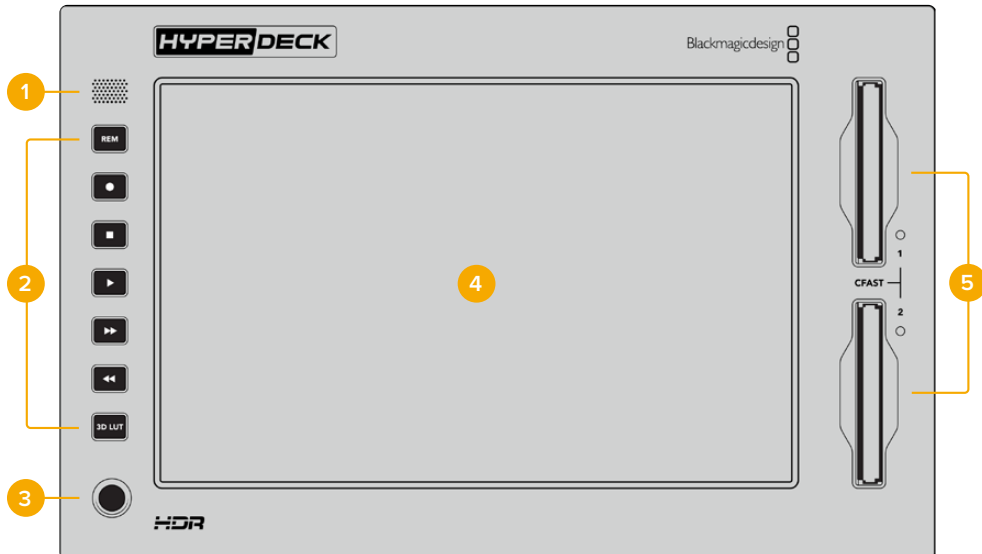

#### **1 전면 패널 스피커**

전면 패널에 내장된 모노 스피커를 통해 오디오 레벨을 바로 점검할 수 있습니다. 터치스크린 화면 오른쪽 하단의 '오디오 미터' 를 누른 후 슬라이더를 사용하여 스피커 레벨을 조정합니다.

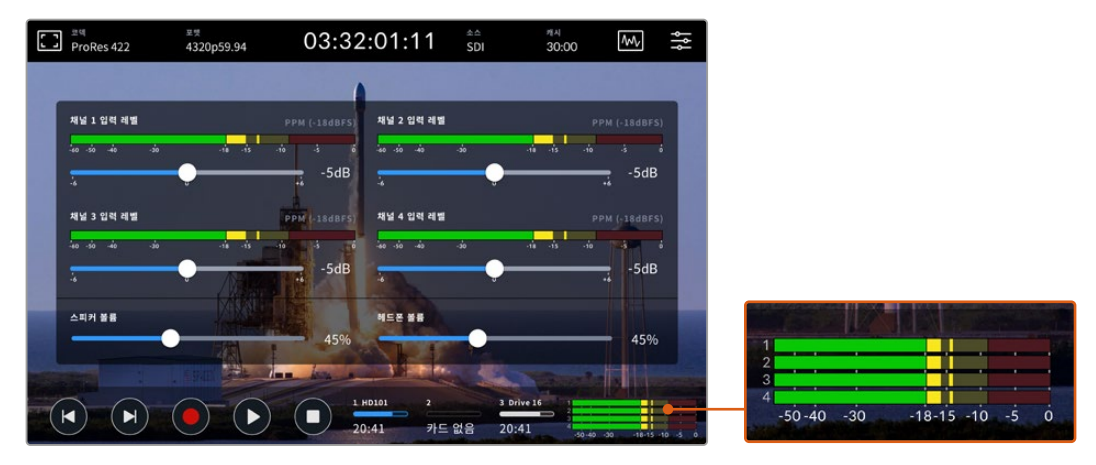

'오디오 미터'를 눌러 스피커 레벨을 확인 및 조정하세요.

#### **2 소프트터치 버튼**

전면 패널에는 7개의 소프트터치 버튼이 있어 트랜스포트 컨트롤에 신속하게 접속하고 LUT를 적용할 수 있습니다. 장비에 전원이 공급되면 각 버튼에 배면광이 들어오므로 장비가 더빙 시설 같은 어두운 곳에 설치되어 있더라도 버튼이 잘 보입니다.

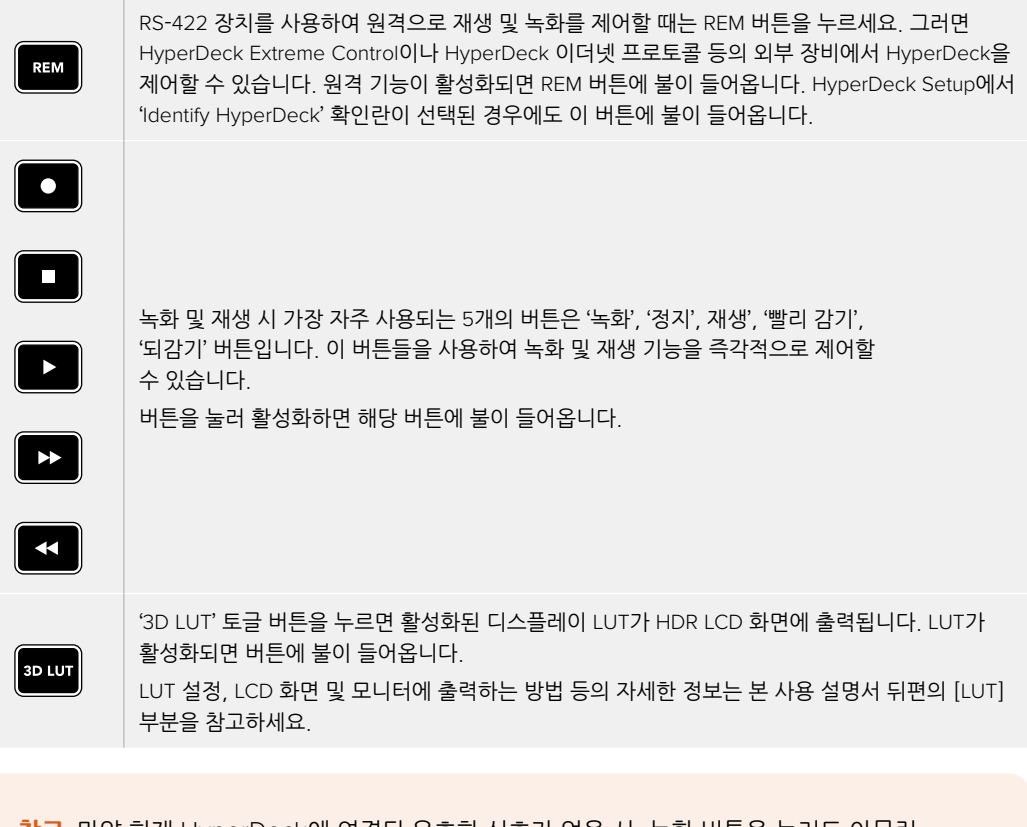

**참고** 만약 현재 HyperDeck에 연결된 유효한 신호가 없을 시, 녹화 버튼을 눌러도 아무런 동작이 일어나지 않습니다. 저장 미디어가 연결되지 않은 상황에서 재생/빨리 감기/되감기 버튼을 누르는 경우에도 마찬가지입니다.

#### <span id="page-812-0"></span>**3 헤드폰 포트**

오디오를 듣기 위해서 전면 패널의 1/4인치 헤드폰 잭에 헤드폰을 연결하세요. 헤드폰의 볼륨 레벨을 변경하기 위해서는 터치스크린 화면의 '오디오 미터'를 누른 후 '헤드폰 레벨' 슬라이더를 조정하세요.

#### **4 터치스크린**

7인치 크기의 LCD 화면에는 크고 밝은 HDR 비디오 디스플레이가 탑재되어 있으며 터치스크린 방식을 통해 직관적으로 제어할 수 있습니다. 폭넓은 색영역을 지원하므로 Rec. 2020 및 Rec. 709 색공간, 그리고 DCI-P3 100% 포맷을 재현할 수 있습니다. 비디오 스코프를 전체 화면으로 표시할 수도 있습니다. 터치스크린 화면을 통해 모든 온스크린 컨트롤 및 메뉴를 사용할 수 있습니다.

메뉴 설정과 터치스크린 사용법에 관한 자세한 정보는 본 사용 설명서 뒤편의 [터치스크린 화면] 부분을 참고하세요.

#### **5 CFast 2.0 카드 슬롯**

전면 패널에 2개의 CFast 카드 슬롯이 탑재되었습니다. 각 슬롯의 오른쪽에 있는 LED 표시등은 현재의 미디어 상태를 표시합니다.

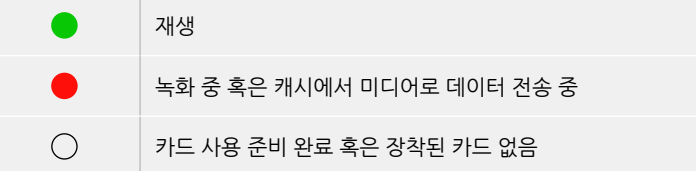

# **HyperDeck Extreme 뒷면 패널**

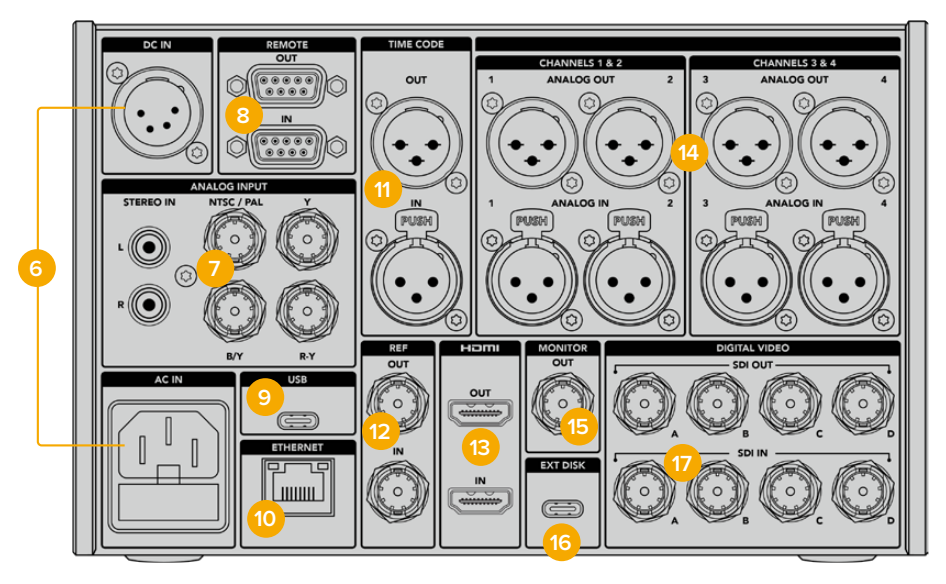

HyperDeck Extreme 8K HDR의 뒷면 연결 단자

#### **6 전원**

후면 패널에는 두 종류의 전원 연결이 있습니다. AC 단자에는 IEC 주 전원을, DC 단자에는 리던던시 또는 배터리 연결용으로 4핀 타입의 12V XLR 전원을 연결할 수 있습니다. DC 전원을 연결할 때는 해당 전원이 DC IN에 표시된 전압 및 정격 전류의 허용 범위 내에 속하는지 반드시 확인하세요.

#### **7 아날로그 입력**

RCA 아날로그 스테레오 좌(L)/우(R) 커넥터, 단일 BNC 컴포지트, 혹은 컴포넌트 입력 단자에 아날로그 소스를 연결하면 아카이빙 작업을 할 수 있습니다.

#### **8 원격**

RS-422 DB9 커넥터를 연결할 수 있는 IN/OUT 단자입니다.

원격 기능이 활성화되면 하나의 HyperDeck에서의 트랜스포트 컨트롤을 여러 대의 추가 HyperDeck으로 미러링할 수 있습니다. 마스터 HyperDeck의 원격 출력 커넥터를 두 번째 Hyperdeck의 원격 입력 커넥터에 데이지 체인 방식으로 연결한 다음, 다른 추가 Hyperdeck도 RS-422 체인 방식으로 계속 연결하세요. 모든 추가 HyperDeck에서 원격 설정을 활성화하면 마스터 Hyperdeck의 트랜스포트 컨트롤을 통해 추가 기기도 제어 가능합니다.

예를 들어, 마스터 HyperDeck에서 '녹화' 버튼을 누르면 연결된 모든 추가 HyperDeck이 동시에 녹화를 시작합니다.

#### **9 USB**

컴퓨터에서 HyperDeck Setup Utility를 사용하여 소프트웨어 업데이트를 할 때 사용하는 USB-C 케이블용 연결입니다.

#### **10 이더넷**

10Gb/s 이더넷 연결 단자를 통해 네트워크에 직접 접속하면 Blackmagic Cloud Store나 다른 네트워크 스토리지를 사용해 영상을 녹화 및 재생할 수 있습니다. 웹 미디어 매니저를 통해 CFast 카드나 외장 디스크에 녹화된 미디어에 접속할 수 있으며, FTP 클라이언트를 사용해 파일을 빠르게 전송하거나 HyperDeck 이더넷 프로토콜을 통해 유닛을 원격으로 제어할 수 있습니다.

ATEM Software Control 혹은 ATEM 방송용 패널을 통해 'HyperDeck 팔레트'에서 ATEM 스위처가 사용하는 네트워크에 연결하여 HyperDeck을 재생 장치로 사용할 수 있습니다. FTP 클라이언트를 통한 파일 전송의 자세한 내용은 본 사용 설명서 뒤편의 [네트워크를 통해 파일 전송하기] 부분을 참고하세요.

#### **11 타임코드**

XLR 타임코드 입력 단자(IN)를 통해 외부 타임코드를 수신할 수 있으며 출력 단자(OUT)를 통해 타임코드를 루프 출력할 수 있습니다. 타임코드 설정에 관한 자세한 사항은 본 사용 설명서의 [대시보드 메뉴 - 설정] 부분을 참고하세요.

#### **12 레퍼런스**

HyperDeck Extreme 디스크 레코더는 SD 블랙 버스트 및 HD Tri-Sync 표준에 맞는 안정화된 비디오 레퍼런스 신호를 출력합니다. 또한 동기 신호 발생기 같은 외부 소스로부터 레퍼런스 신호를 수신할 수도 있습니다. 따라서 Blackmagic Sync Generator 등을 사용하여 하나의 레퍼런스 신호를 여러 대의 장비로 전송하여 모든 장비의 신호를 동기화시키는 젠록 기능을 구현할 수 있습니다. 터치스크린의 설정 메뉴에서 비디오 입력과 외부 레퍼런스 소스 중 선택할 수 있습니다.

레퍼런스 소스 선택에 관한 자세한 사항은 본 사용 설명서 뒤편의 [설정] 부분을 참고하세요.

#### **13 HDMI**

HDMI 연결은 HyperDeck을 필드 레코더로 사용하면서 다른 HDMI 디스플레이에 연결하여 모니터링할 때 유용합니다. HDMI 입력에 SD부터 2160p60 사이의 신호가 수신되면 신호 내 메타데이터가 정확한 경우, 해당 신호가 SDR인지 HDR인지 자동으로 감지합니다. 따라서 HDMI 출력에 HDR을 지원하는 HDMI 디스플레이를 연결하면 놀라운 화질의 HDR 이미지로 모니터링할 수 있습니다.

#### **14 아날로그 오디오**

3핀 타입의 XLR 단자를 통해 최대 4채널의 균형 아날로그 오디오 입/출력을 연결할 수 있습니다. 오디오 입력을 선택할 때는 대시 보드 메뉴의 '오디오' 탭을 사용합니다. 더 자세한 정보는 본 사용 설명서 뒤편의 [대시보드 메뉴 - 오디오] 부분을 참고하세요.

#### **15 모니터 출력**

3G-SDI 모니터 출력을 통해 다운스케일된 영상이 오버레이와 함께 출력되므로 외장 디스플레이를 사용하여 모니터링할 수 있습니다. 오버레이에는 그리드와 폴스 컬러 같은 초점 및 노출 관련 기능이 포함되며 토클 방식으로 켜고 끌 수 있습니다. '드라이브' 아이콘, '오디오 미터', '타임코드' 디스플레이 또한 오버레이에 나타납니다. 클린 신호 출력 방법 등의 SDI 모니터 설정에 관한 자세한 정보는 본 사용 설명서 뒤편의 [모니터링] 부분을 참고하세요.

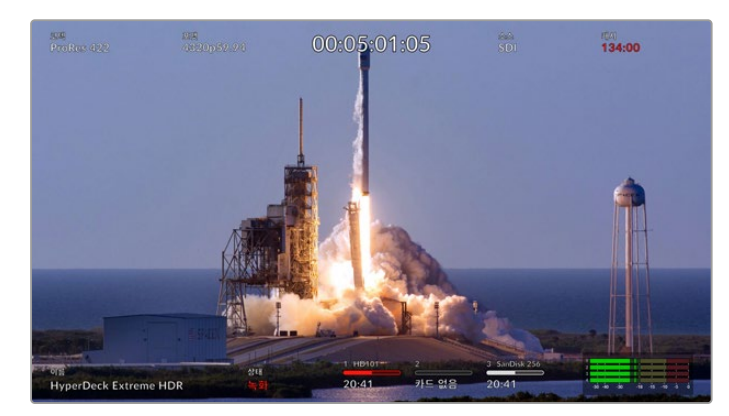

#### **16 외장 디스크**

후면 패널의 USB-C 단자에 플래시 디스크를 연결하여 최대 10Gb/s의 속도로 녹화할 수 있습니다. 다포트 USB-C 허브를 사용하거나, 스토리지 용량을 최대화하기 위해서는 여러 개의 SSD 카드를 MultiDock 10G에 꽂아 사용할 수도 있습니다. 고속의 SSD 카드나 하드 드라이브에 녹화하면 CFast 2.0 카드를 사용할 때보다 미디어 문제가 발생할 위험이 적습니다. 외장 디스크에 관한 더욱 자세한 정보는 본 사용 설명서 뒤편의 [저장 미디어] 부분을 참고하세요.

#### **17 SDI 디지털 비디오**

HyperDeck Extreme 뒷면에는 12G-SDI 입력 및 출력이 탑재되어 있어 케이블 하나로 HD부터 UHD에 이르는 비디오 신호를 사용할 수 있습니다. HyperDeck Extreme 8K HDR 뒷면에는 4개의 12G-SDI 입력 및 출력이 탑재되어 있어 듀얼 링크 12G-SDI를 통해 8K30p를, 쿼드 링크 12G-SDI를 통해 최대 8K60p를 사용할 수 있습니다.

HyperDeck Extreme을 8K 워크플로에서 사용하고자 할 때는 쿼드 링크 12G-SDI로 연결합니다. HyperDeck Extreme을 ATEM Constellation 8K에 연결하여 재생 및 녹화 장비로 사용할 때는 ATEM Software Control의 HyperDeck 팔레트 화면에서 해당 HyperDeck에 접속할 수 있습니다.

이 때, 12G-SDI 케이블 4개를 사용하여 HyperDeck Extreme의 입/출력과 ATEM Constellation 8K 의 후면 입/출력 중 한 곳을 서로 연결합니다. 쿼드 링크 SDI 케이블을 사용할 때는 정해진 순서대로 연결하는 것이 중요합니다. 예를 들어 HyperDeck Extreme에 C라고 표기된 입/출력은 ATEM Constellation 8K의 세 번째 입/출력과 연결되어야 합니다.

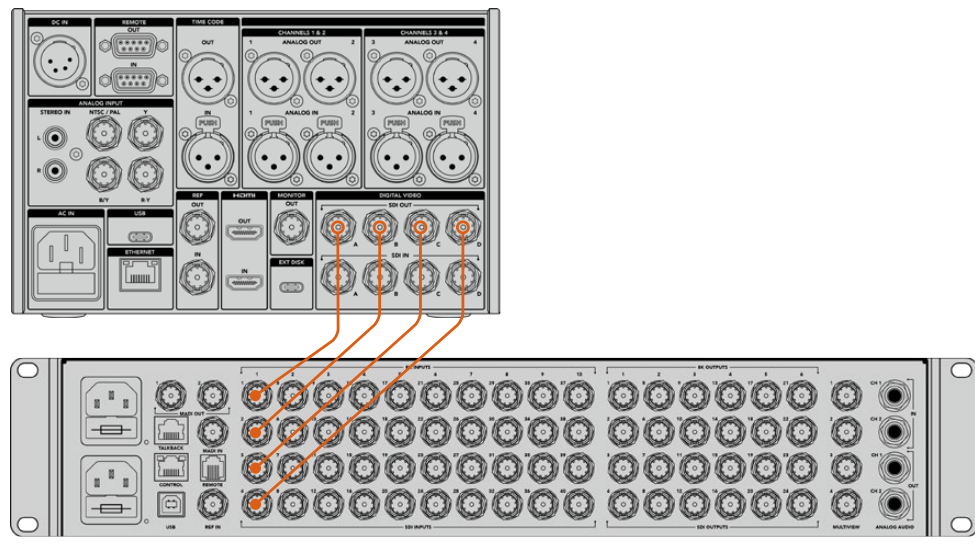

HyperDeck Extreme 8K HDR의 8K 쿼드 링크 SDI 출력을 ATEM Constellation 8K의 SDI 입력에 연결하세요.

## HyperDeck Extreme 8K HDR - 2SI(2 Sample Interleave)

8K 워크플로에서는 두 가지 방식, 즉 2SI와 4계통 분할(Square Division) 방식이 사용됩니다. HyperDeck Extreme 8K HDR과 ATEM Constellation 8K는 모두 2SI 방식을 사용합니다. 2SI 방식에서는 각 12G-SDI 연결이 8K 신호를 1/4로 배분하여 전송합니다. 4개의 연결이 합쳐지면 8K 풀 해상도의 신호가 되는 방식입니다.

따라서 4개 연결 중 하나에 문제가 생겨도 이미지의 해상도만 낮아질 뿐, 4계통 분할 방식처럼 이미지의 1/4이 완전히 소실되지는 않는 것이 장점입니다.

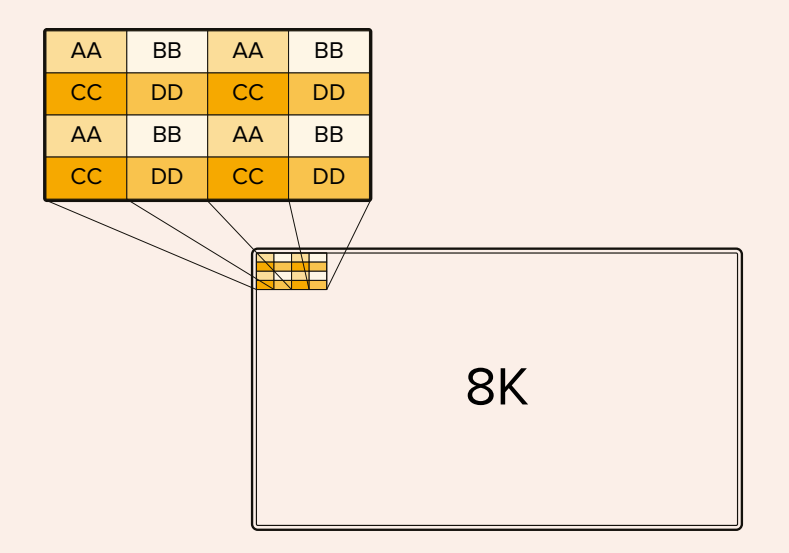

만약 운용 중인 8K 워크플로에 4계통 분할 방식을 사용하는 장비가 있다면 Teranex Mini SDI to HDMI 8K HDR 제품을 사용하여 2SI 신호를 4계통 분할 방식 신호로 자동 변환할 수 있습니다.

# <span id="page-816-0"></span>**터치스크린 화면**

### **터치스크린 기능**

메뉴나 스토리지 미디어에 접속하는 등 HyperDeck Extreme의 다양한 기능을 7인치 크기의 직관적인 터치스크린 화면에서 선택할 수 있습니다.

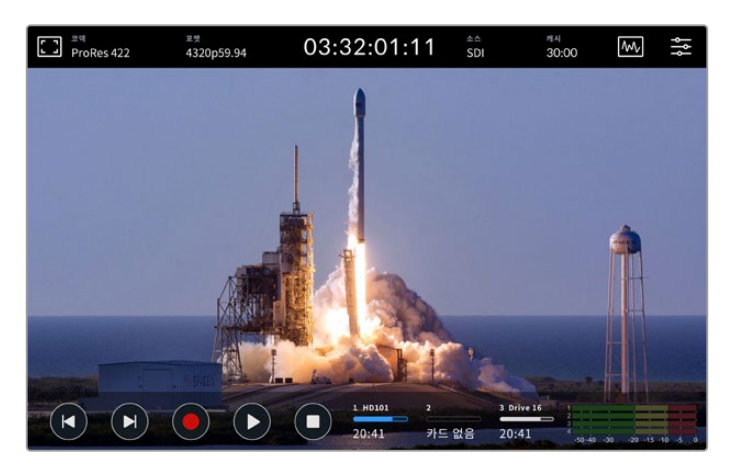

인터랙티브 방식의 터치스크린 화면을 통해 화면에서 직접 옵션을 확인하고 선택할 수 있습니다.

터치스크린 디스플레이 상단 및 하단에 도구바가 나타납니다. 도구바에는 현재 소스, 혹은 현재 녹화 중이거나 재생 중인 클립 정보 등의 상태 정보와 설정 내용이 표시됩니다. 화면에서 관련 아이콘을 눌러 설정을 변경할 수 있습니다. 예를 들어 '소스' 아이콘을 누른 후 목록에서 원하는 소스를 선택하여 변경할 수 있습니다.

소스 비디오 포맷과 프레임 레이트, 타임코드, 미디어의 잔여 녹화 시간, 오디오 레벨 같은 상태 정보 및 트랜스포트 컨트롤 또한 화면에 표시됩니다.

하단 도구바는 터치스크린을 위/아래로 쓸어 넘기면 감추거나 다시 나타나게 할 수 있습니다.

### **상단 도구바**

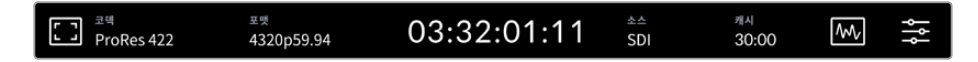

'소스' 또는 '코덱' 아이콘을 누르면 관련 메뉴로 바로 접속됩니다.

#### **모니터 옵션**

모니터 오버레이 설정 화면에 접속하기 위해서는 왼쪽의 '모니터' 아이콘을 누르세요. 여기서는 '지브라', '포커스 피킹', '가이드', '그리드', '폴스 컬러', '대비', '밝기', '채도' 등의 오버레이 옵션을 선택하거나 수정할 수 있습니다. 이는 HyperDeck Extreme을 필드 레코더로 사용할 때 특히 유용한 기능입니다.

#### **지브라**

지브라 모드는 설정된 지브라 레벨을 초과하는 영역에 대각선 줄무늬를 표시함으로써 최적의 노출을 설정하도록 돕습니다. 지브라 모드를 활성화하려면 스위치를 한 번 눌러 ON 상태로 만드세요. 슬라이더 혹은 퍼센트 숫자 양옆에 있는 화살표를 눌러 원하는 지브라 레벨을 선택하세요. 100%로 설정 시 과노출된 이미지 영역 전체에 대각선 줄이 표시됩니다.

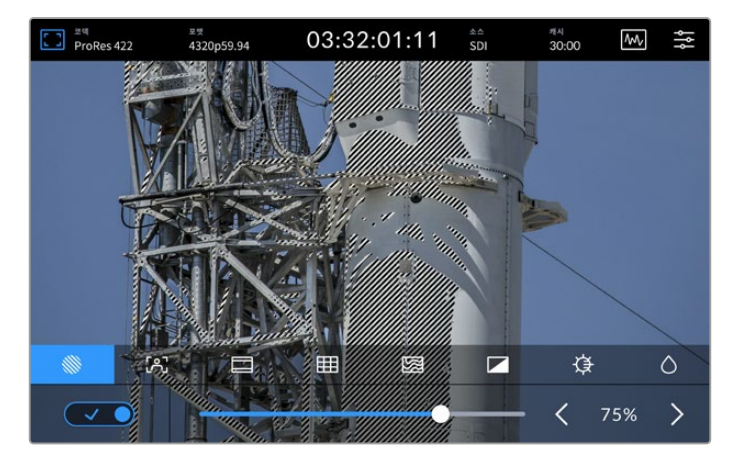

슬라이더나 화살표를 사용하여 지브라 레벨을 설정하세요.

**정보** '지브라'를 설정하면 파형 스코프에서 특정 레벨에 해당되는 영역이 이미지 위에 표시됩니다. 예를 들어,'지브라'를 50%로 설정하면 파형 스코프의 50% 부근에 해당되는 이미지 영역에 대각선 줄이 표시됩니다.

#### **포커스 어시스트**

포커스 어시스트 기능은 이미지의 초점을 신속하게 맞출 수 있는 강력한 도구입니다. 이 기능을 사용하면 영상의 가장 선명한 부분에 테두리 선이 나타납니다. 포커스 어시스트 기능을 켜려면 토글 스위치를 눌러 ON으로 전환하세요. 백분율 값으로 나타나는 민감도 설정을 통해 선의 굵기를 조절할 수 있습니다. 디테일과 색대비가 풍부한 영상에서는 테두리 선이 자칫 산만하게 보일 수 있는데, 이런 경우엔 슬라이더를 0~50% 사이로 조절하세요.

반대로 디테일이 적고 색대비가 낮은 영상에는 '높음'으로 설정해 더 강력하고 도드라지는 테두리 선을 사용할 수 있습니다. 만약 선이 너무 튀어 보인다면 '피크'를 선택할 수 있습니다. 더 자세한 정보는 본 설명서 뒤편의 [모니터링] 부분을 참고하세요.

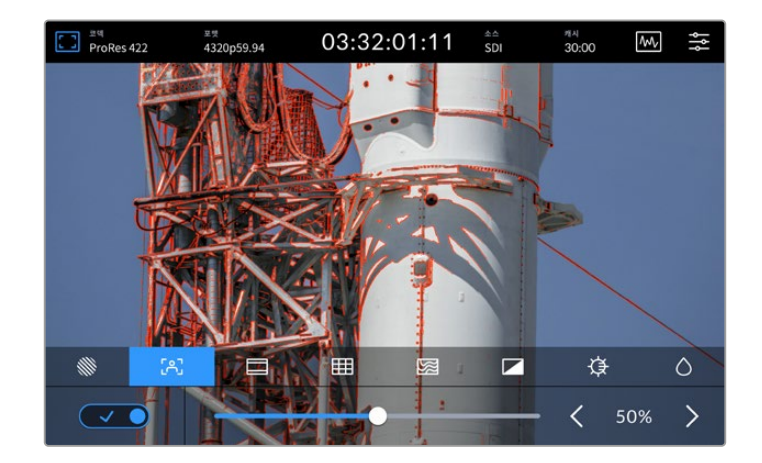

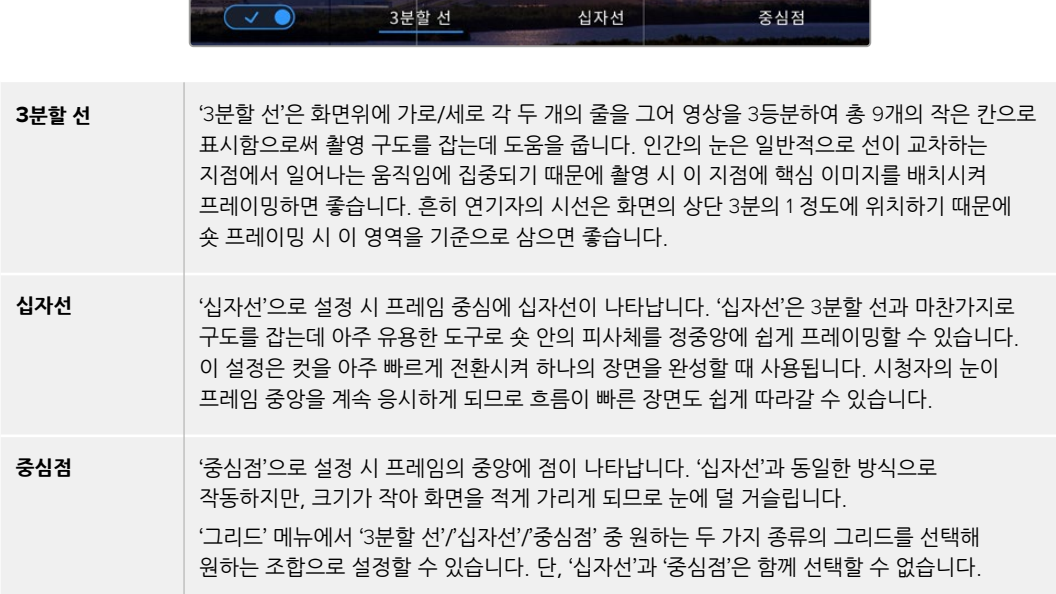

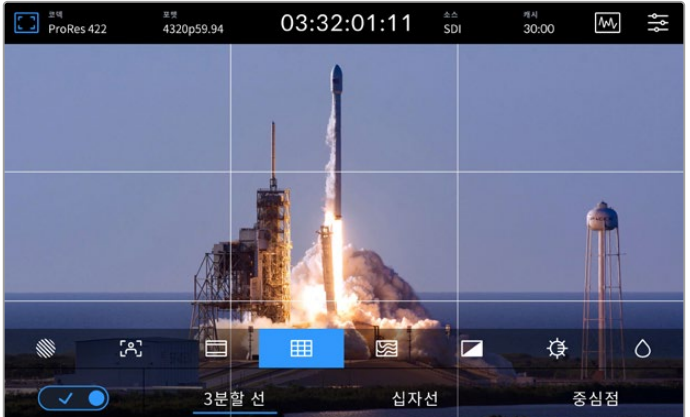

그리드 옵션을 통해 숏 프레이밍 작업에 필요한 오버레이를 선택할 수 있습니다.

#### **그리드**

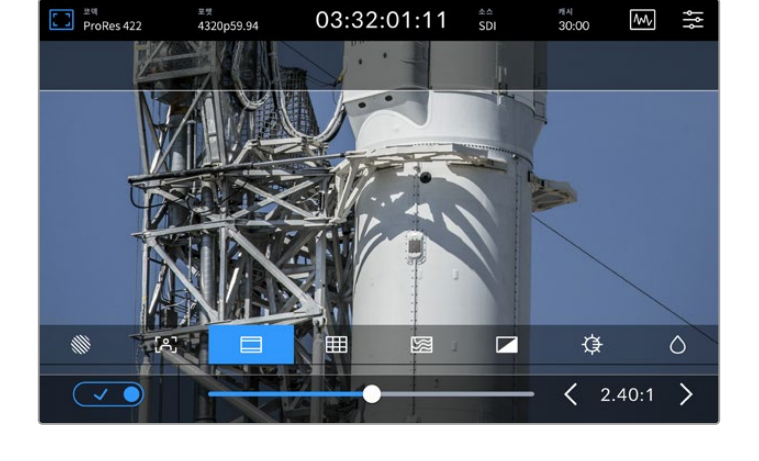

**프레임 가이드** 이 기능은 영화와 TV, 온라인 영상 표준을 위한 다양한 종횡비를 제공합니다. 토글 스위치를 눌러 ON으로 만든 후 좌/우 화살표를 누르거나 슬라이더를 좌/우로 드래그하여 원하는 가이드를 선택하세요.

#### **폴스 컬러**

'폴스 컬러' 설정을 통해 LCD 터치스크린과 SDI 모니터 출력에 나타나는 폴스 컬러 노출 보조 기능을 켜고 끌 수 있습니다. '폴스 컬러'는 서로 다른 노출 정도를 표시하기 위해 이미지 위에 가짜 색을 덧입히는 기능입니다. 예를 들어, 어두운 그늘 영역은 녹색으로, 밝은 그늘 영역은 핑크색으로 표시함으로써 피부톤을 위한 최적의 노출을 얻을 수 있습니다. 화면에 나타나는 색을 모니터링하면서 인물을 촬영하면 피부톤의 노출을 일정하게 유지할 수 있습니다. 마찬가지로, 이미지 속 피사체가 노란색에서 빨간색으로 변한다면 이는 노출값이 높다는 것을 의미합니다.

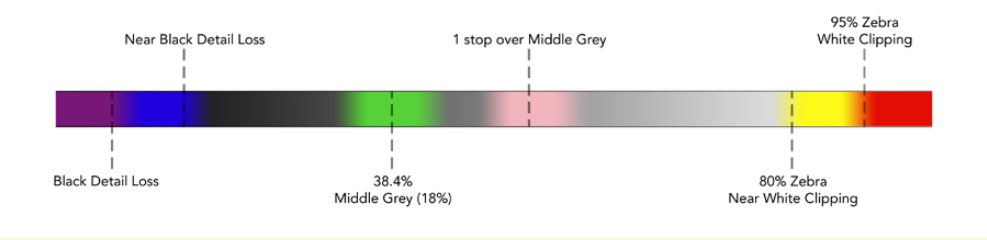

**정보** 대시보드 메뉴의 '모니터링' 탭에서 토글 스위치를 이용해 '지브라', '포커스 어시스트', ' 가이드', '그리드', '폴스 컬러' 기능을 켜고 끌 수 있습니다. 3G-SDI 모니터 출력에 적용되는 오버레이 항목들도 토글 스위치를 이용해 켜고 끌 수 있습니다. 더 자세한 정보는 본 사용 설명서 뒤편의 [모니터링] 설정 부분을 참고하세요.

다음 세 개의 모니터링 설정 항목은 LCD 화면의 설정을 변경합니다.

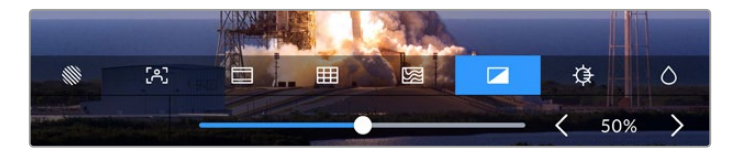

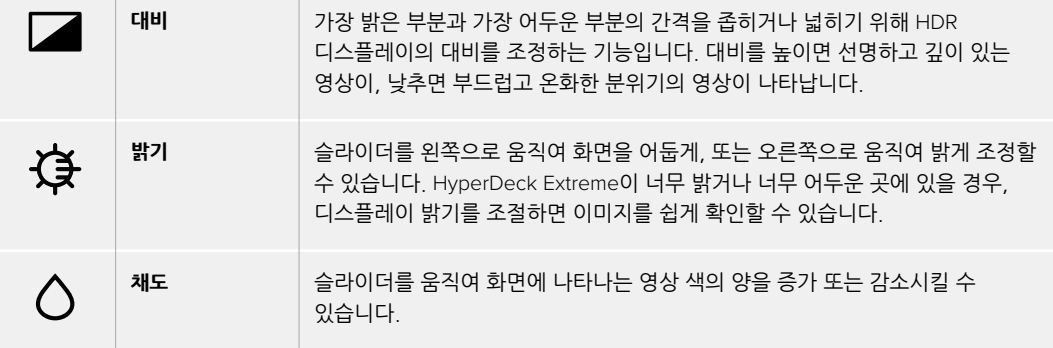

**참고** 기기의 전원이 꺼져도 모든 설정은 그대로 유지됩니다. 변경된 모든 설정 사항은 영상이 나타나는 LCD에는 적용되지만, 녹화 중인 영상에는 영향을 미치지 않는다는 점을 유념하시기 바랍니다.

#### **코덱**

'코덱' 아이콘은 현재 선택된 녹화 코덱, 또는 현재 재생 중인 파일에 적용된 재생 코덱을 표시합니다. 코덱을 변경하려면 해당 아이콘을 누른 후, 화면에 나타나는 메뉴에서 새로운 코덱을 선택합니다. 더 자세한 정보는 본 설명서 뒤편의 [대시보드 메뉴 - 녹화] 부분을 참고하세요.

#### **포맷**

재생 모드에서는 '포맷' 아이콘이 현재 클립의 해상도와 프레임 레이트를 표시합니다. '녹화' 모드에서는 현재 선택된 소스 영상의 해상도와 프레임 레이트를 표시합니다. 유효한 신호가 감지되지 않을 경우에는 '입력 신호 없음'이 표시됩니다.

#### **타임코드**

상단에 큼지막하게 표시되는 타임코드는 SMPTE 타임코드 혹은 타임라인의 타임 카운터를 표시합니다. 타임코드 아이콘 영역을 아무 곳이나 눌러 두 모드 간을 전환할 수 있습니다.

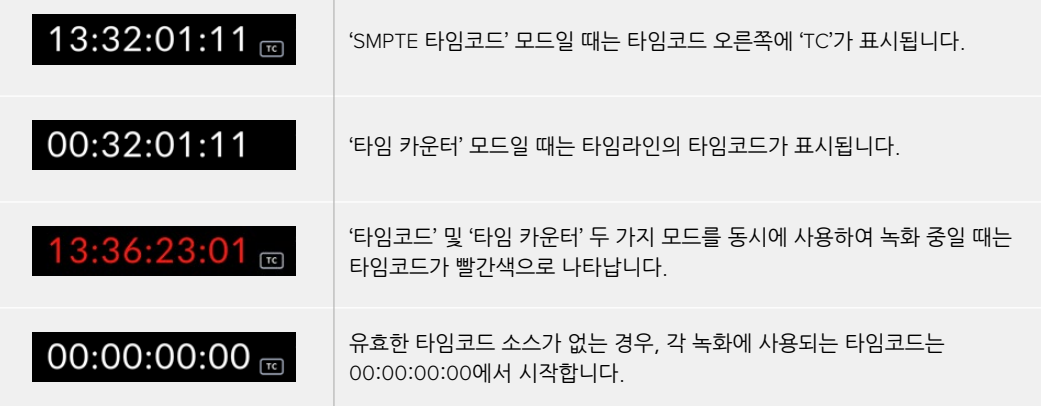

타임코드는 'SMPTE 타임코드' 혹은 '타임 카운터'를 표시합니다.

#### **소스**

'소스' 아이콘은 HyperDeck Extreme에 현재 연결된 소스 입력을 나타냅니다. 해당 아이콘을 눌러 녹화 메뉴를 열면 'SDI', 'HDMI', '컴포넌트', '컴포지트' 중 선택할 수 있습니다.

#### **캐시**

캐시 옵션을 사용 중인 경우, 해당 아이콘을 통해 잔여 저장 공간 및 현재 캐시 상태를 한 눈에 파악할 수 있습니다. M.2 PCIe NVMe 디스크가 설치 후 포맷되면, 드라이브의 잔여 저장 공간이 표시됩니다. 유효한 영상 신호가 감지되면 잔여 공간이 해당 영상의 포맷 및 코덱에 따라 시간:분:초 형식으로 계산되어 표시되고, 유효한 신호가 감지되지 않을 경우에는 테라바이트(TB)나 기가바이트(GB) 단위로 표시됩니다.

설치된 SSD 카드가 없으면 '캐시 없음'이 나타납니다. 캐시 기능 사용에 관한 자세한 정보는 본 사용 설명서 뒤편의 [내부 캐시 옵션 사용하기] 부분을 참고하세요.

#### **비디오 스코프**

'스코프' 아이콘을 누르면 스코프의 종류가 나타납니다.

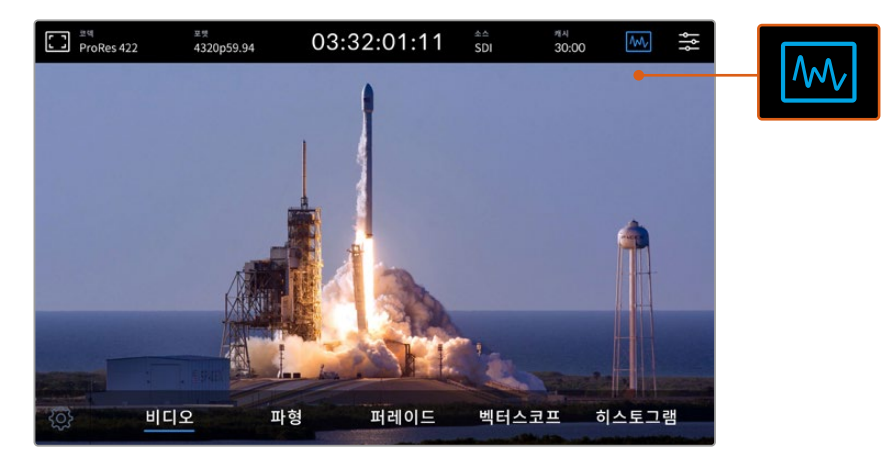

해당 아이콘을 눌러 사용 가능한 비디오 스코프의 종류를 볼 수 있습니다.

4개의 비디오 스코프 종류 중 선택할 수 있습니다.

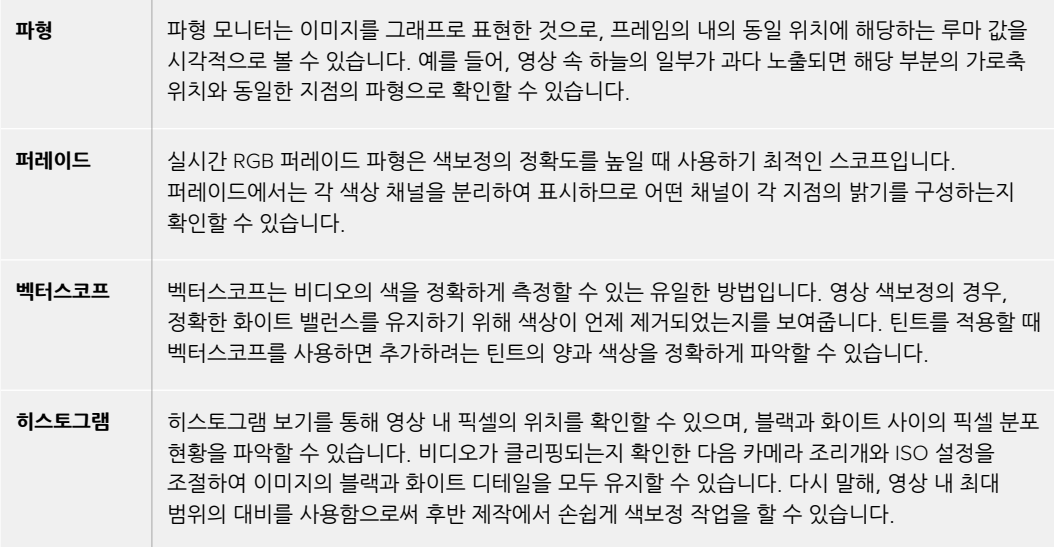

'스코프'를 끄고 전체 영상 화면으로 돌아가려면 하단 왼쪽의 '비디오'를 누르세요.

'스코프' 선택 시 '설정' 아이콘을 클릭하여 밝기와 불투명도 슬라이더를 조정하면 스코프의 밝기 및 영상 위에 겹쳐지는 정도를 조정할 수 있습니다. 소스 비디오에 맞춰 불투명도를 조정하면 스코프를 읽기가 더 쉬워집니다.

화면 내 원하는 곳으로 이리저리 옮길 수 있습니다.

'화면 속 화면' 기능을 사용하여 작은 크기의 미리보기 창을 통해 축소된 영상을 볼 수 있으며 해당 창을

해당 아이콘을 누르면 작은 크기의 미리보기 창이 열리고 그 안에 영상이 나타납니다.

≙≙<br>SDI <sub>캐시</sub><br>30:00 00:32:01:01  $|\mathcal{W}|$  $\times$ 

**화면 속 화면**

비디오 스코프가 켜져 있을 때는 스코프의 오른쪽 상단에 작은 크기의 '미니 프리뷰' 아이콘이 나타납니다.

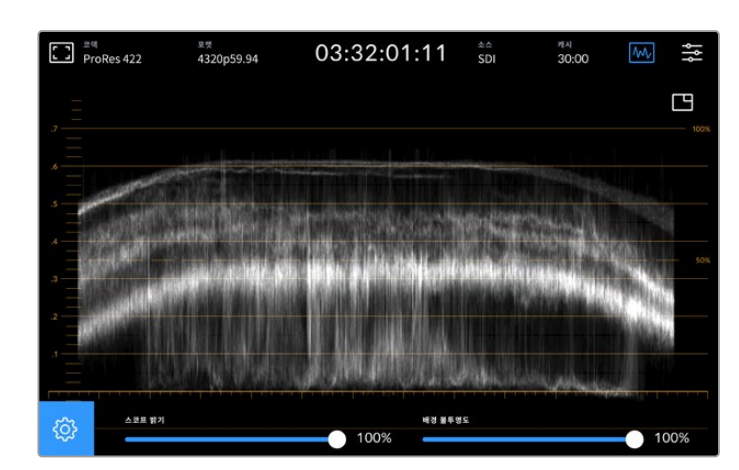

슬라이더를 움직여 배경의 불투명도를 조정하세요.

#### **스코프 밝기**

스코프 내 흰색으로 나타나는 그래프의 밝기를 0%부터 제일 밝은 최대 100%까지 조절할 수 있습니다. 밝기를 높이면 스코프 밝기가 낮을 때는 잘 눈에 띄지 않던 미세한 부분들이 드러나기도 합니다.

#### **배경의 불투명도**

에 맞추면 완전한 검정이 됩니다. 불투명도가 높아지면, 배경이 어두워지고 영상이 보이지 않게 되며 격자선은 더 선명해집니다.

각 비디오 스코프의 배경색은 검정입니다. 배경색을 0%에 맞추면 배경이 보이지 않게 되고 100%

**참고** 각 비디오 스코프에는 수치를 표시하는 오렌지색 그래프 영역이 있습니다. 스코프의 밝기

및 배경 불투명도를 변경하더라도 이 오렌지색 그래프는 영향을 받지 않습니다.

<span id="page-823-0"></span>**정보** 비디오 스코프를 켰는데도 화면에 스코프가 나타나지 않을 때는 대시보드 메뉴의 모니터 페이지에서 '스코프' 항목이 활성화되어 있는지 확인하세요. 더 자세한 정보는 본 설명서 뒤편의 [모니터링] 부분을 참고하세요.

#### **메뉴**

상단 도구바 제일 끝에 위치한 '메뉴' 아이콘을 통해 대시보드 메뉴로 접속할 수 있습니다. 대시보드 메뉴에서 소스와 코덱, 오디오 채널 등의 녹화 관련 설정과 모니터링 및 오디오 관련 설정을 수행할 수 있습니다.

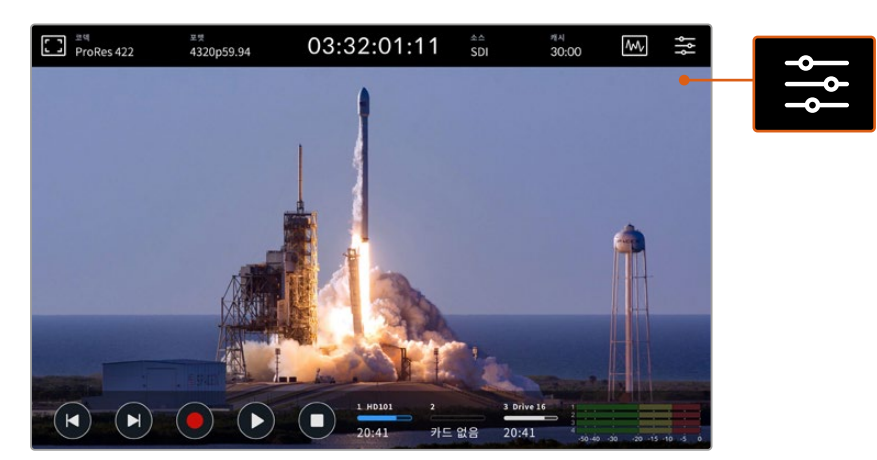

대시보드 화면을 열기 위해서 '메뉴' 아이콘을 누르세요.

설정 항목에 관한 자세한 정보는 본 사용 설명서 뒤편의 [대시보드 메뉴] 부분을 참고하세요.

불이 들어옵니다. 녹화를 멈추기 위해서는 '정지' 버튼을 누르세요.

### **하단 도구바**

#### **트랜스포트 컨트롤**

터치스크린 하단의 처음 다섯 개 아이콘은 트랜스포트 컨트롤입니다. 이 버튼들은 현재 녹화 모드인지 재생 모드인지에 따라 다르게 작동합니다.

'녹화', '재생', '정지' 버튼은 전면 패널과 동일하게 작동합니다.

초록 불이 들어옵니다.

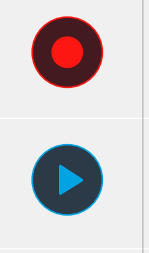

'재생' 버튼을 누르면 마지막에 녹화한 클립이 재생되고 '재생' 모드로 진입합니다. 터치스크린의 '재생' 버튼에 파란 불이 들어오고 전면 패널 왼쪽에 위치한 PLAY 버튼에는

'녹화' 버튼을 한 번 누르면 녹화가 시작되고 터치스크린과 전면 패널의 '녹화' 버튼에 빨간

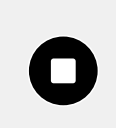

'정지' 버튼을 누르면 HyperDeck Extreme이 녹화를 멈춥니다. 재생 모드에서 '정지' 버튼을 누르면 재생이 중단되고 해당 타임라인이 '트랜스포트 컨트롤' 상단에 나타납니다. 편집 작업에서 사용하는 타임라인과 마찬가지로 타임라인의 모든 클립이 표시되며 플레이헤드를 통해 현재 클립의 위치를 알 수 있습니다.

타임라인 바의 왼쪽에 표시되는 타임 카운터는 플레이헤드의 현재 위치, 오른쪽에 표시되는 타임 카운터는 전체 클립의 총 재생 시간을 의미합니다.

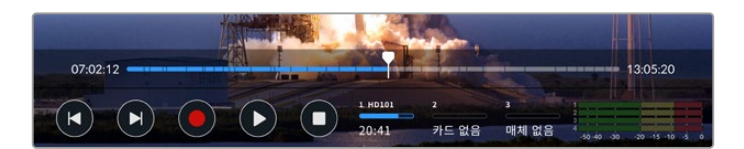

'뒤로 가기'/'건너뛰기' 버튼을 누르면 타임라인을 따라 이동할 수 있습니다.

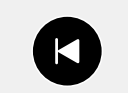

'뒤로 가기' 버튼을 한 번 누르면 플레이헤드가 현재 클립의 시작점으로 이동합니다. 플레이헤드가 이미 클립의 시작점에 있다면 이전 클립의 시작점으로 이동합니다. 재생 속도를 높이기 위해 셔틀 모드로 전환할 때도 '뒤로 가기'/'건너뛰기' 버튼을 사용하세요.

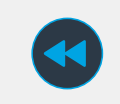

'뒤로 가기'/'건너뛰기' 버튼을 누른 채 유지하면 화살표 두 개짜리 파란색 버튼으로 변합니다. 버튼을 누른 채 유지하거나 여러 번 눌러 재생 속도를 1/2배에서 50배속까지 조정할 수 있습니다. 속도를 낮추기 위해서는 반대 방향의 '셔틀' 버튼을 누르면 됩니다.

셔틀 모드를 종료하려면 정지 버튼이나 재생 버튼을 누르세요. 그러면 원래의 뒤로 가기 또는 건너뛰기 버튼으로 다시 바뀝니다. 셔틀 모드에서 셔틀 속도를 증가시키려면 정방향 또는 역방향 셔틀 버튼을 한 번 이상 누르세요. 속도를 감소시키려면 반대 방향의 셔틀 버튼을 누르세요.

예를 들어, 정방향 셔틀 중일 때 '역방향 셔틀' 버튼을 누르면 속도가 감소합니다. '정지' 버튼을 누르면 셔틀 모드에서 빠져나갑니다.

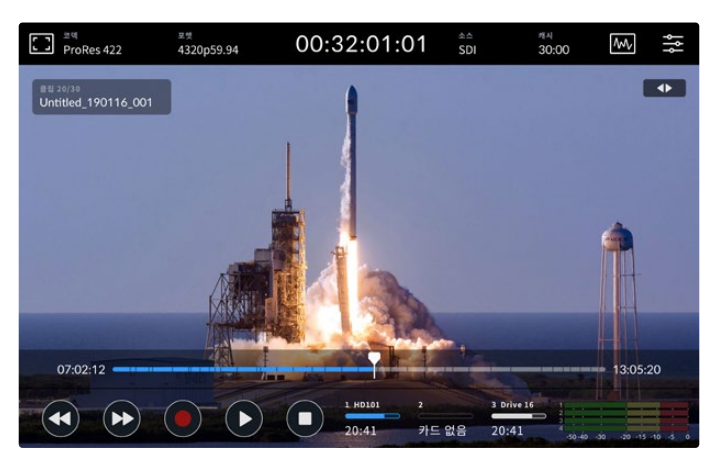

1/2배속으로 정방향 셔틀 중일 때 '뒤로 가기' 버튼을 누르면 재생은 중단되지만 여전히 셔틀 모드에 남아 있게 됩니다.

'정지' 버튼을 한 번 누르면 재생 모드에서 빠져나가고 한 번 더 누르면 녹화 모드로 되돌아 옵니다.

**참고** 녹화 모드일 때는 '뒤로 가기'/'건너뛰기' 버튼을 눌러도 아무런 동작이 일어나지 않습니다.

#### **클립 이름과 트랜스포트 상태 표시**

재생 중일 때는 상단 도구바와 하단 도구바만 화면에 나타납니다. 재생이 일시 정지될 때나 원래 속도보다 훨씬 빠른 속도로 재생 중일 때는 화면 오른쪽 상단에 트랜스포트 상태가 표시됩니다. 클립 이름이 화면 왼쪽 상단에 나타나므로 현재 재생 중인 클립과 트랜스포트 상태를 한 눈에 파악할 수 있습니다

클립 이름과 트랜스포트 상태 표시를 숨기고 싶다면 '모니터' 메뉴에서 '클린 피드' 항목을 On으로 설정하거나 화면을 위/아래로 쓸어넘기세요. 그러면 하단 도구바가 사라집니다. 클린 피드 설정에 관한 자세한 설명은 본 설명서 뒤편의 [모니터링] 부분을 참고하세요.

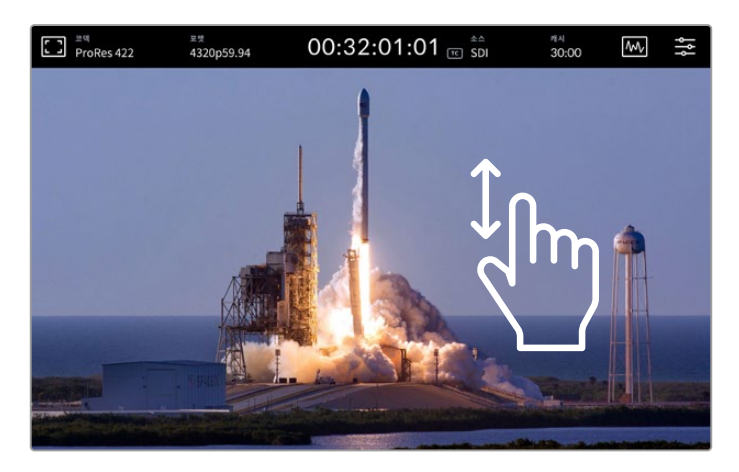

하단 도구바와 타임라인을 화면에서 없애고 싶다면 화면을 위/아래로 쓸어넘기기 하세요.

#### **터치 앤 스와이프**

클립을 재생할 때 터치와 쓸어넘기기 동작을 통해 프레임 단위까지 정확하게 제어할 수 있습니다.

타임라인을 누르면 플레이헤드가 손가락이 있는 위치로 즉시 이동합니다.

타임라인을 따라 플레이헤드를 좌우로 드래그하면서 영상을 스크러빙할 수 있습니다. 이때, 플레이헤드가 손가락이 있는 위치로 이동합니다.

정확한 조그 동작을 위해 타임라인과 상단 도구바 사이의 영상 부분을 손가락으로 쓸어넘기세요. 쓸어넘기는 속도에 따라 플레이헤드가 움직이는 속도가 달라집니다. 즉 빨리 쓸어넘기면 플레이헤드가 빠르게 움직입니다.

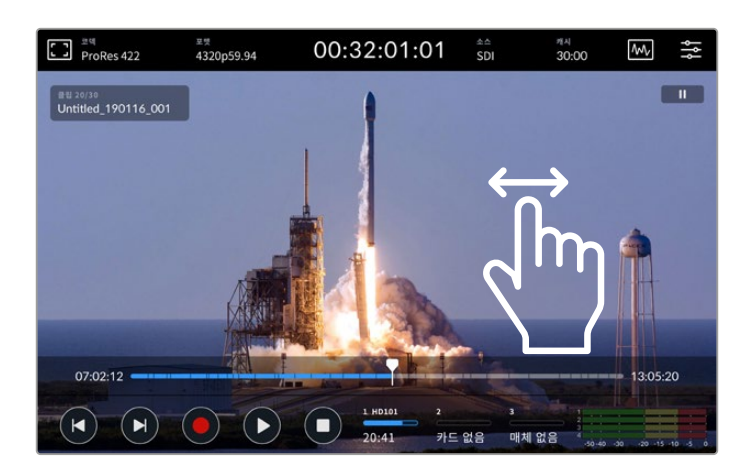

정확한 제어를 위해 손가락을 사용하여 좌우로 쓸어넘기세요.

#### **저장 미디어 표시**

잔여 녹화 시간 등 미디어 슬롯의 상태 정보를 표시합니다. 처음 두 개의 아이콘은 전면 패널에 장착된 두 개의 CFast 슬롯의 정보를 나타냅니다. 세 번째 아이콘은 뒷면 패널의 EXT DISK 단자에 연결된 USB 플래시 디스크나 이더넷을 통한 네트워크 스토리지 중 활성화된 장치의 정보를 나타냅니다.

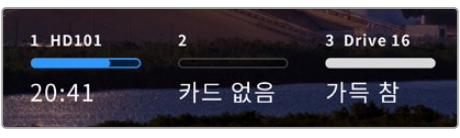

화면에 표시된 아이콘을 통해 저장 미디어에 대한 상태 정보를 한 눈에 파악할 수 있습니다.

활성화된 드라이브란, 현재 재생 또는 녹화에 사용 중인 드라이브를 의미합니다. 드라이브가 꽉 차면 다음 드라이브에 녹화를 진행하므로 영상 데이터를 분실할 염려가 없습니다.

저장 미디어 표시에 관한 더욱 자세한 정보는 본 설명서 뒤편의 [저장 미디어] 부분을 참고하세요.

#### **오디오 미터**

온스크린 오디오 미터에는 입력 소스의 4개 오디오 채널에 대한 정보가 표시됩니다. 채널 1 및 채널 2가 먼저 나타난 이후에 보통 채널 3 및 채널 4가 두 번째 채널 쌍으로 표시됩니다. 오디오 메뉴의 모니터링 채널 설정을 사용해 각기 다른 채널 쌍을 선택해 모니터링할 수 있습니다. 더 자세한 정보는 본 설명서 뒷부분의 대시보드 메뉴 부분에 나오는 '오디오' 탭 부분을 참고하세요.

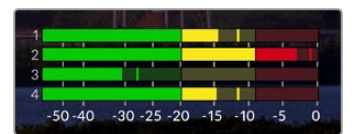

오디오 미터는 현재 오디오를 VU 혹은 PPM 방식으로 표시합니다. 오디오 레벨을 조정하기 위해 오디오 미터 아이콘을 누르세요.

녹화 모드에서는 각 오디오 채널 아래에 있는 슬라이더를 사용하여 XLR 레벨을 조정할 수 있으며, 오디오 미터를 누르면 오버레이가 나타납니다.

재생 모드에서는 이 슬라이더를 사용하여 XLR 오디오 출력 레벨을 조정할 수 있습니다. 오디오 신호가 없거나 비활성화된 오디오 채널은 회색으로 표시됩니다.

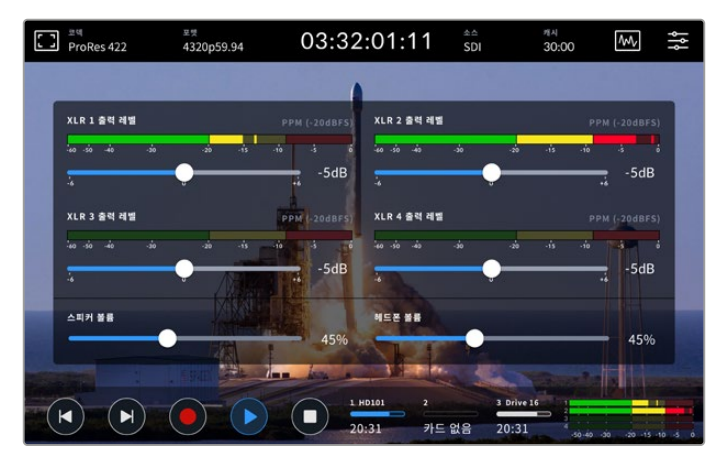

오디오 미터는 현재 오디오를 VU 혹은 PPM 방식으로 표시합니다. 비활성화된 오디오 트랙은 회색으로 표시됩니다.

미터의 종류를 변경할 때는 대시보드 메뉴의 '오디오' 탭을 사용하세요.

# <span id="page-827-0"></span>**설정하기**

# **대시보드 메뉴**

HyperDeck Extreme HDR 레코더의 LCD에서 '메뉴' 아이콘을 누르면 대시보드 메뉴가 열립니다. 이 화면은 LCD의 상단/하단 도구바에서 제공되지 않는 설정 항목들을 제공하며 여러 개의 탭으로 구성되어 있습니다.

기능의 종류에 따라 '녹화', '모니터링', '오디오', '설정', 'LUT' 탭으로 분류됩니다. 메뉴 화면 하단의 점들은 해당 탭의 복수개 페이지를 의미합니다. 페이지를 이동할 때는 터치스크린에서 쓸어넘기기 하거나 좌우 화살표를 사용합니다.

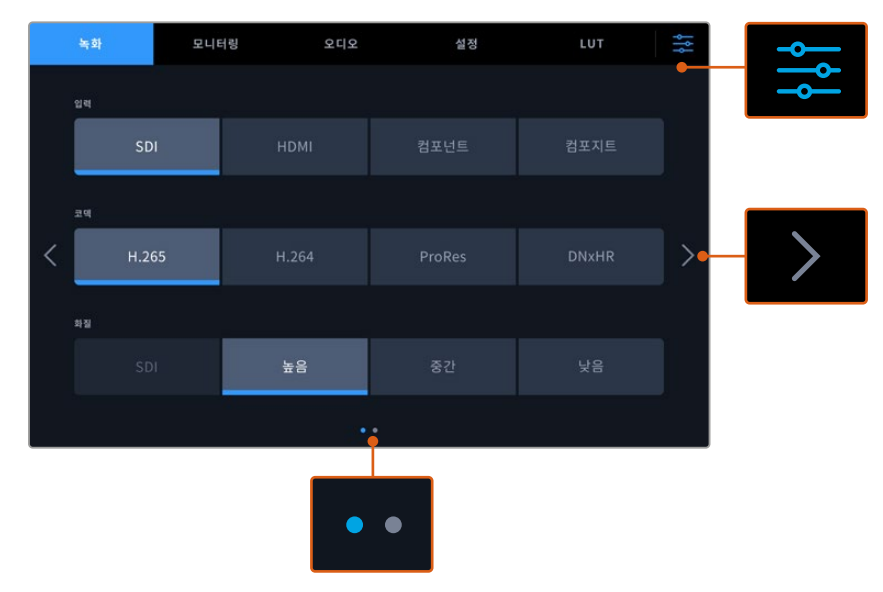

오른쪽 상단의 '메뉴' 아이콘을 누르면 언제든지 대시보드 초기 화면으로 돌아올 수 있습니다.

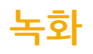

**녹화 페이지 1**

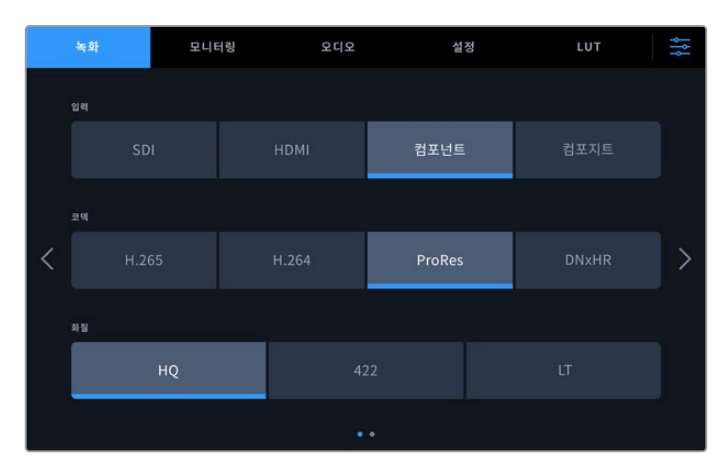

'녹화' 탭에서는 입력 소스와 코덱 및 화질을 선택할 수 있습니다.
# **입력**

소스가 정상적으로 연결된 상태라면 '녹화' 설정 페이지에서 해당 소스를 선택할 수 있습니다. 4개의 옵션은 각 입력 단자의 유형을 나타내며, 버튼을 눌러 간단히 원하는 입력을 선택할 수 있습니다. SD부터 쿼드 링크 8K까지의 SDI 입력을 위해서는 'SDI'를 선택하세요. Beta SP 데크 같은 아날로그 장비를 YUV 컴포넌트 단자를 통해 연결하는 경우에는 '컴포넌트'를 선택하세요.

# **코덱 및 화질**

HyperDeck Extreme은 H.264, H.265, Apple ProRes 또는 DNx 코덱을 사용하여 압축 영상을 녹화할 수 있습니다. 코덱의 종류에 따라 선택 가능한 화질의 종류가 달라집니다.

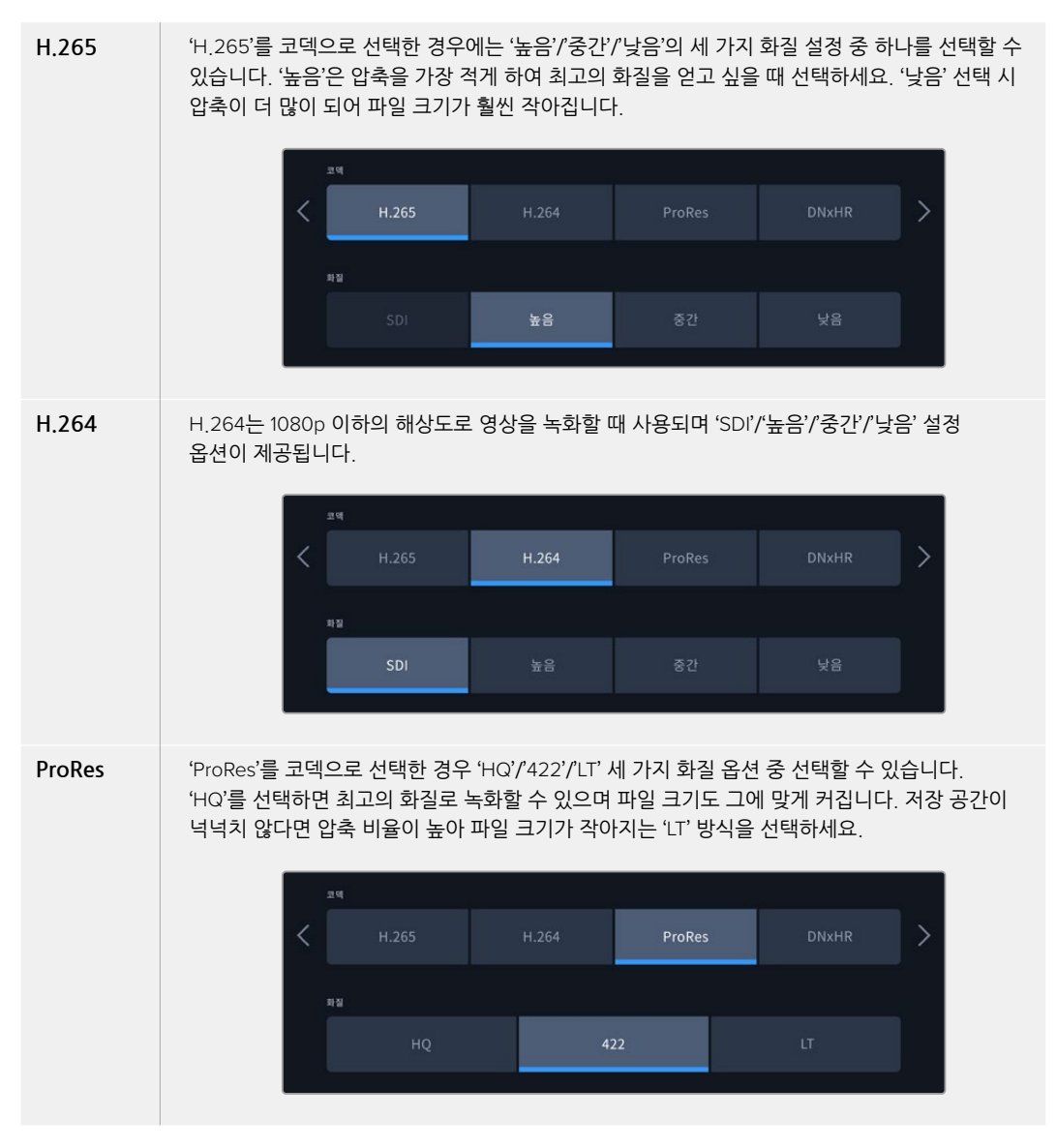

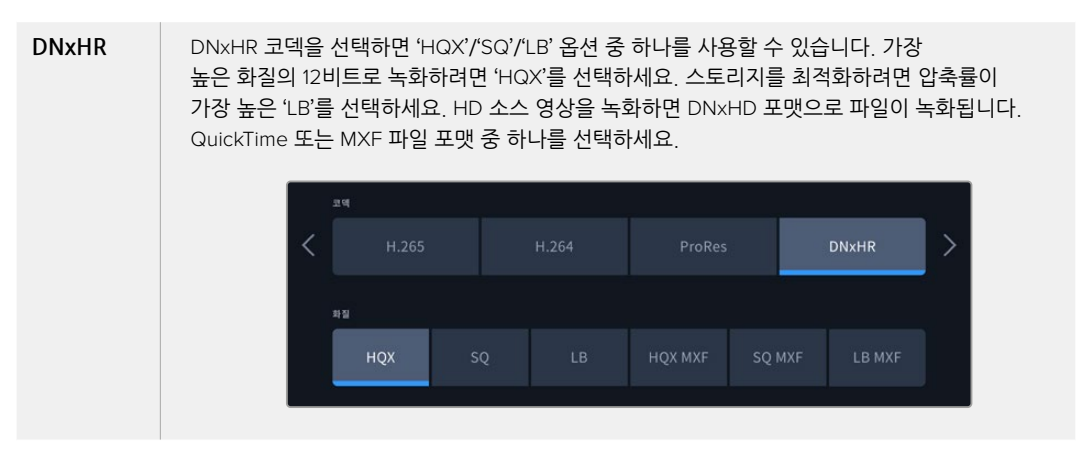

코덱을 선택할 때에는 사용하고자 하는 저장 미디어의 특성을 고려해야 합니다. CFast 카드의 경우, H.265 코덱 사용시 최대 8K, ProRes HQ 사용시 최대 4K로 녹화할 수 있습니다. USB-C 플래시 디스크 같은 외부 장치에 녹화할 때는 코덱의 종류에 관계 없이 8K로 녹화할 수 있습니다. 내부 캐시가 설치된 경우에는 코덱 및 화질 설정에 관계 없이 8K 녹화가 가능합니다.

**참고** HyperDeck Extreme은 HyperDeck Extreme에서 녹화된 H.265 파일은 재생할 수 있지만 다른 장비에서 녹화된 H.265 파일은 재생할 수 없습니다.

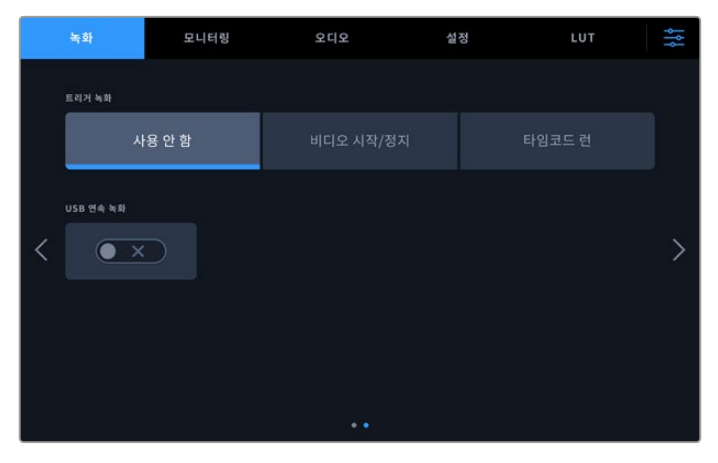

# **녹화 페이지 2**

두 번째 페이지에서 설정 가능한 항목들

# **트리거 녹화**

'비디오 시작/정지' 와 '타임코드 런'의 두 가지 모드 중 선택할 수 있습니다. URSA Mini 같은 일부 카메라는 외부 녹화 장비에 녹화를 시작하거나 정지할 때 SDI를 통해 명령을 전송합니다. '비디오 시작/정지' 모드를 선택하면 촬영 카메라에서 녹화 버튼이 눌러지는 시점에 HyperDeck Extreme이 녹화를 시작/정지합니다.

'타임코드 런' 모드는 유효한 타임코드 신호가 입력되는 시점에 녹화를 시작하도록 합니다. 타임코드 신호 입력이 멈추면 녹화도 자동으로 멈춥니다. '장치 없음'을 선택하면 트리거가 비활성화됩니다.

| 트리거 녹화 |           |        |
|--------|-----------|--------|
| 사용 안 함 | 비디오 시작/정지 | 타임코드 런 |
|        |           |        |

트리거 녹화를 원치 않을 경우, '장치 없음'을 선택하세요.

### **USB 연속 녹화**

Blackmagic MultiDock 10G 등의 장비에 있는 EXT DISK 단자에 USB를 연결하여 하나 이상의 드라이브를 연결하고자 할 경우, 'USB 연속 녹화' 기능을 활성화하세요. 그러면 녹화가 한 USB에서 다른 USB로 이어집니다.

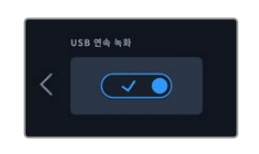

# **모니터링**

'모니터링' 탭에서는 3D LUT 디스플레이와 스코프 등 모니터와 관련된 여러 옵션을 켜고 끌 수 있습니다. LCD 화면과 SDI 모니터 출력 설정은 토글 스위치를 이용합니다.

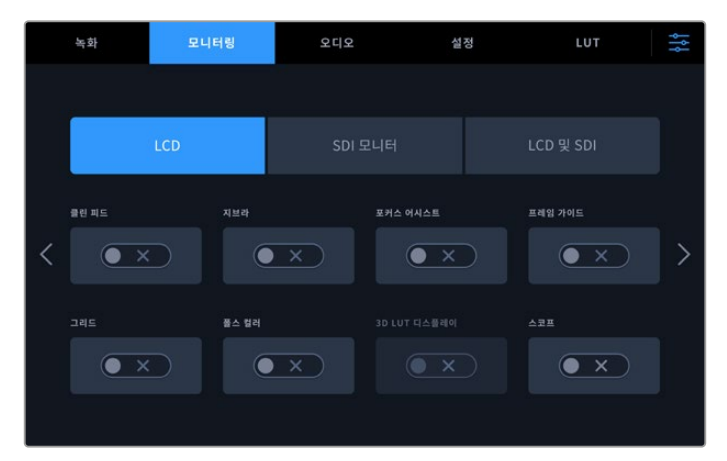

'LCD' 또는 'SDI 모니터' 탭을 누른 후 각 설정 항목에 해당하는 토글 스위치를 켜고 끄세요.

# **모니터링 설정 - 'LCD' 탭과 'SDI 모니터' 탭**

'LCD' 탭과 'SDI 모니터' 탭에서 LCD 터치스크린과 SDI 출력 피드에 관한 각각의 디스플레이 옵션을 켜고 끌 수 있습니다.

디스플레이 옵션은 다음과 같습니다.

#### **클린 피드**

LCD 터치스크린 혹은 SDI 모니터 출력에서 텍스트 및 오버레이를 모두 비활성화하려면 스위치를 On으로 설정하세요. 모든 출력 옵션을 한 번에 신속하게 켜고 끌 수 있습니다.

#### **지브라**

지브라 가이드를 활성화하려면 '지브라' 스위치를 On으로 설정하세요. 지브라 가이드가 켜져 있는 경우, 영상 위에 대각선 표시줄이 나타나므로 어떤 영역이 클리핑되었는지 파악할 수 있습니다.

#### **포커스 어시스트**

이 옵션을 On으로 설정하면 LCD 화면 혹은 SDI 모니터 출력에서 포커스 어시스트 기능을 위한 표시줄이 오버레이됩니다. 포커스 어시스트의 종류 및 색상은 'LCD 및 SDI' 탭에서 설정할 수 있습니다.

### **프레임 가이드**

영화, TV, 온라인에 적용되는 다양한 종횡비를 맞추기 위해 프레임 가이드를 영상에 오버레이하기 위해서는 '가이드' 스위치를 On으로 설정하세요. 전면 패널의 터치스크린에서 '모니터' 아이콘을 누르면 원하는 종횡비 가이드를 선택할 수 있습니다.

### **그리드**

'그리드' 스위치를 On으로 설정하면 터치스크린 화면을 통해 세 개의 그리드 방식 중 선택할 수 있습니다. 그리드 방식에는 '3분할 선', '중심점', '십자선'이 있습니다. 그리드 역시 토글 스위치를 통해 켜고 끕니다. 원하는 그리드 방식을 선택하기 위해서는 오른쪽 상단의 '메뉴' 아이콘을 눌러 LCD 화면으로 돌아간 다음, 거기서 '모니터' 아이콘을 누르세요.

# **폴스 컬러**

'폴스 컬러' 설정을 통해 LCD 터치스크린에 나타나는 폴스 컬러 노출 보조 기능을 켜고 끌 수 있습니다. 폴스 컬러에 대한 자세한 정보는 본 설명서 앞부분의 [상단 도구바] 부분을 참고하세요.

# **3D LUT 디스플레이**

LCD 화면이나 SDI 모니터 출력에 LUT를 표시할 것인지 토글 스위치로 선택합니다. 현재 활성화된 LUT가 없는 경우에는 토글 스위치가 비활성화됩니다. LUT 설정에 관한 자세한 사항은 본 사용 설명서 뒤편의 [LUT] 부분을 참고하세요.

# **모니터링 설정 - 'LCD 및 SDI' 탭**

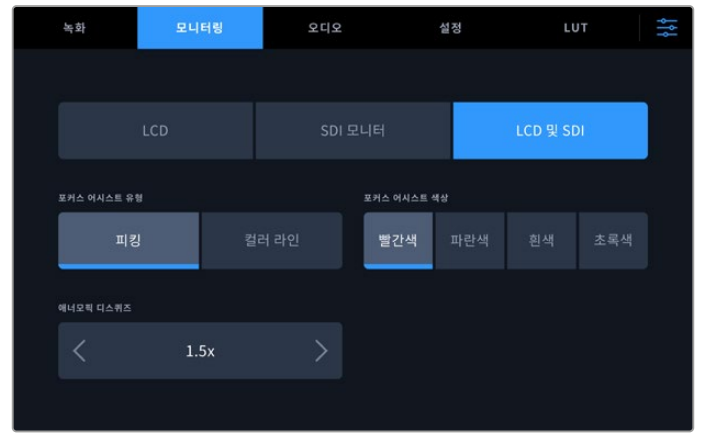

'LCD 및 SDI' 탭에서 아나모픽 디스플레이 및 포커스 어시스트 관련 옵션을 설정하세요.

'LCD 및 SDI' 탭에서 포커스 어시스트 도구가 표시되는 방식을 설정할 수 있습니다. 여기서 설정한 내용은 LCD 화면과 SDI 모니터 출력 모두에 적용됩니다.

# **포커스 어시스트 유형**

'피킹' 모드와 '컬러 라인' 모드 중 선택할 수 있습니다.

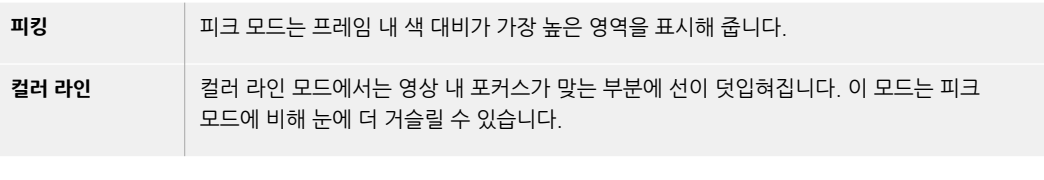

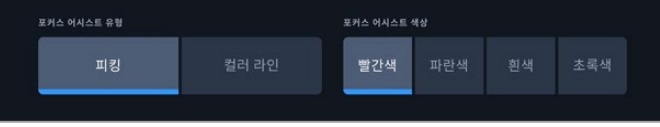

### **포커스 어시스트 색상**

LCD 화면이나 SDI 모니터 출력에 컬러 라인 모드의 포커스 어시스트 기능을 사용할 때에는 선의 색을 빨간색, 파란색, 흰색, 초록색 중 원하는 색으로 선택할 수 있습니다. 색을 변경함으로써 포커스 영역이 더 도드라져 보이게 만들 수 있습니다.

# **애너모픽 디스퀴즈**

에너모픽 디스퀴즈 옵션을 통해 애너모픽 렌즈, 혹은 16:9 애너모픽 영상이 담긴 디지베타 테이프 같은 장치에서 영상이 전송될 때 수평 방향으로 눌려진 이미지를 교정할 수 있습니다. 애너모픽 소스가 없다면 '장치 없음'을 누르세요.

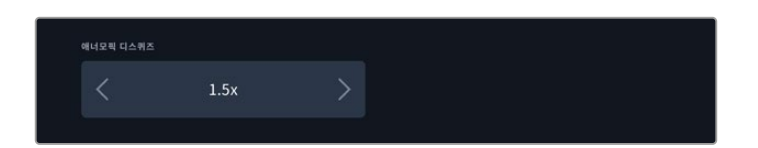

# **오디오**

**오디오 페이지 1**

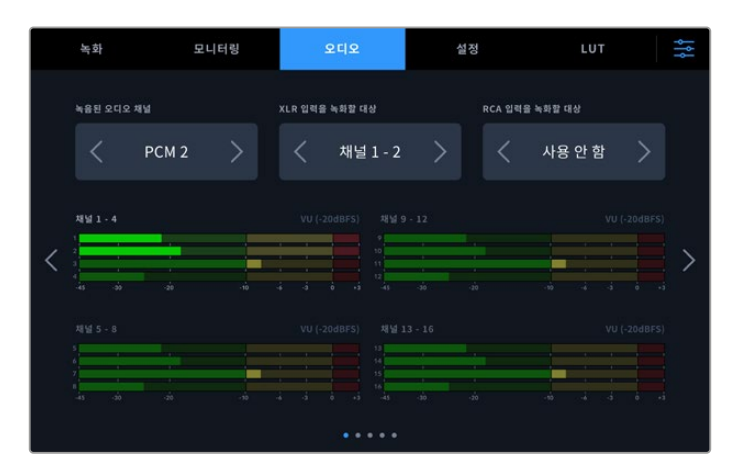

#### **녹음된 오디오 채널**

HyperDeck Extreme을 사용하여 한 번에 최대 64개의 오디오 채널을 녹음할 수 있습니다. 2/4/8/16/32/64 중 원하는 채널 개수를 선택할 수 있습니다. H.264 또는 H.265 파일로 녹화할 경우, 2채널의 AAC 오디오를 선택하여 녹화 영상을 유튜브에 바로 업로드할 수도 있습니다.

### **XLR 입력을 녹화할 대상**

2개 이상의 오디오 채널을 녹음할 경우, XLR 입력을 녹화할 채널을 지정할 수 있습니다. 예를 들어, 8개 오디오 채널을 녹음할 경우, 화살표를 눌러 XLR 입력을 채널 5~8에 녹음할 수 있습니다. XLR 오디오를 사용하지 않는 경우, 간단히 '장치 없음'을 선택하세요.

XLR 입력을 조정하려면 '오디오' 탭의 두 번째 또는 세 번째 페이지를 사용하세요.

# **RCA 입력을 녹화할 대상**

화살표 또는 '장치 없음'을 눌러 RCA 입력을 통해 연결된 오디오를 녹화할 채널을 선택하세요.

### **오디오 미터**

오디오 미터는 16채널 뷰로 기본 설정되어 있어 소스에 임베딩된 오디오 또는 XLR이나 RCA 오디오의 미터를 확인할 수 있습니다. 32채널 또는 64채널 오디오 녹화 시 32개 또는 64개 오디오 미터 뷰로 확장 가능합니다. '오디오' 메뉴의 마지막 페이지에서 미터 유형을 'PPM' 또는 'VU'로 설정할 수 있습니다.

# **오디오 페이지 2 및 페이지 3**

XLR 입력을 통해 오디오를 녹화할 경우, 레벨 및 패드 레벨 등의 설정을 조절할 수 있습니다. 두 번째 오디오 페이지에서 XLR 입력 1 및 입력 2를, 세 번째 페이지에서 XLR 입력 3 및 입력 4를 설정할 수 있습니다.

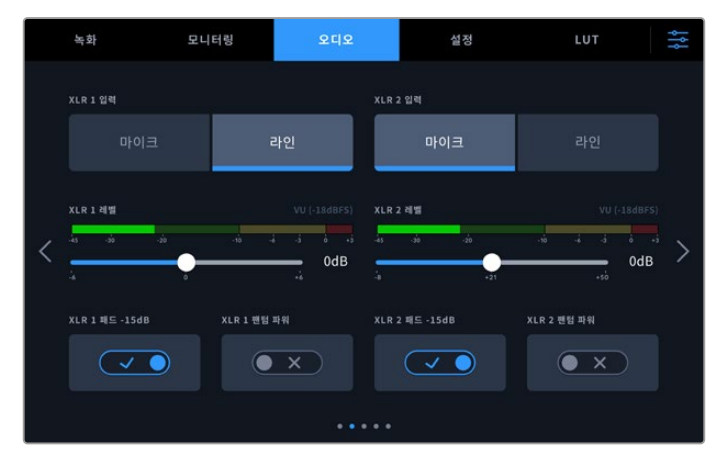

XLR 입력을 조정하려면 '오디오' 메뉴의 두 번째 또는 세 번째 페이지를 사용하세요.

## **XLR 입력**

입력을 마이크 레벨 또는 라인 레벨로 설정하세요. 일반적으로 마이크의 출력은 다른 오디오 장비에서 출력되는 라인 레벨 출력에 비해 소리가 약합니다. 따라서 마이크 출력을 오디오 입력으로 사용할 때는 이를 보상하기 위해 소리를 약간 증폭시켜줍니다. 만약 라인 레벨의

입력이 장치에 연결된 상태에서 마이크로 잘못 설정하면 오디오의 소리가 비정상적으로 커집니다. 오디오의 소리가 의도했던 것보다 크게 들린다면, 라인 레벨로 제대로 선택되어 있는지 확인하세요.

## **XLR 레벨**

각 채널 아래에 있는 슬라이더를 왼쪽으로 움직이면 입력 볼륨이 작아지고 오른쪽으로 움직이면 입력 볼륨이 커집니다. 디스플레이되는 오디오 미터의 유형은 '오디오' 메뉴 마지막 페이지에서 선택한 미터에 따라 달라집니다.

터치스크린의 하단 오른쪽 모서리에 있는 '오디오 미터'를 눌러 XLR 입력 레벨도 조정할 수 있습니다. 더욱 자세한 정보는 본 설명서 앞부분의 [하단 도구바] 부분을 참고하세요.

# **패드 XLR**

소란스럽고 시끄러운 소음이 돌발적으로 발생하는 환경에서 촬영하는 경우, 'XLR 패딩'을 'ON'으로 설정하세요. 이는 오디오 레벨을 약간 낮추고 좀 더 넓은 오디오 레벨 범위를 제공하여 클리핑 현상을 방지하기 위한 설정입니다. 일반적인 오디오 환경에서 촬영할 경우, 이 기능을 'OFF'로 설정하세요.

### **XLR 팬텀 파워**

자체 전원 공급이 안 되는 마이크를 연결할 경우, 팬텀 파워를 활성화시키세요. 그러면 XLR을 통해 마이크 전원이 공급됩니다.

4채널 XLR 오디오를 녹음할 경우, 우측 화살표를 눌러 다음 화면으로 이동해 채널 3 및 채널 4에서도 같은 과정을 반복하세요.

# **오디오 페이지 4**

'오디오' 탭을 네 번째 페이지로 쓸어넘기면 XLR 출력 오디오 미터가 나타납니다.

화면에 나타나는 오디오 미터의 종류는 XLR 오디오 출력을 사용해 ATEM Constellation 8K 스위처 같은 장비에 오디오를 연결할 수 있습니다.

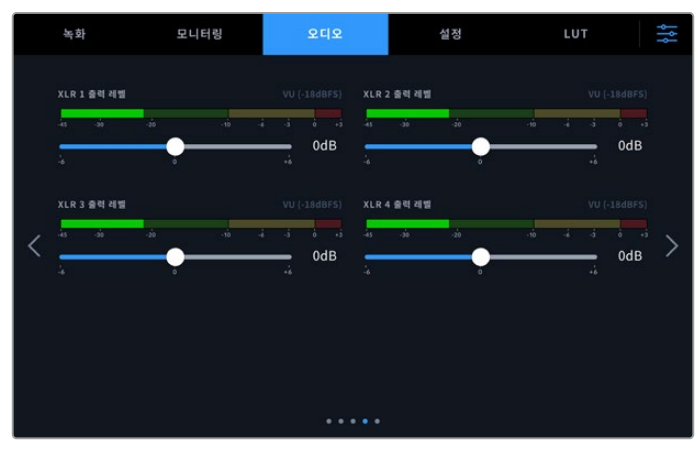

각 채널 아래의 슬라이더를 사용하여 XLR 출력 레벨을 조정하세요.

# **오디오 페이지 5**

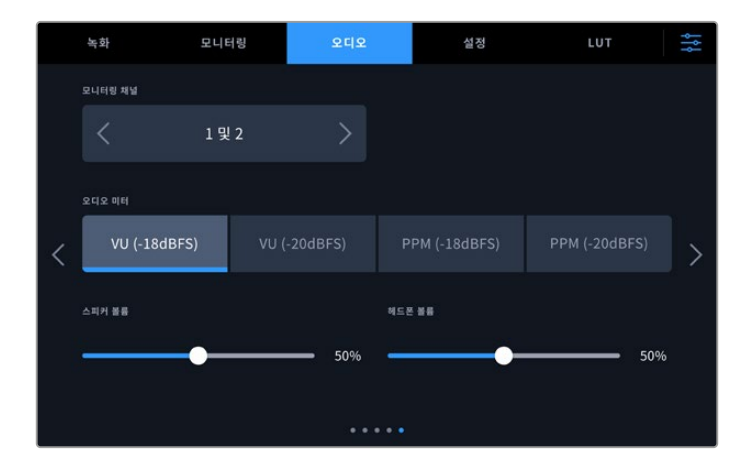

# **모니터링 채널**

두 개 이상의 채널을 녹음할 경우, '모니터링 채널' 옵션을 통해 전면 패널에 표시될 두 번째 채널 쌍을 선택할 수 있습니다. 이 설정에서 전면 패널 스피커와 헤드폰 연결을 통해 어떤 오디오가 재생되도록 할지도 선택할 수 있습니다.

## **오디오 미터**

오디오 미터를 표시하는 방식에는 두 가지 종류가 있습니다.

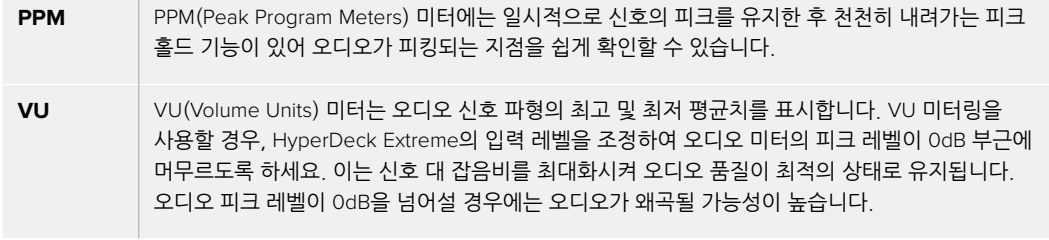

VU와 PPM 미터 둘 다 레퍼런스 레벨을 -18dB 또는 -20dB로 설정할 수 있기 때문에 다양한 국제 방송 표준에 맞추어 오디오를 모니터링할 수 있습니다.

## **스피커 레벨**

슬라이더를 사용해 스피커 볼륨 레벨을 조절하세요. 기본 설정값은 50%로 설정되어 있습니다.

# **헤드폰 레벨**

헤드폰을 사용할 경우, 슬라이더를 사용해 볼륨을 조절하세요.

# **설정**

'설정' 탭을 통해 네트워크, 타임코드, 레퍼런스, 오디오 미터 관련 항목을 설정할 수 있습니다.

# **설정 페이지 1**

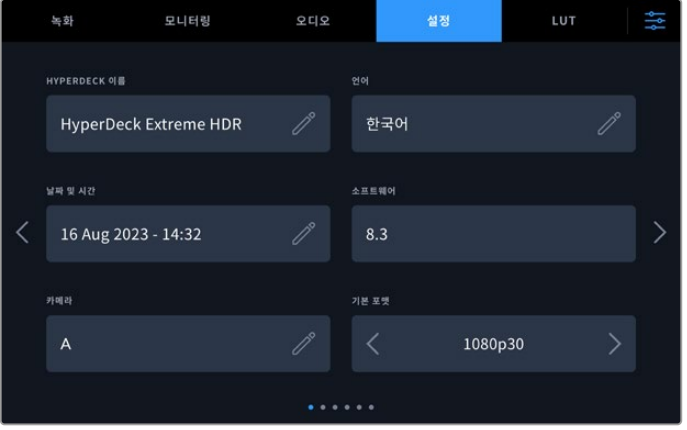

'설정' 탭에서 해당 HyperDeck의 이름을 입력하고 네트워크 관련 항목을 설정하세요.

### **HyperDeck 이름**

오른쪽의 연필 모양 아이콘을 누른 후 유닛 이름을 변경하세요. 하나의 네트워크에서 HyperDeck Extreme 디스크 레코더를 여러 대 사용할 경우, 각 장비의 이름을 지정하면 쉽게 구분할 수 있습니다. 여기서 입력한 이름은 SDI 모니터 좌측 하단에도 표시됩니다.

### **언어 지원**

HyperDeck Extreme은 한국어, 영어, 중국어, 일본어, 스페인어, 독일어, 불어, 러시아어, 이탈리아어, 포르투갈어, 폴란드어, 터키어, 우크라이나어를 포함해 총 13개 언어를 지원합니다. 언어 설정 페이지는 장비가 최초 가동될 때 화면에 나타납니다.

다음과 같은 순서로 언어를 선택하세요.

- **1** '언어' 탭의 목록에서 원하는 언어를 선택하세요.
- **2** '업데이트' 버튼을 누르면 선택 내용이 저장되고 '설정' 메뉴로 되돌아갑니다.

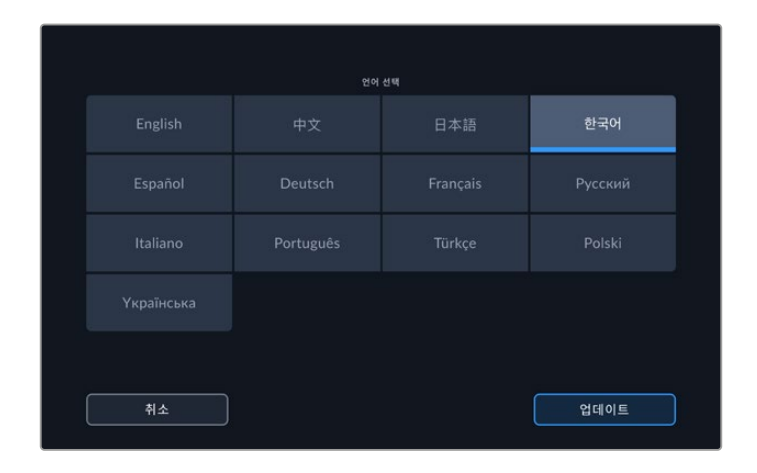

### **날짜 및 시간**

원하는 옵션을 선택해 날짜 및 시간을 '자동' 또는 '수동'으로 설정하세요. 날짜 및 시간을 '자동'으로 설정할 경우, HyperDeck Extreme이 USB를 통해 컴퓨터와 연결되어 있거나 이더넷 연결을 통해 네트워크에 연결되어 있는 한, NTP 필드에 있는 네트워크 타임 프로토콜을 사용합니다. NTP는 time. cloudflare.com으로 기본 설정되어 있지만, 연필 아이콘을 눌러 다른 NTP를 수동으로 입력할 수 있습니다. 네트워크 스토리지를 사용할 경우, 날짜 및 시간을 '자동'으로 설정하는 것이 좋습니다.

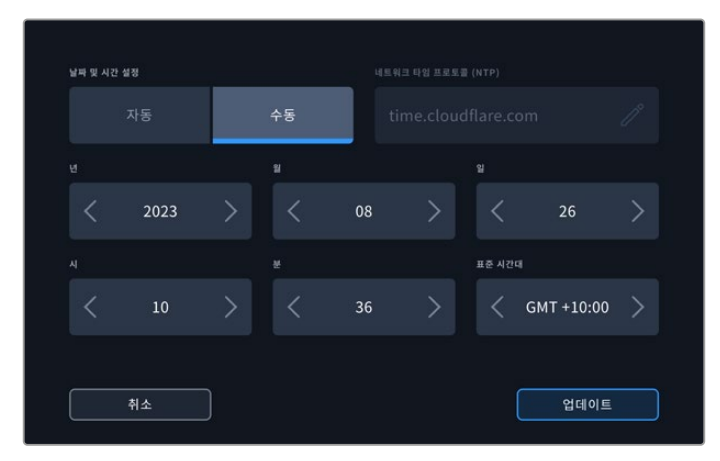

화살표를 사용하여 날짜와 시간을 변경하세요.

날짜 및 시간을 수동으로 입력할 경우엔 '연도', '월', '일' 항목의 양 옆 화살표를 눌러 날짜를 입력하세요. '시간', '분', '표준시간대' 항목도 같은 방법으로 입력하세요. '업데이트' 버튼을 눌러 입력 사항을 저장하세요. 날짜 및 시간을 설정해야 녹화 영상에 정확한 정보가 입력되기 때문에 중요합니다. 또한 '타임 스탬프 파일 접미사' 옵션이 활성화된 경우에 날짜 및 시간 정보를 제공합니다.

### **소프트웨어**

현재 소프트웨어의 버전을 표시합니다.

### **카메라**

이 설정은 HyperDeck을 사용해 여러 대의 카메라로부터 개별 카메라 파일을 녹화하여 DaVinci Resolve의 멀티카메라 타임라인으로 편집할 경우에 유용한 기능입니다.

파일 메타데이터에 개별 카메라 ID가 나타나 DaVinci Resolve에서 동기화 빈 기능을 사용해 각각의 카메라 앵글을 쉽게 확인할 수 있습니다.

# **기본 비디오 표준**

HyperDeck Extreme은 때때로 사용자가 사용하길 원하는 비디오 표준이 무엇인지 파악하지 못하기도 합니다. 이 설정을 통해 HyperDeck이 사용자가 가장 선호하는 비디오 표준을 알 수 있습니다. 한 가지 좋은 예는, HyperDeck Extreme을 켰을 때 연결된 비디오 입력이 없고 삽입된 디스크에 저장된 파일들이 2개의 서로 다른 비디오 표준을 가지는 경우입니다. 이런 경우엔 HyperDeck에서 어느 비디오 표준을 사용하여 재생할까요? HyperDeck은 사용자가 선호하는 비디오 표준을 '기본 비디오 표준' 설정을 통해 파악하고 해당 포맷으로 전환하여 파일들을 재생합니다.

'기본 비디오 표준'은, 처음으로 HyperDeck를 켰을 때 연결된 비디오 및 삽입된 미디어 디스크가 없을 시에도 유용하게 사용됩니다. 이 경우, HyperDeck Extreme은 모니터링 출력에 사용할 비디오 표준을 파악하지 못합니다. 이때 '기본 비디오 표준' 설정이 가이드 정보를 제공합니다.

하지만, 기본 비디오 표준은 단순히 가이드 용도로 사용되며 다른 어떤 설정도 덮어쓰지 않습니다. 따라서, 1개의 파일이 담긴 미디어 디스크를 재생하면 HyperDeck Extreme에서 해당 파일의 비디오 표준으로 전환하여 재생을 실행합니다. 이는 단순히 디스크에 저장된 파일을 재생하려는 사용자의 의도가 명확하기 때문에 '기본 비디오 표준' 설정을 무시하게 됩니다.

녹화에도 비슷한 상황이 적용됩니다. 녹화 버튼을 누르면, HyperDeck은 비디오 입력 단자에 연결된 비디오 표준과 상관없이 그대로 녹화합니다. 또한 녹화를 마친 뒤, '기본 비디오 표준'과 일치하는 다른 파일이 디스크에 있더라도 HyperDeck Extreme은 디스크에 방금 녹화한 비디오 표준 파일을 재생합니다. 이는 사용자가 방금 녹화한 비디오 표준으로 재생하고 싶은 경우를 가정하기 때문입니다. 만약 미디어 디스크를 빼낸 후 다시 삽입하면 '기본 비디오 표준' 설정을 사용하여 재생할 파일을 고르게 됩니다.

'기본 비디오 표준' 설정은 HyperDeck Extreme이 어떤 결정을 내려야 할지 불명확할 때 오로지 가이드 용도로만 사용됩니다. 이는 특정 방식으로 실행시키도록 우선하는 기능은 아닙니다.

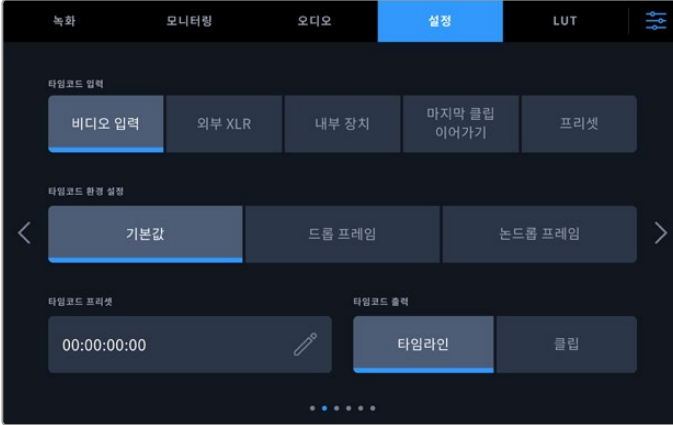

# **설정 페이지 2**

'설정' 탭의 두 번째 페이지에서 타임코드를 설정하세요.

### **타임코드 입력**

녹화 시 총 5개의 타임코드 입력 옵션에서 선택할 수 있습니다.

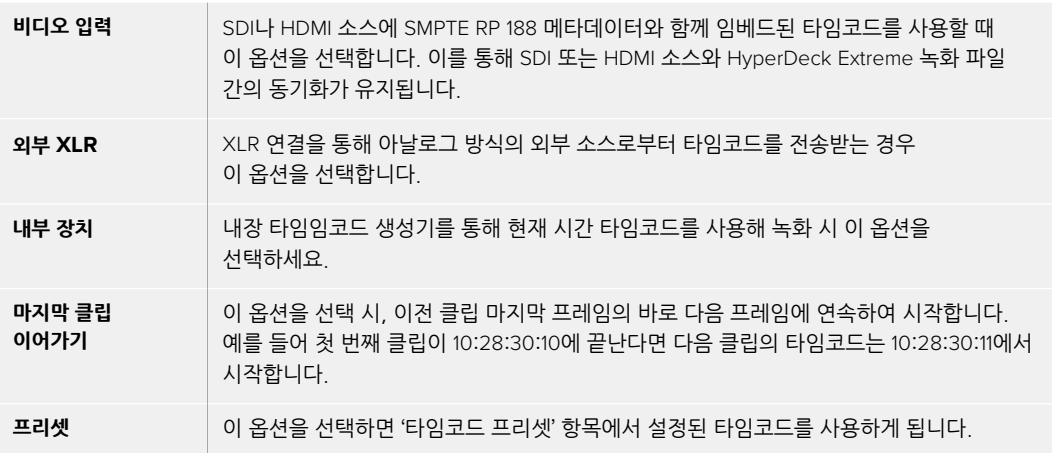

## **타임코드 프리퍼런스**

29.97 혹은 59.94 프레임 레이트의 NTSC 소스로부터 타임코드를 전송받는 경우, '드롭 프레임' 또는 '논드롭 프레임' 녹화 모드 중 하나를 선택할 수 있습니다. 소스를 알 수 없는 경우, '기본값'을 누르세요. 이 경우, 입력 소스의 표준을 그대로 사용하거나, 유효한 타임코드 입력이 없는 경우에는 드롭 프레임 방식으로 처리합니다.

# **타임코드 프리셋**

연필 모양 아이콘을 누른 후 터치스크린 키패드를 사용하여 타임코드의 시작점을 직접 입력할 수 있습니다.

# **타임코드 출력**

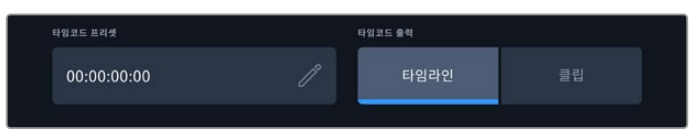

타임코드 출력을 선택하기 위해 '클립' 또는 '타임라인'을 누르세요.

SDI 출력을 위한 타임코드 옵션은 다음과 같습니다.

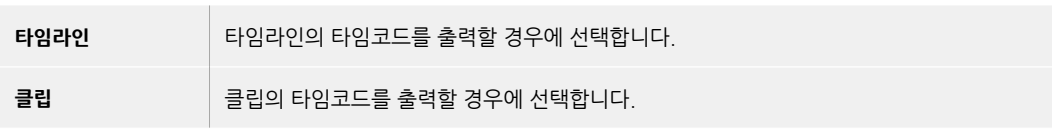

# **설정 페이지 3**

'설정' 페이지의 세 번째 페이지에서 네트워크 환경 설정이 가능합니다. 이는 HyperDeck Setup 유틸리티에서도 설정 가능합니다. HyperDeck Extreme를 네트워크에 연결하면 네트워크 스토리지에 영상을 직접 녹화하고 HyperDeck 이더넷 프로토콜을 통해 유닛을 원격 제어하거나 FTP 클라이언트 또는 Blackmagic Web Media Manager를 사용해 유닛과 파일을 주고 받을 수 있습니다.

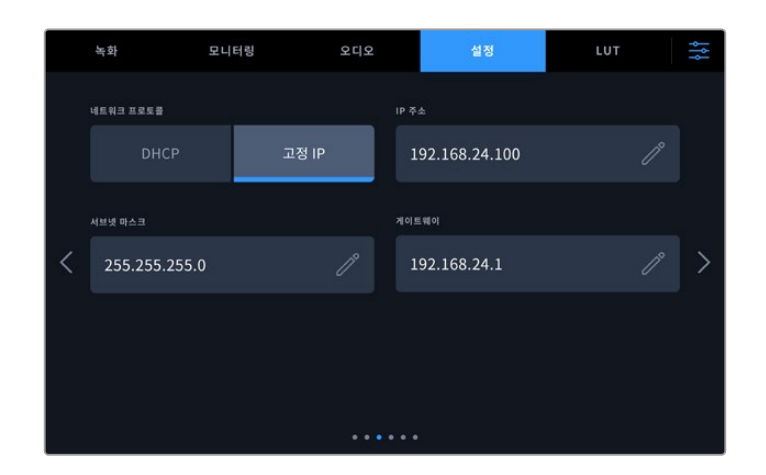

### **DHCP**

유동 IP 주소를 통해 네트워크에 연결하려면 토글 스위치를 On으로 설정합니다. 고정 IP 주소를 수동으로 입력하려면 토글 스위치를 Off로 설정하세요.

# **IP 주소**

DHCP 토글 스위치가 Off 상태일 때는 네트워크 상세 정보를 수동으로 입력할 수 있습니다. 연필 모양 아이콘을 클릭한 후 화면에 보이는 키패드를 사용하여 IP 주소를 입력합니다. 입력이 끝나면 '업데이트' 버튼을 누르세요.

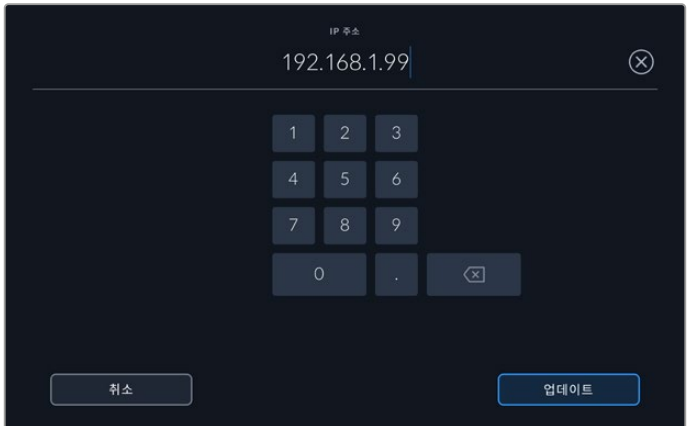

숫자를 입력해야 하는 설정 항목일 경우에는 항상 위와 같이 숫자 키보드가 나타납니다. IP 주소를 입력 후 '업데이트' 버튼을 누르면 저장됩니다.

# **게이트웨이**

연필 모양 아이콘을 클릭한 후 숫자 키패드가 나타나면 해당 네트워크의 게이트웨이 주소를 입력합니다. '업데이트' 버튼을 누르면 이전 메뉴로 돌아갑니다.

# **서브넷 마스크**

서브넷 마스크 또한 연필 모양 아이콘을 클릭 후 입력할 수 있습니다. 주소를 입력 후 '업데이트' 버튼을 누르면 메뉴 화면으로 돌아갑니다.

# **설정 페이지 4**

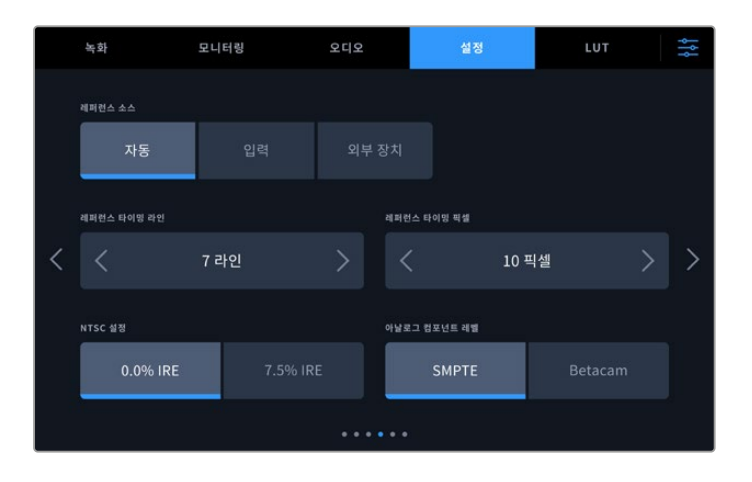

# **레퍼런스 소스**

다음의 세 가지의 레퍼런스 소스 옵션 중 하나를 선택하세요.

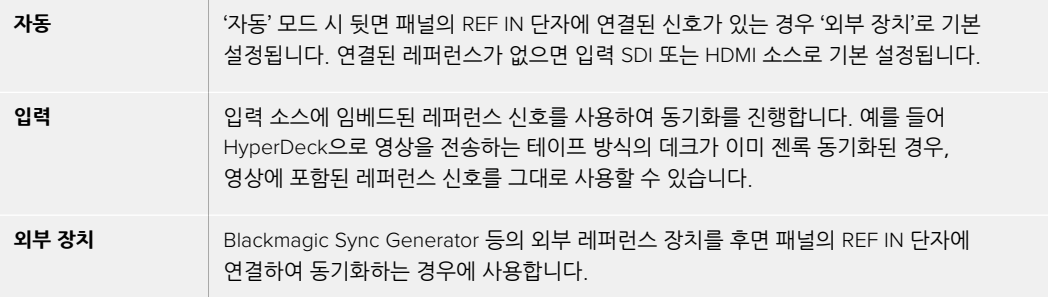

# **레퍼런스 타이밍**

아날로그식 테이프 데크의 영상을 아카이빙할 때 정확한 색 표현을 위해 레퍼런스 타이밍을 조정해야 할 경우가 있습니다. 특히, 유효한 레퍼런스 신호가 없을 경우에 이 작업이 필요합니다. HyperDeck에 연결된 비디오 장비로부터 전송되는 레퍼런스 입력을 조정함으로써 출력 영상의 타이밍을 정확하게 맞출 수 있습니다. 시간이 정확하게 일치해야 하는 대형 방송 시설로 출력 영상을 전송할 때 흔히 사용하는 방법입니다. 레퍼런스 조정이 샘플 단위로 이루어지므로 샘플 레벨까지 정확하게 일치시킬 수 있습니다.

라인과 픽셀의 수를 조정할 수 있으며 값을 감소시키려면 왼쪽 화살표, 증가시키려면 오른쪽 화살표를 누르세요.

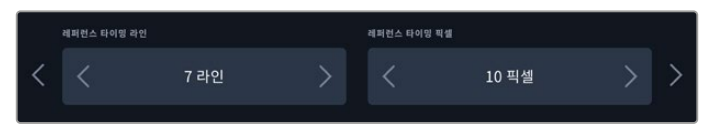

타이밍의 라인과 픽셀수를 증가 혹은 감소시키기 위해 화살표를 누르세요.

# **NTSC 설정**

NTSC 방식의 아날로그 입력을 위해서는 현재 작업 중인 지역의 상황에 맞추어 0.0% IRE와 7.5% IRE 사이의 값으로 설정하세요.

# **아날로그 컴포넌트 레벨**

컴포넌트 비디오를 선택한 경우, 'SMPTE' 또는 'Betacam'을 선택할 수 있습니다. SMPTE는 보편적으로 사용되는 비디오 레벨이며 Betacam SP 데크에서도 SMPTE 레벨을 사용할 수 있으므로 입력 영상에서 Betacam 레벨이 사용 중인지 확인된 경우에만 'Betacam' 으로 설정을 변경하세요.

# **설정 페이지 5**

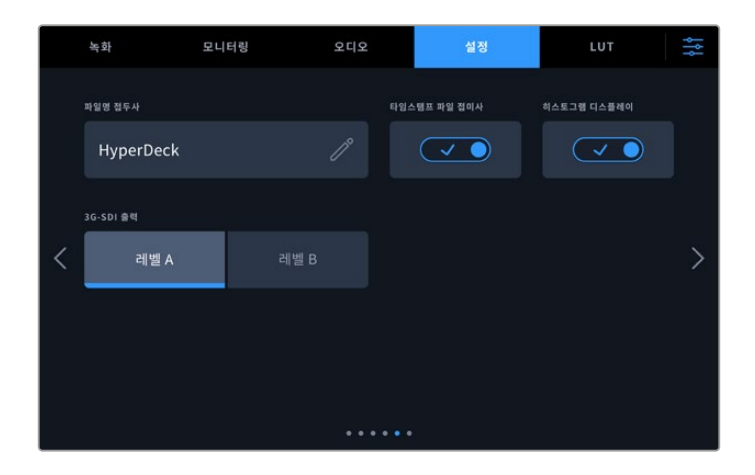

# **파일명 접두사**

HyperDeck Extreme은 CFast 카드나 USB 플래시 디스크에 녹화할 때 다음과 같은 파일명을 사용합니다.

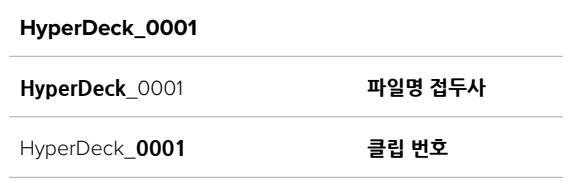

연필 모양의 아이콘을 눌러 녹화된 파일들의 이름을 변경할 수 있습니다. 화면에 터치스크린 방식의 키보드가 나타나면 파일명 접두사를 입력하세요.

# **타임스탬프 파일 접미사**

타임스탬프가 파일명에 포함되는 기능은 'OFF'로 기본 설정되어 있습니다. 파일명에 날짜와 시간을 포함하려면 '타임스탬프 파일 접미사' 기능을 'ON'으로 변경하세요. 터치스크린의 '설정' 메뉴나 Blackmagic HyperDeck Setup 유틸리티를 통해 날짜 및 시간이 정확하게 설정되었는지 확인하세요.

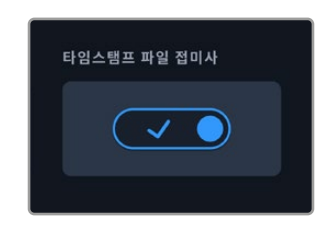

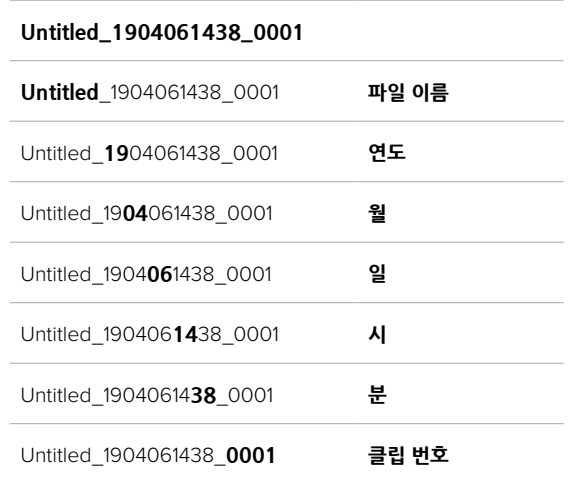

## **히스토그램 디스플레이**

화면 아래쪽 도구바의 히스토그램은 비활성화되도록 기본 설정되어 있습니다. 히스토그램을 켜려면, ' 히스토그램 디스플레이' 스위치를 활성화하세요.

# **3G-SDI 출력**

일부 방송 장비는 3G-SDI 영상 수신 시 '레벨 A' 또는 '레벨 B' 방식만 수신 가능합니다. 이런 경우에는 호환성을 위해 레벨 A 또는 레벨 B 방식을 선택합니다.

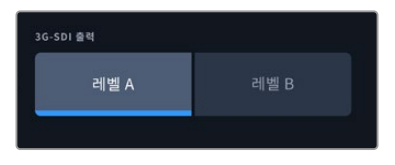

'레벨 A'와 '레벨 B' 중 선택하세요.

# **설정 페이지 6**

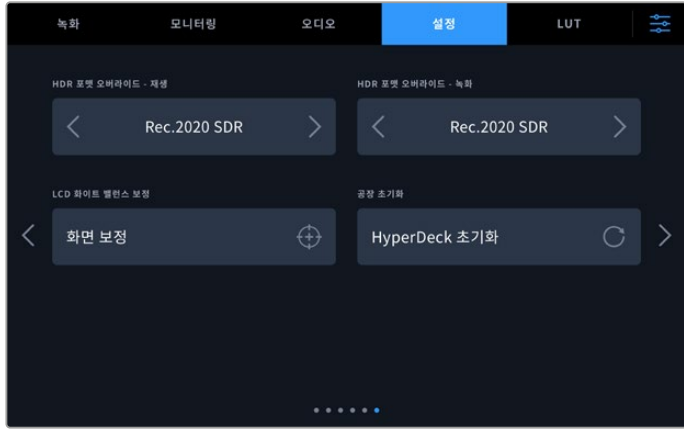

### **HDR 포맷 오버라이드**

HyperDeck Extreme은 4K 또는 8K 비디오 신호/파일에 포함된 HDR 메타데이터를 자동으로 감지하여 HDMI 출력을 통해 표시합니다. 만약 신호 또는 파일에 태그가 잘못 지정되었거나 사용자의 외부 디스플레이가 HDR과 호환되지 않는 경우, 녹화 및 재생 시 HDR 포맷을 각각 오버라이드할 수 있습니다.

이를 위해 'HDR 포맷 오버라이드' 항목을 'Rec.2020 SDR'과 같은 SDR 옵션으로 설정하세요. 사용 가능한 HDR 재생 및 녹화 설정은 다음과 같습니다.

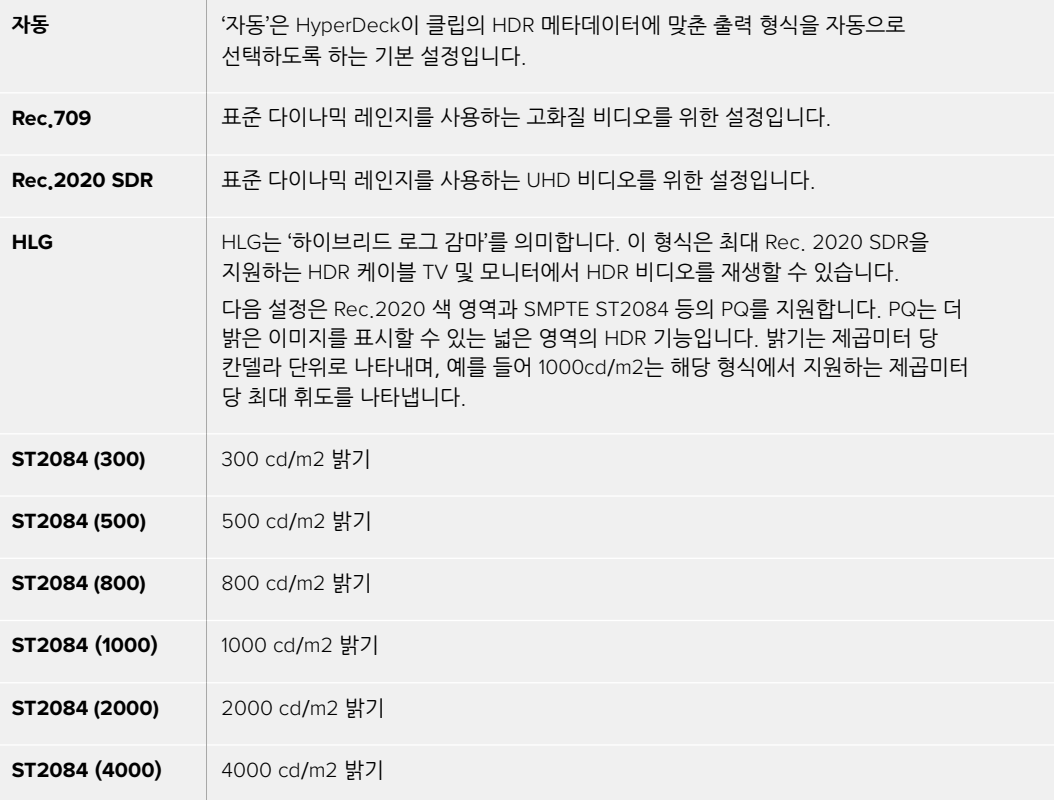

# **LCD 화이트 밸런스 보정**

LCD 화이트 밸런스 보정을 실행하려면, 'LCD 온도'와 'LCD 틴트' 컨트롤을 조정하여 2개의 레퍼런스 패치가 자연스럽게 보이도록 하세요. 설정을 변경한 후, '초기화' 버튼을 눌러 공장 초기화 컨트롤로 돌아갈 수 있습니다. '복원' 버튼을 누르면 사용자의 새로운 설정으로 돌아와 보정 전후를 비교할 수 있습니다. LCD에 정확한 화이트 밸런스가 나타날 때 현재 설정을 저장하세요.

# **공장 초기화**

HyperDeck을 공장 초기화 상태로 되돌리려면 'HytperDeck 초기화'를 누르세요.

# **LUT**

HyperDeck Extreme을 필드 레코더로 사용하는 경우에 디스플레이 LUT 기능은 매우 유용합니다. HyperDeck에게 어떤 색과 휘도가 화면으로 출력되고 있는지 알려주기 때문입니다. 카메라에서 필름 다이나믹 레인지를 사용하는 경우에는 의도적으로 채도를 낮춰 명암 대비를 낮추기 때문에 이 기능을 유용하게 사용할 수 있습니다. 디스플레이 LUT를 적용하면 색보정 작업 후 영상룩에 대한 아이디어를 얻을 수 있습니다.

디스플레이 LUT는 LCD 화면과 SDI 모니터 출력에 적용 가능합니다. LUT를 보기 위해서는 활성화된 LUT를 선택하는 작업이 필요합니다. 'LUT' 탭에서 사용하고자 하는 LUT를 클릭하면 파란색으로 변합니다. 화면 왼쪽 하단의 '체크' 아이콘을 클릭하면 저장됩니다. LUT 이름의 왼쪽에 보이는 파란색 세로줄은 해당 LUT가 활성화된 상태라는 의미입니다.

**참고** 불러오기할 LUT이 이미 목록에 있는 경우, 기존 LUT에 덮어쓸지 또는 모두 유지할지 묻는 메시지가 화면에 나타납니다.

해당 LUT가 목록에 나타나게 되며 이를 활성화시키면 LCD 및 외부 모니터에 적용할 수 있습니다.

**4** 목록 중 원하는 LUT를 선택한 후 '불러오기' 버튼을 누르세요. 불러오기 작업이 진행되는 동안 화면에

진척 상황이 표시됩니다. 작업이 완료되면 해당 LUT가 목록에 추가됩니다.

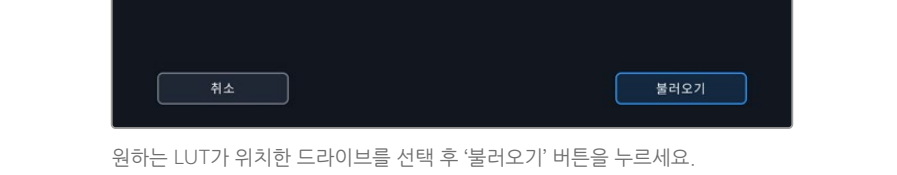

**3** 원하는 LUT가 위치한 드라이브를 선택 후 '불러오기' 버튼을 누르세요.

불러오기 대상

LUT 불러오기

- **2** 'LUT 관리' 아래의 'LUT 불러오기'를 선택하세요.
- **1** 'LUTS' 탭 화면의 하단 중앙에 있는 양쪽 화살표를 누르세요.

3D LUT 불러오기

제품에 미리 설치된 디스플레이 LUT를 사용할 수도 있고 직접 제작한 LUT를 불러오거나 내보낼 수도 있습니다.

**정보** 터치스크린의 '모니터링' 탭을 통해 LCD 및 SDI 모니터에 나타나는 디스플레이 LUT를 켜고 끌 수 있습니다. 더 자세한 정보는 본 설명서 앞쪽의 [모니터링 설정] 부분을 참고하세요.

이 상태에서 전면 패널의 3D LUT 버튼을 누르면 선택된 LUT가 화면에 표시됩니다. 전면 패널의 해당 버튼에는 불이 들어옵니다. 버튼을 다시 한 번 눌러 기능을 끌 수 있습니다.

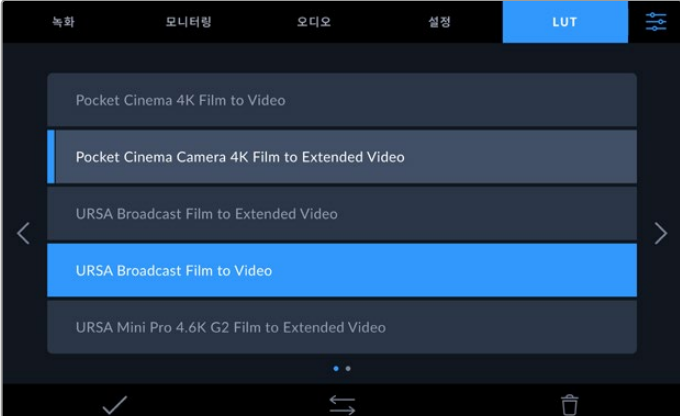

# **메타데이터 입력**

메타데이터는 클립 속에 저장된 테이크 넘버와 렌즈 및 기타 식별 정보 등을 의미합니다. 이는 후반 작업에서 영상을 분류 및 처리할 때 유용한 정보입니다. 예를 들어, 테이크/숏/신 넘버가 영상 관리에 필수적인 도구라면, 렌즈 정보는 자동으로 왜곡 현상을 제거하거나 VFX 요소가 플레이트에 더욱 잘 어울리도록 만드는 데 사용됩니다.

HyperDeck Extreme은 타임코드, 날짜 및 시간 같은 일부 메타데이터를 각 클립에 자동으로 저장합니다. 디지털 슬레이트를 사용하여 부가적인 상세 정보를 추가할 수 있습니다.

# **디지털 슬레이트**

HyperDeck Extreme의 왼쪽 모서리 끝에서 화면을 쓸어넘기기 하면 슬레이트가 나타납니다. 슬레이트 메뉴는 '클립'과 '프로젝트' 두 가지 탭으로 구성되어 있습니다. '클립' 탭에서는 클립마다 각기 다른 정보를 설정할 수 있는 반면, '프로젝트' 탭에서는 프로젝트 이름과 감독, 카메라, 운영자 ID 등의 정보를 모든 클립에 일괄 적용할 수 있습니다. '렌즈 데이터' 탭에서는 사용 중인 렌즈에 관한 정보를 입력할 수 있습니다.

# **클립**

클립 메타데이터 변경 방법은 스탠바이 모드와 재생 모드에서 서로 다릅니다. 대기 모드에서 HyperDeck Extreme의 녹화 준비가 완료되면 클립 메타데이터가 다음 녹화 클립에 저장됩니다. 단, GOOD TAKE LAST CLIP 버튼을 사용하면 가장 최근에 녹화한 클립에 GOOD TAKE 태그가 적용됩니다. 재생 모드에서 녹화 푸티지를 확인하면 GOOD TAKE 버튼이 화면에 나타나고 클립 메타데이터는 항상 현재 재생중인 클립과 함께 저장됩니다.

| 클립 |                                    |                       | 프로젝트 |    | 렌즈 데이터 |                                      |            |     |                |            |  |
|----|------------------------------------|-----------------------|------|----|--------|--------------------------------------|------------|-----|----------------|------------|--|
|    |                                    |                       |      |    |        |                                      |            |     |                |            |  |
|    | 슬레이트를 적용할 클립<br>A008_07301053_C008 |                       |      |    |        | 렌즈 데이터<br>Sigma 18-35mm f/1.8 DC HSM |            |     |                |            |  |
| 릴  |                                    |                       |      | 신  |        |                                      | <b>BCU</b> | 테이크 |                | <b>VFX</b> |  |
|    |                                    | 8                     | ゝ    |    | 10     |                                      | ゝ          |     | $\overline{2}$ |            |  |
|    |                                    |                       |      |    |        |                                      |            |     |                | A          |  |
|    |                                    | 마지막 클립에<br>굿 테이크 표시하기 |      | 내부 |        |                                      | 외부         | 낮   |                | 밤          |  |
|    |                                    |                       |      |    |        |                                      |            |     |                |            |  |

HyperDeck Extreme이 재생 모드일 경우 '슬레이트를 적용할 클립'란에서 슬레이트가 적용된 클립을 확인할 수 있으며, '굿 테이크' 버튼이 나타납니다. 대기 모드에서는 슬레이트가 다음 클립에 해당하며 '마지막 클립에 굿 테이크 표시하기' 버튼이 나타납니다.

# **슬레이트를 적용할 클립**

이 설정에는 '클립' 탭에 현재 표시된 메타데이터를 적용할 클립이 나타납니다. 재생 모드에서는 현재 클립에 적용되며, 여기에 나타나는 파일 이름은 '설정' 탭의 '파일명 접두사' 항목에 의해 결정됩니다. 대기 모드에서는 다음에 녹화될 클립을 지칭합니다.

# **렌즈 데이터**

'렌즈 데이터' 항목에는 렌즈 종류에 대한 정보가 표시됩니다. 렌즈 모델, 초점 거리, 필터 등의 렌즈 정보를 직접 추가하려면, 상단의 '렌즈 데이터' 탭을 누르세요. 렌즈 정보 입력에 관한 설명은 본 설명서 후반의 [렌즈 데이터] 부분을 참고하세요.

**릴**

현재 릴을 표시합니다. 오른쪽 화살표를 눌러 릴 넘버를 수동으로 조정하세요. 새로운 프로젝트를 작업할 때 릴 넘버를 1부터 다시 시작하기 위해서는 숫자 1에 도달할 때까지 왼쪽 화살표를 누르세요.

**신**

'신' 상태 정보를 통해 현재 신 넘버가 표시되며, 현재 숏 넘버와 숏 유형도 나타납니다. 이 숫자 표시는 항상 현재 장면을 나타냅니다. 신 번호 양옆의 좌/우 화살표를 사용해 숫자를 조절할 수 있으며 신 넘버를 눌러 편집기로 이동할 수도 있습니다.

신 넘버는 1부터 9999까지 설정할 수 있습니다.

신 넘버 편집기로 이동해 신 넘버에 알파벳을 추가하여 현재 숏을 표시할 수도 있습니다. 예를 들어, 23A는 신 넘버 23과 숏 1을 의미합니다. 신 넘버에 숏을 나타내는 알파벳을 추가할 경우, 카메라에서 신 넘버 편집기에 들어갈 때마다 다음 신 넘버와 숏 알파벳이 나타납니다.

예를 들어, 현재 신 넘버가 '7B'일 경우, 카메라는 '8'과 '7C'를 제안합니다. 신 넘버 우측 상단에는 현재 숏 유형과 관련된 정보 또한 표시됩니다. 이 설정은 숏 키보드 우측에 있는 신 넘버 편집기에서 선택 가능합니다.

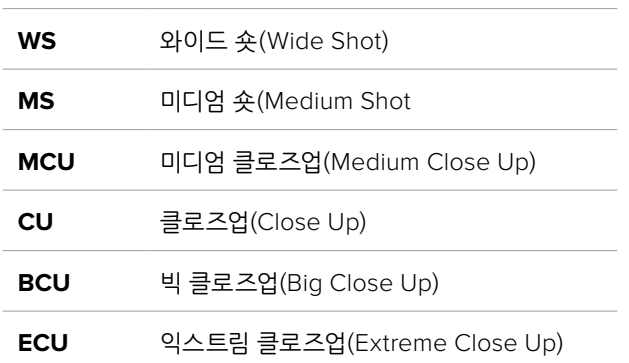

숏 유형은 다음과 같습니다.

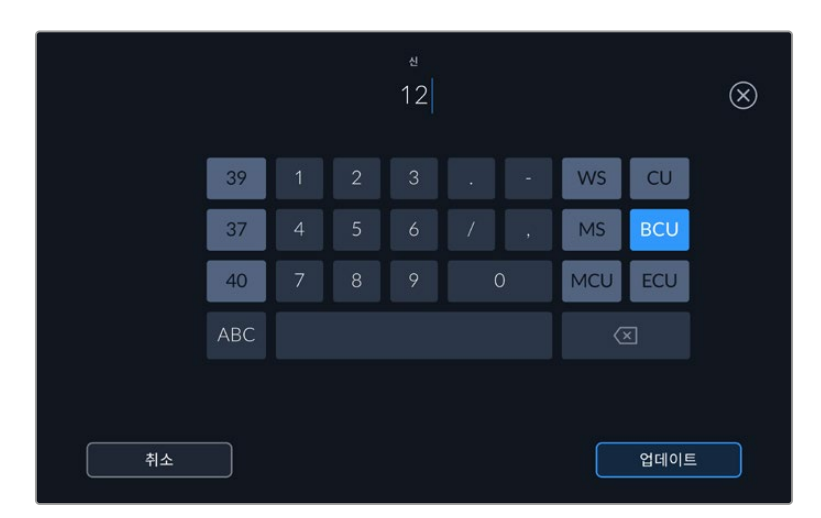

'신' 메타데이터를 입력하는 경우 HyperDeck Extreme의 터치 키보드 왼쪽에는 장면 번호가 나타나고 오른쪽에서는 숏 유형이 나타납니다.

**테이크**

테이크 상태 정보는 현재 숏의 번호를 표시합니다. 테이크 넘버 양옆의 좌/우 화살표를 사용해 숫자를 조절할 수 있으며, 상태 정보를 눌러 편집기로 이동할 수도 있습니다.

**정보** 숏 넘버나 신 넘버를 앞당기면 테이크 넘버가 1로 되돌아갑니다.

테이크 넘버 편집기에서 관련 설명을 추가할 수 있습니다. 테이크 넘버 키보드 우측에 나타나는 표시는 다음과 같은 상황을 나타냅니다.

**PU** 보충 촬영(Pick up). 주요 촬영이 끝난 뒤, 기존 테이크를 메꾸기 위한 보충 촬영입니다.

**VFX** 시각 효과(Visual Effects). 시각 효과가 사용된 테이크 및 숏을 말합니다.

**SER** 시리즈(Series). 카메라 촬영 도중 여러 테이크가 촬영된 상황을 나타냅니다.

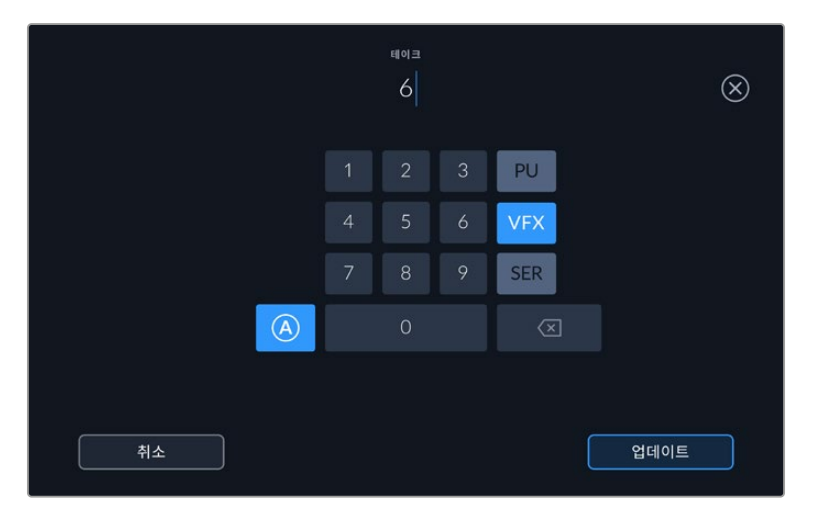

대기 모드에서 테이크 넘버가 자동으로 증가하도록 설정하려면 'A' 버튼을 누르세요. 이제 각 녹화 클립의 테이크 넘버가 자동 증가합니다. 이 기능이 활성화되면 슬레이트의 테이크 번호 옆에 'A'가 작게 표시됩니다. '테이크' 메타데이터를 입력하면 터치 키보드 오른쪽에 추가 숏 유형이 제시됩니다.

#### **굿 테이크**

이 버튼을 누르면 깃발 표시가 추가되어 후반 작업 시 간편하게 불러올 수 있습니다. 이 버튼은 재생 모드에서 현재 화면에 나타나는 클립에 굿 테이크 태그를 적용합니다. 카메라가 대기 모드이고 녹화 준비가 완료되었을 경우, '마지막 클립에 굿 테이크 표시하기' 버튼을 누르면 가장 마지막에 촬영한 클립에 굿 테이크 태그가 적용됩니다.

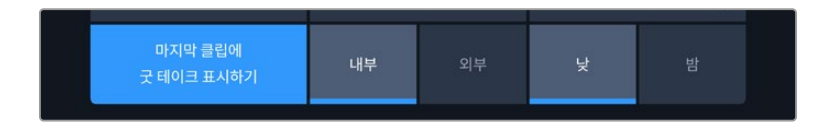

### **내부 / 외부**

'내부' 혹은 '외부' 아이콘을 누르면 대기 모드에서는 앞으로 녹화될 클립에, 재생 모드에서는 현재 클립에 내부 또는 외부 태그를 추가할 수 있습니다.

# **낮 / 밤**

'낮' 혹은 '밤' 아이콘을 누를 경우, 대기 모드에서는 앞으로 녹화될 클립에, 재생 모드에서는 현재 클립에 낮 또는 밤 태그를 추가할 수 있습니다.

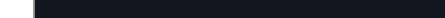

'렌즈 데이터' 메뉴에는 수동으로 입력된 정보가 나타납니다.

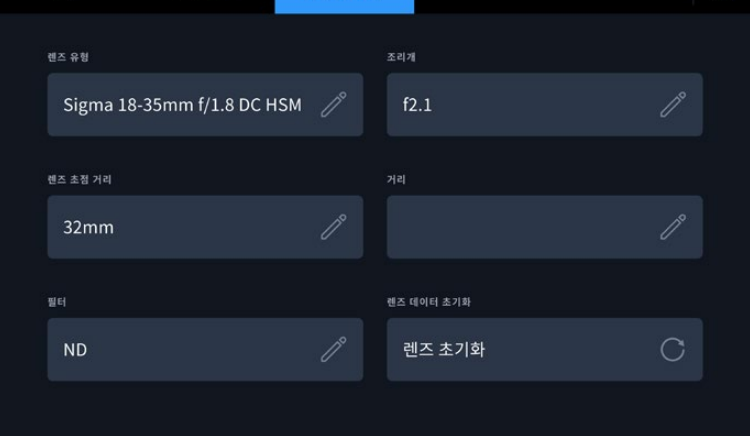

렌즈 데이터

이 메뉴에는 다음과 같은 정보가 포함되어 있습니다.

클립

# **렌즈 데이터**

카메라 운영자를 표시합니다. 연필 아이콘을 눌러 카메라 운영자 이름을 변경하세요.

# **프로젝트 이름**

**프로젝트**

현재 프로젝트의 이름을 표시합니다. 연필 아이콘을 눌러 프로젝트 이름을 변경하세요.

프로젝트 메타데이터는 대기 모드 또는 재생 모드와 상관없이 동일한 방식으로 작동합니다.

렌즈 데이터

 $\circ$ 

카메라 운영자

Mio

 $\times$ 

이 메타데이터는 프로젝트 전체에 해당되며 클립 번호와는 관련이 없습니다.

프로젝트

클립

감독

Lucas

프로젝트 데이터 초기화 프로젝트 초기화

Project 1

# **감독**

현재 프로젝트의 감독 이름을 표시합니다. 연필 아이콘을 눌러 감독 이름을 변경하세요.

카메라의 '프로젝트' 탭에서 프로젝트 정보를 입력하세요.

# **카메라**

한 글자로 된 카메라 색인을 표시합니다. 연필 아이콘을 눌러 카메라 색인을 변경하세요.

**카메라 운영자**

프로젝트

## **렌즈 유형**

흔히 사용되는 렌즈 모델을 확인할 수 있습니다. 이 설정을 눌러 데이터를 수동으로 입력할 수 있습니다. HyperDeck Extreme의 내부 데이터베이스에는 흔히 사용되는 렌즈의 다양한 정보가 저장되어 있어, 렌즈 유형 입력 시 자동으로 모델명을 제시합니다. 이를 통해 데이터를 신속하게 입력할 수 있습니다.

#### **조리개**

클립 시작 부분에 조리개 설정이 표시됩니다. 해당 정보는 사용하는 렌즈의 종류에 따라 f값 또는 T값으로 표시됩니다. 이 설정을 눌러 데이터를 입력할 수 있습니다.

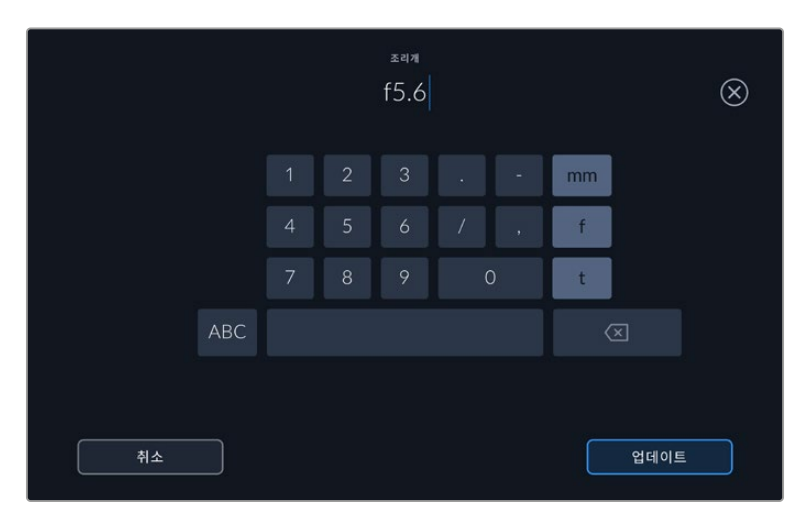

키보드를 사용하여 조리개 설정을 입력하세요.

# **렌즈 초점 거리**

녹화된 클립 시작 부분의 렌즈 초점 거리 설정이 밀리미터 단위로 표시됩니다. 이 설정을 눌러 초점 거리를 수동으로 입력할 수 있습니다.

## **거리**

녹화된 클립의 렌즈 피사체 거리 설정이 밀리미터 단위로 표시됩니다. 이 설정을 눌러 데이터를 수동으로 입력할 수 있습니다.

# **필터**

현재 렌즈에 사용된 필터가 표시됩니다. 이 설정을 눌러 데이터를 수동으로 입력할 수 있습니다. 콤마를 사용해 여러 개를 입력할 수 있습니다.

**참고** '렌즈 데이터' 메뉴에서 '렌즈 데이터 초기화' 버튼을 눌러 기존의 렌즈 데이터를 언제든지 삭제할 수 있습니다. 이 입력란에 수동으로 정보를 입력한 경우, 다음 렌즈 장착 시 렌즈 데이터를 다시 입력해야 합니다. 그렇지 않으면 이전 렌즈 정보가 그대로 남게 됩니다.

# **저장 미디어**

HyperDeck Extreme은 전면 패널에 장착된 두 개의 CFast 카드 슬롯에 녹화하거나 뒷면 패널의 USB-C 포트를 통해 외장 미디어에 녹화할 수 있으며 이더넷을 통해 네트워크 스토리지에 녹화할 수도 있습니다. Blackmagic MultiDock 10G를 사용하면 한 번에 4개의 SSD에 녹화할 수도 있습니다.

사용자가 자신이 원하는 워크플로와 녹화 해상도에 적합한 속도를 지원하는 CFast 카드 혹은 외장 디스크를 이미 보유하고 있는 경우도 있습니다. 예를 들어, Digital Betacam 영상을 파일로 변환하는 SD 워크플로의 경우에는 고속의 미디어가 필요치 않습니다. 하지만 8K 영상 같은 고해상도의 녹화 워크플로에서는 높은 쓰기 속도를 제공하는 미디어가 필요합니다. 네트워크 스토리지에 영상을 녹화할 경우, 내부 캐시 옵션을 사용하는 것이 중요합니다. 그래야 네트워크에 문제가 발생하거나 네트워크 트래픽이 높아져 녹화가 예상치 못하게 중단되는 일을 방지할 수 있습니다. CFast 카드 및 외장 드라이브를 사용하는 경우와 마찬가지로 파일이 먼저 캐시에 녹화된 이후에 서버로 복사됩니다.

**정보** 아래 기술된 권장 미디어 목록은 캐시 옵션 없이 HyperDeck Extreme 8K HDR로 녹화하는 상황을 기반으로 합니다.

# **CFast 카드**

데이터율이 높은 영상을 작업할 경우 CFast 카드를 신중하게 선택해야 합니다. CFast 2.0 카드는 모델별로 읽기/쓰기 속도가 다르기 때문입니다. 아래 표는 사용이 권장되는 CFast 카드 목록입니다.

# **CFast 2.0 카드 선택하기**

다음은 최대 60fps의 8K Apple ProRes LT 녹화에 권장되는 CFast 2.0 카드 목록입니다.

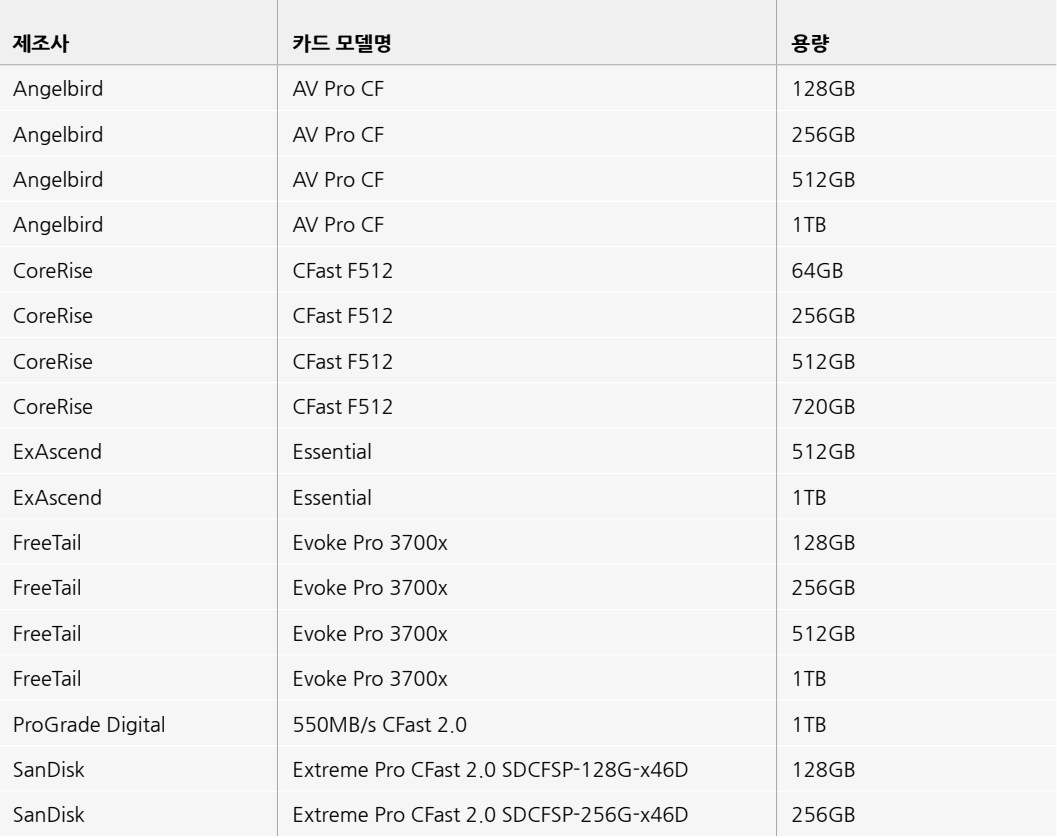

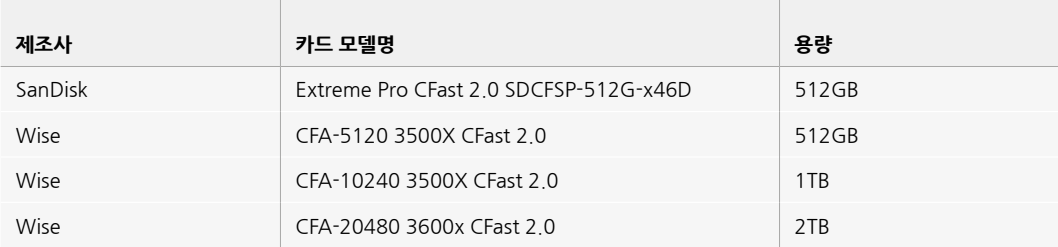

다음은 최대 60 fps의 UHD ProRes LT 녹화에 권장되는 CFast 2.0 카드 목록입니다.

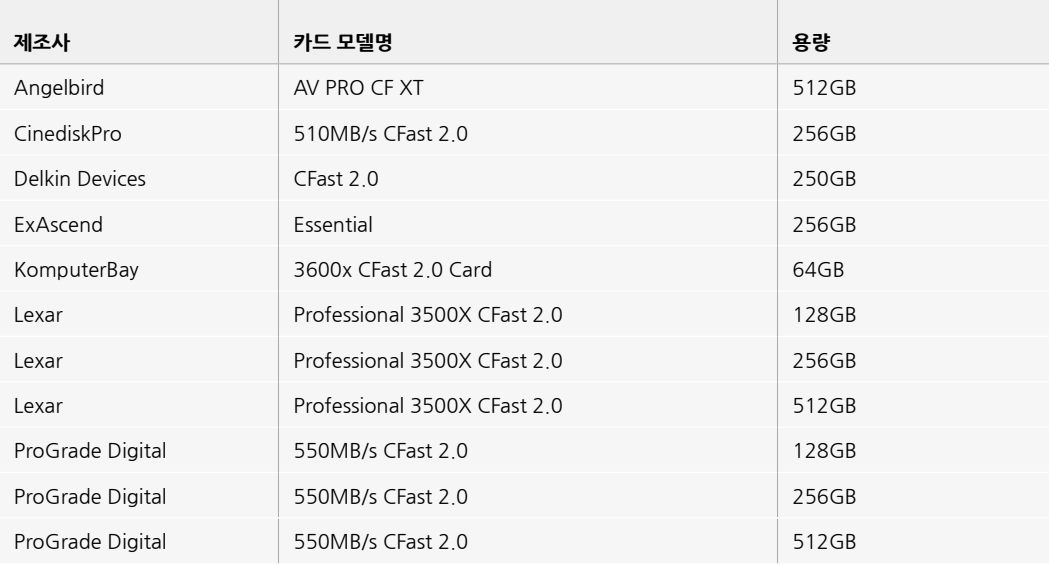

**참고** 캐시가 설치된 경우에는 속도가 낮은 CFast 카드도 사용 가능합니다. 카드가 쓰기 속도를 따라잡지 못하더라도 오버플로된 데이터를 캐시에 보관했다가 카드에 전송할 수 있기 때문입니다. 그러나 녹화가 정지된 후 캐시가 카드로 데이터 전송을 완료하는 데는 수분 정도 걸리며 실제 소요 시간은 미디어 카드의 속도에 따라 달라집니다.

# **USB 디스크**

HyperDeck Extreme 모델의 경우, EXT DISK라고 표시된 USB-C 연결 단자를 통해 USB-C 플래시 디스크에 바로 녹화할 수 있습니다. 이 디스크는 속도가 빠르고 용량이 커서 장시간 녹화에 사용할 수 있습니다. 녹화 후에는 플래시 디스크를 컴퓨터에 연결하여 바로 편집 작업을 시작할 수 있습니다.

더 큰 저장 공간을 사용하고 싶다면 USB-C 도크 장비나 외장 하드 드라이브를 연결할 수 있습니다.

Blackmagic MultiDock 10G 또는 USB-C 플래시 디스크를 연결하려면 USB-C로 연결된 장비의 케이블을 HyperDeck Extreme 뒷면에 있는 EXT DISK 포트에 연결하세요.

# **USB 드라이브 선택하기**

다음은 최대 60fps의 8K ProRes HQ녹화 시 사용이 권장되는 USB-C 드라이브 목록입니다.

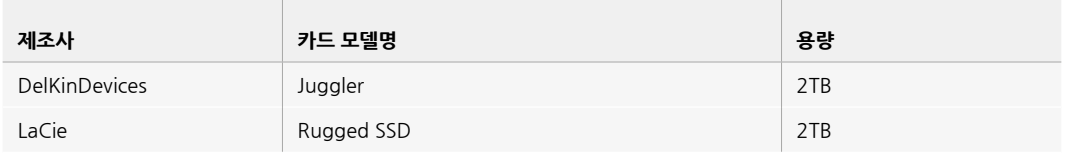

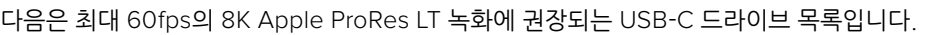

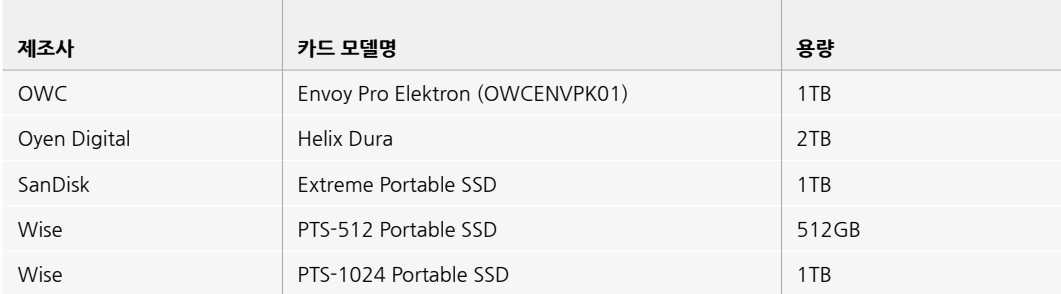

다음은 최대 60fps의 UHD ProRes HQ 녹화에 권장되는 USB-C 드라이브 목록입니다.

 $\sim$  1  $\sim$ 

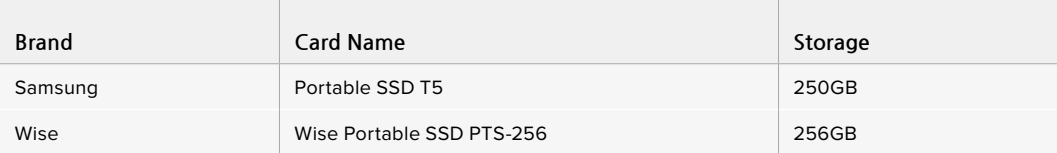

다음은 최대 60fps의 UHD ProRes 422 녹화에 권장되는 USB-C 드라이브 목록입니다.

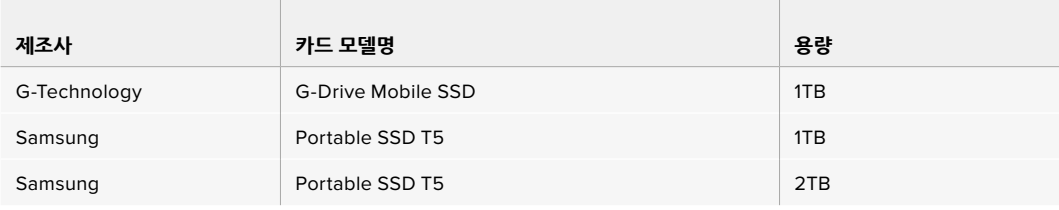

**정보** 캐시 옵션을 사용하면 속도가 느린 CFast 카드나 외장 디스크를 사용해도 문제가 없습니다. 미디어 카드에 문제가 생기더라도, 혹은 녹화 해상도가 높더라도 캐시에 녹화를 계속할 수 있습니다.

# **녹화용 미디어 준비하기**

# **HyperDeck Extreme에서 녹화용 미디어 준비하기**

CFast 카드 그리고 뒷면 EXT DISK 단자에 연결된 저장 미디어는 장치에서 바로 포맷하거나, Mac/ Windows 컴퓨터에서 포맷할 수 있습니다.

MacOS X 확장 포맷으로도 알려진 HFS+는 저널링을 지원하여 사용이 권장됩니다. 사용하는 저장 미디어에 문제가 생길 경우, 저널링이 적용된 미디어 카드의 데이터는 복원될 가능성이 훨씬 높습니다. HFS+는 Mac에서 기본 지원됩니다. exFAT는 Mac과 Windows에서 기본 지원되므로 추가 소프트웨어가 필요하지 않으나, 저널링을 지원하지는 않습니다.

HyperDeck Extreme HDR에서 미디어 포맷하기

**1** 전면 패널 LCD의 '드라이브' 아이콘을 눌러 저장 관리 화면에 접속하세요.

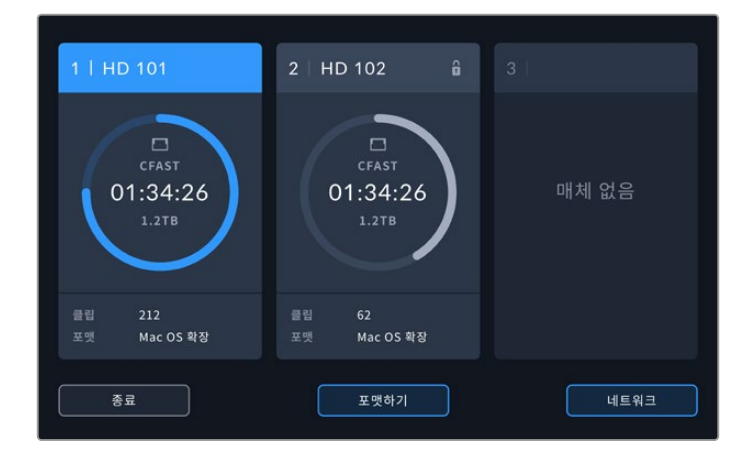

**2** '포맷하기' 버튼을 눌러 포맷 메뉴를 여세요. 두 개의 CFast 카드가 첫 번째 및 두 번째 슬롯에 나타납니다. 세 번째 슬롯에는 활성화된 USB 드라이브가 나타납니다. 슬롯이 비어 있거나 네트워크 스토리지가 선택된 경우엔 이 슬롯이 비활성화됩니다.

포맷하려는 미디어를 선택한 다음 '미디어 포맷하기' 버튼을 누르세요.

**3** 미디어의 이름을 변경하려면 연필 모양 아이콘을 클릭하여 터치스크린 키보드를 통해 새로운 이름을 입력한 다음 '업데이트' 버튼을 누르세요.

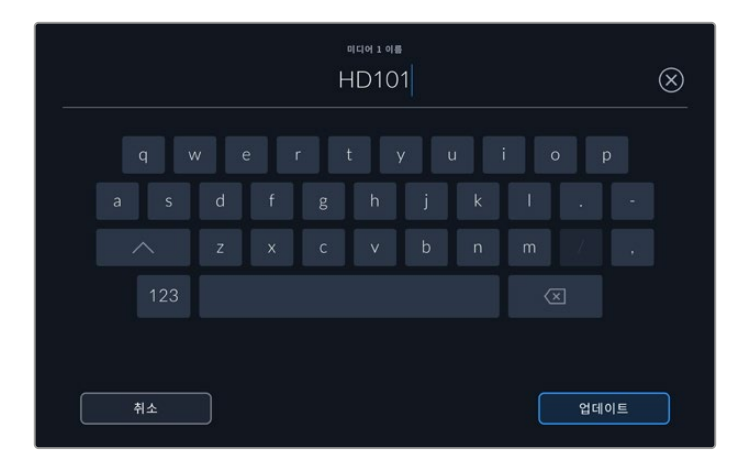

**4** 'Mac OS 확장' 또는 'exFAT' 포맷을 선택한 뒤, '포맷' 버튼을 누르세요.

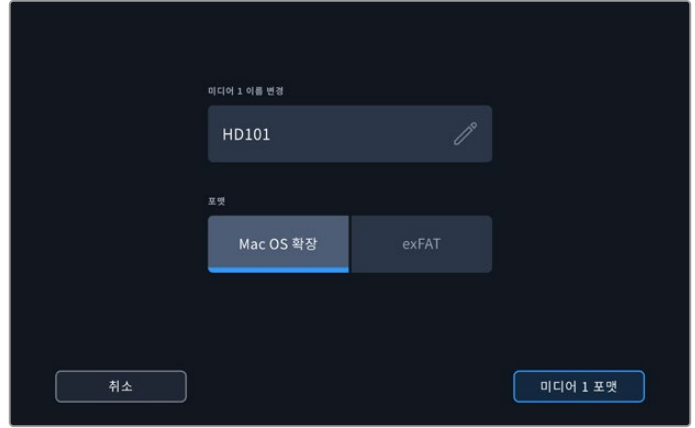

**5** 확인 창에 포맷될 카드의 번호와 선택된 포맷의 종류, 카드 이름 정보가 나타납니다. '포맷하기' 버튼을 누르세요.

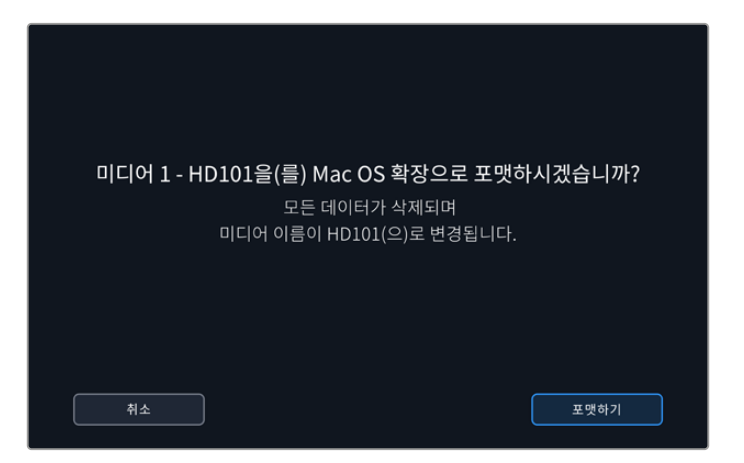

**6** 포맷 버튼을 3초간 길게 누르면 선택한 미디어가 포맷됩니다. 포맷이 시작됩니다. 카드가 포맷되는 동안 CFast 슬롯의 상태 표시등에 초록색 불이 들어옵니다.

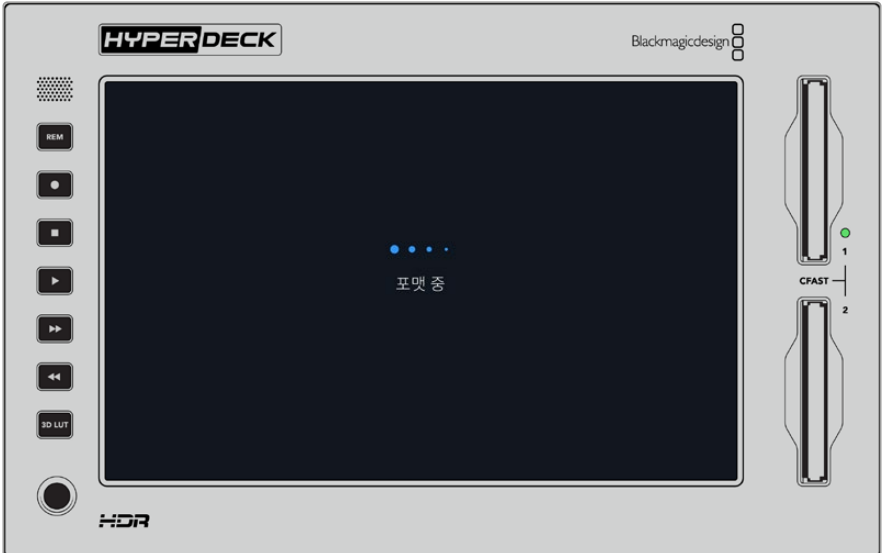

**7** 포맷이 완료되면 '완료'를 누르세요.

# **컴퓨터에서 미디어 준비하기**

# **Mac 컴퓨터에서 미디어 포맷하기**

Mac에 포함된 Disk Utility 애플리케이션을 사용하여 드라이브를 HFS+ 또는 exFAT 형식으로 포맷하세요. 포맷이 진행되면 디스크의 모든 정보가 삭제되므로 중요한 정보는 포맷 전에 반드시 백업해 두어야 합니다.

- **1** 외장 도크 또는 케이블 어댑터를 사용하여 SSD를 컴퓨터에 연결하세요. SSD를 타임머신 백업 용도로 사용할 것인지 묻는 메시지는 모두 거절하세요. CFast 카드를 포맷하려면 외장 카드 리더기에 장착해 컴퓨터에 연결하세요.
- **2** '응용 프로그램 > '유틸리티'로 이동해 '디스크 유틸리티'를 실행하세요.
- **3** SSD 또는 CFast 카드의 '디스크' 아이콘을 클릭한 뒤, 상단 '지우기' 탭을 클릭하세요.
- **4** 포맷을 'Mac OS 확장(저널링)' 또는 'exFAT'로 설정하세요.
- **5** 새로운 볼륨의 이름을 입력하고 '지우기'를 클릭합니다. 미디어가 신속하게 포맷되어 HyperDeck에 사용할 준비가 완료됩니다.

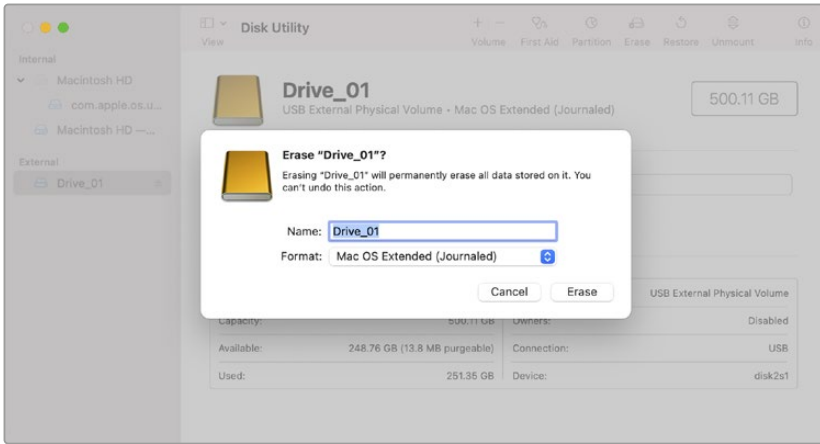

# **Windows 컴퓨터에서 미디어 포맷하기**

Windows PC의 포맷 대화 상자에서 드라이브를 exFAT 형식으로 포맷할 수 있습니다. 포맷이 진행되면 SSD 또는 CFast 카드의 모든 정보가 삭제되므로 중요한 정보는 포맷하기 전에 반드시 백업해 두어야 합니다.

- **1** 외장 도크 또는 케이블 어댑터를 사용하여 SSD를 컴퓨터에 연결하세요. CFast 카드를 포맷하려면 외장 Cfast 카드 리더기에 장착해 컴퓨터에 연결하세요.
- **2** '시작 메뉴' 또는 '시작 화면'을 열고 '내컴퓨터'를 선택합니다. 'SSD' 또는 'CFast 카드'에서 마우스를 우클릭하세요.
- **3** 나타나는 메뉴에서 '포맷'을 선택하세요.
- **4** '파일 시스템'을 'exFAT'으로 설정한 뒤, '할당 단위'를 '128킬로바이트'로 설정하세요.
- **5** 볼륨 라벨을 입력하고 '빠른 포맷'을 선택한 뒤, '시작'을 클릭하세요.
- **6** 미디어가 신속하게 포맷되어 HyperDeck에 사용할 준비가 완료됩니다.

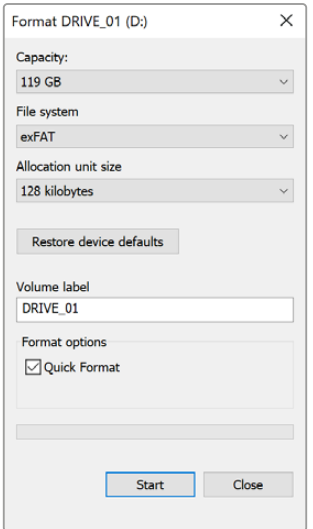

Windows의 포맷 대화 상자에서 SSD 또는 CFast 카드를 'exFAT'로 포맷합니다.

# **저장 미디어 표시**

저장 미디어 슬롯의 상태가 영상 화면의 하단 도구바에 나타납니다.

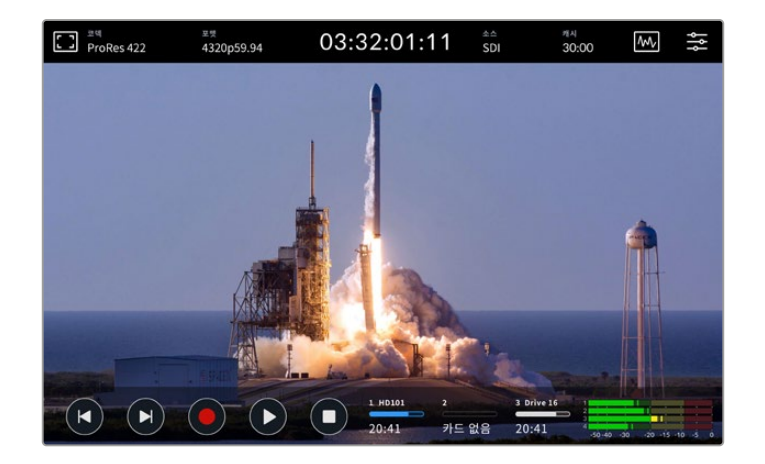

'드라이브' 아이콘에는 CFast 슬롯 및 현재 활성화된 외장 디스크 드라이브의 번호, 이름, 진행 표시줄, 현재 상태가 표시됩니다.

# **번호**

'1번 드라이브'와 '2번 드라이브'는 전면 패널의 CFast 카드 슬롯을 나타냅니다. '3번 드라이브'는 장비 후면에 EXT DISK라고 표기된 USB-C 포트에 연결된 외장 드라이브를 나타냅니다.

**정보** 드라이브 허브 장치를 사용 중이라면 이를 장비 후면의 EXT DISK 단자에 연결하여 여러 개의 드라이브에 한꺼번에 사용할 수 있습니다. 이 경우, '3번 드라이브'는 허브에 장착된 드라이브 중 활성화된 드라이브만 표시합니다.

# **이름**

번호 오른쪽에 나타나는 글자는 CFast 카드, USB 드라이브 또는 네트워크 스토리지 폴더의 이름입니다. CFast 카드, USB 드라이브 또는 SSD의 경우, 저장 미디어를 포맷할 때 입력한 이름이 나타나며, Blackmagic MultiDock을 사용할 경우에는 현재 재생/녹화가 올바른 드라이브에서 이루어지고 있는지 이름으로 확인할 수 있어 특히 유용합니다. 네트워크 스토리지의 경우, 연결된 네트워크 폴더명이 표시됩니다.

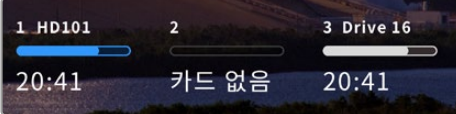

# **미디어 상태 표시바**

이 아이콘은 현재 미디어의 상태에 따라 파란색, 흰색, 또는 빨간색으로 나타납니다. 색이 진하게 표시된 부분은 미디어에서 이미 사용된 부분을 표시합니다.

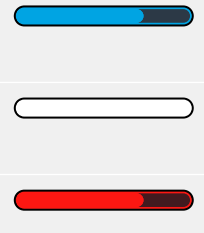

파란색 드라이브 아이콘이 현재 활성화된 드라이브입니다. '재생' 버튼을 누르면 파란색 드라이브부터 먼저 재생되고, '녹화' 버튼을 누르면 이 드라이브에 녹화됩니다.

흰색 드라이브 아이콘은 스토리지 미디어가 연결되어 있지만, 현재 사용 중이지 않음을 나타냅니다. 전체가 흰색으로 표시된다면 이는 해당 드라이브가 꽉 찼다는 것을 의미합니다.

녹화 중에는 진행표시줄이 빨간색으로 나타납니다.

# **상태 표시**

진행표시줄 아래에는 잔여 저장 공간 또는 슬롯의 상태를 표시됩니다.

### **잔여 저장 공간**

스토리지 미디어에 저장 공간이 남아 있다면, 현재 소스의 포맷과 코덱 및 화질 설정에 기반하여 '시:분:초' 형식으로 잔여 시간이 표시됩니다. 잔여 시간이 한 시간 미만일 경우에는 '분:초' 형식으로 표시됩니다.

유효한 소스가 감지되지 않을 경우, 사용 가능한 저장 미디어의 잔여 공간이 기가바이트(GB) 또는 테라바이트(TB) 단위로 표시됩니다.

#### **슬롯 상태**

드라이브 슬롯에 연결된 미디어가 없을 때는 '카드 없음'과 '매체 없음'이 표시됩니다.

CFast 카드나 드라이브가 꽉 찼을 경우에는 드라이브 아이콘에 '가득 참'이라는 문구가 표시되어 미디어 교체 시기를 쉽게 알 수 있습니다. CFast 카드가 하나 더 꽂혀 있는 경우에는 HyperDeck이 자동으로 두 번째 카드에 녹화를 시작합니다. USB-C 디스크가 연결된 경우, 두 번째 CFast 카드가 가득 차면 자동으로 외장 디스크에 녹화를 시작합니다.

드라이브가 잠금 상태일 때는 진행표시줄 아래에 '잠금 모드'가 표시됩니다.

진행표시줄 아래에 '쓰기 방지'가 나타나면 해당 미디어를 재생 또는 녹화에 사용할 수 없다는 뜻입니다. 쓰기 방지된 CFast 카드나 드라이브를 재생 혹은 녹화에 사용하려면 해당 드라이브를 '꺼내기' 한 후 다시 연결하세요. CFast 카드나 외장 디스크가 다시 사용 가능한 상태로 됩니다.

# **활성 저장 미디어**

HyperDeck Extreme에는 한 번에 최대 2개의 CFast 카드와 5개의 외장 드라이브, 네트워크 스토리지를 동시에 연결할 수 있습니다. 따라서 한 대의 HyperDeck Extreme 디스크 레코더에서 몇 테라바이트에 달하는 저장 공간을 녹화에 사용할 수 있습니다.

만약 한 개의 드라이브 또는 CFast 카드만 연결되어 있다면 이것이 유일한 활성 미디어이므로 재생 및 녹화에 모두 사용됩니다.

하나 이상의 카드 또는 드라이브를 사용한다면 재생 및 녹화에 어느 것을 사용할지 선택할 수 있습니다.

# **활성화된 미디어 선택하기**

- **1** 화면 하단의 드라이브 아이콘을 누르세요.
- **2** 저장 미디어 창에는 세 개의 커다란 아이콘이 나타납니다. 활성화하려는 미디어 슬롯의 맨 윗부분을 누르세요. 재생 모드에서는 활성화된 미디어가 파란색으로 표시됩니다. 녹화 모드에서는 활성화된 미디어가 빨간색으로 표시됩니다.

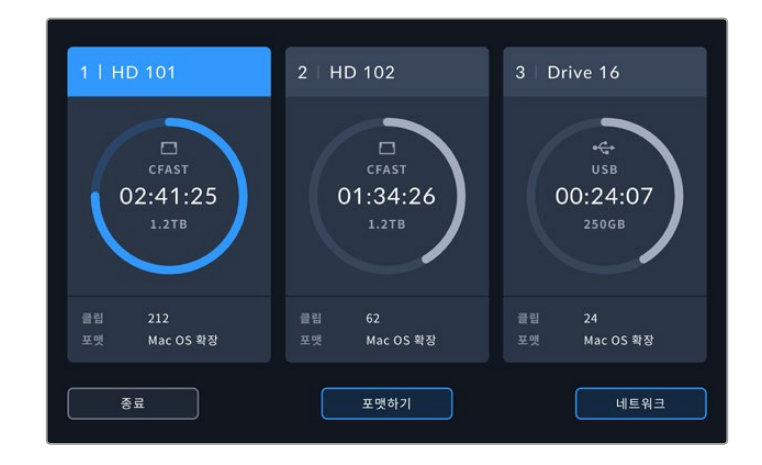

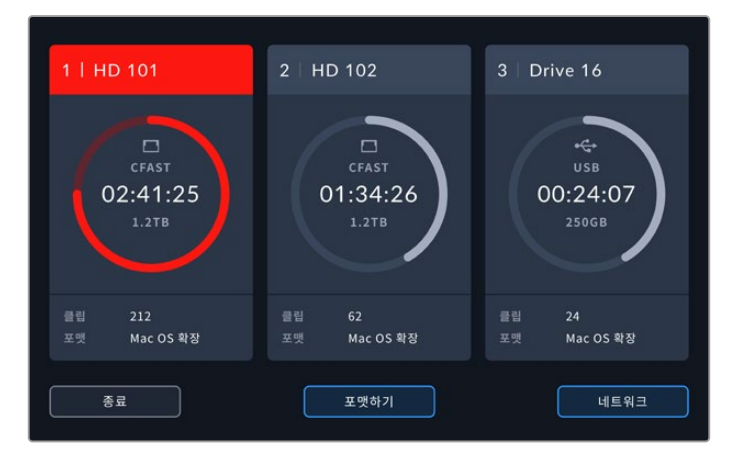

Blackmagic MultiDock 10G 같은 도크 장비를 사용해 여러 개의 외장 디스크를 연결하거나 네트워크 스토리지를 연결한 경우, '드라이브 목록' 버튼을 눌러 전체 드라이브 목록을 확인할 수 있습니다.

드라이브 목록에서 활성 드라이브 선택하기

**1** 스토리지 아이콘의 가운데 부분을 눌러 드라이브 목록을 여세요. 현재 사용 중인 드라이브명 왼쪽에는 파란색 세로줄이 표시됩니다.

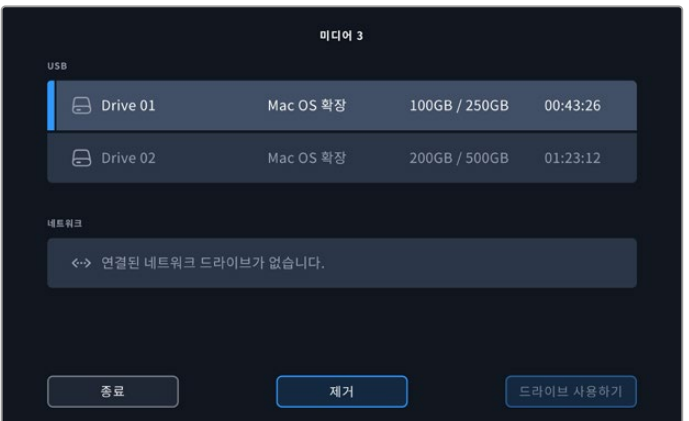

**2** 해당 목록에서 드라이브를 선택하고 파란색이 나타나면 '드라이브 사용하기'를 누르세요. 이제 선택된 드라이브가 활성화됩니다. 이전 화면으로 돌아가려면 '종료' 버튼을 누르세요. 네트워크 스토리지가 추가되면 선택한 저장 공간이 드라이브 목록 아래에 나타납니다.

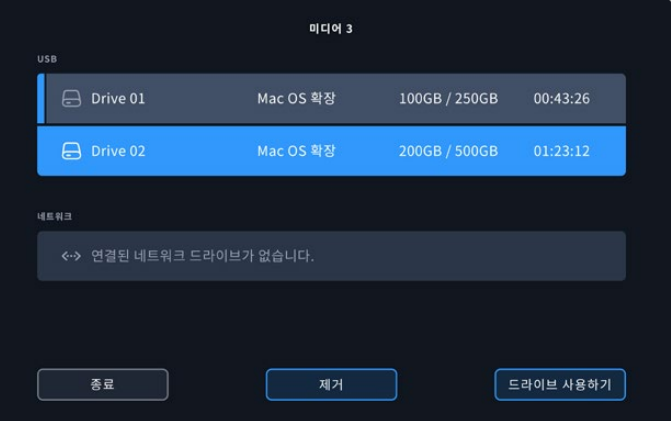

드라이브명 왼쪽의 파란색 선은 해당 드라이브가 선택되었다는 뜻입니다.

**참고** 여러 개의 카드와 드라이브가 연결된 경우에는 자동으로 다음 카드 또는 드라이브에 녹화가 이어집니다. HyperDeck Extreme의 경우, CFast 카드 하나가 가득 차면 자동으로 두 번째 카드에 영상 녹화가 이어집니다. 두 번째 CFast 카드가 차면 자동으로 외장 디스크에 녹화가 이어집니다.

# **네트워크 스토리지 연결하기**

이더넷을 통해 HyperDeck Extreme 디스크 레코더를 네트워크에 연결한 경우, 네트워크 스토리지를 사용해 영상을 녹화 및 재생할 수 있습니다. 예를 들어, 클립을 Blackmagic Cloud Store에 직접 녹화할 수 있습니다. HyperDeck Extreme와 네트워크 스토리지가 같은 네트워크에 연결되면 HyperDeck Extreme에 네트워크 스토리지 위치를 추가할 수 있습니다. 네트워크 스토리지에 영상을 녹화할 경우, 네트워크에 문제가 발생하거나 연결이 끊어져 녹화가 중단되는 일이 발생하지 않도록 캐시 옵션을 사용하는 것이 좋습니다.

네트워크 스토리지 추가하기

- **1** HyperDeck Extreme의 하단 도구바에 있는 스토리지 아이콘을 누르면 스토리지 디스플레이가 나타납니다.
- **2** 디스플레이 우측 하단에 있는 '네트워크' 버튼을 누르세요.

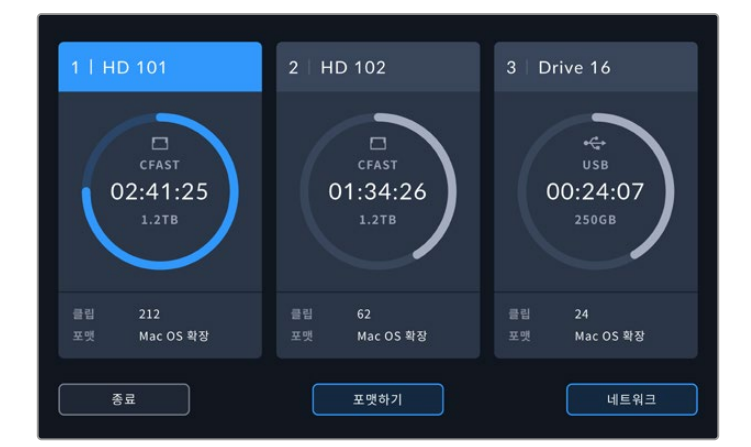

**3** 네트워크에 있는 서버가 목록으로 나타납니다. 원하는 서버를 찾은 경우, 이름을 눌러 하이라이트한 뒤 '연결' 버튼을 누르세요. 그런 다음 사용자 이름과 비밀번호를 누르세요. 스토리지에서 인증 정보를 따로 요구하지 않을 경우엔 '게스트로 연결' 버튼을 누르세요.

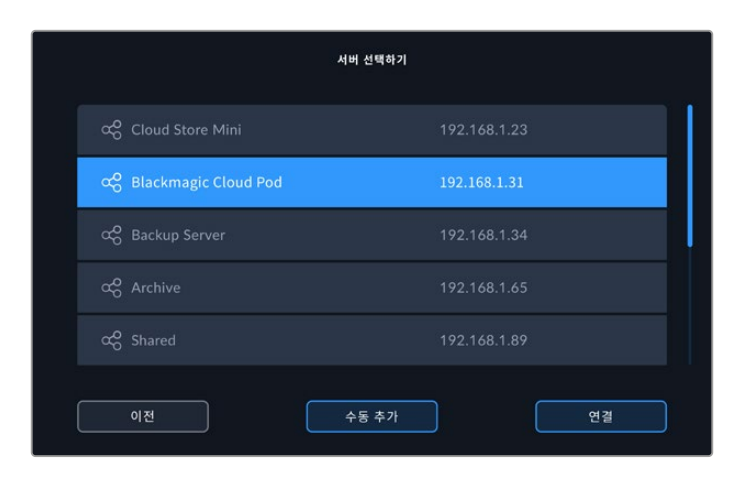

**4** 공유 디스크를 누르세요. 용량을 선택하고 파일을 첫 번째 폴더에 녹화하려면 '선택' 버튼을 누르세요. 공유 디스크에서 다른 폴더를 검색하려면 '열기' 버튼을 누르세요.

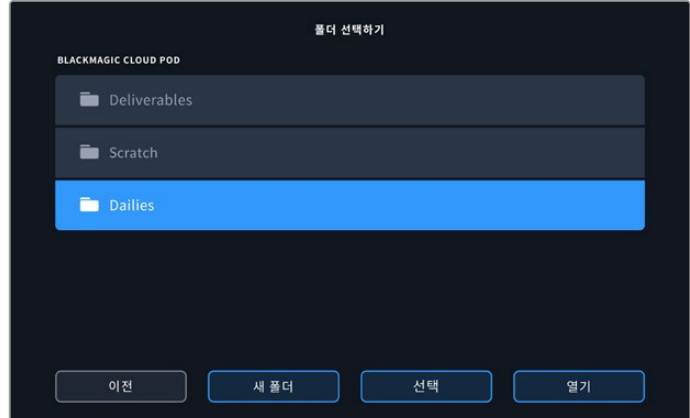

- **5** 파일 경로를 계속 검색하거나 '선택' 버튼을 눌러 현재 폴더를 선택할 수 있으며, '새 폴더'를 눌러 새로운 위치를 생성할 수도 있습니다. 이후 메뉴가 드라이브 목록으로 되돌아 갑니다.
- **6** 연결된 스토리지 폴더가 세 번째 미디어 아이콘에 나타납니다. '종료' 버튼을 누르면 메인 화면으로 이동합니다.

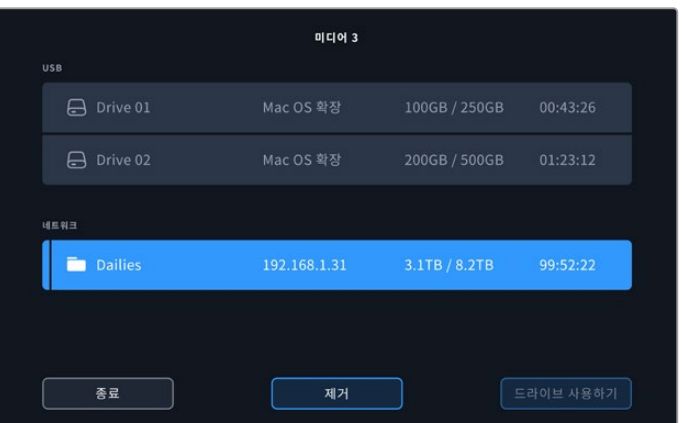

위 단계를 반복해 더 많은 폴더와 저장 공간을 추가할 수 있습니다. 여러 개의 네트워크를 추가하고 나면 목록에 해당 정보가 나타나며 목록에 있는 폴더를 하이라이트해 각각의 네트워크 위치를 선택한 다음 ' 드라이브 사용하기' 버튼을 누르세요.

저장 공간을 제거하려면 목록에서 '제거' 버튼을 누르세요.

공유 서버가 HyperDeck Extreme에 나타나지 않는다면 터치스크린을 사용해 네트워크를 수동으로 추가할 수도 있습니다.

네트워크 스토리지 수동으로 추가하기

- **1** HyperDeck Extreme의 하단 도구바에 있는 스토리지 아이콘을 누르면 스토리지 디스플레이가 나타납니다.
- **2** 디스플레이 우측 하단에 있는 '네트워크' 버튼을 누른 뒤 '수동 추가' 버튼을 누르세요.

**3** 터치스크린 키보드를 사용해 공유할 네트워크 주소를 입력하세요. IP 주소나 공유할 네트워크 이름을 입력하세요.

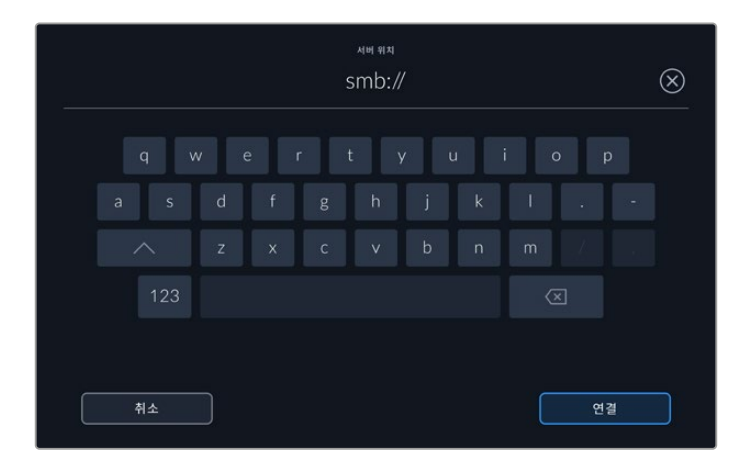

**4** '연결'을 누르세요. 연결이 진행되면서 확인 창이 나타납니다. 연결이 완료되면 목록 중에서 원하는 폴더를 선택하세요.

네트워크에서 선택한 폴더가 연결되면 활성화된 드라이브 선택 시 목록에 해당 폴더가 나타납니다. 활성화된 드라이브를 선택하는 것에 관한 자세한 정보는 본 설명서 앞부분의 [활성화된 미디어] 부분을 참고하세요.

# **내부 캐시 옵션 사용하기**

HyperDeck Extreme의 캐시 기능을 사용하면 저장 미디어에 문제가 발생해도 최대 8K UHD 영상을 문제없이 M.2 NVMe PCIe 플래시 카드에 녹화할 수 있습니다. 따라서 속도가 다소 느린 외장 드라이브 및 CFast 카드를 녹화에 사용하거나 또는 네트워크 스토리지에 직접 녹화해 비용을 줄일 수 있습니다.

캐시는 임시 저장 공간으로, 내부 M.2 PCIe 플래시 카드에 비디오 및 오디오 녹화 데이터를 저장한 후 5초 분량씩 선택된 미디어로 파일을 전송합니다. 저장 미디어에는 5초 분량의 녹화 데이터가 하나의 연속 파일로 저장됩니다.

PCIe 플래시 디스크를 설치한 시점부터는 모든 녹화 파일이 캐시에 먼저 저장되었다가 저장 미디어로 옮겨집니다. HyperDeck Extreme 장비를 끌 경우, CFast 카드나 외장 디스크로 미처 옮겨지지 못한 데이터는 캐시에 그대로 남아 있습니다.

# **M.2 NVMe PCIe 플래시 디스크 선택하기**

캐시에 사용할 M.2 NVMe PCIe 플래시 디스크를 선택할 때에는 현재뿐 아니라 향후의 워크플로도 미리 고려하는 것이 좋습니다. 플래시 디스크를 선택할 시, 녹화 가능한 최대 프레임 레이트와 해상도를 고려해서 선택해야 저속의 CFast 카드나 외장 디스크를 사용할 때도 데이터 분실 없이 녹화할 수 있습니다. 다음은 최대 60fps의 8K Apple Pro Res HQ 녹화에 권장되는 M.2 PCIe 플래시 디스크 목록입니다.

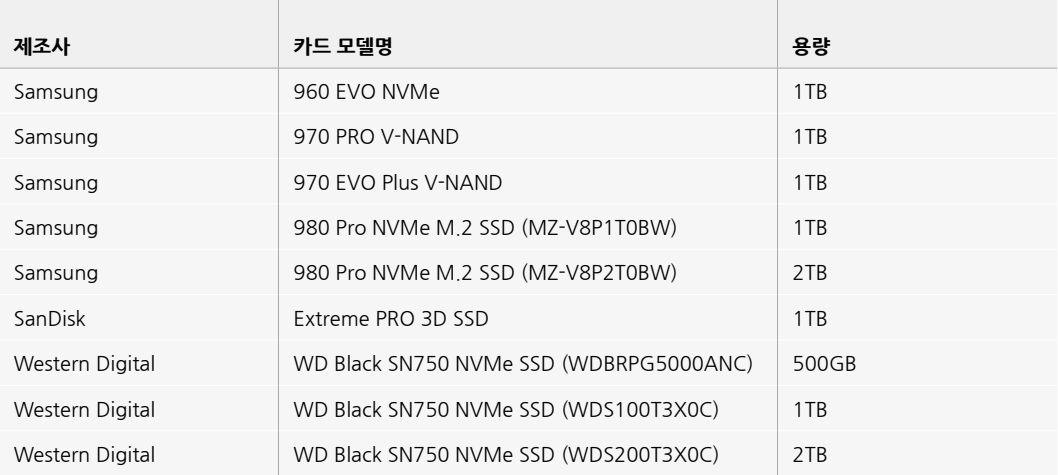

다음은 최대 60fps의 8K ProRes 422 캐시 녹화에 사용이 권장되는 M.2 PCIe 플래시 디스크 목록입니다.

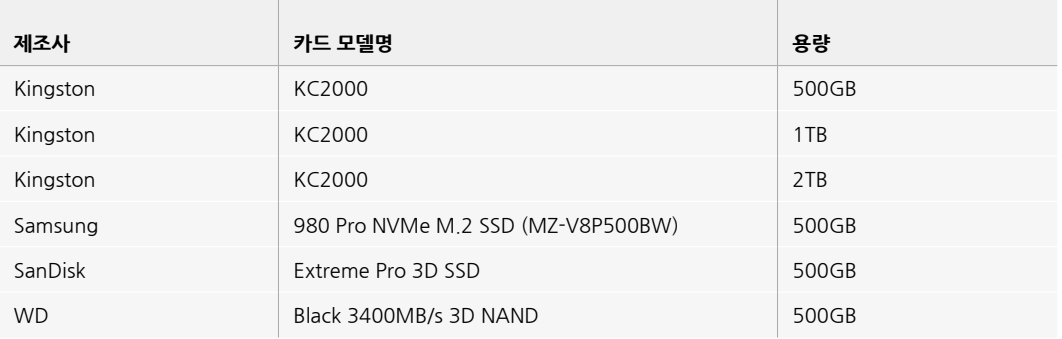

다음은 최대 60fps의 UHD ProRes 422 캐시 녹화에 사용이 권장되는 M.2 PCIe 플래시 디스크 목록입니다.

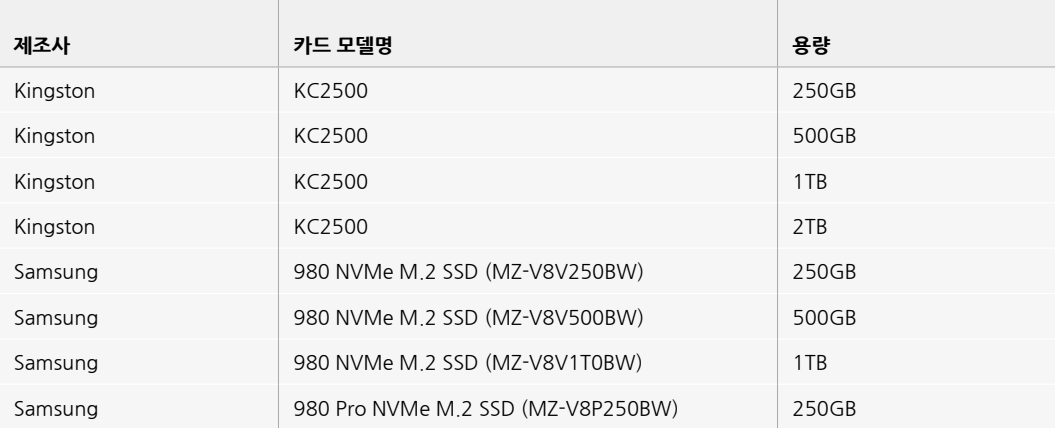

# **캐시 설치하기**

M.2 PCIe 플래시 디스크는 설치가 쉬우며 최초 한 번만 작업하면 됩니다. 장비 아랫부분의 패널을 떼어 내면 캐시 설치 영역에 닿을 수 있습니다. 디스크의 길이에 따라 2242, 2260, 2280, 22110 총 4종류 중 선택할 수 있습니다. 이 숫자는 NVMe의 폭과 길이를 의미하는 것으로, 예를 들어 2242는 폭이 22mm, 길이가 42mm라는 의미입니다.

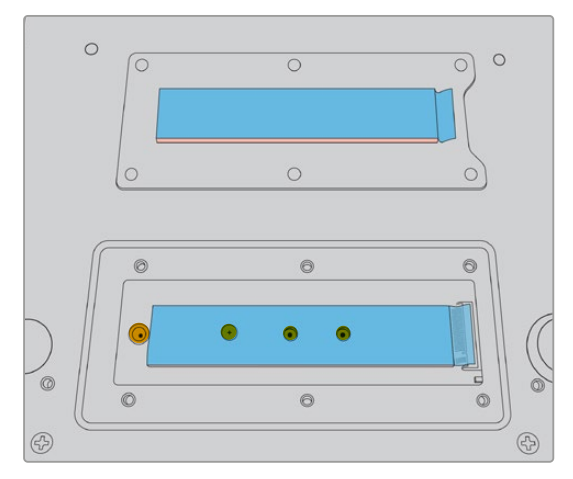

필요하다면 보드 슬롯에 맞게 나사 위치를 바꿀 수 있습니다.

캐시 설치하기

- **1** HyperDeck Extreme의 전원 공급을 차단하세요. 전원 케이블 외의 다른 케이블은 연결되어 있어도 무방하지만, 모두 제거하는 것이 편리합니다.
- **2** 장비를 거꾸로 뒤집어서 덮개판의 나사 6개를 제거합니다.

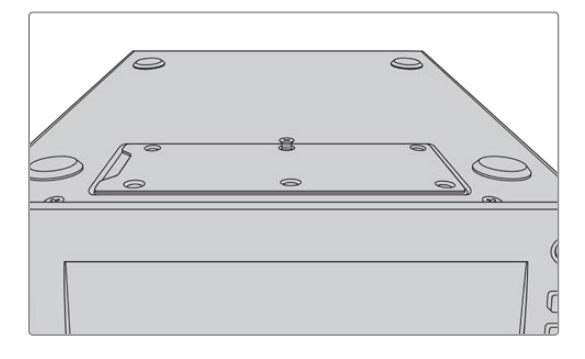

**참고** HyperDeck Extreme은 PCIe 플래시 디스크와 섀시 간의 공극을 메꾸기 위한 방열판이 설치된 채로 배송됩니다. 방열판은 PCIe 플래시 디스크의 열을 흡수하여 섀시로 방출하는 역할을 합니다. 방열판 한 개는 메인보드 위에, 다른 한 개는 덮개판 안쪽에 설치되어 있습니다. SSD 설치 시 방열판 위의 파란색 보호 필름을 반드시 제거하세요.
**3** 스탠드오프 마운트의 나사를 푸세요. NVMe 카드의 길이가 슬롯에 맞지 않는 경우에는 스탠드오프 마운트도 푼 다음 적당한 다른 슬롯에 가볍게 고정하세요.

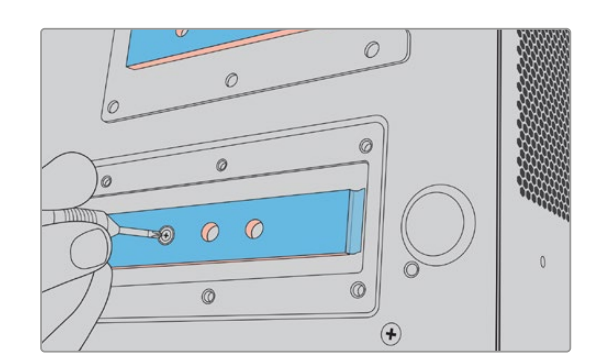

- **4** 메인보드 방열판의 파란색 보호 필름을 벗기세요.
- **5** NVMe SSD의 포장을 제거한 후 카드를 PCIe 슬롯으로 밀어 넣으세요. 보다 쉬운 설치를 위해 슬롯은 30도까지 기울어집니다.

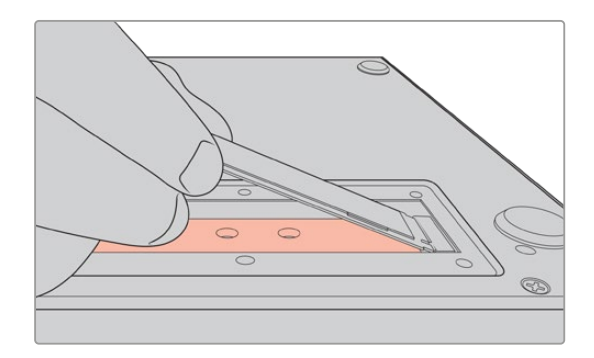

**6** 카드를 마운트 위로 가볍게 눌러 끼운 후 나사를 조이세요. NVMe SSD가 고정될 정도로만 조입니다.

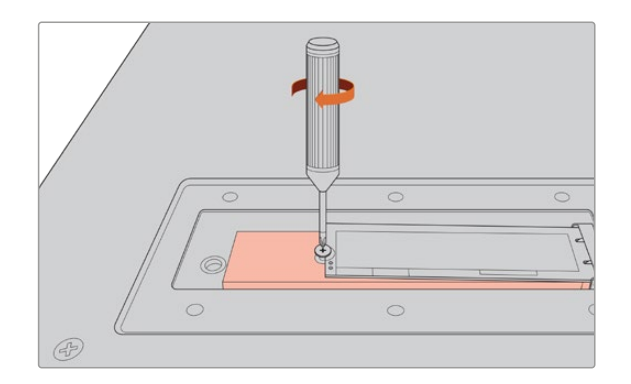

- **7** 덮개판 안쪽의 방열판에서 파란색 보호 필름을 제거하세요.
- **8** 덮개판을 다시 부착하세요. 설치가 제대로 되었다면 나사들이 나란히 정렬되어 보입니다. NVMe SSD와 방열판이 함께 들어가 있기 때문에 덮개판에 약간의 압력이 느껴질 것입니다. 이는 정상적이며 이를 통해 메인보드의 열이 배출됩니다.
- **9** 장비를 다시 바로 세워 전원과 그 외 케이블을 다시 연결하세요.

## **캐시 포맷하기**

NVMe SSD 설치가 완료되면 이를 포맷해야 합니다.

- **1** 권장된 카드를 설치했다면 화면의 캐시 아이콘에 '캐시 없음' 대신 '포맷'이 표시됩니다. 해당 아이콘을 눌러 포맷 창을 여세요.
- **2** 캐시를 포맷할 것인지 묻는 화면이 나타납니다. '포맷'을 누르세요. 포맷을 통해 NVMe SSD 카드의 모든 데이터가 삭제됩니다.
- **3** 포맷이 시작됩니다. 포맷이 끝나면 캐시의 사용 준비가 완료됩니다. '완료'를 누르세요.

캐시는 한 번 포맷하면 현재 NVMe를 제거하고 더 큰 용량의 다른 카드를 설치하지 않는 이상 다시 포맷할 필요가 없습니다.

## **캐시 아이콘 및 상태 표시**

캐시의 저장 용량은 NVMe 카드의 크기, 녹화 시의 코덱 및 해상도에 따라 결정됩니다. HyperDeck Extreme 뒷면 패널에 유효한 신호가 연결되면 전면 패널의 캐시 아이콘은 현재 선택된 해상도와 코덱에 맞게 잔여 녹화 시간을 표시합니다. 캐시 아이콘을 누르면 캐싱 작업에 걸린 시간이 표시됩니다. 지속 시간 앞에 나타나는 + 심볼을 통해 확인 가능합니다.

캐시의 상태는 4가지 모드로 표시됩니다.

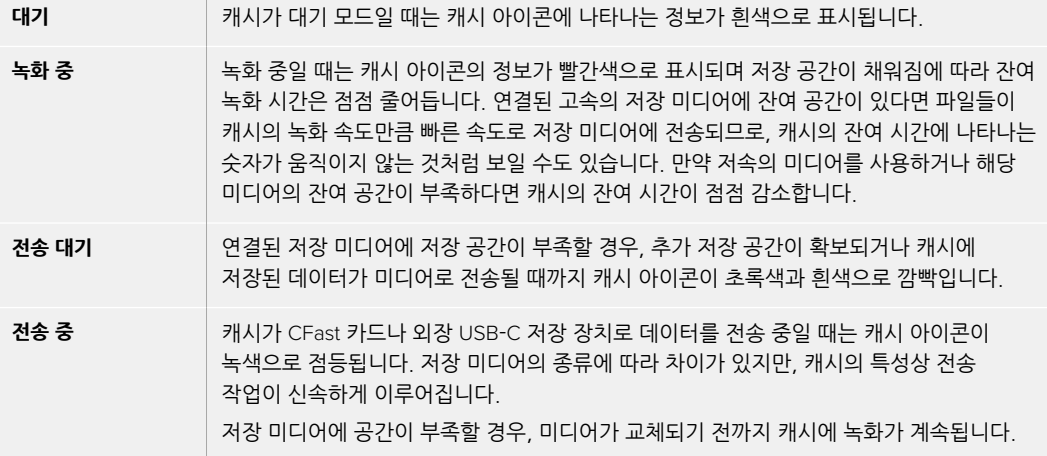

# **HyperDeck Extreme Control 시작하기**

HyperDeck Extreme Control은 원격 제어 패널로서, 한 대의 패널로 최대 8대의 HyperDeck 디스크 레코더 및 방송 데크를 제어할 수 있습니다.

모든 종류의 재생 및 녹화 장비를 HyperDeck Extreme Control 후면 패널의 RS-422 단자에 연결하여 제어 가능합니다.

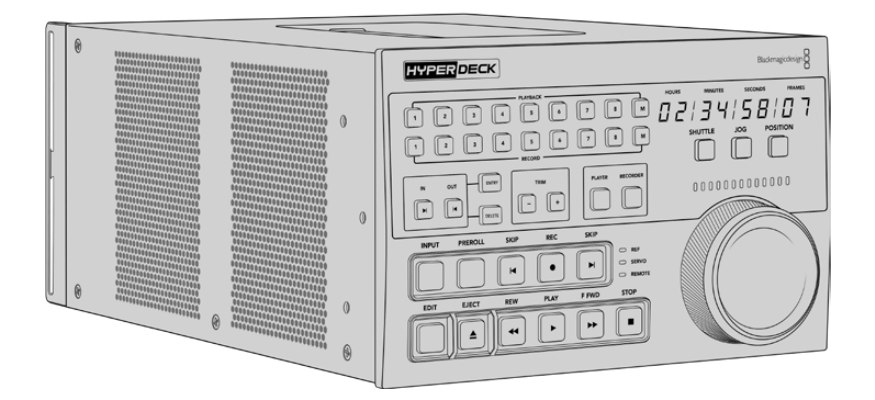

검색 다이얼과 편집 컨트롤로 구성된 기존의 방송 데크를 사용해 보았다면 HyperDeck Extreme Control이 매우 친숙하게 느껴질 것입니다. 제어 패널의 구조가 기존 데크와 비슷해 자신감을 가지고 장비를 다룰 수 있습니다. 검색 다이얼에는 기계식 클러치까지 내장되어 있어 셔틀 및 포지션 모드 사용 시 촉감으로 제어할 수 있습니다.

여기에서는 전원 연결 및 HyperDeck Extreme 연결, 원격 제어를 위한 원격 버튼 활성화 등 HyperDeck Extreme Control의 운용 시작 방법을 설명합니다.

### **전원 연결하기**

IEC 케이블을 장비 후면의 AC 전원 입력 단자에 연결하면 전원이 공급됩니다. 무정전 전원 공급 장치 (UPS) 또는 12V 외장 배터리 같은 외부 전원을 12V DC 입력 단자에 연결할 수도 있습니다.

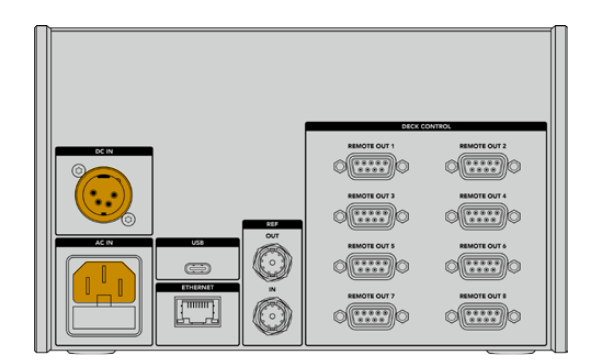

# **HyperDeck Extreme 연결하기**

HyperDeck Extreme Control은 후면 패널에 8개의 RS-422 연결 단자가 장착되어 있어 최대 8대의 HyperDeck 장비 또는 방송 데크를 제어할 수 있습니다.

RS-422 직렬 케이블을 사용하여 HyperDeck Extreme의 REMOTE IN 단자와 HyperDeck Control의 RS-422 포트 중 'REMOTE OUT 1'이라고 표시된 단자를 연결하세요.

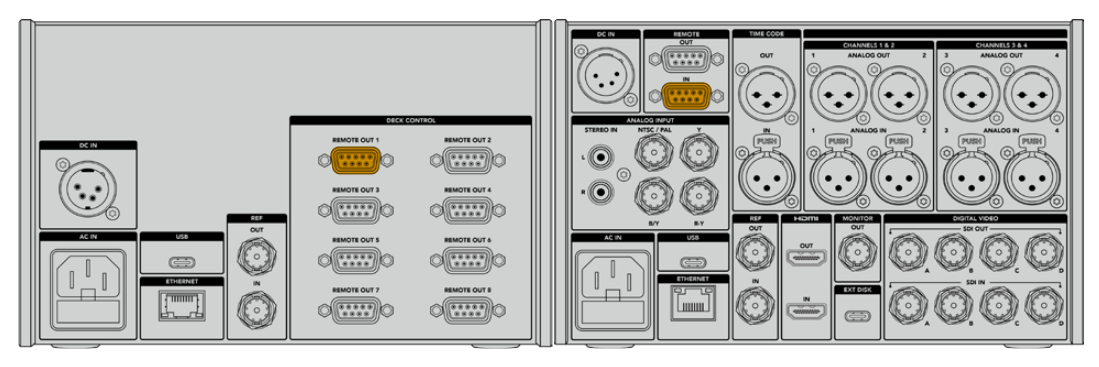

양쪽 RS-422 단자의 나사를 제대로 조여야 접촉 불량 문제가 발생하지 않습니다.

# **HyperDeck 원격 제어 활성화하기**

HyperDeck Extreme이 연결되면 전면 패널에서 원격 버튼 'REM'을 누르세요. 이로써 HyperDeck 디스크 레코더는 자신의 원격 제어 기능을 HyperDeck Extreme Control로 할당했음을 인지합니다.

## **HyperDeck Extreme Control로 재생하기**

HyperDeck Extreme Control에서 두 줄의 소프트 버튼 위에 쓰인 번호는 후면 패널의 RS-422 포트 번호와 매칭됩니다. 앞서 HyperDeck Extreme을 RS-422 1번 포트에 연결했습니다. 따라서 PLAYBACK 및 RECORD 줄의 1번 버튼을 누르면 1번 포트에 연결된 HyperDeck의 재생 또는 녹화를 제어할 수 있습니다.

연결된 HyperDeck 장비를 재생 장비로 사용하기 위해서는 간단히 PLAYBACK 줄의 1번 버튼을 누르면 됩니다. 1번 재생 버튼이 초록색으로 점등됩니다.

만약 재생 버튼이 점등되지 않는다면 PLAYER 버튼을 누르세요. 그러면 HyperDeck Extreme Control에 나타나는 타임코드 표시기와 상태 표시등이 재생 장비의 정보를 반영합니다. 이제 HyperDeck Extreme Control의 강력한 컨트롤 기능을 이용한 HyperDeck Extreme 사용 준비가 완료되었습니다.

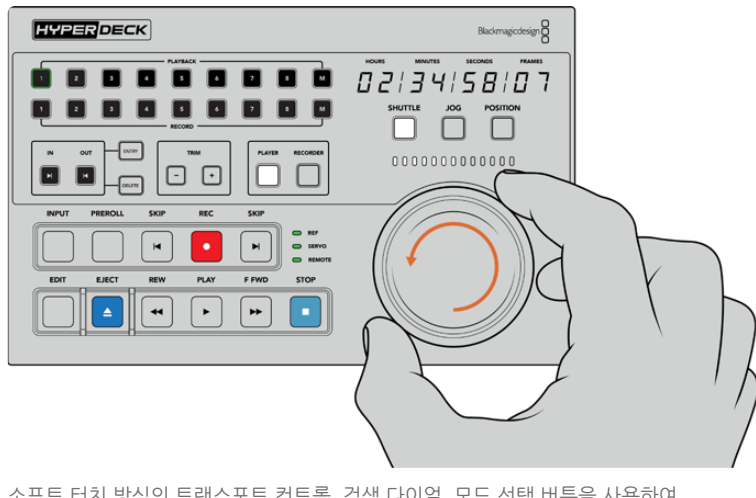

소프트 터치 방식의 트랜스포트 컨트롤, 검색 다이얼, 모드 선택 버튼을 사용하여 HyperDeck Extreme 제어할 수 있습니다.

검색 다이얼 위쪽의 SHUTTLE 버튼을 누릅니다. 그러면 검색 다이얼을 좌우로 돌려 영상을 셔틀할 수 있습니다. STOP 버튼을 누르면 셔틀 모드를 빠져나갑니다. PLAY 버튼을 눌러 실시간 재생을 하거나 SKIP 버튼을 눌러 녹화 클립 간을 이동할 수 있습니다.

다음에서는 기본적인 워크플로 예시를 통해 방송 데크에서 HyperDeck Extreme으로 아카이빙하는 작업을 소개하겠습니다.

# **HyperDeck Extreme Control 워크플로**

아래 예시에서는 일반 방송 테이프 데크의 영상을 HyperDeck Extreme 레코더에 녹화하는 방법을 설명하지만, HyperDeck Extreme Control을 사용해 HyperDeck를 제어할 필요는 없습니다. 두 개 이상의 일반 방송 데크를 연결해 테이프에서 테이프로 더빙 작업하거나, 최대 8대의 데크를 연결해 버튼 하나로 동시에 재생 실행을 제어할 수 있습니다.

### **RS-422 장치에 연결하기**

HyperDeck Extreme Control 후면의 RS-422 단자를 통해 최대 8대의 RS-422 지원 데크 및 장치를 연결할 수 있습니다. HyperDeck 레코더나 방송 데크 후면의 RS-422 단자와 HyperDeck Extreme Control 후면의 RS-422 단자를 서로 연결하면 됩니다. 최대 8대의 개별 장치를 연결할 수 있습니다.

- **1** 9핀 직렬 케이블을 사용하여 테이프 기반 데크의 RS-422 단자와 HyperDeck Extreme Control 후면의 RS-422 1번 포트를 연결하세요.
- **2** 직렬 케이블을 사용하여 HyperDeck 레코더의 RS-422 단자와 HyperDeck Extreme Control의 RS-422 2번 포트를 연결하세요.
- **3** 위 작업을 반복하여 최대 8개의 장치를 연결할 수 있습니다.

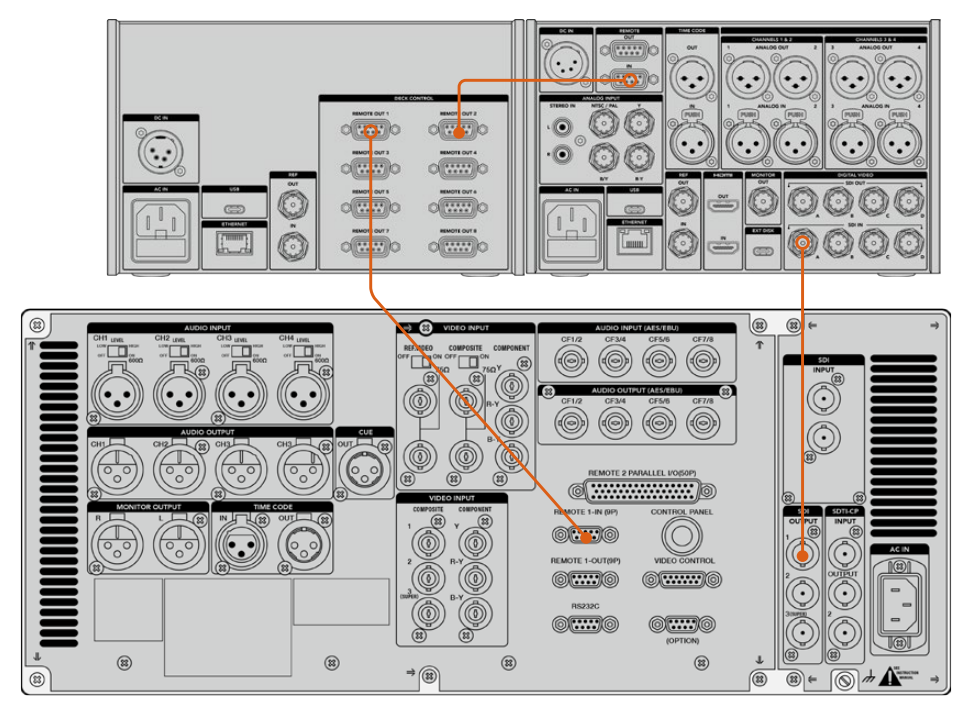

9핀 직렬 케이블의 양쪽 나사를 단단히 조여야 접촉 불량 문제가 발생하지 않습니다.

**정보** HyperDeck 랙마운트 키트를 사용하여 HyperDeck Extreme과 HyperDeck Extreme Control을 함께 장비랙에 설치할 수 있습니다. 본 사용 설명서 후반의 [액세서리] 부분을 확인하세요.

# **비디오 신호 연결하기**

HyperDeck Extreme의 큼지막한 터치스크린 화면을 통해 테이프 장치의 재생 영상을 확인할 수 있습니다.

비디오 신호 연결하기

- **1** BNC 케이블을 사용하여 테이프 기반 데크 후면의 SDI OUT 단자와 HyperDeck Extreme의 SDI IN A 단자를 연결하세요.
- **2** 테이프 기반 데크에 카세트테이프를 삽입하세요.
- **3** 테이프 기반 데크를 원격 모드로 설정하세요.

**정보** HyperDeck Extreme은 디지털 소스와 아날로그 소스를 모두 수용하므로 아날로그 기반의 테이프 사용 데크에서 영상을 아카이빙할 수 있습니다. 테이프 데크의 컴포지트 OUT 단자와 HyperDeck Extreme의 컴포지트 IN 단자를 연결하면 됩니다.

## **레퍼런스 신호**

HyperDeck Extreme Control은 녹화 시 동기화를 위해 후면 패널에 레퍼런스 IN/OUT 단자가 장착되어 있습니다.

외부 레퍼런스 소스를 사용할 경우, 레퍼런스 장치나 데크의 REF OUT 단자와 HyperDeck Extreme Contol의 REF IN 단자를 연결하세요.

# **장치 선택하기**

RS-422 장치와 비디오 신호가 연결되었다면 HyperDeck Extreme Control의 전면 패널에서 이들을 선택해 주어야 합니다. PLAYBACK 및 RECORD 줄의 소프트 버튼 중 해당 번호를 선택함으로써 녹화 및 재생 장치를 선택할 수 있습니다.

- **1** 전면 제어 패널에서 윗줄의 1번 버튼을 누르세요. 그러면 RS-422 1번 포트에 연결된 테이프 기반 데크가 재생 장치로 선택됩니다. 해당 버튼에 초록불이 들어옵니다.
- **2** 아래 버튼줄에서 2번 버튼을 누르면 HyperDeck Extreme이 녹화 장치로 선택됩니다. 버튼 주변이 빨간색으로 점등되어 연결된 장치가 녹화 장치임을 알려줍니다.

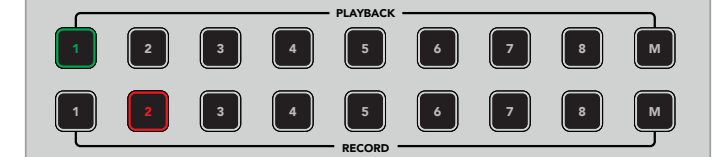

초록색으로 점등된 1번 버튼은 재생 장치임을, 빨간색으로 점등된 2번 버튼은 녹화 장치임을 나타냅니다.

상태 정보가 화면에 표시됩니다. 예를 들어, 2/3/4번을 재생 데크로 선택했을 경우, 타임코드 및 상태 SERVO 정보에는 2번 데크의 정보가 표시됩니다. 자세한 정보는 본 설명서의 [멀티 데크 기능 사용하기] 부분을 번호를 누르세요. 여러 대의 데크를 선택하고 나면, 선택한 데크 중 가장 낮은 데크 번호의 타임코드 및 M 버튼을 사용하여 여러 대의 데크를 동시에 제어할 수 있습니다. 간단히 M 버튼을 길게 누른 다음 데크 참고하세요.

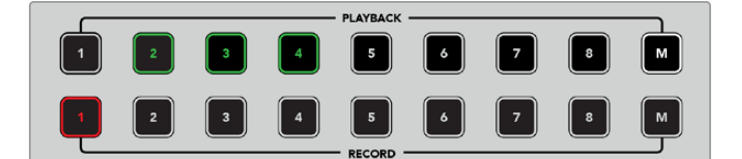

여러 대의 재생 데크를 선택하기 위해 M 버튼을 길게 누르면 해당 버튼에 불이 들어오는데, 이때 원하는 데크 번호를 선택하세요.

## **재생 데크와 녹화 데크 제어하기**

재생 데크와 녹화 데크가 연결 및 선택되었으므로 전면 패널의 상태 표시등 위 PLAYER/RECORDER 소프트 버튼을 통해 두 개 장치 중 어느 장치를 제어할지 선택할 수 있습니다. 원격 모드가 활성화되었을 때는 검색 다이얼과 트랜스포트 컨트롤을 사용하여 데크 영상 내 원하는 위치로 이동할 수 있습니다.

**1** PLAYER 버튼을 누르면 해당 버튼이 점등됩니다. HyperDeck Control의 타임코드 표시기와 상태 표시 LED가 재생 데크의 레퍼런스, 서보, 원격 상태를 업데이트하여 보여줍니다. 만약 RECORDER 버튼이 눌러진 상태라면 HyperDeck 레코더의 현재 상태를 보여줍니다.

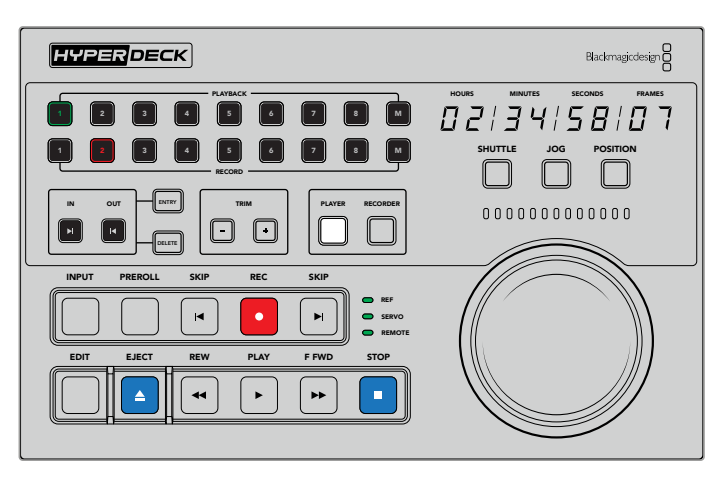

PLAYER 버튼이 선택된 경우, 타임코드 표시기는 재생 데크로 선택된 장치의 정보를 표시합니다. 데크의 상태 표시등 또한 현재 연결된 장치의 설정을 반영합니다.

**2** 검색 다이얼 왼쪽에 위치한 데크 상태 표시등은 재생 장치 또는 녹화 장치의 상태를 나타냅니다.

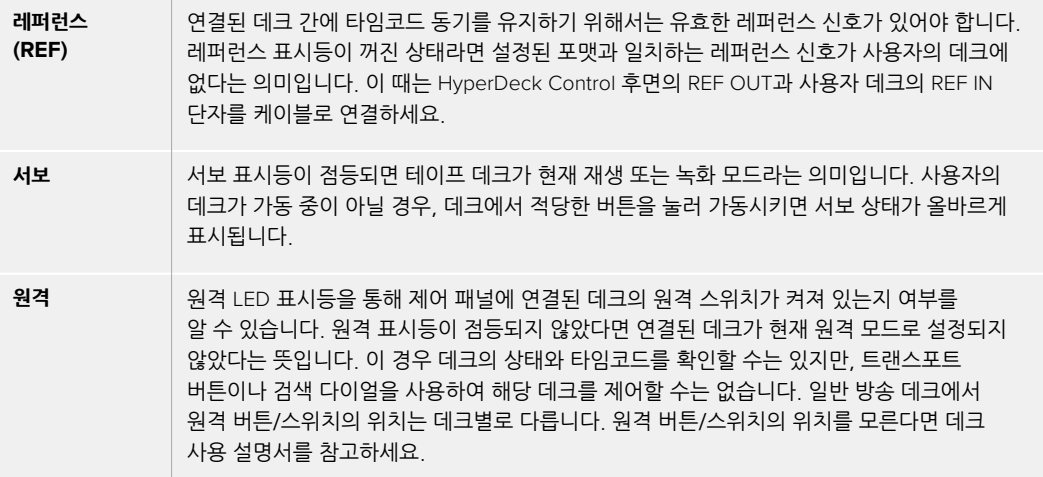

**정보** 일부 HyperDeck 디스크 레코더 전면 패널에는 원격 모드로 전환할 수 있는 원격 전용 'REM' 버튼이 있습니다. HyperDeck Studio HD Mini 또는 HyperDeck Shuttle HD 사용 시, 설정 메뉴에서 원격 모드를 활성화할 수도 있습니다.

# **컨트롤 테스트하기**

재생 또는 녹화 데크의 원격 버튼이 활성화되었다면 검색 다이얼과 트랜스포트 컨트롤을 사용하여 제어 기능을 테스트하고 데크 영상 내 원하는 위치로 이동할 수 있습니다.

- **1** 재생 데크를 제어하기 위해 PLAYER 버튼을 누르세요. HyperDeck Extreme Control의 타임코드 표시기가 데크의 타임코드를 반영하여 업데이트됩니다.
- **2** 검색 다이얼을 좌우로 돌리거나 '앞으로 감기'나 '되감기' 버튼을 눌러보세요. 앞으로 또는 뒤로 감는 동작에 따라 타임코드가 이를 반영하여 업데이트됩니다.

**3** 녹화 데크를 제어하기 위해 RECORDER 버튼을 누르세요. 타임코드 표시기와 상태 표시등이 HyperDeck 레코더의 타임코드 및 상태와 동기화됩니다. 검색 다이얼을 돌려 제어하거나 트랜스포트 버튼들을 눌러보세요.

이제 HyperDeck 레코더와 Digi Beta 데크를 제어할 준비가 완료되었으니 검색 다이얼이나 트랜스포트 버튼을 사용하여 인/아웃 포인트를 지정할 수 있습니다.

# **검색 다이얼을 사용하여 타임코드 포인트 찾기**

HyperDeck Extreme Control의 검색 다이얼은 셔틀, 조그, 포지션의 3가지 모드를 지원합니다. 원하는 모드를 선택하면 해당 버튼에 불이 들어옵니다. 검색 방향 표시등은 움직이는 방향 및 속도를 반영하여 점등됩니다. 영상 내 원하는 위치에 도달했다면 인/아웃 포인트를 지정할 수 있습니다.

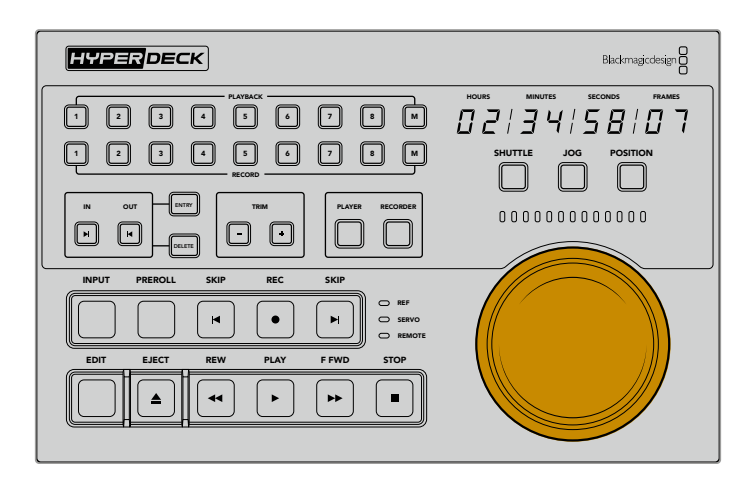

### **셔틀**

셔틀 모드일 때는 좌우로 각각 최대 120도까지 다이얼을 돌려 테이프나 파일 기반의 미디어를 되감기 또는 빨리감기할 수 있습니다. 다이얼을 돌리는 각도가 커질수록 미디어가 더 빠르게 감기며 클러치의 촉감을 통해 최대 속도에 도달했음을 알 수 있습니다. 미디어 감기를 정지하기 위해서는 다이얼을 가운데 방향으로 되돌립니다. 다이얼의 촉감을 통해 가운데에 도달했음을 알 수 있습니다.

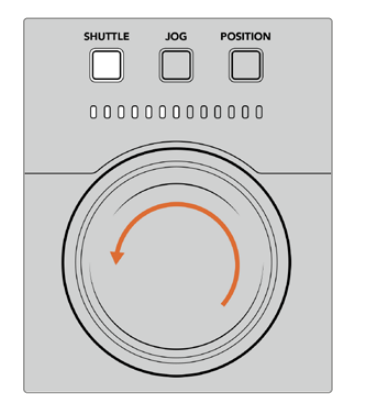

셔틀 모드에서 검색 다이얼 위의 표시등은 현재 이동하는 방향과 속도를 알려줍니다.

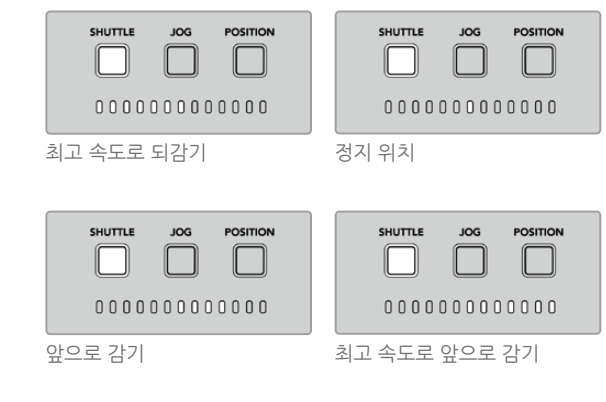

**조그**

조그 모드는 셔틀 모드보다 비교적 느린 속도로 테이프와 드라이브 기반의 데크를 정밀하게 제어합니다. 조그 버튼을 눌러 조그 모드를 선택하면 해당 버튼이 점등됩니다. 검색 다이얼은 다이얼을 돌리는 속도에 맞추어 반응합니다. 이 모드에서는 클러치의 작동 없이 다이얼이 돌려지는 대로 자유롭게 돌아갑니다.

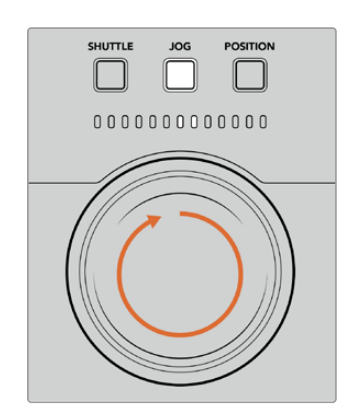

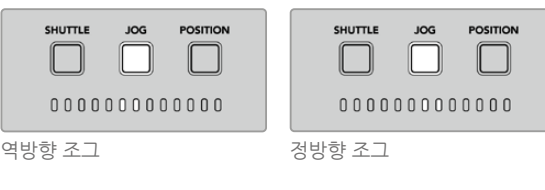

표시등은 검색 다이얼의 회전 방향을 표시합니다.

**정보** 원하는 타임코드 포인트를 찾기 위해 2~3개의 검색 다이얼 모드를 사용할 수 있습니다. 셔틀 모드를 사용해 원하는 포인트 근처에 재빨리 도달한 후, 조그 모드로 변경하여 정확한 위치로 이동할 수 있습니다.

### **포지션**

포지션 모드에서는 테이프의 재생 시간 및 현재 타임라인을 기준으로 원하는 지점을 탐색합니다. 테이프 기반의 일반 방송 데크에서 포지션은 녹화 테이프의 시작점 근처인지 또는 끝점 근처인지를 나타냅니다. HyperDeck에서 포지션은 타임라인 내의 현재 위치를 상대적으로 표시합니다.

포지션 모드에서 표시등은 현재 위치가 타임라인의 초반인지, 중반인지 혹은 후반인지를 나타냅니다.

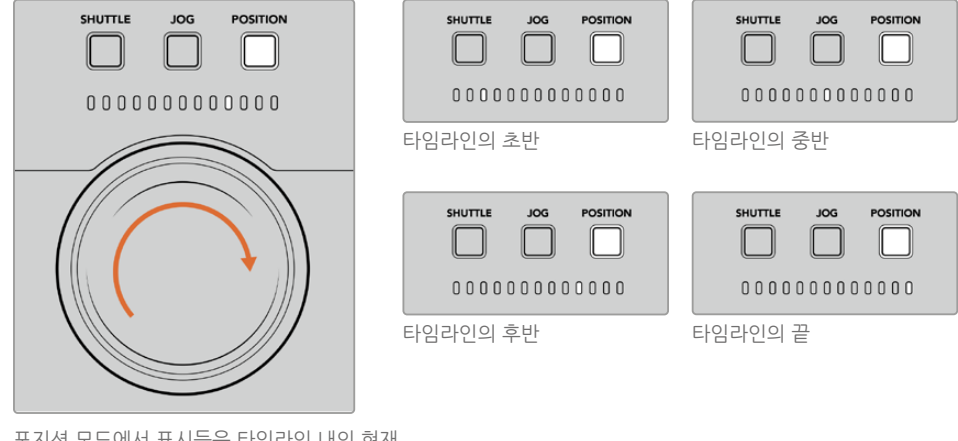

포지션 모드에서 표시등은 타임라인 내의 현재 위치를 표시합니다.

**참고** 테이프 기반의 데크에서 포지션 모드를 사용할 경우, HyperDeck Extreme Control이 데크를 읽어감에 따라 표시등의 불빛이 진행됩니다.

타임코드 포인트를 지정하기 위해서는 연결된 재생 장치에 레퍼런스 신호가 있는지와 원격 모드로 설정되었는지를 확인하세요. 그런 다음 제어기에서는 아래 사항을 수행하세요.

- **1** 만약 PLAYER 버튼이 점등되지 않았다면 해당 버튼을 눌러 활성화하세요.
- **2** SHUTTLE 버튼을 누르세요. 버튼이 눌러지면 해당 버튼이 점등됩니다.
- **3** 검색 다이얼을 클러치에 걸릴 때까지 왼쪽으로 끝까지 돌려 테이프를 되감기 하세요. 그러면 최고 속도로 되감기 되고, 테이프가 시작점으로 되돌아 갑니다.
- **4** 원하는 타임코드 포인트 근처에서 다이얼을 가운데 방향으로 다시 돌리세요. 검색 다이얼이 가운데 지점에 정확하게 도달하면 딸깍하는 촉감이 느껴집니다.
- **5** JOG 모드 버튼을 누르세요. JOG 버튼이 점등됩니다. 다이얼이 걸림 없이 끝까지 돌아가며 원하는 타임코드 지점에 도달할 때까지 돌릴 수 있습니다. 다이얼을 빠르게 돌릴수록 미디어가 빠르게 조깅됩니다.

타임코드의 인 포인트를 찾았다면 4개의 소프트터치 버튼을 이용하여 타임코드의 인/아웃 포인트를 지정할 수 있습니다. 타임코드를 입력하는 이 4개의 버튼은 일반 방송 데크와 같은 방식으로 작동합니다.

타임코드 포인트 설정하기

**1** ENTRY 버튼을 누른 후 IN 버튼을 누른 채로 원하는 포인트에 도달하면 버튼에서 손을 떼세요. IN 버튼이 점등되면 인 포인트 선택이 완료되었다는 뜻입니다.

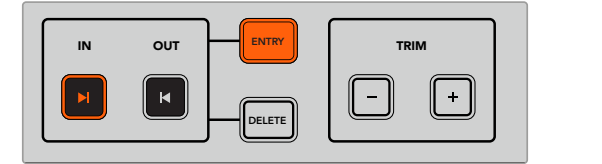

인 포인트 설정을 위해 ENTRY 버튼과 IN 버튼을 누르세요.

 $\,$ 2  $\,$  아웃 포인트를 지정하기 위해서는 트랜스포트 컨트롤 또는 검색 다이얼을 사용할 수 있습니다. 이제 IN/OUT 버튼이 모두 점등되었습니다. 아웃 포인트를 찾았다면 ENTRY 버튼과 OUT 버튼을 동시에 눌러 입력을 완료하세요.

트림 기능은 인/아웃 포인트를 프레임 단위로 조정하는 기능입니다. 타임코드를 프레임 단위로 이동하고 싶다면 TRIM 영역의 버튼을 사용합니다.

프레임 단위로 타임코드 트림하기  $1$  3  $1$  5  $6$  6  $7$  6  $7$  6  $7$  6  $7$  6  $7$  6  $7$  6  $7$  6  $7$  6  $7$  6  $7$  6  $7$  6  $7$  6  $7$  6  $7$  6  $7$  6  $7$  6  $7$  6  $7$  6  $7$  6  $7$  6  $7$  6  $7$  6  $7$  6  $7$  6  $7$  6  $7$  6  $7$  6  $7$  6  $7$  6  $7$  6  $7$  6  $7$  6  $7$  6  $7$  6

IN 버튼을 누른 후 '-' 혹은 '+' 버튼을 누르면 인 포인트가 앞으로 혹은 뒤로 한 프레임씩 이동합니다.

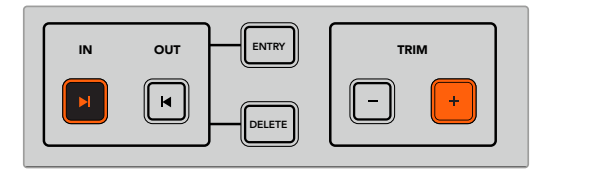

IN 버튼과 '+' 버튼을 눌러 인 포인트를 앞으로 한 프레임 움직이세요.

인 포인트 지정이 완료되면 검색 다이얼을 사용하여 위와 같은 방법으로 아웃 포인트를 지정하세요.

## **트랜스포트 컨트롤 사용하기**

HyperDeck Extreme Control의 트랜스포트 컨트롤을 통해서도 인/아웃 포인트를 이동할 수 있습니다. 두 줄로 배치된 트랜스포트 컨트롤 기능은 일반 방송 데크에서도 흔히 사용되므로 익숙하게 느껴질 것입니다. PREROLL, REC, EDIT, EJECT, REW, PLAY, F FWD, STOP 버튼 등이 있습니다. RECORD  $\mathcal{S}$  and  $\mathcal{S}$  -position  $\mathcal{S}$  -position  $\mathcal{S}$ 

SKIP 버튼은 건너뛰기와 뒤로 가기 기능으로, HyperDeck Studio HD Mini 같은 파일 기반 데크의 이전/다음 버튼과 유사하며 클립 간을 신속하게 이동할 수 있습니다.

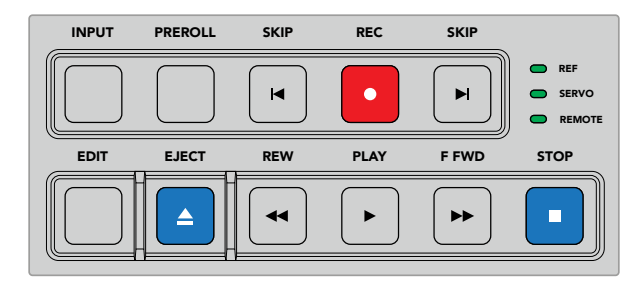

전면 패널의 REW, PLAY, F FWD, STOP 버튼을 사용하여 영상 파일이나 테이프 기반의 데크를 신속하게 제어할 수 있습니다.

타임코드 포인트를 지정하려면 연결된 재생 장치에 레퍼런스 신호가 있는지와 원격 모드로 설정되었는지를 확인하세요. 그런 다음 HyperDeck Extreme Control에서 아래 사항을 수행하세요.

- **1** 설명서 앞 부분에서 녹화 데크로 선택했던 데크를 제어하기 위해 RECORDER 버튼을 누르세요.
- **2** REW 버튼 또는 F FWD 버튼을 눌러 되감기 또는 빨리 감기 하세요.
- **3** 원하는 타임코드에 도달하면 STOP 버튼을 눌러 재생을 정지한 후 ENTRY 버튼과 IN 버튼을 함께 눌러 인 포인트를 입력하세요.

HyperDeck Extreme Control은 또한 파일 기반의 데크를 제어하기 위한 트랜스포트 컨트롤도 제공합니다.

#### **건너뛰기와 뒤로 가기**

HyperDeck Extreme 같은 파일 기반의 데크에서 녹화 또는 재생할 때는 정방향 SKIP 버튼과 역방향 SKIP 버튼을 사용할 수 있습니다. 정방향 SKIP 버튼을 누르면 현재 클립의 첫 프레임으로 이동합니다. 역방향 SKIP 버튼을 누르면 다음 클립의 첫 프레임으로 이동합니다.

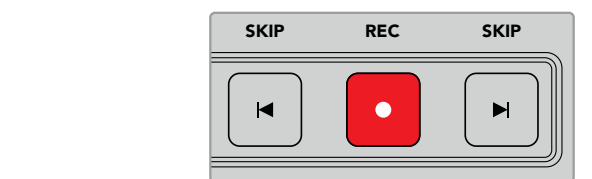

이러한 두 개의 SKIP 버튼은 REC 버튼의 양옆에 위치합니다. 이미 클립의 첫 프레임에 와 있는 경우, 뒤로 가기 버튼을 누르면 이전 클립의 첫 프레임으로 이동합니다.

**녹화**

녹화를 시작하려면 REC 버튼과 PLAY 버튼을 동시에 누르세요. 녹화 도중 REC 버튼을 3초간 누르면 HyperDeck Extreme의 녹화 미디어를 다른 것으로 교체할 수 있습니다.

#### **입력**

INPUT 버튼을 눌러 재생 모드 또는 녹화 소스 모드로 전환할 수 있습니다. INPUT 버튼이 선택되면 HyperDeck Extreme이 녹화 소스 모드로 전환되어 녹화할 소스 영상이 화면에 나타납니다.

#### **프리롤**

PREROLL 버튼을 누르면 테이프 데크가 인 포인트 전의 프리롤 포인트로 되감기합니다. 프리롤 시간은 방송 데크에서 설정 가능하며 일반적으로는 최대 5초입니다. 예를 들어 방송 데크에서 프리롤 시간이 5초로 설정되었을 경우, 데크나 HyperDeck Extreme Control의 PREROLL 버튼을 누르면 데크는 인 포인트의 5초 전 지점으로 이동하여 대기합니다. 테이프 기반의 데크에서는 작동 전에 신호를 잠그는 시간이 필요하므로 이는 중요한 기능입니다.

#### **편집**

재생 장비 또는 녹화 장비에서 인/아웃 포인트를 설정한 후 EDIT 버튼을 누르면 자동 편집이 시작됩니다. 데크가 프리롤 지점으로 큐잉된 다음 녹화를 시작합니다. 녹화가 시작되면 EDIT 버튼이 깜빡입니다.

#### **꺼내기**

EJECT 버튼은 제어기에 연결된 장비가 일반 테이프 기반의 방송 데크인지 또는 HyperDeck Extreme 같은 파일 기반의 데크인지에 따라 두 개의 서로 다른 기능을 제공합니다.

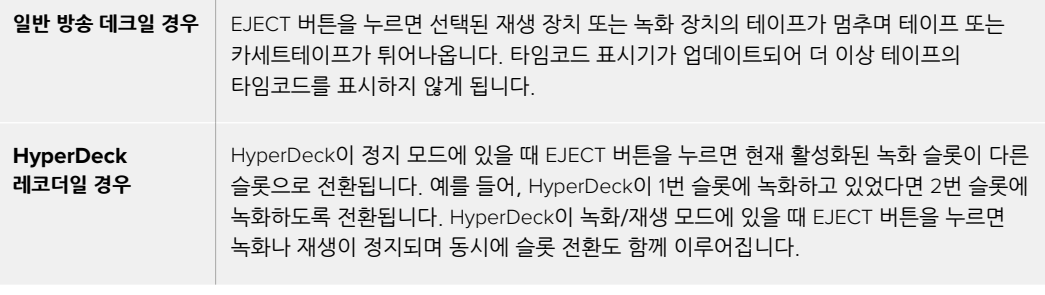

**정보** HyperDeck 레코더와 HyperDeck Extreme Control을 함께 사용하는 경우, EJECT 버튼이 점등되어 있으면 HyperDeck 레코더의 드라이브 슬롯에 장착된 미디어가 없다는 의미입니다.

## **멀티 데크 기능 사용하기**

HyperDeck Extreme Control의 멀티 데크 기능을 사용하면 한 대 이상의 데크를 선택해 동시에 재생 또는 녹화할 수 있습니다. 각 데크를 개별적으로 선택해 인/아웃 포인트를 설정하세요. 굳이 동일한 타임코드를 설정하지 않아도 문제없이 작동합니다. 아니면 재생을 시작하려는 포인트로 바로 스크러빙해도 됩니다. 각 데크의 타임코드 포인트를 개별적으로 모두 설정하고 나면 이들을 다 같이 선택할 수 있습니다. PLAYBACK 또는 RECORD 줄의 소프트터치 숫자 오른쪽 끝에 있는 M 키를 누른 상태에서, 동시에 운영하고자 하는 다른 데크의 번호를 선택하세요. 선택된 버튼에는 불이 들어옵니다. 버튼이 깜빡인다면 이는 해당 포트에 연결 또는 인식된 데크가 없음을 의미합니다. 이 기능은 편집 버튼을 사용한 자동 편집 기능만큼 정확하지 않다는 점을 기억하세요.

**참고** 멀티 데크 기능을 사용할 경우, 선택한 데크 번호 중 가장 낮은 숫자의 타임코드가 타임코드 디스플레이에 나타납니다. 예를 들어, 2/3/4번 데크를 재생 데크로 선택할 경우, 데크 2번에 연결된 데크의 타임코드가 화면에 표시됩니다.

# **HyperDeck Extreme Control 전면 패널**

여기에서는 HyperDeck Extreme Control의 모든 기능에 대해 자세하게 설명합니다.

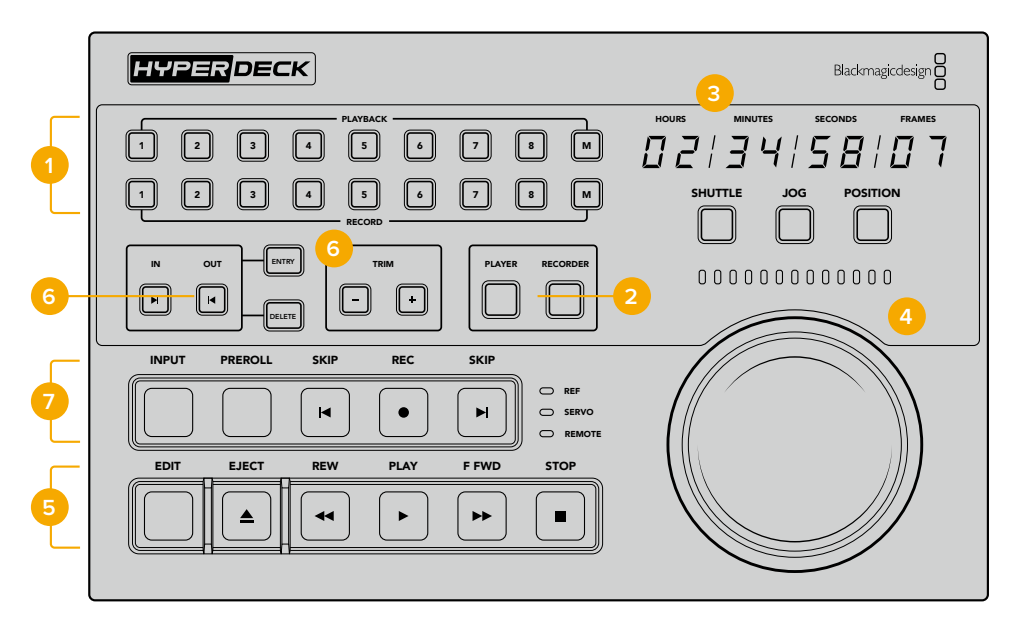

#### **1 재생/녹화 선택 버튼 줄**

총 16개의 버튼을 사용하여 어느 데크를 재생 또는 녹화 장치로 사용할지 선택할 수 있습니다. M 버튼을 사용해 여러 대의 재생 및 녹화 데크를 선택할 수 있습니다.

#### **2 PLAYER/RECORDER 버튼**

이 버튼을 통해 재생 장치를 제어할지 또는 녹화 장치를 제어할지 선택할 수 있습니다. PLAYER 버튼을 누르면 상태 표시 정보와 타임코드가 재생 장치의 정보를 반영하여 업데이트됩니다.

**3 타임코드 표시기**

숫자가 표기된 재생/녹화 선택 버튼 또는 PLAYER/RECORDER 버튼이 선택되면 타임코드 표시기가 현재 연결된 데크의 정보를 표시합니다. 드라이브나 테이프를 꺼낸 경우에는 데크의 기본 설정값인 00:00:00:00으로 되돌아갑니다.

#### **4 검색 다이얼, LED 표시기 및 그 외 버튼들**

셔틀, 조그, 포지션 모드에서 큼지막한 검색 다이얼을 사용할 수 있습니다. LED 표시등은 검색의 방향을 표시하며 현재 모드에 따라 표시 방식이 달라집니다. 검색 다이얼을 좌우로 돌리면 되감기 또는 빨리 감기 됩니다.

#### **5 트랜스포트 컨트롤**

재생, 정지, 녹화, 편집 등의 익숙한 트랜스포트 컨트롤을 제공합니다. SKIP 버튼은 HyperDeck 레코더 같은 파일 기반의 데크를 위한 용도입니다.

#### **6 타임코드 입력 및 트림 버튼**

ENTRY/TRIM 영역의 버튼을 사용하여 인/아웃 포인트를 선택하고 프레임 단위로 이동할 수 있습니다.

#### **7 데크 상태 표시등**

LED 표시등은 연결된 데크의 상태를 표시함으로써 해당 데크가 재생 또는 녹화할 준비가 되었는지를 알려줍니다.

# **HyperDeck Extreme Control 후면 패널**

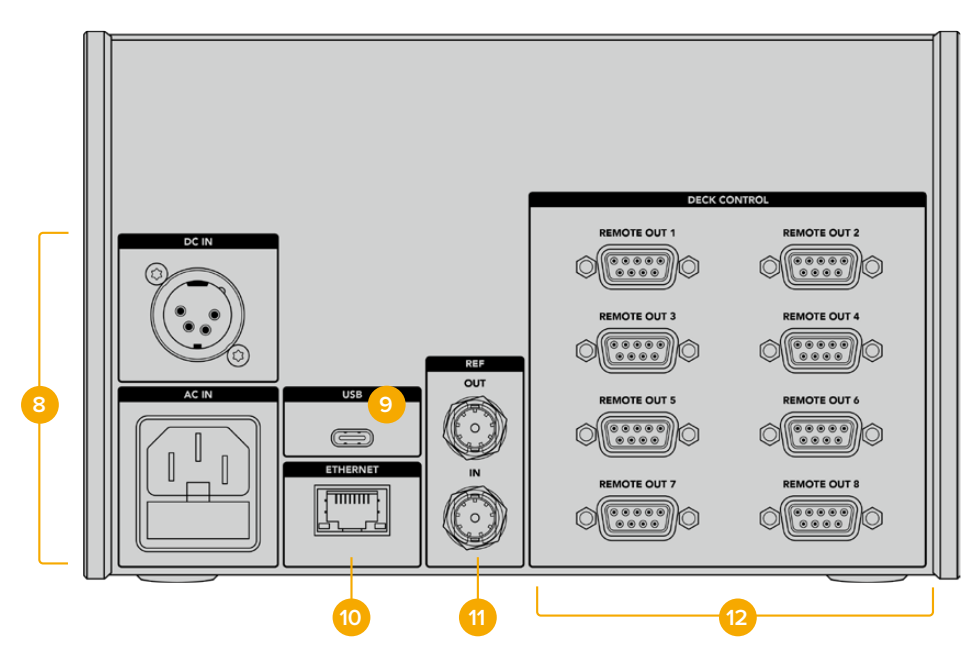

#### **8 전원 입력**

HyperDeck Extreme Control은 AC와 DC 전원 단자를 모두 제공합니다.

#### **9 USB**

USB 포트를 통해 HyperDeck Extreme Control과 컴퓨터를 연결하여 HyperDeck Setup Utility를 업데이트할 수 있습니다.

#### **10 이더넷**

이번 모델에서는 이더넷 연결을 사용할 수 없습니다.

#### **11 레퍼런스**

REF IN/OUT 단자를 통해 녹화 시 연결된 장치 간에 동기화가 이루어집니다.

#### **12 데크 제어**

숫자가 표기된 8개의 RS-422 단자를 통해 최대 8대의 RS-422 지원 장치를 연결할 수 있습니다.

# **Blackmagic HyperDeck Setup**

# **HyperDeck Setup 사용하기**

Blackmagic HyperDeck Setup은 HyperDeck 설정을 변경하고 내부 소프트웨어를 업데이트하는 데 사용됩니다.

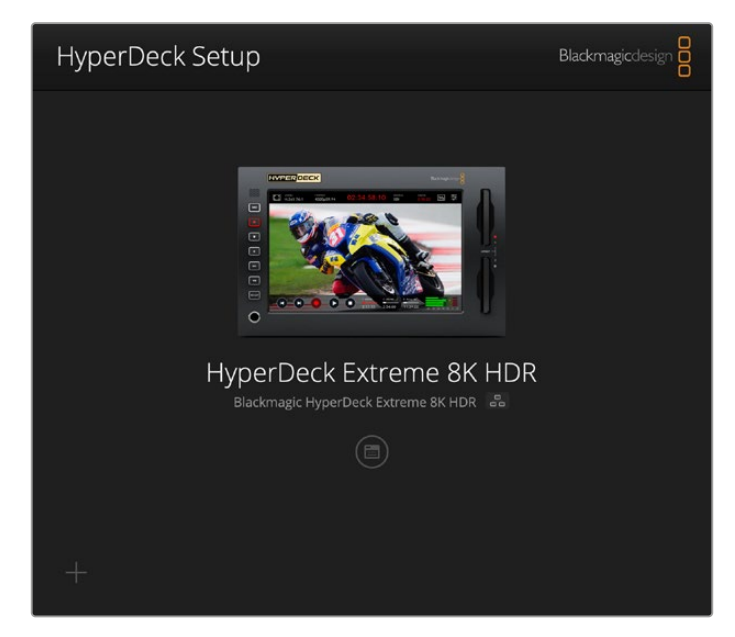

HyperDeck 셋업 사용하기

- **1** USB 또는 이더넷을 사용해 HyperDeck와 컴퓨터를 연결하세요.
- **2** HyperDeck Setup을 실행하세요. 연결된 HyperDeck 모델명이 Setup 유틸리티 초기 화면에 나타납니다.
- **3** 동그라미 '셋업' 아이콘이나 HyperDeck 이미지를 클릭해 설정 페이지로 들어가세요.

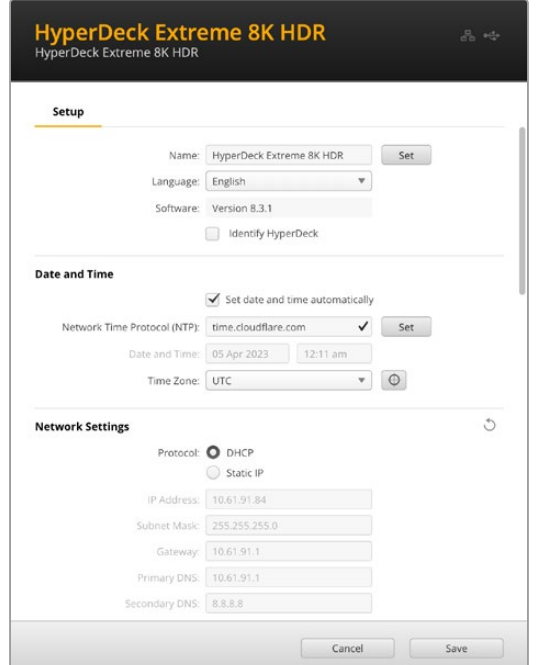

### **설정(Setup)**

한 대 이상의 HyperDeck Extreme을 운용할 경우, 쉽게 확인할 수 있도록 기기명을 다르게 설정할 수도 있습니다. 이름란에 새로운 이름을 입력한 다음 'Set' 버튼을 클릭하면 됩니다. HyperDeck 이름을 변경하면 현재 사용 중인 모든 인증서의 효력이 상실되기 때문에 인증서 서명 요청 또는 자가 서명 인증서를 생성하기 전에 이름을 변경하는 것이 좋습니다.

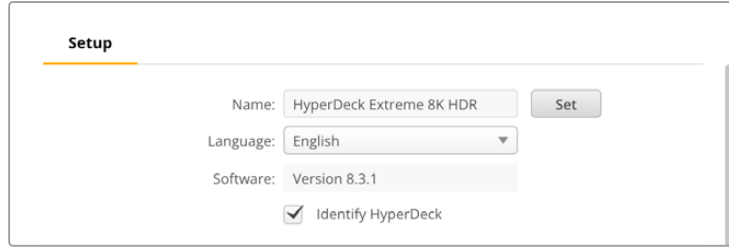

#### **HyperDeck 식별하기(Identify HyperDeck)**

이 확인란을 클릭하면 HyperDeck Extreme 전면 패널에 있는 REM 원격 버튼에 불이 들어옵니다. 한 대 이상의 HyperDeck Extreme을 운용할 경우, HyperDeck Setup 유틸리티를 통해 연결된 유닛을 확인할 수 있어 유용합니다.

### **날짜 및 시간(Date and Time)**

이 확인란을 클릭해 날짜 및 시간이 자동으로 설정되도록 하세요. 날짜 및 시간이 자동으로 설정되도록 하면 HyperDeck Extreme이 NTP 필드에서 설정된 네트워크 시간 프로토콜 서버를 사용합니다. NTP 서버는 time.cloudflare.com으로 기본 설정되어 있지만, 다른 NTP 서버를 수동으로 입력한 다음 'Set' 버튼을 누를 수도 있습니다.

날짜 및 시간을 수동으로 입력할 경우, 해당 필드를 사용해 날짜와 시간, 시간대를 입력하세요. 시간 및 날짜를 정확하게 설정해야 녹화 영상의 정보가 네트워크 정보와 일치하게 될 뿐 아니라 일부 네트워크 스토리지 시스템에서 발생 가능한 충돌을 예방할 수 있습니다.

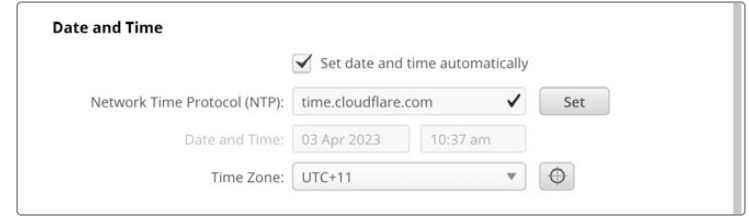

### **네트워크 설정(Network Settings)**

#### **프로토콜(Protocol)**

HyperDeck Extreme과 ATEM 스위처를 함께 사용하거나, HyperDeck 이더넷 프로토콜을 통해 원격으로 제어하려는 경우, DHCP를 사용하거나, 수동으로 고정 IP 주소를 추가하여 HyperDeck Extreme을 다른 장비에서 사용하는 네트워크에 연결하세요.

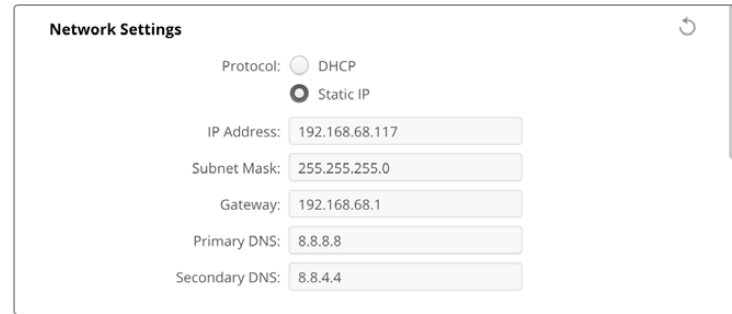

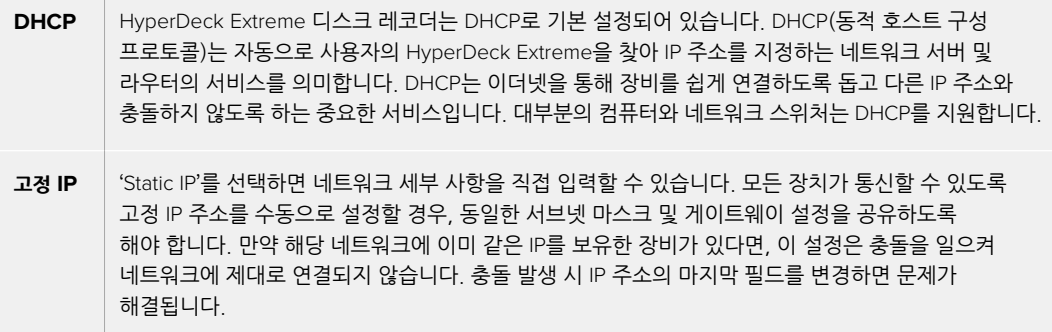

### **네트워크 접속(Network Access)**

HyperDeck Extreme HDR는 네트워크를 통해 파일을 전송하고 HyperDeck 이더넷 프로토콜을 통해 원격으로 제어할 수 있습니다. 접속이 활성화되도록 기본 설정되어 있지만, HyperDeck 이더넷 프로토콜을 사용해 개별적으로 접속을 비활성화하거나 사용자 이름 및 비밀번호를 입력해 접속이 활성화되도록 보안 설정을 강화할 수 있습니다.

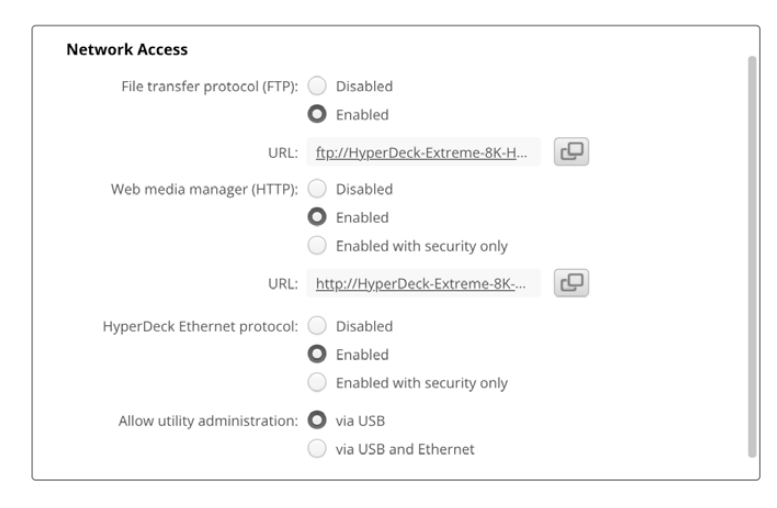

#### **파일 전송 프로토콜(FTP)**

이 확인란을 사용해 파일 전송 프로토콜을 통해 접속이 활성화 또는 비활성화되도록 설정하세요. CyberDuck와 같은 FTP 클라이언트를 통해 접속되도록 할 경우, 아이콘을 클릭해 FTP 주소를 복사하세요. 더 자세한 정보는 [네트워크를 통해 파일 전송하기] 부분을 참고하세요.

#### **웹 미디어 매니저(Web Media Manager)**

CFast 카드나 외장 디스크에 녹화된 미디어는 웹 미디어 매니저를 사용하여 웹브라우저를 통해 접속할 수 있습니다. 링크를 클릭하거나 링크를 웹 브라우저에 붙여 넣으면 간단한 인터페이스가 열립니다. 거기서 네트워크를 통해 파일을 CFast 카드나 외장 드라이브로 직접 업로드 및 다운로드할 수 있습니다.

HTTP를 통해 접속이 활성화되도록 기본 설정되어 있지만, 'Enabled with security only' 옵션을 사용해 모든 접속을 비활성화하거나 보안 인증서를 요구하도록 할 수 있습니다. 디지털 인증서를 사용할 경우, HTTPS를 통해 웹 미디어 매니저 연결이 암호화됩니다. 디지털 인증서에 관한 자세한 정보는 [보안 인증서] 부분에서 확인할 수 있습니다.

#### **HyperDeck 이더넷 프로토콜(HyperDeck Ethernet Protocol)**

HyperDeck 이더넷 프로토콜과 Mac의 터미널 및 Windows 컴퓨터의 PuTTY와 같은 컴퓨터의 커맨드 라인 프로그램을 사용하여 HyperDeck 디스크 레코더에 연결할 수 있습니다. 자동으로 접속되도록 하거나 사용자 이름 및 비밀번호를 사용해 접속되도록 설정할 수 있으며, 완전히 비활성화되도록 설정할 수도 있습니다. Netcat과 같은 유틸리티 프로그램을 사용할 경우, SSL 프로그램을 사용해 연결을 암호화할 수 있습니다. 사용 가능한 명령어에 대한 자세한 정보는 본 설명서의 [개발자 정보] 부분을 참고하세요.

#### **유틸리티 관리 허용하기(Allow Utility Administration)**

Blackmagic HyperDeck Setup은 디스크 레코더가 네트워크나 USB를 통해 연결되었을 경우에 접속 가능합니다. 사용자들이 네트워크를 통해 접속하지 못하도록 설정하려면 'via USB' 설정을 선택하세요.

### **로그인 보안 설정(Secure Login Settings)**

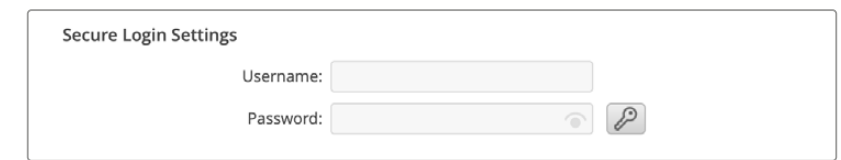

HyperDeck 이더넷 프로토콜 접속을 위해 'Enable with security only'를 선택한 경우, 사용자 이름과 비밀번호를 입력해야 합니다. 사용자 이름과 비밀번호를 입력한 다음 'Save'를 클릭하세요. 비밀번호를 입력하면 입력란이 공란으로 표시됩니다. 사용자 이름과 비밀번호가 설정된 이후에 'Enable with security only' 항목을 선택할 경우, 웹 미디어 매니저에 접속하려면 사용자 이름과 비밀번호를 입력해야 합니다.

### **보안 인증서**

HTTPS를 통해 웹 미디어 매니저를 활성화하고자 할 경우, 또는 'HyperDeck Ethernet protocol'에서 'Enable with security only' 항목을 선택한 경우엔 보안 인증서가 요구됩니다. 이 디지털 인증서는 HyperDeck Extreme을 위한 식별 카드처럼 작동해 들어오는 모든 연결이 올바른 유닛으로 연결되는지 확인할 수 있습니다. 유닛 식별 기능과 함께 보안 인증서를 사용하면 HyperDeck Extreme과 컴퓨터 또는 서버가 주고받는 데이터가 암호화됩니다. 보안 로그인 설정을 사용하면 데이터가 암호화될 뿐 아니라 접속 인증 과정도 거쳐야 합니다.

HyperDeck Extreme은 인증 기관에서 서명받은 보안 인증서나 자가 서명 인증서를 사용하는 두 가지 인증서 유형과 함께 사용 가능합니다. 자가 서명 인증서는 안전한 옵션으로, 특히 HyperDeck Extreme에 접속 시 로컬 네트워크를 통해서만 접속하는 일부 사용자 워크플로에 사용하기 적합합니다.

자가 서명 인증서를 생성하려면 'Create Certificate'를 클릭하세요. 그러면 자가 서명 인증서 사용 시 발생 가능한 위험성 인지 여부를 확인하는 메시지가 나타납니다. 'Create'를 클릭하면 HyperDeck Setup 유틸리티에서 인증서 세부 정보 섹션의 'Domain', 'Issuer', 'Valid until' 항목이 자동 입력됩니다.

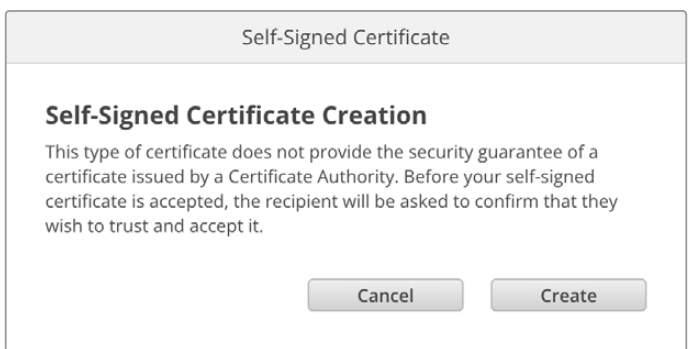

공장 초기화 이후엔 현재 사용 중인 모든 인증서가 삭제되지만, 'Remove' 버튼을 클릭하고 화면에 나타나는 지시에 따라 언제든지 인증서를 삭제할 수 있습니다.

자가 서명 인증서를 사용할 경우, HTTPS를 통해 미디어 파일 접속을 시도하면 웹 브라우저에서 해당 사이트 접속 시 발생 가능한 위험성에 대해 경고합니다. 일부 브라우저는 사용자가 위험성을 인지했다고 확인하면 접속을 허용하지만, 다른 웹 브라우저의 경우엔 다음 단계로 넘어가는 것 자체가 불가능하기도 합니다.

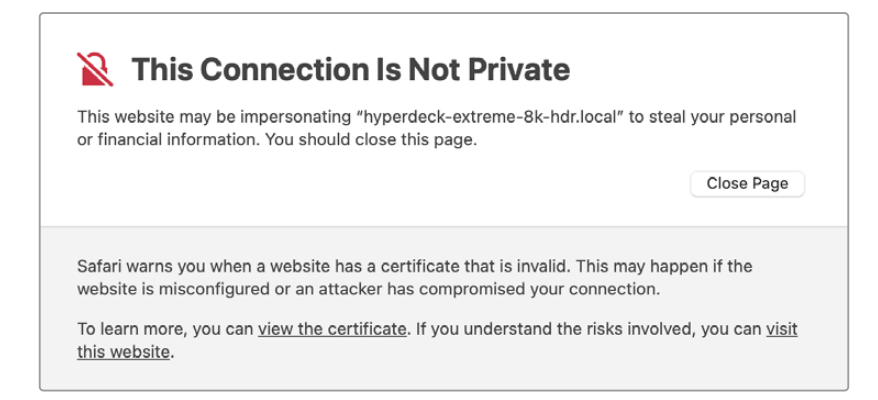

모든 웹 브라우저에서 접속을 승인받으려면 서명 인증서를 사용해야 합니다. 서명 인증서를 얻으려면, 우선 Blackmagic HyperDeck Setup을 사용해 인증서 서명 요청(CSR)을 생성하세요. 이후 이 서명 요청은 서명서 인증 기관(CA)이나 IT 부서로 전송되어 서명을 받게 됩니다. 서명이 완료되면 .cert, .crt, .pem 파일 확장자 포맷의 서명 인증서가 되돌아오는데, 이를 HyperDeck Extreme에 임포트할 수 있습니다.

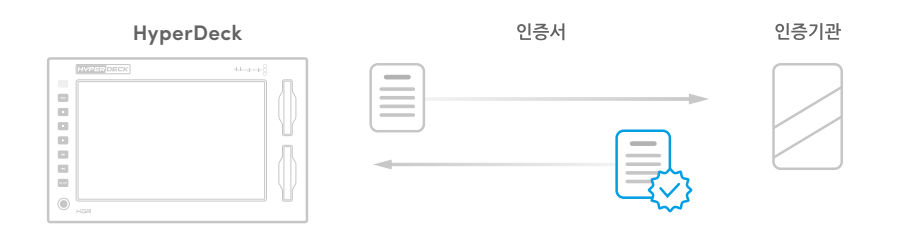

인증서 서명 요청(CSR) 생성하는 방법

**1** 'Generate Signing Request' 버튼을 클릭하세요.

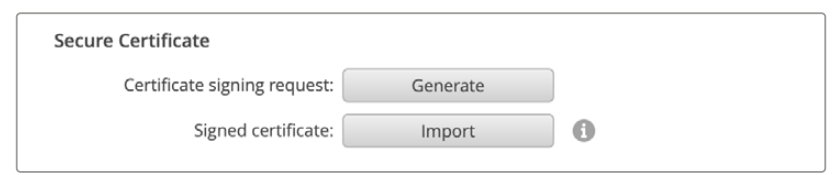

**2** HyperDeck의 도메인 이름 및 주체 대체 이름을 입력하라는 창이 하나 나타납니다. 아래 표를 참고해 다른 세부 사항을 조정하세요.

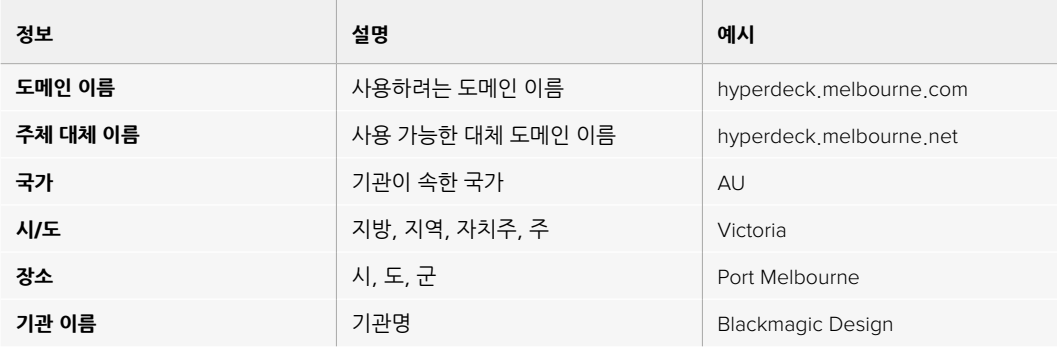

**3** 인증서 세부 사항을 적은 다음 'Generate'를 누르세요.

.csr을 생성할 때 공개 키와 비공개 키가 동시에 생성됩니다. 공개 키는 서명 요청에 포함되지만 비공개 키는 유닛에 그대로 남아 있습니다. 인증 기관(CA)이나 IT 부서에서 CSR에 담긴 정보와 요청 기관이 일치하는지 확인하고 나면, 위의 세부 정보와 공개 키를 바탕으로 서명 인증서를 생성합니다.

인증서를 임포트하면 HyperDeck Extreme에서 공개 키와 비공개 키를 사용해 HyperDeck을 식별한 다음 HTTPS를 통해, 혹은 SSL 프로그램을 사용할 경우, HyperDeck 이더넷 프로토콜을 통해 데이터 공유를 암호화하거나 암호를 해독합니다.

서명 인증서 임포트하는 방법

- **1** 'Import Signed Certificate'를 클릭하세요.
- **2** 파일 브라우저를 사용해 서명 인증서의 위치를 검색해 파일을 선택한 다음 'Open'을 클릭하세요.

 'Domain', 'Issuer', 'Valid until' 항목이 인증 기관(CA) 정보에 맞게 업데이트됩니다. 보통 서명 인증서의 유효 기간은 1년이기 때문에 인증서 만료일이 다가오면 같은 과정을 반복해 인증서를 업데이트하세요.

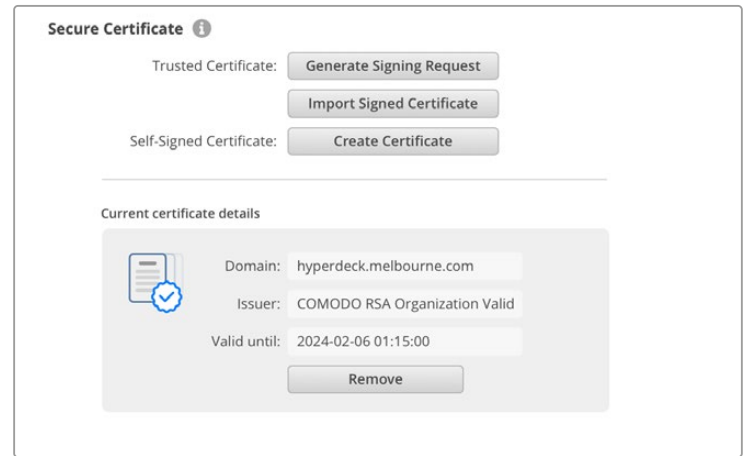

도메인 이름을 선택하고 나면 IT 부서에 연락해 HyperDeck Extreme 유닛을 위한 DNS 도메인 이름을 IP 주소로 변환해달라고 요청하세요. 그러면 HyperDeck Extreme의 IP 주소에 대한 모든 트래픽이 서명 요청에서 선택한 도메인 주소로 연결됩니다. 이는 또한 웹 미디어 매니저를 통한 파일 접속에 사용하는 https://hyperdeckextreme.melbourne.com 같은 HTTPS 주소가 될 수 있습니다.

공장 초기화 이후엔 인증서가 효력을 상실하기 때문에 새로운 인증서를 생성해 서명을 받아야 합니다.

### **파일 설정(File Settings)**

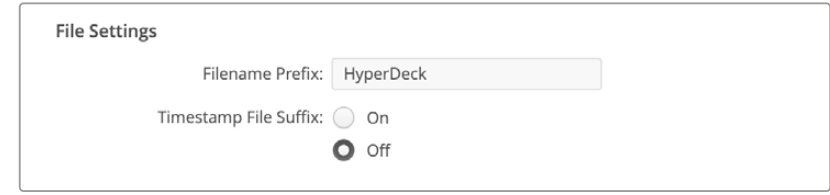

처음 파일 설정 시, HyperDeck Extreme에서는 'HyperDeck'을 접두사로 사용하여 클립을 녹화합니다. 접두사를 변경하려면 새 파일 이름을 입력하세요.

타임스탬프가 파일명에 포함되는 기능은 OFF로 기본 설정되어 있습니다. 파일명에 날짜와 시간을 기록하려면 ON으로 전환하세요. 파일명 접두어 및 타임스탬프 설정은 HyperDeck Extreme HDR 터치스크린 메뉴를 통해서도 사용할 수 있습니다.

### **초기화**

HyperDeck을 공장 초기화 상태로 되돌리려면 'Factory reset'을 선택하세요. 공장 초기화 이후엔 현재 사용 중인 인증서의 효력이 상실됩니다. 보안 인증서를 사용 중일 경우, 새로운 인증서 서명 요청을 생성해 인증 기관이나 IT 인증 부서를 통해 서명받아야 합니다.

# **내부 소프트웨어 업데이트**

내부 소프트웨어 업데이트하기

- **1** [www.blackmagicdesign.com/kr/support](http://www.blackmagicdesign.com/kr/support)에서 최신 HyperDeck Setup 설치 프로그램을 다운로드하세요.
- **2** 컴퓨터에 설치된 Blackmagic HyperDeck Setup 설치 프로그램을 실행하고 화면에 나타나는 지시 사항을 따르세요.
- **3** 설치가 완료되면 HyperDeck Extreme 뒷면 패널에 있는 이더넷 단자 또는 USB를 통해 컴퓨터에 연결하세요.
- **4** Blackmagic HyperDeck Setup을 실행한 뒤, 화면에 나타나는 지시 사항에 따라 내부 소프트웨어 업데이트를 진행하세요. 내부 소프트웨어가 최신 버전일 경우 아무런 메시지가 나타나지 않으며 더 이상의 추가 작업이 필요하지 않습니다.

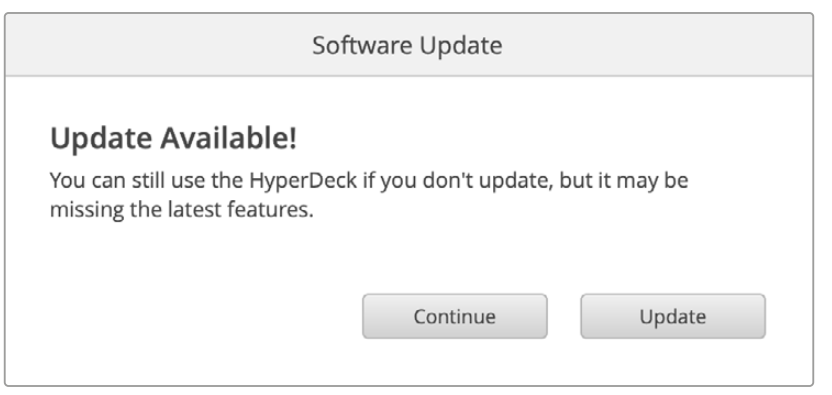

# **네트워크를 통해 파일 전송하기**

HyperDeck Extreme은 하이퍼텍스트 전송 프로토콜 보안(HTTPS) 및 파일 전송 프로토콜(FTP)을 통해 파일을 전송합니다. 이는 네트워크를 통해 컴퓨터에서 바로 HyperDeck 장비에 파일을 전송하는 기능으로, 로컬 네트워크에서 제공하는 최고의 속도로 전송할 수 있습니다. 예를 들어, 새 파일을 복사하여 HyperDeck으로 전송하면 모니터 월이나 디지털 사이니지에서 영상을 재생할 수 있습니다.

HyperDeck Extreme은 모든 파일을 주고받을 수 있지만 HyperDeck에서 지원되는 코덱 및 해상도의 파일만 재생 가능하다는 사실을 기억하세요. 지원 코덱에 관한 자세한 정보는 본 설명서의 [녹화] 설정 부분을 참고하세요.

**정보** HyperDeck에서 녹화가 진행되는 동안 네트워크를 통해 파일을 전송할 수 있습니다. HyperDeck Extreme에서 자동으로 전송 속도를 조절하기 때문에 녹화에는 영향을 끼치지 않습니다.

둘 중 하나의 프로토콜을 사용하여 HyperDeck Extreme에 접속하는 기능은 HyperDeck Setup 유틸리티를 통해 활성화 또는 비활성화할 수 있습니다. 예를 들어, FTP 접속을 비활성화하는 동시에 HTTPS 접속을 활성화시킬 수 있습니다.

### **HTTPS를 통해 HyperDeck Extreme에 연결하기**

웹 미디어 매니저를 통해 HyperDeck Extreme에 접속하려면 네트워크 접속 설정에서 사용할 URL을 준비해야 합니다. USB 및 이더넷을 통해 컴퓨터를 연결한 경우엔 네트워크 접속 설정이 HyperDeck Setup 유틸리티에 나타나지만, 이더넷으로만 연결된 경우엔 비활성화됩니다.

- **1** USB-C 케이블을 사용해 컴퓨터와 HyperDeck Extreme 뒷면 패널의 USB 포트를 연결한 다음 HyperDeck Setup을 실행하세요. 그러면 USB 연결 아이콘이 유닛 이름 옆에 나타납니다. 원형 아이콘이나 제품 이미지를 클릭하면 설정 창이 열립니다.
- **2** 자가 서명 인증서를 사용할 경우, 'Network Access' 항목으로 이동한 다음 URL 옆에 있는 복사 아이콘을 클릭하세요. 이 URL은 HyperDeck의 이름을 기반으로 합니다. URL을 변경하려면 유닛 이름을 변경하세요.

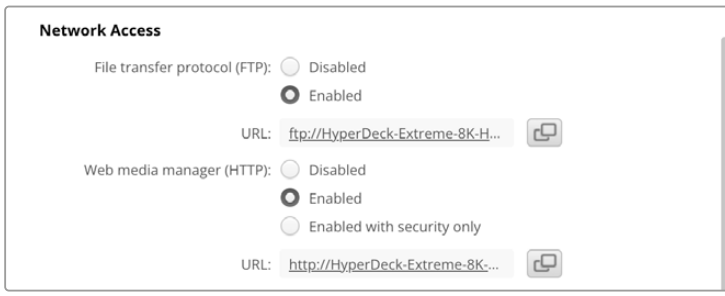

자가 서명 인증서를 사용할 경우, 링크를 클릭하세요.

**3** 인증 기관(CA)이나 IT 부서를 통해 서명받은 인증서를 임포트한 경우, 'Domain' 항목에 현재 인증서 주소를 복사 및 붙여넣기 하세요.

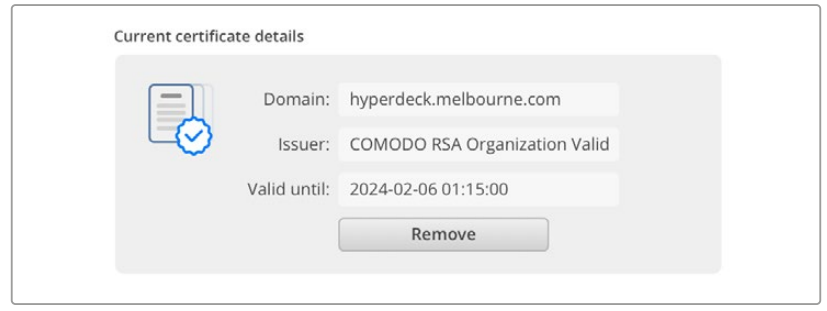

도메인 주소를 복사한 뒤 브라우저에 붙여넣기 하세요.

**4** 웹 브라우저를 열고 주소를 새로운 창에 붙여넣기 하세요. 'Enabled access with security only' 옵션을 선택한 경우, HyperDeck Setup 유틸리티에서 설정한 사용자 이름과 비밀번호를 입력하라는 메시지가 나타납니다.

자가 서명 인증서를 사용할 경우에 연결 보안과 관련된 브라우저 경고가 나타난다면, 이는 HyperDeck Setup 유틸리티를 통해 신뢰할만한 로그인 인증서를 불러오지 못했다는 사실을 의미합니다.

신뢰할 수 있는 유효한 인증서 없이 진행하려면, 브라우저에 나타나는 위험 감수 내용을 확인한 다음 웹사이트로 이동하세요.

### **웹 미디어 매니저를 사용해 파일 전송하기**

웹 미디어 매니저 브라우저를 처음 열면 관련 미디어 슬롯에 따라 분류된 파일이 나타납니다.

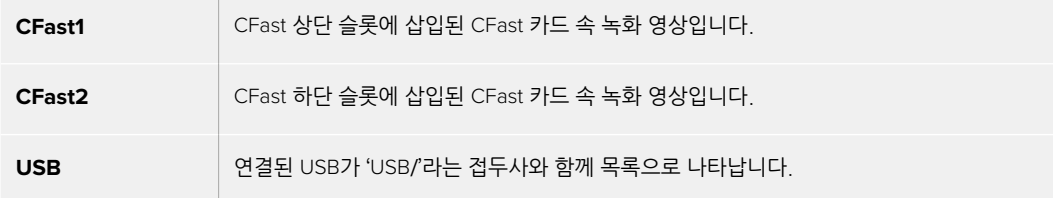

해당 미디어를 더블 클릭하면 CFast 카드 또는 드라이브에 담긴 콘텐츠가 나타납니다.

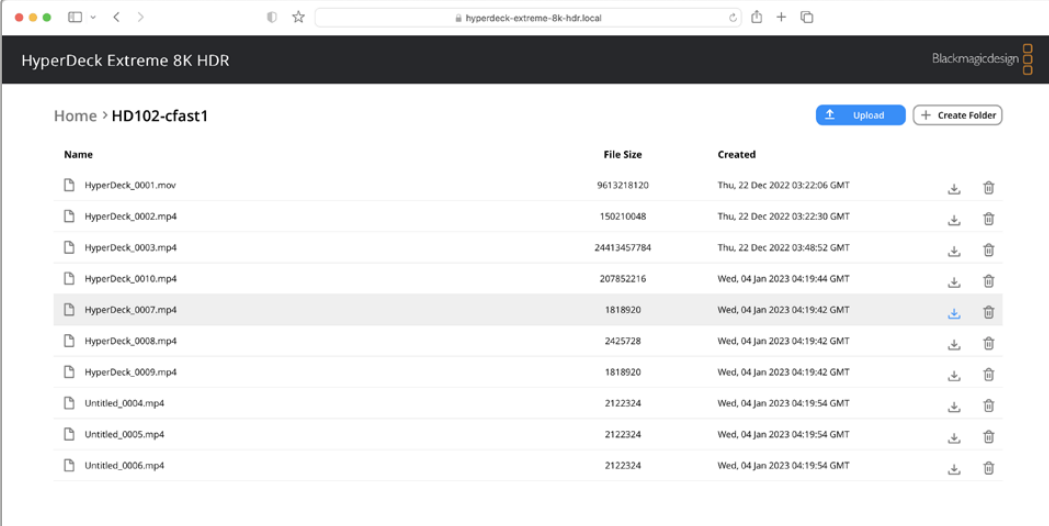

'Upload' 버튼을 클릭해 파일을 추가하세요.

파일을 원격으로 추가해 재생하려면 'Upload' 버튼을 클릭하세요. 파일 브라우저를 사용해 파일을 검색한 다음 'Upload' 버튼을 클릭하세요. 업로드 중에는 상태 창이 나타납니다. 'Create Folder' 버튼을 사용해 필요에 따라 폴더를 추가할 수도 있습니다.

파일을 다운로드하려면 오른쪽 끝부분에 있는 화살표 아이콘을 사용하세요. 현재 사용 중인 브라우저에 따라 파일 다운로드를 허용하라는 메시지가 나타날 수 있습니다. 'Allow'를 클릭하세요. 파일을 삭제하려면 쓰레기통 아이콘을 클릭하세요. 그러면 파일 삭제 창이 나타납니다. 'Delete'를 클릭하세요.

### **FTP를 통해 파일 전송하기**

사용하는 컴퓨터와 HyperDeck Extreme이 동일한 네트워크상에 있는 경우, FTP 클라이언트와 HyperDeck Studio의 IP 주소나 HyperDeck Setup 유틸리티의 FTP URL만 있으면 연결 가능합니다.

- **1** HyperDeck Extreme과 연결된 컴퓨터에 FTP 클라이언트를 다운로드하여 설치하세요. Cyberduck, FileZilla, Transmit 등의 사용을 추천하지만, 대부분의 FTP 클라이언트 소프트웨어와 호환됩니다. Cyberduck과 FileZilla는 무료로 다운로드할 수 있습니다.
- **2** HyperDeck Extreme를 네트워크에 연결한 상태에서 HyperDeck Setup을 실행한 다음 FTP URL 을 누르거나 복사 아이콘을 눌러 주소를 수동으로 붙여넣기 하세요. FTP 프로그램을 통해 연결이 실행되지 않을 경우, 링크를 한 번 더 누르세요.

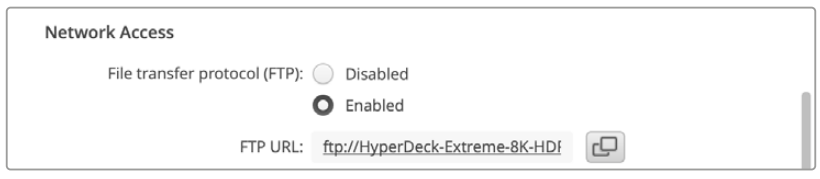

**3** FTP 연결을 수동으로 실행할 경우, URL 주소를 'Server' 필드에 붙여넣기 하세요. 'Anonymous Login' 항목이 활성화된 경우엔 해당란을 체크하세요.

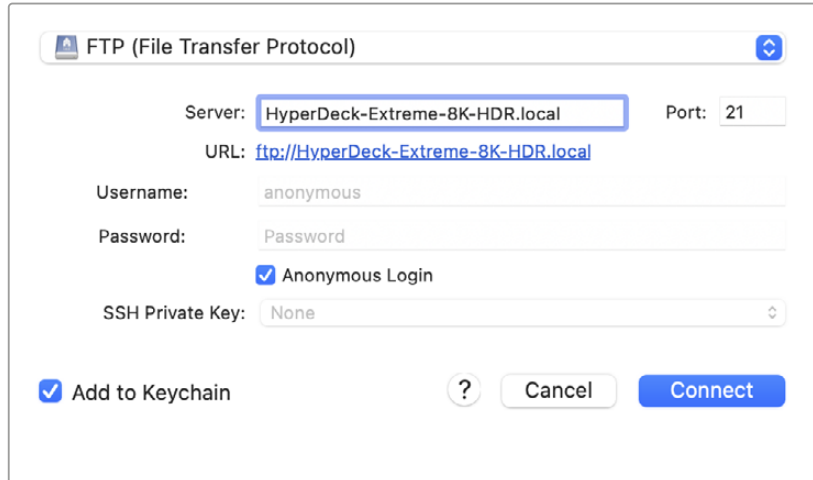

**4** CFast 카드는 'cfast1' 및 'cfast2'와 같은 슬롯 넘버를 통해 식별 가능합니다. USB 폴더를 확장하면 연결된 모든 USB 드라이브가 목록에 나타납니다.

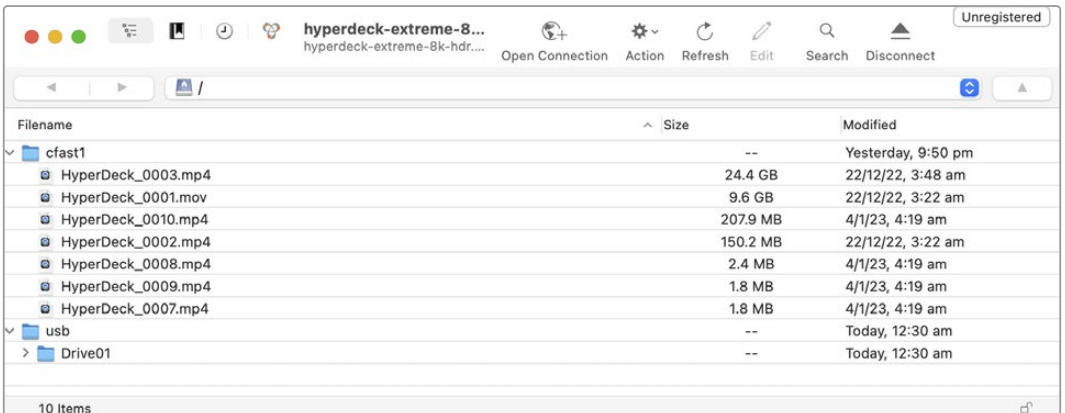

이제 FTP 인터페이스를 사용해 파일을 드래그/드롭할 수 있습니다.

# **액세서리**

# **HyperDeck Extreme 랙 마운트하기**

HyperDeck 랙마운트 키트를 사용하여 HyperDeck Extreme과 HyperDeck Extreme Control을 함께 방송 랙이나 로드 케이스에 설치할 수 있습니다.

HyperDeck Extreme은 3RU 높이와 1/2RU 폭이므로 두 대를 나란히 설치하거나, 한 대만 설치하고 키트에 포함된 블랭킹 패널로 랙을 메꿀 수 있습니다.

#### **HyperDeck Extreme Rack Kit의 구성 품목은 다음과 같습니다.**

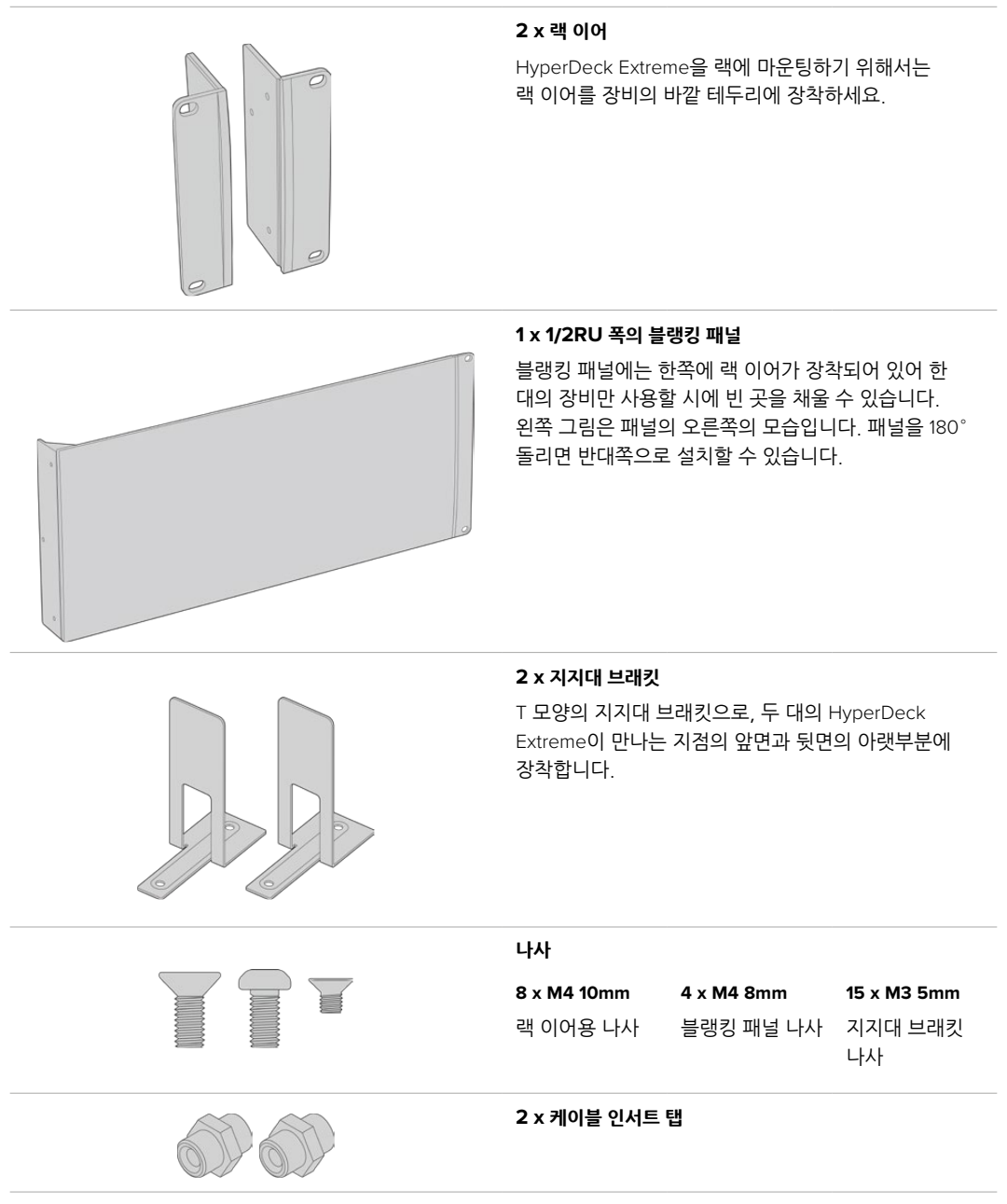

### **HyperDeck Extreme 또는 HyperDeck Extreme Control을 장비랙에 설치하기**

**1** HyperDeck 장비의 오른쪽 또는 왼쪽 옆에 블랭킹 패널을 준비하세요. 컨버터와 블랭킹 패널의

앞면을 일렬로 맞추세요.

- **2** 3개의 블랭킹 패널 나사를 사용하여 HyperDeck 옆에 블랭킹 패널을 부착하세요.
- **3** 3개의 랙 이어 나사를 사용하여 랙 이어를 HyperDeck 장비의 나머지 한 쪽에 맞추세요.

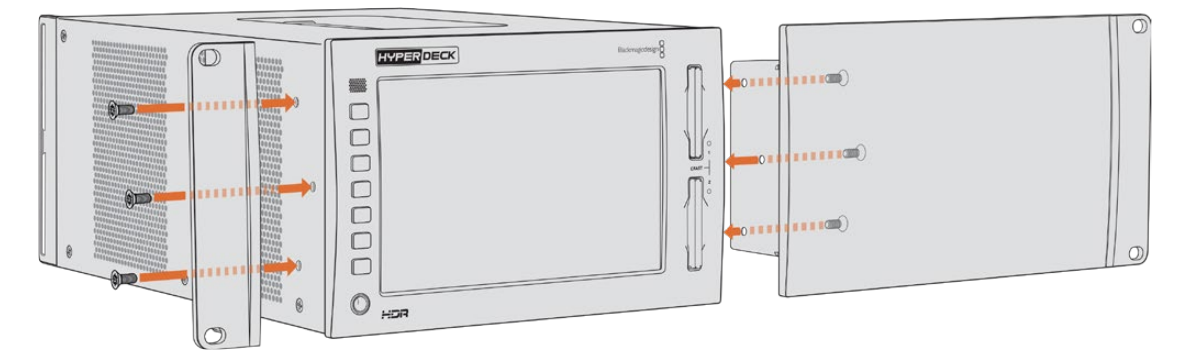

랙 이어와 블랭킹 패널이 부착되었다면 HyperDeck을 랙에 설치하세요. 장비의 양쪽 면에 있는 나사홈에 표준 랙 나사를 끼워 조이세요.

### **HyperDeck Extreme과 HyperDeck Extreme Control 함께 설치하기**

두 장비를 나란히 설치할 때는 HyperDeck Extreme Control을 오른쪽에 두는 것이 좋습니다. 헤드폰 잭이 왼쪽에, 검색 다이얼이 오른쪽 끝에 오게 되므로 일반 방송 데크에서 HyperDeck Extreme으로의 업그레이드가 매끄럽게 이루어집니다.

- **1** 두 장비가 지지대 브래킷을 통해 합쳐지므로 장비가 서로 만나는 면의 고무 받침대 두 개를 먼저 제거하세요.
- **2** 바닥면에 설치된 T 모양의 지지대 브래킷과 함께 장비 후면의 케이블 브래킷을 통해서도 장비가 고정됩니다.

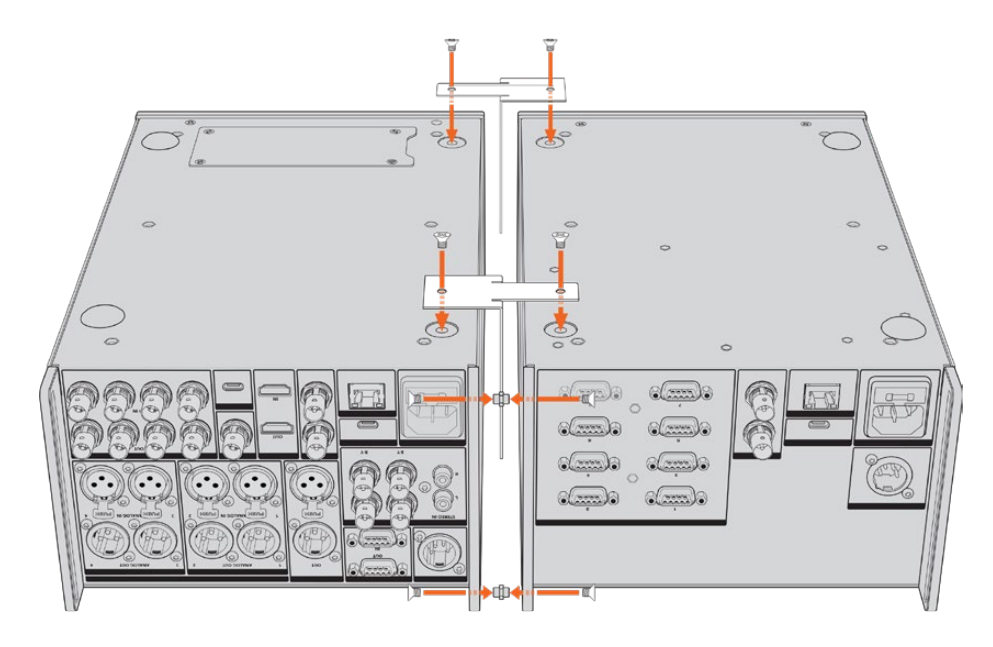

한쪽 장비의 후면에서 케이블 브래킷의 상단과 하단 나사홈에 케이블 인서트를 삽입한 후 지지대 브래킷 나사를 사용하여 고정하세요. 두 개의 T 모양 지지대를 장비 바닥면의 앞뒤에 부착 후 지지대 브래킷 나사를 사용하여 고정하세요.

- **3** 앞서 설치한 케이블 인서트의 홈이 나머지 장비의 케이블 브래킷 홈과 일치하도록 맞춘 후, 지지대 브래킷 나사를 사용하여 고정하세요. 이제 장비를 다시 바로 세우세요.
- **4** 랙 이어 나사를 사용해 랙 이어를 두 장비 앞면의 바깥쪽에 장착하세요. 이것으로 HyperDeck Extreme과 HyperDeck Extreme Control이 합쳐진 일체형 장비를 랙에 마운팅할 준비가 완료되었습니다.

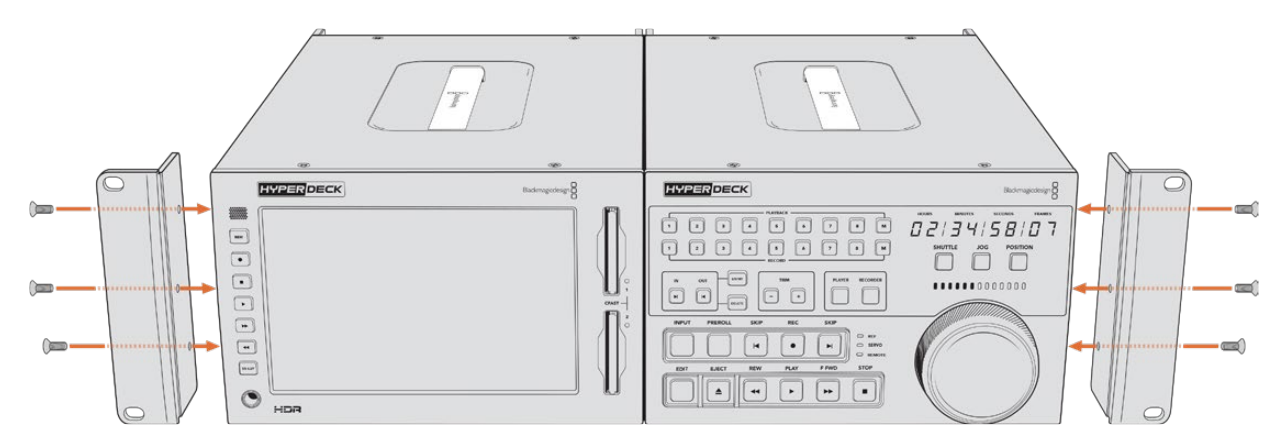

# **RS-422 컨트롤**

## **RS-422 컨트롤이란?**

RS-422 표준은 1980년대 초반부터 방송용 데크 컨트롤을 위한 직렬 표준으로 사용해 왔으며 대부분의 데크 및 선형/비선형 편집 시스템, 방송 자동화 운영 장치에서 사용되고 있습니다. 현재 모든 HyperDeck 모델에서 이 표준을 지원하므로 방송 자동화와 원격 제어 시스템, 편집 시스템, 원하는 모든 종류의 커스텀 컨트롤 등에 통합시킬 수 있습니다.

HyperDeck Extreme은 RS-422를 통해 첨단 미디어 프로토콜(Advanced Media Protocol, AMP) 의 파일 기반 명령어 또한 지원합니다. 재생 목록에 클립 추가, 다음 클립의 파일명 설정, 특정 클립 또는 타임라인 반복 재생, 재생 목록 제거 등의 AMP 명령어를 사용하여 외부 장치에서 HyperDeck을 제어할 수 있습니다.

### **외부 RS-422 컨트롤러 사용하기**

현재 모든 HyperDeck 모델에는 Sony와 호환하는 산업 표준 RS-422 포트가 탑재되어 있습니다. 이 포트에는 표준 규격 핀 연결부가 있어 RS-422를 지원하는 모든 원격 컨트롤러에 직접 연결할 수 있습니다.

케이블 양쪽 끝의 핀 번호가 서로 일치하도록 제작된 9핀 케이블이라면 모두 사용 가능합니다. 커스텀 케이블을 제작하고자 할 경우 첨부된 배선도를 참조하세요.

RS-422 컨트롤을 사용하면 자신만의 커스텀 컨트롤러를 제작하거나 기존의 RS-422 컨트롤 솔루션에 HyperDeck Extreme 제어 기능을 추가할 수 있습니다.

예를 들어 HyperDeck에서 일반 조그/셔틀 기능을 사용할 수 있을 뿐만 아니라, 녹화 및 재생 시작/정지를 원격으로 제어할 수도 있습니다. 지원되는 RS-422 명령어의 전체 목록은 [지원되는 RS-422 명령어] 부분에 자세히 나와 있습니다.

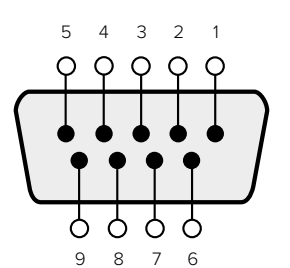

| Receive | Receive | Transmit | Transmit | Ground     |
|---------|---------|----------|----------|------------|
| e       | (+      | $-1$     | (+)      | Pins       |
|         |         |          |          | 1, 4, 6, 9 |

RS-422 remote pin connections

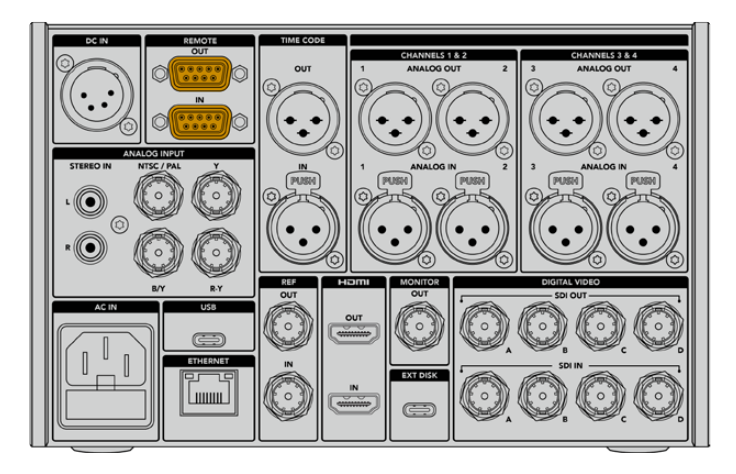

Remote port on HyperDeck Extreme 8K HDR

### Supported RS-422 Commands

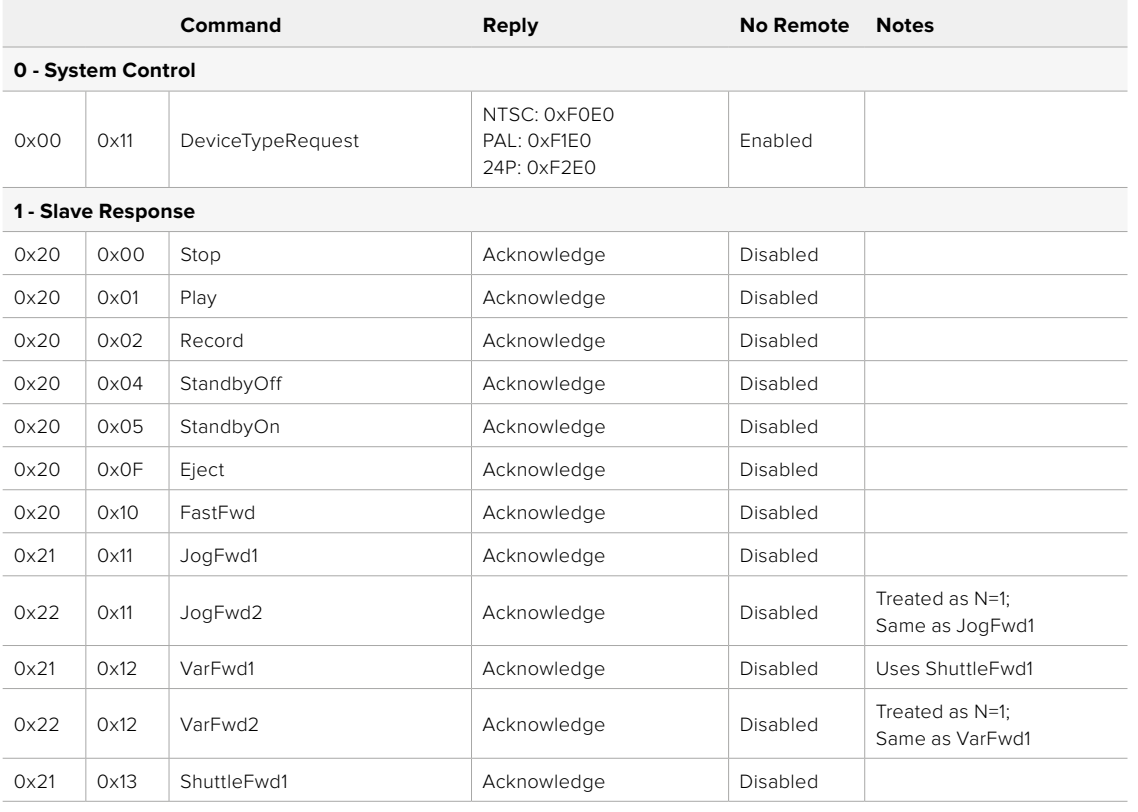

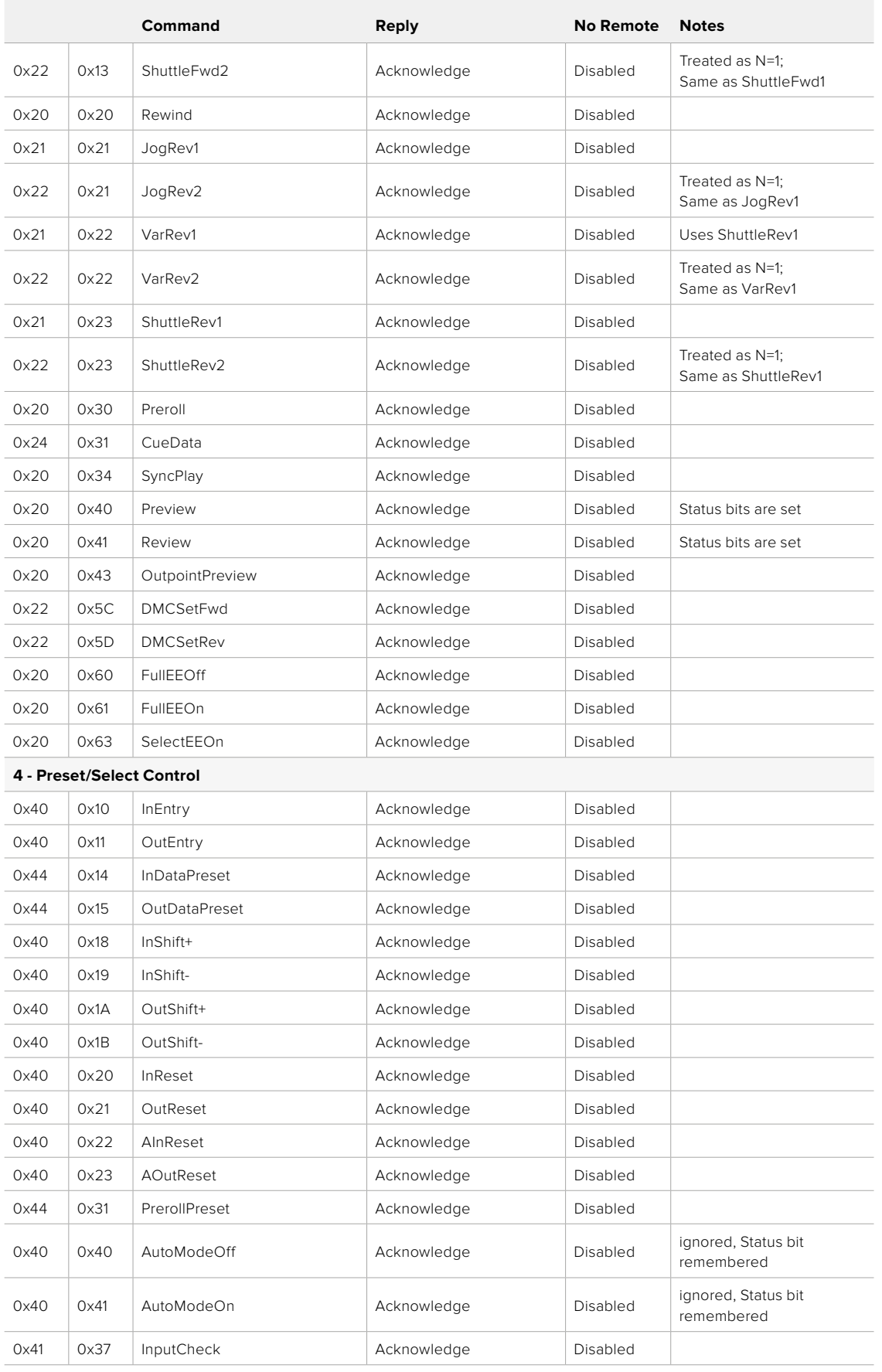

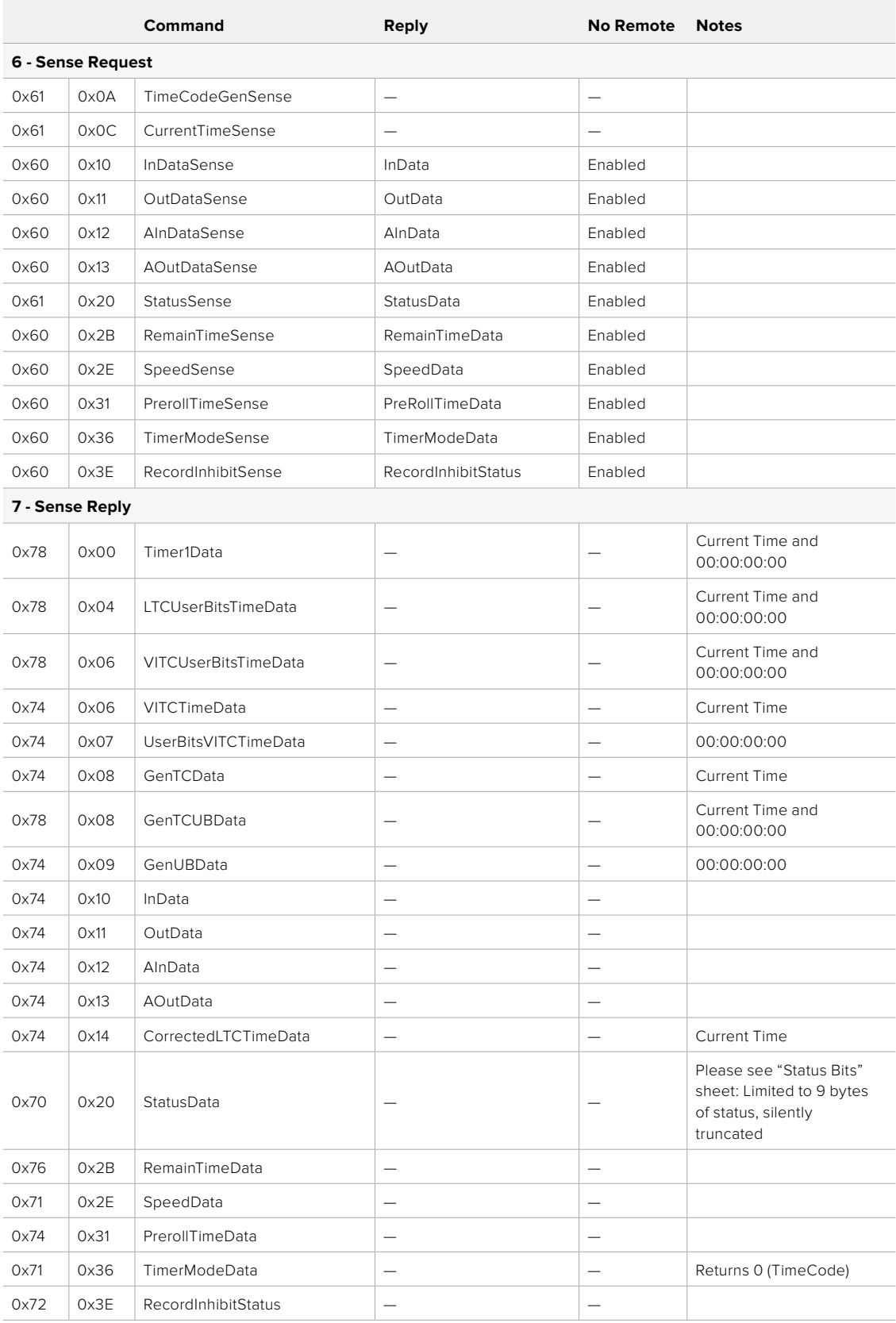

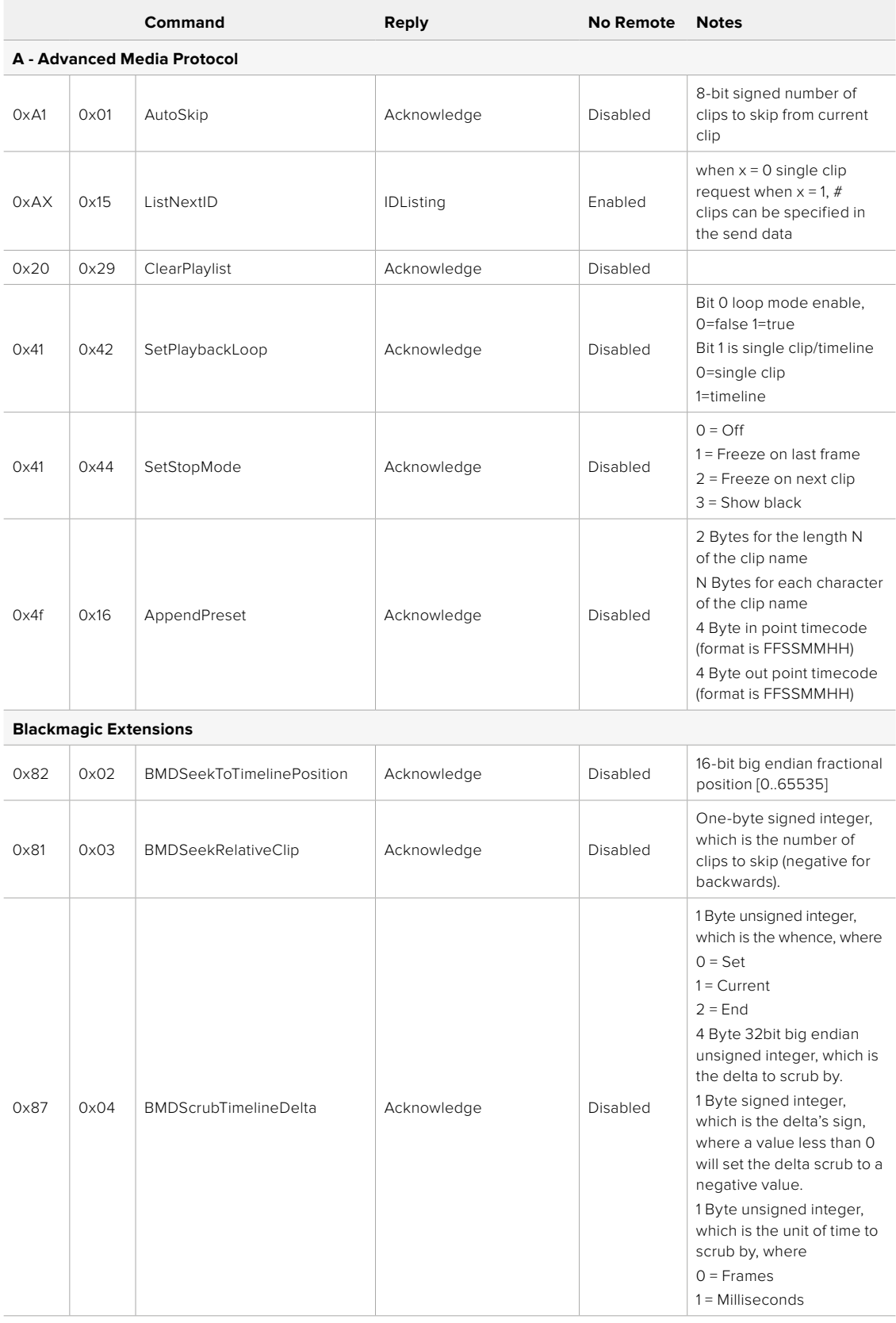

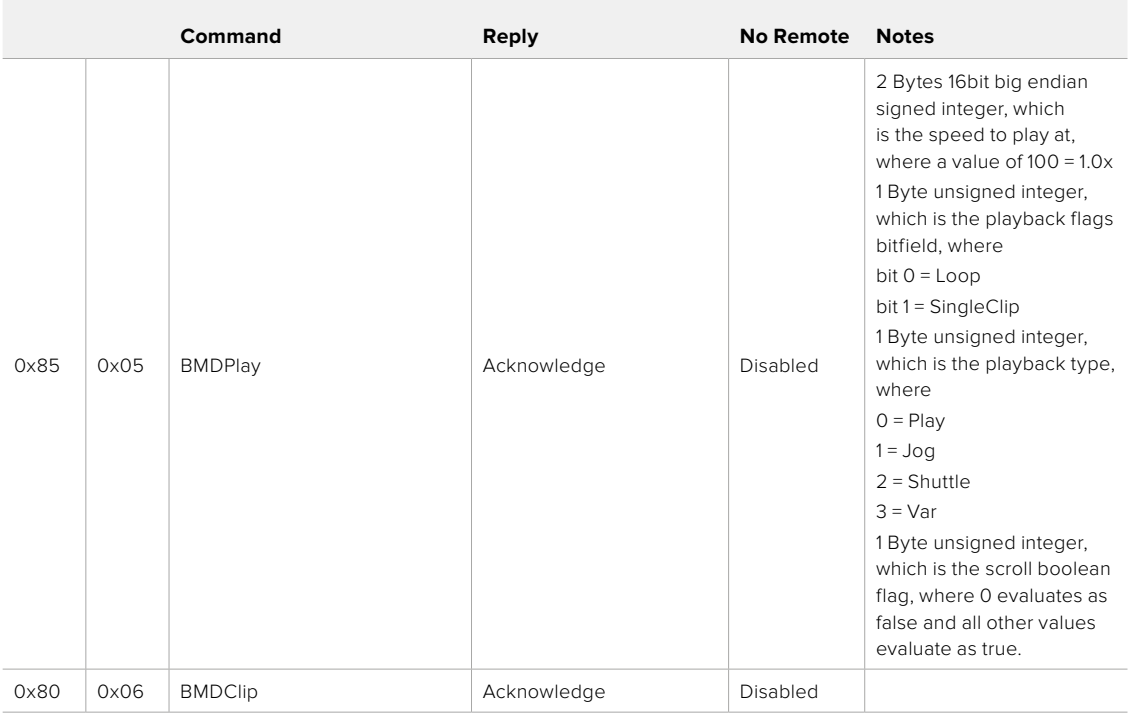

### RS-422 Developer Information

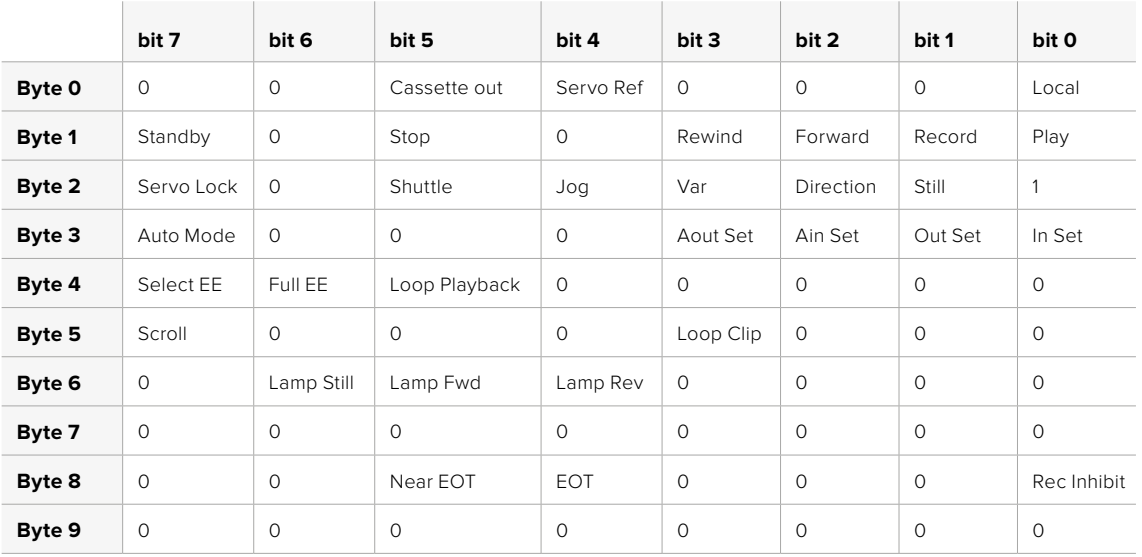

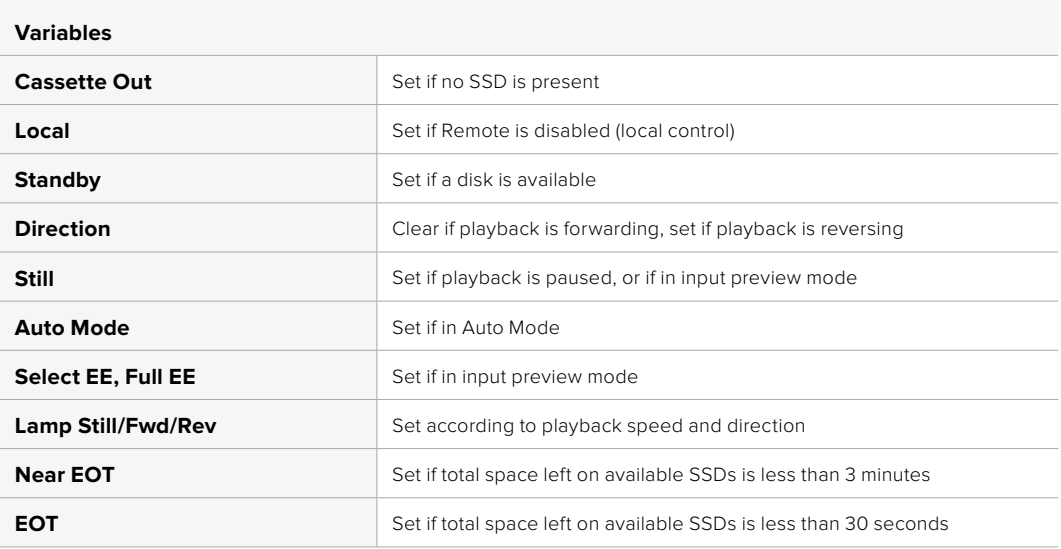

#### **Others**

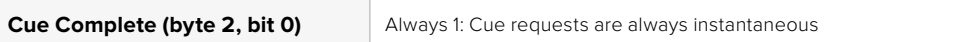

#### **HyperDeck Serial RS-422 Protocol**

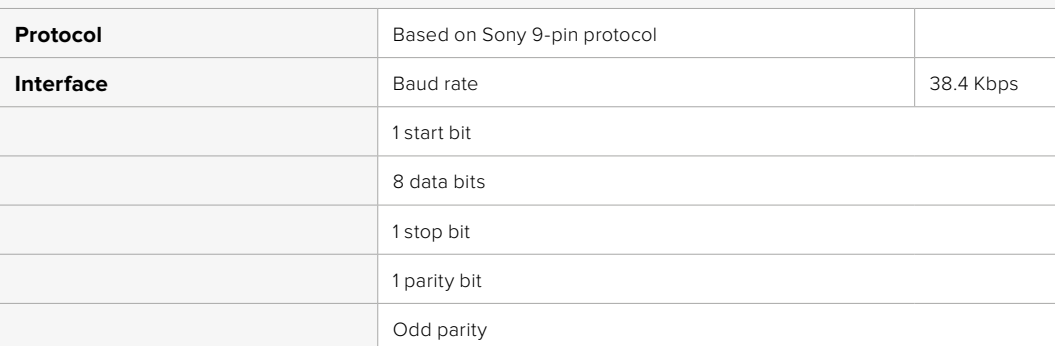

# **Developer Information**

## **Blackmagic HyperDeck Ethernet Protocol**

The Blackmagic HyperDeck Ethernet Protocol is a text based protocol accessed by connecting to TCP port 9993 on HyperDeck Extreme. If you are a software developer you can use the protocol to construct devices that integrate with our products. Here at Blackmagic Design our approach is to open up our protocols and we eagerly look forward to seeing what you come up with!

You can connect to your HyperDeck recorder using the HyperDeck Ethernet Protocol using a command line program on your computer, such as Terminal on a Mac and putty on a Windows computer.

The HyperDeck Ethernet Protocol lets you schedule playlists and recordings. The following is an example of how to play 7 clips from clip number 5 onwards via the HyperDeck Ethernet Protocol. If your recorder is installed out of reach, you can also turn on the 'remote' feature via Ethernet.

#### **On a Mac**

- **1** Open the Terminal application which is located with the applications > utilities folder.
- **2** Type in "nc" and a space followed by the IP address of your HyperDeck Extreme another space and "9993" which is the HyperDeck Ethernet Protocol port number. For example type: nc 192.168.1.154 9993. The Protocol preamble will appear.
- **3** Type "playrange set: clip id: 5 count: 7" and press 'return'.

If you look on the timeline on the front panel of the HyperDeck Extreme, you will see in and out points marked around clips 5 through the end of clip 11.

- **4** Type "play". Clips 5 through 11 will now play back.
- **5** To clear the playrange, type "playrange clear"
- **6** To exit from the protocol, type 'quit'.

## **Protocol Commands**

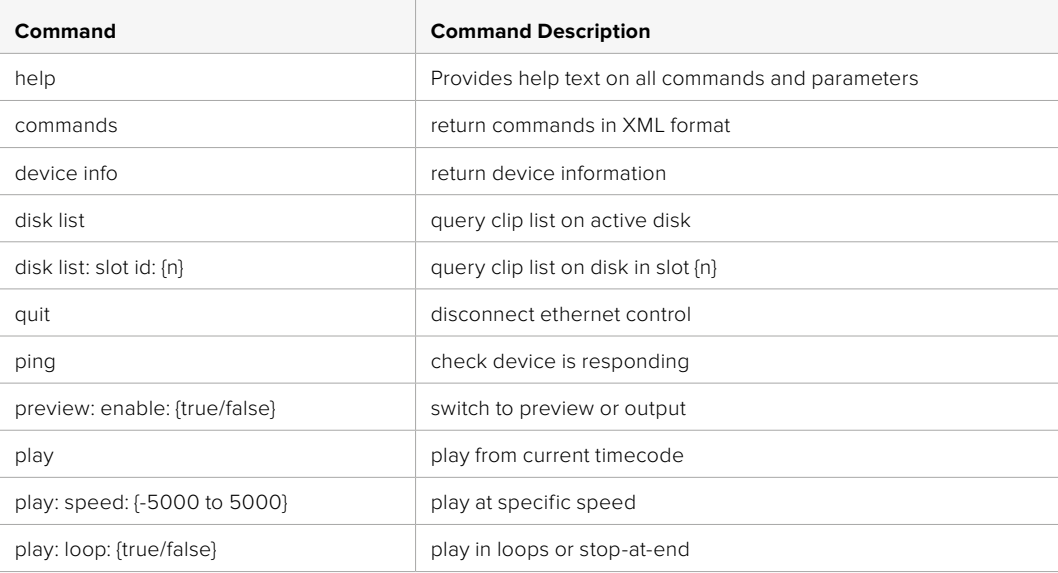
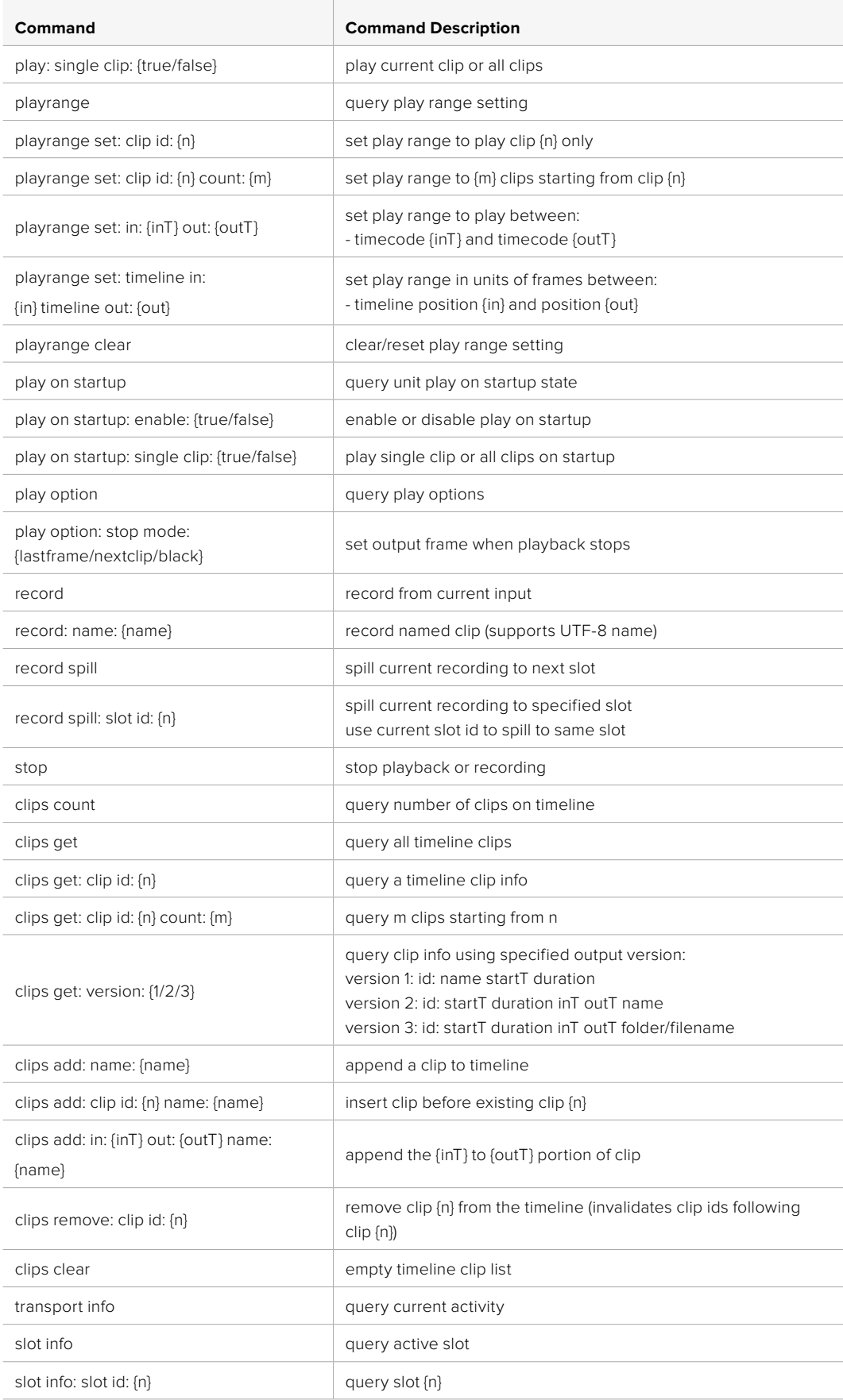

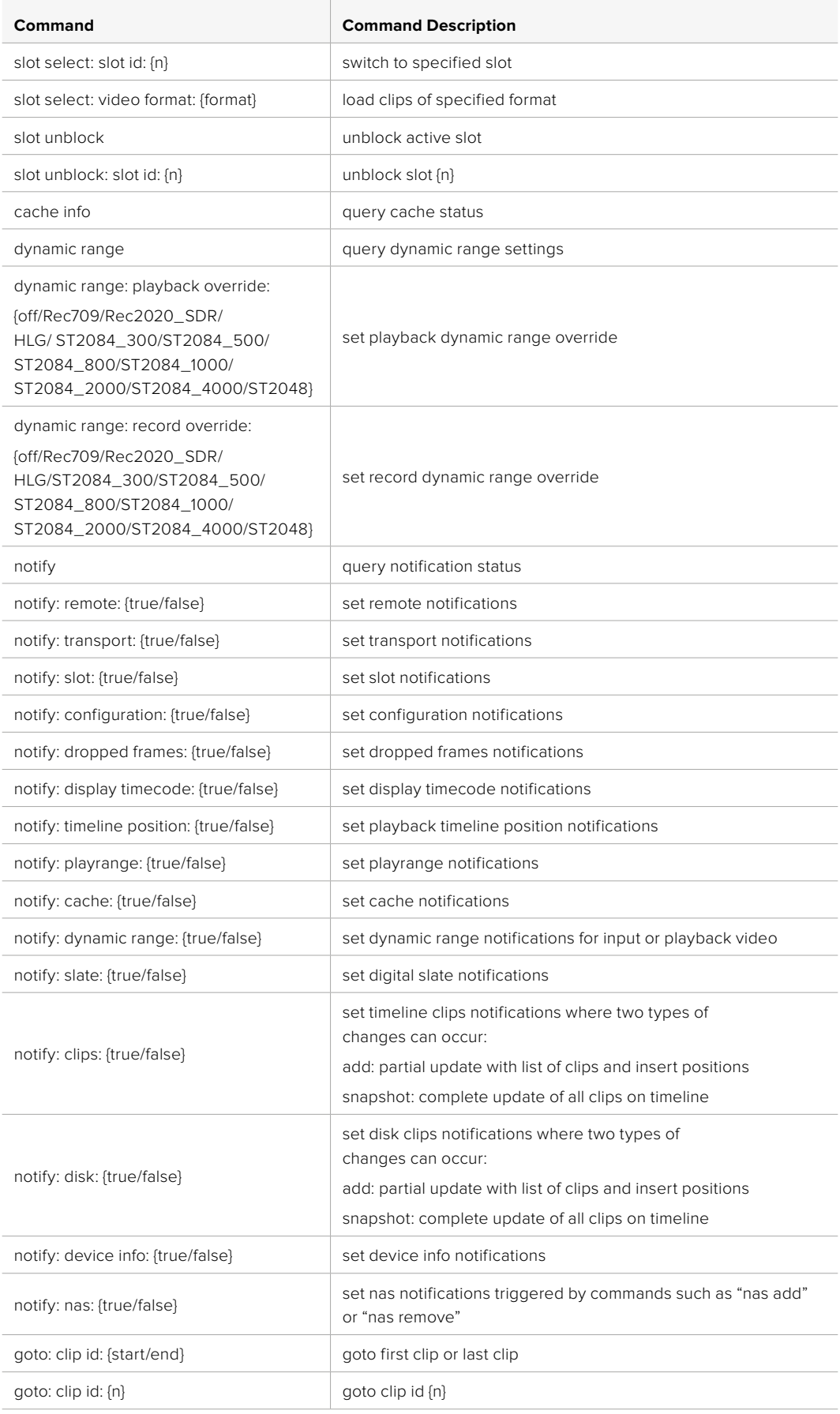

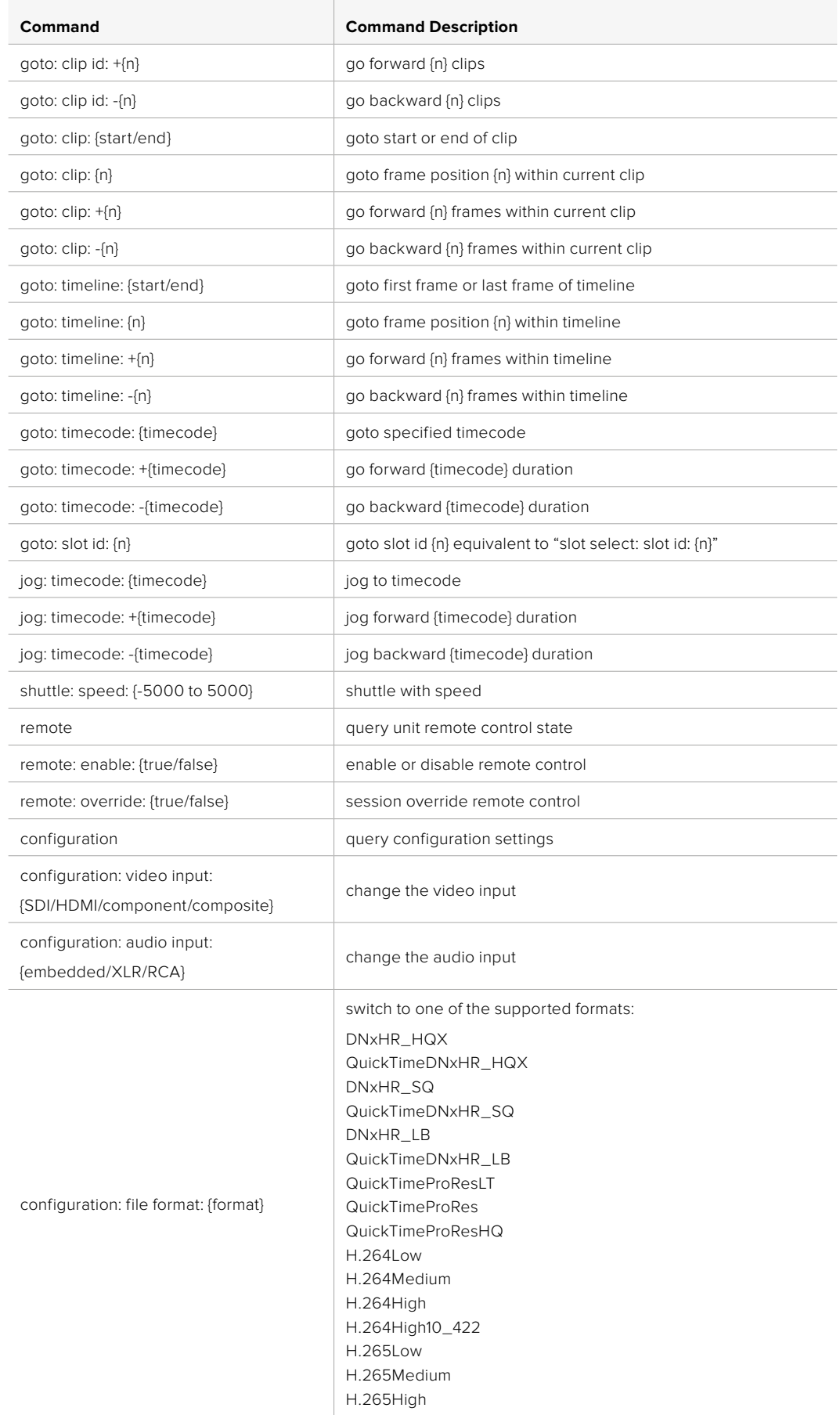

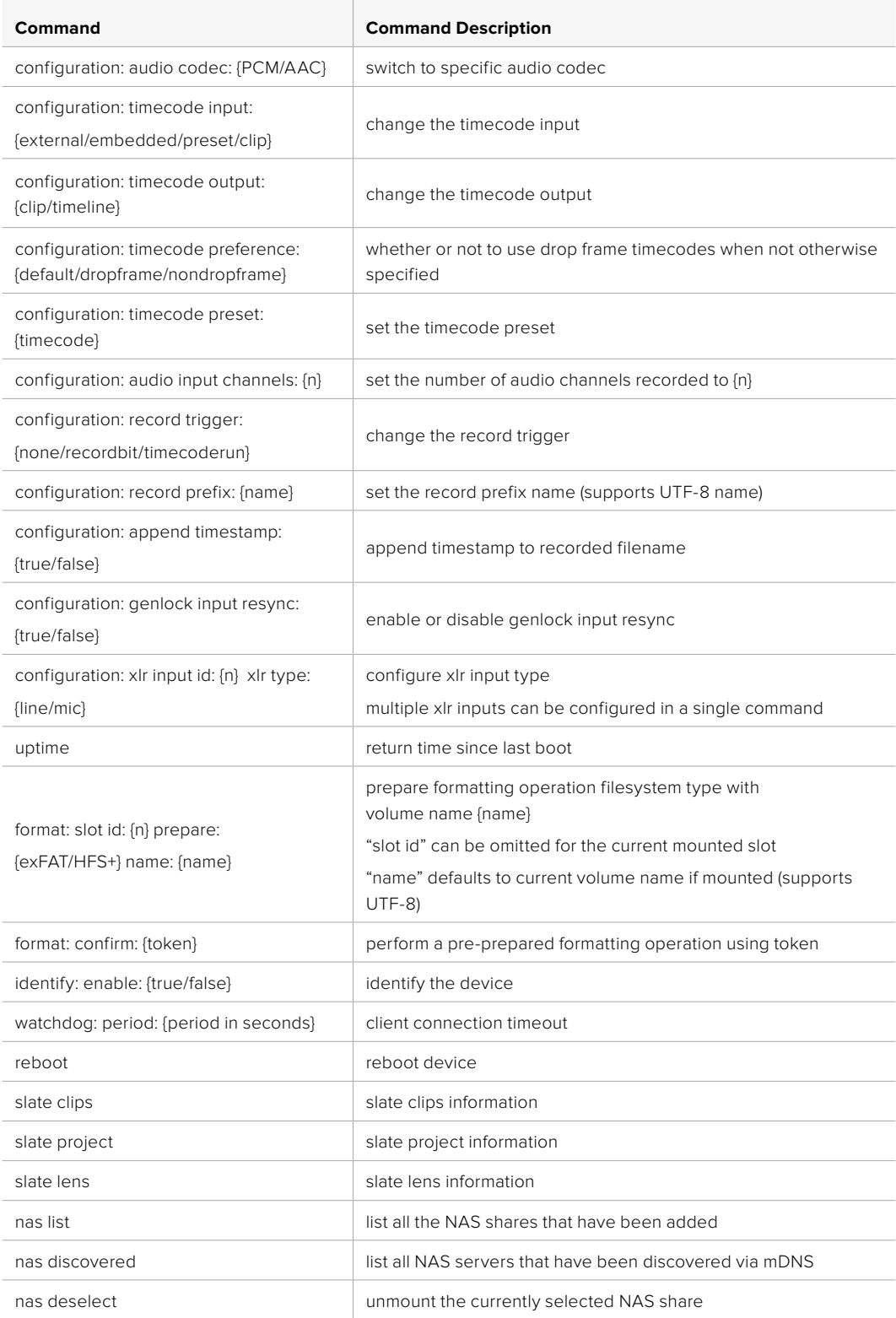

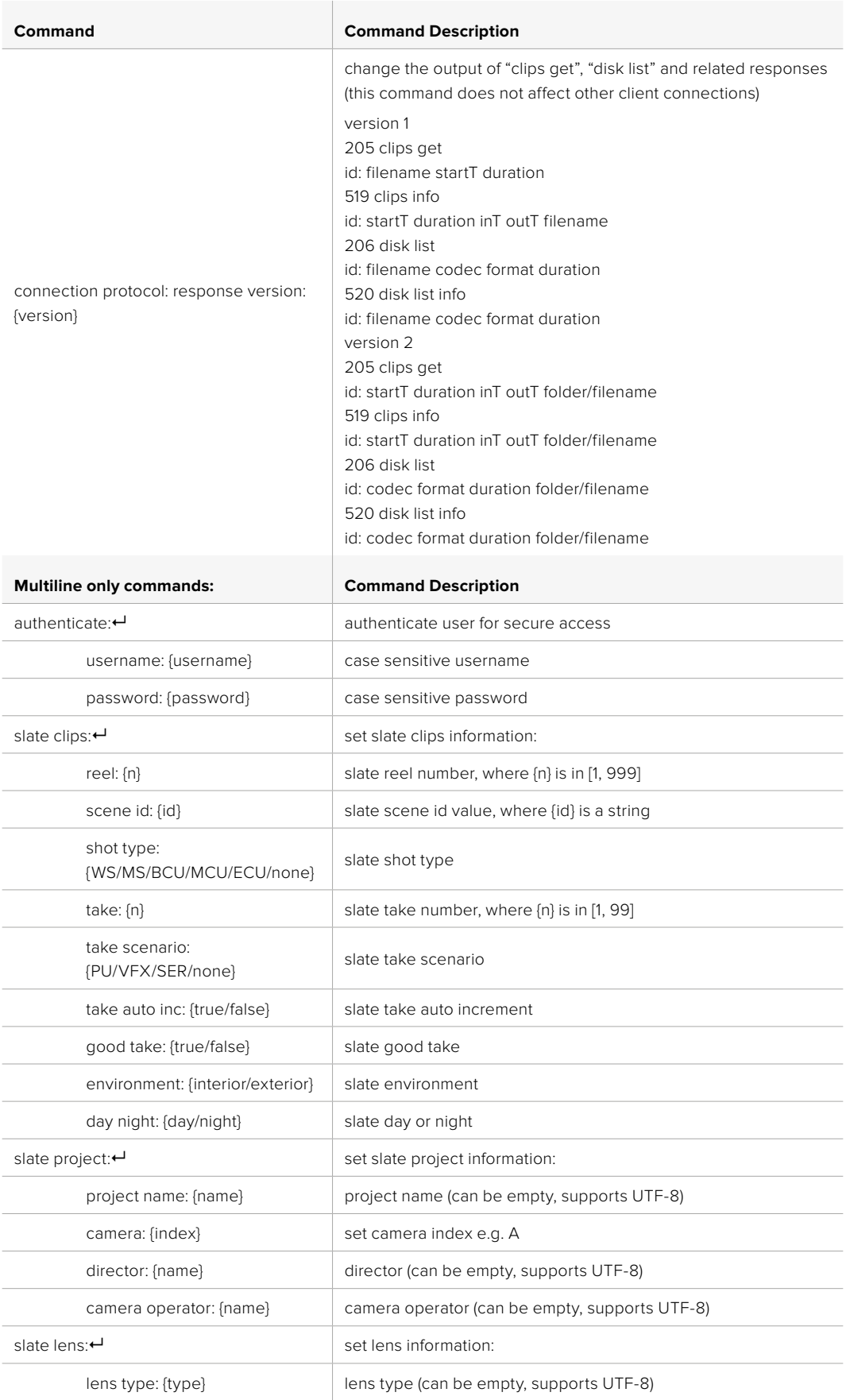

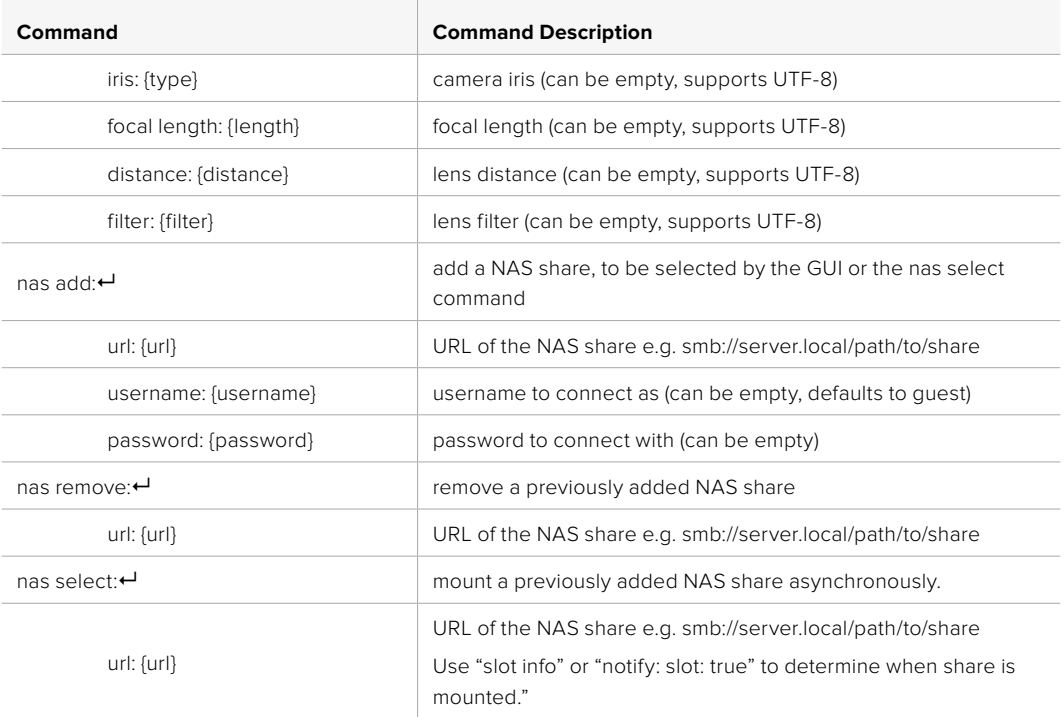

#### **Command Combinations**

You can combine the parameters into a single command, for example:

play: speed: 200 loop: true single clip: true

Or for configuration:

configuration: video input: SDI audio input: XLR

Or to switch to the second disk, but only play NTSC clips:

slot select: slot id: 2 video format: NTSC

#### **Using XML**

While you can use the Terminal to talk to HyperDeck, if you are writing software you can use XML to confirm the existence of a specific command based on the firmware of the HyperDeck you are communicating with. This helps your software user interface adjust to the capabilities of the specific HyperDeck model and software version.

## **Protocol Details**

#### **Connection**

The HyperDeck Ethernet server listens on TCP port 9993.

#### **Basic syntax**

The HyperDeck protocol is a line oriented text protocol. Lines from the server will be separated by an ascii CR LF sequence. Messages from the client may be separated by LF or CR LF.

New lines are represented in this document as a "←" symbol.

#### **Command syntax**

Command parameters are usually optional. A command with no parameters is terminated with a new line:

#### **{Command name}**↵

If parameters are specified, the command name is followed by a colon, then pairs of parameter names and values. Each parameter name is terminated with a colon character:

```
{Command name}: {Parameter}: {Value} {Parameter}: {Value} ...↵
```
#### **Response syntax**

Simple responses from the server consist of a three digit response code and descriptive text terminated by a new line:

#### **{Response code} {Response text}**↵

If a response carries parameters, the response text is terminated with a colon, and parameter name and value pairs follow on subsequent lines until a blank line is returned:

```
{Response code} {Response text}:↵
{Parameter}: {Value}↵
{Parameter}: {Value}↵
...
↵
```
#### **Successful response codes**

A simple acknowledgement of a command is indicated with a response code of 200:

#### **200 ok**↵

Other successful responses carry parameters and are indicated with response codes in the range of 201 to 299.

#### **Failure response codes**

Failure responses to commands are indicated with response codes in the range of 100 to 199:

```
100 syntax error
101 unsupported parameter
102 invalid value
103 unsupported
104 disk full
105 no disk
106 disk error
107 timeline empty
108 internal error
109 out of range
110 no input
111 remote control disabled
112 clip not found
120 connection rejected
150 invalid state
151 invalid codec
160 invalid format
161 invalid token
162 format not prepared
```
#### **Asynchronous response codes**

The server may return asynchronous messages at any time. These responses are indicated with response codes in the range of 500 to 599:

```
5xx {Response Text}:↵
{Parameter}: {Value}↵
{Parameter}: {Value}↵
↵
```
#### **Connection response**

On connection, an asynchronous message will be delivered:

```
500 connection info:↵
protocol version: {Version}↵
model: {Model Name}↵
↵
```
#### **Connection rejection**

Only one client may connect to the server at a time. If other clients attempt to connect concurrently, they will receive an error and be disconnected:

```
120 connection rejected<sup>←1</sup>
```
#### **Timecode syntax**

Timecodes are expressed as non-drop-frame timecode in the format:

**HH:MM:SS:FF**

#### **Handling of deck "remote" state**

The "remote" command may be used to enable or disable the remote control of the deck. Any attempt to change the deck state over ethernet while remote access is disabled will generate an error:

#### 111 remote control disabled<sup>←1</sup>

To enable or disable remote control:

#### **remote: enable: {"true", "false"}** ↵

The current remote control state may be overridden allowing remote access over ethernet irrespective of the current remote control state:

```
remote: override: {"true", "false"} ↵
```
The override state is only valid for the currently connected ethernet client and only while the connection remains open.

The "remote" command may be used to query the remote control state of the deck by specifying no parameters:

#### **remote**↵

The deck will return the current remote control state:

**210 remote info:**↵

```
enabled: {"true", "false"}↵
override: {"true", "false"}↵
↵
```
Asynchronous remote control information change notification is disabled by default and may be configured with the "notify" command. When enabled, changes in remote state will generate a "510 remote info:"asynchronous message with the same parameters as the "210 remote info:" message.

#### **Closing connection**

The "quit" command instructs the server to cleanly shut down the connection:

**quit**↵

#### **Checking connection status**

The "ping" command has no function other than to determine if the server is responding:

**ping**↵

#### **Getting help**

The "help" or "?" commands return human readable help text describing all available commands and parameters:

**help**↵

Or:

**?**↵

The server will respond with a list of all supported commands:

```
201 help:↵
{Help Text}↵
{Help Text}↵
↵
```
#### **Switching to preview mode**

The "preview" command instructs the deck to switch between preview mode and output mode:

```
preview: enable: {"true", "false"}↵
```
Playback will be stopped when the deck is switched to preview mode. Capturing will be stopped when the deck is switched to output mode.

#### **Controlling device playback**

The "play" command instructs the deck to start playing:

#### **play**↵

The play command accepts a number of parameters which may be used together in most combinations.

By default, the deck will play all remaining clips on the timeline then stop. The "single clip" parameter may be used to override this behaviour:

```
play: single clip: {"true", "false"}↵
```
By default, the deck will play at normal (100%) speed. An alternate speed may be specified in percentage between -5000 and 5000:

#### **play: speed: {% normal speed}**↵

By default, the deck will stop playing when it reaches to the end of the timeline. The "loop" parameter may be used to override this behaviour:

**play: loop: {"true", "false"}**↵

The "playrange" command returns the current playrange setting if any:

#### **playrange**↵

To override this behaviour and select a particular clip:

#### **playrange set: clip id: {Clip ID}**↵

To only play a certain number of clips starting at a particular clip:

**playrange set: clip id: {n} count: {m}**↵

To only play a certain timecode range:

#### **playrange set: in: {in timecode} out: {out timecode}**↵

To play a certain timeline range:

#### **playrange set: timeline in: {in} timeline out: {out}**↵

To clear a set playrange and return to the default value:

#### **playrange clear**↵

The "play on startup command" instructs the deck on what action to take on startup. By default, the deck will not play. Use the "enable" command to start playback after each power up.

#### **play on startup: enable {"true", "false"}**↵

By default, the unit will play back all clips on startup. Use the "single clip" command to override:

#### **play on startup: single clip: {"true", "false"}**↵

The "play option" command queries the output frame for when playback stops:

#### **play option**↵

By default, the deck will display the last frame when playback stops. To override this behaviour, the "stop mode" parameter can be used:

#### **play option: stop mode: {"lastframe", "nextframe", "black"}**↵

#### **Stopping deck operation**

The "stop" command instructs the deck to stop the current playback or capture:

**stop**↵

#### **Changing timeline position**

The "goto" command instructs the deck to switch to playback mode and change its position within the timeline. To go to the start of a specific clip:

**goto: clip id: {Clip ID}**↵

To move forward/back {count} clips from the current clip on the current timeline:

#### **goto: clip id: +/-{count}**↵

Note that if the resultant clip id goes beyond the first or last clip on timeline, it will be clamp at the first or last clip. To go to the start or end of the current clip:

**goto: clip: {"start", "end"}**↵

To go to the start of the first clip or the end of the last clip:

#### **goto: timeline: {"start", "end"}**↵

To go to a specified timecode:

#### **goto: timecode: {timecode}**↵

To move forward or back a specified duration in timecode:

#### **goto: timecode: {"+", "-"}{duration in timecode}**↵

To specify between slot 1 and slot 2:

#### **goto: slot id: {Slot ID}**↵

Note that only one parameter/value pair is allowed for each goto command.

#### **Enumerating supported commands and parameters**

The "commands" command returns the supported commands:

#### **commands**↵

The command list is returned in a computer readable XML format:

```
212 commands:
<commands>↵
      <command name="…"><parameter name="…"/>…</command>↵
      <command name="…"><parameter name="…"/>…</command>↵
 …
</commands>↵
↵
```
More XML tokens and parameters may be added in later releases.

#### **Controlling asynchronous notifications**

The "notify" command may be used to enable or disable asynchronous notifications from the server. To enable or disable transport notifications:

**notify: transport: {"true", "false"}**↵

To enable or disable slot notifications:

#### **notify: slot: {"true", "false"}**↵

To enable or disable remote notifications:

#### **notify: remote: {"true", "false"}**↵

To enable or disable configuration notifications:

#### **notify: configuration: {"true", "false"}**↵

Multiple parameters may be specified. If no parameters are specified, the server returns the current state of all notifications:

#### **209 notify:**↵

```
transport: {"true", "false"}↵
slot: {"true", "false"}↵
remote: {"true", "false"}↵
configuration: {"true", "false"}↵
dropped frames: {"true", "false"}↵
display timecode: {"true", "false"}<sup>←</sup>
timeline position: {"true", "false"}↵
playrange: {"true", "false"}↵
cache: {"true", "false"}↵
dynamic range: {"true", "false"}↵
slate: {"true", "false"}↵
clips: {"true", "false"}↵
disk: {"true", "false"}↵
device info: {"true", "false"}↵
↵
```
#### **Retrieving device information**

The "device info" command returns information about the connected deck device:

#### **device info**↵

The server will respond with:

```
204 device info:↵
```

```
protocol version: {Version}↵
       model: {Model Name}↵
       unique id: {unique alphanumeric identifier}↵
       slot count: {number of storage slots}<sup>←1</sup>
       software version: {software version}<sup>←</sup>
       name: {device name}↵
	 ↵
```
#### **Retrieving slot information**

The "slot info" command returns information about a slot. Without parameters, the command returns information for the currently selected slot:

#### **slot info**↵

If a slot id is specified, that slot will be queried:

```
slot info: slot id: {Slot ID}<sup>←</sup>
```
The server will respond with slot specific information:

```
slot name: {"slot name"}
status: {"empty", "mounting", "error", "mounted"}↵
volume name: {Volume name}↵
recording time: {recording time available in seconds}↵
video format: {disk's default video format}↵
blocked: {"true", "false"}↵
total size: {total size in bytes}
↵
```
Asynchronous slot information change notification is disabled by default and may be configured with the "notify" command. When enabled, changes in slot state will generate a "502 slot info:" asynchronous message with the same parameters as the "202 slot info:" message.

#### **Retrieving clip information**

The "disk list" command returns the information for each playable clip on a given disk. Without parameters, the command returns information for the current active disk:

#### **disk list**↵

If a slot id is specified, the disk in that slot will be queried:

```
disk list: slot id: {Slot ID}↵
```
The server responds with the list of all playable clips on the disk in the format of: Index, name, formats, and duration in timecode:

**206 disk list:**↵

```
slot id: {Slot ID}↵
{clip index}: {name} {file format} {video format} {Duration timecode}↵
{clip index}: {name} {file format} {video format} {Duration timecode}↵
…
```
↵

Note that the clip index starts from 1.

#### **Retrieving clip count**

The "clips count" command returns the number of clips on the current timeline:

**clips count** ↵

The server responds with the number of clips:

```
214 clips count: ↵
clip count: {Count}↵
```
#### **Retrieving timeline information**

The "clips get" command returns information for each available clip on the current timeline. Without parameters, the command returns information for all clips on timeline:

**clips get**↵

The server responds with a list of clip IDs, names and timecodes:

```
205 clips info:↵
clip count: {Count}↵
{Clip ID}: {Name} {Start timecode} {Duration timecode}↵
{Clip ID}: {Name} {Start timecode} {Duration timecode}↵
…
↵
```
The "clips get" command provides a more detailed response when using the "version: 2" parameter:

```
clips get: version: 2↵
```
The server responds with a list of clip IDs, timecodes, in points, out points and names. Clip name is the last field making it simpler to parse when names have embedded spaces.

**{Clip ID}: {Start timecode} {Duration timecode} {inTimecode} {outTimecode} {name}**↵

**{Clip ID}: {Start timecode} {Duration timecode} {inTimecode} {outTimecode} {name}**↵

#### **Retrieving transport information**

**…**

The "transport info" command returns the state of the transport:

**transport info** ↵

The server responds with transport specific information:

```
208 transport info:↵
status: {"preview", "stopped", "play", "forward", "rewind",
"jog", "shuttle","record"}↵
speed: {Play speed between -5000 and 5000 %}↵
slot id: {Slot ID or "none"}↵
slot name: {"slot name"}↵
clip id: {Clip ID or "none"}↵
single clip: {"true", "false"}↵
display timecode: {timecode}↵
timecode: {timecode}↵
video format: {Video format}↵
loop: {"true", "false"}↵
timeline: {n}↵
input video format: {Video format"}↵
dynamic range: {"off", "Rec709", "Rec2020 _ SDR", "HLG", 
"ST2084 _ 300", "ST2084 _ 500", "ST2084 _ 800", "ST2084 _ 1000", 
"ST2084 _ 2000", "ST2084 _ 4000", "ST2048" or "none"}↵
↵
```
The "timecode" value is the timecode within the current timeline for playback or the clip for record. The "display timecode" is the timecode displayed on the front of the deck. The two timecodes will differ in some deck modes.

Asynchronous transport information change notification is disabled by default and may be configured with the "notify" command. When enabled, changes in transport state will generate a "508 transport info:" asynchronous message with the same parameters as the "208 transport info:" message.

#### **Video Formats**

The following video formats are currently supported on HyperDeckExtreme HDR:

NTSC, PAL, NTSCp, PALp

720p50, 720p5994, 720p60

1080p23976, 1080p24, 1080p25, 1080p2997, 1080p30

1080i50, 1080i5994, 1080i60

2160p23.98, 2160p24, 2160p25, 2160p29.97, 2160p30, 2160p50, 2160p59.94, 2160p60

4Kp23976, 4Kp24, 4Kp25, 4Kp2997, 4Kp30

4Kp50, 4Kp5994, 4Kp60

The following video formats are currently supported on HyperDeckExtreme 8K HDR:

4320p23.98, 4320p24, 4320p25, 4320p29.97, 4320p30, 4320p50, 4320p59.94, 4320p60

8Kp23976, 8Kp24, 8Kp25

Video format support may vary between models and software releases.

#### **File Formats**

HyperDeck Extreme HDR supports the following file formats:

H.265Low H.265Medium H.265High H.264High\_SDI H.264High H.264Medium H.264Low QuickTimeProResHQ QuickTimeProRes QuickTimeProResLT QuickTimeDNxHR\_HQX DNxHR\_HQX QuickTimeDNxHR\_SQ DNxHR\_SQ QuickTimeDNxHR\_LB DNxHR\_LB

Supported file formats may vary between models and software releases.

#### **Querying and updating configuration information**

The "configuration" command may be used to query the current configuration of the deck:

**configuration**↵

The server returns the configuration of the deck:

```
 211 configuration:↵
audio input: {"embedded", "XLR", "RCA"}<sup>←</sup>
audio mapping: {audio input source}<sup>←</sup>
video input: {"SDI", "HDMI", "component""}↵
file format: {File format}↵
audio codec: {"PCM","AAC"}↵
timecode input: {"external", "embedded", "internal", "preset", "clip"}↵
timecode output: {"clip", "timeline"}↵
timecode preference: {"default", "dropframe", "nondropframe"}↵
timecode preset: {"timecode"}↵
audio input channels: {"n"}↵
record trigger: {"none","recordbit", "timecoderun"}↵
record prefix: {"name"}↵
append timestamp: {"true", "false"}<sup>←</sup>
genlock input resync: {"true", "false"}↵
xlr input id: {"n"}↵
xlr type: {"line","mic"}↵
↵
```
One or more configuration parameters may be specified to change the configuration of the deck. To change the current video input:

```
configuration: video input: {"SDI", "HDMI", "component"}↵
```
Valid video inputs may vary between models. To configure the current audio input:

**configuration: audio input: {"embedded", "XLR", "RCA"}**↵

Valid audio inputs may vary between models.

To configure the current file format:

#### **configuration: file format: {File format}**↵

Note that changes to the file format may require the deck to reset, which will cause the client connection to be closed. In such case, response code 213 will be returned (instead of 200) before the client connection is closed:

#### **"213 deck rebooting"**

Asynchronous configuration information change notification is disabled by default and may be configured with the "notify" command. When enabled, changes in configuration will generate a "511 configuration:" asynchronous message with the same parameters as the "211 configuration:" message.

#### **Selecting active slot and video format**

The "slot select" command instructs the deck to switch to a specified slot, or/and to select a specified output video format. To switch to a specified slot:

#### **slot select: slot id: {slot ID}**↵

To select the output video format:

#### **slot select: video format: {video format}**↵

Either or all slot select parameters may be specified. Note that selecting video format will result in a rescan of the disk to reconstruct the timeline with all clips of the specified video format.

#### **Clearing the current timeline**

The "clips clear" command instructs the deck to empty the current timeline:

**clips clear**↵

The server responds with

**200 ok**↵

#### **Adding a clip to the current timeline**

The "clips add:" command instructs the deck to add a clip to the current timeline:

#### **clips add: name: {"clip name"}**↵

The server responds with

**200 ok**↵

or in case of error

#### **1xx {error description}**↵

#### **Configuring the watchdog**

The "watchdog" command instructs the deck to monitor the connected client and terminate the connection if the client is inactive for at least a specified period of time.

To configure the watchdog:

#### **watchdog: period: {period in seconds}**↵

To avoid disconnection, the client must send a command to the server at least every {period} seconds. Note that if the period is set to 0 connection monitoring will be disabled.

#### **Network Area Storage**

On networks using multicast DNS the "nas discovered" command will list network servers the HyperDeck has discovered:

nas discovered<sup>←1</sup> **225 nas host info: CloudStoreMini.local. CloudStoreMini**

**CloudStore80.local. CloudStore80**

#### **CloudStore320.local. CloudStore320**

A network share can be added to the HyperDeck using 'nas add'. For guest logins username and password can be omitted.

#### **nas add:**

#### **url: smb://CloudStore80.local/Studio1**

For shares that require a username and password consider using the secure mode of the HyperDeck Ethernet protocol to avoid passwords being sent as plaintext.

**nas add:**

**url: smb://192.168.1.1/Main**

**username: user1234**

**password: Password1234**

Once a share has been added it can be mounted using 'nas select' to make it available for recording and playback. Many shares can be added with 'nas add' but only one share can be mounted at a time using 'nas select'.

## **HyperDeck Control REST API**

소프트웨어 개발자의 경우, 커스텀 응용 프로그램을 만들거나 곧바로 사용 가능한 REST 클라이언트나 Postman 같은 도구를 활용하여 HyperDeck Control REST API를 통해 HyperDeck 디스크 레코더를 매끄럽게 제어 및 소통할 수 있습니다. 이 API를 사용하면 녹화 시작 및 정지, 재생 관리, 디스크 정보 접속 등 다양한 방법의 운영이 가능합니다. 특정 작업에 필요한 커스텀 응용 프로그램을 개발하거나 기존의 도구를 활용하는 경우, 이 API를 활용해 HyperDeck 디스크 레코더에 잠재된 모든 기능을 손쉽게 극대화할 수 있습니다. 저희는 고객들이 새로운 방안을 고안해 낼 수 있기를 기대하고 있습니다!

## **Transport Control API**

API for controlling Transport on Blackmagic Design products.

## GET /transports/0

Get device's basic transport status.

### **Response**

### **200 - OK**

The response is a JSON object.

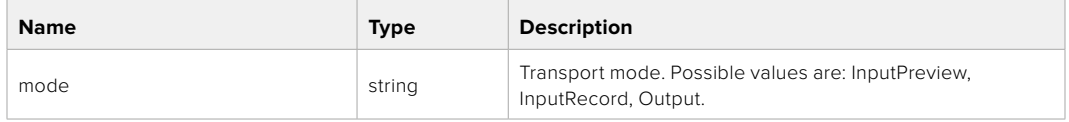

## PUT /transports/0

Set device's basic transport status.

#### **Parameters**

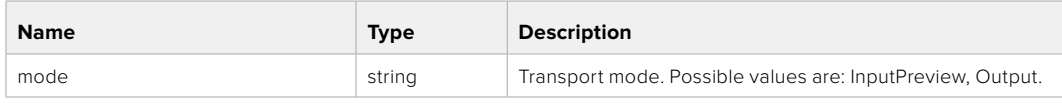

#### **Response**

**204 - No Content**

## GET /transports/0/stop

Determine if transport is stopped.

#### **Response**

#### **200 - OK**

The response is a JSON object.

PUT /transports/0/stop Stop transport.

**Response 204 - No Content**

## GET /transports/0/play

Determine if transport is playing.

**Response 200 - OK** The response is a JSON object.

## PUT /transports/0/play

Start playing on transport.

## **Response**

**204 - No Content**

## GET /transports/0/playback

Get playback state.

## **Response**

## **200 - OK**

The response is a JSON object.

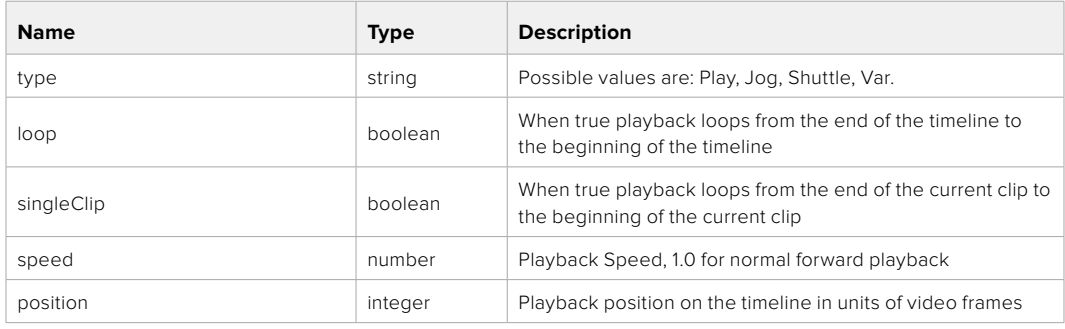

## PUT /transports/0/playback

Set playback state.

## **Parameters**

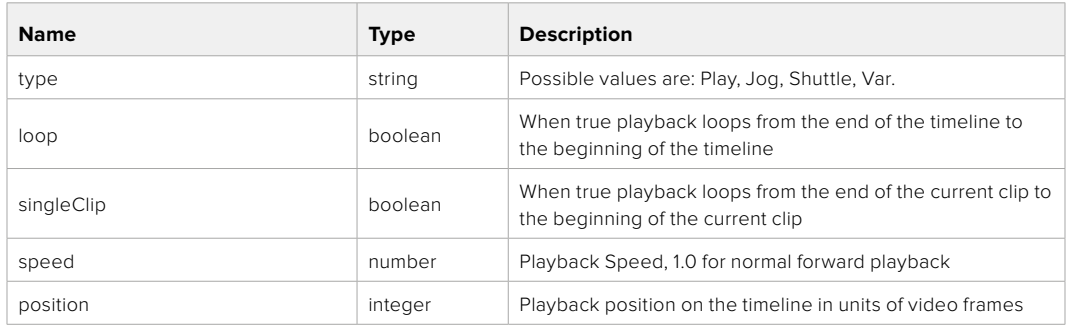

## **Response**

**204 - No Content**

## GET /transports/0/record

Get record state.

#### **Response**

## **200 - OK**

The response is a JSON object.

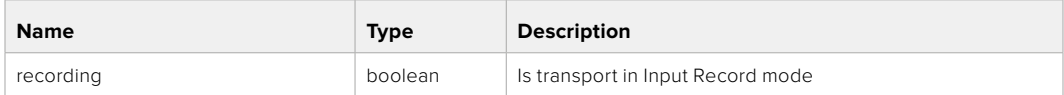

## PUT /transports/0/record

Set record state.

#### **Parameters**

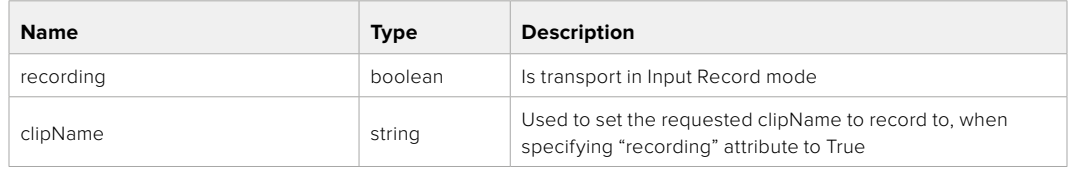

#### **Response**

**204 - No Content**

## **System Control API**

API for controlling the System Modes on Blackmagic Design products.

## GET /system

Get device system information.

#### **Response**

#### **200 - OK**

The response is a JSON object.

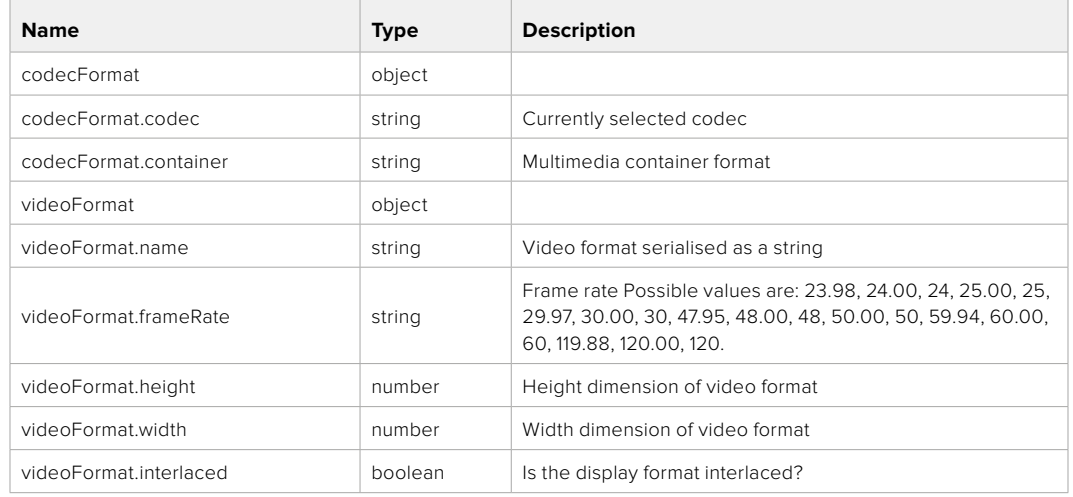

## GET /system/supportedCodecFormats

Get the list of supported codecs.

### **Response**

### **200 - OK**

The response is a JSON object.

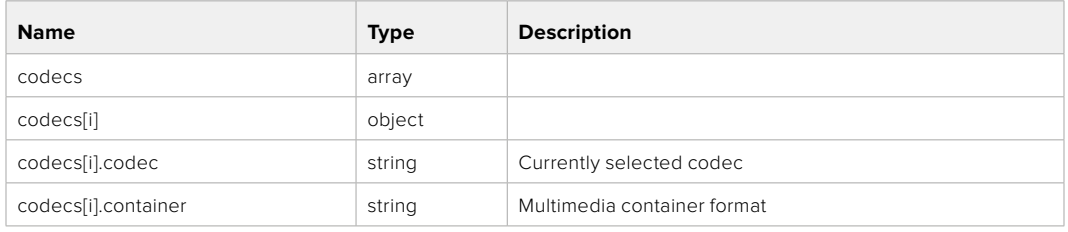

## GET /system/codecFormat

Get the currently selected codec.

#### **Response**

## **200 - OK**

The response is a JSON object.

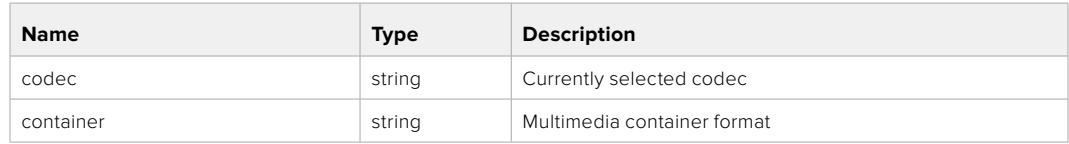

## PUT /system/codecFormat

Set the codec.

## **Parameters**

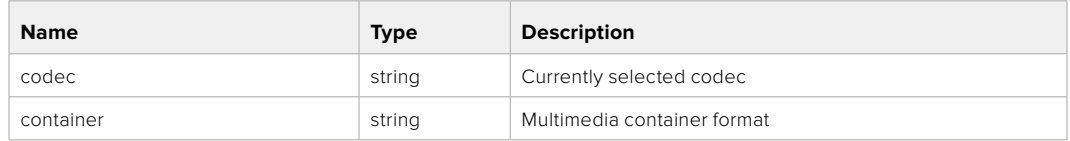

## **Response**

**204 - No Content**

## GET /system/videoFormat

Get the currently selected video format.

## **Response**

## **200 - OK**

The response is a JSON object.

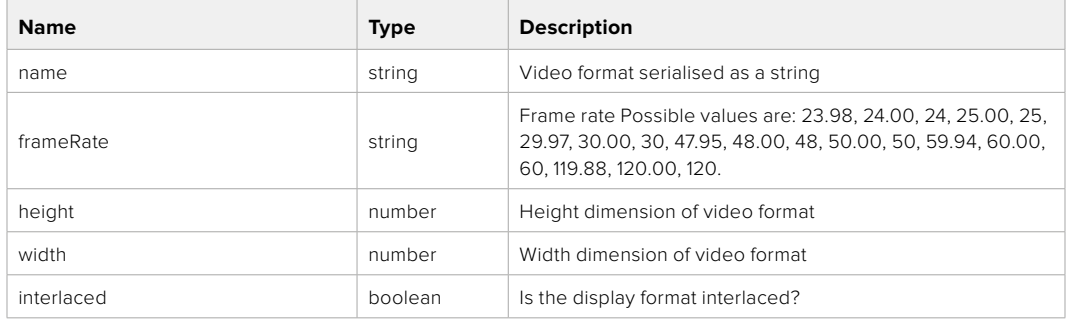

## PUT /system/videoFormat

Set the video format.

#### **Parameters**

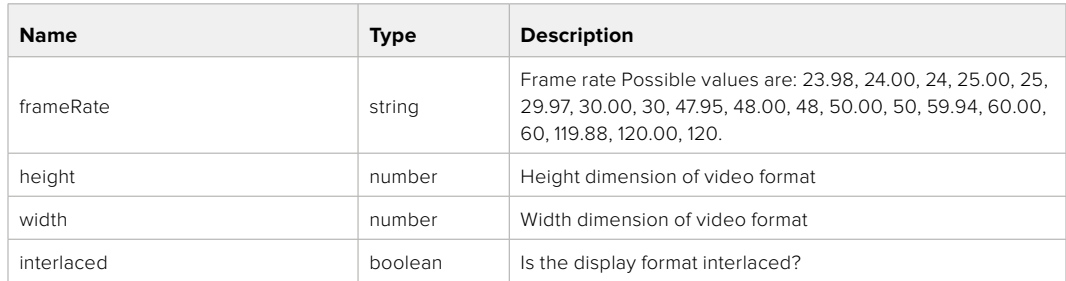

## **Response**

**204 - No Content**

## GET /system/supportedVideoFormats

Get the list of supported video formats for the current system state.

## **Response**

## **200 - OK**

The response is a JSON object.

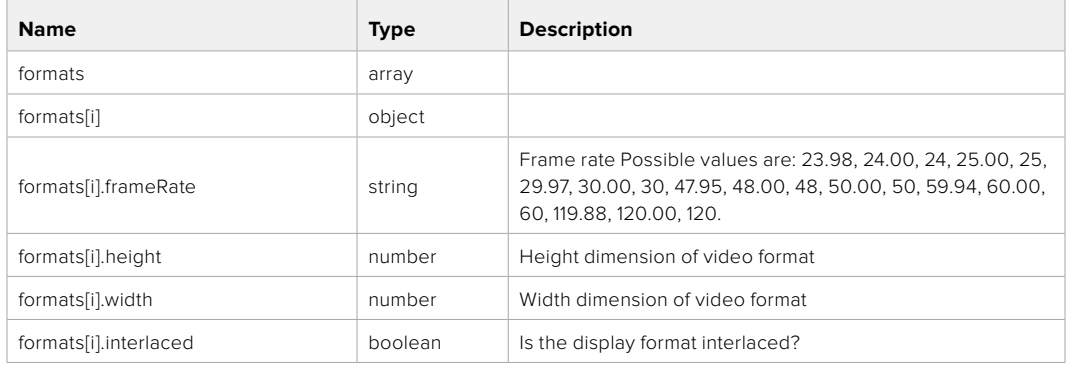

## **Media Control API**

API for controlling media devices in Blackmagic Design products.

## GET /media/workingset

Get the list of media devices currently in the working set.

#### **Response**

## **200 - OK**

The response is a JSON object.

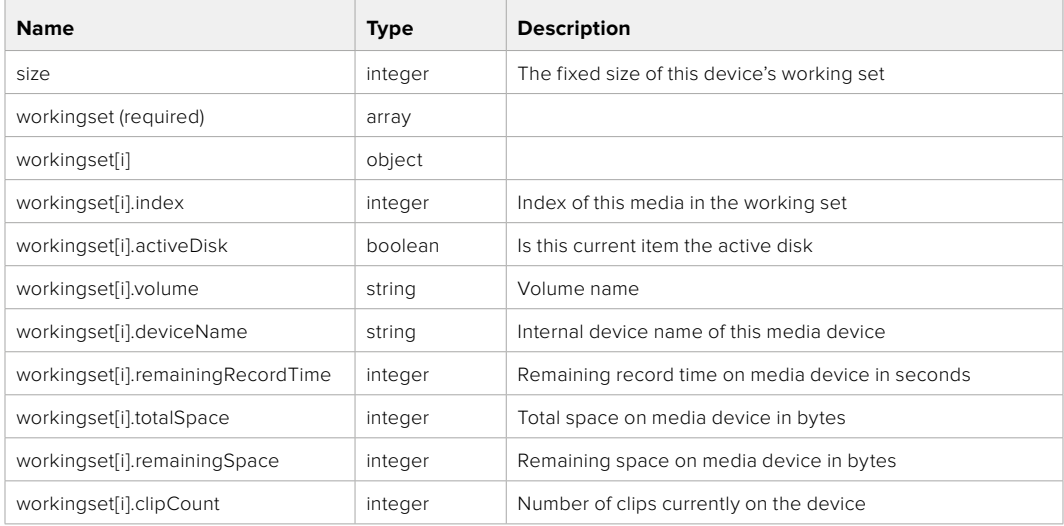

## GET /media/active

Get the currently active media device.

### **Response**

## **200 - OK**

The response is a JSON object.

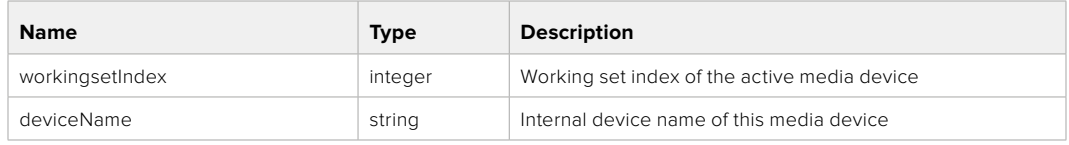

## PUT /media/active

Set the currently active media device.

#### **Parameters**

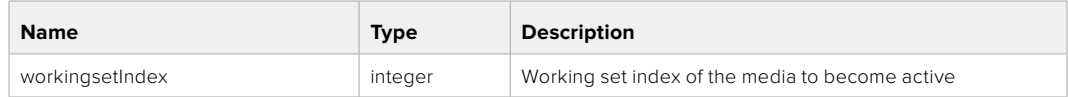

### **Response**

#### **204 - No Content**

## GET /media/devices/doformatSupportedFilesystems

Get the list of filesystems available to format the device.

#### **Response**

#### **200 - OK**

The response is a JSON object.

## GET /media/devices/{deviceName}

Get information about the selected device.

#### **Parameters**

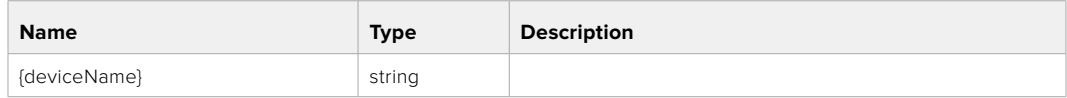

## **Response**

#### **200 - OK**

The response is a JSON object.

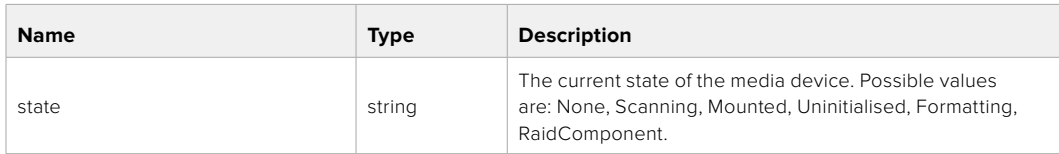

## GET /media/devices/{deviceName}/doformat

Get a format key, used to format the device with a put request.

## **Parameters**

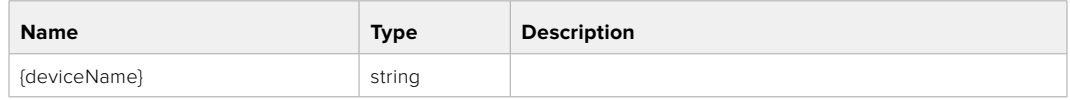

## **Response**

## **200 - OK**

The response is a JSON object.

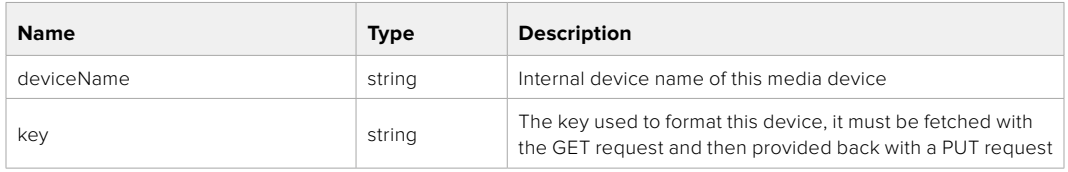

## PUT /media/devices/{deviceName}/doformat

Perform a format of the media device.

## **Parameters**

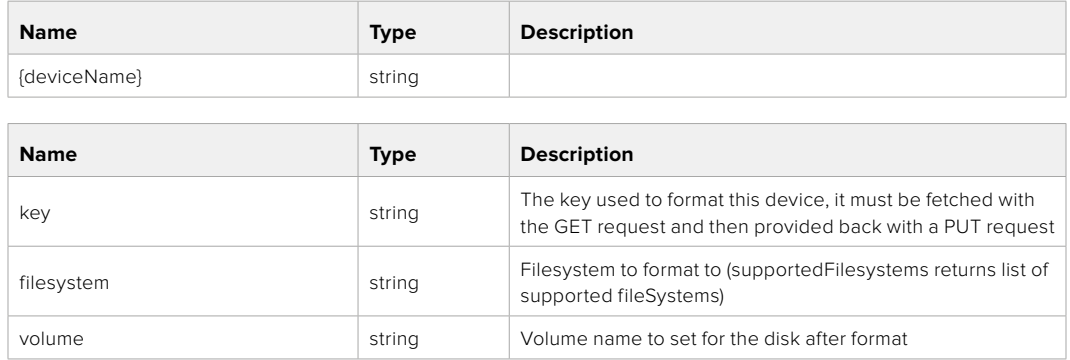

## **Response**

**204 - No Content**

## **Timeline Control API**

API for controlling playback timeline.

## GET /timelines/0

Get the current playback timeline.

#### **Response**

#### **200 - OK**

The response is a JSON object.

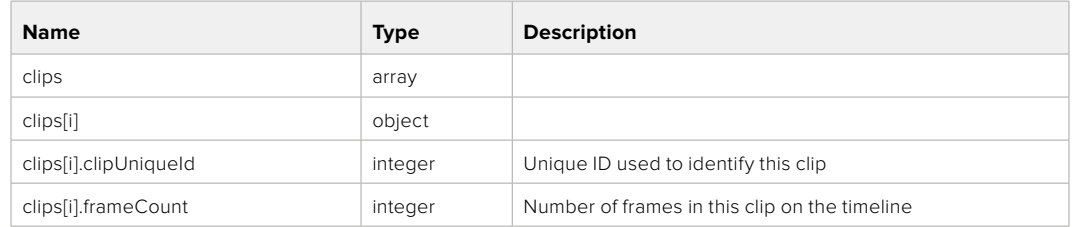

## DELETE /timelines/0

Clear the current playback timeline.

#### **Response**

**204 - No Content**

## POST /timelines/0/add

Add a clip to the end of the timeline.

#### **Parameters**

This parameter can be one of the following types:

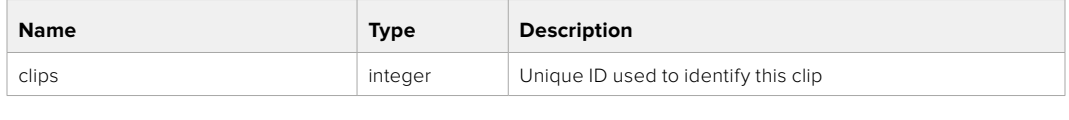

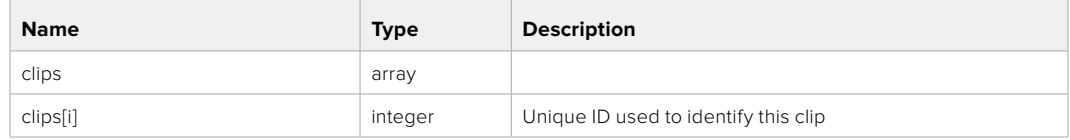

#### **Response**

**204 - No Content**

## **Event Control API**

API For working with built-in websocket.

## GET /event/list

Get the list of events that can be subscribed to using the websocket API.

#### **Response**

#### **200 - OK**

The response is a JSON object.

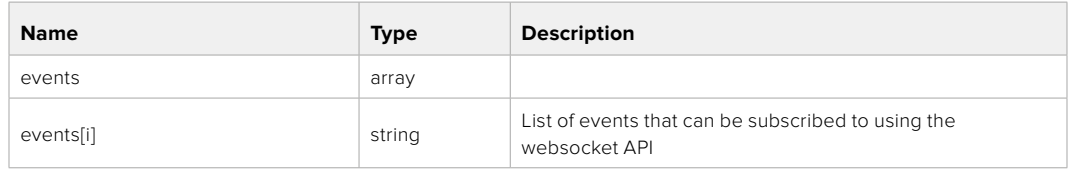

## **Notification websocket - 1.0.0**

Service that notifies subscribers of device state changes.

## **messages**

Subscribe (The messages from the server/device)

#### **(JSON)**

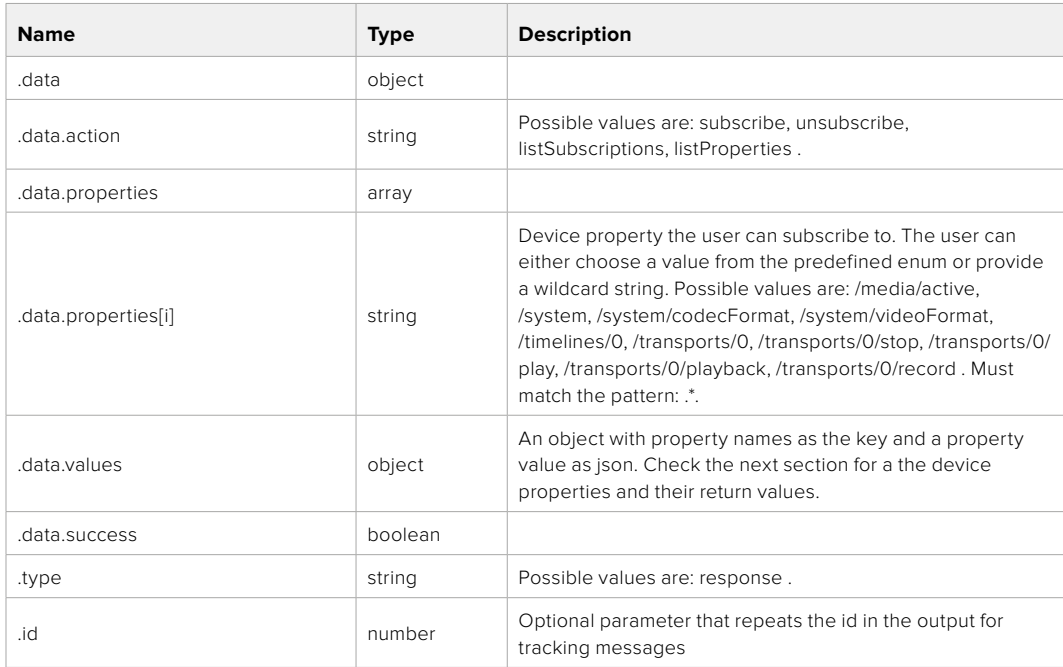

## **(JSON)**

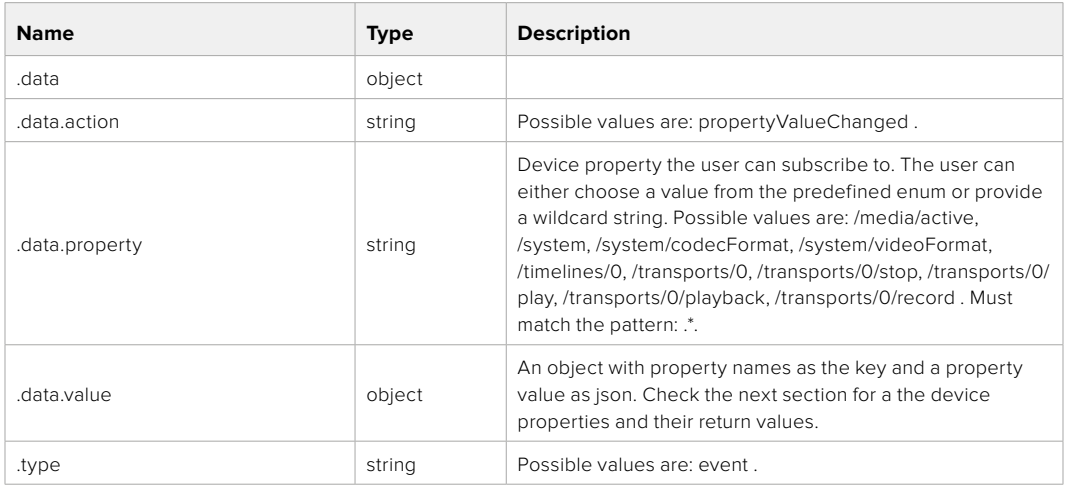

Publish (The messages that user can send to the server/device)

## **(JSON)**

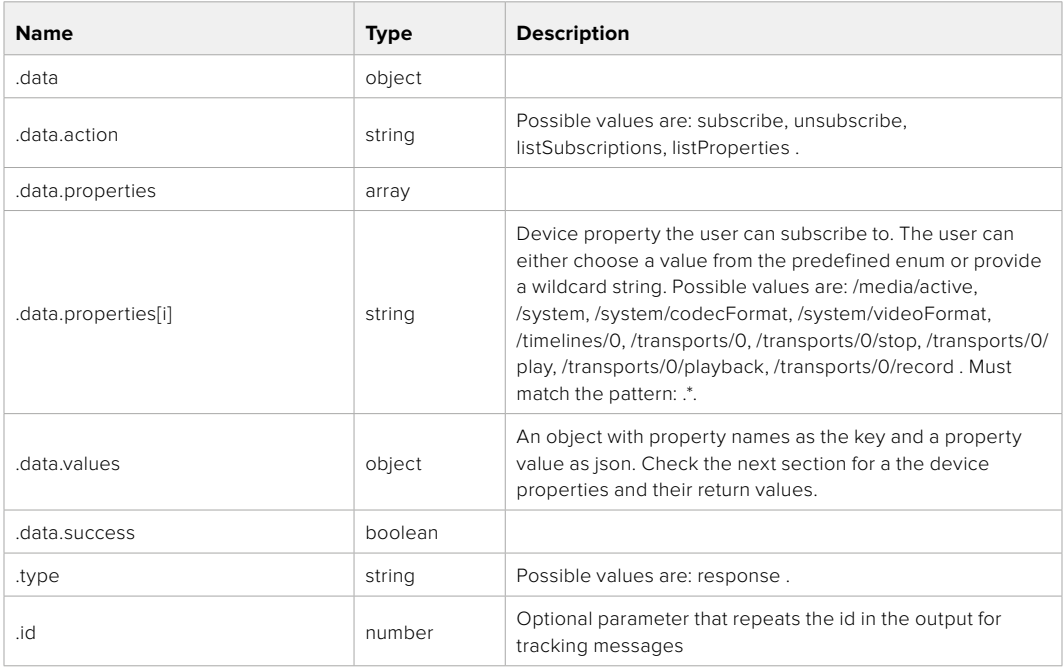

## **Device Properties**

## /media/active

The value JSON returned via the eventResponse when the /media/active property changes on the device:

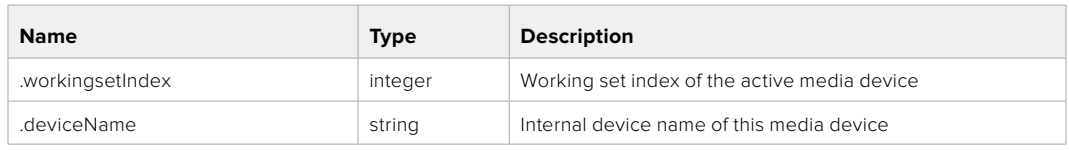

## /system

The value JSON returned via the eventResponse when the /system property changes on the device:

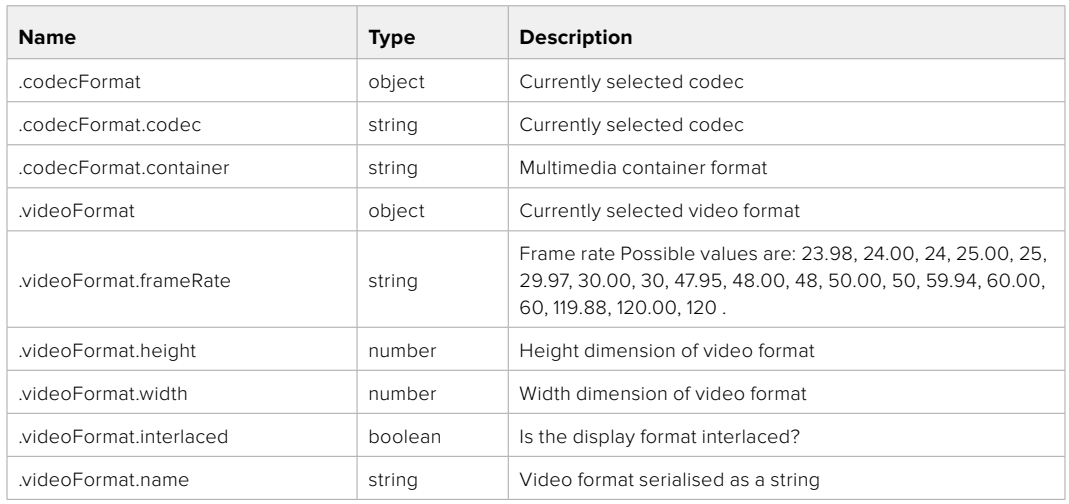

## /system/codecFormat

Currently selected codec

The value JSON returned via the eventResponse when the /system/codecFormat property changes on the device:

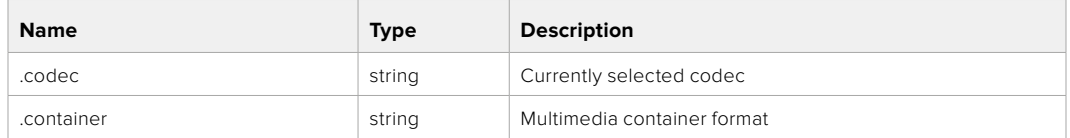

## /system/videoFormat

Currently selected video format

The value JSON returned via the eventResponse when the /system/videoFormat property changes on the device:

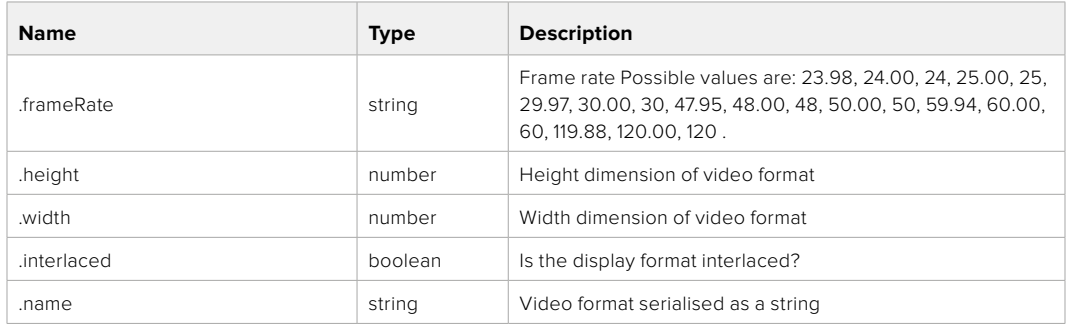

## /timelines/0

The value JSON returned via the eventResponse when the /timelines/0 property changes on the device:

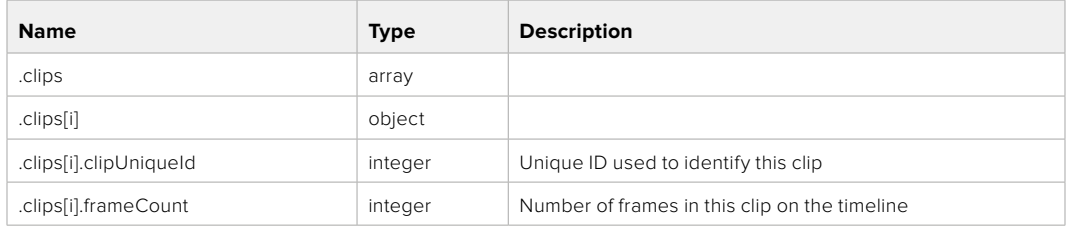

## /transports/0

The value JSON returned via the eventResponse when the /transports/0 property changes on the device:

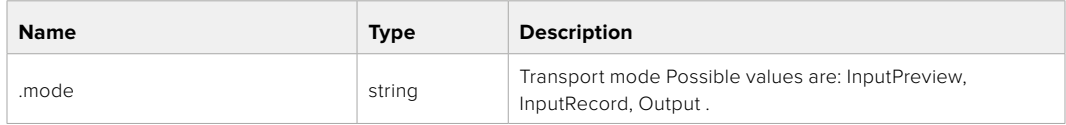

## /transports/0/stop

true when transport mode is InputPreview or when in Output mode and speed is 0

The value JSON returned via the eventResponse when the /transports/0/stop property changes on the device:

## /transports/0/play

True when transport is in Output mode and speed is non-zero

The value JSON returned via the eventResponse when the /transports/0/play property changes on the device:

## /transports/0/playback

The value JSON returned via the eventResponse when the /transports/0/playback property changes on the device:

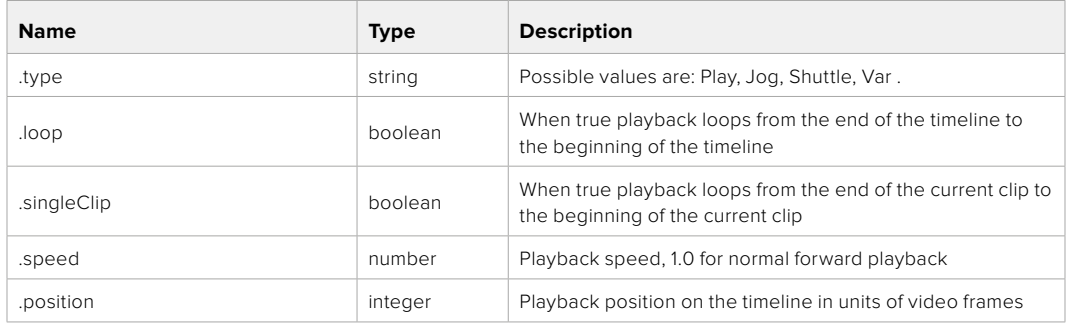

## /transports/0/record

The value JSON returned via the eventResponse when the /transports/0/record property changes on the device:

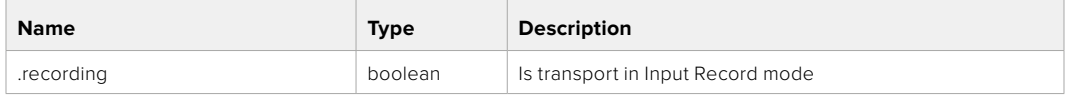

## **지원**

## **지원 받기**

Blackmagic HyperDeck Extreme HDR을 사용 시, 가장 빠르게 지원 받을 수 있는 방법은 Blackmagic Design 온라인 고객지원 페이지에 접속하여 제품 관련 최신 지원 정보를 확인하는 것입니다.

## **Blackmagic Design 온라인 고객 지원 페이지**

Blackmagic 고객 지원 센터([www.blackmagicdesign.com/kr/support](http://www.blackmagicdesign.com/kr/support))에서 최신 사용 설명서와 소프트웨어, 지원 노트를 확인할 수 있습니다.

## **Blackmagic Design 포럼**

저희 웹사이트에 있는 Blackmagic Design 포럼은 유용한 정보를 제공하는 곳으로, 방문을 통해 자세한 정보와 창의적인 아이디어를 얻을 수 있습니다. 또한 숙련된 사용자나 Blackmagic Design 직원들이 기존에 올려놓은 해결책을 통해 원하는 해답을 얻을 수도 있으므로 신속하게 도움을 받아 한 단계 성장할 수 있는 방법이기도 합니다. 포럼은 <http://forum.blackmagicdesign.com>을 방문해 이용할 수 있습니다

## **Blackmagic Design 고객 지원에 문의하기**

고객 지원 페이지나 포럼에서 원하는 정보를 얻지 못한 경우에는 [이메일 보내기] 버튼을 클릭하여 지원 요청 이메일을 보내주세요. 다른 방법으로는, 고객지원 페이지의 [지역별 고객 지원팀 찾기] 버튼을 클릭하여 가장 가까운 Blackmagic Design 고객지원 사무실에 문의하세요.

## **현재 설치된 소프트웨어 버전 확인하기**

컴퓨터에 설치된 Blackmagic HyperDeck 소프트웨어 버전을 확인하려면 [About Blackmagic HyperDeck Setup] 창을 엽니다.

- Mac OS에서는 애플리케이션 폴더에 있는 Blackmagic HyperDeck Setup을 실행합니다. 애플리케이션 메뉴에서 [About Blackmagic HyperDeck Setup]을 선택하고 버전을 확인하세요.
- Windows에서는 시작 메뉴 또는 시작 스크린에서 Blackmagic HyperDeck Setup 유틸리티를 실행하세요. '도움말' 메뉴를 클릭한 뒤 'About Blackmagic HyperDeck Setup'를 선택하고 버전을 확인하세요.

## **최신 버전 소프트웨어로 업데이트하기**

컴퓨터에 설치된 Blackmagic HyperDeck Setup 소프트웨어의 버전을 확인한 뒤 Blackmagic Design 고객 지원 센터([www.blackmagicdesign.com/kr/support](http://www.blackmagicdesign.com/kr/support))에 방문하여 최신 업데이트를 확인하세요. 최신 버전으로 업데이트하는 것을 권장하지만, 중요한 프로젝트를 실행하는 도중에는 소프트웨어 업데이트를 하지 않는 것이 좋습니다.

## **규제 사항**

#### **유럽 연합 국가 내의 전기전자제품 폐기물 처리 기준**

제품에 부착된 기호는 해당 제품을 다른 폐기물과는 별도로 처리되어야 함을 나타냅니다. 제품을 폐기하려면 반드시 재활용 지정 수거 장소에 폐기해야 합니다. 폐기물 제품을 분리수거 및 재활용으로 처리하는 것은 자연 자원을 보전하고 인간의 건강과 환경을 보호할 수 있도록 폐기물을 재활용할 수 있는 방법입니다. 재활용을 위한 제품 폐기물 장소에 관한 자세한 정보는 해당 지역 시청의 재활용 센터 혹은 해당 제품을 구입한 상점으로 문의하십시오.

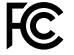

 $\widehat{\mathbb{X}}$ 

본 제품은 테스트 결과 FCC 규정 제15항에 따라 A급 디지털 기기 제한 사항을 준수하는 것으로 확인되었습니다. 해당 제한 사항은 본 제품을 상업적 환경에서 사용할 시 발생할 수 있는 유해 혼선으로부터 적절한 보호를 제공하기 위함입니다. 이 제품은 무선 주파수를 생성 및 사용, 방출할 수 있습니다. 따라서 설명서의 안내에 따라 제품을 설치 및 사용하지 않을 시, 무선 통신을 방해하는 전파 혼선을 일으킬 수 있습니다. 해당 제품을 주거 지역에서 사용할 경우 유해 전파 혼선이 발생할 가능성이 있으며, 이 경우 사용자는 자체 비용으로 전파 혼선 문제를 해결해야 합니다.

제품 작동은 다음 두 가지 조건을 전제로 합니다.

- **1** 본 기기는 유해 혼신을 일으키지 않습니다.
- **2** 본 기기는 원치 않는 작동을 일으킬 수 있는 혼신을 포함하여 모든 혼신을 수용합니다.

 $\mathbb N$ 

R-R-BMD-201909003 R-R-BMD-201909002

R-R-BMD-20220309001

## **ISED 캐나다 성명**

ICES  $3(A)$ <br>NMB  $3(A)$ 

본 기기는 캐나다 표준 A급 디지털 장치 규정을 준수합니다.

정해진 사용 목적 이외의 다른 목적의 사용 또는 제품 변경은 표준 규정 위반으로 간주할 수 있습니다.

HDMI 인터페이스 연결 시에는 반드시 고품질의 쉴드 HDMI 케이블을 사용해야 합니다.

이 기기는 업무용 환경에서 사용할 목적으로 적합성 평가를 거쳤습니다. 가정용 환경에서 사용하는 경우 전파간섭의 우려가 있습니다.

## **안전 정보**

감전 예방을 위하여 본 제품은 반드시 보호 접지가 되어있는 메인 콘센트에 연결해야 합니다. 확실하지 않을 경우 자격증이 있는 전기공에 연락하십시오.

감전사고 위험을 줄이기 위해서 본 제품을 물이 튀거나 젖는 곳에 두지 마십시오.

DC 전원을 연결할 때는 해당 전원이 DC IN에 표시된 전압 및 정격 전류의 허용 범위 내에 속하는지 반드시 확인하세요.

본 제품은 주위 온도가 최대 40ºC인 열대 지역에서 사용하기 적합합니다.

공기가 잘 통할 수 있도록 제품을 통풍이 잘되는 곳에 둡니다.

장비랙에 설치할 시, 주변 장비가 제품 통풍에 방해가 되지 않도록 주의하세요.

제품 내부에는 사용자가 수리 가능한 부품이 없습니다. 제품 수리는 해당 지역 Blackmagic Design 서비스 센터에 문의하세요.

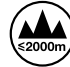

최대 작동 고도는 해수면 기준 2000m입니다.

## **캘리포니아주 성명**

본 제품을 사용하는 사용자는 제품의 플라스틱 내 폴리브롬화 비페닐에 노출될 수 있으며 캘리포니아주에서는 해당 물질이 암, 선천적 결손증, 기타 생식기능의 손상을 유발하는 것으로 알려져 있습니다.

더욱 자세한 정보는 [www.P65Warnings.ca.gov](http://www.P65Warnings.ca.gov)을 확인하세요.

## **유럽 사무실**

Blackmagic Design B.V, Amsterdam Sloterdijk Teleport Towers Office 2.17, Kingsfordweg 151, Amsterdam, 1043GR.

## **보증**

## **12개월 한정 보증**

Blackmagic Design은 본 제품의 부품 및 제조에 어떠한 결함도 없음을 제품 구매일로부터 12개월 동안 보증합니다. 보증 기간 내에 결함이 발견될 경우, Blackmagic Design은 당사의 결정에 따라 무상 수리 또는 새로운 제품으로 교환해드립니다.

구매 고객은 반드시 보증 기간이 만료되기 전에 결함 사실을 Blackmagic Design에 통지해야 적절한 보증 서비스를 제공받을 수 있습니다. 구매 고객은 지정된 Blackmagic Design 서비스 센터로 결함 제품을 포장 및 운송할 책임이 있으며, 운송 비용은 선불로 지급되어야 합니다. 구매 고객은 또한 이유를 불문하고 제품 반송에 대한 운송료, 보험, 관세, 세금, 기타 비용을 부담해야 합니다.

이 보증은 부적절한 사용, 관리 및 취급으로 인한 파손, 고장, 결함에는 적용되지 않습니다. Blackmagic Design은 다음과 같은 경우에 보증 서비스를 제공할 의무가 없습니다. a) Blackmagic Design 판매 대리인이 아닌 개인에 의해 발생한 제품 손상. b) 부적절한 사용 및 호환하지 않는 장비와의 연결로 인한 제품 손상. c) Blackmagic Design사의 부품 및 공급품이 아닌 것을 사용하여 발생한 손상 및 고장. d) 제품을 개조하거나 다른 제품과 통합하여 제품 작동 시간 증가 및 기능 저하가 발생한 경우. BLACKMAGIC DESIGN에서 제공하는 제품 보증은 다른 모든 명시적 또는 묵시적 보증을 대신합니다. BLACKMAGIC DESIGN사와 관련 판매 회사는 상품성 및 특정 목적의 적합성과 관련된 모든 묵시적 보증을 부인합니다. 구매 고객에게 제공되는 BLACKMAGIC DESIGN의 결함 제품 수리 및 교환 관련 책임은 BLACKMAGIC DESIGN 또는 판매 회사에서 관련 위험의 가능성에 대한 사전 통보의 여부와 관계없이 모든 간접적, 특별, 우발적, 결과적 손해에 대한 유일한 배상 수단입니다. BLACKMAGIC DESIGN은 장비의 불법적 사용과 관련하여 어떤 법적 책임도 지지 않습니다. BLACKMAGIC은 본 제품의 사용으로 인해 발생하는 손해에 대해서는 어떤 법적 책임도 지지 않습니다. 제품 사용으로 인해 발생할 수 있는 위험에 대한 책임은 본인에게 있습니다.

© Copyright 2023 Blackmagic Design. 모든 저작권은 Blackmagic Design에게 있습니다. 'Blackmagic Design', 'URSA', 'DeckLink', 'HDLink', 'Workgroup Videohub', 'Multibridge Pro', 'Multibridge Extreme', 'Intensity', 'Leading the creative video revolution'은 모두 미국 및 기타 국가에 등록된 상표입니다. 모든 다른 회사명 및 제품 이름은 관련 회사의 등록 상표일 수 있습니다.

Июнь 2023 г. Руководство по установке и эксплуатации

**Blackmagicdesign** 

# HyperDeck Extreme HDR **и HyperDeck Extreme Control**

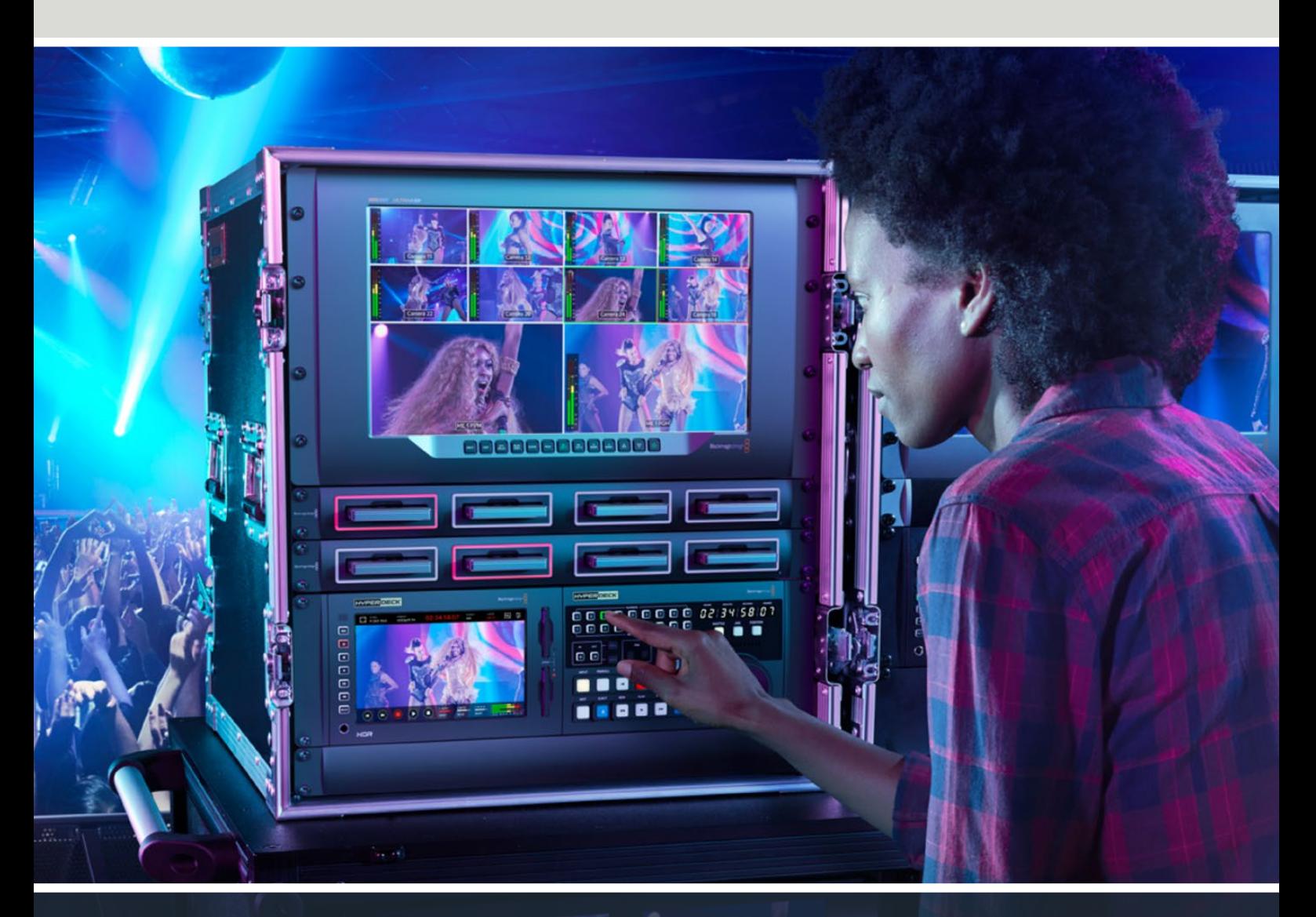

HyperDeck Extreme 8K HDR HyperDeck Extreme Control HyperDeck Extreme 4K HDR

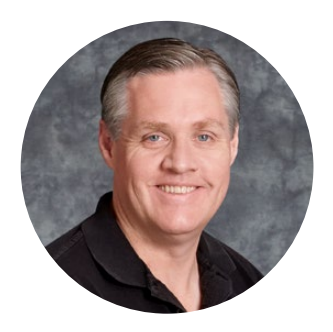

## Добро пожаловать!

Благодарим вас за покупку устройства HyperDeck Extreme HDR.

HyperDeck Extreme HDR представляет собой рекордер с поддержкой разрешения до 8K для профессиональной записи видео с использованием кодеков H.264, H.265, Apple ProRes и DNx. Устройство имеет яркий сенсорный HDR-экран, который позволяет выбирать нужные настройки касанием и прокруткой, а также выводить индикацию отдельных параметров SDR- и HDR-изображения.

На CFast можно вести запись в H.265, а на внешние USB-носители или в сетевое хранилище — в ProRes, в каждом случае в разрешении до 8K. При использовании дополнительной кэш-памяти скоростные характеристики накопителя не имеют значения, поэтому для 8K-контента подойдут любые карты CFast. Кроме того, порт USB-C допускает подключение HDD-диска.

На CFast можно вести запись в H.265, а на внешние носители — в ProRes, в каждом случае в разрешении до 8K. При использовании дополнительной кэш-памяти скоростные характеристики накопителя не имеют значения, поэтому для 8K-контента подойдут любые карты CFast. Кроме того, через порт USB-C легко подключить HDD-диск.

Устройство совместимо с целым рядом видео- и аудиотехники, включая деки, мониторы, коммутаторы и камеры, а через композитные аналоговые входы — еще и с вещательными рекордерами предыдущего поколения. Такая возможность будет особенно полезна при оцифровке архивных записей в файловые форматы.

Мы также предлагаем блок HyperDeck Extreme Control, который имеет традиционные органы управления и позволяет работать с HyperDeck Extreme так же, как с моделями Betacam SP, Digital Betacam и устройствами под однодюймовую ленту. HyperDeck Extreme Control обеспечивает контроль до восьми вещательных рекордеров по стандартному протоколу RS-422 через соответствующий порт.

Это руководство содержит всю информацию, необходимую для работы с HyperDeck Extreme и HyperDeck Extreme Control. Последнюю версию руководства и обновления ПО для HyperDeck можно найти в разделе поддержки на веб-сайте [www.blackmagicdesign.com/ru.](http://www.blackmagicdesign.com/ru) Использование актуальной версии ПО гарантирует доступ ко всем имеющимся функциям. Чтобы своевременно узнавать о выходе релизов, зарегистрируйтесь при загрузке ПО. Мы постоянно работаем над совершенствованием наших продуктов, поэтому ваши отзывы помогут нам сделать их еще лучше.

Grant F

**Грант Петти** Генеральный директор Blackmagic Design
# **Содержание**

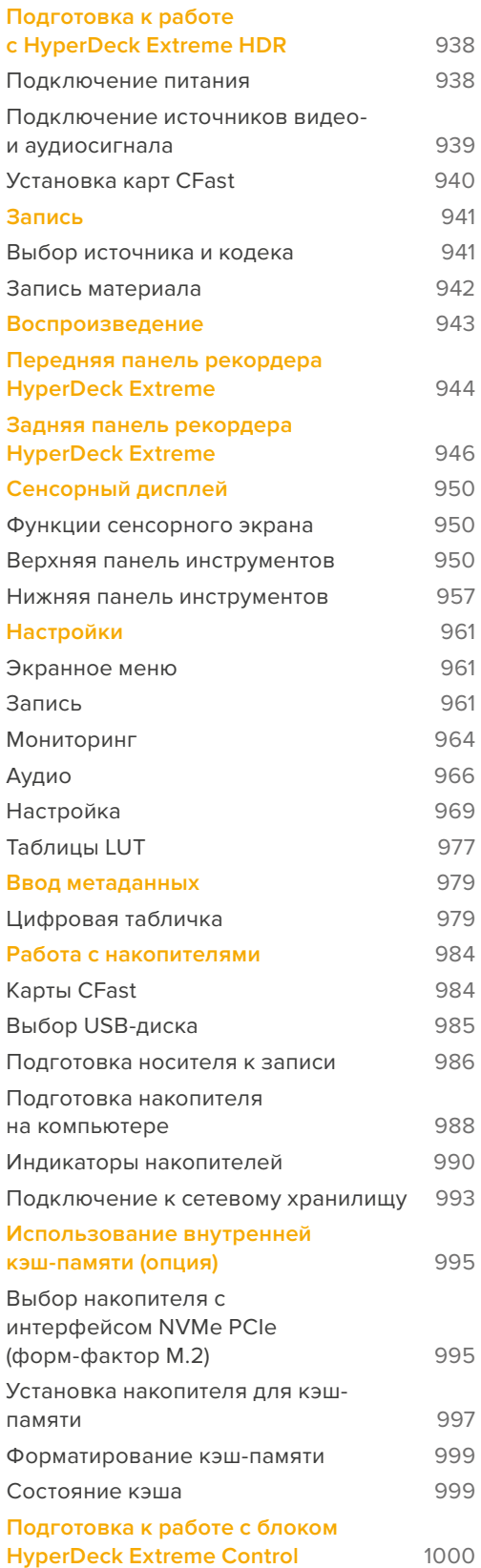

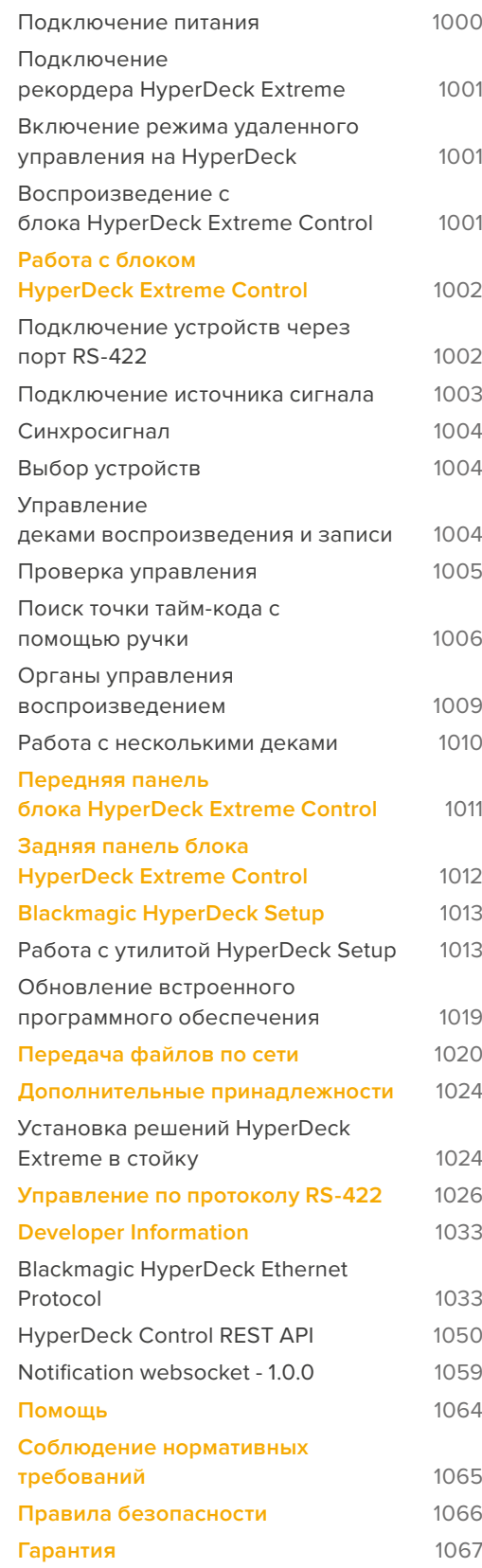

# <span id="page-937-0"></span>**Подготовка к работе с HyperDeck Extreme HDR**

В этом разделе описан порядок подготовки к работе с рекордерами HyperDeck Extreme.

Чтобы приступить к работе, достаточно подать на устройство электропитание, подключить его к источнику видео- и аудиосигнала, установить отформатированную карту CFast и нажать кнопку записи. Чтобы остановить сохранение и воспроизведение материала, можно использовать сенсорный экран или органы управления на передней панели.

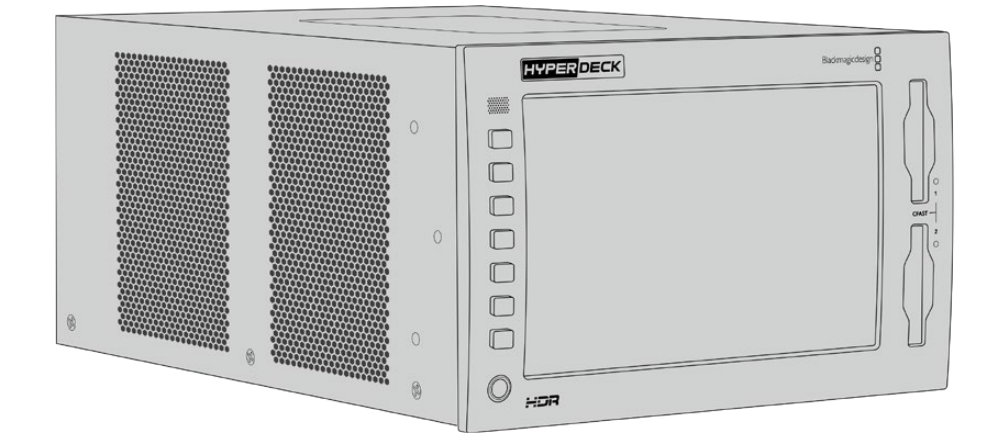

Для удаленного управления рекордером HyperDeck можно подключить блок HyperDeck Extreme Control, который позволяет использовать различные опции контроля, а также имеет круглую ручку поиска для точного перехода к нужному фрагменту с помощью протяжки и перемотки. Порядок работы с устройством HyperDeck Extreme Control описан в одном из следующих разделов.

## **Подключение питания**

Чтобы подать питание на HyperDeck Extreme, подключите кабель по стандарту IEC к силовому разъему переменного тока на задней панели рекордера. Для дополнительных источников питания (например, внешней батареи 12 В или блока бесперебойного энергоснабжения) можно использовать вход 12 В постоянного тока.

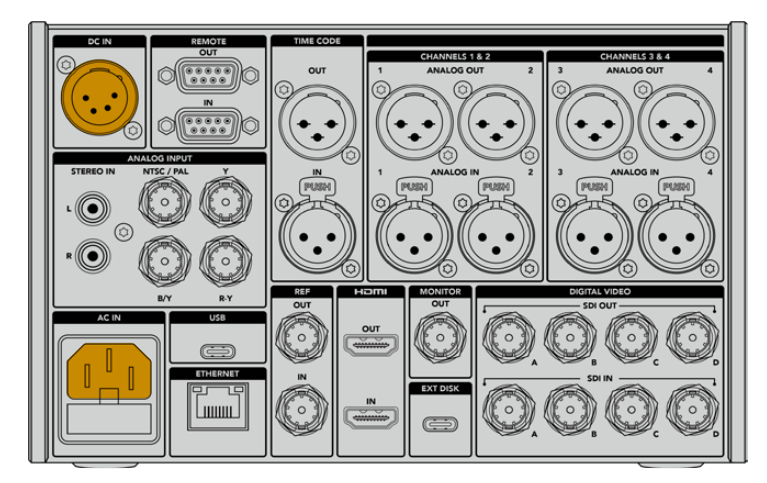

Подключите источник питания к силовому разъему переменного или постоянного тока на задней панели HyperDeck Extreme 8K HDR

<span id="page-938-0"></span>**ПРИМЕЧАНИЕ.** При подключении внешнего источника питания убедитесь в том, что его напряжение находится в границах диапазона, указанного на задней панели устройства.

После подачи питания на сенсорном экране будет отображаться таблица со списком доступных языков. Выберите нужную настройку и нажмите кнопку «Обновить». Появится главное окно меню.

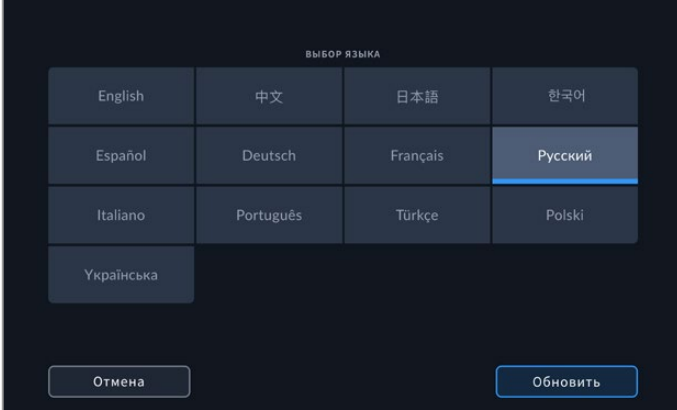

Выберите нужный язык и нажмите кнопку «Обновить»

**СОВЕТ.** Язык интерфейса можно изменить в любой момент с помощью меню настройки. Подробнее см. соответствующий раздел ниже.

## **Подключение источников видео- и аудиосигнала**

На задней панели устройства есть целый ряд разъемов (аналоговые композитный и компонентный интерфейсы, SDI и HDMI), которые позволяют подключать рекордер к различному оборудованию.

Чтобы вывести изображение на HDMI- или SDI-монитор, подключите его к соответствующему выходу на рекордере.

Когда аудиодорожка встроена в SDI- и HDMI-сигналы, источник звука подключать не требуется. При работе с аналоговым материалом можно использовать входы для балансного или небалансного звука (разъемы XLR или RCA соответственно). Более подробная информация о всех доступных разъемах содержится в разделе «Задняя панель рекордера HyperDeck Extreme».

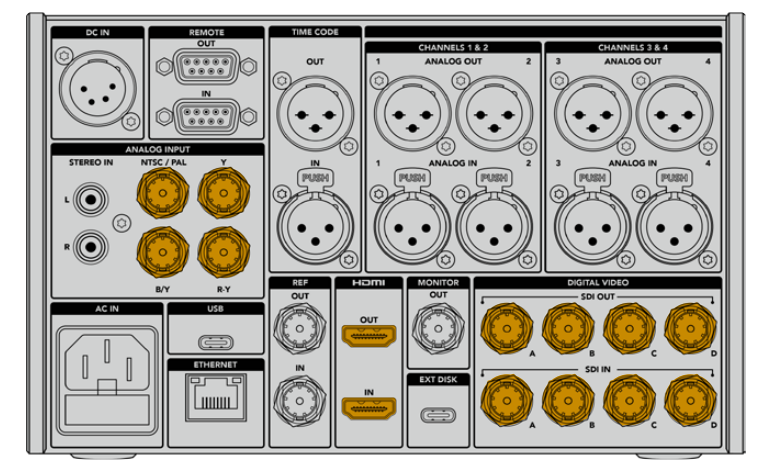

Источник видеосигнала можно подключить через интерфейсы SDI и HDMI, а также аналоговые входы на HyperDeck Extreme 8K HDR

<span id="page-939-0"></span>**СОВЕТ.** HyperDeck Extreme автоматически определяет формат и кадровую частоту видео. Эти параметры отображаются на сенсорном экране как служебная информация.

# **Установка карт CFast**

Рекордер HyperDeck Extreme поставляется готовым к работе. Все, что нужно — это отформатированная карта CFast.

Карты CFast можно отформатировать с помощью меню на ЖК-дисплее устройства, а также на компьютере. Подробнее см. раздел «Подготовка накопителя к записи» ниже.

## Работа с картами CFast

На передней панели находятся два слота под карты CFast 2.0. Эти накопители поддерживают высокую скорость передачи данных, поэтому они идеально подходят для записи в HD и Ultra HD (с сохранением в Apple ProRes), а также в 8K (с помощью кодека H.265) на HyperDeck Extreme 8K HDR.

Для установки карты CFast поместите ее в слот таким образом, чтобы малая выемка была обращена вверх. Осторожно надавите на карту, пока она не зайдет до конца. Если накопитель вставлен неправильно, при его продвижении будет ощущаться сильное сопротивление, поэтому установку завершить невозможно.

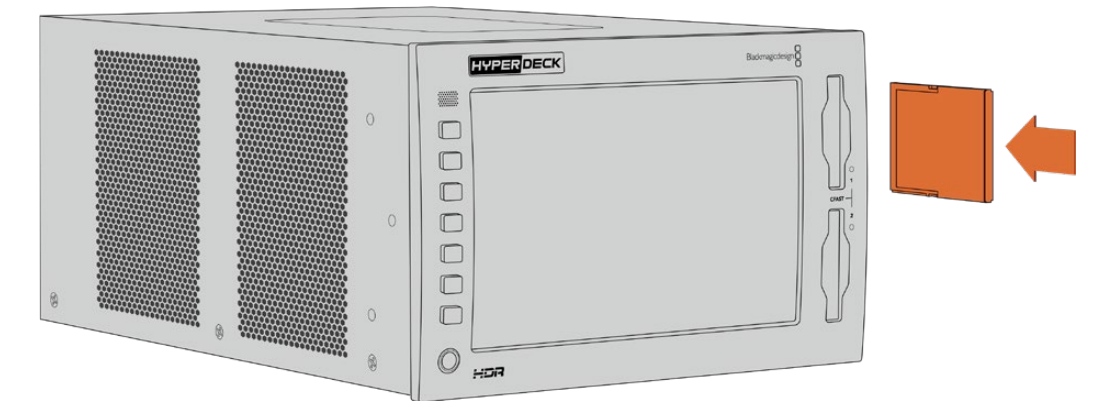

Установите карту CFast таким образом, чтобы малая выемка была обращена вверх

Для извлечения накопителя осторожно нажмите на карту CFast до характерного щелчка. Край карты выйдет из слота, после чего ее можно полностью вынуть.

Все готово для начала работы! Когда на устройство подается питание, источник видеосигнала подключен, а в слоты установлены отформатированные карты CFast, можно приступать к записи.

В следующих разделах описано, как работать с органами управления записью и воспроизведением, а также менять настройки с помощью сенсорного экрана. Кроме того, ниже можно найти информацию о разъемах на задней панели рекордера и о том, как подключать аналоговую технику через композитный и компонентный входы.

# <span id="page-940-0"></span>**Запись**

Рекордер HyperDeck Extreme позволяет сохранять видео с помощью кодеков H.264, H.265, Apple ProRes и DNx. По умолчанию при начале записи применяется H.265. Для создания 8K-материала на HyperDeck Extreme 8K HDR можно использовать формат ProRes LT. В разделе ниже описан порядок изменения этих настроек.

# **Выбор источника и кодека**

Для выбора источника сигнала и кодека используется сенсорный экран.

Порядок выбора источника

- **1** В верхней секции сенсорного экрана коснитесь значка «Источник» справа от тайм-кода, чтобы открыть меню «Запись».
- **2** В строке «Вход» выберите интерфейс, через который поступает видеосигнал (например, HDMI или компонентный).

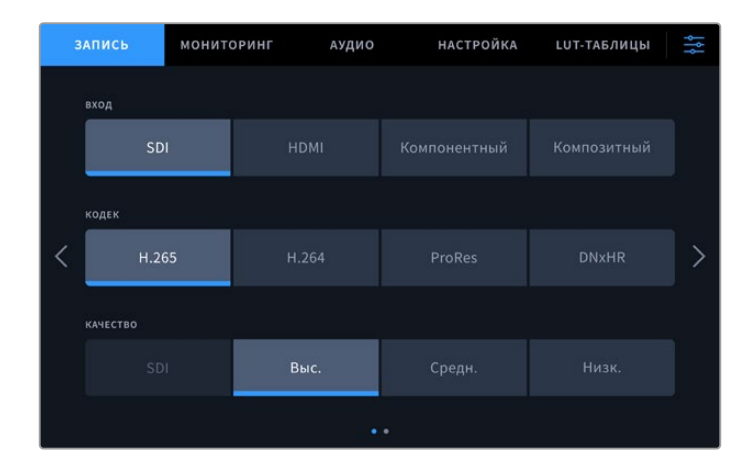

Порядок выбора кодека

- **1** В строке кодека выберите нужную опцию (H.264, H.265, ProRes или DNxHR).
- **2** В зависимости от выбранного кодека доступны различные настройки качества, которые можно выбрать касанием соответствующего значка. Для ProRes наилучшее качество обеспечивает опция HQ, для H.265 — «Выс.».

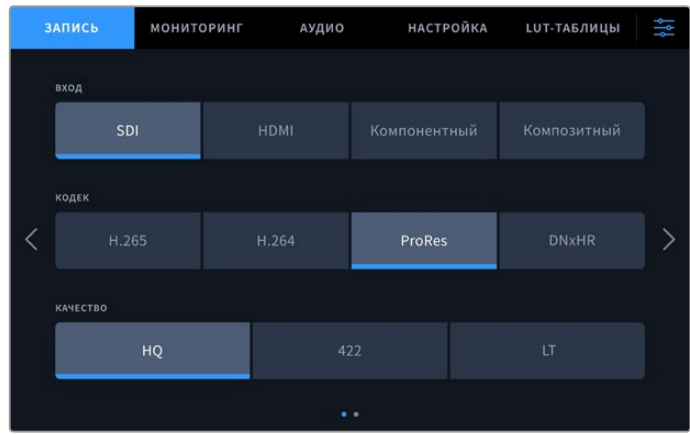

<span id="page-941-0"></span>Чтобы вернуться на начальную страницу, коснитесь значка меню в правом верхнем углу. Используемый источник и кодек будут отображаться на верхней панели элементов начальной страницы.

**СОВЕТ.** Более подробная информация о кодеках и доступных настройках качества содержится в разделе «Кодек и качество» ниже.

## **Запись материала**

После того как выбраны источник сигнала и кодек, можно приступать к записи.

Чтобы начать запись, нажмите соответствующую кнопку (на передней панели) или значок (на сенсорном экране). В режиме сохранения кнопка, значок, а также тайм-код и указатель накопителя имеют красную подсветку. Чтобы остановить запись, используйте соответствующую кнопку на панели управления или значок на сенсорном экране.

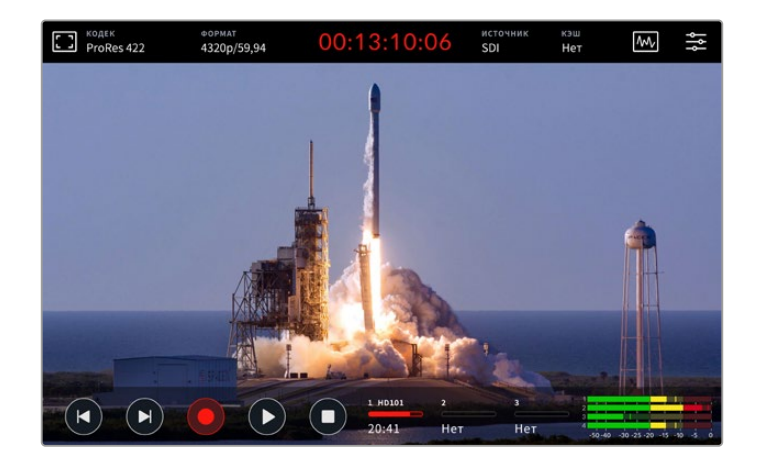

## Недостаточная скорость накопителя

Не все накопители подходят для качественной записи материала в Ultra HD или 8K. По сравнению с Ultra HD, видео в 8K требует сохранения большего объема данных, поэтому для него нужно использовать самые скоростные карты CFast. Если носитель имеет недостаточно высокие характеристики, над индикаторами звука будет отображаться красный восклицательный знак.

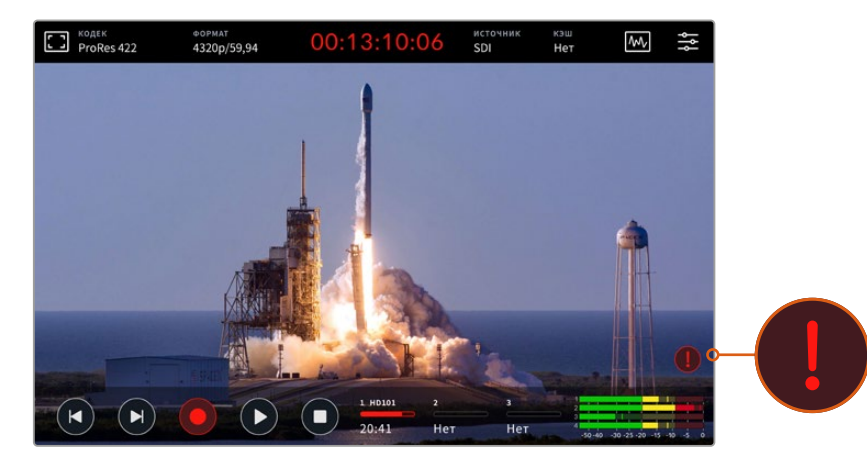

При использовании накопителя с недостаточно высокими скоростными характеристиками в нижнем правом углу дисплея отображается восклицательный знак

<span id="page-942-0"></span>Чтобы избежать подобных проблем, настоятельно рекомендуется использовать носители из списка в разделе «Работа с накопителями».

## Кэширование записи

Рекордер позволяет применять дополнительную кэш-память, которая полностью устраняет проблему с недостаточно скоростными накопителями. В этом случае даже на медленные носители можно вести запись в самом высоком разрешении. Так, карта CFast подойдет для работы с 8K-материалом в ProRes HQ. Кроме того, данный функционал важен при использовании сетевого хранилища, поскольку он гарантирует непрерывность сохранения контента при плохом интернет-соединении.

При использовании дополнительной кэш-памяти запись ведется внутренним способом на носитель с интерфейсом PCIe NVMe (форм-фактор M.2), а оттуда файлы переносят на накопитель. В зависимости от его характеристик контент может быть доступен практически мгновенно. Носители с интерфейсом PCIe NVMe (M.2) отличаются исключительно высокой скоростью, что позволяет полностью исключить потенциальные проблемы.

Еще одно преимущество кэш-памяти — продолжение записи даже в том случае, когда текущий накопитель полностью заполнен. Если на нем не осталось свободного места, для сохранения используется кэш. После установки отформатированной карты CFast, подключения внешнего USB-носителя или сетевого диска перенос материала начнется автоматически.

Подробнее об использовании дополнительной кэш-памяти и порядке установки SSD-накопителей с интерфейсом PCIe NVMe (форм-фактор M.2) см. соответствующий раздел ниже.

# **Воспроизведение**

После того как запись закончена, для просмотра материала нажмите кнопку воспроизведения или коснитесь соответствующего значка на сенсорном экране.

При нажатии на кнопку или значок воспроизведения более одного раза рекордер переходит в режим циклического просмотра. Он полезен в тех случаях, когда необходимо закольцевать один клип или вывести весь материал на временной шкале.

Режим циклического просмотра имеет две опции, каждой из которых соответствует свое обозначение. Для выбора одной из них нажмите кнопку или коснитесь значка нужное число раз.

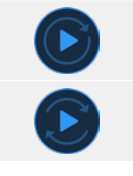

Циклический просмотр одного клипа.

По окончании последнего клипа начнется повторное воспроизведение материала с первого клипа.

Если циклический просмотр нужно отключить, нажимайте на кнопку или значок воспроизведения до тех пор, пока не исчезнет обозначение этого режима.

<span id="page-943-0"></span>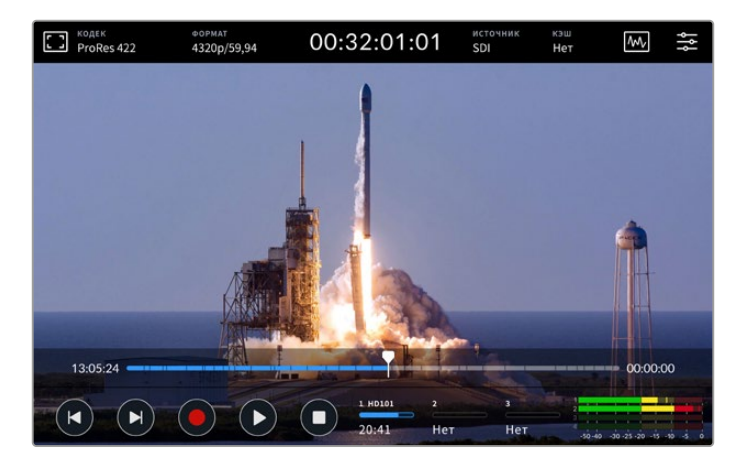

Кнопка остановки позволяет переключаться между воспроизведением и записью

Управлять рекордером HyperDeck Extreme можно не только с помощью аппаратных кнопок и сенсорного экрана. Так, блок HyperDeck Extreme Control обеспечивает одновременный удаленный контроль модели HyperDeck Extreme и до семи других устройств.

Подробнее см. раздел руководства о работе с блоком HyperDeck Extreme Control.

# **Передняя панель рекордера HyperDeck Extreme**

На передней панели находятся аппаратные кнопки для доступа к органам управления и HDR-дисплей яркостью 2000 нит для вывода изображения с точным воспроизведением цветов.

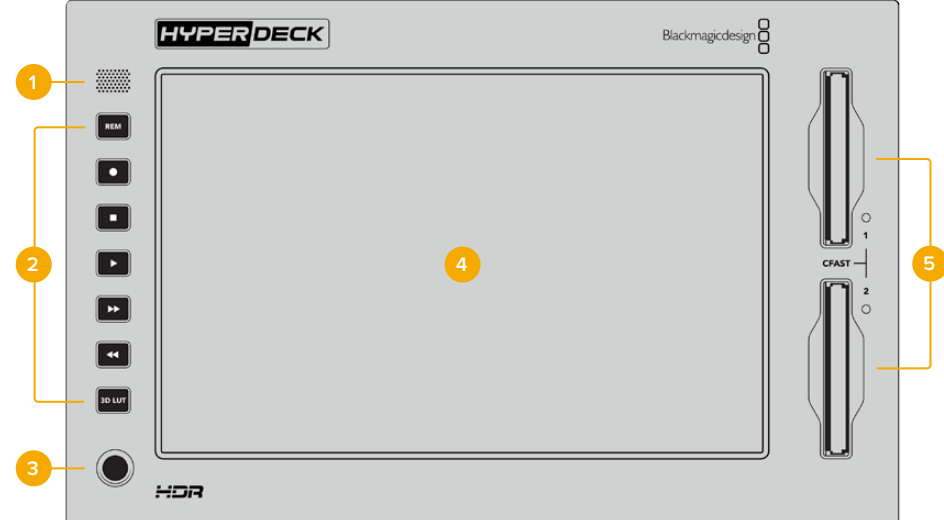

#### **1 Динамик передней панели**

Передняя панель имеет встроенный монофонический динамик, который позволяет контролировать уровень аудиодорожки. Чтобы настроить громкость, коснитесь индикаторов звука внизу сенсорного экрана и передвиньте слайдер в нужное положение.

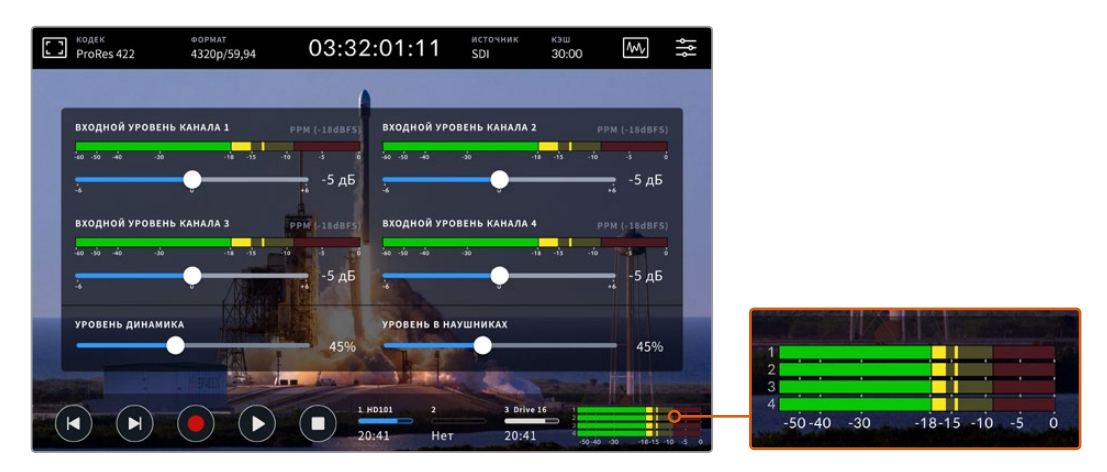

Уровень громкости динамика настраивают с помощью слайдера для индикации звука

#### **2 Аппаратные кнопки**

На передней панели рекордера есть семь аппаратных кнопок для быстрого доступа к традиционным органам управления и применения LUT-таблиц. Когда устройство подключено к источнику питания, все кнопки подсвечиваются, поэтому с ними удобно работать даже в затененном помещении.

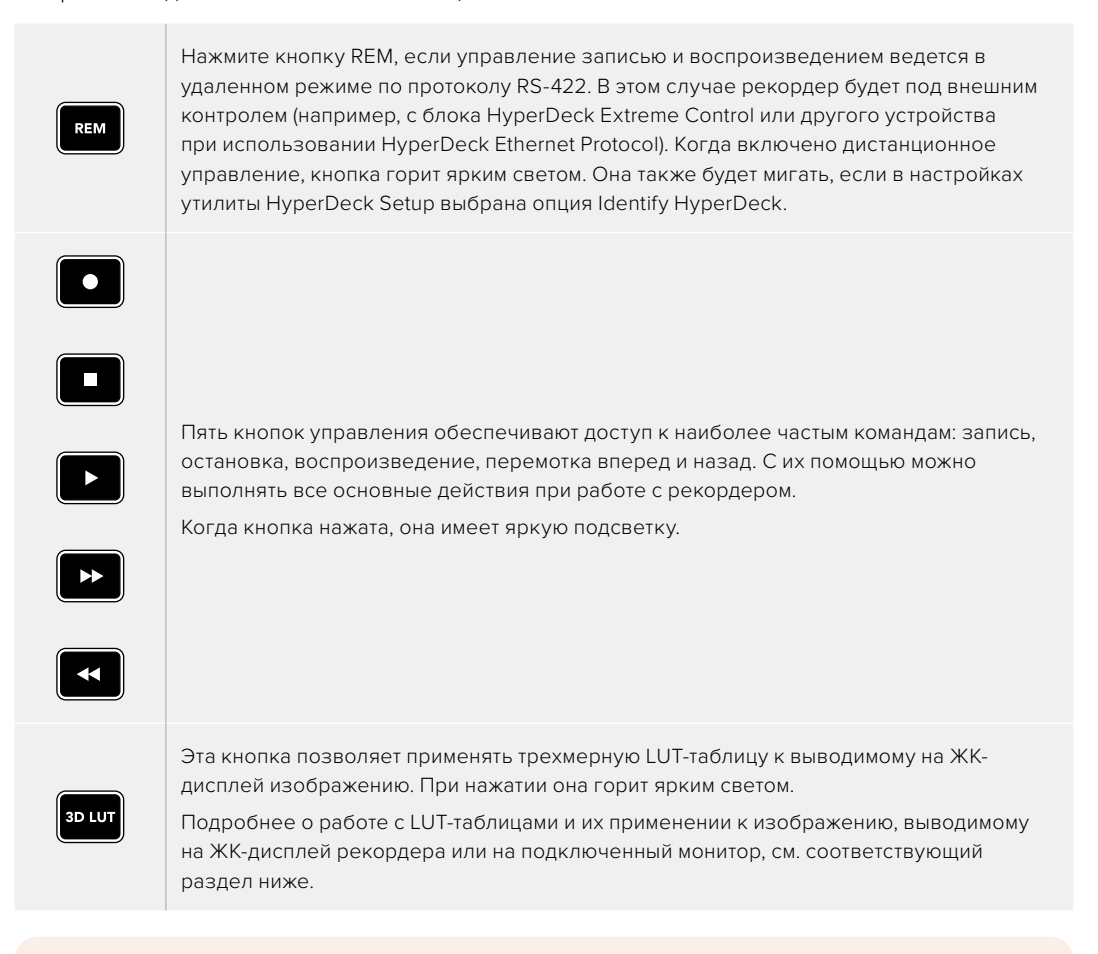

**ПРИМЕЧАНИЕ.** Если устройство не получает корректного сигнала, нажатие кнопки записи не ведет к запуску соответствующей команды. То же самое касается кнопок воспроизведения, перемотки вперед и назад, когда в рекордере отсутствует накопитель.

### <span id="page-945-0"></span>**3 Разъем для наушников**

Этот разъем диаметром 1/4 дюйма предназначен для подключения наушников. Чтобы изменить уровень громкости, коснитесь индикаторов звука на сенсорном экране и передвиньте слайдер в нужное положение.

### **4 Сенсорный экран**

ЖК-дисплей диагональю 7 дюймов имеет органы сенсорного управления и исключительно высокую яркость для просмотра HDR-материала. Широкая цветовая гамма обеспечивает охват на 100% в формате DCI-P3 и совместимость с цветовыми пространствами по стандартам Rec. 2020 и Rec. 709. Дополнительно предусмотрены полноэкранный вывод индикаторных диаграмм для контроля технических параметров видеосигнала и работа с меню.

Подробнее о настройках меню и работе с сенсорным экраном см. соответствующий раздел ниже.

## **5 Слоты под карты CFast 2.0**

На передней панели есть два слота под карты CFast. Справа от них находятся светодиодные индикаторы, которые показывают состояние накопителя.

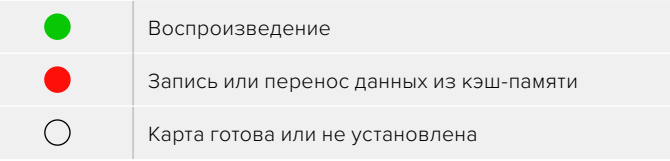

# **Задняя панель рекордера HyperDeck Extreme**

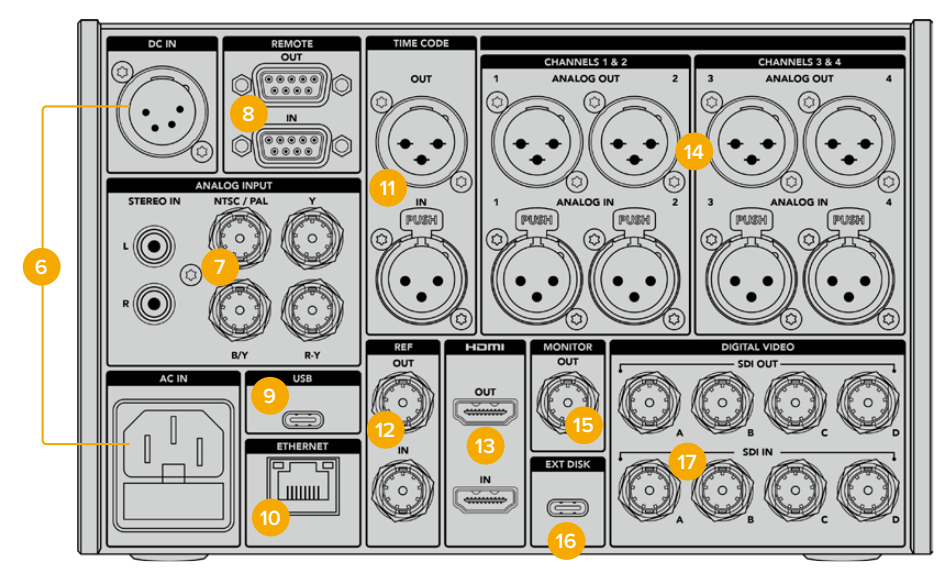

Разъемы на задней панели рекордера HyperDeck Extreme 8K HDR

## **6 Питание**

На задней панели устройства есть силовой вход для подключения к электросети переменного тока с помощью кабеля по стандарту IEC, а также 4-контактный разъем XLR для постоянного тока напряжением 12 В. При использовании источника второго типа убедитесь в том, что его напряжение и номинальный ток соответствуют допустимым характеристикам, указанным на разъеме DC IN.

#### **7 Аналоговый вход**

Для подключения к аналоговым устройствам есть интерфейс RCA (правый и левый канал), композитный (один разъем BNC) и компонентный входы.

#### **8 ДУ**

Два разъема DB9 служат для получения и передачи команд дистанционного управления по протоколу RS-422.

Если функция «ДУ» включена, управление одной моделью HyperDeck можно дублировать на других рекордерах. Для этого соедините их последовательно, то есть подключите выход REMOTE OUT ведущего рекордера HyperDeck ко входу REMOTE IN второго устройства, его подключите к следующему и т. д. Когда на всех дополнительных устройствах включена настройка «ДУ», их легко контролировать с помощью основного рекордера.

Например, при активировании записи на ведущей модели она одновременно начнется на всех подключенных рекордерах.

### **9 USB**

Порт USB-C с белой каймой предназначен для подключения к ПК и обновления ПО с помощью утилиты HyperDeck Setup Utility.

## **10 Ethernet**

Порт ETHERNET с пропускной способностью 10 Гбит/с позволяет напрямую подключаться к локальной сети для записи и воспроизведения контента с помощью Blackmagic Cloud Store или другого сетевого хранилища. Доступ к материалу на картах CFast или внешнем диске осуществляется через веб-менеджер либо с помощью клиентского FTPприложения для быстрой передачи файлов, а управлять рекордером в удаленном режиме можно по протоколу HyperDeck Ethernet.

Когда видеомикшер ATEM и рекордер HyperDeck находятся в одной компьютерной сети, второе устройство способно обеспечивать воспроизведение ранее записанного материала. Для этого используют вкладку HyperDeck в приложении ATEM Software Control или аппаратный пульт ATEM. Подробнее см. раздел «Передача файлов по сети» ниже.

#### **11 Тайм-код**

Вход и выход XLR для получения тайм-кода из внешнего источника и сквозной передачи на другое оборудование. Подробнее о выборе доступных опций см. раздел о настройке ниже.

#### **12 Синхроразъемы**

Рекордер HyperDeck Extreme имеет синхровыход для передачи стабилизированного видеосигнала по стандартам Black Burst (SD) и Tri-Sync (HD). Опорный сигнал можно также получать из внешних источников, таких как синхрогенератор. Подобная функция позволяет синхронизировать все оборудование в студии. Для этого его можно подключить к единому источнику опорного сигнала (например, к Blackmagic Sync Generator). Чтобы выбрать один из двух способов работы (через разъем IN или OUT), используют меню настройки на сенсорном экране.

Подробнее о выборе источника синхронизации см. раздел о настройках ниже.

#### **13 HDMI**

Эти разъемы позволяют использовать рекордер на выезде и подключать его к HDMIдисплею для просмотра записанного материала. Если сигнал поступает с корректными метаданными, для изображения в форматах от SD до 2160p/60 на HDMI-входе выполняется автоматическое определение динамического диапазона (SDR или HDR). Таким образом, через HDMI-выход можно передавать HDR-видео на экраны с поддержкой данной функции.

#### **14 Аналоговый звук**

Через 3-контактные разъемы XLR можно получать или выводить до четырех каналов балансного аналогового звука. Для выбора входа используют вкладку «Аудио» в меню. Подробнее см. соответствующий раздел ниже.

## **15 MONITOR OUT**

Разъем 3G-SDI обеспечивает понижающую конверсию для просмотра материала на внешнем дисплее. Вместе с изображением можно выводить служебные параметры (например, сведения о накопителе) и использовать индикаторы звука и тайм-код, средства для установки фокуса (сетка) и экспозиции (условный цвет). Подробнее о том, как работать с этим интерфейсом и получать чистый сигнал, см. раздел о мониторинге ниже.

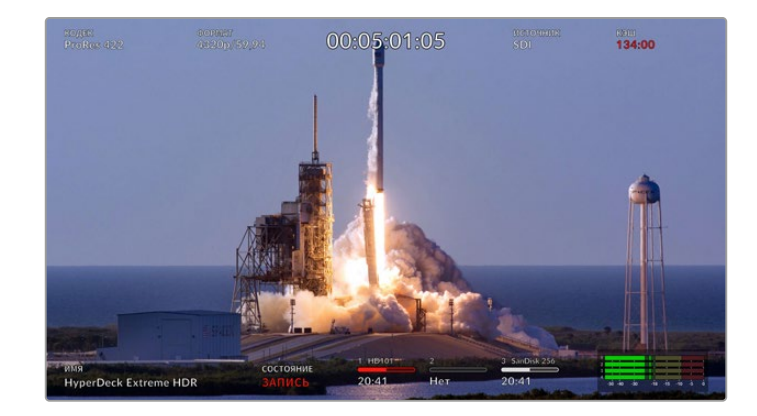

#### **16 EXT DISK**

Через разъем USB-C с пропускной способностью до 10 Гбит/с можно вести запись на внешний носитель. Кроме того, он позволяет подключаться к концентраторам USB-C и к станции MultiDock 10G для сохранения материала на один или несколько твердотельных накопителей. При записи на SSD- и HDD-диски увеличивается не только емкость, но и скорость, поэтому риск потенциальных проблем по сравнению с картами CFast 2.0 становится меньше. Подробнее об использовании внешних дисков см. раздел «Работа с накопителями».

#### **17 SDI OUT/IN (DIGITAL VIDEO)**

На тыльной стороне HyperDeck Extreme находится по четыре входа и выхода 12G-SDI, которые позволяют передавать видео в Ultra HD по одному кабелю, а на модели HyperDeck Extreme 8K HDR сигналы с характеристиками 8K/30p и 8K/60p — по двухи четырехканальному соединению соответственно.

Двухканальное соединение через интерфейс 12G-SDI позволяет использовать рекордер HyperDeck для работы с 8K-материалом. Его можно подключить как устройство записи или воспроизведения к микшеру ATEM Constellation 8K. В этом случае для управления используется вкладка HyperDeck в приложении ATEM Software Control.

Используя четыре кабеля 12G-SDI, соедините входы или выходы на рекордере HyperDeck Extreme с одним из 8K-интерфейсов на задней панели микшера ATEM Constellation 8K. При работе с 8K-видео важно правильно соединить SDI-кабели Quad Link. Например, SDI-вход или выход с маркировкой "C" на HyperDeck Extreme соответствует третьему входу или выходу на ATEM Constellation 8K.

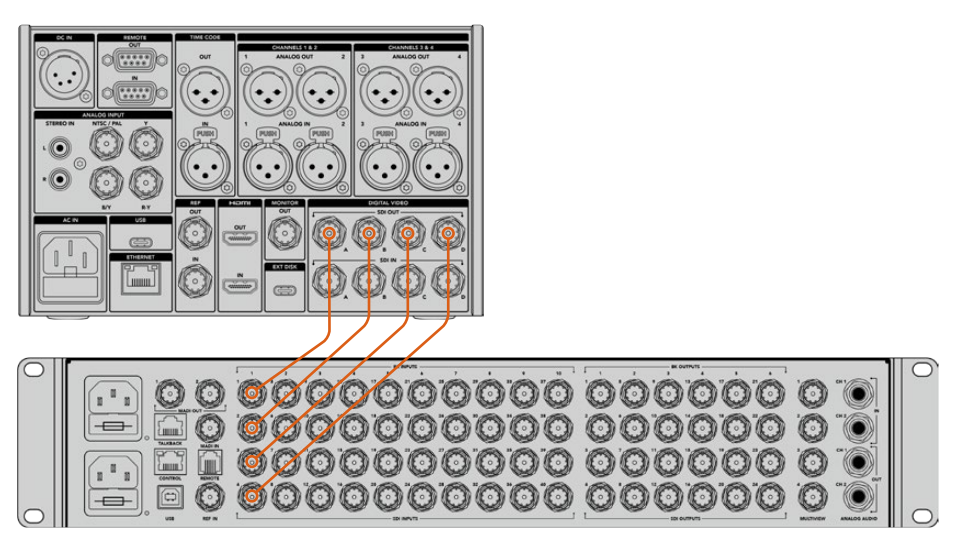

Для работы с 8K-видео соедините рекордер HyperDeck Extreme 8K HDR с микшером ATEM Constellation 8K через интерфейс Quad Link SDI

## HyperDeck Extreme 8K HDR — альтернативный набор пикселей

При работе с 8K-материалом сигнал можно передавать двумя разными способами: с альтернативным набором пикселей или с делением изображения на четыре сегмента. На рекордере HyperDeck Extreme 8K HDR и микшере ATEM Constellation 8K используется первый вариант, который называется "2SI". В этом случае каждый канал интерфейса 12G-SDI служит для вывода видео с разрешением в 1/4 долю от общей разрешающей способности 8K-изображения.

Преимущество передачи сигнала с альтернативным набором пикселей заключается в том, что при нарушении целостности одного из четырех кабельных соединений снижается только общее разрешение, в то время как при втором способе будет утрачен целый сегмент изображения.

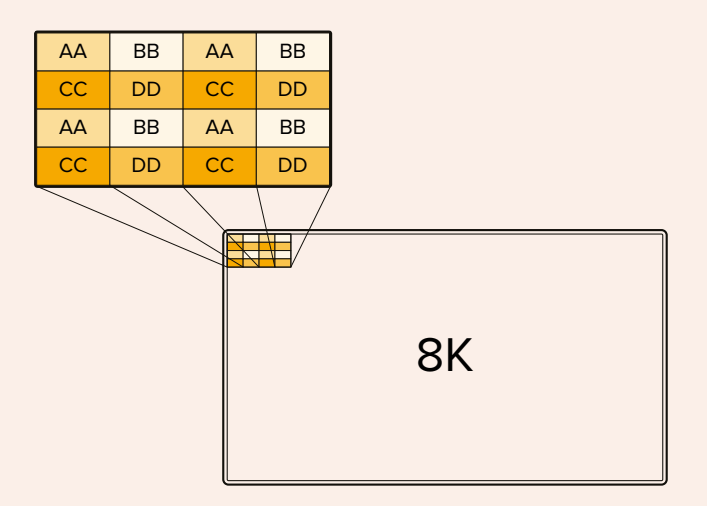

Если 8K-инфраструктура включает в себя устройства, передающие сигнал с делением изображения на четыре сегмента, для автоматического преобразования видео можно использовать конвертер Teranex Mini SDI to HDMI 8K HDR.

# <span id="page-949-0"></span>**Сенсорный дисплей**

## **Функции сенсорного экрана**

Интуитивно понятный 7-дюймовый экран обеспечивает непосредственный доступ ко многим функциям рекордера HyperDeck Extreme, включая меню и накопители.

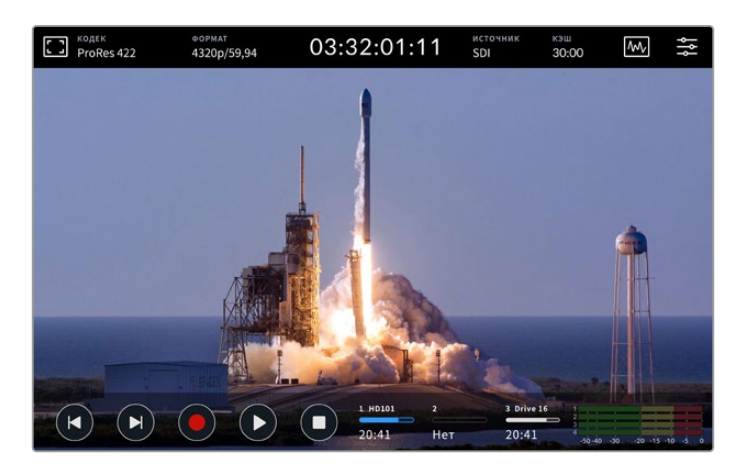

Интерактивный сенсорный дисплей предназначен для быстрой установки настроек

На сенсорном экране есть верхняя и нижняя панели инструментов. Они служат для вывода различной служебной информации, такой как текущий источник и название клипа, который записывается или воспроизводится в текущий момент. Чтобы изменить те или иные настройки, достаточно коснуться соответствующего значка и выбрать нужную опцию (например, для источника необходимо указать один из входов).

На панель инструментов выводится актуальная информация и формате и кадровой частоте видео, тайм-коде и оставшемся времени записи. Здесь же отображаются уровни звука и органы управления воспроизведением.

Нижнюю панель инструментов можно отобразить или скрыть, проведя пальцем по экрану в вертикальном направлении.

## **Верхняя панель инструментов**

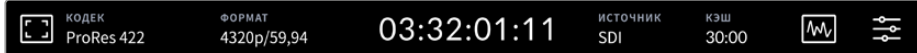

Для перехода к меню «Источник» или «Кодек» коснитесь соответствующей настройки.

## Настройки мониторинга

Чтобы открыть настройки мониторинга, коснитесь значка дисплея в верхнем левом углу экрана. Здесь можно установить контраст, яркость и насыщенность, а также выбрать целый ряд инструментов (зебра, выделение резких участков изображения, рамки, сетка и условный цвет). Такие функции особенно полезны, когда рекордер HyperDeck Extreme используют для записи материала вне студии.

## **Зебра**

Эта функция помогает установить оптимальную экспозицию, отображая диагональные линии в тех областях, где она превышает установленный уровень. Чтобы активировать зебру, установите переключатель в соответствующее положение. Для выбора нужного уровня передвиньте слайдер или используйте стрелки слева и справа от процентного значения. При настройке 100% любая область изображения с избыточной экспозицией выделяется диагональными линиями.

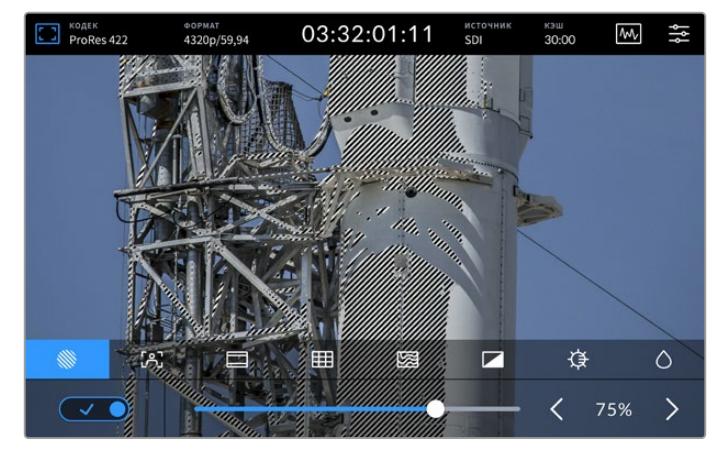

Для установки процентного значения зебры используют слайдер или стрелки

**СОВЕТ.** Эта функция также позволяет выделять отдельные зоны изображения. Например, если использовать настройку 50%, можно визуально идентифицировать участки, которые соответствуют уровню 50% на дисплее формы волны.

## **Индикация фокуса**

Инструмент помощи при фокусировке позволяет быстро установить фокус. В этом случае наиболее резкие элементы изображения содержат линии. Чтобы его активировать, установите переключатель в соответствующее положение. Шкала чувствительности позволяет задать нужную интенсивность линий путем выбора процентного значения. Для контрастного изображения с высокой детализацией можно выполнять регулировку, перемещая слайдер между значениями от 0% до 50%.

Для кадров с низкой контрастностью и размытыми деталями следует установить высокий уровень, чтобы усилить эффект. Если они затрудняют работу, вместо них используют выделение. Подробнее о работе с этим инструментом см. раздел о настройках мониторинга ниже.

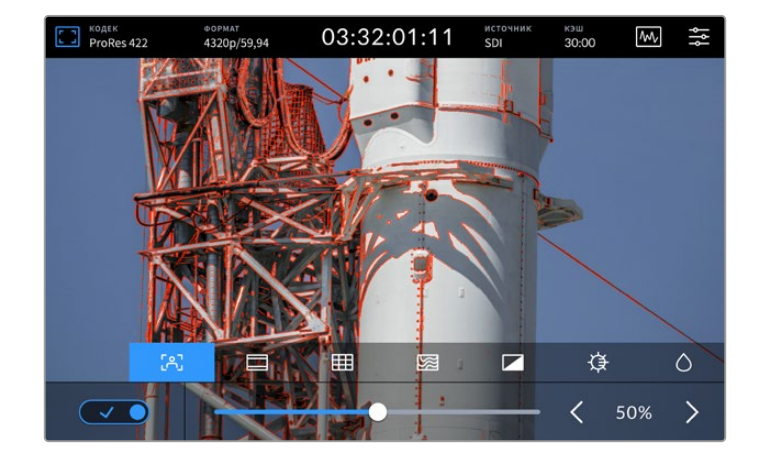

#### **Рамки кадрирования**

В зависимости от назначения материала (кино, ТВ или онлайн-просмотр) можно использовать разные пропорции кадра. Чтобы активировать этот инструмент, установите переключатель в соответствующее положение, а затем выберите нужное соотношение сторон с помощью стрелок или слайдера.

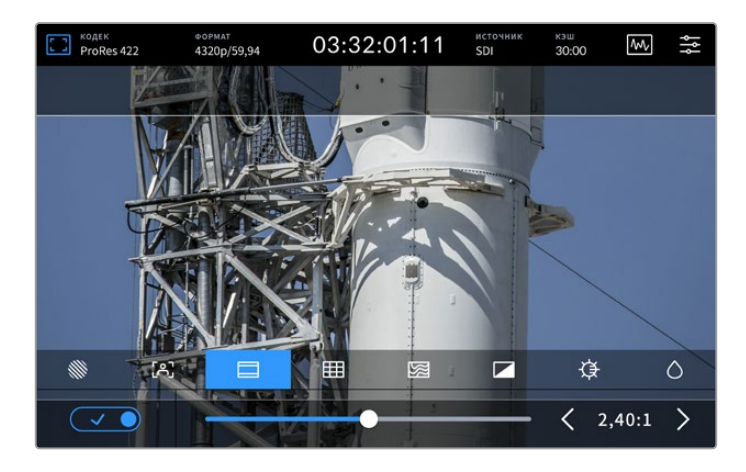

## **Сетка**

Сетка позволяет облегчить кадрирование с помощью одного из выбираемых инструментов.

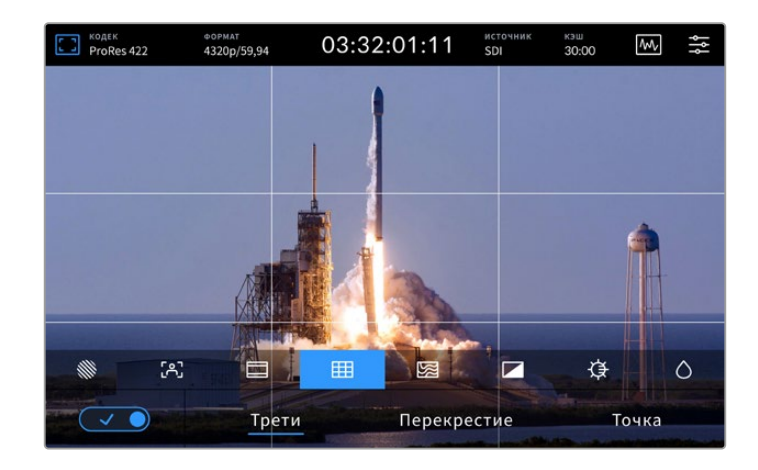

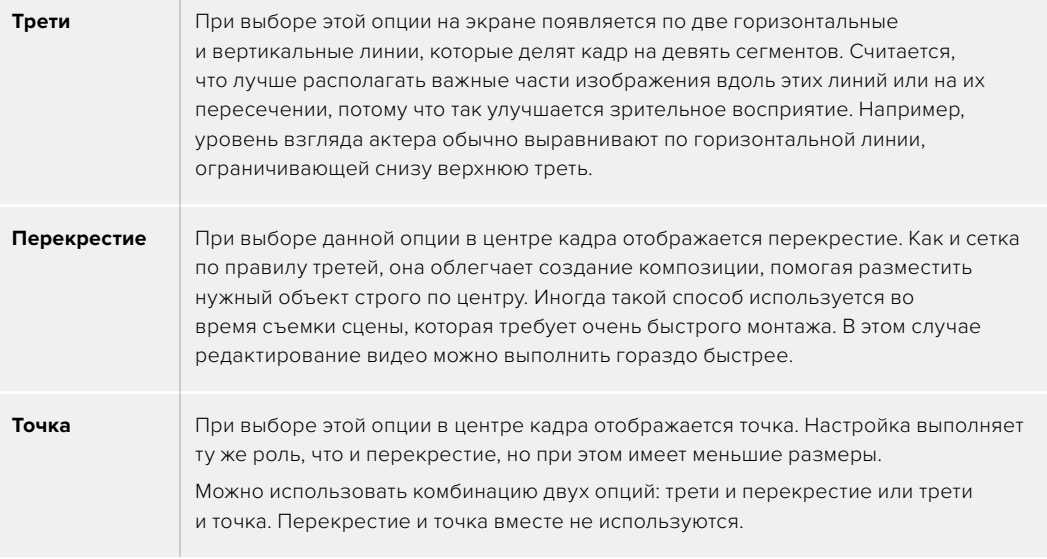

#### **Условный цвет**

Переключатель позволяет использовать инструмент, который облегчает выбор экспозиции при работе с сенсорным ЖК-дисплеем или дополнительным SDI-монитором. Когда этот режим активирован, к изображению добавляются различные цвета, соответствующие разным уровням экспозиции. Например, тональность кожных покровов будет передана оптимальным образом, если области глубоких теней обозначены зеленым, а светлые участки — розовым. Во время записи данный инструмент дает возможность поддерживать постоянную экспозицию для создания однородного материала. Если его элементы меняют цвет с желтого на красный, это означает избыточную экспозицию.

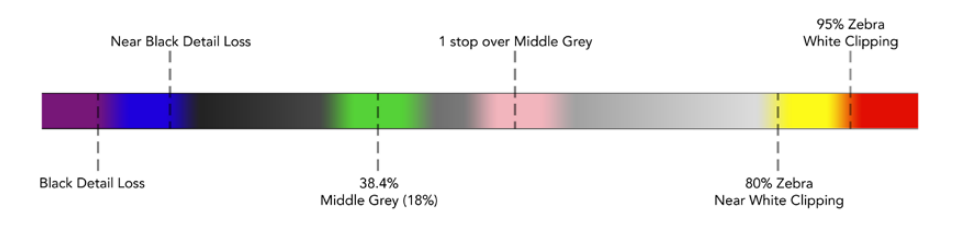

**СОВЕТ.** Зебру, выделение контуров изображения, рамку, сетку и условный цвет можно включать и отключать в настройках мониторинга. Эти инструменты также доступны при передаче изображения на внешний дисплей через выход 3G-SDI. Подробнее см. раздел о настройках мониторинга ниже.

Три остальные настройки предназначены для регулировки параметров ЖК-дисплея.

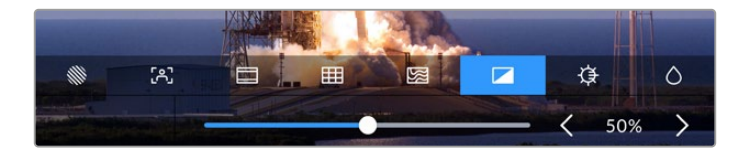

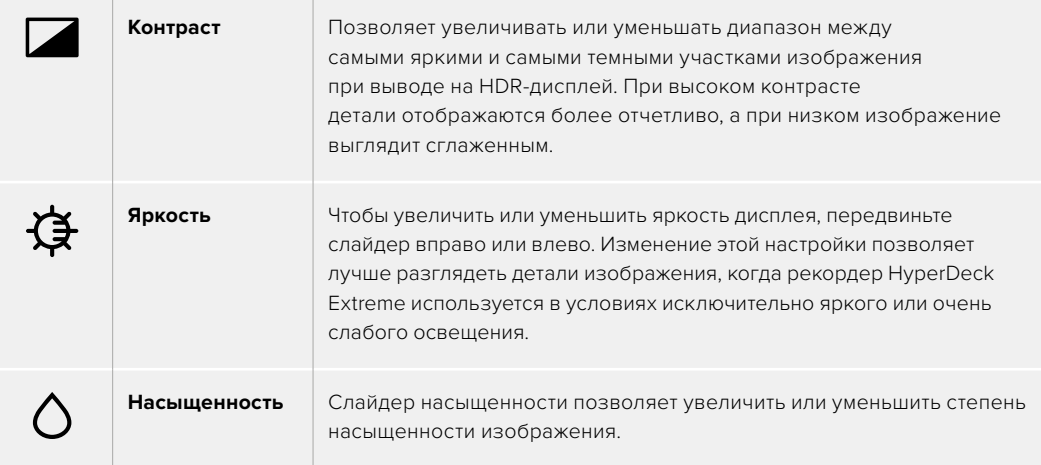

**ПРИМЕЧАНИЕ.** При отключении устройства от сети все настройки сохраняются. Выбранные опции мониторинга применяются только к изображению, выводимому на ЖК-дисплей, но не затрагивают записываемое видео.

## Кодек

В этой строке отображается кодек записываемого или воспроизводимого в текущий момент файла. Чтобы при сохранении материала использовать другой кодек, коснитесь соответствующей настройки и перейдите к нужной опции. Подробнее см. раздел «Настройки записи».

## Формат

При воспроизведении в этой строке отображаются разрешение и кадровая частота текущих клипов, а при записи — параметры подключенного источника. В случае отсутствия корректного сигнала на дисплей выводится соответствующее сообщение.

## Тайм-код

В этой строке отображается тайм-код SMPTE или хронометраж временной шкалы. Для переключения между этими двумя режимами коснитесь настройки в любом месте.

| $13:32:01:11$ <sub>rs</sub> | Для тайм-кода SMPTE используется обозначение "ТС", которое<br>выводится справа от числа.                           |
|-----------------------------|----------------------------------------------------------------------------------------------------|
| 00:32:01:11                 | Хронометраж показывает тайм-код временной шкалы.                                                                   |
| $13:36:23:01$ <sub>m</sub>  | Строка отображается красным цветом при записи с тайм-кодом<br>и в режиме хронометража.                             |
| 00:00:00:00                 | При отсутствии корректного источника тайм-кода отсчет каждого<br>сеанса записи начинается со значения 00:00:00:00. |

Отображение тайм-кода SMPTE или хронометража

## Источник

В этой строке отображается текущий источник сигнала, поступающего на рекордер HyperDeck Extreme. Коснитесь данной настройки, чтобы выбрать одну из следующих опций: SDI, HDMI, компонентный или композитный.

## Кэш

Если используется дополнительная кэш-память, в этой строке отображается ее состояние. Когда на рекордер установлен отформатированный накопитель с интерфейсом PCIe NVMe (M.2), будет показан объем доступного места. При обнаружении корректного сигнала оставшееся место рассчитывается в часах, минутах и секундах на основе текущего формата и выбранного кодека. Когда такой сигнал отсутствует, доступное место будет указано в ТБ или ГБ.

Если SSD-диск не установлен, в строке «Кэш» отображается текст «Нет». Подробнее о использовании дополнительной кэш-памяти см. соответствующий раздел ниже.

## Диаграммы

Коснитесь значка диаграммы, чтобы открыть инструменты контроля сигнала.

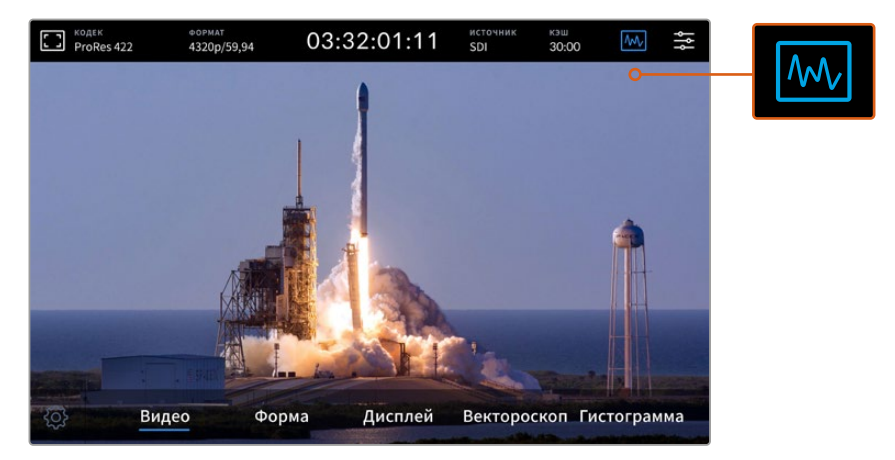

Чтобы перейти к инструментам контроля сигнала, коснитесь значка диаграммы

Рекордер позволяет использовать четыре вида диаграмм.

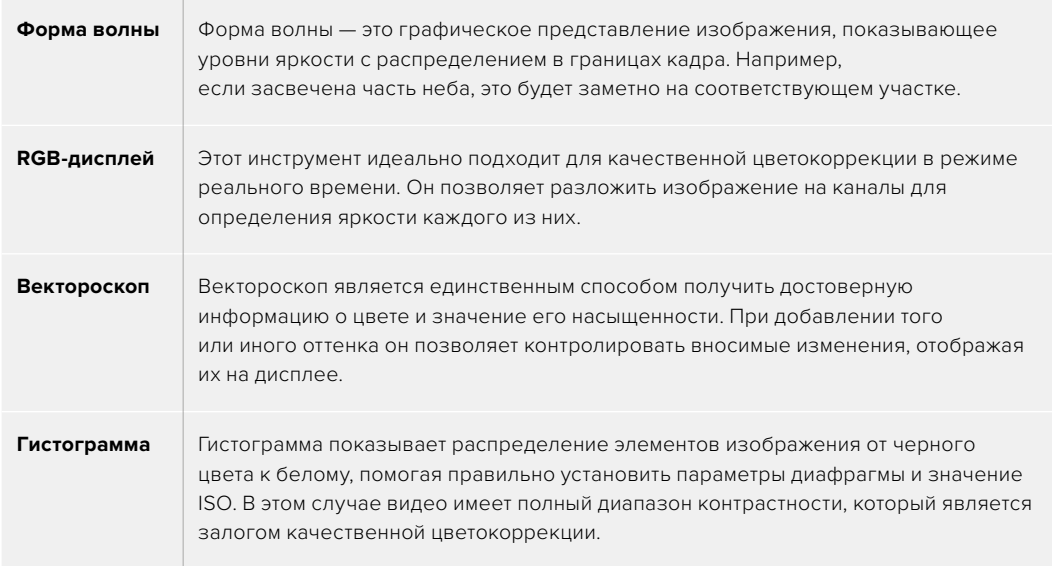

Чтобы отключить диаграммы и вернуться к полноэкранному режиму, выберите «Видео».

При работе с диаграммами можно установить яркость и затемнение фона. Для этого нажмите на значок настроек и выберите нужное значение с помощью слайдеров. Варьирование прозрачности инструментов позволяет улучшить отображение в соответствии с характеристиками исходного видео.

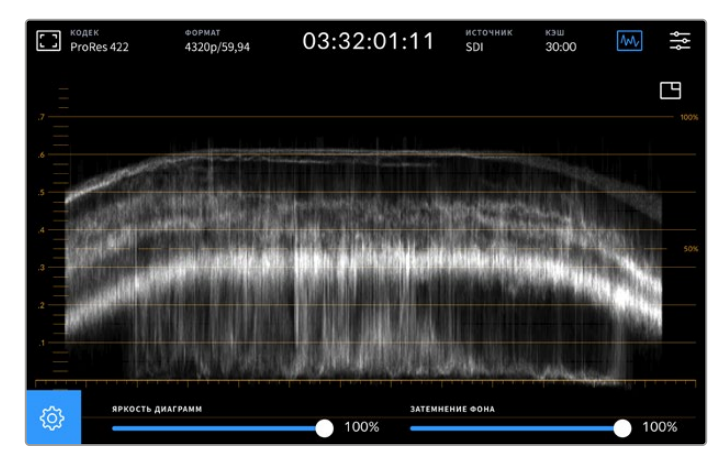

Чтобы настроить затемнение фона, используют соответствующий слайдер

## **Яркость индикаторов**

Для индикаторных диаграмм предусмотрена настройка яркости в диапазоне от 0% до 100%. Это позволяет улучшить отображение отдельных деталей, которые могут быть плохо различимы при низком значении данного параметра.

#### **Затемнение фона**

Каждую индикаторную диаграмму можно выводить с разной степенью затемнения фона — от полностью прозрачного при 0% до черного при 100%. Чем выше значение этой настройки, тем темнее фон (видео) и лучше видна шкала.

**ПРИМЕЧАНИЕ.** Каждая диаграмма имеет оранжевые визуальные элементы, которые служат для обозначения уровней сигнала. Изменение яркости индикаторов и затемнения фона не влияет на отображение этих элементов.

#### **Картинка в картинке**

Когда диаграмма активирована, в ее правом верхнем углу отображается значок просмотра видео в уменьшенном масштабе.

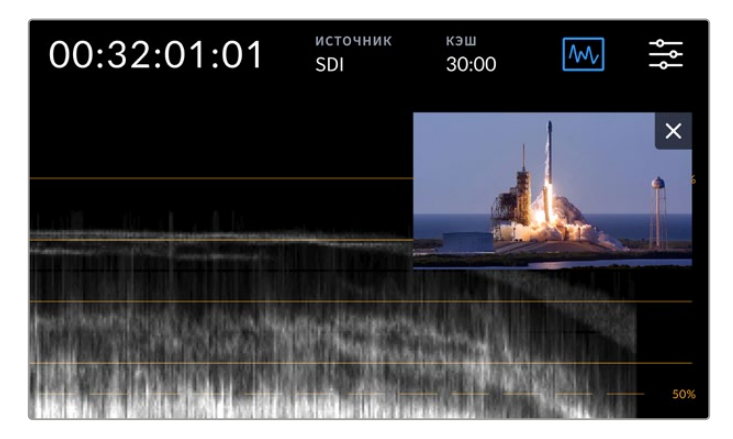

Чтобы вывести видео в уменьшенном масштабе, коснитесь значка мини-просмотра

Режим «картинка в картинке» позволяет поместить видео в небольшое окно, которое можно расположить в любом удобном месте экрана.

<span id="page-956-0"></span>**СОВЕТ.** Если диаграммы не отображаются, перейдите к настройкам мониторинга и убедитесь в том, что выбрана опция «ИНДИКАТОРЫ». Подробнее см. раздел о мониторинге ниже.

## Меню

Последний значок на верхней панели инструментов предназначен для перехода к меню. Оно обеспечивает доступ к таким настройкам записи, как вход и кодек, использование аудиоканалов и опции мониторинга.

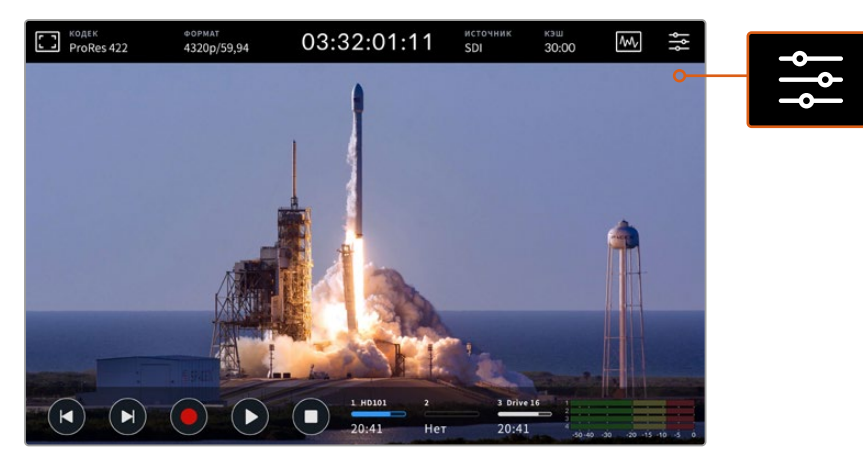

Чтобы открыть меню, коснитесь соответствующего значка

Подробнее о доступных настройках см. соответствующий раздел ниже.

## **Нижняя панель инструментов**

## Управление воспроизведением

Первые пять значков в левой нижней части дисплея предназначены для управления воспроизведением. Функции этих кнопок зависят от того, как используется устройство — в режиме записи или просмотра уже готового материала.

Кнопки записи, воспроизведения и остановки работают так же, как на передней панели.

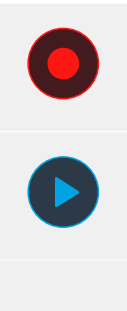

Чтобы приступить к записи, нажмите один раз на соответствующую кнопку. После этого она и клавиша записи на передней панели загорятся красным цветом. Чтобы прекратить сохранение, нажмите кнопку остановки.

Для просмотра записанного клипа нажмите кнопку воспроизведения. Рекордер перейдет в соответствующий режим. После этого кнопка на сенсорном экране загорится синим цветом, а клавиша записи на передней панели — зеленым.

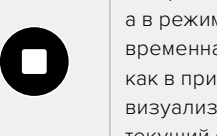

Во время записи нажатие этой кнопки приведет к остановке сохранения, а в режиме воспроизведения — к остановке просмотра. Во втором случае временная шкала клипа будет отображаться над элементами управления. Так же, как в приложениях для редактирования видео, монтажная линейка служит для визуализации всех доступных клипов, а курсор воспроизведения показывает текущий фрагмент.

Счетчик времени слева от временной шкалы обозначает текущее положение курсора, а счетчик справа показывает общую продолжительность всех клипов.

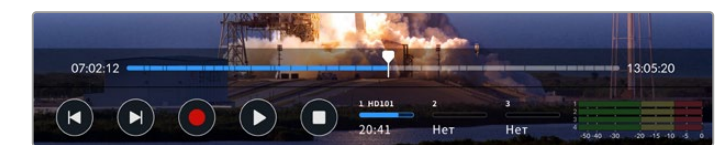

Для навигации по временной шкале можно использовать кнопки перемотки вперед и назад.

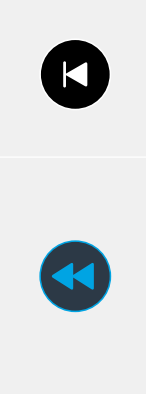

При однократном нажатии на кнопку перемотки назад курсор воспроизведения будет помещен на первый кадр текущего клипа. Если курсор уже находится в начале клипа, выполняется возврат к первому кадру предыдущего клипа. Кнопки перемотки вперед и назад можно также использовать для ускоренного воспроизведения.

Нажмите и удерживайте кнопку перемотки вперед или назад, чтобы значок изменил свой цвет на синий, а внутри него отображались две стрелки. После этого можно изменить скорость воспроизведения, уменьшив ее наполовину или увеличив до 50 раз. Для быстрого выбора значения удерживайте кнопку в нажатом положении, для ступенчатого изменения с заданным шагом используйте однократные нажатия. Чтобы уменьшить скорость, нажмите кнопку перемотки в противоположном направлении.

Для возврата к обычному режиму работы нажмите кнопку остановки или воспроизведения. После этого кнопки перемотки будут отображаться в первоначальном виде. Во время перемотки ее скорость можно увеличить путем нажатия соответствующей кнопки несколько раз. Для уменьшения скорости коснитесь кнопки перемотки в противоположном направлении.

Например, во время ускоренной перемотки вперед нажмите на кнопку перемотки назад, если скорость нужно уменьшить. В этом случае отпадает необходимость использовать кнопку остановки, потому что при ее нажатии выполняется возврат к обычному режиму работу.

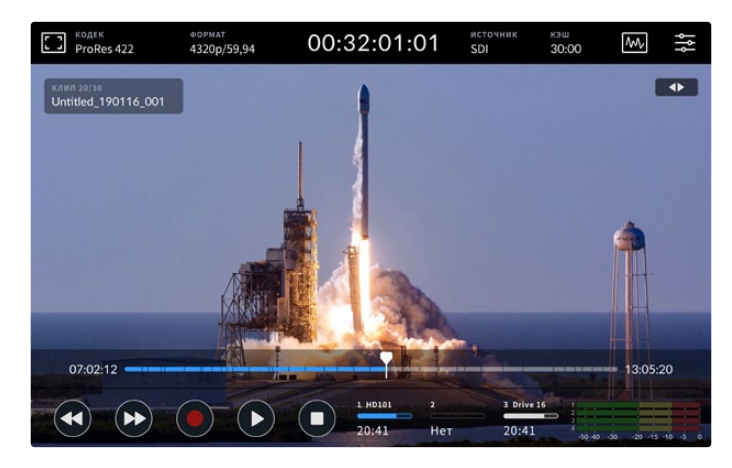

Для остановки перемотки вперед без возврата к обычному режиму работы нажмите кнопку обратной перемотки

Чтобы выйти из режима воспроизведения, нажмите кнопку остановки один раз, а для перехода к записи — еще один раз.

**ПРИМЕЧАНИЕ.** Во время записи кнопки перемотки не работают.

### Имена клипов и состояние воспроизведения

Во время воспроизведения отображаются только верхняя и нижняя панели инструментов. Когда просмотр остановлен или выполняется в ускоренном режиме, состояние воспроизведения будет показано в верхнем правом углу дисплея, а имя клипа — в левом. Это позволяет сразу увидеть, как и с каким материалом работают в текущий момент.

Имя клипа и состояние воспроизведения можно скрыть, если в меню мониторинга выбрать опцию «ЧИСТЫЙ СИГНАЛ» либо провести по дисплею в вертикальном направлении. В этом случае нижняя панель инструментов тоже перестанет отображаться. Подробнее об использовании чистого сигнала см. раздел о мониторинге ниже.

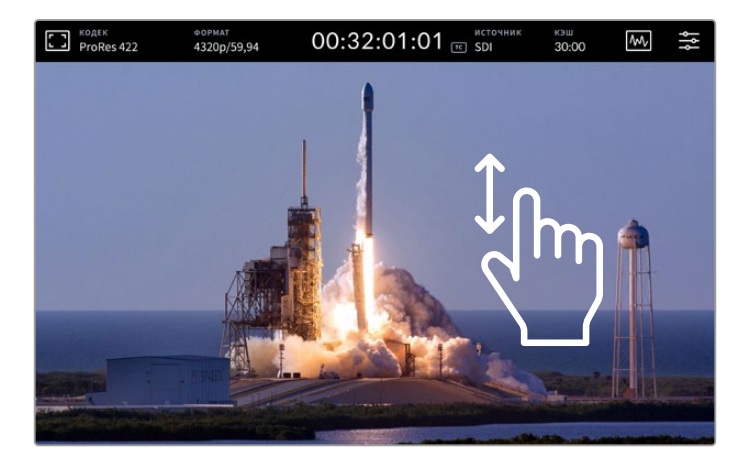

Проведите по дисплею пальцем вверх или вниз, чтобы скрыть нижнюю панель инструментов и временную шкалу

## Сенсорные элементы управления

Для навигации по клипу с точностью до кадра можно использовать касание и прокрутку.

Если коснуться временной шкалы, курсор воспроизведения будет мгновенно установлен в заданное место.

Для навигации по материалу перетащите курсор по временной шкале влево или вправо. Курсор воспроизведения будет установлен в заданное место.

Для точной навигации в режиме протяжки проведите пальцем по экрану между временной шкалой и верхней панелью инструментов. Чем быстрее движение пальца, тем больше будет скорость перемещения курсора.

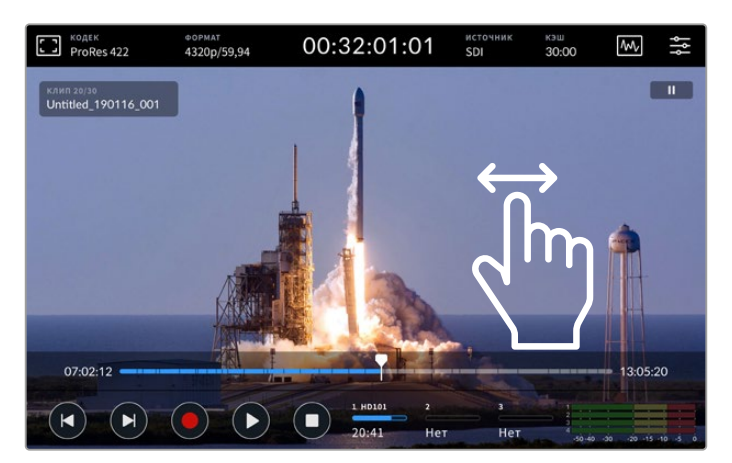

Для поиска нужного фрагмента проведите пальцем по экрану в горизонтальном направлении

## Индикаторы накопителей

Эти индикаторы показывают состояние накопителей, в том числе оставшееся время записи. Первые два соответствуют расположенным на передней панели слотам под карты CFast. Третий индикатор отображает активный USB-диск, подключенный через разъем EXT DISK на задней панели, или сетевое хранилище с доступом через Ethernet.

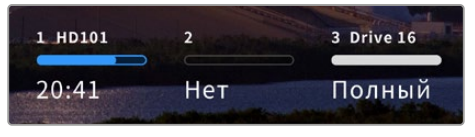

Экранные индикаторы показывают состояние накопителей

Активный накопитель используется для воспроизведения и записи. После его заполнения сохранение продолжится на следующем носителя без пропуска кадров.

Подробнее об этих индикаторах см. раздел «Работа с накопителями».

## Индикация звука

Экранные индикаторы звука показывают четыре аудиоканала любого источника: 1 и 2 всегда отображаются первыми, а после них обычно идет следующая пара (3 и 4). С помощью меню можно выбрать другую пару каналов для мониторинга. Подробнее см. раздел о вкладке звука ниже.

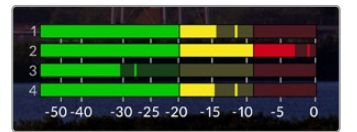

Индикаторы звука показывают уровни аудиоканалов по шкале VU или PPM. Громкость настраивают с помощью слайдера.

Во время записи уровень звука, поступающего через XLR-разъемы, можно отрегулировать с помощью слайдеров под каждым каналом. Их открывают касанием соответствующих индикаторов.

В режиме воспроизведения эти слайдеры служат для того, чтобы установить уровень звука на XLR-выходах. Каналы, которые отключены или не используются, будут недоступны для регулировки.

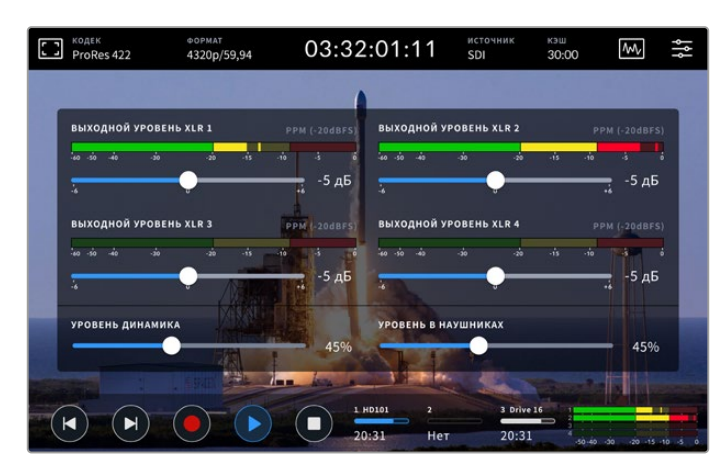

Индикаторы звука показывают уровень громкости по шкале VU или PPM. Каналы, которые отключены, недоступны для регулировки.

Тип шкалы можно выбрать в строке «ИНДИКАЦИЯ ЗВУКА» на вкладке «АУДИО».

# <span id="page-960-0"></span>**Настройки**

## **Экранное меню**

HyperDeck Extreme HDR имеет экранное меню. Чтобы открыть его, нужно нажать соответствующий значок. Меню содержит вкладки с настройками, которые недоступны из верхней и нижней панели инструментов.

Все параметры сгруппированы по функциональному признаку и объединены на нескольких страницах: «Запись», «Мониторинг», «Аудио», «Настройка» и «Таблицы LUT». Точки внизу экрана соответствуют количеству страниц. Для навигации можно использовать прокрутку в горизонтальном направлении или стрелки по краям.

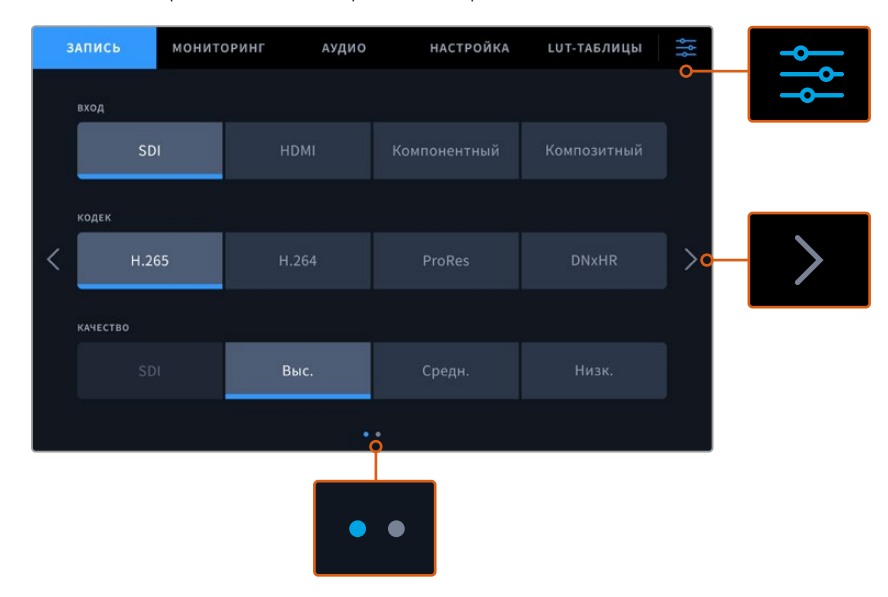

Чтобы вернуться к полноэкранному режиму, коснитесь значка настроек

# **Запись**

## Настройки записи (стр. 1)

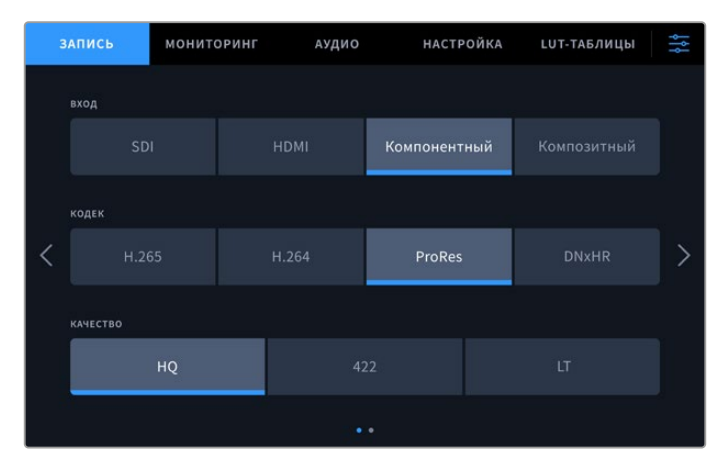

На странице настроек записи можно выбрать вход, кодек и качество сохранения

## **Вход**

После подключения источников сигнала необходимо выбрать вход на вкладке записи. Каждая из четырех доступных опций соответствует одному из типов интерфейса. При работе с поступающим через SDI изображением (от SD до Quad Link 8K) следует указать SDI. Если аналоговое устройство (например, дека Beta SP) подключено через интерфейс YUV, выберите настройку «Компонентный».

## **Кодек и качество**

HyperDeck Extreme позволяет сохранять видео с компрессией в кодеках H.264, H.265, Apple ProRes и DNx. В каждом случае доступны разные настройки качества.

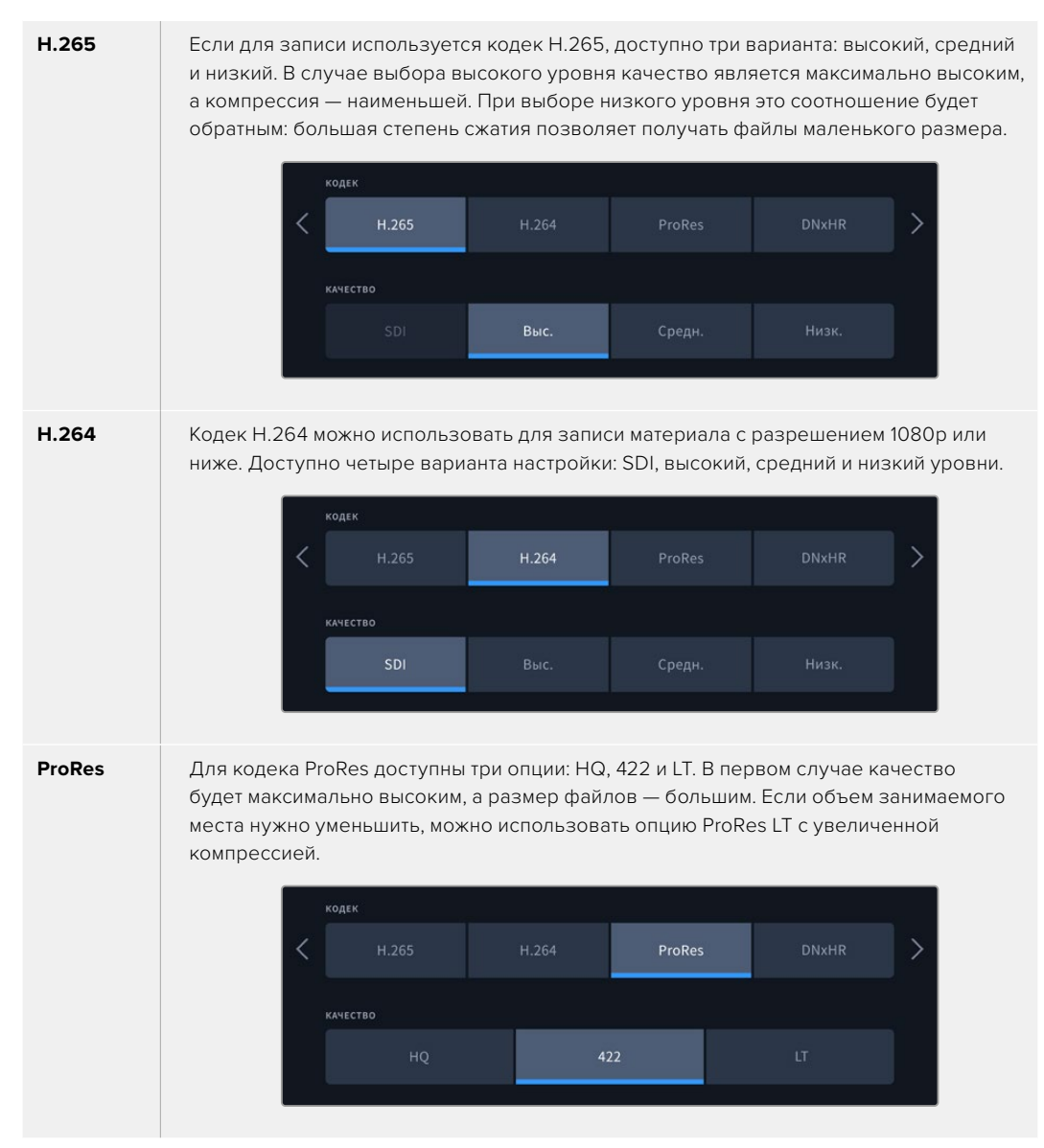

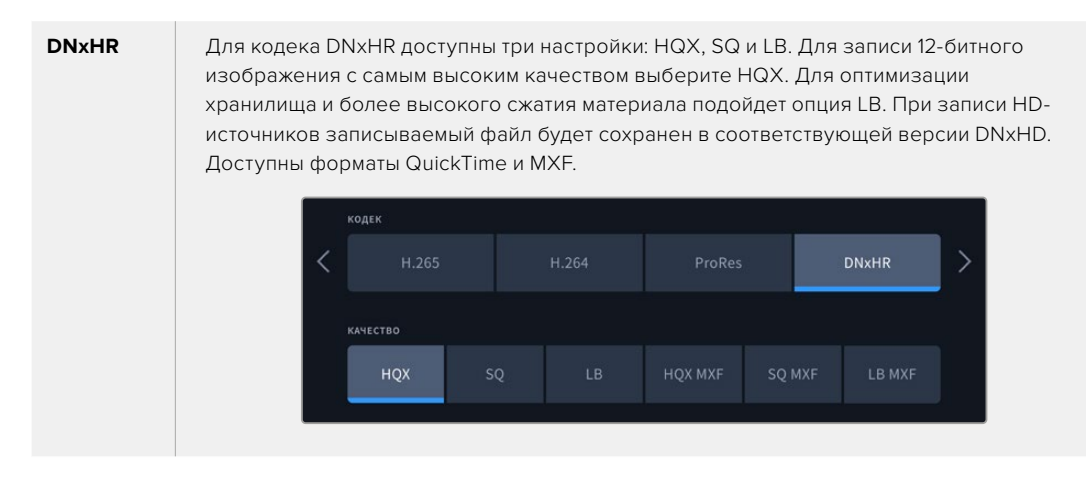

При выборе кодека необходимо учитывать тип используемого накопителя. На карты CFast можно вести запись с разрешением до 8K в H.265 и до 4K в ProRes HQ. Когда видео сохраняют на внешний диск через порт USB-C, для 8K-материала подойдет любой кодек. Если рекордер имеет дополнительную кэш-память, запись в 8K доступна с любыми настройками «Кодек» и «Качество».

**ПРИМЕЧАНИЕ.** В настоящее время HyperDeck Extreme позволяет воспроизводить только те файлы H.265, которые записаны на этой модели рекордера.

# **МОНИТОРИНГ** LUT-ТАБЛИЦЫ АУДИО **НАСТРОЙКА ЗАПУСК ЗАПИСИ Het** По тайм-колу **FPEXON HA USI**  $\bullet$   $\times$  $\sim$

## Настройки записи (стр. 2)

Вторая страница содержит дополнительные настройки записи

## **Запуск записи**

Для этой настройки доступны две опции: «Начало и остановка видео» и «По тайм-коду». Некоторые камеры (например, URSA Mini) используют SDI-интерфейс для передачи сигнала о запуске и остановке записи на внешних рекордерах. При выборе данной опции сохранение на HyperDeck Extreme будет начинаться и прекращаться при соответствующем нажатии кнопки записи на камере.

При выборе второй опции запись на рекордере будет начинаться при поступлении на вход действительного тайм-кода. В отсутствие сигнала сохранение остановится. Для отключения данной настройки нужно выбрать «Нет».

<span id="page-963-0"></span>

| ЗАПУСК ЗАПИСИ |     |                          |              |  |
|---------------|-----|--------------------------|--------------|--|
|               | Нет | Начало и остановка видео | По тайм-коду |  |
|               |     |                          |              |  |

Чтобы отключить запуск записи, выберите опцию «Нет»

#### **Переход на USB**

Если для подключения нескольких накопителей через USB-разъем EXT DISK используется станция Blackmagic MultiDock 10G или другое аналогичное устройство, то при заполнении одного носителя активация опции «ПЕРЕХОД НА USB» обеспечит автоматическое продолжение сохранения на другом.

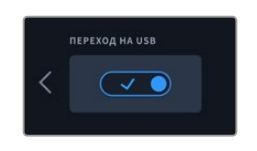

## **Мониторинг**

Эта страница позволяет выбирать способ вывода материала для просмотра, отображать 3D LUT-таблицы и использовать индикаторные диаграммы. Доступные опции мониторинга (на ЖК-дисплее и через SDI-интерфейс) можно включать и отключать.

| ЗАПИСЬ        | <b>МОНИТОРИНГ</b> |                      | АУДИО | <b>НАСТРОЙКА</b>   |  | LUT-ТАБЛИЦЫ        | 사 |
|---------------|-------------------|----------------------|-------|--------------------|--|--------------------|---|
|               |                   |                      |       |                    |  |                    |   |
| ЖК-дисплей    |                   | Мониторинг через SDI |       | ЖК-дисплей и SDI   |  |                    |   |
| ЧИСТЫЙ СИГНАЛ |                   | <b>3E6PA</b>         |       | ФОКУСИРОВКА        |  | РАМКИ КАДРИРОВАНИЯ |   |
| ×             |                   |                      | ×     | $\times$           |  | ×                  |   |
| CETKA         |                   | условный цвет        |       | OTOБРАЖЕНИЕ 3D LUT |  | <b>ИНДИКАТОРЫ</b>  |   |
|               |                   |                      | ×     | $\times$           |  | $\times$           |   |
|               |                   |                      |       |                    |  |                    |   |

Чтобы включить или отключить мониторинг на ЖК-дисплее либо через SDI-интерфейс, нажмите соответствующую кнопку

## ЖК-дисплей и мониторинг через SDI

Мониторинг с помощью ЖК-дисплея и через SDI-интерфейс можно включать и отключать по отдельности с помощью соответствующих кнопок.

Доступные настройки перечислены ниже.

## **Чистый сигнал**

Включите эту настройку, чтобы при мониторинге на ЖК-дисплее и через SDI-интерфейс выводить только изображение. На все выходы будет поступать сигнал без служебной информации.

## **Зебра**

Чтобы включить этот инструмент, нажмите соответствующую кнопку. При использовании зебры участки с утраченной детализацией будут показаны диагональными линиями.

## **Фокусировка**

Чтобы использовать этот инструмент на ЖК-дисплее или при мониторинге через SDI, нажмите соответствующую кнопку. Настройки режима фокусировки и цвета доступны в меню «ЖКдисплей и SDI».

#### **Рамки кадрирования**

Этот инструмент позволяет использовать разные рамки кадрирования в зависимости от назначения материала. Необходимое соотношение сторон можно выбрать, нажав на значок монитора в левом верхнем углу.

#### **Сетка**

С помощью этой кнопки можно включать и отключать сетку, которая помогает выполнять кадрирование. Она имеет три вида: трети, точка и перекрестие. Чтобы выбрать нужную опцию, коснитесь значка меню в правом верхнем углу, а затем нажмите на значок монитора в левом верхнем углу.

#### **Условный цвет**

Переключатель условного цвета позволяет использовать инструмент, помогающий выбрать экспозицию. Подробнее о работе с условным цветом см. раздел об использовании верхней панели инструментов.

## **Отображение 3D LUT-таблиц**

Эта кнопка позволяет включать и отключать LUT-таблицы для применения к изображению на ЖК-дисплее или SDI-мониторе. Она становится недоступной, если таблица отсутствует. Подробнее о работе с этим инструментом см. соответствующий раздел ниже.

## ЖК-дисплей и SDI

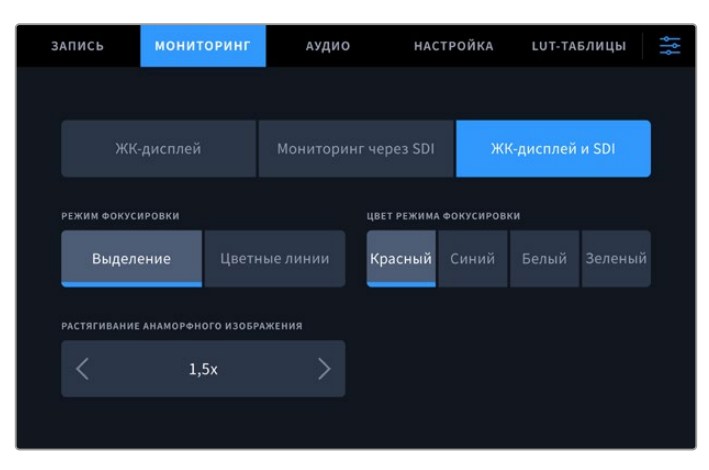

Кнопка «ЖК-дисплей и SDI» позволяет управлять настройками помощи при фокусировке и выбирать опции для растягивания анаморфного изображения

Кнопка «ЖК-дисплей и SDI» служит для доступа к настройкам помощи при фокусировке. Они применяются к изображению, которое выводится на ЖК-дисплей и SDI-монитор.

## **Режим фокусировки**

Можно использовать два режима фокусировки: выделение и цветные линии.

**Выделение** 

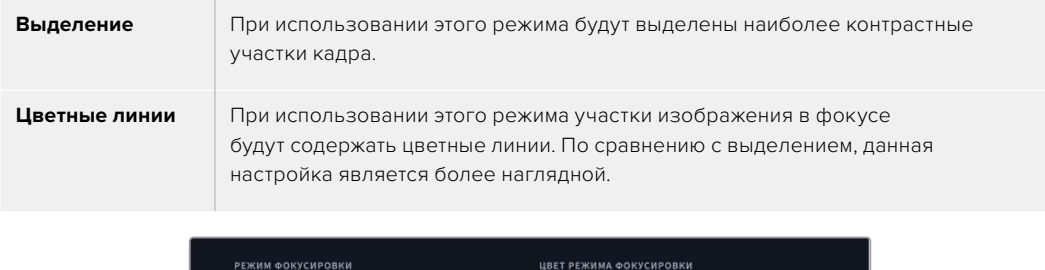

Красный

#### <span id="page-965-0"></span>**Цвет режима фокусировки**

Когда для помощи при фокусировке на ЖК-дисплее или SDI-мониторе используются цветные линии, можно задать их цвет — красный, синий, белый или зеленый. Выбор той или иной опции зависит от индивидуальных предпочтений.

#### **Растягивание анаморфного изображения**

Эта настройка позволяет корректно отображать сжатое по горизонтали изображение, например видео с соотношением сторон 16:9 или материал, снятый с помощью анаморфной оптики. В остальных случаях нужно выбрать опцию «Нет».

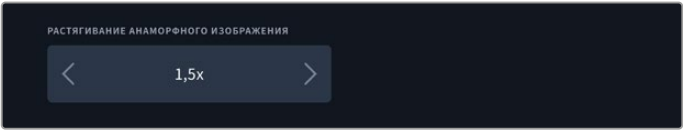

## **Аудио**

Настройки аудио (стр. 1)

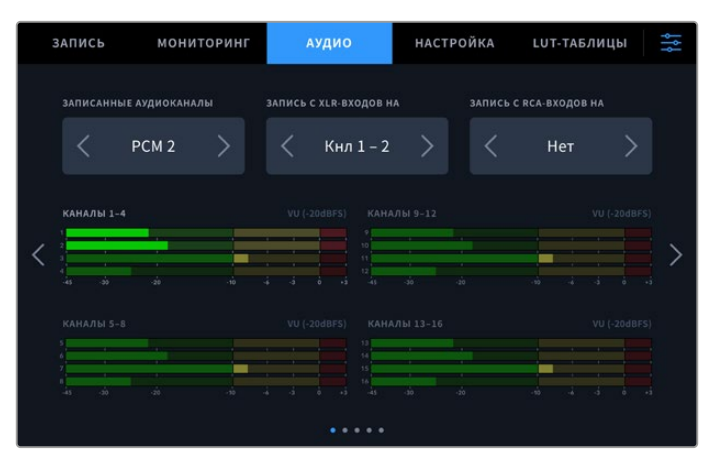

#### **Записанные аудиоканалы**

HyperDeck Extreme позволяет одновременно записывать до 64 каналов звука. Для выбора нужной опции (два, четыре, восемь, 16, 32 или 64) нажмите соответствующую кнопку. Если используется кодек H.264 или H.265, можно также выбрать два канала AAC-аудио, что позволит напрямую выгружать записанный материал на платформу YouTube.

## **Запись с XLR-входов на**

При записи более двух аудиоканалов можно задать те из них, на которые будет поступать звук с XLR-входов. Например, если при сохранении восьми потоков сигнал с XLR нужно направить на каналы 5-8, соответствующую настройку выбирают с помощью стрелок. Когда XLR-звук не используется, следует активировать опцию «Нет».

Для настройки входов XLR используйте вторую и третью страницы вкладки аудио.

#### **Запись с RCA-входов на**

Выберите каналы для записи звука, поступающего через входы RCA, используя стрелки, или активируйте опцию «Нет».

## **Индикация звука**

По умолчанию индикаторы отображают 16 каналов для встроенного звука, XLR и RCA. При записи 32 или 64 аудиоканалов их число на дисплее увеличится соответствующим образом. Для выбора одной из двух доступных шкал (PPM или VU) используют последнюю страницу в меню аудио.

## Настройки аудио (стр. 2 и 3)

При записи звука через XLR-разъемы можно регулировать его параметры (включая уровни аудио и активацию аттенюатора) на второй странице соответствующей вкладки для входов XLR 1 и 2 или на третьей для входов XLR 3 и 4.

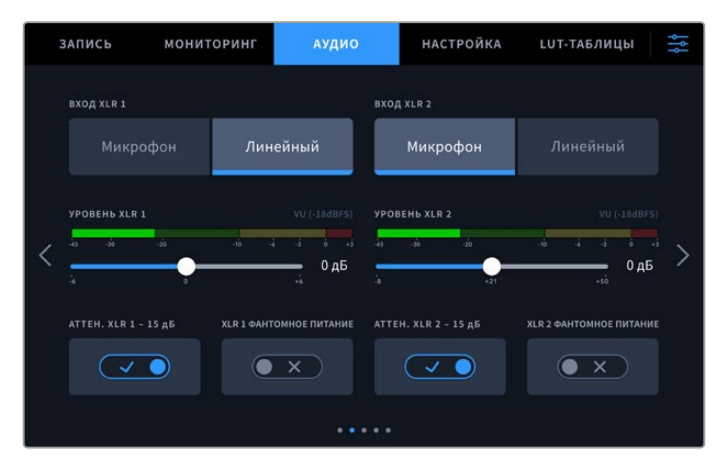

Для настройки входов XLR используют вторую и третью страницы вкладки «АУДИО»

## **Вход XLR**

Выберите микрофонный или линейный уровень сигнала. Как правило, микрофоны имеют более слабый сигнал по сравнению с другими звуковыми устройствами, поэтому в первом случае выполняется компенсация разницы для увеличения громкости. Если данная опция случайно выбрана при подключении другого аудиооборудования, звук будет слишком громким. При возникновении подобных ситуаций убедитесь в том, что используется правильная настройка уровня.

## **Уровень XLR**

Для управления этой настройкой используют слайдер соответствующего канала. Чтобы уменьшить громкость, перетащите его влево, чтобы увеличить — вправо. Тип измерения зависит от индикации звука, выбранной на последней странице меню аудио.

Для изменения уровней входящего сигнала XLR коснитесь значка индикаторов звука в правом нижнем углу дисплея. Подробнее см. раздел о работе с верхней панелью инструментов выше.

## **Аттенюатор XLR**

При съемке в шумной среде или в условиях резкого изменения громкости можно активировать эту опцию. В этом случае уровень звука будет немного уменьшен, что позволит избежать сильных перегрузок аудиосигнала. При съемке в обычных условиях настройку рекомендуется выключить.

## **XLR с фантомным питанием**

При подключении микрофонов, не имеющих функции автономного питания, его можно подавать через XLR-разъем.

При записи звука четырех каналов XLR повторите шаги для каналов 3 и 4 на следующей странице, нажав стрелку справа.

## Настройки аудио (стр. 4)

Перейдите на четвертую страницу вкладки аудио, чтобы просмотреть индикаторы выходных уровней XLR-разъемов и отрегулировать их с помощью слайдеров. Тип измерения зависит от индикации звука, выбранной на последней странице меню аудио. Выходы XLR позволяют передавать фонограмму на другие устройства, например микшер ATEM Constellation 8K.

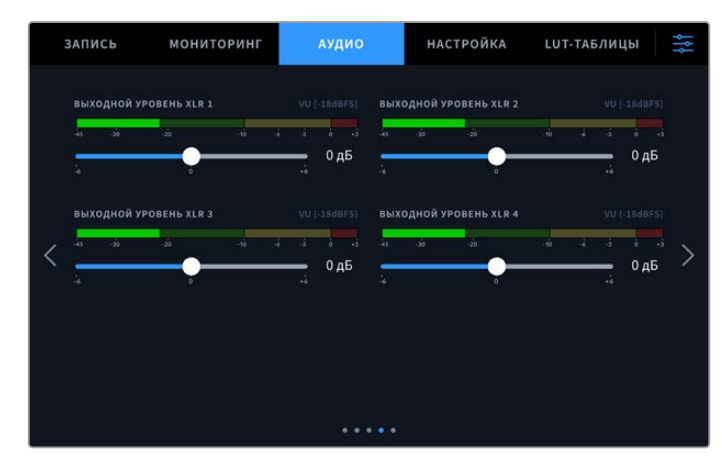

Слайдеры каналов служат для настройки уровня на XLR-выходах

## Настройки аудио (стр. 5)

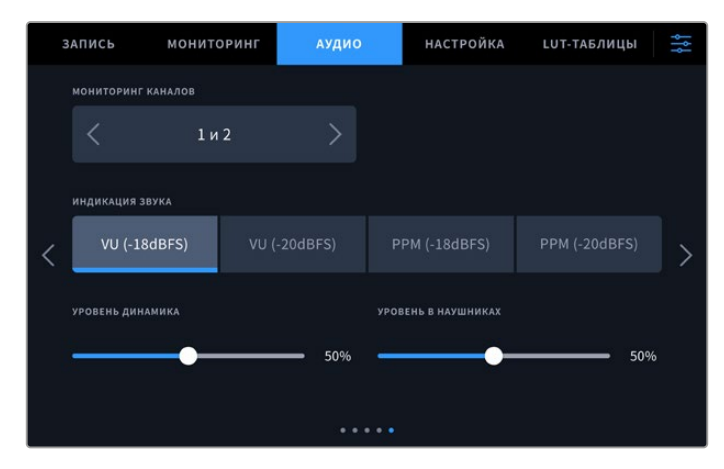

## **Мониторинг каналов**

При записи более двух каналов можно выбрать вторую пару, которая будет отображаться на ЖК-дисплее благодаря опции мониторинга. Эта настройка также позволяет задать источники аудио для вывода через динамик и гнездо для наушников на передней панели.

#### <span id="page-968-0"></span>**Индикация звука**

Для измерения уровня звука можно использовать две разные шкалы.

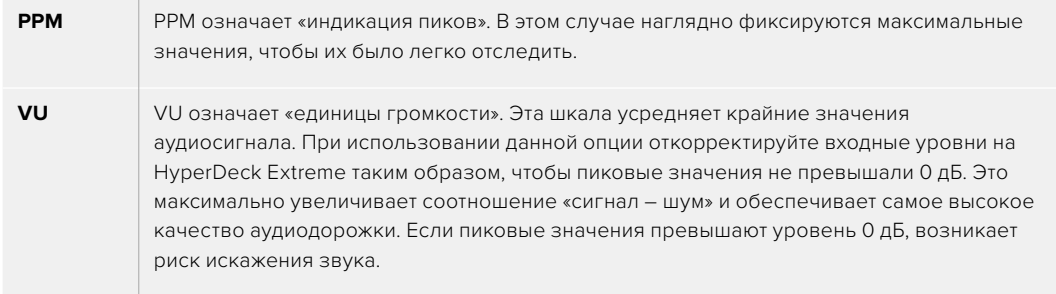

Шкалы VU и PPM позволяют выбирать опорное значение -18 дБ или -20 дБ, чтобы вести мониторинг на основе разных международных стандартов.

#### **Громкость динамика**

Отрегулируйте громкость динамика с помощью соответствующего слайдера. По умолчанию используется значение 50%.

### **Громкость наушников**

В случае использования наушников отрегулируйте громкость динамика с помощью слайдера.

# **Настройка**

Меню «Настройка» позволяет задать сетевые параметры, способ работы с тайм-кодом и индикацией звука, а также порядок синхронизации.

## Меню настройки (стр. 1)

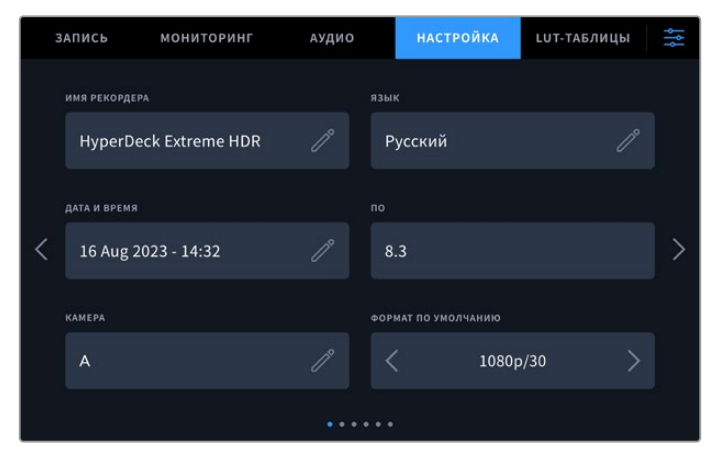

На вкладке «НАСТРОЙКА» можно задать имя рекордера HyperDeck и его сетевые параметры

#### **Имя рекордера**

Чтобы изменить имя устройства, нажмите на значок карандаша в правом углу соответствующей строки. Если в локальной сети есть несколько рекордеров HyperDeck Extreme, с ними будет легче работать по присвоенным идентификаторам. Имя также отображается в левом нижнем углу экрана при выводе изображения через SDI-выход для мониторинга.

#### **Язык**

HyperDeck Extreme имеет пользовательский интерфейс на 13 основных языках, включая английский, китайский, японский, корейский, испанский, немецкий, французский, русский, итальянский, португальский, польский, турецкий и украинский. Экран выбора языка отображается при первоначальной настройке.

Выбор языка

- **1** Нажмите кнопку «ЯЗЫК» и выберите нужный язык.
- **2** Нажмите кнопку «Обновить» для возврата к меню настройки.

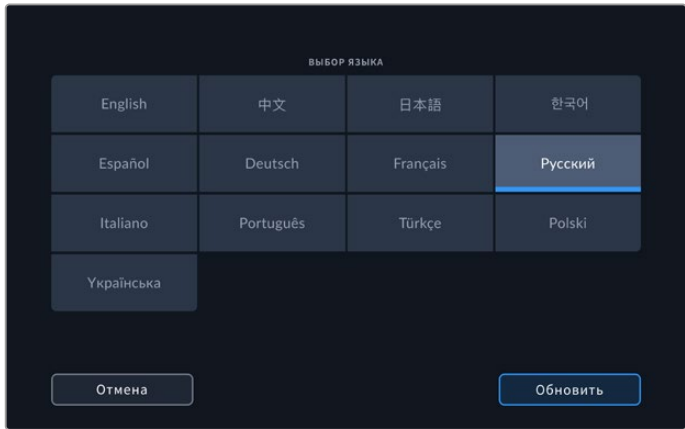

#### **Дата и время**

Установка даты и времени доступна в автоматическом или ручном режиме. В первом случае HyperDeck Extreme будет применять протокол сетевого времени, заданный в соответствующем поле, пока рекордер подключен к компьютеру через порт USB или к сети через Ethernet-интерфейс. По умолчанию используется сервер Cloudflare (time.cloudflare.com), однако можно нажать на карандаш и указать другую платформу. При работе с сетевым хранилищем рекомендуется устанавливать дату и время автоматически.

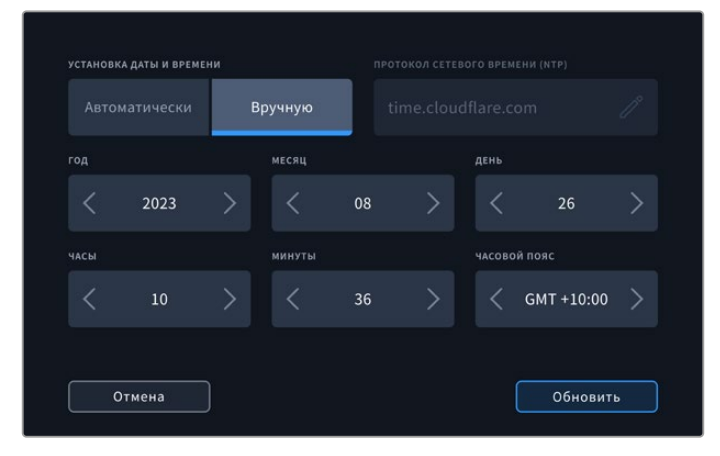

Используйте стрелки, чтобы изменить дату и время

При ручном вводе с помощью стрелок по бокам каждой настройки выберите год, месяц и число. Повторите те же действия, чтобы задать время и часовой пояс. Для сохранения изменений нажмите кнопку «Обновить». Благодаря данной настройке записанный материал будет содержать точную информацию. Кроме того, данные будут добавлены к имени файла в виде соответствующих меток.

## **Программное обеспечение**

Отображает текущую версию программного обеспечения.

## **Камера**

Данную настройку используют при записи многоракурсного контента в виде отдельных файлов, которые затем редактируют на специальной временной шкале в приложении DaVinci Resolve.

В метаданных файлов каждая из камер будет иметь свое обозначение, что позволит легко определить все доступные ракурсы с помощью синхроящика.

## **Заданный формат**

Иногда HyperDeck Extreme не в состоянии определить, какой видеоформат следует использовать. Данная настройка поможет рекордеру выбрать формат, применяемый чаще всего. В качестве примера возьмем ситуацию, когда при включении HyperDeck Extreme отсутствует источник видео, а на вставленном диске записаны файлы двух форматов. Какой из них следует рекордеру воспроизвести? В данном случае устройство будет использовать формат, заданный по умолчанию.

Эта функция также применяется, когда при включении рекордера к нему не подсоединен источник видео и не вставлен диск. В данном случае для вывода сигнала мониторинга рекордер использует формат, заданный по умолчанию.

Тем не менее такой вариант является всего лишь рекомендуемым, а не обязательным. Если на диске содержатся файлы только одного типа, при воспроизведении HyperDeck Extreme переключится на их формат. Рекордер не будет использовать заданный формат, так как в данном случае выбор очевиден.

То же происходит и во время сохранения контента. Используемый при записи на HyperDeck формат соответствует формату поступающего на него видеосигнала. Он будет применяться рекордером при воспроизведении этого материала, даже если на диске есть другие файлы, которые имеют формат, заданный по умолчанию. Предполагается, что при записи и воспроизведении форматы должны быть одинаковыми. Если диск извлечь, а затем снова вставить, только тогда для проигрывания устройство переключится на формат по умолчанию.

Заданный по умолчанию формат является всего лишь рекомендуемым, а не обязательным, и предназначен только для тех случаев, когда автоматический выбор затруднен.

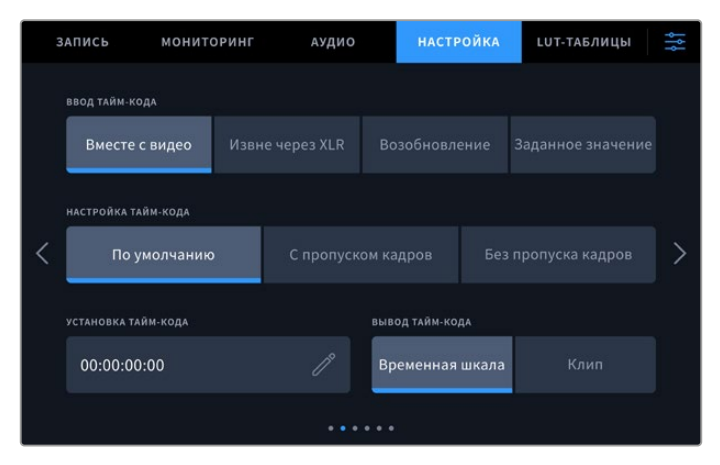

## Меню настройки (стр. 2)

Вторая страница позволяет задать параметры работы с тайм-кодом

#### **Ввод тайм-кода**

При записи доступны пять опций использования тайм-кода.

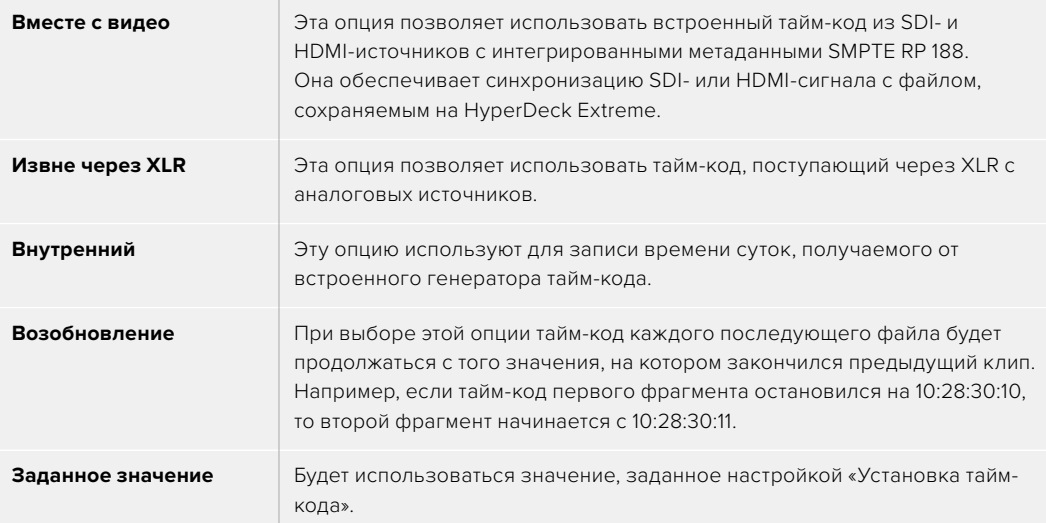

## **Настройка тайм-кода**

При работе с видео в NTSC на частоте 29,97 или 59,94 fps можно использовать опцию «С пропуском кадров» или «Без пропуска кадров». Если параметры источника неизвестны, выберите настройку по умолчанию. В этом случае сохраняется формат входящего сигнала, а при отсутствии действительного тайм-кода выполняется пропуск кадров.

#### **Установка тайм-кода**

Чтобы задать тайм-код вручную, коснитесь значка карандаша и введите начальное значение с помощью цифровой клавиатуры.

#### **Вывод тайм-кода**

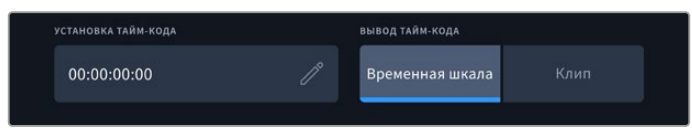

Для вывода тайм-кода коснитесь изображения из клипа или временной шкалы

#### Эта настройка задает вывод тайм-кода.

 $\sim$ 

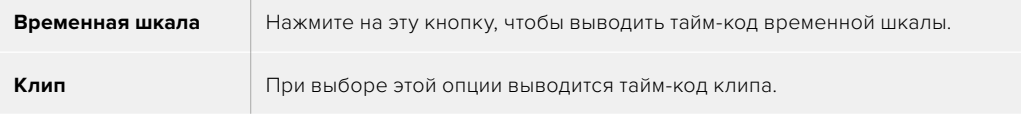
#### Меню настройки (стр. 3)

На третьей странице меню настройки можно задать параметры сети. Они также доступны через утилиту HyperDeck Setup. При подключении рекордера HyperDeck Extreme к компьютерной сети легко вести запись напрямую в сетевое хранилище, удаленно управлять устройством по протоколу HyperDeck Ethernet, а также передавать файлы в обоих направлениях с помощью клиентского FTP-приложения или веб-менеджера.

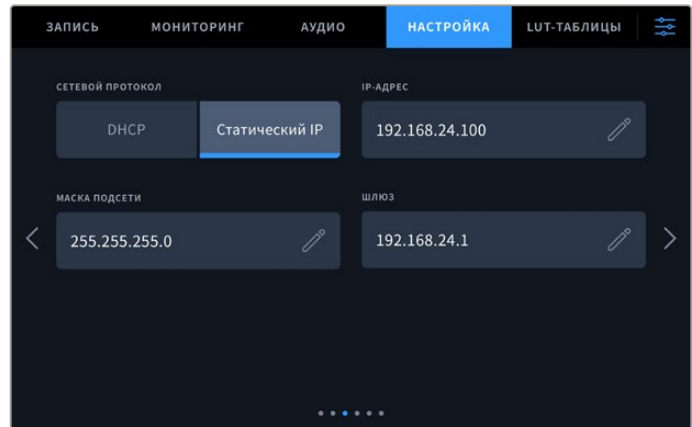

#### **DHCP**

Включите эту настройку, если соединение с локальной сетью выполняется с помощью динамического IP-адреса, и отключите, когда используется статический IP-адрес.

#### **IP-адрес**

Когда настройка DHCP отключена, сетевые параметры можно указать вручную. Нажмите на значок карандаша и введите IP-адрес с помощью цифровой клавиатуры, затем нажмите кнопку «Обновить».

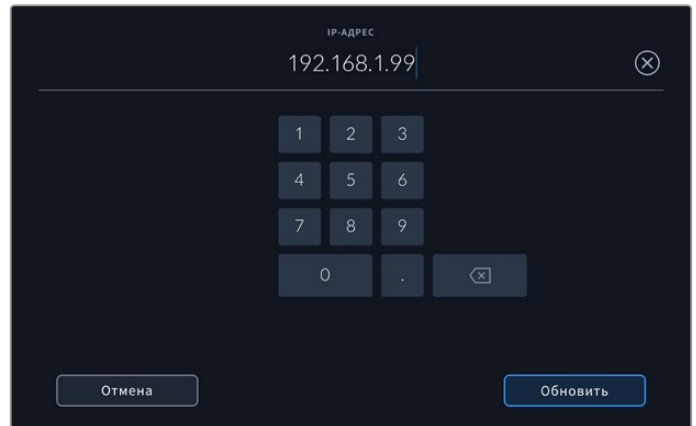

Для изменения значений используется цифровая клавиатура. Введите адрес и нажмите кнопку «Обновить».

#### **Шлюз**

Чтобы открыть цифровую клавиатуру и указать сетевой шлюз, нажмите на значок карандаша. Для возврата к главной странице нажмите кнопку «Обновить».

#### **Маска подсети**

Чтобы вручную задать маску подсети, нажмите на значок карандаша. После ввода адреса коснитесь кнопки «Обновить» для возврата к меню.

### Меню настройки (стр. 4)

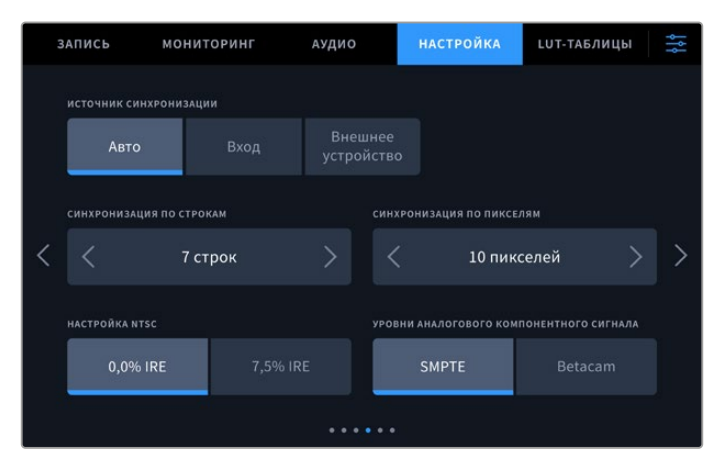

#### **Источник синхронизации**

Выберите источник синхронизации из трех опций.

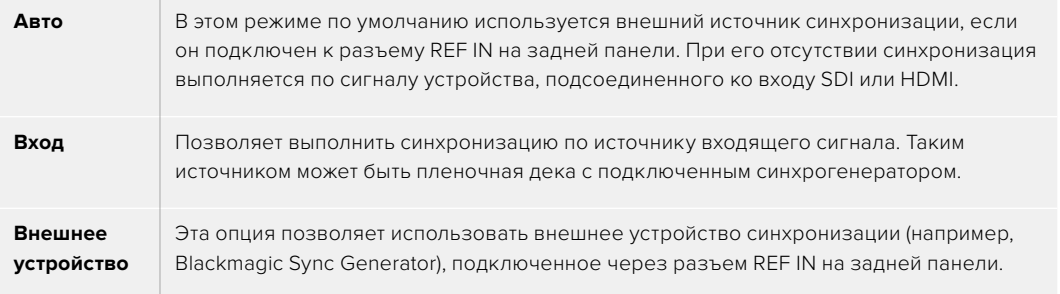

#### **Способ синхронизации**

Чтобы обеспечить достоверную цветопередачу при оцифровке материала с аналоговых пленочных дек, может потребоваться коррекция временного отсчета, особенно при отсутствии действительного синхросигнала. Эта настройка помогает согласовать видео на выходе по входному опорному сигналу. Подобная задача часто стоит перед крупными вещательными студиями, которым необходимо обеспечить точную синхронизацию входящих и исходящих потоков.

Количество строк и пикселей можно изменить с помощью стрелок с двух сторон от соответствующего значения.

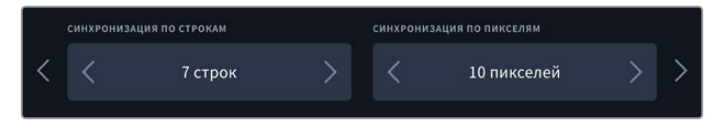

Используйте стрелки, чтобы увеличить или уменьшить количество строк и пикселей для синхронизации

#### **Настройка NTSC**

При работе с форматом NTSC и использовании аналоговых входов можно выбрать одну из двух настроек: 0,0% IRE или 7,5% IRE.

#### **Аналоговый компонентный сигнал**

Для компонентного видео можно выбрать уровень сигнала по SMPTE или Betacam. Наиболее часто он устанавливается по стандарту SMPTE, работу с которым поддерживают многие устройства Betacam SP. Настройку Betacam следует использовать лишь в том случае, если вы уверены, что она подходит для данного оборудования.

### Меню настройки (стр. 5)

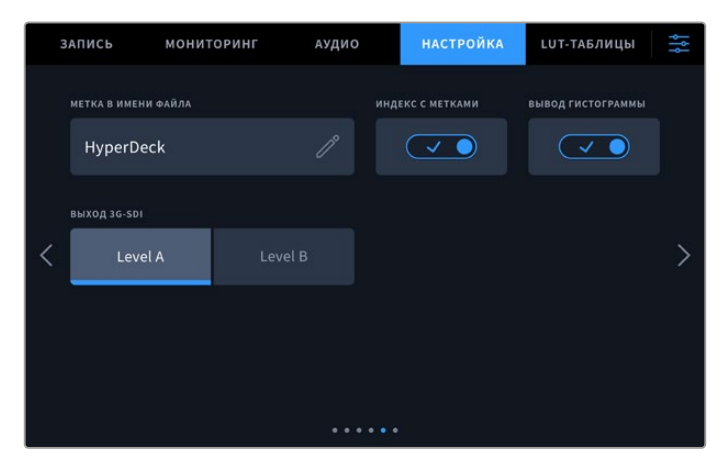

#### **Метка в имени файла**

После первоначальной настройки рекордера HyperDeck Extreme при записи клипов на карту CFast или флеш-диск USB файлам присваиваются имена по приведенному ниже образцу.

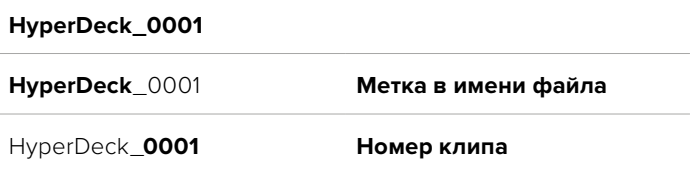

Чтобы изменить имя существующего файла, нажмите на значок карандаша. На экране появится клавиатура. Задайте новую метку.

#### **Индекс с метками**

По умолчанию индекс с метками не добавляется к имени файла. Чтобы активировать данную функцию, ее нужно включить. Убедитесь, что дата и время установлены правильно. Это можно сделать через меню настройки на сенсорном экране или с помощью утилиты Blackmagic HyperDeck Setup.

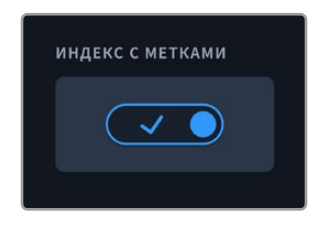

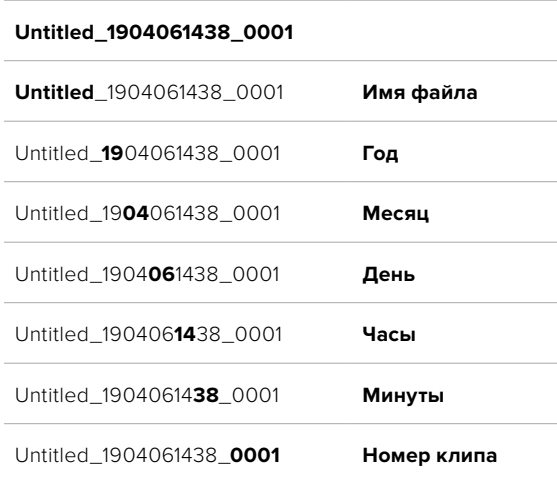

#### **Вывод гистограммы**

По умолчанию гистограмма на нижней панели инструментов не выводится. Чтобы включить ее отображение, выберите соответствующую настройку.

#### **Выход 3G-SDI**

При использовании интерфейса 3G-SDI некоторое вещательное оборудование поддерживает только один уровень. Для совместимости с такой техникой есть настройки Level A и Level B.

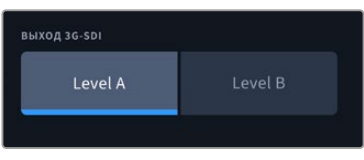

Выберите одну из двух настроек (Level A или Level B)

#### Меню настройки (стр. 6)

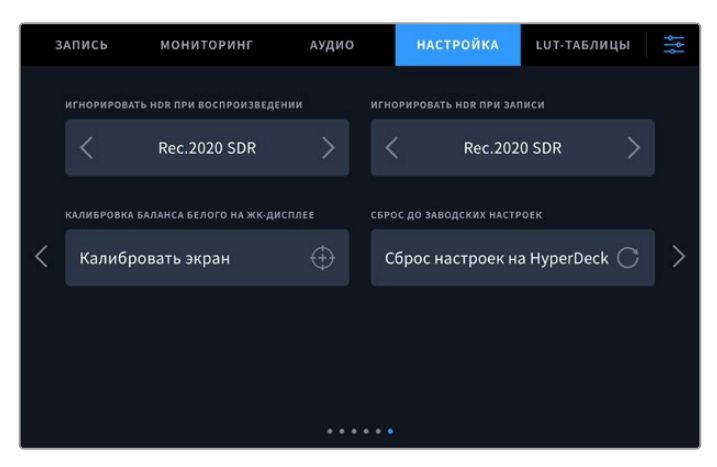

#### **Игнорировать HDR-формат**

Рекордер HyperDeck Extreme автоматически обнаруживает встроенные в 4K- или 8K-видеосигнал (или файл) HDR-метаданные и выводит их на дисплей через HDMI-выход. Если теги используются неправильно или внешний дисплей несовместим с форматом HDR, для воспроизведения и записи можно задать другую настройку.

Для этого следует выбрать режим SDR, например опцию Rec.2020 SDR. Ниже приведены доступные опции для воспроизведения и записи в HDR.

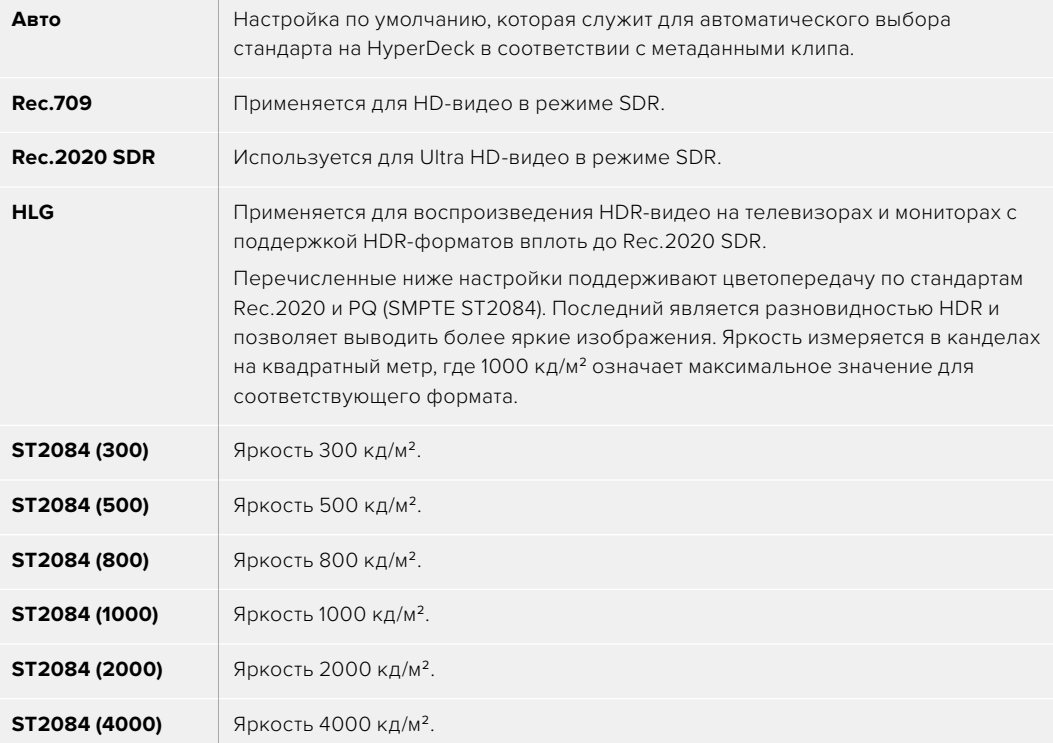

#### **Калибровка баланса белого на ЖК-дисплее**

Для выполнения калибровки баланса белого на ЖК-дисплее измените настройки «ТЕМПЕРАТУРА ЖК-ДИСПЛЕЯ» и «ОТТЕНОК ЖК-ДИСПЛЕЯ» таким образом, чтобы два контрольных участка выглядели нейтральными. Для возвращения к заводским параметрам калибровки нажмите кнопку «Сбросить». Чтобы восстановить новые настройки и сравнить изображение до и после калибровки, нажмите кнопку «Восстановить». По достижении правильного баланса белого параметры следует сохранить.

#### **Сброс до заводских настроек**

Чтобы вернуть устройство к первоначальному состоянию, нажмите кнопку «Сброс настроек на HyperDeck».

# **Таблицы LUT**

LUT-таблицы особенно полезны в тех случаях, когда запись на рекордер HyperDeck Extreme 8K HDR ведут вне студии. При использовании динамического режима киносъемки получают малоконтрастное изображение. Таблицы определяют значения цвета и яркости при выводе видео на дисплей, поэтому с их помощью можно увидеть, как будет выглядеть материал после грейдинга.

LUT-таблицы можно применять к изображению, выводимому на ЖК-дисплей и SDI-монитор. Чтобы воспользоваться этим инструментом, сначала нужно указать активную таблицу в соответствующем меню. После этого она будет выделена. Нажмите на значок галочки внизу экрана. Слева от LUT-таблицы появится синяя вертикальная линия, которая визуально подтверждает сделанный выбор.

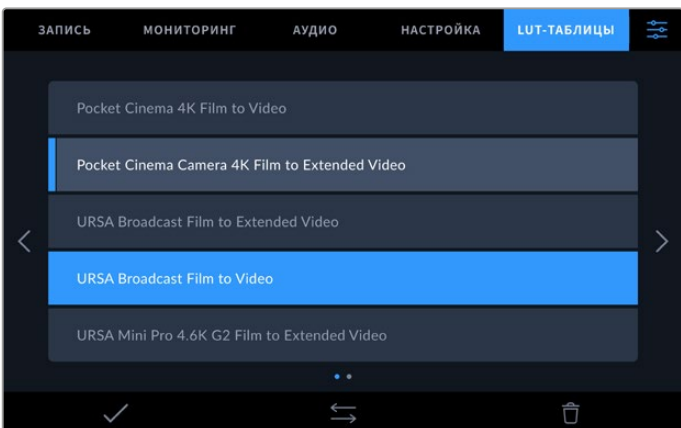

Для обработки изображения с помощью таблицы нажмите кнопку 3DLUT на передней панели устройства. После этого она загорится. Для отключения нажмите кнопку еще раз.

**СОВЕТ.** Включать и отключать LUT-таблицу для применения к изображению на ЖК-дисплее и SDI-мониторе можно также на вкладке «МОНИТОРИНГ». Подробнее см. раздел о настройках мониторинга выше.

Рекордер позволяет использовать уже загруженные таблицы, а также импортировать и экспортировать свои собственные.

Порядок импорта LUT-таблиц

- **1** На странице «Таблицы LUT» нажмите на значок с двумя стрелками внизу по центру экрана.
- **2** В разделе «Работа с LUT-таблицами» выберите «Импорт LUT-таблицы».
- **3** Укажите накопитель, на котором находится LUT-таблица, и нажмите кнопку «Импортировать».

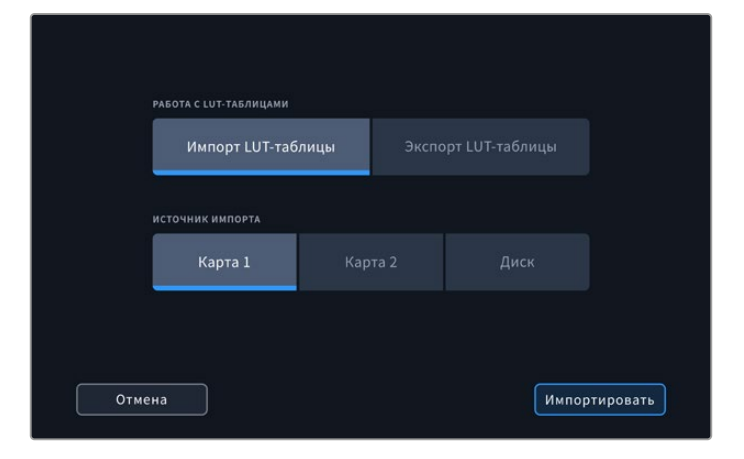

Укажите путь к сохраненной LUT-таблице и нажмите кнопку «Импортировать»

**4** Выберите нужную LUT-таблицу и нажмите кнопку «Импортировать». На экране будет отображаться индикатор выполнения задачи. По завершении LUT-таблица будет показана в списке.

Когда LUT-таблица появится в списке, ее можно активировать и применить к изображению на ЖК-дисплее и SDI-мониторе.

**ПРИМЕЧАНИЕ.** При попытке импортировать уже существующую LUT-таблицу появится сообщение с предложением выполнить замену или сохранить обе таблицы.

# **Ввод метаданных**

Метаданные — это различная информация, сохраненная внутри клипа: номера дублей, спецификации объектива и другие сведения. Она может быть полезна при сортировке и обработке материала на этапе постпроизводства. Например, номера сцен, кадров и дублей обязательны при систематизации видео, в то время как информация об объективах пригодится для автоматического исправления искажений или наложения эффектов. HyperDeck Extreme автоматически сохраняет некоторые метаданные по каждому клипу, такие как тайм-код, время и дата. Для добавления дополнительной информации можно использовать цифровую табличку.

# **Цифровая табличка**

Чтобы открыть табличку данных, проведите пальцем по экрану HyperDeck Extreme, начиная с левого края. Появятся три вкладки: «КЛИПЫ», «ПРОЕКТ» и «ОБЪЕКТИВ». Вкладка «КЛИПЫ» содержит информацию, которая может различаться в зависимости от клипа, а на вкладке «ПРОЕКТ» хранятся общие данные для всех видеофайлов, такие как название проекта, идентификатор камеры, имя режиссера и оператора. На вкладке «ОБЪЕКТИВ» вводят сведения об используемой оптике.

#### Клипы

Изменение метаданных клипа выполняется по-разному в режиме ожидания и воспроизведения. Когда рекордер HyperDeck Extreme готов к записи и находится в режиме ожидания, метаданные будут сохранены со следующим записываемым клипом. При выборе кнопки «Последний клип как хороший дубль» тег «Хороший дубль» присваивается самому последнему фрагменту видео. При просмотре уже записанных кадров отображается кнопка «Хороший дубль», а метаданные относятся к текущему клипу.

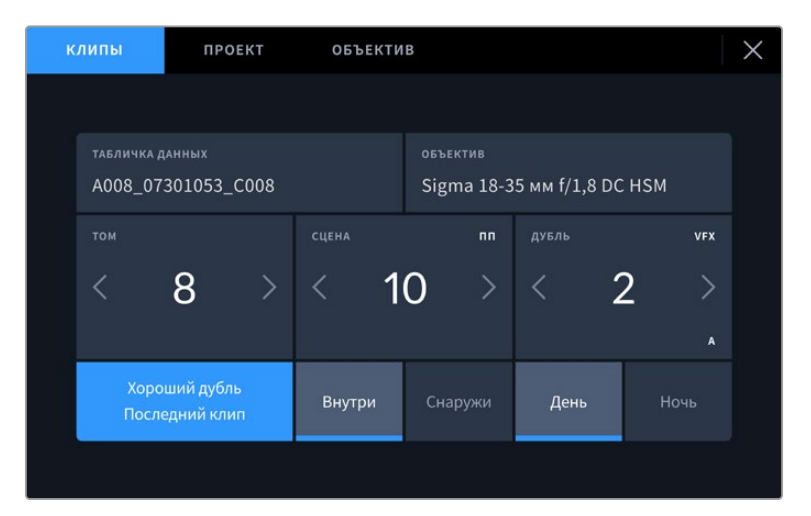

Когда HyperDeck Extreme находится в режиме воспроизведения, в поле «ТАБЛИЧКА ДАННЫХ» выводится имя клипа и доступна кнопка «Хороший дубль». В режиме ожидания в поле «ТАБЛИЧКА ДАННЫХ» отображается текст «Следующий клип» и доступна кнопка «Последний клип как хороший дубль».

#### **Табличка данных**

Поле с информацией о клипе, метаданные которого выводятся в настоящий момент на вкладке «Клипы». В режиме воспроизведения таким клипом является текущее видео, а в режиме ожидания — следующий записываемый клип.

#### **Объектив**

В поле «Объектив» приводятся данные об оптике. Чтобы ввести информацию о модели объектива, фокусном расстоянии и фильтре, коснитесь расположенной сверху вкладки «Объектив». Подробнее см. раздел «Объектив» ниже.

#### **Том**

Поле для указания номера текущего тома. Чтобы изменить значение, коснитесь соответствующей стрелки. Если вы приступаете к новому проекту и хотите начать с тома 1, нажимайте левую кнопку, пока не дойдете до нужной цифры.

#### **Сцена**

Поле для указания номера текущей сцены, а также вывода типа и номера кадра. Эти данные всегда относятся к текущей сцене. Можно изменить это число с помощью боковых стрелок, а также открыть поле для ввода значения.

Допустимый диапазон номеров: от 1 до 999.

Добавив к номеру сцены букву, можно указать текущий кадр. Например, 23А будет означать сцену 23, кадр первый. Если к номеру сцены добавлена буква, при открытии поля для ввода значений будут предлагаться следующие по порядку номера сцен и буквы кадров. Например, если текущее обозначение 7В, то в качестве подсказки выводятся комбинации 8 и 7С.

В верхнем правом углу окна с номером сцены выводится информация о типе текущего кадра. Поля для выбора этого параметра расположены справа от клавиатуры.

Ниже указаны возможные типы кадров.

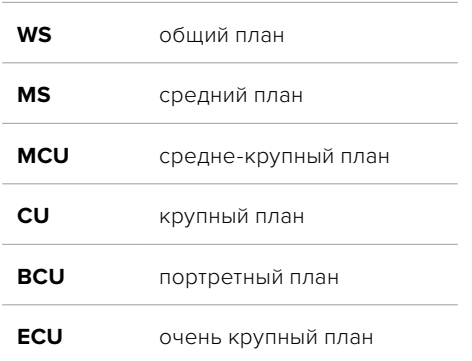

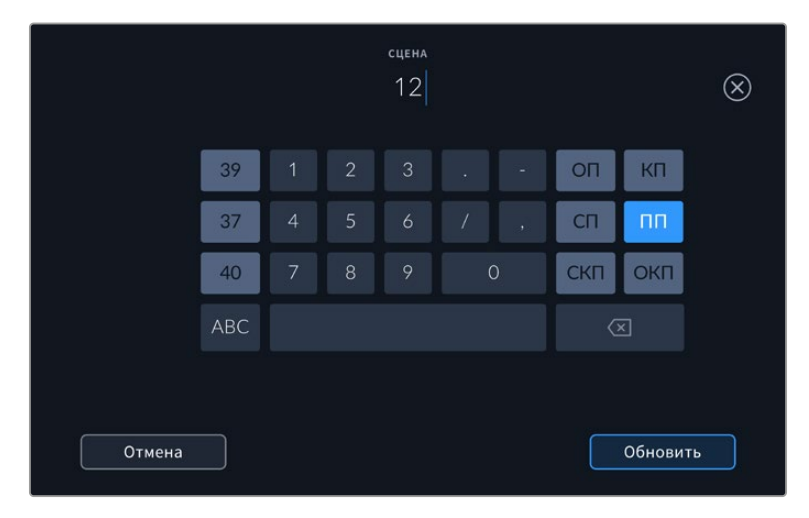

При вводе метаданных в поле «СЦЕНА» слева от сенсорной клавиатуры выводятся подсказки с номерами сцен, справа — с типами кадров

#### **Дубль**

Поле для указания номера дубля в текущем кадре. С помощью боковых стрелок это число можно изменять. Нажмите его значение, чтобы перейти к вводу номера вручную.

**СОВЕТ.** Когда обновляется номер кадра или буквенное значение сцены, номер дубля возвращается к значению 1.

Здесь же можно добавить описание дубля. Справа от клавиатуры находятся возможные варианты описания.

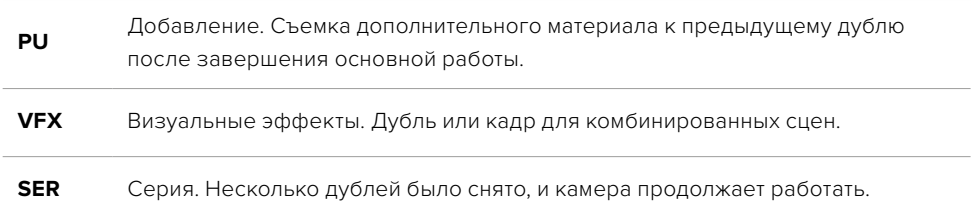

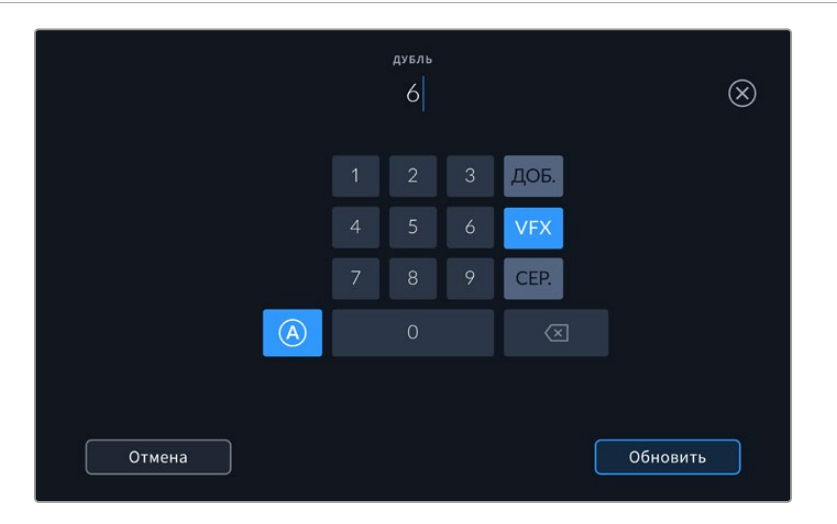

В режиме ожидания нажмите на значок «A», чтобы автоматически присваивать номера дублям при записи клипов. Когда эта функция включена, рядом с числовым значением отображается буква «A». При вводе метаданных поля «Дубль» справа от клавиатуры предлагаются некоторые типы кадров.

#### **Хороший дубль**

Отметьте тегом качественные дубли для удобства поиска на этапе постпроизводства. Эта кнопка присваивает тег "good take" к воспроизводимому в данный момент клипу. Если камера готова к записи и находится в режиме ожидания, кнопка «Последний клип как хороший дубль» позволяет присвоить тег последнему записанному клипу.

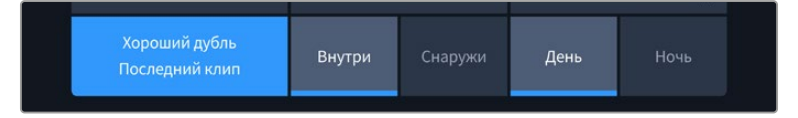

#### **Внутри и снаружи**

Эти кнопки служат для добавления тега "interior" или "exterior" к следующему клипу в режиме ожидания или к текущему при его воспроизведении.

#### **День и ночь**

Служат для добавления тегов "day" и "night" к следующему клипу в режиме ожидания или к текущему при его воспроизведении.

#### Проект

Метаданные на вкладке «Проект» отображаются одинаково как в режиме ожидания, так и при воспроизведении. Они всегда связаны с проектом в целом и с отдельными клипами в соответствии с их номерами.

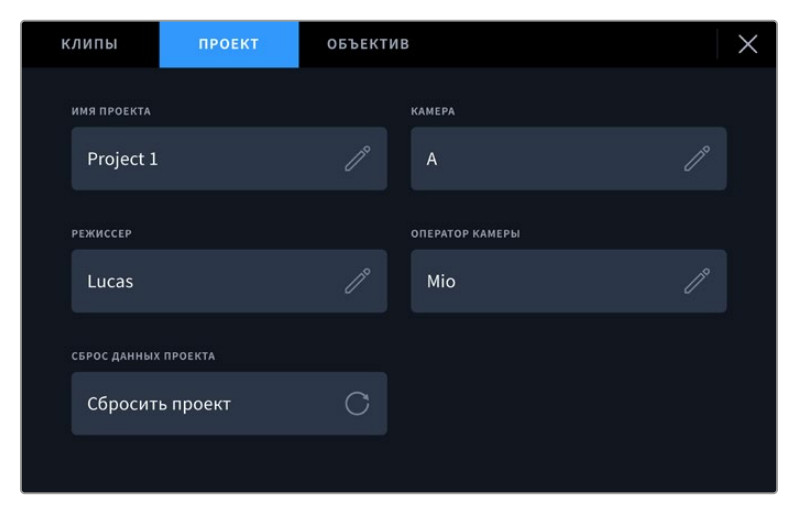

Ввод данных о проекте на вкладке «Проект»

#### **Имя проекта**

Отображает название текущего проекта. Для изменения нажмите значок карандаша.

#### **Режиссер**

Отображает имя режиссера текущего проекта. Для изменения нажмите значок карандаша.

#### **Камера**

Отображает отдельную букву идентификатора камеры. Для изменения нажмите значок карандаша.

#### **Оператор**

Отображает имя оператора камеры. Для изменения нажмите значок карандаша.

#### Объектив

Меню «Объектив» содержит приведенные ниже параметры.

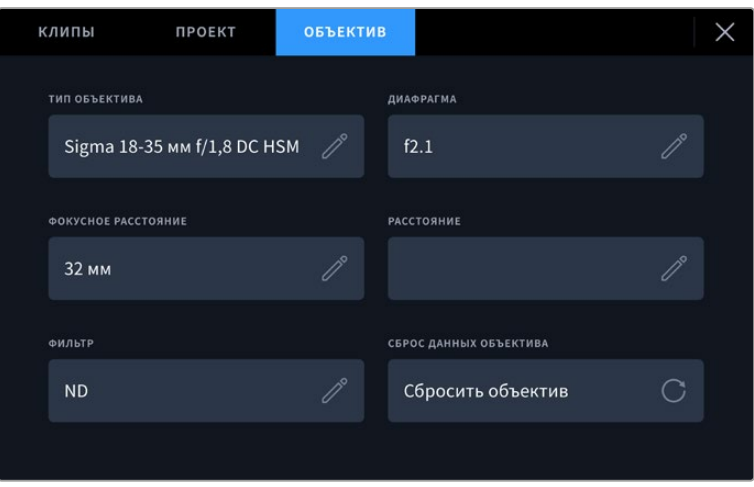

Меню «Объектив» отображает информацию, которая была введена вручную

#### **Тип объектива**

Поле для настройки модели оптики. Нажмите на него для ввода информации вручную. Во внутренней памяти HyperDeck Extreme есть список наиболее распространенных объективов. Для помощи при вводе данных вручную отображаются автоматические подсказки.

#### **Диафрагма**

Поле для настройки значений диафрагмы в момент начала клипа в шагах фокусного или динамического диапазона (в зависимости от используемой оптики). Нажмите в поле для ввода информации.

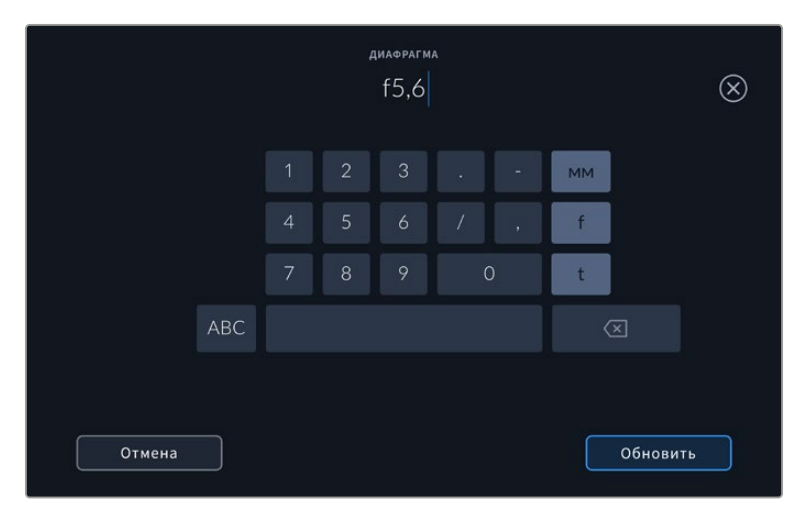

С помощью клавиатуры введите настройку диафрагмы

#### **Фокусное расстояние**

Поле для настройки фокусного расстояния (мм) в момент начала записи клипа. Нажмите в поле для ввода параметра вручную.

#### **Расстояние**

Показывает фокусное расстояние (мм) для записанного клипа. Нажмите в поле для ввода информации вручную.

#### **Фильтр**

Поле для указания применяемых в настоящий момент фильтров. Нажмите в поле для ввода информации вручную. Возможен ввод через запятую нескольких значений.

**ПРИМЕЧАНИЕ.** Нажмите «Сброс данных объектива» в меню «Объектив», чтобы удалить данные об объективе. Если данные были введены вручную, необходимо их сбросить при новой установке оптики. В противном случае такие введенные вручную данные сохраняются.

# **Работа с накопителями**

HyperDeck Extreme позволяет вести запись на две карты CFast, которые устанавливают в слоты на передней панели, на внешний диск через порт USB-C на задней панели и в сетевое хранилище через разъем ETHERNET. Если подключить станцию Blackmagic MultiDock 10G, можно одновременно использовать четыре твердотельных накопителя.

Требования к картам CFast и внешним дискам зависят от конкретного проекта и выбранного разрешения. Например, при оцифровке SD-материала с дек Digital Betacam можно применять накопители с обычными скоростными характеристиками, а для 8K-видео будут нужны носители с более высокой скоростью записи. При работе с сетевым хранилищем важно использовать дополнительную кэш-память для обеспечения непрерывности процесса даже в случае сбоя в сети или при передаче значительного количества данных. По аналогии с картами CFast и внешними дисками файл сначала сохраняется в кэш-память, а затем копируется на сервер.

**СОВЕТ.** Список рекомендованных накопителей составлен для записи 8K-видео на HyperDeck Extreme 8K HDR без дополнительной кэш-памяти..

# **Карты CFast**

При работе с видео, которое требует передачи большого объема данных, важно правильно подобрать карту CFast. Носители отличаются по скорости записи и считывания данных. В таблице этого раздела приведен перечень рекомендуемых карт CFast.

### Выбор карты памяти CFast 2.0

Рекомендуемые карты CFast 2.0 для записи в 8K Apple ProRes LT с частотой до 60 кадров/с

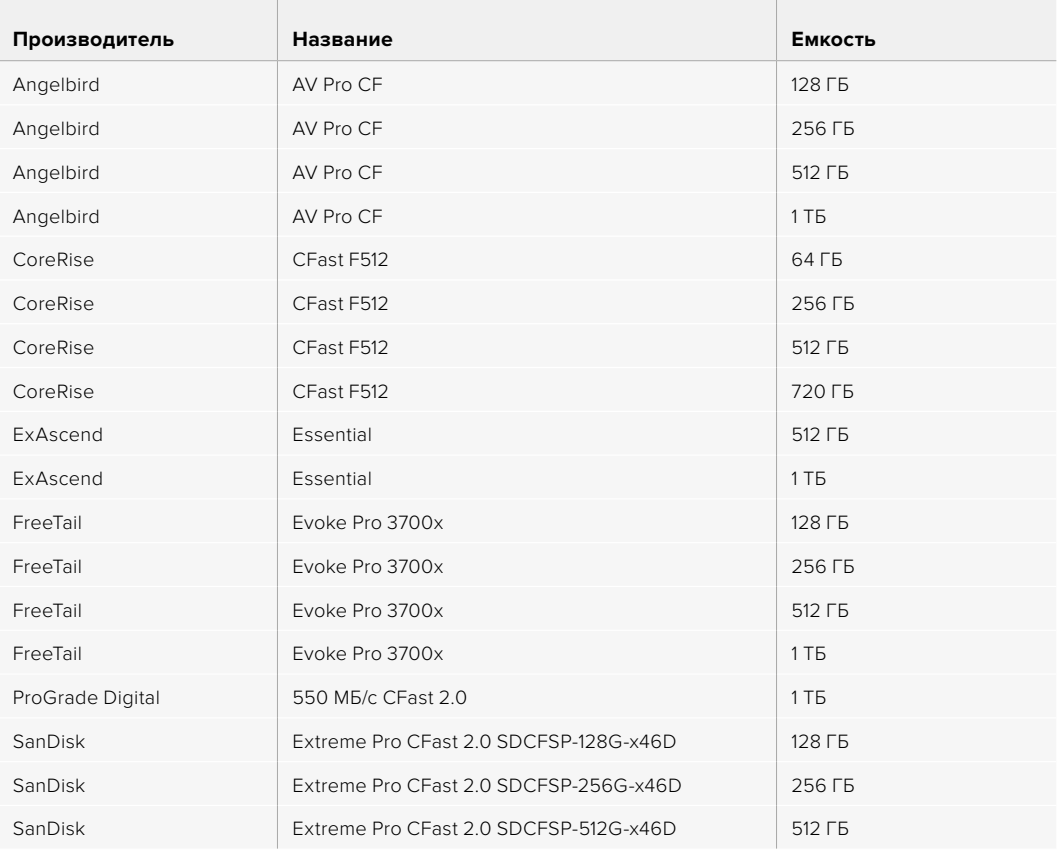

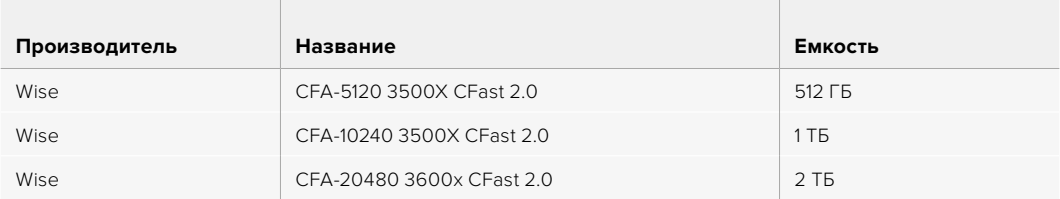

Рекомендуемые карты CFast 2.0 для записи в Ultra HD ProRes LT с частотой до 60 кадров/с

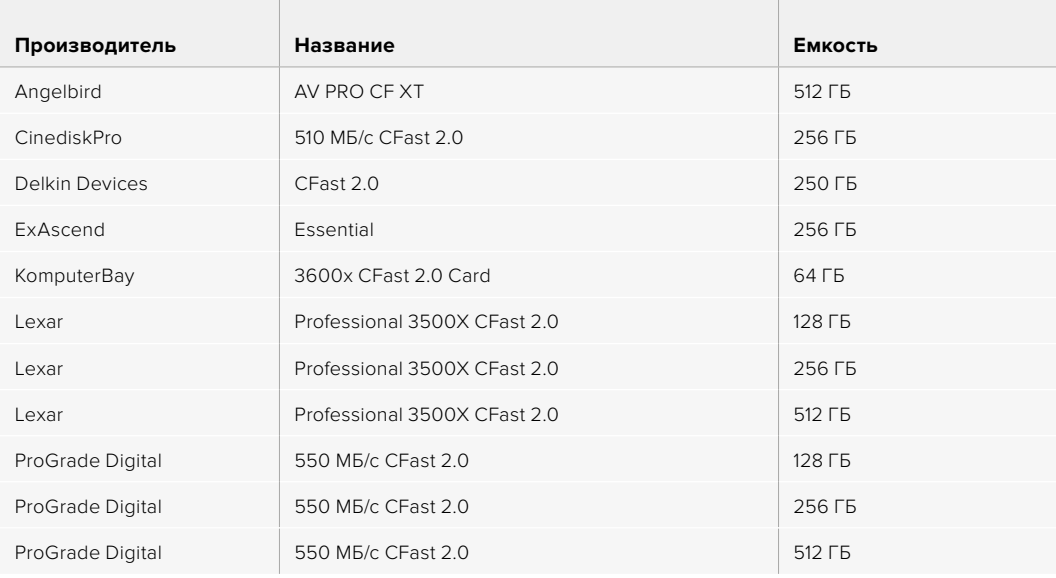

**ПРИМЕЧАНИЕ.** Карты CFast с невысокими скоростными характеристиками можно использовать при наличии дополнительной кэш-памяти, которая будет служить как промежуточное место сохранения. В этом случае нужно иметь в виду, что по окончании записи иногда требуется несколько минут для переноса всех данных на накопитель.

# **Выбор USB-диска**

HyperDeck Extreme оснащается разъемом EXT DISK, что позволяет сохранять материал непосредственно на флеш-диски USB-C. Эти носители имеют большую емкость и обеспечивают запись в течение долгого времени. Затем можно подключить их к компьютеру и сразу приступить к монтажу.

Чтобы получить еще больше места для хранения видео, достаточно добавить док-станцию с портом USB-C или внешний жесткий диск.

Для подключения станции Blackmagic MultiDock 10G или флеш-диска USB-C используют кабель USB-C, который соединяют с разъемом EXT DISK на задней панели рекордера HyperDeck Extreme.

#### Выбор внешнего диска

Рекомендуемые диски USB-C для записи в 8K ProRes HQ с частотой до 60 кадров/с

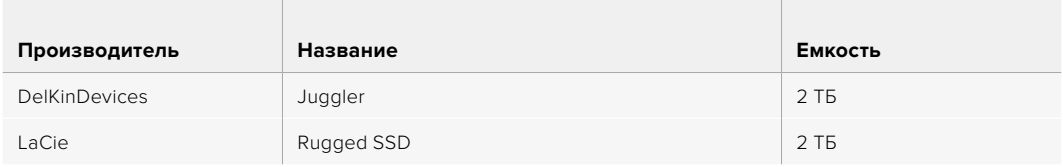

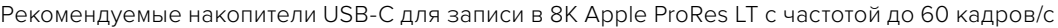

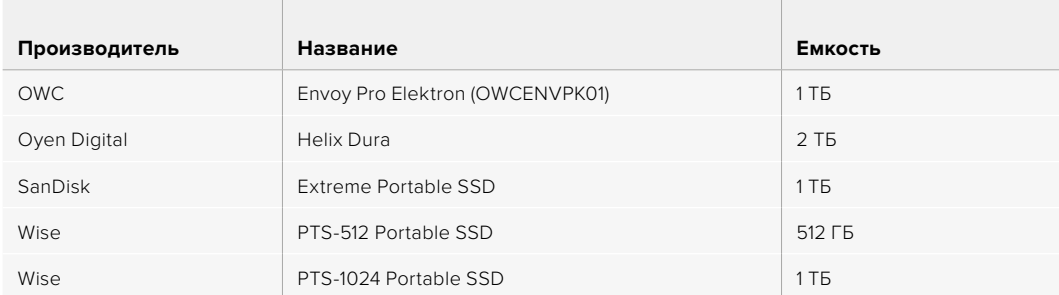

Рекомендуемые накопители USB-C для записи в Ultra HD ProRes HQ с частотой до 60 кадров/с

the contract of the contract of the contract of the contract of the contract of

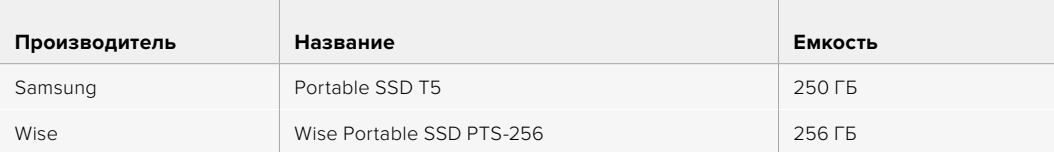

Рекомендуемые накопители USB-C для записи в Ultra HD ProRes 422 с частотой до 60 кадров/с

 $\sim$ 

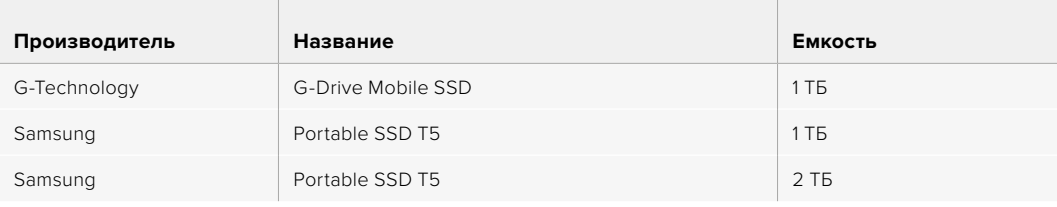

**СОВЕТ.** Карты CFast и внешние диски с невысокими скоростными характеристиками можно использовать при наличии дополнительной кэш-памяти, которая будет служить как промежуточное место сохранения для видео в любом разрешении.

### **Подготовка носителя к записи**

 $\mathbb{R}$ 

**Contract Contract** 

#### Подготовка накопителя на рекордере HyperDeck Extreme

Карты CFast и USB-C-накопители, подключенные к разъему EXT DISK на задней панели устройства, можно отформатировать непосредственно на рекордере или на компьютере с операционной системой Mac или Windows.

Формат HFS+ также известен как Mac OS X Extended и является предпочтительным, так как он поддерживает протоколирование. В этом случае при повреждении носителя содержащиеся на нем данные будет проще восстановить. Формат HFS+ совместим с операционной системой Mac, а exFAT можно использовать на платформах Mac и Windows без дополнительного программного обеспечения, однако он не предусматривает протоколирования.

Форматирование накопителя на рекордере HyperDeck Extreme HDR

**1** Коснитесь значка накопителя внизу экрана, чтобы открыть панель работы с носителями.

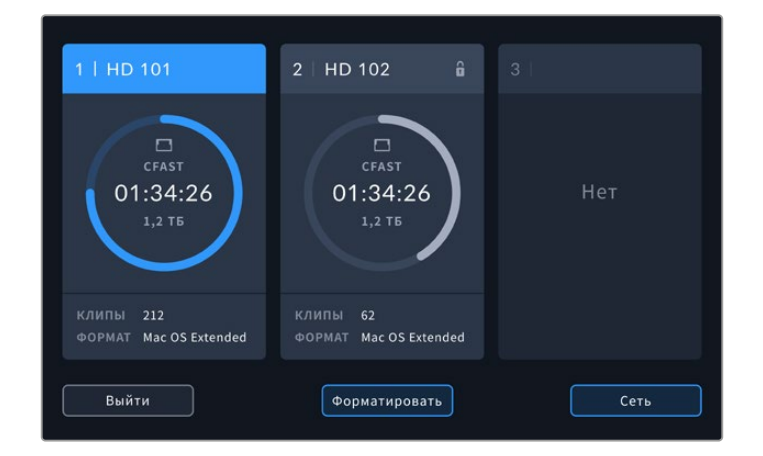

**2** Нажмите кнопку форматирования, чтобы открыть соответствующее меню. В первых двух слотах будут показаны карты CFast, в третьем — активный USB-диск. Если слот пустой или выбрано сетевое хранилище, он будет отключен.

Выберите нужный накопитель и нажмите кнопку форматирования.

**3** Если имя накопителя нужно поменять, коснитесь значка карандаша, введите новое название с помощью цифровой клавиатуры и нажмите кнопку «Обновить».

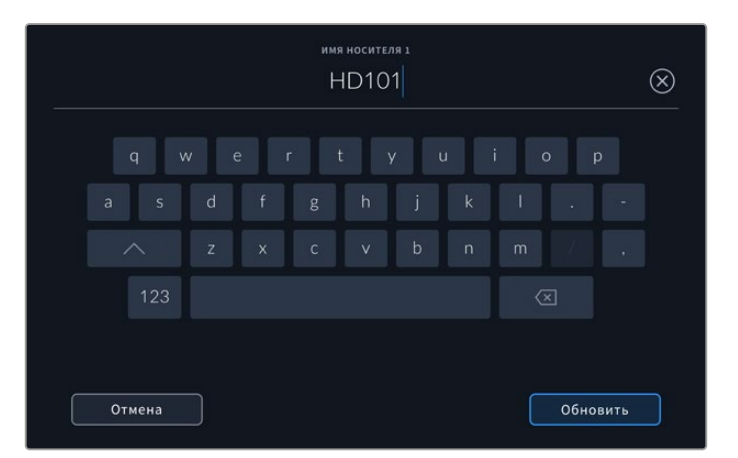

**4** Выберите нужную систему (Mac OS Extended или exFAT) и нажмите кнопку форматирования.

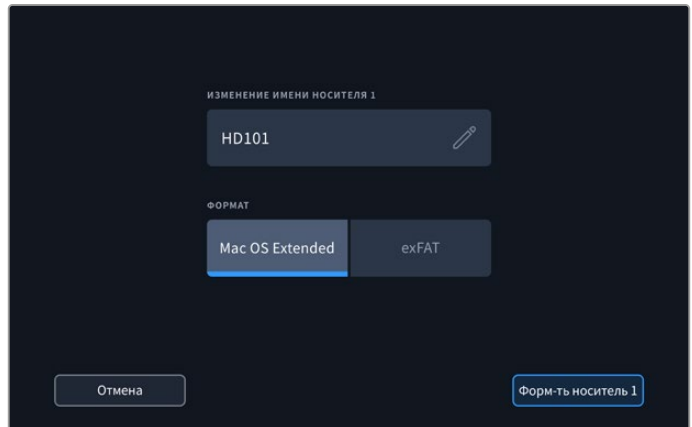

**5** Появится сообщение для подтверждения, которое содержит имя карты и выбранный формат. Коснитесь кнопки форматирования.

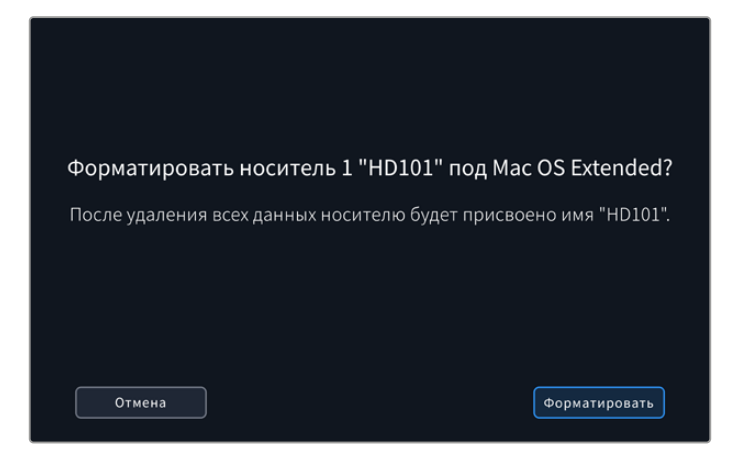

**6** Чтобы отформатировать накопитель, после появления подсказки нажмите и удерживайте соответствующую кнопку в течение трех секунд. Во время форматирования светодиод слота CFast будет гореть зеленым цветом.

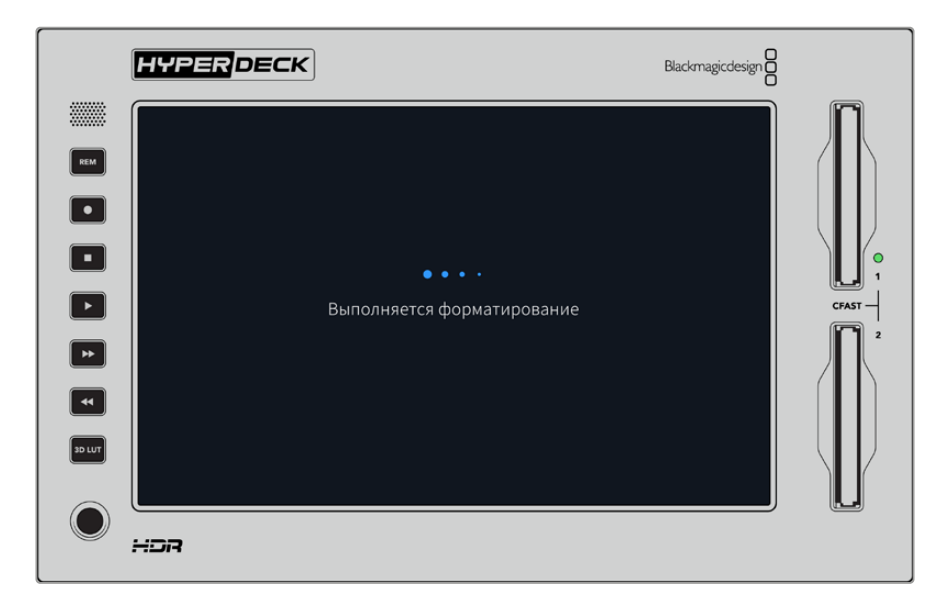

**7** По окончании форматирования нажмите OK.

### **Подготовка накопителя на компьютере**

#### Форматирование носителя на Mac

Для форматирования диска под систему HFS+ или exFAT воспользуйтесь дисковой утилитой, которая входит в пакет Mac. Выполните резервное копирование всех важных данных, потому что при форматировании носителя они будут удалены.

- **1** Подключите SSD к компьютеру при помощи внешней док-станции или переходного кабеля и пропустите сообщение, предлагающее использовать диск для создания резервной копии Time Machine. При работе с CFast подключите накопитель к компьютеру через внешний картридер.
- **2** Выберите «Программы» > «Утилиты» и запустите приложение «Дисковая утилита».
- **3** Щелкните кнопкой мыши по значку SSD или CFast и выберите вкладку «Стереть».
- **4** Выберите формат Mac OS Extended (журналируемый) или exFAT.
- **5** Укажите название нового тома в поле «Имя» и щелкните «Стереть». По окончании форматирования носитель будет готов к использованию на HyperDeck.

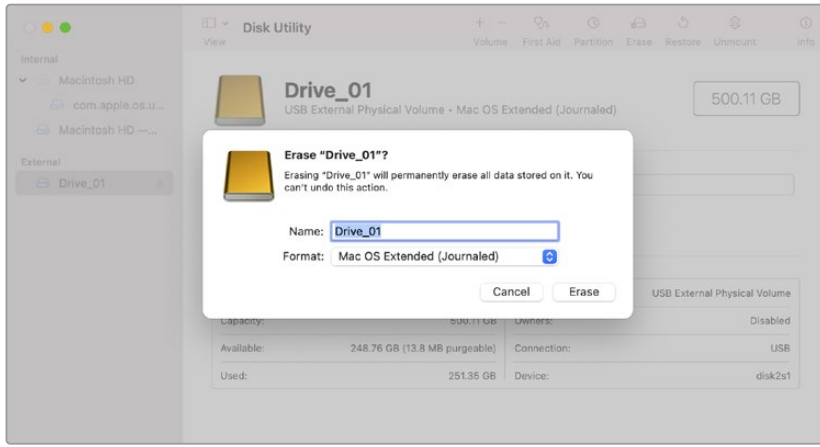

#### Форматирование носителя на Windows

На компьютере под управлением Windows форматирование под систему exFAT выполняется с помощью диалогового окна Format (Форматировать). Выполните резервное копирование всех важных данных, потому что при форматировании SSD или CFast они будут удалены.

- **1** Подключите SSD-диск к компьютеру с помощью внешней док-станции или переходного кабеля. При работе с CFast подключите накопитель к компьютеру через внешний картридер.
- **2** Откройте меню или экран «Пуск» и выберите «Компьютер». Щелкните правой кнопкой мыши по карте памяти CFast или SSD-диску.
- **3** В контекстном меню выберите Format (Форматировать).
- **4** Выберите файловую систему exFAT и установите размер кластера, равный 128 КБ.
- **5** Укажите метку тома, выберите Quick Format (Быстрое форматирование) и Start (Начать).
- **6** По окончании форматирования носитель будет готов к использованию на HyperDeck.

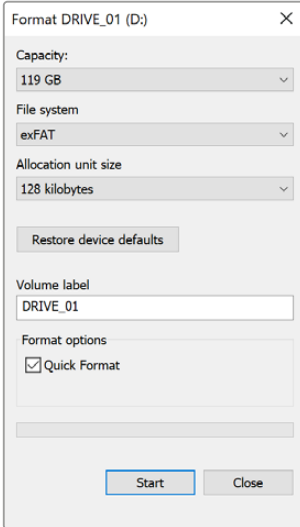

На платформе Windows для форматирования карты CFast или SSD-диска под систему exFAT используется диалоговое окно Format

# **Индикаторы накопителей**

Информация о накопителях отображается на нижней панели инструментов.

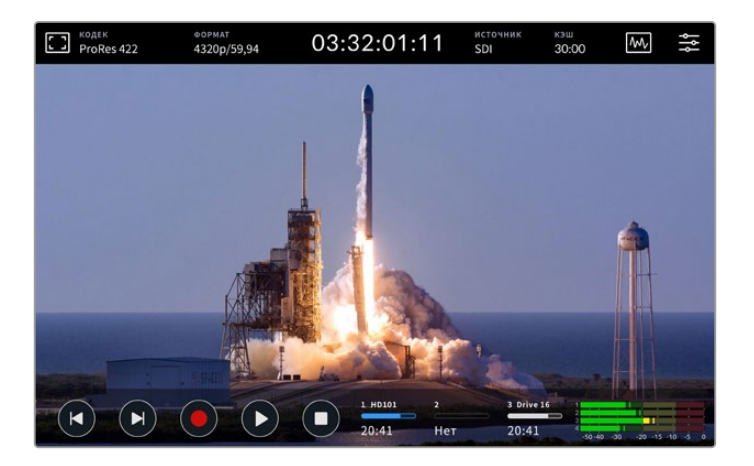

Здесь показаны номера слотов под карты CFast и наличие подключенного внешнего диска, наименования накопителей и их состояние.

#### Номер

Первые два накопителя (карты CFast) используются в слотах 1 и 2, расположенных на передней панели рекордера. Третий накопитель — это внешний диск, подключенный через разъем EXT DISK (порт USB-C) на задней панели устройства.

**СОВЕТ.** При использовании концентратора через разъем EXT DISK можно подключить несколько дисков. В этом случае индикатор третьего накопителя показывает состояние только активного диска.

#### Имя

Текст справа от номера отображает наименование карты CFast, USB-диска или сетевого хранилища. Для накопителей CFast, USB и SSD оно представляет собой имя, выбранное при форматировании, и облегчает идентификацию нужного носителя во время записи и воспроизведения при использовании станции Blackmagic MultiDock. Для сетевого хранилища это будет имя подключенной сетевой папки.

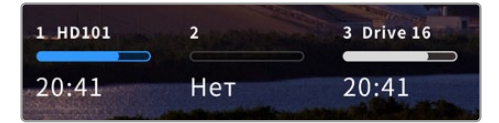

#### Индикатор состояния

В зависимости от состояния накопителя индикатор может иметь синюю, белую или красную окраску. Интенсивность цвета также отображает используемое пространство на носителе.

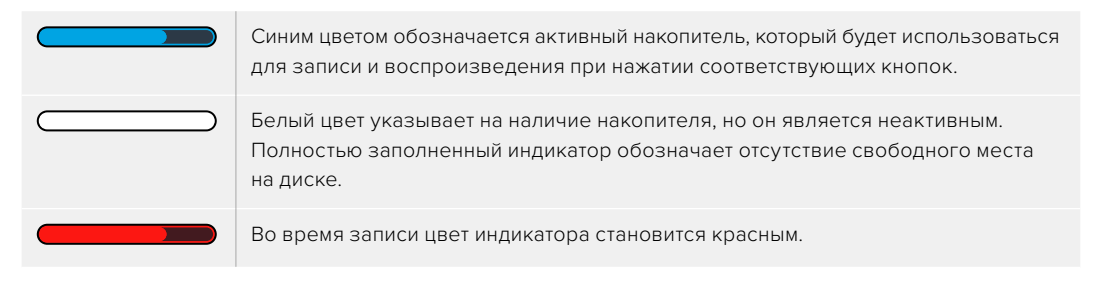

### Состояние

Под индикатором состояния отображается оставшееся время, в течение которого можно вести запись на накопитель, или статус слота.

#### **Оставшееся время**

Если на накопителе есть свободное место, оставшееся время записи отображается в часах, минутах и секундах на основе текущего формата, выбранного кодека и настроек качества. Когда доступная продолжительность составляет менее часа, она будет показана в минутах и секундах.

Если источник корректного сигнала отсутствует, свободное место на накопителе отображается в МБ или ТБ.

#### **Статус слота**

При отсутствии карты или носителя отображается соответствующее сообщение.

Если накопитель заполнен, появляется надпись «Карта полная» или «Диск полный». В этом случае нужно поменять носитель. При установке новой карты CFast запись будет автоматически продолжена на ней. Когда подключен диск USB-C, сохранение на нем начинается после заполнения второй карты CFast.

Если накопитель недоступен для сохранения, под индикатором состояния отображается сообщение «Защита от записи».

Когда под индикатором состояния отображается сообщение «Заблокировано», выбранный накопитель нельзя использовать для записи или воспроизведения. Чтобы возобновить воспроизведение или сохранение на карту CFast либо внешний диск, извлеките и повторно установите или подключите носитель.

#### Активный накопитель

Один рекордер HyperDeck Extreme позволяет параллельно подключать до двух карт CFast, пяти внешних дисков и сетевое хранилище. Это дает возможность использования накопителей большой суммарной емкости.

Если с рекордером используется только один носитель, именно он будет являться активным.

При работе с двумя и более накопителями можно выбрать тот, который будет служить для записи и воспроизведения.

#### **Выбор активного накопителя**

- **1** Коснитесь значка накопителя внизу экрана.
- **2** Панель работы с накопителями содержит три крупных элемента. Коснитесь заголовка того из них, который нужно сделать активным. В режиме воспроизведения он отображается синим цветом, а при записи — красным.

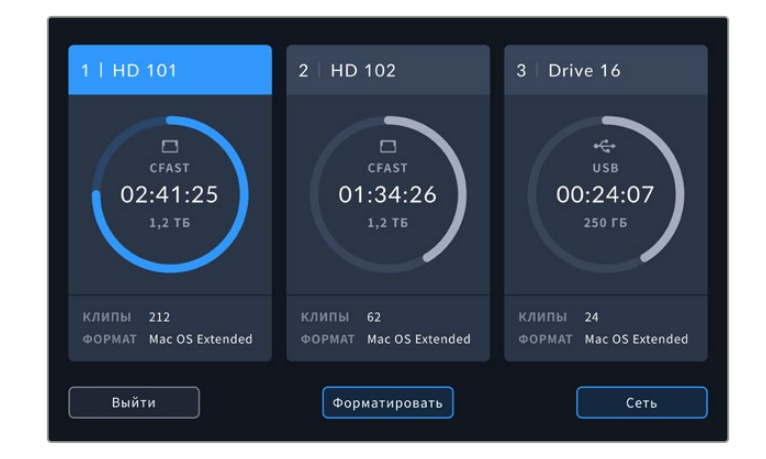

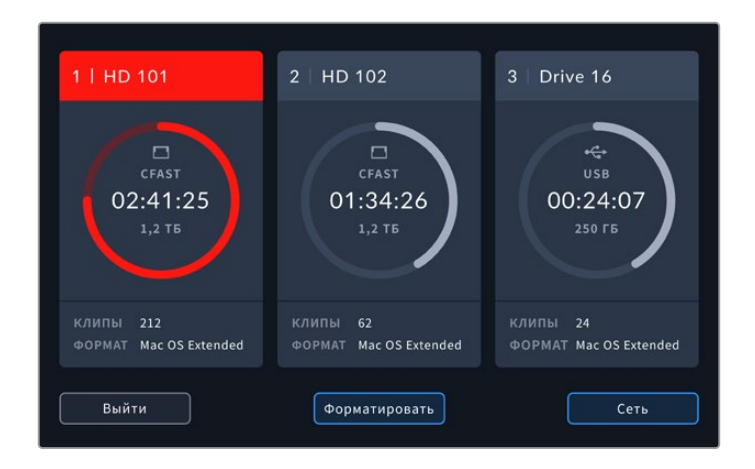

Если подключено несколько внешних дисков с помощью станции Blackmagic MultiDock 10G или используется сетевое хранилище, для отображения всех доступных накопителей коснитесь экрана под заголовком третьего слота.

Выбор активного накопителя из списка

**1** Нажмите в центре значка накопителей, чтобы открыть их список. Активный диск обозначен синей линией слева от его имени.

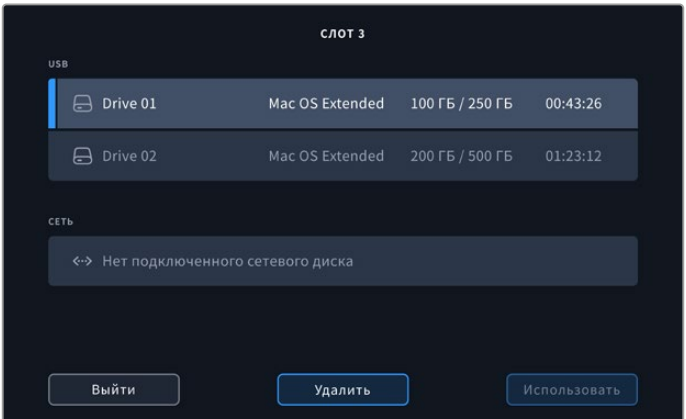

**2** Перейдите к нужному накопителю и после того, как он будет выделен синим цветом, нажмите кнопку «Использовать диск». Для возврата к предыдущему меню нажмите кнопку «Выйти». После добавления сетевого хранилища выбранные тома отобразятся под списком.

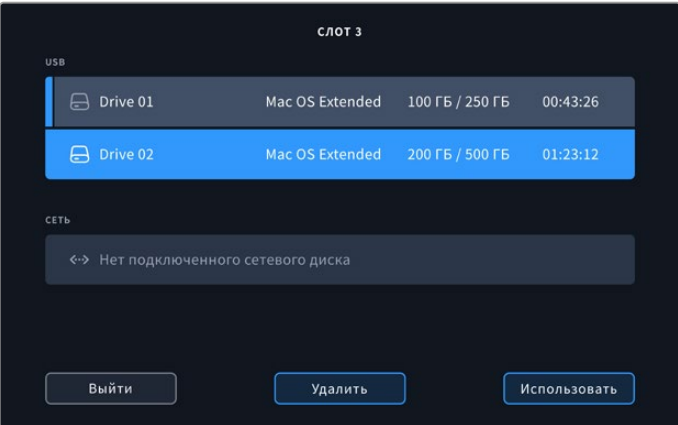

Синяя линия слева от названия обозначает активный накопитель

**ПРИМЕЧАНИЕ.** При использовании нескольких накопителей доступна непрерывная запись. После заполнения одной карты CFast рекордер HyperDeck Extreme автоматически продолжит сохранение на второй, а затем — на активном USB-диске.

### **Подключение к сетевому хранилищу**

Подключение рекордеров HyperDeck Extreme к компьютерной сети через Ethernet позволяет использовать решение сетевого хранения данных (например, Blackmagic Cloud Store) для записи и воспроизведения материала. Если оба устройства находятся в одной сети, расположение второго из них можно добавить на первом. Следует помнить, что в подобном случае для предотвращения остановки записи в случае плохого интернет-соединения или сбоя в сети понадобится дополнительная кэш-память.

Порядок добавления сетевого хранилища

- **1** Коснитесь значков накопителей на нижней панели инструментов на HyperDeck Extreme, чтобы получить доступ к странице сохранения.
- **2** Нажмите кнопку «Сеть» в нижнем правом углу экрана.

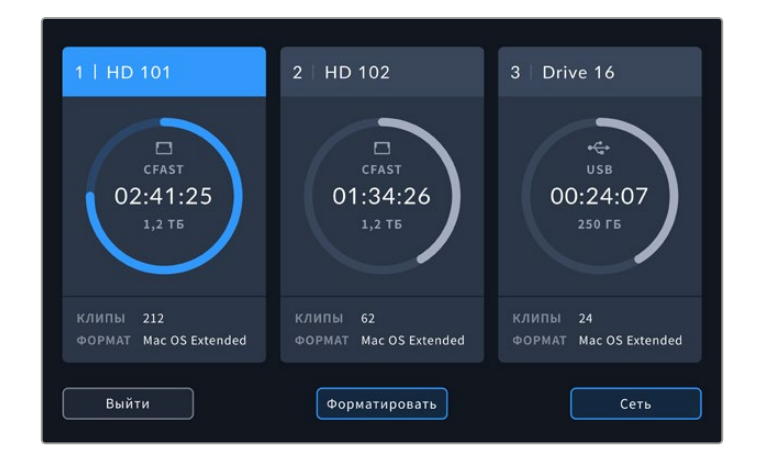

**3** В списке будут отражены серверы сети. Для выбора нужного из них коснитесь его имени и нажмите кнопку «Подключиться». При появлении соответствующего запроса введите имя пользователя и пароль или щелкните «Подключение гостя», если для входа в хранилище не требуются учетные данные.

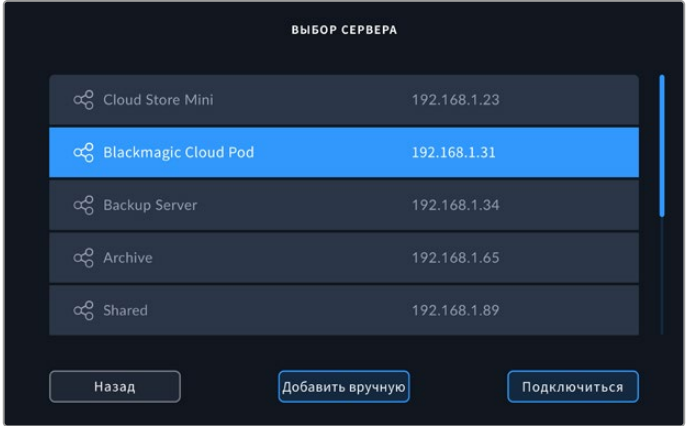

**4** Коснитесь диска с общим доступом. Чтобы указать том и записать файлы в первую папку, нажмите кнопку «Выбрать». Для навигации по диску с общим доступом и перехода к другой папке выберите «Открыть».

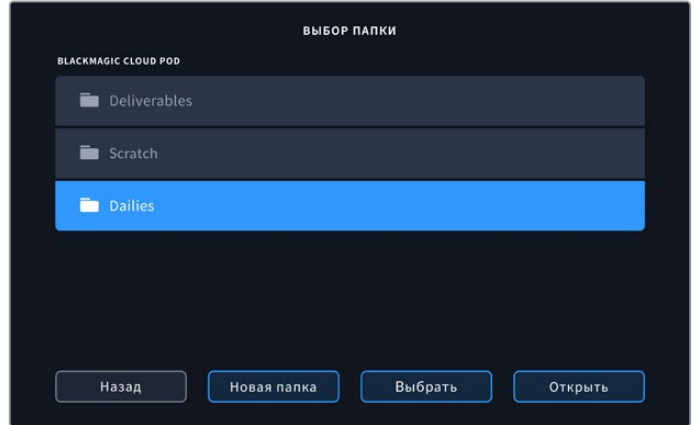

- **5** Продолжите поиск по заданному пути к файлу или нажмите «Выбрать» для использования текущей папки либо «Новая папка» для указания другого расположения. Будет выполнен возврат меню к списку дисков.
- **6** Под значком третьего накопителя будет отображаться установленная папка хранения. Для возврата на главную страницу нажмите «Выйти».

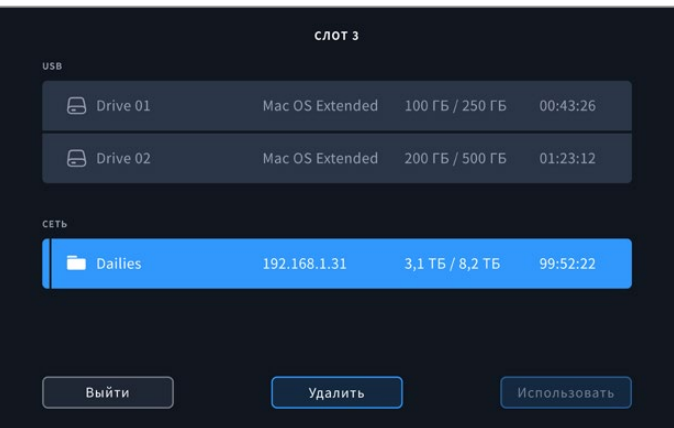

Для добавления дополнительных папок или томов повторите описанные выше шаги. При наличии нескольких сетевых адресов они отображаются в списке и доступны для выбора путем выделения папки и нажатия кнопки «Использовать диск».

Чтобы удалить том, выберите его в списке и нажмите «Удалить диск».

Если рекордер HyperDeck Extreme не обнаружил сервер общего доступа, сетевой диск можно добавить вручную с сенсорного экрана.

Порядок добавления сетевого хранилища вручную

- **1** Коснитесь значков накопителей на нижней панели инструментов на HyperDeck Extreme, чтобы получить доступ к странице сохранения.
- **2** Нажмите кнопку «Сеть» в нижнем правом углу экрана, затем «Добавить вручную».

**3** Используя сенсорную клавиатуру, укажите сетевое хранилище с общим доступом. Это может быть IP-адрес или имя.

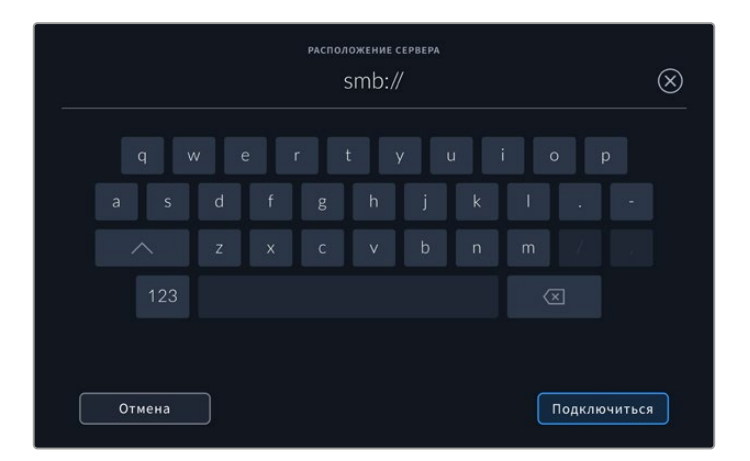

**4** Нажмите «Подключиться». При установке соединения появится соответствующее подтверждение. После этого выберите папку с использованием списка.

Когда сетевые папки подключены, они отображаются в списке при выборе активного диска. Подробнее о выборе активного диска см. соответствующий раздел выше.

# **Использование внутренней кэш-памяти (опция)**

При использовании внутренней кэш-памяти рекордер HyperDeck Extreme позволяет записывать видео в формате до 8K Ultra HD на накопитель с интерфейсом NVMe PCIe (формфактор M.2). M.2 NVMe PCIe flash disk in case of problems with your media. В этом случае можно использовать внешние диски и карты CFast с невысокой скоростью или сетевое хранилище, если нужно уменьшить затраты.

Кэш-память используется для временного хранения видео и аудио на внутреннем диске с интерфейсом M.2 PCIe, после чего файлы переносятся на выбранный накопитель сегментами по пять секунд. Затем эти сегменты служат для создания целостного материала на штатном носителе.

После установки флеш-диска с интерфейсом PCIe весь записываемый материал будет сначала сохраняться в кэш-памяти, а затем на штатном накопителе. При отключении рекордера HyperDeck Extreme файлы, еще не перенесенные на карту CFast или внешний носитель, будут по-прежнему доступны.

# **Выбор накопителя с интерфейсом NVMe PCIe (форм-фактор M.2)**

При выборе накопителя для использования в качестве внутренней кэш-памяти следует учитывать требования текущих и будущих проектов. Скоростной флеш-диск позволит сохранять материал с самой высокой кадровой частотой и разрешением без пропуска кадров даже при установке базовых моделей CFast и внешних носителей.

Рекомендуемые флеш-накопители PCIe (форм-фактор M.2) для записи в 8K Apple Pro Res HQ с частотой до 60 кадров/с

the control of the con-

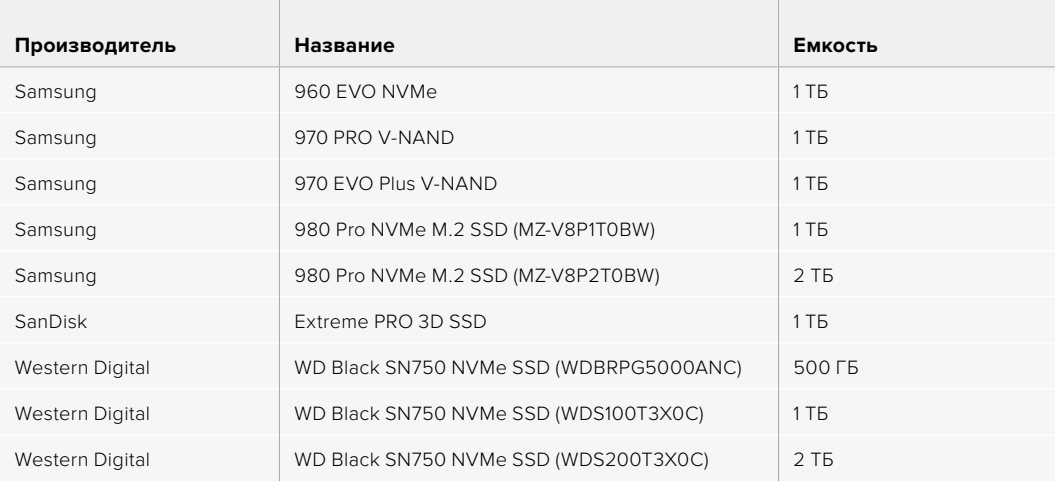

Рекомендуемые флеш-накопители PCIe (форм-фактор M.2) для записи в 8K ProRes 422 с частотой до 60 кадров/с

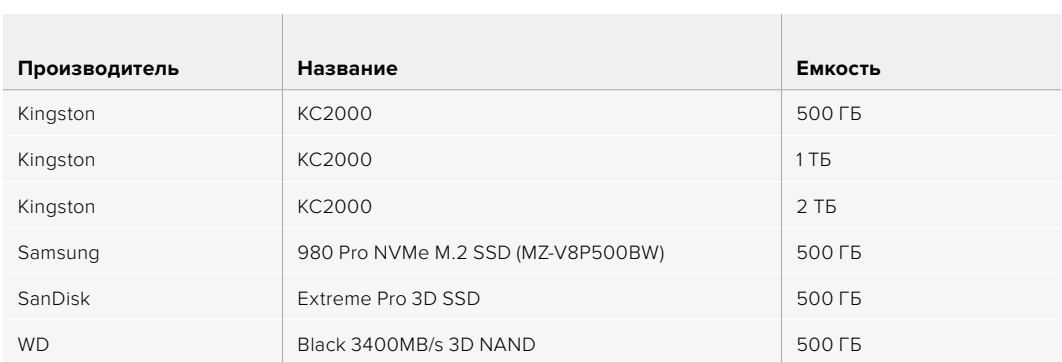

Рекомендуемые флеш-накопители PCIe (форм-фактор M.2) для кэширования записи в Ultra HD ProRes 422 с частотой до 60 кадров/с

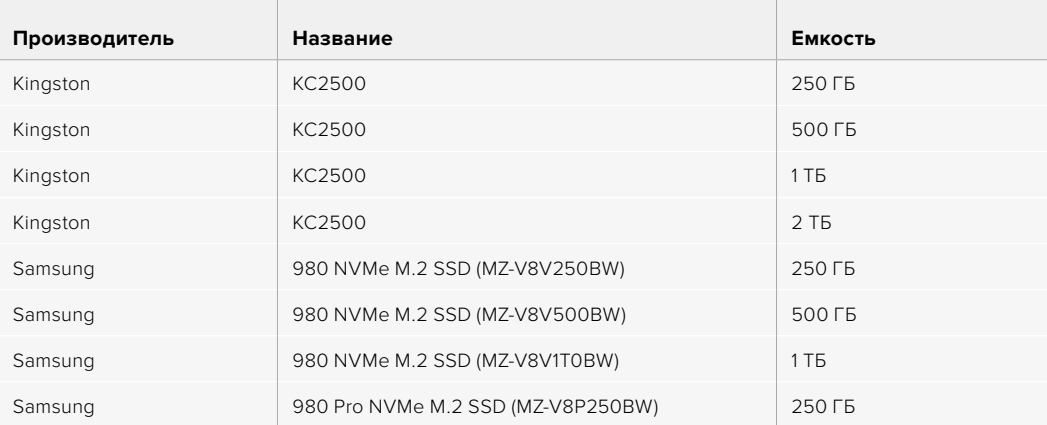

## **Установка накопителя для кэш-памяти**

Установка флеш-диска с интерфейсом M.2 PCIe выполняется один раз и не требует специальных навыков. Предназначенный для него слот находится под съемной панелью в нижней части корпуса. Можно использовать накопители различных размеров: 2242, 2260, 2280 и 22110. Цифры обозначают габариты носителя, например 2242 — это 22 мм в ширину и 42 мм в длину.

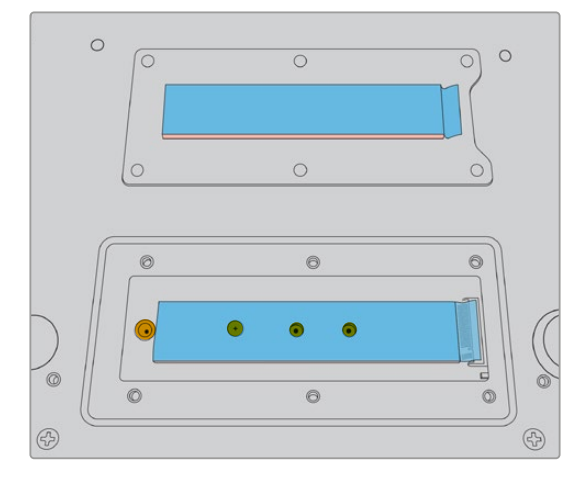

При необходимости крепление можно выполнить с использованием отверстий на корпусе

Порядок установки накопителя для кэш-памяти

- **1** Отключите рекордер HyperDeck Extreme от источника питания. Остальные кабельные соединения можно не трогать, если они не мешают установке.
- **2** Переверните устройство нижней панелью вверх и открутите шесть винтов на крышке, чтобы снять ее.

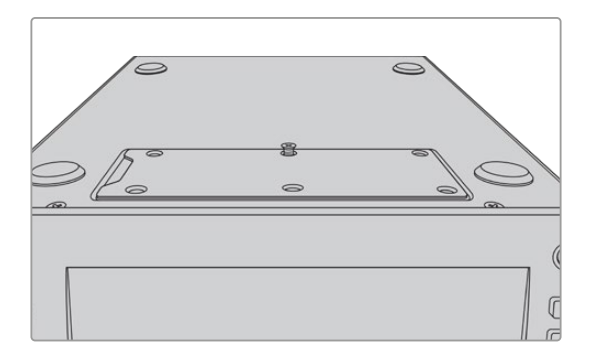

**ПРИМЕЧАНИЕ.** Рекордер HyperDeck Extreme поставляется с термическими прокладками, которые изолируют накопитель с интерфейсом PCIe и служат для отвода тепла на корпус. Одна прокладка находится на материнской плате, вторая на внутренней поверхности крышки. При установке SSD-диска необходимо удалить защитную пленку синего цвета.

**3** Открутите винт стойки. При использовании накопителя другой длины открутите винт и слегка закрепите его в подходящем слоте.

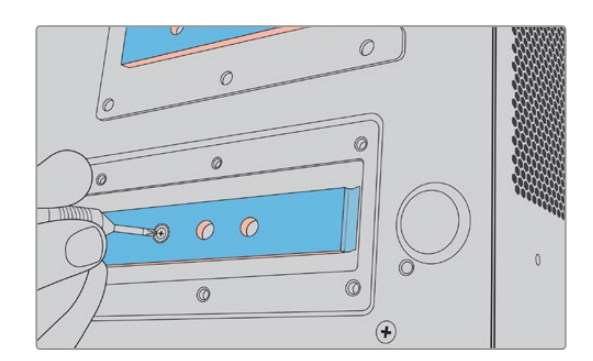

- **4** Снимите синюю защитную пленку на прокладке материнской платы.
- **5** Извлеките SSD-диск с интерфейсом NVMe из упаковки и поместите его в слот PCIe. Для облегчения установки слот можно повернуть на угол до 30 градусов.

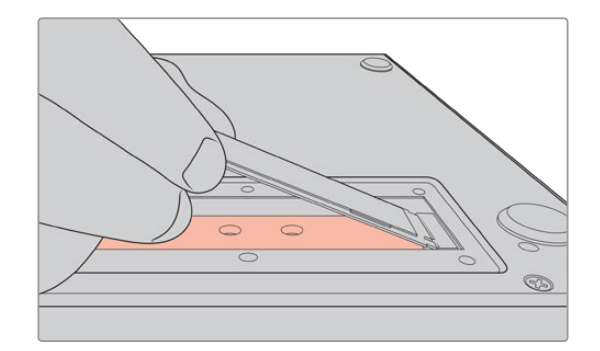

**6** Пододвиньте SSD-диск к стойке и слегка закрепите с помощью винта.

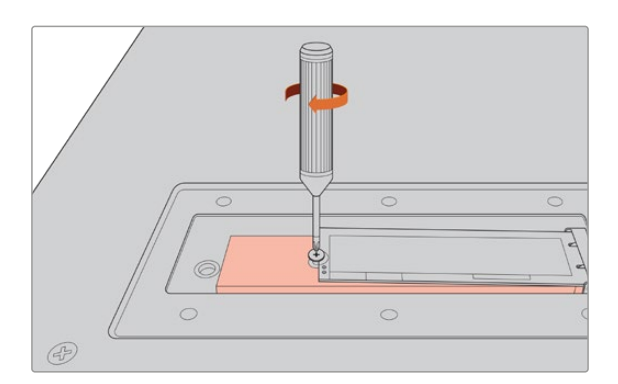

- **7** Снимите синюю защитную пленку с термопрокладки на внутренней поверхности крышки.
- **8** Установите крышку на место. Винты можно будет закрепить только в том случае, если это действие выполнено правильно. При нажатии на крышку SSD-диск вместе с термопрокладкой создает определенное сопротивление. Благодаря этому тепло отводится от материнской платы.
- **9** Верните устройство в исходное положение, затем подключите питание и другие кабели.

## **Форматирование кэш-памяти**

После установки SSD-диска с интерфейсом NVMe его необходимо отформатировать.

- **1** Когда SSD-диск с интерфейсом NVMe установлен, для кэша вместо текста «Нет» будет отображаться формат. Нажмите на этот значок, чтобы получить доступ к окну форматирования.
- **2** Откроется окно с предложением выполнить форматирование. Нажмите кнопку «Форматировать». Все данные, которые есть на SSD-диске, будут удалены.
- **3** По завершении форматирования кэш будет готов к использованию. Нажмите ОК.

Форматирование необходимо выполнить только один раз, за исключением случаев, когда вместо старого накопителя устанавливают новый (например, для увеличения емкости).

### **Состояние кэша**

Емкость кэш-памяти зависит от характеристик накопителя, а также от выбранного кодека и разрешения. Когда на рекордер HyperDeck Extreme поступает корректный сигнал, в строке кэша на передней панели отображается время, в течение которого можно вести запись в заданном кодеке и разрешении. Коснитесь значка, чтобы увидеть текущее значение. Оно будет показано со знаком плюс перед продолжительностью.

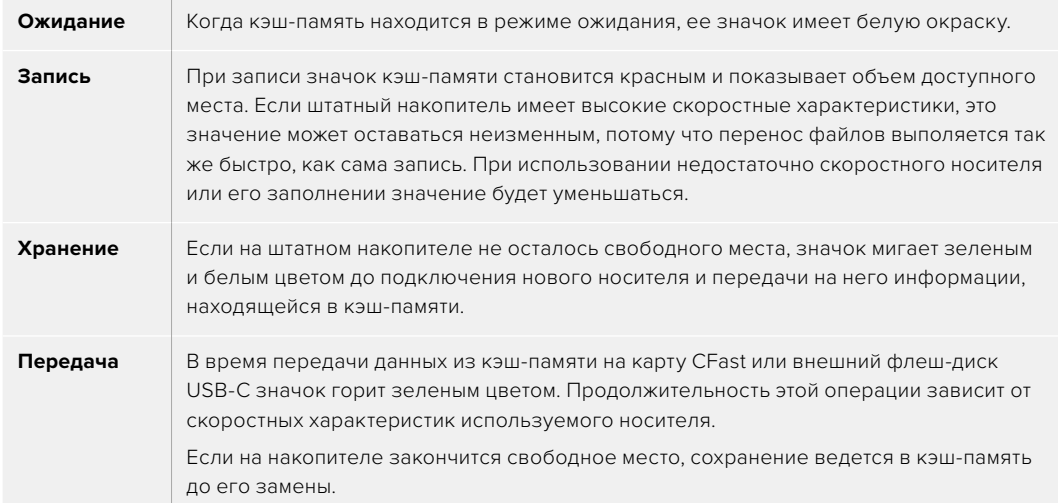

Кэш-память может иметь одно из четырех состояний.

# **Подготовка к работе с блоком HyperDeck Extreme Control**

HyperDeck Extreme Control — блок удаленного управления, который позволяет контролировать до восьми рекордеров HyperDeck или вещательных дек с одной панели.

Все управляемые устройства записи и воспроизведения подключают через порты RS-422 на задней панели блока HyperDeck Extreme Control.

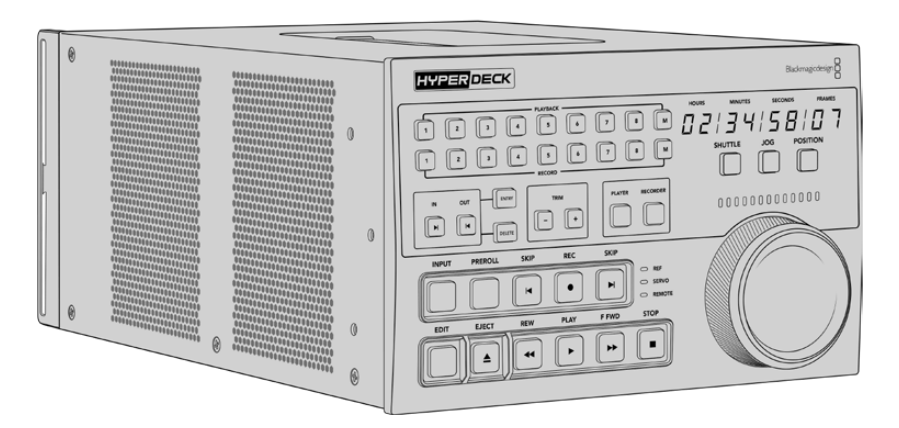

HyperDeck Extreme Control имеет традиционные для вещательных дек органы управления, в том числе круглую ручку навигации с механизмом механической фиксации и кнопки для выполнения монтажа. Такая знакомая конфигурация обеспечивает простую и комфортную работу с устройством.

В этом разделе описана подготовка к работе с блоком HyperDeck Extreme Control, в том числе порядок действий при подключении питания, соединении с рекордером HyperDeck Extreme 8K HDR и переходе в режим удаленного управления.

# **Подключение питания**

Чтобы подать питание на HyperDeck Extreme Control, подключите кабель по стандарту IEC к силовому разъему переменного тока на задней панели устройства. Для дополнительных источников питания (например, внешней батареи 12 В или блока бесперебойного энергоснабжения) можно использовать вход 12 В постоянного тока.

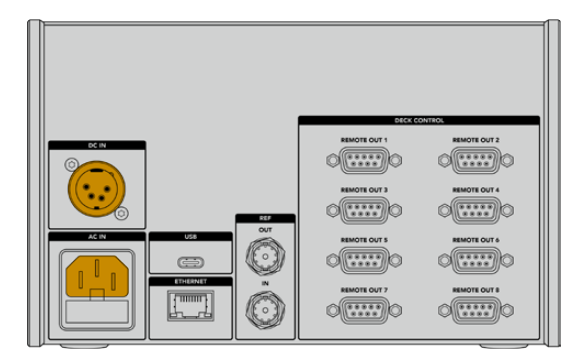

# **Подключение рекордера HyperDeck Extreme**

На задней панели блок HyperDeck Extreme Control имеет восемь портов RS-422, которые позволяют в удаленном режиме управлять рекордерами HyperDeck и вещательными деками.

Используя последовательный кабель RS-422, соедините порт REMOTE IN на HyperDeck Extreme с портом REMOTE OUT 1 на блоке управления.

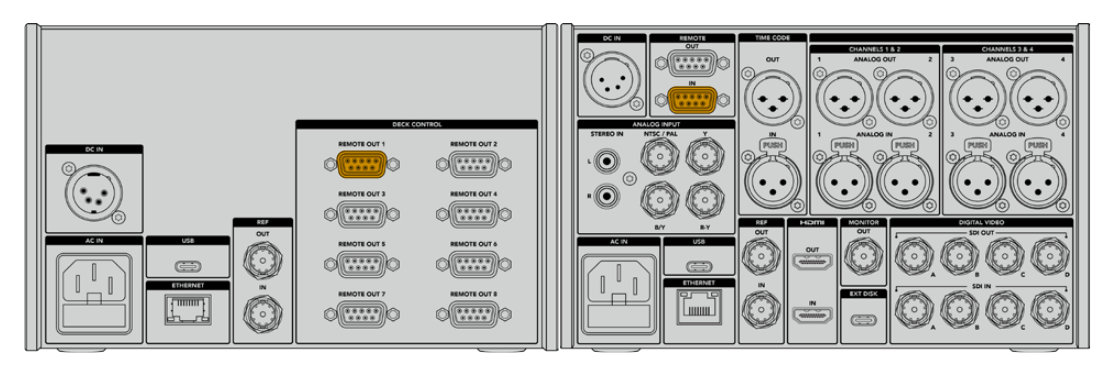

Затяжка винтов по обеим сторонам порта RS-422 поможет избежать случайного отсоединения кабеля

### **Включение режима удаленного управления на HyperDeck**

После того как рекордер HyperDeck Extreme подключен, нажмите кнопку REM на его передней панели. Это необходимо для того, чтобы активировать режим удаленного управления с блока HyperDeck Extreme Control.

## **Воспроизведение с блока HyperDeck Extreme Control**

Два ряда пронумерованных кнопок на блоке HyperDeck Extreme Control соответствуют портам RS-422 на задней панели. Выше был описан порядок подключения рекордера HyperDeck Extreme к порту REMOTE OUT 1. После этого при нажатии кнопки PLAYBACK или RECORD с цифрой 1 будет доступно удаленное управление воспроизведением или записью.

Чтобы использовать рекордер HyperDeck в режиме воспроизведения, нажмите кнопку с цифрой 1 в ряду PLAYBACK. После выбора кнопка загорается зеленым цветом.

Если подсветка не горит, нажмите кнопку PLAYER. Блок HyperDeck Extreme Control показывает тайм-код и состояние устройства воспроизведения. Теперь рекордером HyperDeck Extreme можно управлять в удаленном режиме.

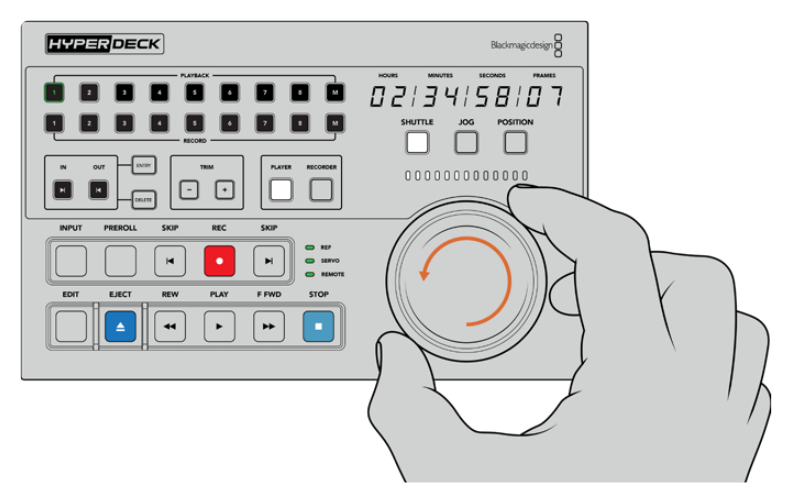

Для работы с рекордером HyperDeck Extreme можно использовать кнопки управления воспроизведением и выбора режима, а также круглую ручку навигации

Нажмите кнопку SHUTTLE над круглой ручкой. После этого поворотом ручки вправо или влево можно выполнить навигацию по видео вперед или назад. Чтобы выйти из режима поиска, нажмите кнопку STOP. Для воспроизведения в реальном времени используйте кнопку PLAY, для перехода между записанными клипами — кнопки SKIP.

В следующем разделе описан порядок управления вещательной декой при архивировании материала на HyperDeck Extreme.

# **Работа с блоком HyperDeck Extreme Control**

Ниже описан пример, в котором блок HyperDeck Extreme Control служит для управления записью с традиционной вещательной деки на рекордер HyperDeck Extreme (вместо HyperDeck можно использовать другое аналогичное решение). Чтобы создать еще одну пленочную копию материала, достаточно подключить две или несколько вещательных дек. Также доступен контроль одновременного воспроизведения простым нажатием кнопки, когда конфигурация содержит до восьми подобных устройств.

# **Подключение устройств через порт RS-422**

На задней панели блока HyperDeck Extreme Control находятся разъемы RS-422, через которые к нему можно подключить до восьми рекордеров HyperDeck или других вещательных дек.

- **1** С помощью 9-контактного последовательного кабеля соедините разъем RS-422 на пленочной деке с первым портом RS-422 на блоке управления.
- **2** С помощью последовательного кабеля соедините разъем RS-422 на рекордере HyperDeck со вторым портом RS-422 на блоке управления.
- **3** Для подключения до восьми устройств повторите первые два шага.

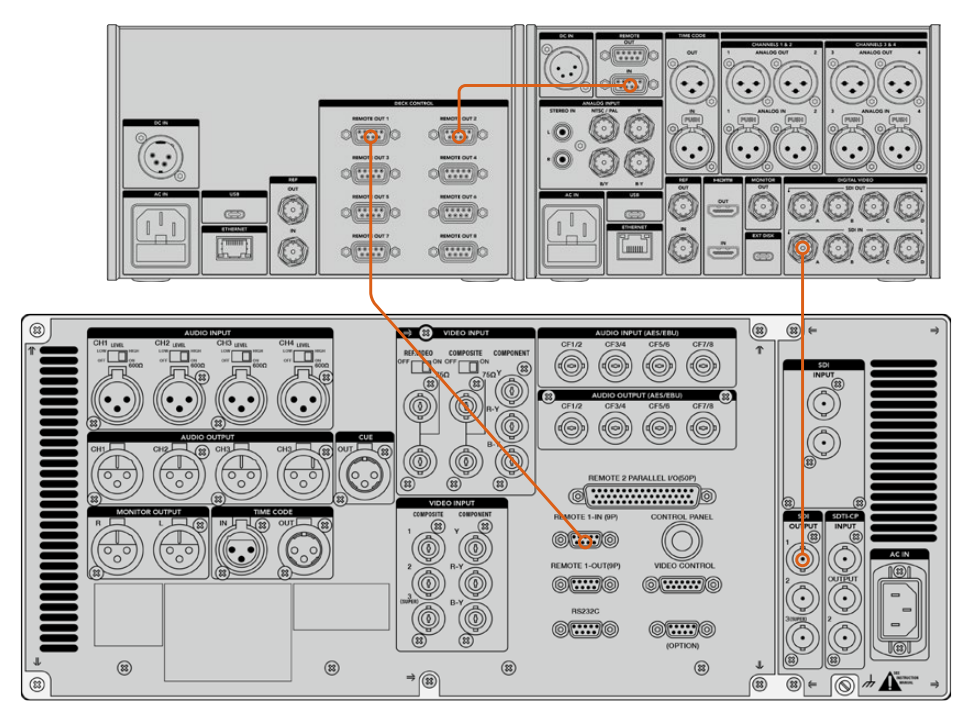

Затяжка винтов по обеим сторонам разъема для 9-контактного кабеля поможет избежать случайного отсоединения

**СОВЕТ.** Рекордер HyperDeck Extreme и блок HyperDeck Extreme Control можно установить в стойку с оборудованием при помощи специального комплекта. Подробнее см. раздел «Дополнительные принадлежности».

## **Подключение источника сигнала**

При работе с рекордером HyperDeck Extreme на сенсорный экран можно выводить изображение с устройства, которое служит для воспроизведения пленки.

Порядок подключения сигнала

- **1** Используя кабель BNC, соедините SDI-выход на задней панели пленочной деки с разъемом SDI IN A на рекордере HyperDeck Extreme.
- **2** Установите видеокассету на пленочную деку.
- **3** Переведите деку в режим удаленного управления.

**СОВЕТ.** Рекордер HyperDeck Extreme позволяет вести запись не только из цифровых, но и аналоговых источников. Во втором случае соедините композитный выход пленочной деки с соответствующим входом на HyperDeck Extreme.

# **Синхросигнал**

Чтобы обеспечить синхронизацию записи, на HyperDeck Extreme Control предусмотрены вход и выход синхросигнала, расположенные на задней панели блока.

При использовании внешней синхронизации соедините ее источник (выход отдельного устройства или деки) с соответствующим входом на блоке управления.

# **Выбор устройств**

После подключения устройств через разъемы RS-422 их нужно выбрать на передней панели блока HyperDeck Extreme Control. Чтобы задать деки для записи и воспроизведения, используют кнопки с нумерацией в рядах PLAYBACK и RECORD.

- **1** Нажмите кнопку 1 в верхнем ряду на передней панели блока. Это действие подтверждает выбор деки, подключенной к первому разъему RS-422 и используемой для воспроизведения материала. Кнопка загорится зеленым цветом.
- **2** Нажмите кнопку 2 во втором ряду, чтобы выбрать рекордер HyperDeck Extreme как устройство записи. Она загорится красным цветом. Это означает, что активирован режим сохранения.

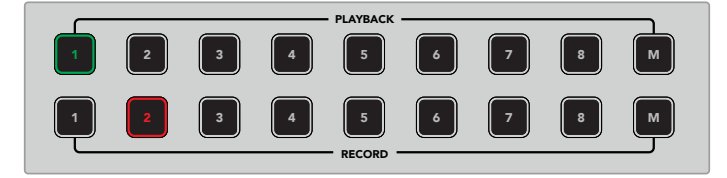

Зеленая кнопка 1 обозначает источник воспроизведения, красная кнопка 2 — устройство записи

если выбраны деки 2, 3 и 4, то данная информация относится к деке 2. Подробнее см. раздел саму кнопку, а затем выбрать соответствующие номера. В таком режиме тайм-код и Кнопка M позволяет одновременно управлять несколькими деками. Для этого нужно нажать индикаторы состояния будут указаны для устройства с наименьшим номером. Например, «Работа с несколькими деками».

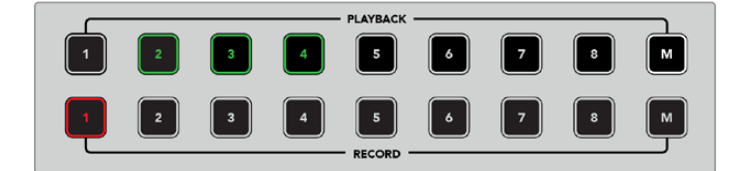

Чтобы использовать несколько дек для воспроизведения, нажмите кнопку M. После того как она загорится, выберите номера необходимых устройств.

### **Управление деками воспроизведения и записи**

После того как деки для воспроизведения и записи подключены и выбраны, для перехода к нужному устройству используют кнопки PLAYER и RECORDER на передней панели (над индикаторами состояния). Когда активирован режим удаленной работы, круглая ручка поиска и органы управления воспроизведением служат для навигации по материалу.

**1** Нажмите кнопку PLAYER, чтобы она загорелась. После этого обновится значение тайм-кода на деке воспроизведения, а индикаторы REF, SERVO и REMOTE будут показывать актуальное состояние. При нажатии кнопки RECORDER происходит переключение на деку записи.

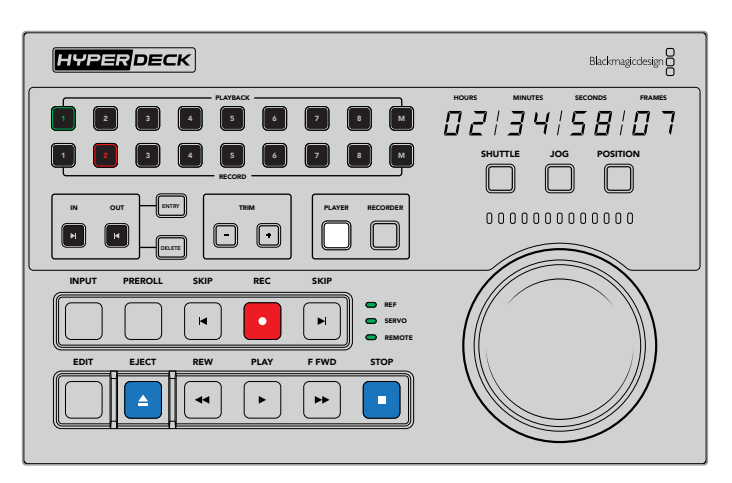

Когда нажата кнопка PLAYER, на передней панели отображается тайм-код деки воспроизведения, а индикаторы состояния показывают выбранные настройки подключенного устройства

#### **2** Индикаторы слева от круглой ручки поиска показывают состояние активной деки записи или воспроизведения.

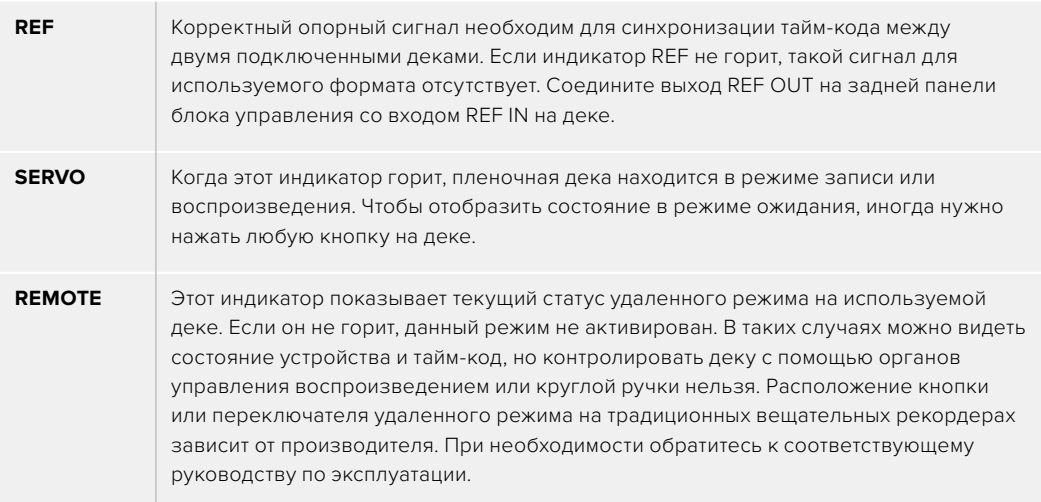

**СОВЕТ.** Некоторые рекордеры HyperDeck оснащены кнопкой REM на передней панели для включения режима удаленного управления. При работе с моделями HyperDeck Studio HD Mini или HyperDeck Shuttle HD этот режим можно выбрать в меню на дисплее устройства.

# **Проверка управления**

После того как на деках воспроизведения и записи включен режим дистанционной работы, для его проверки и навигации по материалу можно использовать органы управления и круглую ручку поиска.

- **1** Чтобы контролировать деку воспроизведения, нажмите кнопку PLAYER. После этого на блоке управления будет отображаться соответствующий тайм-код.
- **2** Поверните ручку поиска вправо или влево либо нажмите кнопку перемотки вперед или назад. Тайм-код будет обновляться в зависимости от выбранного направления.

**3** Для контроля деки записи нажмите кнопку RECORDER. Будут отображаться индикаторы состояния и тайм-код выбранного устройства. Чтобы проверить работу в удаленном режиме, поверните ручку поиска или нажмите одну из кнопок управления воспроизведением.

После того как рекордер HyperDeck и пленочная дека включены в цепь удаленного контроля, для поиска точек входа и выхода можно использовать круглую ручку или органы управления воспроизведением.

## **Поиск точки тайм-кода с помощью ручки**

Круглая ручка на блоке HyperDeck Extreme Control имеет три режима: SHUTTLE, JOG и POSITION. После выбора одного из них загорается соответствующая кнопка. Индикаторы поиска показывают направление перемотки и ее скорость. После перехода к нужному фрагменту можно задать точки входа и выхода.

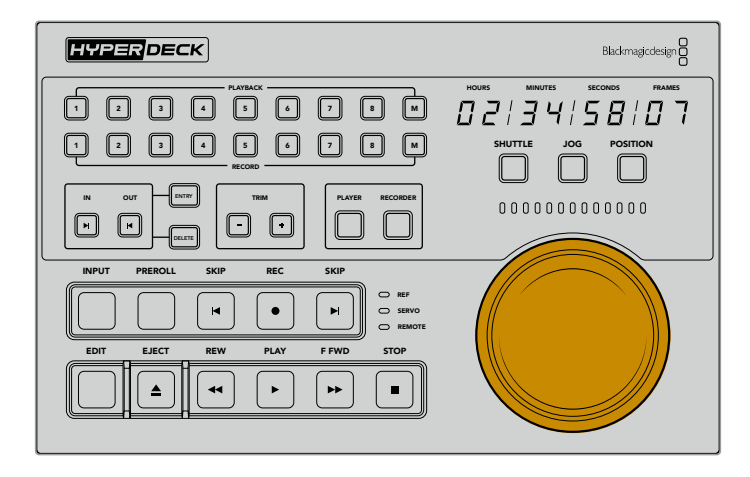

### SHUTTLE

В этом режиме ручку можно повернуть влево или вправо максимум на 120 градусов, чтобы выполнить перемотку ленты или переход по файлу вперед или назад. Чем ближе ручка к крайней точке, тем быстрее будет выполняться перемотка, а при полной скорости срабатывает механизм фиксации. Чтобы остановить перемотку, верните ручку в центральное положение до характерного щелчка.

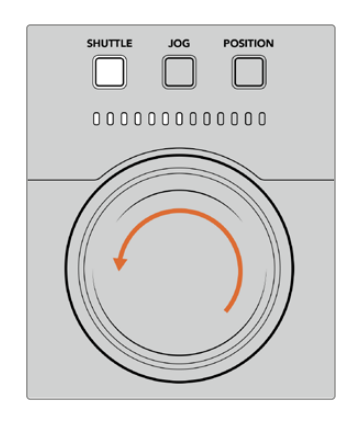

Световые индикаторы над ручкой поиска показывают направление и скорость перемотки

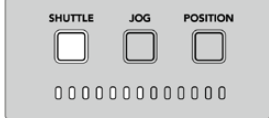

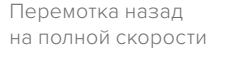

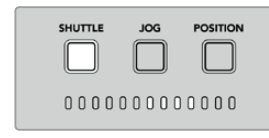

Перемотка вперед Перемотка вперед

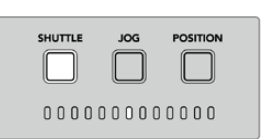

Остановка

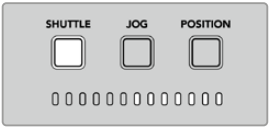

на полной скорости

#### JOG

Протяжка позволяет более точно находить нужные фрагменты на пленке или накопителе. Нажмите кнопку JOG, чтобы она загорелась. Скорость поиска зависит от того, насколько быстро поворачивают ручку, причем в этом режиме у нее нет механизма фиксации.

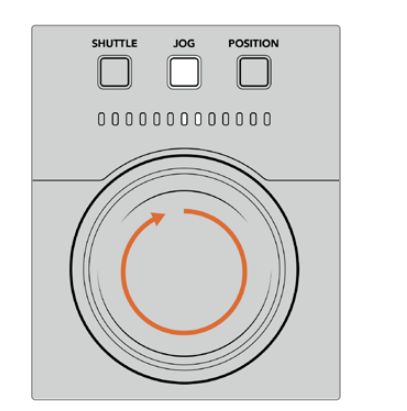

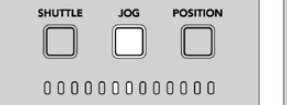

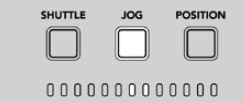

Протяжка назад Протяжка вперед

Световые индикаторы показывают направление поиска

**СОВЕТ.** Для поиска точки тайм-кода можно комбинировать два или три режима: SHUTTLE позволяет быстро перейти к предполагаемому месту фрагмента, а JOG обеспечивает более точную навигацию.

### POSITION

Этот режим позволяет перейти к нужному фрагменту исходя из продолжительности пленки или временной шкалы. Для аналоговой вещательной деки он показывает место относительно начала или конца записанной пленки, а для HyperDeck — положение в контексте временной шкалы.

В этом режиме световые индикаторы указывают относительное положение (начало, середина или конец).

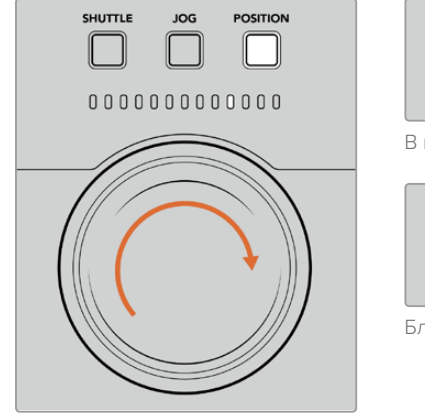

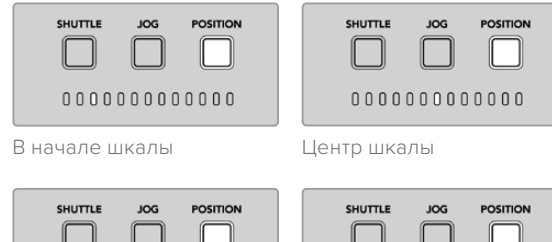

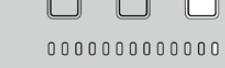

Ближе к концу шкалы Конец шкалы

 $00000000000000$ 

Индикаторы показывают положение в контексте временной шкалы

**ПРИМЕЧАНИЕ.** При использовании данного режима с пленочной декой точность индикатора будет возрастать с течением времени за счет обмена информацией с блоком управления.

Чтобы найти точку тайм-кода, убедитесь в том, что воспроизводящая дека имеет опорный сигнал и находится в режиме удаленного управления. После этого выполните описанные ниже действия на блоке управления.

- **1** Если кнопка PLAYER не горит, нажмите ее.
- **2** Нажмите кнопку SHUTTLE. После этого она загорится.
- **3** Перемотайте пленку назад, повернув ручку поиска влево до срабатывания механизма фиксации. Будет выполнена перемотка в начало на полной скорости.
- **4** При приближении к точке с необходимым тайм-кодом верните ручку в центральное положение, которое обозначается характерным щелчком.
- **5** Нажмите кнопку JOG, чтобы она загорелась. После этого ручка поиска будет вращаться без ограничения, позволяя найти нужную точку тайм-кода. Чем быстрее ее поворачивать, тем быстрее выполняется протяжка.

После того как найден нужный фрагмент, можно использовать четыре кнопки, чтобы задать точки входа и выхода. С этими кнопками работают так же, как на традиционных вещательных деках.

Установка точки тайм-кода

**1** Нажмите кнопки ENTRY и IN, чтобы задать точку входа. Кнопка IN загорится, подтверждая выбор точки.

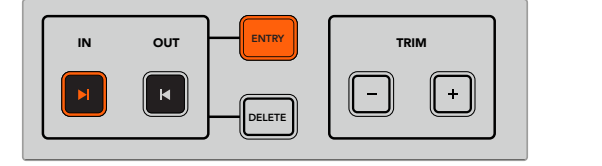

Нажмите кнопки ENTRY и IN, чтобы задать точку входа

воспроизведением или ручку поиска. После того как точка найдена, задайте ее путем **2** Чтобы перейти к точке выхода, можно использовать органы управления одновременного нажатия кнопок ENTRY и OUT.

Кнопки ENTRY и OUT загорятся.

Функция подгонки позволяет корректировать точки входа и выхода на уровне кадра. Если точку тайм-кода нужно сдвинуть на один или несколько кадров, это можно сделать с помощью кнопок TRIM.

Подгонка точки тайм-кода на уровне кадра

Нажмите кнопку IN, затем сместите точку входа вперед или назад по одному кадру с помощью клавиш «+» или «-» в секции TRIM.

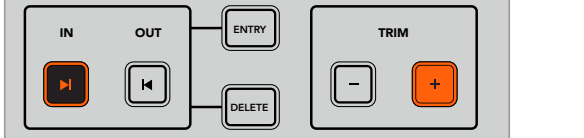

Для смещения точки входа на один кадр вперед используют кнопки IN и «+»

После установки точки входа выполните описанные выше действия, чтобы найти точку выхода с помощью ручки поиска.
# **Органы управления воспроизведением**

Для перехода к точкам входа и выхода блок HyperDeck Extreme Control имеет органы управления воспроизведением, которые сгруппированы в два ряда и знакомы тем, кто работал с традиционными вещательными рекордерами. Это кнопки PREROLL, REC, EDIT, EJECT, REW, PLAY, F FWD и STOP.

Кнопки SKIP предназначены для быстрой навигации между клипами так же, как при переходе к предыдущему или следующему фрагменту на файловых рекордерах класса HyperDeck Studio HD Mini.

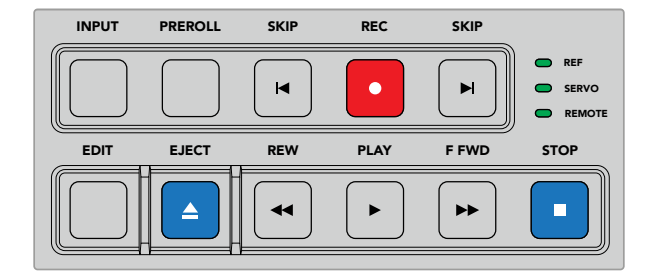

Кнопки REW, PLAY, F FWD и STOP на передней панели позволяют управлять воспроизведением при работе с файлами и пленками

Чтобы найти точку тайм-кода, убедитесь в том, что воспроизводящая дека имеет опорный сигнал и находится в режиме удаленной работы. После этого выполните описанные ниже шаги на блоке управления.

- **1** Нажмите кнопку RECORDER, чтобы перейти в режим управления выбранной ранее декой воспроизведения.
- **2** Для быстрой перемотки вперед или назад нажмите кнопку F FWD или REW.
- **3** После перехода к нужному фрагменту нажмите кнопку STOP, чтобы остановить воспроизведение, и задайте точку входа с помощью клавиш ENTRY и IN.

При работе с файловыми рекордерами блок HyperDeck Extreme Control позволяет использовать ряд других органов управления воспроизведением.

# **Переход вперед и назад**

Если запись или воспроизведение ведут с помощью файлового рекордера класса HyperDeck Extreme, можно использовать кнопки SKIP со стрелками вперед и назад. В первом случае выполняется переход к первому кадру следующего клипа, во втором — к первому кадру текущего фрагмента.

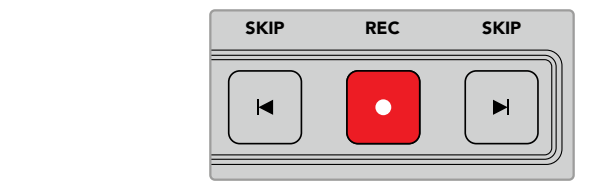

Кнопки SKIP находятся по бокам от клавиши REC. Когда текущий фрагмент является первым кадром клипа, при нажатии стрелки назад будет выполнен переход к первому кадру предыдущего клипа.

# **Запись**

Чтобы начать сохранение, нужно одновременно нажать кнопки REC и PLAY. Во время записи на рекордер HyperDeck Extreme можно переключаться между накопителями. Для этого удерживайте кнопку REC нажатой в течение трех секунд.

# **INPUT**

Кнопку INPUT используют для переключения между источником и режимом воспроизведения на записывающей деке. При ее нажатии на дисплей рекордера HyperDeck Extreme выводится изображение из подключенного источника.

# **PREROLL**

При работе с пленочными деками кнопка PREROLL позволяет перейти к фрагменту, с которого начинается обратный отсчет до точки входа. Продолжительность отсчета, обычно составляющую пять секунд, устанавливают на вещательной деке. В этом случае при нажатии кнопки PREROLL на деке или блоке HyperDeck Extreme Control будет найден фрагмент за пять секунд до заданной точки. Подобная функция используется на аналоговых устройствах, потому что им требуется время для захвата сигнала.

## **EDIT**

После того как заданы точки входа и (или) выхода на устройствах воспроизведения и сохранения, при нажатии кнопки EDIT запускается автоматический монтаж (то есть выполняется переход к фрагменту обратного отсчета), а затем — запись. Во время записи подсветка этой кнопки мигает.

# **EJECT**

Кнопка EJECT имеет две разные функции в зависимости от того, какое подключено устройство — традиционная пленочная дека или файловый рекордер класса HyperDeck Extreme.

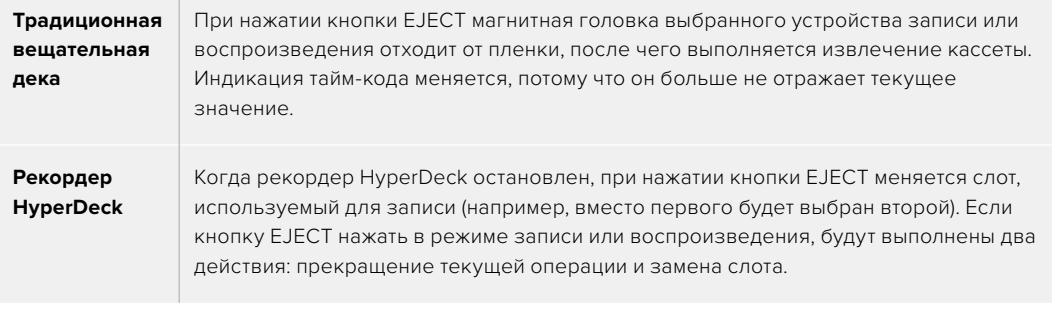

**СОВЕТ.** Если вместе с рекордером HyperDeck используется блок HyperDeck Extreme Control, горящая кнопка EJECT обозначает отсутствие накопителей в слотах устройства.

# **Работа с несколькими деками**

HyperDeck Extreme Control позволяет управлять несколькими деками для одновременного воспроизведения или сохранения материала. Выберите соответствующее устройство в индивидуальном порядке, чтобы задать на нем точки входа и выхода. Их тайм-код необязательно должен быть одинаковым во всех случаях. Вместо использования временных параметров можно просто перейти к нужному фрагменту. После того как все точки установлены, нажмите кнопку M (крайняя справа в первом или во втором ряду: PLAYBACK при воспроизведении, RECORD при записи) и, не отпуская ее, — клавиши с номерами дек, которые предназначены для совместной работы. Каждая нажатая кнопка будет гореть. Если она мигает, устройство не подключено или не распознается на данном разъеме. Следует отметить, что выбор при этом может оказаться не настолько точным, как при использовании автоматического режима, к которому переходят нажатием кнопки EDIT.

**ПРИМЕЧАНИЕ.** При работе с несколькими устройствами тайм-код отображается для того из них, которое имеет наименьший номер. Например, если для воспроизведения используются деки 2, 3 и 4, то эта информация относится к деке 2.

# **Передняя панель блока HyperDeck Extreme Control**

Этот раздел содержит подробное описание всех функций блока HyperDeck Extreme Control.

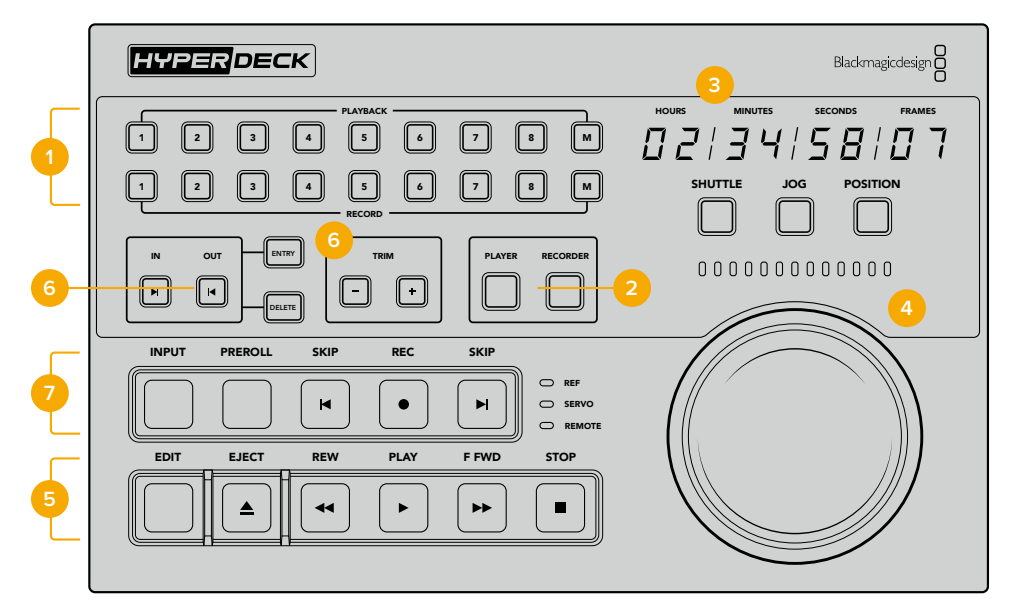

#### **1 Кнопки воспроизведения и записи**

16 пронумерованных клавиш позволяют выбирать необходимые устройства записи и воспроизведения. Кнопка M служит для одновременной работы с несколькими деками.

## **2 Кнопки PLAYER и RECORDER**

Эти кнопки позволяют назначить устройство для воспроизведения или записи. При нажатии кнопки PLAYER индикатор состояния и тайм-код будут отображать информацию о деке, выбранной для воспроизведения.

# **3 Дисплей тайм-кода**

Дисплей тайм-кода отображает информацию о подключенной деке при нажатии одной из пронумерованных кнопок, клавиши PLAYER или RECORDER. После извлечения накопителя или пленки выполняется возврат к значению по умолчанию (обычно 00:00:00:00).

### **4 Ручка поиска, светодиодные индикаторы и кнопки режима**

Круглую ручку можно использовать в одном из трех режимов: SHUTTLE, JOG и POSITION. Светодиодные индикаторы показывают направление поиска в зависимости от выбранного режима. Для перемотки вперед или назад поверните ручку вправо или влево.

#### **5 Управление воспроизведением**

Для управления воспроизведением и записью используют кнопки PLAY, STOP, REC и EDIT. При работе с файловыми рекордерами класса HyperDeck дополнительно доступны клавиши SKIP.

# **6 Кнопки ввода тайм-кода и секция TRIM**

Эти кнопки позволяют задавать точки входа и выхода, а также корректировать их на кадровом уровне.

## **7 Индикаторы состояния деки**

Светодиодные индикаторы показывают состояние деки и ее готовность к записи или воспроизведению.

# **Задняя панель блока HyperDeck Extreme Control**

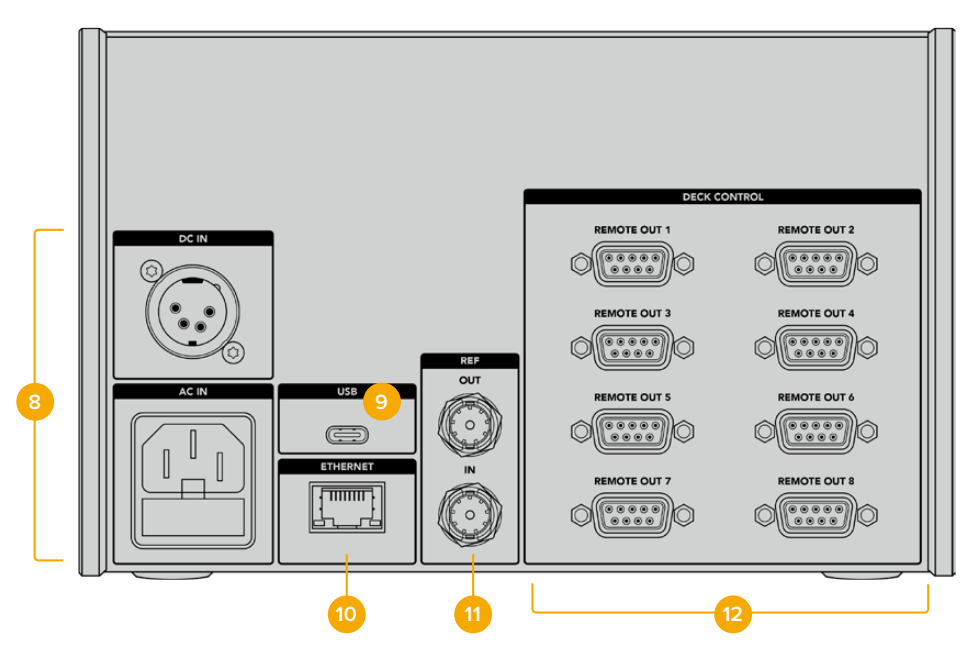

## **8 Входы питания**

HyperDeck Extreme Control имеет разъемы для подключения к источникам переменного и постоянного тока.

### **9 USB**

Порт USB позволяет подключать блок управления к компьютеру для обновления ПО с помощью HyperDeck Setup Utility.

# **10 ETHERNET**

Порт Ethernet в настоящее время не используется.

# **11 REF**

Вход и выход опорного сигнала служат для синхронизации записи на подключенных деках.

# **12 DECK CONTROL**

Восемь разъемов для управления подключенными устройствами по протоколу RS-422.

# **Blackmagic HyperDeck Setup**

# **Работа с утилитой HyperDeck Setup**

Утилита Blackmagic HyperDeck Setup позволяет изменять настройки и обновлять прошивку рекордера.

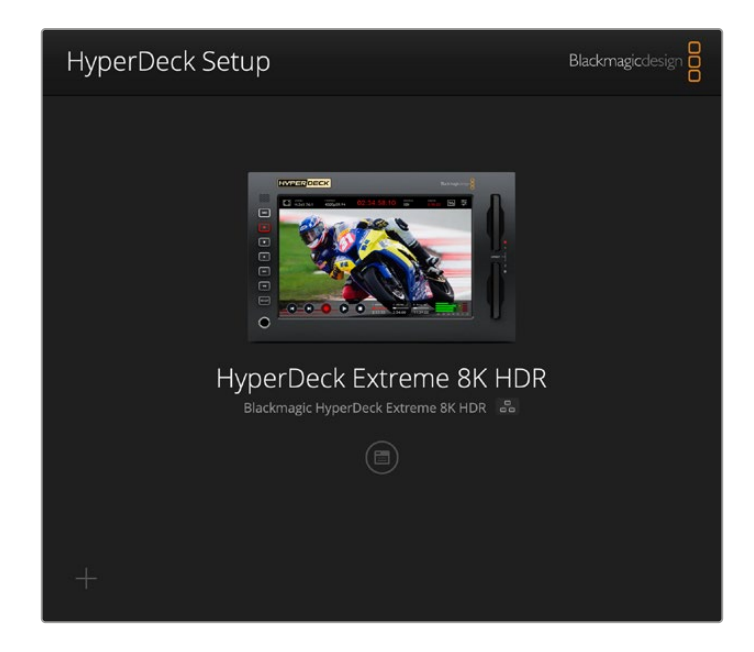

Порядок запуска утилиты HyperDeck Setup

- **1** Подключите HyperDeck к компьютеру через порт USB или Ethernet.
- **2** Запустите HyperDeck Setup. Название подключенной модели будет отображаться на начальной странице утилиты.
- **3** Чтобы открыть страницу настроек, щелкните мышью по круглому значку Setup или по изображению HyperDeck.

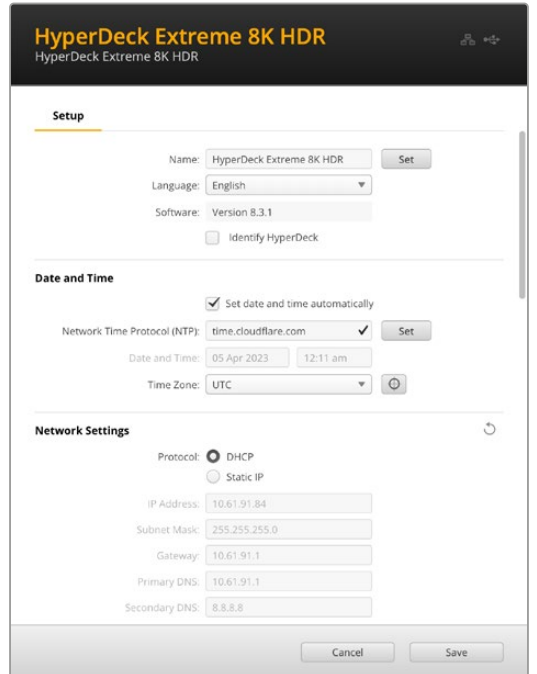

# Настройка

При наличии нескольких рекордеров HyperDeck Extreme с ними будет легче работать по присвоенным идентификаторам. Введите новое имя в соответствующем поле, а затем нажмите кнопку Set для подтверждения операции. Следует отметить, что изменение идентификатора рекордера HyperDeck приведет к аннулированию всех используемых цифровых сертификатов, поэтому стоит присвоить его перед созданием запроса на удостоверение или самоподписанной версии.

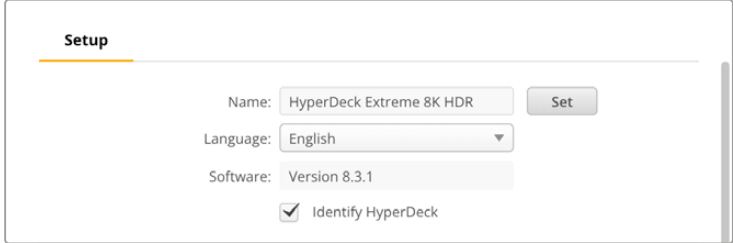

# **Идентификация рекордера HyperDeck**

При выборе этой опции кнопка REM на передней панели рекордера HyperDeck Extreme будет мигать. Это полезно, когда при работе с несколькими устройствами нужно определить, к какому из них в данный момент выполняется подключение с помощью утилиты HyperDeck Setup.

# Дата и время

Чтобы установить дату и время автоматически, поставьте флажок для соответствующей настройки. В этом случае будет применяться протокол сетевого времени, выбранный в поле NTP. По умолчанию используется сервер Cloudflare (time.cloudflare.com), однако вручную можно указать другую платформу, а затем нажать кнопку Set.

Если настройки выбирают вручную, следует указать дату, время и часовой пояс в соответствующих полях. Правильная установка подобной информации обеспечивает совпадение данных записанных файлов и сети, а также позволяет предотвратить ошибки, которые могут возникнуть при работе с некоторыми системами сетевого хранения.

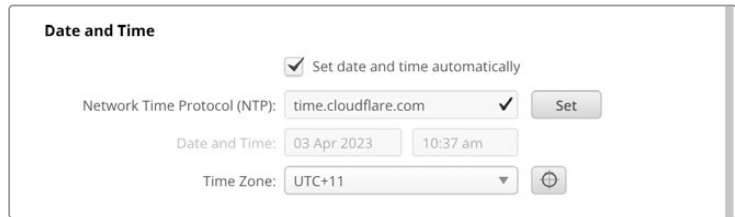

# Сетевые параметры

# **Протокол**

Чтобы использовать рекордер HyperDeck Extreme с видеомикшерами ATEM или дистанционно управлять им по протоколу HyperDeck Ethernet, устройство нужно подключить к локальной сети с помощью настройки DHCP или фиксированного IP-адреса.

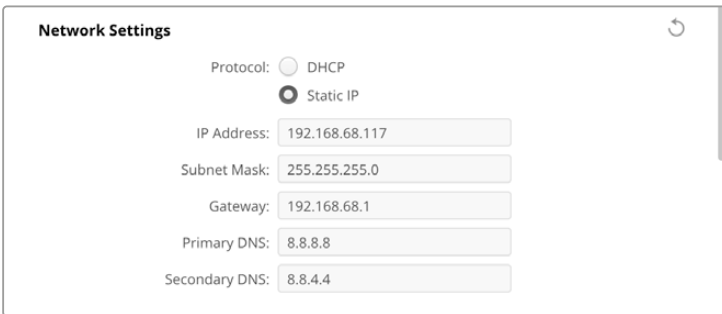

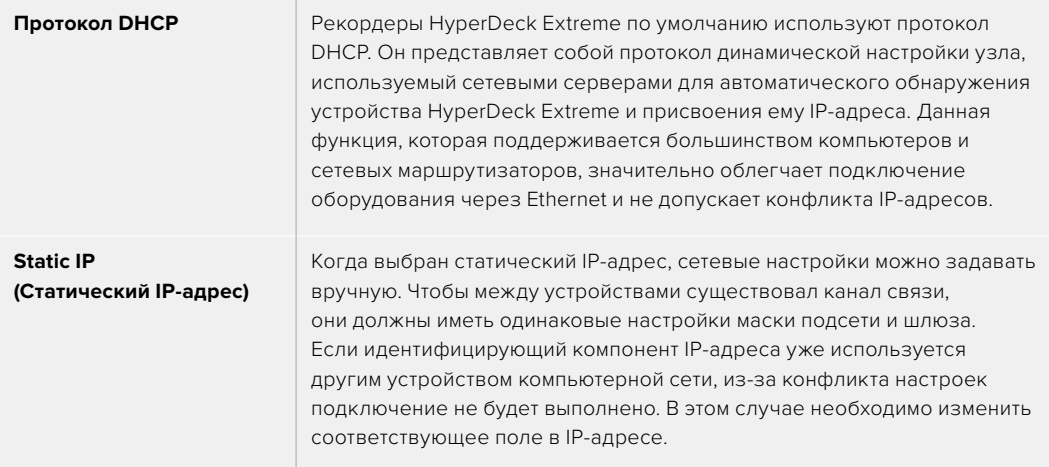

# Сетевой доступ

Рекордер HyperDeck Extreme HDR доступен в сети для передачи файлов и удаленного управления по протоколу HyperDeck Ethernet. Эта опция активирована по умолчанию, однако ее можно отключить или включить с использованием имени пользователя и пароля для повышения уровня безопасности при работе с веб-менеджером или упомянутым протоколом.

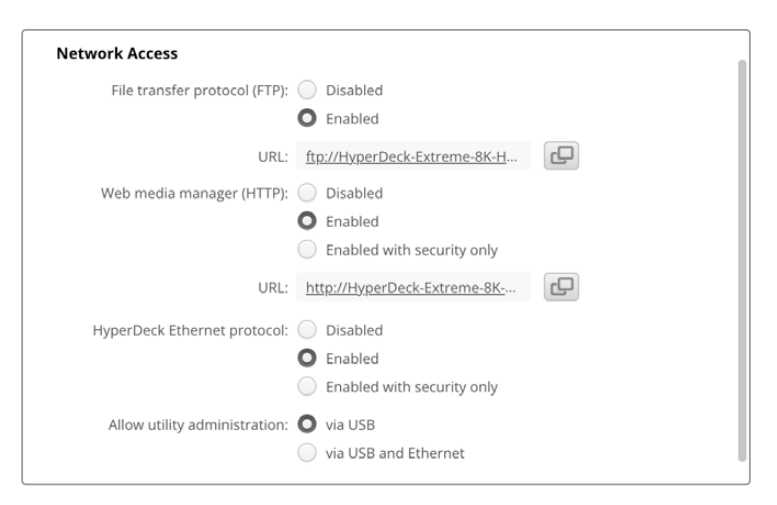

# **Протокол передачи файлов (FTP)**

Включите или отключите доступ по FTP, выбрав соответствующую опцию (Enabled или Disabled). При использовании FTP-приложения (например, CyberDuck) щелкните на значке для копирования FTP-адреса. Подробнее см. раздел «Передача файлов по сети».

## **Веб-менеджер**

Материал, записанный на карты CFast или внешние диски, доступен посредством вебменеджера. Если щелкнуть по ссылке либо скопировать и вставить ее в веб-браузер, откроется базовый интерфейс для выгрузки или загрузки файлов непосредственно на накопители по компьютерной сети.

По умолчанию активирован доступ по HTTP, но его можно отключить. Кроме того, есть опция Еnabled with security only, которая позволит запрашивать для аутентификации сертификат безопасности. При использовании цифрового сертификата соединения с веб-менеджером шифруются по протоколу HTTPS. Подробнее об. этом см. соответствующий раздел.

# **HyperDeck Ethernet Protocol**

Подключение к рекордеру HyperDeck можно выполнить с помощью протокола HyperDeck Ethernet и программы командной строки (например, «Терминал» на Mac или PuTTY на Windows). Доступ предоставляют с именем пользователя и паролем или без них либо полностью запрещают. При работе с такой утилитой, как netcat, для шифрования своей сессии можно применять программу SSL. Подробнее см. раздел с информацией для разработчиков.

# **Допуск к управлению утилитой**

Утилита Blackmagic HyperDeck Setup доступна в тот момент, когда рекордер подключен через компьютерную сеть или USB. Чтобы запретить работу с ней по сети, выберите опцию via USB.

# Настройки безопасного входа

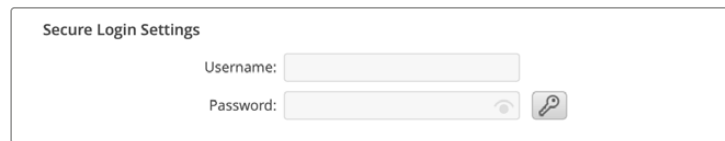

Если для доступа через веб-менеджер или по протоколу HyperDeck Ethernet выбрана опция Enabled with security only, потребуется указать имя пользователя и пароль. Введите нужную информацию и щелкните Save. После заполнения пароля соответствующее поле будет отображаться пустым. Если для доступа через веб-менеджер выбрана опция Enabled with security only, необходимо каждый раз вводить заранее установленные имя пользователя и пароль.

# Сертификат безопасности

Для предоставления доступа к веб-менеджеру через протоколы HTTPS или HyperDeck Ethernet при выборе соответствующей опции необходим сертификат безопасности. Он позволяет идентифицировать рекордер HyperDeck Extreme для корректного приема входящих сигналов. Кроме того, его применение гарантирует, что данные, передаваемые между HyperDeck Extreme и компьютером или сервером, будут зашифрованы. При активированных настройках безопасного входа соединение не только является зашифрованным, но и требует прохождения дополнительной аутентификации.

Существует два типа сертификатов, которые можно использовать при работе с рекордером HyperDeck Extreme: подписанный удостоверяющим центром или собственным ИТ-отделом. Второй из них обеспечивает достаточную безопасность для некоторых процессов, включая предоставление доступа к HyperDeck Extreme только через локальную сеть.

Чтобы сгенерировать самоподписанную версию, нажмите Create Certificate («Создать сертификат»). Система предложит подтвердить, что вы осознаете риски, связанные с его использованием. После нажатия Create («Создать») предусмотрено автоматическое заполнение информации о таком сертификате в полях Domain («Домен»), Issuer («Издатель) и Valid until («Действителен до») в утилите HyperDeck Setup.

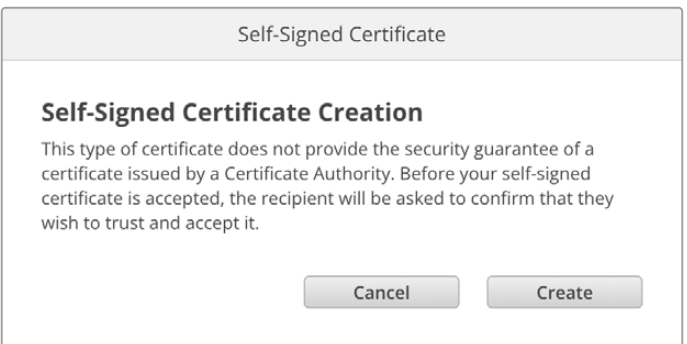

После сброса к заводским настройкам текущий сертификат будет удален, однако его также можно заменить новым в любое время, нажав кнопку Remove («Удалить») и следуя дальнейшим подсказкам.

При использовании самоподписанного сертификата для доступа к медиафайлам по протоколу HTTPS браузер предупредит о том, что подключение не защищено, и либо позволит получить доступ к сайту после соответствующего подтверждения, либо нет.

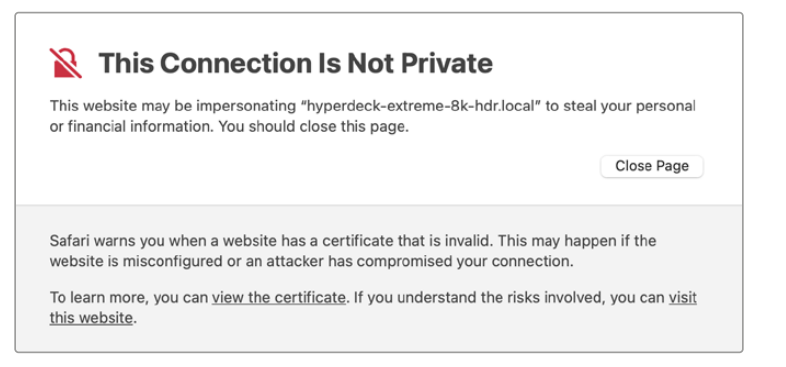

Чтобы обеспечить доступ при работе с любым веб-браузером, необходимо использовать подписанный сертификат. С этой целью сначала создают соответствующий запрос (CSR) с помощью утилиты Blackmagic HyperDeck Setup, а затем его направляют в удостоверяющий центр или ИТ-отдел. После завершения процедуры такой сертификат будет возвращен с расширением файла .cert, .crt или .pem, и его можно импортировать на HyperDeck Extreme.

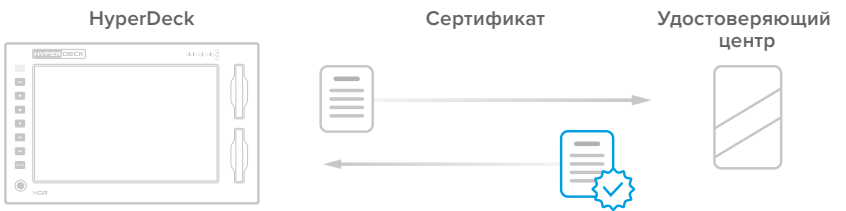

Порядок создания запроса на подпись сертификата

**1** Чтобы сгенерировать запрос на подпись сертификата, щелкните Generate Signing Request.

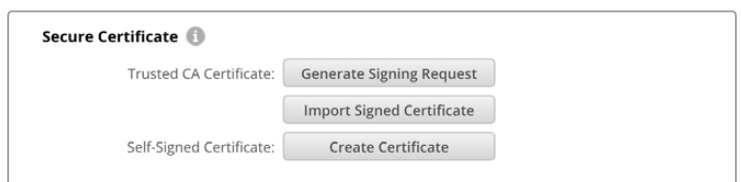

**2** Появится окно с предложением ввести имя и его альтернативную версию для рекордера HyperDeck. При необходимости можно отредактировать любые другие данные, используя приведенную ниже таблицу.

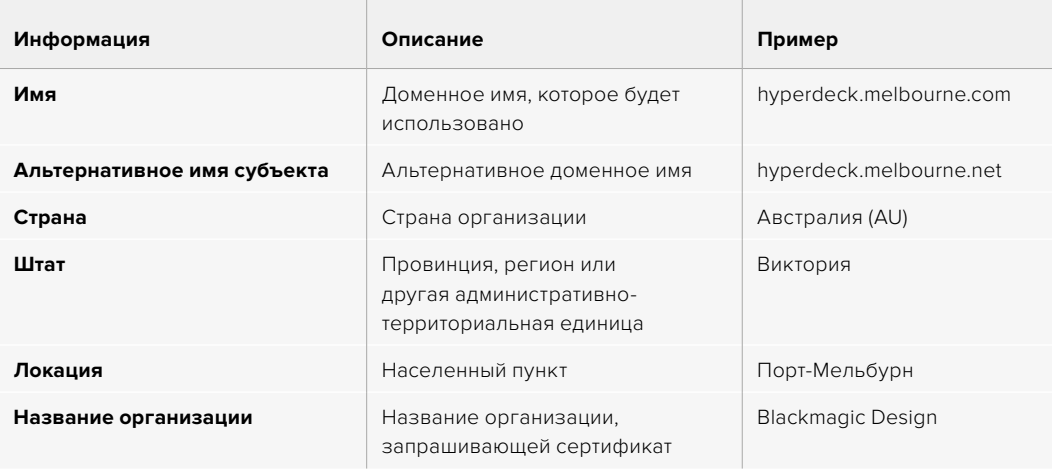

**3** После того, как вы заполнили данные сертификата, нажмите Generate.

Вместе с файлом .csr одновременно создаются публичный и приватный ключи. Публичный ключ включается в запрос на подпись, а приватный — хранится на устройстве. После того, как удостоверяющий центр или ИТ-отдел проверит предоставленную информацию об организации, будет сгенерирован подписанный сертификат с указанными выше данными и публичным ключом.

После импорта HyperDeck Extreme станет применять публичный и приватный ключи для подтверждения идентификации устройства, а также для шифрования и дешифрования общих данных через протоколы HTTPS или HyperDeck Ethernet при использовании программы SSL.

Импорт подписанного сертификата

- **1** Нажмите кнопку Import Signed Certificate.
- **2** Перейдите к местоположению подписанного сертификата с помощью соответствующего браузера и после выбора файла нажмите Open.

Данные в полях Domain, Issuer и Valid until будут обновлены в соответствии с информацией из удостоверяющего центра. Как правило, подписанный сертификат действителен около года, поэтому процесс необходимо повторить по истечении срока действия.

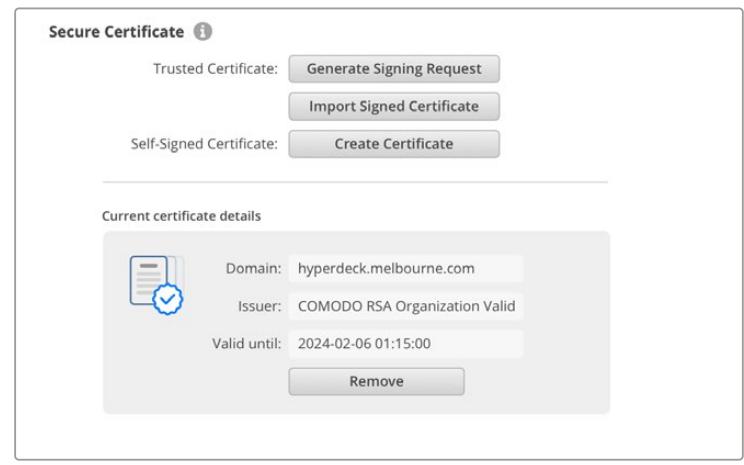

Поскольку доменное имя было выбрано, необходимо обратиться за помощью к ИТ-отделу с целью настройки значения DNS для рекордера HyperDeck Extreme. Таким образом, все данные для IP-адреса HyperDeck Extreme будут направлены на адрес домена, указанный в запросе на подпись. Он также станет адресом HTTPS, который используют для доступа к файлам через веб-менеджер, например https://hyperdeckextreme.melbourne.

Следует помнить, что при сбросе к заводским настройкам сертификат становится недействительным, поэтому потребуется заново создать и подписать его.

# Настройки файла

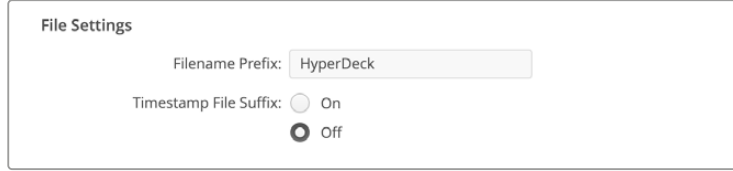

После первоначальной настройки рекордера HyperDeck Extreme при записи клипов файлы будут содержать метку "HyperDeck". Если ее нужно изменить, введите новое имя файла.

По умолчанию индекс с метками времени не добавляется к имени файла. Чтобы активировать эту функцию (Timestamp File Suffix), ее нужно включить. Задать метки для имени и времени можно с помощью соответствующих настроек в меню сенсорного экрана на HyperDeck Extreme HDR.

# Сброс

Чтобы восстановить первоначальные параметры, выберите «Сброс к заводским настройкам». После завершения этой операции сертификат безопасности станет недействительным, и его нужно будет создать снова для подписания удостоверяющим центром или отделом ИТ.

# **Обновление встроенного программного обеспечения**

Порядок обновления внутреннего ПО

- **1** Загрузите последнюю версию Blackmagic HyperDeck Setup в разделе поддержки по адресу [www.blackmagicdesign.com/ru/support](http://www.blackmagicdesign.com/ru/support).
- **2** Запустите установщик Blackmagic HyperDeck Setup и следуйте инструкциям на экране.
- **3** После установки подключите HyperDeck Extreme к компьютеру через порт USB или разъем Ethernet на задней панели устройства.
- **4** Для обновления программного обеспечения запустите Blackmagic HyperDeck Setup и следуйте инструкциям на экране. Если они не появятся, используемая версия является актуальной.

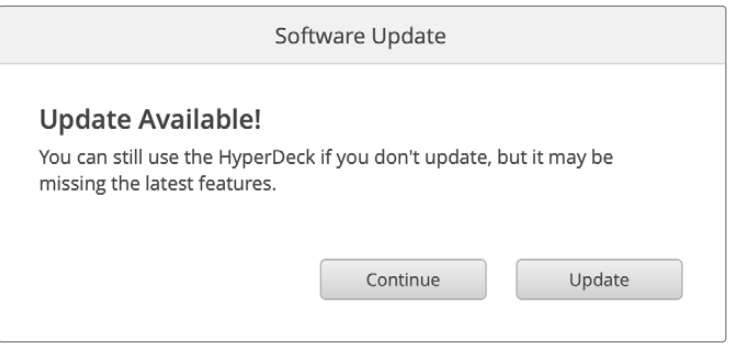

# **Передача файлов по сети**

HyperDeck Extreme поддерживает передачу файлов по двум протоколам: HTTPS и FTP. Это позволяет быстро копировать материалы с компьютера непосредственно на устройство по локальной сети. Например, можно перенести изображение на рекордер HyperDeck, который используется для вывода на видеостены и цифровые рекламно-информационные панели.

HyperDeck Extreme позволяет импортировать и экспортировать любые файлы, однако их воспроизведение возможно только в том случае, если рекордер поддерживает используемые кодек и разрешение. Перечень кодеков содержится в разделе «Настройки записи».

**СОВЕТ.** Передавать файлы по сети можно в то время, когда HyperDeck Extreme ведет запись. В таком случае скорость обмена данными корректируется автоматически.

Чтобы включить или отключить доступ к HyperDeck Extreme по одному из этих протоколов, потребуется утилита HyperDeck Setup. Например, можно одновременно заблокировать опцию FTP и активировать — HTTPS.

# Подключение к HyperDeck Extreme по протоколу HTTPS

Чтобы получить доступ к HyperDeck Extreme через веб-менеджер, потребуется URL-адрес, который можно найти в сетевых настройках. Он отображается в утилите HyperDeck Setup при подключении компьютера через USB или Ethernet, но будет деактивирован, если используется только Ethernet.

- **1** Используя кабель USB-C, подключите компьютер к рекордеру HyperDeck Extreme через порт USB на задней панели и откройте утилиту HyperDeck Setup. Рядом с именем устройства появится обозначение USB-соединения. Чтобы открыть настройки, щелкните на круглом значке или в любой области изображения устройства.
- **2** При использовании самоподписанного сертификата перейдите к настройкам сетевого доступа и щелкните на значке копирования рядом с URL. В основе URL-адреса лежит имя рекордера HyperDeck. Чтобы изменить его, задайте другое имя устройства.

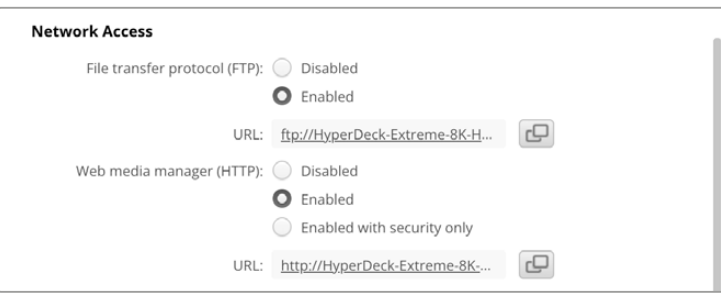

При использовании самоподписанного сертификата щелкните на ссылке

**3** После импорта сертификата, подписанного удостоверяющим центром или ИТ-отделом, скопируйте и вставьте адрес в поле Domain для текущего сертификата.

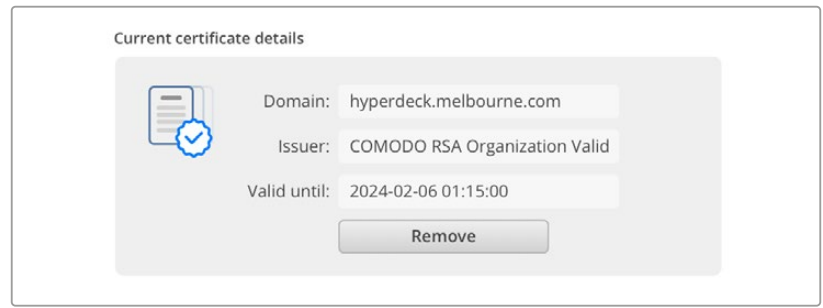

Скопируйте адрес домена и вставьте в браузер

**4** Откройте веб-браузер и вставьте адрес в новое окно. Когда выбрана опция безопасного доступа Enabled with security only, в утилите HyperDeck Setup потребуется ввести имя пользователя и пароль.

Если появится предупреждение о незащищенности соединения, подписанный сертификат не был импортирован с помощью утилиты HyperDeck Setup.

Чтобы продолжить работу без действительного и доверенного сертификата, примите связанные с этим риски и перейдите к веб-сайту.

# Передача файлов с помощью веб-менеджера

При первом открытии веб-менеджера можно увидеть, что файлы в нем сгруппированы по соответствующим слотам накопителей.

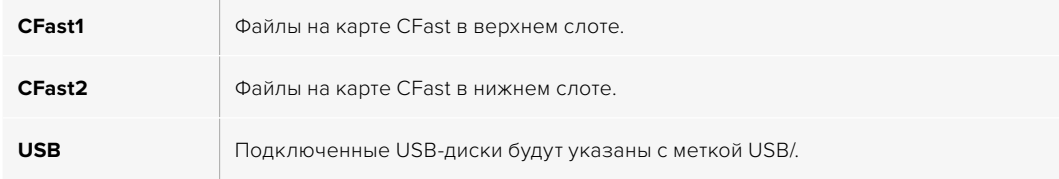

Дважды щелкните на носителе, чтобы открыть содержимое карты CFast или накопителя.

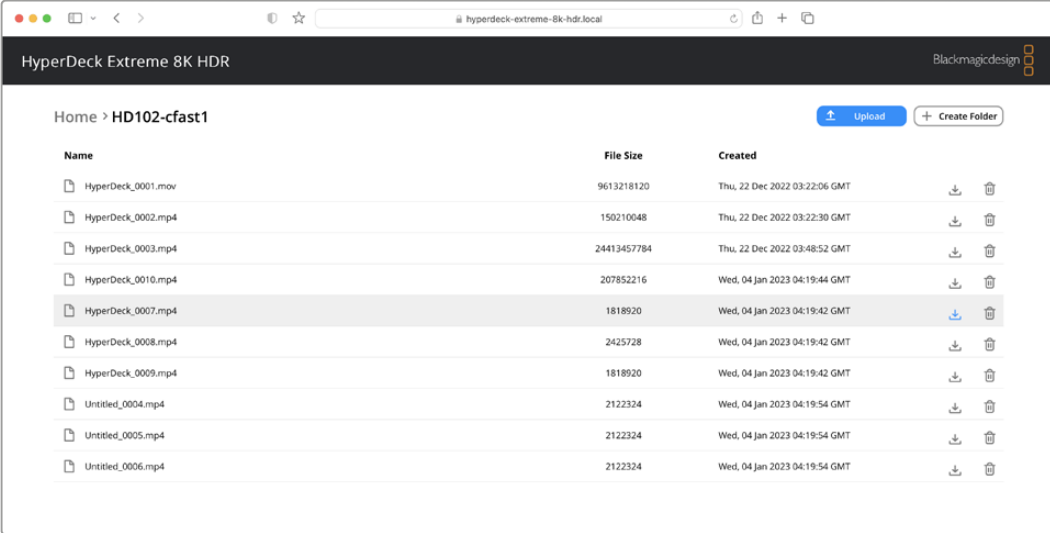

Нажмите кнопку Upload, чтобы добавить файлы

Чтобы добавить файлы для воспроизведения в удаленном режиме, нажмите кнопку Upload. Используя соответствующий браузер, перейдите к файлу и нажмите Upload. Во время загрузки появится окно статуса. В случае необходимости можно добавить папки с помощью кнопки Create Folder.

Чтобы скачать файл, используйте значок стрелки, расположенный справа от его имени. Браузер может предложить дополнительно разрешить загрузку с сайта. Нажмите Allow. Чтобы удалить файл, щелкните на значке корзины, после чего появится соответствующее окно. Нажмите Delete, чтобы продолжить.

# Передача файлов через FTP-протокол

Для обмена файлами между компьютером и HyperDeck Extreme в одной локальной сети потребуются приложение для работы с FTP-протоколом и IP-адрес рекордера либо адрес FTP URL из утилиты HyperDeck Setup.

- **1** Загрузите и установите приложение для работы с FTP-протоколом на компьютер, который будет подключен к рекордеру. Рекомендуется использовать Cyberduck, FileZilla или Transmit, однако подойдут и другие аналогичные программы. Cyberduck и FileZilla предлагаются бесплатно.
- **2** Когда рекордер HyperDeck Extreme подключен к локальной сети, откройте утилиту HyperDeck Setup и щелкните на адресе FTP URL или значке копирования, чтобы вставить его вручную. Возможно, потребуется нажать на ссылку еще раз, если программа FTP не начала выполнять соединение.

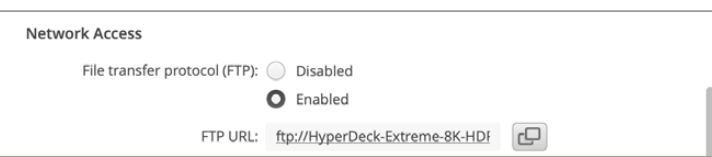

**3** Если FTP-соединение выполняется вручную, вставьте URL-адрес в поле Server. Выберите анонимный вход, если эта опция доступна.

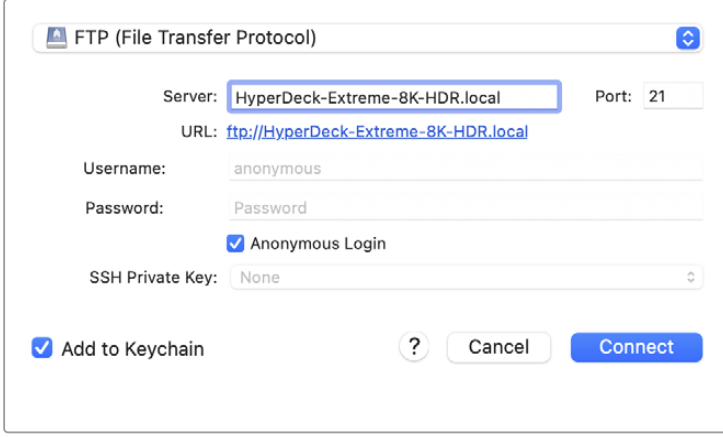

**4** Карты CFast будут идентифицированы по номеру слота, например, cfast1 и cfast2. Список всех подключенных USB-накопителей будет отображен в соответствующей папке.

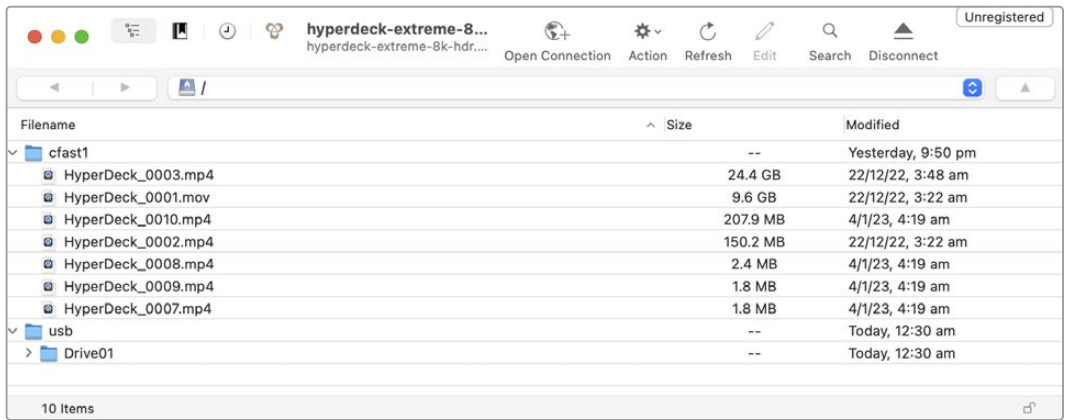

Теперь файлы можно перетаскивать с помощью FTP-интерфейса.

# **Дополнительные принадлежности**

# **Установка решений HyperDeck Extreme в стойку**

Рекордер HyperDeck Extreme и блок HyperDeck Extreme Control можно установить в стойку или мобильный кейс. Для этого понадобится специальный комплект HyperDeck.

Решения HyperDeck Extreme имеют размер 3 RU по высоте и половину стандартного места по ширине. Их можно установить рядом друг с другом или по отдельности. Во втором случае используют входящую в комплект заглушку.

# **Комплект HyperDeck Extreme Rack Kit**

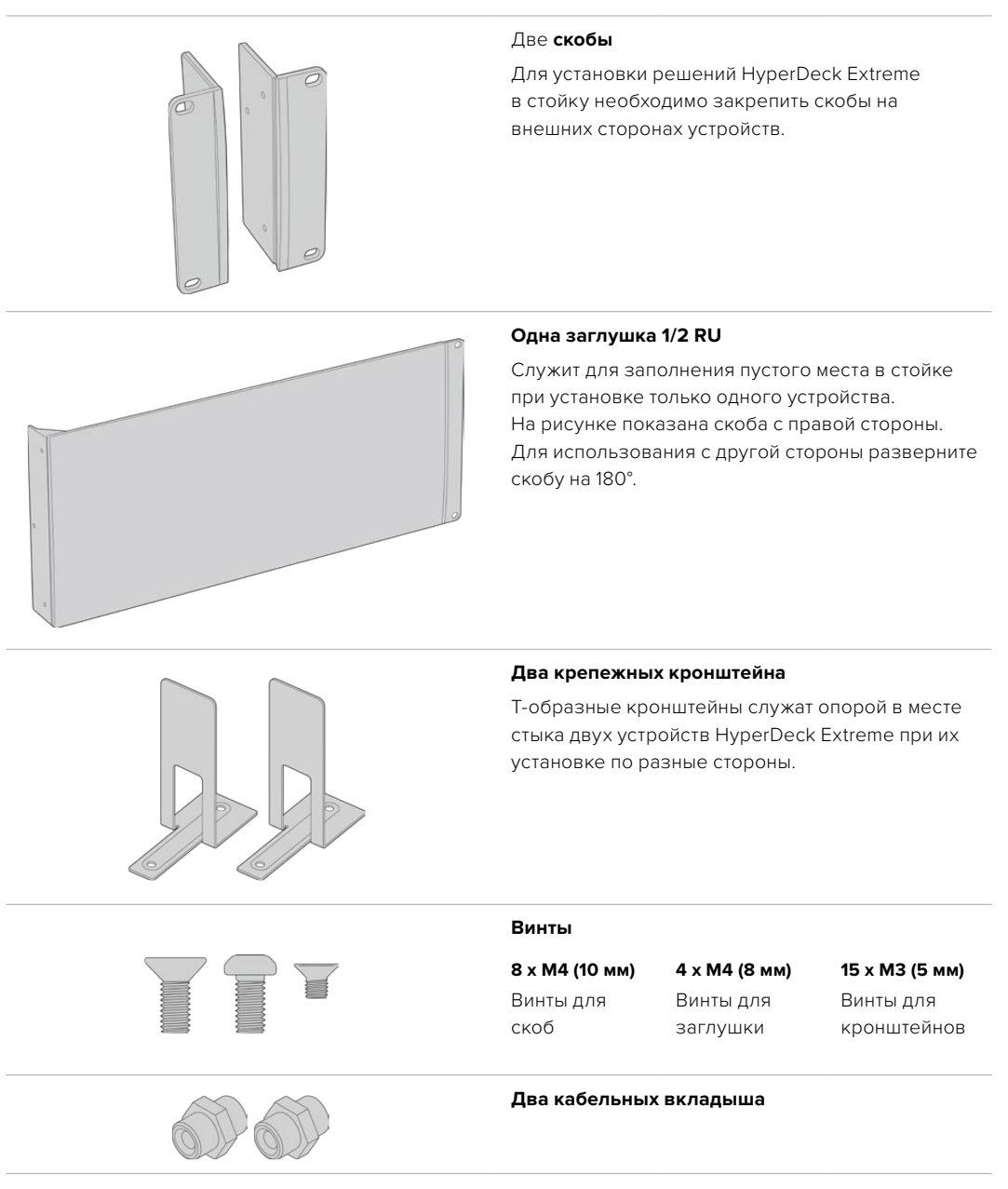

# Одиночная установка рекордера HyperDeck Extreme или блока HyperDeck Extreme Control в стойку

**1** Поместите заглушку с противоположной стороны от места, предназначенного для установки устройства HyperDeck. Лицевая поверхность заглушки должна располагаться параллельно передней панели устройства.

- **2** Закрепите заглушку на боковой стороне устройства HyperDeck с помощью трех специальных винтов.
- **3** Закрепите скобу с другой стороны устройства HyperDeck с помощью трех винтов.

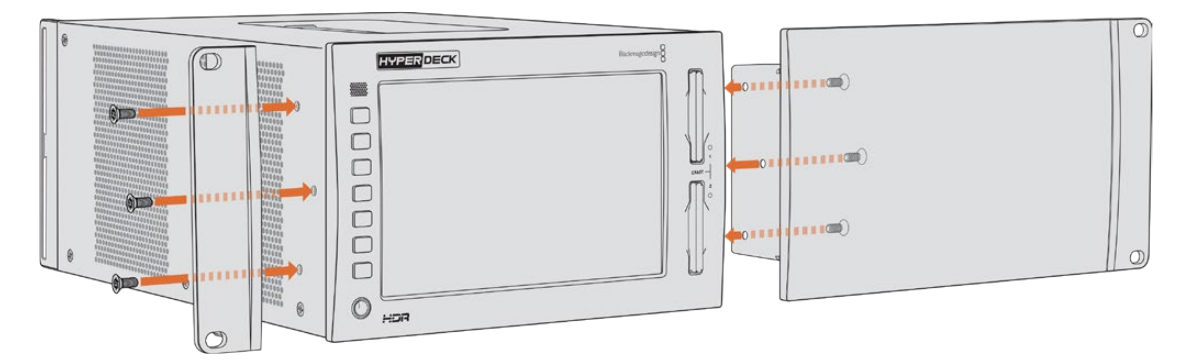

После установки скобы и заглушки устройство HyperDeck можно поместить в стойку. Для крепления используйте монтажные отверстия по обеим сторонам и стандартные винты.

# Установка рекордера HyperDeck Extreme с блоком HyperDeck Extreme Control в стойку

При совместной установке HyperDeck Extreme и HyperDeck Extreme Control рекомендуется размещать блок управления с правой стороны. В этом случае гнездо для подключения наушников будет находиться слева, а ручка поиска — справа. Такая конфигурация позволяет работать с решениями HyperDeck Extreme так же, как с традиционными вещательными рекордерами.

- **1** Чтобы использовать крепежный кронштейн на стыке двух устройств, удалите в этом месте две резиновые вставки.
- **2** Крепление устройств выполняют с помощью кабельных кронштейнов (сзади) и Т-образных кронштейнов (в основании корпуса).

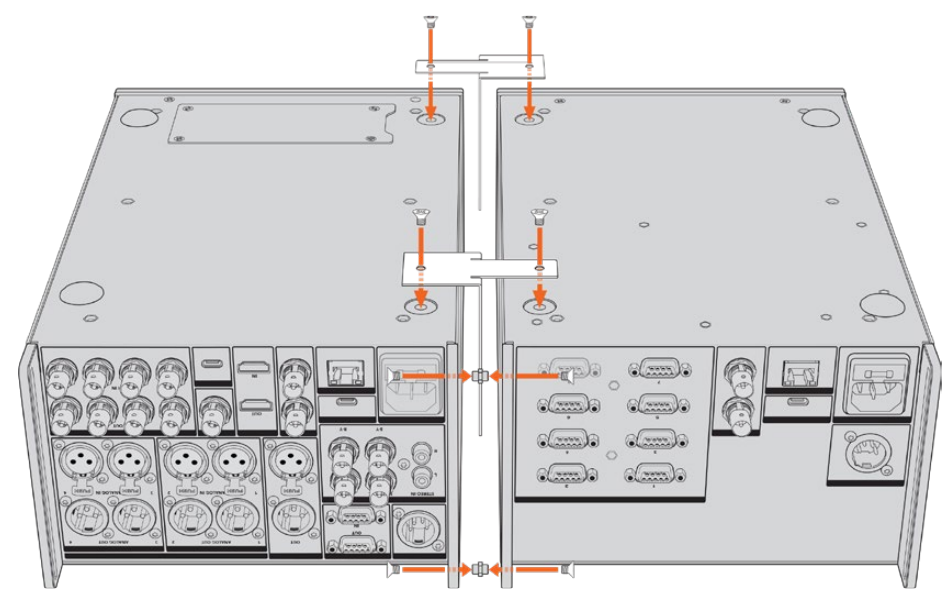

Установите вкладыши в верхнее и нижнее отверстия кабельных кронштейнов на задней панели и закрепите их с помощью соответствующих винтов. Поместите два Т-образных кронштейна между устройствами спереди и сзади, затем закрепите их с помощью соответствующих винтов.

- **3** Вкладыш, установленный на предыдущем шаге, должен совпасть с отверстием кабельного кронштейна на втором устройстве. Закрепите с помощью винтов для кронштейна. Теперь устройство можно перевернуть в обычное положение.
- **4** Закрепите скобы на внешних краях обоих устройств у передней панели, используя соответствующие винты. Теперь рекордер HyperDeck Extreme и блок HyperDeck Extreme Control можно установить в стойку как единое устройство.

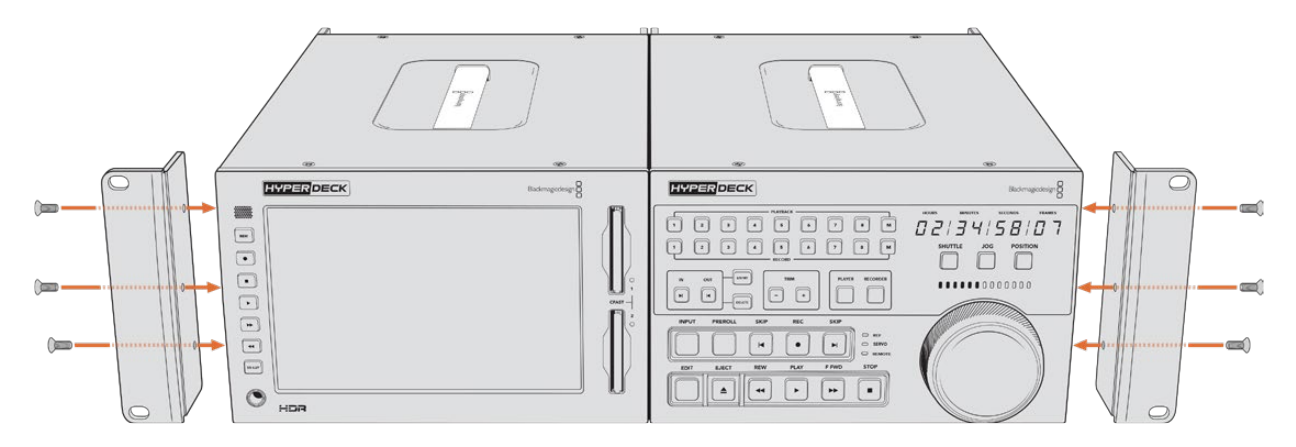

# **Управление по протоколу RS-422**

# **Протокол RS-422**

Протокол RS-422 является вещательным стандартом для управления через последовательный порт. Он применяется с начала 1980-х гг. и используется на многих деках, в приложениях линейного и нелинейного монтажа. Все текущие модели HyperDeck поддерживают этот стандарт, поэтому их можно интегрировать в системы автоматизации вещания, редактирования видео, дистанционного контроля и собственные решения.

HyperDeck Extreme также поддерживает команды в виде файлов, которые передаются по протоколу Advanced Media Protocol через порт RS-422. Они позволяют с внешнего устройства управлять рекордерами HyperDeck через такие команды, как добавление клипов к списку вывода, определение имени следующего клипа, циклическое воспроизведение отдельного клипа или участка на монтажной линейке, а также очистка списка воспроизведения.

# Использование внешнего контроллера RS-422

Все рекордеры HyperDeck оснащены портом RS-422, который совместим с оборудованием Sony™ и позволяет напрямую подключаться к любому дистанционному контроллеру с поддержкой RS-422.

Можно использовать готовый 9-контактный кабель, если оба его конца полностью идентичны, т. е. выводы с одинаковым номером соединены друг с другом. Для создания собственного кабеля см. схему распайки на рисунке.

Протокол RS-422 позволяет разработать индивидуальное решение управления или включить рекордер HyperDeck Extreme в существующую конфигурацию контроля.

Например, управлять запуском и остановкой записи, воспроизведением, протяжкой и перемоткой на HyperDeck можно в удаленном режиме. Полный перечень команд, поддерживаемых протоколом RS-422, см. в таблице ниже.

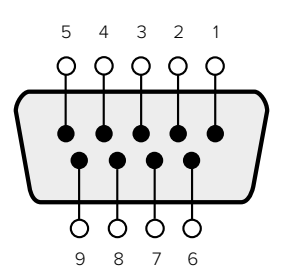

| Receive | Receive | Transmit | Transmit | Ground     |
|---------|---------|----------|----------|------------|
| $-1$    | $^{+}$  | $-1$     | (+)      | Pins       |
|         |         |          | ت        | 1, 4, 6, 9 |

RS-422 remote pin connections

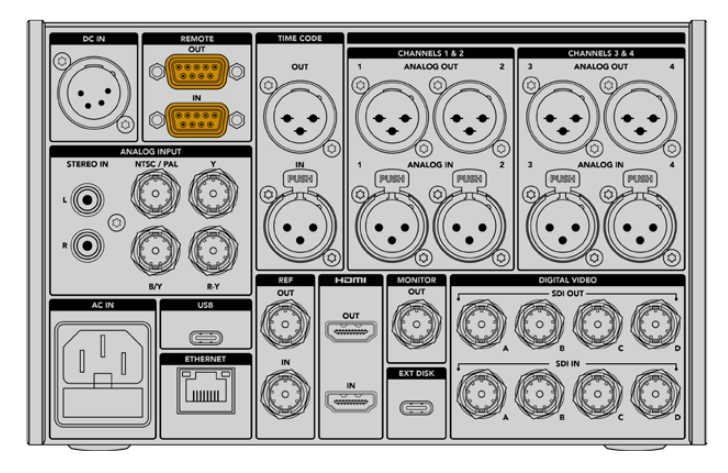

Remote port on HyperDeck Extreme 8K HDR

# Supported RS-422 Commands

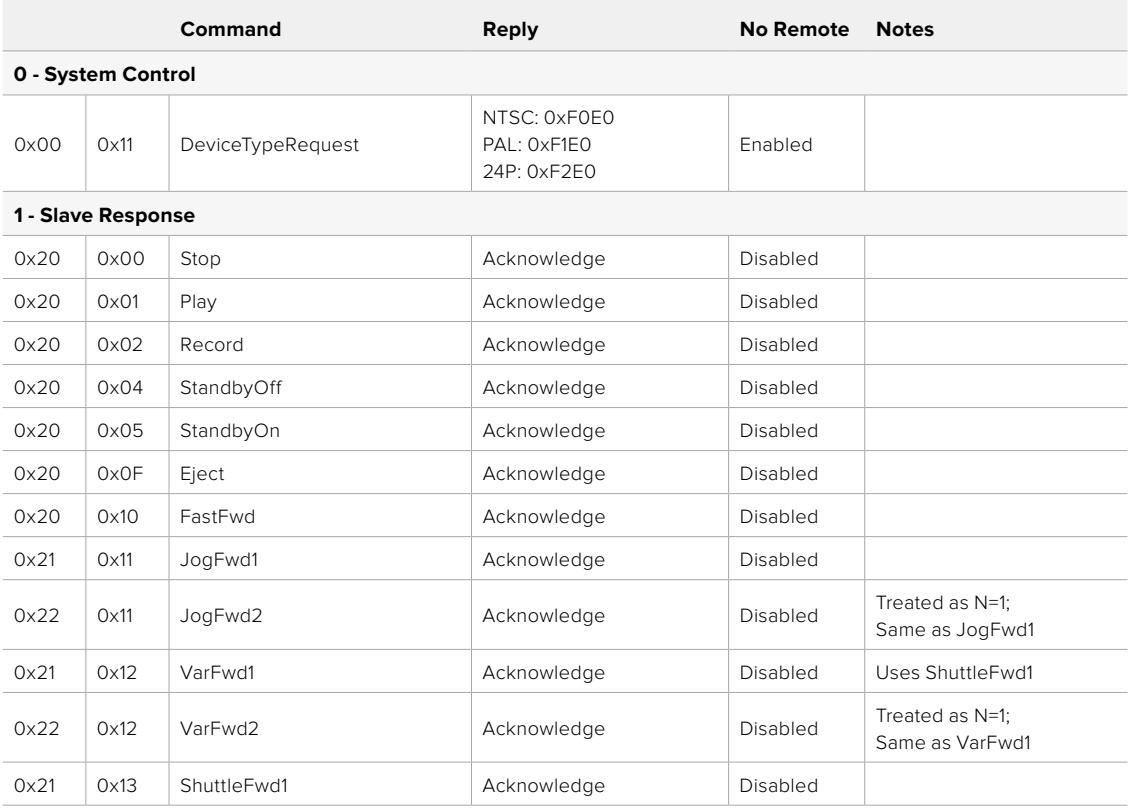

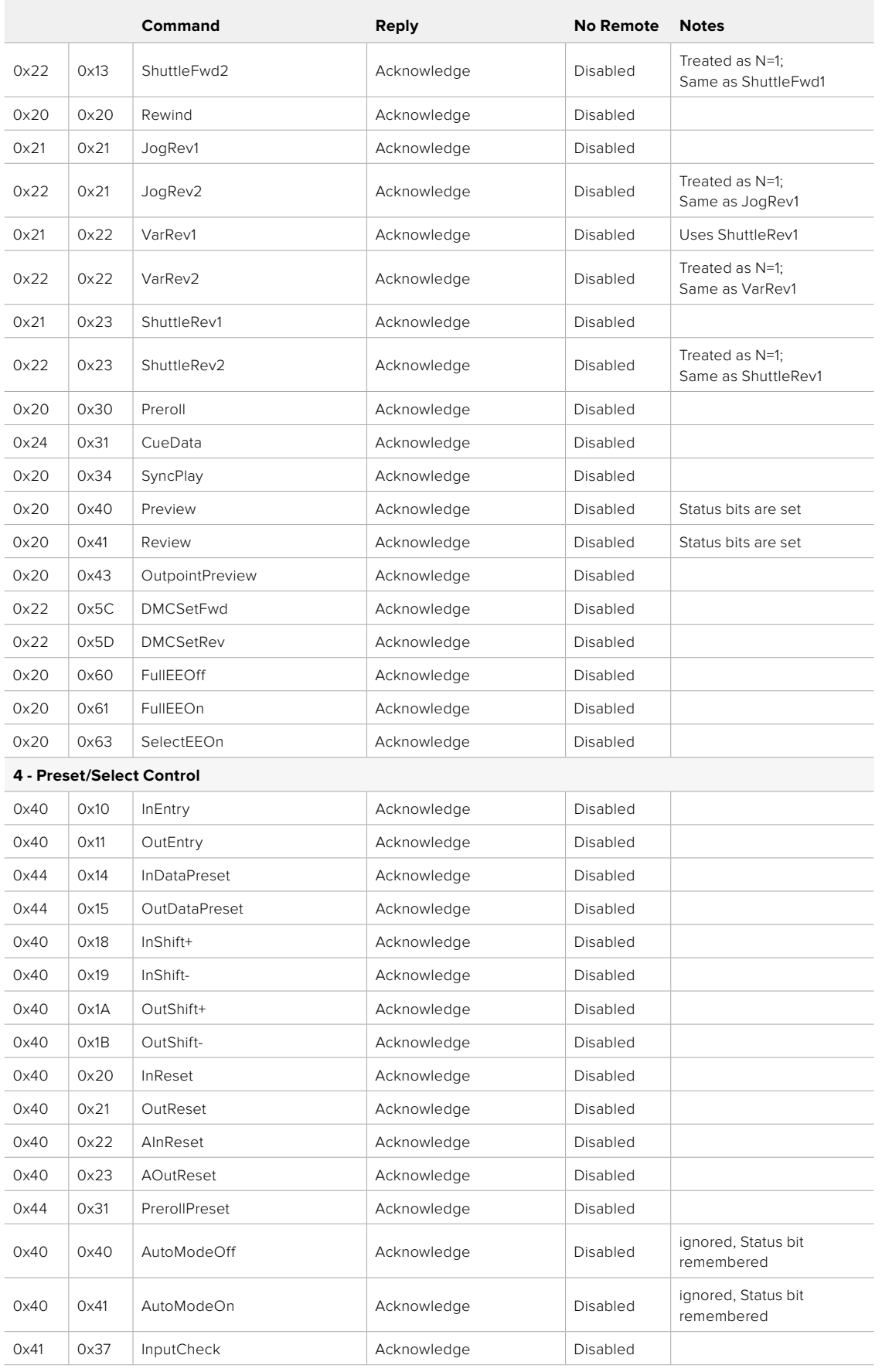

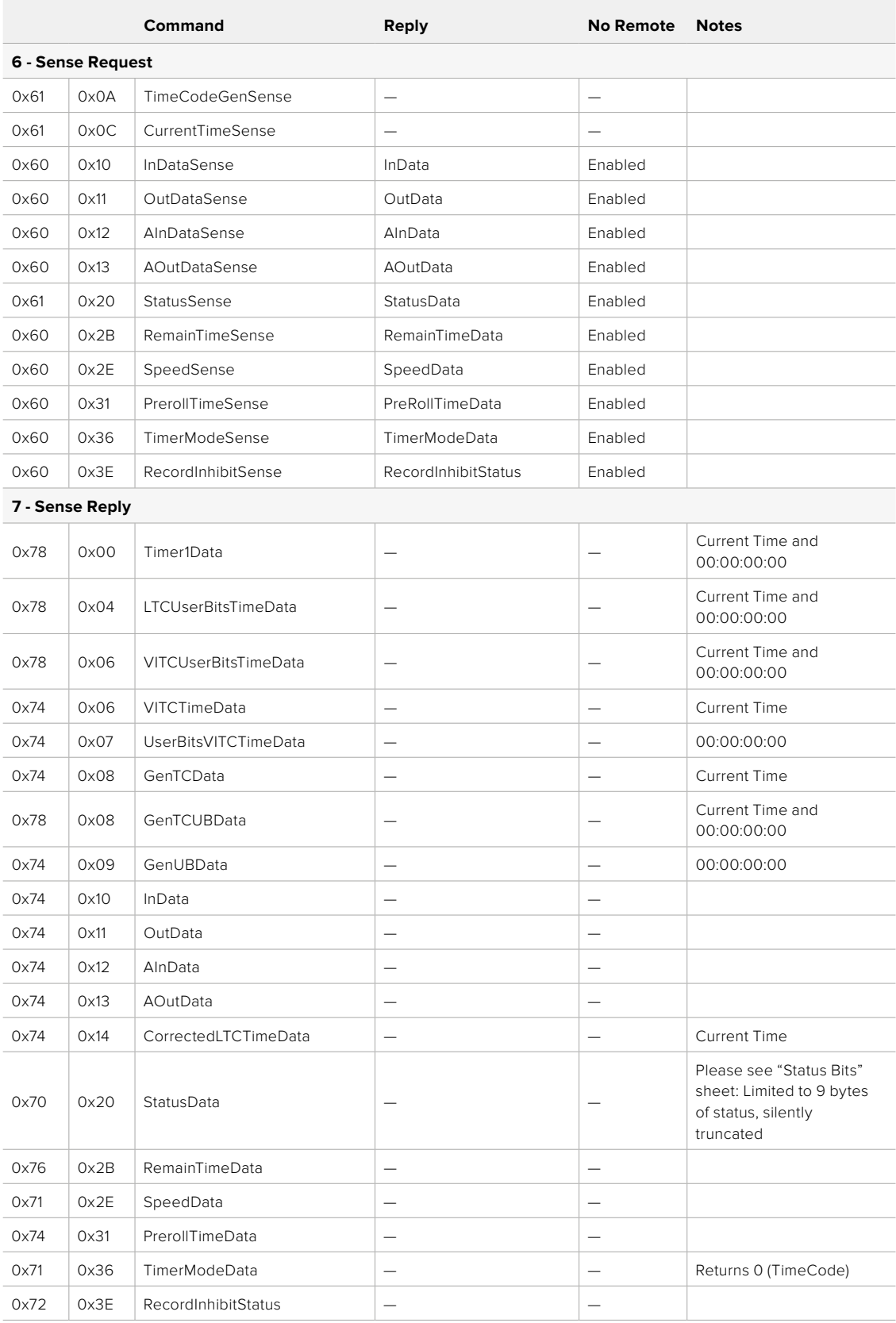

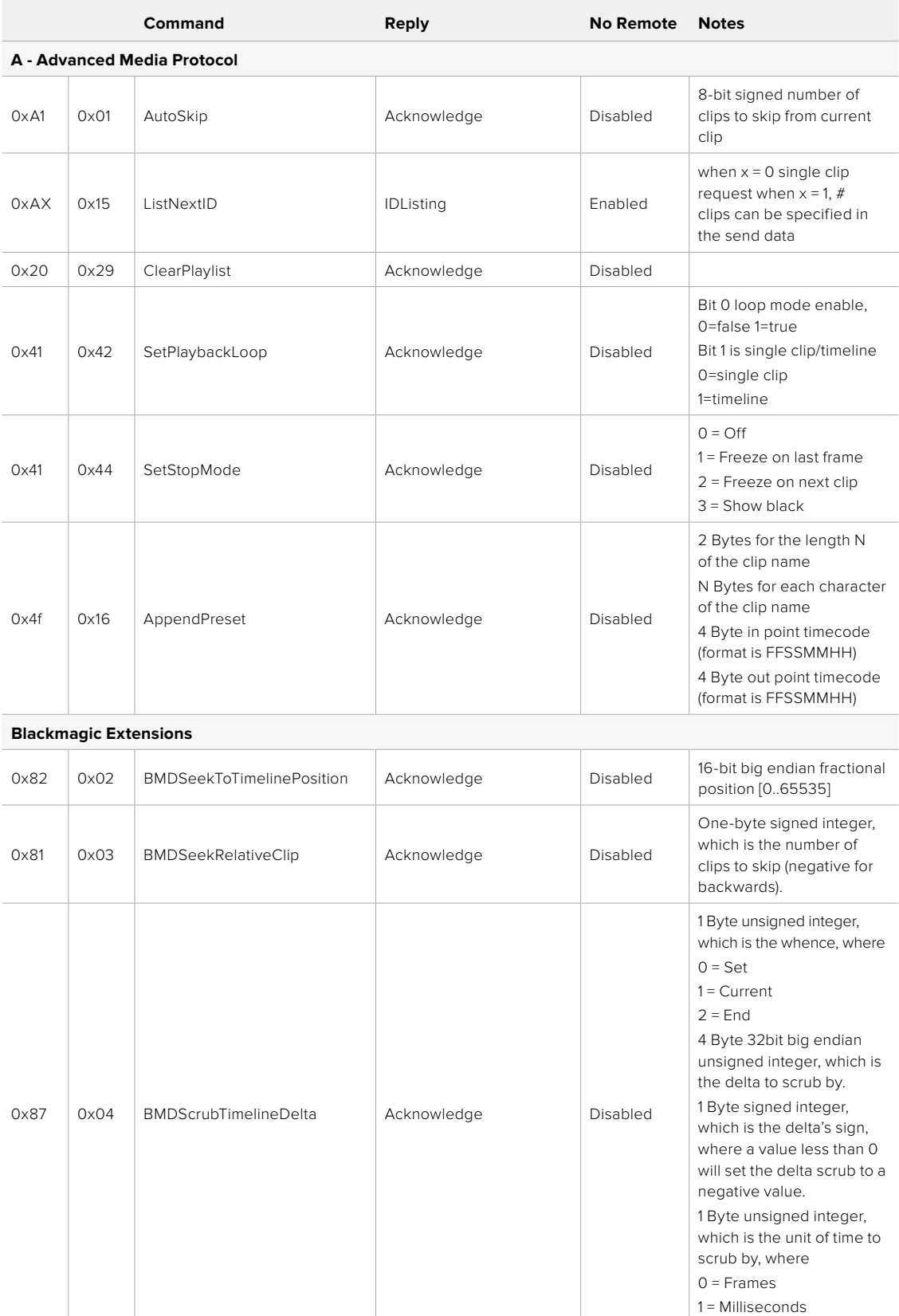

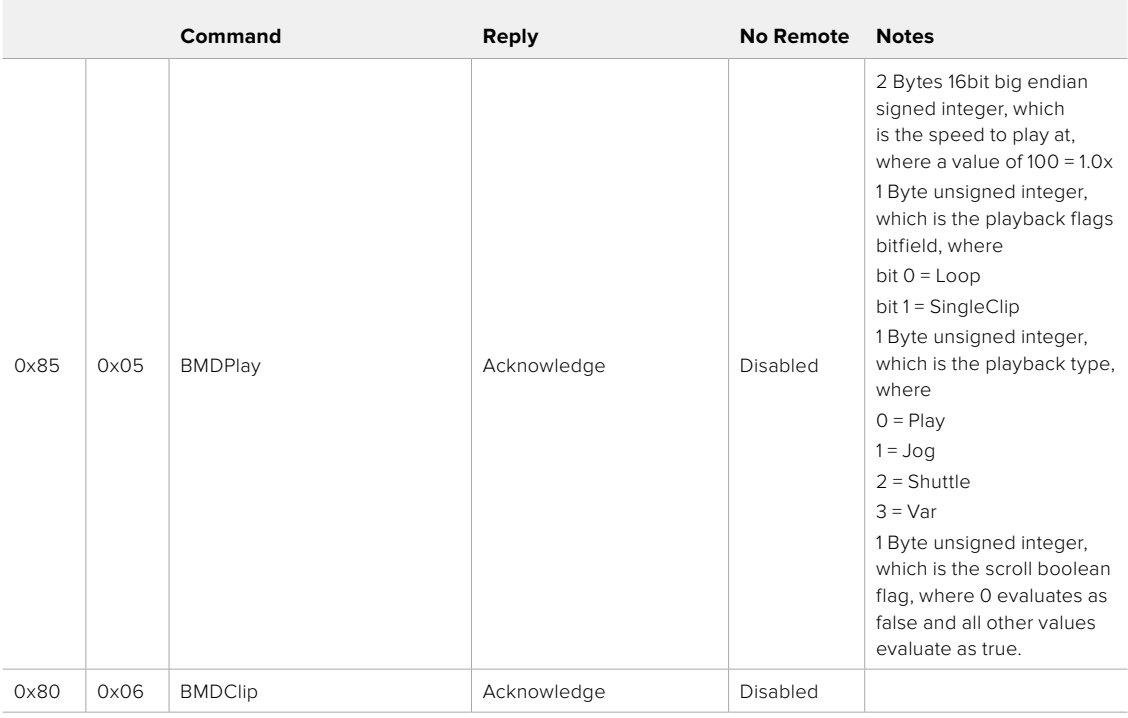

# RS-422 Developer Information

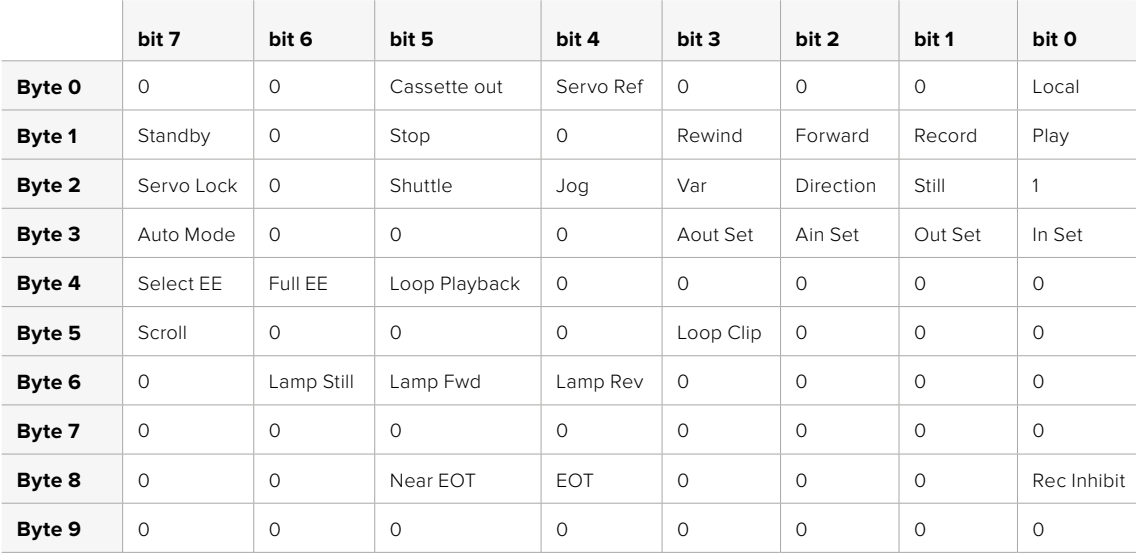

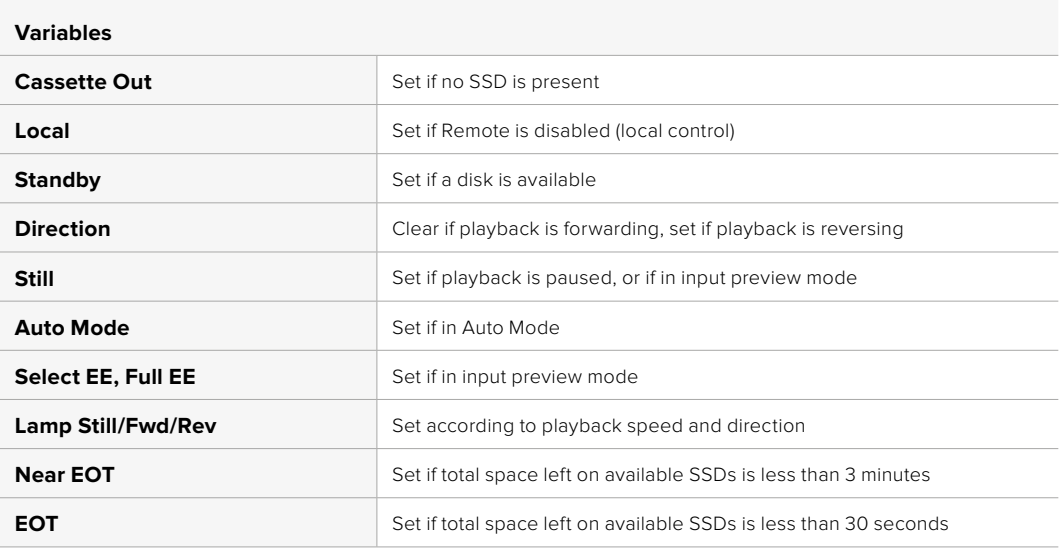

# **Others**

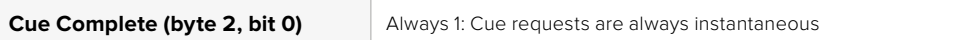

# **HyperDeck Serial RS-422 Protocol**

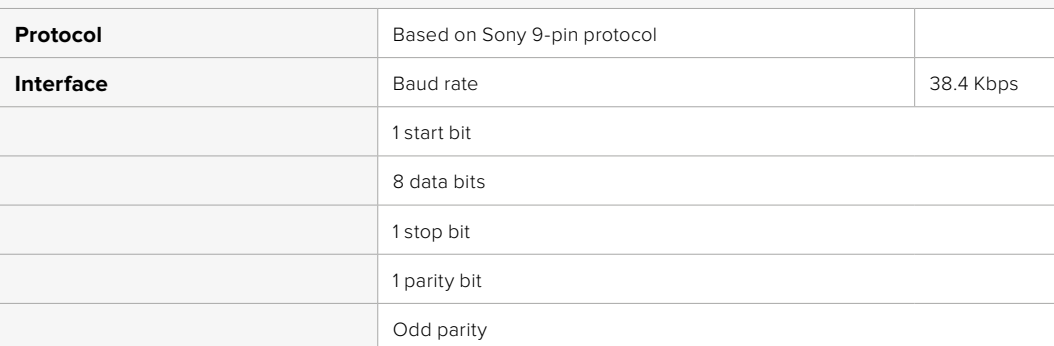

# **Developer Information**

# **Blackmagic HyperDeck Ethernet Protocol**

The Blackmagic HyperDeck Ethernet Protocol is a text based protocol accessed by connecting to TCP port 9993 on HyperDeck Extreme. If you are a software developer you can use the protocol to construct devices that integrate with our products. Here at Blackmagic Design our approach is to open up our protocols and we eagerly look forward to seeing what you come up with!

You can connect to your HyperDeck recorder using the HyperDeck Ethernet Protocol using a command line program on your computer, such as Terminal on a Mac and putty on a Windows computer.

The HyperDeck Ethernet Protocol lets you schedule playlists and recordings. The following is an example of how to play 7 clips from clip number 5 onwards via the HyperDeck Ethernet Protocol. If your recorder is installed out of reach, you can also turn on the 'remote' feature via Ethernet.

# **On a Mac**

- **1** Open the Terminal application which is located with the applications > utilities folder.
- **2** Type in "nc" and a space followed by the IP address of your HyperDeck Extreme another space and "9993" which is the HyperDeck Ethernet Protocol port number. For example type: nc 192.168.1.154 9993. The Protocol preamble will appear.
- **3** Type "playrange set: clip id: 5 count: 7" and press 'return'.

If you look on the timeline on the front panel of the HyperDeck Extreme, you will see in and out points marked around clips 5 through the end of clip 11.

- **4** Type "play". Clips 5 through 11 will now play back.
- **5** To clear the playrange, type "playrange clear"
- **6** To exit from the protocol, type 'quit'.

# **Protocol Commands**

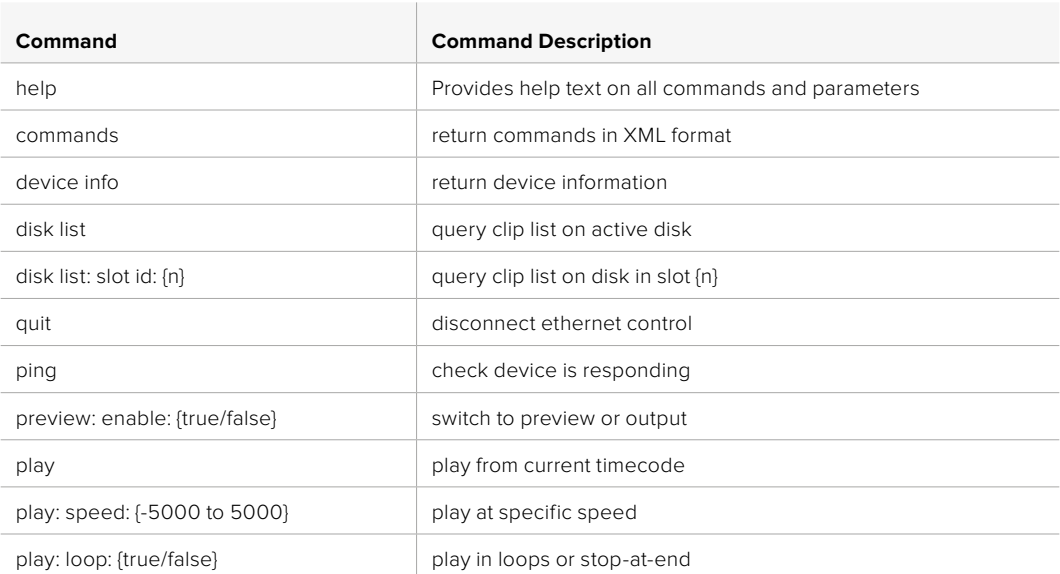

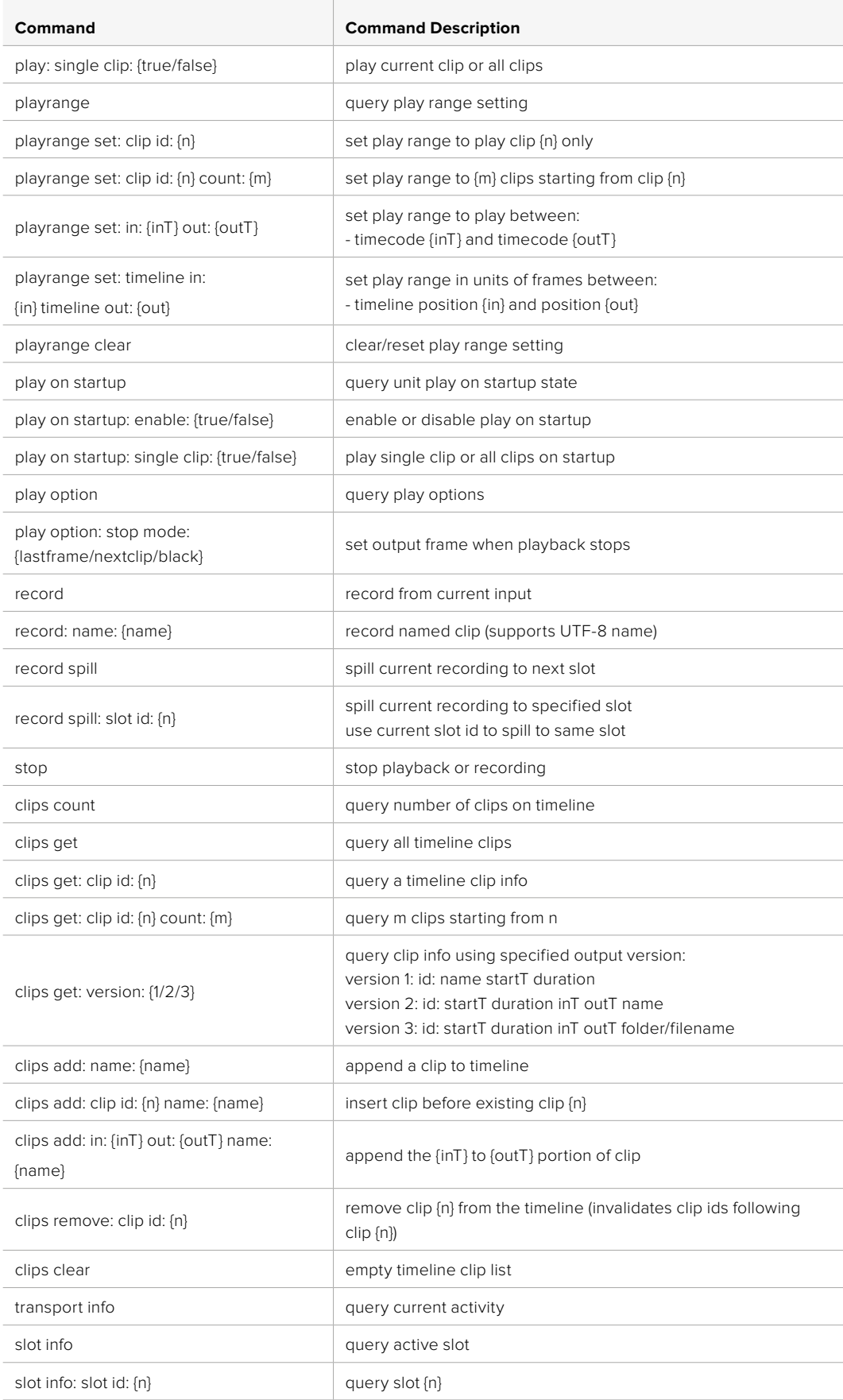

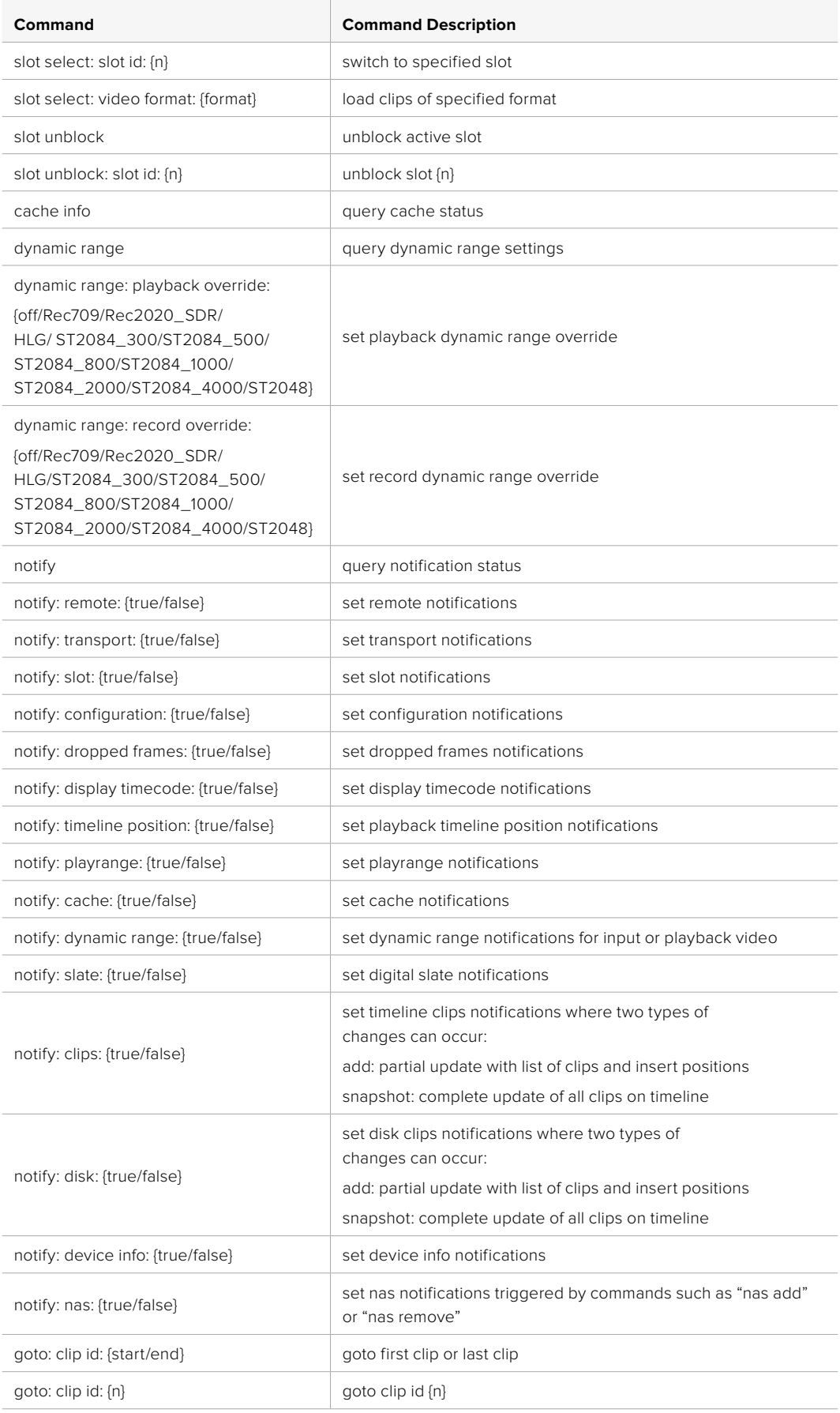

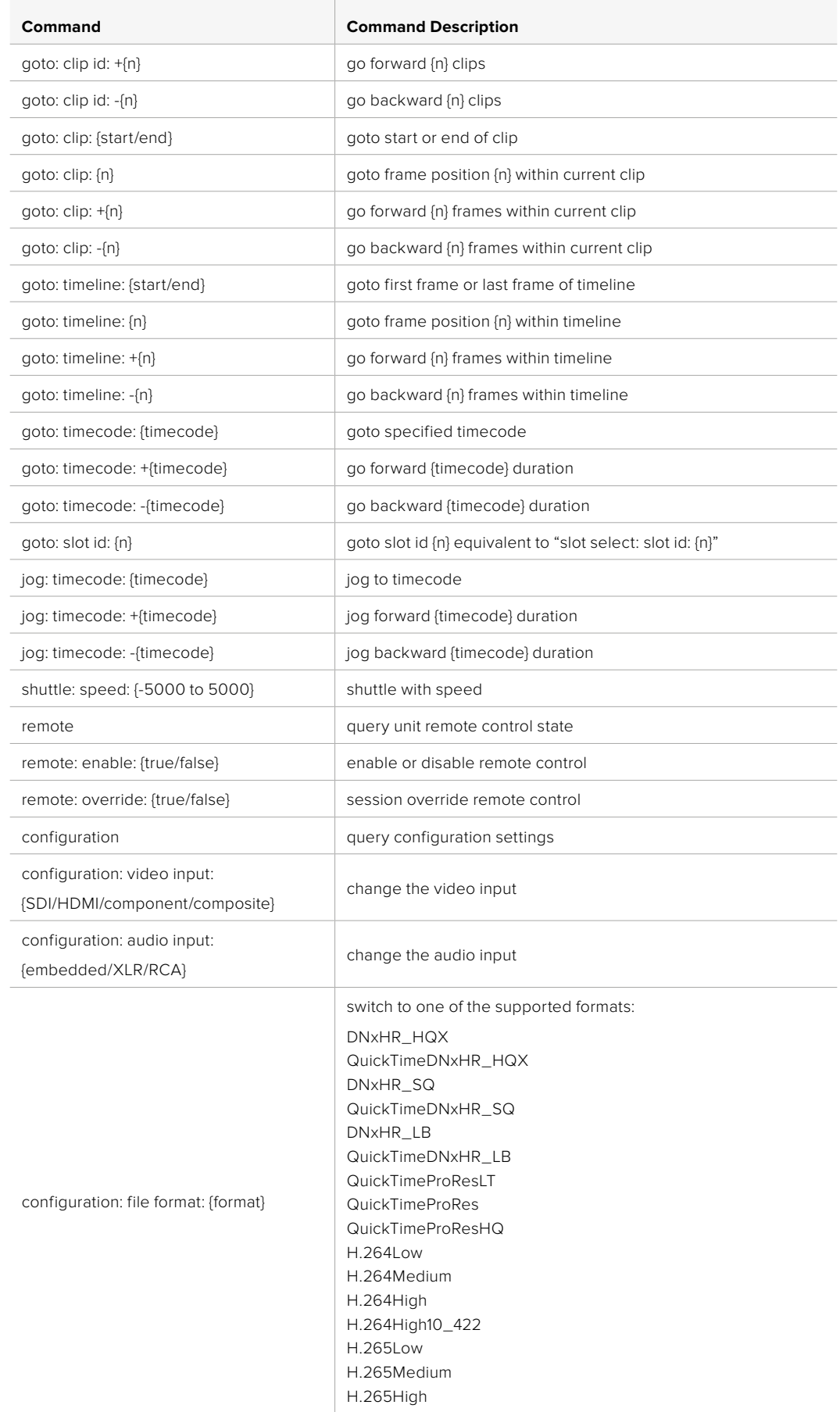

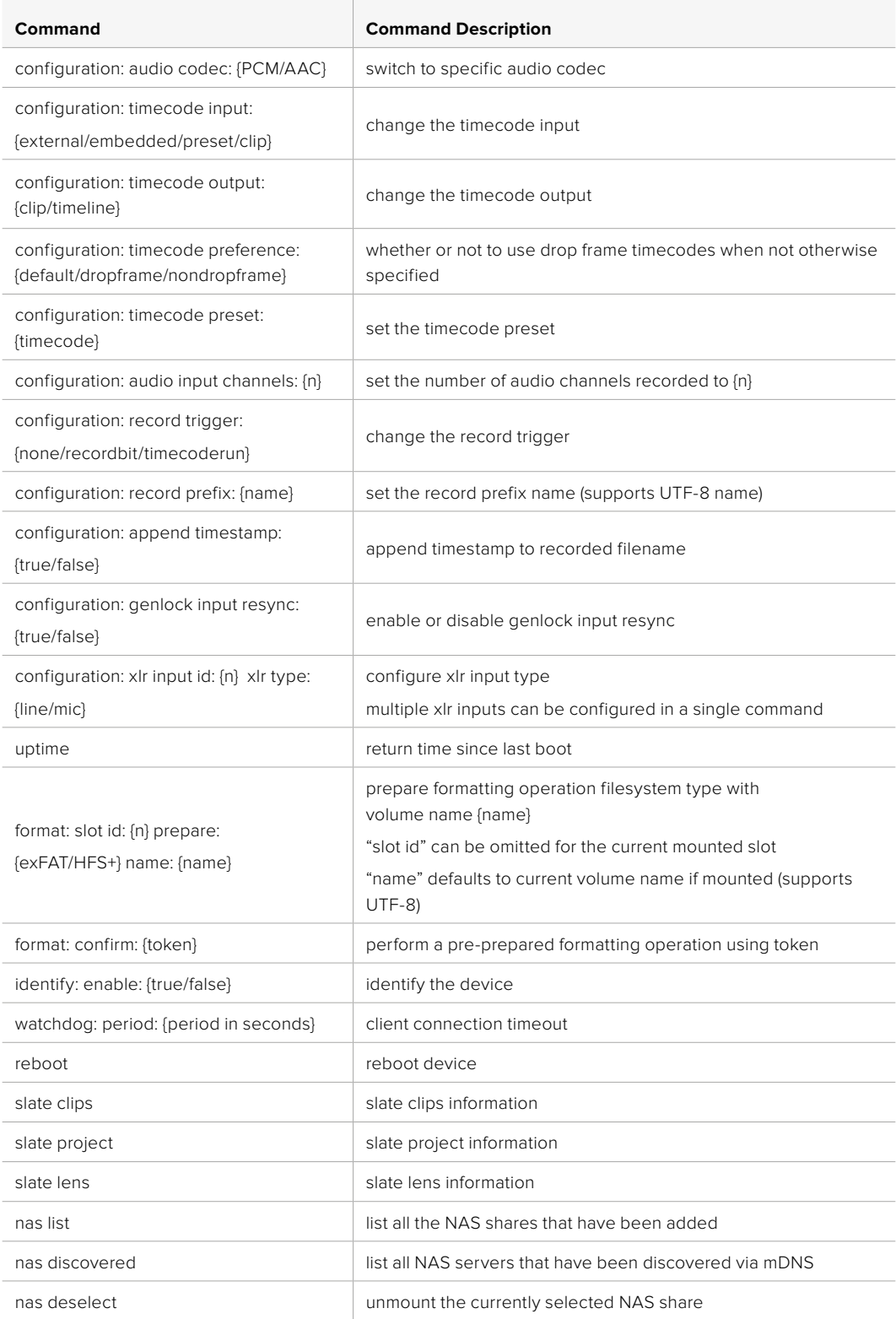

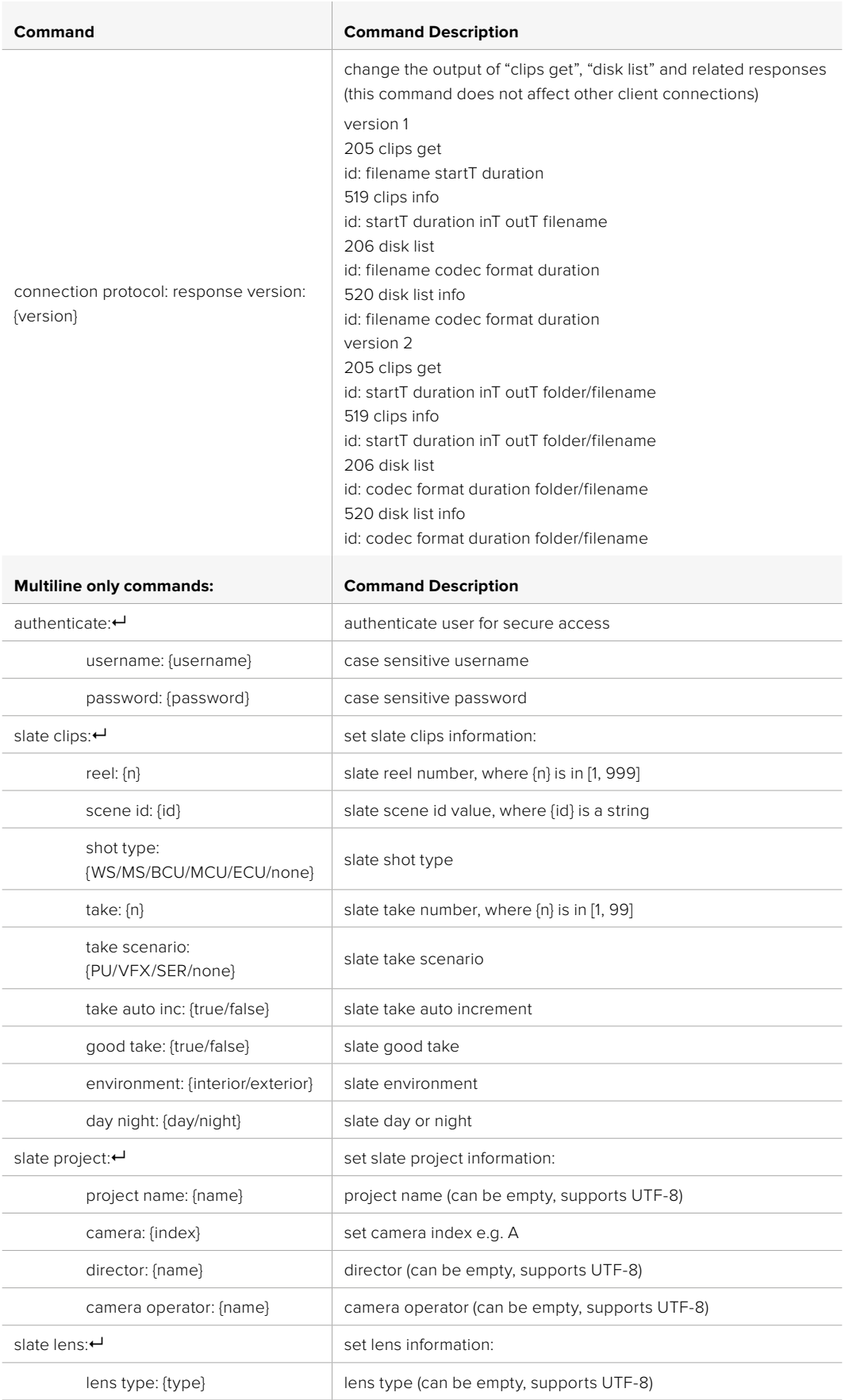

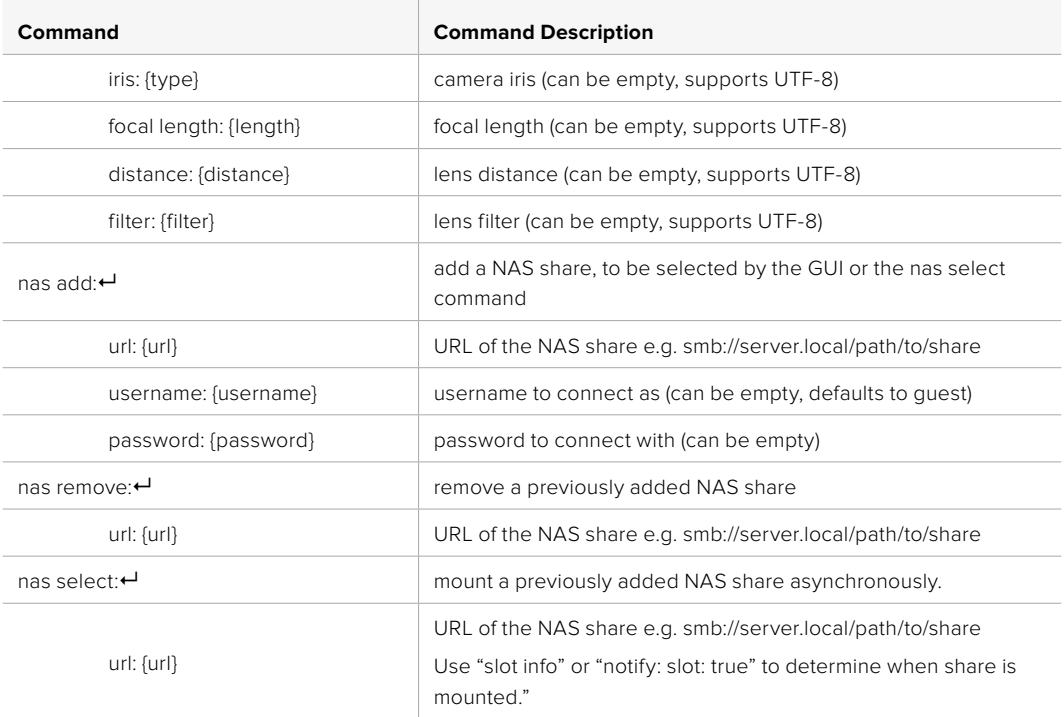

# **Command Combinations**

You can combine the parameters into a single command, for example:

play: speed: 200 loop: true single clip: true

Or for configuration:

configuration: video input: SDI audio input: XLR

Or to switch to the second disk, but only play NTSC clips:

slot select: slot id: 2 video format: NTSC

# **Using XML**

While you can use the Terminal to talk to HyperDeck, if you are writing software you can use XML to confirm the existence of a specific command based on the firmware of the HyperDeck you are communicating with. This helps your software user interface adjust to the capabilities of the specific HyperDeck model and software version.

# **Protocol Details**

#### **Connection**

The HyperDeck Ethernet server listens on TCP port 9993.

## **Basic syntax**

The HyperDeck protocol is a line oriented text protocol. Lines from the server will be separated by an ascii CR LF sequence. Messages from the client may be separated by LF or CR LF. New lines are represented in this document as a "←" symbol.

#### **Command syntax**

Command parameters are usually optional. A command with no parameters is terminated with a new line:

## **{Command name}**↵

If parameters are specified, the command name is followed by a colon, then pairs of parameter names and values. Each parameter name is terminated with a colon character:

```
{Command name}: {Parameter}: {Value} {Parameter}: {Value} ...↵
```
#### **Response syntax**

Simple responses from the server consist of a three digit response code and descriptive text terminated by a new line:

#### **{Response code} {Response text}**↵

If a response carries parameters, the response text is terminated with a colon, and parameter name and value pairs follow on subsequent lines until a blank line is returned:

```
{Response code} {Response text}:↵
{Parameter}: {Value}↵
{Parameter}: {Value}↵
...
↵
```
## **Successful response codes**

A simple acknowledgement of a command is indicated with a response code of 200:

## **200 ok**↵

Other successful responses carry parameters and are indicated with response codes in the range of 201 to 299.

#### **Failure response codes**

Failure responses to commands are indicated with response codes in the range of 100 to 199:

```
100 syntax error
101 unsupported parameter
102 invalid value
103 unsupported
104 disk full
105 no disk
106 disk error
107 timeline empty
108 internal error
109 out of range
110 no input
111 remote control disabled
112 clip not found
120 connection rejected
150 invalid state
151 invalid codec
160 invalid format
161 invalid token
162 format not prepared
```
#### **Asynchronous response codes**

The server may return asynchronous messages at any time. These responses are indicated with response codes in the range of 500 to 599:

```
5xx {Response Text}:↵
{Parameter}: {Value}↵
{Parameter}: {Value}↵
↵
```
#### **Connection response**

On connection, an asynchronous message will be delivered:

```
500 connection info:↵
protocol version: {Version}↵
model: {Model Name}↵
↵
```
### **Connection rejection**

Only one client may connect to the server at a time. If other clients attempt to connect concurrently, they will receive an error and be disconnected:

```
120 connection rejected<sup>←1</sup>
```
#### **Timecode syntax**

Timecodes are expressed as non-drop-frame timecode in the format:

**HH:MM:SS:FF**

#### **Handling of deck "remote" state**

The "remote" command may be used to enable or disable the remote control of the deck. Any attempt to change the deck state over ethernet while remote access is disabled will generate an error:

#### 111 remote control disabled<sup>←1</sup>

To enable or disable remote control:

#### **remote: enable: {"true", "false"}** ↵

The current remote control state may be overridden allowing remote access over ethernet irrespective of the current remote control state:

```
remote: override: {"true", "false"} ↵
```
The override state is only valid for the currently connected ethernet client and only while the connection remains open.

The "remote" command may be used to query the remote control state of the deck by specifying no parameters:

### **remote**↵

The deck will return the current remote control state:

**210 remote info:**↵

```
enabled: {"true", "false"}↵
override: {"true", "false"}↵
↵
```
Asynchronous remote control information change notification is disabled by default and may be configured with the "notify" command. When enabled, changes in remote state will generate a "510 remote info:"asynchronous message with the same parameters as the "210 remote info:" message.

#### **Closing connection**

The "quit" command instructs the server to cleanly shut down the connection:

**quit**↵

### **Checking connection status**

The "ping" command has no function other than to determine if the server is responding:

**ping**↵

## **Getting help**

The "help" or "?" commands return human readable help text describing all available commands and parameters:

**help**↵

Or:

**?**↵

The server will respond with a list of all supported commands:

```
201 help:↵
{Help Text}↵
{Help Text}↵
↵
```
#### **Switching to preview mode**

The "preview" command instructs the deck to switch between preview mode and output mode:

```
preview: enable: {"true", "false"}↵
```
Playback will be stopped when the deck is switched to preview mode. Capturing will be stopped when the deck is switched to output mode.

## **Controlling device playback**

The "play" command instructs the deck to start playing:

#### **play**↵

The play command accepts a number of parameters which may be used together in most combinations.

By default, the deck will play all remaining clips on the timeline then stop. The "single clip" parameter may be used to override this behaviour:

```
play: single clip: {"true", "false"}↵
```
By default, the deck will play at normal (100%) speed. An alternate speed may be specified in percentage between -5000 and 5000:

### **play: speed: {% normal speed}**↵

By default, the deck will stop playing when it reaches to the end of the timeline. The "loop" parameter may be used to override this behaviour:

**play: loop: {"true", "false"}**↵

The "playrange" command returns the current playrange setting if any:

## **playrange**↵

To override this behaviour and select a particular clip:

#### **playrange set: clip id: {Clip ID}**↵

To only play a certain number of clips starting at a particular clip:

**playrange set: clip id: {n} count: {m}**↵

To only play a certain timecode range:

#### **playrange set: in: {in timecode} out: {out timecode}**↵

To play a certain timeline range:

### **playrange set: timeline in: {in} timeline out: {out}**↵

To clear a set playrange and return to the default value:

#### **playrange clear**↵

The "play on startup command" instructs the deck on what action to take on startup. By default, the deck will not play. Use the "enable" command to start playback after each power up.

#### **play on startup: enable {"true", "false"}**↵

By default, the unit will play back all clips on startup. Use the "single clip" command to override:

## **play on startup: single clip: {"true", "false"}**↵

The "play option" command queries the output frame for when playback stops:

### **play option**↵

By default, the deck will display the last frame when playback stops. To override this behaviour, the "stop mode" parameter can be used:

#### **play option: stop mode: {"lastframe", "nextframe", "black"}**↵

#### **Stopping deck operation**

The "stop" command instructs the deck to stop the current playback or capture:

**stop**↵

#### **Changing timeline position**

The "goto" command instructs the deck to switch to playback mode and change its position within the timeline. To go to the start of a specific clip:

**goto: clip id: {Clip ID}**↵

To move forward/back {count} clips from the current clip on the current timeline:

## **goto: clip id: +/-{count}**↵

Note that if the resultant clip id goes beyond the first or last clip on timeline, it will be clamp at the first or last clip. To go to the start or end of the current clip:

**goto: clip: {"start", "end"}**↵

To go to the start of the first clip or the end of the last clip:

#### **goto: timeline: {"start", "end"}**↵

To go to a specified timecode:

#### **goto: timecode: {timecode}**↵

To move forward or back a specified duration in timecode:

## **goto: timecode: {"+", "-"}{duration in timecode}**↵

To specify between slot 1 and slot 2:

# **goto: slot id: {Slot ID}**↵

Note that only one parameter/value pair is allowed for each goto command.

#### **Enumerating supported commands and parameters**

The "commands" command returns the supported commands:

## **commands**↵

The command list is returned in a computer readable XML format:

```
212 commands:
<commands>↵
      <command name="…"><parameter name="…"/>…</command>↵
      <command name="…"><parameter name="…"/>…</command>↵
 …
</commands>↵
↵
```
More XML tokens and parameters may be added in later releases.

#### **Controlling asynchronous notifications**

The "notify" command may be used to enable or disable asynchronous notifications from the server. To enable or disable transport notifications:

**notify: transport: {"true", "false"}**↵

To enable or disable slot notifications:

## **notify: slot: {"true", "false"}**↵

To enable or disable remote notifications:

### **notify: remote: {"true", "false"}**↵

To enable or disable configuration notifications:

#### **notify: configuration: {"true", "false"}**↵

Multiple parameters may be specified. If no parameters are specified, the server returns the current state of all notifications:

### **209 notify:**↵

```
transport: {"true", "false"}↵
slot: {"true", "false"}↵
remote: {"true", "false"}↵
configuration: {"true", "false"}↵
dropped frames: {"true", "false"}↵
display timecode: {"true", "false"}<sup>←</sup>
timeline position: {"true", "false"}↵
playrange: {"true", "false"}↵
cache: {"true", "false"}↵
dynamic range: {"true", "false"}↵
slate: {"true", "false"}↵
clips: {"true", "false"}↵
disk: {"true", "false"}↵
device info: {"true", "false"}↵
↵
```
### **Retrieving device information**

The "device info" command returns information about the connected deck device:

#### **device info**↵

The server will respond with:

```
204 device info:↵
```

```
protocol version: {Version}↵
       model: {Model Name}↵
       unique id: {unique alphanumeric identifier}<sup>↓</sup>
       slot count: {number of storage slots}<sup>←1</sup>
       software version: {software version}↵
       name: {device name}↵
	 ↵
```
#### **Retrieving slot information**

The "slot info" command returns information about a slot. Without parameters, the command returns information for the currently selected slot:

#### **slot info**↵

If a slot id is specified, that slot will be queried:

slot info: slot id: {Slot ID}<sup>←</sup>

The server will respond with slot specific information:

```
slot name: {"slot name"}
status: {"empty", "mounting", "error", "mounted"}↵
volume name: {Volume name}↵
recording time: {recording time available in seconds}↵
video format: {disk's default video format}↵
blocked: {"true", "false"}↵
total size: {total size in bytes}
↵
```
Asynchronous slot information change notification is disabled by default and may be configured with the "notify" command. When enabled, changes in slot state will generate a "502 slot info:" asynchronous message with the same parameters as the "202 slot info:" message.

#### **Retrieving clip information**

The "disk list" command returns the information for each playable clip on a given disk. Without parameters, the command returns information for the current active disk:

#### **disk list**↵

If a slot id is specified, the disk in that slot will be queried:

```
disk list: slot id: {Slot ID}↵
```
The server responds with the list of all playable clips on the disk in the format of: Index, name, formats, and duration in timecode:

**206 disk list:**↵

```
slot id: {Slot ID}↵
{clip index}: {name} {file format} {video format} {Duration timecode}↵
{clip index}: {name} {file format} {video format} {Duration timecode}↵
…
```
↵

Note that the clip index starts from 1.

#### **Retrieving clip count**

The "clips count" command returns the number of clips on the current timeline:

**clips count** ↵

The server responds with the number of clips:

```
214 clips count: ↵
clip count: {Count}↵
```
#### **Retrieving timeline information**

The "clips get" command returns information for each available clip on the current timeline. Without parameters, the command returns information for all clips on timeline:

**clips get**↵

The server responds with a list of clip IDs, names and timecodes:

```
205 clips info:↵
clip count: {Count}↵
{Clip ID}: {Name} {Start timecode} {Duration timecode}↵
{Clip ID}: {Name} {Start timecode} {Duration timecode}↵
…
↵
```
The "clips get" command provides a more detailed response when using the "version: 2" parameter:

```
clips get: version: 2↵
```
The server responds with a list of clip IDs, timecodes, in points, out points and names. Clip name is the last field making it simpler to parse when names have embedded spaces.

**{Clip ID}: {Start timecode} {Duration timecode} {inTimecode} {outTimecode} {name}**↵

**{Clip ID}: {Start timecode} {Duration timecode} {inTimecode} {outTimecode} {name}**↵

#### **Retrieving transport information**

**…**

The "transport info" command returns the state of the transport:

**transport info** ↵

The server responds with transport specific information:

```
208 transport info:↵
status: {"preview", "stopped", "play", "forward", "rewind",
"jog", "shuttle","record"}↵
speed: {Play speed between -5000 and 5000 %}↵
slot id: {Slot ID or "none"}↵
slot name: {"slot name"}↵
clip id: {Clip ID or "none"}↵
single clip: {"true", "false"}↵
display timecode: {timecode}↵
timecode: {timecode}↵
video format: {Video format}↵
loop: {"true", "false"}↵
timeline: {n}↵
input video format: {Video format"}↵
dynamic range: {"off", "Rec709", "Rec2020 _ SDR", "HLG", 
"ST2084 _ 300", "ST2084 _ 500", "ST2084 _ 800", "ST2084 _ 1000", 
"ST2084 _ 2000", "ST2084 _ 4000", "ST2048" or "none"}↵
↵
```
The "timecode" value is the timecode within the current timeline for playback or the clip for record. The "display timecode" is the timecode displayed on the front of the deck. The two timecodes will differ in some deck modes.

Asynchronous transport information change notification is disabled by default and may be configured with the "notify" command. When enabled, changes in transport state will generate a "508 transport info:" asynchronous message with the same parameters as the "208 transport info:" message.

#### **Video Formats**

The following video formats are currently supported on HyperDeckExtreme HDR:

NTSC, PAL, NTSCp, PALp

720p50, 720p5994, 720p60

1080p23976, 1080p24, 1080p25, 1080p2997, 1080p30

1080i50, 1080i5994, 1080i60

2160p23.98, 2160p24, 2160p25, 2160p29.97, 2160p30, 2160p50, 2160p59.94, 2160p60

4Kp23976, 4Kp24, 4Kp25, 4Kp2997, 4Kp30

4Kp50, 4Kp5994, 4Kp60

The following video formats are currently supported on HyperDeckExtreme 8K HDR:

4320p23.98, 4320p24, 4320p25, 4320p29.97, 4320p30, 4320p50, 4320p59.94, 4320p60

8Kp23976, 8Kp24, 8Kp25

Video format support may vary between models and software releases.

#### **File Formats**

HyperDeck Extreme HDR supports the following file formats:

H.265Low H.265Medium H.265High H.264High\_SDI H.264High H.264Medium H.264Low QuickTimeProResHQ QuickTimeProRes QuickTimeProResLT QuickTimeDNxHR\_HQX DNxHR\_HQX QuickTimeDNxHR\_SQ DNxHR\_SQ QuickTimeDNxHR\_LB DNxHR\_LB

Supported file formats may vary between models and software releases.

#### **Querying and updating configuration information**

The "configuration" command may be used to query the current configuration of the deck:

**configuration**↵

The server returns the configuration of the deck:

```
 211 configuration:↵
audio input: {"embedded", "XLR", "RCA"}<sup>←</sup>
audio mapping: {audio input source}<sup>←</sup>
video input: {"SDI", "HDMI", "component""}↵
file format: {File format}↵
audio codec: {"PCM","AAC"}↵
timecode input: {"external", "embedded", "internal", "preset", "clip"}↵
timecode output: {"clip", "timeline"}↵
timecode preference: {"default", "dropframe", "nondropframe"}↵
timecode preset: {"timecode"}↵
audio input channels: {"n"}↵
record trigger: {"none","recordbit", "timecoderun"}↵
record prefix: {"name"}↵
append timestamp: {"true", "false"}<sup>←</sup>
genlock input resync: {"true", "false"}↵
xlr input id: {"n"}↵
xlr type: {"line","mic"}↵
↵
```
One or more configuration parameters may be specified to change the configuration of the deck. To change the current video input:

```
configuration: video input: {"SDI", "HDMI", "component"}↵
```
Valid video inputs may vary between models. To configure the current audio input:

**configuration: audio input: {"embedded", "XLR", "RCA"}**↵

Valid audio inputs may vary between models.

To configure the current file format:

#### **configuration: file format: {File format}**↵

Note that changes to the file format may require the deck to reset, which will cause the client connection to be closed. In such case, response code 213 will be returned (instead of 200) before the client connection is closed:

#### **"213 deck rebooting"**

Asynchronous configuration information change notification is disabled by default and may be configured with the "notify" command. When enabled, changes in configuration will generate a "511 configuration:" asynchronous message with the same parameters as the "211 configuration:" message.

#### **Selecting active slot and video format**

The "slot select" command instructs the deck to switch to a specified slot, or/and to select a specified output video format. To switch to a specified slot:

#### **slot select: slot id: {slot ID}**↵

To select the output video format:

#### **slot select: video format: {video format}**↵

Either or all slot select parameters may be specified. Note that selecting video format will result in a rescan of the disk to reconstruct the timeline with all clips of the specified video format.

#### **Clearing the current timeline**

The "clips clear" command instructs the deck to empty the current timeline:

**clips clear**↵

The server responds with

**200 ok**↵

#### **Adding a clip to the current timeline**

The "clips add:" command instructs the deck to add a clip to the current timeline:

#### **clips add: name: {"clip name"}**↵

The server responds with

**200 ok**↵

or in case of error

#### **1xx {error description}**↵

#### **Configuring the watchdog**

The "watchdog" command instructs the deck to monitor the connected client and terminate the connection if the client is inactive for at least a specified period of time.

To configure the watchdog:

#### **watchdog: period: {period in seconds}**↵

To avoid disconnection, the client must send a command to the server at least every {period} seconds. Note that if the period is set to 0 connection monitoring will be disabled.

#### **Network Area Storage**

On networks using multicast DNS the "nas discovered" command will list network servers the HyperDeck has discovered:

**nas discovered**↵ **225 nas host info: CloudStoreMini.local. CloudStoreMini**

**CloudStore80.local. CloudStore80**

#### **CloudStore320.local. CloudStore320**

A network share can be added to the HyperDeck using 'nas add'. For guest logins username and password can be omitted.

#### **nas add:**

#### **url: smb://CloudStore80.local/Studio1**

For shares that require a username and password consider using the secure mode of the HyperDeck Ethernet protocol to avoid passwords being sent as plaintext.

**nas add:**

**url: smb://192.168.1.1/Main**

**username: user1234**

**password: Password1234**

Once a share has been added it can be mounted using 'nas select' to make it available for recording and playback. Many shares can be added with 'nas add' but only one share can be mounted at a time using 'nas select'.

# **HyperDeck Control REST API**

При наличии навыков самостоятельной разработки программного обеспечения можно создавать собственные приложения или использовать готовые инструменты, такие как клиент REST или сервис Postman, для контроля рекордеров HyperDeck посредством интерфейса HyperDeck Control REST API. Он обеспечивает выполнение широкого спектра операций, включая запуск и остановку записи материала, управление воспроизведением, а также получение доступа к информации о диске. Независимо от выбранной стратегии этот функционал позволит профессионалам с легкостью раскрыть весь потенциал решений HyperDeck, а творческие горизонты станут еще шире!

# **Transport Control API**

API for controlling Transport on Blackmagic Design products.

# GET /transports/0

Get device's basic transport status.

#### **Response**

#### **200 - OK**

The response is a JSON object.

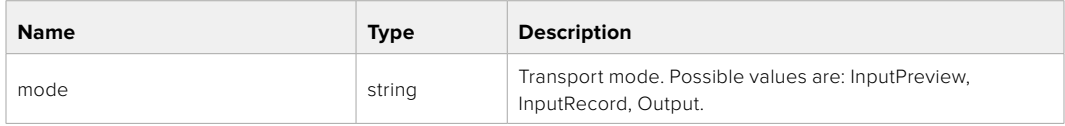

# PUT /transports/0

Set device's basic transport status.

#### **Parameters**

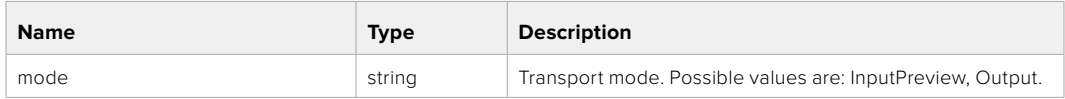

## **Response**

**204 - No Content**

#### GET /transports/0/stop

Determine if transport is stopped.

#### **Response**

#### **200 - OK**

The response is a JSON object.

PUT /transports/0/stop Stop transport.

**Response 204 - No Content**

# GET /transports/0/play

Determine if transport is playing.

**Response 200 - OK** The response is a JSON object.

# PUT /transports/0/play

Start playing on transport.

#### **Response**

**204 - No Content**

# GET /transports/0/playback

Get playback state.

#### **Response**

#### **200 - OK**

The response is a JSON object.

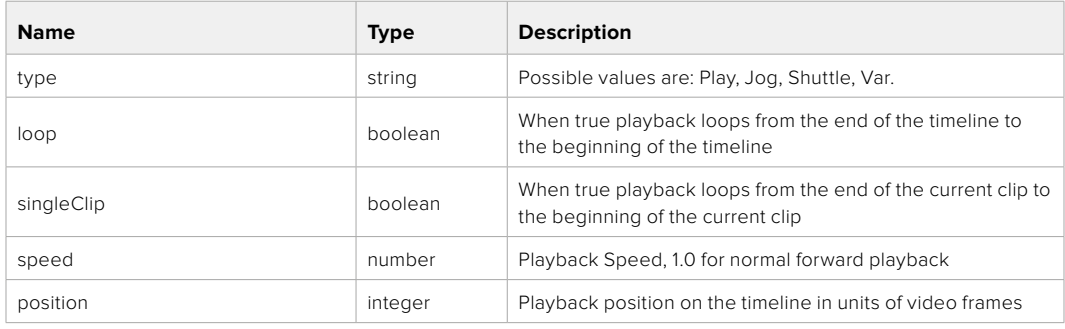

# PUT /transports/0/playback

Set playback state.

#### **Parameters**

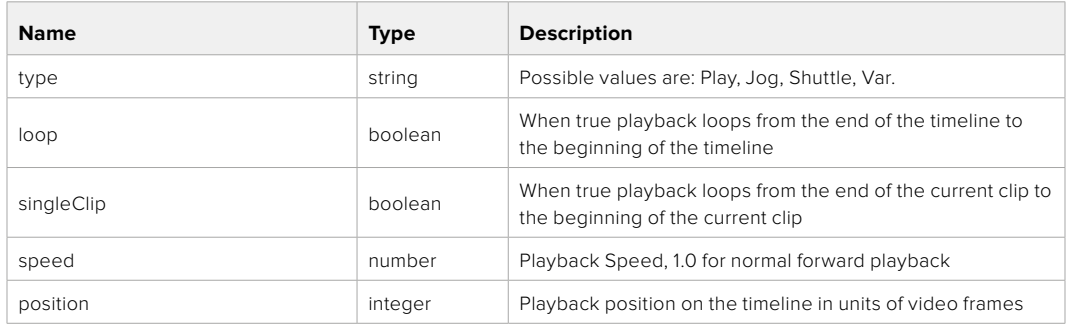

## **Response**

**204 - No Content**

# GET /transports/0/record

Get record state.

#### **Response**

## **200 - OK**

The response is a JSON object.

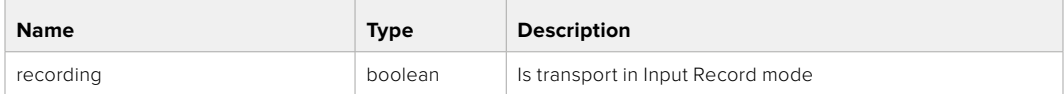

# PUT /transports/0/record

Set record state.

#### **Parameters**

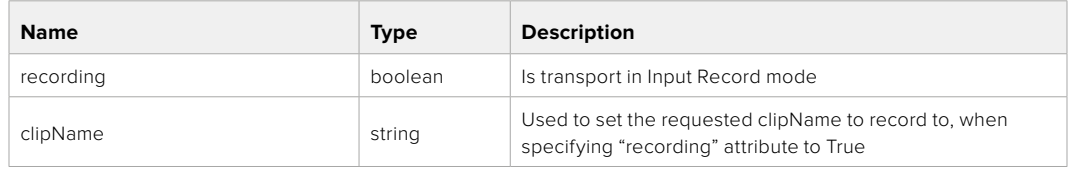

#### **Response**

**204 - No Content**

# **System Control API**

API for controlling the System Modes on Blackmagic Design products.

## GET /system

Get device system information.

#### **Response**

#### **200 - OK**

The response is a JSON object.

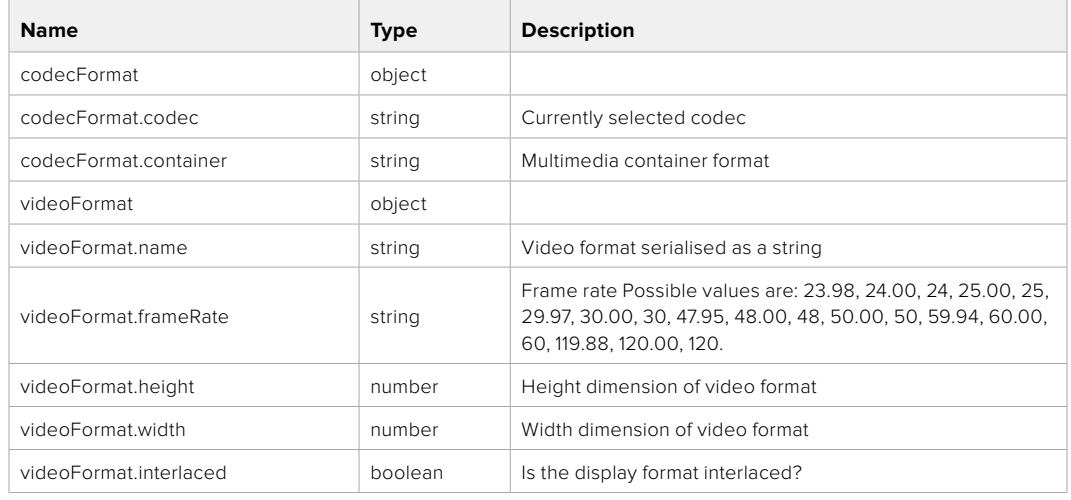

# GET /system/supportedCodecFormats

Get the list of supported codecs.

#### **Response**

#### **200 - OK**

The response is a JSON object.

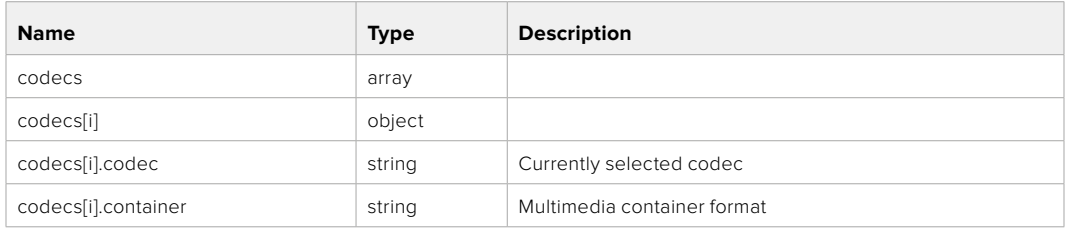

## GET /system/codecFormat

Get the currently selected codec.

#### **Response**

#### **200 - OK**

The response is a JSON object.

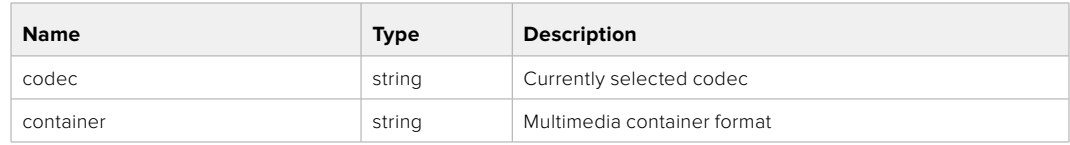

# PUT /system/codecFormat

Set the codec.

#### **Parameters**

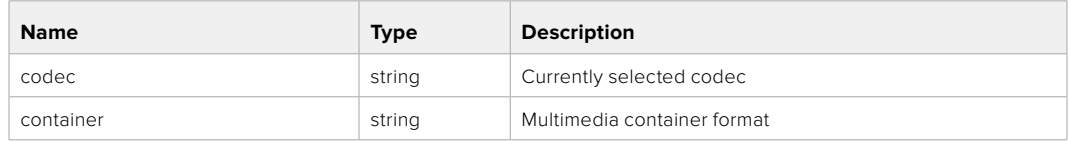

#### **Response**

**204 - No Content**

# GET /system/videoFormat

Get the currently selected video format.

# **Response**

## **200 - OK**

The response is a JSON object.

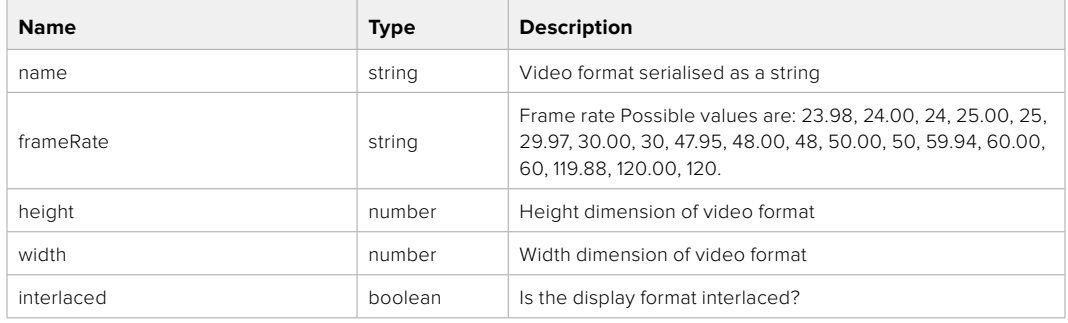

# PUT /system/videoFormat

Set the video format.

#### **Parameters**

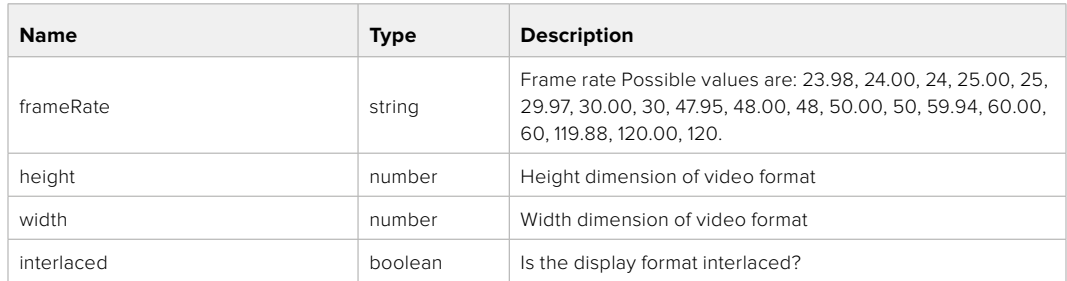

# **Response**

**204 - No Content**

# GET /system/supportedVideoFormats

Get the list of supported video formats for the current system state.

#### **Response**

#### **200 - OK**

The response is a JSON object.

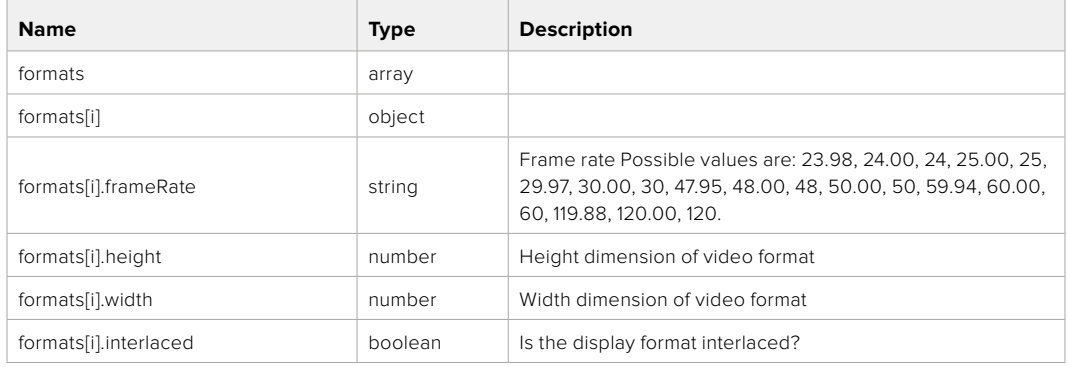

# **Media Control API**

API for controlling media devices in Blackmagic Design products.

# GET /media/workingset

Get the list of media devices currently in the working set.

#### **Response**

# **200 - OK**

The response is a JSON object.

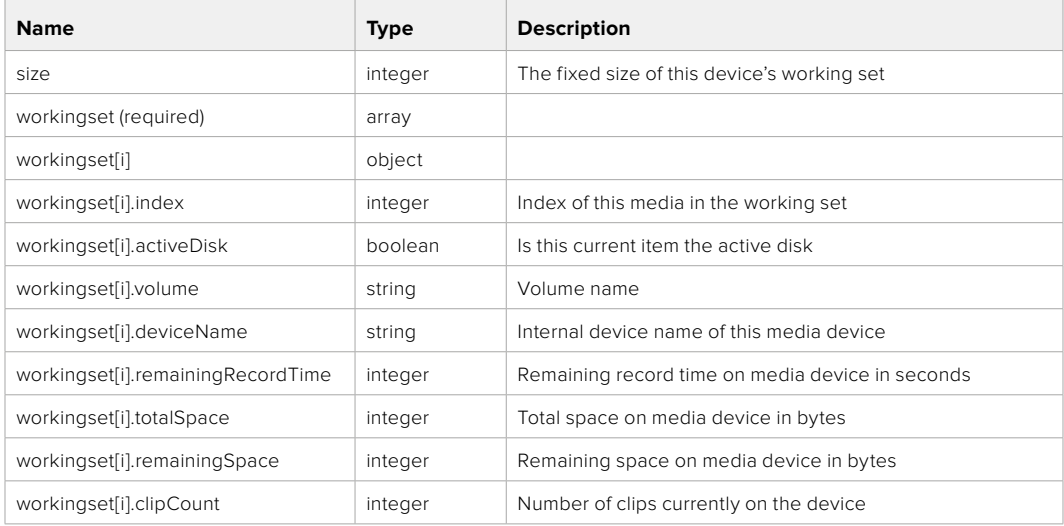

# GET /media/active

Get the currently active media device.

#### **Response**

# **200 - OK**

The response is a JSON object.

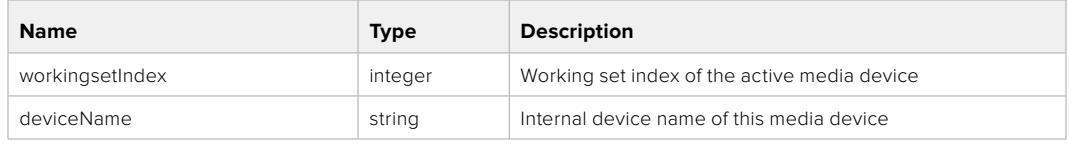

# PUT /media/active

Set the currently active media device.

#### **Parameters**

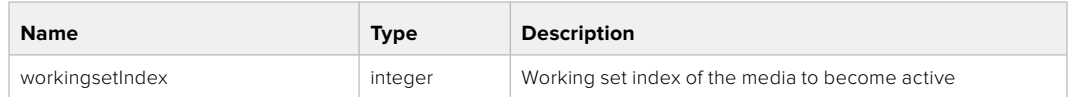

#### **Response**

#### **204 - No Content**

## GET /media/devices/doformatSupportedFilesystems

Get the list of filesystems available to format the device.

#### **Response**

#### **200 - OK**

The response is a JSON object.

## GET /media/devices/{deviceName}

Get information about the selected device.

#### **Parameters**

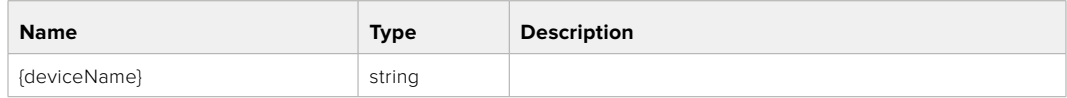

#### **Response**

#### **200 - OK**

The response is a JSON object.

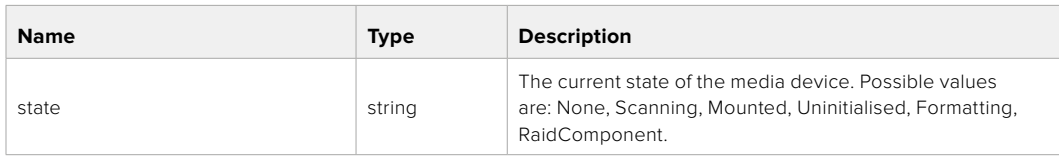

# GET /media/devices/{deviceName}/doformat

Get a format key, used to format the device with a put request.

#### **Parameters**

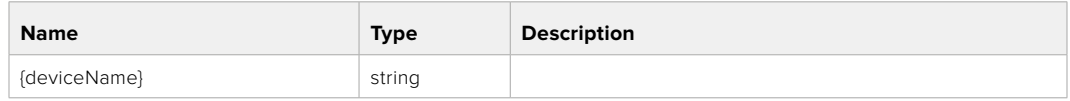

## **Response**

# **200 - OK**

The response is a JSON object.

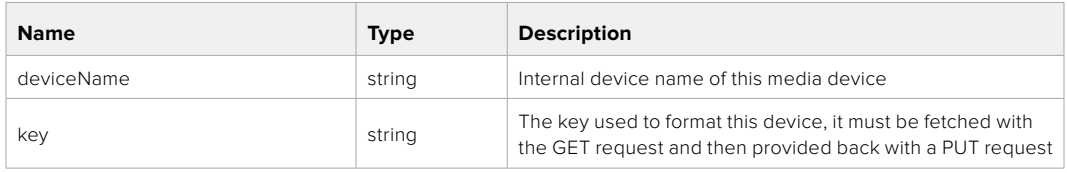

# PUT /media/devices/{deviceName}/doformat

Perform a format of the media device.

#### **Parameters**

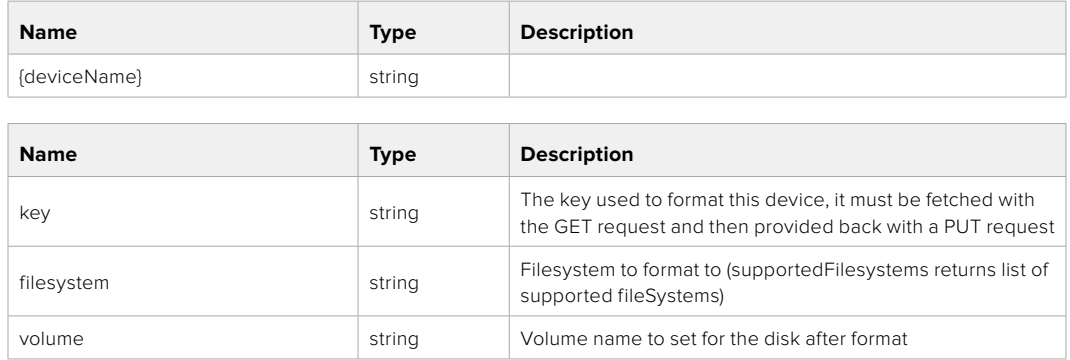

#### **Response**

**204 - No Content**

# **Timeline Control API**

API for controlling playback timeline.

# GET /timelines/0

Get the current playback timeline.

#### **Response**

#### **200 - OK**

The response is a JSON object.

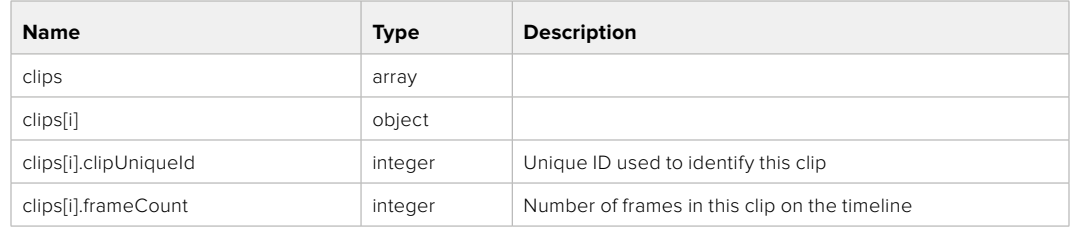

# DELETE /timelines/0

Clear the current playback timeline.

#### **Response**

**204 - No Content**

# POST /timelines/0/add

Add a clip to the end of the timeline.

#### **Parameters**

This parameter can be one of the following types:

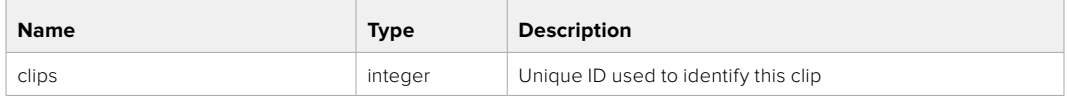

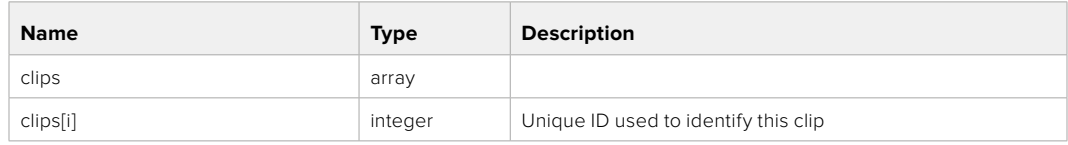

#### **Response**

**204 - No Content**

# **Event Control API**

API For working with built-in websocket.

# GET /event/list

Get the list of events that can be subscribed to using the websocket API.

#### **Response**

#### **200 - OK**

The response is a JSON object.

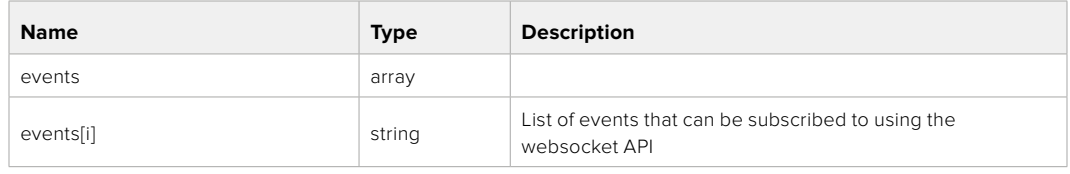

# **Notification websocket - 1.0.0**

Service that notifies subscribers of device state changes.

# **messages**

Subscribe (The messages from the server/device)

#### **(JSON)**

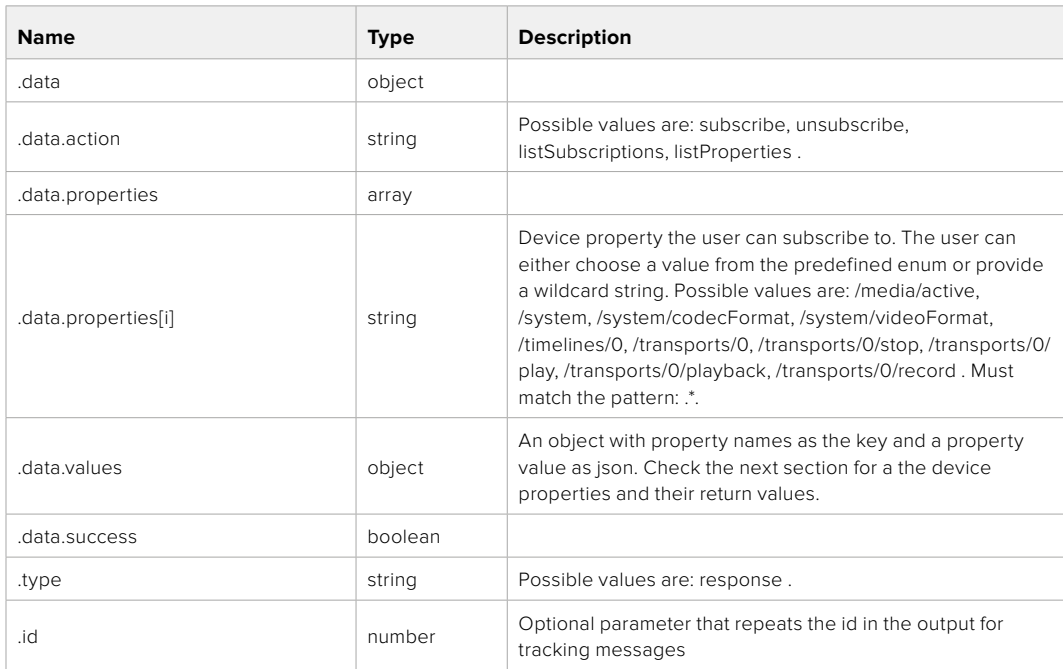

# **(JSON)**

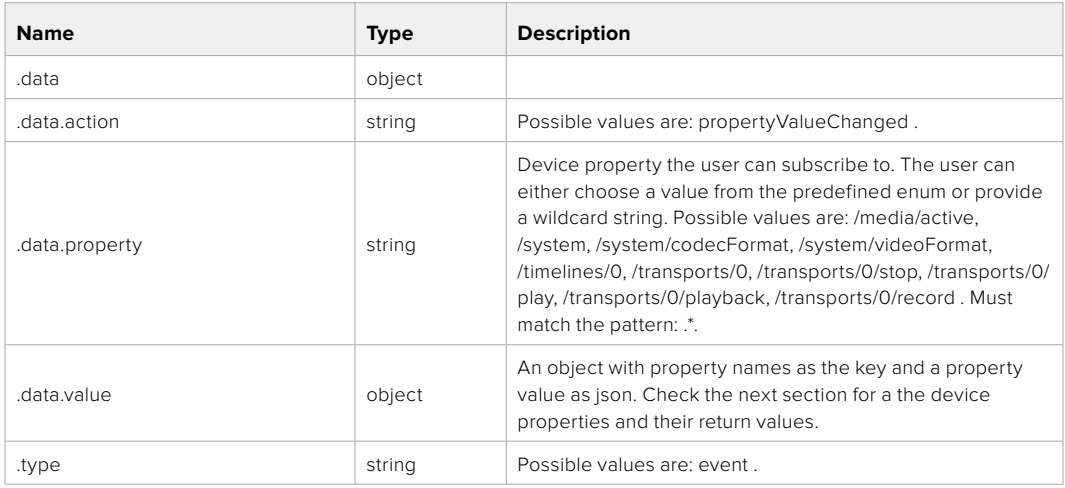

Publish (The messages that user can send to the server/device)

# **(JSON)**

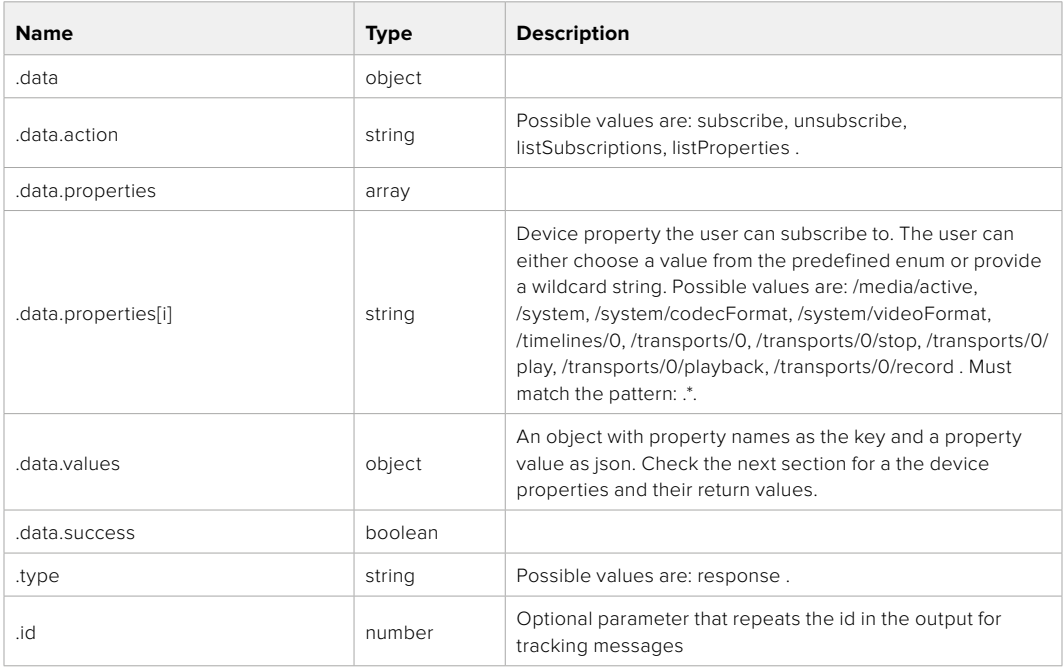

# **Device Properties**

# /media/active

The value JSON returned via the eventResponse when the /media/active property changes on the device:

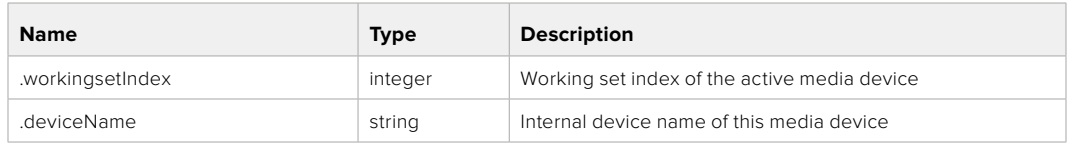

# /system

The value JSON returned via the eventResponse when the /system property changes on the device:

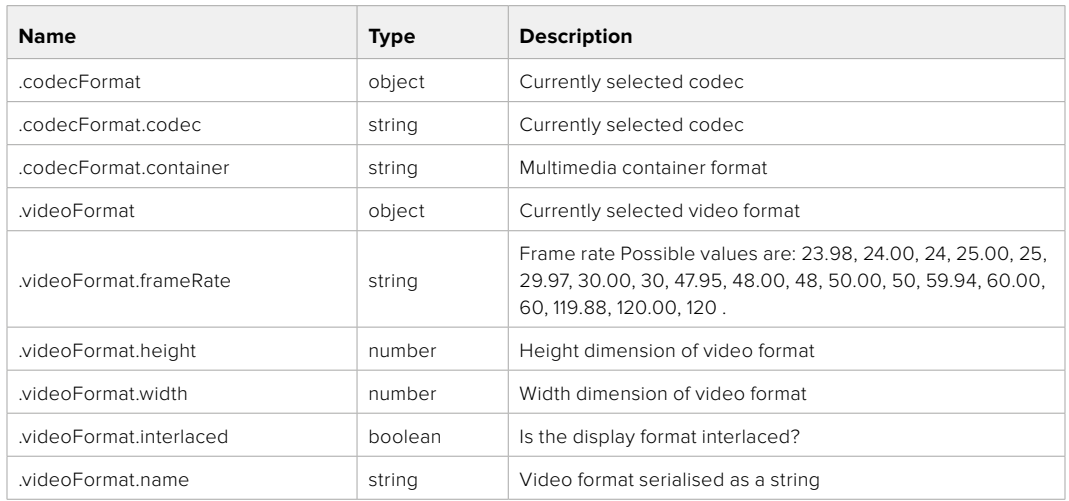

# /system/codecFormat

Currently selected codec

The value JSON returned via the eventResponse when the /system/codecFormat property changes on the device:

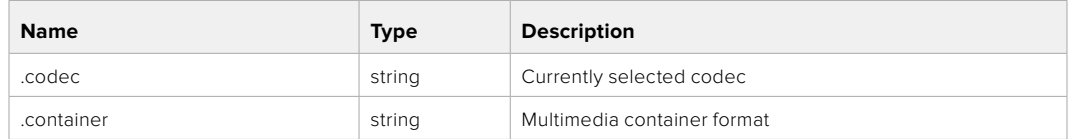

# /system/videoFormat

Currently selected video format

The value JSON returned via the eventResponse when the /system/videoFormat property changes on the device:

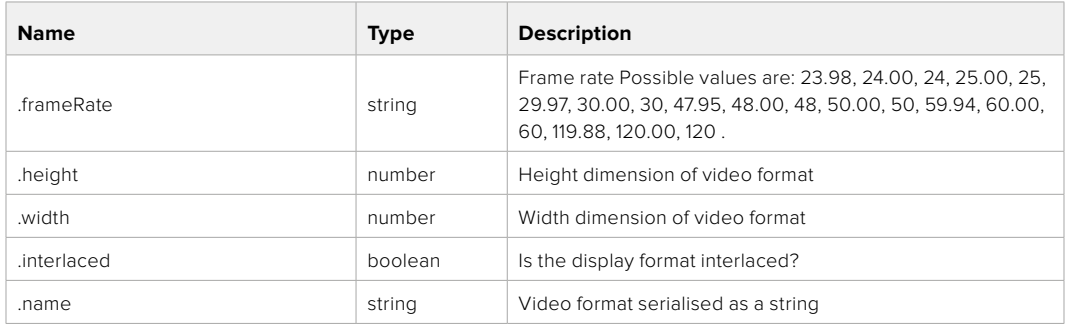

# /timelines/0

The value JSON returned via the eventResponse when the /timelines/0 property changes on the device:

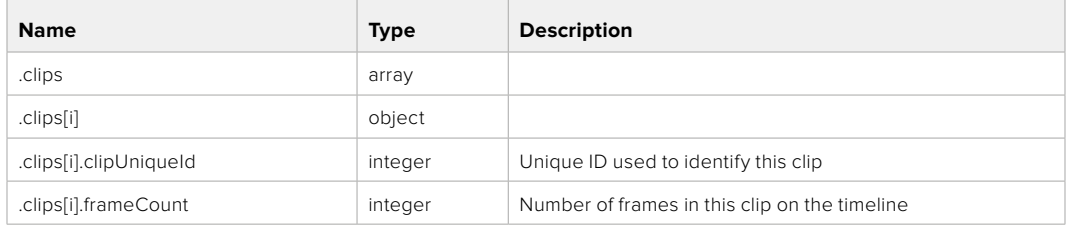

# /transports/0

The value JSON returned via the eventResponse when the /transports/0 property changes on the device:

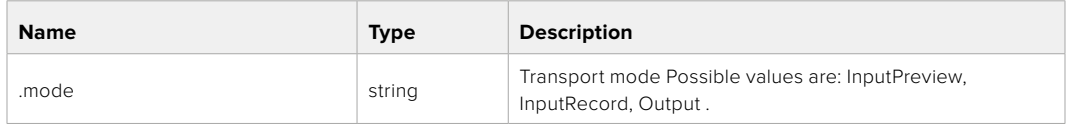

#### /transports/0/stop

true when transport mode is InputPreview or when in Output mode and speed is 0

The value JSON returned via the eventResponse when the /transports/0/stop property changes on the device:

# /transports/0/play

True when transport is in Output mode and speed is non-zero

The value JSON returned via the eventResponse when the /transports/0/play property changes on the device:

# /transports/0/playback

The value JSON returned via the eventResponse when the /transports/0/playback property changes on the device:

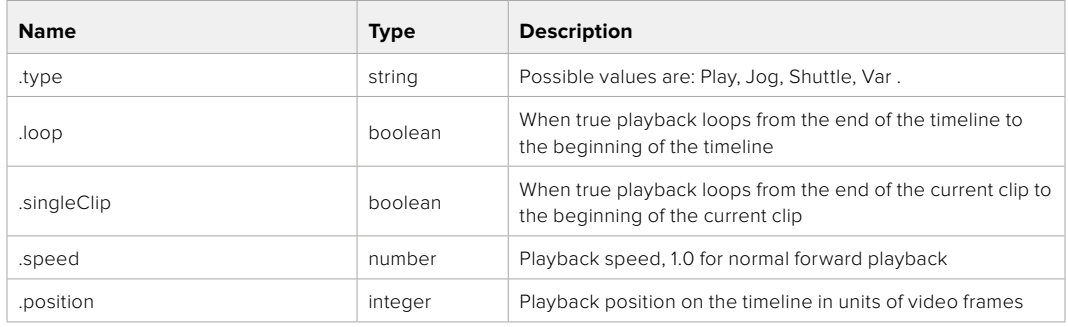

# /transports/0/record

The value JSON returned via the eventResponse when the /transports/0/record property changes on the device:

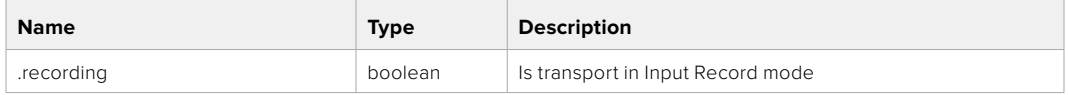

# **Помощь**

# **Как получить помощь**

Самый быстрый способ получить помощь — обратиться к страницам поддержки на сайте Blackmagic Design и проверить наличие последних справочных материалов по рекордерам HyperDeck.

# Раздел поддержки на сайте Blackmagic Design

Последние версии руководства по эксплуатации, программного обеспечения и дополнительную информацию можно найти в разделе поддержки Blackmagic Design на странице [www.blackmagicdesign.com/ru/support](http://www.blackmagicdesign.com/ru/support).

# Форум сообщества Blackmagic Design

Полезным источником информации является форум сообщества на веб-сайте Blackmagic Design. На нем можно поделиться своими идеями, а также получить помощь от персонала поддержки и других пользователей. Адрес форума [http://forum.blackmagicdesign.com.](https://forum.blackmagicdesign.com)

#### Обращение в Службу поддержки Blackmagic Design

Если с помощью доступных справочных материалов и форума решить проблему не удалось, воспользуйтесь формой «Отправить нам сообщение» на странице поддержки. Можно также позвонить в ближайшее представительство Blackmagic Design, телефон которого вы найдете на нашем веб-сайте.

#### Проверка используемой версии программного обеспечения

Чтобы узнать версию Blackmagic HyperDeck Setup, установленную на вашем компьютере, откройте окно About Blackmagic HyperDeck Setup.

- На компьютере с операционной системой Mac OS откройте Blackmagic HyperDeck Setup в папке «Приложения». В меню выберите About Blackmagic HyperDeck Setup, чтобы узнать номер версии.
- На компьютере с операционной системой Windows откройте Blackmagic HyperDeck Setup в меню «Пуск» или выберите на начальном экране. В меню «Справка» выберите About Blackmagic HyperDeck Setup, чтобы узнать номер версии.

#### Загрузка последних версий программного обеспечения

Узнав установленную версию ПО Blackmagic HyperDeck Setup, перейдите в центр поддержки Blackmagic на странице [www.blackmagicdesign.com/ru/support](http://www.blackmagicdesign.com/ru/support), чтобы проверить наличие обновлений. Рекомендуется всегда использовать последнюю версию программного обеспечения, однако обновление лучше всего выполнять после завершения текущего проекта.

# **Соблюдение нормативных требований**

#### **Утилизация электрооборудования и электронной аппаратуры в Европейском Союзе**

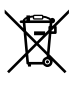

Изделие содержит маркировку, в соответствии с которой его запрещается утилизировать вместе с бытовыми отходами. Непригодное для эксплуатации оборудование необходимо передать в пункт вторичной переработки. Раздельный сбор отходов и их повторное использование позволяют беречь природные ресурсы, охранять окружающую среду и защищать здоровье человека. Чтобы получить подробную информацию о порядке утилизации, обратитесь в местные муниципальные органы или к дилеру, у которого вы приобрели это изделие.

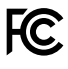

Данное оборудование протестировано по требованиям для цифровых устройств класса A (раздел 15 спецификаций FCC) и признано соответствующим всем предъявляемым критериям. Соблюдение упомянутых нормативов обеспечивает достаточную защиту от вредного излучения при работе оборудования в нежилых помещениях. Так как это изделие генерирует и излучает радиоволны, при неправильной установке оно может становиться источником радиопомех. Если оборудование эксплуатируется в жилых помещениях, высока вероятность возникновения помех, влияние которых в этом случае пользователь должен устранить самостоятельно.

До эксплуатации допускаются устройства, соответствующие двум главным требованиям.

- **1** Оборудование не должно быть источником вредных помех.
- **2** Оборудование должно быть устойчивым к помехам, включая помехи, которые могут вызвать сбой в работе.

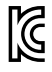

R-R-BMD-201909003 R-R-BMD-201909002 R-R-BMD-20220309001

#### **Соответствие требованиям ISED (Канада)**

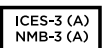

Данное оборудование соответствует канадским стандартам для цифровых устройств класса A.

Любая модификация или использование изделия не по назначению могут повлечь за собой аннулирование заявления о соответствии этим стандартам.

Подключение к HDMI-интерфейсу должно выполняться с помощью качественного экранированного кабеля.

Данное оборудование протестировано по требованиям, предъявляемым к устройствам при работе в нежилых помещениях. При использовании в бытовых условиях оно может становиться источником помех для радиосигнала.

# **Правила безопасности**

Во избежание удара электрическим током розетка для подключения устройства к сети должна иметь заземляющий контакт. При необходимости обратитесь за помощью к квалифицированному электрику.

Чтобы минимизировать опасность поражения электрическим током, изделие необходимо защищать от попадания брызг и капель воды.

При использовании источника второго типа убедитесь в том, что его напряжение и номинальный ток соответствуют допустимым характеристикам, указанным на разъеме DC IN.

Допускается эксплуатация в условиях тропического климата с температурой окружающей среды до 40ºC.

Для работы устройства необходимо обеспечить достаточную вентиляцию.

При установке в стойку убедитесь в том, что не нарушен приток воздуха.

Внутри корпуса не содержатся детали, подлежащие обслуживанию. Для выполнения ремонтных работ обратитесь в местный сервисный центр Blackmagic Design.

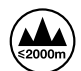

Допускается эксплуатация в местах не выше 2000 метров над уровнем моря.

#### **Уведомление для жителей штата Калифорния**

При работе с этим оборудованием существует возможность контакта с содержащимися в пластмассе микропримесями многобромистого бифенила, который в штате Калифорния признан канцерогеном и увеличивает риск врожденных дефектов и пороков репродуктивной системы.

Подробнее см. информацию на сайте [www.P65Warnings.ca.gov.](http://www.P65Warnings.ca.gov)

#### **Европейское представительство**

Blackmagic Design B.V, Amsterdam Sloterdijk Teleport Towers Office 2.17, Kingsfordweg 151, Amsterdam, 1043GR.

# **Гарантия**

# **Ограниченная гарантия сроком 12 месяцев**

Компания Blackmagic Design гарантирует отсутствие в данном изделии дефектов материала и производственного брака в течение 12 месяцев с даты продажи. Если во время гарантийного срока будут выявлены дефекты, Blackmagic Design по своему усмотрению выполнит ремонт неисправного изделия без оплаты стоимости запчастей и трудозатрат или заменит такое изделие новым.

Чтобы воспользоваться настоящей гарантией, потребитель обязан уведомить компанию Blackmagic Design о дефекте до окончания гарантийного срока и обеспечить условия для предоставления необходимых услуг. Потребитель несет ответственность за упаковку и доставку неисправного изделия в соответствующий сервисный центр Blackmagic Design с оплатой почтовых расходов. Потребитель обязан оплатить все расходы по доставке и страхованию, пошлины, налоги и иные сборы в связи с возвратом изделия вне зависимости от причины возврата.

Настоящая гарантия не распространяется на дефекты, отказы и повреждения, возникшие из-за ненадлежащего использования, неправильного ухода или обслуживания. Компания Blackmagic Design не обязана предоставлять услуги по настоящей гарантии: а) для устранения повреждений, возникших в результате действий по установке, ремонту или обслуживанию изделия лицами, которые не являются персоналом Blackmagic Design; б) для устранения повреждений, возникших в результате ненадлежащего использования или подключения к несовместимому оборудованию; в) для устранения повреждений или дефектов, вызванных использованием запчастей или материалов других производителей; г) если изделие было модифицировано или интегрировано с другим оборудованием, когда такая модификация или интеграция увеличивает время или повышает сложность обслуживания изделия. НАСТОЯЩАЯ ГАРАНТИЯ ПРЕДОСТАВЛЯЕТСЯ КОМПАНИЕЙ BLACKMAGIC DESIGN ВМЕСТО ЛЮБЫХ ДРУГИХ ПРЯМО ВЫРАЖЕННЫХ ИЛИ ПОДРАЗУМЕВАЕМЫХ ГАРАНТИЙ. КОМПАНИЯ BLACKMAGIC DESIGN И ЕЕ ДИЛЕРЫ ОТКАЗЫВАЮТСЯ ОТ ЛЮБЫХ ПОДРАЗУМЕВАЕМЫХ ГАРАНТИЙ КОММЕРЧЕСКОЙ ЦЕННОСТИ ИЛИ ПРИГОДНОСТИ ДЛЯ КАКОЙ-ЛИБО ОПРЕДЕЛЕННОЙ ЦЕЛИ. ОТВЕТСТВЕННОСТЬ BLACKMAGIC DESIGN ПО РЕМОНТУ ИЛИ ЗАМЕНЕ НЕИСПРАВНЫХ ИЗДЕЛИЙ ЯВЛЯЕТСЯ ПОЛНЫМ И ИСКЛЮЧИТЕЛЬНЫМ СРЕДСТВОМ ВОЗМЕЩЕНИЯ, ПРЕДОСТАВЛЯЕМЫМ ПОТРЕБИТЕЛЮ В СВЯЗИ С КОСВЕННЫМИ, ФАКТИЧЕСКИМИ, СОПУТСТВУЮЩИМИ ИЛИ ПОСЛЕДУЮЩИМИ УБЫТКАМИ, ВНЕ ЗАВИСИМОСТИ ОТ ТОГО, БЫЛА ИЛИ НЕТ КОМПАНИЯ BLACKMAGIC DESIGN (ЛИБО ЕЕ ДИЛЕР) ПРЕДВАРИТЕЛЬНО ИЗВЕЩЕНА О ВОЗМОЖНОСТИ ТАКИХ УБЫТКОВ. BLACKMAGIC DESIGN НЕ НЕСЕТ ОТВЕТСТВЕННОСТИ ЗА ПРОТИВОПРАВНОЕ ИСПОЛЬЗОВАНИЕ ОБОРУДОВАНИЯ СО СТОРОНЫ ПОТРЕБИТЕЛЯ. BLACKMAGIC DESIGN НЕ НЕСЕТ ОТВЕТСТВЕННОСТИ ЗА УБЫТКИ, ВОЗНИКАЮЩИЕ ВСЛЕДСТВИЕ ИСПОЛЬЗОВАНИЯ ЭТОГО ИЗДЕЛИЯ. РИСКИ, СВЯЗАННЫЕ С ЕГО ЭКСПЛУАТАЦИЕЙ, ВОЗЛАГАЮТСЯ НА ПОТРЕБИТЕЛЯ.

© Copyright 2023 Blackmagic Design. Все права защищены. Blackmagic Design, DeckLink, HDLink, Workgroup Videohub, Multibridge Pro, Multibridge Extreme, Intensity и "Leading the creative video revolution" зарегистрированы как товарные знаки в США и других странах. Названия других компаний и наименования продуктов могут являться товарными знаками соответствующих правообладателей.

Giugno 2023 Manuale di istruzioni

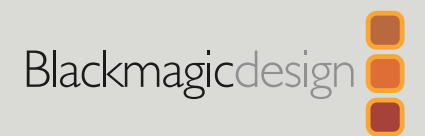

# HyperDeck Extreme HDR **e HyperDeck Extreme Control**

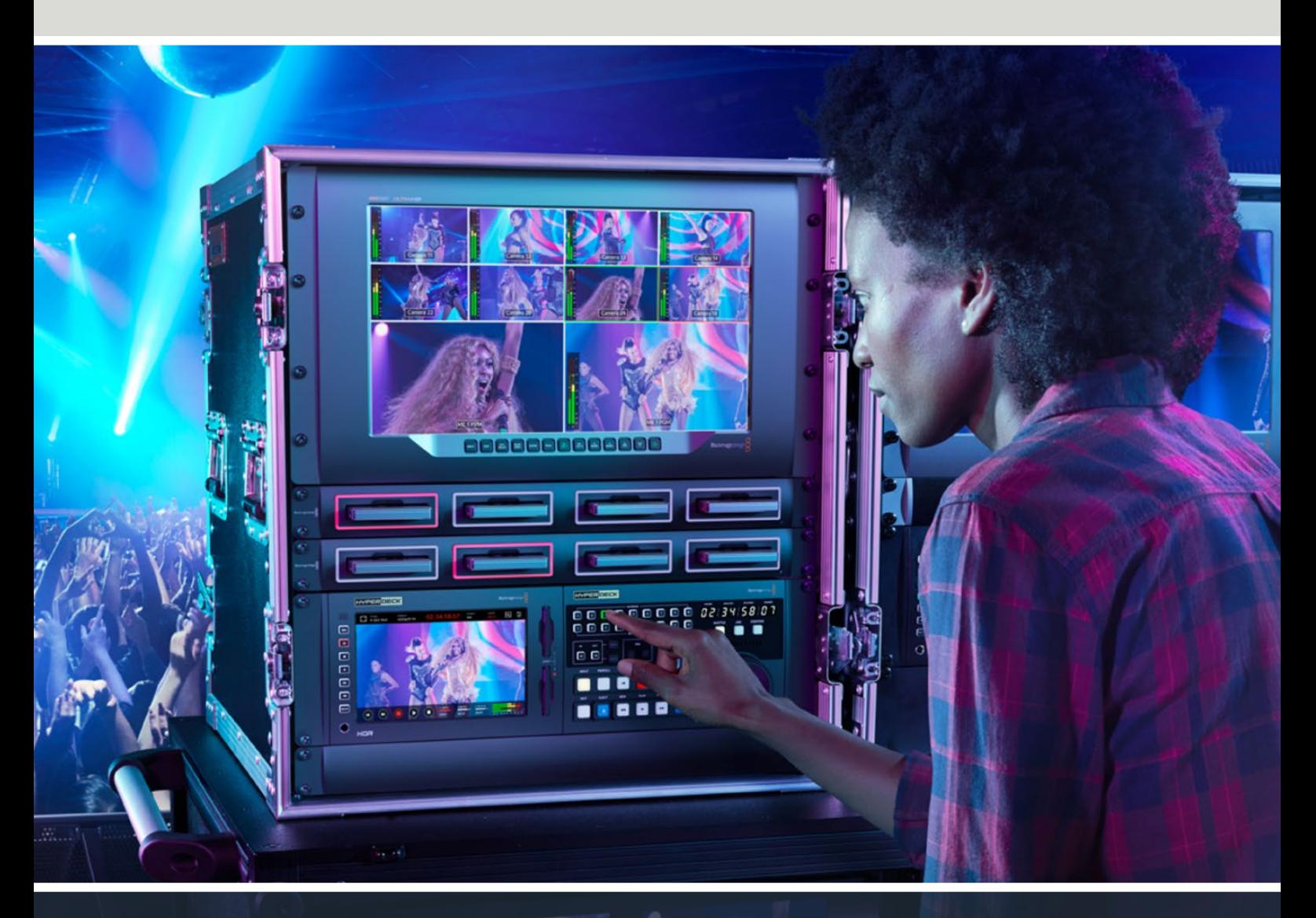

HyperDeck Extreme 8K HDR HyperDeck Extreme Control HyperDeck Extreme 4K HDR

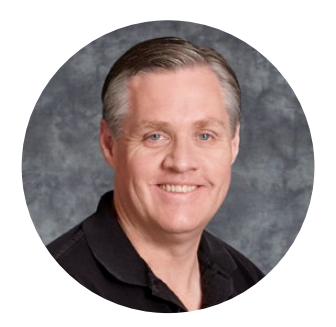

# Gentile utente

Grazie per aver acquistato HyperDeck Extreme HDR!

HyperDeck Extreme HDR è un registratore professionale in grado di registrare video 8K nei codec H.264, H.265, Apple ProRes e DNx. È munito di un luminoso touchscreen HDR a colori con un controllo di tipo tocca e sfoglia e visualizzatori di segnale per flussi di lavoro professionali SDR e HDR.

Consente di registrare file 8K in H.265 sulle schede CFast e file 8K in ProRes sui drive USB esterni o sugli archivi in rete. È possibile registrare video 8K su qualsiasi modello di scheda CFast utilizzando la cache interna opzionale oppure su un drive esterno collegato mediante una stazione di docking HDD alla porta USB-C.

HyperDeck Extreme 8K HDR permette di connettere un'ampia gamma di sorgenti A/V, tra cui deck, monitor, router, camere e persino deck obsoleti tramite gli ingressi per video analogico composito, utili in particolar modo per i progetti di archiviazione da nastro a file.

Per quanto riguarda il controllo, abbiamo voluto rifarci ai tradizionali deck broadcast con manopola. Nasce così HyperDeck Extreme Control, in grado di controllare sia HyperDeck Extreme sia i deck broadcast come Betacam SP, Digital Betacam e persino i sistemi da 1 pollice. Grazie alle connessioni RS-422 standard, consente di controllare otto deck in modo intuitivo ed efficiente.

Questo manuale spiega come installare e utilizzare HyperDeck Extreme e HyperDeck Extreme Control. La versione più recente del manuale e gli aggiornamenti del software HyperDeck sono disponibili alla pagina [www.blackmagicdesign.com/it.](http://www.blackmagicdesign.com/it) Consigliamo di aggiornare regolarmente il dispositivo per accedere alle ultime funzioni. Quando scarichi il software, registra i tuoi dati personali per stare al passo con gli aggiornamenti. Siamo sempre al lavoro su nuove funzioni e miglioramenti, e ci piacerebbe conoscere le tue idee!

Jrant

**Grant Petty** AD Blackmagic Design

# **Indice**

# **[HyperDeck Extreme HDR](#page-1070-0)  [Configurazione iniziale](#page-1070-0)** 1071 [Collegare l'alimentazione](#page-1070-0) 1071 [Collegare video e audio](#page-1071-0) 1072 [Inserire le schede CFast 1073](#page-1072-0) **[Registrare](#page-1073-0)** 1074 [Selezionare sorgente e codec 1074](#page-1073-0) [Avviare la registrazione 1075](#page-1074-0) **[Riprodurre](#page-1075-0)** 1076 **[Pannello frontale](#page-1076-0)** 1077 [Pannello posteriore](#page-1078-0) **1079 [Display touch](#page-1082-0)** 1083 [Funzioni touch 1083](#page-1082-0) Barra superiore **1083** [Barra inferiore 1090](#page-1089-0) **[Impostazioni](#page-1093-0)** 1094 [Dashboard 1094](#page-1093-0) [RECORD 1094](#page-1093-0) [MONITOR 1097](#page-1096-0) [AUDIO 1099](#page-1098-0) [SETUP 1102](#page-1101-0) [LUT 1110](#page-1109-0) **[Inserire i metadati](#page-1111-0)** 1112 [Ciak digitale](#page-1111-0) 1112 **[Archiviazione](#page-1116-0)** 1117 [Schede CFast](#page-1116-0) 1117 [Dischi USB](#page-1117-0) 1118 [Preparare i supporti di memoria](#page-1118-0)  [per la registrazione](#page-1118-0) del 1119 [Preparare i supporti di memoria](#page-1120-0)  [sul computer 1121](#page-1120-0) [Indicatori dei supporti di memoria 1123](#page-1122-0) [Connettere un archivio in rete 1126](#page-1125-0) **[Utilizzare la cache interna opzionale](#page-1127-0)** 1128 [Scegliere un flash disk M.2](#page-1127-0)  [NVMe PCIe adatto 1128](#page-1127-0) [Installare la cache](#page-1129-0) 1130 [Formattare la cache](#page-1131-0) 1132 [Icone e stato della cache](#page-1131-0) 1132

#### **[HyperDeck Extreme Control](#page-1132-0)**

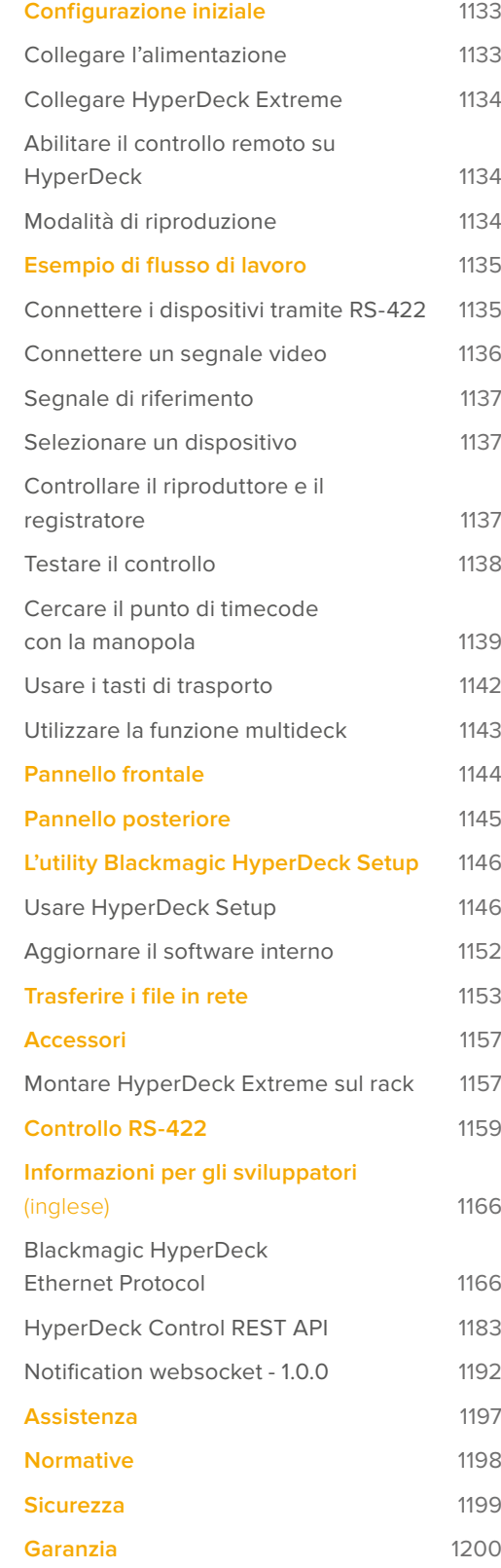

# <span id="page-1070-0"></span>**HyperDeck Extreme HDR Configurazione iniziale**

Questa sezione del manuale illustra la configurazione iniziale di HyperDeck Extreme.

Per iniziare è sufficiente collegare l'alimentazione, il video e l'audio, inserire una scheda CFast e premere il pulsante Rec. Per interrompere la registrazione e riprodurre i file, usa le icone touch o i tasti di trasporto sul pannello frontale.

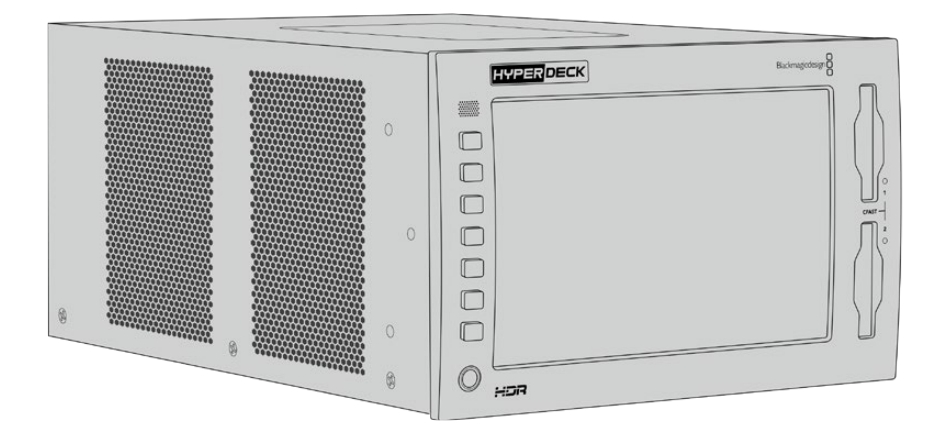

HyperDeck Extreme 8K HDR si può gestire anche in modalità remota da HyperDeck Extreme Control, un dispositivo di controllo esterno ricco di funzioni, dotato di una manopola jog/shuttle ad alta precisione. Tutti i dettagli sono contenuti in una sezione apposita di questo manuale.

# **Collegare l'alimentazione**

Inserisci un cavo IEC standard nell'ingresso di alimentazione **AC IN** sul retro dell'unità. Se preferisci usare una fonte esterna o di riserva, per esempio un gruppo statico di continuità (UPS) o una batteria 12V, collegala all'ingresso **DC IN**.

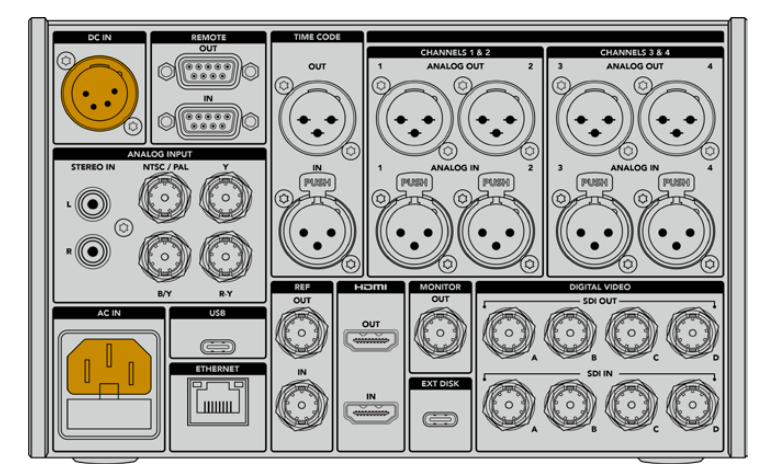

Gli ingressi di alimentazione AC e DC sul retro di HyperDeck Extreme 8K HDR

<span id="page-1071-0"></span>**NOTA** Assicurati che la tensione di uscita corrisponda all'intervallo di tensione di ingresso indicato sul connettore sul retro dell'unità.

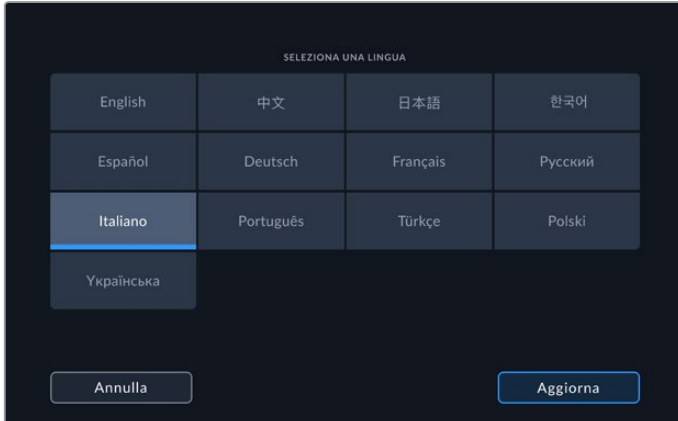

Dopo aver collegato l'alimentazione, il display suggerirà di selezionare una lingua. Seleziona quella desiderata e conferma con **Aggiorna**. Il display visualizzerà la pagina principale.

Seleziona una lingua e conferma con Aggiorna

**SUGGERIMENTO** Accedi alla tab SETUP per cambiare la lingua del software. Consulta la sezione "Impostazioni/SETUP" per maggiori informazioni.

# **Collegare video e audio**

Il retro dell'unità ospita connettori per collegare una varietà di sorgenti, ovvero video analogico composito o a componenti, SDI, e HDMI.

Le uscite HDMI o SDI consentono di connettere un monitor HDMI o SDI.

Non è necessario collegare l'audio perché è già integrato nel segnale SDI o HDMI. Se invece vuoi collegare sorgenti audio analogiche, sfrutta gli ingressi XLR bilanciati o RCA non bilanciati. Tutti i dettagli sui connettori di ingresso e uscita sono forniti nella sezione "Pannello posteriore di HyperDeck Extreme".

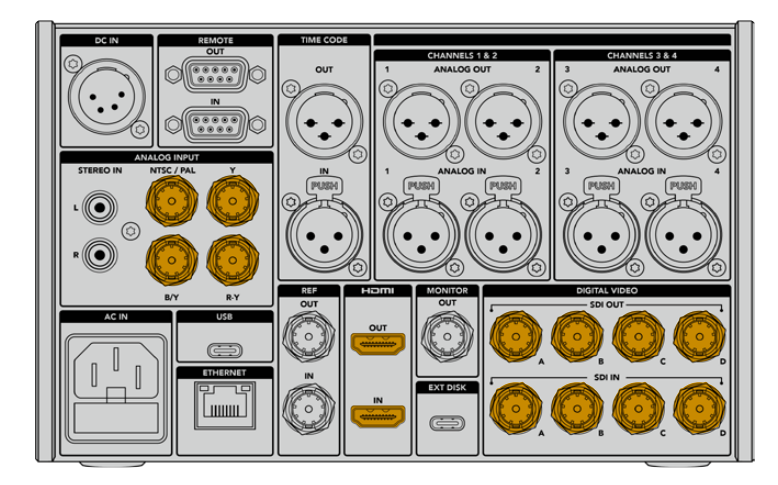

Collega le sorgenti video agli ingressi SDI, HDMI o analogici di HyperDeck Extreme 8K HDR

<span id="page-1072-0"></span>**SUGGERIMENTO** HyperDeck Extreme rileva automaticamente il formato e il frame rate del video. Queste informazioni compaiono sul touchscreen.

# **Inserire le schede CFast**

Per iniziare a registrare con HyperDeck Extreme serve solo una scheda CFast formattata.

La formattazione si può eseguire dal touchscreen LCD o dal computer. Per maggiori informazioni consulta la sezione "Preparare i supporti di memoria per la registrazione".

#### Utilizzare le schede CFast

Il pannello frontale ospita due slot per schede CFast 2.0. Sono schede che consentono data rate molto elevati, quindi ideali per registrare in Apple ProRes HD e Ultra HD. Con HyperDeck Extreme 8K HDR puoi registrare anche file in H.265 8K.

Inserisci la scheda in uno slot con la fessura più piccola rivolta verso l'alto e spingi delicatamente fino a sentire un clic. Se la scheda è posizionata in modo corretto, sentirai una leggera resistenza.

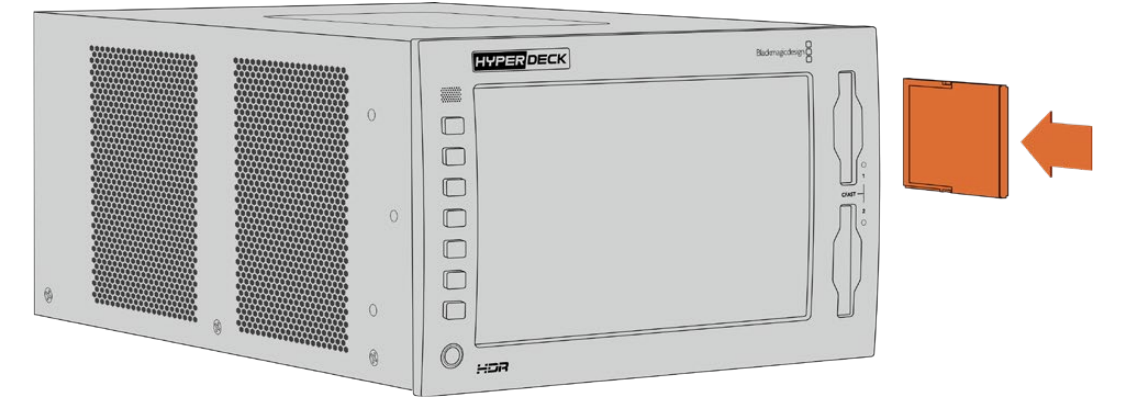

Inserisci la scheda CFast con la fessura più piccola rivolta verso l'alto

Per rimuovere la scheda, premila verso l'interno fino a sentire un clic e rilascia. Lo slot espellerà la scheda quanto basta per consentirti di estrarla con facilità.

Dopo aver collegato alimentazione e video, e inserito una scheda CFast formattata, puoi cominciare a registrare.

Continua a leggere il manuale per scoprire come funzionano i controlli di registrazione e riproduzione, e come cambiare le impostazioni dal display. Troverai anche una sezione dedicata ai connettori, inclusi gli ingressi per video analogico composito e a componenti.

# <span id="page-1073-0"></span>**Registrare**

HyperDeck Extreme registra video nei codec H.264, H.265, Apple ProRes e DNx. Il codec di default è H.265, quindi basta premere Rec per iniziare a registrare. Per registrare video 8K con HyperDeck Extreme 8K HDR puoi anche selezionare il codec ProRes LT. Questa sezione del manuale spiega come fare.

# **Selezionare sorgente e codec**

L'intuitivo display touch permette di selezionare sorgente e codec.

Per selezionare una sorgente:

- **1** Nella barra superiore, tocca la voce **FONTE** (a destra del timecode) e poi la tab **RECORD**.
- **2** Alla voce **INGRESSO**, tocca l'opzione corrispondente all'ingresso a cui è connesso il segnale video, per esempio HDMI o a componenti.

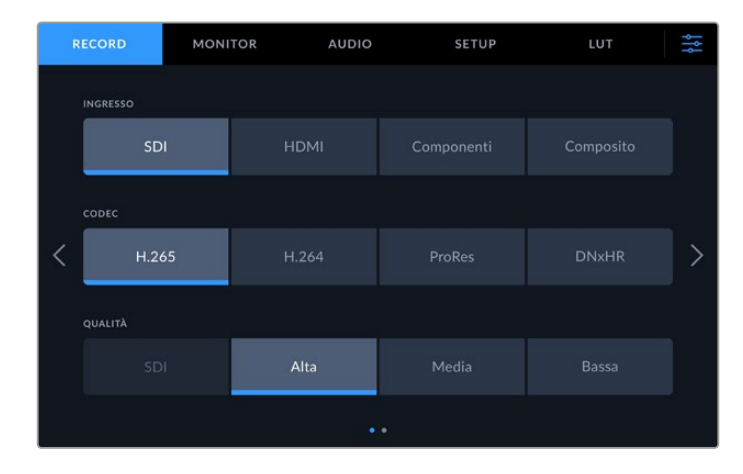

Per selezionare un codec:

- **1** Alla voce **CODEC** seleziona **H.264**, **H.265**, **ProRes** o **DNxHR**.
- **2** A seconda del codec selezionato, scegli anche un'opzione di qualità alla voce **QUALITÀ**. Per esempio l'opzione di qualità più alta per ProRes è **HQ**; mentre **Alta** è l'opzione di qualità più alta per H.265.

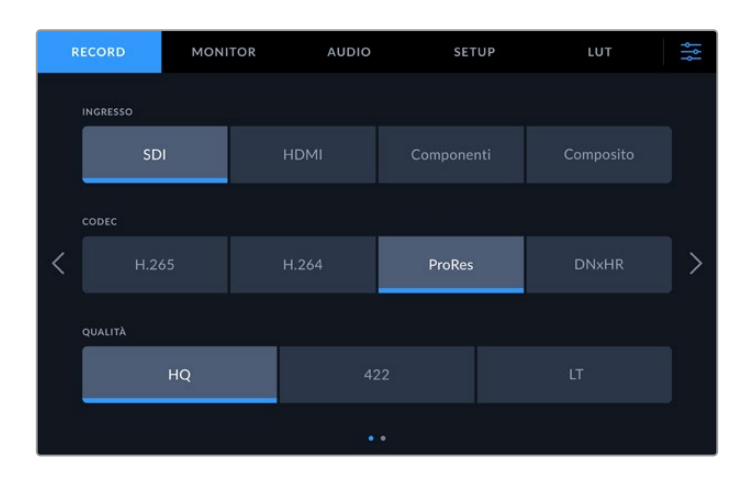

<span id="page-1074-0"></span>Per tornare alla schermata principale, tocca l'icona del menù nell'angolo in alto a destra. La sorgente e il codec selezionati appariranno nella barra superiore.

**SUGGERIMENTO** Consulta la sezione "Impostazioni/RECORD/Codec e Qualità" per tutti i dettagli sulle impostazioni di registrazione disponibili.

# **Avviare la registrazione**

Dopo aver selezionato sorgente e codec puoi iniziare a registrare.

Premi il tasto o l'icona **Rec** rispettivamente sul pannello frontale o sul display per avviare la registrazione. In fase di registrazione, il tasto e l'icona Rec, il timecode e l'indicatore del supporto di archiviazione sono illuminati di rosso. Premi il tasto o l'icona **Stop** per interrompere la registrazione.

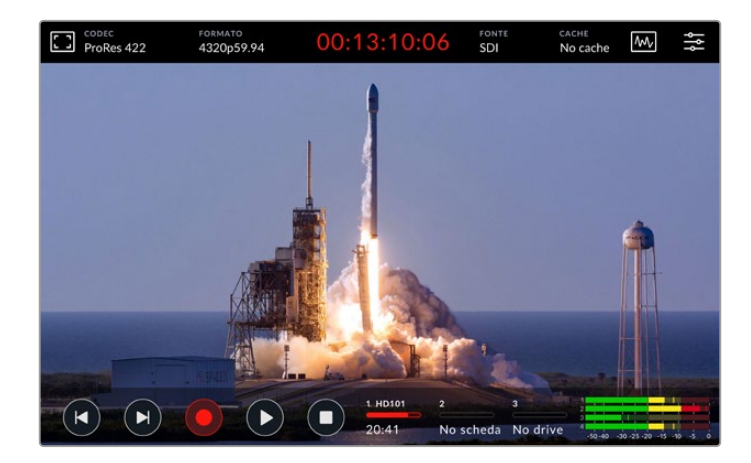

#### Icona !

La registrazione di video Ultra HD o 8K di alta qualità su un supporto di archiviazione lento potrebbe non andare a buon fine. Per esempio il video 8K richiede un trasferimento dati più elevato rispetto all'Ultra HD, quindi una scheda CFast il più veloce possibile. Se il supporto non è adatto, durante la registrazione il display mostra l'icona di un punto esclamativo rosso sopra agli indicatori dei livelli audio.

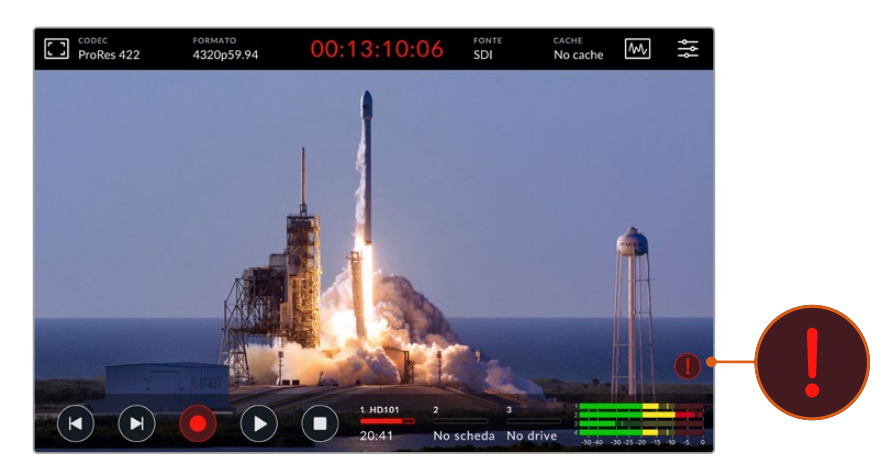

Il display mostra un punto esclamativo rosso se il supporto di archiviazione non è adatto

<span id="page-1075-0"></span>Consulta le tabelle dei supporti di archiviazione consigliati nella sezione "Archiviazione".

# Registrare sulla cache

Per evitare problemi dovuti ai supporti di memoria puoi ricorrere alla cache opzionale. La cache consente di registrare ad alta risoluzione e frame rate elevati anche sui supporti di memoria lenti, per esempio file ProRes HQ 8K su una scheda CFast. La cache opzionale è importante anche quando si registra direttamente in un archivio in rete, perché fa sì che la registrazione continui anche in caso di disconnessione alla rete.

La cache opzionale registra tutti i file su un flash disk interno M.2 PCIe NVMe prima di trasferirli sul supporto di memoria che stai usando. Il trasferimento è quasi istantaneo e varia a seconda della velocità del supporto di memoria. I flash disk M.2 PCIe NVMe sono velocissimi, eliminando completamente il rischio di problemi anche con supporti di memoria molto lenti.

Un altro vantaggio della cache è che continua a registrare anche quando il supporto di memoria è pieno. Dopo aver aggiunto una scheda CFast formattata, un disco USB esterno o un drive in rete, la cache inizia subito a trasferire i file registrati.

Consulta la sezione "Utilizzare la cache interna opzionale" per maggiori informazioni e per installare gli SSD M.2 PCIe NVMe.

# **Riprodurre**

Per riprodurre il materiale registrato, premi il tasto o l'icona **Play**.

Premendo Play più di una volta si attiva la modalità di riproduzione continua, e l'icona mostra una o due frecce circolari. La riproduzione continua consente di rivedere continuamente la stessa clip o tutte le clip nella timeline.

Per capire quale modalità di riproduzione continua è attiva, osserva l'icona Play. Premi di nuovo il tasto o l'icona Play per selezionare la modalità desiderata.

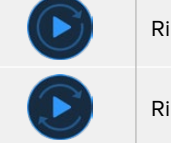

Riproduzione continua di una clip Riproduzione continua di tutte le clip

Per disattivare la riproduzione continua, premi il tasto o l'icona Play fino a quando le frecce circolari scompaiono.

<span id="page-1076-0"></span>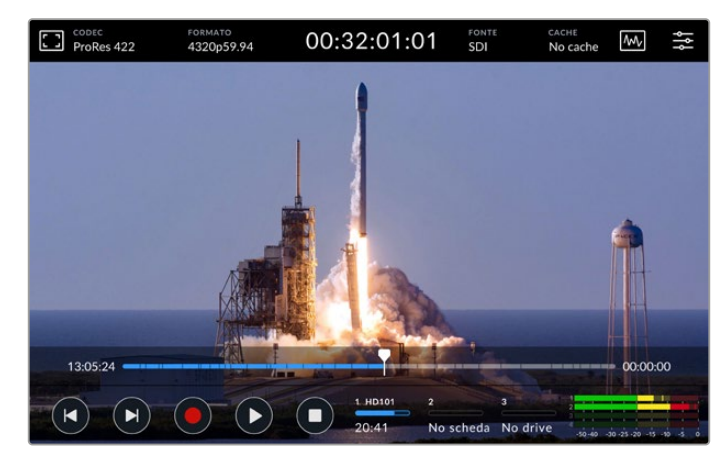

Premi Stop ciclicamente per alternare riproduzione e registrazione

Per controllare HyperDeck Extreme puoi usare indistintamente le icone sul touchscreen o i tasti sul pannello frontale. HyperDeck Extreme Control permette di controllare HyperDeck Extreme e altri 7 dispositivi remoti alla volta.

Consulta la sezione dedicata ad HyperDeck Extreme Control per tutti i dettagli.

# **Pannello frontale**

Il pannello frontale di HyperDeck Extreme include comodi tasti e un display HDR da 2000 nit ultra luminoso dai colori brillanti e realistici.

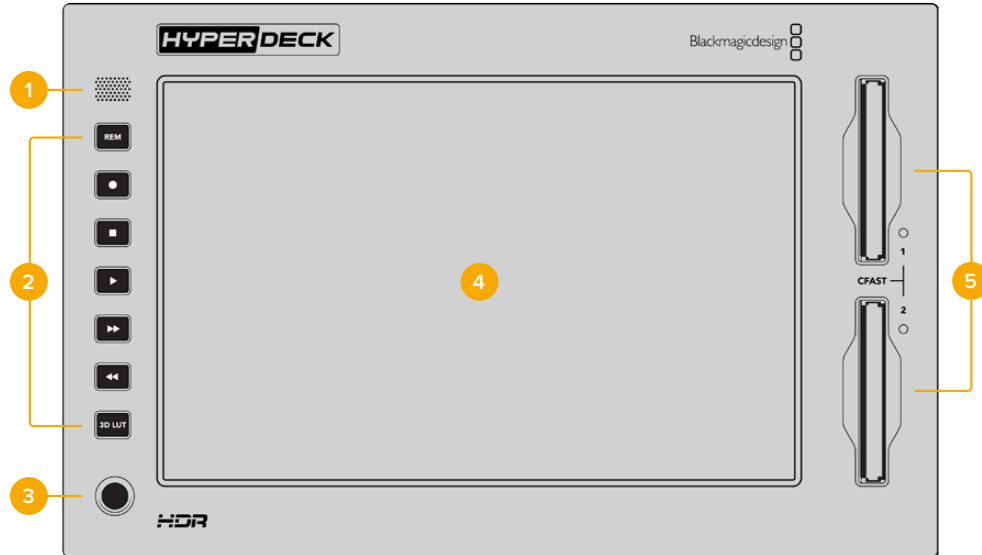

#### **1 Speaker**

Lo speaker mono integrato consente di ascoltare l'audio comodamente dal pannello frontale. Tocca gli indicatori dei livelli audio in basso a destra sul display e regola il livello con lo slider.

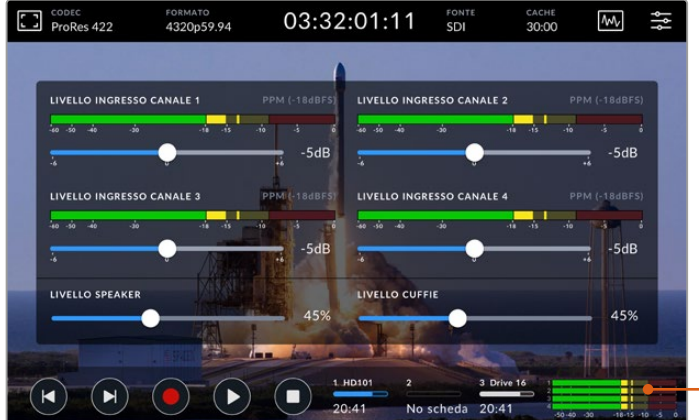

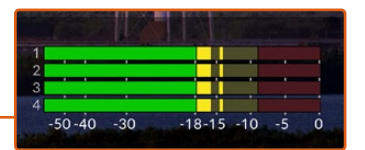

Tocca gli indicatori dei livelli audio sul display per regolare lo speaker

#### **2 Tasti**

A sinistra del display ci sono sette tasti morbidi al tatto per impartire i comandi di trasporto e applicare le LUT. I tasti sono retroilluminati quando il deck è acceso, ideale negli ambienti bui come le sale di doppiaggio.

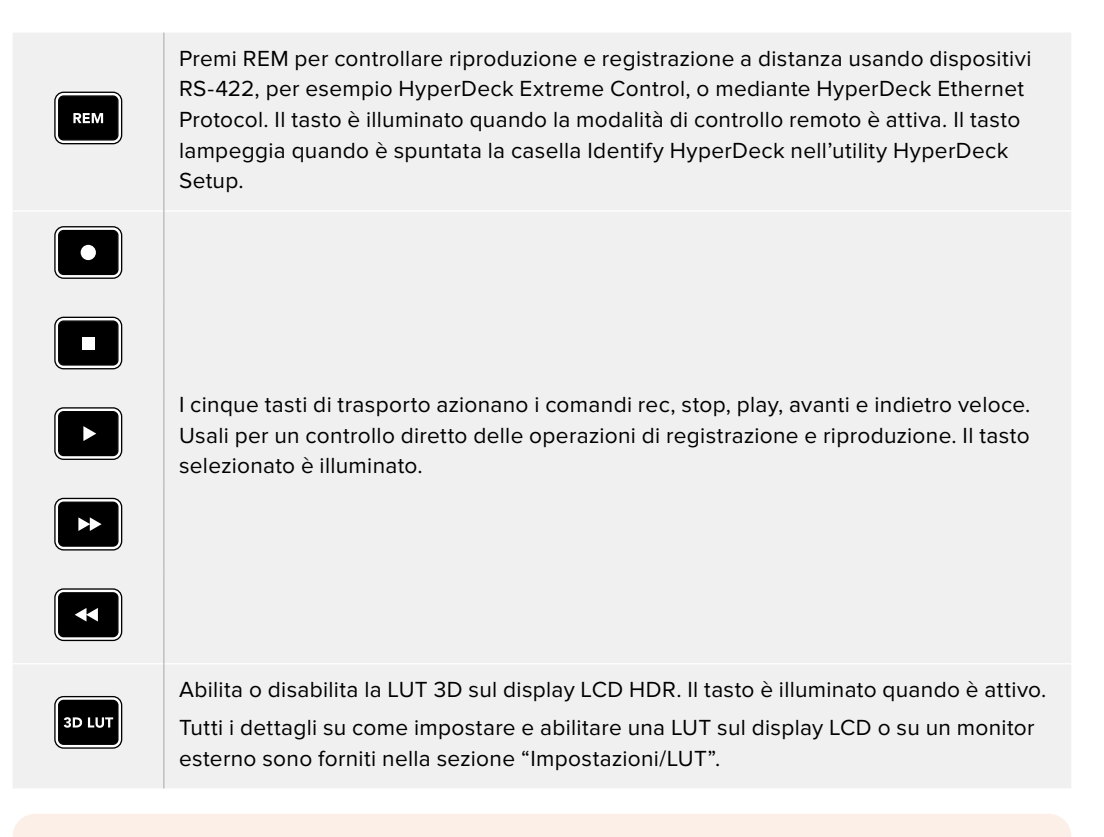

**NOTA** Se al deck non è connesso un segnale valido, il tasto Rec non aziona nessun comando. Lo stesso vale per i tasti play, avanti e indietro veloce in assenza di un supporto di memoria.

#### <span id="page-1078-0"></span>**3 Ingresso cuffie 1/4"**

Connetti le cuffie per ascoltare l'audio. Per regolare il volume delle cuffie, tocca gli indicatori dei livelli audio in basso a destra sul display e usa lo slider.

#### **4 Schermo touch**

Lo schermo vanta un display LCD HDR 7" super brillante con controlli intuitivi. L'ampio gamut di colori è compatibile con gli spazi colore Rec.2020 e Rec.709, e con il formato DCI-P3 al 100%. Lo schermo mostra anche visualizzatori di segnale a schermo intero, e dà accesso a tutti i controlli e ai menù disponibili.

Per tutti i dettagli sui menù e sul funzionamento del touchscreen consulta la sezione "Display touch".

#### **5 Slot CFast 2.0**

Sul pannello frontale ci sono due slot per schede CFast, ciascuno affiancato da una piccola spia che ne indica lo stato.

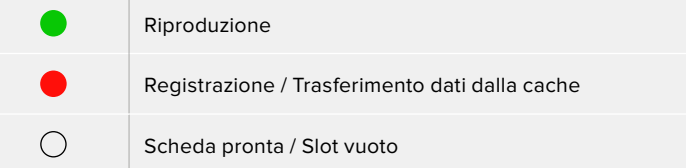

# **Pannello posteriore**

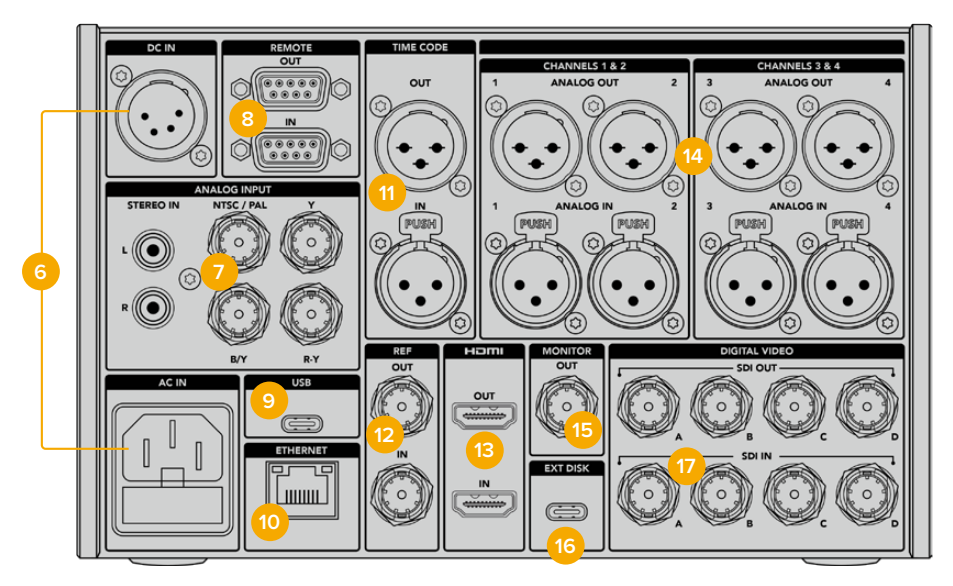

Connessioni sul retro di HyperDeck Extreme 8K HDR

# **6 DC IN / AC IN**

Collega un cavo IEC all'ingresso AC IN, oppure fonti di backup o batterie all'ingresso DC IN 12V XLR a 4 pin. Assicurati che la fonte DC che intendi collegare sia compatibile con l'intervallo di tensione indicato sopra al rispettivo connettore.

#### **7 ANALOG INPUT**

Collega sorgenti analogiche d'archivio agli ingressi RCA stereo L e R, all'ingresso BNC composito NTSC/PAL o agli ingressi Y, B/Y, R-Y a componenti.

#### **8 REMOTE**

Connettori RS-422 DB9 di ingresso e uscita.

Quando la funzione di controllo remoto è attiva, i comandi di trasporto impartiti da un HyperDeck vengono eseguiti anche dagli altri HyperDeck connessi. Collega il connettore Remote Out dell'HyperDeck principale al connettore Remote In del secondo HyperDeck e così via con il resto delle unità per creare una configurazione a cascata di tipo RS-422. Attiva la funzione di controllo remoto su tutte le unità per far sì che i comandi impartiti dal deck principale abbiano effetto anche sui deck secondari.

Per esempio, premendo il pulsante Rec sul deck principale, inizieranno a registrare anche tutti gli altri deck collegati a cascata.

#### **9 USB**

Collega un computer alla porta USB-C per aggiornare il software mediante l'utility HyperDeck Setup.

#### **10 ETHERNET**

Tramite la connessione Ethernet 10Gb/s puoi collegarti alla tua rete per registrare direttamente su Blackmagic Cloud Store o su qualsiasi altro archivio in rete. Accedi alle clip registrate sulle schede CFast o sui dischi esterni tramite il web media manager di Blackmagic o con un client FTP per trasferimenti veloci, oppure controlla l'unità remotamente con HyperDeck Ethernet Protocol.

Connetti HyperDeck alla stessa rete dello switcher ATEM per usarlo come riproduttore e gestirlo dal menù HyperDeck di ATEM Software Control o da un pannello ATEM Broadcast Panel. I dettagli sul trasferimento file tramite un client FTP si trovano nella sezione "Trasferire i file in rete".

#### **11 TIME CODE**

Connettori XLR di ingresso e uscita per ricevere il timecode esterno o ritrasmetterlo in loop. Tutti i dettagli sulle opzioni di timecode sono contenuti nella sezione "Impostazioni/SETUP".

#### **12 REF**

Il connettore di uscita per il segnale video di riferimento stabilizzato è di tipo black burst a definizione standard o tri-sync ad alta definizione. Il deck è anche in grado di ricevere i segnali di riferimento da sorgenti esterne, per esempio da un generatore di sync. Così facendo puoi sfruttare una sola sorgente, per esempio Blackmagic Sync Generator, per sincronizzare numerosi dispositivi con lo stesso segnale di riferimento. Vai nella tab SETUP per selezionare la sorgente di riferimento interna o esterna.

Consulta la sezione "Impostazioni/SETUP" per tutti i dettagli.

#### **13 HDMI**

Queste connessioni sono ideali per usare HyperDeck come registratore sul campo, sfruttando un display HDMI per la riproduzione. Il connettore di ingresso rileva automaticamente gli standard video SDR e HDR dei segnali, a partire dalla definizione standard fino al 2160p60, se sono taggati con i metadati corretti. Il connettore di uscita consente di collegare display HDMI abilitati all'HDR per visualizzare immagini HDR.
#### **14 CHANNELS 1 & 2 / 3 & 4**

Connetti fino a 4 canali di audio analogico bilanciato professionale ai connettori XLR di ingresso o uscita a 3 pin. Usa la tab AUDIO della dashboard per selezionare il tipo di ingresso. Consulta la sezione "Impostazioni/AUDIO" per tutti i dettagli.

#### **15 MONITOR**

Questa connessione 3G-SDI di uscita consente di monitorare il video, ridimensionato in risoluzione minore e completo di overlay, su un display esterno. Per esempio ci sono gli overlay degli strumenti di messa a fuoco ed esposizione, griglie e falsi colori, che puoi abilitare o disabilitare, e gli indicatori dei supporti di memoria, dei livelli audio e del timecode. Altre informazioni sulle impostazioni di monitoraggio SDI e su come visualizzare il video senza overaly sono contenute nella sezione "Impostazioni/MONITOR".

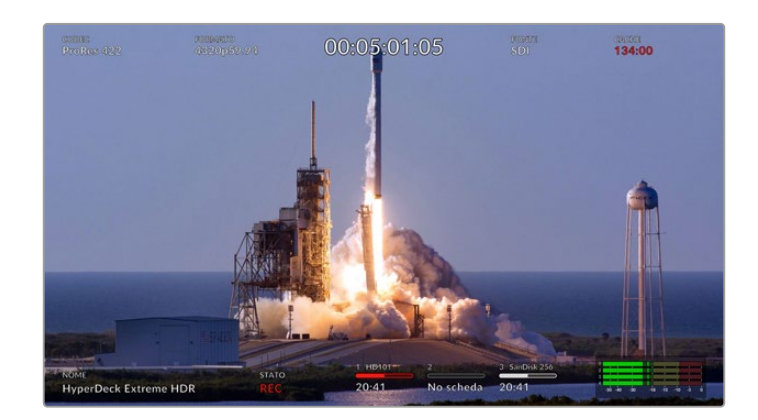

#### **16 EXT DISK**

Usa questa porta USB-C per collegare e registrare direttamente su un flash disk fino a 10Gb/s. Puoi anche collegare hub USB-C o MultiDock 10G per sfruttare uno o più SSD, per una maggiore capacità di archiviazione. A differenza delle schede CFast 2.0, SSD e hard drive ad alta velocità riducono il rischio di problemi in fase di registrazione. Per tutti i dettagli consulta la sezione "Archiviazione".

#### **17 SDI DIGITAL VIDEO**

HyperDeck Extreme offre ingressi e uscite 12G-SDI per connettere segnali video che vanno dalla definizione standard all'Ultra HD con un solo cavo. HyperDeck Extreme 8K HDR offre quattro ingressi e uscite 12G-SDI utilizzabili con l'8K30p mediante dual link e con l'8K60p mediante quad link.

Le connessioni 12G-SDI quad link consentono di usare HyperDeck nei flussi di lavoro 8K. Connettendo ATEM Constellation 8K puoi usare il menù HyperDeck di ATEM Software Control per gestire registrazione e riproduzione.

Collega quattro cavi 12G-SDI dagli ingressi o dalle uscite di HyperDeck a uno degli ingressi o delle uscite 8K di ATEM Constellation 8K. È importante che i quattro cavi siano collegati nell'ordine corretto, per esempio l'ingresso o l'uscita C di HyperDeck al terzo ingresso o uscita di ATEM Constellation 8K.

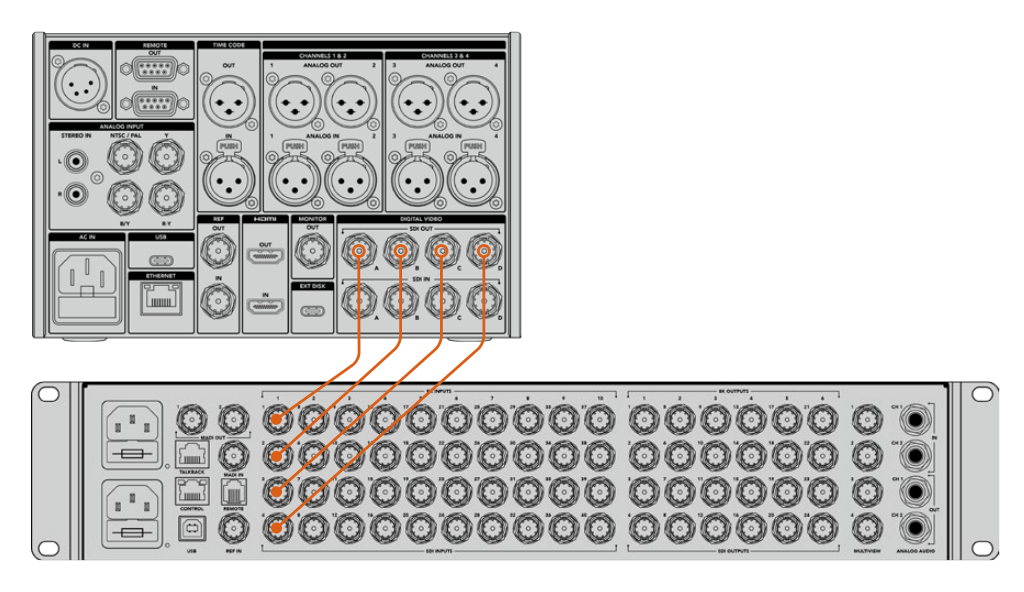

Collega le quattro uscite 12G-SDI di HyperDeck Extreme 8K HDR a un ingresso SDI di ATEM Constellation 8K per una connessione 8K quad link

# HyperDeck Extreme 8K HDR - 2 sample interleave

Esistono due metodi per i flussi di lavoro 8K: *2-sample interleave* e *square division*. HyperDeck Extreme 8K HDR e ATEM Constellation 8K si avvalgono del primo, anche noto come 2SI. Con il metodo 2SI, ciascuna connessione 12G-SDI fornisce un segnale 8K a 1/4 della risoluzione. Combinando tutti i segnali, si ottiene una risoluzione 8K.

Uno dei vantaggi del metodo 2SI è che se una delle quattro connessioni salta, diminuisce la risoluzione ma non si perde un quarto dell'immagine, come nel caso del metodo square division.

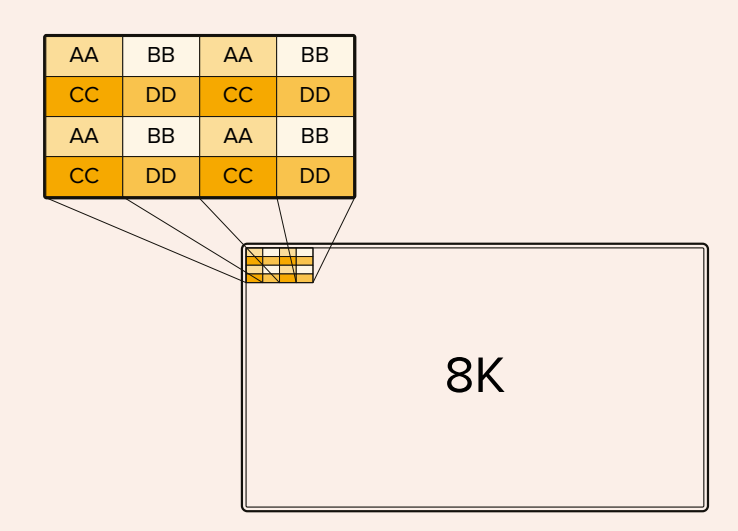

Se il flusso di lavoro 8K include dispositivi che si avvalgono del metodo square division, usa Teranex Mini SDI to HDMI 8K HDR per convertire automaticamente da 2SI a square division.

# **Display touch**

# **Funzioni touch**

L'intuitivo display touch da 7 pollici di HyperDeck Extreme consente di controllare e cambiare numerose impostazioni, accedere ai menù e ai supporti di memoria.

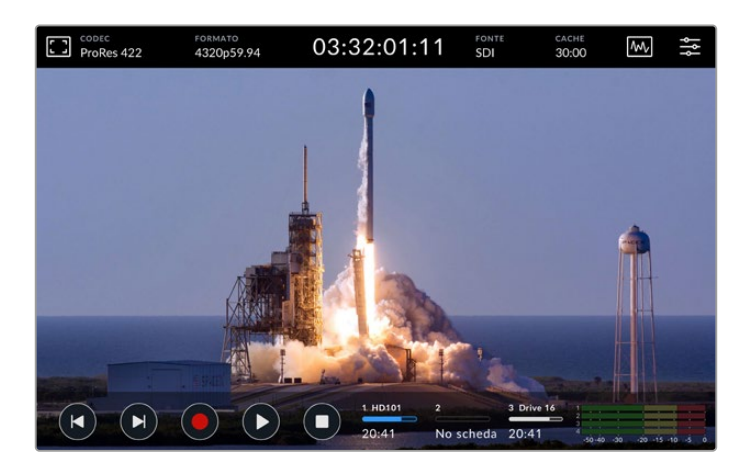

Usa l'interattivo display touch per cambiare le impostazioni

Il touchscreen include una barra superiore e una barra inferiore che mostrano informazioni essenziali, tra cui la sorgente e la clip in fase di registrazione o riproduzione. Per regolare le impostazioni, per esempio cambiare la sorgente, basta toccare l'icona corrispondente e scegliere una delle opzioni pertinenti.

La barra superiore mostra informazioni tra cui il formato e il frame rate della sorgente video e il timecode. La barra inferiore mostra il tempo residuo sul supporto di archiviazione, i livelli audio e le icone dei controlli di trasporto.

La barra inferiore si può nascondere o visualizzare passando il dito sul display verso l'alto o il basso.

# **Barra superiore**

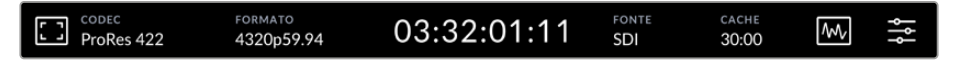

Tocca le voci FONTE e CODEC per controllare e cambiare le impostazioni associate.

## Impostazioni di monitoraggio

Tocca l'icona del monitor in alto a sinistra per visualizzare le impostazioni di monitoraggio. Qui selezioni e modifichi l'aspetto degli overlay, ovvero zebra, focus peaking, guide, griglie e falsi colori, e regoli contrasto, luminosità e saturazione. Queste impostazioni sono particolarmente utili per usare HyperDeck Extreme come registratore sul campo.

#### **Zebra**

Questa funzione mostra linee diagonali sulle aree che eccedono il livello impostato, con lo scopo di ottenere l'esposizione ottimale. Sposta l'interruttore su **√** per abilitarla, e usa lo slider o le frecce per impostarne la percentuale. Impostando un livello di 100%, qualsiasi area coperta dalle linee diagonali è sovraesposta.

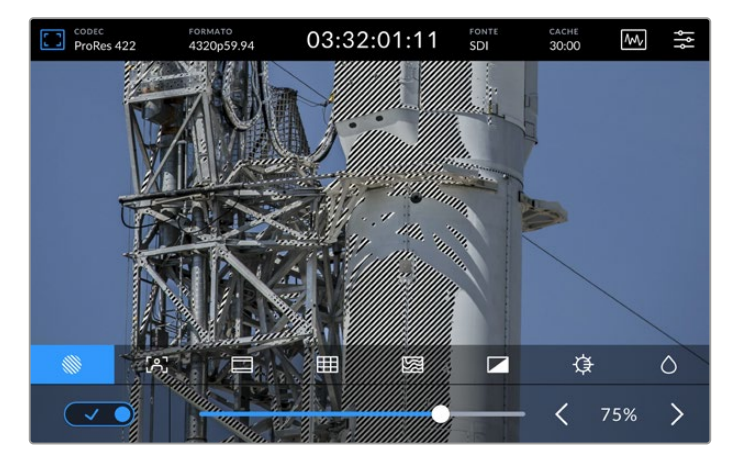

Usa lo slider o le frecce per impostare una percentuale per la funzione zebra

**SUGGERIMENTO** La funzione zebra mette in evidenza le aree dell'immagine che rappresentano determinati livelli video sulla forma d'onda. Per esempio impostala sul 50% per individuare quali aree dell'immagine raggiungono approssimativamente il 50% sulla forma d'onda.

#### **Focus assist**

Questa funzione mostra linee di contorno sulle aree più definite dell'immagine al fine di facilitare la messa a fuoco. Sposta l'interruttore su **√** per abilitarla. Le tre opzioni disponibili definiscono il grado di visibilità delle linee con valori percentuali. Nelle immagini ricche di dettagli e contrasto, le linee tendono a distrarre. In questi casi, è preferibile spostare lo slider tra 0% e 50%.

Per le immagini a basso contrasto e con pochi dettagli, seleziona la visibilità alta per visualizzare linee più marcate e facili da distinguere. Se le linee ti distraggono, puoi selezionare la funzione focus peaking. Consulta la sezione "Impostazioni/MONITOR" per maggiori informazioni.

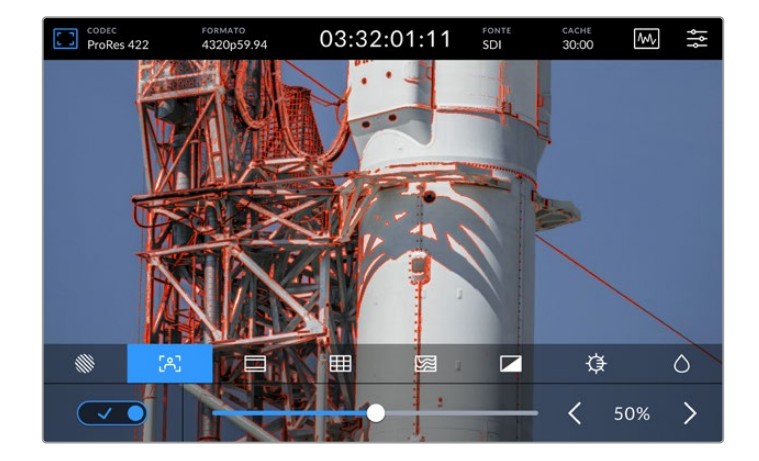

## **Guide**

Questa funzione offre diverse opzioni di rapporti d'aspetto per il cinema, la televisione e i contenuti online. Sposta l'interruttore su **√** per abilitarla, poi tocca le frecce destra e sinistra o muovi lo slider per selezionare un'opzione.

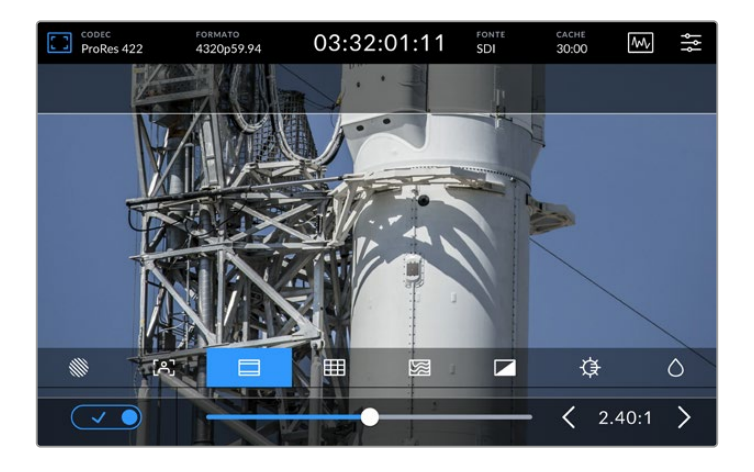

# **Griglie**

Questa funzione offre overlay per facilitare l'inquadratura.

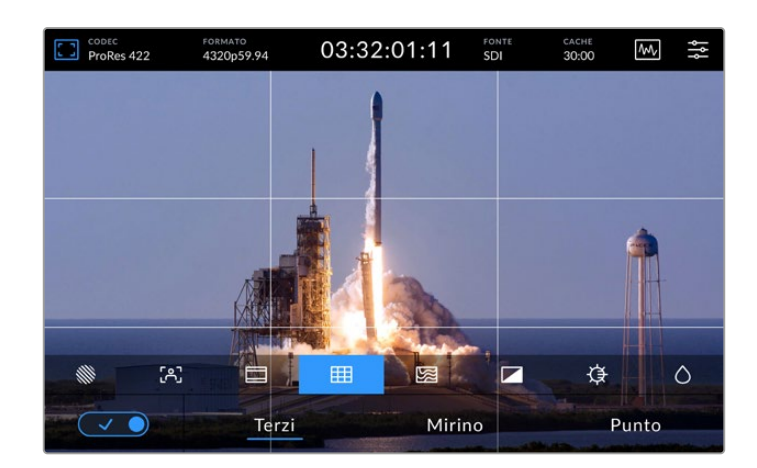

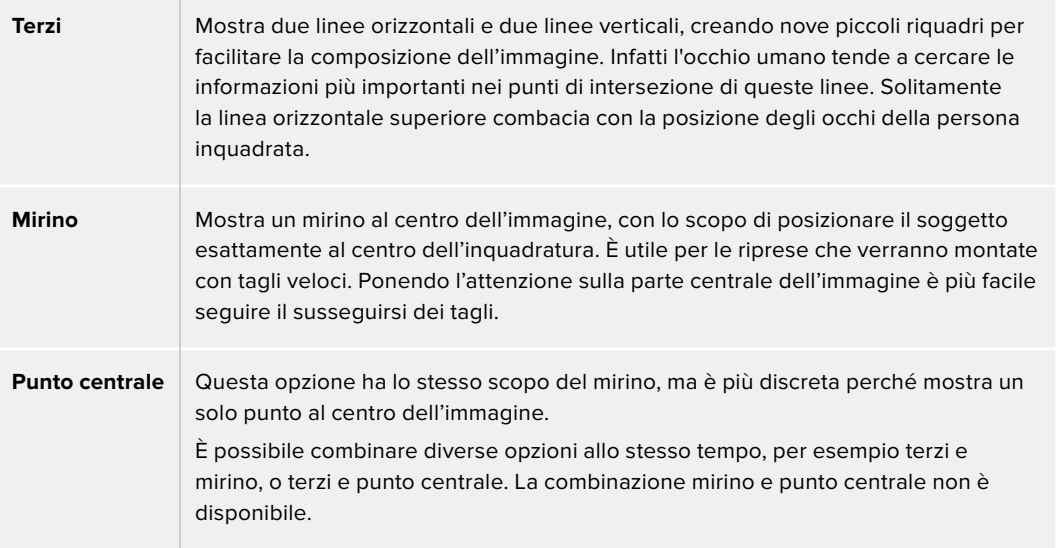

#### **Falsi colori**

Questa funzione visualizza i falsi colori sull'immagine che appare sul display LCD e sul monitor SDI connesso, con lo scopo di facilitare l'esposizione. I falsi colori, in sovraimpressione sull'immagine, rappresentano i diversi livelli di esposizione. Per esempio nel caso delle tonalità della pelle, il verde si riferisce a quelle scure e il rosa a quelle chiare. Per mantenere un'esposizione costante basta monitorare i colori in sovraimpressione. Allo stesso modo, quando gli elementi dell'immagine passano da giallo a rosso, significa che sono sovraesposti.

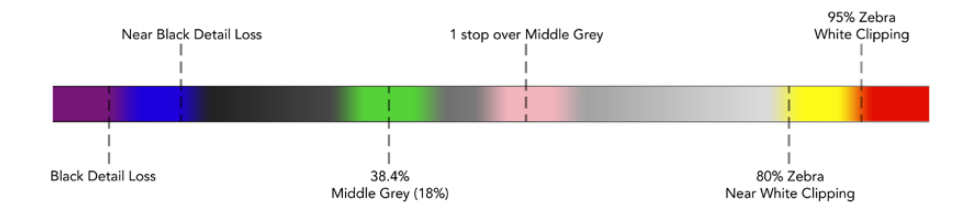

**SUGGERIMENTO** Vai nella tab MONITOR per abilitare/disabilitare le funzioni zebra, focus peaking, guide, griglie e falsi colori, anche per l'uscita 3G-SDI di monitoraggio. Consulta la sezione "Impostazioni/MONITOR" per tutti i dettagli.

Le ultime tre icone servono per cambiare contrasto, luminosità e saturazione del display.

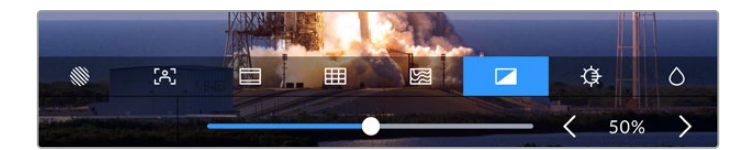

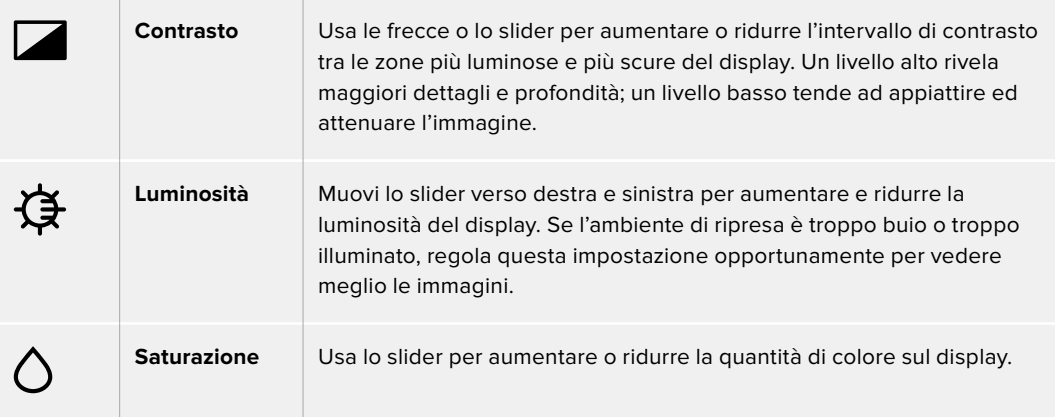

**NOTA** All'accensione, il dispositivo richiama tutte le ultime impostazioni. Le impostazioni di monitoraggio appaiono solo nell'immagine sul display LCD, non nel video registrato.

# Codec

Questo indicatore mostra il codec di registrazione selezionato o il codec di riproduzione del file riprodotto. Per cambiare codec, tocca l'indicatore e seleziona l'opzione desiderata. Consulta la sezione "Impostazioni/RECORD" per tutti i dettagli.

# Formato

Questo indicatore mostra la risoluzione e il frame rate della clip durante la riproduzione, o la risoluzione e il frame rate della sorgente corrente durante la registrazione. Se il dispositivo non rileva un segnale valido, l'indicatore mostra il messaggio *Nessun segnale*.

# Timecode

Questo indicatore mostra il timecode SMPTE o il timecode della timeline. Tocca l'indicatore per alternare le due opzioni.

| $13:32:01:11$ <sub>[10]</sub> | Timecode SMPTE, come indicato dall'etichetta TC.                                           |
|-------------------------------|--------------------------------------------------------------------------------------------|
| 00:32:01:11                   | Timecode della timeline.                                                                   |
| $13:36:23:01$ <sub>m</sub>    | Timecode in fase di registrazione.                                                         |
| $00:00:00:00$ <sub>m</sub>    | In assenza di una sorgente di timecode valida, ogni registrazione<br>parte da 00:00:00:00. |

L'indicatore di timecode mostra il timecode SMPTE o della timeline

# Fonte

Questo indicatore mostra il tipo di ingresso selezionato su HyperDeck Extreme. Tocca l'indicatore per andare nel menù e selezionare un'opzione tra SDI, HDMI, Componenti e Composito.

# Cache

Questo indicatore mostra lo spazio residuo e lo status della cache, se utilizzata. Quando è installato un drive M.2 PCIe NVMe formattato, l'indicatore mostra lo spazio residuo. In presenza di un segnale video valido, il tempo residuo appare in ore:minuti:secondi e varia in base al formato e al codec selezionato. In assenza di un segnale valido, lo spazio residuo appare in TB o GBs.

Se non è installato nessun drive, l'indicatore mostra il messaggio *No cache*. Consulta la sezione "Utilizzare la cache interna opzionale" per tutti i dettagli.

# Visualizzatori di segnale

Tocca l'icona della forma d'onda per visualizzare le opzioni disponibili.

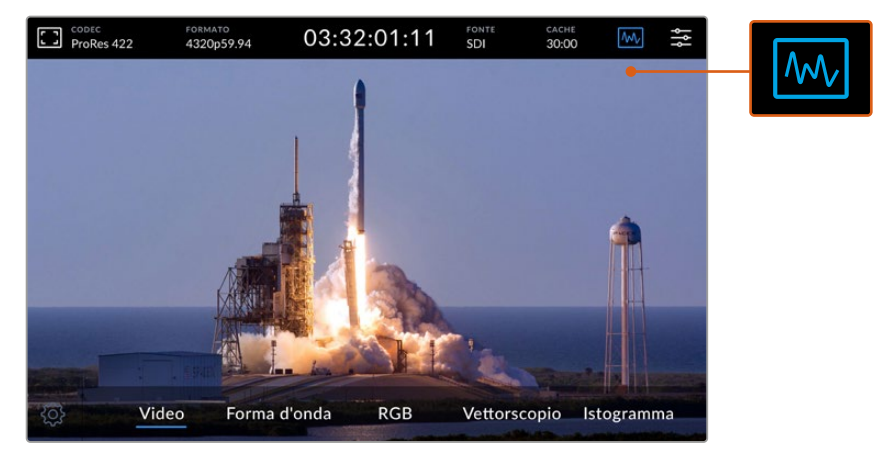

Scegli un visualizzatore di segnale tra le opzioni disponibili

Ci sono 4 tipi di visualizzatore di segnale.

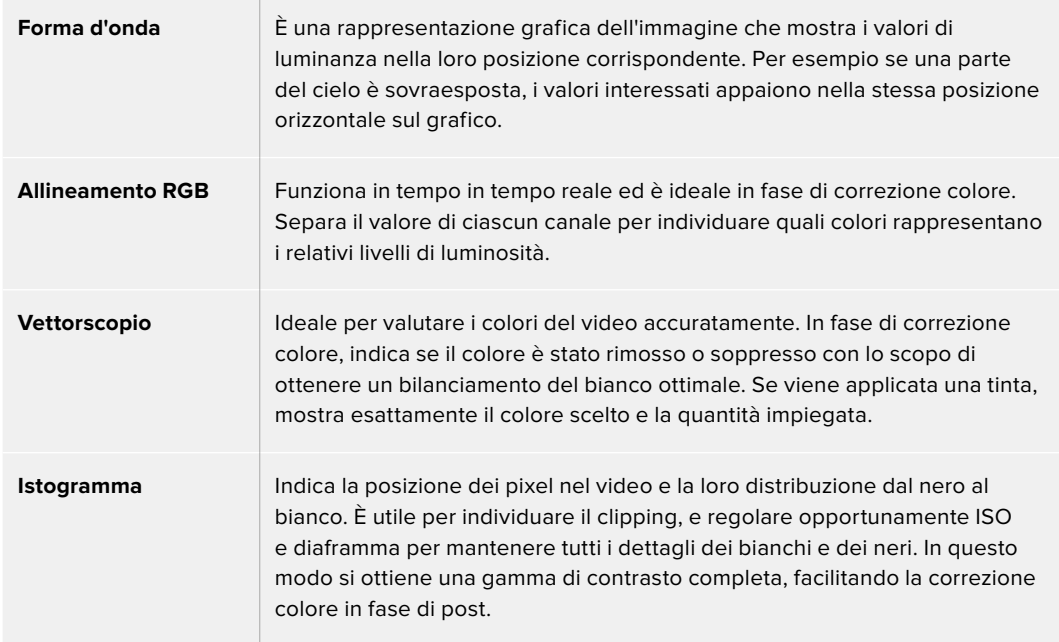

Tocca la voce **Video** per disabilitare i visualizzatori e tornare a vedere il video.

Tocca l'icona dell'ingranaggio per visualizzare e regolare la luminosità del visualizzatore selezionato e l'opacità dello sfondo. Regola l'opacità in base alla sorgente video per leggere le informazioni in modo chiaro.

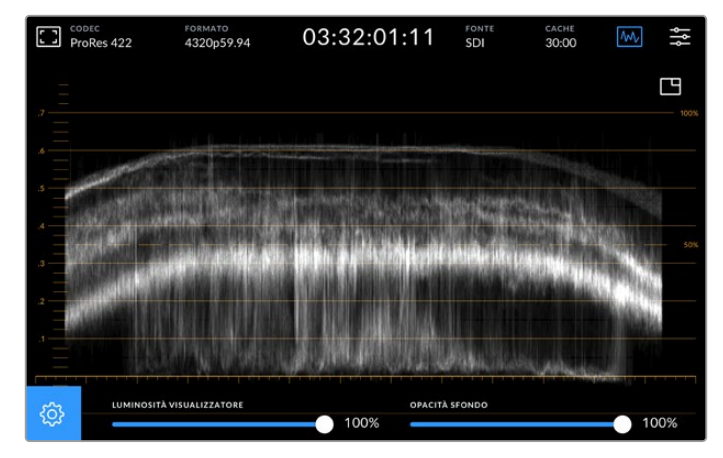

Sposta lo slider per regolare l'opacità dello sfondo

#### **Luminosità del visualizzatore**

Imposta la luminosità del visualizzatore su un livello da 0% a 100% per individuare facilmente i dettagli più minuziosi.

#### **Opacità dello sfondo**

Tutti i visualizzatori hanno uno sfondo nero. Imposta l'opacità dello sfondo su un livello da 0% a 100%. Più alto è il livello, più scuro è lo sfondo, al punto da far scomparire il video e rendere più visibile il reticolo.

**NOTA** In tutti i visualizzatori, gli elementi del grafico sono arancioni. Le regolazioni apportate alla luminosità del visualizzatore o all'opacità dello sfondo non cambiano l'aspetto di questi elementi.

#### **Immagine nell'immagine**

Quando è in uso un visualizzatore di segnale, nell'angolo in alto a destra appare un'icona di anteprima.

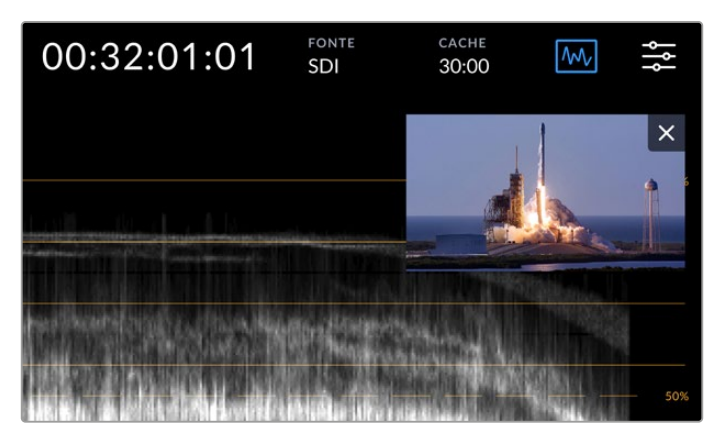

Tocca l'icona di anteprima per vedere il video in un piccolo riquadro

Il video appare in un piccolo riquadro in sovraimpressione, che puoi spostare a piacimento sullo schermo.

**SUGGERIMENTO** Se il visualizzatore selezionato non compare sul display, assicurati che l'impostazione Visualizzatori nella tab MONITOR sia abilitata. Consulta la sezione "Impostazioni/MONITOR" per tutti i dettagli.

## Menù

L'ultima icona a destra nella barra superiore dà accesso alla dashboard, che contiene le tab per gestire diverse impostazioni, tra cui la sorgente e il codec di registrazione, i canali audio e le opzioni di monitoraggio.

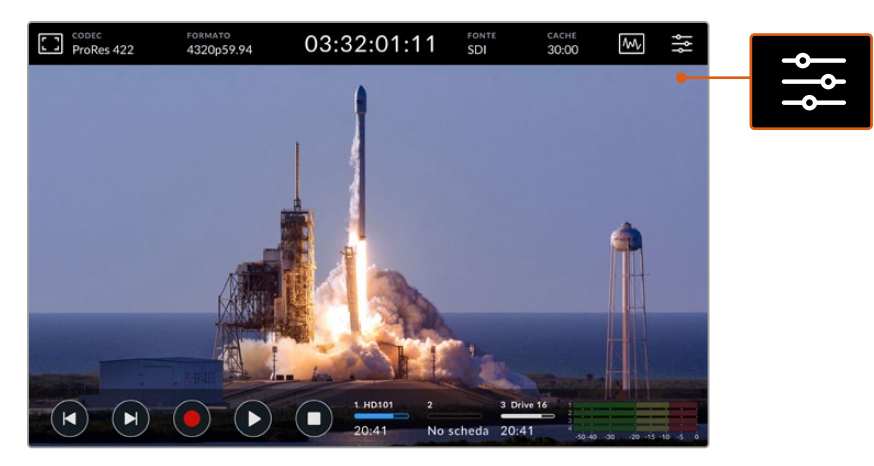

Tocca l'icona del menù per aprire la dashboard

Per maggiori informazioni sulle impostazioni e sulle opzioni disponibili consulta la sezione "Dashboard".

# **Barra inferiore**

#### Icone di trasporto

Le prime cinque icone a sinistra sono i controlli di trasporto. La funzione di ciascuna varia a seconda che il deck sia in modalità di registrazione o di riproduzione.

Le icone Rec, Play e Stop funzionano esattamente come i rispettivi tasti sul pannello frontale.

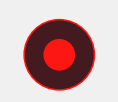

Tocca l'icona Rec una volta per avviare la registrazione. Il tasto e l'icona Rec si illumineranno di rosso. Tocca l'icona Stop per interrompere la registrazione.

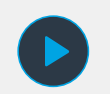

Tocca l'icona Play per rivedere la clip registrata. Così facendo il deck passa in modalità di riproduzione. L'icona Play si illuminerà di blu, e il tasto Play si illuminerà di verde.

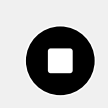

Tocca l'icona Stop per interrompere la registrazione. In modalità di riproduzione, la riproduzione si interrompe e una mini timeline della clip appare sopra la barra inferiore. Simile a una timeline di montaggio, rappresenta tutte le clip, con l'indicatore di riproduzione situato nella posizione corrente.

L'indicatore temporale a sinistra della timeline si riferisce alla posizione corrente dell'indicatore di riproduzione; quello a destra, alla durata complessiva delle clip.

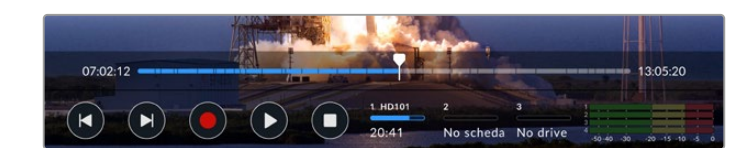

Usa le icone salta avanti e indietro per navigare la timeline.

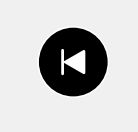

Premi l'icona salta indietro una volta per tornare al primo fotogramma della clip corrente. Se l'indicatore è già sul primo fotogramma, passa al primo fotogramma della clip precedente. Queste due icone funzionano anche in modalità shuttle, per navigare più velocemente.

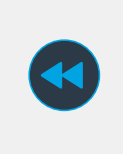

Tenendo premuta l'icona salta avanti o indietro, l'icona si trasforma in due freccette blu, ovvero avanti e indietro veloce. Usale per gestire la velocità di riproduzione da x1/2 a x50. Tieni premuta l'icona per raggiungere subito x50, o premila più volte per cambiare la velocità in incrementi preimpostati. Premi l'icona della direzione opposta per ridurre la velocità.

Premi le icone Stop o Play per uscire dalla modalità shuttle. Le icone avanti e indietro veloce ritorneranno alla funzione salta avanti e indietro. In modalità shuttle, premi ripetutamente le icone avanti e indietro veloce per aumentare la velocità. Per ridurla, premi l'icona della direzione opposta.

Per esempio se la riproduzione va avanti veloce, tocca l'icona indietro veloce per ridurre la velocità di un incremento preimpostato. Così facendo eviti di usare l'icona Stop, quindi di uscire dalla modalità shuttle.

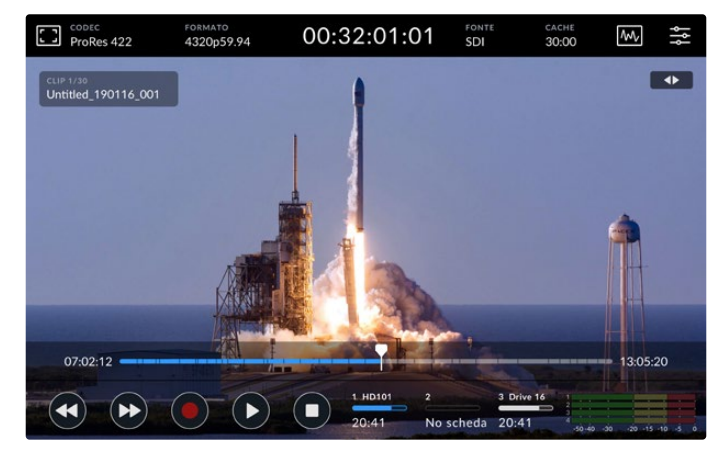

In modalità shuttle, premi l'icona indietro veloce per interrompere la riproduzione ma rimanere in modalità shuttle

Premi l'icona Stop una volta per uscire dalla modalità di riproduzione; ripremila per tornare in modalità di registrazione.

**NOTA** In modalità di registrazione, le icone salta avanti e indietro non azionano alcun comando.

#### Nome della clip e comando di trasporto attivo

Durante la riproduzione, le barre superiore e inferiore sono visibili. Mettendo in pausa la riproduzione, o riproducendo una clip a una velocità maggiore del tempo reale, il comando di trasporto attivo appare in alto a destra e il nome della clip in alto a sinistra sull'immagine.

Per nascondere queste informazioni abilita l'impostazione **Clean feed** nella tab MONITOR, o muovi il dito sul display verso l'alto o il basso per nascondere anche la barra inferiore. Consulta la sezione "Impostazioni/MONITOR" per maggiori informazioni sul clean feed.

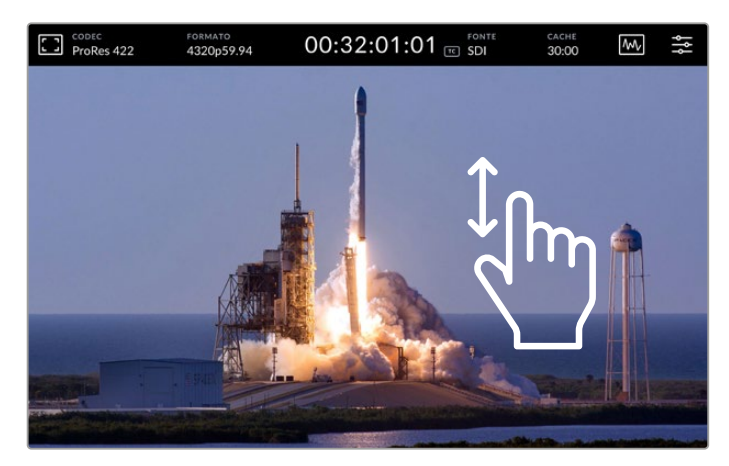

Muovi il dito sul display verso l'alto o il basso per nascondere la barra inferiore

## Scorrere la clip con il dito

Per navigare la clip con precisione puoi anche sfruttare la funzionalità touch del display.

Tocca il punto della timeline che vuoi raggiungere per riposizionare l'indicatore di riproduzione con un solo gesto.

Tocca e trascina l'indicatore di riproduzione verso destra o sinistra per riposizionarlo manualmente lungo la timeline. L'indicatore di riproduzione si ferma nel punto in cui si ferma il dito.

Per scorrere la clip fotogramma per fotogramma, muovi il dito versa destra o sinistra. La velocità di scorrimento risponde alla velocità con cui muovi il dito.

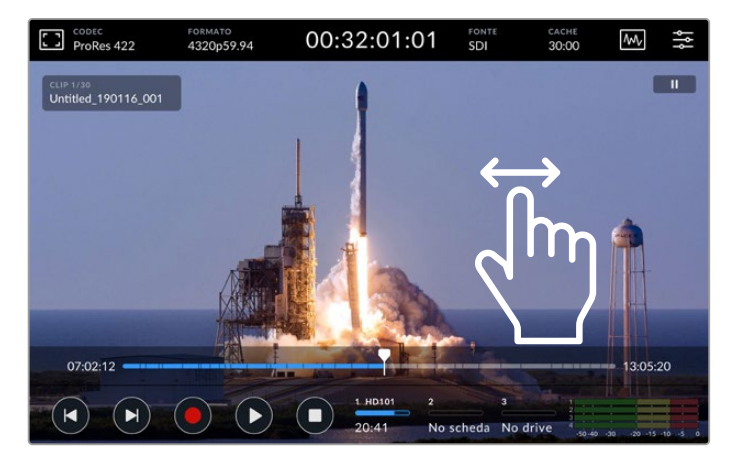

Muovi il dito verso destra o sinistra per scorrere la clip con precisione

### Supporti di memoria

I tre indicatori centrali segnalano lo stato degli slot e il tempo di registrazione residuo. I primi due rappresentano gli slot CFast situati sul pannello frontale. Il terzo rappresenta il flash disk USB attivo collegato al connettore EXT DISK sul retro del deck, o l'archivio in rete tramite ethernet.

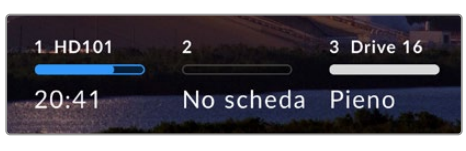

I tre indicatori centrali si riferiscono agli slot e alla porta USB-C

Il supporto di archiviazione selezionato viene usato per riprodurre e registrare. Quando è pieno, la registrazione passa sul supporto successivo per evitare la perdita di fotogrammi.

Per tutti i dettagli consulta la sezione "Archiviazione".

#### Livelli audio

Questi indicatori visualizzano i livelli audio di quattro canali di qualsiasi sorgente. La prima coppia di canali è composta dai canali 1 e canale 2, seguita da un'altra coppia di canali, solitamente 3 e 4. Nelle impostazioni di monitoraggio dei canali nella tab AUDIO puoi selezionare un'altra coppia di canali da monitorare. Per tutte le informazioni, consulta la sezione sulla tab AUDIO della dashboard più avanti nel manuale.

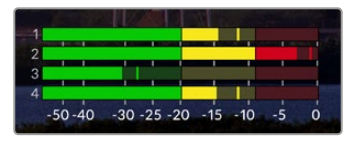

I livelli audio dei canali possono essere di tipo PPM o VU. Tocca gli indicatori in basso a destra per regolare i livelli

Durante la registrazione, puoi regolare i livelli dell'audio XLR usando gli slider che compaiono sotto ciascun canale dopo aver toccato con il dito gli indicatori.

Durante la riproduzione, usa gli slider sotto ciascun canale per regolare i livelli dell'audio XLR in uscita. I canali inutilizzati o disabilitati appaiono grigi.

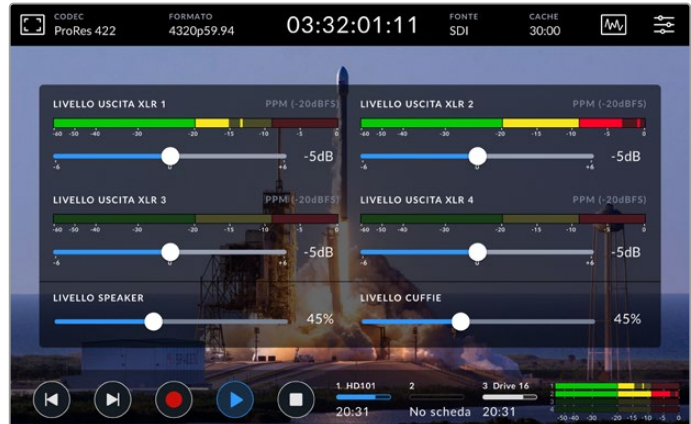

I livelli audio dei canali possono essere di tipo PPM o VU. I canali disabilitati appaiono grigi

Vai nella tab AUDIO per selezionare il tipo di indicatore di livello.

# **Impostazioni**

# **Dashboard**

L'ultima icona a destra nella barra superiore di HyperDeck Extreme HDR dà accesso alla dashboard, contenente le impostazioni non disponibili nelle barre superiore e inferiore.

Le tab sono organizzate per funzione: RECORD, MONITOR, AUDIO, SETUP, e LUT. I puntini centrali in basso indicano il numero di pagine disponibili per ciascuna tab. Per accedere alle varie pagine, muovi il dito verso destra o sinistra, oppure tocca le frecce destra o sinistra.

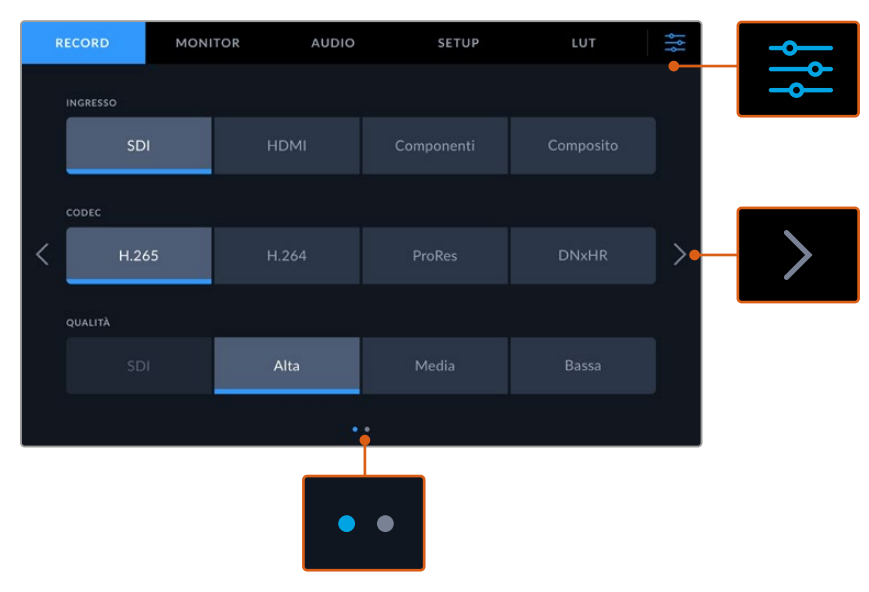

Tocca l'icona del menù in alto a destra per uscire dalla dashboard

# **RECORD**

# RECORD – Pagina 1

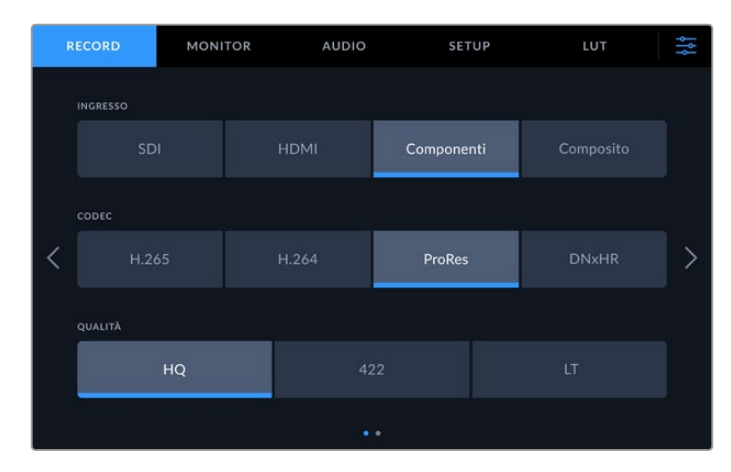

Apri la tab RECORD per selezionare l'ingresso, il codec e la qualità di registrazione

#### **Ingresso**

Dopo aver collegato le sorgenti è necessario selezionare l'ingresso . Le quattro opzioni disponibili corrispondono al tipo di connessione. Tocca quella desiderata per selezionarla. Scegli **SDI** per le connessioni che vanno dalla definizione standard all'8K quad link ; scegli **Componenti** per i dispositivi analogici collegati alle connessioni YUV, per esempio i deck Beta SP.

#### **Codec e Qualità**

HyperDeck Extreme registra video compresso nei codec H.264, H.265, Apple ProRes e DNx. Ciascun codec offre le opzioni di qualità pertinenti.

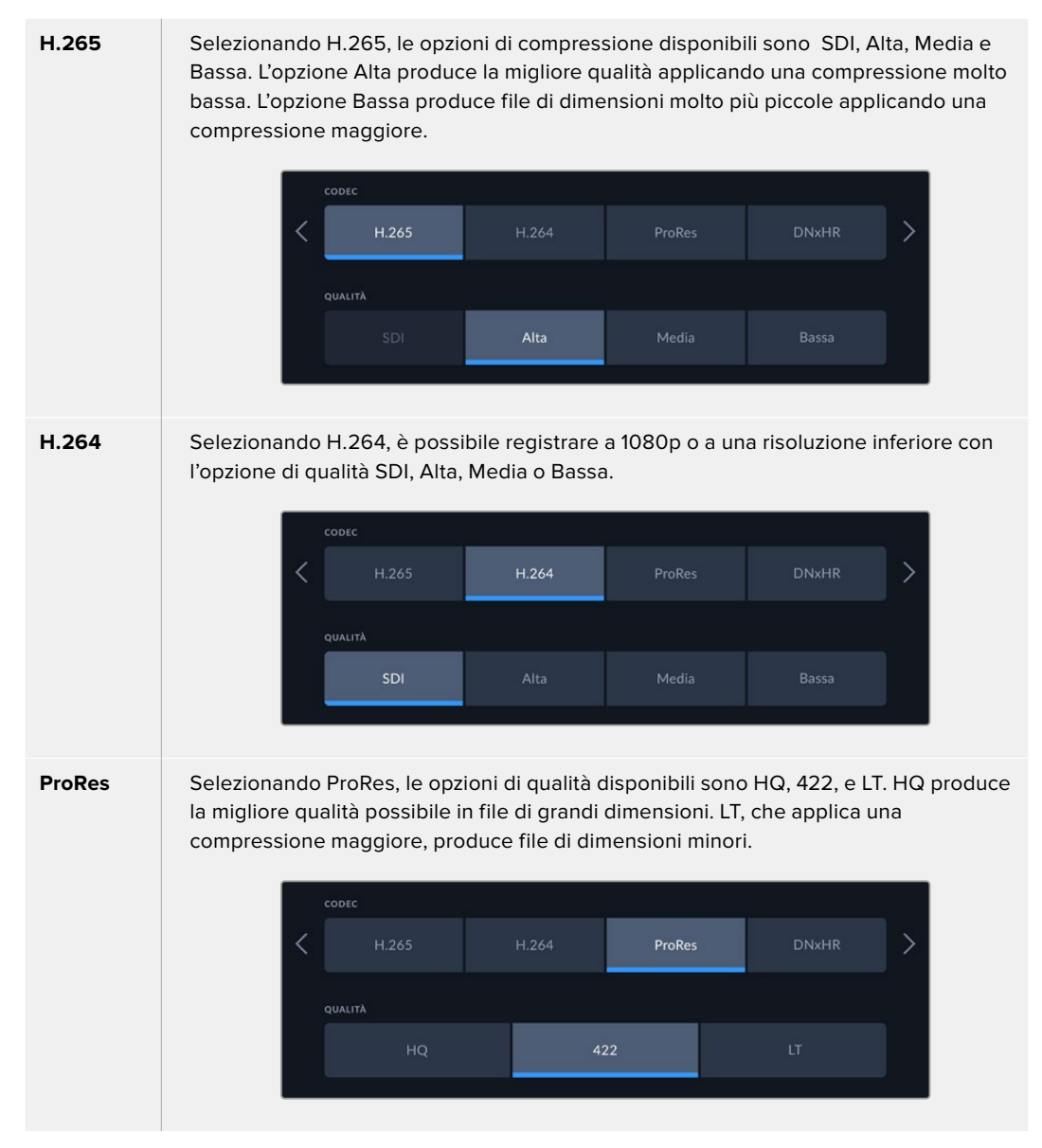

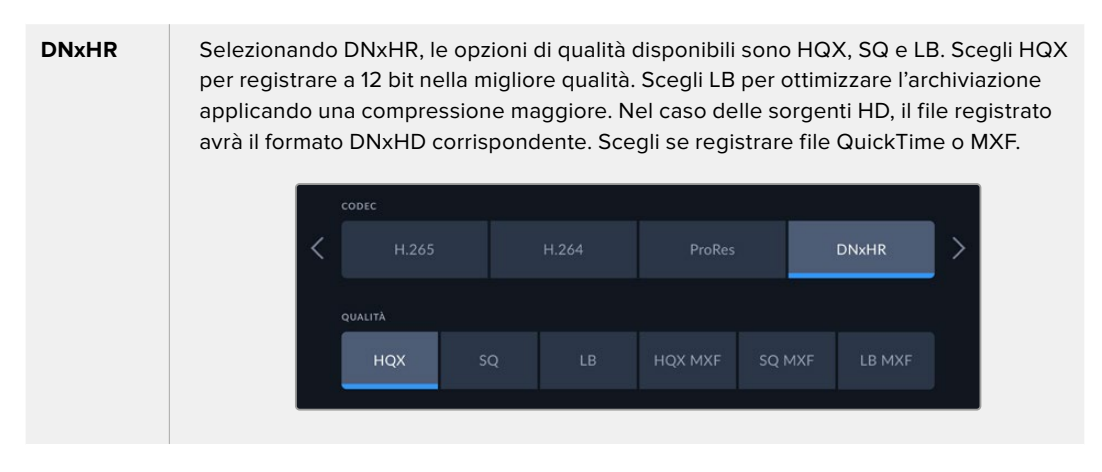

Per selezionare un codec adeguato è importante prendere in considerazione il tipo di supporto di archiviazione usato. Per esempio le schede CFast consentono di registrare video 8K con il codec H.265, oppure video 4K con il codec ProRes HQ. Invece i flash disk esterni, collegati tramite USB-C, ammettono video 8K con entrambi i codec. Se la cache interna opzionale è in funzione, tutti i codec e le opzioni di qualità sono adatti per registrare in 8K.

**NOTA** HyperDeck Extreme riproduce file H.265 registrati su un HyperDeck Extreme, ma non i file H.265 registrati su altri dispositivi.

## RECORD – Pagina 2

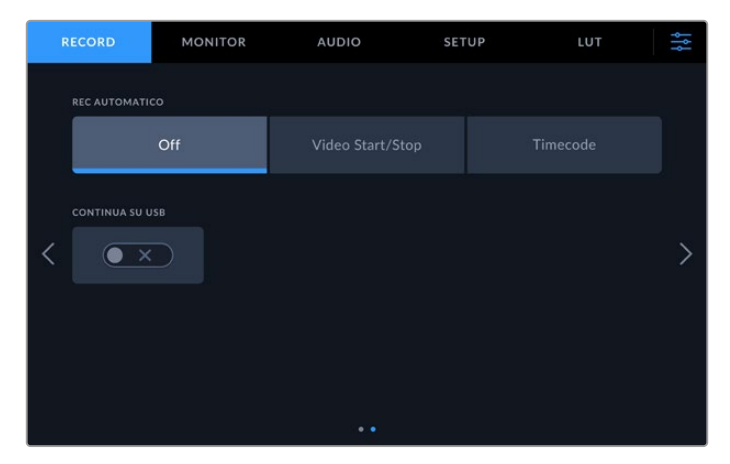

La seconda pagina della tab RECORD

#### **Rec automatico**

Questa impostazione offre due opzioni: Video Start/Stop e Timecode. Alcune camere, per esempio URSA Mini, sono in grado di inviare tramite SDI un segnale che avvia o interrompe la registrazione sui registratori esterni. Seleziona **Video Start/Stop** per far sì che il deck avvii e interrompa la registrazione quando viene premuto il pulsante Rec sulla camera.

Seleziona **Timecode** per far sì che il deck avvii la registrazione quando riceve un segnale di timecode valido da uno degli ingressi. Quando il segnale si disconnette, la registrazione si interrompe. Scegli **Off** per disabilitare la funzione di Rec automatico.

| <b>REC AUTOMATICO</b> |                  |          |
|-----------------------|------------------|----------|
| Off                   | Video Start/Stop | Timecode |
|                       |                  |          |

Scegli l'opzione Off per disabilitare la funzione di rec automatico

#### **Continua su USB**

Abilita questa impostazione se usi Blackmagic MultiDock 10G o un dispositivo simile per collegare diversi drive tramite il connettore USB EXT DISK. Così facendo, la registrazione continuerà da un drive USB a quello successivo.

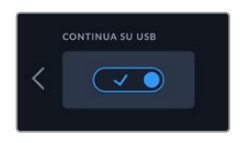

# **MONITOR**

Questa tab include le impostazioni per mostrare/nascondere gli strumenti di monitoraggio, inclusi LUT 3D e visualizzatori di segnale, sul display LCD o sul monitor SDI collegato.

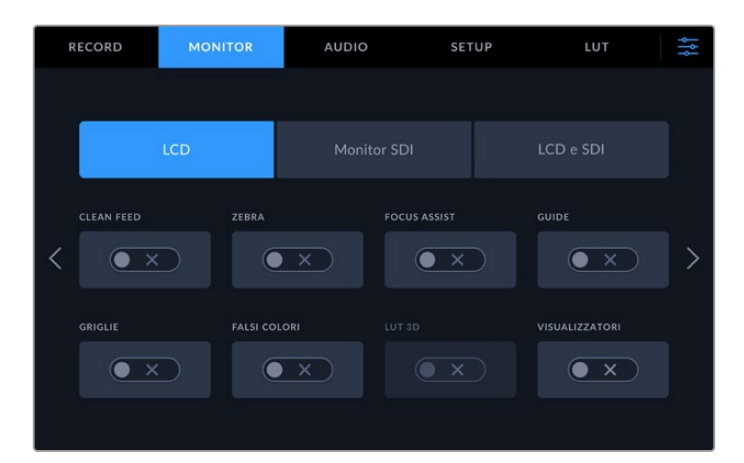

Abilita/disabilita gli stumenti di monitoraggio sul display LCD o sul monitor SDI

## Impostazioni di monitoraggio – LCD e Monitor SDI

Premi **LCD** o **Monitor SDI** per gestire le impostazioni di monitoraggio per il display LCD o il monitor SDI collegato.

Le impostazioni disponibili sono:

#### **Clean feed**

Mostra o nasconde gli overlay di stato e altre informazioni sul display LCD e sul monitor SDI. È utile per nascondere gli overlay su tutte le uscite contemporaneamente.

#### **Zebra**

Mostra o nasconde le linee diagonali che appaiono sulle aree dell'immagine affette da clipping.

#### **Focus assist**

Mostra o nasconde le linee che appaiono sull'immagine per facilitare la messa a fuoco. Seleziona l'opzione **LCD e SDI** per scegliere la modalità e il colore delle linee.

#### **Guide**

Mostra o nasconde le guide di inquadratura dei rapporti d'aspetto per il cinema, la televisione, o il web. Esci dalla dashboard e tocca l'icona del monitor in alto a sinistra nella barra superiore per scegliere il tipo di guide.

#### **Griglie**

Mostra o nasconde le griglie che facilitano la composizione dell'immagine. Sono disponibili in tre opzioni: terzi, punto centrale e mirino. Esci dalla dashboard e tocca l'icona del monitor in alto a sinistra nella barra superiore per scegliere il tipo di griglie.

# **Falsi colori**

Mostra o nasconde i colori della funzione di aiuto esposizione sul display LCD. Consulta la sezione "Barra superiore" per maggiori informazioni.

## **LUT 3D**

Abilita o disabilita la LUT sul display LCD o sul monitor SDI. L'interruttore appare grigio quando nessuna LUT è selezionata. Consulta la sezione "Impostazioni/LUT" per tutti i dettagli su come impostare le LUT.

# Impostazioni di monitoraggio – LCD e SDI

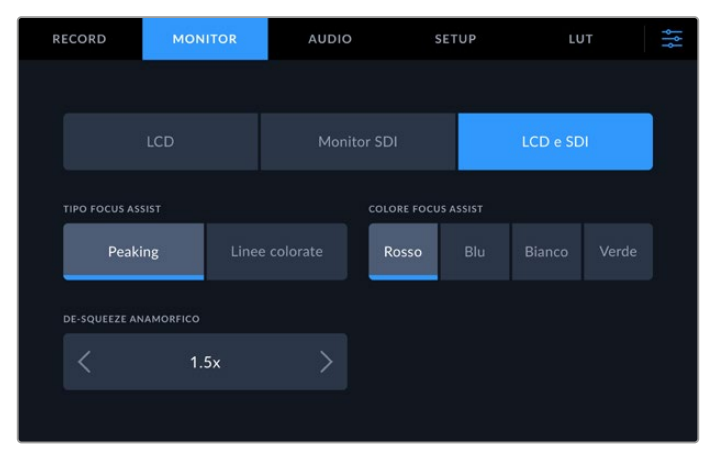

L'opzione LCD e SDI contiene le impostazioni della funzione focus assist e del formato anamorfico

Seleziona l'opzione LCD e SDI per scegliere la modalità della funzione focus assist visualizzata sia sul display LCD che sul monitor SDI collegato.

#### **Modalità focus assist**

La funzione focus assist è disponibile in due modalità: peaking e linee colorate.

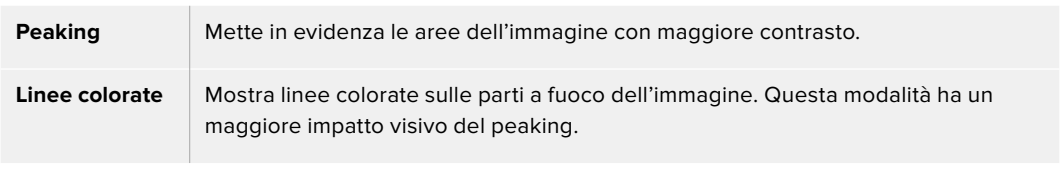

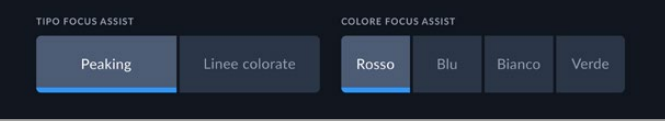

#### **Colore focus assist**

Le linee colorate si possono visualizzare in quattro colori: rosso, blu, bianco o verde. Cambiare colore potrebbe essere utile per evidenziare più chiaramente le aree a fuoco.

#### **De-squeeze anamorfico**

Questa impostazione offre opzioni per visualizzare correttamente le immagini compresse in orizzontale di sorgenti anamorfiche, per esempio nastri digi-beta di contenuti in anamorifco 16:9 o immagini catturate da obiettivi anamorfici. Seleziona **Off** per le sorgenti non anamorfiche.

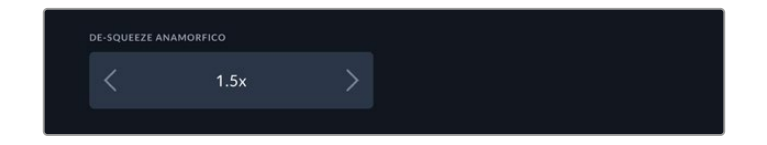

# **AUDIO**

AUDIO – Pagina 1

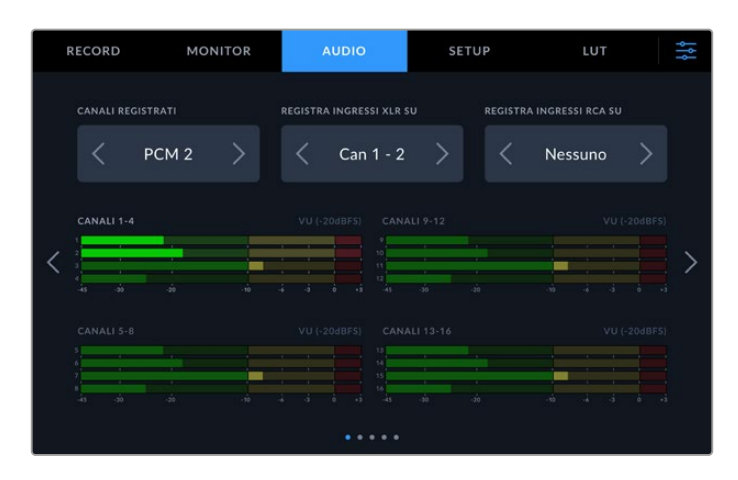

#### **Canali registrati**

HyperDeck Extreme consente di registrare fino a 64 canali audio alla volta. Seleziona il numero di canali che vuoi registrare scegliendo tra le opzioni **2**, **4**, **8**, **16**, **32** e **64**. Quando registri file in H.264 o H.265, puoi anche selezionare due canali di audio AAC per caricare i file direttamente su YouTube.

#### **Registra ingressi XLR su**

Quando registri più di due canali audio, puoi scegliere quelli su cui registrare gli ingressi XLR. Per esempio se registri 8 canali audio, puoi registrare gli ingressi XLR sui canali 5-8. Se non usi audio XLR, seleziona l'opzione **Nessuno**.

Vai nella seconda e nella terza pagina del menù per definire gli ingressi XLR.

#### **Registra ingressi RCA su**

Scegli i canali su cui registrare l'audio connesso agli ingressi RCA oppure seleziona l'opzione **Nessuno**.

#### **Livelli audio**

L'indicatore di livello visualizza di default 16 canali relativi all'audio integrato, XLR e RCA. Se registri 32 o 64 canali audio, l'indicatore ne visualizza 32 o 64. Vai nell'ultima pagina del menù per impostare l'indicatore di livello su PPM o VU.

# AUDIO – Pagina 2 e 3

Se registri l'audio tramite gli ingressi XLR, puoi regolarne i livelli e impostare il pad degli ingressi XLR 1 e 2 nella seconda pagina del menù, e degli ingressi XLR 3 e 4 nella terza pagina del menù.

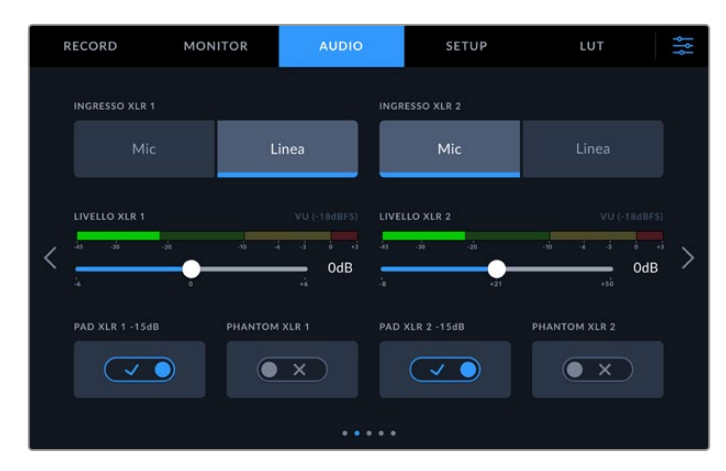

Vai nella seconda e nella terza pagina della tab AUDIO per definire gli ingressi XLR

#### **Ingresso XLR**

Imposta l'ingresso sul livello microfonico o di linea. Rispetto alle uscite di linea di altri dispositivi audio, i microfoni hanno di solito segnali più deboli. Seleziona **Mic** per potenziare leggermente l'ingresso. Se selezioni l'opzione Mic ma connetti un ingresso di linea, l'audio sarà molto alto. In questi casi, seleziona l'opzione **Linea**.

#### **Livello XLR**

Sposta gli slider sotto ciascun canale verso destra e sinistra per aumentare o diminuire il volume dell'ingresso. Il tipo di indicatore di livello è selezionabile nell'ultima pagina del menù.

Il volume degli ingressi XLR si può regolare anche dal touchscreen toccando l'indicatore dei livelli in basso a destra. Consulta la sezione "Barra inferiore" per maggiori informazioni.

#### **Pad XLR**

In caso di riprese effettuate in ambienti rumorosi o in prossimità di forti suoni imprevedibili, conviene attivare la funzione del padding XLR. I livelli audio diminuiranno leggermente e avrai a disposizione un intervallo più ampio per evitare problemi di clipping. Disattiva questa impostazione se le riprese hanno luogo in condizioni normali.

#### **Alimentazione phantom XLR**

Attiva l'alimentazione phantom se colleghi microfoni privi di alimentazione propria ai connettori XLR.

Se registri 4 canali di audio XLR, fai lo stesso per i canali 3 e 4 nella pagina successiva del menù.

# AUDIO – Pagina 4

In questa pagina ci sono gli indicatori di livello delle uscite XLR e gli slider per regolarlo. Nell'ultima pagina di questo menù puoi selezionare il tipo di indicatore di livello. Le uscite XLR consentono di connettere l'audio ad altri dispositivi, per esempio allo switcher ATEM Constellation 8K.

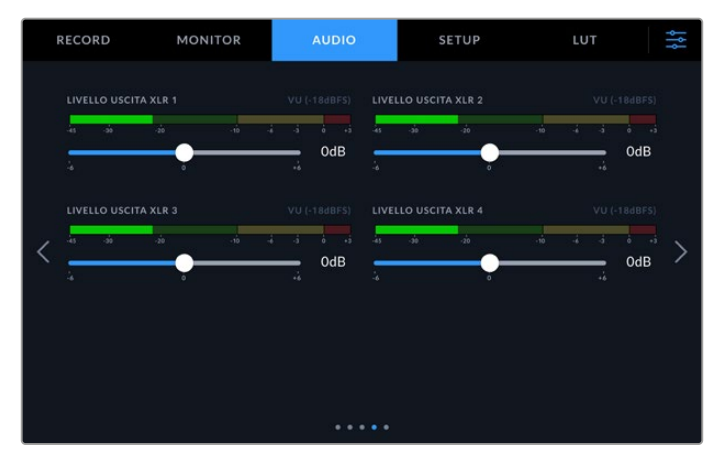

Regola i livelli dell'uscita XLR muovendo gli slider

# AUDIO – Pagina 5

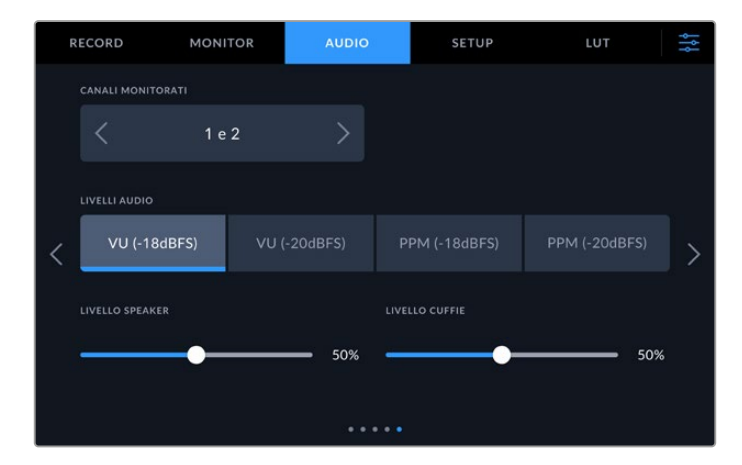

#### **Canali monitorati**

Se registri più di due canali audio, puoi scegliere quale coppia di canali visualizzare sul pannello frontale. Questa impostazione definisce anche quali canali audio verranno riprodotti dallo speaker e dalle cuffie collegate.

#### **Livelli audio**

Ci sono due tipi di indicatori di livello audio.

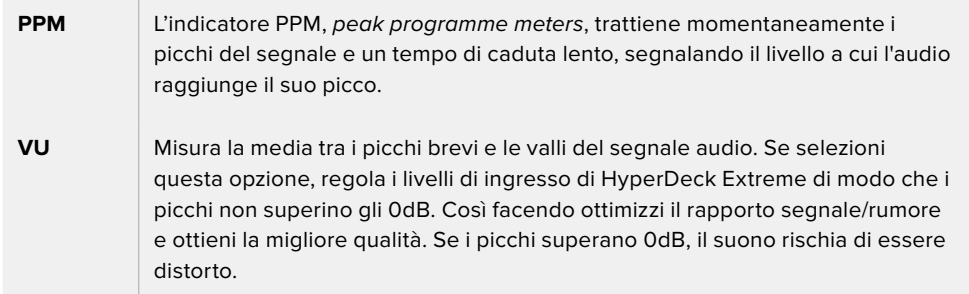

Gli indicatori VU e PPM si possono usare con un livello di riferimento di -18dB o -20dB a seconda dei diversi standard di trasmissione internazionali.

#### **Livello speaker**

Regola il volume dello speaker muovendo lo slider. Il volume di default è 50%.

#### **Livello cuffie**

Regola il volume delle cuffie muovendo lo slider.

# **SETUP**

Questa tab contiene le impostazioni di rete, timecode, riferimento e livelli audio.

## SETUP – Pagina 1

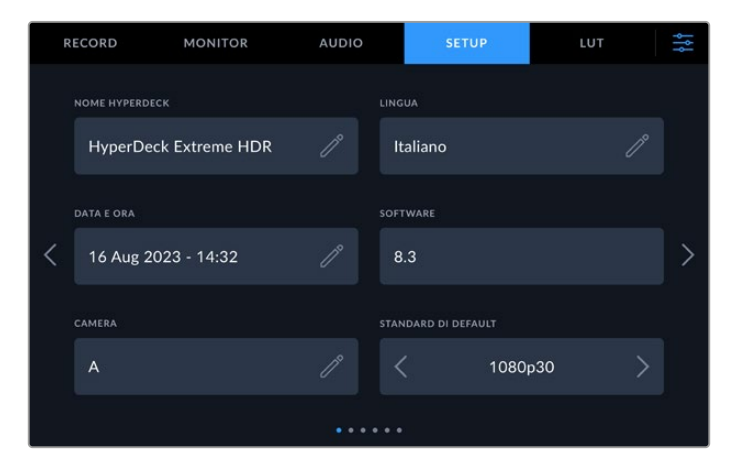

Assegna un nome ad HyperDeck e modifica le impostazioni di rete nella tab SETUP

#### **Nome HyperDeck**

Tocca l'icona della matita e assegna un nome al tuo HyperDeck per identificarlo facilmente in rete, soprattutto quando sono connessi diversi deck. Il nome assegnato compare anche in basso a sinistra sul monitor SDI collegato.

#### **Lingua**

HyperDeck Extreme si può usare in 13 lingue: inglese, cinese, giapponese, coreano, spagnolo, tedesco, francese, russo, italiano, portoghese, polacco, turco e ucraino. La pagina per selezionare la lingua compare all'accensione.

Per selezionare una lingua:

- **1** Seleziona il nome della lingua desiderata.
- **2** Seleziona **Aggiorna** per confermare.

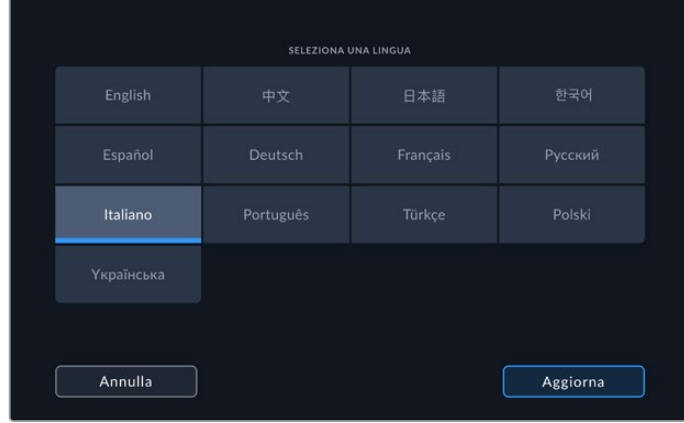

#### **Data e ora**

Tocca l'opzione **Automatica** o **Manuale** per impostare la data e l'ora automaticamente o manualmente. Selezionando l'inserimento di data e ora automatico, HyperDeck Extreme si avvale del protocollo NTP se è connesso al computer tramite USB o a una rete tramite ethernet. L'NTP di default è time.cloudflare.com, ma puoi inserirne un altro toccando l'icona della matita. Quando si utilizza un archivio in rete, consigliamo di scegliere l'opzione automatica di inserimento di data e ora.

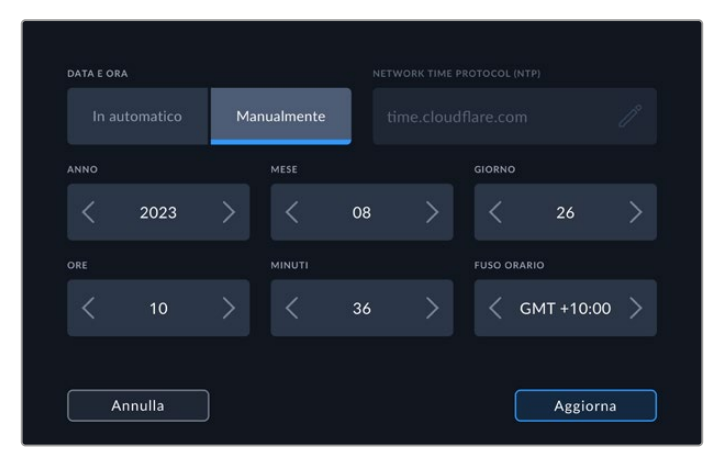

Usa le frecce destra e sinistra per impostare la data e l'ora

Se scegli l'opzione manuale, tocca le frecce destra e sinistra di ogni voce per impostare l'anno, il mese e il giorno. Fai lo stesso per impostare l'ora, i minuti e il fuso orario. Tocca **Aggiorna** per salvare le impostazioni. È essenziale impostare data e ora per far sì che le registrazioni contengano informazioni accurate, oltre che per fornire data e ora quando è selezionata l'opzione della marca temporale.

#### **Software**

Mostra la versione attuale del sotware.

#### **Camera**

Questa impostazione è utile se usi HyperDeck per registrare file ISO da ogni camera per poi montarli nella timeline multicamera di DaVinci Resolve.

La lettera identificativa comparirà nei metadati del file, consentendo a DaVinci Resolve di identificare le inquadrature nel Sync Bin.

#### **Standard di default**

Questa impostazione è utile quando HyperDeck Extreme non è in grado di determinare quale standard video usare. Per esempio se al deck non è connesso nessun ingresso video e colleghi un disco contenente file di due standard video differenti, quale dei due verrà riprodotto? Abilitando l'impostazione dello standard video di default, il deck sceglierà lo standard che riterrà più idoneo e riprodurrà i file pertinenti.

Questa impostazione è utile anche alla prima accensione di HyperDeck, in assenza di un ingresso video e di un supporto di memoria. Non essendo HyperDeck Extreme in grado di determinare quale standard video usare sull'uscita di monitoraggio, sceglierà quello suggerito.

Lo standard di default è solo un suggerimento e non prevarica sulle altre funzioni. Per esempio se colleghi un disco contenente file video che hanno lo stesso standard e premi PLAY, HyperDeck Extreme sceglie quello standard per riprodurre i file, tralasciando l'impostazione di default suggerita.

Lo stesso si verifica nella registrazione. Se premi REC, HyperDeck registra lo standard video dell'ingresso video collegato. Terminata la registrazione, HyperDeck Extreme riprodurrà i file in quello stesso standard video, anche se sul disco ci sono file il cui standard video combacia con l'impostazione di default. Il deck dà per scontato che si vogliano riprodurre i file nello stesso standard video con cui sono stati registrati. Solo se scolleghi e ricolleghi il disco il deck adotterà lo standard video di default e riprodurrà i file pertinenti.

Lo standard video di default è solo un suggerimento che HyperDeck Extreme segue nelle circostanze menzionate, e non ne intralcia il funzionamento consueto.

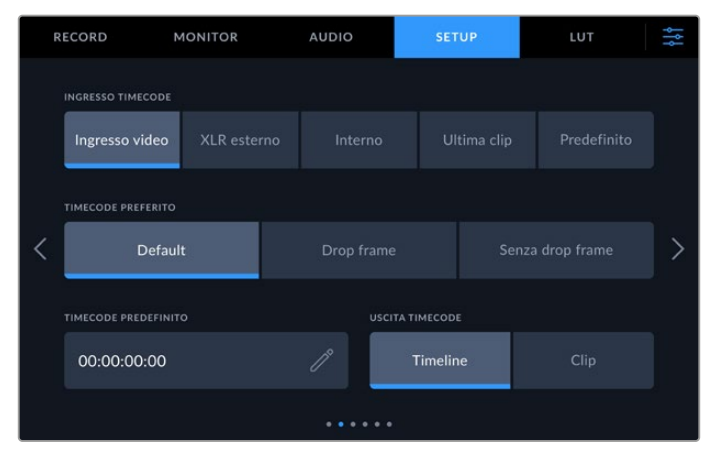

# SETUP – Pagina 2

Accedi alla seconda pagina della tab SETUP per impostare il timecode

#### **Ingresso timecode**

Sono disponibili 5 opzioni per il timecode in entrata.

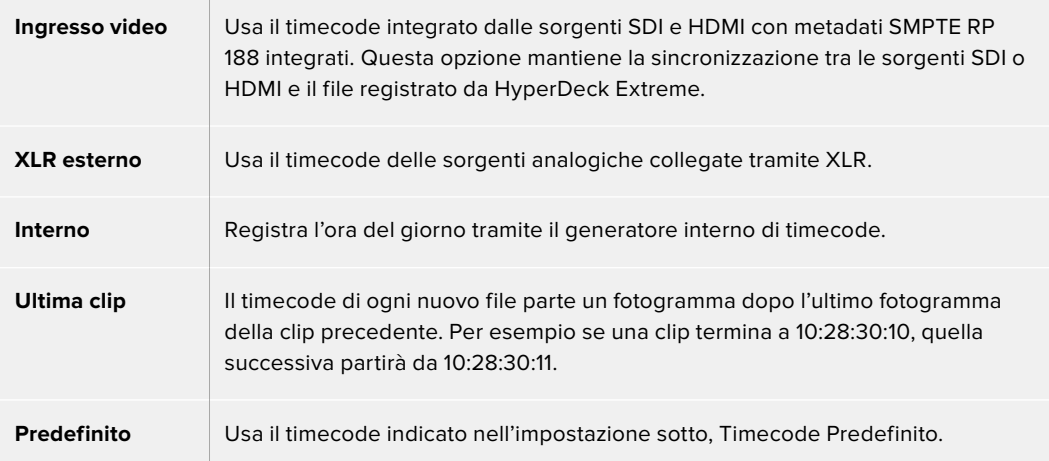

#### **Registrazione timecode**

Seleziona **Drop frame** o **Senza drop frame** per le sorgenti NTSC con frame rate di 29.97 o 59.94. Se la sorgente è sconosciuta, tocca **Default**. Questa opzione manterrà lo standard esistente, o in assenza di timecode valido passerà a Drop frame.

#### **Timecode predefinito**

Imposta manualmente il timecode usando la tastiera numerica che appare sul display.

#### **Uscita timecode**

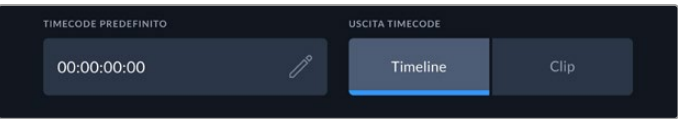

Seleziona Clip o Timeline in base al timecode che desideri trasmettere

Seleziona una delle due opzioni in base al timecode che desideri trasmettere mediante le uscite SDI.

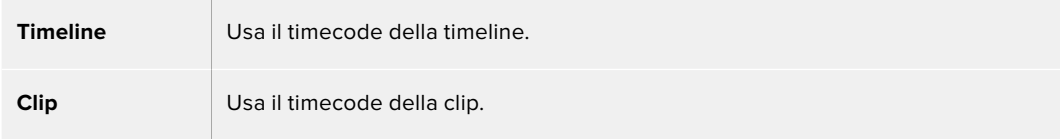

# SETUP – Pagina 3

In questa pagina ci sono le impostazioni di rete, che puoi gestire anche dall'utility HyperDeck Setup. Connettendo HyperDeck Extreme alla rete potrai registrare direttamente nell'archivio in rete, controllare remotamente l'unità tramite HyperDeck Ethernet Protocol e trasferire i file dall'unità e all'unità con un client FTP o con il web media manager di Blackmagic.

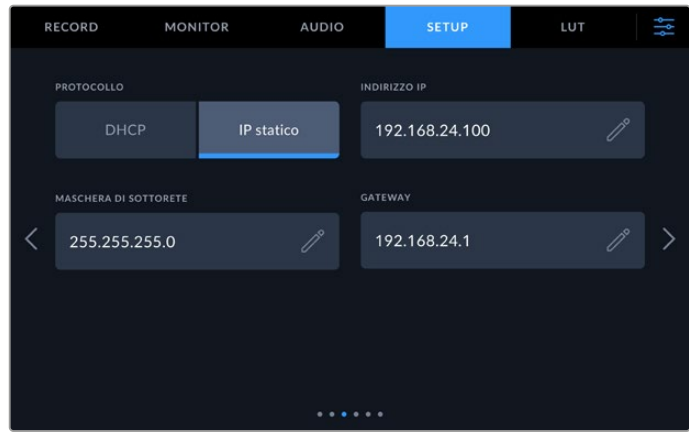

#### **DHCP**

Sposta l'interruttore su **√** per far sì che il deck si connetta alla rete mediante un indirizzo IP dinamico; spostalo su **X** per impostare manualmente un indirizzo IP statico.

#### **Indirizzo IP**

Se l'opzione DHCP è deselezionata, puoi inserire le impostazioni di rete manualmente. Tocca l'icona della matita e digita l'indirizzo IP con la tastiera numerica che appare sul display. Tocca **Aggiorna** per confermare.

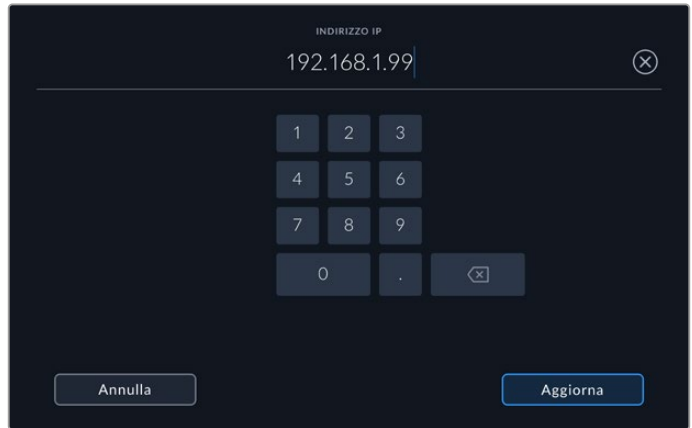

Usa la tastiera numerica per inserire i valori e conferma con Aggiorna

#### **Gateway**

Tocca l'icona della matita e imposta il gateway con la tastiera numerica che compare. Premi **Aggiorna** per tornare al menù.

#### **Maschera di sottorete**

Tocca l'icona della matita e imposta la maschera di sottorete con la tastiera numerica che appare sul display. Tocca **Aggiorna** per confermare.

# SETUP – Pagina 4

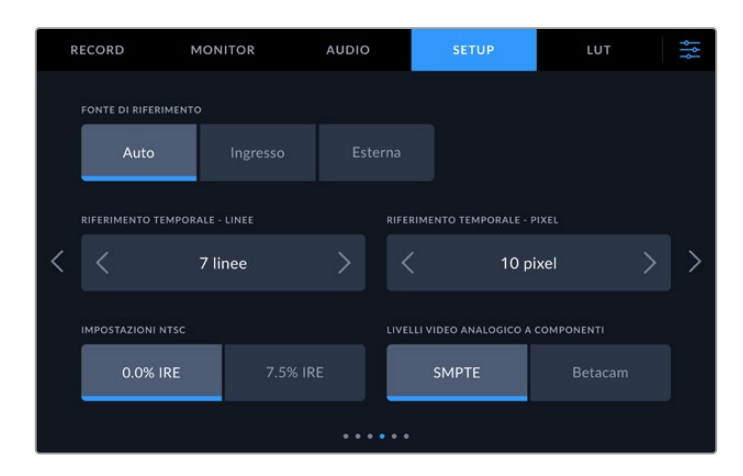

#### **Fonte di riferimento**

Le tre opzioni disponibili sono descritte qui sotto.

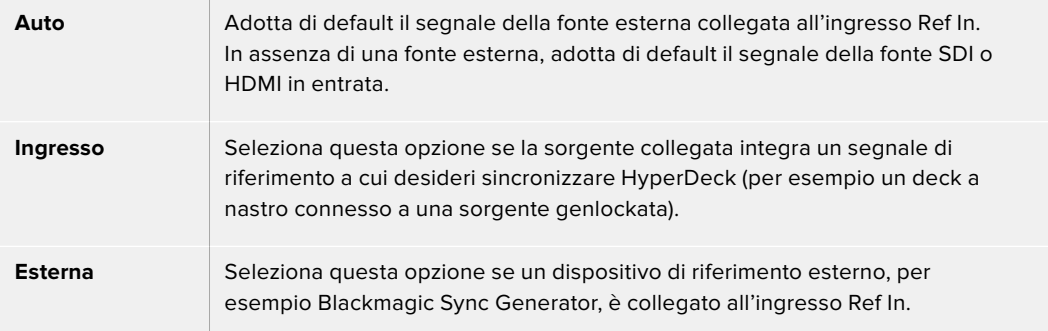

#### **Riferimento temporale**

Per i progetti di archiviazione dai vecchi deck analogici potrebbe essere necessario regolare il riferimento temporale per ottenere una rappresentazione del colore accurata. Questo accorgimento è particolarmente utile in assenza di un segnale di riferimento valido. Usa le opzioni disponibili per regolare il riferimento temporale delle uscite video del dispositivo in relazione all'ingresso video di riferimento, pratica comunemente utilizzata negli studi di trasmissione. La regolazione del riferimento temporale è altamente accurata perché viene effettuata a livello del campione.

Tocca le frecce destra e sinistra per regolare il numero di linee e di pixel.

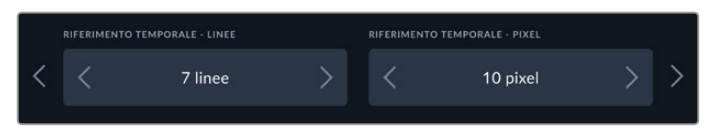

Tocca le frecce destra e sinistra per regolare il numero di linee e di pixel

#### **Impostazioni NTSC**

Per gli ingressi analogici NTSC, seleziona **0.0% IRE** o **7.5% IRE** a seconda del paese in cui lavori.

#### **Livelli video analogico a componenti**

Per il video a componenti, seleziona i livelli **SMPTE** o **Betcam**. Lo standard SMPTE è più comune e compatibile anche con Betacam SP. Prima di selezionare Betacam, assicurati che sia adatto al paese in cui lavori.

# SETUP – Pagina 5

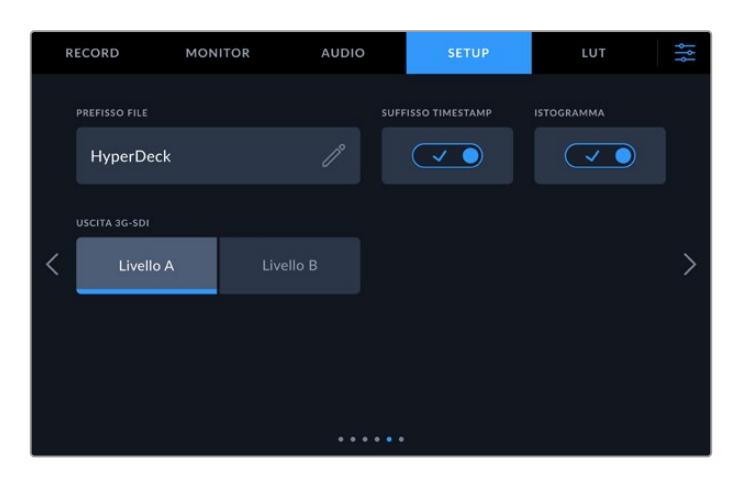

#### **Prefisso del file**

Alla prima installazione, HyperDeck Extreme registra le clip sulla scheda CFast o sul flash disk USB con la denominazione seguente:

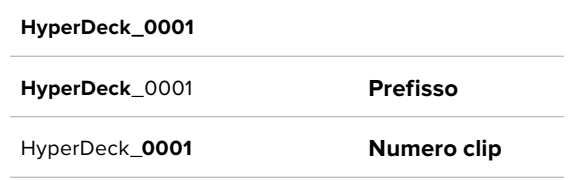

Tocca l'icona della matita per modificare il nome del file registrato con la tastiera che compare sul display.

#### **Suffisso timestamp**

L'impostazione della marca temporale **Timestamp File Suffix** è disabilitata di default. Abilitala per integrare la data e l'ora registrate nel nome del file. È importante controllare che data e ora siano impostate correttamente, dalla tab **Setup** del menù touch o con l'utility Blackmagic HyperDeck Setup.

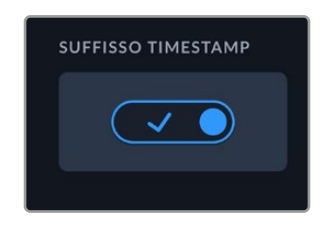

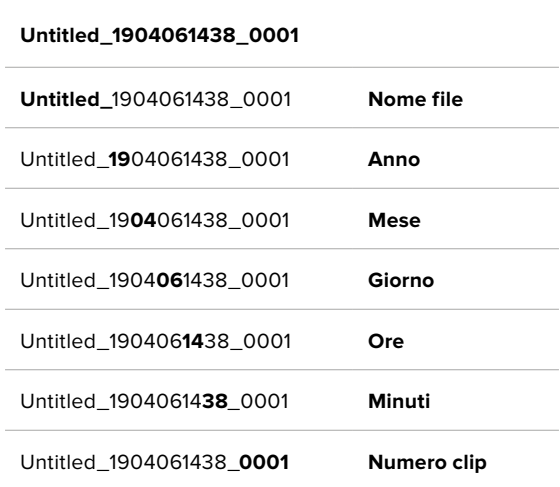

#### **Istogramma**

L'istogramma RGB nella barra inferiore è nascosto di default. Accendi questo interruttore per visualizzare l'istogramma.

#### **Uscita 3G-SDI**

Alcuni dispositivi broadcast sono in grado di ricevere video 3G-SDI solo di livello A o solo di livello B. Seleziona una delle due opzioni disponibili a seconda del dispositivo collegato.

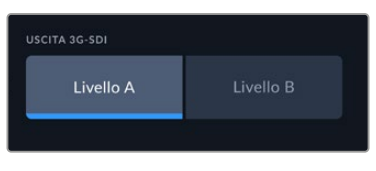

Seleziona Livello A o Livello B

# SETUP – Pagina 6

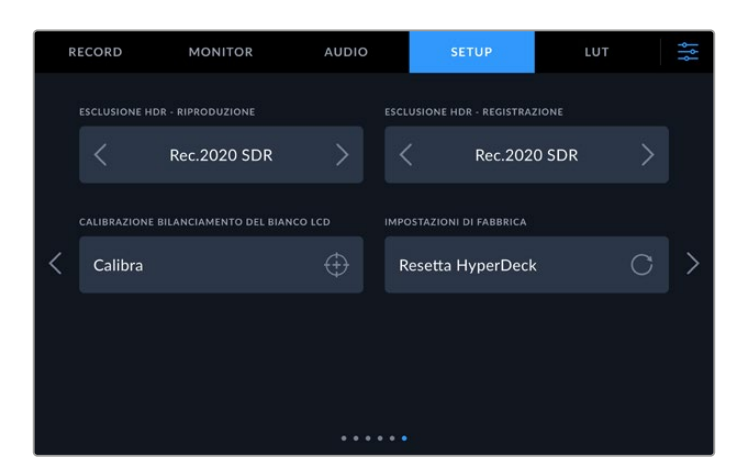

#### **Esclusione HDR**

HyperDeck Extreme rileva automaticamente i metadati HDR integrati in un segnale video 4K o 8K o in un file e li mostra sull'uscita HDMI. Se il segnale o il file sono taggati incorrettamente, o se il display esterno non è abilitato all'HDR, puoi escludere le informazioni HDR dalla riproduzione e dalla registrazione.

Ci sono diverse opzioni SDR tra cui scegliere, ad esempio Rec.2020. Tutte le opzioni HDR disponibili per la riproduzione e la registrazione sono elencate qui sotto.

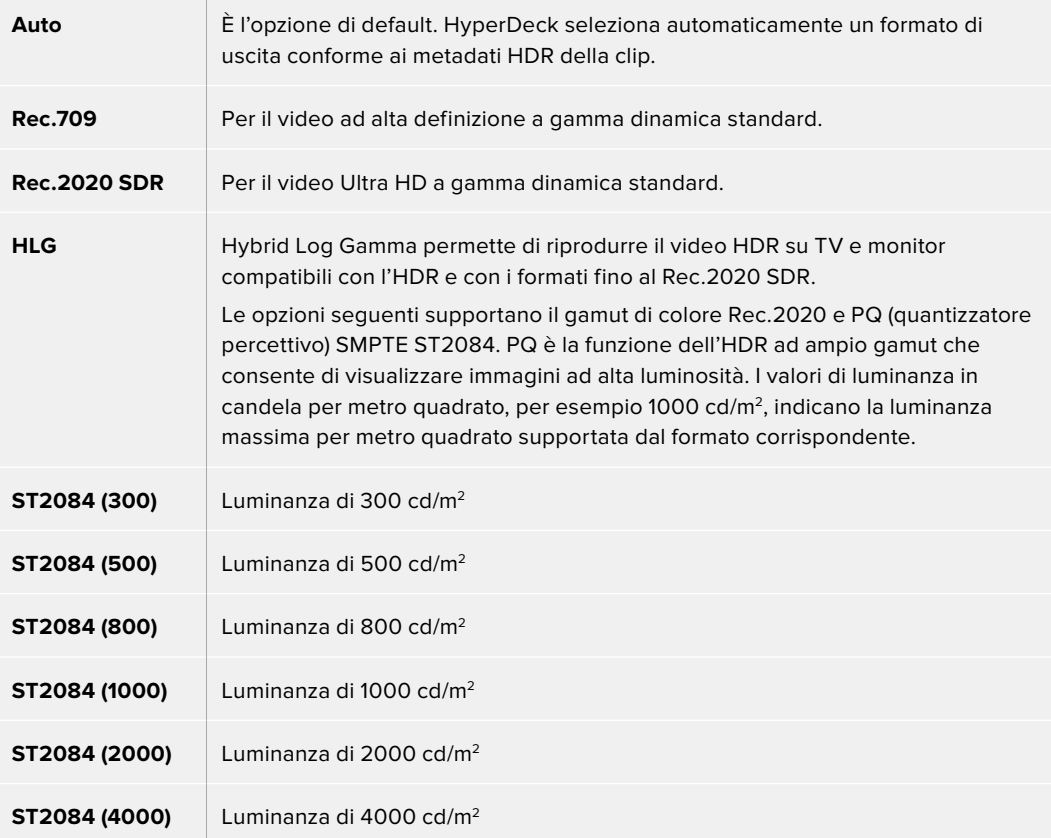

#### **Calibrazione del bilanciamento del bianco LCD**

Usa i controlli **Temperatura** e **Tinta** per neutralizzare i colori dei due rettangoli di riferimento. Seleziona **Resetta** per riportare i controlli nella posizione di calibrazione di fabbrica, e **Ripristina** per riportarli nella posizione di regolazione da te effettuata. Così facendo è facile confrontare l'aspetto del display prima e dopo la calibrazione. Quando il bilanciamento del bianco dell'LCD è accurato, tocca **Salva** per salvarlo.

#### **Impostazioni di fabbrica**

Tocca **Resetta HyperDeck** per ripristinare le impostazioni di fabbrica.

# **LUT**

Le LUT sono uno strumento molto utile in particolar modo se HyperDeck viene usato come registratore sul campo. Indicano con quale colore e luminanza visualizzare il video. Per esempio sono ideali per le immagini girate in gamma dinamica Film, piatte e a bassa saturazione. Applicando una LUT è possibile vederle con il look che si desidera ottenere dopo la correzione colore.

Le LUT funzionano sia sul display LCD che sul monitor SDI. Per visualizzare una LUT è necessario attivarla. Seleziona quella che desideri dalla lista. La voce selezionata diventerà azzurra. Tocca l'icona della spunta in basso. Una linea verticale azzurra apparirà sul lato sinistro della voce selezionata per indicare che la LUT è attiva.

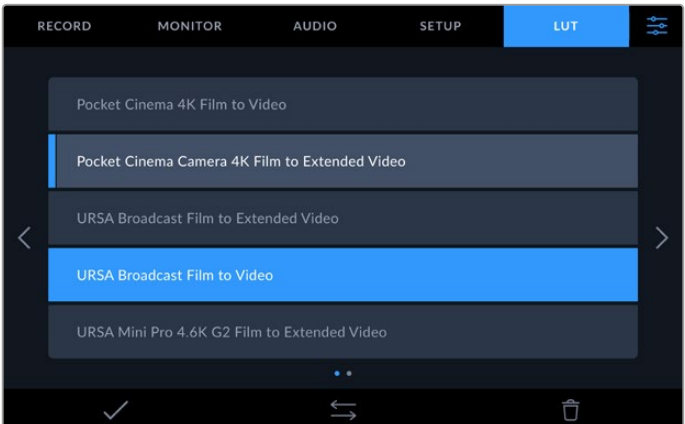

Per visualizzare la LUT sul display, premi il tasto **3D LUT** sul pannello frontale. Il tasto si illuminerà. Premilo di nuovo per non visualizzarla.

**SUGGERIMENTO** Per attivare o disattivare la LUT sull'LCD e sul monitor SDI puoi anche usare l'interruttore LUT 3D nella tab MONITOR. Consulta la sezione "Impostazioni/MONITOR" per maggiori informazioni.

Oltre alle LUT già caricate, puoi anche importare ed esportare LUT su misura.

Per importare una LUT:

- **1** Nella tab LUT, tocca l'icona con due frecce in basso al centro.
- **2** Seleziona **Importa LUT**.
- **3** Seleziona il supporto di archiviazione su cui è salvata la LUT e procedi con **Importa**.

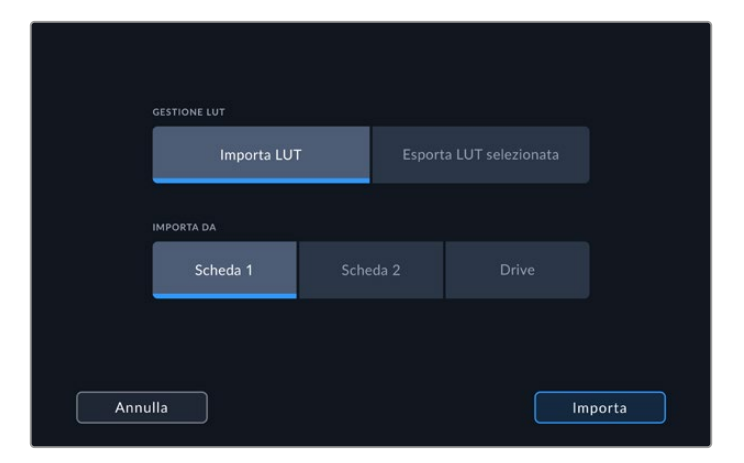

Seleziona il supporto di archiviazione su cui è salvata la LUT e procedi con Importa

**4** Seleziona la LUT che vuoi importare e procedi con **Importa**. Un messaggio sul display confermerà l'importazione in corso. La LUT importata apparirà nella lista.

Per visualizzarla sul display LCD o sul monitor SDI, attivala come già descritto in alto.

**NOTA** Se cerchi di importare una LUT già esistente, un messaggio chiederà se sovrascriverla o conservare entrambe.

# **Inserire i metadati**

I metadati sono le informazioni salvate all'interno della clip, per esempio il numero di ripresa, i dati dell'obiettivo e altri dettagli. Sono essenziali in fase di post produzione per organizzare ed elaborare le clip. Per esempio, il numero di pellicola, scena e ripresa sono utili per catalogare le clip in modo logico, e i dati dell'obiettivo consentono di eliminare automaticamente la distorsione o allineare i VFX allo sfondo.

HyperDeck Extreme salva automaticamente determinati metadati in ogni clip, per esempio timecode, data e ora. Altre informazioni si possono inserire nel ciak digitale.

# **Ciak digitale**

Passa il dito da sinistra a destra sul display di HyperDeck Extreme per aprire il ciak digitale. Il ciak è diviso nelle tab **Clip**, **Progetto**, e **Dati obiettivo**. La tab Clip contiene informazioni che potrebbero essere diverse a seconda della clip; la tab Progetto contiene informazioni uguali per tutte le clip, per esempio il nome del progetto, della regista, della camera e dell'operatore; nella tab Dati obiettivo ci sono le informazioni sull'obiettivo installato.

# **CLIP**

I metadati inseriti in questa tab vengono usati diversamente in base allo stato di HyperDeck Extreme. Quando è in modalità di standby e pronto a registrare, i metadati vengono salvati nella prossima clip che registrerai, eccetto la tag **Ripresa buona ultima clip**, che si riferisce all'ultima clip registrata; quando è in modalità di riproduzione, compare la tag **Ripresa buona** e i metadati accompagnano sempre la clip attualmente riprodotta.

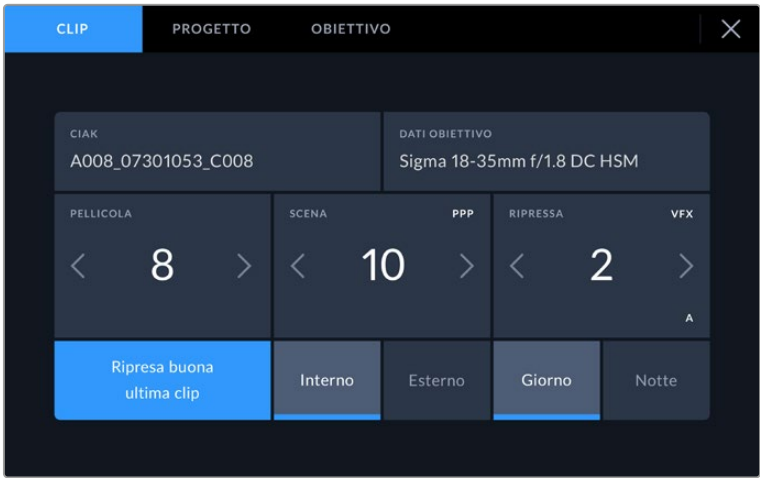

Quando HyperDeck Extreme è in modalità di riproduzione, la voce Ciak indica la clip a cui si riferiscono le informazioni ed è presente la tag Ripresa Buona; in modalità di standby, la voce Ciak si riferisce alla prossima clip che verrà registrata ed è presente la tag Ripresa Buona Ultima Clip

## **Ciak**

Mostra la clip alla quale si riferiscono i metadati. In modalità di riproduzione, si riferiscono alla clip in uso, in standby alla clip che registrerai successivamente.

#### **Dati Obiettivo**

Mostra le informazioni pertinenti all'obiettivo. Qui puoi inserire manualmente il modello, la lunghezza focale, e il tipo di filtro utilizzato. Consulta la sezione sui dati obiettivo più avanti nel manuale.

#### **Pellicola**

Mostra la "pellicola". Tocca la freccia destra per incrementare il numero della pellicola. Se cominci un nuovo progetto e vuoi far ripartire il numero da 1, tocca la freccia sinistra fino a raggiungere 1.

#### **Scena**

Mostra il numero della scena, e può includere il numero e il tipo di ripresa. Questa voce si riferisce sempre alla scena attuale. Aumenta o diminuisci il numero con le frecce ai suoi lati, o tocca il numero della scena per inserirlo manualmente.

I numeri della scena vanno da 1 a 999.

Aggiungendo una lettera al numero della scena, indichi anche la ripresa. Per esempio, 23A = scena 23, ripresa 1. Quando aggiungi una lettera al numero di scena, la camera suggerisce incrementi alfabetici e numerici. Per esempio, se il numero di scena attuale è 7B, la camera suggerisce 8 e 7C.

Inoltre è possibile includere il tipo di inquadratura della ripresa, selezionandolo tra le opzioni disponibili sulla destra della tastiera.

Le opzioni sono:

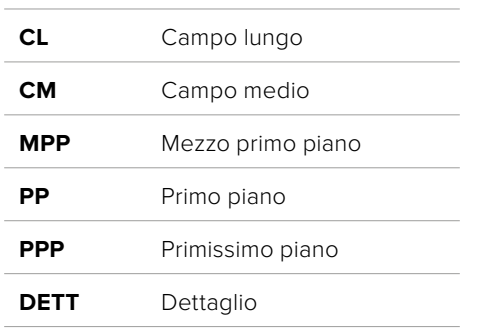

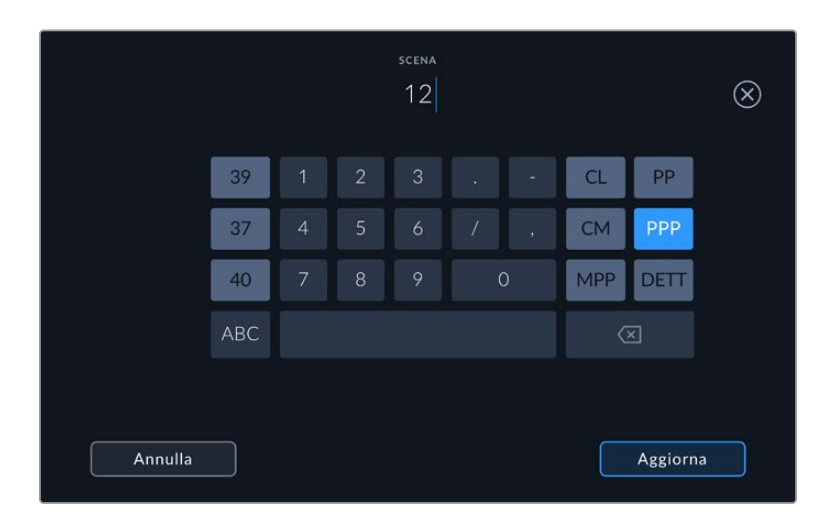

HyperDeck Extreme suggerisce numeri di scena e tipi di inquadratura rispettivamente a sinistra e a destra della tastiera

#### **Ripresa**

Mostra il numero di ripresa della sequenza. Usa le frecce per aumentarlo o diminuirlo, o tocca sul numero per inserirlo manualmente.

**SUGGERIMENTO** Quando il numero di scena o di sequenza aumenta, il numero di ripresa ritorna a 1.

Puoi anche descrivere la ripresa. A destra della voce Ripresa trovi 3 opzioni:

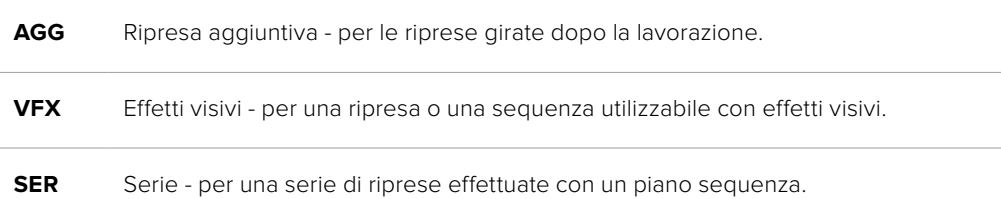

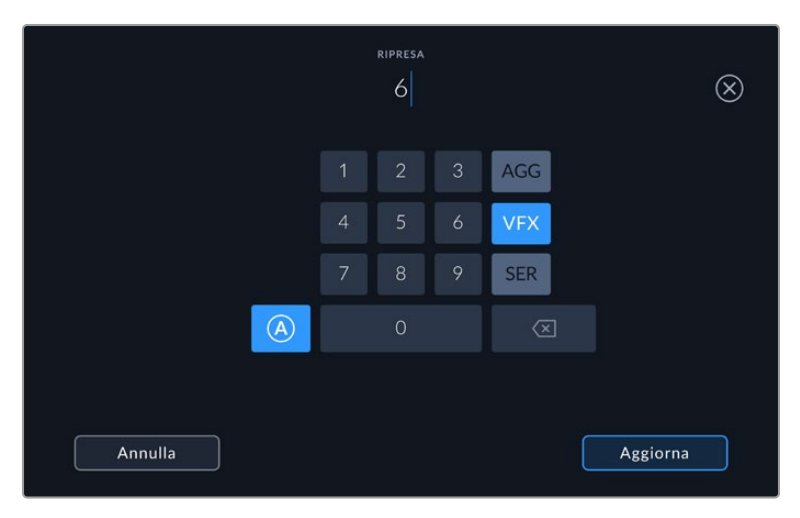

In modalità standby, tocca A per abilitare l'incremento automatico del numero di ripresa per ogni clip registrata. Una piccola A apparirà a lato della voce Ripresa nel ciak digitale. Quando inserisci i metadati di ripresa, a destra sulla tastiera touch compaiono varie opzioni per indicare il tipo di ripresa

#### **Ripresa buona**

Tocca questa voce per etichettare la ripresa come "buona", e individuarla facilmente in post. In fase di riproduzione, questo pulsante etichetta come buona la clip visualizzata. Se è in standby e pronto alla registrazione, il pulsante Ripresa Buona Ultima Clip etichetta come buona l'ultima clip registrata.

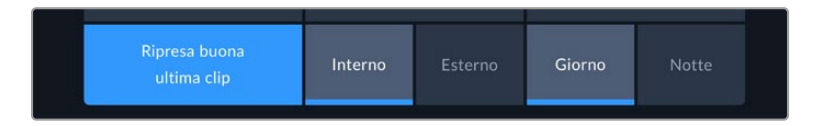

#### **Interno / Esterno**

Identifica le riprese in base all'ambiente in cui sono state girate. In modalità standby si riferisce alla prossima clip e in riproduzione alla clip riprodotta.

#### **Giorno / Notte**

Identifica le riprese come diurne o notturne. In modalità standby si riferisce alla prossima clip e in riproduzione alla clip riprodotta.

# PROGETTO

I metadati del progetto funzionano allo stesso modo in modalità standby e riproduzione. Si riferiscono al progetto intero e non dipendono dal numero della clip.

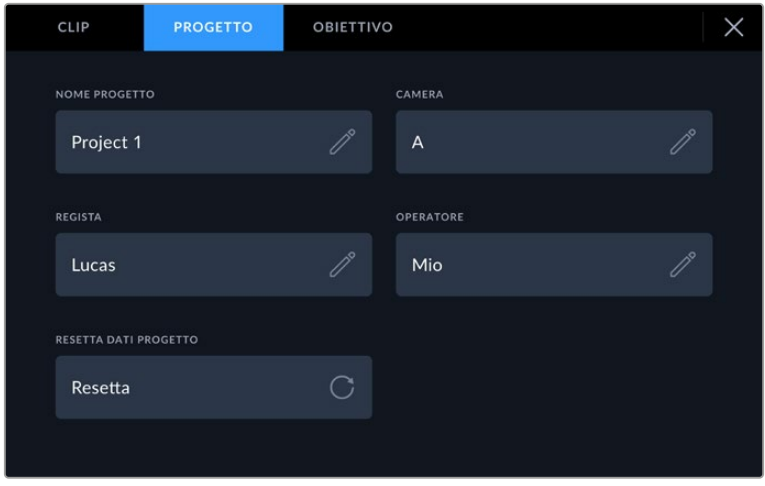

Inserisci manualmente i dettagli del progetto nella tab Progetto

#### **Nome Progetto**

Mostra il nome del progetto. Tocca la matita per cambiarlo.

#### **Regista**

Mostra il nome del/la regista del progetto. Tocca la matita per cambiarlo.

#### **Camera**

Mostra una sola lettera come identificazione della camera. Tocca la matita per cambiarla.

#### **Operatore**

Mostra il nome dell'operatore. Tocca la matita per cambiarlo.

# OBIETTIVO

Questo menù contiene le seguenti voci:

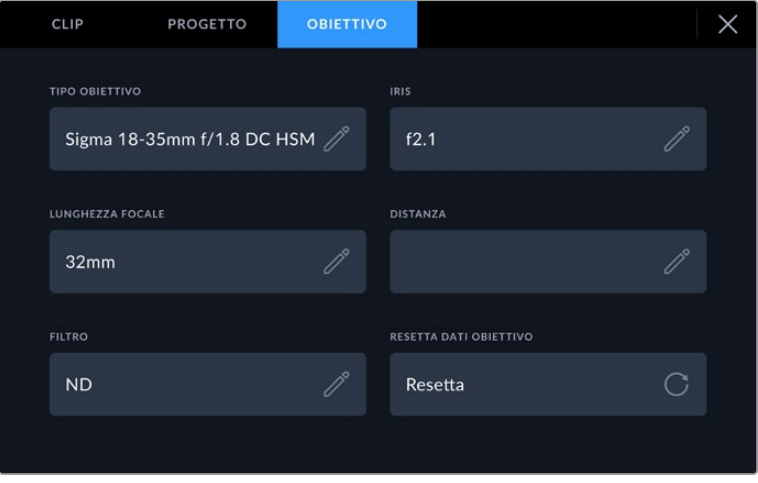

Il menù Obiettivo mostra le informazioni inserite manualmente

#### **Tipo Obiettivo**

Indica il modello dell'obiettivo. Tocca questa voce per inserire i dati manualmente. HyperDeck Extreme ha un database interno per gli obiettivi più comunemente utilizzati e suggerisce i nomi mentre scrivi con la tastiera.

#### **Iris**

Mostra l'apertura del diaframma all'inizio della clip. Questa informazione si può visualizzare in f-stop o T-stop secondo l'obiettivo. Tocca questa voce per inserire i dati manualmente.

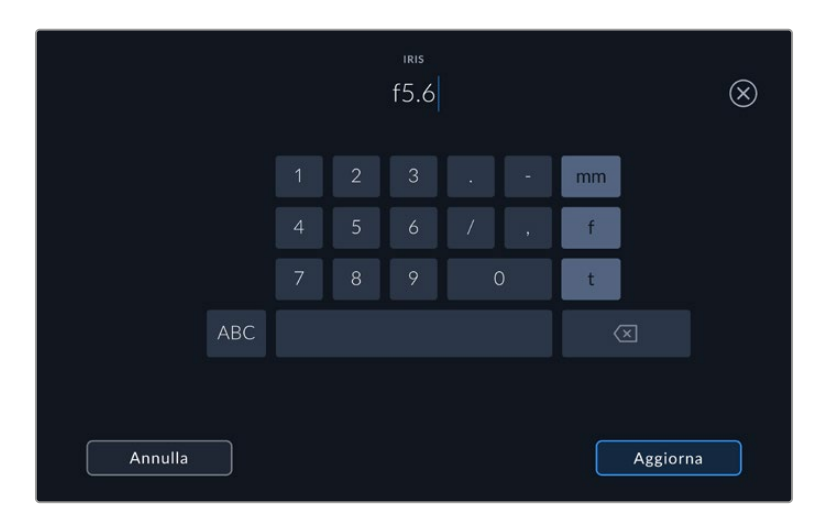

Inserisci l'impostazione del diaframma con la tastiera

#### **Lunghezza Focale**

Mostra la lunghezza focale dell'obiettivo a inizio clip. Tocca questa voce per inserire i dati manualmente.

#### **Distanza**

Mostra la distanza focale dell'obiettivo a inizio clip. Tocca questa voce per inserire i dati manualmente.

#### **Filtro**

Mostra i filtri impiegati. Tocca la voce per inserire i dati manualmente. Per inserire più filtri, separali con una virgola.

**NOTA** Resetta i dati dell'obiettivo in qualsiasi momento toccando Dati Obiettivo > Resetta dati obiettivo. Prima di installare un nuovo obiettivo è necessario resettare i dati inseriti manualmente in precedenza.
# **Archiviazione**

HyperDeck Extreme registra sulle schede CFast inserite nei due slot frontali, sul drive esterno collegato alla porta USB-C posteriore, o sull'archivio in rete tramite ethernet. Collegandolo a Blackmagic MultiDock 10G, è in grado di accedere a 4 SSD alla volta.

Il tipo di supporto di archiviazione necessario (per esempio CFast o dischi esterni) varia a seconda del flusso di lavoro e della risoluzione di registrazione desiderata. Nel caso della definizione standard, per esempio per riversare Digital Betacam in un file, non serve un supporto ultra veloce. Invece per le risoluzioni più alte, per esempio il video 8K, è necessario utilizzare supporti con velocità di scrittura elevate. È importante usare la cache interna opzionale quando si registra su un archivio in rete per evitare che la registrazione si interrompa in caso di una disconnessione improvvisa o di un eccesso di traffico in rete. Come per i supporti di memoria CFast e i drive esterni, il file verrà registrato prima nella cache e poi copiato sul server.

**SUGGERIMENTO** II supporti di memoria qui sotto elencati sono consigliati per registrare video 8K con HyperDeck Extreme 8K HDR senza usare la cache opzionale.

### **Schede CFast**

Le schede CFast 2.0 hanno velocità di lettura e scrittura diverse, quindi è importante scegliere quella più adatta a seconda del livello di trasferimento dati. Le tabelle seguenti indicano le schede CFast consigliate.

#### Scegliere una scheda CFast 2.0

Le seguenti schede CFast 2.0 sono consigliate per registrare in Apple ProRes LT 8K fino a 60 fps.

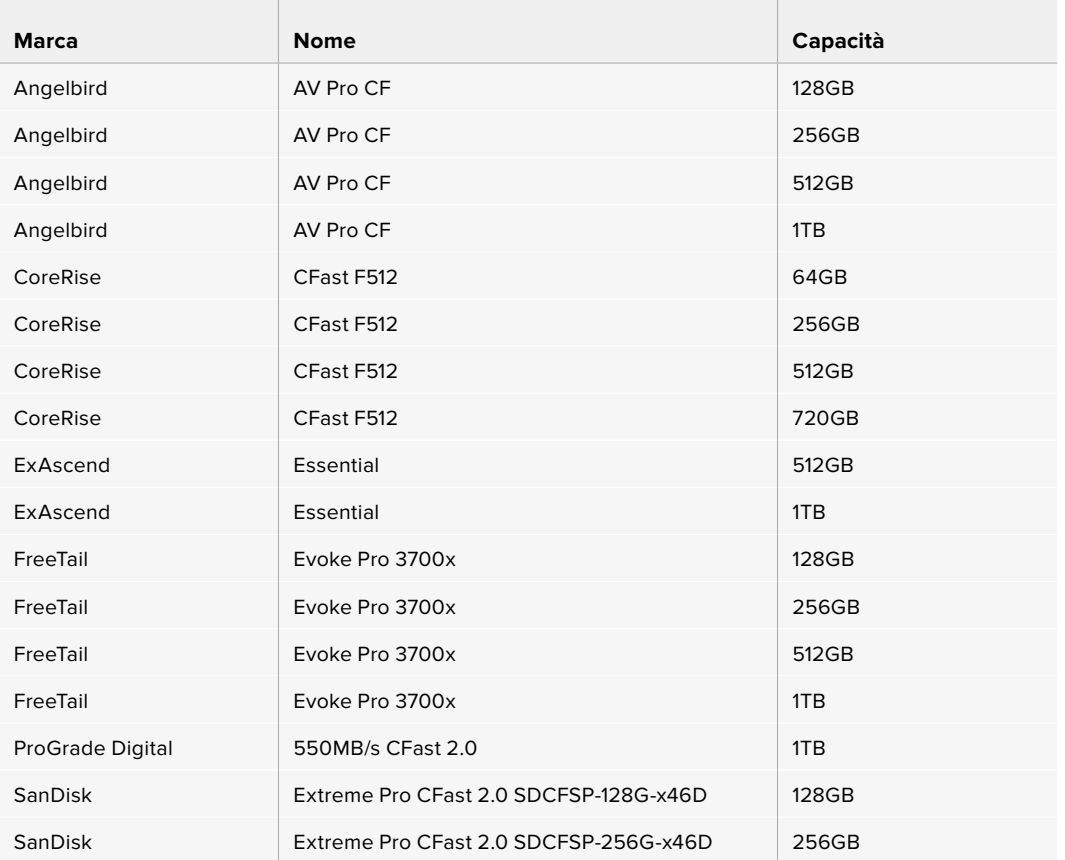

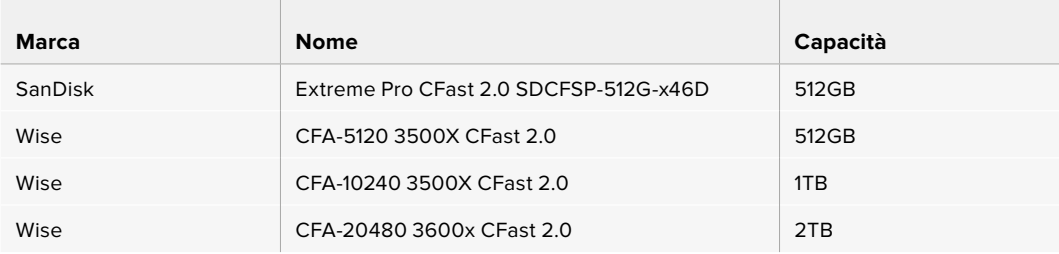

Le seguenti schede CFast 2.0 sono consigliate per registrare in ProRes LT Ultra HD fino a 60 fps.

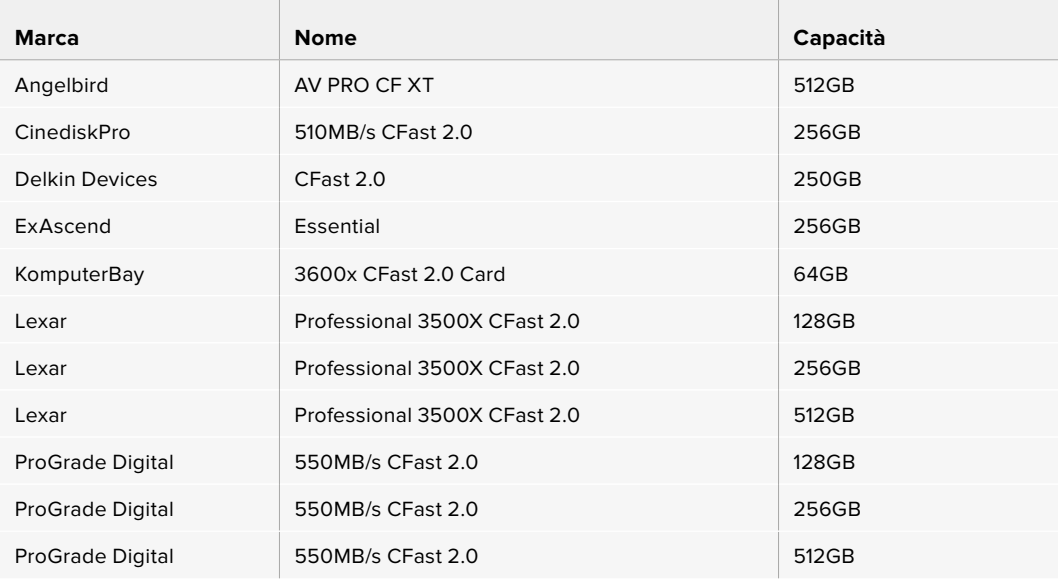

**NOTA** Le schede CFast più lente sono adatte solo se la cache opzionale è in funzione. La cache infatti accetta i dati in eccesso che la scheda non è in grado di gestire. Al termine della registrazione, la copiatura dei file dalla cache alla scheda potrebbe durare qualche minuto, a seconda della velocità di quest'ultima.

## **Dischi USB**

HyperDeck Extreme è anche in grado di registrare direttamente sui flash disk USB-C collegati alla porta USB EXT DISK. Sono drive veloci e ad alta capienza ideali per registrazioni video di lunga durata, e poi basta collegarli al computer per montare il materiale direttamente da lì.

Puoi anche collegare un dock USB-C o un hard drive esterno per sfruttare una capienza di archiviazione maggiore.

Per collegare Blackmagic MultiDock 10G o un flash disk USB-C, serviti di un cavo USB-C e della porta USB EXT DISK sul retro di HyperDeck Extreme.

#### Scegliere un drive USB

I seguenti drive USB-C sono consigliati per registrare in ProRes HQ 8K fino a 60 fps.

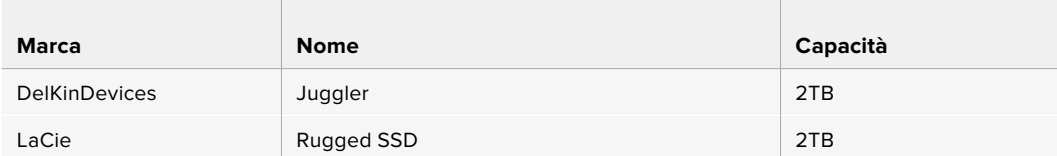

I seguenti drive USB-C esterni sono consigliati per registrare in Apple ProRes LT 8K fino a 60 fps.

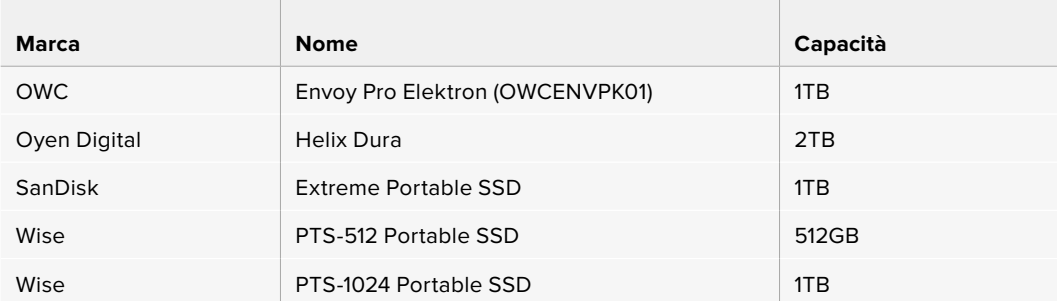

I seguenti drive USB-C esterni sono consigliati per registrare in Ultra HD ProRes HQ fino a 60 fps.

 $\sim$ 

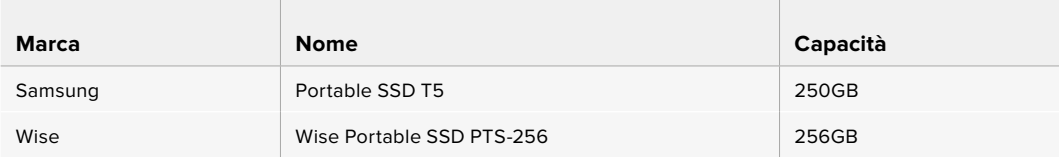

I seguenti drive USB-C esterni sono consigliati per registrare in Ultra HD ProRes 422 fino a 60 fps.

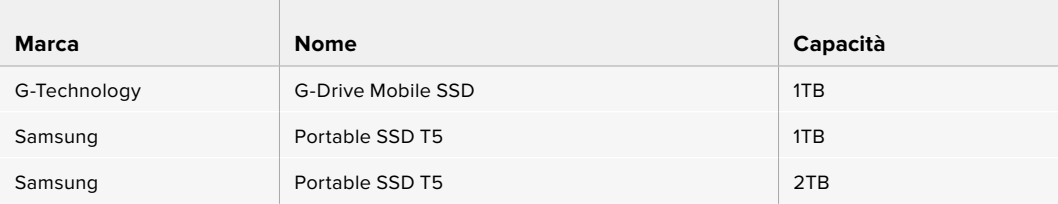

**SUGGERIMENTO** La cache opzionale consente di usare anche schede CFast e drive esterni più lenti, perché continua a registrare anche in caso di imprevisti, indipendentemente dalla risoluzione.

### **Preparare i supporti di memoria per la registrazione**

#### Preparare i supporti di memoria su HyperDeck Extreme

Le schede CFast e i supporti di memoria collegati alla porta posteriore USB-C EXT DISK si possono formattare sul deck o su un computer Mac o Windows.

HFS+ è conosciuto come Mac OS X Extended (o esteso), ed è il formato consigliato perché supporta il journaling. Grazie al journaling, i dati sono più facilmente recuperabili in caso di danneggiamento del supporto di memoria. HFS+ è supportato nativamente da Mac, mentre exFAT è supportato nativamente da Mac e Windows senza il bisogno di un software aggiuntivo, ma non ammette il journaling.

#### **Preparare i supporti di memoria su HyperDeck Extreme HDR**

**1** Tocca uno degli indicatori dei supporti di memoria in basso nell'interfaccia.

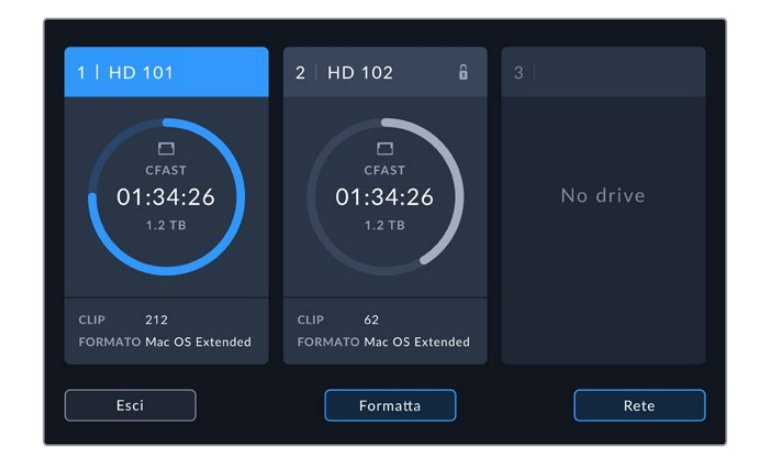

**2** Tocca il pulsante **Formatta**. Le due schede CFast appariranno nei primi due slot, il drive USB attivo nel terzo slot. Se lo slot è inutilizzato o hai selezionato l'archivio in rete, lo slot sarà disabilitato.

Seleziona il supporto di memoria da formattare e tocca **Formatta**.

**3** Per rinominare il supporto di memoria, tocca l'icona della matita e inserisci un nome nel campo **Nome scheda** con la tastiera che appare sul display. Conferma con **Aggiorna**.

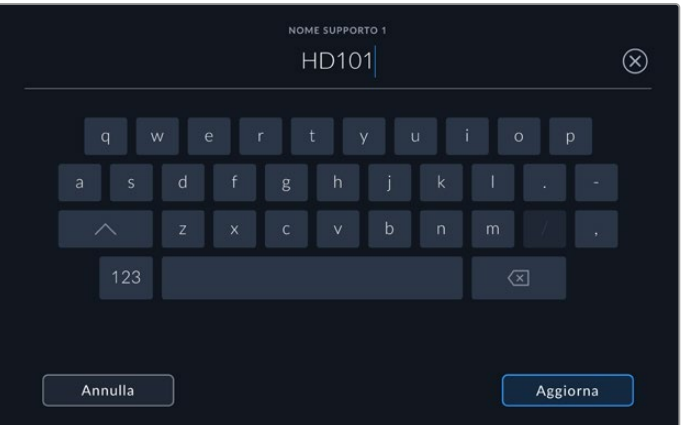

**4** Scegli **Mac OS Extended** o **exFAT** e conferma con **Formatta**.

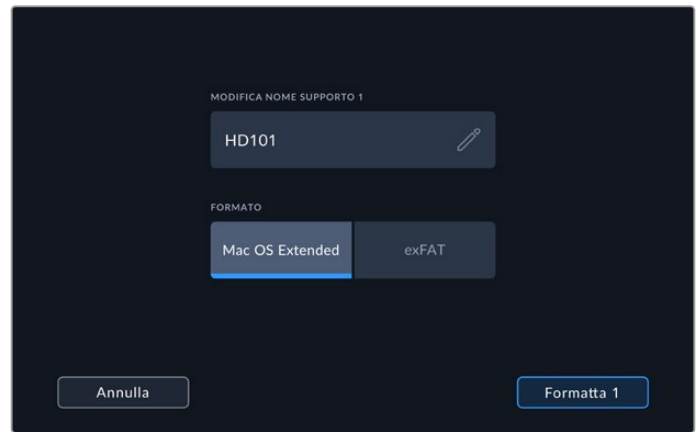

**5** Un messaggio chiederà di confermare la scheda da formattare, il formato e il nome. Tocca **Formatta**.

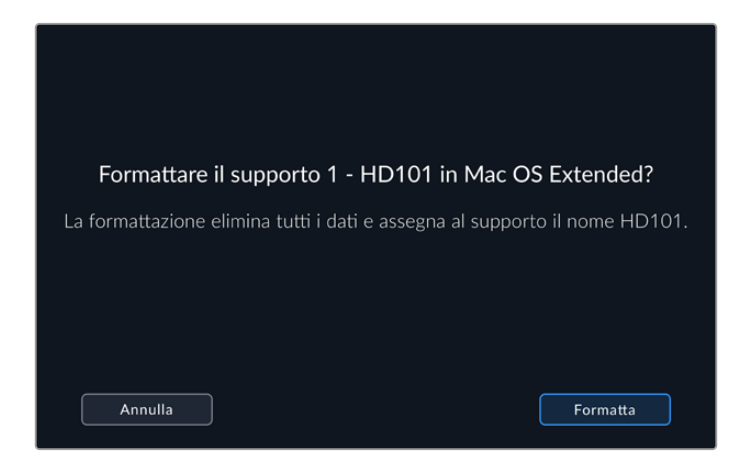

**6** Tieni premuto il pulsante **Formatta** per 3 secondi per dare inizio alla formattazione. La spia LED dello slot corrispondente sarà illuminata di verde.

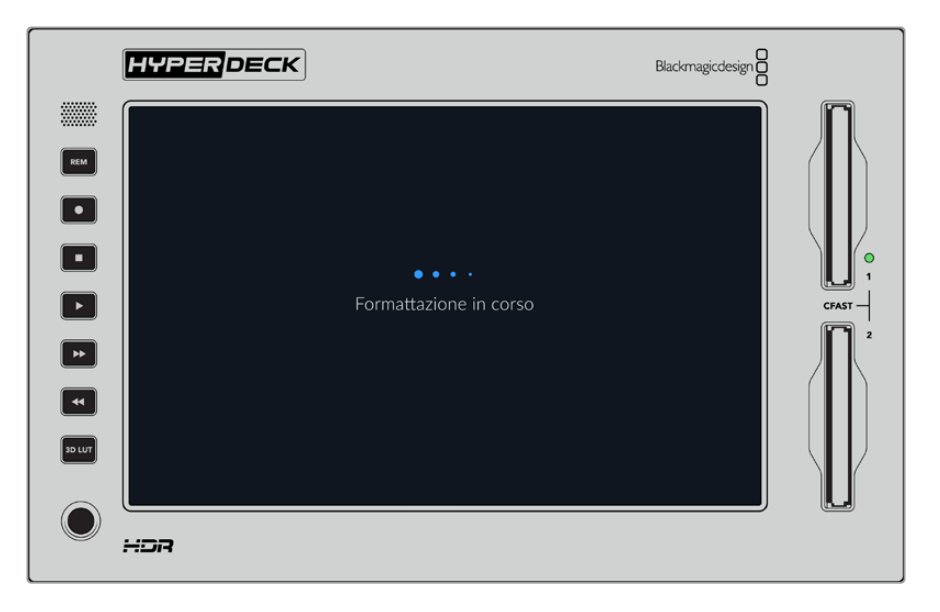

**7** A operazione completata, seleziona **OK**.

# **Preparare i supporti di memoria sul computer**

#### Formattare su Mac

Per formattare in HFS+ o exFAT su un Mac, utilizza Utility disco. È consigliabile eseguire un backup del supporto di archiviazione perché la formattazione cancella i dati permanentemente.

- **1** Nel caso di un SSD, collegalo al computer tramite un dock esterno o un cavo adattatore. Ignora il messaggio che suggerisce di usare l'SSD per il backup della Time Machine. Nel caso di una CFast, inseriscila in un lettore esterno collegato al computer.
- **2** Vai su **Applicazioni** > **Utility Disco**.
- **3** Clicca sull'icona del disco dell'SSD o della CFast e clicca sulla tab **Inizializza**.
- **4** Seleziona il formato **Mac OS Extended (Journaled)** o **exFAT**.
- **5** Inserisci un **Nome** per il nuovo volume e poi clicca su **Inizializza**. La formattazione durerà pochi istanti e il supporto di archiviazione sarà pronto all'uso.

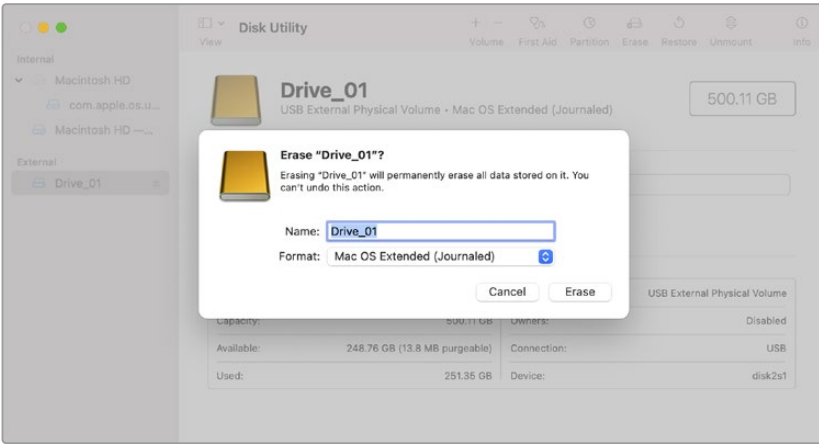

#### Formattare su Windows

Per formattare in exFAT su Windows, usa la finestra di dialogo **Formatta**. È consigliabile eseguire un backup del supporto di archiviazione perché la formattazione cancella i dati permanentemente.

- **1** Nel caso di un SSD, collegalo al computer tramite un dock esterno o un cavo adattatore. Nel caso di una CFast, inseriscila in un lettore esterno collegato al computer.
- **2** Seleziona **Computer** dal menù **Start** o dalla schermata iniziale. Fai clic destro sull'SSD o sulla CFast.
- **3** Seleziona **Inizializza** dal menù contestuale.
- **4** Imposta file system su **exFAT** e le dimensioni dell'unità di allocazione su **128 kb**.
- **5** Assegna un nome al volume, seleziona **Formattazione veloce** e conferma con **Esegui**.
- **6** La formattazione durerà pochi istanti e il supporto di archiviazione sarà pronto all'uso.

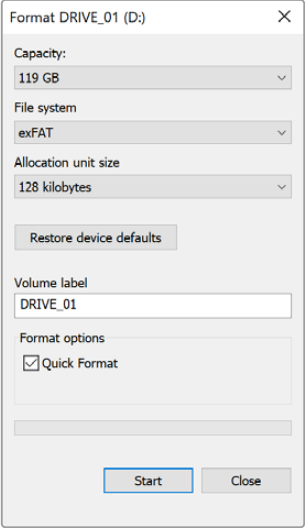

Usa la finestra di dialogo Formatta su Windows per formattare l'SSD o la CFast in exFAT

## **Indicatori dei supporti di memoria**

Gli indicatori dei supporti di memoria si trovano nella barra inferiore dell'interfaccia.

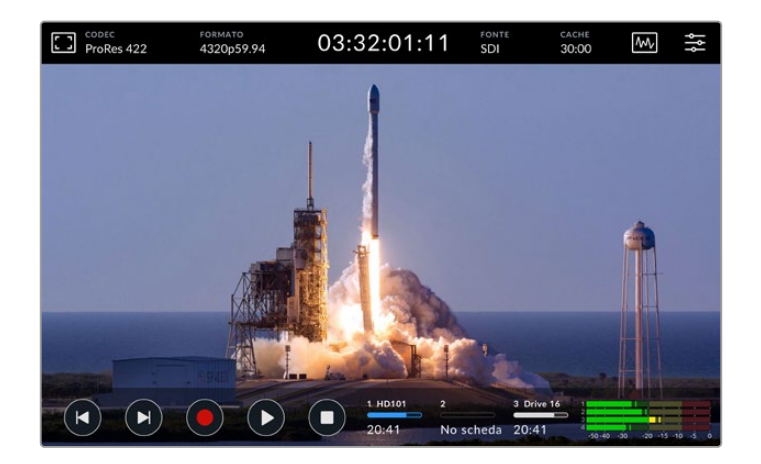

Mostrano il numero, il nome, la barra di avanzamento e lo stato degli slot CFast e del drive esterno.

#### Numero

I numeri **1** e **2** si riferiscono agli slot 1 e 2 sul pannello frontale. Il numero **3** si riferisce al drive esterno collegato alla porta EXT DISK sul retro.

**SUGGERIMENTO** La porta EXT DISK consente di collegare anche un drive hub. In questo caso, l'indicatore 3 si riferisce solo al drive attivo.

#### Nome

A destra del numero c'è il nome della scheda CFast, del drive USB, o della cartella dell'archivio in rete. Per le schede CFast, i drive USB, e gli SSD, il nome è quello da te assegnato durante la formattazione. Se colleghi Blackmagic MultiDock, il nome è utile per capire a colpo d'occhio quale drive è attivo in fase di registrazione o riproduzione. Per l'archivio in rete, il nome è quello della cartella di rete connessa.

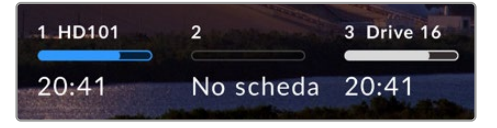

#### Barra di avanzamento

La barra è blu, bianca o rossa in base allo stato del supporto di memoria. L'intensità del colore ne indica lo spazio utilizzato.

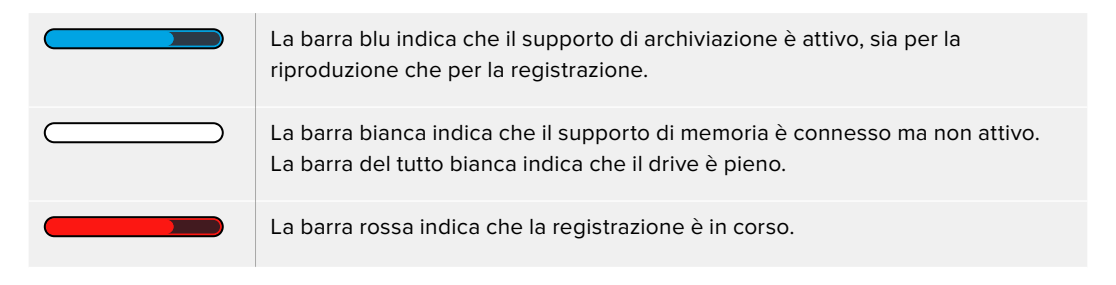

#### **Stato**

Sotto la barra di avanzamento appare lo spazio residuo o lo stato dello slot/drive.

#### **Spazio residuo**

Lo spazio residuo sul supporto di memoria appare in ore:minuti:secondi, e dipende dal formato, dal codec e dalla qualità selezionati. Se rimane meno di un'ora, appare in minuti:secondi.

Se il deck non rileva una fonte valida, lo spazio residuo appare in gigabytes o terabytes.

#### **Status dello slot**

Se gli slot sono vuoti e non è collegato un drive esterno, sotto la rispettiva barra compare **Vuoto** o **No drive**.

Quando la scheda CFast o il drive sono pieni, appare la scritta **Piena** o **Pieno** e potrai sostituirli. Se è inserita un'altra scheda CFast, la registrazione continua automaticamente su quest'ultima. Quando anche la seconda scheda è piena, la registrazione continua sul drive USB-C, se collegato.

La scritta **Protetta** o **Protetto** appare sotto la rispettiva barra se la scheda o il drive sono protetti da scrittura; **Bloccata** o **Bloccato** appare se è impossibile riprodurre o registrare dal supporto. In questo caso è necessario rimuovere e reinserire la scheda, o scollegare e ricollegare il drive. Così facendo la scheda o il drive saranno di nuovo pronti all'uso.

#### Supporto di memoria attivo

HyperDeck Extreme consente di collegare contemporaneamente 2 schede CFast, 5 drive esterni e un archivio in rete, offrendo molti terabyte di spazio di registrazione in un solo dispositivo.

Se è inserito un solo supporto di archiviazione, viene usato automaticamente per la registrazione e la riproduzione.

Se sono inseriti più supporti, puoi scegliere quale usare.

#### **Supporto di memoria attivo**

- **1** Tocca gli indicatori dei supporti di memoria nella barra inferiore dell'interfaccia.
- **2** La schermata mostrerà tre grandi icone. Tocca l'intestazione del supporto che vuoi rendere attivo. In modalità di riproduzione, il supporto attivo è evidenziato in azzurro; in modalità di registrazione, in rosso.

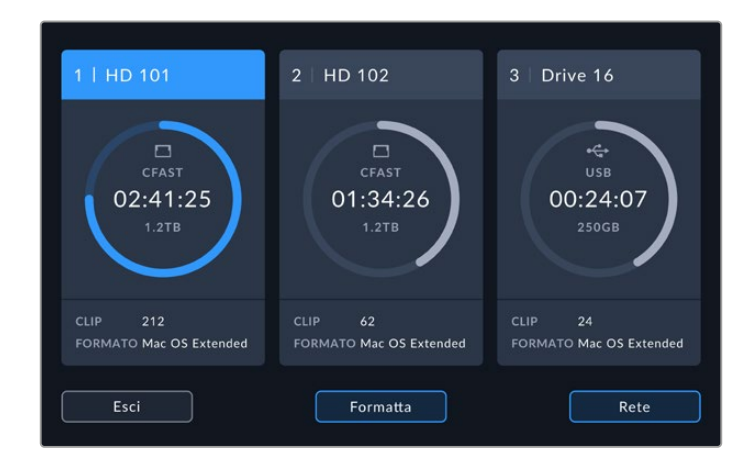

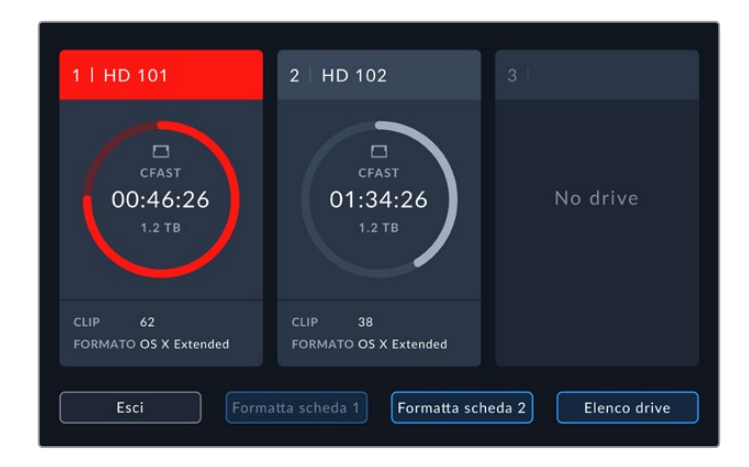

Se colleghi una stazione di docking contenente diversi dischi esterni, per esempio Blackmagic MultiDock 10G, o se ti connetti a uno o più archivi in rete, puoi scegliere quale drive usare dall'elenco toccando sotto l'intestazione del terzo slot.

Per rendere attivo un drive in elenco:

**1** Tocca il centro dell'icona di archiviazione per aprire l'elenco dei drive. A sinistra del nome del drive attivo c'è una linea verticale azzurra.

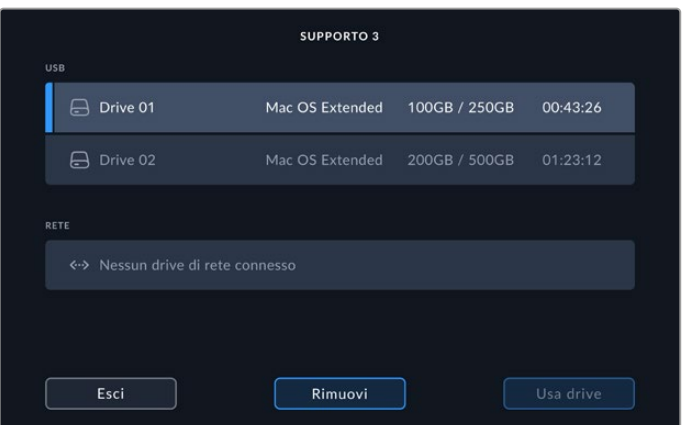

**2** Seleziona un drive dalla lista (lo vedrai evidenziarsi in azzurro) e premi **Usa drive**. Il drive selezionato diventerà attivo. Tocca **Esci** per tornare alla schermata precedente. Una volta aggiunto l'archivio in rete, i volumi selezionati appariranno nell'elenco dei drive.

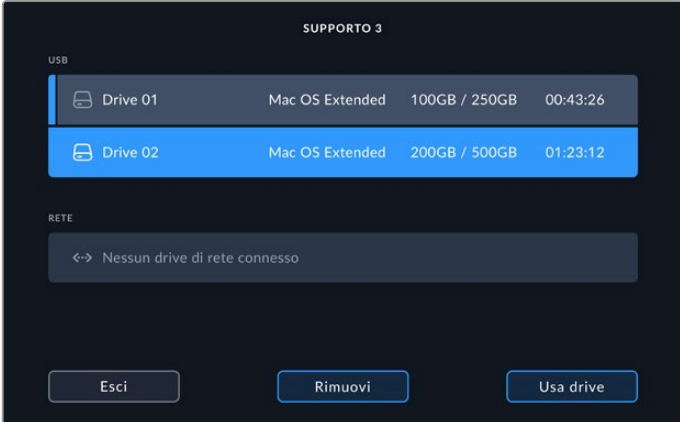

Una linea verticale azzurra compare a sinistra del drive selezionato

**NOTA** Se sono collegati sia drive che schede, HyperDeck Extreme continua automaticamente a registrare da una CFast all'altra quando la prima è piena. Quando anche la seconda scheda è piena, la registrazione prosegue sul disco USB attivo.

### **Connettere un archivio in rete**

Quando il registratore HyperDeck Extreme è connesso alla rete tramite ethernet, puoi registrare e riprodurre le clip direttamente in un archivio in rete, come ad esempio Blackmagic Cloud Store. Quando HyperDeck Extreme e l'archivio in rete sono nella stessa rete, puoi aggiungere la posizione di quest'ultimo su HyperDeck Extreme. È importante usare la cache opzionale quando si registra direttamente in un archivio in rete, per evitare che la registrazione si interrompa in caso di disconnessione improvvisa dalla rete.

Per aggiungere un archivio in rete:

- **1** Tocca l'icona dei supporti di memoria nella barra inferiore del display di HyperDeck Extreme.
- **2** Tocca **Rete** in basso a destra.

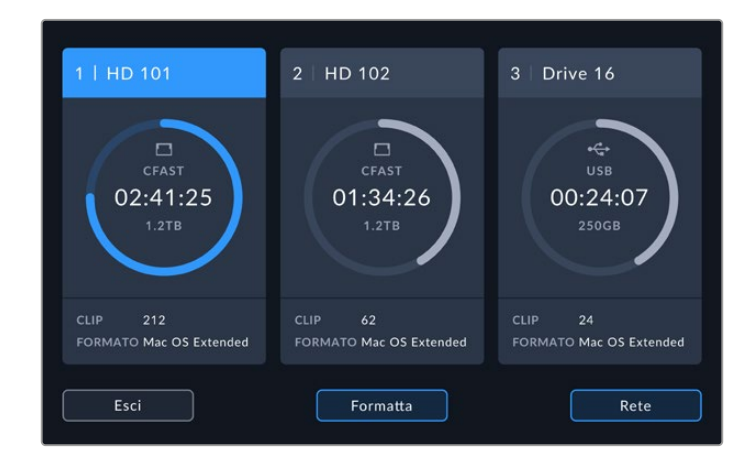

**3** I server nella tua rete appariranno nell'elenco. Una volta trovato il server desiderato, tocca il nome per evidenziarlo e poi il pulsante **Connetti**. Inserisci username e password o seleziona **Connettiti come ospite** se l'archivio in rete non richiede credenziali per l'accesso.

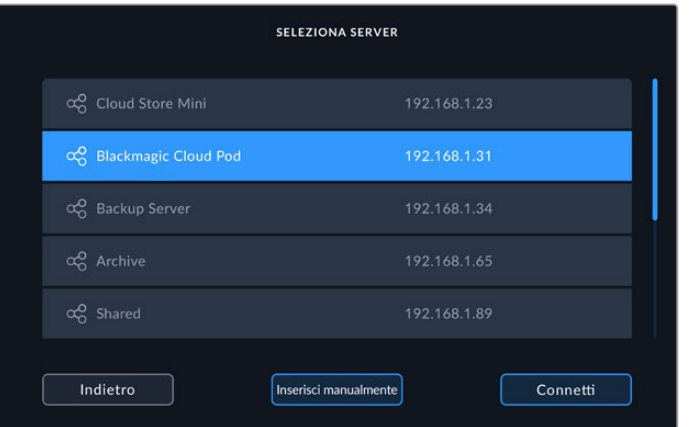

**4** Tocca il nome del disco condiviso. Per selezionare il volume e registrare i file nella prima cartella, tocca il pulsante **Aggiungi**. Per navigare all'interno del disco condiviso e cercare un'altra cartella, tocca **Apri**.

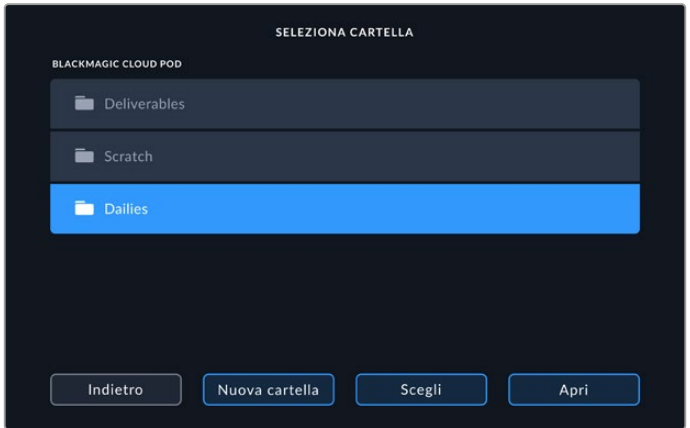

- **5** Continua a navigare il percorso di file oppure tocca **Scegli** per selezionare la cartella corrente o **Nuova cartella** per crearne una nuova. Il menù ritornerà all'elenco dei drive.
- **6** La cartella selezionata apparirà sotto la terza icona di archiviazione. Tocca **Esci** per tornare alla schermata principale.

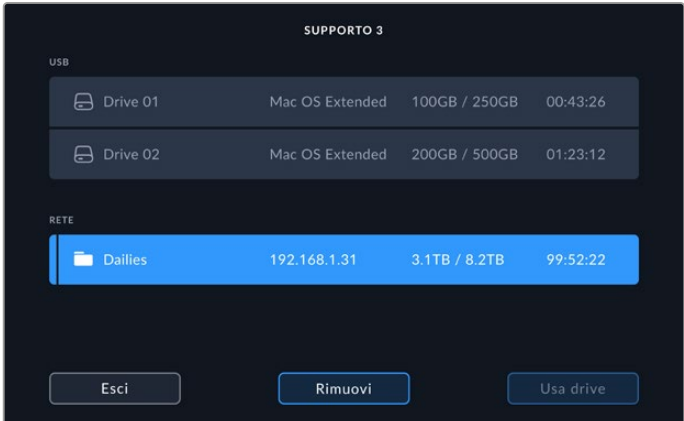

Puoi aggiungere altre cartelle o volumi seguendo le stesse istruzioni, e selezionarle dall'elenco evidenziando la cartella e poi toccando **Usa drive**.

Per rimuovere un volume, selezionalo dall'elenco e tocca **Rimuovi**.

Se HyperDeck Extreme non rileva il tuo server condiviso, puoi aggiungere il drive in rete manualmente con il touchscreen.

Per aggiungere manualmente un archivio in rete:

- **1** Tocca l'icona dei supporti di archiviazione nella barra inferiore del display di HyperDeck Extreme.
- **2** Tocca il pulsante **Rete** in basso a destra e poi tocca **Inserisci manualmente**.

**3** Con la tastiera del touchscreeen inserisci l'indirizzo dell'archivio in rete. Solitamente è l'indirizzo IP o il nome dell'archivio.

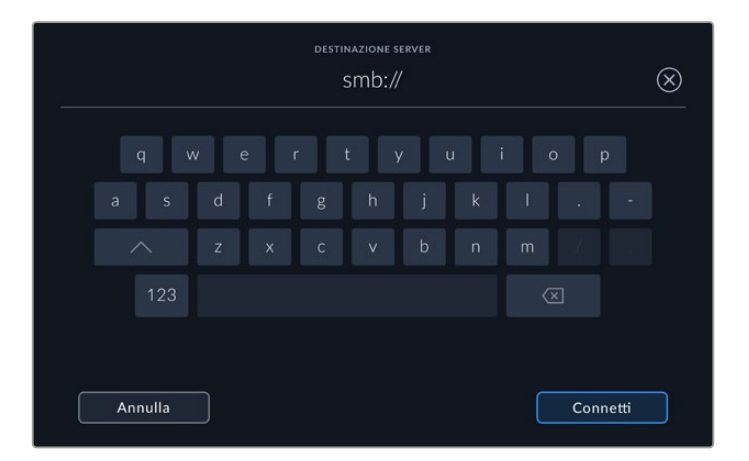

**4** Tocca **Connetti**. Una finestra di conferma apparirà una volta instaurata la connessione. A connessione avvenuta, seleziona la cartella dall'elenco.

Se aggiungi altre cartelle dalla rete, appariranno nell'elenco dei drive e potrai selezionare quello da rendere attivo. Per maggiori informazioni su come rendere attivo un drive, consulta la sezione "Supporto di memoria attivo".

# **Utilizzare la cache interna opzionale**

Se il supporto di memoria attivo non dovesse funzionare, la cache interna di HyperDeck Extreme registra video Ultra HD fino all'8K su un flash disk M.2 NVMe PCIe. Permette quindi di adoperare schede CFast e drive esterni più lenti o di registrare direttamente su un archivio in rete, opzioni in genere più economiche.

La cache funziona come un archivio a breve termine: registra video e audio sul flash disk M.2 PCIe interno e poi trasferisce i file sul supporto di memoria selezionato in segmenti di 5 secondi. Questi segmenti vanno a formare un file singolo e continuo.

Una volta installato un flash disk PCIe, tutte le registrazioni effettuate verranno salvate prima sulla cache e poi sul supporto di memoria. Spegnendo il deck, la cache conserva tutti i file registrati che non ha avuto tempo di trasferire su una scheda CFast o su un drive.

## **Scegliere un flash disk M.2 NVMe PCIe adatto**

Il flash disk M.2 NVMe PCIe per la cache va scelto tenendo presente il flusso di lavoro attuale e quelli che intendi usare in futuro. Un flash disk compatibile con frame rate e risoluzioni molto alti garantisce una registrazione senza perdita di fotogrammi, anche se le schede CFast o i drive esterni sono lenti.

I seguenti flash disk M.2 PCIe sono consigliati per Apple ProRes HQ 8K fino a 60 fps.

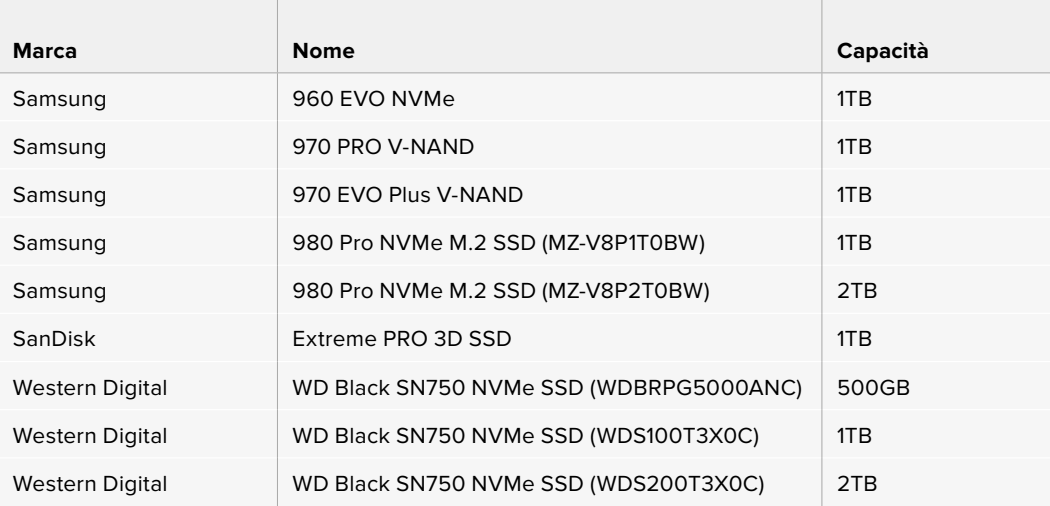

I seguenti flash disk M.2 PCIe sono consigliati per registrare con la cache in ProRes 422 8K fino a 60 fps.

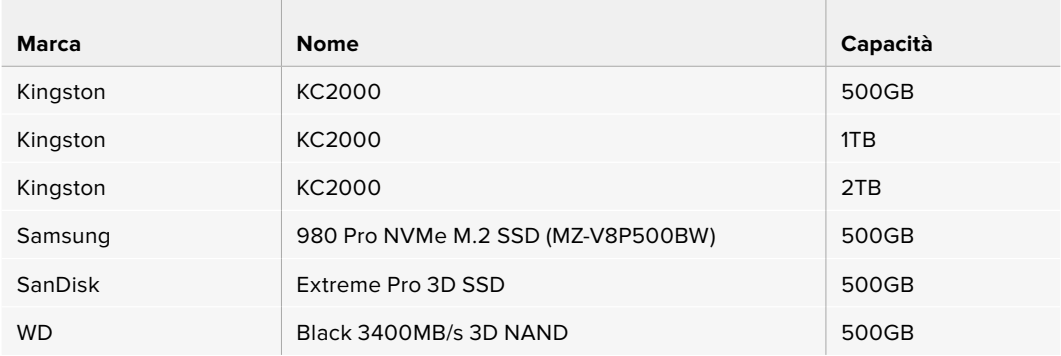

I seguenti flash disk M.2 PCIe sono consigliati per registrare con la cache in ProRes 422 Ultra HD fino a 60 fps.

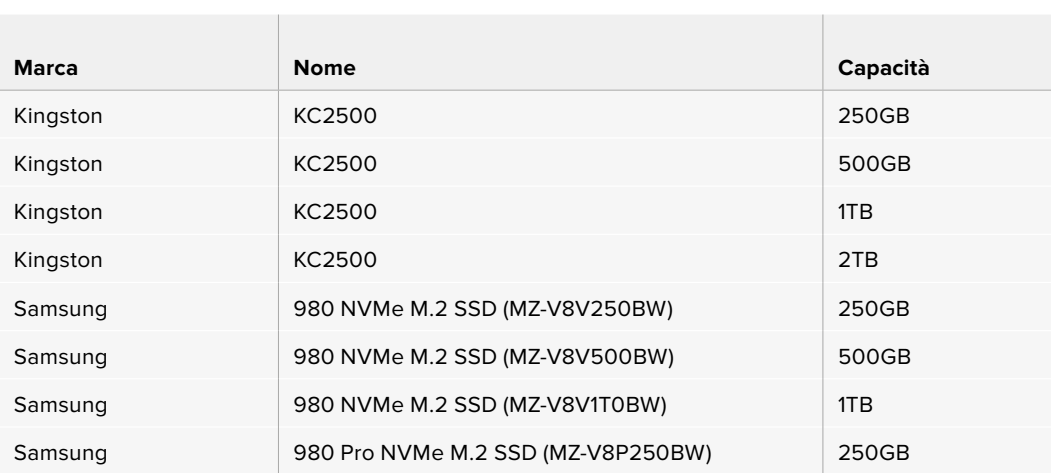

### **Installare la cache**

L'installazione del flash disk M.2 PCIe è facile e va fatta solo una volta. La cache è situata alla base del deck ed è accessibile rimuovendo la placca di copertura. È compatibile con quattro tipi di flash disk M.2 NVMe PCIe, ovvero 2242, 2260, 2280 e 22110. I numeri si riferiscono alla larghezza e alla lunghezza del flash disk. Per esempio il modello 2242 è largo 22 mm e lungo 42 mm.

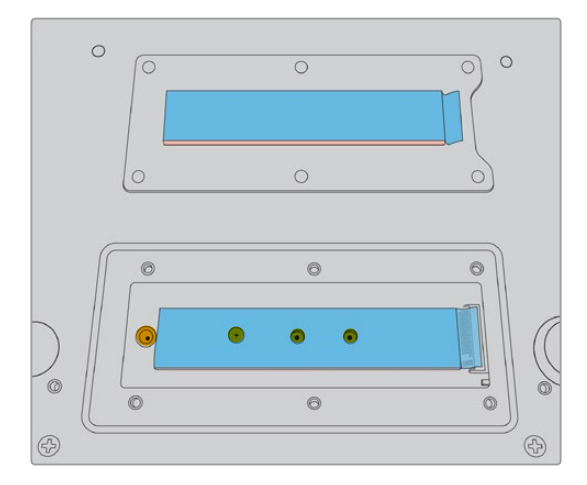

Riposiziona il distanziatore e la vite nel foro più idoneo in base al modello del flash disk

Per installare la cache

- **1** Scollega HyperDeck Extreme dalla corrente. Non è necessario scollegare anche gli altri cavi ma potrebbe essere più comodo.
- **2** Capovolgi il deck ed estrai le 6 viti dalla placca di copertura per rimuoverla.

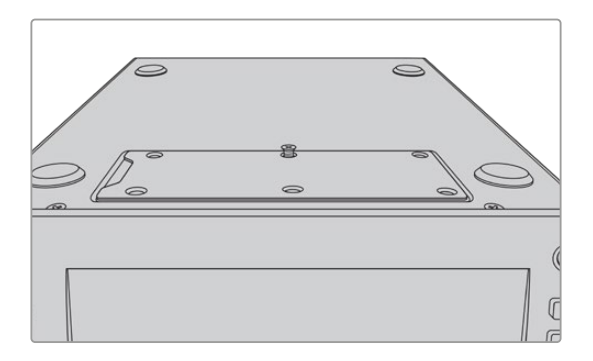

**NOTA** Nell'alloggiamento della cache sono installati cuscinetti termici conduttori che riempiono gli spazi tra il flash disk PCIe e lo chassis. I cuscinetti dissipano il calore dal flash disk PCIe allo chassis. Un cuscinetto è installato sulla scheda madre, l'altro all'interno della placca di copertura. Ricorda di rimuovere la pellicola blu protettiva prima di installare un SSD.

**3** Allenta la vite del distanziatore. Se usi un flash disk M.2 NVMe PCIe di lunghezza diversa, estrai il distanziatore e riavvitalo nel foro più idoneo.

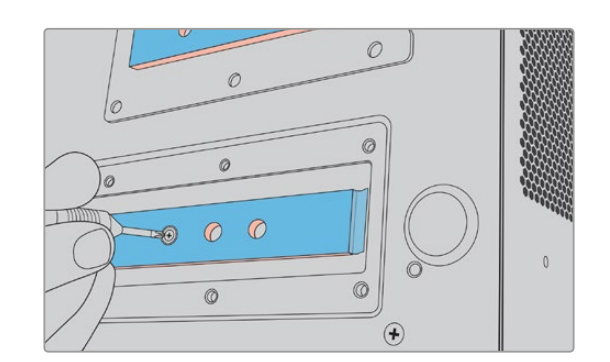

- **4** Rimuovi la pellicola blu protettiva dal cuscinetto termico sulla scheda madre.
- **5** Estrai il flash disk dalla confezione e inseriscilo nello slot PCIe del deck. Lo slot si inclina di 30 gradi per facilitare l'installazione.

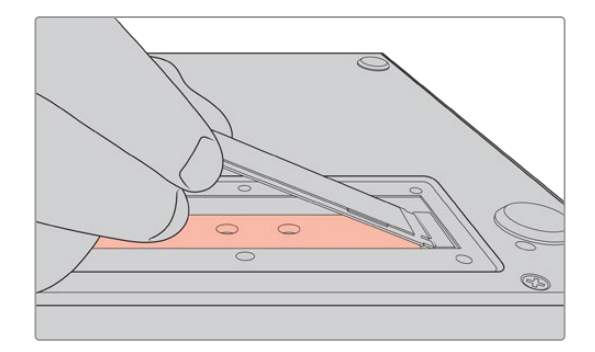

**6** Posiziona la piccola insenatura del flash disk intorno al distanziatore e fissa la vite precedentemente estratta. Gira la vite quanto basta per tenere fermo il flash disk.

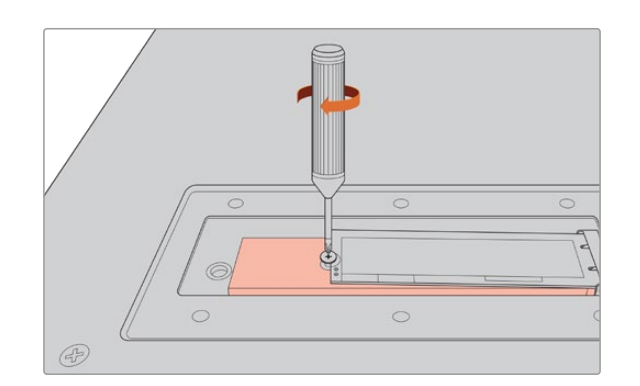

- **7** Rimuovi la pellicola blu protettiva dal cuscinetto termico nella parte interna della placca di copertura.
- 8 Ricolloca la placca di copertura sull'alloggiamento e fissa le viti precedentemente estratte. Il volume del flash disk e dei cuscinetti esercita una leggera pressione sulla placca di copertura, consentendo così di dissipare il calore.
- **9** Capovolgi il deck in posizione di utilizzo e ricollega i cavi precedentemente scollegati.

## **Formattare la cache**

Dopo aver installato un flash disk M.2 NVMe PCIe è necessario formattarlo.

- **1** Non appena il flash disk viene rilevato, l'indicatore Cache sul display mostrerà **Formatta**. Tocca l'indicatore per accedere alla pagina di formattazione.
- **2** Un messaggio suggerirà di formattare il flash disk. Conferma con **Formatta**. L'operazione cancellerà tutti i dati sul flash disk.
- **3** Una volta completata la formattazione, il flash disk sarà pronto all'uso. Conferma con **OK**.

Il flash disk va formattato solo dopo la prima installazione.

### **Icone e stato della cache**

La capienza di archiviazione della cache dipende dalle dimensioni del supporto NVMe e dal codec e dalla risoluzione in cui registri. Quando ad HyperDeck Extreme è connesso un segnale valido, l'indicatore Cache sul display frontale mostra il tempo di registrazione disponibile in base alla risoluzione e al codec selezionati. Tocca l'icona della cache per vedere il tempo utilizzato dalla cache, preceduto dal simbolo +.

Questa tabella descrive le quattro modalità della cache.

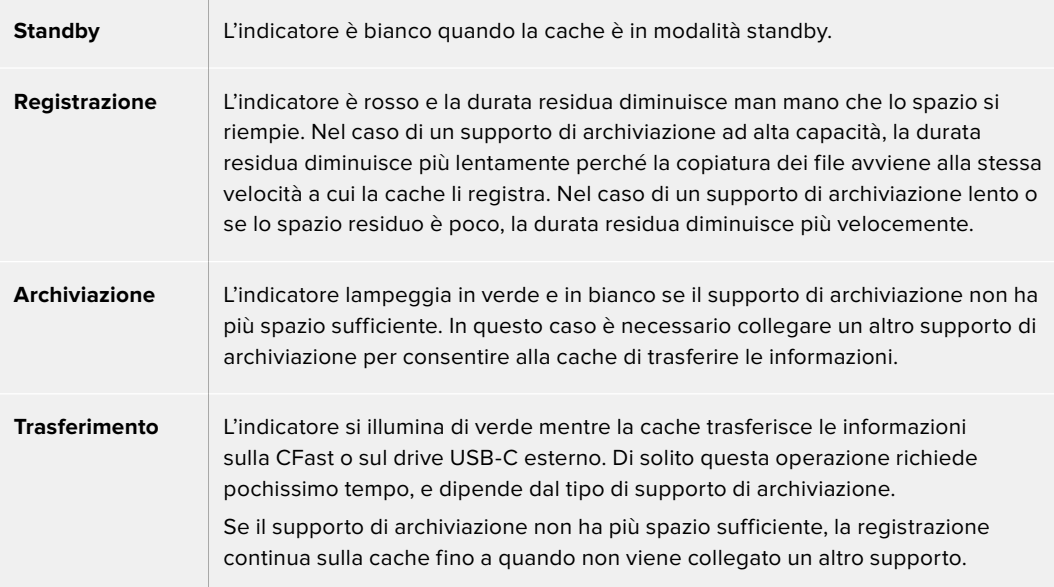

# **HyperDeck Extreme Control Configurazione iniziale**

HyperDeck Extreme Control è un pannello di controllo remoto in grado di controllare fino a 8 HyperDeck o deck brodacast.

Il controllo delle unità di riproduzione o registrazione avviene tramite le connessioni RS-422 sul retro del pannello.

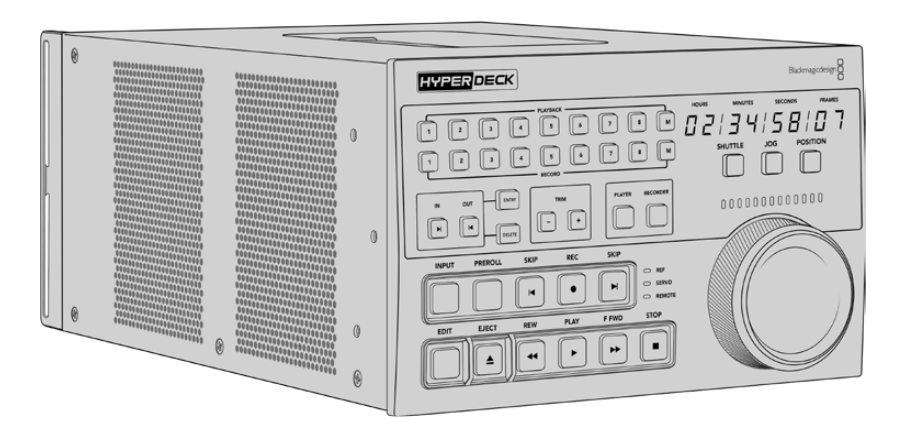

Se hai dimestichezza con altri deck broadcast, dotati di manopola e controlli, troverai HyperDeck Extreme Control facile da usare. I controlli sono disposti in modo molto simile, e la manopola è munita di un sistema di frizione meccanica che offre un riscontro tattile quando ruota in modalità shuttle o di posizione.

Questa sezione del manuale spiega come collegare HyperDeck Extreme Control all'alimentazione e ad HyperDeck Extreme, e come abilitare la funzione di controllo remoto.

## **Collegare l'alimentazione**

Inserisci un cavo IEC standard nell'ingresso di alimentazione **AC IN**. Se preferisci usare una fonte esterna o di riserva, per esempio un gruppo statico di continuità (UPS) o una batteria 12V, collegala all'ingresso **DC IN**.

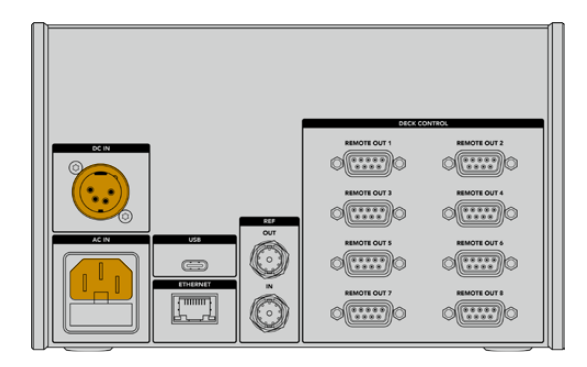

# **Collegare HyperDeck Extreme**

HyperDeck Extreme Control è dotato di 8 connettori RS-422 che consentono il controllo remoto di altrettanti HyperDeck o deck broadcast.

Collega un cavo seriale RS-422 dalla porta **REMOTE IN** di HyperDeck Extreme alla porta **REMOTE OUT 1** di HyperDeck Extreme Control.

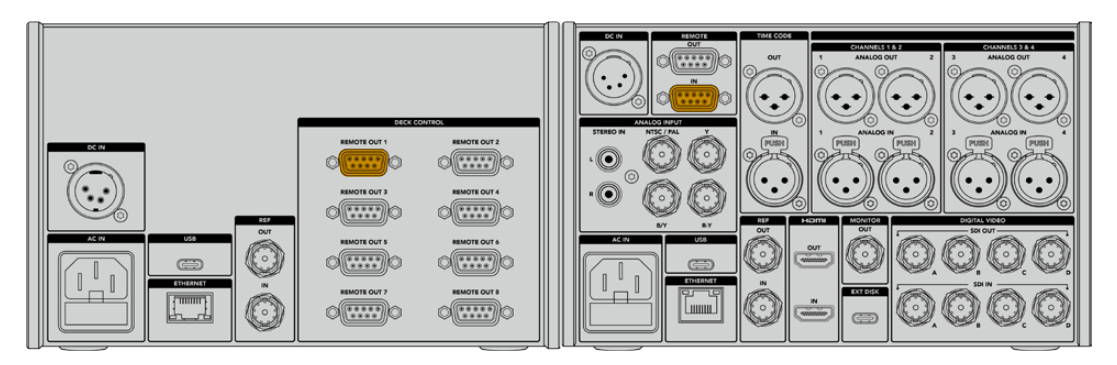

Stringi le due viti alle estremità del cavo seriale RS-422 per evitare disconnessioni indesiderate

## **Abilitare il controllo remoto su HyperDeck**

Premi il tasto **REM** sul pannello frontale di HyperDeck Extreme per controllarlo in remoto da HyperDeck Extreme Control.

### **Modalità di riproduzione**

Le due file di tasti numerati di HyperDeck Extreme Control corrispondono al numero delle porte RS-422 sul retro dell'unità. Avendo collegato HyperDeck Extreme alla porta RS-422 1, è possibile controllarne le operazioni di registrazione o riproduzione premendo il tasto 1 sulla fila relativa.

Per impostare HyperDeck come riproduttore, premi il tasto numerato **1** nella fila etichettata **PLAYBACK**. Il tasto si illuminerà di verde.

Premi il tasto **PLAYER**, se non è già illuminato. Il display del timecode e le spie di stato di HyperDeck Extreme Control si riferiscono al deck in modalià di riproduzione. A questo punto HyperDeck Extreme si può controllare da HyperDeck Extreme Control.

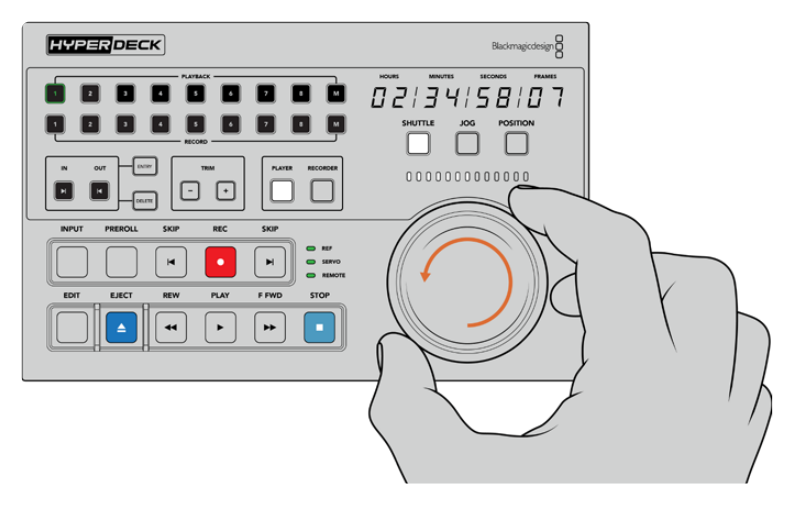

Usa i tasti di trasporto o la manopola in una delle modalità disponibili per controllare HyperDeck Extreme

Premi il tasto **SHUTTLE** sopra alla manopola e ruotala verso destra o sinistra per scorrere il video in modalità shuttle. Premi il tasto **STOP** per uscire dalla modalità shuttle. Premi il tasto **PLAY** per riprodurre il video in tempo reale, e i tasti **SKIP** per passare da una clip registrata all'altra.

La prossima sezione illustra un tipico flusso di lavoro di base: come controllare HyperDeck Extreme per archiviare del materiale.

# **Esempio di flusso di lavoro**

In questo esempio, un classico deck broadcast a nastro è collegato ad HyperDeck Extreme, quest'ultimo in modalità di registrazione (non è obbligatorio usare HyperDeck con HyperDeck Extreme Control). È possibile collegare due o più deck broadcast e trasferire il contenuto da un nastro all'altro, oppure collegare fino a otto deck e gestirne la riproduzione premendo un solo tasto.

## **Connettere i dispositivi tramite RS-422**

Le connessioni RS-422 sul retro di HyperDeck Extreme Control consentono di connettere fino a 8 HyperDeck, o altri deck broadcast, abilitati al controllo RS-422 .

- **1** Collega un cavo seriale a 9 pin dall'ingresso RS-422 del deck a nastro all'uscita **REMOTE OUT 1** di HyperDeck Extreme Control.
- **2** Collega un cavo seriale dall'ingresso RS-422 di HyperDeck Extreme 8K HDR all'uscita **REMOTE OUT 2** di HyperDeck Extreme Control.
- **3** Segui lo stesso procedimento per connettere altri dispositivi.

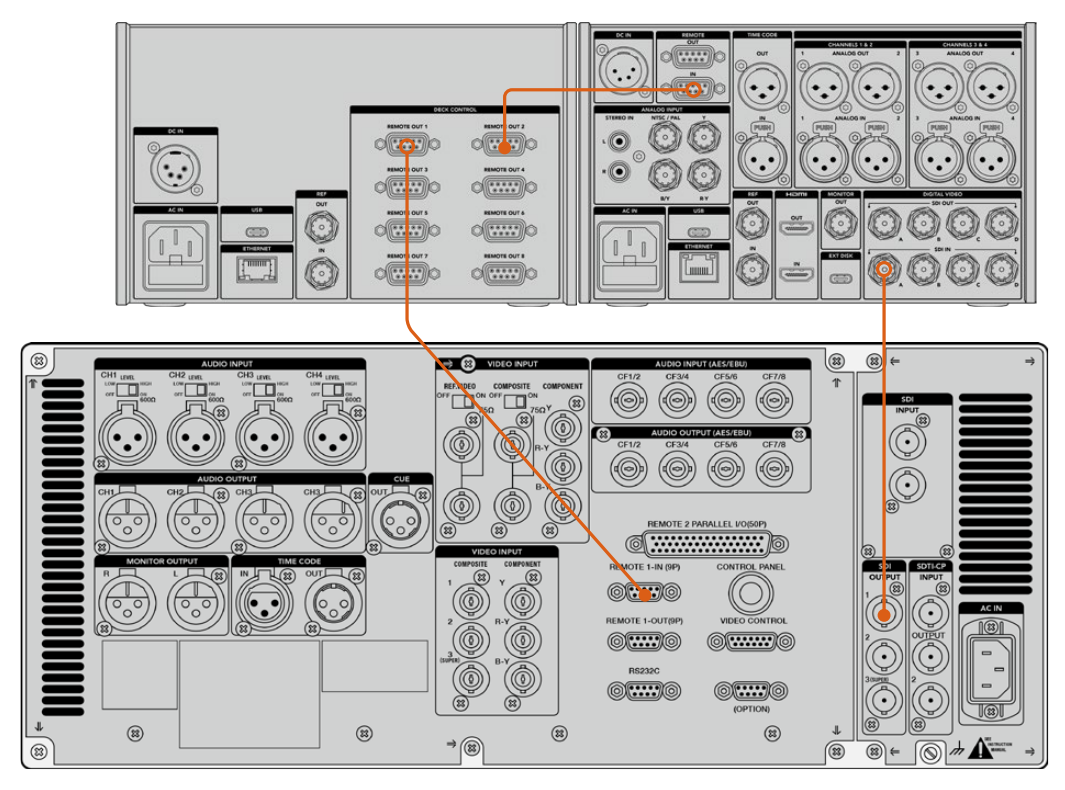

Stringi le viti ad entrambe le estremità del cavo seriale per evitare disconnessioni indesiderate

**SUGGERIMENTO** HyperDeck Extreme e HyperDeck Extreme Control si possono affiancare sul rack usando HyperDeck Extreme Rack Kit. Consulta la sezione "Accessori" più avanti.

### **Connettere un segnale video**

L'ampio touchscreen di HyperDeck Extreme consente di vedere le immagini riprodotte del dispositivo a nastro.

Per connettere un segnale video:

- **1** Collega un cavo BNC dall'uscita SDI del deck a nastro all'ingresso **SDI IN A** di HyperDeck Extreme.
- **2** Inserisci la cassetta nel deck.
- **3** Abilita la modalità di controllo remoto sul deck.

**SUGGERIMENTO** HyperDeck Extreme accetta sia sorgenti digitali che analogiche, e quindi consente di archiviare materiale anche dai deck analogici a nastro. Basta collegare il video composito in uscita dal deck a nastro all'ingresso di video composito di HyperDeck Extreme.

## **Segnale di riferimento**

HyperDeck Extreme Control ospita un ingresso e un'uscita di riferimento per consentire registrazioni sincronizzate.

Se utilizzi una sorgente di riferimento esterna, connetti l'uscita di riferimento di quest'ultima all'ingresso di riferimento **REF IN** di HyperDeck Extreme Control.

## **Selezionare un dispositivo**

Dopo aver collegato i dispositivi e connesso i segnali video, puoi selezionarli con i tasti numerati dal pannello frontale HyperDeck Extreme Control.

- **1** Premi il tasto **1** nella fila **PLAYBACK** per selezionare il deck a nastro (collegato alla prima uscita RS-422 di HyperDeck Extreme Control) in qualità di riproduttore. Il tasto si illuminerà di verde.
- **2** Premi il tasto **2** nella fila **RECORD** per selezionare HyperDeck Extreme in qualità di registratore. Il tasto si illuminerà di rosso per indicare che il deck funge da registratore.

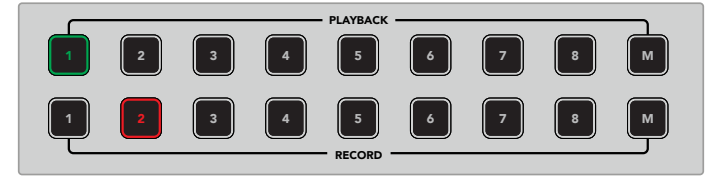

Il tasto 1 illuminato di verde si riferisce al deck usato come riproduttore; il tasto 2 illuminato di rosso si riferisce al deck usato come registratore

deck 2, 3 e 4 per la riproduzione, lo stato e il timecode visualizzati saranno quelli del deck 2. seleziona i numeri corrispondenti ai deck. Nota che quando selezioni più di un deck, il timecode Premendo il tasto M puoi controllare più deck contemporaneamente. Tieni premuto M e e gli indicatori di stato visualizzano il deck dal numero più basso. Per esempio, se selezioni i Consulta la sezione "Funzione multideck" più avanti nel manuale.

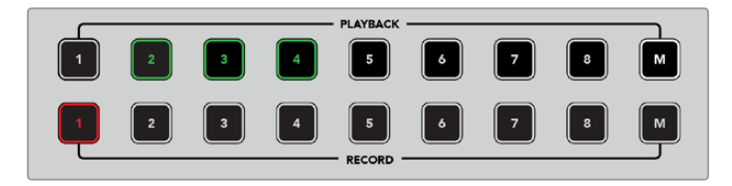

Per selezionare più di un deck per la riproduzione, tieni premuto il pulsante M (che si illuminerà) e poi premi i numeri corrispondenti ai deck

# **Controllare il riproduttore e il registratore**

Dopo aver connesso e selezionato ciascun deck come riproduttore o registratore, usa i tasti PLAYER e RECORDER per alternare il controllo di uno o dell'altro rispettivamente. Se la modalità di controllo remoto è abilitata, usa la manopola e i tasti di trasporto per raggiungere il punto desiderato sul deck.

**1** Premi **PLAYER**. Il tasto si illuminerà. Il display del timecode si aggiornerà e le spie LED **REF**, **SERVO** e **REMOTE** si illumineranno per rispecchiare lo stato del riproduttore. Premendo **RECORDER**, il display e le spie si aggiornano opportunamente per rispecchiare il registratore.

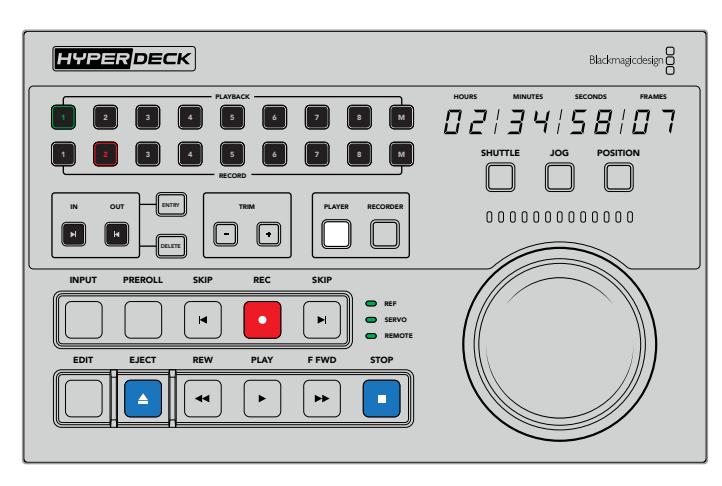

Quando è selezionato PLAYER, il display del timecode e le spie di stato si aggiornano per rispecchiare il deck usato come riproduttore

**2** Le spie a sinistra della manopola indicano lo stato del riproduttore o del registratore selezionato.

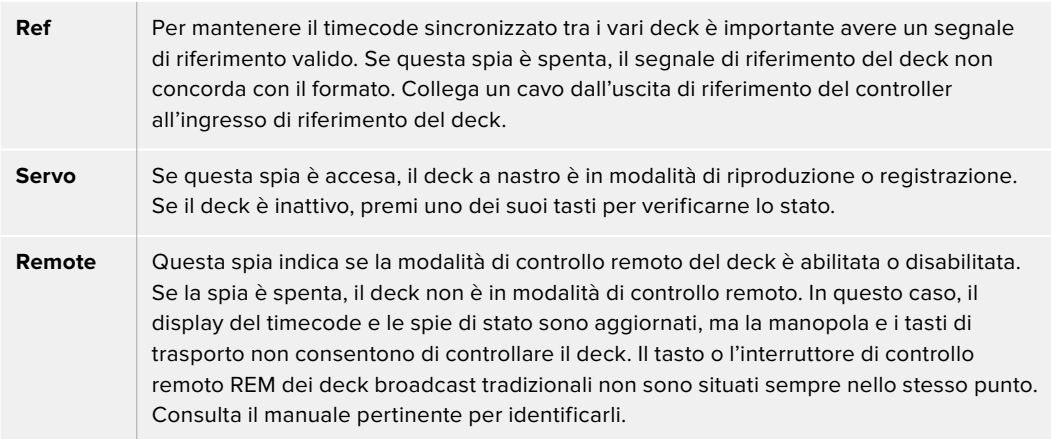

**SUGGERIMENTO** Su alcuni modelli HyperDeck è possibile abilitare la modalità di controllo remoto premendo il pulsante REM sul pannello frontale. Con HyperDeck Studio HD Mini o HyperDeck Shuttle HD è necessario entrare nel menù Configurazione.

# **Testare il controllo**

Se la modalità di controllo remoto è abilitata, usa la manopola e i tasti di trasporto per testare il controllo e raggiungere il punto desiderato sul deck.

- **1** Premi il tasto **PLAYER** per controllare il deck usato come riproduttore. Il display del timecode di HyperDeck Extreme Control si aggiorna per ripecchiare il deck.
- **2** Ruota la manopola o premi i tasti **REW** o **F FWD**. Il timecode cambia in base al movimento della manopola o del tasto premuto.

**3** Premi il tasto **RECORDER** per controllare il deck usato come registratore. Il display del timecode e le spie di stato di HyperDeck Extreme Control si aggiornano per rispecchiare il deck. Ruota la manopola o premi uno dei tasti di controllo per testare il controllo.

Dopo aver confermato che HyperDeck e il deck Digi Beta rispondono ai comandi di controllo impartiti da HyperDeck Extreme Control, usa la manopola o i tasti di trasporto per determinare i punti di attacco e stacco.

### **Cercare il punto di timecode con la manopola**

La manopola funziona in tre modalità, ovvero shuttle, jog, e posizione, ognuna selezionabile con l'apposito tasto. Il tasto selezionato si illumina. Le spie sopra la manopola si illuminano in base alla direzione e alla velocità di movimento della manopola. Una volta raggiunta la posizione desiderata, puoi marcare i punti di attacco e stacco.

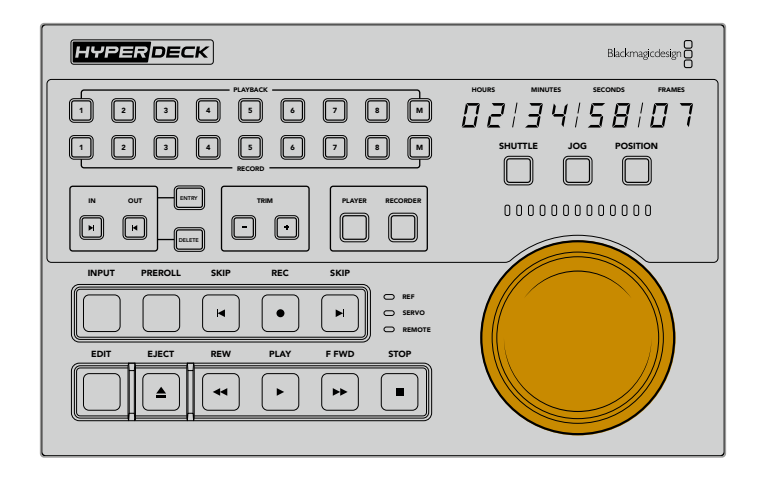

#### Shuttle

Premi il tasto **SHUTTLE** per selezionare questa modalità di scorrimento. La manopola gira verso destra e sinistra fino a una posizione limite di 120 gradi, per scorrere avanti e indietro sul nastro o sul file. Lo scorrimento è più veloce man mano che la manopola si avvicina alla posizione limite. Una volta raggiunta, la manopola fa clic e si blocca. Riportala in posizione centrale per interrompere lo scorrimento. La manopola fa uno scatto quando raggiunge la posizione centrale.

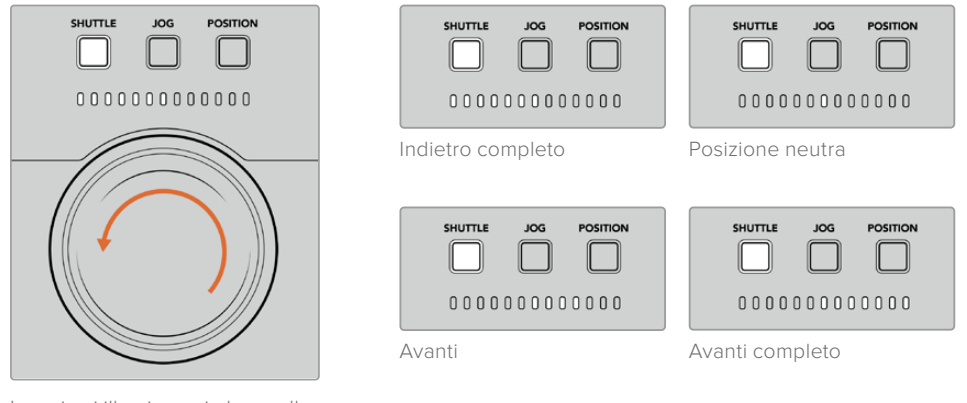

Le spie si illuminano in base alla direzione e alla velocità della manopola

#### Jog

Premi il tasto **JOG** per selezionare questa modalità di scorrimento. La manopola offre un controllo molto più preciso del nastro o del file, a una velocità ridotta rispetto alla modalità shuttle, e non ha una posizione limite. La manopola gira liberamente senza mai bloccarsi.

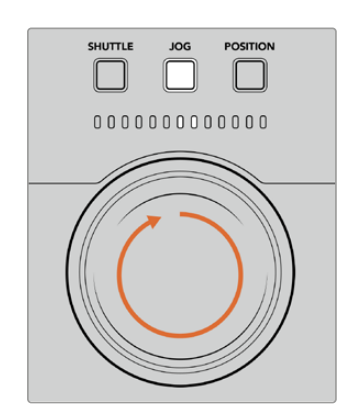

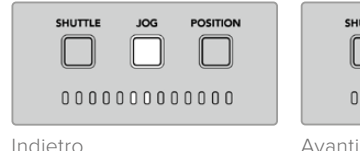

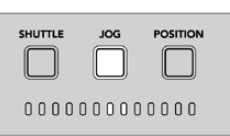

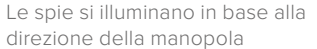

**SUGGERIMENTO** Per cercare il punto di timecode potrebbe essere utile alternare diverse modalità di scorrimento. Per esempio usa shuttle per raggiungere velocemente la sezione di interesse e poi passa a jog per una ricerca più precisa.

#### Posizione

Premi il tasto **POSITION** per selezionare la modalità di scorrimento di posizione, e raggiungere la sezione di interesse in base alla durata del nastro o della timeline. Mentre sui deck a nastro tradizionali *position* indica la prossimità all'inizio o alla fine della sezione registrata, su HyperDeck indica la posizione sulla timeline.

Le spie segnalano la posizione approssimativa nella sezione iniziale, centrale e finale della timeline.

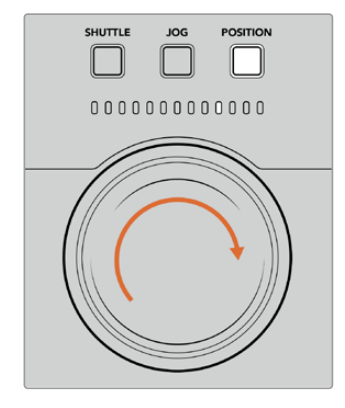

Le spie segnalano la posizione approssimativa sulla timeline

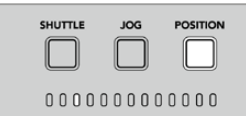

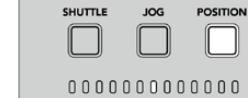

Intorno all'inizio della timeline Se

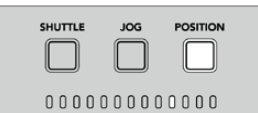

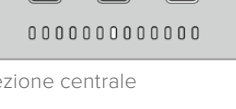

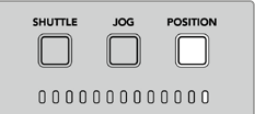

Intorno alla fine della timeline Fine della timeline

**NOTA** Usando la manopola in modalità di posizione con un deck a nastro, l'accuratezza delle spie migliora con l'avanzare del tempo.

Per cercare il punto di timecode, assicurati che il deck usato come riproduttore abbia un segnale di riferimento e sia in modalità remota. Su HyperDeck Extreme Control:

- **1** Premi **PLAYER**, se non è già illuminato.
- **2** Premi **SHUTTLE**. Il tasto si illuminerà.
- **3** Riavvolgi il nastro ruotando la manopola verso sinistra fino a sentire un clic. Da questo punto in poi il nastro si riavvolge alla massima velocità.
- **4** In prossimità del punto di timecode, riporta la manopola in posizione centrale. Qui sentirai uno scatto.
- **5** Premi **JOG**. Il tasto si illuminerà. Ruota la manopola fino a raggiungere il timecode desiderato. La velocità di scorrimento riflette la velocità con cui giri la manopola.

Dopo aver raggiunto il punto di timecode puoi impostare i punti di attacco e stacco con i tasti IN, OUT, ENTRY e DELETE. Questi tasti funzionano come quelli dei deck broadcast tradizionali.

Per impostare i punti di attacco e stacco:

**1** Premi **ENTRY** e **IN** per selezionare il punto di attacco e rilascia. Il tasto IN si illuminerà per confermare la selezione.

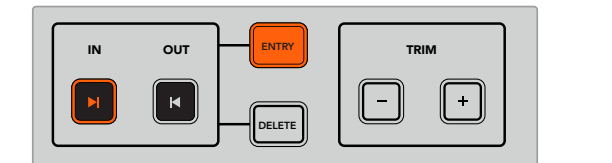

Premi ENTRY e IN per impostare il punto di attacco

2 Usa i tasti di trasporto o la manopola per raggiungere il punto di stacco desiderato. Impostalo premendo **ENTRY** e **OUT**.

Ora entrambi i tasti IN e OUT saranno illuminati.

Per modificare i punti di attacco e stacco fotogramma per fotogramma puoi usare i tasti + e sotto la voce TRIM.

Per modificare il timecode:

Premi IN e poi + o - per spostare il punto di attacco indietro o avanti un fotogramma alla volta.

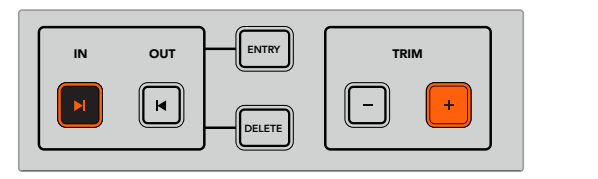

Premi IN e poi + e - per spostare il punto di attacco indietro o avanti un fotogramma alla volta

Dopo aver impostato e modificato il punto di attacco, segui lo stesso precedimento per il punto di stacco.

#### **Usare i tasti di trasporto** 1 2 3 4 5 6 7 8

I tasti di trasporto consentono di navigare tra i punti di attacco e stacco. Disposti in due file, sono gli stessi dei deck broadcast tradizionali. I tasti disponibili sono illustrati nell'immagine qui sotto.

I tasti SKIP funzionano come i pulsanti Indietro e Avanti dei deck basati su file, come HyperDeck Studio HD Mini, e servono per spostarsi velocemente di clip in clip.

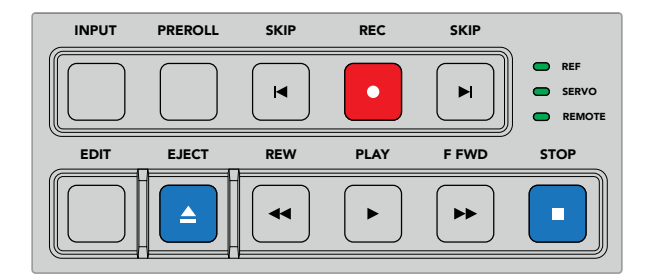

Usa i tasti di trasporto per scorrere il file o il nastro

Per cercare il punto di timecode, assicurati che il deck usato come riproduttore abbia un segnale di riferimento e sia in modalità remota. Su HyperDeck Extreme Control:

- **1** Premi **RECORDER** per controllare il deck selezionato come registratore.
- **2** Premi **REW** o **F FWD** per andare indietro o avanti veloce.
- **3** Premi STOP per interrompere la riproduzione quando raggiungi il punto di timecode desiderato. Imposta il punto di attacco premendo ENTRY e IN.

HyperDeck Extreme Control include anche altri tasti di trasporto destinati ai deck basati su file.  $\mathbf{S}$  such that  $\mathbf{S}$  is the set of  $\mathbf{S}$  is the set of  $\mathbf{S}$  is the set of  $\mathbf{S}$  is the set of  $\mathbf{S}$  is the set of  $\mathbf{S}$  is the set of  $\mathbf{S}$  is the set of  $\mathbf{S}$  is the set of  $\mathbf{S}$  is the se 1 2 3 4 5 6 7 8

#### **SKIP**

Se usi un deck basato su file per registrare o riprodurre, per esempio HyperDeck Extreme, con i due tasti SKIP puoi saltare in avanti e indietro. Premi SKIP indietro una volta per raggiungere il primo fotogramma della clip corrente. Premi SKIP avanti per raggiungere il primo fotogramma della clip successiva.

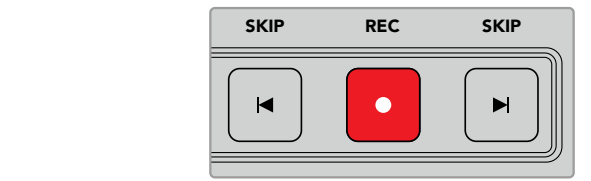

I tasti SKIP si trovano ai lati del tasto REC. Premendo SKIP indietro quando la posizione del file è il primo fotogramma della clip corrente, passi al primo fotogramma della clip precedente

#### **REC**

Premi **REC** e **PLAY** insieme per avviare la registrazione. Durante la registrazione, per cambiare il supporto di memoria su cui HyperDeck Extreme registra, tieni premuto **REC** per 3 secondi.

#### **INPUT**

Premi **INPUT** per alternare le modalità registrazione/sorgente sul deck registratore. Quando questo tasto è selezionato, HyperDeck Extreme visualizza la sorgente connessa.

#### **PREROLL**

Con i deck a nastro, premi **PREROLL** per tornare al punto di preroll prima del punto di attacco. La durata della funzione preroll, solitamente di 5 secondi, si può impostare sul deck stesso. Per esempio se il preroll è di 5 secondi, premendo PREROLL sul deck o su HyperDeck Extreme Control, il deck cerca e blocca il nastro 5 secondi prima del punto di attacco. Questa operazione è importante per i deck a nastro perché impiegano più tempo per stabilizzare il segnale.

#### **EDIT**

Dopo aver impostato i punti di attacco e stacco sui deck di riproduzione e registrazione, premi **EDIT** per far sì che entrambi portino il nastro al punto di preroll prima di partire con la registrazione. Il tasto lampeggia quando la registrazione ha inizio.

#### **EJECT**

Il tasto **EJECT** svolge una funzione diversa a seconda che sia connesso un deck broadcast a nastro o un deck basato su file, per esempio HyperDeck Extreme.

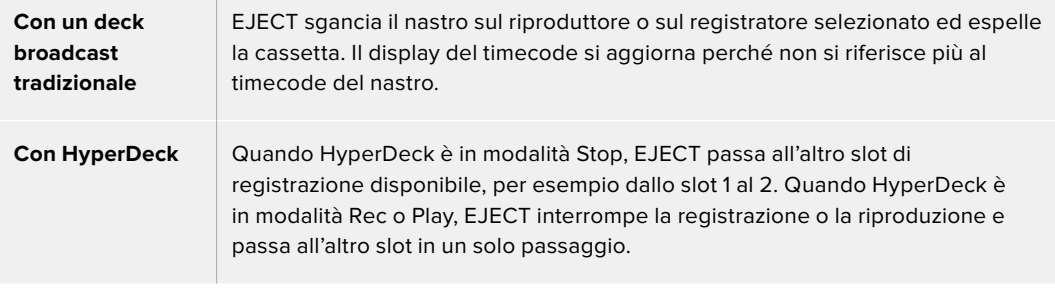

**SUGGERIMENTO** Il tasto EJECT si illumina se negli slot del registratore HyperDeck non sono stati inseriti supporti di archiviazione.

### **Utilizzare la funzione multideck**

La funzione multideck di HyperDeck Extreme Control consente di selezionare più deck per la La funzione multideck di HyperDeck Extreme Control consente di selezionare diversi deck per riprodurre o registrare simultaneamente. Seleziona un deck alla volta e imposta i punti di attacco o stacco. Non devono per forza essere uguali, va bene qualsiasi punto del timecode. Se preferisci, trascina l'indicatore sul punto da cui vuoi che inizi la riproduzione. Dopo aver impostato i punti di timecode per ogni deck, puoi selezionarli tutti insieme. Tieni premuto il tasto **M**, a destra dei tasti numerati nelle file PLAYBACK o RECORD, e seleziona gli altri deck che desideri operare in congiunzione. I tasti selezionati si illumineranno. Se i tasti lampeggiano, significa che alla porta corrispondente non è connesso alcun deck oppure che il deck non è stato rilevato. Vale la pena sottolineare che la funzione multideck non offre la stessa precisione del tasto Edit.

**NOTA** In modalità multideck, il timecode e gli indicatori di stato visualizzano il deck dal numero più basso. Per esempio, se selezioni i deck 2, 3 e 4 per la riproduzione, il timecode visualizzato sarà quello del deck 2.

# **Pannello frontale**

Questa sezione del manuale descrive tutte le funzioni di HyperDeck Extreme Control.

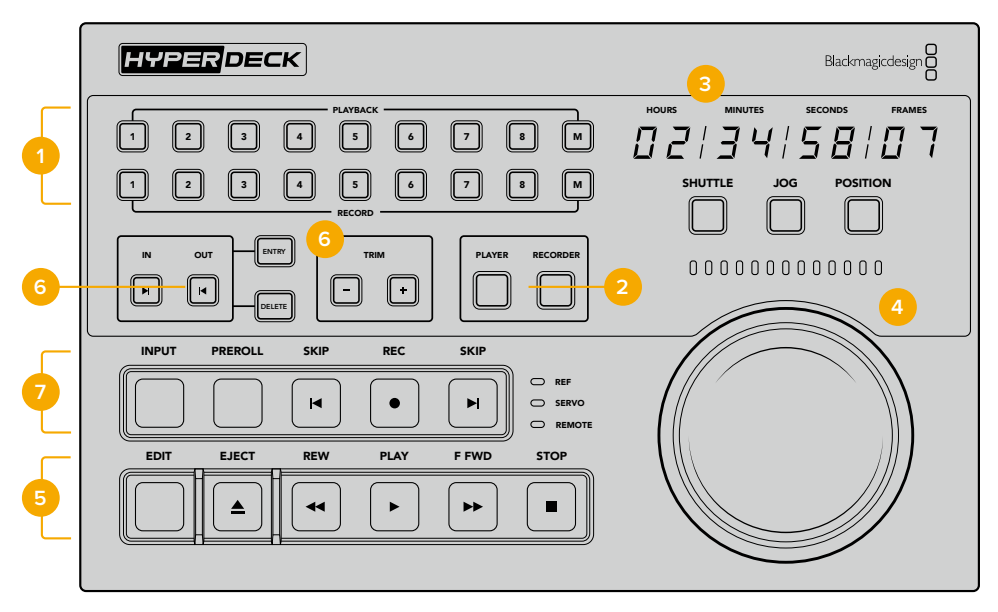

#### **1 Tasti PLAYBACK e RECORD**

Le due file di otto tasti ciascuna servono per selezionare un deck come riproduttore e un deck come registratore. Usa i tasti M per selezionare più deck per la riproduzione o la registrazione.

#### **2 Tasti PLAYER e RECORDER**

Confermano la selezione del riproduttore o del registratore rispettivamente. Premendo PLAYER, lo stato e il timecode si aggiornano per rispecchiare il deck selezionato come riproduttore.

#### **3 Display del timecode**

Si aggiorna per rispecchiare il riproduttore o il registratore, in base alla selezione. Quando un drive o un nastro vengono espulsi, il display ritorna al timecode di default, di solito 00:00:00:00.

#### **4 Manopola e spie di stato**

La manopola funziona in tre modalità: shuttle, jog e posizione. La serie di spie LED indica la direzione in cui ruota la manopola, a seconda della modalità selezionata. Ruotala verso sinistra o destra per scorrere avanti o indietro.

#### **5 Tasti di trasporto**

Questa sezione include i comuni tasti di trasporto tra cui PLAY, STOP, REC e EDIT. I tasti SKIP sono destinati ai deck basati su file, per esempio HyperDeck.

#### **6 Tasti per impostare e modificare i punti di attacco e stacco**

Questa sezione include i tasti per impostare i punti di attacco e stacco e modificarli fotogramma per fotogramma.

#### **7 Spie di stato**

Le spie LED si illuminano per indicare lo stato del deck, per esempio quando è pronto per riprodurre o registrare.

# **Pannello posteriore**

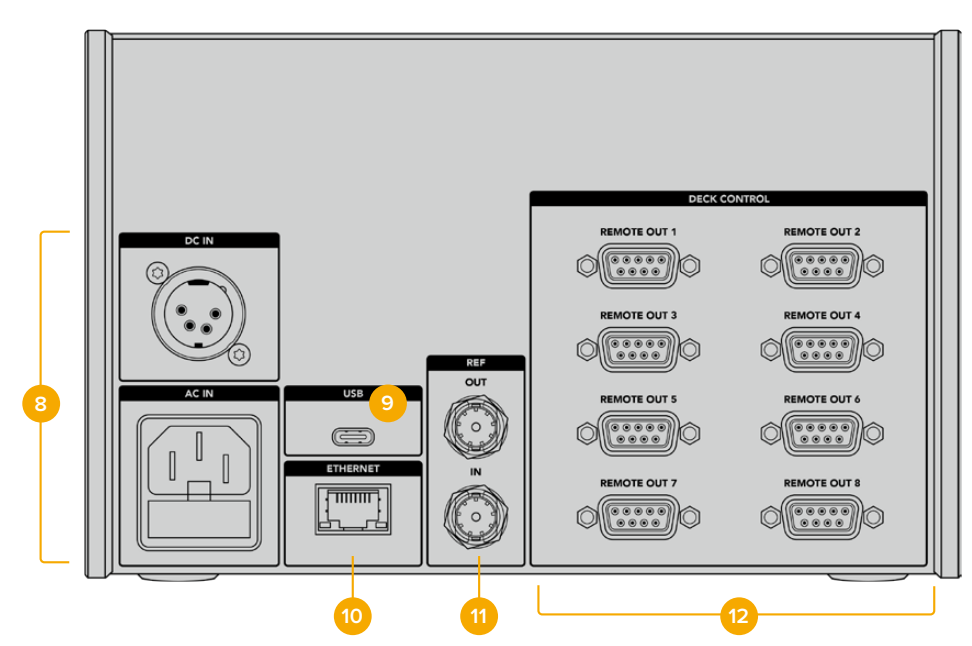

#### **8 Ingressi di alimentazione**

Un ingresso AC e un ingresso DC.

#### **9 USB**

Consente di collegare un computer per aggiornare il software tramite l'utility HyperDeck Setup.

#### **10 Ethernet**

Al momento questa porta non è abilitata.

#### **11 Riferimento**

Un ingresso e un'uscita per consentire registrazioni sincronizzate tra le unità connesse.

#### **12 Controllo deck**

Otto porte RS-422 per connettere altrettanti dispositivi abilitati a questo tipo di controllo.

# **L'utility Blackmagic HyperDeck Setup**

# **Usare HyperDeck Setup**

Blackmagic HyperDeck Setup serve per modificare le impostazioni e aggiornare il software interno di HyperDeck.

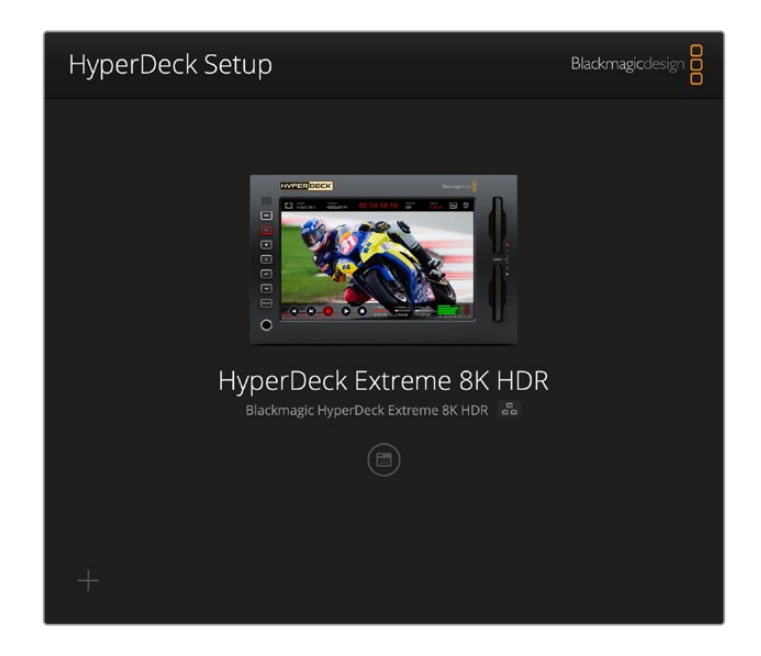

Per usare HyperDeck Setup:

- **1** Collega HyperDeck al computer tramite USB o ethernet.
- **2** Apri HyperDeck Setup. Il nome del tuo modello HyperDeck è indicato nella home.
- **3** Clicca sull'icona circolare o sull'immagine del tuo HyperDeck per accedere alle impostazioni.

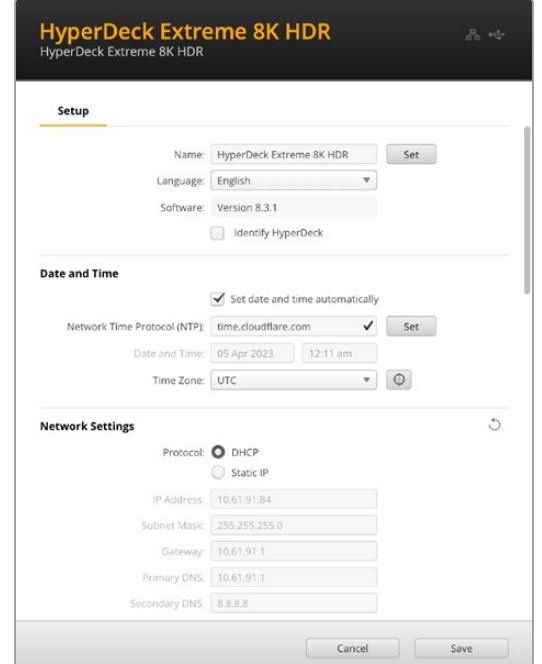

#### Setup

Se lavori con più dispositivi HyperDeck Extreme, assegna un nome a ciascuno per identificarli con facilità. Scrivi il nome nel campo **Name** e conferma con il pulsante **Set**. Nota che cambiando il nome si invalida il certificato di sicurezza. Consigliamo di cambiare il nome prima di generare una richiesta di firma del certificato (CSR) o un certificato auto-firmato.

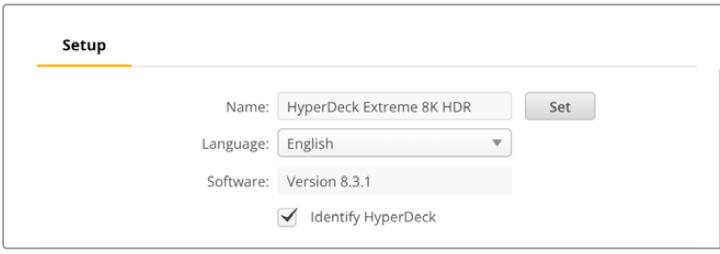

#### **Identify HyperDeck**

Spunta questa casella per far lampeggiare il pulsante REM sul pannello frontale di HyperDeck Extreme. È utile per identificare l'unità collegata all'utilità HyperDeck Setup in presenza di vari HyperDeck Extreme.

#### Date and Time

Spuntando la casella **Set date and time automatically** si attiva l'opzione automatica di rilevamento di data e ora, per la quale HyperDeck Extreme si avvale del protocollo NTP. Il server NTP di default è time.cloudflare.com, ma puoi inserirne manualmente un altro e poi cliccare su **Set**.

Se inserisci data e ora manualmente, utilizza i campi **Date and Time** e **Time zone**. Impostare data e ora correttamente fa sì che le registrazioni abbiamo le stesse informazioni di data e ora della tua rete, evitando conflitti con alcuni sistemi di archiviazione in rete.

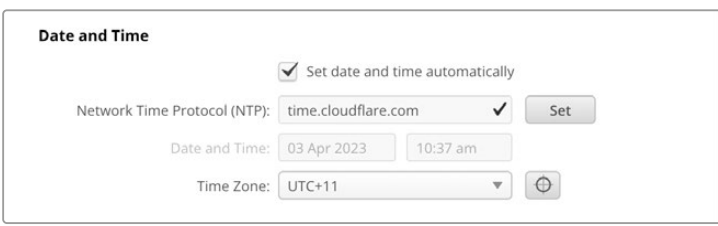

#### Network Settings

#### **Protocol**

Per utilizzare HyperDeck Extreme con gli switcher ATEM o controllarlo in remoto mediante HyperDeck Ethernet Protocol, i dispositivi devono trovarsi sulla stessa rete sfruttando il DHCP o configurando manualmente un indirizzo IP fisso.

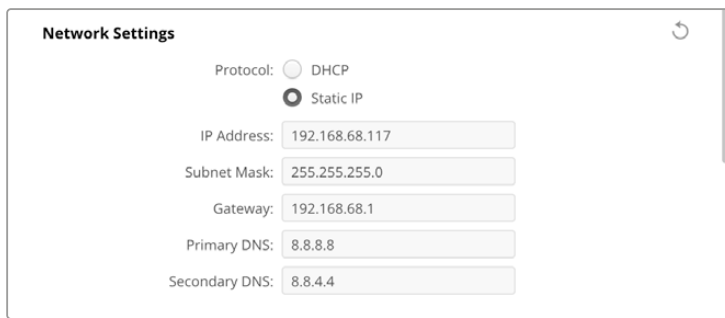

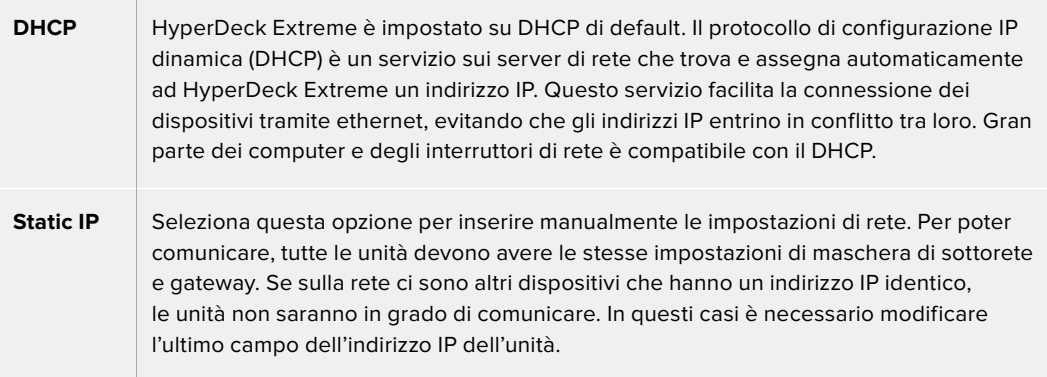

#### Network Access

HyperDeck Extreme HDR è accessibile tramite rete per il trasferimento dei file e per il controllo remoto tramite HyperDeck Ethernet Protocol. L'accesso è abilitato di default, ma è possibile disabilitarlo a piacimento, o abilitarlo con un livello di sicurezza più alto fornendo username e password per usare il web media manager o HyperDeck Ethernet Protocol.

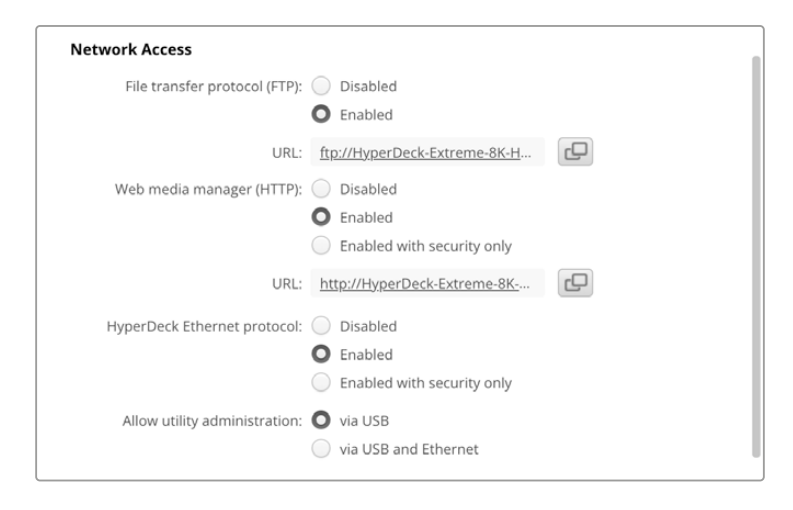

#### **File Transfer Protocol**

Abilita o disabilita l'accesso tramite FTP con le opzioni **Enabled** e **Disabled**. Se fai l'accesso tramite un client FTP come CyberDuck, clicca sull'icona a lato dell'indirizzo FTP per copiarlo. Per maggiori informazioni, vai alla sezione "Trasferire i file in rete".

#### **Web media manager**

I file registrati sulle schede CFast o sui drive esterni sono accessibili da un browser tramite il web media manager. Quando clicchi sul link, o lo copi su un browser, si apre un'interfaccia. Qui puoi caricare e scaricare i file direttamente sulle schede CFast o sui drive esterni attraverso la rete.

L'accesso è abilitato tramite HTTP di default, ma potrai disabilitare l'accesso o richiedere un certificato di sicurezza selezionando l'opzione **Enabled with security only**. Se utilizzi un certificato digitale, la connessione al web media manager è criptata tramite HTTPS. Consulta la sezione "Secure Certificate" per maggiori informazioni sui certificati digitali.

#### **HyperDeck Ethernet Protocol**

Accedi al tuo HyperDeck mediante HyperDeck Ethernet Protocol e un programma con linee di comando sul tuo computer, per esempio Terminal su Mac o PuTTY su Windows. Si può optare di accedere con username e password, o senza. Puoi avvalerti di un programma SSL per criptare la tua sessione se utilizzi una utility come netcat. Consulta la sezione "Informazioni per gli sviluppatori" per maggiori informazioni sui comandi disponibili.

#### **Allow utility administration**

Blackmagic HyperDeck Setup è accessibile quando il tuo registratore su disco è connesso tramite rete o USB. Per evitare che altri utenti possano accedervi in rete, seleziona **via USB**.

#### Secure Login Settings

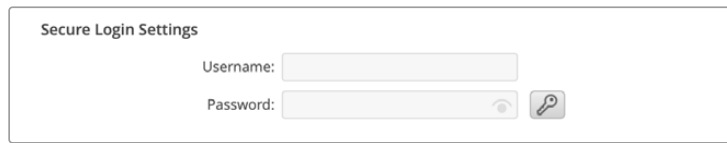

Se selezioni l'opzione di sicurezza **Enabled with security only** alla voce **HyperDeck Ethernet Protocol**, è necessario inserire username e password. Digita username e password e clicca **Save**. Il campo della password apparirà vuoto una volta inserita. Dopo aver salvato username e password, dovrai inserirli per accedere al web media manager quando è selezionata l'opzione **Enabled with security only**.

#### Secure Certificate

Per abilitare l'accesso al web media manager tramite HTTPS, o con l'accesso sicuro di HyperDeck Ethernet Protocol, è necessario un certificato di sicurezza. Questo certificato digitale funge da carta d'identità per il tuo HyperDeck Extreme, in modo che ogni connessione in entrata abbia conferma di essere collegata all'unità giusta. Oltre a confermare l'identità del dispositivo, il certificato digitale garantisce anche che i dati trasmessi tra HyperDeck Extreme e un computer o un server vengano criptati. Quando si usano le impostazioni di login sicuro, oltre ad essere criptata la connessione richiederà l'autenticazione per l'accesso.

Ci sono due tipi di certificato utilizzabili con HyperDeck Extreme: un certificato di sicurezza firmato da una Certificate Authority, o uno auto-firmato. Quest'ultimo tipo di certificato può essere abbastanza sicuro per alcuni flussi di lavoro, per esempio quando si accede a HyperDeck Extreme solo tramite una rete locale.

Per generare un certificato auto-firmato clicca **Create certificate**. Ti verrà chiesto di accettare i rischi derivanti dall'uso di un certificato auto-firmato. Una volta selezionato **Create**, i campi **domain**, **issuer** e **valid until** verranno automaticamente compilati nell'utility HyperDeck Setup con i dati del certificato.

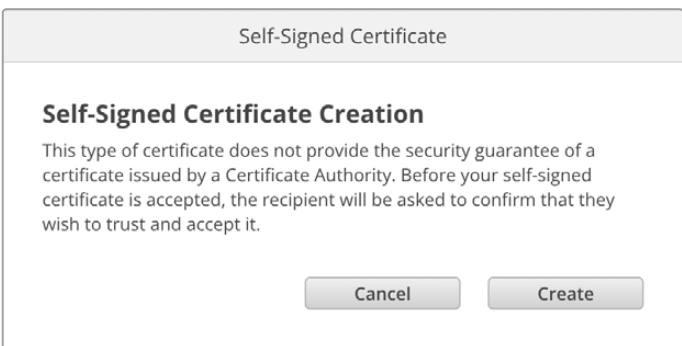

Ricorda che a seguito del ripristino delle impostazioni di fabbrica qualsiasi certificato viene eliminato. È inoltre possibile rimuoverlo in qualsiasi momento cliccando **Remove** e seguendo le istruzioni su schermo.

Quando si utilizza il certificato auto-firmato per l'accesso ai file multimediali tramite HTTPS, comparirà un avviso sui potenziali rischi di accedere al sito. Alcuni browser ti consentono di procedere una volta accettati i rischi, altri potrebbero impedirti di proseguire.

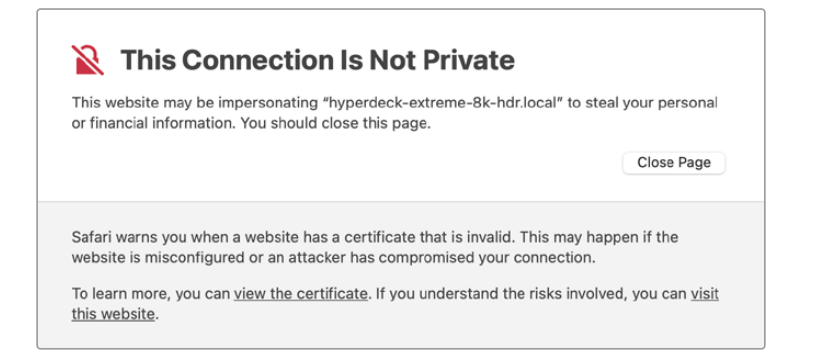

Per consentire l'accesso da qualsiasi browser, dovrai usare un certificato digitale firmato. Per ottenerlo è necessario generare una richiesta di firma del certificato, detta CSR, con l'utility Blackmagic HyperDeck Setup. Tale richiesta viene poi inviata a una Certificate Authority (CA), o al tuo reparto IT per la firma. Una volta completata, riceverai un certificato firmato con un'estensione di file .cert, .crt o .pem, che potrai importare su HyperDeck Extreme.

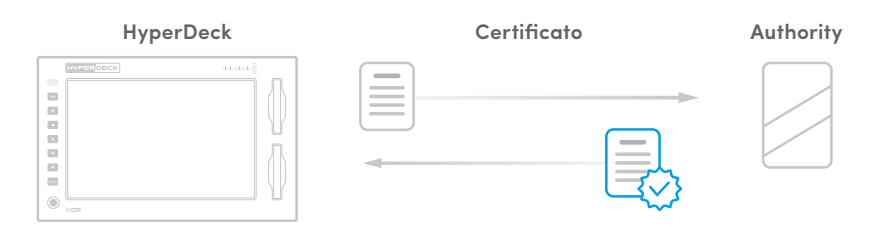

Per generare una richiesta di firma del certificato (CSR):

**1** Clicca il pulsante **Generate signing request**.

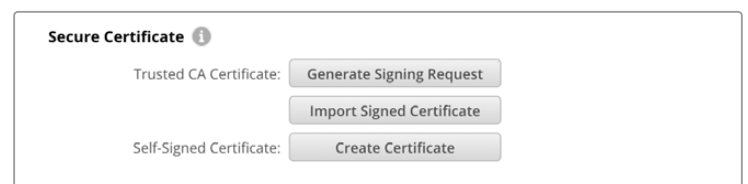

**2** Apparirà una finestra dove inserire il nome del dominio che userai e del dominio alternativo per HyperDeck. La tabella qui sotto offre alcuni esempi per i vari dati da compilare.

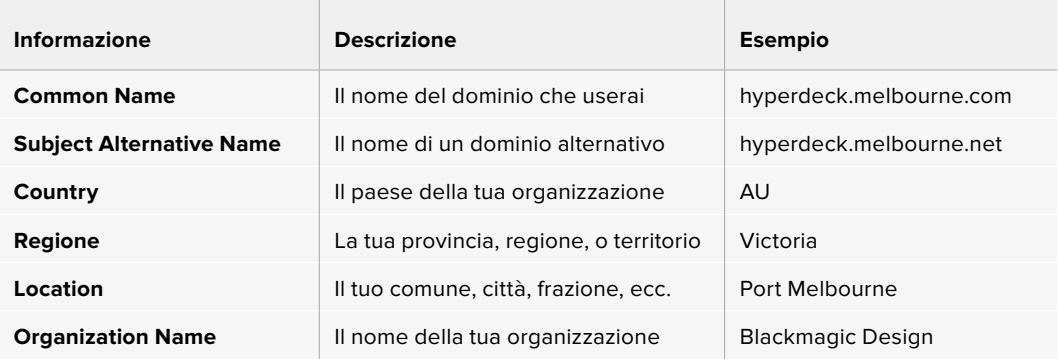

**3** Una volta compilati i dati del certificato, clicca **Generate**.

Quando generi un .csr vengono create sia una chiave pubblica che una privata. La chiave pubblica viene inclusa nella richiesta di firma, mentre quella privata rimane nell'unità. Una volta verificate le informazioni nel CSR con la tua organizzazione, la CA o il reparto IT generano un certificato digitale firmato con questi dettagli identificativi e una chiave pubblica.

Il certificato viene poi importato su HyperDeck Extreme che usa la chiave privata per confermare l'identità del dispositivo e per criptare e decriptare i dati condivisi tramite HTTPS o mediante HyperDeck Ethernet Protocol quando si usa un programma SSL.

Per importare un certificato firmato:

- **1** Clicca il pulsante **Import Signed Certificate**.
- **2** Cerca sul browser il file del certificato firmato, selezionalo e aprilo con **Open**.

I campi **domain**, **issuer**, e **valid until** si aggiorneranno con le informazioni fornite dalla CA. Solitamente un certificato firmato è valido per circa un anno, quindi è necessario ripetere questo processo in prossimità della scadenza.

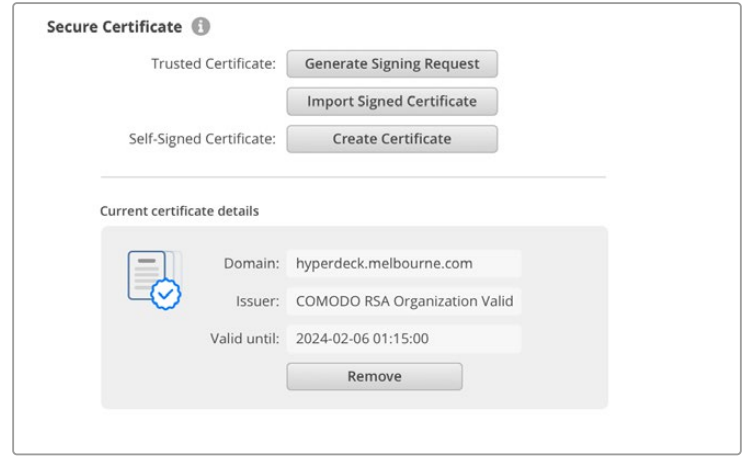

Dopo aver selezionato il nome del dominio, sarà necessario contattare il reparto IT per individuare il DNS da assegnare all'unità HyperDeck Extreme. In questo modo tutto il traffico diretto all'indirizzo IP di HyperDeck Extreme verrà instradato all'indirizzo del dominio selezionato in fase di richiesta di firma. È lo stesso indirizzo HTTPS che userai per accedere ai file tramite il web media manager, per esempio https://hyperdeckextreme.melbourne

Ricorda che a seguito del ripristino delle impostazioni di fabbrica il certificato non sarà più valido. Sarà quindi necessario generare e far firmare un nuovo certificato.

#### File Settings

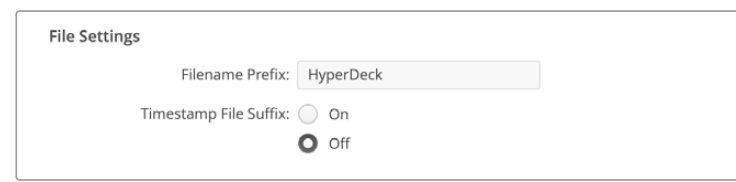

HyperDeck Extreme registra le clip usando "HyperDeck" come prefisso nel nome del file. Per cambiarlo, digita un altro prefisso nel campo **Filename Prefix**.

L'impostazione della marca temporale **Timestamp File Suffix** è disabilitata di default. Seleziona **On** per aggiungere al nome del file la data e l'ora registrate. Le impostazioni del prefisso e della marca temporale sono disponibili anche nel menù sul touchscreen di HyperDeck Extreme HDR.

#### Reset

Seleziona **Factory reset** per ripristinare le impostazioni di fabbrica di HyperDeck. Il reset invalida il certificato di sicurezza e sarà necessario generare e far firmare un nuovo certificato a una Certificate Authority o al reparto IT.

### **Aggiornare il software interno**

#### **Per aggiornare il software interno:**

- **1** Scarica l'installer Blackmagic HyperDeck Setup più recente da [www.blackmagicdesign.com/it/support](http://www.blackmagicdesign.com/it/support)
- **2** Apri l'installer Blackmagic HyperDeck Setup sul computer e segui le istruzioni a schermo.
- **3** Al termine dell'installazione, collega il computer ad HyperDeck Extreme tramite le porte USB o ethernet sul pannello posteriore.
- **4** Apri Blackmagic HyperDeck Setup e aggiorna il software interno come suggerito dalla finestra che compare. Se la finestra non compare, il software interno è già aggiornato.

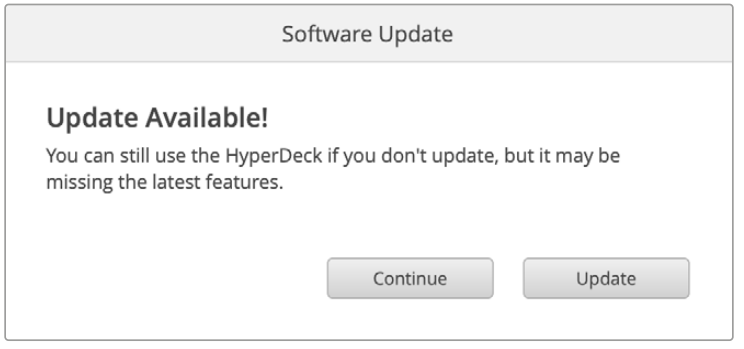
# **Trasferire i file in rete**

HyperDeck Extreme supporta il trasferimento dei file sia tramite il protocollo per la comunicazione sicura (HTTPS) che tramite il protocollo di trasferimento file (FTP). Grazie a questa funzione è possibile, tramite la rete, copiare i file dal computer direttamente su HyperDeck alla velocità offerta dalla rete locale. Per esempio puoi copiare nuovi file sull'HyperDeck usato per riprodurre video sugli schermi di monitoraggio o sulle insegne digitali.

Puoi trasferire qualsiasi file da e su HyperDeck Extreme, ma ricorda che i file che intendi riprodurre da HyperDeck devono essere compatibili con le risoluzioni e i codec supportati dal dispositivo. Per la lista dei codec supportati consulta la sezione "Impostazioni/RECORD".

**SUGGERIMENTO** Puoi trasferire file in rete mentre il deck sta registrando. HyperDeck Extreme regolerà automaticamente la velocità di trasferimento per non compromettere la registrazione.

Puoi abilitare o disabilitare l'accesso a HyperDeck Extreme tramite questi protocolli con l'utility HyperDeck Setup. Per esempio, puoi disabilitare l'accesso FTP e abilitare quello tramite HTTPS contemporaneamente.

### Connettere HyperDeck Extreme tramite HTTPS

Per accedere ad HyperDeck Extreme tramite il web media manager bisogna inserire l'URL disponibile nelle impostazioni alla voce *Network Access,* che apparirà nell'utility HyperDeck Setup una volta connesso il dispositivo al computer tramite USB. Queste impostazioni non sono abilitate se l'unità è connessa tramite ethernet.

- **1** Con un cavo USB-C connetti il computer alla porta USB sul retro di HyperDeck Extreme, poi apri HyperDeck Setup. L'icona dell'USB comparirà a lato del nome dell'unità. Clicca sull'icona circolare o su qualsiasi parte dell'immagine del prodotto per aprire le impostazioni.
- **2** Se usi un certificato auto-firmato, vai alla voce **Network Access** e clicca sull'icona di copia a destra dell'URL. L'URL si basa sul nome del tuo HyperDeck. Per modificarlo, cambia il nome dell'unità.

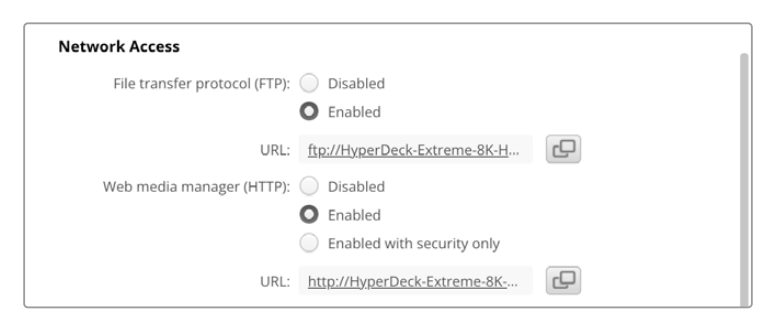

Se usi un certificato auto-firmato, clicca sul link

**3** Se hai importato un certificato firmato da una CA o dal reparto IT, copia e incolla l'indirizzo nel campo **Domain** del certificato.

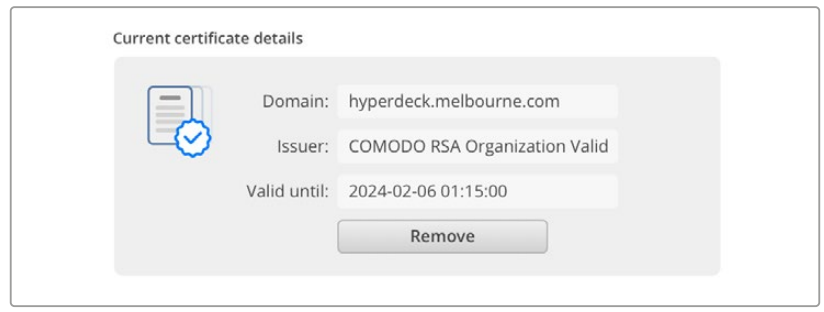

Copia l'indirizzo del dominio e incollalo su un browser

**4** Apri il browser e incolla l'indirizzo in una nuova finestra. Se hai abilitato l'accesso sicuro ti verrà chiesto di inserire l'username e la password impostati nell'utility HyperDeck Setup.

Se quando si utilizza un certificato auto-firmato appare un avviso sulla privacy della connessione significa che non è stato importato un certificato digitale firmato sicuro tramite l'utility HyperDeck Setup.

Per procedere senza un certificato valido sicuro, segui le istruzioni del browser e conferma che desideri accedere al sito accettandone i rischi.

### Trasferire i file con il web media manager

Quando apri il browser del web media manager per la prima volta, troverai i file organizzati in base agli slot per supporti di memoria.

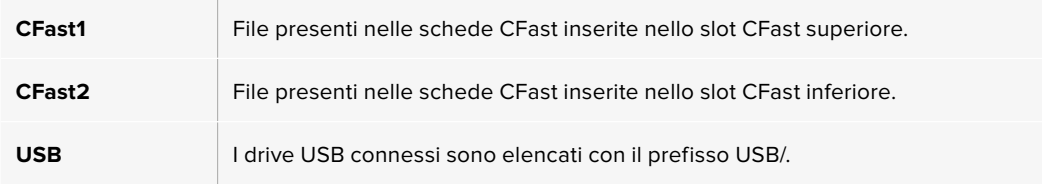

Clicca due volte sul supporto per visualizzare i contenuti.

| $\Box$ $\vee$ $\langle$ $\rangle$<br>$\bullet\bullet\bullet$ | $\mathbb{O}$<br>☆ | iii hyperdeck-extreme-8k-hdr.local | े कि<br>$+$<br>n              |                  |
|--------------------------------------------------------------|-------------------|------------------------------------|-------------------------------|------------------|
| HyperDeck Extreme 8K HDR                                     |                   |                                    |                               | Blackmagicdesign |
| Home > HD102-cfast1                                          |                   |                                    | 土<br><b>Upload</b>            | + Create Folder  |
| Name                                                         |                   | <b>File Size</b>                   | Created                       |                  |
| D<br>HyperDeck_0001.mov                                      |                   | 9613218120                         | Thu, 22 Dec 2022 03:22:06 GMT | 面<br>山           |
| D<br>HyperDeck_0002.mp4                                      |                   | 150210048                          | Thu, 22 Dec 2022 03:22:30 GMT | 面<br>也           |
| D<br>HyperDeck_0003.mp4                                      |                   | 24413457784                        | Thu, 22 Dec 2022 03:48:52 GMT | 位<br>山           |
| D<br>HyperDeck_0010.mp4                                      |                   | 207852216                          | Wed, 04 Jan 2023 04:19:44 GMT | 位<br>也           |
| D<br>HyperDeck_0007.mp4                                      |                   | 1818920                            | Wed, 04 Jan 2023 04:19:42 GMT | Û<br>医           |
| D<br>HyperDeck_0008.mp4                                      |                   | 2425728                            | Wed, 04 Jan 2023 04:19:42 GMT | 位<br>山           |
| D<br>HyperDeck_0009.mp4                                      |                   | 1818920                            | Wed, 04 Jan 2023 04:19:42 GMT | 面<br>也           |
| D<br>Untitled_0004.mp4                                       |                   | 2122324                            | Wed, 04 Jan 2023 04:19:54 GMT | û<br>ے۔          |
| D<br>Untitled_0005.mp4                                       |                   | 2122324                            | Wed, 04 Jan 2023 04:19:54 GMT | 位<br>也           |
| D<br>Untitled_0006.mp4                                       |                   | 2122324                            | Wed, 04 Jan 2023 04:19:54 GMT | û<br>也           |
|                                                              |                   |                                    |                               |                  |
|                                                              |                   |                                    |                               |                  |

Clicca il pulsante Upload per aggiungere i file

Per aggiungere file in remoto per la riproduzione, usa il browser per selezionarli e clicca il pulsante **Upload**. Apparirà una finestra di stato del caricamento. È anche possibile aggiungere cartelle con il pulsante **Create folder**.

Per scaricare i file, usa l'icona del download sulla destra. Se il browser chiede il tuo permesso per scaricare dal sito, conferma con **Allow**. Per eliminare un file, clicca l'icona del cestino sulla destra. Apparirà una finestra di conferma, clicca **Delete** per procedere.

### Trasferire i file tramite FTP

Assicurati che HyperDeck Extreme e il computer siano sulla stessa rete. Per procedere sono necessari un client FTP e l'indirizzo IP del deck o l'URL FTP salvato nell'utility HyperDeck Setup.

- **1** Scarica e installa un client FTP sul computer a cui vuoi connettere HyperDeck Extreme. Consigliamo Cyberduck, FileZilla o Transmit, ma la maggior parte delle applicazioni FTP è compatibile. Cyberduck e FileZilla sono gratuiti.
- **2** Ora che HyperDeck Extreme è connesso alla tua rete, apri HyperDeck Setup e clicca sull'URL FTP o sull'icona di copia per incollarlo manualmente. Se non si apre la connessione, è necessario cliccare il link una seconda volta.

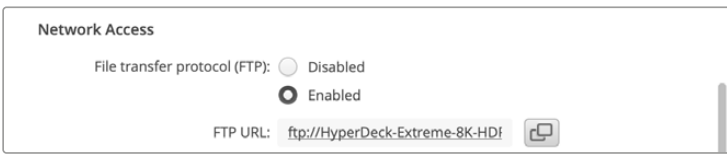

**3** Per aprire manualmente una connessione FTP, copia l'URL nel campo **Server**. Spunta **Anonymous login** se disponibile.

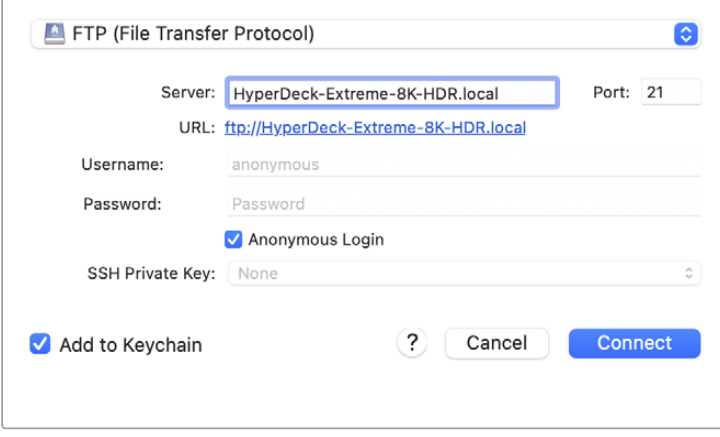

**4** Le schede CFast vengono identificate dal numero dello slot occupato, per esempio cfast1 e cfast2. Se clicchi la cartella USB appariranno tutti i drive USB connessi.

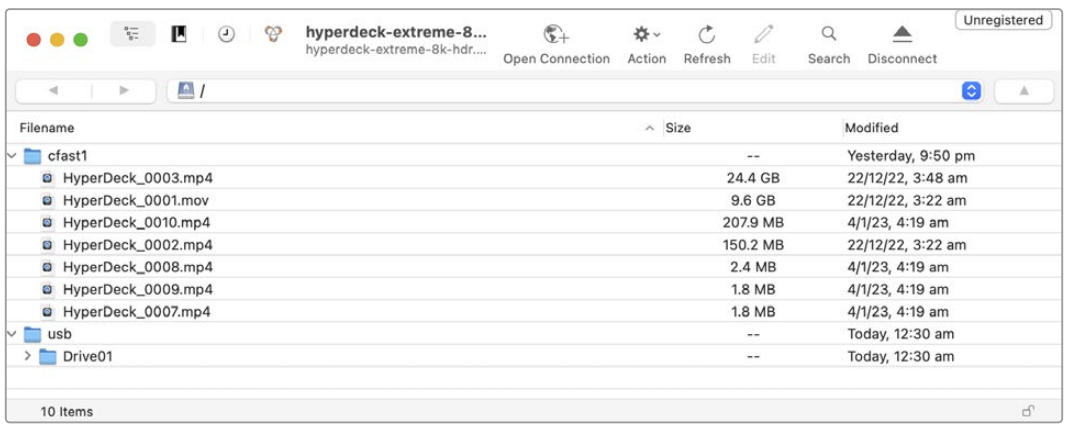

Ora puoi trascinare i file con l'interfaccia FTP.

# **Accessori**

# **Montare HyperDeck Extreme sul rack**

HyperDeck Extreme e HyperDeck Extreme Control si possono montare sul rack sfruttando HyperDeck Extreme Rack Kit.

Alti 3RU e larghi metà di un rack standard, i dispositivi HyperDeck si possono affiancare o montare singolarmente sul rack, chiudendo lo spazio inutilizzato con il pannello di copertura in dotazione.

### **HyperDeck Extreme Rack Kit include:**

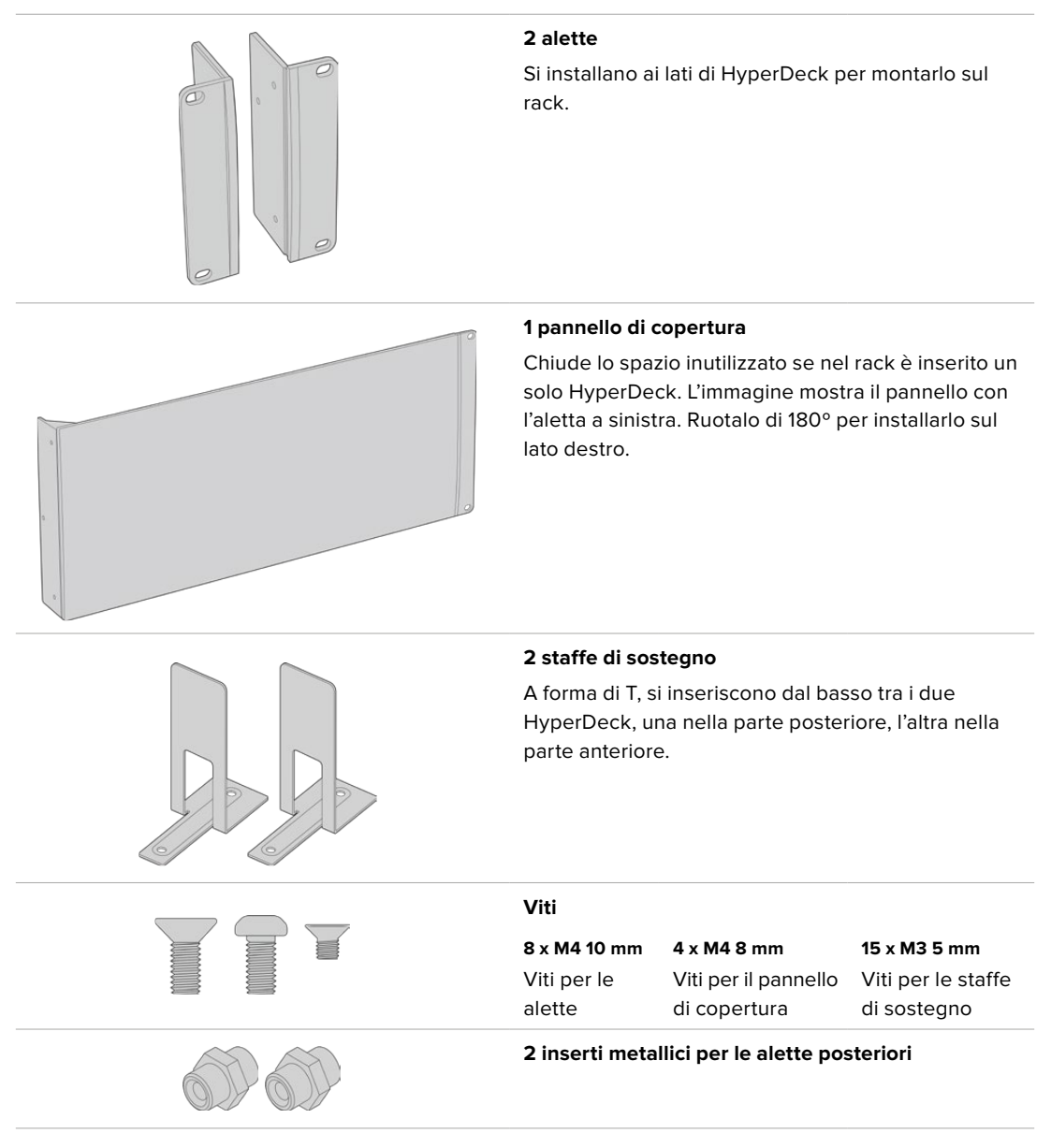

### Installare le parti necessarie per montare HyperDeck Extreme o HyperDeck Extreme Control sul rack

**1** Posiziona il pannello di copertura sul lato frontale destro o sinistro di HyperDeck per chiudere lo spazio che non intendi usare. Il pannello di copertura deve essere parallelo al lato frontale di HyperDeck.

- **2** Fissa il pannello di copertura con 3 viti M4 8 mm.
- **3** Fissa una delle due alette sull'altro lato di HyperDeck con 3 viti M4 10mm.

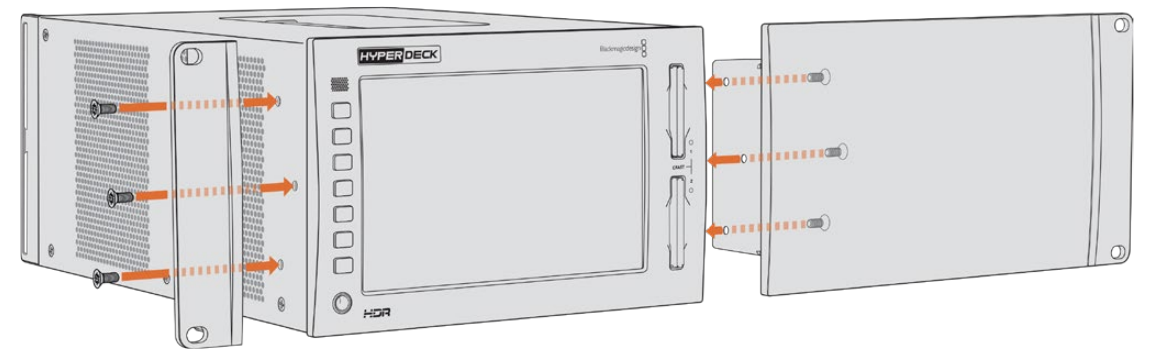

Dopo aver installato il pannello di copertura e l'aletta puoi montare HyperDeck sul rack avvitando viti standard per rack negli appositi fori su entrambi i lati.

### Installare le parti necessarie per montare HyperDeck Extreme e HyperDeck Extreme Control sullo stesso rack

È preferibile collocare HyperDeck Extreme Control a destra e HyperDeck Extreme a sinistra. Così facendo l'ingresso cuffie sarà a sinistra e la manopola a destra, proprio come i tradizionali deck broadcast.

- **1** Capovolgi le due unità e rimuovi i due piedini in gomma dai lati adiacenti per poter inserire le staffe di sostegno.
- **2** Oltre alle staffe di sostegno, le alette posteriori consentono di tenere saldamente ferme le due unità.

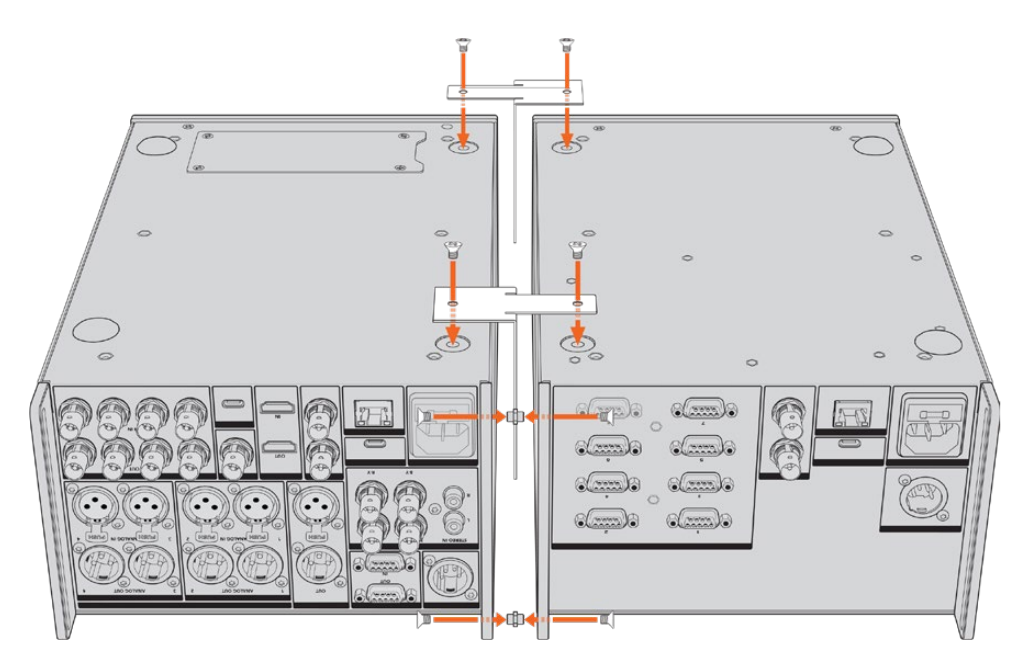

Inserisci un inserto metallico nel foro superiore e uno nel foro inferiore di una unità, e fissali all'esterno con 2 viti M3 5mm. Inserisci le due staffe di sostegno tra le due unità nella parte frontale e posteriore e fissale con le viti M3 5mm.

- **3** Gli inserti metallici precedentemente inseriti devono essere allineati con i fori dell'aletta posteriore dell'altra unità. Fissali con altre 2 viti M3 5mm. Capovolgi le unità in posizione di utilizzo.
- **4** Fissa le alette ai due lati frontali con le viti M4 10mm. HyperDeck Extreme e HyperDeck Extreme Control sono pronti per essere montati sul rack.

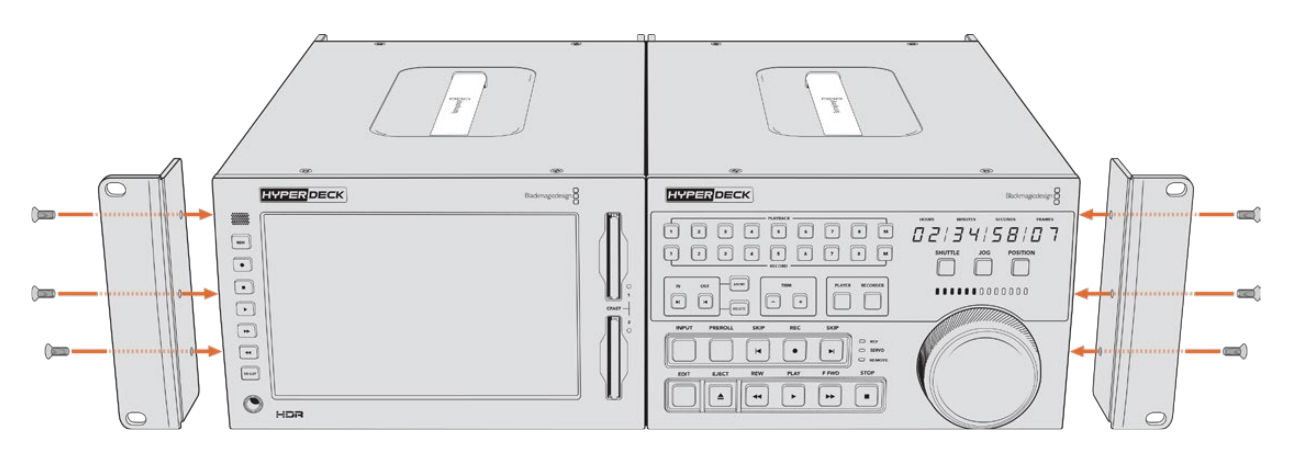

# **Controllo RS-422**

# **Cos'è il controllo RS-422?**

RS-422 è uno standard di controllo deck seriale utilizzato dalle emittenti sin dai primi anni ottanta. È in dotazione a molti deck, soluzioni di montaggio lineare e non lineare, e sistemi di automazione broadcast. Tutti i modelli esistenti di HyperDeck supportano questo standard, garantendone la perfetta integrazione alle soluzioni di automazione broadcast, di controllo remoto, di montaggio, e di controllo su misura.

Tramite RS-422, HyperDeck Extreme è anche compatibile con i comandi basati su file Advanced Media Protocol (AMP) che consentono il controllo remoto da un dispositivo esterno. Ad esempio si possono impartire comandi per aggiungere clip alla playlist, per stabilire il nome del file della clip successiva, per riprodurre in loop una clip o l'intera timeline, o per cancellare una playlist.

### Utilizzare un dispositivo di controllo esterno RS-422

Tutti i modelli HyperDeck esistenti ospitano una porta di controllo remoto RS-422 standard compatibile con Sony™, che consente la connessione diretta a qualsiasi dispositivo di controllo di tipo RS-422.

È possibile utilizzare i cavi a 9 pin in commercio, purché i pin alle due estremità siano configurati allo stesso modo. Se preferisci utilizzare cavi su misura, consulta l'illustrazione della piedinatura di seguito.

Puoi costruire una soluzione di controllo personalizzata o integrare HyperDeck Extreme in un sistema di controllo RS-422 esistente.

Avviare/interrompere la registrazione e la riproduzione, e impartire comandi di tipo jog e shuttle sono alcuni esempi di controllo remoto. Le pagine seguenti riportano la lista completa dei comandi RS-422.

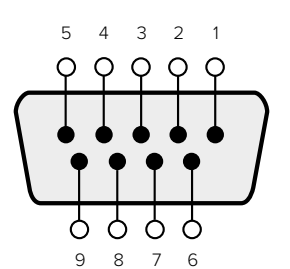

| Receive | Receive | Transmit | Transmit | Ground     |
|---------|---------|----------|----------|------------|
| e       | (+      | $-1$     | (+)      | Pins       |
|         |         |          |          | 1, 4, 6, 9 |

RS-422 remote pin connections

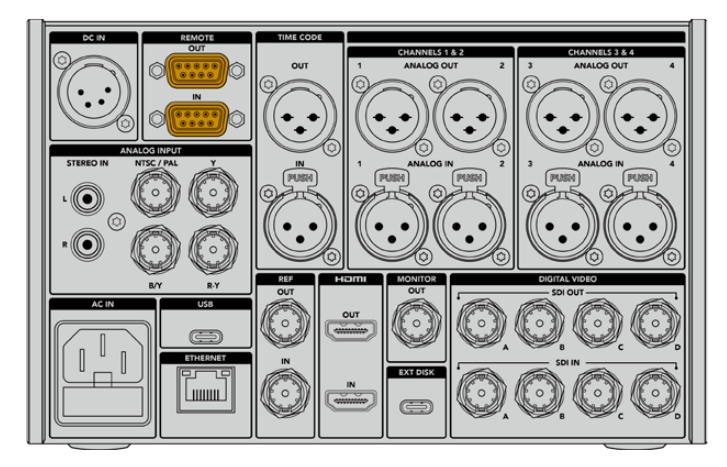

Remote port on HyperDeck Extreme 8K HDR

### Supported RS-422 Commands

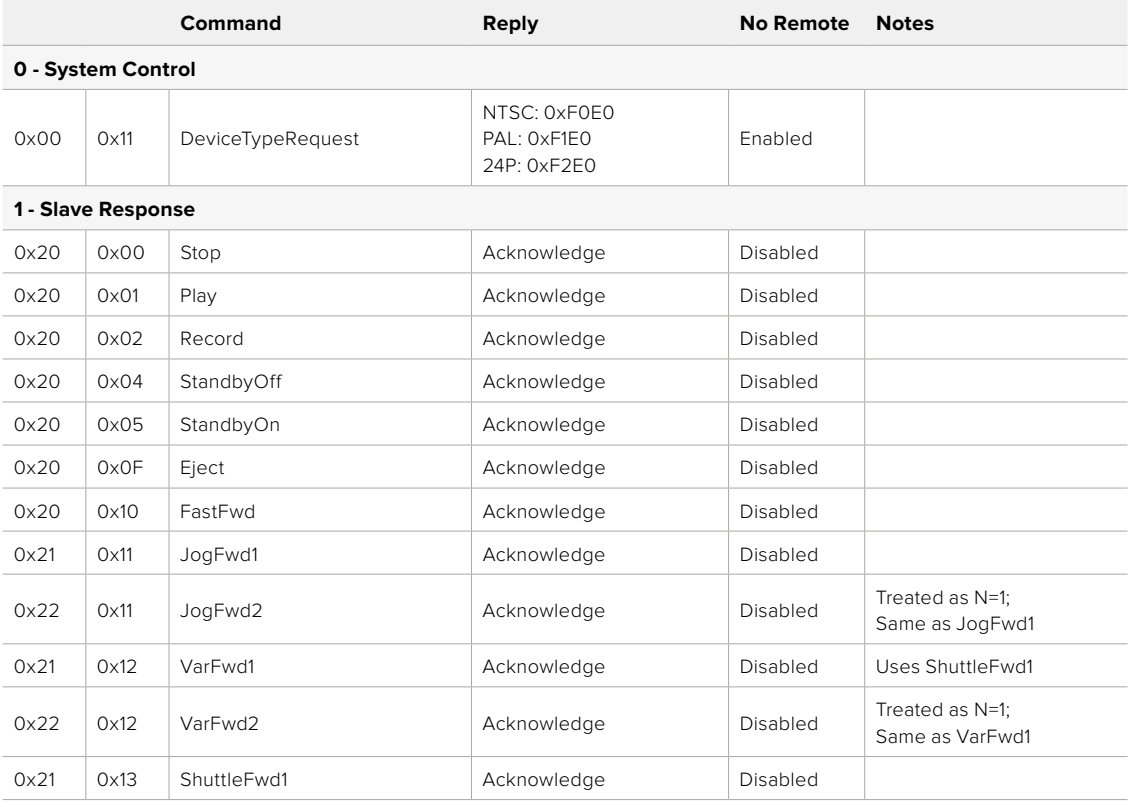

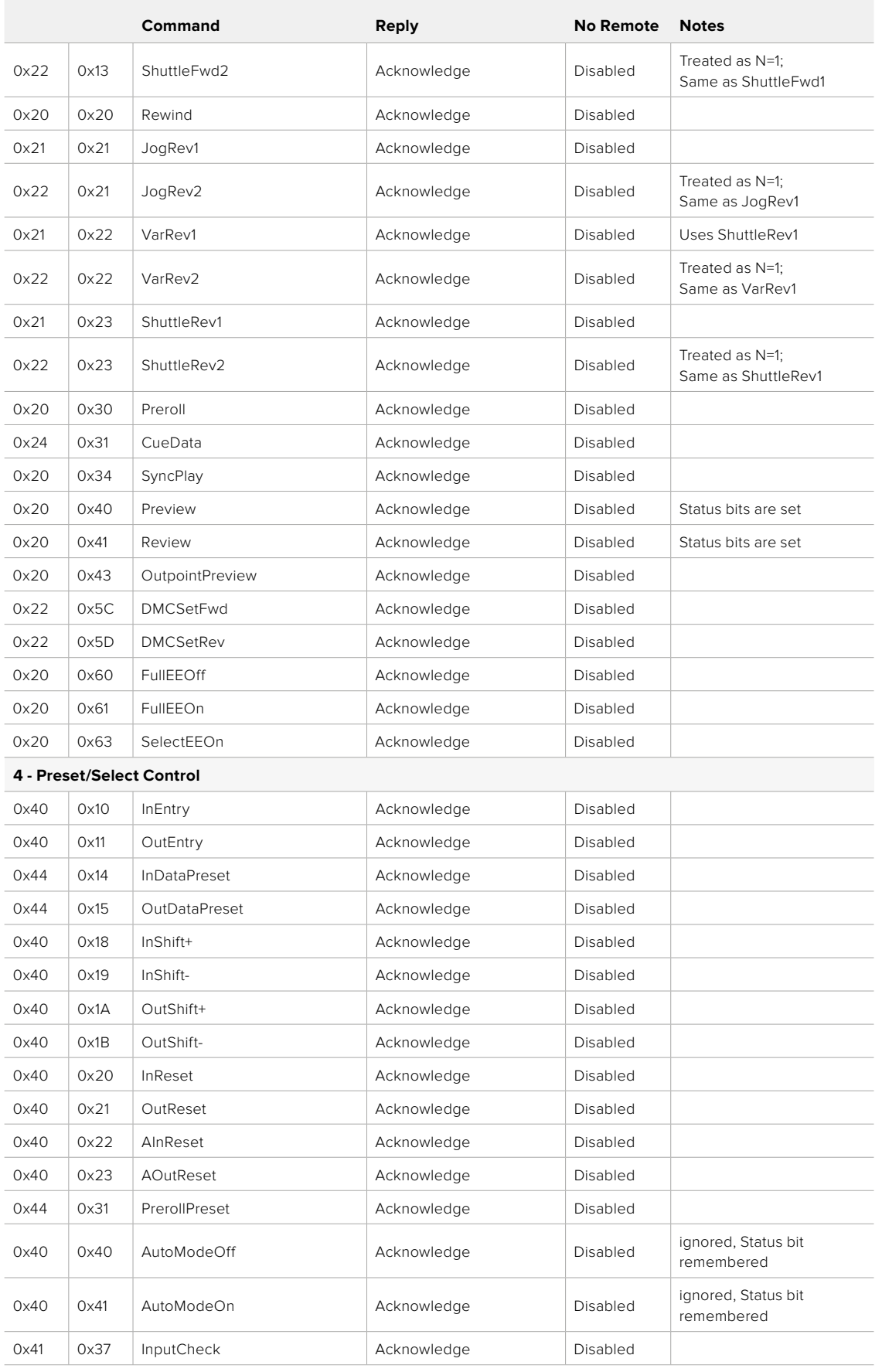

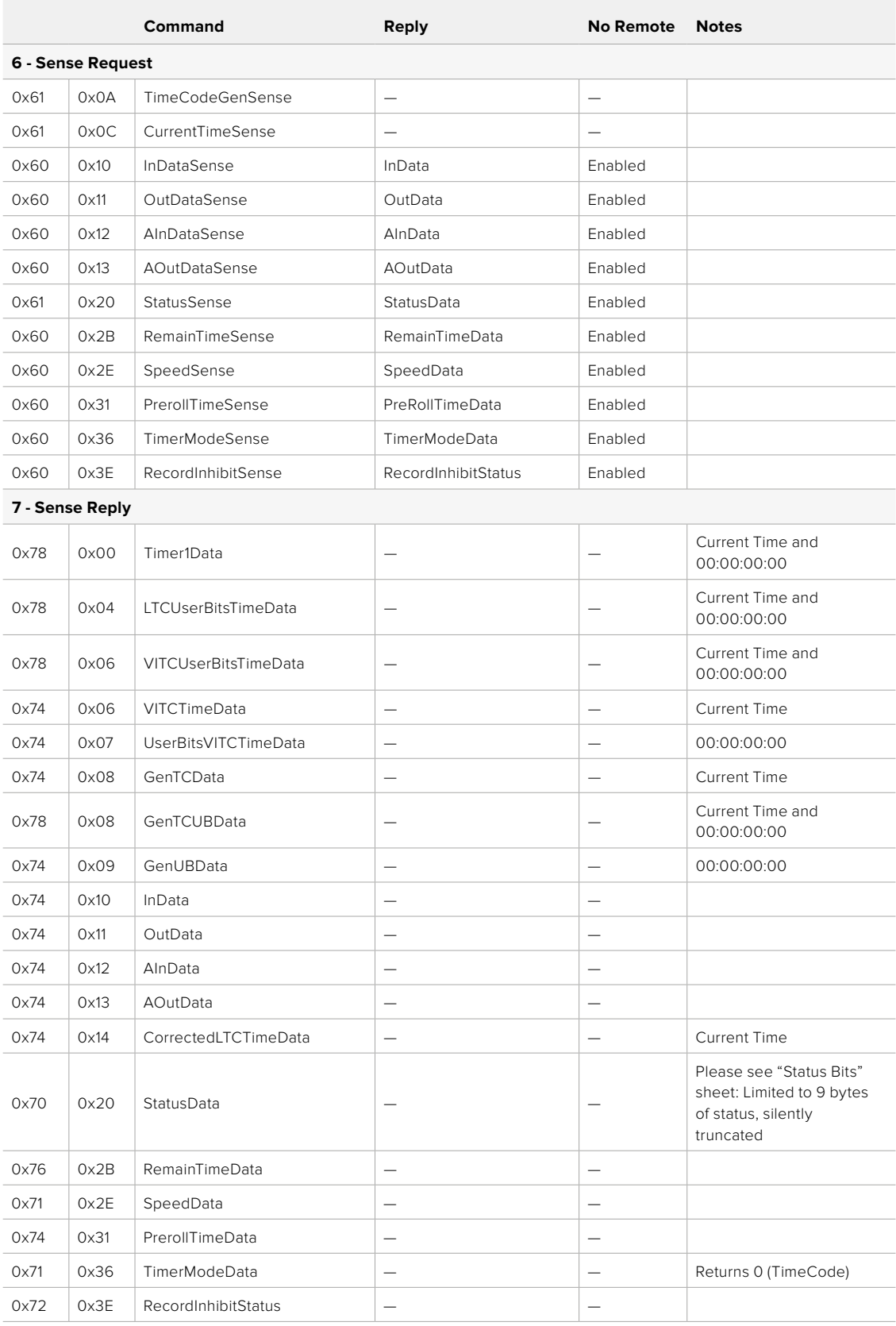

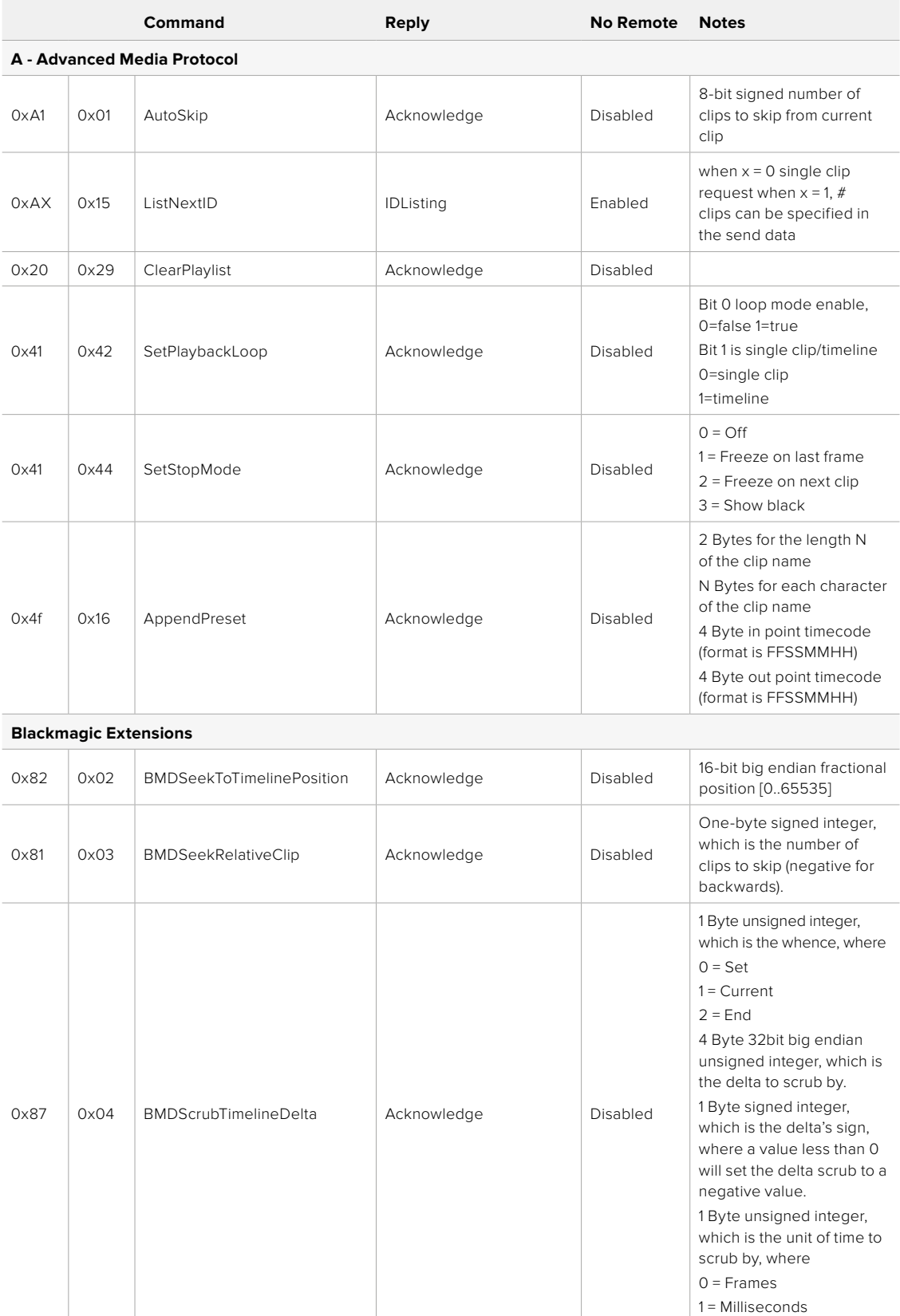

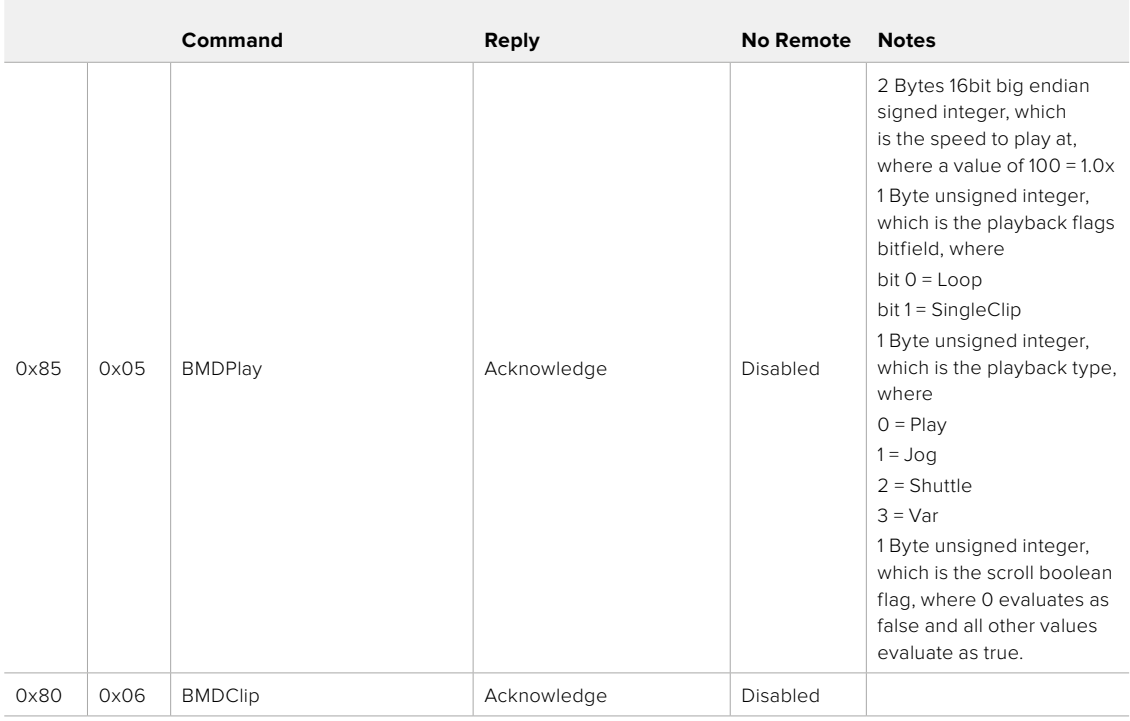

### RS-422 Developer Information

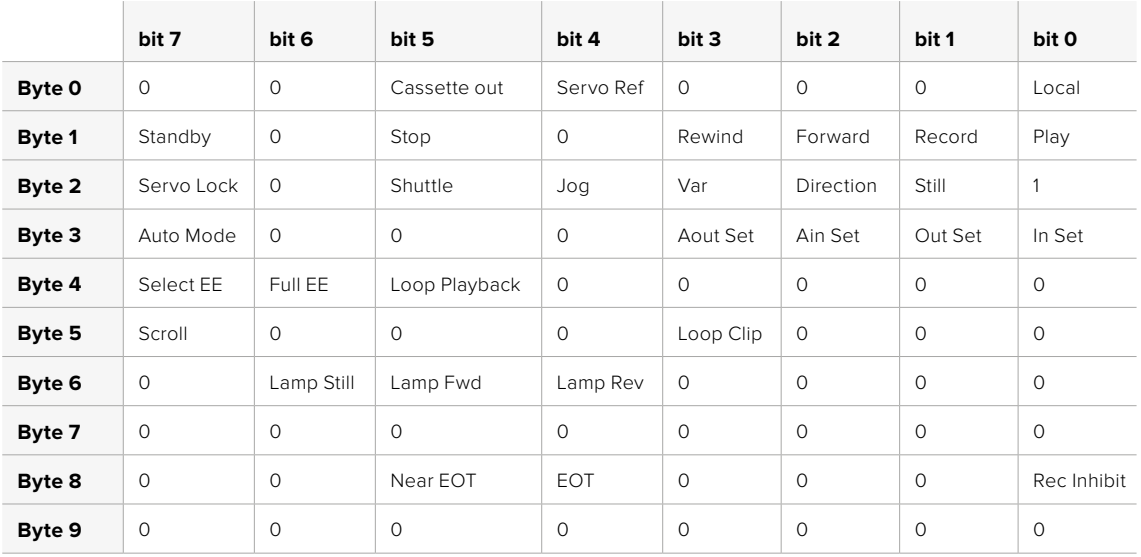

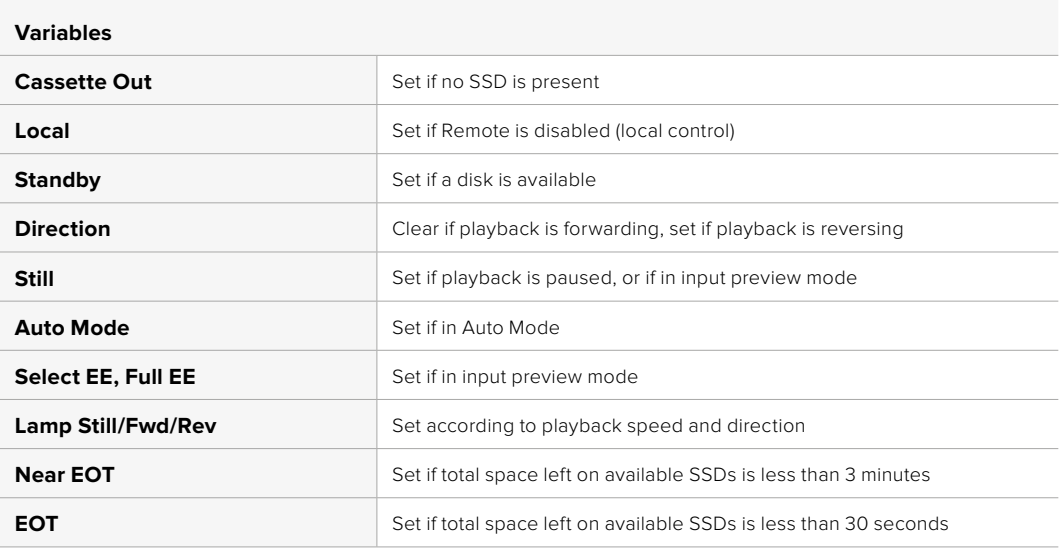

### **Others**

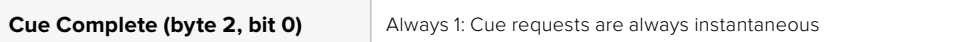

### **HyperDeck Serial RS-422 Protocol**

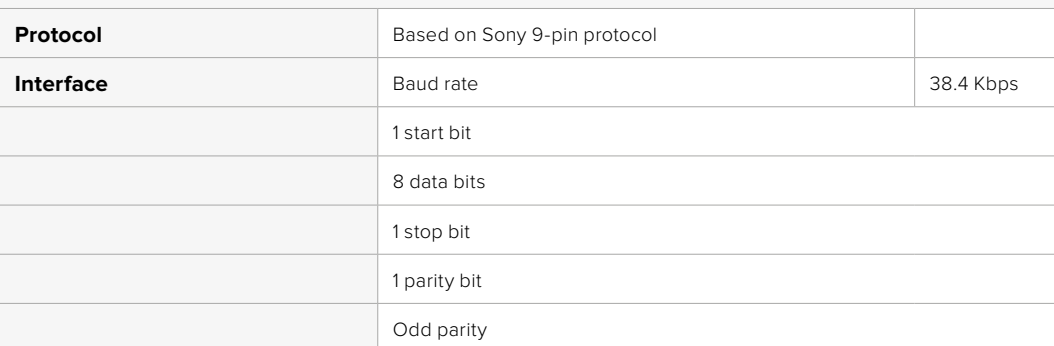

# **Informazioni per gli sviluppatori** (inglese)

## **Blackmagic HyperDeck Ethernet Protocol**

The Blackmagic HyperDeck Ethernet Protocol is a text based protocol accessed by connecting to TCP port 9993 on HyperDeck Extreme. If you are a software developer you can use the protocol to construct devices that integrate with our products. Here at Blackmagic Design our approach is to open up our protocols and we eagerly look forward to seeing what you come up with!

You can connect to your HyperDeck recorder using the HyperDeck Ethernet Protocol using a command line program on your computer, such as Terminal on a Mac and putty on a Windows computer.

The HyperDeck Ethernet Protocol lets you schedule playlists and recordings. The following is an example of how to play 7 clips from clip number 5 onwards via the HyperDeck Ethernet Protocol. If your recorder is installed out of reach, you can also turn on the 'remote' feature via Ethernet.

### **On a Mac**

- **1** Open the Terminal application which is located with the applications > utilities folder.
- **2** Type in "nc" and a space followed by the IP address of your HyperDeck Extreme another space and "9993" which is the HyperDeck Ethernet Protocol port number. For example type: nc 192.168.1.154 9993. The Protocol preamble will appear.
- **3** Type "playrange set: clip id: 5 count: 7" and press 'return'.

If you look on the timeline on the front panel of the HyperDeck Extreme, you will see in and out points marked around clips 5 through the end of clip 11.

- **4** Type "play". Clips 5 through 11 will now play back.
- **5** To clear the playrange, type "playrange clear"
- **6** To exit from the protocol, type 'quit'.

## **Protocol Commands**

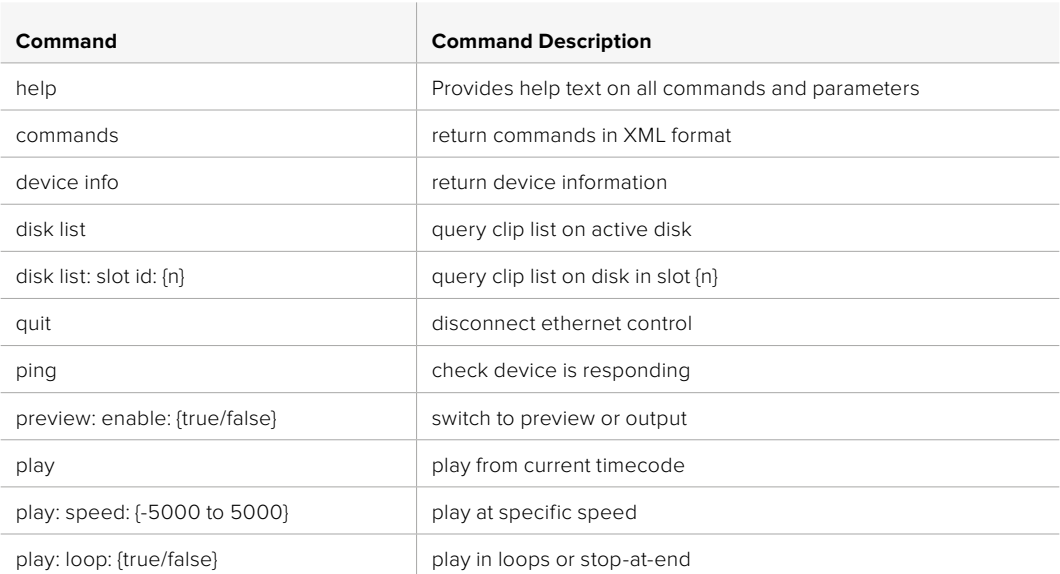

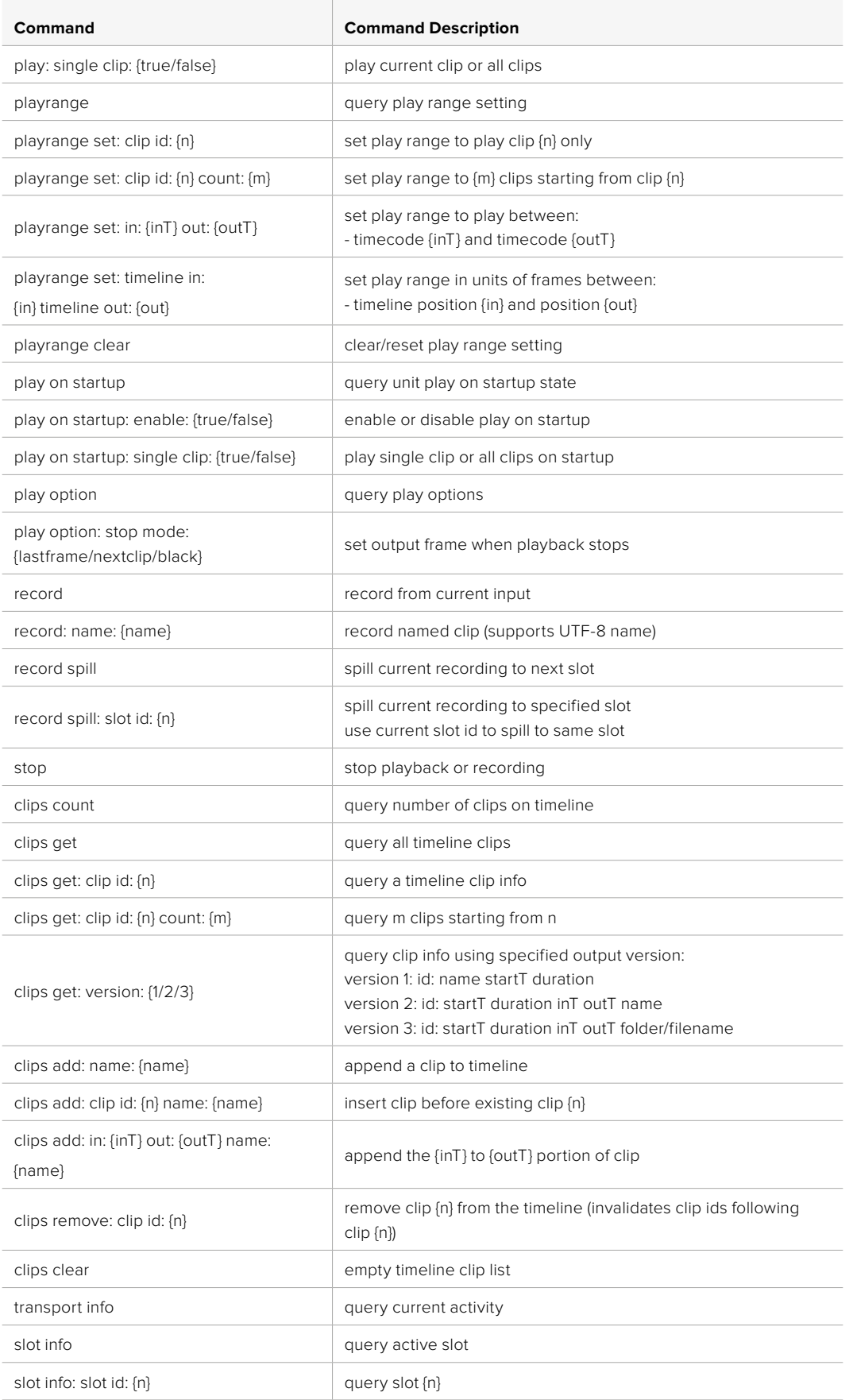

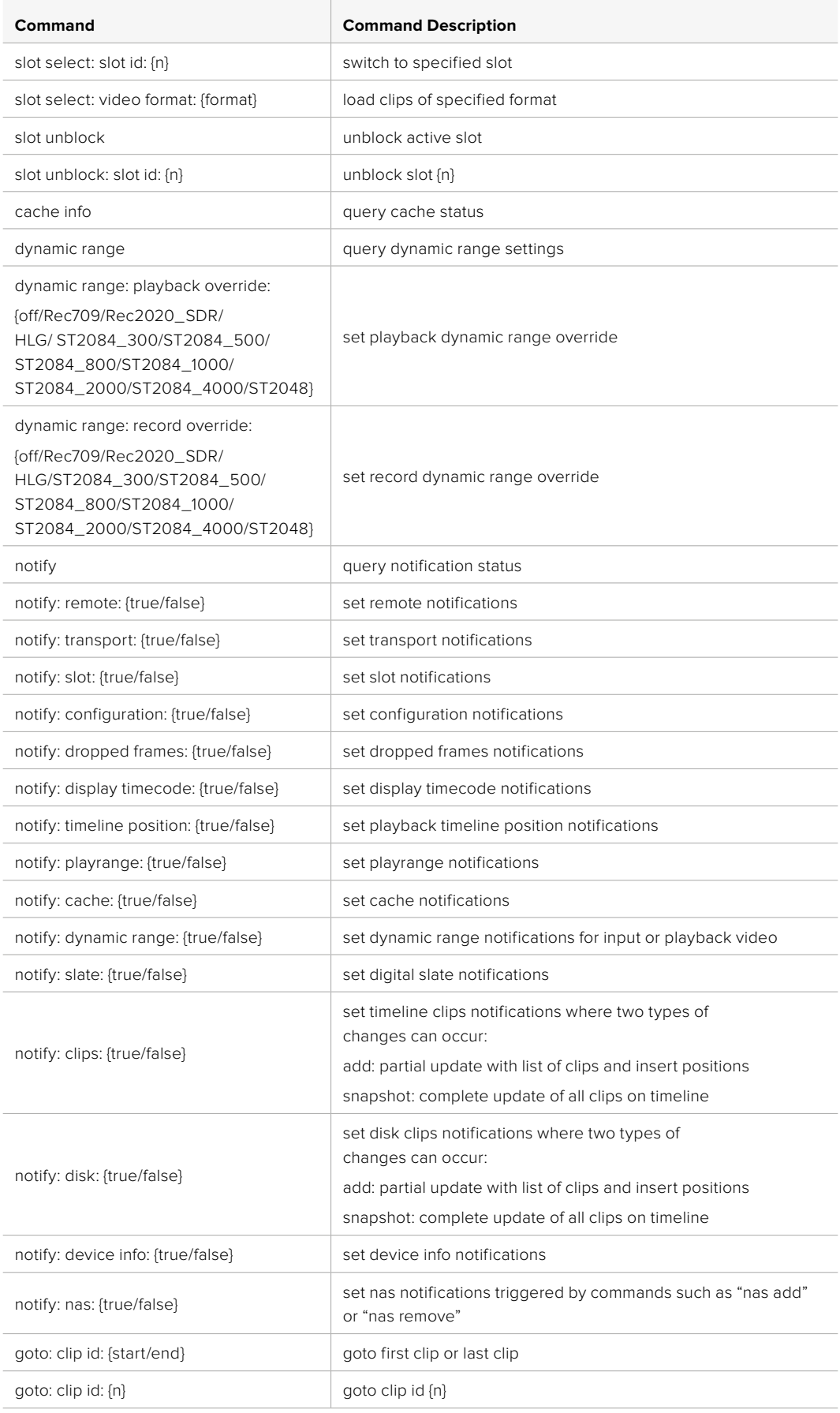

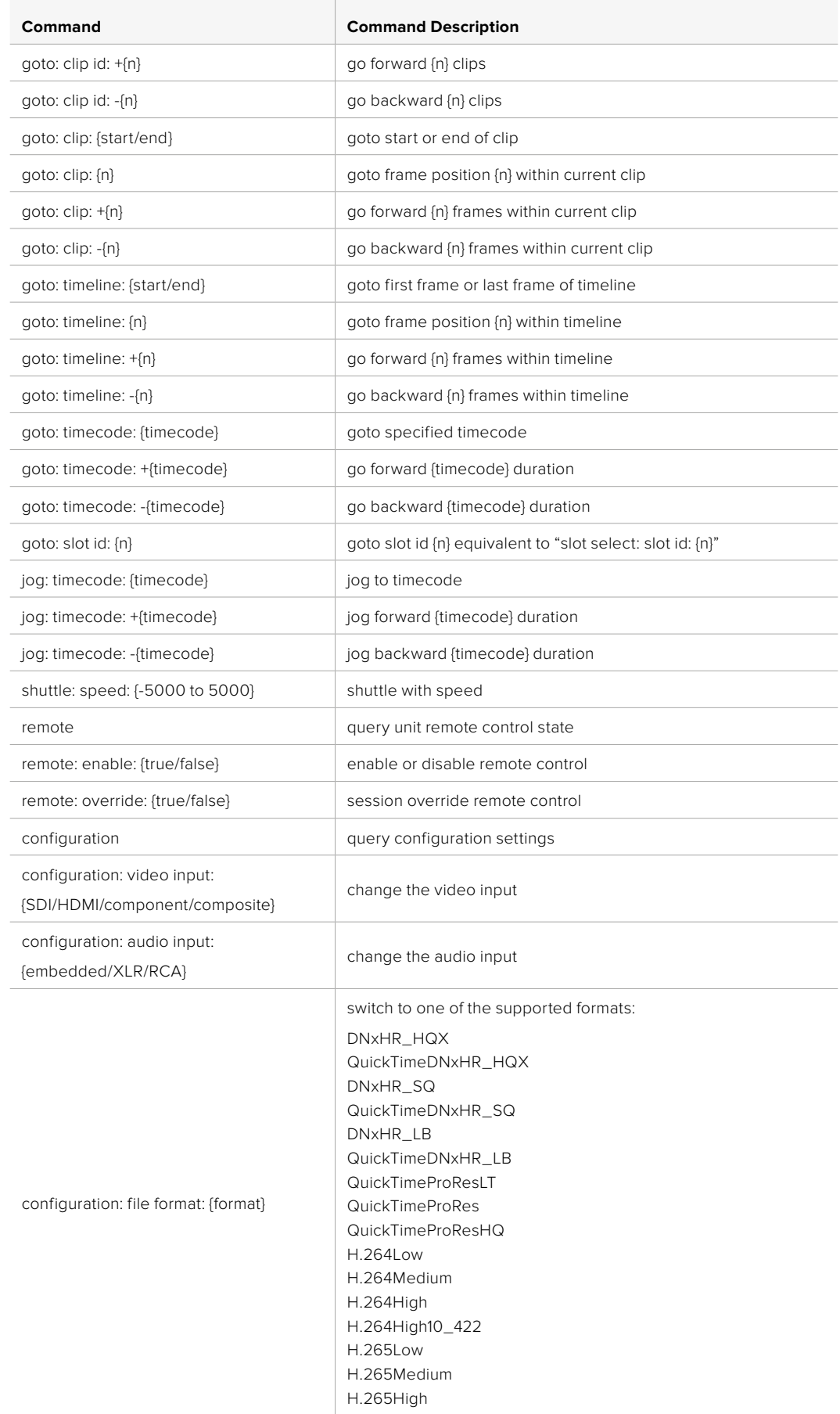

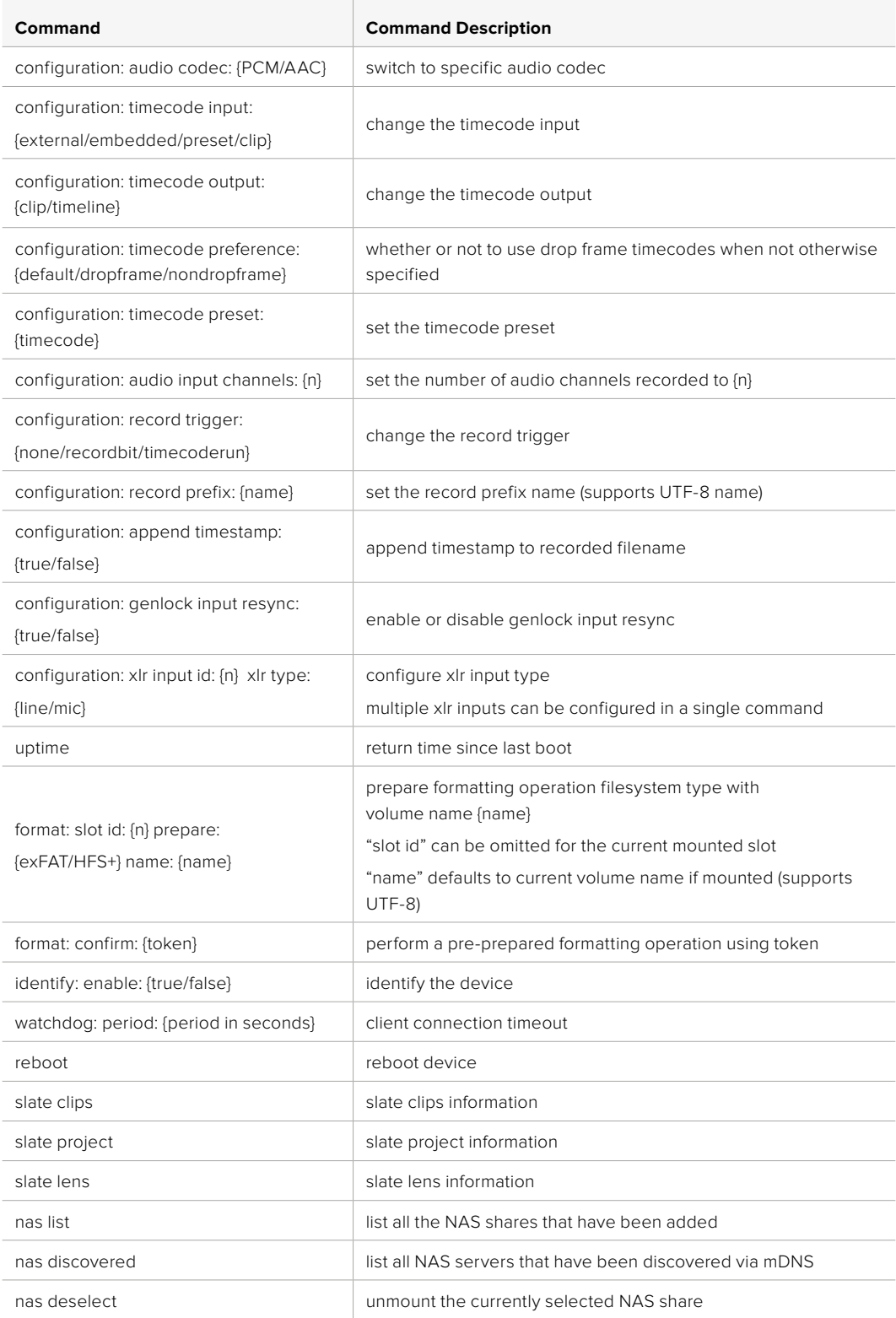

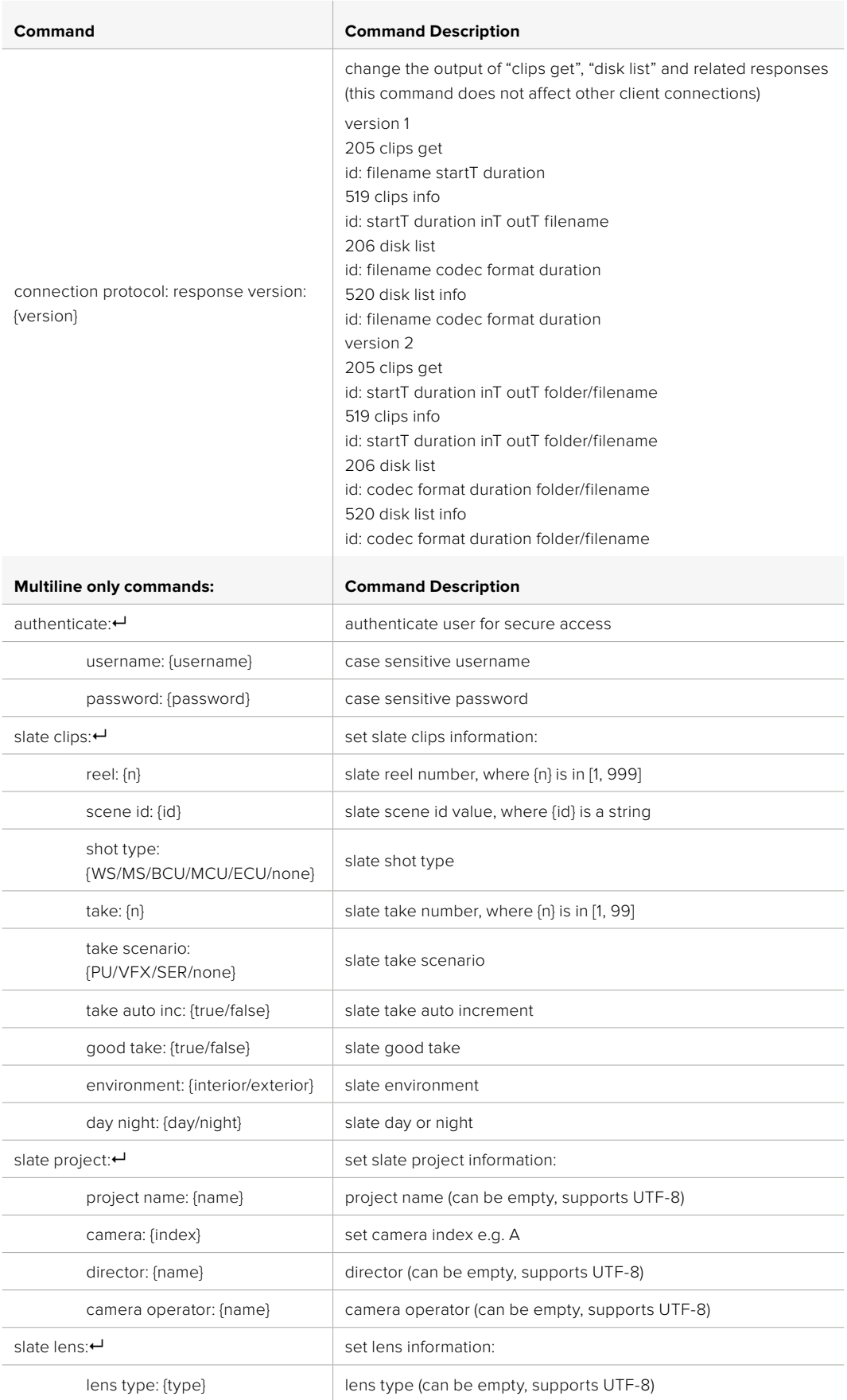

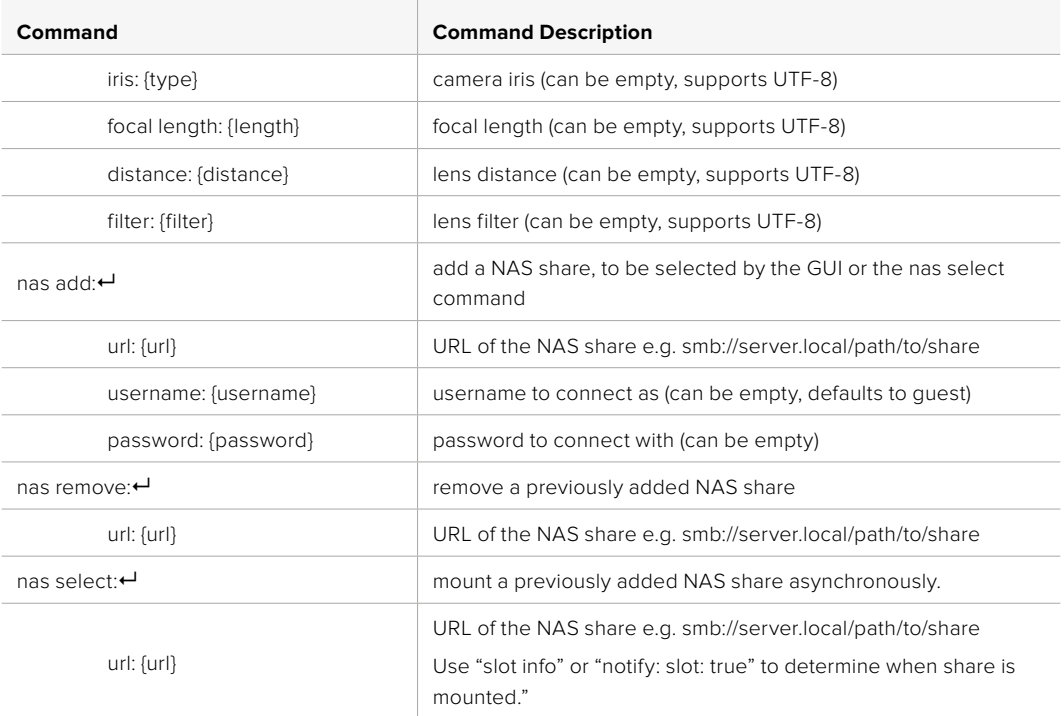

#### **Command Combinations**

You can combine the parameters into a single command, for example:

play: speed: 200 loop: true single clip: true

Or for configuration:

configuration: video input: SDI audio input: XLR

Or to switch to the second disk, but only play NTSC clips:

slot select: slot id: 2 video format: NTSC

#### **Using XML**

While you can use the Terminal to talk to HyperDeck, if you are writing software you can use XML to confirm the existence of a specific command based on the firmware of the HyperDeck you are communicating with. This helps your software user interface adjust to the capabilities of the specific HyperDeck model and software version.

## **Protocol Details**

#### **Connection**

The HyperDeck Ethernet server listens on TCP port 9993.

#### **Basic syntax**

The HyperDeck protocol is a line oriented text protocol. Lines from the server will be separated by an ascii CR LF sequence. Messages from the client may be separated by LF or CR LF. New lines are represented in this document as a "←" symbol.

#### **Command syntax**

Command parameters are usually optional. A command with no parameters is terminated with a new line:

#### **{Command name}**↵

If parameters are specified, the command name is followed by a colon, then pairs of parameter names and values. Each parameter name is terminated with a colon character:

```
{Command name}: {Parameter}: {Value} {Parameter}: {Value} ...↵
```
#### **Response syntax**

Simple responses from the server consist of a three digit response code and descriptive text terminated by a new line:

#### **{Response code} {Response text}**↵

If a response carries parameters, the response text is terminated with a colon, and parameter name and value pairs follow on subsequent lines until a blank line is returned:

```
{Response code} {Response text}:↵
{Parameter}: {Value}↵
{Parameter}: {Value}↵
...
↵
```
#### **Successful response codes**

A simple acknowledgement of a command is indicated with a response code of 200:

#### **200 ok**↵

Other successful responses carry parameters and are indicated with response codes in the range of 201 to 299.

#### **Failure response codes**

Failure responses to commands are indicated with response codes in the range of 100 to 199:

```
100 syntax error
101 unsupported parameter
102 invalid value
103 unsupported
104 disk full
105 no disk
106 disk error
107 timeline empty
108 internal error
109 out of range
110 no input
111 remote control disabled
112 clip not found
120 connection rejected
150 invalid state
151 invalid codec
160 invalid format
161 invalid token
162 format not prepared
```
#### **Asynchronous response codes**

The server may return asynchronous messages at any time. These responses are indicated with response codes in the range of 500 to 599:

```
5xx {Response Text}:↵
{Parameter}: {Value}↵
{Parameter}: {Value}↵
↵
```
#### **Connection response**

On connection, an asynchronous message will be delivered:

```
500 connection info:↵
protocol version: {Version}↵
model: {Model Name}↵
↵
```
#### **Connection rejection**

Only one client may connect to the server at a time. If other clients attempt to connect concurrently, they will receive an error and be disconnected:

```
120 connection rejected<sup>←1</sup>
```
#### **Timecode syntax**

Timecodes are expressed as non-drop-frame timecode in the format:

**HH:MM:SS:FF**

#### **Handling of deck "remote" state**

The "remote" command may be used to enable or disable the remote control of the deck. Any attempt to change the deck state over ethernet while remote access is disabled will generate an error:

#### 111 remote control disabled<sup>←1</sup>

To enable or disable remote control:

#### **remote: enable: {"true", "false"}** ↵

The current remote control state may be overridden allowing remote access over ethernet irrespective of the current remote control state:

```
remote: override: {"true", "false"} ↵
```
The override state is only valid for the currently connected ethernet client and only while the connection remains open.

The "remote" command may be used to query the remote control state of the deck by specifying no parameters:

#### **remote**↵

The deck will return the current remote control state:

**210 remote info:**↵

```
enabled: {"true", "false"}↵
override: {"true", "false"}↵
↵
```
Asynchronous remote control information change notification is disabled by default and may be configured with the "notify" command. When enabled, changes in remote state will generate a "510 remote info:"asynchronous message with the same parameters as the "210 remote info:" message.

#### **Closing connection**

The "quit" command instructs the server to cleanly shut down the connection:

**quit**↵

#### **Checking connection status**

The "ping" command has no function other than to determine if the server is responding:

**ping**↵

#### **Getting help**

The "help" or "?" commands return human readable help text describing all available commands and parameters:

**help**↵

Or:

**?**↵

The server will respond with a list of all supported commands:

```
201 help:↵
{Help Text}↵
{Help Text}↵
↵
```
#### **Switching to preview mode**

The "preview" command instructs the deck to switch between preview mode and output mode:

```
preview: enable: {"true", "false"}↵
```
Playback will be stopped when the deck is switched to preview mode. Capturing will be stopped when the deck is switched to output mode.

#### **Controlling device playback**

The "play" command instructs the deck to start playing:

#### **play**↵

The play command accepts a number of parameters which may be used together in most combinations.

By default, the deck will play all remaining clips on the timeline then stop. The "single clip" parameter may be used to override this behaviour:

```
play: single clip: {"true", "false"}↵
```
By default, the deck will play at normal (100%) speed. An alternate speed may be specified in percentage between -5000 and 5000:

#### **play: speed: {% normal speed}**↵

By default, the deck will stop playing when it reaches to the end of the timeline. The "loop" parameter may be used to override this behaviour:

**play: loop: {"true", "false"}**↵

The "playrange" command returns the current playrange setting if any:

#### **playrange**↵

To override this behaviour and select a particular clip:

#### **playrange set: clip id: {Clip ID}**↵

To only play a certain number of clips starting at a particular clip:

#### **playrange set: clip id: {n} count: {m}**↵

To only play a certain timecode range:

#### **playrange set: in: {in timecode} out: {out timecode}**↵

To play a certain timeline range:

#### **playrange set: timeline in: {in} timeline out: {out}**↵

To clear a set playrange and return to the default value:

#### **playrange clear**↵

The "play on startup command" instructs the deck on what action to take on startup. By default, the deck will not play. Use the "enable" command to start playback after each power up.

#### **play on startup: enable {"true", "false"}**↵

By default, the unit will play back all clips on startup. Use the "single clip" command to override:

#### **play on startup: single clip: {"true", "false"}**↵

The "play option" command queries the output frame for when playback stops:

#### **play option**↵

By default, the deck will display the last frame when playback stops. To override this behaviour, the "stop mode" parameter can be used:

#### **play option: stop mode: {"lastframe", "nextframe", "black"}**↵

#### **Stopping deck operation**

The "stop" command instructs the deck to stop the current playback or capture:

**stop**↵

#### **Changing timeline position**

The "goto" command instructs the deck to switch to playback mode and change its position within the timeline. To go to the start of a specific clip:

**goto: clip id: {Clip ID}**↵

To move forward/back (count) clips from the current clip on the current timeline:

#### **goto: clip id: +/-{count}**↵

Note that if the resultant clip id goes beyond the first or last clip on timeline, it will be clamp at the first or last clip. To go to the start or end of the current clip:

**goto: clip: {"start", "end"}**↵

To go to the start of the first clip or the end of the last clip:

#### **goto: timeline: {"start", "end"}**↵

To go to a specified timecode:

#### **goto: timecode: {timecode}**↵

To move forward or back a specified duration in timecode:

#### **goto: timecode: {"+", "-"}{duration in timecode}**↵

To specify between slot 1 and slot 2:

#### **goto: slot id: {Slot ID}**↵

Note that only one parameter/value pair is allowed for each goto command.

#### **Enumerating supported commands and parameters**

The "commands" command returns the supported commands:

#### **commands**↵

The command list is returned in a computer readable XML format:

```
212 commands:
<commands>↵
      <command name="…"><parameter name="…"/>…</command>↵
      <command name="…"><parameter name="…"/>…</command>↵
 …
</commands>↵
↵
```
More XML tokens and parameters may be added in later releases.

#### **Controlling asynchronous notifications**

The "notify" command may be used to enable or disable asynchronous notifications from the server. To enable or disable transport notifications:

**notify: transport: {"true", "false"}**↵

To enable or disable slot notifications:

#### **notify: slot: {"true", "false"}**↵

To enable or disable remote notifications:

#### **notify: remote: {"true", "false"}**↵

To enable or disable configuration notifications:

#### **notify: configuration: {"true", "false"}**↵

Multiple parameters may be specified. If no parameters are specified, the server returns the current state of all notifications:

#### **209 notify:**↵

```
transport: {"true", "false"}↵
slot: {"true", "false"}↵
remote: {"true", "false"}↵
configuration: {"true", "false"}↵
dropped frames: {"true", "false"}↵
display timecode: {"true", "false"}<sup>←</sup>
timeline position: {"true", "false"}↵
playrange: {"true", "false"}↵
cache: {"true", "false"}↵
dynamic range: {"true", "false"}↵
slate: {"true", "false"}↵
clips: {"true", "false"}↵
disk: {"true", "false"}↵
device info: {"true", "false"}↵
↵
```
#### **Retrieving device information**

The "device info" command returns information about the connected deck device:

#### **device info**↵

The server will respond with:

```
204 device info:↵
```

```
protocol version: {Version}↵
       model: {Model Name}↵
       unique id: {unique alphanumeric identifier}<sup>↓</sup>
       slot count: {number of storage slots}<sup>←</sup>
       software version: {software version}<sup>←</sup>
       name: {device name}↵
	 ↵
```
#### **Retrieving slot information**

The "slot info" command returns information about a slot. Without parameters, the command returns information for the currently selected slot:

#### **slot info**↵

If a slot id is specified, that slot will be queried:

```
slot info: slot id: {Slot ID}<sup>←</sup>
```
The server will respond with slot specific information:

```
slot name: {"slot name"}
status: {"empty", "mounting", "error", "mounted"}↵
volume name: {Volume name}↵
recording time: {recording time available in seconds}↵
video format: {disk's default video format}↵
blocked: {"true", "false"}↵
total size: {total size in bytes}
↵
```
Asynchronous slot information change notification is disabled by default and may be configured with the "notify" command. When enabled, changes in slot state will generate a "502 slot info:" asynchronous message with the same parameters as the "202 slot info:" message.

#### **Retrieving clip information**

The "disk list" command returns the information for each playable clip on a given disk. Without parameters, the command returns information for the current active disk:

#### **disk list**↵

If a slot id is specified, the disk in that slot will be queried:

```
disk list: slot id: {Slot ID}↵
```
The server responds with the list of all playable clips on the disk in the format of: Index, name, formats, and duration in timecode:

**206 disk list:**↵

```
slot id: {Slot ID}↵
{clip index}: {name} {file format} {video format} {Duration timecode}↵
{clip index}: {name} {file format} {video format} {Duration timecode}↵
…
```
↵

Note that the clip index starts from 1.

#### **Retrieving clip count**

The "clips count" command returns the number of clips on the current timeline:

**clips count** ↵

The server responds with the number of clips:

```
214 clips count: ↵
clip count: {Count}↵
```
#### **Retrieving timeline information**

The "clips get" command returns information for each available clip on the current timeline. Without parameters, the command returns information for all clips on timeline:

**clips get**↵

The server responds with a list of clip IDs, names and timecodes:

```
205 clips info:↵
clip count: {Count}↵
{Clip ID}: {Name} {Start timecode} {Duration timecode}↵
{Clip ID}: {Name} {Start timecode} {Duration timecode}↵
…
↵
```
The "clips get" command provides a more detailed response when using the "version: 2" parameter:

```
clips get: version: 2↵
```
The server responds with a list of clip IDs, timecodes, in points, out points and names. Clip name is the last field making it simpler to parse when names have embedded spaces.

**{Clip ID}: {Start timecode} {Duration timecode} {inTimecode} {outTimecode} {name}**↵

**{Clip ID}: {Start timecode} {Duration timecode} {inTimecode} {outTimecode} {name}**↵

#### **Retrieving transport information**

**…**

The "transport info" command returns the state of the transport:

**transport info** ↵

The server responds with transport specific information:

```
208 transport info:↵
status: {"preview", "stopped", "play", "forward", "rewind",
"jog", "shuttle","record"}↵
speed: {Play speed between -5000 and 5000 %}↵
slot id: {Slot ID or "none"}↵
slot name: {"slot name"}↵
clip id: {Clip ID or "none"}↵
single clip: {"true", "false"}↵
display timecode: {timecode}↵
timecode: {timecode}↵
video format: {Video format}↵
loop: {"true", "false"}↵
timeline: {n}↵
input video format: {Video format"}↵
dynamic range: {"off", "Rec709", "Rec2020 _ SDR", "HLG", 
"ST2084 _ 300", "ST2084 _ 500", "ST2084 _ 800", "ST2084 _ 1000", 
"ST2084 _ 2000", "ST2084 _ 4000", "ST2048" or "none"}↵
↵
```
The "timecode" value is the timecode within the current timeline for playback or the clip for record. The "display timecode" is the timecode displayed on the front of the deck. The two timecodes will differ in some deck modes.

Asynchronous transport information change notification is disabled by default and may be configured with the "notify" command. When enabled, changes in transport state will generate a "508 transport info:" asynchronous message with the same parameters as the "208 transport info:" message.

#### **Video Formats**

The following video formats are currently supported on HyperDeckExtreme HDR:

NTSC, PAL, NTSCp, PALp

720p50, 720p5994, 720p60

1080p23976, 1080p24, 1080p25, 1080p2997, 1080p30

1080i50, 1080i5994, 1080i60

2160p23.98, 2160p24, 2160p25, 2160p29.97, 2160p30, 2160p50, 2160p59.94, 2160p60

4Kp23976, 4Kp24, 4Kp25, 4Kp2997, 4Kp30

4Kp50, 4Kp5994, 4Kp60

The following video formats are currently supported on HyperDeckExtreme 8K HDR:

4320p23.98, 4320p24, 4320p25, 4320p29.97, 4320p30, 4320p50, 4320p59.94, 4320p60

8Kp23976, 8Kp24, 8Kp25

Video format support may vary between models and software releases.

#### **File Formats**

HyperDeck Extreme HDR supports the following file formats:

H.265Low H.265Medium H.265High H.264High\_SDI H.264High H.264Medium H.264Low QuickTimeProResHQ QuickTimeProRes QuickTimeProResLT QuickTimeDNxHR\_HQX DNxHR\_HQX QuickTimeDNxHR\_SQ DNxHR\_SQ QuickTimeDNxHR\_LB DNxHR\_LB

Supported file formats may vary between models and software releases.

#### **Querying and updating configuration information**

The "configuration" command may be used to query the current configuration of the deck:

**configuration**↵

The server returns the configuration of the deck:

```
 211 configuration:↵
audio input: {"embedded", "XLR", "RCA"}<sup>←</sup>
audio mapping: {audio input source}<sup>←</sup>
video input: {"SDI", "HDMI", "component""}↵
file format: {File format}↵
audio codec: {"PCM","AAC"}↵
timecode input: {"external", "embedded", "internal", "preset", "clip"}↵
timecode output: {"clip", "timeline"}↵
timecode preference: {"default", "dropframe", "nondropframe"}↵
timecode preset: {"timecode"}↵
audio input channels: {"n"}<sup>←</sup>
record trigger: {"none","recordbit", "timecoderun"}↵
record prefix: {"name"}↵
append timestamp: {"true", "false"}↵
genlock input resync: {"true", "false"}↵
xlr input id: {"n"}↵
xlr type: {"line","mic"}↵
↵
```
One or more configuration parameters may be specified to change the configuration of the deck. To change the current video input:

```
configuration: video input: {"SDI", "HDMI", "component"}↵
```
Valid video inputs may vary between models. To configure the current audio input:

**configuration: audio input: {"embedded", "XLR", "RCA"}**↵

Valid audio inputs may vary between models.

To configure the current file format:

#### **configuration: file format: {File format}**↵

Note that changes to the file format may require the deck to reset, which will cause the client connection to be closed. In such case, response code 213 will be returned (instead of 200) before the client connection is closed:

#### **"213 deck rebooting"**

Asynchronous configuration information change notification is disabled by default and may be configured with the "notify" command. When enabled, changes in configuration will generate a "511 configuration:" asynchronous message with the same parameters as the "211 configuration:" message.

#### **Selecting active slot and video format**

The "slot select" command instructs the deck to switch to a specified slot, or/and to select a specified output video format. To switch to a specified slot:

#### **slot select: slot id: {slot ID}**↵

To select the output video format:

#### **slot select: video format: {video format}**↵

Either or all slot select parameters may be specified. Note that selecting video format will result in a rescan of the disk to reconstruct the timeline with all clips of the specified video format.

#### **Clearing the current timeline**

The "clips clear" command instructs the deck to empty the current timeline:

**clips clear**↵

The server responds with

**200 ok**↵

#### **Adding a clip to the current timeline**

The "clips add:" command instructs the deck to add a clip to the current timeline:

#### **clips add: name: {"clip name"}**↵

The server responds with

**200 ok**↵

or in case of error

#### **1xx {error description}**↵

#### **Configuring the watchdog**

The "watchdog" command instructs the deck to monitor the connected client and terminate the connection if the client is inactive for at least a specified period of time.

To configure the watchdog:

#### **watchdog: period: {period in seconds}**↵

To avoid disconnection, the client must send a command to the server at least every {period} seconds. Note that if the period is set to 0 connection monitoring will be disabled.

#### **Network Area Storage**

On networks using multicast DNS the "nas discovered" command will list network servers the HyperDeck has discovered:

**nas discovered**↵ **225 nas host info: CloudStoreMini.local. CloudStoreMini**

**CloudStore80.local. CloudStore80**

#### **CloudStore320.local. CloudStore320**

A network share can be added to the HyperDeck using 'nas add'. For guest logins username and password can be omitted.

#### **nas add:**

#### **url: smb://CloudStore80.local/Studio1**

For shares that require a username and password consider using the secure mode of the HyperDeck Ethernet protocol to avoid passwords being sent as plaintext.

**nas add:**

**url: smb://192.168.1.1/Main**

**username: user1234**

**password: Password1234**

Once a share has been added it can be mounted using 'nas select' to make it available for recording and playback. Many shares can be added with 'nas add' but only one share can be mounted at a time using 'nas select'.

# **HyperDeck Control REST API**

Gli sviluppatori potranno creare applicazioni su misura o servirsi di strumenti esistenti come un client REST o Postman per controllare e interagire liberamente con i registratori HyperDeck tramite HyperDeck Control REST API. Questa API permette di eseguire svariate operazioni, tra cui avviare o interrompere la registrazione, riprodurre contenuti, accedere ai dati del disco e molto altro. L'API consente di accedere all'enorme potenziale dei registratori HyperDeck con facilità, ed è utile sia a chi sviluppa un'applicazione su misura sia a chi si affida a strumenti esistenti. Non vediamo l'ora di scoprire che uso ne farai!

# **Transport Control API**

API for controlling Transport on Blackmagic Design products.

### GET /transports/0

Get device's basic transport status.

### **Response**

### **200 - OK**

The response is a JSON object.

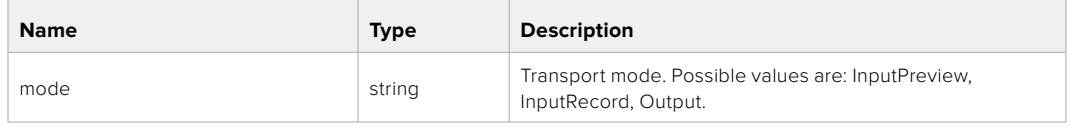

### PUT /transports/0

Set device's basic transport status.

#### **Parameters**

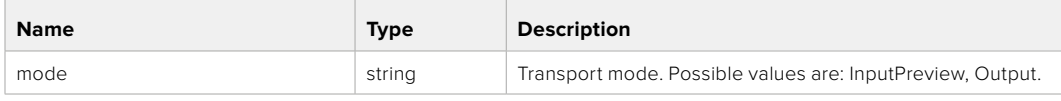

### **Response**

**204 - No Content**

### GET /transports/0/stop

Determine if transport is stopped.

### **Response**

### **200 - OK**

The response is a JSON object.

PUT /transports/0/stop Stop transport.

**Response 204 - No Content**

### GET /transports/0/play

Determine if transport is playing.

**Response 200 - OK** The response is a JSON object.

### PUT /transports/0/play

Start playing on transport.

### **Response**

**204 - No Content**

### GET /transports/0/playback

Get playback state.

### **Response**

### **200 - OK**

The response is a JSON object.

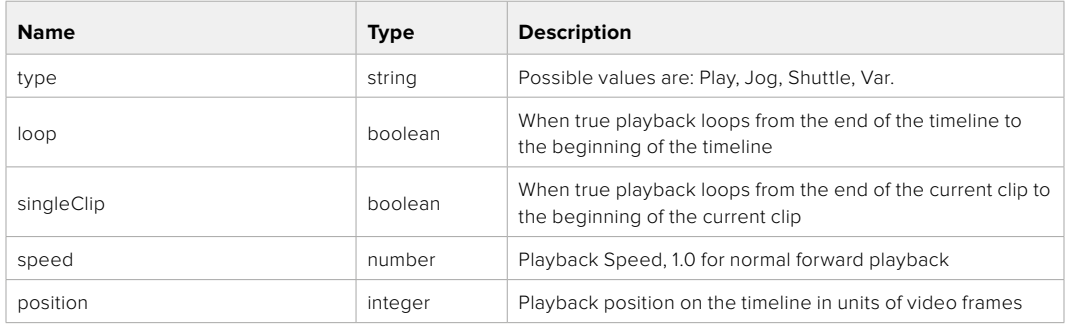

### PUT /transports/0/playback

Set playback state.

### **Parameters**

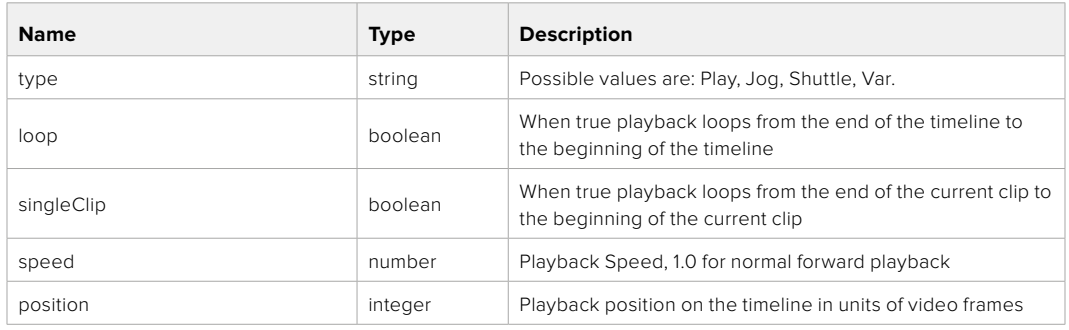

### **Response**

**204 - No Content**

### GET /transports/0/record

Get record state.

### **Response**

### **200 - OK**

The response is a JSON object.

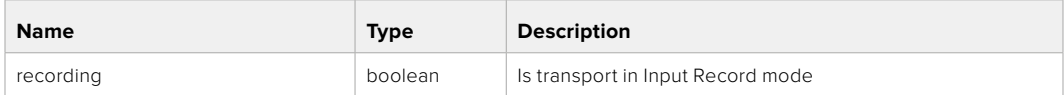

### PUT /transports/0/record

Set record state.

#### **Parameters**

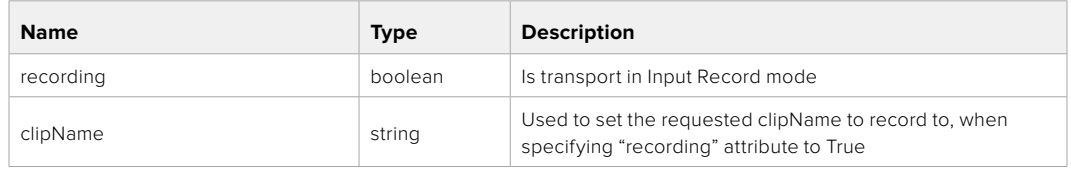

### **Response**

**204 - No Content**

# **System Control API**

API for controlling the System Modes on Blackmagic Design products.

### GET /system

Get device system information.

### **Response**

### **200 - OK**

The response is a JSON object.

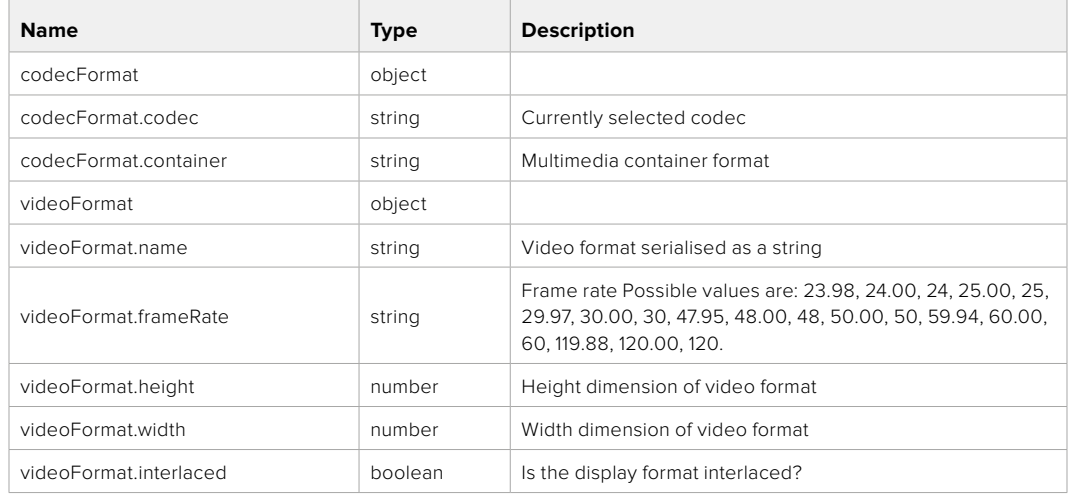

### GET /system/supportedCodecFormats

Get the list of supported codecs.

### **Response**

### **200 - OK**

The response is a JSON object.

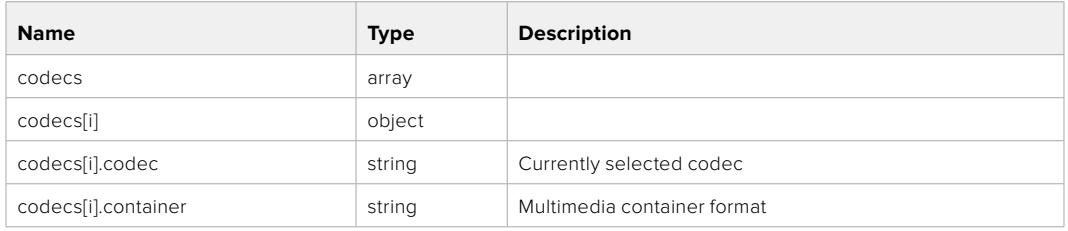

### GET /system/codecFormat

Get the currently selected codec.

### **Response**

### **200 - OK**

The response is a JSON object.

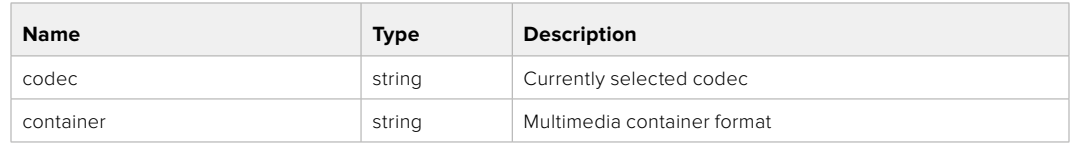

### PUT /system/codecFormat

Set the codec.

### **Parameters**

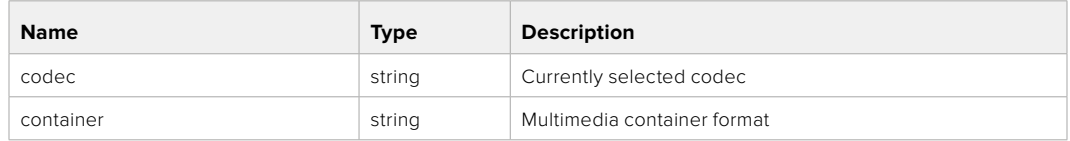

### **Response**

**204 - No Content**

### GET /system/videoFormat

Get the currently selected video format.

### **Response**

### **200 - OK**

The response is a JSON object.

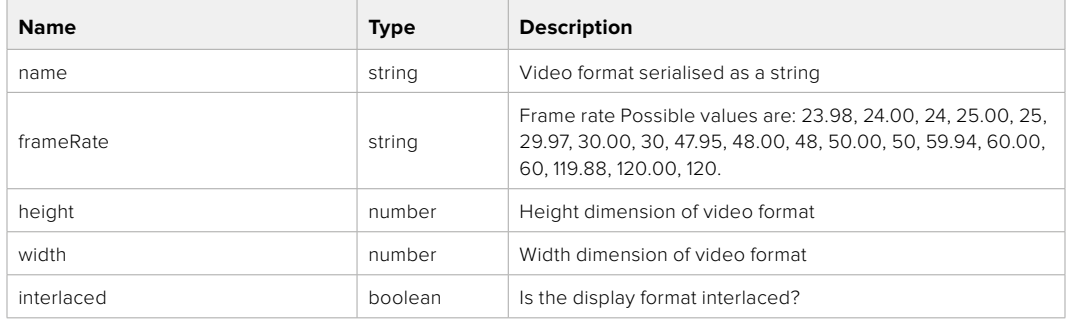

### PUT /system/videoFormat

Set the video format.

### **Parameters**

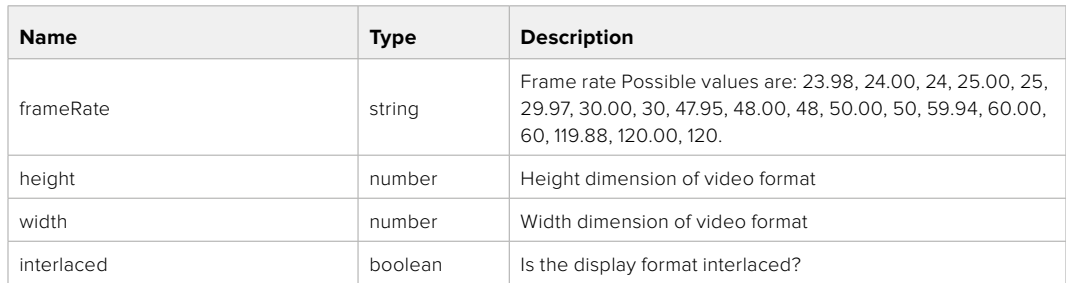

### **Response**

**204 - No Content**

### GET /system/supportedVideoFormats

Get the list of supported video formats for the current system state.

### **Response**

### **200 - OK**

The response is a JSON object.

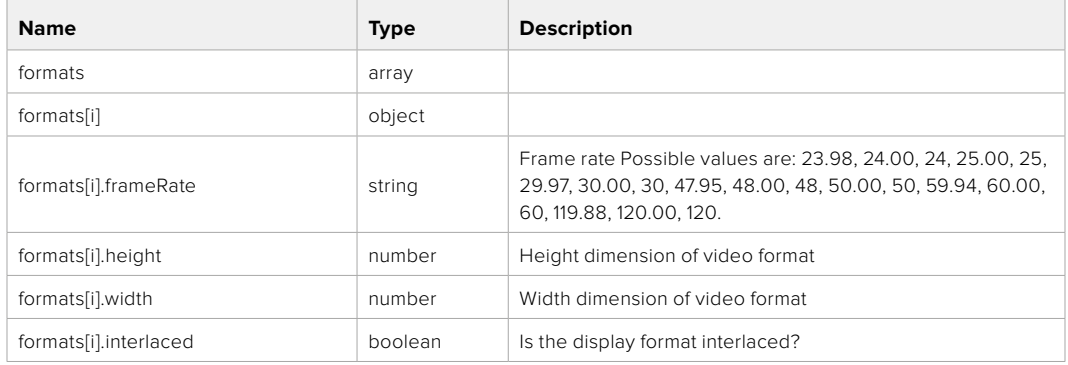

# **Media Control API**

API for controlling media devices in Blackmagic Design products.

### GET /media/workingset

Get the list of media devices currently in the working set.

### **Response**

### **200 - OK**

The response is a JSON object.

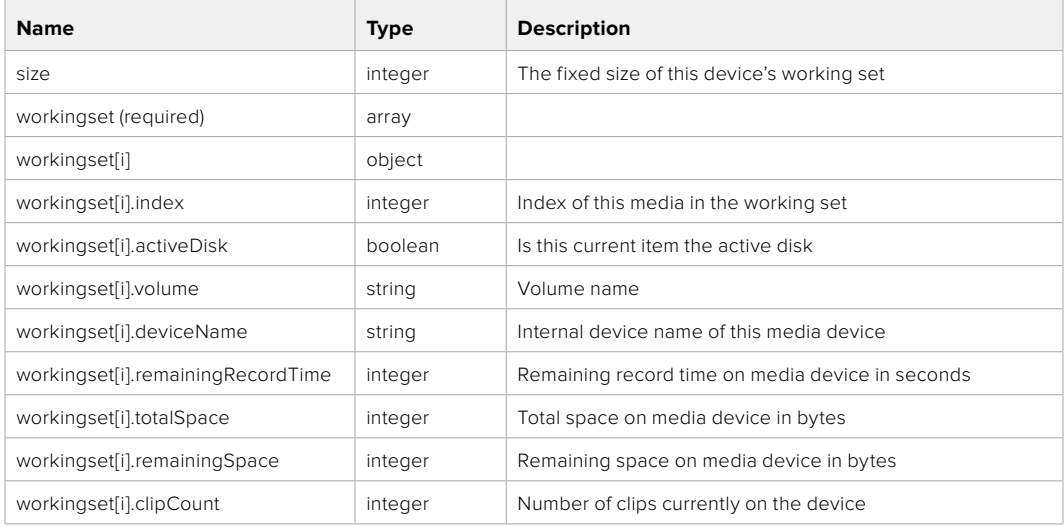
## GET /media/active

Get the currently active media device.

## **Response**

## **200 - OK**

The response is a JSON object.

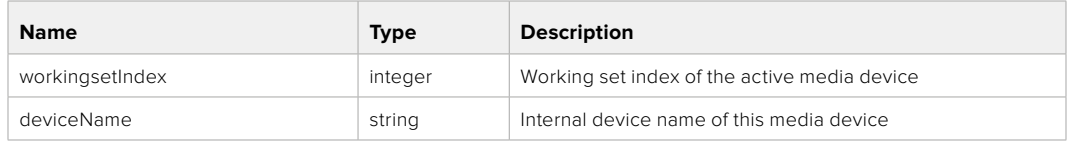

## PUT /media/active

Set the currently active media device.

## **Parameters**

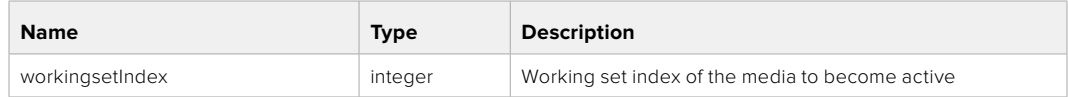

## **Response**

## **204 - No Content**

## GET /media/devices/doformatSupportedFilesystems

Get the list of filesystems available to format the device.

## **Response**

## **200 - OK**

The response is a JSON object.

## GET /media/devices/{deviceName}

Get information about the selected device.

## **Parameters**

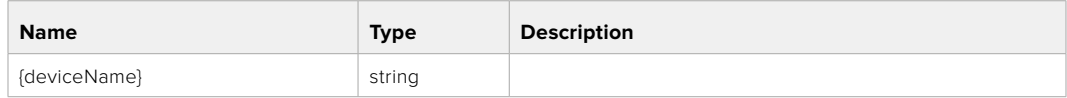

## **Response**

## **200 - OK**

The response is a JSON object.

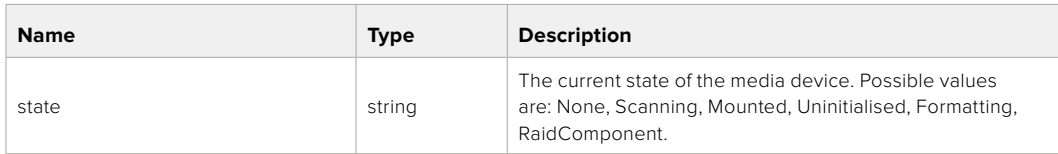

## GET /media/devices/{deviceName}/doformat

Get a format key, used to format the device with a put request.

## **Parameters**

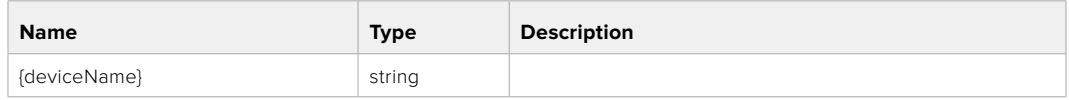

## **Response**

## **200 - OK**

The response is a JSON object.

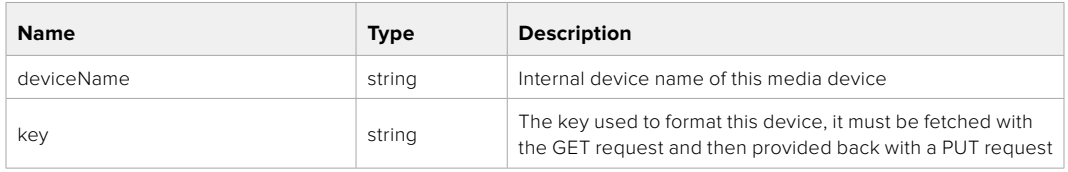

## PUT /media/devices/{deviceName}/doformat

Perform a format of the media device.

## **Parameters**

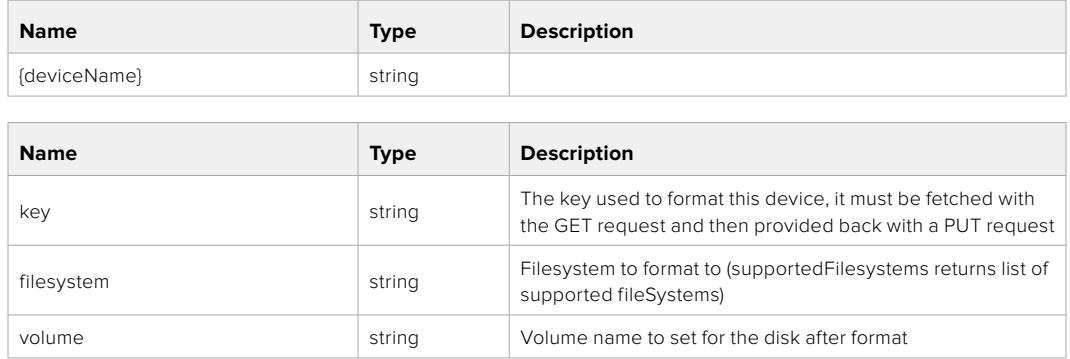

## **Response**

**204 - No Content**

## **Timeline Control API**

API for controlling playback timeline.

## GET /timelines/0

Get the current playback timeline.

## **Response**

## **200 - OK**

The response is a JSON object.

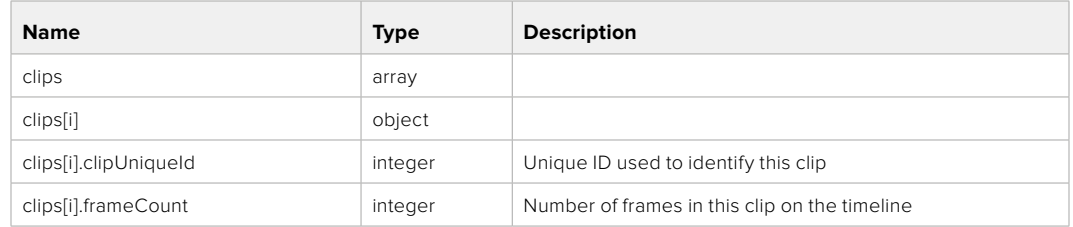

## DELETE /timelines/0

Clear the current playback timeline.

## **Response**

**204 - No Content**

## POST /timelines/0/add

Add a clip to the end of the timeline.

## **Parameters**

This parameter can be one of the following types:

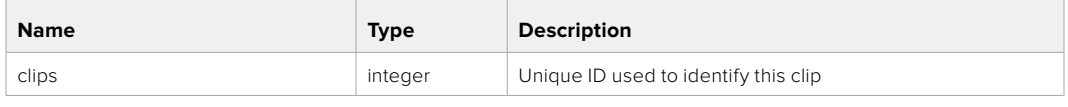

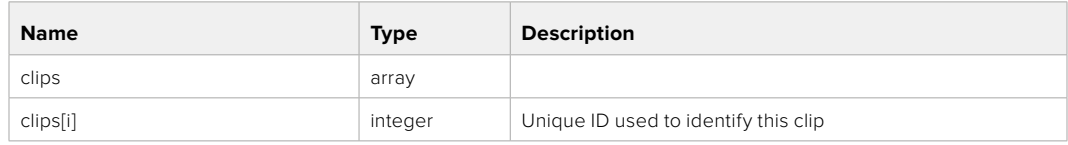

## **Response**

**204 - No Content**

## **Event Control API**

API For working with built-in websocket.

## GET /event/list

Get the list of events that can be subscribed to using the websocket API.

## **Response**

## **200 - OK**

The response is a JSON object.

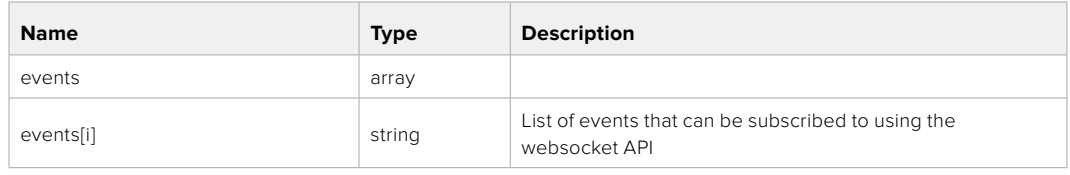

## **Notification websocket - 1.0.0**

Service that notifies subscribers of device state changes.

## **messages**

Subscribe (The messages from the server/device)

## **(JSON)**

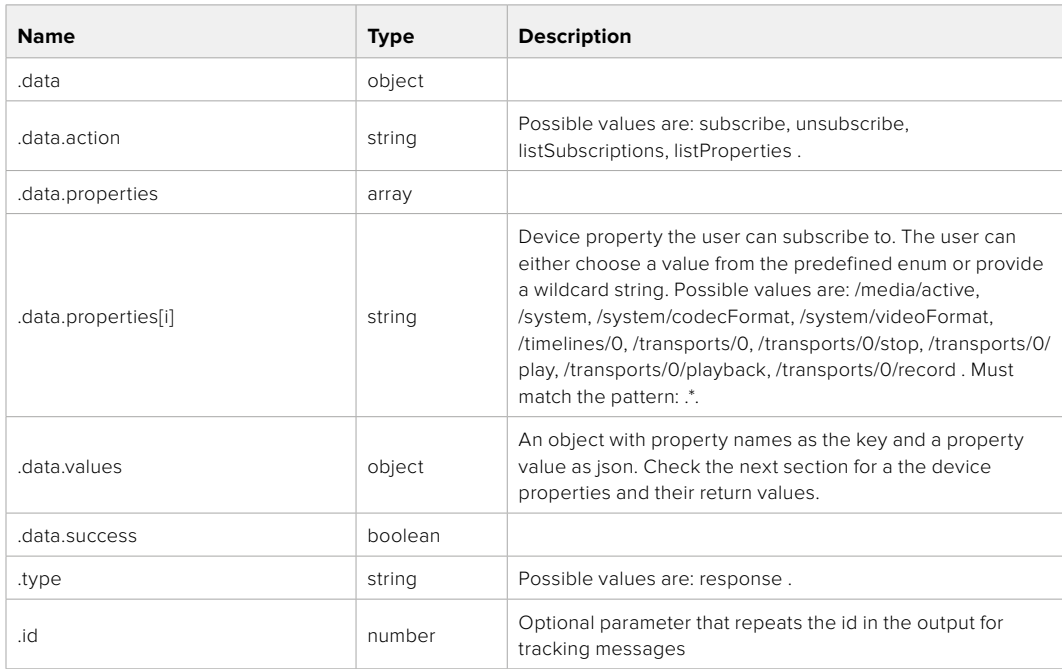

## **(JSON)**

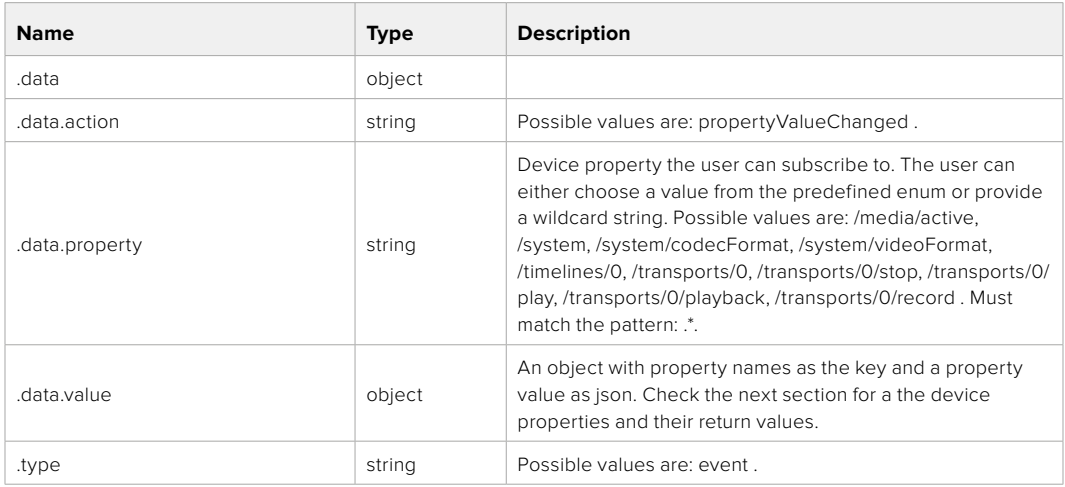

Publish (The messages that user can send to the server/device)

## **(JSON)**

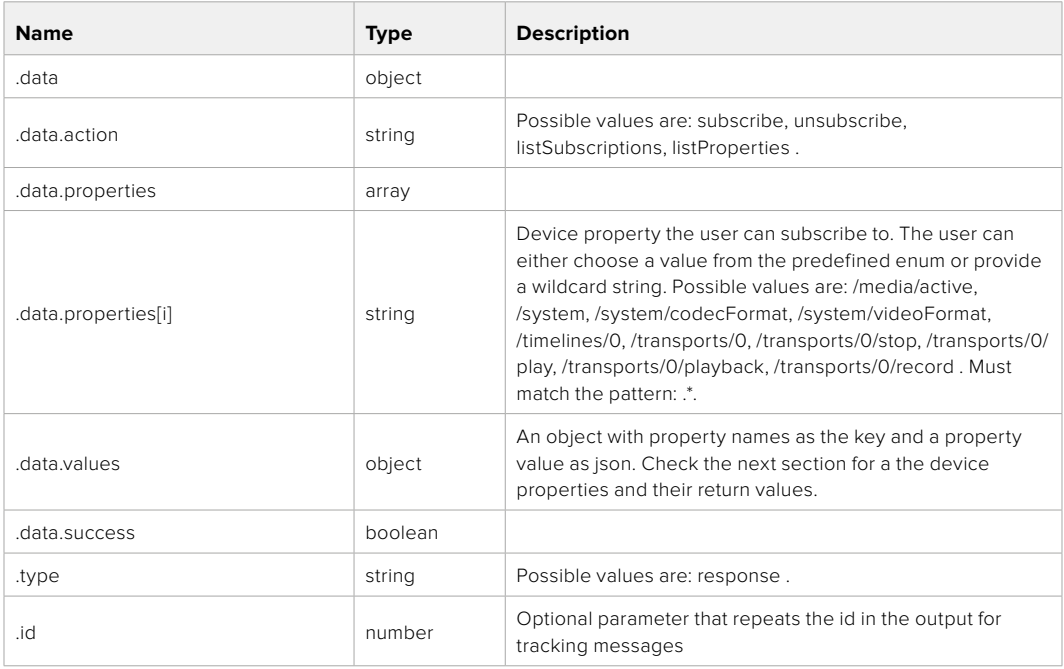

## **Device Properties**

## /media/active

The value JSON returned via the eventResponse when the /media/active property changes on the device:

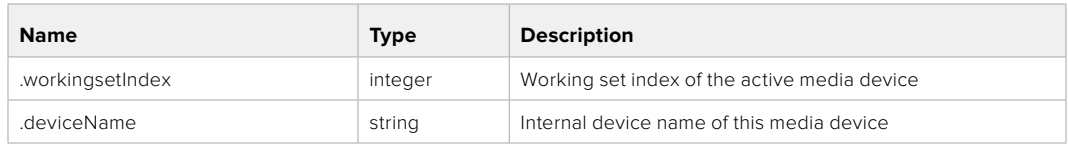

## /system

The value JSON returned via the eventResponse when the /system property changes on the device:

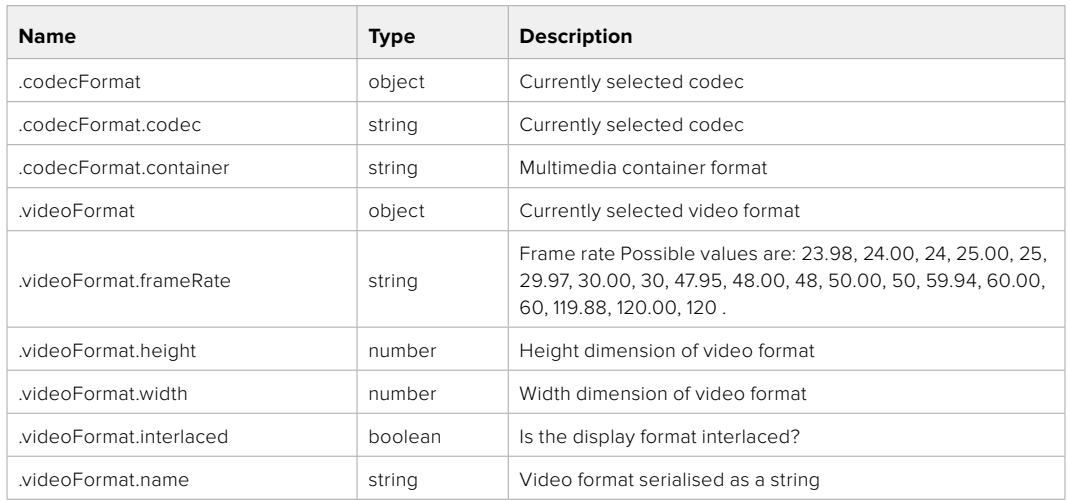

## /system/codecFormat

Currently selected codec

The value JSON returned via the eventResponse when the /system/codecFormat property changes on the device:

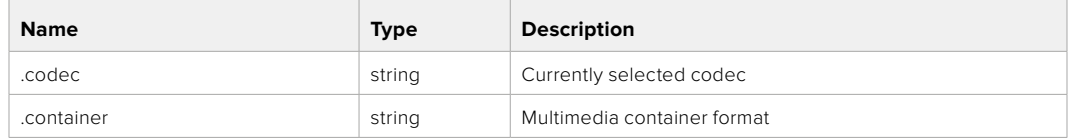

## /system/videoFormat

Currently selected video format

The value JSON returned via the eventResponse when the /system/videoFormat property changes on the device:

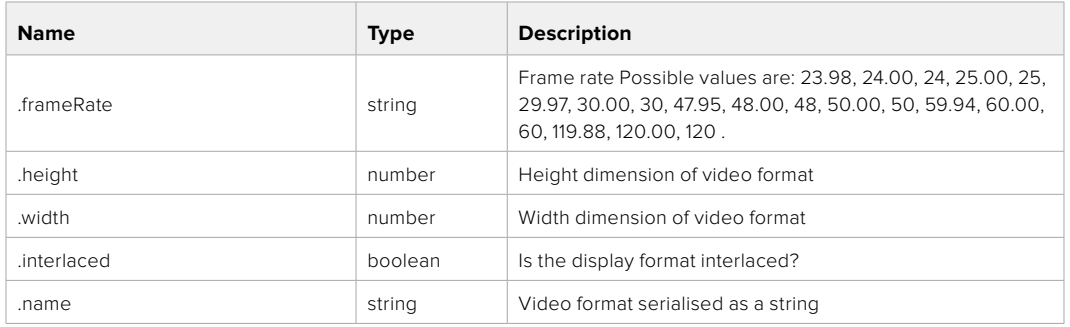

## /timelines/0

The value JSON returned via the eventResponse when the /timelines/0 property changes on the device:

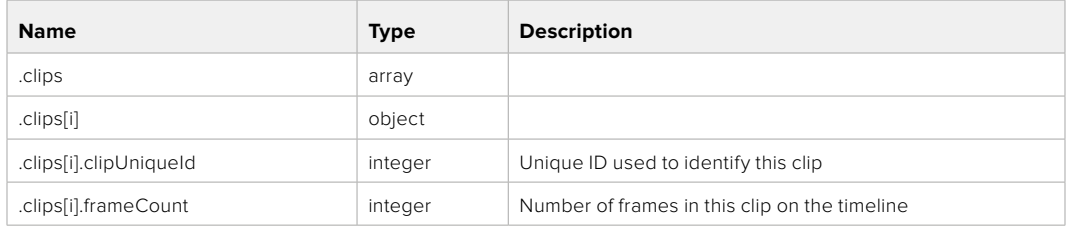

## /transports/0

The value JSON returned via the eventResponse when the /transports/0 property changes on the device:

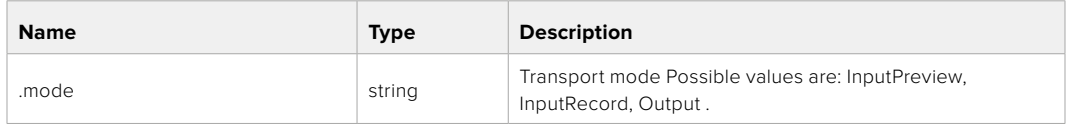

## /transports/0/stop

true when transport mode is InputPreview or when in Output mode and speed is 0

The value JSON returned via the eventResponse when the /transports/0/stop property changes on the device:

## /transports/0/play

True when transport is in Output mode and speed is non-zero

The value JSON returned via the eventResponse when the /transports/0/play property changes on the device:

## /transports/0/playback

The value JSON returned via the eventResponse when the /transports/0/playback property changes on the device:

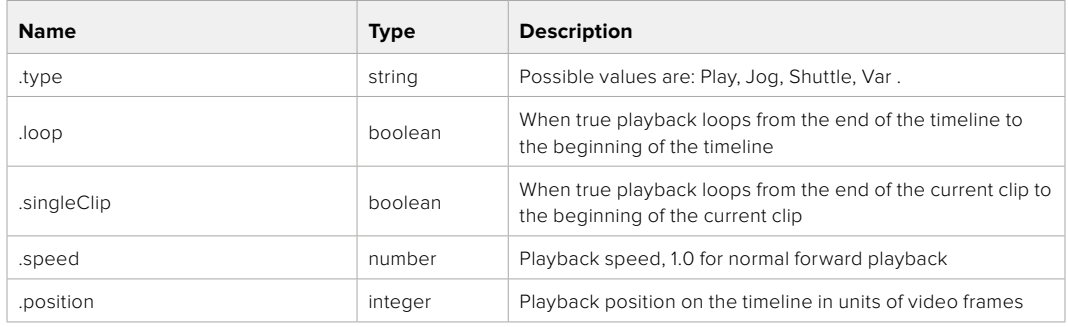

## /transports/0/record

The value JSON returned via the eventResponse when the /transports/0/record property changes on the device:

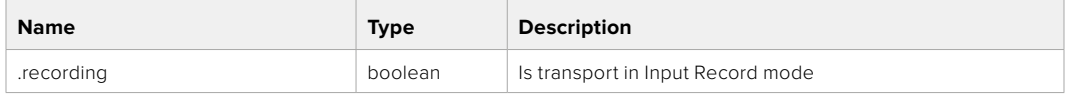

# **Assistenza**

## **Centro assistenza**

Il modo più veloce per ottenere assistenza è visitare la pagina Supporto del sito Blackmagic Design, sempre aggiornata con il materiale di supporto più recente.

## Supporto online

L'ultima versione del manuale e del software e le note di supporto più recenti sono disponibili alla pagina [www.blackmagicdesign.com/it/support](http://www.blackmagicdesign.com/it/support)

## Blackmagic Forum

Il Blackmagic Forum sul nostro sito è un'ottima risorsa per ottenere informazioni utili e condividere idee creative. Qui trovi le risposte alle domande più frequenti, oltre ai consigli forniti da utenti esperti e dal team Blackmagic Design. Visita il Forum su <https://forum.blackmagicdesign.com>

## Contattare il team di supporto Blackmagic Design

Se il materiale disponibile e il Blackmagic Forum non rispondono alle tue domande, clicca su **Invia una email**, oppure **Trova un team di supporto** per contattare direttamente il team Blackmagic Design più vicino a te.

## Controllare la versione del software

Per controllare quale versione del software HyperDeck è installata sul tuo computer, lancia Blackmagic HyperDeck Setup.

- Su Mac OS, apri la cartella **Applicazioni** e seleziona **Blackmagic HyperDeck Setup**. Il numero della versione attualmente in uso è indicato nella tab **About**.
- Su Windows, seleziona **Blackmagic HyperDeck Setup** dal menù **Start** o dalla schermata iniziale. Clicca su **Help** e seleziona **About Blackmagic HyperDeck Setup** per controllare il numero della versione.

## Scaricare gli aggiornamenti

Dopo aver controllato quale versione del software HyperDeck è installata sul tuo computer, visita il Centro assistenza di Blackmagic Design su [www.blackmagicdesign.com/it/support](http://www.blackmagicdesign.com/it/support) per scaricare gli aggiornamenti più recenti. È consigliabile non aggiornare il software se stai già lavorando a un progetto importante.

# **Normative**

## **Smaltimento di apparecchiature elettriche ed elettroniche nell'Unione Europea**

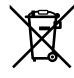

Questo simbolo indica che il dispositivo non deve essere scartato insieme agli altri rifiuti, ma consegnato a uno degli appositi centri di raccolta e riciclaggio. La raccolta e lo smaltimento differenziato corretto di questo tipo di apparecchiatura evita lo spreco di risorse e contribuisce alla sostenibilità ambientale e umana. Per tutte le informazioni sui centri di raccolta e riciclaggio, contatta gli uffici del tuo comune di residenza o il punto vendita presso cui hai acquistato il dispositivo.

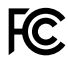

Questo dispositivo è stato testato e dichiarato conforme ai limiti relativi ai dispositivi digitali di Classe A, come indicato nella Parte 15 del regolamento FCC. Tali limiti sono stati stabiliti con lo scopo di fornire protezione ragionevole da interferenze dannose in ambienti commerciali. Questo dispositivo genera, usa e può irradiare energia a radiofrequenza e, se non è installato o usato in conformità alle istruzioni, può causare interferenze dannose che compromettono le comunicazioni radio. Operare questo dispositivo in ambienti residenziali può causare interferenze dannose, nella cui evenienza l'utente dovrà porvi rimedio a proprie spese.

Il funzionamento è soggetto alle due condizioni seguenti:

- **1** Questo dispositivo non deve causare interferenze dannose.
- **2** Il dispositivo deve accettare eventuali interferenze ricevute, incluse le interferenze che possono causare un funzionamento indesiderato.

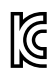

R-R-BMD-201909003 R-R-BMD-201909002 R-R-BMD-20220309001

## **Dichiarazione ISED (Canada)**

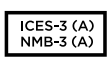

Questo dispositivo è conforme agli standard canadesi sui dispositivi digitali di Classe A.

Qualsiasi modifica o utilizzo del dispositivo al di fuori di quello previsto potrebbero invalidare la conformità a tali standard.

Consigliamo di connettere le interfacce HDMI usando cavi schermati HDMI di alta qualità.

Questo dispositivo è stato testato per l'uso in ambienti commerciali. Se utilizzato in ambienti domestici, può causare interferenze radio.

# **Sicurezza**

Collegare il dispositivo a una presa di corrente con messa a terra per evitare scosse elettriche. Per assistenza, contattare un elettricista qualificato.

Per ridurre il rischio di scosse elettriche, evitare di esporre il dispositivo a gocce o spruzzi.

Assicurarasi che la fonte DC che si intende collegare sia compatibile con l'intervallo di tensione indicato sopra il rispettivo connettore di ingresso.

Questo dispositivo è adatto all'uso nei luoghi tropicali con una temperatura ambiente non superiore ai 40ºC.

Lasciare uno spazio adeguato intorno al dispositivo per consentire sufficiente ventilazione.

Se il dispositivo è installato su rack, assicurarsi che i dispositivi adiacenti non ne ostacolino la ventilazione.

Le parti all'interno del dispositivo non sono riparabili dall'utente. Contattare un centro assistenza Blackmagic Design per le operazioni di manutenzione.

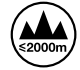

Usare il dispositivo a un'altitudine non superiore a 2000 m sopra il livello del mare.

## **Dichiarazione dello Stato della California**

Questo dispositivo può esporre l'utente a sostanze chimiche, per esempio tracce di bifenili polibromurati nelle parti in plastica, che nello Stato della California sono considerati causa di cancro e di difetti alla nascita o di altri difetti riproduttivi.

Per maggiori informazioni, visitare la pagina [www.P65Warnings.ca.gov](http://www.P65Warnings.ca.gov).

## **Ufficio in Europa**

Blackmagic Design B.V, Amsterdam Sloterdijk Teleport Towers Office 2.17, Kingsfordweg 151, Amsterdam, 1043GR

# **Garanzia**

## **Garanzia limitata di un anno**

Blackmagic Design garantisce che questo prodotto è fornito privo di difetti nei materiali e nella manifattura per un periodo di un anno a partire dalla data d'acquisto. Durante il periodo di garanzia Blackmagic Design riparerà o, a sua scelta, sostituirà tutti i componenti che risultino difettosi esonerando il/la Cliente da costi aggiuntivi, purché i componenti vengano restituiti dal/la Cliente.

Per ottenere l'assistenza coperta dalla presente garanzia, il/la Cliente deve notificare Blackmagic Design del difetto entro il periodo di garanzia, e provvedere a organizzare il servizio di riparazione. Il/la Cliente è responsabile del costo di imballaggio e di spedizione del prodotto al centro di assistenza indicato da Blackmagic Design, con spese di spedizione prepagate. Il costo include spedizione, assicurazione, tasse, dogana, e altre spese pertinenti alla resa del prodotto a Blackmagic Design.

Questa garanzia perde di validità per danni causati da un utilizzo improprio, o da manutenzione e cura inadeguate del prodotto. Blackmagic Design non ha obbligo di assistenza e riparazione sotto garanzia per danni al prodotto risultanti da: a) precedenti tentativi di installazione, riparazione o manutenzione da personale non autorizzato, ovvero al di fuori del personale Blackmagic Design, b) precedenti usi impropri o tentativi di connessione ad attrezzatura incompatibile al prodotto, c) precedenti tentativi di riparazione di guasti o malfunzionamento dovuti all'uso di parti o ricambi non originali Blackmagic Design, o d) precedenti modifiche o integrazione del prodotto ad altri prodotti, con il risultato di rendere la riparazione più difficoltosa o di allungare le tempistiche di eventuali ispezioni atte alla riparazione.

LA PRESENTE GARANZIA DI BLACKMAGIC DESIGN SOSTITUISCE QUALSIASI ALTRA GARANZIA, ESPLICITA O IMPLICITA. BLACKMAGIC DESIGN E I SUOI FORNITORI ESCLUDONO QUALSIASI ALTRA GARANZIA IMPLICITA DI COMMERCIABILITÀ O DI IDONEITÀ AD UN USO SPECIFICO. L'INTERA RESPONSABILITÀ DI BLACKMAGIC DESIGN E L'UNICO ESCLUSIVO RICORSO DELL'UTENTE PER QUALSIASI DANNO ARRECATO DI NATURA INDIRETTA, SPECIFICA, ACCIDENTALE O CONSEQUENZIALE, ANCHE QUALORA BLACKMAGIC DESIGN O I SUOI DISTRIBUTORI FOSSERO STATI AVVERTITI DELLA POSSIBILITÀ DI TALI DANNI, È LA RIPARAZIONE O LA SOSTITUZIONE DEI PRODOTTI DIFETTOSI. BLACKMAGIC DESIGN NON SI ASSUME ALCUNA RESPONSABLITÀ PER QUALSIASI USO ILLEGALE DEL PRODOTTO DA PARTE DEL/LA CLIENTE. BLACKMAGIC DESIGN NON SI ASSUME ALCUNA RESPONSABILITÀ PER DANNI DERIVANTI DALL'USO DI QUESTO PRODOTTO. IL/LA CLIENTE UTILIZZA QUESTO PRODOTTO A PROPRIO RISCHIO.

© Copyright 2023 Blackmagic Design. Tutti i diritti riservati. 'Blackmagic Design', 'DeckLink', 'HDLink', 'Workgroup Videohub', 'Multibridge Pro', 'Multibridge Extreme', 'Intensity' e 'Leading the creative video revolution' sono marchi registrati negli Stati Uniti e in altri Paesi. Altri nomi di prodotti e aziende menzionati in questo manuale potrebbero essere marchi dei rispettivi proprietari.

 Junho 2023 Manual de Instalação e Operação

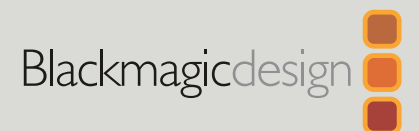

# HyperDeck Extreme HDR **e HyperDeck Extreme Control**

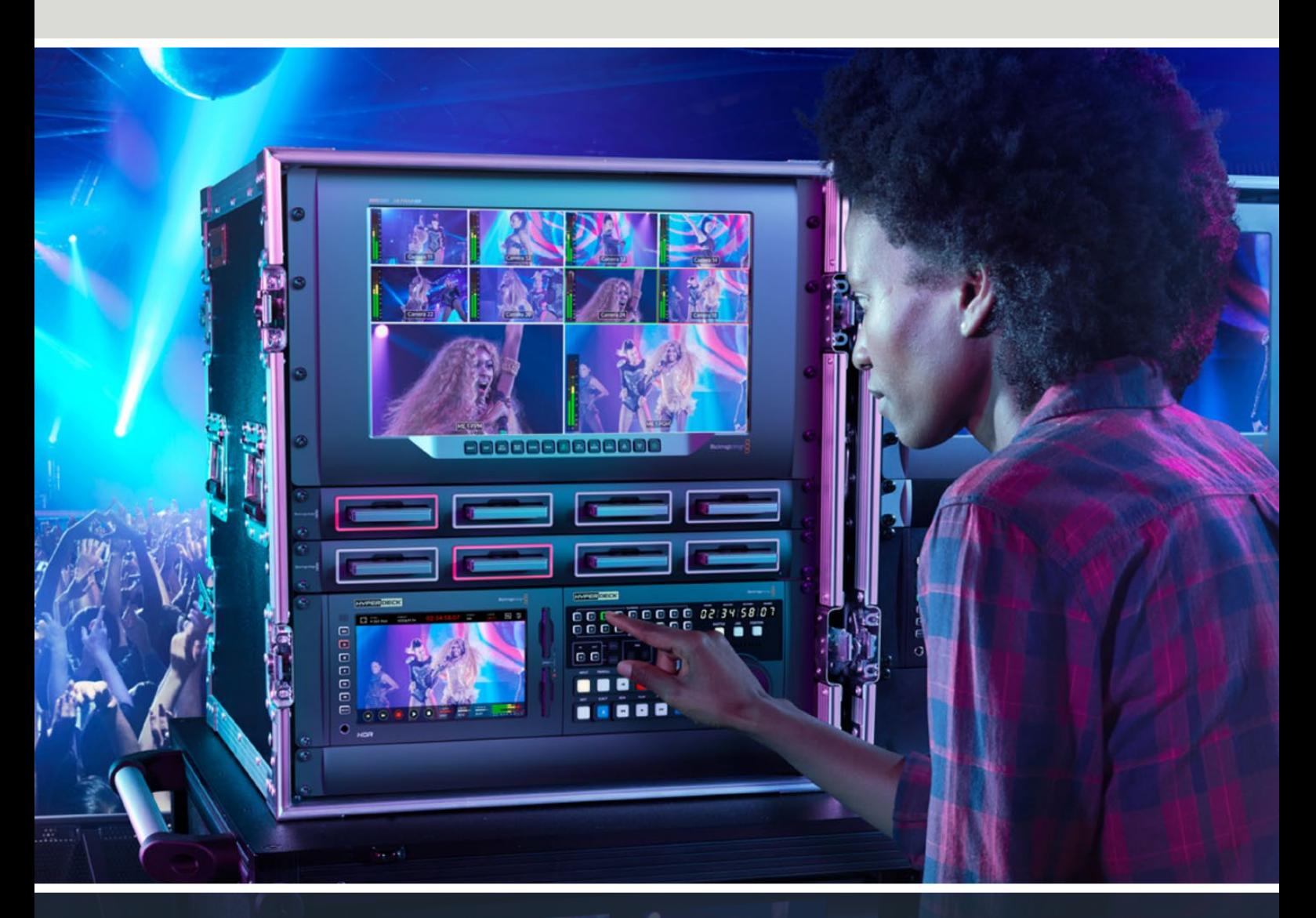

HyperDeck Extreme 8K HDR HyperDeck Extreme Control HyperDeck Extreme 4K HDR

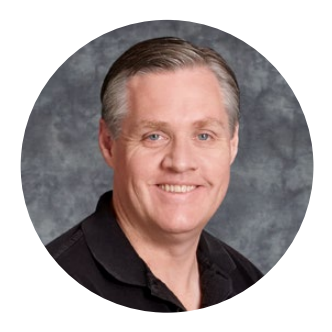

## Prezado cliente,

Obrigado por adquirir o novo HyperDeck Extreme HDR!

O HyperDeck Extreme HDR é um deck de gravação de vídeo profissional que grava vídeos de até 8K usando os codecs H.264, H.265, Apple ProRes e DNx. A unidade tem uma tela HDR colorida e de alta luminosidade que proporciona controle via gestos de toque e deslizamento, além de exibir escopos para fluxos de trabalho SDR e HDR profissionais.

Você pode gravar arquivos em até 8K H.265 em cartões CFast ou 8K ProRes via drives USB externos ou armazenamento em rede. Se você instalar o recurso de cache opcional, a velocidade de mídia não importa, então você pode gravar vídeos 8K em qualquer cartão CFast ou até mesmo conectar uma doca HDD externa via USB-C e gravar em um disco rígido externo.

Uma variedade de fontes de áudio e vídeo pode ser conectada, incluindo decks, monitores, roteadores e câmeras, ou decks broadcast mais antigos por meio de entradas de vídeo composto analógico, o que é especialmente útil para fluxos de trabalho de acervo envolvendo conversão de fitas em arquivos digitais.

Também queríamos criar um controlador de deck que funcionasse exatamente como um deck broadcast tradicional com um seletor giratório e controles familiares. Com o HyperDeck Extreme Control, você pode controlar seu HyperDeck Extreme e decks broadcast como Betacam SP, decks Digital Betacam e até mesmo máquinas de 1 polegada. O HyperDeck Extreme Control pode controlar até oito decks broadcast através de conexões RS-422 padrão da indústria. Acreditamos que você achará a experiência intuitiva e eficiente.

Este manual de instrução contém todas as informações necessárias para você começar a usar o HyperDeck Extreme e HyperDeck Extreme Control. Consulte a página de suporte em [www.blackmagicdesign.com/br](http://www.blackmagicdesign.com/br) para obter a versão mais recente deste manual e as atualizações do software HyperDeck. Para obter todos os recursos mais recentes, mantenha o seu programa atualizado. Ao baixar o software, registre suas informações para que possamos mantê-lo atualizado quando novos programas forem lançados. Estamos sempre trabalhando com novos recursos e aprimoramentos, então adoraríamos ouvir a sua opinião.

frant

**Grant Petty** Diretor-Executivo da Blackmagic Design

# **Índice**

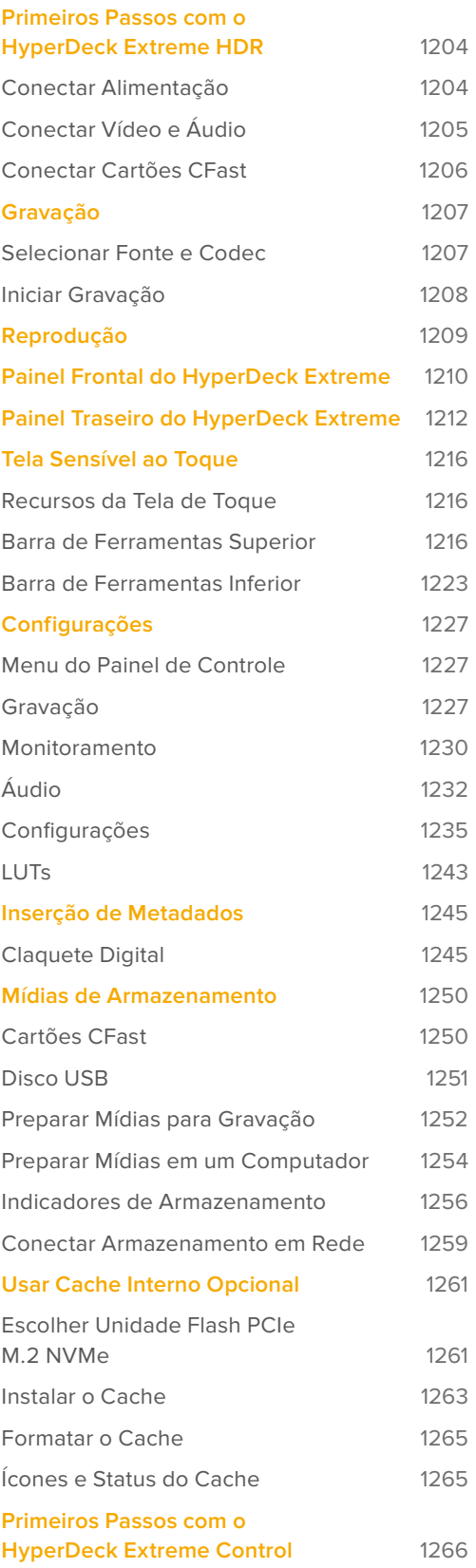

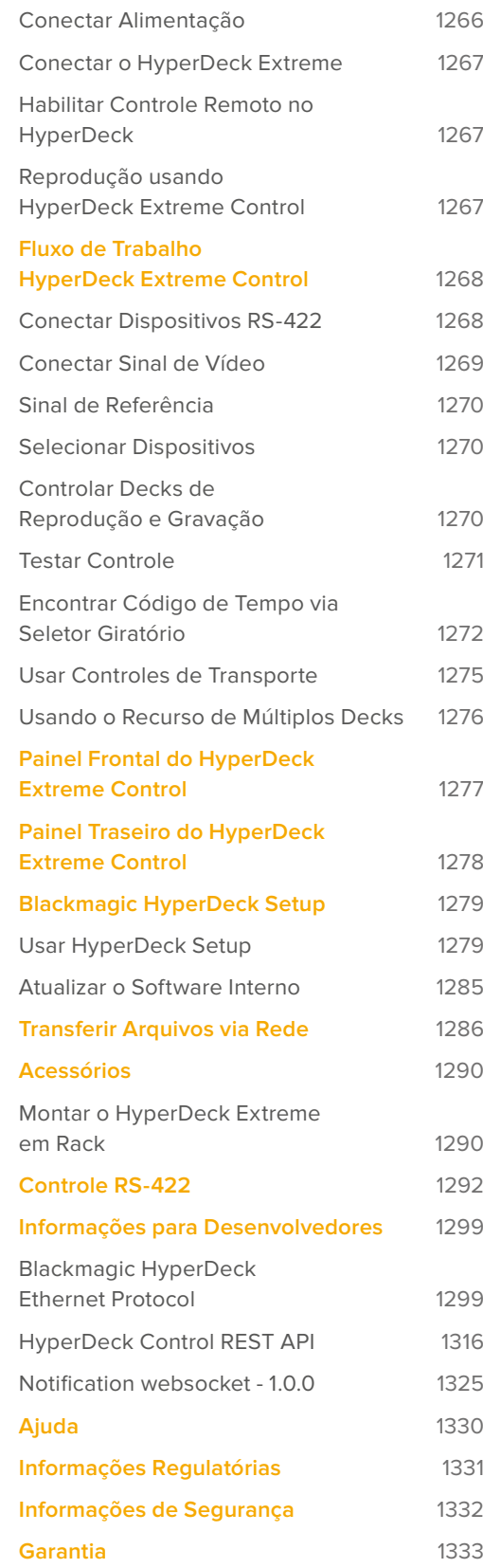

# <span id="page-1203-0"></span>**Primeiros Passos com o HyperDeck Extreme HDR**

Esta seção do manual mostra como começar a usar o seu HyperDeck Extreme.

Basta conectá-lo à tomada, conectar áudio e vídeo, inserir um cartão CFast formatado e pressionar o botão de gravação. Em seguida, você pode interromper a gravação e reproduzir seus arquivos usando a tela de toque integrada ou os botões de controle de transporte no painel frontal.

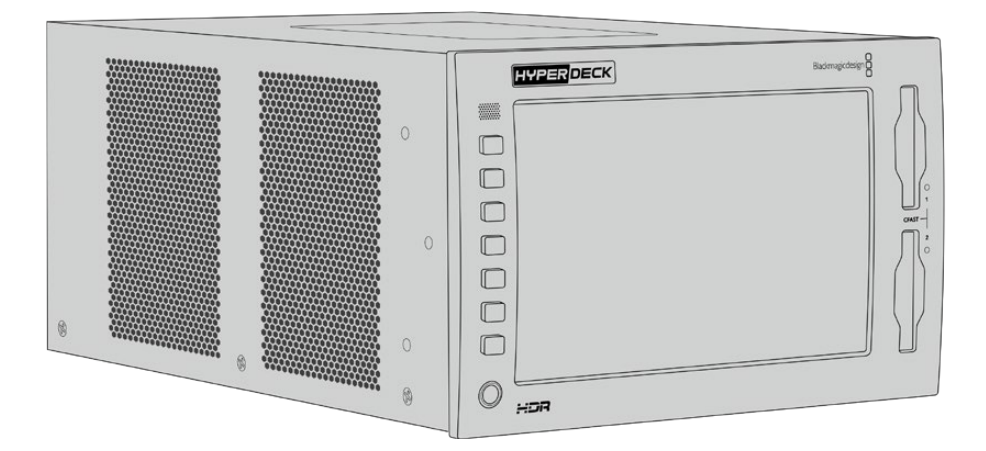

Você também pode conectar um Blackmagic HyperDeck Extreme Control e operar seu HyperDeck remotamente. Trata-se de um controlador externo poderoso com muitos recursos, incluindo um seletor giratório preciso para controle jog e shuttle. Uma seção inteira dedicada ao HyperDeck Extreme Control é fornecida mais adiante neste manual.

## **Conectar Alimentação**

Para alimentar o HyperDeck Extreme, conecte um cabo de alimentação IEC padrão à entrada AC na parte traseira da unidade. Você também pode usar a entrada DC de 12 V caso queira conectar a alimentação externa ou a redundante através de uma fonte de alimentação externa, por exemplo uma fonte de alimentação ininterrupta ou uma bateria de 12 V externa.

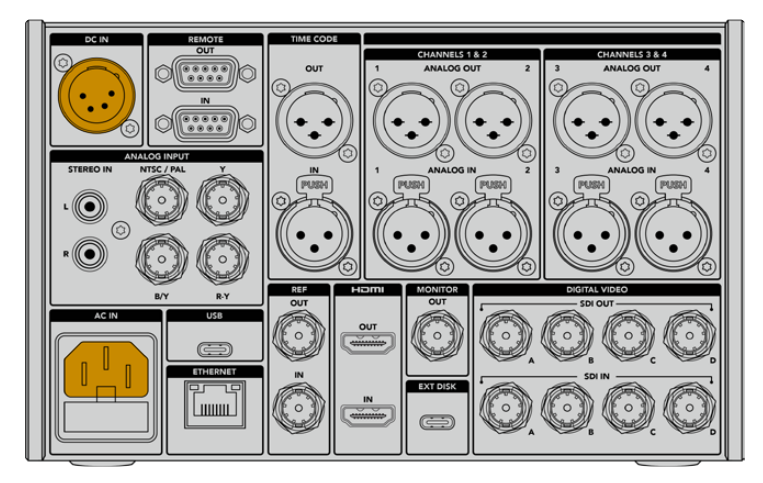

Conecte a alimentação à entrada AC ou DC no painel traseiro do HyperDeck Extreme 8K HDR.

<span id="page-1204-0"></span>**OBSERVAÇÃO** Ao plugar alimentação externa, certifique-se que a voltagem da saída coincida com a voltagem da entrada, indicada no painel traseiro.

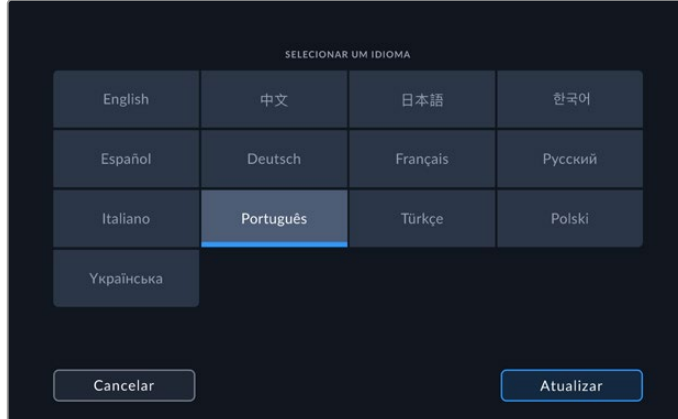

Uma vez alimentada, a tela de toque solicitará que você selecione o seu idioma. Escolha seu idioma e toque no botão "Atualizar". A janela principal será exibida.

Selecione seu idioma e toque em "Atualizar" para confirmar.

**DICA** Você pode alterar o idioma a qualquer momento no menu de configurações. Para mais informações, consulte a seção 'Ajustar Configurações' neste manual.

## **Conectar Vídeo e Áudio**

Há uma série de conectores na parte traseira da unidade, assim você pode plugar uma variedade de fontes, desde vídeo composto analógico e componente até SDI e HDMI.

É possível conectar um monitor SDI ou HDMI usando as saídas SDI ou HDMI.

Como o áudio é embutido no SDI e HDMI, você não precisa se preocupar com a conexão de áudio. No entanto, caso queira plugar fontes de áudio analógicas, você pode utilizar os conectores XLR balanceados ou RCA não balanceados. Para mais informações sobre todas as entradas e saídas, consulte a seção 'Painel Traseiro do HyperDeck Extreme' deste manual.

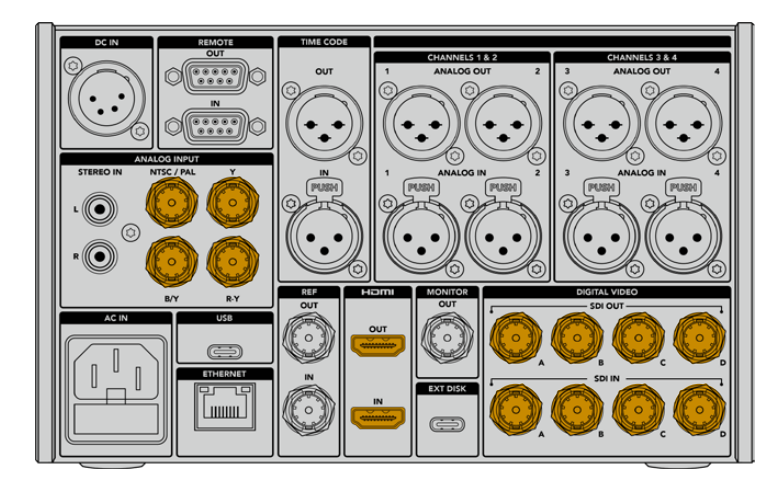

Conecte a fonte de vídeo à entrada analógica, HDMI ou SDI do HyperDeck Extreme 8K HDR.

<span id="page-1205-0"></span>**DICA** O HyperDeck Extreme detecta automaticamente o formato de vídeo e a taxa de quadro, e você pode ver essas informações exibidas como sobreposições na tela de toque.

## **Conectar Cartões CFast**

O HyperDeck Extreme vem de fábrica pronto para gravar imediatamente. Você só precisa de um cartão CFast formatado!

É possível formatar cartões CFast através da tela de toque LCD ou utilizando um computador. Para mais informações, consulte a seção 'Preparar Mídias para Gravação' neste manual.

## Usar Cartões CFast

O painel frontal tem dois compartimentos CFast 2.0 para gravação. Os cartões CFast 2.0 suportam taxas de dados muito altas, portanto são perfeitos para gravação de arquivos Apple ProRes HD e Ultra HD. Você pode até gravar arquivos 8K H.265 no HyperDeck Extreme 8K HDR.

Para utilizar um cartão CFast, introduza-o no compartimento de cartão CFast com o conector menor voltado para cima. Aplique uma leve pressão até sentir que o cartão se encaixou no lugar. Caso o cartão tenha sido introduzido incorretamente, você sentirá uma resistência contínua e o cartão não se encaixará.

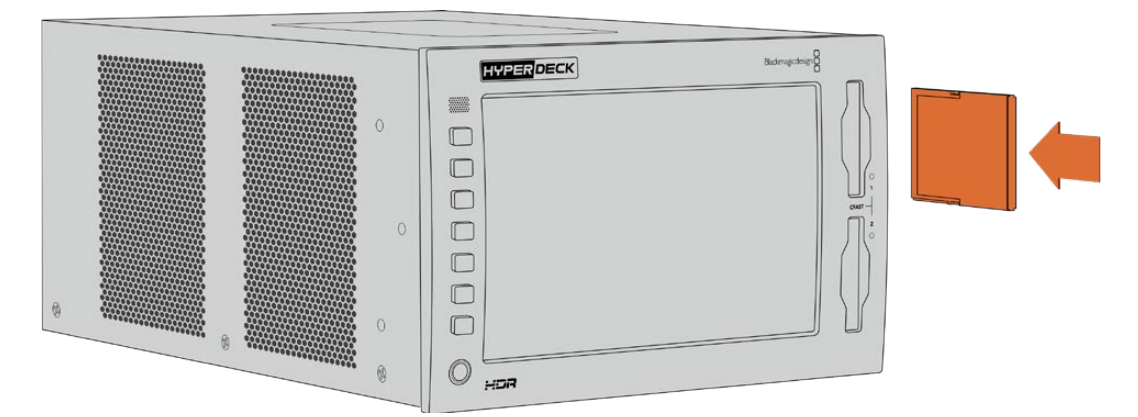

Introduza o cartão CFast com o conector menor voltado para cima.

Para removê-lo, empurre-o levemente para o interior do compartimento até sentir clicar, depois solte. O cartão será ejetado o suficiente para que você o remova do compartimento segurando pelas bordas.

Isso é tudo que você precisa fazer para dar o ponto de partida! Com a unidade alimentada, a fonte de vídeo conectada e os cartões CFast formatados e inseridos, agora você pode começar a gravar.

Continue lendo este manual para saber mais sobre todos os controles de gravação e reprodução do seu HyperDeck e como alterar as configurações usando a tela de toque. Você também pode encontrar informações sobre os conectores do painel traseiro, incluindo como conectar vídeos de arquivo analógicos através das entradas compostas e componentes.

# <span id="page-1206-0"></span>**Gravação**

O HyperDeck Extreme grava vídeos utilizando codecs H.264, H.265, Apple ProRes e DNx. O codec padrão é H.265, assim você pode pressionar para gravar imediatamente. Para gravar vídeos 8K no HyperDeck Extreme 8K HDR, também é possível alterar o codec para ProRes LT. Esta seção do manual mostrará como fazer isso.

## **Selecionar Fonte e Codec**

Altere as configurações de fonte e codec usando a tela de toque intuitiva.

Como selecionar uma fonte:

- **1** Toque no ícone "Fonte", localizado à direita do indicador de código de tempo, na parte superior da tela, e abra o menu "Gravação".
- **2** Nas opções de entrada, toque no ícone correspondente à fonte do sinal de vídeo, por exemplo, HDMI ou componente.

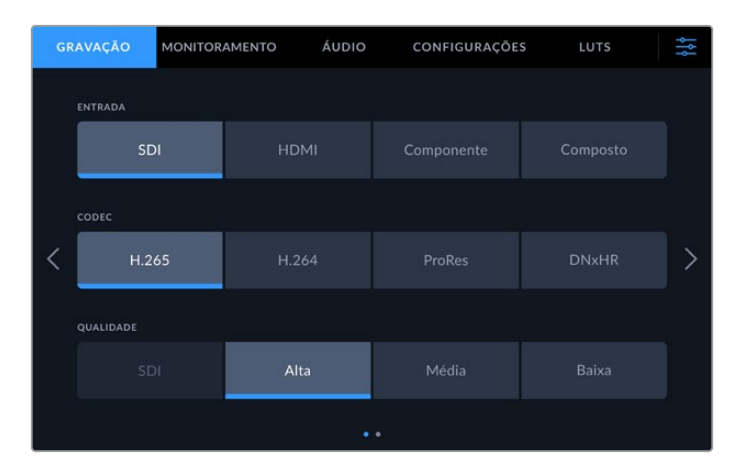

Como selecionar um codec:

- **1** Nas opções de codec, toque em H.264, H.265, ProRes ou DNxHR.
- **2** Dependendo do codec selecionado, diferentes configurações de qualidade estão disponíveis, e você pode escolher uma tocando no ícone desejado. Para ProRes, "HQ" é a qualidade mais alta disponível. Caso tenha selecionado H.265, a opção "Alta" proporcionará gravação com a qualidade mais alta.

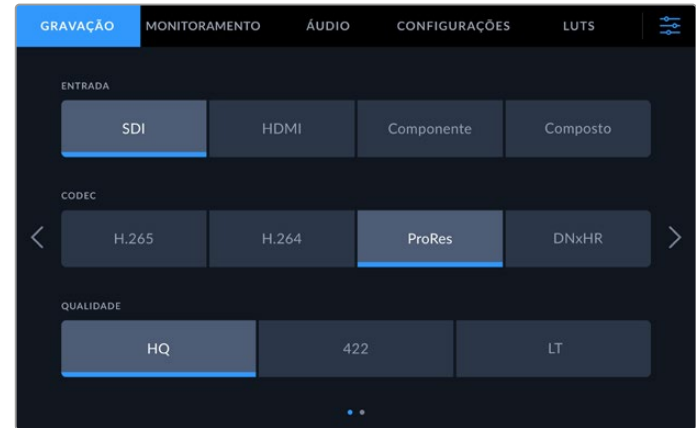

<span id="page-1207-0"></span>Para retornar à tela principal, toque no ícone de menu no canto superior direito. Sua entrada e seleção de codec aparecerão na barra de ferramentas superior da tela principal, juntamente da fonte de vídeo no LCD.

**DICA** Para obter mais informações sobre codecs e configurações de qualidade disponíveis, consulte a seção 'Codec e Qualidade' no menu de gravação mais adiante neste manual.

## **Iniciar Gravação**

Agora que você definiu sua fonte e codec, você pode começar a gravar.

Pressione o botão de gravação no painel frontal ou toque no ícone de gravação vermelho na tela de toque. Você pode ver que o seu HyperDeck está gravando porque o botão de gravação acenderá em vermelho junto do indicador de código de tempo e o ícone de mídia. Para interromper a gravação, basta pressionar o botão "Parar" na tela de toque ou no painel frontal.

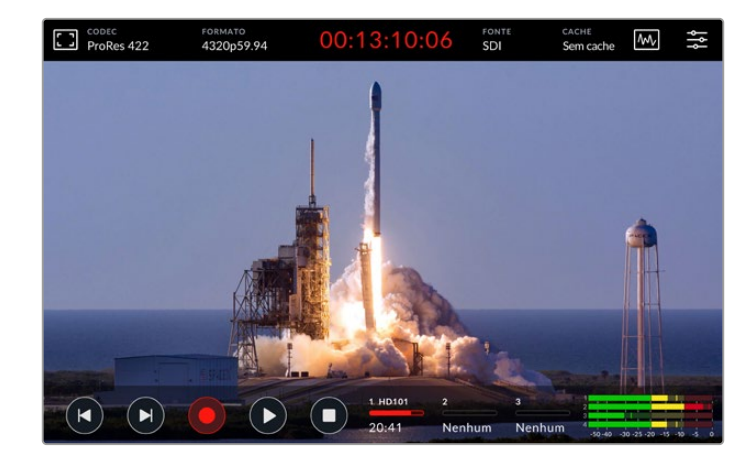

## Indicador de Aviso de Mídia

Caso esteja gravando vídeos Ultra HD ou 8K de alta qualidade, você pode ter problemas com sua mídia se estiver usando cartões mais lentos. Por exemplo, a gravação 8K utiliza uma taxa de dados mais elevada comparada ao Ultra HD, portanto é recomendável usar os cartões CFast mais rápidos do mercado. Se houver problemas com a mídia durante a gravação, você verá um ícone de exclamação vermelho acima dos medidores de áudio na sobreposição da tela de toque.

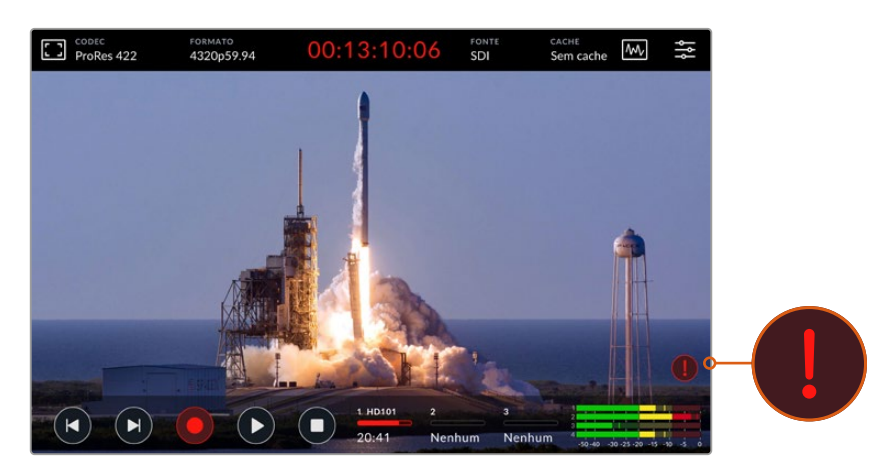

Um ponto de exclamação aparecerá no canto inferior direito da tela caso problemas com sua mídia forem detectados.

<span id="page-1208-0"></span>É altamente recomendável garantir que sua mídia esteja na lista de mídias aprovadas, disponível na seção 'Mídias de Armazenamento' mais adiante neste manual.

## Gravação de Cache

Você pode eliminar o risco de problemas com suas mídias usando o recurso de gravação de cache opcional, que permite gravar nas resoluções mais altas e as taxas de quadro mais elevadas até mesmo nas mídias mais lentas. Por exemplo, com um cache, você pode gravar arquivos 8K ProRes HQ em um cartão CFast. O cache opcional também é importante durante as gravações em armazenamento em rede, pois garante a continuação das gravações mesmo que a sua rede sofra interrupções.

O recurso de gravação de cache opcional grava todos os arquivos em uma unidade flash PCIe M.2 NVMe interna antes de transferi-los para a mídia de armazenamento. Dependendo da velocidade da sua mídia de armazenamento, essa transferência pode parecer quase instantânea. A vantagem das unidades flash PCIe M.2 NVMe é que elas são incrivelmente rápidas, eliminando completamente o risco de problemas, mesmo com mídias de gravação lentas.

Outro benefício do recurso de cache é que as gravações continuarão mesmo depois que sua mídia de armazenamento conectada estiver cheia. Quando não restar espaço no cartão, a gravação continuará no cache. E ao adicionar um cartão CFast formatado, disco USB externo ou drive de rede, a gravação será transferida para o cartão ou drive automaticamente.

Para obter mais informações sobre a gravação de cache, incluindo como instalar a placa SSD PCIe M.2 NVMe, consulte a seção 'Usar Cache Interno Opcional' neste manual.

# **Reprodução**

Após concluir a gravação, basta pressionar o botão "Reproduzir" ou tocar no ícone de reprodução na tela de toque para iniciar a reprodução imediatamente.

Você pode ter notado que, ao pressionar o botão "Reproduzir" ou tocar no ícone de reprodução mais de uma vez, o ícone de reprodução na tela de toque muda. Isso ocorre porque pressionar "Reproduzir" mais de uma vez habilita o recurso "Loop". Este recurso pode ser útil caso você queira reproduzir o mesmo clipe indefinidamente, ou para reproduzir continuamente todos os clipes na linha de tempo.

É possível saber qual modo loop está habilitado observando o ícone de reprodução na tela de toque. Caso não seja o tipo de loop que você deseja, basta continuar pressionando ou tocando em "Reproduzir" até chegar no recurso desejado.

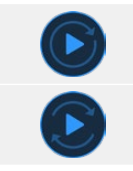

Reproduzir o mesmo clipe em loop.

Depois que o último clipe for reproduzido, a reprodução retornará ao primeiro clipe e continuará tocando todos os clipes.

Para desativar o recurso de reprodução em loop, basta tocar ou pressionar "Reproduzir" até que os ícones de loop desapareçam.

<span id="page-1209-0"></span>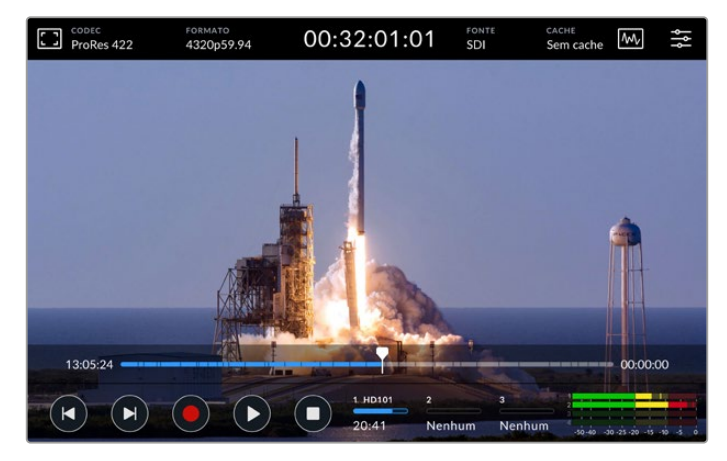

Pressione "Parar" para alternar entre os modos de reprodução e gravação.

Você não está limitado a usar os botões e a tela de toque para controlar o HyperDeck Extreme. Utilizando o HyperDeck Extreme Control, é possível controlar o seu HyperDeck Extreme e sete outros dispositivos remotos ao mesmo tempo.

Para obter mais informações sobre o HyperDeck Extreme Control, consulte a seção dedicada mais adiante neste manual.

# **Painel Frontal do HyperDeck Extreme**

O painel frontal inclui teclas de toque suave que proporcionam acesso rápido e fácil, além de uma tela HDR ultrabrilhante de 2000 nits para que você possa visualizar seus vídeos em cores realistas.

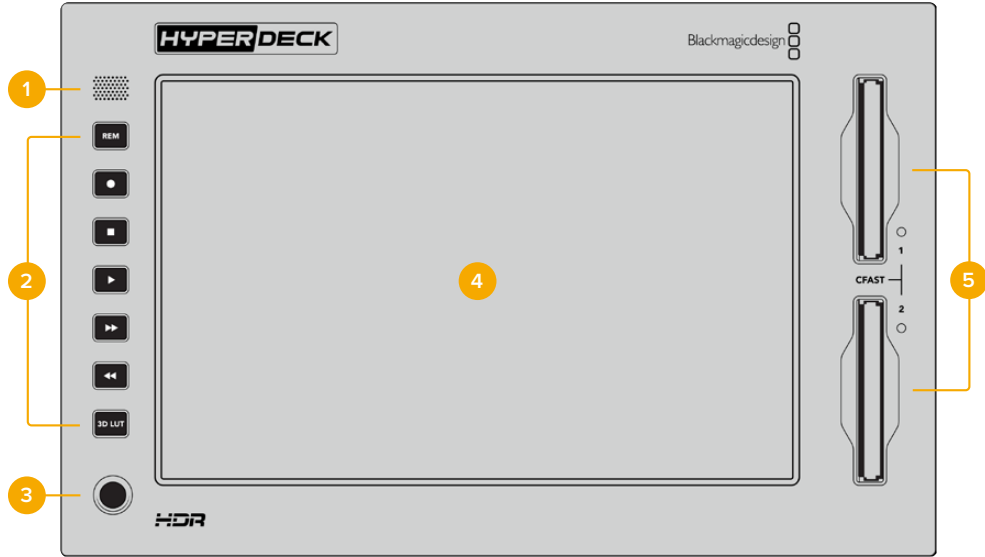

## **1 Alto-Falante do Painel Frontal**

O alto-falante mono integrado permite que você verifique seus níveis de áudio diretamente do painel frontal. Para ajustar o volume do alto-falante utilizando o deslizador, basta tocar nos medidores de áudio no canto inferior direito do display.

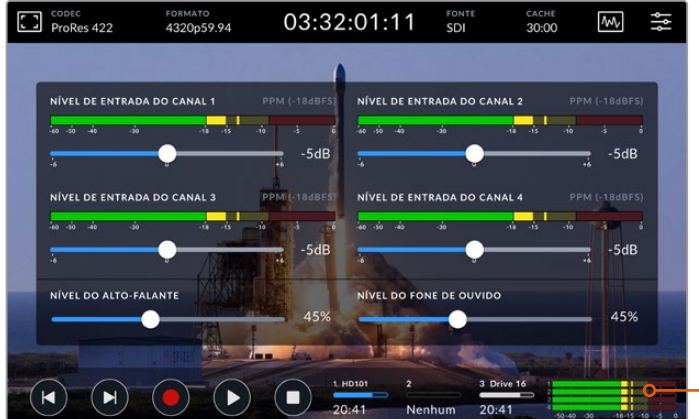

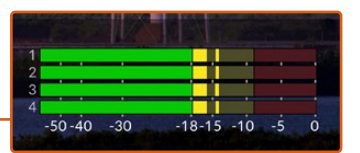

Toque nos medidores de áudio para exibir e ajustar o nível do alto-falante.

### **2 Botões Funcionais**

O painel frontal conta com sete teclas para acessar rapidamente os controles de transporte tradicionais ou aplicar LUTs. Todos os botões são retroiluminados quando a unidade é alimentada para que você possa vê-los sem dificuldade quando a unidade estiver instalada em condições de pouca luz, como uma instalação de duplicação.

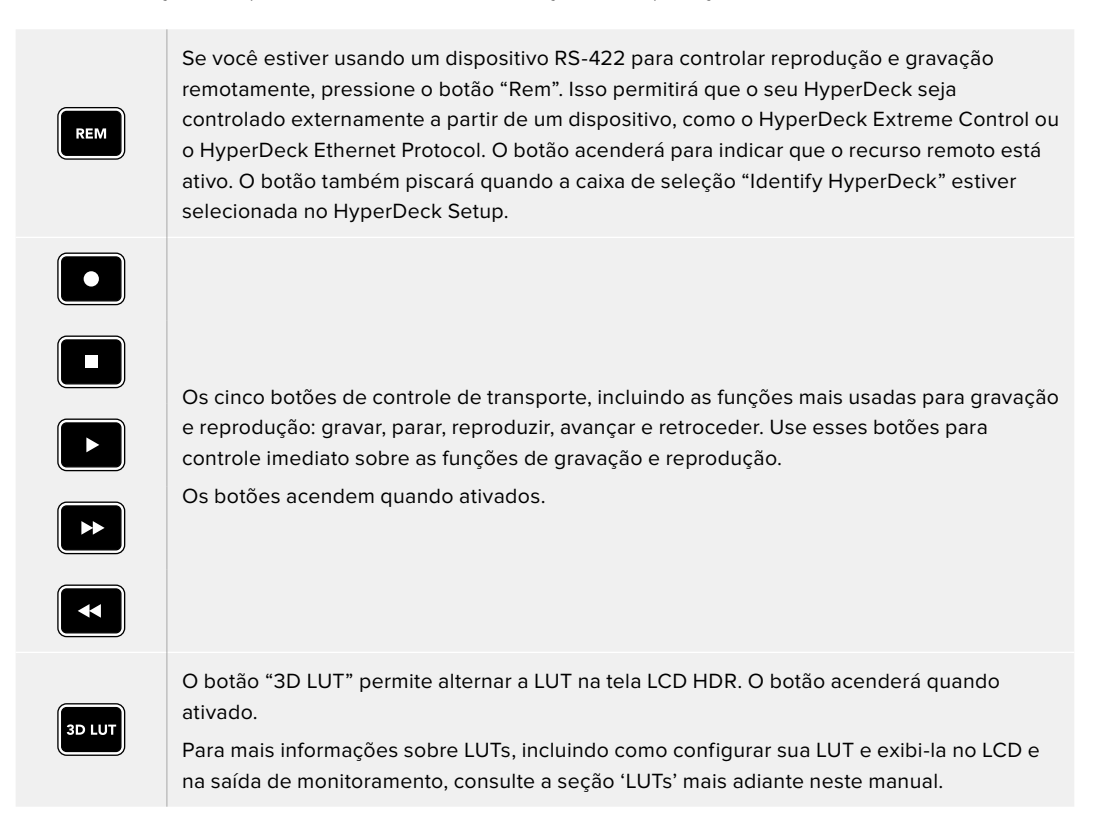

**OBSERVAÇÃO** Caso não haja um sinal válido conectado à unidade, pressionar o botão "Gravar" não terá efeito sobre a mesma. O mesmo se aplica aos botões de reprodução, avanço e retrocesso quando não houver mídias de armazenamento conectadas.

### <span id="page-1211-0"></span>**3 Entrada para Fone de Ouvido**

Conecte fones de ouvido à entrada de 1/4" no painel frontal para ouvir o áudio. Para controlar o volume do fone de ouvido, toque nos medidores de volume na tela e ajuste o deslizador "Nível do Fone de Ouvido".

## **4 Tela de Toque**

O display LCD de 7" inclui uma tela HDR superbrilhante com controles de toque intuitivos. Ambos os espaços de cor Rec.2020 e Rec.709 são compatíveis, além do formato DCI-P3 a 100%. Você também pode exibir escopos de vídeo em tela cheia. Todos os controles de tela e opções de menu estão disponíveis através da tela de toque.

Para mais informações as opções de menu e a utilização da tela de toque, consulte a seção 'Display da Tela de Toque' neste manual.

## **5 Compartimentos de Cartões CFast 2.0**

O painel frontal inclui dois compartimentos para cartões CFast. Os LEDs à direita dos compartimentos indicam o status das mídias.

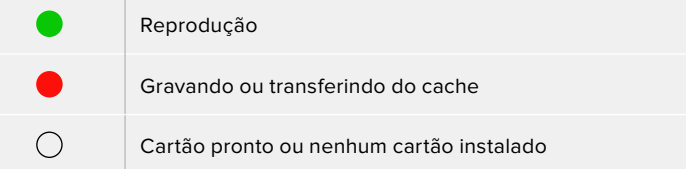

## **Painel Traseiro do HyperDeck Extreme**

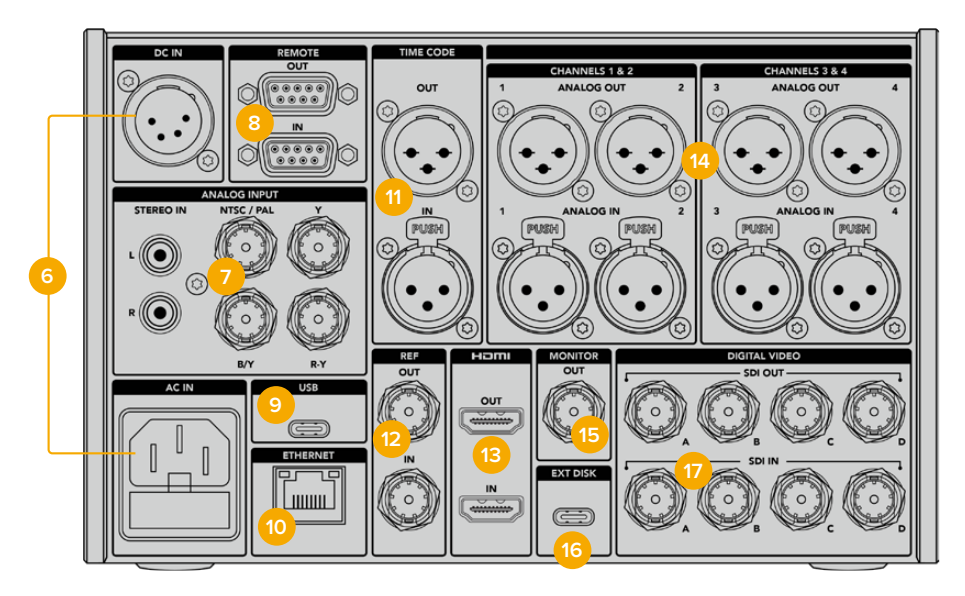

Conexões traseiras do HyperDeck Extreme 8K HDR.

## **6 Alimentação**

Há duas opções de alimentação na parte traseira: uma entrada AC para conexão à tomada e uma entrada XLR de 4 pinos DC 12 V para conexão de redundância ou alimentação por bateria. Certifique-se de que qualquer fonte de alimentação DC conectada às unidades seja compatível com a voltagem de entrada e a classificação atual indicada no conector "DC IN".

### **7 Entrada Analógica**

Conecte fontes analógicas para arquivamento através dos conectores RCA estéreo analógico esquerdo e direito, a partir do único conector BNC de entrada composta ou via entrada componente.

### **8 Remoto**

Há dois conectores remotos DB9 RS-422 para entrada e saída.

Quando o controle remoto estiver ativado, você pode espelhar os controles de transporte de um HyperDeck para várias unidades HyperDeck adicionais. Conecte seus HyperDecks em cascata plugando o conector de saída remota do HyperDeck principal à entrada remota de uma segunda unidade e, em seguida, continue a cadeia RS-422 para unidades adicionais. Quando todas as unidades adicionais tiverem sua configuração remota ativada, os controles de transporte na unidade principal também controlarão as unidades adicionais.

Por exemplo, quando você pressionar o botão de gravação no HyperDeck principal, todos os HyperDecks adicionais conectados começarão a gravar simultaneamente.

### **9 USB**

Use o conector USB-C com a borda branca para atualizações de software via computador utilizando o HyperDeck Setup Utility.

## **10 Ethernet**

A conexão Ethernet de 10 Gb/s permite que você se conecte diretamente à sua rede para gravar e reproduzir no Blackmagic Cloud Store ou outro armazenamento em rede. Você pode acessar mídias gravadas em cartões CFast ou discos externos através do web media manager ou um cliente de FTP para fazer transferências rápidas ou controlar a unidade remotamente utilizando o HyperDeck Ethernet Protocol.

Conecte à mesma rede que um switcher ATEM e você pode usar o HyperDeck para reprodução com a paleta HyperDecks no ATEM Software Control ou um painel broadcast ATEM. Para mais detalhes sobre a transferência de arquivos através de um cliente de FTP, consulte a seção 'Transferir Arquivos via Rede' neste manual.

## **11 Código de Tempo**

Receba código de tempo externo através das entradas XLR de código de tempo ou faça a saída em loop através da saída XLR. Para obter mais informações sobre como selecionar suas opções de código de tempo, consulte a seção 'Configurações' deste manual.

### **12 Referência**

Os gravadores de disco HyperDeck incluem uma saída de referência de vídeo sincronizada correspondendo aos padrões Black Burst de definição padrão e Tri-Sync de alta definição. Você também pode receber sinais de referência de fontes externas, como um gerador de sincronização, podendo ter vários dispositivos na sua instalação recebendo um sinal de sincronização de uma única fonte, como o Blackmagic Sync Generator, para "genlocar" todos os seus equipamentos. Selecione a entrada ou fonte de sincronização externa no menu de configurações da tela de toque.

Consulte a seção 'Configurações' neste manual para mais informações sobre seleção das fontes de sincronização.

### **13 HDMI**

As conexões HDMI são perfeitas para utilizar a unidade como um gravador de campo e se conectar a um monitor compatível com HDMI para reprodução. Para sinais de definição padrão até 2160p60, a entrada HDMI detectará automaticamente os padrões de vídeo SDR e HDR quando o sinal for identificado com os metadados corretos. Isso significa que você pode exibir imagens HDR impressionantes em telas HDMI compatíveis com HDR usando a saída HDMI.

### **14 Áudio Analógico**

Você pode conectar até quatro canais de entrada ou saída de áudio analógico balanceado através dos conectores XLR de 3 pinos. Selecione sua entrada de áudio usando a aba "Áudio" no menu principal. Consulte a seção 'Áudio' deste manual para mais informações.

## **15 Saída de Monitoramento**

A saída de monitoramento 3G-SDI fornece uma saída reduzida com sobreposições para que você possa fazer o monitoramento em um monitor externo. As sobreposições incluem ferramentas de foco e exposição, como grades e cores falsas, que você pode ativar e desativar, além de ícones de unidades de armazenamento, medidores de áudio e indicador de tempo. Para mais informações sobre configurações de monitoramento SDI, incluindo a saída de um sinal limpo, consulte a seção 'Monitoramento' neste manual.

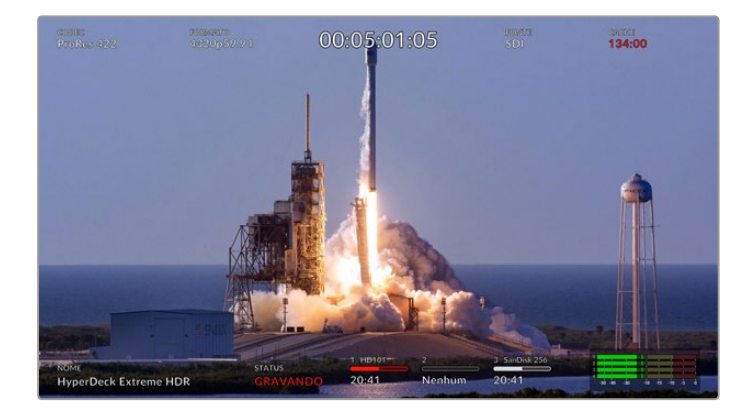

### **16 Disco Externo**

Conecte uma unidade flash no conector USB-C na parte traseira para gravar em unidades externas de até 10 Gb/s. Também é possível plugar hubs USB-C multiporta ou o MultiDock 10G, assim você pode conectar um ou vários SSDs para uma capacidade de armazenamento muito maior. A gravação em SSDs e discos rígidos de alta velocidade reduz o risco de problemas relacionados à mídia em comparação com cartões CFast 2.0. Para mais informações sobre discos externos, consulte a seção 'Mídias de Armazenamento' deste manual.

## **17 Vídeo Digital SDI**

O HyperDeck Extreme tem entradas e saídas 12G-SDI no painel traseiro para sinais de vídeo desde definição padrão até Ultra HD utilizando um único cabo. Quatro entradas e saídas 12G-SDI na parte traseira do HyperDeck Extreme 8K HDR podem ser usadas para 8K30p via 12G-SDI de enlace duplo e até 8K60p via 12G-SDI de enlace quádruplo.

Usando as conexões 12G-SDI de enlace quádruplo, você pode usar o HyperDeck Extreme em fluxos de trabalho 8K. Conecte-o ao ATEM Constellation 8K como um dispositivo de reprodução ou gravação que pode ser acessado através do painel HyperDecks no ATEM Software Control.

Conecte seus quatro cabos 12G-SDI da entrada ou saída do HyperDeck Extreme a uma das entradas ou saídas 8K da parte traseira do ATEM Constellation 8K. É importante conectar seus cabos SDI de enlace quádruplo na ordem correta. Por exemplo, conecte a entrada ou saída SDI rotulada como "C" no HyperDeck Extreme à terceira entrada ou saída do ATEM Constellation 8K.

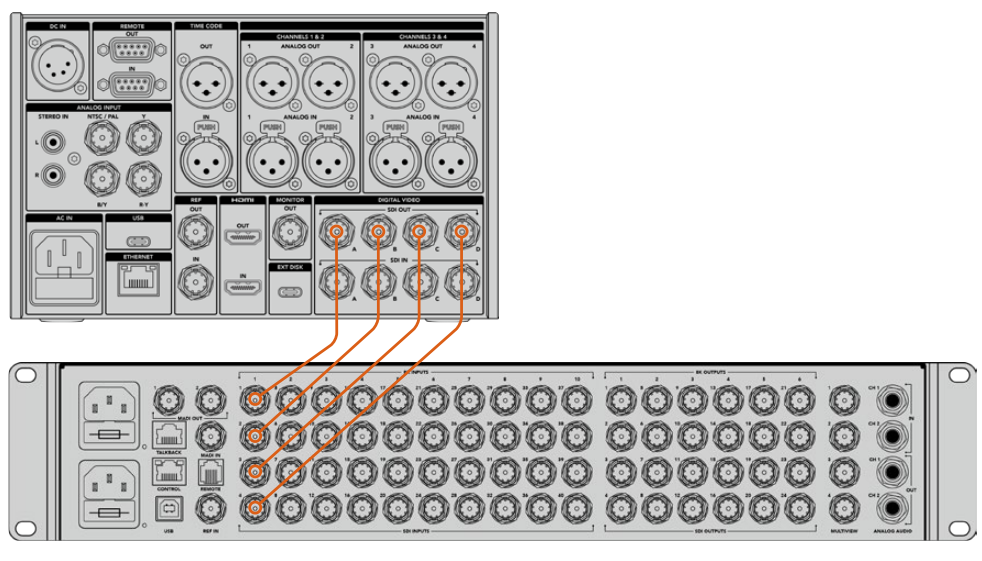

Conectando a saída 8K SDI de enlace quádruplo de um HyperDeck Extreme 8K HDR à entrada SDI do ATEM Constellation 8K.

## HyperDeck Extreme 8K HDR - Intercalação de Amostra

Há dois métodos diferentes para fluxos de trabalho 8K: 2SI e divisão quadrada. Tanto o HyperDeck Extreme 8K HDR quanto o ATEM Constellation 8K usam intercalação de amostra, conhecido como 2SI. Com o método 2SI, cada conexão 12G-SDI oferece um sinal 8K com 1/4 da resolução. Quando combinados, você tem um sinal 8K de resolução completa!

Uma vantagem do método 2SI é que, caso uma das quatro conexões se solte, você só perderá resolução em vez de perder um canto da imagem, como seria o caso em uma configuração de divisão quadrada.

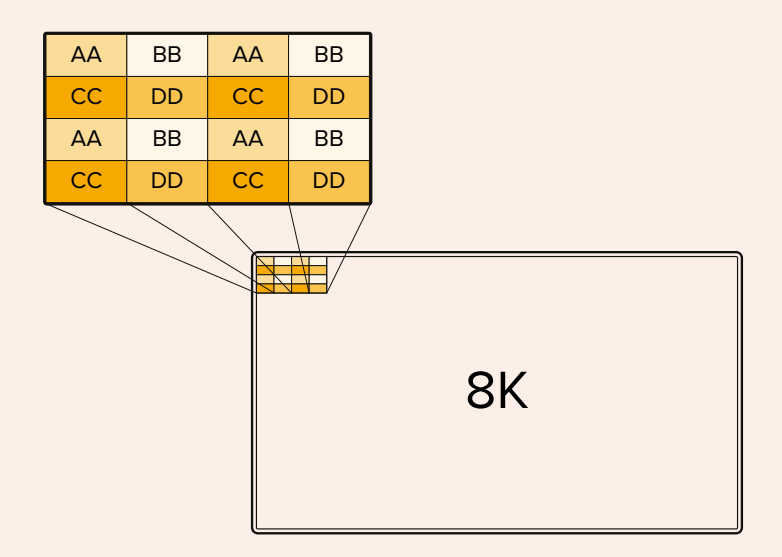

Se o seu fluxo de trabalho 8K envolve dispositivos que utilizam o método de divisão quadrada, você pode usar um Teranex Mini SDI para HDMI 8K HDR para converter automaticamente de 2SI para divisão quadrada.

# <span id="page-1215-0"></span>**Tela Sensível ao Toque**

## **Recursos da Tela de Toque**

O display interativo de sete polegadas permite visualizar e selecionar várias funções do HyperDeck Extreme diretamente na tela de toque, oferecendo acesso ao menu e às mídias de armazenamento.

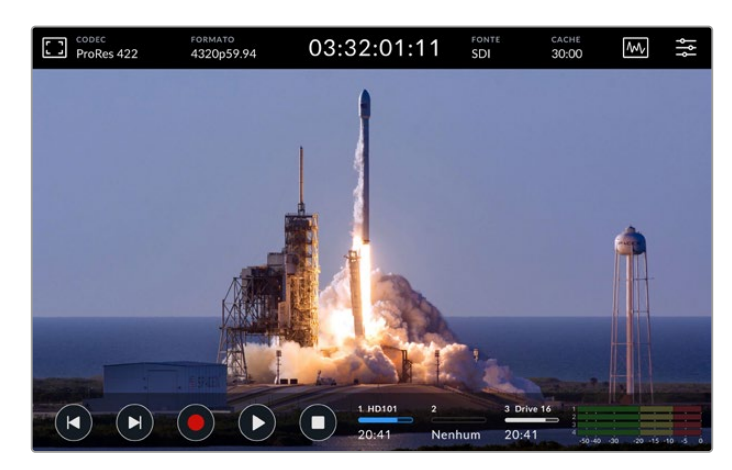

A tela de toque interativa permite visualizar e selecionar opções diretamente da tela.

A tela de toque inclui uma barra de ferramentas superior e inferior, onde são exibidas configurações e informações de status, por exemplo, a fonte atual ou o clipe que está sendo gravado ou reproduzido. As configurações também podem ser ajustadas tocando nos ícones correspondentes. Por exemplo, para alterar a fonte, toque no ícone "Fonte" e, em seguida, toque em uma das opções de fonte.

Os indicadores mostram o status atual de itens como formato de vídeo de origem, taxa de quadro, código de tempo, tempo de gravação restante na mídia, níveis de áudio e controles de transporte.

A barra de ferramentas inferior pode ser ocultada ou exibida deslizando a tela de toque para cima ou para baixo.

## **Barra de Ferramentas Superior**

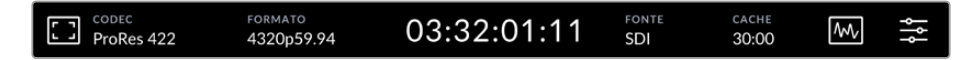

Navegue diretamente às opções relevantes tocando em "Fonte" ou "Codec".

## Opções de Monitoramento

Toque no ícone do monitoramento à esquerda para acessar as configurações de sobreposição do monitor. Essas configurações permitem que você selecione e modifique a aparência das opções de sobreposição, incluindo zebra, assistência de foco, guias, grade, cor falsa, contraste, brilho e saturação. Isso é útil principalmente ao usar o HyperDeck Extreme como um gravador de campo.

## **Zebra**

O modo zebra ajuda você alcançar a exposição ideal ao exibir linhas diagonais sobre as áreas da sua imagem que excedem o nível determinado de zebra. Para habilitar o modo zebra, toque no interruptor à esquerda do deslizador. Use o deslizador ou as setas para a esquerda e direita do ícone de porcentagem para selecionar o nível de zebra. Um nível de 100% significará que qualquer área da imagem exibindo linhas diagonais está superexposta.

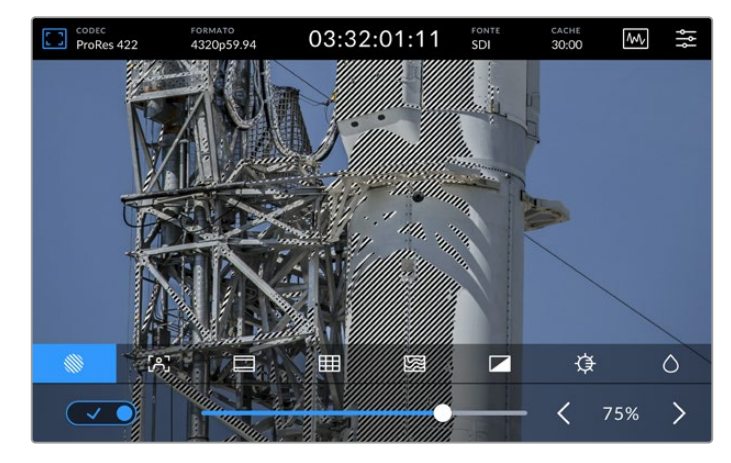

Use o deslizador ou as setas para selecionar o nível de zebra

**DICA** Você também pode configurar o recurso zebra para realçar as áreas da sua imagem que representem níveis de vídeo específicos na forma de onda, por exemplo, ao definir a zebra a 50% você consegue identificar visualmente as regiões da sua imagem que aparecerão a aproximadamente 50% em um escopo de forma de onda.

### **Assistente de Foco**

A assistência de foco oferece ferramentas poderosas para ajudar no foco rápido das suas imagens. Esse recurso exibe as linhas das bordas nas áreas mais nítidas da imagem. Para habilitar o assistente de foco, ative a chave. As configurações de sensibilidade permitem que você altere a intensidade das linhas usando valores percentuais. Nas imagens com muitos detalhes e alto contraste, as linhas podem ser incômodas, portanto, nessas condições, você pode movimentar o deslizador entre 0 e 50%.

Por outro lado, para imagens com contraste baixo e menos detalhes, selecione "Alto" para que as linhas fiquem mais marcantes e fáceis de serem vistas. Caso ache as linhas muito incômodas visualmente, você pode selecionar "Pico de Foco". Para mais informações sobre como definir níveis de pico, consulte a seção 'Monitoramento' neste manual.

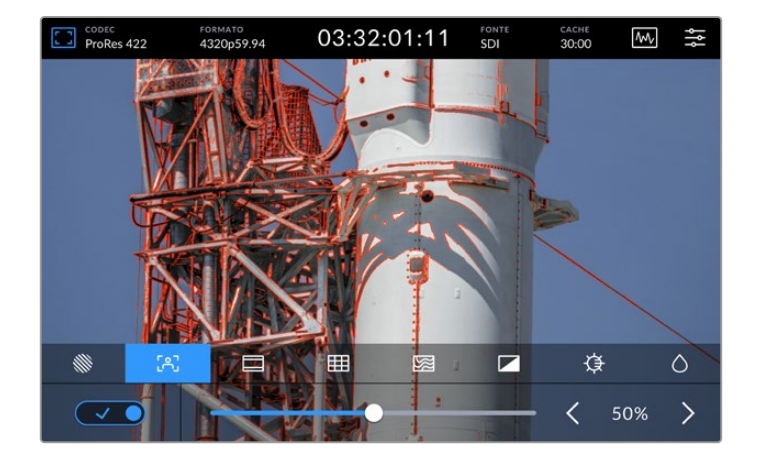

### **Guias de Enquadramento**

As guias de enquadramento oferecem uma variedade de proporções de tela para vários padrões cinematográficos, televisivos e online. Toque no interruptor para ativá-las e, em seguida, selecione o tipo de guia tocando nas setas para a esquerda e direita ou arrastando o deslizador.

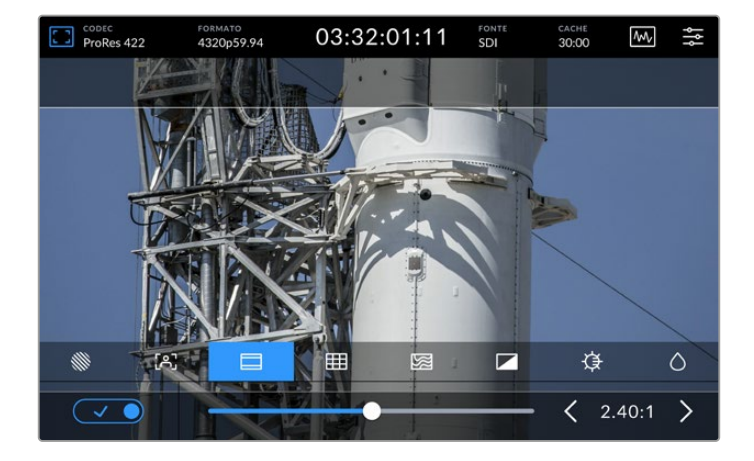

## **Grades**

A opção "Grades" permite selecionar sobreposições para auxiliar no enquadramento do plano cinematográfico.

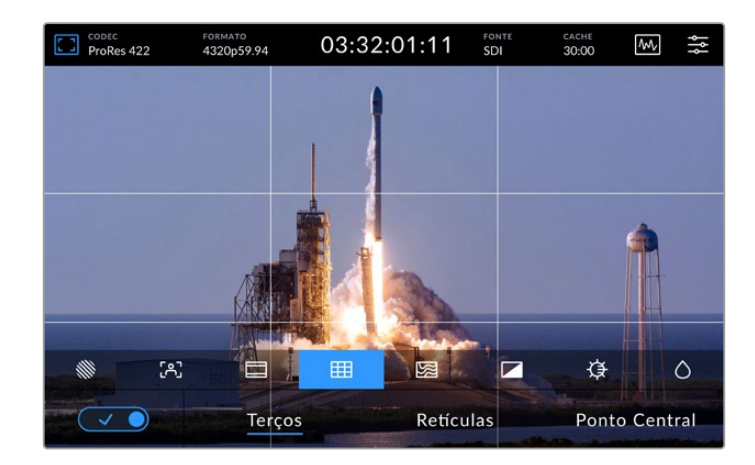

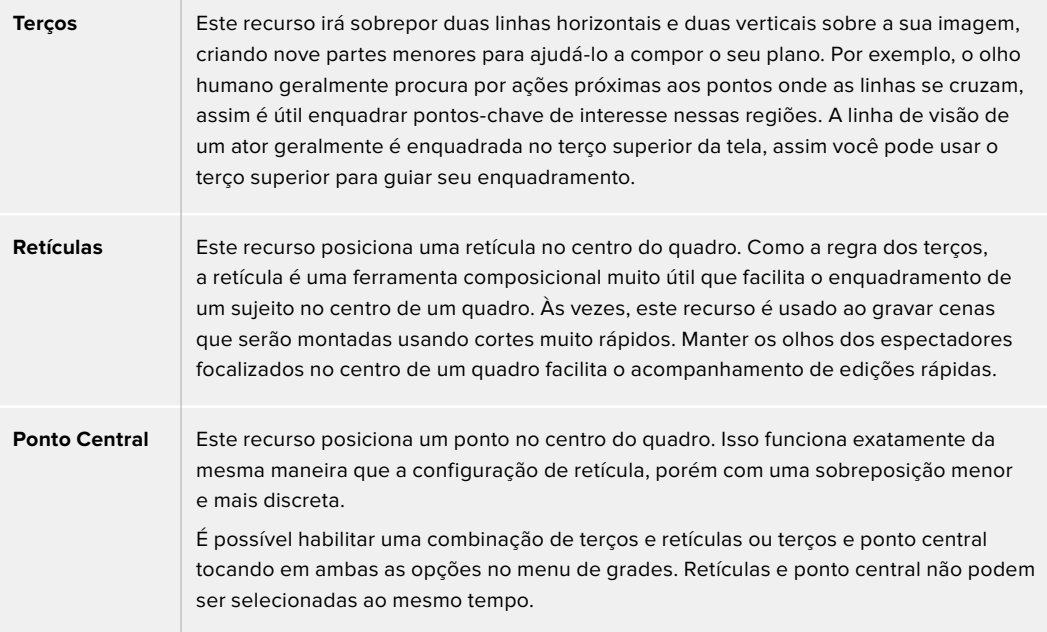

### **Cor Falsa**

Esta opção alterna o modo de exibição para auxiliar na exposição com cores falsas na tela de toque LCD e na saída de monitoramento SDI. O recurso cor falsa sobrepõe cores diferentes na sua imagem para representar valores de exposição diferentes. Por exemplo, a exposição ideal para tons de pele pode ser obtida usando o verde para tons escuros e rosa para tons claros. O monitoramento das cores durante as gravações pode ajudar a manter uma exposição consistente para tons de pele. Do mesmo modo, quando elementos na sua imagem mudarem de amarelo para vermelho, isso significa que estarão superexpostos.

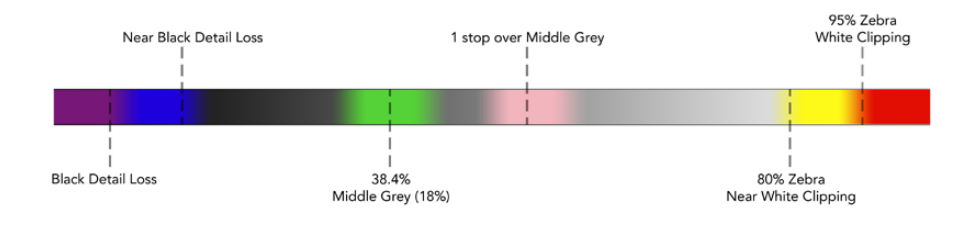

**DICA** Os recursos zebra, assistente de foco, guias, grades e cor falsa podem ser ativados ou desativados na aba "Monitoramento" do painel principal. Você também pode alterar as sobreposições para a saída de monitoramento 3G-SDI. Consulte a seção 'Monitoramento' neste manual para mais informações.

As três configurações de monitoramento restantes alteram as configurações da tela LCD.

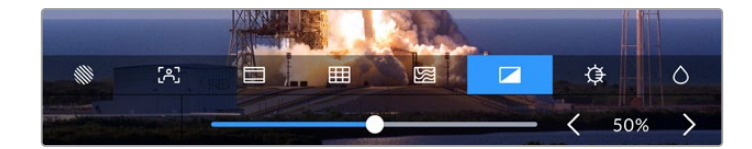

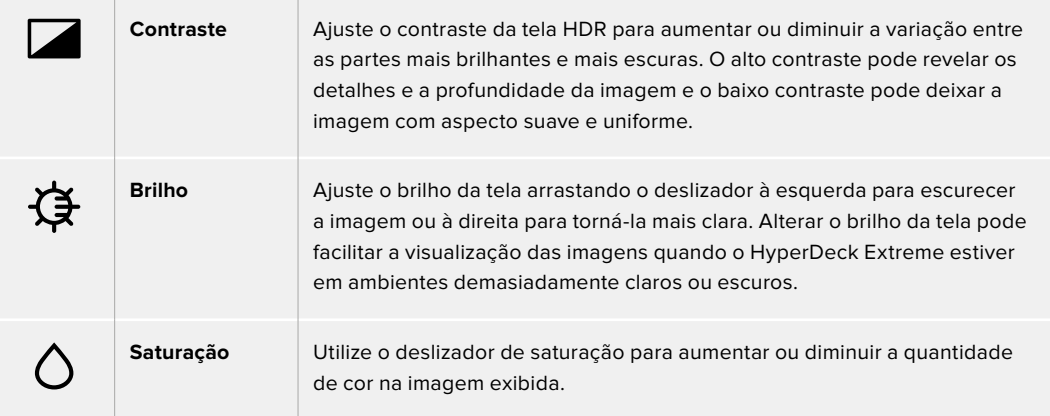

**OBSERVAÇÃO** Todas as configurações serão mantidas quando a unidade for desligada. Também é importante observar que quaisquer alterações dessas configurações afetarão a imagem exibida na tela LCD, mas não o seu vídeo gravado.

## Codec

O ícone de codec exibe o codec de gravação atualmente selecionado ou o codec de reprodução do arquivo sendo reproduzido. Você pode selecionar um novo codec para gravação tocando no ícone de codec e selecionando as opções exibidas na tela. Para mais informações sobre codecs, consulte a seção 'Configurações de Gravação' neste manual.

## Formato

Quando no modo de reprodução, o ícone "Formato" exibirá a resolução de clipes e a taxa de quadro atuais. Se você estiver no modo de gravação, o ícone exibirá a resolução e a taxa de quadro da fonte atual. Caso a mensagem "Sem Sinal" seja exibida, isso significa que um sinal válido não foi detectado.

## Código de Tempo

Um indicador de código de tempo grande na parte superior exibe o código de tempo SMPTE ou um contador de tempo da linha de tempo. Basta alternar entre os dois tocando em qualquer lugar no ícone de código de tempo.

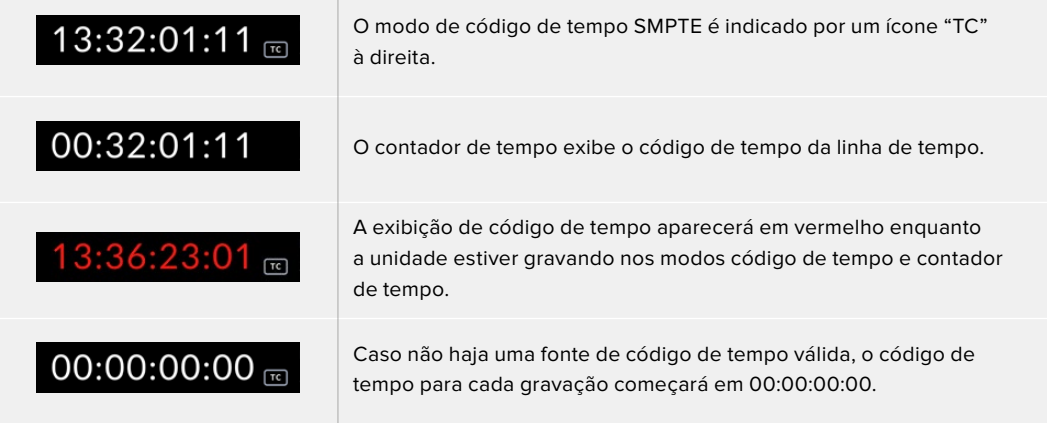

O display de código de tempo exibe código de tempo SMPTE ou contador de tempo.

## Fonte

O ícone de fonte exibe a fonte de entrada atual que você selecionou no HyperDeck Extreme. Toque em "Fonte" para abrir o menu "Gravação", onde é possível selecionar SDI, HDMI, Componente e Composto.

## Cache

Se você estiver usando o recurso de cache opcional, poderá visualizar rapidamente o armazenamento restante e o status do cache observando o ícone de cache. Quando uma placa PCIe M.2 NVMe estiver instalada e formatada, o ícone de cache exibirá o espaço restante na unidade. Quando um sinal de vídeo válido for detectado, o espaço restante será exibido em horas:minutos:segundos com base no formato e codec atuais. Quando nenhum sinal válido for detectado, o espaço restante disponível será exibido em terabytes ou gigabytes.

Se não houver um SSD instalado, o ícone exibirá a mensagem "Sem Cache". Para obter mais detalhes sobre o recurso de cache opcional, consulte a seção 'Usar Cache Interno Opcional' mais adiante neste manual.

## Escopos de Vídeo

Toque no ícone de escopos de vídeo para exibir as opções disponíveis.

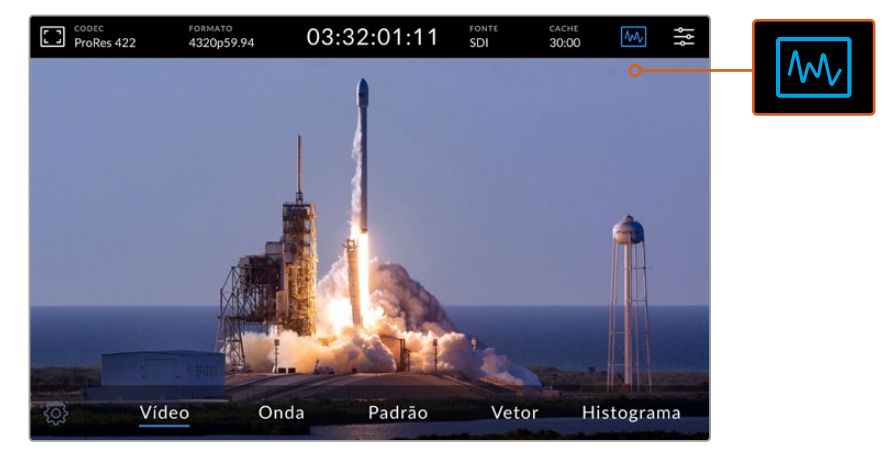

Toque no ícone de escopos para revelar os escopos de vídeo que você pode visualizar.

Há quatro escopos de vídeo diferentes para escolher:

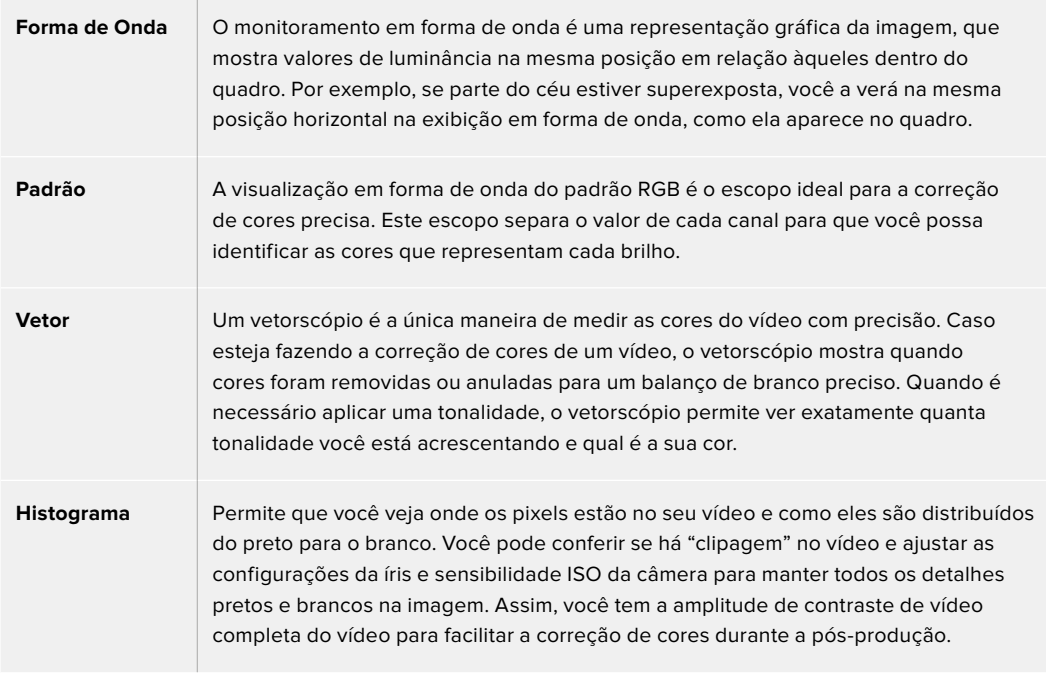

Para desativar os escopos e retornar ao modo de exibição de vídeo em tela cheia, selecione "Vídeo".

Ao selecionar um escopo de vídeo, você pode clicar no ícone de configurações para exibir os deslizadores de brilho e opacidade, permitindo que você altere a exibição dos escopos e ajuste como eles aparecem sobre a filmagem. Alterar a opacidade pode ajudar na leitura das informações de escopo dependendo do seu vídeo de origem.

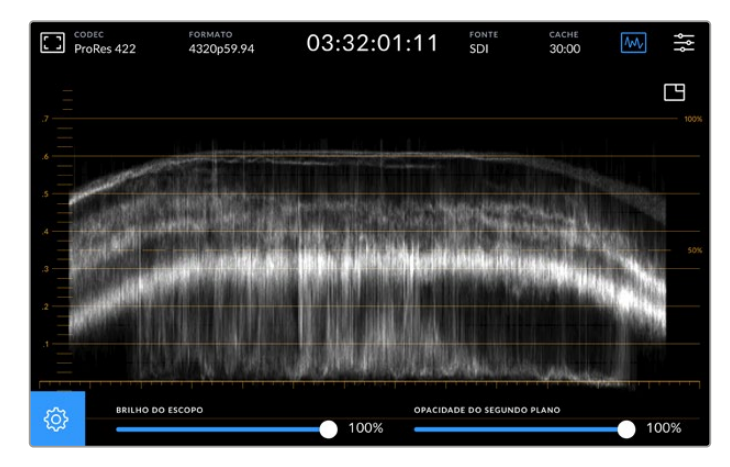

Ajuste a opacidade do segundo plano usando o deslizador.

### **Brilho do Escopo**

Você pode controlar o brilho do gráfico de escopo branco de 0% até 100%. Isso pode ajudá-lo a encontrar áreas de detalhes finos que podem não ser tão claras com um brilho de escopo mais baixo.

## **Opacidade do Segundo Plano**

Cada escopo de vídeo tem um fundo preto. Você pode modificar a exibição deste fundo de invisível em 0% até completamente preto em 100%. Quanto maior a opacidade, mais escuro o segundo plano, o que fará o seu vídeo desaparecer e deixará as gratículas claras.

**OBSERVAÇÃO** Todas as opções de escopo de vídeo exibem os níveis via elementos gráficos de cor laranja. Modificar o brilho do escopo ou opacidade do segundo plano não causa nenhum impacto na exibição dos gráficos.

## **Imagem em Imagem**

Quando um escopo de vídeo está ativo, um pequeno ícone de pré-visualização será exibido no canto superior direito do escopo.

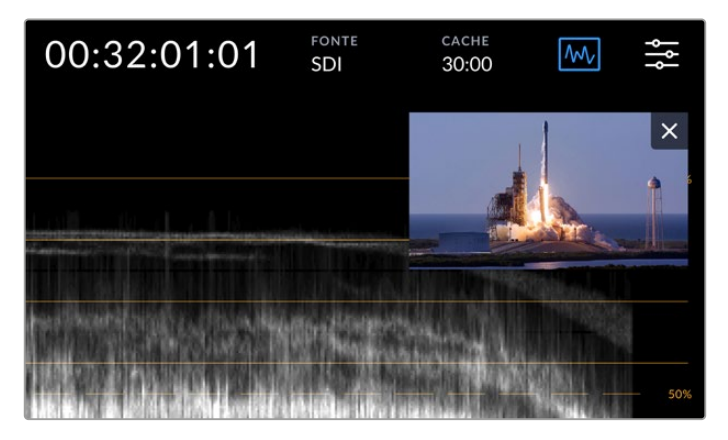

Toque no ícone de pré-visualização para exibir seu vídeo em uma pequena janela de pré-visualização.

Você pode usar a opção imagem em imagem para minimizar o vídeo e obter uma pequena janela de pré-visualização que pode ser movimentada pela tela.

<span id="page-1222-0"></span>**DICA** Se os escopos de vídeo não aparecerem quando você os ativa, verifique se o recurso "Escopos" está habilitado na página "Monitoramento" do painel de controle. Para mais informações, consulte a seção 'Monitoramento' neste manual.

## Menu

O último ícone na barra superior é o ícone de menu, onde você pode acessar o menu do painel. Neste menu, você pode acessar todas as opções de gravação, incluindo fonte, codec, canais de áudio, opções de monitoramento, preferências de áudio e muito mais.

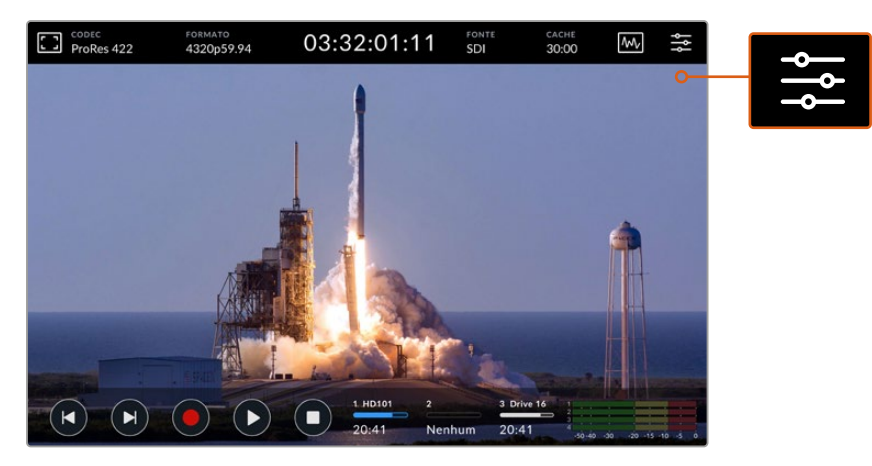

Pressione o ícone de menu para abrir o painel de controle.

Para mais informações sobre as opções disponíveis, consulte a seção 'Painel de Controle' deste manual.

## **Barra de Ferramentas Inferior**

## Controles de Transporte

Os cinco primeiros ícones no canto inferior esquerdo da tela são os controles de transporte. A função destes botões pode variar se você estiver no modo de reprodução ou gravação.

Os botões "Gravar", "Reproduzir" e "Parar" funcionam da mesma forma que no painel.

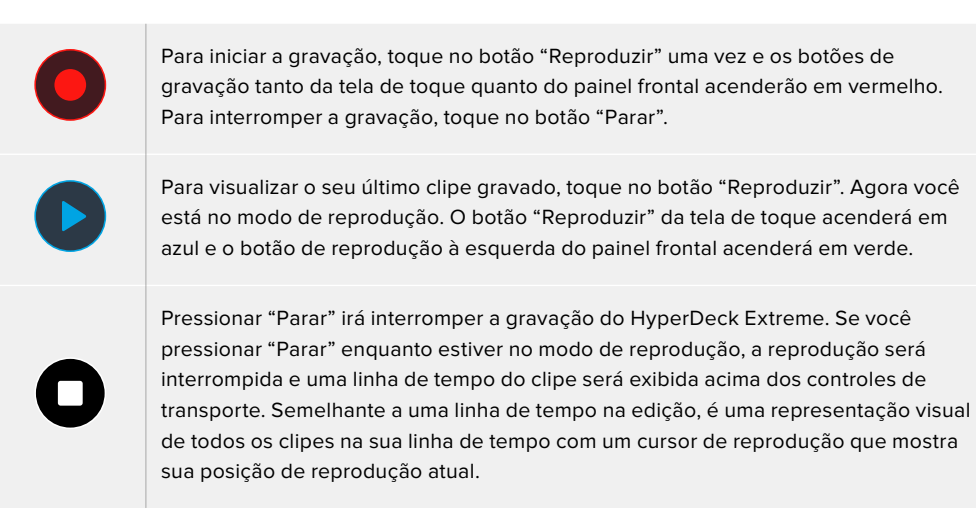

O contador de tempo à esquerda da barra da linha de tempo exibe a localização atual do cursor de reprodução e o contador de tempo à direita exibe a duração total de todos os clipes.

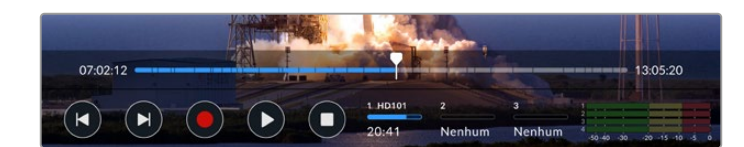

Você pode navegar pela linha de tempo tocando nos ícones de avanço e retrocesso.

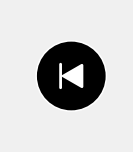

Toque no botão de retrocesso uma vez para mover o cursor de reprodução para o primeiro quadro do clipe atual. Caso o cursor de reprodução já esteja no início de um clipe, ele irá pular para o primeiro quadro de um clipe anterior. Você também pode usar os botões de avanço e retrocesso para entrar no modo shuttle e obter velocidades de reprodução mais rápidas.

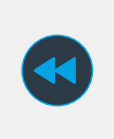

Pressione e segure o botão de avanço ou retrocesso até que ícone se transforme em um ícone azul com duas setas. Agora você pode alterar a velocidade de reprodução de x1/2 até x50 segurando o botão ou tocando nele para alterar a velocidade em incrementos predeterminados. Para reduzir a velocidade, basta pressionar o botão shuttle no sentido oposto.

Para sair do modo shuttle, basta pressionar "Parar" ou "Reproduzir" e os botões se transformarão em ícones de avanço e retrocesso novamente. Quando estiver no modo shuttle, você pode aumentar a velocidade tocando nos botões de avanço ou retrocesso mais de uma vez. Para reduzir a velocidade, toque no botão de sentido oposto.

Por exemplo, quando estiver avançando em uma velocidade aumentada, toque no botão de retrocesso para diminuir a velocidade. Dessa forma, você evita usar o botão "Parar", que irá desativar o modo shuttle.

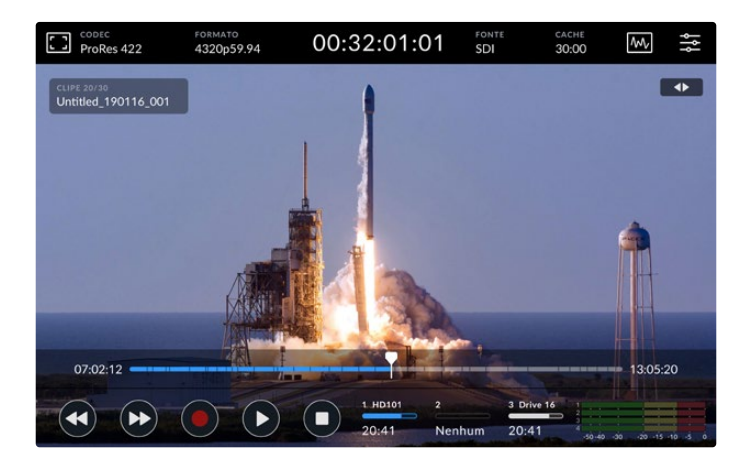

Ao usar o modo de avanço rápido, pressione o ícone de retrocesso para interromper a reprodução sem sair do modo shuttle.

Para sair do modo de reprodução, pressione "Parar" uma vez para interromper a reprodução e "Parar" novamente para retornar ao modo de gravação.

**OBSERVAÇÃO** No modo de gravação, pressionar os botões de avanço e retrocesso não executa nenhuma ação.
#### Nome do Clipe e Status de Transporte

Durante a reprodução apenas as barras de ferramentas superior e inferior estarão visíveis. Quando a reprodução for pausada ou você estiver reproduzindo a uma velocidade maior do que em tempo real, o status de transporte será exibido no lado superior direito da tela. O nome do clipe estará visível no canto superior esquerdo da tela para que você possa ver rapidamente o que está sendo reproduzido e o seu status de transporte.

O nome do clipe e o status de transporte podem ser ocultados do display ativando o recurso "Alimentação Limpa" no menu de monitoramento ou deslizando a tela para cima ou para baixo, o que também removerá a barra de menu inferior. Para mais informações sobre alimentação limpa, consulte a seção 'Monitoramento' neste manual.

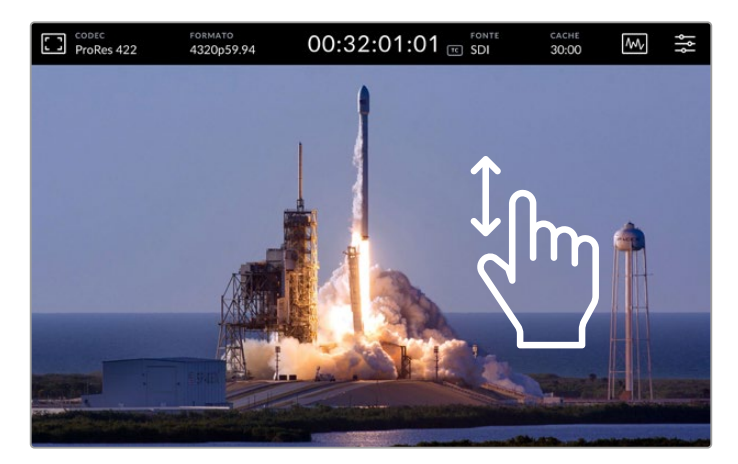

Deslize a tela para cima ou para baixo para remover a barra de ferramentas inferior e a linha de tempo.

## Controles de Toque e Gesto

Você também pode usar gestos de toque e deslizamento para navegar pelo seu clipe para controle preciso sobre a reprodução até em nível de quadro.

Toque na linha de tempo e o cursor de reprodução se moverá imediatamente até a localização do seu dedo.

Para depuração das imagens, arraste o cursor de reprodução para a esquerda e direita ao longo da linha de tempo. O cursor de reprodução irá se mover até a localização do seu dedo.

Para movimentos precisos no modo de busca, basta deslizar o dedo sobre o vídeo entre a linha de tempo e a barra de ferramentas superior. A velocidade se ajusta ao seu impulso, ou seja, quanto mais rápido você deslizar, mais rápido o cursor de reprodução se moverá!

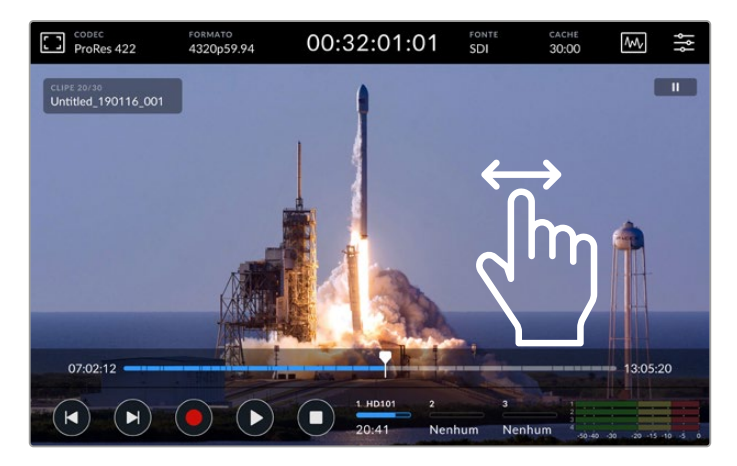

Deslize para a esquerda ou direita para obter um controle preciso.

#### Indicadores de Armazenamento

Os indicadores de armazenamento exibem o status dos compartimentos de mídia, incluindo o tempo de duração de gravação disponível. Os dois primeiros ícones representam dois compartimentos de cartão CFast no painel frontal. O terceiro ícone exibe a unidade flash USB ativa conectada na porta "Ext Disk" do painel traseiro ou o armazenamento em rede via Ethernet.

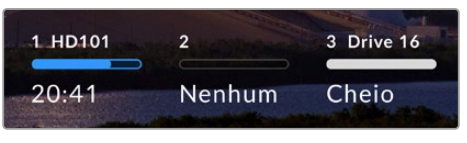

Nos ícones da tela, você verá o status do seu armazenamento com uma olhada rápida.

Seu drive ativo é usado para reprodução e gravação. Uma vez que uma unidade é preenchida, a gravação continua na próxima unidade, garantindo que nenhum quadro seja perdido.

Para mais informações sobre indicadores de armazenamento, consulte a seção 'Mídias de Armazenamento' deste manual.

#### Medidores de Áudio

Os medidores de áudio na tela exibem quatro canais de áudio de qualquer fonte. Os canais 1 e 2 sempre serão exibidos primeiro, seguidos de um segundo par de canais, normalmente 3 e 4. Nas configurações de monitoramento no menu de áudio, você pode selecionar um par de canais diferente para monitorar. Para mais informações, consulte a seção deste manual referente à aba de áudio do menu principal.

| $-50 - 40$ | $-30 - 25 - 20 - 15 - 10$ |  |  |
|------------|---------------------------|--|--|

Os medidores de áudio exibirão o áudio atual como um monitor de áudio VU ou PPM. Toque nos medidores para ajustar os níveis de áudio.

No modo de gravação, você pode ajustar os níveis de áudio XLR usando os deslizadores abaixo de cada canal, tocando nos medidores de áudio para revelar a sobreposição.

No modo de reprodução, você pode usar o deslizador abaixo de cada canal para ajustar os níveis da saída de áudio XLR. Os canais de áudio ociosos ou inativos ficarão sombreados.

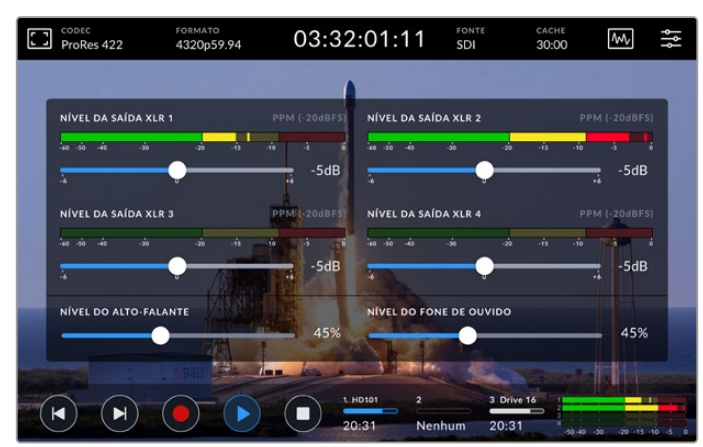

Os medidores de áudio exibirão o áudio atual através de um monitor de áudio VU ou PPM. As trilhas de áudio desativadas ficarão sombreadas.

Você pode selecionar o tipo de medidor através da aba "Áudio" do painel de controle.

# **Configurações**

# **Menu do Painel de Controle**

Pressionar o ícone de menu no gravador HyperDeck Extreme HDR abrirá o menu do painel de controle para que você encontre as configurações não disponibilizadas nas barras de ferramentas superior e inferior da unidade.

As configurações estão divididas por função: "Gravação", "Monitoramento", "Áudio", "Configurações" e "LUTs". Os pontos na parte inferior do menu indicam que uma aba contém várias páginas. Você pode navegar entre elas deslizando a tela de toque para a esquerda ou direita ou tocando nas setas.

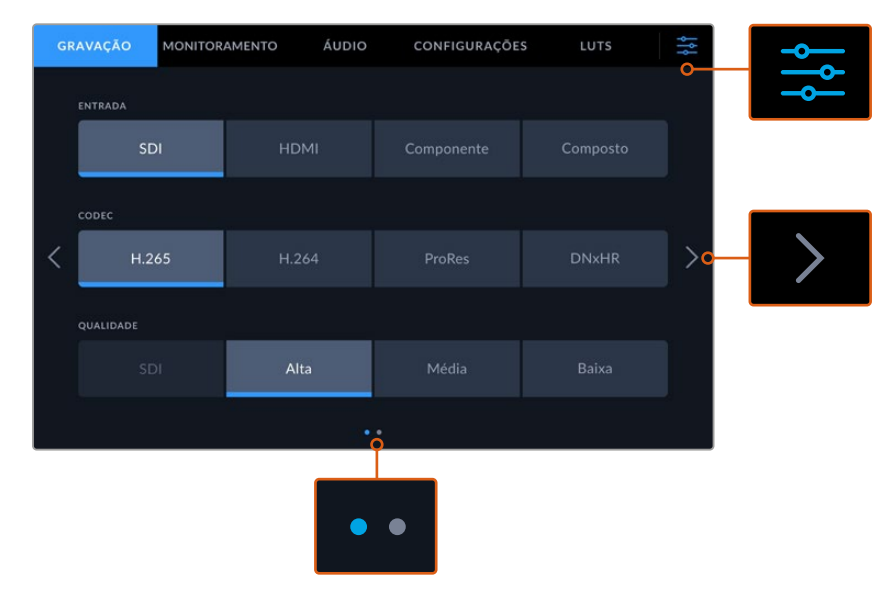

Retorne ao modo de exibição em tela cheia a qualquer momento tocando no ícone do painel de controle quando quiser.

# **Gravação**

## Página de Gravação 1

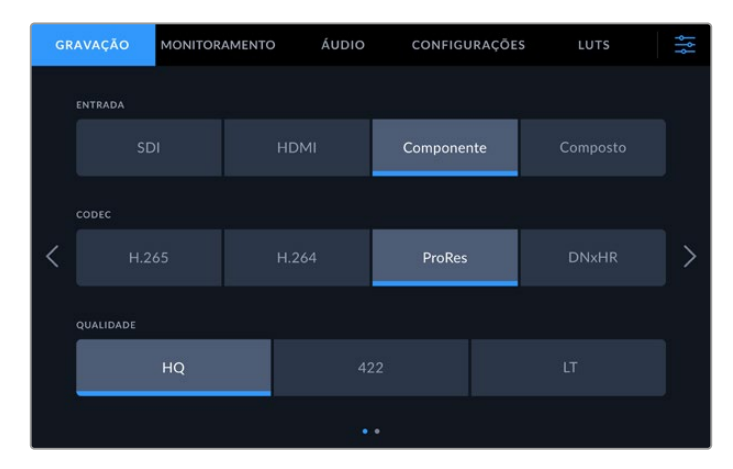

Use a aba 'Gravação' para selecionar sua entrada e escolher suas configurações de codec e qualidade.

#### **Entrada**

Quando as fontes estiverem conectadas, você pode selecionar sua entrada através da aba "Gravação". As quatro opções representam cada tipo de conexão. Basta tocar no botão para selecionar a entrada. Para conexões SDI de definição padrão a 8K de enlace quádruplo, toque em "SDI". Para dispositivos analógicos conectados através das conexões de vídeo YUV componente, como um deck Beta SP, toque em "Componente".

#### **Codec e Qualidade**

Com o HyperDeck Extreme, você pode gravar vídeos compactados usando os codecs H.264, H.265, Apple ProRes ou DNx. Para cada codec, existem diferentes configurações de qualidade que você pode escolher para gravar.

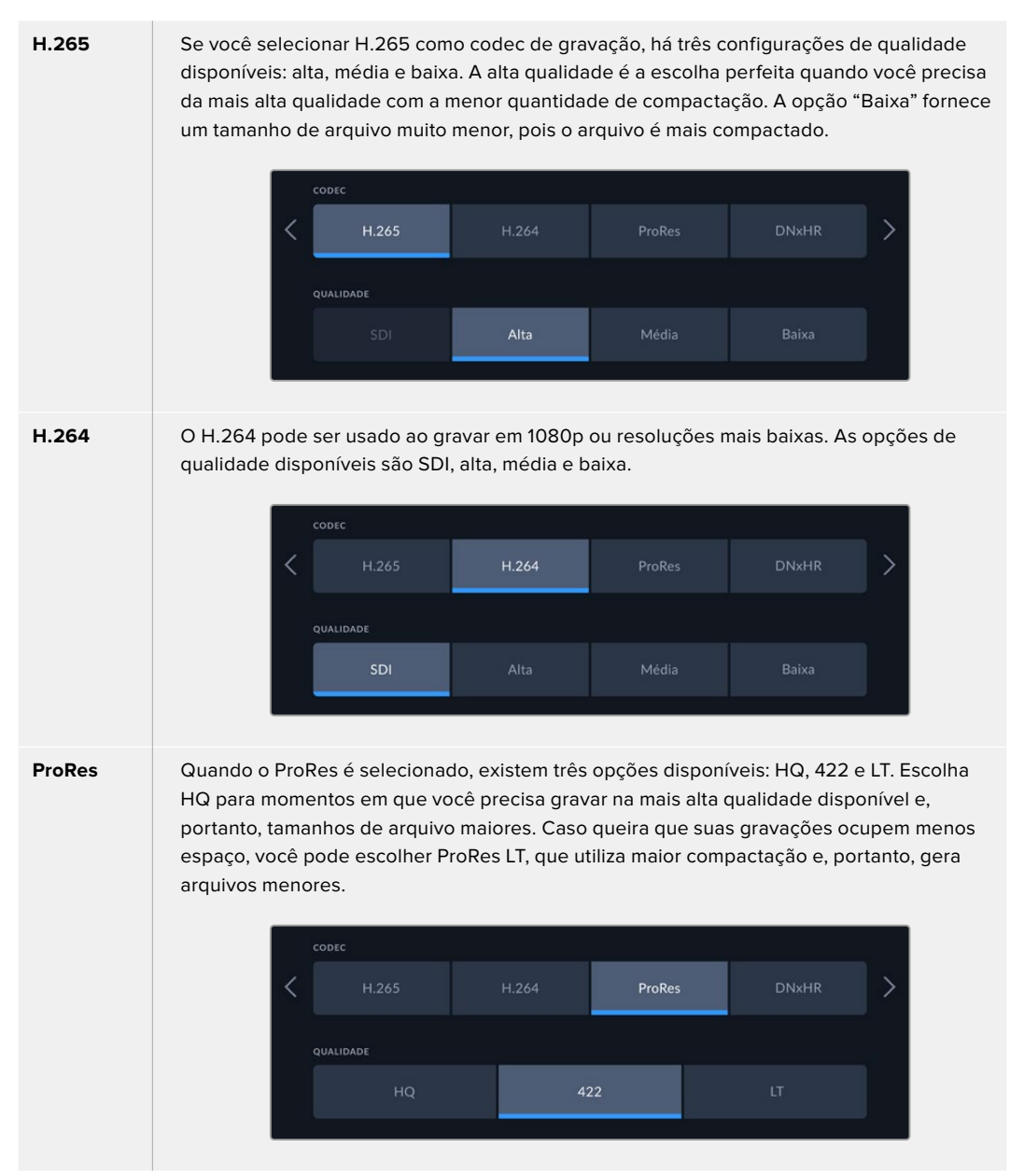

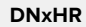

**DNxHR** Quando o ProRes é selecionado, existem três opções disponíveis: HQX, SQ e LB. Para gravar em 12 bits com a qualidade mais alta, selecione HQX. Caso precise otimizar seu armazenamento, selecione LB, o que oferecerá uma compactação mais elevada. Ao gravar fontes HD, o arquivo gravado estará no formato DNxHD correspondente. Escolha entre gravar arquivos QuickTime ou MXF.

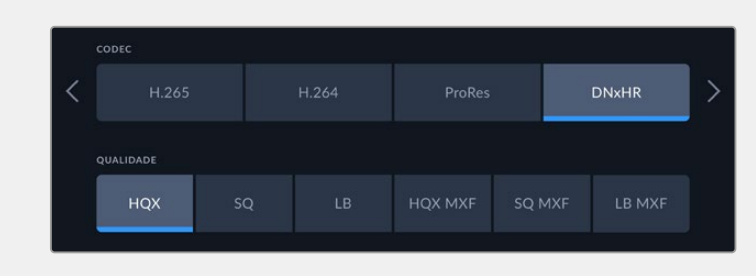

Ao selecionar seu codec, é importante levar em conta qual mídia de armazenamento você está utilizando. Para cartões CFast, você pode gravar até 4K usando ProRes HQ ou até 8K usando H.265. Ao gravar em unidades externas, como discos flash USB-C, você pode gravar 8K em qualquer codec. Com o cache opcional instalado, todas as opções de codec e qualidade estão disponíveis para gravação 8K.

**OBSERVAÇÃO** O HyperDeck Extreme irá reproduzir arquivos H.265 gravados em um HyperDeck Extreme, mas não arquivos H.265 gravados em outros equipamentos de vídeo.

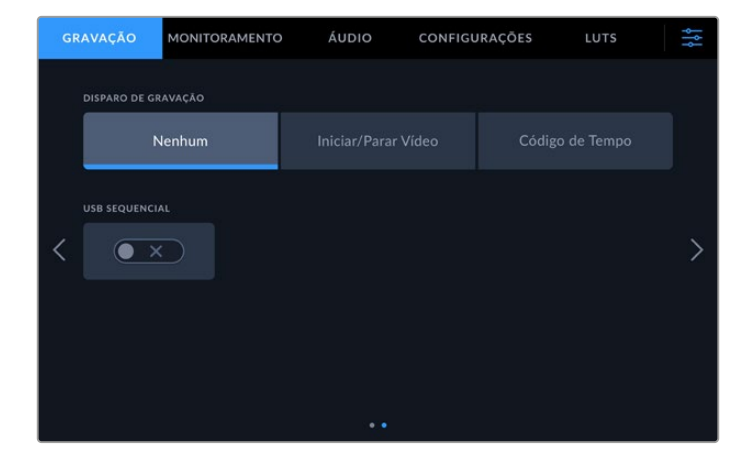

#### Página de Gravação 2

Configurações adicionais na segunda página de gravação.

#### **Disparo de Gravação**

Há dois modos de disparo de gravação disponíveis, "Iniciar/Parar Vídeo" e "Código de Tempo". Algumas câmeras, como a URSA Mini, enviam um sinal via SDI para iniciar e cessar a gravação em gravadores externos. A configuração "Iniciar/Parar Vídeo" determina que seu HyperDeck Extreme inicie ou pare a gravação quando você pressionar o botão de gravação na câmera.

Você pode usar a opção "Código de Tempo" para acionar a unidade para iniciar a gravação quando receber um sinal de código de tempo válido através das entradas. Quando o sinal parar, a gravação também irá parar. Você pode desabilitar o disparo de gravação tocando na opção "Nenhum".

| DISPARO DE GRAVAÇÃO |                     |                 |
|---------------------|---------------------|-----------------|
| Nenhum              | Iniciar/Parar Vídeo | Código de Tempo |
|                     |                     |                 |

Para desativar o disparo de gravação, selecione "Nenhum".

#### **USB Sequencial**

Caso esteja usando uma Blackmagic MultiDock 10G ou similar para conectar mais de um drive através da conexão USB "Ext Disk", habilite "USB Sequencial". Isso garantirá que a gravação em um drive USB externo continue no próximo drive.

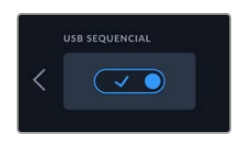

# **Monitoramento**

A aba 'Monitoramento' permite ativar as opções de monitoramento, incluindo "Exibir LUT 3D" e "Escopos". Estas opções podem ser ativadas ou desativadas para as saídas de visor LCD e monitor SDI.

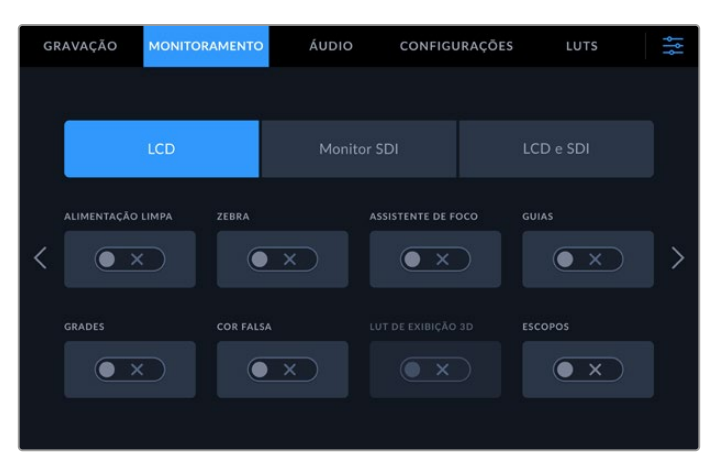

Toque em LCD ou SDI para ativar ou desativar as opções.

#### Configurações de Monitoramento – Abas LCD e Monitor SDI

As opções de exibição podem ser ativadas ou desativadas para a tela LCD e a saída de monitoramento SDI individualmente usando as abas "LCD" ou "Monitor SDI".

Estas configurações incluem:

#### **Alimentação Limpa**

Ative a alimentação limpa para desabilitar todos os textos de status e sobreposições no display LCD e saída de monitoramento SDI. Esta opção oferece uma maneira rápida de desativar todas as saídas de uma só vez.

#### **Zebra**

Toque nesta configuração para ativar os marcadores de zebra. Ao ativar este recurso, serão exibidas linhas diagonais para informar quais áreas estão sujeitas à clipagem.

#### **Assistente de Foco**

Ative este recurso no LCD ou monitor SDI para visualizar o assistente de foco. Você pode configurar o tipo e a cor do assistente de foco no menu "LCD e SDI".

#### **Guias de Enquadramento**

Este recurso permite visualizar guias de enquadramento para diferentes proporções de tela de cinema, televisão e online. Escolha a guia desejada no display do painel frontal tocando no ícone de sobreposições de monitoramento.

#### **Grades**

Este recurso permite visualizar uma das três opções de grade para ajudar no enquadramento: terços, ponto central e retículas. Deslize a chave para ativar ou desativar as grades. Para selecionar a grade desejada, toque no ícone de menu no canto superior direito para retornar à tela LCD e toque no ícone de sobreposições.

#### **Cor Falsa**

A configuração de cor falsa alterna o modo de exibição para auxiliar na exposição com cores falsas na tela de toque LCD. Para mais informações sobre cores falsas, consulte a seção 'Barra de Ferramentas Superior' neste manual.

#### **Exibir LUT 3D**

Deslize a chave para ativar ou desativar LUTs no seu LCD ou monitor SDI. A chave é desabilitada quando nenhuma LUT estiver ativa. Para mais informações sobre como configurar uma LUT, consulte a seção 'LUTs' mais adiante neste manual.

#### Configurações de Monitoramento – Aba LCD e SDI

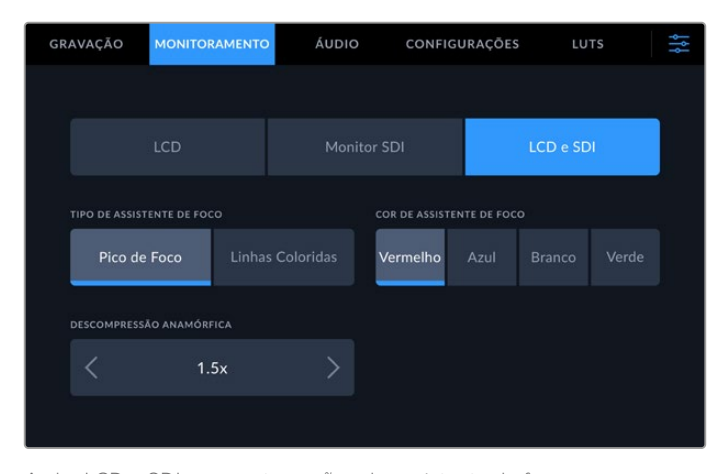

A aba LCD e SDI apresenta opções de assistente de foco, bem como opções de descompressão anamórfica.

Você pode ajustar a aparência do assistente de foco utilizando a aba "LCD e SDI". Estas opções afetam a aparência tanto da tela LCD quanto da saída de monitoramento SDI.

#### **Modo do Assistente de Foco**

Existem dois modos de assistência de foco: "Pico de Foco" e "Linhas Coloridas".

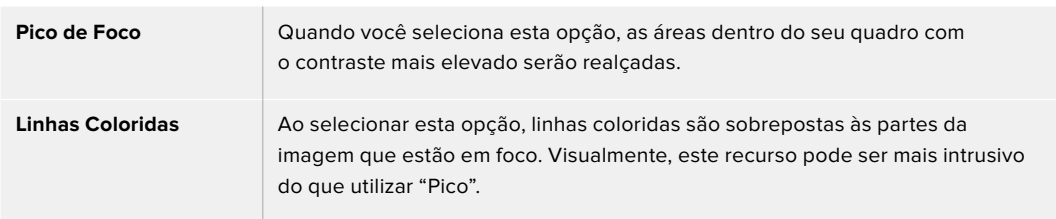

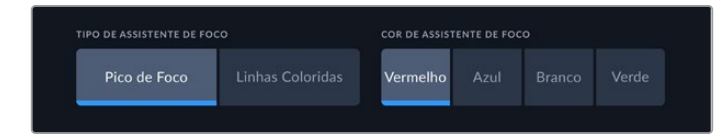

#### **Cor do Assistente de Foco**

Quando estiver utilizando linhas coloridas como assistente de foco no seu display LCD ou monitor SDI, você pode definir a cor das mesmas como vermelho, azul, branco ou verde. Mudar a cor pode fazer com que sua área de foco se destaque mais.

#### **Descompressão Anamórfica**

Esta opção permite corrigir a exibição de imagens espremidas horizontalmente a partir de qualquer fonte anamórfica, por exemplo, fitas DigiBeta com conteúdo anamórfico 16:9 ou lentes anamórficas. Toque em "Nenhuma" quando não estiver utilizando fontes anamórficas.

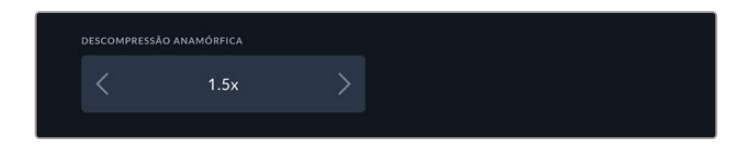

# **Áudio**

Página de Áudio 1

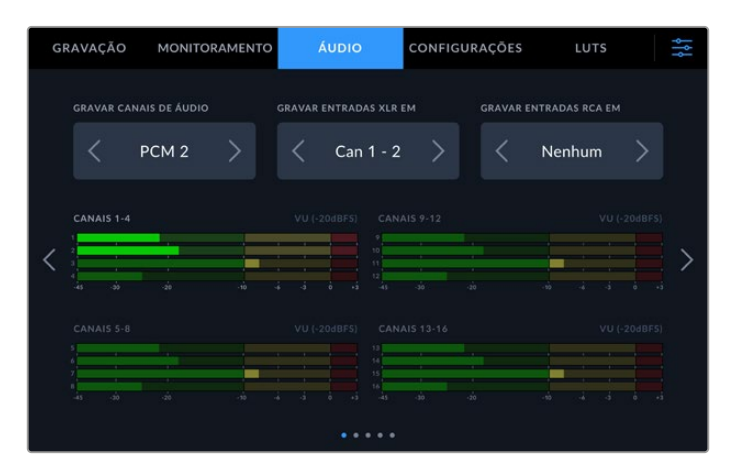

#### **Gravar Canais de Áudio**

O HyperDeck Extreme pode gravar até 64 canais de áudio ao mesmo tempo. Selecione quantos você deseja gravar tocando em 2, 4, 8, 16, 32 ou 64 canais. Você também pode selecionar dois canais de áudio AAC. Assim, ao gravar arquivos H.264 ou H.265, você pode fazer o upload de gravações diretamente para o YouTube.

#### **Gravar Entradas XLR em**

Quando você estiver gravando mais de dois canais de áudio, é possível atribuir quais canais gravarão as suas entradas XLR. Por exemplo, ao gravar oito canais de áudio, você pode gravar suas entradas XLR nos canais 5 a 8 tocando nas setas. Se você não estiver usando áudio XLR, basta selecionar a opção "Nenhum".

Para ajustar as entradas XLR, utilize a segunda e terceira páginas da aba "Áudio".

#### **Gravar Entradas RCA em**

Selecione em quais canais gravar o áudio conectado nas entradas RCA tocando nas setas ou escolha "Nenhum".

#### **Medidores de Áudio**

Como padrão, os medidores de áudio alternarão para uma visualização de 16 canais para áudio embutido, XLR e RCA. Ao gravar 32 ou 64 canais de áudio, a visualização será ampliada para 32 ou 64 medidores de áudio. O tipo de medidor pode ser configurado como PPM ou VU na última página do menu de áudio.

## Página Áudio 2 e 3

Ao gravar áudio através das entradas XLR, você pode ajustar as configurações, incluindo os níveis, e definir o nível da atenuação das entradas XLR 1 e 2 na segunda página de áudio; e das entradas XLR 3 e 4 na terceira página de áudio.

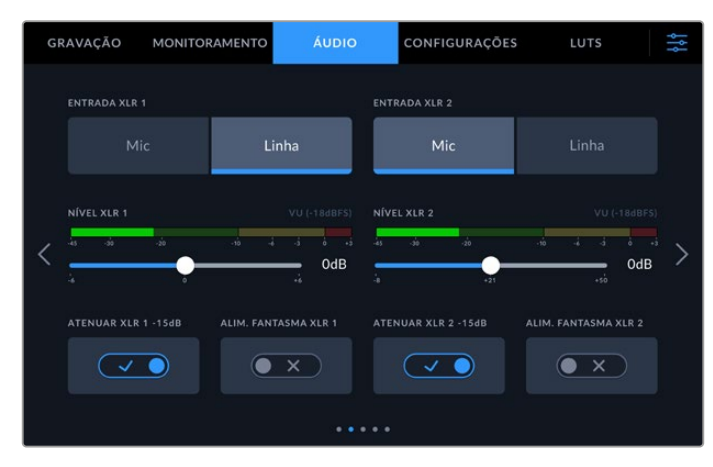

Ajuste as entradas XLR na segunda e terceira páginas do menu de áudio.

#### **Entrada XLR**

Configura a entrada como microfone ou nível de linha. Os microfones normalmente têm sinais mais fracos em comparação com as saídas de linha de outros dispositivos de áudio. Assim, quando "Mic" estiver selecionado, a entrada será ligeiramente potencializada para compensar. Por outro lado, se a opção "Mic" estiver selecionada quando uma entrada de nível de linha for conectada, o som ficará alto demais. Se o som estiver muito mais alto do que deveria, verifique se a opção "Linha" foi selecionada em vez de "Mic".

#### **Nível XLR**

Ajuste o nível da entrada arrastando o deslizador abaixo de cada canal à esquerda para reduzir o volume de entrada ou à direita para aumentar o volume. O tipo de medidor de áudio exibido depende do medidor selecionado mais adiante, na última página do menu de áudio.

Também é possível ajustar os níveis das entradas XLR na tela tocando no medidor de áudio no canto inferior direito. Para mais informações, consulte a seção 'Barra de Ferramentas Inferior' neste manual.

#### **Atenuação XLR**

Se estiver filmando em um ambiente barulhento ou próximo de sons altos imprevisíveis, você pode habilitar o recurso de atenuação XLR, que reduzirá os níveis de áudio ligeiramente e fornecerá um intervalo um pouco maior de níveis, o que pode ajudá-lo a evitar cortes. Se você estiver filmando em condições normais de áudio, desabilite este recurso.

#### **Alimentação Fantasma XLR**

Quando estiver conectando microfones que não tenham alimentação autônoma, habilite a alimentação fantasma, que alimentará os microfones através do conector XLR.

Caso esteja gravando quatro canais de áudio XLR, repita os passos para os canais 3 e 4 na tela seguinte tocando na seta do lado direito.

## Página Áudio 4

Deslize a aba de áudio para a quarta página para visualizar os medidores de áudio das saídas XLR e ajuste os níveis utilizando os deslizadores. O tipo de medidor de áudio exibido depende do medidor selecionado na última página de áudio. As saídas de áudio XLR podem ser usadas para conexão de áudio com outros dispositivos, como o switcher ATEM Constellation 8K.

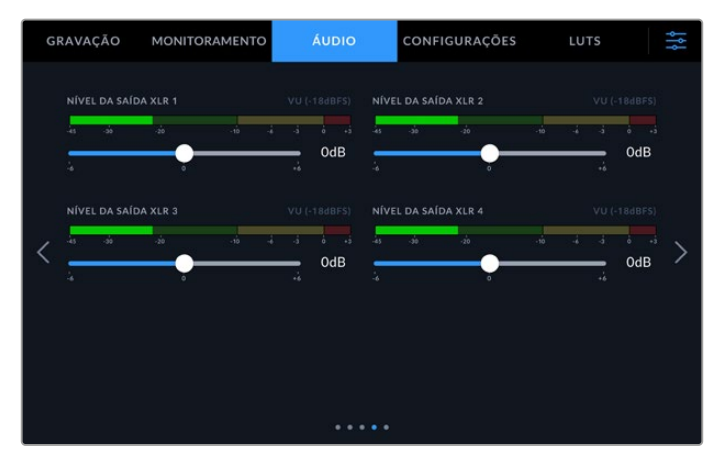

Ajuste os níveis de saída XLR usando os deslizadores.

## Página Áudio 5

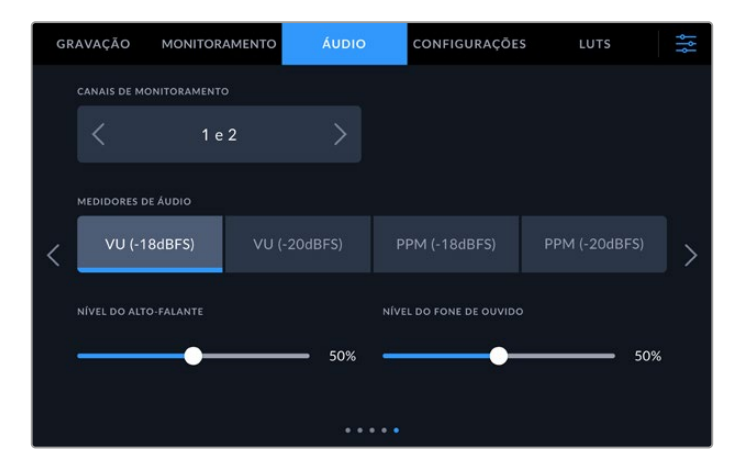

#### **Canais de Monitoramento**

Ao gravar mais de dois canais, você pode selecionar um segundo par de canais que deseja visualizar no painel frontal através da opção "Canais de Monitoramento". Esta configuração também define quais canais de áudio serão reproduzidos através das conexões de alto-falante e fone de ouvido no painel frontal.

#### **Medidores de Áudio**

Você pode escolher entre dois tipos de exibição de medidores de áudio diferentes.

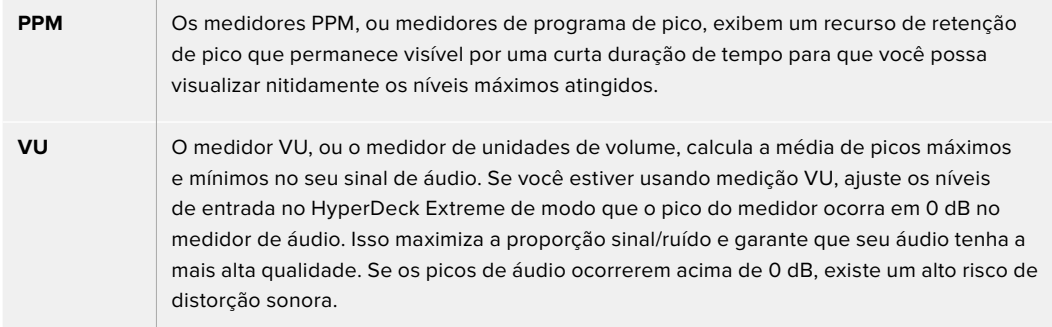

Os medidores VU e PPM podem ser configurados para usar os níveis de referência de -18 dB ou -20 dB, assim você pode monitorar seu áudio para atender padrões de transmissão internacionais diferentes.

#### **Nível do Alto-Falante**

Ajuste o volume do alto-falante usando o deslizador. O nível padrão é 50%.

#### **Nível do Fone de Ouvido**

Se estiver usando fones de ouvido, ajuste o volume usando o deslizador.

# **Configurações**

A aba Configurações fornece acesso a ajustes de rede, código de tempo e referência, assim como medidores de áudio.

#### Página de Configurações 1

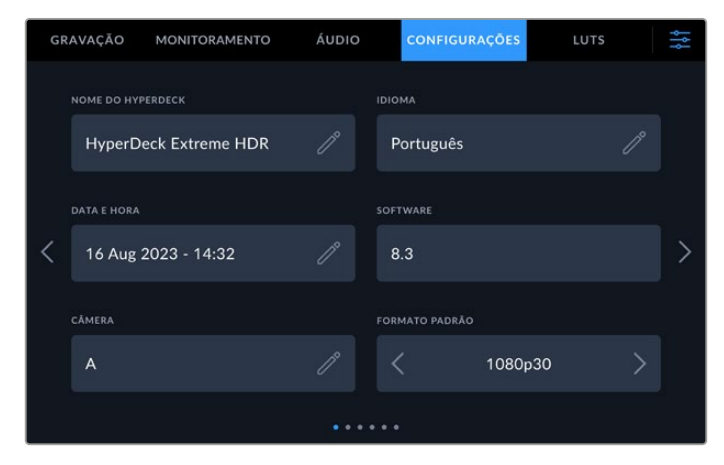

Adicione o nome do HyperDeck e as configurações de rede na aba "Configurações".

#### **Nome do HyperDeck**

Altere o nome da unidade clicando no ícone de lápis à direita do campo. Isso pode ser útil principalmente para facilitar a identificação do seu dispositivo quando houver mais de um gravador de disco HyperDeck Extreme na sua rede. O nome também é exibido no canto inferior esquerdo da saída de monitoramento SDI.

#### **Idioma**

O HyperDeck Extreme suporta 13 idiomas, incluindo inglês, chinês, japonês, coreano, espanhol, alemão, francês, russo, italiano, português, polonês, turco e ucraniano. A página de idiomas também aparecerá na primeira inicialização.

Como selecionar seu idioma:

- **1** Toque em "Idioma" e selecione o seu idioma na lista.
- **2** Selecione "Atualizar" para retornar ao menu de configurações.

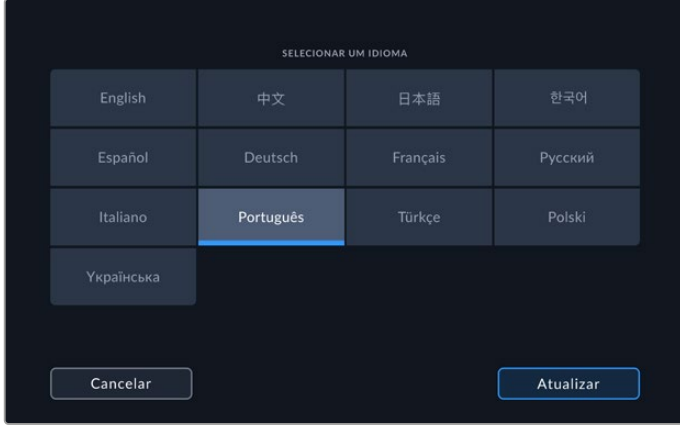

#### **Data e Hora**

Configure data e hora automática ou manualmente tocando na opção desejada. Ao configurar a data e hora automaticamente, o HyperDeck Extreme usará o Network Time Protocol configurado no campo NTP, desde que o HyperDeck Extreme esteja conectado a um computador via USB ou a uma rede via Ethernet. O NTP padrão é time.cloudflare.com, mas você também pode tocar no lápis caso queira inserir um NTP alternativo manualmente. Ao usar armazenamento em rede, é recomendável ajustar data e hora automaticamente.

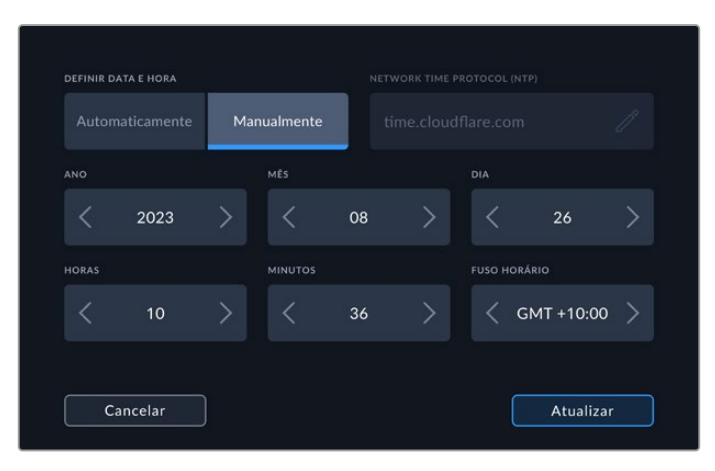

Use as setas para alterar data e hora.

Caso esteja inserindo data e hora manualmente, toque nas setas ao lado de cada configuração para selecionar dia, mês e ano. Repita o processo para definir horas, minutos e fuso horário. Pressione "Atualizar" para salvar as configurações. A definição de data e hora é importante para garantir que as suas gravações tenham dados precisos, além de fornecer data e hora quando a opção "Sufixo com Timestamp" estiver habilitada.

#### **Software**

Exibe a versão do software instalado.

#### **Câmera**

Esta configuração é útil ao usar o HyperDeck para gravar arquivos ISO de várias câmeras e, em seguida, editá-los em uma linha de tempo multicâmera no DaVinci Resolve.

Cada letra de identificação de câmera aparecerá nos metadados dos arquivos, permitindo que o DaVinci Resolve identifique cada ângulo facilmente ao usar o recurso Sync Bin.

#### **Padrão Principal**

Em alguns casos, o HyperDeck Extreme não consegue identificar qual padrão de vídeo você deseja usar. Este recurso indicará ao HyperDeck qual é o padrão de vídeo que você mais usa. Um bom exemplo é quando você habilita um HyperDeck Extreme sem uma entrada de vídeo conectada e insere um disco com arquivos em dois padrões de vídeo diferentes. Qual padrão de vídeo o HyperDeck deve reproduzir? O recurso de padrão principal indicará o padrão de vídeo de sua preferência, alternará para esse formato e reproduzirá os arquivos.

O padrão principal também é útil quando você inicializa um HyperDeck pela primeira vez e não há uma entrada de vídeo ou um disco de mídias inserido. Neste caso, o HyperDeck Extreme não consegue identificar qual padrão de vídeo usar para a saída de monitoramento. O padrão principal de vídeo indicará o que fazer.

Contudo, o recurso do padrão de vídeo principal é apenas um guia. Ele não substituirá nada. Por isso, se você tiver um disco de mídia com somente um tipo de arquivo de vídeo e acionar a reprodução, o HyperDeck Extreme alternará para esse padrão de vídeo e reproduzirá. O padrão principal de vídeo será ignorado, já que é óbvio que você deseja apenas reproduzir os arquivos do disco.

É uma situação semelhante com a gravação. Se você acionar a gravação, o HyperDeck simplesmente gravará qualquer padrão de vídeo que esteja conectado à entrada de vídeo. Depois que você concluir a gravação, o HyperDeck Extreme reproduzirá os arquivos no mesmo padrão de vídeo do disco, mesmo se existirem outros arquivos no disco que correspondam ao padrão principal. Assume-se que você deseja reproduzir o mesmo padrão de vídeo que acabou de gravar. Se você desconectar o disco de mídia e plugá-lo novamente, somente então o padrão principal será utilizado para selecionar quais tipos de arquivo você deseja reproduzir.

O recurso de padrão principal é apenas um guia para ajudar o HyperDeck Extreme a tomar decisões sobre o que fazer quando ele não tiver certeza. Ele não é uma substituição que força o deck a se comportar de uma maneira específica.

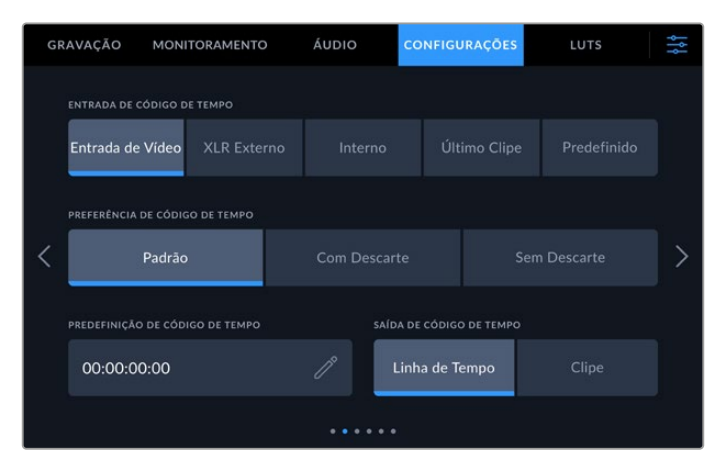

## Página Configurações 2

Defina as configurações de código de tempo na segunda página do menu Configurações.

#### **Entrada de Código de Tempo**

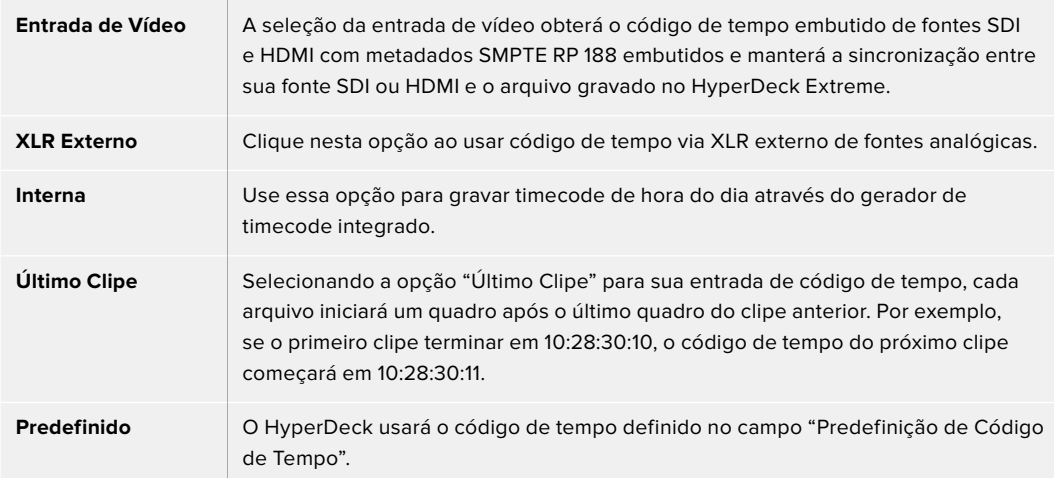

Há cinco opções de entrada de código de tempo disponíveis durante a gravação.

#### **Preferência de Código de Tempo**

Para fontes NTSC com taxas de quadros de 29.97 ou 59.94, você pode selecionar "Com Descarte" ou "Sem Descarte" para gravação. Se a fonte é desconhecida, toque em "Padrão". Isso manterá o padrão da entrada ou gravará com o padrão de descarte de quadros se não houver nenhum código de tempo válido.

#### **Predefinição de Código de Tempo**

Você pode definir o seu código de tempo manualmente tocando no ícone de lápis e digitando o código da hora de início através do teclado da tela de toque.

#### **Saída de Código de Tempo**

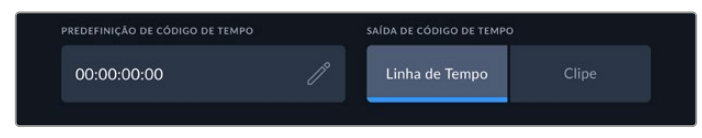

Toque em "Clipe" ou "Linha de Tempo" para selecionar a saída de código de tempo

Selecione as opções de código de tempo para as saídas SDI.

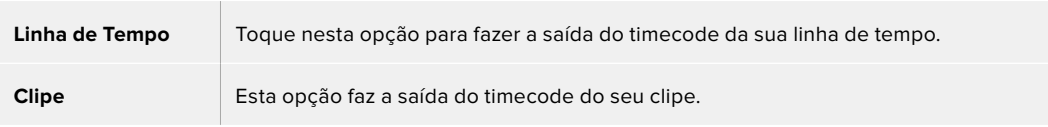

## Página Configurações 3

Na terceira página da aba de configurações, é possível definir as preferências de rede, que também podem ser configuradas no utilitário HyperDeck Setup. Conectar o HyperDeck Extreme à rede significa que você pode gravar diretamente em soluções de armazenamento em rede, controlar a unidade remotamente via HyperDeck Ethernet Protocol ou transferir arquivos de ou para a unidade usando um cliente de FTP ou o Blackmagic Web Media Manager.

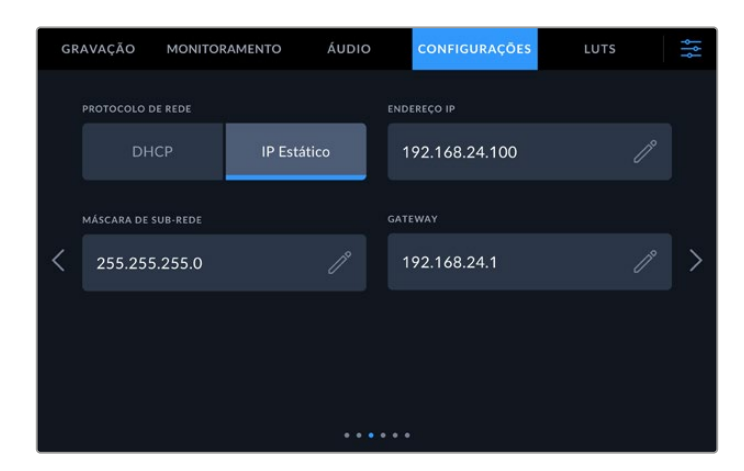

#### **DHCP**

Para se conectar à sua rede por meio de um endereço IP dinâmico, ative a chave. Para definir um endereço IP estático manualmente, desative a chave.

#### **Endereço IP**

Quando o DHCP é desativado, você pode inserir as informações da sua rede manualmente. Clique no ícone de lápis. Insira o endereço IP no teclado numérico. Em seguida, pressione o botão "Atualizar".

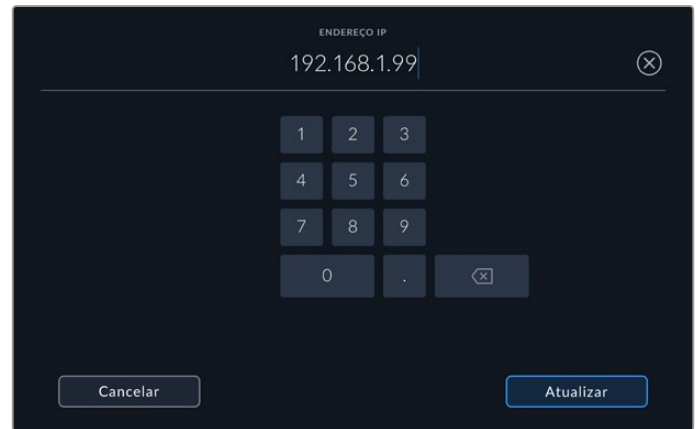

Ao editar qualquer opção numérica, um teclado numérico será exibido. Digite o endereço e pressione "Atualizar" para confirmar.

#### **Gateway**

Configure o endereço do gateway de rede clicando no ícone de lápis para abrir o teclado numérico. Pressione "Atualizar" para retornar ao menu.

#### **Máscara de Sub-Rede**

Sua máscara de sub-rede pode ser inserida manualmente clicando no ícone de lápis. Após inserir o endereço, clique no ícone de atualização para retornar ao menu.

## Página Configurações 4

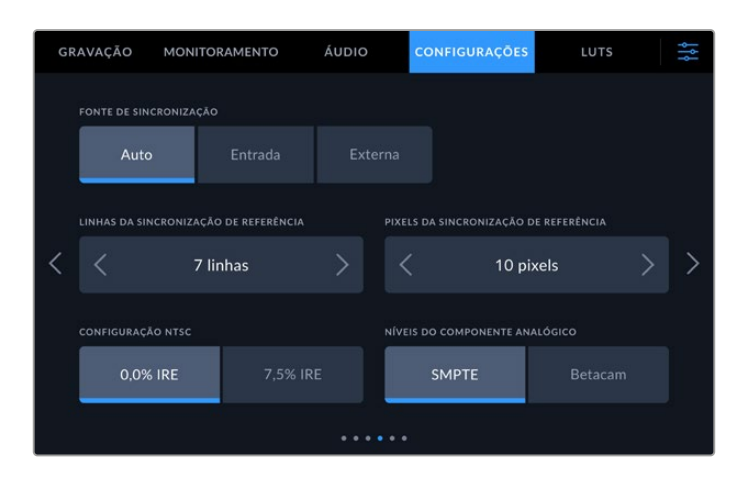

#### **Fonte de Sincronização**

Selecione sua fonte de referência entre as três opções a seguir:

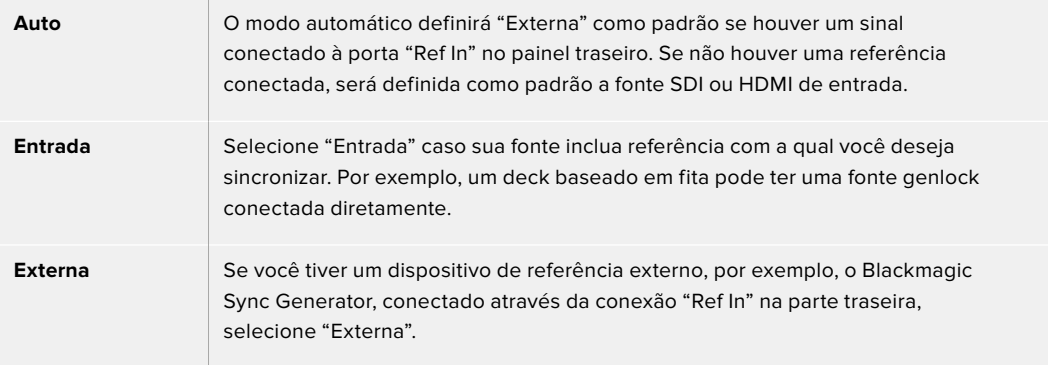

#### **Sincronização de Referência**

Para arquivamento a partir de decks analógicos baseados em fita, pode ser necessário realizar a sincronização para obter uma representação de cor precisa, principalmente quando não houver um sinal de referência válido. O ajuste de referência permite ajustar a temporização das saídas de vídeo do seu hardware em relação à entrada de sincronização de vídeo. Isso é muito usado em grandes instalações broadcast onde a saída de vídeo precisa ser cronometrada com precisão. O ajuste de referência está em amostras para que você possa obter um ajuste de tempo extremamente preciso ao nível de amostra.

Ajuste o número de linhas e pixels tocando na seta à esquerda para diminuir ou a seta à direita para aumentar.

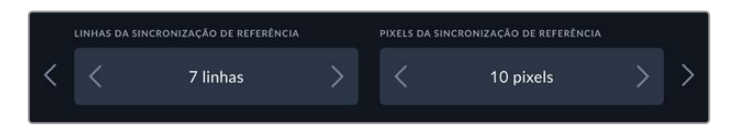

Toque nas setas para aumentar ou diminuir os pixels e as linhas da sincronização de referência.

#### **Configuração NTSC**

Para entradas NTSC analógicas, selecione 0,0 IRE ou 7,0 IRE dependendo da região onde você estiver trabalhando.

#### **Níveis do Componente Analógico**

Quando tiver selecionado o vídeo componente, você pode alternar entre os níveis SMPTE e Betacam. Níveis SMPTE são mais comuns e podem ser utilizados até por dispositivos Betacam SP. Dessa forma, selecione Betacam somente se tiver certeza que níveis Betacam estão sendo utilizados.

## Página Configurações 5

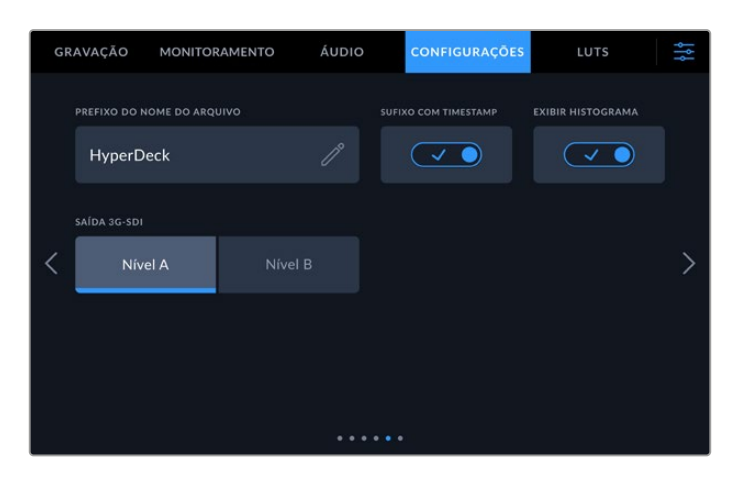

#### **Prefixo do Nome do Arquivo**

Quando configurado pela primeira vez, o HyperDeck Extreme gravará clipes na sua unidade CFast ou USB usando a seguinte convenção de nome de arquivo:

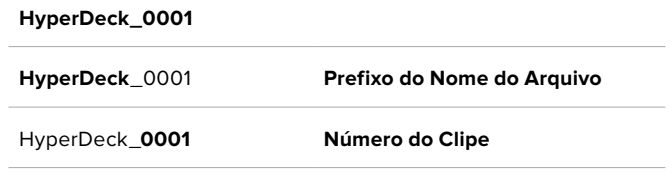

Você pode editar o nome dos seus arquivos gravados tocando no ícone de lápis. Um teclado virtual será exibido na tela. Digite o prefixo do nome do arquivo.

#### **Sufixo com Timestamp**

O carimbo de data/hora adicionado ao nome do arquivo é desativado por padrão. Caso queira registrar a data e a hora no nome do arquivo, ative a opção "Sufixo com Timestamp". Verifique se a data e hora estão configuradas corretamente utilizando o menu de configurações na tela de toque ou o utilitário Blackmagic HyperDeck Setup.

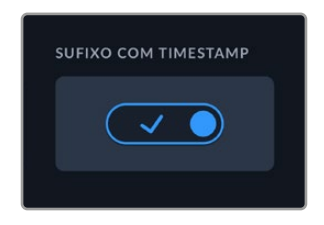

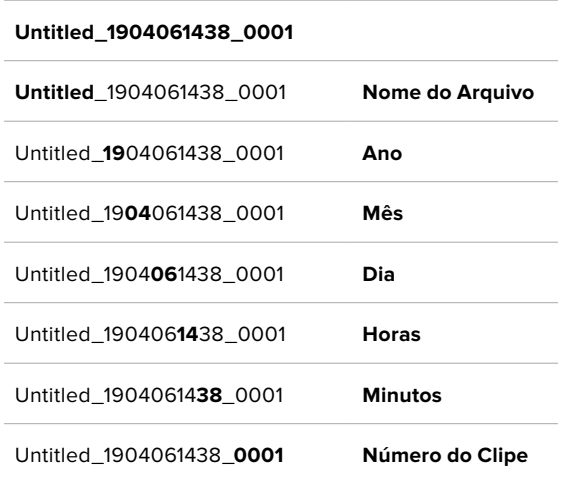

#### **Exibir Histograma**

O histograma na barra inferior ficará desativado por padrão. Caso queira habilitar o histograma, ative a chave "Exibir Histograma".

#### **Saída 3G-SDI**

Esta opção oferece compatibilidade com equipamentos profissionais que aceitam somente vídeos 3G-SDI de nível A ou nível B. Para manter compatibilidade, toque em "Nível A" ou "Nível B".

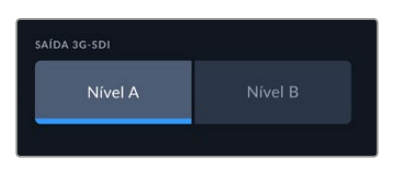

Toque em "Nível A" ou "Nível B".

## Página Configurações 6

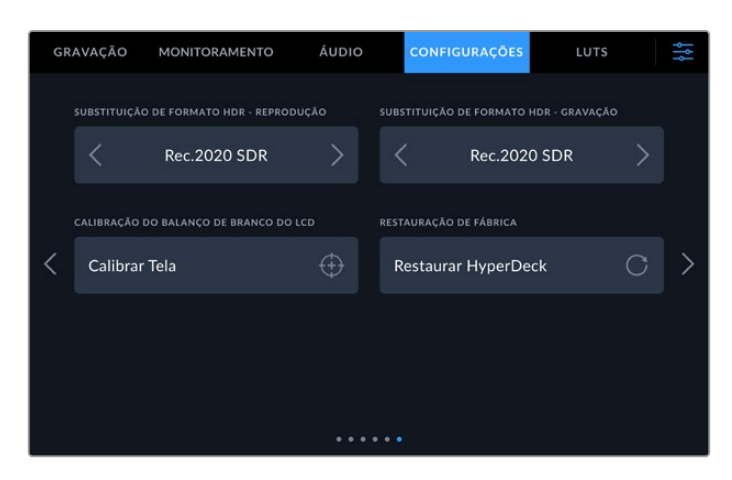

#### **Substituição de Formato HDR**

O HyperDeck Extreme automaticamente detectará metadados HDR integrados em um sinal ou arquivo de vídeo 4K ou 8K e os exibirá através da saída HDMI. Caso o sinal ou arquivo esteja rotulado incorretamente, ou o seu display externo não seja compatível com HDR, você pode substituir o formato HDR para reprodução ou gravação independentemente.

Basta configurar "Substituição de Formato HDR" com uma opção SDR, como Rec.2020 SDR. As configurações de reprodução e gravação HDR disponíveis são:

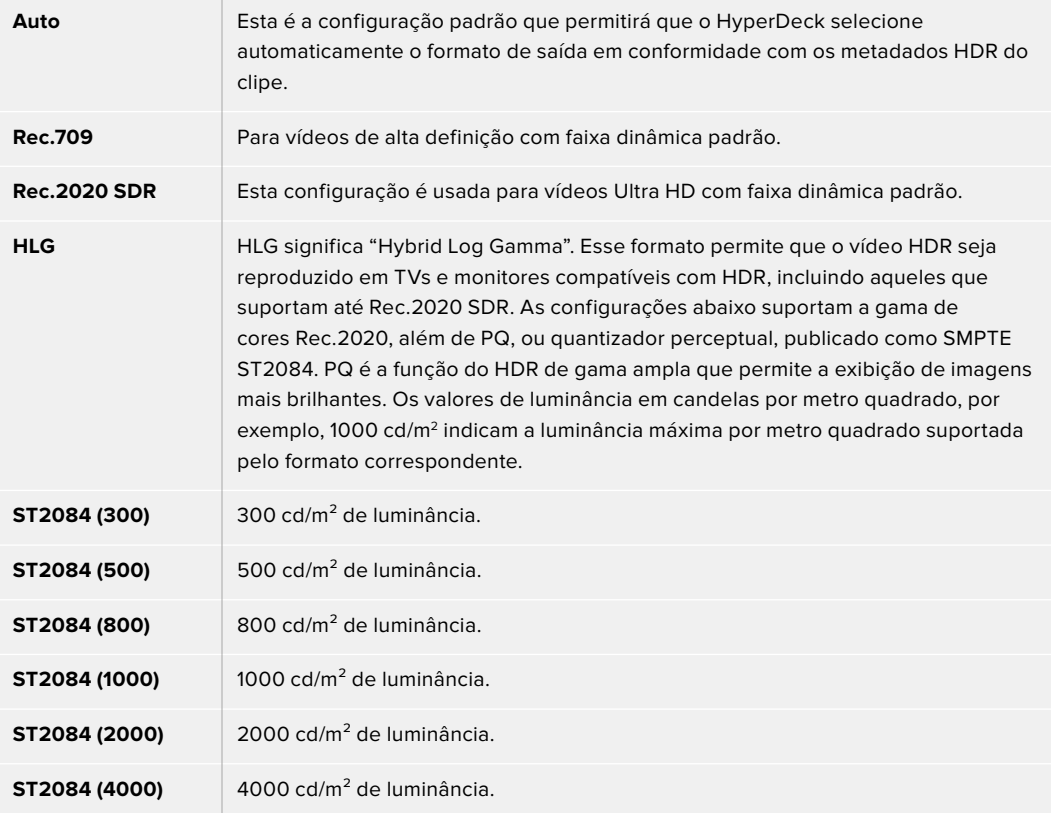

#### **Calibração do Balanço de Branco do LCD**

Para calibrar o balanço de branco do LCD, ajuste os controles "Temperatura do LCD" e "Matiz do LCD" de modo que as duas imagens de referência pareçam neutras. Após alterar as configurações, você pode usar o botão "Redefinir" para reconfigurar os controles com a calibração de fábrica. O botão "Restaurar" traz de volta as suas novas configurações, o que ajuda a comparar a aparência antes e depois da calibração. Quando o LCD exibir um balanço de branco preciso, salve suas configurações.

#### **Restauração de Fábrica**

Toque em "Restaurar HyperDeck" para restaurar o dispositivo para as configurações de fábrica.

# **LUTs**

As LUTs podem ser especialmente úteis ao usar o HyperDeck Extreme como um gravador de campo. Elas informam ao dispositivo qual cor e luminância exibir. Isso pode ser útil ao usar a faixa dinâmica da câmera no modo Filme, que tem um aspecto intencionalmente "lavado" e dessaturado. Ao aplicar uma LUT, você pode ter noção de como será a aparência do seu vídeo após o tratamento de cores.

As LUTs de exibição podem ser aplicadas tanto para o display LCD quanto para o monitor SDI. Para visualizar uma LUT, primeiramente é preciso selecionar sua LUT ativa. No menu LUTS, toque na LUT que deseja usar. Ela será destacada em azul. Toque no ícone de verificação na parte inferior da tela. Uma linha azul vertical será exibida à esquerda do nome da LUT para confirmar que a LUT está ativa.

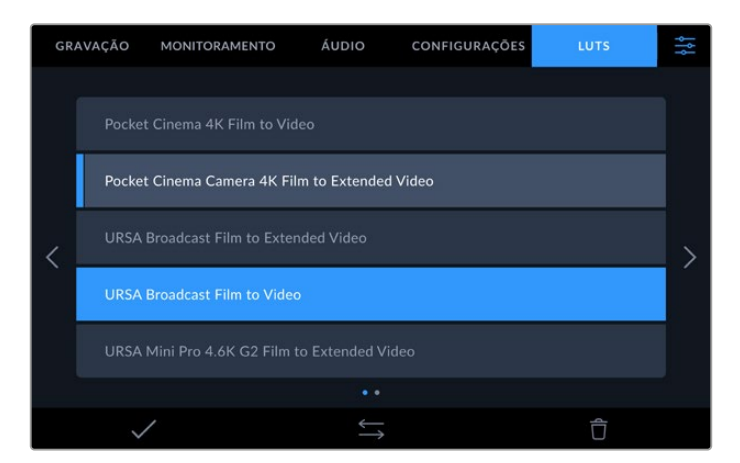

Agora, você pode pressionar o botão "3DLUT" na parte frontal do painel para exibir a LUT selecionada. O botão acenderá quando selecionado. Pressione o botão novamente para desativar a LUT.

**DICA** Você também pode ativar/desativar LUTs na tela LCD ou monitor SDI através da aba "Monitoramento" no menu da tela de toque. Para mais informações, consulte a seção 'Configurações de Monitoramento' neste manual.

Você não está limitado a usar as LUTs pré-carregadas. É possível importar ou exportar a sua própria! Como importar uma LUT:

- **1** Na aba "LUTS", toque no ícone de setas duplas no centro inferior da tela.
- **2** Em "Gerenciar LUT", toque em "Importar LUT".
- **3** Selecione a mídia de armazenamento onde a LUT se encontra e toque em "Importar".

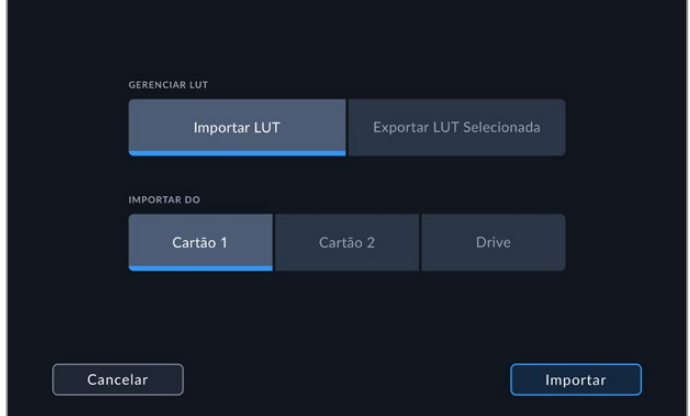

Selecione a localização da sua LUT armazenada e toque em "Importar".

**4** Toque na LUT que deseja importar e depois em "Importar". Uma tela de progresso mostrará que a LUT está sendo importada. Ao final do processo, a LUT será exibida na lista.

A LUT será exibida na lista e, uma vez que você ativá-la, poderá ser aplicada à tela LCD e ao monitor externo.

**OBSERVAÇÃO** Se você tentar importar uma LUT que já existe, uma tela solicitará que você mantenha ambas ou substitua a LUT existente.

# **Inserção de Metadados**

Os metadados são informações gravadas dentro do seu clipe, como números de tomada, configurações de câmera e outros detalhes de identificação. Isso é extremamente útil quando você organiza e processa imagens na pós-produção. Por exemplo, os números de tomada e cena são ferramentas de organização essenciais, enquanto as informações de lente podem ser usadas para remover distorções ou otimizar a correspondência de ativos VFX a fundos automaticamente.

O HyperDeck Extreme salva alguns metadados automaticamente em cada clipe, como código de tempo, data e hora. É possível usar a claquete digital para incluir várias informações adicionais.

# **Claquete Digital**

Deslize a partir da ponta esquerda da tela do HyperDeck Extreme para acessar a claquete. A claquete é dividida em "Clipes", "Projeto" e "Dados de Lente". A aba "Clipes" contém informações que variam de acordo com o clipe, enquanto "Projeto" é onde você insere os detalhes comuns dos clipes, como o nome do projeto, diretor e a identificação de câmera e operador. Na aba "Dados de Lente", é possível inserir informações sobre a lente em uso.

### **Clipes**

A aplicação de alterações nos metadados do clipe funciona no modo de espera de forma diferente do modo de reprodução. No modo de espera, quando o HyperDeck Extreme está pronto para gravar, os metadados do clipe são salvos no próximo clipe gravado, com a exceção do botão "Tomada Boa Último Clipe", que aplica um rótulo "Tomada Boa" no clipe gravado mais recentemente. No modo de reprodução, quando você está verificando as imagens já filmadas, o botão "Tomada Boa" é exibido e os metadados do clipe são sempre anexados ao clipe atual sendo visualizado.

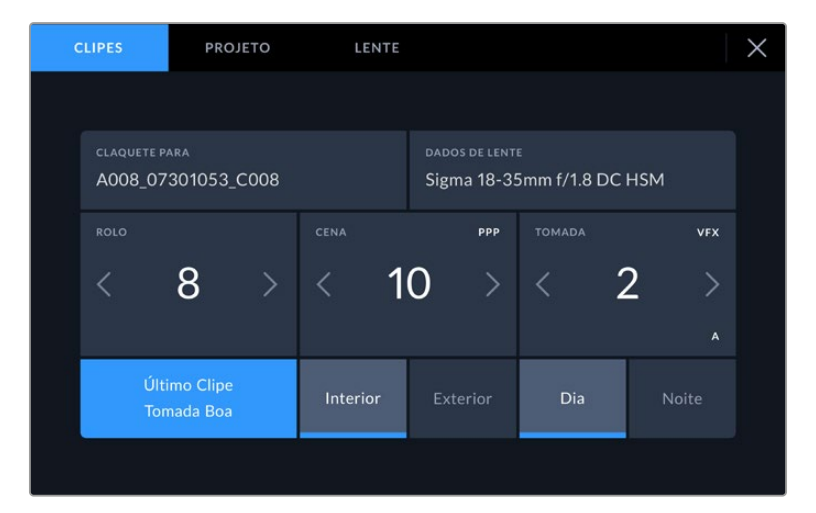

Quando o HyperDeck Extreme está no modo de reprodução, "Claquete Para" identifica o clipe aplicado à claquete e exibe o botão "Tomada Boa". No modo de espera, a claquete é para "Próximo Clipe" e exibe o botão "Tomada Boa Último Clipe".

#### **Claquete Para**

Esta configuração exibe o clipe cujos metadados sendo atualmente exibidos se referem. No modo de reprodução, este recurso é aplicado ao clipe atual, e no modo de espera, ele se refere ao próximo clipe a ser gravado.

#### **Dados da Lente**

Estas configurações exibem informações sobre a lente. Para adicionar dados de lente manualmente, incluindo modelo, distância focal e filtro, toque na aba "Dados de Lente". Para mais informações sobre como inserir dados de lente, consulte a seção 'Dados de Lente' neste manual.

#### **Rolo**

Exibe o rolo atual. Ajuste o número de rolo manualmente tocando na seta direita. Quando estiver passando para um projeto novo e desejar recomeçar a partir do rolo "1", toque na seta esquerda até atingir "1".

#### **Cena**

O indicador "Cena" exibe o número de cena atual e também pode exibir o número e tipo do plano atual. O número neste indicador sempre se refere à cena atual. É possível ajustar o número usando as setas esquerda ou direita em cada lateral do número de cena ou tocando no número de cena para editá-lo.

Os números de cena variam entre 1 e 9999.

Ao acrescentar uma letra ao número de cena no editor do número de cena, também é possível indicar o plano atual. Por exemplo, 23A indicaria cena vinte e três, plano um. Caso tenha uma letra de plano adicionada ao seu número de cena, a sua câmera recomendará o próximo número de cena e a letra do plano sempre que você editar o número de cena. Por exemplo, se seu número de cena atual for 7B, a câmera recomendará "8" e "7C".

O indicador do número de cena também exibe as informações sobre o tipo de plano atual no canto superior direito. É possível selecioná-los no editor do número de cena no lado direito do teclado.

Os tipos de planos disponíveis incluem:

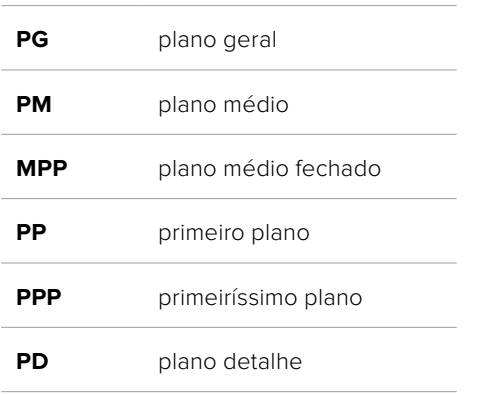

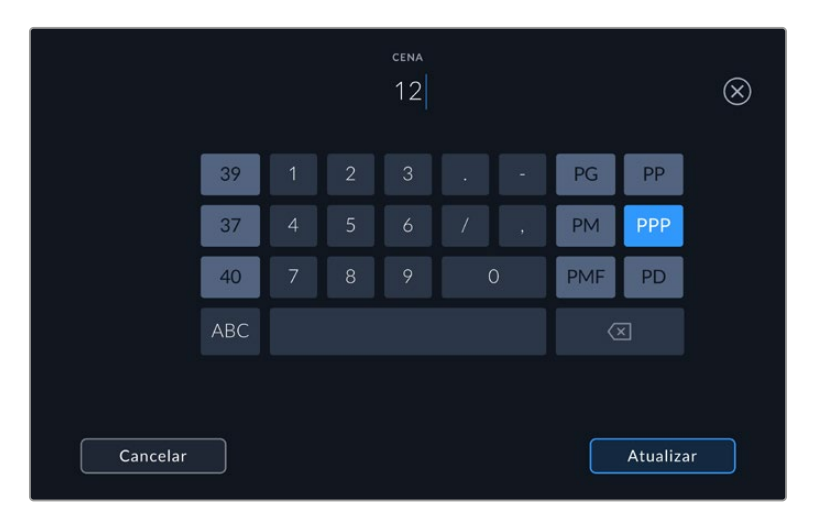

Ao inserir metadados de cena, o HyperDeck Extreme recomendará números de cena à esquerda do teclado de toque e tipos de plano à direita.

#### **Tomada**

O indicador "Tomada" exibe o número da tomada para o plano atual. É possível fazer ajustes nas setas esquerda e direita em cada lateral do número da tomada ou tocando no indicador para editar o número de tomada.

**DICA** À medida que o número do plano ou a letra da cena avançarem, o número da tomada será revertido para "1".

É possível adicionar descrições no editor do número de tomadas. Elas são fornecidas à direita do número de tomada no teclado e correspondem aos seguintes cenários:

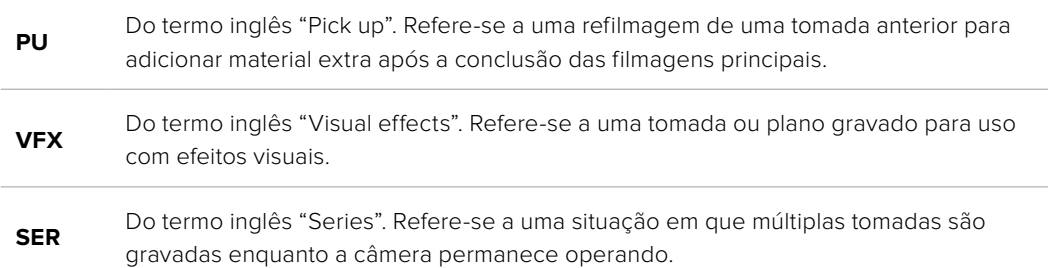

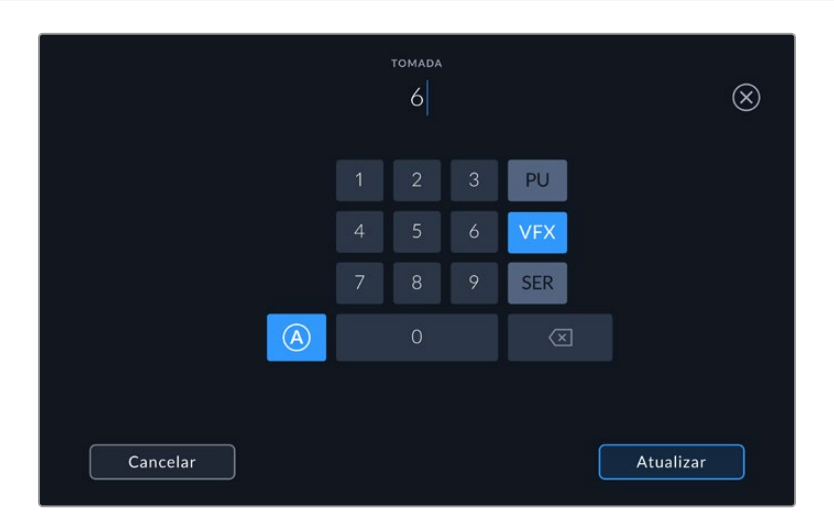

Toque em "A" para habilitar o incremento automático de tomadas no modo de espera. Isso avançará o número de cada tomada para cada clipe gravado automaticamente. Um pequeno "A" aparecerá junto do número da tomada na claquete quando o recurso for ativado. Ao inserir os metadados da tomada, mais opções de tipos de plano aparecerão do lado direito do teclado de controle.

#### **Tomada Boa**

Toque no indicador "Tomada Boa" para marcar boas tomadas e recuperá-las com facilidade na pós-produção. Este botão aplica a marcação "Tomada Boa" ao clipe sendo visualizado no modo de reprodução no momento. Se a câmera estiver no modo de espera e pronta para gravar, o botão "Tomada Boa Último Clipe" aplica uma marcação "Tomada Boa" ao último clipe gravado.

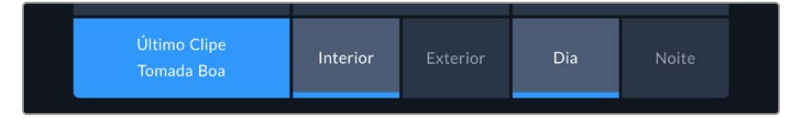

#### **Interna / Externa**

Toque em "Interna" ou "Externa" para adicionar uma marcação "Interna" ou "Externa" ao próximo clipe no modo de espera, ou ao clipe atual no modo de reprodução.

#### **Dia / Noite**

Toque nos ícones "Dia" ou "Noite" para adicionar uma marcação para o "dia" ou a "noite" ao próximo clipe no modo de espera, ou ao clipe atual no modo de reprodução.

### Projeto

Os metadados do projeto se comportam da mesma maneira tanto no modo de espera quanto no modo de reprodução. Esses metadados sempre se referem ao seu projeto como um todo e são independentes da numeração de clipes.

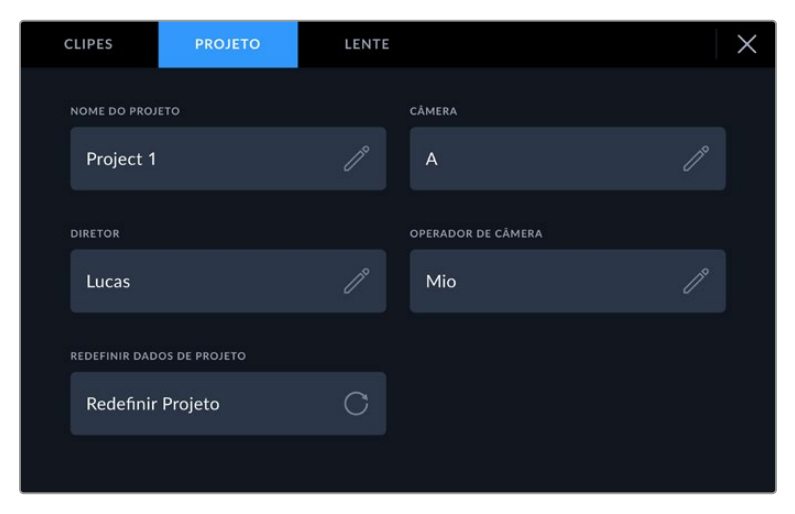

Insira os detalhes de projeto usando a aba "Projeto" na claquete da sua câmera.

#### **Nome do Projeto**

Exibe o nome do seu projeto atual. Toque no ícone de lápis para alterar o nome do projeto.

#### **Diretor**

Exibe o nome do diretor para o projeto atual. Toque no ícone de lápis para alterar o nome do diretor.

#### **Câmera**

Exibe uma numeração de câmera de letra única. Toque no ícone de lápis para alterar a numeração de câmera.

#### **Operador de Câmera**

Exibe o operador de câmera. Toque no ícone de lápis para alterar o nome do operador de câmera.

#### Dados de Lente

O menu "Dados de Lente" contém as informações a seguir:

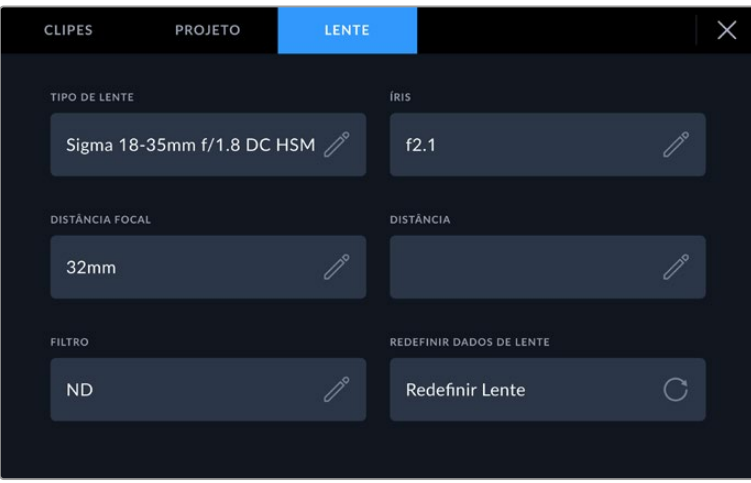

O menu "Dados de Lente" exibindo as informações inseridas manualmente.

#### **Tipo de Lente**

Exibe o modelo da lente. Toque nesta configuração para inserir os dados manualmente. O HyperDeck Extreme tem um banco de dados interno com as lentes mais utilizadas, portanto o dispositivo irá sugerir nomes automaticamente conforme você digita, agilizando a inserção de dados.

#### **Íris**

Exibe a configuração de abertura da íris no início do seu clipe. Esta informação pode ser exibida em f-stops ou T-stops, dependendo da lente usada. Toque nesta configuração para inserir dados manualmente.

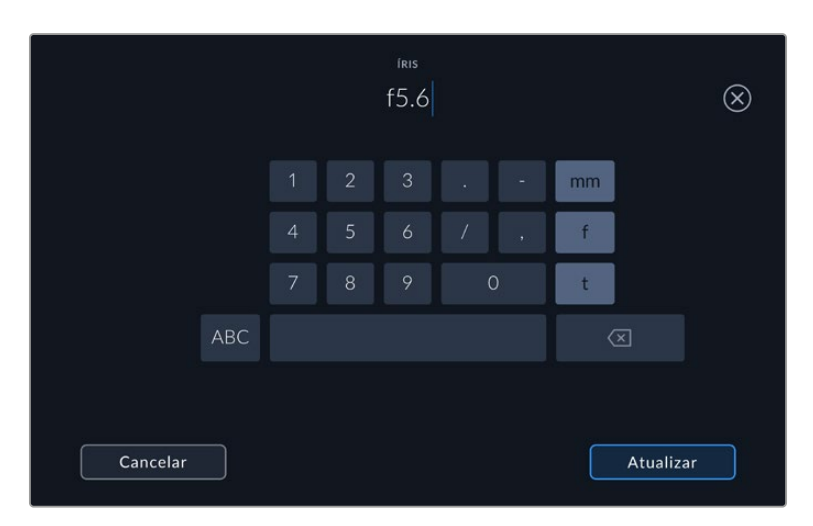

Insira a configuração de íris utilizando o teclado.

#### **Distância Focal**

Exibe a configuração de distância focal da lente em milímetros no início de um clipe gravado. Toque nesta configuração para inserir a distância focal manualmente.

#### **Distância**

Exibe as configurações de distância focal da lente em milímetros para o clipe gravado. Também é possível inserir os dados manualmente.

#### **Filtro**

Exibe os filtros de lente sendo usados no momento. Toque nesta configuração para inserir dados manualmente. É possível fazer inserções múltiplas separadas por vírgulas.

**OBSERVAÇÃO** É possível limpar os dados da lente a qualquer momento ao tocar no ícone "Redefinir" no menu "Dados de Lente". Caso tenha inserido qualquer informação nestes campos manualmente, será necessário restaurar os dados de lente na próxima vez que encaixar uma lente, caso contrário os dados inseridos manualmente permanecerão válidos.

# **Mídias de Armazenamento**

O HyperDeck Extreme pode gravar em cartões CFast através dos dois compartimentos do painel frontal, armazenamento externo conectado na porta USB-C traseira ou armazenamento em rede via conexão Ethernet. Com a Blackmagic MultiDock 10G, você pode ter quatro SSDs conectados ao mesmo tempo.

Dependendo do seu fluxo de trabalho e da resolução de gravação desejada, talvez você já tenha cartões CFast ou discos externos rápidos o suficiente para usar. Por exemplo, fluxos de trabalho de definição padrão, como a digitalização de Digital Betacam para arquivo, não precisarão de mídias mais rápidas. Para fluxos de trabalho que gravam resoluções mais elevadas, como vídeos 8K, as mídias com velocidades de gravação mais altas são necessárias. Ao gravar com o armazenamento em rede, o uso do cache interno opcional é importante para garantir que as suas gravações não sejam interrompidas inesperadamente em caso de falhas ou tráfego intenso na rede. Assim como nas gravações em cartões CFast e drives externos, o arquivo será gravado no cache inicialmente antes de ser copiado para o servidor.

**DICA** A tabela de mídias aprovadas abaixo é baseada na gravação de vídeo 8K no HyperDeck Extreme 8K HDR sem o cache opcional instalado.

# **Cartões CFast**

Ao trabalhar com taxas de dados elevadas, é importante verificar o cartão CFast de sua preferência com cautela. Isso é necessário porque os cartões CFast 2.0 têm diferentes velocidades de leitura e gravação. As tabelas abaixo identificam os cartões CFast recomendados para uso.

### Escolher um Cartão CFast 2.0

 $\sim$  10  $\pm$ 

Os seguintes cartões CFast 2.0 são recomendados para gravação 8K Apple ProRes LT a até 60 fps:

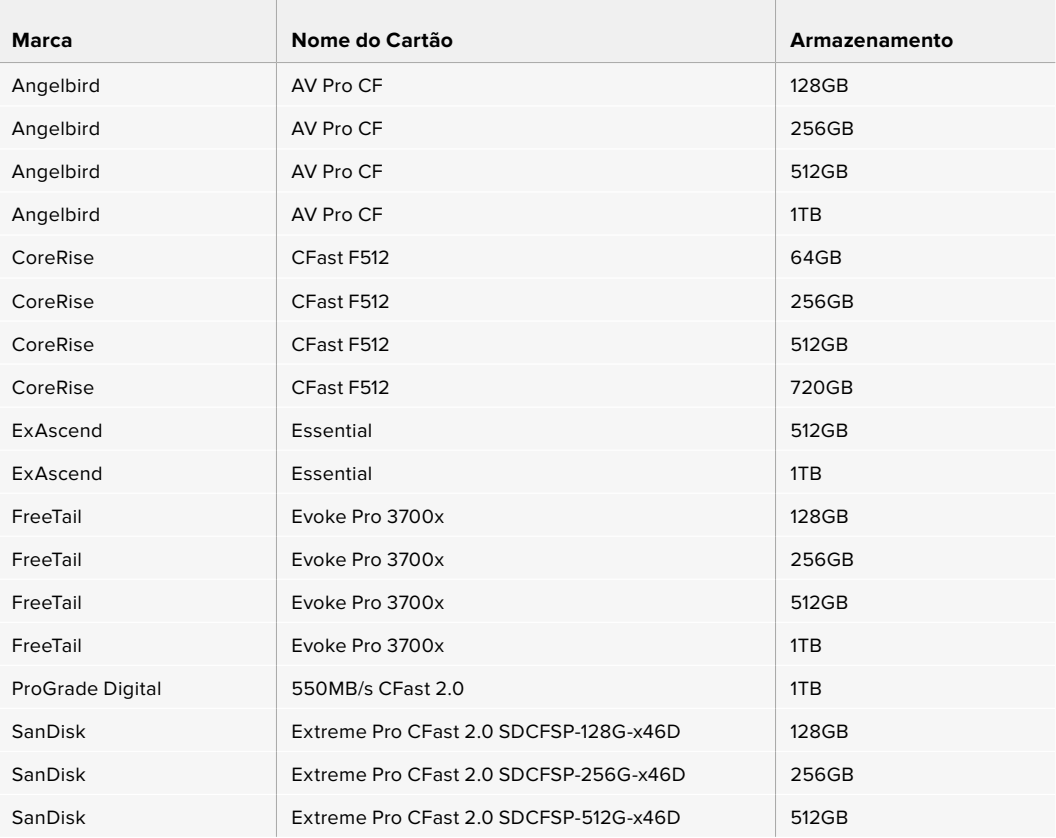

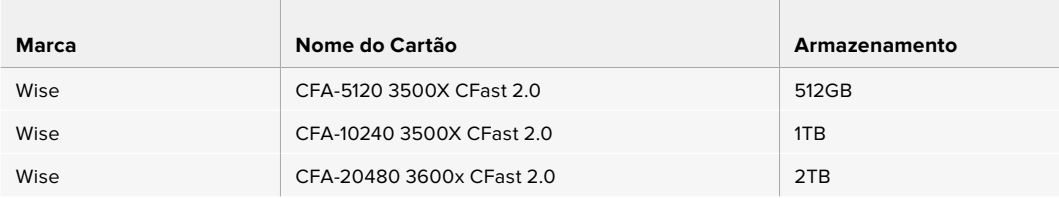

Os seguintes cartões CFast 2.0 são recomendados para gravação Ultra HD ProRes LT a até 60 fps:

 $\mathbb{R}^n$ 

**The Co** 

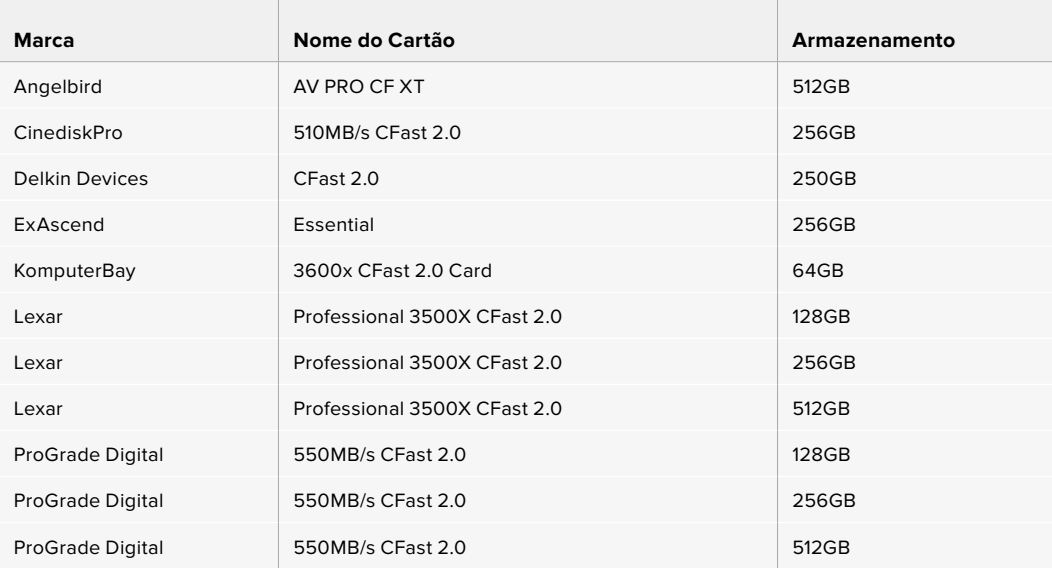

**OBSERVAÇÃO** Os cartões CFast mais lentos são compatíveis quando o cache opcional estiver instalado. Isso ocorre porque o cache pode aceitar o excesso de dados quando o cartão não conseguir acompanhar. No entanto, pode demorar alguns minutos até que o cache termine de copiar para o cartão quando a gravação cessar, dependendo da velocidade do cartão de mídia.

# **Disco USB**

Com o HyperDeck Extreme, você pode gravar diretamente em discos flash USB-C através da conexão USB-C "Ext Disk". Esses drives rápidos e de capacidade superior possibilitam a gravação de vídeos por períodos longos. Depois, você pode conectar a unidade flash ao seu computador e editar diretamente dela.

Para capacidades de armazenamento ainda mais elevadas, você pode conectar uma doca ou um disco rígido externo USB-C.

Para conectar sua Blackmagic MultiDock 10G ou disco flash USB-C, conecte um cabo do seu dispositivo USB-C à porta "Ext Disk" na parte traseira do HyperDeck Extreme.

## Escolher um Drive USB

Os drives USB-C a seguir são recomendados para gravações 8K ProRes HQ a até 60 fps:

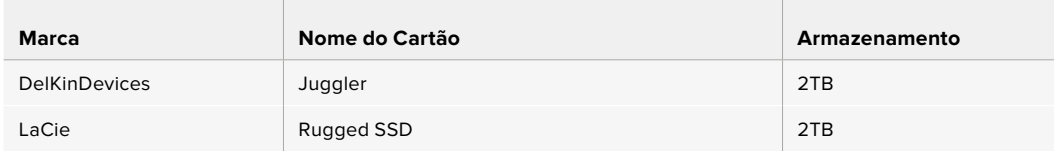

As seguintes unidades externas USB-C são recomendadas para gravação 8K Apple ProRes LT a até 60 fps:

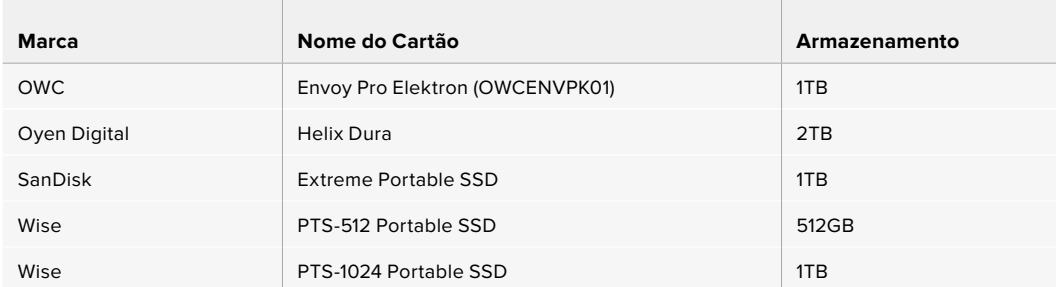

As unidades USB-C externas a seguir são recomendadas para gravar Ultra HD ProRes HQ a até 60 fps.

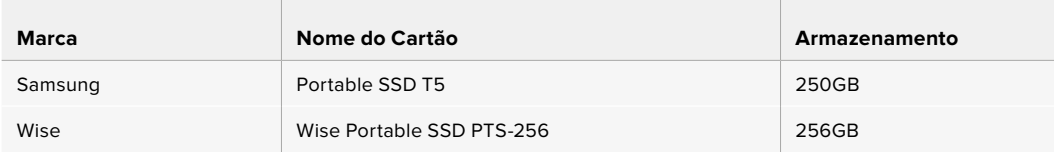

As unidades USB-C externas a seguir são recomendadas para gravar Ultra HD ProRes 422 a até 60 fps.

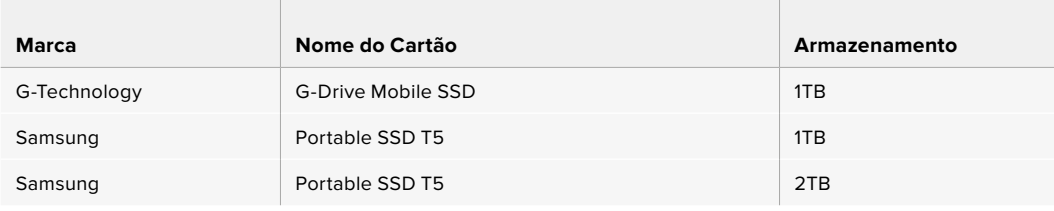

**DICA** Com o recurso de cache opcional, você pode até mesmo usar cartões CFast e discos externos mais lentos, pois o cache continuará gravando mesmo se houver problemas com a sua mídia, independentemente da resolução que você estiver gravando.

# **Preparar Mídias para Gravação**

the control of the control of the control of the

#### Preparar Mídias no HyperDeck Extreme

Cartões CFast e mídias de armazenamento conectadas à porta traseira rotulada "Ext Disk" podem ser formatadas diretamente no HyperDeck ou através de um computador Mac ou Windows.

O HFS+, também conhecido como Mac OS X Expandido, é o formato recomendado, pois é compatível com "journaling". Os dados em mídias com o recurso "journaling" têm uma probabilidade maior de recuperação na rara eventualidade da sua mídia de armazenamento se corromper. O HFS+ é suportado nativamente porMac.Já o exFAT é suportado nativamente por Mac e Windows sem a necessidade de adquirir outro software adicional. No entanto, o formato exFAT não é compatível com "journaling".

Formatar Mídias no HyperDeck Extreme HDR

**1** Toque no ícone de drive no painel frontal para entrar no gerenciador de armazenamento.

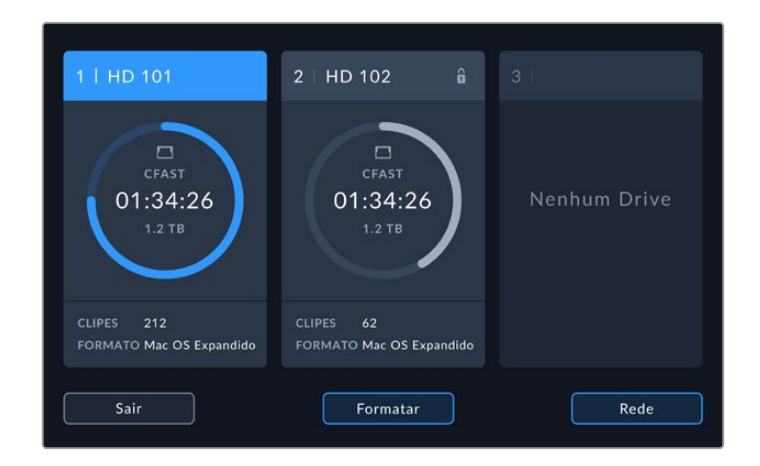

**2** Toque no botão "Formatar" para abrir o menu de formatação. Os dois cartões CFast aparecerão nos dois primeiros compartimentos. O drive USB ativo aparecerá no terceiro compartimento. Caso o compartimento esteja vazio ou o armazenamento em rede tenha sido selecionado, o compartimento estará desabilitado.

Selecione a mídia que deseja formatar e toque no botão "Formatar Mídia".

**3** Caso queira renomear a mídia, toque no ícone de lápis para abrir o teclado, digite o novo nome usando o teclado na tela de toque e pressione "Atualizar".

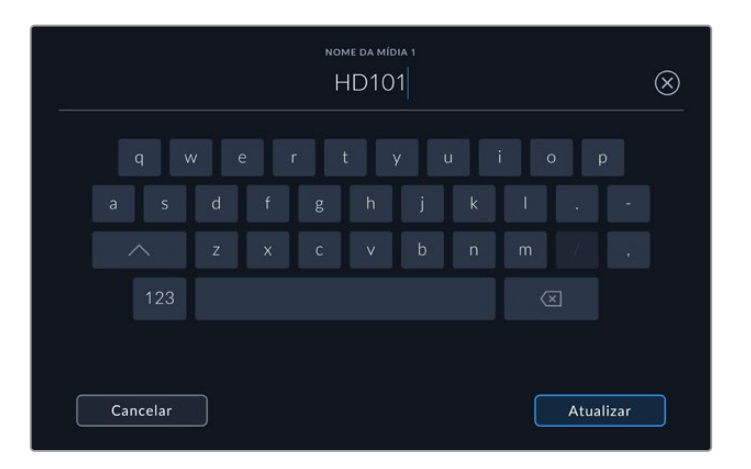

**4** Selecione "Mac OS X Expandido" ou "exFAT" e toque no botão "Formatar".

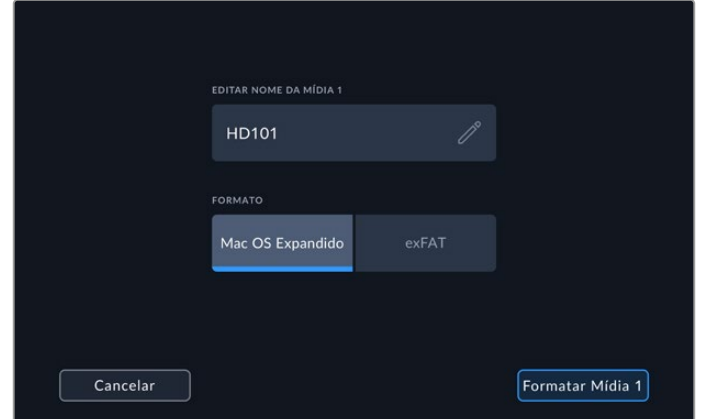

**5** Uma janela de confirmação será exibida, detalhando qual cartão será formatado, o formato selecionado e o nome do cartão. Toque no botão "Formatar".

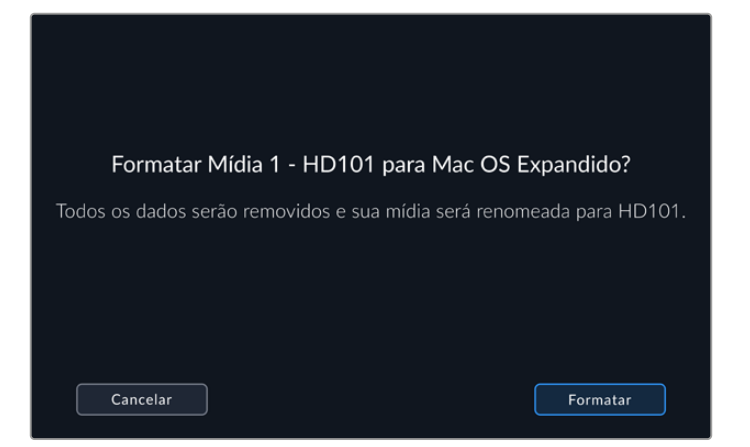

**6** Quando solicitado, pressione e segure o botão "Formatar" por três segundos para formatar sua mídia. A formatação será iniciada. Durante a formatação, o LED de status do compartimento CFast acenderá em verde.

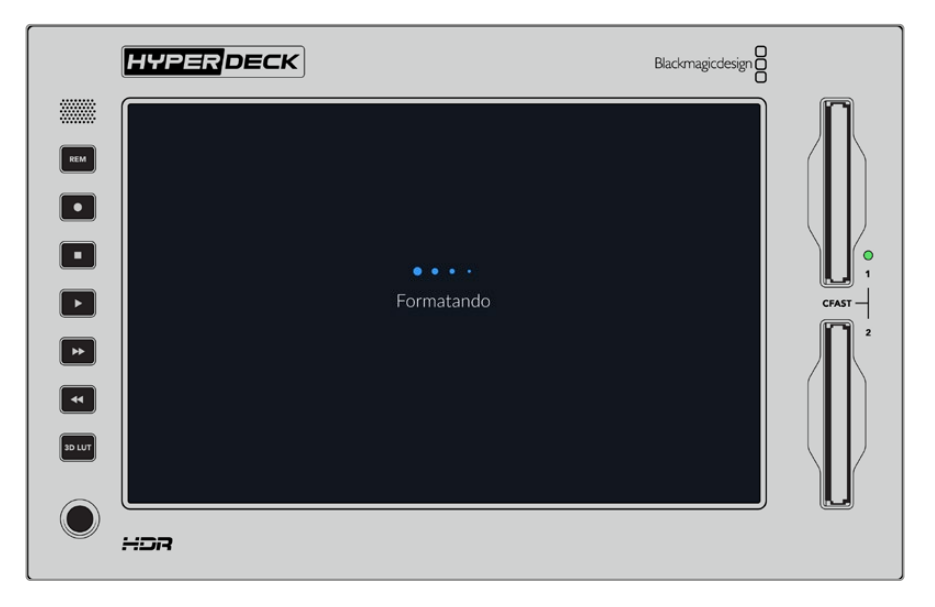

**7** Quando a formatação estiver concluída, toque em "OK".

# **Preparar Mídias em um Computador**

#### Formatar mídias em um computador Mac

Utilize o Utilitário de Disco incluído no Mac para formatar um drive nos formatos HFS+ ou exFAT. Lembre-se de fazer o backup de gravações importantes no seu disco, pois todos os dados serão perdidos após a formatação.

- **1** Conecte um SSD ao seu computador através de uma doca externa ou adaptador de cabo e ignore qualquer mensagem relativa à utilização do SSD para backups com Time Machine. Para cartões CFast, faça a conexão com o seu computador usando um leitor externo.
- **2** Vá até a pasta Aplicativos, abra a pasta Utilitários e inicie o Utilitário de Disco.
- **3** Selecione o seu SSD ou cartão CFast e clique em "Apagar".
- **4** Configure o formato como "Mac OS Expandido (Journaling)" ou "exFAT".
- **5** Digite um nome para o novo volume e clique em "Apagar". A sua mídia de armazenamento será formatada rapidamente e disponibilizada para uso com o HyperDeck.

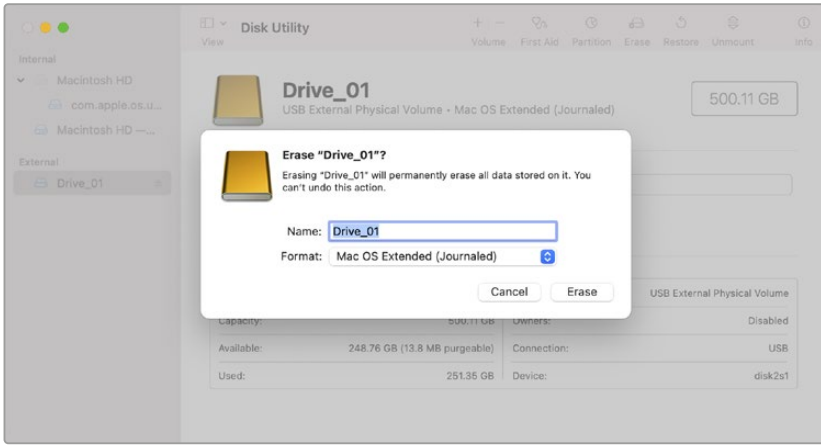

#### Formatar mídias em um computador Windows

A caixa de diálogo "Formatar" pode formatar um drive no formato exFAT em um PC Windows. Lembre-se de fazer o backup de gravações importantes do seu SSD ou cartão SD, pois todos os dados serão perdidos após a formatação.

- **1** Conecte o SSD ao seu computador com uma doca externa ou cabo adaptador. Para cartões CFast, faça a conexão com o seu computador usando um leitor externo.
- **2** Abra o menu "Iniciar" ou a tela "Iniciar" e selecione "Computador". Dê um clique com o botão direito no seu SSD ou cartão CFast .
- **3** No menu contextual, selecione "Formatar".
- **4** Defina o sistema de arquivo como "exFAT" e o tamanho da unidade de alocação para 128 kilobytes.
- **5** Digite um rótulo do volume, selecione "Formatação Rápida" e clique em "Iniciar".
- **6** A sua mídia de armazenamento será formatada rapidamente e disponibilizada para uso com o HyperDeck.

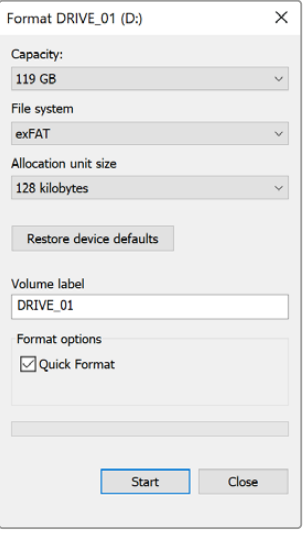

Use a caixa de diálogo "Formatar" no Windows para formatar seu cartão CFast ou SSD no formato exFAT.

# **Indicadores de Armazenamento**

O status dos compartimentos de mídia de armazenamento pode ser visualizado na barra inferior da tela principal.

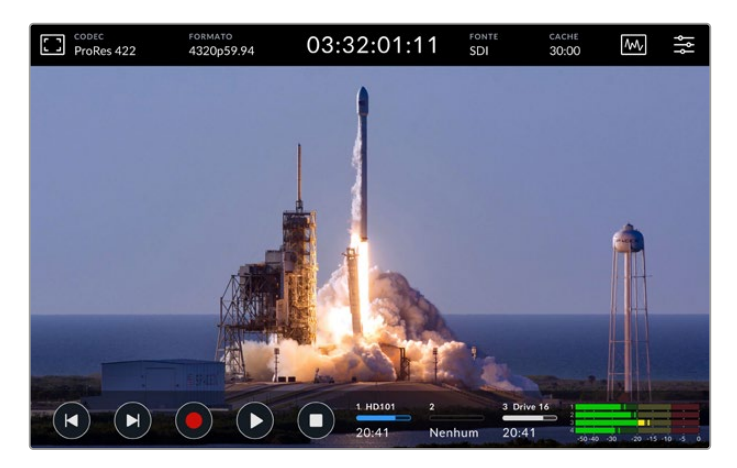

Esses ícones exibem o número, o nome, a barra de progresso e o status dos compartimentos CFast e da unidade de disco externa ativa.

#### Número

Os números 1 e 2 representam os dois compartimentos de cartão CFast no painel frontal. O número 3 mostra o status da unidade externa conectada através da porta USB-C "EXT DISK" na parte traseira.

**DICA** Se você estiver usando um hub, é possível conectar várias unidades através do conector "EXT DISK" na parte traseira. Nesse caso, o terceiro ícone número 3 exibirá apenas a unidade ativa.

#### Nome

O texto à direita do número é o nome do cartão CFast, drive USB ou pasta do armazenamento em rede. Para cartões CFast, drives USB e SSDs, esse será o nome que você selecionou ao formatar a mídia de armazenamento, e é particularmente útil se você estiver usando a Blackmagic MultiDock e queira verificar se está reproduzindo ou gravando na unidade correta. Para armazenamento em rede, esse será o nome da pasta da rede a qual você se conectou.

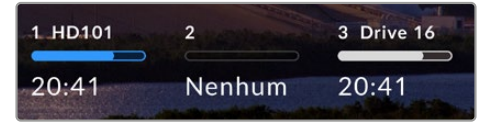

#### Barra de Progresso

A barra será azul, branca ou vermelha, dependendo do seu status atual. A intensidade da cor também indicará o espaço de armazenamento utilizado na mídia.

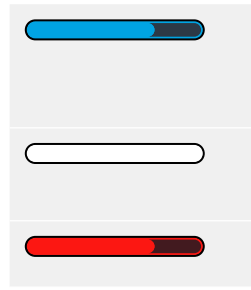

O ícone azul indica a unidade ativa. Se você pressionar "Reproduzir", a reprodução começará a partir desta unidade. Se você quiser gravar vídeo, a gravação será feita nesta unidade.

Um ícone branco indica que há uma mídia de armazenamento conectada, mas não ativa. Um ícone branco sólido indica que o drive está cheio.

A barra ficará vermelha durante as gravações.

#### **Status**

O texto abaixo da barra de progresso exibirá o espaço de armazenamento restante ou o status do compartimento.

#### **Armazenamento restante**

Quando a sua mídia de armazenamento tiver espaço restante, a duração disponível será exibida em horas:minutos:segundos com base no formato de origem atual e nas configurações de codec e qualidade selecionadas. Se restar menos de uma hora, apenas os minutos e segundos serão exibidos.

Se uma fonte válida não for detectada, o armazenamento disponível restante na mídia será exibido em gigabytes ou terabytes.

#### **Status do compartimento**

As mensagens "Sem Cartão" e "Sem Drive" serão exibidas caso nenhuma mídia esteja conectada a esses compartimentos.

Uma vez que um cartão CFast ou drive estiver cheio, o ícone exibirá "Cheio" para indicar que é hora de trocar a mídia de armazenamento. Caso um segundo cartão CFast esteja inserido, a gravação continuará automaticamente nesse cartão. Caso haja um disco USB-C conectado, a gravação continuará nele quando o segundo cartão CFast estiver cheio.

Um drive bloqueado será exibido com "Bloqueado" na barra de progresso.

A mensagem "Bloqueado" embaixo da barra de progresso significa que você não consegue reproduzir ou gravar nessa mídia. Para retomar a reprodução ou gravação nesse cartão CFast ou drive, basta ejetar e reconectar a mídia. O cartão CFast ou disco externo agora estarão disponíveis.

#### Mídia de armazenamento ativa

Ao usar o HyperDeck Extreme, você pode conectar até dois cartões CFast, cinco drives externos e armazenamento em rede ao mesmo tempo, podendo acessar vários terabytes de espaço de gravação, tudo a partir de um gravador de disco HyperDeck Extreme.

Se você tiver apenas uma unidade ou cartão CFast conectado, essa será a mídia ativa para todas as reproduções e gravações.

Se estiver usando mais de um cartão ou drive, você pode selecionar qual deles você deseja usar para gravação e reprodução.

#### **Selecionar Mídia Ativa**

- **1** Toque na área do ícone de drive na barra inferior da tela.
- **2** Na janela de mídias de armazenamento, três ícones grandes serão exibidos. Toque no cabeçalho da mídia que você deseja ativar. No modo de reprodução, a mídia ativa será exibida em azul. No modo de gravação, o drive ativo será exibido em vermelho.

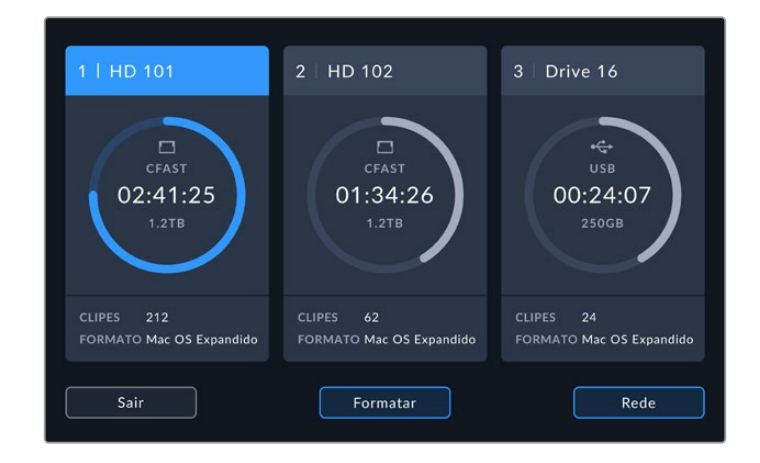

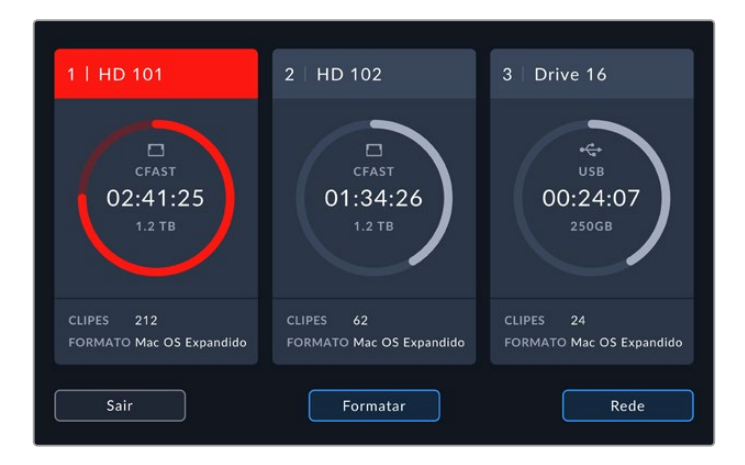

Se você estiver usando uma doca para conectar vários discos externos, como a Blackmagic MultiDock 10G, ou estiver conectando a locais de armazenamento em rede, você pode acessar a lista completa de drives conectados ao tocar no cabeçalho do terceiro compartimento de mídia.

Para selecionar um drive ativo a partir da lista de drives:

**1** Toque no meio do ícone de armazenamento para abrir a lista de drives. O drive ativo atual será indicado por uma linha azul, localizada à esquerda do nome.

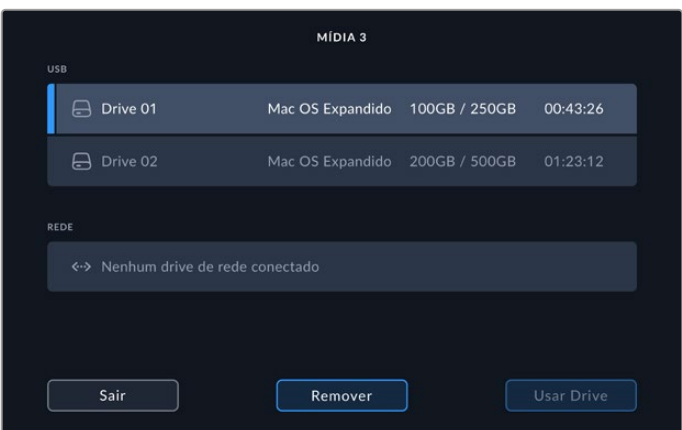

**2** Selecione um drive na lista e, quando ele estiver destacado em azul, pressione "Usar Drive". Esse drive se tornará o drive ativo. Pressione "Sair" para retornar à tela anterior. Quando você adicionar armazenamento em rede, os volumes selecionados serão exibidos embaixo da lista de drives.

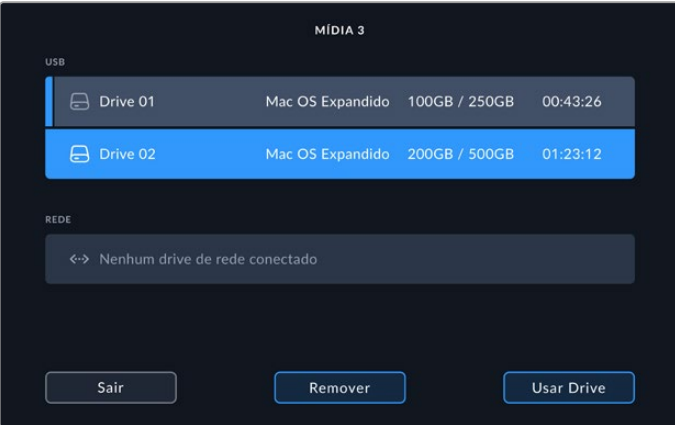

A linha azul no lado esquerdo indica qual unidade está selecionada.

**OBSERVAÇÃO** A gravação contínua está disponível quando vários cartões e drives estão conectados. Quando um cartão CFast fica cheio, o HyperDeck Extreme continuará gravando automaticamente no próximo. Quando o segundo cartão CFast estiver cheio, a gravação continuará no disco USB ativo.

# **Conectar Armazenamento em Rede**

Quando gravadores de disco HyperDeck Extreme estão conectados à sua rede via Ethernet, você pode usar armazenamento em rede para gravação e reprodução. Por exemplo, ao gravar clipes no Blackmagic Cloud Store. Com o HyperDeck Extreme e o armazenamento em rede na mesma rede, é possível adicionar o local de armazenamento em rede ao HyperDeck Extreme. É importante observar que o cache opcional é necessário para gravar no armazenamento em rede, pois evita que a gravação seja interrompida em caso de falha ou queda da rede.

Para adicionar armazenamento em rede:

- **1** Toque nos ícones de armazenamento na barra de ferramentas inferior do HyperDeck Extreme para abrir a página de armazenamento.
- **2** Toque no botão "Rede" no canto inferior direito da tela.

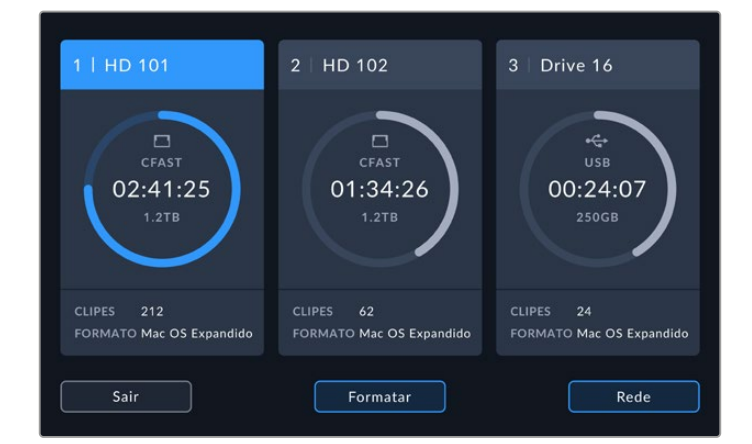

**3** Os servidores na sua rede aparecerão nessa lista. Caso não encontre seu servidor favorito, toque no nome para destacá-lo e depois no botão "Conectar". Quando solicitado, insira seu nome de usuário e senha ou toque em "Conectar como Convidado" caso seu armazenamento não exija credenciais.

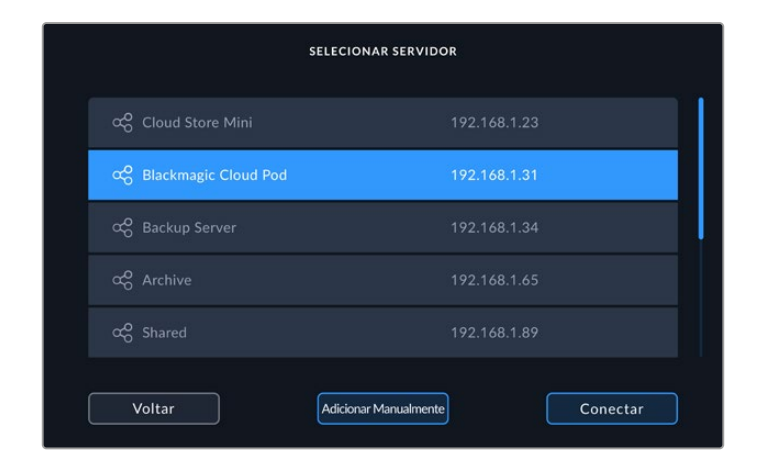

**4** Toque no disco compartilhado. Para selecionar o volume e os arquivos de gravação na primeira pasta, toque no botão "Adicionar". Caso queira navegar pelo disco compartilhado para procurar outras pastas, toque em "Abrir".

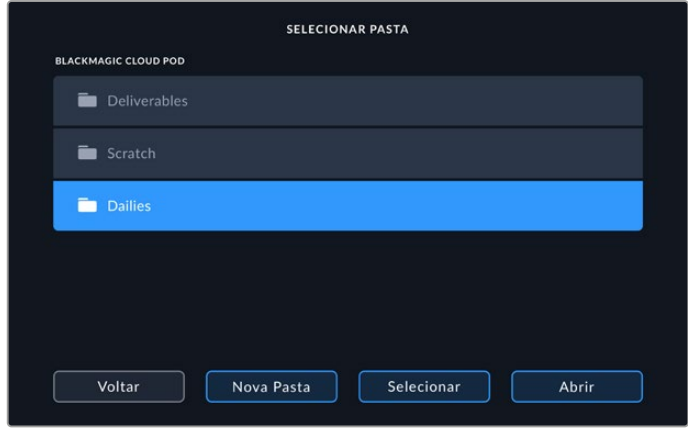

- **5** Continue navegando pelo caminho de arquivo ou toque em "Selecionar" para selecionar a pasta atual; ou toque em "Nova Pasta" para criar um novo local. O menu retornará à lista de drives.
- **6** A pasta de armazenamento montada aparecerá embaixo do terceiro ícone de mídia. Toque em "Sair" para retornar à tela principal.

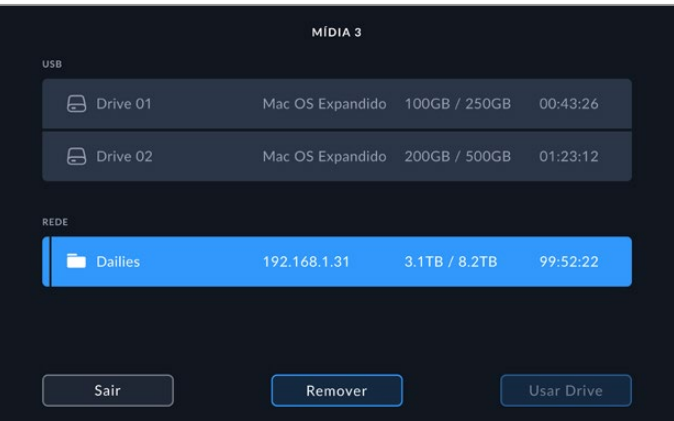

Repita os passos para adicionar outras pastas e volumes. Quando vários locais de rede forem adicionados, eles serão exibidos em uma lista, e você poderá selecionar cada um ao destacar a pasta na lista e tocar em "Usar Drive".

Para remover um volume, selecione-o na lista e toque em "Remover".

Caso um servidor compartilhado não seja identificado pelo HyperDeck Extreme, você também pode adicionar um drive de rede manualmente através da tela de toque.

Para adicionar um armazenamento de rede manualmente:

- **1** Toque nos ícones de armazenamento na barra de ferramentas inferior do HyperDeck Extreme para abrir a página de armazenamento.
- **2** Toque no botão "Rede" no canto inferior direito da tela e depois em "Adicionar Manualmente".
**3** Use o teclado na tela de toque para inserir o endereço da sua rede compartilhada, que pode ser o endereço IP ou o nome da rede compartilhada.

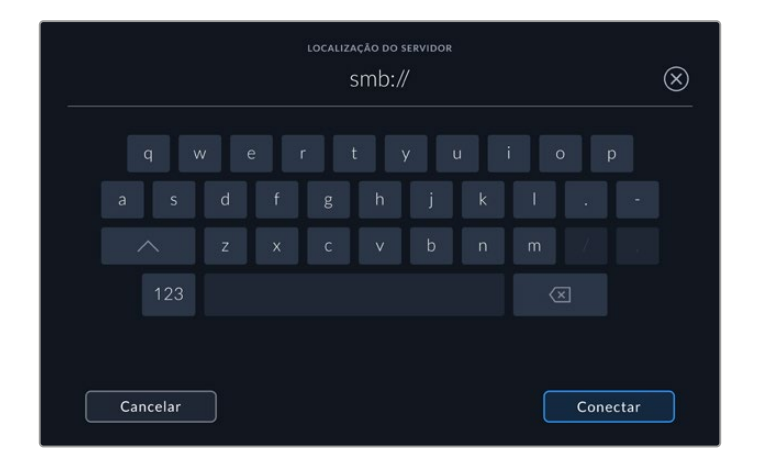

**4** Toque em "Conectar". Uma janela de confirmação será exibida quando a conexão for realizada. Após a conexão, selecione sua pasta utilizando a lista.

Depois de montar pastas a partir da rede, elas serão exibidas na lista ao selecionar o seu drive ativo. Para mais informações sobre como selecionar um drive ativo, consulte a seção 'Mídia Ativa' neste manual.

# **Usar Cache Interno Opcional**

O recurso de cache no HyperDeck Extreme permite gravar até 8K Ultra HD em uma unidade flash PCIe M.2 NVMe em caso de problemas com a sua mídia. Isso significa que você pode usar unidades externas e cartões CFast mais lentos ou gravar no armazenamento de rede, o que, por sua vez, pode ser menos caro.

O cache funciona como armazenamento de curto prazo, gravando seu vídeo e áudio na unidade flash PCIe M.2 interna antes de transferir os arquivos para a mídia selecionada em segmentos de 5 segundos. Esses segmentos de 5 segundos, em seguida, formam um único arquivo contínuo na sua mídia de armazenamento.

Após instalar uma unidade flash PCIe, todas as gravações futuras serão salvas no cache antes da mídia de armazenamento. Mesmo se você desligar o seu HyperDeck Extreme, todos os arquivos gravados anteriormente que não foram transferidos para um cartão CFast ou disco externo ainda estarão lá.

### **Escolher Unidade Flash PCIe M.2 NVMe**

Ao escolher uma unidade flash PCIe M.2 NVMe para o cache, é recomendável considerar fluxos de trabalho futuros e não apenas os atuais. Ao selecionar uma unidade flash que seja capaz de gravar nas taxas de quadros e resoluções mais elevadas, você garante que nenhum quadro será perdido, mesmo com os cartões CFast e discos externos mais lentos.

As seguintes unidades flash PCIe M.2 são recomendadas para 8K Apple Pro Res HQ em até 60 fps.

 $\sim$ 

 $\sim$ 

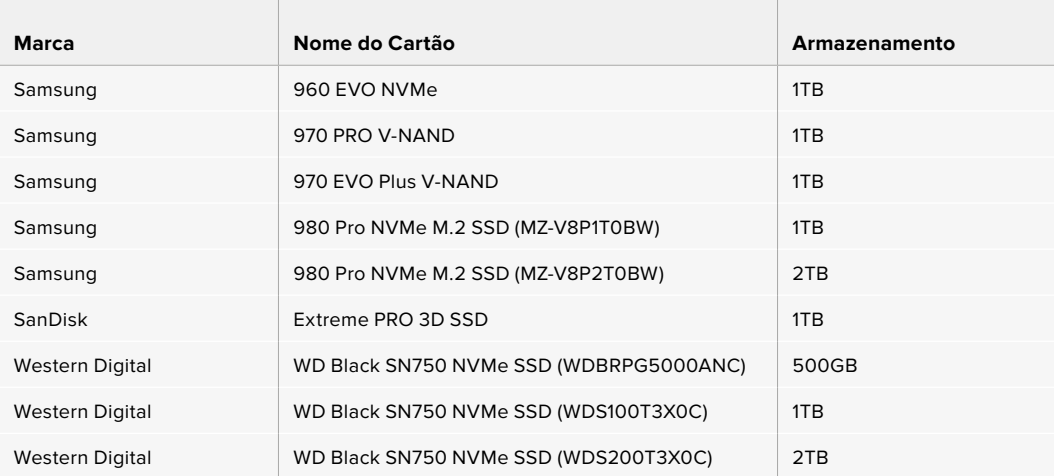

As seguintes unidades flash PCIe M.2 são recomendadas para gravação de cache 8K ProRes 422 a até 60 fps:

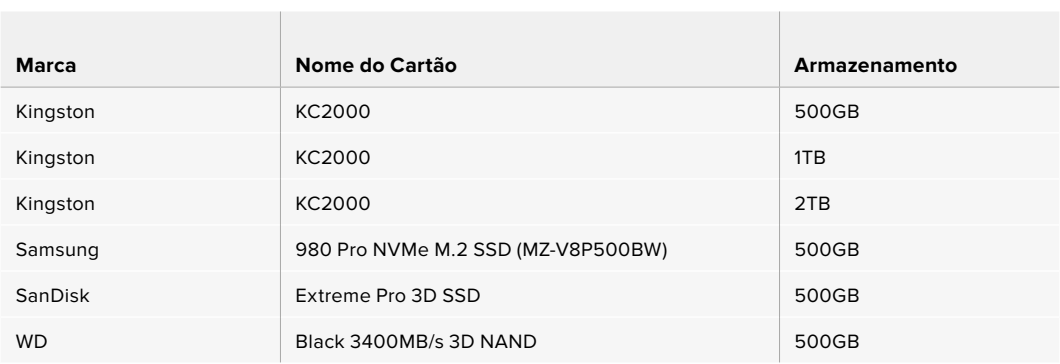

As seguintes unidades flash PCIe M.2 são recomendadas para gravação de cache Ultra HD ProRes 422 a até 60 fps:

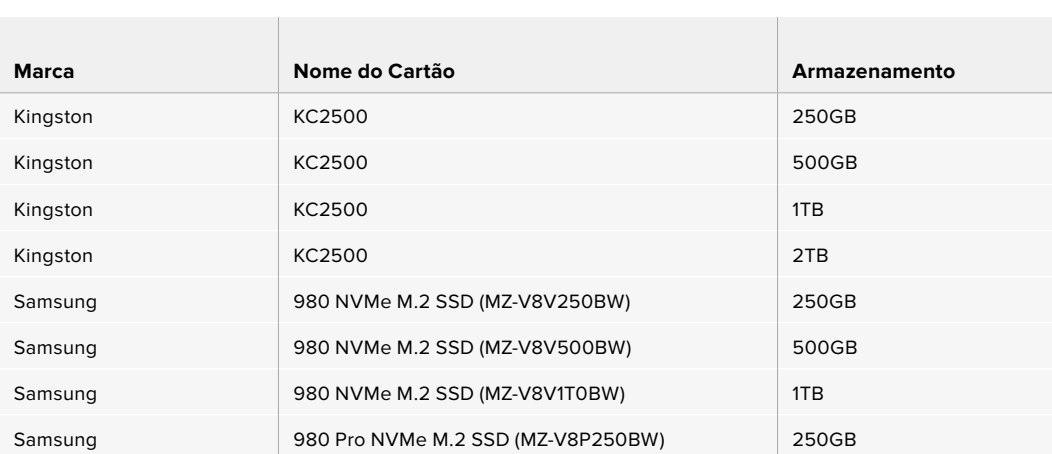

## **Instalar o Cache**

A instalação de uma unidade flash PCIe M.2 é simples e precisa ser feita apenas uma vez. Você pode acessar o local do cache por meio de um painel removível embaixo da unidade. Existem quatro comprimentos diferentes de unidades flash PCIe M.2 que você pode usar: 2242, 2260, 2280 e 22110. Os números se referem à largura e comprimento do seu NVMe, de modo que 2242 quer dizer 22 milímetros de largura por 42 milímetros de comprimento.

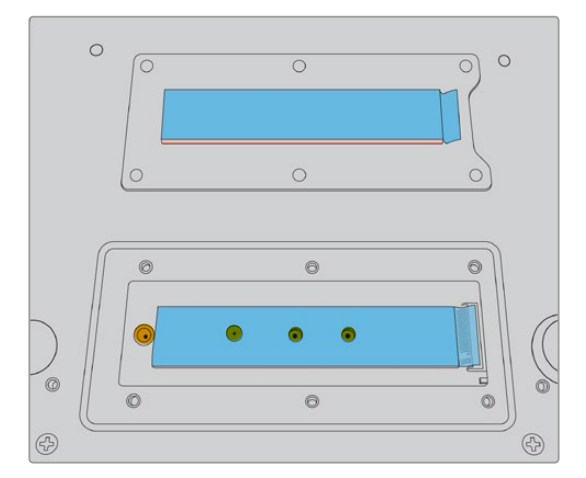

Se necessário, a porca e o parafuso podem ser realocados para o compartimento adequado na placa.

Para instalar o cache:

- **1** Desconecte o seu HyperDeck Extreme da fonte de alimentação. Você pode deixar outros cabos conectados, mas talvez seja mais fácil removê-los.
- **2** Vire a unidade de cabeça para baixo e solte os 6 parafusos da tampa de proteção para removê-la.

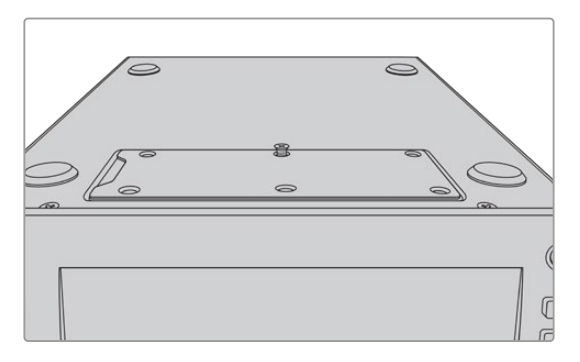

**OBSERVAÇÃO** O HyperDeck Extreme é fornecido com protetores térmicos condutivos pré-instalados para preencher as lacunas de ar entre a sua unidade flash PCIe e a unidade. Eles transferem o calor da unidade flash PCIe para o chassi. Um protetor é instalado na placa-mãe e outro no interior da tampa de proteção. Lembre-se de remover a película protetora azul ao instalar um SSD.

**3** Solte a porca do parafuso. Se você estiver usando uma placa NVMe de comprimento diferente, solte o encaixe e aperte-o levemente no compartimento adequado.

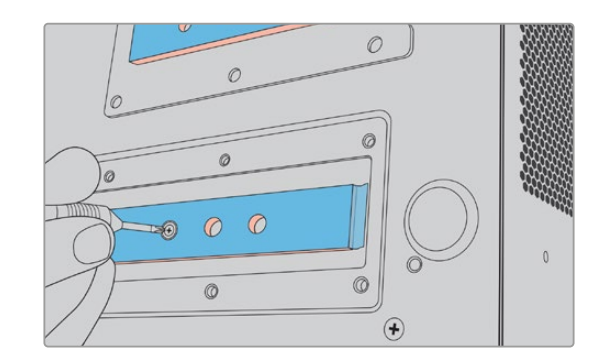

- **4** Remova a película protetora azul do protetor térmico da placa-mãe.
- **5** Remova o seu SSD NVMe da embalagem e insira a placa no interior do compartimento PCIe. O compartimento levantará a até 30 graus para ajudar a instalação.

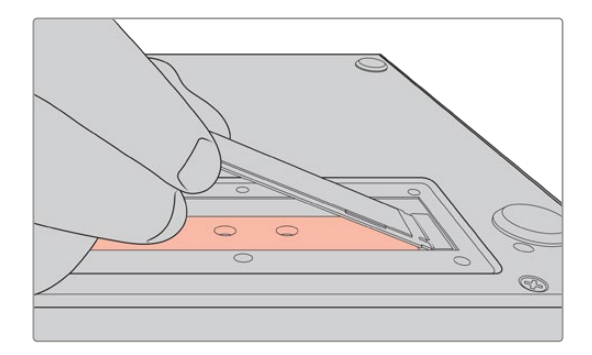

**6** Empurre a placa cuidadosamente no encaixe e aperte o parafuso. Você só precisa apertar o bastante para manter o SSD NVMe firme.

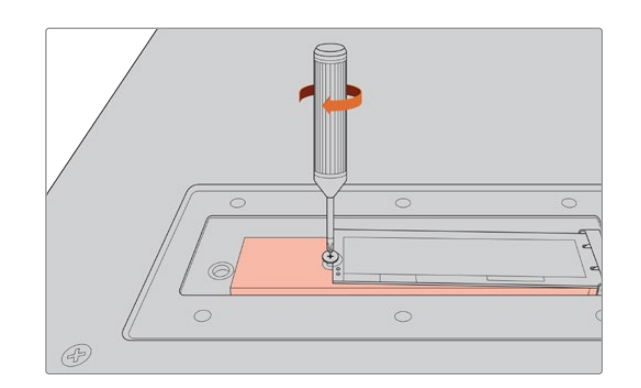

- **7** Remova a película protetora azul do protetor térmico no interior da tampa de proteção.
- **8** Substitua a tampa de proteção. Os parafusos só se alinham quando instalados corretamente. Você vai sentir um pouco de pressão na tampa protetora devido à densidade do SSD NVMe combinado com os protetores térmicos. Isso é normal, pois é assim que eles conduzirão o calor para longe da placa.
- **9** Coloque a unidade na posição correta e reconecte a alimentação e os demais cabos.

# **Formatar o Cache**

Uma vez instalado, seu SSD NVMe precisará ser formatado.

- **1** Quando um SSD NVMe reconhecido é instalado, o ícone "Cache" exibirá "Formatar" em vez de "Sem Cache". Toque no ícone para abrir a janela de formatação.
- **2** Aparecerá uma janela solicitando que você formate o cache. Toque em "Formatar". Esta ação removerá todos os dados do SSD NVMe.
- **3** A formatação será iniciada. Uma vez concluída, o cache estará pronto para uso. Toque em "OK".

Depois que seu cache estiver formatado, não será necessário formatá-lo novamente, a menos que você remova o NVMe e instale outro. Por exemplo, um modelo com maior capacidade de armazenamento.

# **Ícones e Status do Cache**

A capacidade de armazenamento do cache depende do tamanho da mídia NVMe e do codec e resolução que você está gravando. Quando houver um sinal válido conectado à parte traseira do HyperDeck Extreme, o ícone de cache no painel frontal exibirá a duração disponível para gravação com base na sua resolução atual e no codec selecionado. Toque no ícone de cache para revelar o tempo de cache utilizado. O tempo é indicado pelo símbolo + ao lado da duração.

Há quatro modos de status diferentes para o cache:

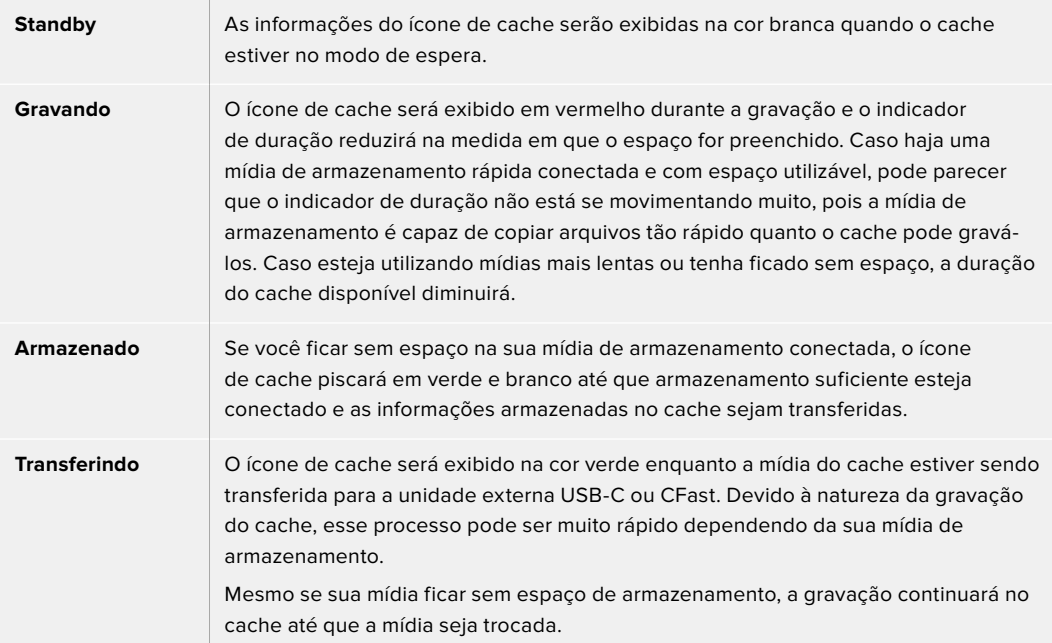

# **Primeiros Passos com o HyperDeck Extreme Control**

O HyperDeck Extreme Control é um painel de controle remoto que permite controlar até oito gravadores de disco HyperDeck ou decks broadcast a partir de um único painel de controle.

Todas as unidades de reprodução e gravação são controladas através das conexões RS-422 no painel traseiro do HyperDeck Extreme Control.

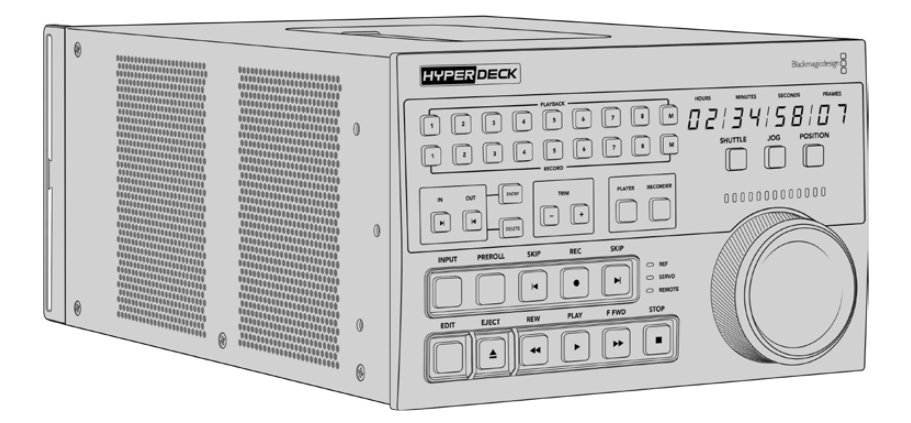

Se você já usou decks broadcast com um seletor de busca e controles de edição, o HyperDeck Extreme Control vai parecer muito familiar. Os controles seguem um layout semelhante, para que você possa operar a unidade com conforto e confiança. O seletor de busca inclui até uma engrenagem mecânica que oferece uma resposta tátil ao usar os modos shuttle e jog.

Esta seção do manual mostrará como começar a usar o seu HyperDeck Extreme Control, incluindo como conectar a alimentação, conectar o HyperDeck Extreme e assegurar que o botão "Remoto" esteja habilitado para que você possa controlar a unidade remotamente.

## **Conectar Alimentação**

Para alimentar o seu HyperDeck Extreme Control, conecte um cabo IEC à entrada de alimentação AC no painel traseiro da unidade. Você também pode usar a entrada DC 12 V caso queira conectar alimentação externa ou redundância através de uma fonte de alimentação externa, por exemplo, uma fonte de alimentação ininterrupta ou uma bateria de 12 V externa.

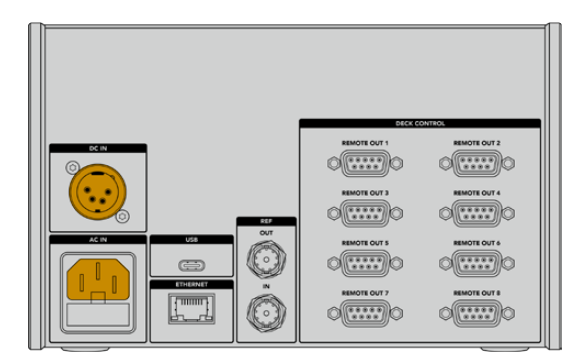

# **Conectar o HyperDeck Extreme**

O HyperDeck Extreme Control tem oito conectores RS-422 no painel traseiro para permitir o controle remoto de até oito unidades HyperDeck ou decks broadcast.

Conecte a entrada "Remote In" do HyperDeck Extreme à porta RS-422 do controlador HyperDeck rotulada "Remote Out 1" usando um cabo serial RS-422.

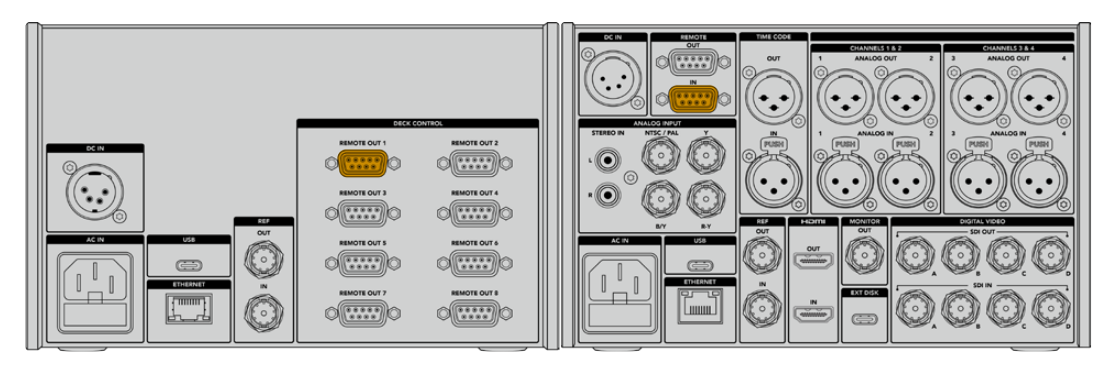

Apertando os parafusos em ambos os lados do conector RS-422, você pode evitar qualquer interrupção da conexão.

## **Habilitar Controle Remoto no HyperDeck**

Agora que o HyperDeck Extreme está conectado, pressione o botão remoto rotulado como "Rem" no painel frontal da unidade para permitir que o gravador de disco HyperDeck reconheça que você está atribuindo controle remoto ao HyperDeck Extreme Control.

# **Reprodução usando HyperDeck Extreme Control**

As duas fileiras de botões numerados no HyperDeck Extreme Control correspondem às portas RS-422 numeradas no painel traseiro. No início desta seção, conectamos o HyperDeck Extreme à porta RS-422 número 1, então você pode controlar aquele HyperDeck como a unidade de gravação ou reprodução selecionando a unidade 1 nos botões da reprodução e gravação.

Para ativar o HyperDeck como uma unidade de reprodução, basta pressionar o botão 1 na fileira de reprodução. O botão de reprodução 1 acenderá em verde.

Se ainda não estiver iluminado, toque no botão "Player". Os indicadores de código de tempo e os indicadores de status no seu controlador HyperDeck corresponderão à unidade de reprodução. Seu HyperDeck Extreme está pronto para ser operado usando os poderosos controles de deck do HyperDeck Extreme Control.

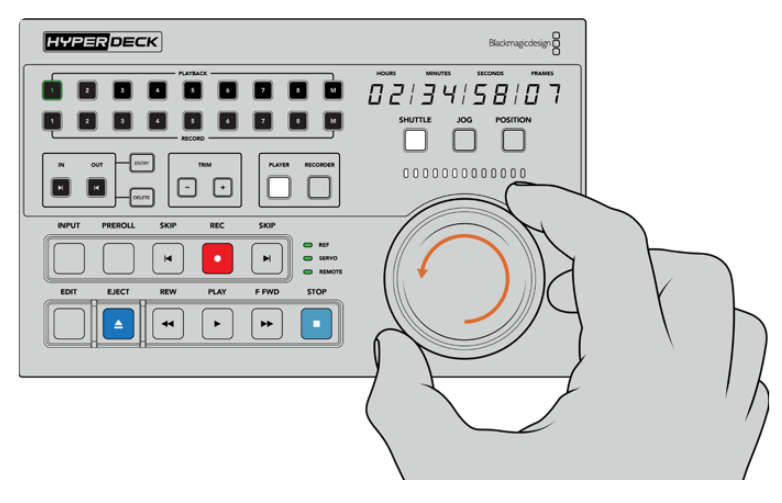

Você pode usar os controles de transporte ou o seletor de busca e os botões de modo para controlar seu HyperDeck Extreme.

Toque no botão "Shuttle" acima do seletor de busca. Agora você pode girar o seletor para a esquerda e direita para navegar pelo vídeo. Pressione o botão "Parar" para sair do modo shuttle. Agora pressione "Reproduzir" para reprodução em tempo real ou os botões de avanço e retrocesso para navegar de clipe gravado para clipe gravado.

A próxima seção do manual fornece um exemplo de fluxo de trabalho básico mostrando como controlar um deck broadcast para arquivamento de material em um HyperDeck Extreme.

# **Fluxo de Trabalho HyperDeck Extreme Control**

O exemplo a seguir mostra um deck broadcast tradicional baseado em fita gravando em um HyperDeck Extreme, mas você não precisa usar um HyperDeck com o HyperDeck Extreme Control. Você pode conectar dois ou mais decks broadcast tradicionais e fazer a duplicação de fita para fita; ou conectar até oito decks para controlar reprodução simultânea com o toque de um botão.

# **Conectar Dispositivos RS-422**

As conexões RS-422 na parte traseira do HyperDeck Extreme Control permitem que até oito decks e dispositivos compatíveis com RS-422 sejam ligados à parte traseira do seu gravador HyperDeck ou deck broadcast às conexões RS-422 no painel traseiro do HyperDeck Extreme Control. Até oito dispositivos diferentes podem ser conectados.

- **1** Conecte um cabo serial de 9 pinos da conexão RS-422 do seu deck baseado em fita à primeira conexão RS-422 do controlador.
- **2** Agora conecte um cabo serial da conexão RS-422 do gravador HyperDeck à segunda conexão RS-422 do HyperDeck Extreme Control.
- **3** Você pode repetir esses passos para conectar até oito dispositivos.

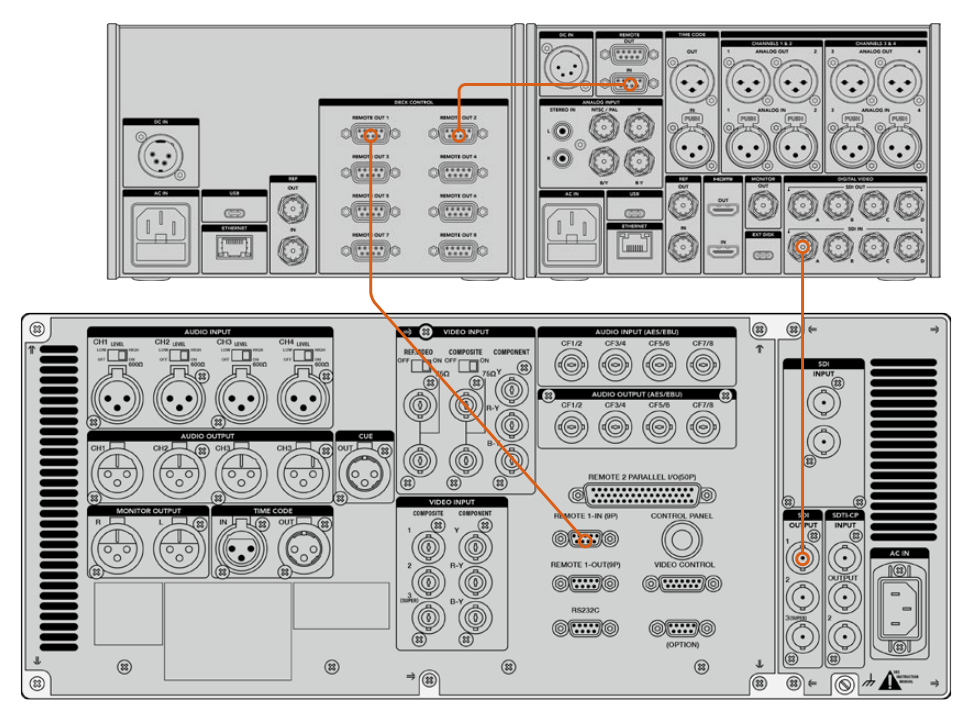

Apertando os parafusos em ambos os lados do cabo serial de 9 pinos, você pode prevenir interrupções na conexão.

**DICA** O HyperDeck Extreme e o HyperDeck Extreme Control podem ser montados em rack usando o kit de montagem em rack HyperDeck. Consulte a seção 'Acessórios' neste manual para mais informações.

## **Conectar Sinal de Vídeo**

Com o HyperDeck Extreme, você pode usar a tela de toque grande para visualizar a reprodução do seu dispositivo de fita.

Para conectar seus sinais de vídeo:

- **1** Conecte um cabo BNC entre a conexão "SDI Out" na parte traseira do deck baseado em fita e a conexão "SDI In A" do HyperDeck Extreme.
- **2** Insira sua fita cassete no deck baseado em fita.
- **3** Coloque seu deck no modo "Remote".

**DICA** O HyperDeck Extreme pode aceitar fontes digitais e analógicas, o que significa que você também pode arquivar mídia de decks analógicos baseados em fita. Basta conectar a saída de vídeo composto do deck de fitas à entrada de vídeo composto na traseira do HyperDeck Extreme.

## **Sinal de Referência**

O HyperDeck Extreme Control tem entrada e saída de referência no painel traseiro para permitir gravações sincronizadas.

Se você estiver usando uma fonte de sincronização externa, conecte o sinal de referência da conexão "Ref Out" do seu dispositivo de sincronização ou deck à conexão "Ref In" do controlador.

## **Selecionar Dispositivos**

Agora que seus dispositivos RS-422 e sinais de vídeo estão conectados, é hora de selecioná-los no painel frontal do HyperDeck Extreme Control. Escolha seu deck de gravação e reprodução selecionando os botões numerados na fileira de gravação ou reprodução.

- **1** No painel frontal do controlador, pressione o botão número 1 na fileira superior. O deck de fita que você conectou anteriormente à primeira conexão RS-422 como seu deck de reprodução é selecionado, e a borda do botão acenderá em verde.
- **2** Pressione o botão número 2 na segunda fileira para selecionar o HyperDeck Extreme como seu deck de gravação. A borda do botão acenderá em vermelho para indicar que este deck é o gravador.

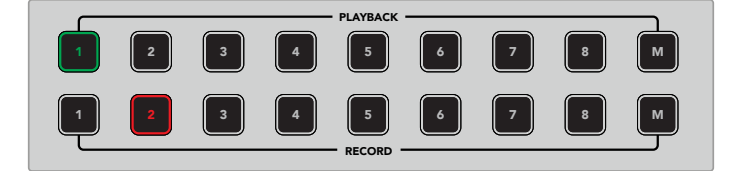

O botão verde número 1 indica o deck de reprodução e o botão vermelho 2 indica o deck de gravação.

com o número mais baixo selecionado. Por exemplo, caso tenha selecionado os números 2, 3 e 4 como decks de reprodução, o status e o código de tempo exibirão o deck número 2. Consulte a segurar o botão M e pressionar os números para os decks. É importante observar que depois que EDIT EJECT REW PLAY F FWD STOP Ao utilizar o botão "M" você pode controlar múltiplos decks ao mesmo tempo. Basta apertar e você tiver selecionado múltiplos decks, os indicadores de código de tempo e status exibirão o deck seção 'Usando o Recurso de Múltiplos Decks' neste manual para mais informações.

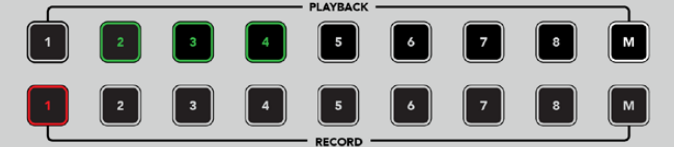

Para selecionar múltiplos decks de reprodução, aperte e segure o botão "M" para que ele acenda e, depois, pressione os números dos decks que você deseja selecionar.

# **Controlar Decks de Reprodução e Gravação**

Uma vez que seus decks de reprodução e gravação estiverem conectados e selecionados, você será capaz de alternar o controle entre os dois usando os botões "Player" e "Recorder" no painel frontal, acima dos indicadores de status. Quando o controle remoto estiver habilitado, você poderá usar o seletor giratório e os controles de transporte para navegar até a localização desejada no deck.

**1** Pressione o botão "Player" e ele acenderá. O indicador de código de tempo e os LEDs de status do deck no controlador se atualizarão para exibir o status "Ref", "Servo" e "Remote" do deck de reprodução. Se você pressionar "Recorder", os indicadores serão atualizados para mostrar o status do gravador HyperDeck.

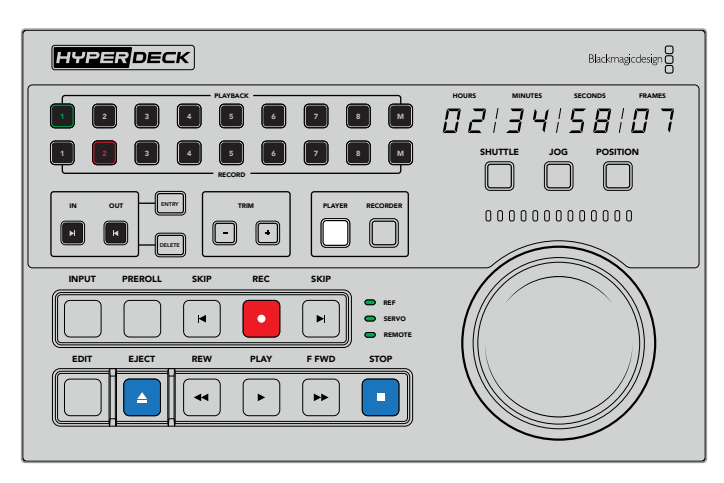

Quando o botão "Player" for selecionado, o indicador de código de tempo será atualizado para coincidir com o deck selecionado como reprodutor. As luzes de status do deck também serão atualizadas para refletir as configurações do dispositivo conectado.

**2** Os indicadores de status do deck, localizados à esquerda do seletor da busca, exibem as condições do reprodutor ou gravador ativo.

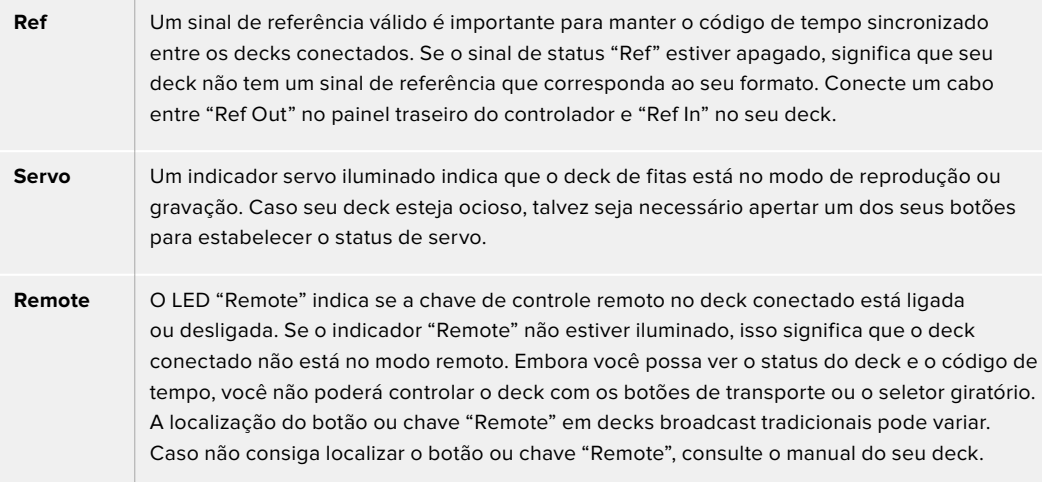

**DICA** Alguns gravadores de disco HyperDeck têm um botão rotulado "Rem" no painel frontal para habilitar o modo remoto. Caso esteja usando um HyperDeck Studio HD Mini ou HyperDeck Shuttle HD, o modo remoto pode ser habilitado no menu de configurações.

### **Testar Controle**

Depois que o recurso remoto estiver ativado nos seus decks de reprodução e gravação, você poderá usar o seletor de busca e os controles de transporte para testar o controle e navegar até a localização no seu deck.

- **1** Para controlar o deck de reprodução, pressione o botão "Player". O indicador de código de tempo no controlador será atualizado para refletir o código de tempo do seu deck.
- **2** Gire o seletor giratório para a direita ou esquerda, ou pressione os botões de avanço e retrocesso. O código de tempo se atualizará para refletir o movimento de avanço ou retrocesso.

**3** Para controlar o deck de gravação, pressione "Recorder". Os indicadores de código de tempo e status agora correspondem aos indicadores do seu gravador HyperDeck. Gire o seletor de busca para confirmar o controle ou pressione um dos botões de transporte.

Agora que você estabeleceu o controle sobre o seu gravador HyperDeck e o deck DigiBeta, você pode usar o seletor de busca ou os botões de transporte para localizar seus pontos de entrada e saída.

# **Encontrar Código de Tempo via Seletor Giratório**

O seletor do HyperDeck Extreme Control tem três modos: "Shuttle", "Jog" e "Position". O botão selecionado acende quando você seleciona um dos modos. Os indicadores de direção de busca iluminarão para mostrar a direção e a velocidade em que você está se movimentando. Uma vez que você girar até a posição desejada, poderá ajustar seus pontos de entrada e saída.

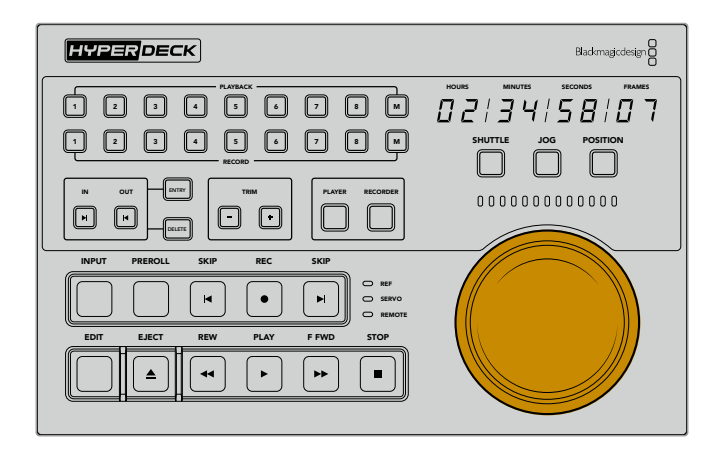

### **Shuttle**

Quando você está no modo shuttle, você pode girar o seletor para a esquerda ou direita até um máximo de 120 graus para retroceder ou avançar rapidamente sua fita ou mídia baseada em arquivo. Quanto mais você girar o seletor em direção à marca de 90 graus, mais rápido a mídia será bobinada, até que a engrenagem é ativada para informar que a velocidade máxima foi atingida. Para interromper a rotação, retorne o seletor para a posição central. Você sentirá um leve toque quando o botão chegar no centro.

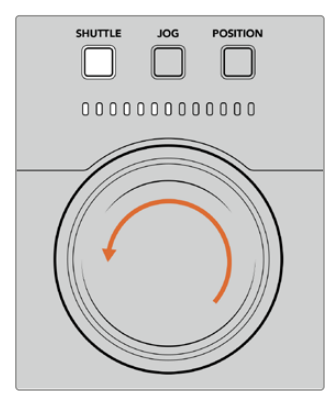

Os indicadores iluminados acima do seletor de busca mostrarão a direção e a velocidade que você está navegando no modo shuttle.

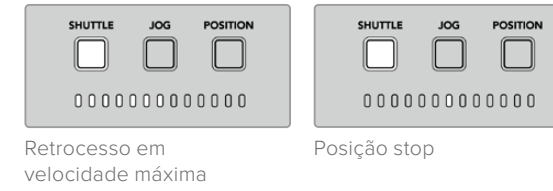

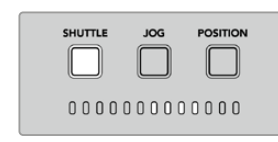

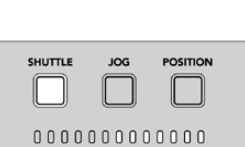

Avanço Avanço em velocidade máxima

### Jog

O modo jog oferece controle preciso sobre decks baseados em fita e drives, com uma velocidade mais lenta em comparação com o modo "Shuttle". Pressione o botão "Jog" para selecionar o modo jog e o botão acenderá. O seletor agora irá responder à rapidez com que você gira o controle. O seletor rodará livremente, sem interferência da engrenagem.

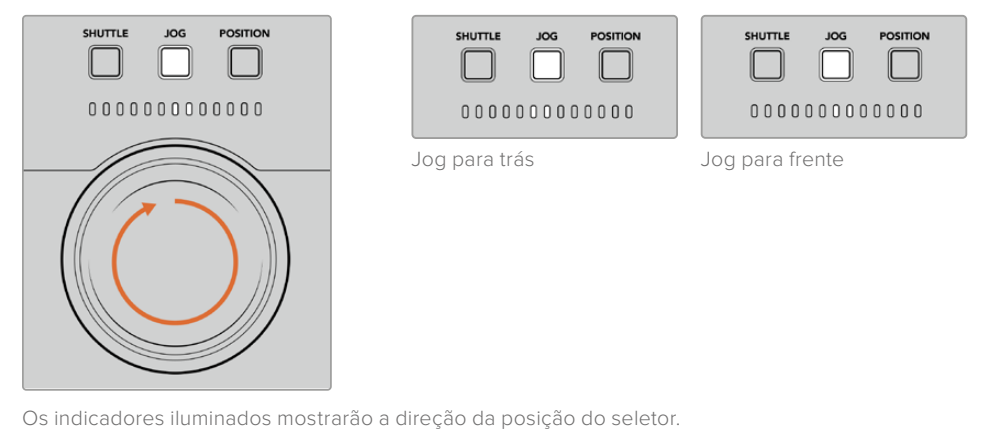

**DICA** Pode ser preciso utilizar dois ou três modos de busca para encontrar o seu ponto de código de tempo. Use o modo shuttle como uma maneira rápida de navegar até a área de interesse e, em seguida, mude para o modo jog para mais precisão.

### Position

O modo de posicionamento permite que você navegue até sua área de interesse com base na duração da fita ou linha de tempo que você está visualizando. Em um deck broadcast tradicional baseado em fita, "Position" indica se você está perto do início ou do fim de uma fita gravada. Para um HyperDeck, "Position" indica sua localização em relação à posição da linha de tempo.

Os indicadores iluminados no modo de posicionamento mostrarão a posição relativa ao início, meio e fim da linha de tempo.

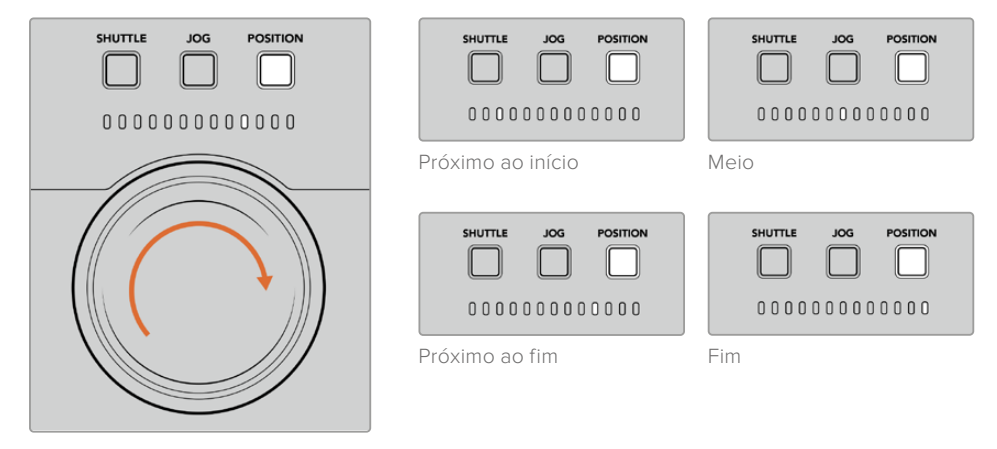

As luzes do modo de posicionamento indicam a posição relativa à linha de tempo.

**OBSERVAÇÃO** Ao usar o modo de posicionamento com um deck baseado em fita, o indicador de posição melhorará com o tempo conforme o deck é utilizado pelo controlador.

Para localizar o seu ponto de código de tempo, certifique-se de que o seu deck de gravação tenha um sinal de referência e esteja no modo remoto. Em seguida, no controlador:

- **1** Pressione o botão "Player" se ele ainda não estiver iluminado.
- **2** Pressione o botão "Shuttle". Uma vez pressionado, o botão acenderá.
- **3** Rebobine a fita girando o seletor para a esquerda até sentir a engrenagem entrar em ação. Agora você está rebobinando em velocidade máxima e a fita será rebobinada até o início.
- **4** Quando você estiver se aproximando do ponto de código de tempo, gire o seletor de volta ao centro. Quando o seletor estiver perto de parar na posição central, você sentirá um contato no seletor para informá-lo.
- **5** Pressione o botão do modo jog. O botão "Jog" acenderá. O seletor agora irá girar livremente e você pode usá-lo para encontrar seu código de tempo desejado. Quanto mais rápido você girar o seletor, mais rápido você navegará pela mídia.

Agora que você encontrou seu ponto de código de tempo, você pode usar os quatro botões de código de tempo para definir seus pontos de entrada e saída. Esses botões de inserção de código de tempo operam da mesma maneira que nos decks broadcast tradicionais.

Como definir seus pontos de código de tempo:

**1** Pressione "Entry" e "In" para selecionar o seu ponto de entrada e solte os botões. O botão "In" acenderá para confirmar que um ponto de entrada foi selecionado.

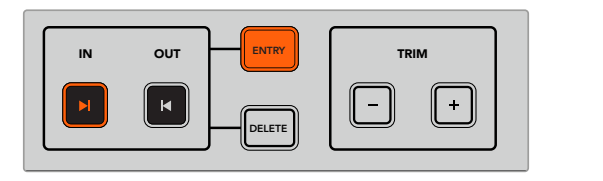

Pressione os botões "Entry" e "In" para definir seus pontos de entrada.

2 Agora você pode usar os controles de transporte ou o seletor de busca para localizar seu ponto botões "Entry" e "Out" simultaneamente. de saída. Uma vez que você encontrou seu ponto saída, você pode defini-lo pressionando os

Os botões "In" e "Out" acenderão.

O recurso de aparo permite ajustar seus pontos de entrada e saída quadro a quadro. Caso queira modificar um dos seus pontos de código de tempo em um quadro de cada vez, você pode fazer isso usando os botões "Trim".

Como aparar seu código de tempo quadro por quadro:

Pressione o botão "In" e, em seguida, "Trim +" ou "Trim -" para avançar ou retroceder um quadro de M 1 2 3 4 5 6 7 8 cada vez.

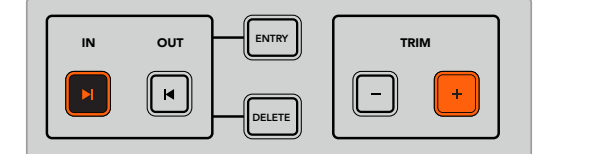

Avance o seu ponto de entrada em um quadro pressionando o botão "In" e o botão "Trim +".

Uma vez que o seu ponto de entrada estiver definido, você pode repetir os passos acima para localizar o ponto de saída usando o seletor de busca.

# Usar Controles de Transporte

Você também pode usar os controles de transporte no HyperDeck Extreme Control para navegar até os seus pontos de entrada e saída. As duas fileiras de controles de transporte incluem botões ,<br>frequentemente encontrados em decks broadcast tradicionais. Esses botões incluem "Preroll", "Record", "Edit", "Eject", "Rewind", "Play", "Fast Fwd" e "Stop".

Os botões "Skip" funcionam como botões de avanço e recuo dos decks baseados em arquivos, como o HyperDeck Studio HD Mini, assim você pode navegar rapidamente de clipe para clipe.

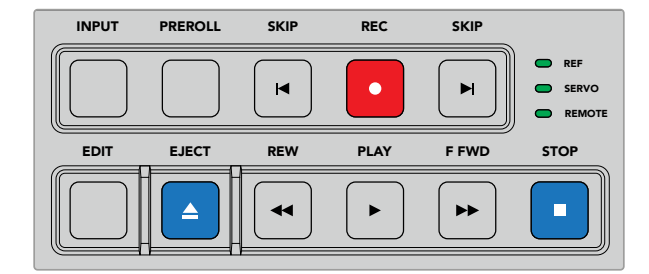

Usando os botões "Rewind", "Play", "Fast Fwd" e "Stop" no painel frontal, você pode controlar rapidamente o seu vídeo em decks baseados em arquivos ou fitas.

Para localizar o seu ponto de código de tempo, certifique-se que a sua unidade de reprodução tenha um sinal de referência e esteja no modo remoto. Em seguida, no controlador:

- **1** Pressione o botão "Recorder" para controlar o deck que você selecionou anteriormente como deck de gravação.
- **2** Pressione os botões "REW" ou "F FWD" para retroceder ou avançar rapidamente.
- **3** Após atingir o seu código de tempo, pressione "Stop" para interromper a reprodução e definir o seu ponto de entrada pressionando os botões "Entry" e "In" ao mesmo tempo. 1 2 3 4 5 6 7 8

O HyperDeck Extreme Control também tem outros controles de transporte para decks baseados em arquivos.  $1. 2$  3.

#### **Botões Skip**

Se você estiver usando um deck baseado em arquivos para gravação ou reprodução, como o HyperDeck Extreme, você pode usar os botões "Skip" para avançar e recuar. Pressione o botão "Skip" uma vez para recuar até o primeiro quadro do clipe atual. Pressione "Skip" para pular ao primeiro quadro do próximo clipe.

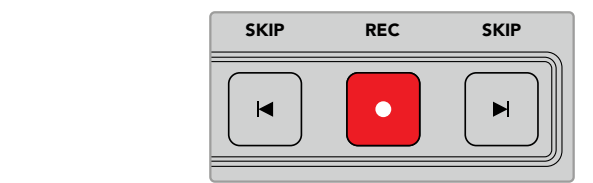

Os botões "Skip" ficam próximos do botão de gravação. Pressionar "Skip Rewind" quando já estiver localizado no primeiro quadro de um clipe irá navegar até o primeiro quadro do clipe anterior.

#### **Gravação**

Para iniciar a gravação, pressione os botões "Rec" e "Play" ao mesmo tempo. Durante as gravações, você pode trocar a mídia de armazenamento utilizada pelo HyperDeck Extreme para gravar. Basta manter o botão de gravação pressionado por três segundos.

#### **Input**

Pressione o botão "Input" para alternar entre os modos de reprodução e origem no deck de gravação. Quando a entrada é selecionada, o HyperDeck Extreme exibirá a fonte conectada.

#### **Preroll**

Quando você pressiona "Preroll", os decks de fita rebobinarão até o ponto de pré-rolagem antes do ponto de entrada. A duração da pré-rolagem pode ser definida nos decks broadcast. Normalmente, esse tempo é de até 5 segundos. Por exemplo, se a pré-rolagem em um deck broadcast é configurada como 5 segundos e o botão "Preroll" é pressionado no deck ou HyperDeck Extreme Control, o deck irá fazer a busca e deixar a fita 5 segundos antes daquele ponto. Isto é importante para decks baseados em fita, pois o deck precisa de tempo para encontrar o ponto de indicação antes que seja utilizável.

#### **Edit**

Depois de definir seus pontos de entrada e/ou saída nas suas unidades de reprodução e gravação, pressionar "Edit" executará uma edição automática, marcando e preparando o ponto de prérolagem para as suas fitas e, em seguida, iniciando a gravação. O botão "Edit" irá piscar quando a gravação iniciar.

#### **Eject**

O botão "Eject" tem duas funções diferentes, dependendo se você estiver conectado a um deck broadcast tradicional baseado em fita ou um deck baseado em arquivos, como o HyperDeck Extreme.

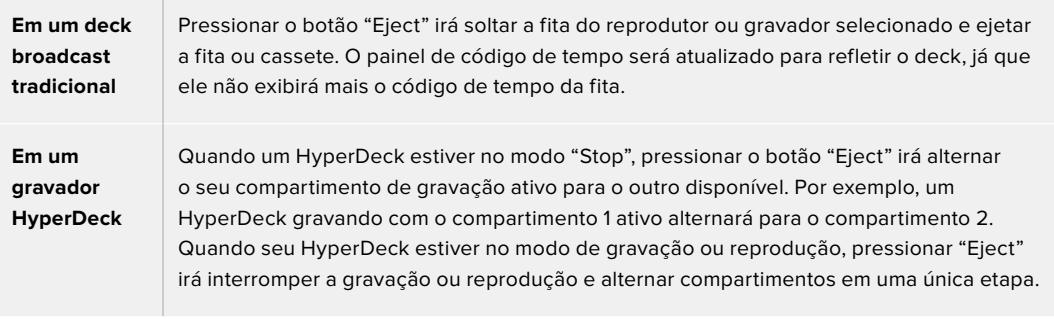

**DICA** Se você estiver usando um gravador HyperDeck com HyperDeck Extreme Control, o botão "Eject" iluminado informa que não há mídia inserida nos compartimentos de unidades de armazenamento do gravador HyperDeck.

### **Usando o Recurso de Múltiplos Decks**

Utilizando o recurso multideck do HyperDeck Extreme Control, você pode selecionar mais de um deck para reprodução ou gravação simultânea. Selecione cada deck individualmente para definir seus pontos de entrada ou saída, que não precisam ser os mesmos, já que qualquer ponto de código de tempo funcionará. Como alternativa, você pode simplesmente navegar até o ponto onde quer que a reprodução inicie. Quando todos os pontos de código de tempo estiverem definidos individualmente em cada deck, você pode selecioná-los juntos. Pressione a tecla "M" à direita dos números para a linha de reprodução ou gravação e, mantendo a tecla pressionada, selecione os outros decks conectados que você deseja operar simultaneamente. Cada botão selecionado acenderá. Se o botão piscar, significa que não há nenhum deck conectado ou reconhecido naquela porta. É importante observar que este processo não será tão preciso quanto a utilização do recurso de edição automática disponível através do botão de edição.

**OBSERVAÇÃO** Ao utilizar o recurso de múltiplos decks, o código de tempo exibirá o deck com o número mais baixo selecionado. Por exemplo, se você tiver selecionado os decks 2, 3 e 4, como decks de reprodução, a exibição do código de tempo mostrará o deck conectado ao deck número 2.

# **Painel Frontal do HyperDeck Extreme Control**

Nesta seção do manual você encontrará descrições detalhadas de todos os recursos do seu HyperDeck Extreme Control.

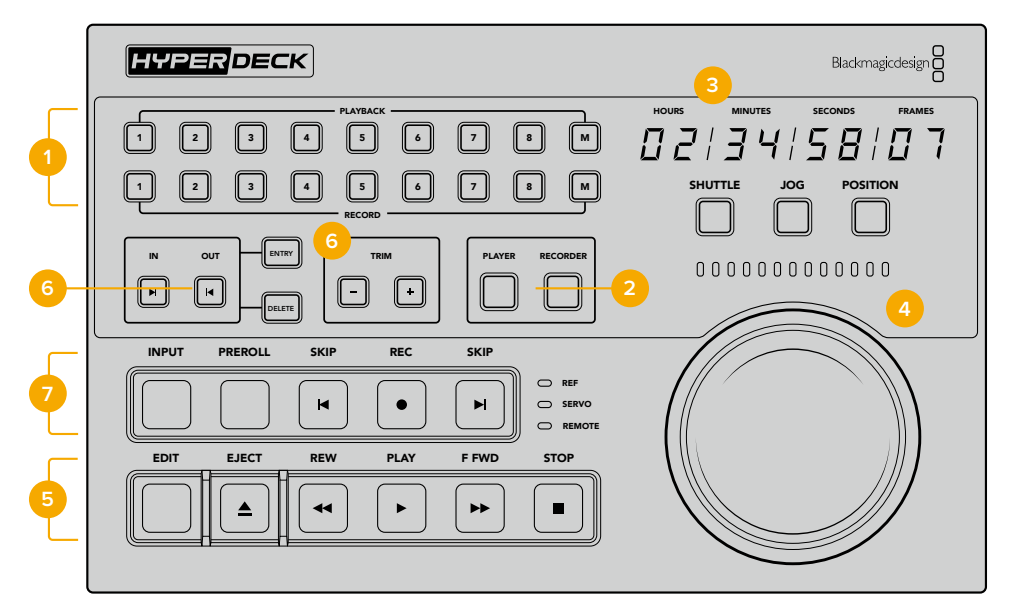

#### **1 Botões de Reprodução e Gravação**

16 botões numerados permitem que você selecione qual deck é o reprodutor e qual deck é o gravador. Utilize o botão "M" para selecionar múltiplos decks de reprodução e gravação.

#### **2 Botões Player e Recorder**

Estes botões permitem selecionar o dispositivo de reprodução e gravação. Uma vez que você pressiona o botão "Player", os indicadores de status e o código de tempo atualizarão para refletir o deck ou o dispositivo selecionado como reprodutor.

#### **3 Indicador de Código de Tempo**

A exibição do código de tempo atualizará para o deck conectado quando o botão de reprodução ou gravação numerado ou o botão "Player" ou "Recorder" estiver selecionado. Quando uma unidade de armazenamento ou fita é ejetada, o indicador de código de tempo reverterá para o padrão do deck, geralmente 00:00:00:00.

#### **4 Seletor de Busca, Indicadores LED e Botões de Modo**

O seletor de busca tem três modos de operação: shuttle, jog e position. A fileira de LEDs indicará a direção da busca dependendo do modo selecionado. Gire para a esquerda ou direita para avançar ou retroceder.

#### **5 Controles de Transporte**

Controles de transporte tradicionais fornecem controles de reprodução familiares, incluindo reproduzir, parar, gravar e editar. Os botões "Skip" são para decks baseados em arquivos, como o gravador HyperDeck.

#### **6 Botões de Inserção e Aparo de Código de Tempo**

Você pode selecionar seus pontos de entrada e saída e refiná-los quadro a quadro usando os botões de inserção e aparo de código de tempo.

#### **7 Indicadores de Status do Deck**

Os indicadores LED exibirão o status do deck, permitindo que você saiba quando o dispositivo está pronto para reprodução e gravação.

# **Painel Traseiro do HyperDeck Extreme Control**

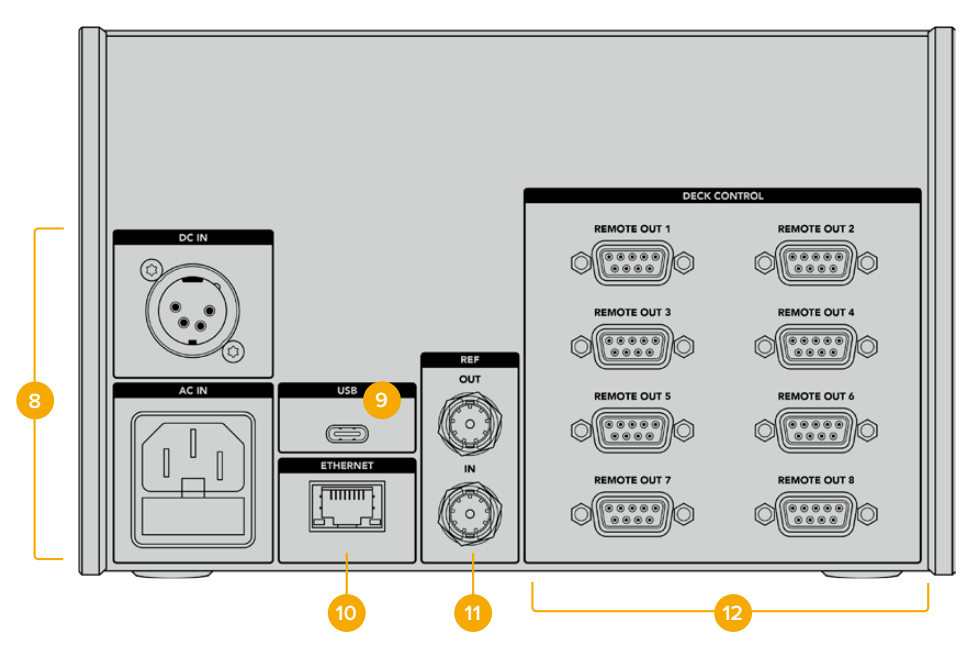

#### **8 Entradas de Alimentação**

O HyperDeck Extreme Control inclui entradas tanto para AC quanto para DC.

#### **9 USB**

Uma porta USB permite que você conecte seu controlador a um computador e faça atualizações através do HyperDeck Setup Utility.

#### **10 Ethernet**

A conexão Ethernet não está ativada no momento.

#### **11 Sincronização**

Entrada e saída de sincronização para gravações entre dispositivos conectados.

#### **12 Controle de Deck**

Oito conexões RS-422 numeradas para conectar até oito dispositivos habilitados para RS-422.

# **Blackmagic HyperDeck Setup**

# **Usar HyperDeck Setup**

O Blackmagic HyperDeck Setup é utilizado para ajustar configurações e atualizar o software interno do HyperDeck.

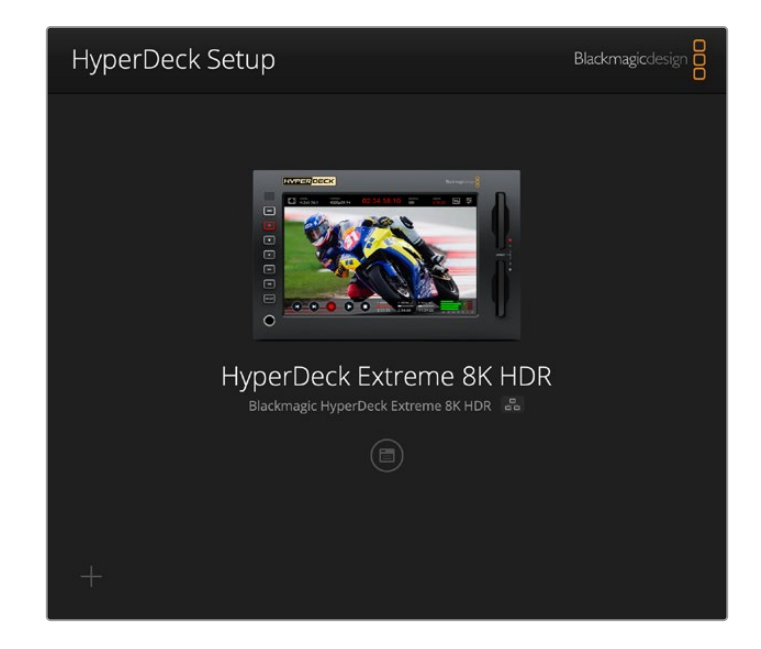

Para usar o HyperDeck Setup:

- **1** Conecte o HyperDeck ao seu computador via USB ou Ethernet.
- **2** Execute o HyperDeck Setup. O nome do modelo do HyperDeck será exibido na página inicial do utilitário de configuração.
- **3** Clique no ícone circular no canto superior direito ou na imagem do seu HyperDeck para abrir a página de configurações.

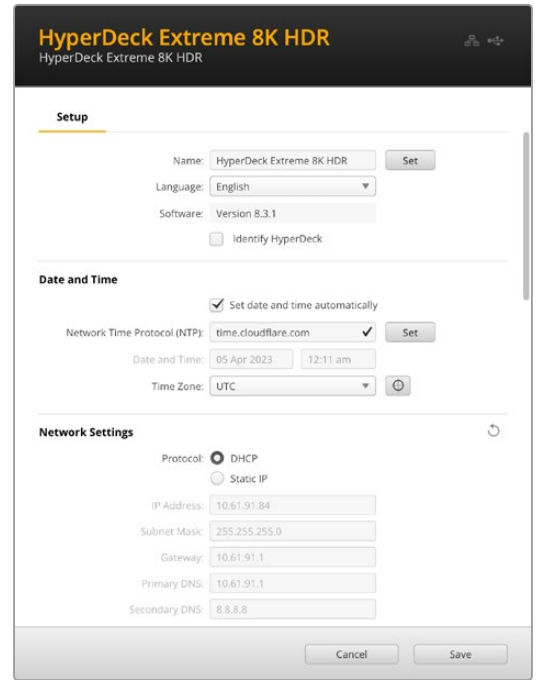

### Setup

Caso você tenha mais de um HyperDeck Extreme, é recomendável nomear cada unidade para facilitar a identificação. Basta inserir um nome no campo "Name" e clicar no botão "Set". É importante observar que alterar o nome do HyperDeck invalidará quaisquer certificados digitais em uso, portanto vale a pena alterar o nome antes de gerar uma solicitação de assinatura de certificado ou certificado autoassinado.

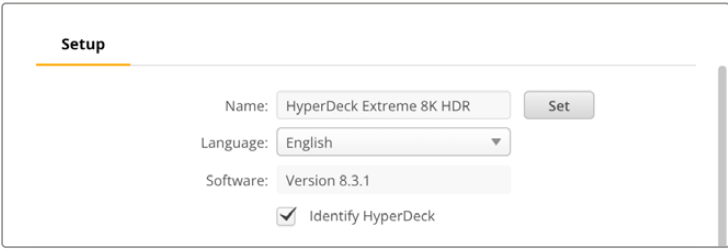

### **Identify HyperDeck**

Clicar na caixa de verificação fará com que o indicador "Remote" na parte frontal do HyperDeck Extreme pisque. Isso pode ser útil quando você tiver mais de um HyperDeck Extreme e queira identificar a qual deles está conectado por meio do utilitário do HyperDeck Setup.

### Date and Time

Para ajustar data e hora automaticamente, clique na caixa de seleção. Ao ajustar data e hora automaticamente, o HyperDeck Extreme usará o servidor de protocolo de hora da rede configurado no campo NTP. O servidor NTP padrão é time.cloudflare.com, mas você também pode inserir um servidor NTP alternativo manualmente e, em seguida, clicar em "Set".

Caso esteja configurando data e hora manualmente, utilize os campos para selecionar a data, hora e fuso horário. Definir a data e a hora corretamente garante que as gravações tenham as mesmas informações de hora e data que a rede e também evita potenciais conflitos com alguns sistemas de armazenamento em rede.

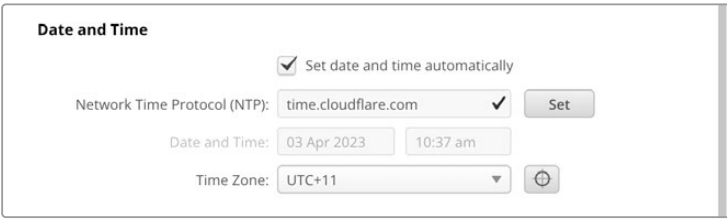

### Network Settings

#### **Protocol**

Para usar o HyperDeck Extreme com switchers ATEM ou controlá-lo remotamente através do HyperDeck Ethernet Protocol, o HyperDeck Extreme precisa estar na mesma rede que o outro equipamento usando DHCP ou adicionando um endereço IP fixo manualmente.

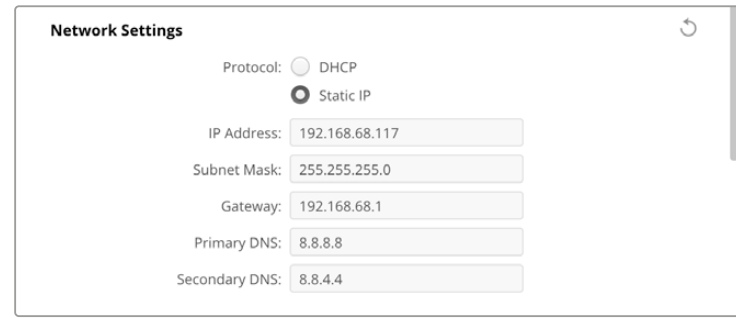

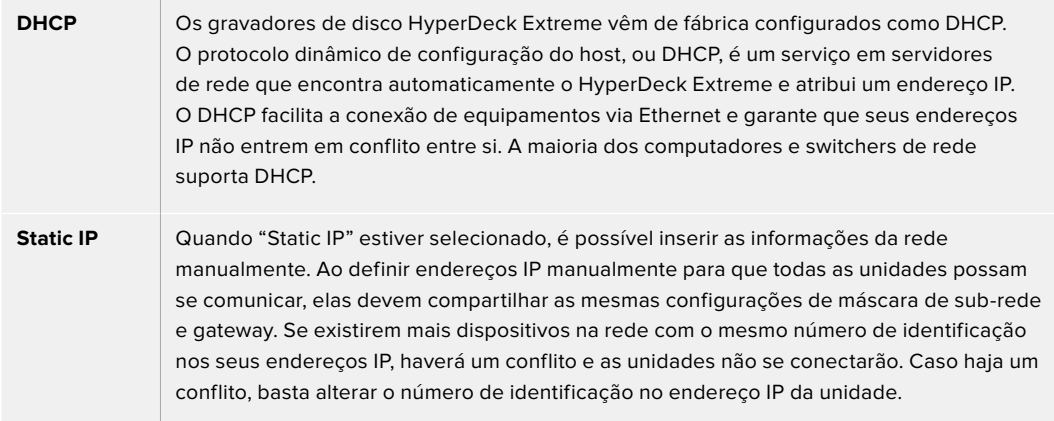

### Network Access

O HyperDeck Extreme HDR pode ser acessado através de uma rede para transferência de arquivos e controle remoto via HyperDeck Ethernet Protocol. O acesso será habilitado por padrão, mas você pode optar por desabilitar o acesso individualmente ou habilitar acesso via nome de usuário e senha para aumentar a segurança ao usar o web media manager ou o HyperDeck Ethernet Protocol.

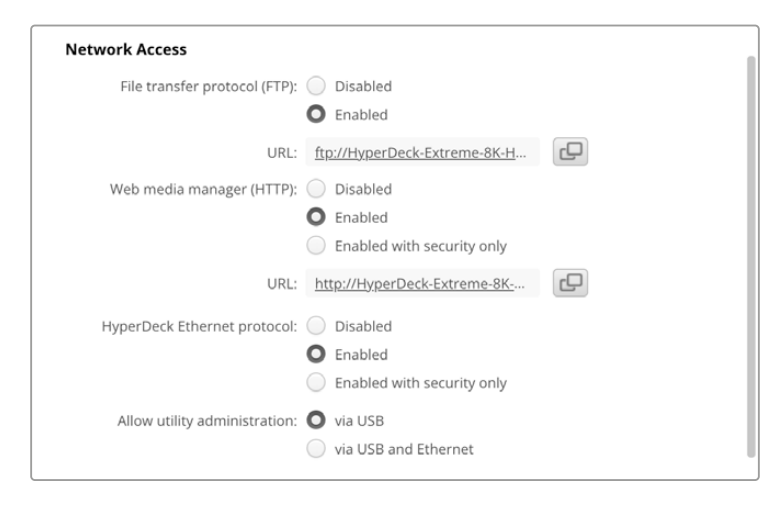

#### **File Transfer Protocol**

Habilite ou desabilite o acesso via FTP utilizando essa caixa de seleção. Caso esteja fornecendo acesso através de um cliente de FTP, como Cyberduck, clique no ícone para copiar o endereço de FTP. Para mais informações, consulte a seção 'Transferir Arquivos via Rede'.

#### **Web Media Manager**

As mídias gravadas em cartões CFast ou discos externos podem ser acessadas através de um navegador de internet utilizando o web media manager. Quando você clicar no link ou copiar e colar em seu navegador de internet, uma interface simples será aberta, onde você poderá fazer upload ou download de arquivos diretamente para os cartões CFast ou discos externos na sua rede.

O acesso é habilitado via HTTP por padrão, mas você pode desativar totalmente o acesso ou exigir um certificado seguro usando a opção "Enabled with security only". Ao usar um certificado digital, as conexões com o web media manager serão criptografadas via HTTPS. Para mais informações sobre certificados digitais, consulte a seção 'Certificado Seguro'.

#### **HyperDeck Ethernet Protocol**

Você pode se conectar ao gravador de disco HyperDeck utilizando o HyperDeck Ethernet Protocol e um programa de linha de comando no seu computador, como o Terminal, no Mac, e PuTTY, no Windows. O acesso pode ser habilitado com ou sem nome de usuário e senha; ou desabilitado completamente. Você pode usar um programa SSL para criptografar sua sessão ao utilizar um utilitário como o Netcat. Para mais informações sobre os comandos disponíveis, consulte a seção 'Informações para Desenvolvedores' neste manual.

#### **Allow Utility Administration**

O Blackmagic HyperDeck Setup pode ser acessado quando o seu gravador de disco está conectado via rede ou USB. Para evitar que outros usuários obtenham acesso através da rede, selecione "via USB".

### Secure Login Settings

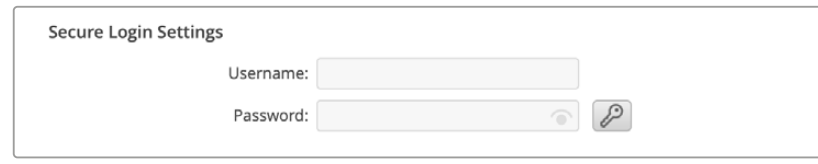

Caso você tenha selecionado "Enabled with security only" nas configurações de acesso via HyperDeck Ethernet Protocol, será necessário inserir um nome de usuário e senha. Digite um nome de usuário e senha e clique em "Save". O campo de senha aparecerá vazio quando uma senha for inserida. Depois que o nome de usuário e senha estiverem definidos, será necessário inseri-los ao acessar o web media manager caso "Enabled with security only" esteja selecionado.

### Certificado Seguro

Para habilitar o acesso ao web media manager via HTTPS, ou quando o HyperDeck Ethernet Protocol estiver definido como "security only", você precisará de um certificado seguro. Esse certificado digital atua como um cartão de identificação do HyperDeck Extreme para que todas as conexões de entrada possam confirmar que estão se conectando à unidade correta. Além de confirmar a identidade da unidade, o uso de um certificado seguro garante que os dados transmitidos entre o HyperDeck Extreme e um computador ou servidor sejam criptografados. Ao usar as configurações de login seguro, a conexão não apenas será criptografada, mas exigirá autenticação para acesso.

Existem dois tipos de certificado que você pode usar com o HyperDeck Extreme: um certificado seguro assinado por uma autoridade de certificação ou um certificado autoassinado. Um certificado autoassinado pode ser seguro o suficiente para alguns fluxos de trabalho, por exemplo, acessando o HyperDeck Extreme somente por meio de uma rede local.

Para gerar um certificado autoassinado, clique em "Create Certificate". Quando solicitado, confirme que você está ciente dos riscos relacionados ao uso de um certificado autoassinado. Depois de clicar em "Create", os dados do certificado preencherão automaticamente os campos "Domain", "Issuer" e "Valid until" no utilitário HyperDeck Setup.

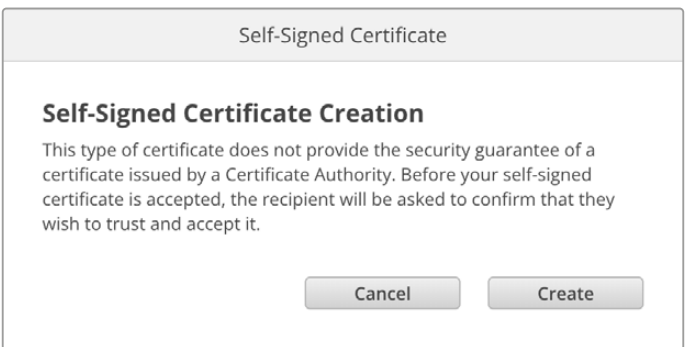

Após uma redefinição de fábrica, qualquer certificado atual será excluído, mas você também pode removê-lo a qualquer momento clicando no botão "Remove" e seguindo as instruções.

Ao usar um certificado autoassinado para acessar arquivos de mídia usando HTTPS, seu navegador de internet irá alertá-lo sobre os riscos de acessar o site. Alguns navegadores permitirão que você prossiga depois de confirmar que entende os riscos, no entanto, outros navegadores podem impedi-lo de prosseguir.

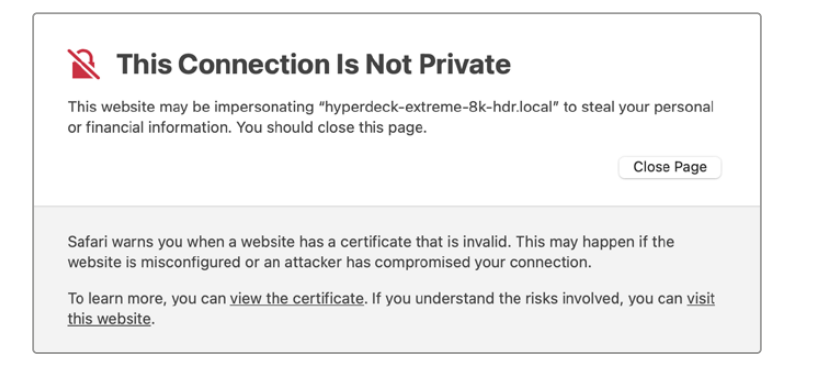

Para garantir que o acesso seja concedido a qualquer navegador da Web, você precisará usar um certificado assinado. Para obter um certificado assinado, primeiro você precisa gerar uma solicitação de assinatura de certificado, ou CSR, usando o utilitário Blackmagic HyperDeck Setup. Em seguida, essa solicitação de assinatura será enviada a uma autoridade de certificação, também conhecida como AC, ou ao departamento de TI. Uma vez concluída, será devolvido um certificado assinado com uma extensão de arquivo .cert, .crt ou .pem, que você pode importar para o HyperDeck Extreme.

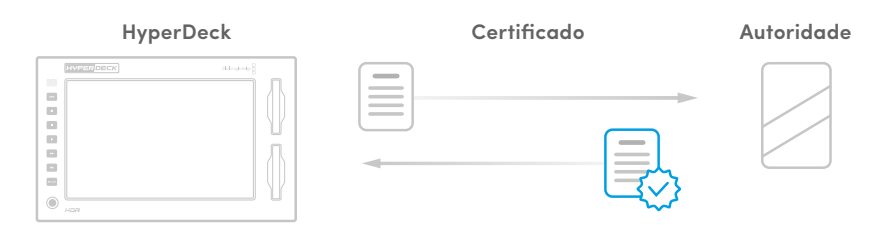

Para gerar uma solicitação de assinatura de certificado (CSR):

**1** Clique no botão "Generate Signing Request".

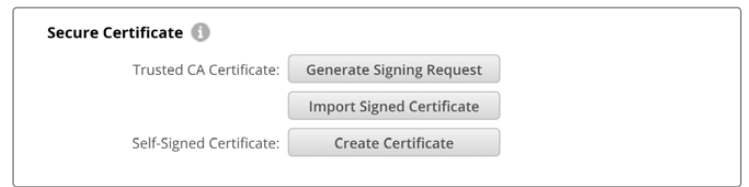

**2** Uma janela será exibida solicitando que você insira um nome comum e um nome de assunto alternativo para o HyperDeck. Ajuste quaisquer outros detalhes conforme necessário usando a tabela abaixo.

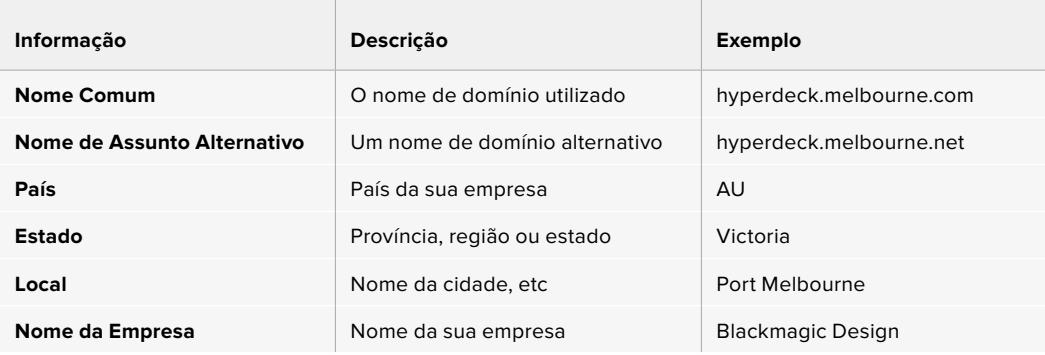

**3** Depois de preencher os detalhes do certificado, clique em "Generate".

Ao gerar um .csr, você também criará uma chave pública e uma chave privada ao mesmo tempo. A chave pública será incluída com a solicitação de assinatura, enquanto a chave privada permanecerá com a unidade. Depois que a autoridade de certificação ou o departamento de TI verificarem as informações do CSR com a sua empresa, eles gerarão um certificado assinado com os dados acima, junto com sua chave pública.

Uma vez importada, o HyperDeck Extreme usará a chave pública e privada para confirmar a identidade do HyperDeck e para criptografar e descriptografar o compartilhamento de dados via HTTPS ou via HyperDeck Ethernet Protocol ao usar um programa SSL.

Para importar um certificado assinado:

- **1** Clique em "Import Signed Certificate".
- **2** Navegue até o local do certificado assinado usando o navegador de arquivos e, quando o arquivo estiver selecionado, clique em "Open".

Os campos de domínio, emissor e data de validade serão atualizados com os dados da sua autoridade de certificação. Geralmente, um certificado assinado será válido por cerca de um ano, portanto, o processo precisará ser repetido após a data de validade.

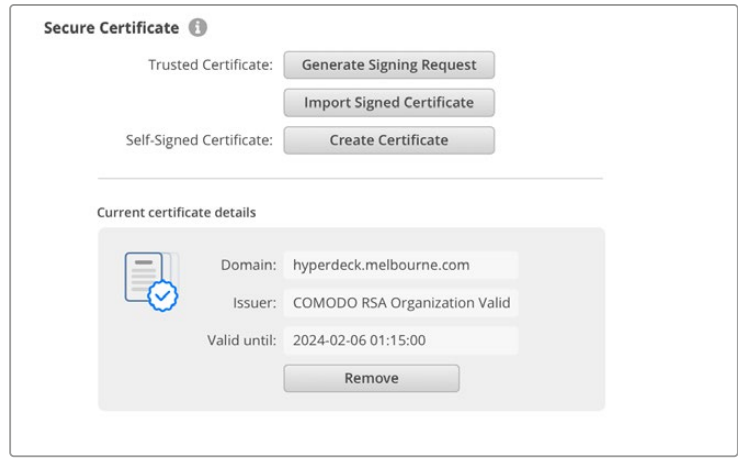

Como um nome de domínio foi selecionado, você precisará entrar em contato com o seu departamento de TI sobre a configuração do DNS para a unidade HyperDeck Extreme. Isso direcionará todo o tráfego do endereço IP do HyperDeck Extreme para o endereço de domínio selecionado na solicitação de assinatura. Esse também será o endereço HTTPS que você usará para acessar arquivos através do web media manager, por exemplo, https://hyperdeckextreme.melbourne.

É importante observar que o certificado será invalidado após uma redefinição de fábrica e um novo certificado precisará ser gerado e assinado.

### File Settings

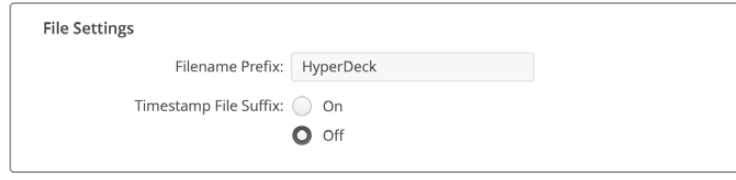

Quando configurado pela primeira vez, o HyperDeck Extreme gravará clipes usando "HyperDeck" como prefixo. Digite um novo nome de arquivo para alterar o prefixo.

O carimbo de data/hora adicionado ao nome do arquivo é desativado por padrão. Caso queira registrar data e hora no nome do arquivo, habilite essa opção. As configurações de prefixo do nome do arquivo e timestamp também estão disponíveis no menu da tela do HyperDeck Extreme HDR.

### Reset

Toque em "Factory Reset" para restaurar o HyperDeck para as configurações de fábrica. Após uma redefinição de fábrica, o certificado seguro se tornará inválido. Se um certificado seguro estiver sendo usado, você precisará gerar uma nova solicitação de assinatura de certificado e enviar para uma autoridade de certificação ou departamento de TI.

## **Atualizar o Software Interno**

Para atualizar o software interno:

- **1** Baixe o instalador do Blackmagic HyperDeck Setup mais recente, disponível em [www.blackmagicdesign.com/br/support](http://www.blackmagicdesign.com/br/support).
- **2** Execute o instalador do Blackmagic HyperDeck Setup e siga as instruções na tela.
- **3** Após a instalação, conecte o HyperDeck Extreme ao computador via o conector USB ou Ethernet no painel traseiro.
- **4** Inicie o Blackmagic HyperDeck Setup e siga as orientações na tela para atualizar o programa interno. Caso nenhuma instrução apareça, o software interno está atualizado e não há nada mais que você precise fazer.

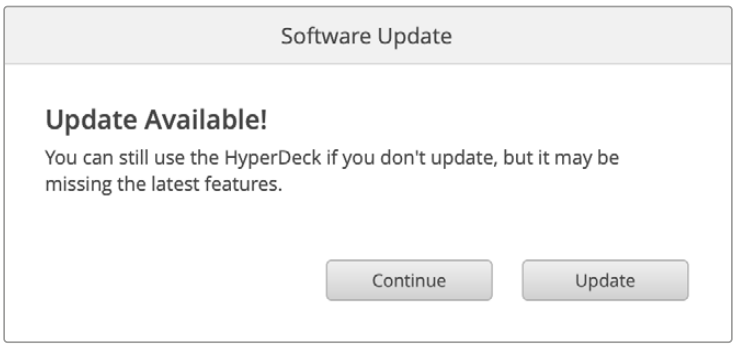

# **Transferir Arquivos via Rede**

O HyperDeck Extreme suporta transferência de arquivos tanto via Protocolo de Transferência de Hipertexto Seguro, conhecido como HTTPS, e Protocolo de Transferência de Arquivos, conhecido como FTP. Isso permite que você copie arquivos diretamente do seu computador para o seu HyperDeck através de uma rede com as velocidades rápidas que uma rede local pode oferecer. Por exemplo, você pode copiar novos arquivos para uma unidade HyperDeck que está sendo usada para reproduzir vídeo em paredes de vídeo e sinalização digital.

Também é possível transferir qualquer arquivo para o HyperDeck Extreme ou a partir dele, mas vale a pena ressaltar que qualquer arquivo que você pretenda reproduzir a partir do HyperDeck precisará ser compatível com os codecs e as resoluções que o seu HyperDeck suporta. Você encontra os codecs compatíveis na seção 'Gravação' deste manual.

**DICA** Você pode transferir arquivos via rede durante a gravação. O HyperDeck Extreme ajustará a velocidade de transferência automaticamente para garantir que a gravação não seja afetada.

O acesso ao HyperDeck Extreme por meio de qualquer um desses protocolos pode ser habilitado ou desabilitado no utilitário HyperDeck Setup. Por exemplo, você pode desabilitar o acesso FTP e habilitar o acesso HTTPS ao mesmo tempo.

### Conectar ao HyperDeck Extreme via HTTPS

Para acessar o HyperDeck Extreme através do web media manager, você precisará da URL disponibilizada nas configurações "Network Access", que aparecem no utilitário HyperDeck Setup quando o computador está conectado via USB ou Ethernet, mas são desabilitadas quando apenas a Ethernet está conectada.

- **1** Usando um cabo USB-C, conecte o computador ao HyperDeck Extreme através da porta USB no painel traseiro e abra o HyperDeck Setup. Você verá um ícone de conexão USB ao lado do nome da unidade. Clique no ícone circular ou em qualquer lugar na imagem do produto para abrir as configurações.
- **2** Quando estiver utilizando um certificado autoassinado, navegue até as configurações de acesso à rede e clique no ícone de cópia ao lado da URL. Essa URL é baseada no nome do seu HyperDeck. Para modificar a URL, altere o nome da unidade.

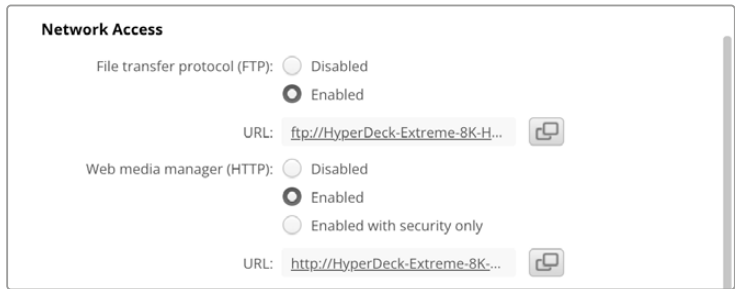

Ao utilizar um certificado autoassinado, clique no link.

**3** Caso tenha importado um certificado assinado por um AC ou departamento de TI, copie e cole o endereço no campo "Domain" para o certificado atual.

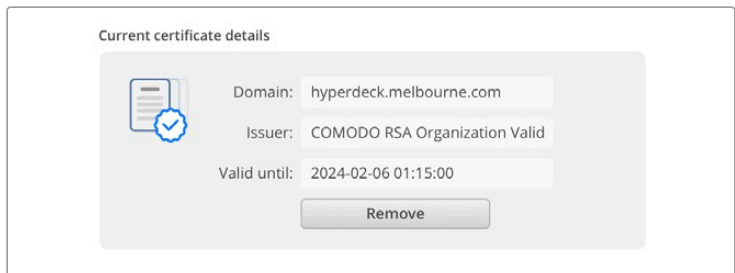

Copie o endereço do domínio e cole em um navegador.

**4** Abra o seu navegador de internet e cole o endereço em uma nova janela. Se você tiver habilitado o acesso somente com segurança, será solicitado que você insira o nome de usuário e a senha definidos no utilitário HyperDeck Setup.

Quando estiver utilizando um certificado autoassinado, o navegador exibirá um aviso sobre a privacidade da conexão, significa que um certificado assinado confiável não foi importado por meio do utilitário HyperDeck Setup.

Para continuar sem um certificado válido e confiável, siga as instruções do seu navegador para reconhecer os riscos e prosseguir para o site.

### Transferir Arquivos via Web Media Manager

Ao abrir o navegador do web media manager pela primeira vez, você verá que seus arquivos serão organizados de acordo com seus respectivos compartimentos de mídia.

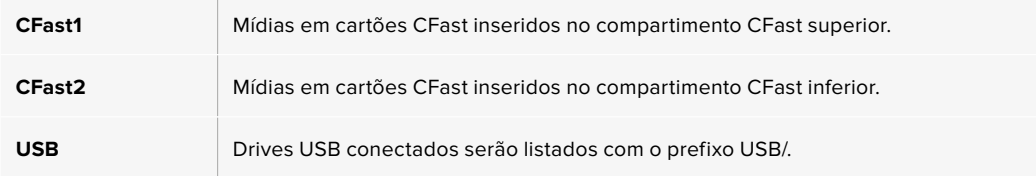

Clique duas vezes na mídia para revelar o conteúdo do cartão CFast ou drive.

| $\bullet \bullet \bullet \quad \Box \lor \quad \langle \quad \rangle$ | $\mathbb{O}$<br>☆ | ii hyperdeck-extreme-8k-hdr.local | ं कि<br>$+$<br>n              |                    |
|-----------------------------------------------------------------------|-------------------|-----------------------------------|-------------------------------|--------------------|
| HyperDeck Extreme 8K HDR                                              |                   |                                   |                               | Blackmagicdesign   |
| Home > HD102-cfast1                                                   |                   |                                   | ↥<br><b>Upload</b>            | + Create Folder    |
| Name                                                                  |                   | <b>File Size</b>                  | Created                       |                    |
| HyperDeck_0001.mov                                                    |                   | 9613218120                        | Thu, 22 Dec 2022 03:22:06 GMT | û<br>圡             |
| D<br>HyperDeck_0002.mp4                                               |                   | 150210048                         | Thu, 22 Dec 2022 03:22:30 GMT | û<br>也             |
| D<br>HyperDeck_0003.mp4                                               |                   | 24413457784                       | Thu, 22 Dec 2022 03:48:52 GMT | û<br>$\downarrow$  |
| D<br>HyperDeck_0010.mp4                                               |                   | 207852216                         | Wed, 04 Jan 2023 04:19:44 GMT | û<br>也             |
| D<br>HyperDeck_0007.mp4                                               |                   | 1818920                           | Wed, 04 Jan 2023 04:19:42 GMT | û<br>医             |
| HyperDeck_0008.mp4                                                    |                   | 2425728                           | Wed, 04 Jan 2023 04:19:42 GMT | û<br>山             |
| D<br>HyperDeck_0009.mp4                                               |                   | 1818920                           | Wed, 04 Jan 2023 04:19:42 GMT | û<br>也             |
| D<br>Untitled_0004.mp4                                                |                   | 2122324                           | Wed, 04 Jan 2023 04:19:54 GMT | û<br>山             |
| D<br>Untitled_0005.mp4                                                |                   | 2122324                           | Wed, 04 Jan 2023 04:19:54 GMT | 位<br>$\frac{1}{2}$ |
| Untitled_0006.mp4                                                     |                   | 2122324                           | Wed, 04 Jan 2023 04:19:54 GMT | û<br>圡             |
|                                                                       |                   |                                   |                               |                    |
|                                                                       |                   |                                   |                               |                    |

Clique no botão "Upload" para adicionar arquivos.

Para adicionar arquivos remotamente para reprodução, clique no botão "Upload". Usando o navegador de arquivos, navegue até o seu arquivo e clique em "Upload". Uma janela de status aparecerá durante o carregamento. Você também pode adicionar pastas, se necessário, usando o botão "Create Folder".

Para baixar arquivos, use o ícone de seta na extremidade direita. Seu navegador pode solicitar que você permita downloads do site. Clique em "Permitir". Para excluir um arquivo, clique no ícone de lixeira e uma janela de exclusão de arquivo será exibida. Clique em "Excluir" para prosseguir.

### Transferir Arquivos via FTP

Com o seu computador e HyperDeck Extreme na mesma rede, tudo o que você precisa é de um cliente de FTP e o endereço IP do HyperDeck Extreme ou a URL do FTP no utilitário HyperDeck Setup.

- **1** Baixe e instale um cliente de FTP no computador ao qual você quer conectar o HyperDeck Extreme. Recomendamos o Cyberduck, FileZilla ou Transmit, mas a maioria dos aplicativos FTP funcionará. O download do Cyberduck e do FileZilla é gratuito.
- **2** Com o HyperDeck Extreme conectado à sua rede, abra o HyperDeck Setup e clique na URL do FTP ou pressione o ícone de cópia para colá-lo manualmente. Talvez seja necessário clicar no link uma segunda vez caso o programa FTP não abra uma conexão.

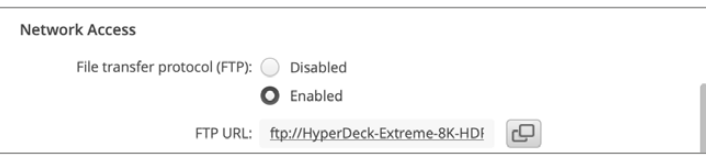

**3** Se você estiver abrindo uma conexão FTP manualmente, cole a URL no campo do servidor. Marque "Anonymous Login", se disponível.

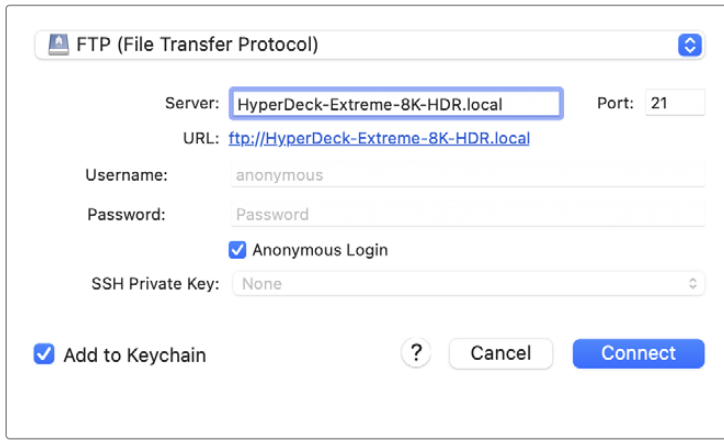

**4** Os cartões CFast serão identificados pelos seus números de compartimento, por exemplo, "cfast1" e "cfast2". Se você expandir a pasta "usb", todas os drives USB conectados aparecerão na lista.

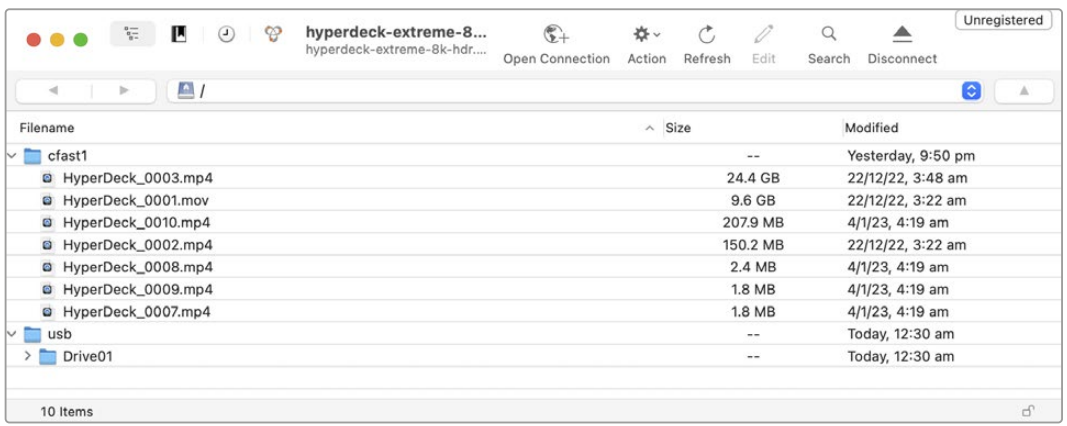

Agora você pode arrastar e soltar arquivos usando a interface FTP.

# **Acessórios**

## **Montar o HyperDeck Extreme em Rack**

O HyperDeck Extreme e o HyperDeck Extreme Control podem ser montados em um rack broadcast ou um case rígido usando o kit de montagem em rack HyperDeck.

Ocupando três unidades de rack de altura e meia unidade de largura, o HyperDeck Extreme pode ser montado lado a lado ou individualmente usando a frente falsa fornecida com o kit.

#### **O HyperDeck Extreme Rack Kit contém os seguintes itens:**

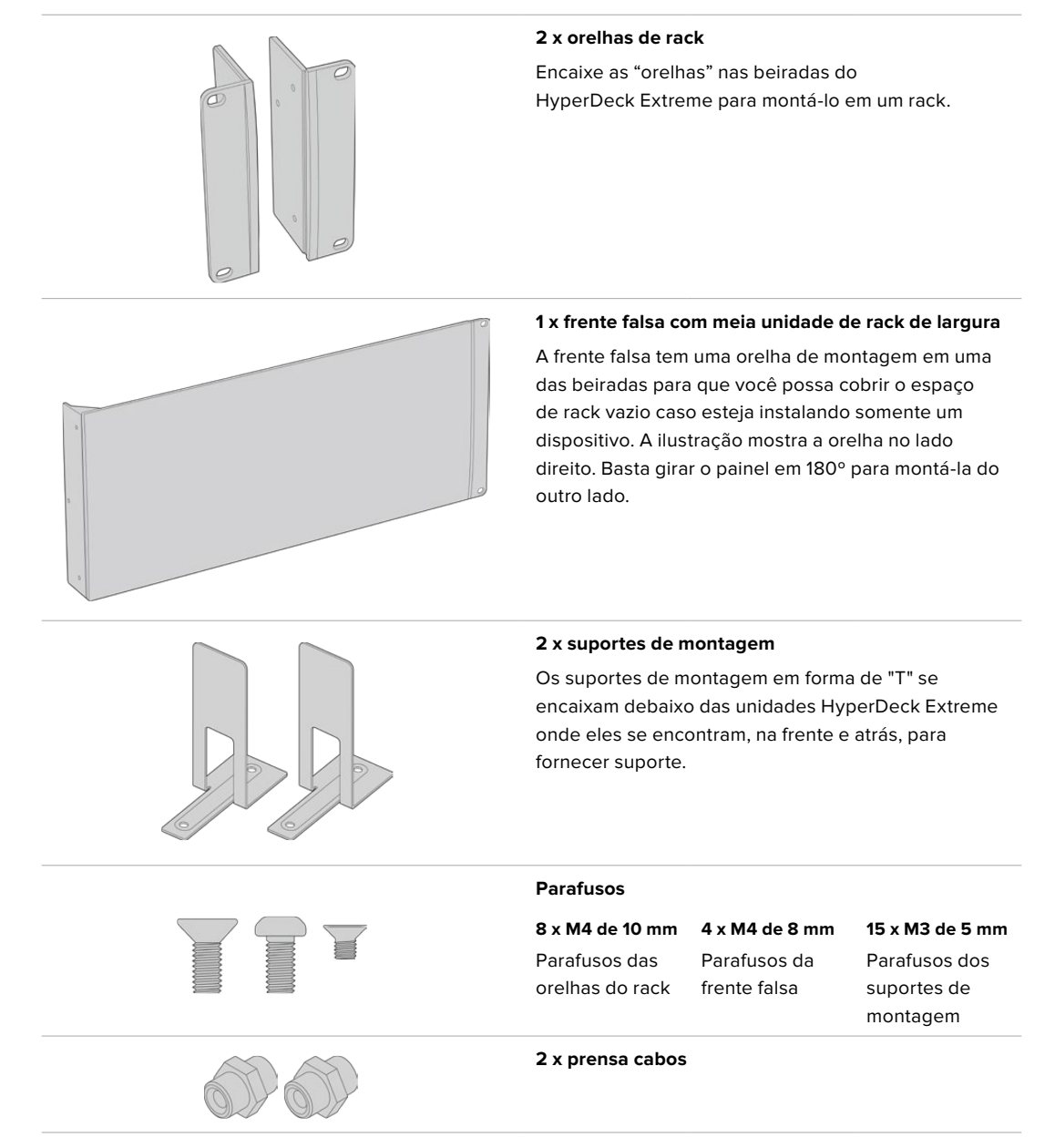

### Para preparar o HyperDeck Extreme ou HyperDeck Extreme Control para instalação individual em rack:

**1** Posicione a frente falsa à esquerda ou direita do seu HyperDeck, dependendo do lado do rack no qual você deseja montar a sua unidade. A face dianteira da frente falsa deve estar alinhada paralelamente ao painel frontal da unidade.

- **2** Encaixe a frente falsa na lateral do seu HyperDeck utilizando três dos parafusos fornecidos para a frente falsa.
- **3** Use três dos parafusos fornecidos para encaixar uma orelha de rack no outro lado do seu HyperDeck.

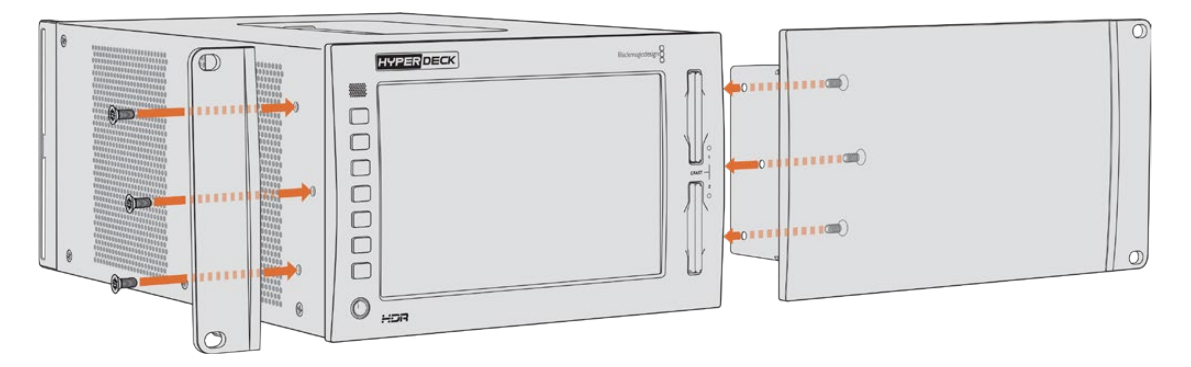

Com a orelha de rack e a frente falsa encaixadas, agora será possível instalar o seu HyperDeck em um rack. Use os orifícios de montagem em ambas laterais e parafusos de rack padrão.

### Preparar montagem em rack de um HyperDeck Extreme com um HyperDeck Extreme Control:

Em uma montagem em rack com o HyperDeck Extreme e o HyperDeck Extreme Control lado a lado, é recomendável instalar o controlador à direita. Dessa forma, a entrada para fone de ouvido estará na ponta esquerda e o seletor de busca na ponta direita, oferecendo uma transição fluida do deck broadcast tradicional para o HyperDeck Extreme.

- **1** As duas unidades serão unidas em um lado usando suportes de montagem, então o primeiro passo é remover os dois pés emborrachados do lado da junção de cada unidade.
- **2** As unidades serão fixadas através dos suportes de cabo na parte traseira e dos suportes de montagem em "T" instalados na base.

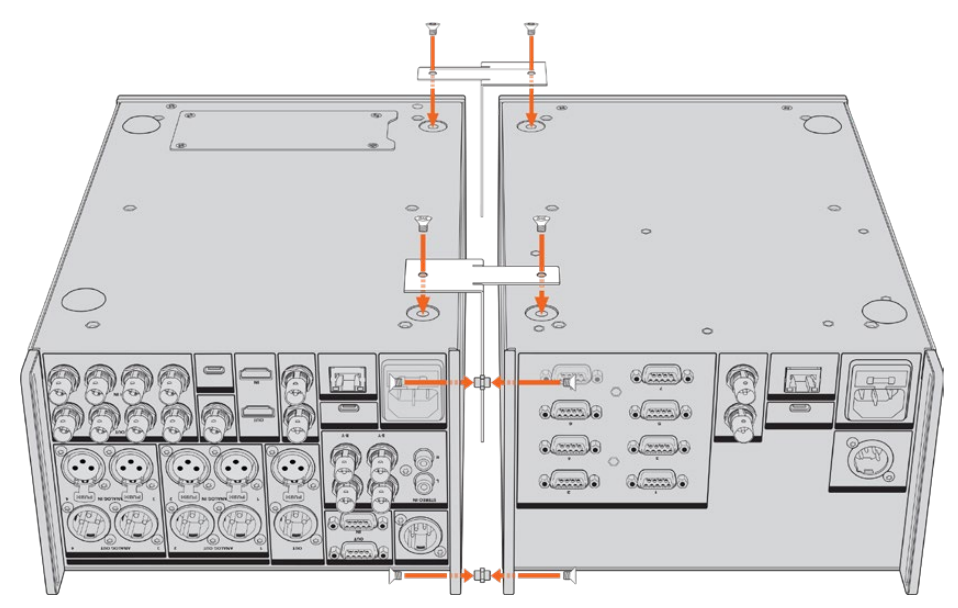

Nos suportes de cabo traseiros, insira um prensa cabo nos orifícios superior e inferior de uma unidade, fixando cada prensa cabo no lugar usando os parafusos de suporte fornecidos. Encaixe os dois suportes de montagem em "T" entre as duas unidades, na frente e atrás, onde as unidades se encostam, utilizando os parafusos de montagem fornecidos.

- **3** O prensa cabo instalado previamente precisa estar alinhado com os orifícios do suporte de cabo na outra unidade. Para fixar, utilize os parafusos de montagem fornecidos. Agora você pode virar a unidade de volta à posição normal.
- **4** Fixe as orelhas nas beiradas próximas ao painel frontal de ambos os dispositivos utilizando os parafusos de montagem fornecidos. O HyperDeck Extreme e o HyperDeck Extreme Control agora estão prontos para serem montados em rack como uma única unidade.

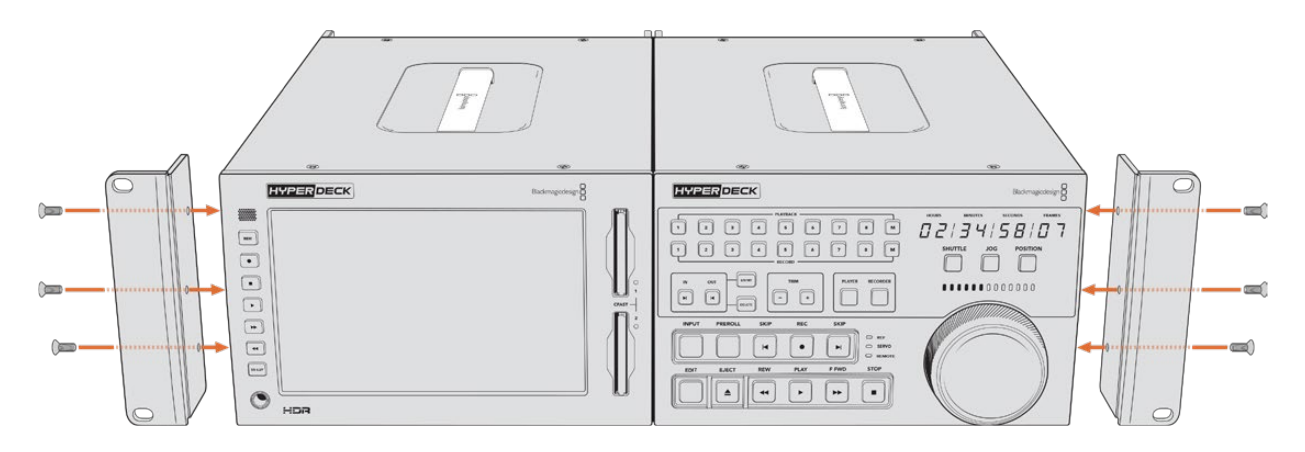

# **Controle RS-422**

# **O que é Controle RS-422?**

O RS-422 é um padrão de controle serial de deck usado por teledifusores desde o início da década de 1980, muito encontrado em decks, editores lineares, editores não lineares e produtos profissionais de automação. Todos os modelos HyperDeck atuais são compatíveis com esse padrão, portanto podem ser integrados em sistemas profissionais de automação, sistemas de controle remoto, sistemas de edição e em qualquer tipo de controle personalizado que você queira desenvolver.

O HyperDeck Extreme também é compatível com comandos baseados em arquivos do Advanced Media Protocol via RS-422, permitindo que você controle o HyperDeck com um dispositivo externo usando comandos AMP, como adicionar clipes a uma lista de reprodução, determinar o nome do arquivo do próximo clipe, reproduzir um único clipe ou linha de tempo em loop ou limpar uma lista de reprodução.

### Usar um Controlador RS-422 Externo

Todos os modelos HyperDeck atuais incluem uma porta de comando de deck compatível com RS-422 padrão de indústria da Sony™, que tem as conexões de pino corretas para uma conexão direta com qualquer controlador remoto que ofereça suporte a RS-422.

Você pode usar cabos de 9 pinos pré-fabricados, desde que cada extremidade do cabo esteja conectada "de pino a pino", ou seja, os mesmos números de pino em cada extremidade do cabo são conectados juntos. Caso queira utilizar cabos feitos sob encomenda, por favor consulte o diagrama de cabeamento abaixo.

O uso do padrão RS-422 significa que você pode criar seu próprio controlador personalizado, ou incorporar o HyperDeck Extreme em uma solução de controle RS-422 existente.

Por exemplo, você pode iniciar e interromper a gravação e a reprodução do seu HyperDeck remotamente, além de executar outras funções comuns de jog e shuttle. A lista completa de comandos RS-422 compatíveis está na seção seguinte, denominada 'Comandos RS-422 Suportados'.

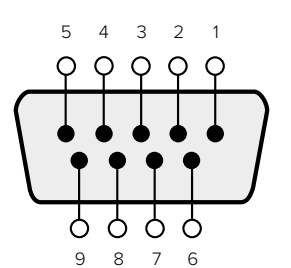

| Receive | Receive | Transmit | Transmit | Ground     |
|---------|---------|----------|----------|------------|
| e       | (+      | $-1$     | (+)      | Pins       |
|         |         |          |          | 1, 4, 6, 9 |

RS-422 remote pin connections

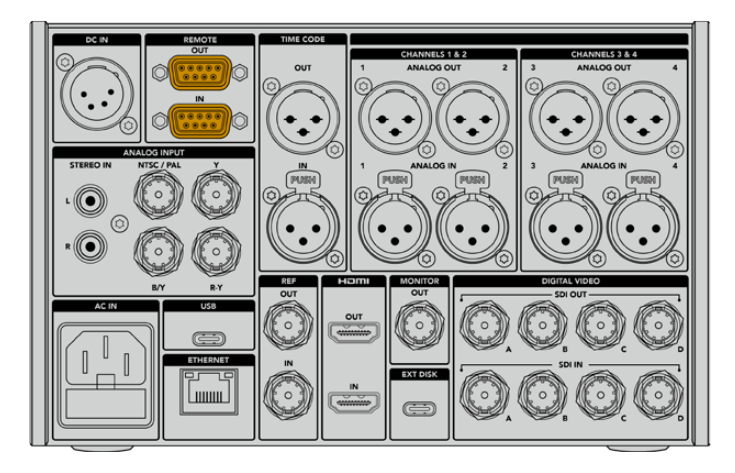

Remote port on HyperDeck Extreme 8K HDR

### Supported RS-422 Commands

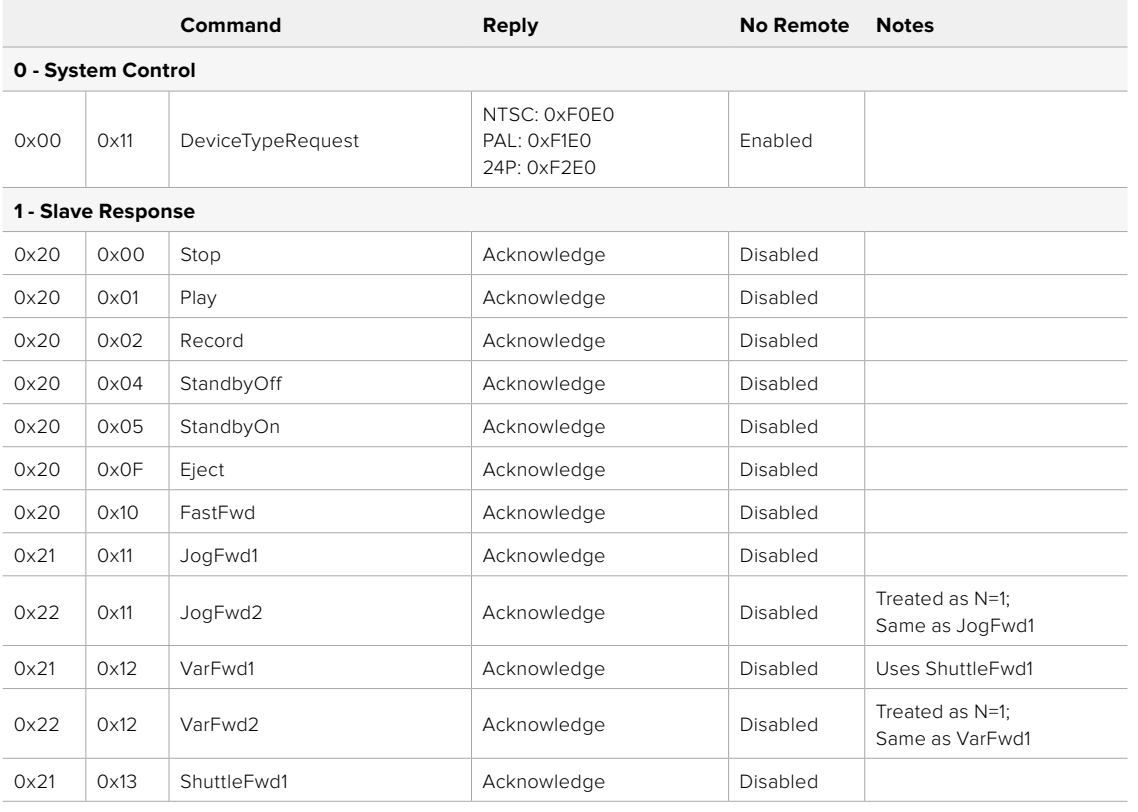

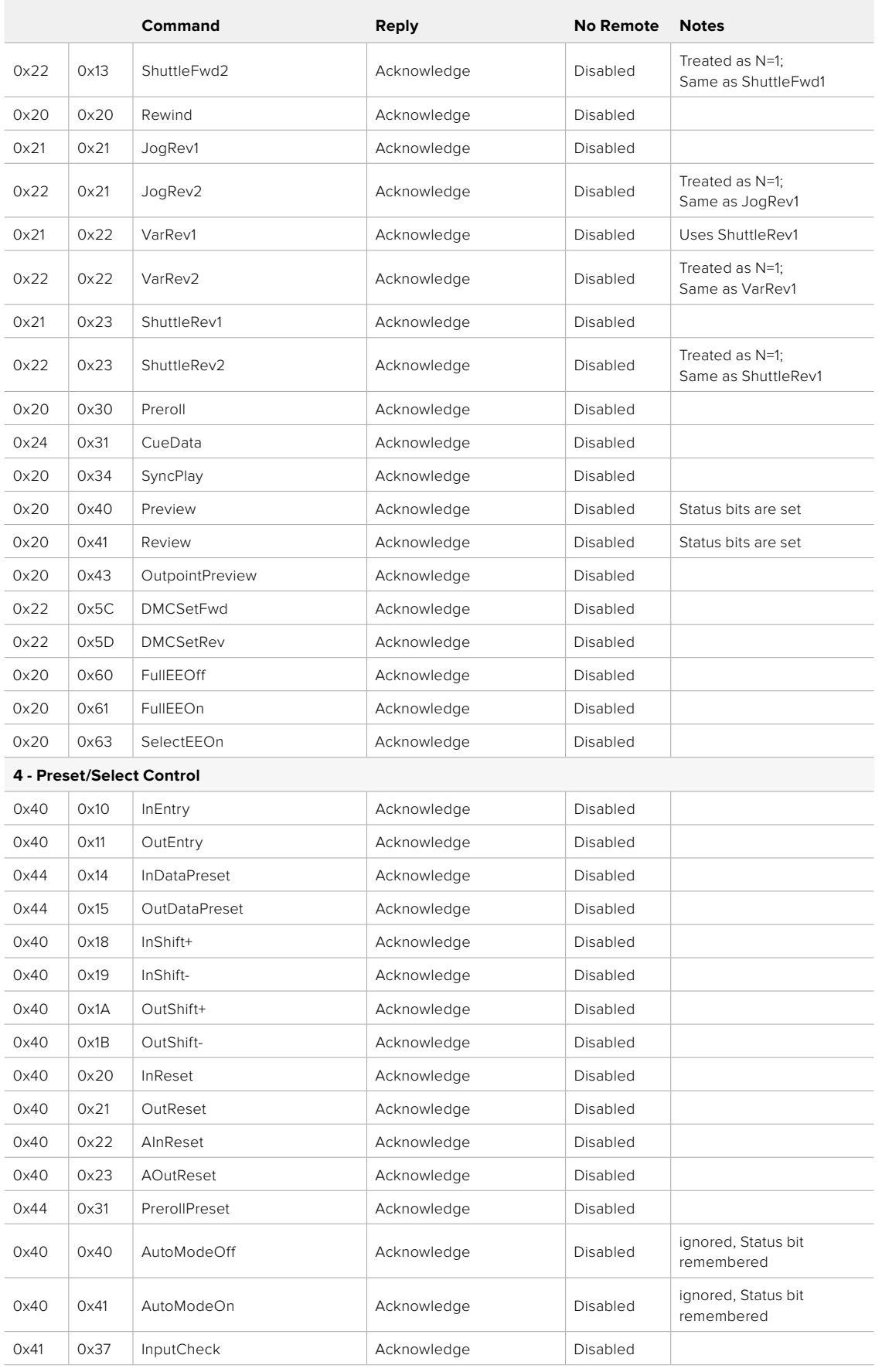

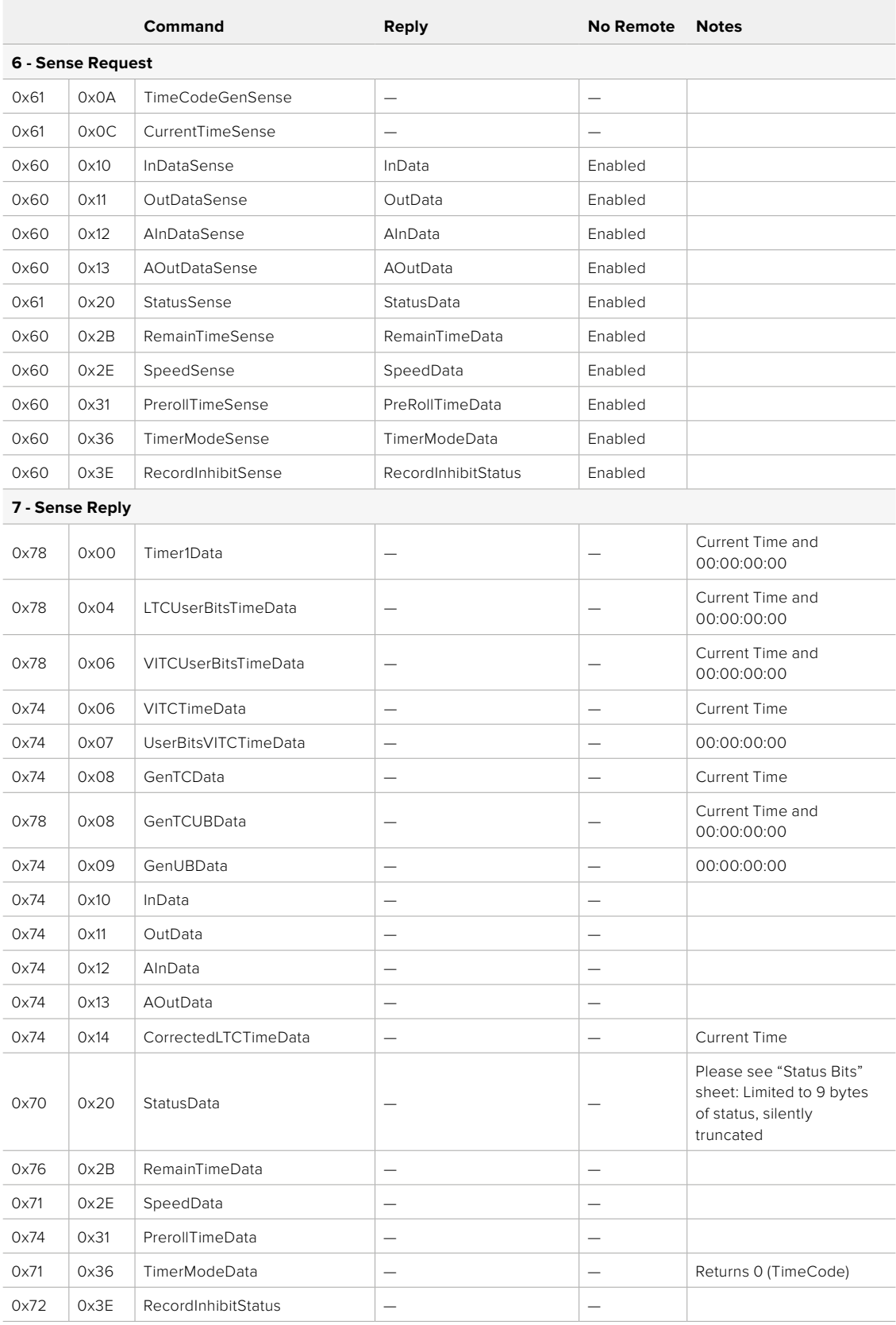

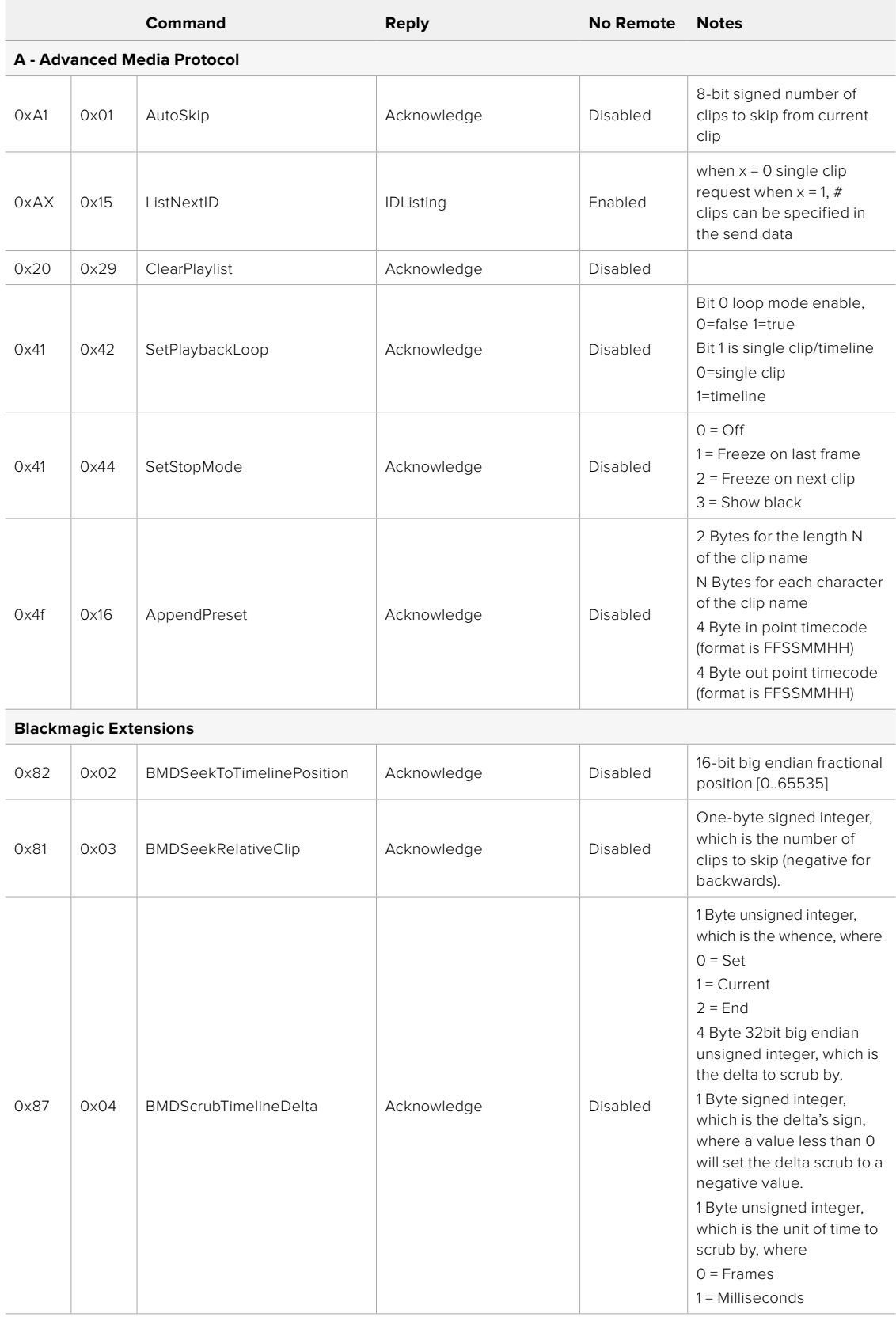
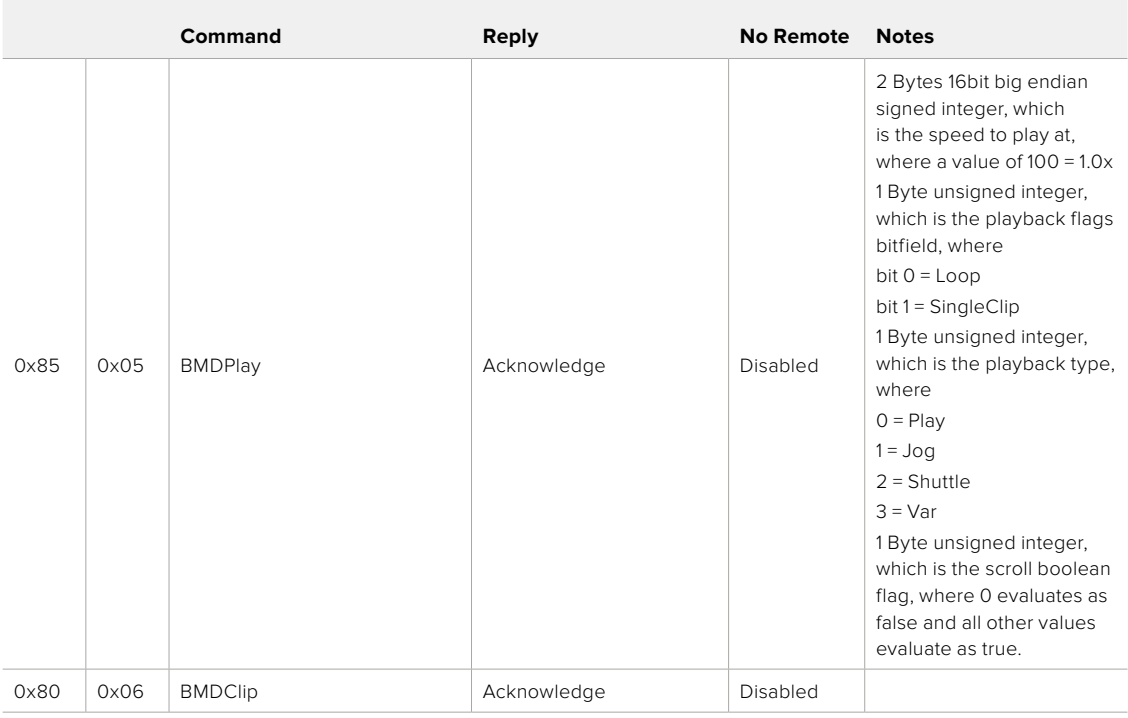

# RS-422 Developer Information

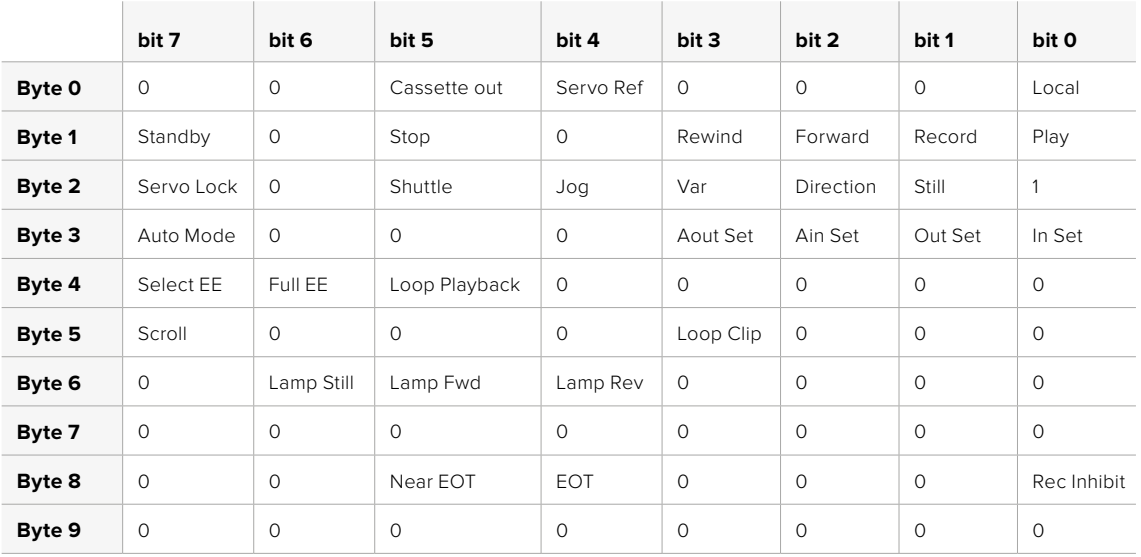

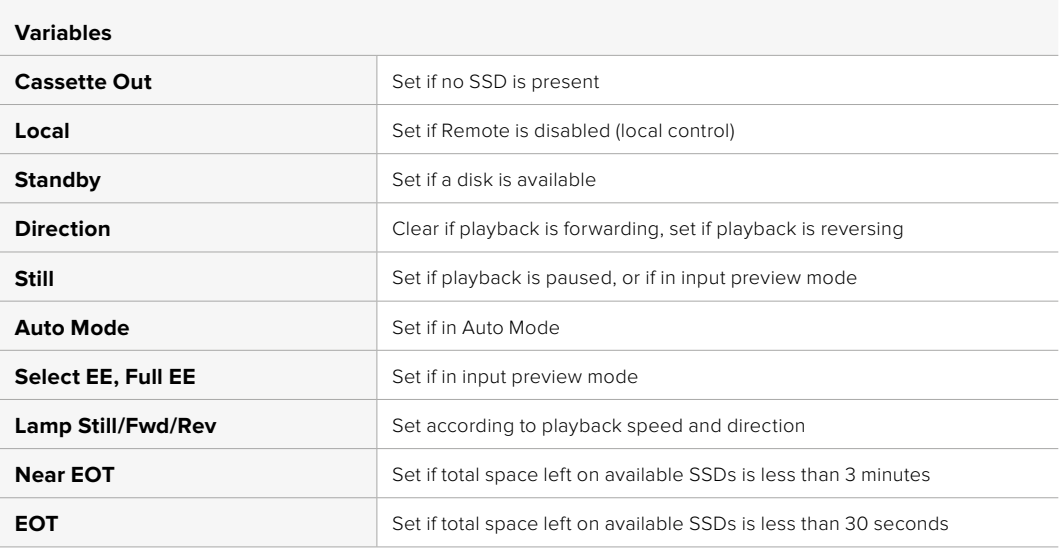

# **Others**

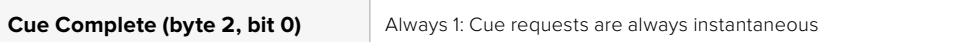

# **HyperDeck Serial RS-422 Protocol**

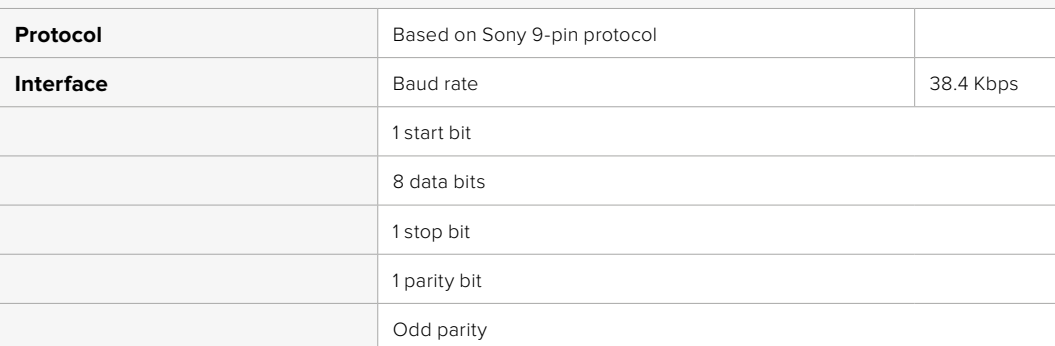

# **Informações para Desenvolvedores**

# **Blackmagic HyperDeck Ethernet Protocol**

The Blackmagic HyperDeck Ethernet Protocol is a text based protocol accessed by connecting to TCP port 9993 on HyperDeck Extreme. If you are a software developer you can use the protocol to construct devices that integrate with our products. Here at Blackmagic Design our approach is to open up our protocols and we eagerly look forward to seeing what you come up with!

You can connect to your HyperDeck recorder using the HyperDeck Ethernet Protocol using a command line program on your computer, such as Terminal on a Mac and putty on a Windows computer.

The HyperDeck Ethernet Protocol lets you schedule playlists and recordings. The following is an example of how to play 7 clips from clip number 5 onwards via the HyperDeck Ethernet Protocol. If your recorder is installed out of reach, you can also turn on the 'remote' feature via Ethernet.

### **On a Mac**

- **1** Open the Terminal application which is located with the applications > utilities folder.
- **2** Type in "nc" and a space followed by the IP address of your HyperDeck Extreme another space and "9993" which is the HyperDeck Ethernet Protocol port number. For example type: nc 192.168.1.154 9993. The Protocol preamble will appear.
- **3** Type "playrange set: clip id: 5 count: 7" and press 'return'.

If you look on the timeline on the front panel of the HyperDeck Extreme, you will see in and out points marked around clips 5 through the end of clip 11.

- **4** Type "play". Clips 5 through 11 will now play back.
- **5** To clear the playrange, type "playrange clear"
- **6** To exit from the protocol, type 'quit'.

# **Protocol Commands**

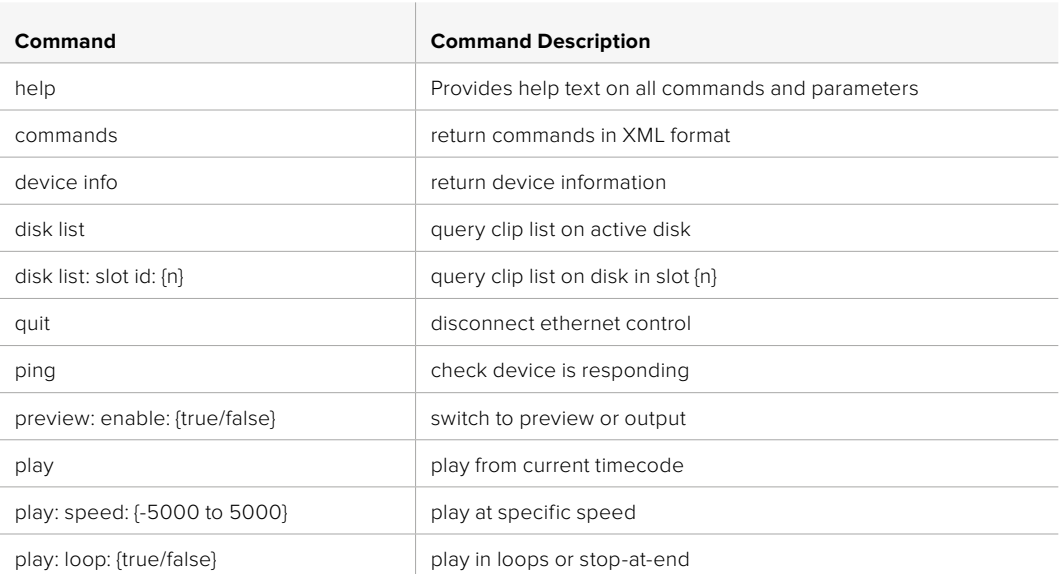

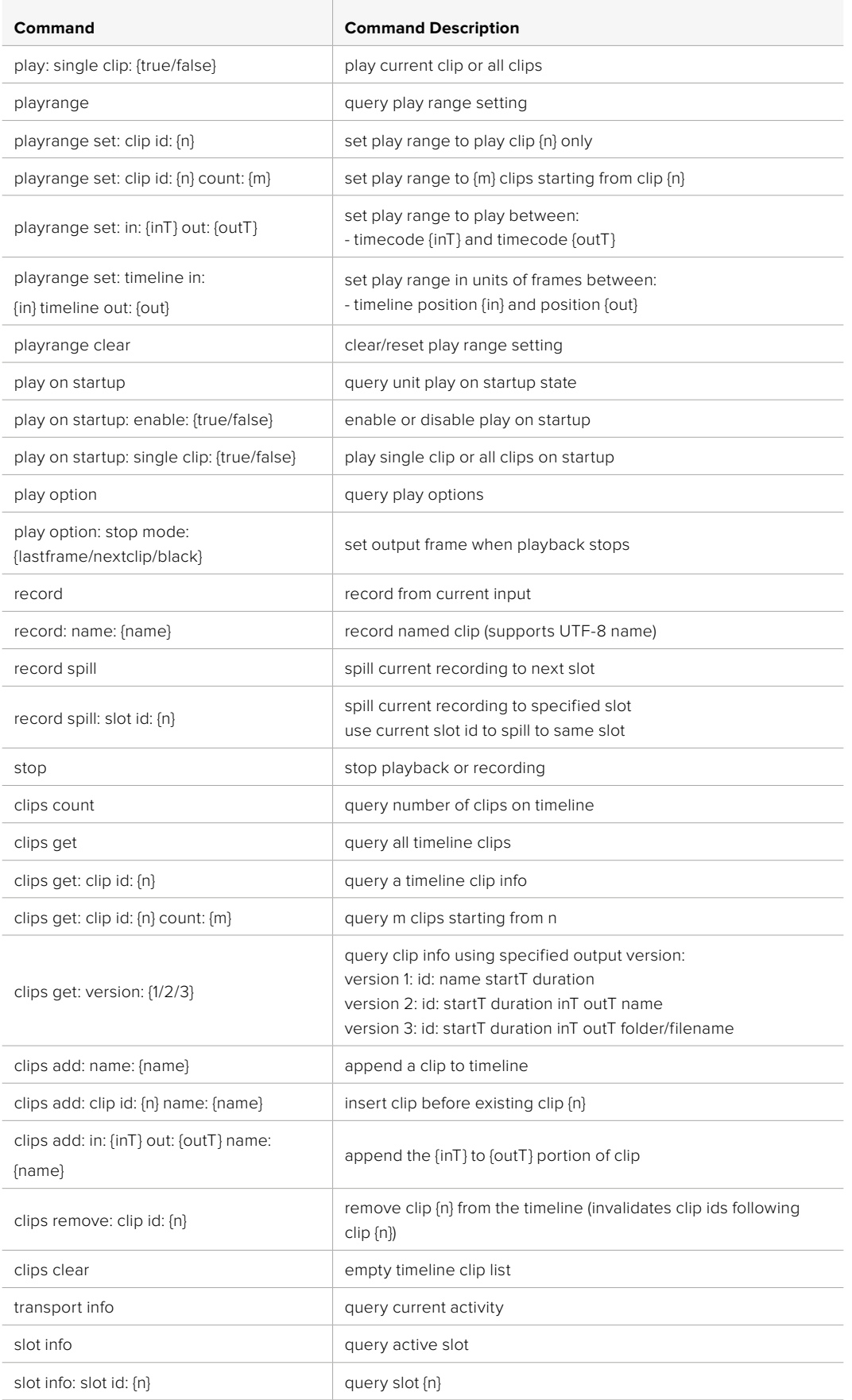

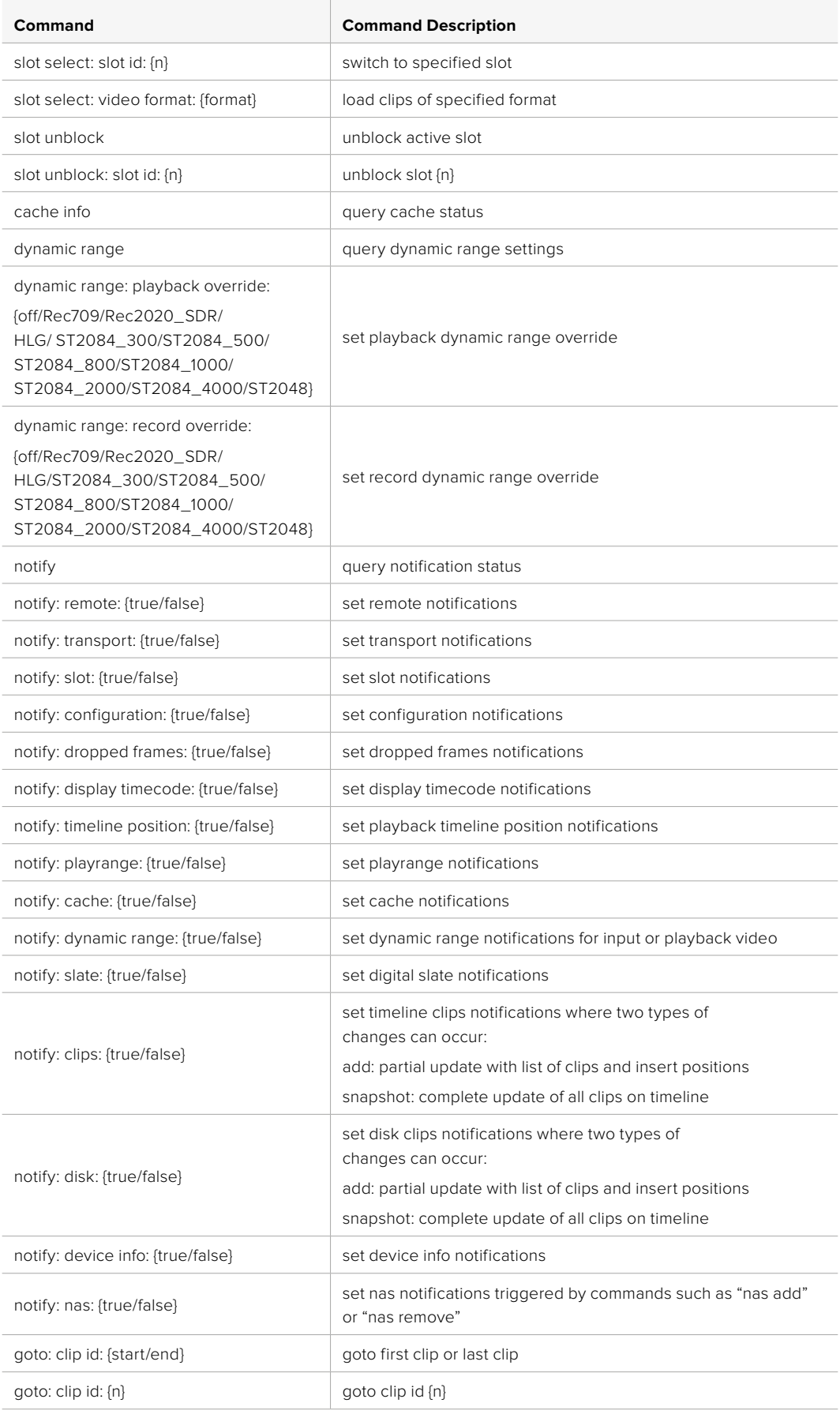

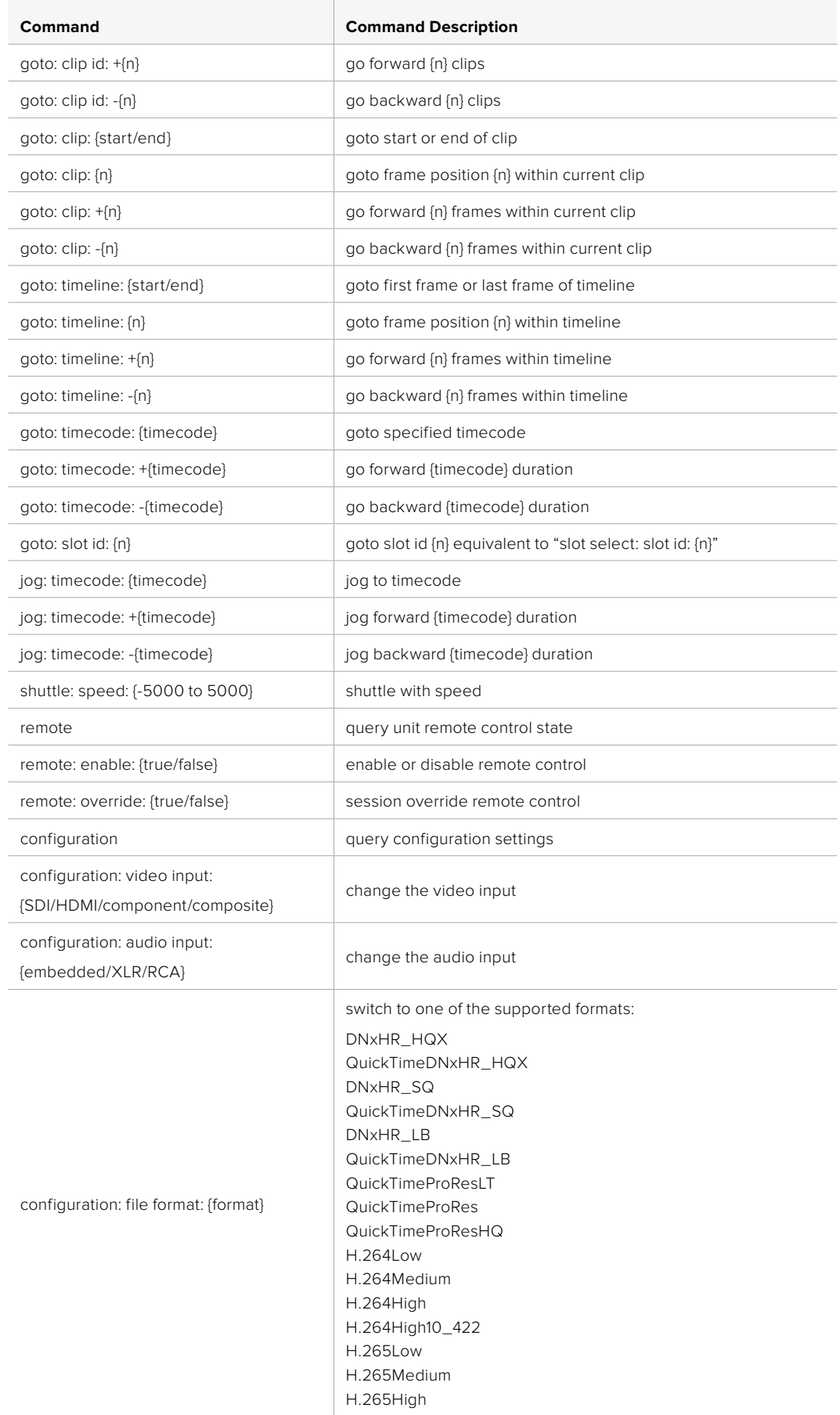

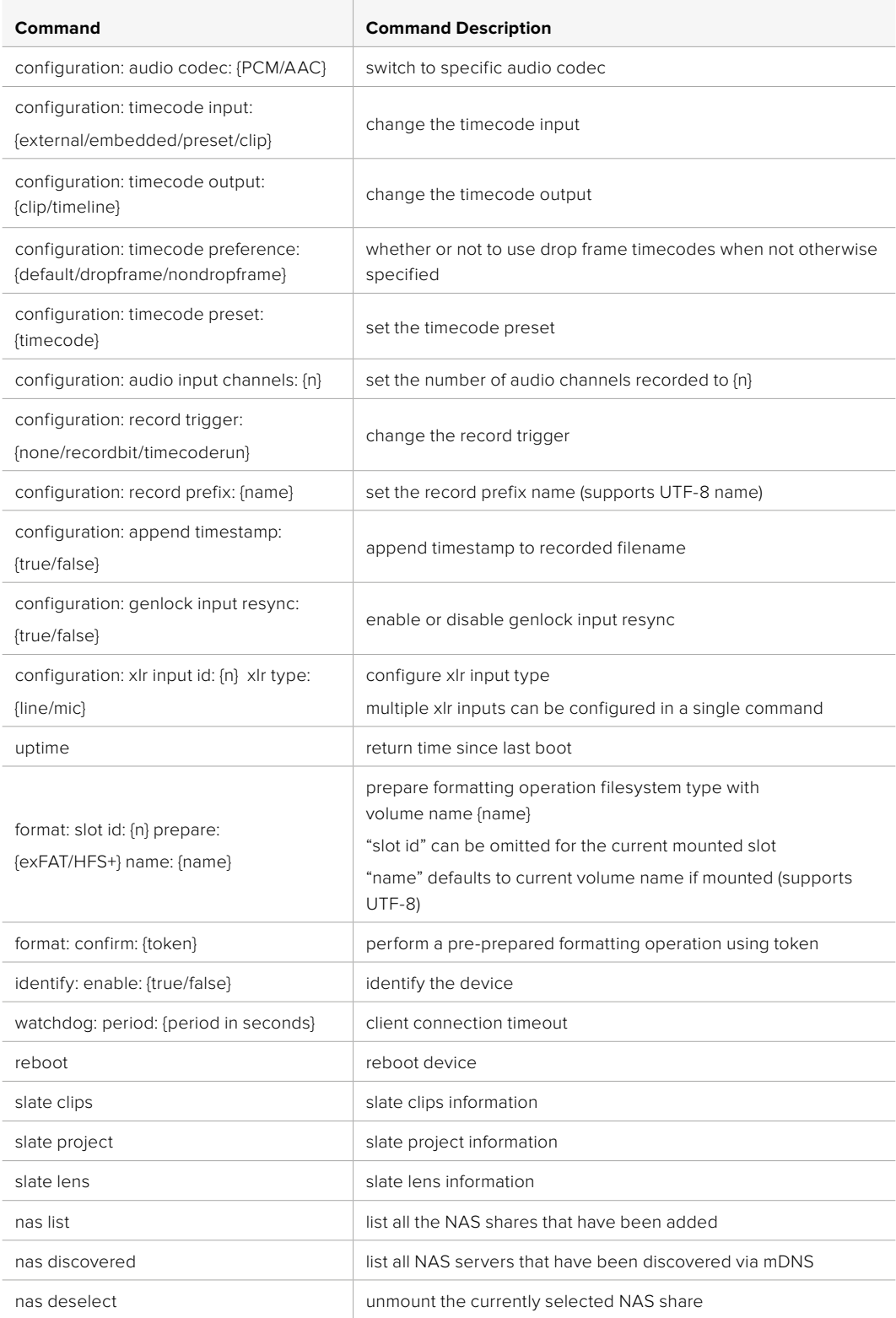

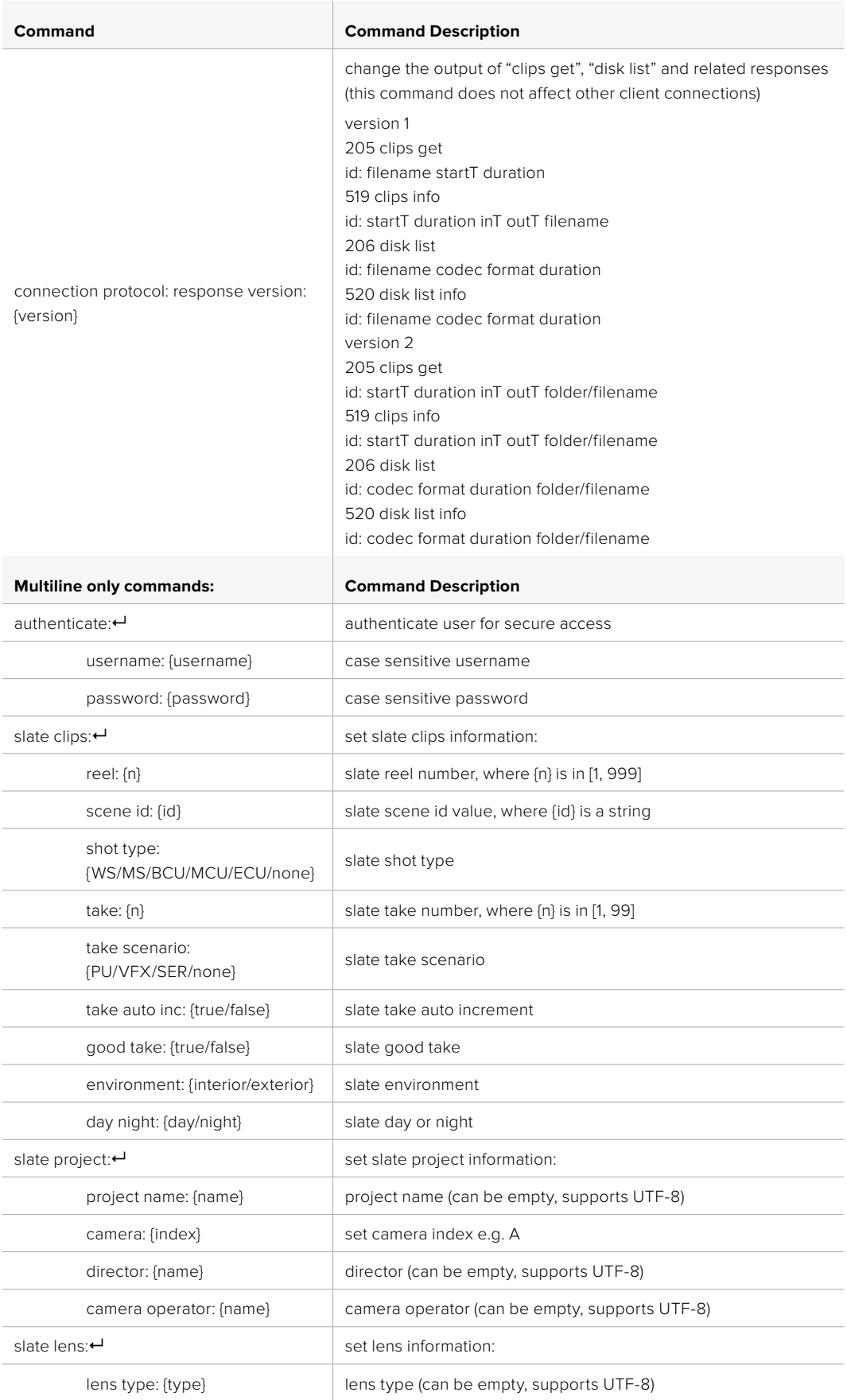

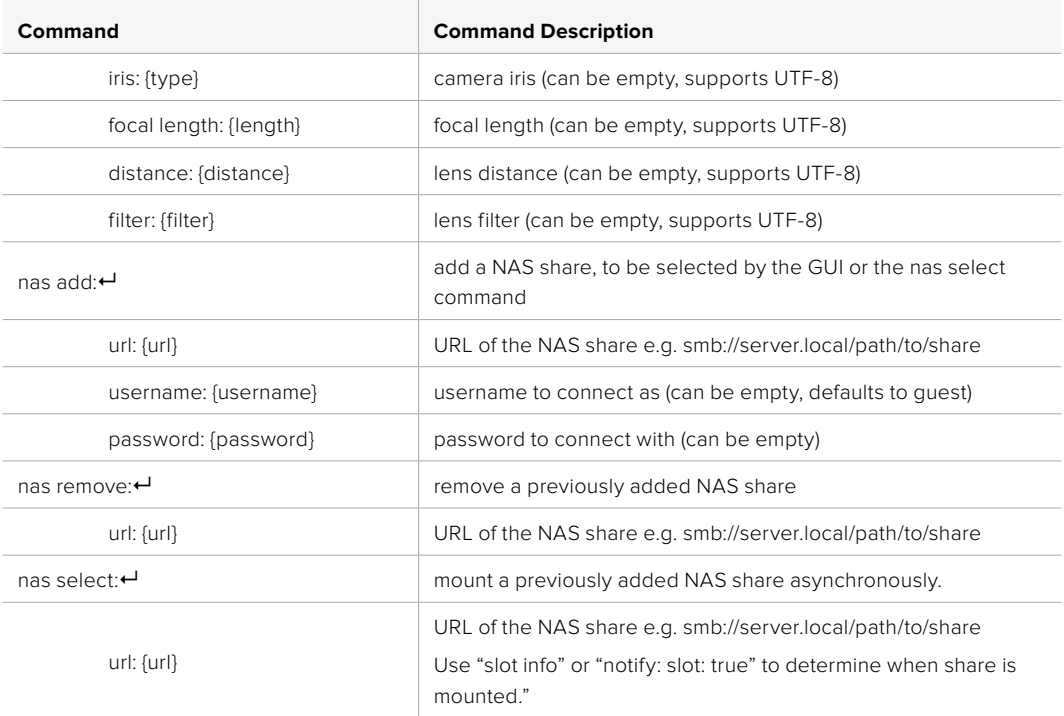

#### **Command Combinations**

You can combine the parameters into a single command, for example:

play: speed: 200 loop: true single clip: true

Or for configuration:

configuration: video input: SDI audio input: XLR

Or to switch to the second disk, but only play NTSC clips:

slot select: slot id: 2 video format: NTSC

#### **Using XML**

While you can use the Terminal to talk to HyperDeck, if you are writing software you can use XML to confirm the existence of a specific command based on the firmware of the HyperDeck you are communicating with. This helps your software user interface adjust to the capabilities of the specific HyperDeck model and software version.

# **Protocol Details**

#### **Connection**

The HyperDeck Ethernet server listens on TCP port 9993.

#### **Basic syntax**

The HyperDeck protocol is a line oriented text protocol. Lines from the server will be separated by an ascii CR LF sequence. Messages from the client may be separated by LF or CR LF. New lines are represented in this document as a "←" symbol.

#### **Command syntax**

Command parameters are usually optional. A command with no parameters is terminated with a new line:

#### **{Command name}**↵

If parameters are specified, the command name is followed by a colon, then pairs of parameter names and values. Each parameter name is terminated with a colon character:

```
{Command name}: {Parameter}: {Value} {Parameter}: {Value} ...↵
```
#### **Response syntax**

Simple responses from the server consist of a three digit response code and descriptive text terminated by a new line:

#### **{Response code} {Response text}**↵

If a response carries parameters, the response text is terminated with a colon, and parameter name and value pairs follow on subsequent lines until a blank line is returned:

```
{Response code} {Response text}:↵
{Parameter}: {Value}↵
{Parameter}: {Value}↵
...
↵
```
#### **Successful response codes**

A simple acknowledgement of a command is indicated with a response code of 200:

#### **200 ok**↵

Other successful responses carry parameters and are indicated with response codes in the range of 201 to 299.

#### **Failure response codes**

Failure responses to commands are indicated with response codes in the range of 100 to 199:

```
100 syntax error
101 unsupported parameter
102 invalid value
103 unsupported
104 disk full
105 no disk
106 disk error
107 timeline empty
108 internal error
109 out of range
110 no input
111 remote control disabled
112 clip not found
120 connection rejected
150 invalid state
151 invalid codec
160 invalid format
161 invalid token
162 format not prepared
```
#### **Asynchronous response codes**

The server may return asynchronous messages at any time. These responses are indicated with response codes in the range of 500 to 599:

```
5xx {Response Text}:↵
{Parameter}: {Value}↵
{Parameter}: {Value}↵
↵
```
#### **Connection response**

On connection, an asynchronous message will be delivered:

```
500 connection info:↵
protocol version: {Version}↵
model: {Model Name}↵
↵
```
#### **Connection rejection**

Only one client may connect to the server at a time. If other clients attempt to connect concurrently, they will receive an error and be disconnected:

```
120 connection rejected<sup>←1</sup>
```
#### **Timecode syntax**

Timecodes are expressed as non-drop-frame timecode in the format:

**HH:MM:SS:FF**

#### **Handling of deck "remote" state**

The "remote" command may be used to enable or disable the remote control of the deck. Any attempt to change the deck state over ethernet while remote access is disabled will generate an error:

#### 111 remote control disabled<sup>←1</sup>

To enable or disable remote control:

#### **remote: enable: {"true", "false"}** ↵

The current remote control state may be overridden allowing remote access over ethernet irrespective of the current remote control state:

```
remote: override: {"true", "false"} ↵
```
The override state is only valid for the currently connected ethernet client and only while the connection remains open.

The "remote" command may be used to query the remote control state of the deck by specifying no parameters:

#### **remote**↵

The deck will return the current remote control state:

**210 remote info:**↵

```
enabled: {"true", "false"}↵
override: {"true", "false"}↵
↵
```
Asynchronous remote control information change notification is disabled by default and may be configured with the "notify" command. When enabled, changes in remote state will generate a "510 remote info:"asynchronous message with the same parameters as the "210 remote info:" message.

#### **Closing connection**

The "quit" command instructs the server to cleanly shut down the connection:

**quit**↵

#### **Checking connection status**

The "ping" command has no function other than to determine if the server is responding:

**ping**↵

#### **Getting help**

The "help" or "?" commands return human readable help text describing all available commands and parameters:

**help**↵

Or:

**?**↵

The server will respond with a list of all supported commands:

```
201 help:↵
{Help Text}↵
{Help Text}↵
↵
```
#### **Switching to preview mode**

The "preview" command instructs the deck to switch between preview mode and output mode:

```
preview: enable: {"true", "false"}↵
```
Playback will be stopped when the deck is switched to preview mode. Capturing will be stopped when the deck is switched to output mode.

#### **Controlling device playback**

The "play" command instructs the deck to start playing:

#### **play**↵

The play command accepts a number of parameters which may be used together in most combinations.

By default, the deck will play all remaining clips on the timeline then stop. The "single clip" parameter may be used to override this behaviour:

```
play: single clip: {"true", "false"}↵
```
By default, the deck will play at normal (100%) speed. An alternate speed may be specified in percentage between -5000 and 5000:

#### **play: speed: {% normal speed}**↵

By default, the deck will stop playing when it reaches to the end of the timeline. The "loop" parameter may be used to override this behaviour:

**play: loop: {"true", "false"}**↵

The "playrange" command returns the current playrange setting if any:

#### **playrange**↵

To override this behaviour and select a particular clip:

#### **playrange set: clip id: {Clip ID}**↵

To only play a certain number of clips starting at a particular clip:

**playrange set: clip id: {n} count: {m}**↵

To only play a certain timecode range:

#### **playrange set: in: {in timecode} out: {out timecode}**↵

To play a certain timeline range:

#### **playrange set: timeline in: {in} timeline out: {out}**↵

To clear a set playrange and return to the default value:

#### **playrange clear**↵

The "play on startup command" instructs the deck on what action to take on startup. By default, the deck will not play. Use the "enable" command to start playback after each power up.

#### **play on startup: enable {"true", "false"}**↵

By default, the unit will play back all clips on startup. Use the "single clip" command to override:

#### **play on startup: single clip: {"true", "false"}**↵

The "play option" command queries the output frame for when playback stops:

#### **play option**↵

By default, the deck will display the last frame when playback stops. To override this behaviour, the "stop mode" parameter can be used:

#### **play option: stop mode: {"lastframe", "nextframe", "black"}**↵

#### **Stopping deck operation**

The "stop" command instructs the deck to stop the current playback or capture:

**stop**↵

#### **Changing timeline position**

The "goto" command instructs the deck to switch to playback mode and change its position within the timeline. To go to the start of a specific clip:

**goto: clip id: {Clip ID}**↵

To move forward/back (count) clips from the current clip on the current timeline:

#### **goto: clip id: +/-{count}**↵

Note that if the resultant clip id goes beyond the first or last clip on timeline, it will be clamp at the first or last clip. To go to the start or end of the current clip:

**goto: clip: {"start", "end"}**↵

To go to the start of the first clip or the end of the last clip:

#### **goto: timeline: {"start", "end"}**↵

To go to a specified timecode:

#### **goto: timecode: {timecode}**↵

To move forward or back a specified duration in timecode:

#### **goto: timecode: {"+", "-"}{duration in timecode}**↵

To specify between slot 1 and slot 2:

#### **goto: slot id: {Slot ID}**↵

Note that only one parameter/value pair is allowed for each goto command.

#### **Enumerating supported commands and parameters**

The "commands" command returns the supported commands:

#### **commands**↵

The command list is returned in a computer readable XML format:

```
212 commands:
<commands>↵
      <command name="…"><parameter name="…"/>…</command>↵
      <command name="…"><parameter name="…"/>…</command>↵
 …
</commands>↵
↵
```
More XML tokens and parameters may be added in later releases.

#### **Controlling asynchronous notifications**

The "notify" command may be used to enable or disable asynchronous notifications from the server. To enable or disable transport notifications:

**notify: transport: {"true", "false"}**↵

To enable or disable slot notifications:

#### **notify: slot: {"true", "false"}**↵

To enable or disable remote notifications:

#### **notify: remote: {"true", "false"}**↵

To enable or disable configuration notifications:

#### **notify: configuration: {"true", "false"}**↵

Multiple parameters may be specified. If no parameters are specified, the server returns the current state of all notifications:

#### **209 notify:**↵

```
transport: {"true", "false"}↵
slot: {"true", "false"}↵
remote: {"true", "false"}↵
configuration: {"true", "false"}↵
dropped frames: {"true", "false"}↵
display timecode: {"true", "false"}<sup>←</sup>
timeline position: {"true", "false"}↵
playrange: {"true", "false"}↵
cache: {"true", "false"}↵
dynamic range: {"true", "false"}↵
slate: {"true", "false"}↵
clips: {"true", "false"}↵
disk: {"true", "false"}↵
device info: {"true", "false"}↵
↵
```
#### **Retrieving device information**

The "device info" command returns information about the connected deck device:

#### **device info**↵

The server will respond with:

```
204 device info:↵
```

```
protocol version: {Version}↵
       model: {Model Name}↵
       unique id: {unique alphanumeric identifier}<sup>↓</sup>
       slot count: {number of storage slots}<sup>←</sup>
       software version: {software version}<sup>←</sup>
       name: {device name}↵
	 ↵
```
#### **Retrieving slot information**

The "slot info" command returns information about a slot. Without parameters, the command returns information for the currently selected slot:

#### **slot info**↵

If a slot id is specified, that slot will be queried:

slot info: slot id: {Slot ID}<sup>←</sup>

The server will respond with slot specific information:

```
slot name: {"slot name"}
status: {"empty", "mounting", "error", "mounted"}↵
volume name: {Volume name}↵
recording time: {recording time available in seconds}↵
video format: {disk's default video format}↵
blocked: {"true", "false"}↵
total size: {total size in bytes}
↵
```
Asynchronous slot information change notification is disabled by default and may be configured with the "notify" command. When enabled, changes in slot state will generate a "502 slot info:" asynchronous message with the same parameters as the "202 slot info:" message.

#### **Retrieving clip information**

The "disk list" command returns the information for each playable clip on a given disk. Without parameters, the command returns information for the current active disk:

#### **disk list**↵

If a slot id is specified, the disk in that slot will be queried:

```
disk list: slot id: {Slot ID}↵
```
The server responds with the list of all playable clips on the disk in the format of: Index, name, formats, and duration in timecode:

**206 disk list:**↵

```
slot id: {Slot ID}↵
{clip index}: {name} {file format} {video format} {Duration timecode}↵
{clip index}: {name} {file format} {video format} {Duration timecode}↵
…
```
↵

Note that the clip index starts from 1.

#### **Retrieving clip count**

The "clips count" command returns the number of clips on the current timeline:

**clips count** ↵

The server responds with the number of clips:

```
214 clips count: ↵
clip count: {Count}↵
```
#### **Retrieving timeline information**

The "clips get" command returns information for each available clip on the current timeline. Without parameters, the command returns information for all clips on timeline:

**clips get**↵

The server responds with a list of clip IDs, names and timecodes:

```
205 clips info:↵
clip count: {Count}↵
{Clip ID}: {Name} {Start timecode} {Duration timecode}↵
{Clip ID}: {Name} {Start timecode} {Duration timecode}↵
…
↵
```
The "clips get" command provides a more detailed response when using the "version: 2" parameter:

```
clips get: version: 2↵
```
The server responds with a list of clip IDs, timecodes, in points, out points and names. Clip name is the last field making it simpler to parse when names have embedded spaces.

**{Clip ID}: {Start timecode} {Duration timecode} {inTimecode} {outTimecode} {name}**↵

**{Clip ID}: {Start timecode} {Duration timecode} {inTimecode} {outTimecode} {name}**↵

#### **Retrieving transport information**

**…**

The "transport info" command returns the state of the transport:

**transport info** ↵

The server responds with transport specific information:

```
208 transport info:↵
status: {"preview", "stopped", "play", "forward", "rewind",
"jog", "shuttle","record"}↵
speed: {Play speed between -5000 and 5000 %}↵
slot id: {Slot ID or "none"}↵
slot name: {"slot name"}↵
clip id: {Clip ID or "none"}↵
single clip: {"true", "false"}↵
display timecode: {timecode}↵
timecode: {timecode}↵
video format: {Video format}↵
loop: {"true", "false"}↵
timeline: {n}↵
input video format: {Video format"}↵
dynamic range: {"off", "Rec709", "Rec2020 _ SDR", "HLG", 
"ST2084 _ 300", "ST2084 _ 500", "ST2084 _ 800", "ST2084 _ 1000", 
"ST2084 _ 2000", "ST2084 _ 4000", "ST2048" or "none"}↵
↵
```
The "timecode" value is the timecode within the current timeline for playback or the clip for record. The "display timecode" is the timecode displayed on the front of the deck. The two timecodes will differ in some deck modes.

Asynchronous transport information change notification is disabled by default and may be configured with the "notify" command. When enabled, changes in transport state will generate a "508 transport info:" asynchronous message with the same parameters as the "208 transport info:" message.

#### **Video Formats**

The following video formats are currently supported on HyperDeckExtreme HDR:

NTSC, PAL, NTSCp, PALp

720p50, 720p5994, 720p60

1080p23976, 1080p24, 1080p25, 1080p2997, 1080p30

1080i50, 1080i5994, 1080i60

2160p23.98, 2160p24, 2160p25, 2160p29.97, 2160p30, 2160p50, 2160p59.94, 2160p60

4Kp23976, 4Kp24, 4Kp25, 4Kp2997, 4Kp30

4Kp50, 4Kp5994, 4Kp60

The following video formats are currently supported on HyperDeckExtreme 8K HDR:

4320p23.98, 4320p24, 4320p25, 4320p29.97, 4320p30, 4320p50, 4320p59.94, 4320p60

8Kp23976, 8Kp24, 8Kp25

Video format support may vary between models and software releases.

#### **File Formats**

HyperDeck Extreme HDR supports the following file formats:

H.265Low H.265Medium H.265High H.264High\_SDI H.264High H.264Medium H.264Low QuickTimeProResHQ QuickTimeProRes QuickTimeProResLT QuickTimeDNxHR\_HQX DNxHR\_HQX QuickTimeDNxHR\_SQ DNxHR\_SQ QuickTimeDNxHR\_LB DNxHR\_LB

Supported file formats may vary between models and software releases.

#### **Querying and updating configuration information**

The "configuration" command may be used to query the current configuration of the deck:

**configuration**↵

The server returns the configuration of the deck:

```
 211 configuration:↵
audio input: {"embedded", "XLR", "RCA"}<sup>←</sup>
audio mapping: {audio input source}<sup>←</sup>
video input: {"SDI", "HDMI", "component""}↵
file format: {File format}↵
audio codec: {"PCM","AAC"}↵
timecode input: {"external", "embedded", "internal", "preset", "clip"}↵
timecode output: {"clip", "timeline"}↵
timecode preference: {"default", "dropframe", "nondropframe"}↵
timecode preset: {"timecode"}↵
audio input channels: {"n"}↵
record trigger: {"none","recordbit", "timecoderun"}↵
record prefix: {"name"}↵
append timestamp: {"true", "false"}↵
genlock input resync: {"true", "false"}↵
xlr input id: {"n"}↵
xlr type: {"line","mic"}↵
↵
```
One or more configuration parameters may be specified to change the configuration of the deck. To change the current video input:

```
configuration: video input: {"SDI", "HDMI", "component"}↵
```
Valid video inputs may vary between models. To configure the current audio input:

**configuration: audio input: {"embedded", "XLR", "RCA"}**↵

Valid audio inputs may vary between models.

To configure the current file format:

#### **configuration: file format: {File format}**↵

Note that changes to the file format may require the deck to reset, which will cause the client connection to be closed. In such case, response code 213 will be returned (instead of 200) before the client connection is closed:

#### **"213 deck rebooting"**

Asynchronous configuration information change notification is disabled by default and may be configured with the "notify" command. When enabled, changes in configuration will generate a "511 configuration:" asynchronous message with the same parameters as the "211 configuration:" message.

#### **Selecting active slot and video format**

The "slot select" command instructs the deck to switch to a specified slot, or/and to select a specified output video format. To switch to a specified slot:

#### **slot select: slot id: {slot ID}**↵

To select the output video format:

#### **slot select: video format: {video format}**↵

Either or all slot select parameters may be specified. Note that selecting video format will result in a rescan of the disk to reconstruct the timeline with all clips of the specified video format.

#### **Clearing the current timeline**

The "clips clear" command instructs the deck to empty the current timeline:

**clips clear**↵

The server responds with

**200 ok**↵

#### **Adding a clip to the current timeline**

The "clips add:" command instructs the deck to add a clip to the current timeline:

#### **clips add: name: {"clip name"}**↵

The server responds with

**200 ok**↵

or in case of error

#### **1xx {error description}**↵

#### **Configuring the watchdog**

The "watchdog" command instructs the deck to monitor the connected client and terminate the connection if the client is inactive for at least a specified period of time.

To configure the watchdog:

#### **watchdog: period: {period in seconds}**↵

To avoid disconnection, the client must send a command to the server at least every {period} seconds. Note that if the period is set to 0 connection monitoring will be disabled.

#### **Network Area Storage**

On networks using multicast DNS the "nas discovered" command will list network servers the HyperDeck has discovered:

**nas discovered**↵ **225 nas host info: CloudStoreMini.local. CloudStoreMini**

**CloudStore80.local. CloudStore80**

```
CloudStore320.local. CloudStore320
```
A network share can be added to the HyperDeck using 'nas add'. For guest logins username and password can be omitted.

#### **nas add:**

#### **url: smb://CloudStore80.local/Studio1**

For shares that require a username and password consider using the secure mode of the HyperDeck Ethernet protocol to avoid passwords being sent as plaintext.

**nas add:**

**url: smb://192.168.1.1/Main**

**username: user1234**

**password: Password1234**

Once a share has been added it can be mounted using 'nas select' to make it available for recording and playback. Many shares can be added with 'nas add' but only one share can be mounted at a time using 'nas select'.

# **HyperDeck Control REST API**

Se você é um desenvolvedor de software, poderá criar aplicativos personalizados ou usufruir de ferramentas prontas para uso, como o cliente REST ou o Postman, para controlar e interagir com gravadores de disco HyperDeck usando a API HyperDeck Control REST. Essa API permite que você execute uma ampla gama de operações, como iniciar ou parar gravações, gerenciar a reprodução, acessar informações de disco e muito mais. Seja desenvolvendo um aplicativo personalizado adaptado às suas necessidades específicas ou utilizando ferramentas existentes, essa API permite que você explore todo o potencial dos gravadores de disco HyperDeck com facilidade. Aguardamos ansiosamente para conhecer suas soluções criativas.

# **Transport Control API**

API for controlling Transport on Blackmagic Design products.

# GET /transports/0

Get device's basic transport status.

### **Response**

### **200 - OK**

The response is a JSON object.

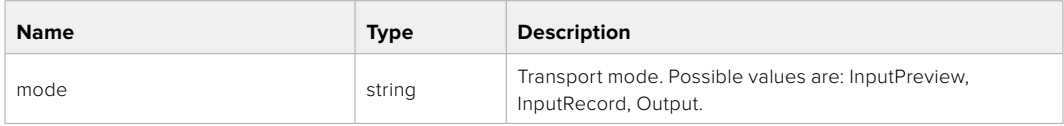

# PUT /transports/0

Set device's basic transport status.

### **Parameters**

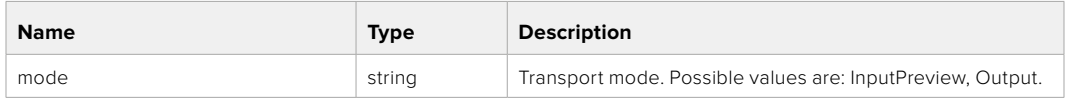

## **Response**

**204 - No Content**

# GET /transports/0/stop

Determine if transport is stopped.

### **Response**

#### **200 - OK**

The response is a JSON object.

PUT /transports/0/stop Stop transport.

**Response 204 - No Content**

# GET /transports/0/play

Determine if transport is playing.

**Response 200 - OK** The response is a JSON object.

# PUT /transports/0/play

Start playing on transport.

# **Response**

**204 - No Content**

# GET /transports/0/playback

Get playback state.

# **Response**

# **200 - OK**

The response is a JSON object.

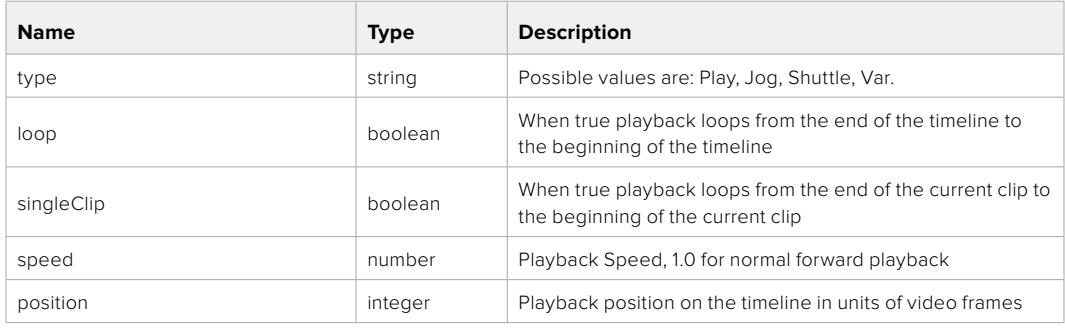

# PUT /transports/0/playback

Set playback state.

# **Parameters**

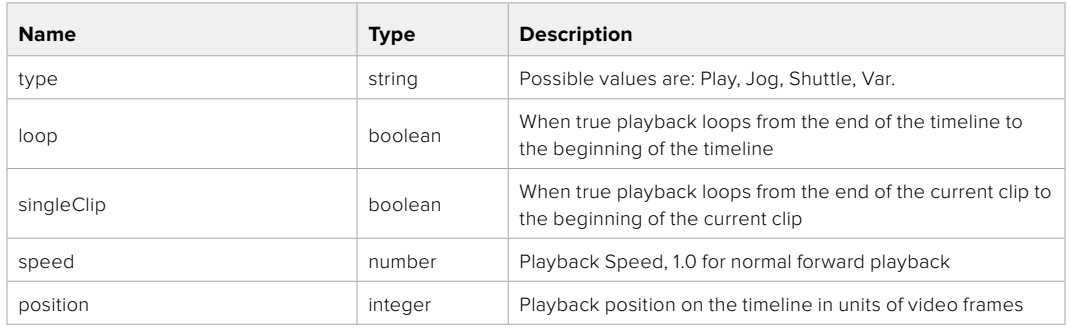

# **Response**

**204 - No Content**

# GET /transports/0/record

Get record state.

### **Response**

# **200 - OK**

The response is a JSON object.

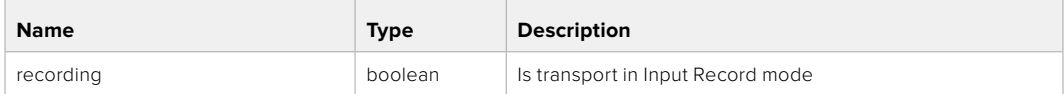

# PUT /transports/0/record

Set record state.

#### **Parameters**

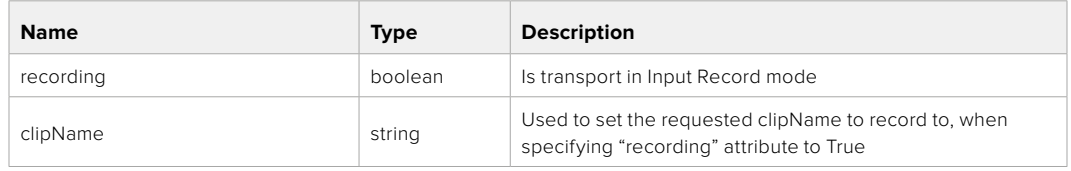

#### **Response**

**204 - No Content**

# **System Control API**

API for controlling the System Modes on Blackmagic Design products.

# GET /system

Get device system information.

#### **Response**

## **200 - OK**

The response is a JSON object.

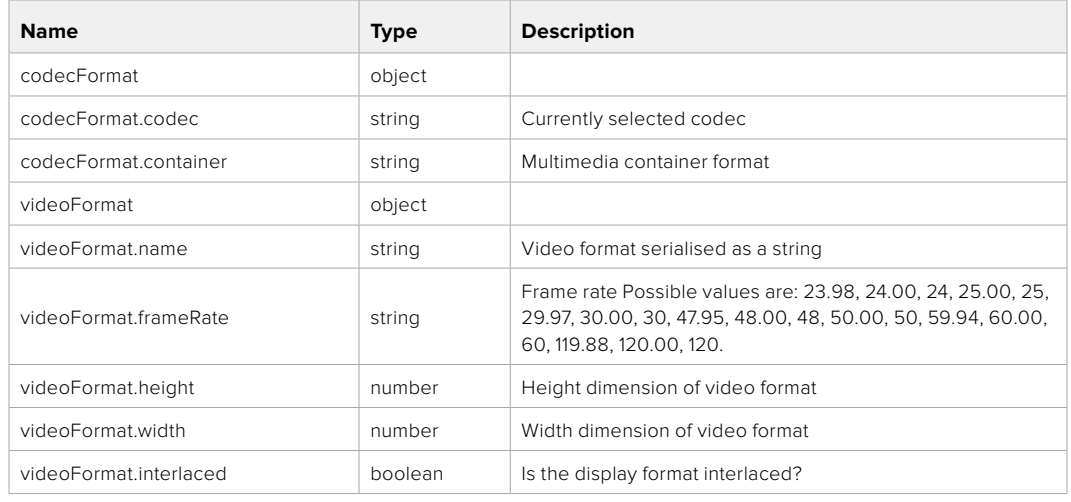

# GET /system/supportedCodecFormats

Get the list of supported codecs.

# **Response**

# **200 - OK**

The response is a JSON object.

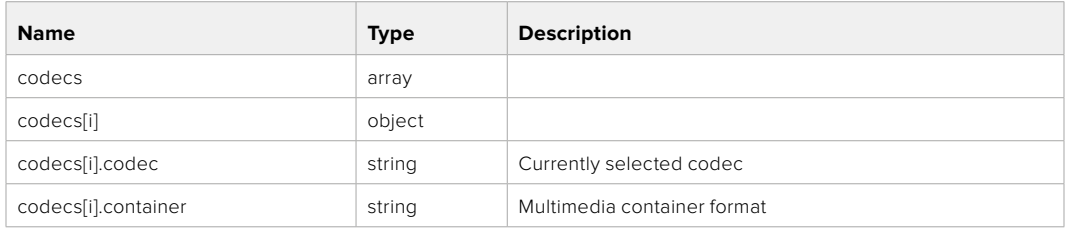

# GET /system/codecFormat

Get the currently selected codec.

### **Response**

# **200 - OK**

The response is a JSON object.

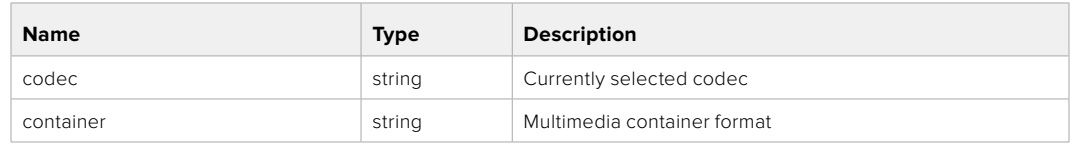

# PUT /system/codecFormat

Set the codec.

# **Parameters**

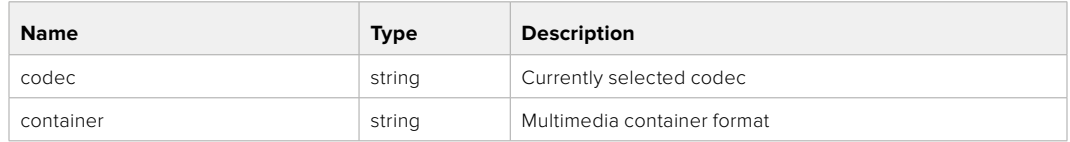

# **Response**

**204 - No Content**

# GET /system/videoFormat

Get the currently selected video format.

# **Response**

# **200 - OK**

The response is a JSON object.

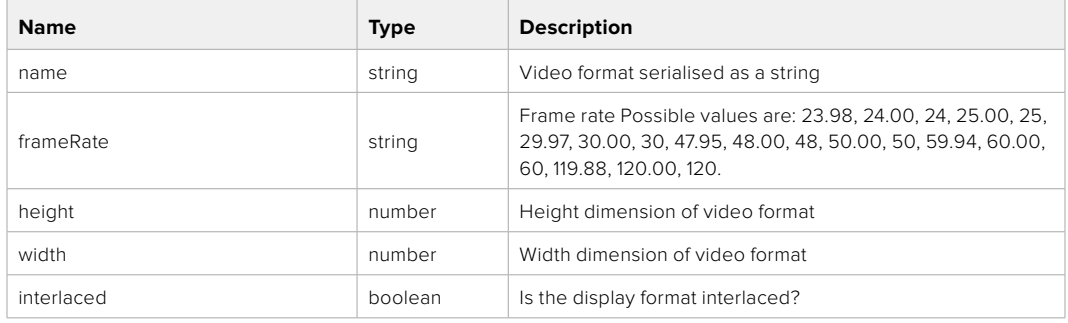

# PUT /system/videoFormat

Set the video format.

#### **Parameters**

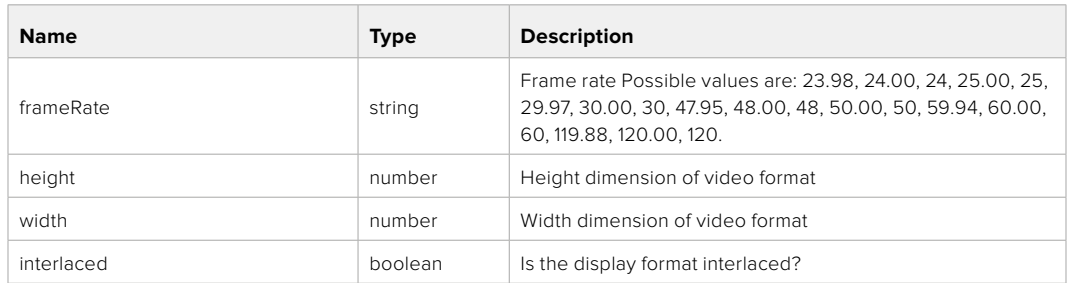

# **Response**

**204 - No Content**

# GET /system/supportedVideoFormats

Get the list of supported video formats for the current system state.

# **Response**

# **200 - OK**

The response is a JSON object.

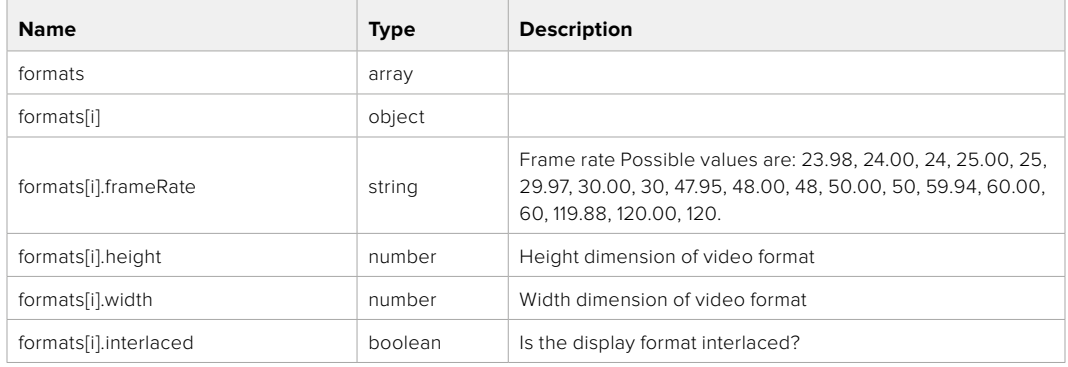

# **Media Control API**

API for controlling media devices in Blackmagic Design products.

# GET /media/workingset

Get the list of media devices currently in the working set.

## **Response**

# **200 - OK**

The response is a JSON object.

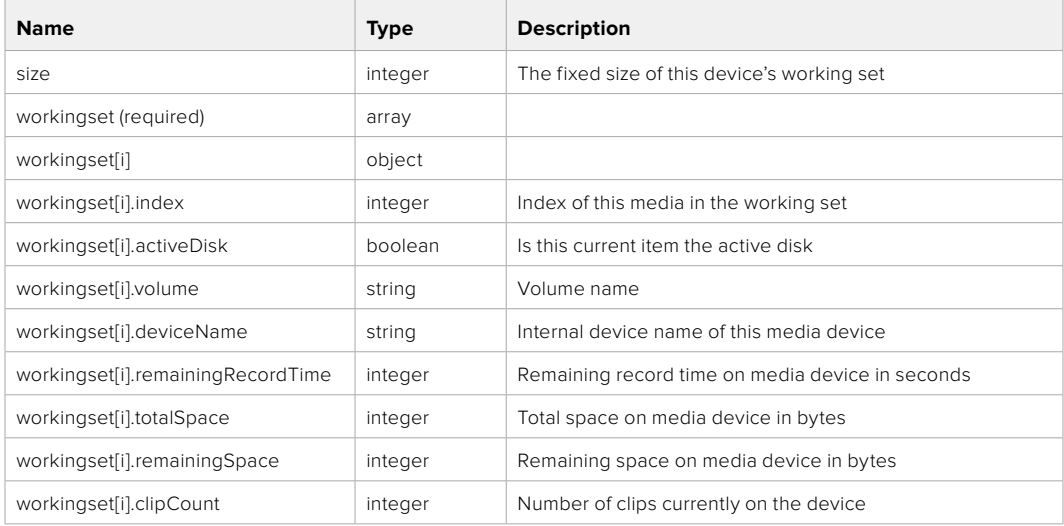

# GET /media/active

Get the currently active media device.

## **Response**

# **200 - OK**

The response is a JSON object.

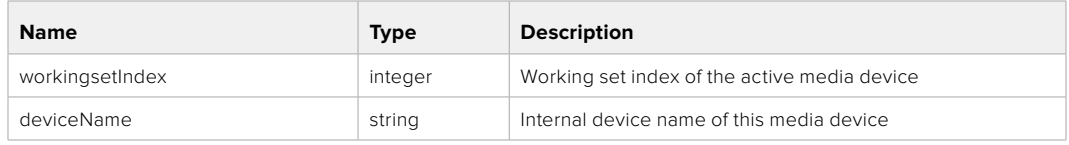

# PUT /media/active

Set the currently active media device.

### **Parameters**

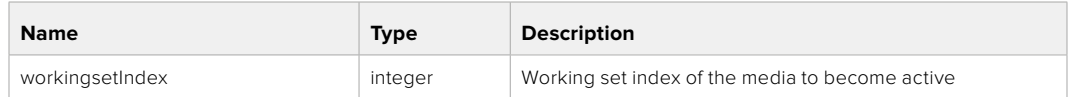

## **Response**

#### **204 - No Content**

# GET /media/devices/doformatSupportedFilesystems

Get the list of filesystems available to format the device.

## **Response**

#### **200 - OK**

The response is a JSON object.

# GET /media/devices/{deviceName}

Get information about the selected device.

#### **Parameters**

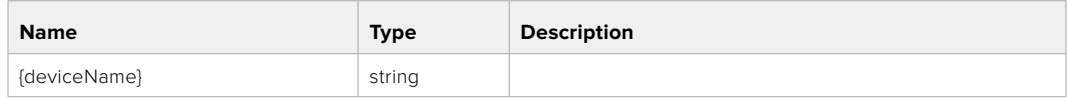

# **Response**

#### **200 - OK**

The response is a JSON object.

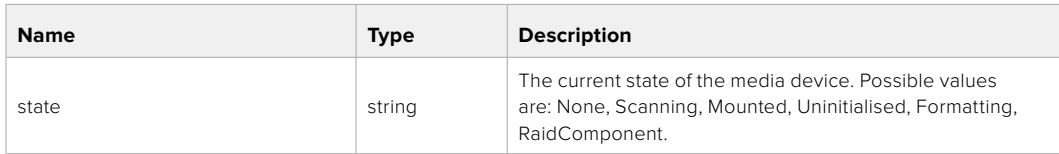

# GET /media/devices/{deviceName}/doformat

Get a format key, used to format the device with a put request.

# **Parameters**

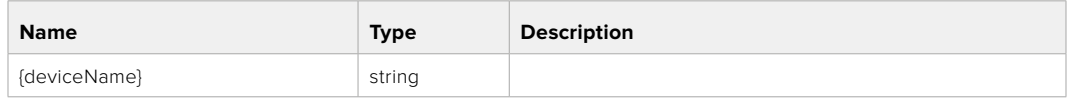

# **Response**

# **200 - OK**

The response is a JSON object.

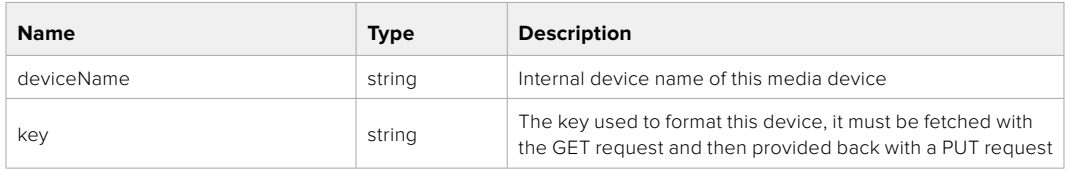

# PUT /media/devices/{deviceName}/doformat

Perform a format of the media device.

# **Parameters**

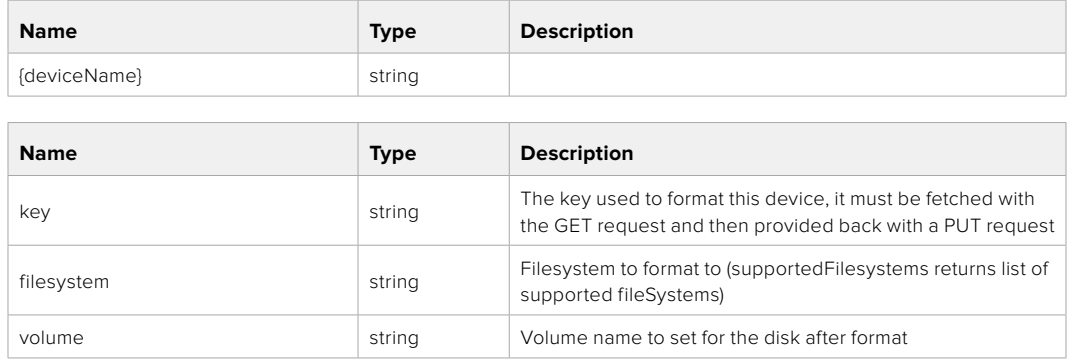

# **Response**

**204 - No Content**

# **Timeline Control API**

API for controlling playback timeline.

# GET /timelines/0

Get the current playback timeline.

### **Response**

# **200 - OK**

The response is a JSON object.

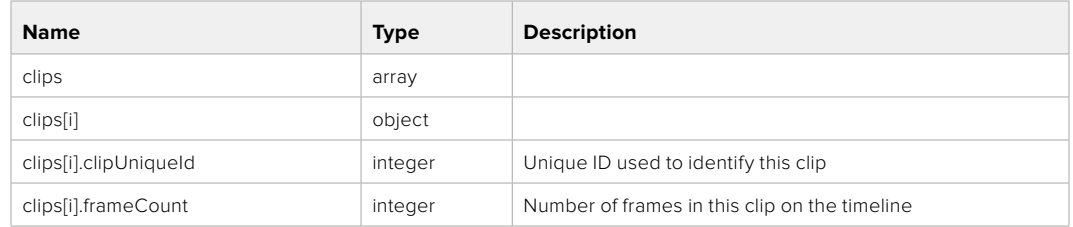

# DELETE /timelines/0

Clear the current playback timeline.

#### **Response**

**204 - No Content**

# POST /timelines/0/add

Add a clip to the end of the timeline.

#### **Parameters**

This parameter can be one of the following types:

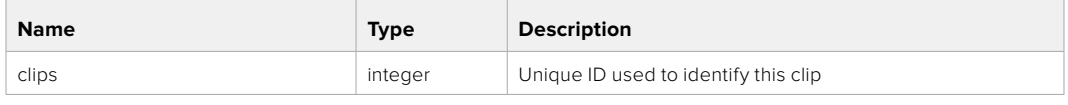

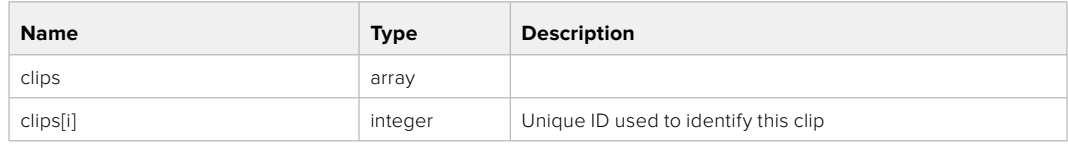

## **Response**

**204 - No Content**

# **Event Control API**

API For working with built-in websocket.

# GET /event/list

Get the list of events that can be subscribed to using the websocket API.

## **Response**

# **200 - OK**

The response is a JSON object.

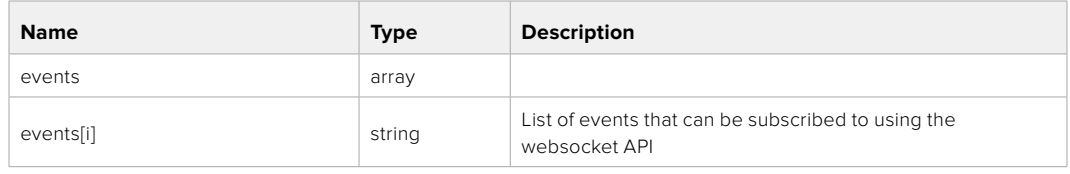

# **Notification websocket - 1.0.0**

Service that notifies subscribers of device state changes.

# **messages**

Subscribe (The messages from the server/device)

### **(JSON)**

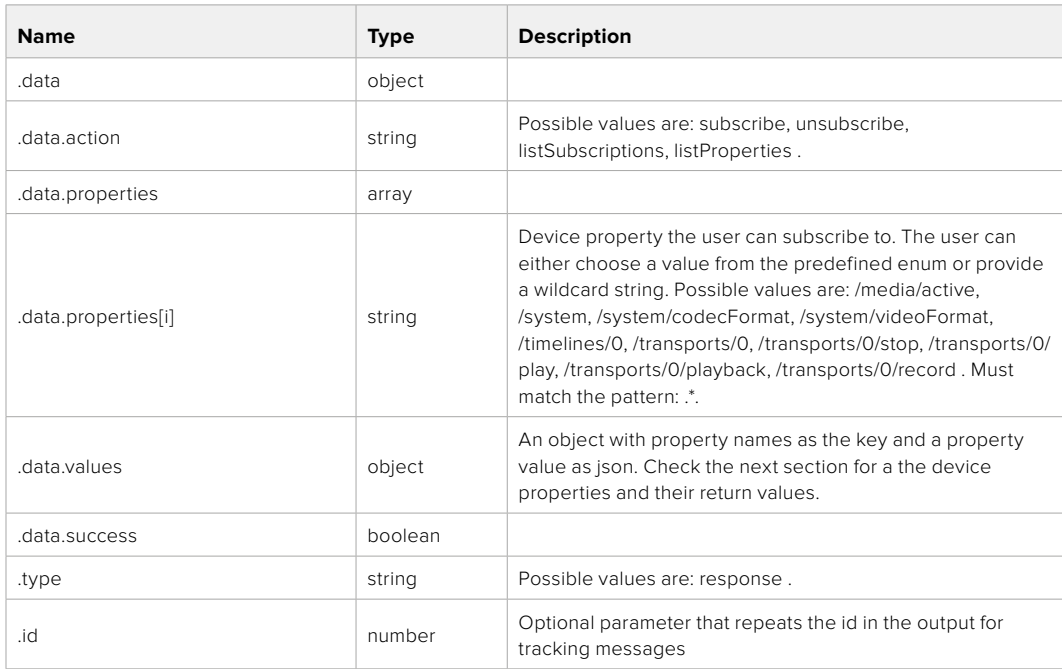

# **(JSON)**

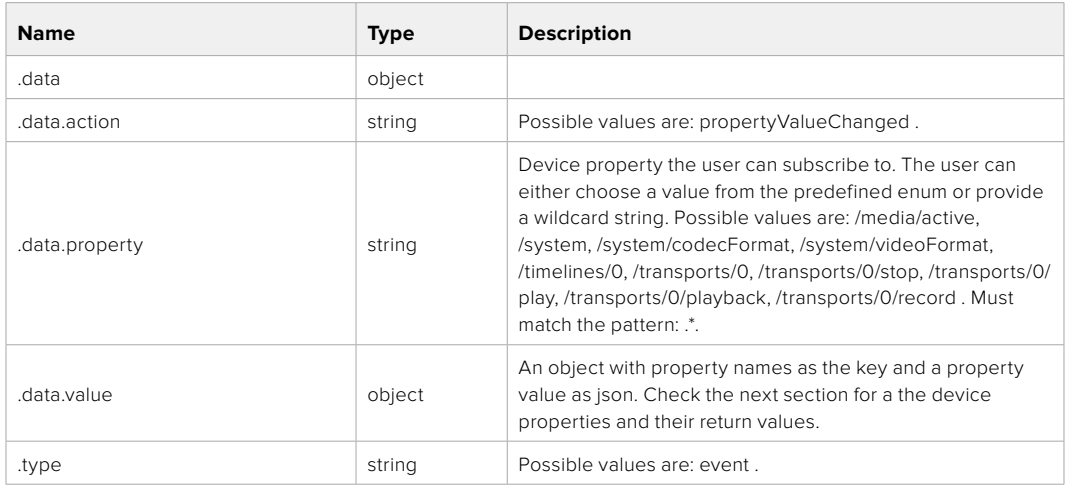

Publish (The messages that user can send to the server/device)

# **(JSON)**

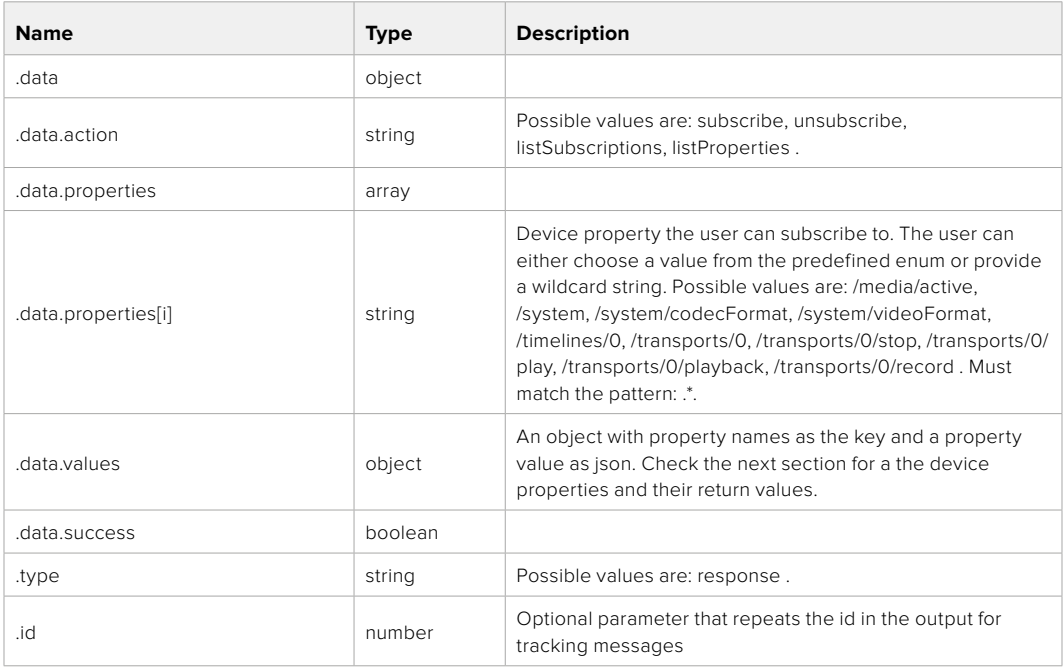

# **Device Properties**

# /media/active

The value JSON returned via the eventResponse when the /media/active property changes on the device:

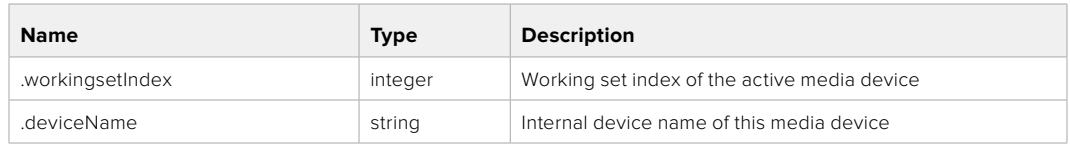

# /system

The value JSON returned via the eventResponse when the /system property changes on the device:

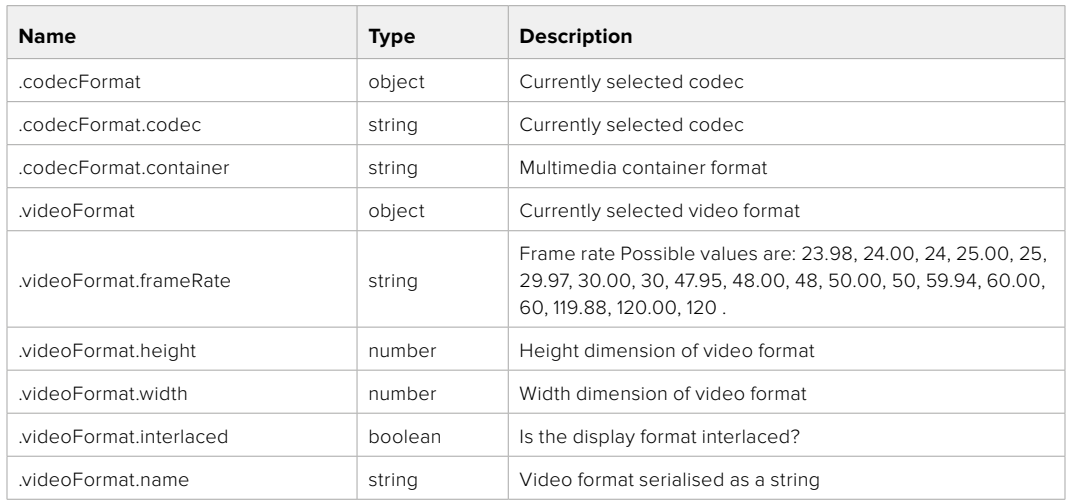

# /system/codecFormat

Currently selected codec

The value JSON returned via the eventResponse when the /system/codecFormat property changes on the device:

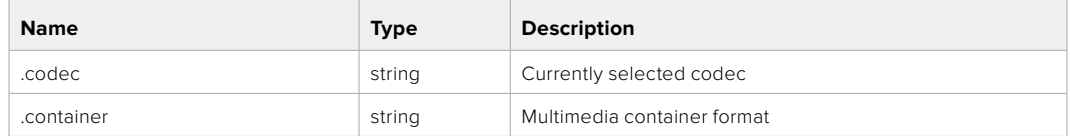

# /system/videoFormat

Currently selected video format

The value JSON returned via the eventResponse when the /system/videoFormat property changes on the device:

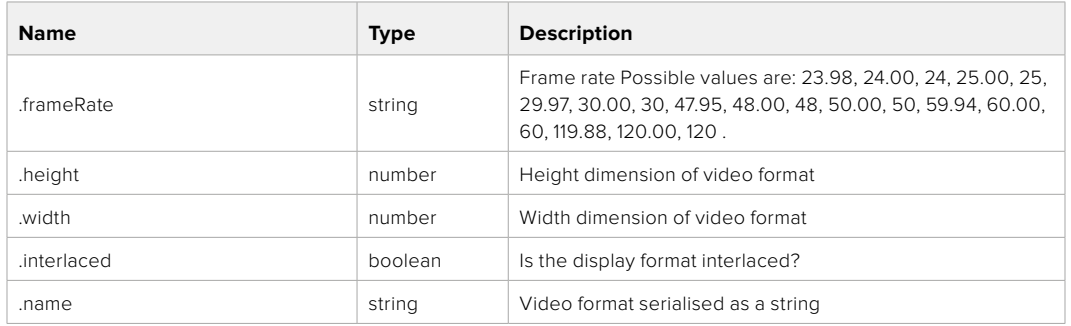

# /timelines/0

The value JSON returned via the eventResponse when the /timelines/0 property changes on the device:

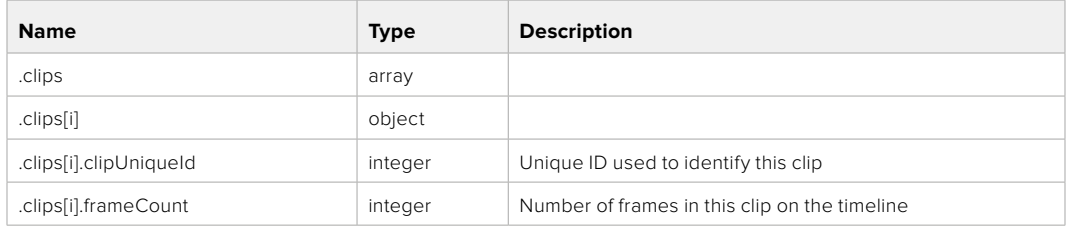

# /transports/0

The value JSON returned via the eventResponse when the /transports/0 property changes on the device:

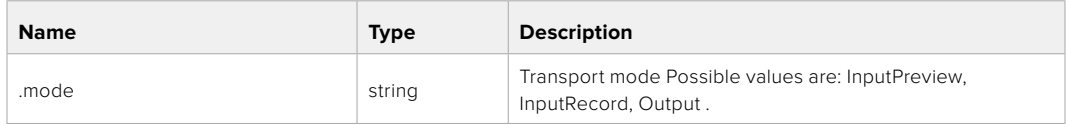

# /transports/0/stop

true when transport mode is InputPreview or when in Output mode and speed is 0

The value JSON returned via the eventResponse when the /transports/0/stop property changes on the device:

# /transports/0/play

True when transport is in Output mode and speed is non-zero

The value JSON returned via the eventResponse when the /transports/0/play property changes on the device:

# /transports/0/playback

The value JSON returned via the eventResponse when the /transports/0/playback property changes on the device:

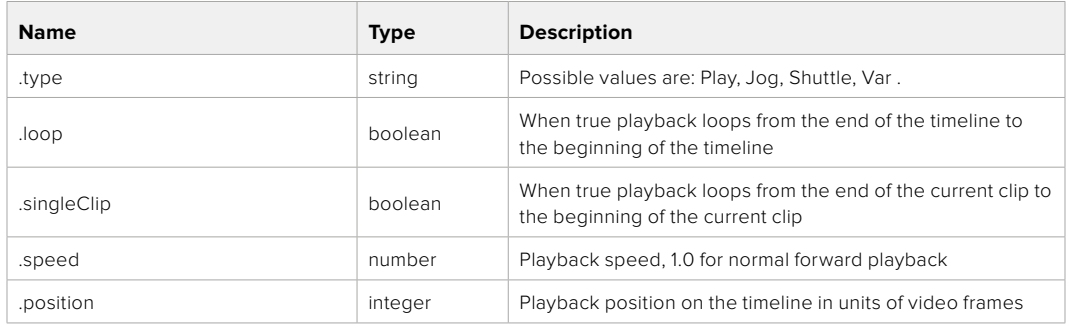

# /transports/0/record

The value JSON returned via the eventResponse when the /transports/0/record property changes on the device:

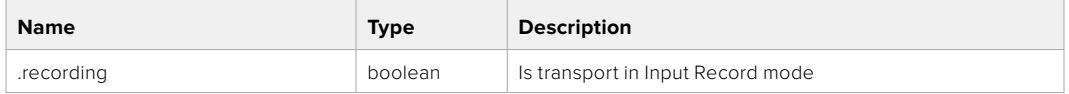

# **Ajuda**

# **Obter Ajuda**

A maneira mais rápida de obter ajuda é visitando as páginas de suporte online da Blackmagic Design e consultando os materiais de suporte mais recentes disponíveis para o seu Blackmagic HyperDeck Disk Recorder.

# Páginas de Suporte Técnico Online Blackmagic Design

O manual, o programa e as notas de suporte mais recentes podem ser encontrados na Central de Suporte Técnico da Blackmagic Design em [www.blackmagicdesign.com/br/support.](http://www.blackmagicdesign.com/br/support)

# Fórum Blackmagic Design

O fórum da Blackmagic Design no nosso site é um recurso útil que você pode acessar para obter mais informações e ideias criativas. Também pode ser uma maneira mais rápida de obter ajuda, pois já podem existir respostas de outros usuários experientes e da equipe da Blackmagic Design, o que o ajudará a seguir em frente. Você pode visitar o fórum em <https://forum.blackmagicdesign.com>

# Contatar o Suporte Técnico Blackmagic Design

Caso não encontre a ajuda que precisa no nosso material de suporte ou no fórum, por favor use o botão "Envie-nos um email" na página de suporte para nos encaminhar uma solicitação de suporte. Como alternativa, clique no botão "Encontre sua equipe de suporte local" na página de suporte e ligue para a sua assistência técnica da Blackmagic Design mais próxima.

# Verificar a Versão de Software Instalada

Para verificar a versão do software Blackmagic HyperDeck instalada no seu computador, abra a janela "Sobre Blackmagic HyperDeck Setup".

- No Mac OS, abra o Blackmagic HyperDeck Setup na pasta de aplicativos. Selecione "Sobre Blackmagic HyperDeck Setup" no menu de aplicativos para revelar o número da versão.
- No Windows, abra o utilitário Blackmagic HyperDeck Setup no menu "Iniciar" ou na tela inicial. Clique no no menu "Ajuda" e selecione "Sobre Blackmagic HyperDeck Setup" para exibir o número da versão.

# Como Obter as Atualizações de Software Mais Recentes

Após verificar a versão do software Blackmagic HyperDeck Setup instalado no seu computador, por favor visite a Central de Suporte Técnico da Blackmagic Design em [www.blackmagicdesign.com/br/support](http://www.blackmagicdesign.com/br/support) para conferir as últimas atualizações. Embora seja uma boa ideia instalar as últimas atualizações, é recomendável evitar atualizar qualquer programa caso esteja no meio de um projeto importante.

# **Informações Regulatórias**

#### **Descarte de Resíduos de Equipamentos Elétricos e Eletrônicos na União Europeia**

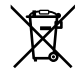

O símbolo no produto indica que este equipamento não pode ser eliminado com outros materiais residuais. Para eliminar seus resíduos de equipamento, ele deve ser entregue a um ponto de coleta designado para reciclagem. A coleta separada e a reciclagem do seu equipamento descartado no momento do descarte ajudará a conservar os recursos naturais e garantir que ele seja reciclado de maneira a proteger a saúde humana e o meio ambiente. Para mais informações sobre onde você pode descartar seu equipamento usado para reciclagem, entre em contato com a agência de reciclagem da sua cidade local ou o revendedor do produto adquirido.

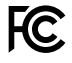

Este equipamento foi testado e respeita os limites para um dispositivo digital Classe A, conforme a Parte 15 das normas da FCC. Esses limites foram criados para fornecer proteção razoável contra interferências prejudiciais quando o equipamento é operado em um ambiente comercial. Este equipamento gera, usa e pode irradiar energia de radiofrequência e, se não for instalado ou usado de acordo com as instruções, poderá causar interferências prejudiciais nas comunicações via rádio. A operação deste produto em uma área residencial pode causar interferência prejudicial. Nesse caso o usuário será solicitado a corrigir a interferência às suas próprias custas.

A operação está sujeita às duas condições a seguir:

- **1** Este dispositivo não poderá causar interferência nociva.
- **2** Este dispositivo deve aceitar qualquer interferência recebida, incluindo interferência que possa causar um funcionamento indesejado.

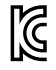

R-R-BMD-201909003 R-R-BMD-201909002 R-R-BMD-20220309001

#### **Declaração ISED (Canadá)**

Este dispositivo está em conformidade com as normas canadenses aplicáveis aos aparelhos digitais de Classe A.

Quaisquer modificações ou utilização deste produto fora dos limites previstos poderão anular a conformidade com estas normas.

A conexão às interfaces HDMI deve ser feita com cabos HDMI blindados de alta qualidade.

Este equipamento foi testado para conformidade com o uso pretendido em um ambiente comercial. Se o equipamento for usado em um ambiente doméstico, ele poderá causar interferência radioelétrica.

# **Informações de Segurança**

Para proteção contra choque elétrico, o equipamento deve ser conectado a uma tomada de rede com uma conexão de aterramento de proteção. Em caso de dúvida, consulte um eletricista qualificado.

Para reduzir o risco de choque elétrico, não exponha este equipamento a gotejamento ou respingo.

Certifique-se de que qualquer fonte de alimentação DC conectada às unidades seja compatível com a voltagem de entrada e a classificação atual marcada no conector DC IN.

O produto é adequado para uso em locais tropicais com temperatura ambiente de até 40 ºC.

Certifique-se de que ventilação adequada seja fornecida ao redor do produto e não esteja restringida.

Ao montar o produto em rack, certifique-se de que a ventilação não esteja restringida por equipamentos adjacentes.

Não há componentes internos reparáveis pelo operador. Solicite o serviço de manutenção à assistência técnica local da Blackmagic Design.

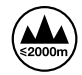

Utilize apenas em altitudes até 2000 m acima do nível do mar.

#### **Declaração do Estado da Califórnia**

Este produto pode expô-lo a produtos químicos, tais como vestígios de bifenilos polibromados dentro de peças de plástico, que é conhecido no estado da Califórnia por causar câncer e defeitos congênitos ou outros danos reprodutivos.

Para mais informações, visite [www.P65Warnings.ca.gov](http://www.P65Warnings.ca.gov).

#### **Escritório na Europa**

Blackmagic Design B.V, Amsterdam Sloterdijk Teleport Towers Office 2.17, Kingsfordweg 151, Amsterdam, 1043GR.
# **Garantia**

### **12 Meses de Garantia Limitada**

A Blackmagic Design garante que este produto estará livre de defeitos de materiais e fabricação por um período de 12 meses a partir da data de compra. Se o produto se revelar defeituoso durante este período de garantia, a Blackmagic Design, a seu critério, consertará o produto defeituoso sem cobrança pelos componentes e mão-de-obra, ou fornecerá a substituição em troca pelo produto defeituoso.

Para obter o serviço sob esta garantia você, o Consumidor, deve notificar a Blackmagic Design do defeito antes da expiração do período de garantia e tomar as providências necessárias para o desempenho do serviço. O Consumidor é responsável pelo empacotamento e envio do produto defeituoso para um centro de assistência designado pela Blackmagic Design com os custos de envio pré-pagos. O Consumidor é responsável pelo pagamento de todos os custos de envio, seguro, taxas, impostos e quaisquer outros custos para os produtos que nos forem devolvidos por qualquer razão.

Esta garantia não se aplica a defeitos, falhas ou danos causados por uso inadequado ou manutenção e cuidado inadequado ou impróprio. A Blackmagic Design não é obrigada a fornecer serviços sob esta garantia: a) para consertar danos causados por tentativas de instalar, consertar ou fornecer assistência técnica ao produto por pessoas que não sejam representantes da Blackmagic Design, b) para consertar danos causados por uso ou conexão imprópria a equipamentos não compatíveis, c) para consertar danos ou falhas causadas pelo uso de componentes ou materiais que não são da Blackmagic Design, d) para fornecer assistência técnica de um produto que foi modificado ou integrado a outros produtos quando o efeito de tal modificação ou integração aumenta o tempo ou a dificuldade da assistência técnica do serviço. ESTA GARANTIA É FORNECIDA PELA BLACKMAGIC DESIGN NO LUGAR DE QUAISQUER OUTRAS GARANTIAS, EXPLÍCITAS OU IMPLÍCITAS. A BLACKMAGIC DESIGN E SEUS FORNECEDORES NEGAM QUAISQUER GARANTIAS IMPLÍCITAS DE COMERCIALIZAÇÃO OU ADEQUAÇÃO A UM PROPÓSITO ESPECÍFICO. A RESPONSABILIDADE DA BLACKMAGIC DESIGN DE REPARAR OU SUBSTITUIR PRODUTOS DEFEITUOSOS É O ÚNICO E EXCLUSIVO RECURSO FORNECIDO AO CLIENTE PARA QUAISQUER DANOS INDIRETOS, ESPECIAIS, INCIDENTAIS OU CONSEQUENTES INDEPENDENTEMENTE DE A BLACKMAGIC DESIGN OU O FORNECEDOR TEREM SIDO AVISADOS PREVIAMENTE SOBRE A POSSIBILIDADE DE TAIS DANOS. A BLACKMAGIC DESIGN NÃO É RESPONSÁVEL POR QUAISQUER USOS ILEGAIS DO EQUIPAMENTO PELO CONSUMIDOR. A BLACKMAGIC NÃO É RESPONSÁVEL POR QUAISQUER DANOS CAUSADOS PELO USO DESTE PRODUTO. O USUÁRIO DEVE OPERAR ESTE PRODUTO POR CONTA E RISCO PRÓPRIOS.

© Direitos autorais 2023 Blackmagic Design. Todos os direitos reservados. 'Blackmagic Design', 'DeckLink', 'HDLink', 'Workgroup Videohub', 'Multibridge Pro', 'Multibridge Extreme', 'Intensity' e 'Leading the creative video revolution' são marcas comerciais registradas nos Estados Unidos e em outros países. Todos os outros nomes de empresas e produtos podem ser marcas comerciais de suas respectivas empresas com as quais elas são associadas.

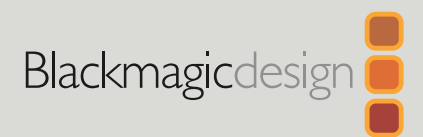

# HyperDeck Extreme HDR **ve HyperDeck Extreme Control**

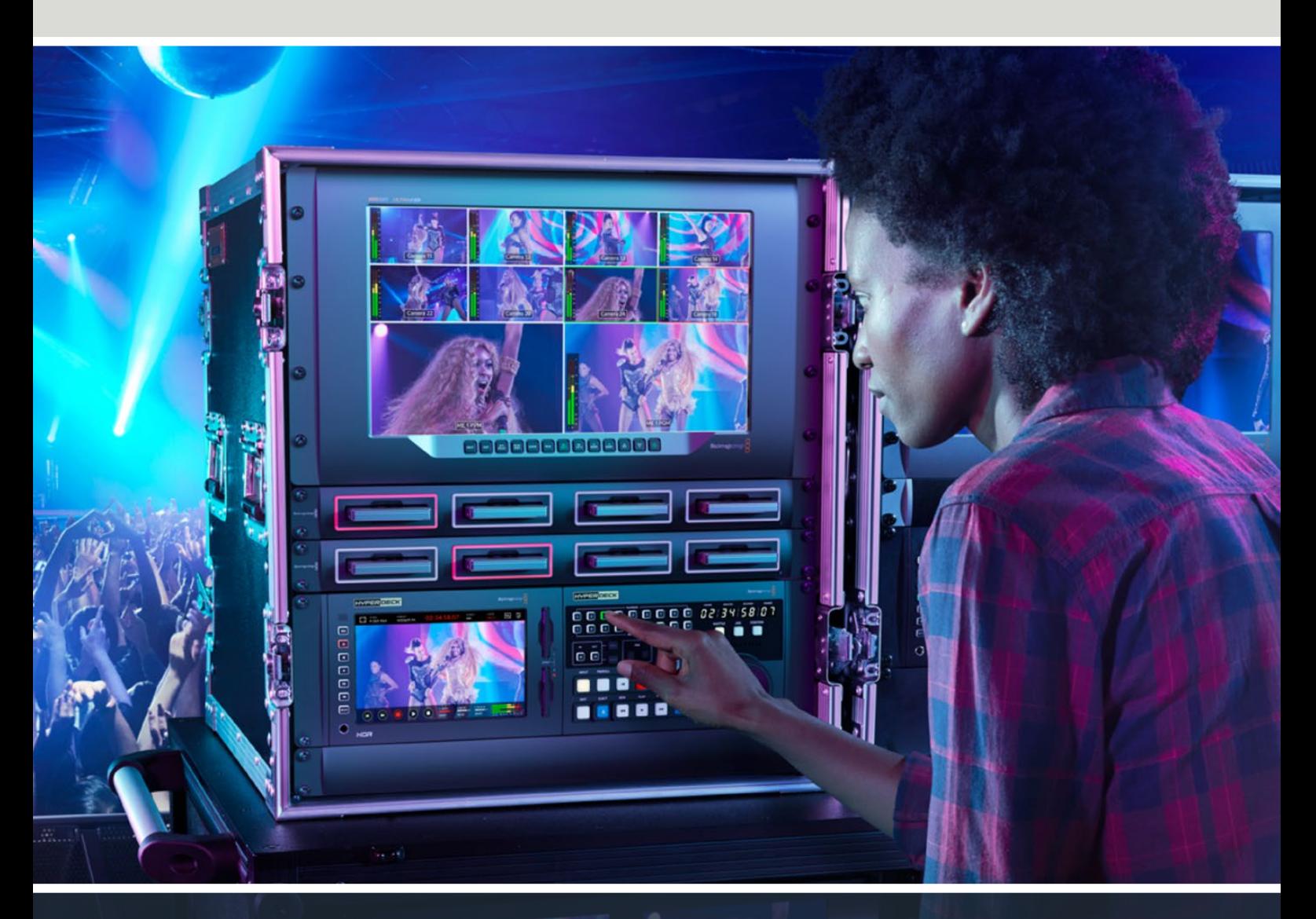

HyperDeck Extreme 8K HDR HyperDeck Extreme Control HyperDeck Extreme 4K HDR

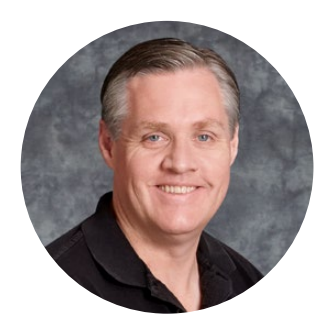

### Hoş Geldiniz

HyperDeck Extreme HDR cihazınızı satın aldığınız için teşekkür ederiz!

HyperDeck Extreme HDR; H.264, H.265, Apple ProRes ve DNx kodeklerini kullanarak 8K'ya kadar video kaydeden, profesyonel bir video kayıt deck cihazıdır. Cihaz; tıklama ve kaydırma hareketleriyle kontrol etmenizi sağlayan, parlak ve renkli bir HDR dokunmatik ekrana sahiptir ve profesyonel SDR ile HDR iş akışları için skopları görüntüler.

Harici USB diskler veya ağ depolama aracılığıyla, CFast kartlara 8K H.265'e kadar veya 8K ProRes dosyalar kaydedebilirsiniz. İsteğe bağlı önbellek özelliğini yüklerseniz, ortam hızı önemini yitirmesi nedeniyle, herhangi bir CFast kartına 8K video kaydedebilirsiniz veya USB-C üzerinden harici bir HDD dock'a bağlanarak, harici bir diske kayıt yapabilirsiniz!

CFast kartlarına 8K H.265'e kadar veya harici diskler üzerinden 8K ProRes dosyalar kaydedebilirsiniz. Opsiyonel önbellek özelliğini yüklerseniz, ortam hızının önem arzetmemesi nedeniyle, herhangi bir CFast kartına 8K video kaydedebilirsiniz veya USB-C üzerinden harici bir HDD dock'a bağlanarak, harici bir sabit diske kayıt yapabilirsiniz!

Deck üniteleri, monitörler, yönlendiriciler ve kameralar ya da kompozit analog girişler üzerinden eski yayın deck'ler dahil olmak üzere, çeşitli video ve ses kaynakları bağlanabilir. Bu özellikle, banttan dosya formatına dönüştürme işleminin yapıldığı, arşivleme iş akışları için faydalıdır.

Ayrıca, arama kadranı ve bilindik kontrolleri olan geleneksel yayın deck ünitesi gibi çalışan

bir deck kontrolörü de geliştirmek istedik. HyperDeck Extreme Control ile hem HyperDeck Extreme cihazınızı hem de Betacam SP, Digital Betacam gibi yayın deck'lerini ve hatta 1 inç makineleri bile kontrol edebilirsiniz. HyperDeck Extreme Control, endüstri standardı RS-422 bağlantıları üzerinden, 8 adede kadar yayın deck cihazını kontrol edebilir ve bu deneyimi hem sezgisel hem de etkili bulacağınıza inanıyoruz!

Bu kullanım kılavuzu, HyperDeck Extreme ve HyperDeck Extreme Control'ü kullanmaya başlamanız için ihtiyacınız olan tüm bilgileri içerir. Bu kullanım kılavuzunun en güncel versiyonu ve HyperDeck yazılım güncellemeleri için lütfen [www.blackmagicdesign.com/tr](http://www.blackmagicdesign.com/tr) adresindeki destek sayfasına bakınız. Yazılımınızın güncel olması, en son özelliklere sahip olmanızı garantiler. Piyasaya sürülen yeni yazılımları size duyurabilmemiz için, yazılım indirirken bilgilerinizi sitemize kaydetmenizi rica ediyoruz. Sürekli olarak yeni özellikler ve geliştirmeler üzerinde çalıştığımız için, yorumlarınızı almaktan mutluluk duyarız!

(frant)

**Grant Petty** Blackmagic Design CEO

# **İçindekiler**

#### **[HyperDeck Extreme HDR ile](#page-1336-0)  [Başlarken](#page-1336-0)** 1337

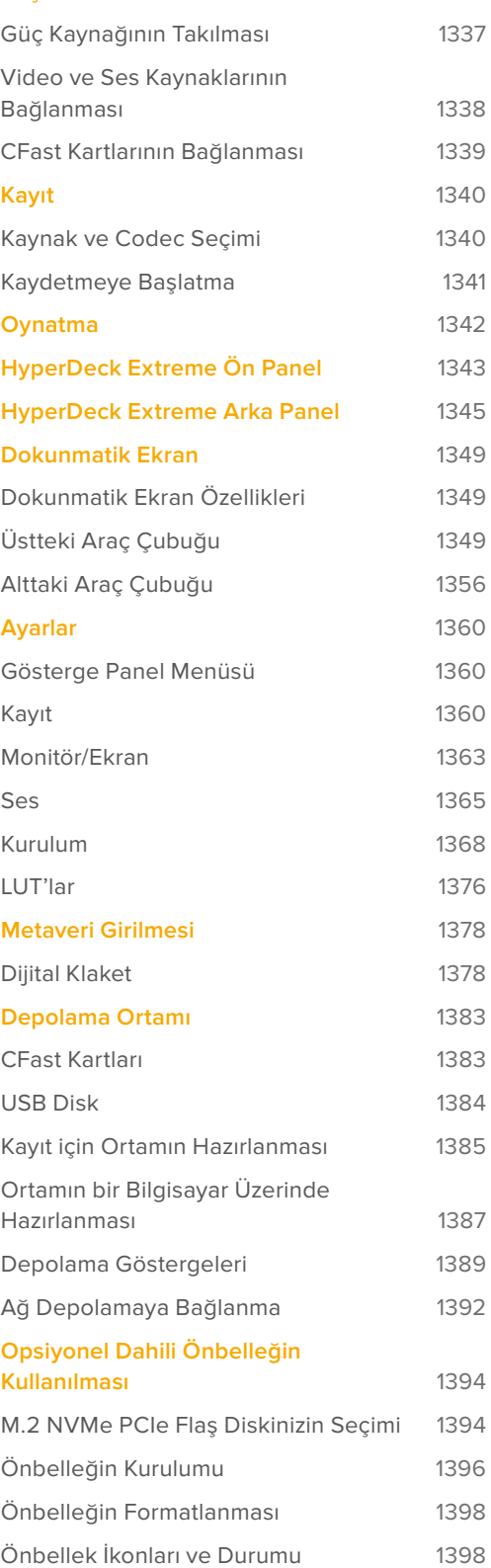

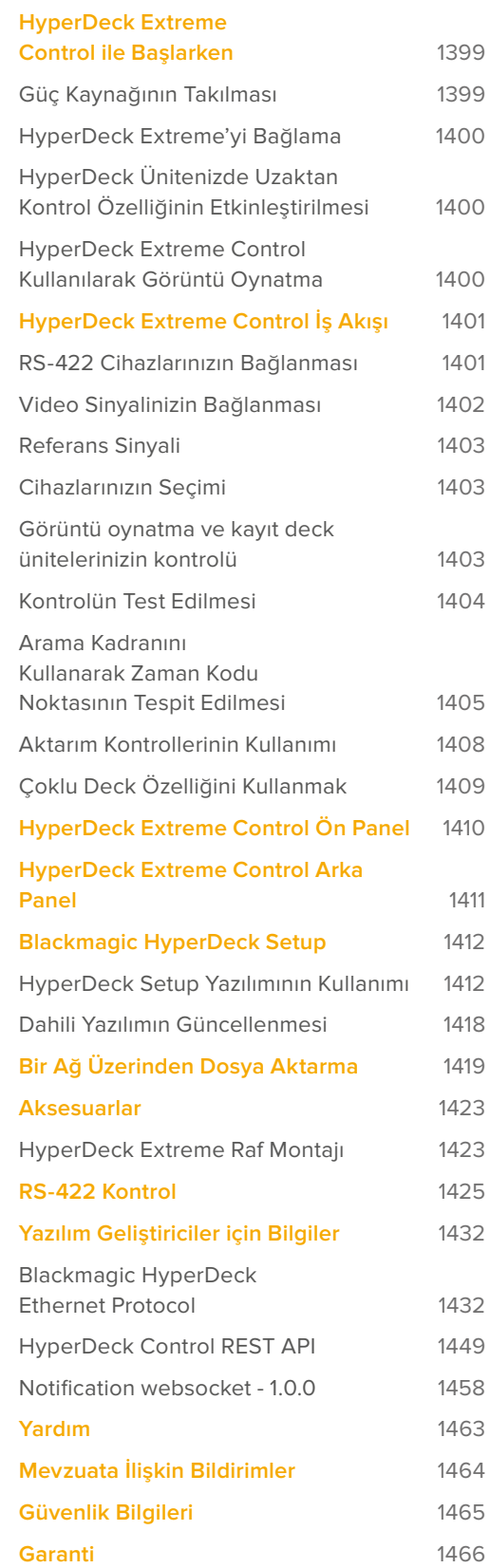

# <span id="page-1336-0"></span>**HyperDeck Extreme HDR ile Başlarken**

Kılavuzun bu bölümü, HyperDeck Extreme cihazınızı kullanmaya nasıl başlayacağınızı gösterir.

Cihazı kullanmaya başlamanız; elektriğin bağlanması, video ve sesin bağlanması, formatlanmış bir CFast kartın yerleştirilmesi ve kayıt butonunun basılması kadar kolaydır! Daha sonra kaydı durdurabilir ve dahili dokunmatik ekranı veya ön paneldeki aktarım kontrol butonlarını kullanarak, dosyalarınızı oynatabilirsiniz.

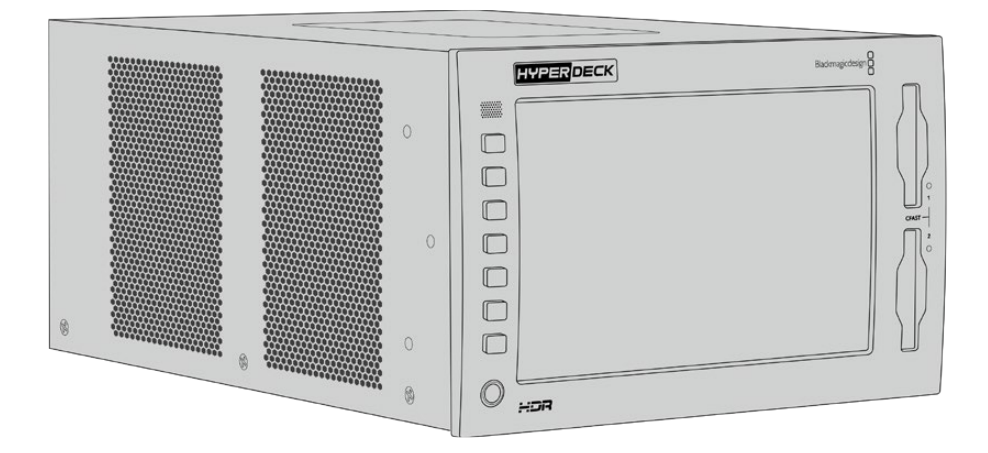

Ancak, Blackmagic HyperDeck Extreme Control'ü bağlayabilir ve HyperDeck'inizi uzaktan da çalıştırabilirsiniz. Bu, hassas yavaş oynatma ve hızlı oynatma kontrolü için birçok özellikleri olan, güçlü bir harici kontrolördür. Bu kılavuzun ilerleyen bölümlerinde, HyperDeck Extreme Control'e ayrılmış kapsamlı bir bölüm bulunmaktadır.

### **Güç Kaynağının Takılması**

HyperDeck Extreme cihazınızı çalıştırmak için, cihazın arkasındaki AC güç girişine, standart bir IEC kablosu bağlayın. Harici bir güce bağlanmak veya harici bir güç kaynağı yoluyla yedeklik sağlamak için, 12V DC girişini de kullanabilirsiniz. Mesela, kesintisiz bir güç kaynağı veya harici bir 12V batarya bağlarken.

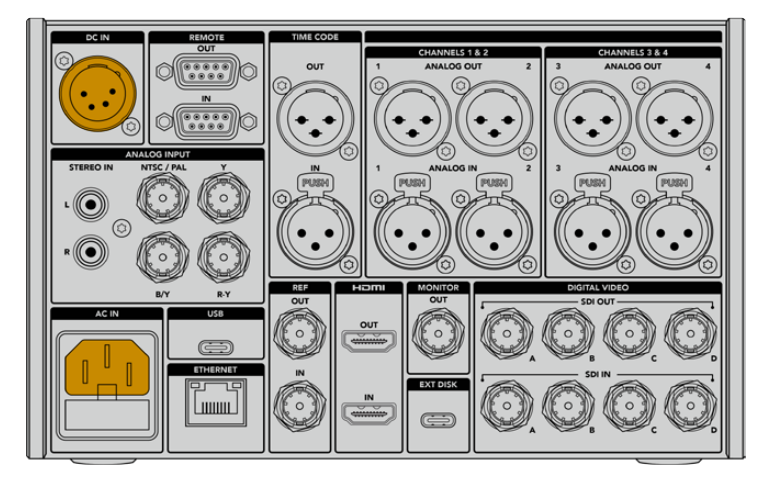

HyperDeck Extreme 8K HDR'nin arkasındaki AC veya DC güç girişlerine elektrik bağlayın

<span id="page-1337-0"></span>**NOT** Harici bir güç kaynağını takarken, elektrik voltaj çıkışının arka paneldeki giriş voltaj sınırlarıyla uyumlu olduğundan emin olun.

Ünitenizin elektrik bağlantısı gerçekleştikten sonra, dokunmatik ekranda tercih ettiğiniz dili seçmeniz için bir komut belirecektir. Tercih ettiğiniz dili seçmek için, dil seçeneğini tıkladıktan sonra 'update' (güncelle) ibaresini seçin. Bunu yaptığınızda, ana pencere belirecektir.

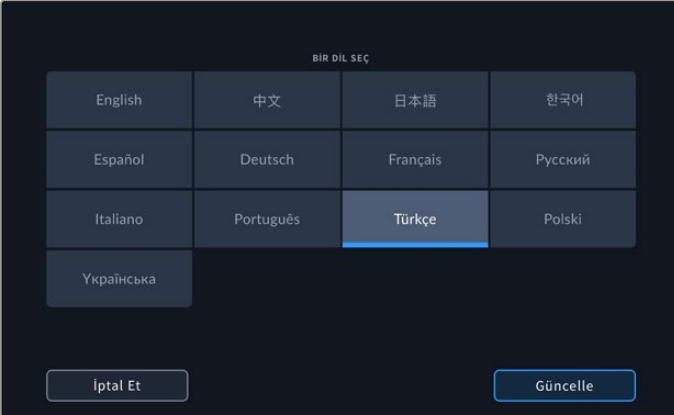

Dili seçin ve teyit etmek için, 'güncelle' ibaresini tıklayın.

**BİLGİ** Kurulum menüsü üzerinden, dil seçimini istediğiniz zaman değiştirebilirsiniz. Daha fazla bilgi için, bu kılavuzun ilerleyen bölümlerinde bulunan ayarlar bölümündeki 'kurulum' başlıklı kısma bakınız.

### **Video ve Ses Kaynaklarının Bağlanması**

Ünitenin arkasında bir dizi konektör bulunur ve bunlarla, analog kompozit ve komponent videodan tutun, SDI ve HDMI'ya kadar çeşitli kaynakları bağlayabilirsiniz.

Bir HDMI veya SDI monitör bağlamak isterseniz bunları, HDMI veya SDI çıkışına takın.

Ses; SDI ve HDMI'da gömülü olduğu için ses bağlamakla ilgili endişe etmenize gerek yoktur. Ancak, analog ses kaynaklarını bağlamak isterseniz bunları, dengeli XLR veya dengesiz RCA girişleri aracılığıyla bağlayabilirsiniz. Tüm giriş ve çıkış konektörleri hakkında detaylı bilgi için, bu kılavuzun 'HyperDeck Extreme arka paneli' bölümüne bakınız.

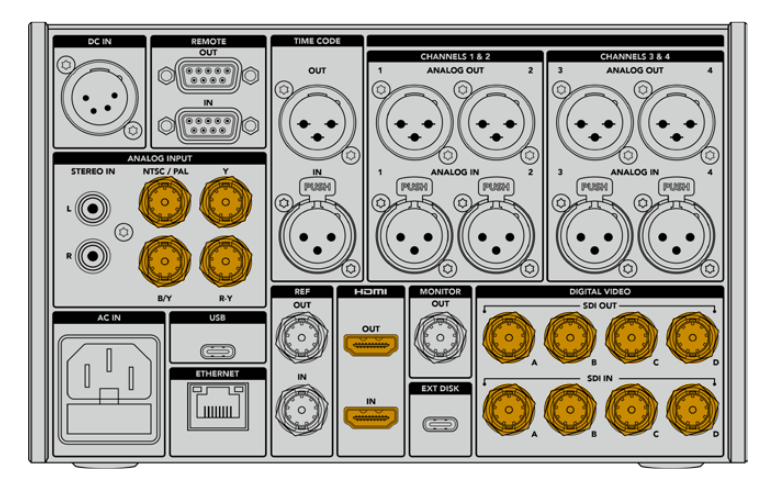

Video kaynağınızı, HyperDeck Extreme 8K HDR'daki SDI, HDMI veya analog video girişine takın.

<span id="page-1338-0"></span>**BİLGİ** HyperDeck Extreme, video formatını ve kare hızını otomatik olarak tespit eder ve bu bilgileri, dokunmatik ekran katmanında görebilirsiniz.

### **CFast Kartlarının Bağlanması**

HyperDeck Extreme, kayıt yapamaya hazır şekilde gelir. İhtiyacınız olan tek şey, formatlanmış bir CFast karttır.

CFast kartlarınızı, dokunmatik ekran veya bir bilgisayar üzerinden formatlayabilirsiniz. Daha fazla bilgi için, bu kılavuzun ilerleyen bölümlerindeki 'ortamın kayıt için hazırlanması' kısmına bakınız.

#### CFast Kartların Kullanılması

Ön panel, kayıt için iki adet CFast 2.0 kart yuvasına sahiptir. CFast kartlar çok yüksek veri hızlarını destekleyebildiğinden, HD ve Ultra HD Apple ProRes dosyaları kaydetmek için idealdirler. HyperDeck Extreme 8K HDR'de kayıt yaparken, 8K'ya kadar H.265 dosyaları bile kaydedebilirsiniz.

Bir CFast kartını takmak için, daha küçük soket yukarı bakacak şekilde CFast kart yuvasına yerleştirin. Yerine oturduğunu hissedene kadar, hafif bir baskı uygulayın. Kart doğru yerleştirilmediği takdirde, sert bir direnç hissedeceksiniz ve bu durumda kart yuvaya oturmayacaktır.

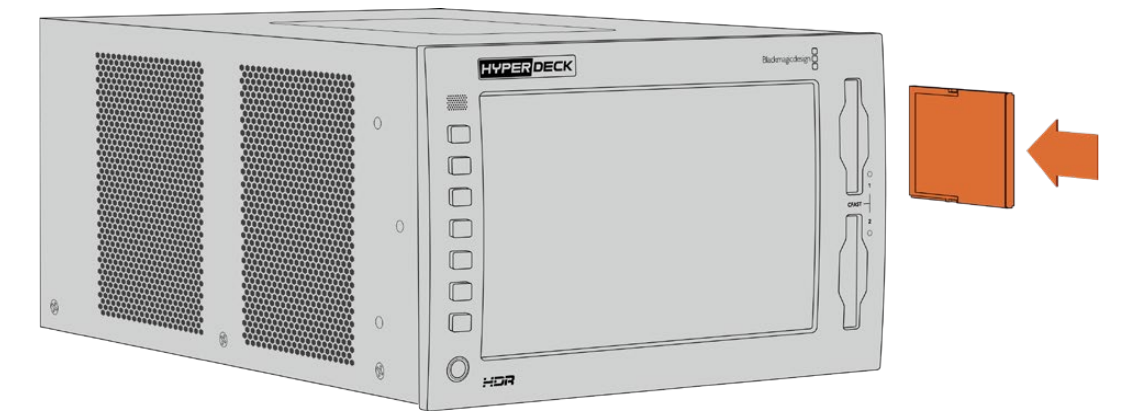

CFast kartını, kartın küçük yuvası yukarı bakacak şekilde yerleştirin.

Bir CFast kartı çıkartmak için, tıklama sesi çıkarıncaya kadar CFast kartı yavaşça içeri itin, sonra bırakın. Bu kart, kartın ucunu tutarak yuvadan çıkartabilmenize yetecek kadar kendini yukarı atacaktır.

Ürünü kullanmaya başlamanız için yapmanız gerekenler bu kadar! Cihaz çalıştırıldığına, video kaynağınız takılı ve CFast kartlarınız formatlanmış olduğuna göre, artık kayıt yapmaya başlayabilirsiniz!

HyperDeck'iniz üzerindeki tüm kayıt ile oynatım kontrollerini öğrenmek ve dokunmatik ekranı kullanarak ayarları nasıl değiştireceğiniz hakkında daha fazla bilgi için, bu kılavuzu okumaya devam edin. Ayrıca, kompozit ve komponent girişler üzerinden arşivsel analog videonun nasıl bağlanacağı dahil olmak üzere, arka panel üzerindeki konektörler hakkında bilgi edinebilirsiniz.

# <span id="page-1339-0"></span>**Kayıt**

HyperDeck Extreme; H.264, H.265, Apple ProRes ve DNx kodeklerini kullanarak video kaydeder. Varsayılan kodek H.265'tir, yani anında kayıt butonuna basabilirsiniz. HyperDeck Extreme 8K HDR'de 8K video kaydetmek için kodeği, ProRes LT olarak da değiştirebilirsiniz. Kılavuzun bu bölümü, bunu nasıl yapacağınızı gösterir.

# **Kaynak ve Codec Seçimi**

Sezgisel dokunmatik ekranı kullanarak, kaynak ve codec ayarlarını değiştirebilirsiniz.

Bir kaynak seçmek için:

- **1** 'Record' (kayıt) menüsünü açmak için, dokunmatik ekranın üst kısmındaki zaman kodu ekranının sağında bulunan, 'source' (kaynak) ikonunu tıklayın.
- **2** Giriş seçeneklerinden, video sinyalinizin bağlı olduğu kaynak girişine tekabül eden ikonu tıklayın, örneğin HDMI veya komponent.

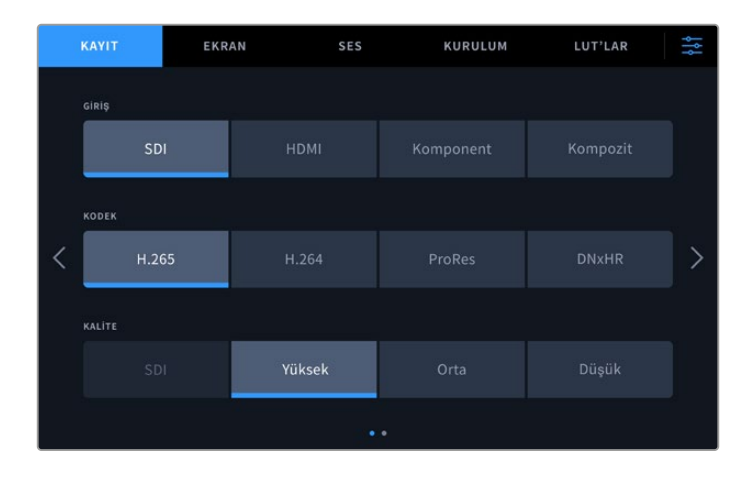

Bir codec seçmek için:

- **1** Kodec seçeneklerinden; H.264, H.265, ProRes veya DNxHR üzerine tıklayın.
- **2** Seçilen codec'e bağlı olarak farklı kalite ayarları vardır ve arzu ettiğiniz 'quality' (kalite) ikonu üzerine tıklayarak, bunlardan birini seçebilirsiniz. ProRes için, 'HQ' mevcut olan en yüksek kalitedir. Eğer H.265'i seçtiyseniz, 'high' (yüksek) opsiyonu, en yüksek kaliteyi kaydedecektir.

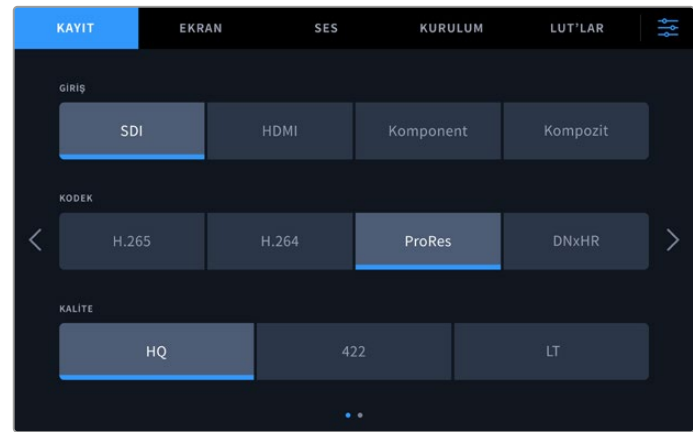

<span id="page-1340-0"></span>Ana ekrana dönmek için, sağ üst köşedeki menü ikonunu tıklayın. Giriş ve codec seçiminiz, ana ekranda üstteki araç çubuğunda ve video kaynağı ile LCD'de görüntülenecektir.

**BİLGİ** Codec'ler ve kullanılır olan kalite ayarları hakkında daha fazla bilgi için, bu kılavuzun daha sonraki bölümünde yer alan kayıt menüsünde, 'codec ve kalite' bölümüne bakın.

### **Kaydetmeye Başlatma**

Artık kaynak ve kodeğinizi ayarladığınıza göre, kayıt yapmaya başlayabilirsiniz.

Ön paneldeki 'record' (kayıt) butonuna basın veya dokunmatik ekran üzerindeki kırmızı kayıt ikonunu tıklayın. Kayıt butonuyla birlikte, zaman kodu göstergesi ve medya ikonu kırmızı yanacağı için, HyperDeck cihazınızın kayıt yaptığını görebilirsiniz. Kaydı durdurmak için, dokunmatik ekran veya

ön paneldeki 'stop' (durdur) butonuna basmanız yeterlidir.

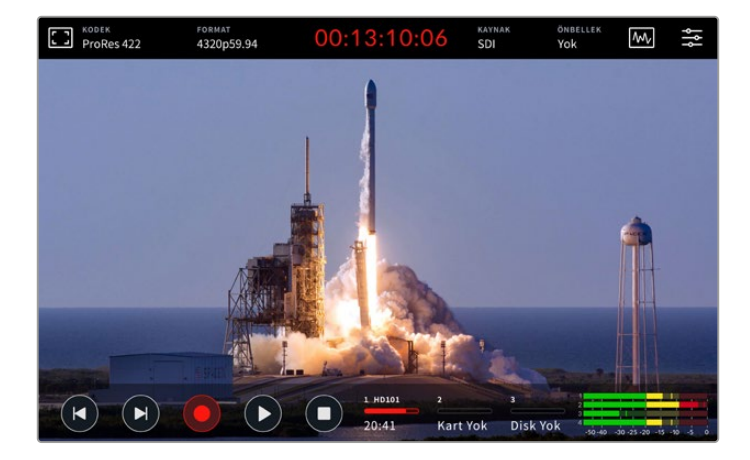

#### Ortam Uyarı Göstergesi

Daha yavaş ortam kullanarak Ultra HD veya yüksek kaliteli 8K video kaydediyorsanız, ortamınıza ilişkin sorun yaşayabilirsiniz. Örneğin; 8K kayıt Ultra HD'ye kıyasla daha yüksek veri hızı kullanır. Bu nedenle, CFast kartlarınızın elde edilebilen kartların en hızlısı olmaları şarttır. Kayıt esnasında ortamınızda oluşan herhangi bir sorun olduğunda, dokunmatik ekrandaki ses göstergelerinin üzerinde, kırmızı bir ünlem işareti göreceksiniz.

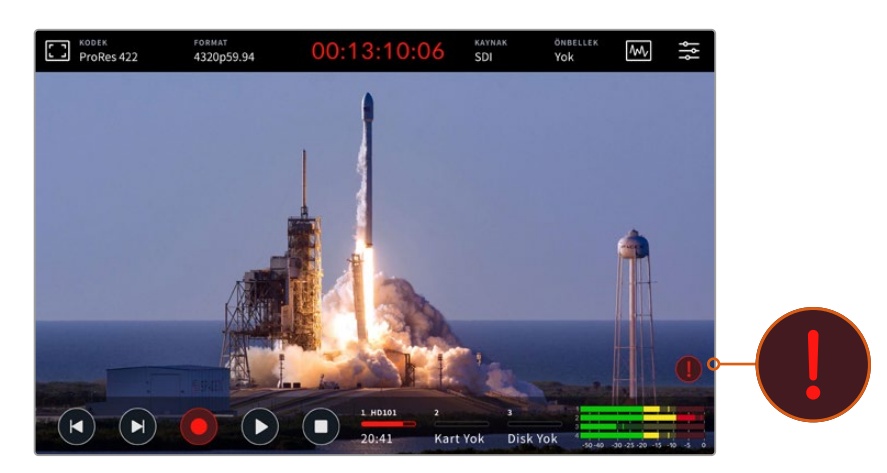

ortamınızda herhangi bir sorunun tespit edilmesi halinde, ekranın sağ alt köşesinde bir ünlem işareti belirecektir.

<span id="page-1341-0"></span>ortamınızın, onaylı ortam listesinde olduğundan emin ortamı şiddetle öneririz. Bu listeyi, bu kılavuzun ilerleyen bölümündeki 'depolama ortamı' kısmında bulabilirsiniz.

#### Önbellek Kaydı

Ortamınızda herhangi bir sorunun oluşmasını tamamıyla önlemek için isteğe bağlı önbelleğe kayıt özelliğini kullanabilirsiniz. Bu özellik, en yavaş ortamda bile, en yüksek çözünürlükleri ve kare hızlarını kaydetmenize imkan tanır. Örneğin, bir önbellek ile bir CFast kartına 8K ProRes HQ dosyaları kaydedebilirsiniz. İsteğe bağlı önbellek ağ depolamaya kayıt yaparken de önemlidir, çünkü ağ bağlantınız kopsa dahi kayıtlarınızın devam etmesini sağlar.

İsteğe bağlı önbellek kayıt özelliği; depolama ortamınıza aktarılmadan önce, tüm dosyaları dahili bir M.2 PCIe NVMe flaş diske kaydeder. Depolama ortamınızın hızına bağlı olarak, bu transfer işlemi neredeyse anında gerçekleşebilir! M.2 PCIe NVMe flaş disklerin bir avantajı son derece hızlı olmalarıdır, dolayısıyla yavaş kayıt ortamları kullanıldığında bile sorun oluşma riskini tamamen ortadan kaldırırlar!

Önbellek özelliğinin diğer bir avantajı da bağlı olan depolama ortamınız dolsa bile, kayıtların devam etmesidir. Kartta kayıt için yer kalmadığında, kayıt işlemi önbellekte devam eder. Formatlanmış bir CFast kart, harici bir USB disk veya ağ diski eklendiğinde, kayıt otomatikman karta veya diske aktarılmaya başlar.

M.2 PCIe NVMe SSD'nin nasıl takılacağı dahil olmak üzere, önbellek kaydı hakkında daha fazla bilgi için bu kılavuzun daha sonraki bölümlerindeki "isteğe bağlı dahili önbelleğin kullanımı" başlıklı kısma bakınız.

# **Oynatma**

Kayıt işlemi tamamlandıktan sonra, oynatmayı hemen etkinleştirmek için 'play' (oynat) butonuna basın veya dokunmatik ekrandaki oynatma ikonunu tıklayın.

'Oynat' ikonu üzerine bir defadan daha çok bastığınızda veya tıkladığınızda, dokunmatik ekran üzerindeki 'oynat' ikonunun değiştiğini fark etmiş olabilirsiniz. Bunun sebebi, oynat butonuna bir kezden çok basılmasının 'loop' (döngü) özelliğini etkinleştirmesidir. Aynı klibi sürekli olarak döngü veya zaman çizelgesi üzerindeki kliplerin hepsini döngü modunda oynatmak istediğinizde döngüleme (looping) özelliği faydalı olabilir.

Dokunmatik ekrandaki oynatma ikonuna bakarak, hangi döngü özelliğinin etkin olduğunu anlayabilirsiniz. Arzu ettiğiniz döngü özelliği bu değilse, istediğiniz özelliğe ilerlemesi için oynatma ikonunu basmaya veya tıklamaya devam edin.

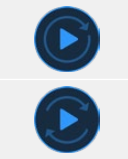

Aynı klibi döngüye alır.

En son klip oynadıktan sonra, oynatma işlemi ilk klibe dönecektir ve tüm klipleri oynatmaya devam edecektir.

Döngü özelliğini etkisiz hale getirmek için, döngü ikonları görünmeyene kadar 'oynat' butonunu tıklayın veya basın.

<span id="page-1342-0"></span>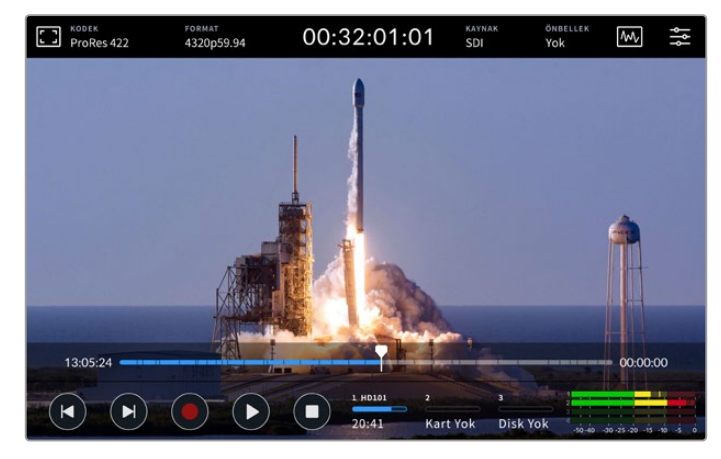

Oynatma ve kayıt modu arasında değiştirmek için 'stop' (durdur) butonunu kullanın.

HyperDeck Extreme'yi kontrol etmek için yumuşak dokunuşlu butonları veya dokunmatik ekran butonlarını kullanmakla sınırlı değilsiniz. HyperDeck Extreme Control yazılımını kullanarak, HyperDeck Extreme cihazınızı ve 7 adede kadar uzaktaki başka cihazı, aynı anda kontrol edebilirsiniz!

HyperDeck Extreme Control hakkında daha fazla bilgi için, bu kılavuzun ilerleyen bölümlerindeki ilgili kısma bakın.

# **HyperDeck Extreme Ön Panel**

Ön panel, kolay ve anında erişim sağlamak için yumuşak dokunuşlu butonlar ve videonuzu gerçek hayatta olduğu gibi harika renklerle izleyebilmeniz için 2000 nit ultra parlak bir HDR ekran içerir.

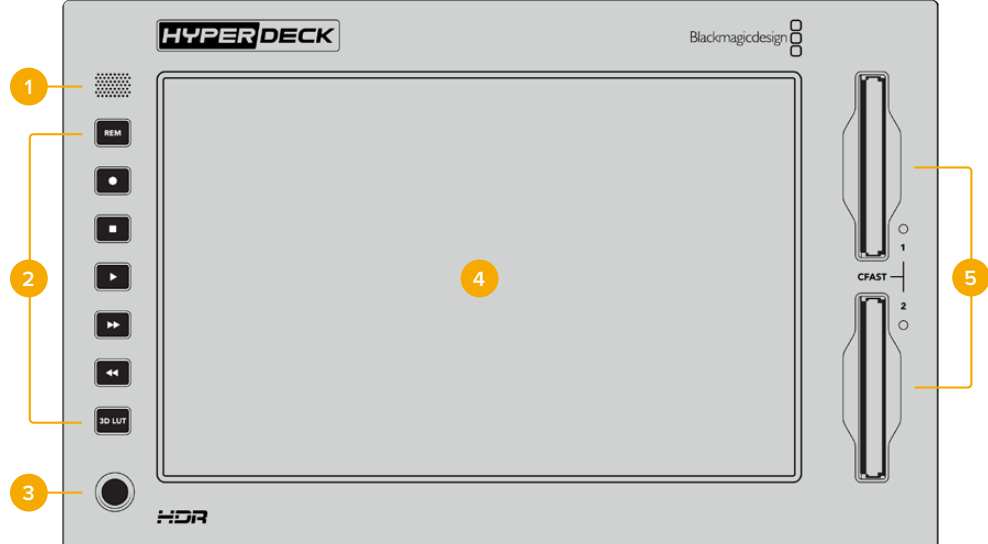

#### **1 Ön Panel Hoparlörü**

Ön paneldeki dahili mono hoparlör, ses seviyelerinizi doğrudan ön panelden kontrol etmenizi sağlar. Kaydırıcıyı kullanarak hoparlör ses seviyesini değiştirmek için, dokunmatik ekranın sağ alt köşesindeki ses seviye sayaçlarını tıklayın.

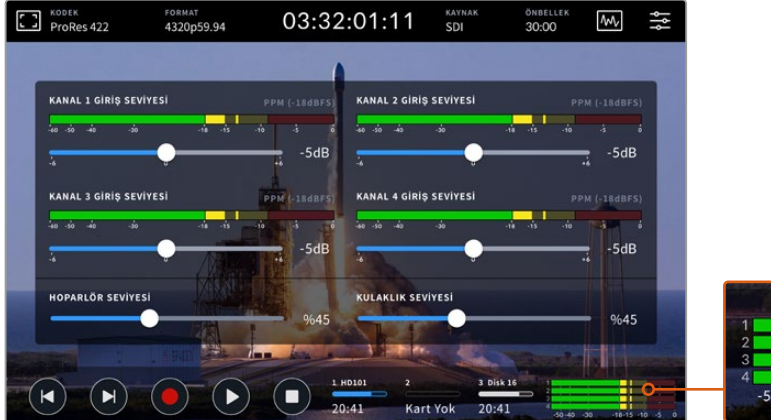

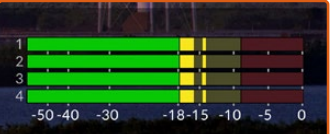

Hoparlör seviyesini görüntülemek ve değiştirmek için ses sayaçları üzerine tıklayın

#### **2 Yumuşak Dokunuşlu Butonlar**

Cihazın ön panelinde, geleneksel aktarım kontrollerine erişmeniz veya LUT uygulamanıza yarayan, 7 adet yumuşak dokunuşlu buton bulunur. Cihaz çalıştığında her butonun arka lambası yanar ve bu sayede, bir seslendirme tesisi gibi loş ışıklı ortamlarda kurulduğunda, butonlar kolaylıkla görülebilir.

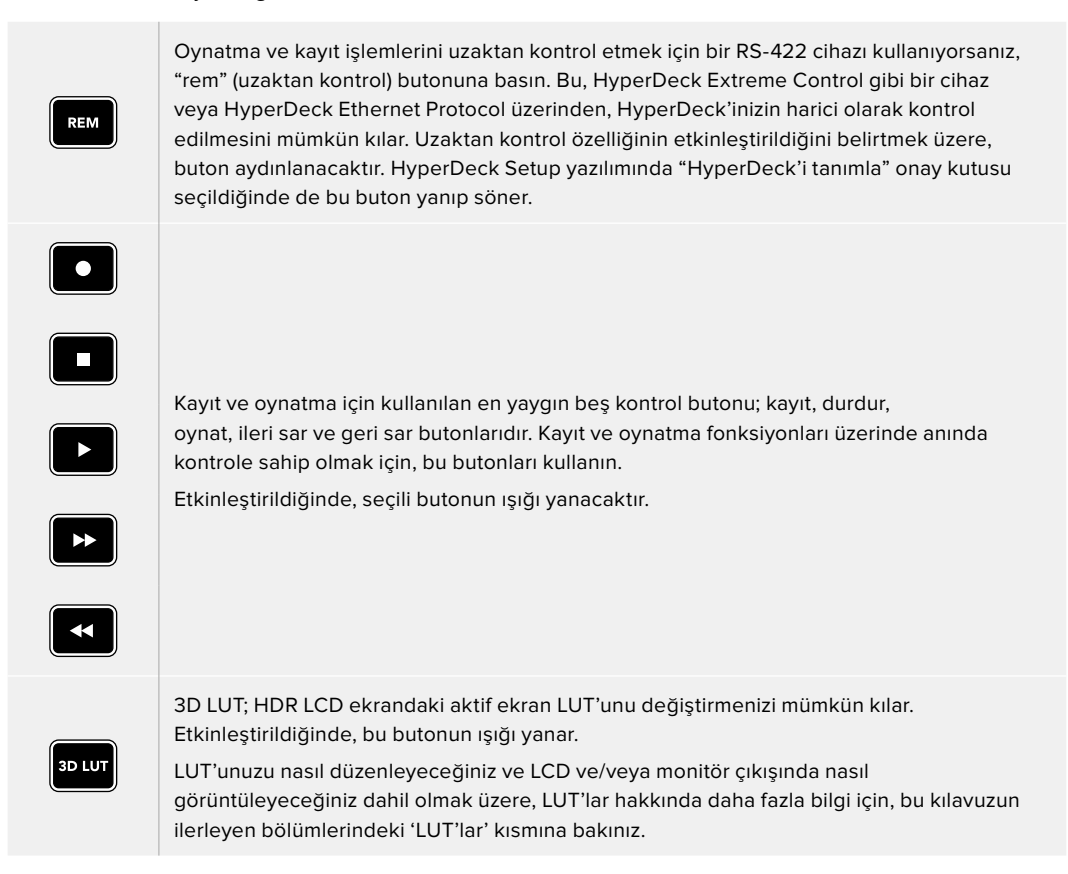

**NOT** Cihaza geçerli bir sinyalin bağlı olmadığı durumlarda, kayıt butonuna basmanızın cihaza herhangi bir etkisi olmadığını hatırlatmamızda yarar var. Bu durum, herhangi bir kayıt ortamının bağlı olmadığı zamanlarda; oynatım, ileri sarım ve geri sarım butonları için de geçerlidir.

#### <span id="page-1344-0"></span>**3 Kulaklık Portu**

Sesi dinlemek için ön paneldeki 1/4 inç kulaklık jack girişine kulaklık takın. Kulaklık ses seviyesini değiştirmek için, dokunmatik ekrandaki ses seviye sayaçlarını tıklayın ve 'headphone level' (kulaklık ses seviyesi) sürgüsünü kullanarak ayarlayın.

#### **4 Dokunmatik Ekran**

7 inç LCD ekran, sezgisel dokunmatik ekran kontrolleriyle, büyük son derece parlak bir HDR video ekranına sahiptir. Geniş renk skalası hem Rec. 2020 hem de Rec. 709 renk alanlarını ve DCI-P3 formatının %100'ünü görüntüler. Ayrıca, video skoplarını tam ekran modunda olarak da görüntüleyebilirsiniz. Mevcut olan tüm ekran üstü kontrollere ve menü seçeneklerine, dokunmatik ekran üzerinden erişebilirsiniz!

Menü ayarları ve dokunmatik ekranın kullanımı hakkında daha fazla bilgi için, bu kılavuzun ilerleyen bölümündeki 'dokunmatik ekran' kısmına bakınız.

#### **5 CFast 2.0 Kart Yuvaları**

CFast kartlarınız için panelin önünde 2 adet CFast yuvası bulunur. Yuvanın sağındaki LED ışıklar, ortam durumunu gösterir.

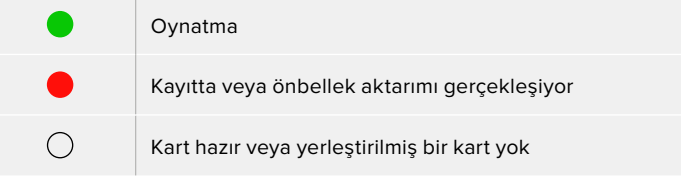

# **HyperDeck Extreme Arka Panel**

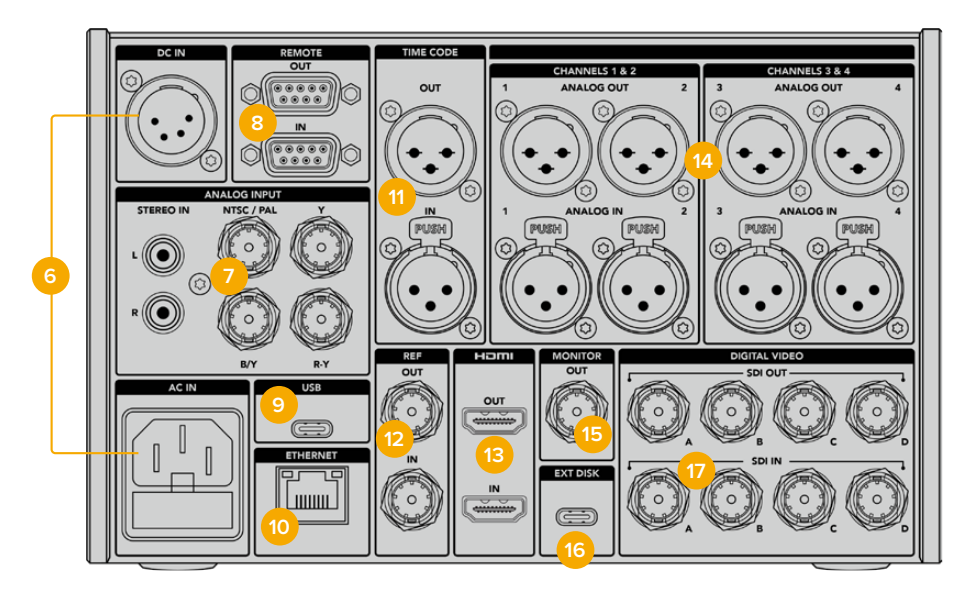

HyperDeck Extreme 8K HDR'nin arkasındaki bağlantılar

#### **6 Güç**

Ünitenin arkasında iki güç seçeneği bulunur; IEC şebeke elektriği için bir AC güç girişi ve yedek güç ya da batarya gücünün bağlanması için bir 12V 4 pim XLR DC girişi. Üniteye bağlı olan herhangi bir DC güç kaynağının, DC GİRİŞ konektöründe işaretli olan giriş voltajı ve akım oranıyla uyumlu olduğundan emin olun.

#### **7 Analog Giriş**

Arşivleme amacıyla analog kaynakları, analog stereo sol ve sağ RCA konektörleri ve tek BNC kompozit giriş üzerinden ya da komponent giriş üzerinden bağlayın.

#### **8 Uzaktan Kontrol**

Uzaktan kontrol girişi ve çıkışı için iki adet RS-422 DB9 konektör vardır.

Uzaktan kontrol etkinken, bir HyperDeck'teki aktarım kontrollerini, diğer ek HyperDeck ünitelerine yansıtabilirsiniz. HyperDeck'lerinizi; ana HyperDeck'teki 'remote out' olarak etiketli uzaktan kontrol çıkışını, ikinci ünitedeki 'remote in' girişine bağlayarak zincirleme bağlayın, sonra ek üniteler için bu RS-422 zincirleme bağlama işlemine devam edin. Tüm ek ünitelerdeki uzaktan kontrol ayarı etkinleştirildiğinde, ana ünite üzerindeki aktarım kontrolleri, ek üniteleri de kontrol eder.

Örneğin, ana HyperDeck'teki 'record' butonuna bastığınızda, bağlı tüm ek HyperDeck'ler aynı anda kayda başlar.

#### **9 USB**

Yazılım güncellemeleri için, HyperDeck Setup Utility yardımcı yazılımını kullanan bir bilgisayar üzerinden, beyaz çevreli USB-C konektörünü kullanın.

#### **10 Ethernet**

10Gb/sn Ethernet bağlantısı, Blackmagic Cloud Store veya başka ağ depolama cihazları ile kayıt ve oynatım için doğrudan ağınıza bağlanmanızı sağlar. Hızlı aktarımlar için "web media manager" veya bir FTP istemcisi aracılığıyla, CFast kartlara veya harici diske kaydedilen medyaya erişin veya HyperDeck Ethernet Protocol'ü kullanarak cihazı uzaktan kontrol edin.

Bir ATEM Switcher ile aynı ağa bağladığınızda, ATEM Software Control yazılımındaki HyperDeck'ler paletini kullanarak veya bir ATEM yayın paneli üzerinden, HyperDeck cihazınızı oynatım için kullanabilirsiniz. Bir FTP istemcisi aracılığıyla dosyaların aktarılması hakkında daha fazla bilgi için, bu kılavuzdaki "Bir Ağ Üzerinden Dosyaların Aktarımı" bölümüne bakın.

#### **11 Zaman Kodu**

Harici zaman kodlarını, XLR zaman kodu girişlerinden alın veya XLR zaman kodu çıkış bağlantısı üzerinden, zaman kodunu bir döngü olarak çıkartın. Zaman kodu seçeneklerinizi nasıl belirleyeceğiniz hakkında daha fazla bilgi için, bu kılavuzun ilerleyen bölümlerindeki 'ayarlar' menüsüne bakın.

#### **12 Referans**

HyperDeck Extreme disk kaydedicileri, standart tanımlı black-burst ve yüksek tanımlı tri-sync standartlarına tekabül eden, stabilize video referans çıkışına sahiptirler. Ayrıca, bir senkron üretici gibi harici kaynaklardan referans sinyallerini de kabul edebilirsiniz. Yani, tesisinizde tek kaynaktan referans sinyali alan birden fazla cihazınız olabilir. Tüm ekipmanlarınızı genlock yöntemiyle birbirine senkronize etmek amacıyla bir Blackmagic Sync Generator'un kullanılması gibi. Dokunmatik ekrandaki kurulum menüsü üzerinden, giriş ve harici referans kaynağı arasından seçim yapın.

Referans kaynağınızın seçimi hakkında daha fazla bilgi için, bu kılavuzun ilerleyen bölümündeki 'kurulum' bölümüne bakınız.

#### **13 HDMI**

HDMI bağlantıları, üniteyi bir saha kaydedici olarak kullandığınız ve oynatma işlemi için HDMI uyumlu bir ekrana bağlandığınız durumlar için idealdir. Standart tanımlı ile 2160p60 arasındaki sinyaller için, sinyal doğru metadata ile işaretlendiğinde, SDR ve HDR video standartlarını otomatik olarak HDMI girişi tespit edecektir. Bu, HDMI çıkışını kullanarak HDR uyumlu HDMI ekranlarda, olağanüstü HDR görüntüler sergileyebileceğiniz anlamına gelir.

#### **14 Analog Ses**

3 pimli XLR konektörler üzerinden, 4 kanala kadar dengeli analog ses girişini veya çıkışını bağlayabilirsiniz. Gösterge panelindeki 'ses' sekmesini kullanarak ses girişi için seçiminizi yapabilirsiniz. Daha fazla bilgi için, bu kılavuzun ilerleyen bölümlerindeki 'ses' bölümüne bakın.

#### **15 Monitor Out**

Bir 3G-SDI monitör çıkış bağlantısı, harici bir ekranda izleyebilmenize yarayan, katmanları olan ölçeği küçültülmüş bir çıkış sağlar. Bu katmanlar arasında; açıp kapatabileceğiniz ızgara kılavuz ve sahte renk gibi netlik ve pozlama araçlarının yanı sıra; disk ikonları, ses göstergeleri ve bir zaman sayacı göstergesi vardır. Bir temiz sinyalin nasıl çıkarılacağı dahil olmak üzere, Monitör SDI ayarları hakkında daha fazla bilgi için bu kılavuzun ilerleyen bölümlerindeki ayarlar kısmının monitör sayfasına bakın.

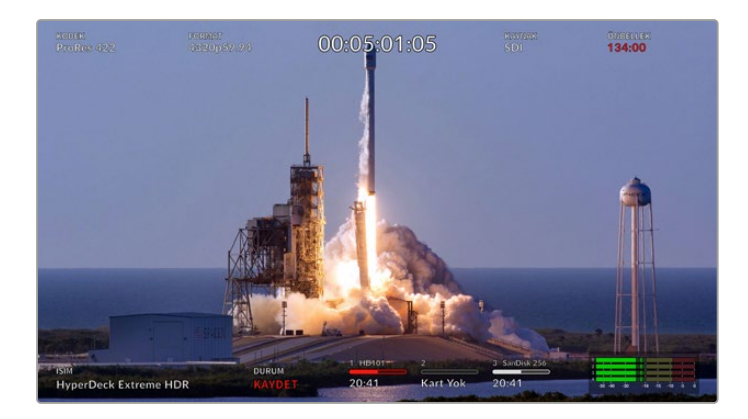

#### **16 Harici Disk**

Harici disklere 10Gb/s'ye kadar hızlarda kayıt yapma imkanı için, ünitenin arkasındaki USB-C konektörüne bir flaş disk takın. Çok sayıda portu olan USB-C çoklayıcı veya MultiDock 10G'ye bağlanarak, çok daha yüksek bir depolama kapasitesi için, bir veya daha fazla SSD'ye bağlanabilirsiniz. CFast 2.0 kartlarına kıyasla, yüksek hızlı SSD'lere ve sabit sürücülere kaydetmek, medyanızda oluşabilecek sorunların riskini azaltır. Harici diskler hakkında daha fazla bilgi için, bu kılavuzun ilerleyen bölümlerindeki 'depolama medyası' kısmına bakınız.

#### **17 SDI Dijital Video**

Bir kablo üzerinden standart tanımlı ila Ultra HD video sinyallerinin işlenmesi için HyperDeck Extreme cihazının arkasında, 12G-SDI girişleri ve çıkışları bulunur. HyperDeck Extreme 8K HDR'nin arkasındaki dört 12G-SDI giriş ve çıkış, dual link 12G-SDI özelliğiyle 8K30p için ve quad link 12G-SDI özelliğiyle de 8K60p için kullanılabilirler.

Quad link 12G-SDI bağlantılarını kullanarak, HyperDeck Extreme ünitesini 8K iş akışlarında kullanabilirsiniz. ATEM Software Control'deki HyperDeck'ler paleti üzerinden erişilebilen bir görüntü oynatma ve kaydetme cihazı olarak, ATEM Constellation 8K'ya bağlayın.

HyperDeck Extreme üzerindeki giriş veya çıkış üzerinden, 4 adet 12G-SDI kablonuzu ATEM Constellation 8K'nın arkasındaki 8K giriş veya çıkışlardan birine bağlayın. Quad link SDI kablolarınızı doğru sırayla bağlamanız önemlidir. Örneğin, HyperDeck Extreme üzerinde 'c' olarak işaretlenmiş SDI giriş veya çıkışı, ATEM Constellation 8K'nın üçüncü girişine veya çıkışına bağlayın.

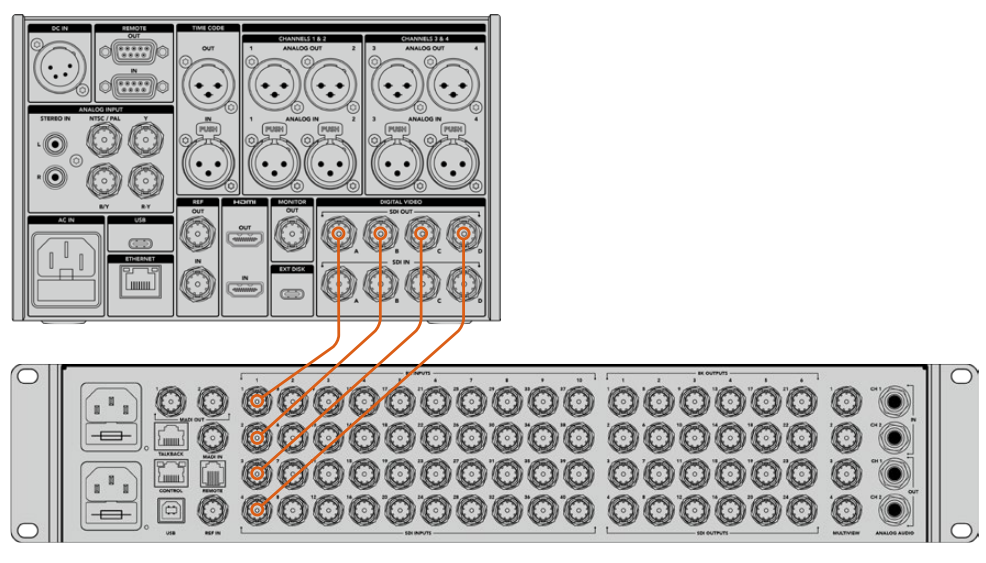

Bir HyperDeck Extreme 8K HDR'nin, 8K quad link SDI çıkışının bir ATEM Constellation 8K'nın SDI girişine bağlanması.

#### HyperDeck Extreme 8K HDR - İki Örnek Aralığı (2SI)

8K iş akışları için iki farklı teknik söz konusudur. Bunlar, iki örnek aralığı (two sample interleave - 2SI) tekniği ve Square Division tekniğidir. HyperDeck Extreme 8K HDR ve ATEM Constellation 8K cihazlarının her ikisi de 2SI olarak da bilinen iki örnek aralığı tekniğini kullanır. 2SI ile 12G-SDI bağlantılarının her biri, çözünürlüğün 1/4 oranında bir 8K sinyal iletir. Bunlar birleştirildiğinde, tam çözünürlükte bir 8K sinyal elde edilir!

2SI tekniğinin bir avantajı da dört bağlantıdan birinin çözülmesi halinde, square quadrant kurulumunda olacağı gibi, görüntünün bir ucunu kaybetmek yerine, yalnızca çözünürlüğü düşürmüş olursunuz.

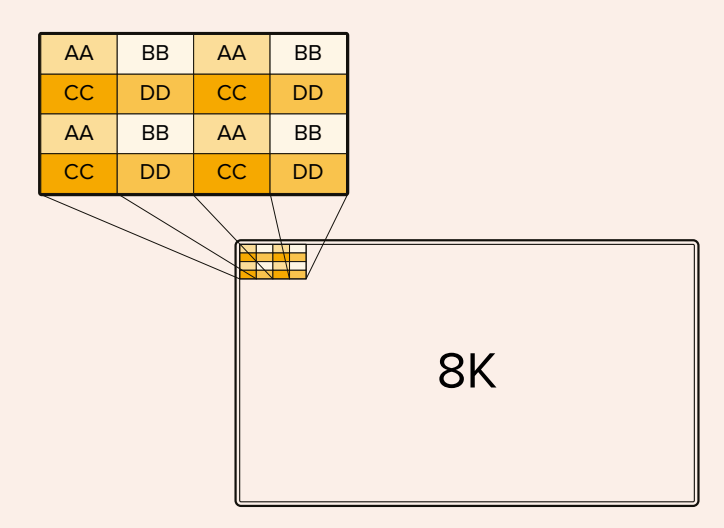

Eğer 8K iş akışınız Square Division tekniğini kullanan cihazları içeriyorsa, 2SI'den Square Division tekniğine otomatik dönüşüm için, Teranex Mini SDI to HDMI 8K HDR çeviriciyi kullanabilirsiniz.

# <span id="page-1348-0"></span>**Dokunmatik Ekran**

# **Dokunmatik Ekran Özellikleri**

Sezgisel 7 inç ekran, menü ve depolama ortamına erişim dahil olmak üzere HyperDeck Extreme fonksiyonlarının birçoğunu, doğrudan dokunmatik ekranda görüntülemenize ve seçmenize imkan verir.

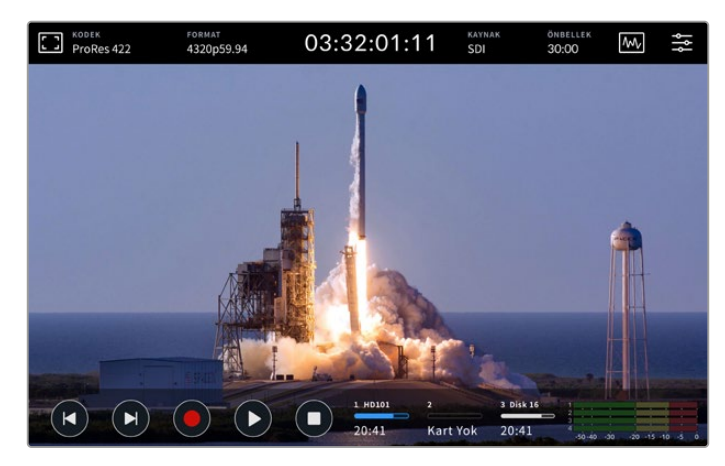

Etkileşimli dokunmatik ekran, seçenekleri doğrudan ekrandan görüntülemenizi ve seçmenizi sağlar.

Dokunmatik ekranın üst ve alt kısımlarında araç çubukları bulunur. Bu araç çubukları, ayar ve durum bilgilerini sergiler. Örneğin, mevcut kaynak bilgileri veya şu anda kaydedilen ya da oynatılan klip bilgileri gibi. Ayarlar, ilgili ikonları üzerine dokunarak da düzeltilebilir. Örneğin, kaynağı değiştirmek için, "kaynak" ikonuna dokunun ve ardından kaynak seçeneklerinin birini tıklayın.

Göstergeler; kaynak video formatı ve kare hızı, zaman kodu, ortamda kalan kayıt süresi, ses seviyeleri ve aktarma kontrolleri gibi öğelerin güncel durumunu gösterir.

Dokunmatik ekranı yukarı veya aşağı kaydırarak, ekranın altındaki araç çubuğu gizlenebilir veya görüntülenebilir.

# **Üstteki Araç Çubuğu**

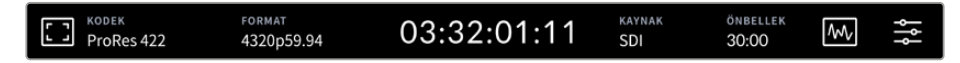

Kaynak veya kodek üzerine tıklayarak, doğrudan ilgili menü opsiyonlarına ilerleyin.

#### Monitör seçenekleri

Monitör katman ayarlarına ulaşmak için, soldaki monitör ikonunu tıklayın. Bu ayarlar; zebra, odak boyama, kılavuzlar, ızgara kılavuz, sahte renk, kontrast, parlaklık ve doygunluk gibi katman opsiyonlarının görünümlerini değiştirmenize imkan verir. Bu, özellikle HyperDeck Extreme cihazının bir saha kaydedici olarak kullanıldığında faydalıdır.

#### **Zebra**

Zebra modu; ayarlanmış olan zebra seviyesini aşan görüntü bölgeleri üzerinde çapraz çizgiler sergileyerek, en yüksek pozlama değerini elde etmenize yardımcı olur. Zebra modunu etkinleştirmek için, anahtarını 'on' (açık) ibaresine getirin. Zebra seviyesini seçmek için, yüzdelik ikonunun solundaki veya sağındaki okları veya kaydırıcıyı kullanın. %100 seviyesi, üzerinde çapraz çizgiler bulunan görüntüdeki herhangi bir alanın, patlamış olduğu anlamına gelecektir.

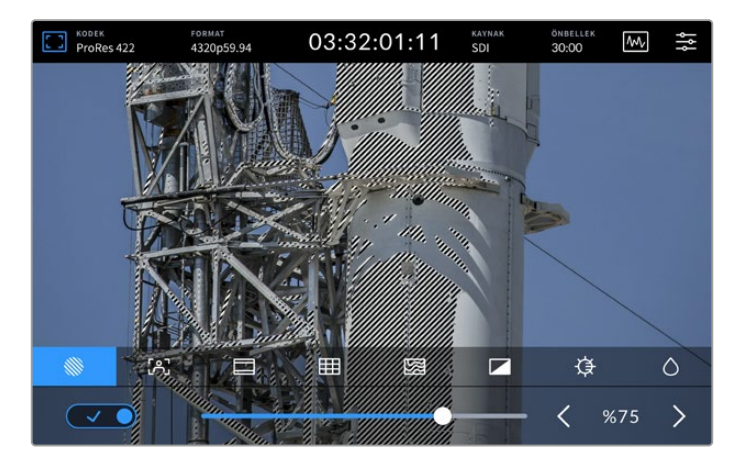

Zebra yüzdeliğinizi seçmek için, kaydırıcıyı veya oku kullanın

**BİLGİ** Zebra modunu ayrıca, bir dalga şekli üzerinde belli video seviyelerini temsil eden görüntünüzdeki alanları vurgulaması için de ayarlayabilirsiniz. Örneğin, zebra modunun %50'ye ayarlanması, görüntünüzün hangi bölgelerinin bir dalga şekli skopunda yaklaşık %50'de belireceğini, görsel olarak tespit edebileceğiniz anlamına gelir.

#### **Netlik Yardımı**

Netlik yardımı, görüntünüzü hızlıca odaklamanıza yarayan etkili araçlar sunar. Netlik yardımı, görüntünüzün en keskin bölgeleri üzerinde kenar çizgileri görüntüler. Netlik yardımı fonksiyonunu etkinleştirmek için, ekrandaki düğmeyi açık konuma getirin. Hassasiyet ayarları, yüzdelik değerler kullanarak çizgilerin ne kadar belirgin olacağını ayarlamanıza yarar. Çok miktarda ayrıntı ve yüksek kontrast içeren görüntülerde, çizgiler dikkat dağıtabilir. Böyle durumlarda, sürgüyü %0 ile %50 arasında hareket ettirebilirsiniz.

Bunun yerine, daha az detaylı düşük kontrastlı görüntülerde, çizgilerin daha belirgin olması ve kolay görünmesi için, 'yüksek' modunu seçin. Çizgiler dikkatinizi dağıtıyorsa, bunun yerine 'odak boyama' seviyeleri seçebilirsiniz. Odak boyama seviyelerini nasıl ayarlayacağınız hakkında daha fazla bilgi için, bu kılavuzun ilerleyen bölümlerindeki 'monitör' ayarlarına bakın.

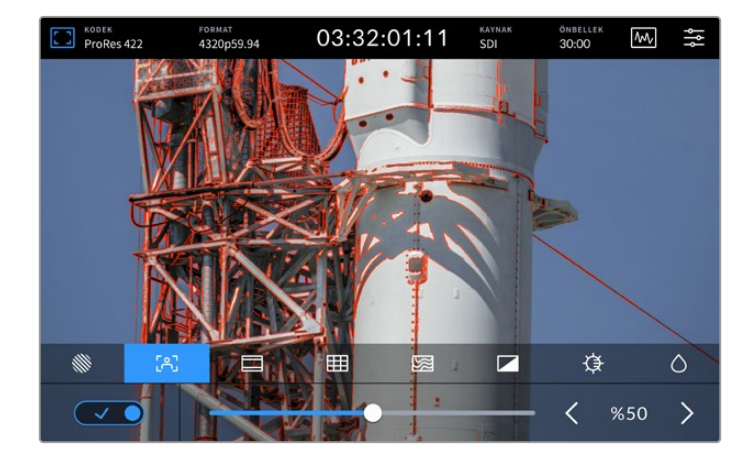

#### **Çerçeve Kılavuzları**

Kılavuzlar; çeşitli film, televizyon ve online standartlarıyla uyumlu çok sayıda görüntü oranları sunar. Değiştirme anahtarını etkinleştirmek için tıklayın ve ardından sol ve sağ okları tıklayarak veya kaydırıcı kontrolünü sürükleyerek, arzu ettiğiniz kılavuzu seçin.

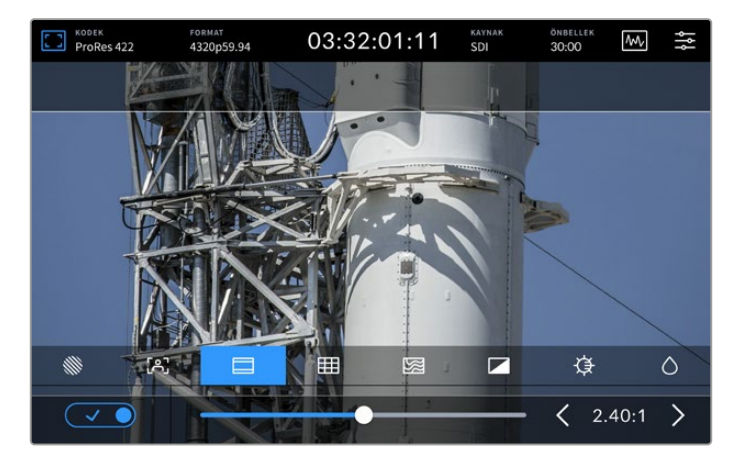

#### **Izgara Kılavuzu (Grid)**

Izgara kılavuz seçeneği, çekimlerinizi kadrajlamanıza yarayan katmanlar seçmenize olanak verir.

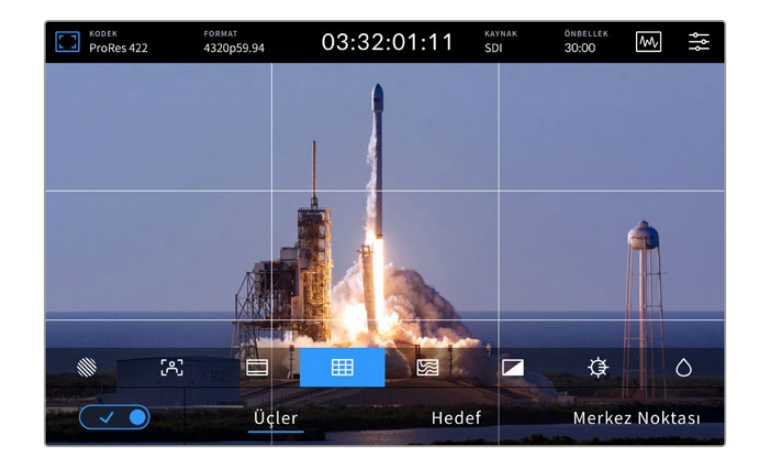

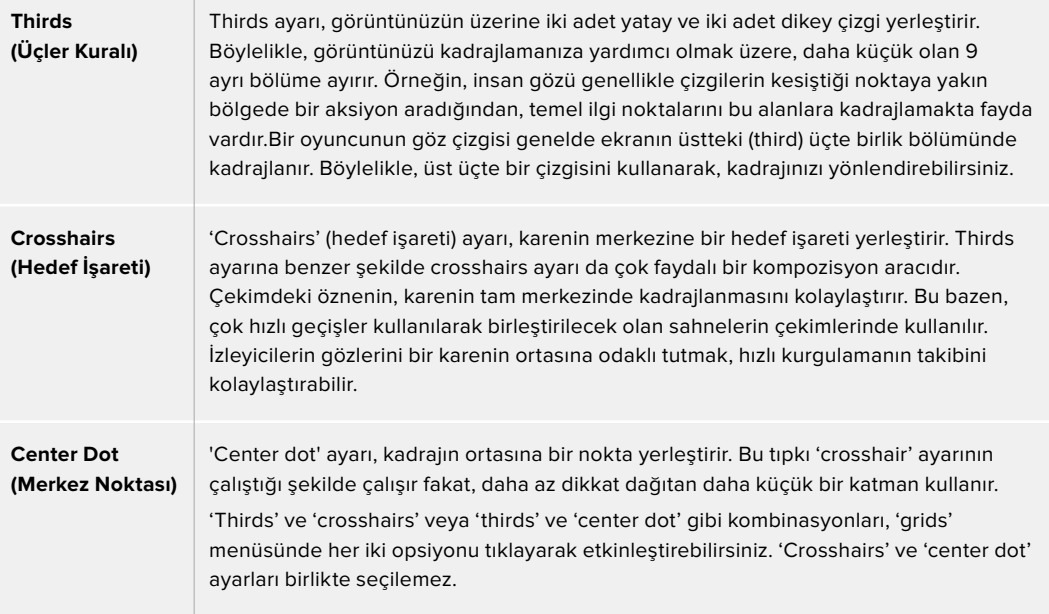

#### **Sahte Renk Özelliği**

Sahte renk ayarı, dokunmatik LCD ekran üzerinde ve SDI monitör çıkışında, sahte renk pozlama yardımının görünümünü değiştirmenizi sağlar. Sahte renk özelliği açık olduğunda, farklı pozlama seviyelerini temsil etmek üzere görüntünüze farklı renkler bindirilir. Örneğin, cilt tonları için en iyi pozlama, koyu tonlar için yeşil ve açık tonlar için de pembe kullanarak elde edilebilir. Kayıt esnasında renkleri denetlemeniz, cilt tonları için tutarlı bir pozlamayı muhafaza etmenize yardımcı olabilir. Benzer şekilde, görüntünüzdeki öğeler sarıdan kırmızıya dönüştüğünde, bu aşırı pozlamaya maruz kaldıklarını gösterir.

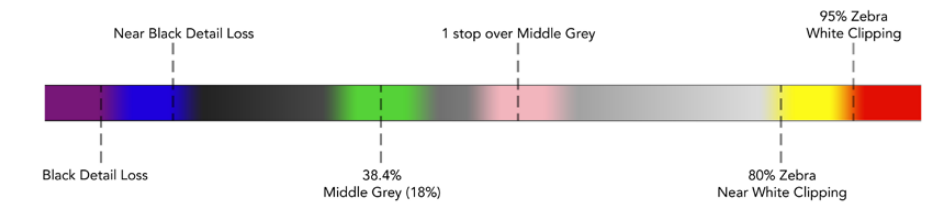

**BİLGİ** Zebra, odak boyama, kılavuzlar, ızgara kılavuz ve sahte renk modları, gösterge paneli menüsündeki 'monitör' sekmesinden açıp kapatılabilir. Ayrıca, 3G-SDI Monitör çıkışının katmanlarını da açıp kapatabilirsiniz. Daha fazla bilgi için, bu kılavuzun ilerleyen bölümlerindeki 'monitör' ayarlarına bakınız.

Geriye kalan 3 adet ekran ayarı, LCD ekran ayarlarını değiştirir.

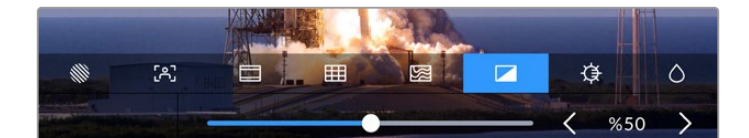

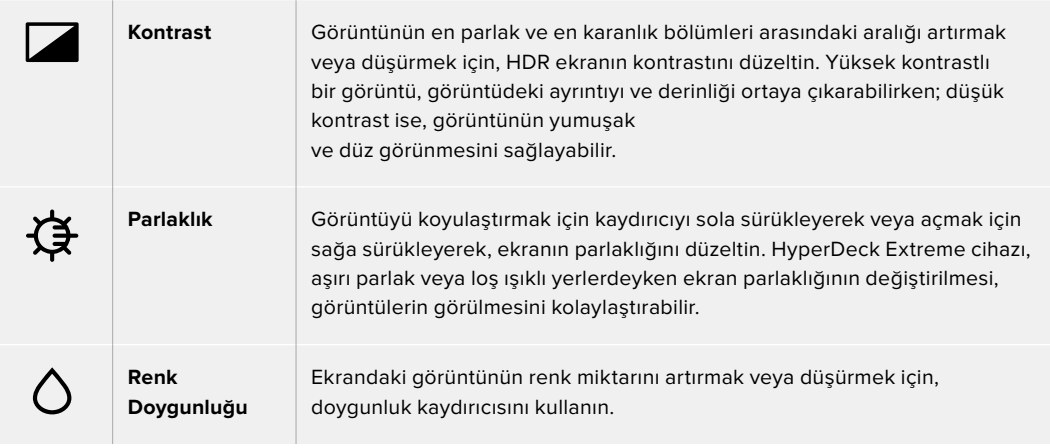

**NOT** Cihaz kapatıldığında, tüm ayarlar saklanır. Ekran özelliklerinin kullanılması, LCD ekranda sergilenen görüntüyü etkileyeceğini ancak kaydedilen videoyu etkilemeyeceğini belirtmemizde yarar var.

#### Kodek

Kodek ikonu, şu an seçili olan 'record' (kayıt) kodeğini veya şu an oynatılan dosyanın 'playback' (oynatma) kodeğini görüntüler. Kodek ikonunu tıklayarak ve ekranda görüntülenen menü seçenekleri arasından bir seçim yaparak, yeni bir kayıt kodeği seçebilirsiniz. Kodek hakkında daha fazla bilgi için, bu kullanım kılavuzunun ilerleyen bölümlerindeki 'kayıt ayarları' kısmına bakın.

#### Format

Oynatma modundayken, 'format' ikonu, oynatılan klibin çözünürlüğünü ve kare hızını görüntüleyecektir. Eğer 'record' (kayıt) modundaysanız, seçili olan kaynağın çözünürlüğünü ve kare hızını görüntüleyecektir. 'No signal' (sinyal yok) ibaresi belirirse geçerli bir sinyalin tespit edilemediği anlamına gelir.

#### Zaman Kodu

Üstte bulunan büyük bir zaman kodu görüntüleyicisi, bir SMPTE zaman kodu veya bir zaman çizelgesi zaman sayacı görüntüler. Zaman kodu ikonunun herhangi bir yerine tıklayarak, ikisi arasında değiştirebilirsiniz.

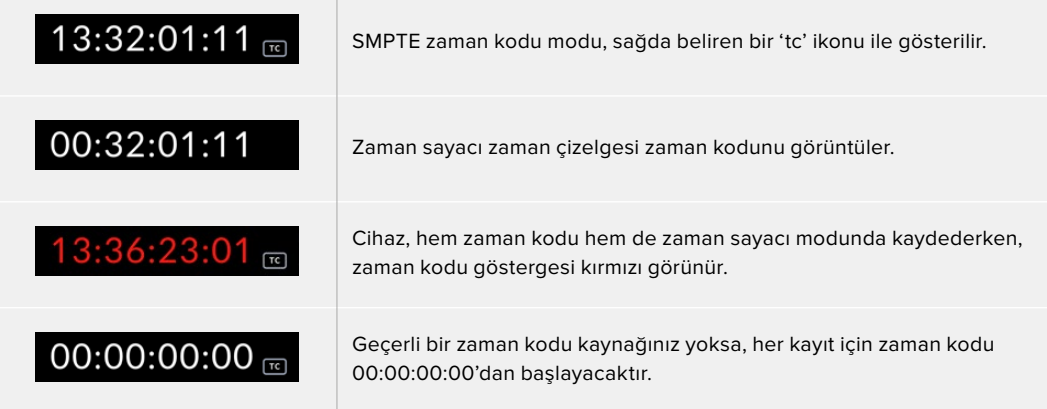

Zaman kodu görüntüleyicisi, SMPTE zaman kodunu veya zaman sayacını görüntüler.

#### Kaynak

Kaynak ikonu, HyperDeck Extreme üzerinde seçmiş olduğunuz, o anki kaynak girişini görüntüler. SDI, HDMI, komponent ve kompozit arasından seçebileceğiniz kayıt menüsünü açmak için, kaynak ikonunu tıklayın.

#### Önbellek

Opsiyonlu önbellek özelliğini kullanıyorsanız, önbellek ikonuna hızlıca göz atarak, kalan depolama alanını ve önbelleğin durumunu görebilirsiniz. Bir M.2 PCIe NVMe disk yüklendiğinde ve formatlandığında, önbellek ikonu disk üzerinde kalan depolama alanını görüntüleyecektir. Geçerli bir video sinyali tespit edildiğinde, kalan alan bilgileri seçilmiş olan codec ve formata bağlı olarak saat:dakika:saniye olarak görüntülenecektir. Geçerli bir sinyal tespit edilemediğinde, kalan alan bilgileri TB veya GB'ler olarak belirtilecektir.

Yüklü bir SSD yoksa, ikon 'no cache' (önbellek yok) ibaresini sergileyecektir. Opsiyonel önbellek özelliğini kullanmaya ilişkin daha fazla bilgi için, bu kılavuzun ilerleyen bölümlerindeki 'Opsiyonel Dahili Önbelleğin Kullanılması' kısmına bakınız.

#### Video Skopları

Video skop seçeneklerini görüntülemek için video skopları ikonunu tıklayın.

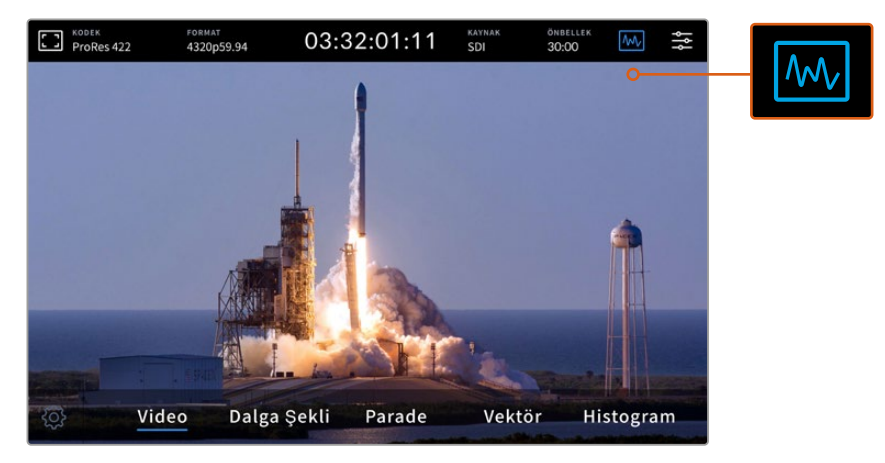

Görüntüleyebileceğiniz farklı video skoplarını ortaya çıkarmak için, skoplar ikonunu tıklayın

Aralarından seçebileceğiniz dört farklı video skopu var:

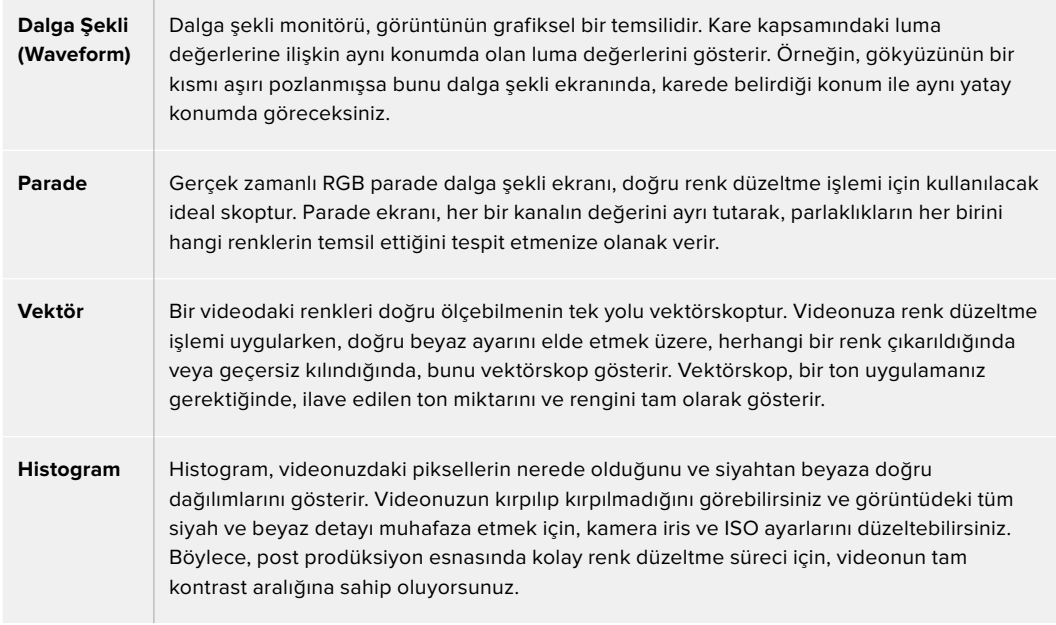

Skopları etkisiz hale getirmek ve tam ekran video görüntüleme moduna geri dönmek için, 'video' ibaresini seçin.

Video skoplarının herhangi birini seçerken, parlaklık ve opaklık ayarı için kaydırıcıları görüntülemek üzere ayarlar ikonunu tıklayabilirsiniz. Bunlar, skopların görüntülenme modunu ve çekimler üzerinde nasıl göründüklerini değiştirmenize olanak verir. Opaklık ayarının değiştirilmesi, kaynak videonuza bağlı olarak, skop bilgilerinin okunmasına yardımcı olabilir.

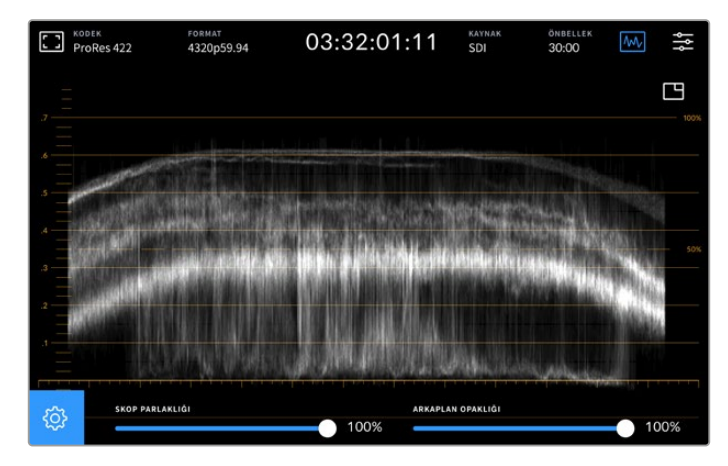

Kaydırıcı ayarını kullanarak arkaplanın opaklığını değiştirin

#### **Skop Parlaklığı**

Beyaz skop grafiğinin parlaklığını, %0'dan tam parlaklık oranı olan %100'e kadar kontrol edebilirisiniz. Bu, düşük skop parlaklığı ile çok net olmayan, ince detaylı bölgeleri bulmanıza yardımcı olabilir.

#### **Arkaplan Opaklığı**

Her video skopunun siyah bir arkaplanı vardır. Bu arkaplanın görüntüsünü, %0 olan görünmez modundan tamamen siyah olan %100 moduna kadar değiştirebilirsiniz. Opaklık oranı ne kadar yüksek olursa, arkaplan o kadar koyu olur. Bu, videonuzun ekrandan kaybolmasını ve skopun enlem boylam çizgilerinin daha belirgin görünmesini sağlar.

**NOT** Video skop seçeneklerinin her birinin, seviyelerinizi gösteren turuncu renkte grafik bir elemana sahip olduğunu belirtmemizde fayda var. Skop parlaklığını veya arkaplan opaklığını değiştirmenizin, turuncu renkteki bu grafiklerin görüntülenmesi üzerinde hiçbir etkisi yoktur.

#### **Resim içinde Resim**

Bir video skopu aktifken, skopun sağ üst köşesinde bir 'mini preview' (mini önizleme) ikonu belirecektir.

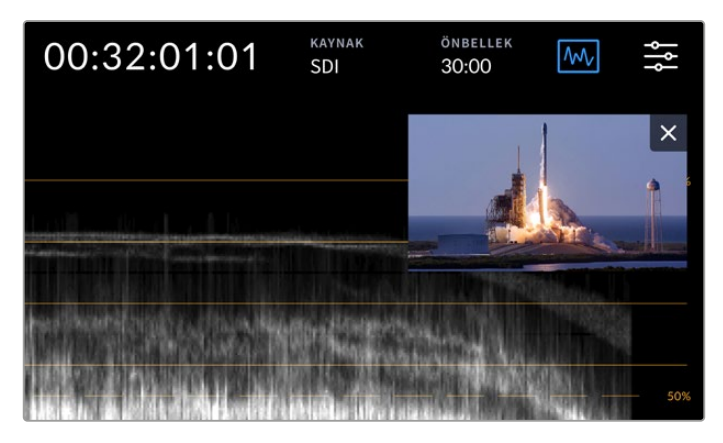

Mini önizleme ikonunu tıklayarak videonuzu küçük bir önizleme penceresinde oynatabilirsiniz.

Videoyu küçük bir önizleme penceresi boyutuna küçültmek için resim içinde resim seçeneğini kullanabilirsiniz. Bu görüntü penceresini ekrandaki istediğiniz konuma sürükleyebilirsiniz.

<span id="page-1355-0"></span>**BİLGİ** Etkinleştirdiğinizde video skoplarınız belirmiyorsa, gösterge paneli menüsünün monitör sayfasında, "skoplar" fonksiyonunun etkinleştirildiğini kontrol edin. Daha fazla bilgi için, bu kılavuzun ilerleyen bölümlerindeki 'monitör' kısmına bakın.

#### Menü

Üst sıradaki en son ikon, menü ikonudur. Gösterge paneli menüsüne buradan erişebilirsiniz. Kaynak ve codec, ses kanalları, monitör seçenekleri, ses tercihleri ve bunlar gibi daha nice kayıt seçeneklerine ulaşabileceğiniz yer, gösterge panelidir.

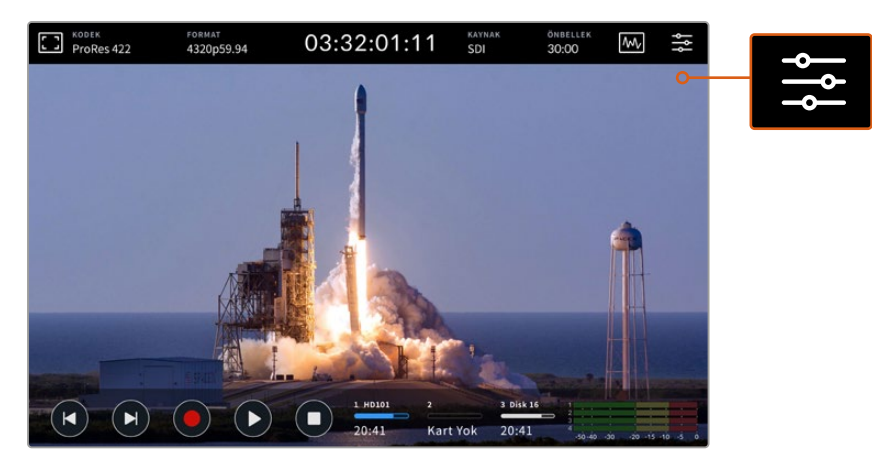

Gösterge panel menüsünü açmak için menü ikonunu tıklayın.

Kullanılabilir menü seçenekleri hakkında daha fazla bilgi için, bu kılavuzun ilerleyen bölümlerindeki "gösterge paneli menüsü" kısmına bakın.

### **Alttaki Araç Çubuğu**

#### Aktarım Kontrolleri

Ekranın sol alt köşesindeki ilk beş ikon, dokunmatik ekran aktarım kontrollerinizdir. Bu butonların fonksiyonları, 'kayıt' ya da 'oynat' modunda olmanıza bağlı olarak değişir.

'Kayıt' (record), 'oynat' (play) ve 'durdur' (stop) butonları, tıpkı ön panelde olduğu gibi çalışırlar.

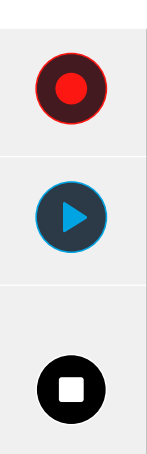

Kayıt yapmaya başlamak için, 'kayıt' butonunu bir kez tıklayın ve bunu yaptığınızda hem dokunmatik ekran hem de ön panel kayıt butonları kırmızı yanacaktır. Kaydı durdurmak için 'durdur' butonunu tıklayın.

En son kaydettiğiniz klibi izlemek için 'oynat' butonunu tıklayın. Şimdi 'oynatım' moduna geçmiş olacaksınız. Dokunmatik ekrandaki 'oynat' butonu mavi yanacaktır ve ön panelin sol tarafındaki yumuşak yüzeyli "oynat" buton da yeşil yanacaktır.

"Durdur" butonuna basmak, HyperDeck Extreme'deki kaydı durdurur. Oynatma modundayken 'durdur' butonuna basarsanız, oynatım duracaktır ve aktarım kontrollerinin üzerinde klip için bir zaman çizelgesi belirecektir. Kurgulama yaparken kullanılan bir zaman çizelgesine benzer şekilde, zaman çizelgeniz üzerindeki tüm kliplerin, bu bir temsilidir ve mevcut oynatma konumunu gösteren bir zaman çizelgesi çubuğuna sahiptir.

Zaman çizelgesi çizgisinin solundaki zaman sayacı, zaman çizelgesi çubuğunun mevcut konumunu görüntüler ve sağındaki zaman sayacı ise, tüm kliplerin toplam süresini görüntüler.

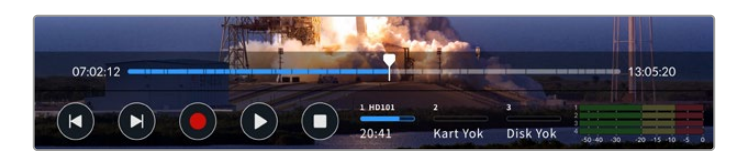

"Geri atla" ve "ileri atla" ikonlarını tıklayarak, zaman çizelgesi üzerinde ileriye ve geriye doğru ilerleyebilirsiniz.

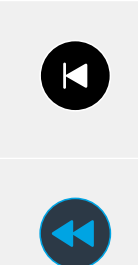

Zaman çizelgesi çubuğunu mevcut klibin ilk karesine götürmek için 'geri atla' butonunu bir kez tıklayın. Zaman çizelgesi çubuğu zaten bir klibin başındaysa, bir önceki klibin ilk karesine atlayacaktır. Atlama butonlarını ayrıca, daha yüksek oynatım hızları için, hızlı oynatma moduna girmek için de kullanabilirsiniz.

İkon, iki oklu mavi bir butona değişinceye kadar, atlama butonlarından herhangi birini basılı tutun. Hızı belirli artış aralıklarıyla değiştirmek için, butonu basılı tutarak veya üzerine tıklayarak, oynatım hızını 1/2 katından 50 katına kadar artırabilirsiniz. Hızı azaltmak için, ters yönde olan hızlı oynatma butonunu basın.

Hızlı oynatım modundan çıkmak için, "durdur" veya "oynat" butonlarından birine basmanız yeterlidir ve bunu yaptığınızda, butonlar ileri atlatma ve geri atlatma simgelerine döner. Hızlı oynatım modundayken, ileri ve geri butonlarını birden çok kez tıklayarak oynatım hızını artırabilirsiniz. Hızı azaltmak için, oynatım hızını değiştir butonunu tıklayın.

Örneğin, daha yüksek bir hızda ileriye doğru oynatım yapıyorsanız, hızı düşürmek için geriye doğru hızlı oynatım butonunu tıklayın. Bu, sizi hızlı oynatım modundan çıkaran 'durdur' butonunu kullanmanızın önüne geçer.

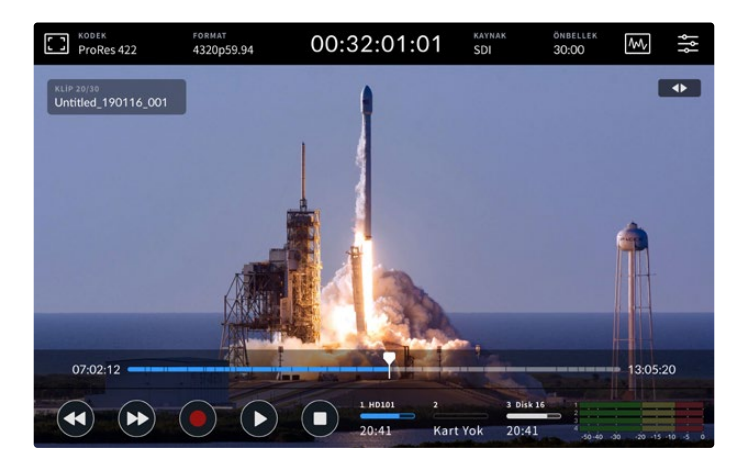

İleri yöndeki hızlı oynatma modunu kullanırken, oynatımı durdurmak ve hala hızlı oynatım modunda kalmak için geri sar ikonuna basın.

Oynatım modundan çıkmak için, 'durdur' butonuna oynatımı durdurmak için bir kez basın ve kayıt moduna dönmek için de 'durdur' butonuna tekrar basın.

**NOT** Kayıt modundayken, "atlama" butonlarına basmanızın herhangi bir işlem yapmayacağını bilmenizde yarar var.

#### Klip İsmi ve Aktarma Durumu

Oynatım esnasında yalnızca üst ve alt araç çubukları ekranda görüntülenecektir. Oynatıma ara verildiğinde veya gerçek zamandan daha yüksek bir hızda oynatım yapıldığında, aktarım durumu ekranın sağ üst tarafında belirecektir. Klip ismi ekranın sol üst kısmında görünecektir. Böylelikle, hızlıca bakarak neyin oynatıldığını ve aktarım durumunu tam olarak görebilirsiniz.

Ekran menüsünden temiz sinyal özelliğini 'on' (etkin) olarak ayarlayarak veya ekranı aşağı veya yukarı kaydırarak; klip ismi ve aktarım durumu ekrandan gizlenebilir. Bu işlem, alttaki menü çubuğunu da görüntüden kaldırır. Temiz sinyal hakkında daha fazla bilgi için, bu kılavuzun ilerleyen bölümlerindeki "monitör" kısmına bakın.

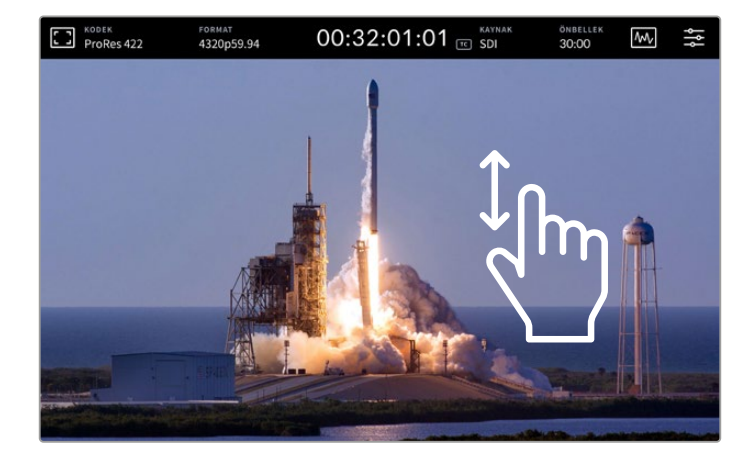

Alttaki araç çubuğunu ve zaman çizelgesini gizlemek için, ekranı yukarı veya aşağı kaydırın

#### Dokunma ve Kaydırma Kontrolleri

Ayrıca, oynatım modu üzerinde her bir kareye kadar hassas kontrol için, klibinizi hızlı oynatmak üzere dokunma ve kaydırma hareketleri de kullanabilirsiniz!

Zaman çizelgesine tıkladığınızda, zaman çizelgesi çubuğu anında parmağınızın olduğu konuma ilerleyecektir.

Çekimler arasında sesli dolaşmak için, zaman çizelgesi çubuğunu zaman çizelgesi boyunca sola ve sağa doğru sürükleyin. Zaman çizelgesi çubuğu parmağınızın olduğu konuma ilerleyecektir.

Hassas yavaş oynatma hareketleri için, parmağınızı zaman çizelgesinin üzerinde ve üstteki araç çubuğunun altında bulunan video üzerinde kaydırmanız yeterlidir. Videonun ileri alma hızı, parmağınızın hızıyla uyum sağlayacaktır, yani siz parmağınızı ne kadar hızlı kaydırırsanız zaman çizelgesi çubuğu da o kadar hızlı hareket eder!

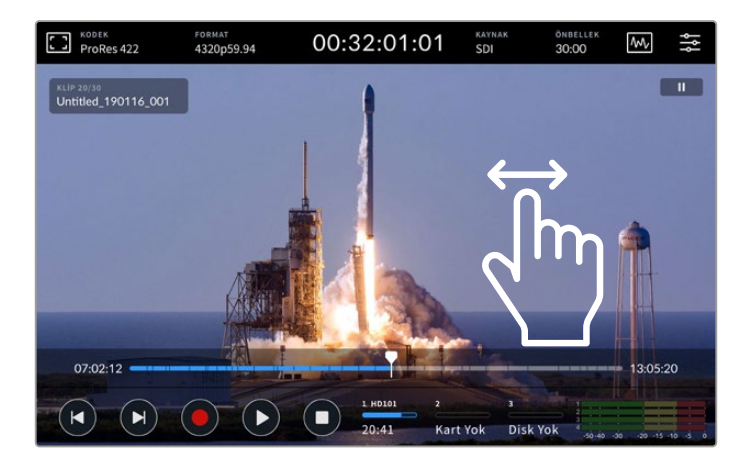

Sola veya sağa kaydırma ile hassas kontrol

#### Depolama Göstergeleri

Depolama göstergeleri, kalan kayıt süresi dahil, ortam yuvalarının durumunu görüntüler. İlk iki ikon, ön paneldeki 2 adet CFast kart yuvasını temsil eder. Üçüncü disk ikonu, arka paneldeki 'ext disk' (harici disk) konektörü üzerinden bağlı aktif USB flaş diski veya Ethernet aracılığıyla bağlı ağ belleğini görüntüler.

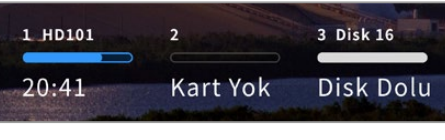

Ekran üstündeki ikonlar, depolama hacminin durumunu hızlıca görmenizi sağlar.

Aktif diskiniz, oynatım ve kayıt için kullanılır. Bir disk dolduğunda, kayıt bir sonraki diskte devam eder. Böylece, tek bir kare atlamadan kayıt devam eder.

Depolama göstergeleri hakkında daha fazla bilgi için, bu kılavuzun ilerleyen bölümlerindeki 'depolama medyası' kısmına bakınız.

#### Ses Göstergeleri

Ekran üstü ses göstergeleri, herhangi bir kaynağa ait dört ses kanalını gösterir. Kanal 1 ve 2 her zaman önce görünür, ardından ikinci bir kanal çifti belirir, genellikle bunlar 3 ve 4 numaralı kanallardır. Ses menüsündeki monitör kanalları ayarlarını kullanarak, denetlemek için farklı bir kanal çiftini seçebilirsiniz. Daha fazla bilgi için bu kılavuzun ilerleyen sayfalarındaki gösterge paneli bölümünün ses sekmesi kısmına bakın.

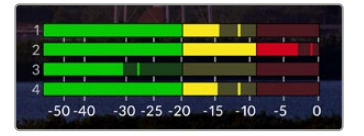

Ses göstergeleri, mevcut ses kaynağını bir VU veya PPM ses birimi olarak görüntüler. Seviyeleri düzeltmek için ses göstergelerini tıklayın

Kayıt modundayken, sürgü katmanını görüntülemek için ses göstergelerini tıklayıp, her kanalın altındaki sürgüleri kullanarak XLR ses seviyelerini ayarlayabilirsiniz.

Oynatım modundayken, XLR ses çıkışı seviyelerini ayarlamak için her kanalın altındaki sürgüleri kullanabilirsiniz. Kullanılmayan veya etkisiz hale getirilmiş ses kanalları, gri renkte olurlar.

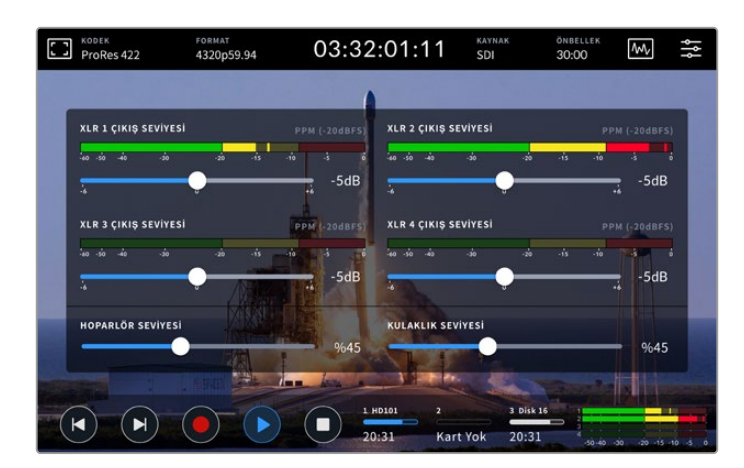

Ses göstergeleri, mevcut ses kaynağını bir VU veya PPM ses birimiyle görüntüleyecektir. Etkisiz hale getirilmiş ses kanalları gri renkli olacaktır.

Gösterge paneli menüsündeki ses sekmesini kullanarak, göstergenizin türünü seçebilirsiniz.

# <span id="page-1359-0"></span>**Ayarlar**

# **Gösterge Panel Menüsü**

HyperDeck Extreme HDR kaydedicinizdeki 'menü' ikonuna bastığınızda, gösterge paneli menüsü açılır. Bu, sekmeli bir menüdür ve HyperDeck cihazınızın önündeki üst ve alt araç çubuklarında olmayan ayarları içerir.

Ayarlar fonksiyonlarına göre; 'record' (kayıt), 'monitor' (ekran), 'audio' (ses), 'setup' (ayarlar) ve 'LUTs' (LUT'lar) olarak ayrılmıştır. Menünün altında beliren noktalar, bir sekmede birden fazla sayfa olduğunu işaret eder. Dokunmatik ekranı sola veya sağa kaydırarak ya da okları tıklayarak, sayfalar arasında gezinebilirsiniz.

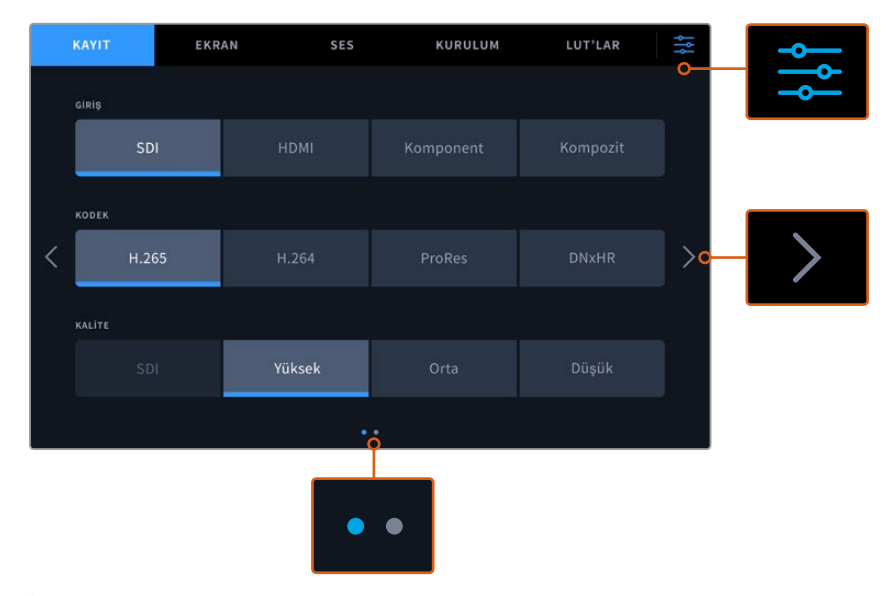

İstediğiniz zaman, 'dashboard menu' (gösterge panel menüsü) ikonunu tıklayarak, tam ekran moduna hemen dönebilirsiniz.

### **Kayıt**

#### Kayıt Sayfası 1

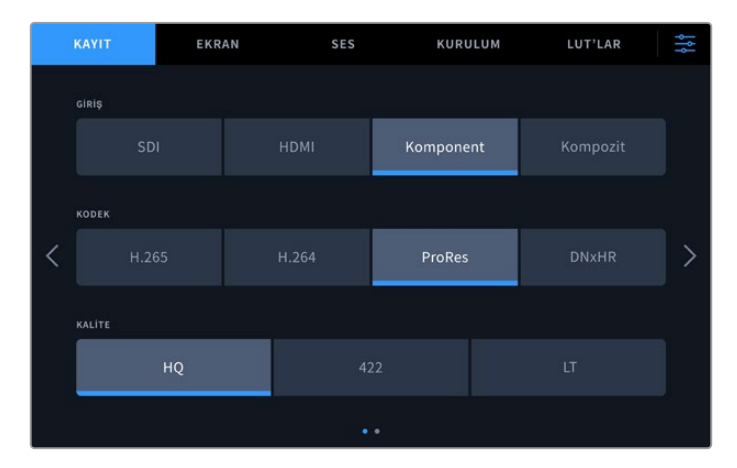

Girişinizi seçmek için 'kayıt' (record) sekmesini kullanın ve ardından codec ile kalite ayarlarını seçin.

#### **Giriş (Input)**

Kaynaklarınız bağlandıktan sonra "kayıt" ayarları sekmesinden girişinizi seçebilirsiniz. Görüntülenen dört seçenek bağlantı türlerinin her birini temsil eder ve girişi seçmek için butonu tıklamak yeterlidir. Standart tanımlıdan quad link 8K'ya kadar olan SDI bağlantıları için, 'SDI' üzerine tıklayın. Betacam SP deck gibi, komponent YUV bağlantıları üzerinden bağlı analog cihazlar için, "komponent" üzerine tıklayın.

#### **Kodek ve Kalite**

HyperDeck Extreme ile; H.264, H.265, Apple ProRes veya DNx kodeklerini kullanarak, sıkıştırılmış video kaydedebilirsiniz. Her kodek için, aralarından seçebileceğiniz farklı kayıt kalitesi ayarları bulunur.

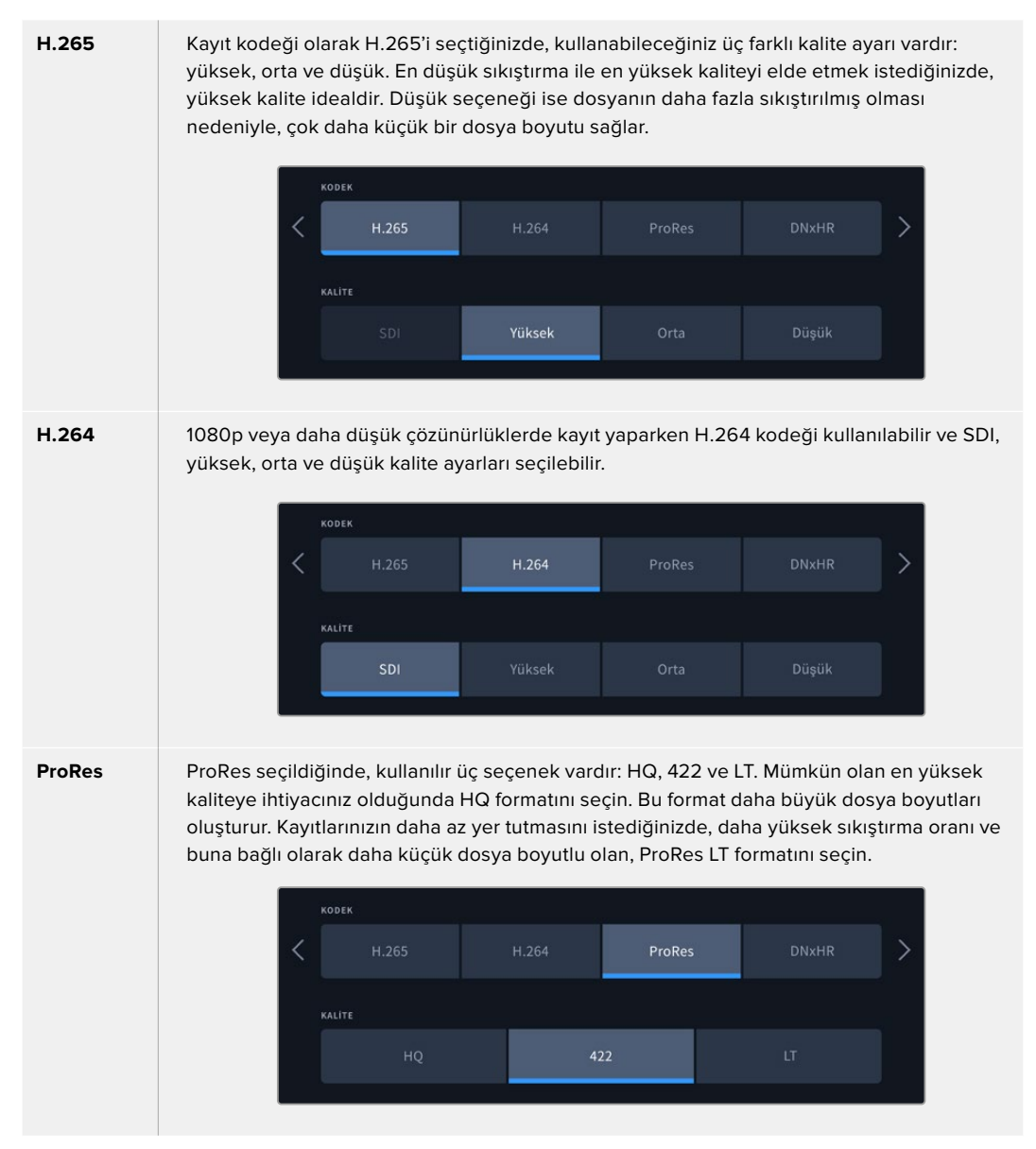

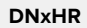

**DNxHR** DNxHR seçildiğinde, üç seçenek vardır: HQX, SQ ve LB. En yüksek kalite olan 12 bit kaydetmek için, HQX'i secin. Depolamanızı optimize etmeye ihtiyacınız olduğunda LB'yi seçin, çünkü daha yüksek sıkıştırma sağlayacaktır. HD kaynakları kaydederken, kaydedilmiş dosya karşılık gelen DNxHD formatında olacaktır. QuickTime veya MXF dosyaları kaydetme arasından seçim yapın.

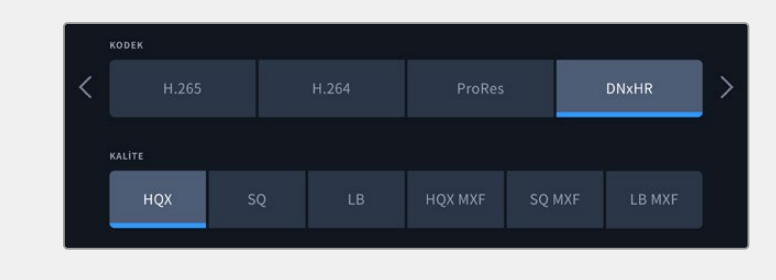

Codec'inizi seçerken, üzerine kayıt yaptığınız depolama ortamını hesaba katmanız önemlidir. CFast kartları için, H.265'i kullanarak 8K'ya kadar ve ProRes HQ'yu kullanarak da 4K'ya kadar kaydedebilirsiniz. USB-C flaş diskler gibi harici disklere kayıt yaparken, istediğiniz codec'te 8K kaydedebilirsiniz. İsteğe bağlı önbelleğin yüklenmesiyle, 8K kayıt için tüm codec ve kalite seçenekleri kullanılabilir.

**NOT** HyperDeck Extreme, bir HyperDeck Extreme'de kaydedilmiş H.265 dosyalarını oynatır ancak, başka video ekipmanında kaydedilmiş H.265 dosyalarını oynatmaz.

# EKRAN KURULUM LUT'LAR **KAYDI TETIKLE** Hiçbiri KAYDI USB'YE AKTAR  $\overline{\bullet x}$

#### Kayıt Sayfası 2

İkinci kayıt sayfasındaki ek ayarlar.

#### **Kayıt Tetikleme**

Kullanılabilecek iki adet kayıt tetikleme modu vardır. Bunlar, video başlat/durdur (start/stop) ve zaman kodu çalıştır (timecode run) modlarıdır. URSA Mini gibi bazı kameralar, harici kaydedicilerdeki kaydı başlatıp durdurmak için, SDI üzerinden bir sinyal iletir. 'Video başlat/ durdur' butonunu tıklamak, kamera üzerindeki kayıt düğmesi basılı olduğunda, kaydı başlatması veya durdurması için HyperDeck Extreme'yi tetikleyecektir.

Ünitenin, girişler üzerinden geçerli bir zaman kodu sinyali aldığında kaydı başlatması için 'timecode run' (zaman kodu çalıştır) seçeneğini kullanabilirsiniz. Sinyal durduğunda, kayıt da duracaktır. 'None' (Yok) opsiyonunu tıklayarak, kayıt tetikleme modunu etkisiz hale getirebilirsiniz.

<span id="page-1362-0"></span>

| KAYDI TETİKLE |                         |                        |
|---------------|-------------------------|------------------------|
| Hiçbiri       | Video ile Başlat/Durdur | Zaman Kodu ile Tetikle |
|               |                         |                        |

Kayıt tetikleme modunu etkisiz hale getirmek için 'none' (yok) opsiyonunu seçin.

#### **Kaydı USB'ye Aktar**

Bir Blackmagic MultiDock 10G veya benzeri bir cihaz kullanıyorsanız, "ext disk" etiketli USB harici disk bağlantısı üzerinden birden fazla diski bağlamak için "kaydı USB'ye aktar" ayarını etkinleştirin. Bu işlem, bir USB diskten diğerine kaydın devam etmesini sağlar.

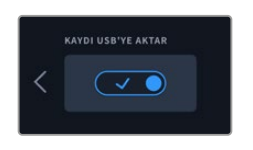

### **Monitör/Ekran**

Monitör sekmesini kullanarak, ekran seçenekleri arasında gezinebileceğiniz gibi, 3D LUT ve Skopları da görüntüleyebilirsiniz. Bunlar, LCD ekran ve SDI monitör çıkışı arasında değiştirilebilir.

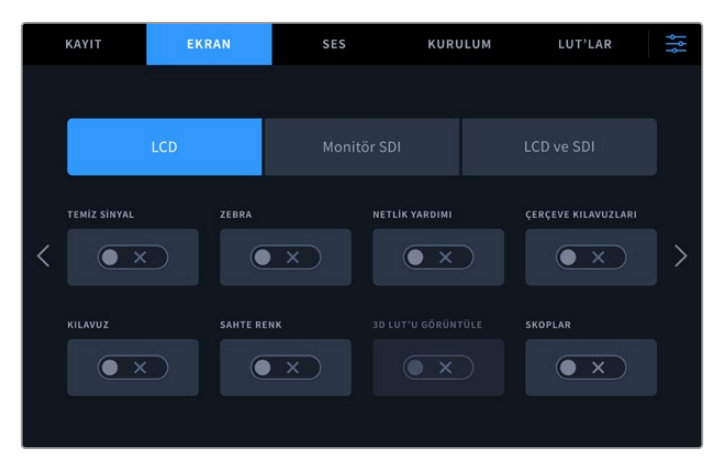

Seçenekleri açık veya kapalı olarak değiştirmek için, LCD veya SDI üzerine tıklayın.

#### Ekran Ayarları - LCD sekmesi ve Monitor SDI sekmesi

LCD veya Monitor SDI sekmesi kullanılarak LCD ekran ve SDI çıkış sinyali için görüntüleme seçenekleri bağımsız olarak açılıp kapatılabilir.

Seçenekler arasında şunlar bulunur:

#### **Temiz Sinyal**

LCD ekran ve monitör SDI çıkışı için tüm durum metinlerini ve katmanlarını etkisiz hale getirmek için, temiz sinyal modunu 'on' (açık) olarak ayarlayın. Bu seçenek, tüm çıkışları aynı anda kapatmanın hızlı bir yoludur.

#### **Zebra**

Zebra kılavuzlarını etkinleştirmek için 'zebra' ayarını tıklayın. Zebra kılavuzlarınız etkin olduğunda, hangi bölgelerin kırpılmaya maruz kalabileceğini göstermek üzere, ekranda çapraz çizgiler belirir.

#### **Odak Yardımı**

Odak yardımı için katman çizgilerini görüntülemek için, LCD ekrandaki veya monitör SDI çıkışındaki 'focus assist' (odak yardımı) modunu açık konuma getirin. Odak yardımı türü ve renk ayarları 'LCD ve SDI' menülerinde bulunabilir.

#### **Çerçeve Kılavuzları**

Farklı film, televizyon ve çevrim içi görüntü oranları için olan kare kılavuzu katmanlarını görmek üzere, kare kılavuzlarını etkinleştirin. 'Monitor overlays' (ekran katmanları) ikonunu tıklayarak, ön panel ekranından arzu ettiğiniz kılavuzu seçin.

#### **Grid (Izgara)**

Kadrajlamaya yardımcı olmak üzere üç ayrı grid (ızgara) seçeneklerinden birini görmek için, 'grid' modunu etkinleştirin. Izgara seçenekleri arasında; 'thirds' (üçler kuralı), 'center dot' (merkez noktası) ve 'crosshair' (hedef işareti) bulunur. Izgara (Grid) Modunun Açılıp Kapatılması Arzu ettiğiniz grid seçeneğini ayarlamak üzere, LCD ekrana geri dönmek için, sağ üst köşedeki menü ikonu üzerine tıklayın ve 'monitor overlays' (ekran katmanları) seçeneğini tıklayın.

#### **Sahte Renk**

"Sahte renk" ayarı, dokunmatik LCD ekrandaki sahte renk pozlama yardımının görünümünü değiştirir. Sahte renk seçenekleri hakkında daha fazla bilgi için, bu kılavuzun önceki bölümlerindeki "üst araç çubuğu" kısmına bakınız.

#### **Ekran 3D LUT'u**

LUT'ları LCD ekranda veya SDI ekranda etkin ve etkisiz hale getirir. Herhangi bir LUT aktif değilse, açma kapama butonu etkisiz modda görünür. Bir LUT'un nasıl ayarlanacağı hakkında daha fazla bilgi için, bu kılavuzun ilerleyen bölümlerindeki 'LUT'lar' kısmına bakın.

#### Ekran Ayarları - LCD ve SDI

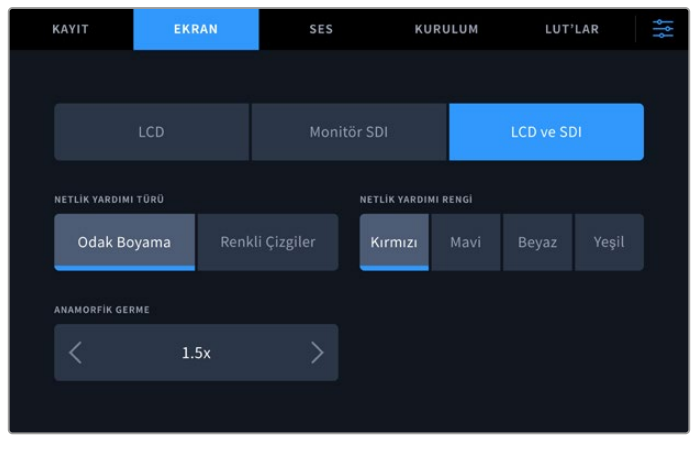

LCD ve SDI ayarları, odak yardımı için kontroller içermenin yanı sıra, anamorfik görüntüleme için seçenekler de sunar.

'LCD ve SDI' sekmesini kullanarak, odak yardım ayarlarının görünümünü değiştirebilirsiniz. Bu seçenekler hem LCD ekranın hem de SDI monitör çıkışının görünümünü etkiler.

#### **Odak Yardım Türü**

İki netlik yardımı modu vardır, "odak boyama" ve "renkli çizgiler".

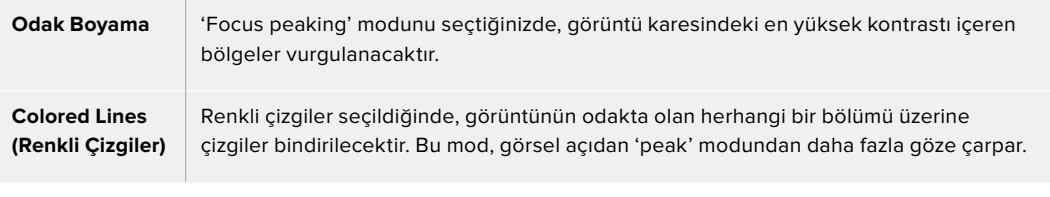

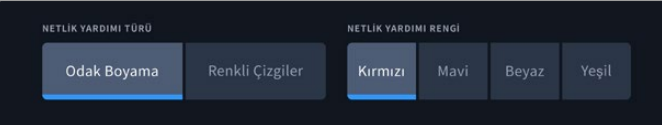

#### <span id="page-1364-0"></span>**Odak Yardımı Rengi**

Odak yardımı için LCD ekranınızda veya SDI monitör çıkışında renkli çizgiler kullanırken, çizgiler için kırmızı, mavi, beyaz veya yeşil arasından tercih ettiğiniz rengi seçebilirsiniz. Rengi değiştirmeniz, odak için seçtiğiniz bölgenin daha fazla öne çıkmasını sağlayabilir.

#### **Anamorfik Germe**

Anamorfik germe seçeneği, anamorfik 16:9 içerikli digi-beta bant veya anamorfik mercekler gibi, her türlü anamorfik kaynaktan alınan ve yatay olarak sıkıştırılmış görüntüleri düzgün bir şekilde görüntülemenize imkan verir. Anamorfik olmayan kaynaklar için 'none' (hiçbiri) ibaresini tıklayın.

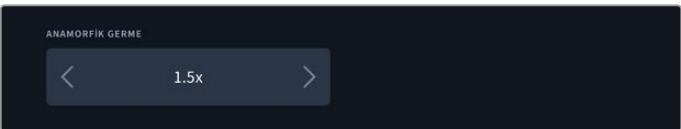

#### **Ses**

Ses Sayfası 1

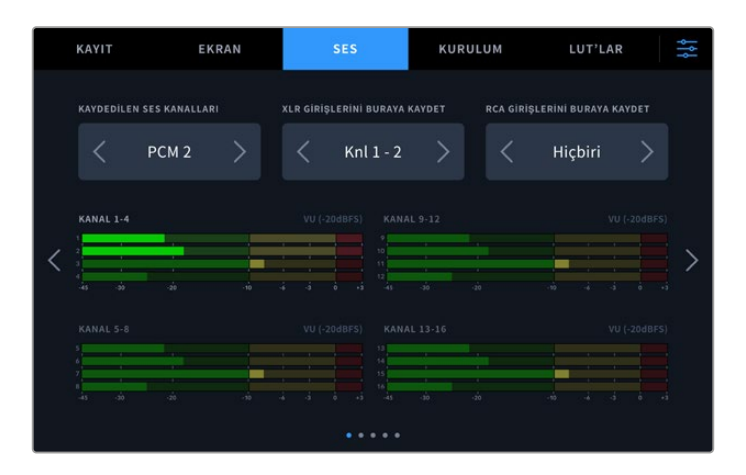

#### **Kaydedilen Ses Kanalları**

HyperDeck Extreme, bir seferde 64 kanala kadar ses kaydedebilir. 2, 4, 8, 16, 32 veya 64 kanal seçeneğini tıklayarak, kaydetmek istediğiniz kanal sayısını seçin. Ayrıca, 2 kanal AAC ses seçebilirsiniz, yani H.264 veya H.265 dosyalarını kaydederken kayıtları doğrudan YouTube'ye yükleyebilirsiniz.

#### **XLR Girişlerini Buraya Kaydet**

İkiden fazla ses kanalı kaydederken, XLR girişlerinizi hangi kanalların kaydedeceğini belirleyebilirsiniz. Örneğin; 8 kanal ses kaydederken, okları tıklayarak XLR girişlerinizi 5-8 numaralı kanallara kaydedebilirsiniz. XLR ses kullanmıyorsanız sadece 'hiçbiri' seçeneğini seçin.

XLR girişlerini ayarlamak için ses sekmesinin ikinci ve üçüncü sayfalarını kullanın.

#### **RCA Girişlerini Buraya Kaydet**

Okları tıklayarak RCA girişleri aracılığıyla bağlanan sesin kaydedileceği kanalları seçin veya hiçbiri seçeneğini seçin.

#### **Ses Göstergeleri**

Ses göstergeleri; gömülü, XLR ve RCA ses için varsayılan olarak 16 kanal görüntü ekranlıdır. 32 veya 64 ses kanalı kaydederken, görünüm 32 veya 64 ses göstergesine genişler. Gösterge tipi, ses menüsündeki son sayfa aracılığıyla PPM veya VU olarak ayarlanabilir.

#### Ses Sayfası 2 ve 3

XLR girişleri aracılığıyla ses kaydederken, seviyeler dahil olmak üzere ayarları düzenleyebilirsiniz ve seviyeleri azaltırken, XLR girişleri 1 ve 2 için ikinci ses sayfasını ve XLR girişleri 3 ve 4 için üçüncü sayfayı kullanabilirsiniz.

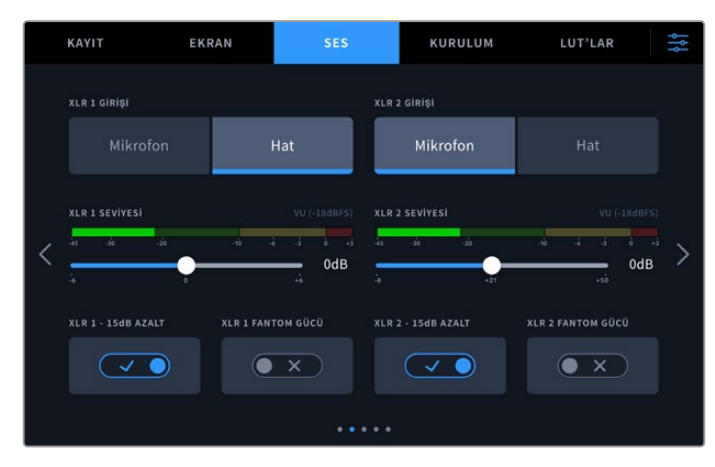

XLR girişleri, ses sekmesinin ikinci ve üçüncü sayfalarından ayarlanır.

#### **XLR Girişi**

Girişi, mikrofon veya hat seviyeli ses olarak ayarlayın. Diğer ses cihazlarından gelen çıkış sinyallerine kıyasla, mikrofonlar tipik olarak daha zayıf sinyale sahiptirler. Yani, mikrofon seçildiğinde, bunu telafi etmek için giriş biraz arttırılır. Ayrıca, hat seviyeli bir giriş takılıyken kazayla mikrofon seçildiğinde, ses anormal ölçüde yüksek olur. Eğer ses normalden çok daha yüksek geliyorsa mikrofon yerine hat seviyesinin seçili olup olmadığını kontrol edin.

#### **XLR Seviyesi**

Giriş seviyesini ayarlamak üzere, her kanalın altındaki sürgüyü kullanarak, giriş sesini azaltmak için sola veya sesi artırmak için sağa sürükleyin. Görüntülenen ses göstergesinin türü, ses menüsünün son sayfasında seçilen göstergeye bağlıdır.

Sağ alt köşedeki ses göstergesini tıklayarak, dokunmatik ekrandaki XLR giriş seviyelerini de ayarlayabilirsiniz. Daha fazla bilgi için bu kılavuzda daha önce yer alan 'alt araç çubuğu' bölümüne bakın.

#### **Pad XLR (XLR Sinyal Seviyesini Azalt)**

Gürültülü bir ortamda veya tahmin edilemeyecek derecede yüksek seslere yakın bir yerde çekim yapıyorsanız, XLR padding olarak da bilinen, sinyal seviyesini azaltan özelliği 'açık' olarak ayarlayabilirsiniz. Bu işlem, ses seviyelerinizi biraz düşürür ve seviyelerde daha fazla aralık sağlayarak, ses kırpılmasını önlemenize yardımcı olur. Normal ses koşullarında çekim yapıyorsanız bu özelliği, 'kapalı' olarak ayarlayın.

#### **XLR Fantom Gücü**

Kendi gücünü sağlamayan mikrofonları bağlarken, fantom gücünü "açık" konuma getirin. Bu, XLR üzerinden mikrofonları çalıştırır.

4 kanal XLR ses kaydediyorsanız, sağ taraftaki oku tıklayarak aşağıdaki ekran aracılığıyla, kanal 3 ve 4 için adımları tekrarlayın.

#### Ses Sayfası 4

XLR çıkışının ses göstergelerini görüntülemek ve sürgü kontrollerini kullanarak çıkış seviyelerini ayarlamak için ses sekmesini 4. sayfaya kaydırın. Görüntülenen ses göstergesi türü, son ses sayfası aracılığıyla seçilmiş göstergeye bağlıdır. XLR ses çıkışları, sesi ATEM Constellation 8K switcher gibi diğer cihazlara bağlamak için kullanılabilir.

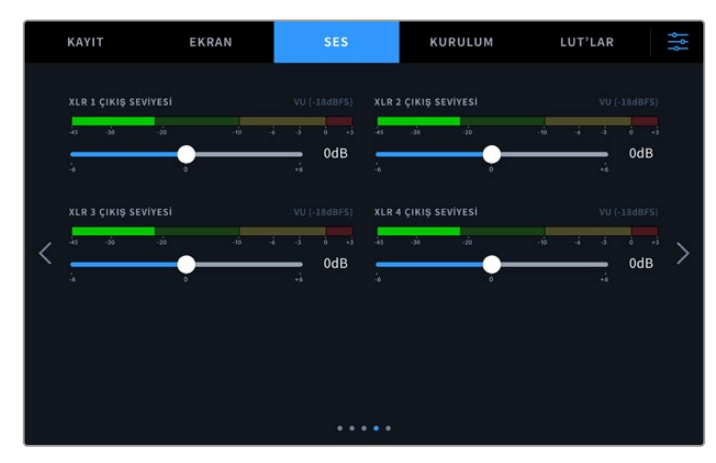

Alttaki sürgüyü kullanarak XLR çıkış seviyelerini ayarlayın

#### Ses Sayfası 5

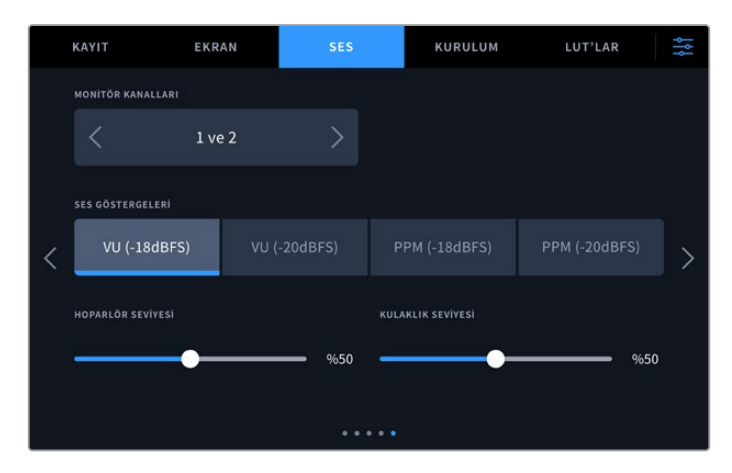

#### **Monitör Kanalları**

İkiden fazla kanal kaydederken, "monitör kanalları" seçeneği aracılığıyla, ön panelde izlemek istediğiniz ikinci bir kanal çiftini seçebilirsiniz. Bu ayar ayrıca, ön panel hoparlörü ve kulaklık bağlantısı aracılığıyla hangi ses kanallarının oynatılacağını da ayarlar.

#### <span id="page-1367-0"></span>**Ses Göstergeleri**

İki farklı ses gösterge görüntüleme türü arasından seçim yapabilirsiniz.

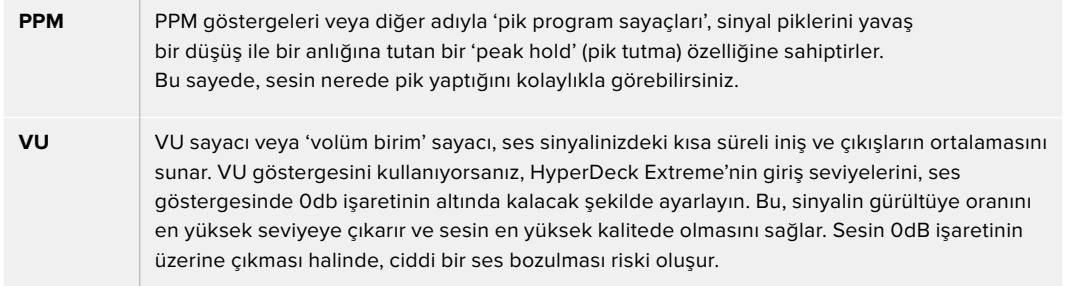

VU ve PPM sayaçlarının her ikisi de -18dB veya -20dB'lik referans seviyelerinde kullanılabilir. Böylece, uluslararası farklı yayın standartlarına uyacak şekilde sesi denetleyebilirsiniz.

#### **Hoparlör Seviyesi**

Sürgüyü kullanarak hoparlör sesini ayarlayın. Varsayılan ses seviyesi %50'dir.

#### **Kulaklık Seviyesi**

Kulaklık kullanıyorsanız, sürgüyü kullanarak ses seviyesini ayarlayın.

### **Kurulum**

Kurulum sekmesi; ağ, zaman kodu ve referans ayarlarıyla birlikte ses göstergelerinize erişim sağlar.

#### Kurulum Sayfası 1

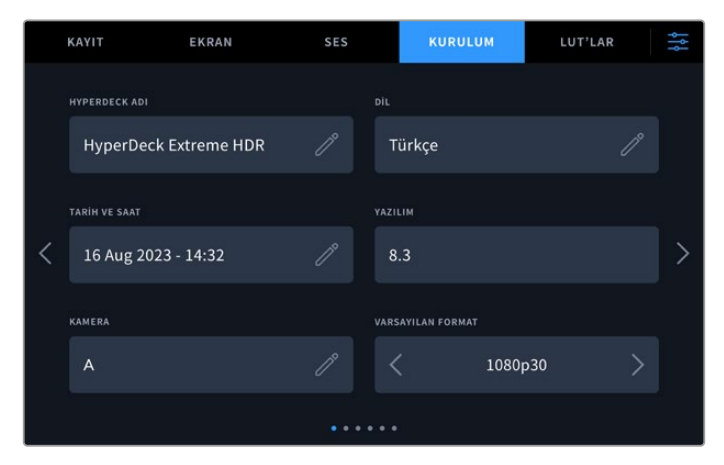

Kurulum sekmesinde, HyperDeck cihazınızın ismini ve ağ ayarlarını ilave edin

#### **HyperDeck İsmi**

İsmin sağındaki kalem simgesini tıklayarak, cihazın ismini değiştirebilirsiniz. Ağınızda birden fazla HyperDeck Extreme disk kaydedici olduğunda, kolayca tespit edebilmeniz için cihazınızı isimlendirmeniz özellikle faydalı olabilir. Ayrıca, SDI Monitör çıkışının sol alt köşesinde de bu isim gösterilir.
#### **Dil Seçeneği**

HyperDeck Extreme; İngilizce, Çince, Japonca, Korece, İspanyolca, Almanca, Fransızca, Rusça, İtalyanca, Portekizce, Polonyaca, Türkçe ve Ukraynaca dahil olmak üzere 13 yaygın dili destekler. Kamerayı ilk çalıştırdığınızda da dil sayfası belirir.

Dil tercihinizi yapmak için:

- **1** 'Dil' opsiyonunu tıklayıp, listeden tercih ettiğiniz dili seçin.
- **2** Kurulum menüsüne geri dönmek için 'güncelle' ibaresini seçin.

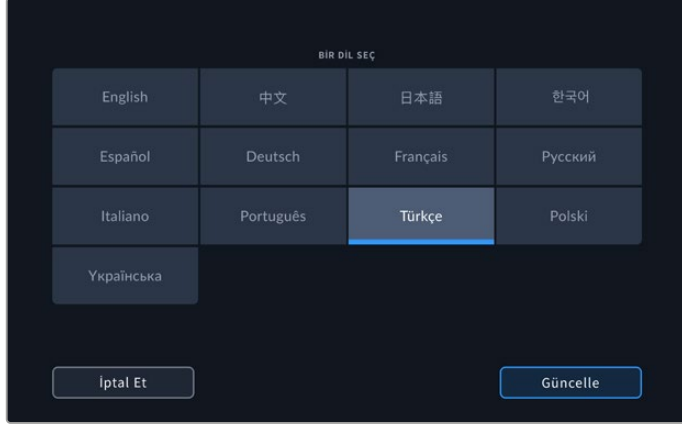

#### **Tarih ve Saat**

Tarih ve saatinizi otomatik olarak veya seçiminizi tıklayarak manuel ayarlayın. Tarih ve saati otomatik olarak ayarlarken, USB aracılığıyla bir bilgisayara veya Ethernet bağlantısı üzerinden bir ağa bağlı olduğu sürece, HyperDeck Extreme cihazınız NTP'de belirlenmiş ağ zaman protokolünü kullanacaktır. Varsayılan NTP time.cloudflare.com'dur, fakat manuel olarak alternatif bir NTP girmek istediğinizde kalemi tıklayabilirsiniz. Ağ depolama kullanırken, tarih ve saatin otomatik olarak ayarlanmasını öneriyoruz.

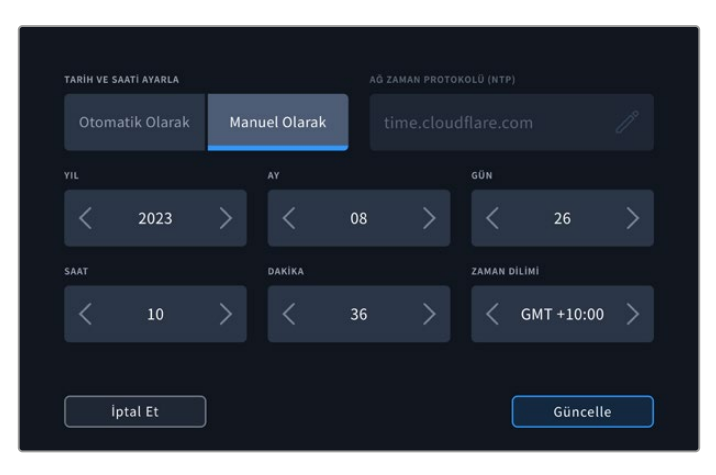

Kalem simgesini tıklayabilirsiniz.

Tarih ve saati manuel olarak girecekseniz; yıl, ay ve günü seçmek için her bir ayarın sağındaki ve solundaki okları tıklayın. Saat, dakika ve zaman dilimini ayarlamak için bu işlemi tekrarlayın. Bu ayarları kaydetmek için "güncelle" butonuna basın. Kayıtlarınızın doğru bilgileri içermesi için, tarih ve saatin belirlenmesi önemlidir. Ayrıca, dosya adı tarih eki seçeneği seçiliyken, tarih ve saati de bu sağlar.

#### **Yazılım**

Mevcut yazılım sürümünü görüntüler.

#### **Kamera**

Bu ayar; HyperDeck'i birkaç kameradan ISO kayıt, yani ayrı dosyalar halinde kayıt yapmak için kullanırken ve daha sonra onları DaVinci Resolve'de çok kameralı bir zaman çizelgesinde kurgulamak için faydalıdır.

Her bir kamerayı temsilen kimlik harfleri, dosyaların metaverilerinde görünerek, Senkron Bin özelliğini kullanırken, DaVinci Resolve'nin her bir kamerayı kolaylıkla belirlemesini sağlar.

#### **Varsayılan Format**

HyperDeck Extreme, kullanmak istediğiniz video standardını bazen bilemez. Bu ayar, en sık kullanmayı istediğiniz video formatını HyperDeck'in bilmesini sağlar. Bir HyperDeck Extreme cihazını çalıştırdığınızda, bağlı video sinyali yoksa ve 2 farklı video formatına sahip dosyalar içeren bir disk yerleştirdiyseniz, buna iyi bir örnektir. HyperDeck'in hangi video formatını oynatması gerekir? Varsayılan video standardı, hangi video standardını tercih ettiğiniz konusunda cihazı yönlendirir ve cihaz, o formata geçerek dosyaları oynatır.

Varsayılan video standardı, bir HyperDeck cihazını ilk çalıştırdığınızda, bir video sinyalinin ve bir medya diskinin takılı olmadığı durumlarda da faydalıdır. Bu durumda HyperDeck Extreme, görüntüleme çıkışı için hangi video standardını kullanacağını bilmez. Varsayılan video standardı, ne yapması konusunda cihazı yönlendirir.

Ancak, varsayılan video standardı sadece bir kılavuzdur. Hiçbir şeyi geçersiz kılmaz. Yani, üzerinde sadece 1 tip video dosyası bulunan bir medya diskiniz varsa ve oynat düğmesine basarsanız, HyperDeck Extreme o video formatına geçer ve videoyu oynatır. Bu durumda, varsayılan video standardını yok sayar, çünkü yalnızca diskteki dosyaları oynatmak istediğiniz açıktır.

Kayıt için de benzer bir durum söz konusudur. Kayıt butonuna basarsanız, HyperDeck sadece video girişine bağlı olan video standardını kaydeder. Üstelik, kayıt tamamlandıktan sonra, diskte varsayılan video formatıyla eşleşen başka dosyalar olsa bile, HyperDeck Extreme diskteki aynı formattaki video dosyalarını oynatır. Biraz önce kayıt işleminde kullandığınız video standardını oynatmak istediğiniz varsayılır. Medya diskini cihazdan çıkartır ve tekrar takarsanız, sadece bu durumda hangi tip dosyaların oynatılacağını seçmek için varsayılan video standardı kullanılır.

Varsayılan video standardı, HyperDeck cihazının ne yapması gerektiğinden emin olmadığı durumlarda, karar vermesine yardımcı olmak üzere sadece bir kılavuzdur. Deck'in belirli bir şekilde davranmasını zorlayan bir geçersiz kılma işlemi değildir.

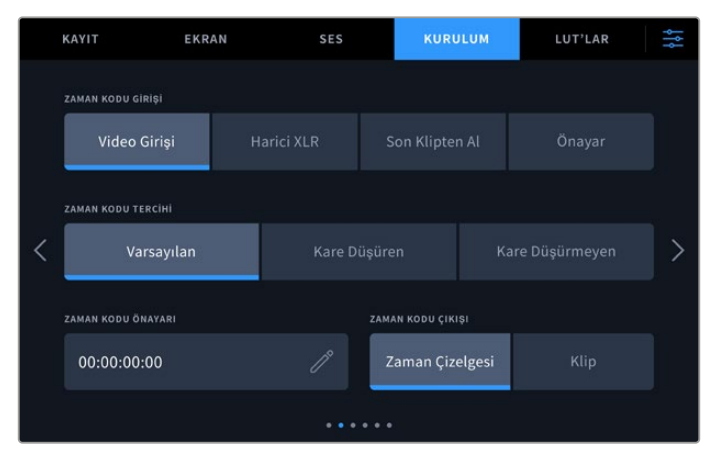

#### Kurulum Sayfası 2

Zaman kodu ayarlarınızı ikinci kurulum sayfasında düzenleyin

#### **Zaman Kodu Girişi**

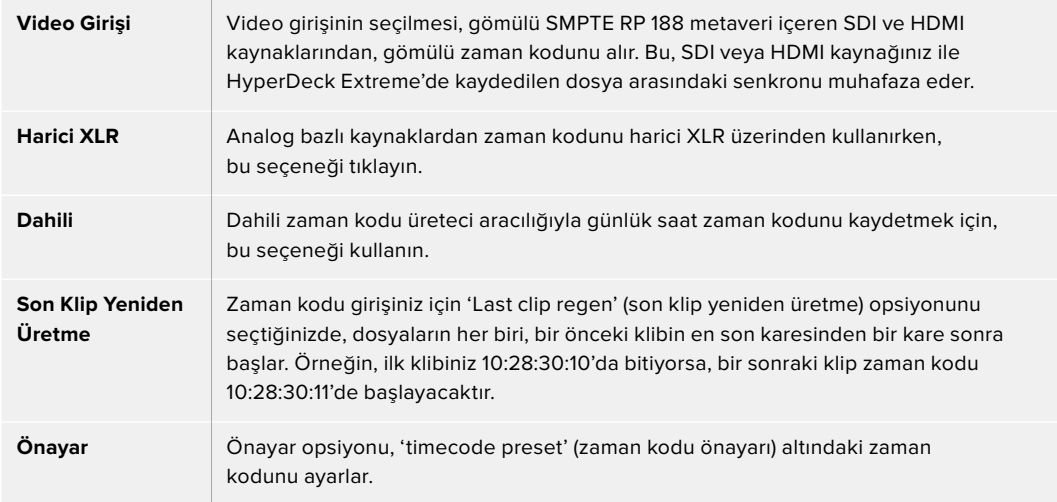

Kayıt yaparken, kullanabileceğiniz beş zaman kodu girişi seçeneği vardır.

#### **Zaman Kodu Tercihi**

29.97 veya 59.94 kare hızlarındaki NTSC kaynaklar için, kare düşüren veya kare düşürmeyen kayıt modları arasından seçim yapabilirsiniz. Kaynağın ne olduğu bilinmiyorsa, varsayılan üzerine tıklayın. Bu işlem, girişin standardını muhafaza eder veya geçerli bir zaman kodu olmadığında, varsayılan ayar olarak kare düşüren moda geçer.

#### **Zaman Kodu Önayarı**

Kalem ikonunu tıklayarak ve dokunmatik ekran klavyesi üzerinden başlama zaman kodunu girerek, zaman kodunuzu manuel olarak ayarlayabilirsiniz.

#### **Zaman Kodu Çıkışı**

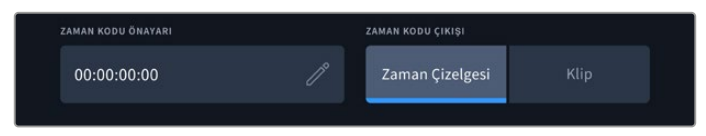

Zaman kodu çıkışınızı seçmek için klip veya zaman kodu üzerine tıklayın

SDI çıkışlarınız için zaman kodu opsiyonlarınızı seçin.

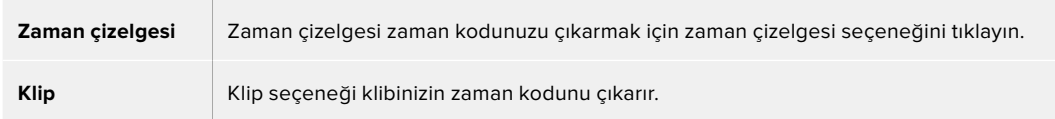

#### Kurulum Sayfası 3

Kurulum sekmesinin üçüncü sayfası, ağ tercihlerinizi belirlemenizi sağlar. Bu, HyperDeck Setup yardımcı yazılımı aracılığıyla da ayarlanabilir. HyperDeck Extreme'yi ağınıza bağladığınızda, ağ depolama cihazına doğrudan kayıt yapabilir, HyperDeck Ethernet protokolü ile cihazı uzaktan kontrol edebilir veya bir FTP istemcisi ya da Blackmagic web medya yöneticisini kullanarak dosyaları cihaza yükleyebilir veya dışa aktarabilirsiniz.

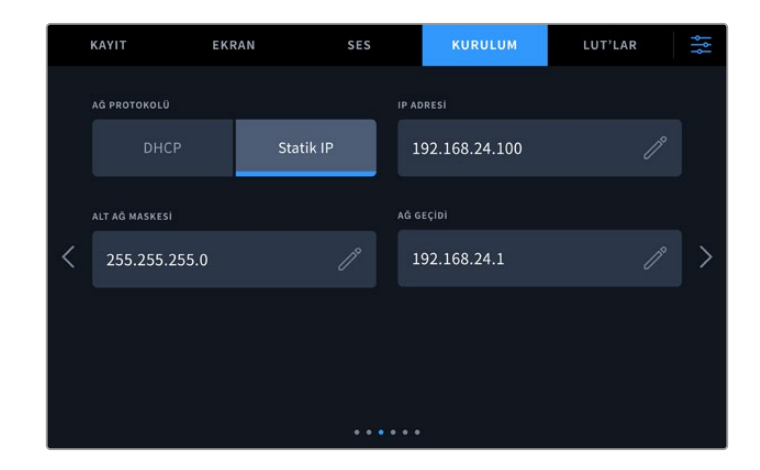

#### **DHCP**

Dinamik bir IP adresiyle ağınıza bağlanmak için, anahtarı 'on' (açık) moduna getirin. Sabit bir IP adresini manuel olarak ayarlamak için, bu anahtarı 'off' (kapalı) moda getirin.

#### **IP Adresi**

DHCP kapalı modundayken, ağ bilgilerinizi manuel olarak girebilirsiniz. Düzeltici kalem ikonunu tıklayın. IP adresini sayısal klavye penceresine girin. Adresi girdikten sonra, 'update' (güncelle) butonunu tıklayın.

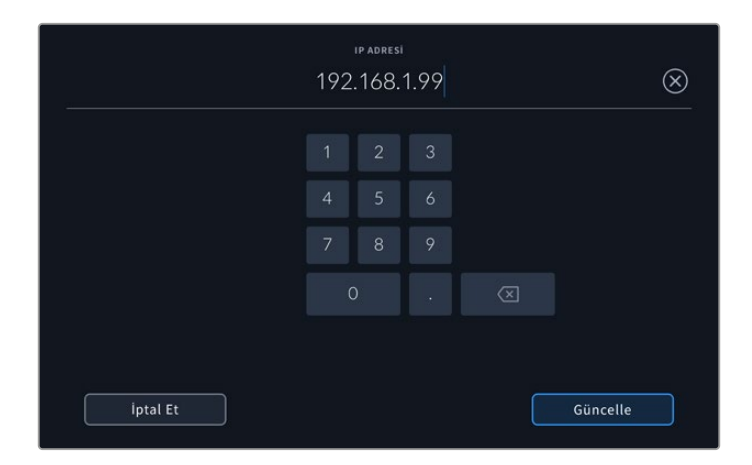

Herhangi bir sayısal opsiyonu değiştirdiğinizde, sayısal bir klavye belirecektir. Adresi girip, teyit etmek için güncelle butonuna basın.

#### **Ağ Geçidi**

Sayısal klavyeyi açmak için kalem ikonunu tıklayarak, ağ geçidi adresinizi ayarlayın. Menüye dönmek için "güncelle" butonuna basın.

#### **Alt Ağ Maskesi**

Düzeltici kalem ikonunu tıklayarak, alt ağ maskenizi manuel olarak girebilirsiniz. Adresi girdikten sonra, menüye geri dönmek için güncelle ikonunu tıklayın.

#### Kurulum Sayfası 4

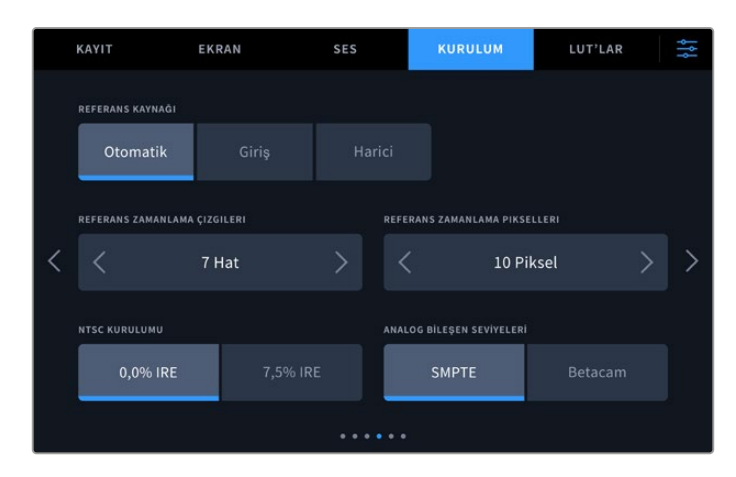

#### **Referans Kaynak**

Üç seçenek arasından referans kaynağınızı seçin.

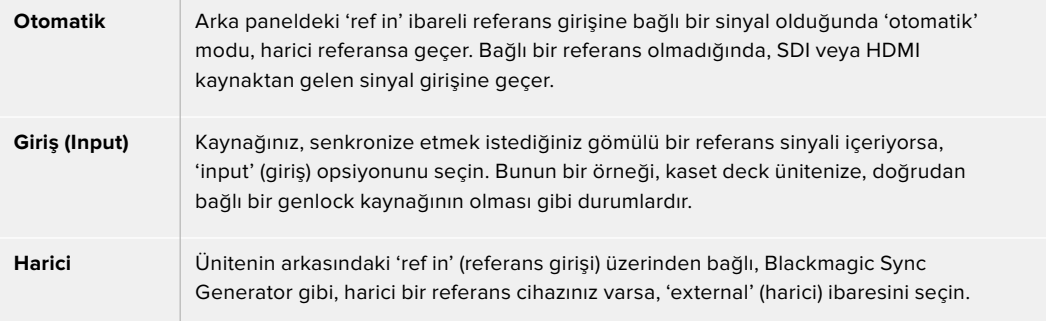

#### **Referans Zamanlaması**

Analog bazlı kaset deck'lerinden arşivleme yapıyorsanız, doğru renklerin sağlanması için referans zamanlamasını düzeltmek zorunda kalabilirsiniz. Bu, özellikle geçerli bir referans sinyalinizin olmadığı durumlarda söz konusu olur. Referans düzeltimi, donanımınızın video çıkışlarının zamanlamasını, video referans girişine bağlı olarak düzeltmenize imkan verir. Bu fonksiyon, genellikle video çıkışının doğru bir şekilde zamanlanmasının gerektiği, büyük yayın tesislerinde kullanılır. Referans düzeltmesi örnek bazında yapılır. Böylelikle, örnek seviyesine kadar inen, son derece doğru bir zamanlama ayarı yapabilirsiniz.

Satırların ve piksellerin sayısını değiştirmek istediğinizde, sayıyı düşürmek için soldaki oku tıklayın veya artırmak için sağdaki oku tıklayın.

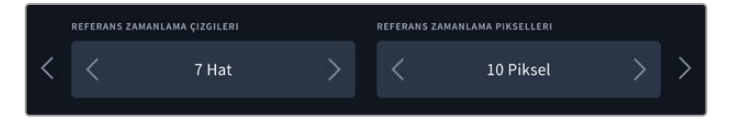

Zamanlama çizgilerini ve piksellerini artırmak veya azaltmak için okları tıklayın.

#### **NTSC Kurulumu**

Analog NTSC girişleri için, üzerinde çalıştığınız bölgeye bağlı olarak, %0,0 IRE ile %7,5 IRE arasından seçin.

#### **Analog Komponent Seviyeleri**

Komponent video seçtiğinizde, SMPTE ile Betacam seviyeleri arasında değiştirebilirsiniz. SMPTE seviyeleri daha yaygındır ve Betacam SP bile SMPTE kullanabilir. Bu sebeple, sadece Betacam seviyelerinin kullanıldığından emin olduğunuz durumlarda, Betacam seçeneğine geçiniz.

#### Kurulum Sayfası 5

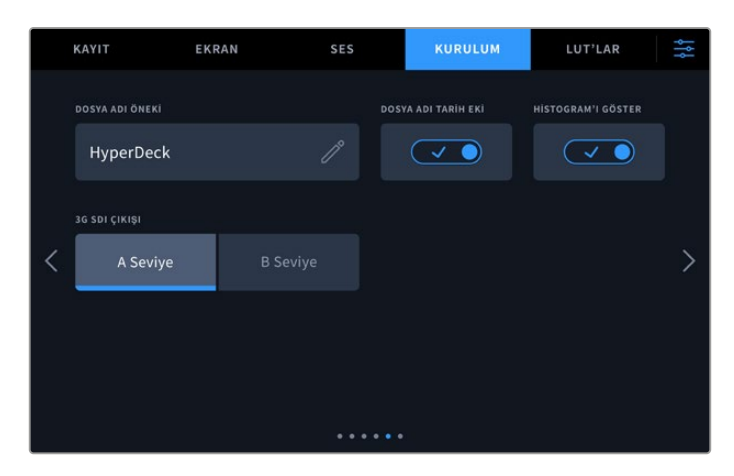

#### **Dosya Adı Öneki**

Kurulumunu ilk yaptığınızda HyperDeck Extreme cihazınız, aşağıdaki dosya adı düzenini kullanarak klipleri CFast kartınıza veya USB Flaş diskinize kaydeder.

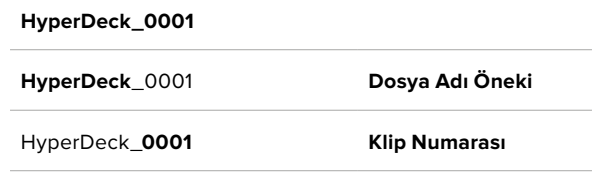

Kayıtlı dosyalarınızın dosya ismini, 'düzeltme' kalem ikonunu tıklayarak değiştirebilirsiniz. Bir dokunmatik ekran klavyesi belirecektir. Dosya adı önekini girin.

#### **Dosya Adı Tarih Eki**

Dosya adına eklenen tarih bilgisi, fabrika ayarı olarak kapalı durumdadır. Dosya adına tarih ve saat bilgilerinin kaydedilmesini istiyorsanız, "dosya adı tarih eki" seçeneğini etkin hale getirin. Dokunmatik ekran kurulum menüsü üzerinden veya Blackmagic HyperDeck Setup yardımcı yazılımını kullanarak, tarih ve saatin doğru ayarlandığından emin olun.

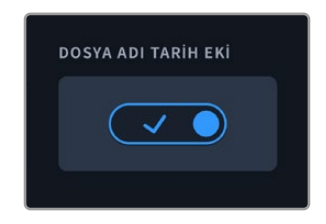

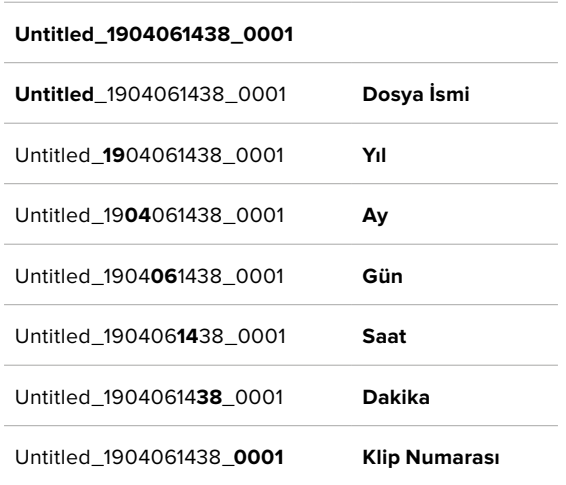

#### **'Histogramı Göster'**

Alttaki araç çubuğundaki RGB histogram görüntüleyici, varsayılan ayar olarak kapalı olacaktır. Histogram görüntüleyici açmak isterseniz, "histogram'ı göster" düğmesini açık moda getirin.

#### **3G-SDI Çıkışı**

Bazı yayın ekipmanları, yalnızca A seviye veya B seviye 3G-SDI video kabul edebilir. Uyumluluğu muhafaza etmek için, 'level A' veya 'level B' seviyesini tıklayın.

| <b>3G SDI ÇIKIŞI</b> |                 |
|----------------------|-----------------|
| A Seviye             | <b>B</b> Seviye |
|                      |                 |

'Level A' veya 'level B' üzerine tıklayın.

#### Kurulum Sayfası 6

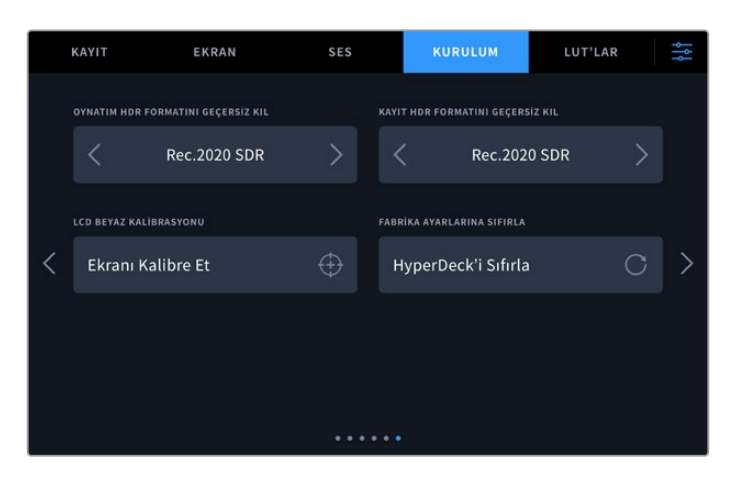

#### **HDR Formatını Geçersiz Kıl**

Hyperdeck Extreme, bir 4K veya 8K video sinyalinde veya dosyasında gömülü HDR metaverilerini otomatik olarak algılar ve HDMI çıkışı üzerinden görüntüler. Sinyal veya dosya yanlış etiketlenmişse ya da harici ekranınız HDR uyumlu değilse oynatım ve kayıt için birbirinden bağımsız olarak HDR formatını geçersiz kılabilirsiniz.

Bunu yapmak için, "HDR formatı geçersiz kıl" ayarını, REC.2020 SDR gibi bir SDR seçeneğine ayarlayın. Mevcut HDR oynatım ve kayıt seçenekleri:

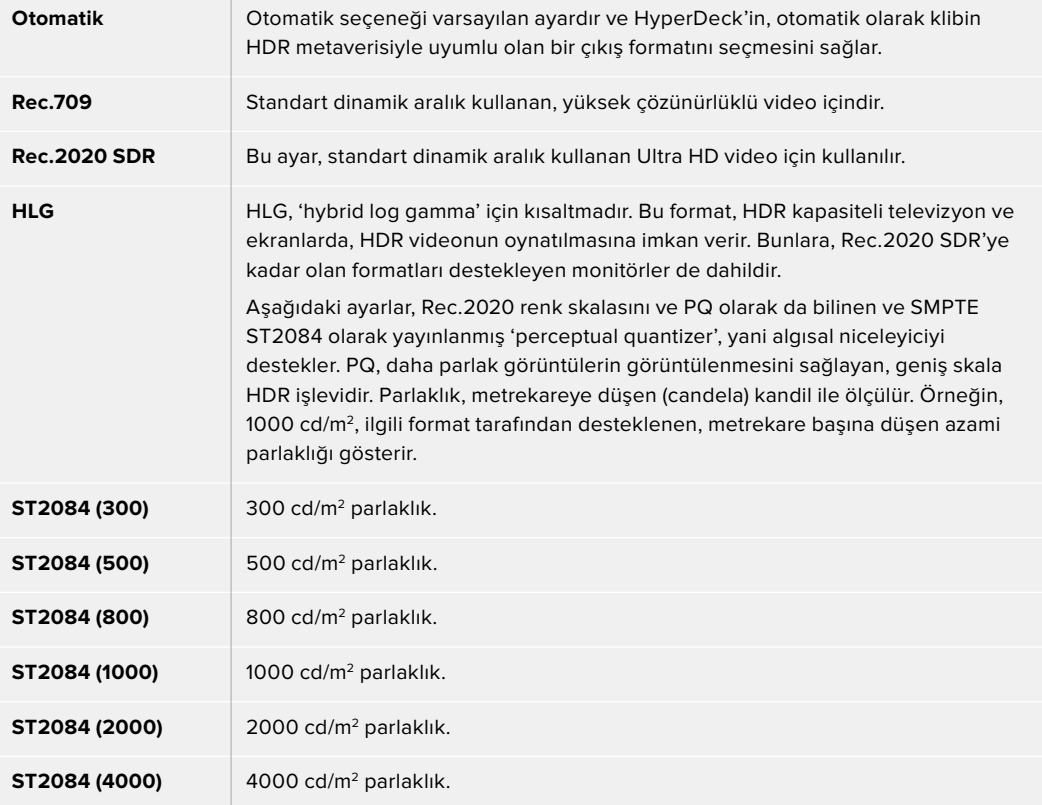

#### **LCD Beyaz Ayarı Kalibrasyonu**

LCD beyaz ayarı kalibrasyonu yapmak için, 'LCD renk sıcaklığı' ve 'LCD renk tonu' kontrollerini, iki referans parçası doğal görünecek şekilde ayarlayın. Ayarları değiştirdikten sonra, kontrolleri fabrika kalibrasyonuna geri döndürmek için 'sıfırla' butonunu kullanabilirsiniz. 'Geri getir' butonu, yeni ayarlarınızı geri getirir. Bu, kalibrasyondan önceki ve sonraki görünümü karşılaştırmanıza yardımcı olur. LCD, beyaz dengesini doğru şekilde gösterdiğinde, ayarlarınızı kaydedin.

#### **Fabrika Ayarlarına Sıfırlama**

HyperDeck ünitenizi fabrika ayarlarına sıfırlamak için'HyperDeck'i Sıfırla' ibaresini tıklayın.

## **LUT'lar**

Ekran LUT'ları, HyperDeck Extreme'yi bir saha kaydedici olarak kullanırken özellikle faydalı olabilir. Üniteye hangi rengi ve parlaklık çıkışını görüntüleyeceklerini bildirerek çalışırlar. Bu, kameranızdaki kasıtlı olarak doygunlukta olan, düşük kontrastlı bir görünüme sahip 'film' dinamik aralığını kullanırken yararlı olabilir. Bir ekran LUT'u uygulayarak, videonuzun renk derecelendirmesinden sonra nasıl görüneceğine dair fikir edinebilirsiniz.

Ekran LUT'ları LCD ekrana uygulanabildiği gibi, SDI monitör çıkışına da uygulanabilirler. Bir LUT'u görüntülemek için, öncelikle aktif LUT'unuzu seçmeniz gerekiyor. LUT menüsünde, kullanmak istediğiniz LUT üzerine tıklayın, mavi renkte vurgulanacaktır. Alttaki onay ikonunu tıklayın. LUT'un aktif olduğunu teyit etmek üzere, LUT isminin solunda dikey bir mavi çizgi belirecektir.

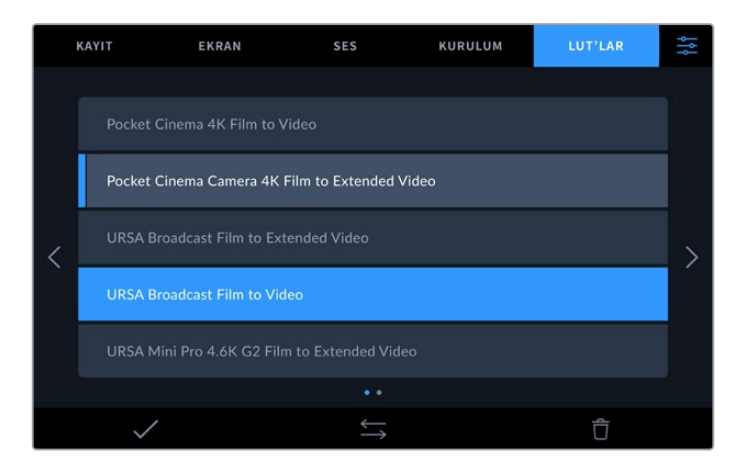

Seçili olan LUT'u görüntülemek için, panelin önündeki '3DLUT' butonuna şimdi basabilirsiniz. Seçildiğinde, buton yanacaktır. Etkisiz hale getirmek için, butona tekrar basın.

**BİLGİ** LCD ve Monitör SDI üzerindeki ekran LUT'unu, dokunmatik ekran menüsündeki "monitör" sekmesinden de değiştirebilirsiniz. Daha fazla bilgi için, bu kılavuzun daha önceki bölümlerindeki "monitör" ayarları kısmına bakınız.

Daha önceden yüklenmiş LUT'ları kullanmakla sınırlı değilsiniz, kendinize ait olanları içe veya dışa aktarabilirsiniz!

Bir LUT'u içe aktarmak için:

- **1** LUT'lar sekmesinde, ekranın alt orta bölümündeki çift ok ikonunu tıklayın.
- **2** 'LUT'u yönet' sekmesi altında, 'import LUT' (LUT'u içe aktar) ibaresini tıklayın.
- **3** LUT'un bulunduğu yerdeki depolama ortamını seçin ve 'içe aktar' ibaresini tıklayın.

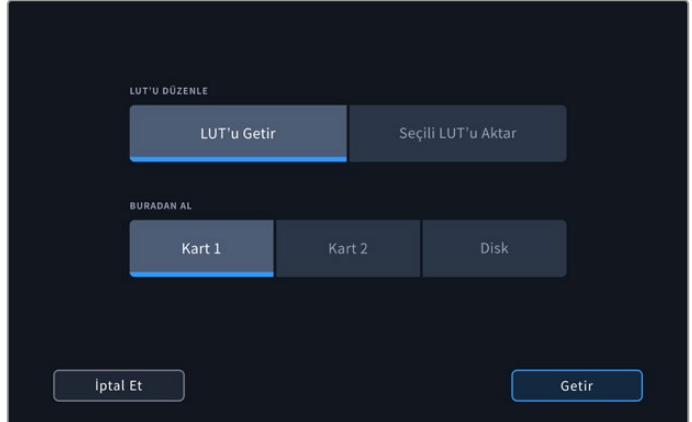

Kayıtlı olan LUT'un konumunu seçin ve 'içe aktar' ibaresini tıklayın.

**4** İçe aktarmak istediğiniz LUT'u ve ardından 'içe aktar' ibaresini tıklayın. Bir ilerleme ekranı, LUT'un içe aktarıldığını size bildirecektir. Bu işlem tamamlandığında, LUT listede belirecektir.

LUT şimdi listede belirecektir ve onu aktif hale getirdiğinizde, LCD'ye ve harici monitöre uygulayabilirsiniz.

**NOT** Zaten kayıtlı olan bir LUT'u içe aktarmaya çalıştığınızda, her ikisini tutmanız veya mevcut LUT'u değiştirmeniz için bir komut ekranı belirecektir.

# **Metaveri Girilmesi**

Metaveri; tekrar sayıları, mercek bilgileri ve diğer tanımlayıcı detaylar gibi kliplerinizde kaydedilen bilgilerdir. Bu; post prodüksiyonda, çekimlerin düzenlenmesinde ve işlenmesinde oldukça etkilidir. Örneğin; tekrar, çekim ve sahne numaraları, vazgeçilmez düzenleme araçlarındandır. Mercek bilgisi; görüntü bozulmasını otomatik olarak gidermek için veya VFX (görsel efekt) değerlerini daha iyi eşleştirmek için kullanılabilir.

HyperDeck Extreme; zaman kodu, tarih ve saat gibi bazı metaverileri, otomatik olarak her klibe kaydeder. Daha fazla ilave bilgi eklemek için dijital klaketi kullanabilirsiniz.

## **Dijital Klaket**

Dijital klaketi ortaya çıkarmak için, HyperDeck Extreme'nin ekranının en solundan parmağınızı sağa doğru kaydırın. Klaket; 'klipler', 'proje' ve 'mercek verisi' sekmelerine bölünmüştür. 'Klipler' sekmesi, her klibe göre değişen bilgi içerirken, proje sekmesi; proje ismi, yönetmen, kamera ve operatör kimliği gibi, klipler arasında ortak olan detayları girdiğiniz yerdir. 'Mercek Verisi' sekmesi, kullanılan mercek hakkında bilgiler girebileceğiniz yerdir.

#### Klip Bilgisi

Klip metaverisinde değişiklikler yapmak, bekleme modunda ve oynatım modunda farklı çalışır. Bekleme modunda, HyperDeck Extreme'niz kaydetmeye hazır olduğunda, klip metaverileri bir sonra kaydedilecek klibe kaydedilir. Bunun haricinde, "en son klip iyi çekim" butonu en son kaydedilen klibe bir "iyi çekim" etiketi ekler. "Oynatım" modunda, önceden çekilmiş görüntüleri gözden geçirirken, "iyi çekim" butonu gösterilir ve klip metaverisi daima şu an görüntülenmekte olan klibe eklidir.

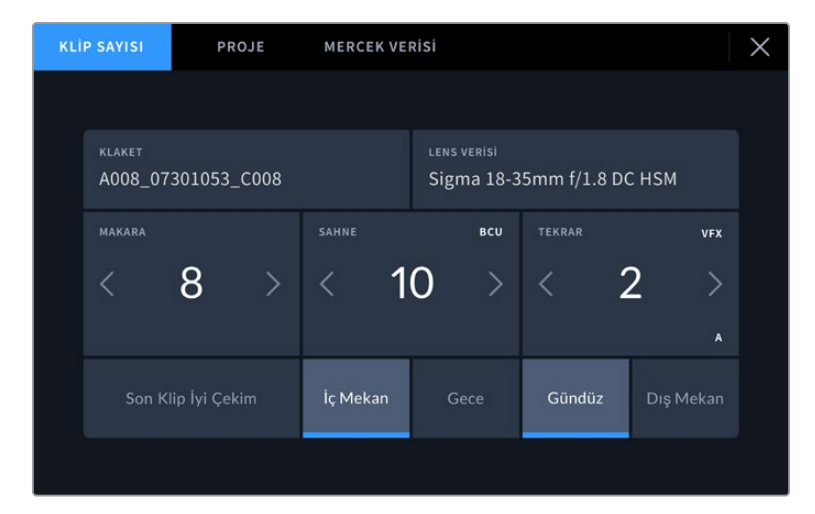

HyperDeck Extreme "oynatım" modundayken, "klaket", klaketin geçerli olduğu klibi görüntüler ve "iyi çekim" butonunu gösterir. Bekleme modunda, klaket "bir sonraki klip" içindir ve "son klip iyi çekim" butonunu gösterir.

#### **Çekim Tahtası**

Bu ayar, şu anda gösterilen metaverinin, hangi klip için geçerli olduğunu gösterir. 'Oynatım' modunda, şu anki kliple ilgilidir. 'Bekleme' modunda, bir sonra kaydedilecek klibi kasteder.

#### **Mercek Bilgisi**

Mercek bilgisi bölümü, mercek türü bilgilerini görüntüler. Mercek modeli, odak uzaklığı ve filtre gibi mercek veri bilgilerini manuel olarak eklemek için, üstteki 'mercek bilgisi' sekmesine dokunun Mercek bilgilerini girme konusunda daha fazla bilgi için, bu kılavuzun ilerleyen bölümlerindeki 'mercek bilgisi' kısmına bakın.

#### **Makara**

Kullanılan makarayı gösterir. Sağındaki ok ikonuna dokunarak, makara numarasını manuel olarak değiştirin. Yeni bir projeye geçtiğinizde ve makara numarasının tekrar 1'den başlamasını istediğinizde, '1' rakamına ulaşıncaya kadar soldaki ok ikonunu tıklayın.

#### **Sahne**

'Sahne' göstergesi, şu anki sahne numarasını gösterir ve aynı zamanda şu anki çekim numarasını ve tarzını da gösterebilir. Bu göstergedeki rakam, daima şimdiki sahneye aittir. Sahne numarasının iki tarafındaki sol ve sağ oklarını kullanarak veya sahne numarası düzelticisine girmek için sahne numarasını tıklayarak sahne numarasını ayarlayabilirsiniz.

Sahne numaraları, 1 ile 999 arasındadır.

Sahne numarası düzelticisinde, sahne numarasına bir harf ekleyerek, şu anki çekim numarasını da belirtebilirsiniz. Örneğin 23A; sahne yirmi üçü ve çekim biri belirtir. Sahne numaranıza bir çekim harfi eklemişseniz sahne numarası düzelticisine her girdiğinizde, kameranız size bir sonraki sahne numarasını ve çekim harfini önerecektir. Mesela; şu anki sahne numaranız 7B ise kamera size '8' ve '7C' seçeneklerini önerir.

Sahne numarası göstergesi, aynı zamanda şu anki çekim tarzını da sağ üst köşede gösterebilir. Bunları, çekim klavyesinin sağ tarafındaki sahne numarası düzelticisinde seçebilirsiniz.

Mevcut olan çekim türleri şunlardır:

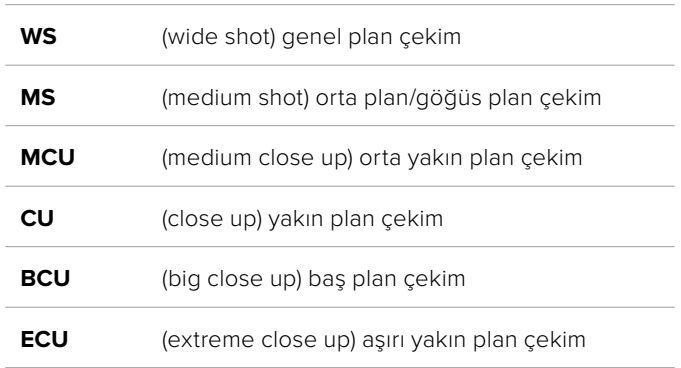

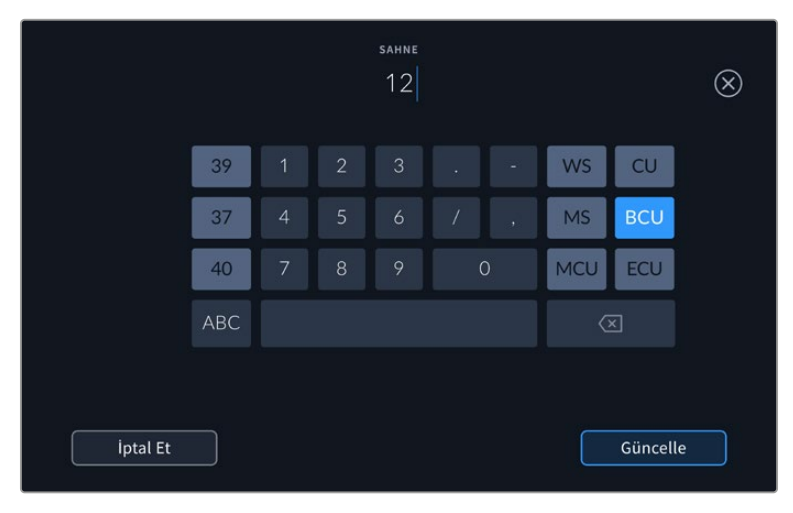

Sahne metaverisini girerken, HyperDeck Extreme'niz dokunmatik klavyenin solunda artış önerilerini ve sağında ise çekim tarzlarını sunar.

#### **Tekrar**

Tekrar göstergesi, şu anki çekim için tekrar numarasını gösterir. Tekrar numarasının iki tarafındaki sol ve sağ oklarını kullanarak veya tekrar numarası düzelticisine girmek için göstergeyi tıklayarak, tekrar numarasını ayarlayabilirsiniz.

**BİLGİ** Çekim numarası veya sahne harfi ilerlediğinde, tekrar numarası 1'e döner.

Tekrar numarası düzelticisinde, açıklamalar ekleyebilirsiniz. Bunlar, tekrar numarası klavyesinin sağ tarafında bulunur ve aşağıda belirtilen senaryolara karşılık gelir:

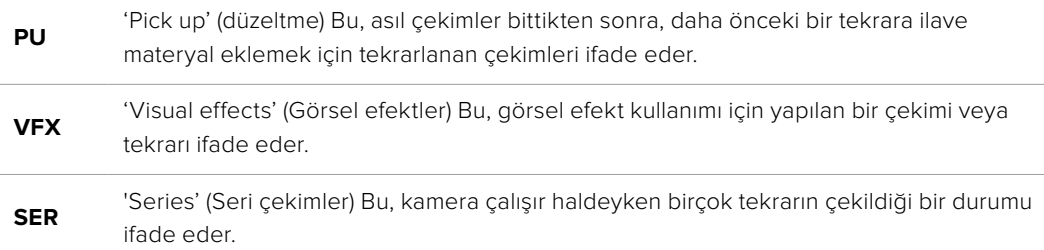

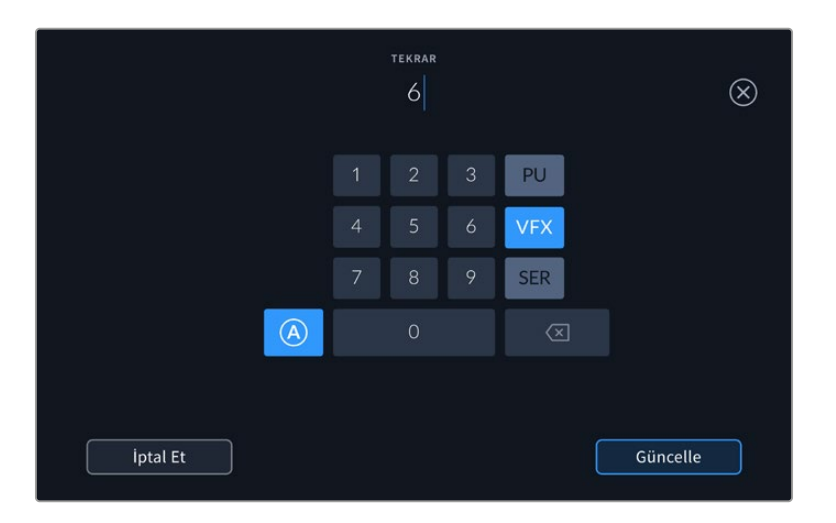

Tekrar numarasının otomatik olarak artması için, 'standby' (bekleme) modundayken, 'A' üzerine tıklayın. Bu, kaydedilen her klip için tekrar numarasını, otomatik olarak artıracaktır. Etkinleştirildiğinde, küçük bir 'A' simgesi, çekim tahtasındaki tekrar numarasının yanında belirir. Tekrar metaverisini girerken, dokunmatik klavyenin sağında ek çekim bilgileri belirir.

#### **İyi çekim**

Post prodüksiyonda iyi tekrarları kolaylıkla geri çağırmak için işaretlemek üzere, 'iyi çekim' göstergesini tıklayın. Bu buton, 'oynatım' modunda şu anda görüntülenen klibe, 'iyi çekim' etiketini yapıştırır. Kameranız 'bekleme' modunda ise ve kaydetmeye hazır olduğunda, 'son klip iyi çekim' butonu, en son kaydedilen klibe bir 'iyi çekim' etiketi yapıştırır.

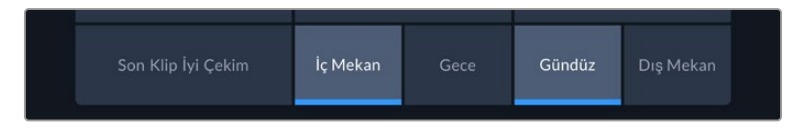

#### **İç Mekan / Dış Mekan**

Bekleme modunda bir sonraki klibe veya oynatım modunda şu anki klibe, bir etiket eklemek için, 'iç mekan' veya 'dış mekan' ikonlarını tıklayın.

#### **Gündüz / Gece**

Bekleme modunda bir sonraki klibe veya oynatım modunda şu anki klibe, 'gündüz' veya 'gece' etiketi eklemek için, 'gündüz' ve 'gece' ikonlarını tıklayın.

#### Proje

Proje metaverisi, 'bekleme' veya 'oynatma' modunda, aynı şekilde çalışır. Bu metaveri, her zaman projenizi bir bütün olarak ele alır ve klip numaralarından bağımsızdır.

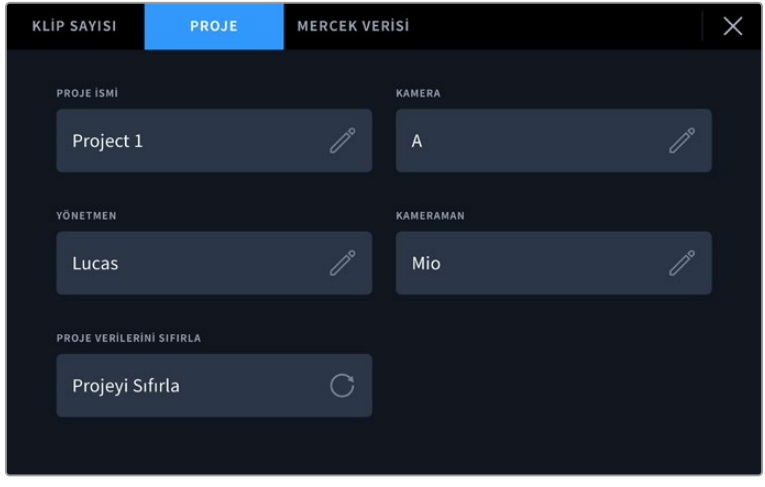

Kameranızın çekim tahtası menüsünde 'proje' sekmesini kullanarak proje detaylarını girin

#### **Proje İsmi**

Şu anki projenizin ismini görüntüler. Proje adını değiştirmek için, kalem ikonuna dokunun.

#### **Yönetmen**

Mevcut projenin yönetmen adını görüntüler. Yönetmen adını değiştirmek için, kalem ikonunu tıklayın.

#### **Kamera**

Tek harfli bir kamera indeksi görüntüler. Kamera indeksini değiştirmek için, kalem ikonunu tıklayın.

#### **Kamera Operatörü**

Kameramanın ismini görüntüler. Kameramanın adını değiştirmek için, kalem ikonunu tıklayın.

#### Mercek Bilgisi

'Mercek bilgisi' menüsü aşağıdaki bilgileri içerir:

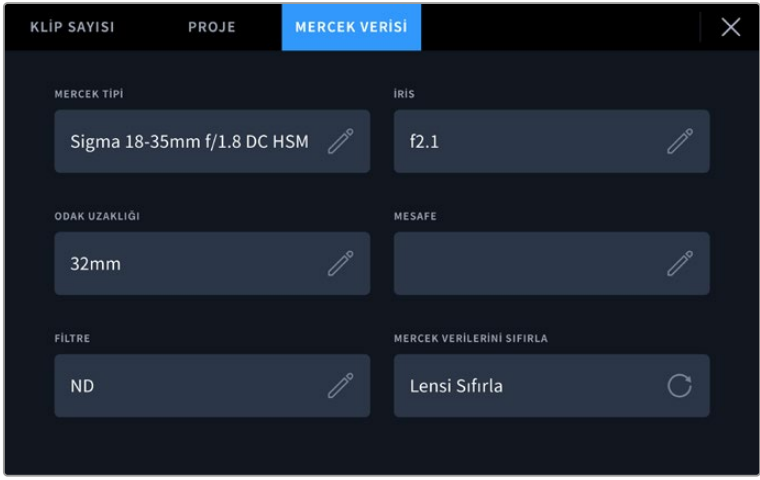

Manuel olarak girilen bilgileri gösteren 'mercek bilgisi' menüsü

#### **Mercek Tipi**

Mercek modelini gösterir. Manuel olarak verileri girmek için, bu ayarı tıklayın. HyperDeck Extreme, yaygın olarak kullanılan mercekler için dahili bir veri tabanına sahiptir. Bu yüzden, siz bilgileri girerken, otomatik olarak bazı mercek isimleri önerecektir. Bu, veri girişini daha da hızlandırır.

#### **İris**

Klibinizin başlangıcında, iris için obtüratör ayarını gösterir. Kullanılan objektife bağlı olarak bu bilgi f- veya T-stops ismindeki duraklarla gösterilebilir. Veri girmek için, bu ayarı tıklayın.

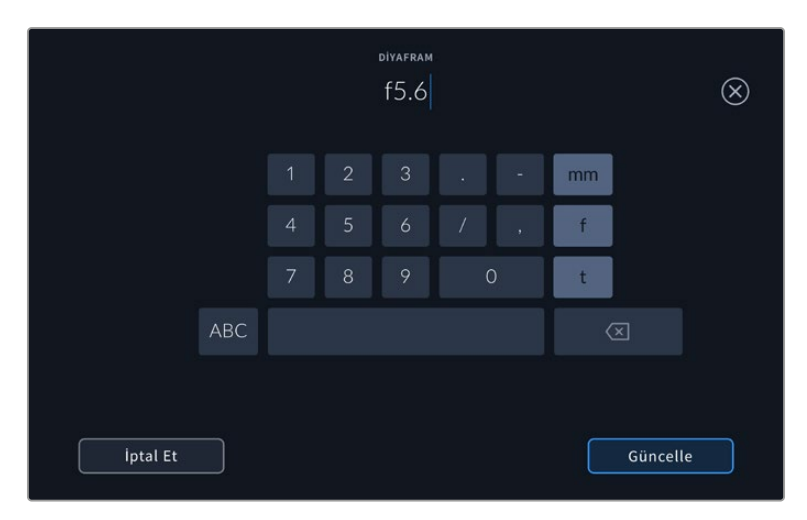

Klavyeyi kullanarak diyafram ayarını girin

#### **Odak Uzaklığı**

Kaydedilen klibin başlangıcında, merceğin odak uzaklığı ayarını, milimetre olarak gösterir. Odak uzaklığını manuel olarak girmek için, bu ayarı tıklayın.

#### **Mesafe**

Kaydedilen klip için, merceğin netlik mesafesi ayarlarını milimetre olarak gösterir. Manuel olarak bu veriyi girmek için, burayı tıklayın.

#### **Filtre**

Şu anda kullanılan mercek filtrelerini gösterir. Manuel olarak veri girmek için, bu ayarı tıklayın. Virgül ile ayırarak birden fazla veri girişi yapabilirsiniz.

**NOT** 'Mercek bilgisi' menüsünde 'mercek verilerini sıfırla' ikonunu tıklayarak, istediğiniz zaman lens bilgilerini silebilirsiniz. Bu alanlara herhangi bir bilgiyi manuel olarak girdiyseniz, başka bir mercek taktığınızda, mercek bilgisini sıfırlamanız gerekecektir. Aksi takdirde, manuel olarak girilen değer kalacaktır.

# **Depolama Ortamı**

HyperDeck Extreme, ön paneldeki iki yuva üzerinden CFast kartlara, arkasındaki USB-C portu üzerinden bağlı olan harici disklere ya da Ethernet bağlantısı üzerinden ağ depolamaya kayıt yapabilir. Blackmagic MultiDock 10G ile, aynı anda 4 adet SSD bağlayabilirsiniz!

İş akışınıza ve arzu ettiğiniz çözünürlüğe bağlı olarak, elinizde yeterince hızlı CFast kartlarınız veya harici diskleriniz olabilir. Örneğin; Digital Betacam'dan dosyaya arşivleme gibi standart tanımlı iş akışları, en hızlı ortama ihtiyaç duymazlar. 8K video gibi azami çözünürlükleri kaydeden iş akışları için, daha yüksek yazma hızları olan ortamlar gerekir. Ağ depolamaya kayıt yaparken, bir ağ kesintisi durumunda veya ağda çok fazla trafik olduğunda, kayıtlarınızın beklenmeyen şekilde durmaması için isteğe bağlı dahili önbelleği kullanmak önemlidir. CFast kartlara ve harici disklere kayıt yaparken olduğu gibi dosya, sunucuya kopyalanmadan önce önbelleğe kaydedilir.

**BİLGİ** Aşağıdaki onaylanmış ortamlar, isteğe bağlı önbellek takılı değilken, HyperDeck Extreme 8K HDR'ye 8K video kaydetmeyi temel alır.

### **CFast Kartları**

Yüksek veri hızlarıyla çalışırken, kullanmak istediğiniz CFast kartını dikkatle gözden geçirmeniz önemlidir. Bunun sebebi, CFast 2.0 kartlarının farklı okuma ve yazma hızlarına sahip olmasıdır. Aşağıdaki tablolar, kullanılmak için önerilen CFAST kartlarını belirler.

#### Bir CFast 2.0 Kart'ının Seçilmesi

60 fps'ye kadar 8K Apple ProRes LT kayıt yapmak için aşağıdaki CFast 2.0 kartlar tavsiye edilir.

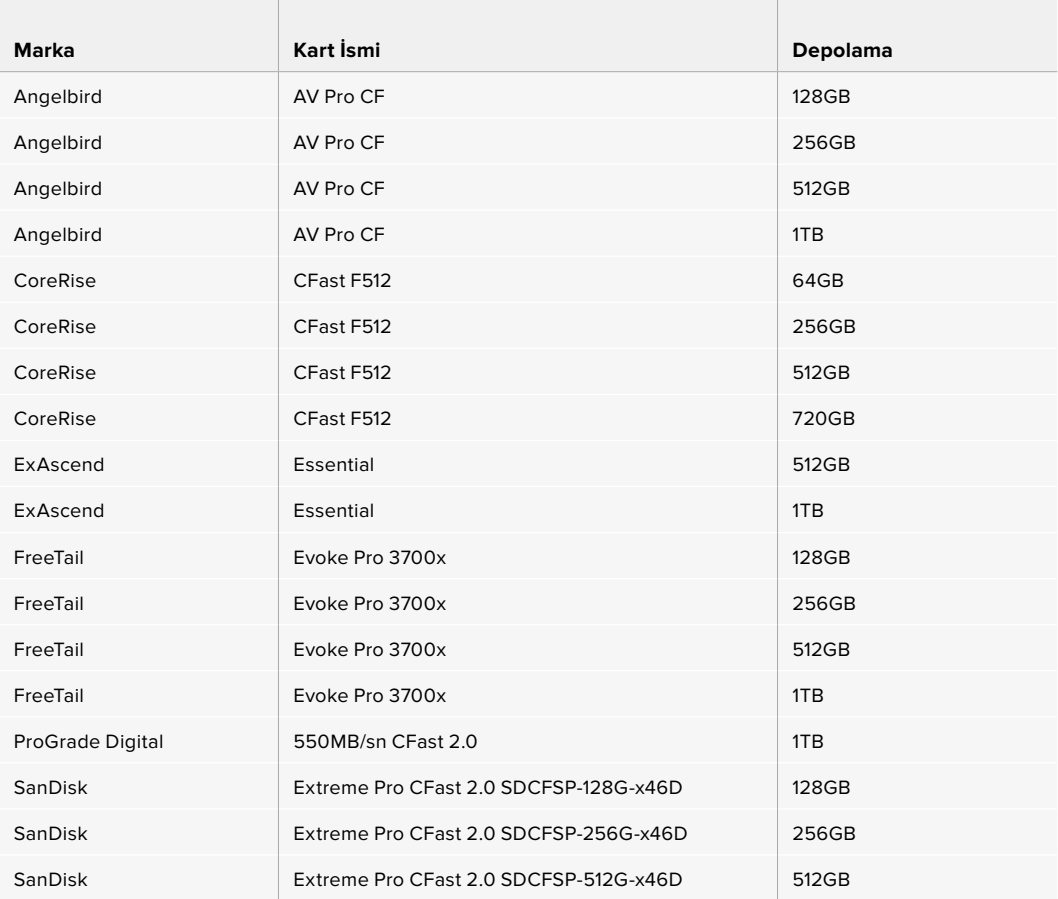

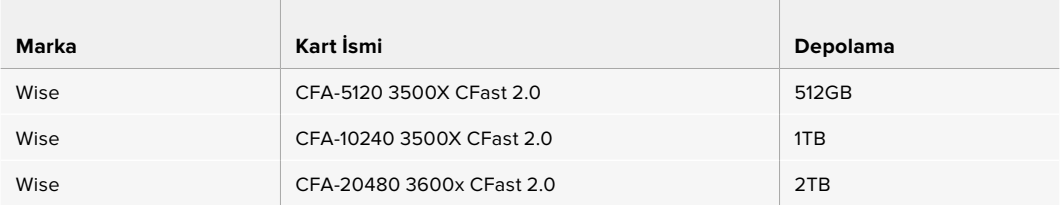

60 fps'ye kadar Ultra HD ProRes LT kayıt yapmak için aşağıdaki CFast 2.0 kartlar tavsiye edilir.

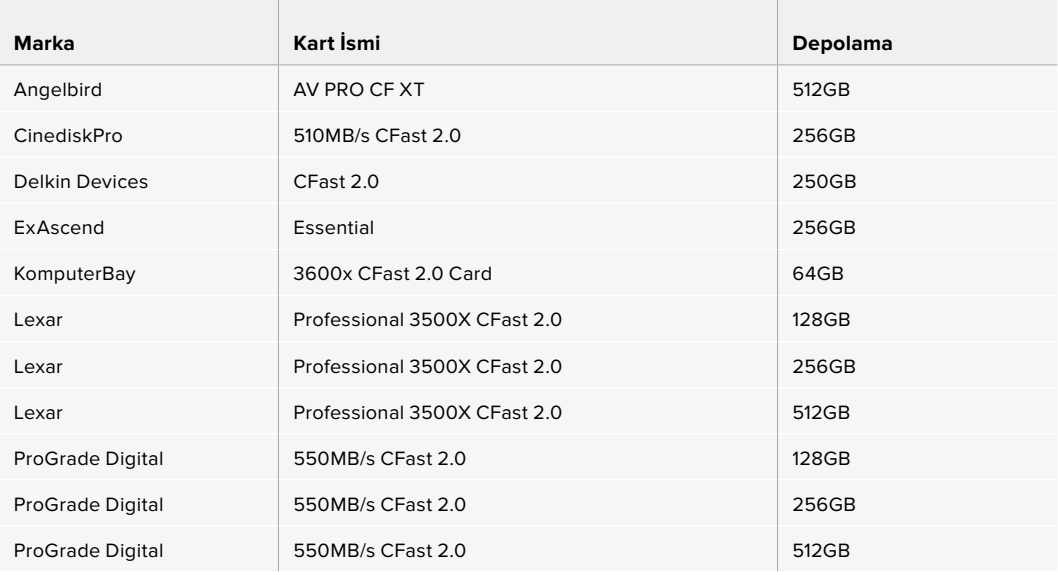

**NOT** Daha yavaş olan CFast kartları, opsiyonel önbellek kurulu olduğunda uyumludur. Bunun sebebi, kartın veri miktarının üstesinden gelemediği durumlarda, fazla veriyi önbelleğin kabul edebilmesidir. Ancak, ortam kartının hızına bağlı olarak, kayıt durduğunda önbelleğin karta kopyalama işleminin tamamlanması birkaç dakika sürebilir.

## **USB Disk**

HyperDeck Extreme cihazıyla, 'ext disk' ibareli USB-C bağlantısı üzerinden USB-C flaş disklere doğrudan kayıt yapabilirsiniz. Bu hızlı ve yüksek kapasiteli diskler, uzun süreli videolar kaydetmenize olanak verir. Sonra, aynı flaş diski bilgisayarınıza takabilir ve doğrudan bu diskten kurgulama yapabilirsiniz!

Daha da yüksek depolama kapasiteleri için bir USB-C dock istasyonu veya harici bir sabit disk bağlayabilirsiniz.

Blackmagic MultiDock 10G veya USB-C flaş diskinizi bağlamak için, USB-C bağlantılı cihazınızdan

HyperDeck Extreme'nin arkasındaki 'ext disk' bağlantı noktasına bir kablo bağlayın.

#### Bir USB Disk Seçimi

60 fps'ye kadar 8K ProRes HQ kayıt için aşağıdaki USB-C diskler önerilir.

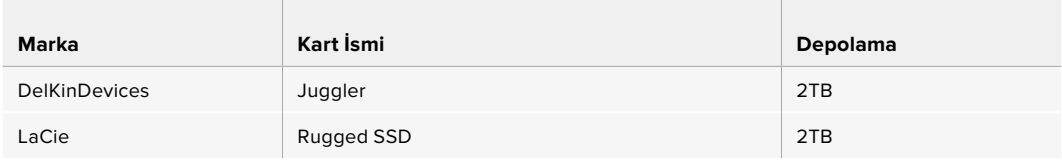

60 fps'ye kadar 8K Apple ProRes LT kaydetmek için, aşağıdaki harici USB-C diskler önerilir.

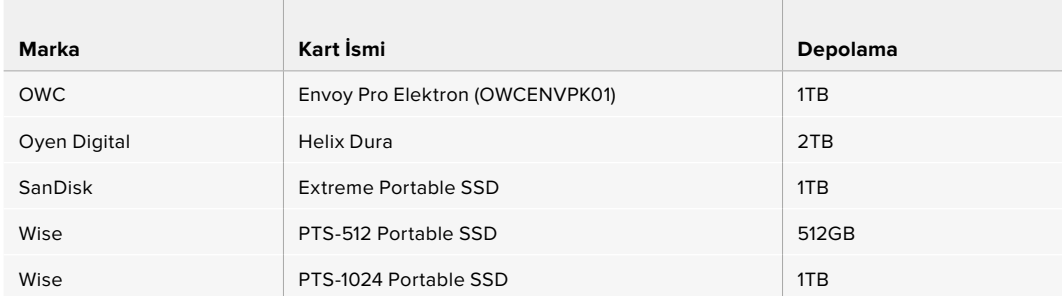

60 fps'ye kadar Ultra HD ProRes HQ kayıt için, aşağıdaki harici USB-C sürücüler önerilir.

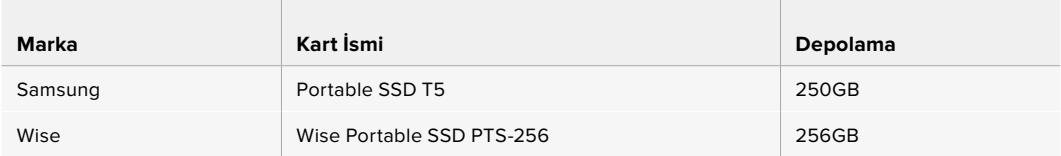

60 fps'ye kadar Ultra HD ProRes 422 kayıt için, aşağıdaki harici USB-C sürücüler önerilir.

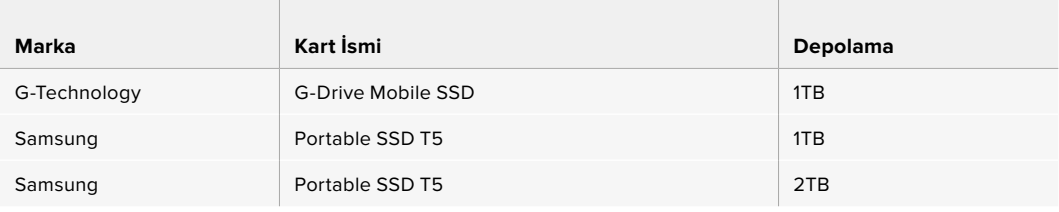

**BİLGİ** Opsiyonel önbellek özelliği ile, kayıt yaptığınız çözünürlüğe bakmaksızın, herhangi bir sorun olmasına rağmen önbellek kayıt yapmaya devam edeceği için, daha yavaş CFast kartlarını ve harici diskleri bile kullanabilirsiniz!

### **Kayıt için Ortamın Hazırlanması**

#### Depolama Ortamının HyperDeck Extreme'de Hazırlanması

CFast kartlar ve arkadaki "harici disk" USB portu aracılığıyla bağlanan depolama ortamları, doğrudan cihazda veya bir Mac veya Windows bilgisayar aracılığıyla formatlanabilir.

HFS+ aynı zamanda Mac OS X Extended olarak da bilinir ve 'journaling' (günlükleme) tarzı dosya sistemini desteklediğinden, tavsiye edilen formattır. Günlüklü ortamdaki verilerin, depolama ortamınızda nadiren olabilecek bozulma durumunda geri getirilmesi daha muhtemeldir. HFS+ Mac tarafından yerel olarak desteklenir. exFAT herhangi bir ek yazılıma gereksinim duyulmadan, Mac ve Windows tarafından yerel olarak desteklenir ancak, günlükleme işlemini desteklemez.

HyperDeck Extreme HDR'de Kayıt Ortamının Formatlanması

**1** Depolama yöneticisine girmek için, ön paneldeki disk bölümü ikonunu tıklayın.

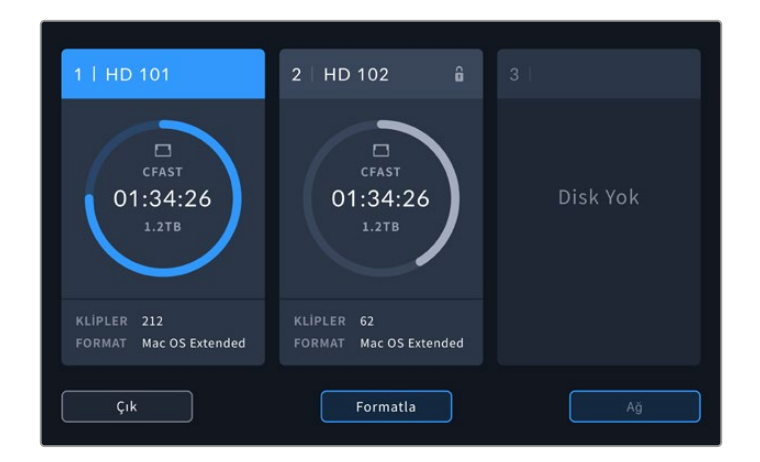

**2** Formatlama menüsünü açmak için formatla butonunu tıklayın. İki CFast kartı, ilk iki yuvada görünür. Etkin olan USB diski üçüncü yuvada görünür. Yuva boş ise veya ağ depolamayı seçtiyseniz, yuva devre dışı bırakılır.

Formatlamak istediğiniz ortamı seçin ve 'ortamı formatla' butonunu tıklayın.

**3** Ortama yeni bir isim vermek isterseniz, klavyeyi açmak için kalem ikonunu tıklayın, dokunmatik ekran klavyesini kullanarak yeni ismi girin ve "güncelle" butonuna basın.

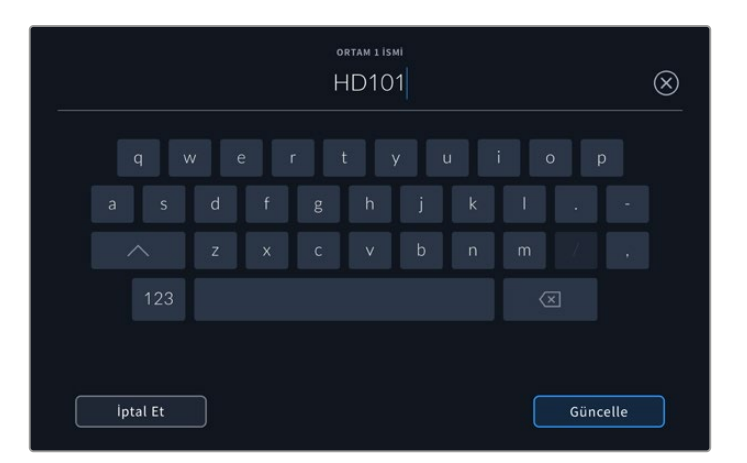

**4** "Mac OS Extended" veya "exFAT" formatını seçin ve "formatla" butonunu tıklayın.

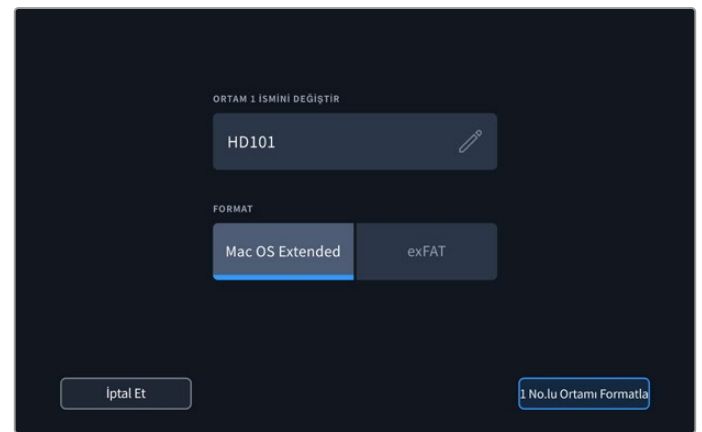

**5** Hangi kartın formatlanacağını, seçili olan format türünü ve kart ismini gösteren bir onaylama penceresi açılır. 'Formatla' butonunu tıklayın.

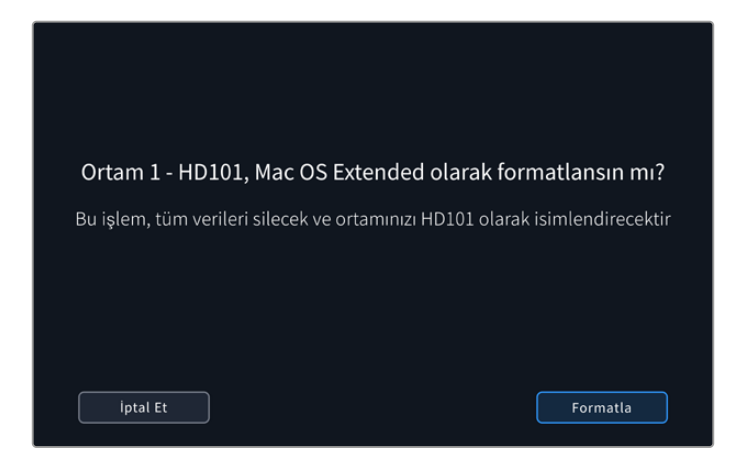

**6** Sorulduğunda, ortamınızı formatlamak için format butonunu üç saniyeliğine basılı tutun. Formatlama işlemi başlayacaktır. Kart formatlanırken, CFast yuvasındaki durum LED lambası yeşil yanar.

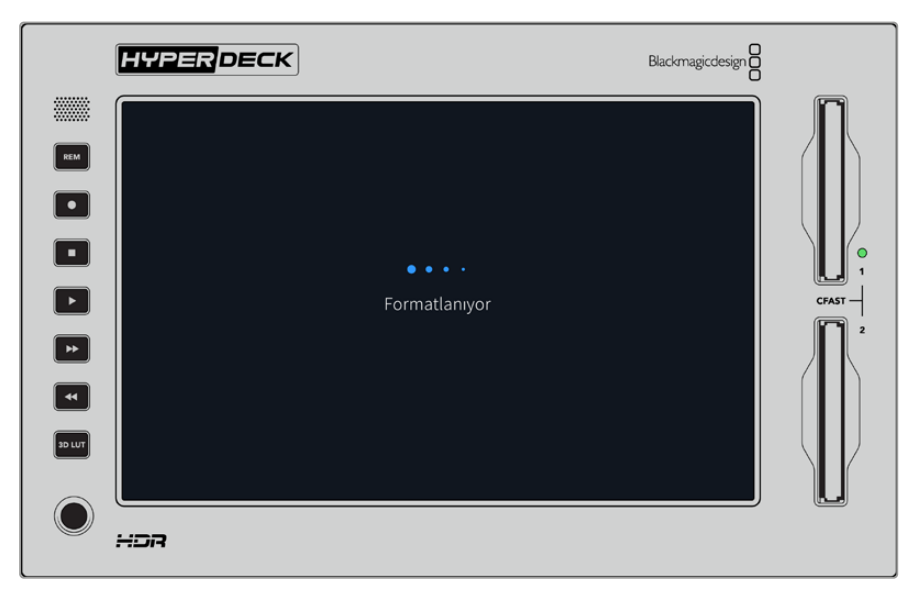

**7** Formatlama tamamlandığında, 'ok' ibaresini tıklayın.

## **Ortamın bir Bilgisayar Üzerinde Hazırlanması**

#### **Bir Mac Bilgisayarda Ortamın Formatlanması**

Mac ile gelen Disk Utility uygulaması, bir sürücüyü HFS+ veya exFAT formatlarında formatlayabilir. Diskte bulunan önemli dosyalarınızı yedeklediğinizden emin olun çünkü, formatlama yapıldığında diskteki her şey silinecektir.

- **1** Harici bir dock veya bir kablo adaptörü ile bilgisayarınıza bir SSD bağlayın ve Time Machine yedeklemesi için SSD'nizi kullanma taleplerini içeren mesajları reddedin. CFast kartları için, harici bir kart okuyucu üzerinden bilgisayarınıza bağlayın.
- **2** Uygulamalar/yardımcı yazılımlar sekmesine girin ve Disk Utility uygulamasını başlatın.
- **3** SSD veya CFast kartınızın disk ikonunu tıklayın ve ardından 'erase' (sil) sekmesini tıklayın.
- **4** Formatı 'Mac OS Extended (Journaled)' veya 'exFAT' olarak ayarlayın.
- **5** Yeni hacim için bir isim girin ve sonra 'sil' üzerine tıklayın. Ortamınız hızla formatlanacaktır ve HyperDeck ile kullanıma hazır hale getirilecektir.

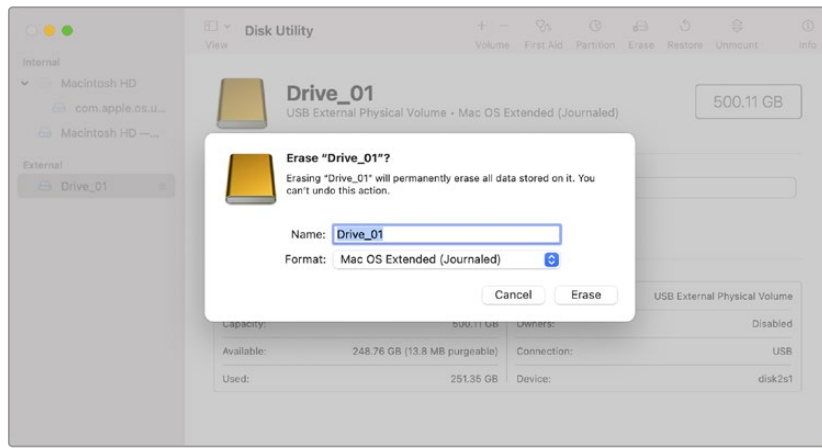

#### Ortamın bir Windows Bilgisayarda Formatlanması

'Format' diyalog kutusu, bir Windows PC üzerinde bir diski exFAT formatında formatlayabilir. SSD veya CFast kartınızda bulunan önemli dosyalarınızı yedeklediğinizden emin olunuz çünkü, formatlama yapıldığında hepsi silinecektir.

- **1** Bir SSD'yi bilgisayarınıza harici bir yuva veya kablo adaptörü ile bağlayın. CFast kartlarını, harici bir CFast kart okuyucu üzerinden bilgisayarınıza bağlayın.
- **2** 'Start menu' (başlat menüsü) veya 'start screen' (başlat ekranı) sekmesini açın ve 'computer' (bilgisayar) ibaresini seçin. SSD veya CFast kartınız üzerine sağ tıklayın.
- **3** İçerik menüsünden 'format' ibaresini seçin.
- **4** Dosya sistemini 'exFAT' olarak ve birim ayırma boyutunu da 128 kilobyte olarak ayarlayın.
- **5** Bir hacim etiketi girin, 'quick format' (hızlı format) ibaresini seçin ve 'start' üzerine tıklayın.
- **6** Ortamınız hızla formatlanacaktır ve HyperDeck ile kullanıma hazır hale getirilecektir.

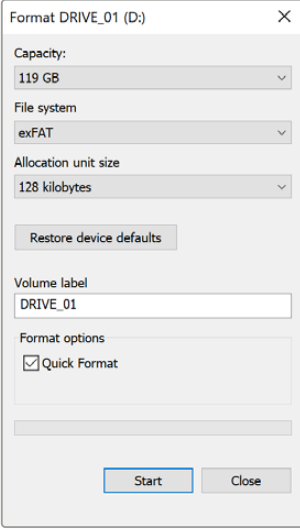

Windows'daki 'format' diyalog kutusu özelliğini kullanarak SSD veya CFast kartınızı exFAT formatında formatlayabilirsiniz.

## **Depolama Göstergeleri**

Depolama ortam yuvalarının durumları, ana ekranın alt araç çubuğunda görülebilir.

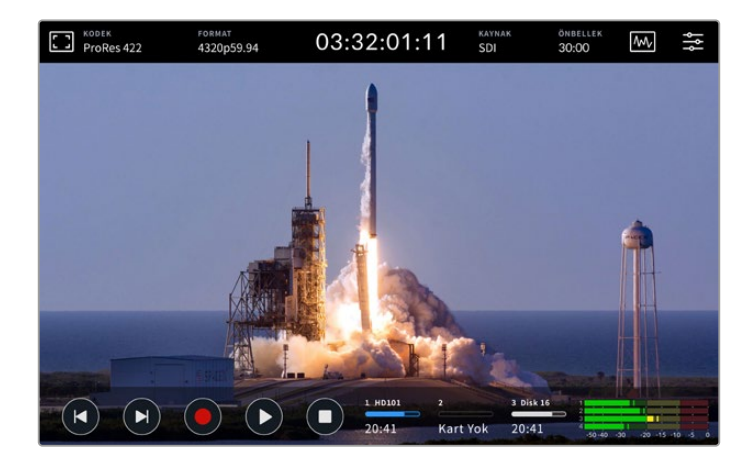

Bu ikonlar; CFast yuvalarının ve aktif harici disk sürücülerinin rakam, isim, ilerleme çubuğu ve durum bilgilerini görüntüler.

#### Rakam

'1' ve '2' numaralı sürücüler, ön paneldeki iki CFast kart yuvalarını gösterir. '3' numaralı sürücü, ünitenin arkasındaki 'ext disk' (harici disk) USB-C portu üzerinden bağlı olan harici sürücünün durumunu gösterir.

**BİLGİ** Bir hub kullanıyorsanız, ünitenin arkasındaki 'ext disk' (harici disk) konektörü üzerinden çok sayıda sürücü bağlayabilirsiniz. Bu durumda üçüncü sürücü ikonu, yalnızca aktif sürücüyü görüntüleyecektir.

#### İsim

Rakamın sağındaki yazılar; CFast kartının, USB diskin veya ağ belleği klasörünün ismidir. CFast kartlar, USB diskler ve SSD'lerde, depolama ortamını formatlarken seçtiğiniz isimdir ve doğru diskte oynatım veya kayıt yaptığınızdan emin olmanız için, Blackmagic MultiDock cihazını kullanırken özellikle faydalıdır. Ağ depolama için, bağlandığınız ağ klasörünün adı olacaktır.

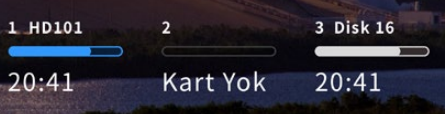

#### İlerleme Çubuğu

Çubuk ikonu, şu anki durumuna bağlı olarak; mavi, beyaz veya kırmızı olacaktır. Rengin yoğunluğu, ortamda kullanılan alanı da gösterir.

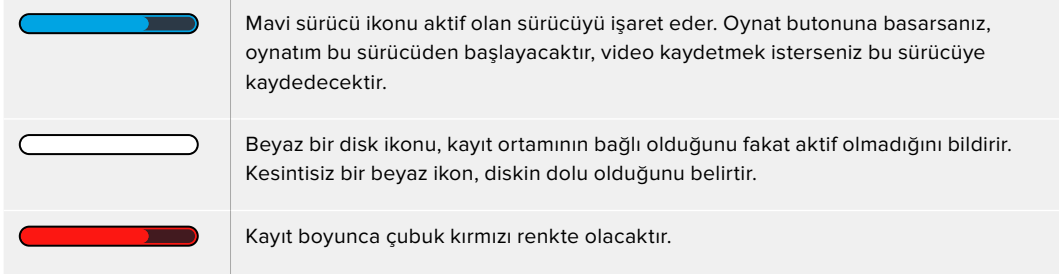

#### Durum

İlerleme çubuğunun altındaki metin, ya kalan depolama alanını ya da yuvanın durumunu görüntüleyecektir.

#### **Kalan kapasite**

Depolama ortamınızda boş alan olduğu zaman, mevcut kaynak formatına ve seçtiğiniz kodek ile kalite ayarlarına bağlı olarak, kalan süre saat:dakika:saniye şeklinde görüntülenir. Bir saatten daha kısa bir süre kaldığında, yalnızca kalan dakika:saniye bilgilerini görüntüler.

Geçerli bir kaynak tespit edilmediğinde, ortamda kalan depolama hacmi, gigabayt veya terabayt olarak görüntülenecektir.

#### **Yuva Durumu**

Sürücü yuvasına bağlı bir medyanın olmadığı durumda, 'kart yok' ve 'sürücü yok' ibaresi görüntülenir.

Bir CFast kart veya disk dolduğunda, depolama ortamını değiştirmeniz gerektiğini bildirmek üzere, ikon üzerinde "kart dolu" veya "disk dolu" ibaresi görüntülenir. Başka bir CFast kart taktığınızda, kayıt otomatik olarak bu kartta devam eder. Bir USB disk bağlarsanız ikinci CFast kart dolduğunda, kayıt bu diskte devam eder.

İlerleme çubuğunun altında 'kilitli' ibaresi bulunan, kilitli bir sürücü gösterilecektir.

İlerleme çubuğunun altında 'engellendi' ibaresini görürseniz, o ortamı oynatamadığınız veya üzerine kayıt yapamadığınız anlamına gelir. CFast kartı veya sürücü üzerinde oynatıma devam etmek için, bağlantıyı güvenilir bir şekilde kaldırın ve yeniden bağlayın. CFast kartı veya harici disk artık kullanıma hazır olacaktır.

#### Aktif Depolama Ortamı

HyperDeck Extreme'yi kullanırken, aynı anda 2 adede kadar CFast kart, 5 harici disk ve ağ depolama bağlayabilirsiniz. Yani, tek HyperDeck Extreme disk kaydediciden, terabaytlarca kayıt alanına ulaşabilirsiniz!

Tek bir sürücü veya CFast kartı bağlı bulunuyorsa, tüm oynatım ve kayıt için aktif ortamınız budur.

Birden fazla kart veya sürücü kullanıyorsanız, kayıt ve oynatım için hangisini kullanmak istediğinizi seçebilirsiniz.

#### **Etkin Kayıt Ortamının Seçilmesi**

- **1** Alttaki ekranın disk ikonu kısmını tıklayın.
- **2** Depolama ortamı penceresinde üç büyük ikon belirecektir. Etkinleştirmek istediğiniz ortamın başlığını tıklayın. Oynatım modunda, aktif ortam mavi görünür. Kayıt modunda, aktif disk kırmızı renkte olur.

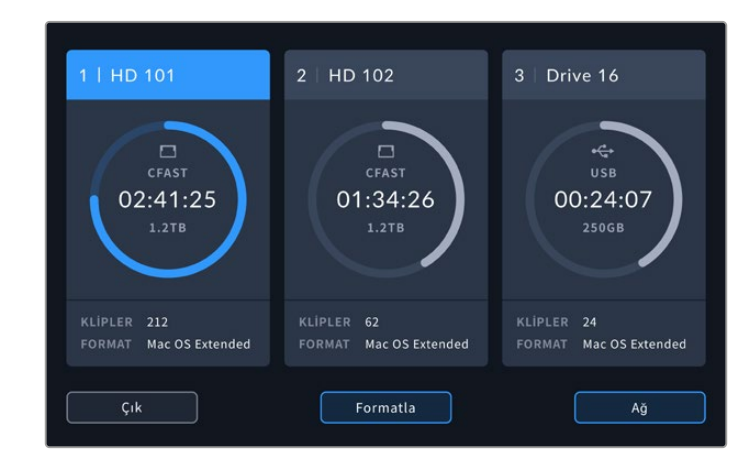

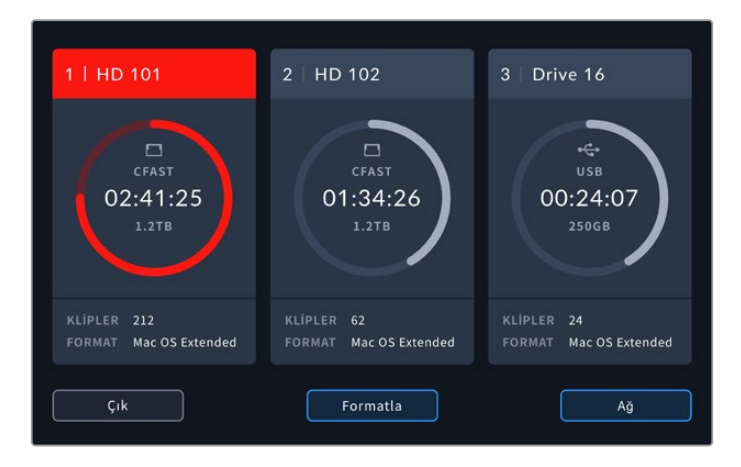

Çok sayıda harici diski bağlamak için Blackmagic MultiDock 10G gibi bir dock istasyonu kullanıyorsanız veya ağ belleği konumlarına bağlanıyorsanız, üçüncü ortam yuvasının başlığını tıklayarak, bağlı olan disklerin tam listesine erişebilirsiniz.

Disk listesinden aktif bir disk seçmek için:

**1** Disk listesini açmak için depolama ikonunun ortasına dokunun. Mevcut aktif disk, isminin solundaki mavi bir çizgi ile belirtilir.

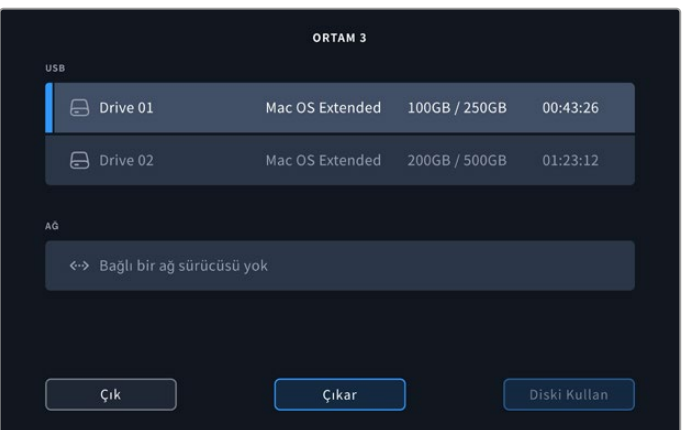

**2** Listeden bir disk seçin, mavi renkte vurgulandığında, "diski kullan" şeçeneğine basın. Bu disk artık aktif disk olacaktır. Bir önceki ekrana dönmek için "çık" butonuna basın. Ağ depolama eklendiğinde, seçili hacimler disk listesi altında görünür.

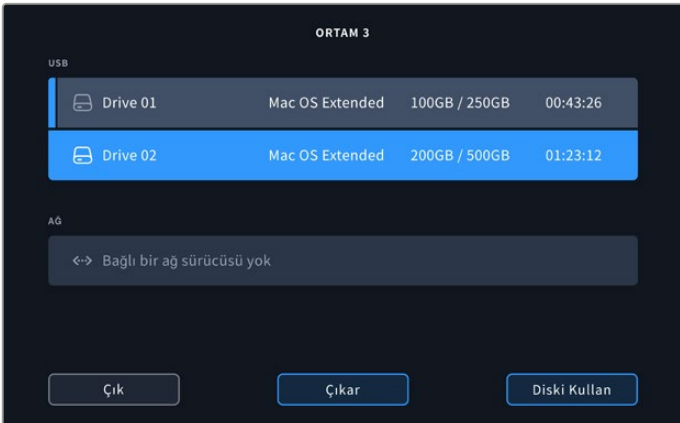

Sol taraftaki mavi çizgi hangi sürücünün seçili olduğunu gösterir.

**NOT** Birden fazla kart ve disk bağlı olduğunda, kayıt aktarma modu kullanılabilir olur. HyperDeck Extreme cihazınız, kartlar doldukça, bir CFast karttan diğerine otomatik olarak kaydı aktarır. İkinci CFast kartı dolduğunda, kayıt işlemi aktif USB diske geçer.

### **Ağ Depolamaya Bağlanma**

HyperDeck Extreme disk kaydediciler Ethernet aracılığıyla ağınıza bağlandığında, kayıt ve oynatım için ağ depolama kullanabilirsiniz. Klipleri Blackmagic Cloud Store'ye kaydetmek, buna bir örnektir. HyperDeck Extreme cihazınız ve ağ depolamanız aynı ağa bağlandıktan sonra, ağ depolama konumunu HyperDeck Extreme'ye ekleyebilirsiniz. Bir ağ kopması veya düşme durumunda kaydın sona ermesini önlemek için ağ depolamaya kayıt yapılırken, isteğe bağlı önbelleğin gerekli olduğunu belirtmekte fayda var.

Ağ depolama eklemek için:

**1** Depolama ekranını açmak için HyperDeck Extreme cihazının alt araç çubuğundaki depolama ikonlarını tıklayın.

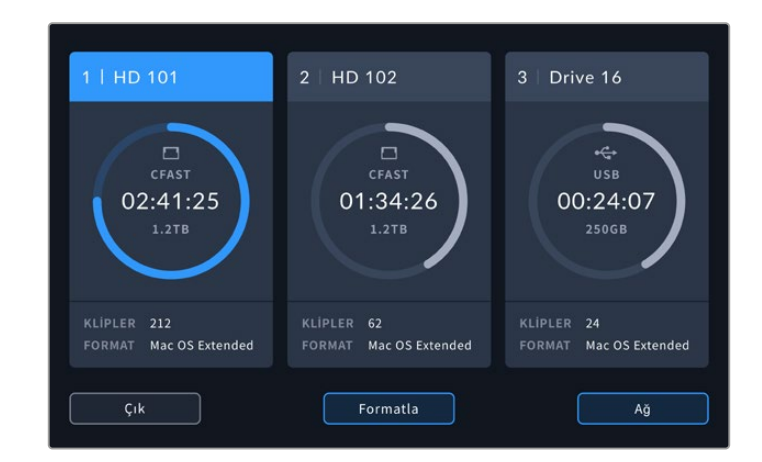

**2** Ekranın sağ alt köşesindeki "ağ" butonunu tıklayın.

**3** Ağınızdaki sunucular liste görünümünde belirir. Tercih ettiğiniz sunucuyu bulabilirseniz, vurgulamak için ismini tıklayın ve "bağlan" butonunu tıklayın. Sorulduğunda, kullanıcı adınızı ve şifrenizi girin veya depolamanız bilgilerinizi istemiyorsa "misafir olarak bağlan" seçeneğinı tıklayın.

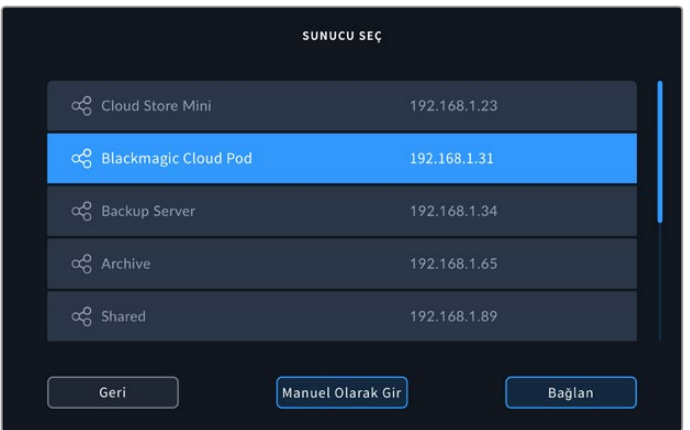

**4** Paylaşımlı diski tıklayın. Hacmi seçip, ilk klasörde dosyaları kaydetmek için "seç" butonunu tıklayın. Farklı bir klasörü bulmak üzere paylaşımlı disk içinde gezinmek için "aç" seçeneğini tıklayın.

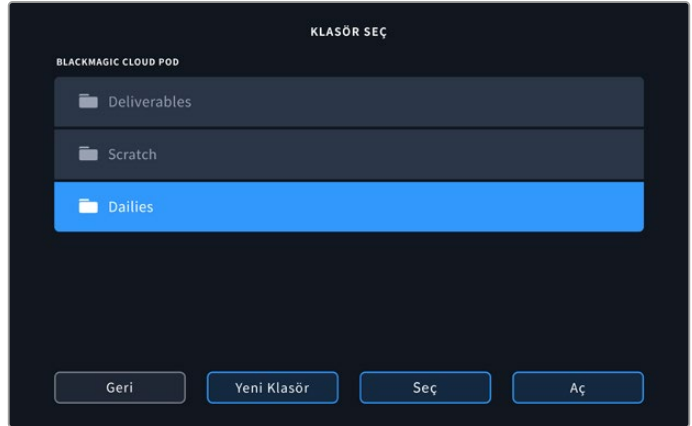

- **5** Dosya yolunda gezinmeye devam edin veya mevcut klasörü seçmek için "seç"i veya yeni bir konum oluşturmak için "yeni klasör"ü tıklayın. Menü, disk listesine geri dönecektir.
- **6** Bağlı olan depolama klasörü, şimdi üçüncü ortam ikonunun altında belirir. Ana ekrana dönmek için "çık"ı tıklayın.

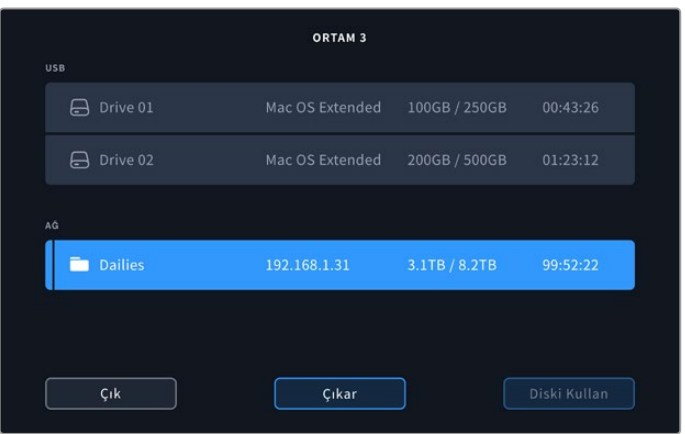

Daha fazla klasör veya hacim eklemek için bu adımları tekrarlayın. Birden fazla ağ konumu eklendiğinde, bu konumlar bir liste halinde belirir ve listedeki klasörü vurgulayarak ve "diski kullan"ı tıklayarak, aralarından seçim yapabilirsiniz.

Bir hacmi çıkarmak için o hacmi listede seçin ve "diski çıkar"ı tıklayın.

Paylaşımlı sunucunuz HyperDeck Extreme tarafından görülmüyorsa, dokunmatik ekranı kullanarak ağ diskini manuel olarak da ekleyebilirsiniz.

Ağ depolamayı manuel olarak eklemek için:

- **1** Depolama ekranını açmak için HyperDeck Extreme cihazının alt araç çubuğundaki depolama ikonlarını tıklayın.
- **2** Ekranın sağ alt köşesindeki "ağ" butonunu tıklayın ve "manuel olarak gir" seçeneğini tıklayın.

**3** Dokunmatik ekran klavyesini kullanarak, ağ paylaşımı için adresi girin. Bu bir IP adresi veya ağ paylaşımı ismi olabilir.

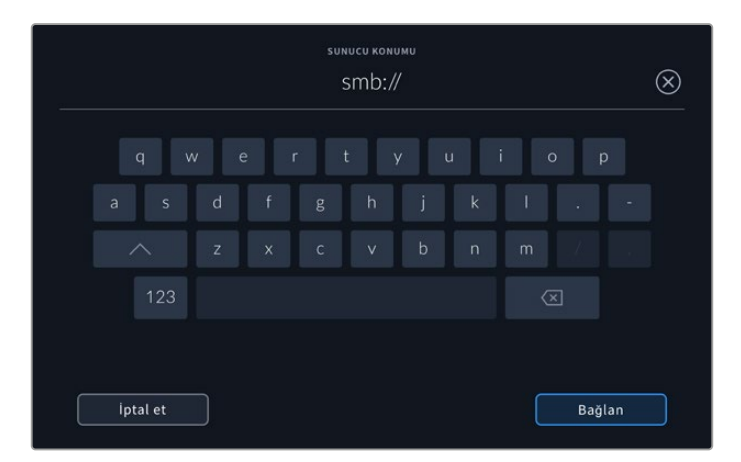

**4** "Bağlan"ı tıklayın. Bağlantı kurulunca bir onay penceresi belirir. Bağlandıktan sonra, listeyi kullanarak klasörünüzü seçin.

Ağ üzerinden krasörlere bağlandıktan sonra, klasörler etkin diskinizi seçerken listede belirirler. Aktif bir disk seçme hakkında daha fazla bilgi için bu kılavuzun daha önceki sayfalarındaki "aktif ortam" bölümüne bakın.

# **Opsiyonel Dahili Önbelleğin Kullanılması**

HyperDeck Extreme cihazındaki önbellek özelliği, kayıt ortamınızda herhangi bir sorun olduğunda, bir M.2 NVMe PCIe flaş diske, 8K Ultra HD'ye varan formatlarda kayıt yapmanıza imkan verir. Bu sayede, daha yavaş olan harici diskleri ve CFast kartları kullanabilir veya ağ depolamaya kayıt yapabilirsiniz. Bu da maliyetinizi düşürebilir.

Önbellek, kısa dönemli depolama vazifesi görür, dosyaları seçmiş olduğunuz ortama 5 saniyelik dilimler halinde aktarmadan önce, videonuzu ve sesi dahili M.2 PCIe flaş diske kaydeder. Bu 5 saniyelik dilimler, daha sonra depolama ortamınızda tek bir kesintisiz dosya oluşturur.

Bir PCIe flaş diski taktıktan sonra, gelecekteki tüm kayıtlarınız depolama ortamına kaydedilmeden önce önbelleğe kaydedilecektir. HyperDeck Extreme cihazınızı kapatsanız bile, daha önce kaydedilmiş ve bir CFast kartına ya da harici diske aktarılmamış tüm dosyalar, korunacaktır!

## **M.2 NVMe PCIe Flaş Diskinizin Seçimi**

Önbellek için bir M.2 NVMe PCIe flaş disk seçerken, yalnızca mevcut olanları değil, gelecekteki iş akışlarını da hesaba katmanızda fayda var. En yüksek kare hızlarını ve çözünürlükleri kaydetme kapasitesine sahip bir flaş diski seçerek, en yavaş CFast kartlarıyla veya harici disklerle bile, tek bir kareyi kaçırmayacağınızdan emin olabilirsiniz.

60 fps'ye kadar 8K Apple ProRes HQ kayıt için, aşağıdaki M.2 PCIe flaş diskler tavsiye edilir.

 $\sim$ 

 $\sim$ 

 $\overline{a}$ 

 $\sim$ 

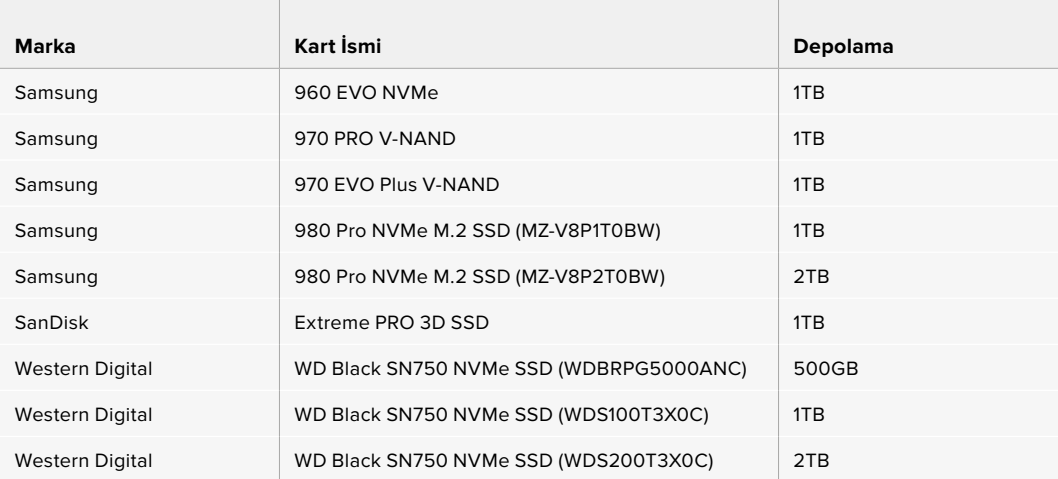

60 fps'ye kadar 8K ProRes 422 kayıt yapmak için, aşağıdaki M.2 PCIe flaş diskler tavsiye edilir.

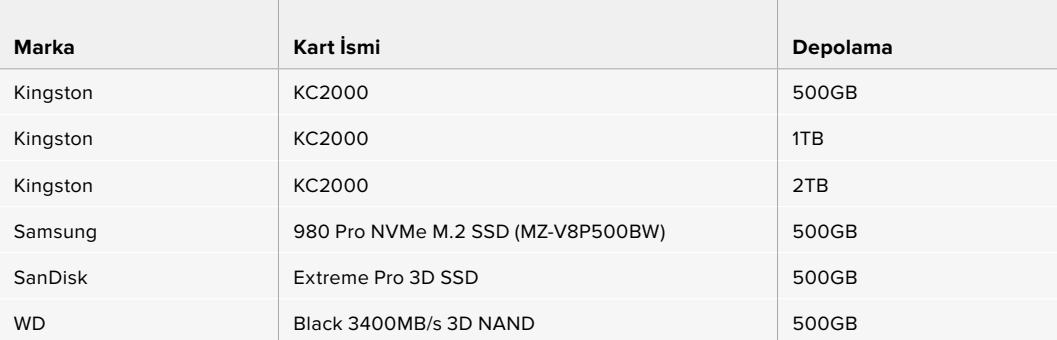

60 fps'ye kadar Ultra HD ProRes 422 kayıt yapmak için aşağıdaki M.2 PCIe flaş diskler tavsiye edilir.

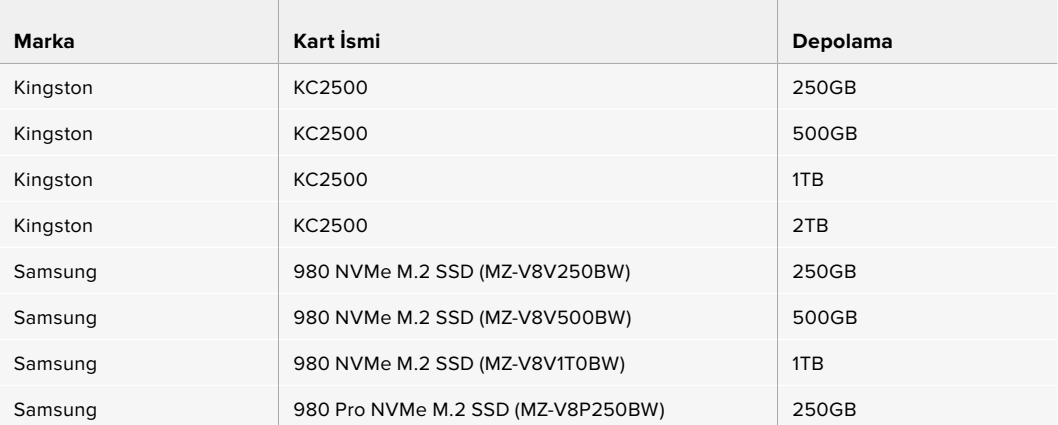

the contract of the contract of the contract of the contract of the contract of the contract of the contract of

## **Önbelleğin Kurulumu**

Bir M.2 PCIe flaş diskin yüklenmesi kolaydır ve yalnızca bir kez yapılması gerekir. Ünitenin altındaki çıkarılabilir bir panel üzerinden, önbelleğin konumuna erişim sağlayabilirsiniz. Kullanabileceğiniz dört farklı uzunlukta M.2 PCIe flaş disk var ve bunlar; 2242, 2260, 2280 & 22110'dur. Bu sayılar NVMe'nizin eni ve uzunluğuyla ilişkilidir, dolayısıyla 2242 olan 22 milimetre genişliğinde ve 42 milimetre uzunluğundadır.

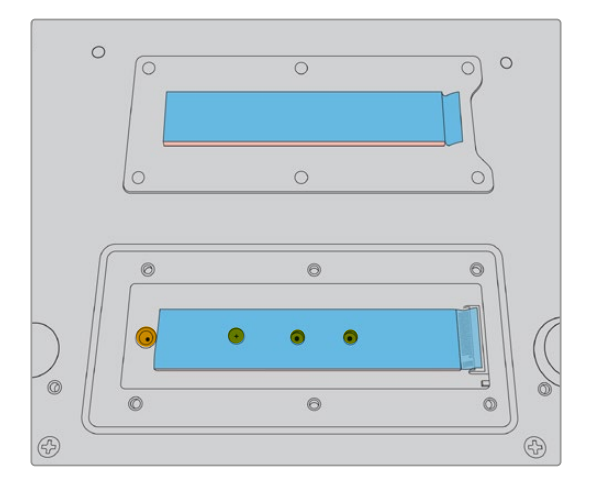

Gerekirse, aralayıcı (standoff) ve vidanın yeri, pano üzerindeki uygun bir yuvaya değiştirilebilir.

Bir Önbelleği takmak için:

- **1** HyperDeck Extreme'nizi güç kaynağından çıkarın. Diğer kablolar takılı kalabilir, fakat onları da çıkarmak işinizi kolaylaştırabilir.
- **2** Üniteyi baş aşağı çevirin ve kapak plakasını çıkartmak için, üzerindeki 6 vidayı sökün.

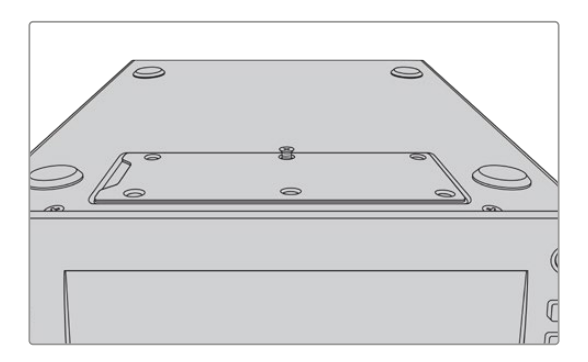

**NOT** HyperDeck Extreme, PCIe flaş diskinizle cihaz arasındaki hava boşluklarını kapatmak için, termal iletken yataklar takılmış olarak gelir. Bu yataklar, ısıyı PCIe flaş diskten uzaklaştırarak kasaya aktarır. Bu yataklardan biri ana karta takılıdır, diğeri ise kapak plakasının iç yüzeyindedir. Bir SSD takarken, koruyucu mavi filmi çıkartmayı unutmayın.

**3** Aralayıcı yuva vidasını sökün. Farklı uzunlukta olan bir NVMe kartı kullanıyorsanız, aralayıcıyı da sökün ve uygun yuvaya hafifçe sıkıştırın.

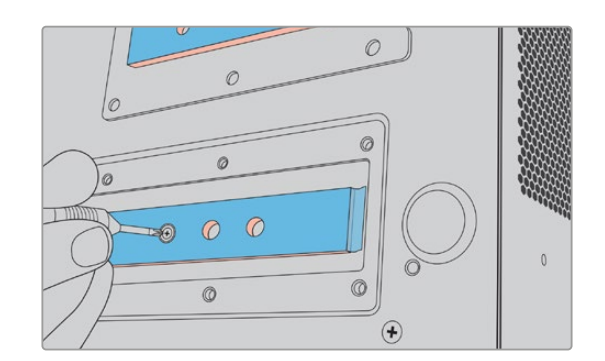

- **4** Ana kart termal dolgu üzerindeki mavi renkteki filmi kaldırarak çıkartın.
- **5** NVMe SSD'nizi ambalajından çıkarın ve kartı PCIe yuvasındaki yerine kaydırarak yerleştirin. Yerleştirmeye yardımcı olmak üzere, yuva 30 dereceye kadar yukarıya doğru açılır.

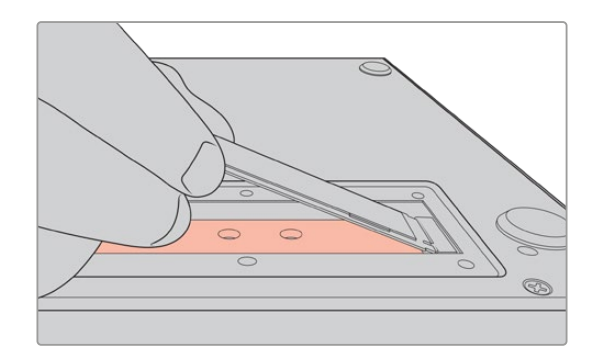

**6** Kartı, aralayıcı üzerine hafifçe aşağı doğru bastırın ve aralayıcı vidasını sıkıştırın. NVMe SSD'yi sabit tutmaya yetecek kadar sıkıştırmanız yeterlidir.

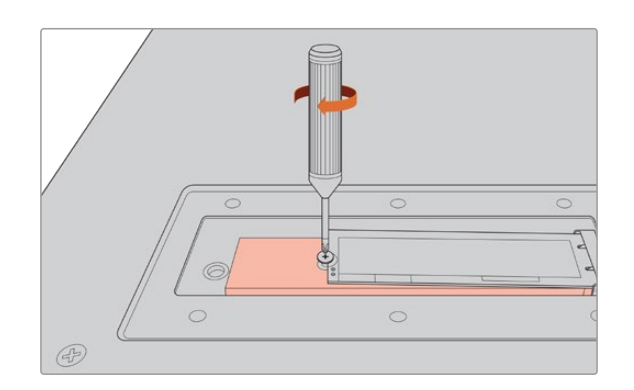

- **7** Kapak plakasının iç yüzeyindeki koruyucu mavi filmi termal dolgudan çıkartın.
- **8** Kapak plakasını yerine takın, yalnızca doğru bir şekilde takıldığında vidalar yerlerine oturur. Termal dolgularla birlikte NVMe SSD'nin kalınlığından dolayı, kapak plakasında bir miktar basınç hissetmeniz olasıdır. Bu normaldir çünkü, ısıyı panodan bu şekilde geçirerek uzaklaştırır.
- **9** Üniteyi tekrar doğru yönüne çevirin ve güç kablosu ve diğer kabloları yeniden bağlayın.

## **Önbelleğin Formatlanması**

NVMe SSD'nizi taktıktan sonra, onu formatlamanız gerekecektir.

- **1** Onaylanmış bir NVMe SSD takıldığında, 'önbellek' ikonu, 'önbellek yok' yerine 'format' ibaresini görüntüler. Formatlama penceresini açmak için ikonu tıklayın.
- **2** Önbelleği formatlamanız için bir komut penceresi belirecektir. 'Format' ibaresini tıklayın. Bu işlem, NVMe SSD üzerindeki tüm verileri siler.
- **3** Formatlama işlemi başlayacaktır. Formatlama tamamlandığında, önbellek kullanıma hazır olacaktır. 'Ok' üzerine tıklayın.

Önbelleğiniz formatlandıktan sonra, NVMe'yi çıkartıp daha yüksek kapasiteli bir başka SSD takmadığınız müddetçe, onu yeniden formatlamanız gerekmeyecektir.

## **Önbellek İkonları ve Durumu**

Önbelleğin depolama kapasitesi, NVMe ortam boyutuna ve kayıt için seçtiğiniz kodek ile çözünürlüğe bağlıdır. HyperDeck Extreme'nin arkasına geçerli bir sinyal bağlandığında, ön paneldeki önbellek ikonu mevcut çözünürlük ve seçili kodeğinize bağlı olarak, kalan kayıt süresini görüntüler. Kullanılan önbellek süresini ekrana getirmek için önbellek ikonunu tıklayın. Bu, sürenin önündeki + simgesiyle gösterilir.

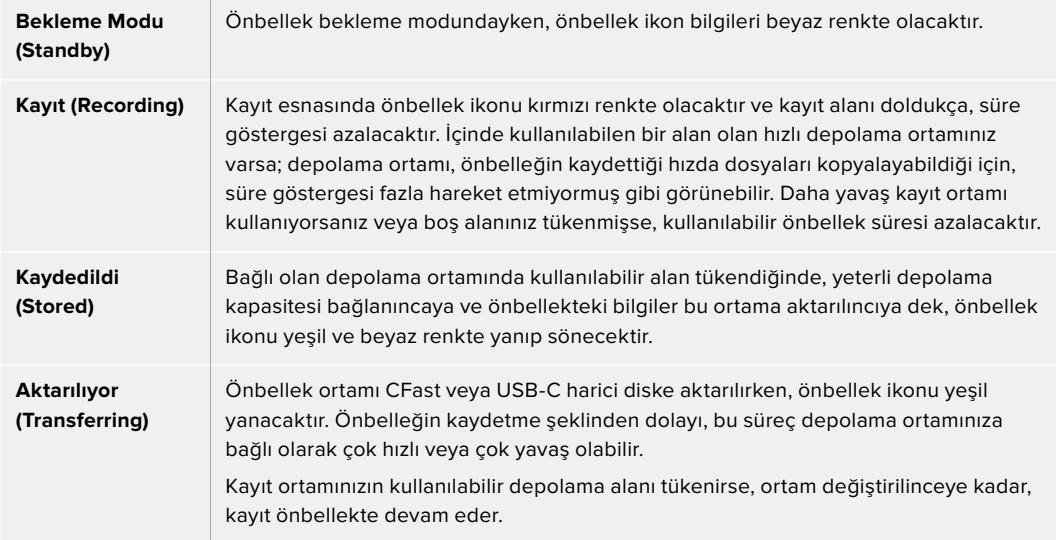

Önbellek için dört farklı durum modu vardır:

# **HyperDeck Extreme Control ile Başlarken**

HyperDeck Extreme Control, tek bir kontrol panelinden 8 adede kadar HyperDeck disk kaydedici veya yayın deck ünitesini uzaktan kontrol etemenize yarayan bir paneldir.

Tüm oynatma ve kayıt üniteleri, HyperDeck Extreme Control'ün arka panelindeki RS-422 bağlantıları üzerinden kontrol edilir.

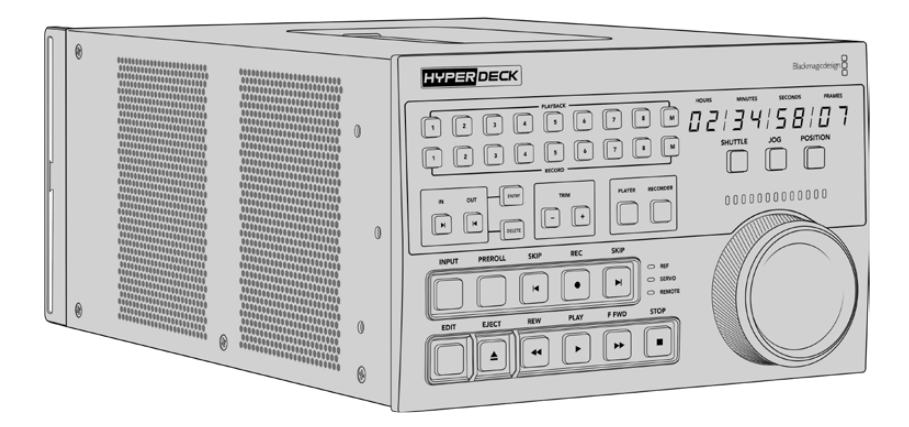

Arama kadranı ve kurgu kontrollerine sahip olan yayın deck ünitelerini daha önce kullandıysanız o zaman, HyperDeck Extreme Control size çok tanıdık gelecektir. Kontroller benzer bir düzene sahiptir, bu yüzden üniteyi güvenle ve rahatlıkla çalıştırabilirsiniz. Arama kadranı, dahili bir mekanik tertibata bile sahiptir ve hızlı oynatma ya da konum modlarını kullanırken, sezgisel bir deneyim sunar.

Kılavuzun bu bölümü; elektrik bağlantısını takma, HyperDeck Extreme bağlama ve cihazı uzaktan kontrol edebilmeniz için "uzaktan kontrol" butonunun etkin olduğundan emin olma dahil, HyperDeck Extreme Control'ü kullanmaya başlamak için ne yapmanız gerektiğini açıklayacaktır.

## **Güç Kaynağının Takılması**

HyperDeck Extreme Control'ü çalıştırmanız için, ünitenin arkasındaki AC güç girişine bir IEC kablo bağlayın. Harici bir güce bağlanmak veya harici bir güç kaynağı ile yedeklik sağlamak için, 12V DC girişini de kullanabilirsiniz. Örneğin, kesintisiz bir güç kaynağı veya harici bir 12V batarya bağlarken.

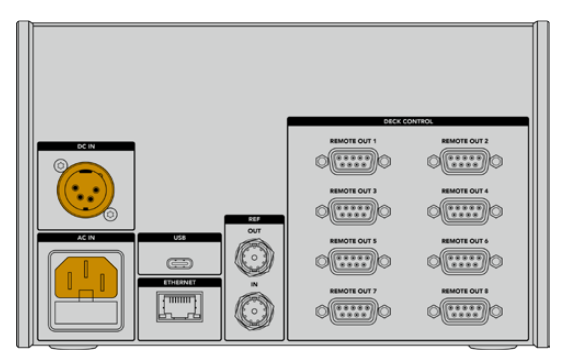

## **HyperDeck Extreme'yi Bağlama**

HyperDeck Extreme Control'ün arka panelinde, 8 adede kadar HyperDeck ünitesinin veya yayın deck ünitesinin uzaktan kontrol edilmesini mümkün kılmaya yarayan, sekiz adet RS-422 konektör bulunur.

Bir RS-422 seri kablo kullanarak, HyperDeck Extreme'nin "remote in" (uzaktan kontrol girişi) konektörünü, HyperDeck kontrolörün "remote out 1" (uzaktan kontrol çıkışı 1) etiketli RS-422 portuna bağlayın.

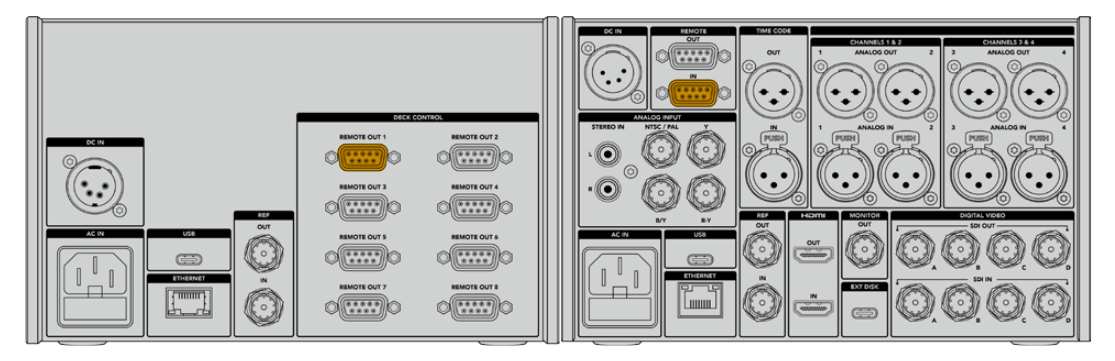

RS-422 konektörün her iki tarafındaki vidaları sıkıştırarak, bağlantıda oluşabilecek herhangi bir kesintiyi önleyebilirsiniz.

## **HyperDeck Ünitenizde Uzaktan Kontrol Özelliğinin Etkinleştirilmesi**

Artık HyperDeck Extreme'niz bağlandığına göre, cihazın ön panelindeki "rem" etiketli uzaktan kontrol butonuna basın. Bu, uzaktan kontrolü HyperDeck Extreme Control'e atadığınızı HyperDeck disk kaydedicinize bildirir.

## **HyperDeck Extreme Control Kullanılarak Görüntü Oynatma**

HyperDeck Extreme Control'deki numaralı yazılı butonların iki sırası, arka paneldeki numaralı RS-422 portlarına karşılık gelir. Daha önce bu bölümde, HyperDeck Extreme'yi RS-422 1. porta bağlamıştık. Yani, oynatım ve kayıt butonlarından cihaz 1'i seçerek, HyperDeck'i ister kayıt ister oynatım cihazı olarak kontrol edebilirsiniz.

HyperDeck'i bir oynatım cihazı olarak etkinleştirmek için, oynatım buton sırasındaki '1' numaralı butona basmanız yeterlidir. '1' numaralı oynatım butonu, artık yeşil yanacaktır.

Halihazırda yanmıyorsa 'player' (oynatıcı) butonunu tıklayın. HyperDeck kontrolörünüzdeki zaman kodu ekranı ve durum göstergeleri, oynatım cihazıyla eşleşecektir. Artık HyperDeck Extreme'niz, HyperDeck Extreme Control'un güçlü deck kontrollerini kullanarak çalıştırılmaya hazırdır.

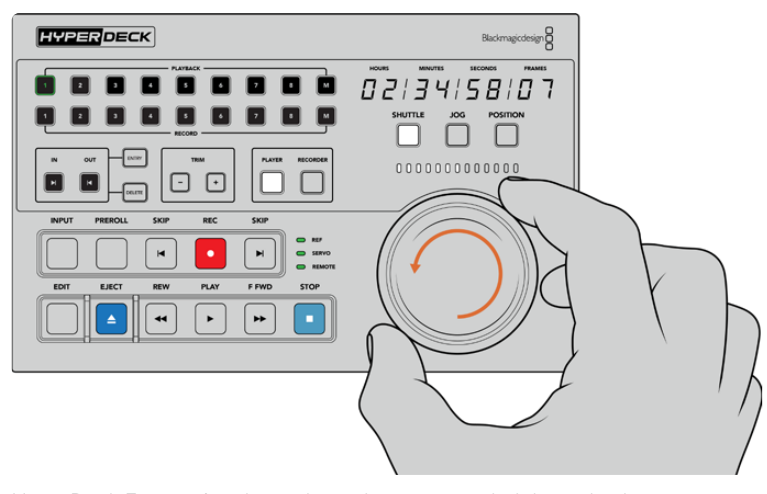

HyperDeck Extreme'nizi kontrol etmek için yumuşak dokunuşlu aktarma kontrollerini veya arama kadranı ile mod butonlarını kullanabilirsiniz.

Arama kadranının üstündeki 'shuttle' (hızlı ileri alma) butonunu tıklayın. Şimdi, videonuzu hızlı bir şekilde ileri veya geri almak için kadranı sağa veya sola çevirebilirsiniz. 'Shuttle' (hızlı ileri alma) modundan çıkmak için 'stop' (durdur) butonuna basın. Şimdi, gerçek zamanlı oynatım için 'play' (oynat) butonuna basın veya kaydedilmiş bir klipten diğerine atlamak için, 'skip' (atla) butonlarına basın.

Kılavuzun bir sonraki bölümü, verilerin bir HyperDeck Extreme'ye arşivlenmesi için bir yayın deck cihazının nasıl kontrol edileceğini gösteren, basit bir iş akışı örneği sunar.

# **HyperDeck Extreme Control İş Akışı**

Aşağıdaki örnek, bir HyperDeck Extreme kaydediciye kayıt yapan, kaset tabanlı geleneksel bir yayın deck cihazını içeriyor, fakat HyperDeck Extreme Control ile bir HyperDeck kullanmak zorunda değilsiniz. İki veya daha fazla geleneksel yayın deck'i bağlayabilir, kasetten kasete kopyalayabilir ya da tek butona basarak oynatımı aynı anda kontrol etmek üzere, 8 adede kadar deck bağlayabilirsiniz.

## **RS-422 Cihazlarınızın Bağlanması**

HyperDeck Extreme Control'ün arkasındaki RS-422 bağlantıları, HyperDeck kaydedicinizin veya yayın deck ünitenizin arkasından, HyperDeck Extreme Control'ün arka panelindeki RS-422 bağlantılara, 8 adede kadar RS-422 etkinleştirilmiş deck ünitesinin ve cihazının bağlanmasına imkan verir. 8 adede kadar, bağımsız cihaz bağlanabilir.

- **1** Bant tabanlı deck ünitenizin RS-422 bağlantısından, kontrolörün üzerindeki ilk RS-422 bağlantısına, 9 pimli bir seri kablo bağlayın.
- **2** Şimdi, HyperDeck kaydedicinizin üzerindeki RS-422 bağlantısından HyperDeck Extreme Control üzerindeki ikinci RS-422 bağlantısına bir seri kablo bağlayın.
- **3** 8 adede kadar cihaz bağlamak için bu basamakları tekrarlayabilirsiniz.

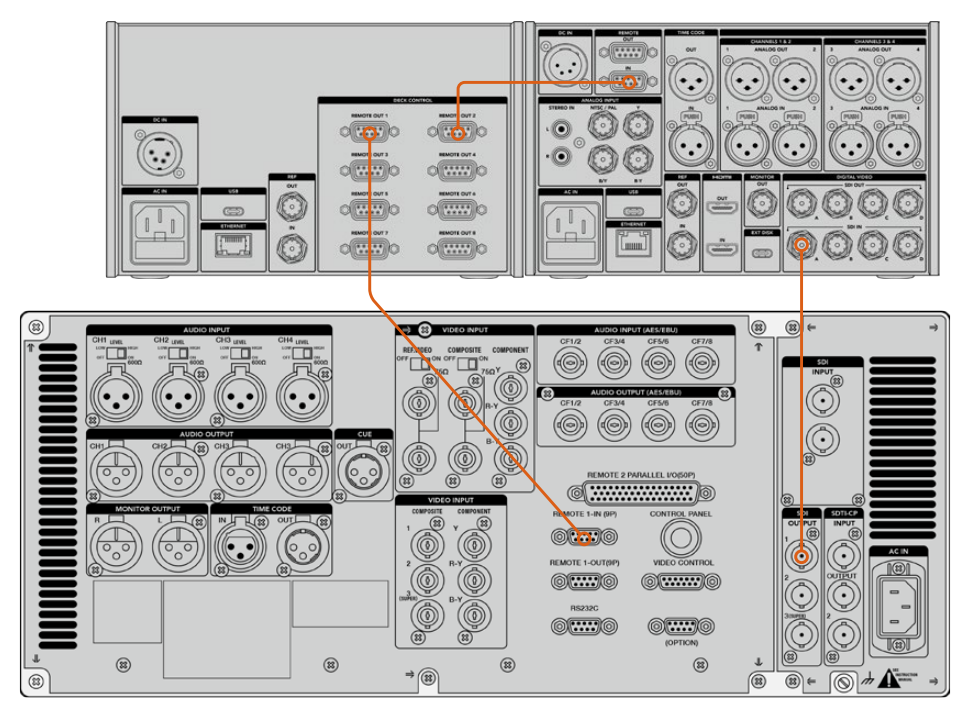

9 pimli seri kablonun her iki tarafındaki vidaları sıkıştırarak, bağlantıda herhangi bir kesintinin olmasını önleyebilirsiniz.

**BİLGİ** Hem HyperDeck Extreme hem de HyperDeck Extreme Control, HyperDeck raf montaj kiti kullanarak bir rafa monte edilebilir. Bu kılavuzun daha sonraki bölümlerindeki "aksesuarlar" bölümüne bakın.

## **Video Sinyalinizin Bağlanması**

HyperDeck Extreme ile kaset cihazınızın oynatımını izlemek için, büyük dokunmatik ekranı kullanabilirsiniz.

Video sinyallerinizi bağlamak için:

- **1** Kaset tabanlı deck cihazınızın arkasındaki "SDI in" bağlantısından, HyperDeck Extreme'deki "SDI in A" bağlantısına bir BNC kablosu bağlayın.
- **2** Kasetinizi bant tabanlı deck ünitenize yerleştirin.
- **3** Deck ünitenizi 'remote' (uzaktan kontrol) moduna getirin.

**BİLGİ** HyperDeck Extreme hem dijital hem de analog tabanlı kaynakları kabul edebilir, yani analog tabanlı kaset deck cihazlarından da medya arşivleyebilirsiniz. Kaset deck cihazının kompozit çıkışını, HyperDeck Extreme'nin arkasındaki kompozit girişe takmanız yeterlidir.

## **Referans Sinyali**

HyperDeck Extreme Control senkronize kayıt imkanı için arka panelinde, referans giriş ve referans çıkış bağlantıları içerir.

Harici bir referans kaynağı kullanıyorsanız, referans cihazınızın veya deck ünitenizin referans çıkışındaki (ref out) referans sinyalini, kontrolörün üzerindeki referans girişine (ref in) bağlayın.

## **Cihazlarınızın Seçimi**

RS-422 cihazlarınız ve video sinyalleriniz artık bağlandığına göre, şimdi onları HyperDeck Extreme Control'ün ön panelinden seçebilirsiniz. Oynatım veya kayıt sırasındaki numaralı, yumuşak dokunuşlu butonu seçerek, kayıt ve oynatım deck ünitenizi seçin.

- **1** Kontrolörün ön panelinde, üst sıradaki '1' numaralı butona basın. Bu, daha önce ilk RS-422 bağlantıya bağladığınız kaset tabanlı deck'i, oynatım deck cihazınız olarak seçer. Butonun çevresi yeşil yanacaktır.
- **2** HyperDeck Extreme'yi 'kayıt' deck'iniz olarak seçmek için, ikinci sıradaki '2' numaralı butona basın. Kayıt cihazının bu deck olduğunu belirtmek için butonun çevresi kırmızı yanacaktır.

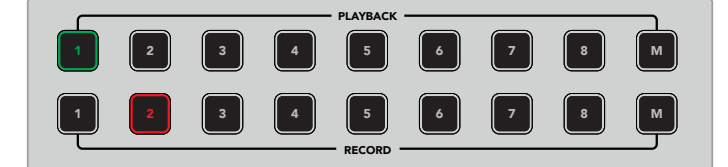

Yeşil yanan 1 numaralı buton, oynatım için olan deck ünitesini belirtmişti; 2 numaralı kırmızı buton kayıt deck ünitesini belirtir.

ünitesini görüntüleyeceğini hatırlatmamızda fayda var. Örneğin, oynatım amaçlı deck üniteleri olarak 2, 3 ve 4 rakamlarını seçtiyseniz, durum ve zaman kodu 2 numaralı deck ünitesini basılı tutmanız ve deck ünitelerine tekabül eden rakamlara basmanız yeterli. Çok sayıda deck kullanmak' başlıklı bölüme bakınız. M butonunu kullanarak, aynı anda birden fazla deck ünitesini kontrol edebilirsiniz. M butonunu ünitesini seçtikten sonra zaman kodu ve durum göstergelerinin, seçili en küçük rakamlı deck gösterecektir. Daha fazla bilgi için, bu kılavuzun ilerleyen bölümlerindeki 'çoklu deck özelliğini

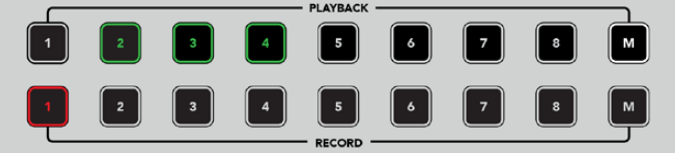

Birden fazla oynatım deck'ini seçmek için, M butonunu ışığı yanıncaya kadar basılı tutun ve ardından, seçmek istediğiniz deck rakamlarına basın.

## **Görüntü oynatma ve kayıt deck ünitelerinizin kontrolü**

Oynatım ve kayıt deck üniteleriniz bağlandığında ve seçildiğinde, ön paneldeki durum göstergelerinin üst kısmındaki, yumuşak dokunuşlu 'player' (oynatıcı) ve 'recorder' (kaydedici) butonlarını kullanarak, kontrolü ikisi arasında değiştirme imkanına sahipsiniz. Uzaktan kontrol modu etkinleştirildiğinde, deck'inizdeki konuma ilerlemek için, arama kadranını ve aktarma kontrollerini kullanabilirsiniz.

**1** Yumuşak dokunuşlu 'player' butonuna bastığınızda, oynatıcı butonu aydınlanacaktır. Kontrolörün üzerindeki zaman kodu göstergesi ve deck durum gösterge LED'leri; oynatım deck ünitesinin referans, servo ve uzaktan kontrol durumunu göstermek üzere güncellenecektir. 'Recorder' (Kaydedici) üzerine basarsanız, HyperDeck kaydedicinin durumunu göstermek üzere, ekranlar güncellenecektir.

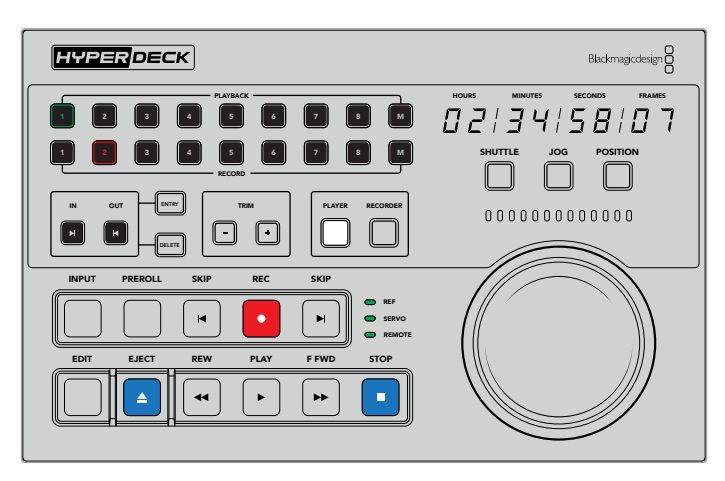

'Player' (oynatıcı) butonu seçildiğinde, oynatıcı olarak seçilen deck ünitesiyle eşleşmek üzere, zaman kodu göstergesi güncellenecektir. Bağlı olan cihazın ayarlarını yansıtmak üzere, deck ünitesinin durum ışıkları da güncellenecektir.

**2** Arama kadranının solundaki deck durum göstergeleri, aktif olan oynatıcının veya kaydedicinin koşullarını gösterir.

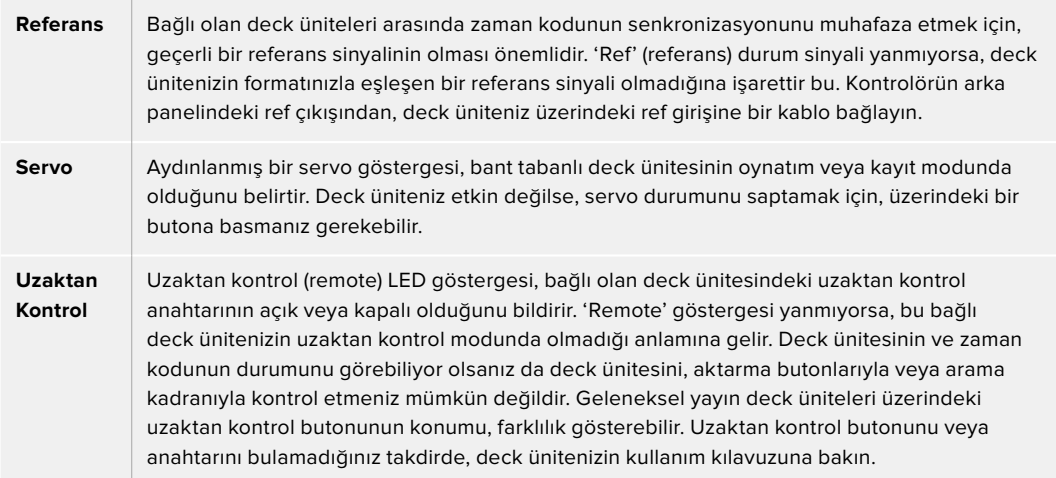

**BİLGİ** Bazı HyperDeck'lerin ön panelinde, uzaktan kontrol modunu açmak için REM etiketli özel bir uzaktan kontrol butonu bulunur. Bir HyperDeck Studio HD Mini ya da HyperDeck Shuttle HD kullanıyorsanız uzaktan kontrol modu, kurulum menüsü aracılığıyla etkinleştirilebilir.

## **Kontrolün Test Edilmesi**

Oynatım ve kayıt deck üniteleriniz üzerinde, uzaktan kontrol butonunu etkinleştirdikten sonra, kontrolü test etmek ve deck üniteniz üzerinde ilgili konuma ilerlemek için, arama kadranını ve aktarma kontrollerini kullanabilirsiniz.

- **1** Oynatım deck ünitesini kontrol etmek için, 'player' butonuna basın. Kontrolör üzerindeki zaman kodu göstergesi şimdi güncellenecektir ve deck üniteniz üzerindeki zaman kodunu yansıtacaktır.
- **2** Arama kadranını sağa veya sola çevirin ya da ileri veya geri butonlarına basın. İleri veya geri hareketini yansıtmak üzere, zaman kodu güncellenecektir.
**3** Kayıt deck ünitesini kontrol etmek için, 'recorder' (kaydedici) üzerine basın. Zaman kodu ve durum göstergeleri artık, HyperDeck kaydedicinizdekiyle eşleşecektir. Kontrol modunu teyit etmek için arama kadranını çevirin veya aktarma butonlarından birine basın.

Artık HyperDeck kaydediciniz ve Digi Beta deck üniteniz üzerinde kontrolü sağladığınıza göre, 'giriş' ve 'çıkış' noktalarınızı tespit etmek için, arama kadranını veya aktarma kontrollerini kullanabilirsiniz.

# **Arama Kadranını Kullanarak Zaman Kodu Noktasının Tespit Edilmesi**

HyperDeck Extreme Control üzerindeki arama kadranının üç modu vardır; hızlı görüntülü sarma (shuttle), yavaş görüntülü sarma (jog) ve konum (position). Modunuzu seçtiğinizde, seçili olan buton aydınlanacaktır. Hangi yönde ve hangi hızda ilerlediğinizi göstermek üzere, arama yön göstergeleri aydınlanacaktır. Arzu ettiğiniz konuma sardıktan sonra, giriş ve çıkış noktalarınızı girebilirsiniz.

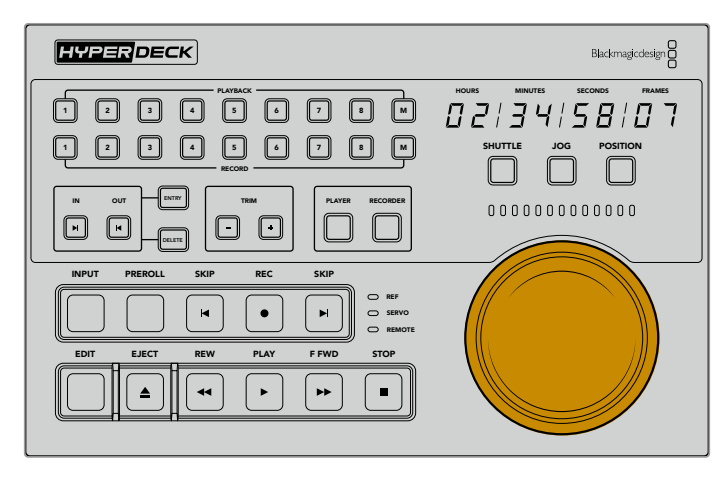

## Shuttle (Hızlı Görüntülü Sarma)

Shuttle modundayken, bant veya dosya tabanlı medyanızı geri sarmak veya ileri sarmak için, kadranı en fazla 120 dereceye kadar olmak üzere sola veya sağa çevirebilirsiniz. Kadranı ne kadar çevirirseniz, medyanız o kadar hızlı saracaktır, ta ki kadranın mekanik tertibatı devreye girip tam hızda olduğunuzu size bildirinceye kadar. Sarma işlemini durdurmak için, kadranı orta konumuna geri getirin. Orta konuma geldiğinde, düğmenin tıkladığını hissedeceksiniz.

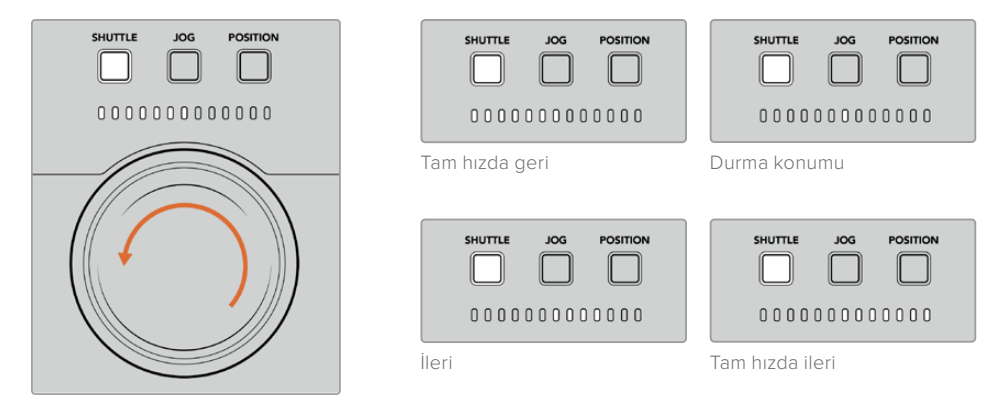

Arama kadranının üstündeki ışık göstergeleri, hızlı görüntülü sarma modunda ilerlediğiniz yönü ve hızı belirtecektir.

## Jog (Yavaş Görüntülü Sarma)

Yavaş görüntülü sarma modu, bant ve sürücü tabanlı deck üniteleri üzerinde hassas kontrol sağlar ve 'hızlı görüntülü sarma' moduna kıyasla, daha yavaş bir hızda ilerler. Yavaş görüntülü sarma modunu seçmek için, 'jog' butonuna basın ve bunu yaptığınızda buton aydınlanacaktır. Arama kadranı şimdi, kadranı çevirdiğiniz hıza duyarlı olacaktır. Mekanik tertibat devreye girmeden, kadran serbest bir şekilde dönecektir.

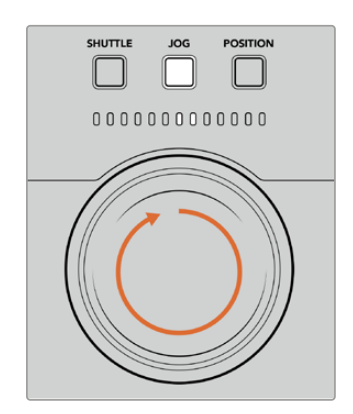

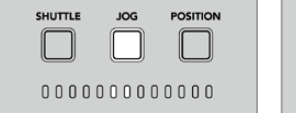

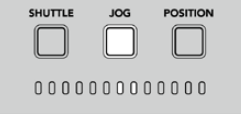

Geriye doğru yavaş sarma İleriye doğru yavaş sarma

Işık göstergeleri, arama kadranı konumunun yönünü gösterecektir.

**BİLGİ** Zaman kodu noktanızı bulmak için, iki veya üç arama kadranı modunu kullanmak zorunda kalabilirsiniz. İstediğiniz bölüme hızlıca ilerlemek için 'shuttle' modunu kullanın ve ardından, daha fazla hassiyet için 'jog' moduna değiştirin.

## Konum

Konum modu, izlediğiniz bantın veya zaman çizelgesinin süresine bağlı olarak istediğiniz bölüme ilerlemenize imkan sağlar. Bant tabanlı geleneksel bir yayın deck ünitesinde, 'position' (konum) modu, üzerinde kayıt olan bir bantın başına mı yoksa sonuna mı yakın olduğunuzu gösterir. Bir HyperDeck için 'position' modu, zaman çizelgesi konumuyla ilgili olarak bulunduğunuz konumu gösterir.

'Position' modundayken ışık göstergeleri; başı, ortası ve sonuna ilişkin konumunu gösterir.

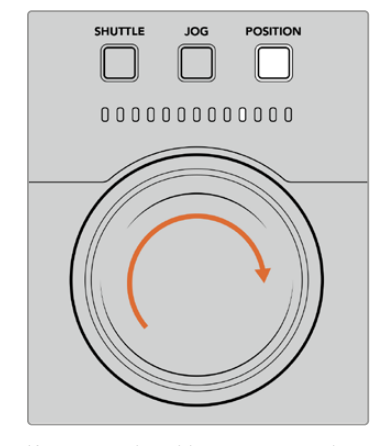

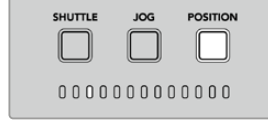

 $10<sup>o</sup>$ 

 $0 0 0 0 0 0 0 0 0 0 0 0 0 0$ 

**POSITION** 

Zaman çizelgesinin başına yakın

SHUTTLE

Zaman çizelgesinin sonuna yakın

**SHUTTLE** POSITION JOG  ${\tt 000000000000}$ 

Zaman çizelgesinin ortası

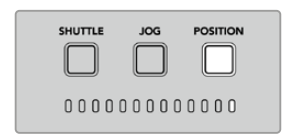

Zaman çizelgesinin sonu

Konum modu ışıkları, zaman çizelgesine göre konumunuzu gösterir.

**NOT** Bant tabanlı bir deck ünitesiyle 'position' modunu kullanırken, kontrolör tarafından deck ünitesi üzerinde sorgulama uygulandıkça, konum göstergesi zaman içinde daha duyarlı hale gelecektir.

Zaman kodu noktanızı bulmak için, 'oynatıcınızın' bir referans sinyali bulunduğundan ve 'remote' (uzaktan kontrol) modunda olduğundan emin olun. Daha sonra kontrolör üzerinde:

- **1** Zaten aydınlatılmış değilse, 'player' (oynatıcı) butonuna basın
- **2** 'Shuttle' butonuna basın. Basıldıktan sonra, buton yanacaktır.
- **3** Mekanik tertibatın devreye girdiğini hissedinceye kadar, arama kadranı düğmesini sola döndürerek bantınızı geriye sardırın. Bu durumda, geriye sarma işlemini tam hızda yapmış olursunuz ve bant tekrar başa saracaktır.
- **4** Zaman kodu noktasına yaklaştıkça, kadranı tekrar ortaya çevirin. Düğme ortadaki durdurma konumuna yakınlaştığında, bunu bildirmek üzere kadranda bir tıklama hissedeceksiniz.
- **5** 'Jog' modu butonuna basın. Jog butonu şimdi aydınlanacaktır. Kadran artık serbestçe dönecektir ve arzu ettiğiniz zaman kodunu bulmak için çevirebilirsiniz. Kadranı ne kadar hızlı döndürürseniz, medyanızın yavaş sarma hızı o kadar yükselecektir.

Artık zaman kodu giriş noktanızı bulduğunuza göre, giriş ve çıkış zaman kodu noktalarınızı tanımlamak için, dört adet yumuşak yüzeyli zaman kodu butonlarını kullanabilirsiniz. Bu zaman kodu girişi butonları, geleneksel yayın deck ünitelerinde olduğu gibi çalışırlar.

Zaman kodu noktalarınızı ayarlamak için:

**1** Noktanızı seçmek için önce 'entry' (veri girişi), sonra 'in' (giriş) butonlarına basın ve ardından butonları serbest bırakın. Seçili olan bir giriş noktasını teyit etmek üzere, 'in' butonu yanacaktır. M 1 2 3 4 5 6 7 8

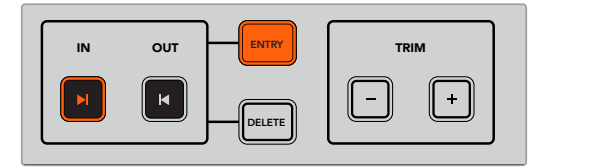

Giriş noktanızı ayarlamak için 'entry' (veri girişi) ve 'in' butonlarına basın

2 Şimdi çıkış noktanızı bulmak için aktarma kontrollerini veya arama kadranını kullanabilirsiniz. Çıkış noktanızı bulduğunuzda, 'entry' (veri girişi) ve 'out' (çıkış) butonlarını birlikte basarak bu noktayı kaydedebilirsiniz.

Şimdi 'in' ve 'out' butonlarının her ikisi de yanacaktır.

'Trim' (ince ayar) fonksiyonu, giriş ve çıkış noktalarınızı kare kare düzeltmenizi mümkün kılıyor. Zaman kodu noktalarınızın herhangi birini, tek bir kare bazında hareket ettirmek istiyorsanız, bunu 'trim' butonlarını kullanarak yapabilirsiniz.

Zaman kodunuza kare kare ince ayar yapmak için:

Giriş noktasını kare kare geri veya ileri hareket ettirmek için, önce 'in' butonuna ve ardından trim '-' veya trim'+' butonuna basın.  $1$  3  $2$  5  $\pm$  6  $\pm$  6  $\pm$  6  $\pm$  6  $\pm$  6  $\pm$  6  $\pm$  6  $\pm$  6  $\pm$  6  $\pm$  6  $\pm$  6  $\pm$  6  $\pm$  6  $\pm$ 

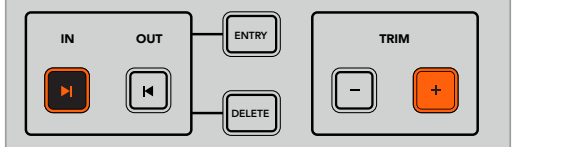

'In' butonuna ve trim '+' butonuna basarak, giriş noktanızı ileriye doğru bir kare taşıyın

ʻln' noktanız ayarlandıktan sonra, arama kadranını kullanarak 'çıkış' noktasını bulmak için yukarıdakı basamakları tekrarlayabilirsiniz.

## **Aktarım Kontrollerinin Kullanımı**

Giriş ve çıkış noktalarınız arasında gezinmek için ayrıca, HyperDeck Extreme Control üzerindeki aktarım kontrollerini de kullanabilirsiniz. İki sıra aktarım kontrolü, geleneksel yayın deck ünitelerinde bulunan butonlar içerir ve size tanıdık gelecektir. Bu butonlar arasında 'preroll' (kayıt öncesi), 'record' (kaydet), 'edit' (kurgula), 'eject' (güvenli çıkar), 'rewind' (geri sar), 'play' (oynat), 'fast fwd' (ileri sar) ve 'stop' (durdur) bulunur.

Geri ve ileri "atlat" butonları, HyperDeck Studio HD Mini benzeri dosya tabanlı deck'lerdeki "önceki" ve "sonraki" butonları gibi çalıştıkları için bir klipten diğerine hızlıca geçebilirsiniz.

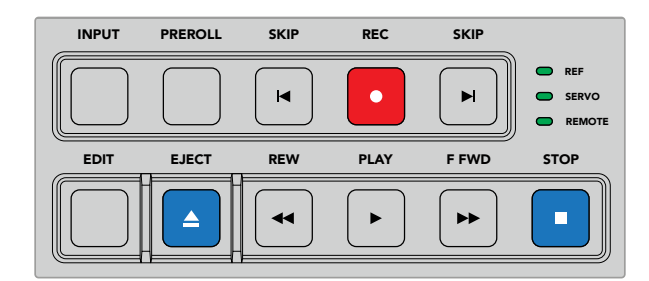

Ön paneldeki REW, PLAY, F FWD ve STOP butonlarını kullanmak, dosya ve bant tabanlı deck ünitelerinde videonuzu hızla kontrol etmenize olanak verir.

Zaman kodu noktanızı bulmak için, 'oynatıcınızın' bir referans sinyaline sahip olduğundan ve 'remote' (uzaktan kontrol) modunda olduğundan emin olun ve ardından kontrolör üzerinde:

- **1** Daha önce kayıt deck'iniz olarak seçmiş olduğunuz deck ünitesini kontrol etmek için, 'recorder' (kaydedici) butonuna basın.
- **2** Geri veya ileri sarmak için 'REW' veya 'F FWD' butonlarına basın.
- **3** Zaman kodunuza ulaştığınızda, oynatma işlemini durdurmak için STOP butonuna basın ve 'entry' ile 'in' butonlarını birlikte basarak giriş noktanızı seçin.

HyperDeck Extreme Control, dosya tabanlı deck üniteleri için başka aktarma kontrollerine de sahiptir.

#### **İleri ve geri atlama**

Kayıt veya oynatım için HyperDeck Extreme benzeri dosya tabanlı bir deck kullanıyorsanız, ileri ve geri "atlat" butonlarını kullanabilirsiniz. Mevcut klibin ilk karesine geri atlamak için, geri "atlat" butonuna bir kez basın. İleri "atlat" butonuna bastığınızda, bir sonraki klibin ilk karesine ileri atlarsınız.

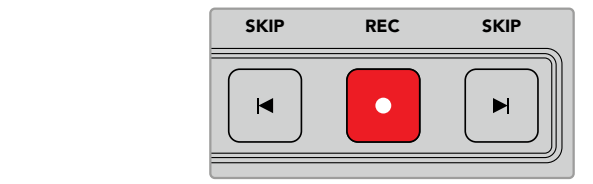

'Skip' butonları, 'rec' (kayıt) butonunun her iki tarafındadır. Bir klibin ilk karesindeyken geri atlama butonuna basmak, sizi bir önceki klibin ilk karesine götürecektir.

#### **Kayıt**

Kaydı başlamak için, "kaydet" ve "oynat" butonlarına aynı anda basın. Kayıt esnasında, HyperDeck Extreme'nizin kayıt yaptığı depolama ortamını değiştirmek için, kayıt butonunu üç saniyeliğine basılı tutun.

#### **Input (Giriş) Butonu**

Kayıt deck'inde oynatım veya kaynak modu arasında değişim yapmak için INPUT butonuna basın. Giriş seçildiğinde, HyperDeck Extreme bağlı olan kaynağı görüntüleyecektir.

#### **Preroll**

'Preroll' üzerine bastığınızda, bant tabanlı deck üniteleri, ayarlı giriş noktasından önce gelen içeriğin başındaki preroll noktasına geri sarar. Preroll süresi, yayın deck ünitelerinde ayarlanabilir ve çoğu zaman 5 saniyeye kadar bir süreye ayarlanır. Bir yayın deck ünitesindeki preroll süresi 5 saniyeye ayarlı ise ve deck ünitesi veya HyperDeck Extreme Control üzerindeki preroll butonuna basılırsa, deck ünitesi arama yapar ve bantı, o noktanın 5 saniye öncesinde durdurur. Bu, kullanılır hale gelmeden önce, deck ünitesinin sinyali kilitlemesi gerektiği, bant tabanlı deck üniteleri için önemlidir.

#### **Kurgu**

Oynatma ve kayıt üniteleriniz üzerinde giriş ve/ya çıkış noktalarınızı ayarladıktan sonra, 'kurgu' (edit) butonuna basmanız, otomatik bir kurgu işlemi uygular ve bantlarınızı preroll noktasında sıraya koyar ve kaydı başlatır. Kayıt başladığında 'kurgu' butonu yanıp sönecektir.

#### **Eject (Çıkar) Butonu**

Kaset tabanlı geleneksel bir yayın deck'ine mi yoksa HyperDeck Extreme gibi dosya tabanlı bir deck'e mi bağlı olduğunuza göre, 'eject' butonunun iki farklı işlevi vardır.

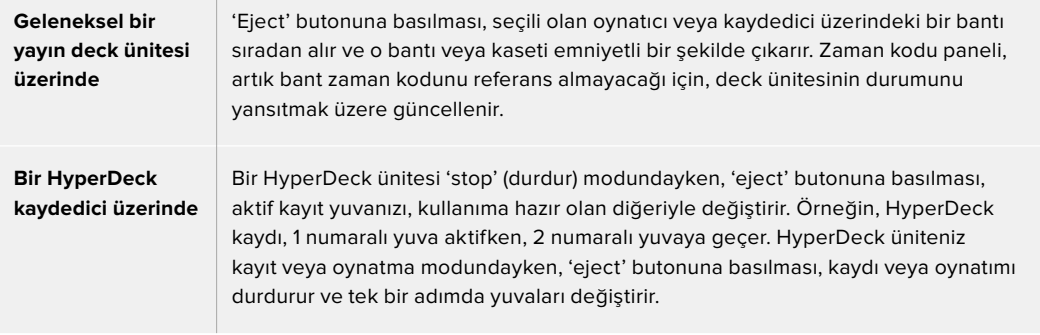

**BİLGİ** HyperDeck Extreme Control ile bir HyperDeck kaydedici kullanıyorsanız, aydınlatılmış bir 'eject' butonu, HyperDeck kaydedicinin sürücü yuvalarında, yerleştirilmiş herhangi bir medyanın bulunmadığını işaret eder.

# **Çoklu Deck Özelliğini Kullanmak**

HyperDeck Extreme Control'un çoklu deck özelliğini kullanarak, eşzamanlı oynatım ve kayıt için birden fazla deck seçebilirsiniz. Giriş ve çıkış noktalarınızı belirlemek için her bir deck'i ayrı ayrı seçin. Bunlar aynı olmak zorunda değildir, herhangi bir zaman kodu noktası çalışacaktır. Bunun yerine, sesli sürükleyerek oynatımın başlamasını istediğiniz noktaya gidebilirsiniz. Zaman kodu noktalarının tamamı her bir deck üzerinde ayrı ayrı belirlendikten sonra, hepsini birlikte seçebilirsiniz. Oynatım ya da kayıt sırasındaki yumuşak dokunuşlu rakam butonlarının sağındaki 'M' tuşuna basın ve bu butonu basılı tutarak, eşzamanlı çalıştırmayı istediğiniz diğer bağlı deck'leri seçin. Seçili olan her butonun ışığı yanacaktır. Buton yanıp sönerse bu, o porta bağlı herhangi bir deck olmadığı ya da deck'in tanınmadığı anlamına gelir. Bunun, "edit" butonu aracılığıyla elde edilen otomatik düzenleme özelliğini kullanmak kadar hassas olmayacağını belirtmekte fayda var.

**NOT** Çoklu deck özelliği kullanılırken, zaman kodu göstergesi seçili olan en düşük rakamlı deck ünitesini gösterecektir. Örneğin, oynatım amaçlı deck üniteleri olarak 2, 3 ve 4 numaralı deck'leri seçtiyseniz, zaman kodu göstergesi 2 numaralı deck'e bağlı olan deck ünitesini gösterecektir.

# **HyperDeck Extreme Control Ön Panel**

Kılavuzun bu bölümünde, HyperDeck Extreme Control üzerindeki tüm özelliklerin ayrıntılı açıklamalarını bulacaksınız.

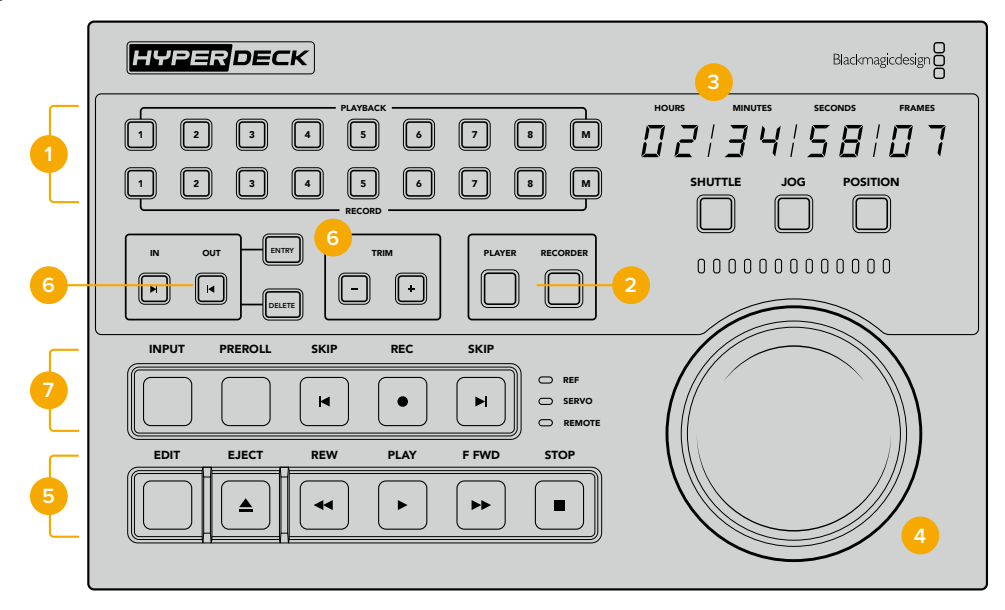

#### **1 Oynatım ve kayıt butonları**

16 adet sayılı buton, hangi deck'in oynatıcı ve hangi deck'in kaydedici işlevini göreceğini seçmenize olanak verir. Birde fazla sayıda oynatım ve kayıt deck ünitelerini seçmek üzere M butonunu kullanın.

#### **2 Oynatıcı ve Kaydedici Butonları**

Oynatıcı ve kaydedici butonları, oynatıcı veya kaydedici cihazınızı seçmenize yarar. Oynatıcı butonuna bastığınızda, oynatıcı olarak seçilen deck ünitesini veya cihazı yansıtmak üzere, durum göstergeleri ve zaman kodu güncellenecektir.

#### **3 Zaman Kodu Göstergesi**

Numaralı oynatım veya kayıt butonu ya da 'oynatıcı' (player) veya 'kaydedici' (recorder) butonu seçildiğinde, zaman kodu göstergesi, bağlı olan deck ünitesinin zaman koduyla güncellenecektir. Bir sürücü veya bant güvenli olarak çıkarıldığında, zaman kodu göstergesi varsayılan deck ünitesinin zaman koduna geri dönecektir. Bu genelde 00:00:00:00'dır.

#### **4 Arama kadranı, gösterge LED'leri ve mod butonları**

Büyük arama kadranını kullanırken yararlanabileceğiniz üç farklı mod vardır; hızlı ileri sarma (shuttle), yavaş ileri sarma (jog) ve konum (position). Seçilen moda göre, LED ışıklarının bulunduğu sıra, arama yönünü gösterecektir. İleri veya geri sarmak için, kadranı sola veya sağa çevirin.

#### **5 Aktarım Kontrolleri**

Geleneksel aktarım kontrolleri; oynatma, durdurma, kayıt ve kurgu dahil, bilindik oynatım kontrolleri sunar. 'Skip' (atlama) butonları, HyperDeck kaydedici gibi, dosya tabanlı deck üniteleri içindir.

#### **6 Zaman Kodu Girme ve İnce Ayar butonları**

Giriş ve çıkış noktalarınızı seçebilir ve zaman kodu girme ve ince ayar butonlarını kullanarak, onları kare kare düzeltebilirsiniz.

#### **7 Deck durum göstergeleri**

LED göstergeleri, deck ünitesinin durumunu görüntüleyerek, oynatım veya kayıt için hazır olduğunda sizi bilgilendirir.

# **HyperDeck Extreme Control Arka Panel**

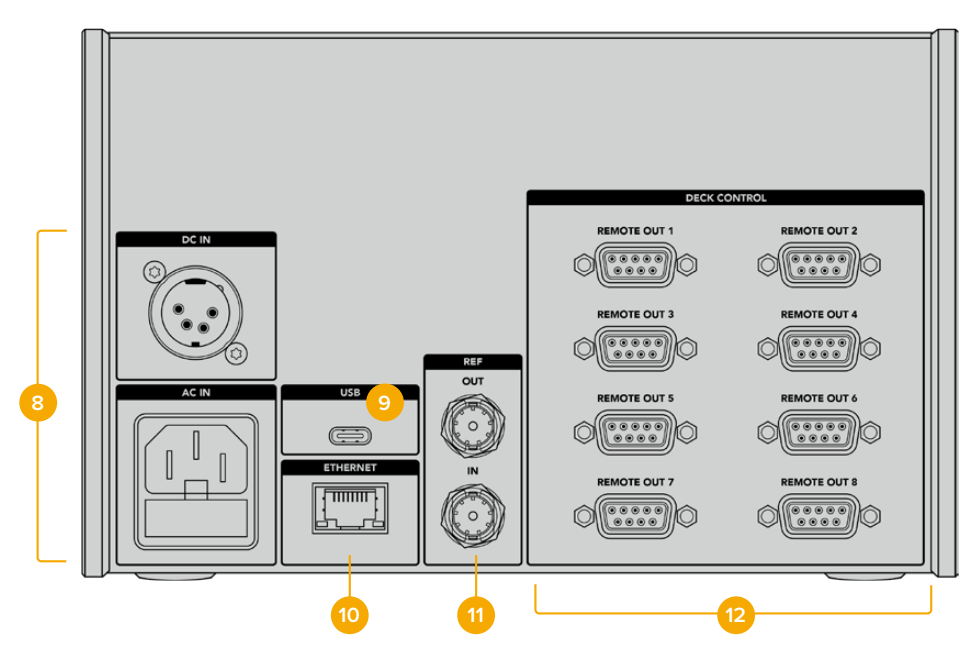

#### **8 Güç Girişleri**

HyperDeck Extreme Control'ün, hem AC hem de DC güç için girişleri vardır.

#### **9 USB**

HyperDeck Setup Utility yardımcı yazılımı üzerinden güncelleme yapabilmeniz için, USB portu kontrolörünüzü bir bilgisayara bağlamanıza imkan tanır.

#### **10 Ethernet**

Ethernet bağlantısı henüz etkin değildir.

#### **11 Referans**

Bağlı olan cihazlar arasında senkronize kayıtlar için referans çıkış ve referans giriş bağlantıları.

### **12 Deck Kontrol**

8 adede kadar RS-422 uyumlu cihazın bağlanabilmesi için, sekiz adet numaralı RS-422 bağlantısı.

# **Blackmagic HyperDeck Setup**

# **HyperDeck Setup Yazılımının Kullanımı**

Ayarları değiştirmek ve HyperDeck'inizdeki dahili yazılımı güncellemek için Blackmagic HyperDeck Setup kullanılır.

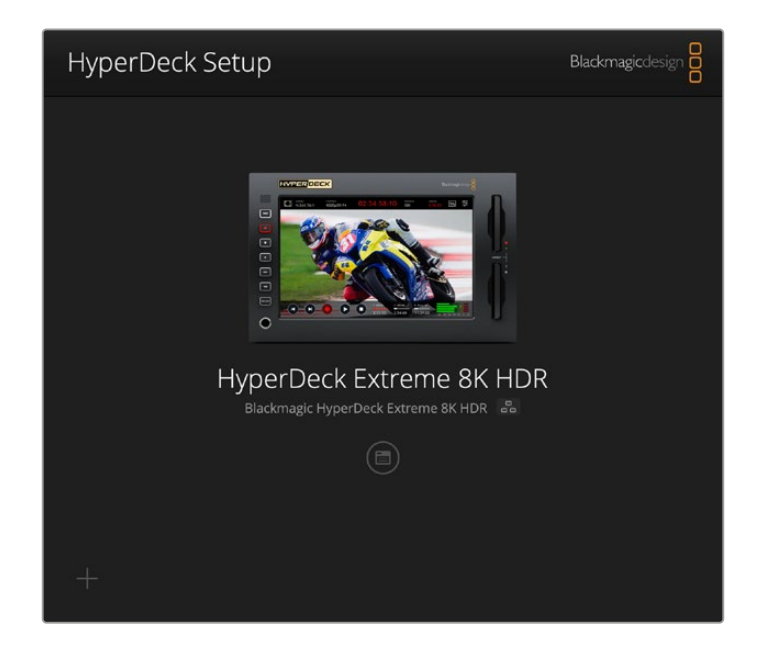

HyperDeck Setup yazılımını kullanmak için:

- **1** Bir USB veya Ethernet aracılığıyla HyperDeck'i bilgisayarınıza bağlayın.
- **2** HyperDeck Setup uygulamasını başlatın. HyperDeck modeliniz, kurulum uygulamasının ana sayfasında adlandırılacaktır.
- **3** Kurulum sayfasını açmak için; yuvarlak 'setup' ikonunun üzerine veya HyperDeck görüntüsüne tıklayın.

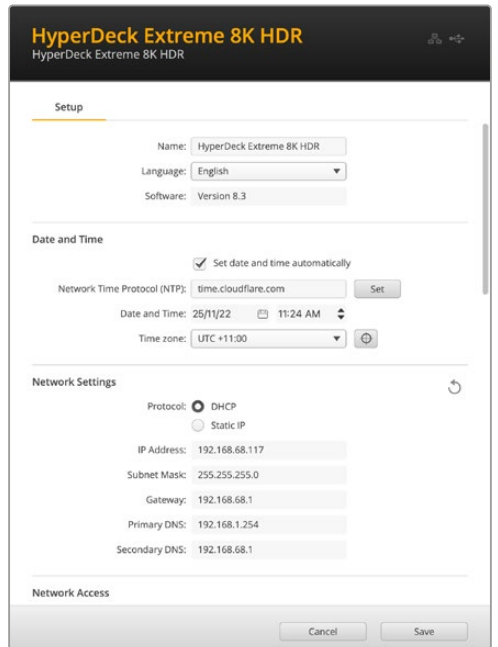

### Kurulum

Birden fazla HyperDeck Extreme cihazınız varsa, kolay tanınmaları için her cihaza farklı bir isim vermek isteyebilirsiniz. Bunu, isim alanına yeni bir ad girerek ve "set" butonuna tıklayarak yapabilirsiniz. HyperDeck'in ismini değiştirilmek, kullanılan dijital sertifikaların hepsini geçersiz kılar, bu yüzden bir sertifika imza talebi veya kendinden imzalı sertifika oluşturmadan önce ismi değiştirmekte fayda var.

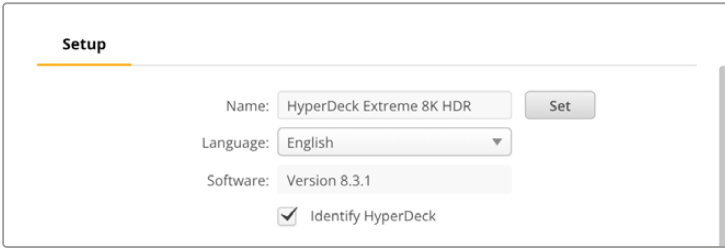

#### **HyperDeck'i Tanımla**

Bu onay kutusuna tıklamak, HyperDeck Extreme'inizin önündeki "remote" butonunun yanıp sönmesine neden olur. Birden fazla HyperDeck Extreme'iniz olduğunda ve HyperDeck Setup yardımcı yazılımı aracılığıyla hangisine bağlı olduğunuzu belirlemek istediğinizde, bu kullanışlı olabilir.

### Tarih ve Saat

Bu kutuyu işaretleyerek tarih ve saatinizi otomatik olarak ayarlayın. Tarih ve saati otomatik ayarlarken, HyperDeck Extreme cihazınız NTP alanında belirlenmiş olan ağ zaman protokolü sunucusunu kullanır. Varsayılan NTP sunucu time.cloudflare.com'dur, fakat alternatif bir NTP sunucuyu manuel olarak girebilir ve ardından "set" seçeneğini tıklayabilirsiniz.

Tarih ve saatinizi manuel giriyorsanız; tarih, saat ve saat diliminizi girmek için ilgili alanları kullanın. Tarih ve saatin doğru ayarlanması, kayıtlarınızın ağınızla aynı saat ve tarih bilgilerine sahip olmasını sağlar ve ayrıca, bazı ağ depolama sistemlerinde oluşabilecek çakışmaları önler.

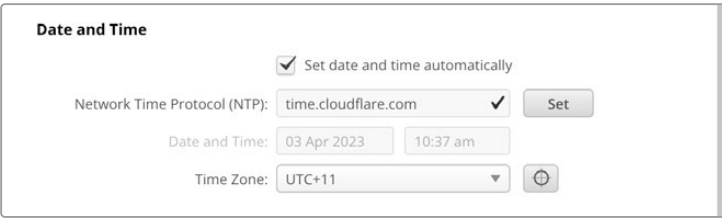

## Ağ Ayarları

#### **Protokol**

HyperDeck Extreme'nizi ATEM görüntü mikserleriyle kullanmak veya HyperDeck Ethernet Protocol'ü aracılığıyla uzaktan kontrol etmeniz için HyperDeck Extreme cihazınızın, DHCP kullanarak veya sabit bir IP adresini manuel olarak girerek, diğer ekipmanlarla aynı ağa bağlı olması gerekir.

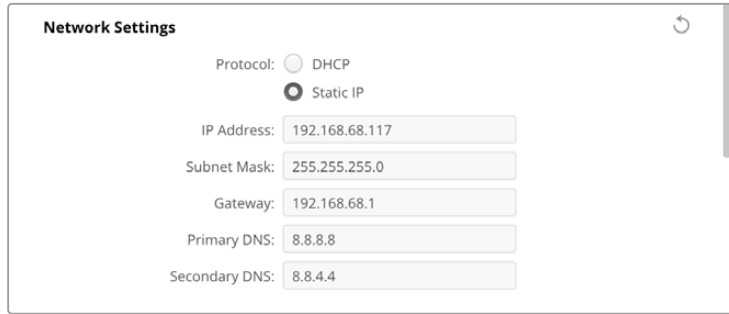

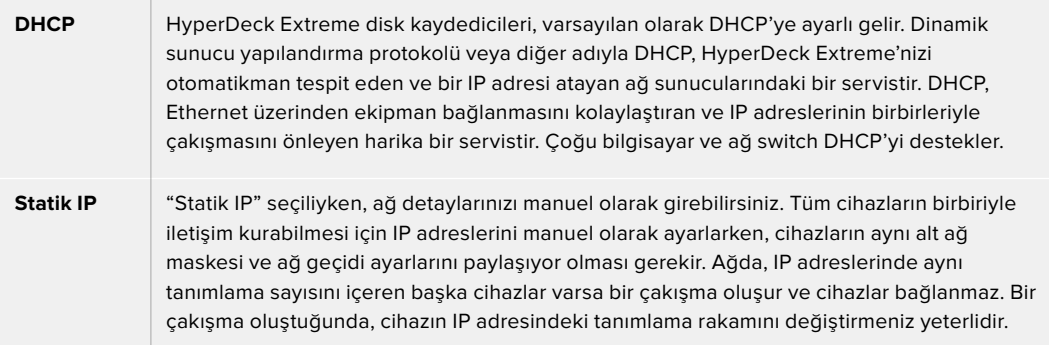

## Ağ Erişimi

HyperDeck Ethernet Protocol'ü aracılığıyla uzaktan kontrol ve dosya aktarımı için bir ağ üzerinden HyperDeck Extreme HDR'ye erişilebilir. Erişim, varsayılan olarak etkinleştirilmiştir, fakat web media manager'i veya HyperDeck Ethernet Protocol'ü kullanırken ek güvenlik için bir kullanıcı adı ve şifre ile erişim iznini etkinleştirmeyi veya erişimi etkisiz hale getirmeyi seçebilirsiniz.

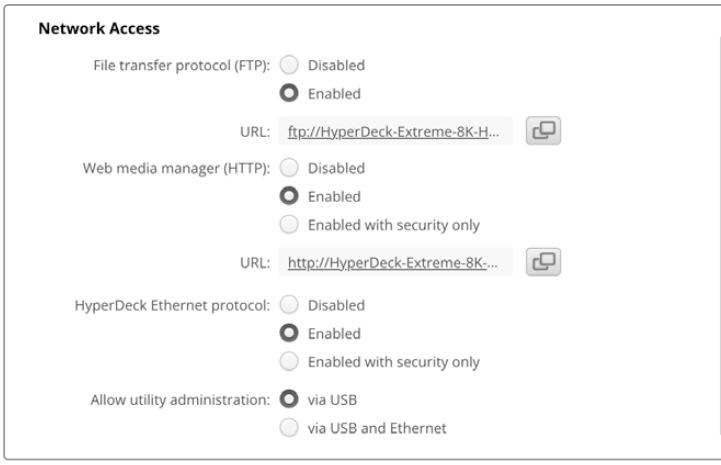

#### **Dosya Aktarım Protokolü**

Onay kutusunu kullanarak, FTP üzerinden erişimi etkinleştirin veya etkisiz hale getirin. CyberDuck gibi bir FTP istemcisi aracılığıyla erişim sağlıyorsanız, FTP adresini kopyalamak için ikonu tıklayın. Daha fazla bilgi için, "bir ağ üzerinden dosyaların transferi" bölümüne bakın.

#### **Web Media Manager**

CFast kartlara veya harici disklere kaydedilen medyaya, "web media manager" kullanılarak bir web tarayıcısı aracılığıyla erişilebilir. Link'i tıkladığınızda veya kopyalayıp web tarayıcınıza yapıştırdığınızda, CFast kartlara veya harici disklere ağınız üzerinden doğrudan dosya yükleyebileceğiniz veya indirebileceğiniz basit bir arayüz açılır.

Varsayılan olarak erişim, HTTP aracılığıyla etkinleştirilir, ama erişimi tamamen devre dışı bırakabilir ya da "enabled with security only" (sadece güvenlik ile etkinleştir) seçeneğini kullanarak, bir güvenlik sertifikası isteyebilirsiniz. Dijital sertifika kullanırken, web medya yöneticisine bağlantılar HTTPS aracılığıyla şifrelenir. "Güvenlik sertifikası" hakkında daha fazla bilgi, dijital sertifikalar hakkında bölümündedir.

#### **HyperDeck Ethernet Protocol**

Mac bilgisayarlarda Terminal ve Windows bilgisayarlarda PuTTY gibi bir komut satırı yazılımını ve HyperDeck Ethernet Protocol'ü kullanarak, HyperDeck disk kaydedicinize bağlanabilirsiniz. Erişim, bir kullanıcı adı ve şifre ile veya bunlarsız etkinleştirilebilir ya da tamamen devre dışı bırakılabilir. Netcat gibi bir yardımcı yazılım kullanırken, oturumunuzu şifrelemek için bir SSL programı kullanabilirsiniz. Kullanılabilir komutlar hakkında daha fazla bilgi için, bu kılavuzun "yazılım geliştiricileri için bilgiler" bölümüne bakın.

#### **Yardımcı Yazılım Yönetimine İzin Ver (Allow Utility Administration)**

Blackmagic HyperDeck Setup yazılımına, disk kaydediciniz ağ veya USB aracılığıyla bağlandığında erişilebilir. Ağ üzerinden kullanıcı erişimini engellemek için sadece "USB üzerinden" seçeneğini belirleyin.

## Güvenli Giriş Ayarları (Secure Login Settings)

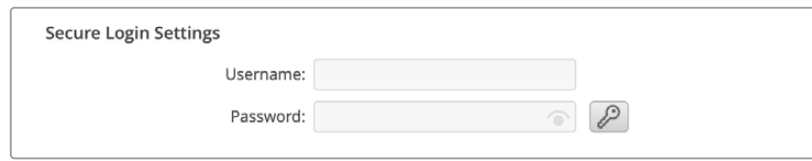

HyperDeck Ethernet Protocol üzerinden erişim için "enabled with security only" (sadece güvenlik ile etkinleştir) seçeneğini seçtiyseniz bir kullanıcı adı ve şifre girmeniz gerekir. Bir kullanıcı adı ve şifre yazın ve "kaydet"i tıklayın. Şifre girildikten sonra, şifre alanı boş görünür. Bir kullanıcı adı ve şifre belirlendikten sonra, "güvenlik ile etkinleştir" seçilirse web medya yöneticisine erişirken bu bilgileri girmeniz gerekir.

### Güvenlik Sertifikası

HTTPS aracılığıyla web medya yöneticisi erişimini etkinleştirmek için ya da HyperDeck Ethernet Protocol sadece güvenli seçeneğine ayarlandığında, bir güvenlik sertifikasına ihtiyacınız olur. Bu dijital sertifika, HyperDeck Extreme'niz için bir kimlik kartı işlevi görür, böylece gelen tüm bağlantılar doğru cihaza bağlandıklarını teyit edebilirler. Bir güvenlik sertifikası kullanmak, cihazın kimliğini doğrulamanın yanı sıra, HyperDeck Extreme ile bir bilgisayar veya sunucu arasında iletilen verilerin şifrelenmesini de sağlar. Güvenli oturum açma ayarlarını kullanırken, bağlantı sadece şifrelenmekle kalmaz, ayrıca erişim için kimlik doğrulaması gerektirir.

Bir sertifika yetkilisi tarafından imzalanmış güvenlik sertifikası veya kendinden imzalı sertifika olmak üzere, HyperDeck Extreme ile kullanabileceğiniz iki tür sertifika bulunur. Bazı kullanıcı iş akışları için kendinden imzalı bir sertifika yeterince güvenli olabilir. Yerel bir ağ üzerinden HyperDeck Extreme'ye erişim, buna örnektir.

Kendinden imzalı bir sertifika oluşturmak için "create çertificate" (sertifika oluştur) seçeneğine tıklayın. Kendinden imzalı bir sertifika kullanmakla ilgili riskleri anladığınızı doğrulamanız istenecektir. "Oluştur" tıklandıktan sonra, HyperDeck Setup yardımcı yazılımındaki "domain" (alan adı), "issuer" (düzenleyen) ve "valid until" (son geçerlilik tarihi) alanları, sertifika bilgileri tarafından otomatik doldurur.

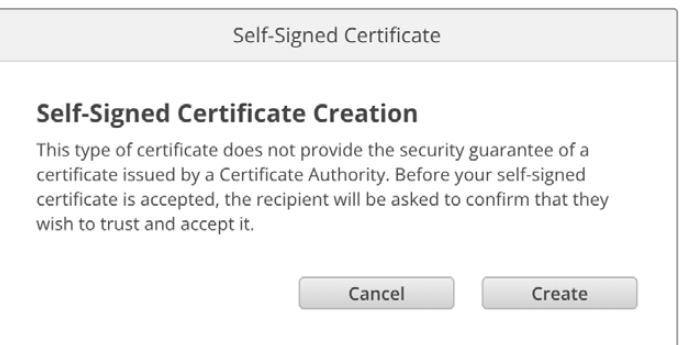

Fabrika ayarlarına sıfırlama işleminin ardından, varolan sertifikaların hepsi silinir, fakat, "remove" butonunu tıklayarak ve komutları takip ederek, istediğiniz zaman silebilirsiniz.

HTTPS kullanarak medya dosyalarına erişmek için kendinden imzalı bir sertifika kullanırken, internet tarayıcınız siteye erişmenin riskleri konusunda sizi uyaracaktır. Bazı internet tarayıcıları, riskleri anladığınızı onayladıktan sonra ilerlemenize izin verir, ancak başka internet tarayıcıları ilerlemenizi tamamen engelleyebilir.

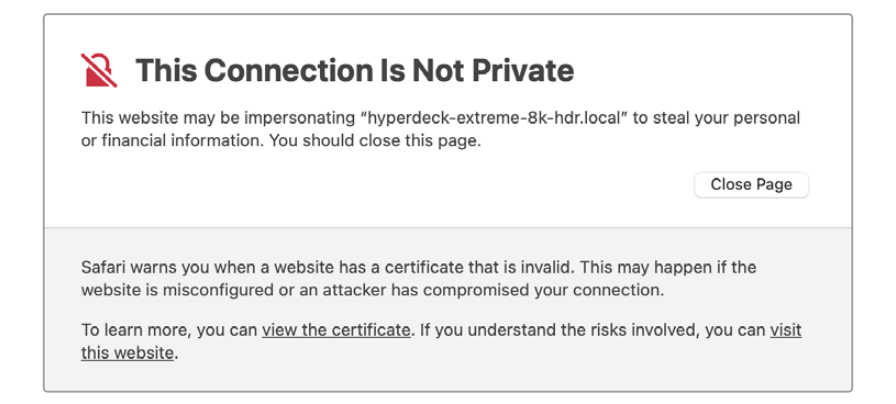

Herhangi bir internet tarayıcısına erişim verildiğinden emin olmak için, imzalı bir sertifika kullanmanız gerekir. İmzalı bir sertifika almak için, önce Blackmagic HyperDeck Setup yardımcı yazılımını kullanarak bir sertifika imzalama talebi veya CSR oluşturmanız gerekir. Bu imzalama talebi daha sonra imzalanmak üzere CA olarak da bilinen bir sertifika yetkilisine veya BT departmanınıza gönderilir. Tamamlandığında, HyperDeck Extreme cihazınıza yükleyebileceğiniz, .cert, .crt veya .pem dosya uzantılı imzalı bir sertifika geri gönderilir.

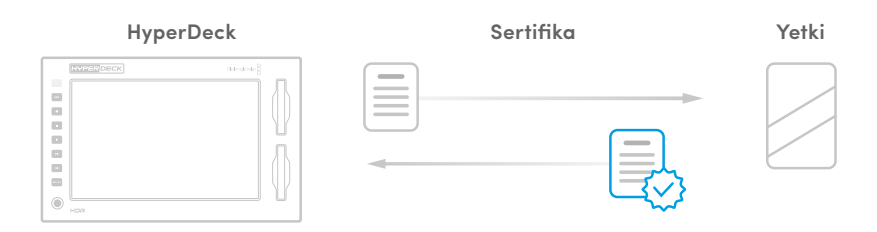

Sertifika imzalama talebini (certificate signing request - CSR) oluşturmak için:

**1** "İmza talebi oluştur" butonunu tıklayın.

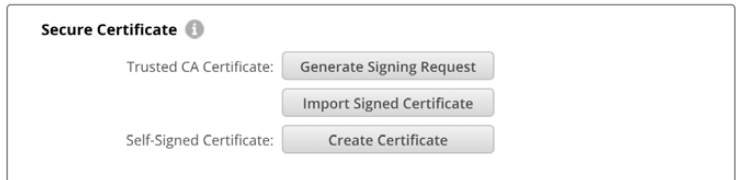

**2** HyperDeck için ortak bir isim ve alternatif konu adı girmenizi isteyen bir pencere belirir. Aşağıdaki tabloyu kullanarak tüm diğer detayları istediğiniz gibi değiştirin.

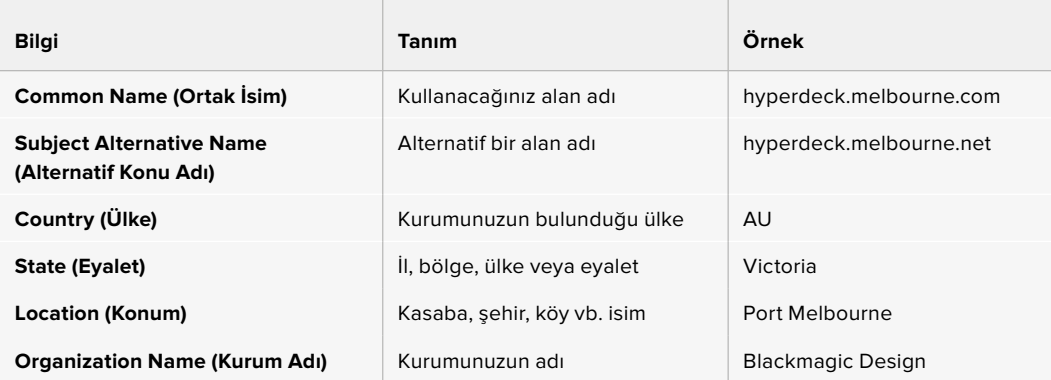

**3** Sertifika detaylarını doldurduktan sonra, "create" (oluştur) seçeneğine basın.

Bir .csr oluşturduğunuzda, aynı zamanda genel ve özel bir anahtar da oluşturmuş olursunuz. Genel anahtar, imzalama talebine dahil edilir, özel anahtar ise cihazda kalır. CA veya BT departmanı, imzalama talebindeki bilgileri şirketinizle doğruladıktan sonra, genel anahtarınızla birlikte yukarıdaki bilgileri içeren, imzalı bir sertifika oluşturacaktır.

Yüklendikten sonra, HyperDeck'in kimliğini doğrulamak ve bir SSL yazılımı kullanırken HTTPS veya HyperDeck Ethernet Protocol aracılığıyla veri paylaşımını şifrelemek ve şifresini çözmek için HyperDeck Extreme cihazı, genel ve özel anahtarı kullanacaktır.

İmzalı bir sertifikayı yüklemek için:

- **1** "Import signed certificate" (imzalı sertifikayı yükle) ibaresini tıklayın.
- **2** Dosya tarayıcıyı kullanarak imzalı sertifikanın konumuna gidin ve dosyayı seçtikten sonra "open" (aç) seçeneğini tıklayın.

Etki alanı, düzenleyen ve son geçerlilik tarihi alanları, sertifika yetkilisinden gelen bilgilerle güncellenecektir. Genellikle, imzalı bir sertifika yaklaşık bir yıl geçerli olduğundan, geçerlilik tarihinin sonuna yaklaşırken işlemin tekrarlanması gerekir.

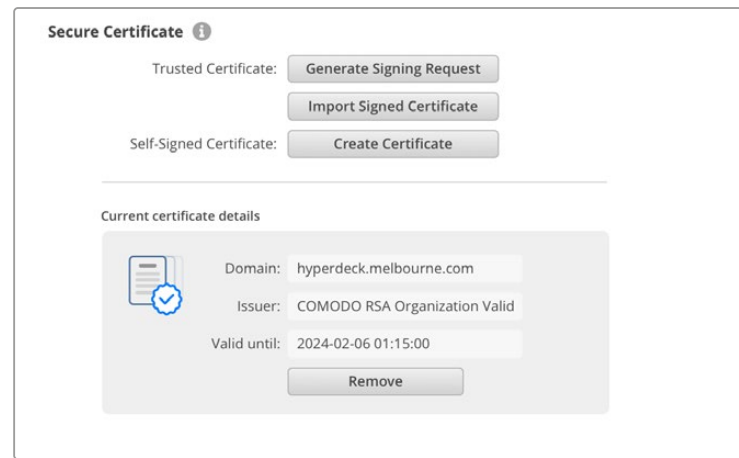

Bir alan adı seçili olduğundan, HyperDeck Extreme cihazı için alan adı sistemi (DNS) girdisini çözümleme konusunda BT departmanınızla görüşmeniz gerekir. Bu, HyperDeck Extreme'in IP adresi için tüm trafiği, imzalama talebinde seçilmiş olan alan adı adresine yönlendirecektir. Ayrıca, "web media manager" aracılığıyla dosyalara erişmek için kullandığınız HTTPS adresi de bu olacaktır, örneğin;

#### https://hyperdeckextreme.melbourne

Fabrika ayarlarına sıfırlama işleminden sonra, sertifikanın geçersiz olacağını ve yeni bir sertifikanın oluşturulup imzalanması gerekeceğini belirtmekte fayda var.

## Dosya Ayarları

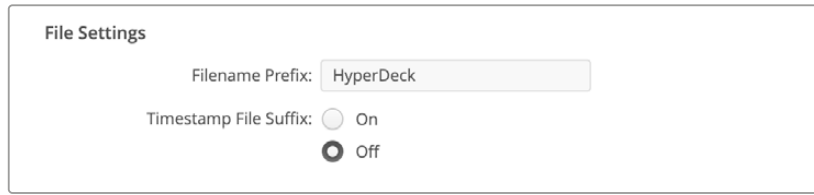

İlk kurulduğunda, HyperDeck Extreme cihazınız klipleri, "HyperDeck" ön ekini kullanarak kaydeder. Ön eki değiştirmek için yeni bir dosya adı girin.

Dosya adına eklenen zaman bilgisi, varsayılan olarak kapalı durumdadır. Dosya adına tarih ve saatin kaydedilmesini istiyorsanız bu fonksiyonu etkinleştirin. Dosya adı ön eki ve zaman bilgisi ayarlarına, HyperDeck Extreme HDR'deki ekran menüsü aracılığıyla da erişilebilir.

## Fabrika Ayarlarına Sıfırla

HyperDeck cihazınızı fabrika ayarlarına sıfırlamak için "fabrika ayarlarına sıfırla"yı seçin. Fabrika ayarlarına sıfırlama, mevcut sertifikayı geçersiz kılar. Güvenli sertifika kullanılıyorsa bir sertifika yetkilisi veya BT departmanı tarafından imzalanacak yeni bir sertifika imzalama talebi oluşturmanız gerekecektir.

## **Dahili Yazılımın Güncellenmesi**

Dahili yazılımı güncellemek için:

- **1** [www.blackmagicdesign.com/tr/support](http://www.blackmagicdesign.com/tr/support) adresinden, en son Blackmagic HyperDeck Setup yükleyicisini indirin.
- **2** Bilgisayarınızda Blackmagic HyperDeck Setup yükleyicisini çalıştırın ve ekran talimatlarını takip edin.
- **3** Yükleme tamamlandıktan sonra, arka paneldeki USB veya Ethernet konektörü aracılığıyla HyperDeck Extreme cihazınızı bilgisayara bağlayın.
- **4** Blackmagic HyperDeck Setup yazılımını başlatın ve dahili yazılımı güncellemek için ekrandaki komutları takip edin. Herhangi bir komut belirmezse bu, dahili yazılımın güncel olduğunu gösterir ve yapmanız gereken başka bir şey yoktur.

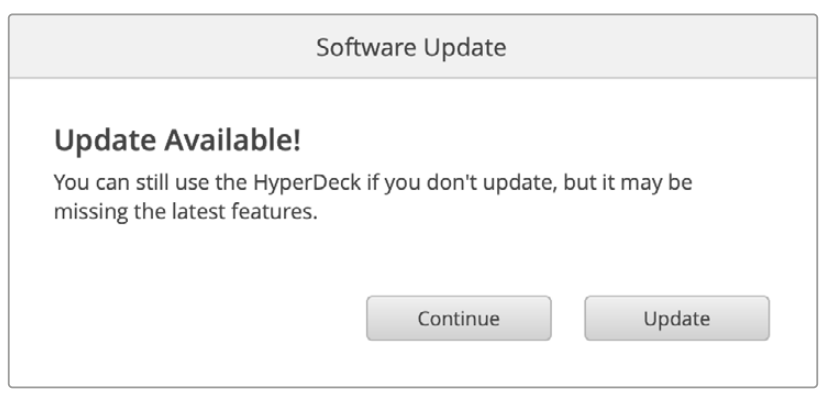

# **Bir Ağ Üzerinden Dosya Aktarma**

HyperDeck Extreme, hem HTTPS olarak bilinen güvenli metin aktarma protokolü hem de FTP olarak bilinen dosya aktarma protokolü üzerinden dosya aktarımını destekler. Bu, bir ağ aracılığıyla yerel bir ağın sağlayabileceği yüksek hızlarda, dosyaları doğrudan bilgisayarınızdan HyperDeck cihazınıza kopyalamanızı sağlar. Örneğin, monitör duvarlarında ve dijital tabelalarda video oynatımı için kullanılan bir HyperDeck'e yeni dosyalar kopyalıyor olabilirsiniz.

Ayrıca, bir HyperDeck Extreme veya HyperDeck Extreme'den herhangi bir dosyayı aktarabilirsiniz, fakat HyperDeck cihazından oynatmayı düşündüğünüz dosyaların, HyperDeck'inizin desteklediği kodeklerle ve çözünürlüklerle uyumlu olması gerektiğini belirtmekte fayda var. Desteklenen kodekleri, bu kılavuzun "kayıt" ayarları bölümünde bulabilirsiniz.

**BİLGİ** Kayıt yaparken, bir ağ üzerinden dosya aktarabilirsiniz. HyperDeck Extreme, kayıt işleminin etkilenmemesi için aktarım hızlarını otomatik ayarlar.

Bu protokollerin herhangi biri üzerinden HyperDeck Extreme'ye erişim, HyperDeck Setup yardımcı yazılımı aracılığıyla etkinleştirilebilir veya etkisiz hale getirilebilir. Örneğin; aynı anda FTP erişimini devre dışı bırakabilir ve HTTPS erişimini etkinleştirebilirsiniz.

### HTTPS aracılığıyla HyperDeck Extreme Cihazına Bağlanma

"Web media manager" üzerinden HyperDeck Extreme'ye erişmek için ağ erişim ayarlarındaki URL'ye ihtiyacınız olacak. Bilgisayarınız USB veya Ethernet aracılığıyla bağlandığında, ağ erişim ayarları HyperDeck Setup yardımcı yazılımında belirir, fakat yalnızca Ethernet bağlı olduğunda etkisizdirler.

- **1** Bir USB-C kablosu kullanarak, arka paneldeki USB portu üzerinden bilgisayarınızı HyperDeck Extreme'ye bağlayın ve HyperDeck Setup yazılımını açın. Cihaz adının yanında bir USB bağlantı ikonu göreceksiniz. Ayarları açmak için bu dairesel ikonu veya ürün görüntüsünün herhangi bir yerini tıklayın.
- **2** Kendi imzaladığınız bir sertifikayı kullanırken, ağ erişim ayarlarına gidin ve URL'nin yanındaki kopyalama simgesini tıklayın. URL, HyperDeck'inizin ismine bağlıdır. URL'yi değiştirmek için cihazın ismini değiştirin.

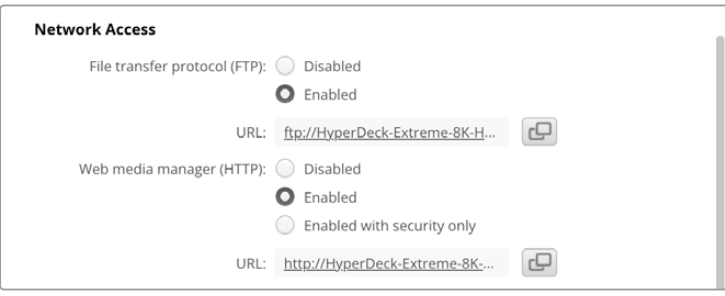

Kendinden imzalı bir sertifika kullanırken, bu bağlantıyı tıklayın

**3** Bir sertifika yetkilisi veya BT departmanı tarafından imzalanmış bir sertifikayı yüklüyorsanız, geçerli sertifikanın adresini kopyalayıp etki alanı kısmına yapıştırın.

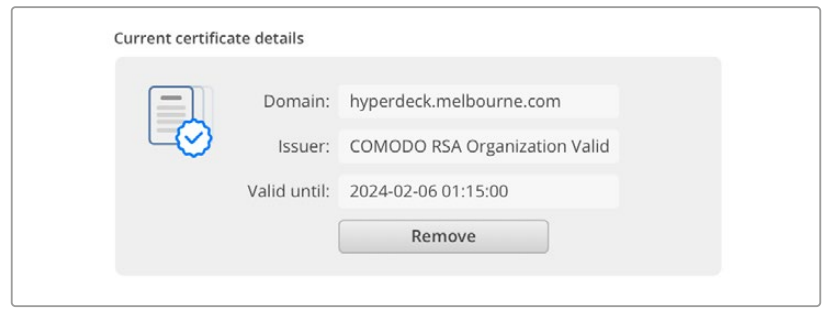

Alan adı adresini kopyalayın ve bir tarayıcıya yapıştırın

**4** İnternet tarayıcısını açın ve adresi yeni bir pencereye yapıştırın. Yalnızca güvenlik bilgileriyle erişimi etkinleştirdiyseniz HyperDeck Setup yardımcı yazılımında belirlenmiş olan kullanıcı adını ve şifreyi girmeniz istenir.

Kendinden imzalı bir sertifikayı kullanırken, bağlantının gizliliğine ilişkin bir web tarayıcı uyarısı belirir ve bu, HyperDeck Setup yardımcı yazılımı aracılığıyla imzalanmış güvenilir bir sertifikanın yüklenmemiş olduğu anlamına gelir.

Geçerli ve güvenilir bir sertifika olmadan devam etmek için riskleri kabul etmek ve internet sitesine ilerlemek üzere tarayıcınızın talimatlarını takip edin.

## Web Media Manager Kullanarak Dosya Aktarma

Web media manager tarayıcı penceresini ilk açtığınızda, dosyalarınızın ilgili ortam yuvaları üzerinden sıralandığını göreceksiniz.

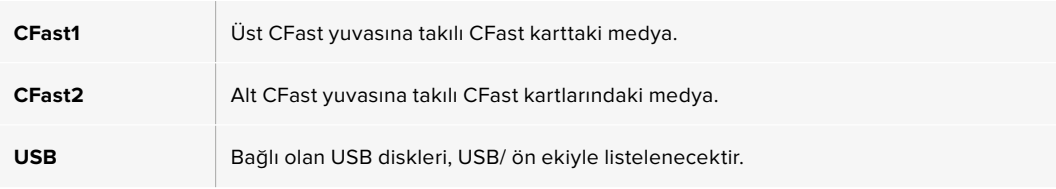

CFast kartın veya diskin içeriğini ortaya çıkarmak için ortamı çift tıklayın.

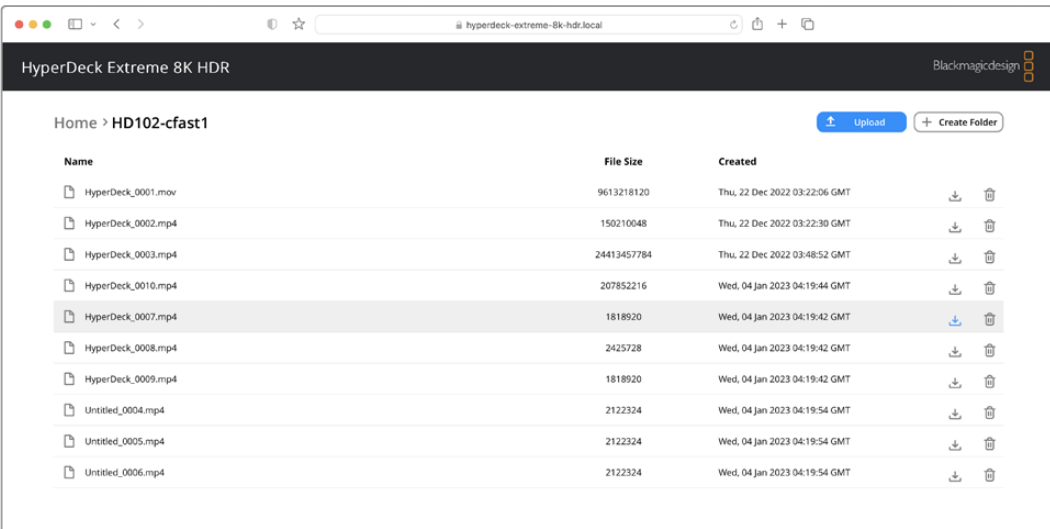

Dosya eklemek için "upload" (yükle) butonunu tıklayın

Oynatım için dosyaları uzaktan eklemek için "upload" (yükle) butonunu tıklayın. Dosya tarayıcıyı kullanarak, dosyanıza gidin ve "upload" ibaresini tıklayın. Yükleme sırasında bir durum penceresi görünecektir. Gerekirse "create folder" (klasör oluştur) butonunu kullanarak klasörler de ekleyebilirsiniz.

Dosyaları indirmek için en sağdaki ok ikonunu kullanın. Tarayıcınız, internet sitesinden dosya indirmeye izin vermenizi isteyebilir. "Allow" (izin ver) ibaresini tıklayın. Bir dosyayı silmek için çöp kutusu ikonunu tıklayın ve bir dosya silme penceresi görünecektir. Devam etmek için "delete" (sil) ibaresini tıklayın.

## Dosyaları FTP üzerinden Aktarma

Bilgisayarınız ve HyperDeck Extreme cihazınız aynı ağa bağlandıktan sonra, tek ihtiyacınız olan bir ftp istemci ve HyperDeck Extreme cihazınızın IP adresi ya da HyperDeck Setup yardımcı yazılımındaki FTP URL'sidir.

- **1** HyperDeck Extreme'nizi bağlamak istediğiniz bilgisayara, bir FTP istemci indirin ve yükleyin. Cyberduck, FileZilla veya Transmit'i tavsiye ederiz ama FTP uygulamalarının çoğu işinizi görecektir. Cyberduck ve FileZilla'yı ücretsiz olarak indirebilirsiniz.
- **2** HyperDeck Extreme'nin ağınıza bağlandıktan sonra, HyperDeck Setup yazılımını açın ve FTP URL'sine tıklayın veya manuel olarak yapıştırmak için kopyala ikonunu tıklayın. FTP yazılımı bir bağlantı açmazsa, linki ikinci kez tıklamanız gerekebilir.

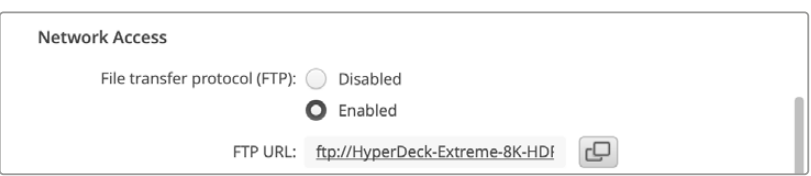

**3** Bir FTP bağlantısını manuel olarak açıyorsanız, URL'yi sunucu alanına yapıştırın. İşaretlenebilir ise "anonymous login" (isimsiz oturum açma) seçeneğini işaretleyin.

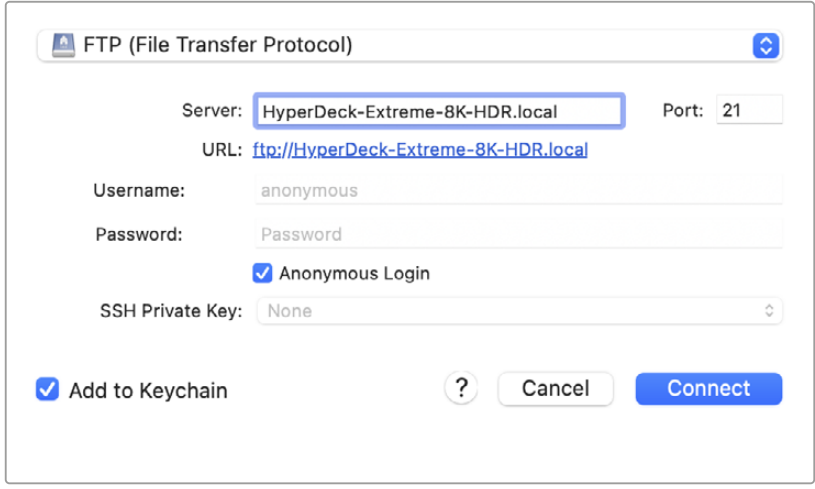

**4** CFast kartlar, yuva numaralarına göre cfast1 ve cfast2 şeklinde tanımlanır. USB klasörünü genişletirseniz, bağlı olan tüm USB diskleri listede görünür.

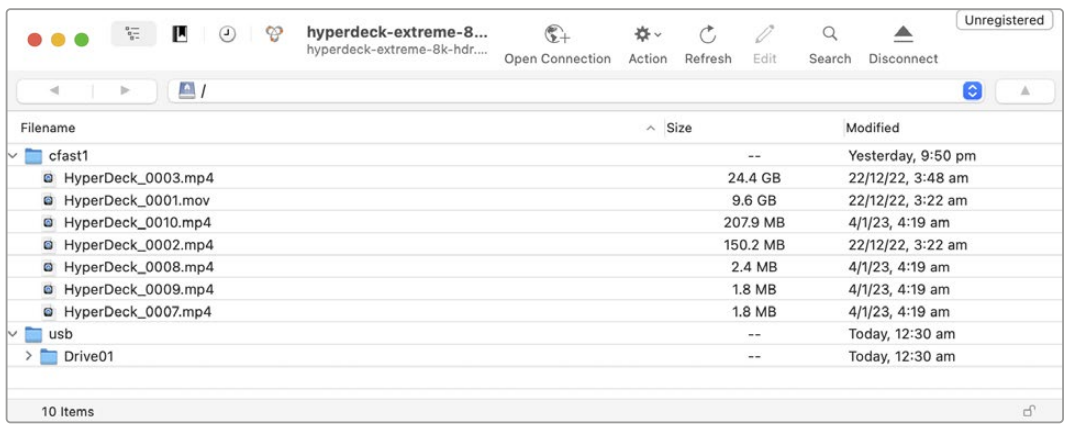

Artık, FTP arayüzünü kullanarak dosyaları sürükleyip bırakabilirsiniz.

# **Aksesuarlar**

# **HyperDeck Extreme Raf Montajı**

HyperDeck Extreme ve HyperDeck Extreme Control'ün, HyperDeck raf montaj kit'i kullanarak bir yayın rafına veya taşıma kasasına monte edilebilir.

Üç RU yüksekliği ve standart bir rack dolabı rafı eninin yarısı kadar olan boyutuyla, HyperDeck Extreme, yan yana veya kit ile gelen kapatma paneli kullanılarak, tek başına monte edilebilir.

#### **HyperDeck Extreme Rack Kit içinde gelen parçalar:**

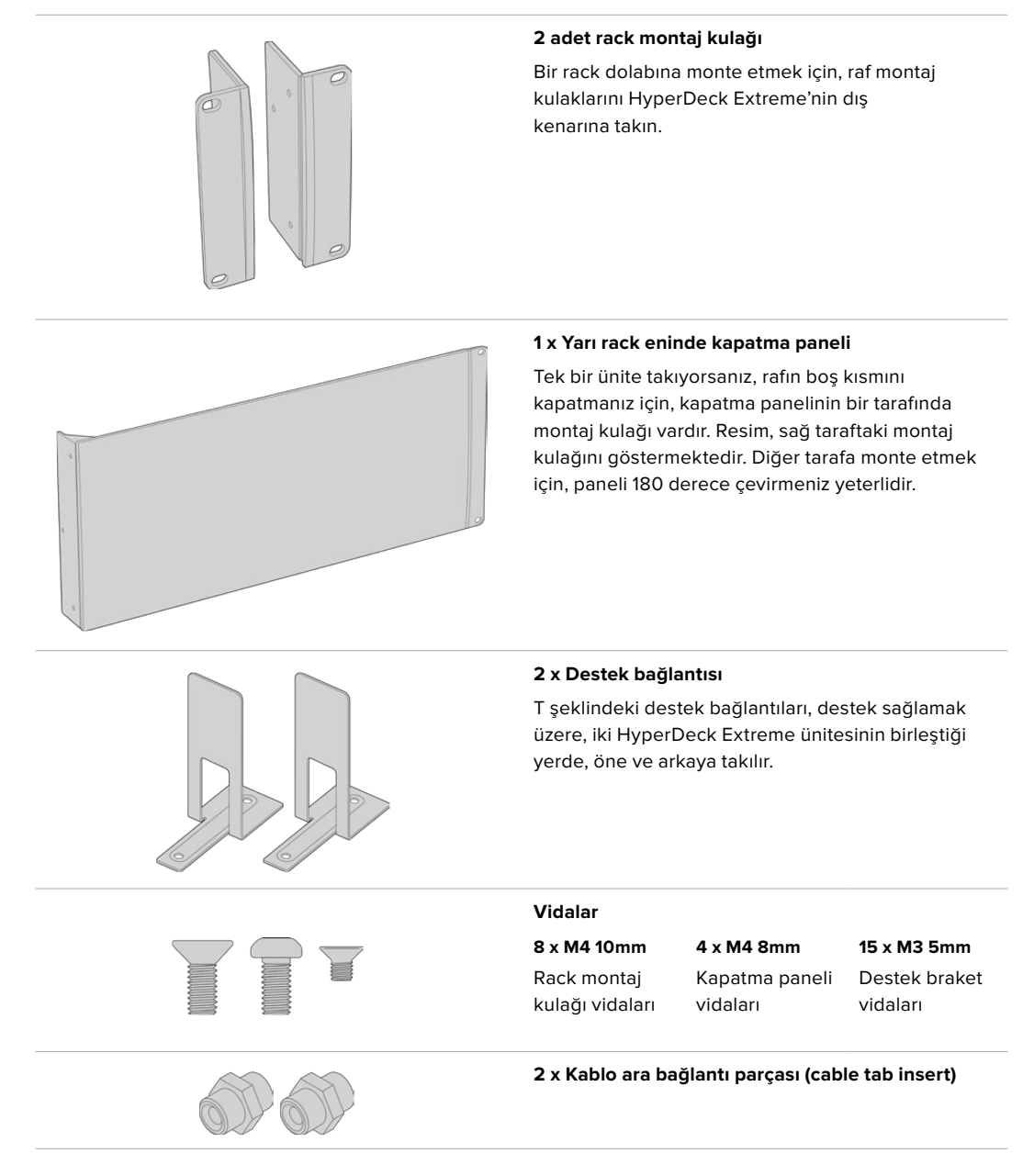

## HyperDeck Extreme veya HyperDeck Extreme Control'ün raf montajı için tek tek hazırlanması:

**1** Ünitenin isteğinize göre rafın sağında veya solunda olmasına bağlı olarak, kapatma panelini HyperDeck ünitenizin bir tarafına yerleştirin. Kapatma panelinin ön yüzü, ünitenin ön paneliyle aynı yöne bakıyor olmalıdır.

- **2** Kapatma panel vidalarının üçünü kullanarak, kapatma panelini HyperDeck ünitenizin yan tarafına bağlayınız.
- **3** HyperDeck ünitenizin diğer tarafına bir rack montaj kulağı bağlamak için, üç tane rack montaj kulağı vidası kullanın.

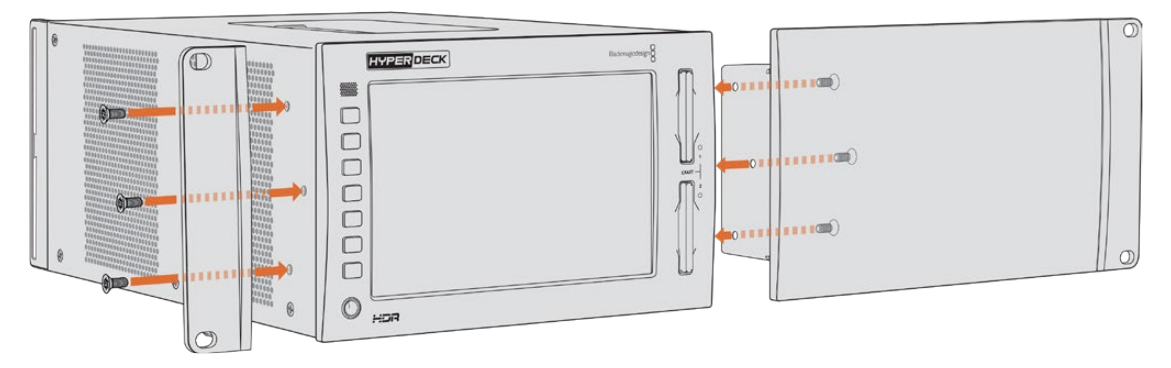

Rack montaj kulağını ve kapatma panelini artık taktığınıza göre, HyperDeck ünitenizi bir rack dolabına kurabilirsiniz. Ünitenin her iki tarafındaki montaj deliklerini ve standart rack vidaları kullanın.

## Bir HyperDeck Extreme'nin, bir HyperDeck Extreme Control ile birlikte raf montajı için hazırlanması:

HyperDeck Extreme ile HyperDeck Extreme Control'u yan yana rafa monte ederken, kontrolörün sağda olması daha uygundur. Bu şekilde, kulaklık portunuz en solda olacak ve arama kadranınız da en sağda olacak ve geleneksel yayın deck cihazından HyperDeck Extreme'nize akıcı bir geçiş sağlayacaktır.

- **1** İki ünite, bir tarafından destek bağlantıları yardımıyla birbirine bağlanacaktır. Bunu yapmak için ilk adım, her bir ünitenin birleştirilecek tarafındaki lastik ayaklarını çıkarmaktır.
- **2** Üniteler, arkalarındaki braketlerin yanı sıra, tabanlarından da t şeklindeki destek bağlantılarıyla birbirine sabitlenecektir.

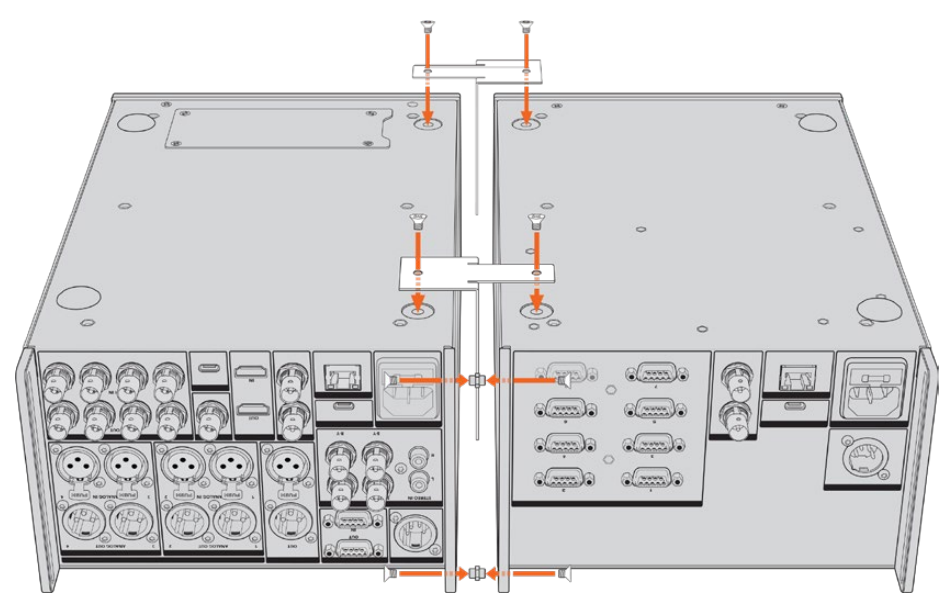

Arka braketler üzerinde, ünitenin birinin üst ve alt deliklerine bir kablo ara bağlantı parçası yerleştirin ve dahil edilen destek bağlantı vidalarını kullanarak her birini yerine sıkıştırın. Her iki ünitenin önü ve arkası arasına, t-şeklindeki destek bağlantılarını iliştirin ve destek bağlantı vidalarını kullanarak sabitleyin.

- **3** Daha önce yerleştirilen vida ara bağlantı parçaları, diğer ünitenin üzerindeki arka braketin delikleriyle hizalanması gerekir. Dahil edilen destek bağlantı vidalarıyla yerine sabitleyin. Şimdi üniteyi doğru yönüne çevirebilirsiniz.
- **4** Dahil edilen raf kulağı vidalarını kullanarak, raf kulaklarını her iki cihazın ön tarafındaki dış kenarlarına sabitleyin. HyperDeck Extreme ve HyperDeck Extreme Control'unuz, artık tek cihaz olarak rafa monte edilmeye hazırdır.

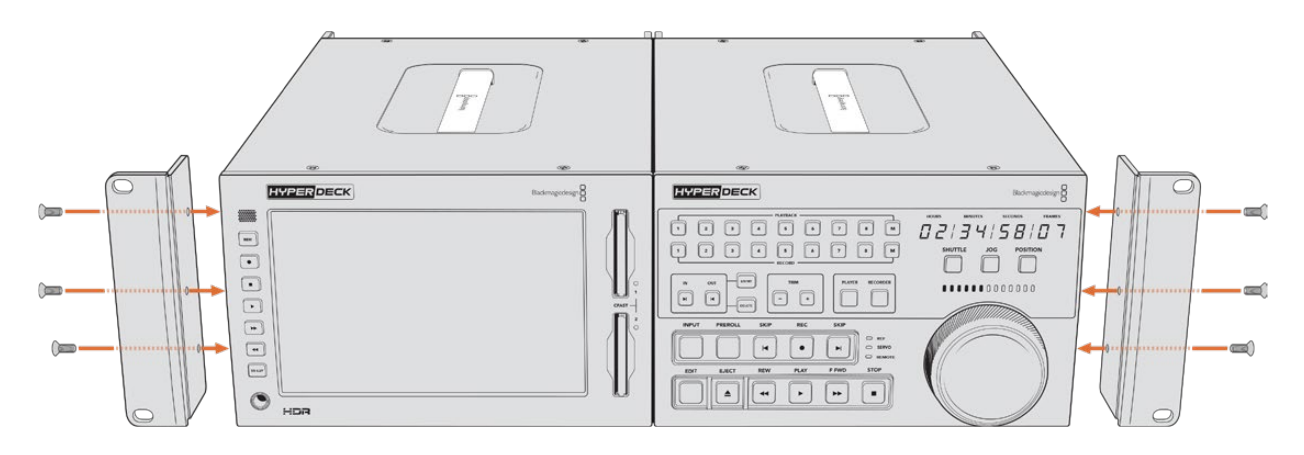

# **RS-422 Kontrol**

## **RS-422 Kontrolü Nedir?**

RS-422 standardı, bir seri deck kontrol yayın standardıdır ve 1980'lerin başlarından beri yayıncılar tarafından kullanılmaktadır. Birçok deck ünitesinde, doğrusal düzenleyicilerde, doğrusal olmayan düzenleyicilerde ve yayın otomasyon ürünlerinde bulunur. Şu anki tüm HyperDeck modelleri bu standardı destekler. Böylece; yayın otomasyonuna, uzaktan kontrol sistemlerine, kurgulama sistemlerine ve tasarlamak istediğiniz herhangi bir özel kontrole entegre edilebilir.

HyperDeck Extreme ayrıca, RS-422 aracılığıyla Advanced Media Protocol, yani Gelişmiş Medya Protokolünden gelen dosya tabanlı komutları da destekler. Bu; bir çalma listesine kliplerin eklenmesi, bir sonraki klibin dosya adının belirlenmesi, tek klibin veya zaman çizelgesinin döngüye alınması ve bir çalma listesinin silinmesi gibi AMP komutlarını kullanan harici bir cihaz ile HyperDeck'inizi kontrol etmenizi sağlar.

## Harici bir RS-422 Kontrolörünün Kullanımı

Mevcut HyperDeck modellerinin hepsinde, endüstri standardı Sony™ uyumlu bir RS-422 deck kontrol portu vardır. Bu portun, RS-422'yi destekleyen herhangi bir uzaktan kontrol cihazına direkt bağlantı için doğru pim bağlantıları vardır.

Her iki ucu 'pime pim' bağlanmış yani kablonun her iki ucundaki pim numaralarının birbirine aynı kablo ile bağlandığı, hazır 9 pimli kabloları kullanabilirsiniz. Özel kablolar oluşturmak istiyorsanız lütfen birlikte gelen bağlantı şemasına bakınız.

RS-422 kontrolü kullanarak kendi özel kontrolörünüzü geliştirebilirsiniz veya HyperDeck Extreme'nizi, hazır bir RS-422 kontrol çözümüne dahil edebilirsiniz.

Örneğin, hızlı ve yavaş ileri sarma (jog ve shuttle) gibi yaygın işlevlerin yanı sıra, HyperDeck'inizin oynatmasını ve kaydı başlatıp durdurmasını uzaktan kontrol edebilirsiniz. Desteklenen RS-422 komutlarının tam listesi, bir sonraki bölümde 'desteklenen RS-422 komutları' başlığı altındadır.

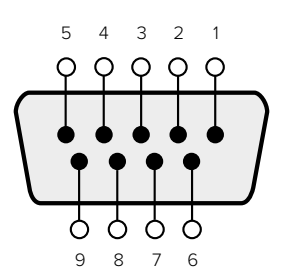

| Receive | Receive | Transmit | Transmit | Ground     |
|---------|---------|----------|----------|------------|
| e       | (+      | $-1$     | (+)      | Pins       |
|         |         |          |          | 1, 4, 6, 9 |

RS-422 remote pin connections

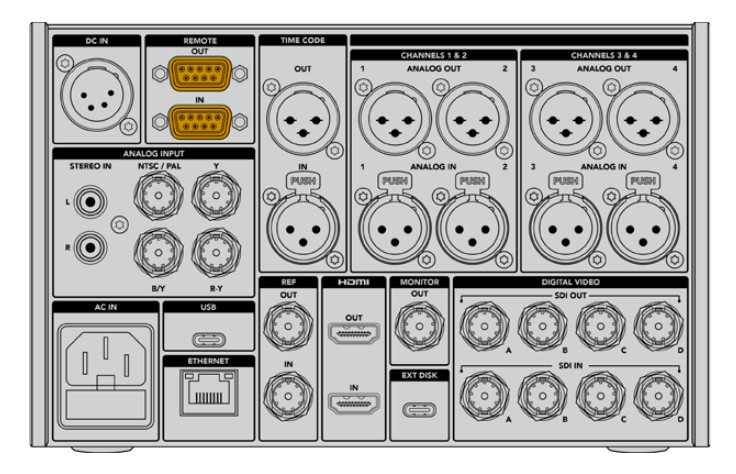

Remote port on HyperDeck Extreme 8K HDR

## Supported RS-422 Commands

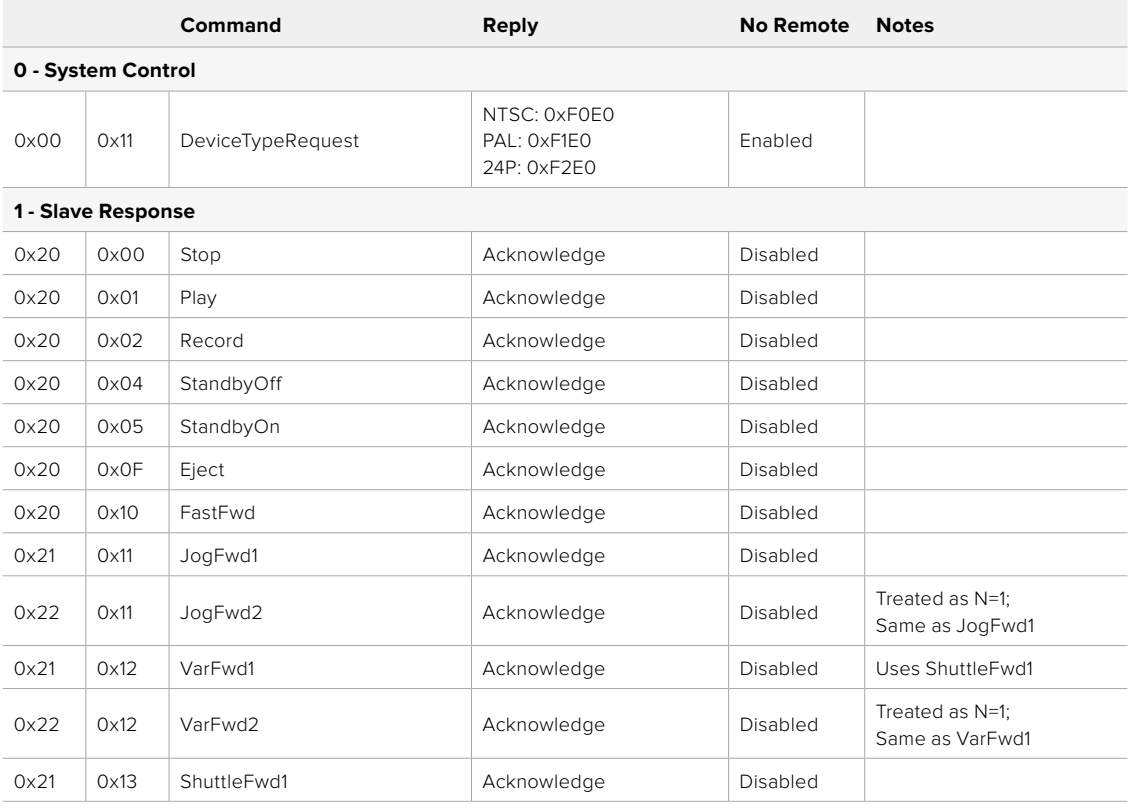

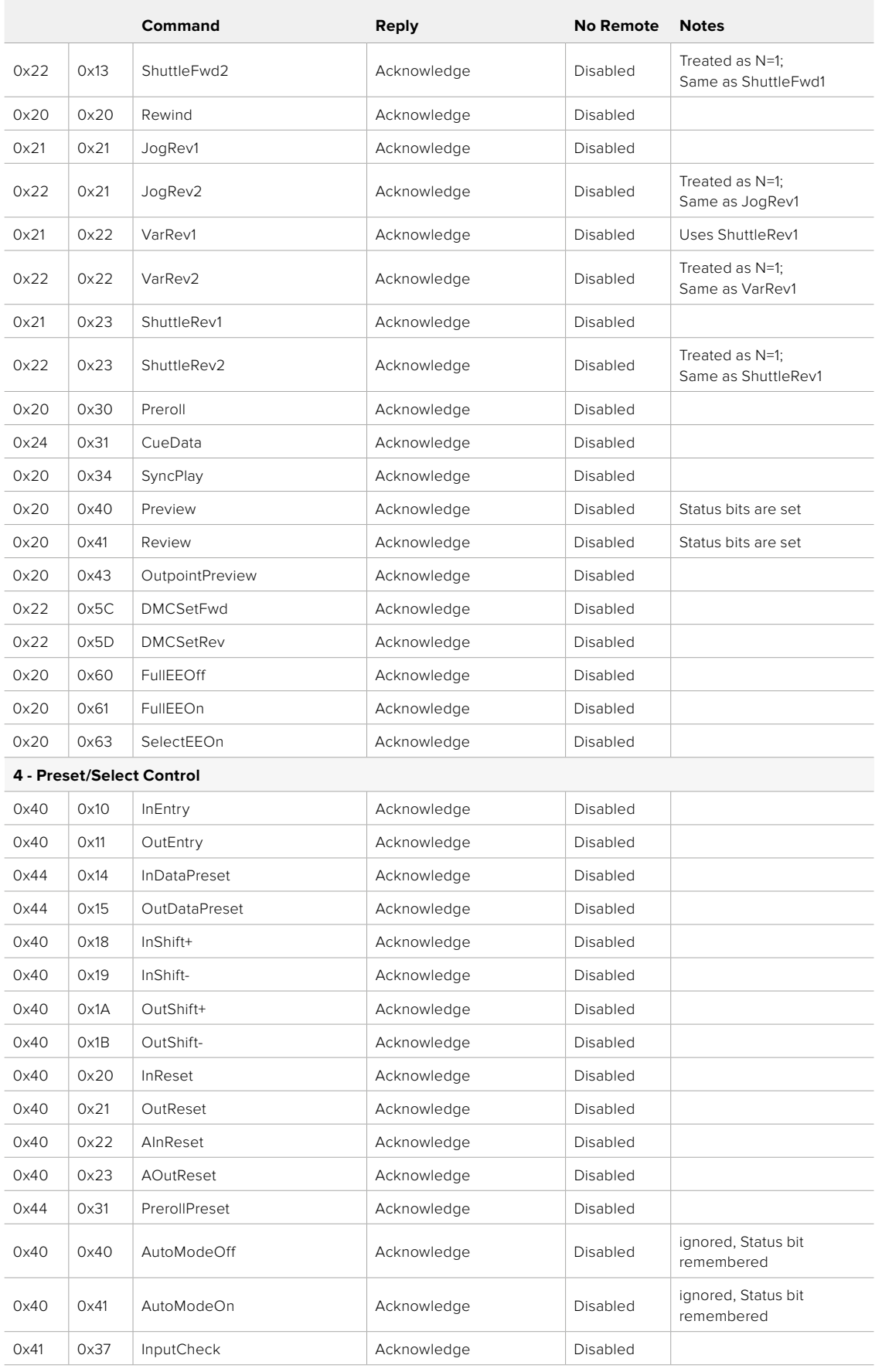

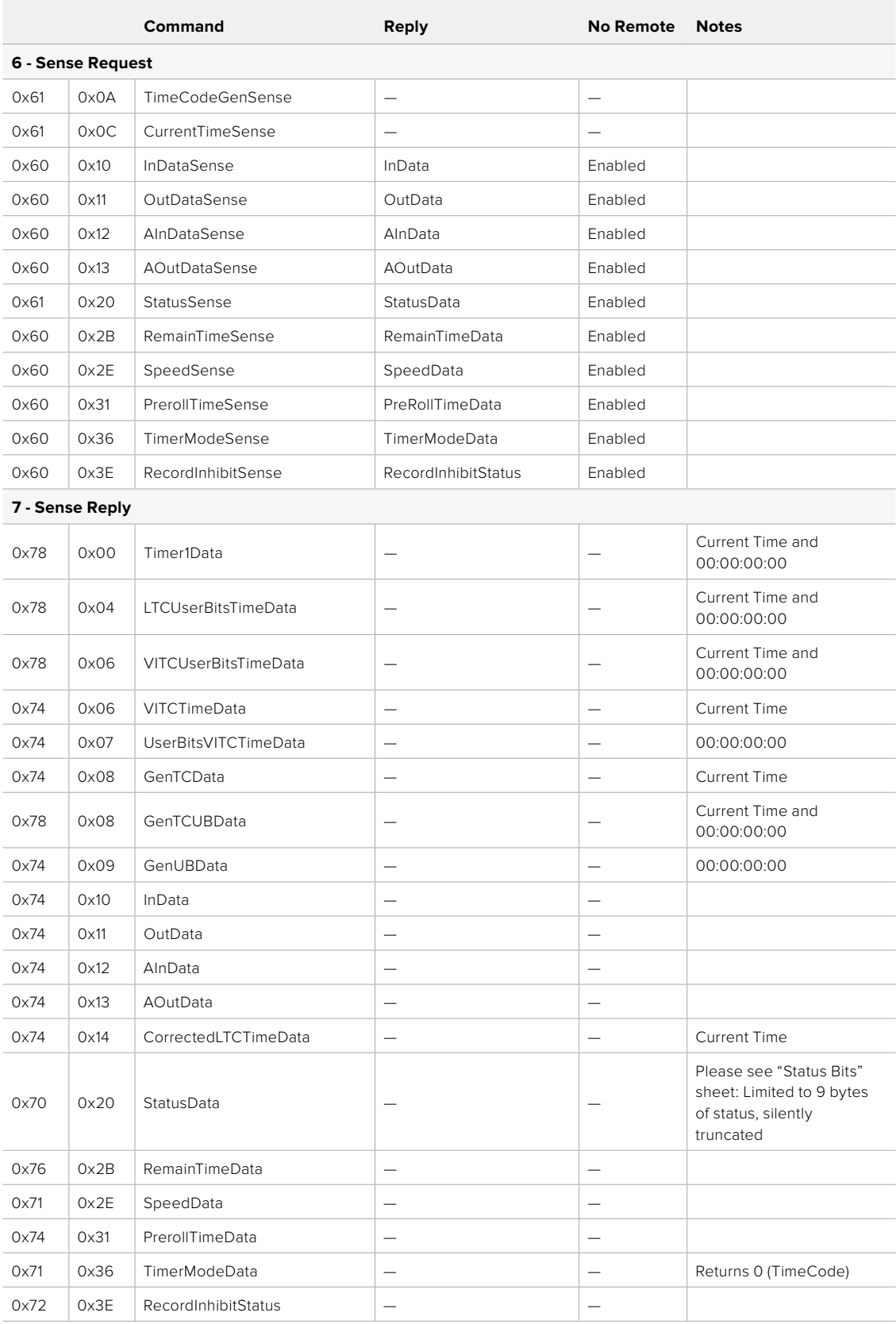

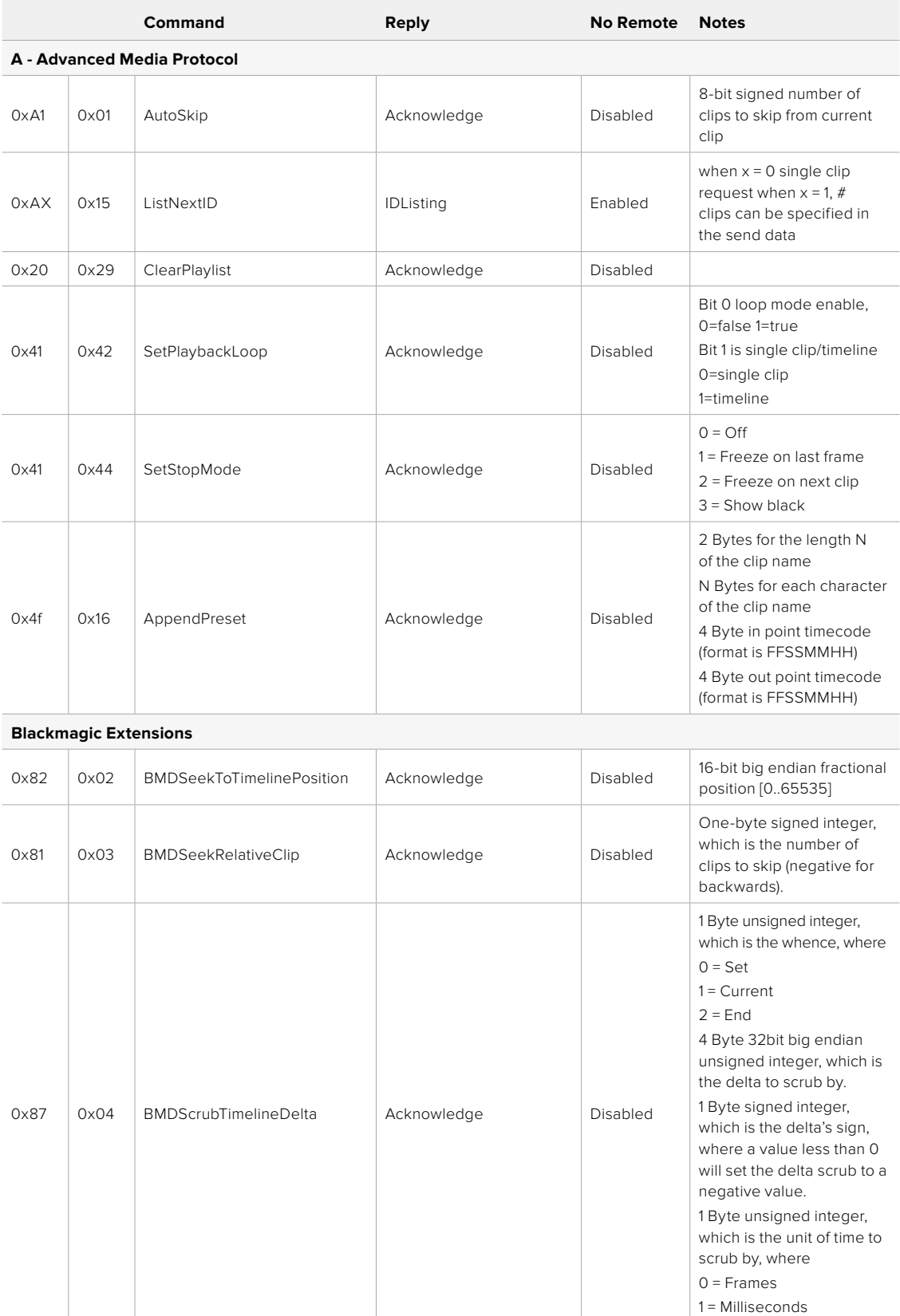

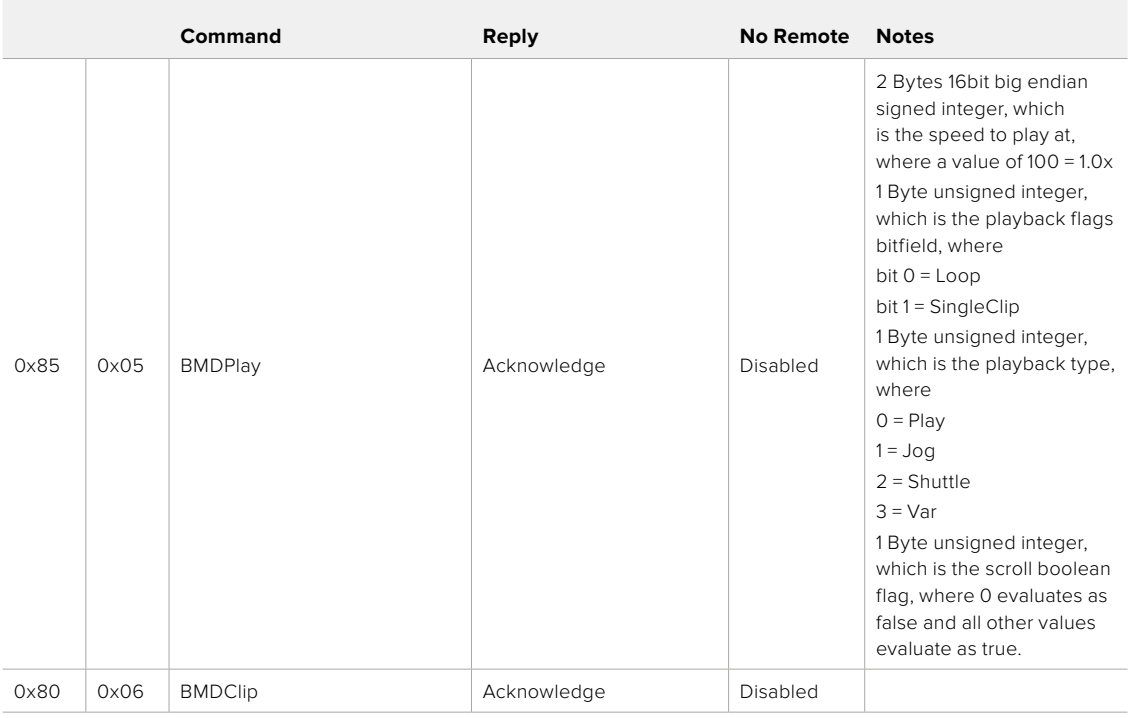

## RS-422 Developer Information

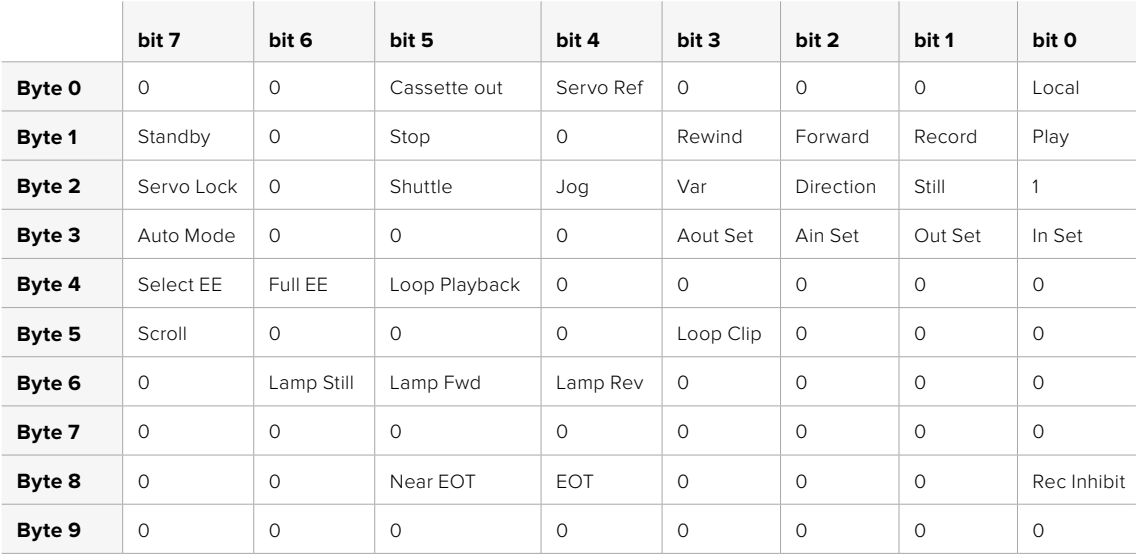

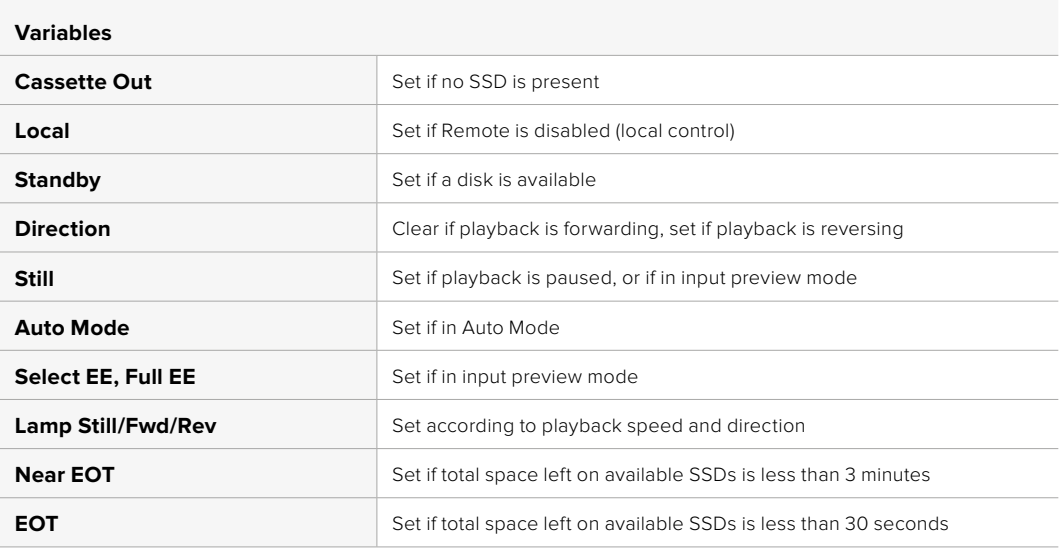

### **Others**

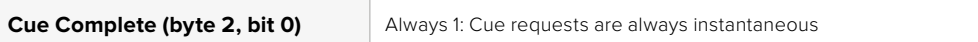

## **HyperDeck Serial RS-422 Protocol**

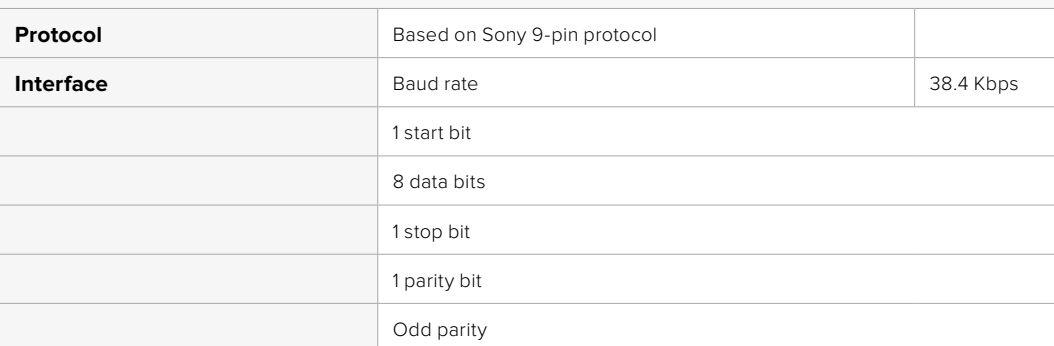

# **Yazılım Geliştiriciler için Bilgiler**

## **Blackmagic HyperDeck Ethernet Protocol**

The Blackmagic HyperDeck Ethernet Protocol is a text based protocol accessed by connecting to TCP port 9993 on HyperDeck Extreme. If you are a software developer you can use the protocol to construct devices that integrate with our products. Here at Blackmagic Design our approach is to open up our protocols and we eagerly look forward to seeing what you come up with!

You can connect to your HyperDeck recorder using the HyperDeck Ethernet Protocol using a command line program on your computer, such as Terminal on a Mac and putty on a Windows computer.

The HyperDeck Ethernet Protocol lets you schedule playlists and recordings. The following is an example of how to play 7 clips from clip number 5 onwards via the HyperDeck Ethernet Protocol. If your recorder is installed out of reach, you can also turn on the 'remote' feature via Ethernet.

#### **On a Mac**

- **1** Open the Terminal application which is located with the applications > utilities folder.
- **2** Type in "nc" and a space followed by the IP address of your HyperDeck Extreme another space and "9993" which is the HyperDeck Ethernet Protocol port number. For example type: nc 192.168.1.154 9993. The Protocol preamble will appear.
- **3** Type "playrange set: clip id: 5 count: 7" and press 'return'.

If you look on the timeline on the front panel of the HyperDeck Extreme, you will see in and out points marked around clips 5 through the end of clip 11.

- **4** Type "play". Clips 5 through 11 will now play back.
- **5** To clear the playrange, type "playrange clear"
- **6** To exit from the protocol, type 'quit'.

# **Protocol Commands**

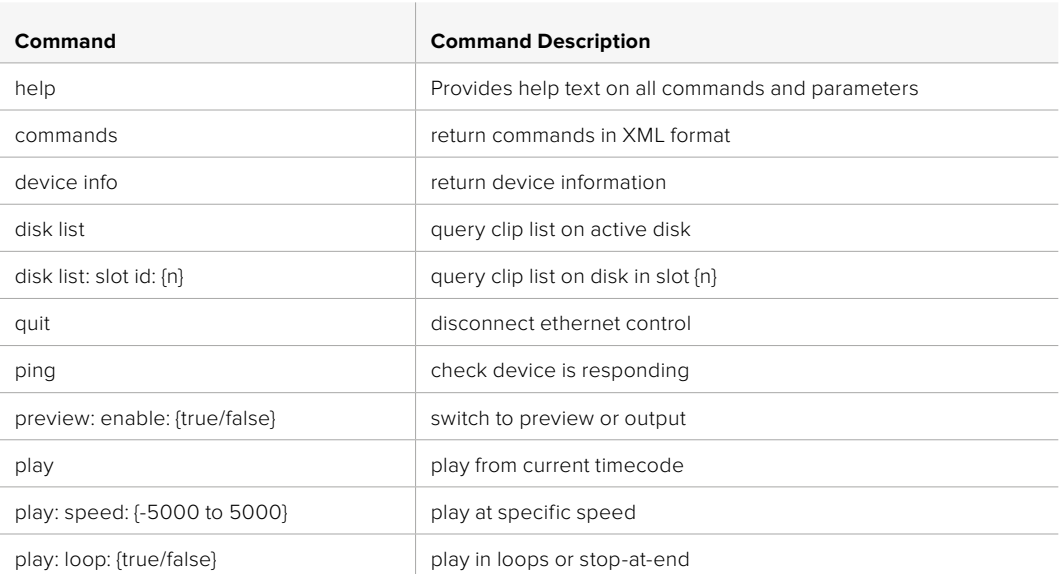

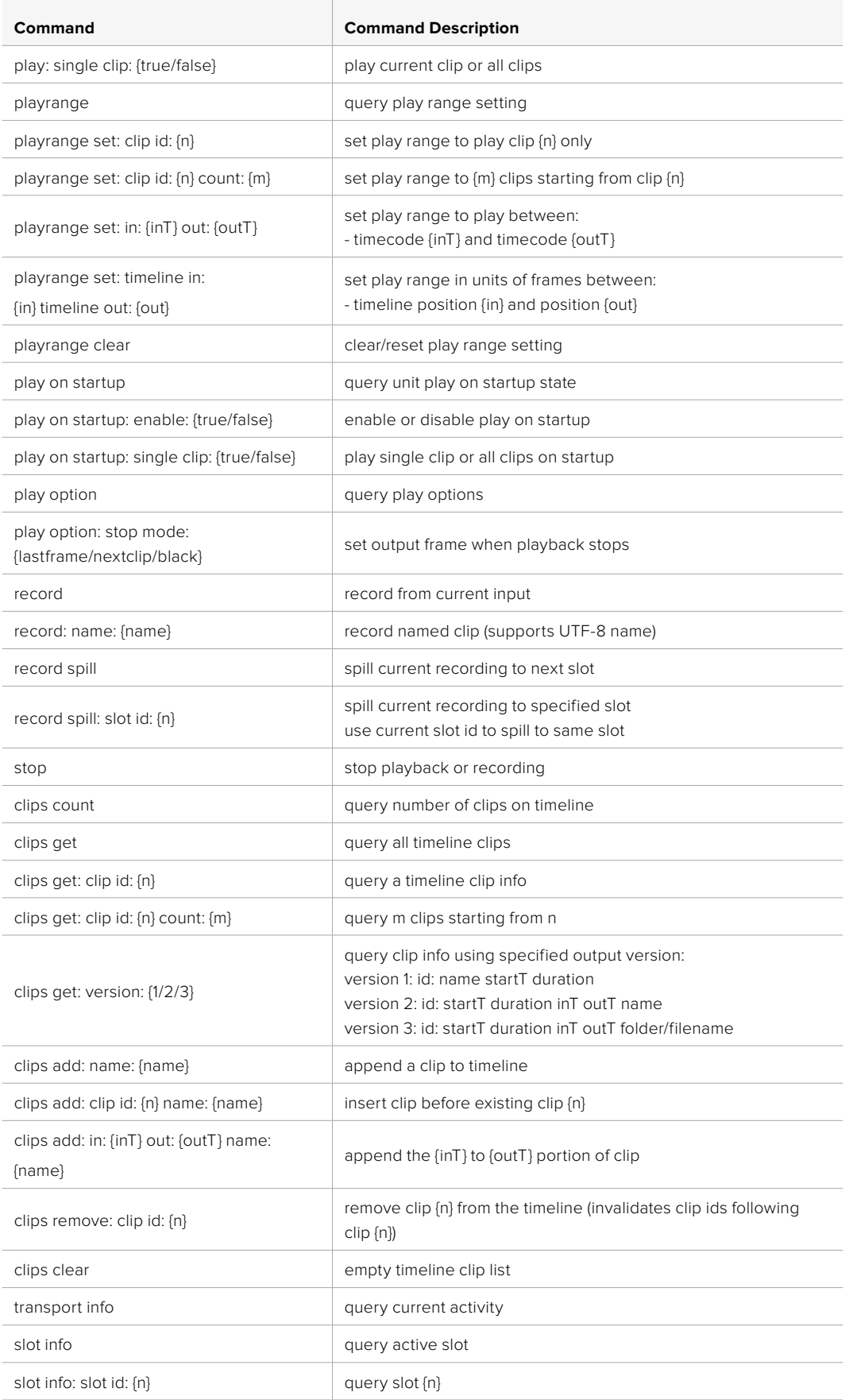

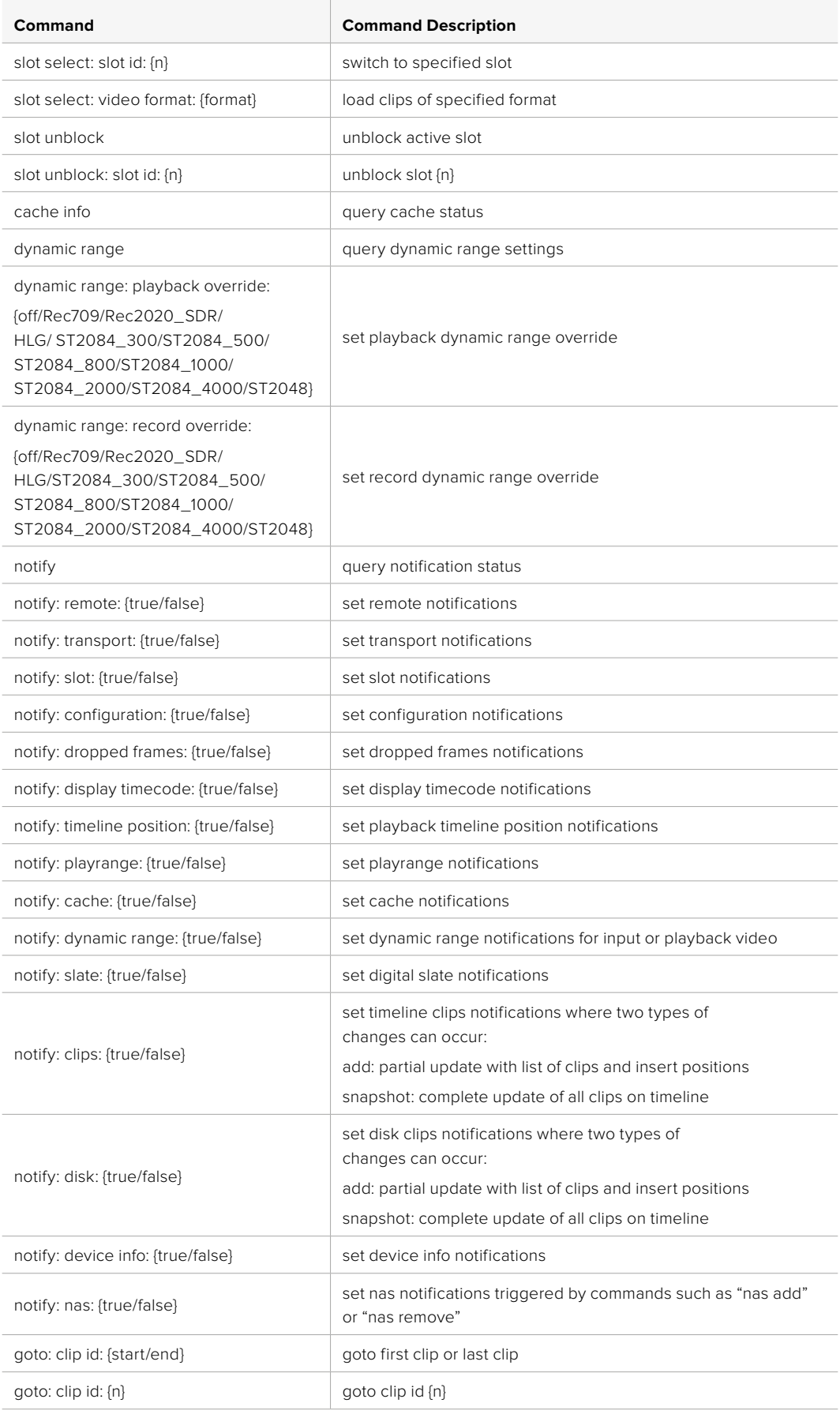

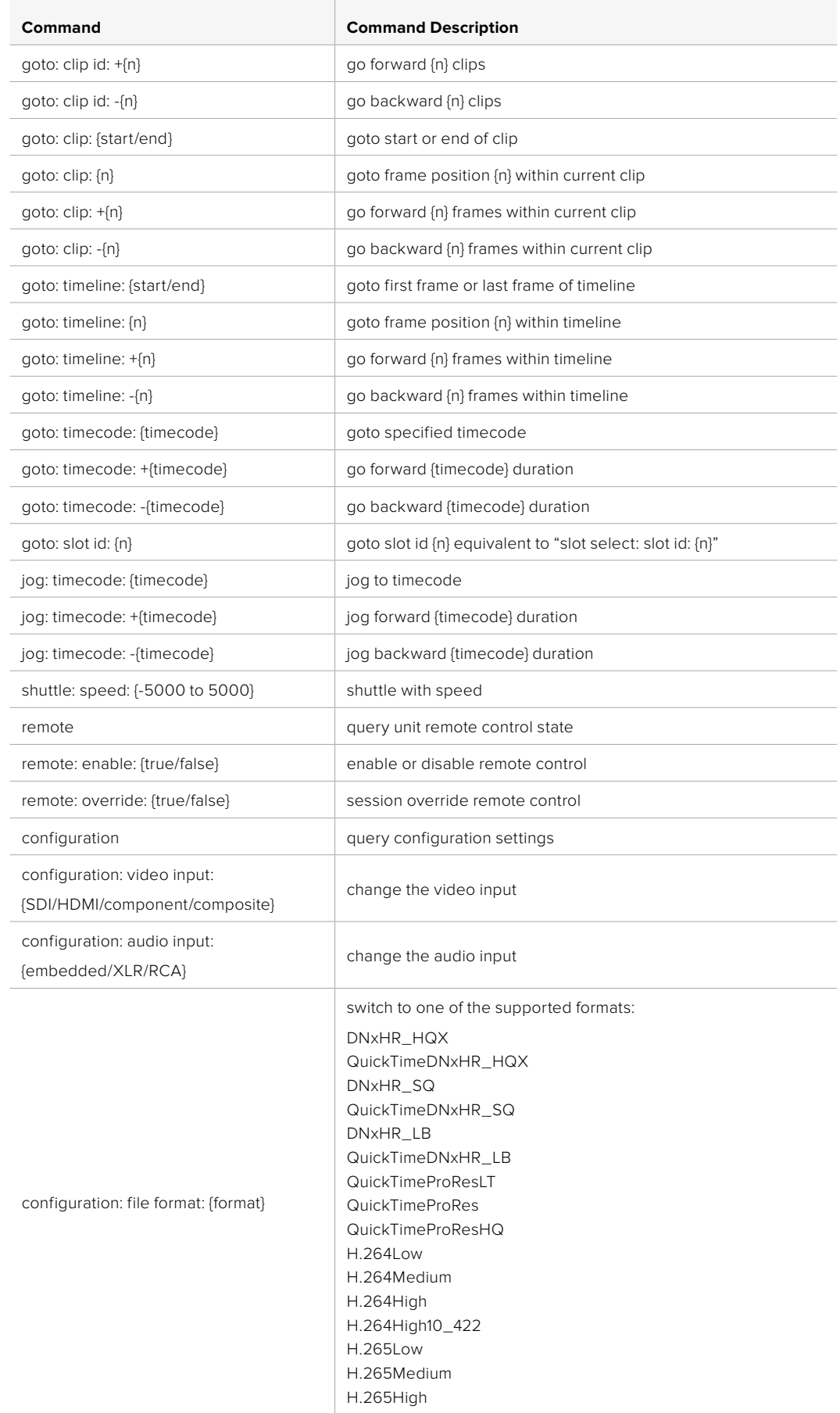

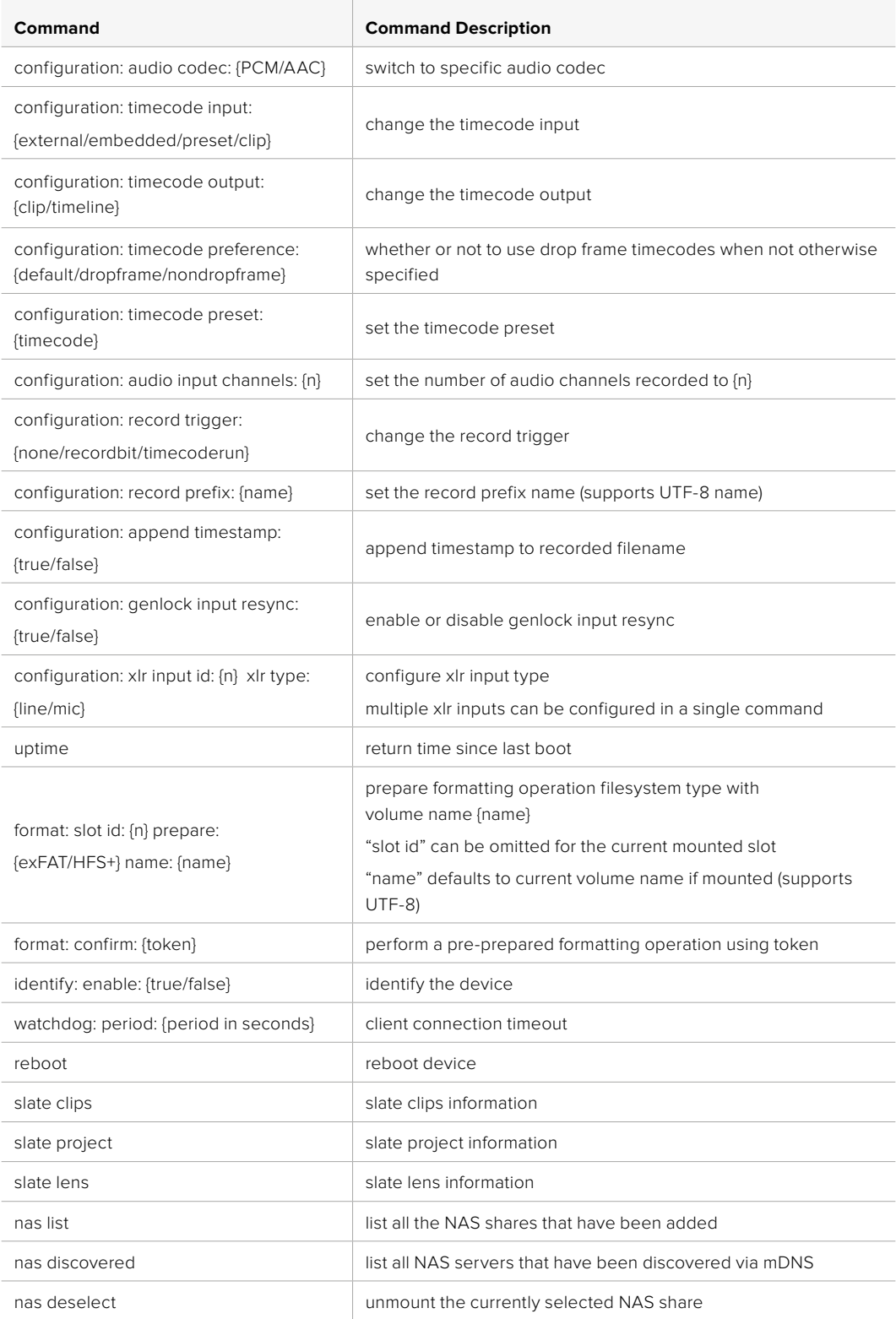

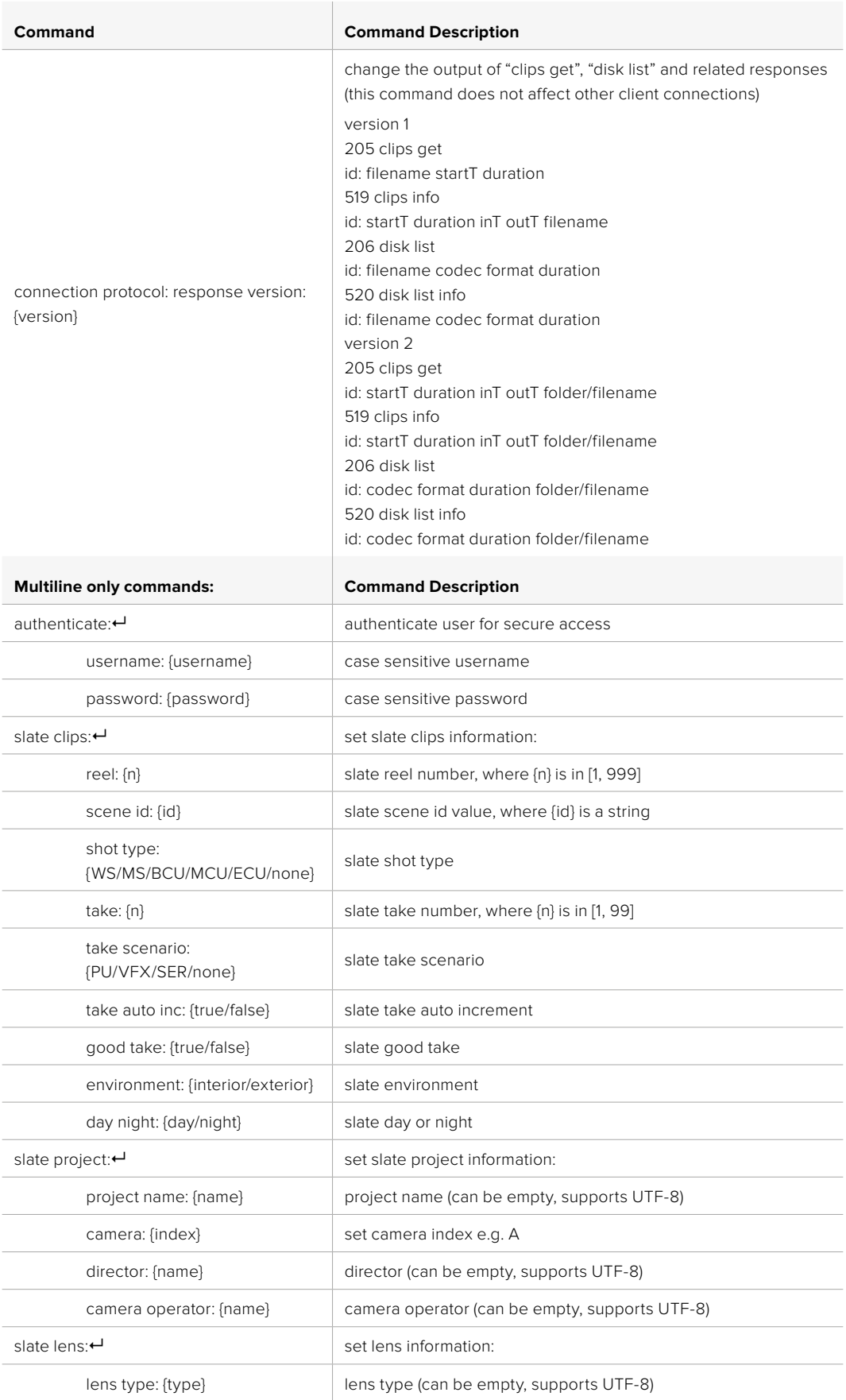

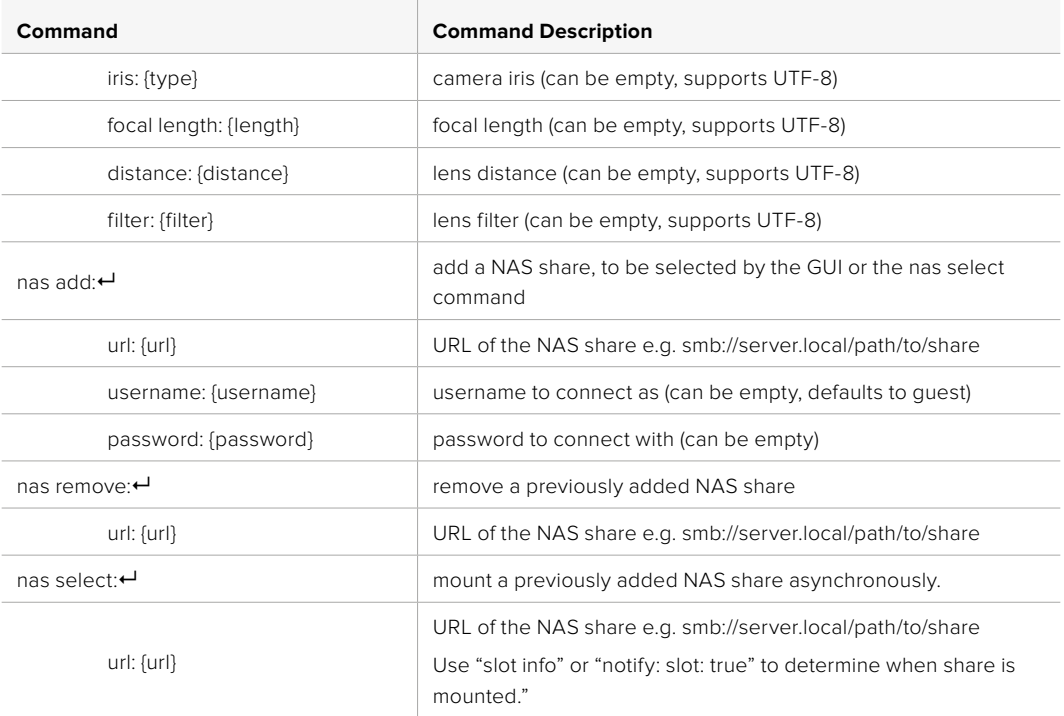

#### **Command Combinations**

You can combine the parameters into a single command, for example:

play: speed: 200 loop: true single clip: true

Or for configuration:

configuration: video input: SDI audio input: XLR

Or to switch to the second disk, but only play NTSC clips:

slot select: slot id: 2 video format: NTSC

#### **Using XML**

While you can use the Terminal to talk to HyperDeck, if you are writing software you can use XML to confirm the existence of a specific command based on the firmware of the HyperDeck you are communicating with. This helps your software user interface adjust to the capabilities of the specific HyperDeck model and software version.

## **Protocol Details**

#### **Connection**

The HyperDeck Ethernet server listens on TCP port 9993.

#### **Basic syntax**

The HyperDeck protocol is a line oriented text protocol. Lines from the server will be separated by an ascii CR LF sequence. Messages from the client may be separated by LF or CR LF. New lines are represented in this document as a "←" symbol.

#### **Command syntax**

Command parameters are usually optional. A command with no parameters is terminated with a new line:

#### **{Command name}**↵

If parameters are specified, the command name is followed by a colon, then pairs of parameter names and values. Each parameter name is terminated with a colon character:

```
{Command name}: {Parameter}: {Value} {Parameter}: {Value} ...↵
```
#### **Response syntax**

Simple responses from the server consist of a three digit response code and descriptive text terminated by a new line:

#### **{Response code} {Response text}**↵

If a response carries parameters, the response text is terminated with a colon, and parameter name and value pairs follow on subsequent lines until a blank line is returned:

```
{Response code} {Response text}:↵
{Parameter}: {Value}↵
{Parameter}: {Value}↵
...
↵
```
#### **Successful response codes**

A simple acknowledgement of a command is indicated with a response code of 200:

#### **200 ok**↵

Other successful responses carry parameters and are indicated with response codes in the range of 201 to 299.

#### **Failure response codes**

Failure responses to commands are indicated with response codes in the range of 100 to 199:

```
100 syntax error
101 unsupported parameter
102 invalid value
103 unsupported
104 disk full
105 no disk
106 disk error
107 timeline empty
108 internal error
109 out of range
110 no input
111 remote control disabled
112 clip not found
120 connection rejected
150 invalid state
151 invalid codec
160 invalid format
161 invalid token
162 format not prepared
```
#### **Asynchronous response codes**

The server may return asynchronous messages at any time. These responses are indicated with response codes in the range of 500 to 599:

```
5xx {Response Text}:↵
{Parameter}: {Value}↵
{Parameter}: {Value}↵
↵
```
#### **Connection response**

On connection, an asynchronous message will be delivered:

```
500 connection info:↵
protocol version: {Version}↵
model: {Model Name}↵
↵
```
#### **Connection rejection**

Only one client may connect to the server at a time. If other clients attempt to connect concurrently, they will receive an error and be disconnected:

```
120 connection rejected<sup>←1</sup>
```
#### **Timecode syntax**

Timecodes are expressed as non-drop-frame timecode in the format:

**HH:MM:SS:FF**

#### **Handling of deck "remote" state**

The "remote" command may be used to enable or disable the remote control of the deck. Any attempt to change the deck state over ethernet while remote access is disabled will generate an error:

#### 111 remote control disabled<sup>←1</sup>

To enable or disable remote control:

#### **remote: enable: {"true", "false"}** ↵

The current remote control state may be overridden allowing remote access over ethernet irrespective of the current remote control state:

```
remote: override: {"true", "false"} ↵
```
The override state is only valid for the currently connected ethernet client and only while the connection remains open.

The "remote" command may be used to query the remote control state of the deck by specifying no parameters:

#### **remote**↵

The deck will return the current remote control state:

**210 remote info:**↵

```
enabled: {"true", "false"}↵
override: {"true", "false"}↵
↵
```
Asynchronous remote control information change notification is disabled by default and may be configured with the "notify" command. When enabled, changes in remote state will generate a "510 remote info:"asynchronous message with the same parameters as the "210 remote info:" message.

#### **Closing connection**

The "quit" command instructs the server to cleanly shut down the connection:

**quit**↵
#### **Checking connection status**

The "ping" command has no function other than to determine if the server is responding:

**ping**↵

#### **Getting help**

The "help" or "?" commands return human readable help text describing all available commands and parameters:

**help**↵

Or:

**?**↵

The server will respond with a list of all supported commands:

```
201 help:↵
{Help Text}↵
{Help Text}↵
↵
```
#### **Switching to preview mode**

The "preview" command instructs the deck to switch between preview mode and output mode:

```
preview: enable: {"true", "false"}↵
```
Playback will be stopped when the deck is switched to preview mode. Capturing will be stopped when the deck is switched to output mode.

#### **Controlling device playback**

The "play" command instructs the deck to start playing:

#### **play**↵

The play command accepts a number of parameters which may be used together in most combinations.

By default, the deck will play all remaining clips on the timeline then stop. The "single clip" parameter may be used to override this behaviour:

```
play: single clip: {"true", "false"}↵
```
By default, the deck will play at normal (100%) speed. An alternate speed may be specified in percentage between -5000 and 5000:

#### **play: speed: {% normal speed}**↵

By default, the deck will stop playing when it reaches to the end of the timeline. The "loop" parameter may be used to override this behaviour:

**play: loop: {"true", "false"}**↵

The "playrange" command returns the current playrange setting if any:

#### **playrange**↵

To override this behaviour and select a particular clip:

#### **playrange set: clip id: {Clip ID}**↵

To only play a certain number of clips starting at a particular clip:

#### **playrange set: clip id: {n} count: {m}**↵

To only play a certain timecode range:

#### **playrange set: in: {in timecode} out: {out timecode}**↵

To play a certain timeline range:

#### **playrange set: timeline in: {in} timeline out: {out}**↵

To clear a set playrange and return to the default value:

#### **playrange clear**↵

The "play on startup command" instructs the deck on what action to take on startup. By default, the deck will not play. Use the "enable" command to start playback after each power up.

#### **play on startup: enable {"true", "false"}**↵

By default, the unit will play back all clips on startup. Use the "single clip" command to override:

#### **play on startup: single clip: {"true", "false"}**↵

The "play option" command queries the output frame for when playback stops:

#### **play option**↵

By default, the deck will display the last frame when playback stops. To override this behaviour, the "stop mode" parameter can be used:

#### **play option: stop mode: {"lastframe", "nextframe", "black"}**↵

#### **Stopping deck operation**

The "stop" command instructs the deck to stop the current playback or capture:

**stop**↵

#### **Changing timeline position**

The "goto" command instructs the deck to switch to playback mode and change its position within the timeline. To go to the start of a specific clip:

**goto: clip id: {Clip ID}**↵

To move forward/back (count) clips from the current clip on the current timeline:

#### **goto: clip id: +/-{count}**↵

Note that if the resultant clip id goes beyond the first or last clip on timeline, it will be clamp at the first or last clip. To go to the start or end of the current clip:

**goto: clip: {"start", "end"}**↵

To go to the start of the first clip or the end of the last clip:

#### **goto: timeline: {"start", "end"}**↵

To go to a specified timecode:

#### **goto: timecode: {timecode}**↵

To move forward or back a specified duration in timecode:

#### **goto: timecode: {"+", "-"}{duration in timecode}**↵

To specify between slot 1 and slot 2:

#### **goto: slot id: {Slot ID}**↵

Note that only one parameter/value pair is allowed for each goto command.

#### **Enumerating supported commands and parameters**

The "commands" command returns the supported commands:

#### **commands**↵

The command list is returned in a computer readable XML format:

```
212 commands:
<commands>↵
      <command name="…"><parameter name="…"/>…</command>↵
      <command name="…"><parameter name="…"/>…</command>↵
 …
</commands>↵
↵
```
More XML tokens and parameters may be added in later releases.

#### **Controlling asynchronous notifications**

The "notify" command may be used to enable or disable asynchronous notifications from the server. To enable or disable transport notifications:

**notify: transport: {"true", "false"}**↵

To enable or disable slot notifications:

#### **notify: slot: {"true", "false"}**↵

To enable or disable remote notifications:

#### **notify: remote: {"true", "false"}**↵

To enable or disable configuration notifications:

#### **notify: configuration: {"true", "false"}**↵

Multiple parameters may be specified. If no parameters are specified, the server returns the current state of all notifications:

#### **209 notify:**↵

```
transport: {"true", "false"}↵
slot: {"true", "false"}↵
remote: {"true", "false"}↵
configuration: {"true", "false"}↵
dropped frames: {"true", "false"}↵
display timecode: {"true", "false"}<sup>←</sup>
timeline position: {"true", "false"}↵
playrange: {"true", "false"}↵
cache: {"true", "false"}↵
dynamic range: {"true", "false"}↵
slate: {"true", "false"}↵
clips: {"true", "false"}↵
disk: {"true", "false"}↵
device info: {"true", "false"}↵
↵
```
#### **Retrieving device information**

The "device info" command returns information about the connected deck device:

#### **device info**↵

The server will respond with:

```
204 device info:↵
```

```
protocol version: {Version}↵
       model: {Model Name}↵
       unique id: {unique alphanumeric identifier}↵
       slot count: {number of storage slots}<sup>←</sup>
       software version: {software version}<sup>←</sup>
       name: {device name}↵
	 ↵
```
#### **Retrieving slot information**

The "slot info" command returns information about a slot. Without parameters, the command returns information for the currently selected slot:

#### **slot info**↵

If a slot id is specified, that slot will be queried:

```
slot info: slot id: {Slot ID}<sup>←</sup>
```
The server will respond with slot specific information:

```
slot name: {"slot name"}
status: {"empty", "mounting", "error", "mounted"}↵
volume name: {Volume name}↵
recording time: {recording time available in seconds}↵
video format: {disk's default video format}↵
blocked: {"true", "false"}↵
total size: {total size in bytes}
↵
```
Asynchronous slot information change notification is disabled by default and may be configured with the "notify" command. When enabled, changes in slot state will generate a "502 slot info:" asynchronous message with the same parameters as the "202 slot info:" message.

#### **Retrieving clip information**

The "disk list" command returns the information for each playable clip on a given disk. Without parameters, the command returns information for the current active disk:

#### **disk list**↵

If a slot id is specified, the disk in that slot will be queried:

```
disk list: slot id: {Slot ID}↵
```
The server responds with the list of all playable clips on the disk in the format of: Index, name, formats, and duration in timecode:

**206 disk list:**↵

```
slot id: {Slot ID}↵
{clip index}: {name} {file format} {video format} {Duration timecode}↵
{clip index}: {name} {file format} {video format} {Duration timecode}↵
…
```
↵

Note that the clip index starts from 1.

#### **Retrieving clip count**

The "clips count" command returns the number of clips on the current timeline:

**clips count** ↵

The server responds with the number of clips:

```
214 clips count: ↵
clip count: {Count}↵
```
#### **Retrieving timeline information**

The "clips get" command returns information for each available clip on the current timeline. Without parameters, the command returns information for all clips on timeline:

**clips get**↵

The server responds with a list of clip IDs, names and timecodes:

```
205 clips info:↵
clip count: {Count}↵
{Clip ID}: {Name} {Start timecode} {Duration timecode}↵
{Clip ID}: {Name} {Start timecode} {Duration timecode}↵
…
↵
```
The "clips get" command provides a more detailed response when using the "version: 2" parameter:

```
clips get: version: 2↵
```
The server responds with a list of clip IDs, timecodes, in points, out points and names. Clip name is the last field making it simpler to parse when names have embedded spaces.

**{Clip ID}: {Start timecode} {Duration timecode} {inTimecode} {outTimecode} {name}**↵

**{Clip ID}: {Start timecode} {Duration timecode} {inTimecode} {outTimecode} {name}**↵

#### **Retrieving transport information**

**…**

The "transport info" command returns the state of the transport:

**transport info** ↵

The server responds with transport specific information:

```
208 transport info:↵
status: {"preview", "stopped", "play", "forward", "rewind",
"jog", "shuttle","record"}↵
speed: {Play speed between -5000 and 5000 %}↵
slot id: {Slot ID or "none"}↵
slot name: {"slot name"}↵
clip id: {Clip ID or "none"}↵
single clip: {"true", "false"}↵
display timecode: {timecode}↵
timecode: {timecode}↵
video format: {Video format}↵
loop: {"true", "false"}↵
timeline: {n}↵
input video format: {Video format"}↵
dynamic range: {"off", "Rec709", "Rec2020 _ SDR", "HLG", 
"ST2084 _ 300", "ST2084 _ 500", "ST2084 _ 800", "ST2084 _ 1000", 
"ST2084 _ 2000", "ST2084 _ 4000", "ST2048" or "none"}↵
↵
```
The "timecode" value is the timecode within the current timeline for playback or the clip for record. The "display timecode" is the timecode displayed on the front of the deck. The two timecodes will differ in some deck modes.

Asynchronous transport information change notification is disabled by default and may be configured with the "notify" command. When enabled, changes in transport state will generate a "508 transport info:" asynchronous message with the same parameters as the "208 transport info:" message.

#### **Video Formats**

The following video formats are currently supported on HyperDeckExtreme HDR:

NTSC, PAL, NTSCp, PALp

720p50, 720p5994, 720p60

1080p23976, 1080p24, 1080p25, 1080p2997, 1080p30

1080i50, 1080i5994, 1080i60

2160p23.98, 2160p24, 2160p25, 2160p29.97, 2160p30, 2160p50, 2160p59.94, 2160p60

4Kp23976, 4Kp24, 4Kp25, 4Kp2997, 4Kp30

4Kp50, 4Kp5994, 4Kp60

The following video formats are currently supported on HyperDeckExtreme 8K HDR:

4320p23.98, 4320p24, 4320p25, 4320p29.97, 4320p30, 4320p50, 4320p59.94, 4320p60

8Kp23976, 8Kp24, 8Kp25

Video format support may vary between models and software releases.

#### **File Formats**

HyperDeck Extreme HDR supports the following file formats:

H.265Low H.265Medium H.265High H.264High\_SDI H.264High H.264Medium H.264Low QuickTimeProResHQ QuickTimeProRes QuickTimeProResLT QuickTimeDNxHR\_HQX DNxHR\_HQX QuickTimeDNxHR\_SQ DNxHR\_SQ QuickTimeDNxHR\_LB DNxHR\_LB

Supported file formats may vary between models and software releases.

#### **Querying and updating configuration information**

The "configuration" command may be used to query the current configuration of the deck:

**configuration**↵

The server returns the configuration of the deck:

```
 211 configuration:↵
audio input: {"embedded", "XLR", "RCA"}<sup>←</sup>
audio mapping: {audio input source}<sup>←</sup>
video input: {"SDI", "HDMI", "component""}↵
file format: {File format}↵
audio codec: {"PCM","AAC"}↵
timecode input: {"external", "embedded", "internal", "preset", "clip"}↵
timecode output: {"clip", "timeline"}↵
timecode preference: {"default", "dropframe", "nondropframe"}↵
timecode preset: {"timecode"}↵
audio input channels: {"n"}<sup>←</sup>
record trigger: {"none","recordbit", "timecoderun"}↵
record prefix: {"name"}↵
append timestamp: {"true", "false"}↵
genlock input resync: {"true", "false"}↵
xlr input id: {"n"}↵
xlr type: {"line","mic"}↵
↵
```
One or more configuration parameters may be specified to change the configuration of the deck. To change the current video input:

```
configuration: video input: {"SDI", "HDMI", "component"}↵
```
Valid video inputs may vary between models. To configure the current audio input:

**configuration: audio input: {"embedded", "XLR", "RCA"}**↵

Valid audio inputs may vary between models.

To configure the current file format:

#### **configuration: file format: {File format}**↵

Note that changes to the file format may require the deck to reset, which will cause the client connection to be closed. In such case, response code 213 will be returned (instead of 200) before the client connection is closed:

#### **"213 deck rebooting"**

Asynchronous configuration information change notification is disabled by default and may be configured with the "notify" command. When enabled, changes in configuration will generate a "511 configuration:" asynchronous message with the same parameters as the "211 configuration:" message.

#### **Selecting active slot and video format**

The "slot select" command instructs the deck to switch to a specified slot, or/and to select a specified output video format. To switch to a specified slot:

#### **slot select: slot id: {slot ID}**↵

To select the output video format:

#### **slot select: video format: {video format}**↵

Either or all slot select parameters may be specified. Note that selecting video format will result in a rescan of the disk to reconstruct the timeline with all clips of the specified video format.

#### **Clearing the current timeline**

The "clips clear" command instructs the deck to empty the current timeline:

**clips clear**↵

The server responds with

**200 ok**↵

#### **Adding a clip to the current timeline**

The "clips add:" command instructs the deck to add a clip to the current timeline:

#### **clips add: name: {"clip name"}**↵

The server responds with

**200 ok**↵

or in case of error

#### **1xx {error description}**↵

#### **Configuring the watchdog**

The "watchdog" command instructs the deck to monitor the connected client and terminate the connection if the client is inactive for at least a specified period of time.

To configure the watchdog:

#### **watchdog: period: {period in seconds}**↵

To avoid disconnection, the client must send a command to the server at least every {period} seconds. Note that if the period is set to 0 connection monitoring will be disabled.

#### **Network Area Storage**

On networks using multicast DNS the "nas discovered" command will list network servers the HyperDeck has discovered:

**nas discovered**↵ **225 nas host info: CloudStoreMini.local. CloudStoreMini**

**CloudStore80.local. CloudStore80**

**CloudStore320.local. CloudStore320**

A network share can be added to the HyperDeck using 'nas add'. For guest logins username and password can be omitted.

#### **nas add:**

#### **url: smb://CloudStore80.local/Studio1**

For shares that require a username and password consider using the secure mode of the HyperDeck Ethernet protocol to avoid passwords being sent as plaintext.

**nas add:**

**url: smb://192.168.1.1/Main**

**username: user1234**

**password: Password1234**

Once a share has been added it can be mounted using 'nas select' to make it available for recording and playback. Many shares can be added with 'nas add' but only one share can be mounted at a time using 'nas select'.

# **HyperDeck Control REST API**

Bir yazılım geliştiriciyseniz HyperDeck disk kayıt cihazlarını sorunsuz şekilde kontrol etmek ve cihazlarla iletişim halinde olmak için HyperDeck Control REST API (Uygulama Kodlama Arayüzü) kullanarak, özel uygulamalar oluşturabilir veya REST istemcisi veya Postman gibi kullanıma hazır araçlardan faydalanabilirsiniz. Bu API, kayıt başlatma veya durdurma, oynatım yönetimi, disk bilgilerine erişim gibi geniş çeşitlilikte işlemleri gerçekleştirmenizi sağlar. İster belirli ihtiyaçlarınıza uygun özel bir uygulama geliştirin, ister varolan araçlardan yararlanın, HyperDeck disk kaydedicilerin tüm potansiyelini kolayca ortaya çıkarmanıza, bu API imkan verir. Neler yaptığınızı görmek için sabırsızlanıyoruz!

# **Transport Control API**

API for controlling Transport on Blackmagic Design products.

# GET /transports/0

Get device's basic transport status.

#### **Response**

#### **200 - OK**

The response is a JSON object.

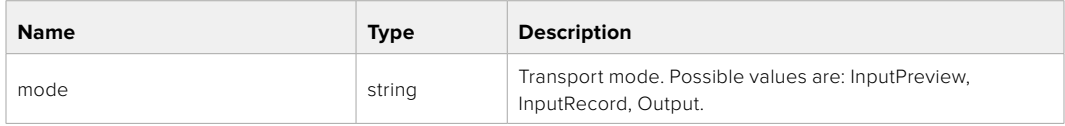

# PUT /transports/0

Set device's basic transport status.

#### **Parameters**

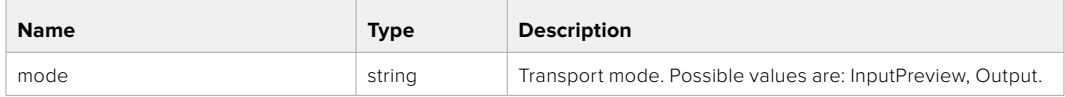

#### **Response**

**204 - No Content**

### GET /transports/0/stop

Determine if transport is stopped.

#### **Response**

#### **200 - OK**

The response is a JSON object.

PUT /transports/0/stop Stop transport.

**Response 204 - No Content**

# GET /transports/0/play

Determine if transport is playing.

**Response 200 - OK** The response is a JSON object.

## PUT /transports/0/play

Start playing on transport.

#### **Response**

**204 - No Content**

# GET /transports/0/playback

Get playback state.

#### **Response**

### **200 - OK**

The response is a JSON object.

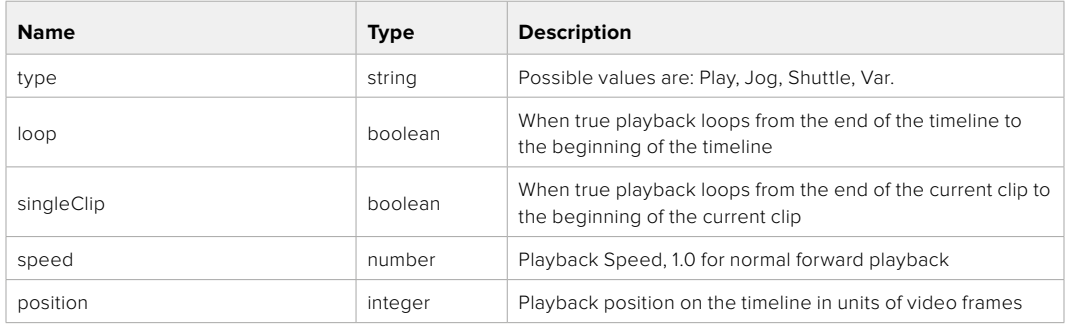

# PUT /transports/0/playback

Set playback state.

#### **Parameters**

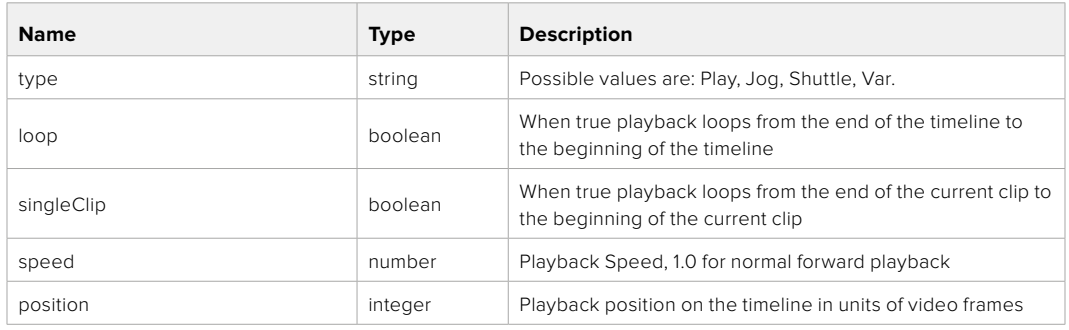

#### **Response**

**204 - No Content**

# GET /transports/0/record

Get record state.

#### **Response**

## **200 - OK**

The response is a JSON object.

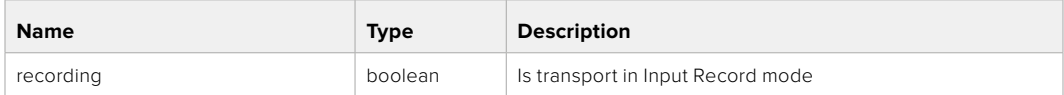

# PUT /transports/0/record

Set record state.

#### **Parameters**

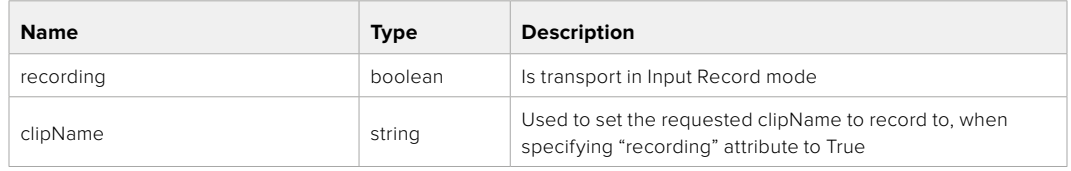

#### **Response**

**204 - No Content**

# **System Control API**

API for controlling the System Modes on Blackmagic Design products.

### GET /system

Get device system information.

#### **Response**

#### **200 - OK**

The response is a JSON object.

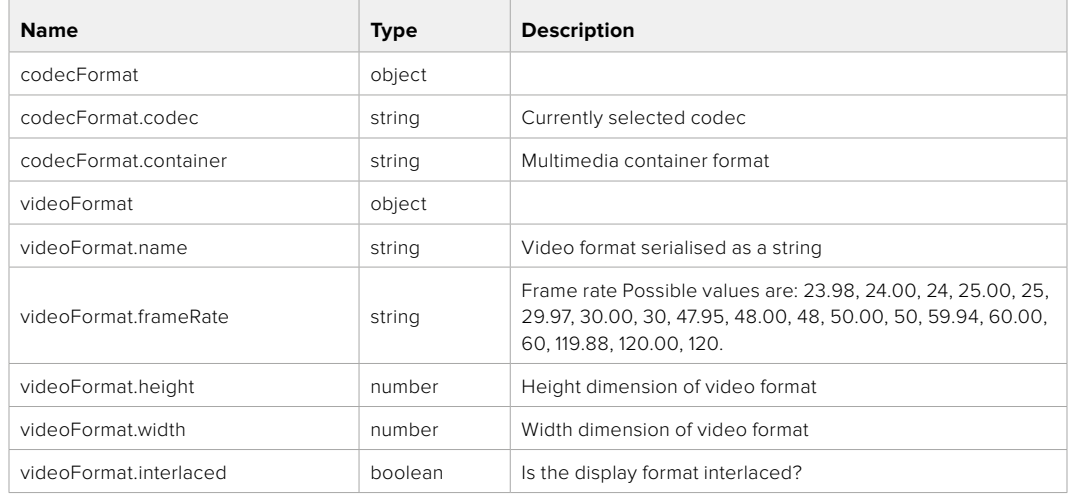

# GET /system/supportedCodecFormats

Get the list of supported codecs.

#### **Response**

#### **200 - OK**

The response is a JSON object.

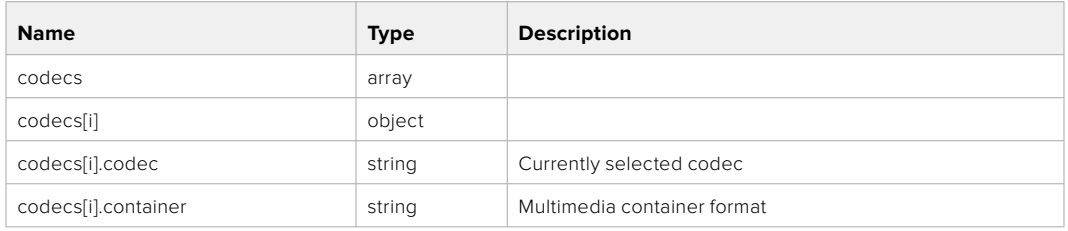

# GET /system/codecFormat

Get the currently selected codec.

#### **Response**

#### **200 - OK**

The response is a JSON object.

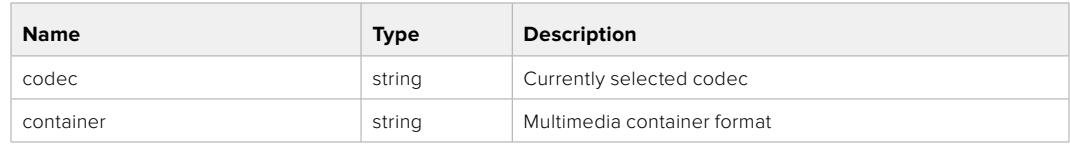

# PUT /system/codecFormat

Set the codec.

#### **Parameters**

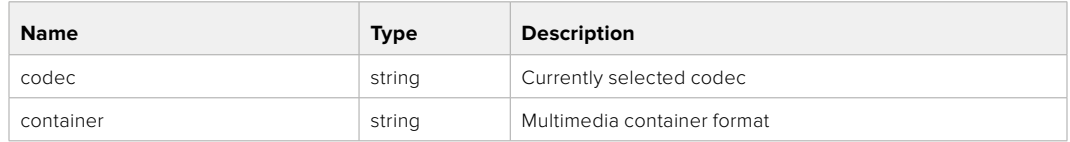

### **Response**

**204 - No Content**

# GET /system/videoFormat

Get the currently selected video format.

# **Response**

## **200 - OK**

The response is a JSON object.

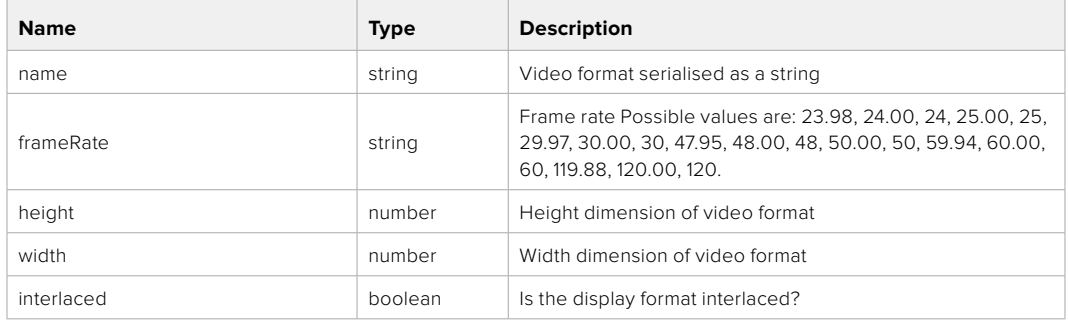

# PUT /system/videoFormat

Set the video format.

#### **Parameters**

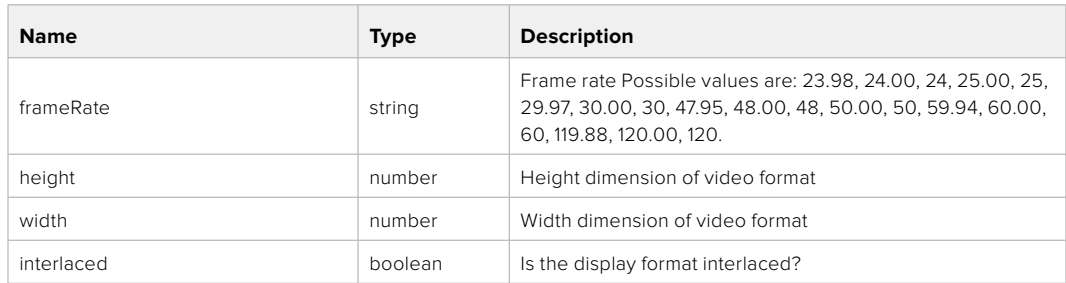

# **Response**

**204 - No Content**

# GET /system/supportedVideoFormats

Get the list of supported video formats for the current system state.

## **Response**

## **200 - OK**

The response is a JSON object.

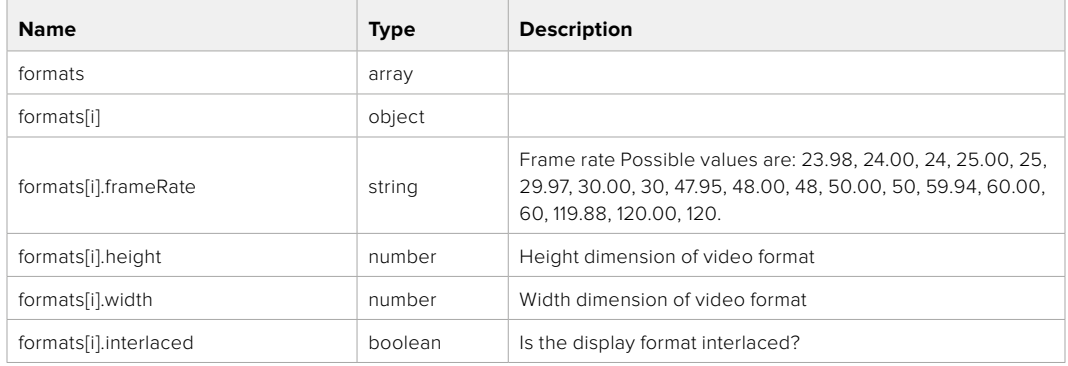

# **Media Control API**

API for controlling media devices in Blackmagic Design products.

# GET /media/workingset

Get the list of media devices currently in the working set.

#### **Response**

# **200 - OK**

The response is a JSON object.

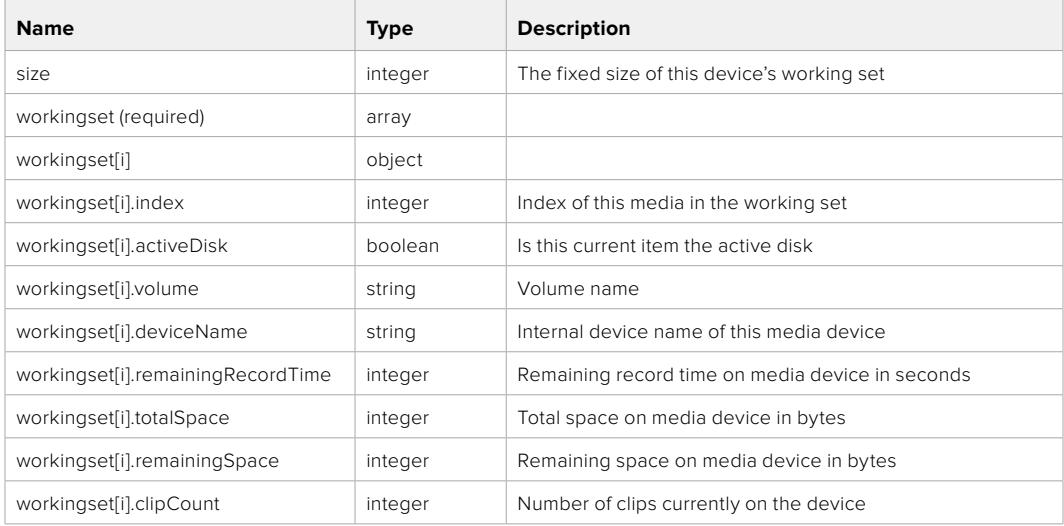

# GET /media/active

Get the currently active media device.

#### **Response**

## **200 - OK**

The response is a JSON object.

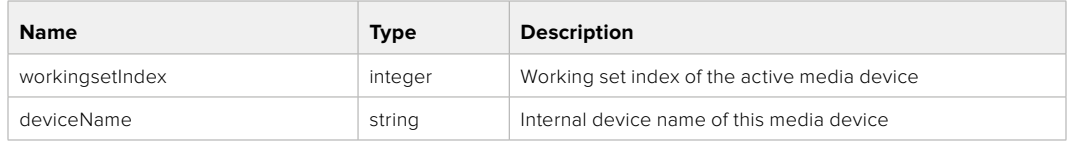

## PUT /media/active

Set the currently active media device.

#### **Parameters**

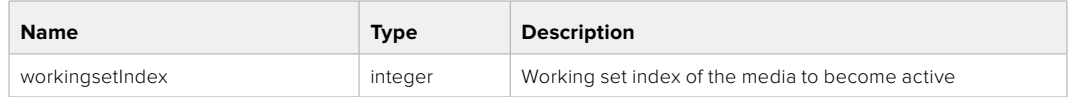

#### **Response**

#### **204 - No Content**

## GET /media/devices/doformatSupportedFilesystems

Get the list of filesystems available to format the device.

#### **Response**

#### **200 - OK**

The response is a JSON object.

### GET /media/devices/{deviceName}

Get information about the selected device.

#### **Parameters**

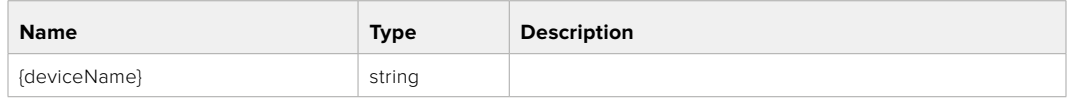

#### **Response**

#### **200 - OK**

The response is a JSON object.

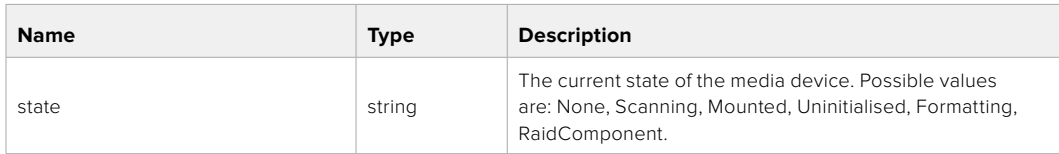

# GET /media/devices/{deviceName}/doformat

Get a format key, used to format the device with a put request.

#### **Parameters**

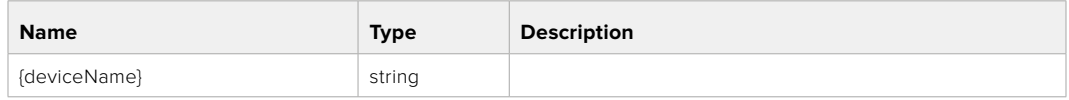

## **Response**

# **200 - OK**

The response is a JSON object.

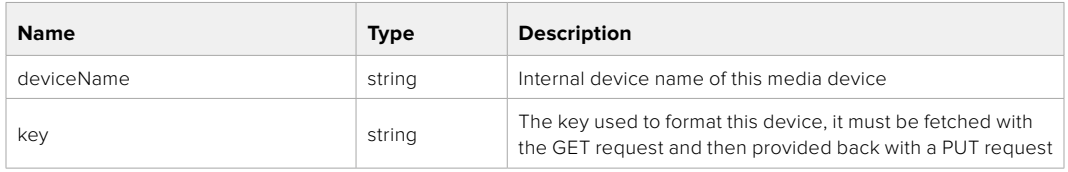

# PUT /media/devices/{deviceName}/doformat

Perform a format of the media device.

#### **Parameters**

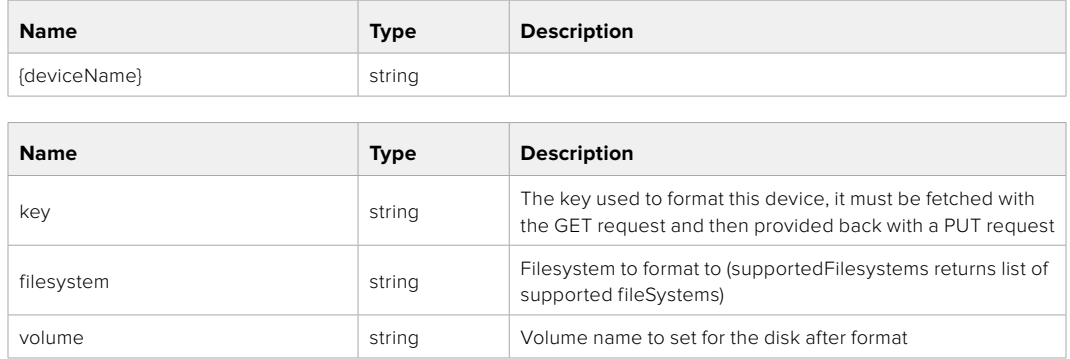

#### **Response**

**204 - No Content**

# **Timeline Control API**

API for controlling playback timeline.

# GET /timelines/0

Get the current playback timeline.

#### **Response**

#### **200 - OK**

The response is a JSON object.

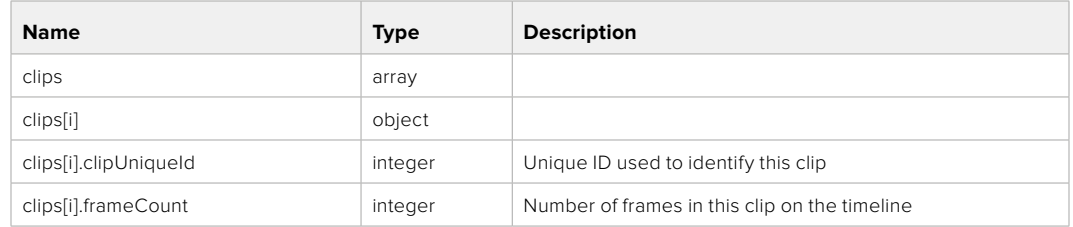

# DELETE /timelines/0

Clear the current playback timeline.

#### **Response**

**204 - No Content**

## POST /timelines/0/add

Add a clip to the end of the timeline.

#### **Parameters**

This parameter can be one of the following types:

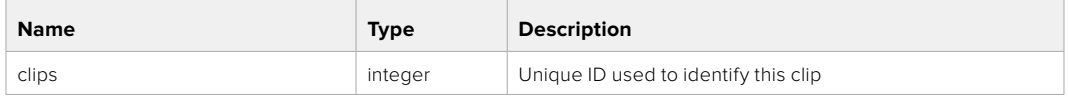

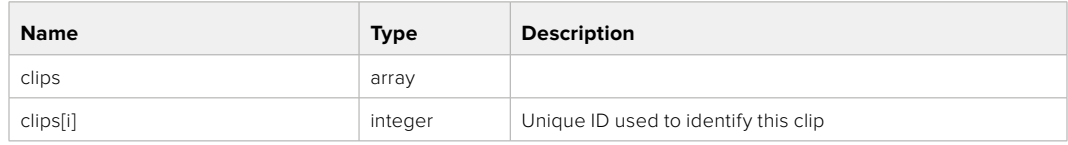

#### **Response**

**204 - No Content**

# **Event Control API**

API For working with built-in websocket.

# GET /event/list

Get the list of events that can be subscribed to using the websocket API.

#### **Response**

#### **200 - OK**

The response is a JSON object.

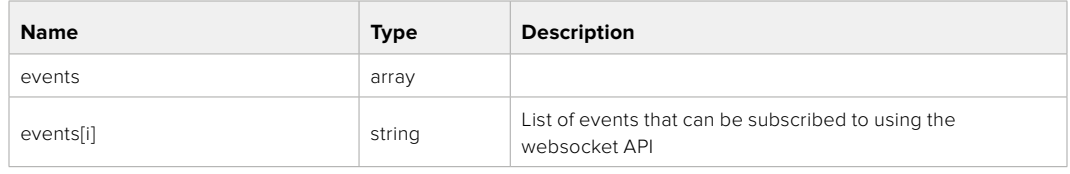

# **Notification websocket - 1.0.0**

Service that notifies subscribers of device state changes.

# **messages**

Subscribe (The messages from the server/device)

#### **(JSON)**

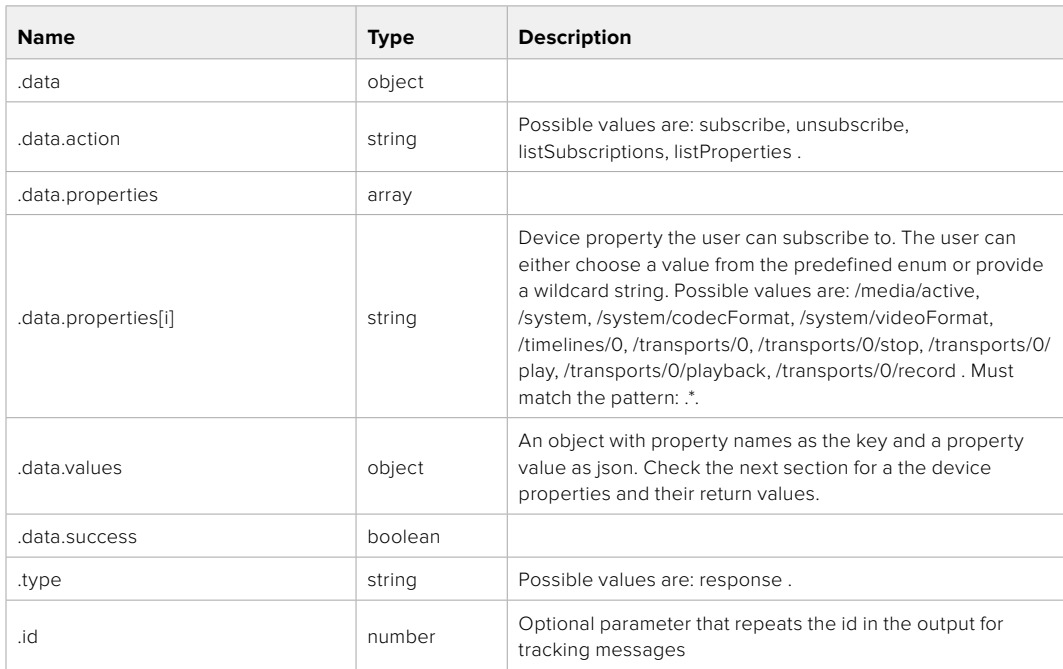

# **(JSON)**

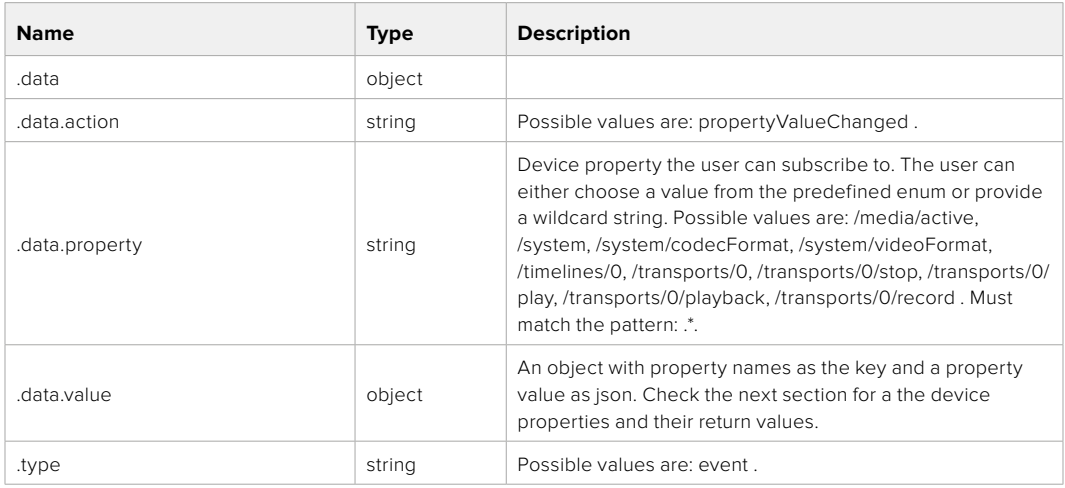

Publish (The messages that user can send to the server/device)

# **(JSON)**

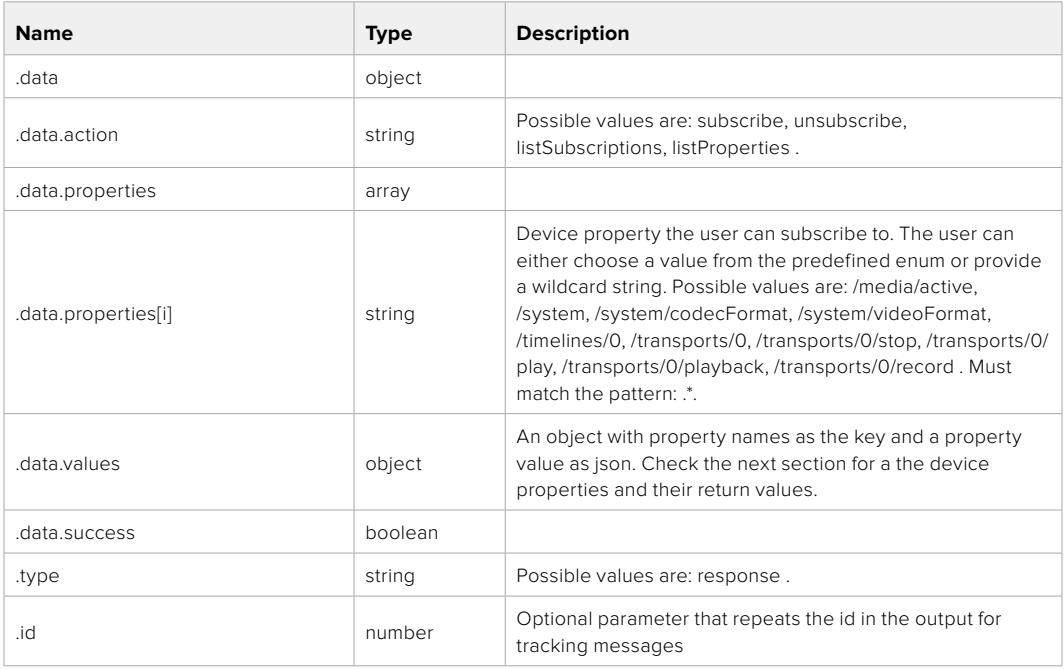

# **Device Properties**

# /media/active

The value JSON returned via the eventResponse when the /media/active property changes on the device:

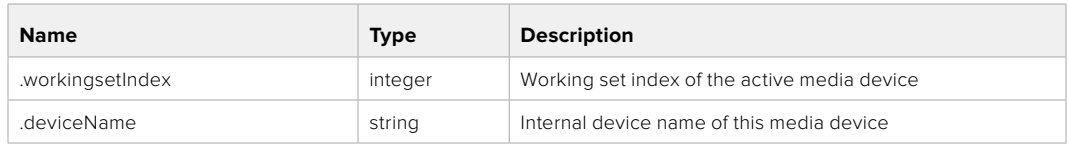

# /system

The value JSON returned via the eventResponse when the /system property changes on the device:

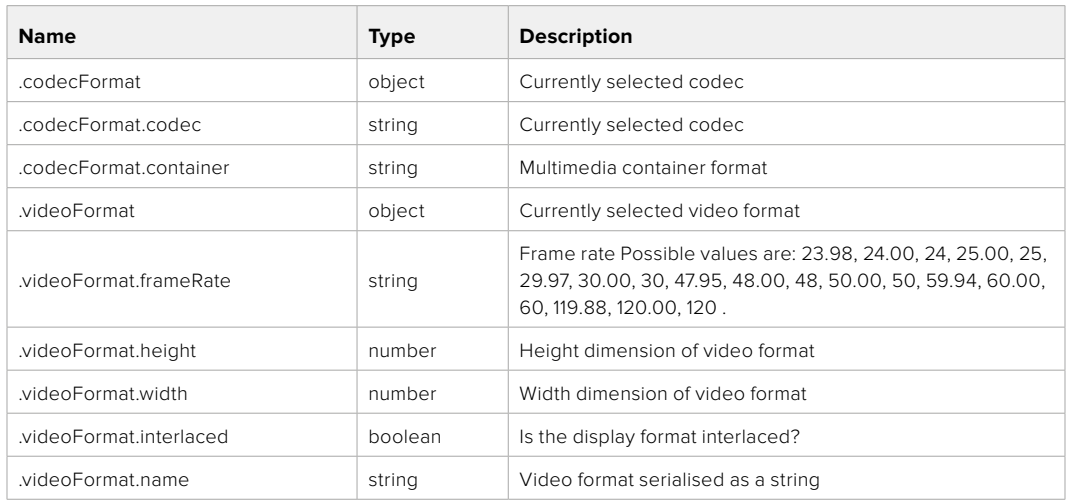

# /system/codecFormat

Currently selected codec

The value JSON returned via the eventResponse when the /system/codecFormat property changes on the device:

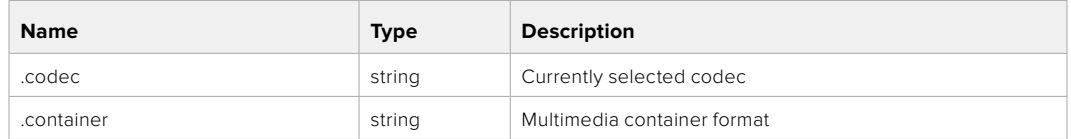

# /system/videoFormat

Currently selected video format

The value JSON returned via the eventResponse when the /system/videoFormat property changes on the device:

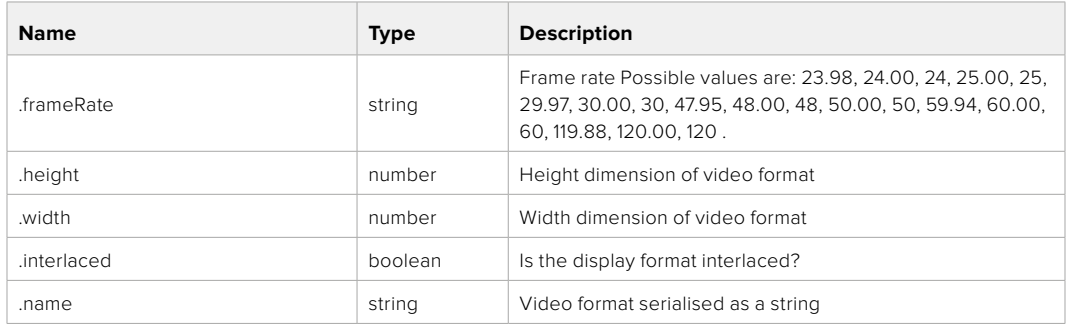

# /timelines/0

The value JSON returned via the eventResponse when the /timelines/0 property changes on the device:

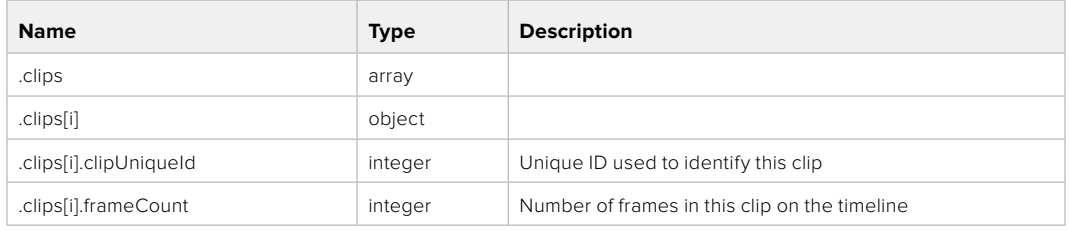

# /transports/0

The value JSON returned via the eventResponse when the /transports/0 property changes on the device:

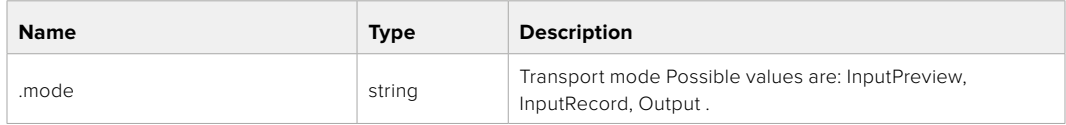

### /transports/0/stop

true when transport mode is InputPreview or when in Output mode and speed is 0

The value JSON returned via the eventResponse when the /transports/0/stop property changes on the device:

# /transports/0/play

True when transport is in Output mode and speed is non-zero

The value JSON returned via the eventResponse when the /transports/0/play property changes on the device:

# /transports/0/playback

The value JSON returned via the eventResponse when the /transports/0/playback property changes on the device:

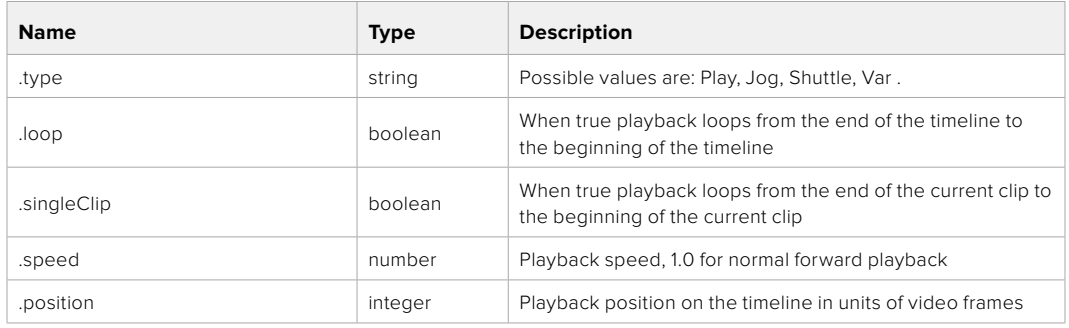

# /transports/0/record

The value JSON returned via the eventResponse when the /transports/0/record property changes on the device:

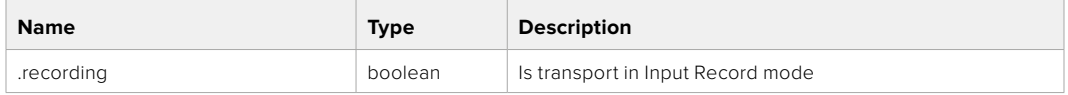

# **Yardım**

# **Yardım İçin**

Yardım almanın en hızlı yolu, Blackmagic Design online destek sayfalarına girip, Blackmagic HyperDeck Disk Recorder için mevcut olan en son destek kaynaklarını incelemenizdir.

# Blackmagic Design Online Destek Sayfaları

En güncel kılavuz, yazılım ve destek notlarına, [www.blackmagicdesign.com/tr/support](http://www.blackmagicdesign.com/tr/support) adresindeki BlackmagicDesign destek merkezinden ulaşılabilinir.

# Blackmagic Design Forum

Web sitemizdeki Blackmagic Design forum sayfası, daha fazla bilgi ve yaratıcı fikirler için ziyaret edebileceğiniz faydalı bir kaynaktır. Burası, yardım almanız için daha hızlı bir yol olabilir çünkü, sorularınız için, başka deneyimli kullanıcılar ya da Blackmagic Design çalışanları tarafından verilen yanıtları bulabilir ve böylelikle çalışmalarınıza devam edebilirsiniz. Foruma<https://forum.blackmagicdesign.com> adresinden ulaşabilirsiniz.

# Blackmagic Design Destek Hizmetiyle İrtibat

Aradığınız yardımı destek kaynaklarında ya da forumda bulamadığınız durumda, lütfen destek sayfamıza girerek, "Bize e-posta gönderin" butonunu tıklayın ve e-post yoluyla destek talebinde bulunun. Bunun yerine, destek sayfasındaki "Yerel destek ekibini arayın" butonunu tıklayabilir ve size en yakın olan Blackmagic Design destek ofisini arayabilirsiniz.

# Yüklü Olan Yazılım Sürümünün Kontrol Edilmesi

Bilgisayarınızda Blackmagic HyperDeck yazılımının hangi sürümünün yüklü olduğunu kontrol etmek için, 'Blackmagic HyperDeck Setup Hakkında' penceresini açın.

- Mac OS'te, Blackmagic HyperDeck Setup yazılımını, 'Uygulamalar' (Applications) dosyasından açın. Sürüm numarasını görüntülemek için, uygulamalar menüsünden 'About Blackmagic HyperDeck Setup sekmesini seçin.
- Windows bilgisayarlarda, başlat menüsündeki veya başlangıç ekranındaki Blackmagic HyperDeck Setup yardımcı yazılımını açın. Sürüm numarasını görüntülemek için 'Help' (Yardım) menüsünü tıklayın ve "About Blackmagic HyperDeck Setup" ibaresini seçin.

# En Son Yazılım Güncellemelerine Erişim

Bilgisayarınızda yüklü olan Blackmagic HyperDeck Setup yazılımının sürümünü gözden geçirdikten sonra, lütfen Blackmagic Design destek merkezine [www.blackmagicdesign.com/tr/support](http://www.blackmagicdesign.com/tr/support) adresinden girerek, en son güncellemeleri inceleyin.

En son güncellemelerle çalışmak faydalı olsa da, yazılımı önemli bir projenin ortasındayken güncellemekten kaçınmanızda yarar vardır.

# **Mevzuata İlişkin Bildirimler**

#### **Avrupa Birliği Dahilinde Elektrikli ve Elektronik Ekipman Atıklarının Bertaraf Edilmesi.**

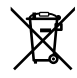

Ürün üzerindeki sembol, bu ekipmanın başka atık malzemelerle bertaraf edilmemesi şartını belirler. Atık ekipmanlarınızı bertaraf edebilmeniz için, geri dönüşümünü sağlamak üzere, belirlenmiş toplama noktasına teslim edilmeleri gerekmektedir. Bertaraf anında atık cihazlarınızın ayrı olarak toplanması ve geri dönüşümü, doğal kaynakların korunmasına yardımcı olacaktır ve insan sağlığını ve çevreyi koruyucu bir şekilde geri dönüşümünü sağlayacaktır. Atık ekipmanlarınızı geri dönüşüm için nereye teslim edebileceğiniz konusunda daha fazla bilgi için, lütfen yerel belediyenizin geri dönüşüm şubesini ya da ürünü satın aldığınız satış bayisini arayınız.

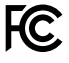

Bu ünite, test edilmiş ve Federal İletişim Komisyonu (FCC) koşullarının 15. bölümü doğrultusunda A Sınıfı dijital cihazların sınırlarıyla uyumlu olduğu tespit edilmiştir. İlgili sınırlar, bu cihaz ticari bir ortamda çalıştırıldığında, zararlı müdahalelere karşı makul koruma sağlamaları amacıyla tasarlanmıştır. Bu ekipman, radyo frekans enerjisi üretir, kullanır ve saçabilir ve talimatlar doğrultusunda kurulmadığı ve kullanılmadığı takdirde, radyo komünikasyonlarına zararlı müdahaleye yol açabilir. Bu ürünün bir yerleşim bölgesinde çalıştırılması zararlı müdahaleye yol açabilir. Bu durumda, müdahalenin düzeltilmesi için ilgili maliyeti kullanıcı karşılamak zorundadır.

Bu cihazın çalıştırılması aşağıdaki iki şarta bağlıdır:

- **1** Bu cihaz, zararlı müdahaleye sebebiyet vermemelidir.
- **2** Bu cihaz, arzu edilmeyen bir çalışma şekline yol açacak müdahale de dahil olmak üzere maruz kaldığı her türlü müdahaleyi kabul etmelidir.

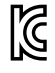

R-R-BMD-201909003 R-R-BMD-201909002 R-R-BMD-20220309001

#### **ISED Kanada Beyannamesi**

ICES-3 (A)<br>NMB-3 (A)

Bu cihaz, A Sınıfı dijital cihazlar için Kanada standartlarıyla uyumludur.

Bu cihaza yapılacak herhangi bir değişiklik veya kullanım amacı dışında kullanılması, bu standartlara uyumluluğunu hükümsüz kılabilir.

HDMI arayüzlerine bağlantı, yüksek kaliteli korumalı HDMI kablolarıyla yapılmalıdır.

Bu cihaz, ticari ortamda kullanım amacına uygunluk için test edilmiştir. Cihaz ev ortamında kullanıldığında, radyo parazitine neden olabilir.

# **Güvenlik Bilgileri**

Elektrik çarpmalarına karşı korunmak için, bu cihaz koruyucu topraklama bağlantısı olan bir şebeke prizine takılmalıdır. Şüpheli durumlarda yetkili bir elektrikçi ile irtibata geçiniz.

Elektrik çarpması riskini azaltmak için, bu cihaz damlayan veya sıçrayan suya maruz bırakılmamalıdır.

Üniteye bağlı olan herhangi bir DC güç kaynağının, DC GİRİŞ konektöründe işaretli olan giriş voltajı ve akım oranıyla uyumlu olduğundan emin olun.

Bu ürün çevresel ısısı 40º C'ye kadar olan tropikal ortamlarda kullanılmaya uygundur.

Cihazın çevresinde yeterli havalandırma olduğundan ve hava akımının kısıtlanmadığından emin olun.

Rafa monte ederken, bitişik cihazlardan dolayı hava akımının kısıtlanmadığından emin olun.

Ürünün içinde, kullanıcı tarafından tamir edebilecek hiçbir parça bulunmamaktadır. Gerekli tamiratları yerel Blackmagic Design hizmet merkezine yönlendirin.

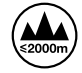

Deniz seviyesinden yüksekliğin 2000m'yi aşmadığı yerlerde kullanın.

#### **Kaliforniya Eyaleti Beyannamesi**

Bu ürün, plastik parçaları dahilinde, eser miktarda polibromine bifeniller gibi kimyasal maddelere sizi maruz bırakabilir. Kaliforniya eyaletinde, bu maddelerin kansere, doğum kusurlarına veya başka üreme bozukluklarına sebebiyet verdiği bilinmektedir.

Daha fazla bilgi için [www.P65Warnings.ca.gov](http://www.P65Warnings.ca.gov) adresini ziyaret ediniz.

#### **Avrupa Ofisi**

Blackmagic Design B.V, Amsterdam Sloterdijk Teleport Towers Office 2.17, Kingsfordweg 151, Amsterdam, 1043GR.

# **Garanti**

# **12 Ay Sınırlı Garanti**

Blackmagic Design şirketi, bu ürünün satın alındığı tarihten itibaren malzeme ve işçilik bakımından 12 ay boyunca kusursuz ve arızasız olacağını garanti eder. Üründe bu garanti süresi içinde bir arıza ve kusur söz konusu olursa Blackmagic Design, kendi seçimi doğrultusunda ya da arızalı ürünü parça ve isçilik bedeli talep etmeksizin tamir edecektir veya arızalı ürünü, yenisiyle değiştirecektir.

Bu garanti kapsamındaki hizmetten yararlanmak için, kusur ve hataya ilişkin garanti süresi sona ermeden, Müşteri Blackmagic Design'i bilgilendirmeli ve söz konusu hizmetin sağlanması için uygun düzenlemeleri yapmalıdır. Blackmagic Design tarafından özel belirlenmiş ve yetkilendirilmiş bir hizmet merkezine arızalı ürünün ambalajlanarak nakliyesi, Müşteri'nin sorumluluğudur ve nakliye ücretleri, peşin ödenmiş olmalıdır. Herhangi bir sebepten dolayı bize iade edilen ürünlerin; tüm nakliye, sigorta, gümrük vergileri, vergi ve tüm diğer masrafların ödenmesi, Müşteri sorumluluğu altındadır.

Bu garanti; yanlış kullanım ya da yanlış veya kusurlu bakımdan kaynaklanan herhangi bir arızayı, bozukluğu ya da hasarı kapsamaz. Blackmagic Design burada açıklanan durumlarda, bu garanti kapsamında hizmet sağlamak zorunda değildir: a) Blackmagic Design temsilcileri haricindeki başka personelin ürünü kurma, tamir etme ya da bakımını yapma girişimlerinden kaynaklanan hasarın tamir edilmesi, b) uygun olmayan kullanım veya uyumlu olmayan ekipmanlara bağlanılmasından kaynaklanan hasarın tamir edilmesi, c) Blackmagic Design parçaları ya da malzemesi olmayan ürünlerin kullanımından kaynaklanan hasarın ya da arızanın tamir edilmesi ya da d) Modifiye veya başka ürünlerle entegre edilmiş bir ürünün; söz konusu modifikasyon ya da entegrasyonun gereken tamiratın süresini uzattığı ya da ürün bakımını zorlaştırdığı durumlarda, tamir edilmesi. BU GARANTİ, BLACKMAGIC DESIGN TARAFINDAN VERİLMİŞTİR VE AÇIK YA DA ZIMNİ, HERHANGİ BİR GARANTİNİN YERİNİ TUTAR. BLACKMAGIC DESIGN VE SATICILARI, ZIMNİ TİCARİ UYGUNLUK GARANTİSİNİ YA DA ÖZEL BİR AMACA UYGUNLUK GARANTİSİNİ KABUL ETMEZ. KUSURLU BİR ÜRÜNÜN TAMİRİ VEYA DEĞİŞTİRİLMESİ, BLACKMAGIC DESIGN'İN MÜŞTERİLERİNE SUNDUĞU TAM VE MÜNHASIR ÇÖZÜMDÜR. BLACKMAGIC DESIGN YA DA SATICILARININ OLABİLECEK HASARLAR HAKKINDA ÖNCEDEN BİLGİSİ OLMASINI GÖZETMEKSİZİN, ÜRÜNDE DOLAYLI, ÖZEL, TESADÜFİ YA DA NETİCE OLARAK ORTAYA ÇIKAN HERHANGİ BİR HASAR İÇİN, BLACKMAGIC DESIGN SORUMLU DEĞİLDİR. BLACKMAGIC DESIGN, MÜŞTERİLER TARAFINDAN EKİPMANIN YASAL OLMAYAN HERHANGİ BİR KULLANIMINDAN SORUMLU DEĞİLDİR. BLACKMAGIC DESIGN, BU ÜRÜNÜN KULLANIMINDAN KAYNAKLANAN HERHANGİ BİR HASARDAN SORUMLU DEĞİLDİR. BU ÜRÜNÜN ÇALIŞTIRILMASINDAN DOĞAN RİSK, KULLANICININ KENDİSİNE AİTTİR.

© Telif Hakkı Saklıdır 2023 Blackmagic Design. Tüm hakları saklıdır. 'Blackmagic Design', 'DeckLink', 'HDLink', 'Workgroup Videohub', 'Multibridge Pro', 'Multibridge Extreme', 'Intensity' ve 'Leading the creative video revolution', ABD ve diğer ülkelerde tescil edilmiş ticari markalardır. Diğer tüm şirket ve ürün isimleri, bağlantılı oldukları ilgili şirketlerin/firmaların ticari markaları olabilir.

Czerwiec 2023 Instrukcja instalacji i obsługi

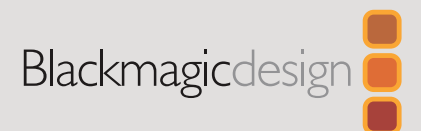

# HyperDeck Extreme HDR **i HyperDeck Extreme Control**

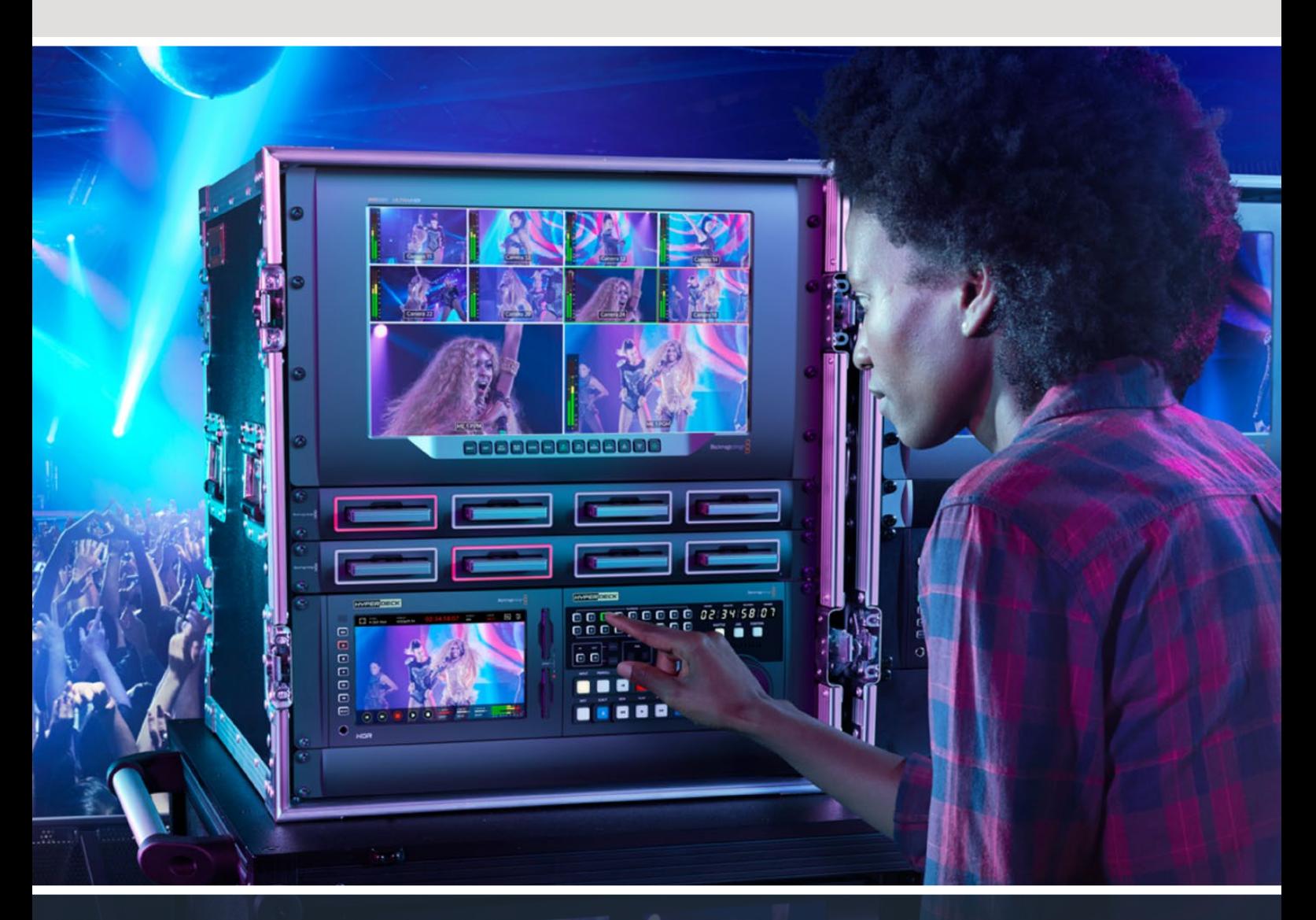

HyperDeck Extreme 8K HDR HyperDeck Extreme Control HyperDeck Extreme 4K HDR

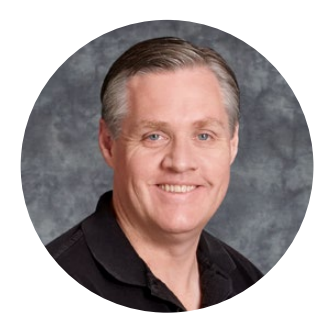

# Szanowny kliencie,

Dziękujemy za zakup HyperDeck Extreme HDR!

HyperDeck Extreme HDR to profesjonalny dek do nagrywania wideo, który nagrywa wideo do 8K przy użyciu kodeków H.264, H.265, Apple ProRes i DNx. Urządzenie wyposażono w jasny i kolorowy ekran dotykowy HDR, który umożliwia sterowanie za pomocą gestów stuknięcia i przesunięcia, a także wyświetla zakresy dla profesjonalnych przepływów pracy SDR i HDR.

Możesz nagrywać H.265 do 8K na kartach CFast lub pliki ProRes w 8K przez zewnętrzne dyski USB lub pamięć sieciową. Jeśli zainstalujesz opcjonalną funkcję cache, prędkość nośników nie będzie miała znaczenia, umożliwiając nagrywanie wideo w 8K na dowolną kartę CFast, a nawet podłączenie zewnętrznej stacji dokującej HDD przez USB typu C i nagrywanie plików na zewnętrzny dysk.

Możesz podłączyć różne źródła wideo i audio, w tym deki, monitory, routery i kamery lub starsze deki nadawcze poprzez kompozytowe wejścia analogowe, co jest szczególnie przydatne w archiwalnych przepływach pracy konwertujących z taśmy na plik.

Chcieliśmy również stworzyć sterownik deka, który działa tak jak tradycyjny dek nadawczy z pokrętłem wyszukiwania i znajomymi elementami sterującymi. Za pomocą HyperDeck Extreme Control można sterować urządzeniem HyperDeck Extreme, a także dekami nadawczymi, takimi jak Betacam SP, Digital Betacam, a nawet urządzeniami 1-calowymi. HyperDeck Extreme Control może sterować nawet 8 dekami nadawczymi za pomocą standardowych złączy RS-422 i wierzymy, że doświadczenie to będzie intuicyjne i wydajne!

Niniejsza instrukcja zawiera wszystkie informacje potrzebne do rozpoczęcia pracy z HyperDeck Extreme i HyperDeck Extreme Control. Prosimy o zapoznanie się ze stroną pomocy technicznej pod adresem [www.blackmagicdesign.com/pl,](http://www.blackmagicdesign.com/pl) gdzie znajduje się najnowsza wersja tej instrukcji obsługi oraz aktualizacje oprogramowania HyperDeck. Aktualne oprogramowanie zapewni Ci dostęp do wszystkich najnowszych funkcji! Po pobraniu oprogramowania zarejestruj się, podając swoje dane. Tak będziemy mogli Cię poinformować, gdy dostępna będzie aktualizacja. Ciągle pracujemy nad nowymi funkcjami i unowocześnieniami, więc zależy nam, abyś podzielił się z nami swoją opinią.

Grant Peth

**Grant Petty**  Dyrektor generalny Blackmagic Design

# **Spis treści**

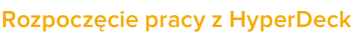

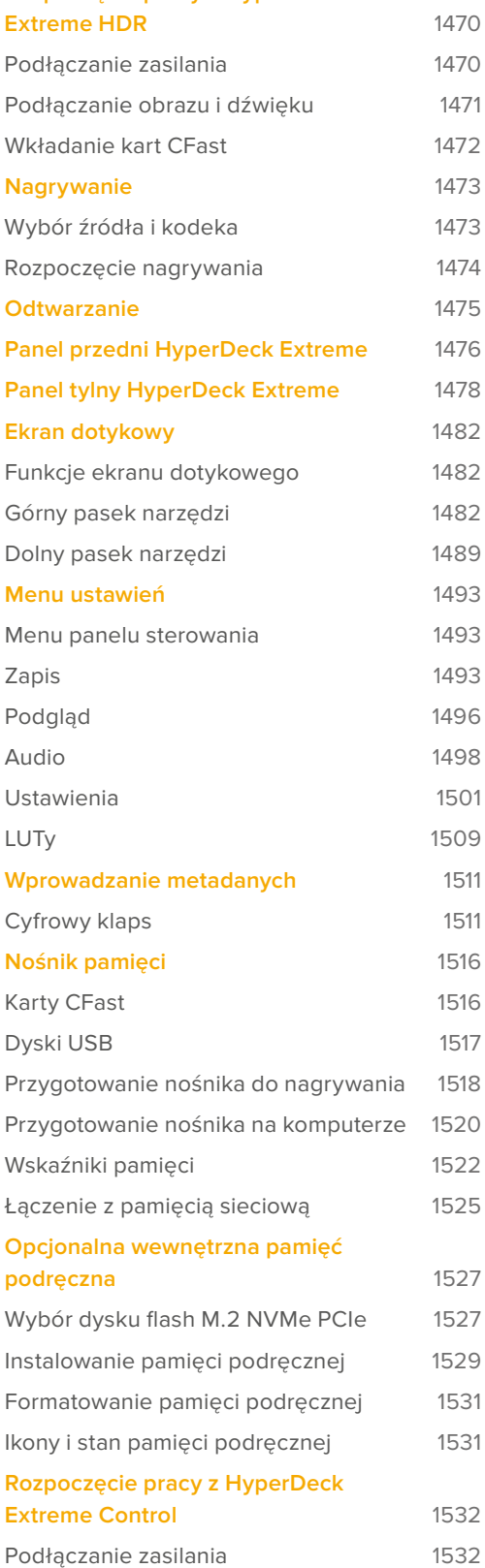

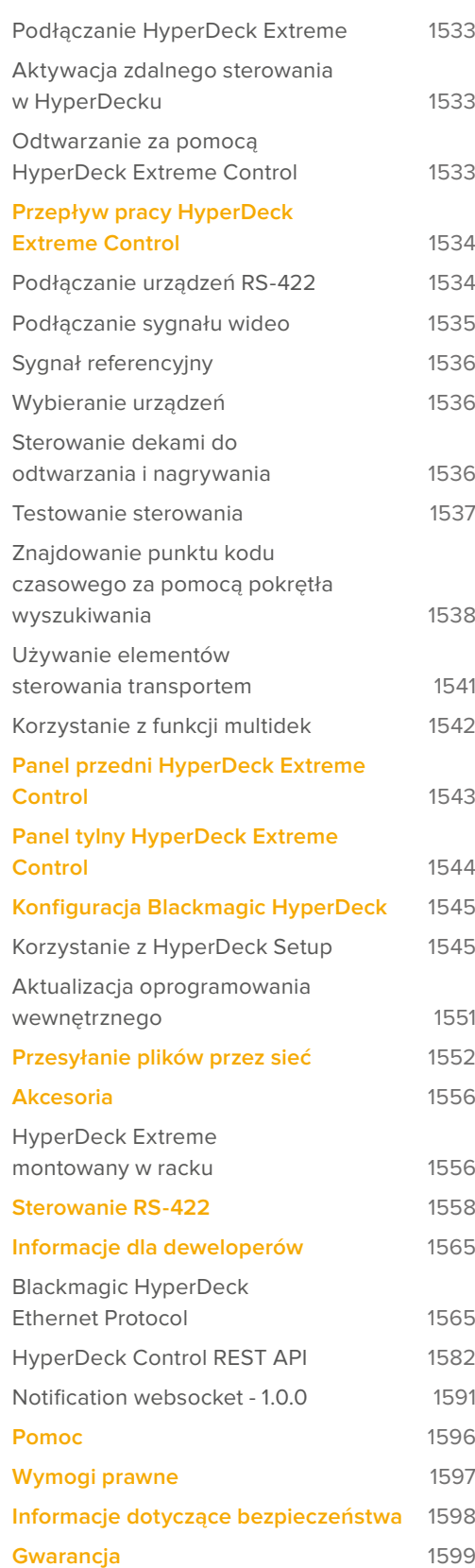

# <span id="page-1469-0"></span>**Rozpoczęcie pracy z HyperDeck Extreme HDR**

W tej części instrukcji przedstawiono sposób rozpoczęcia pracy z HyperDeck Extreme.

Rozpoczęcie pracy jest bardzo proste: wystarczy podłączyć zasilanie, podłączyć obraz i dźwięk, włożyć sformatowaną kartę CFast i nacisnąć przycisk nagrywania! Następnie można zatrzymać nagrywanie i odtwarzać pliki za pomocą wbudowanego ekranu dotykowego lub przycisków sterowania transportem na przednim panelu.

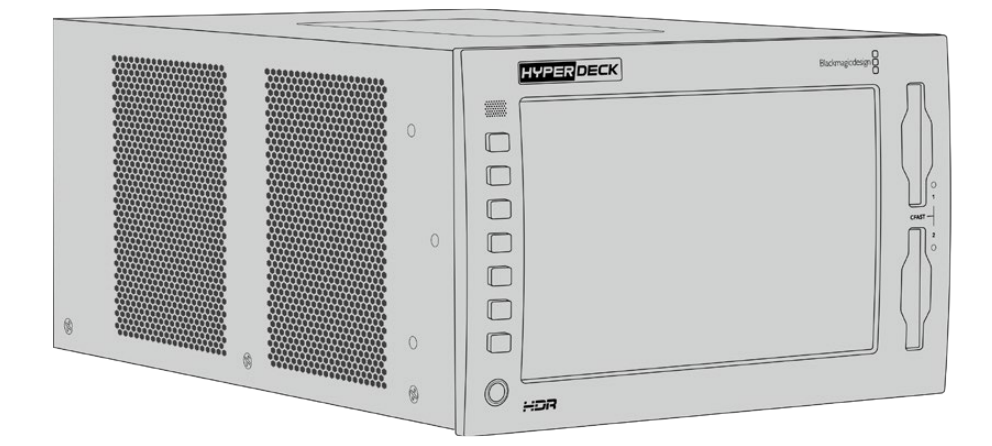

Można również podłączyć Blackmagic HyperDeck Extreme Control i zdalnie obsługiwać HyperDeck. Jest to zaawansowany kontroler zewnętrzny z wieloma funkcjami, w tym pokrętłem wyszukiwania do precyzyjnej kontroli jog i shuttle. Cały rozdział poświęcony HyperDeck Extreme Control znajduje się w dalszej części instrukcji.

# **Podłączanie zasilania**

Aby włączyć HyperDeck Extreme, należy podłączyć standardowy kabel IEC do wejścia zasilania AC znajdującego się z tyłu urządzenia. Możesz też użyć wejścia 12V DC, jeśli chcesz podłączyć zewnętrzne zasilanie lub redundancję poprzez zewnętrzny zasilacz, na przykład zasilacz bezprzerwowy lub zewnętrzny akumulator 12V.

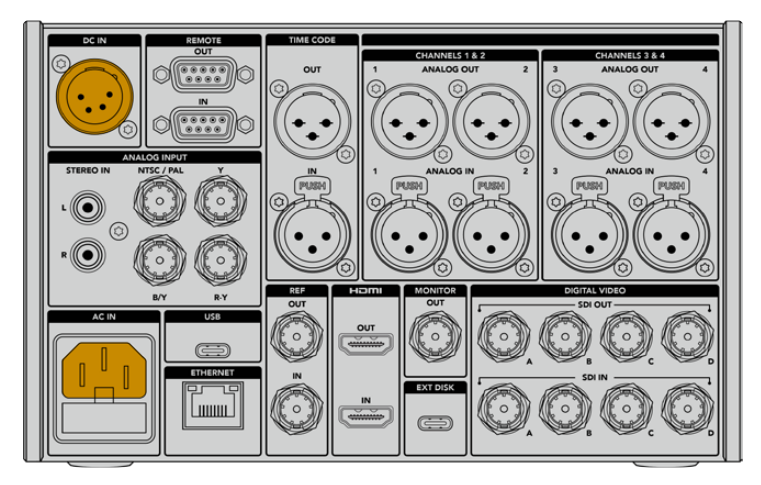

Podłącz zasilanie do wejść zasilania AC lub DC z tyłu HyperDeck Extreme 8K HDR

<span id="page-1470-0"></span>**UWAGA** Przy podłączaniu zasilania zewnętrznego należy upewnić się, że napięcie wyjściowe odpowiada zakresowi napięcia wejściowego oznaczonemu na panelu tylnym.

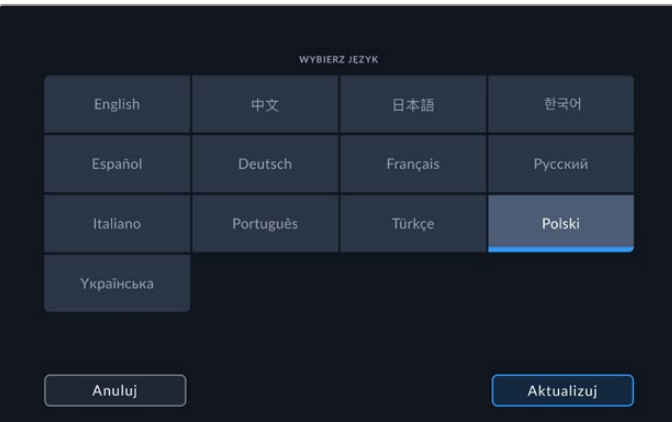

Po włączeniu zasilania na ekranie dotykowym pojawi się komunikat o wyborze języka. Aby wybrać język, stuknij w opcję języka, a następnie w **Aktualizuj**. Pojawi się teraz okno główne.

Wybierz swój język i stuknij **Aktualizuj**, aby potwierdzić

**WSKAZÓWKA** Język można zmienić w każdej chwili za pomocą menu ustawień. Więcej informacji można znaleźć w rozdziale "Ustawienia" w dalszej części niniejszej instrukcji.

# **Podłączanie obrazu i dźwięku**

Z tyłu urządzenia znajduje się szereg złączy, dzięki czemu można podłączyć różne źródła, od analogowego kompozytowego i komponentowego wideo po SDI i HDMI.

Jeśli chcesz podłączyć monitor HDMI lub SDI, podłącz go do wyjść HDMI lub SDI.

Audio jest wbudowane w SDI i HDMI, więc nie musisz się martwić o podłączenie audio. Jeśli jednak chcesz podłączyć analogowe źródła dźwięku, możesz to zrobić przez zbalansowane wejścia XLR lub niezbalansowane RCA. Szczegółowe informacje na temat wszystkich złączy wejściowych i wyjściowych znajdują się w części "Panel tylny HyperDeck Extreme" niniejszej instrukcji.

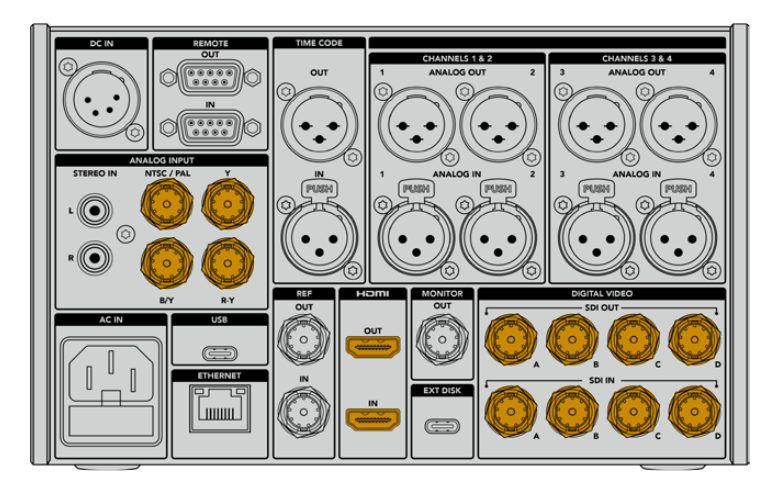

Podłącz źródło wideo do wejść SDI, HDMI lub analogowego wideo w HyperDeck Extreme 8K HDR.

<span id="page-1471-0"></span>**WSKAZÓWKA** HyperDeck Extreme automatycznie wykrywa format wideo i klatkaż, a informacje te są wyświetlane na nakładce ekranu dotykowego.

# **Wkładanie kart CFast**

HyperDeck Extreme jest gotowy do zapisu zaraz po dostarczeniu. Potrzebna jest jedynie sformatowana karta CFast.

Karty CFast można formatować za pomocą dotykowego ekranu LCD lub za pomocą komputera. Aby uzyskać więcej informacji, przejdź do rozdziału "Przygotowanie nośnika do nagrywania" niniejszej instrukcji.

# Korzystanie z kart CFast

Na przednim panelu umieszczono dwa sloty CFast 2.0 do nagrywania. Karty CFast 2.0 obsługują bardzo wysokie prędkości przesyłu danych, dzięki czemu doskonale nadają się do nagrywania filmów HD i Ultra HD Apple ProRes. Możesz nawet nagrywać pliki w rozdzielczości do 8K H.265 podczas nagrywania na HyperDeck Extreme 8K HDR.

Aby włożyć kartę CFast, wsuń ją do slotu kart CFast mniejszym zagłębieniem skierowanym do góry. Naciskaj delikatnie, aż poczujesz, że zatrzasnęła się na swoim miejscu. Jeśli karta zostanie włożona nieprawidłowo, poczujesz zdecydowany opór i karta nie zostanie włożona.

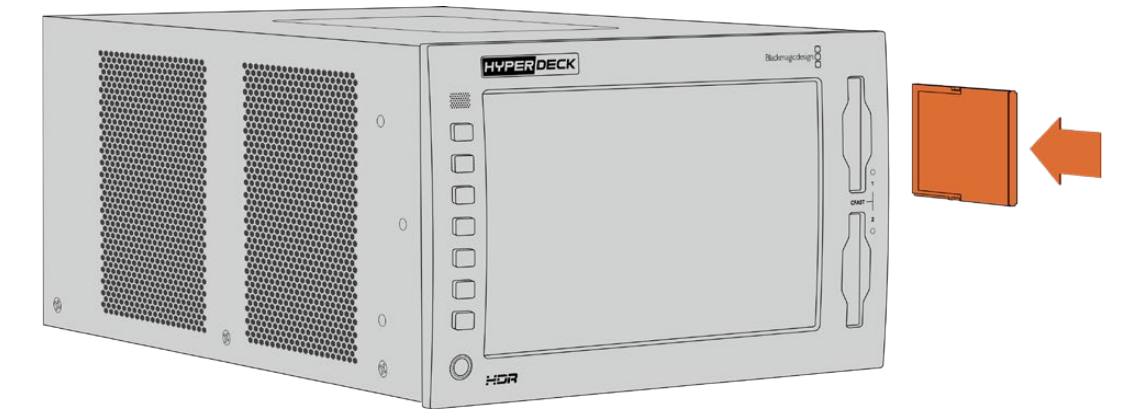

Włóż kartę CFast tak, aby małe zagłębienie karty było skierowane do góry

Aby wyjąć kartę CFast, delikatnie wciśnij ją do slotu, aż poczujesz kliknięcie, a po chwili ją zwolnij. Karta zostanie wysunięta na tyle, że będzie można przytrzymać jej krawędź i wyjąć ją ze slotu.

Tyle wystarczy, aby zacząć! Po włączeniu urządzenia, podłączeniu źródła wideo oraz sformatowaniu i włożeniu kart CFast można rozpocząć nagrywanie.

Czytaj dalej tę instrukcję, aby poznać wszystkie elementy sterujące nagrywaniem i odtwarzaniem w urządzeniu HyperDeck oraz sposób zmiany ustawień za pomocą ekranu dotykowego. Znajdziesz również informacje o złączach na tylnym panelu, w tym jak podłączyć analogowe archiwalne wideo przez wejścia kompozytowe i komponentowe.

# <span id="page-1472-0"></span>**Nagrywanie**

HyperDeck Extreme nagrywa wideo przy użyciu kodeków H.264, H.265, Apple ProRes i DNx. Domyślnym kodekiem jest H.265, więc możesz od razu nacisnąć przycisk nagrywania. Aby nagrać wideo 8K na HyperDeck Extreme 8K HDR, można również zmienić kodek na ProRes LT. W tej części instrukcji dowiesz się, jak to zrobić.

# **Wybór źródła i kodeka**

Zmień ustawienia źródła i kodeka za pomocą intuicyjnego wyświetlacza dotykowego.

Aby wybrać źródło:

- **1** Stuknij ikonę źródła po prawej stronie wyświetlacza kodu czasowego w górnej części ekranu dotykowego, aby otworzyć menu **ZAPIS**.
- **2** W opcjach wejścia stuknij ikonę odpowiadającą wejściu źródła, do którego podłączony jest sygnał wideo, na przykład HDMI lub Komponent.

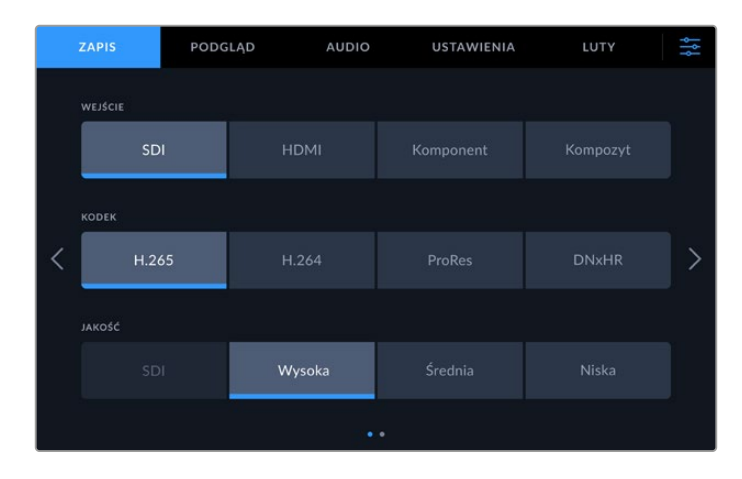

Aby wybrać kodek:

- **1** Z opcji kodeków stuknij w H.264, H.265, ProRes lub DNxHR
- **2** W zależności od wybranego kodeka dostępne są różne ustawienia jakości, które można wybrać, stukając ikonę żądanej **Jakości**. W przypadku ProRes, **HQ** to najwyższa dostępna jakość. Jeśli wybrałeś H.265, **Wysoka** nagra najwyższą jakość.

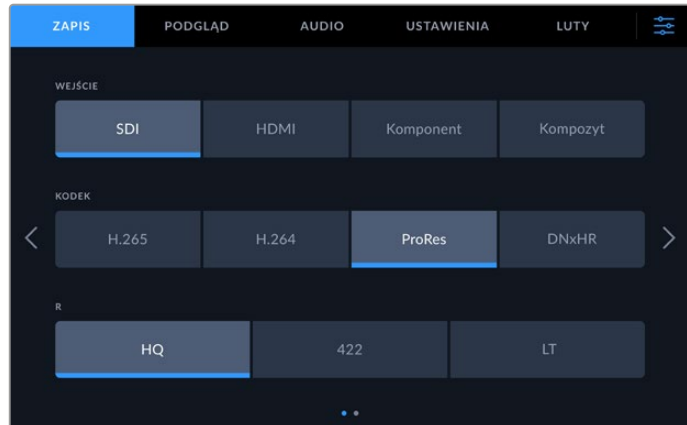

<span id="page-1473-0"></span>Aby powrócić do głównego wyświetlacza, stuknij ikonę menu w prawym górnym rogu. Wybór wejścia i kodeka pojawi się na górnym pasku narzędziowym głównego wyświetlacza wraz ze źródłem wideo na ekranie LCD.

**WSKAZÓWKA** Więcej informacji na temat kodeków i dostępnych ustawień jakości znajduje się w sekcji "Kodek i jakość" w menu zapisu w dalszej części instrukcji.

# **Rozpoczęcie nagrywania**

Teraz, gdy ustawiłeś źródło i kodek, możesz rozpocząć nagrywanie.

Naciśnij przycisk nagrywania na przednim panelu lub stuknij czerwoną ikonę nagrywania na ekranie dotykowym. Widać, że HyperDeck nagrywa, ponieważ przycisk nagrywania podświetla się na czerwono wraz z wyświetlaczem kodu czasowego i ikoną nośnika. Aby zatrzymać nagrywanie, wystarczy nacisnąć przycisk **Stop** na ekranie dotykowym lub na panelu przednim.

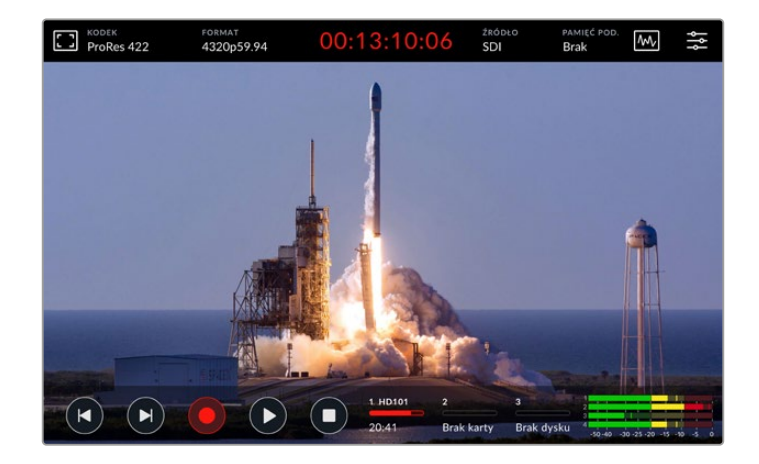

#### Wskaźnik ostrzeżenia o nośniku

W przypadku nagrywania filmów Ultra HD lub wysokiej jakości 8K przy użyciu wolniejszych nośników mogą wystąpić problemy z nośnikami. Na przykład nagrywanie 8K wykorzystuje wyższą prędkość danych w porównaniu do Ultra HD, więc Twoje karty CFast muszą być najszybsze z dostępnych. Jeśli podczas nagrywania wystąpią problemy z nośnikiem, nad miernikami audio na nakładce ekranu dotykowego pojawi się czerwony wykrzyknik.

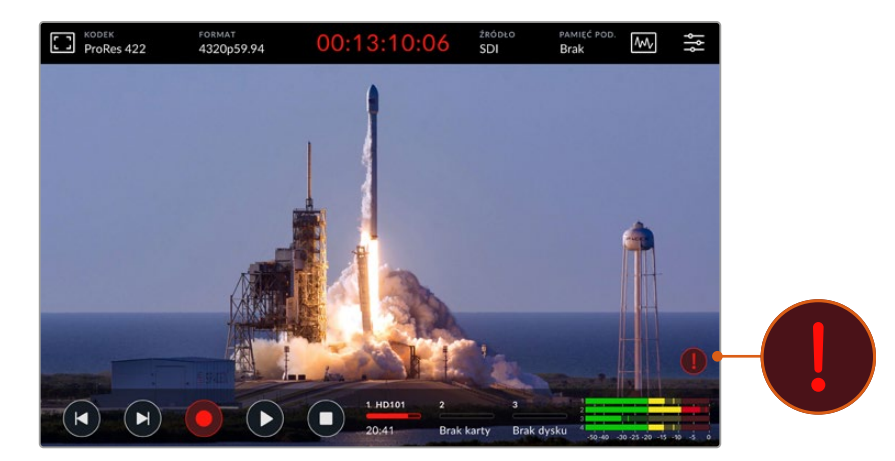

W przypadku wykrycia problemów z nośnikiem w prawym dolnym rogu wyświetlacza pojawi się wykrzyknik

<span id="page-1474-0"></span>Zalecamy upewnienie się, że nośnik znajduje się na liście zatwierdzonych nośników, którą można znaleźć w części "Nośnik pamięci" w dalszej części instrukcji.

## Nagrywanie pamięci podręcznej

Możesz całkowicie uniknąć problemów z nośnikami, używając opcjonalnej funkcji nagrywania pamięci podręcznej. Pozwala ona nagrywać w najwyższej rozdzielczości i klatkażu nawet na najwolniejszych nośnikach. Na przykład: z funkcją pamięci podręcznej możesz nagrywać pliki 8K ProRes HQ na kartę CFast. Opcjonalna pamięć podręczna jest również ważna w przypadku nagrywania na sieciowy nośnik danych, ponieważ zapewnia kontynuację nagrań nawet w przypadku zakłóceń w sieci.

Opcjonalna funkcja nagrywania cache zapisuje wszystkie pliki na zewnętrzny dysk flash M.2 PCIe NVMe zanim zostaną one przesłane na nośnik pamięci. W zależności od prędkości Twojego nośnika pamięci, przesył danych może być niemal natychmiastowy! Zaletą dysków flash M.2 PCIe NVMe jest niesamowita prędkość, co w zupełności niweluje ryzyko wystąpienia problemu nawet w przypadku nośników wolno zapisujących dane!

Kolejną zaletą opcji pamięci podręcznej jest fakt, że nagrywanie będzie kontynuowane, nawet jeśli Twój podłączony nośnik pamięci jest zapełniony. Gdy na karcie nie ma już miejsca, dane będą zapisywane w pamięci podręcznej. Po dodaniu sformatowanej karty CFast, zewnętrznego dysku USB lub dysku sieciowego nagrywanie będzie automatycznie kontynuowane na kartę lub dysk.

Więcej informacji na temat nagrywania pamieci podręcznej, w tym informacje dotyczące instalacji dysku SSD M.2 PCIe NVMe, znajdziesz w rozdziale "Opcjonalna wewnętrzna pamięć podręczna" w dalszej części tej instrukcji.

# **Odtwarzanie**

Po zakończeniu nagrywania wystarczy nacisnąć przycisk odtwarzania lub stuknąć ikonę odtwarzania na ekranie dotykowym, aby natychmiast rozpocząć odtwarzanie.

Być może zauważyłeś, że jeśli naciśniesz przycisk odtwarzania lub stukniesz ikonę odtwarzania więcej niż jednokrotnie, to ikona odtwarzania na ekranie dotykowym zmienia się. Dzieje się tak dlatego, że naciśnięcie przycisku odtwarzania więcej niż jednokrotnie włącza funkcję pętli. Pętla może być przydatna, jeśli chcesz, aby odtwarzanie kontynuowało zapętlanie tego samego klipu w nieskończoność lub aby zapętlić wszystkie klipy na osi czasu.

Informację o tym, która funkcja pętli jest włączona można uzyskać, obserwując ikonę odtwarzania na ekranie dotykowym. Jeżeli nie chcesz korzystać z funkcji pętli, po prostu naciśnij lub stuknij **Play**, aby przejść do wybranej funkcji.

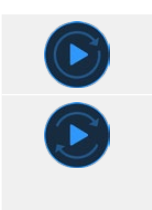

Zapętla ten sam klip.

Po odtworzeniu ostatniego klipu odtwarzanie powróci do pierwszego klipu i będzie kontynuować odtwarzanie wszystkich klipów.

Aby wyłączyć funkcję pętli, wystarczy stuknąć lub nacisnąć **Play**, aż ikony pętli przestaną być widoczne.

<span id="page-1475-0"></span>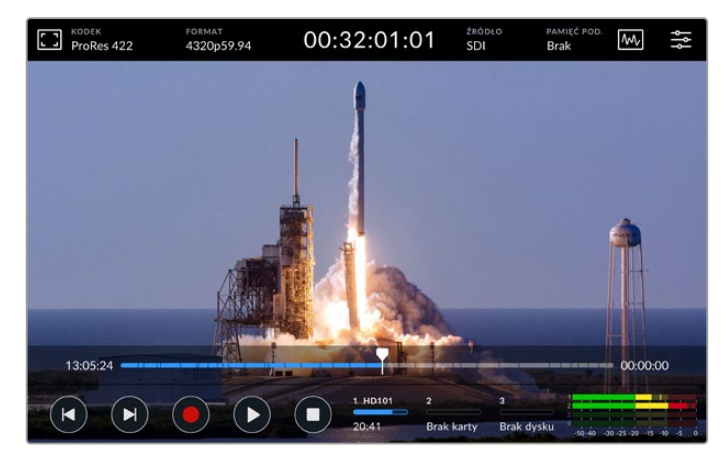

Przełączanie pomiędzy trybem odtwarzania i nagrywania za pomocą przycisku **Stop**

Do sterowania HyperDeck Extreme nie trzeba używać przycisków dotykowych ani ekranów dotykowych. Korzystając z HyperDeck Extreme Control można sterować HyperDeck Extreme oraz 7 innymi urządzeniami zdalnymi.

Więcej informacji na temat HyperDeck Extreme Control znajduje się w dedykowanej sekcji w dalszej części instrukcji.

# **Panel przedni HyperDeck Extreme**

Na panelu przednim znajdują się przyciski ekranowe zapewniające łatwy, natychmiastowy dostęp oraz bardzo jasny wyświetlacz HDR o jasności 2000 nitów, dzięki któremu podgląd wideo ma doskonałe, realistyczne kolory.

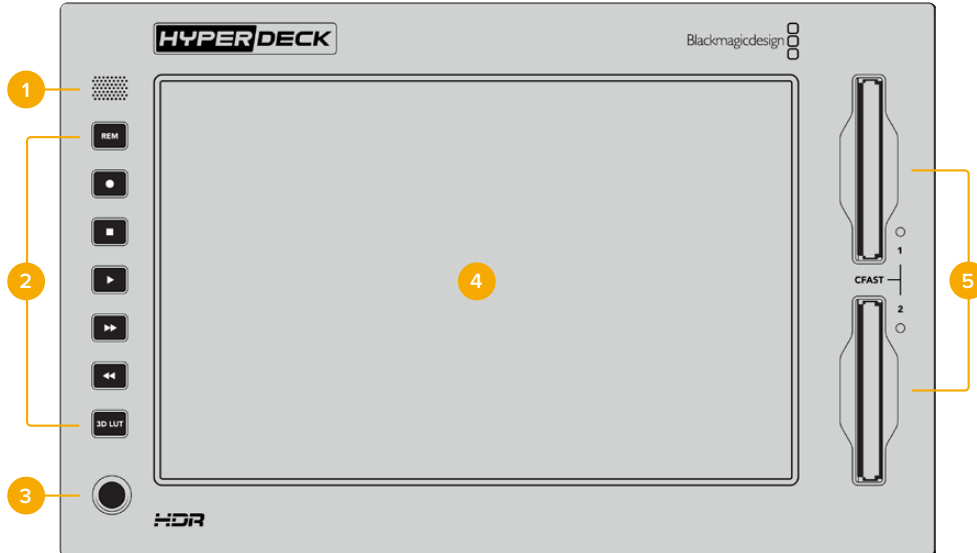

#### **1 Głośnik**

Wbudowany głośnik mono na panelu przednim pozwala sprawdzić poziom dźwięku bezpośrednio z panelu. Wystarczy stuknąć w mierniki głośności znajdujące się w prawym dolnym rogu ekranu dotykowego i dostosować poziom głośnika za pomocą suwaka.
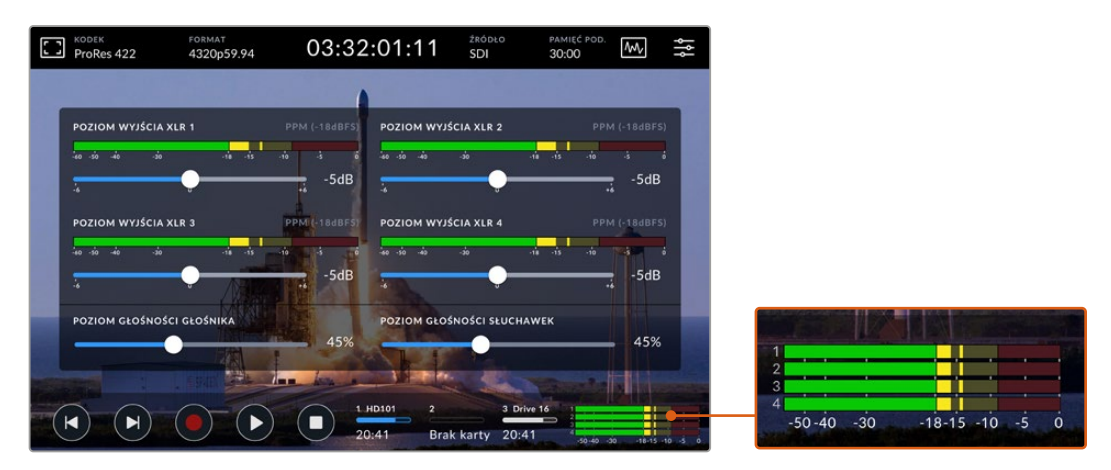

Stuknij w mierniki dźwięku, aby wyświetlić i wyregulować poziom głośników

#### **2 Miękkie przyciski**

Na panelu przednim znajduje się 7 miękkich przycisków, dzięki czemu można szybko uzyskać dostęp do tradycyjnego sterowania transportem lub zastosować LUT. Każdy przycisk jest podświetlany, gdy urządzenie jest włączone, dzięki czemu z łatwością widać przyciski, gdy urządzenie jest zainstalowane w warunkach słabego oświetlenia, takich jak centrum dubbingowe.

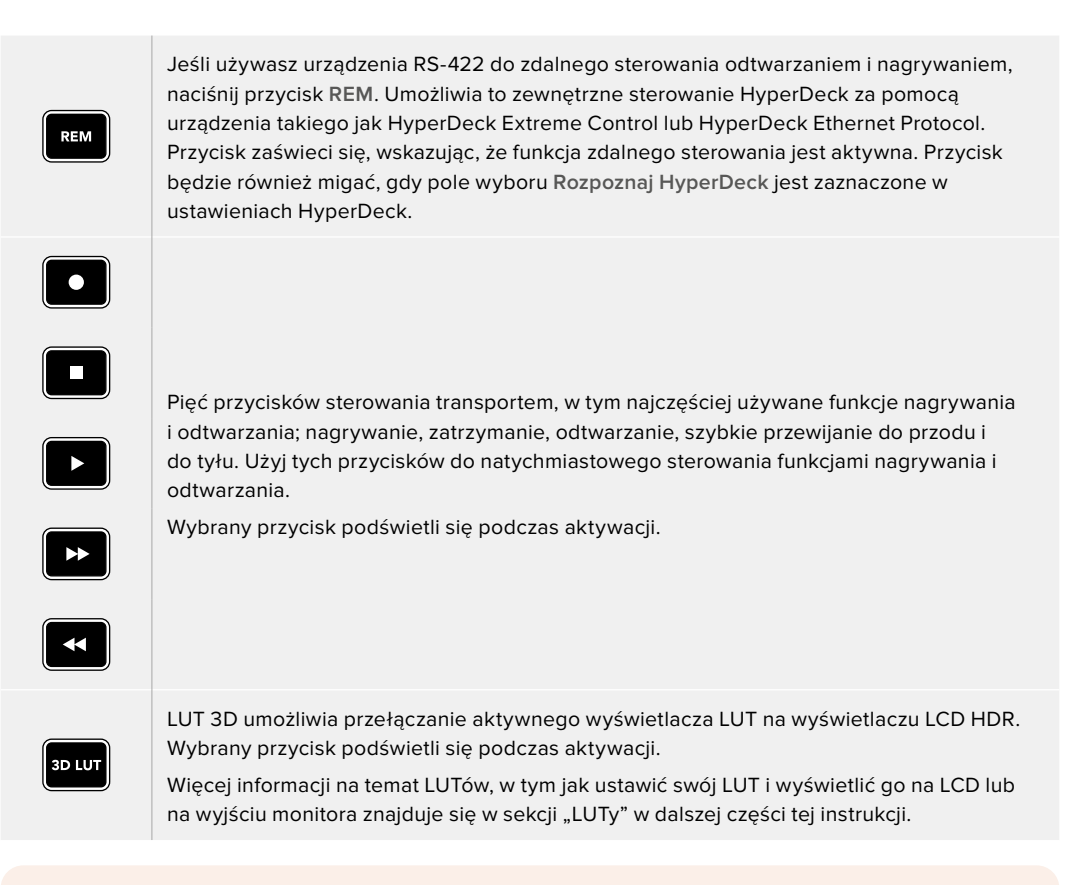

**UWAGA** Warto zauważyć, że jeśli urządzenie nie ma podłączonego prawidłowego sygnału, naciśnięcie przycisku nagrywania nie ma żadnego wpływu na urządzenie. To samo dotyczy przycisków odtwarzania, szybkiego przewijania do przodu i do tyłu, gdy nie jest podłączony żaden nośnik pamięci.

#### **3 Port słuchawkowy**

Podłącz zestaw słuchawek do gniazda słuchawkowego jack 1/4" na przednim panelu, aby odsłuchać dźwięk. Aby zmienić poziom głośności słuchawek, stuknij w mierniki głośności na wyświetlaczu ekranu dotykowego i wyreguluj suwak **Poziom słuchawek**.

## **4 Ekran dotykowy**

7" wyświetlacz LCD posiada duży, ultrajasny wyświetlacz wideo HDR z intuicyjnym sterowaniem za pomocą ekranu dotykowego. Szeroki gamut kolorów wyświetla zarówno przestrzenie kolorów Rec. 2020 i Rec. 709, jak i 100% formatu DCI-P3. Można również wyświetlać pełnoekranowe zakresy wideo. Ekran dotykowy umożliwia dostęp do wszystkich dostępnych na ekranie elementów sterujących i opcji menu!

Więcej informacji na temat ustawień menu i korzystania z ekranu dotykowego znajduje się w części "Ekran dotykowy" w dalszej części niniejszej instrukcji.

#### **5 Sloty karty CFast 2.0**

2 sloty CFast z przodu panelu na karty CFast. Diody LED po prawej stronie slotu wskazują stan nośnika.

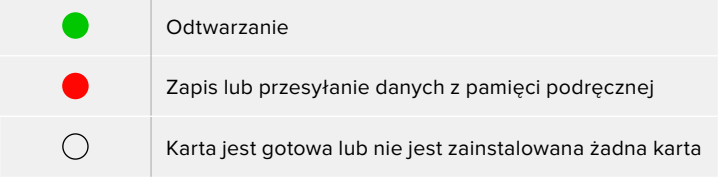

# **Panel tylny HyperDeck Extreme**

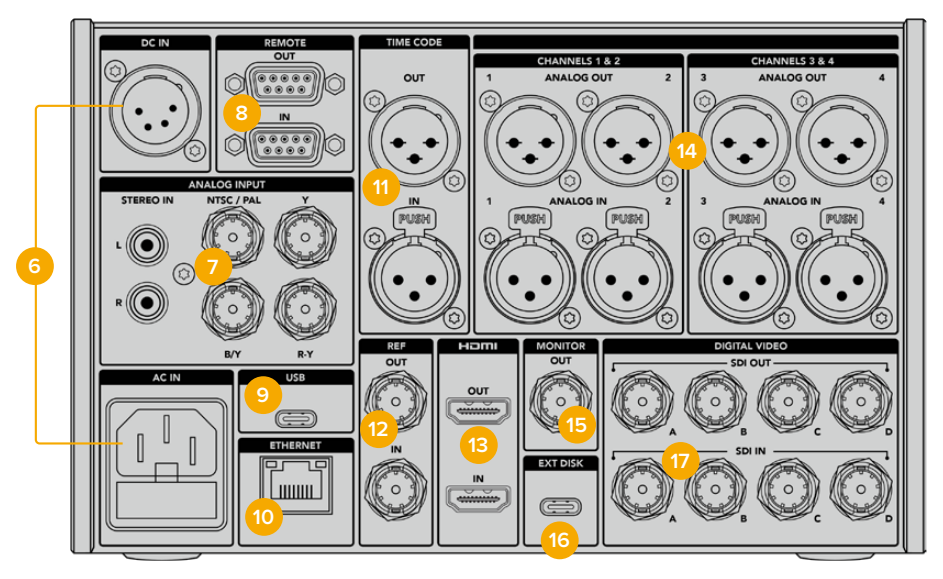

Tylne złącza HyperDeck Extreme 8K HDR

#### **6 Zasilanie**

Z tyłu znajdują się dwie opcje zasilania, wejście AC dla zasilania sieciowego IEC, jak również 4-pinowe wejście 12V XLR DC do podłączenia redundancji lub zasilania akumulatorowego. Należy upewnić się, że źródło zasilania prądem stałym podłączone do urządzeń jest zgodne z wartością znamionową napięcia i prądu wejściowego oznaczonego na złączu DC IN.

#### **7 Wejście analogowe**

Podłącz analogowe źródła do archiwizacji przez analogowe stereofoniczne lewe i prawe złącza RCA, pojedyncze wejście kompozytowe BNC lub przez wejście komponentowe.

#### **8 Zdalne**

Istnieją dwa złącza RS-422 DB9 dla zdalnego wejścia i wyjścia.

Gdy włączona jest funkcja zdalnego sterowania, można odwzorować sterowanie transportem z jednego urządzenia HyperDeck na wiele dodatkowych urządzeń HyperDeck. Połączenie łańcuchowe HyperDecków polega na podłączeniu złącza **REMOTE OUT** z głównego urządzenia HyperDeck do złącza **REMOTE IN** w drugim urządzeniu, a następnie kontynuowaniu łańcucha RS-422 dla kolejnych urządzeń. Jeśli wszystkie urządzenia dodatkowe mają włączone ustawienia zdalne, elementy sterowania transportem w urządzeniu głównym będą również sterować urządzeniami dodatkowymi.

Na przykład po naciśnięciu przycisku nagrywania na głównym HyperDecku wszystkie podłączone dodatkowe HyperDecki rozpoczną nagrywanie jednocześnie.

#### **9 USB**

Użyj złącza USB typu C do aktualizacji oprogramowania przez komputer za pomocą oprogramowania użytkowego HyperDeck Setup.

#### **10 Ethernet**

Łącze Ethernet 10 Gb/s umożliwia bezpośrednie połączenie z Twoją siecią, by nagrywać i odtwarzać do Blackmagic Cloud Store lub innej pamięci sieciowej. Uzyskaj dostęp do danych zapisanych na kartach CFast lub zewnętrznym dysku przez Web Media Managera lub klienta FTP w celu szybkiego przesłania plików lub zarządzania urządzeniem zdalnie przy pomocy protokołu Ethernet HyperDecka.

Podłącz się do tej samej sieci co mikser ATEM, by móc używać HyperDecka do odtwarzania za pomocą palety HyperDecki w ATEM Software Control lub za pomocą panelu nadawczego ATEM. Więcej informacji na temat przesyłania plików przez klienta FTP znajdziesz w rozdziale "Przesyłanie plików przez sieć" w dalszej części tej instrukcji.

#### **11 Kod czasowy**

Odbieraj zewnętrzny kod czasowy przez wejścia **XLR IN** lub zapętlaj kod czasowy przez złącze **XLR OUT**. Więcej informacji na temat wyboru opcji kodu czasowego znajduje się w sekcji "Ustawienia" w dalszej części instrukcji.

#### **12 REF**

Nagrywarki dyskowe HyperDeck Extreme posiadają stabilizowane wyjście referencyjne wideo odpowiadające standardom black burst i wysokiej rozdzielczości tri-sync. Można również odbierać sygnały referencyjne z zewnętrznych źródeł, takich jak generator synchronizacji. Oznacza to, że w swoim obiekcie możesz mieć wiele urządzeń odbierających sygnał referencyjny z jednego źródła, takiego jak Blackmagic Sync Generator, aby zastosować genlock dla wszystkich urządzeń razem! Wybierz pomiędzy wejściowym i zewnętrznym źródłem referencyjnym za pomocą menu ustawień na ekranie dotykowym.

Więcej informacji na temat wyboru źródła referencyjnego znajduje się w sekcji "Ustawienia w dalszej części instrukcji.

#### **13 HDMI**

Złącza HDMI są idealne, gdy używasz urządzenia jako nagrywarki w terenie i podłączasz je do wyświetlacza z funkcją HDMI w celu odtwarzania. W przypadku sygnałów o rozdzielczości od standardowej do 2160p60 wejście HDMI automatycznie wykryje standardy wideo SDR i HDR, gdy sygnał zostanie oznaczony odpowiednimi metadanymi. Oznacza to, że możesz wyświetlać oszałamiające obrazy HDR na ekranach HDMI z obsługą HDR za pomocą wyjścia HDMI.

#### **14 Analogowe audio**

Można podłączyć do 4 kanałów zbalansowanego analogowego sygnału wejścia lub wyjścia audio poprzez 3-pinowe złącza XLR. Wybierz wejście audio za pomocą zakładki **AUDIO** w menu panelu sterowania.Wiecej informacji znajduje się w sekcji "Audio" w dalszej części niniejszej instrukcji.

#### **15 Wyjście monitora**

Złącze wyjścia monitora 3G-SDI zapewnia wyjście przeskalowane w dół z nakładkami, umożliwiając monitorowanie na zewnętrznym wyświetlaczu. Nakładki zawierają narzędzia do ustawiania ostrości i ekspozycji, takie jak siatka i fałszywy kolor, które można włączać i wyłączać, a także ikony dysków, mierniki dźwięku i licznik czasu. Więcej informacji na temat ustawień monitora SDI, w tym sposobu wyprowadzania czystego sygnału, można znaleźć w sekcji ustawień zakładki **PODGLĄD** w dalszej części niniejszej instrukcji.

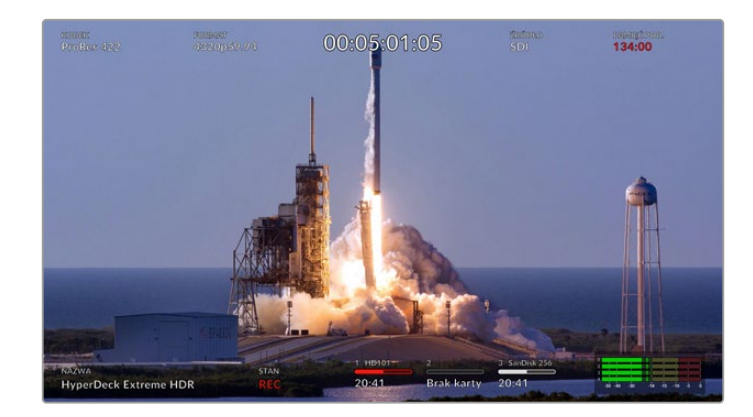

#### **16 Ext Disk**

Podłącz dysk flash do złącza USB typu C z tyłu, dzięki czemu możesz nagrywać na dyski zewnętrzne z prędkością do 10 Gb/s. Możesz również podłączyć się do wieloportowych hubów USB typu C lub MultiDock 10G, umożliwiając podłączenie jednego lub wielu dysków SSD dla znacznie większej pojemności. Nagrywanie na szybkie dyski SSD i dyski twarde zmniejsza ryzyko problemów z nośnikami w porównaniu z kartami CFast 2.0. Więcej informacji na temat dysków zewnętrznych znajduje się w rozdziale "Nośnik pamięci" w dalszej części instrukcji.

#### **17 Cyfrowe wideo SDI**

HyperDeck Extreme posiada wejścia i wyjścia 12G-SDI z tyłu dla sygnałów wideo od standardowej rozdzielczości do Ultra HD za pomocą jednego kabla. Cztery wejścia i wyjścia 12G-SDI z tyłu HyperDeck Extreme 8K HDR mogą być wykorzystane do 8K30p przez dual link 12G-SDI i do 8K60p przez quad link 12G-SDI.

Korzystając z połączeń quad link 12G-SDI można używać HyperDeck Extreme w przepływach pracy 8K. Podłącz go do ATEM Constellation 8K jako urządzenie do odtwarzania lub nagrywania, do którego dostęp można uzyskać za pomocą palety HyperDecki w ATEM Software Control.

Podłącz swoje 4 kable 12G-SDI z wejścia lub wyjścia w HyperDeck Extreme do jednego z wejść lub wyjść 8K z tyłu ATEM Constellation 8K. Ważne jest, aby podłączyć kable quad link SDI w odpowiedniej kolejności. Na przykład podłącz wejście SDI lub wyjście oznaczone **C** na HyperDeck Extreme do trzeciego wejścia lub wyjścia na ATEM Constellation 8K.

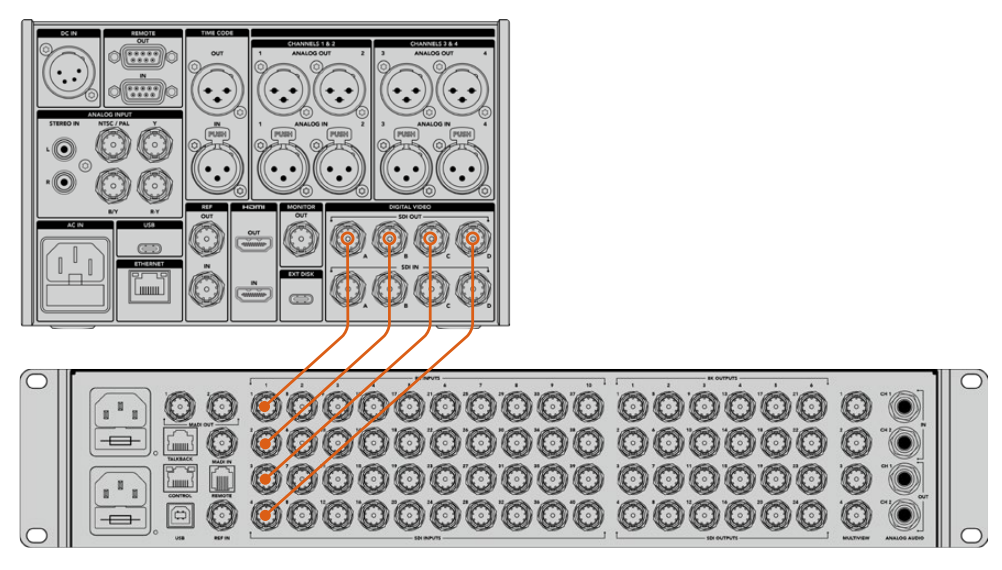

Podłączenie wyjścia SDI 8K quad link z HyperDeck Extreme 8K HDR do wejścia SDI ATEM Constellation 8K.

# HyperDeck Extreme 8K HDR – Dwupróbkowa interlekcja

Istnieją dwie różne metody dla przepływów pracy 8K; dwupróbkowa interlekcja i podział na kwadranty. HyperDeck Extreme 8K HDR i ATEM Constellation 8K korzystają z dwupróbkowej interlekcji, zwanej 2SI. Dzięki 2SI, każde połączenie 12G-SDI dostarcza sygnał 8K przy 1/4 rozdzielczości. Po połączeniu masz sygnał o pełnej rozdzielczości 8K!

Zaletą metody 2SI jest to, że jeśli jedno z 4 połączeń ulegnie poluzowaniu, obniżysz tylko rozdzielczość, a nie stracisz jednego z rogów obrazu, jak miałoby to miejsce w przypadku konfiguracji kwadratowego kwadrantu.

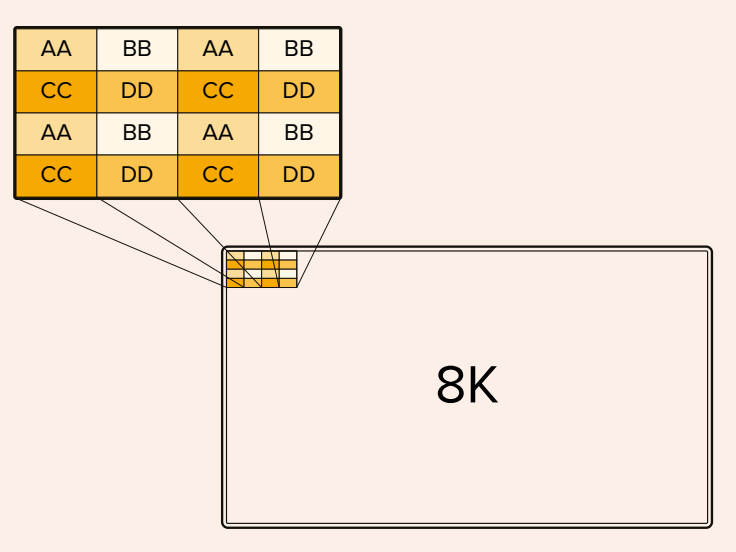

Jeśli twój przepływ pracy 8K obejmuje urządzenia wykorzystujące metodę podziału na kwadranty, możesz użyć Teranex Mini SDI do HDMI 8K HDR, aby automatycznie przekonwertować z 2SI do podziału na kwadranty.

# **Ekran dotykowy**

# **Funkcje ekranu dotykowego**

Intuicyjny 7" wyświetlacz umożliwia podgląd i wybór wielu funkcji HyperDeck Extreme bezpośrednio na ekranie dotykowym, a także dostęp do menu i nośnika pamięci.

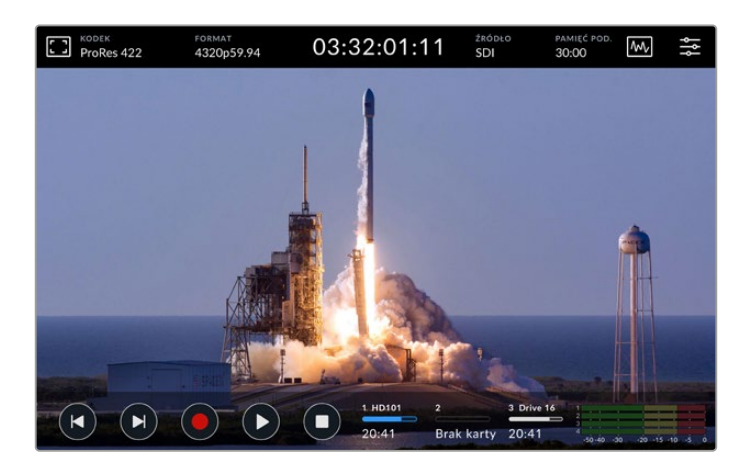

Interaktywny wyświetlacz dotykowy pozwala na przeglądanie i wybieranie opcji bezpośrednio z ekranu

Na ekranie dotykowym wyświetlacza widoczny jest górny i dolny pasek narzędzi. Te paski narzędzi wyświetlają ustawienia oraz informacje o stanie, na przykład aktualne źródło lub aktualnie nagrywany lub odtwarzany plik. Ustawienia można dostosować przez stuknięcie odpowiedniej ikony. Na przykład, by zmienić źródło, kliknij ikonę **Źródło**, a następnie stuknięciem wybierz jedną z opcji źródła.

Wskaźniki pokazują aktualny stan takich elementów, jak źródłowy format wideo i klatkaż, kod czasowy, pozostały czas nagrywania nośnika, poziomy audio i elementy sterujące transportem.

Dolny pasek narzędzi można ukryć lub odsłonić, przeciągając ekran dotykowy w górę lub w dół.

# **Górny pasek narzędzi**

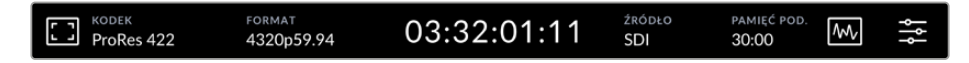

Przejdź bezpośrednio do odpowiednich opcji menu, stukając **Źródło** lub **Kodek**.

# Opcje monitora

Stuknij w ikonę monitora po lewej stronie, aby uzyskać dostęp do ustawień nakładki monitora. Te ustawienia pozwalają wybrać i zmodyfikować wygląd opcji nakładki, w tym zebry, focus peaking, linii siatki, fałszywego koloru, kontrastu, jasności i nasycenia. Jest to szczególnie przydatne przy korzystaniu z HyperDeck Extreme jako nagrywarki terenowej.

#### **Zebra**

Tryb zebry pomoże Ci osiągnąć optymalną ekspozycję, wyświetlając ukośne linie nad obszarami treści, które przekraczają ustawiony poziom zebry. Aby włączyć tryb zebry, przełącznik należy ustawić w pozycji włączonej. Użyj suwaka lub strzałek po lewej i prawej stronie ikony procentowej, aby wybrać poziom zebry. Poziom 100% będzie oznaczał, że każdy obszar obrazu wyświetlający ukośne linie jest prześwietlony.

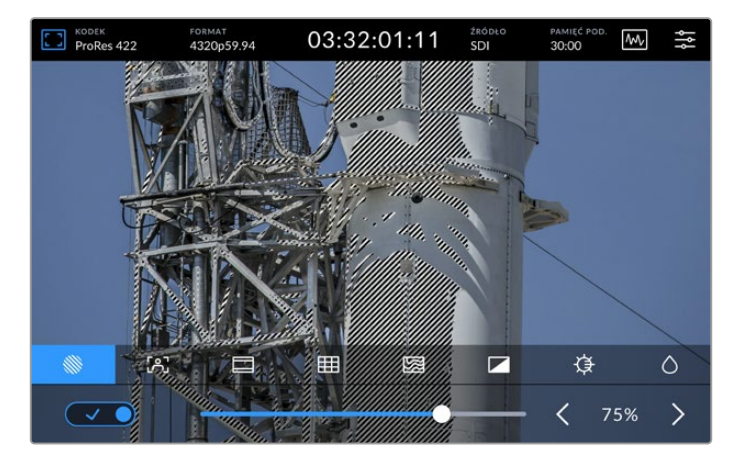

Użyj suwaka lub strzałki, aby wybrać procent zebry.

**WSKAZÓWKA** Można również ustawić zebrę tak, aby podświetlała obszary obrazu, które reprezentują określone poziomy wideo na wykresie kształtu fali, na przykład ustawienie zebry na 50% oznacza, że można wizualnie zidentyfikować, które regiony obrazu pojawią się na poziomie około 50% na wykresie kształtu fali.

#### **Wspomaganie ostrości**

Wspomaganie ostrości oferuje zaawansowane narzędzia służące do szybkiego wyostrzania obrazu. Wspomaganie ostrości wyświetla krawędzie linii na obszarach zdjęcia o największej ostrości. By włączyć wspomaganie ostrości, ustaw przełącznik na **ON**. Ustawienia czułości pozwalają zmienić ostrość linii za pomocą wartości procentowych. Na obrazach o dużej liczbie szczegółów i dużym kontraście linie mogą odwracać uwagę, więc w takim wypadku możesz przesuwać suwak w zakresie od 0% do 50%.

Alternatywnie, dla ujęć o niskim kontraście i mniejszej ilości szczegółów wybierz opcję **Wysoki**, aby linie były wyraźniejsze i łatwiejsze do zauważenia. Jeśli uważasz, że linie są zbyt inwazyjne wizualnie, możesz zamiast nich wybrać poziomy **Peak**. Aby uzyskać więcej informacji na temat ustawiania poziomów **Peak**, zapoznaj się z ustawieniami "Podgląd" w dalszej części instrukcji.

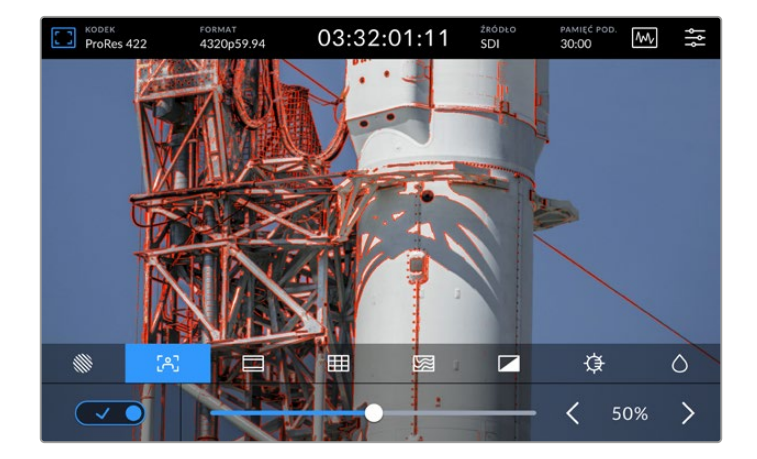

# **Linie kadru**

Linie kadru zawierają szereg współczynników proporcji z różnorodnych standardów filmowych, telewizyjnych i internetowych. Stuknij przełącznik do włączania, a następnie wybierz linie kadru, stukając strzałki w lewo i w prawo lub przeciągając suwak.

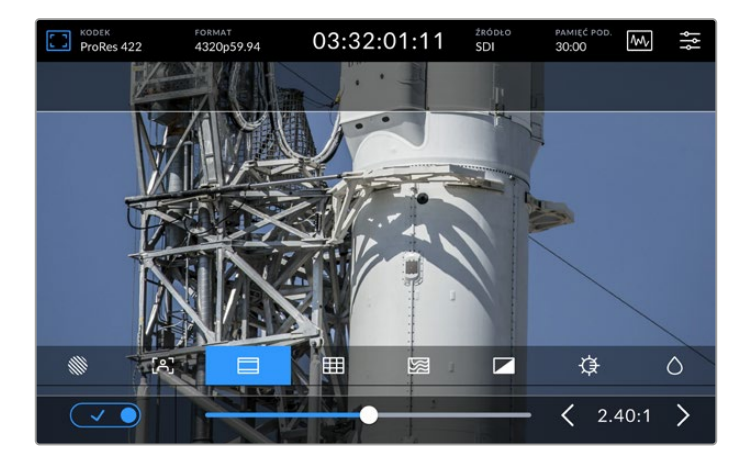

# **Siatka**

Opcja siatki pozwala na wybór nakładek, które pomagają w kadrowaniu ujęć.

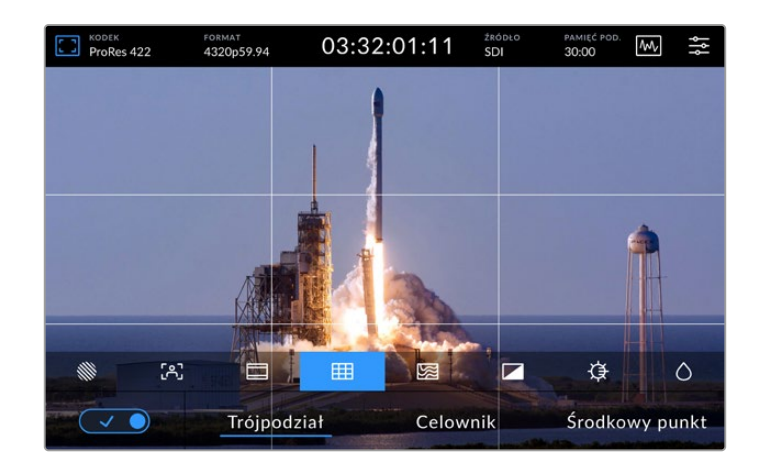

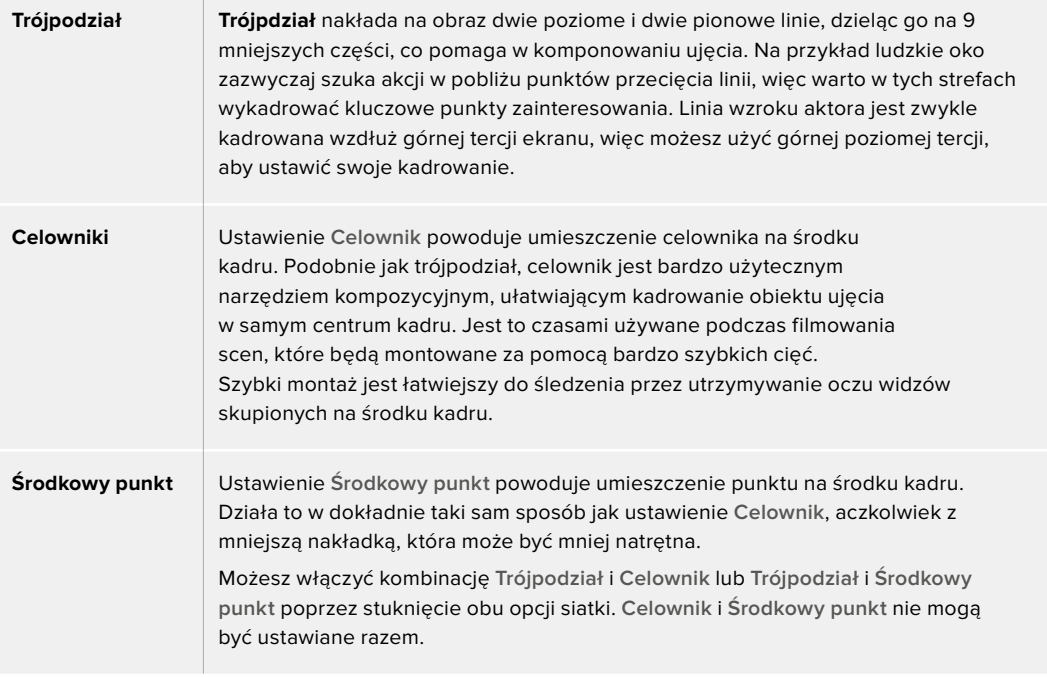

#### **Fałszywy kolor**

Ustawienie **Fałszywy kolor** przełącza wyświetlanie pomocy w naświetlaniu fałszywych kolorów na ekranie dotykowym LCD i wyjściu SDI monitora. Gdy włączona jest funkcja fałszywego koloru, na obraz nakładane są różne kolory, które reprezentują różne poziomy ekspozycji. Na przykład optymalną ekspozycję dla odcieni skóry można uzyskać, stosując kolor zielony dla ciemnych odcieni i różowy dla jasnych. Monitorowanie kolorów podczas nagrywania może pomóc w utrzymaniu stałej ekspozycji dla odcieni skóry. Podobnie zmiana koloru elementów na ujęciu z żółtego na czerwony oznacza ich prześwietlenie.

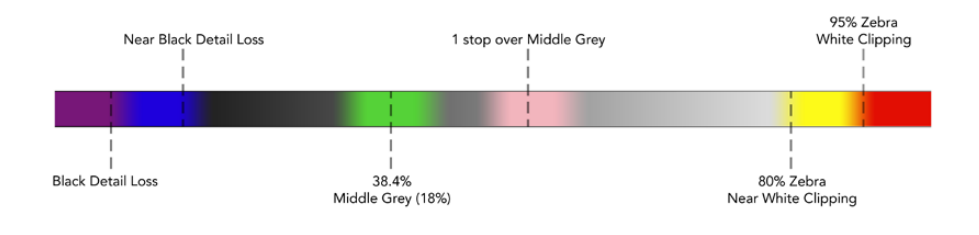

**WSKAZÓWKA** Zebra, focus peaking, linie kadru, siatka i fałszywy kolor mogą być włączone lub wyłączone poprzez zakładkę **PODGLĄD** w menu panelu sterowania. Można również przełączać nakładki dla wyjścia monitora 3G-SDI. Więcej informacji znajduje się w sekcji "Podgląd" w dalszej części niniejszej instrukcji.

Trzy pozostałe ustawienia monitora zmieniają ustawienia wyświetlacza LCD.

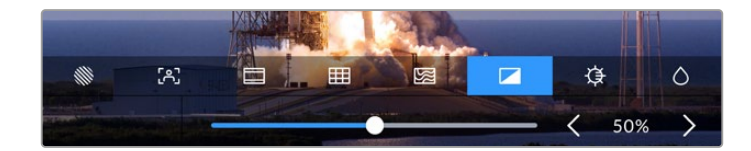

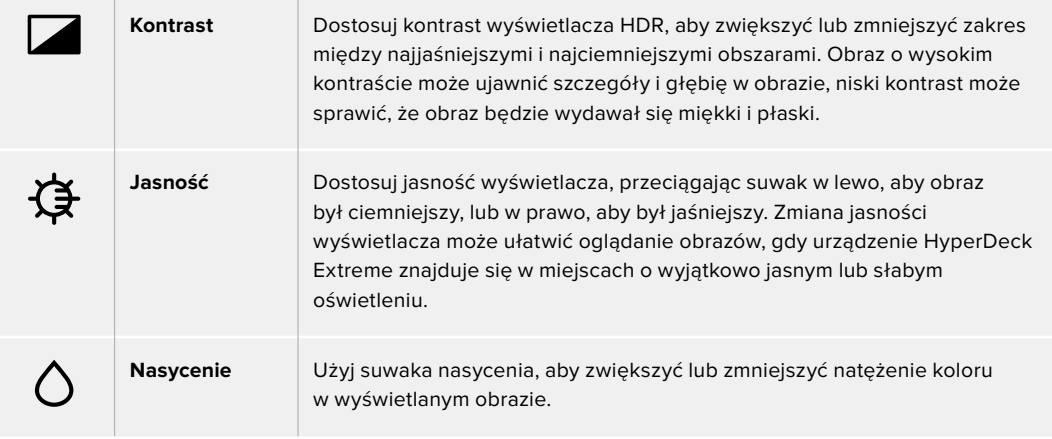

**UWAGA** Wszystkie ustawienia zostaną zachowane po wyłączeniu urządzenia. Warto też wspomnieć, że korzystanie z opcji monitora będzie miało wpływ na obraz wyświetlany na wyświetlaczu LCD, ale nie na nagrywane wideo.

# Kodek

Ikona kodeka wyświetla aktualnie wybrany kodek nagrywania lub kodek odtwarzania aktualnie odtwarzanego pliku. Możesz wybrać nowy kodek do nagrywania, stukając ikonę kodeka i wybierając z opcji menu wyświetlanych na ekranie. Więcej informacji dotyczących kodeków można znaleźć w rozdziale "Zapis" w dalszej części niniejszej instrukcji.

# Format

W trybie odtwarzania ikona **FORMAT** wyświetli aktualną rozdzielczość klipów i klatkaż. W trybie nagrywania ikona ta wyświetli rozdzielczość i klatkaż dla aktualnie wybranego źródła. Jeśli pojawi się komunikat **Brak sygnału**, oznacza to, że nie został wykryty prawidłowy sygnał.

# Kod czasowy

Duży widok kodu czasowego na górze wyświetla albo kod czasowy SMPTE albo licznik czasu dla osi czasu. Aby przełączyć się między nimi, wystarczy stuknąć w dowolnym miejscu ikony kodu czasowego.

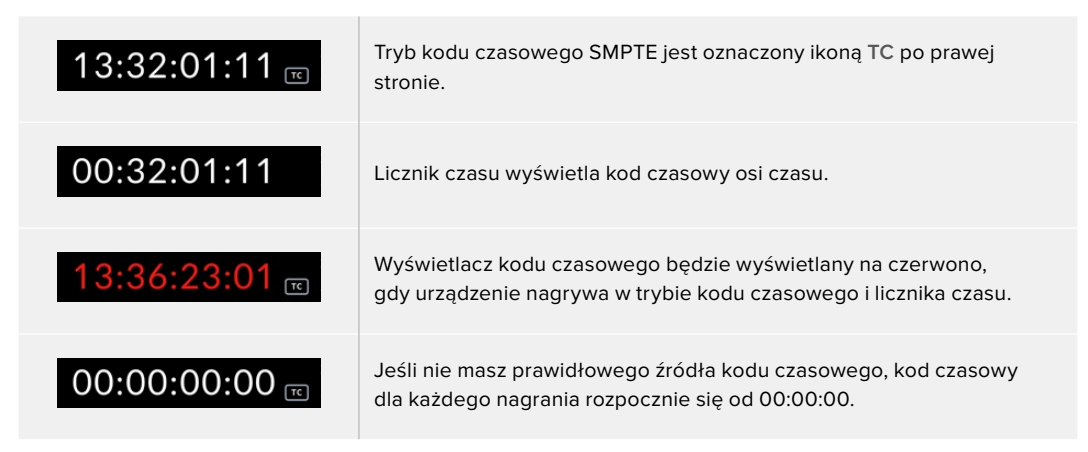

Widok kodu czasowego wyświetla kod czasowy SMPTE lub licznik.

# Źródło

Ikona źródła wyświetla bieżące wejście źródłowe, które zostało wybrane na HyperDeck Extreme. Stuknij w ikonę źródła, aby otworzyć menu nagrywania, w którym możesz wybrać spośród opcji SDI, HDMI, Komponent i Kompozyt.

# Pamięć podręczna

Jeśli używasz opcjonalnej funkcji pamięci podręcznej (cache), możesz szybko sprawdzić ilość pozostałego miejsca i stan cache, obserwując ikonę cache. Gdy dysk M.2 PCIe NVMe jest zainstalowany i sformatowany, ikona pamięci podręcznej wyświetli pozostałą ilość miejsca na dysku. Po wykryciu prawidłowego sygnału wideo, pozostały czas zostanie wyświetlony w godzinach:minutach:sekundach w oparciu o bieżący format i wybrany kodek. Gdy nie zostanie wykryty żaden prawidłowy sygnał, pozostałe dostępne miejsce zostanie wymienione w TB lub GB.

Jeśli nie ma zainstalowanego dysku SSD, na ikonie pojawi się napis **Brak Cache**. Więcej szczegółów na temat korzystania z opcjonalnej funkcji pamięci podręcznej znajduje się w rozdziale O "Opcjonalna pamięć podręczna" w dalszej części instrukcji.

# Zakresy wideo

Stuknij w ikonę zakresów wideo, aby wyświetlić opcje zakresu wideo.

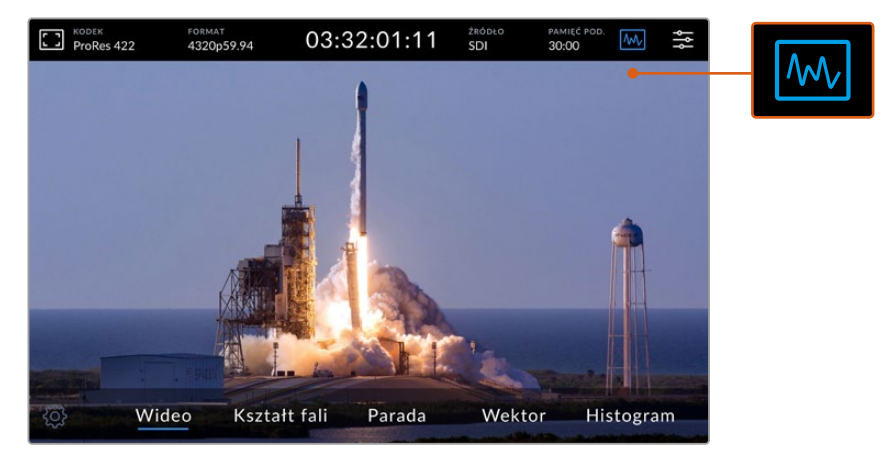

Stuknij ikonę zakresu, aby wyświetlić różne zakresy wideo, które można wyświetlić

#### Do wyboru są 4 różne zakresy wideo:

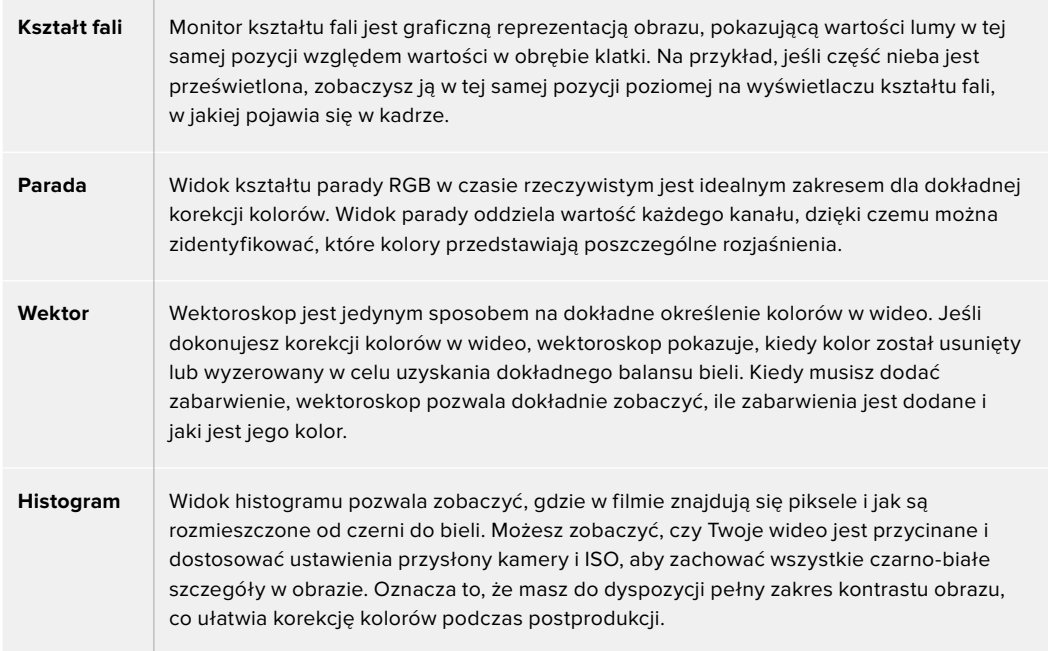

Aby wyłączyć zakresy i powrócić do pełnoekranowego widoku wideo, wybierz opcję **Wideo**.

Po wybraniu dowolnego zakresu wideo można kliknąć ikonę ustawień, aby wyświetlić suwaki jasności i nieprzejrzystości umożliwiające zmianę widoku zakresów i dostosowanie sposobu ich wyświetlania na materiale filmowym. Zmiana nieprzezroczystości może pomóc w odczytaniu informacji o zakresie w zależności od źródłowego filmu.

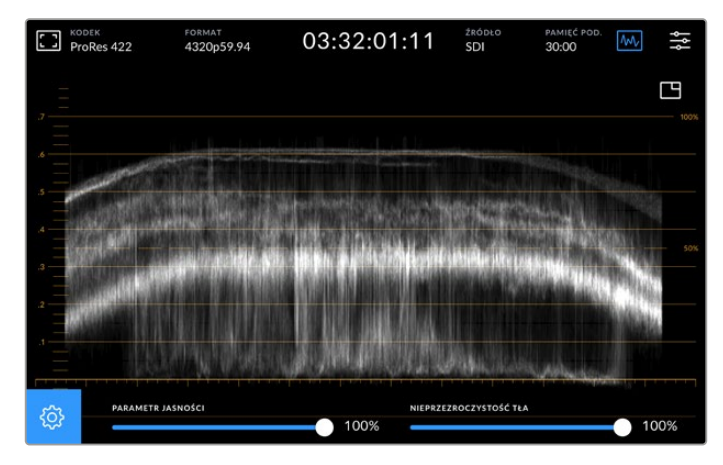

Dostosuj nieprzezroczystość tła za pomocą suwaka regulacji

#### **Parametr jasności**

Możesz ustawiać jasność białej grafiki zakresu od 0% do pełnej jasności na poziomie 100%. Może to pomóc w znalezieniu obszarów drobnych szczegółów, które mogą nie być tak wyraźne przy niskiej jasności zakresu.

#### **Przezroczystość tła**

Każdy zakres wideo ma czarne tło. Można modyfikować wyświetlanie tego tła od niewidocznego przy 0% do całkowicie czarnego przy 100%. Im większa nieprzezroczystość, tym ciemniejsze tło, co sprawi, że Twoje wideo będzie widoczne, a siatki wyraźne.

**UWAGA** Warto zauważyć, że każda z opcji zakresu wideo posiada pomarańczowy element graficzny wyświetlający Twoje poziomy. Modyfikacja jasności zakresów lub nieprzezroczystości tła nie ma wpływu na wyświetlanie tych pomarańczowych grafik.

#### **Obraz w obrazie**

Gdy zakres wideo jest aktywny, w prawym górnym rogu zakresu pojawi się mała ikona "mini podglądu".

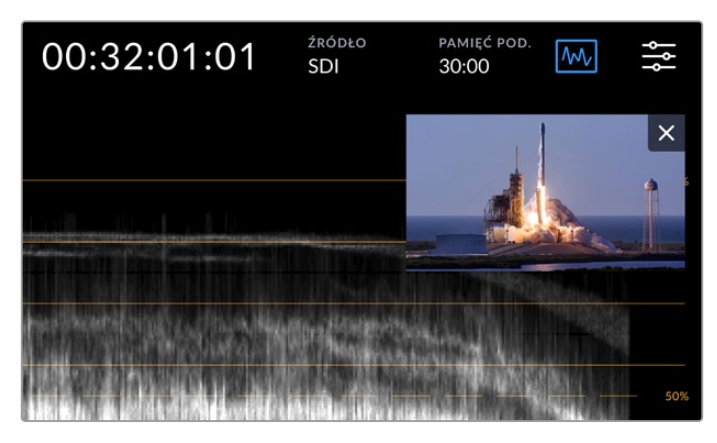

Stuknij w ikonę "mini podglądu", aby wyświetlić wideo w małym oknie podglądu

Możesz użyć opcji obraz w obrazie, aby zminimalizować wideo do małego okna podglądu, które można przesuwać po wyświetlaczu w preferowane miejsce.

**WSKAZÓWKA** Jeśli zakresy wideo nie pojawiają się po ich włączeniu, upewnij się, że opcja **Zakresy** jest włączona na stronie podglądu w menu panelu sterowania. Więcej informacji można znaleźć w rozdziale "Podgląd" w tej części niniejszej instrukcji.

## Menu

Ostatnia ikona w górnym rzędzie to ikona menu, z której można przejść do menu panelu sterowania. To menu panelu sterowania umożliwia dostęp do wszystkich opcji nagrywania, w tym źródła i kodeka, kanałów audio, opcji podglądu, preferencji audio i innych.

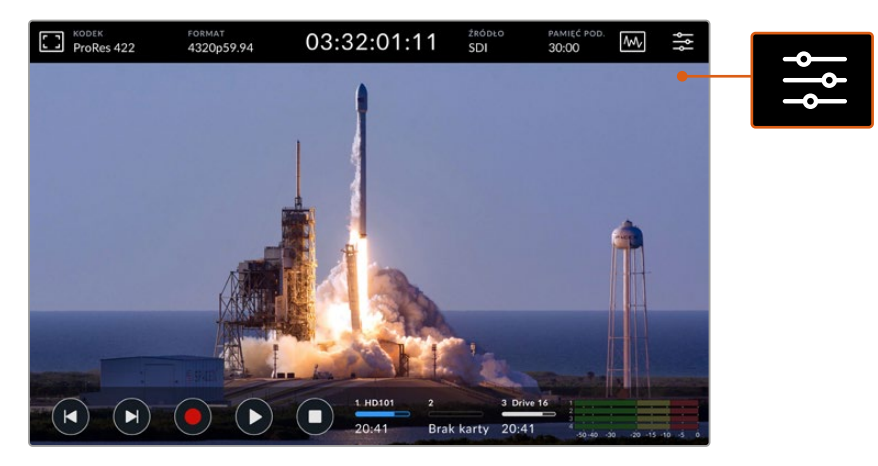

Stuknij ikonę menu, aby otworzyć menu panelu sterowania.

Więcej informacji na temat dostępnych opcji menu znajduje się w rozdziale "Menu panelu sterowania" w dalszej części niniejszej instrukcji.

# **Dolny pasek narzędzi**

#### Elementy sterowania transportem

Pierwsze pięć ikon w lewym dolnym rogu wyświetlacza to elementy sterujące transportem na ekranie dotykowym. Funkcja tych przycisków może zależeć od tego, czy jesteś w trybie nagrywania czy odtwarzania.

Przyciski nagrywania, odtwarzania i zatrzymania działają tak samo jak na panelu przednim.

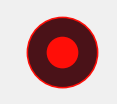

Aby rozpocząć nagrywanie, stuknij raz przycisk nagrywania, a zarówno ekran dotykowy, jak i przyciski nagrywania na przednim panelu podświetlą się na czerwono. Aby zatrzymać nagrywanie stuknij przycisk zatrzymania.

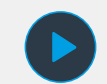

Aby obejrzeć ostatnio nagrany klip, stuknij przycisk odtwarzania. Teraz będziesz w trybie odtwarzania. Przycisk odtwarzania na ekranie dotykowym podświetli się na niebiesko, a miękki przycisk odtwarzania po lewej stronie panelu przedniego podświetli się na zielono.

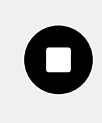

Naciśnięcie przycisku zatrzymania spowoduje zatrzymanie nagrywania HyperDeck Extreme. Jeśli naciśniesz przycisk zatrzymania w trybie odtwarzania, odtwarzanie zostanie zatrzymane, a nad elementami sterującymi transportem pojawi się oś czasu klipu. Podobnie jak oś czasu w montażu, jest to wizualna reprezentacja wszystkich klipów na osi czasu z wskaźnikiem odtwarzania wskazującą aktualną pozycję odtwarzania.

Licznik czasu po lewej stronie paska osi czasu wyświetla aktualne położenie wskaźnika odtwarzania, a licznik czasu po prawej stronie wyświetla całkowity czas trwania wszystkich klipów.

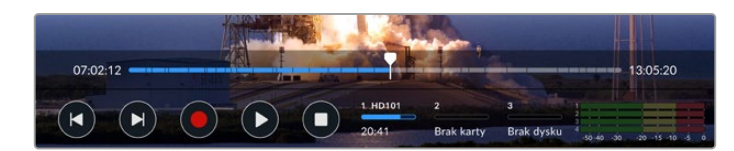

Możesz poruszać się po osi czasu, stukając ikony przeskakiwania do tyłu i do przodu.

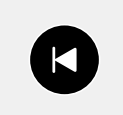

Stuknij raz przycisk przeskakiwania, aby przesunąć wskaźnik odtwarzania do pierwszej klatki bieżącego klipu. Jeśli wskaźnik odtwarzania jest już na początku klipu, przeskoczy do pierwszej klatki poprzedniego klipu. Możesz również użyć przycisków przeskakiwania, aby przejść do trybu shuttle w celu uzyskania większej prędkości odtwarzania.

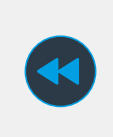

Naciśnij i przytrzymaj jeden z przycisków przeskakiwania, aż ikona zmieni się na niebieską podwójną strzałkę. Teraz można używać zmiany prędkości odtwarzania od x1/2 do x50 przez przytrzymanie przycisku lub stuknięcie go, aby zmienić prędkość w ustalonych stopniach. Aby zmniejszyć prędkość, wystarczy nacisnąć przycisk shuttle w drugą stronę.

Aby wyjść z trybu shuttle, wystarczy nacisnąć przycisk zatrzymania lub odtwarzania, a przyciski powrócą do ikon przeskakiwania do przodu i do tyłu. W trybie shuttle można zwiększyć prędkość shuttle, stukając kilkakrotnie w przyciski shuttle do przodu lub do tyłu. Aby zmniejszyć prędkość, stuknij w naprzemienny przycisk shuttle.

Na przykład, gdy wykonujesz shuttle do przodu z większą prędkością, naciśnij przycisk shuttle do tyłu, aby zmniejszyć prędkość. Pozwala to uniknąć użycia przycisku zatrzymania, który powoduje wyjście z trybu shuttle.

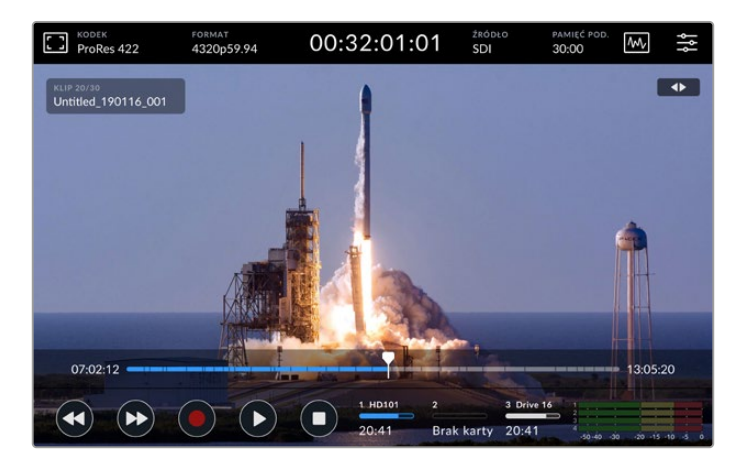

Podczas korzystania z trybu shuttle szybkiego przewijania do przodu, naciśnij ikonę przewijania do tyłu, aby zatrzymać odtwarzanie, ale pozostać w trybie shuttle.

Aby wyjść z trybu odtwarzania, naciśnij jednokrotnie przycisk zatrzymania, aby zatrzymać odtwarzanie i naciśnij go ponownie, aby powrócić do trybu nagrywania.

**UWAGA** Warto zauważyć, że w trybie nagrywania naciśnięcie przycisków przeskakiwania nie wykonuje żadnego działania.

## Nazwa klipu i stan transportu

Podczas odtwarzania widoczny będzie tylko górny i dolny pasek narzędzi. Gdy odtwarzanie jest wstrzymane lub odtwarzasz z prędkością większą niż rzeczywista, stan transportu pojawi się w prawym górnym rogu wyświetlacza. Nazwa klipu będzie widoczna w lewym górnym rogu wyświetlacza, dzięki czemu można szybko sprawdzić, co dokładnie jest odtwarzane i jaki jest stan transportu.

Nazwę klipu i stan transportu można ukryć przed wyświetlaczem, ustawiając opcję **Czysty sygnał** na **Wł.** w menu monitora lub przesuwając wyświetlacz w górę lub w dół. Spowoduje to również przesunięcie dolnego paska menu poza widok. Więcej informacji na temat czystego sygnału można znaleźć w rozdziale "Monitor" w tej części niniejszej instrukcji.

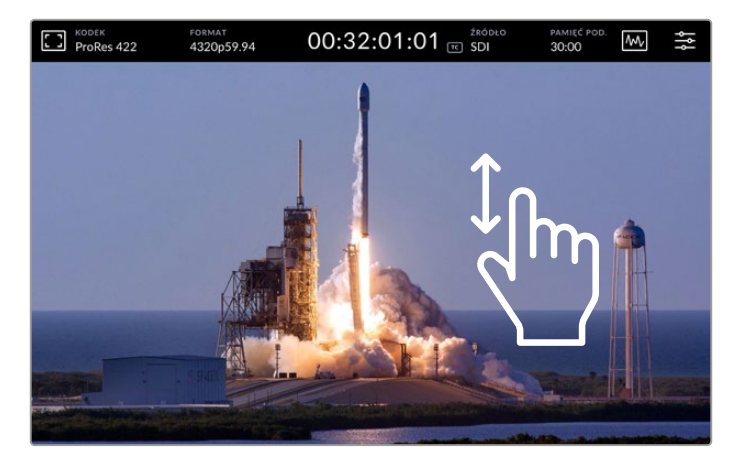

Przeciągnij ekran w górę lub w dół, aby usunąć dolny pasek narzędzi i oś czasu

# Sterowanie za pomocą dotyku i przeciągnięcia

Możesz również używać gestów dotknięcia i przesunięcia palcem, aby poruszać się po klipie i precyzyjnie kontrolować odtwarzanie z dokładnością do klatki!

Stuknij w oś czasu, a wskaźnik odtwarzania natychmiast przesunie się do miejsca, w którym znajduje się Twój palec.

Aby przewijać materiał filmowy, przeciągnij wskaźnik odtwarzania w lewo i w prawo wzdłuż osi czasu. Wskaźnik odtwarzania przesunie się do miejsca pod palcem.

Aby uzyskać precyzyjne ruchy jog, wystarczy przeciągnąć palcem po nagraniu wideo nad osią czasu i pod górnym paskiem narzędzi. Prędkość dostosowuje się do Twojego ruchu, co oznacza, że im szybciej przeciągasz palcem, tym szybciej porusza się wskaźnik odtwarzania.

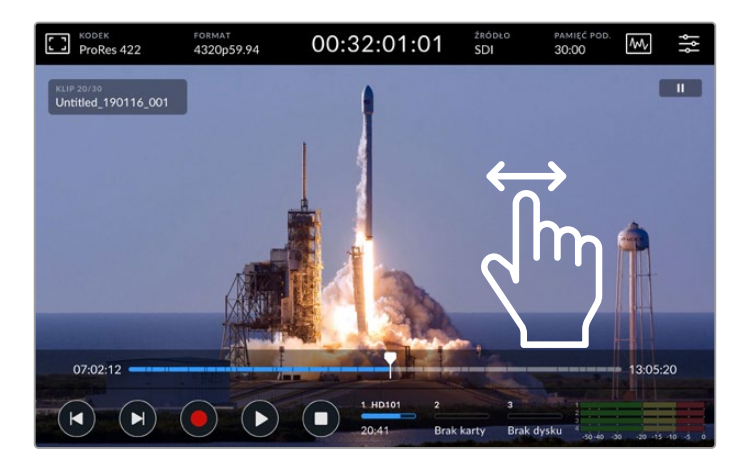

Przeciągnij palcem w lewo lub w prawo, aby uzyskać precyzyjne sterowanie

## Wskaźniki pamięci

Wskaźniki pamięci wyświetlają stan slotów nośników, w tym dostępny pozostały czas nagrywania. Pierwsze dwa pola reprezentują 2 sloty kart CFast na przednim panelu. Trzecie pole to dysk, który wyświetla aktywny dysk flash USB podłączony przez złącze **EXT DISK** na tylnym panelu lub pamięć sieciową podłączoną przez Ethernet.

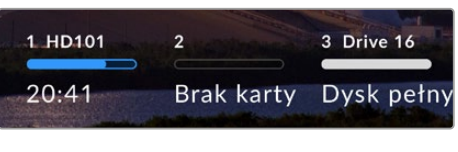

Ikony na ekranie pozwalają szybko sprawdzić stan pamięci masowej

Twój aktywny dysk jest używany do odtwarzania i nagrywania. Po zapełnieniu dysku nagrywanie zostanie przeniesione na kolejny dysk, dzięki czemu nie przegapisz żadnej klatki.

Więcej informacji na temat wskaźników pamięci znajduje się w rozdziale "Nośnik pamięci" w dalszej części instrukcji.

#### Mierniki audio

Na ekranie mierniki audio wyświetlają cztery kanały audio dowolnego źródła. Kanały 1 i 2 zawsze wyświetlą się jako pierwsze, po nich kolejne dwa, zazwyczaj opisane jako Kanał 3 i 4. Używając ustawień kanałów monitora w menu audio możesz wybrać inną parę kanałów do monitorowania. Więcej informacji znajdziesz w zakładce audio w rozdziale "Menu panelu sterowania" w dalszej części tej instrukcji.

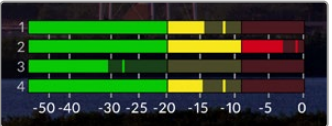

Mierniki audio wyświetlą Twoje aktualne audio jako monitor audio VU lub PPM. Stuknij w mierniki audio, aby dostosować poziomy

W trybie nagrywania możesz dostosować poziom audio XLR, używając suwaków pod każdym z kanałów, klikając na mierniki audio, by zobaczyć nakładanie się dźwięku.

W trybie odtwarzania możesz użyć suwaków pod każdym z kanałów, by dostosować poziom wyjść audio XLR. Nieaktywne kanały audio zostaną wyszarzone.

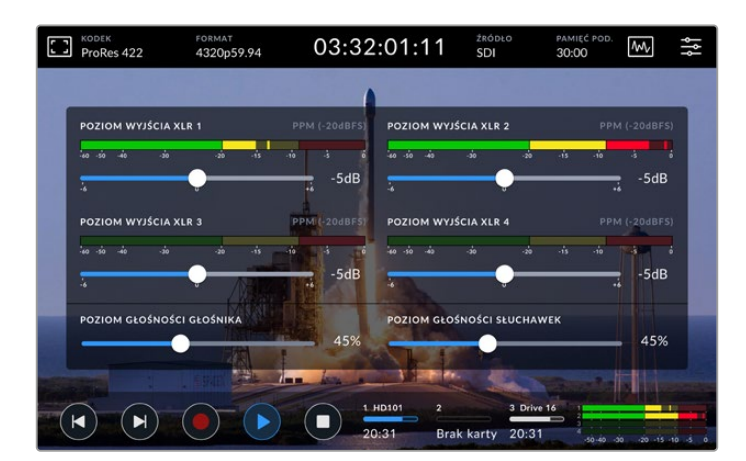

Mierniki audio wyświetlą Twój aktualny dźwięk poprzez monitor audio VU lub PPM. Wyłączone ścieżki audio będą wyszarzone

Rodzaj miernika można wybrać za pośrednictwem zakładki audio w menu panelu sterowania

# **Menu ustawień**

# **Menu panelu sterowania**

Naciśnięcie ikony menu na nagrywarce HyperDeck Extreme HDR otworzy menu panelu sterowania. Jest to menu zakładkowe zawierające ustawienia niedostępne z przedniego górnego i dolnego paska narzędzi HyperDeck.

Ustawienia są podzielone według funkcji na zakładki ZAPIS, PODGLĄD, AUDIO, USTAWIENIA i LUTY. Kropki na dole menu informują o tym, że karta zawiera wiele stron. Możesz nawigować między nimi, przesuwając wyświetlacz dotykowy w lewo lub w prawo albo stukając w strzałki.

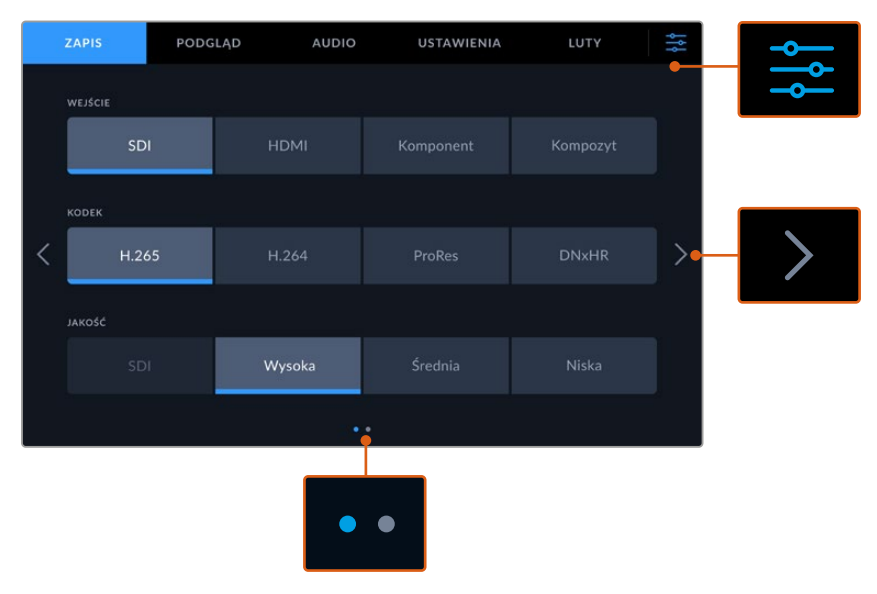

Aby wrócić do widoku pełnoekranowego w dowolnym momencie, stuknij w ikonę menu panelu nawigacyjnego

# **Zapis**

# Strona zapisu 1

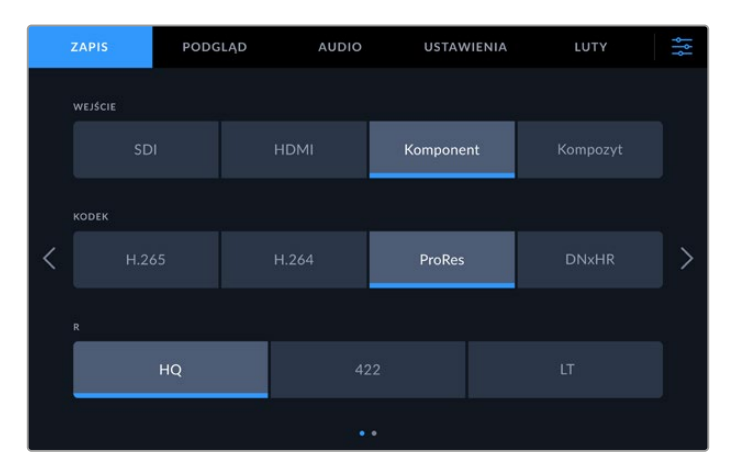

Użyj zakładki **ZAPIS**, aby wybrać wejście oraz ustawienia kodeka i jakości

## **Wejście**

Po podłączeniu źródeł można wybrać wejście poprzez zakładkę ustawień **ZAPIS**. Cztery opcje pokazują każdy typ połączenia, a wybór wejścia jest bardzo prosty – wystarczy stuknąć w wybraną opcję. Dla połączeń SDI od standardowej rozdzielczości do quad link 8K, stuknij w **SDI**. W przypadku urządzeń analogowych podłączonych poprzez komponentowe połączenia YUV, takich jak dek Beta SP, stuknij w **Komponent**.

## **Kodek i jakość**

Dzięki HyperDeck Extreme można nagrywać skompresowane wideo przy użyciu kodeków H.264, H.265, Apple ProRes lub DNx. Dla każdego kodeka istnieją różne ustawienia jakości, które można wybrać do nagrywania.

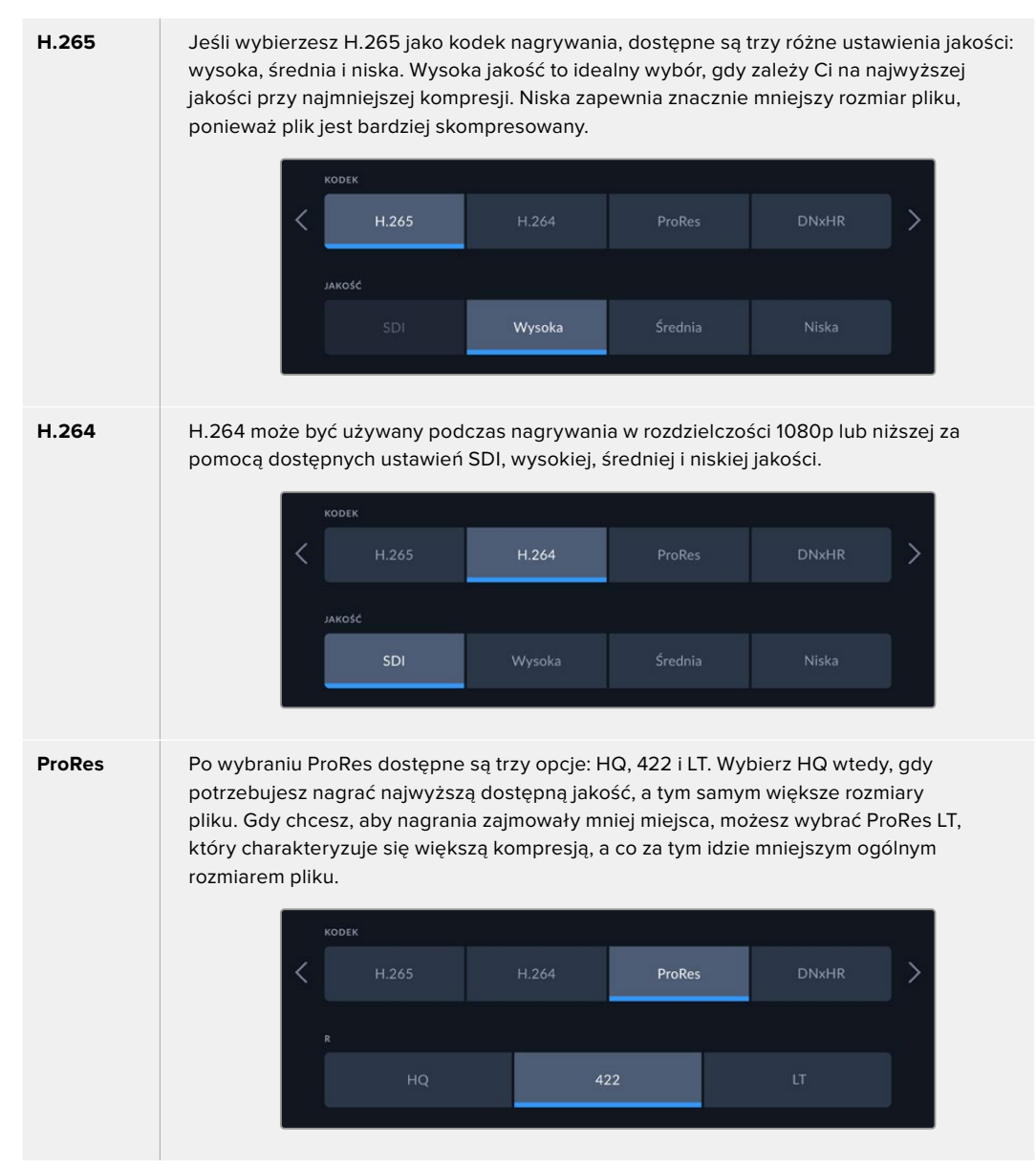

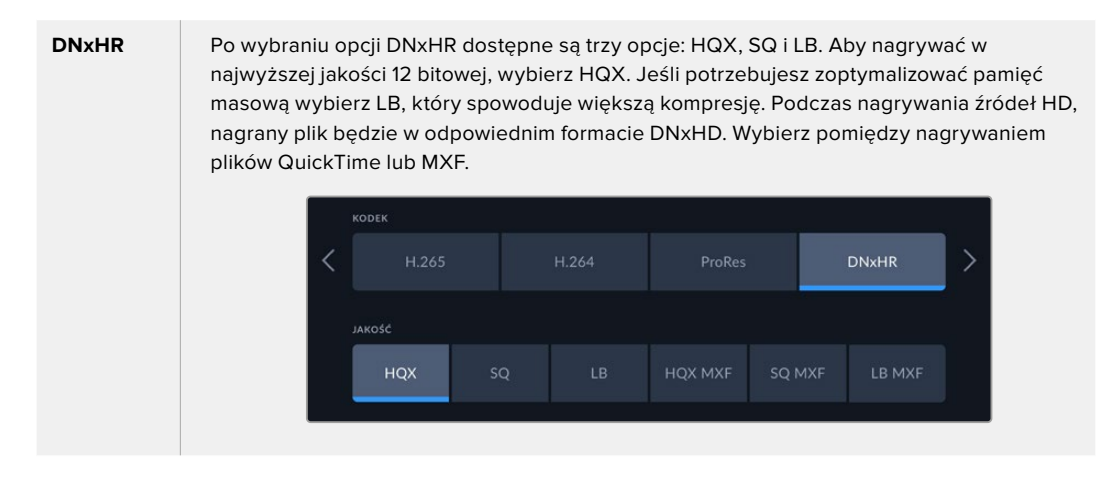

Przy wyborze kodeka ważne jest, aby wziąć pod uwagę, typ nośnika do nagrywania. W przypadku kart CFast można nagrywać do 8K przy użyciu H.265 lub do 4K przy użyciu ProRes HQ. W przypadku nagrywania na dyski zewnętrzne, takie jak dysk flash USB typu C, można nagrywać 8K w dowolnym kodeku. Po zainstalowaniu opcjonalnej pamięci podręcznej wszystkie opcje kodeków i jakości są dostępne dla nagrywania 8K.

**UWAGA** HyperDeck Extreme odtwarza pliki H.265 nagrane na HyperDeck Extreme, ale nie pliki H.265 nagrane na innym urządzeniu wideo.

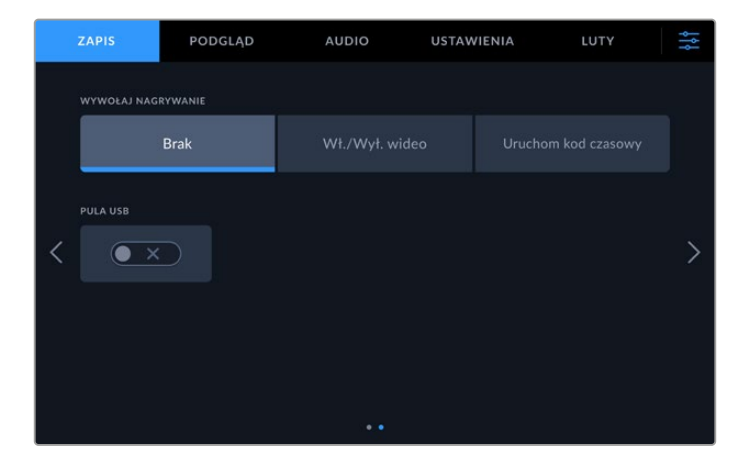

## Strona zapisu 2

Dodatkowe ustawienia drugiej strony zapisu

#### **Uruchom nagrywanie**

Dostępne są dwa tryby uruchamiania nagrywania: **Wł./Wył. wideo** i **Uruchamianie kodu czasowego**. Niektóre kamery, takie jak URSA Mini, wysyłają sygnał przez SDI, aby rozpocząć i zatrzymać nagrywanie na zewnętrznych nagrywarkach. Stuknięcie przycisku **Wł./Wył. wideo** spowoduje, że HyperDeck Extreme rozpocznie lub zatrzyma nagrywanie po naciśnięciu przycisku nagrywania w kamerze.

Można użyć opcji **Uruchomienie kodu czasowego**, aby uruchomić urządzenie w celu rozpoczęcia nagrywania, gdy przesłany zostanie do jego wejścia prawidłowy sygnał kodu czasowego. Gdy sygnał ustanie, nagrywanie również zostanie zatrzymane. Możesz wyłączyć uruchamianie nagrywania, stukając w opcję **Brak**.

| WYWOŁAJ NAGRYWANIE |                |                     |
|--------------------|----------------|---------------------|
| <b>Brak</b>        | Wł./Wył. wideo | Uruchom kod czasowy |
|                    |                |                     |

Wybierz **Brak**, aby wyłączyć uruchamianie nagrywania

#### **Rozlanie USB**

Jeśli używasz Blackmagic MultiDock 10G lub podobnego urządzenia w celu podłączenia jednego lub większej liczby dysków przez złącze USB **EXT DISK**, włącz funkcję **Rozlanie USB**. Dzięki temu nagranie będzie kontynuowane z jednego dysku USB na kolejny.

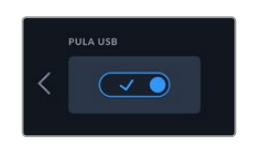

# **Podgląd**

Zakładka **PODGLĄD** umożliwia przełączanie opcji podglądu, a także wyświetlanie LUTów 3D i zakresów. Można je włączyć lub wyłączyć dla wyświetlacza LCD i wyjścia monitora SDI.

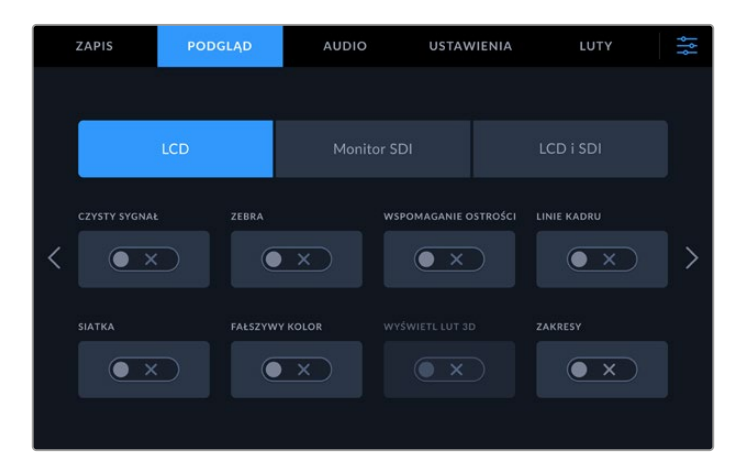

Stuknij na LCD lub SDI, aby włączyć lub wyłączyć opcje

# Ustawienia podglądu – zakładka LCD i zakładka monitora SDI

Opcje wyświetlacza można włączać i wyłączać dla ekranu LCD i wyjścia SDI indywidualnie za pomocą zakładki LCD lub Monitor SDI.

Obejmują one:

#### **Czysty sygnał**

Włączenie funkcji **Czysty sygnał** powoduje wyłączenie wszystkich tekstów stanu i nakładek na wyświetlaczu LCD oraz wyjściu monitora SDI. Ta opcja to szybki sposób na wyłączenie wszystkich wyjść jednocześnie.

# **Zebra**

Stuknij w ustawienie **Zebra**, aby włączyć linie zebry. Gdy ustawienie zebry jest włączone, widoczne są ukośne linie informujące o tym, które obszary mogą zostać przycięte.

#### **Wspomaganie ostrości**

Włączenie opcji **Wspomaganie ostrości** na wyświetlaczu LCD lub na wyjściu monitora SDI powoduje wyświetlenie linii wspomagających ustawianie ostrości. Ustawienia typu i koloru wspomagania ostrości można znaleźć w menu **LCD i SDI**.

#### **Linie kadru**

Aby zobaczyć nakładki linii kadru dla różnych formatów filmowych, telewizyjnych i internetowych, włącz **Linie kadru**. Wybierz żądane linie kadru z wyświetlacza panelu przedniego, stukając ikonę **Nakładki monitora**.

## **Siatka**

Aby zobaczyć jedną z trzech opcji siatki wspomagającej kadrowanie, włącz opcję **Siatka**. Opcje siatki obejmują trójpodział, środkowy punkt i celownik. Przełącz siatkę na **Wł.** lub **Wył.** Aby ustawić żądaną siatkę, stuknij w ikonę menu w prawym górnym rogu, aby powrócić do wyświetlacza LCD i stuknij w opcję **Nakładki monitora**.

#### **Fałszywy kolor**

Ustawienie **Fałszywy kolor** przełącza wyświetlanie pomocy w naświetlaniu fałszywych kolorów na ekranie dotykowym LCD. Więcej informacji na temat korzystania z fałszywego koloru można znaleźć w rozdziale "Górny pasek narzędzi" we wcześniejszej części niniejszej instrukcji.

#### **Wyświetl LUT 3D**

Włącza i wyłącza wyświetlanie LUT na ekranie LCD lub monitorze SDI. Przełącznik jest wyłączony, gdy nie jest aktywny żaden LUT. Informacje o tym, jak ustawić LUT, znajdują się w rozdziale "LUTy" w dalszej części instrukcji.

# Ustawienia monitora – LCD i SDI

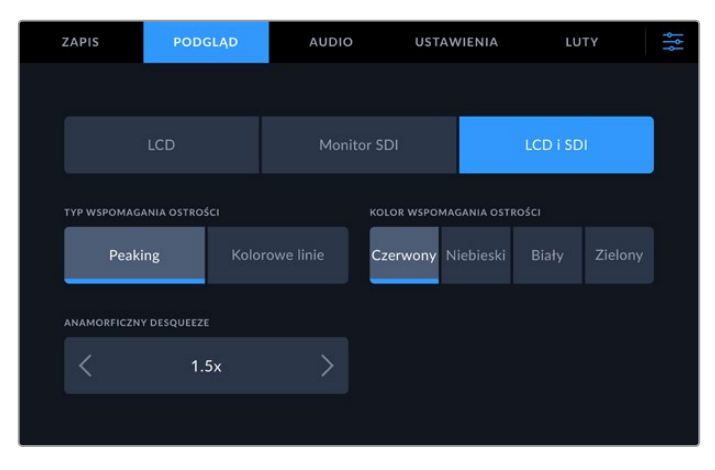

Ustawienie LCD i SDI zawiera elementy sterujące wspomaganiem ostrości, jak również opcje dla wyświetlaczy anamorficznych

Wygląd ustawień wspomagania ostrości można dostosować za pomocą zakładki **LCD i SDI**. Opcje te wpływają na wygląd zarówno wyświetlacza LCD, jak i wyjścia monitora SDI.

#### **Typ wspomaganie ostrości**

Istnieją dwa tryby wspomagania ostrości, **Peaking** i **Kolorowe linie**.

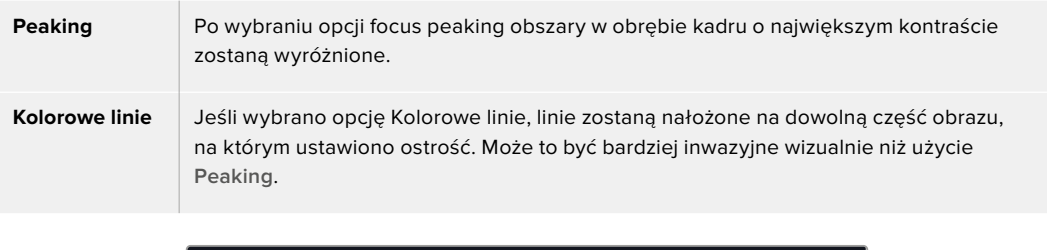

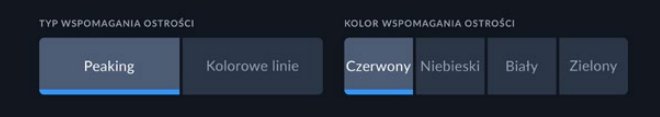

#### **Kolor wspomagania ostrości**

Jeśli używasz kolorowych linii do wspomagania ostrości na wyświetlaczu LCD lub na wyjściu monitora SDI, możesz wybrać preferowany kolor linii spośród czerwonego, niebieskiego, białego lub zielonego. Zmiana koloru może pomóc bardziej wyróżnić się obszarowi, który ma być ostry.

#### **Anamorficzny desqueeze**

Opcja anamorficznego rozciągnięcia umożliwia prawidłowe wyświetlanie skompresowanych w poziomie obrazów z dowolnych źródeł anamorficznych, takich jak taśmy digi-beta zawierające treści anamorficzne 16:9 lub obiektywy anamorficzne. Stuknij **Brak** dla źródeł nieanamorficznych.

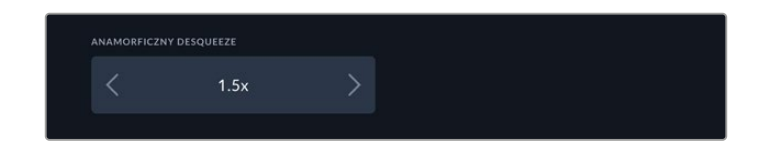

# **Audio**

# Strona 1 Audio

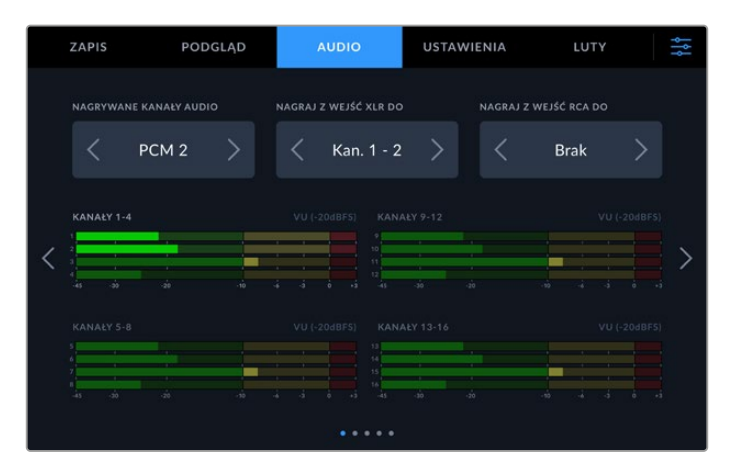

#### **Nagrywane kanały audio**

HyperDeck Extreme może nagrywać do 64 kanałów audio jednocześnie. Wybierz, ile kanałów chcesz nagrać, stukając 2, 4, 8, 16, 32 lub 64 kanały. Możesz również wybrać 2 kanały audio AAC, co oznacza, że podczas nagrywania plików H.264 lub H.265 możesz przesyłać pliki bezpośrednio do YouTube.

#### **Zapis z wejść XLR do**

Gdy nagrywasz więcej niż dwa kanały audio, możesz przypisać, które kanały będą nagrywać wejścia XLR. Na przykład podczas nagrywania 8 kanałów audio możesz nagrać wejścia XLR do kanałów 5-8, stukając w strzałki. Jeśli nie używasz dźwięku XLR, po prostu wybierz opcję **Brak**.

Dostosuj wejścia XLR za pomocą drugiej i trzeciej strony zakładki **AUDIO**.

## **Zapis z wejść RCA do**

Wybierz, które kanały mają nagrywać dźwięk podłączony przez wejścia RCA, stukając w strzałki lub wybierz **Brak**.

#### **Mierniki audio**

Mierniki audio domyślnie ustawiają się na widok 16 kanałów dla dźwięku wbudowanego, XLR i RCA. Podczas nagrywania 32 lub 64 kanałów audio widok rozszerzy się do 32 lub 64 mierników audio. Typ miernika można ustawić na PPM lub VU poprzez ostatnią stronę w menu **AUDIO**.

# Strona 2 i 3 Audio

Nagrywając dźwięk przez wejścia XLR możesz dostosować ustawienia, w tym głośność oraz poziom tłumika na drugiej stronie audio dla wejść XLR 1 i 2 oraz na stronie trzeciej dla wejść  $XIR314$ 

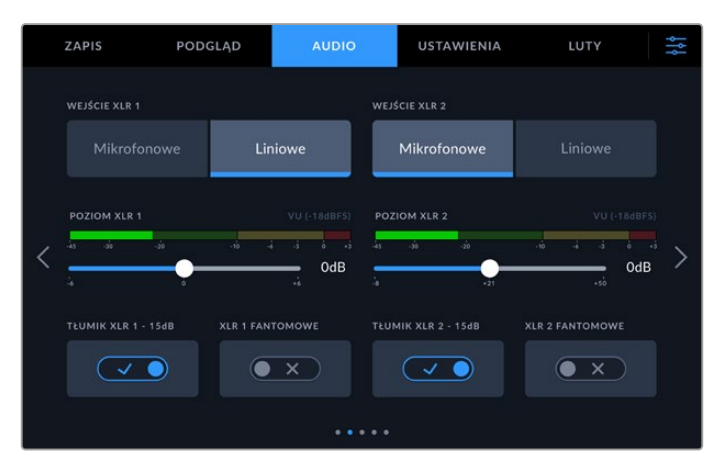

Dostosuj wejścia XLR za pomocą drugiej i trzeciej strony menu audio.

# **Wejście XLR**

Ustaw audio na wejście mikrofonowe lub liniowe. Mikrofony mają zazwyczaj słabszy sygnał w porównaniu z wyjściami liniowymi innych urządzeń audio. Oznacza to, że gdy wybrany jest mikrofon, wejście jest lekko podbijane w celu kompensacji. Oznacza to również, że w przypadku przypadkowego wybrania mikrofonu, gdy podłączone jest wejście liniowe, dźwięk będzie brzmiał niezwykle głośno. Jeśli dźwięk brzmi znacznie głośniej niż powinien, sprawdź, czy wybrane jest wejście liniowe zamiast mikrofonu.

#### **Poziom XLR**

Dostosuj poziom wejścia przeciągając suwak pod każdym z kanałów w lewo, by przyciszyć dźwięk lub w prawo, by go podgłośnić. Rodzaj wyświetlanego miernika audio zależy od miernika wybranego na ostatniej stronie menu audio.

Możesz także dostosować poziomy wejścia XLR na wyświetlaczu, stukając na miernik audio w prawym dolnym rogu. Więcej informacji znajdziesz w rozdziale "Dolny pasek narzędzi" we wcześniejszej części tej instrukcji.

#### **Tłumik XLR**

Jeśli nagrywasz w hałaśliwym środowisku lub w pobliżu niespodziewanie głośnych dźwięków, możesz ustawić tłumik XLR na **Wł.**. Obniży to odrobinę poziomy dźwięku, dzięki czemu zyskasz większy zakres poziomów, co może zapobiec przycinaniu. Jeśli nagrywasz w normalnych warunkach audio, wyłącz tę funkcję.

#### **Zasilanie fantomowe XLR**

Jeśli podłączasz mikrofony, które nie mają własnego zasilania, włącz zasilanie fantomowe. W ten sposób mikrofony będą zasilane przez XLR.

Jeśli nagrywasz cztery kanały audio XLR, powtórz tę czynność dla kanału 3 i 4 na kolejnym ekranie, stukając strzałkę po prawej stronie.

# Strona 4 Audio

Przejdź na czwartą stronę zakładki audio, by wyświetlić mierniki audio wyjścia XLR i dostosować poziomy wyjścia za pomocą suwaków kontrolnych. Rodzaj wyświetlanego miernika audio zależy od miernika wybranego na ostatniej stronie menu audio. Wyjścia audio XLR można wykorzystać do podłączenia audio do innych urządzeń, takich jak mikser ATEM Constellation 8K.

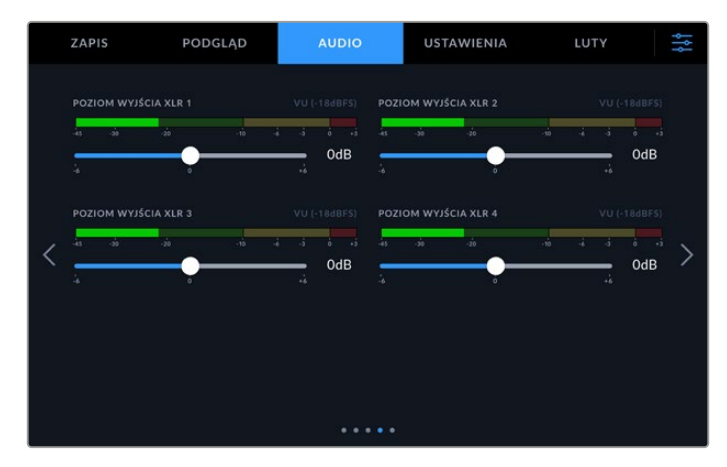

Dostosuj poziomy wyjścia XLR suwakiem znajdującym się pod spodem

# Strona 5 Audio

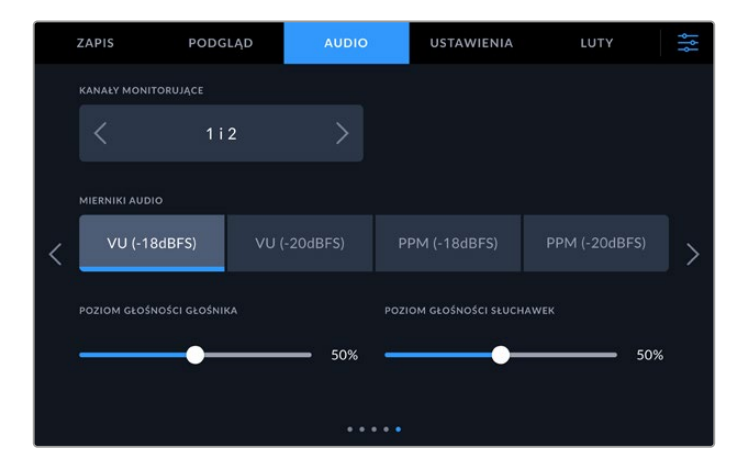

#### **Kanały monitorujące**

Jeśli nagrywasz więcej niż dwa kanały, dzięki opcji monitorowania kanałów możesz wybrać drugą parę kanałów, które chciałbyś widzieć na przednim panelu. W tym miejscu wybierzesz także kanały audio, które będą odtwarzać przez głośnik na przednim panelu oraz złącze słuchawek.

#### **Mierniki audio**

Można wybrać jeden z dwóch różnych typów wyświetlania miernika dźwięku.

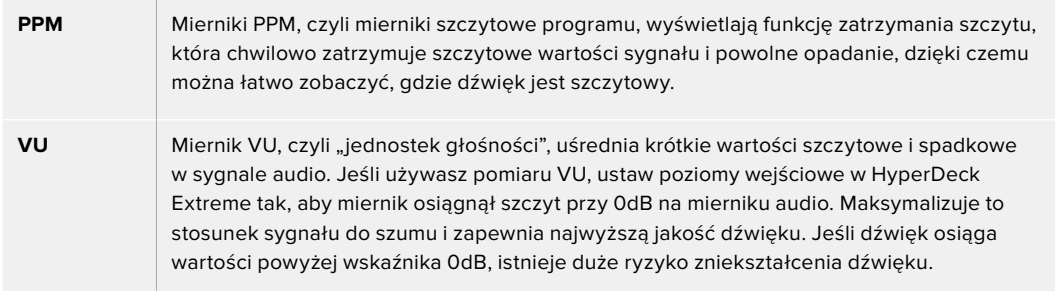

Zarówno mierniki VU, jak i PPM są dostępne przy poziomach referencyjnych -18dB lub -20dB, dzięki czemu można monitorować dźwięk zgodnie z różnymi międzynarodowymi standardami nadawania.

#### **Poziom głośności głośnika**

Dostosuj głośność, używając suwaka. Poziom domyślny to 50%.

#### **Poziom głośności słuchawek**

Jeśli używasz słuchawek, dostosuj głośność za pomocą suwaka.

# **Ustawienia**

Zakładka ustawień zapewnia dostęp do ustawień sieci, kodu czasowego, źródeł referencyjnych oraz mierników audio.

## Strona 1 ustawień

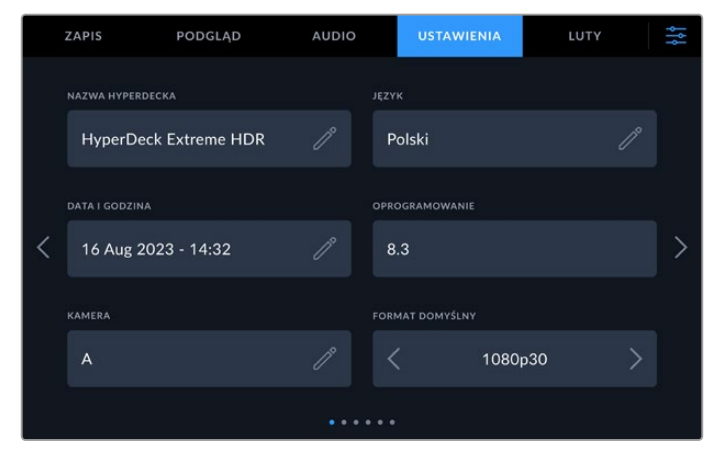

Dodaj nazwę Twojego HyperDecka oraz ustawienia sieciowe w zakładce **Ustawienia**.

## **Nazwa HyperDecka**

Zmień nazwę urządzenia, klikając ikonę ołówka po prawej stronie nazwy. Nadanie nazwy urządzeniu może być szczególnie przydatne do łatwej identyfikacji w przypadku posiadania więcej niż jednej nagrywarki dyskowej HyperDeck Extreme w sieci. Nazwa jest również wyświetlana w lewym dolnym rogu wyjścia SDI Monitor.

#### **Język**

Hyperdeck Extreme obsługuje 13 popularnych języków: angielski, chiński, japoński, koreański, hiszpański, niemiecki, francuski, rosyjski, włoski, portugalski, polski, turecki i ukraiński. Strona językowa pojawi się również przy pierwszym uruchomieniu.

Aby wybrać język:

- **1** Stuknij **Język** i wybierz swój język z listy.
- **2** Wybierz **Aktualizuj**, aby powrócić do menu ustawień.

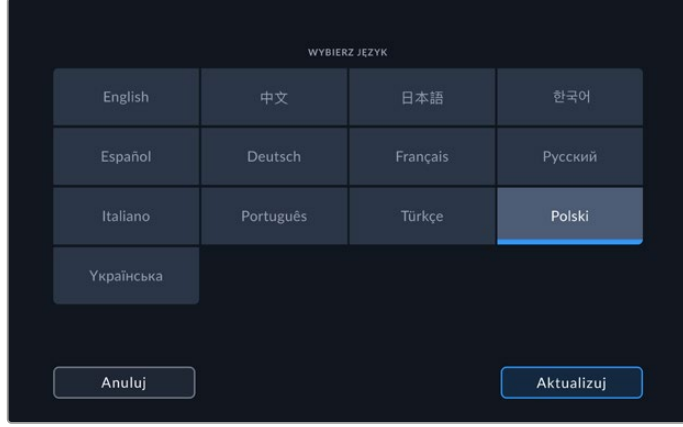

### **Data i godzina**

Ustaw datę i godzinę automatycznie lub ręcznie, dokonując wyboru poprzez stuknięcie ekranu. Ustawiając datę i godzinę automatycznie, Twój HyperDeck Extreme wykorzysta protokół czasu sieciowego ustawiony w polu NTP, jeśli HyperDeck Extreme jest podłączony do komputera przez USB lub do sieci przez Ethernet. Domyślny NTP to time.cloudflare.com, ale możesz też ręcznie wpisać alternatywny NTP, stukając ikonę ołówka. Jeśli korzystasz z pamięci sieciowej, zalecamy ustawiać datę i godzinę automatycznie.

| Automatycznie  | Ręcznie |    |   | time.cloudflare.com   |                          | <b>A</b> |
|----------------|---------|----|---|-----------------------|--------------------------|----------|
| <b>ROK</b>     | MIESIAC |    |   | <b>DZIEŃ</b>          |                          |          |
| 2023           | ゝ       | 08 |   |                       | 26                       |          |
| <b>GODZINY</b> | MINUTY  |    |   | <b>STREFA CZASOWA</b> |                          |          |
| 10             |         | 36 | ⇒ |                       | GMT +10:00 $\rightarrow$ |          |
|                |         |    |   |                       |                          |          |

Użyj strzałek, by zmienić datę i godzinę.

Jeśli wprowadzasz datę i godzinę ręcznie, użyj strzałek po bokach każdego pola, by wybrać rok, miesiąc i dzień. Powtórz, by ustawić godzinę, minuty oraz strefę czasową. Naciśnij **Aktualizuj**, by zapisać ustawienia. Ustawienie daty i godziny jest istotne, by mieć pewność, że nagrania zawierają precyzyjne informacje. W ten sposób dostarczysz również informacje odnośnie daty i godziny, gdy wybierzesz opcję rozszerzenia znacznika czasu.

#### **Oprogramowanie**

Wyświetla aktualną wersję oprogramowania.

#### **Kamera**

To ustawienie jest pomocne, gdy używasz HyperDecka do zapisu plików ISO z wielu kamer, które następnie edytujesz na osi czasu wielu kamer w DaVinci Resolve.

Identyfikator każdej kamery pojawi się w metadanych plików, dzięki czemu DaVinci Resolve bez problemu rozpozna kąt filmowania podczas korzystania z kosza synchronizacji.

#### **Domyślny standard**

Czasem HyperDeck Extreme nie rozpoznaje, jakiego standardu wideo chcesz użyć. To ustawienie poinformuje HyperDeck jakiego standardu chcesz używać w większości przypadków. Dobrym przykładem jest sytuacja, w której włączasz HyperDeck Extreme bez podłączonego wejścia wideo i podpinasz dysk z danymi w 2 różnych standardach wideo. Który standard wideo powinien odtworzyć HyperDeck? Domyślny standard wideo informuje urządzenie o preferowanym przez Ciebie standardzie wideo, więc przełączy się na niego i odtworzy pliki.

Domyślny standard wideo jest także przydatny, gdy uruchamiasz HyperDeck po raz pierwszy bez wejścia wideo i bez podpiętego dysku z multimediami. W tym przypadku HyperDeck Extreme nie wie, którego standardu wideo użyć dla wyjścia monitorowania. Domyślny standard wideo odpowiednio pokieruje urządzenie.

Jednak stanowi on tylko wytyczną. Nie nadpisze żadnych danych. Jeśli na dysku znajduje się wyłącznie jeden rodzaj plików wideo i nacisnąłeś przycisk odtwarzania, HyperDeck Extreme przestawi się na ten standard wideo i rozpocznie odtwarzanie. Zignoruje domyślny standard wideo, ponieważ będzie oczywistym, że chcesz tylko odtworzyć pliki na dysku.

Sprawa wygląda podobnie podczas nagrywania. Jeśli uruchomisz nagrywanie, HyperDeck będzie po prostu zapisywał w standardzie wideo, który jest podłączony do wejścia wideo. Ponadto, gdy już zakończysz nagrywanie, HyperDeck Extreme odtworzy pliki w tym samym standardzie wideo na dysku, nawet jeśli znajdują się na nim inne pliki, które mają format zgodny z domyślnym standardem wideo. Urządzenie zakłada, że chcesz odtworzyć ten sam standard wideo, jakiego używałeś podczas nagrywania. Tylko w sytuacji, gdy odłączysz dysk z multimediami i podłączysz go z powrotem, domyślny standard wideo zostanie użyty do odtworzenia plików.

Domyślny standard wideo stanowi wyłącznie wytyczną, by pomóc HyperDeck Extreme dokonać odpowiedniego wyboru, gdy urządzenie nie rozpoznaje, jaką czynność wykonać. Dane nie zostaną nadpisane i dek nie będzie zmuszony do wykonania żadnych konkretnych działań.

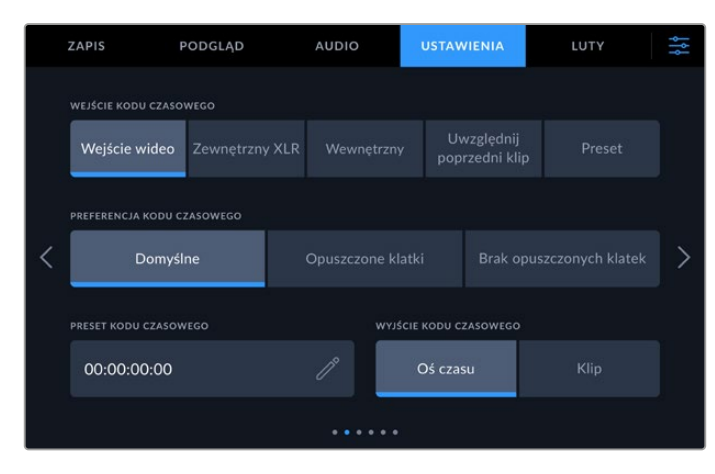

# Strona 2 ustawień

Ustaw parametry kodu czasowego na drugiej stronie ustawień.

#### **Wejście kodu czasowego**

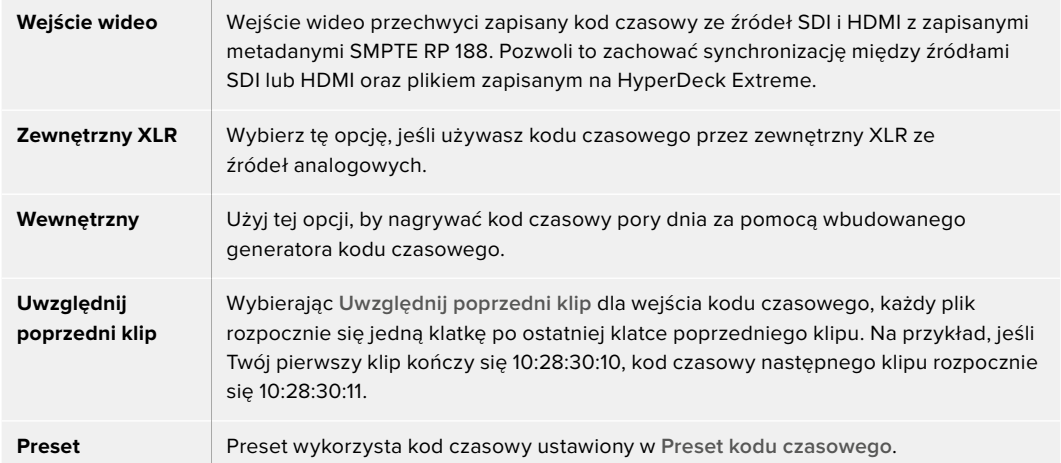

Podczas nagrywania dostępnych jest pięć opcji wejść kodu czasowego.

#### **Preferencja kodu czasowego**

Dla źródeł NTSC o klatkażu 29,97 lub 59,94 możesz wybrać **Opuszczone klatki** lub **Brak opuszczonych klatek** podczas nagrywania. Jeśli źródło jest nieznane, stuknij na **Domyślne**. Pozwoli to zachować standard wejścia lub domyślne opuszczanie klatki, jeśli nie ma ważnego kodu czasowego.

#### **Preset kodu czasowego**

Możesz ustawić kod czasowy ręcznie, stukając na ikonę ołówka i wprowadzając czas początkowy kodu za pomocą klawiatury na wyświetlaczu dotykowym.

#### **Wyjście kodu czasowego**

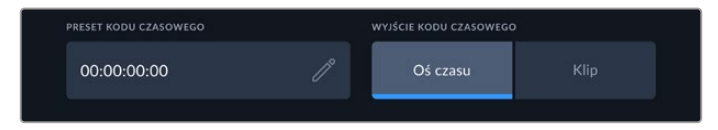

Stuknij klip lub oś czasu, by wybrać wyjście kodu czasowego

Wybierz opcje kodu czasowego dla wyjść SDI.

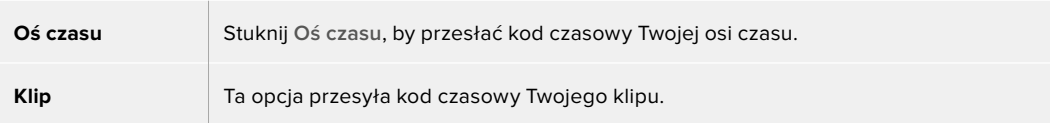

# Strona 3 ustawień

Trzecia strona zakładki ustawień pozwala dostosować preferencje sieciowe. Można je również ustawić przez oprogramowanie HyperDeck Setup. Podłączenie HyperDeck Extreme do Twojej sieci pozwala nagrywać bezpośrednio do pamięci sieciowej, zdalnie zarządzać urządzeniem przez protokół Ethernet HyperDecka lub przesyłać pliki z i do urządzenia za pomocą klienta FTP lub Blackmagic Web Media Managera.

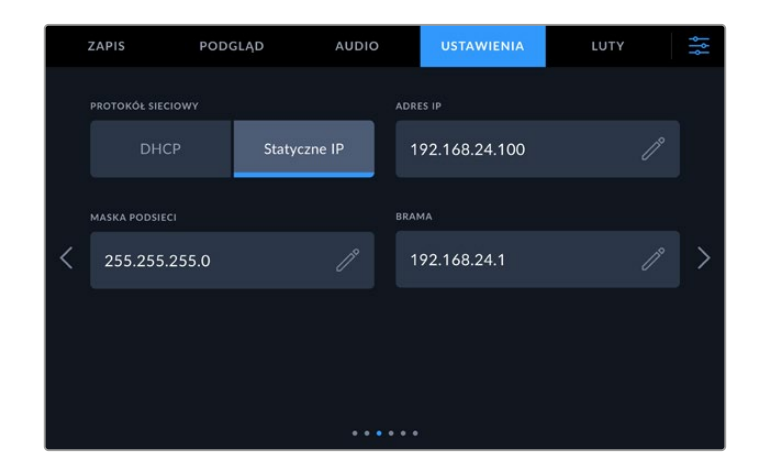

# **DHCP**

Aby połączyć się z Twoją siecią przez dynamiczny adres IP, naciśnij przycisk **DHCP**. Aby ustawić ręcznie statyczny adres IP, naciśnij **Statyczne IP**.

#### **Adres IP**

Gdy pole **DHCP** jest nieaktywne, możesz ręcznie wprowadzić dane Twojej sieci. Kliknij na ikonę ołówka. Wprowadź adres IP na klawiaturze numerycznej. Po wprowadzeniu adresu naciśnij przycisk **Aktualizuj**.

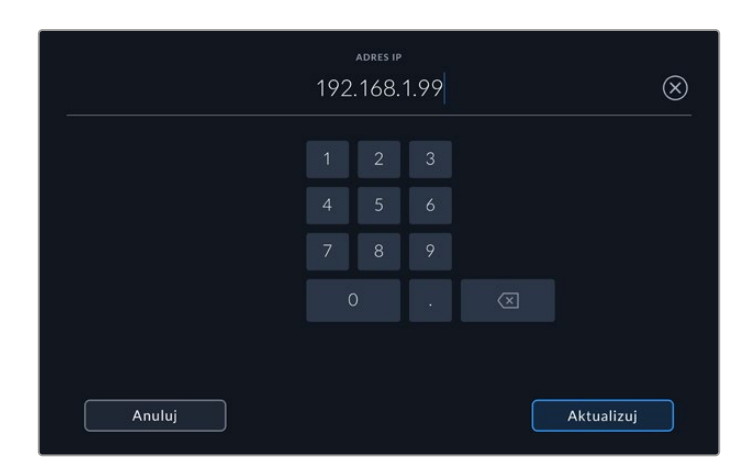

Gdy edytujesz dowolne pole numeryczne, wyświetli się klawiatura numeryczna. Wprowadź adres i kliknij **Aktualizuj**, by potwierdzić.

#### **Brama**

Ustaw adres bramy sieciowej, klikając na ikonę ołówka, by uruchomić klawiaturę numeryczną. Naciśnij **Aktualizuj**, by wrócić do menu.

#### **Maska podsieci**

Możesz wprowadzić ręcznie maskę podsieci, klikając na ikonę ołówka. Po wprowadzeniu adresu, kliknij **Aktualizuj**, by powrócić do menu.

# Strona 4 ustawień

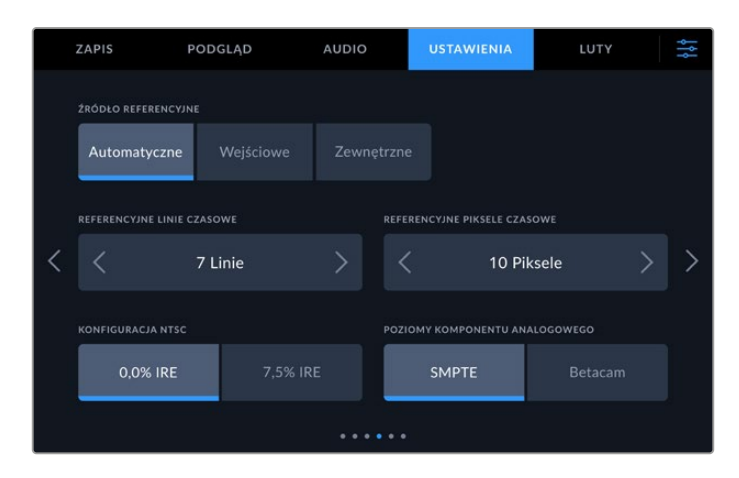

## **Źródło referencyjne**

Wybierz źródło referencyjne spośród trzech typów:

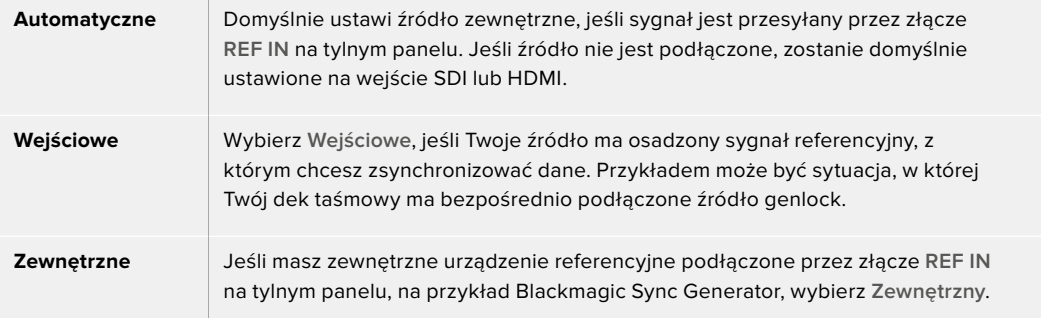

#### **Czas referencyjny**

Jeśli archiwizujesz z taśmowych deków analogowych, być może będziesz musiał dostosować czas referencyjny dla wiernego odwzorowania kolorów. Jest to szczególnie ważne, jeśli nie masz prawidłowego sygnału referencyjnego. Dostosowanie tego parametru pozwoli Ci ustawić czas wyjść wideo Twojego sprzętu zgodnie z wejściem referencyjnym wideo. Taka praktyka jest powszechna w dużych studiach nadawczych, gdzie wyjście wideo musi mieć precyzyjnie określony czas. Dostosowanie czasu referencyjnego odbywa się metodą próbkowania, dzięki czemu otrzymujesz niezwykle precyzyjny czas z dokładnością do poziomu próbki.

Zmniejsz liczbę linii i pikseli, stukając strzałkę po lewej stronie lub zwiększ, używając strzałki po prawej stronie.

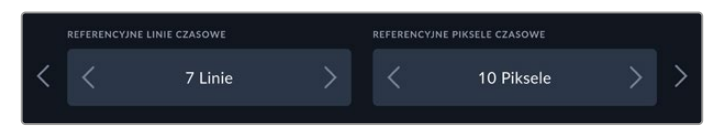

Użyj strzałek, by zwiększyć lub zmniejszyć liczbę linii lub pikseli czasowych.

# **Konfiguracja NTSC**

Dla analogowych wejść NTSC wybierz pomiędzy 0,0% a 7,5% IRE, w zależności od regionu, w którym pracujesz.

#### **Poziomy komponentu analogowego**

Po wybraniu komponentu wideo możesz przełączać się między poziomami SMPTE i Betacam. Poziomy SMPTE są bardziej powszechne i nawet Betacam SP mogą korzystać z SMPTE. Wybierz Betacam wyłącznie, jeśli jesteś pewien, że poziomy Betacam są używane.

# Strona 5 ustawień

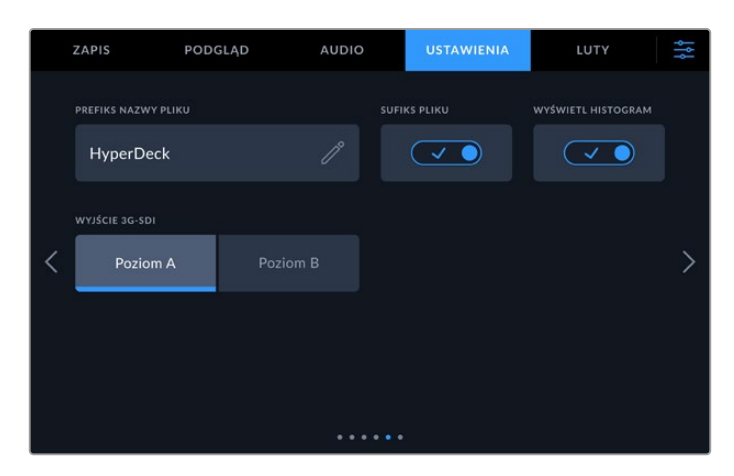

## **Prefiks nazwy pliku**

Po pierwszej konfiguracji HyperDeck Extreme będzie zapisywać klipy na kartę CFast lub dysk flash USB, stosując następującą konwencję nazewnictwa plików.

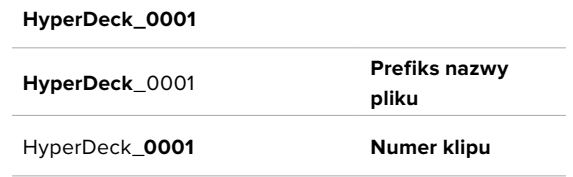

Możesz edytować nazwy zapisanych plików, stukając ikonę ołówka. Pojawi się dotykowa klawiatura ekranowa. Wpisz prefiks nazwy pliku.

#### **Rozszerzenie znacznika czasu**

Znacznik czasu dodany do nazwy pliku jest wyłączany domyślnie. Jeśli chcesz, by data i czas zostały ujęte w nazwie pliku, włącz opcję **Rozszerzenie znacznika czasu**. Upewnij się, że data i czas są prawidłowo ustawione w menu ustawień na ekranie dotykowym lub używając oprogramowania Blackmagic HyperDeck Setup.

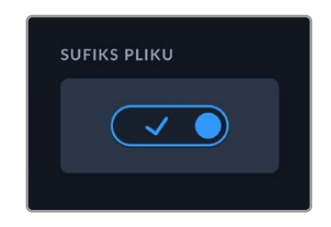

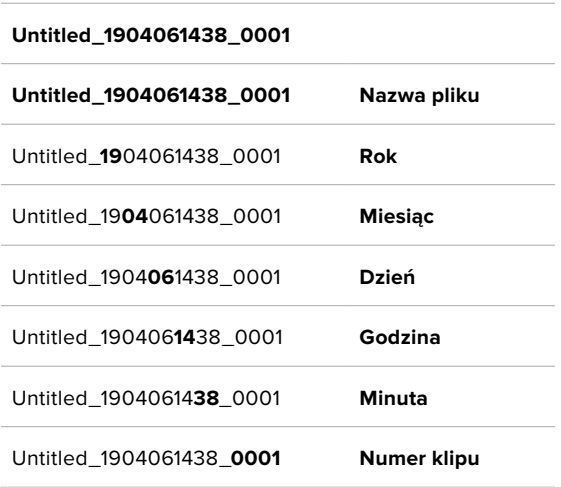

## **Wyświetl histogram**

Histogram RGB na dolnym pasku narzędzi jest wyłączany domyślnie. Jeśli chcesz wyświetlić histogram, włącz opcję **Wyświetl histogram**.

# **Wyjście 3G-SDI**

Niektóre urządzenia nadawcze odbierają wyłącznie poziom A lub B wideo 3G-SDI. Aby zachować zgodność, stuknij **Poziom A** lub **Poziom B**.

| Poziom A | Poziom B |
|----------|----------|
|          |          |

Stuknij **Poziom A** lub **Poziom B**

# Strona 6 ustawień

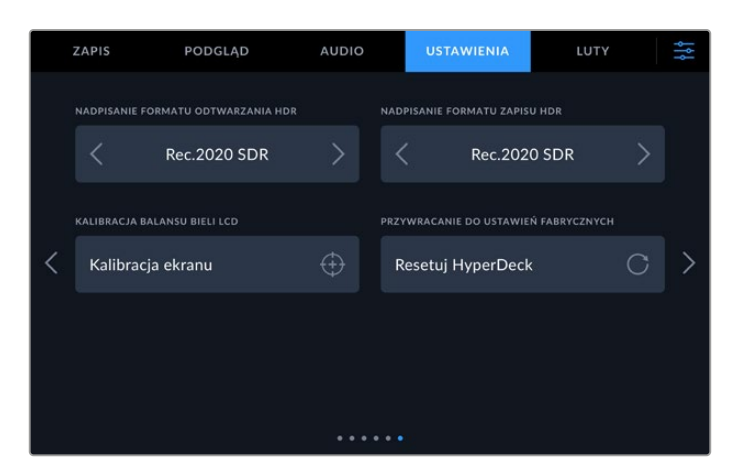

## **Nadpisanie formatu HDR**

HyperDeck Extreme automatycznie wykryje osadzone metadane HDR w sygnale wideo 4K i 8K lub plik i wyświetli je przez wyjście HDMI. Jeśli sygnał lub plik są nieprawidłowo oznaczone lub Twój zewnętrzny wyświetlacz nie obsługuje HDR, możesz nadpisać format HDR osobno do odtwarzania i zapisu.

W tym celu zmień opcję **Nadpisanie formatu HDR** na SDR, jak na przykład Rec.2020 SDR. Dostępne ustawienia odtwarzania i zapisu HDR:

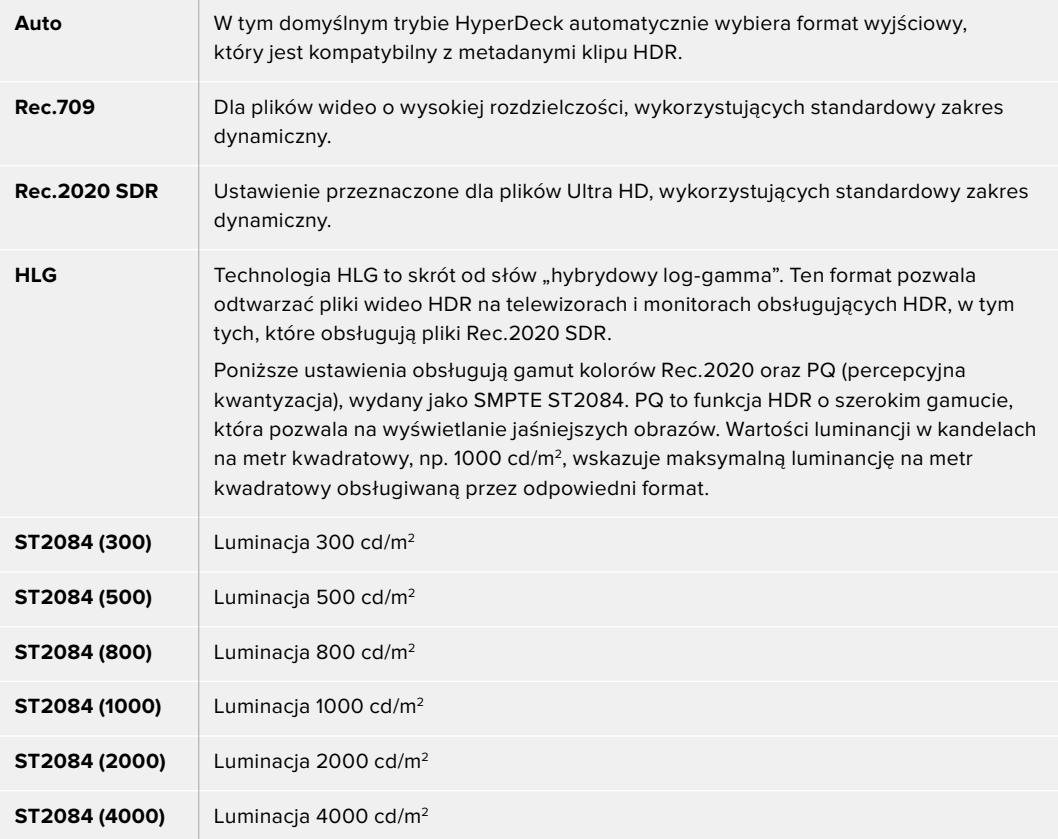

#### **Kalibracja balansu bieli LCD**

Aby przeprowadzić kalibrację balansu bieli LCD, należy wyregulować regulatory **Temperatura LCD** i **Odcień LCD** tak, aby dwa prostokąty odniesienia wyglądały neutralnie. Po zmianie ustawień można użyć przycisku **Resetuj**, aby przywrócić fabryczną kalibrację elementów sterujących. Przycisk **Przywróć** przywraca nowe ustawienia, co ułatwia porównanie wyglądu przed i po kalibracji. Gdy na wyświetlaczu LCD pojawi się prawidłowy balans bieli, zapisz ustawienia.

#### **Przywróć ustawienia fabryczne**

Wybierz **Resetuj HyperDeck**, by przywrócić ustawienia fabryczne HyperDecka.

# **LUTy**

LUTy ekranowe mogą być niezwykle pomocne, gdy używasz HyperDeck Extreme jako nagrywarki w terenie. Ich działanie polega na instruowaniu urządzenia, które informacje wyjściowe odnośnie koloru i luminancji ma wyświetlić. Może okazać się to pomocne, gdy używasz filmowego zakresu dynamicznego w Twojej kamerze, który ma celowo nienasycony, "płaski" wygląd. Stosując LUT ekranowy można uzyskać pogląd na to, jak będzie wyglądał materiał filmowy po obróbce barwnej.

LUTy ekranowe mogą być stosowane z wyświetlaczem LCD, a także z wyjściem SDI monitora. Aby zobaczyć LUT, musisz najpierw wybrać aktywny LUT. W menu **LUTy**, stuknij na LUT, którego chcesz użyć. LUT podświetli się na niebiesko. Stuknij zaznaczenie na dole. Po lewej stronie nazwy LUTa pojawi się niebieska linia. Oznacza to, że LUT jest aktywny.

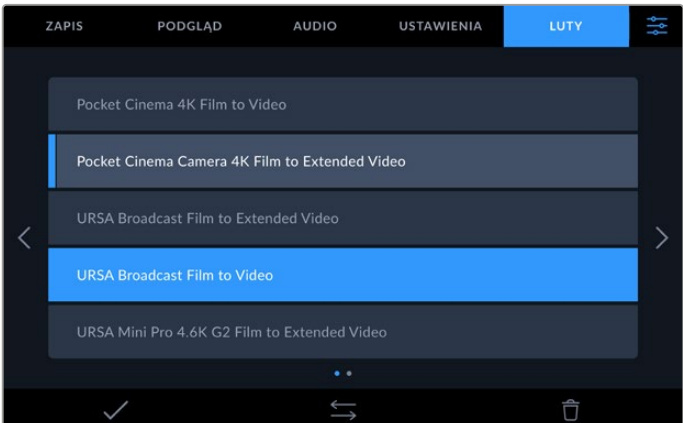

Możesz teraz nacisnąć przycisk **LUT 3D** na przednim panelu, by wyświetlić wybrany LUT. Wybrany przycisk podświetli się. Naciśnij przycisk raz jeszcze, by go deaktywować.

**WSKAZÓWKA** Możesz także włączyć LUT ekranowy na LCD i monitorze SDI w zakładce **PODGLĄD** w menu dotykowym. Więcej informacji znajdziesz w rozdziale "Podgląd" we wcześniejszej części niniejszej instrukcji.

Nie jesteś ograniczony do korzystania z zapisanych już w urządzeniu LUTów ekranowych. Możesz importować lub eksportować własne LUTy.

Aby importować LUT:

- **1** W zakładce **LUTy** stuknij środkową ikonę ze strzałkami na dole ekranu.
- **2** Stuknij **Importuj LUT** pod **Zarządzaj LUTem**.
- **3** Wybierz nośnik danych, na którym znajduje się LUT i stuknij **Importuj**.

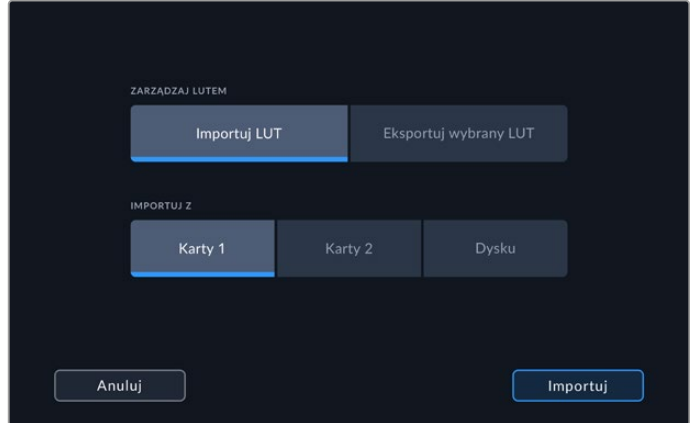

Wybierz lokalizację Twojego LUTa i stuknij **Importuj**.

**4** Stuknij LUT, który chcesz zaimportować, a następnie przycisk **Importuj**. Na ekranie postępu zobaczysz, że LUT jest importowany. Po zaimportowaniu LUT pojawi się na liście.

LUT będzie teraz widoczny na liście i po aktywowaniu możesz go użyć na LCD i zewnętrznym monitorze.

**UWAGA** Jeśli próbujesz zaimportować LUT, który już istnieje, pojawi się komunikat z opcją zapisania obydwu wersji lub zastąpienia istniejącego LUTa.

# **Wprowadzanie metadanych**

Metadane to informacje zapisane wewnątrz klipu, takie jak numery ujęć, informacje o obiektywie i inne dane identyfikacyjne. Jest to niezwykle przydatne podczas sortowania i przetwarzania materiału filmowego w postprodukcji. Na przykład numery ujęć, kadrów i scen są podstawowymi narzędziami organizacyjnymi, natomiast informacje o obiektywach można wykorzystać do automatycznego usuwania zniekształceń lub lepszego dopasowania materiałów VFX do płyt.

HyperDeck Extreme automatycznie zapisuje niektóre metadane przy każdym pliku, takie jak kod czasowy, data i godzina. Możesz użyć cyfrowego klapsa, by dodać więcej szczegółów.

# **Cyfrowy klaps**

Przesuń ekran od lewej krawędzi na HyperDeck Extreme, by wyświetlić kartę. Klaps jest podzielony na zakładki **Klipy** i **Projekt** i **Dane obiektywu**. Zakładka **Klipy** zawiera informacje, które mogą się różnić w zależności od klipu, natomiast zakładka **Projekt** służy do wprowadzania szczegółów wspólnych dla poszczególnych klipów, takich jak nazwa projektu, reżyser oraz identyfikator kamery i operatora. Zakładka **Dane obiektywu** służy do wprowadzania informacji o używanym obiektywie.

# Klipy

Wprowadzanie zmian w metadanych klipu działa inaczej w trybie standby i w trybie odtwarzania. W trybie standby, gdy Twój HyperDeck Extreme jest gotowy do nagrywania, metadane klipu są zapisywane na następnym nagrywanym klipie, z wyjątkiem przycisku **Dobre ujęcie na ostatnim klipie**, który powoduje dodanie znacznika **Dobre ujęcie** do ostatnio nagrywanego klipu. Podczas przeglądania już nakręconego materiału filmowego w trybie odtwarzania wyświetlany jest przycisk **Dobre ujęcie**, a metadane klipu są zawsze dołączane do aktualnie oglądanego klipu.

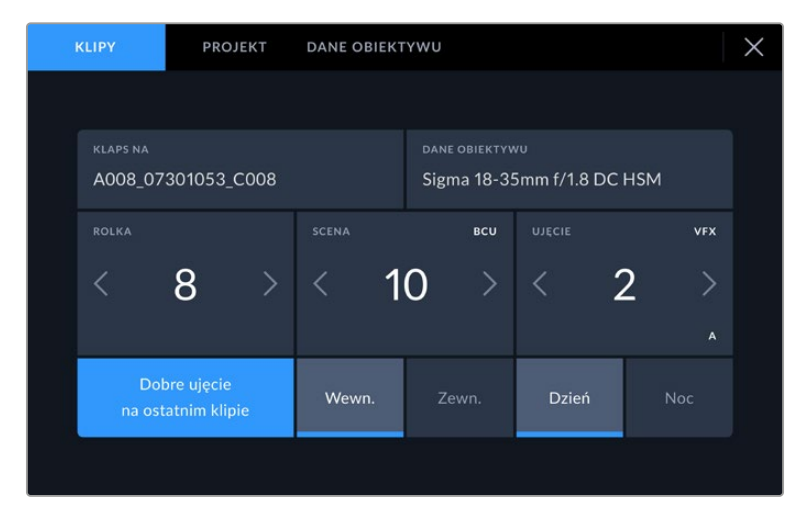

Gdy HyperDeck Extreme znajduje się w trybie odtwarzania, pole **Klaps na** wyświetla klip, którego dotyczy klaps oraz przycisk **Dobre ujęcie**. W trybie standby klaps dotyczy **Następnego klipu** i wyświetla przycisk **Dobre ujęcie na ostatnim klipie**.

#### **Klaps na**

To ustawienie pokazuje klip, do którego odnoszą się metadane aktualnie wyświetlane w klipie. W trybie odtwarzania odnoszą się do aktualnego klipu. W trybie standby odnoszą się do następnego klipu, który nagrasz.

#### **Dane obiektywu**

Pole danych obiektywu wyświetla informacje o rodzaju obiektywu. Aby recznie dodać informacje o obiektywie, w tym o modelu, długości ogniskowej i filtrze, stuknij w zakładkę **Dane obiektywu** na górze ekranu. Więcej informacji na temat wprowadzania danych obiektywu znajdziesz w sekcji "Dane obiektywu" w dalszej części niniejszej instrukcji.

#### **Rolka**

Wyświetla bieżącą rolkę. Dostosuj numer rolki ręcznie, stukając strzałkę w prawo. Gdy przechodzisz do nowego projektu i chcesz ponownie zacząć od rolki **1**, stuknij strzałkę po lewej stronie aż dojdziesz do **1**.

#### **Scena**

Wskaźnik **Scena** pokazuje numer bieżącej sceny, a także może pokazywać numer i typ bieżącego ujęcia. Numer na tym wskaźniku zawsze odnosi się do bieżącej sceny. Można go dostosować za pomocą strzałek w lewo i w prawo znajdujących się po obu stronach numeru sceny lub stuknąć numer sceny, aby przejść do edytora numerów scen.

Numery scen mieszczą się w zakresie od 1 do 999.

Dodając literę do numeru sceny w edytorze numerów scen, można również wskazać bieżące ujęcie. Na przykład 23A oznacza scenę dwudziestą trzecią, ujęcie pierwsze. Jeśli do numeru sceny zostanie dodana litera ujęcia, po wejściu do edytora numerów scen kamera zaproponuje następny numer sceny i literę ujęcia. Na przykład, jeśli bieżący numer sceny to 7B, kamera zaproponuje **8** i **7C**.

Wskaźnik numeru sceny może również wyświetlać informacje o bieżącym typie ujęcia w prawym górnym rogu. Można je wybrać w edytorze numerów scen znajdującym się po prawej stronie klawiatury ujęć.

Dostępne rodzaje ujęć:

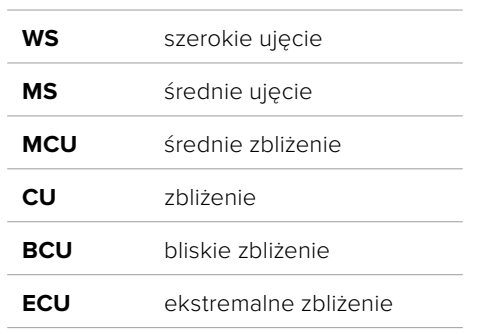

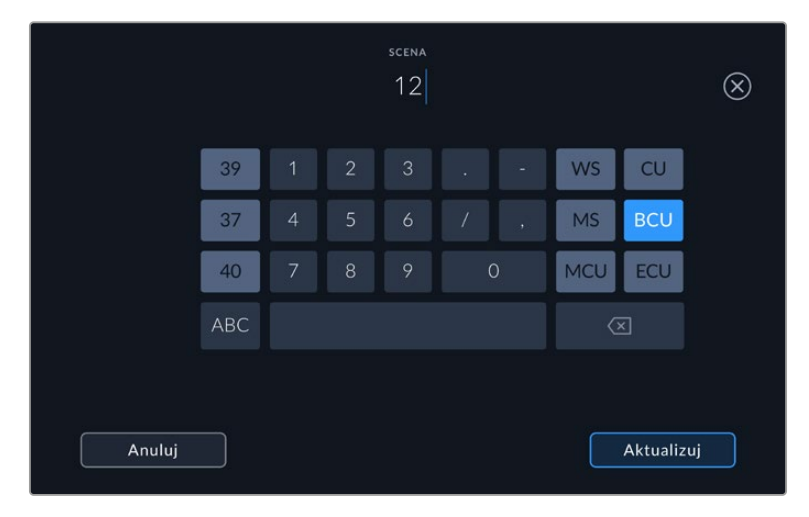

Podczas wprowadzania metadanych **Sceny** HyperDeck Extreme wyświetla po lewej stronie klawiatury dotykowej sugestie dotyczące numeru sceny, a po prawej – rodzajów ujęć

### **Ujęcie**

Wskaźnik **Ujęcie** pokazuje numer bieżącego ujęcia. Można go dostosować, stukając strzałki w lewo lub w prawo po obu stronach numeru ujęcia lub stukając wskaźnik, aby przejść do edytora numeru ujęcia.
**WSKAZÓWKA** Gdy numer ujęcia lub litera sceny zostanie przesunięta, numer ujęcia powróci do wartości **1**.

Opisy można dodawać w edytorze numerów ujęć. Znajdują się one po prawej stronie klawiatury numerycznej i odpowiadają następującym scenariuszom:

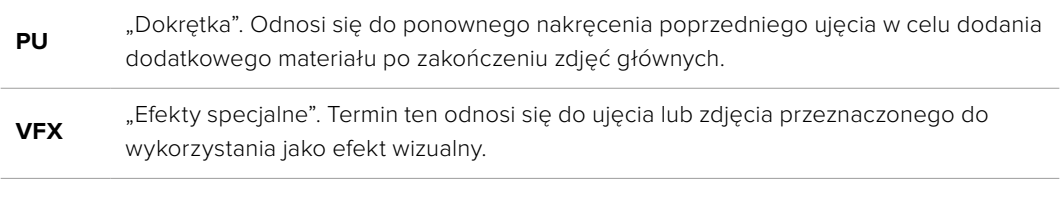

**SER** "Seria". Dotyczy sytuacji, w której wykonuje się wiele ujęć, a kamera jest w ruchu.

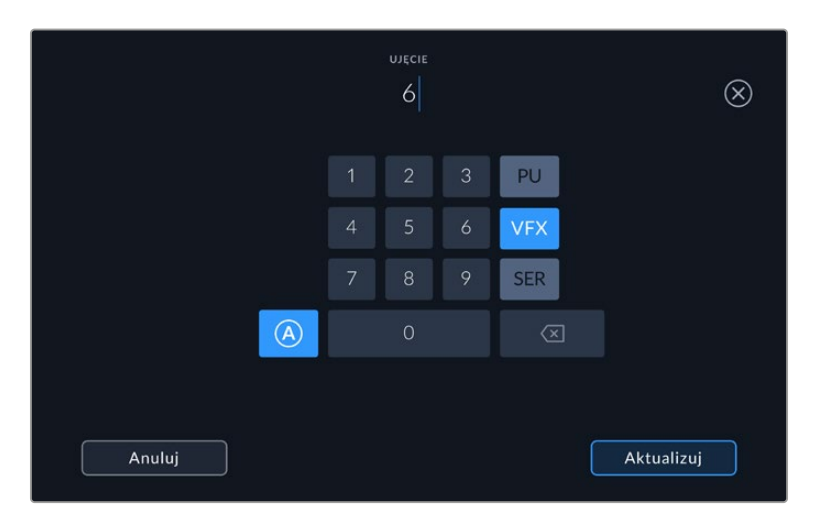

Stuknij **A**, by automatycznie zwiększyć liczbę ujęć w trybie standby. W ten sposób automatycznie wzrośnie liczba ujęć dla każdego nagranego klipu. Gdy funkcja jest włączona, obok numeru ujęcia na karcie pojawia się małe **A**. Podczas wprowadzania metadanych **Ujęcia** komunikaty dotyczące dodatkowych rodzajów ujęć pojawią się po prawej stronie klawiatury dotykowej

#### **Dobre ujęcie**

Stuknij wskaźnik **Dobre ujęcie**, aby oznaczyć dobre ujęcia w celu ich łatwego przywołania w postprodukcji. Ten przycisk powoduje zastosowanie znacznika **Dobre ujęcie** do klipu aktualnie wyświetlanego w trybie odtwarzania. Jeśli kamera znajduje się w trybie standby i jest gotowa do nagrywania, przycisk **Dobre ujęcie na ostatnim klipie** stosuje znacznik **Dobre ujęcie** do ostatniego nagranego klipu.

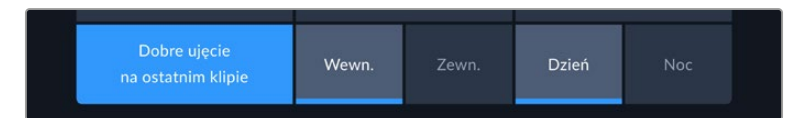

#### **Wewnątrz / na zewnątrz**

Stuknij przycisk **Wewn.** lub **Zewn.**, aby dodać znacznik do następnego klipu w trybie standby lub do bieżącego klipu w trybie odtwarzania.

#### **Dzień / Noc**

Stuknij przyciski **Dzień** lub **Noc**, aby dodać znacznik **Dzień** lub **Noc** do następnego klipu w trybie standby lub do bieżącego klipu w trybie odtwarzania.

### Projekt

Metadane projektu działają tak samo niezależnie od tego, czy jesteś w trybie standby czy odtwarzania. Te metadane zawsze odnoszą się do projektu jako całości i są niezależne od numerów klipów.

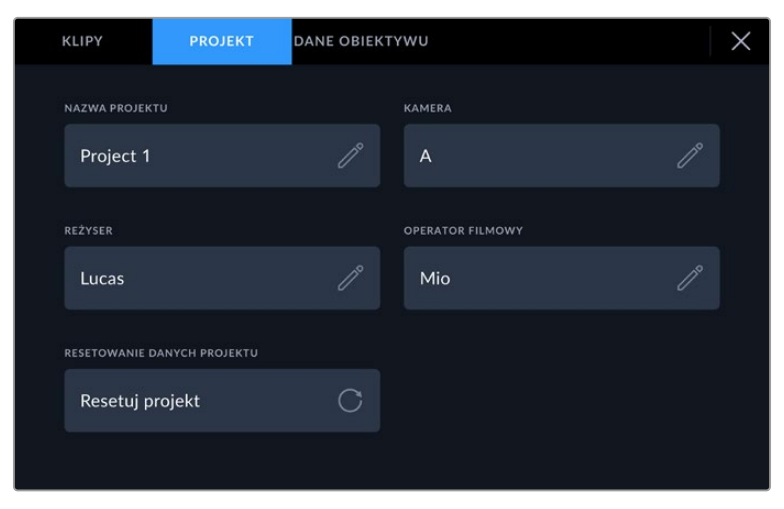

Wprowadź szczegóły projektu, korzystając z zakładki **Projekt**

#### **Nazwa projektu**

Wyświetla nazwę bieżącego projektu. Stuknij ikonę ołówka, aby zmienić nazwę projektu.

#### **Reżyser**

Wyświetla nazwisko reżysera bieżącego projektu. Stuknij ikonę ołówka, aby zmienić nazwisko reżysera.

#### **Kamera**

Wyświetla jednoliterowy indeks kamery. Stuknij ikonę ołówka, aby zmienić indeks kamery.

#### **Operator kamery**

Wyświetla operatora kamery. Stuknij ikonę ołówka, aby zmienić nazwisko operatora kamery.

### Dane obiektywu

Menu **Dane obiektywu** zawiera następujące informacje:

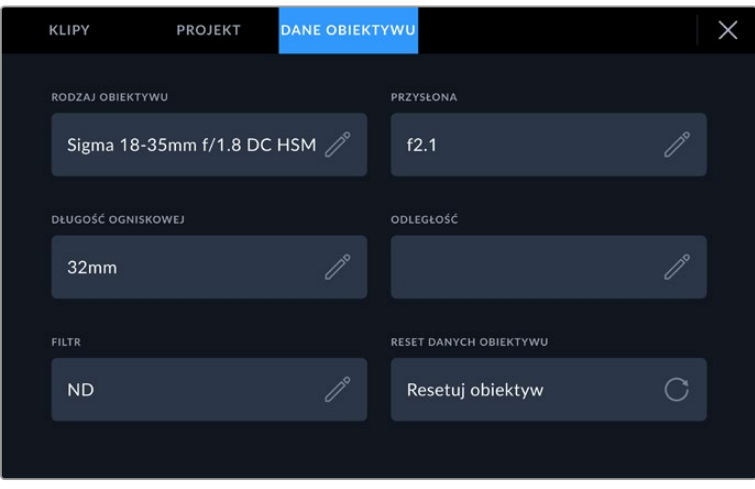

Menu **Dane obiektywu** wyświetla informacje, które zostały wprowadzone ręcznie

#### **Rodzaj obiektywu**

Wyświetla model obiektywu. Stuknij to ustawienie, aby wprowadzić dane ręcznie. HyperDeck Extreme ma wewnętrzną bazę danych dla wielu powszechnie używanych obiektywów, więc gdy zaczniesz wpisywać nazwę, urządzenie automatycznie zasugeruje model. Dzięki temu wprowadzanie danych jest znacznie szybsze.

#### **Przysłona**

Wyświetla ustawienie przysłony na początku klipu. Informacje te mogą być wyświetlane w stopniach f lub T, w zależności od używanego obiektywu. Stuknij to ustawienie, aby wprowadzić dane.

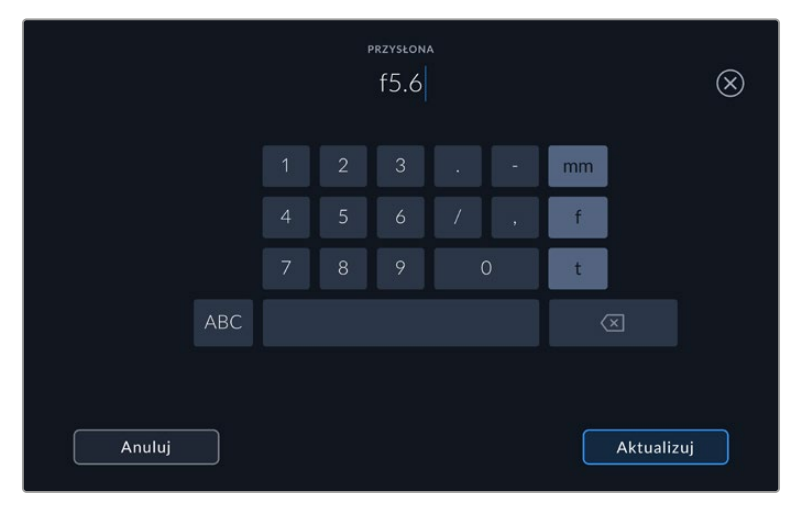

Wprowadź ustawienia przysłony za pomocą klawiatury

#### **Długość ogniskowej**

Wyświetla ustawienie ogniskowej obiektywu w milimetrach na początku nagrywanego klipu. Stuknij to ustawienie i wprowadź długość ogniskowej ręcznie.

#### **Odległość**

Pokazuje ustawienia odległości ogniskowania obiektywu w milimetrach dla nagranego klipu. Stuknij to ustawienie, aby wprowadzić dane ręcznie.

#### **Filtr**

Wyświetla obecnie używane filtry. Stuknij to ustawienie, aby wprowadzić dane ręcznie. Można wprowadzić wiele wpisów oddzielonych przecinkami.

**UWAGA** Dane obiektywu można wyczyścić w dowolnym momencie, stukając **Resetuj obiektyw** w menu **Dane obiektywu**. Jeśli w tych polach zostały wprowadzone ręcznie jakiekolwiek informacje, przy następnym zamocowaniu obiektywu należy zresetować dane obiektywu, w przeciwnym razie zachowana zostanie ręcznie wprowadzona wartość.

# **Nośnik pamięci**

HyperDeck Extreme może nagrywać na karty CFast za pomocą dwóch slotów na przednim panelu, na zewnętrzny dysk podłączony przez tylny port USB typu C lub do pamięci sieciowej przez połączenie Ethernet. Dzięki Blackmagic MultiDock 10G możesz podłączyć do 4 dysków SSD jednocześnie!

W zależności od Twojego przepływu pracy i pożądanej rozdzielczości możesz posiadać już karty CFast lub dyski zewnętrzne, które oferują odpowiednią prędkość. Na przykład przepływy pracy o standardowej rozdzielczości, jak archiwizowanie z Digital Betacam do pliku, nie wymagają najszybszych nośników. Dla przepływów pracy nagrywających w największych rozdzielczościach, jak wideo w 8K, wymagane są nośniki z większą prędkością zapisu. Podczas nagrywania do pamięci sieciowej przy pomocy opcjonalnej wewnętrznej pamięci podręcznej należy upewnić się, że nagrania nie zostaną nagle przerwane w wyniku awarii lub zbytniego obciążenia sieci. Nagrywając na karty CFast i dyski zewnętrzne, plik zostanie początkowo zapisany w pamięci podręcznej, a następnie skopiowany na serwer.

**WSKAZÓWKA** Poniższe nośniki zostały zatwierdzone w odniesieniu do nagrywania wideo w 8K na HyperDeck Extreme 8K HDR bez zainstalowanej opcjonalnej pamięci podręcznej.

# **Karty CFast**

Pracując z dużą szybkością transmisji ważne jest, aby dokładnie sprawdzić kartę CFast, której chcesz użyć. Jest to istotne, ponieważ karty CFast 2.0 mają różne prędkości odczytu i zapisu. W poniższych tabelach wymieniono zalecane do użycia karty CFast.

### Wybór karty CFast 2.0

Do nagrywania w 8K Apple ProRes LT i przy klatkażu do 60 kl./s zalecamy następujące karty CFast 2.0.

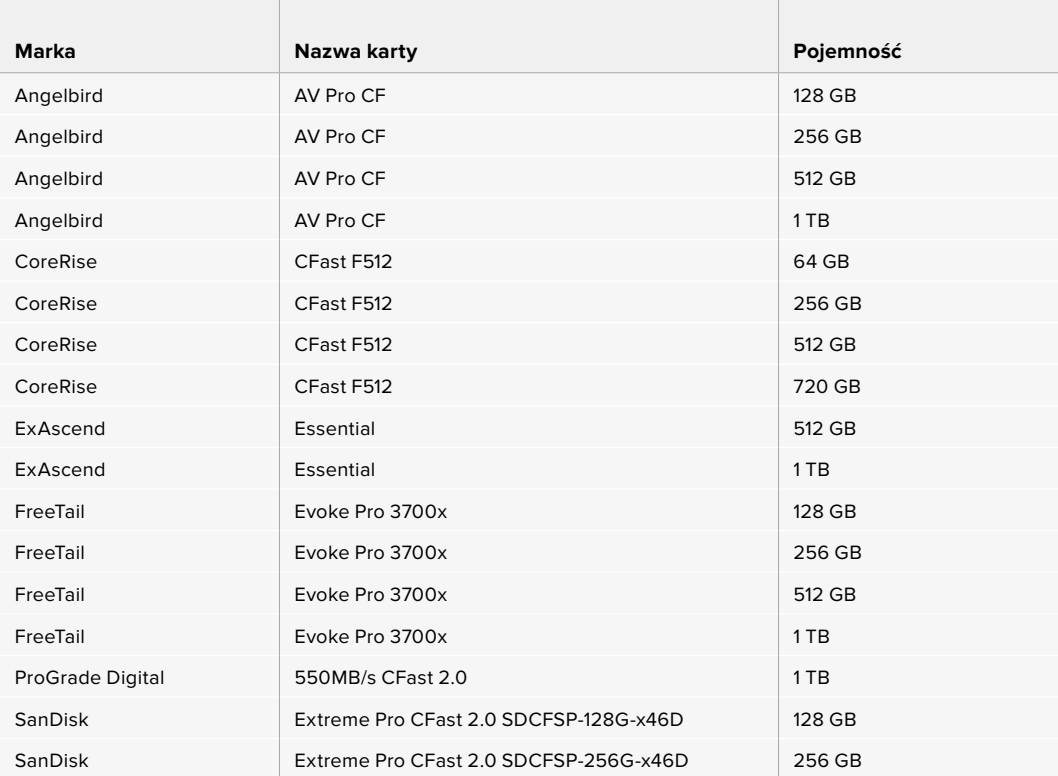

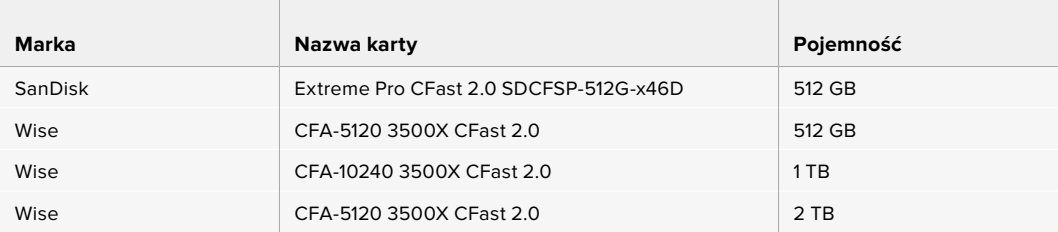

Do nagrywania w Ultra HD ProRes LT i przy klatkażu do 60 kl./s zalecamy następujące karty CFast 2.0.

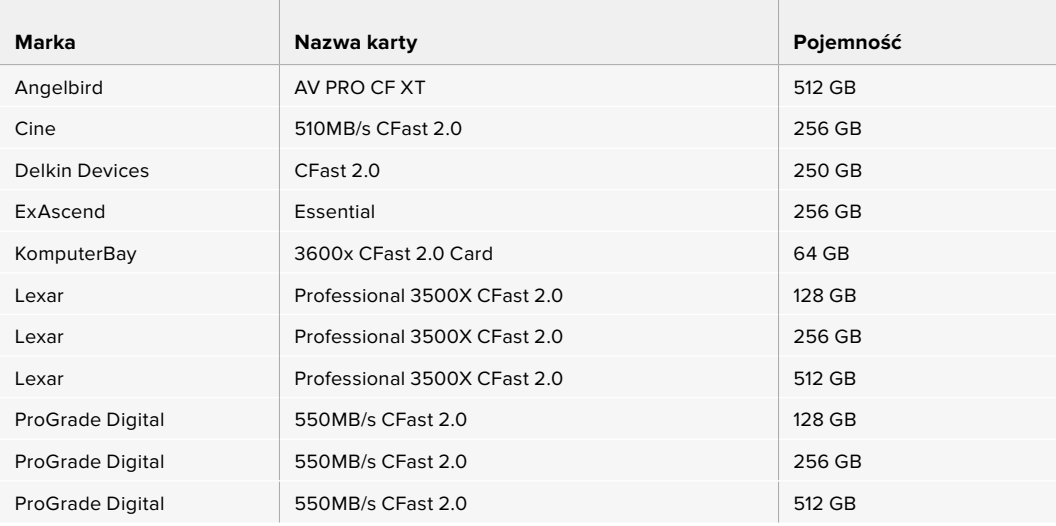

**UWAGA** Wolniejsze karty CFast są kompatybilne, gdy zainstalowana jest opcjonalna pamięć podręczna. Dzieje się tak, ponieważ pamięć podręczna może przyjąć nadmiar danych, gdy karta nie jest w stanie nadążyć. Ukończenie kopiowania na kartę po zatrzymaniu nagrywania może jednak zająć pamięci podręcznej kilka minut, w zależności od prędkości karty multimedialnej.

# **Dyski USB**

HyperDeck Extreme pozwala nagrywać bezpośrednio na dyski flash USB typu C przez złącze USB typu C **EXT DISK**. Te szybkie, wysokowydajne dyski umożliwiają nagrywanie wideo przez długi czas. Możesz następnie podłączyć dysk flash do komputera i edytować bezpośrednio z dysku!

By zwiększyć ilość miejsca na dane, możesz podłączyć dok USB typu C lub zewnętrzny dysk twardy.

Aby podłączyć Blackmagic MultiDock 10G lub dysk flash USB typu C, podłącz kabel USB typu C Twojego urządzenia do złącza **EXT DISK** z tyłu HyperDeck Extreme.

### Wybór dysku USB

Do nagrywania w 8K ProRes HQ i przy klatkażu do 60 kl./s zalecamy następujące dyski USB typu C.

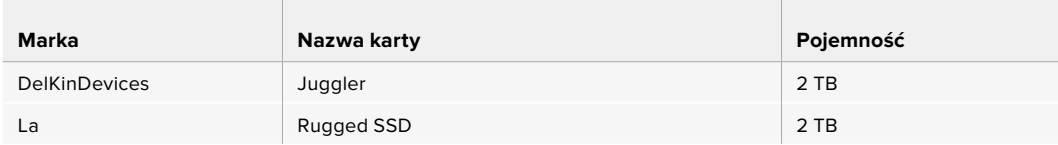

Do nagrywania w 8K Apple ProRes LT i przy klatkażu do 60 kl./s zalecamy następujące dyski USB typu C.

the control of the control of

the contract of the contract of the

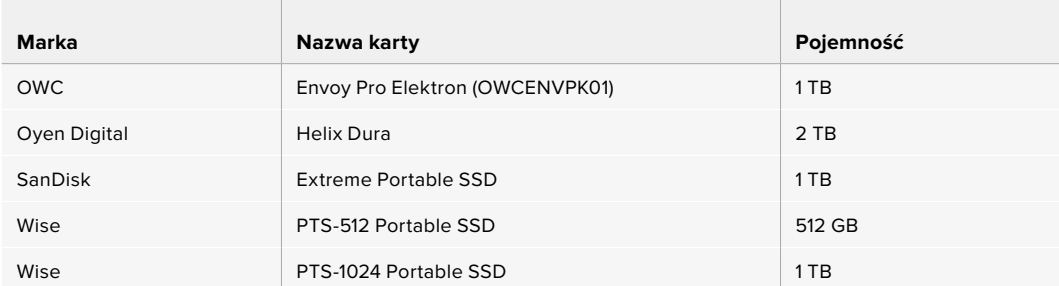

Do nagrywania w Ultra HD ProRes HQ i przy klatkażu do 60 kl./s zalecamy następujące dyski USB typu C.

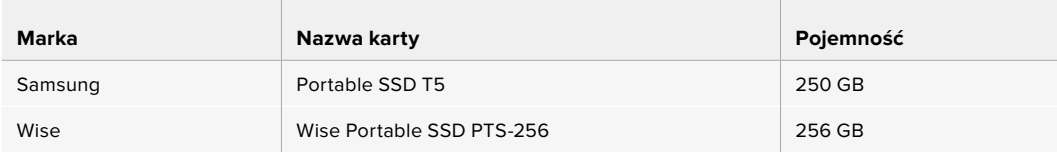

Do nagrywania w Ultra HD ProRes 422 i przy klatkażu do 60 kl./s zalecamy następujące dyski USB typu C.

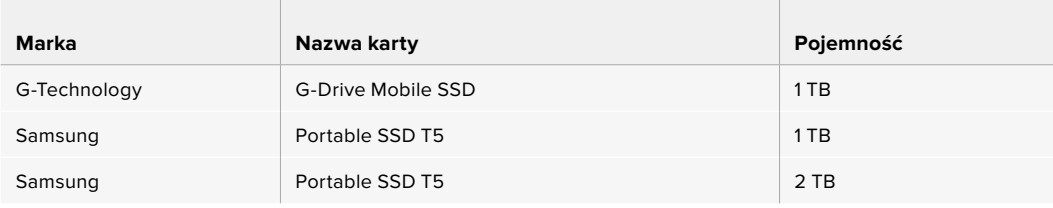

**WSKAZÓWKA** Dzięki opcjonalnej pamięci podręcznej możesz używać wolniejszych kart CFast i dysków zewnętrznych, ponieważ pamięć podręczna będzie kontynuować nagrywanie, nawet jeśli pojawią się problemy z Twoim nośnikiem, niezależnie od tego, w jakiej rozdzielczości nagrywasz.

## **Przygotowanie nośnika do nagrywania**

### Przygotowanie nośnika na HyperDeck Extreme

**College** 

Karty CFast i nośniki pamięci podłączone przez tylne złącze USB typu C **EXT DISK** mogą być formatowane bezpośrednio w urządzeniu lub przez komputer z systemem Mac lub Windows.

HFS+ jest również znany jako Mac OS X Extended i jest zalecanym formatem, ponieważ obsługuje "dziennikowanie". Dane na nośnikach z zapisem w dzienniku łatwiej odzyskać w rzadkim przypadku, gdy nośnik pamięci uległby uszkodzeniu. HFS+ jest natywnie obsługiwany przez Mac. Natomiast exFAT jest natywnie obsługiwany przez systemy Mac i Windows, bez konieczności korzystania z dodatkowego oprogramowania, ale nie obsługuje on dziennikowania.

Formatowanie danych na HyperDeck Extreme HDR:

**1** Stuknij obszar pola dysku na przednim panelu, by przejść do Menedżera pamięci.

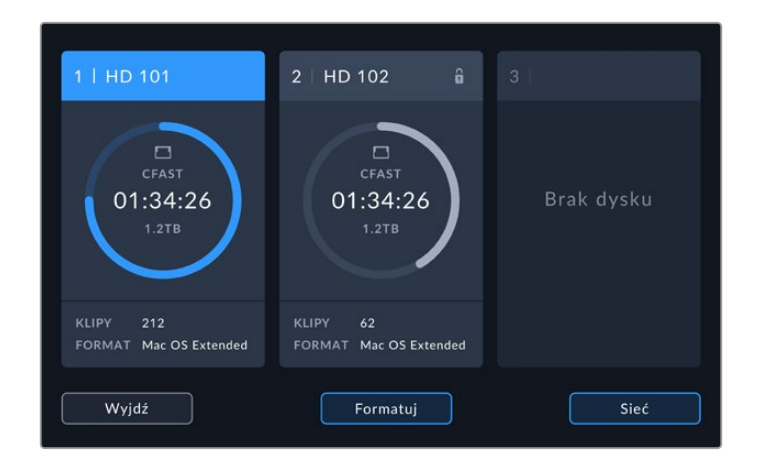

**2** Stuknij przycisk **Formatuj**, by otworzyć menu formatowania. W dwóch pierwszych oknach wyświetlą się dwie karty CFast. W trzecim oknie wyświetli się aktywny dysk USB. Jeśli okno jest puste lub zaznaczyłeś pamięć sieciową, okno będzie nieaktywne.

Wybierz nośnik do formatowania i stuknij przycisk **Formatuj**.

**3** Jeśli chcesz zmienić nazwę nośnika, stuknij ikonę ołówka, by otworzyć klawiaturę. Wpisz nową nazwę za pomocą klawiatury na ekranie dotykowym i naciśnij **Aktualizuj**.

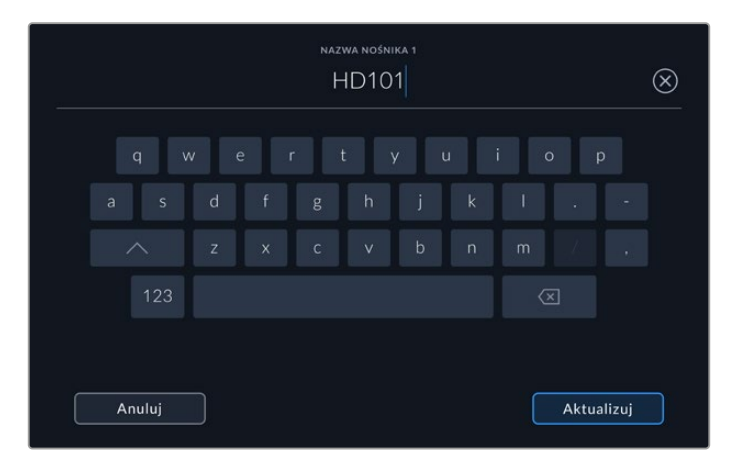

**4** Wybierz format **Mac OS Extended** lub **exFAT** i stuknij przycisk **Formatuj**.

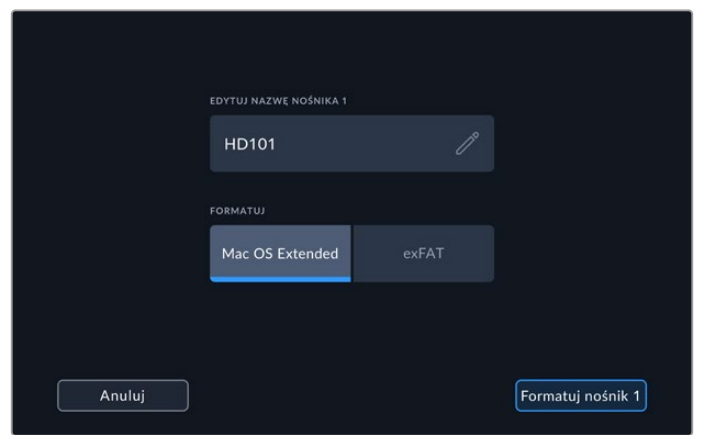

**5** Wyświetli się okienko potwierdzające z informacją, która karta zostanie sformatowana, wybranym formatem oraz nazwą karty. Stuknij przycisk **Formatuj**.

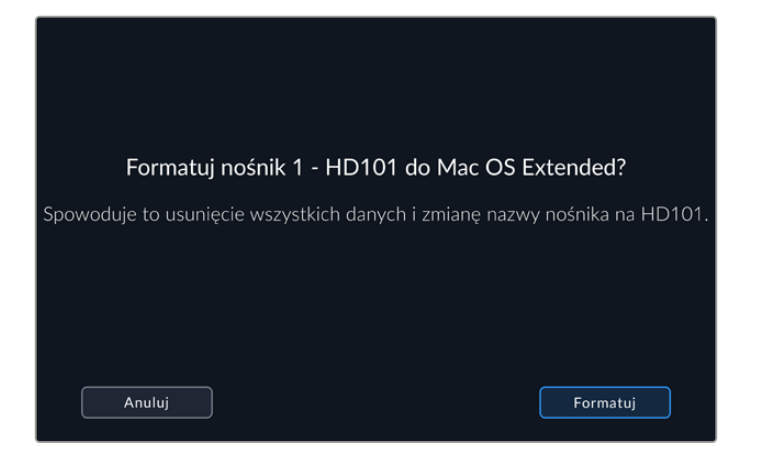

**6** Przytrzymaj przycisk **Formatuj** przez trzy sekundy, aby sformatować nośnik. Rozpocznie się formatowanie. Podczas formatowania karty kontrolka LED przy wejściu karty CFast będzie świecić na zielono.

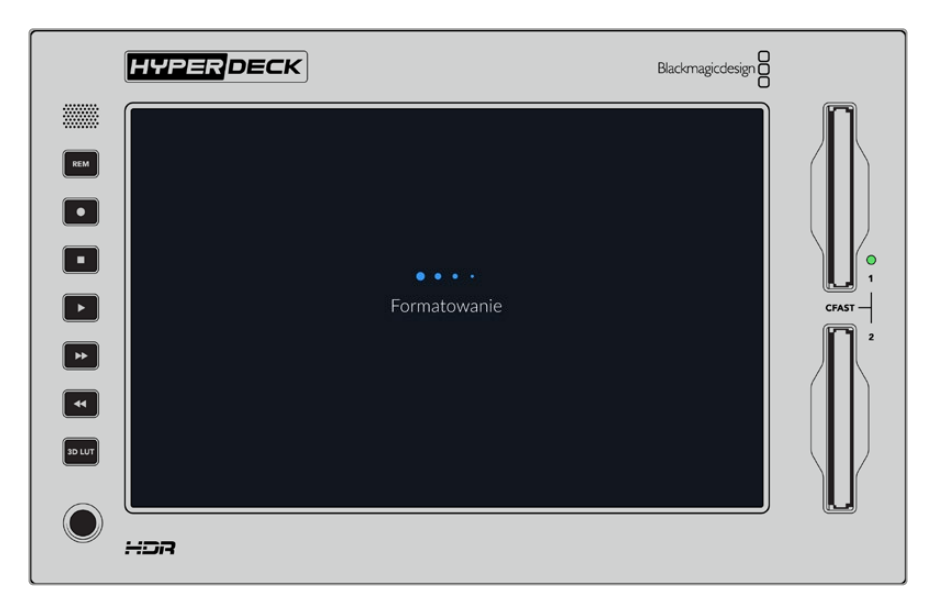

**7** Po zakończeniu formatowania stuknij **Ok**.

### **Przygotowanie nośnika na komputerze**

### Formatowanie nośnika na komputerach Mac

Aplikacja **Narzędzie dyskowe** na komputerze Mac umożliwia sformatowanie dysku w HFS+ lub exFAT. Upewnij się, że wykonałeś kopię zapasową wszystkiego, co ważne na dysku, ponieważ stracisz wszystko, co się na nim znajduje, gdy zostanie sformatowany.

- **1** Podłącz dysk SSD do komputera za pomocą zewnętrznej stacji dokującej lub adaptera kablowego i odrzuć wszelkie komunikaty proponujące użycie dysku SSD do tworzenia kopii zapasowych aplikacji **Time Machine**. By komputer odczytał karty CFast, użyj zewnętrznego czytnika kart.
- **2** Przejdź do aplikacji/narzędzi i uruchom **Narzędzie dyskowe**.
- **3** Kliknij ikonę dysku SSD lub karty CFast, po czym kliknij zakładkę usuwania.
- **4** Ustaw format Mac OS Extended (Dziennikowy) lub exFAT.
- **5** Wpisz nazwę nowego woluminu i kliknij **Usuń**. Nośnik zostanie szybko sformatowany i będzie gotowy do użycia z HyperDeck.

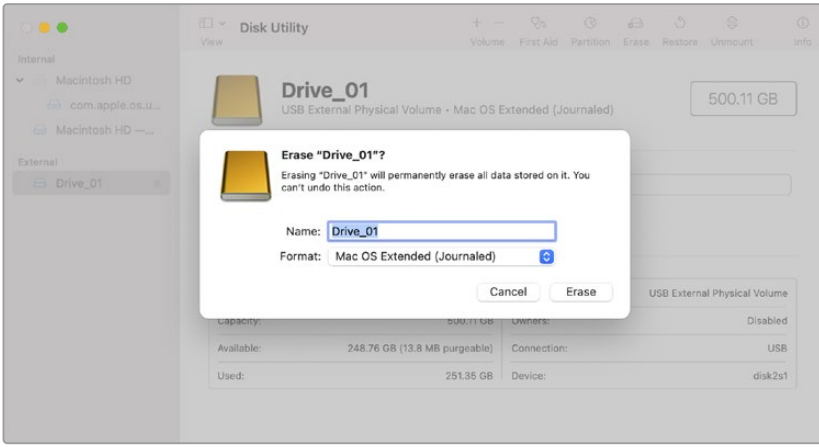

### Formatowanie nośników na komputerach Windows

W oknie dialogowym **Formatowanie** można sformatować dysk w formacie exFAT na komputerze z systemem Windows. Upewnij się, że wykonałeś kopię zapasową wszystkiego, co ważne na dysku SSD lub karcie SD, ponieważ stracisz wszystko, co się na nim znajduje, gdy zostanie sformatowany.

- **1** Podłącz dysk SSD do komputera za pomocą zewnętrznej stacji dokującej lub adaptera kablowego. By komputer odczytał karty CFast, użyj zewnętrznego czytnika kart.
- **2** Otwórz menu startowe lub ekran startowy i wybierz komputer. Kliknij prawym przyciskiem myszy na dysk SSD lub kartę CFast.
- **3** Z menu kontekstowego wybierz **Format**.
- **4** Ustaw system plików na exFAT, a rozmiar jednostki alokacji na 128 kilobajtów.
- **5** Wprowadź etykietę woluminu, wybierz **Quick Format** i kliknij **Start**.
- **6** Nośnik zostanie szybko sformatowany i będzie gotowy do użycia z HyperDeck.

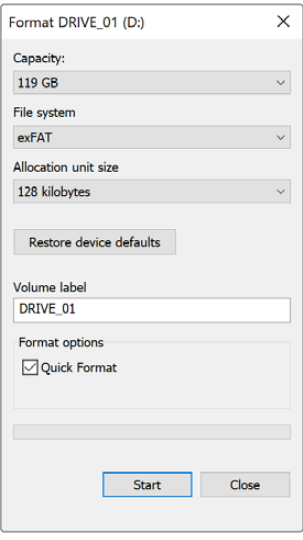

Użyj funkcji okna dialogowego **Formatowanie** w systemie Windows, aby sformatować dysk SSD lub kartę CFast w formacie exFAT

# **Wskaźniki pamięci**

Stan slotów nośników pamięci masowej jest widoczny na dolnym pasku narzędzi na ekranie głównym.

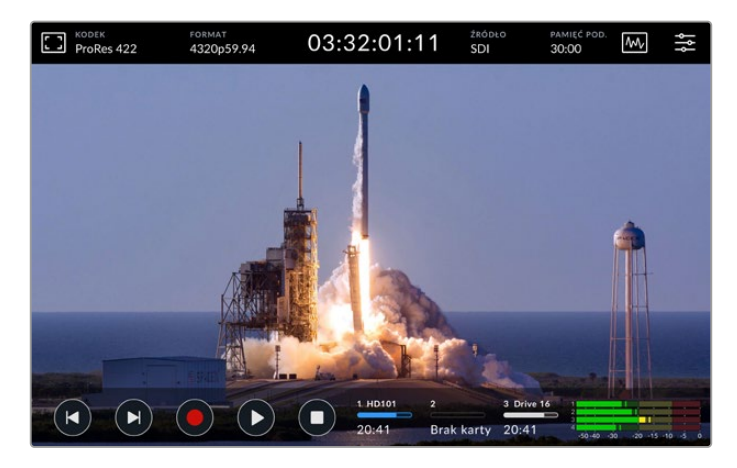

Pola wyświetlają numer, nazwę, pasek postępu i stan slotów kart CFast oraz aktywny dysk zewnętrzny.

### Numer

Pola nośników **1** oraz **2** wyświetlają stan dwóch slotów kart CFast na panelu przednim. Pole **3** to stan zewnętrznego dysku podłączonego przez złącze USB typu C **EXT DISK** z tyłu urządzenia.

**WSKAZÓWKA** Jeśli korzystasz z adaptera typu drive hub, możesz podłączyć wiele dysków przez złącze **EXT DISK** z tyłu urządzenia. W takim przypadku pasek trzeciego nośnika będzie wyświetlać tylko aktywny dysk.

### Nazwa

Tekst na prawo od cyfry to nazwa karty CFast, dysku USB lub folderu pamięci sieciowej. W przypadku kart CFast, dysków USB i dysków SSD będzie to nazwa, którą wybrałeś podczas formatowania nośnika, co jest szczególnie pomocne, gdy używasz Blackmagic MultiDock w celu upewnienia się, że odtwarzasz lub nagrywasz na właściwy dysk. W przypadku pamięci sieciowej nazwa będzie odpowiadać nazwie folderu, do którego się podłączyłeś.

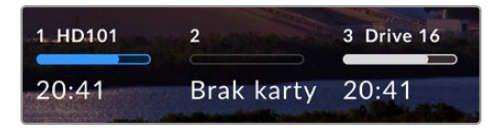

### Pasek postępu

Pasek postępu będzie niebieski, biały lub czerwony w zależności od aktualnego stanu. Intensywność koloru wskazuje ilość wykorzystanego miejsca na dane.

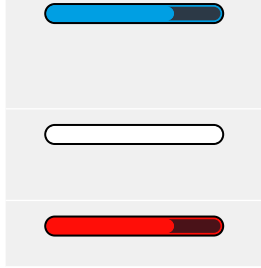

Niebieski pasek informuje o aktywnym nośniku. Jeśli naciśniesz przycisk odtwarzania, odtwarzanie rozpocznie się z tego nośnika. Jeśli chcesz nagrać wideo, zostanie ono zapisane na ten nośnik.

Biały pasek nośnika informuje o podłączonym nośniku pamięci, który nie jest aktywny. Gdy pasek jest całkowicie biały, dysk jest zapełniony.

Pasek będzie czerwony podczas nagrywania.

### **Stan**

Tekst pod paskiem postępu wyświetla stan wejścia na kartę lub ilość pozostałego miejsca na dane.

### **Pozostała pojemność**

Gdy Twój nośnik ma jeszcze miejsce na dane, dostępny czas zostanie wyświetlony w godzinach:minutach:sekundach w oparciu o aktualne źródło formatu, wybrany kodek i ustawienia jakości. Jeśli pozostały czas wynosi mniej niż godzinę, zostaną wyświetlone wyłącznie minuty:sekundy.

Jeśli nie zostało wykryte prawidłowe źródło, dostępna ilość miejsca na dane na nośniku zostanie wyświetlona w gigabajtach i terabajtach.

### **Stan wejścia na kartę**

Jeśli w wejściu na kartę nie znajduje się żaden nośnik, wyświetli się informacja **Brak karty** lub **Brak dysku**.

Gdy karta CFast lub dysk są pełne, wyświetli się komunikat **Karta pełna** lub **Dysk pełny**. W ten sposób wiesz, że musisz zmienić swój nośnik pamięci. Jeśli podłączyłeś kolejną kartę CFast nastąpi automatyczne rozlanie nagrania i będzie kontynuowane na kolejną kartę. Jeśli podłączyłeś dysk USB typu C nastąpi rozlanie nagrania, gdy druga karta CFast zostanie zapełniona.

Blokada dysku będzie widoczna pod paskiem postępu.

Jeśli pod paskiem postępu wyświetla się blokada dysku, oznacza to, że nie możesz nagrywać ani odtwarzać przy pomocy tego nośnika. Aby wznowić odtwarzanie lub nagrywanie na tej karcie CFast lub dysku, wysuń nośnik i podłącz go jeszcze raz. Karta CFast lub dysk zewnętrzny będą teraz dostępne.

### Aktywny nośnik pamięci

Podczas korzystania z HyperDeck Extreme możesz podłączyć jednocześnie aż 2 karty CFast, 5 dysków zewnętrznych oraz pamięć sieciową. Oznacza to, że masz dostęp do terabajtów pamięci, a to wszystko dzięki jednej nagrywarce HyperDeck Extreme!

Jeśli podłączyłeś tylko jeden dysk lub kartę CFast, jest to Twój aktywny nośnik pamięci do odtwarzania i nagrywania.

Jeśli używasz więcej niż jednej karty lub dysku, możesz wybrać, który nośnik chcesz wykorzystać do nagrywania i odtwarzania.

### **Wybór aktywnych nośników**

- **1** Stuknij w obszar pola dysku na dole ekranu.
- **2** W oknie nośnika pamięci pojawią się trzy duże pola. Stuknij nazwę nośnika, który ma być aktywny. W trybie odtwarzania aktywny nośnik będzie podświetlony na niebiesko. W trybie nagrywania aktywny nośnik będzie podświetlony na czerwono.

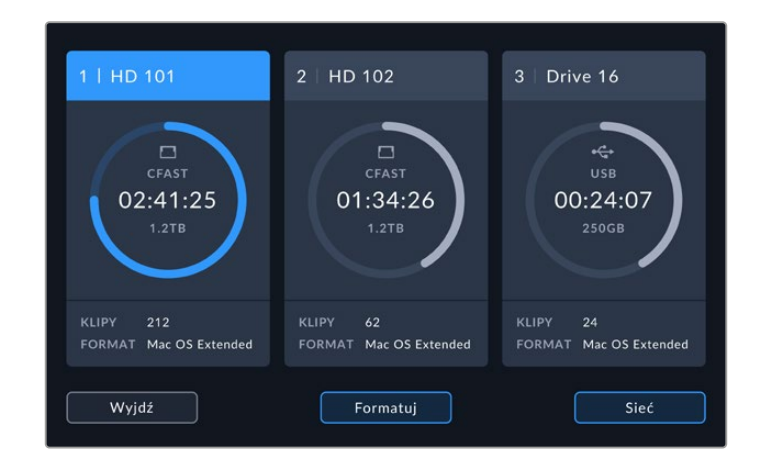

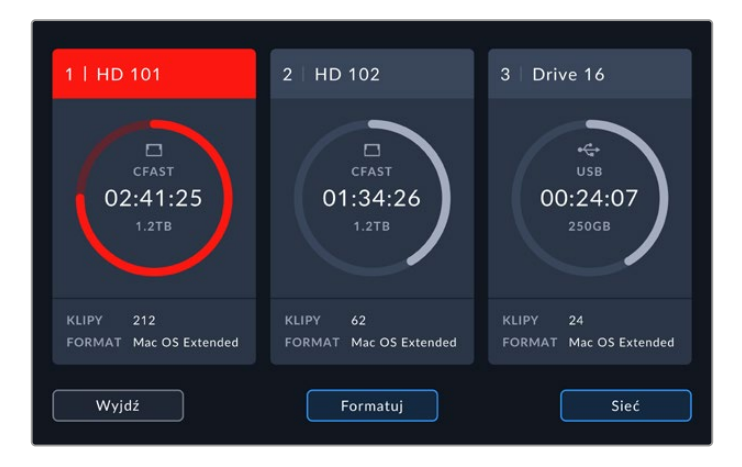

Jeśli do podłączenia wielu dysków zewnętrznych używasz stacji dokującej, takiej jak Blackmagic MultiDock 10G lub łączysz się z lokalizacją pamięci sieciowej, możesz otworzyć pełną listę podłączonych dysków, stukając poniżej nagłówka na trzecie okno nośnika.

Aby wybrać aktywny dysk z listy dysków:

**1** Stuknij w środek okna nośnika, by otworzyć listę dysków. Niebieska linia na lewo od nazwy wskazuje dysk, który jest aktualnie aktywny.

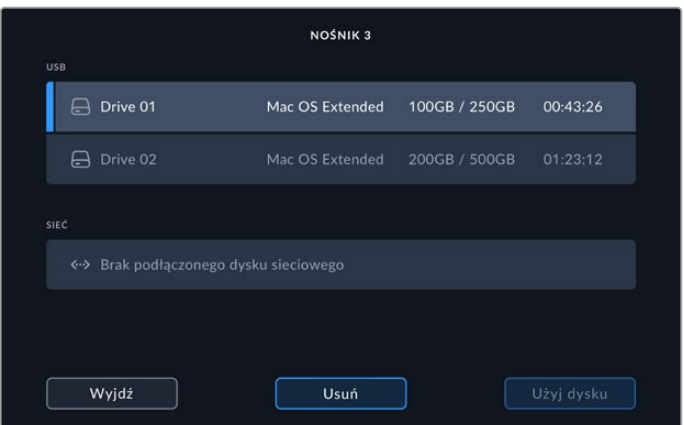

**2** Wybierz dysk z listy, a gdy podświetli się na niebiesko, naciśnij **Użyj dysku**. Dysk będzie teraz dyskiem aktywnym. Naciśnij **Wyjdź**, by powrócić do poprzedniego ekranu. Gdy pamięć sieciowa zostanie dodana, wybrane woluminy wyświetlą się pod listą dysków.

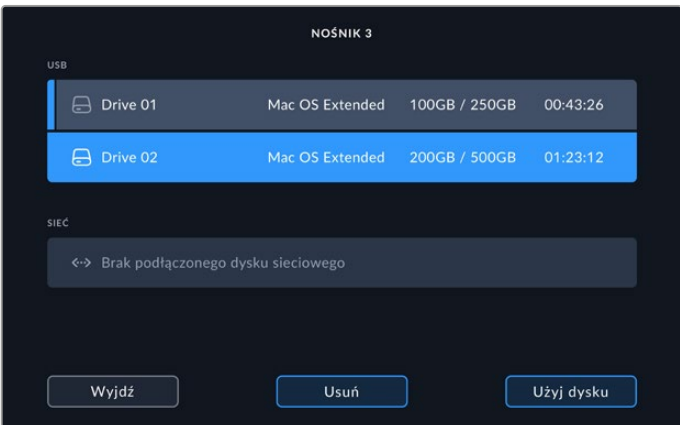

Niebieska linia po lewej stronie wskazuje, który dysk został wybrany.

**UWAGA** Nagrywanie przez rozlanie jest dostępne, gdy podłączonych jest wiele kart i dysków. Twój HyperDeck Extreme automatycznie rozleje nagrywanie z jednej karty CFast na kolejną, gdy ta pierwsza się zapełni. Gdy druga karta CFast będzie pełna, nagrywanie rozleje się na aktywny dysk USB.

## **Łączenie z pamięcią sieciową**

Gdy nagrywarka dyskowa HyperDeck Extreme jest podłączona do Twojej sieci przez Ethernet, możesz korzystać z pamięci sieciowej do nagrywania i odtwarzania. Na przykład do Blackmagic Cloud Store. Gdy HyperDeck Extreme i pamięć sieciowa są podłączone do tej samej sieci, możesz dodać lokalizację pamięci sieciowej do HyperDeck Extreme. Warto zaznaczyć, że opcjonalna pamięć podręczna jest potrzebna podczas nagrywania do pamięci sieciowej, by zapobiec przerwaniu nagrywania w razie awarii sieci lub przerwania połączenia.

Aby dodać pamięć sieciową:

- **1** Stuknij w okno pamięci na dolnym pasku narzędzi w HyperDeck Extreme, by wyświetlić nośniki.
- **2** Stuknij przycisk **Sieć** w prawym dolnym rogu wyświetlacza.

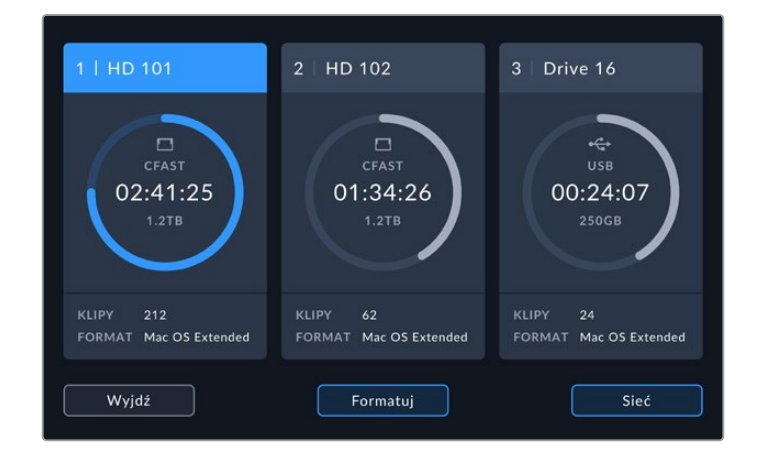

**3** Serwery w Twojej sieci zostaną wyświetlone jako lista. Jeśli jesteś w stanie znaleźć preferowany serwer, stuknij nazwę, by ją podświetlić i naciśnij **Połącz**. Po wyświetleniu komunikatu wprowadź nazwę użytkownika i hasło lub stuknij opcję **Połącz jako gość**, jeśli pamięć masowa nie wymaga danych logowania.

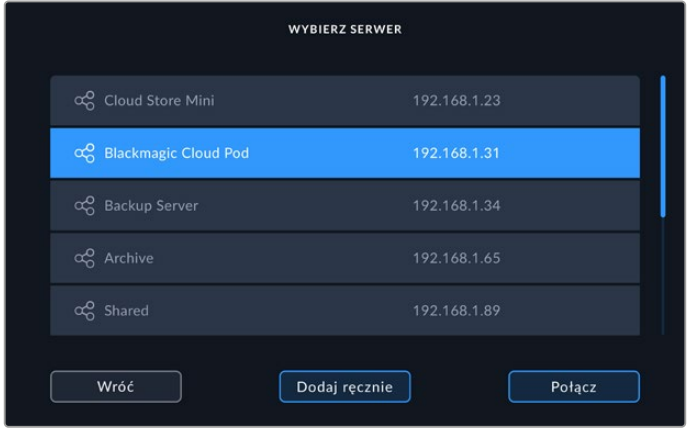

**4** Stuknij współdzielony dysk. Aby wybrać wolumin i nagrywanie plików w pierwszym folderze, stuknij przycisk **Wybierz**. Aby przeglądać współdzielone dyski, by znaleźć inny folder, stuknij **Otwórz**.

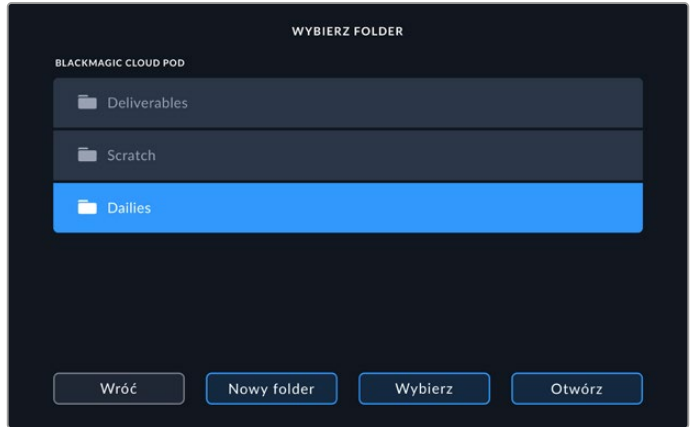

- **5** Kontynuuj przeglądanie ścieżki pliku lub stuknij **Wybierz**, aby wybrać bieżący folder lub stuknij **Nowy folder**, by utworzyć nową lokalizację. Menu powróci do listy dysków.
- **6** Zainstalowany folder pamięci będzie teraz widoczny w trzecim polu nośników. Stuknij **Wyjście**, by powrócić do głównego menu.

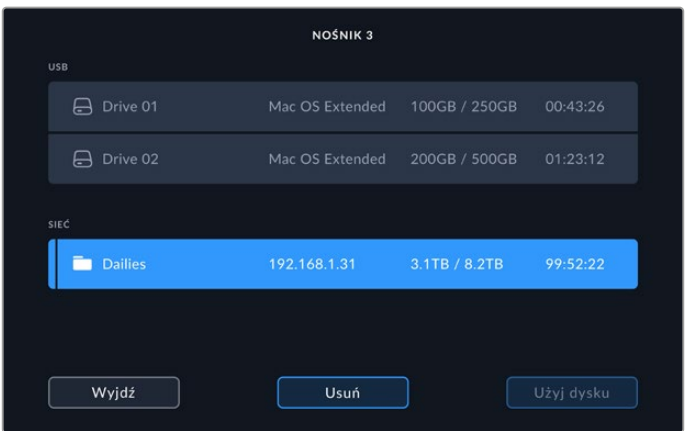

Powtórz tę czynność, by dodać więcej folderów lub woluminów. Po dodaniu wielu lokalizacji sieciowych, wyświetlą się one jako lista. Możesz je wybierać, podświetlając folder z listy i stukając **Użyj dysku**.

By usunąć wolumin, zaznacz go na liście i stuknij **Usuń**.

Jeśli Hyperdeck Extreme nie widzi Twojego współdzielonego serwera, możesz dodać dysk sieciowy ręcznie, używając ekranu dotykowego.

Aby dodać pamięć sieciową ręcznie:

- **1** Stuknij w okno pamięci na dolnym pasku narzędzi w HyperDeck Extreme, by wyświetlić nośniki.
- **2** Stuknij przycisk **Sieć** w prawym dolnym rogu wyświetlacza i naciśnij **Dodaj ręcznie**.

**3** Za pomocą klawiatury dotykowej wprowadź adres Twojej współdzielonej sieci. Może to być adres IP lub nazwa sieci współdzielonej.

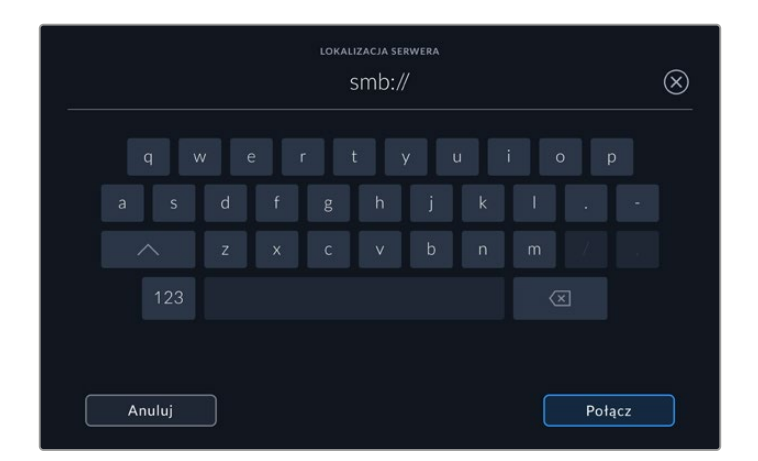

**4** Stuknij **Połącz**. Pojawi się okno potwierdzające w trakcie nawiązywania połączenia. Po podłączeniu wybierz folder, korzystając z listy.

Po dodaniu folderów z sieci pojawią się one na liście w trakcie wybierania aktywnego dysku. Więcej informacji na temat wybierania aktywnego dysku znajdziesz w rozdziale "Aktywny nośnik pamięci" we wcześniejszej części tej instrukcji.

# **Opcjonalna wewnętrzna pamięć podręczna**

Pamięć podręczna w HyperDeck Extreme umożliwia zapis plików o maksymalnej rozdzielczości Ultra HD 8K na dysk flash M.2 NVMe PCIe w razie problemów z Twoim nośnikiem. Oznacza to, że możesz użyć wolniejszych dysków zewnętrznych i kart CFast lub nagrywać do pamięci sieciowej, co może być tańszym rozwiązaniem.

Pamięć podręczna tymczasowo przechowuje dane. Zapisuje Twoje pliki wideo oraz audio na wewnętrzny dysk flash M.2 PCIe przed przeniesieniem ich na wybrane nośniki w 5-sekundowych segmentach. Te 5-sekundowe segmenty tworzą następnie pojedynczy plik na Twoim nośniku pamięci.

Po zainstalowaniu dysku flash PCIe, wszystkie przyszłe nagrania będą najpierw zapisywane w pamięci podręcznej, a następnie na nośniku pamięci. Nawet jeśli wyłączysz Twój HyperDeck Extreme, wszystkie nagrane pliki, które nie zostały przeniesione na kartę CFast lub dysk zewnętrzny, pozostaną na urządzeniu.

# **Wybór dysku flash M.2 NVMe PCIe**

Wybierając dysk flash M.2 NVMe PCIe dla pamięci podręcznej, warto mieć na względzie nie tylko aktualne przepływy pracy, ale także te planowane w przyszłości. Wybierając dysk flash, który nagrywa w najwyższym klatkażu i rozdzielczości, możesz mieć pewność, że nie pominiesz żadnej klatki, nawet przy najwolniejszej karcie CFast lub dysku zewnętrznym.

Dla 8K Apple ProRes HQ przy klatkażu do 60 kl./s zalecane są następujące dyski flash M.2 PCIe.

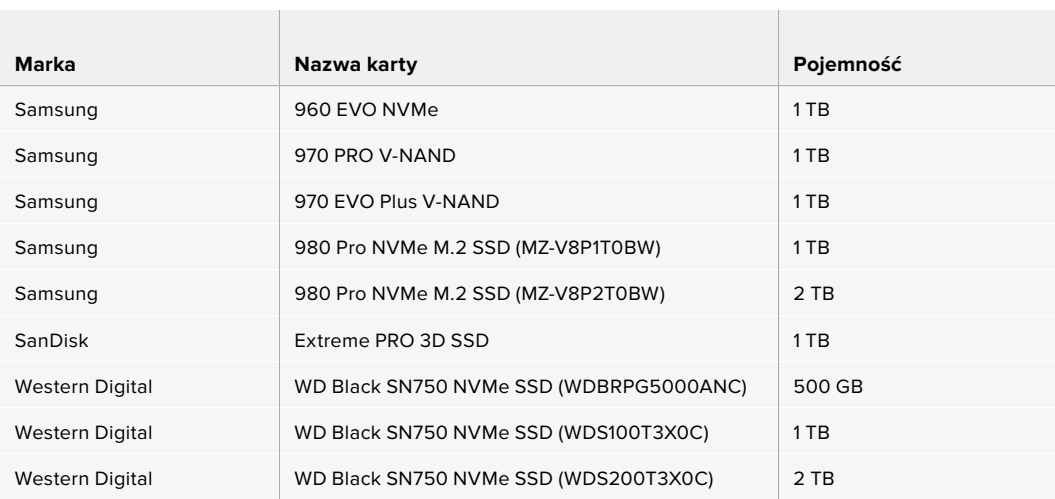

the contract of the contract of the contract of the contract of the contract of

Dla 8K ProRes 422 przy klatkażu do 60 kl./s zalecane są następujące dyski flash M.2 PCIe.

the contract of the contract of the contract of the contract of the contract of the contract of the

the control of the control of the

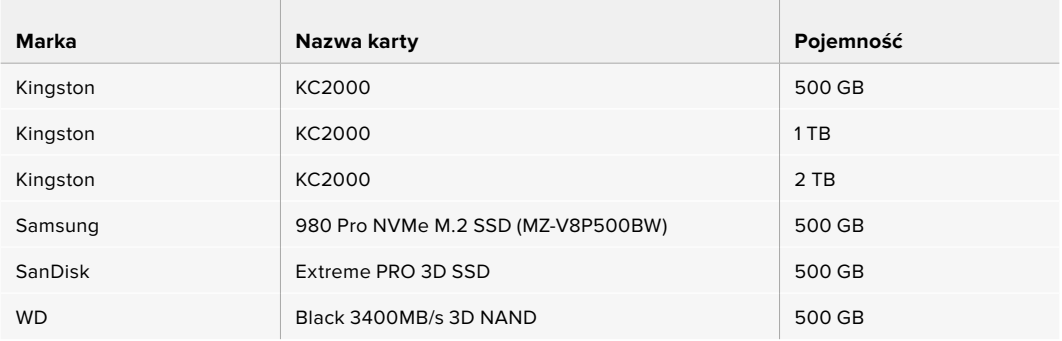

Dla zapisu w pamięci podręcznej w Ultra HD ProRes 422 przy klatkażu do 60 kl./s zalecane są następujące dyski flash M.2 PCIe.

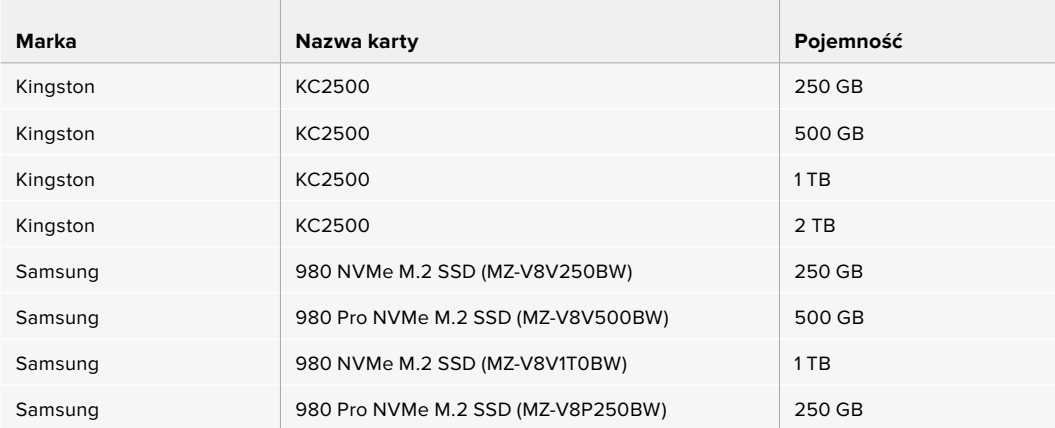

## **Instalowanie pamięci podręcznej**

Instalacja dysku flash M.2 PCIe jest prosta i wystarczy jej dokonać raz. Pamięć podręczna znajduje się pod zdejmowanym panelem na spodzie urządzenia. Możesz użyć czterech różnych długości dysków flash M.2 PCIe: 2242, 2260, 2280 i 22110. Liczby odpowiadają szerokości i długości NVMe. 2242 odpowiada 22 milimetrom szerokości i 42 milimetrom długości.

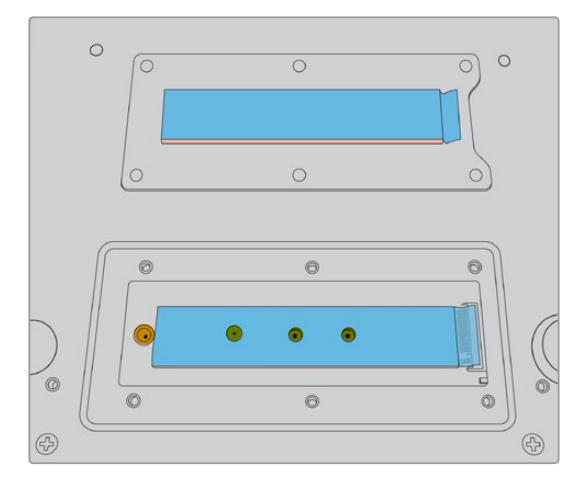

W razie potrzeby, gwint i śrubę można przesunąć w odpowiedni otwór w płycie.

Aby zainstalować pamięć podręczną:

- **1** Odłącz Twój HyperDeck Extreme od źródła zasilania. Pozostałe kable mogą pozostać podpięte, ale ich usunięcie może ułatwić instalację.
- **2** Przekręć urządzenie do góry nogami i odkręć 6 śrub z panelu, by go zdemontować.

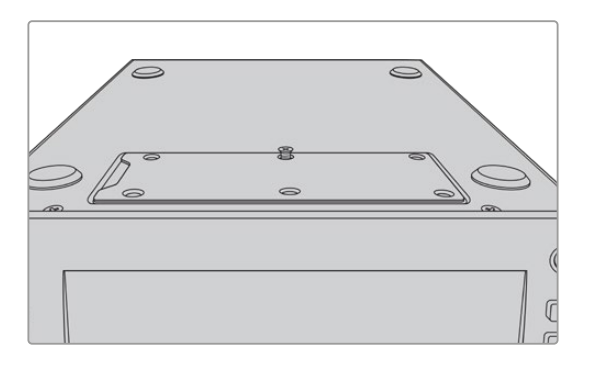

**UWAGA** HyperDeck Extreme jest dostarczany z preinstalowanymi podkładkami termicznymi, które wypełniają przestrzeń między dyskiem flash PCIe i urządzeniem. Odprowadzają one ciepło od dysków flash PCIe do obudowy. Jedna podkładka jest zainstalowana na płycie głównej, a druga na wewnętrznej stronie zdejmowanego panelu. Pamiętaj o usunięciu niebieskiej folii ochronnej podczas instalowania dysku SSD.

**3** Poluzuj gwint śruby. Jeśli używasz karty NVMe o innej długości, wykręć gwint i ostrożnie umieść go w odpowiednim otworze.

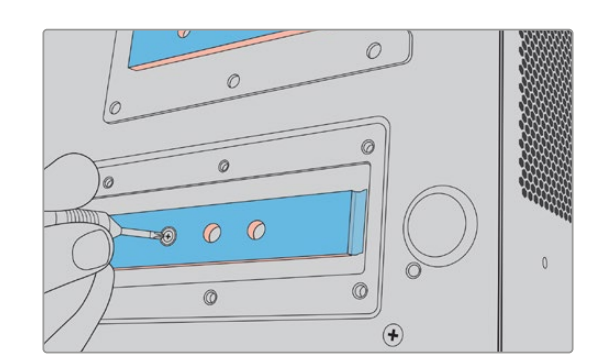

- **4** Usuń niebieską folię ochronną z podkładki termicznej płyty głównej.
- **5** Wyjmij SSD NVMe z opakowania i wsuń kartę na miejsce w uchwyt PCIe. Uchwyt odchyla się pod kątem 30 stopni, by ułatwić montaż.

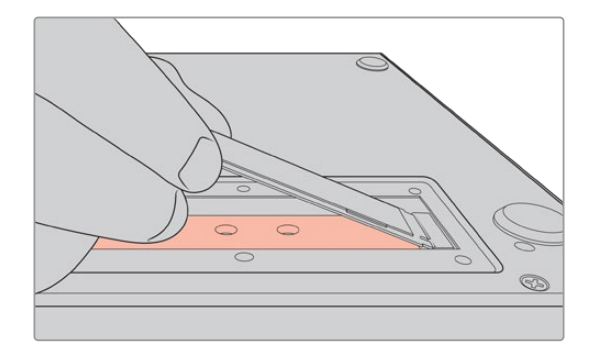

**6** Delikatnie dociśnij kartę do mocowania śruby i dokręć gwint. Wystarczy dokręcić go na tyle, by SSD NVMe ściśle przylegała.

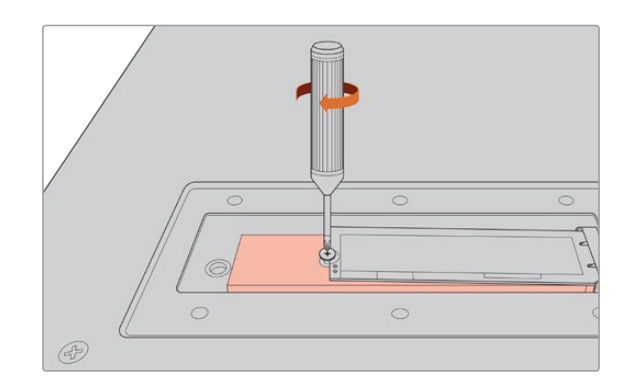

- **7** Usuń niebieską folię ochronną z podkładki termicznej na spodzie panelu.
- **8** Zainstaluj panel z powrotem. Zainstalowane poprawnie śruby powinny znajdować się w jednej linii. Poczujesz delikatny opór pod panelem, spowodowany grubością SSD NVMe i podkładek termicznych. To normalne, gdyż w ten sposób ciepło będzie odprowadzane od płyty głównej.
- **9** Ustaw urządzenia w prawidłowej pozycji i podłącz z powrotem zasilanie oraz pozostałe kable.

# **Formatowanie pamięci podręcznej**

Po zainstalowaniu dysku SSD NVMe należy go sformatować.

- **1** Po zainstalowaniu rozpoznanego dysku SSD NVMe na ikonie pamięci podręcznej zamiast **Brak pamięci podręcznej** pojawi się **Formatowanie**. Stuknij w ikonę, aby otworzyć okno formatowania.
- **2** Pojawi się okno z komunikatem o konieczności sformatowania pamięci podręcznej. Stuknij **Formatuj**. Spowoduje to usunięcie wszelkich danych na dysku SSD NVMe.
- **3** Rozpocznie się formatowanie. Po zakończeniu pamięć podręczna będzie gotowa do użycia. Stuknij **Ok**.

Po sformatowaniu pamięci podręcznej nie trzeba będzie jej ponownie formatować, chyba że wyjmiemy dysk NVMe i zainstalujemy inny, np. o większej pojemności.

# **Ikony i stan pamięci podręcznej**

Pojemność pamięci podręcznej zależy od rozmiaru nośnika NVMe oraz kodeka i rozdzielczości nagrywania. Po podłączeniu prawidłowego sygnału z tyłu HyperDeck Extreme ikona pamięci podręcznej na przednim panelu wyświetli dostępny czas nagrywania w oparciu o bieżącą rozdzielczość i wybrany kodek. Stuknij w ikonę pamięci podręcznej, aby wyświetlić wykorzystany czas pamięci podręcznej. Jest on wskazany przez symbol **+** przed czasem trwania.

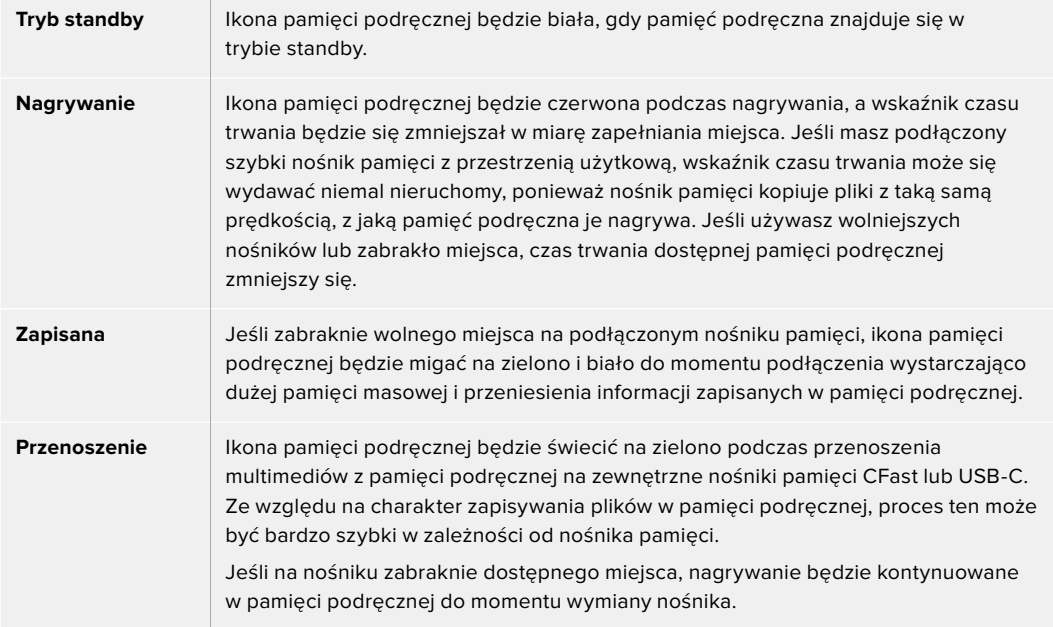

Dostępne są cztery różne tryby stanu dla pamięci podręcznej:

# **Rozpoczęcie pracy z HyperDeck Extreme Control**

HyperDeck Extreme Control to zdalny panel sterowania, który umożliwia sterowanie maksymalnie 8 nagrywarkami dyskowymi lub dekami nadawczymi HyperDeck z jednego panelu sterowania.

Wszystkie urządzenia do odtwarzania i nagrywania są sterowane za pośrednictwem złączy RS-422 na tylnym panelu HyperDeck Extreme Control.

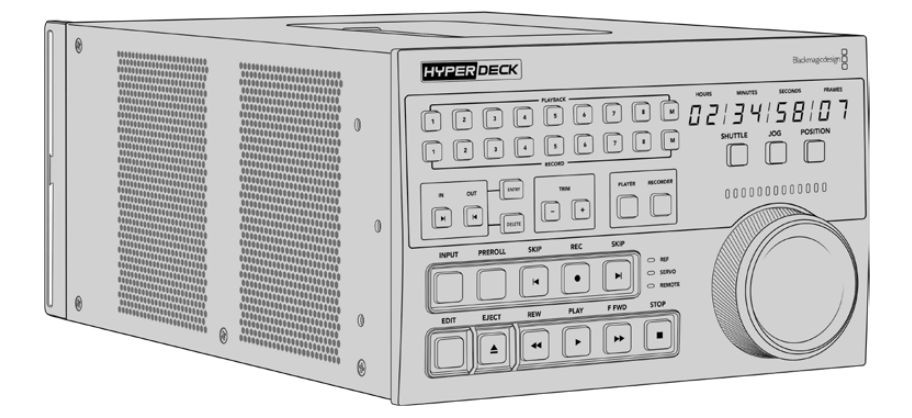

Jeśli wcześniej używałeś deków nadawczych z pokrętłem wyszukiwania i elementami sterowania do montażu, to HyperDeck Extreme Control wyda się Tobie bardzo znajomy. Elementy sterujące mają podobny układ, co pozwala wygodnie i pewnie obsługiwać urządzenie. Pokrętło wyszukiwania ma nawet wbudowane mechaniczne sprzęgło, zapewniając dotykową responsywność podczas używania trybów shuttle lub pozycjonowania.

W tej części instrukcji pokazano, jak rozpocząć pracę z HyperDeck Extreme Control, w tym jak podłączyć zasilanie oraz HyperDeck Extreme i upewnić się, że dioda **Remote** jest aktywna, aby można było zdalnie sterować urządzeniem.

# **Podłączanie zasilania**

Aby zasilić HyperDeck Extreme Control, należy podłączyć kabel IEC do wejścia zasilania AC znajdującego się z tyłu urządzenia. Można też użyć wejścia 12V DC, jeśli chcesz podłączyć zewnętrzne zasilanie lub redundancję poprzez zewnętrzny zasilacz, na przykład zasilacz bezprzerwowy UPS lub zewnętrzny akumulator 12V.

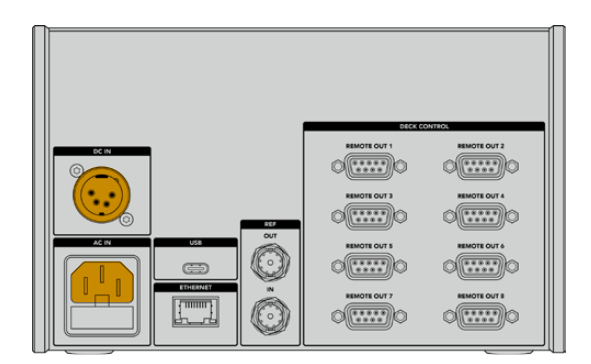

# **Podłączanie HyperDeck Extreme**

HyperDeck Extreme Control posiada osiem złączy RS-422 na tylnym panelu, co pozwala na zdalne sterowanie nawet 8 urządzeniami HyperDeck lub dekami nadawczymi.

Podłącz złącze **Remote In** HyperDeck Extreme do portu RS-422 HyperDecka w **Deck Control** oznaczonego **Remote Out 1** za pomocą kabla szeregowego RS-422.

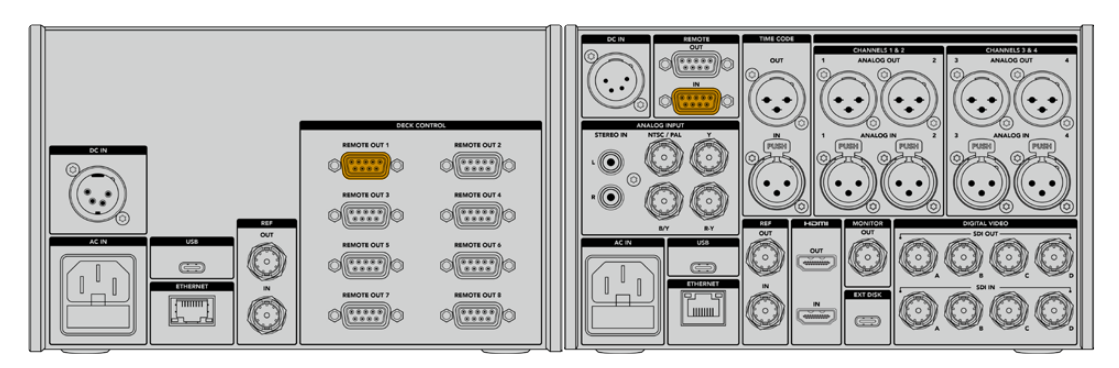

Poprzez dokręcenie śrub po obu stronach portu RS-422 można zapobiec przerwaniu połączenia

### **Aktywacja zdalnego sterowania w HyperDecku**

Po podłączeniu HyperDeck Extreme na panelu przednim urządzenia naciśnij przycisk zdalnego sterowania oznaczony jako **REM**. Dzięki temu nagrywarka dysków HyperDeck rozpoznaje, że przypisujesz zdalne sterowanie do HyperDeck Extreme Control.

### **Odtwarzanie za pomocą HyperDeck Extreme Control**

Dwa rzędy ponumerowanych przycisków funkcyjnych na HyperDeck Extreme Control odpowiadają ponumerowanym portom RS-422 na panelu tylnym. Wcześniej w tym rozdziale podłączyliśmy HyperDeck Extreme do portu RS-422 **Remote Out 1**. To umożliwia sterowanie HyperDeckiem jako urządzeniem do nagrywania lub odtwarzania, poprzez wybranie urządzenia 1 na przyciskach odtwarzania i nagrywania.

Aby włączyć HyperDeck jako urządzenie do odtwarzania, wystarczy nacisnąć przycisk **1** w rzędzie odtwarzania. Przycisk odtwarzania **1** podświetli się teraz na zielono.

Jeśli się jeszcze nie podświetlił, naciśnij przycisk **PLAYER**. Wyświetlacz kodu czasowego i wskaźniki stanu w kontrolerze HyperDeck będą zgodne z urządzeniem do odtwarzania. HyperDeck Extreme jest teraz gotowy do działania za pośrednictwem zaawansowanych elementów sterowania HyperDeck Extreme Control.

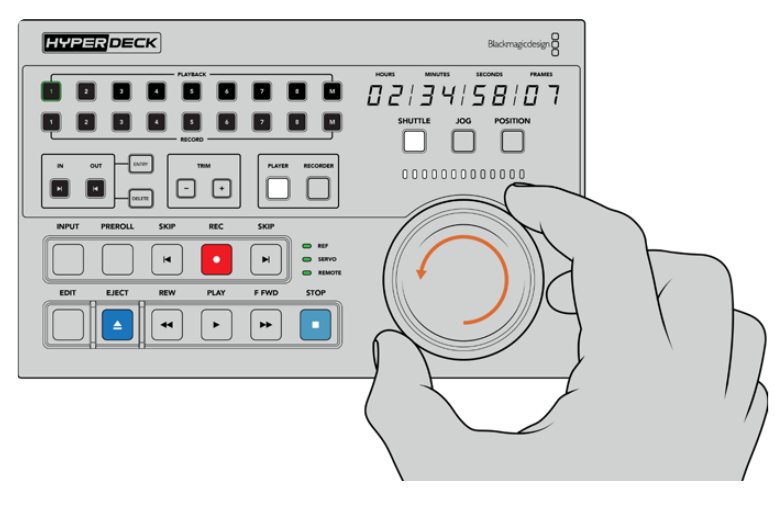

Urządzeniem HyperDeck Extreme można sterować za pomocą miękkich w dotyku elementów sterujących transportem lub pokrętła wyszukiwania i przycisków trybu działania.

Naciśnij przycisk **SHUTTLE** nad pokrętłem wyszukiwania. Możesz teraz obracać pokrętło w prawo i w lewo, aby przemieszczać się między nagraniami wideo. Naciśnij przycisk **STOP**, aby wyjść z trybu shuttle. Teraz naciśnij **PLAY** w celu odtwarzania w czasie rzeczywistym lub przyciski **SKIP**, aby nawigować od nagranego klipu do nagranego klipu.

Kolejny rozdział instrukcji zawiera przykład podstawowego przepływu pracy, który pokazuje, jak sterować dekiem nadawczym w celu archiwizacji materiału do HyperDeck Extreme.

# **Przepływ pracy HyperDeck Extreme Control**

Poniższy przykład przedstawia tradycyjny magnetofon nadawczy nagrywający do nagrywarki HyperDeck Extreme. Stosowanie HyperDeck z HyperDeck Extreme Control nie jest konieczne. Można podłączyć dwa lub więcej tradycyjnych deków nadawczych i przegrywać z taśmy na taśmę lub podłączyć do 8 deków, aby kontrolować jednoczesne odtwarzanie za pomocą jednego przycisku.

### **Podłączanie urządzeń RS-422**

Złącza RS-422 z tyłu HyperDeck Extreme Control umożliwiają podłączenie do 8 deków i urządzeń wykorzystujących RS-422 z tylnego panelu nagrywarki HyperDeck lub deka nadawczego do złączy RS-422 na tylnym panelu HyperDeck Extreme Control. Można podłączyć do 8 oddzielnych urządzeń.

- **1** Podłącz 9-pinowy kabel szeregowy od złącza RS-422 w magnetofonie do pierwszego złącza RS-422 w kontrolerze.
- **2** Teraz podłącz kabel szeregowy ze złącza RS-422 w nagrywarce HyperDeck do drugiego złącza RS-422 w HyperDeck Extreme Control.
- **3** Czynności te można powtórzyć, aby podłączyć maksymalnie 8 urządzeń.

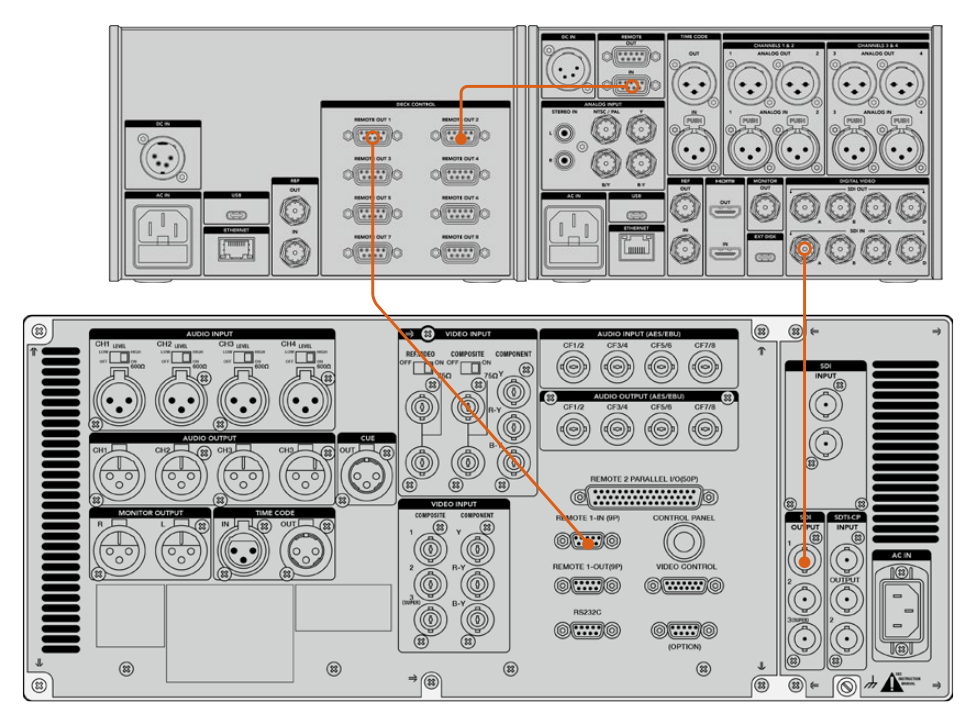

Dokręcenie śrub po obu stronach 9-pinowego kabla szeregowego może zapobiec przerwaniu połączenia.

**WSKAZÓWKA** HyperDeck Extreme i HyperDeck Extreme Control można zamontować w racku przy użyciu zestawu do montażu w racku HyperDeck. Patrz rozdział "Akcesoria" w dalszej części niniejszej instrukcji.

## **Podłączanie sygnału wideo**

Z HyperDeck Extreme można użyć dużego wyświetlacza dotykowego do przeglądania odtwarzania urządzenia taśmowego.

Aby podłączyć sygnały wideo:

- **1** Podłącz kabel BNC do złącza **SDI OUT** z tyłu magnetofonu do złącza **SDI IN A** na HyperDeck Extreme.
- **2** Włóż kasetę magnetofonową do magnetofonu.
- **3** Przełącz swój dek na tryb zdalny.

**WSKAZÓWKA** HyperDeck Extreme jest kompatybilny zarówno z cyfrowymi, jak i analogowymi źródłami, co oznacza, że umożliwia również archiwizację nośników z analogowych magnetofonów. Wystarczy podłączyć wyjście kompozytowe z magnetofonu do wejścia kompozytowego z tyłu HyperDeck Extreme.

# **Sygnał referencyjny**

HyperDeck Extreme Control posiada na tylnym panelu złącza wejścia i wyjścia sygnału referencyjnego, które umożliwiają synchroniczne nagrywanie.

Jeśli korzystasz z zewnętrznego źródła sygnału referencyjnego, podłącz sygnał referencyjny z **REF OUT** urządzenia referencyjnego lub deka do **REF IN** w kontrolerze.

## **Wybieranie urządzeń**

Po podłączeniu urządzeń RS-422 i sygnałów wideo, należy wybrać je na panelu przednim HyperDeck Extreme Control. Wybierz dek do nagrywania i odtwarzania, wybierając numerowany przycisk w rzędzie odtwarzania lub nagrywania.

- **1** Na przednim panelu kontrolera naciśnij przycisk oznaczony numerem **1** w górnym rzędzie. Spowoduje to wybór magnetofonu, który został wcześniej podłączony do pierwszego złącza RS-422 jako dek do odtwarzania. Obramowanie przycisku podświetli się na zielono.
- **2** Naciśnij przycisk numer **2** w drugim rzędzie, aby wybrać HyperDeck Extreme jako swój dek do nagrywania. Obramowanie przycisku podświetli się na czerwono, wskazując, że ten dek jest nagrywarką.

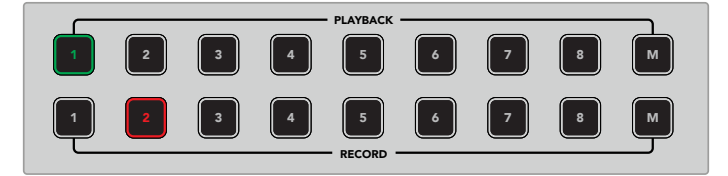

Zielony przycisk z numerem 1 wskazuje dek do odtwarzania, a czerwony przycisk **2** dek do nagrywania.

dek o najniższym wybranym numerze. Na przykład, jeśli wybrałeś numery 2,3 i 4 jako deki do odtwarzania, stan i kod czasowy będą wyświetlały dek numer 2. Więcej informacji znajdziesz przytrzymać przycisk **M** i nacisnąć numery odpowiadające poszczególnym dekom. Warto EDIT EJECT REW PLAY F FWD STOP Za pomocą przycisku M można sterować wieloma dekami jednocześnie. Wystarczy zauważyć, że po wybraniu wielu deków wskaźniki kodu czasowego i stanu będą wyświetlały w rozdziale "Korzystanie z funkcji multidek" w dalszej części niniejszej instrukcji.

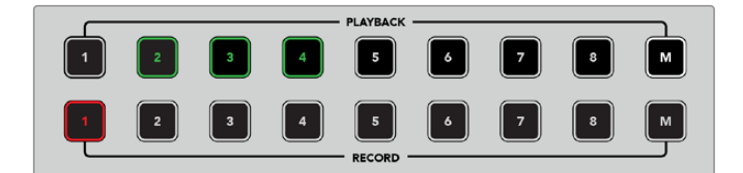

Aby wybrać wiele deków do odtwarzania, przytrzymaj przycisk **M** tak, aby się podświetlił, a następnie naciśnij numery deków, które chcesz wybrać.

## **Sterowanie dekami do odtwarzania i nagrywania**

Po podłączeniu oraz wybraniu deków do odtwarzania i nagrywania będzie można przełączać sterowanie między nimi za pomocą przycisków PLAYER i RECORDER na panelu przednim, powyżej wskaźników stanu. Gdy funkcja zdalnego sterowania jest włączona, można użyć pokrętła wyszukiwania i elementów sterujących transportem w celu przejścia do lokalizacji na deku.

**1** Naciśnięcie przycisku **PLAYER** spowoduje jego podświetlenie. Wyświetlacz kodu czasowego i diody LED wskaźnika stanu deka na kontrolerze będą się aktualizować, aby pokazać stan **Ref**, **Servo** i **Remote** deka do odtwarzania. Po naciśnięciu przycisku **RECORDER** wyświetlacze zaktualizują się, tak aby pokazać stan nagrywarki HyperDeck.

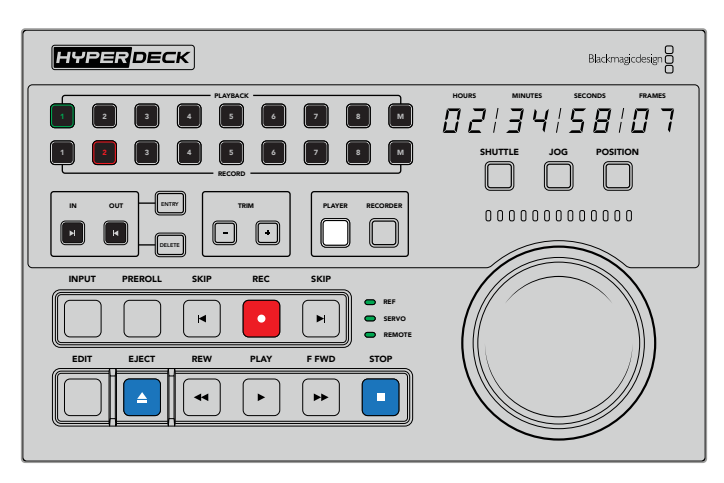

Po wybraniu przycisku **PLAYER** wyświetlacz kodu czasowego będzie aktualizowany tak, aby pasował do deka wybranego do odtwarzania. Kontrolki stanu deka również zostaną zaktualizowane, aby odzwierciedlić ustawienia podłączonego urządzenia.

**2** Wskaźniki stanu deka po lewej stronie pokrętła wyszukiwania wyświetlają warunki aktywnego odtwarzacza lub nagrywarki.

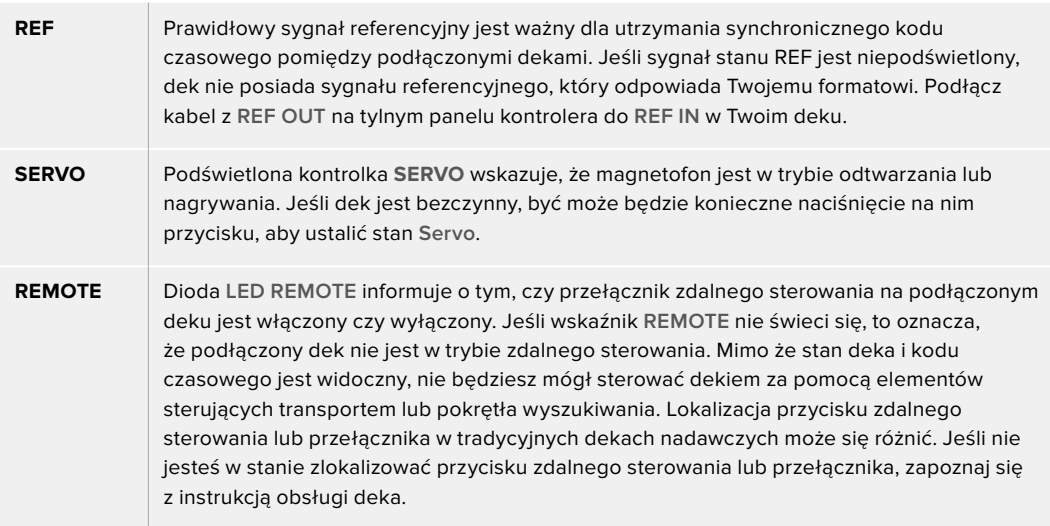

**WSKAZÓWKA** Niektóre nagrywarki dysków HyperDeck mają na przednim panelu dedykowany przycisk zdalnego sterowania oznaczony **REM**, który umożliwia włączenie trybu zdalnego sterowania. W przypadku korzystania z urządzenia HyperDeck Studio HD Mini lub HyperDeck Shuttle HD tryb zdalny można włączyć w menu ustawień.

### **Testowanie sterowania**

Po włączeniu przycisku **REMOTE** na dekach do odtwarzania i nagrywania można użyć pokrętła wyszukiwania i elementów sterujących transportem do testowania sterowania i nawigacji do miejsca na deku.

- **1** Aby sterować dekiem do odtwarzania, naciśnij przycisk **PLAYER**. Wyświetlacz kodu czasowego na kontrolerze będzie teraz aktualizowany, aby odzwierciedlić kod czasowy na deku.
- **2** Obróć pokrętło wyszukiwania w prawo lub w lewo bądź naciśnij przycisk przewijania do przodu lub do tyłu. Kod czasowy zostanie zaktualizowany, aby odzwierciedlić ruch do przodu lub do tyłu.

**3** Aby sterować dekiem do nagrywania, naciśnij **RECORDER**. Kod czasowy i wskaźniki stanu będą teraz zgodne z tymi w nagrywarce HyperDeck. Obróć pokrętło wyszukiwania, aby potwierdzić sterowanie lub naciśnij jeden z elementów sterowania transportem.

Teraz, gdy masz już ustaloną kontrolę nad nagrywarką HyperDeck i dekiem Digi Beta, możesz użyć pokrętła wyszukiwania lub elementów sterowania transportem, aby zlokalizować punkty wejścia i wyjścia.

# **Znajdowanie punktu kodu czasowego za pomocą pokrętła wyszukiwania**

Pokrętło wyszukiwania HyperDeck Extreme Control obsługuje trzy tryby; shuttle, jog i pozycjonowanie. Wybrany przycisk podświetli się, po wybraniu tego trybu. Wskaźniki kierunku wyszukiwania zaświecą się, aby wskazać kierunek i prędkość poruszania się. Po przewinięciu szpuli do wybranego miejsca można ustawić punkty wejścia i wyjścia.

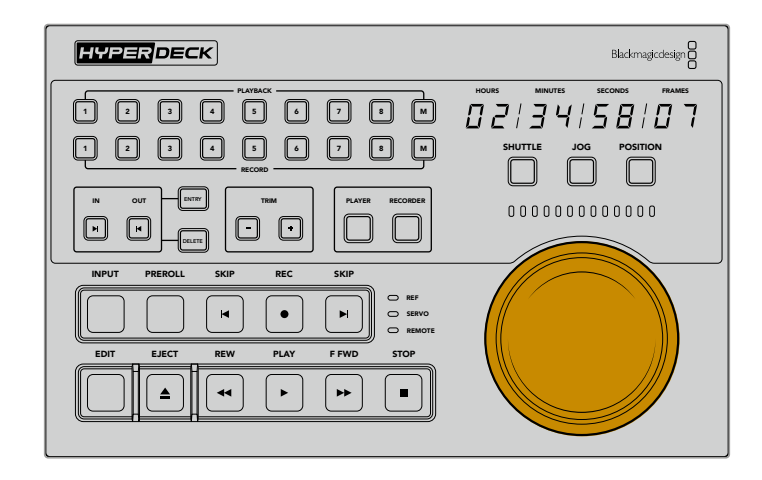

### SHUTTLE

Kiedy jesteś w trybie **Shuttle**, możesz obrócić pokrętło w lewo lub w prawo o maksymalnie 120 stopni, aby przewinąć wstecz lub do przodu taśmę lub nośnik oparty na plikach. Im bardziej obracasz pokrętło, tym szybciej media będą się przewijać, aż do momentu aktywacji sprzęgła, dając znać, że osiągnąłeś pełną prędkość. Aby zatrzymać przewijanie szpuli, przywróć pokrętło do pozycji środkowej. Po osiągnięciu środka poczujesz stuknięcie pokrętła.

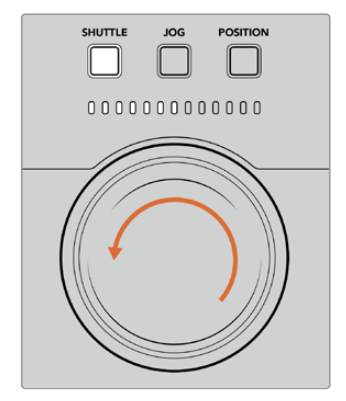

Wskaźniki świetlne nad pokrętłem wyszukiwania wskażą kierunek i prędkość, z jaką poruszasz się w trybie **Shuttle**.

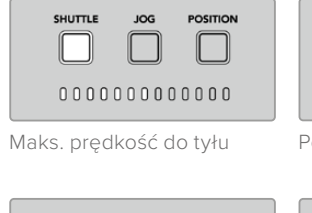

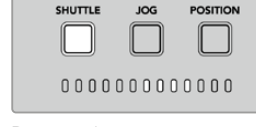

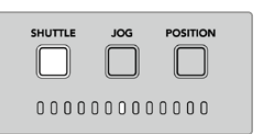

ozycja zatrzymania

| <b>SHUTTLE</b> | <b>JOG</b>    | <b>POSITION</b> |  |
|----------------|---------------|-----------------|--|
|                | 0000000000000 |                 |  |

Do przodu Maks. prędkość do przodu

### JOG

Tryb **Jog** oferuje precyzyjną kontrolę nad magnetofonami i dekami opartymi na napędach o mniejszej prędkości w porównaniu do trybu **Shuttle**. Naciśnij przycisk **JOG**, aby wybrać tryb **Jog**. To spowoduje podświetlenie przycisku. Pokrętło wyszukiwania będzie teraz reagować na prędkość jego obracania i swobodnie się obracać bez angażowania sprzęgła.

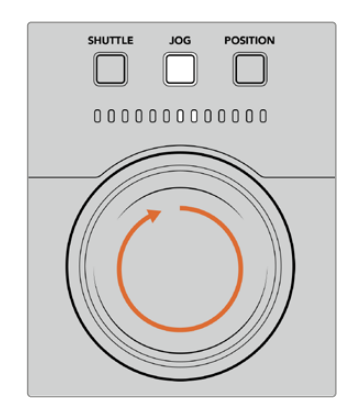

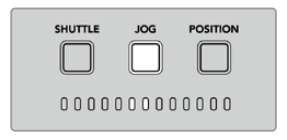

Przewijanie jog do tyłu

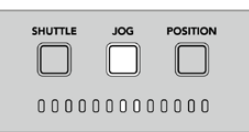

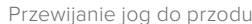

Wskaźniki świetlne wyświetlą kierunek położenia pokrętła wyszukiwania.

**WSKAZÓWKA** Może się okazać, że używasz dwóch lub trzech trybów pokrętła wyszukiwania, aby znaleźć punkt kodu czasowego. Użyj trybu **Shuttle** aby szybko przejść do interesującego Cię obszaru, a następnie zmień na tryb **Jog** dla większej precyzji.

### POSITION

Tryb **Position** umożliwia nawigację do interesującego Cię obszaru na podstawie czasu trwania oglądanej taśmy lub osi czasu. W tradycyjnym magnetofonie **Position** wskazuje, czy jesteś blisko początku czy końca nagranej taśmy. W przypadku HyperDeck **Position** wskazuje na pozycję użytkownika względem miejsca na osi czasu.

Wskaźniki świetlne w trybie **Position** będą wskazywać pozycję względem początku, środka i końca.

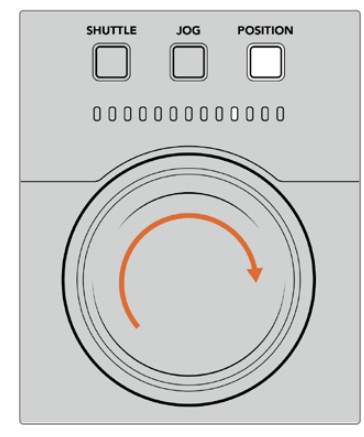

 $S = 1000$ **JOG POSITION**  $00000000000000$ Na początku osi czasu Środek osi czasu

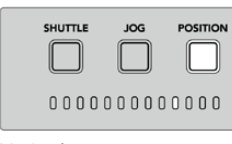

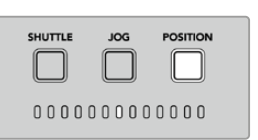

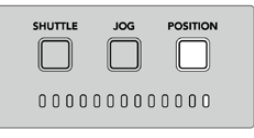

Na końcu osi czasu Koniec osi czasu

Kontrolki trybu **Position** wskazują pozycję użytkownika względem miejsca na osi czasu

**UWAGA** W przypadku korzystania z funkcji **Position** z magnetofonem, wskaźnik **Position** będzie się z czasem poprawiał w miarę przeszukiwania magnetofonu przez kontroler.

Aby zlokalizować punkt kodu czasowego, upewnij się, że twój "odtwarzacz" ma sygnał referencyjny i jest w trybie **Remote**. Potem na kontrolerze:

- **1** Jeśli się jeszcze nie podświetlił, naciśnij przycisk **PLAYER**.
- **2** Naciśnij przycisk **SHUTTLE**. Po naciśnięciu przycisk podświetli się.
- **3** Przewiń taśmę, obracając pokrętło wyszukiwania w lewo, aż poczujesz uruchomienie się sprzęgła. Przewijanie do początku odbywa się teraz z pełną prędkością.
- **4** Gdy zbliżysz się do punktu kodu czasowego, obróć pokrętło z powrotem do środkowej pozycji. Gdy pokrętło znajdzie się w pobliżu pozycji środkowej, poczujesz stuknięcie w tarczę.
- **5** Naciśnij przycisk trybu **Jog**. Przycisk **JOG** będzie teraz podświetlony. Pokrętło będzie się swobodnie obracać i możesz nim obracać, aby znaleźć pożądany kod czasowy. Im szybciej obracasz pokrętło, tym szybciej multimedia będą się poruszać.

Po znalezieniu punktu wejścia kodu czasowego możesz użyć czterech przycisków kodu czasowego, aby zdefiniować punkty wejścia i wyjścia kodu czasowego. Te przyciski wprowadzania kodu czasowego działają w taki sam sposób, jak w tradycyjnych dekach nadawczych.

Aby ustawić punkty kodu czasowego: a ministracy powiaty w powiaty za przez powiaty za przez powiaty za przez p

**1** Wciśnij **ENTRY** oraz **IN**, aby wybrać swój punkt wejścia i zwolnij przyciski. Przycisk **IN** zostanie podświetlony, aby potwierdzić wybór punktu wejścia.

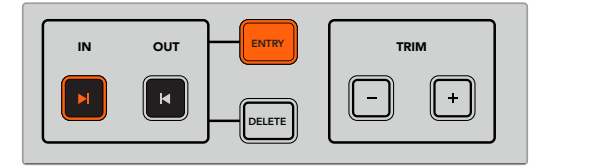

Wciśnij ENTRY oraz IN, aby wybrać swój punkt wejścia

2 Teraz możesz użyć elementów sterujących transportem lub pokrętła wyszukiwania, aby zlokalizować punkt wyjścia. Po znalezieniu punktu wyjścia należy go ustawić, naciskając jednocześnie przyciski **ENTRY** oraz **OUT**.

Oba przyciski **IN** oraz **OUT** będą teraz podświetlone.

Funkcja przycinania pozwala na dostosowanie punktów wejścia i wyjścia klatka po klatce. Jeśli chcesz przesunąć któryś z punktów kodu czasowego o poszczególne klatki, możesz to zrobić za pomocą przycisków **TRIM**.

Aby przyciąć kod czasowy klatka po klatce:

Naciśnij przycisk **IN**, a następnie symbol **-** lub **+**, aby przesunąć punkt wejścia do tyłu lub do przodu o jedną klatkę na raz. 1 2 3 4 5 6 7 8

| IN | OUT | <b>ENTRY</b> | <b>TRIM</b> |  |  |
|----|-----|--------------|-------------|--|--|
|    | m   | DELETE       |             |  |  |

Przesuń punkt wejścia o klatkę do przodu, naciskając przycisk **IN** i przycisk **+** pod przyciskiem **TRIM** +.

Po ustawieniu punktu wejścia można powtórzyć powyższe czynności, aby zlokalizować punkt wyjścia za pomocą pokrętła wyszukiwania.

## **Używanie elementów sterowania transportem**

Do nawigacji do punktów wejścia i wyjścia można również użyć elementów sterowania transportem na HyperDeck Extreme Control. Dwa rzędy elementów sterowania transportem posiadają przyciski powszechnie spotykane w tradycyjnych dekach nadawczych. Przyciski te to PREROLL, RECORD, EDIT, EJECT, REW, PLAY, F FWD i STOP. RECORD

Przyciski **SKIP** wstecz i **SKIP** do przodu działają jak przyciski **Poprzedni i Następny** w dekach opartych na plikach, takich jak HyperDeck Studio HD Mini, co pozwala szybko nawigować od klipu do klipu.

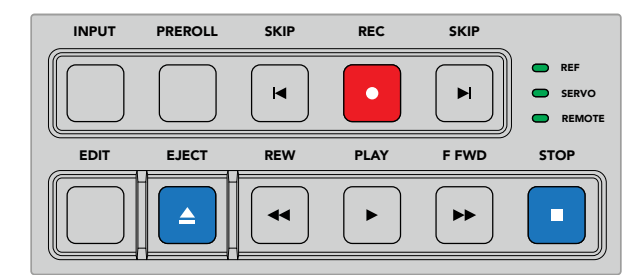

Użycie przycisków **REW**, **PLAY**, **F FWD** i **STOP** na przednim panelu pozwala na szybkie sterowanie wideo na dekach opartych na plikach i taśmach.

Aby zlokalizować punkt kodu czasowego, upewnij się, że twój "odtwarzacz" ma sygnał referencyjny i jest w trybie **Remote**, a następnie na kontrolerze:

- **1** Naciśnij przycisk **RECORDER**, aby sterować dekiem, który wcześniej wybrałeś jako dek do nagrywania.
- **2** Naciśnij przyciski **REW** do **F FWD**, aby przewinąć wstecz lub przewinąć szybko do przodu.
- **3** Po osiągnięciu kodu czasowego, naciśnij **STOP**, aby zatrzymać odtwarzanie i zdefiniuj punkt wejścia, naciskając jednocześnie przyciski ENTRY oraz IN.

HyperDeck Extreme Control posiada również inne elementy sterowania transportem dla deków opartych na plikach.  $\frac{1}{2}$   $\frac{1}{2}$ 

### **Przeskakiwanie do przodu i do tyłu**

Jeśli do nagrywania lub odtwarzania używasz deka opartego na plikach, takiego jak HyperDeck Extreme, możesz użyć przycisków SKIP do przodu i do tyłu. Naciśnij raz SKIP do tyłu, aby przejść do pierwszej klatki bieżącego klipu. Naciśnij **SKIP** do przodu, a przejdziesz do pierwszej klatki następnego klipu.

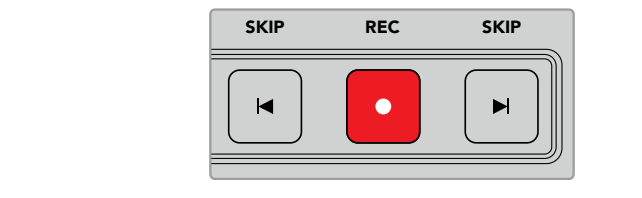

Przyciski **SKIP** znajdują się po obu stronach przycisku **REC**. Naciśnięcie przycisku **SKIP** do tyłu, gdy znajduje się już na pierwszej klatce klipu, spowoduje przejście do pierwszej klatki poprzedniego klipu.

### **Nagrywanie**

Aby rozpocząć nagrywanie, naciśnij jednocześnie przyciski **REC** i **PLAY**. Podczas nagrywania można przełączyć nośnik pamięci, na który nagrywany jest HyperDeck Extreme, przytrzymując przycisk **REC** przez trzy sekundy.

#### **Wejście**

Naciśnij przycisk **INPUT**, aby przełączyć się między trybem odtwarzania lub źródłem na deku do nagrywania. Po wybraniu wejścia, HyperDeck Extreme wyświetli podłączone źródło.

#### **Preroll**

Po naciśnięciu przycisku **PREROLL**, magnetofony będą przewijać taśmę do punktu preroll przed punktem ustawienia. Czas trwania preroll może być ustawiony na dekach nadawczych i często jest ustawiony na 5 sekund. Na przykład, jeśli preroll na deku nadawczym jest ustawiony na 5 sekund i przycisk **PREROLL** zostanie naciśnięty na deku lub kontrolerze HyperDeck Extreme, dek wyszuka i zatrzyma taśmę 5 sekund przed tym punktem. Jest to ważne w przypadku magnetofonów, gdzie dek potrzebuje czasu na zablokowanie sygnału zanim będzie można go użyć.

#### **Edycja**

Po ustawieniu punktów wejścia i/lub wyjścia na urządzeniach do odtwarzania i nagrywania, naciśnięcie **EDIT** spowoduje wykonanie automatycznej edycji, przewnięcie taśmy do punktu preroll, a następnie rozpoczęcie nagrywania. Przycisk **EDIT** będzie migał po rozpoczęciu nagrywania.

#### **Wysuwanie**

Przycisk **EJECT** ma dwie różne funkcje w zależności od tego, czy jesteś podłączony do tradycyjnego magnetofonu nadawczego, czy do deka opartego na plikach, takiego jak HyperDeck Extreme.

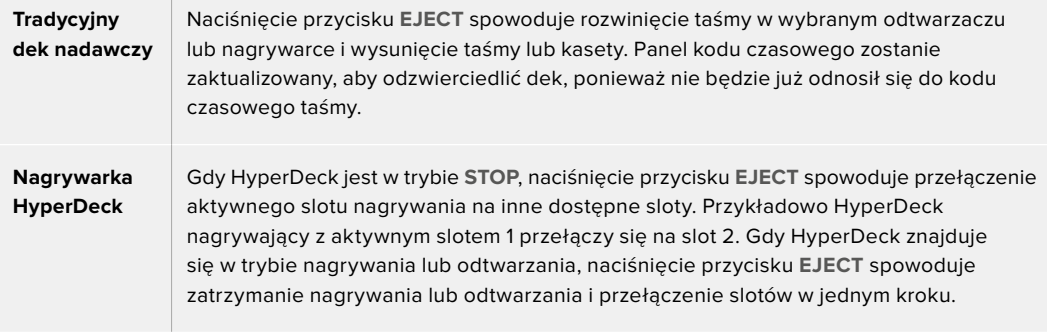

**WSKAZÓWKA** Jeżeli używasz nagrywarki HyperDeck z HyperDeck Extreme Control, podświetlony przycisk **EJECT** poinformuje Cię, że w slotach napędu nagrywarki HyperDeck nie ma włożonego nośnika.

### **Korzystanie z funkcji multidek**

Funkcja multidek HyperDeck Extreme Control służy do wyboru więcej niż jednego deka do jednoczesnego odtwarzania lub nagrywania. Zaznacz każdy dek indywidualnie, aby ustawić punkty wejścia lub wyjścia. Nie muszą być one takie same, każdy punkt kodu czasowego będzie działał. Alternatywnie możesz po prostu przewinąć do miejsca, w którym chcesz rozpocząć odtwarzanie. Po ustawieniu wszystkich punktów kodu czasowego indywidualnie na każdym deku, można je zaznaczyć razem. Naciśnij przycisk **M** znajdujący się po prawej stronie numerów dla rzędu odtwarzania lub nagrywania i trzymając go wciśniętego, wybierz inne podłączone deki, które mają być obsługiwane w tym samym czasie. Każdy wybrany przycisk podświetli się podczas aktywacji. Jeśli przycisk miga, oznacza to, że do tego portu nie jest podłączony żaden dek lub nie został on rozpoznany. Warto zauważyć, że nie będzie to tak precyzyjne, jak użycie funkcji autoedycji dostępnej poprzez przycisk **EDIT**.

**UWAGA** Podczas korzystania z funkcji multi, wyświetlacz kodu czasowego będzie pokazywał najniższy numer wybranego deka. Na przykład, jeśli wybrałeś deki 2, 3 i 4 jako deki do odtwarzania, wyświetlacz kodu czasowego pokaże dek podłączony do deka numer 2.

# **Panel przedni HyperDeck Extreme Control**

W tej części instrukcji znajdują się szczegółowe opisy wszystkich funkcji HyperDeck Extreme Control.

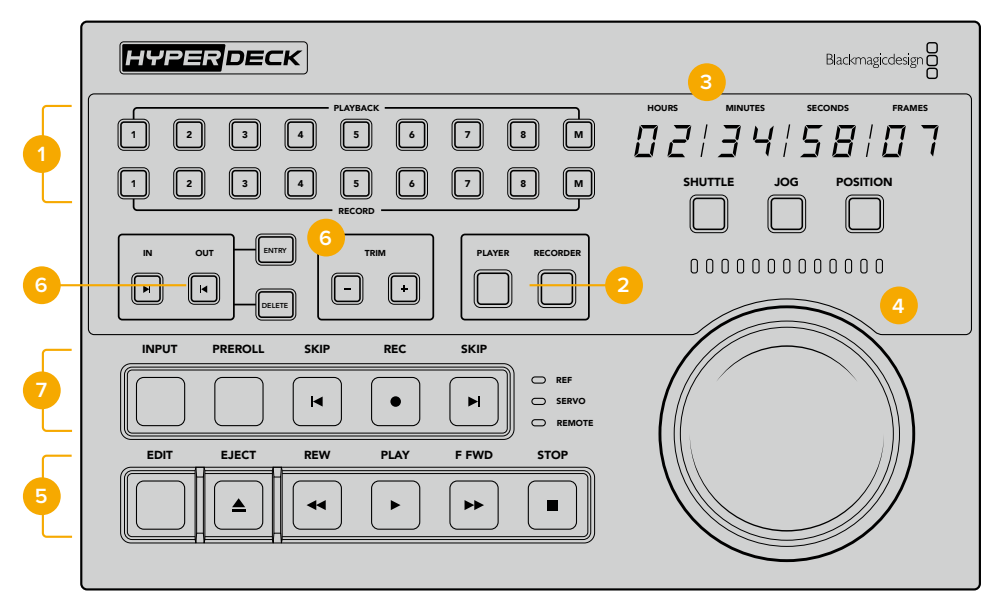

#### **1 Przyciski PLAYBACK i RECORD**

16 numerowanych przycisków pozwala wybrać, który dek jest odtwarzaczem, a który nagrywarką. Użyj przycisku **M**, aby wybrać wiele deków do odtwarzania i nagrywania.

#### **2 Przyciski PLAYER i RECORDER**

Przyciski **PLAYER** i **RECORDER** pozwalają wybrać odtwarzacz lub nagrywarkę. Po naciśnięciu przycisku **PLAYER**, wskaźniki stanu i kodu czasowego zostaną zaktualizowane, aby odzwierciedlić dek lub urządzenie wybrane jako odtwarzacz.

### **3 Wyświetlacz kodu czasowego**

Wyświetlacz kodu czasowego będzie aktualizowany względem podłączonego deka po wybraniu numerowanego przycisku **PLAYBACK** i **RECORD** lub przycisku **PLAYER** lub **RECORDER**. Po wysunięciu napędu lub taśmy wyświetlanie kodu czasowego powróci do domyślnego ustawienia deka, zazwyczaj 00:00:00:00.

#### **4 Pokrętło wyszukiwania, diody wskaźników i przyciski trybu pracy**

Podczas korzystania z dużego pokrętła wyszukiwania dostępne są trzy tryby: **Shuttle**, **Jog** i **Position**. Rząd diod LED będzie wskazywał kierunek wyszukiwania w zależności od wybranego trybu. Obróć pokrętło w lewo lub w prawo, aby przewinąć do przodu lub do tyłu.

### **5 Elementy sterowania transportem**

Tradycyjne elementy sterowania transportem obejmują znajome elementy sterowania odtwarzaniem, w tym **Play**, **Stop**, **Record** i **Edit**. Przyciski **SKIP** przeznaczone dla deków opartych na plikach, takich jak nagrywarka HyperDeck.

### **6 Przyciski ENTRY i TRIM kodu czasowego**

Możesz wybrać punkty wejścia i wyjścia oraz dopracować je klatka po klatce za pomocą przycisków **ENTRY** oraz **TRIM** kodu czasowego.

### **7 Wskaźniki stanu deka**

Wskaźniki LED wyświetlą stan deka, wskazując, gdy będzie on gotowy do odtwarzania i nagrywania.

# **Panel tylny HyperDeck Extreme Control**

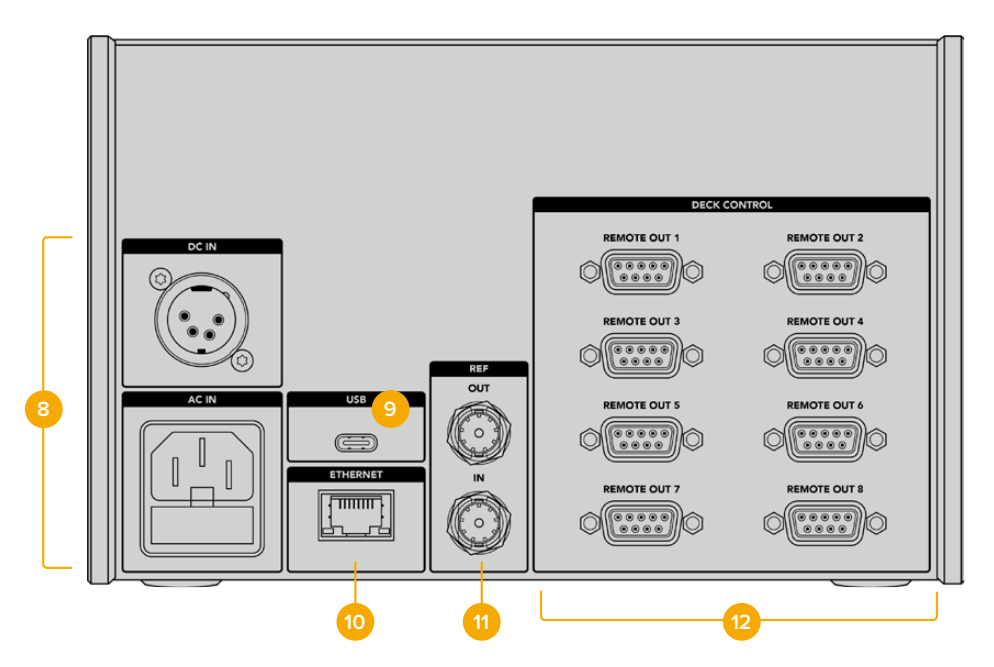

### **8 Wejścia zasilania**

HyperDeck Extreme Control posiada wejścia zasilania AC i DC.

### **9 USB**

Port USB umożliwia podłączenie kontrolera do komputera w celu przeprowadzenia aktualizacji za pomocą oprogramowania HyperDeck Setup.

### **10 Ethernet**

Złącze Ethernet nie jest w tej chwili aktywne.

### **11 Sygnał referencyjny**

Złącza **REF OUT** i **REF IN** dla jednoczesnych nagrań pomiędzy podłączonymi urządzeniami.

### **12 Sterowanie dekiem**

Osiem numerowanych złączy RS-422 do podłączenia maksymalnie 8 urządzeń wykorzystujących RS-422.

# **Konfiguracja Blackmagic HyperDeck**

## **Korzystanie z HyperDeck Setup**

Blackmagic HyperDeck Setup służy do zmiany ustawień i aktualizacji oprogramowania wewnętrznego HyperDecka.

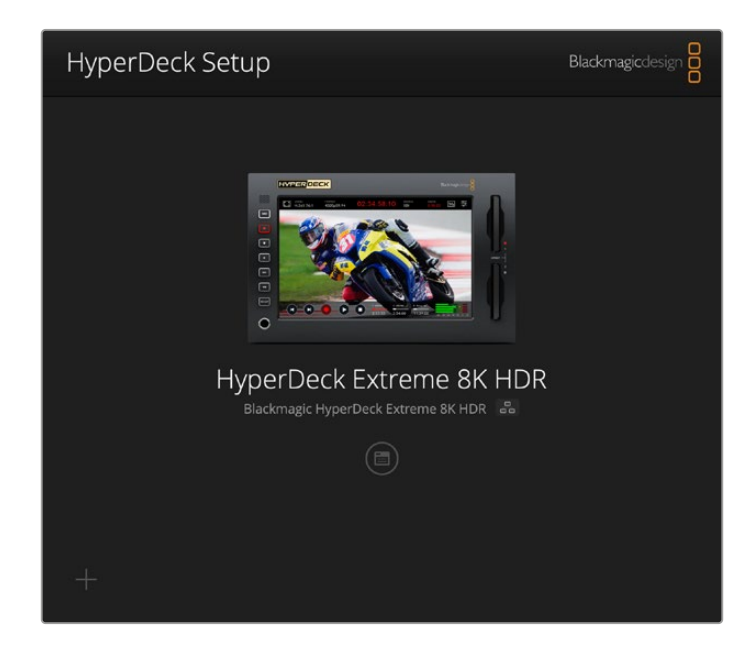

Aby użyć HyperDeck Setup:

- **1** Podłącz HyperDeck do komputera przez USB lub Ethernet.
- **2** Uruchom HyperDeck Setup. Nazwa modelu HyperDeck zostanie podana na stronie głównej oprogramowania konfiguracyjnego.
- **3** Kliknij okrągłą ikonę **Setup** lub obrazek HyperDeck, aby otworzyć stronę konfiguracji.

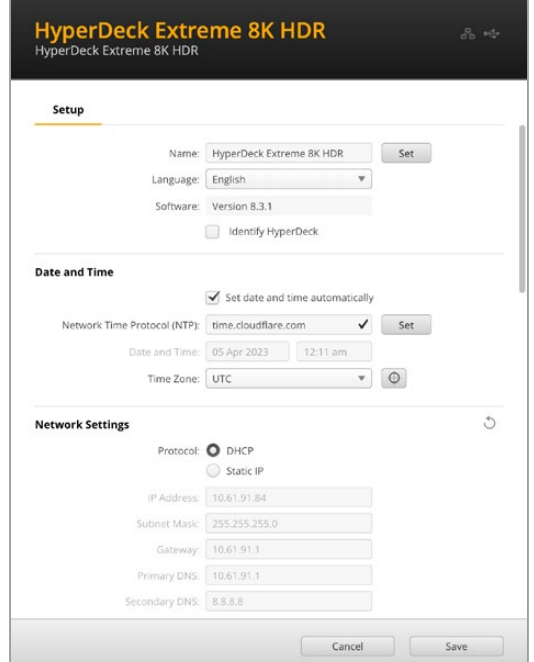

### Konfiguracja

Jeśli posiadasz więcej niż jeden HyperDeck Extreme, możesz chcieć nadać każdemu urządzeniu osobną nazwę, by z łatwością je rozróżniać. Można to zrobić, wprowadzając nową nazwę w polu nazwy i klikając przycisk **Ustaw**. Warto zauważyć, że zmiana nazwy HyperDeck spowoduje unieważnienie wszystkich używanych certyfikatów cyfrowych, dlatego warto zmienić nazwę przed wygenerowaniem żądania podpisania certyfikatu lub samodzielnie podpisanego certyfikatu.

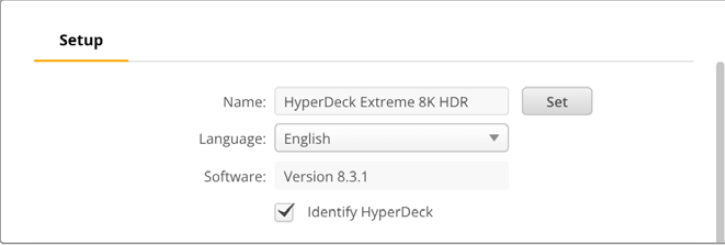

### **Rozpoznaj Hyperdeck**

Kliknięcie tego pola wyboru spowoduje, że przycisk zdalnego sterowania z przodu urządzenia HyperDeck Extreme zacznie migać. Może to być przydatne, gdy masz więcej niż jeden HyperDeck Extreme i chcesz zidentyfikować, z którym z nich jesteś połączony za pomocą oprogramowania użytkowego HyperDeck Setup.

### Data i godzina

Ustaw datę i godzinę automatycznie, zaznaczając pole. Podczas automatycznego ustawiania daty i godziny urządzenie HyperDeck Extreme będzie korzystać z protokołu synchronizacji czasu ustawionego w polu NTP. Domyślnym serwerem NTP jest time.cloudflare.com, ale można też ręcznie wpisać alternatywny serwer NTP, a następnie kliknąć **Set**.

W przypadku ręcznego wprowadzania daty i godziny należy użyć pól do wprowadzenia daty, godziny i strefy czasowej. Prawidłowe ustawienie daty i godziny gwarantuje, że nagrania mają te same informacje o czasie i dacie co sieć, a także zapobiega konfliktom, które mogą wystąpić w przypadku niektórych sieciowych systemów pamięci masowej.

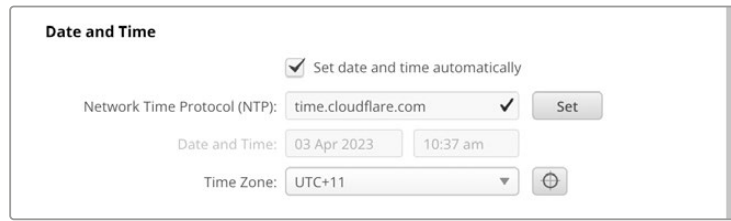

### Ustawienia sieci

### **Protokół**

Aby używać HyperDeck Extreme z mikserami ATEM lub sterować nim zdalnie za pomocą protokołu HyperDeck Ethernet Protocol, HyperDeck Extreme musi znajdować się w tej samej sieci co inne urządzenia przy użyciu DHCP lub poprzez ręczne dodanie stałego adresu IP.

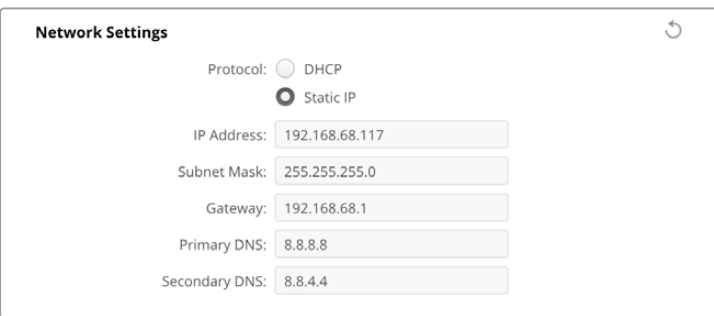

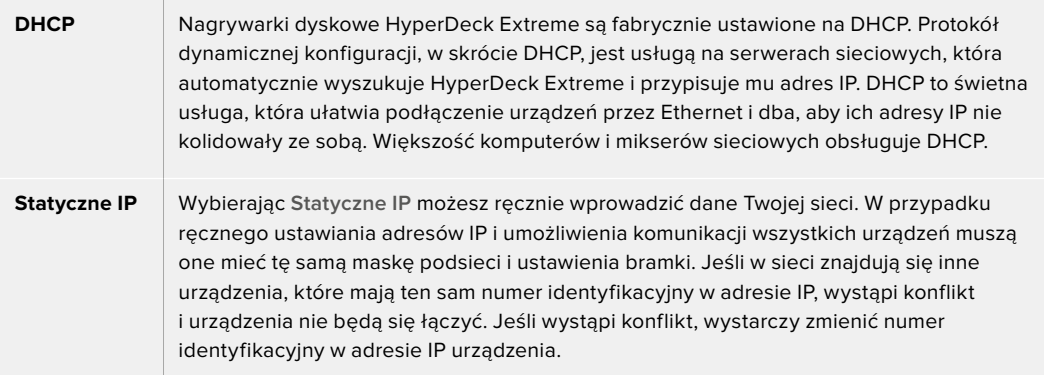

### Dostęp do sieci

HyperDeck Extreme HDR można uzyskać dostęp za pośrednictwem sieci w celu przesyłania plików i zdalnego sterowania za pośrednictwem protokołu HyperDeck Ethernet Protocol. Dostęp będzie domyślnie włączony, ale można wybrać indywidualne wyłączenie dostępu lub włączenie dostępu za pomocą nazwy użytkownika i hasła w celu zwiększenia bezpieczeństwa podczas korzystania z internetowego menedżera mediów lub protokołu HyperDeck Ethernet Protocol.

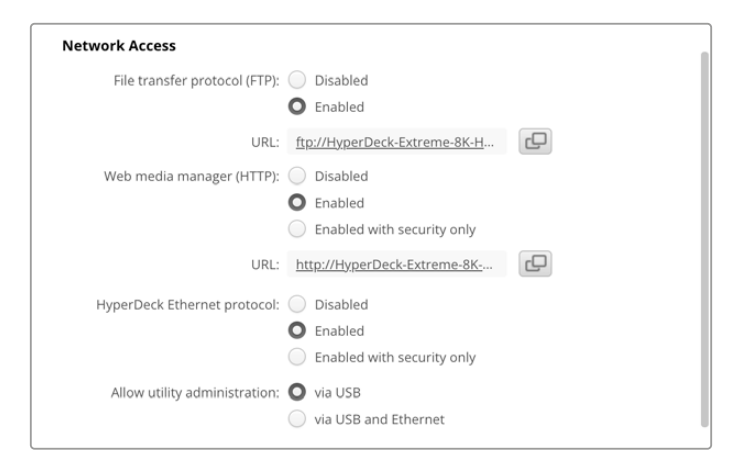

### **Protokół przesyłu pliku**

Włącz lub wyłącz dostęp przez FTP za pomocą pola wyboru. Jeśli udzielasz dostępu poprzez klienta FTP, takiego jak CyberDuck, kliknij ikonę, aby skopiować adres FTP. Więcej informacji można znaleźć w rozdziale "Przesyłanie plików przez sieć".

### **Web Media Manager**

Dane zapisane na kartach CFast lub dyskach zewnętrznych mogą być udostępnione w przeglądarce za pomocą Web Media Managera. Klikając na link lub kopiując i wklejając go do przeglądarki otworzy się prosty interfejs, gdzie będziesz mógł przesyłać lub pobierać pliki bezpośrednio na karty CFast lub dyski zewnętrzne przez Twoją sieć.

Dostęp jest domyślnie włączony przez HTTP, ale można go całkowicie wyłączyć lub wymagać certyfikatu bezpieczeństwa za pomocą opcji **Enabled with security only**. W przypadku korzystania z certyfikatu cyfrowego połączenia z Web Media Managerem są szyfrowane za pomocą protokołu HTTPS. Więcej informacji na temat certyfikatów cyfrowych można znaleźć w sekcji "Certyfikat bezpieczeństwa".

### **HyperDeck Ethernet Protocol**

Z nagrywarką dyskową HyperDeck można połączyć się za pomocą Ethernet HyperDeck Protocol oraz programu wiersza poleceń na komputerze, takiego jak Terminal na komputerze Mac lub PuTTY na komputerze z systemem Windows. Dostęp może być włączony z nazwą użytkownika i hasłem lub bez nich, lub całkowicie wyłączony. Możesz użyć programu SSL do szyfrowania sesji podczas używania oprogramowania takiego jak netcat. Więcej informacji na temat dostępnych poleceń można znaleźć w rozdziale "Informacje dla deweloperów" w niniejszej instrukcji.

### **Zarządzanie oprogramowaniem**

Oprogramowanie Blackmagic HyperDeck Setup jest dostępne, gdy Twoja nagrywarka dyskowa jest podłączona przez sieć lub USB. Aby zablokować dostęp użytkownikom przez sieć, wybierz **Przez USB**.

### Ustawienia bezpiecznego logowania

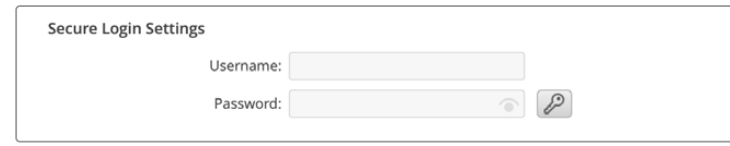

Jeśli wybrałeś **Enabled with security only**, by zyskać dostęp do Web Media Managera lub protokołu Ethernet HyperDeck, będziesz musiał wprowadzić nazwę użytkownika oraz hasło. Wpisz nazwę użytkownika i hasło, a następnie kliknij **Save**. Pole hasła pozostanie puste po wpisaniu hasła. Po ustawieniu nazwy użytkownika i hasła należy je wprowadzić podczas uzyskiwania dostępu do Web Media Managera, jeśli wybrano opcję **Enabled with security only**.

### Certyfikat bezpieczeństwa

Aby włączyć dostęp do Web Media Managera przez HTTPS lub gdy protokół HyperDeck Ethernet został skonfigurowany na opcję tylko z zabezpieczeniem, wymagany jest certyfikat bezpieczeństwa. Ten cyfrowy certyfikat działa jak karta identyfikacyjna HyperDeck Extreme, dzięki czemu wszelkie połączenia przychodzące mogą potwierdzić, że łączą się z właściwym urządzeniem. Oprócz potwierdzenia tożsamości urządzenia, użycie certyfikatu bezpieczeństwa zapewnia szyfrowanie danych przesyłanych między HyperDeck Extreme a komputerem lub serwerem. Korzystając z ustawień bezpiecznego logowania, połączenie będzie nie tylko szyfrowane, ale będzie wymagało uwierzytelnienia w celu uzyskania dostępu.

Istnieją dwa typy certyfikatów, których można używać z HyperDeck Extreme: certyfikat bezpieczeństwa podpisany przez urząd certyfikacji lub certyfikat samodzielnie podpisany. Certyfikat samodzielnie podpisany może być wystarczająco bezpieczny dla niektórych przepływów pracy użytkownika, na przykład tylko dostępu do HyperDeck Extreme za pośrednictwem sieci lokalnej.

Aby wygenerować certyfikat samodzielnie podpisany, kliknij **Create certificate**. Zostaniesz poproszony o potwierdzenie, że rozumiesz ryzyko związane z korzystaniem z certyfikatu samodzielnie podpisanego. Po kliknięciu przycisku **Create** szczegóły certyfikatu automatycznie wypełnią pola **Domain**, **Issuer** i **Valid until** w oprogramowaniu użytkowym HyperDeck Setup.

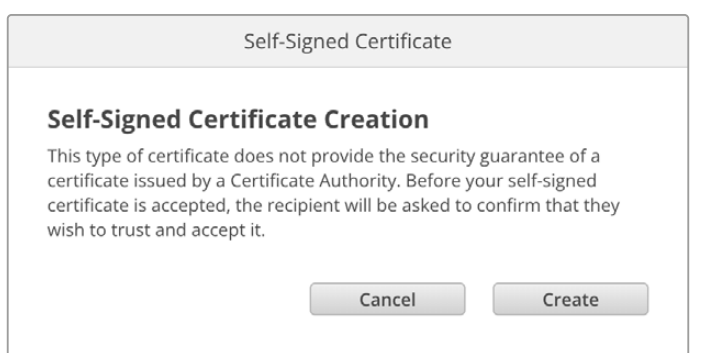

Po przywróceniu ustawień fabrycznych wszystkie bieżące certyfikaty zostaną usunięte, ale można je również usunąć w dowolnym momencie, klikając przycisk **Remove** i postępując zgodnie z instrukcjami.

Podczas korzystania z samodzielnie podpisanego certyfikatu w celu uzyskania dostępu do plików multimedialnych przy użyciu protokołu HTTPS, przeglądarka internetowa ostrzega o ryzyku związanym z dostępem do witryny. Niektóre przeglądarki pozwolą Ci przejść dalej po potwierdzeniu, że rozumiesz ryzyko, jednak inne przeglądarki mogą to całkowicie uniemożliwić.
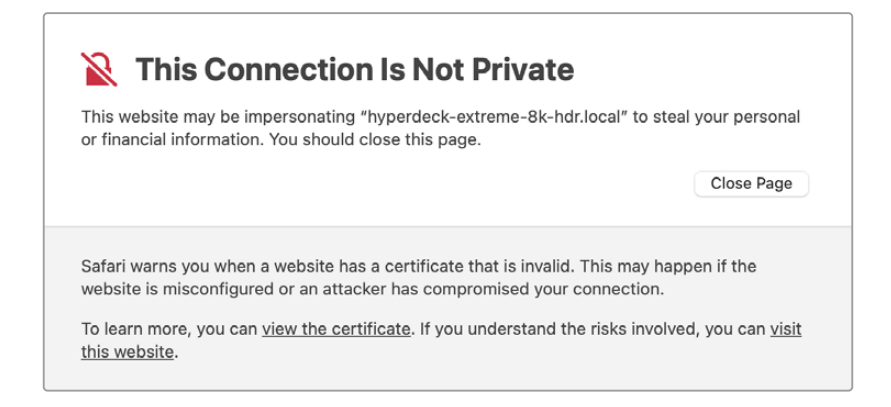

Aby zapewnić dostęp do dowolnej przeglądarki internetowej, należy użyć podpisanego certyfikatu. Aby uzyskać podpisany certyfikat, należy najpierw wygenerować żądanie podpisania certyfikatu, czyli CSR, za pomocą Blackmagic HyperDeck Setup. To żądanie podpisania jest następnie wysyłane do urzędu certyfikacji, znanego również jako CA, lub do działu IT w celu podpisania. Po zakończeniu zostanie zwrócony podpisany certyfikat z rozszerzeniem .cert, .crt lub .pem, który można zaimportować do HyperDeck Extreme.

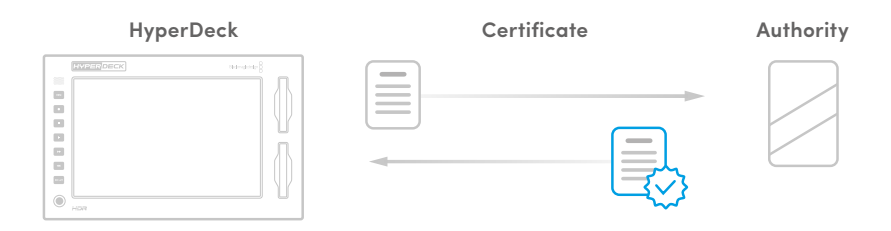

Aby wygenerować żądanie podpisania certyfikatu CSR:

**1** Kliknij **Generate signing request**.

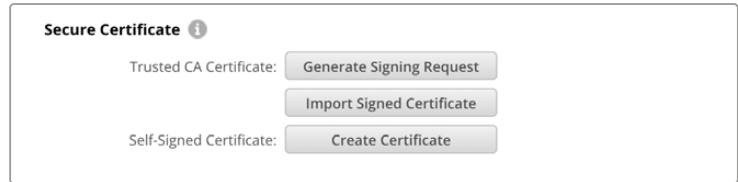

**2** Pojawi się okno z prośbą o wprowadzenie nazwy powszechnie używanej i alternatywnej nazwy podmiotu dla HyperDeck. Pozostałe szczegóły należy zmienić zgodnie z poniższą tabelą.

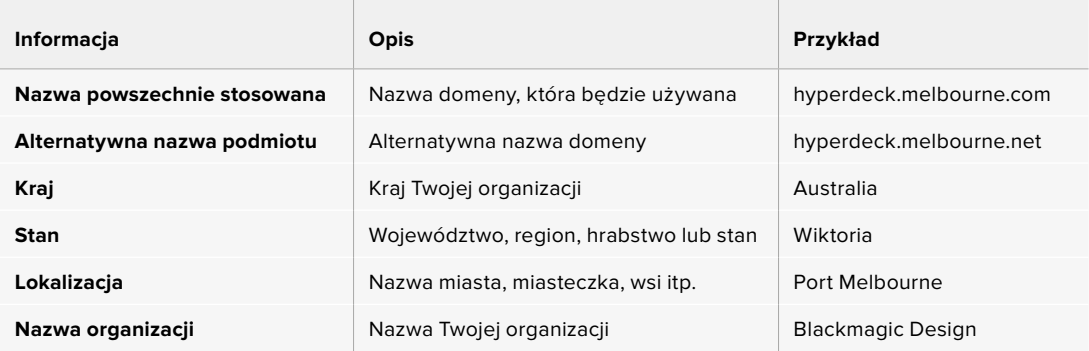

**3** Po wypełnieniu danych certyfikatu naciśnij przycisk **Generate**.

Kiedy wygenerujesz .csr, będziesz również tworzył jednocześnie klucz publiczny i klucz prywatny. Klucz publiczny zostanie dołączony do żądania podpisania, podczas gdy klucz prywatny pozostanie w urządzeniu. Po zweryfikowaniu przez CA lub dział IT informacji zawartych w CSR z Twoją organizacją, wygenerują oni podpisany certyfikat z powyższymi danymi wraz z Twoim kluczem publicznym.

Po zaimportowaniu HyperDeck Extreme użyje klucza publicznego i prywatnego do potwierdzenia tożsamości HyperDeck oraz do szyfrowania i odszyfrowywania danych udostępnianych przez HTTPS lub przez HyperDeck Ethernet Protocol, gdy używany jest program SSL

Importowanie podpisanego certyfikatu:

- **1** Kliknij **Import signed certificate**.
- **2** Przejdź do lokalizacji podpisanego certyfikatu za pomocą przeglądarki plików i po wybraniu pliku kliknij **Open**.

Pola **Domain**, **Issuer** i **Valid until** zostaną zaktualizowane o informacje z Twojego CA. Ogólnie rzecz biorąc, podpisany certyfikat będzie ważny przez około rok, więc po dacie wygaśnięcia proces będzie musiał zostać powtórzony.

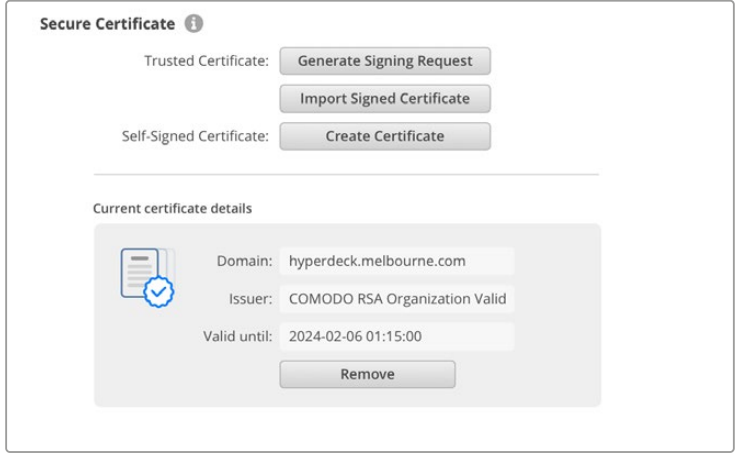

Ponieważ wybrano nazwę domeny, należy porozmawiać z działem IT na temat uzgodnienia wpisu DNS dla urządzenia HyperDeck Extreme. Spowoduje to skierowanie całego ruchu dla adresu IP HyperDeck Extreme na adres domeny wybrany w żądaniu podpisania. Będzie to również adres HTTPS używany do uzyskiwania dostępu do plików za pośrednictwem Web Media Managera, na przykład https://hyperdeckextreme.melbourne.

Warto zauważyć, że certyfikat zostanie unieważniony po przywróceniu ustawień fabrycznych i konieczne będzie wygenerowanie i podpisanie nowego certyfikatu.

# Ustawienia pliku

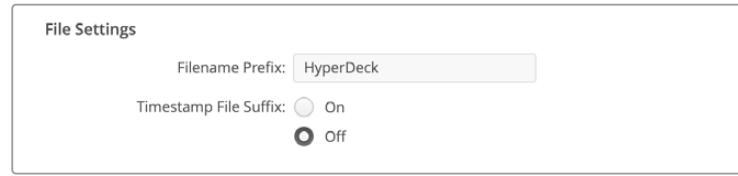

Po pierwszej konfiguracji ustawień HyperDeck Extreme będzie nagrywał klipy, używając "HyperDeck" jako prefiksu. Wpisz nową nazwę pliku, by zmienić prefiks.

Znacznik czasu dodany do nazwy pliku jest wyłączany domyślnie. Jeśli chcesz, aby data i godzina zostały zapisane w nazwie pliku, zaznacz opcję **On**. Ustawienia prefiksu nazwy pliku i znacznika czasu są również dostępne z menu ekranu dotykowego w HyperDeck Extreme HDR.

# Resetowanie

Wybierz opcję **Factory reset**, aby przywrócić ustawienia fabryczne HyperDecka. Przywrócenie ustawień fabrycznych spowoduje unieważnienie bieżącego certyfikatu. Jeśli używany jest certyfikat bezpieczeństwa, będziesz musiał wygenerować nowe żądanie podpisania certyfikatu, które zostanie podpisane przez urząd certyfikacji lub dział IT.

# **Aktualizacja oprogramowania wewnętrznego**

Aby zaktualizować oprogramowanie wewnętrznego:

- **1** Pobierz najnowszy instalator Blackmagic HyperDeck Setup ze strony [www.blackmagicdesign.com/pl/support](http://www.blackmagicdesign.com/pl/support).
- **2** Uruchom na komputerze instalator Blackmagic HyperDeck Setup i postępuj zgodnie z instrukcjami na ekranie.
- **3** Po zakończeniu instalacji należy podłączyć HyperDeck Extreme do komputera przez USB lub złącze Ethernet na tylnym panelu.
- **4** Uruchom Blackmagic HyperDeck Setup i postępuj zgodnie z wszelkimi komunikatami na ekranie, aby zaktualizować wewnętrzne oprogramowanie. Jeśli nie pojawi się żaden komunikat, oprogramowanie wewnętrzne jest aktualne i nie wymaga dalszego działania.

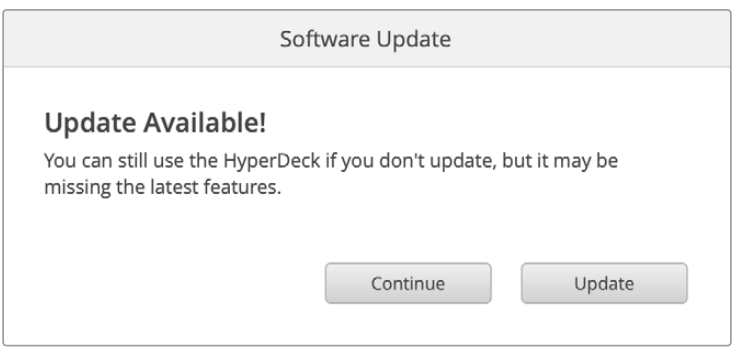

# **Przesyłanie plików przez sieć**

HyperDeck Extreme obsługuje przesyłanie plików zarówno za pomocą zabezpieczonej wersji protokołu, znanej jako HTTPS, jak i protokołu transferu plików znanego jako FTP. Umożliwia to kopiowanie plików bezpośrednio z komputera do HyperDeck za pośrednictwem sieci z dużą prędkością, jaką może zapewnić sieć lokalna. Przykładem może być kopiowanie nowych plików do HyperDecka używanego do odtwarzania wideo na ścianach wizyjnych i w systemach typu digital signage.

Można również przesyłać dowolne pliki do i z HyperDeck Extreme, ale warto zauważyć, że wszelkie pliki, które mają być odtwarzane z HyperDecka muszą być zgodne z kodekami i rozdzielczościami obsługiwanymi przez HyperDeck. Obsługiwane kodeki można znaleźć w części dotyczącej ustawień nagrywania w niniejszej instrukcji.

**WSKAZÓWKA** Podczas nagrywania można przesyłać pliki przez sieć. HyperDeck Extreme automatycznie dostosuje prędkość transferu, aby upewnić się, że nagrywanie nie zostanie zakłócone.

Dostęp do HyperDeck Extreme przez jeden z tych protokołów może być odblokowany lub zablokowany poprzez oprogramowanie HyperDeck Setup. Można na przykład wyłączyć dostęp FTP i jednocześnie włączyć dostęp HTTPS.

# Łączenie z programem HyperDeck Extreme przez HTTPS

Aby uzyskać dostęp do HyperDeck Extreme za pośrednictwem Web Media Managera należy podać adres URL dostępny w ustawieniach dostępu do sieci. Ustawienia dostępu do sieci pojawiają się w oprogramowaniu HyperDeck Setup, gdy komputer jest podłączony przez USB lub Ethernet, ale są wyłączone, gdy podłączona jest tylko sieć Ethernet.

- **1** Za pomocą kabla USB typu C podłącz komputer do HyperDeck Extreme przez port USB na tylnym panelu i otwórz HyperDeck Setup. Obok nazwy urządzenia powinna pojawić się ikona połączenia USB. Kliknij okrągłą ikonę lub dowolne miejsce na obrazie produktu, aby otworzyć ustawienia.
- **2** W przypadku korzystania z certyfikatu samodzielnie podpisanego należy przejść do ustawień dostępu do sieci i kliknąć ikonę kopiowania obok adresu URL. To URL jest oparte o nazwę Twojego Hyperdecka. Aby zmodyfikować URL, zmień nazwę urządzenia.

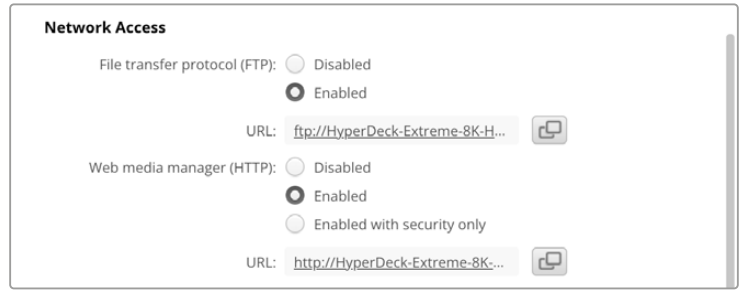

W przypadku korzystania z certyfikatu samodzielnie podpisanego kliknij na link

**3** Jeśli zaimportowałeś certyfikat podpisany przez organ certyfikujący lub dział IT, skopiuj i wklej adres w polu domeny dla aktualnego certyfikatu.

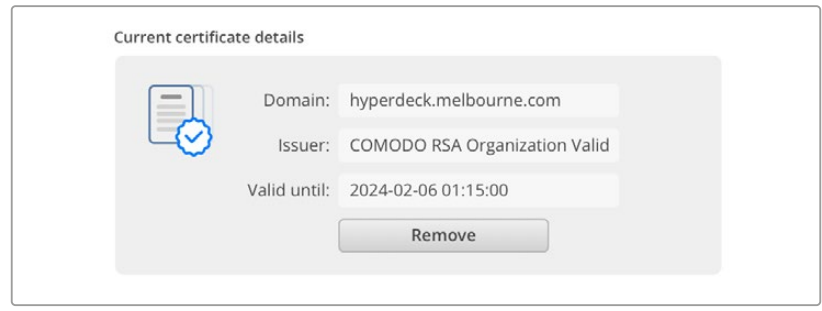

Skopiuj adres domeny i wklej go do przeglądarki

**4** Otwórz przeglądarkę internetową i wklej adres w nowym oknie. Jeśli włączono dostęp tylko z zabezpieczeniem, zostanie wyświetlona prośba o wprowadzenie nazwy użytkownika i hasła ustawionych w oprogramowaniu HyperDeck Setup.

Podczas korzystania z samodzielnie podpisanego certyfikatu pojawi się ostrzeżenie przeglądarki dotyczące prywatności połączenia. Oznacza to, że zaufany podpisany certyfikat nie został zaimportowany za pomocą HyperDeck Setup.

Aby kontynuować bez ważnego i zaufanego certyfikatu, postępuj zgodnie z informacjami przeglądarki, aby potwierdzić ryzyko i przejść do witryny.

# Przesyłanie plików za pomocą Web Media Managera

Po pierwszym otwarciu widoku okna przeglądarki Web Media Managera zobaczysz, że Twoje pliki będą uporządkowane według odpowiednich slotów na media.

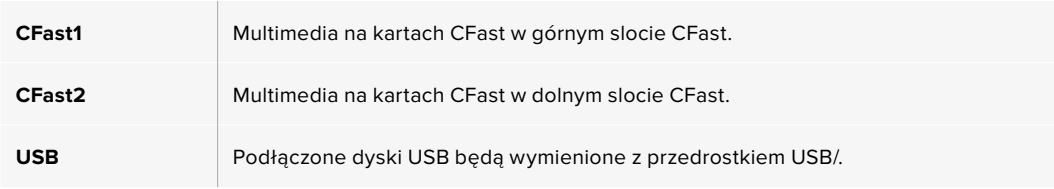

Kliknij dwukrotnie nośnik, aby wyświetlić zawartość karty CFast lub dysku.

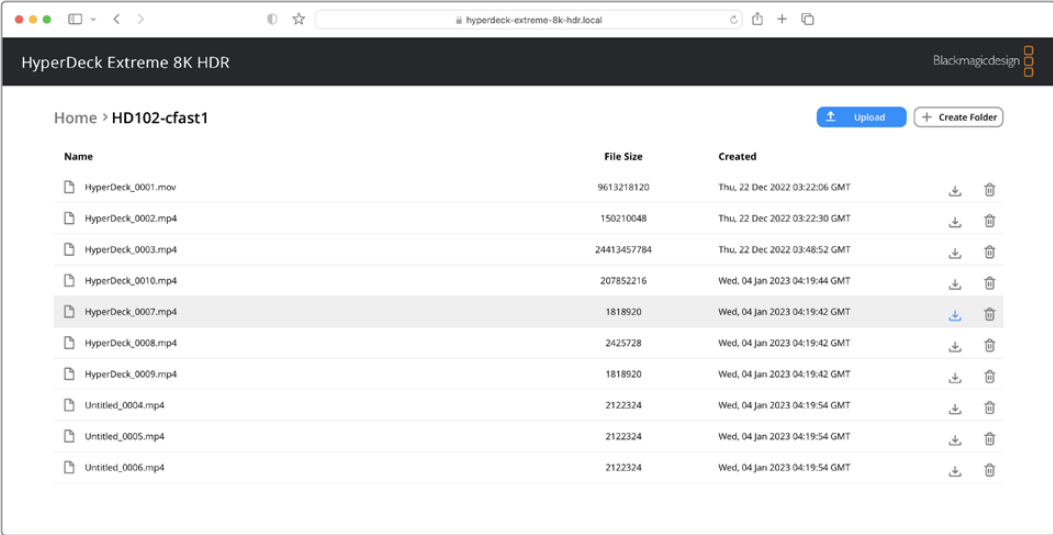

Kliknij przycisk **Upload**, aby dodać pliki

Aby zdalnie dodać pliki do odtwarzania, należy kliknąć przycisk **Upload**. Korzystając z przeglądarki plików, przejdź do swojego pliku i kliknij **Upload**. Podczas przesyłania pojawi się okno stanu. W razie potrzeby można również dodać foldery za pomocą przycisku **Create folder**.

Aby pobrać pliki, użyj ikony strzałki po prawej stronie. Przeglądarka może wyświetlić prośbę o zezwolenie na pobieranie plików z witryny. Kliknij **Allow**. Aby usunąć plik, kliknij ikonę kosza, a pojawi się okno usuwania pliku. Kliknij **Delete**, aby kontynuować.

# Transfer plików prze FTP

Jeśli komputer i HyperDeck Extreme znajdują się w tej samej sieci, wystarczy mieć oprogramowanie klienta FTP i adres IP urządzenia HyperDeck Extreme lub adres URL FTP w HyperDeck Setup.

- **1** Pobierz i zainstaluj oprogramowanie klienta FTP na komputerze, do którego chcesz podłączyć HyperDeck Extreme. Polecamy Cyberduck, FileZilla lub Transmit, jednak większość aplikacji FTP będzie kompatybilna. Cyberduck i FileZilla można pobrać za darmo.
- **2** Po podłączeniu HyperDeck Extreme do sieci otwórz HyperDeck Setup i kliknij na **URL FTP** lub naciśnij ikonę kopiowania, aby wkleić go ręcznie. Jeśli program FTP nie otworzy połączenia, konieczne może być kliknięcie łącza po raz drugi.

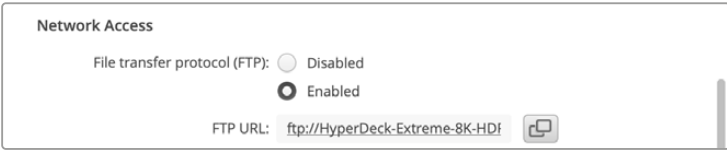

**3** Jeśli ręcznie otwierasz połączenie FTP, wklej adres URL w polu serwera. Zaznacz pole **Anonymous login**, jeśli jest dostępne.

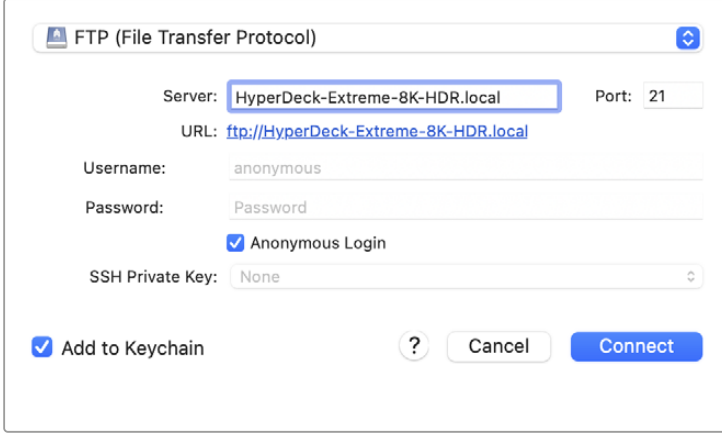

**4** Karty CFast będą identyfikowane przez numer slotu, przykład **Cfast1** i **Cfast2**. Jeśli rozwiniesz folder USB, na liście pojawią się wszystkie podłączone dyski USB.

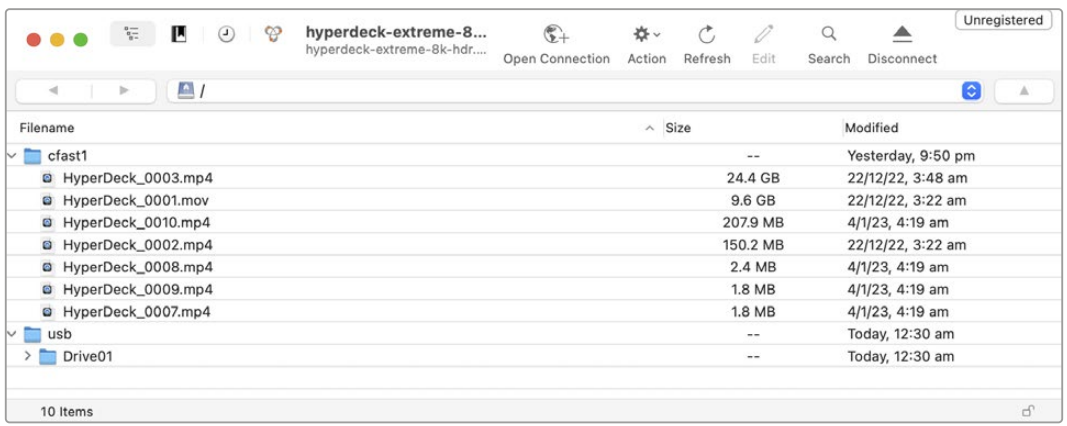

Możesz teraz przeciągać i upuszczać pliki za pomocą interfejsu FTP.

# **Akcesoria**

# **HyperDeck Extreme montowany w racku**

HyperDeck Extreme i HyperDeck Extreme Control można zamontować w racku nadawczym lub skrzyni transportowej przy użyciu zestawu do montażu w racku HyperDecka.

HyperDeck Extreme ma wysokość trzech jednostek rack oraz szerokość połowy standardowego racka i można go zamontować obok siebie lub pojedynczo, korzystając z dostarczonego w zestawie panelu zaślepiającego.

#### **HyperDeck Extreme Rack Kit zawiera następujące elementy:**

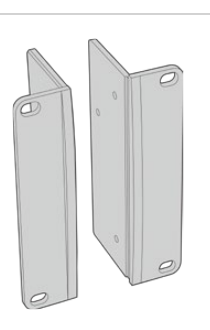

#### **2 x uchwyt do montażu rackowego**

Przymocuj uchwyty do zewnętrznej krawędzi HyperDeck Extreme w celu montażu w racku.

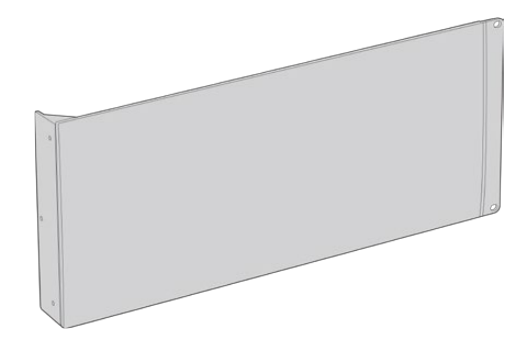

#### **1 x panel zaślepiający o szerokości połowy racka**

Panel zaślepiający ma z jednej strony uchwyt montażowy, co pozwala zasłonić puste miejsce w racku w przypadku instalacji pojedynczego urządzenia. Ilustracja przedstawia uchwyt po prawej stronie. Aby zamontować go po drugiej stronie, wystarczy obrócić panel o 180°.

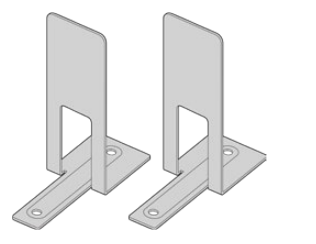

#### **2 x wspornik**

Wsporniki w kształcie litery T mocuje się pod urządzeniami HyperDeck Extreme w miejscu ich styku z przodu i z tyłu w celu zapewnienia podparcia.

# **Śruby**

**8 x M4 10 mm** Śruby do uchwytu rackowego

**4 x M4 8 mm** Śruby do panelu zaślepiającego

**15 x M3 5 mm** Śruby do wspornika

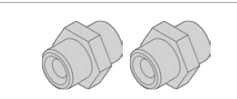

#### **2 x nakrętka dwustronna**

# Przygotowanie HyperDeck Extreme lub HyperDeck Extreme Control do indywidualnej instalacji w racku:

**1** Umieść panel zaślepiający po jednej ze stron urządzenia HyperDeck w zależności od tego, czy ma być ono umieszczone po lewej czy po prawej stronie racka. Przednia strona panelu zaślepiającego powinna być równoległa do przedniego panelu urządzenia.

- **2** Przymocuj panel zaślepiający do boku HyperDecka za pomocą trzech dostarczonych śrub panelu zaślepiającego.
- **3** Użyj trzech śrub do uchwytu rackowego, aby przymocować uchwyt do drugiej strony HyperDecka.

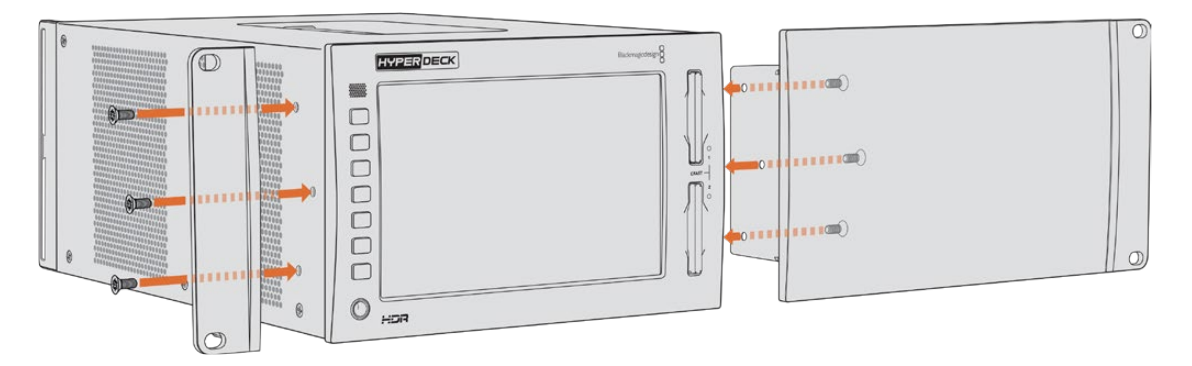

Po założeniu uchwytu i panelu zaślepiającego można zainstalować urządzenie HyperDeck w racku. Skorzystaj z otworów montażowych po obu stronach i użyj śrub rackowych.

# Przygotowanie do montażu w racku urządzeń HyperDeck Extreme oraz HyperDeck Extreme Control.

W przypadku montażu obok siebie w racku urządzeń HyperDeck Extreme i HyperDeck Extreme Control, najlepiej umieścić kontroler po prawej stronie. W ten sposób port słuchawkowy znajdzie się po lewej stronie, a pokrętło wyszukiwania po prawej, dzięki czemu przejście z tradycyjnego deka nadawczego do HyperDeck Extreme będzie bezproblemowe.

- **1** Dwa urządzenia będą połączone z jednej strony za pomocą wsporników, dlatego pierwszym krokiem jest usunięcie dwóch gumowych nóżek z przylegającej strony każdego urządzenia.
- **2** Będą one zabezpieczone za pomocą wsporników z tyłu wraz ze wspornikami w kształcie litery T zainstalowanymi na podstawie.

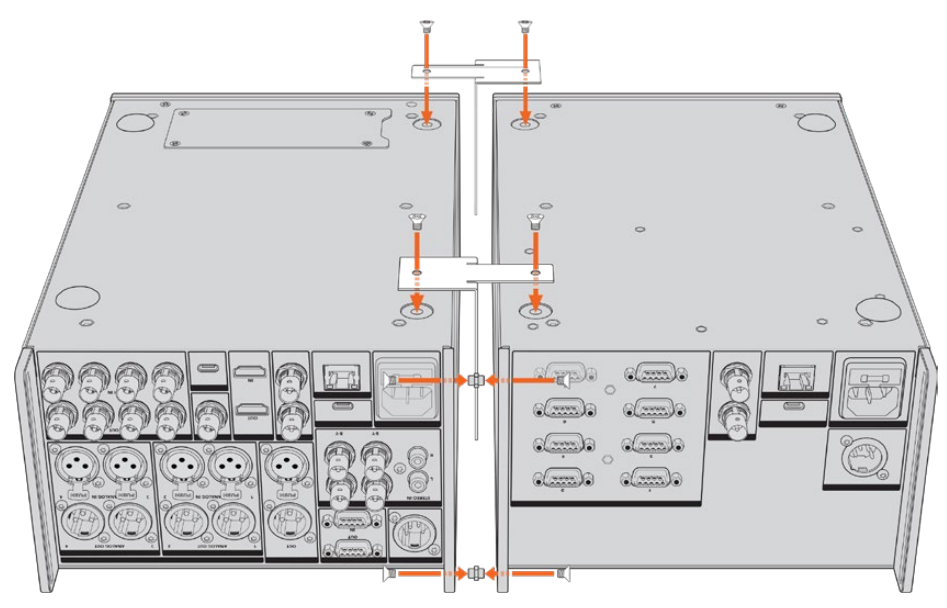

Na tylnych wspornikach włóż nakrętkę dwustronną do górnego i dolnego otworu na jednym urządzeniu, zabezpieczając każdą z nich na miejscu za pomocą dostarczonych śrub. Zamocuj dwa wsporniki w kształcie litery T pomiędzy dwoma urządzeniami z przodu i z tyłu, i dokręć je śrubami.

- **3** Zainstalowana wcześniej nakrętka dwustronna powinna pokrywać się z otworami wspornika na drugim urządzeniu. Zabezpiecz za pomocą dostarczonych śrub. Teraz można odwrócić urządzenie właściwą stroną do przodu.
- **4** Przymocuj uchwyt rackowy do zewnętrznych krawędzi w pobliżu przodu obu urządzeń, używając dostarczonych śrub do uchwytu rackowego. HyperDeck Extreme i HyperDeck Extreme Control są teraz gotowe do zamontowania w racku jako pojedyncze urządzenia.

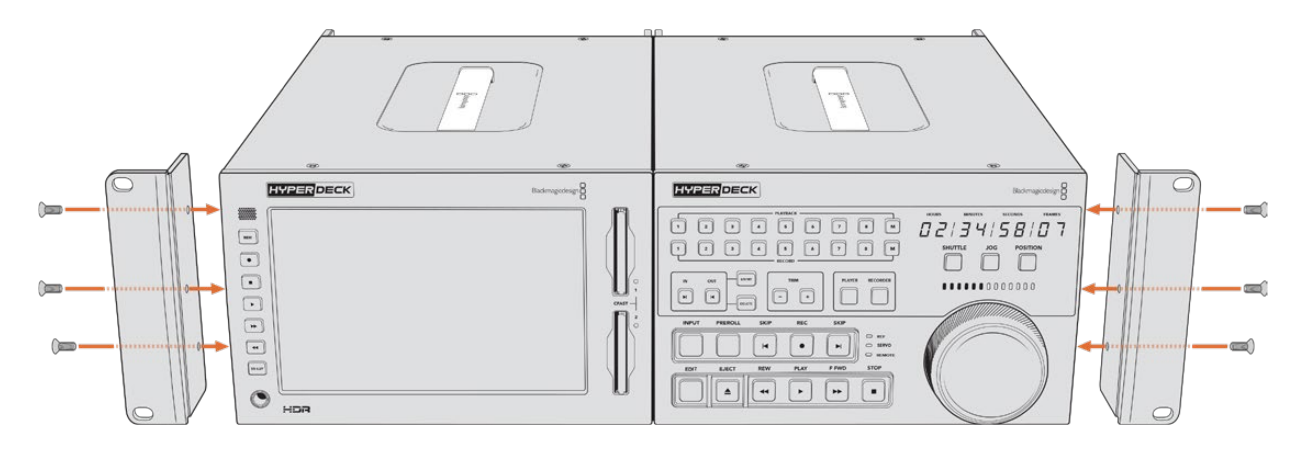

# **Sterowanie RS-422**

# **Czym jest sterowanie RS-422?**

Standard RS-422 to standard nadawczy szeregowego sterowania dekiem, używany przez nadawców od wczesnych lat 80-tych i można go znaleźć na wielu dekach, edytorach liniowych, edytorach nieliniowych i produktach do automatyki nadawczej. Wszystkie obecne modele HyperDeck obsługują ten standard, więc nadają się do integracji z automatyką nadawczą, systemami zdalnego sterowania, systemami edycji i każdym rodzajem niestandardowego sterowania, które można zaprojektować samodzielnie.

HyperDeck Extreme obsługuje też polecenia oparte na plikach z protokołu Advanced Media Protocol przez RS-422. Umożliwia to sterowanie HyperDeckiem za pomocą urządzenia zewnętrznego przy użyciu poleceń AMP, takich jak dodawanie klipów do listy odtwarzania, określanie nazwy pliku następnego klipu, zapętlanie pojedynczego klipu lub osi czasu czy czyszczenie listy odtwarzania.

# Korzystanie z zewntęrznego kontrolerra RS-422

Wszystkie obecne modele HyperDeck są wyposażone w kompatybilny z Sony™ standardowy port RS-422 do sterowania dekiem, który ma odpowiednie połączenia pinowe umożliwiające bezpośrednie połączenie z dowolnym sterownikiem obsługującym RS-422.

Można użyć prefabrykowanych kabli 9-pinowych pod warunkiem, że każdy koniec kabla jest podłączony w układzie "pin za pin", gdzie te same numery pinów na każdym końcu kabla są połączone razem. Jeśli chcesz wykonać niestandardowe kable, zapoznaj się z załączonym schematem okablowania.

Użycie sterowania RS-422 oznacza, że można zbudować własny sterownik lub włączyć HyperDeck Extreme do już istniejącego rozwiązania sterowania RS-422.

Na przykład można zdalnie rozpocząć i zatrzymać nagrywanie i odtwarzanie z HyperDeck, a także wykonywać inne popularne funkcje jog i shuttle. Pełna lista obsługiwanych komend RS-422 znajduje się w poniższej części o nazwie "Obsługiwane polecenia RS-422".

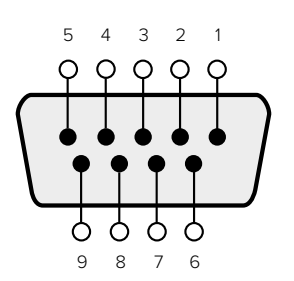

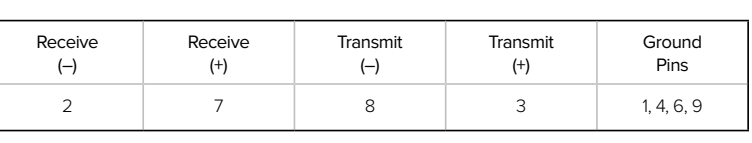

RS-422 remote pin connections

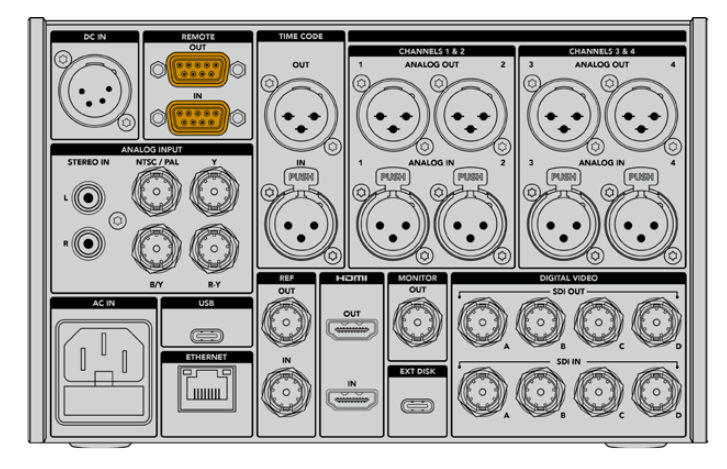

Remote port on HyperDeck Extreme 8K HDR

# Obsługiwane polecenia RS 422

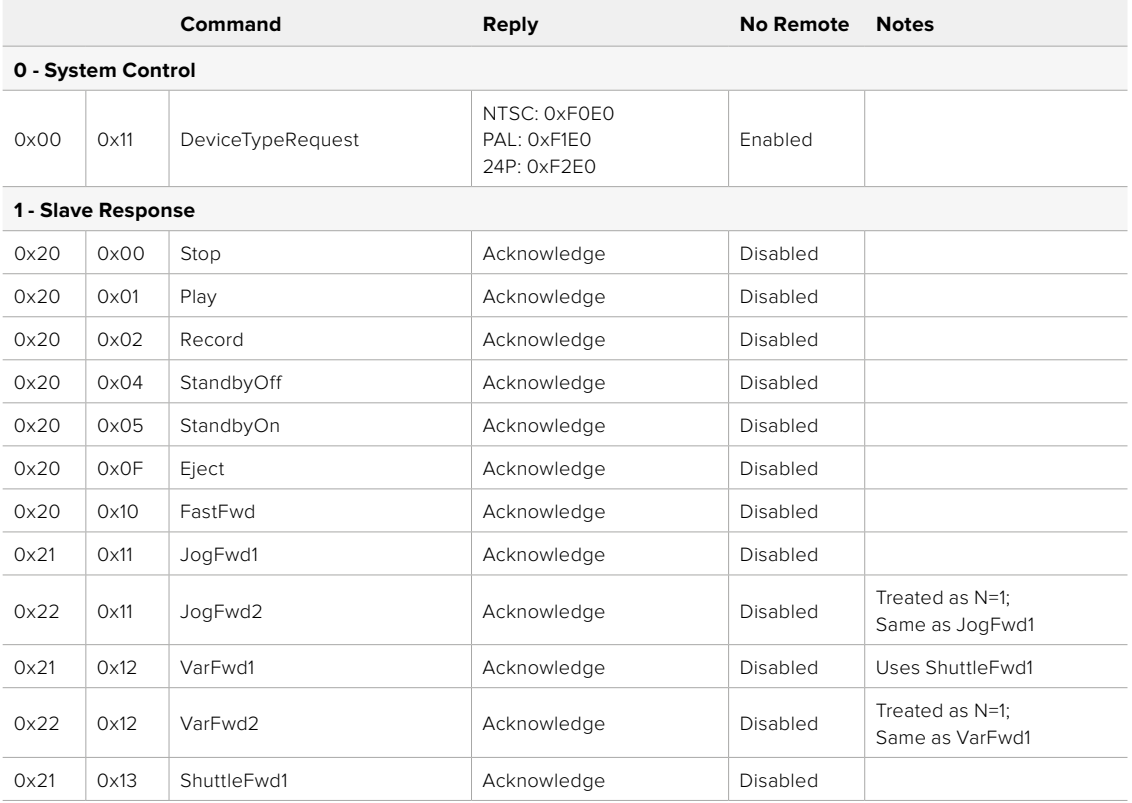

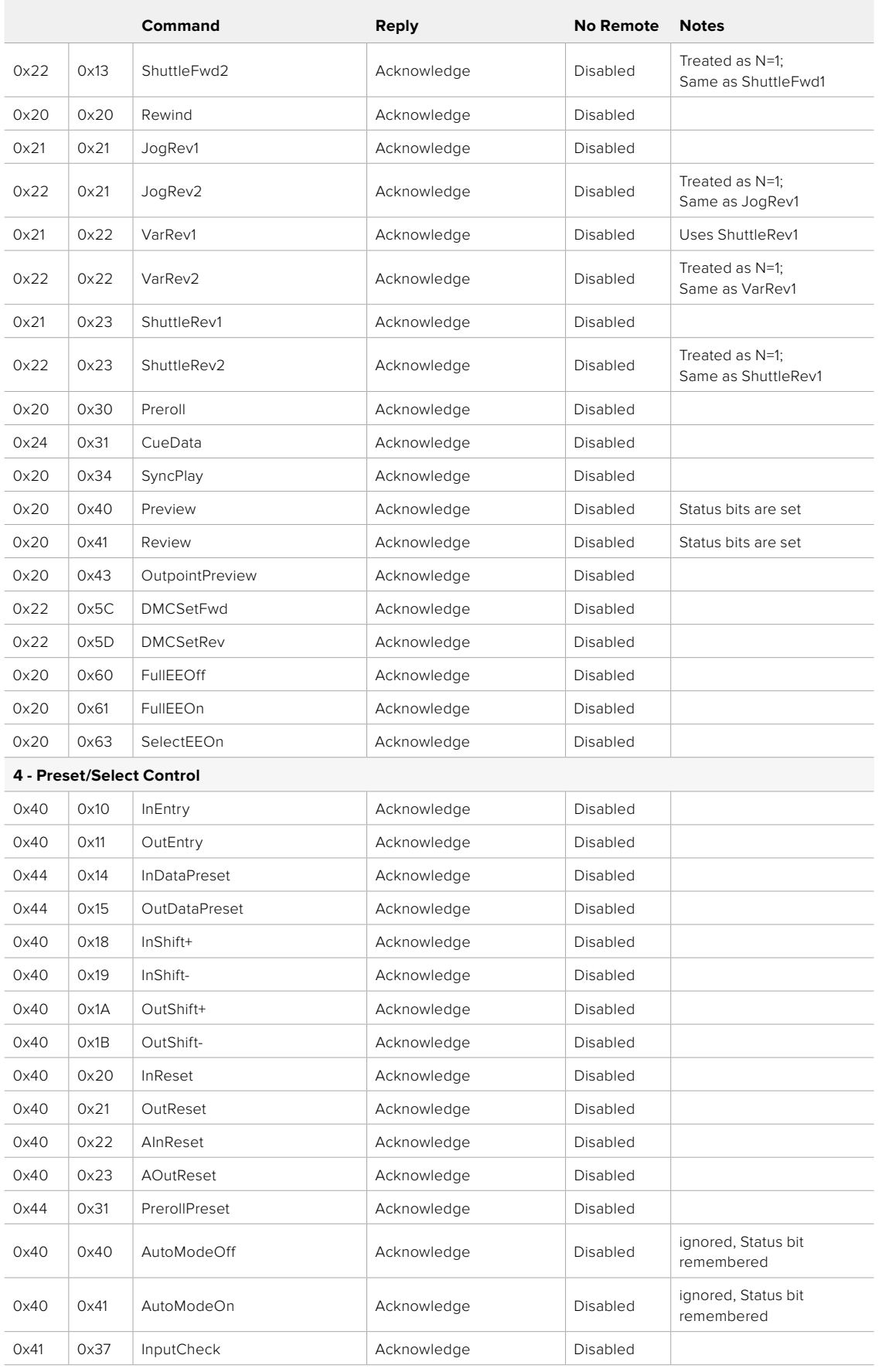

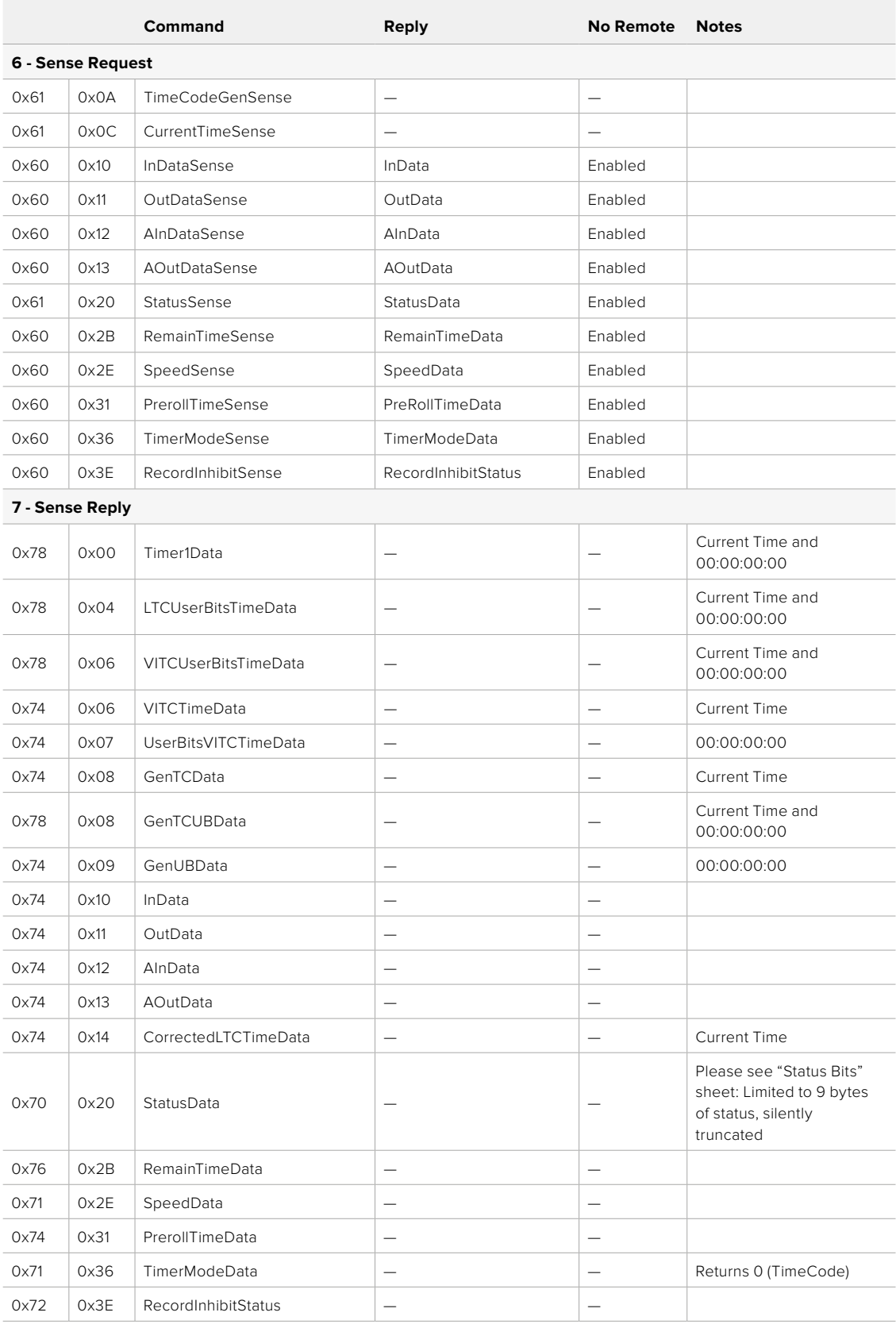

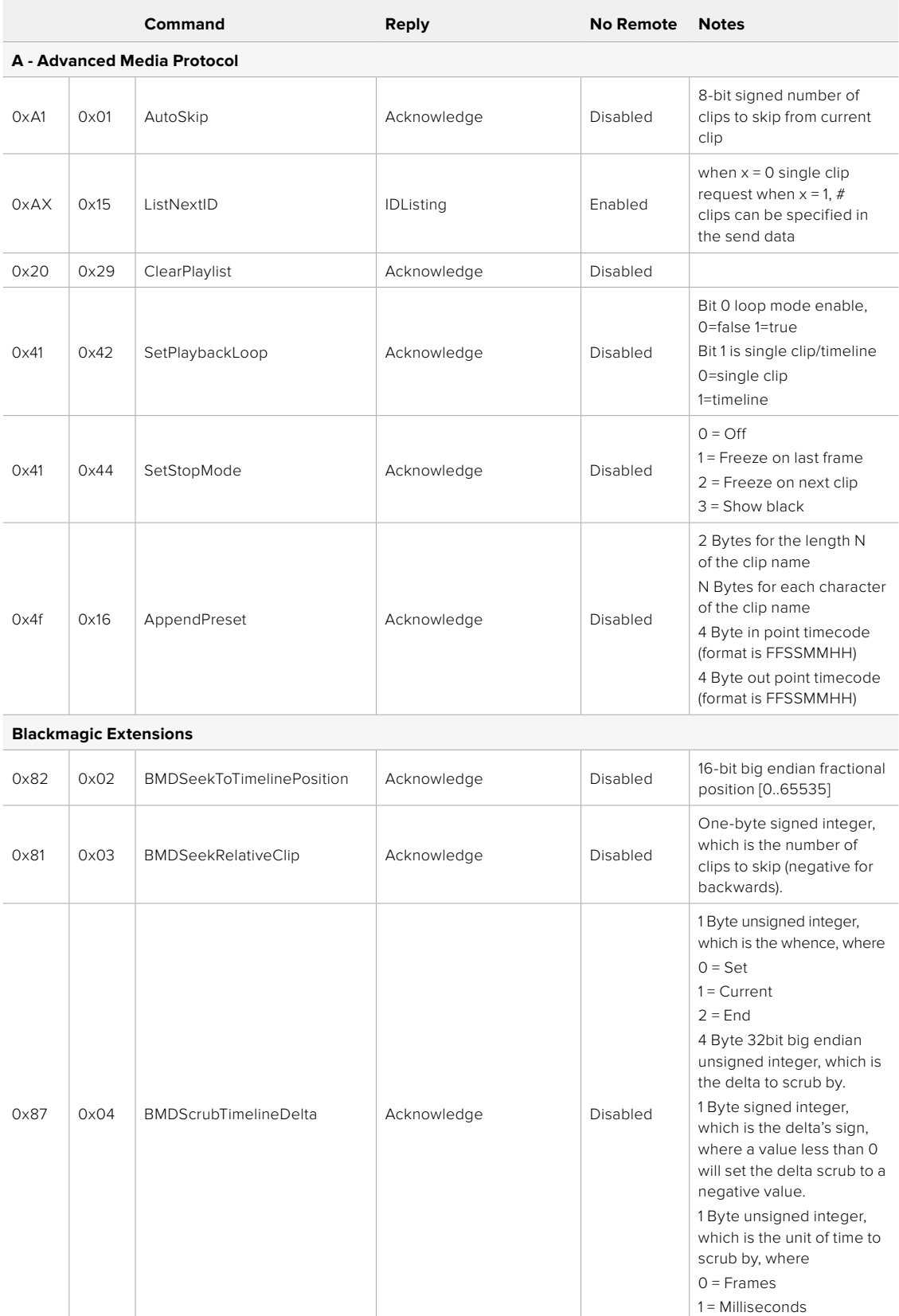

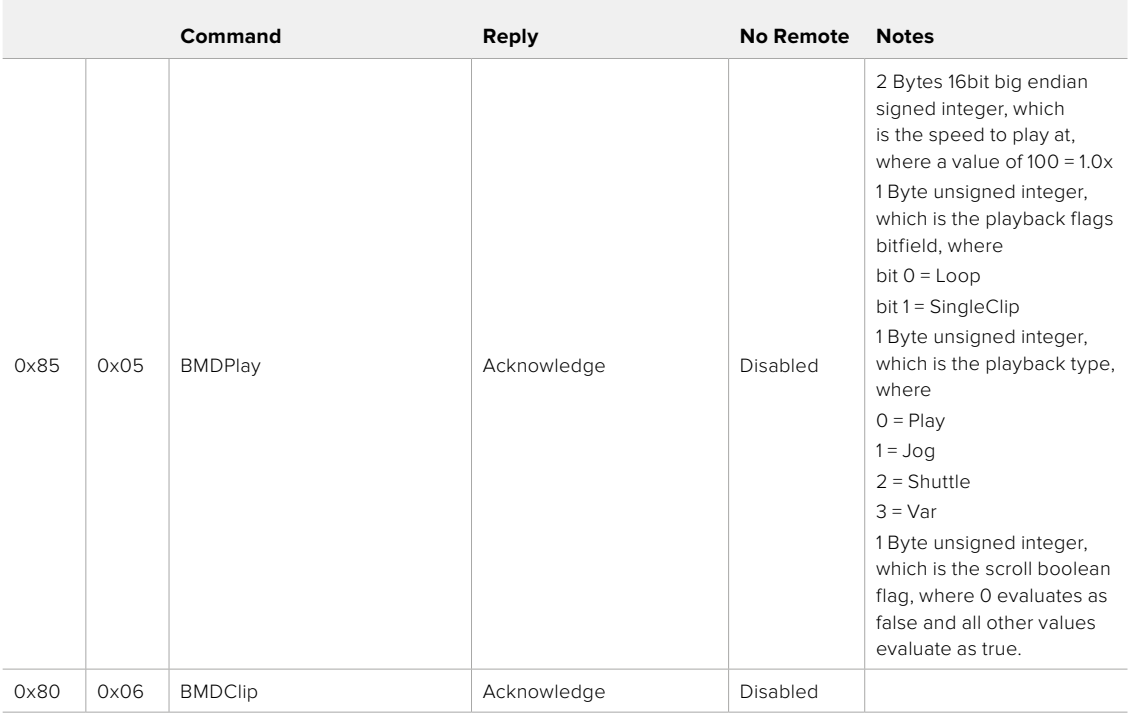

# RS-422 Developer Information

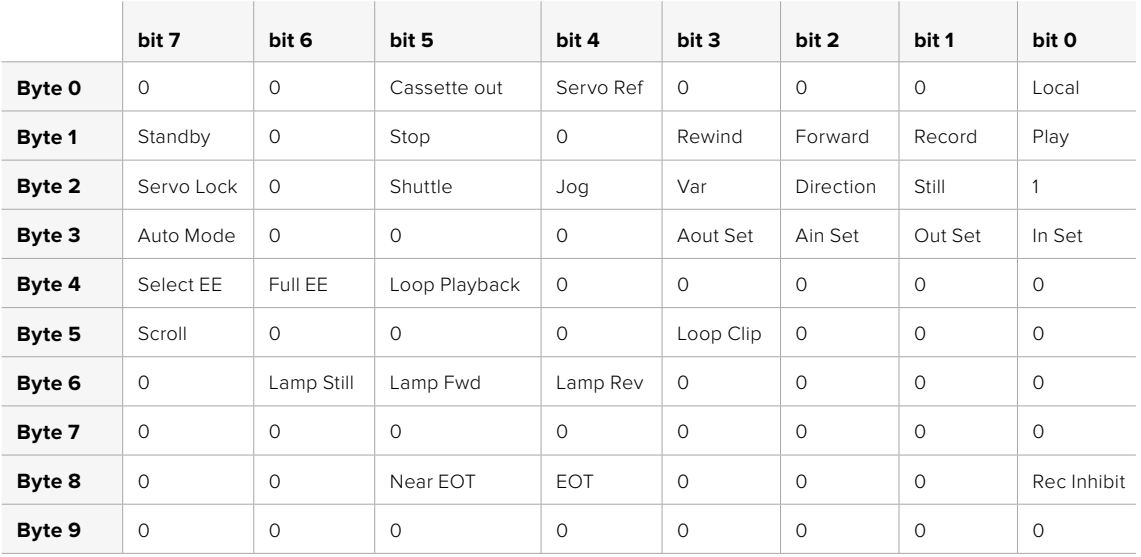

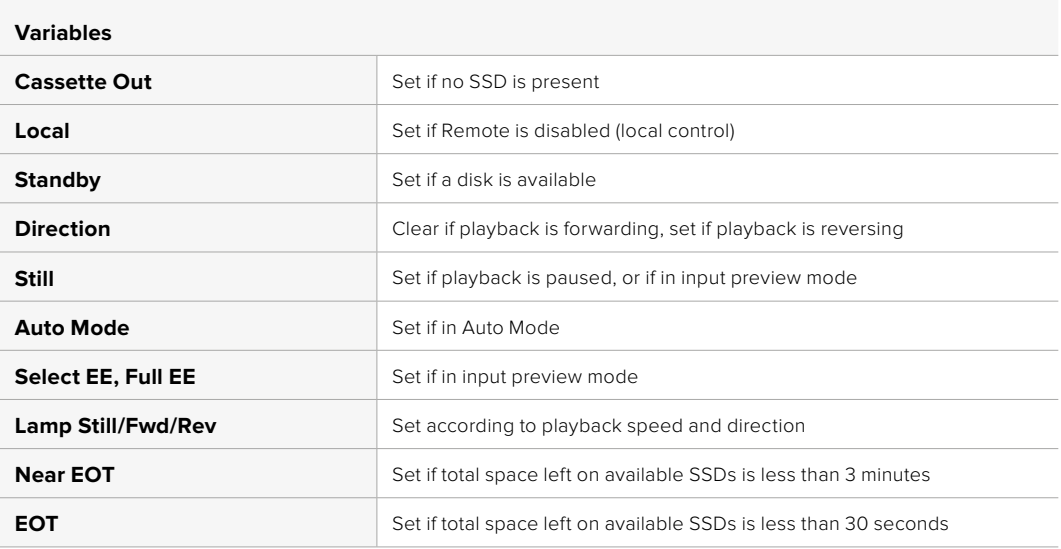

# **Others**

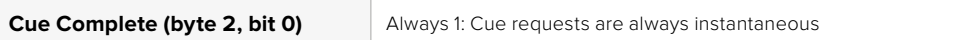

# **HyperDeck Serial RS-422 Protocol**

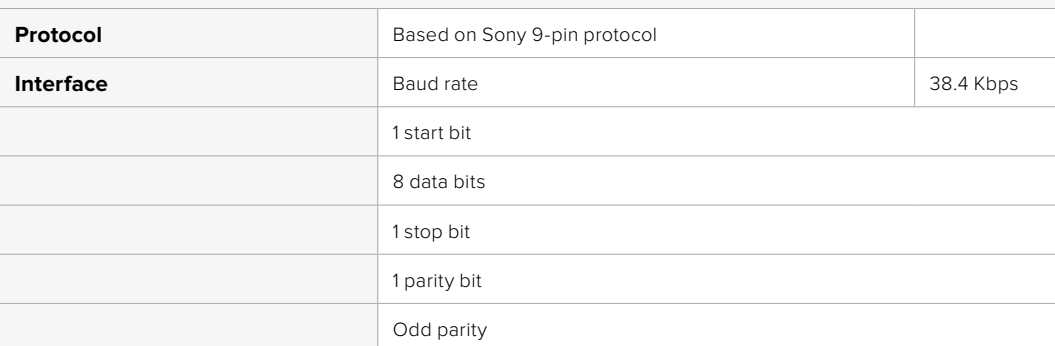

# **Informacje dla deweloperów**

# **Blackmagic HyperDeck Ethernet Protocol**

The Blackmagic HyperDeck Ethernet Protocol is a text based protocol accessed by connecting to TCP port 9993 on HyperDeck Extreme. If you are a software developer you can use the protocol to construct devices that integrate with our products. Here at Blackmagic Design our approach is to open up our protocols and we eagerly look forward to seeing what you come up with!

You can connect to your HyperDeck recorder using the HyperDeck Ethernet Protocol using a command line program on your computer, such as Terminal on a Mac and putty on a Windows computer.

The HyperDeck Ethernet Protocol lets you schedule playlists and recordings. The following is an example of how to play 7 clips from clip number 5 onwards via the HyperDeck Ethernet Protocol. If your recorder is installed out of reach, you can also turn on the 'remote' feature via Ethernet.

### **On a Mac**

- **1** Open the Terminal application which is located with the applications > utilities folder.
- **2** Type in "nc" and a space followed by the IP address of your HyperDeck Extreme another space and "9993" which is the HyperDeck Ethernet Protocol port number. For example type: nc 192.168.1.154 9993. The Protocol preamble will appear.
- **3** Type "playrange set: clip id: 5 count: 7" and press 'return'.

If you look on the timeline on the front panel of the HyperDeck Extreme, you will see in and out points marked around clips 5 through the end of clip 11.

- **4** Type "play". Clips 5 through 11 will now play back.
- **5** To clear the playrange, type "playrange clear"
- **6** To exit from the protocol, type 'quit'.

# **Protocol Commands**

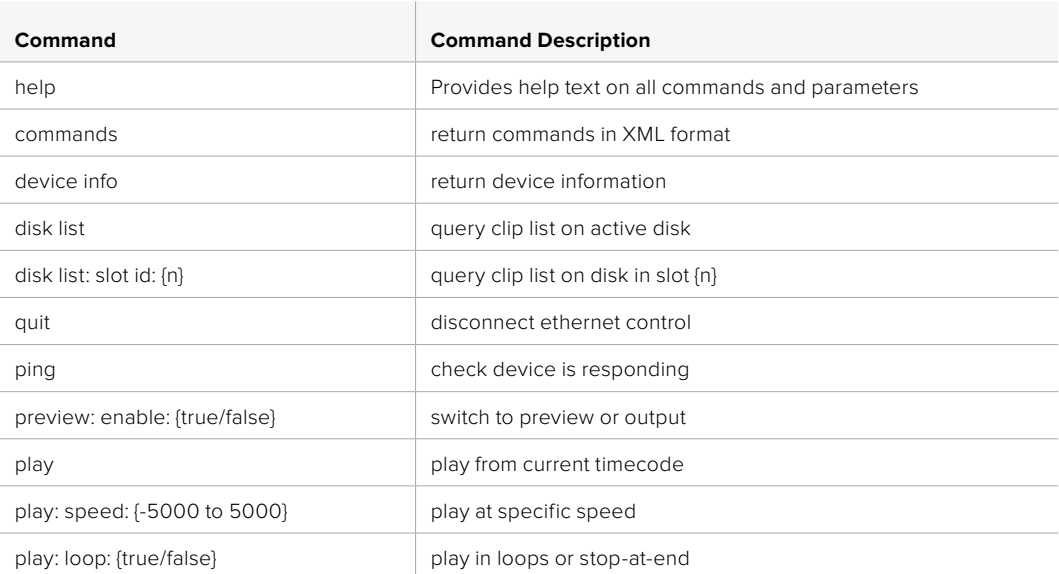

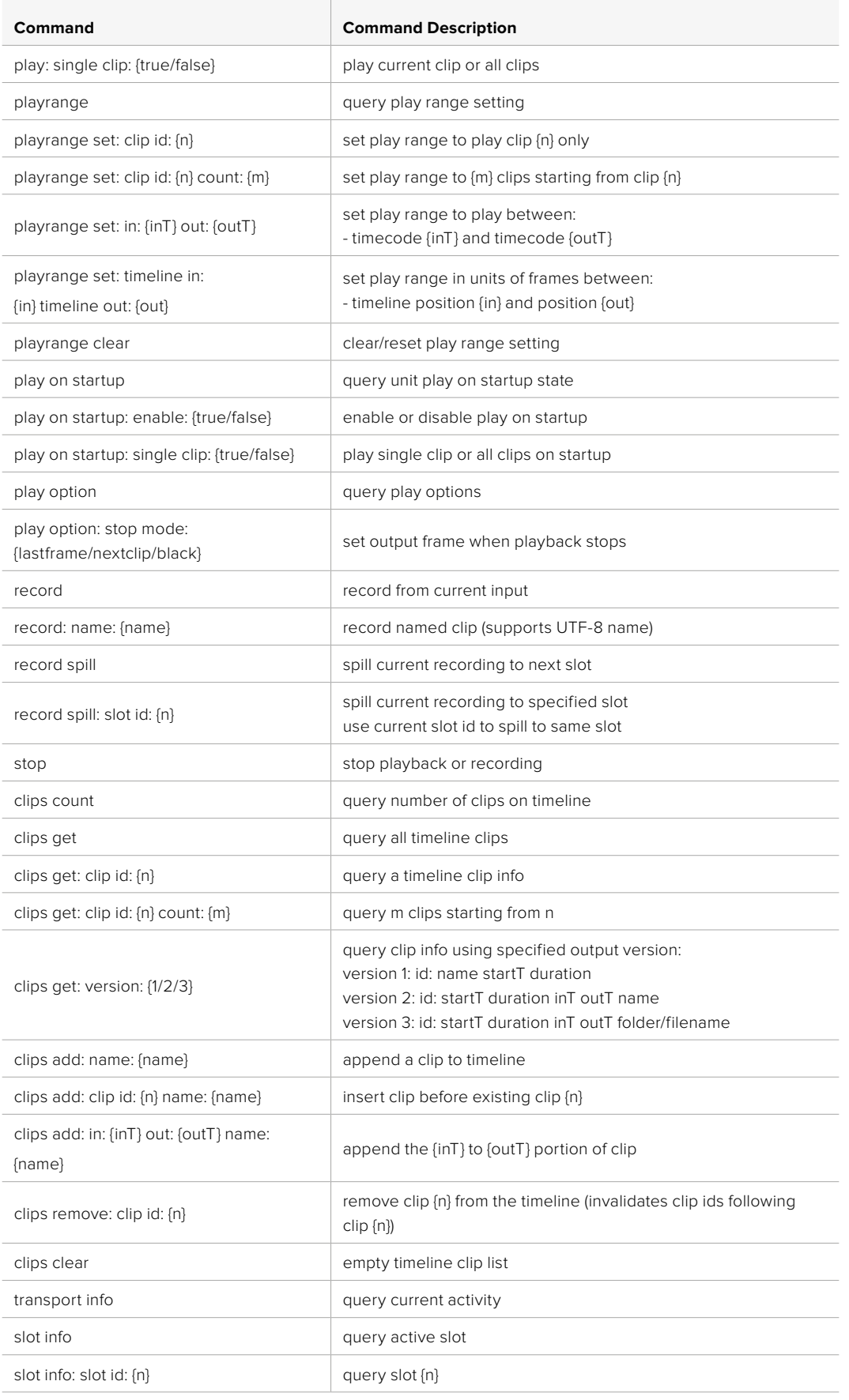

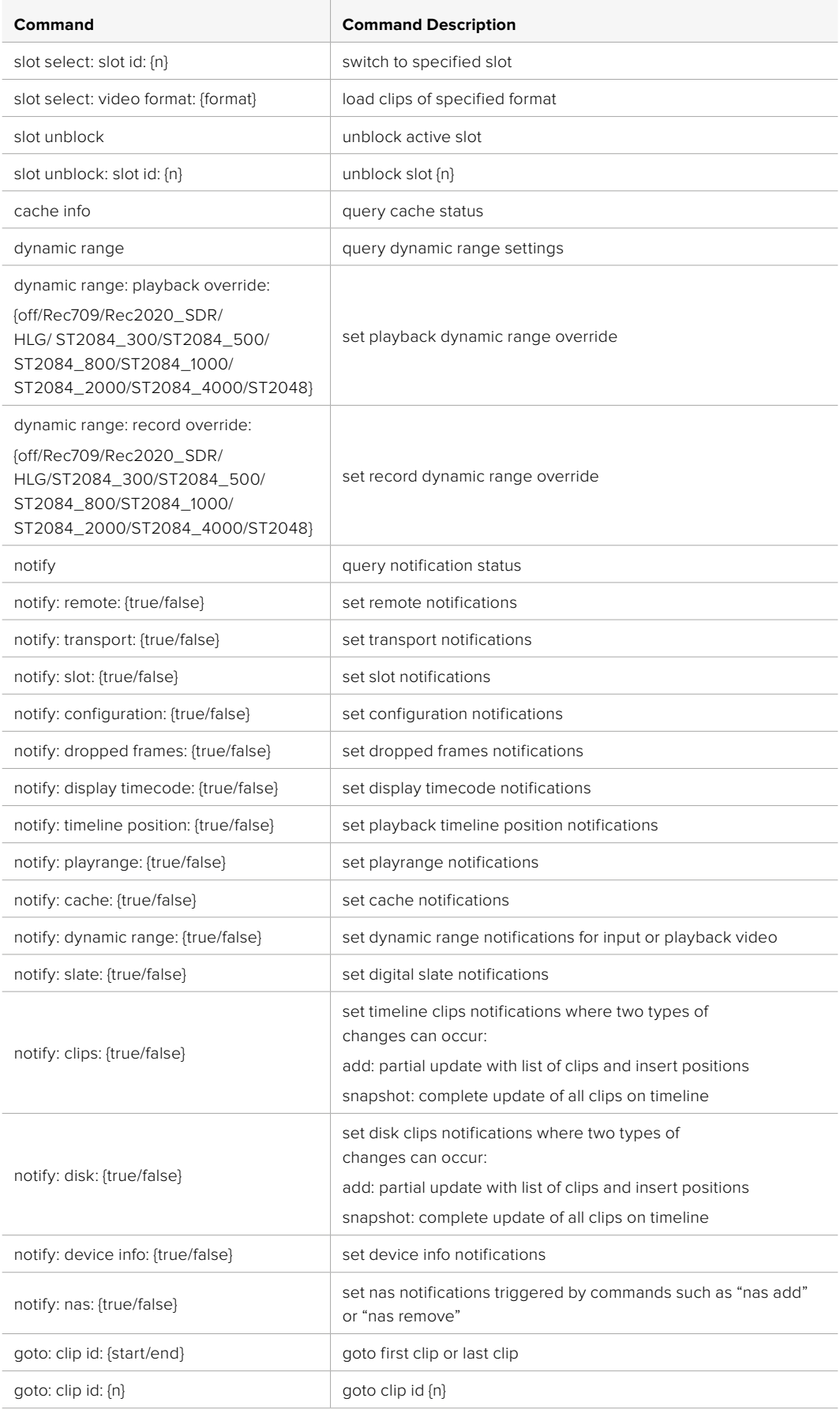

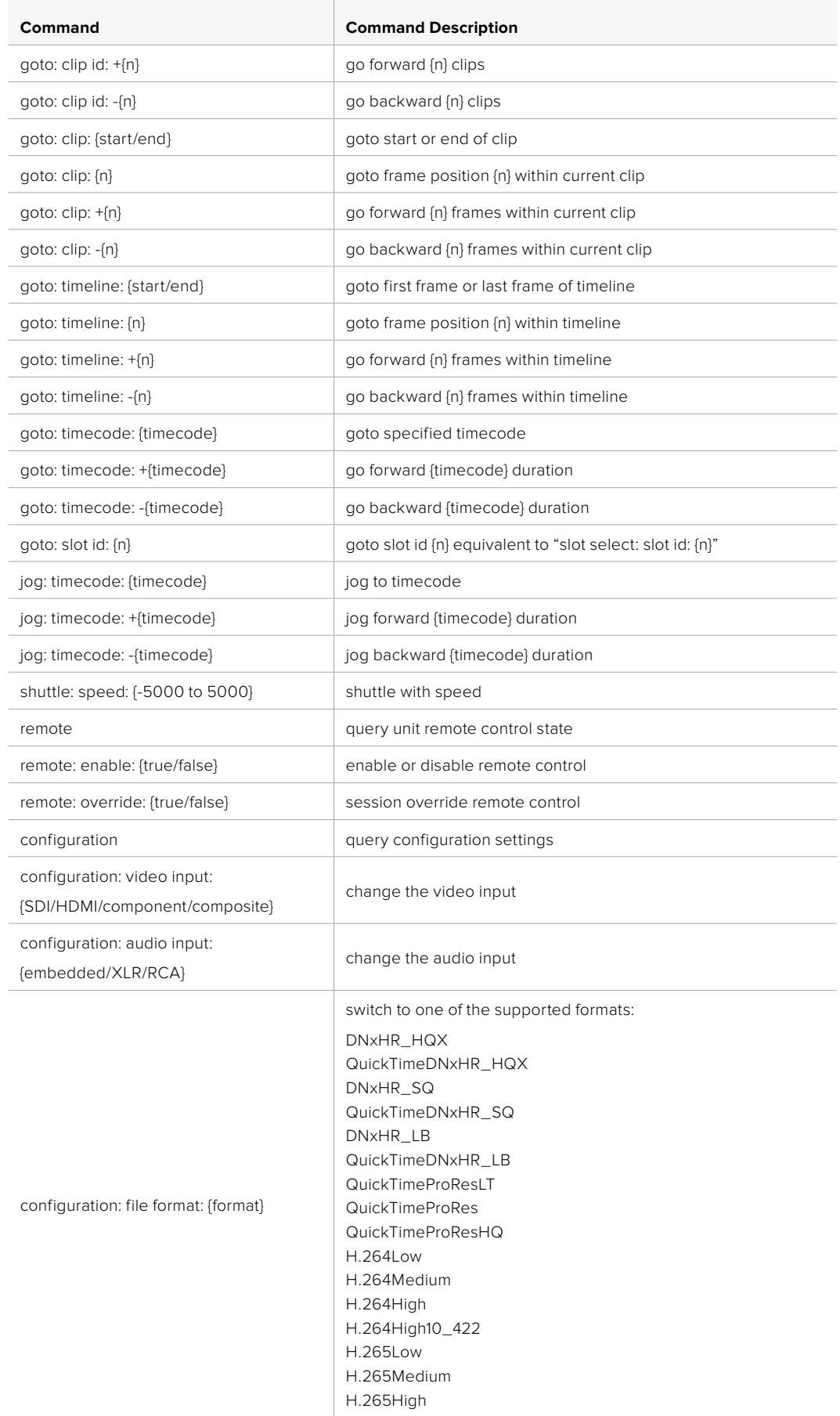

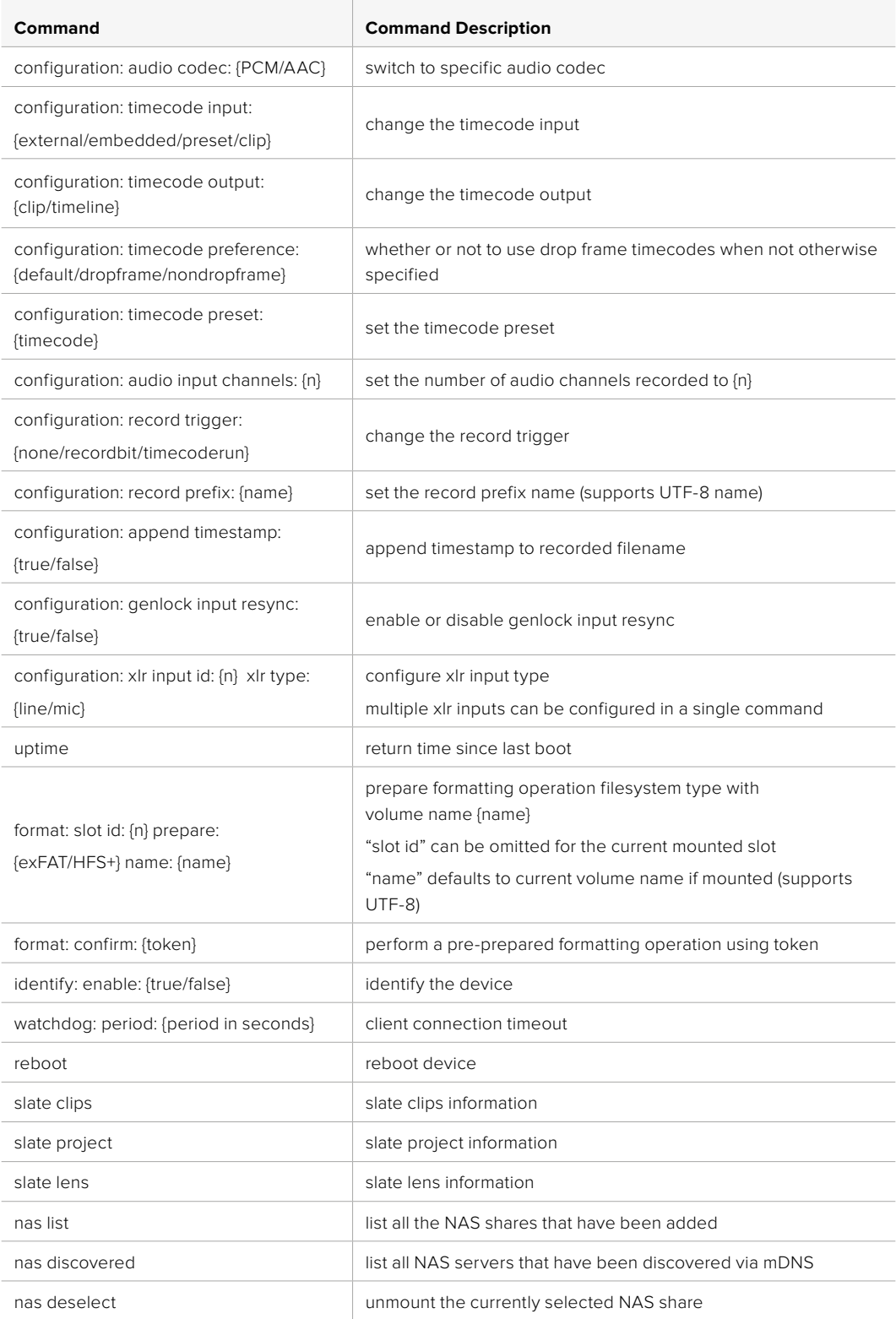

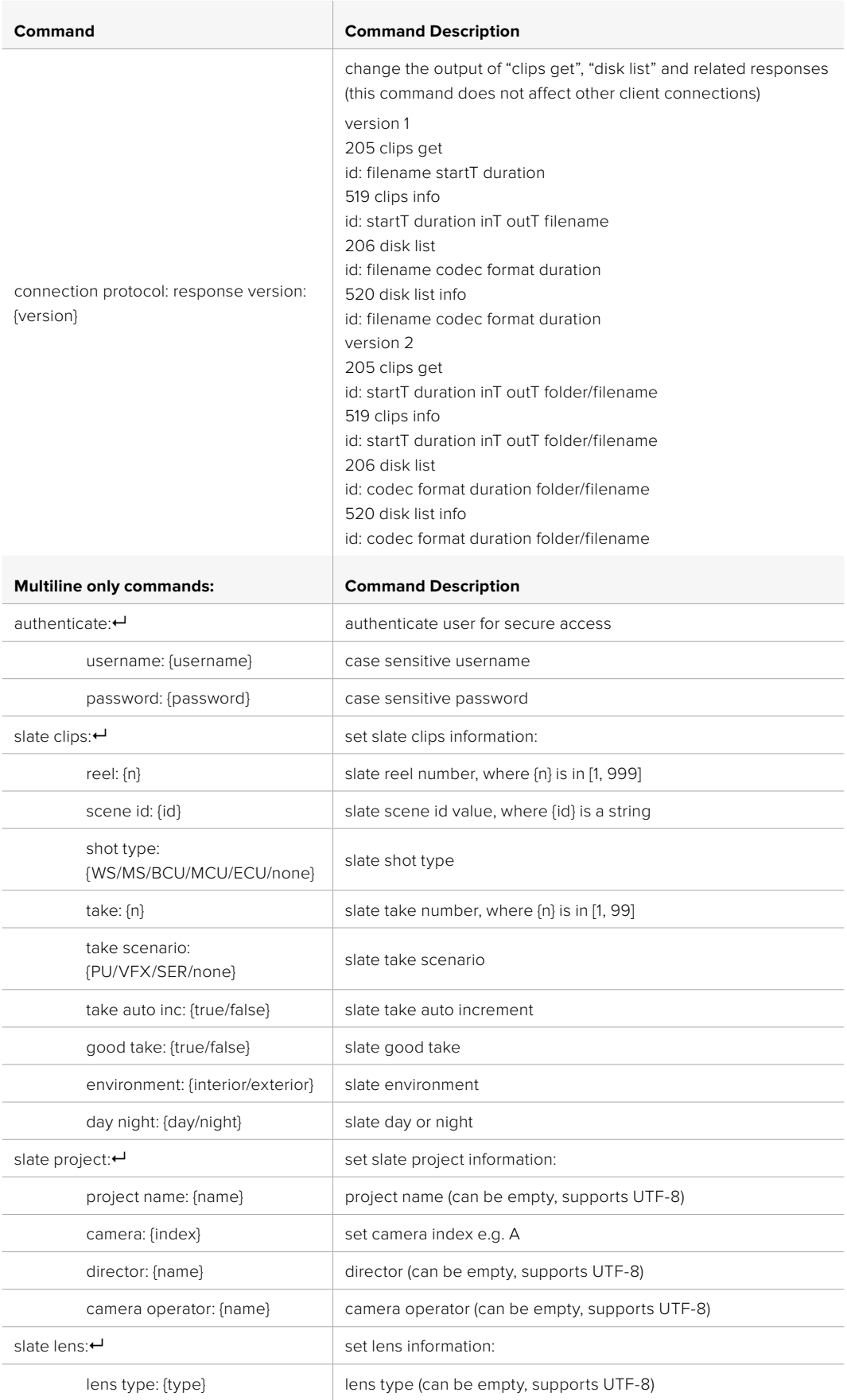

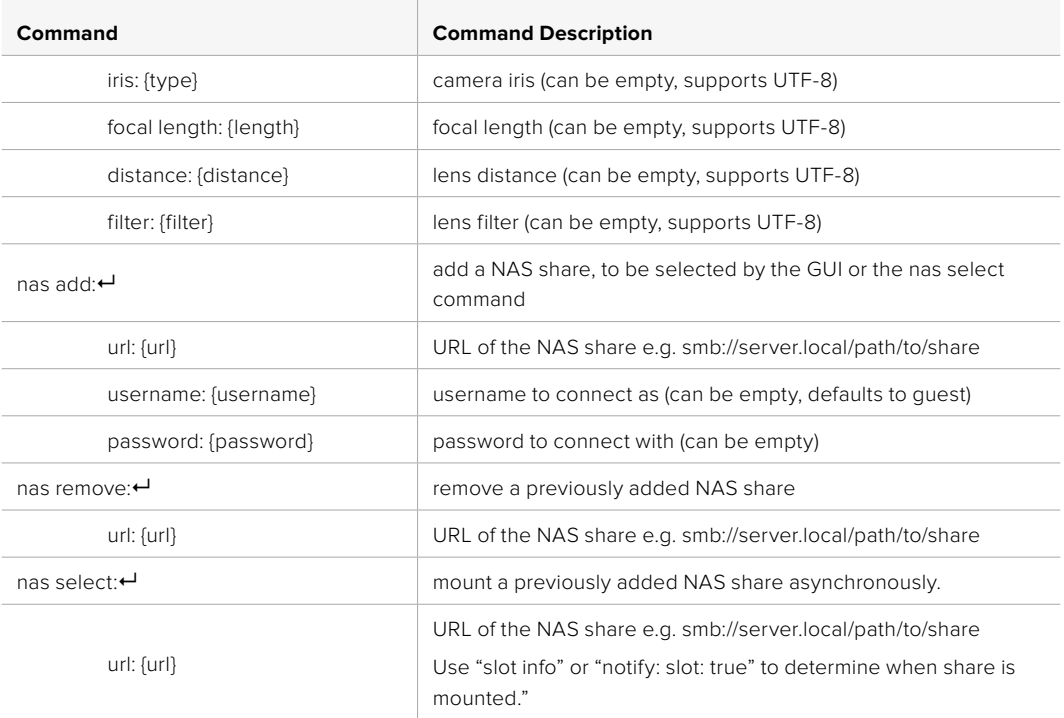

### **Command Combinations**

You can combine the parameters into a single command, for example:

play: speed: 200 loop: true single clip: true

Or for configuration:

configuration: video input: SDI audio input: XLR

Or to switch to the second disk, but only play NTSC clips:

slot select: slot id: 2 video format: NTSC

#### **Using XML**

While you can use the Terminal to talk to HyperDeck, if you are writing software you can use XML to confirm the existence of a specific command based on the firmware of the HyperDeck you are communicating with. This helps your software user interface adjust to the capabilities of the specific HyperDeck model and software version.

# **Protocol Details**

#### **Connection**

The HyperDeck Ethernet server listens on TCP port 9993.

#### **Basic syntax**

The HyperDeck protocol is a line oriented text protocol. Lines from the server will be separated by an ascii CR LF sequence. Messages from the client may be separated by LF or CR LF. New lines are represented in this document as a "←" symbol.

#### **Command syntax**

Command parameters are usually optional. A command with no parameters is terminated with a new line:

#### **{Command name}**↵

If parameters are specified, the command name is followed by a colon, then pairs of parameter names and values. Each parameter name is terminated with a colon character:

```
{Command name}: {Parameter}: {Value} {Parameter}: {Value} ...↵
```
#### **Response syntax**

Simple responses from the server consist of a three digit response code and descriptive text terminated by a new line:

#### **{Response code} {Response text}**↵

If a response carries parameters, the response text is terminated with a colon, and parameter name and value pairs follow on subsequent lines until a blank line is returned:

```
{Response code} {Response text}:↵
{Parameter}: {Value}↵
{Parameter}: {Value}↵
...
↵
```
#### **Successful response codes**

A simple acknowledgement of a command is indicated with a response code of 200:

#### **200 ok**↵

Other successful responses carry parameters and are indicated with response codes in the range of 201 to 299.

#### **Failure response codes**

Failure responses to commands are indicated with response codes in the range of 100 to 199:

```
100 syntax error
101 unsupported parameter
102 invalid value
103 unsupported
104 disk full
105 no disk
106 disk error
107 timeline empty
108 internal error
109 out of range
110 no input
111 remote control disabled
112 clip not found
120 connection rejected
150 invalid state
151 invalid codec
160 invalid format
161 invalid token
162 format not prepared
```
#### **Asynchronous response codes**

The server may return asynchronous messages at any time. These responses are indicated with response codes in the range of 500 to 599:

```
5xx {Response Text}:↵
{Parameter}: {Value}↵
{Parameter}: {Value}↵
↵
```
#### **Connection response**

On connection, an asynchronous message will be delivered:

```
500 connection info:↵
protocol version: {Version}↵
model: {Model Name}↵
↵
```
#### **Connection rejection**

Only one client may connect to the server at a time. If other clients attempt to connect concurrently, they will receive an error and be disconnected:

```
120 connection rejected<sup>←1</sup>
```
#### **Timecode syntax**

Timecodes are expressed as non-drop-frame timecode in the format:

**HH:MM:SS:FF**

#### **Handling of deck "remote" state**

The "remote" command may be used to enable or disable the remote control of the deck. Any attempt to change the deck state over ethernet while remote access is disabled will generate an error:

#### 111 remote control disabled<sup>←1</sup>

To enable or disable remote control:

#### **remote: enable: {"true", "false"}** ↵

The current remote control state may be overridden allowing remote access over ethernet irrespective of the current remote control state:

```
remote: override: {"true", "false"} ↵
```
The override state is only valid for the currently connected ethernet client and only while the connection remains open.

The "remote" command may be used to query the remote control state of the deck by specifying no parameters:

#### **remote**↵

The deck will return the current remote control state:

**210 remote info:**↵

```
enabled: {"true", "false"}↵
override: {"true", "false"}↵
↵
```
Asynchronous remote control information change notification is disabled by default and may be configured with the "notify" command. When enabled, changes in remote state will generate a "510 remote info:"asynchronous message with the same parameters as the "210 remote info:" message.

#### **Closing connection**

The "quit" command instructs the server to cleanly shut down the connection:

**quit**↵

#### **Checking connection status**

The "ping" command has no function other than to determine if the server is responding:

**ping**↵

#### **Getting help**

The "help" or "?" commands return human readable help text describing all available commands and parameters:

**help**↵

Or:

**?**↵

The server will respond with a list of all supported commands:

```
201 help:↵
{Help Text}↵
{Help Text}↵
↵
```
#### **Switching to preview mode**

The "preview" command instructs the deck to switch between preview mode and output mode:

```
preview: enable: {"true", "false"}↵
```
Playback will be stopped when the deck is switched to preview mode. Capturing will be stopped when the deck is switched to output mode.

#### **Controlling device playback**

The "play" command instructs the deck to start playing:

#### **play**↵

The play command accepts a number of parameters which may be used together in most combinations.

By default, the deck will play all remaining clips on the timeline then stop. The "single clip" parameter may be used to override this behaviour:

```
play: single clip: {"true", "false"}↵
```
By default, the deck will play at normal (100%) speed. An alternate speed may be specified in percentage between -5000 and 5000:

#### **play: speed: {% normal speed}**↵

By default, the deck will stop playing when it reaches to the end of the timeline. The "loop" parameter may be used to override this behaviour:

**play: loop: {"true", "false"}**↵

The "playrange" command returns the current playrange setting if any:

#### **playrange**↵

To override this behaviour and select a particular clip:

#### **playrange set: clip id: {Clip ID}**↵

To only play a certain number of clips starting at a particular clip:

**playrange set: clip id: {n} count: {m}**↵

To only play a certain timecode range:

#### **playrange set: in: {in timecode} out: {out timecode}**↵

To play a certain timeline range:

#### **playrange set: timeline in: {in} timeline out: {out}**↵

To clear a set playrange and return to the default value:

#### **playrange clear**↵

The "play on startup command" instructs the deck on what action to take on startup. By default, the deck will not play. Use the "enable" command to start playback after each power up.

#### **play on startup: enable {"true", "false"}**↵

By default, the unit will play back all clips on startup. Use the "single clip" command to override:

#### **play on startup: single clip: {"true", "false"}**↵

The "play option" command queries the output frame for when playback stops:

#### **play option**↵

By default, the deck will display the last frame when playback stops. To override this behaviour, the "stop mode" parameter can be used:

#### **play option: stop mode: {"lastframe", "nextframe", "black"}**↵

#### **Stopping deck operation**

The "stop" command instructs the deck to stop the current playback or capture:

**stop**↵

#### **Changing timeline position**

The "goto" command instructs the deck to switch to playback mode and change its position within the timeline. To go to the start of a specific clip:

**goto: clip id: {Clip ID}**↵

To move forward/back (count) clips from the current clip on the current timeline:

#### **goto: clip id: +/-{count}**↵

Note that if the resultant clip id goes beyond the first or last clip on timeline, it will be clamp at the first or last clip. To go to the start or end of the current clip:

**goto: clip: {"start", "end"}**↵

To go to the start of the first clip or the end of the last clip:

#### **goto: timeline: {"start", "end"}**↵

To go to a specified timecode:

#### **goto: timecode: {timecode}**↵

To move forward or back a specified duration in timecode:

#### **goto: timecode: {"+", "-"}{duration in timecode}**↵

To specify between slot 1 and slot 2:

### **goto: slot id: {Slot ID}**↵

Note that only one parameter/value pair is allowed for each goto command.

#### **Enumerating supported commands and parameters**

The "commands" command returns the supported commands:

#### **commands**↵

The command list is returned in a computer readable XML format:

```
212 commands:
<commands>↵
      <command name="…"><parameter name="…"/>…</command>↵
      <command name="…"><parameter name="…"/>…</command>↵
 …
</commands>↵
↵
```
More XML tokens and parameters may be added in later releases.

#### **Controlling asynchronous notifications**

The "notify" command may be used to enable or disable asynchronous notifications from the server. To enable or disable transport notifications:

**notify: transport: {"true", "false"}**↵

To enable or disable slot notifications:

#### **notify: slot: {"true", "false"}**↵

To enable or disable remote notifications:

#### **notify: remote: {"true", "false"}**↵

To enable or disable configuration notifications:

#### **notify: configuration: {"true", "false"}**↵

Multiple parameters may be specified. If no parameters are specified, the server returns the current state of all notifications:

#### **209 notify:**↵

```
transport: {"true", "false"}↵
slot: {"true", "false"}↵
remote: {"true", "false"}↵
configuration: {"true", "false"}↵
dropped frames: {"true", "false"}↵
display timecode: {"true", "false"}<sup>←</sup>
timeline position: {"true", "false"}↵
playrange: {"true", "false"}↵
cache: {"true", "false"}↵
dynamic range: {"true", "false"}↵
slate: {"true", "false"}↵
clips: {"true", "false"}↵
disk: {"true", "false"}↵
device info: {"true", "false"}↵
↵
```
#### **Retrieving device information**

The "device info" command returns information about the connected deck device:

#### **device info**↵

The server will respond with:

```
204 device info:↵
```

```
protocol version: {Version}↵
       model: {Model Name}↵
       unique id: {unique alphanumeric identifier}<sup>↓</sup>
       slot count: {number of storage slots}<sup>←</sup>
       software version: {software version}<sup>←</sup>
       name: {device name}↵
	 ↵
```
#### **Retrieving slot information**

The "slot info" command returns information about a slot. Without parameters, the command returns information for the currently selected slot:

#### **slot info**↵

If a slot id is specified, that slot will be queried:

```
slot info: slot id: {Slot ID}<sup>←</sup>
```
The server will respond with slot specific information:

```
slot name: {"slot name"}
status: {"empty", "mounting", "error", "mounted"}↵
volume name: {Volume name}↵
recording time: {recording time available in seconds}↵
video format: {disk's default video format}↵
blocked: {"true", "false"}↵
total size: {total size in bytes}
↵
```
Asynchronous slot information change notification is disabled by default and may be configured with the "notify" command. When enabled, changes in slot state will generate a "502 slot info:" asynchronous message with the same parameters as the "202 slot info:" message.

#### **Retrieving clip information**

The "disk list" command returns the information for each playable clip on a given disk. Without parameters, the command returns information for the current active disk:

#### **disk list**↵

If a slot id is specified, the disk in that slot will be queried:

```
disk list: slot id: {Slot ID}↵
```
The server responds with the list of all playable clips on the disk in the format of: Index, name, formats, and duration in timecode:

**206 disk list:**↵

```
slot id: {Slot ID}↵
{clip index}: {name} {file format} {video format} {Duration timecode}↵
{clip index}: {name} {file format} {video format} {Duration timecode}↵
…
```
↵

Note that the clip index starts from 1.

#### **Retrieving clip count**

The "clips count" command returns the number of clips on the current timeline:

**clips count** ↵

The server responds with the number of clips:

```
214 clips count: ↵
clip count: {Count}↵
```
#### **Retrieving timeline information**

The "clips get" command returns information for each available clip on the current timeline. Without parameters, the command returns information for all clips on timeline:

**clips get**↵

The server responds with a list of clip IDs, names and timecodes:

```
205 clips info:↵
clip count: {Count}↵
{Clip ID}: {Name} {Start timecode} {Duration timecode}↵
{Clip ID}: {Name} {Start timecode} {Duration timecode}↵
…
↵
```
The "clips get" command provides a more detailed response when using the "version: 2" parameter:

```
clips get: version: 2↵
```
The server responds with a list of clip IDs, timecodes, in points, out points and names. Clip name is the last field making it simpler to parse when names have embedded spaces.

**{Clip ID}: {Start timecode} {Duration timecode} {inTimecode} {outTimecode} {name}**↵

**{Clip ID}: {Start timecode} {Duration timecode} {inTimecode} {outTimecode} {name}**↵

#### **Retrieving transport information**

**…**

The "transport info" command returns the state of the transport:

**transport info** ↵

The server responds with transport specific information:

```
208 transport info:↵
status: {"preview", "stopped", "play", "forward", "rewind",
"jog", "shuttle","record"}↵
speed: {Play speed between -5000 and 5000 %}↵
slot id: {Slot ID or "none"}↵
slot name: {"slot name"}↵
clip id: {Clip ID or "none"}↵
single clip: {"true", "false"}↵
display timecode: {timecode}↵
timecode: {timecode}↵
video format: {Video format}↵
loop: {"true", "false"}↵
timeline: {n}↵
input video format: {Video format"}↵
dynamic range: {"off", "Rec709", "Rec2020 _ SDR", "HLG", 
"ST2084 _ 300", "ST2084 _ 500", "ST2084 _ 800", "ST2084 _ 1000", 
"ST2084 _ 2000", "ST2084 _ 4000", "ST2048" or "none"}↵
↵
```
The "timecode" value is the timecode within the current timeline for playback or the clip for record. The "display timecode" is the timecode displayed on the front of the deck. The two timecodes will differ in some deck modes.

Asynchronous transport information change notification is disabled by default and may be configured with the "notify" command. When enabled, changes in transport state will generate a "508 transport info:" asynchronous message with the same parameters as the "208 transport info:" message.

### **Video Formats**

The following video formats are currently supported on HyperDeckExtreme HDR:

NTSC, PAL, NTSCp, PALp

720p50, 720p5994, 720p60

1080p23976, 1080p24, 1080p25, 1080p2997, 1080p30

1080i50, 1080i5994, 1080i60

2160p23.98, 2160p24, 2160p25, 2160p29.97, 2160p30, 2160p50, 2160p59.94, 2160p60

4Kp23976, 4Kp24, 4Kp25, 4Kp2997, 4Kp30

4Kp50, 4Kp5994, 4Kp60

The following video formats are currently supported on HyperDeckExtreme 8K HDR:

4320p23.98, 4320p24, 4320p25, 4320p29.97, 4320p30, 4320p50, 4320p59.94, 4320p60

8Kp23976, 8Kp24, 8Kp25

Video format support may vary between models and software releases.

#### **File Formats**

HyperDeck Extreme HDR supports the following file formats:

H.265Low H.265Medium H.265High H.264High\_SDI H.264High H.264Medium H.264Low QuickTimeProResHQ QuickTimeProRes QuickTimeProResLT QuickTimeDNxHR\_HQX DNxHR\_HQX QuickTimeDNxHR\_SQ DNxHR\_SQ QuickTimeDNxHR\_LB DNxHR\_LB

Supported file formats may vary between models and software releases.

#### **Querying and updating configuration information**

The "configuration" command may be used to query the current configuration of the deck:

**configuration**↵

The server returns the configuration of the deck:

```
 211 configuration:↵
audio input: {"embedded", "XLR", "RCA"}<sup>←</sup>
audio mapping: {audio input source}<sup>←</sup>
video input: {"SDI", "HDMI", "component""}↵
file format: {File format}↵
audio codec: {"PCM","AAC"}↵
timecode input: {"external", "embedded", "internal", "preset", "clip"}↵
timecode output: {"clip", "timeline"}↵
timecode preference: {"default", "dropframe", "nondropframe"}↵
timecode preset: {"timecode"}↵
audio input channels: {"n"}↵
record trigger: {"none","recordbit", "timecoderun"}↵
record prefix: {"name"}↵
append timestamp: {"true", "false"}↵
genlock input resync: {"true", "false"}↵
xlr input id: {"n"}↵
xlr type: {"line","mic"}↵
↵
```
One or more configuration parameters may be specified to change the configuration of the deck. To change the current video input:

```
configuration: video input: {"SDI", "HDMI", "component"}↵
```
Valid video inputs may vary between models. To configure the current audio input:

**configuration: audio input: {"embedded", "XLR", "RCA"}**↵

Valid audio inputs may vary between models.

To configure the current file format:

#### **configuration: file format: {File format}**↵

Note that changes to the file format may require the deck to reset, which will cause the client connection to be closed. In such case, response code 213 will be returned (instead of 200) before the client connection is closed:

#### **"213 deck rebooting"**

Asynchronous configuration information change notification is disabled by default and may be configured with the "notify" command. When enabled, changes in configuration will generate a "511 configuration:" asynchronous message with the same parameters as the "211 configuration:" message.

#### **Selecting active slot and video format**

The "slot select" command instructs the deck to switch to a specified slot, or/and to select a specified output video format. To switch to a specified slot:

#### **slot select: slot id: {slot ID}**↵

To select the output video format:

#### **slot select: video format: {video format}**↵

Either or all slot select parameters may be specified. Note that selecting video format will result in a rescan of the disk to reconstruct the timeline with all clips of the specified video format.

#### **Clearing the current timeline**

The "clips clear" command instructs the deck to empty the current timeline:

**clips clear**↵

The server responds with

**200 ok**↵

#### **Adding a clip to the current timeline**

The "clips add:" command instructs the deck to add a clip to the current timeline:

#### **clips add: name: {"clip name"}**↵

The server responds with

**200 ok**↵

or in case of error

#### **1xx {error description}**↵

#### **Configuring the watchdog**

The "watchdog" command instructs the deck to monitor the connected client and terminate the connection if the client is inactive for at least a specified period of time.

To configure the watchdog:

#### **watchdog: period: {period in seconds}**↵

To avoid disconnection, the client must send a command to the server at least every {period} seconds. Note that if the period is set to 0 connection monitoring will be disabled.

#### **Network Area Storage**

On networks using multicast DNS the "nas discovered" command will list network servers the HyperDeck has discovered:

**nas discovered**↵ **225 nas host info: CloudStoreMini.local. CloudStoreMini**

**CloudStore80.local. CloudStore80**

#### **CloudStore320.local. CloudStore320**

A network share can be added to the HyperDeck using 'nas add'. For guest logins username and password can be omitted.

#### **nas add:**

#### **url: smb://CloudStore80.local/Studio1**

For shares that require a username and password consider using the secure mode of the HyperDeck Ethernet protocol to avoid passwords being sent as plaintext.

**nas add:**

**url: smb://192.168.1.1/Main**

**username: user1234**

**password: Password1234**

Once a share has been added it can be mounted using 'nas select' to make it available for recording and playback. Many shares can be added with 'nas add' but only one share can be mounted at a time using 'nas select'.

# **HyperDeck Control REST API**

Jeśli jesteś programistą, możesz tworzyć niestandardowe aplikacje lub korzystać z gotowych narzędzi, takich jak klient REST lub Postman, aby płynnie sterować i współdziałać z nagrywarkami dyskowymi HyperDeck za pomocą HyperDeck Control REST API. Ten interfejs API umożliwia wykonywanie szerokiego zakresu operacji, takich jak uruchamianie lub zatrzymywanie nagrań, zarządzanie odtwarzaniem, uzyskiwanie dostępu do informacji o dysku i wiele innych. Niezależnie od tego, czy opracowujesz niestandardową aplikację dostosowaną do Twoich konkretnych potrzeb, czy też korzystasz z istniejących narzędzi, ten interfejs API umożliwia łatwe odblokowanie pełnego potencjału nagrywarek dyskowych HyperDeck. Nie możemy się doczekać, aby zobaczyć, co stworzyłeś!

# **Transport Control API**

API for controlling Transport on Blackmagic Design products.

# GET /transports/0

Get device's basic transport status.

### **Response**

### **200 - OK**

The response is a JSON object.

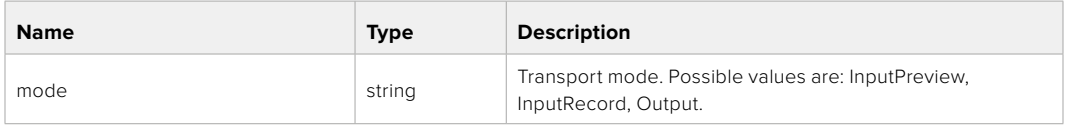

# PUT /transports/0

Set device's basic transport status.

### **Parameters**

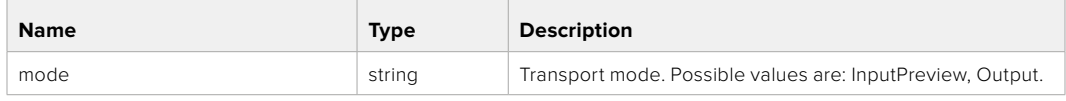

### **Response**

**204 - No Content**

### GET /transports/0/stop

Determine if transport is stopped.

## **Response**

### **200 - OK**

The response is a JSON object.

PUT /transports/0/stop Stop transport.

**Response 204 - No Content**

# GET /transports/0/play

Determine if transport is playing.

**Response 200 - OK** The response is a JSON object.

# PUT /transports/0/play

Start playing on transport.

## **Response**

**204 - No Content**

# GET /transports/0/playback

Get playback state.

# **Response**

# **200 - OK**

The response is a JSON object.

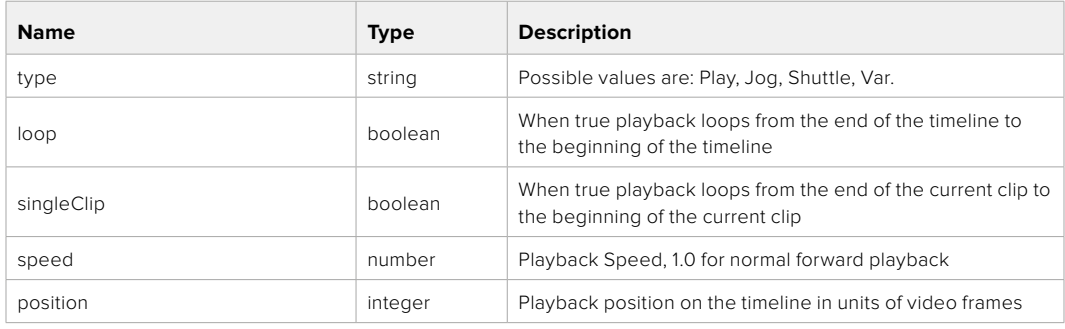

# PUT /transports/0/playback

Set playback state.

# **Parameters**

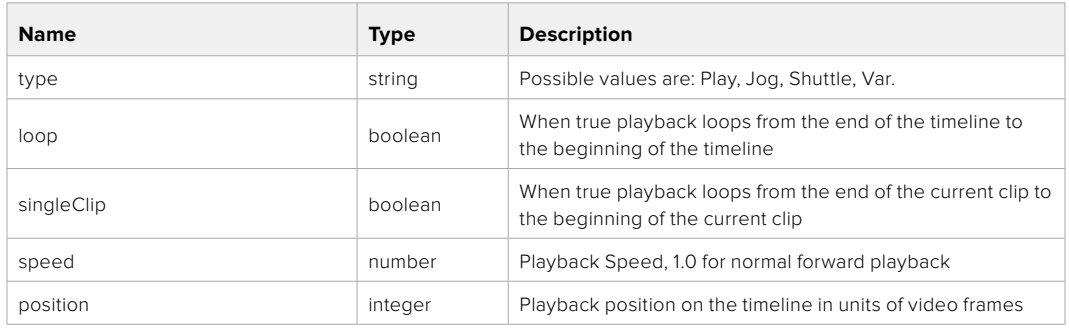

# **Response**

**204 - No Content**

# GET /transports/0/record

Get record state.

### **Response**

# **200 - OK**

The response is a JSON object.

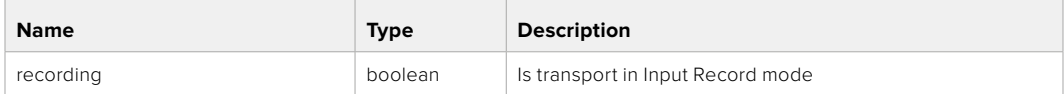

# PUT /transports/0/record

Set record state.

### **Parameters**

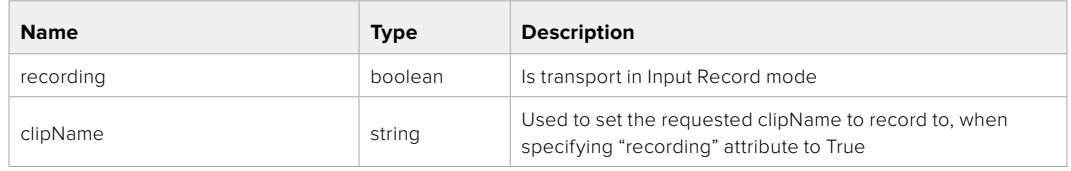

### **Response**

**204 - No Content**
# **System Control API**

API for controlling the System Modes on Blackmagic Design products.

### GET /system

Get device system information.

### **Response**

### **200 - OK**

The response is a JSON object.

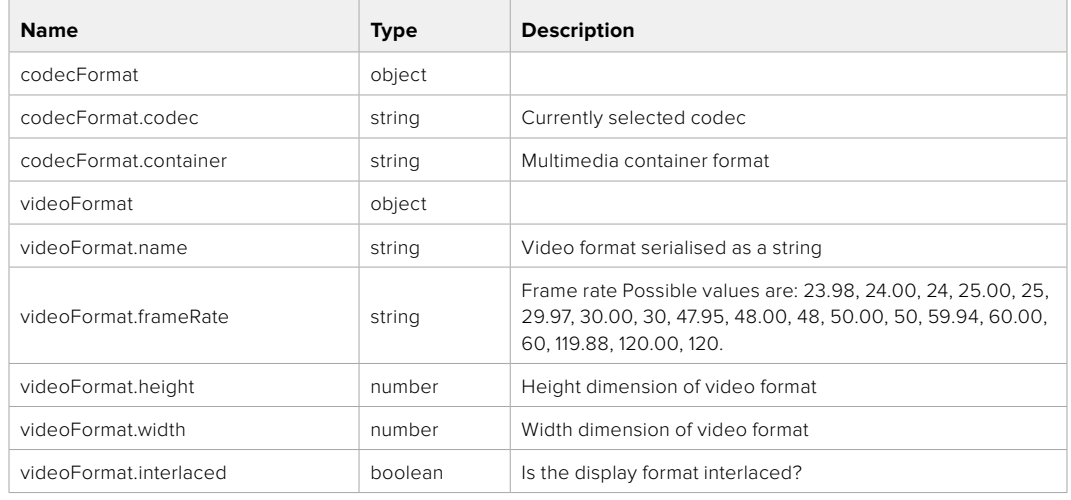

# GET /system/supportedCodecFormats

Get the list of supported codecs.

### **Response**

### **200 - OK**

The response is a JSON object.

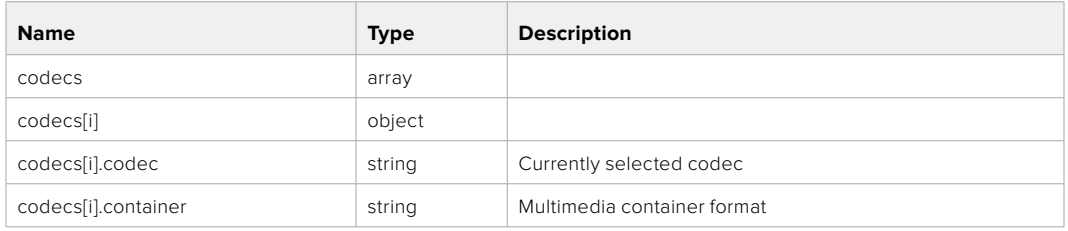

# GET /system/codecFormat

Get the currently selected codec.

### **Response**

### **200 - OK**

The response is a JSON object.

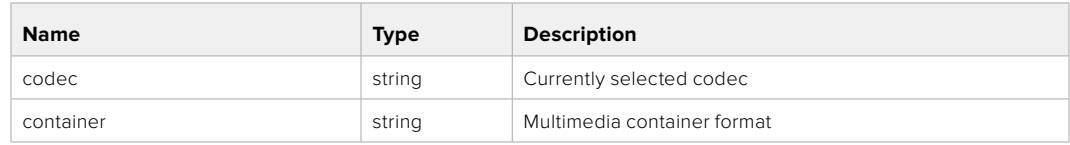

# PUT /system/codecFormat

Set the codec.

### **Parameters**

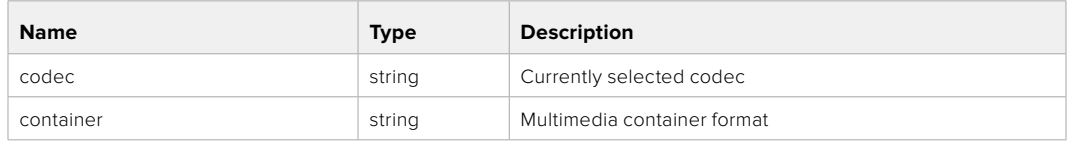

### **Response**

**204 - No Content**

# GET /system/videoFormat

Get the currently selected video format.

# **Response**

### **200 - OK**

The response is a JSON object.

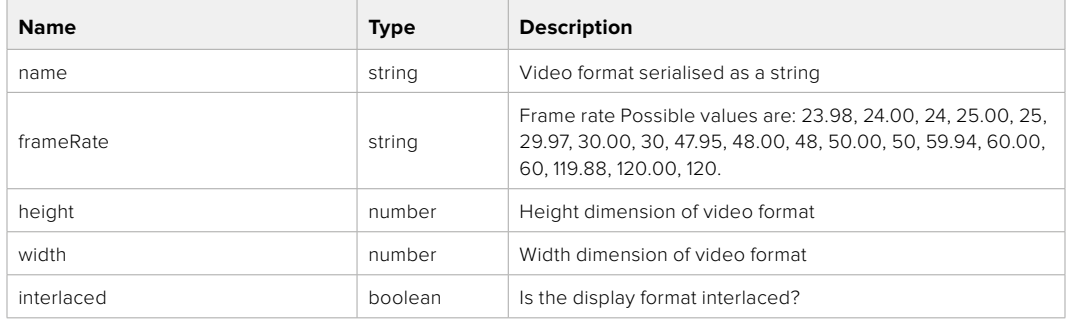

# PUT /system/videoFormat

Set the video format.

### **Parameters**

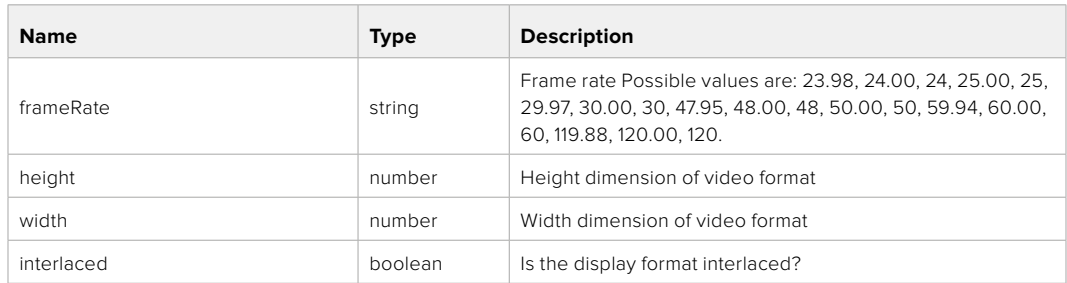

# **Response**

**204 - No Content**

# GET /system/supportedVideoFormats

Get the list of supported video formats for the current system state.

### **Response**

# **200 - OK**

The response is a JSON object.

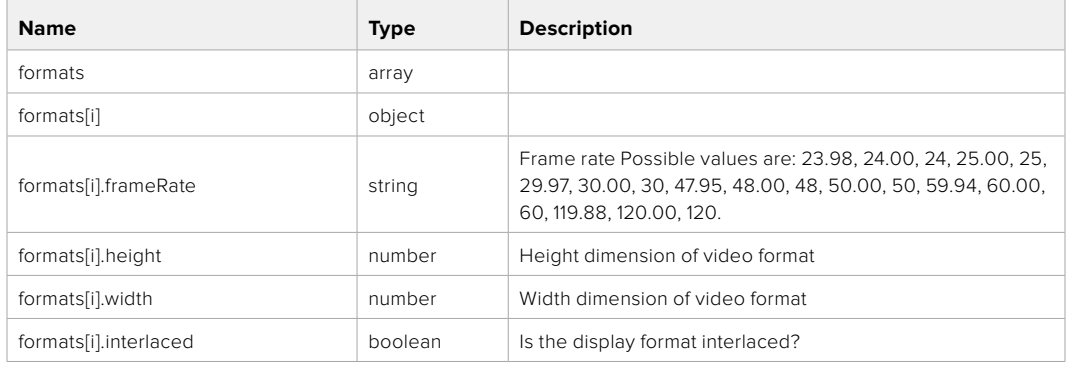

# **Media Control API**

API for controlling media devices in Blackmagic Design products.

### GET /media/workingset

Get the list of media devices currently in the working set.

### **Response**

### **200 - OK**

The response is a JSON object.

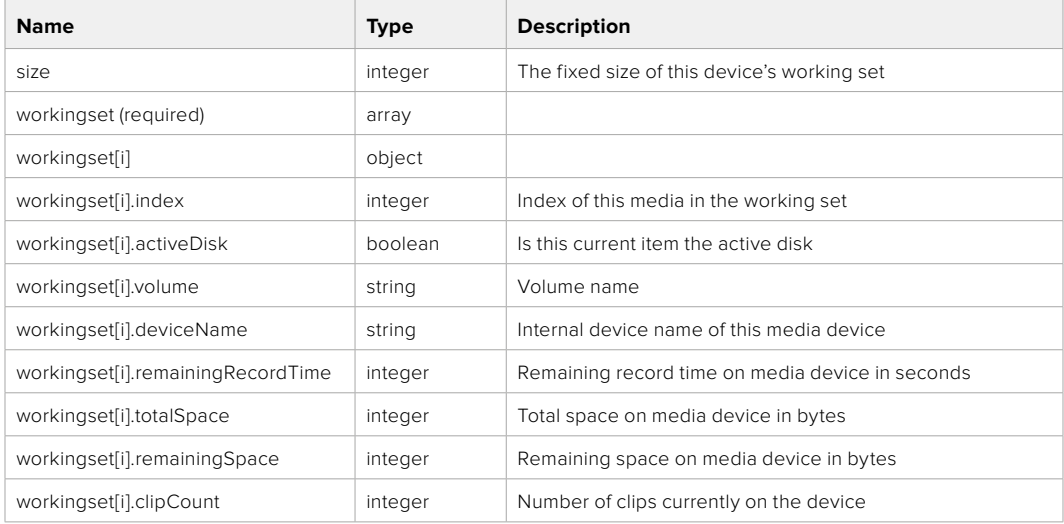

# GET /media/active

Get the currently active media device.

### **Response**

# **200 - OK**

The response is a JSON object.

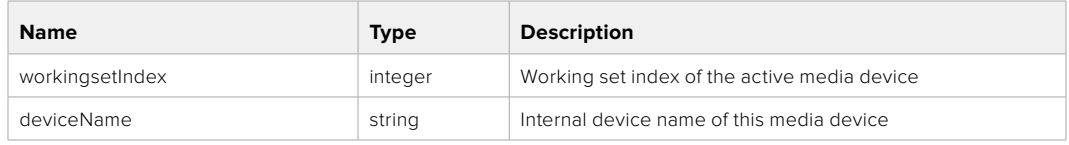

# PUT /media/active

Set the currently active media device.

### **Parameters**

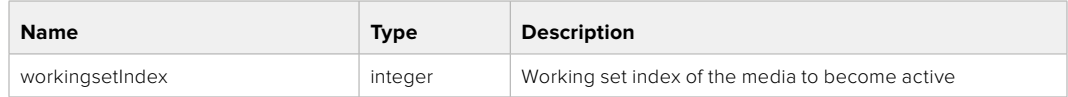

### **Response**

### **204 - No Content**

# GET /media/devices/doformatSupportedFilesystems

Get the list of filesystems available to format the device.

### **Response**

### **200 - OK**

The response is a JSON object.

# GET /media/devices/{deviceName}

Get information about the selected device.

### **Parameters**

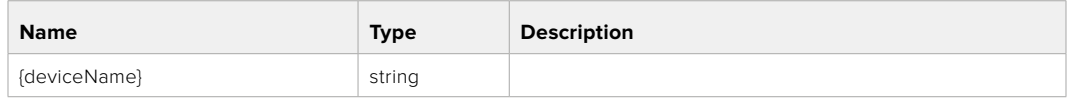

### **Response**

### **200 - OK**

The response is a JSON object.

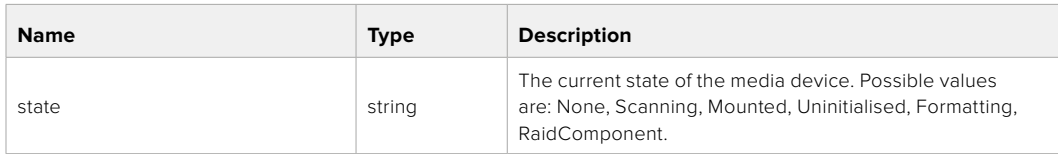

# GET /media/devices/{deviceName}/doformat

Get a format key, used to format the device with a put request.

### **Parameters**

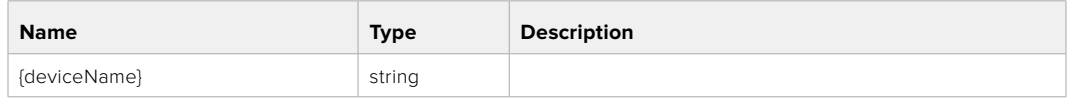

### **Response**

# **200 - OK**

The response is a JSON object.

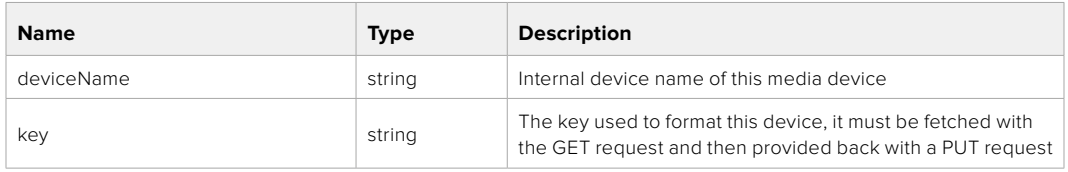

# PUT /media/devices/{deviceName}/doformat

Perform a format of the media device.

### **Parameters**

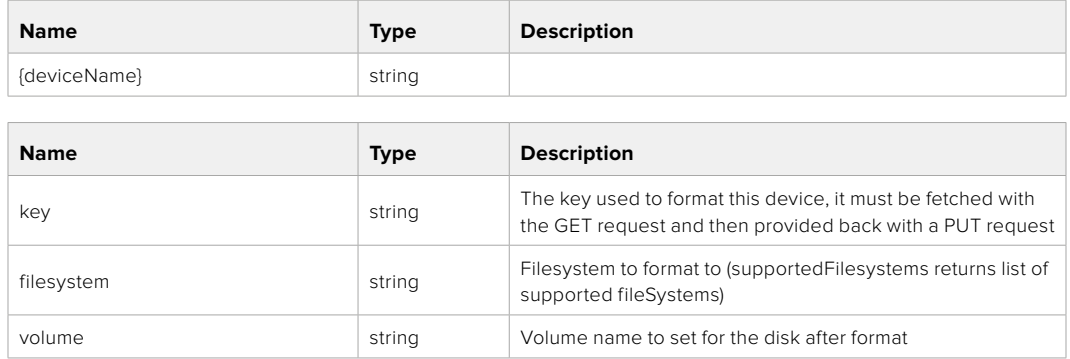

### **Response**

**204 - No Content**

# **Timeline Control API**

API for controlling playback timeline.

# GET /timelines/0

Get the current playback timeline.

### **Response**

### **200 - OK**

The response is a JSON object.

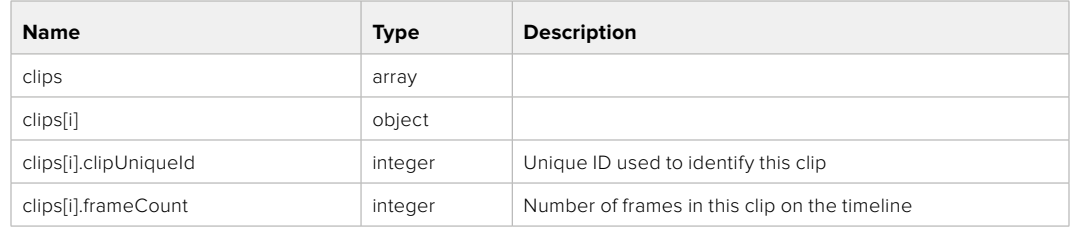

# DELETE /timelines/0

Clear the current playback timeline.

### **Response**

**204 - No Content**

# POST /timelines/0/add

Add a clip to the end of the timeline.

### **Parameters**

This parameter can be one of the following types:

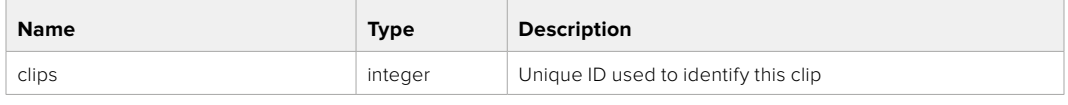

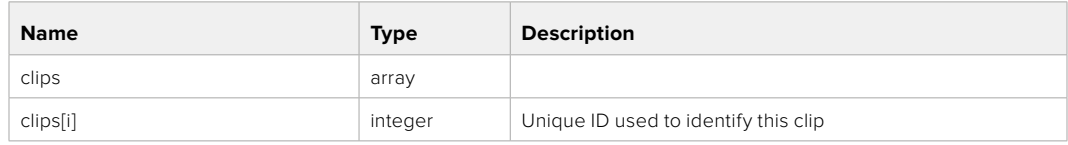

### **Response**

**204 - No Content**

# **Event Control API**

API For working with built-in websocket.

# GET /event/list

Get the list of events that can be subscribed to using the websocket API.

### **Response**

### **200 - OK**

The response is a JSON object.

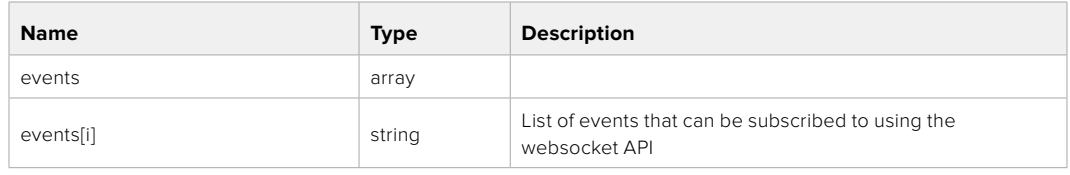

# **Notification websocket - 1.0.0**

Service that notifies subscribers of device state changes.

# **messages**

Subscribe (The messages from the server/device)

### **(JSON)**

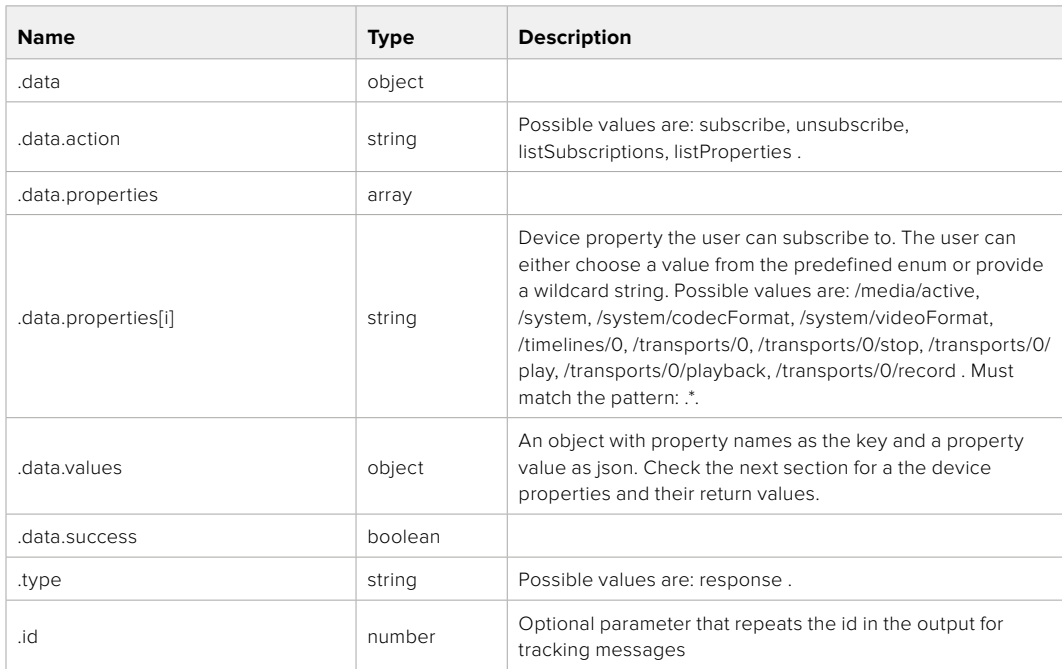

# **(JSON)**

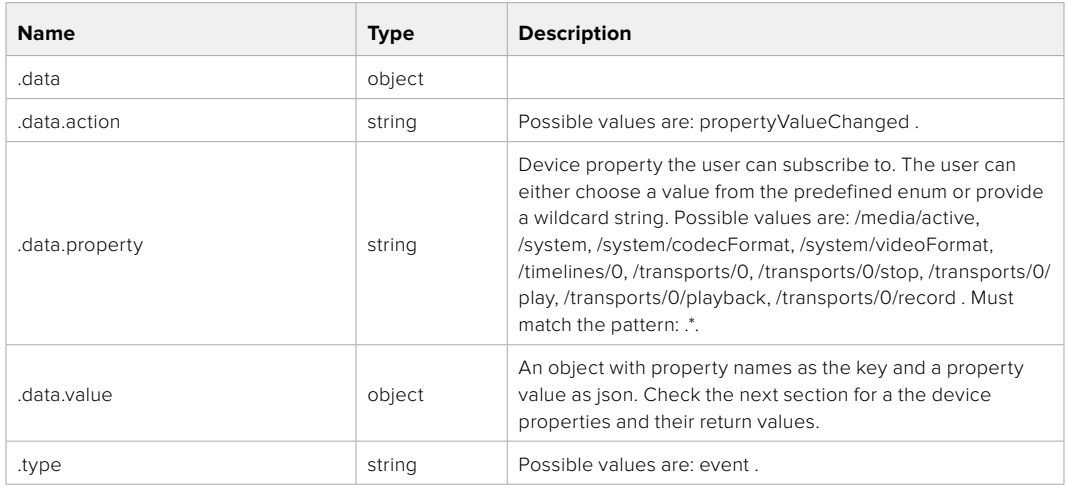

Publish (The messages that user can send to the server/device)

# **(JSON)**

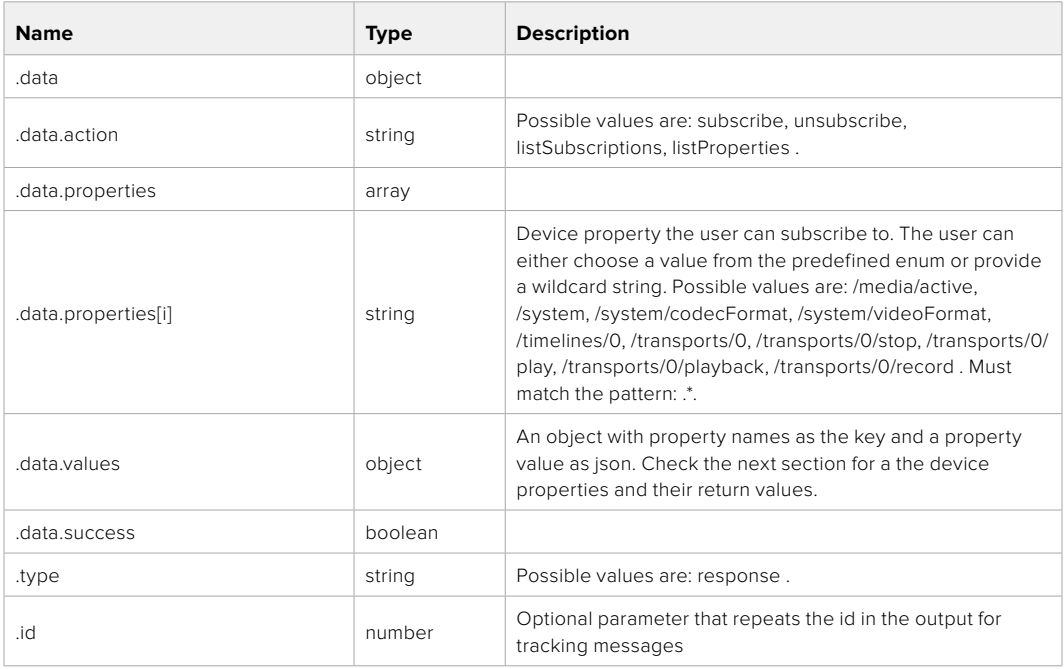

# **Device Properties**

# /media/active

The value JSON returned via the eventResponse when the /media/active property changes on the device:

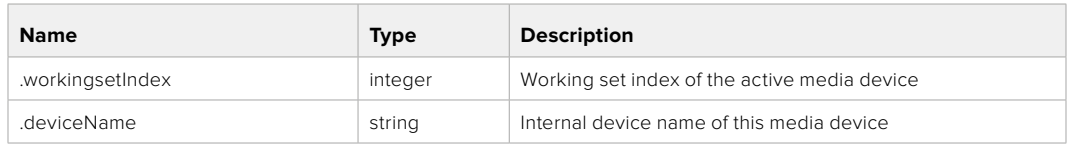

# /system

The value JSON returned via the eventResponse when the /system property changes on the device:

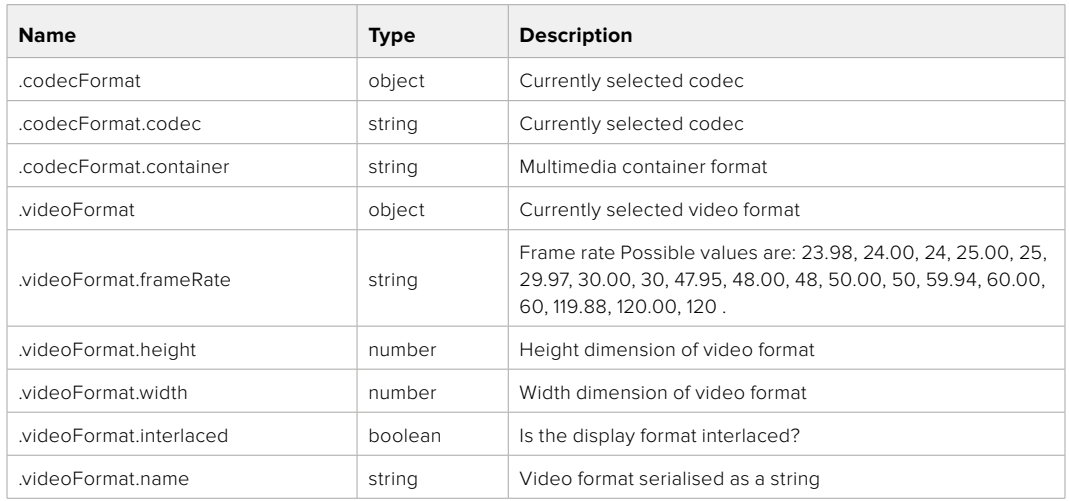

### /system/codecFormat

Currently selected codec

The value JSON returned via the eventResponse when the /system/codecFormat property changes on the device:

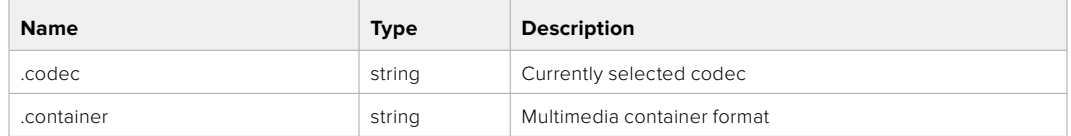

# /system/videoFormat

Currently selected video format

The value JSON returned via the eventResponse when the /system/videoFormat property changes on the device:

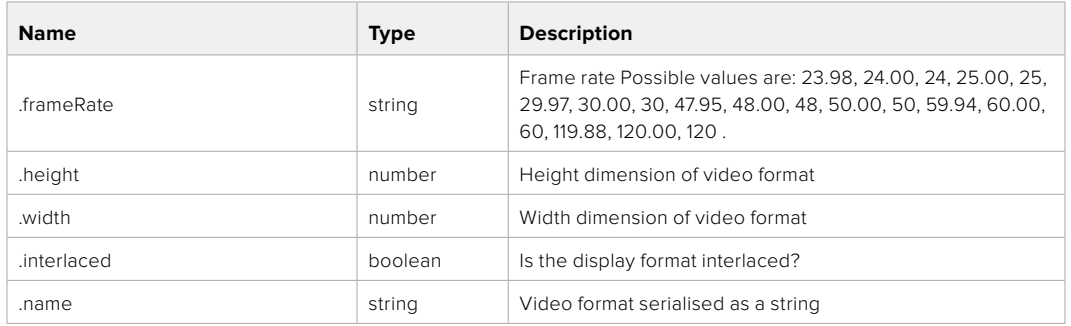

# /timelines/0

The value JSON returned via the eventResponse when the /timelines/0 property changes on the device:

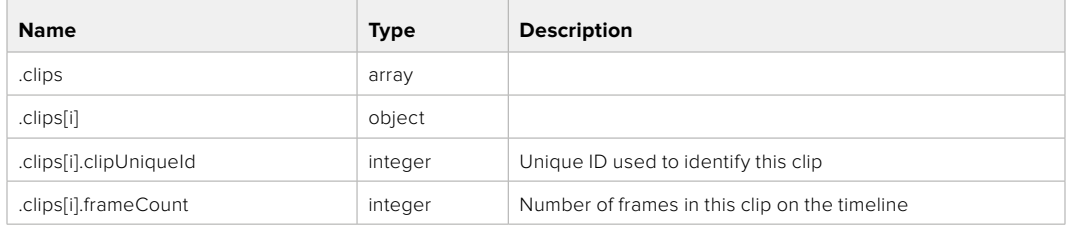

# /transports/0

The value JSON returned via the eventResponse when the /transports/0 property changes on the device:

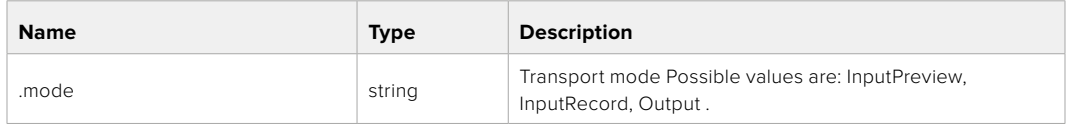

### /transports/0/stop

true when transport mode is InputPreview or when in Output mode and speed is 0

The value JSON returned via the eventResponse when the /transports/0/stop property changes on the device:

### /transports/0/play

True when transport is in Output mode and speed is non-zero

The value JSON returned via the eventResponse when the /transports/0/play property changes on the device:

# /transports/0/playback

The value JSON returned via the eventResponse when the /transports/0/playback property changes on the device:

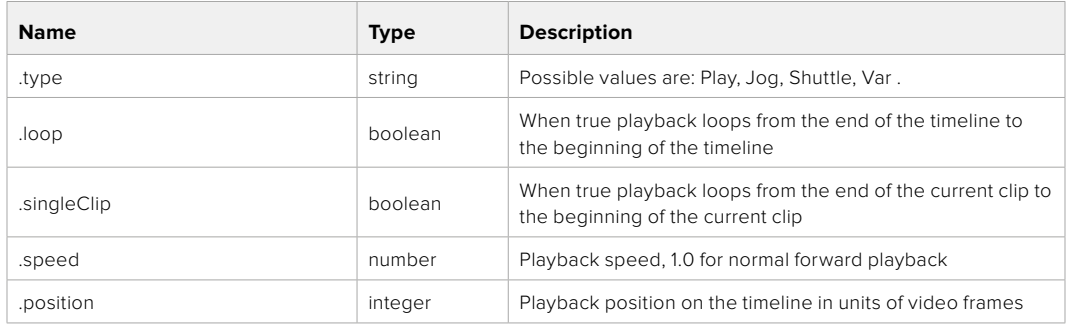

# /transports/0/record

The value JSON returned via the eventResponse when the /transports/0/record property changes on the device:

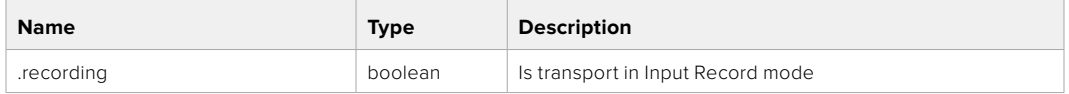

# **Pomoc**

# **Uzyskiwanie pomocy**

Najszybszym sposobem uzyskania pomocy jest wejście na strony pomocy technicznej online Blackmagic Design i sprawdzenie najnowszych materiałów pomocniczych dostępnych dla Blackmagic HyperDeck Extreme HDR.

# Strony wsparcia technicznego online Blackmagic Design

Najnowsza instrukcja obsługi, oprogramowanie i noty informacyjne można znaleźć w centrum wsparcia technicznego na stronie [www.blackmagicdesign.com/pl/support.](http://www.blackmagicdesign.com/pl/support)

# Forum Blackmagic Design

Forum Blackmagic Design na naszej stronie internetowej jest pomocnym źródłem dalszych informacji i kreatywnych pomysłów. Może to być też szybszy sposób uzyskania pomocy. Być może istnieją już odpowiedzi na podobne pytania od innych doświadczonych użytkowników i pracowników Blackmagic Design, którzy mogą Ci pomóc. Forum znajdziesz pod adresem <https://forum.blackmagicdesign.com>

# Kontakt z obsługą techniczną Blackmagic Design

Jeśli nie możesz znaleźć potrzebnej pomocy w naszych materiałach na forum, użyj przycisku **Wyślij do nas e-mail** na stronie wsparcia technicznego, aby wysłać zgłoszenie dotyczące pomocy technicznej. Alternatywnie kliknij na stronie przycisk **Znajdź lokalną pomoc techniczną** i zadzwoń do najbliższego biura pomocy technicznej Blackmagic Design.

# Sprawdzanie aktualnie zainstalowanej wersji oprogramowania

Aby sprawdzić, jaka wersja oprogramowania Blackmagic HyperDeck jest zainstalowana na Twoim komputerze, otwórz okno **Informacje o Blackmagic HyperDeck Setup**.

- W systemie Mac OS otwórz oprogramowanie **Blackmagic HyperDeck Setup** w folderze **Aplikacje**. Wybierz **Informacje o Blackmagic HyperDeck Setup** w **Menu aplikacji**, aby wyświetlić numer wersji.
- W systemie Windows otwórz oprogramowanie **Blackmagic HyperDeck Setup** z menu **Start** lub na ekranie startowym. Kliknij na **Pomoc** na pasku menu i wybierz **Informacje o Blackmagic HyperDeck Setup**, aby wyświetlić numer wersji.

### Jak uzyskać najnowsze aktualizacje oprogramowania

Po sprawdzeniu wersji oprogramowania Blackmagic HyperDeck Setup zainstalowanego na komputerze odwiedź centrum wsparcia technicznego Blackmagic Design na stronie [www.blackmagicdesign.com/pl/support](http://www.blackmagicdesign.com/pl/support), aby sprawdzić najnowsze aktualizacje. Zazwyczaj zaleca się instalację najnowszych aktualizacji. Mądrą praktyką jest jednak unikanie aktualizacji oprogramowania w trakcie realizacji ważnego projektu.

# **Wymogi prawne**

### **Utylizacja zużytego sprzętu elektrycznego i elektronicznego na terenie Unii Europejskiej.**

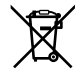

Symbol na produkcie oznacza, że tego urządzenia nie wolno utylizować razem z innymi odpadami. Aby zutylizować zużyty sprzęt, należy przekazać go do wyznaczonego punktu zbiórki w celu recyklingu. Oddzielna zbiórka i recykling zużytego sprzętu w czasie utylizacji pomoże oszczędzić zasoby naturalne i zapewni, że zostanie on poddany recyklingowi w sposób chroniący zdrowie ludzi i środowisko. Więcej informacji na temat miejsc, w których można oddać zużyty sprzęt do recyklingu można uzyskać w lokalnym biurze ds. recyklingu w Twoim mieście lub u sprzedawcy, od którego zakupiłeś produkt.

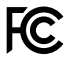

Niniejsze urządzenie zostało przetestowane i uznane za zgodne z ograniczeniami dla urządzeń cyfrowych klasy A, zgodnie z częścią 15 przepisów FCC. Ograniczenia te zostały opracowane w celu zapewnienia rozsądnej ochrony przed szkodliwymi zakłóceniami podczas pracy urządzenia w środowisku komercyjnym. Tego typu sprzęt generuje, wykorzystuje i może wypromieniować energię o częstotliwości radiowej. Jeśli nie jest zainstalowany i używany zgodnie z instrukcją, może powodować szkodliwe zakłócenia w komunikacji radiowej. Użytkowanie tego produktu na terenach zamieszkałych może powodować szkodliwe zakłócenia, w którym to przypadku użytkownik będzie zobowiązany do usunięcia zakłóceń na własny koszt.

Działanie podlega dwóm następującym warunkom:

- **1** Niniejsze urządzenie nie może powodować szkodliwych zakłóceń.
- **2** Niniejsze urządzenie musi odbierać wszelkie zakłócenia zewnętrzne, w tym zakłócenia mogące powodować niepożądane funkcjonowanie.

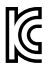

R-R-BMD-201909003 R-R-BMD-201909002 R-R-BMD-20220309001

# **Certyfikacja ISED na rynek kanadyjski**

ICES  $3(A)$ <br>NMB  $3(A)$ 

Niniejsze urządzenie jest zgodne z kanadyjskimi normami dla urządzeń cyfrowych klasy A.

Wszelkie modyfikacje lub użycie tego produktu niezgodnie z jego przeznaczeniem może unieważnić zgodność z tymi normami.

Podłączenie do interfejsów HDMI musi być wykonane przy użyciu wysokiej jakości ekranowanych kabli HDMI.

Niniejsze urządzenie zostało przetestowane pod kątem zgodności z przeznaczeniem do użytku w środowisku komercyjnym. Jeśli urządzenie jest używane w środowisku domowym, może powodować zakłócenia radiowe.

# **Informacje dotyczące bezpieczeństwa**

Dla ochrony przed porażeniem prądem elektrycznym urządzenie musi być podłączone do gniazda sieciowego z uziemieniem ochronnym. W razie wątpliwości należy skontaktować się z wykwalifikowanym elektrykiem.

Aby zmniejszyć ryzyko porażenia prądem, nie należy narażać urządzenia na kapanie lub zachlapanie.

Należy upewnić się, że źródło zasilania prądem stałym podłączone do urządzeń jest zgodne z wartością znamionową napięcia i prądu wejściowego oznaczonego na złączu DC IN.

Produkt nadaje się do użytku na obszarach tropikalnych o temperaturze otoczenia do 40ºC.

Należy upewnić się, że zapewniona jest odpowiednia i nieograniczona wentylacja.

Podczas montażu w racku należy upewnić się, że wentylacja nie jest ograniczona przez sąsiadujące urządzenia.

Produkt nie zawiera żadnych części, które mogą być naprawiane przez użytkownika. Serwisowanie należy zlecić lokalnemu centrum serwisowemu Blackmagic Design.

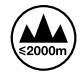

Stosować wyłącznie na wysokościach nie większych niż 2000 m n.p.m.

### **Kalifornijskie ostrzeżenie Prop 65**

Niniejszy produkt może narażać użytkownika na działanie substancji chemicznych, takich jak śladowe ilości polibromowanych bifenyli w częściach plastikowych uznanych w stanie Kalifornia za powodujące raka i uszkodzenia płodu lub działające szkodliwie dla rozrodczości.

Więcej informacji na stronie [www.P65Warnings.ca.gov.](http://www.P65Warnings.ca.gov)

### **Biuro w Europie**

Blackmagic Design B.V, Amsterdam Sloterdijk Teleport TowersOffice 2.17, Kingsfordweg 151, Amsterdam, 1043GR.

# **Gwarancja**

# **12 miesięcy ograniczonej gwarancji**

Firma Blackmagic Design gwarantuje, że niniejszy produkt będzie wolny od wad materiałowych i produkcyjnych przez okres 12 miesięcy od daty zakupu. Jeśli produkt okaże się wadliwy w okresie gwarancyjnym, Blackmagic Design, według własnego uznania albo naprawi wadliwy produkt bez opłat za części i koszty naprawy, albo zapewni wymianę na produkt zastępczy w zamian za wadliwy produkt.

W celu uzyskania usługi w ramach niniejszej gwarancji, klient musi powiadomić Blackmagic Design o wadzie przed upływem okresu gwarancyjnego i dokonać odpowiednich przygotowań do wykonania usługi. Klient jest odpowiedzialny za zapakowanie i opłacenie wysyłki wadliwego produktu do wyznaczonego centrum serwisowego wskazanego przez Blackmagic Design. Klient jest odpowiedzialny za opłacenie wszystkich kosztów wysyłki, ubezpieczenia, ceł, podatków i innych opłat za produkty zwrócone do nas z jakiegokolwiek powodu.

Niniejsza gwarancja nie obowiązuje w przypadku wad, awarii lub uszkodzeń spowodowanych niewłaściwym użytkowaniem lub niewłaściwą lub niedostateczną konserwacją i pielęgnacją. W ramach niniejszej gwarancji firma Blackmagic Design nie jest zobowiązana do świadczenia następujących usług serwisowych: a) naprawy uszkodzeń wynikających z prób instalacji, naprawy lub serwisowania produktu przez personel inny niż przedstawiciele Blackmagic Design, b) naprawy uszkodzeń wynikających z niewłaściwego użytkowania lub podłączenia do niekompatybilnego sprzętu, c) naprawy wszelkich uszkodzeń lub nieprawidłowego działania spowodowanego użyciem części lub materiałów eksploatacyjnych innych niż Blackmagic Design, lub d) serwisowania produktu, który został zmodyfikowany lub zintegrowany z innymi produktami, jeśli w wyniku takiej modyfikacji lub integracji zwiększa się czas lub trudność serwisowania produktu. NINIEJSZA GWARANCJA UDZIELANA PRZEZ BLACKMAGIC DESIGN ZASTĘPUJE WSZELKIE INNE GWARANCJE, WYRAŹNIE OKREŚLONE LUB DOROZUMIANE. BLACKMAGIC DESIGN I JEJ DOSTAWCY WYŁĄCZAJĄ WSZELKIE DOROZUMIANE GWARANCJE PRZYDATNOŚCI HANDLOWEJ LUB PRZYDATNOŚCI DO OKREŚLONEGO CELU. ODPOWIEDZIALNOŚĆ BLACKMAGIC DESIGN ZA NAPRAWĘ LUB WYMIANĘ WADLIWYCH PRODUKTÓW JEST JEDYNYM I WYŁĄCZNYM ZADOŚĆUCZYNIENIEM ZAPEWNIONYM KLIENTOWI ZA WSZELKIE SZKODY POŚREDNIE, SZCZEGÓLNE, PRZYPADKOWE LUB WYNIKOWE, NIEZALEŻNIE OD TEGO, CZY BLACKMAGIC DESIGN LUB DOSTAWCA ZOSTALI WCZEŚNIEJ POWIADOMIENI O MOŻLIWOŚCI WYSTĄPIENIA TAKICH SZKÓD. BLACKMAGIC DESIGN NIE PONOSI ODPOWIEDZIALNOŚCI ZA JAKIEKOLWIEK NIELEGALNE UŻYCIE SPRZĘTU PRZEZ KLIENTA. FIRMA BLACKMAGIC NIE PONOSI ODPOWIEDZIALNOŚCI ZA JAKIEKOLWIEK SZKODY WYNIKAJĄCE Z UŻYTKOWANIA NINIEJSZEGO PRODUKTU. UŻYTKOWNIK OBSŁUGUJE TEN PRODUKT NA WŁASNE RYZYKO.

<sup>©</sup> Copyright 2023 Blackmagic Design. Wszelkie prawa zastrzeżone. "Blackmagic Design", "DeckLink", "HDLink", "Workgroup Videohub", "Multibridge Pro, "Multibridge Extreme", "Intensity" i "Leading the creative video revolution" są zarejestrowanymi znakami towarowymi w USA i innych krajach. Wszystkie inne nazwy firm i produktów mogą być znakami towarowymi odnośnych przedsiębiorstw, z którymi są powiązane.

Червень 2023 р. Посібник зі встановлення та експлуатації

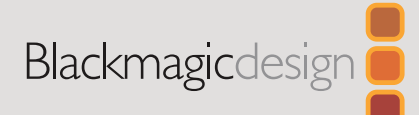

# HyperDeck Extreme HDR **і HyperDeck Extreme Control**

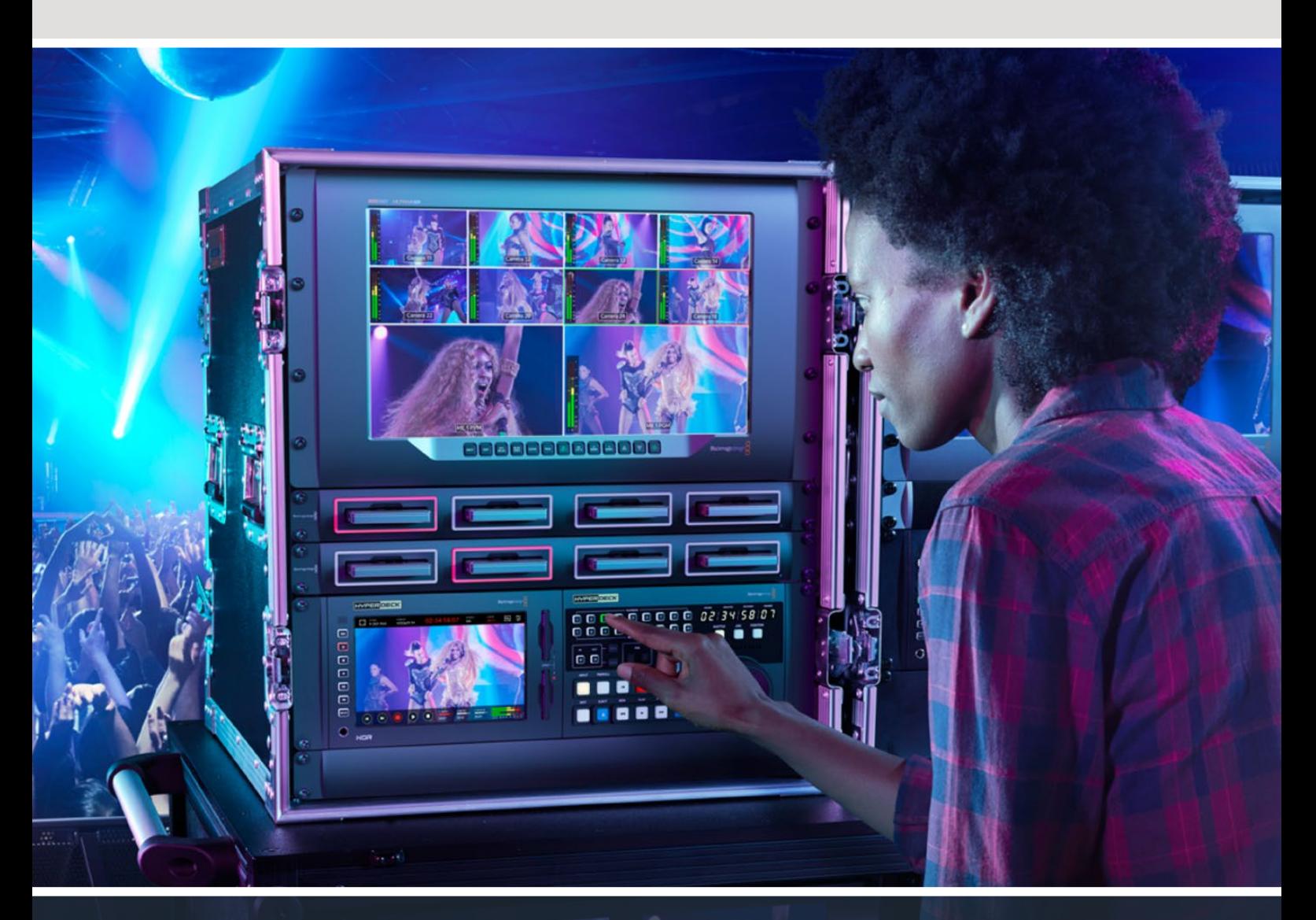

HyperDeck Extreme 8K HDR HyperDeck Extreme Control HyperDeck Extreme 4K HDR

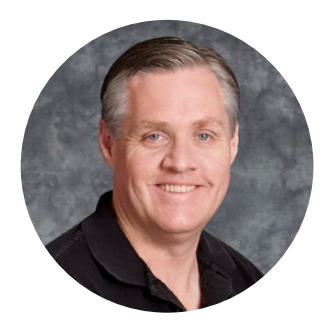

# Шановний користувачу!

Дякуємо за придбання деки HyperDeck Extreme HDR.

HyperDeck Extreme HDR являє собою рекордер із підтримкою роздільної здатності 8K для професійного запису відео з використанням кодеків H.264, H.265, Apple ProRes і DNx. Пристрій має яскравий сенсорний HDR-екран, який дозволяє вибирати потрібні налаштування дотиком і прокручуванням, а також виводити індикацію окремих параметрів SDR- та HDR-зображення.

На CFast можна вести запис в H.265, а на зовнішні USB-носії або мережеве сховище — в ProRes, у кожному випадку в роздільній здатністі до 8K. При використанні додаткової кешпам'яті швидкісні характеристики накопичувача не мають значення, тому для 8K-контенту підійдуть будь-які карти CFast. Крім того, через порт USB-C легко підключити HDD-диск.

Пристрій сумісний з цілою низкою відео- та аудіотехніки, включаючи деки, монітори, комутатори та камери, а через композитні аналогові входи — ще й з мовними рекордерами попереднього покоління. Така можливість особливо корисна при оцифруванні архівних записів у файлові формати.

Ми також розробили блок HyperDeck Extreme Control, який має традиційні органи керування та дозволяє працювати з HyperDeck Extreme так само, як із деками Betacam SP, Digital Betacam і пристроями під однодюймову стрічку. HyperDeck Extreme Control забезпечує контроль до восьми мовних рекордерів за стандартним протоколом RS-422 через відповідний порт.

Цей посібник містить всю інформацію, необхідну для роботи з HyperDeck Extreme і HyperDeck Extreme Control. Останню версію посібника та програмного забезпечення для HyperDeck можна знайти в розділі підтримки на вебсайті [www.blackmagicdesign.com/ua](http://www.blackmagicdesign.com/ua). Використання актуальної версії ПЗ гарантує доступ до всіх наявних функцій. Щоб дізнатися про вихід оновлень, зареєструйтесь під час завантаження ПЗ. Ми постійно працюємо над удосконаленням наших продуктів, тому ваші відгуки допоможуть нам зробити їх ще кращими!

Grant

**Ґрант Петті** Генеральний директор Blackmagic Design

# **Зміст**

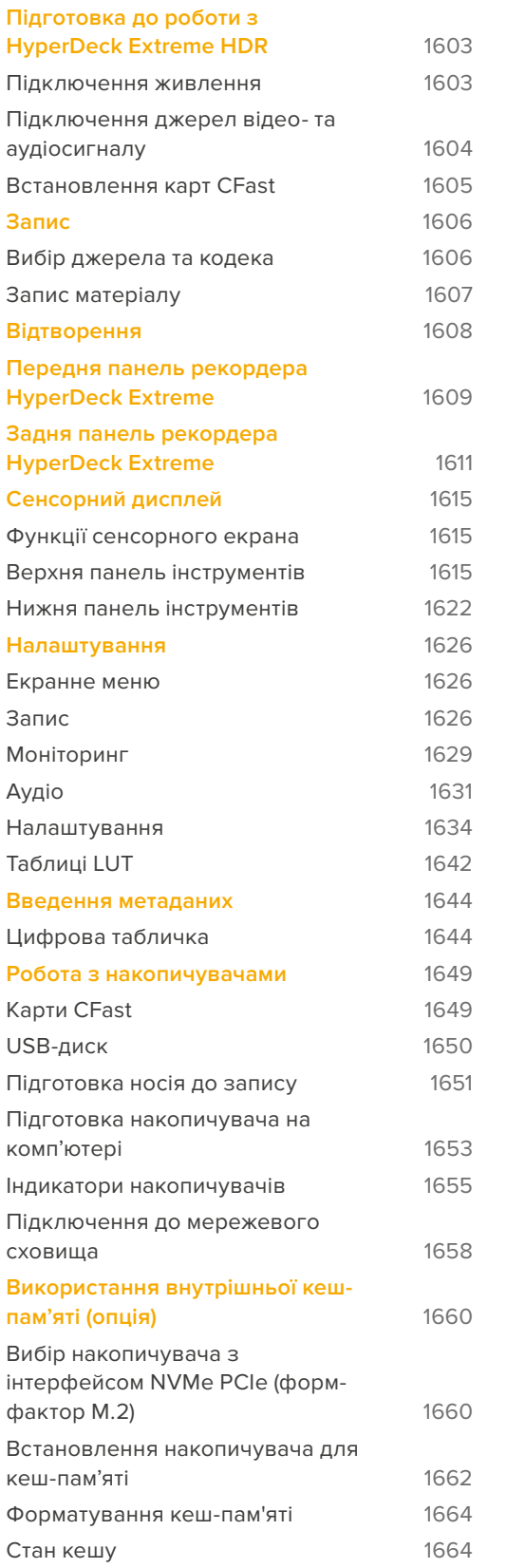

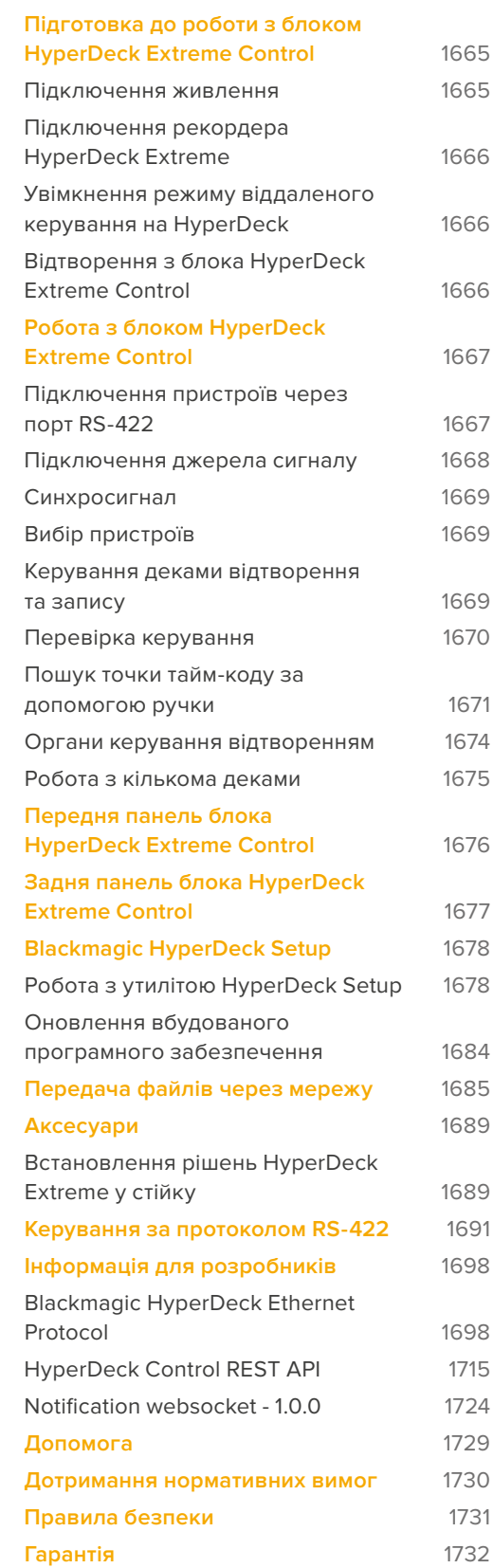

# <span id="page-1602-0"></span>**Підготовка до роботи з HyperDeck Extreme HDR**

У цьому розділі описано порядок підготовки до роботи з рекордером HyperDeck Extreme.

Щоб розпочати роботу, достатньо подати на пристрій живлення, підключити його до джерела відео- та аудіосигналу, встановити відформатовану карту CFast і натиснути кнопку запису. Щоб зупинити зберігання та відтворення матеріалу, можна використати сенсорний екран або органи керування на передній панелі.

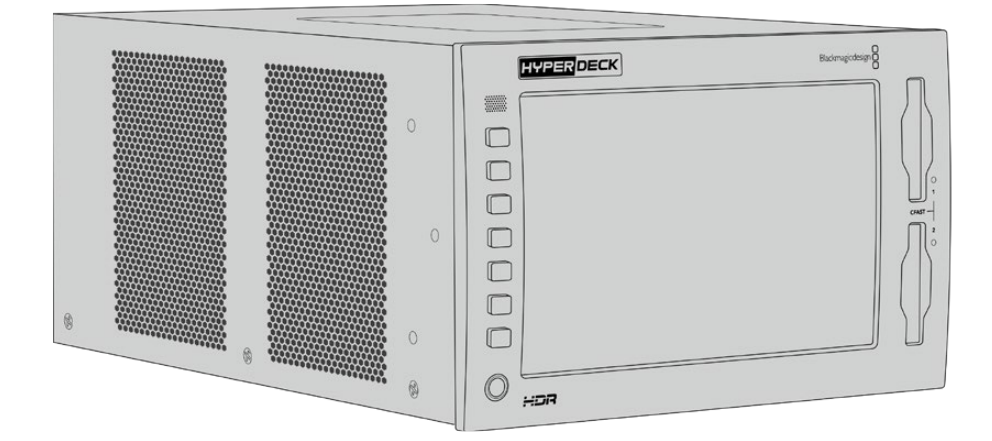

Для віддаленого керування рекордером HyperDeck можна також підключити блок HyperDeck Extreme Control, який дозволяє використовувати різні опції контролю, а також має круглу ручку пошуку для точного переходу до потрібного фрагмента за допомогою протяжки та перемотування. Порядок роботи з пристроєм HyperDeck Extreme Control описано в одному з наступних розділів.

# **Підключення живлення**

Щоб подати живлення на HyperDeck Extreme, підключіть кабель за стандартом IEC до силового роз'єму змінного струму на задній панелі рекордера. Для додаткових джерел живлення (наприклад, зовнішньої батареї 12 В або блоку безперебійного енергопостачання) можна використовувати вхід 12 В постійного струму.

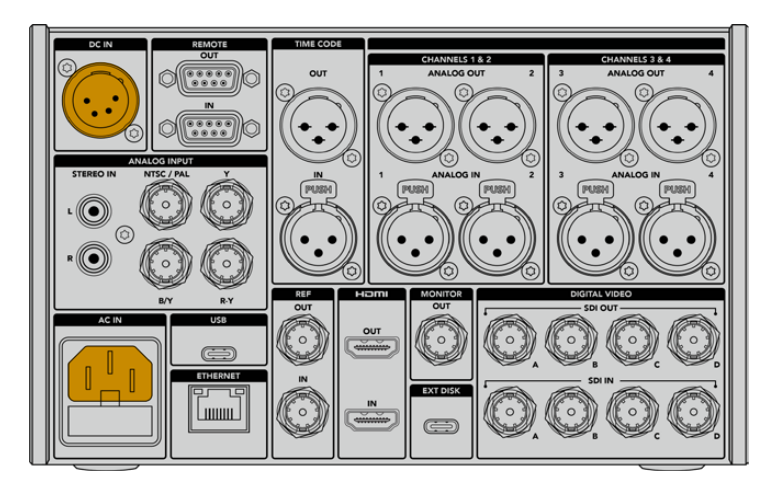

Підключіть джерело живлення до силового роз'єму змінного або постійного струму на задній панелі пристрою HyperDeck Extreme 8K HDR

<span id="page-1603-0"></span>**ПРИМІТКА.** При підключенні зовнішнього джерела живлення переконайтеся, що його напруга знаходиться в межах діапазону, вказаного на задній панелі пристрою.

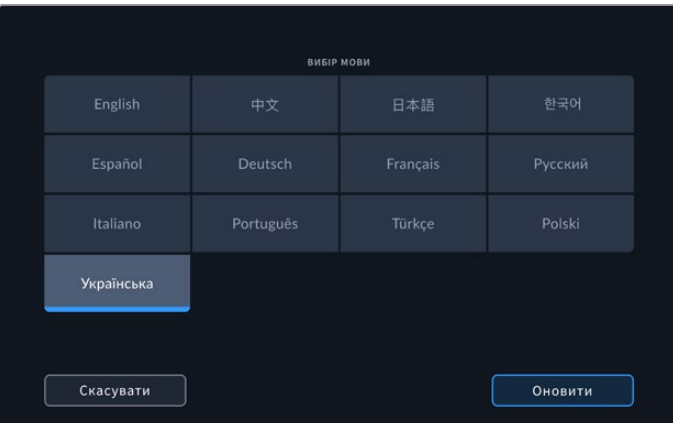

Після подачі живлення, на сенсорному екрані відображатиметься таблиця зі списком доступних мов. Виберіть потрібне налаштування та натисніть кнопку «Оновити». З'явиться головне вікно меню.

Виберіть потрібну мову та натисніть кнопку «Оновити»

**ПОРАДА.** Мову інтерфейсу можна змінити в будь-який момент за допомогою меню налаштувань. Докладні відомості див. в розділі «Налаштування» нижче.

# **Підключення джерел відео- та аудіосигналу**

На задній панелі пристрою є ціла низка роз'ємів (аналогові композитний та компонентний інтерфейси, SDI та HDMI), які дозволяють під'єднувати рекордер до різного обладнання.

Щоб вивести зображення на HDMI- або SDI-монітор, підключіть його до відповідного виходу на рекордері.

Коли аудіодоріжка вбудована в SDI- та HDMI-сигнали, джерело звуку підключати не потрібно. Під час роботи з аналоговим матеріалом можна використовувати входи для балансного або небалансного звуку (роз'єми XLR або RCA відповідно). Докладні відомості про всі доступні роз'єми див. в розділі «Задня панель рекордера HyperDeck Extreme».

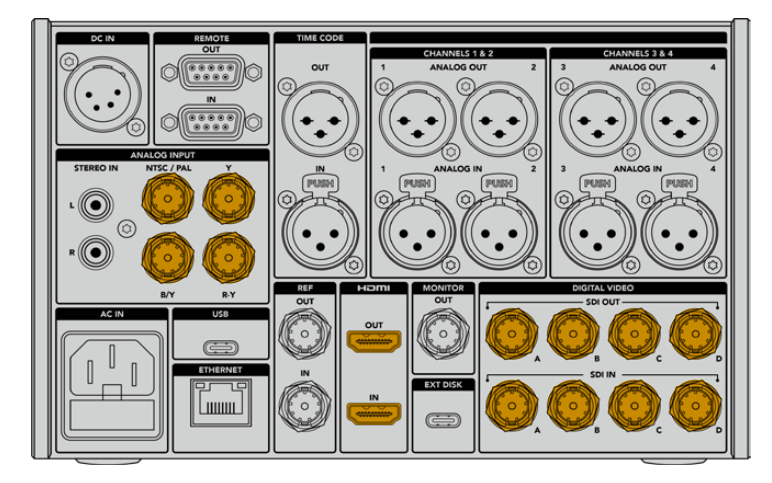

До HyperDeck Extreme 8K HDR джерело відеосигналу можна підключити через інтерфейси SDI та HDMI, а також аналогові входи

<span id="page-1604-0"></span>**ПОРАДА.** HyperDeck Extreme автоматично визначає формат і кадрову частоту відео. Ці параметри відображаються на сенсорному екрані як службова інформація.

# **Встановлення карт CFast**

Рекордер HyperDeck Extreme постачається готовим до роботи. Потрібна лише відформатована карта CFast.

Карти CFast можна відформатувати за допомогою меню на РК-дисплеї пристрою, а також на комп'ютері. Докладні відомості див. в розділі «Підготовка накопичувача до запису» нижче.

### Робота з картами CFast

На передній панелі знаходяться два слоти під карти CFast 2.0. Ці накопичувачі підтримують високу швидкість передачі даних, тому вони ідеально підходять для запису в HD та Ultra HD (із зберіганням в Apple ProRes), а також у 8K (за допомогою кодека H.265) на моделі HyperDeck Extreme 8K HDR.

Для встановлення карти CFast помістіть її в слот малою виїмкою догори. Обережно натисніть карту, доки вона не зайде до кінця. Якщо накопичувач вставлено неправильно, під час його просування буде відчуватись сильний опір, тому завершити установку буде неможливо.

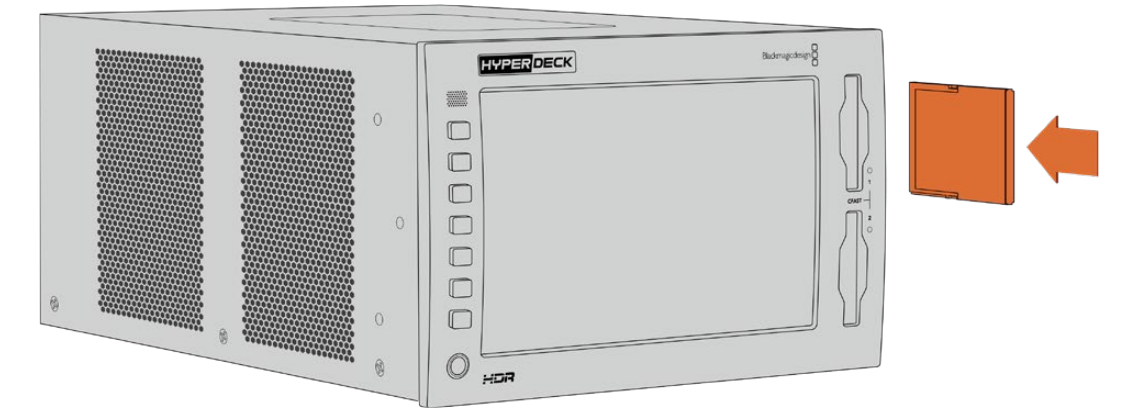

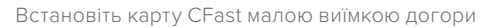

Для вилучення накопичувача обережно натисніть карту CFast до характерного клацання. Край карти вийде зі слота, після чого її можна повністю вийняти.

Все готово до початку роботи. Коли на пристрій подається живлення, джерело відеосигналу підключено, а в слоти встановлено відформатовані карти CFast, можна розпочинати запис.

У наступних розділах описано, як працювати з органами керування записом і відтворенням, а також змінювати налаштування за допомогою сенсорного екрана. Крім того, нижче можна знайти інформацію про роз'єми на задній панелі рекордера та про те, як підключати аналогову техніку через композитний і компонентний входи.

# <span id="page-1605-0"></span>**Запис**

Рекордер HyperDeck Extreme дозволяє зберігати відео в кодеках H.264, H.265, Apple ProRes і DNx. За замовчуванням запис при натисканні відповідної кнопки ведеться в H.265. Для зберігання 8K-відео на HyperDeck Extreme 8K HDR також можна вибрати кодек ProRes LT. У розділі нижче описано порядок зміни цих налаштувань.

# **Вибір джерела та кодека**

Для вибору джерела сигналу та кодека використовується сенсорний екран.

Порядок вибору джерела

- **1** У верхній секції сенсорного екрана торкніться піктограми «ДЖЕРЕЛО» праворуч від тайм-коду, щоб відкрити меню «ЗАПИС».
- **2** У рядку «ВХІД» виберіть інтерфейс, через який надходить відеосигнал (наприклад, HDMI або компонентний).

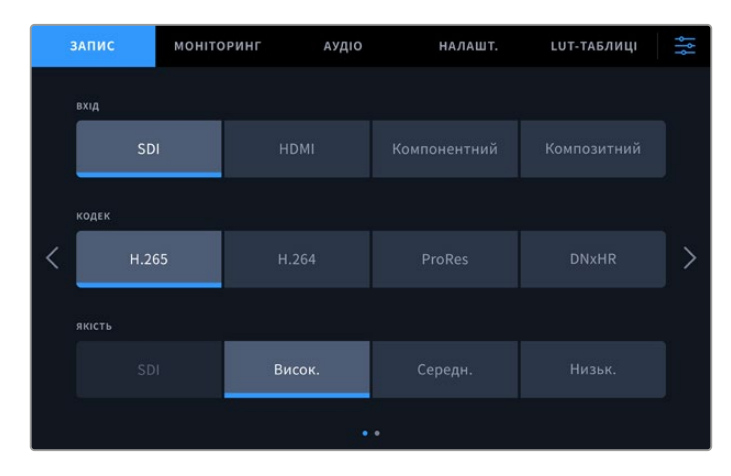

Порядок вибору кодека

- **1** У рядку «КОДЕК» виберіть H.264, H.265, ProRes або DNxHR.
- **2** Залежно від вибраного кодека доступні різні налаштування якості, які можна вибрати дотиком до відповідної піктограми. Для ProRes найкращу якість забезпечує опція HQ, для H.265 — «Висок.».

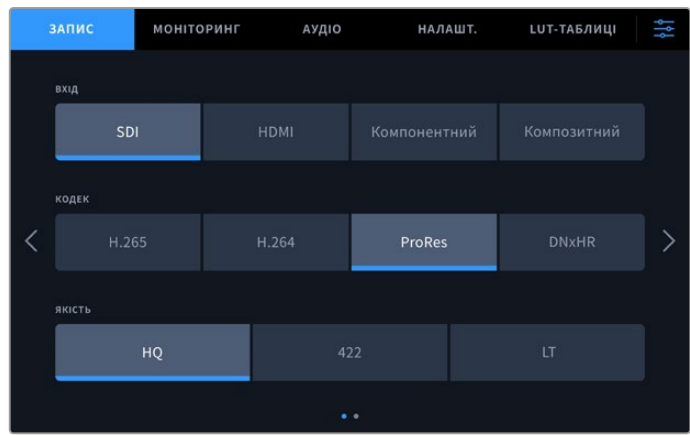

<span id="page-1606-0"></span>Щоб повернутися до початкової сторінки, торкніться піктограми меню у верхньому правому кутку. Задіяні джерело та кодек відображатимуться на верхній панелі елементів початкової сторінки.

**ПОРАДА.** Докладні відомості про кодеки та доступні параметри якості див. в розділі «Кодек і якість» нижче.

# **Запис матеріалу**

Після вибору джерела сигналу та кодека можна розпочинати запис.

Для ввімкнення запису натисніть відповідну кнопку (на передній панелі) або піктограму (на сенсорному екрані). У режимі зберігання кнопка, піктограма, а також тайм-код і вказівник накопичувача мають червоне підсвічування. Щоб зупинити запис, використовуйте відповідну кнопку на панелі керування або піктограму на сенсорному екрані.

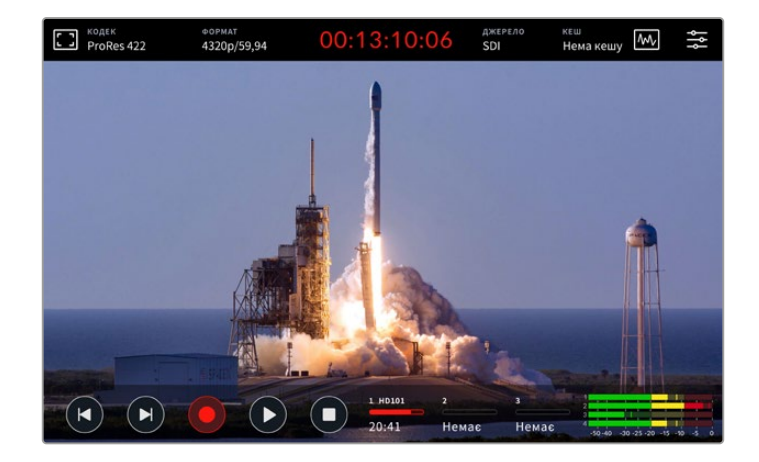

### Недостатня швидкість накопичувача

Не всі накопичувачі підходять для якісного запису матеріалу в Ultra HD або 8K. Як порівняти з Ultra HD, відео у 8K потребує зберігання більшого обсягу даних, тому для нього потрібно використовувати найшвидші карти CFast. Якщо носій має недостатньо високі характеристики, над індикаторами звуку відображатиметься червоний знак оклику.

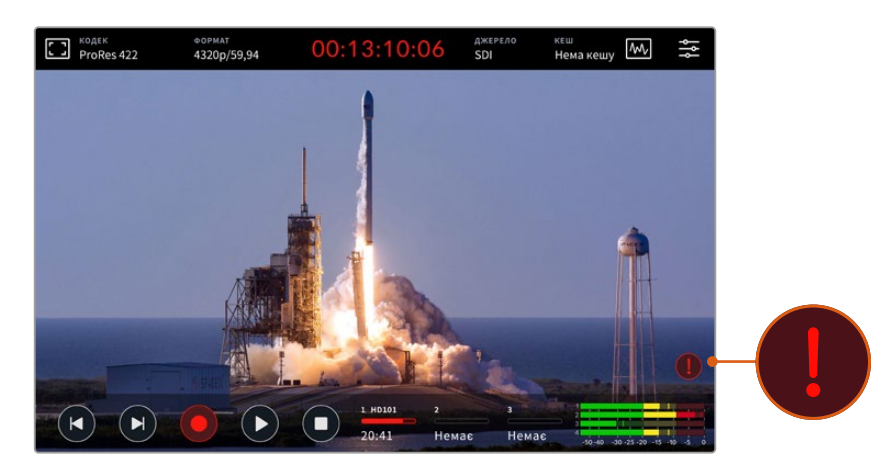

При використанні накопичувача з недостатньо високими швидкісними характеристиками в нижньому правому кутку дисплея відображається знак оклику

<span id="page-1607-0"></span>Щоб уникнути подібних проблем, рекомендується використовувати носії зі списку в розділі «Робота з накопичувачами».

### Кешування запису

Використання додаткової кеш-пам'яті повністю вирішує проблему з недостатньо швидкісними накопичувачами. У цьому випадку навіть на повільні носії можна вести запис у найвищій роздільній здатності. Наприклад, карта CFast підійде для зберігання 8K-матеріалу в ProRes HQ. Крім того, кеш-пам'ять дозволяє продовжувати запис на мережевий накопичувач навіть при перебоях у мережі.

При використанні додаткової кеш-пам'яті запис ведеться на внутрішній накопичувач з інтерфейсом PCIe NVMe (форм-фактор M.2), а звідти файли переносяться на карту. Залежно від її характеристик матеріал може бути доступний практично миттєво. Накопичувачі з інтерфейсом PCIe NVMe (M.2) відрізняються винятково високою швидкістю, що дозволяє повністю уникнути потенційних проблем.

Ще одна перевага кеш-пам'яті — продовження запису, навіть коли встановлений накопичувач повністю заповнено. Якщо на носії немає вільного місця, для зберігання використовується кеш. Після встановлення відформатованої карти CFast, підключення зовнішнього USB- або мережевого диска перенос матеріалу на відповідний носій почнеться автоматично.

Докладні відомості про застосування кеш-пам'яті та встановлення SSDнакопичувачів з інтерфейсом PCIe NVMe (форм-фактор M.2) див. в розділі «Використання внутрішньої кеш-пам'яті (опція)».

# **Відтворення**

Після завершення запису для перегляду матеріалу натисніть кнопку відтворення або торкніться відповідної піктограми на сенсорному екрані.

При натисканні кнопки або піктограми відтворення більше одного разу рекордер переходить у режим циклічного перегляду. Він стає в пригоді, коли необхідно закільцювати один кліп або вивести весь матеріал на часовій шкалі.

Режим циклічного перегляду має дві опції, для кожної з яких є своя піктограма. Для вибору однієї з них натисніть кнопку або торкніться піктограми потрібну кількість разів.

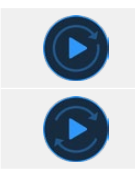

Циклічний перегляд одного кліпу.

Після закінчення останнього кліпу розпочнеться повторне відтворення матеріалу з першого кліпу.

Якщо циклічний перегляд потрібно вимкнути, натискайте кнопку або піктограму відтворення, доки не зникне позначення цього режиму.

<span id="page-1608-0"></span>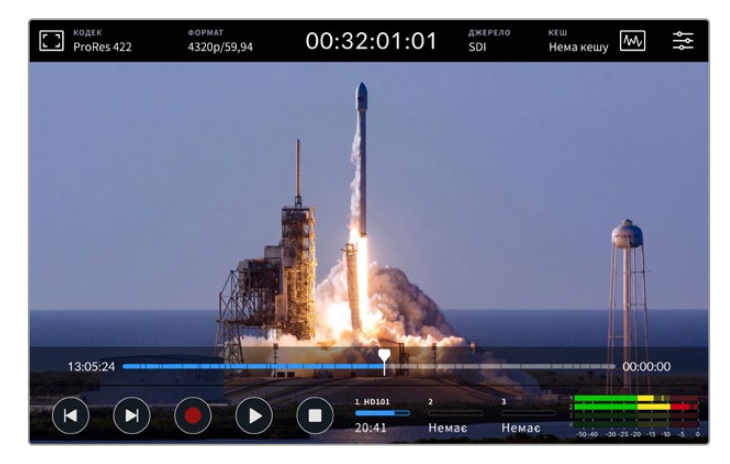

Кнопка зупинки дозволяє перемикатися між відтворенням і записом

Керувати рекордером HyperDeck Extreme можна не лише за допомогою апаратних кнопок і сенсорного екрана. Зокрема, блок HyperDeck Extreme Control забезпечує одночасний віддалений контроль моделі HyperDeck Extreme і до семи інших пристроїв.

Докладні відомості див. в розділі про роботу з блоком HyperDeck Extreme Control.

# **Передня панель рекордера HyperDeck Extreme**

На передній панелі знаходяться апаратні кнопки для доступу до органів керування та HDR-дисплей яскравістю 2000 ніт для виведення зображення з точним відтворенням кольорів.

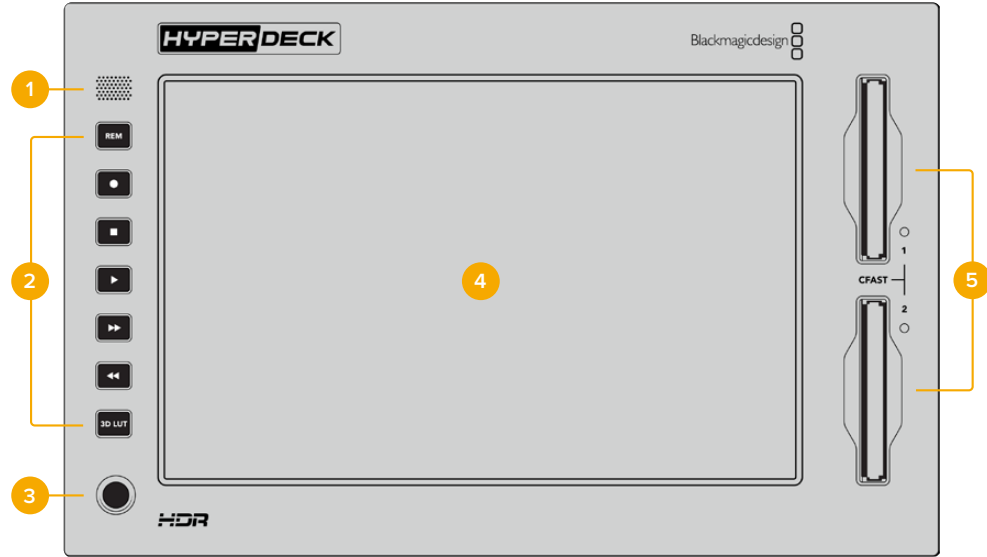

#### **1 Динамік передньої панелі**

Передня панель має вбудований монофонічний динамік, що дозволяє контролювати рівень аудіодоріжки. Щоб налаштувати гучність, торкніться індикаторів звуку внизу сенсорного екрана та посуньте повзунок у потрібне положення.

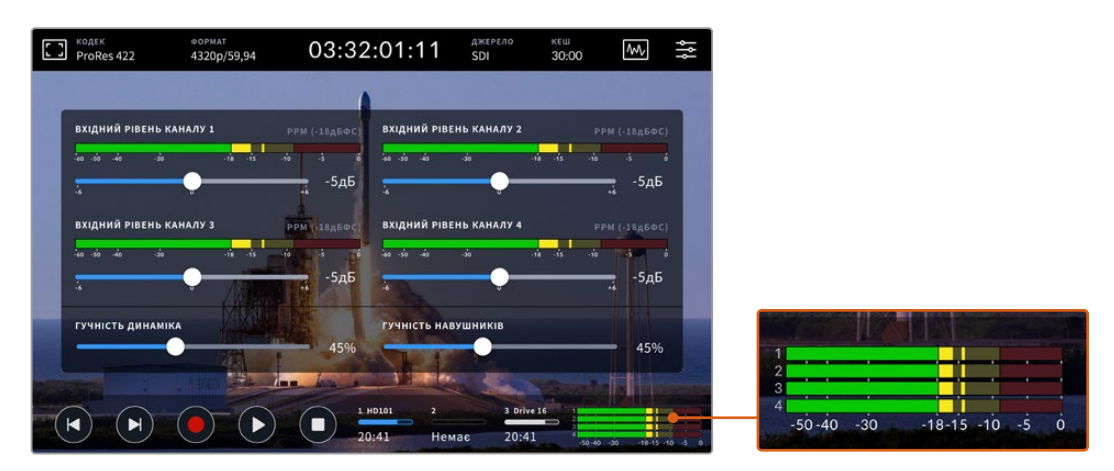

Рівень гучності динаміка налаштовують за допомогою повзунка для індикації звуку

#### **2 Апаратні кнопки**

На передній панелі є сім апаратних кнопок для швидкого доступу до традиційних органів керування та застосування LUT-таблиць. Коли пристрій підключено до джерела живлення, усі кнопки підсвічуються, тому з ними зручно працювати навіть у затемненому приміщенні.

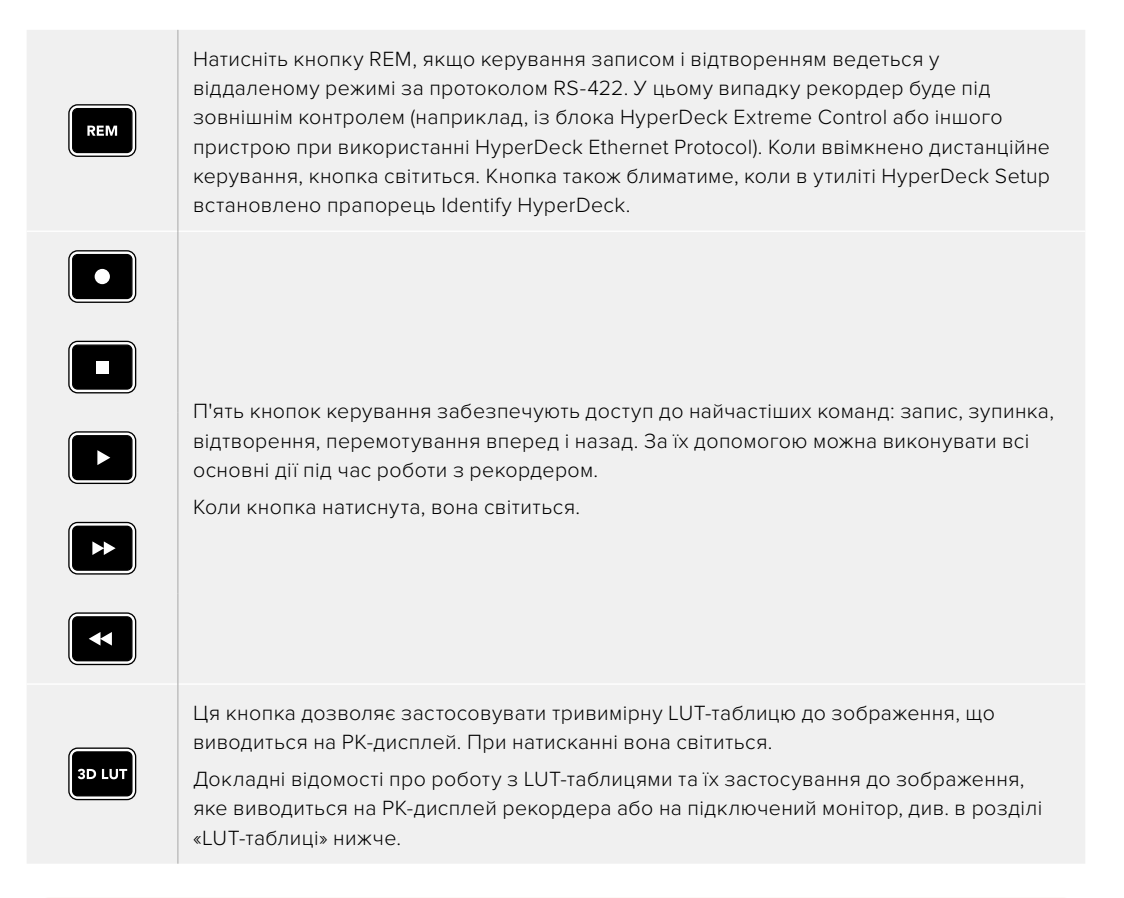

**ПРИМІТКА.** Якщо пристрій не отримує коректний сигнал, натискання кнопки запису не призводить до зберігання матеріалу. Це також стосується кнопок відтворення, перемотування вперед і назад, коли в рекордері немає накопичувача.

### <span id="page-1610-0"></span>**3 Роз'єм для навушників**

Цей роз'єм діаметром 1/4 дюйма призначений для підключення навушників. Щоб змінити гучність, торкніться індикаторів звуку на сенсорному екрані та посуньте повзунок у потрібне положення.

### **4 Сенсорний екран**

РК-дисплей діагоналлю 7 дюймів має органи сенсорного керування та винятково високу яскравість для перегляду HDR-матеріалу. Широка колірна гама забезпечує 100% охоплення у форматі DCI-P3 та сумісність із колірними просторами за стандартами Rec.2020 і Rec.709. Додатково передбачені повноекранне виведення індикаторних діаграм для контролю технічних параметрів відеосигналу та робота з меню.

Докладні відомості про налаштування меню та роботу із сенсорним екраном див. у відповідному розділі нижче.

### **5 Слоти під карти CFast 2.0**

На передній панелі є два слоти під карти CFast. Праворуч від них знаходяться світлодіодні індикатори, що показують стан накопичувача.

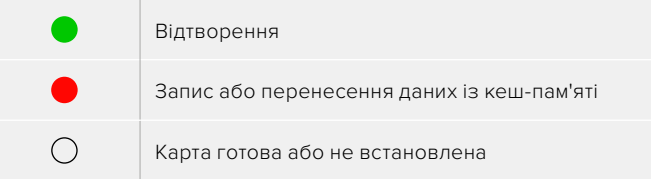

# **Задня панель рекордера HyperDeck Extreme**

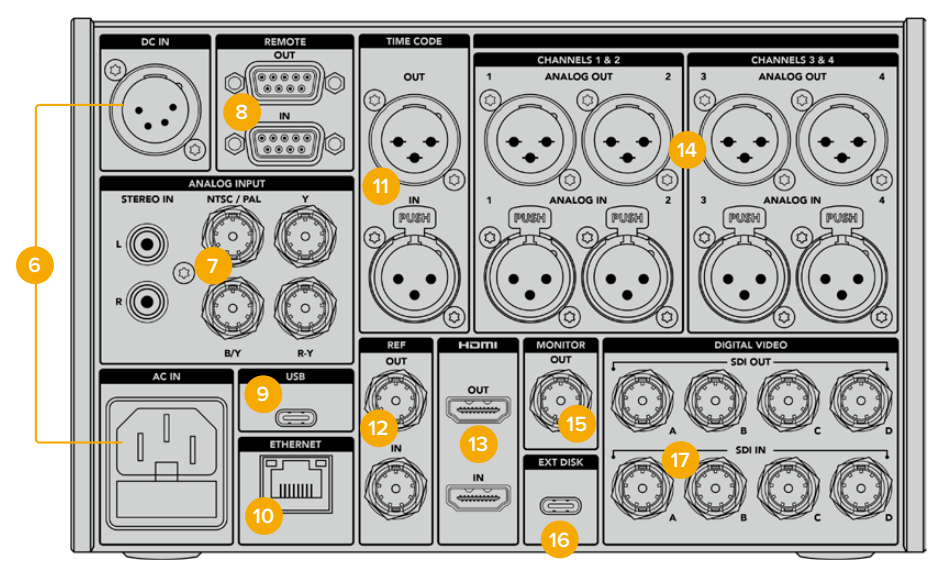

Роз'єми на задній панелі рекордера HyperDeck Extreme 8K HDR

#### **6 Живлення**

На задній панелі пристрою є силовий вхід для підключення до електромережі змінного струму за допомогою кабелю за стандартом IEC, а також 4-контактний роз'єм XLR для постійного струму напругою 12 В. При використанні джерела другого типу переконайтеся, що його напруга та номінальний струм відповідають допустимим характеристикам, зазначеним на роз'ємі DC IN.

#### **7 Аналоговий вхід**

Для підключення до аналогових стереопристроїв є інтерфейс RCA (правий і лівий канал), композитний (один роз'єм BNC) та компонентний входи.

#### **8 Дистанційне керування**

Два роз'єми DB9 слугують для отримання й передачі команд дистанційного керування за протоколом RS-422.

Якщо функцію «ДК» увімкнено, керування однією моделлю HyperDeck можна дублювати на інших рекордерах. Для цього з'єднайте їх послідовно, тобто підключіть вихід REMOTE OUT основного рекордера HyperDeck до входу REMOTE IN другого пристрою, його підключіть до наступного, і т. д. Коли на всіх додаткових пристроях увімкнено налаштування «ДУ», їх легко контролювати за допомогою основного рекордера.

Наприклад, під час активування запису на основній моделі він одночасно почнеться на всіх підключених рекордерах.

#### **9 USB**

Порт USB-C з білою облямівкою призначений для підключення до ПК та оновлення ПЗ за допомогою утиліти HyperDeck Setup Utility.

### **10 ETHERNET**

Порт Ethernet із пропускною здатністю 10 Гбіт/с дозволяє підключатися до локальної мережі для запису й відтворення на Blackmagic Cloud Store або іншому мережевому накопичувачі. Для доступу до записаного контенту на карті CFast або зовнішньому диску можна використовувати вебдиспетчер даних, для швидкої передачі файлів — FTP-клієнт, а для віддаленого керування пристроєм — HyperDeck Ethernet Protocol.

Коли відеомікшер ATEM і рекордер HyperDeck знаходяться в одній локальній мережі, другий пристрій може забезпечувати відтворення раніше записаного матеріалу. Для цього використовують вкладку HyperDeck у програмі ATEM Software Control або апаратну панель ATEM. Докладні відомості про передачу файлів за протоколом FTP див. у відповідному розділі нижче.

#### **11 Тайм-код**

Вхід і вихід XLR для отримання тайм-коду із зовнішнього джерела та наскрізної передачі на інше обладнання. Докладні відомості про вибір доступних опцій див. в розділі «Налаштування» нижче.

### **12 REF**

Рекордер HyperDeck Extreme має синхровихід для передачі стабілізованого відеосигналу за стандартами Black Burst (SD) та Tri-Sync (HD). Опорний сигнал також можна отримувати із зовнішніх джерел, таких як синхрогенератор. Така функція дозволяє синхронізувати все обладнання студії. Для цього його можна підключити до одного джерела опорного сигналу (наприклад, Blackmagic Sync Generator). Щоб вибрати один із двох способів роботи (через роз'єм IN або OUT), використовують меню налаштувань на сенсорному екрані.

Докладні відомості про вибір джерела синхронізації див. в розділі про меню налаштування нижче.

#### **13 HDMI**

Ці роз'єми дозволяють використовувати рекордер на виїзді та підключати його до HDMI-дисплея для перегляду записаного матеріалу. Якщо сигнал надходить із коректними метаданими, для зображень у форматах від SD до 2160p/60 на HDMI-вході виконується автоматичне визначення динамічного діапазону (SDR або HDR). Таким чином, через HDMI-вихід можна передавати HDR-відео на екрани з підтримкою цієї функції.

#### **14 Аналоговий звук**

Через 3-контактні роз'єми XLR можна отримувати або виводити до чотирьох каналів балансного аналогового звуку. Для вибору входу використовують вкладку «АУДІО» в меню.Докладні відомості див. у відповідному розділі нижче.

### **15 MONITOR OUT**

Роз'єм 3G-SDI забезпечує знижувальну конверсію для перегляду матеріалу на зовнішньому дисплеї. Разом із зображенням можна виводити службові параметри (наприклад, інформацію про накопичувач) і використовувати індикатори звуку й тайм-код, засоби для встановлення фокуса (сітка) та експозиції (умовний колір). Докладні відомості про моніторинг і виведення чистого сигналу див. в розділі «Налаштування» > «Моніторинг» нижче.

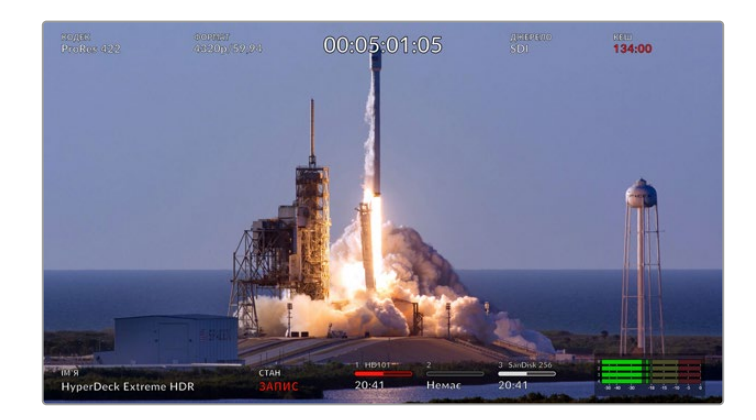

#### **16 EXT DISK**

Через цей роз'єм USB-C з пропускною здатністю до 10 Гбіт/с можна вести запис на зовнішній носій. Крім того, він дозволяє підключатися до концентраторів USB-C і станції MultiDock 10G для зберігання матеріалу на один або кілька твердотільних накопичувачів. При записі на SSD- та HDD-диски збільшується не тільки ємність, а й швидкість, тому ризик потенційних проблем порівняно з картами CFast 2.0 стає меншим. Докладні відомості про використання зовнішніх дисків див. в розділі «Робота з накопичувачами».

### **17 Інтерфейс SDI (DIGITAL VIDEO)**

На задній панелі пристрою знаходиться по чотири входи та виходи 12G-SDI. На моделі HyperDeck Extreme вони дозволяють передавати відео в Ultra HD по одному кабелю, а на HyperDeck Extreme 8K HDR — у 8K/30p та 8K/60p по дво- та чотириканальному з'єднанню відповідно.

Двоканальне з'єднання через інтерфейс 12G-SDI дозволяє використовувати рекордер HyperDeck для роботи з 8K-матеріалом. Його можна підключити як пристрій запису або відтворення до мікшера ATEM Constellation 8K. У цьому випадку для керування використовується вкладка HyperDeck у додатку ATEM Software Control.

Використовуючи чотири кабелі 12G-SDI, з'єднайте входи або виходи на рекордері HyperDeck Extreme з одним із 8K-інтерфейсів на задній панелі мікшера ATEM Constellation 8K. При роботі з 8K-відео важливо правильно з'єднати SDI-кабелі Quad Link. Наприклад, SDI-вхід або вихід із маркуванням "C" на HyperDeck Extreme відповідає третьому входу або виходу на ATEM Constellation 8K.

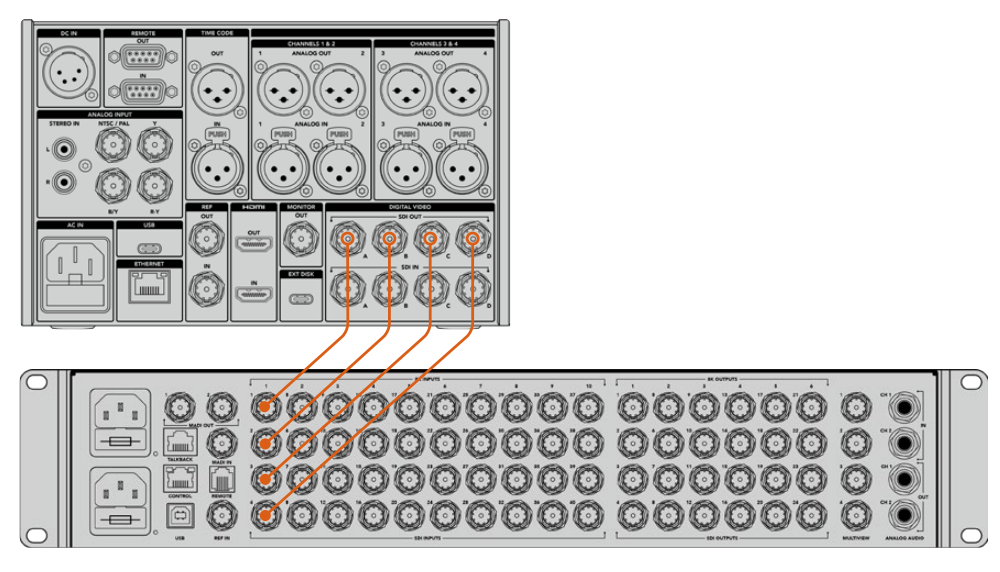

З'єднання рекордера HyperDeck Extreme 8K HDR із мікшером ATEM Constellation 8K через інтерфейс Quad Link SDI

# HyperDeck Extreme 8K HDR: альтернативний набір пікселів

При роботі з 8K-матеріалом сигнал можна передавати двома різними способами: з альтернативним набором пікселів або поділом зображення на чотири сегменти. На рекордері HyperDeck Extreme 8K HDR і мікшері ATEM Constellation 8K використовується перший варіант, який називається "2SI". У цьому випадку кожен канал інтерфейсу 12G-SDI слугує для виведення відео з роздільною здатністю в 1/4 загальної роздільної здатності 8K-зображення.

Перевага сигналу з альтернативним набором пікселів полягає в тому, що при порушенні цілісності одного з чотирьох кабельних з'єднань знижується тільки загальна роздільна здатність, у той час як при другому способі буде втрачено цілий сегмент зображення.

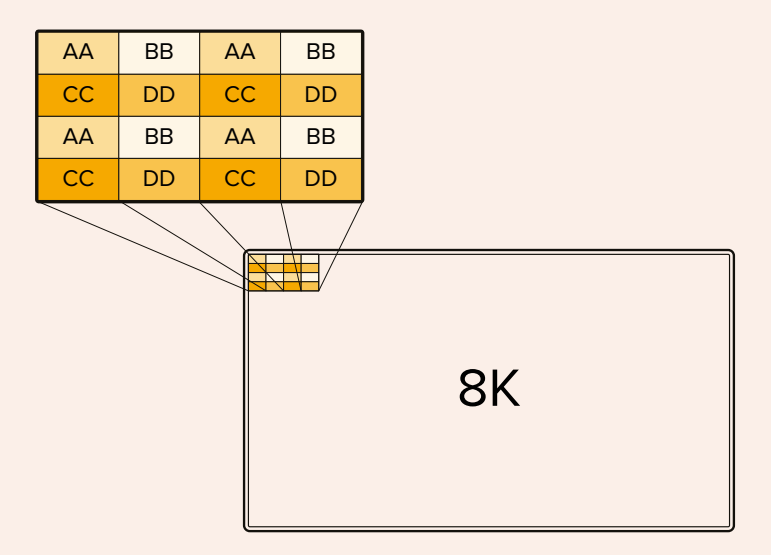

Якщо 8K-інфраструктура включає в себе пристрої, що передають сигнал із розподілом зображення на чотири сегменти, для автоматичного перетворення відео можна використовувати конвертер Teranex Mini SDI to HDMI 8K HDR.

# <span id="page-1614-0"></span>**Сенсорний дисплей**

# **Функції сенсорного екрана**

Інтуїтивно зрозумілий 7-дюймовий екран забезпечує безпосередній доступ до багатьох функцій рекордера HyperDeck Extreme, у тому числі до його меню та підключених накопичувачів.

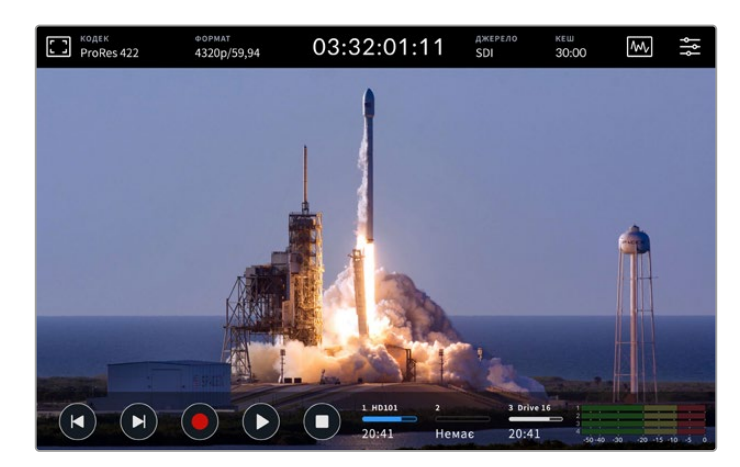

Інтерактивний сенсорний дисплей призначений для швидкого встановлення налаштувань

На сенсорному екрані є верхня й нижня панелі інструментів. Вони слугують для виведення різної службової інформації, такої як поточне джерело та назва кліпу, який записується або відтворюється в даний момент. Щоб змінити ті чи інші параметри, достатньо торкнутися відповідної піктограми та вибрати потрібну опцію (наприклад, для джерела необхідно вказати один із входів).

На панель інструментів виводиться актуальна інформація про формат і кадрову частоту відео, тайм-код і залишок часу запису. Тут також відображаються рівні звуку та органи керування відтворенням.

Нижню панель інструментів можна відобразити або приховати, провівши пальцем по екрану у вертикальному напрямку.

# **Верхня панель інструментів**

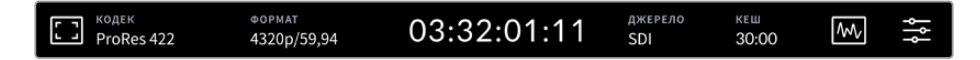

Для переходу до меню джерела або кодека, торкніться відповідного налаштування.

### Налаштування моніторингу

Щоб відкрити налаштування моніторингу, торкніться піктограми дисплея в лівому верхньому кутку екрана. Тут можна встановити контраст, яскравість і насиченість, а також вибрати цілу низку інструментів (зебра, виділення різких ділянок зображення, рамки, сітка та умовний колір). Такі функції часто стають у пригоді, коли рекордер HyperDeck Extreme використовують для запису матеріалу поза студією.

### **Зебра**

Ця функція допомагає отримати оптимальну експозицію та відображає діагональні лінії в тих областях, де вона перевищує встановлений рівень. Щоб активувати зебру, встановіть перемикач у відповідне положення. Для вибору потрібного рівня пересуньте повзунок або використайте стрілки ліворуч і праворуч від відсоткового значення. При налаштуванні 100% будь-яка область зображення з надмірною експозицією виділяється діагональними лініями.

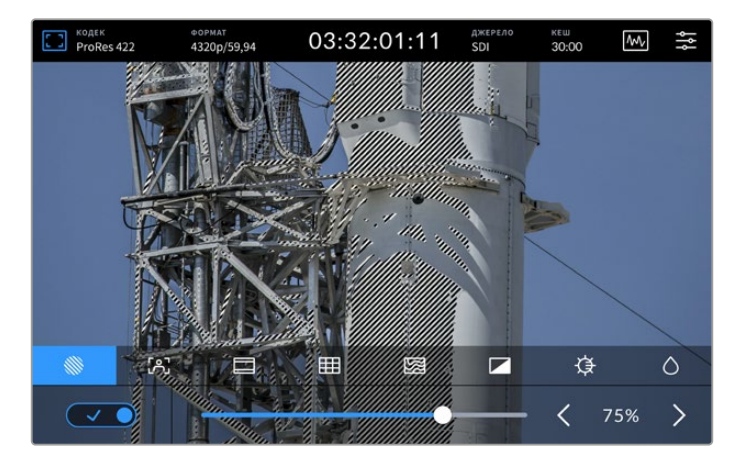

Для встановлення відсоткового значення зебри використовують повзунок або стрілки

**ПОРАДА.** Ця функція також дозволяє виділяти окремі зони зображення. Наприклад, якщо використовувати параметр 50%, можна візуально ідентифікувати ділянки, які відповідають рівню 50% на хвильовій діаграмі.

### **Індикація фокуса**

Це інструмент допомагає швидко встановити фокус. На найрізкіших елементах зображення він показує лінії. Щоб активувати індикацію фокуса, встановіть перемикач у відповідне положення. Шкала чутливості дозволяє задати інтенсивність індикації у відсотковому значенні. На контрастному зображенні з високою деталізацією лінії можуть відволікати, тому краще вибрати значення від 0% до 50%.

Для кадрів із низькою контрастністю та розмитими деталями слід встановити високий рівень, щоб посилити ефект. Якщо лінії ускладнюють роботу, замість них можна використовувати виділення. Докладні відомості про роботу з цим інструментом див. в розділі «Моніторинг» нижче.

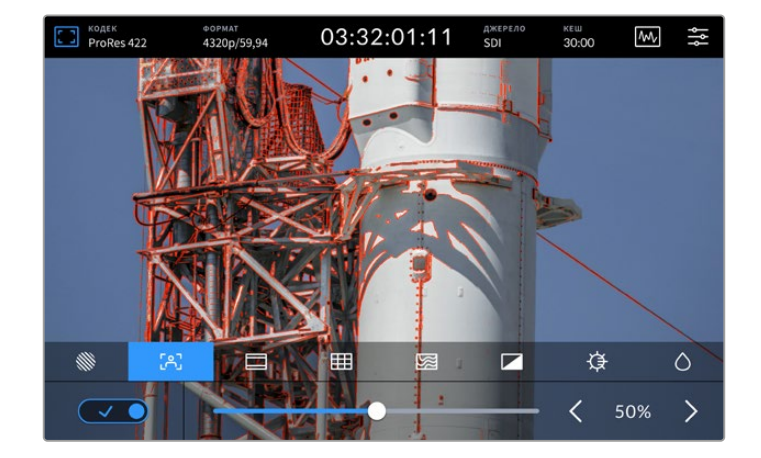

### **Рамки кадрування**

Залежно від призначення матеріалу (кіно, телебачення або онлайн-перегляд) можна використовувати різні пропорції кадру. Щоб активувати цей інструмент, встановіть перемикач у відповідне положення, а потім виберіть потрібне співвідношення сторін за допомогою стрілок або повзунка.

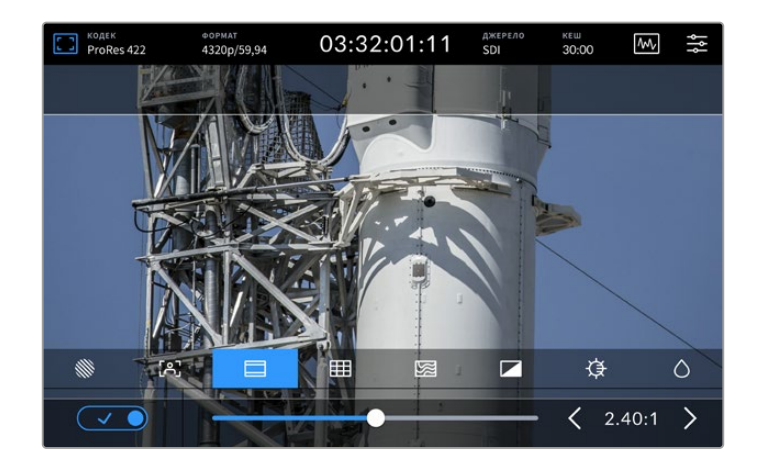

### **Сітка**

Сітка дозволяє полегшити кадрування за допомогою одного з наявних на вибір інструментів.

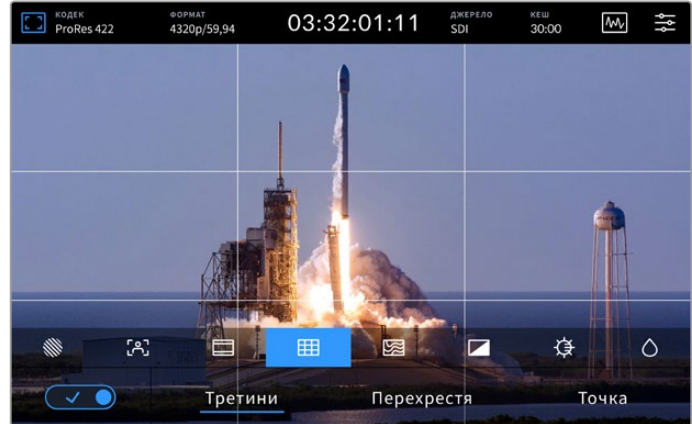

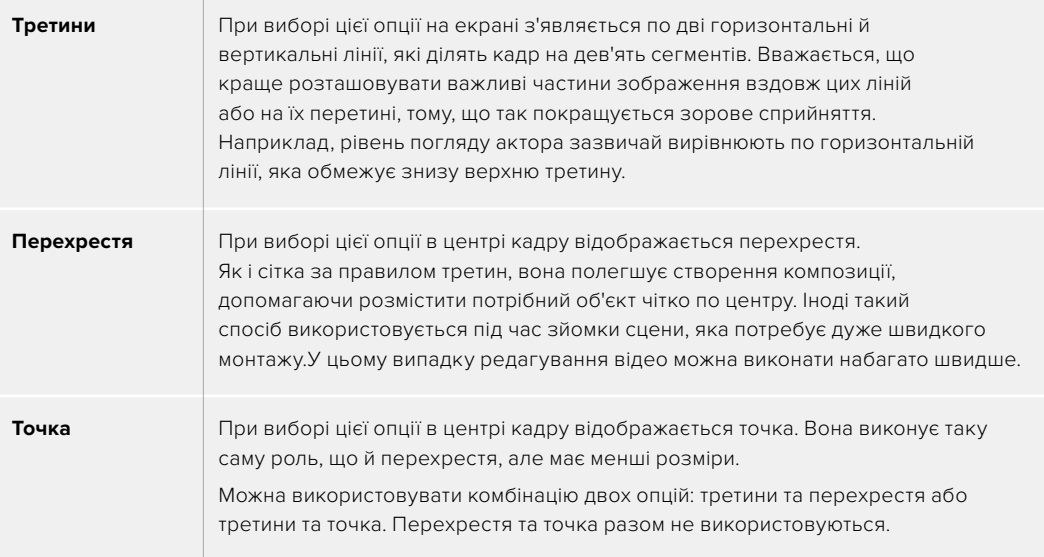

#### **Умовний колір**

Перемикач дозволяє використовувати інструмент, який полегшує вибір експозиції під час роботи із сенсорним РК-дисплеєм або додатковим SDI-монітором. Коли цей режим активовано, до зображення додаються різні кольори, що відповідають різним рівням експозиції. Наприклад, тональність шкірних покривів буде передана оптимальним чином, якщо області глибоких тіней позначені зеленим, а світлі ділянки – рожевим. Під час запису даний інструмент дозволяє підтримувати постійну експозицію для створення однорідного матеріалу. Якщо його елементи змінюють колір із жовтого на червоний, це означає надмірну експозицію.

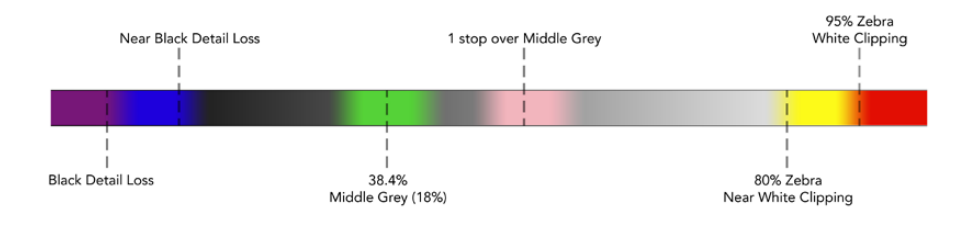

**ПОРАДА.** Зебру, виділення контурів зображення, рамку, сітку та умовний колір можна вмикати та вимикати на вкладці «МОНІТОРИНГ» екранного меню. Ці інструменти також доступні під час передачі зображення на зовнішній дисплей через вихід 3G-SDI. Докладні відомості див. в розділі «Моніторинг» нижче.

Три інші налаштування призначені для регулювання параметрів РК-дисплея.

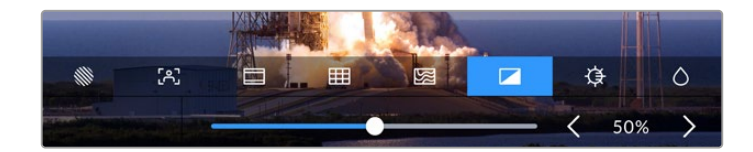

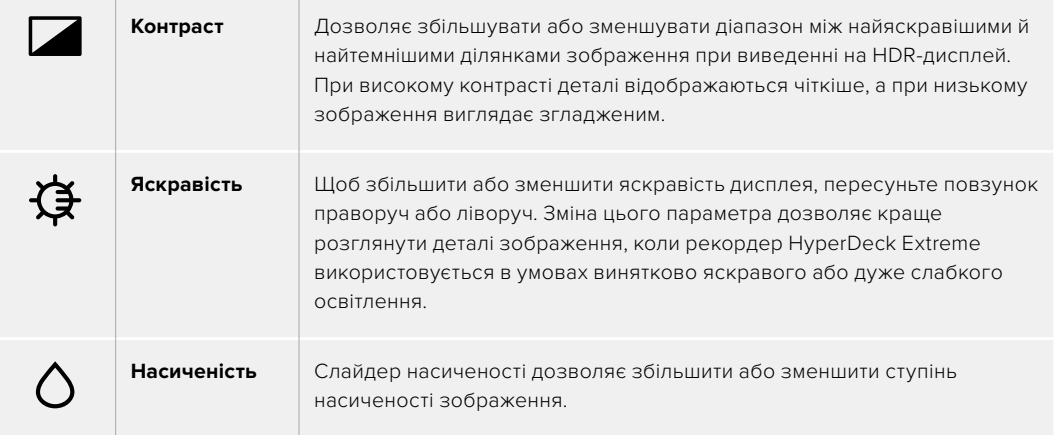

**ПРИМІТКА.** При відключенні пристрою від електромережі всі налаштування зберігаються. Вибрані опції моніторингу застосовуються тільки до зображення, яке виводиться на РК-дисплей, але не впливають на відео, що записується.

### Кодек

У цьому рядку відображається кодек файлу, що записується або відтворюється в поточний момент. Щоб під час зберігання матеріалу використати інший кодек, торкніться відповідного налаштування й перейдіть до потрібної опції. Докладні відомості див. в розділі «Запис».

### Формат

Під час відтворення в цьому рядку відображається роздільна здатність і кадрова частота поточних кліпів, а під час запису – параметри підключеного джерела. У разі відсутності коректного сигналу на дисплей виводиться відповідне повідомлення.

### Тайм-код

У цьому рядку відображається тайм-код SMPTE або хронометраж часової шкали. Для переключення між цими двома режимами торкніться налаштування в будь-якому місці.

| $13:32:01:11$ m            | Для тайм-коду SMPTE використовується позначення "ТС",<br>яке виводиться праворуч від числа.                      |
|----------------------------|----------------------------------------------------------------------------------------------------|
| 00:32:01:11                | Хронометраж показує тайм-код часової шкали.                                                                      |
| $13:36:23:01$ <sub>m</sub> | Рядок відображається червоним кольором під час запису з<br>тайм-кодом і в режимі хронометражу.                   |
| 00:00:00:00                | За відсутності коректного джерела тайм-коду відлік кожного сеансу<br>запису починається зі значення 00:00:00:00. |

Відображення тайм-коду SMPTE або хронометражу

# Джерело

У цьому рядку відображається поточне джерело сигналу, що надходить на рекордер HyperDeck Extreme. Торкніться цього налаштування, щоб вибрати одну з наступних опцій: SDI, HDMI, компонентний або композитний.

### Кеш

Якщо використовується додаткова кеш-пам'ять, у цьому рядку відображається її стан. Коли на рекордер встановлено відформатований накопичувач з інтерфейсом PCIe NVMe (M.2), буде показано обсяг доступного місця. При виявленні коректного сигналу залишок місця розраховується в годинах, хвилинах і секундах на основі поточного формату й вибраного кодека. Якщо такий сигнал відсутній, доступне місце буде вказано в ТБ або ГБ.

Якщо SSD-диск не встановлено, у рядку «Кеш» відображається текст «Немає кешу». Докладні відомості про використання додаткової кеш-пам'яті див. у відповідному розділі нижче.

# Діаграми

Торкніться піктограми діаграми, щоб відкрити інструменти контролю сигналу.

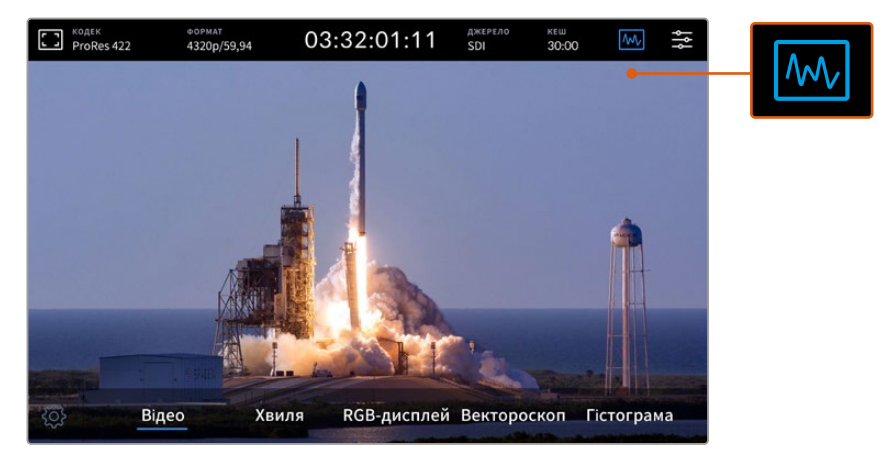

Щоб перейти до інструментів контролю сигналу, торкніться піктограми діаграми

Рекордер дозволяє використовувати чотири види діаграм.

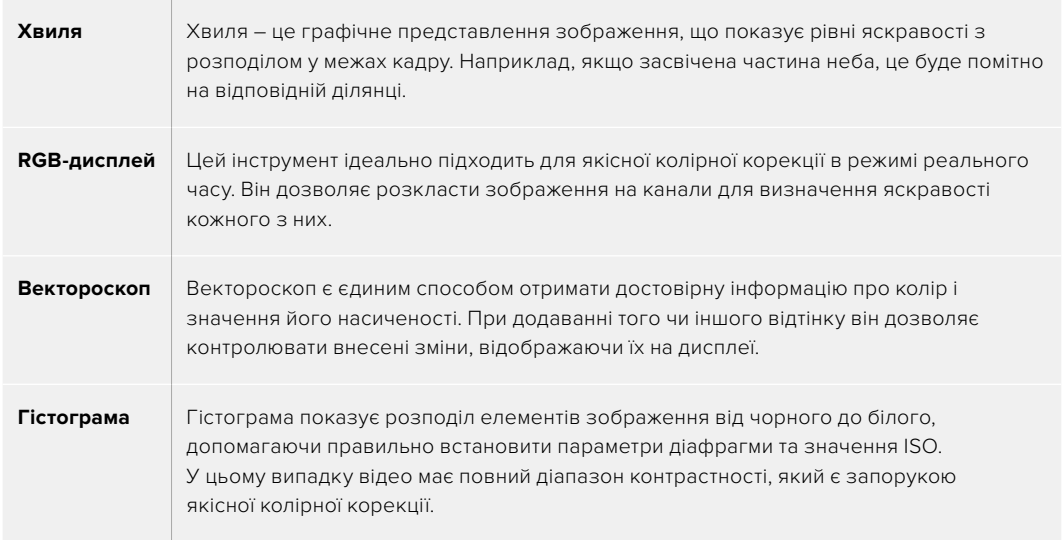

Щоб вимкнути діаграми й повернутися до повноекранного режиму, виберіть Video.

При роботі з діаграмами можна встановити яскравість і затемнення фону. Для цього натисніть піктограму налаштувань і виберіть потрібне значення за допомогою повзунків. Варіювання прозорості інструментів дозволяє покращити відображення відповідно до характеристик первинного відео.
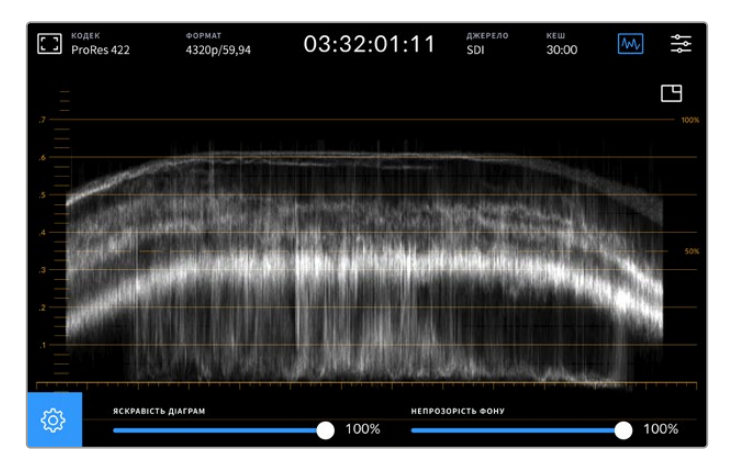

Щоб налаштувати затемнення фону, використовуйте відповідний повзунок

#### **Яскравість діаграм**

Для індикаторних діаграм передбачено налаштування яскравості в діапазоні від 0% до 100%. Це дозволяє покращити відображення окремих деталей, які можуть бути погано помітні при низькому значенні даного параметра.

## **Непрозорість фону**

Кожну індикаторну діаграму можна виводити з різним ступенем затемнення фону від повністю прозорого при 0% до чорного при 100%. Що вище значення цього налаштування, то темніший фон і краще видно шкалу.

**ПРИМІТКА.** Кожна діаграма має помаранчеві візуальні елементи, які слугують для позначення рівнів сигналу. Зміна яскравості індикаторів і непрозорості фону не впливає на відображення цих елементів.

## **Картинка в картинці**

Коли діаграма активована, у її правому верхньому кутку відображається піктограма перегляду відео в зменшеному масштабі.

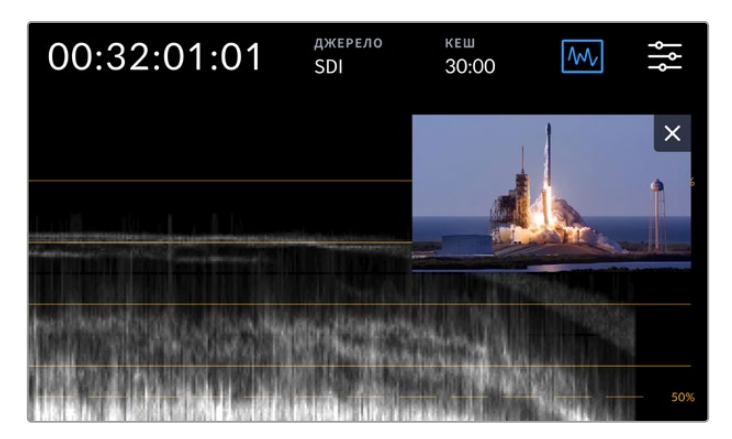

Щоб вивести відео в зменшеному масштабі, торкніться піктограми міні-перегляду

Режим «картинка в картинці» дозволяє помістити відео в невелике вікно, яке можна розташувати в будь-якому зручному місці екрана.

**ПОРАДА.** Якщо діаграми не відображаються, перейдіть до налаштувань моніторингу та переконайтеся, що вибрано опцію «ІНДИКАТОРИ». Докладні відомості див. в розділі «Моніторинг» нижче.

## Меню

Остання піктограма на верхній панелі інструментів призначена для переходу до меню.

Воно забезпечує доступ до таких налаштувань запису, як вхід і кодек, використання аудіоканалів і опції моніторингу.

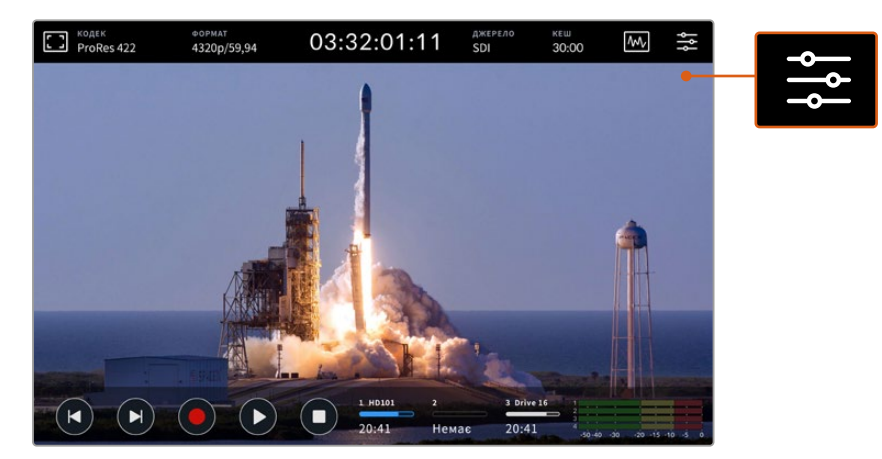

Щоб відкрити меню, торкніться відповідної піктограми

Докладні відомості про доступні налаштування див. в розділі «Екранне меню» нижче.

# **Нижня панель інструментів**

# Керування відтворенням

Перші п'ять піктограм у лівій нижній частині дисплея призначені для керування відтворенням. Функції цих кнопок залежать від того, як використовується пристрій — у режимі запису чи перегляду готового матеріалу.

Кнопки запису, відтворення та зупинки працюють так само, як на передній панелі.

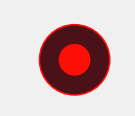

Щоб розпочати запис, натисніть один раз відповідну кнопку. Після цього вона та клавіша запису на передній панелі засвітяться червоним кольором. Щоб зупинити зберігання, натисніть кнопку зупинки.

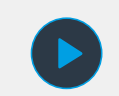

Для перегляду записаного кліпу натисніть кнопку відтворення. Рекордер перейде у відповідний режим. Після цього кнопка на сенсорному екрані засвітиться синім кольором, а клавіша запису на передній панелі — зеленим.

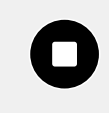

Під час запису натискання цієї кнопки призведе до зупинки зберігання, а в режимі відтворення — до зупинки перегляду. У другому випадку часова шкала кліпу відображатиметься над елементами керування. Так само, як у додатках для редагування відео, монтажна лінійка слугує для візуалізації всіх доступних кліпів, а вказівник відтворення показує поточний фрагмент.

Лічильник часу ліворуч від часової шкали позначає поточне положення вказівника, а лічильник праворуч показує загальну тривалість усіх кліпів.

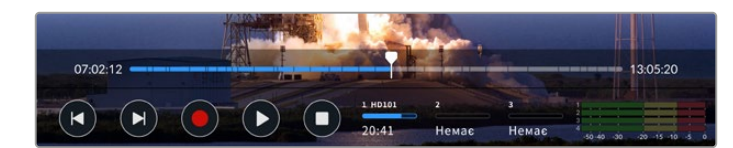

Для навігації по часовій шкалі можна використовувати кнопки перемотування вперед і назад.

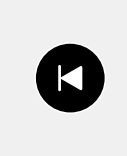

При одноразовому натисканні кнопки перемотування назад вказівник відтворення буде поміщено на перший кадр поточного кліпу. Якщо вказівник вже знаходиться на початку кліпу, виконується повернення до першого кадру попереднього кліпу. Кнопки перемотування вперед і назад також можна використовувати для прискореного відтворення.

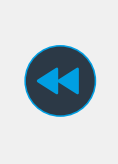

Натисніть і утримуйте кнопку перемотування вперед або назад, щоб піктограма змінила колір на синій, а всередині неї відображалися дві стрілки. Після цього можна змінити швидкість відтворення, зменшивши її наполовину або збільшивши до 50 разів. Для швидкого вибору значення утримуйте кнопку в натиснутому положенні, для ступінчастої зміни із заданим кроком використовуйте одноразові натискання. Щоб зменшити швидкість, натисніть кнопку перемотування в протилежному напрямку.

Для повернення до звичайного режиму роботи, натисніть кнопку зупинки або відтворення. Після цього кнопки перемотування будуть відображатися в початковому вигляді. Під час перемотування її швидкість можна збільшити натисканням відповідної кнопки кілька разів. Для зменшення швидкості торкніться кнопки перемотування в протилежному напрямку.

Наприклад, під час прискореного перемотування вперед натисніть кнопку перемотування назад, якщо швидкість потрібно зменшити. У цьому випадку зникає необхідність використовувати кнопку зупинки, тому що при її натисканні виконується повернення до звичайного режиму роботи.

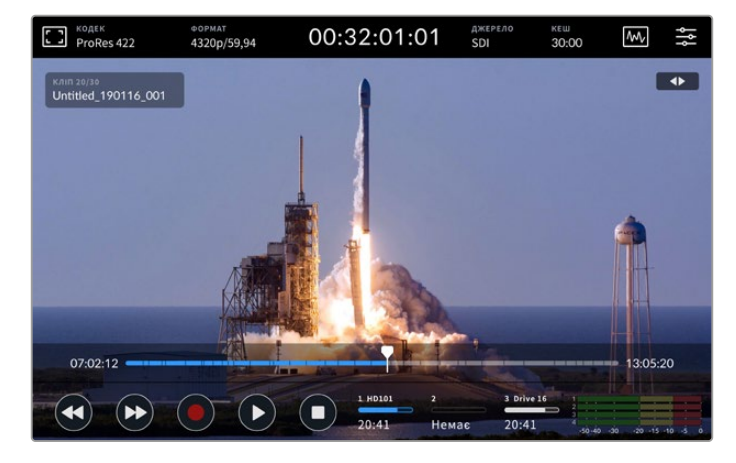

Для зупинки перемотування вперед без повернення до звичайного режиму роботи натисніть кнопку зворотного перемотування

Щоб вийти з режиму відтворення, натисніть кнопку зупинки один раз, а для переходу до запису — ще раз.

**ПРИМІТКА.** Під час запису кнопки перемотування не працюють.

# Імена кліпів і стан відтворення

Під час відтворення відображаються лише верхня та нижня панелі інструментів. Коли перегляд зупинено або виконується в прискореному режимі, стан відтворення буде показано у верхньому правому кутку дисплея, а ім'я кліпу — в лівому. Це дозволяє відразу побачити, як і з яким матеріалом працюють на даний момент.

Ім'я кліпу та стан відтворення можна приховати, якщо в меню моніторингу ввімкнути опцію «ЧИСТИЙ СИГНАЛ» або провести по дисплею у вертикальному напрямку. У цьому випадку нижня панель інструментів також не відображатиметься. Докладні відомості про використання чистого сигналу див. в розділі «Моніторинг» нижче.

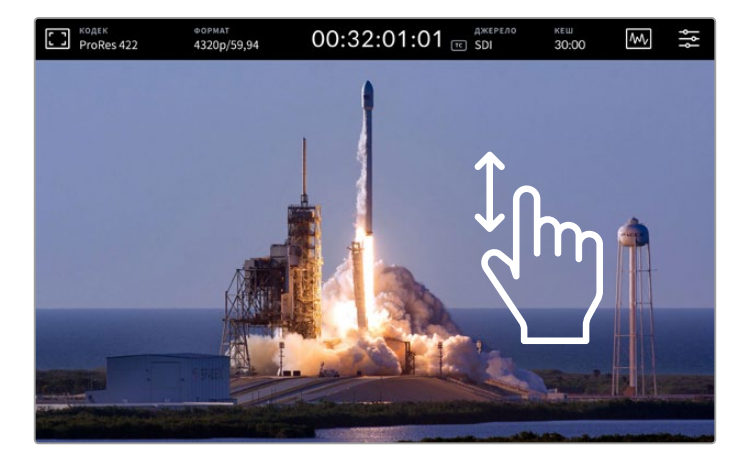

Проведіть по дисплею пальцем вгору або вниз, щоб приховати нижню панель інструментів і часову шкалу

# Сенсорні елементи керування

Для навігації по кліпу з точністю до кадру можна використовувати торкання та протяжку.

Якщо торкнутися часової шкали, вказівник відтворення буде миттєво встановлено в задане місце.

Для навігації по матеріалу перетягніть вказівник по шкалі ліворуч або праворуч. Вказівник відтворення буде встановлено в задане місце.

Для точної навігації в режимі протяжки проведіть пальцем по екрану між часовою шкалою та верхньою панеллю інструментів. Що швидший рух пальця, то більша швидкість переміщення вказівника.

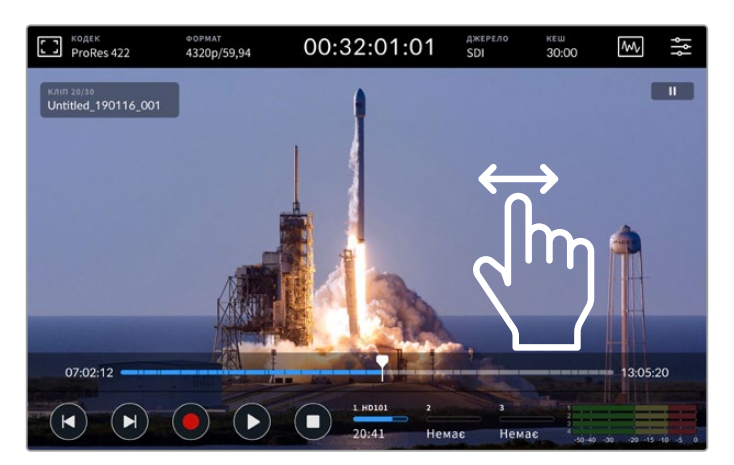

Для пошуку потрібного фрагмента проведіть пальцем по екрану в горизонтальному напрямку

## Індикатори накопичувачів

Ці індикатори показують стан накопичувачів, у тому числі залишок часу запису. Перші два відповідають розташованим на передній панелі слотам під карти CFast, а третій відноситься до зовнішнього носія, підключеного до USB-роз'єму з маркуванням EXT DISK на задній панелі пристрою, або до мережевого сховища, під'єднаного до порту Ethernet.

| 1 HD101  |       | 3 Drive 16 |
|----------|-------|------------|
| $-20:41$ | Немає | Повний     |

Екранні індикатори показують стан накопичувачів

Активний накопичувач використовується для відтворення та запису. Після його заповнення зберігання продовжиться на наступному носії без пропуску кадрів.

Докладні відомості про ці індикатори див. в розділі «Робота з накопичувачами».

## Індикатори звуку

Екранні індикатори звуку показують чотири аудіоканали будь-якого джерела. Канали 1 і 2 завжди з'являтимуться першими, а 3 й 4 знаходитимуться нижче. Вибрати іншу пару каналів для моніторингу можна в меню «АУДІО». Докладні відомості див. в розділі «Екранне меню» > «Аудіо» нижче.

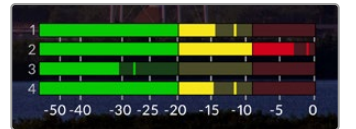

Індикатори звуку показують рівні аудіоканалів за шкалою VU або PPM. Гучність налаштовують за допомогою повзунка.

Під час запису рівень звуку, що надходить через XLR-роз'єми, можна регулювати за допомогою повзунків під кожним каналом. Щоб вони з'явилися, торкніться індикаторів звуку.

У режимі відтворення ці повзунки слугують для встановлення рівня звуку на XLR-виходах. Канали, які вимкнені або не використовуються, будуть недоступні для регулювання.

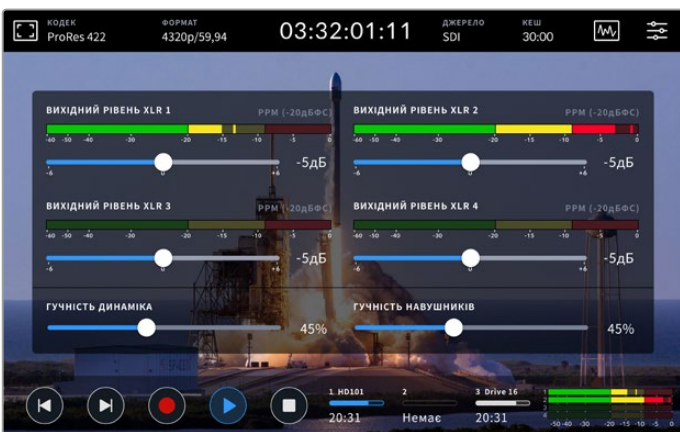

Індикатори звуку показують рівень гучності за шкалою VU або PPM. Канали, які вимкнено, недоступні для регулювання.

Тип шкали можна вибрати в рядку «ІНДИКАТОРИ ЗВУКУ» вкладки «АУДІО».

# **Налаштування**

# **Екранне меню**

HyperDeck Extreme HDR має екранне меню. Щоб відкрити його, натисніть відповідну піктограму. Меню містить вкладки з налаштуваннями, які недоступні з верхньої та нижньої панелі інструментів.

Усі параметри згруповані за функціональною ознакою та об'єднані на вкладках «ЗАПИС», «МОНІТОРИНГ», «АУДІО», «НАЛАШТ.» і «LUT-ТАБЛИЦІ». Точки знизу екрана відповідають кількості сторінок. Для навігації можна використовувати прокручування в горизонтальному напрямку або стрілки по краях.

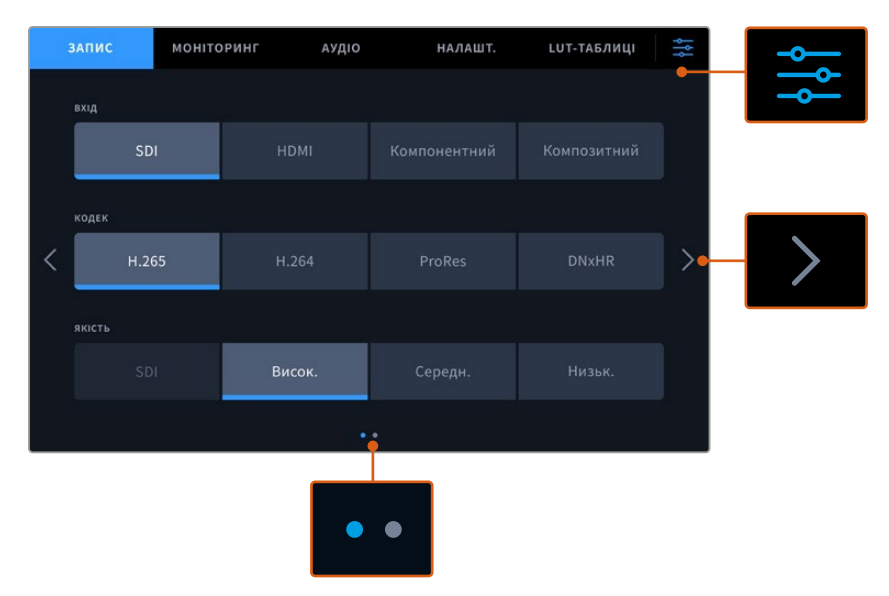

Щоб повернутися до повноекранного режиму, торкніться піктограми налаштувань

# **Запис**

Налаштування запису (стор. 1)

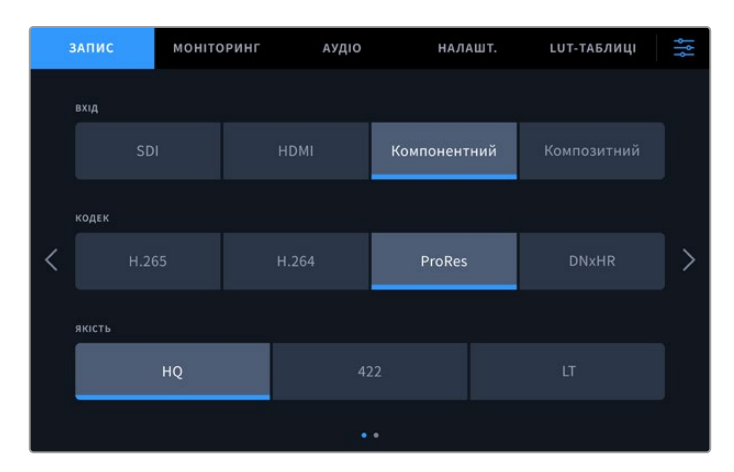

На вкладці «ЗАПИС» можна вибрати вхід, кодек і якість зберігання

# **Вхід**

Після підключення джерел сигналу необхідно вибрати вхід на вкладці «ЗАПИС». Кожна з чотирьох доступних опцій відповідає одному з типів інтерфейсу. При роботі із зображенням (від SD до Quad Link 8K), що надходить через SDI, слід указати SDI. Якщо аналоговий пристрій (наприклад, дека Beta SP) підключено через інтерфейс YUV, виберіть налаштування «Компонентний».

# **Кодек і якість**

HyperDeck Extreme дозволяє зберігати відео з компресією в кодеку H.264, H.265, Apple ProRes або DNx. У кожному випадку доступні різні налаштування якості.

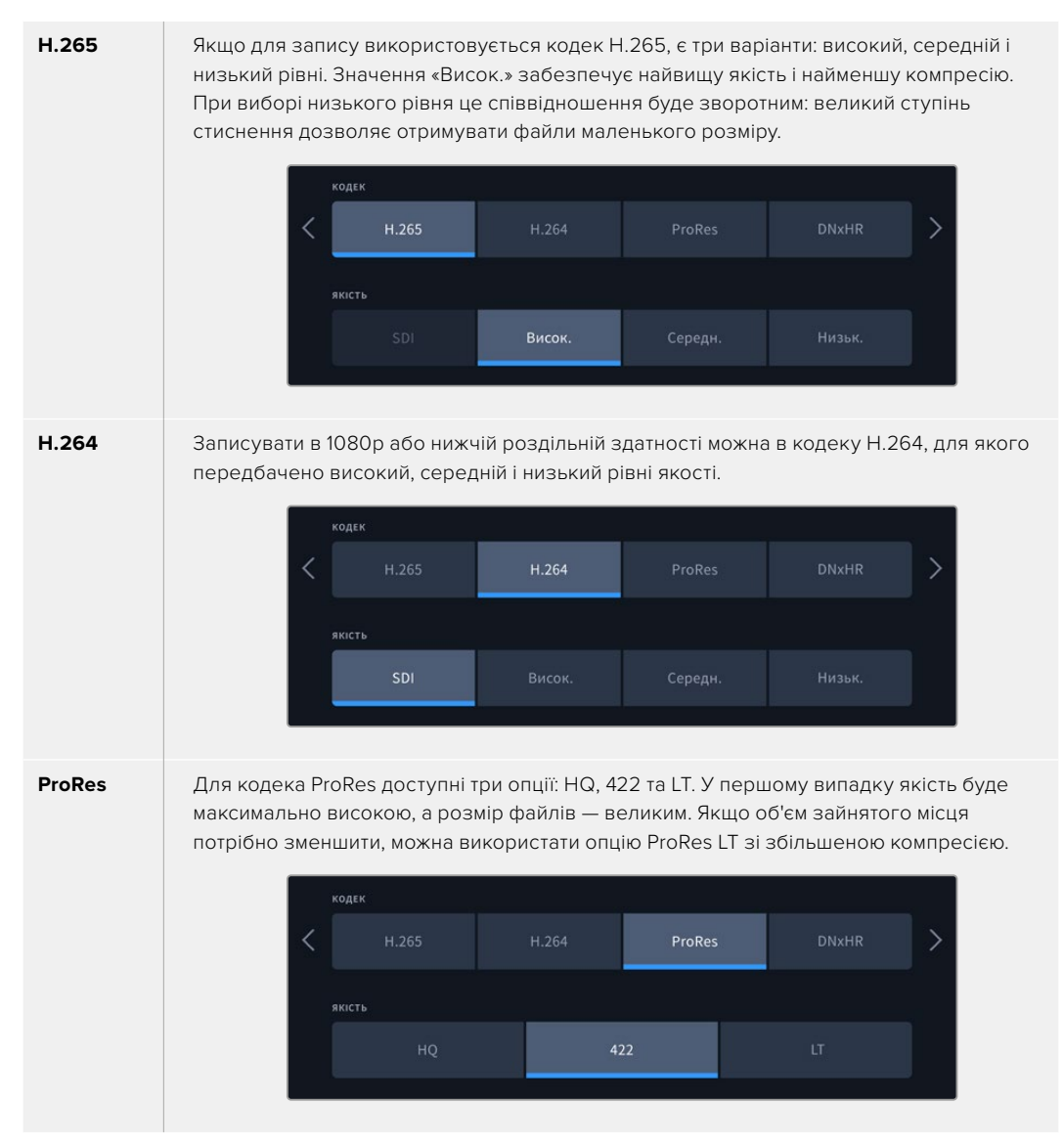

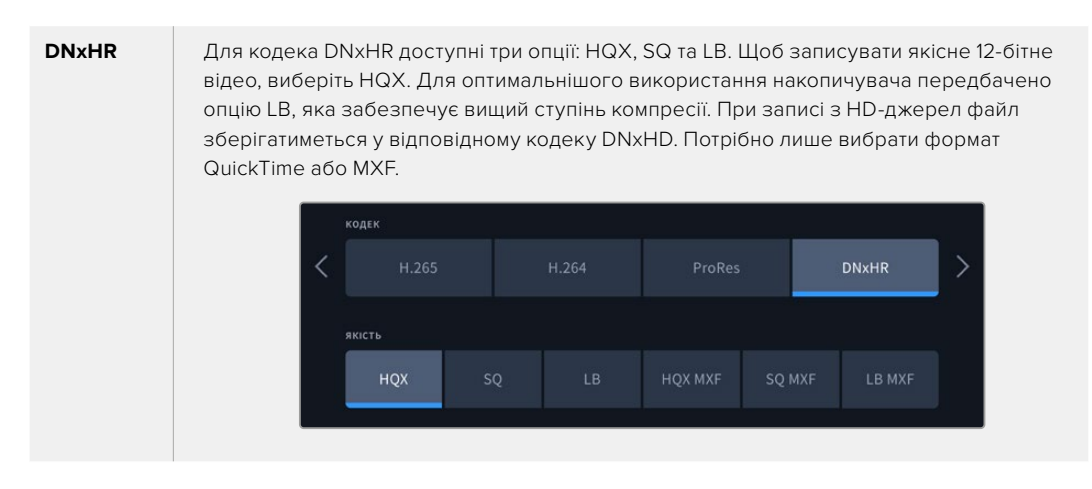

При виборі кодека необхідно враховувати тип використовуваного накопичувача. На карти CFast можна вести запис із роздільною здатністю до 8K H.265 і до 4K в ProRes HQ. Коли відео зберігають на зовнішній диск через порт USB-C, для 8K-матеріалу підійде будь-який кодек. Якщо рекордер має додаткову кеш-пам'ять, запис у 8K доступний із будь-якими налаштуваннями «Кодек» і «Якість».

**ПРИМІТКА.** На даний момент, HyperDeck Extreme дозволяє відтворювати лише ті файли H.265, які записано на цій моделі рекордера.

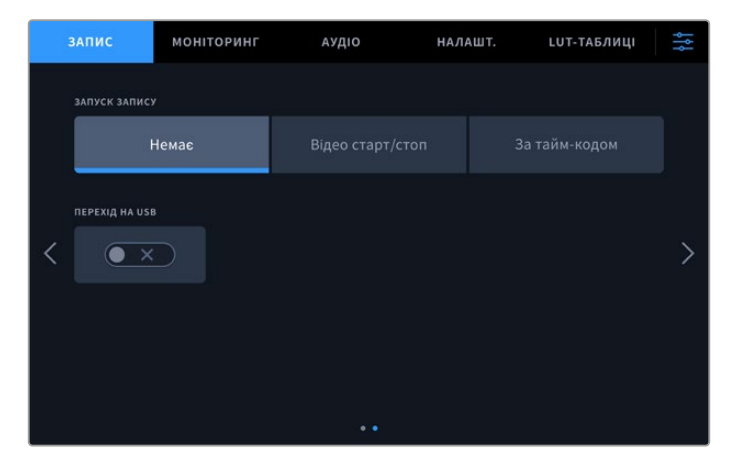

# Налаштування запису (стор. 2)

Друга сторінка містить додаткові налаштування запису

#### **Запуск запису**

Для цього налаштування доступні дві опції: «Відео старт/стоп» і «За тайм-кодом». Деякі камери (наприклад, URSA Mini) використовують SDI-інтерфейс для передачі сигналу про запуск і зупинку запису на зовнішніх рекордерах. При виборі даної опції зберігання на HyperDeck Extreme починатиметься і припинятиметься при відповідному натисканні кнопки запису на камері.

При виборі другої опції запис на рекордері буде починатися при надходженні на вхід дійсного тайм-коду. За відсутності сигналу зберігання зупиниться. Для вимкнення цього налаштування, потрібно вибрати «Немає».

| ЗАПУСК ЗАПИСУ |       |                  |               |  |  |
|---------------|-------|------------------|---------------|--|--|
|               | Немає | Відео старт/стоп | За тайм-кодом |  |  |
|               |       |                  |               |  |  |

Щоб вимкнути запуск запису, виберіть опцію «Немає»

## **Перехід на USB**

Якщо для запису на кілька дисків використовується Blackmagic MultiDock 10G або інший подібний пристрій, підключений до роз'єму EXT DISK, увімкніть опцію «ПЕРЕХІД НА USB». Тепер після заповнення одного USB-накопичувача рекордер почне зберігати матеріал на наступному.

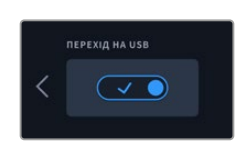

# **Моніторинг**

Вкладка «МОНІТОРИНГ» дозволяє вибирати спосіб виведення матеріалу для перегляду, відображати 3D LUT-таблиці та використовувати індикаторні діаграми. Доступні опції моніторингу (на РК-дисплеї та через SDI-інтерфейс) можна вмикати та вимикати.

| ЗАПИС                     | <b>МОНІТОРИНГ</b> |                      | АУДІО | НАЛАШТ.                      |  | LUT-ТАБЛИЦІ                  | 냬 |  |
|---------------------------|-------------------|----------------------|-------|------------------------------|--|------------------------------|---|--|
|                           |                   |                      |       |                              |  |                              |   |  |
| РК-дисплей                |                   | Моніторинг через SDI |       | РК-дисплей та SDI            |  |                              |   |  |
| ЧИСТИЙ СИГНАЛ<br>$\times$ |                   | <b>3EEPA</b>         | ×     | ІНДИКАЦІЯ ФОКУСА<br>$\times$ |  | РАМКИ КАДРУВАННЯ<br>$\times$ |   |  |
| <b>CITKA</b>              |                   | УМОВНИЙ КОЛІР        |       | ЗО LUT ДЛЯ ПЕРЕГЛЯДУ         |  | <b>ІНДИКАТОРИ</b>            |   |  |
| ×                         |                   |                      | ×     | ×                            |  | ×                            |   |  |

Щоб увімкнути або вимкнути моніторинг на РК-дисплеї або через SDI-інтерфейс, натисніть відповідну кнопку

# РК-дисплей і моніторинг через SDI

Моніторинг на РК-дисплеї та через SDI-інтерфейс можна вмикати та вимикати окремо за допомогою відповідних кнопок.

Доступні налаштування наведені нижче.

## **Чистий сигнал**

Увімкніть це налаштування, щоб під час моніторингу на РК-дисплеї та через SDI-інтерфейс виводити лише зображення. На всі виходи надходитиме сигнал без службової інформації.

## **Зебра**

Щоб увімкнути цей інструмент, натисніть відповідну кнопку. При використанні зебри ділянки з втраченою деталізацією буде показано діагональними лініями.

## **Індикація фокуса**

Щоб використовувати цей інструмент на РК-дисплеї або моніторингу через SDI, натисніть відповідну кнопку. Налаштування режиму фокусування та кольору доступні в меню «РКдисплей та SDI».

#### **Рамки кадрування**

Цей інструмент дозволяє використовувати різні рамки кадрування залежно від призначення матеріалу. Необхідне співвідношення сторін можна вибрати, натиснувши піктограму монітора в лівому верхньому кутку.

# **Сітка**

За допомогою цієї кнопки можна вмикати та вимикати сітку, яка допомагає виконувати кадрування. Вона має три види: третини, точка та перехрестя. Щоб вибрати потрібну опцію, торкніться піктограми меню у верхньому правому кутку, а потім натисніть піктограму монітора у верхньому лівому кутку.

#### **Умовний колір**

Перемикач умовного кольору дозволяє використовувати інструмент, який допомагає вибрати експозицію. Докладні відомості про роботу з умовним кольором див. в розділі «Верхня панель інструментів» вище.

# **3D LUT для перегляду**

Ця кнопка дозволяє вмикати та вимикати LUT-таблиці для застосування до зображення на РК-дисплеї або SDI-моніторі. Вона стає недоступною, якщо таблиця відсутня. Докладні відомості про роботу з цим інструментом див. в розділі нижче.

# РК-дисплей та SDI

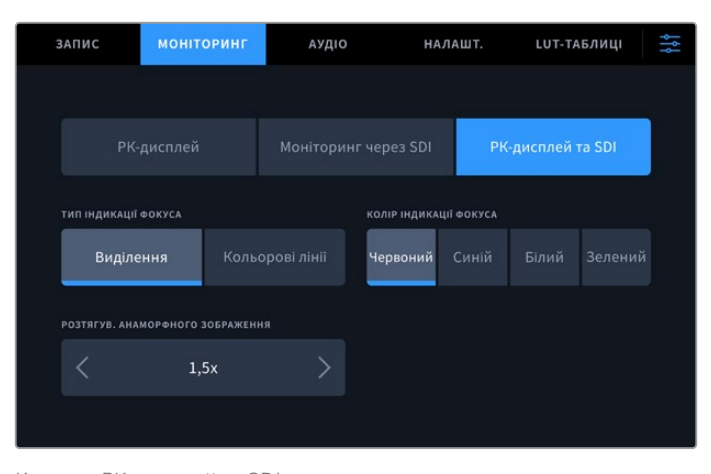

Кнопка «РК-дисплей та SDI» дозволяє керувати налаштуваннями індикації фокуса та вибирати опції для розтягування анаморфного зображення

Кнопка «РК-дисплей та SDI» слугує для доступу до налаштувань індикації фокуса. Вони застосовуються до зображення, яке виводиться на РК-дисплей та SDI-монітор.

# **Тип індикації фокуса**

Можна використовувати два режими фокусування: виділення та кольорові лінії.

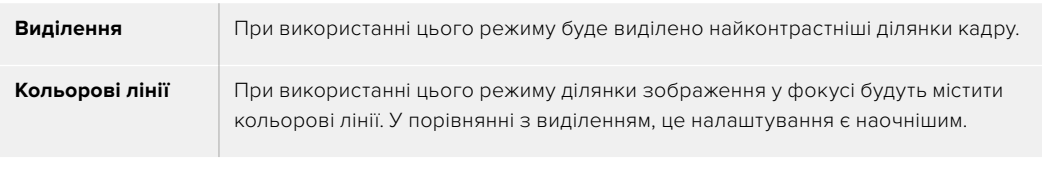

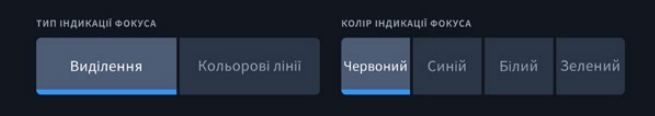

## **Колір індикації фокуса**

Коли для індикації фокуса на РК-дисплеї або SDI-моніторі використовуються кольорові лінії, можна задати їх колір — червоний, синій, білий або зелений. Вибір тієї чи іншої опції залежить від індивідуальних вподобань.

## **Розтягування анаморфного зображення**

Це налаштування дозволяє коректно відображати стиснуте по горизонталі зображення, наприклад, відео зі співвідношенням сторін 16:9 або матеріал, знятий за допомогою анаморфної оптики. В інших випадках потрібно вибрати опцію «Немає».

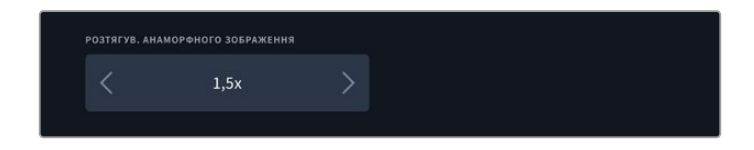

# **Aудіо**

Налаштування аудіо (стор. 1)

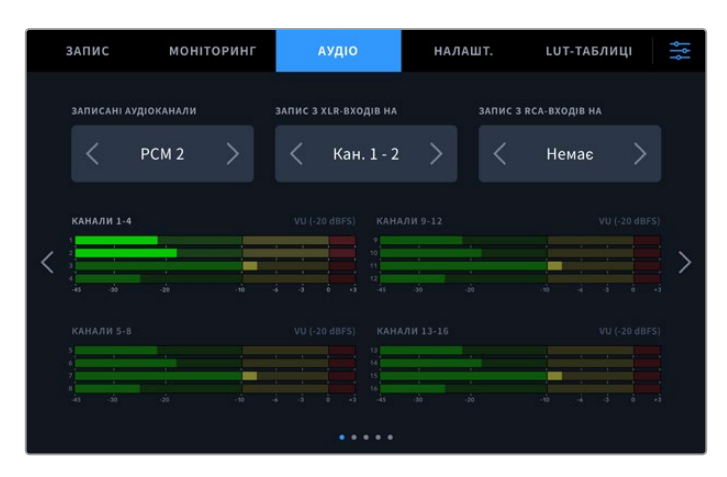

## **Аудіоканали запису**

HyperDeck Extreme дозволяє водночас записувати до 64 каналів звуку. Для вибору передбачено опції 2, 4, 8, 16, 32 та 64. Якщо використовується кодек H.264 або H.265, можна також вибрати два канали AAC-аудіо, що дозволить напряму вивантажувати записаний матеріал на платформу YouTube.

## **Запис з XLR-входів на**

При записі більше двох аудіоканалів можна задати ті з них, на які надходитиме звук з XLRвходів. Наприклад, якщо при зберіганні восьми потоків сигнал з XLR потрібно направити на канали 5-8, відповідне налаштування вибирають за допомогою стрілок. Коли XLR-звук не використовується, слід активувати опцію «Немає».

Вибрати налаштування для XLR-входів можна на другій і третій сторінках вкладки «АУДІО».

## **Запис з RCA-входів на**

Це налаштування дозволяє вказати канали, на які надходитиме звук з RCA-входів. Значення можна вибрати за допомогою стрілок.

## **Індикатори звуку**

За замочуванням ці індикатори показують 16 каналів вбудованого звуку, а також аудіосигналу, що надходить через XLR- і RCA-роз'єми. Під час запису 32 або 64 каналів конфігурація індикаторів зміниться відповідним чином. Для вибору однієї з двох доступних шкал (PPM або VU) використовують останню сторінку вкладки «АУДІО».

# Налаштування аудіо (стор. 2 та 3)

При записі звуку через роз'єми XLR можна налаштувати рівні гучності та атеньюатора на другій сторінці вкладки «АУДІО» для входів XLR 1 та 2, а на третій сторінці — для входів XLR 3 та 4.

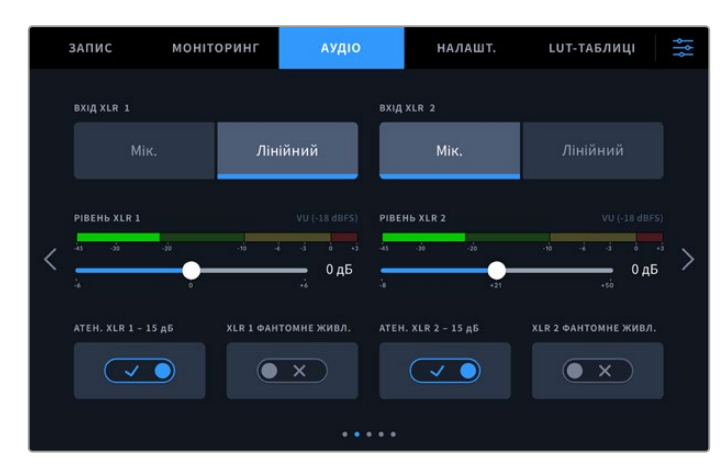

На другій і третій сторінках вкладки «АУДІО» можна вибрати налаштування для входів XLR

# **Вхід XLR**

За допомогою цього налаштування вибирають для входу мікрофонний або лінійний аудіосигнал. Як правило, мікрофони мають слабкіший сигнал порівняно з іншими звуковими пристроями, тому в першому випадку виконується компенсація різниці для збільшення гучності. Якщо цю опцію випадково вибрано при підключенні іншого аудіообладнання, звук буде занадто гучним. При виникненні подібних ситуацій переконайтеся, що використовується правильне налаштування рівня.

# **Рівень XLR**

Для зміни рівня використовують повзунок відповідного каналу. Щоб зменшити гучність вхідного сигналу, перетягніть його ліворуч, щоб збільшити — праворуч. Тип вимірювання залежить від опції індикатора звуку, вибраної на останній сторінці вкладки «АУДІО».

Для зміни рівнів вхідного сигналу на XLR торкніться піктограми індикаторів звуку в нижньому правому кутку дисплея. Докладні відомості див. в розділі «Нижня панель інструментів» вище.

## **Атеньюатор XLR**

Під час зйомки в шумному середовищі або в умовах різкої зміни гучності можна активувати цю опцію. У цьому разі рівень звуку буде трохи зменшено, що дозволить уникнути сильних перевантажень аудіосигналу. Під час зйомки у звичайних умовах налаштування рекомендується вимкнути.

## **XLR із фантомним живленням**

При підключенні мікрофонів, що не мають функції автономного живлення, увімкніть цю опцію, щоб фантомне живлення подавалося через роз'єм XLR.

Під час запису чотирьох каналів звуку XLR повторіть кроки для каналів 3 та 4, перейшовши до наступної сторінки за допомогою стрілки праворуч.

# Налаштування аудіо (стор. 4)

Проведіть пальцем по екрану в горизонтальному напрямку, щоб перейти до четвертої сторінки з індикаторами вихідного рівня XLR, і за допомогою повзунка налаштуйте рівень звуку на виході. Тип вимірювання залежить від опції індикатора звуку, вибраної на останній сторінці вкладки «АУДІО». Виходи XLR дозволяють передавати фонограму на інші пристрої, наприклад відеомікшер ATEM Constellation 8K.

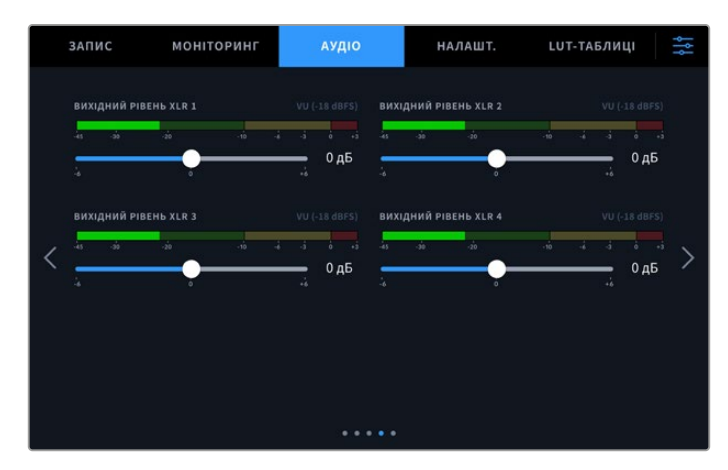

Повзунки слугують для налаштування рівня на виходах XLR

# Налаштування аудіо (стор. 5)

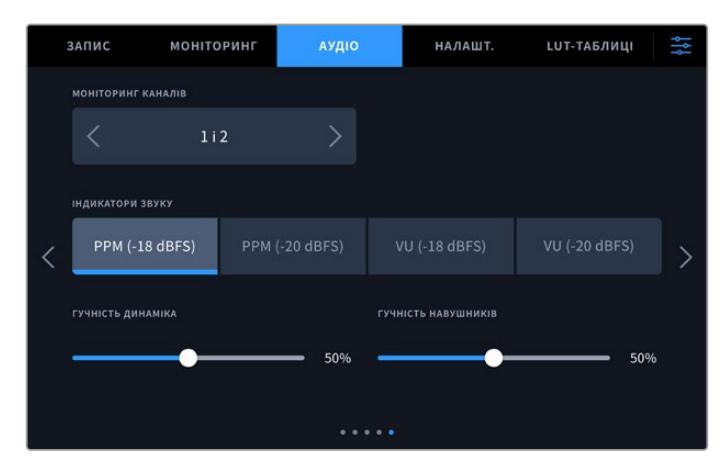

## **Моніторинг каналів**

При записі більше двох каналів у секції «МОНІТОРИНГ КАНАЛІВ» можна вибрати другу пару каналів, яка відображатиметься на передній панелі. Тут також задають аудіоканали, які надходитимуть на динамік і гніздо для навушників, що знаходяться на передній панелі.

#### **Індикатори звуку**

Для вимірювання рівня звуку можна використати дві різні шкали.

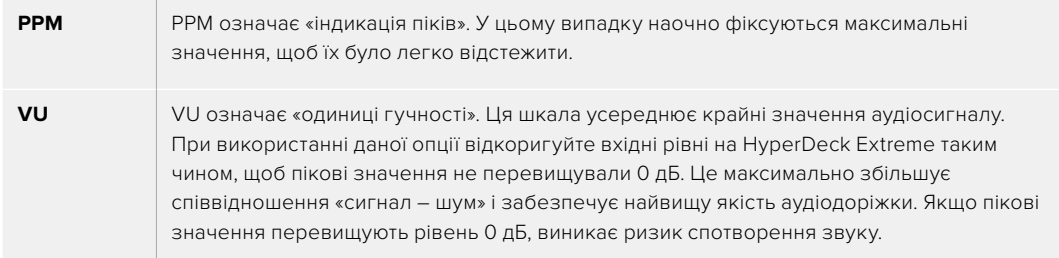

Шкали VU та PPM дозволяють вибирати опорне значення -18 дБ або -20 дБ, щоб вести моніторинг на основі різних міжнародних стандартів.

## **Гучність динаміка**

Гучність можна налаштувати за допомогою повзунка. За замовчуванням використовується значення 50%.

#### **Гучність навушників**

При використанні навушників їхню гучність налаштовують за допомогою повзунка.

# **Налаштування**

Вкладка налаштування дозволяє задати параметри мережі, спосіб роботи з тайм-кодом та індикатори звуку, а також порядок синхронізації.

# Вкладка налаштування (стор. 1)

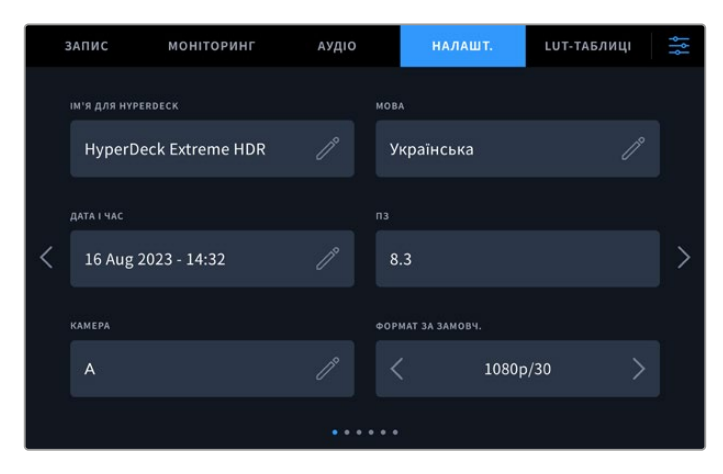

На вкладці налаштування можна задати ім'я для рекордера HyperDeck і його мережеві параметри

# **Ім'я для HyperDeck**

Щоб змінити ім'я пристрою, натисніть піктограму олівця праворуч. Якщо в локальній мережі є кілька рекордерів HyperDeck Extreme, з ними буде легше працювати за наданими ідентифікаторами. Ім'я також виводиться в нижньому лівому кутку зображення через SDI-вихід для моніторингу.

#### **Мова**

HyperDeck Extreme має інтерфейс користувача 13 основними мовами, включаючи англійську, китайську, японську, корейську, іспанську, німецьку, французьку, російську, італійську, португальську, польську, турецьку та українську. Екран вибору мови відображається при початковому налаштуванні.

Вибір мови

- **1** Натисніть кнопку LANGUAGE і виберіть потрібну мову.
- **2** Натисніть кнопку «Оновити», щоб повернутися до вкладки налаштування.

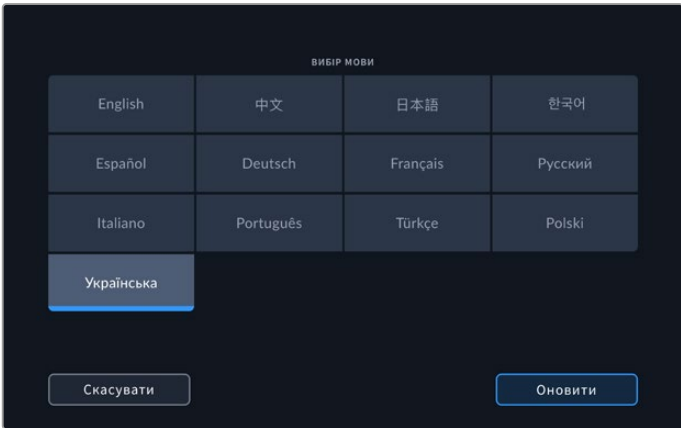

#### **Дата і час**

Дату і час можна задати автоматично чи вручну, торкнувшись відповідної опції. При автоматичному налаштуванні дати і часу рекордер HyperDeck Extreme використовуватиме мережевий протокол часу (NTP), коли пристрій підключено до комп'ютера через USB-роз'єм або до мережі через порт Ethernet. За замовчуванням для NTP вибрано time.cloudflare.com, але можна натиснути зображення олівця та вручну ввести інший протокол. При використанні мережевих сховищ рекомендуємо встановлювати час і дату автоматично.

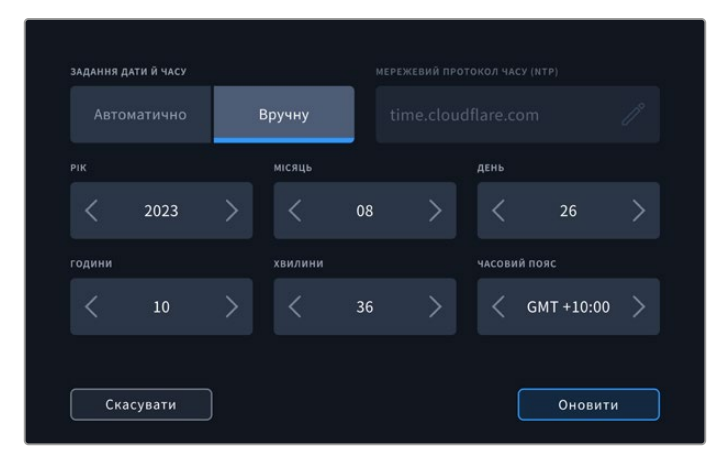

Використовуйте стрілки, щоб змінити дату і час

При встановленні дати і часу вручну за допомогою стрілок з обох боків налаштування виберіть рік, місяць і день. Повторіть ті самі дії, щоб задати час і часовий пояс. Щоб зберегти зміни, натисніть кнопку «Оновити». Встановлення дати і часу необхідне для того, щоб записані кліпи мали правильну службову інформацію. Ця інформація також буде додана до імені файлу, якщо вибрано відповідну опцію.

# **ПЗ**

Відображає поточну версію програмного забезпечення.

# **Камера**

Це налаштування використовують при записі багаторакурсного контенту у вигляді окремих файлів, які потім редагують на спеціальній часовій шкалі в додатку DaVinci Resolve.

У метаданих файлів кожна з камер матиме своє позначення, що дозволить легко визначити всі доступні ракурси за допомогою синхрокошика.

## **Формат за замовчуванням**

Іноді HyperDeck Extreme не в змозі визначити, який відеоформат слід використовувати. Дане налаштування допоможе рекордеру вибрати формат, який найчастіше застосовується. Для прикладу візьмемо ситуацію, коли при ввімкненні HyperDeck Extreme до нього не підключено джерело відео, а на вставленому диску записано файли двох форматів. Який із них слід рекордеру відтворити? У цьому разі пристрій використовуватиме формат, заданий за замовчуванням.

Ця функція також застосовується, коли під час увімкнення рекордера до нього не підключено джерело відео та не вставлено диск. У даному разі для виведення сигналу моніторингу HyperDeck Extreme використовує формат за замовчуванням.

Заданий за замовчуванням формат є лише рекомендованим, а не обов'язковим. Якщо на диску містяться файли лише одного типу, при відтворенні HyperDeck Extreme переключиться на їхній формат. Рекордер не використовуватиме формат за замовчуванням, оскільки в цьому разі вибір є очевидним.

Те саме відбувається й під час зберігання контенту. Використовуваний під час запису формат відповідає формату відеосигналу. Він використовуватиметься рекордером при відтворенні цього матеріалу, навіть якщо на диску є інші файли, які мають формат, котрий вибирається за замовчуванням. Вважається, що під час запису та відтворення формати мають бути однаковими. Якщо диск вийняти, а потім знову вставити, лише тоді для відтворення пристрій переключиться на формат за замовчуванням.

Заданий за замовчуванням формат є лише рекомендованим, а не обов'язковим, і призначений лише для тих випадків, коли автоматичний вибір ускладнений.

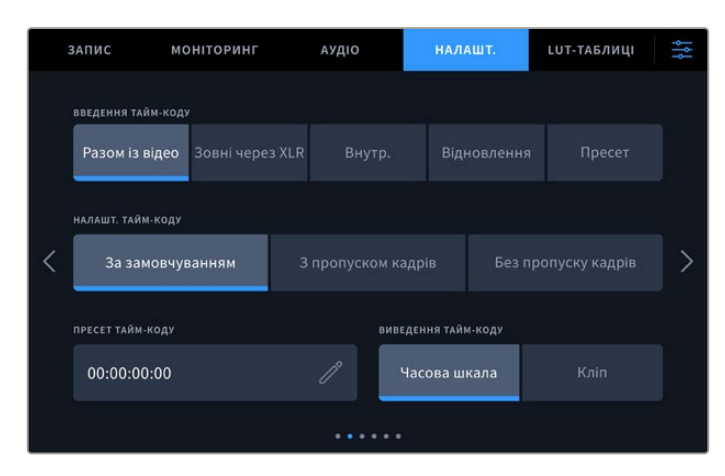

# Вкладка налаштування (стор. 2)

Друга сторінка дозволяє задати параметри роботи з тайм-кодом

#### **Введення тайм-коду**

При записі є п'ять опцій використання тайм-коду.

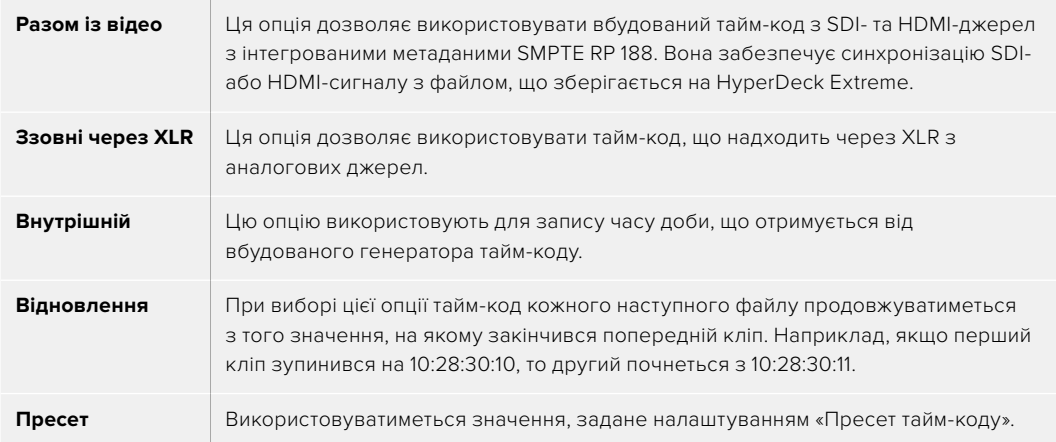

# **Налаштування тайм-коду**

При роботі з відео в NTSC на частоті 29,97 або 59,94 fps можна використовувати опцію «З пропуском кадрів» або «Без пропуску кадрів». Якщо параметри джерела невідомі, виберіть налаштування «За замовчуванням». У цьому разі зберігається формат вхідного сигналу, а за відсутності дійсного тайм-коду виконується пропуск кадрів.

# **Пресет тайм-коду**

Щоб задати тайм-код вручну, торкніться піктограми олівця та введіть початкове значення за допомогою цифрової клавіатури.

# **Виведення тайм-коду**

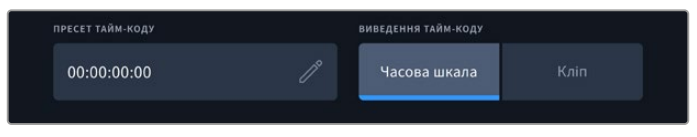

Для виведення тайм-коду торкніться зображення з кліпу або часової шкали

#### Це налаштування задає виведення тайм-коду.

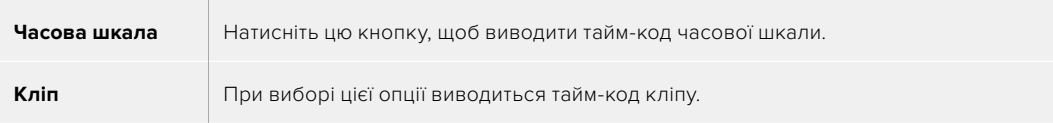

# Вкладка налаштування (стор. 3)

На третій сторінці вкладки «НАЛАШТ.» можна задати параметри мережі. Цю дію також легко виконати за допомогою утиліти HyperDeck Setup. Після підключення рекордера HyperDeck Extreme до мережі можна вести запис безпосередньо на мережевий накопичувач, для віддаленого керування пристроєм використовувати HyperDeck Ethernet Protocol, а для передачі файлів застосовувати FTP-клієнт або вебдиспетчер Blackmagic.

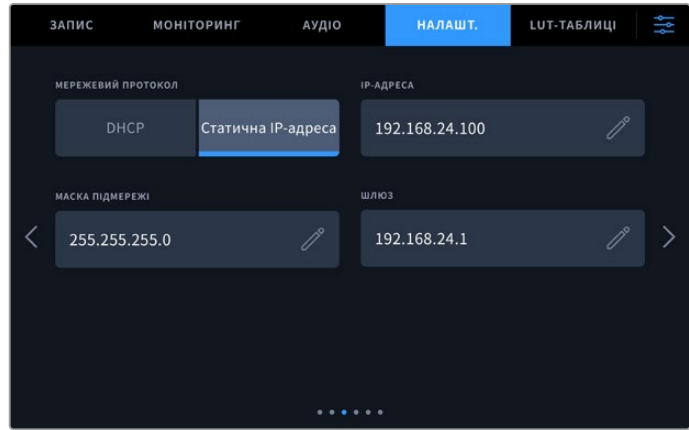

# **DHCP**

Увімкніть це налаштування, якщо з'єднання з локальною мережею виконується за допомогою динамічної IP-адреси, і вимкніть, коли використовується статична IP-адреса.

## **IP-адреса**

Коли налаштування DHCP вимкнено, параметри мережі можна вказати вручну. Натисніть піктограму олівця та введіть IP-адресу за допомогою цифрової клавіатури, а потім натисніть кнопку «Оновити».

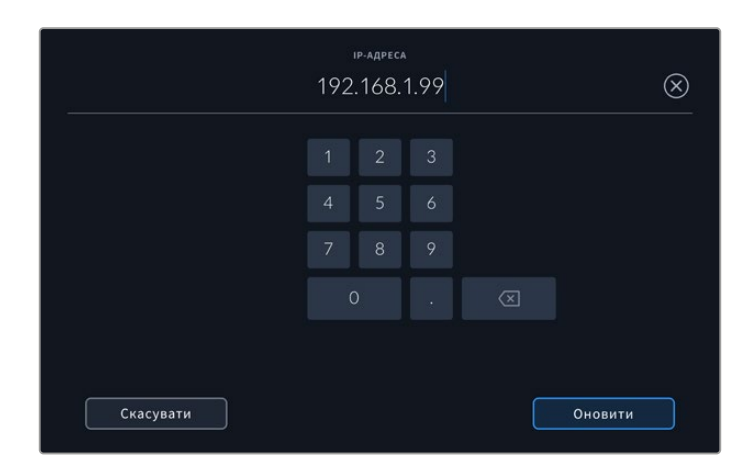

Для зміни значень використовується цифрова клавіатура. Введіть адресу та натисніть кнопку «Оновити».

# **Шлюз**

Щоб відкрити цифрову клавіатуру та вказати мережевий шлюз, натисніть піктограму олівця. Натисніть кнопку «Оновити», щоб повернутися до вкладки налаштування.

# **Маска підмережі**

Щоб вручну задати маску підмережі, натисніть піктограму олівця. Після введення адреси торкніться кнопки «Оновити», щоб повернутися до вкладки налаштування.

# Вкладка налаштування (стор. 4)

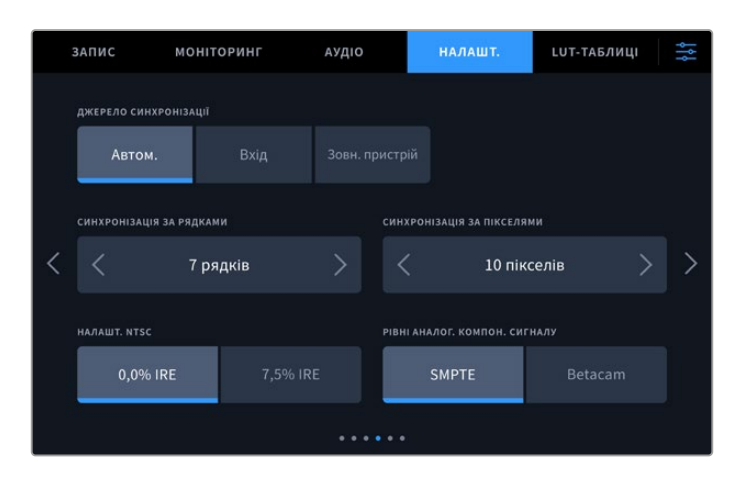

## **Джерело синхронізації**

Це налаштування має три опції.

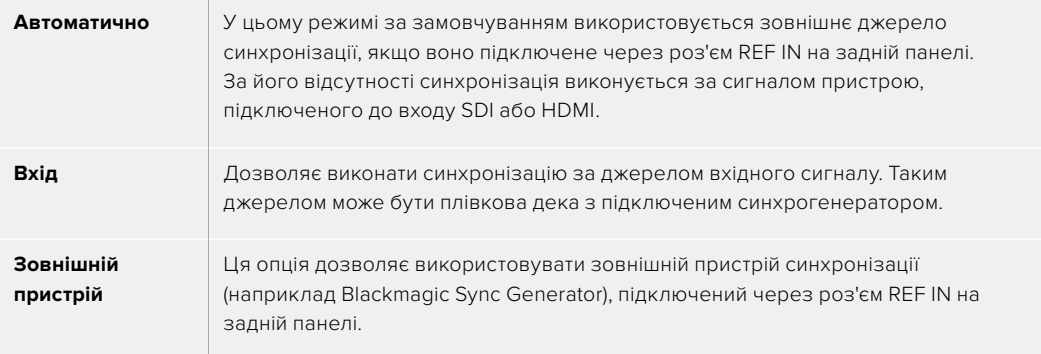

## **Спосіб синхронізації**

Щоб забезпечити достовірну передачу кольору при оцифруванні матеріалу з аналогових плівкових дек, може знадобитися корекція часового відліку, особливо за відсутності дійсного синхросигналу. Це налаштування допомагає узгодити відео на виході за вхідним опорним сигналом. Подібне завдання часто стоїть перед великими мовними студіями, яким необхідно забезпечити точну синхронізацію вхідних і вихідних потоків.

Кількість рядків і пікселів можна змінити за допомогою стрілок з обох боків від відповідного значення.

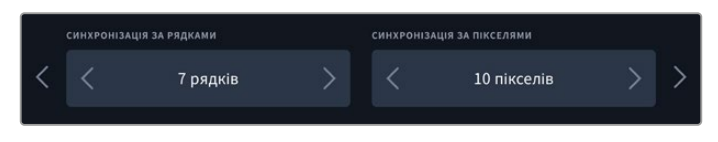

Використовуйте стрілки, щоб збільшити або зменшити кількість рядків і пікселів для синхронізації

## **Налаштування NTSC**

При роботі з форматом NTSC та використанні аналогових входів можна вибрати одне з двох налаштувань: 0,0% IRE або 7,5% IRE.

#### **Рівні аналогового компонентного сигналу**

Для компонентного відео можна вибрати рівень сигналу за SMPTE або Betacam. Найчастіше він встановлюється за стандартом SMPTE, роботу з яким підтримують багато пристроїв Betacam SP. Налаштування Betacam слід використовувати лише в тому разі, якщо ви впевнені, що воно підходить для цього обладнання.

# Вкладка налаштування (стор. 5)

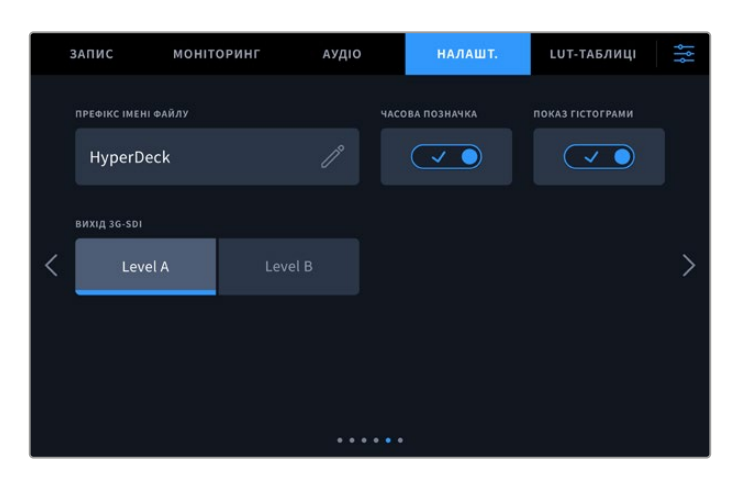

# **Префікс імені файлу**

Після початкового налаштування рекордера HyperDeck Extreme при записі кліпів на карту CFast або флеш-диск USB файлам надаються імена за наведеним нижче зразком.

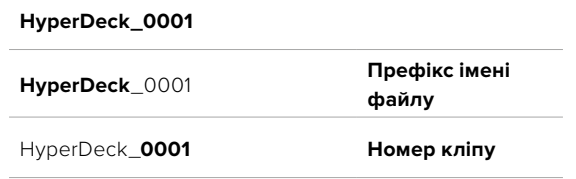

Щоб змінити ім'я наявного файлу, натисніть піктограму олівця. На екрані з'явиться клавіатура, за допомогою якої можна ввести новий префікс імені файлу.

## **Часова позначка файлу**

За замовчуванням індекс із мітками часу не додається до імені файлу. Щоб активувати цю функцію, її потрібно ввімкнути. Переконайтеся, що дату і час встановлено правильно за допомогою сенсорного меню вкладки налаштування або утиліти Blackmagic HyperDeck Setup.

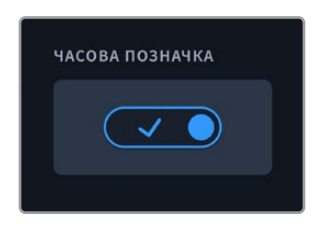

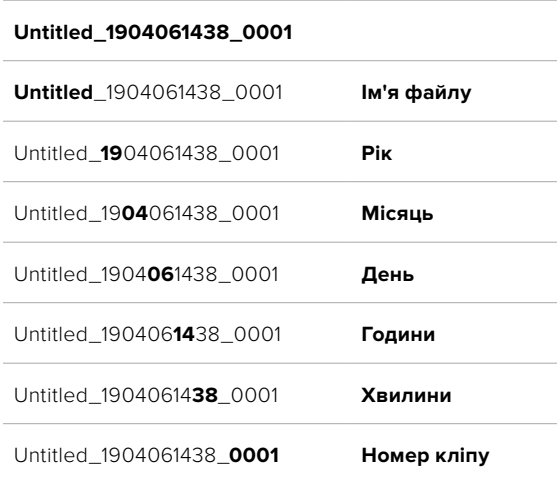

# **Показ гістограми**

За замовчуванням RGB-гістограма на нижній панелі інструментів не виводиться. Щоб увімкнути її відображення, виберіть відповідне налаштування.

# **Вихід 3G-SDI**

При використанні інтерфейсу 3G-SDI деяке мовне обладнання підтримує лише один рівень. Для сумісності з такою технікою є налаштування Level A та Level B.

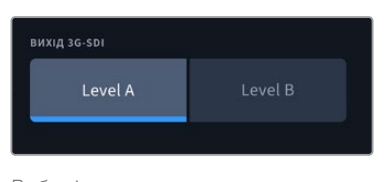

Виберіть одне з двох налаштувань (Level A або Level B)

# Вкладка налаштування (стор. 6)

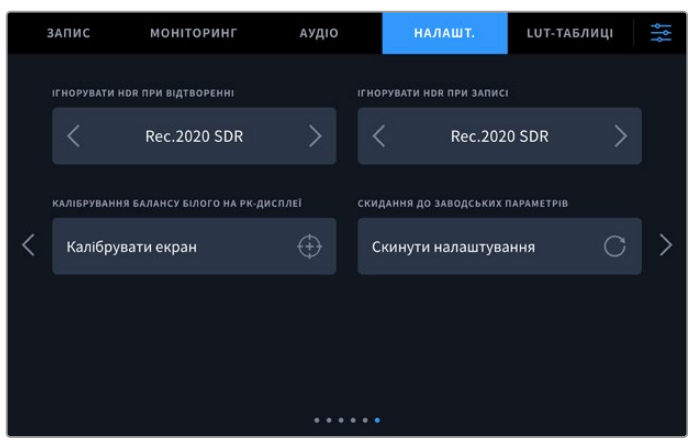

## **Ігнорувати HDR-формат**

HyperDeck Extreme автоматично виявляє вбудовані в 4K- або 8K-відеосигнал (або файл) HDR-метадані та виводить їх на дисплей через HDMI-вихід. Якщо теги використовуються неправильно або зовнішній дисплей несумісний із форматом HDR, для відтворення та запису можна задати інше налаштування.

Для цього слід вибрати режим SDR, наприклад опцію Rec.2020 SDR. Нижче наведено доступні опції для відтворення та запису в HDR.

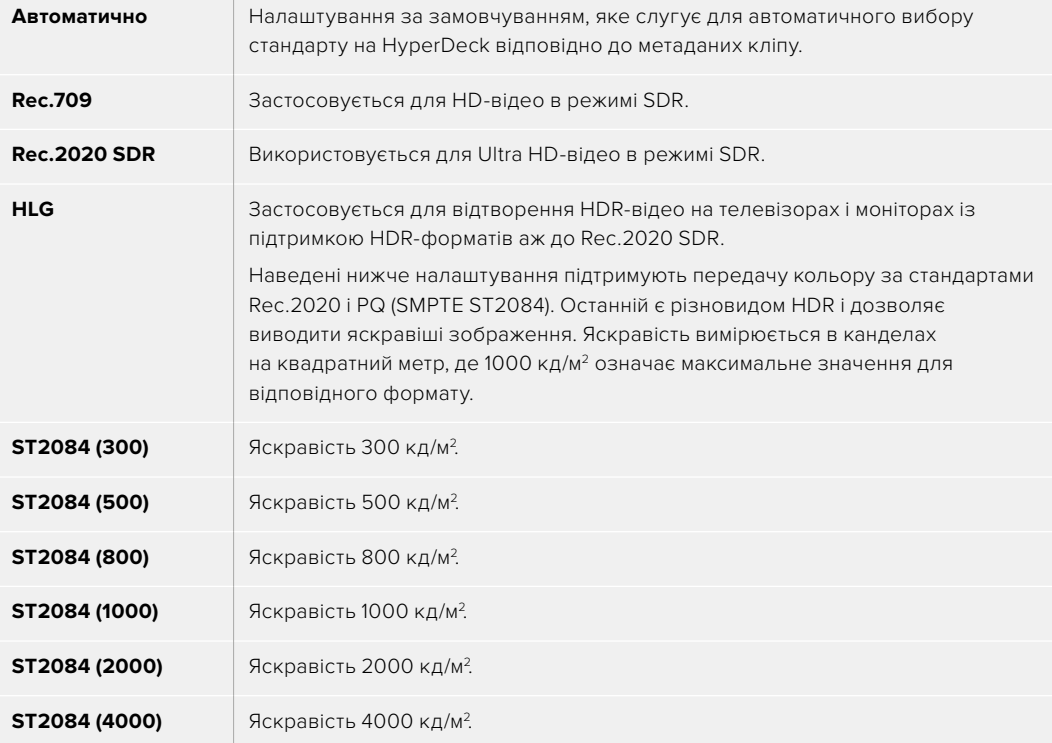

# **Калібрування балансу білого на РК-дисплеї**

Для калібрування балансу білого на РК-дисплеї змініть налаштування «ТЕМПЕРАТУРА РК-ДИСПЛЕЯ» та «ВІДТІНОК РК-ДИСПЛЕЯ» таким чином, щоб дві контрольні ділянки виглядали нейтральними. Для повернення до заводських параметрів калібрування, натисніть кнопку «Скинути». Щоб відновити нові налаштування та порівняти зображення до і після калібрування, натисніть кнопку «Відновити». Після досягнення правильного балансу білого налаштування слід зберегти.

## **Скидання до заводських налаштувань**

Щоб повернути пристрій до початкового стану, натисніть кнопку «Скинути налаштування».

# **Таблиці LUT**

LUT-таблиці дуже допомагають, коли запис на рекордер HyperDeck Extreme ведуть поза студією. При використанні динамічного режиму Film отримують малоконтрастне зображення. Таблиці визначають значення кольору та яскравості при виведенні відео на дисплей, тому за їхньою допомогою можна побачити, як виглядатиме матеріал після грейдингу.

LUT-таблиці можна застосовувати до зображення, що виводиться на РК-дисплей та SDIмонітор. Щоб скористатися цим інструментом, спочатку потрібно вказати активну таблицю на вкладці «LUT-ТАБЛИЦІ». Після цього її буде виділено синім. Торкніться піктограми прапорця внизу екрана. Ліворуч від LUT-таблиці з'явиться синя вертикальна лінія, яка візуально підтверджує зроблений вибір.

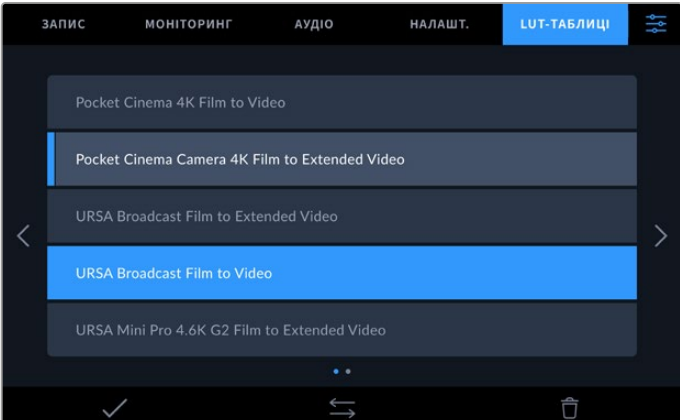

Для обробки зображення за допомогою таблиці натисніть кнопку 3DLUT на передній панелі пристрою. Після цього вона засвітиться. Щоб вимкнути, натисніть кнопку ще раз.

**ПОРАДА.** Вмикати та вимикати LUT-таблицю для застосування до зображення на РК-дисплеї та SDI-моніторі можна також на вкладці «МОНІТОРИНГ». Докладні відомості див. в розділі «Моніторинг» вище.

Рекордер дозволяє використовувати вже завантажені таблиці, а також імпортувати та експортувати свої власні.

Порядок імпорту LUT-таблиць

- **1** На вкладці «LUT-ТАБЛИЦІ» натисніть піктограму з двома стрілками внизу по центру екрана.
- **2** У секції «РОБОТА З LUT-ТАБЛИЦЯМИ» виберіть «Імпорт LUT-таблиці».
- **3** Вкажіть накопичувач, на якому знаходиться LUT-таблиця, і натисніть кнопку «Імпортувати».

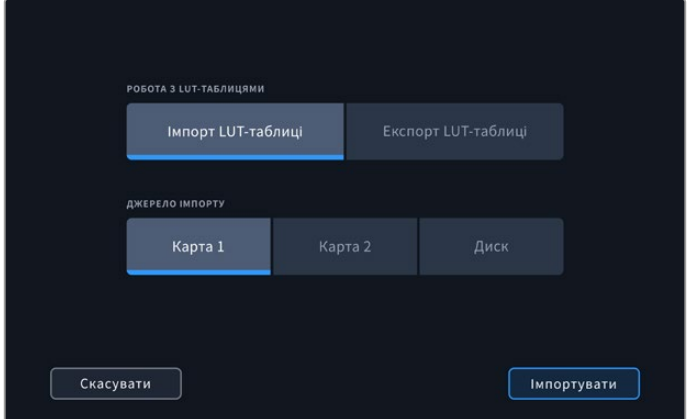

Вкажіть шлях до збереженої LUT-таблиці та натисніть кнопку «Імпортувати»

**4** Виберіть потрібну LUT-таблицю та натисніть кнопку «Імпортувати». На екрані відображатиметься індикатор виконання завдання. Після завершення LUT-таблицю буде показано в списку.

Коли LUT-таблиця з'явиться в списку, її можна активувати та застосувати до зображення на РК-дисплеї та SDI-моніторі.

**ПРИМІТКА.** При спробі імпортувати LUT-таблицю, що вже існує, з'явиться повідомлення з пропозицією виконати заміну або зберегти обидві таблиці.

# **Введення метаданих**

Метадані — це різна інформація, збережена всередині кліпу: номери дублів, специфікації об'єктива й інші відомості. Вона може стати в пригоді при сортуванні та обробці матеріалу на етапі поствиробництва. Наприклад, номери сцен, кадрів і дублів є обов'язковими при систематизації відео, тоді як інформація про об'єктиви знадобиться для автоматичного виправлення спотворень або накладання ефектів.

HyperDeck Extreme автоматично зберігає деякі метадані кожного кліпу, такі як тайм-код, час і дата. Для внесення додаткової інформації можна використовувати цифрову табличку.

# **Цифрова табличка**

Щоб відкрити табличку даних, проведіть пальцем по екрану HyperDeck Extreme, починаючи з лівого краю. З'являться три вкладки: «КЛІПИ», «ПРОЕКТ» і «ОБ'ЄКТИВ». Вкладка «КЛІПИ» містить інформацію, яка може відрізнятися залежно від кліпу, а на вкладці «ПРОЕКТ» зберігаються загальні дані для всіх відеофайлів, такі як назва проекту, ідентифікатор камери, імена режисера та оператора. На вкладці «ОБ'ЄКТИВ» вводять відомості про використовуваний об'єктив.

# Кліпи

Зміна метаданих кліпу виконується по-різному в режимі очікування та відтворення. Коли рекордер HyperDeck Extreme готовий до запису та перебуває в режимі очікування, метадані зберігатимуться з наступним кліпом. При виборі кнопки «Останній кліп Добрий дубль» тег good take присвоюється останньому фрагменту відео. При перегляді вже записаних кадрів відображається кнопка «Добрий дубль», а метадані належать до поточного кліпу.

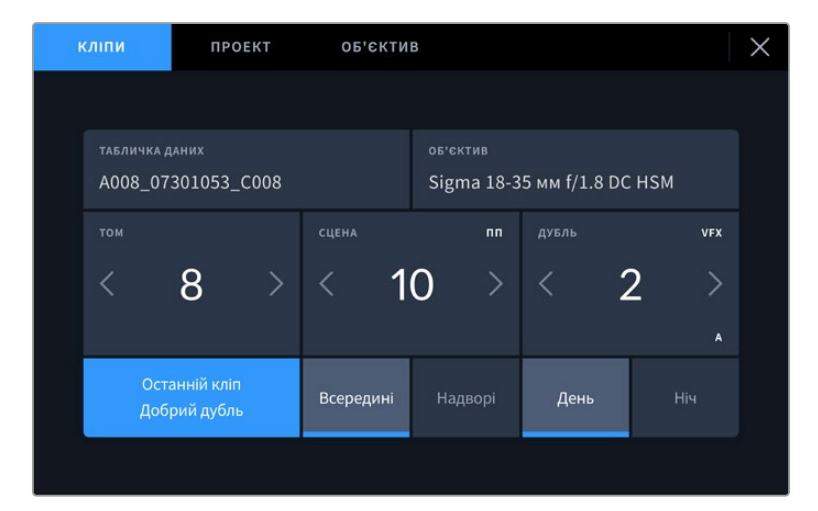

Коли HyperDeck Extreme знаходиться в режимі відтворення, у полі «ТАБЛИЧКА ДАНИХ» виводиться ім'я кліпу та доступна кнопка «Добрий дубль». У режимі очікування в полі «ТАБЛИЧКА ДАНИХ» відображається текст «Наступний кліп» і доступна кнопка «Останній кліп Добрий дубль».

## **Табличка даних**

Поле з інформацією про кліп, метадані якого виводяться в поточний момент на вкладці «КЛІПИ». У режимі відтворення таким кліпом є поточне відео, а в режимі очікування наступний кліп, що записуватиметься.

## **Об'єктив**

У полі «Об'єктив» наводяться дані про оптику. Щоб ввести інформацію про модель об'єктива, фокусну відстань і фільтр, торкніться вкладки «ОБ'ЄКТИВ», розташованої зверху. Докладні відомості див. в розділі «Об'єктив» нижче.

# **Том**

Поле, де вказується номер поточного тому. Щоб змінити значення, торкніться відповідної стрілки. Якщо ви розпочинаєте новий проект і хочете почати з тому 1, натискайте ліву стрілку, поки не дійдете до потрібної цифри.

## **Сцена**

Поле, де вказується номер поточної сцени, а також тип і номер кадру. Ці дані завжди відносяться до поточної сцени. Можна змінити це число за допомогою бічних стрілок, а також відкрити поле для введення значення.

Допустимий діапазон номерів: від 1 до 999.

Додавши до номера сцени літеру, можна вказати поточний кадр. Наприклад, 23А означатиме сцену 23, кадр перший. Якщо до номера сцени додано літеру, при відкритті поля для введення значень пропонуватимуться наступні за порядком номери сцен і літери кадрів. Наприклад, якщо поточне позначення 7В, то як підказка виводяться комбінації 8 і 7С.

У верхньому правому кутку вікна з номером сцени відображається тип поточного кадру. Поля для вибору цього параметра розташовані праворуч від клавіатури.

Нижче вказано можливі типи кадрів.

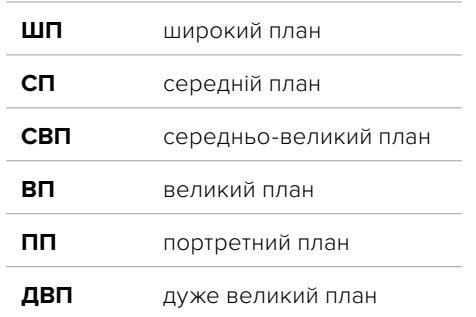

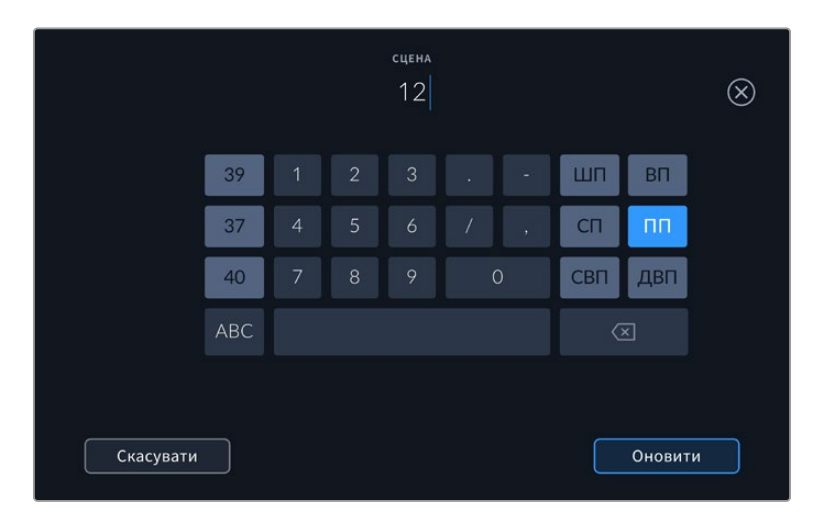

При введенні метаданих у поле «СЦЕНА» ліворуч від сенсорної клавіатури виводяться підказки з номерами сцен, праворуч — з типами кадрів

# **Дубль**

Поле, де вказується номер дубля в поточному кадрі. За допомогою бічних стрілок це число можна змінювати. Натисніть його значення, щоб перейти до введення номера вручну.

**ПОРАДА.** Коли оновлюється номер кадру або літерне значення сцени, номер дубля повертається до значення 1.

Тут можна додати опис дубля. Праворуч від клавіатури є можливі варіанти опису.

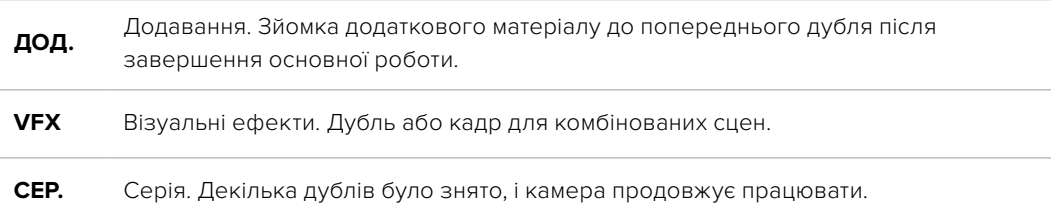

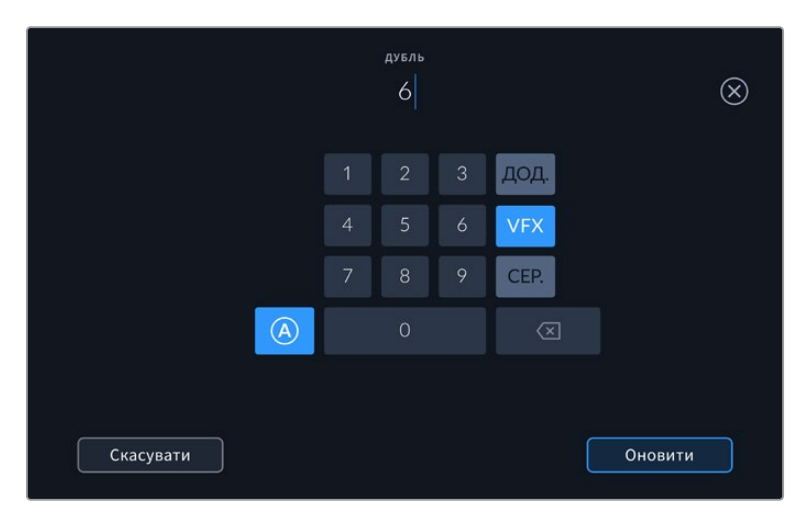

У режимі очікування натисніть піктограму «A», щоб автоматично надавати номери дублям під час запису кліпів. Коли цю функцію увімкнено, поряд із числовим значенням відображається літера «A». При введенні метаданих поля «ДУБЛЬ» праворуч від клавіатури пропонуються деякі типи кадрів.

# **Добрий дубль**

Позначте тегом якісні дублі для зручності пошуку на етапі поствиробництва. Ця кнопка присвоює тег good take кліпу, що відтворюється в даний момент. Якщо камера готова до запису та перебуває в режимі очікування, кнопка «Останній кліп Добрий дубль» дозволяє присвоїти тег останньому записаному кліпу.

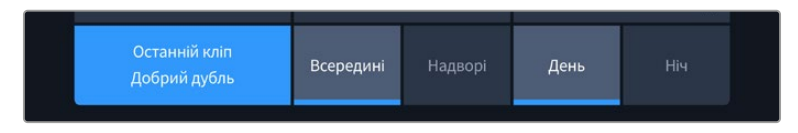

## **Всередині/Надворі**

Ці піктограми слугують для додавання тегів interior і exterior до наступного кліпу в режимі очікування або до поточного під час відтворення.

# **День/Ніч**

Ці піктограми слугують для додавання тегів day і night до наступного кліпу в режимі очікування або до поточного під час відтворення.

# Проект

Метадані на вкладці «ПРОЕКТ» відображаються однаково як у режимі очікування, так і під час відтворення. Вони завжди пов'язані з проектом в цілому та з окремими кліпами відповідно до їхніх номерів.

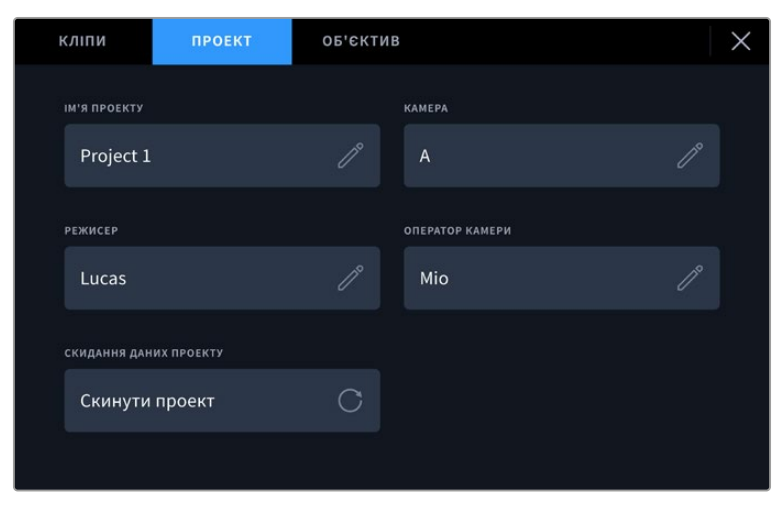

Введення даних про проект на вкладці «ПРОЕКТ»

# **Ім'я проекту**

Відображає назву поточного проекту. Для зміни натисніть піктограму олівця.

#### **Режисер**

Відображає ім'я режисера поточного проекту. Для зміни натисніть піктограму олівця.

# **Камера**

Відображає окрему літеру ідентифікатора камери. Для зміни натисніть піктограму олівця.

#### **Оператор камери**

Відображає ім'я оператора камери. Для зміни натисніть піктограму олівця.

# Об'єктив

Вкладка «ОБ'ЄКТИВ» містить наведені нижче параметри.

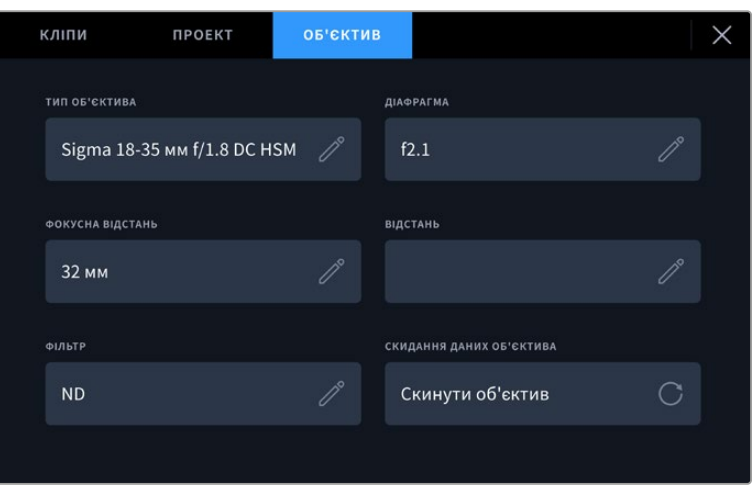

Вкладка «ОБ'ЄКТИВ» відображає інформацію, введену вручну

#### **Тип об'єктива**

Поле з назвою моделі об'єктива. Натисніть поле для введення інформації вручну. У внутрішній пам'яті пристрою є список найпоширеніших об'єктивів. Для допомоги при введенні даних вручну відображаються автоматичні підказки.

# **Діафрагма**

Поле для налаштування значень діафрагми в момент початку кліпу в кроках фокусного або динамічного діапазону (залежно від використовуваної оптики). Торкніться поля для введення даних.

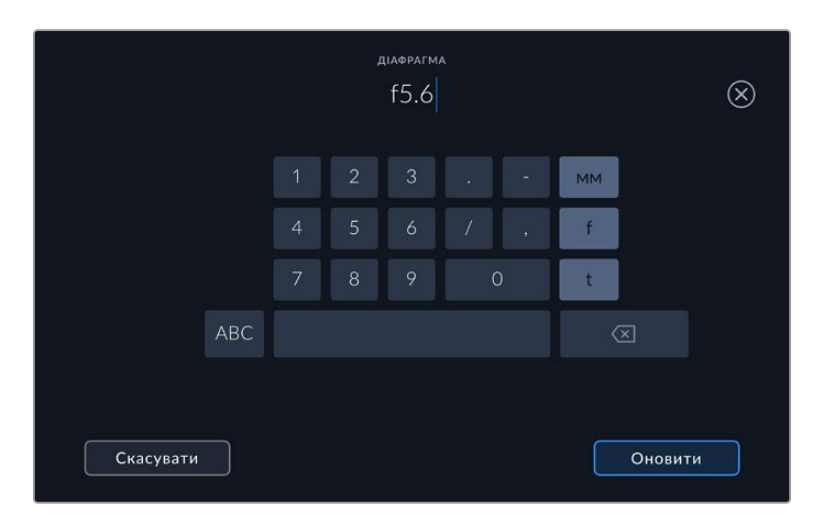

Введіть значення діафрагми за допомогою клавіатури

#### **Фокусна відстань**

Поле для налаштування фокусної відстані (мм) в момент початку запису кліпу. Торкніться поля для введення параметра вручну.

#### **Відстань**

Показує фокусну відстань (мм) для записаного кліпу. Торкніться поля для введення параметра вручну.

#### **Фільтр**

Поле для показу фільтрів, що застосовуються в поточний момент. Торкніться поля для введення параметра вручну. Можливе введення кількох значень через кому.

**ПРИМІТКА.** Щоб видалити дані об'єктива, натисніть кнопку «Скинути об'єктив» на вкладці «ОБ'ЄКТИВ». Якщо дані було введено вручну, їх необхідно скинути при встановленні нової оптики. В іншому випадку такі введені вручну дані зберігаються.

# **Робота з накопичувачами**

HyperDeck Extreme дозволяє вести запис на дві карти CFast, які встановлюють у слоти на передній панелі, на зовнішній диск через роз'єм USB-C та на мережеве сховище через порт Ethernet. Якщо використовувати станцію Blackmagic MultiDock 10G, можна одночасно застосовувати чотири твердотільні накопичувачі.

Вимоги до карт CFast і зовнішніх дисків залежать від конкретного проекту та обраного дозволу. Наприклад, при оцифровці SD-матеріалу з дек Digital Betacam можна використовувати накопичувачі зі звичайними швидкісними характеристиками, а для 8K-відео будуть потрібні носії з вищою швидкістю запису. При зберіганні файлів у мережеве сховище використання внутрішньої додаткової кеш-пам'яті дозволяє уникнути неочікуваного припинення запису в разі неполадок або перевантаження мережі. Подібно до запису на карти CFast і зовнішні накопичувачі, файл спочатку зберігатиметься в кеш-пам'яті, перш ніж його буде скопійовано на сервер.

**ПОРАДА.** Список рекомендованих накопичувачів складено для запису 8K-відео на HyperDeck Extreme 8K HDR без додаткової кеш-пам'яті.

# **Карти CFast**

При роботі з відео, яке потребує передачі великого обсягу даних, важливо правильно підібрати карту CFast. Носії відрізняються за швидкістю запису та зчитування даних. У таблиці цього розділу наведено перелік рекомендованих карт CFast.

# Вибір карти CFast 2.0

Рекомендовані карти CFast 2.0 для запису у 8K Apple ProRes LT з частотою до 60 кадрів/с

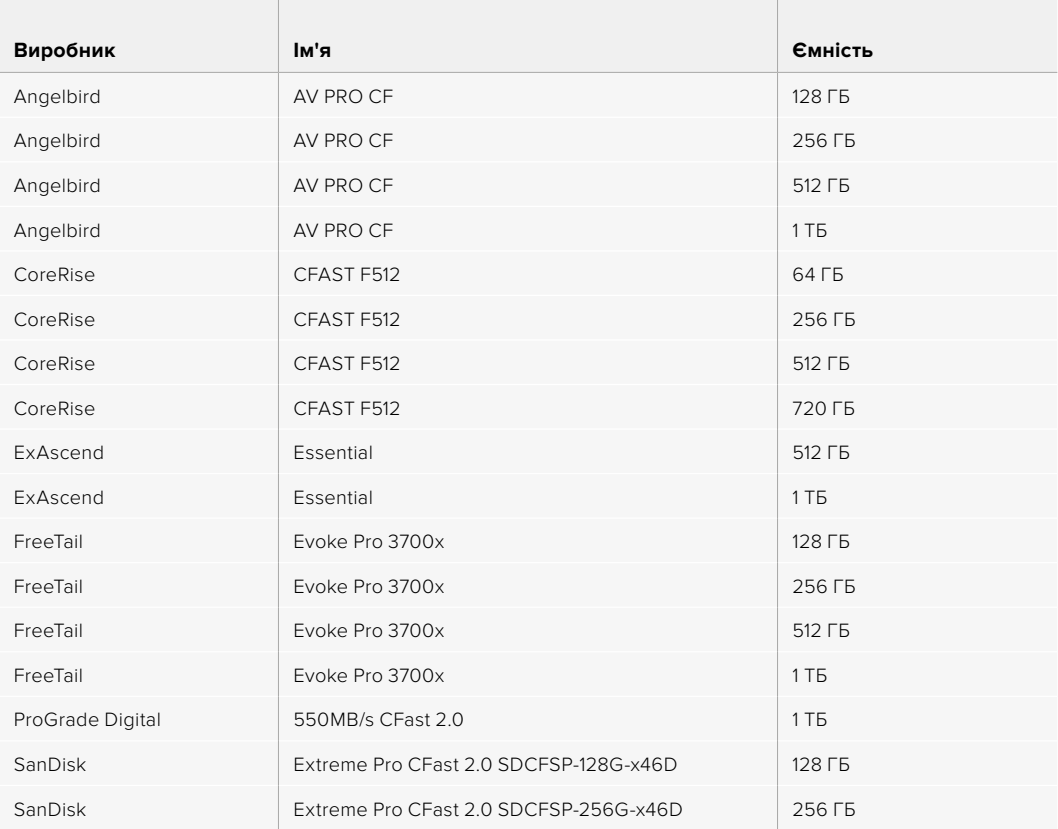

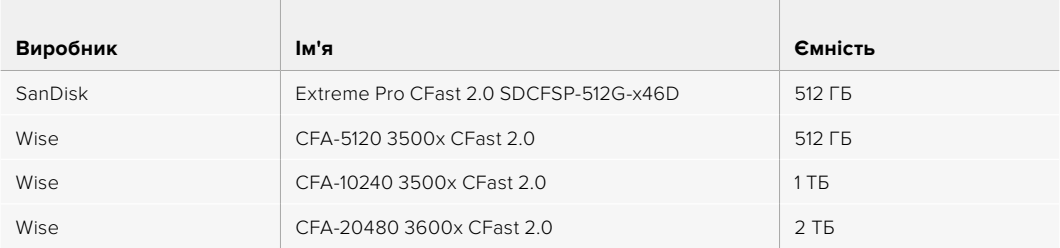

Рекомендовані карти CFast 2.0 для запису в Ultra HD ProRes LT з частотою до 60 кадрів/с

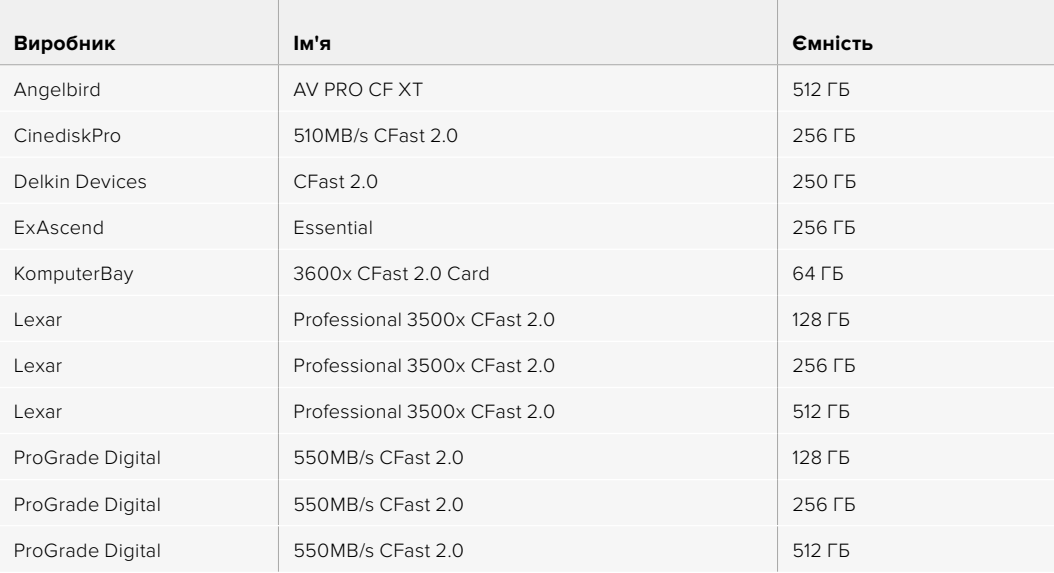

**ПРИМІТКА.** Карти CFast із невисокими швидкісними характеристиками можна використовувати за наявності додаткової кеш-пам'яті, яка слугуватиме як проміжне місце зберігання. У цьому разі слід пам'ятати, що після закінчення запису іноді потрібно кілька хвилин для перенесення всіх даних на накопичувач.

# **USB-диск**

HyperDeck Extreme дозволяє вести запис безпосередньо на флеш-диск USB-C, який підключають до роз'єму EXT DISK. Ці носії мають велику ємність і забезпечують зберігання протягом тривалого часу. Далі їх можна підключити до комп'ютера і відразу розпочати монтаж.

Щоб отримати більше місця для зберігання відео, можна підключити док-станцію з портом USB-C або зовнішній жорсткий диск.

Для підключення станції Blackmagic MultiDock 10G або флеш-диска USB-C використовують кабель USB-C, який з'єднують із роз'ємом EXT DISK на задній панелі рекордера HyperDeck Extreme.

# Вибір USB-диска

Рекомендовані накопичувачі USB-C для запису у 8K ProRes HQ з частотою до 60 кадрів/с

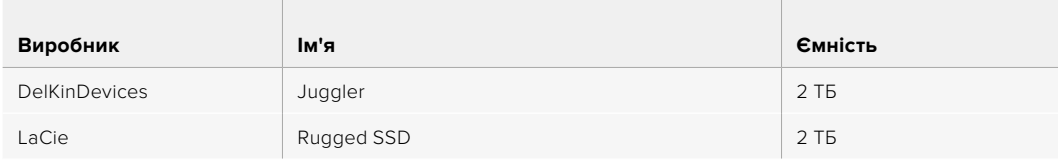

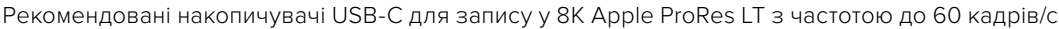

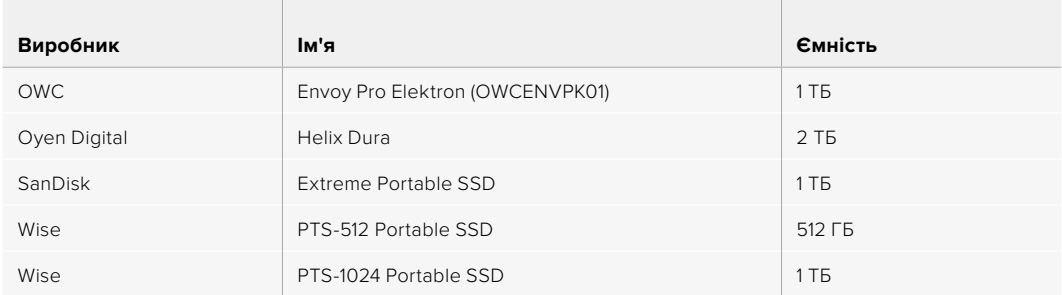

Рекомендовані накопичувачі USB-C для запису в Ultra HD ProRes HQ з частотою до 60 кадрів/с

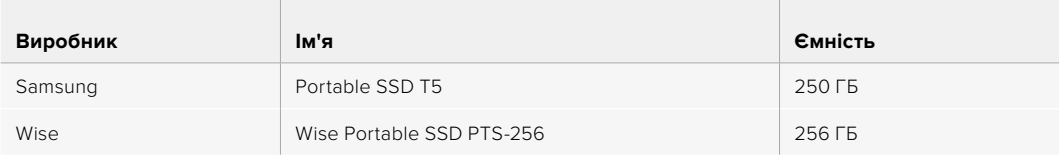

Рекомендовані накопичувачі USB-C для запису в Ultra HD ProRes 422 з частотою до 60 кадрів/с

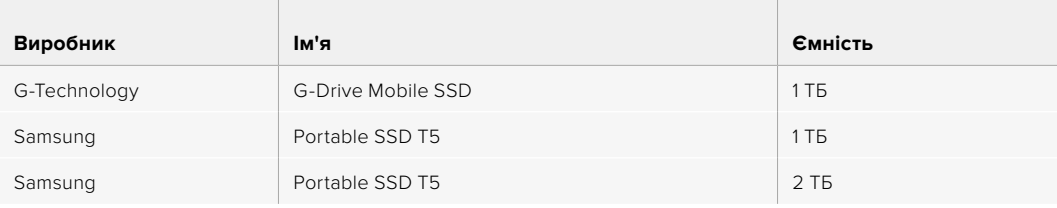

**ПОРАДА.** Карти CFast і зовнішні диски з невисокими швидкісними характеристиками можна використовувати за наявності додаткової кеш-пам'яті, яка слугуватиме як проміжне місце зберігання для відео в будь-якій роздільній здатності.

# **Підготовка носія до запису**

# Підготовка накопичувача на рекордері HyperDeck Extreme

Карти CFast і диски USB-C, які підключають через порт EXT DISK на задній панелі, форматують безпосередньо на рекордері чи на комп'ютері з ОС Mac або Windows.

Формат HFS+ також відомий як Mac OS X Extended і є кращим, оскільки він підтримує протоколювання. У цьому разі при пошкодженні носія дані, що містяться на ньому, буде простіше відновити. Формат HFS+ сумісний із операційною системою Mac, а exFat можна використовувати на платформах Mac і Windows без додаткового програмного забезпечення, проте він не передбачає протоколювання.

Форматування накопичувача на рекордері HyperDeck Extreme HDR

**1** Торкніться піктограми накопичувача знизу екрана, щоб відкрити панель роботи з носіями.

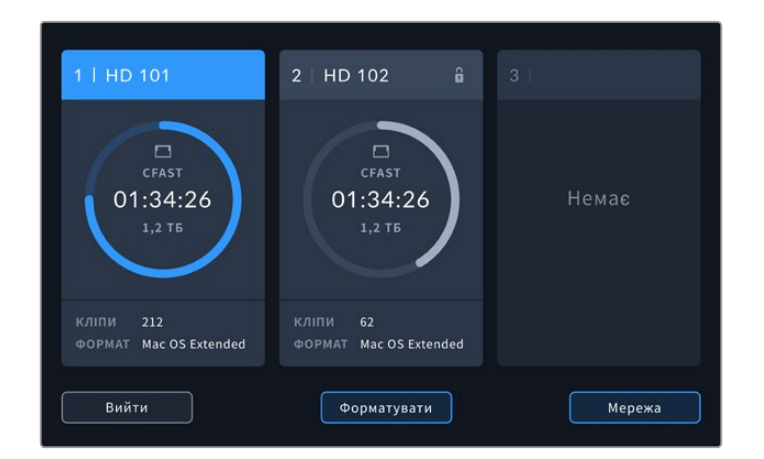

**2** Натисніть кнопку «Форматувати», щоб перейти до сторінки форматування носія. Дві карти CFast з'являться в перших двох слотах, а активний USB-диск — у третьому слоті. Якщо слот порожній або вибрано мережевий накопичувач, слот буде вимкнуто.

Виберіть накопичувач, який потрібно відформатувати, і натисніть кнопку «Форм-ти носій».

**3** Якщо потрібно змінити ім'я накопичувача, торкніться піктограми олівця, введіть нове ім'я за допомогою цифрової клавіатури та натисніть кнопку «Оновити».

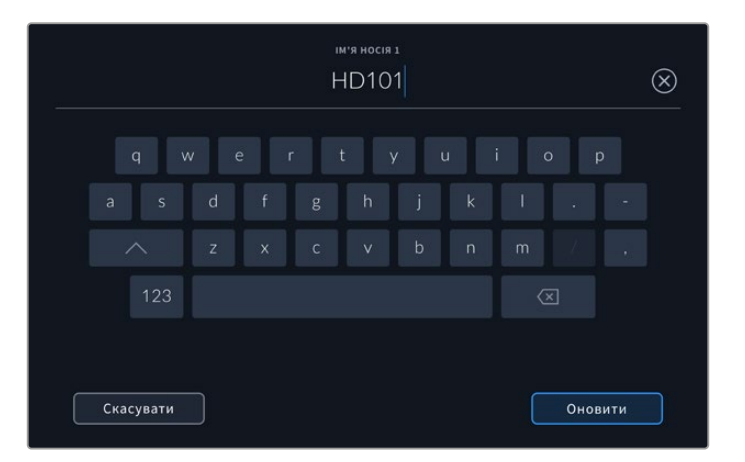

**4** Виберіть потрібний формат (Mac OS Extended або exFAT) і натисніть кнопку форматування.

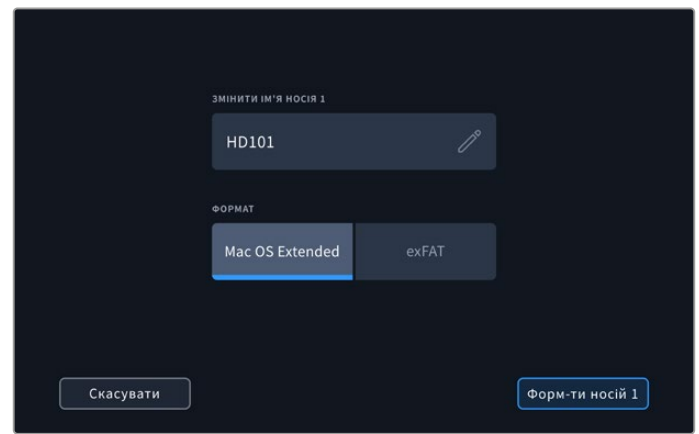

**5** З'явиться повідомлення для підтвердження, яке містить ім'я карти та вибраний формат. Натисніть кнопку форматування.

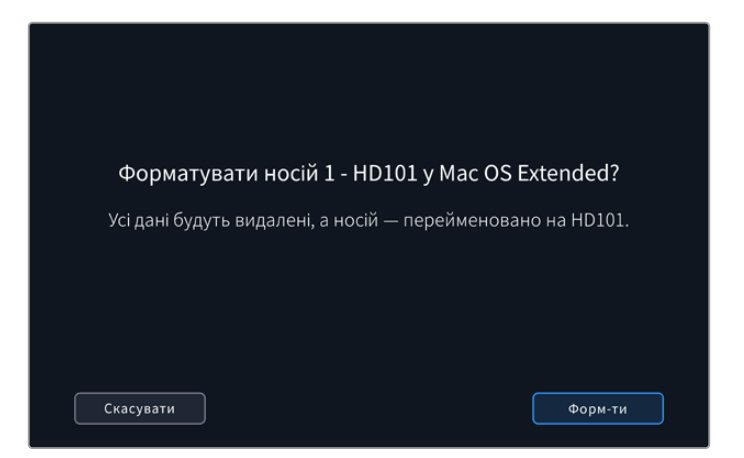

**6** Коли з'явиться повідомлення, натисніть і утримуйте кнопку форматування впродовж трьох секунд, щоб відформатувати накопичувач. Під час форматування світлодіод слота CFast горітиме зеленим кольором.

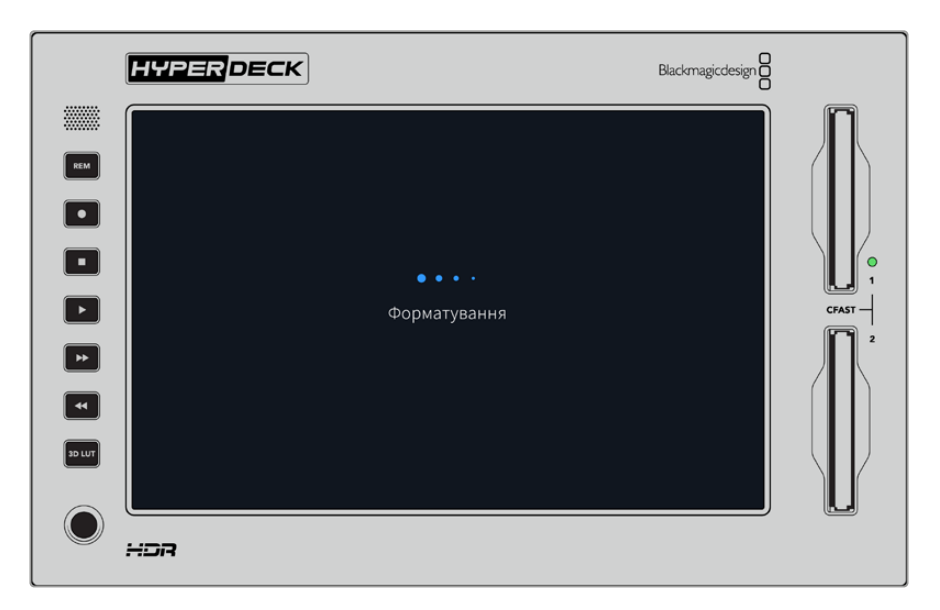

**7** Після завершення форматування натисніть «OK».

# **Підготовка накопичувача на комп'ютері**

## Форматування накопичувача на Mac

Для форматування диска під систему HFS+ або exFAT скористайтесь дисковою утилітою, яка входить до пакету Mac. Виконайте резервне копіювання всіх важливих даних, тому що вони будуть видалені під час форматування носія.

- **1** Підключіть SSD-диск до комп'ютера за допомогою зовнішньої док-станції або перехідного кабелю та пропустіть повідомлення, що пропонує використати диск для створення резервної копії Time Machine. Для підключення CFast-карти до комп'ютера застосовуйте зовнішній картридер.
- **2** Виберіть «Програми» > «Утиліти» та запустіть додаток «Дискова утиліта».
- **3** Клацніть піктограму SSD або CFast і виберіть вкладку «Стерти».
- **4** Виберіть формат Mac OS Extended (журнальована) або exFat.
- **5** Введіть назву нового тому та виберіть «Стерти». Після закінчення форматування носій буде готовий до використання на HyperDeck.

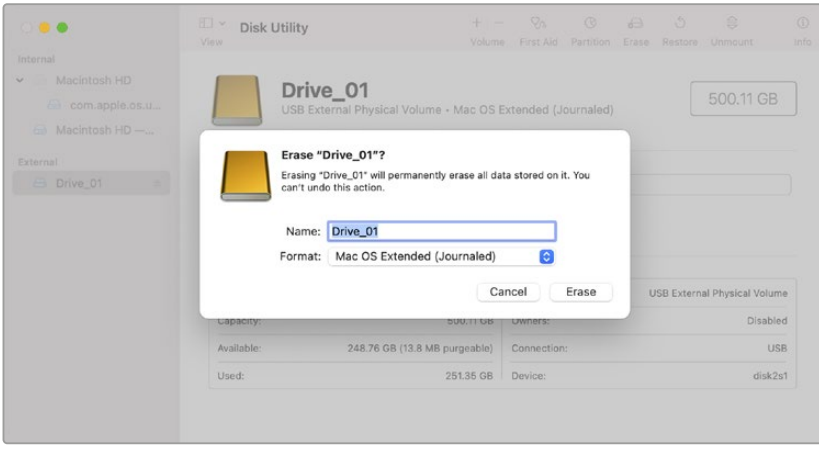

# Форматування носія на Windows

На комп'ютері під керуванням Windows форматування під систему exFAT виконується за допомогою діалогового вікна «Форматувати». Виконайте резервне копіювання всіх важливих даних, тому що вони будуть видалені під час форматування SSD-диска або SD-карти.

- **1** Підключіть SSD-диск до комп'ютера за допомогою зовнішньої док-станції або перехідного кабелю. Для підключення CFast-карти до комп'ютера застосовуйте зовнішній картридер.
- **2** У меню «Пуск» або на початковому екрані виберіть «Комп'ютер». Клацніть правою кнопкою миші SSD-диск або карту CFast.
- **3** У контекстному меню виберіть «Форматувати».
- **4** Виберіть файлову систему exFat і для розміру кластера встановіть значення 128 кБ.
- **5** Укажіть позначку тому, виберіть «Швидке форматування» та натисніть «Почати».
- **6** Після закінчення форматування носій буде готовий до використання на HyperDeck.

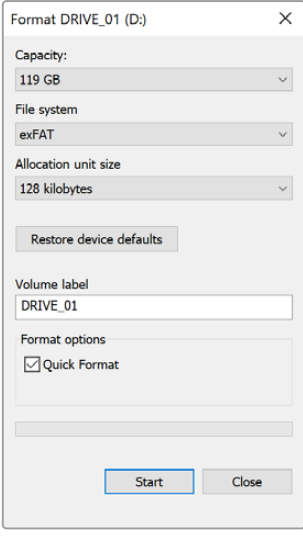

На платформі Windows для форматування карти CFast або SSD-диска під систему exFAT використовується діалогове вікно «Форматувати»

# **Індикатори накопичувачів**

Інформація про накопичувачі відображається на нижній панелі інструментів.

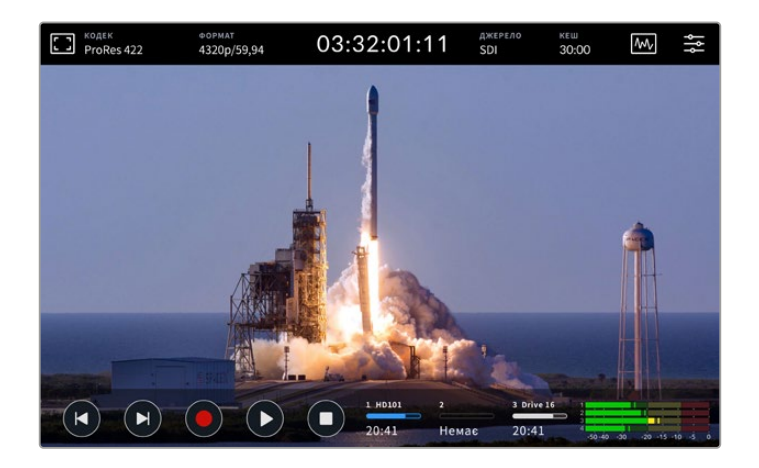

Тут показані номери слотів під карти CFast і наявність підключеного зовнішнього диска, найменування накопичувачів та їхній стан.

# Номер

Перші два накопичувачі (карти CFast) використовуються в слотах 1 і 2, розташованих на передній панелі рекордера. Третій накопичувач — це зовнішній диск, підключений через роз'єм EXT DISK (порт USB-C) на задній панелі пристрою.

**ПОРАДА.** При використанні концентратора через роз'єм EXT DISK можна підключити кілька дисків. У цьому разі індикатор третього накопичувача показує стан лише активного диска.

# Ім'я

Текст праворуч від номера відображає найменування карти CFast, USB-диска або папки мережевого сховища. Для карт CFast, USB- та SSD-дисків це ім'я, вибране під час форматування накопичувача, полегшує ідентифікацію потрібного носія під час запису та відтворення при використанні станції Blackmagic MultiDock. Якщо застосовується мережеве сховище, це буде ім'я мережевої папки, до якої підключено пристрій.

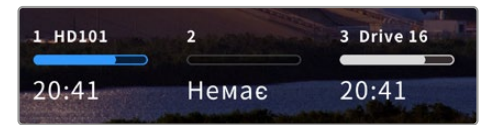

# Індикатор стану

Залежно від стану накопичувача індикатор може мати синє, біле або червоне забарвлення, а ступінь заливки візуально показує рівень заповнення.

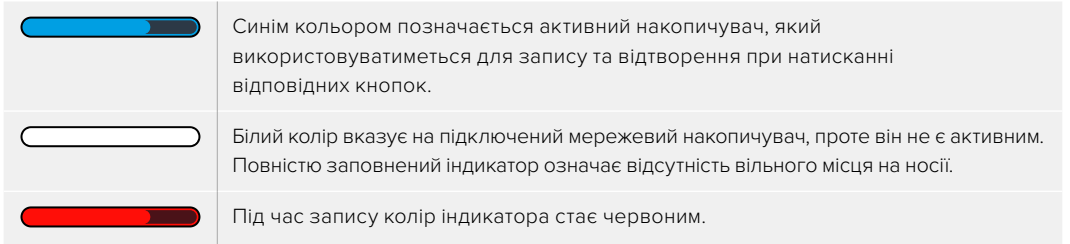

# Стан

Під індикатором стану відображається залишок часу, протягом якого можна вести запис на накопичувач, або статус слота.

# **Залишок часу**

Якщо на мережевому накопичувачі є вільне місце, залишок часу запису відображається в годинах, хвилинах і секундах на основі поточного формату, вибраного кодека та налаштувань якості. Коли доступна тривалість становить менше години, її буде показано у хвилинах і секундах.

Якщо джерело коректного сигналу відсутнє, вільне місце на накопичувачі відображається в МБ або ТБ.

## **Статус слота**

За відсутності карти або носія відображається відповідне повідомлення.

Якщо картку CFast або диск заповнено, виводиться відповідне повідомлення. При встановленні нової карти CFast запис буде автоматично продовжено на ній. Коли підключено накопичувач USB-C, зберігання на ньому починається після заповнення другої карти CFast.

Якщо накопичувач недоступний для зберігання, під індикатором стану відображається повідомлення «Захист».

Коли під індикатором стану відображається повідомлення «Блок-ня», вибраний накопичувач не можна використовувати для запису або відтворення. Щоб відновити відтворення або зберігання на карту CFast або зовнішній диск, вийміть і повторно встановіть або підключіть носій.

# Активний накопичувач

Один рекордер HyperDeck Extreme дозволяє одночасно підключати до двох карт CFast, п'яти зовнішніх дисків і мережеве сховище. Це дає можливість використовувати накопичувачі великої сумарної ємності.

Якщо з рекордером використовується лише один носій, саме він буде активним.

При роботі з двома або більше накопичувачами можна вибрати той, який слугуватиме для запису та відтворення.

## **Вибір активного накопичувача**

- **1** Торкніться піктограми носія знизу екрана.
- **2** Панель роботи з носіями містить три великі елементи. Торкніться заголовка накопичувача, який потрібно зробити активним. У режимі відтворення він відображатиметься синім кольором, а під час запису — червоним.

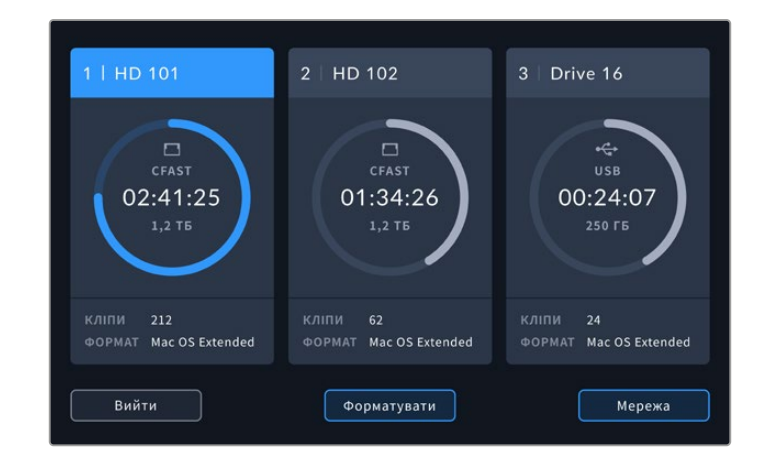
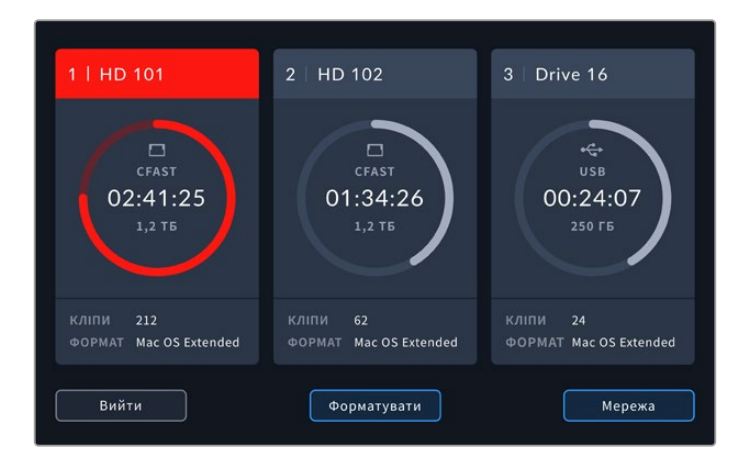

Якщо для підключення кількох зовнішніх дисків використовується станція Blackmagic MultiDock 10G або пристрій під'єднано до мережевих сховищ, для відображення всіх накопичувачів торкніться ділянки під заголовком третього слота.

Вибір активного накопичувача зі списку

**1** Торкніться центра піктограми диска, щоб відкрити список накопичувачів. Після цього ліворуч від імені поточного активного диска відображатиметься вертикальна синя лінія.

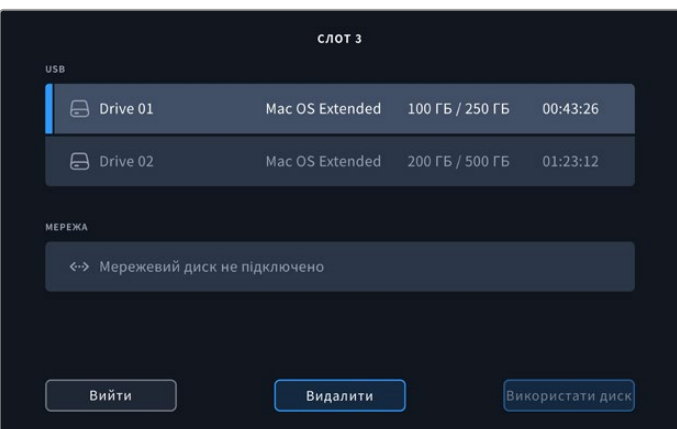

**2** Виберіть диск зі списку, і як тільки він засвітиться синім, натисніть кнопку «Використати диск». Він стане активним накопичувачем. Щоб повернутися до попередньої сторінки, натисніть кнопку «Вийти». Після додавання мережевого сховища вибрані томи з'являться під списком накопичувачів.

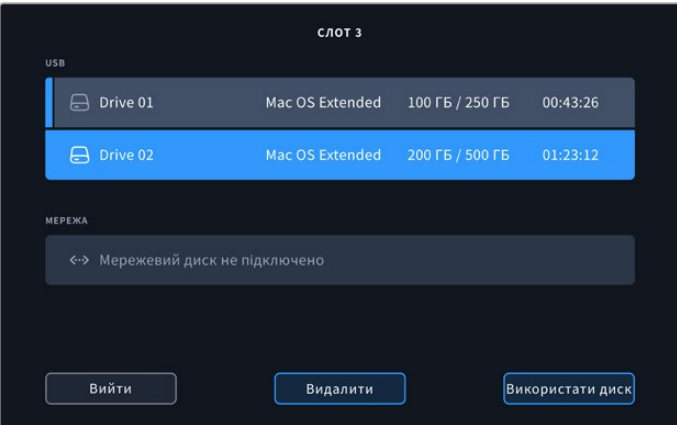

Синя лінія зліва від імені позначає активний накопичувач

**ПРИМІТКА.** При використанні кількох накопичувачів доступний безперервний запис. Після заповнення однієї карти CFast рекордер HyperDeck Extreme автоматично продовжить зберігання на другій, а потім — на активному USB-накопичувачі.

### **Підключення до мережевого сховища**

Коли рекордер HyperDeck Extreme підключено до локальної мережі через порт Ethernet, мережеве сховище, наприклад, Blackmagic Cloud Store, можна використовувати для запису та відтворення. Якщо HyperDeck Extreme і мережеве сховище знаходяться в одній мережі, розташування накопичувача можна додати в налаштуваннях рекордера. Слід пам'ятати, що додаткова кеш-пам'ять потрібна при зберіганні файлів у мережеве сховище, аби запобігти припиненню запису в разі відключення або перебоїв у мережі.

Порядок додавання мережевого сховища

- **1** Торкніться піктограми накопичувача в нижній панелі інструментів, щоб перейти до сторінки з детальною інформацією.
- **2** У нижньому правому кутку дисплея натисніть кнопку «Мережа».

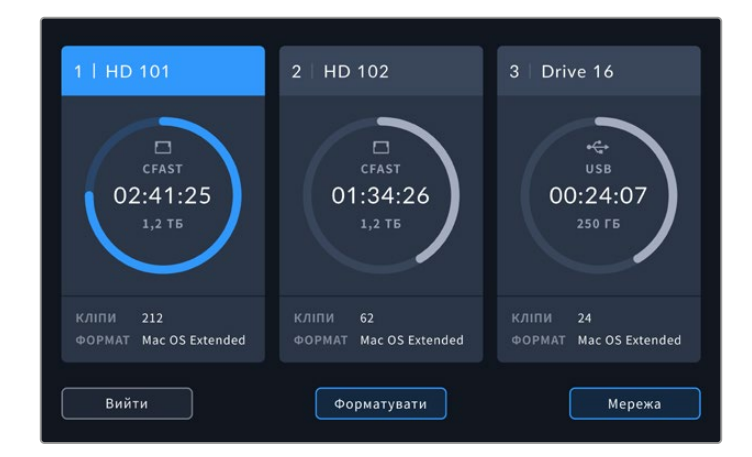

**3** З'явиться список із доступними серверами. Якщо в ньому є потрібний сервер, торкніться його імені й натисніть кнопку «Підключитися». Коли з'явиться повідомлення, введіть ім'я користувача та пароль або натисніть кнопку «Підключення гостя», якщо для доступу до сховища не потрібно вводити облікові дані.

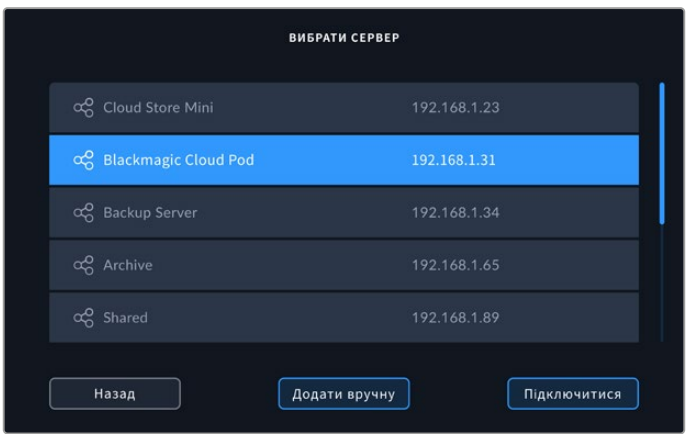

**4** Торкніться спільного диска. Щоб вибрати том і записувати файли в першу папку, натисніть кнопку «Вибрати». Для навігації по спільному диску та переходу до потрібної папки натисніть кнопку «Відкрити».

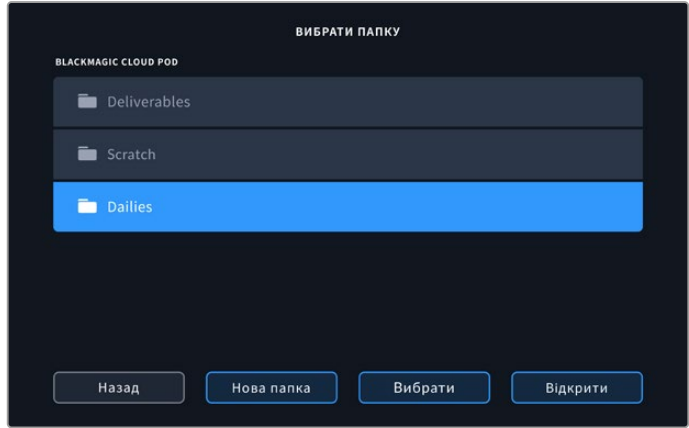

- **5** Коли необхідну папку знайдено, натисніть кнопку «Вибрати». Також можна створити нове розташування за допомогою кнопки «Нова папка». На екрані знову з'явиться список дисків.
- **6** Підключені папки для зберігання файлів відображатимуться в секції під назвою «СЛОТ 3». Натисніть кнопку «Вийти», щоб повернутися до початкової сторінки.

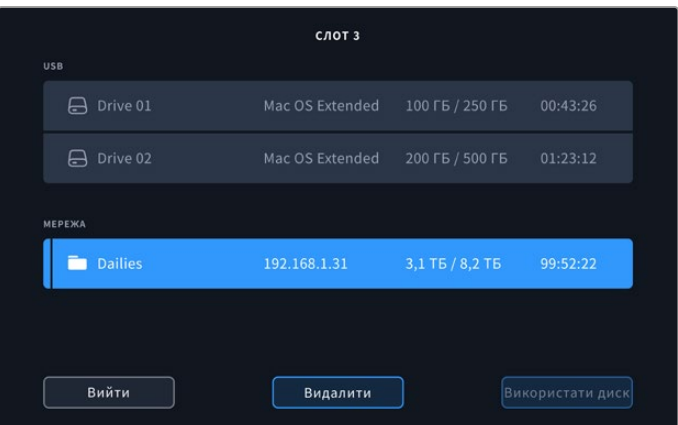

Для додавання нових папок і томів можна використати такі самі операції. Усі вони з'являться в списку, де їх можна буде виділити й вибрати за допомогою кнопки «Використати диск».

Щоб видалити том, виберіть його в списку та натисніть кнопку «Видалити».

Якщо рекордер HyperDeck Extreme не знаходить спільний сервер, мережевий диск можна додати вручну за допомогою сенсорного екрана.

Порядок додавання мережевого сховища вручну

- **1** Торкніться піктограми накопичувача в нижній панелі інструментів, щоб перейти до сторінки з детальною інформацією.
- **2** У нижньому правому кутку дисплея натисніть кнопку «Мережа», а потім «Додати вручну».

**3** За допомогою екранної клавіатури введіть адресу мережевої папки. Це може бути її IP-адреса або ім'я.

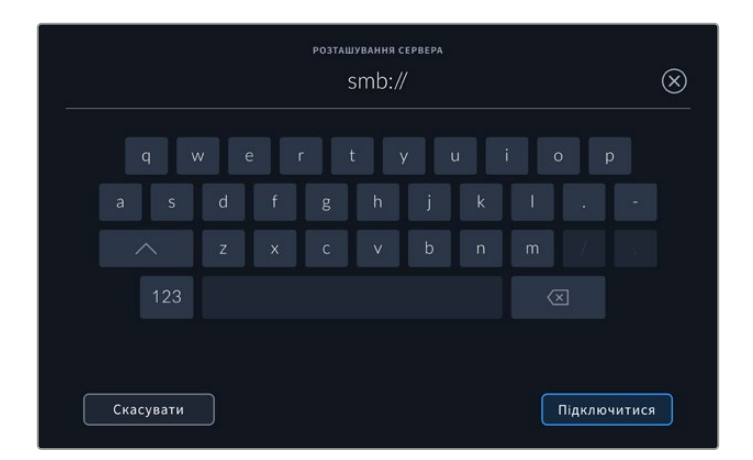

**4** Натисніть кнопку «Підключитися». З'явиться підтвердження з'єднання. Після підключення виберіть папку зі списку.

Після підключення папок із мережі вони з'являтимуться в списку при виборі активного диска. Докладні відомості див. в розділі «Активні накопичувачі» вище.

# **Використання внутрішньої кеш-пам'яті (опція)**

При використанні внутрішньої кеш-пам'яті рекордер HyperDeck Extreme дозволяє записувати відео у форматі до 8K Ultra HD на накопичувач з інтерфейсом M.2 NVMe PCIe. У цьому разі для зберігання матеріалу підійдуть зовнішні диски, карти CFast і мережеві носії з недостатньо високою швидкістю.

Кеш-пам'ять використовується для тимчасового зберігання відео та аудіо на внутрішньому диску з інтерфейсом M.2 PCIe, після чого файли переносяться на вибраний накопичувач сегментами по п'ять секунд. Далі ці сегменти служать для створення цілісного матеріалу на штатному носії.

Після встановлення флеш-диска з інтерфейсом PCIe весь записуваний матеріал спочатку зберігатиметься в кеш-пам'яті, а потім на штатному накопичувачі. При відключенні рекордера HyperDeck Extreme файли, які ще не перенесено на карту CFast або зовнішній носій, будуть як і раніше доступні.

## **Вибір накопичувача з інтерфейсом NVMe PCIe (форм-фактор M.2)**

При виборі накопичувача для використання в якості кеш-пам'яті слід враховувати вимоги поточних і майбутніх проектів. Швидкісний флеш-диск дозволить зберігати матеріал із найвищою кадровою частотою та роздільною здатністю без пропуску кадрів навіть при встановленні базових моделей CFast і зовнішніх носіїв.

Рекомендовані флеш-накопичувачі M.2 PCIe для запису у 8K Apple ProRes HQ з частотою до 60 кадрів/с

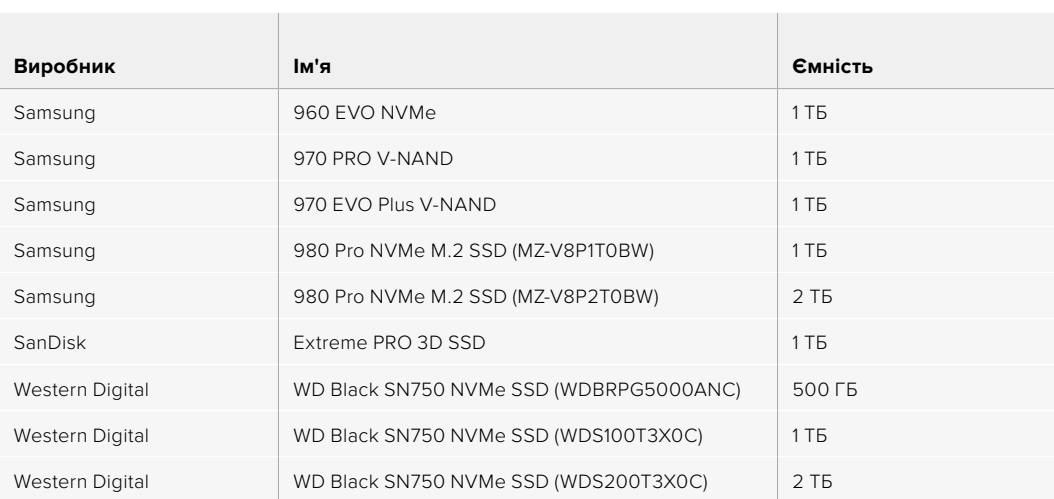

Рекомендовані флеш-накопичувачі M.2 PCIe для кешування запису у 8K Apple ProRes 422 з частотою до 60 кадрів/с

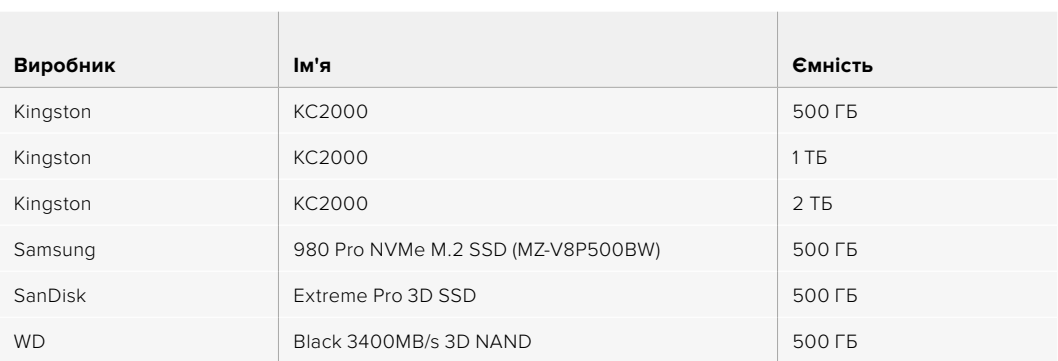

Рекомендовані флеш-накопичувачі M.2 PCIe для кешування запису в Ultra HD ProRes 422 з частотою до 60 кадрів/с

the contract of the contract of the contract of the contract of the contract of the contract of the contract of

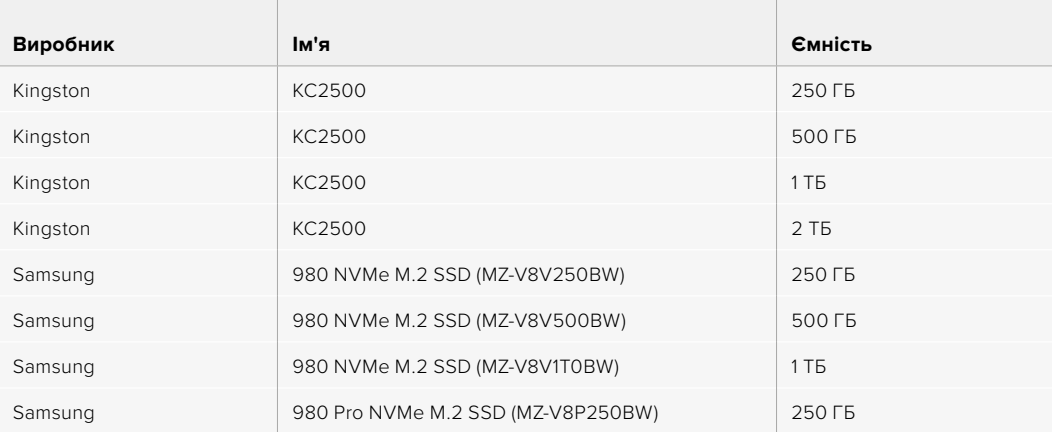

### **Встановлення накопичувача для кеш-пам'яті**

Встановлення флеш-диска з інтерфейсом M.2 PCIe виконується один раз і не потребує спеціальних навичок. Призначений для нього слот знаходиться під знімною панеллю в нижній частині корпусу. Можна використовувати накопичувачі різних розмірів: 2242, 2260, 2280 і 22110. Цифри позначають габарити носія, наприклад 2242 — це 22 мм завширшки та 42 мм завдовжки.

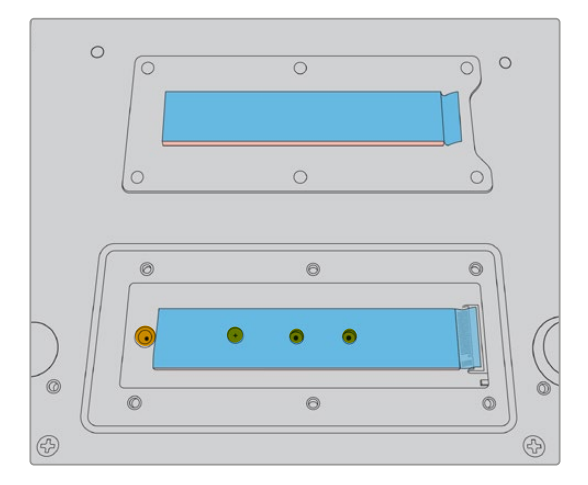

За потреби кріплення можна виконати з використанням отворів на корпусі

Порядок встановлення накопичувача для кеш-пам'яті

- **1** Відключіть рекордер HyperDeck Extreme від джерела живлення. Інші кабельні з'єднання можна не чіпати, якщо вони не заважають установленню.
- **2** Переверніть пристрій нижньою панеллю вгору та відкрутіть шість гвинтів на кришці, щоб зняти її.

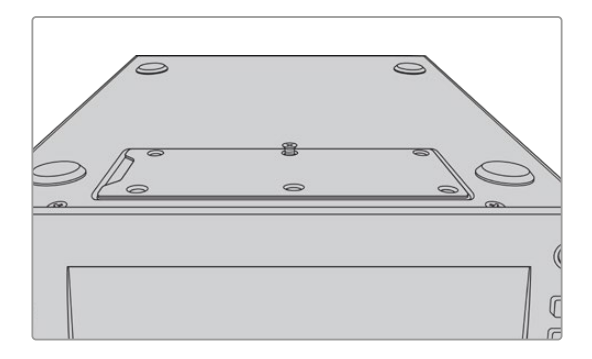

**ПРИМІТКА.** Рекордер HyperDeck Extreme постачається з термічними прокладками, які ізолюють накопичувач з інтерфейсом PCIe та слугують для відведення тепла на корпус. Одна прокладка знаходиться на материнській платі, друга — на внутрішній поверхні кришки. При встановленні SSD-диска необхідно видалити захисну плівку синього кольору.

**3** Відкрутіть гвинт стійки. При використанні накопичувача іншої довжини відкрутіть гвинт і легенько закріпіть його у відповідному слоті.

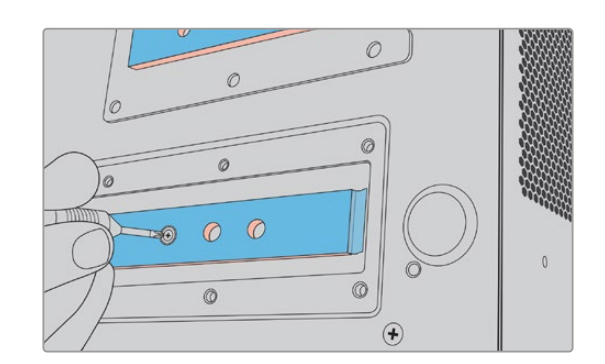

- **4** Зніміть синю захисну плівку на прокладці материнської плати.
- **5** Вийміть SSD-диск з інтерфейсом NVMe з упаковки та помістіть його в слот PCIe. Для полегшення встановлення слот можна повернути на кут до 30 градусів.

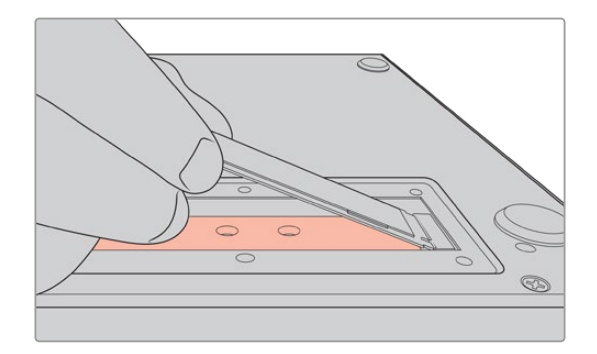

**6** Посуньте SSD-диск до стійки і злегка закріпіть за допомогою гвинта.

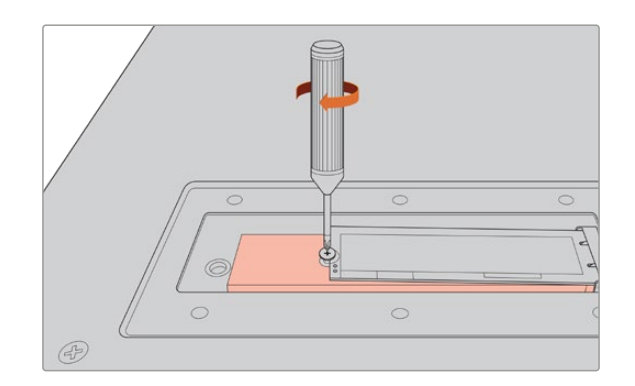

- **7** Зніміть синю захисну плівку з термопрокладки на внутрішній поверхні кришки.
- **8** Встановіть кришку на місце. Гвинти можна буде закріпити лише в тому разі, якщо цю дію виконано правильно. При натисканні на кришку SSD-диск разом із термопрокладкою створює певний опір. Завдяки цьому тепло відводиться від материнської плати.
- **9** Поверніть пристрій у початкове положення, потім підключіть живлення та інші кабелі.

## **Форматування кеш-пам'яті**

Після встановлення SSD-диска з інтерфейсом NVMe його потрібно відформатувати.

- **1** Коли SSD-диск з інтерфейсом NVMe встановлено, для кешу замість тексту «Немає» відображатиметься формат. Натисніть цю піктограму, щоб отримати доступ до вікна форматування.
- **2** Відкриється вікно з пропозицією виконати форматування. Натисніть кнопку «Форматувати». Усі дані, які є на SSD-диску, буде видалено.
- **3** Після завершення форматування кеш буде готовий до використання. Натисніть «OK».

Форматування необхідно виконати лише один раз, за винятком випадків, коли замість старого накопичувача встановлюють новий (наприклад, для збільшення ємності).

## **Стан кешу**

Ємність кеш-пам'яті залежить від характеристик накопичувача, а також від вибраного кодека та роздільної здатності Коли на рекордер HyperDeck Extreme надходить коректний сигнал, у рядку кешу на передній панелі відображається час, протягом якого можна вести запис у заданому кодеку та роздільній здатності. Щоб перевірити скільки часу було використано, натисніть піктограму кеш-пам'яті. Тривалість буде показано числовим значенням із символом "+".

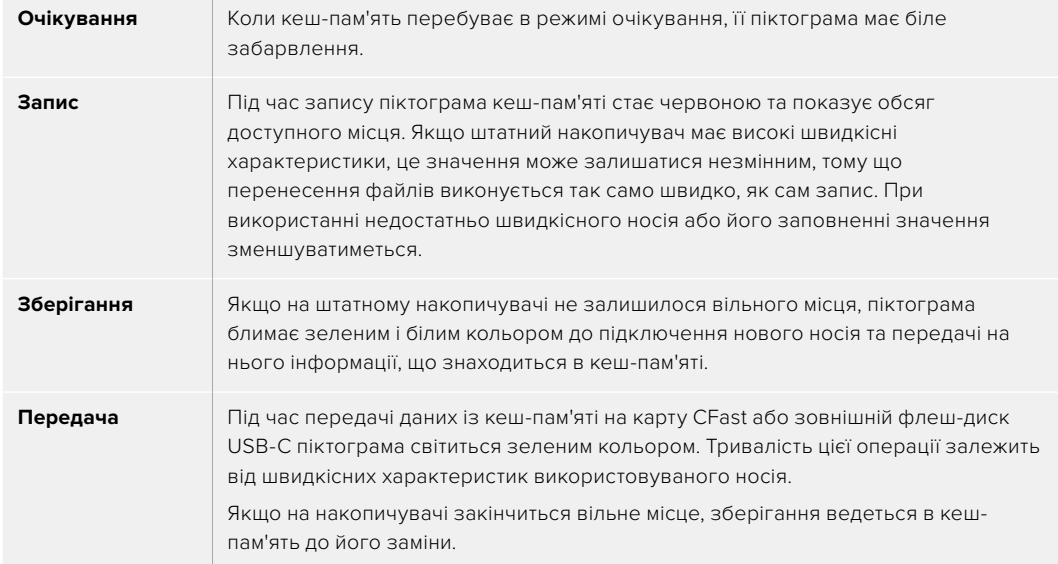

Кеш-пам'ять може мати один із чотирьох станів.

# **Підготовка до роботи з блоком HyperDeck Extreme Control**

HyperDeck Extreme Control — блок віддаленого керування, який дозволяє контролювати до восьми рекордерів HyperDeck або мовних дек з однієї панелі.

Усі керовані пристрої запису та відтворення підключають через порти RS-422 на задній панелі блока HyperDeck Extreme Control.

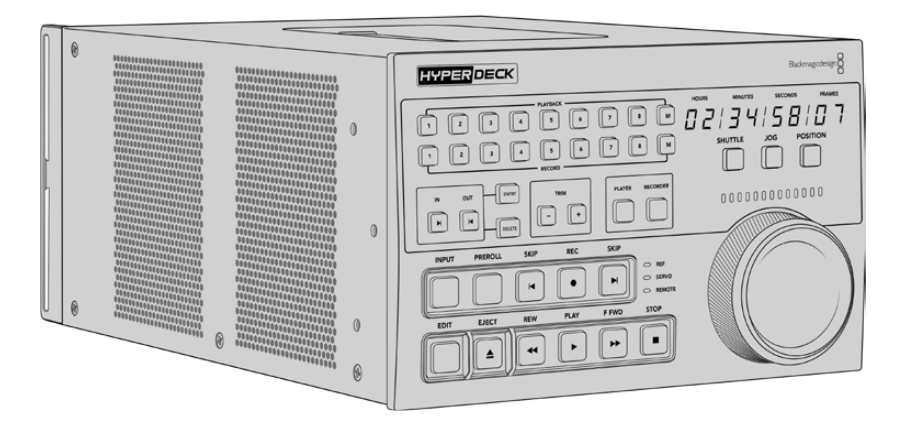

HyperDeck Extreme Control має традиційні для мовних дек органи керування, у тому числі круглу ручку навігації з механізмом механічної фіксації та кнопки для виконання монтажу. Така знайома конфігурація забезпечує просту та комфортну роботу з пристроєм.

У цьому розділі описано підготовку до роботи з блоком HyperDeck Extreme Control, у тому числі порядок дій при підключенні живлення, з'єднанні з рекордером HyperDeck Extreme і переході в режим віддаленого керування.

## **Підключення живлення**

Щоб подати живлення на HyperDeck Extreme Control, підключіть кабель за стандартом IEC до силового роз'єму змінного струму на задній панелі пристрою. Для додаткових джерел живлення (наприклад, зовнішньої батареї 12 В або блоку безперебійного енергопостачання) можна використовувати вхід 12 В постійного струму.

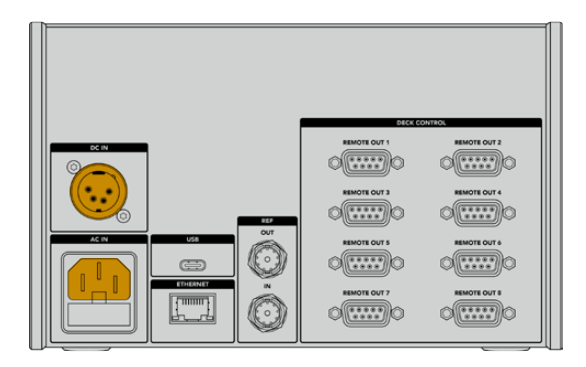

## **Підключення рекордера HyperDeck Extreme**

На задній панелі блок HyperDeck Extreme Control має вісім портів RS-422, які дозволяють у віддаленому режимі керувати рекордерами HyperDeck і мовними деками.

Використовуючи послідовний кабель RS-422, з'єднайте порт REMOTE IN на HyperDeck Extreme із портом REMOTE OUT 1 на блоці керування.

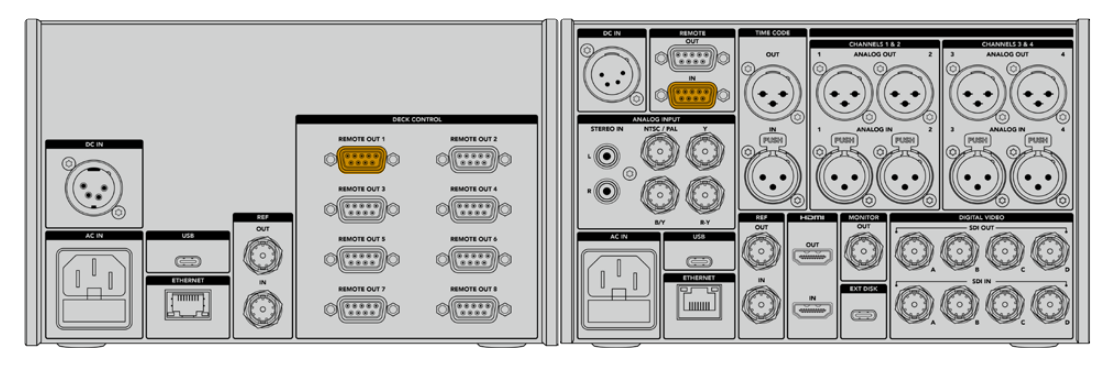

Затягнення гвинтів з обох боків порту RS-422 допоможе уникнути випадкового від'єднання кабелю

## **Увімкнення режиму віддаленого керування на HyperDeck**

Після підключення рекордера HyperDeck Extreme натисніть кнопку REM на його передній панелі. Це необхідно для того, щоб активувати режим віддаленого керування з блока HyperDeck Extreme Control.

## **Відтворення з блока HyperDeck Extreme Control**

Два ряди пронумерованих кнопок на блоці HyperDeck Extreme Control відповідають портам RS-422 на задній панелі. Вище описано порядок підключення рекордера HyperDeck Extreme до порту REMOTE OUT 1. Після цього при натисканні кнопки в рядку PLAYBACK або RECORD із цифрою 1 буде доступне віддалене керування відтворенням або записом.

Щоб використати рекордер HyperDeck у режимі відтворення, натисніть кнопку з цифрою 1 у рядку PLAYBACK. Після вибору кнопка загоряється зеленим кольором.

Якщо вона ще не підсвічена, натисніть кнопку PLAYER. Блок HyperDeck Extreme Control показує тайм-код і стан пристрою відтворення. Тепер рекордером HyperDeck Extreme можна керувати у віддаленому режимі.

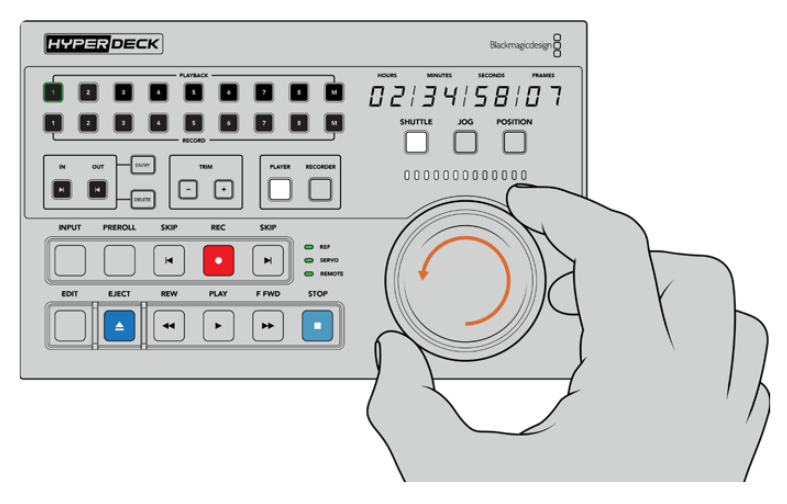

Для роботи з рекордерами HyperDeck Extreme можна використовувати кнопки керування відтворенням і вибору режиму, а також круглу ручку навігації

Натисніть кнопку SHUTTLE над круглою ручкою. Після цього поворотом ручки вправо або вліво можна виконати навігацію по відео вперед або назад. Щоб вийти з режиму пошуку, натисніть кнопку STOP. Для відтворення в реальному часі використовуйте кнопку PLAY, для переходу між записаними кліпами — кнопки SKIP.

У наступному розділі описано порядок керування мовною декою при архівуванні матеріалу на HyperDeck Extreme.

# **Робота з блоком HyperDeck Extreme Control**

Нижче описано приклад, у якому блок HyperDeck Extreme Control слугує для керування записом із традиційної мовної деки на рекордер HyperDeck Extreme (замість HyperDeck можна використати інший аналогічний пристрій). Щоб створити ще одну плівкову копію матеріалу, достатньо підключити дві або кілька мовних дек. Також доступний контроль одночасного відтворення простим натисканням кнопки, коли конфігурація містить до восьми подібних пристроїв.

## **Підключення пристроїв через порт RS-422**

На задній панелі блока HyperDeck Extreme Control знаходяться роз'єми RS-422, через які до нього можна підключити до восьми рекордерів HyperDeck або інших мовних дек.

- **1** За допомогою 9-контактного послідовного кабелю з'єднайте роз'єм RS-422 на плівковій деці з першим портом RS-422 на блоці керування.
- **2** За допомогою послідовного кабелю з'єднайте роз'єм RS-422 на рекордері HyperDeck із другим портом RS-422 на блоці керування.
- **3** Для підключення до восьми пристроїв повторіть перші два кроки.

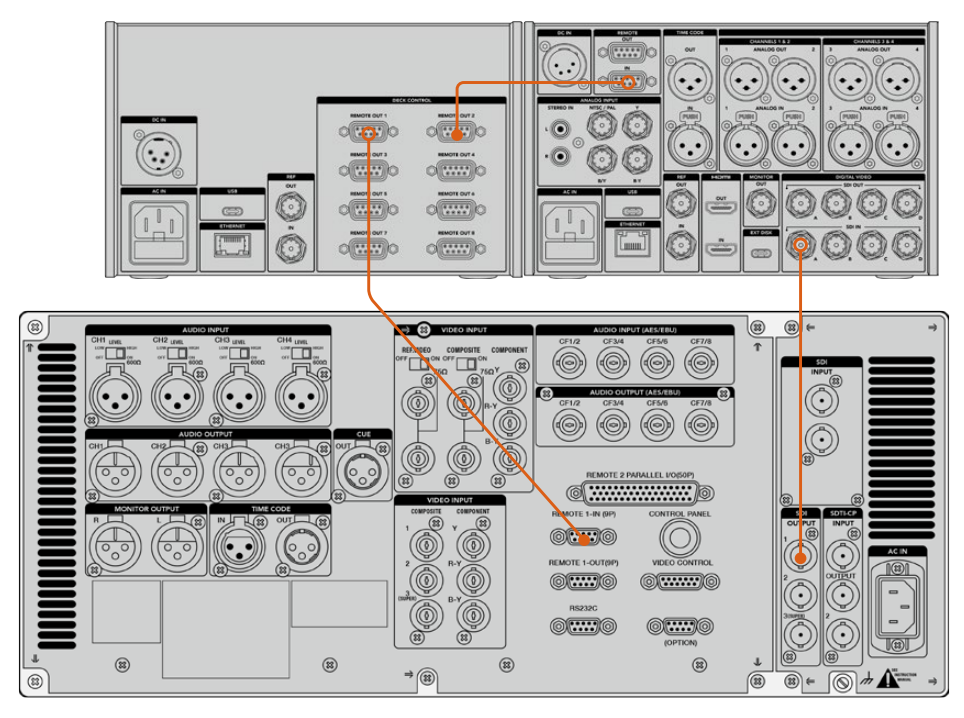

Затягнення гвинтів з обох боків роз'єму для 9-контактного кабелю допоможе уникнути випадкового від'єднання

**ПОРАДА.** Рекордер HyperDeck Extreme і блок HyperDeck Extreme Control можна встановити в стійку з обладнанням за допомогою спеціального комплекту. Докладні відомості див. в розділі «Аксесуари».

## **Підключення джерела сигналу**

При роботі з рекордерами HyperDeck Extreme на сенсорний екран можна виводити зображення з пристрою, який слугує для відтворення плівки.

Порядок підключення сигналу

- **1** Використовуючи кабель BNC, з'єднайте SDI-вихід на задній панелі плівкової деки з роз'ємом SDI IN A на рекордері HyperDeck Extreme.
- **2** Встановіть відеокасету на плівкову деку.
- **3** Переведіть деку в режим віддаленого керування.

**ПОРАДА.** Рекордери HyperDeck Extreme дозволяють вести запис не лише з цифрових, а й аналогових джерел. У другому випадку з'єднайте композитний вихід плівкової деки з відповідним входом HyperDeck Extreme.

## **Синхросигнал**

Щоб забезпечити синхронізацію запису, на HyperDeck Extreme Control передбачено вхід і вихід синхросигналу, розташовані на задній панелі блока.

При використанні зовнішньої синхронізації з'єднайте її джерело (вихід окремого пристрою або деки) з відповідним входом на блоці керування.

## **Вибір пристроїв**

Після підключення пристроїв через роз'єми RS-422 їх потрібно вибрати на передній панелі блока HyperDeck Extreme Control. Щоб задати деки для запису та відтворення, використовують кнопки з нумерацією в рядках PLAYBACK і RECORD.

- **1** Натисніть кнопку 1 у верхньому рядку на передній панелі блока. Ця дія підтверджує вибір деки, підключеної до першого роз'єму RS-422 і використовуваної для відтворення матеріалу. Кнопка засвітиться зеленим кольором.
- **2** Натисніть кнопку 2 в другому рядку, щоб вибрати рекордер HyperDeck Extreme як пристрій запису. Вона засвітиться червоним кольором. Це означає, що активовано режим зберігання.

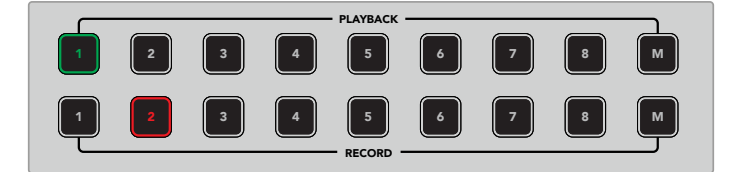

Зелена кнопка 1 позначає джерело відтворення, червона кнопка 2 — пристрій запису

то дана інформація відноситься до деки 2. Докладні відомості див. в розділі «Робота з кнопку, а потім вибрати відповідні номери. У такому режимі тайм-код та індикатори стану Кнопка M дозволяє одночасно керувати кількома деками. Для цього потрібно натиснути саму будуть указані для пристрою з найменшим номером. Наприклад, якщо вибрано деки 2, 3 та 4, кількома деками» нижче.

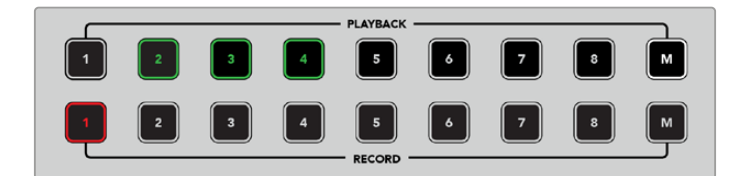

Щоб використати кілька дек для відтворення, натисніть кнопку M. Після того як вона засвітиться, виберіть номери необхідних пристроїв.

## **Керування деками відтворення та запису**

Після того як деки для відтворення й запису підключені та вибрані, для переходу до потрібного пристрою використовують кнопки PLAYER і RECORDER на передній панелі (над індикаторами стану). Коли активовано режим віддаленої роботи, кругла ручка пошуку та органи керування відтворенням слугують для навігації по матеріалу.

**1** Натисніть кнопку PLAYER, щоб вона засвітилася. Після цього оновиться значення таймкоду на деці відтворення, а індикатори REF, SERVO та REMOTE показуватимуть актуальний стан. При натисканні кнопки RECORDER відбувається переключення на деку запису.

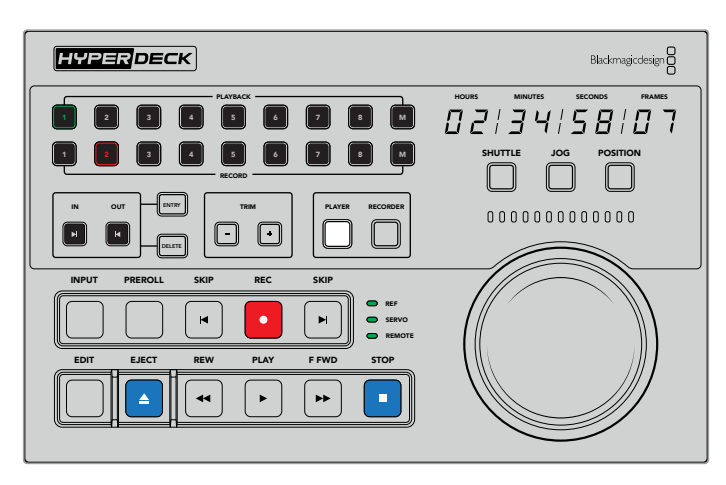

Коли натиснуто кнопку PLAYER, на передній панелі відображається тайм-код деки відтворення, а індикатори стану показують вибрані налаштування підключеного пристрою

**2** Індикатори зліва від круглої ручки пошуку показують стан активної деки запису або відтворення.

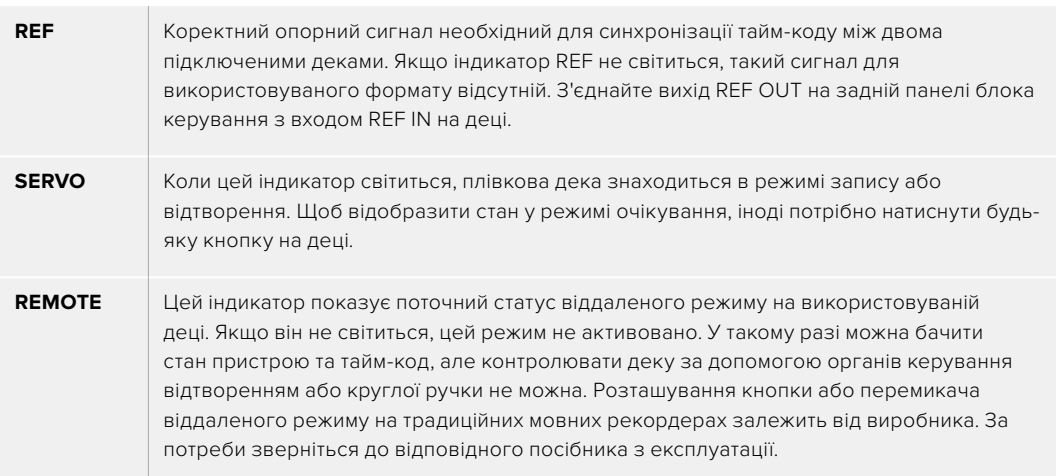

**ПОРАДА.** Деякі моделі HyperDeck мають кнопку REM на передній панелі для ввімкнення режиму віддаленого керування. При роботі з рекордерами HyperDeck Studio Mini та HyperDeck Shuttle HD цей режим можна вибрати в меню налаштувань.

## **Перевірка керування**

Після того як на деках відтворення та запису ввімкнено режим дистанційної роботи, для його перевірки та навігації по матеріалу можна використовувати органи керування та круглу ручку пошуку.

- **1** Щоб контролювати деку відтворення, натисніть кнопку PLAYER. Після цього на блоці керування відображатиметься відповідний тайм-код.
- **2** Поверніть ручку пошуку праворуч або ліворуч чи натисніть кнопку перемотування вперед або назад. Тайм-код оновлюватиметься залежно від вибраного напрямку.

**3** Для контролю деки запису натисніть кнопку RECORDER. Відображатимуться індикатори стану та тайм-код вибраного пристрою. Щоб перевірити роботу у віддаленому режимі, поверніть ручку пошуку або натисніть одну з кнопок керування відтворенням.

Після того як рекордер HyperDeck і плівкова дека включено в ланцюг віддаленого контролю, для пошуку точок входу та виходу можна використовувати круглу ручку або органи керування відтворенням.

## **Пошук точки тайм-коду за допомогою ручки**

Кругла ручка на блоці HyperDeck Extreme Control має три режими: SHUTTLE, JOG і POSITION. Після вибору одного з них засвітиться відповідна кнопка. Індикатори пошуку показують напрямок перемотування та його швидкість. Після переходу до потрібного фрагмента можна задати точки входу та виходу.

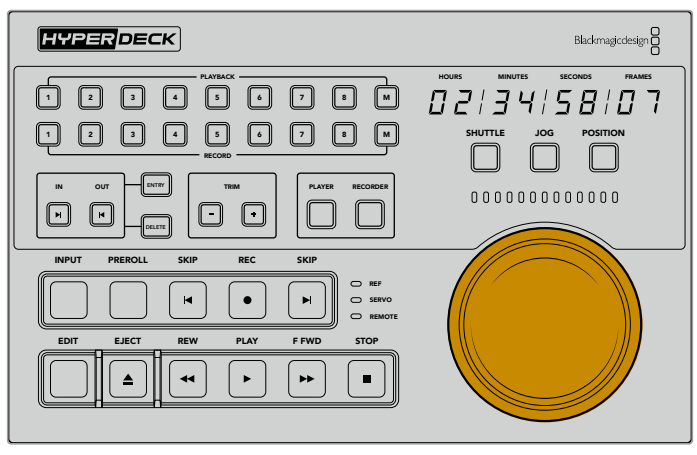

### SHUTTLE

У цьому режимі ручку можна повернути вліво або вправо максимум на 120 градусів, щоб виконати перемотування стрічки або перейти по файлу вперед чи назад. Що ближче ручка знаходиться до крайньої точки, то швидше виконуватиметься перемотування, а при повній швидкості спрацьовує механізм фіксації. Щоб зупинити перемотування, поверніть ручку в центральне положення, допоки не почуєте характерне клацання.

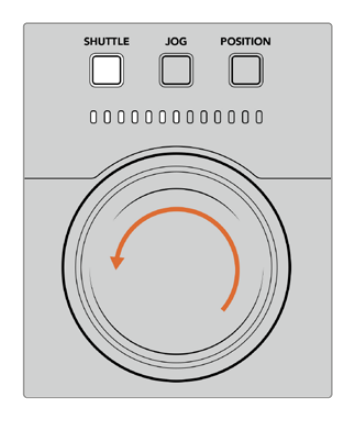

Світлові індикатори над ручкою пошуку показують напрямок і швидкість перемотування

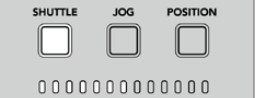

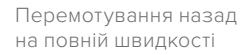

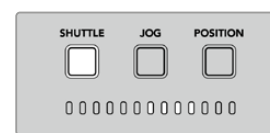

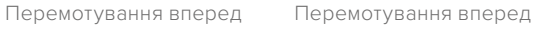

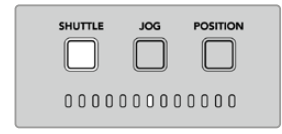

Зупинка

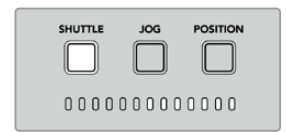

на повній швидкості

### JOG

Протягування дозволяє точніше знаходити потрібні фрагменти на плівці або накопичувачі. Натисніть кнопку JOG, щоб вона засвітилася. Швидкість пошуку залежить від того, наскільки швидко повертають ручку, причому в цьому режимі вона не має механізму фіксації.

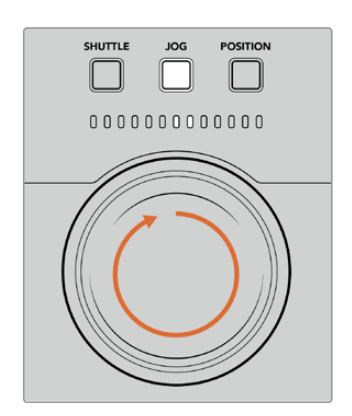

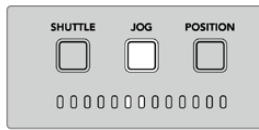

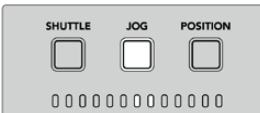

Протягування назад Протягування вперед

Світлові індикатори показують напрямок пошуку

**ПОРАДА.** Для пошуку точки тайм-коду можна комбінувати два або три режими: SHUTTLE дозволяє швидко перейти до потрібного місця фрагмента, а JOG забезпечує точнішу навігацію.

### POSITION

Цей режим дозволяє перейти до потрібного фрагмента з урахуванням тривалості плівки або часової шкали. Для аналогової мовної деки він показує місце відносно початку або кінця записаної плівки, а для HyperDeck — положення в контексті часової шкали.

У цьому режимі світлові індикатори вказують відносне положення (початок, середина або кінець).

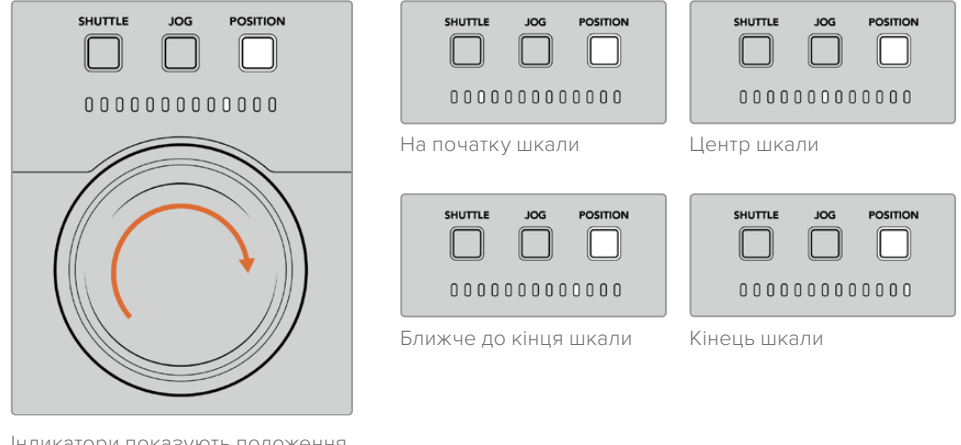

Індикатори показують положення в контексті часової шкали

**ПРИМІТКА.** При використанні даного режиму з плівковою декою точність індикатора зростатиме з часом завдяки обміну інформацією з блоком керування.

Щоб знайти точку тайм-коду, переконайтеся, що дека відтворення має опорний сигнал і знаходиться в режимі віддаленого керування. Після цього виконайте наведені нижче дії на блоці керування.

- **1** Якщо кнопка PLAYER не світиться, натисніть її.
- **2** Натисніть кнопку SHUTTLE. Після цього вона засвітиться.
- **3** Перемотайте плівку назад, повернувши ручку пошуку ліворуч, до спрацювання механізму фіксації. Буде виконано перемотування на початок на повній швидкості.
- **4** При наближенні до точки з необхідним тайм-кодом поверніть ручку в центральне положення, яке позначається характерним клацанням.
- **5** Натисніть кнопку JOG. Вона засвітиться. Після цього ручка пошуку обертатиметься без обмеження, дозволяючи знайти потрібну точку тайм-коду. Що швидше її повертати, то швидше виконується протягування.

Після того як знайдено потрібний фрагмент, можна використовувати чотири кнопки, щоб задати точки входу та виходу. З цими кнопками працюють так само, як на традиційних мовних деках.

Встановлення точки тайм-коду  $1/2$  3  $2/3$  3  $-$  8  $-$  8  $-$  8  $-$  8  $-$  8  $-$  8  $-$  8  $-$  8  $-$  8  $-$  8  $-$  8  $-$  8  $-$  8  $-$  8  $-$  8  $-$  8  $-$  8  $-$  8  $-$  8  $-$  8  $-$  8  $-$  8  $-$  8  $-$  8  $-$  8  $-$  8  $-$  8  $-$  8  $-$  8  $-$  8  $-$  8  $-$  8  $-$  8  $-$  8

**1** Натисніть кнопку ENTRY та IN, щоб задати точку входу. Кнопка IN засвітиться, підтверджуючи вибір точки. н и алектроном и становите се при постава на селото на селото на селото на селото на селото на селото на селот<br>Постава на селото на селото на селото на селото на селото на селото на селото на селото на селото на селото на

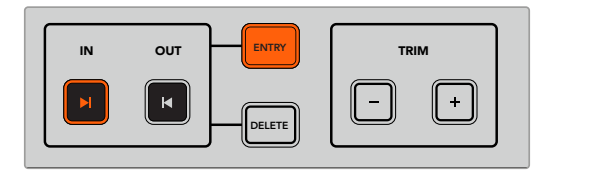

Натисніть ENTRY та IN, щоб задати точку входу

2 Щоб перейти до точки виходу, можна використовувати органи керування відтворенням або ручку пошуку. Після того як точку знайдено, задайте її шляхом одночасного  $\mathbf{E}$   $\mathbf{E}$   $\mathbf{$ натискання кнопок ENTRY та OUT.

Кнопки ENTRY та OUT засвітяться.

Функція підгонки дозволяє коригувати точки входу та виходу на рівні кадру. Якщо точку таймкоду потрібно посунути на один або кілька кадрів, це можна зробити за допомогою кнопок TRIM.

Підгонка точки тайм-коду на рівні кадру

Натисніть кнопку IN, потім посуньте точку входу вперед або назад по одному кадру за допомогою клавіш «+» або «-» у секції TRIM.

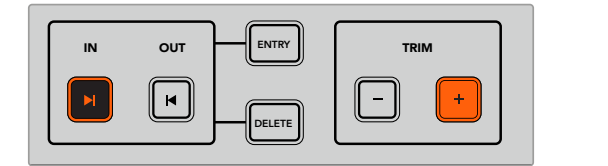

Для зміщення точки входу на один кадр уперед використовують кнопки IN і «+»

Після встановлення точки входу виконайте описані вище дії, щоб знайти точку виходу за допомогою ручки пошуку.

## **Органи керування відтворенням**

Для переходу до точок входу та виходу блок HyperDeck Extreme Control має органи керування відтворенням, які згруповано у два рядки та знайомі тим, хто працював із традиційними мовними рекордерами. Це кнопки PREROLL, REC, EDIT, EJECT, REW, PLAY, F FWD і STOP.

Кнопки SKIP призначені для швидкої навігації між кліпами так само, як при переході до попереднього або наступного фрагмента на файлових рекордерах класу HyperDeck Studio HD Mini.

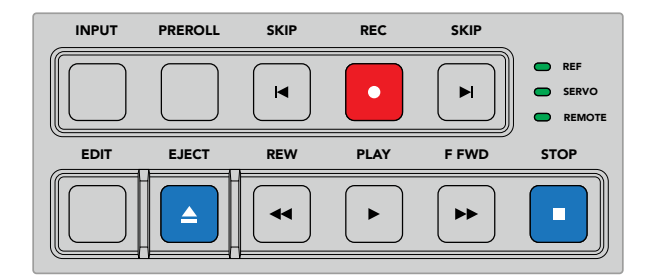

Кнопки REW, PLAY, F FWD і STOP на передній панелі дозволяють керувати відтворенням під час роботи з файлами та плівками

Щоб знайти точку тайм-коду, переконайтеся, що дека має опорний сигнал і знаходиться в режимі віддаленої роботи. Після цього виконайте наведені нижче кроки на блоці керування.

- **1** Натисніть кнопку RECORDER, щоб перейти до режиму керування вибраною раніше декою відтворення.
- **2** Для швидкого перемотування вперед або назад натисніть кнопку F FWD або REW.
- **3** Після переходу до потрібного фрагмента натисніть кнопку STOP, щоб зупинити відтворення, та задайте точку входу за допомогою клавіш ENTRY та IN.

При роботі з файловими рекордерами блок HyperDeck Extreme Control дозволяє використовувати низку інших органів керування відтворенням.

#### **Перехід вперед і назад**

Якщо запис або відтворення ведуть за допомогою файлового рекордера класу HyperDeck Extreme, можна використовувати кнопки SKIP зі стрілками вперед і назад. У першому випадку відбувається перехід до першого кадру наступного кліпу, у другому — до першого кадру поточного фрагмента.

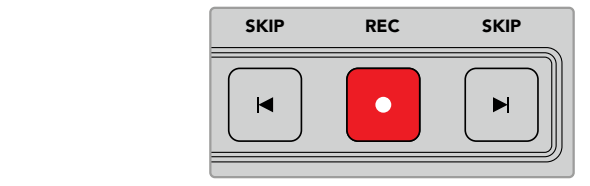

Кнопки SKIP розташовані з боків від клавіші REC. Коли поточний фрагмент є першим кадром кліпу, при натисканні стрілки назад буде виконано перехід до першого кадру попереднього кліпу.

#### **REC**

Щоб розпочати зберігання, потрібно одночасно натиснути кнопки REC і PLAY. Під час запису на рекордер HyperDeck Extreme можна переключатися між накопичувачами. Для цього утримуйте кнопку REC натиснутою протягом трьох секунд.

#### **INPUT**

Кнопку INPUT використовують для переключення між джерелом і режимом відтворення на записуючій деці. При її натисканні на дисплей рекордера HyperDeck Extreme виводиться зображення з підключеного джерела.

#### **PREROLL**

Під час роботи з плівковими деками кнопка PREROLL дозволяє перейти до фрагмента, з якого починається зворотний відлік до точки входу. Тривалість відліку, що зазвичай становить п'ять секунд, встановлюють на мовній деці. У цьому разі при натисканні кнопки PREROLL на деці або блоці HyperDeck Extreme Control буде знайдено фрагмент за п'ять секунд до заданої точки. Подібна функція використовується на аналогових пристроях, тому що їм потрібен час для захоплення сигналу.

#### **EDIT**

Після того як задані точки входу та (або) виходу на пристроях відтворення та зберігання, при натисканні кнопки EDIT запускається автоматичний монтаж (тобто виконується перехід до фрагмента зворотного відліку), а потім — запис. Під час запису підсвічування цієї кнопки блимає.

#### **EJECT**

Кнопка EJECT має дві різні функції залежно від того, який підключено пристрій — традиційну плівкову деку чи файловий рекордер класу HyperDeck Extreme.

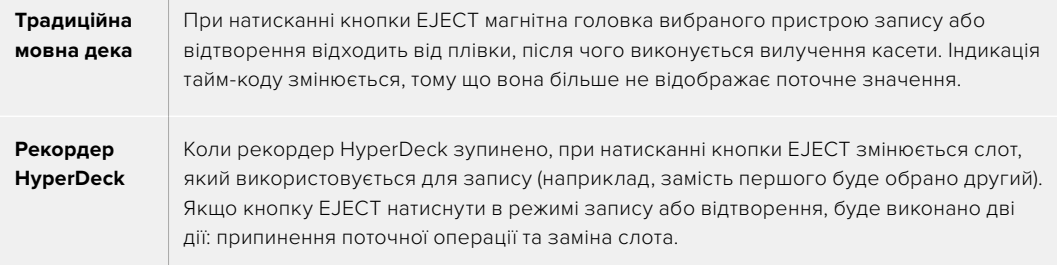

**ПОРАДА.** Якщо разом із рекордером HyperDeck використовується блок HyperDeck Extreme Control, кнопка EJECT, що світиться, позначає відсутність накопичувачів у слотах пристрою.

## **Робота з кількома деками**

HyperDeck Extreme Control дозволяє керувати кількома деками для одночасного відтворення або зберігання матеріалу. Виберіть відповідний пристрій в індивідуальному порядку, щоб задати на ньому точки входу та виходу. Їхній тайм-код необов'язково має бути однаковим у всіх випадках. Замість використання часових параметрів можна просто перейти до потрібного фрагмента. Після встановлення всіх точок натисніть кнопку M (крайня праворуч у першому або другому рядку: PLAYBACK при відтворенні, RECORD при записі) і, не відпускаючи її, клавіші з номерами дек, які призначено для спільної роботи. Кожна натиснута кнопка світитиметься. Якщо вона блимає, пристрій не під'єднано або не розпізнається на даному роз'ємі. Слід зазначити, що результат буде не таким точним, як при виконанні автоматичного монтажу за допомогою кнопки EDIT.

**ПРИМІТКА.** При роботі з кількома пристроями тайм-код відображається для того з них, що має найменший номер. Наприклад, якщо для відтворення використовуються деки 2, 3 та 4, то ця інформація відноситься до деки 2.

# **Передня панель блока HyperDeck Extreme Control**

Цей розділ містить докладний опис усіх функцій блока HyperDeck Extreme Control.

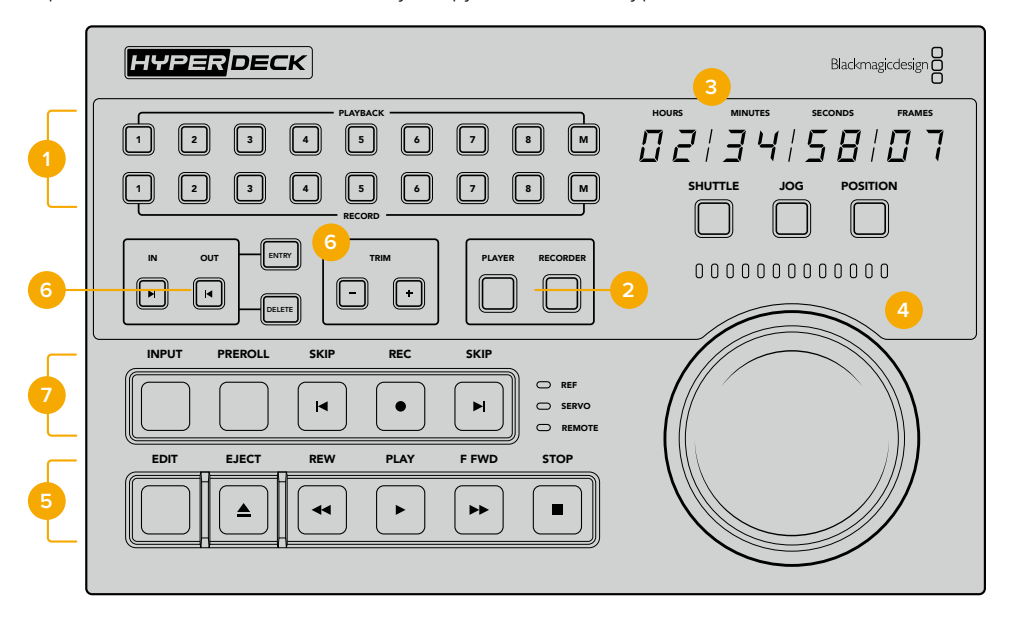

#### **1 Кнопки відтворення та запису**

16 пронумерованих кнопок дозволяють вибирати необхідні пристрої запису та відтворення. Кнопка M слугує для одночасної роботи з кількома деками.

#### **2 Кнопки PLAYER і RECORDER**

Ці кнопки дають змогу призначити пристрій для відтворення або запису. При натисканні кнопки PLAYER індикатор стану та тайм-код відображатимуть інформацію про деку, вибрану для відтворення.

#### **3 Дисплей тайм-коду**

Дисплей тайм-коду відображає інформацію про підключену деку при натисканні однієї з пронумерованих кнопок, клавіші PLAYER або RECORDER. Після виймання накопичувача або плівки виконується повернення до значення за замовчуванням (зазвичай 00:00:00:00).

#### **4 Ручка пошуку, світлодіодні індикатори та кнопки режиму**

Круглу ручку можна використовувати в одному з трьох режимів: SHUTTLE, JOG і POSITION. Світлодіодні індикатори показують напрямок пошуку залежно від вибраного режиму. Для перемотування вперед або назад поверніть ручку вправо або вліво.

#### **5 Керування відтворенням**

Для керування відтворенням і записом використовують кнопки PLAY, STOP, REC і EDIT. При роботі з файловими рекордерами класу HyperDeck додатково доступні клавіші SKIP.

#### **6 Кнопки введення тайм-коду та секція TRIM**

Ці кнопки дозволяють задавати точки входу та виходу, а також коригувати їх на кадровому рівні.

#### **7 Індикатори стану деки**

Світлодіодні індикатори показують стан деки та її готовність до запису або відтворення.

# **Задня панель блока HyperDeck Extreme Control**

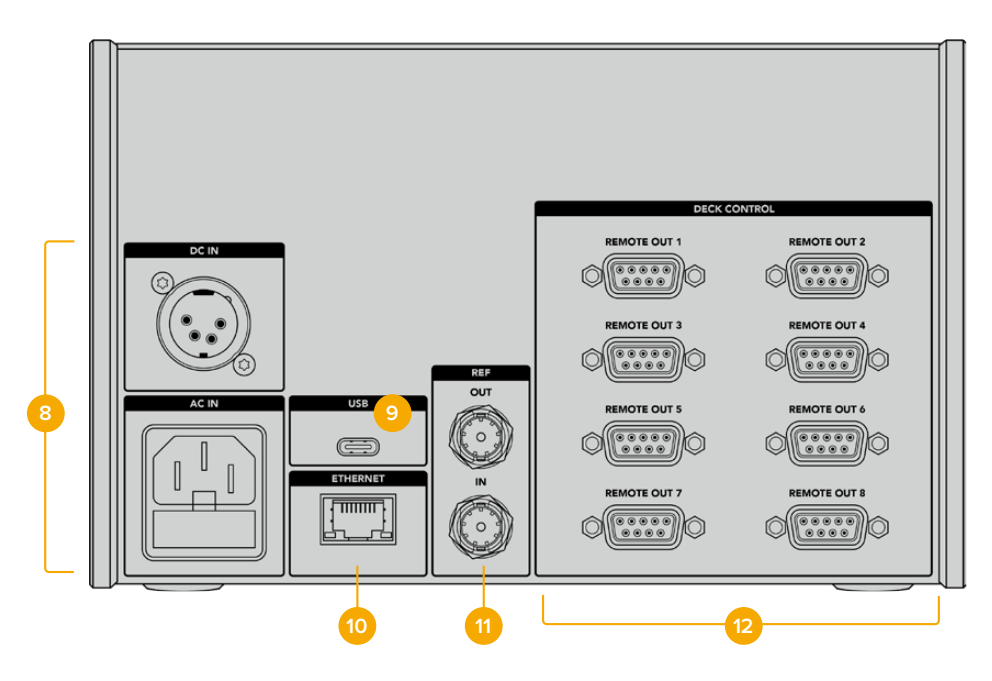

#### **8 Входи живлення**

HyperDeck Extreme Control має роз'єми для підключення до джерел змінного та постійного струму.

#### **9 USB**

Порт USB дозволяє підключати блок керування до комп'ютера для оновлення ПЗ за допомогою HyperDeck Setup Utility.

#### **10 ETHERNET**

Порт Ethernet на цей момент не використовується.

#### **11 REF**

Вхід та вихід опорного сигналу слугують для синхронізації запису на підключених деках.

#### **12 DECK CONTROL**

Вісім роз'ємів для керування підключеними пристроями за протоколом RS-422.

# **Blackmagic HyperDeck Setup**

## **Робота з утилітою HyperDeck Setup**

Утиліта Blackmagic HyperDeck Setup дозволяє змінювати налаштування та оновлювати прошивку HyperDeck.

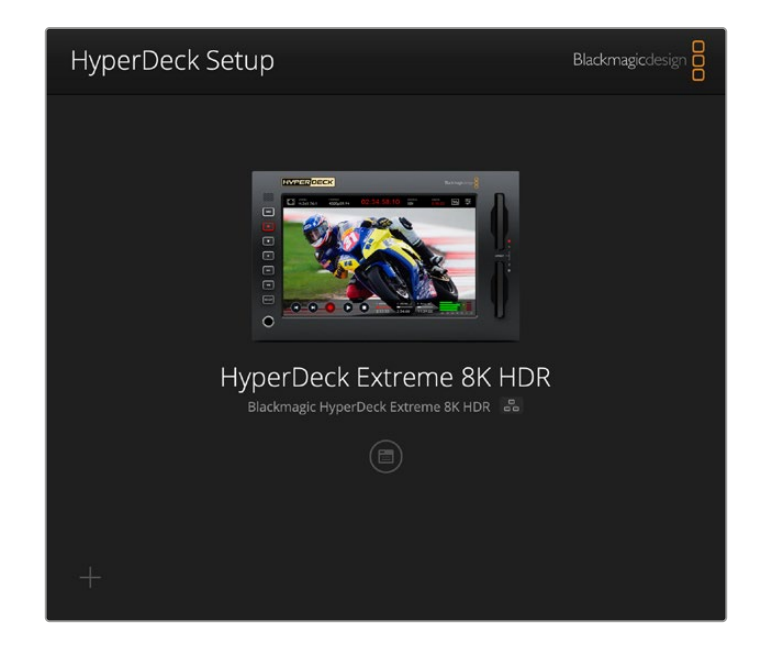

Порядок запуску утиліти HyperDeck Setup

- **1** Підключіть HyperDeck до комп'ютера через порт USB або Ethernet.
- **2** Запустіть HyperDeck Setup. Назва підключеної моделі HyperDeck відображатиметься на домашній сторінці утиліти.
- **3** Щоб відкрити сторінку налаштувань, клацніть круглу піктограму або зображення пристрою HyperDeck.

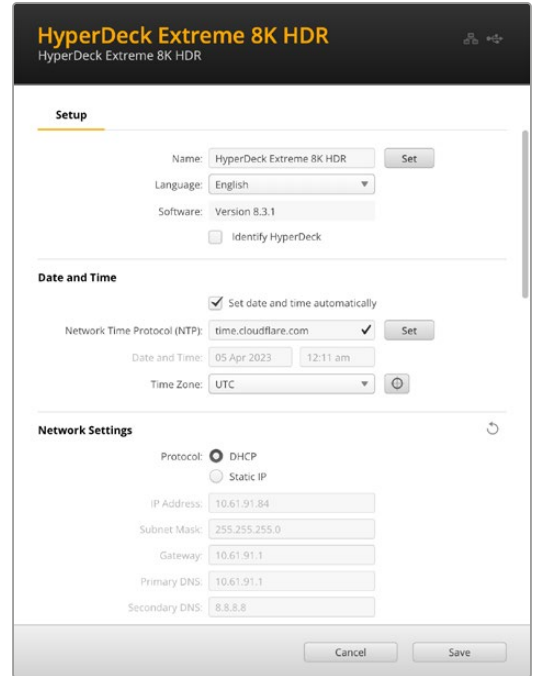

#### Налаштування

За наявності кількох рекордерів HyperDeck Extreme із ними буде легше працювати за присвоєними ідентифікаторами. Для цього потрібно ввести нове ім'я у відповідне поле та натиснути кнопку SET. Слід пам'ятати, що зміна імені рекордера HyperDeck зробить наявні цифрові сертифікати недійсними, отже цю дію треба виконувати до створення запиту на підписання сертифіката або генерації сертифіката з власним підписом.

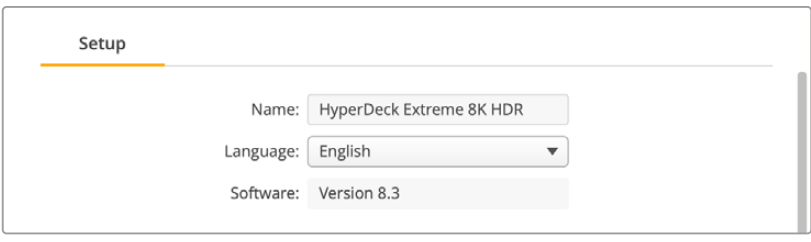

#### **Опція Identify HyperDeck**

При виборі цієї опції кнопка REM на передній панелі моделі HyperDeck Extreme почне блимати. Це може знадобитися, якщо в мережі є кілька рекордерів HyperDeck Extreme і потрібно ідентифікувати пристрій, із яким встановлено підключення за допомогою утиліти HyperDeck Setup.

#### Дата і час

Дату і час можна задати автоматично, встановивши відповідний прапорець. При цьому пристрій використовуватиме NTP-сервер, вибраний у полі Network Time Protocol (NTP). За замовчуванням це time.cloudflare.com, проте можна ввести адресу іншого сервера, а потім натиснути кнопку Set.

Дату і час також можна задати вручну. Правильне встановлення цих параметрів забезпечує синхронізацію дати й часу записаного матеріалу з мережею, а також дозволяє уникнути потенційних конфліктів при роботі з деякими мережевими сховищами.

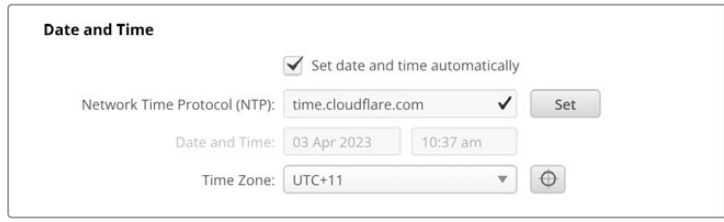

#### Параметри мережі

#### **Протокол**

Для використання HyperDeck Extreme з відеомікшерами ATEM або його дистанційного керування через HyperDeck Ethernet Protocol рекордер потрібно підключити до локальної мережі з застосуванням протоколу DHCP або фіксованої IP-адреси.

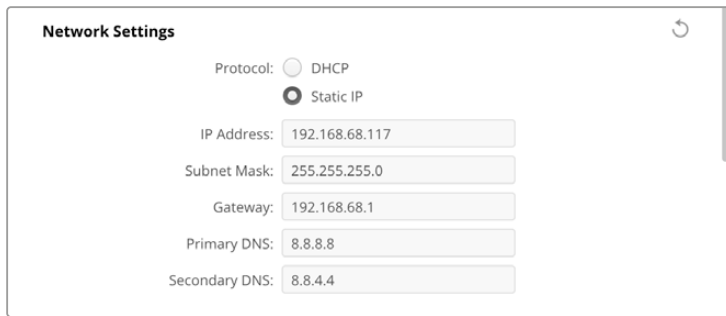

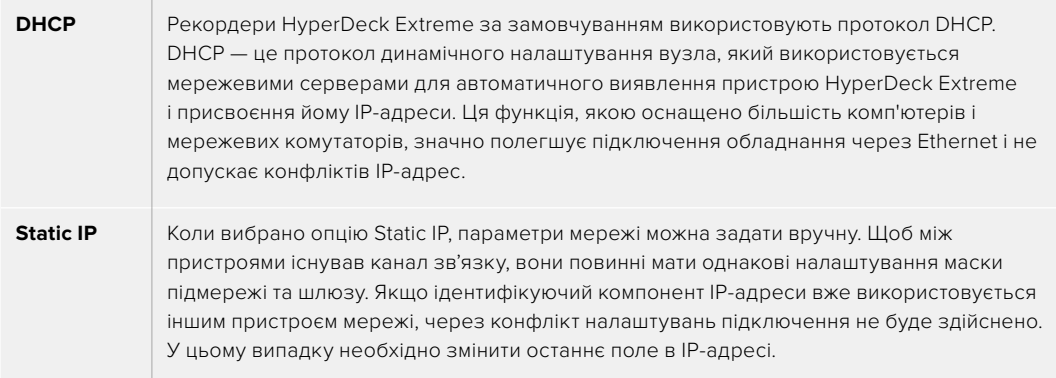

#### Доступ через мережу

Для передачі файлів рекордера HyperDeck Extreme HDR через мережу, а також дистанційного керування використовують HyperDeck Ethernet Protocol. За замовчуванням доступ увімкнуто. Його, однак, можна вимкнути або використати опцію підвищеного рівня безпеки при застосуванні вебдиспетчера даних або протоколу HyperDeck Ethernet.

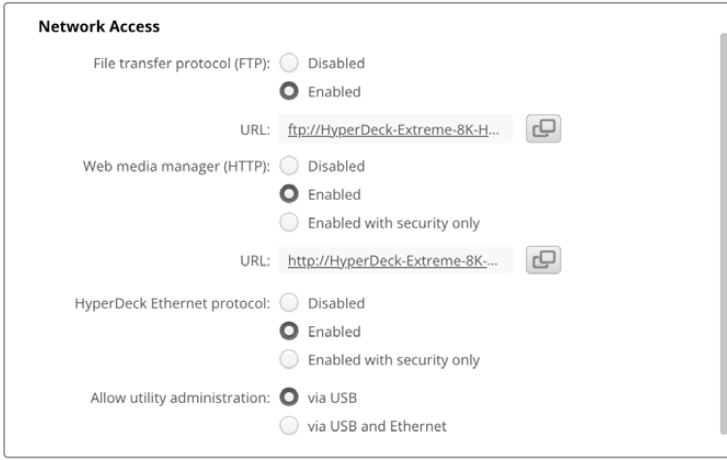

#### **Протокол передавання файлів**

Щоб увімкнути чи вимкнути доступ через FTP-протокол, встановіть відповідний прапорець. При використанні FTP-клієнта, наприклад CyberDuck, клацніть відповідну піктограму, щоб скопіювати FTP-адресу. Докладні відомості див. в розділі «Передача файлів через мережу».

#### **Вебдиспетчер даних**

Доступ до записаних файлів, що містяться на картах CFast або зовнішніх дисках, можна отримати через брaузер за допомогою вебдиспетчера даних. Якщо клацнути посилання або скопіювати та вставите його в браузер, з'явиться вікно, у якому можна через мережу завантажувати файли безпосередньо на карти CFast або зовнішні диски.

За замовчуванням доступ увімкнуто через HTTP, але його можна повністю вимкнути або вимагати сертифікат безпеки, вибравши опцію Enabled with security only. При застосуванні цифрового сертифіката підключення до вебдиспетчера даних буде зашифровано через HTTPS. Докладні відомості див. в розділі «Сертифікат безпеки».

#### **HyperDeck Ethernet Protocol**

До рекордера HyperDeck можна підключитися через HyperDeck Ethernet Protocol за допомогою утиліти «Термінал» (Mac) або клієнта PuTTY (Windows). Доступ можна увімкнути для всіх, захистити паролем або вимкнути. Крім того, є можливість шифрувати сеанс за допомогою SSL-програми при використанні утиліти на зразок netcat. Докладні відомості про доступні команди див. в розділі «Інформація для розробників».

#### **Дозвіл користування утилітою**

Доступ до програми Blackmagic HyperDeck Setup можливий при підключенні дискового рекордера через мережу або USB. Щоб вимкнути мережевий доступ, виберіть опцію via USB.

#### Налаштування безпечного входу

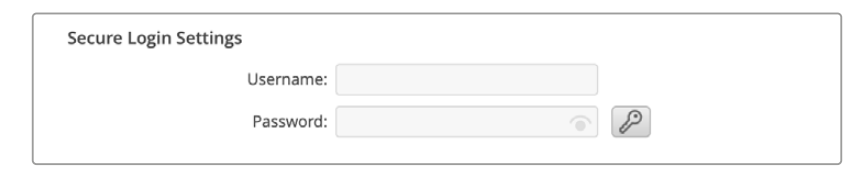

Якщо в налаштуваннях HyperDeck Ethernet Protocol вибрано опцію Enable with security only, доступ надаватиметься лише при введенні імені користувача та пароля. Введіть відповідні дані в поля Username і Password, а потім натисніть кнопку Save. Після введення пароля, його поле виглядатиме пустим. Якщо в налаштуваннях вебдиспетчера даних вибрано Enable with security only, доступ надаватиметься лише при введенні імені користувача та пароля.

#### Сертифікат безпеки

Для ввімкнення доступу через HTTPS за допомогою вебдиспетчера даних або коли в налаштуваннях HyperDeck Ethernet Protocol вибрано опцію Enable with security only, потрібен сертифікат безпеки. Він є своєрідним ідентифікатором рекордера, який допомагає надсилати дані на правильний пристрій. Крім того, сертифікат безпеки забезпечує шифрування інформації, що передається між HyperDeck Extreme і комп'ютером або сервером. До того ж, якщо активовано безпечний вхід, для отримання доступу знадобиться автентифікація.

Для роботи з рекордером HyperDeck Extreme можна використовувати сертифікати двох типів: із власним підписом або підписаний у центрі сертифікації. Перший забезпечує достатній рівень безпеки для деяких робочих процесів, наприклад, для доступу до HyperDeck Extreme через локальну мережу.

Для створення сертифіката з власним підписом, натисніть кнопку Create Certificate. З'явиться повідомлення із запитом підтвердити усвідомлення ризиків, асоційованих із використанням сертифіката з власним підписом. Після натискання кнопки Create дані сертифіката буде автоматично внесено в поля Domain, Issuer і Valid until утиліти HyperDeck Setup.

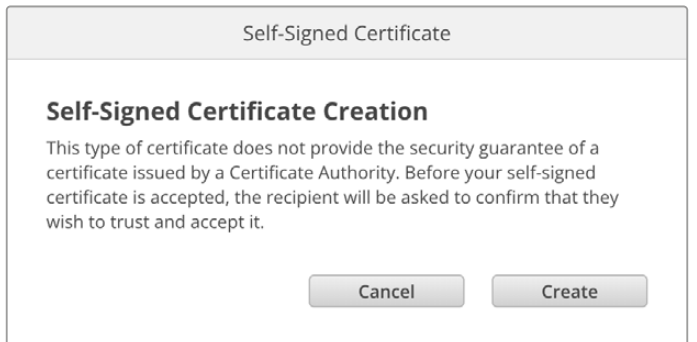

При скиданні до заводських налаштувань поточний сертифікат буде видалено. Його також можна вилучити в будь-який час. Для цього натисніть кнопку Remove і дотримуйтеся інструкцій на екрані.

При використанні сертифіката з власним підписом для доступу до медіафайлів за HTTPS-протоколом у браузері може з'явитися застереження про ризики перегляду сайту. Деякі браузери дозволяють виконати дію після підтвердження користувачем усвідомлення ризиків, проте інші можуть заборонити доступ.

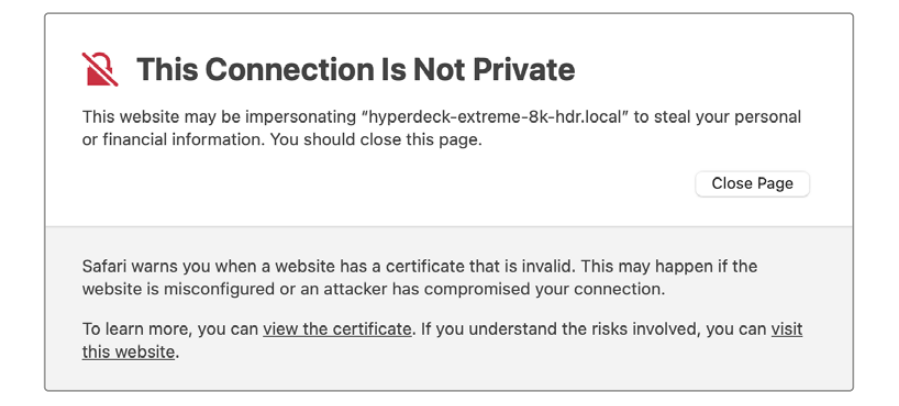

Щоб мати доступ із будь-якого браузера, необідно використовувати підписаний сертифікат. Щоб його отримати, потрібно створити запит на підписання сертифіката (CSR) за допомогою утиліти Blackmagic HyperDeck Setup. Цей запит буде відправлено в центр сертифікації (CA) або IT-відділ для підписання. Після отримання підписаного сертифіката з розширенням .cert, .crt або .pem, його можна завантажити в рекордер HyperDeck Extreme.

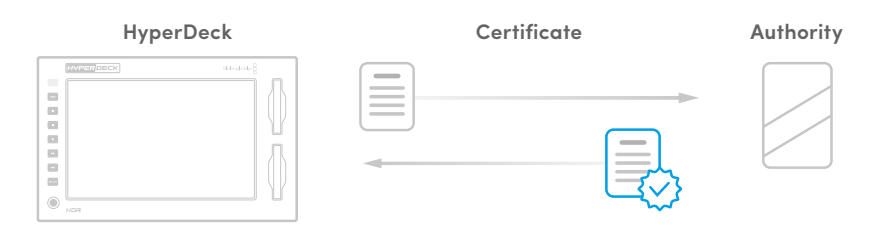

Порядок оформлення запиту на підписання сертифіката (CSR)

**1** Натисніть кнопку Generate Signing Request.

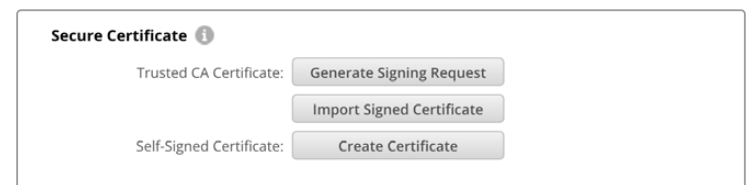

**2** Відкриється вікно з пропозицією ввести дані в поля Common Name і Subject Alternative Name для рекордера HyperDeck. Відкоригуйте інші відомості згідно з таблицею, наведеною нижче.

При надсиланні сертифіката .csr на підписання до центру CA необхідно надати наступні дані.

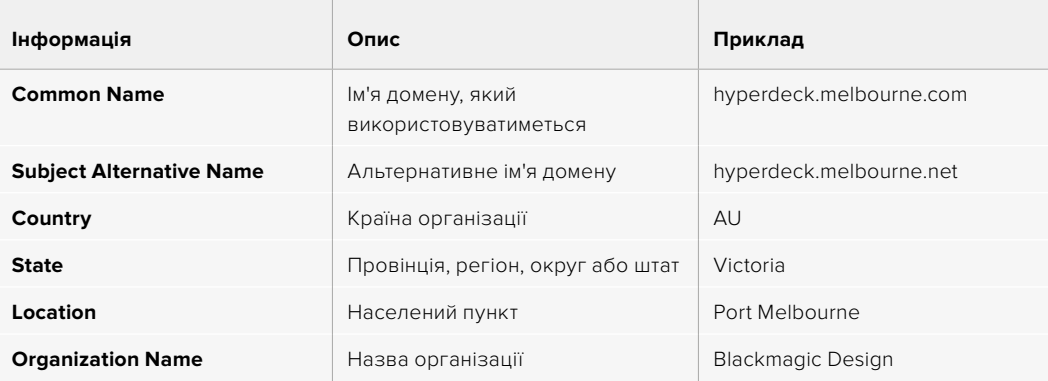

**3** Після внесення даних сертифіката натисніть кнопку Generate.

При генеруванні файлу .csr створюються відкритий і закритий ключі. Відкритий ключ входитиме в запит на підписання, а закритий зберігатиметься в пристрою. Після перевірки надісланої інформації центр CA або IT-відділ згенерує підписаний сертифікат, який міститиме вказані дані та відкритий ключ.

Після імпорту сертифіката ключі слугуватимуть для ідентифікації рекордера, а також для шифрування та дешифрування даних при їх передачі через HTTPS або HyperDeck Ethernet Protocol за допомогою SSL-програми.

Порядок імпорту підписаного сертифіката

- **1** Натисніть кнопку Import Signed Certificate.
- **2** У файловому провіднику виберіть підписаний сертифікат і клацніть Open.

Інформація в полях Domain, Issuer і Valid оновиться згідно з даними сертифіката. Зазвичай термін дії підписаного сертифіката становить один рік, після чого процес потрібно повторити.

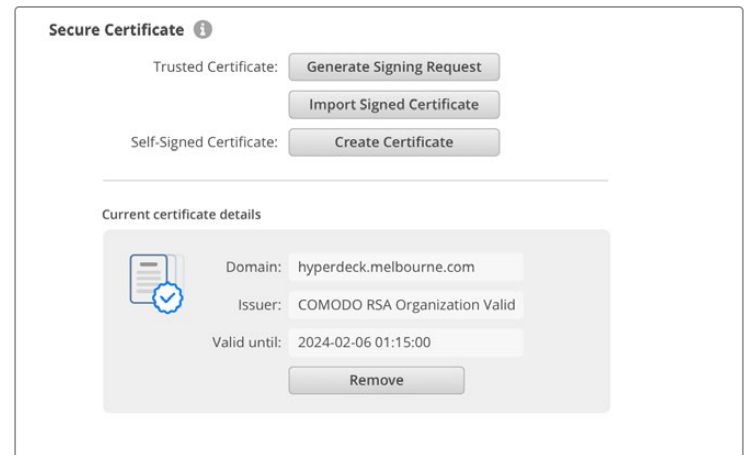

Оскільки було вибрано ім'я домену, потрібно звернутися до IT-відділу для налаштування значення DNS для рекордера HyperDeck Extreme. Після цього весь трафік, призначений для IP-адреси рекордера HyperDeck Extreme, надходитиме на адресу домену, вказану в запиті на підписання. Вона також буде HTTPS-адресою, що використовують для доступу до файлів через вебдиспетчер даних, наприклад https://hyperdeckextreme.melbourne

Варто зазначити, що після скидання до заводських параметрів сертифікат стає недійсним, тому його потрібно буде заново згенерувати й підписати.

#### Налаштування файлу

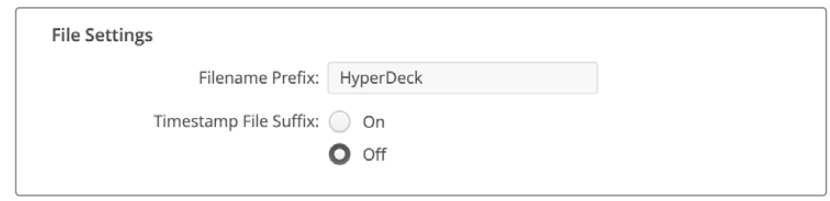

Після початкового налаштування рекордера HyperDeck Extreme при записі кліпів файлам надається ім'я з префіксом HyperDeck. Щоб його змінити, введіть нове ім'я файлу.

За замовчуванням індекс із мітками часу не додається до імені файлу. Щоб активувати цю функцію, виберіть опцію On. Налаштування префікса імені файлу та індексу часу також доступні через сенсорне меню на HyperDeck Extreme HDR.

### Скидання

Щоб повернути пристрій до початкового стану, виберіть «Скидання до заводських параметрів». Дана операція зробить наявний сертифікат недійсним. У цьому випадку буде потрібно згенерувати запит на підписання нового сертифіката в центрі CA або IT-відділі.

## **Оновлення вбудованого програмного забезпечення**

Порядок оновлення вбудованого ПЗ

- **1** Завантажте останню версію утиліти Blackmagic HyperDeck Setup у розділі підтримки за адресою [www.blackmagicdesign.com/ua/support](http://www.blackmagicdesign.com/ua/support)
- **2** Запустіть інсталятор Blackmagic HyperDeck Setup і дотримуйтесь інструкцій на екрані.
- **3** Після інсталяції підключіть HyperDeck Extreme до комп'ютера через порт USB або роз'єм Ethernet на задній панелі пристрою.
- **4** Для оновлення ПЗ запустіть утиліту Blackmagic HyperDeck Setup і дотримуйтесь інструкцій на екрані. Якщо вони не з'являться, поточна версія є актуальною.

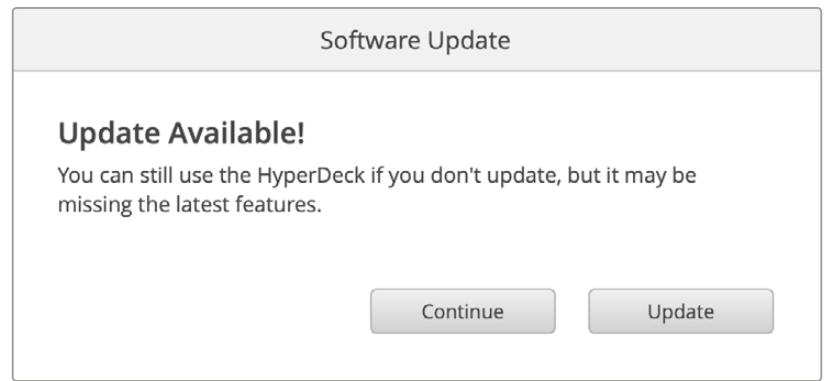

# **Передача файлів через мережу**

HyperDeck Extreme підтримує передачу файлів як за протоколом HTTPS, який забезпечує підвищений рівень безпеки, так і через FTP. Це дозволяє швидко копіювати матеріали з комп'ютера безпосередньо на рекордер через локальну мережу. Наприклад, можна перенести зображення на рекордер HyperDeck, який використовується для виведення на відеостіни та цифрові рекламно-інформаційні панелі.

HyperDeck Extreme дозволяє імпортувати та експортувати будь-які файли, проте їх відтворення можливе лише в тому разі, якщо рекордер підтримує використовувані кодек і роздільну здатність. Перелік кодеків міститься в розділі «Запис».

**ПОРАДА.** Передавати файли через мережу можна під час запису. У цьому випадку швидкість обміну даними коригується автоматично.

Доступ до рекордера HyperDeck Extreme за будь-яким із цих протоколів можна ввімкнути або вимкнути за допомогою утиліти HyperDeck Setup. Наприклад, можна одночасно вимкнути доступ через FTP та ввімкнути доступ через HTTPS.

#### Підключення до рекордера HyperDeck Extreme за HTTPS-протоколом

Щоб отримати доступ до рекордера HyperDeck Extreme через вебдиспетчер даних, потрібна URL-адреса, яку можна знайти в налаштуваннях доступу через мережу. Вони відображаються в утиліті HyperDeck Setup при підключенні комп'ютера через USB або Ethernet, але будуть вимкнені, коли використовується лише Ethernet.

- **1** Підключіть комп'ютер до USB-порту на задній панелі HyperDeck Extreme за допомогою кабелю USB-C та відкрийте утиліту HyperDeck Setup. Поруч з іменем пристрою з'явиться піктограма USB-з'єднання. Клацніть круглу піктограму або зображення пристрою, щоб відкрити налаштування.
- **2** При використанні сертифіката з власним підписом перейдіть до налаштувань Network Access і в полі URL клацніть піктограму копіювання. URL-адреса містить ім'я, присвоєне пристрою HyperDeck. Щоб її змінити, потрібно модифікувати ім'я рекордера.

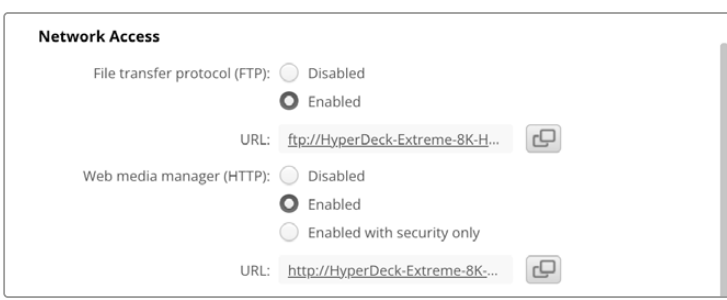

При використанні сертифіката з власним підписом клацніть посилання

**3** Після імпорту сертифіката, підписаного в центрі CA або IT-відділі, скопіюйте та вставте адресу в поле Domain наявного сертифіката.

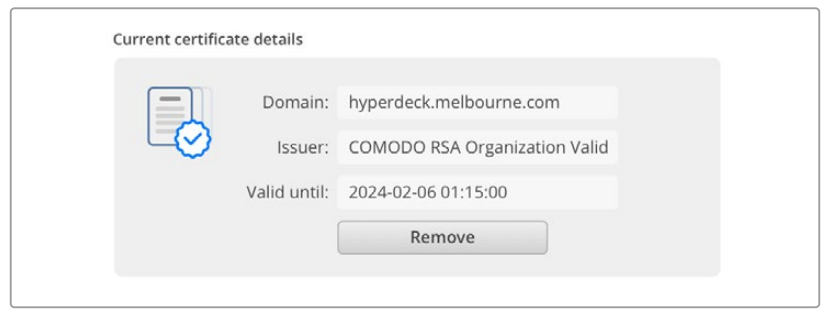

Скопіюйте адресу домену та вставте її в браузер

**4** Відкрийте браузер і вставте адресу в нове вікно. Якщо в налаштуваннях вибрано Enable with security only, доступ надаватиметься лише при введенні імені користувача та пароля.

Якщо при використанні сертифіката з власним підписом у браузері з'явиться застереження про незахищеність з'єднання, значить підписаний сертифікат не було імпортовано за допомогою утиліти HyperDeck Setup.

Щоб продовжити роботу без дійсного й довіреного сертифіката, підтвердьте розуміння ризиків у браузері та перейдіть до вебсайту.

#### Передача файлів за допомогою вебдиспетчера даних

При першому відкритті вебдиспетчера у вікні браузера файли буде упорядковано за відповідними слотами накопичувачів.

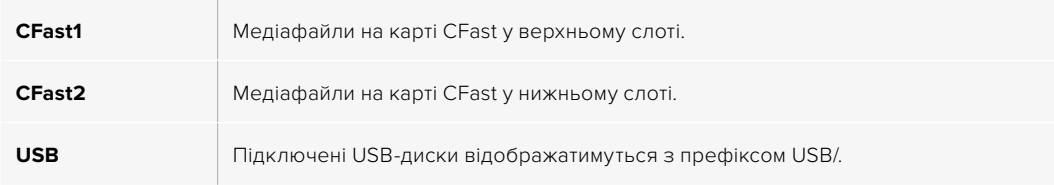

Щоб переглянути вміст карти CFast або диска, двічі клацніть носій.

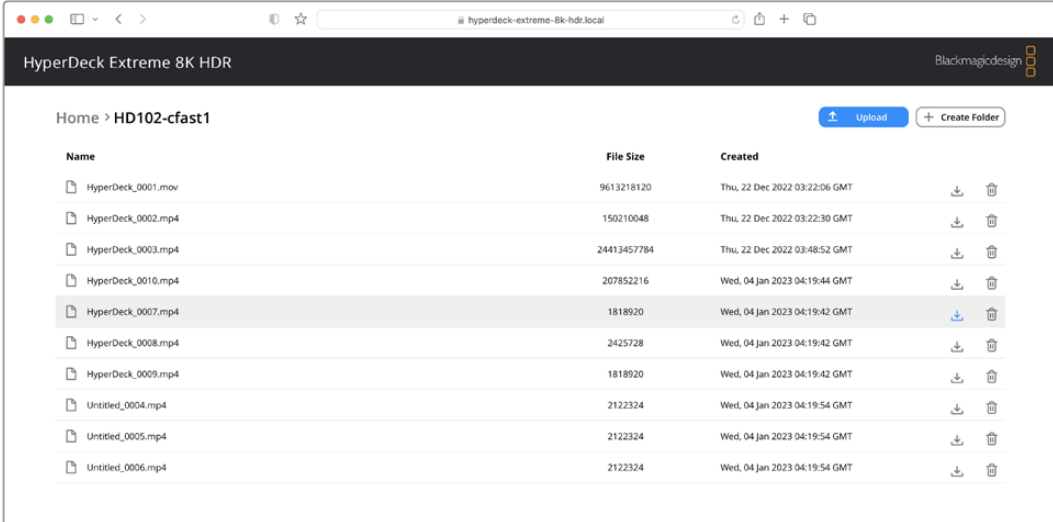

Щоб додати файли, натисніть кнопку Upload

Щоб у дистанційному режимі додати файл для відтворення, натисніть кнопку Upload. Виберіть файл у провіднику та клацніть Upload. Під час вивантаження з'явиться вікно статусу. За потреби можна додавати папки натисканням кнопки Create folder.

Щоб завантажити файл, натисніть піктограму стрілки праворуч. У браузері може з'явитися повідомлення із запитом дозволити завантаження з даного вебсайту. Клацніть Allow. Щоб видалити файл, натисніть піктограму кошика, після чого з'явиться відповідне діалогове вікно. Клацніть Delete.

### Передача файлів через FTP

Для обміну файлами між комп'ютером і HyperDeck Extreme в одній локальній мережі потрібен FTP-клієнт та IP-адреса рекордера або URL-адреса FTP з утиліти HyperDeck Setup.

- **1** Завантажте та інсталюйте FTP-клієнт на комп'ютер, який буде підключено до рекордера. Рекомендується використовувати Cyberduck, FileZilla або Transmit, проте підійдуть й інші аналогічні програми. Cyberduck та FileZilla пропонуються безкоштовно.
- **2** Підключіть HyperDeck Extreme до локальної мережі, запустіть утиліту HyperDeck Setup і клацніть URL-адресу FTP або клацніть піктограму копіювання, щоб вставити вручну. Якщо FTP-клієнт не виконує з'єднання, клацніть посилання ще раз.

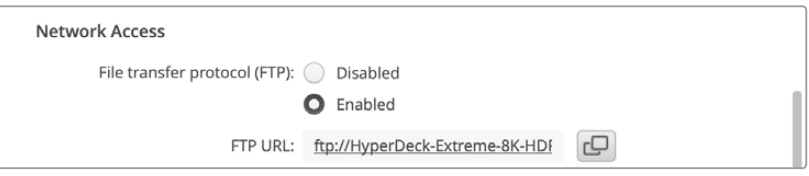

**3** Щоб встановити з'єднання вручну, вставте веб-адресу FTP в поле Server. Установіть прапорець Anonymous Login.

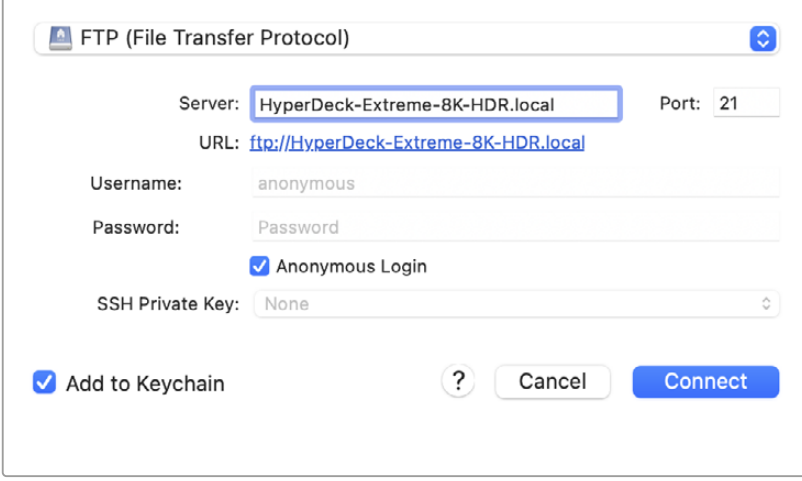

**4** Карти CFast ідентифікуватимуться за номером слота, наприклад cfast1 і cfast2. У папці USB відображатиметься список усіх підключених USB-дисків.

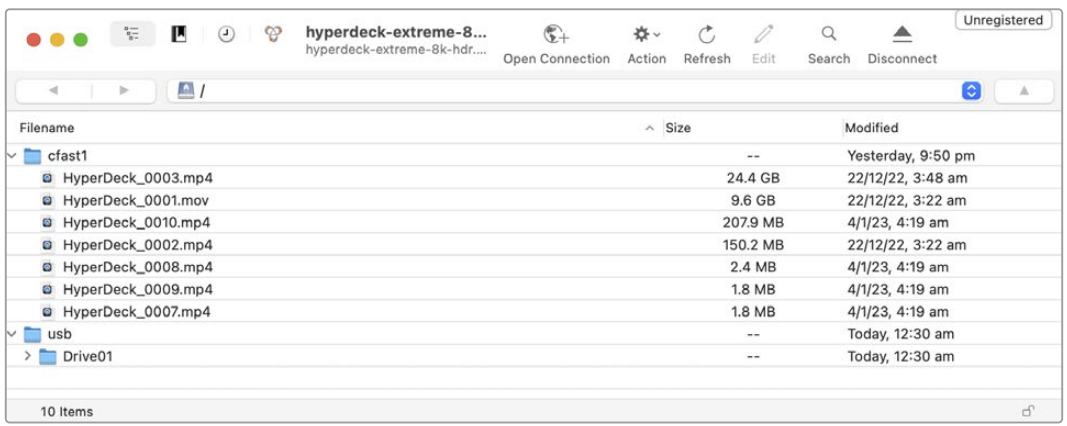

Тепер за допомогою FTP-інтерфейсу можна перетягувати файли.

# **Аксесуари**

## **Встановлення рішень HyperDeck Extreme у стійку**

Рекордер HyperDeck Extreme і блок HyperDeck Extreme Control можна встановити в стійку або мобільний кейс. Для цього потрібен спеціальний комплект HyperDeck.

Рішення HyperDeck Extreme мають розмір 3 RU за висотою та половину стандартного місця за шириною. Їх можна встановити поруч один з одним або окремо. У другому випадку використовують заглушку, що входить у комплект.

#### **Комплект HyperDeck Extreme Rack Kit**

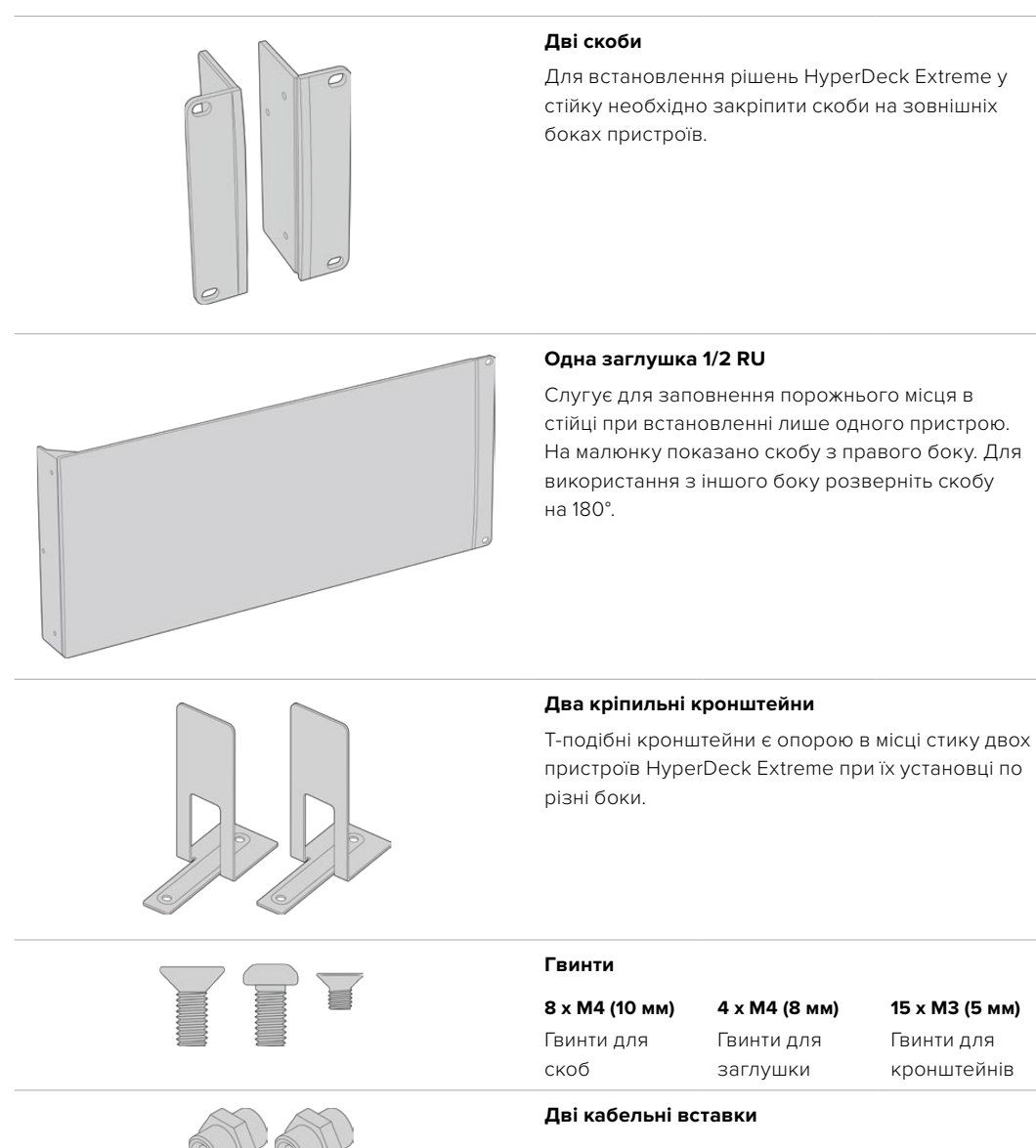

### Одиночне встановлення рекордера HyperDeck Extreme або блока HyperDeck Extreme Control у стійку

**1** Помістіть заглушку з протилежного боку від місця, призначеного для встановлення пристрою HyperDeck. Лицева поверхня заглушки має бути розташована паралельно до передньої панелі пристрою.

- **2** Закріпіть заглушку збоку від HyperDeck за допомогою трьох спеціальних гвинтів.
- **3** Закріпіть скобу з іншого боку пристрою HyperDeck за допомогою трьох гвинтів.

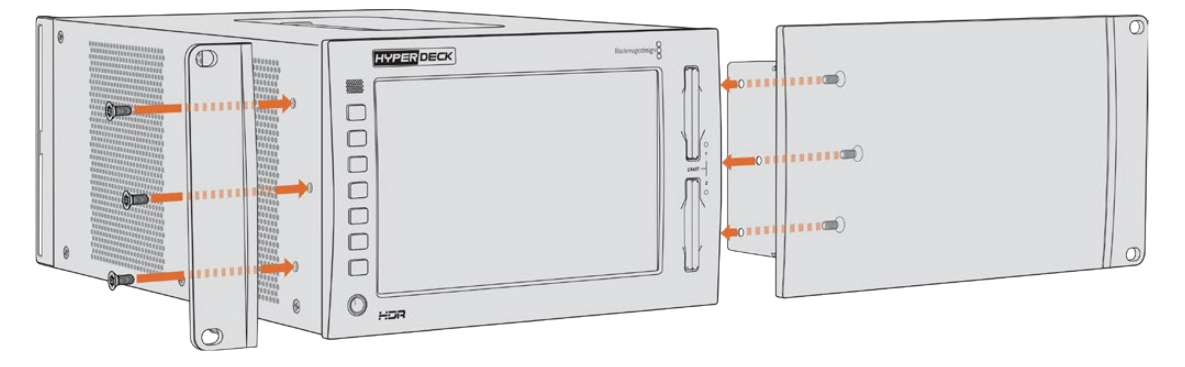

Після встановлення скоби та заглушки пристрій HyperDeck можна помістити в стійку. Для кріплення використовуйте монтажні отвори з обох боків і стандартні гвинти.

### Встановлення рекордера HyperDeck Extreme із блоком HyperDeck Extreme Control у стійку

При спільному встановленні HyperDeck Extreme і HyperDeck Extreme Control рекомендується розміщувати блок керування з правого боку. У цьому разі гніздо для підключення навушників буде зліва, а ручка пошуку — справа. Така конфігурація дозволяє працювати з рішеннями HyperDeck Extreme так само, як із традиційними мовними рекордерами.

- **1** Щоб використовувати кріпильний кронштейн на стику двох пристроїв, приберіть у цьому місці дві гумові вставки.
- **2** Кріплення пристроїв виконують за допомогою кабельних кронштейнів (ззаду) та Т-подібних кронштейнів (в основі корпусу).

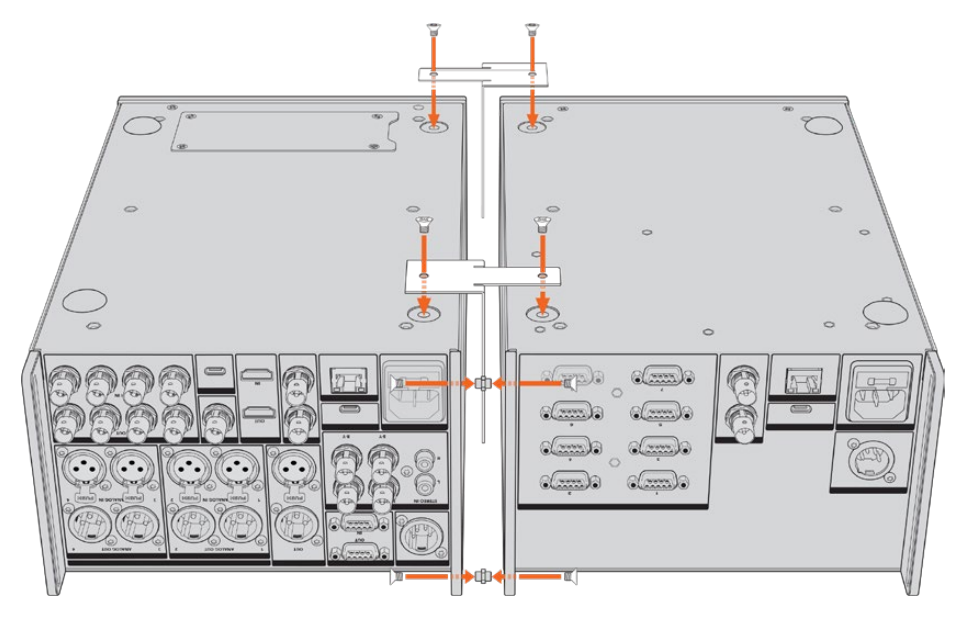

Установіть вставки у верхній і нижній отвори кабельних кронштейнів на задній панелі та закріпіть їх за допомогою відповідних гвинтів. Помістіть два Т-подібні кронштейни між пристроями спереду та ззаду й закріпіть їх за допомогою відповідних гвинтів.

- **3** Установлена раніше вставка має співпадати з отвором кабельного кронштейна на другому пристрої. Закріпіть за допомогою гвинтів для кронштейна. Тепер пристрій можна перевернути у звичайне положення.
- **4** Закріпіть скоби на зовнішніх краях обох пристроїв у передній панелі, використовуючи відповідні гвинти. Тепер рекордер HyperDeck Extreme і блок HyperDeck Extreme Control можна встановити в стійку як єдиний пристрій.

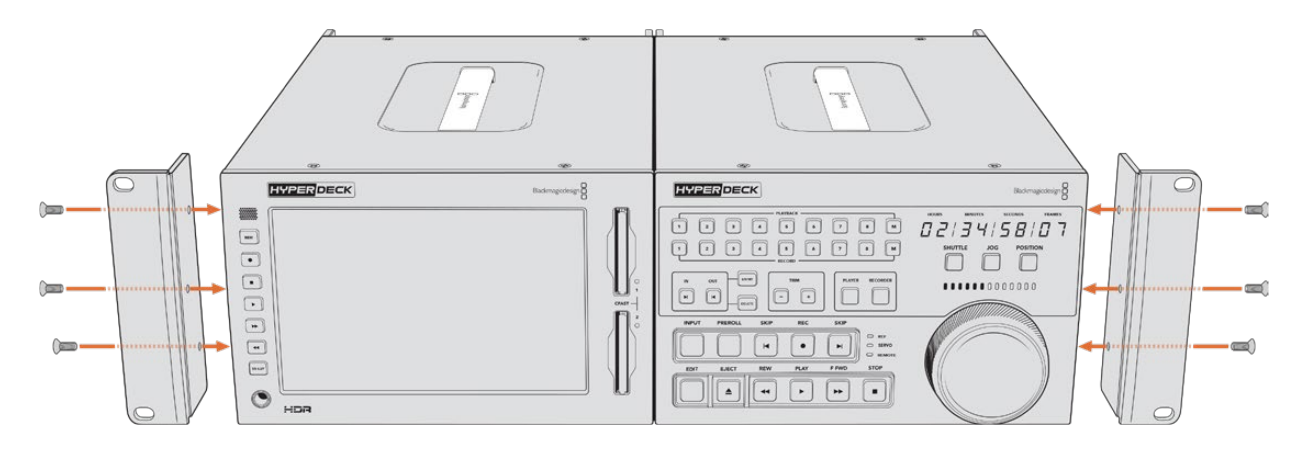

# **Керування за протоколом RS-422**

## **Протокол RS-422**

Протокол RS-422 є мовним стандартом для керування через послідовний порт. Він застосовується з початку 1980-х років і використовується на багатьох деках, у додатках лінійного та нелінійного монтажу. Усі поточні моделі HyperDeck підтримують цей стандарт, тому їх можна інтегрувати в системи автоматизації мовлення, редагування відео, дистанційного контролю та власні рішення.

HyperDeck Extreme також підтримує команди у вигляді файлів, що передаються за протоколом Advanced Media Protocol через порт RS-422. Вони дозволяють із зовнішнього пристрою керувати рекордерами HyperDeck через такі команди, як додавання кліпів до списку виведення, визначення імені наступного кліпу, циклічне відтворення окремого кліпу або ділянки на часовій шкалі, а також очищення списку відтворення.

### Використання зовнішнього контролера RS-422

Усі рекордери HyperDeck оснащено портом RS-422, який сумісний із обладнанням Sony™ і дозволяє напряму підключатися до будь-якого дистанційного контролера з підтримкою RS-422.

Можна використовувати готовий 9-контактний кабель, якщо його обидва кінці цілком ідентичні, тобто виводи з однаковим номером з'єднані один з одним. Для створення власного кабелю див. схему розпаювання на малюнку.

Протокол RS-422 дозволяє розробити індивідуальне рішення керування або включити рекордер HyperDeck Extreme у наявну конфігурацію контролю.

Наприклад, керувати запуском і зупинкою запису, відтворенням, протягуванням і перемотуванням на HyperDeck можна у віддаленому режимі. Повний перелік команд, що підтримуються протоколом RS-422, див. в таблиці нижче.

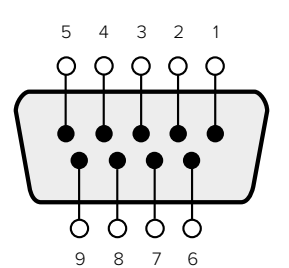

| Receive | Receive | Transmit | Transmit | Ground     |
|---------|---------|----------|----------|------------|
| $-1$    | (+      | i—)      | $(+)$    | Pins       |
|         |         |          | ت        | 1, 4, 6, 9 |

RS-422 remote pin connections

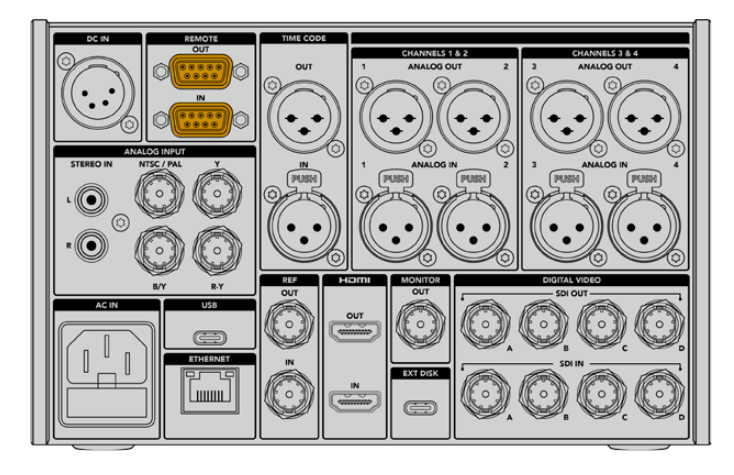

Remote port on HyperDeck Extreme 8K HDR

## Supported RS-422 Commands

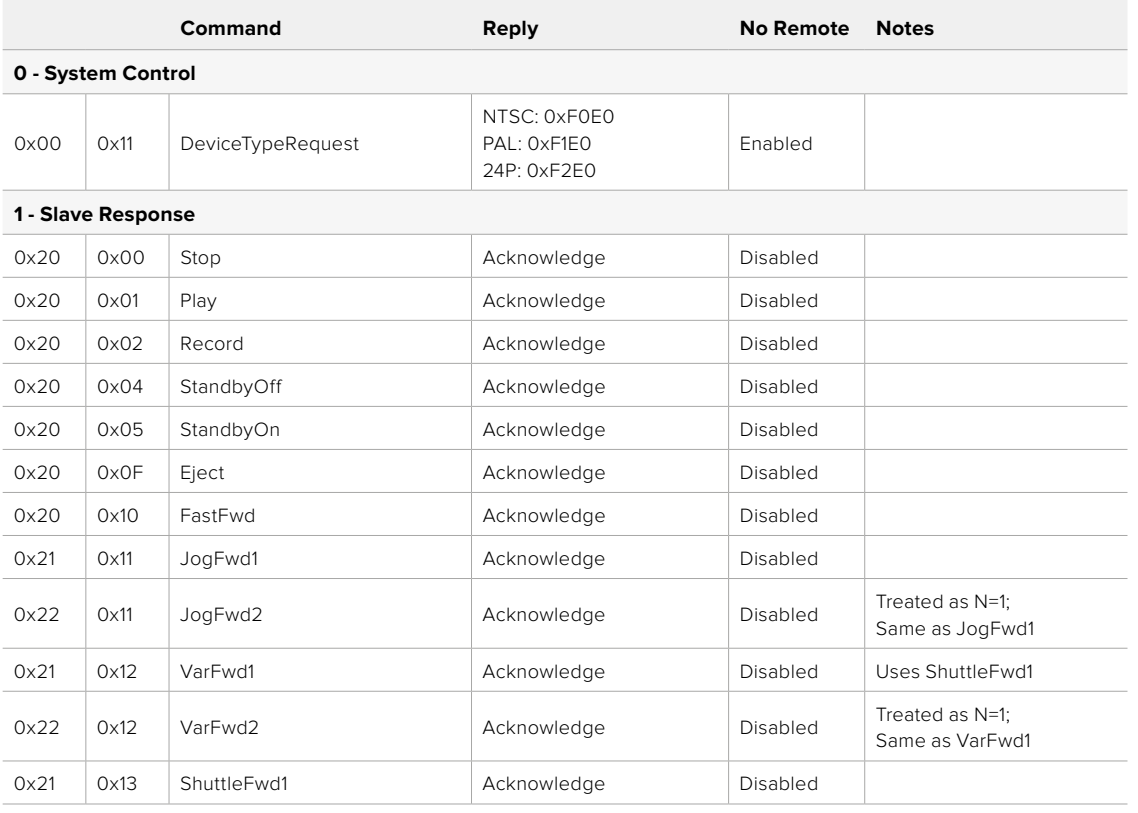
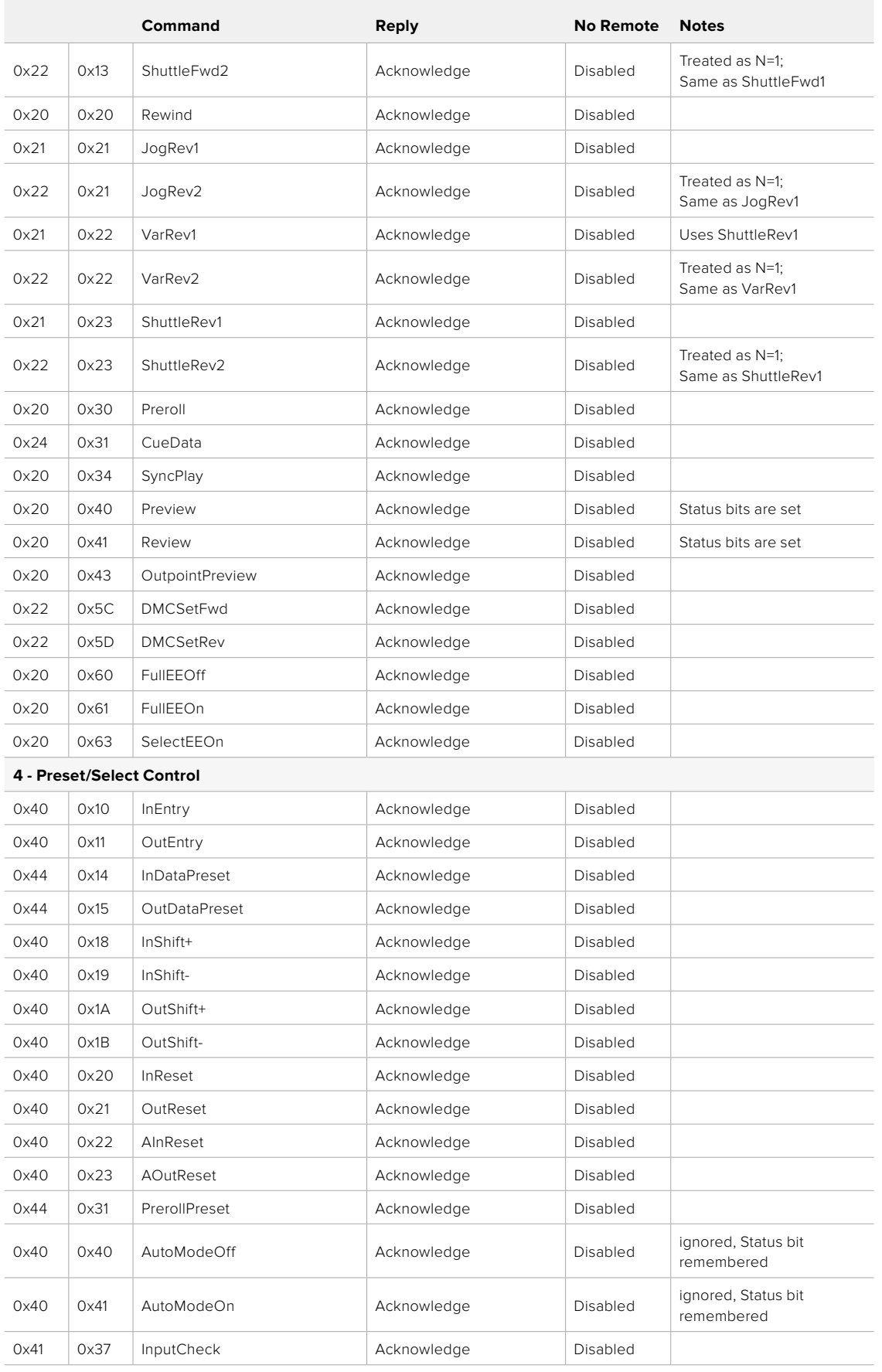

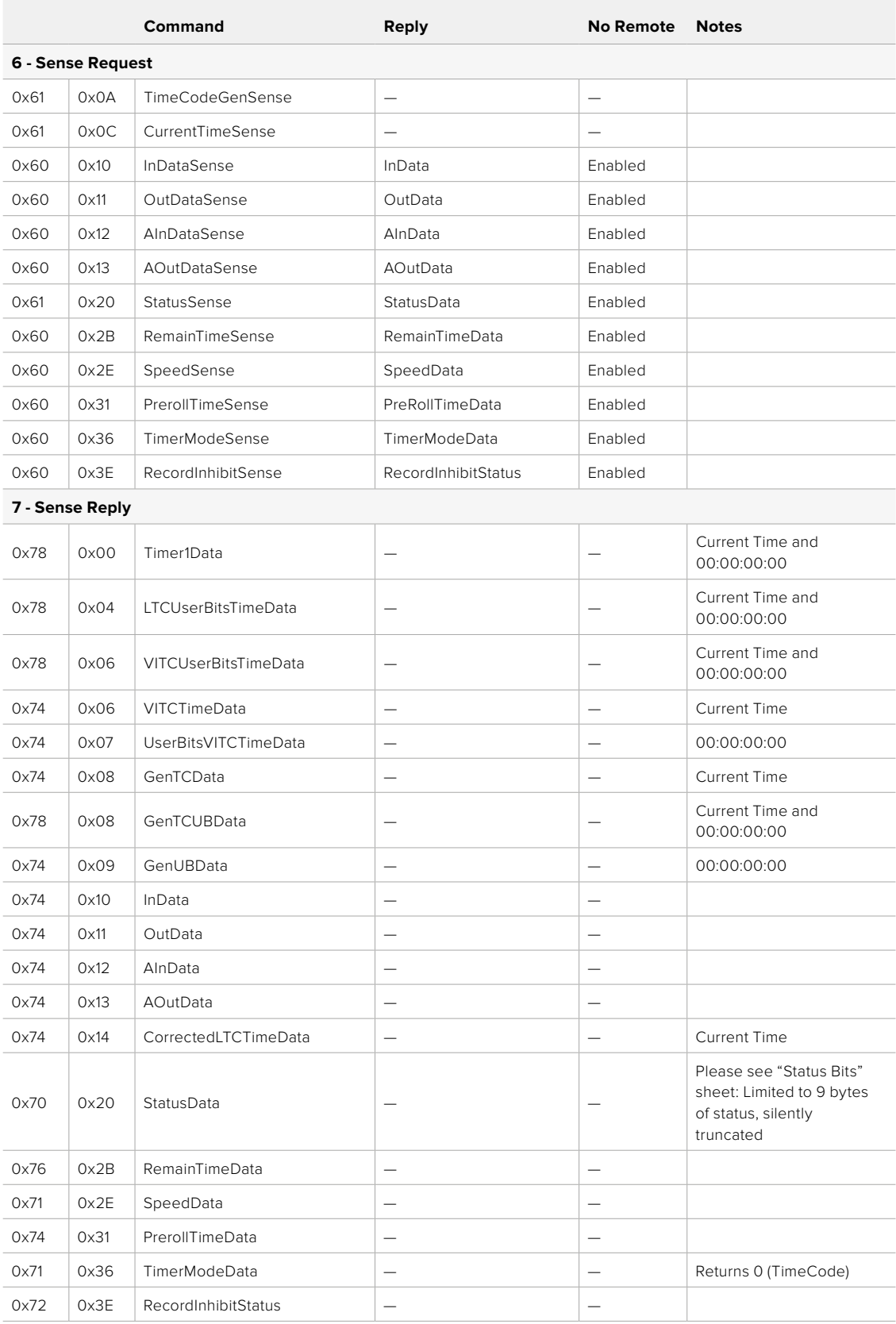

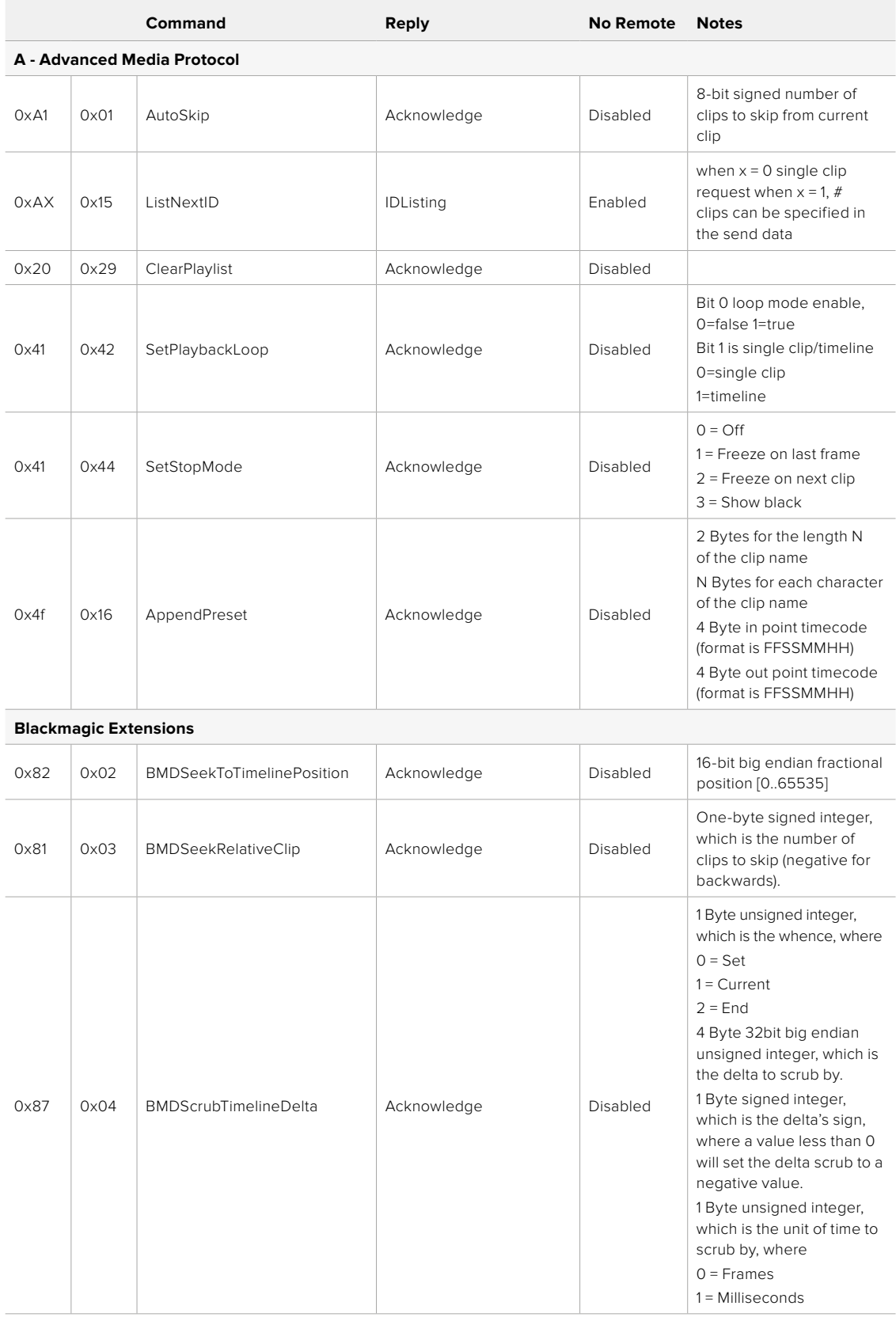

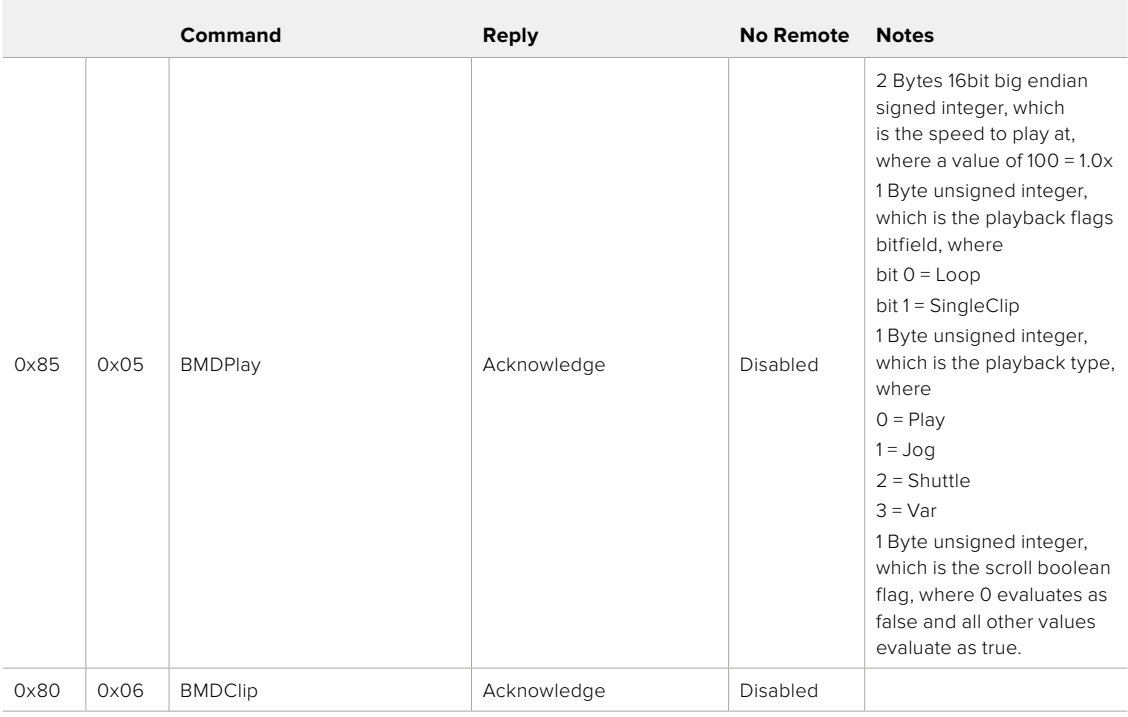

# RS-422 Developer Information

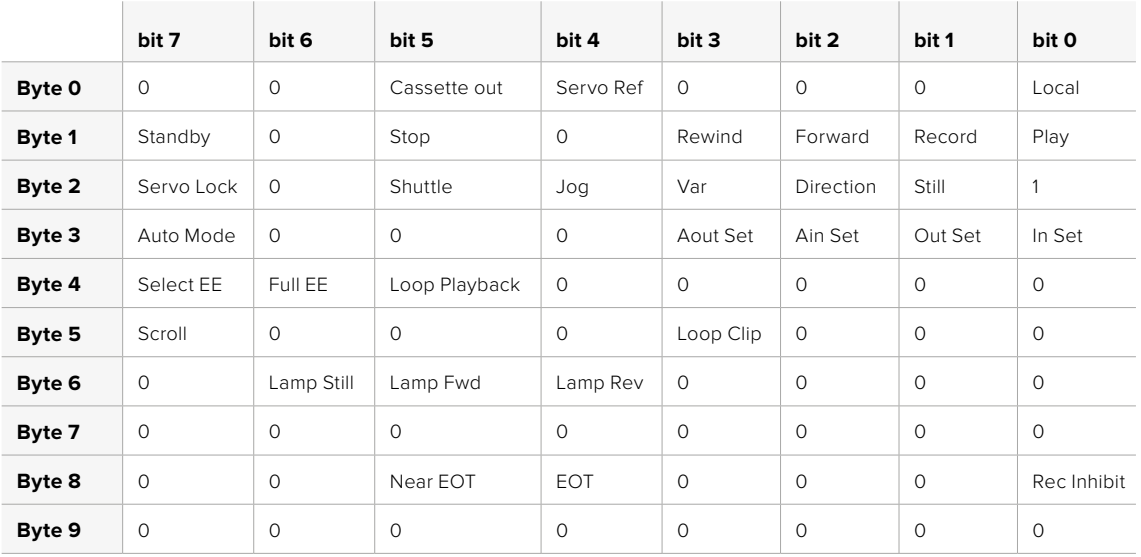

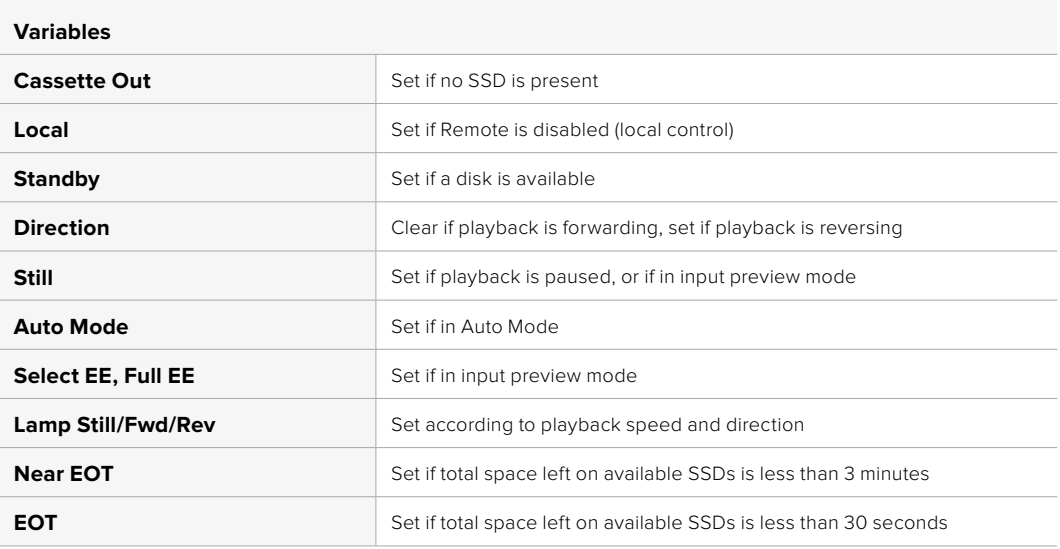

### **Others**

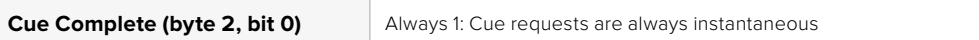

### **HyperDeck Serial RS-422 Protocol**

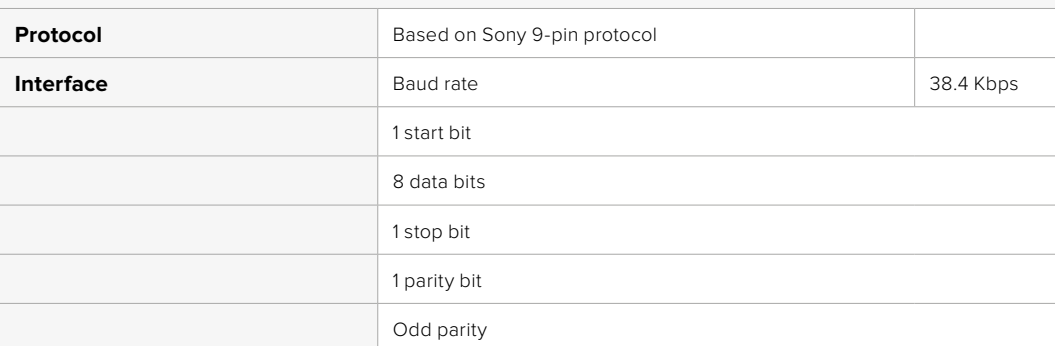

# **Інформація для розробників**

# **Blackmagic HyperDeck Ethernet Protocol**

The Blackmagic HyperDeck Ethernet Protocol is a text based protocol accessed by connecting to TCP port 9993 on HyperDeck Extreme. If you are a software developer you can use the protocol to construct devices that integrate with our products. Here at Blackmagic Design our approach is to open up our protocols and we eagerly look forward to seeing what you come up with!

You can connect to your HyperDeck recorder using the HyperDeck Ethernet Protocol using a command line program on your computer, such as Terminal on a Mac and putty on a Windows computer.

The HyperDeck Ethernet Protocol lets you schedule playlists and recordings. The following is an example of how to play 7 clips from clip number 5 onwards via the HyperDeck Ethernet Protocol. If your recorder is installed out of reach, you can also turn on the 'remote' feature via Ethernet.

### **On a Mac**

- **1** Open the Terminal application which is located with the applications > utilities folder.
- **2** Type in "nc" and a space followed by the IP address of your HyperDeck Extreme another space and "9993" which is the HyperDeck Ethernet Protocol port number. For example type: nc 192.168.1.154 9993. The Protocol preamble will appear.
- **3** Type "playrange set: clip id: 5 count: 7" and press 'return'.

If you look on the timeline on the front panel of the HyperDeck Extreme, you will see in and out points marked around clips 5 through the end of clip 11.

- **4** Type "play". Clips 5 through 11 will now play back.
- **5** To clear the playrange, type "playrange clear"
- **6** To exit from the protocol, type 'quit'.

# **Protocol Commands**

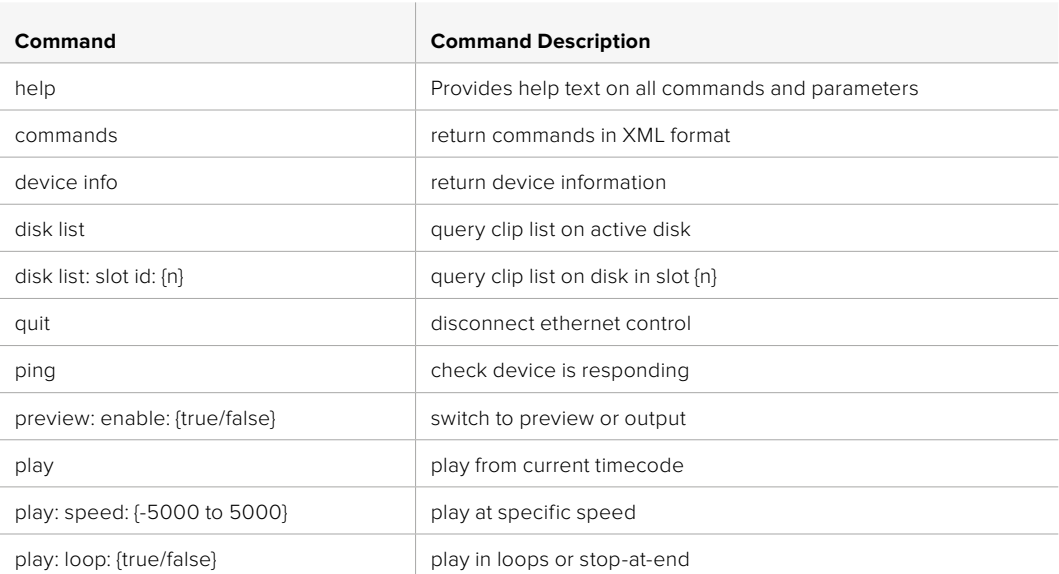

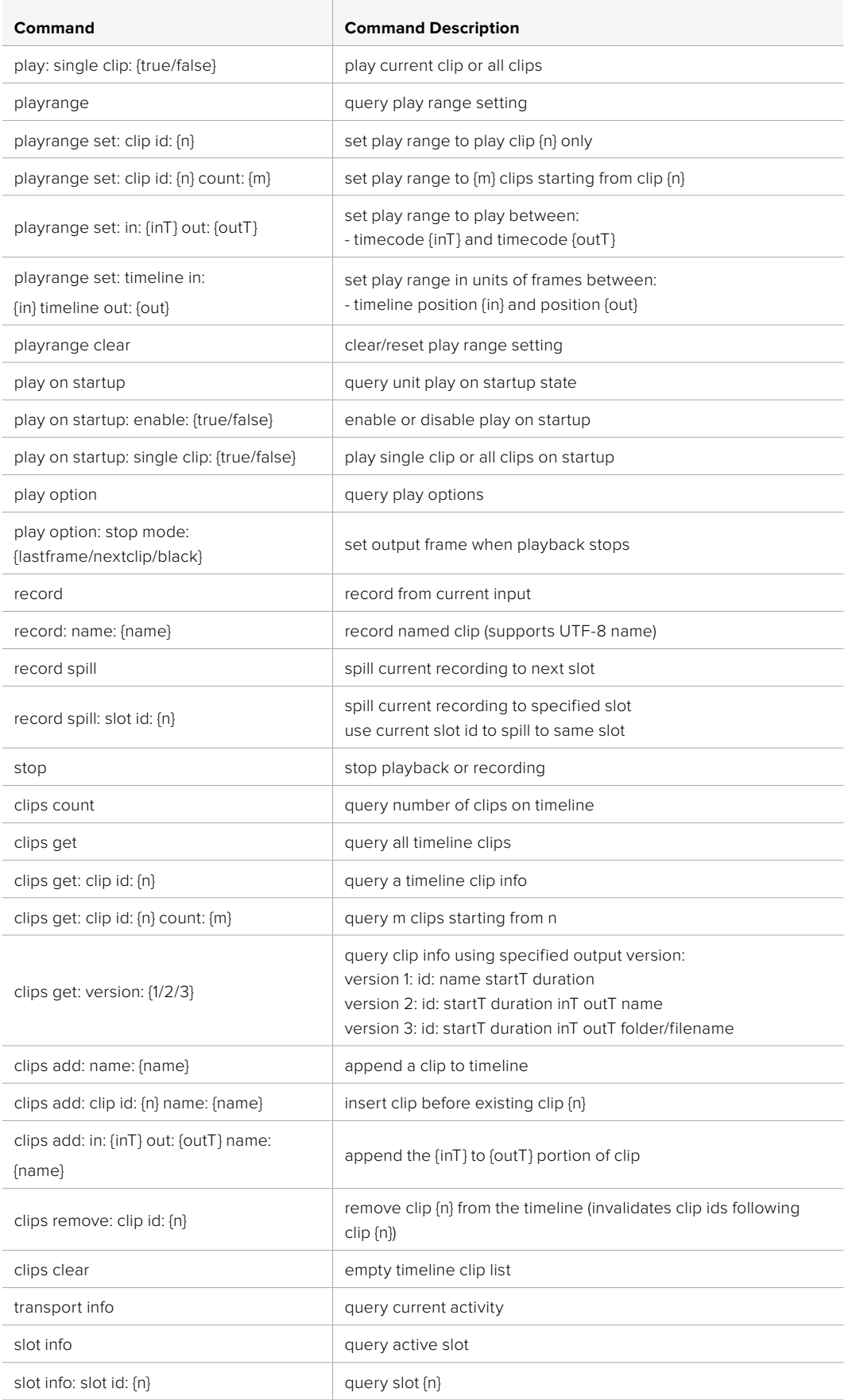

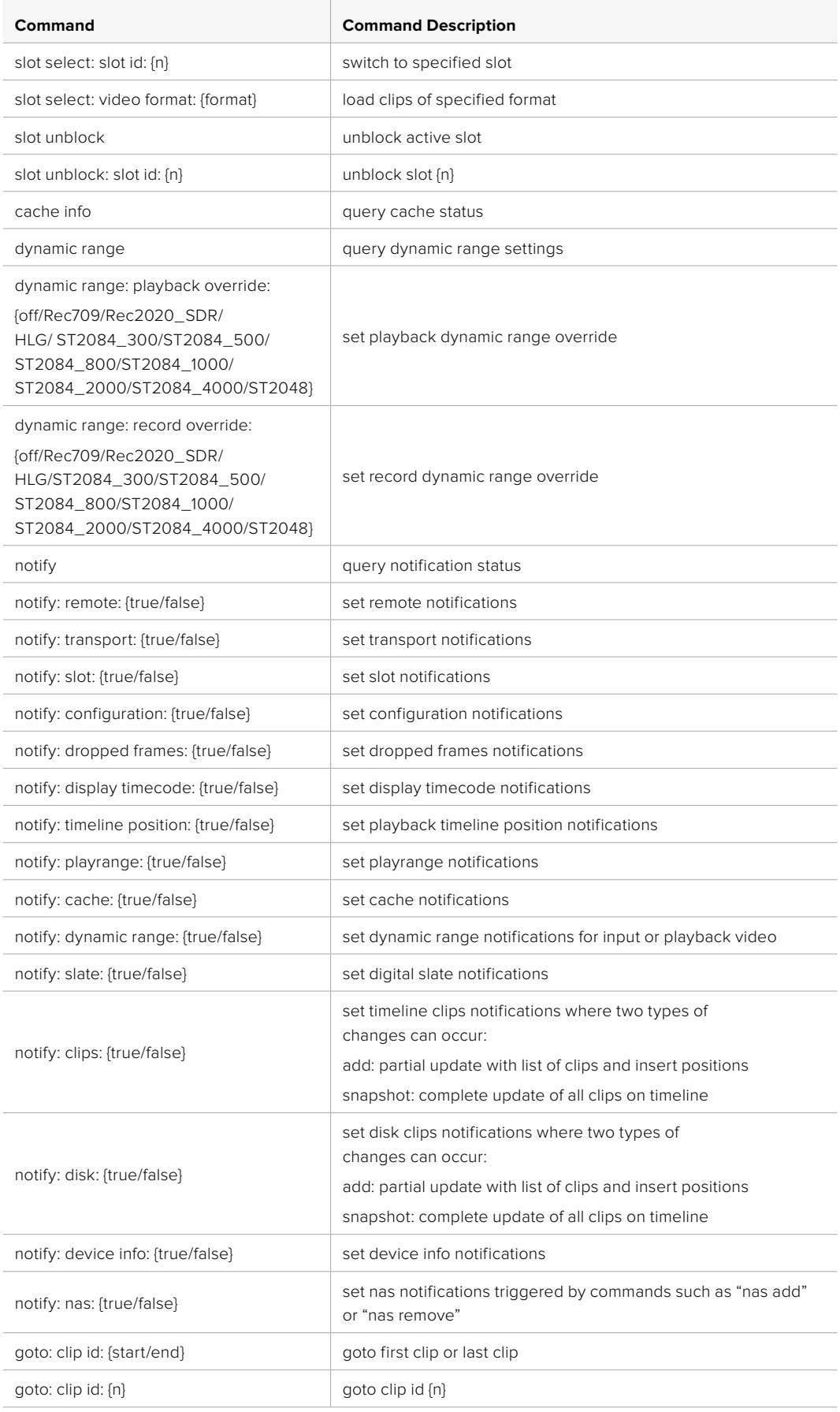

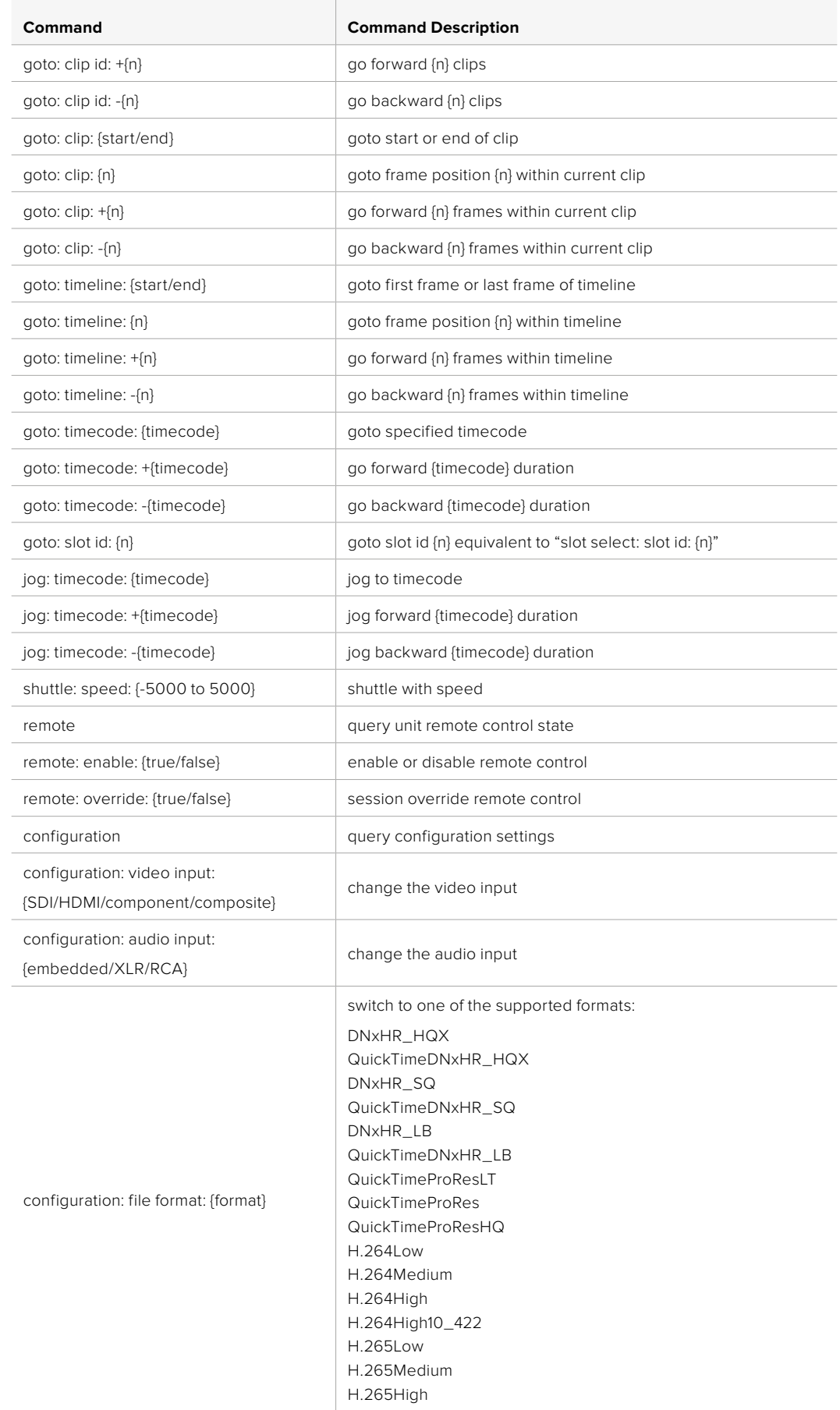

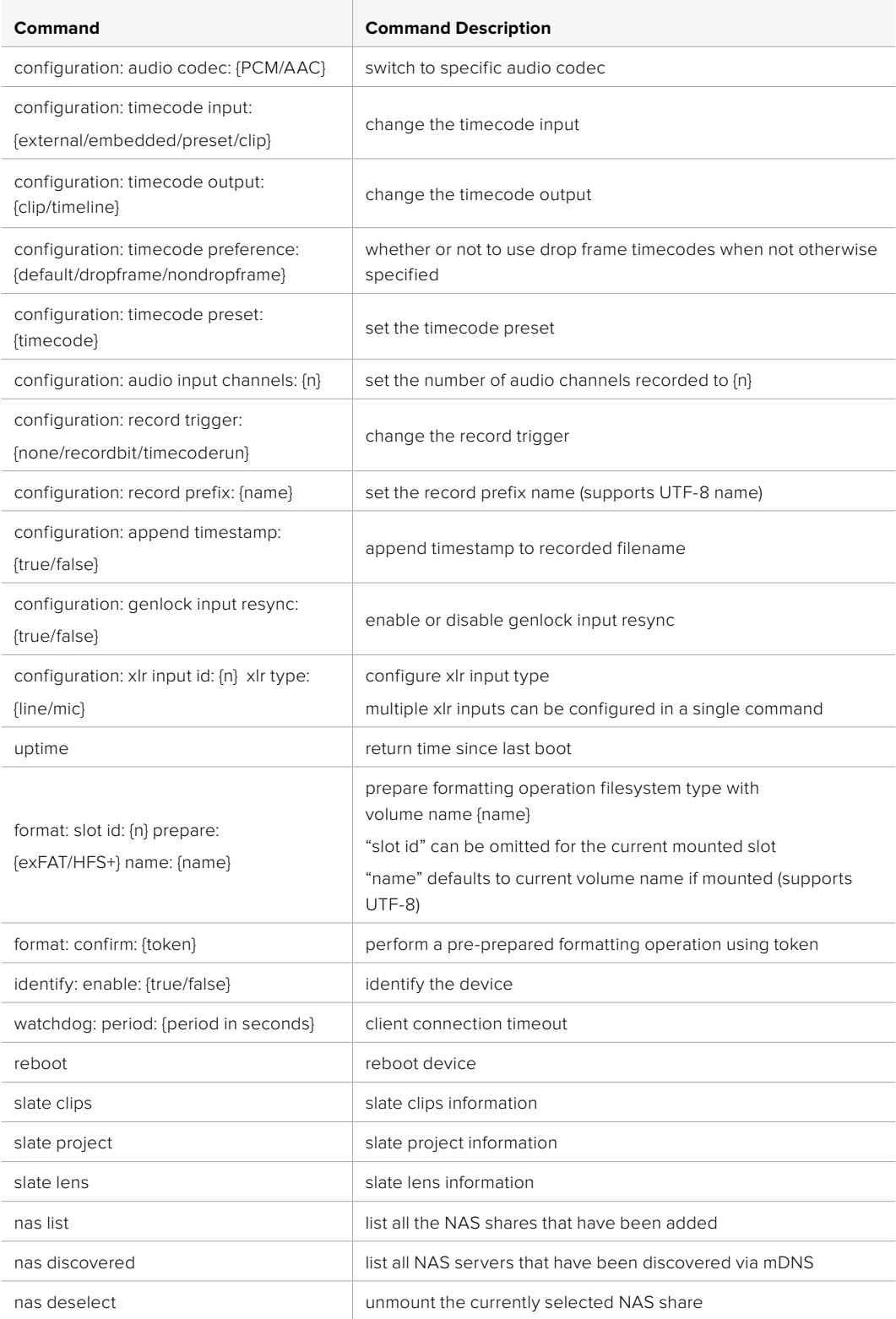

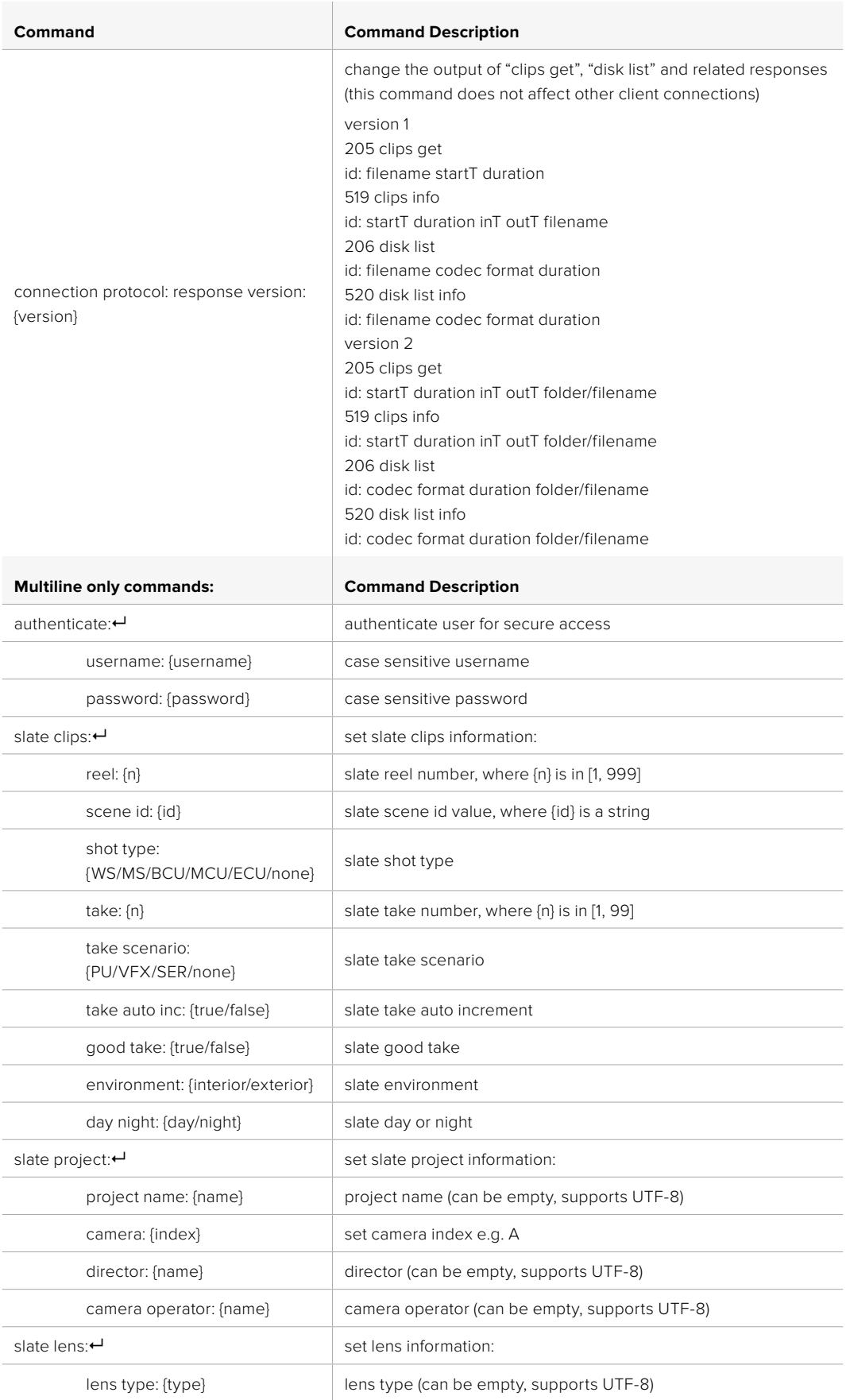

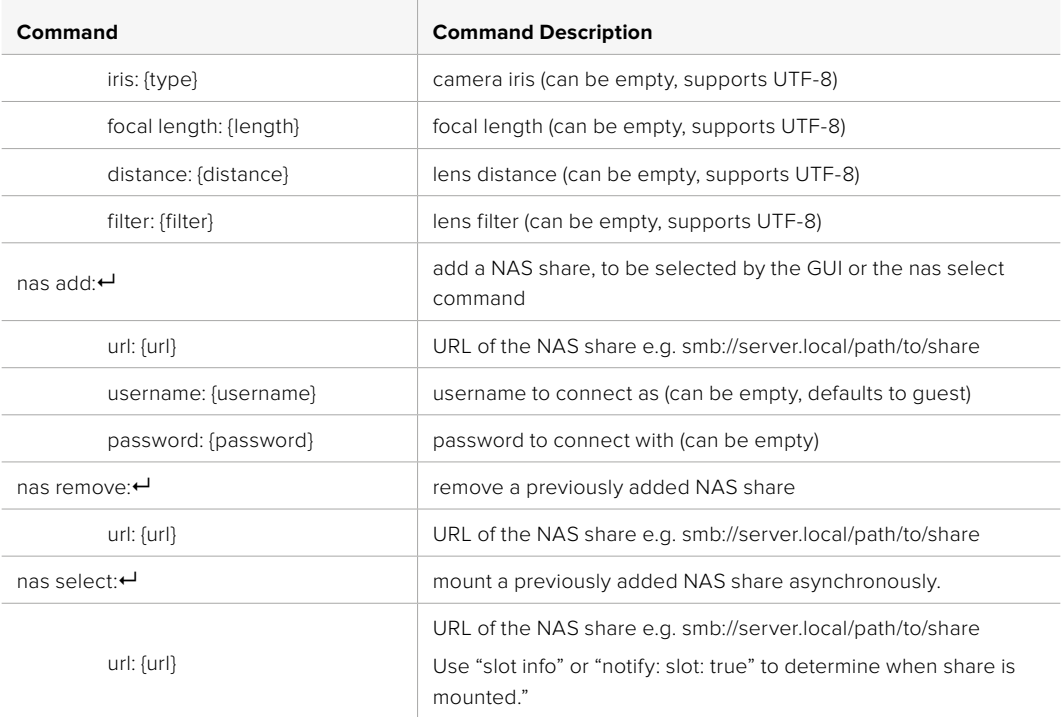

### **Command Combinations**

You can combine the parameters into a single command, for example:

play: speed: 200 loop: true single clip: true

Or for configuration:

configuration: video input: SDI audio input: XLR

Or to switch to the second disk, but only play NTSC clips:

slot select: slot id: 2 video format: NTSC

### **Using XML**

While you can use the Terminal to talk to HyperDeck, if you are writing software you can use XML to confirm the existence of a specific command based on the firmware of the HyperDeck you are communicating with. This helps your software user interface adjust to the capabilities of the specific HyperDeck model and software version.

# **Protocol Details**

#### **Connection**

The HyperDeck Ethernet server listens on TCP port 9993.

### **Basic syntax**

The HyperDeck protocol is a line oriented text protocol. Lines from the server will be separated by an ascii CR LF sequence. Messages from the client may be separated by LF or CR LF. New lines are represented in this document as a "←" symbol.

#### **Command syntax**

Command parameters are usually optional. A command with no parameters is terminated with a new line:

### **{Command name}**↵

If parameters are specified, the command name is followed by a colon, then pairs of parameter names and values. Each parameter name is terminated with a colon character:

```
{Command name}: {Parameter}: {Value} {Parameter}: {Value} ...↵
```
#### **Response syntax**

Simple responses from the server consist of a three digit response code and descriptive text terminated by a new line:

#### **{Response code} {Response text}**↵

If a response carries parameters, the response text is terminated with a colon, and parameter name and value pairs follow on subsequent lines until a blank line is returned:

```
{Response code} {Response text}:↵
{Parameter}: {Value}↵
{Parameter}: {Value}↵
...
↵
```
### **Successful response codes**

A simple acknowledgement of a command is indicated with a response code of 200:

### **200 ok**↵

Other successful responses carry parameters and are indicated with response codes in the range of 201 to 299.

#### **Failure response codes**

Failure responses to commands are indicated with response codes in the range of 100 to 199:

```
100 syntax error
101 unsupported parameter
102 invalid value
103 unsupported
104 disk full
105 no disk
106 disk error
107 timeline empty
108 internal error
109 out of range
110 no input
111 remote control disabled
112 clip not found
120 connection rejected
150 invalid state
151 invalid codec
160 invalid format
161 invalid token
162 format not prepared
```
#### **Asynchronous response codes**

The server may return asynchronous messages at any time. These responses are indicated with response codes in the range of 500 to 599:

```
5xx {Response Text}:↵
{Parameter}: {Value}↵
{Parameter}: {Value}↵
↵
```
#### **Connection response**

On connection, an asynchronous message will be delivered:

```
500 connection info:↵
protocol version: {Version}↵
model: {Model Name}↵
↵
```
#### **Connection rejection**

Only one client may connect to the server at a time. If other clients attempt to connect concurrently, they will receive an error and be disconnected:

```
120 connection rejected<sup>←1</sup>
```
#### **Timecode syntax**

Timecodes are expressed as non-drop-frame timecode in the format:

**HH:MM:SS:FF**

#### **Handling of deck "remote" state**

The "remote" command may be used to enable or disable the remote control of the deck. Any attempt to change the deck state over ethernet while remote access is disabled will generate an error:

#### 111 remote control disabled<sup>←1</sup>

To enable or disable remote control:

#### **remote: enable: {"true", "false"}** ↵

The current remote control state may be overridden allowing remote access over ethernet irrespective of the current remote control state:

```
remote: override: {"true", "false"} ↵
```
The override state is only valid for the currently connected ethernet client and only while the connection remains open.

The "remote" command may be used to query the remote control state of the deck by specifying no parameters:

#### **remote**↵

The deck will return the current remote control state:

**210 remote info:**↵

```
enabled: {"true", "false"}↵
override: {"true", "false"}↵
↵
```
Asynchronous remote control information change notification is disabled by default and may be configured with the "notify" command. When enabled, changes in remote state will generate a "510 remote info:"asynchronous message with the same parameters as the "210 remote info:" message.

#### **Closing connection**

The "quit" command instructs the server to cleanly shut down the connection:

**quit**↵

#### **Checking connection status**

The "ping" command has no function other than to determine if the server is responding:

**ping**↵

### **Getting help**

The "help" or "?" commands return human readable help text describing all available commands and parameters:

**help**↵

Or:

**?**↵

The server will respond with a list of all supported commands:

```
201 help:↵
{Help Text}↵
{Help Text}↵
↵
```
#### **Switching to preview mode**

The "preview" command instructs the deck to switch between preview mode and output mode:

```
preview: enable: {"true", "false"}↵
```
Playback will be stopped when the deck is switched to preview mode. Capturing will be stopped when the deck is switched to output mode.

### **Controlling device playback**

The "play" command instructs the deck to start playing:

#### **play**↵

The play command accepts a number of parameters which may be used together in most combinations.

By default, the deck will play all remaining clips on the timeline then stop. The "single clip" parameter may be used to override this behaviour:

```
play: single clip: {"true", "false"}↵
```
By default, the deck will play at normal (100%) speed. An alternate speed may be specified in percentage between -5000 and 5000:

#### **play: speed: {% normal speed}**↵

By default, the deck will stop playing when it reaches to the end of the timeline. The "loop" parameter may be used to override this behaviour:

**play: loop: {"true", "false"}**↵

The "playrange" command returns the current playrange setting if any:

### **playrange**↵

To override this behaviour and select a particular clip:

#### **playrange set: clip id: {Clip ID}**↵

To only play a certain number of clips starting at a particular clip:

**playrange set: clip id: {n} count: {m}**↵

To only play a certain timecode range:

#### **playrange set: in: {in timecode} out: {out timecode}**↵

To play a certain timeline range:

#### **playrange set: timeline in: {in} timeline out: {out}**↵

To clear a set playrange and return to the default value:

### **playrange clear**↵

The "play on startup command" instructs the deck on what action to take on startup. By default, the deck will not play. Use the "enable" command to start playback after each power up.

#### **play on startup: enable {"true", "false"}**↵

By default, the unit will play back all clips on startup. Use the "single clip" command to override:

### **play on startup: single clip: {"true", "false"}**↵

The "play option" command queries the output frame for when playback stops:

#### **play option**↵

By default, the deck will display the last frame when playback stops. To override this behaviour, the "stop mode" parameter can be used:

#### **play option: stop mode: {"lastframe", "nextframe", "black"}**↵

#### **Stopping deck operation**

The "stop" command instructs the deck to stop the current playback or capture:

**stop**↵

#### **Changing timeline position**

The "goto" command instructs the deck to switch to playback mode and change its position within the timeline. To go to the start of a specific clip:

**goto: clip id: {Clip ID}**↵

To move forward/back (count) clips from the current clip on the current timeline:

### **goto: clip id: +/-{count}**↵

Note that if the resultant clip id goes beyond the first or last clip on timeline, it will be clamp at the first or last clip. To go to the start or end of the current clip:

**goto: clip: {"start", "end"}**↵

To go to the start of the first clip or the end of the last clip:

#### **goto: timeline: {"start", "end"}**↵

To go to a specified timecode:

#### **goto: timecode: {timecode}**↵

To move forward or back a specified duration in timecode:

### **goto: timecode: {"+", "-"}{duration in timecode}**↵

To specify between slot 1 and slot 2:

### **goto: slot id: {Slot ID}**↵

Note that only one parameter/value pair is allowed for each goto command.

#### **Enumerating supported commands and parameters**

The "commands" command returns the supported commands:

### **commands**↵

The command list is returned in a computer readable XML format:

```
212 commands:
<commands>↵
      <command name="…"><parameter name="…"/>…</command>↵
      <command name="…"><parameter name="…"/>…</command>↵
 …
</commands>↵
↵
```
More XML tokens and parameters may be added in later releases.

#### **Controlling asynchronous notifications**

The "notify" command may be used to enable or disable asynchronous notifications from the server. To enable or disable transport notifications:

**notify: transport: {"true", "false"}**↵

To enable or disable slot notifications:

### **notify: slot: {"true", "false"}**↵

To enable or disable remote notifications:

#### **notify: remote: {"true", "false"}**↵

To enable or disable configuration notifications:

#### **notify: configuration: {"true", "false"}**↵

Multiple parameters may be specified. If no parameters are specified, the server returns the current state of all notifications:

#### **209 notify:**↵

```
transport: {"true", "false"}↵
slot: {"true", "false"}↵
remote: {"true", "false"}↵
configuration: {"true", "false"}↵
dropped frames: {"true", "false"}↵
display timecode: {"true", "false"}<sup>←</sup>
timeline position: {"true", "false"}↵
playrange: {"true", "false"}↵
cache: {"true", "false"}↵
dynamic range: {"true", "false"}↵
slate: {"true", "false"}↵
clips: {"true", "false"}↵
disk: {"true", "false"}↵
device info: {"true", "false"}↵
↵
```
#### **Retrieving device information**

The "device info" command returns information about the connected deck device:

#### **device info**↵

The server will respond with:

```
204 device info:↵
```

```
protocol version: {Version}↵
       model: {Model Name}↵
       unique id: {unique alphanumeric identifier}<sup>↓</sup>
       slot count: {number of storage slots}<sup>←1</sup>
       software version: {software version}<sup>←</sup>
       name: {device name}↵
	 ↵
```
#### **Retrieving slot information**

The "slot info" command returns information about a slot. Without parameters, the command returns information for the currently selected slot:

### **slot info**↵

If a slot id is specified, that slot will be queried:

```
slot info: slot id: {Slot ID}<sup>←</sup>
```
The server will respond with slot specific information:

```
slot name: {"slot name"}
status: {"empty", "mounting", "error", "mounted"}↵
volume name: {Volume name}↵
recording time: {recording time available in seconds}↵
video format: {disk's default video format}↵
blocked: {"true", "false"}↵
total size: {total size in bytes}
↵
```
Asynchronous slot information change notification is disabled by default and may be configured with the "notify" command. When enabled, changes in slot state will generate a "502 slot info:" asynchronous message with the same parameters as the "202 slot info:" message.

#### **Retrieving clip information**

The "disk list" command returns the information for each playable clip on a given disk. Without parameters, the command returns information for the current active disk:

#### **disk list**↵

If a slot id is specified, the disk in that slot will be queried:

```
disk list: slot id: {Slot ID}↵
```
The server responds with the list of all playable clips on the disk in the format of: Index, name, formats, and duration in timecode:

**206 disk list:**↵

```
slot id: {Slot ID}↵
{clip index}: {name} {file format} {video format} {Duration timecode}↵
{clip index}: {name} {file format} {video format} {Duration timecode}↵
…
```
↵

Note that the clip index starts from 1.

#### **Retrieving clip count**

The "clips count" command returns the number of clips on the current timeline:

**clips count** ↵

The server responds with the number of clips:

```
214 clips count: ↵
clip count: {Count}↵
```
#### **Retrieving timeline information**

The "clips get" command returns information for each available clip on the current timeline. Without parameters, the command returns information for all clips on timeline:

**clips get**↵

The server responds with a list of clip IDs, names and timecodes:

```
205 clips info:↵
clip count: {Count}↵
{Clip ID}: {Name} {Start timecode} {Duration timecode}↵
{Clip ID}: {Name} {Start timecode} {Duration timecode}↵
…
↵
```
The "clips get" command provides a more detailed response when using the "version: 2" parameter:

```
clips get: version: 2↵
```
The server responds with a list of clip IDs, timecodes, in points, out points and names. Clip name is the last field making it simpler to parse when names have embedded spaces.

**{Clip ID}: {Start timecode} {Duration timecode} {inTimecode} {outTimecode} {name}**↵

**{Clip ID}: {Start timecode} {Duration timecode} {inTimecode} {outTimecode} {name}**↵

#### **Retrieving transport information**

**…**

The "transport info" command returns the state of the transport:

**transport info** ↵

The server responds with transport specific information:

```
208 transport info:↵
status: {"preview", "stopped", "play", "forward", "rewind",
"jog", "shuttle","record"}↵
speed: {Play speed between -5000 and 5000 %}↵
slot id: {Slot ID or "none"}↵
slot name: {"slot name"}↵
clip id: {Clip ID or "none"}↵
single clip: {"true", "false"}↵
display timecode: {timecode}↵
timecode: {timecode}↵
video format: {Video format}↵
loop: {"true", "false"}↵
timeline: {n}↵
input video format: {Video format"}↵
dynamic range: {"off", "Rec709", "Rec2020 _ SDR", "HLG", 
"ST2084 _ 300", "ST2084 _ 500", "ST2084 _ 800", "ST2084 _ 1000", 
"ST2084 _ 2000", "ST2084 _ 4000", "ST2048" or "none"}↵
↵
```
The "timecode" value is the timecode within the current timeline for playback or the clip for record. The "display timecode" is the timecode displayed on the front of the deck. The two timecodes will differ in some deck modes.

Asynchronous transport information change notification is disabled by default and may be configured with the "notify" command. When enabled, changes in transport state will generate a "508 transport info:" asynchronous message with the same parameters as the "208 transport info:" message.

### **Video Formats**

The following video formats are currently supported on HyperDeckExtreme HDR:

NTSC, PAL, NTSCp, PALp

720p50, 720p5994, 720p60

1080p23976, 1080p24, 1080p25, 1080p2997, 1080p30

1080i50, 1080i5994, 1080i60

2160p23.98, 2160p24, 2160p25, 2160p29.97, 2160p30, 2160p50, 2160p59.94, 2160p60

4Kp23976, 4Kp24, 4Kp25, 4Kp2997, 4Kp30

4Kp50, 4Kp5994, 4Kp60

The following video formats are currently supported on HyperDeckExtreme 8K HDR:

4320p23.98, 4320p24, 4320p25, 4320p29.97, 4320p30, 4320p50, 4320p59.94, 4320p60

8Kp23976, 8Kp24, 8Kp25

Video format support may vary between models and software releases.

### **File Formats**

HyperDeck Extreme HDR supports the following file formats:

H.265Low H.265Medium H.265High H.264High\_SDI H.264High H.264Medium H.264Low QuickTimeProResHQ QuickTimeProRes QuickTimeProResLT QuickTimeDNxHR\_HQX DNxHR\_HQX QuickTimeDNxHR\_SQ DNxHR\_SQ QuickTimeDNxHR\_LB DNxHR\_LB

Supported file formats may vary between models and software releases.

#### **Querying and updating configuration information**

The "configuration" command may be used to query the current configuration of the deck:

**configuration**↵

The server returns the configuration of the deck:

```
 211 configuration:↵
audio input: {"embedded", "XLR", "RCA"}<sup>←</sup>
audio mapping: {audio input source}<sup>←</sup>
video input: {"SDI", "HDMI", "component""}↵
file format: {File format}↵
audio codec: {"PCM","AAC"}↵
timecode input: {"external", "embedded", "internal", "preset", "clip"}↵
timecode output: {"clip", "timeline"}↵
timecode preference: {"default", "dropframe", "nondropframe"}↵
timecode preset: {"timecode"}↵
audio input channels: {"n"}<sup>←</sup>
record trigger: {"none","recordbit", "timecoderun"}↵
record prefix: {"name"}↵
append timestamp: {"true", "false"}↵
genlock input resync: {"true", "false"}↵
xlr input id: {"n"}↵
xlr type: {"line","mic"}↵
↵
```
One or more configuration parameters may be specified to change the configuration of the deck. To change the current video input:

```
configuration: video input: {"SDI", "HDMI", "component"}↵
```
Valid video inputs may vary between models. To configure the current audio input:

**configuration: audio input: {"embedded", "XLR", "RCA"}**↵

Valid audio inputs may vary between models.

To configure the current file format:

#### **configuration: file format: {File format}**↵

Note that changes to the file format may require the deck to reset, which will cause the client connection to be closed. In such case, response code 213 will be returned (instead of 200) before the client connection is closed:

#### **"213 deck rebooting"**

Asynchronous configuration information change notification is disabled by default and may be configured with the "notify" command. When enabled, changes in configuration will generate a "511 configuration:" asynchronous message with the same parameters as the "211 configuration:" message.

#### **Selecting active slot and video format**

The "slot select" command instructs the deck to switch to a specified slot, or/and to select a specified output video format. To switch to a specified slot:

### **slot select: slot id: {slot ID}**↵

To select the output video format:

#### **slot select: video format: {video format}**↵

Either or all slot select parameters may be specified. Note that selecting video format will result in a rescan of the disk to reconstruct the timeline with all clips of the specified video format.

#### **Clearing the current timeline**

The "clips clear" command instructs the deck to empty the current timeline:

**clips clear**↵

The server responds with

**200 ok**↵

#### **Adding a clip to the current timeline**

The "clips add:" command instructs the deck to add a clip to the current timeline:

#### **clips add: name: {"clip name"}**↵

The server responds with

**200 ok**↵

or in case of error

#### **1xx {error description}**↵

#### **Configuring the watchdog**

The "watchdog" command instructs the deck to monitor the connected client and terminate the connection if the client is inactive for at least a specified period of time.

To configure the watchdog:

#### **watchdog: period: {period in seconds}**↵

To avoid disconnection, the client must send a command to the server at least every {period} seconds. Note that if the period is set to 0 connection monitoring will be disabled.

#### **Network Area Storage**

On networks using multicast DNS the "nas discovered" command will list network servers the HyperDeck has discovered:

**nas discovered**↵ **225 nas host info: CloudStoreMini.local. CloudStoreMini**

**CloudStore80.local. CloudStore80**

```
CloudStore320.local. CloudStore320
```
A network share can be added to the HyperDeck using 'nas add'. For guest logins username and password can be omitted.

#### **nas add:**

#### **url: smb://CloudStore80.local/Studio1**

For shares that require a username and password consider using the secure mode of the HyperDeck Ethernet protocol to avoid passwords being sent as plaintext.

**nas add:**

**url: smb://192.168.1.1/Main**

**username: user1234**

**password: Password1234**

Once a share has been added it can be mounted using 'nas select' to make it available for recording and playback. Many shares can be added with 'nas add' but only one share can be mounted at a time using 'nas select'.

# **HyperDeck Control REST API**

Розробники програмного забезпечення можуть створювати власні додатки для керування та роботи з дисковими рекордерами HyperDeck, використовуючи такий інструментарій, як REST або Postman, та інтерфейс HyperDeck Control REST API. API дає змогу виконувати цілу низку операцій, наприклад розпочинати та зупиняти запис, керувати відтворенням і отримувати доступ до інформації на диску. Незалежно від того, створюється додаток для конкретного проекту чи використовуються наявні інструменти, за допомогою інтерфейсу API можна з легкістю відкрити повний потенціал дискових рекордерів HyperDeck. Варіантів застосування надзвичайно багато!

# **Transport Control API**

API for controlling Transport on Blackmagic Design products.

# GET /transports/0

Get device's basic transport status.

### **Response**

### **200 - OK**

The response is a JSON object.

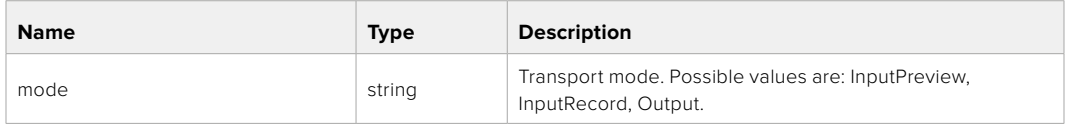

# PUT /transports/0

Set device's basic transport status.

### **Parameters**

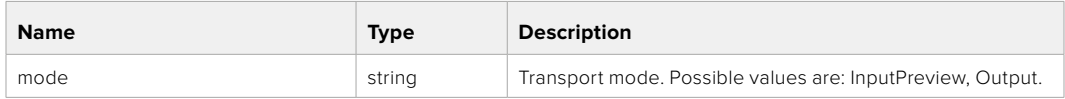

## **Response**

**204 - No Content**

## GET /transports/0/stop

Determine if transport is stopped.

### **Response**

### **200 - OK**

The response is a JSON object.

PUT /transports/0/stop Stop transport.

**Response 204 - No Content**

# GET /transports/0/play

Determine if transport is playing.

**Response 200 - OK** The response is a JSON object.

# PUT /transports/0/play

Start playing on transport.

### **Response**

**204 - No Content**

# GET /transports/0/playback

Get playback state.

### **Response**

### **200 - OK**

The response is a JSON object.

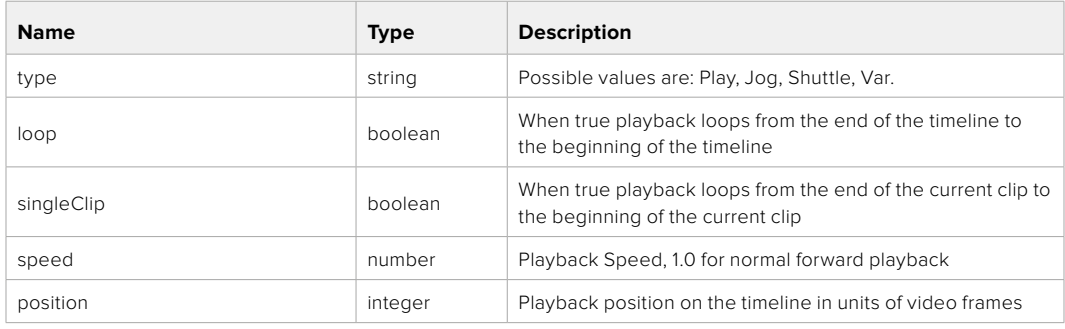

# PUT /transports/0/playback

Set playback state.

### **Parameters**

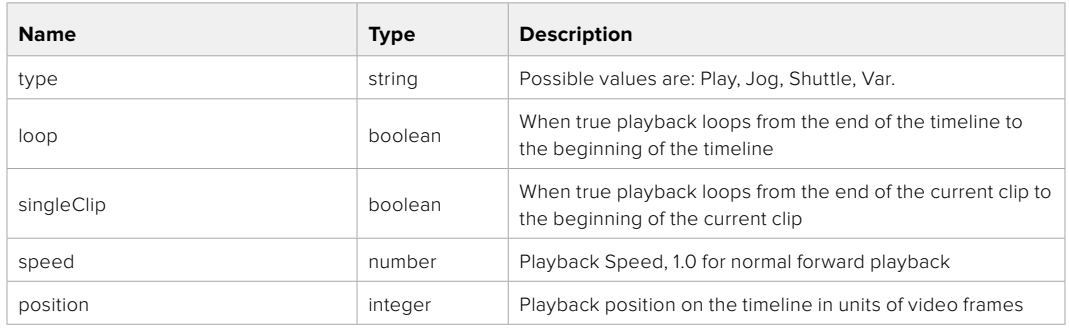

### **Response**

**204 - No Content**

# GET /transports/0/record

Get record state.

### **Response**

## **200 - OK**

The response is a JSON object.

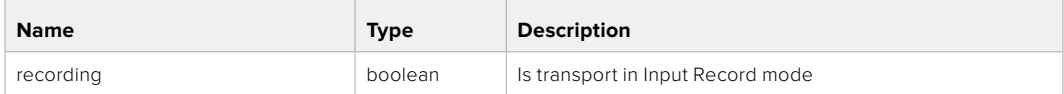

# PUT /transports/0/record

Set record state.

### **Parameters**

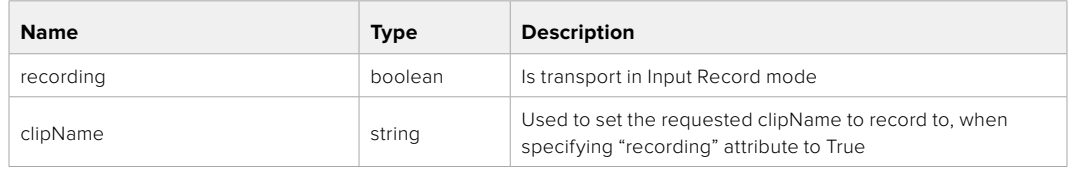

### **Response**

**204 - No Content**

# **System Control API**

API for controlling the System Modes on Blackmagic Design products.

## GET /system

Get device system information.

### **Response**

### **200 - OK**

The response is a JSON object.

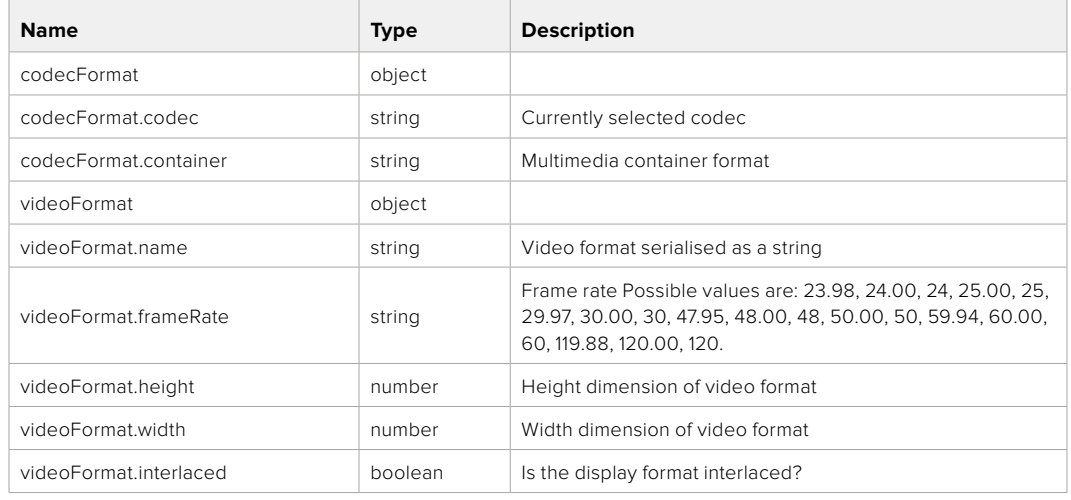

# GET /system/supportedCodecFormats

Get the list of supported codecs.

### **Response**

### **200 - OK**

The response is a JSON object.

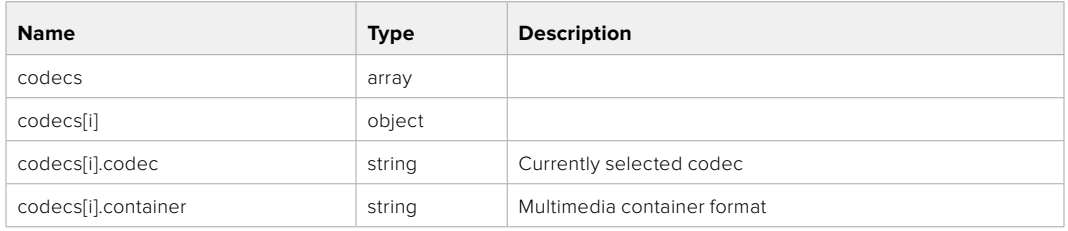

# GET /system/codecFormat

Get the currently selected codec.

### **Response**

### **200 - OK**

The response is a JSON object.

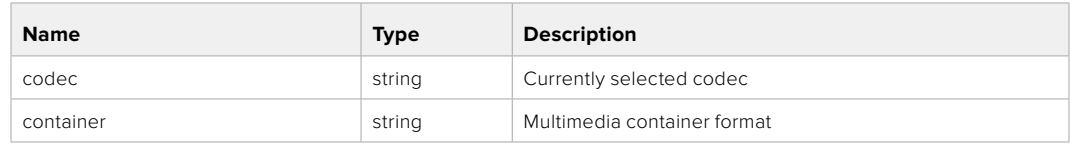

# PUT /system/codecFormat

Set the codec.

### **Parameters**

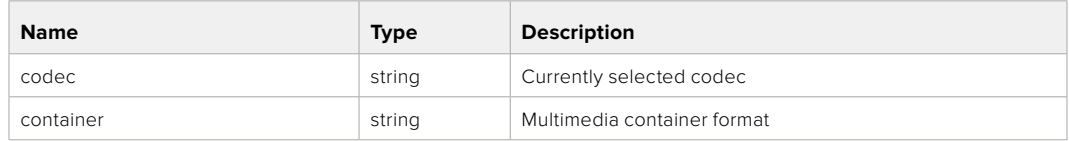

## **Response**

**204 - No Content**

# GET /system/videoFormat

Get the currently selected video format.

# **Response**

## **200 - OK**

The response is a JSON object.

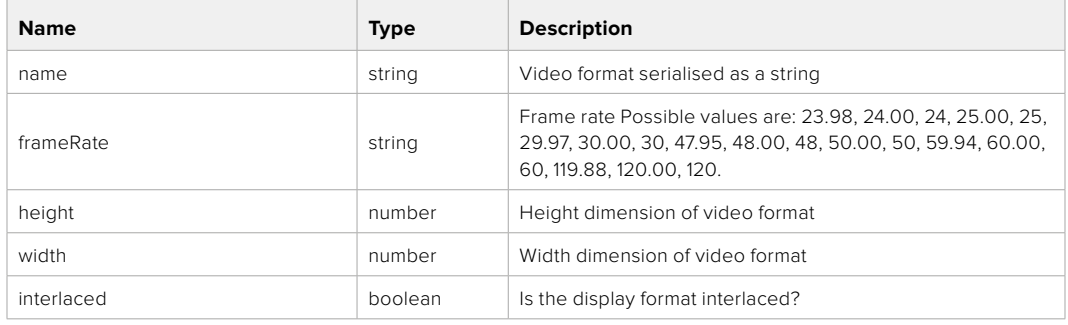

# PUT /system/videoFormat

Set the video format.

### **Parameters**

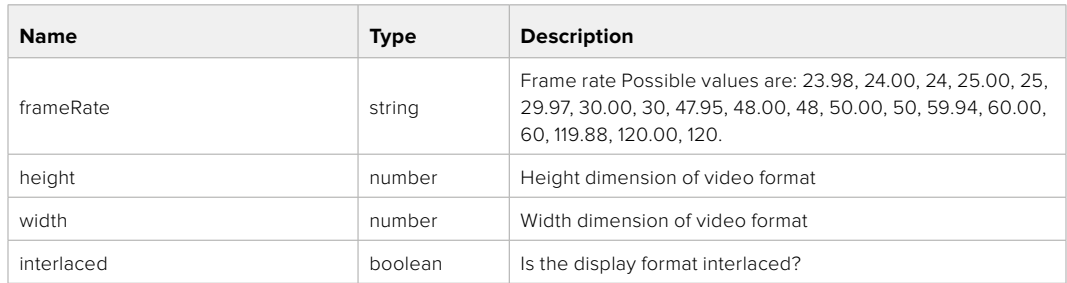

# **Response**

**204 - No Content**

# GET /system/supportedVideoFormats

Get the list of supported video formats for the current system state.

### **Response**

### **200 - OK**

The response is a JSON object.

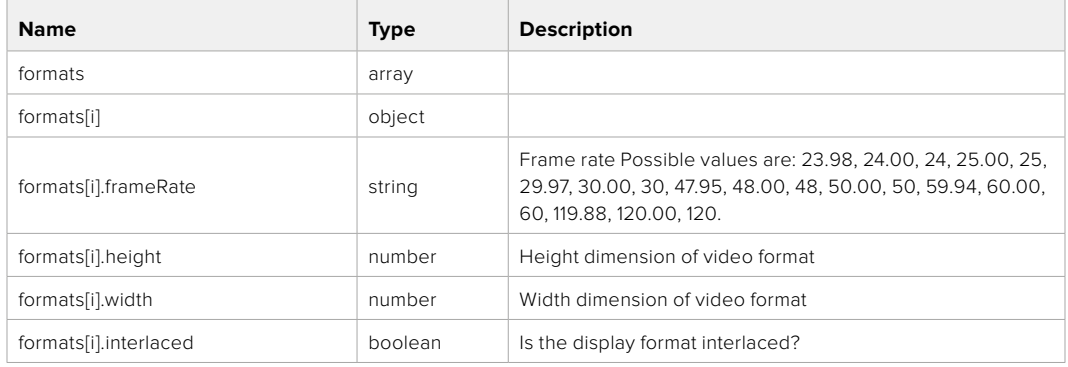

# **Media Control API**

API for controlling media devices in Blackmagic Design products.

# GET /media/workingset

Get the list of media devices currently in the working set.

### **Response**

# **200 - OK**

The response is a JSON object.

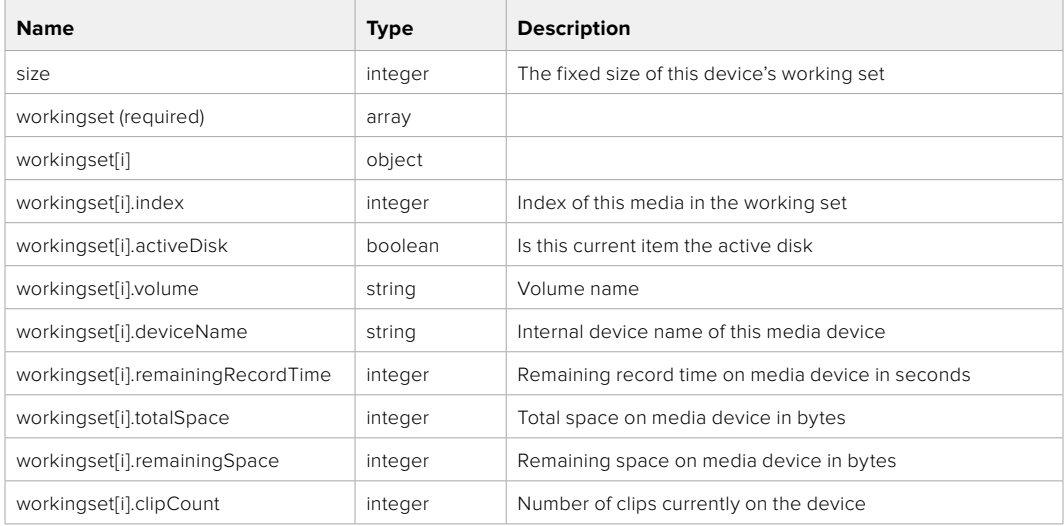

# GET /media/active

Get the currently active media device.

### **Response**

## **200 - OK**

The response is a JSON object.

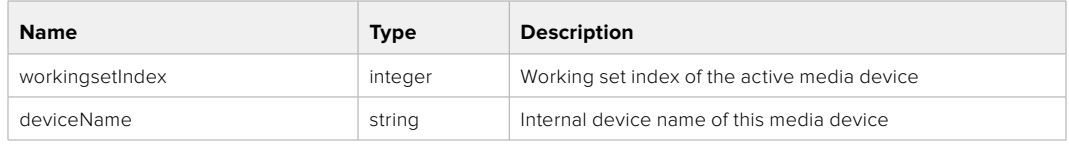

## PUT /media/active

Set the currently active media device.

### **Parameters**

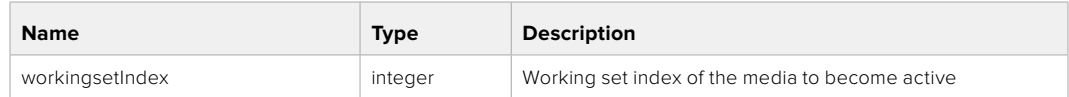

### **Response**

### **204 - No Content**

# GET /media/devices/doformatSupportedFilesystems

Get the list of filesystems available to format the device.

### **Response**

### **200 - OK**

The response is a JSON object.

# GET /media/devices/{deviceName}

Get information about the selected device.

### **Parameters**

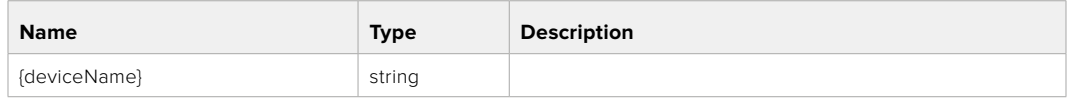

# **Response**

### **200 - OK**

The response is a JSON object.

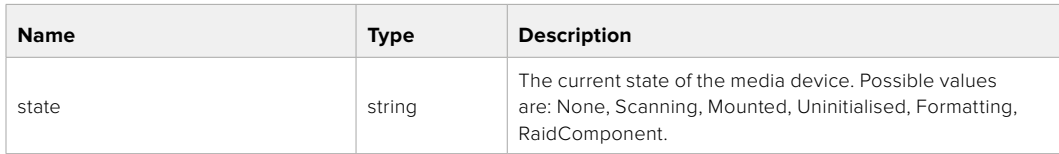

# GET /media/devices/{deviceName}/doformat

Get a format key, used to format the device with a put request.

### **Parameters**

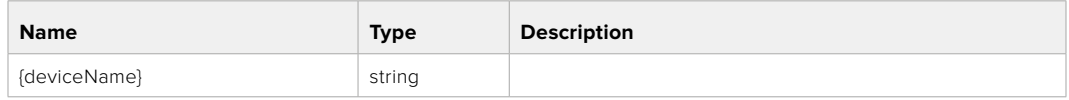

### **Response**

# **200 - OK**

The response is a JSON object.

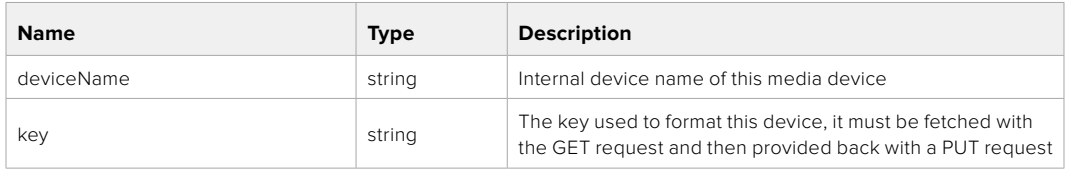

# PUT /media/devices/{deviceName}/doformat

Perform a format of the media device.

### **Parameters**

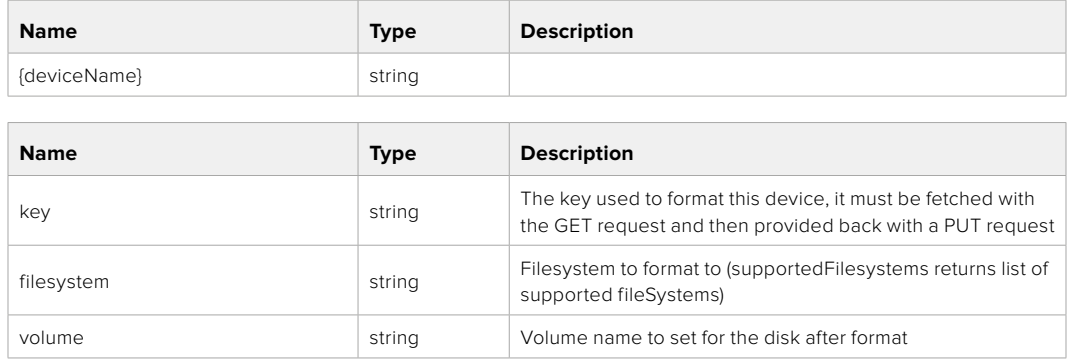

### **Response**

**204 - No Content**

# **Timeline Control API**

API for controlling playback timeline.

# GET /timelines/0

Get the current playback timeline.

### **Response**

### **200 - OK**

The response is a JSON object.

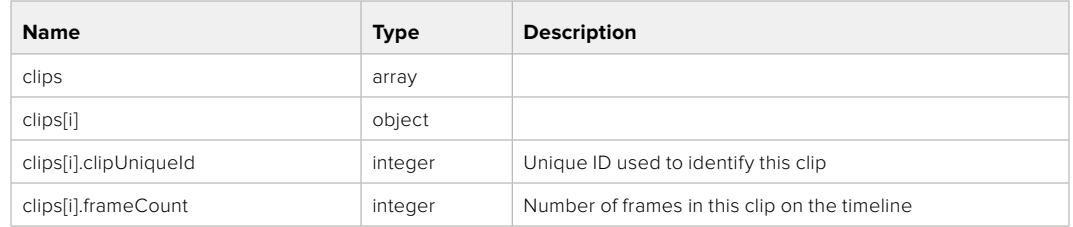

# DELETE /timelines/0

Clear the current playback timeline.

### **Response**

**204 - No Content**

## POST /timelines/0/add

Add a clip to the end of the timeline.

### **Parameters**

This parameter can be one of the following types:

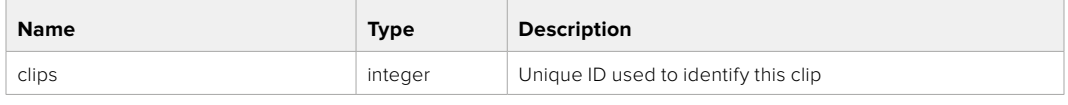

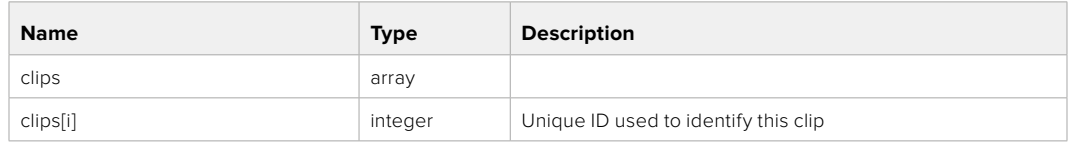

### **Response**

**204 - No Content**

# **Event Control API**

API For working with built-in websocket.

# GET /event/list

Get the list of events that can be subscribed to using the websocket API.

### **Response**

### **200 - OK**

The response is a JSON object.

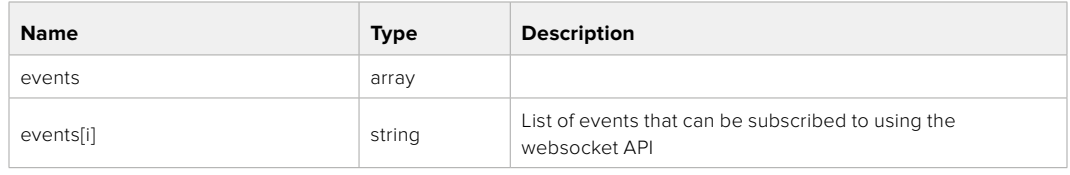

# **Notification websocket - 1.0.0**

Service that notifies subscribers of device state changes.

# **messages**

Subscribe (The messages from the server/device)

### **(JSON)**

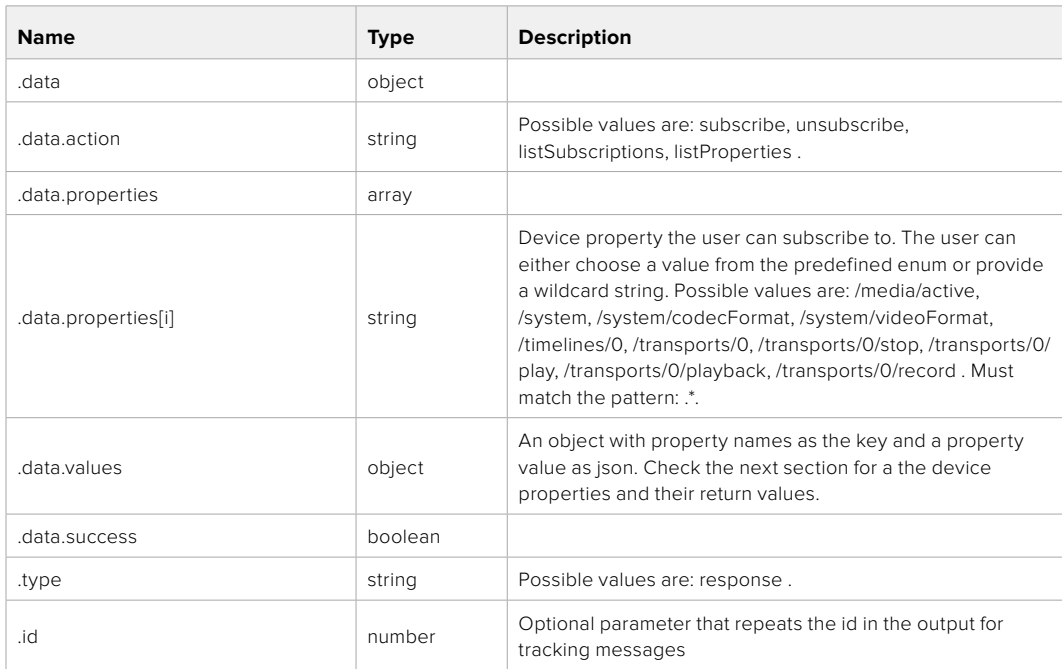

# **(JSON)**

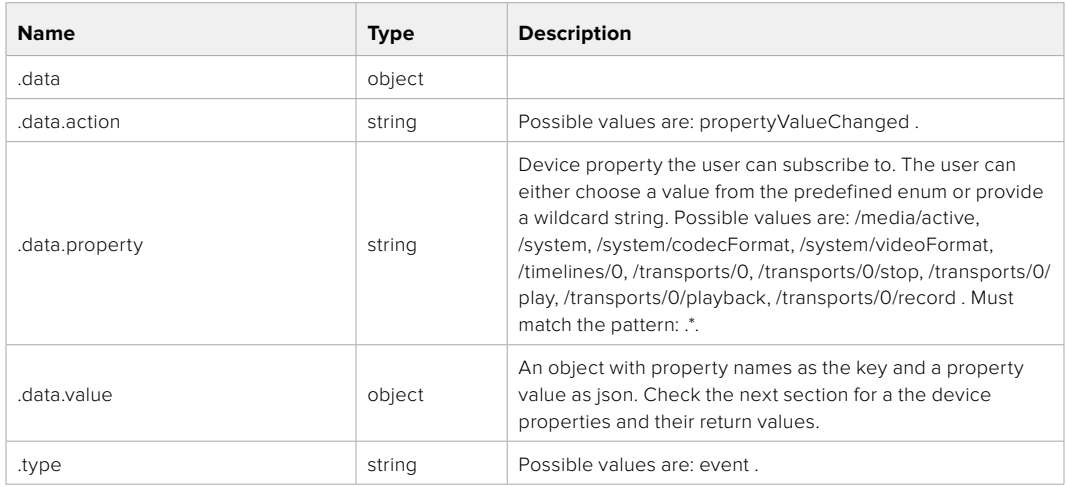

Publish (The messages that user can send to the server/device)

# **(JSON)**

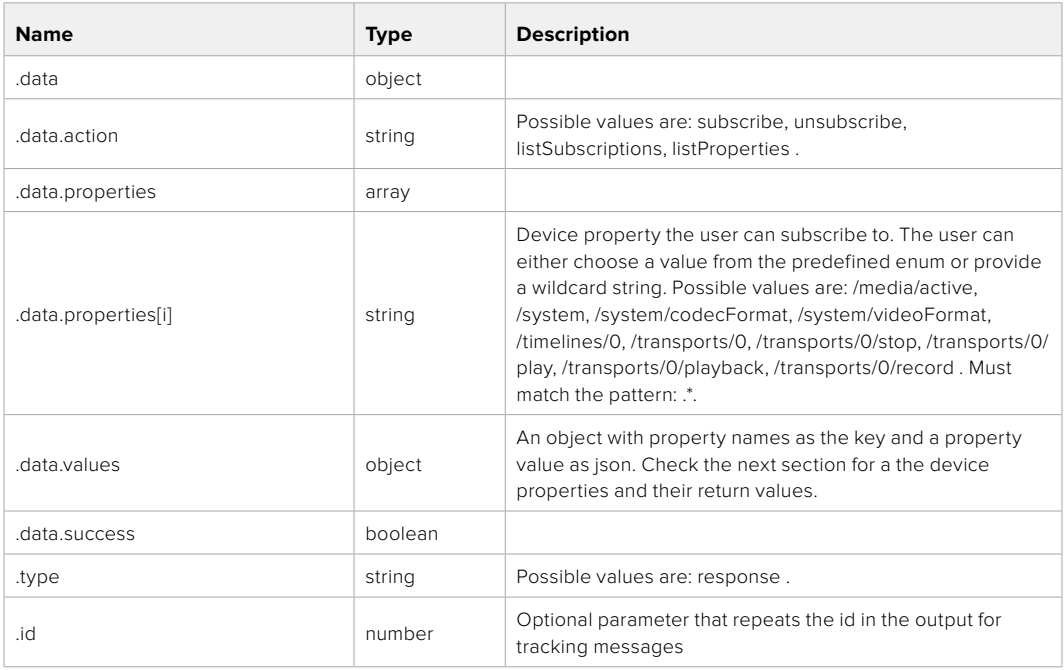

# **Device Properties**

# /media/active

The value JSON returned via the eventResponse when the /media/active property changes on the device:

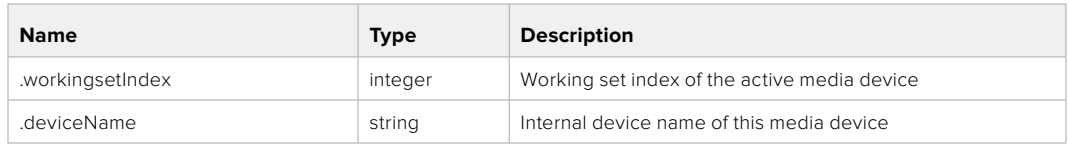

# /system

The value JSON returned via the eventResponse when the /system property changes on the device:

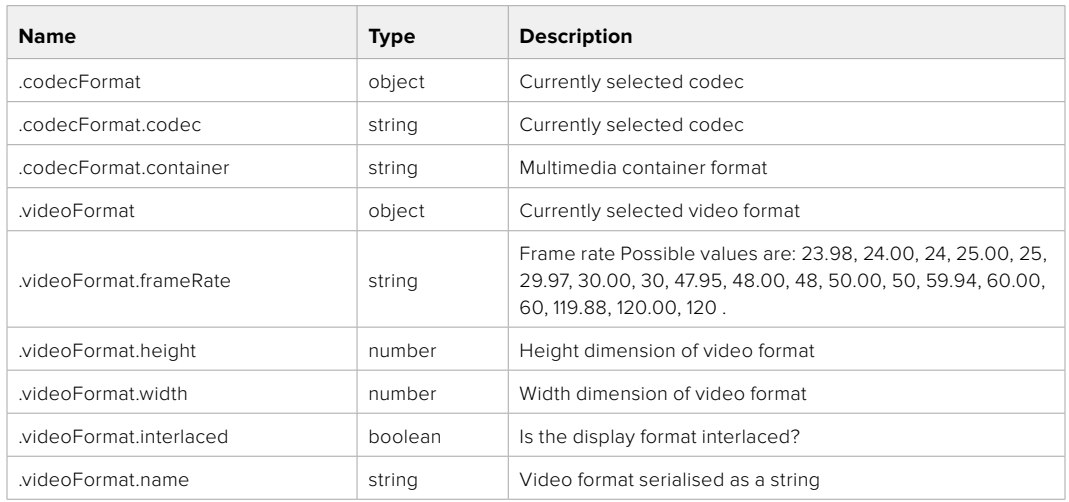

## /system/codecFormat

Currently selected codec

The value JSON returned via the eventResponse when the /system/codecFormat property changes on the device:

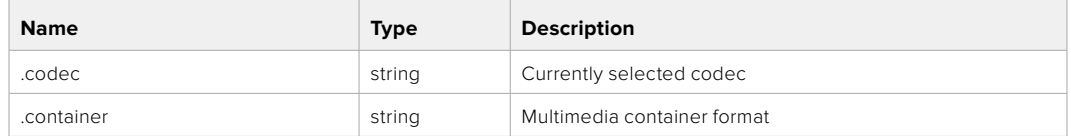

# /system/videoFormat

Currently selected video format

The value JSON returned via the eventResponse when the /system/videoFormat property changes on the device:

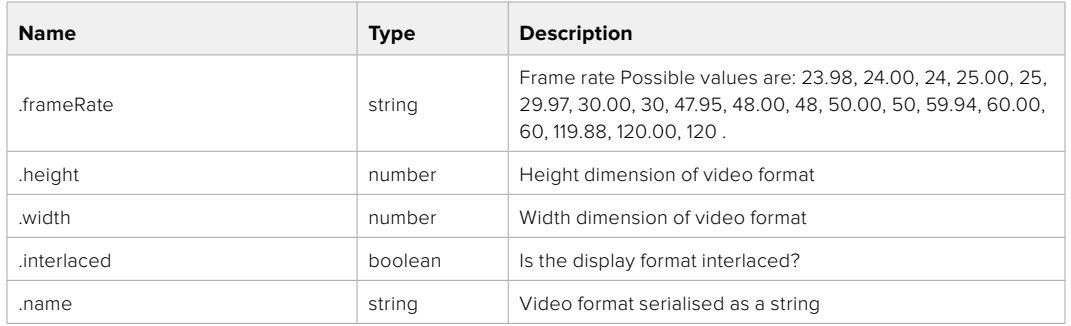

# /timelines/0

The value JSON returned via the eventResponse when the /timelines/0 property changes on the device:

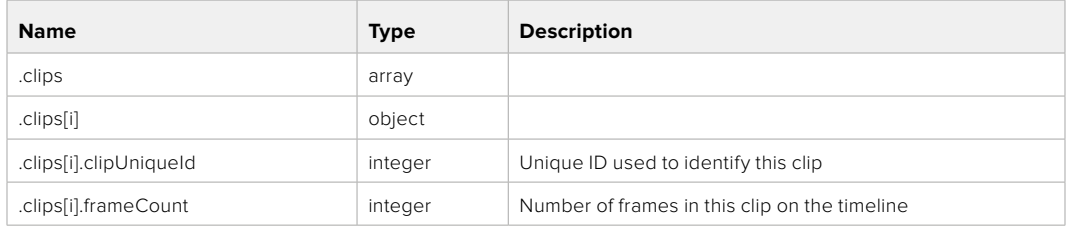

# /transports/0

The value JSON returned via the eventResponse when the /transports/0 property changes on the device:

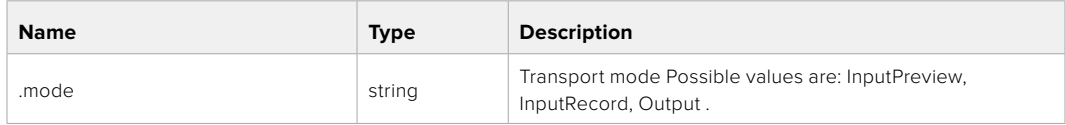

## /transports/0/stop

true when transport mode is InputPreview or when in Output mode and speed is 0

The value JSON returned via the eventResponse when the /transports/0/stop property changes on the device:

## /transports/0/play

True when transport is in Output mode and speed is non-zero

The value JSON returned via the eventResponse when the /transports/0/play property changes on the device:

# /transports/0/playback

The value JSON returned via the eventResponse when the /transports/0/playback property changes on the device:

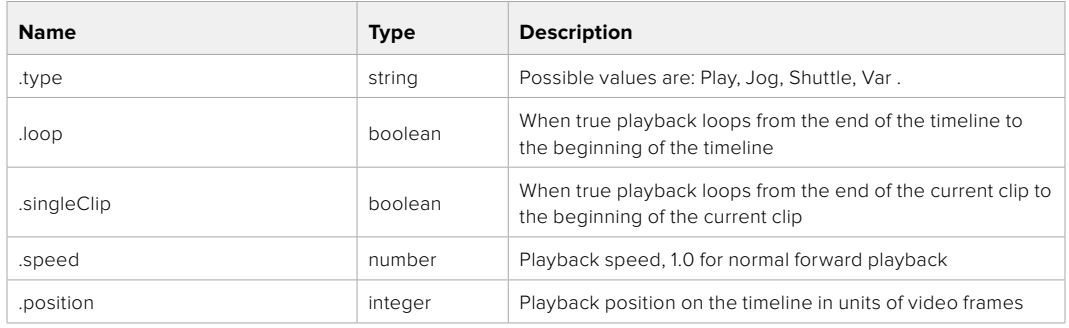

# /transports/0/record

The value JSON returned via the eventResponse when the /transports/0/record property changes on the device:

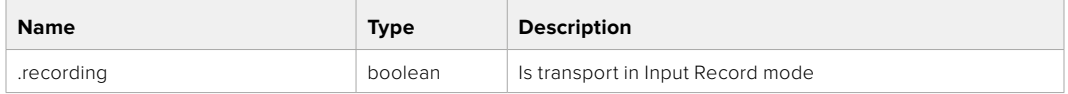
# **Допомога**

# **Отримання допомоги**

Найшвидший спосіб отримати допомогу — звернутися до сторінок підтримки на сайті Blackmagic Design і перевірити наявність останніх довідкових матеріалів для рекордерів HyperDeck Extreme HDR.

## Розділ підтримки на сайті Blackmagic Design

Останні версії посібника з експлуатації, програмного забезпечення та додаткову інформацію можна знайти в центрі підтримки Blackmagic Design на сторінці [www.blackmagicdesign.com/ua/support](http://www.blackmagicdesign.com/ua/support)

### Форум Blackmagic Design

Відвідайте форум спільноти Blackmagic Design на нашому вебсайті, щоб отримати додаткову інформацію та дізнатися про цікаві творчі ідеї. На ньому можна поділитись своїми ідеями, а також отримати допомогу від персоналу підтримки та інших користувачів. Адреса форуму https://forum.blackmagicdesign.com

### Звернення до Служби підтримки Blackmagic Design

Якщо за допомогою доступних довідкових матеріалів і форуму вирішити проблему не вдалося, скористайтесь формою «Надіслати імейл» на сторінці підтримки. Також можна зателефонувати до найближчого представництва Blackmagic Design, телефон якого ви знайдете на нашому вебсайті.

### Перевірка інстальованої версії програмного забезпечення

Щоб дізнатися, яку версію утиліти Blackmagic HyperDeck Setup інстальовано на комп'ютері, відкрийте вікно About Blackmagic HyperDeck Setup.

- На комп'ютері з операційною системою Mac OS відкрийте Blackmagic HyperDeck Setup у папці «Програми». У меню виберіть About Blackmagic HyperDeck Setup, щоб побачити номер версії.
- На комп'ютері з операційною системою Windows відкрийте Blackmagic HyperDeck Setup у меню «Пуск» або клацніть піктограму утиліти на початковому екрані. У розділі меню «Допомога» виберіть About Blackmagic HyperDeck Setup, щоб дізнатися номер версії.

### Завантаження останніх версій програмного забезпечення

Дізнавшись версію інстальованої утиліти Blackmagic HyperDeck Setup, перейдіть до центру підтримки Blackmagic Design на сторінці [www.blackmagicdesign.com/ua/support,](http://www.blackmagicdesign.com/ua/support) щоб перевірити наявність оновлень. Рекомендується завжди використовувати останню версію програмного забезпечення, однак оновлення найкраще виконувати після завершення поточного проекту.

# **Дотримання нормативних вимог**

#### **Утилізація електрообладнання та електронної апаратури в країнах Європейського Союзу**

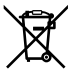

Виріб містить маркування, яке означає, що його забороняється утилізувати разом із побутовими відходами. Непридатне для експлуатації обладнання необхідно передати до пункту вторинної переробки. Роздільний збір відходів та їх повторне використання дозволяють зберігати природні ресурси, охороняти довкілля та захищати здоров'я людей. Щоб отримати докладну інформацію про порядок утилізації, зверніться до місцевих муніципальних органів або дилера, у якого ви придбали цей пристрій.

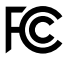

Дане обладнання протестовано за вимогами для цифрових пристроїв класу A (розділ 15 специфікацій FCC) та визнано відповідним усім критеріям. Дотримання згаданих нормативів забезпечує достатній захист від шкідливого випромінювання під час роботи обладнання в нежитлових приміщеннях. Так як цей виріб генерує та випромінює радіохвилі, при неправильній установці він може стати джерелом радіоперешкод. Якщо обладнання експлуатується в житлових приміщеннях, підвищується ймовірність виникнення перешкод, вплив яких у цьому разі користувач повинен усунути самостійно.

До експлуатації допускаються пристрої, що відповідають двом основним вимогам.

- **1** Обладнання не повинно бути джерелом шкідливих перешкод.
- **2** Обладнання має бути стійким до перешкод, включаючи ті, що можуть спричинити збій у роботі.

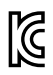

R-R-BMD-201909003 R-R-BMD-201909002 R-R-BMD-20220309001

#### **Відповідність вимогам ISED (Канада)**

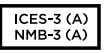

Дане обладнання відповідає канадським стандартам для цифрових пристроїв класу А.

Будь-яка модифікація або використання виробу не за призначенням може анулювати заяву про відповідність цим стандартам.

Підключення до HDMI-інтерфейсу повинно виконуватись за допомогою якісного екранованого кабелю.

Це обладнання протестовано за вимогами, що висуваються до роботи пристроїв в нежитлових приміщеннях. При використанні в побутових умовах воно може стати джерелом перешкод для радіосигналу.

# **Правила безпеки**

Щоб запобігти ураженню електричним струмом, розетка для підключення пристрою до мережі повинна мати заземлюючий контакт. За потреби зверніться за допомогою до кваліфікованого електрика.

Щоб мінімізувати ймовірність ураження електричним струмом, виріб необхідно захищати від попадання бризок і крапель води.

При використанні джерела другого типу переконайтеся, що його напруга та номінальний струм відповідають допустимим характеристикам, зазначеним на виході DC IN.

Допускається його експлуатація в умовах тропічного клімату з температурою навколишнього середовища до 40 °C.

Для роботи пристрою необхідно забезпечити достатню вентиляцію.

Під час установки у стійку переконайтеся, що не обмежено приплив повітря.

Всередині корпусу не містяться деталі, що підлягають обслуговуванню. Для виконання ремонтних робіт зверніться до місцевого сервісного центру Blackmagic Design.

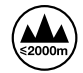

Допускається експлуатація в місцях не вище 2000 метрів над рівнем моря.

#### **Сповіщення для мешканців штату Каліфорнія**

При роботі з цим обладнанням існує можливість контакту з мікродомішками багатобромистого біфеніла, що містяться в пластмасі. У штаті Каліфорнія цей елемент визнано канцерогеном, він збільшує ризик вроджених дефектів і пороків репродуктивної системи.

Додаткову інформацію див. на сайті [www.P65Warnings.ca.gov.](http://www.P65Warnings.ca.gov)

#### **Представництво в Європі**

Blackmagic Design B.V, Amsterdam Sloterdijk Teleport TowersOffice 2.17, Kingsfordweg 151, Amsterdam, 1043GR.

# **Гарантія**

## **Обмежена гарантія терміном 12 місяців**

Компанія Blackmagic Design гарантує відсутність у цьому виробі дефектів матеріалу та виробничого браку протягом 12 місяців від дати продажу. Якщо під час гарантійного терміну будуть виявлені дефекти, Blackmagic Design на власний розсуд виконає ремонт несправного виробу без оплати вартості запчастин і трудовитрат або замінить такий виріб на новий.

Щоб скористатися цією гарантією, споживач зобов'язаний повідомити компанію Blackmagic Design про дефект до закінчення гарантійного терміну та забезпечити умови для надання необхідних послуг. Споживач несе відповідальність за упаковку та доставку несправного виробу до відповідного сервісного центру Blackmagic Design, а також за оплату поштових витрат. Споживач зобов'язаний сплатити всі витрати щодо доставки та страхування, мита, податки та інші збори при поверненні виробу незалежно від причини повернення.

Дана гарантія не поширюється на дефекти, відмови та пошкодження, що виникли через неналежне використання, неправильний догляд чи обслуговування. Компанія Blackmagic Design не зобов'язана надавати послуги за цією гарантією: а) для усунення пошкоджень, що виникли внаслідок дій із встановлення, ремонту або обслуговування виробу особами, які не є персоналом Blackmagic Design; б) для усунення пошкоджень, що виникли внаслідок неналежного використання або підключення до несумісного обладнання; в) для усунення пошкоджень або дефектів, спричинених використанням запчастин або матеріалів інших виробників; г) якщо виріб було модифіковано або інтегровано з іншим обладнанням, коли така модифікація або інтеграція збільшує час або підвищує складність обслуговування виробу. ДАНА ГАРАНТІЯ НАДАЄТЬСЯ КОМПАНІЄЮ BLACKMAGIC DESIGN ЗАМІСТЬ БУДЬ-ЯКИХ ІНШИХ ЯВНО ВИРАЖЕНИХ АБО ОПОСЕРЕДКОВАНИХ ГАРАНТІЙ. КОМПАНІЯ BLACKMAGIC DESIGN І ЇЇ ДИЛЕРИ ВІДМОВЛЯЮТЬСЯ ВІД БУДЬ-ЯКИХ ОПОСЕРЕДКОВАНИХ ГАРАНТІЙ КОМЕРЦІЙНОЇ ЦІННОСТІ АБО ПРИДАТНОСТІ ДЛЯ БУДЬ-ЯКОЇ ВИЗНАЧЕНОЇ ЦІЛІ. ВІДПОВІДАЛЬНІСТЬ BLACKMAGIC DESIGN ЗА РЕМОНТ АБО ЗАМІНУ НЕСПРАВНИХ ВИРОБІВ Є ПОВНИМ І ВИНЯТКОВИМ ЗАСОБОМ ВІДШКОДУВАННЯ, ЩО НАДАЄТЬСЯ СПОЖИВАЧЕВІ У ЗВ'ЯЗКУ З НЕПРЯМИМИ, ФАКТИЧНИМИ, СУПУТНІМИ АБО ПОСЛІДУЮЧИМИ ЗБИТКАМИ НЕЗАЛЕЖНО ВІД ТОГО, БУЛА КОМПАНІЯ BLACKMAGIC DESIGN (АБО ЇЇ ДИЛЕР) ПОПЕРЕДНЬО ПОВІДОМЛЕНА ПРО МОЖЛИВІСТЬ ТАКИХ ЗБИТКІВ. BLACKMAGIC DESIGN НЕ НЕСЕ ВІДПОВІДАЛЬНОСТІ ЗА ПРОТИПРАВНЕ ВИКОРИСТАННЯ ОБЛАДНАННЯ СПОЖИВАЧЕМ. BLACKMAGIC DESIGN НЕ НЕСЕ ЖОДНОЇ ВІДПОВІДАЛЬНОСТІ ЗА БУДЬ-ЯКІ ЗБИТКИ ВНАСЛІДОК ВИКОРИСТАННЯ ЦЬОГО ВИРОБУ. РИЗИКИ, ПОВ'ЯЗАНІ З ЙОГО ЕКСПЛУАТАЦІЄЮ, ПОКЛАДАЮТЬСЯ НА СПОЖИВАЧА.

© Copyright 2023 Blackmagic Design. Усі права захищені. Blackmagic Design, DeckLink, HDLink, Workgroup Videohub, Multibridge Pro, Multibridge Extreme, Intensity та "Leading the creative video revolution" зареєстровані як товарні знаки у США та інших країнах. Назви інших компаній та найменування продуктів можуть бути товарними знаками відповідних правовласників.